## <span id="page-0-0"></span>**CİTRIX®**

# **Citrix Virtual Apps and Desktops**

## **Contents**

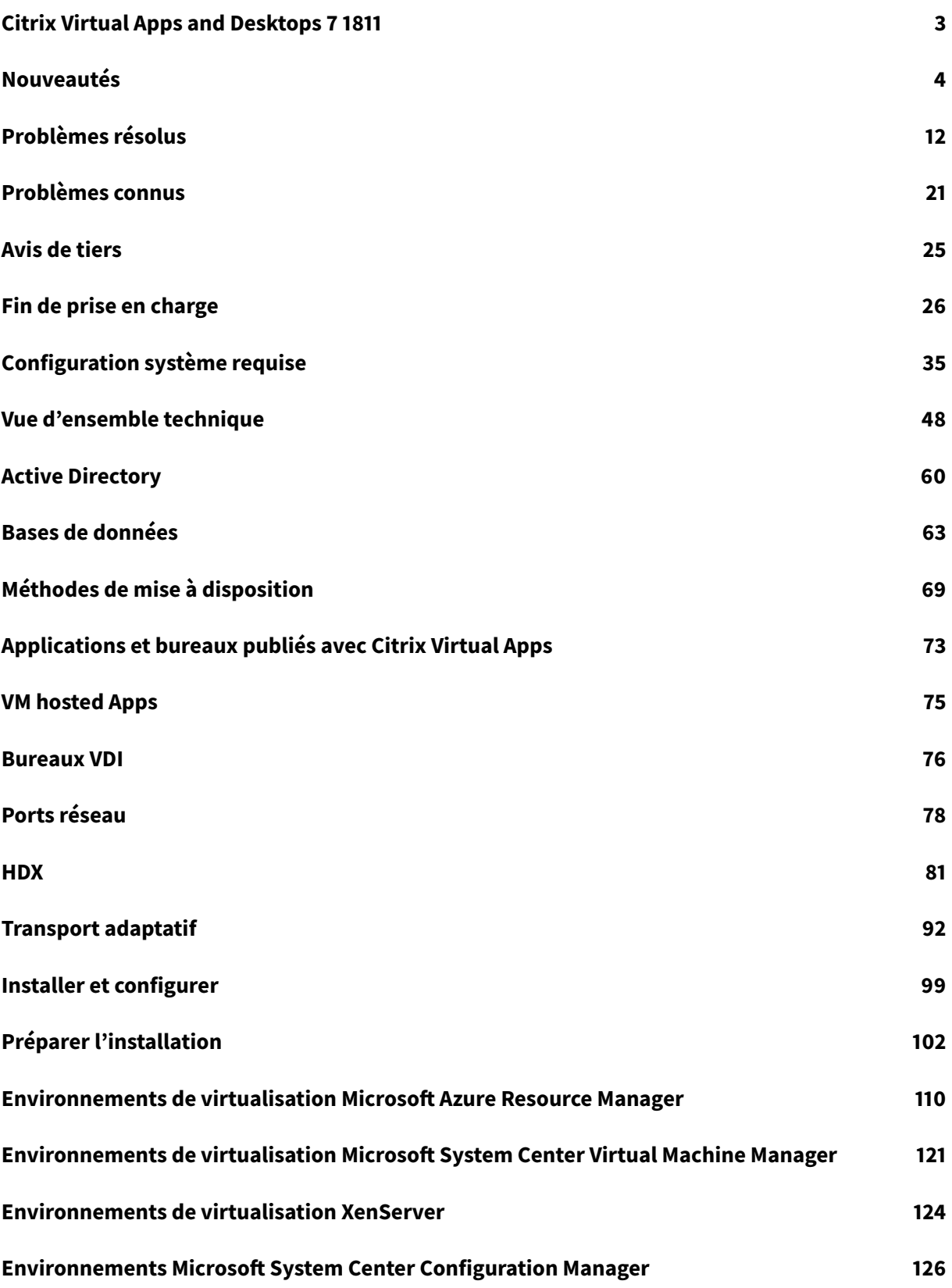

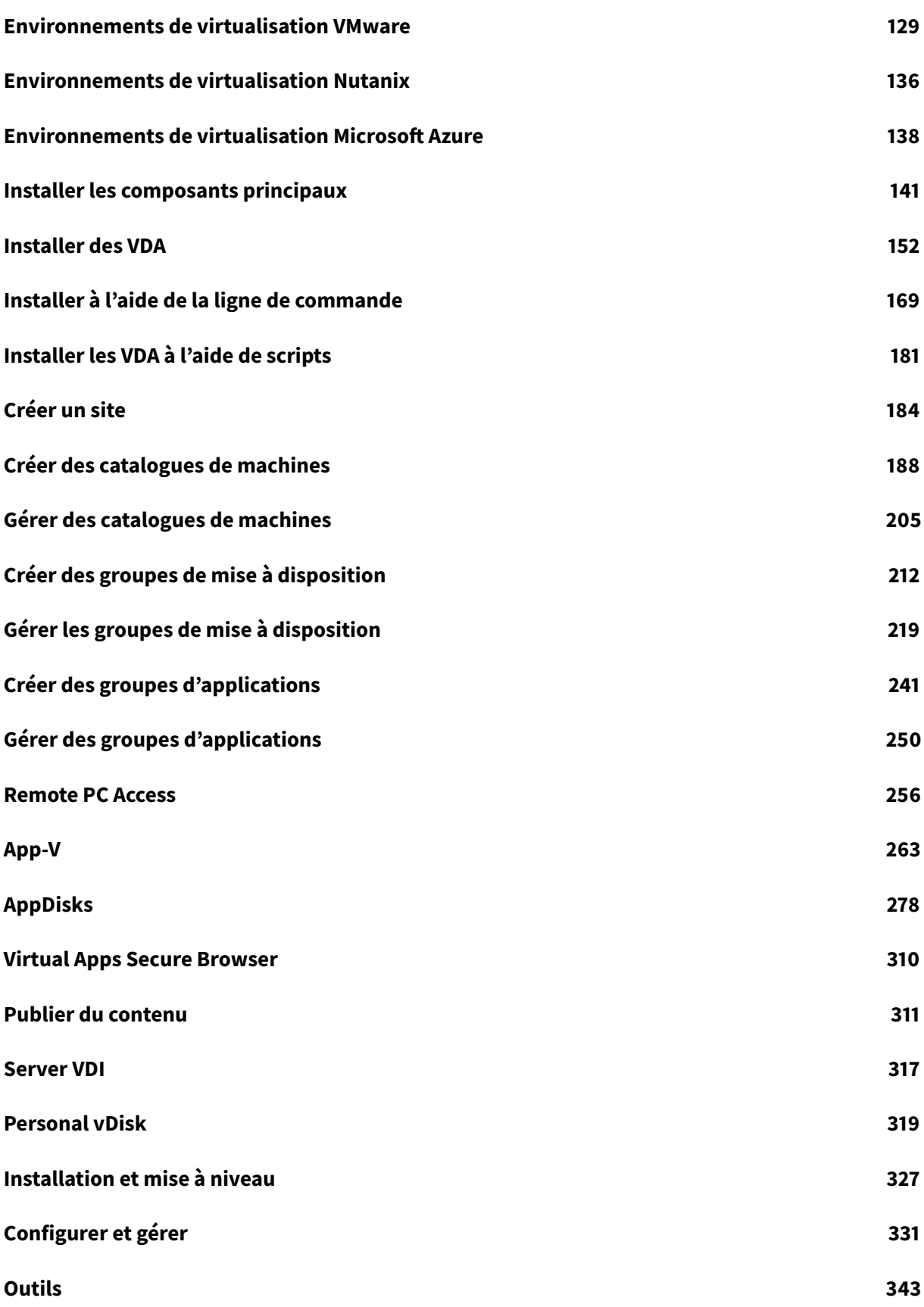

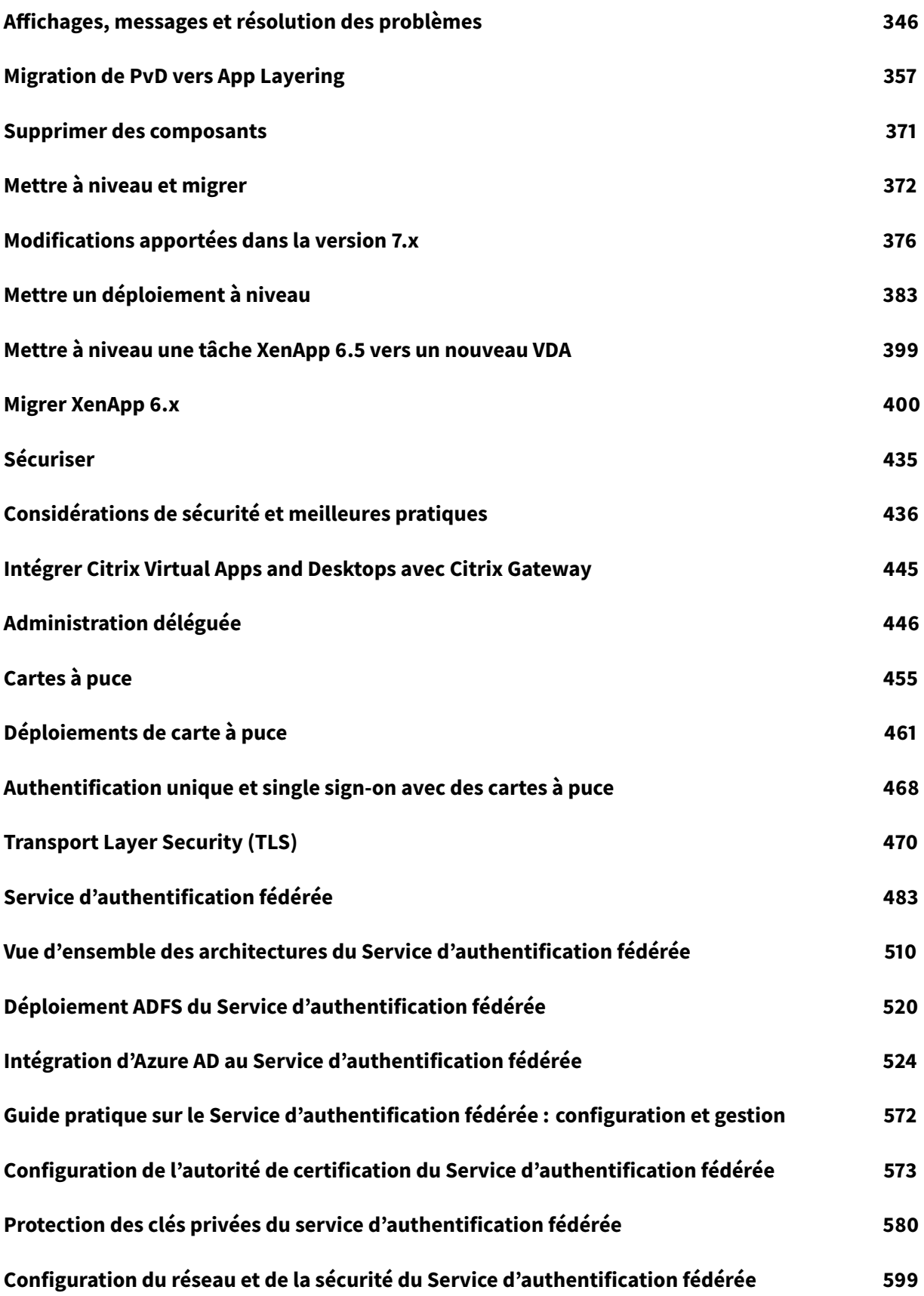

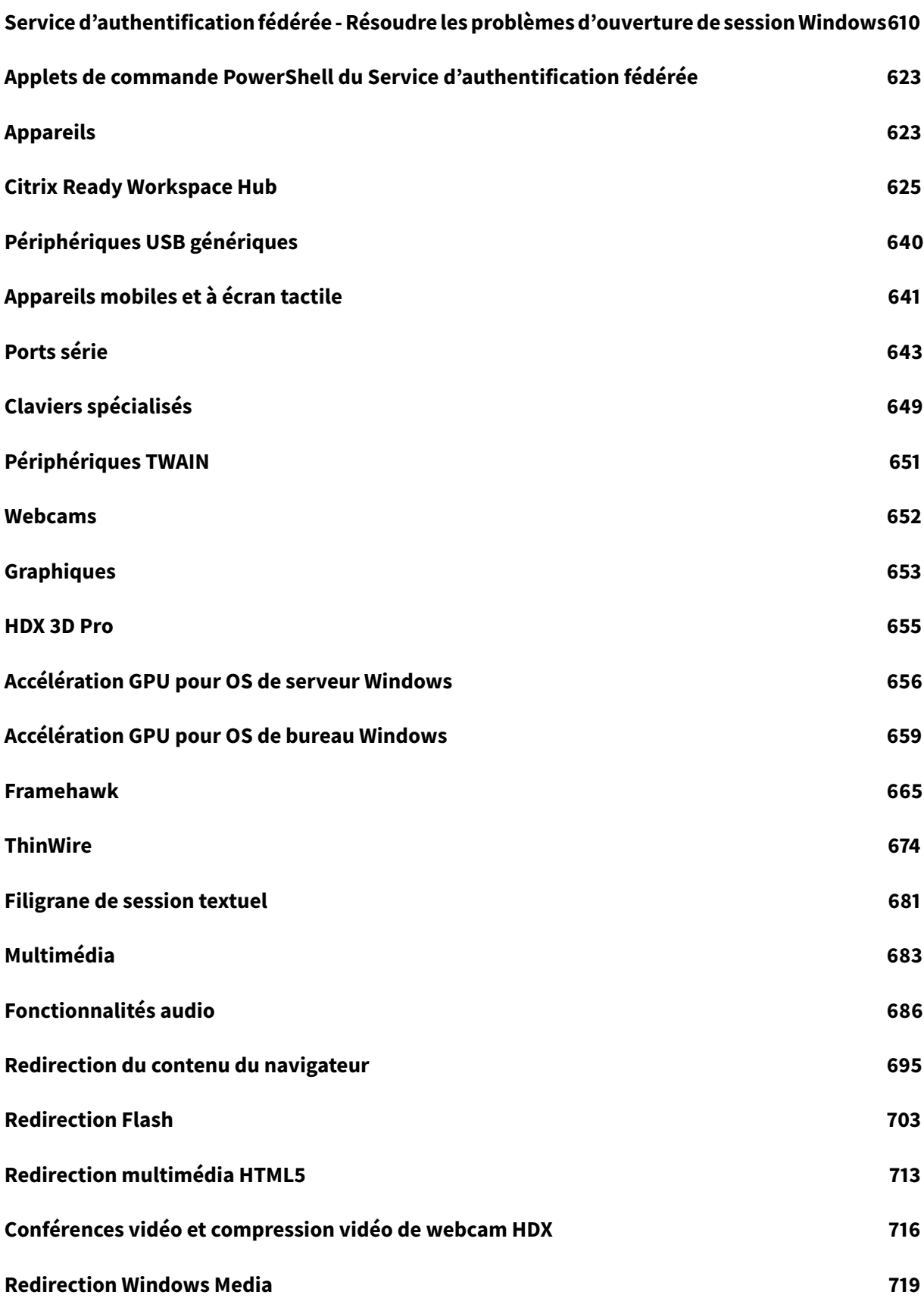

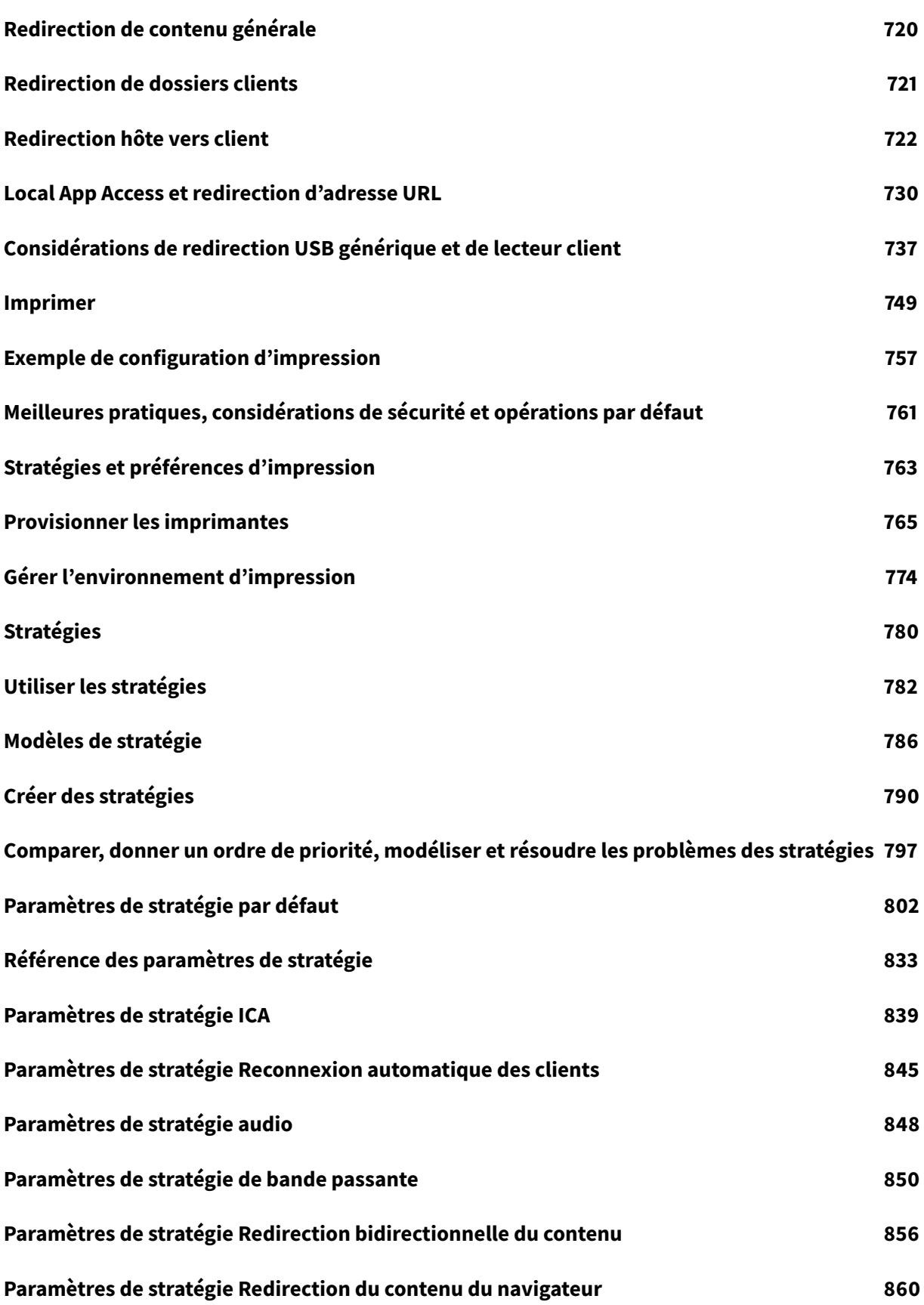

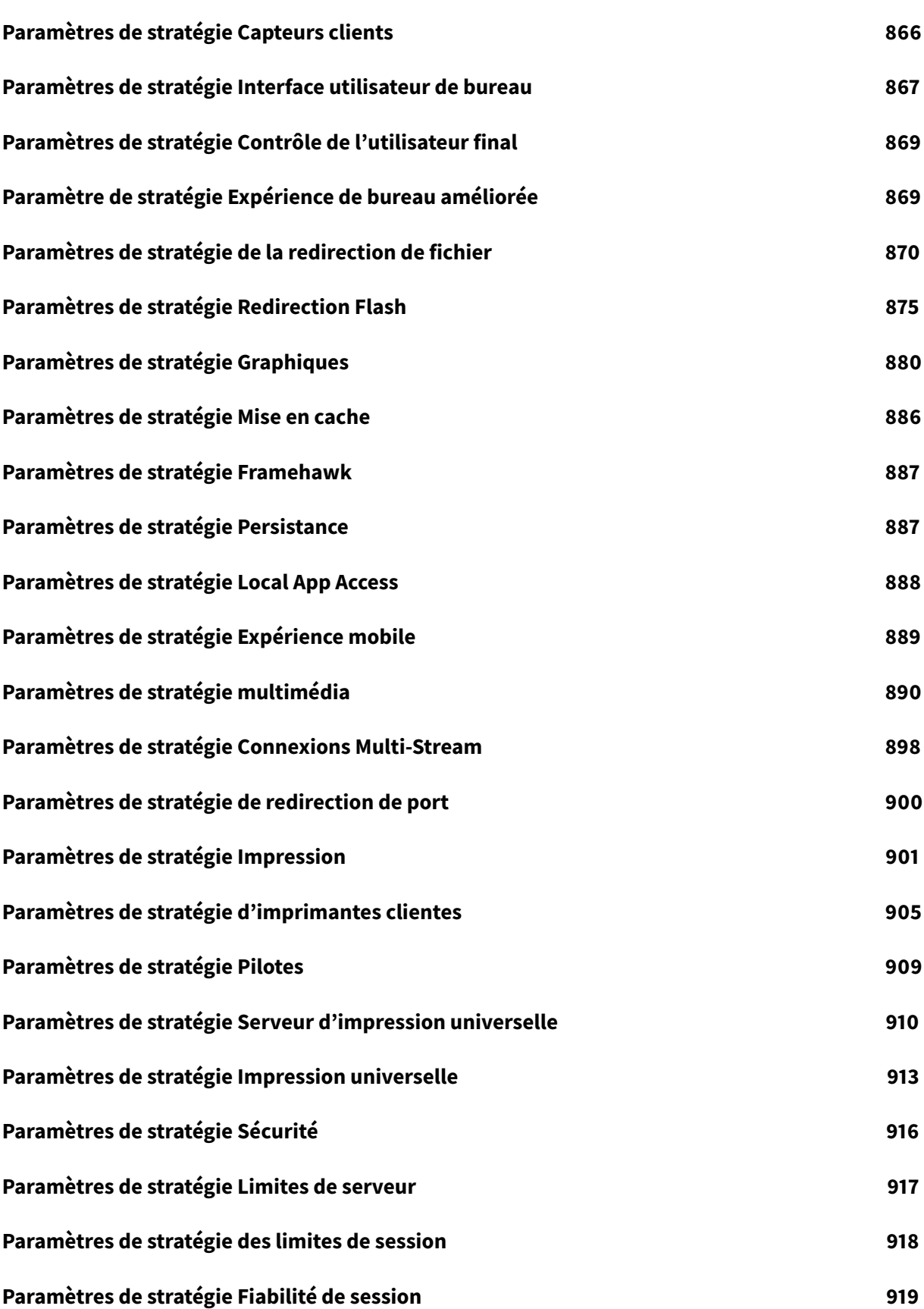

[© 1999-2019 Citrix Systems, Inc. All rights reser](#page-927-0)ved. 7

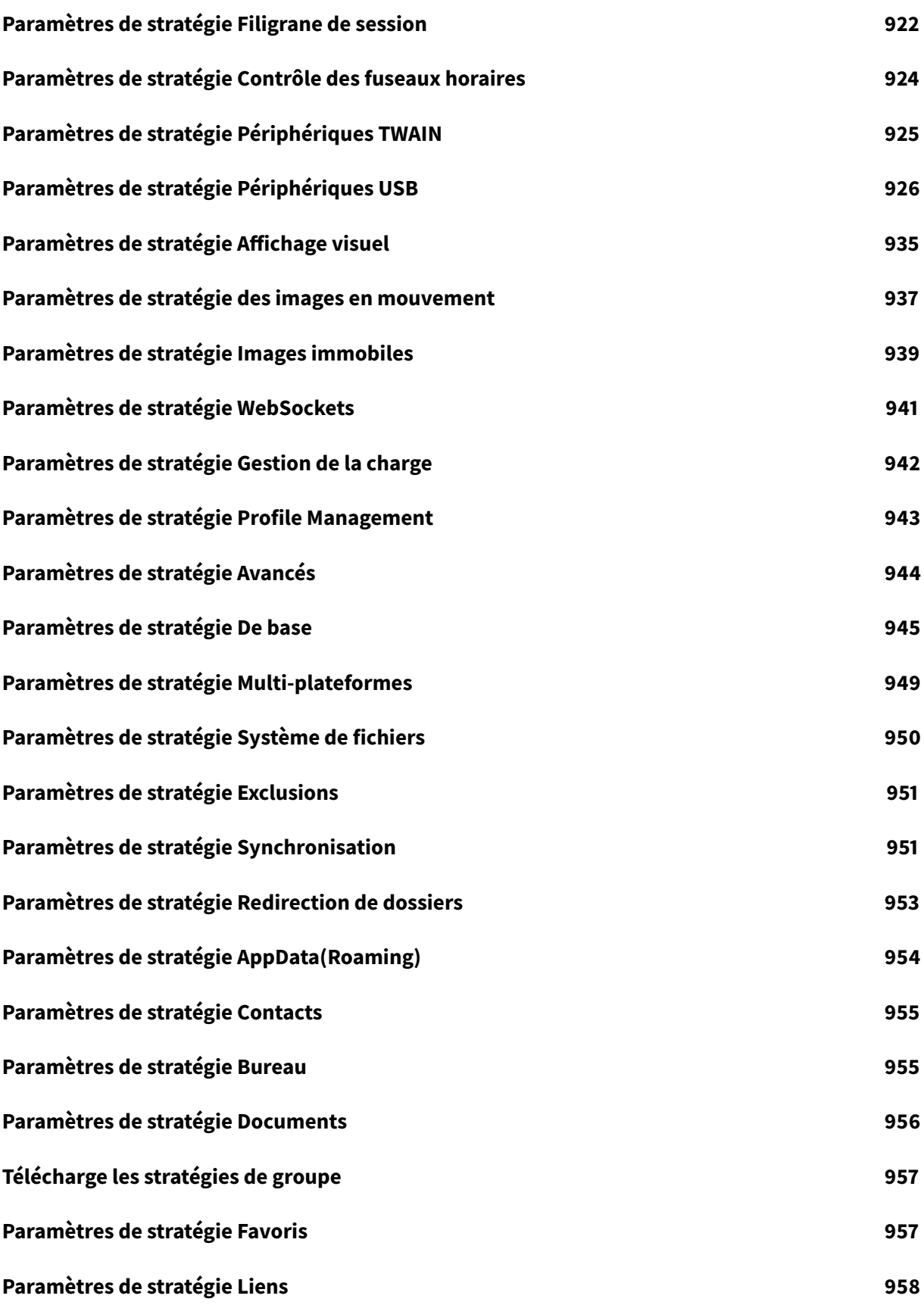

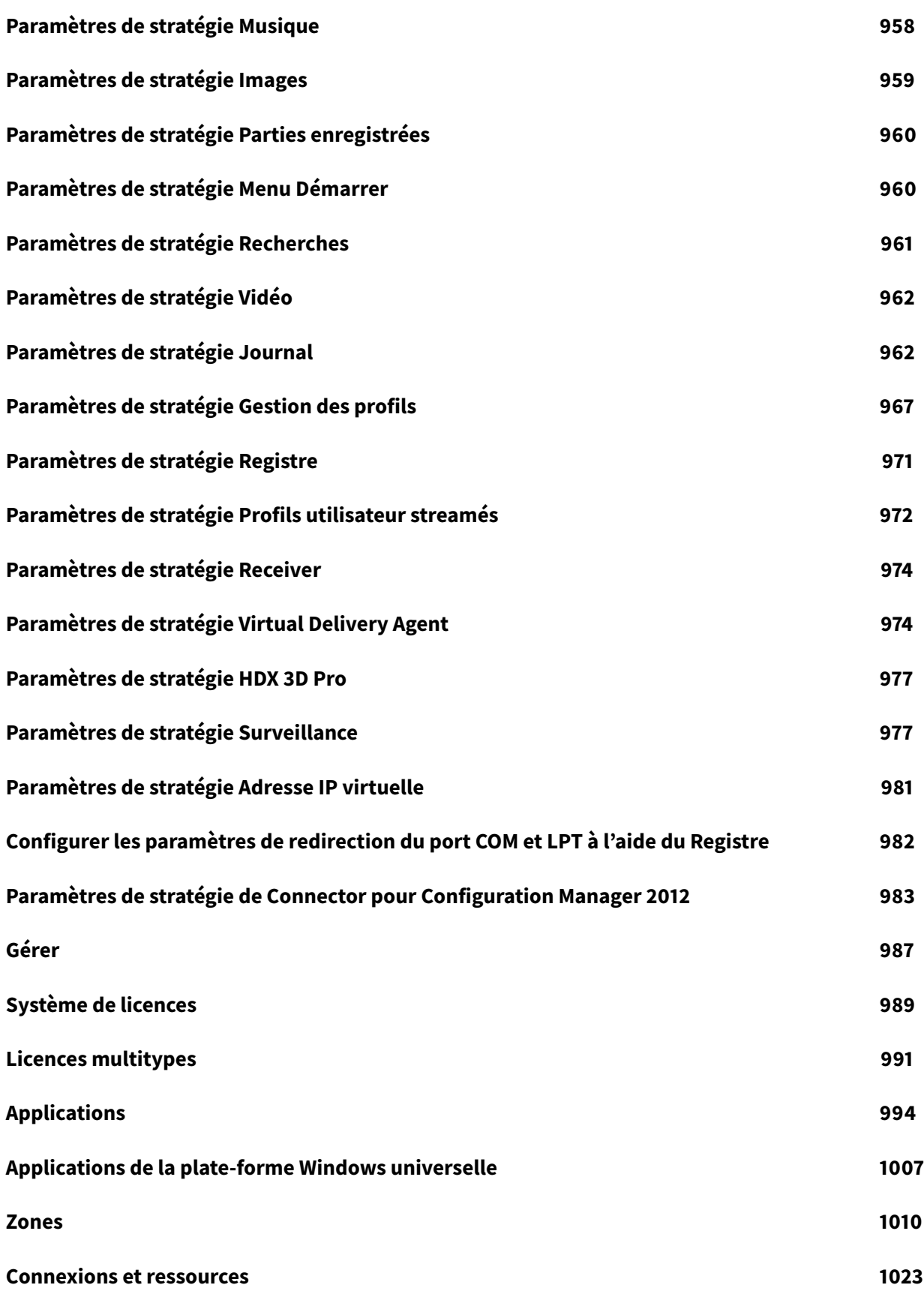

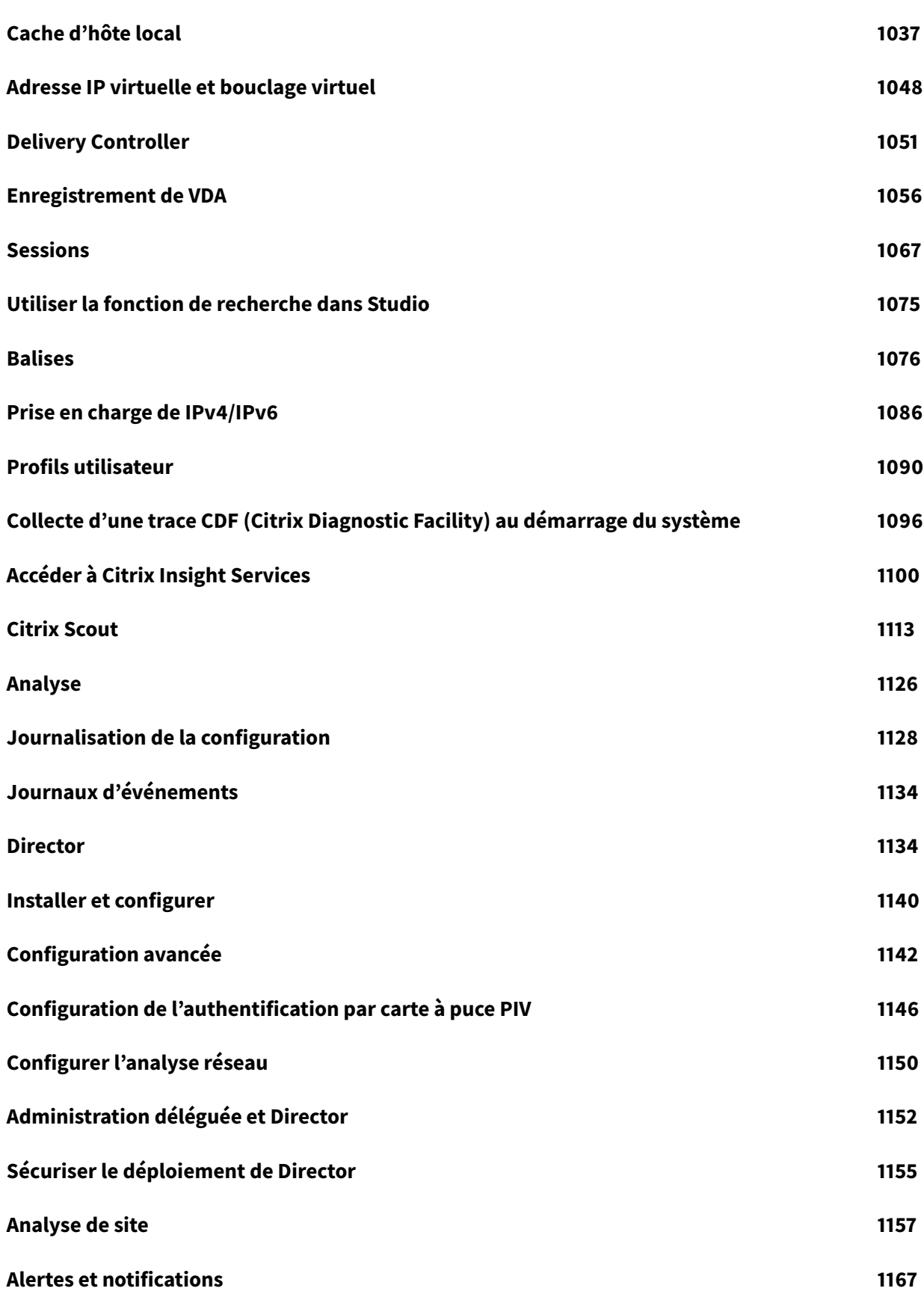

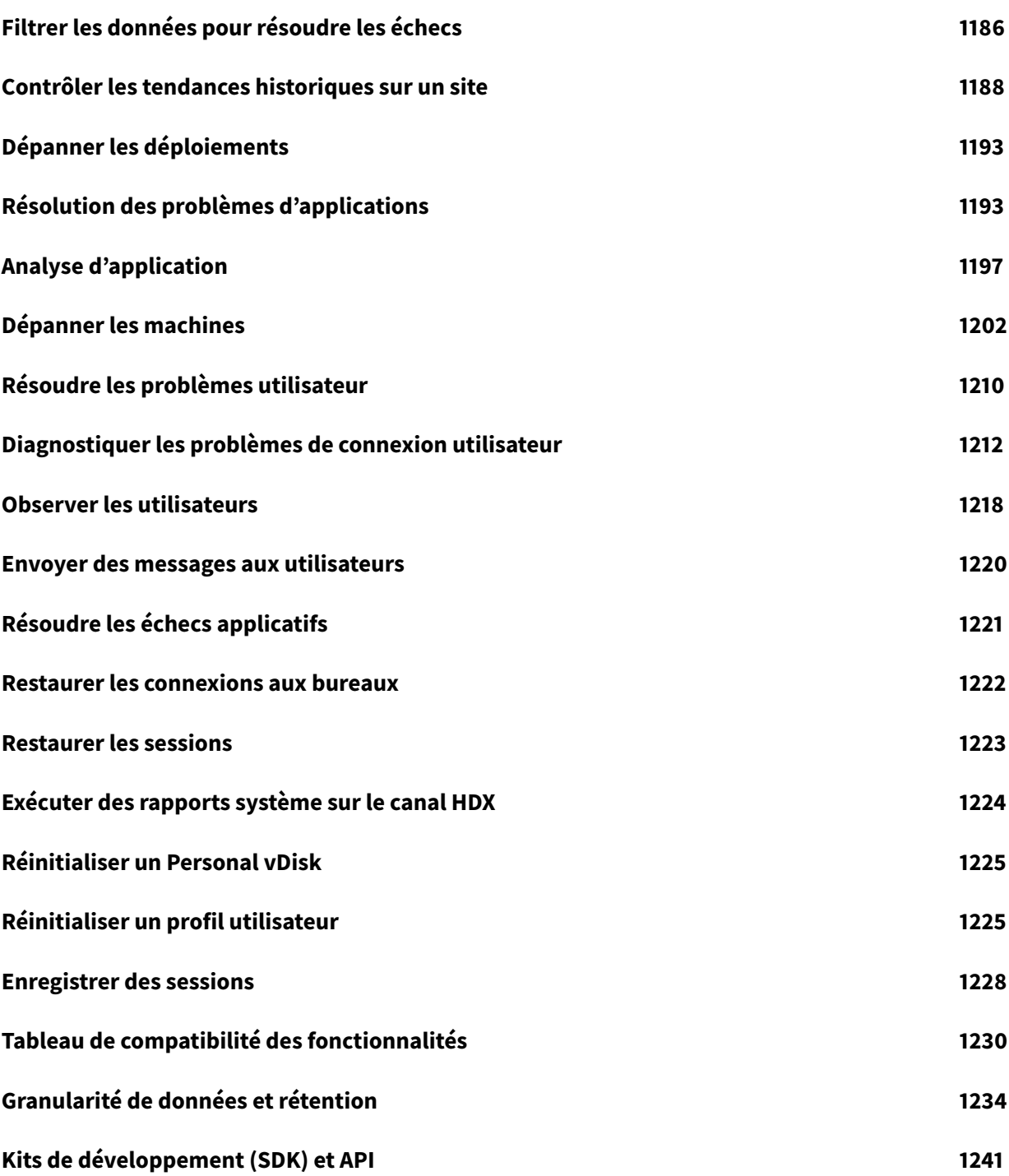

## **Citrix Virtual Apps and Desktops 7 1811**

<span id="page-11-0"></span>March 14, 2019

**Citrix Virtual Apps and Desktops 7 1811** est la dernière version Current Release de Citrix Virtual Apps and Desktops. Cette documentation reflète les fonctionnalités et les configurations de cette dernière version.

#### **Versions précédentes**

Pour accéder à la documentation des versions antérieures, consultez :

- Citrix Virtual Apps and Desktops 7 1808
- XenApp et XenDesktop 7.18
- [XenApp et XenDesktop 7.17](/fr-fr/citrix-virtual-apps-desktops/1808.html)
- [XenApp et XenDesktop 7.16](/fr-fr/xenapp-and-xendesktop/7-18.html)
- [Versions antérieures de Xen](/fr-fr/xenapp-and-xendesktop/7-17.html)App et XenDesktop Current Release
- [XenApp et XenDesktop 7.15](/fr-fr/xenapp-and-xendesktop/7-16.html) Long Term Service Release
- [XenApp et XenDesktop 7.6 Long Term Service Release](/fr-fr/categories/legacy-archive/legacy-docs.html)

La str[atégie de cycle de vie du produit des versions Current](/fr-fr/xenapp-and-xendesktop/7-15-ltsr.html) Releases (CR) et Long Term Service Release[s \(LTSR\) est décrite dans](/fr-fr/xenapp-and-xendesktop/7-6-long-term-service-release.html) Étapes du cycle de vie.

#### **Citrix Virtual Apps and De[sktops dans Citrix C](https://www.citrix.com/support/product-lifecycle/milestones/xenapp-xendesktop.html)loud**

L'offre Citrix Cloud Virtual Apps and Desktops est le service Citrix Virtual Apps and Desktops. Pour plus d'informations, voir Citrix Virtual Apps and Desktops Service.

#### **Composants con[nexes](/fr-fr/citrix-virtual-apps-desktops-service.html)**

Pour la documentation sur les composants connexes, voir :

- AppDNA
- Citrix App Layering
- Pack d'optimisation HDX RealTime
- [Système](/en-us/dna.html) de licences
- [Linux Virtual Delive](/fr-fr/citrix-app-layering.html)ry Agent
- [Profile Management](/fr-fr/hdx-optimization.html)
- [Citrix Provisioning](/fr-fr/licensing.html)
- Packs d'administration Citrix SCOM
- Réinitialisation en libre-service des mots de passe
- Enregistrement de session
- [StoreFront](/en-us/scom-management-packs.html)
- [Workspace Environment Management](/fr-fr/self-service-password-reset.html)

#### **Modi[fications](/fr-fr/storefront.html) [apportées aux noms et a](/en-us/workspace-environment-management/current-release.html)ux numéros de version des produits Citrix**

Pour en savoir plus sur les modifications récentes apportées aux noms et aux numéros de version, voir :

- Nouveaux noms de produits
- Nouveaux numéros de version des produits et composants

### **Nou[veautés](/fr-fr/citrix-virtual-apps-desktops/whats-new.html#new-product-and-component-version-numbers)**

<span id="page-12-0"></span>March 8, 2019

#### **À propos de cette version**

Cette version de Citrix Virtual Apps and Desktops comprend les nouvelles versions des VDA Windows et les nouvelles versions de plusieurs composants principaux. Vous pouvez :

#### • **Installer ou mettre à niveau un site**

Utilisez le fichier ISO de cette version pour installer ou mettre à niveau les composants principaux et les VDA. L'installation ou la mise à niveau vers la version la plus récente vous permet d'utiliser toutes les fonctionnalités les plus récentes.

#### • **Installer ou mettre à niveau des VDA dans un site existant**

Si vous disposez d'un déploiement, et que vous n'êtes pas prêt à mettre à niveau les composants principaux, vous pouvez toujours utiliser plusieurs des dernières fonctionnalités HDX en installant (ou en effectuant une mise à niveau vers) un nouveau VDA. Mettre à niveau les VDA uniquement est souvent utile lorsque vous voulez tester les améliorations dans un environnement de non production.

Après la mise à niveau de vos VDA vers cette version (depuis la version 7.9 ou ultérieure), vous n'avez pas besoin de mettre à jour le niveaufonctionnel du catalogue de machines. La valeur **7.9 (ou plus récente)** reste le niveau fonctionnel par défaut et est valide pour cette version. Pour de plus amples informations, consultez la section Versions VDA et niveaux fonctionnels.

Pour des instructions supplémentaires :

- Si vous créez un nouveau site, suivez la séquence sous Installer et configurer.
- Si vous mettez un site à niveau, consultez la section Mettre un déploiement à niveau.

#### **Citrix Virtual Apps and Desktops 7 1811**

#### Cette version comprend les fonctionnalités nouvelles, modifiées et améliorées suivantes.

#### **Remarque :**

De nouveaux noms de produits et numéros de version ont été introduits dans Citrix Virtual Apps and Desktops 7 1808. Ces informations sont conservées dans cet article à titre de référence. Pour plus d'informations, voir Nouveaux noms de produits à la fin de cet article.

#### **Groupes de mise à disposition : nouvelle interface Studio pour la création de programmes de redémarrage de machine**

Dans les versions précédentes, vous utilisiez Studio pour créer un programme de redémarrage pour les machines d'un groupe de mise à disposition. Pour créer plusieurs programmes, vous utilisiez des applets de commande PowerShell. Désormais, l'interface Studio mise à jour vous permet de créer et de gérer un ou plusieurs programmes de redémarrage. Pour plus d'informations, voir Créer et gérer des programmes de redémarrage pour les machines d'un groupe de mise à disposition.

#### **[Citrix Scout : traces AOT sur les partages réseau](/fr-fr/citrix-virtual-apps-desktops/install-configure/delivery-groups-manage.html#create-and-manage-restart-schedules-for-machines-in-a-delivery-group)**

Dans les versions précédentes, les traces AOT (Always On Tracking) enregistrées sur des partages réseau n'étaient pas incluses dans les diagnostics collectés. Maintenant, ces traces sont incluses. Pour plus d'informations, consultez Citrix Scout.

#### **Catalogues de machines : no[uveau nivea](/fr-fr/citrix-virtual-apps-desktops/manage-deployment/cis/scout.html#what-is-collected)u fonctionnel**

Un nouveau niveau fonctionnel a été ajouté pour les catalogues de machines. La valeur par défaut reste 7.9 (ou plus récente). Conservez cette valeur par défaut, sauf si tous les VDA du catalogue sont des versions prises en charge de la version 1811 ou des versions ultérieures. Pour de plus amples informations, consultez la section Versions VDA et niveaux fonctionnels.

#### **Provisioning de services MC[S \(Machine Creation Services\) aux h](/fr-fr/citrix-virtual-apps-desktops/install-configure/machine-catalogs-create.html#vda-versions-and-functional-levels)ôtes AWS dédiés**

Cette version ajoute la prise en charge du provisioning de services MCS (Machine Creation Services) aux hôtes AWS dédiés. Un administrateur peut créer un catalogue de machines avec location d'hôte définie via PowerShell. Voir Prise en charge de la location d'hôte AWS.

#### **Prise en charge des rôles IAM AWS**

Citrix Studio prend en charge la configuration d'une connexion d'hébergement AWS pour utiliser des rôles IAM en entrant **role\_based\_auth** comme valeur des champs Clé d'accès et Clé secrète. Un rôle IAM définissant la stratégie et les autorisations requises par Citrix est obligatoire lors de l'association aux instances de Delivery Controller ou de Cloud Connector hébergées par AWS.

#### **Citrix Director**

#### **Performances d'ouverture de session - Détails du profil**

Le panneau Durée de connexion des pages **Détails de l'utilisateur** contient désormais des informations sur les détails de la phase de chargement du profil du processus de connexion. Les détails du profil fournissent des informations utiles sur les profils utilisateur de la session en cours, qui peuvent aider les administrateurs à résoudre les problèmes de charge de profil. Une info-bulle contenant les informations de profil utilisateur suivantes est affichée :

- Nombre de fichiers
- Taille du profil
- Nombre de fichiers volumineux

Une analyse détaillée fournit des informations sur les dossiers individuels, leur taille et le nombre de fichiers. Cette fonctionnalité est disponible sur Delivery Controller version 7 1811 ou ultérieure et VDA 1811 ou version ultérieure. Pour de plus amples informations, consultez la section Diagnostiquer les problèmes de connexion utilisateur.

#### **[Intégrité des licences Microsoft RD](/fr-fr/citrix-virtual-apps-desktops/director/troubleshoot-deployments/user-issues/user-logon.html#profile-load)S**

Director affiche maintenant l'état de la licence Microsoft RDS (Remote Desktop Services) sur le panneau Détails de la machine dans **Détails de la machine** et la page **Détails de l'utilisateur** pour les machines avec OS de serveur. Un message approprié s'affiche sur l'état de la licence. Vous pouvez survoler l'icône d'information pour voir plus de détails. Pour plus d'informations, consultez la section Intégrité des licences Microsoft RDS dans Dépanner les machines.

#### **Sur[veillance des alertes d'hyperviseur](/fr-fr/citrix-virtual-apps-desktops/director/troubleshoot-deployments/machines.html#microsoft-rds-license-health)**

Director affiche désormais des alertes pour surveiller l'état de l'hyperviseur. Les alertes provenant de Citrix Hypervisor et VMware vSphere sont prises en charge. Les alertes d'hyperviseur permettent de surveiller les états et paramètres suivants :

• Utilisation UC

- Utilisation de mémoire
- Utilisation du réseau
- Connexion d'hyperviseur non disponible
- Utilisation du disque (vSphere uniquement)
- État de l'alimentation ou de la connexion de l'hôte (vSphere uniquement)

La surveillance des alertes d'hyperviseur est disponible pour les sites sous licence Premium. Cette fonctionnalité requiert la version 7 1811 ou ultérieure de Delivery Controller. Si vous utilisez une ancienne version de Director avec la dernière version du site, seul le nombre d'alertes d'hyperviseur est affiché. Pour afficher les alertes, mettez à niveau Director. Pour plus d'informations, voir la section Surveillance des alertes d'hyperviseur dans Alertes et notifications.

#### **[Affichage des données RTOP clés](/fr-fr/citrix-virtual-apps-desktops/director/site-analytics/alerts-notifications.html#hypervisor-alerts-monitoring)**

Director affiche maintenant les données RTOP (RealTime Optimization Pack ) 2.6 clés dans le panneau HDX de la page **Détails de l'utilisateur**. Cela permet de surveiller l'état suivant du pack RTOP pour chaque utilisateur :

- État (optimisé, repli)
- Version RTC
- Version RTME sur la machine utilisateur
- Mesures de perte de paquets

Cette fonctionnalité requiert la version 7 1811 ou ultérieure de Delivery Controller et la version 1808 ou ultérieure du VDA.

#### **Accès à l'analyse d'application via Citrix Gateway**

Vous pouvez désormais utiliser la fonctionnalité d'analyse d'application de Director pour analyser les applications Citrix Virtual Apps. Cette flexibilité vous permet d'exécuter Citrix Application Probe Agent sur des machines de point de terminaison qui sont hébergées dans un réseau différent. Vous pouvez accéder au site que vous souhaitez analyser via Citrix Gateway. Pour ce faire, lors de la configuration de Citrix Application Probe Agent, tapez l'URL de Citrix Gateway dans le champ URL StoreFront. Citrix Gateway achemine automatiquement la demande vers l'URL du site StoreFront correspondante. Cette fonctionnalité est disponible pour Citrix Gateway version 12.1 ou ultérieure et pour Delivery Controller (s) 1811 ou ultérieur. Pour plus d'informations sur la configuration de l'analyse d'application, voir Analyse d'application.

#### **Virtual Delivery Agent (VDA) 1811**

La version 1811 de VDA pour OS de serveur Windows et VDA pour OS de bureau Windows inclut les améliorations suivantes (en plus des éléments d'installation et de mise à niveau de VDA répertoriés ci-dessus) :

#### **Indicateur d'état des graphiques**

La stratégie Indicateur d'état des graphiques a été mise à jour pour remplacer la stratégie Afficher indicateur sans perte.

Ce paramètre configure l'indicateur d'état des graphiques à exécuter dans la session utilisateur. Il vous permet d'afficher des détails sur le mode graphique utilisé, y compris le fournisseur de graphiques, l'encodeur, le codage matériel, la qualité de l'image, l'état d'affichage progressif et le texte sans perte.

Par défaut, la stratégie d'état des graphiques est désactivée. Elle remplace la stratégie Afficher indicateur sans perte des versions précédentes, qui était activée par défaut.

Pour plus d'informations, consultez la section Indicateur d'état des graphiques.

#### **Correspondance DPI sur Windows 10**

La correspondance DPI permet à la session de bureau Windows 10 de correspondre au DPI du point de terminaison lors de l'utilisation de l'application Citrix Workspace pour Windows.

#### **Remarque :**

Ce paramètre est désactivé par défaut. La correspondance DPI est activée chaque fois que le paramètre de mise à l'échelle DPI est défini sur **Non**. Lorsque vous utilisez des applications hébergées sur une machine virtuelle, le DPI est défini sur 100 % par défaut.

#### **Amélioration des performances du mappage des lecteurs clients**

Le mappage des lecteurs clients prend désormais en charge le transfert de données de l'hôte au client en tant que flux. Cette amélioration garantit que le transfert de fichier s'adapte aux conditions de débit changeantes du réseau. Il utilise également toute bande passante supplémentaire disponible pour augmenter le taux de transfert de données. Cette fonctionnalité est activée par défaut. Ces améliorations nécessitent l'application Citrix Workspace pour Windows 1811 ou version ultérieure.

Pour désactiver cette fonctionnalité, définissez la clé de registre suivante, puis redémarrez le serveur :

HKEY\_LOCAL\_MACHINE\System\Currentcontrolset\services\picadm\Parameters

Nom : DisableFullStreamWrite Type : REG\_DWORD Valeur : 0x01 - désactive 0 ou delete- active

#### **Débit adaptatif HDX**

Le débit adaptatif HDX affine intelligemment le débit maximal de la session ICA en ajustant les tampons de sortie. Le nombre de tampons de sortie est initialement défini sur une valeur élevée. Cette valeur élevée permet de transmettre les données au client plus rapidement et efficacement, en particulier dans les réseaux à latence élevée. Grâce à une meilleure interactivité, à des transferts de fichiers plus rapides, à une lecture vidéo plusfluide, à unefréquence d'images et à une résolution plus élevées, vous bénéficiez d'une meilleure expérience utilisateur.

L'interactivité des sessions est constamment mesurée pour déterminer si des flux de données au sein de la session ICA nuisent à l'interactivité. Si c'est le cas, le débit diminue pour réduire l'impact du flux de données volumineux sur la session et permettre la récupération de l'interactivité.

Cette fonctionnalité est prise en charge uniquement sur l'application Citrix Workspace 1811 pour Windows ou version ultérieure.

**Important :**

Le débit adaptatif HDX modifie la façon dont les tampons de sortie sont définis en déplaçant ce mécanisme du client vers le VDA et aucune configuration manuelle n'est nécessaire. Ce nouveau comportement nécessite à la fois la version VDA 1811 ou ultérieure et l'application Citrix Workspace 1811 pour Windows ou version ultérieure. Il n'est pas disponible dans les déploiements avec des versions plus anciennes du VDA ou du client. Pour de tels déploiements plus anciens, voir Optimiser la bande passante HDX sur les connexions à latence élevée pour plus d'informations à propos de la configuration manuelle des tampons de sortie.

#### **Disposition d'affich[age virtuel](/fr-fr/citrix-virtual-apps-desktops/technical-overview/hdx/bandwidth-connections.html)**

Cette fonctionnalité vous permet de définir une disposition de moniteur virtuel qui s'applique au bureau distant et de diviser virtuellement un seul moniteur client en un maximum de huit moniteurs sur le bureau distant. Vous pouvez configurer les moniteurs virtuels dans l'onglet « Disposition du moniteur » de Desktop Viewer. Vous pouvez y tracer des lignes horizontales ou verticales pour diviser l'écran en moniteurs virtuels ; l'écran est divisé en fonction de pourcentages spécifiés de la résolution du moniteur client.

Vous pouvez définir un DPI pour les moniteurs virtuels qui seront utilisés pour la mise à l'échelle ou la correspondance DPI. Après avoir appliqué une disposition de moniteur virtuel, redimensionnez ou reconnectez la session.

Cette configuration s'appliquera à toutes les connexions applicables à partir de ce client, uniquement aux sessions de bureau sur un seul moniteur plein écran, et n'affectera aucune application publiée.

#### **Système de licences Citrix 11.15**

Le système de licences Citrix 11.15 dresse la liste des nouvelles fonctionnalités et des problèmes résolus et connus.

#### **P[rise en](/fr-fr/licensing/current-release/about/known-issues.html) charge des preuves de connexion [du service d'authentific](/fr-fr/licensing/current-release/about.html)ation fédérée**

Le service d'authentification fédérée peut désormais recevoir des preuves de connexion qui lui sont transmises par Citrix Gateway et StoreFront. La preuve peut être validée pour s'assurer qu'elle a été émise par un fournisseur d'identité de confiance. Un nouveau SDK d'assertion FAS est fourni pour prendre en charge cette fonctionnalité. Pour plus d'informations sur la fonctionnalité de preuve de connexion, voir Présentation des preuves de connexion du service d'authentification fédérée Citrix.

#### **Nouveaux no[ms de produits](/en-us/advanced-concepts/implementation-guides/citrix-federated-authentication-service-logon-evidence-overview.html)**

Si vous êtes client ou partenaire Citrix depuis un certain temps, vous remarquerez de nouveaux noms dans nos produits et dans la documentation de ces produits. Si vous découvrez ce produit Citrix, vous pourrez parfois rencontrer des noms différents pour un produit ou un composant.

Les nouveaux noms de produits et de composants représentent mieux le portefeuille toujours croissant de Citrix et sa stratégie cloud. Les articles de cette documentation utilisent les noms suivants.

- **Citrix Virtual Apps and Desktops :** Citrix Virtual Apps and Desktops offre une solution de bureaux et d'applications virtuels, fournie sous la forme d'un service cloud et d'un produit sur site, donnant aux employés la liberté de travailler n'importe où et sur n'importe quel appareil, tout en réduisant les coûts informatiques. Mettez à disposition des applications Windows, Linux, Web et SaaS ou des bureaux virtuels complets à partir de n'importe quel cloud : public, local ou hybride. La solution Virtual Apps and Desktops s'appelait auparavant XenApp et XenDesktop.
- **Application Citrix Workspace :** l'application Citrix Workspace intègre la technologie Citrix Receiver existante ainsi que les autres technologies clientes de Citrix Workspace. Elle a été améliorée pour offrir des fonctionnalités supplémentaires afin de proposer aux utilisateurs finaux une expérience contextuelle unifiée qui leur permet d'interagir avec toutes les applications professionnelles, les fichiers et les périphériques dont ils ont besoin pour travailler efficacement. Pour plus d'informations, consultez ce billet de blog.
- **Citrix SD-WAN :** NetScaler SD-WAN, une technologie essentielle pour nos clients et partenaires qui transforment leurs réseaux de succursales et leurs réseaux WAN avec la technologie cloud, s'appelle désormais Citrix SD-WAN.
- **Citrix Secure Web Gateway :** dans le cadre de notre portefeuille Citrix Networking toujours croissant, nous sommes fiers d'offrir notre robuste service Citrix Secure Web Gateway, précédemment appelé NetScaler Secure Web Gateway.
- **Citrix Gateway :** NetScaler Unified Gateway, notre solution robuste qui permet un accès sécurisé et contextuel aux applications et aux données dont vous avez besoin pour travailler efficacement, s'appelle désormais Citrix Gateway.
- **Citrix Content Collaboration** et **Citrix Files pour Windows :** les fonctionnalités avancées d'accès, de collaboration, de flux de travail, de gestion des droits et d'intégration de Share-File sont désormais disponibles dans le composant Citrix Content Collaboration de Citrix Workspace, notre solution intégrée, contextuelle et sécurisée. Citrix Files pour Windows vous permet d'accéder directement à vos fichiers Content Collaboration via un lecteur mappé, offrant ainsi une expérience identique à l'Explorateur de fichiers Windows natif.
- **Citrix Hypervisor :** la technologie XenServer pour l'infrastructure de virtualisation, basée sur l'hyperviseur XenProject, est désormais Citrix Hypervisor.

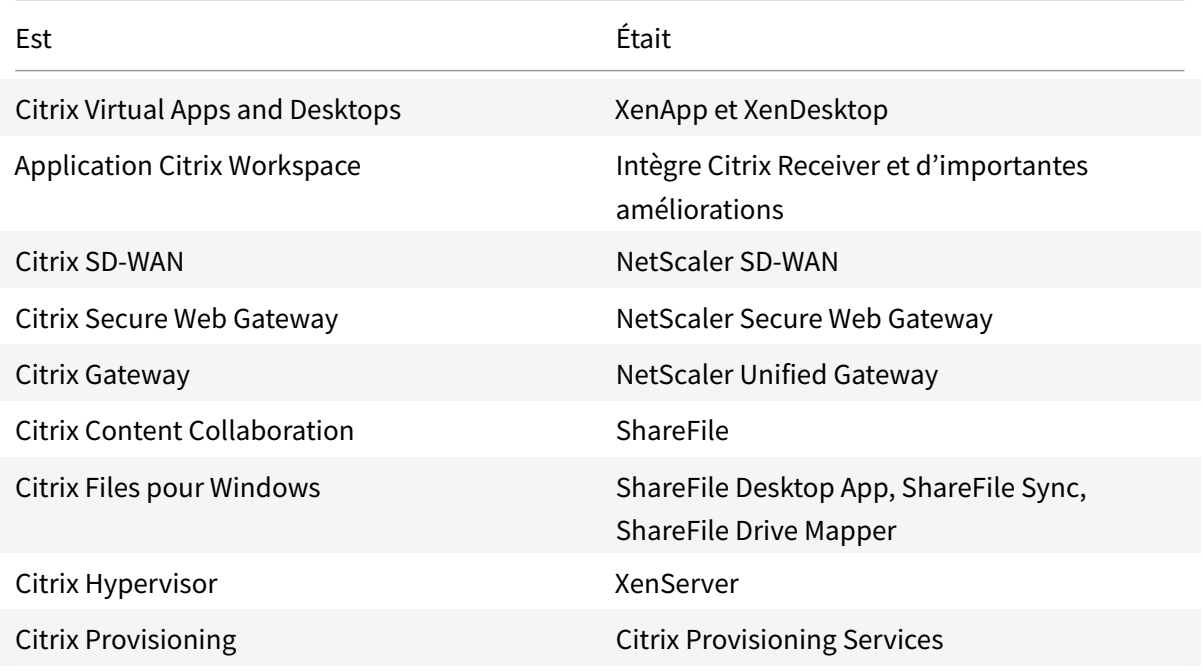

Voici un résumé rapide :

L'implémentation de cette transition dans nos produits et leur documentation est en cours.

• Le contenu intégré au produit peut encore contenir les anciens noms. Par exemple, vous pouvez voir des instances des anciens noms dans le texte de la console, les messages et les noms de répertoire/fichier.

- Il est possible que certains éléments (tels que les commandes et les MSI) continuent à conserver leurs anciens noms pour éviter de casser les scripts clients existants.
- La documentation produit associée et les autres ressources (telles que les vidéos et les billets de blog) auxquelles la documentation de ce produit renvoie peuvent toujours contenir des noms anciens.
- Pour Citrix Hypervisor : le nouveau nom sera utilisé sur le site Web de Citrix et dans les informations produit à partir de septembre 2018. Vous verrez également le nouveau nom dans les consoles d'administration de certains produits Citrix, tels que Citrix Virtual Apps and Desktops. Le produit XenServer et la documentation technique continueront à utiliser XenServer 7.x jusqu'au début de 2019.

Nous vous remercions de votre patience pendant cette transition. Pour plus de détails sur les nouveaux noms, voir https://www.citrix.com/about/citrix-product-guide/.

#### **Nouveaux numé[ros de version des produits et composants](https://www.citrix.com/about/citrix-product-guide/)**

Dans cette version, les numéros de version des produits et des composants sont affichés au format : **7** *YYMM***.***c***.***m***.***b*.

- *YYMM* = Année et mois de publication du produit ou du composant. Par exemple, une version sortie en septembre 2018 apparaît comme 1809.
- *c* = numéro de version Citrix Cloud pour le mois.
- *m* = version de maintenance (le cas échéant).
- $\cdot$  *b* = numéro de compilation. Ce champ s'affiche uniquement sur la page  $\lambda$  propos du produit et dans la fonctionnalité du système d'exploitation permettant de supprimer ou de modifier des programmes.

Par exemple, **Citrix Virtual Apps and Desktops 7 1809.1.0** indique que le produit publié en septembre 2018 est associé à la version 1 de Citrix Cloud au cours de ce mois et n'est pas une version de maintenance. Certains écrans affichent uniquement l'année et le mois de la version : par exemple, **Citrix Virtual Apps and Desktops 7 1809**.

Dans les versions antérieures de ce produit (XenApp et XenDesktop 7.18 et versions antérieures), les numéros de version étaient affichés au format : 7.*version*, où la valeur de la *version* augmentait de 1 pour chaque version. Par exemple, la version suivant 7.17 était 7.18. Ces versions antérieures ne seront pas mises à jour avec le nouveau format de numérotation.

## **Problèmes résolus**

<span id="page-20-0"></span>March 14, 2019

Les problèmes suivants ont été corrigés depuis 1808.2 :

#### **Citrix Director**

- Les tentatives de suppression de l'attribution d'utilisateurs depuis un poste de travail à l'aide de Citrix Studio, PowerShell ou Citrix Director, par un administrateur délégué doté d'un rôle personnalisé peuvent échouer. Le problème se produit lorsque les administrateurs personnalisés disposent des autorisations nécessaires pour effectuer les opérations sur les groupes de mise à disposition, mais ne disposent pas d'autorisations sur les catalogues de machines. [LC8174]
- L'utilisation de l'UC par le processus w3wp.exe peut être très importante sur Citrix Director. [LC9222]
- La valeur ExportCsvDrilldownLimit peut ne pas être appliquée aux rapports personnalisés dans Citrix Director. [LD0004]
- Les administrateurs personnalisés peuvent ne pas être en mesure d'extraire les détails de session d'un VDA version 7.15 lorsque Citrix Director est connecté à Delivery Controller version 7.6. [LD0134]

#### **Stratégie Citrix**

- Les tentatives de lancement d'applications App-V en mode Administration mono-utilisateur depuis des VDA peuvent échouer. Le problème se produit lorsque la valeur de la clé de Registre **ApplicationStartDetails** est vide ou si les détails de l'application sont manquants dans la clé de Registre. [LC8798]
- Lorsque vous appliquez la stratégie de bouclage en mode de fusion à un VDA et ajoutez l'URL StoreFront à un groupe de diffusion du VDA dans Citrix Studio, des icônes en double des applications publiées peuvent apparaître. [LC8889]
- Lorsque vous exécutez l'outil Résultats de stratégie de groupe à partir de la console de gestion des stratégies de groupe sur un ordinateur installé avec VDA 7.15.2000, le message d'erreur suivant s'affiche : **An error occurred while generating report: Not Found** [LC9825]
- Le service de gestion des impressions Citrix (cpsvc.exe) peut s'arrêter de façon inattendue. Le problème se produit en cas d'entrées résiduelles dans la clé de registre d'impression qui est connectée à un objet de stratégie de groupe (GPO). [LC9921]
- Le moteur de stratégie de groupe peut ne pas réussir à insérer toutes les valeurs dans la clé de registre **ApplicationStartDetails**. Par conséquent, les tentatives de démarrage d'applications peuvent échouer. [LC9942]
- Lorsque vous essayez de sauvegarder une stratégie de groupe, puis que vous l'importez avec la version 3.1.2 de la console de gestion des stratégies de groupe (GPMC ; gpmc.msc), celle-ci peut ne plus répondre. La stratégie est quand même importée. [LD0173]
- Les tentatives d'utilisation de la console de gestion des stratégies de groupe (GPMC ; gpmc.msc) pour copier un objet de stratégie de groupe contenant des paramètres de stratégie Citrix peuvent échouer et pointer vers GpmcInterop.dll. La console MMC (Microsoft Management Console) se ferme de manière inattendue. [LD0322]

#### **Citrix Provisioning**

#### **Citrix Studio**

- [Citrix Studio ne](/fr-fr/provisioning/current-release/fixed-issues.html) montre pas l'option **Start**. Par conséquent, le PC distant ne parvient pas à s'allumer. [LC9702]
- Dans un environnement de grande taille où de nombreux groupes d'applications sont utilisés, lorsque vous cliquez sur l'onglet Applications dans Studio, la session expire lors de la récupération des résultats de **Get-BrokerApplicationGroup**. Par conséquent, l'exception suivante apparaît :

#### **Database could not be connected.**

Avant de lancer l'exception, Studio ne répond plus lors de l'énumération des groupes d'applications. [LD0012]

• Lorsque vous essayez d'appliquer une stratégie Citrix à une unité d'organisation (OU) dans Citrix Studio en cliquant Parcourir dans la fenêtre Attribuer la stratégie, le message d'erreur suivant peut s'afficher : **Une erreur inconnue s'est produite**.

L'exception suivante apparaît :

#### **Collection was modified; enumeration operation may not execute.** [STUD-3847, LD0044]

- Lorsque vous démarrez une session de bureau dédiée, un échec de connexion peut se produire et le processus de déconnexion peut être bloqué. Citrix Studio indique que la session est connectée, mais vous ne pouvez pas vous déconnecter avant de redémarrer manuellement la machine. [LD0199]
- La connexion d'hébergement Citrix Studio peut émettre un message d'avertissement vous invitant à utiliser les connexions d'hébergement HTTPS pour XenServer, même si les connexions HTTPS ne sont pas prises en charge. [LD0210]

#### **Controller**

- Dans un scénario de licence multi-types configuré pour les groupes de mise à disposition, un type de licence incorrect qui n'est pas configuré pour un groupe de mise à disposition peut être extrait. [LC9086]
- L'utilisation de la mémoire du service de haute disponibilité Citrix (HighAvailabilityService.exe) peut dépasser 2 Go. [LC9446]
- Par défaut, l'ID Amazon Web Services (AWS) de lamachinefournie par Machine Creation Services (MCS) n'est pas persistant. Cette situation pourrait entraîner l'échec des actions de gestion de l'alimentation de la machine virtuelle sur AWS.

Pour configurer la persistance de l'ID AWS, utilisez l'une des options suivantes :

- **–** Pour activer la persistance de l'ID AWS, définissez le champ d'option **Connexion** de la connexion hôte sur CreateNewInstanceOnReset=False sur la page Avancé.
- **–** Pour désactiver la persistance de l'ID AWS, définissez le champ d'option **Connexion** de la connexion hôte sur CreateNewInstanceOnReset=True sur la page Avancé ou supprimez l'option.

Attendez 10 secondes pour que le changement prenne effet. [LC9960]

- Les tentatives de création d'une application en utilisant la commande **New-BrokerApplication** avec le paramètre -AdminFolder peuvent ne pas créer le dossier spécifié dans certains scénarios. [LC9982]
- Les tentatives de recréation du cache d'hôte local avec un nom de groupe de mise à disposition contenant des caractères spéciaux peuvent échouer avec un **ID d'événement 505**. [LD0068]
- Lors de la mise à niveau d'une seule instance Delivery Controller au sein d'un environnement qui en compte plusieurs, la version de base de données contenue dans le rapport de test du site est susceptible de ne pas concorder. [LD0073]
- Les tentatives de création d'un catalogue de machines sur XenApp et XenDesktop version 7.18 peuvent échouer. Cet échec peut se produire lorsque vous configurez **Journalisation de sécurité** sur Empêcher modifications de la configuration du site lorsque la BDD n'est pas disponible. [LD0133]
- Lorsque vous utilisez la commande PowerShell **get-brokericon -filename** avec le paramètre -servername, la commande renvoie un message d'erreur. [LD0324]
- Les applications publiées Citrix Virtual Apps peuvent ne pas énumérer par intermittence. Par conséquent, un écran vide apparaît après le démarrage de la session ou les applications ne démarrent pas. Le serveur SQL peut rencontrer une utilisation élevée de l'UC et SQL Monitor peut afficher des processus bloqués et coûteux. [LD0336]

• Lorsque vous redémarrez manuellement vCenter Server, l'état des machines virtuelles dont l'alimentation est gérée et qui résident sur l'hyperviseur VMware peut devenir **Inconnu**. L'état devient Inconnu car la connexion hôte n'est pas disponible. Une fois le redémarrage de vCenter Server terminé, l'état d'alimentation de la machine virtuelle reste inconnu au lieu d'être restauré automatiquement. [LD0355]

#### **Pack d'optimisation HDX RealTime**

#### **Système de licences**

**[Linux VDA](/fr-fr/hdx-optimization/current-release/whats-new/fixed-issues.html)**

#### **[Profile Management](/fr-fr/licensing/current-release/about/fixed-issues.html)**

#### **[StoreFront](/fr-fr/linux-virtual-delivery-agent/current-release/whats-new/fixed-issues.html)**

#### **[Serveur d'impression](/fr-fr/profile-management/current-release/whats-new/fixed-issues.html) universelle**

#### **[Redirection](/fr-fr/storefront/current-release/whats-new/fixed-issues.html) de**

- Le service de spouleur d'impression peut s'arrêter inopinément. Le problème se produit lorsque **CrawStreamHeaderWriter::EndPage** et **CrawStreamHeaderWriter::StartPage** tentent d'accéder à un objet null. [LC7893]
- Après avoir installé un VDA, il est possible que les ports de l'imprimante sous Propriétés de l'imprimante n'apparaissent plus sur une imprimante réseau mappée. [LD0166]

#### **Serveur**

- En cas de violation d'accès dans **CPTStream::ThisStream**, le service Spouleur d'impression peut cesser de répondre. [LC8856]
- Les fonctionnalités d'impression avancées du pilote d'imprimante universelle Citrix, telles que l'agrafage et la source papier, peuvent afficher des menus vides. [LC9711]

#### **VDA pour OS de bureau**

#### **Session/Connexion**

• Une application publiée peut sefermer par intermittence immédiatement après son démarrage. Les problèmes résultent d'une défaillance inattendue lors de la récupération d'informations sur les processus actifs. [LC9167, LC9661]

- Lors de l'utilisation d'un VDA version 7.15.1000, un nombre anormal d'instructions d'UC provenant de twi3.dll peut passer par le processus Winlogon.exe. [LC9450]
- Les VDA peuvent ne plus répondre après l'installation de la mise à jour cumulative 2 de XenApp et XenDesktop 7.15 LTSR. [LC9701]
- Une fois que vous avez désactivé certains chiffrements via le registre Microsoft HKEY\_LOCAL\_MACHINE\SYSTI il est possible que TLS ne soit pas activé. [LC9743]
- Lorsque vous accédez à un poste de travail Windows via une session d'accès PC distant et que vous vous déconnectez de la session, il est possible que le poste de travail ne soit pas verrouillé. Par conséquent, le poste de travail est accessible à toute personne pouvant atteindre physiquement le poste de travail. [LC9812]
- La redirection vidéo HTML5 peut être activée dans des sessions ne prenant pas en charge la redirection vidéo HTML5. [LC9935]
- Lors du traitement d'une transaction par carte de crédit via un périphérique utilisateur, l'application et le périphérique utilisateur peuvent ne plus répondre, ou seul un sous-ensemble de données peut être reçu. [LD0152]
- Lorsque des utilisateurs anonymes accèdent à un membre d'un groupe de mise à disposition Citrix, une interface d'ouverture de session incorrecte peut apparaître avec le message **Connexion rétablie** après l'expiration du protocole CGP (Common Gateway Protocol). Le message devrait être **Impossible de se reconnecter**. [LD0363]
- Ce correctif résout un problème de fuite de mémoire qui se produit lorsque la stratégie **Connecter automatiquement les lecteurs clients** est désactivée. [LD0370]
- La multidiffusion peut ne pas afficher les vidéos lors de l'utilisation d'une version de Citrix Receiver pour Windows plus récente que la version 4.6. L'audio est toujours disponible. [HDX-10055]

#### **Exceptions système**

- Microsoft Windows Server 2008 R2 rencontrer une exception fatale et afficher un écran bleu avec le code bugcheck **SYSTEM\_THREAD\_EXCEPTION\_NOT\_HANDLED (0x1000007E)**. [LC9849]
- Les VDA peuvent rencontrer une exception fatale sous picavc.sys et afficher un écran bleu avec le code bugcheck **SYSTEM\_THREAD\_EXCEPTION\_NOT\_HANDLED (7e)**. [LD0006]
- Les VDA peuvent rencontrer une exception fatale sur wdica.sys et afficher un écran bleu, avec le code bugcheck 0x3b (SYSTEM\_SERVICE\_EXCEPTION). [LD0089]
- Les VDA peuvent rencontrer une exception fatale sur picadm.sys et afficher un écran bleu, avec le code bugcheck 0x22. [LD0119]

• Une erreur d'arrêt (écran bleu) est observée par intermittence lors de l'installation d'un VDA 7.16 sur un appareil Surface Pro 3 ou 4. Pendant l'installation, le pilote Intel igdkmd64 cesse de répondre. Il s'agit d'un problème tiers qui affecte les processeurs graphiques Intel : Intel 5000 HD et Intel Iris 530. [HDX-12662]

#### **Expérience utilisateur**

- Lorsque vous redimensionnez et tentez de déplacer une application publiée d'un moniteur à un autre, une bordure blanche peut apparaître autour de l'application. [LC9570]
- Un client Microsoft Windows version 10 peut augmenter la mise à l'échelle du moniteur haute résolution du client dont la mise à l'échelle DPI est définie sur 100. [LD0131]
- Lorsque vous survolez un élément avec le pointeur de la souris, la fenêtre contextuelle de l'infobulle peut disparaître et l'application perd le focus. [LD0365]

#### **Interface utilisateur**

• Lorsque vous démarrez une application hébergée sur une machine virtuelle alors que vous essayez de vous reconnecter à une session déconnectée, toutes les applications présentes dans la session sauf la dernière application sélectionnée s'affichent. [LD0189]

#### **VDA pour OS de serveur**

#### **Session/Connexion**

- Une application publiée peut sefermer par intermittence immédiatement après son démarrage. Les problèmes résultent d'une défaillance inattendue lors de la récupération d'informations sur les processus actifs. [LC9167, LC9661]
- Lors de l'utilisation d'un VDA version 7.15.1000, un nombre anormal d'instructions d'UC provenant de twi3.dll peut passer par le processus Winlogon.exe. [LC9450]
- Les VDA peuvent ne plus répondre après l'installation de la mise à jour cumulative 2 de XenApp et XenDesktop 7.15 LTSR. [LC9701]
- Une fois que vous avez désactivé certains chiffrements via le registre Microsoft HKEY\_LOCAL\_MACHINE\SYSTI il est possible que TLS ne soit pas activé. [LC9743]
- La redirection vidéo HTML5 peut être activée dans les sessions ne prenant pas en charge la redirection vidéo HTML5. [LC9935]
- Le processus wfshell.exe peut se fermer de manière inattendue. Par conséquent, l'application publiée ne démarre pas. [LD0102]
- Lors du traitement d'une transaction par carte de crédit via un périphérique utilisateur, l'application et le périphérique utilisateur peuvent ne plus répondre, ou seul un sous-ensemble de données peut être reçu. [LD0152]
- Lorsque des utilisateurs anonymes accèdent à un membre d'un groupe de mise à disposition Citrix, une interface d'ouverture de session incorrecte peut apparaître avec le message **Connexion rétablie** après l'expiration du protocole CGP (Common Gateway Protocol). Le message devrait être **Impossible de se reconnecter**. [LD0363]
- Ce correctif résout un problème de fuite de mémoire qui se produit lorsque la stratégie **Connecter automatiquement les lecteurs clients** est désactivée. [LD0370]
- Après la mise à niveau du VDA vers la mise à jour cumulative de la version 7.15 ou la mise à niveau depuis la mise à jour cumulative 1 vers la mise à jour cumulative 2 de la version 7.15, les valeurs configurées **AnonymousUserIdleTime** et **MaxAnonymousUsers** sous la clé de registre, HKEY\_LOCAL\_MACHINE\SYSTEM\CurrentControlSet\Control\Citrix pourrait être supprimé. [LD0378]
- La multidiffusion peut ne pas afficher les vidéos lors de l'utilisation d'une version de Citrix Receiver pour Windows plus récente que la version 4.6. L'audio est toujours disponible. [HDX-10055]

#### **Exceptions système**

- Microsoft Windows Server 2008 R2 rencontrer une exceptionfatale et afficher un écran bleu avec le code bugcheck **SYSTEM\_THREAD\_EXCEPTION\_NOT\_HANDLED (0x1000007E)**. [LC9849]
- Les VDA peuvent rencontrer une exception fatale sous picavc.sys et afficher un écran bleu avec le code bugcheck **SYSTEM\_THREAD\_EXCEPTION\_NOT\_HANDLED (7e)**. [LD0006]
- Les VDA peuvent rencontrer une exception fatale sur wdica.sys et afficher un écran bleu, avec le code bugcheck 0x3b (SYSTEM\_SERVICE\_EXCEPTION). [LD0089]
- Les VDA peuvent rencontrer une exception fatale sur picadm.sys et afficher un écran bleu, avec le code bugcheck 0x22. [LD0119]
- Une erreur d'arrêt (écran bleu) est observée par intermittence lors de l'installation d'un VDA 7.16 sur un appareil Surface Pro 3 ou 4. Pendant l'installation, le pilote Intel igdkmd64 cesse de répondre. Il s'agit d'un problème tiers qui affecte les processeurs graphiques Intel : Intel 5000 HD et Intel Iris 530.[HDX-12662]

#### **Expérience utilisateur**

• Lorsque vous redimensionnez et tentez de déplacer une application publiée d'un moniteur à un autre, une bordure blanche peut apparaître autour de l'application. [LC9570]

• Lorsque vous survolez un élément avec le pointeur de la souris, la fenêtre contextuelle de l'infobulle peut disparaître et l'application perd le focus. [LD0365]

#### **Interface utilisateur**

- Lorsque vous essayez de démarrer une application publiée, l'écran Citrix Receiver pour Windows peut apparaître dans le coin inférieur droit. [LC9817]
- Lorsque vous démarrez une application hébergée sur une machine virtuelle alors que vous essayez de vous reconnecter à une session déconnectée, toutes les applications présentes dans la session sauf la dernière application sélectionnée s'affichent. [LD0189]

#### **Composants de bureau virtuel - Autre**

- Le dépassement de la mémoire cache dans l'optimisation MCSIO (Machine Creation Services) peut nuire aux performances des machines virtuelles XenServer. [LC9351]
- Les tentatives d'exécution de plusieurs instances de la même application App-V dans la même session peuvent échouer. Le problème se produit lorsque le processus en cours d'exécution est différent du processus défini dans le fichier manifeste. [LC9652]
- Une application incorrecte peut être lancée à partir d'un package App-V lorsque le nom de l'application est dans une langue autre que l'anglais. [LD0222]

#### **Citrix Ready Workspace Hub**

Les problèmes suivants ont été résolus dans la version 1812 :

- Lors de l'exécution du fichier wshcollect.sh dans l'image Stratodesk, les données ne s'affichent pas correctement. [WH-1619]
- Les actions de la souris et du clavier peuvent provoquer des anomalies de l'écran, telles que la non-réactivité et le cycle de l'écran de lancement initial. [WH-1662, WH-1609, WH-1608]
- Le processus controlservice continue de s'exécuter une fois que vous avez quitté l'écran de lancement initial dans un nouveau système d'exploitation Raspbian Stretch. Le Workspace Hub ne parvient pas à démarrer. [WH-1586]
- Après la mise à niveau vers le système d'exploitation Raspbian Stretch, vous ne pourrez peutêtre pas arrêter la diffusion de session sur un appareil Android. [WH-1547]
- Lors de l'utilisation de l'application Citrix Workspace pour Linux dans la session VDA, les réservations Outlook affichent une heure antérieure à l'heure de Workspace Hub. [WH-1511]
- La souris peut sauter au milieu de l'écran lorsque vous quittez le mode d'extension pour la diffusion d'écran sur un appareil Windows. [WH-1402]
- Des lignes noires inattendues apparaissent sur le bureau de la session Microsoft Windows 10. [WH-860]

## **Problèmes connus**

#### <span id="page-29-0"></span>January 25, 2019

La version 1808 de Citrix Virtual Apps and Desktops 7 1811 contient les problèmes suivants. (Les composants et fonctionnalités documentés séparément possèdent leurs propres articles sur les problèmes connus.)

Cet avertissement s'applique à toute solution qui suggère de modifier une entrée de registre :

#### **AVERTISSEMENT**

Toute utilisation incorrecte de l'Éditeur du Registre peut générer des problèmes sérieux, pouvant vous obliger à réinstaller le système d'exploitation. Citrix ne peut garantir la possibilité de résoudre les problèmes provenant d'une mauvaise utilisation de l'Éditeur du Registre. Vous assumez l'ensemble des risques liés à l'utilisation de cet outil. Veillez à faire une copie de sauvegarde de votre registre avant de le modifier.

#### **Installation et mise à niveau**

- Lorsque vous installez un Controller et que vous sélectionnez **Je veux me connecter à Smart Tools et Call Home (recommandé)** sur la page **Smart Tools** de l'Assistant d'installation, Call Home peut ne pas être activé. Pour contourner le problème, utilisez la fonctionnalité de planification dans Citrix Scout ou activez Call Home à l'aide de PowerShell. [CAM-9907]
- Message d'erreur après une mise à niveau partielle depuis 1808.2 : après la mise à niveau d'un Controller sur lequel Studio est également installé (mais d'autres Controller ne sont pas encore mis à niveau)[, Studio peu](/fr-fr/xenapp-and-xendesktop/current-release/manage-deployment/cis/scout.html)t afficher [« Une erreur inattendue s'est prod](/fr-fr/xenapp-and-xendesktop/current-release/manage-deployment/cis.html)uite » lorsqu'un administrateur demande les détails du catalogue de machines ou du groupe de mise à disposition. Une fois tous les Controller mis à niveau, le message n'apparaît plus. [BRK-2652]
- Si une exception d'expiration du délai se produit pendant la mise à niveau de StoreFront à partir du programme d'installation de Citrix Virtual Apps and Desktops, procédez comme suit avant de redémarrer la mise à niveau :
	- **–** Vérifiez que les conditions matérielles requises pour Citrix Virtual Apps and Desktops et la configuration requise pour StoreFront sont remplies.
	- **–** Redémarrez la machine virtuelle hébergeant l'installation. [STF-3379]

#### **Général**

- Lorsque vous démarrez une application à partir de StoreFront, l'application risque de ne pas démarrer au premier plan ou l'application est au premier plan, mais n'a pas le focus. Pour contourner ce problème, cliquez sur l'icône dans la barre des tâches pour mettre l'application en premier plan ou dans l'écran de l'application pour lui donner le focus. [HDX-10126]
- Après l'installation du plug-in Skype Entreprise Web App, il se peut que les webcams ne soient pas énumérées et que les pages de réunion sur Firefox ne soient pas actualisées automatiquement. [HDX-13288]
- Vous installez un périphérique audio sur votre client, activez la redirection audio et démarrez une session RDS. La lecture des fichiers audio peut échouer et un message d'erreur apparaît. Pour résoudre ce problème, ajoutez cette clé de Registre sur la machine RDS, puis redémarrez la machine :

HKEY\_LOCAL\_MACHINE\SYSTEM\CurrentControlSet\Control\SCMConfig

Nom : ActiverSvchostMitigationPolicy

Type : REG\_DWORD

Données : 0 [HDX-15791]

- Lorsque vous vous connectez à une nouvelle session, que vous vous déconnectez, puis que vous vous reconnectez à la même session, les icônes de votre bureau peuvent devenir instables. Pour résoudre ce problème, réinitialisez le profil utilisateur, fermez la session, puis reconnectez-vous. [HDX-15926, UPM-1362]
- Les extractions de fichiers compressés peuvent échouer. Cet échec peut se produire lors de l'utilisation de l'utilitaire d'extraction Microsoft sur le VDA pour extraire un fichier zip sur le client dans le même répertoire sur ce client. Solutions possibles :
	- **–** Extraction dans un répertoire différent de celui dans lequel se trouve le fichier zip.
	- **–** Utilisation d'un utilitaire d'extraction différent, tel que WinZip. [HDX-17052]
- Les fichiers situés dans C:\Program Files\Citrix\PowerShell SDK sont manquants après la mise à niveau. Ce problème se produit car la version CDF utilisée par Citrix Provisioning ne correspond pas à la version utilisée par d'autres composants associés à Citrix Virtual Apps and Desktops. Par conséquent, les fichiers CDF les plus récents ont un numéro de version inférieur aux précédents. Ce problème n'affecte pas la fonctionnalité d'importation de collections de périphériques CPV dans les catalogues de machines. Pour résoudre ce problème :
- 1. Fermez Citrix Studio.
- 2. Montez la nouvelle image ISO de Citrix Virtual Apps and Desktops.
- 3. Dans l'ISO montée, accédez à \x64\DesktopStudio.
- 4. Effectuez un clic droit sur **Citrix Provisioning PowerShell SDK x64** pour afficher un menu contextuel.
- 5. Sélectionnez **Réparer**.
- 6. Effectuez la réparation. L'installation ajoute les deux fichiers CDF. [PVS-4009]

#### **Director**

• L'état d'intégrité de la licence RDS dans Director peut afficher par erreur le message « Licence disponible » lorsque votre serveur de licences est configuré correctement mais que l'ordinateur se trouve dans une période de grâce. [BRK-2499]

#### **Studio**

- Citrix Studio ne parvient pas à mettre à jour ni à afficher le message d'avertissement suivant sur l'onglet **Détails** dans le volet inférieur : « Ce catalogue de machines présente les avertissements suivants : La vérification des licences Bureau à distance Microsoft a renvoyé le problème suivant : un type de licence n'est pas configuré. » Tenez compte des deux scénarios suivants :
	- **–** Lorsque le serveur de licences est configuré de manière incorrecte lors de la création du catalogue de machines, le message d'avertissement s'affiche. Toutefois, après avoir corrigé la configuration du serveur de licences et actualisé Citrix Studio, le message d'avertissement reste affiché.
	- **–** Lorsque le serveur de licences est configuré de manière correcte lors de la création du catalogue de machines, le message d'avertissement ne s'affiche pas. Toutefois, si des modifications apportées au VDA d'OS de serveur entraînent des erreurs de configuration de licence, Citrix Studio n'affiche pas le message d'avertissement.

Ce problème se produit car Citrix Studio vérifie l'état de la licence RDS uniquement lors de la création du catalogue de machines. [STUD-4318]

#### **Graphiques**

- Sous Windows 10 1607, la déconnexion de la session peut ne pas fonctionner correctement. [HDX-13448]
- Lors de l'utilisation de Windows 10 1809 LTSC, l'installation des dépendances VCLibs échoue. [HDX-16754]
- Les compteurs de performance peuvent ne pas s'afficher dans la liste « Compteurs disponibles » pendant une session. [HDX-17017]
- Si vous utilisez un VDA Windows 10 1809 Enterprise, le bouton de déconnexion risque de ne pas fonctionner correctement. [HDX-17150]
- La console XenCenter peut afficher un écran vide après la déconnexion d'une session XenDesktop. Pour résoudre ce problème, envoyez CTLR+ALT+DEL à la console XenCenter pour que l'écran de la console apparaisse. [HDX-17261]
- Le DPI peut ne pas correspondre pendant une session exécutée sur un OS de serveur 2016 ou 2019 lorsque le DPI est modifié sur le client et que la session est reconnectée. Pour contourner le problème, redimensionnez la fenêtre de session pour qu'elle corresponde au DPI. [HDX-17313]

#### **Impression**

- Les imprimantes du serveur d'impression universelle sélectionnées dans le bureau virtuel n'apparaissent pas dans la fenêtre **Périphériques et imprimantes** du Panneau de configuration Windows. Toutefois, lorsque les utilisateurs travaillent dans les applications, ils peuvent imprimer à l'aide de ces imprimantes. Ce problème se produit uniquement sur les plates-formes Windows Server 2012, Windows 10 et Windows 8. Pour obtenir davantage d'informations, veuillez consulter l'article CTX213540 du centre de connaissances. [HDX-5043, 335153]
- L'imprimante par défaut peut ne pas être marquée correctement dans la fenêtre d'impression. Ce problème n'affecte pas les travaux d'i[mpression e](https://support.citrix.com/article/CTX213540)nvoyés à l'imprimante par défaut.[HDX-12755]

#### **Problèmes tiers**

- En raison d'un changement récent d'un paramètre par défaut Windows, les périphériques de stockage de masse USB chiffrés sur le matériel et redirigés à l'aide d'USB génériques dans des environnements RDS peuvent échouer pour les comptes non-administrateurs. Modifiez ce comportement en modifiant le paramètre de stratégie local sur le VDA. Utilisez l'éditeur de stratégie de groupe local pour sélectionner **Configuration ordinateur > Modèles d'administration > Système > Accès au stockage amovible** et activez la stratégie **Tout stockage amovible : permet l'accès direct pendant des sessions à distance**. [HDX-16480]
- Lorsqu'un serveur ou un poste de travail a un peu plus de 2000 sessions déconnectées avant d'être redémarré, le serveur ne vous permet pas de vous reconnecter. Ce problème se produit également si vous utilisez RDSH (Remote Desktop Session) / RDP (Remote Desktop Protocol) pour vous connecter. C'est dû à un problème Windows Server 2019 et Windows 10 version 1809. Pour résoudre ce problème, redémarrez le serveur ou le poste de travail. [HDX-16186]
- Un VDA s'exécutant sur Azure peut se bloquer lors de l'utilisation d'EDT, ce qui nécessite une reconnexion de session. Pour résoudre ce problème, définissez udtMSS=1400 et OutbufLength=1400 dans les environnements Azure. Pour plus d'informations, veuillez consulter l'article CTX231821. [HDX-12913]
- Dans la redirection de contenu de navigateur, après le démarrage d'une vidéo YouTube à l'aide du lecteur vidéo HTML5 YouTube, le mode plein écran peut ne pas fonctionner. Vous cliquez sur l'icô[ne dans le](https://support.citrix.com/article/CTX231821) coin inférieur droit de la vidéo, et la vidéo ne se redimensionne pas, laissant le fond noir sur toute la zone de la page. Pour résoudre ce problème, cliquez sur le bouton de plein écran, puis sélectionnez le mode cinéma. [HDX-11294]

#### **Citrix Ready Workspace Hub**

Les problèmes suivants ont été observés dans la version 1812 de Citrix Ready Workspace Hub :

- Le curseur de la souris peut se déplacer lentement sur la carte SDA (Secondary Display Adapter). [WH-1664]
- Après la mise à niveau de la version de WebkitGTK vers 2.16 dans le système d'exploitation Raspbian Stretch, vous pouvez observer certains retards de performances. Une demande de rétrogradation de l'image vers la version 2.09 a été soumise à Stratodesk. [WH-1665]
- Dans le système d' exploitation Raspbian Stretch mis à niveau, le microphone USB échoue lors du démarrage des appels audio pour le pack d'optimisation. [WH-1647]
- L'écran de lancement initial peut sefermer defaçon inattendue et la page d'ouverture de session du hub apparaît. [ WH-1371 ]
- Un thread de souris DisplayConnector peut s'arrêter de manière inattendue lors de la diffusion de session depuis un Xiaomi Mi Pad. [WH-1419]

## **Avis de tiers**

#### <span id="page-33-0"></span>December 11, 2018

Cette version de Citrix Virtual Apps and Desktops peut inclure un logiciel tiers distribué sous une licence selon les conditions définies dans les documents suivants :

- Avis de tiers pour Citrix Virtual Apps and Desktops (téléchargement PDF)
- Divulgations de logiciels non commerciaux pour FlexNet Publisher 2017 (11.15.0.0) (téléchargement PDF)
- [Supplément à la documentation FLEXnet Publishe](#page-0-0)r Logiciels tiers et Open Source utilisés dans [FlexNet Publisher 11.15.0](#page-0-0) (Télécharger PDF)

## **Fin de prise en charge**

#### <span id="page-34-0"></span>March 14, 2019

Les annonces de cet article visent à vous avertir à l'avance des plates-formes, des produits Citrix et des fonctionnalités qui vont disparaître pour que vous puissiez prendre les décisions appropriées. Citrix surveille l'utilisation des clients et leurs commentaires pour déterminer quand les retirer. Les annonces peuvent être modifiées dans les versions ultérieures et peuvent ne pas contenir chaque fonctionnalité amenée à disparaître.

Pour obtenir des informations sur la prise en charge du cycle de vie d'un produit, consultez l'article Politique relative au cycle de vie du support produit Citrix.

#### **[Fins de prise en charge et retraits](https://www.citrix.com/support/product-lifecycle/)**

Le tableau suivant indique les plates-formes, les produits Citrix et les fonctionnalités qui sont obsolètes ou ont été retirés.Les éléments *obsolètes* ne sont pas retirés immédiatement. Citrix continue de les prendre en charge dans cette version, mais ils seront retirés dans une future version.Les éléments *retirés* sont retirés, ou ne sont plus pris en charge, dans Citrix Virtual Apps and Desktops (anciennement XenApp et XenDesktop).

Prise en charge de la redirection du contenu du navigateur dans Internet Explorer 11

La redirection du contenu du navigateur dans Internet Explorer 11 est prise en charge et n'est plus obsolète. L'annonce de fin de prise en charge, apparue pour la première fois dans Citrix Virtual Apps et Desktops 7 1808, a été supprimée du tableau suivant.

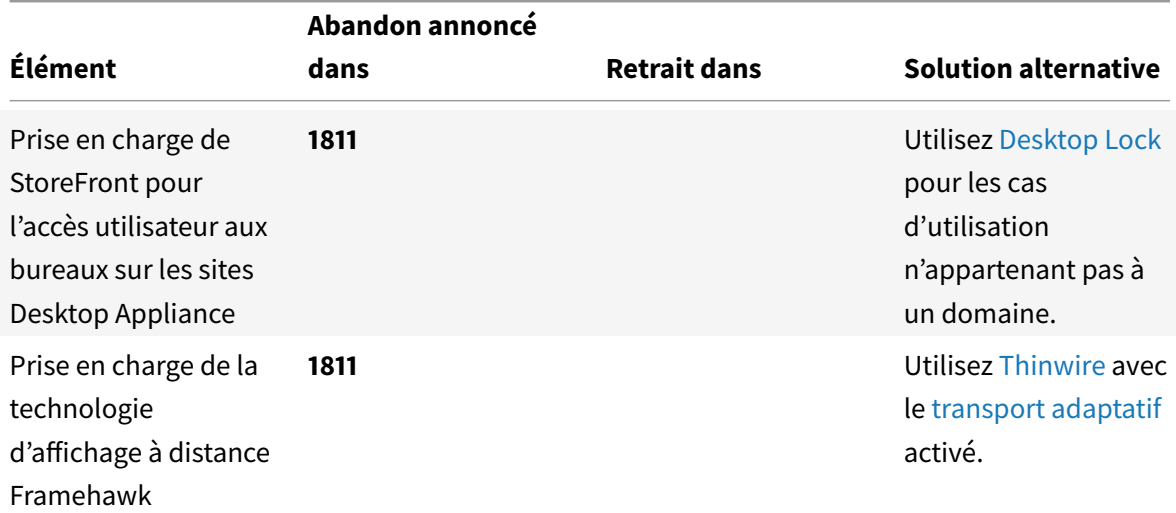

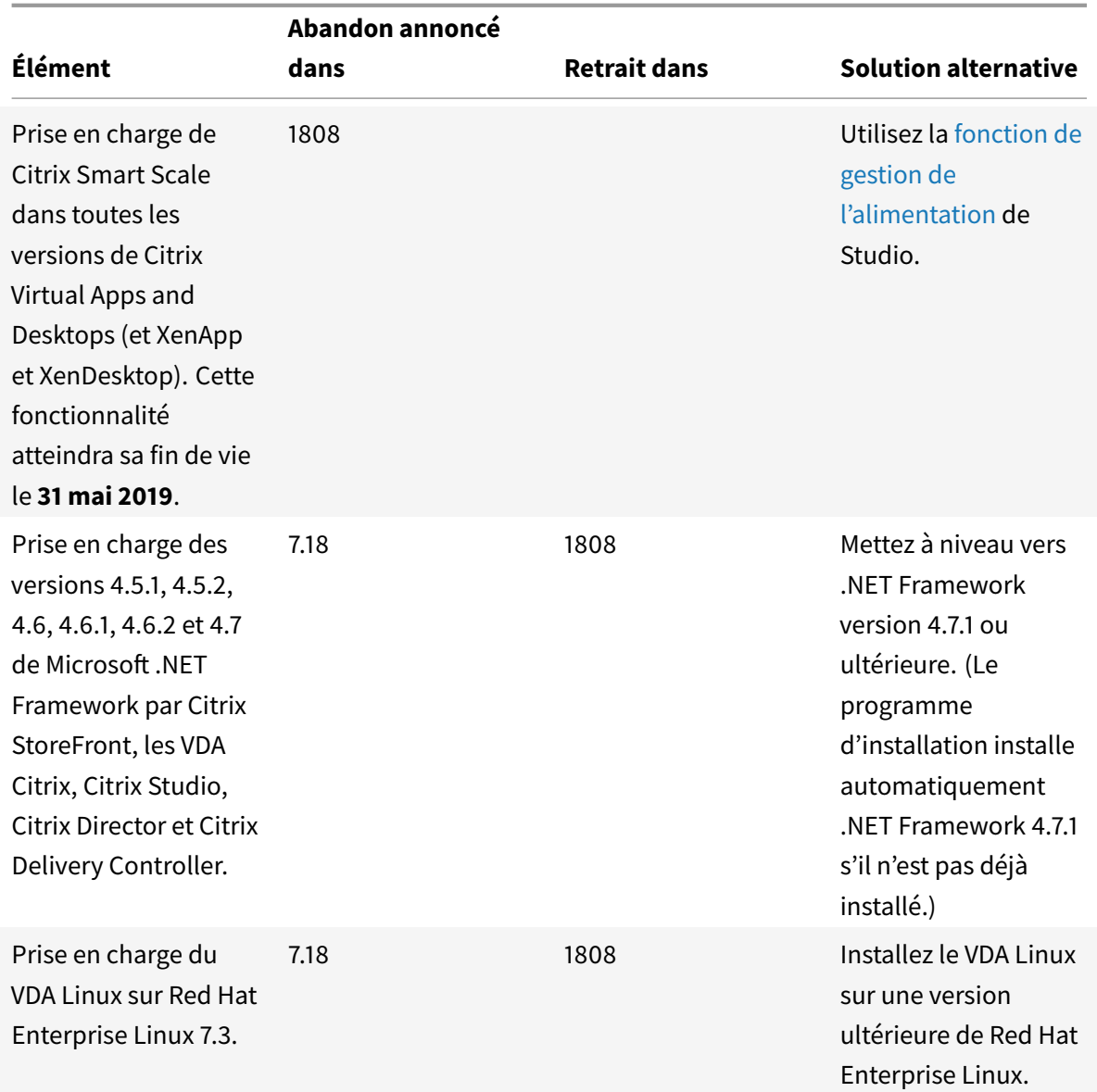
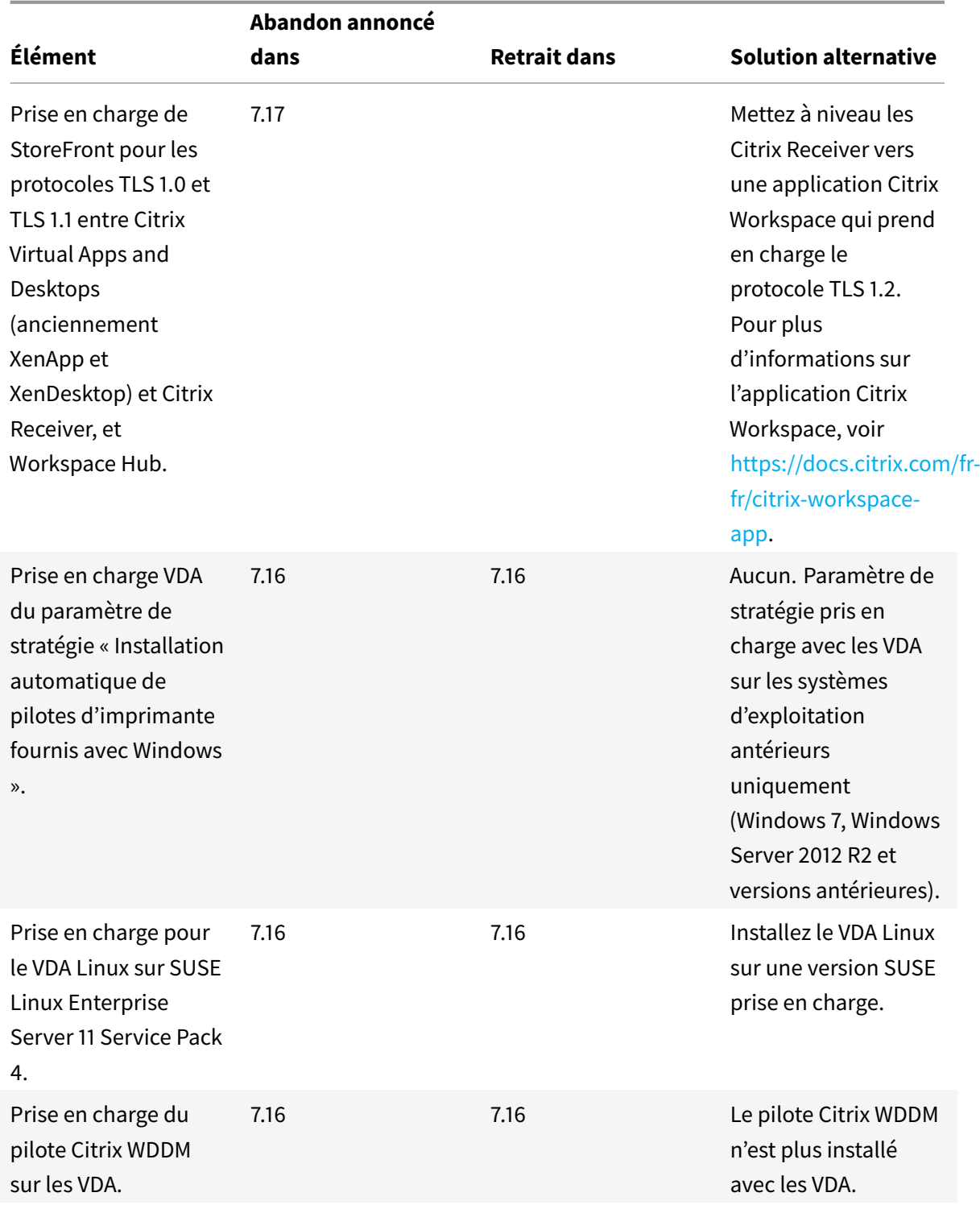

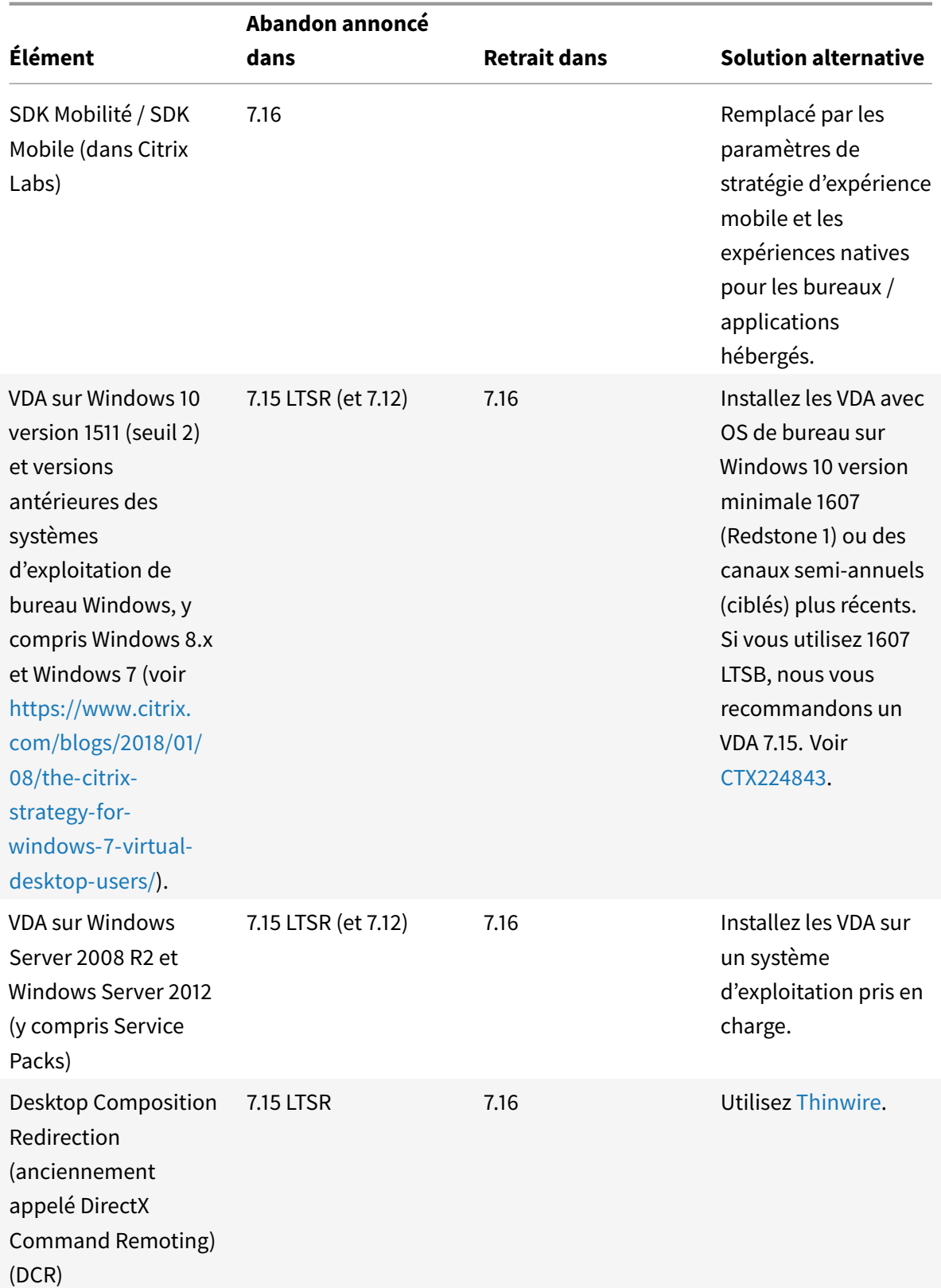

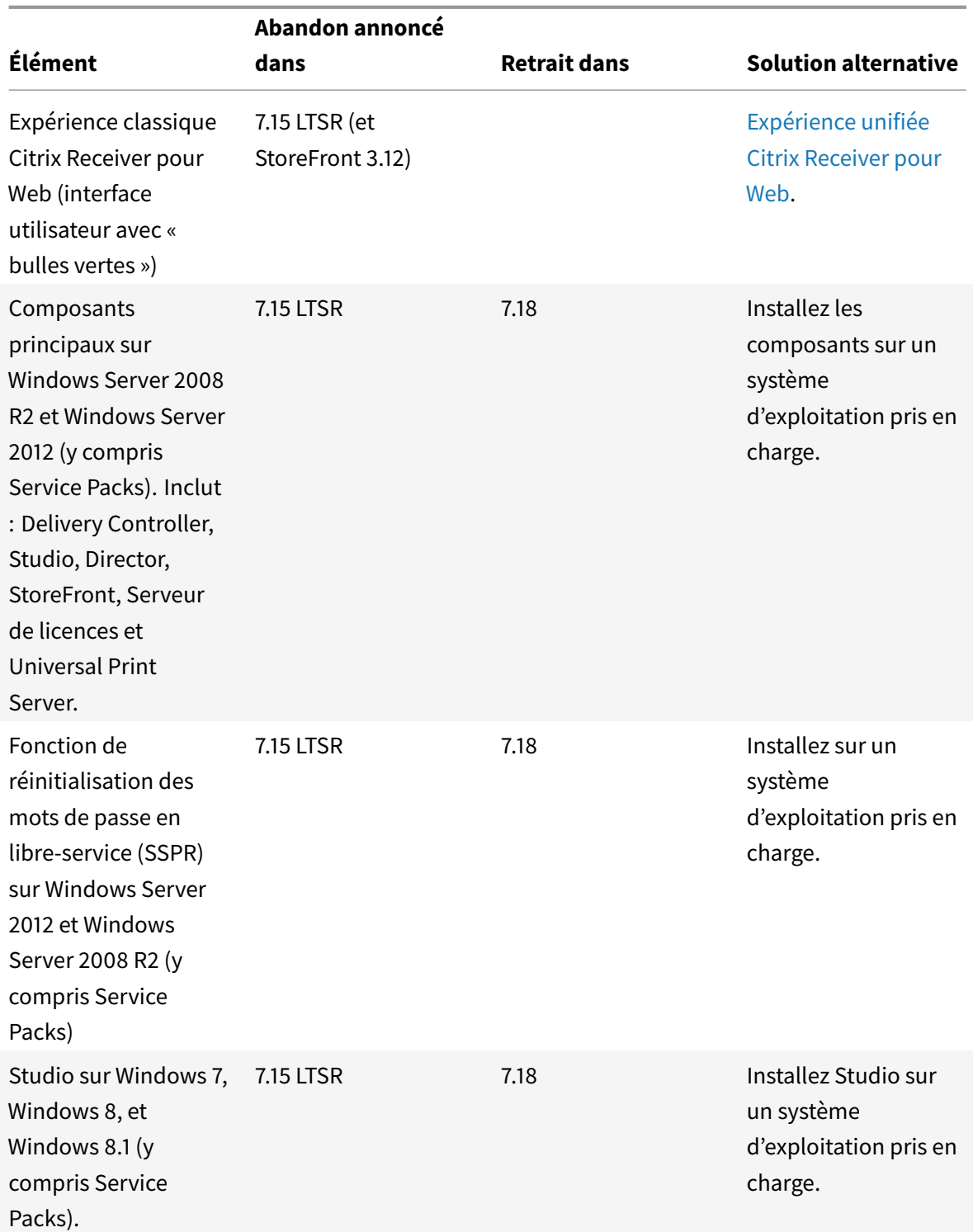

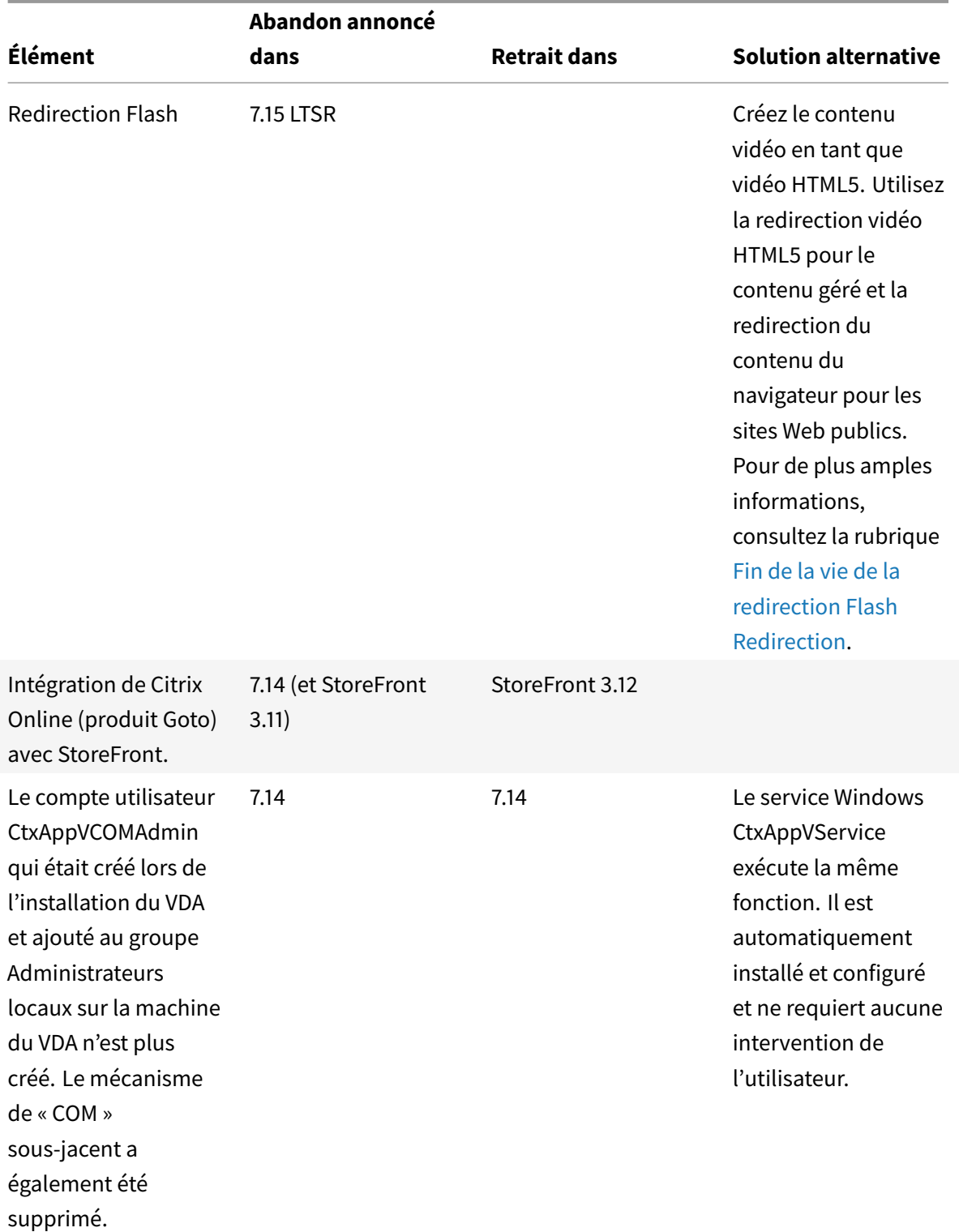

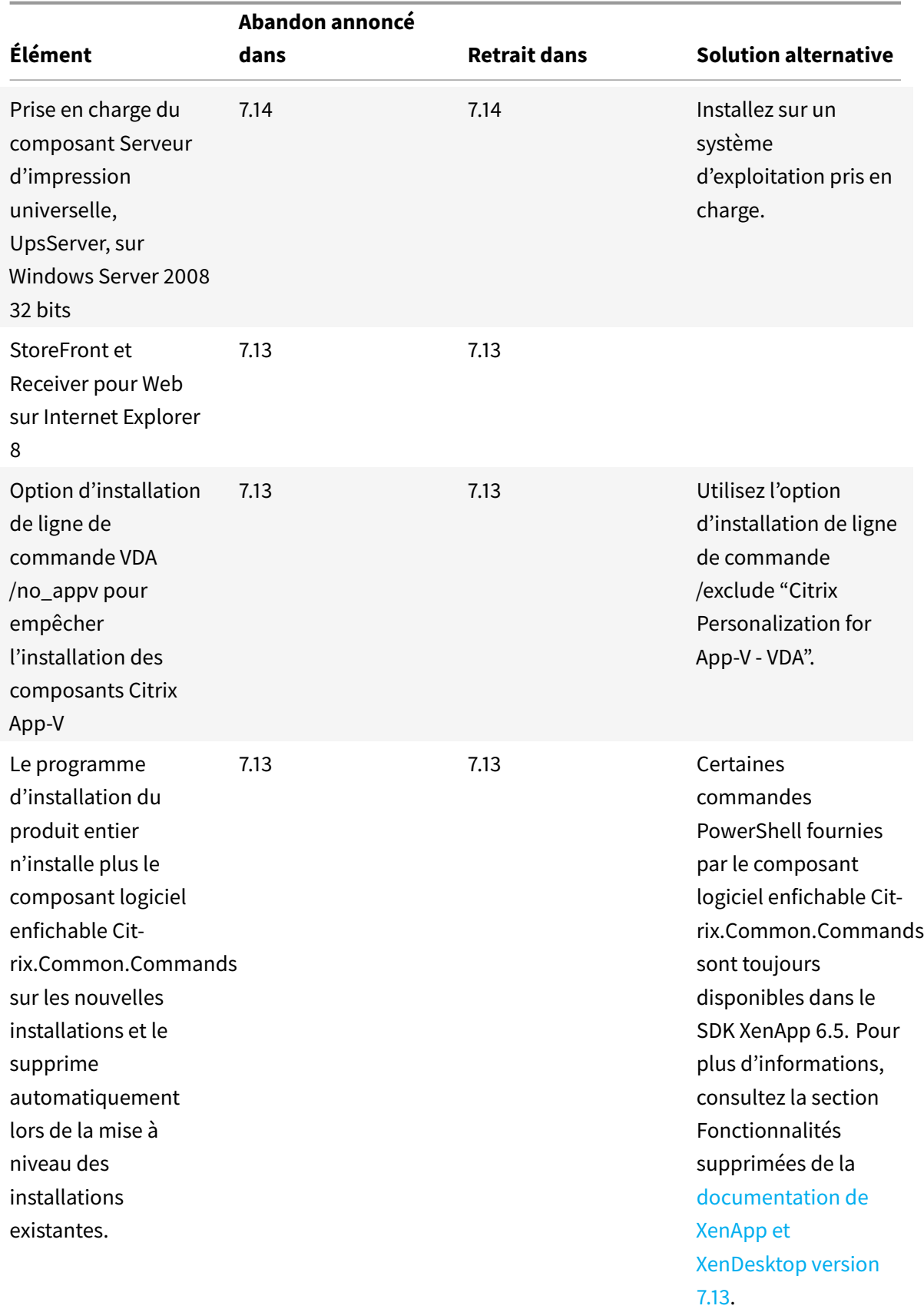

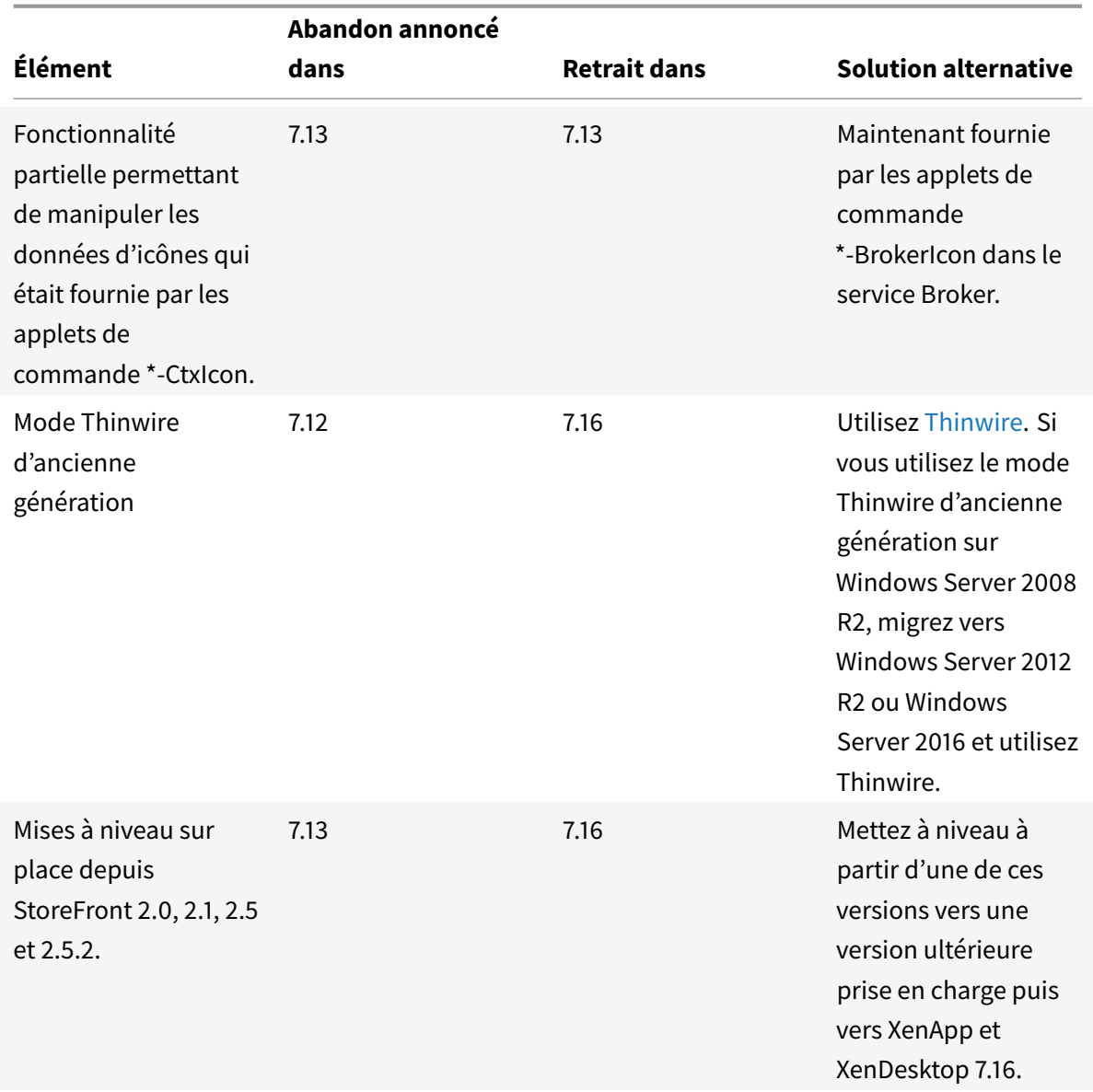

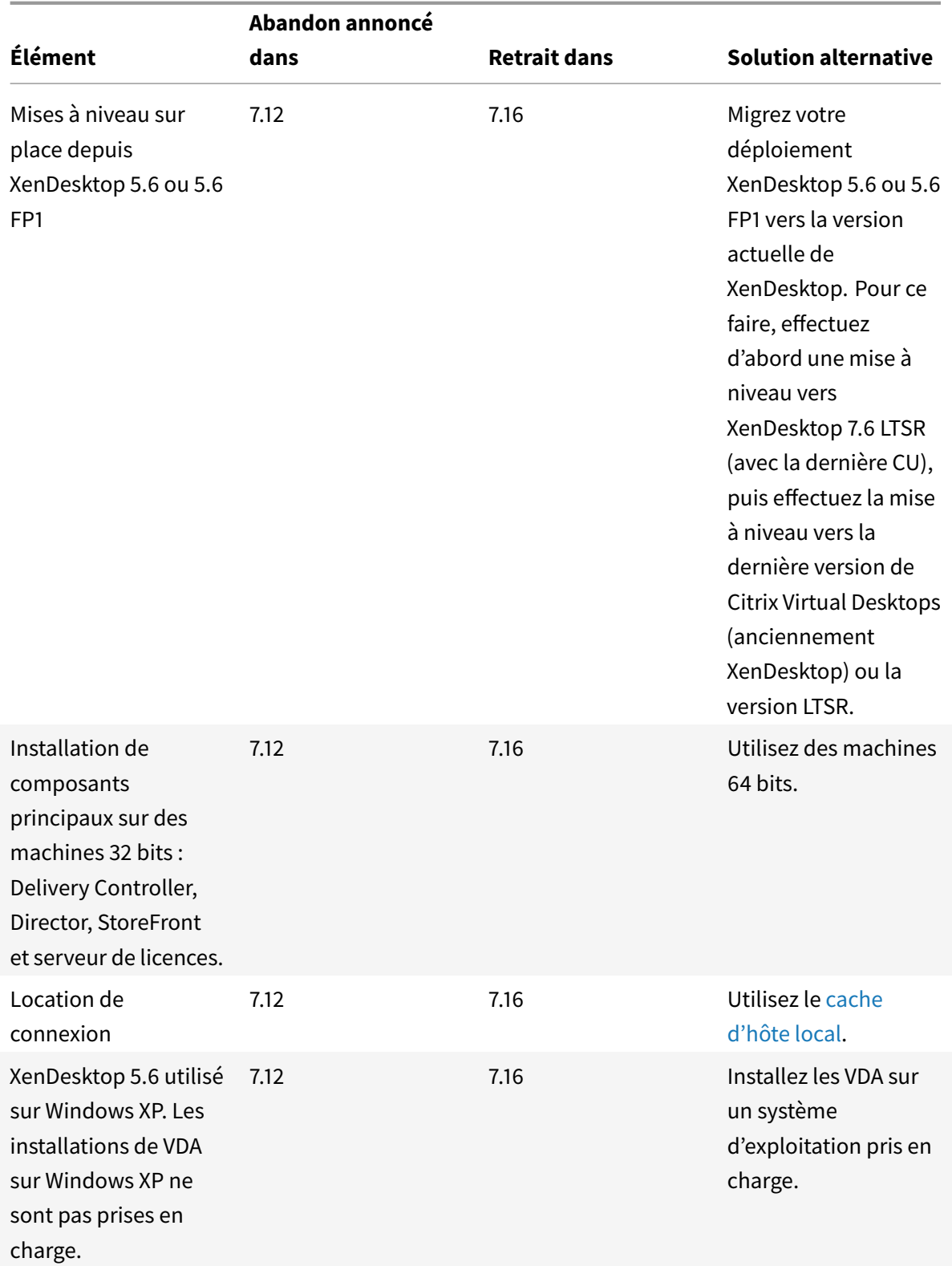

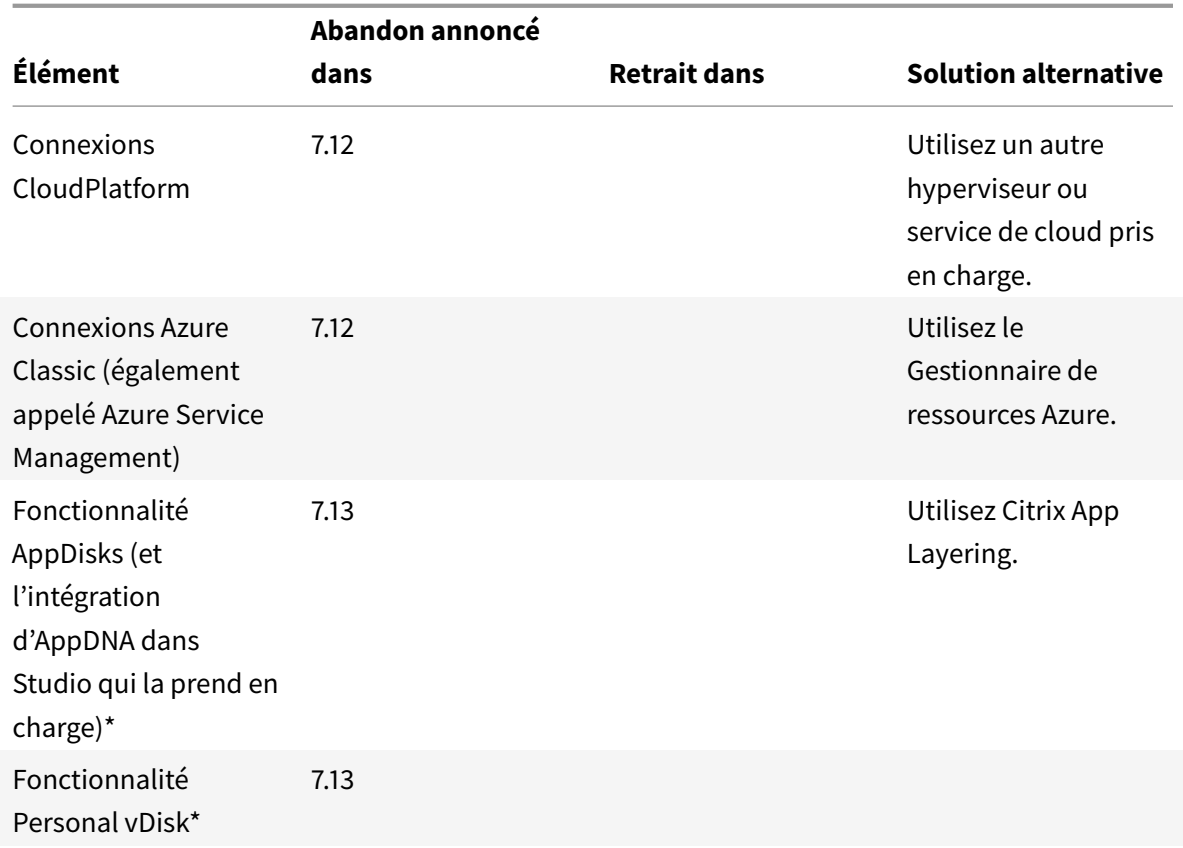

\* N'est pas couverte par l'option de maintenance Long Term Service versions (LTSR).

# **Configuration système requise**

# March 14, 2019

**REMARQUE :**

vous trouverez des informations sur les changements de nom de produit ici.

# **Introduction**

La configuration système requise détaillée dans ce document est valide lors de la publication de cette version du produit. Des mises à jour sont effectuées périodiquement. La configuration système requise des composants non couverts dans ce document (telles que systèmes hôte, application Citrix Workspace et Citrix Provisioning) est décrite dans leur documentation respective.

**IMPORTANT :**

Consultez l'article Préparer l'installation avant de procéder à l'installation.

Sauf spécification contraire, le programme d'installation du composant déploie automatiquement les composants logi[ciels requis \(tels que le](/fr-fr/citrix-virtual-apps-desktops/install-configure/install-prepare.html)s packs .NET et C++) si les versions requises ne sont pas détectées sur la machine. Le support d'installation Citrix contient également certains de ces logiciels requis.

Le support d'installation contient plusieurs composants tiers. Avant d'utiliser le logiciel Citrix, recherchez des mises à jour de sécurité à partir des composants tiers et installez-les.

Pour obtenir davantage d'informations sur la globalisation, veuillez consulter l'article CTX119253.

Les composants et les fonctionnalités qui peuvent être installés sur des serveurs Windows, ne peuvent pas être installés sur des serveurs Nano Server, sauf indication contraire. Server [Core est pri](https://support.citrix.com/article/ctx119253)s en charge uniquement par les Delivery Controller et Director.

### **Configuration matérielle requise**

Les valeurs RAM et d'espace disque s'ajoutent à la configuration requise pour l'image du produit, le système d'exploitation et d'autres logiciels sur la machine. Vos performances peuvent varier en fonction de votre configuration, y compris les fonctionnalités que vous utilisez, ainsi que le nombre d'utilisateurs et d'autres facteurs. Une configuration minimale peut ralentir les performances.

Le tableau suivant présente la configuration minimale requise pour les composants principaux.

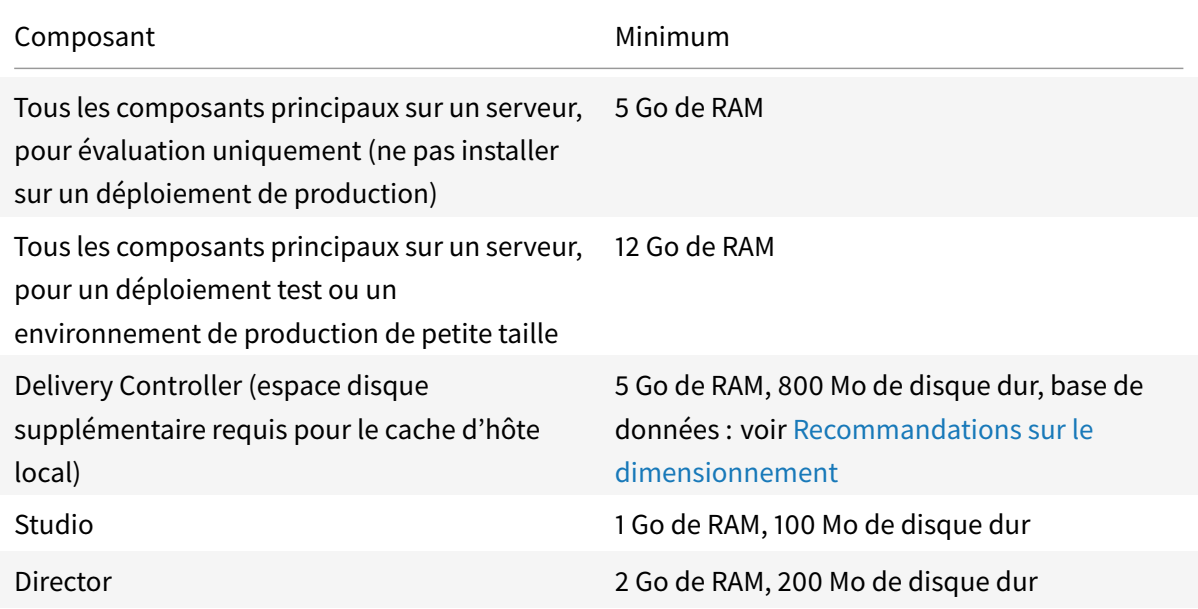

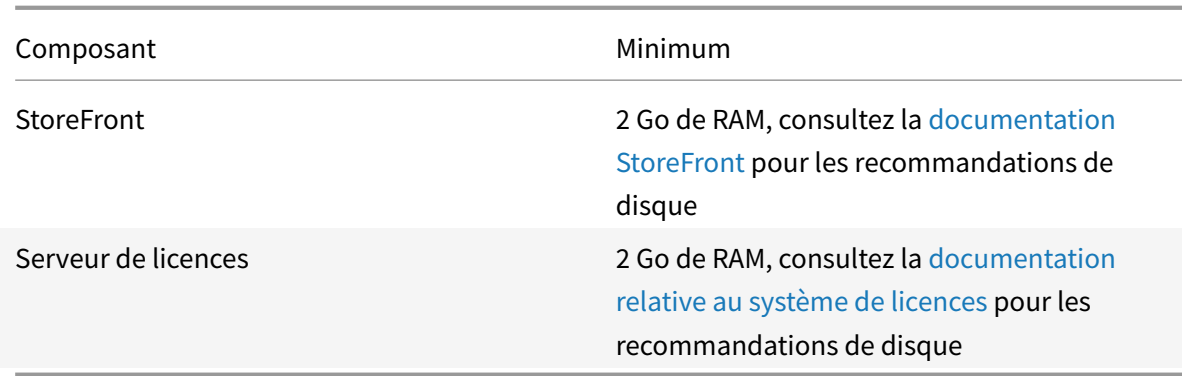

### **Dimensionnement des VM qui mettent à disposition les bureaux et les applications**

Nous ne pouvons pas fournir de recommandations en raison de la nature complexe et dynamique du matériel et chaque déploiement a des exigences différentes. En général, le dimensionnement d'une VM de Citrix Virtual Apps est basé sur le matériel et non pas sur les charges de travail de l'utilisateur (à l'exception de la RAM, vous aurez besoin de RAM supplémentaire pour les applications qui consomment davantage).

Informations supplémentaires :

- Le Guide et meilleures pratiques Citrix VDI contient les recommandations sur le dimensionnement des VDA.
- L'article Scalabilité d'un serveur unique Citrix Virtual Apps and Desktops explique le nombre d'[utilisateurs ou de machines virtuelles pou](/fr-fr/xenapp-and-xendesktop/7-15-ltsr/citrix-vdi-best-practices.html)vant être pris en charge sur un seul hôte physique.

### **Versions Mic[rosoft Visual C++ Runtime](/en-us/tech-zone/design/design-decisions/single-server-scalability.html)**

L'installation de Microsoft Visual C++ 2017 Runtime sur une machine sur laquelle Microsoft Visual C++ 2015 Runtime est installé peut entraîner la suppression automatique de Visual C++ 2015 Runtime. Il s'agit là d'un comportement normal.

Si vous avez déjà installé des composants Citrix qui installent automatiquement Visual C++ 2015 Runtime, ces composants continueront à fonctionner correctement avec la version Visual C++ 2017.

Pour plus d'informations, veuillez consulter l'article Microsoft https://developercommunity. visualstudio.com/content/problem/332815/visual-c-redistributable-2017-install-removes-visu. html.

### **[Delivery Controller](https://developercommunity.visualstudio.com/content/problem/332815/visual-c-redistributable-2017-install-removes-visu.html)**

Systèmes d'exploitation pris en charge :

- Windows Server 2019, éditions Standard et Datacenter, avec option Server Core
- Windows Server 2016, éditions Standard et Datacenter, avec option Server Core
- Windows Server 2012 R2, édition Standard et Datacenter et Server Core pour Windows Server 2012 R2

Exigences :

- Microsoft .NET Framework 4.7.1 est automatiquement installé si cette version ou une version ultérieure n'est pas déjà installée.
- Microsoft Internet Information Services (installé automatiquement ; utilisé par une fonctionnalité en cours de développement installée par le Citrix Orchestration Service).
- Windows PowerShell 3.0 ou version ultérieure.
- Microsoft Visual C++ 2015 Runtime, 32 et 64 bits.

### **Bases de données**

Les versions de Microsoft SQL Server prises en charge pour les bases de données de configuration de site, de journalisation de la configuration et de surveillance :

- SQL Server 2017, éditions Express, Standard et Entreprise.
- SQL Server 2016 SP1 et SP2 : éditions Express, Standard et Entreprise.
- SQL Server 2014 SP1 à SP3, éditions Express, Standard et Entreprise. Par défaut, SQL Server 2014 SP2 Express est installé lors de l'installation du Controller, si une installation de SQL Server prise en charge existante n'est pas détectée.
- SQL Server 2012 à SP4, éditions Express, Standard et Entreprise.
- SQL Server 2008 R2 SP2 et SP3 : éditions Express, Standard, Entreprise et Datacenter.

Les solutions haute disponibilité de base de données suivantes sont prises en charge (à l'exception de SQL Server Express qui prend uniquement en charge le mode autonome) :

- Instances de cluster de basculement AlwaysOn SQL Server
- Groupes de disponibilité SQL Server AlwaysOn (y compris les groupes de disponibilité de base)
- Mise en miroir de base de données SQL Server

L'authentification Windows est requise pour les connexions entre le Controller et la base de données de site SQL Server.

Lors de l'installation d'un Controller, une base de données SQL Server Express est installée par défaut pour être utilisée avec le cache d'hôte local. Cette installation est différente de l'installation de SQL Server Express par défaut pour la base de données du site.

Pour plus d'informations, consultez les articles suivants :

- Bases de données
- L'article CTX114501 répertorie les bases de données prises en charge
- Recommandations sur le dimensionnement des bases de données
- Cache d'hôte local

## **Citri[x Studio](/en-us/categories/solution_content/implementation_guides/database-sizing-guidance-for-xendesktop-7-6.html)**

Systèmes d'exploitation pris en charge :

- Windows Server 2019, éditions Standard et Datacenter
- Windows Server 2012 R2, édition Standard et Datacenter.
- Windows Server 2016, édition Standard et Datacenter
- Windows 10

Exigences :

- Microsoft .NET Framework 4.7.1 est automatiquement installé si cette version ou une version ultérieure n'est pas déjà installée.
- Microsoft Management Console 3.0 (incluse avec tous les systèmes d'exploitation pris en charge).
- Windows PowerShell 3.0 ou version ultérieure.

### **Citrix Director**

Systèmes d'exploitation pris en charge :

- Windows Server 2019, éditions Standard et Datacenter, avec option Server Core
- Windows Server 2016, éditions Standard et Datacenter, avec option Server Core
- Windows Server 2012 R2, édition Standard et Datacenter et Server Core pour Windows Server 2012 R2

Exigences :

- Microsoft .NET Framework 4.7.1 est automatiquement installé si cette version ou une version ultérieure n'est pas déjà installée.
- Microsoft Internet Information Services (IIS) 7.0 et ASP.NET 2.0. Assurez-vous que le service de rôle Contenu statique est installé sur le serveur IIS. S'ils ne sont pas déjà installés, vous êtes invité à insérer le support d'installation Windows Server et ils sont installés pour vous.

Citrix User Profile Manager :

• Assurez-vous que Citrix User Profile Manager et Citrix User Profile Manager WMI Plugin sont installés sur le VDA (section Composants supplémentaires de l'assistant d'installation) et que Citrix Profile Management Service est en cours d'exécution pour afficher les détails du profil utilisateur dans Director.

L'intégration de System Center Operations Manager (SCOM) requiert :

- Windows Server 2012 R2
- System Center 2012 R2 Operations Manager

Navigateurs pris en charge pour l'affichage de Director :

- Internet Explorer 11. (Vous pouvez utiliser Internet Explorer 10 uniquement sur des machines Windows Server 2012 R2). Le mode de compatibilité n'est pas pris en charge pour Internet Explorer. Utilisez les paramètres de navigateur recommandés pour accéder à Director. Lorsque vous installez Internet Explorer, acceptez la valeur par défaut pour utiliser les paramètres de sécurité et de compatibilité recommandés. Si vous avez déjà installé le navigateur et que vous avez choisi de ne pas utiliser les paramètres recommandés, rendez-vous dans **Outils > Options Internet > Avancé > Réinitialiser** et suivez les instructions.
- Microsoft Edge.
- Firefox ESR (version de prise en charge étendue).
- Chrome.

La résolution d'écran optimale recommandée pour afficher Director est 1366 x 1024.

# **Virtual Delivery Agent (VDA) pour système d'exploitation de bureau**

Systèmes d'exploitation pris en charge :

- Windows 10, version minimale 1607.
	- **–** Pour connaître les éditions prises en charge, voir l'article CTX224843.
	- **–** Pour les problèmes connus de Citrix avec la version 1709, voir l'article CTX229052.

Exigences :

- Microsoft .NET Framework 4.7.1 est automatiquement install[é si cette ver](https://support.citrix.com/article/ctx224843)[sion ou une](https://support.citrix.com/article/ctx229052) version ultérieure n'est pas déjà installée.
- Microsoft Visual C++ 2013 et 2015 Runtime, 32 et 64 bits.

Remote PC Access utilise ce VDA, que vous installez sur les PC de bureau physiques. Ce VDA prend en charge le démarrage sécurisé pour Citrix Virtual Desktops Remote PC Access sur Windows 10.

Plusieurs fonctionnalités d'accélération multimédia (telles que la redirection Windows Media HDX Mediastream) requièrent que Microsoft Media Foundation soit installé sur la machine sur laquelle vous installez le VDA. Si la machine ne possède pas Media Foundation installé, les fonctionnalités d'accélération multimédia ne seront pas installées et ne fonctionneront pas. Ne supprimez pas Media Foundation de la machine après l'installation du logiciel Citrix ; sinon, les utilisateurs ne pourront pas ouvrir une session sur la machine. Sur la plupart des éditions d'OS de bureau Windows prises en charge, la prise en charge Media Foundation est déjà installée et ne peut pas être supprimée. Toutefois, N éditions n'incluent pas certaines technologies multimédia ; vous pouvez obtenir ce logiciel depuis Microsoft ou un composant tiers. Pour plus d'informations, veuillez consulter la section Préparer l'installation.

Pour plus d'informations sur les VDA Linux, consultez les articles Virtual Delivery Agent Linux.

Pour utiliser la fonctionnalité Server VDI, vous pouvez utiliser l'interface de ligne de commande pour l'installation d'un VDA pour OS Windows Desktop sur une machin[e Windows Server 2019 ou W](/fr-fr/linux-virtual-delivery-agent.html)indows Server 2016. Consultez Server VDI pour plus d'informations.

Pour plus d'informations sur l'installation d'un VDA sur une machine Windows 7, voir Systèmes d'exploitation antérieu[rs.](/fr-fr/citrix-virtual-apps-desktops/install-configure/server-vdi.html)

# **[Virtual Delivery Agent](/fr-fr/citrix-virtual-apps-desktops/upgrade-migrate/upgrade.html#earlier-operating-systems) (VDA) pour système d'exploitation de serveur**

Systèmes d'exploitation pris en charge :

- Windows Server 2019, éditions Standard et Datacenter
- Windows Server 2016, édition Standard et Datacenter
- Windows Server 2012 R2, édition Standard et Datacenter.

Le programme d'installation déploie automatiquement la configuration requise, qui est également disponible sur le support d'installation Citrix dans les dossiers Support :

- Microsoft .NET Framework 4.7.1 est automatiquement installé si cette version ou une version ultérieure n'est pas déjà installée.
- Microsoft Visual C++ 2013 et 2015 Runtime, 32 et 64 bits.

Le programme d'installation installe et active automatiquement les services de rôle des services Bureau à distance, s'ils ne sont pas déjà installés et activés.

Plusieurs fonctionnalités d'accélération multimédia (telles que la redirection Windows Media HDX Mediastream) requièrent que Microsoft Media Foundation soit installé sur la machine sur laquelle vous installez le VDA. Si la machine ne possède pas Media Foundation installé, les fonctionnalités d'accélération multimédia ne seront pas installées et ne fonctionneront pas. Ne supprimez pas Media Foundation de la machine après l'installation du logiciel Citrix ; sinon, les utilisateurs ne pourront pas ouvrir une session sur la machine. Sur la plupart des versions de Windows Server, la fonctionnalité Media Foundation est installée via le Gestionnaire de serveur. Pour plus d'informations, veuillez consulter la section Préparer l'installation.

Si Media Foundation n'est pas présente sur le VDA, ces fonctionnalités multimédias ne fonctionnent pas :

- Redirection Fl[ash](/fr-fr/citrix-virtual-apps-desktops/install-configure/install-prepare.html)
- Redirection Windows Media
- Redirection vidéo HTML5
- Redirection de webcam HDX en temps réel

Pour plus d'informations sur les VDA Linux, consultez les articles Virtual Delivery Agent Linux.

Pour plus d'informations sur l'installation d'un VDA sur une machine Windows Server 2008 R2, voir Systèmes d'exploitation antérieurs.

# **[Hôtes et ressources de virtuali](/fr-fr/citrix-virtual-apps-desktops/upgrade-migrate/upgrade.html#earlier-operating-systems)sation**

Certaines des fonctionnalités peuvent ne pas être prises en charge sur toutes les plates-formes hôte ou toutes les versions de plate-forme. Pour de plus amples informations, consultez la documentation relative aux fonctionnalités.

Lafonctionnalité Remote PC Access Wake on LAN requiert Microsoft System Center Configuration Manager minimum 2012.

### **IMPORTANT :**

Les versions *major.minor* suivantes sont prises en charge, y compris les mises à jour de ces versions. L'article CTX131239 contient des informations sur la version la plus récente de l'hyperviseur, ainsi que des liens vers les problèmes connus.

### **XenServer**

- XenServer 7.6
- XenServer 7.1 LTSR (avec CU2 uniquement)

#### **Microsoft Azure Resource Manager**

#### **VMware vSphere (vCenter + ESXi)**

- VMware vSphere 6.7
- VMware vSphere 6.5
- VMware vSphere 6.0
- VMware vSphere 5.5
- Boîtier VMware vCenter 5.5, 6 et 6.5

aucune prise en charge n'est fournie pour l'opération vSphere vCenter Linked Mode.

#### **System Center Virtual Machine Manager**

Comprend toute version d'Hyper-V qui peut s'inscrire auprès des versions prises en charge de System Center Virtual Machine Manager.

- System Center Virtual Machine Manager 2016
- System Center Virtual Machine Manager 2012 R2
- System Center Virtual Machine Manager 2012 SP1
- System Center Virtual Machine Manager 2012

#### **Nutanix Acropolis**

- Lors de l'utilisation de PVS : 4.5 (ou versions ultérieures prises en charge)
- Lors de l'utilisation de MCS : 4.6.1 (ou versions ultérieures prises en charge)

#### **services Web Amazon (AWS)**

- Vous pouvez configurer des applications et des bureaux sur les systèmes d'exploitation Windows pris en charge.
- Citrix ne prend pas en charge le service de base de données relationnelle (RDS) AWS. Cependant, AWS a passé les tests de vérification Citrix Ready. Les clients peuvent essayer d'utiliser AWS RDS à leurs propres risques et avec l'aide de AWS. Si les clients Citrix rencontrent des difficultés techniques, Citrix peut leur demander de répliquer le problème sur un RDMS pris en charge.
- Consultez la section Citrix XenDesktop sur AWS pour des informations supplémentaires.

#### **CloudPlatform**

Ce type d'hôte est obsolète.

#### **Microsoft AzureC[lassic](/fr-fr/citrix-virtual-apps-desktops/whats-new/removed-features.html)**

Ce type d'hôte est obsolète.

#### **Niveaux fonctio[nnels Ac](/fr-fr/citrix-virtual-apps-desktops/whats-new/removed-features.html)tive Directory**

Les niveaux fonctionnels de la forêt et du domaine Active Directory sont pris en charge :

- Windows Server 2016
- Windows Server 2012 R2
- Windows Server 2012
- Windows Server 2008 R2
- Windows Server 2008

### **HDX**

### **Audio**

L'audio UDP pour Multi-Stream ICA est pris en charge sur l'application Citrix Workspace pour Windows et l'application Citrix Workspace pour Linux 13.

L'annulation de l'écho est prise en charge sur l'application Citrix Workspace pour Windows.

Consultez la prise en charge et la configuration requise pour chaque fonctionnalité HDX spécifique ci-dessous. Pour plus d'informations sur les fonctionnalités HDX et les applications Citrix Workspace, voir le tableau des fonctionnalités.

### **Miseà [disposition Windows Med](https://www.citrix.com/content/dam/citrix/en_us/documents/products-solutions/citrix-receiver-feature-matrix.pdf)ia HDX**

Les clients suivants sont pris en charge pour la récupération de contenu côté client Windows Media, la redirection Windows Media, le transcodage multimédia en temps réel de Windows Media : application Citrix Workspace pour Windows, application Citrix Workspace pour iOS et application Citrix Workspace pour Linux.

Pour utiliser la récupération de contenu côté client Windows Media sur des machines Windows 8, définissez Citrix Multimedia Redirector comme programme par défaut : dans **Panneau de configuration > Programmes > Programmes par défaut > Choisir les programmes par défaut**, sélectionnez **Citrix Multimedia Redirector** et cliquez sur **Définir ce programme comme programme par défaut** ou **Choisir les paramètres par défaut pour ce programme**. Un transcodage GPU requiert un processeur graphique compatible NVIDIA CUDA avec Compute Capability 1.1 ou version ultérieure ; voir https://developer.nvidia.com/cuda/cuda-gpus.

#### **[HDX 3D Pro](https://developer.nvidia.com/cuda/cuda-gpus)**

Le VDA pour OS de bureau Windows détectera la présence de matériel GPU au moment de l'exécution.

La machine physique ou virtuelle qui héberge l'application peut utiliser la fonctionnalité GPU Passthrough de traitement graphique (GPU) ou virtuel (vGPU) :

- La fonctionnalité GPU Passthrough est disponible avec Citrix XenServer, Nutanix AHV, VMware vSphere et VMware ESX, où elle est appelée accélération graphique virtuelle (vDGA), et avec Microsoft Hyper-V dans Windows Server 2016 où elle est appelée Discrete Device Assignment (DDA).
- vGPU est disponible avec Citrix XenServer, Nutanix AHV et VMware vSphere ; voir https://www. citrix.com/products/xenapp-xendesktop/hdx-3d-pro.html. HDX 3D Pro est également pris en charge avec les instances Cloud sur les offres Microsoft Azure NV et Amazon AWS EC2 G3.

Citrix recommande que l'ordinateur hôte dispose au minimum de 4 Go de mémoire vive et d'une UC à quadruple cœur offrant une vitesse d'horloge de 2,3 GHz ou plus.

Unité de traitement graphique (GPU) :

- Pour la compression basée sur l'UC, y compris la compression sans perte, HDX 3D Pro prend en charge toute carte vidéo sur l'ordinateur hôte compatible avec l'application que vous mettez à disposition.
- Pour l'accélération graphique virtuelle à l'aide de NVIDIA GRID API, HDX 3D Pro peut être utilisé avec des cartes NVIDIA prises en charge (voir NVIDIA GRID). Le NVIDIA GRID offre une haute fréquence d'images, ce qui entraîne une expérience utilisateur hautement interactive.
- L'accélération graphique virtuelle est prise en charge sur les processeurs Intel Xeon de la famille E3 pour les graphiques de centre de données. [Pour plus d](https://www.nvidia.com/object/grid-technology.html)'informations, veuillez consulter https://www.citrix.com/intel et https://www.intel.com/content/www/us/en/servers/datacenter-graphics.html.
- L'accélération graphique virtuelle est prise en charge avec AMD RapidFire sur les cartes pour [serveur AMD FirePro S-series](https://www.citrix.com/intel). Voir la section [Solution de virtualisation AMD.](https://www.intel.com/content/www/us/en/servers/data-center-graphics.html)

Mach[ine utilisateur :](https://www.intel.com/content/www/us/en/servers/data-center-graphics.html)

- HDX 3D Pro prend en charge toutes les rés[olutions de moniteur prises en](https://www.amd.com/en-us/solutions/professional/virtualization) charge par le processeur graphique de l'ordinateur hôte. Toutefois, pour des performances optimales avec les spécifications minimales recommandées pour la machine utilisateur et le processeur graphique, Citrix recommande de ne pas dépasser, sur la machine utilisateur, la résolution de 1920 x 1200 pixels pour les connexions en réseau local et de 1280 x 1024 pixels pour les connexions en réseau étendu.
- Citrix recommande qu'au minimum, les machines utilisateur disposent de 1 Go de mémoire vive et d'une UC avec une vitesse d'horloge de 1,6 GHz ou plus. L'utilisation du codec de compression profonde par défaut, qui est requis sur les connexions à faible bande passante, requiert un processeur plus puissant à moins que le décodage ne soit effectué dans le matériel. Pour des performances optimales, Citrix recommande que les machines utilisateur soient équipées de 2 Go de mémoire vive et d'un processeur double cœur offrant une vitesse d'horloge de 3 GHz ou plus.
- Pour accéder à plusieurs moniteurs, Citrix recommande que les machines utilisateur soient équipées d'UC quadruple cœur.
- Les machines utilisateur n'ont pas besoin d'un processeur graphique pour accéder aux bureaux ou aux applications mises à disposition avec HDX 3D Pro.
- L'application Citrix Workspace doit être installée.

Pour de plus amples informations, consultez les articles HDX 3D Pro et www.citrix.com/xenapp/3d.

## **Configuration requise pour les conférences vidéo pour la compression vidéo de webcam HDX**

Clients pris en charge : application Citrix Workspace pour Windows, application Citrix Workspace pour Mac, application Citrix Workspace pour Chrome et application Citrix Workspace pour Linux.

Applications de visioconférence prises en charge :

- Adobe Connect
- Cisco Webex et Webex Teams
- GoToMeeting
- Google Hangouts et Hangouts Meet
- IBM Sametime
- Applications vidéo Media Foundation sur Windows 8.x ou version ultérieure et Windows Server 2012 R2 et version ultérieure
- Microsoft Lync 2010 et 2013
- Microsoft Skype Entreprise 2015
- Microsoft Skype 7 ou version ultérieure

Pour utiliser Skype sur un client Windows, modifiez le registre sur le client et le serveur :

- Clé de Registre cliente HKEY\_CURRENT\_USER\Software\Citrix\HdxRealTime
	- **–** Nom : DefaultHeight , Type : REG\_DWORD, Données : 240
	- **–** Nom : DefaultWidth, Type : REG\_DWORD, Données : 320
- Clé de Registre serveur HKEY\_LOCAL\_MACHINE\SOFTWARE\Citrix\Vd3d\Compatibility
	- **–** Nom : skype.exe, Type : REG\_DWORD, Données : défini sur 0

Autres configurations requises pour la machine utilisateur :

- Un matériel approprié pour produire des sons.
- Une webcam compatible DirectShow (utilisez les paramètres par défaut de la webcam). Des webcams avec encodeur matériel réduisent l'utilisation de l'UC du côté client.
- Les pilotes de webcam, obtenus à partir du fournisseur de caméra si possible.

# **Serveur d'impression universelle**

Le serveur d'impression universelle comprend les composants client et serveur. Le composant UpsClient est inclus dans l'installation du VDA. Vous installez le composant UpsServer sur chaque serveur d'impression où les imprimantes partagées résident que vous souhaitez provisionner avec le pilote d'impression universelle Citrix dans les sessions utilisateur.

Le composant UpsServer est pris en charge sur :

• Windows Server 2016

• Windows Server 2012 R2

Configuration requise : Microsoft Visual C++ 2013 Runtime, 32 et 64 bits

Pour les VDA pour OS Windows Server, l'authentification de l'utilisateur lors des opérations d'impression nécessite que le Serveur d'impression universelle appartienne au même domaine que le VDA.

Des packs de composants client et serveur autonomes peuvent également être téléchargés.

Pour de plus amples informations, consultez la section Provisionner des imprimantes.

#### **Autre**

Lors de l'utilisation de Citrix Provisioning (anciennement appelé Provisioning Services) avec cette version, la version minimale de Provisioning Services prise en charge est la version 7.0.

Seul le serveur de licences Citrix 11.15 est pris en charge.

La console de gestion des stratégies de groupe de Microsoft (GPMC) est nécessaire si vous stockez les informations de stratégie Citrix dans Active Directory au lieu de la base de données de configuration de site. Si vous installez CitrixGroupPolicyManagement\_x64.msi séparément (par exemple, sur une machine sur laquelle n'est pas installé de composant principal Citrix Virtual Apps and Desktops), Visual Studio 2015 Runtime doit être installé sur cette machine. Pour plus d'informations, veuillez consulter la documentation Microsoft.

Plusieurs cartes d'interface réseau sont prises en charge.

Par défaut, l'application Citrix Workspace pour Windows n'est pas installée lorsque vous installez un VDA de version courante. Pour plus d'informations, consultez la documentation de l'application Citrix Workspace pour Windows.

Consultez la section App-V pour les versions prises en charge d[e Microsoft App-V.](/fr-fr/citrix-workspace-app-for-windows.html)

[Consultez la section](/fr-fr/citrix-workspace-app-for-windows.html) Local App Access pour des informations sur les navigateurs pris en charge pour cette fonctionnalité.

Redirection de dossi[ers clients : systèm](/fr-fr/citrix-virtual-apps-desktops/general-content-redirection/laa-url-redirect.html)es d'exploitation pris en charge :

- Serveur : Windows Server 2012 R2 et Windows Server 2016
- Client (avec la dernière version de l'application Citrix Workspace pour Windows) : Windows 7, Windows 8 et Windows 8.1

Résolutions mixtes avec plusieurs moniteurs. L'utilisation de différentes résolutions entre les moniteurs n'est pas prise en charge dans les environnements Citrix Virtual Apps and Desktops. Vous pouvez vérifier la résolution (% de mise à l'échelle) sous Panneau de configuration de Windows > Affichage. Si vous utilisez une machine cliente Windows 8.1 ou Windows 10, l'activation de l'option **Me laisser choisir un niveau de mise à l'échelle pour tous mes affichages** dans le Panneau de configuration

de Windows > Affichage configure les moniteurs de manière appropriée. Pour plus d'informations, veuillez consulter l'article CTX201696.

Cette version de Citrix Virtual Apps and Desktops n'est pas compatible avec AppDNA 7.8 et AppDNA 7.9. Citrix recommande d'[utiliser la ve](https://support.citrix.com/article/CTX201696)rsion actuelle de AppDNA.

# **Vue d'ensemble technique**

March 8, 2019

**REMARQUE :**

vous trouverez des informations sur les changements de nom de produit ici.

Citrix Virtual Apps and Desktops sont des solutions de virtualisation qui fournissent au personnel informatique un contrôle des machines virtuelles, des applications, des licen[ces](/fr-fr/citrix-virtual-apps-desktops/whats-new.html#new-product-names) et de la sécurité tout en offrant un accès à n'importe quel appareil.

Les solutions Citrix Virtual Apps and Desktops permettent :

- Aux utilisateurs d'exécuter des applications et des bureaux indépendamment du système d'exploitation et de l'interface de l'appareil.
- Aux administrateurs de gérer le réseau et contrôler l'accès à partir d'appareils sélectionnés ou depuis tous les appareils.
- Aux administrateurs de gérer l'ensemble d'un réseau à partir d'un centre de données unique.

Citrix Virtual Apps and Desktops partagent une architecture unifiée appelée FlexCast Management Architecture (FMA). Les fonctionnalités clé de FMA comprennent la possibilité d'exécuter plusieurs versions de Citrix Virtual Apps ou Citrix Virtual Desktops à partir d'un site unique et un provisioning intégré.

# **Composants principaux**

Cet article est très utile si vous découvrez Citrix Virtual Apps and Desktops. Si vous disposez actuellement d'une batterie XenApp 6.x ou version antérieure, ou d'un site XenDesktop 5.6 ou version antérieure, consultez également la section Modifications apportées dans la version 7.x.

Cette illustration affiche les composants principaux d'un déploiement typique, qui est appelé un site.

### Citrix Virtual Apps and Desktops

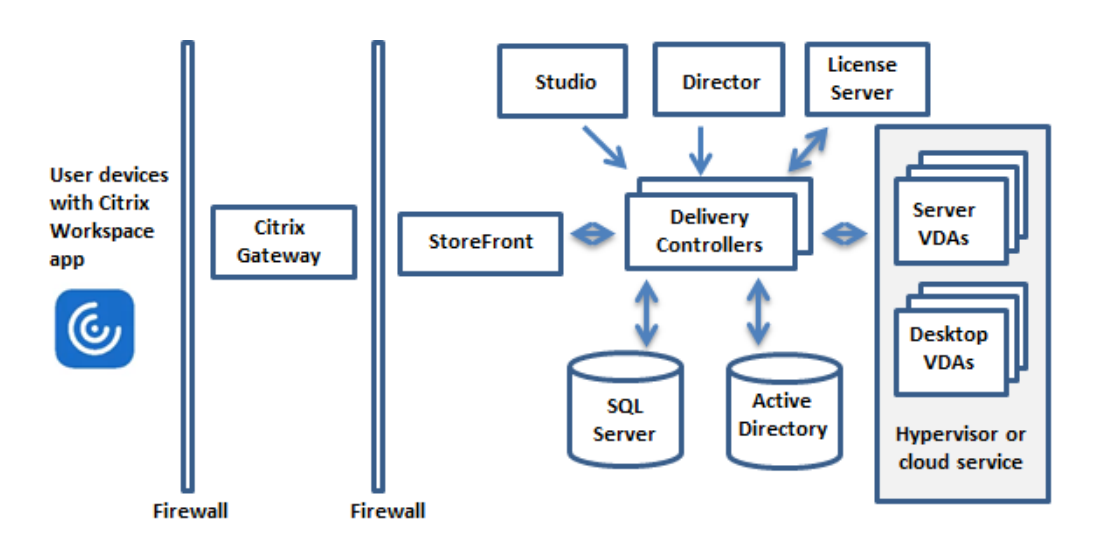

### **Delivery Controller**

Delivery Controller est le composant de gestion centralisée d'un site. Chaque site possède un ou plusieurs Delivery Controller. Il est installé sur au moins un serveur dans le centre de données. Pour la fiabilité et la disponibilité du site, installez des Controller sur plusieurs serveurs. Si votre déploiement comprend un hyperviseur ou un service de cloud, les services Controller communiquent avec lui pour distribuer des applications et des bureaux, s'authentifier et gérer l'accès des utilisateurs, négocier des connexions entre les utilisateurs et leurs applications et bureaux, optimiser l'utilisation des connexions et équilibrer la charge de ces connexions.

Le service broker du Controller contrôle quels utilisateurs sont connectés et depuis quel endroit, quelles ressources de session les utilisateurs possèdent-ils et si les utilisateurs doivent se reconnecter aux applications existantes. Le service broker exécute des applets de commande PowerShell et communique avec l'agent broker situé sur les VDA via le port TCP 80. Il n'est pas possible d'utiliser le port TCP 443.

Monitor Service collecte les données historiques et les place dans la base de données de contrôle. Ce service utilise le port TCP 80 ou 443.

Les données provenant des services Controller sont stockées dans la base de données du site.

Le Controller gère l'état des bureaux, les démarre ou les arrête à la demande et en fonction de la configuration de l'administration. Dans certaines éditions, le Controller permet d'installer Profile Management pour gérer les paramètres de personnalisation des utilisateurs dans des environnements Windows physiques ou virtualisés.

# **Base de données**

Au moins une base de données Microsoft SQL Server est requise pour chaque site pour stocker toutes les informations de configuration et de session. Cette base de données stocke les données collectées et gérés par les services qui constituent le Controller. Installez la base de données dans votre centre de données et assurez-vous qu'elle possède une connexion permanente au Controller.

Le site utilise également une base de données de journalisation de la configuration et une base de données de contrôle. Par défaut, ces bases de données sont installées dans le même emplacement que la base de données du site, mais vous pouvez modifier ce paramètre.

# **Virtual Delivery Agent (VDA)**

Le VDA est installé sur chaque machine physique ou virtuelle de votre site que vous mettez à disposition des utilisateurs. Ces machines fournissent des applications ou des postes de travail. Le VDA permet aux machines de s'enregistrer auprès du Controller, qui permet à la machine et aux ressources qu'elle héberge d'être mise à la disposition des utilisateurs. Les VDA établissent et gèrent la connexion entre la machine et l'appareil de l'utilisateur. Les VDA vérifient également qu'une licence Citrix est disponible pour l'utilisateur ou la session et appliquent les stratégies configurées pour la session.

Le VDA communique des informations de session au service Broker dans le Controller via l'agent Broker dans le VDA. L'agent broker héberge de multiples plug-ins et collecte des données en temps réel. Il communique avec le Controller sur le port TCP 80.

Le mot « VDA » est souvent utilisé pour faire référence à l'agent ainsi qu'à la machine sur laquelle il est installé.

Les VDA sont disponibles pour les systèmes d'exploitation de serveur et de bureau Windows. Les VDA pour les systèmes d'exploitation de serveur Windows Server autorisent plusieurs utilisateurs à se connecter au serveur à un moment donné. Les VDA pour les systèmes d'exploitation de bureau Windows ne permettent qu'à un seul utilisateur de se connecter au bureau à la fois. Les VDA Linux sont également disponibles.

# **Citrix StoreFront**

StoreFront authentifie les utilisateurs et gère les magasins de bureaux et d'applications auxquels les utilisateurs accèdent. Il peut héberger votre magasin d'applications d'entreprise qui fournit aux utilisateurs un accès en libre-service aux bureaux et aux applications que vous mettez à leur disposition. Il assure également le suivi des abonnements aux applications des utilisateurs, des noms de raccourcis et d'autres données. Cela permet de garantir que les utilisateurs ont une expérience cohérente sur plusieurs appareils.

## **Application Citrix Workspace**

Installée sur les machines utilisateur et autres points de terminaison, tels que les bureaux virtuels, l'application Citrix Workspace offre aux utilisateurs un accès en libre-service, rapide et sécurisé aux documents, applications et bureaux. L'application Citrix Workspace offre également un accès à la demande aux applications Windows, Web et SaaS (Software as a Service). Pour les périphériques qui ne peuvent pas installer le logiciel de l'application Citrix Workspace spécifique au périphérique, l'application Citrix Workspace pour HTML5 offre une connexion via un navigateur Web compatible HTML5.

# **Citrix Studio**

Studio est la console de gestion où vous configurez et gérez votre déploiement Citrix Virtual Apps and Desktops. Studio élimine le besoin de consoles de gestion distinctes pour gérer la mise à disposition des applications et des postes de travail. Studio offre des assistants pour vous guider dans le processus de configuration de votre environnement, créer des charges de travail pour héberger les applications et bureaux, et attribuer des applications et des bureaux aux utilisateurs. Vous pouvez également utiliser Studio pour allouer et suivre les licences Citrix pour votre site.

Studio obtient les informations qu'il affiche à partir du Broker Service dans le Controller, communiquant via le port TCP 80.

Voici un aperçu de Studio.

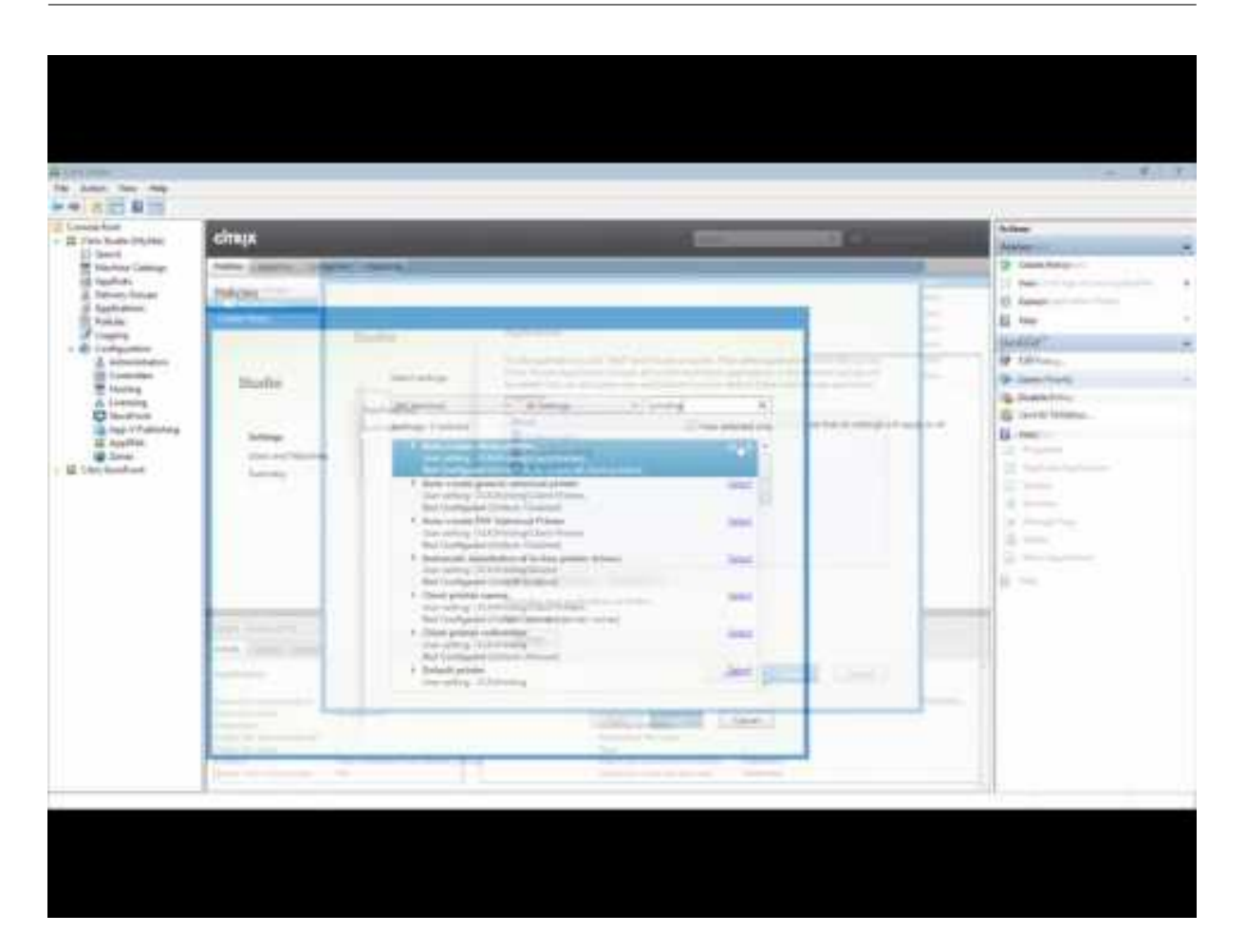

#### **Citrix Director**

Director est un outil Web qui permet aux équipes d'assistance informatique de surveiller un environnement, de résoudre les problèmes avant qu'ils ne deviennent critiques et de réaliser des tâches d'assistance pour les utilisateurs finaux. Vous pouvez utiliser un déploiement de Director pour vous connecter à et contrôler plusieurs sites Citrix Virtual Apps ou Citrix Virtual Desktops.

Director affiche les éléments suivants :

- Données de session en temps réel à partir du Broker Service dans le Controller, qui comprennent des données que le service Broker obtient depuis l'agent broker dans le VDA.
- Données de site historiques provenant du service Monitoring dans le Controller.

Director utilise les données de performances et heuristiques ICA capturées par l'appareil Citrix Gateway pour créer des analyses à partir des données, puis les présenter aux administrateurs.

Vous pouvez également afficher et interagir avec les sessions d'un utilisateur via Director, à l'aide de l'Assistance à distance Windows.

#### **Serveur de licences Citrix**

Le serveur de licences gère les licences de vos produits Citrix. Il communique avec le Controller pour gérer les licences pour chaque session utilisateur et avec Studio pour allouer les fichiers de licences. Un site doit avoir au moins un serveur de licences pour stocker et gérer vos fichiers de licences.

#### **Hyperviseur ou service de cloud**

L'hyperviseur ou le service de cloud héberge les machines virtuelles de votre site. Il peut s'agir des machines virtuelles que vous utilisez pour héberger les applications et les bureaux, ainsi que les machines virtuelles que vous utilisez pour héberger les composants de Citrix Virtual Apps and Desktops. Un hyperviseur est installé sur un ordinateur hôte entièrement dédié à l'exécution de l'hyperviseur et l'hébergement des machines virtuelles.

Les solutions Citrix Virtual Apps and Desktops prennent en charge divers hyperviseurs et services cloud.

Bien que de nombreux déploiements requièrent un hyperviseur, vous n'en avez pas besoin pour fournir un accès PC distant. De même, un hyperviseur n'est pas requis lorsque vous utilisez Provisioning Services (PVS) pour provisionner des machines virtuelles.

Pour plus d'informations, consultez :

- Ports réseau.
- Bases de données.
- Services Windows des composants de Citrix Virtual Apps and Desktops : Configurer les droits [des utilisateu](/fr-fr/citrix-virtual-apps-desktops/technical-overview/default-network-ports.html)rs.
- [Hyperviseurs et se](/fr-fr/citrix-virtual-apps-desktops/technical-overview/databases.html)rvices de cloud pris en charge : Configuration système requise.

### **Com[posants suppl](/fr-fr/citrix-virtual-apps-desktops/secure/best-practices.html#configure-user-rights)émentaires**

Les composants supplémentaires suivants, non affichés dans le diagramme ci-dessus, peuvent également être inclus dans les déploiements Citrix Virtual Apps and Desktops. Pour de plus amples informations, consultez leur documentation respective.

#### **Citrix Provisioning**

Citrix Provisioning (anciennement Provisioning Services) est un composant facultatif disponible avec certaines éditions. Il offre une alternative à MCS pour le provisioning des machines virtuelles. Alors que MCS permet de créer des copies d'une image principale, PVS livre l'image principale en streaming vers les machines utilisateur. PVS ne nécessite pas d'hyperviseur pour effectuer cette opération, vous

pouvez donc l'utiliser pour héberger des machines physiques. PVS communique avec le Controller afin de fournir aux utilisateurs des ressources.

# **Citrix Gateway**

Lorsque les utilisateurs se connectent en dehors du pare-feu d'entreprise, Citrix Virtual Apps and Desktops peut utiliser la technologie Citrix Gateway (anciennement Access Gateway et NetScaler Gateway) pour sécuriser les connexions avec le protocole TLS. L'appliance virtuelle Citrix Gateway ou VPX est une appliance SSL VPN déployée dans la zone démilitarisée (DMZ). Il fournit un point d'accès sécurisé unique via le pare-feu d'entreprise.

# **Citrix SD-WAN**

Dans les déploiements dans lesquels des bureaux virtuels sont mis à disposition auprès des utilisateurs dans des emplacements distants, des succursales par exemple, la technologie Citrix SD-WAN peut être utilisée pour optimiser les performances. Les répéteurs accélèrent les performances sur les réseaux étendus. Avec les répéteurs, les utilisateurs des succursales bénéficient des performances d'un réseau local sur le réseau étendu. Citrix SD-WAN permet de définir des priorités dans l'expérience des utilisateurs, par exemple pour éviter une dégradation des performances au niveau de la succursale en cas d'envoi de fichiers volumineux ou de tâches d'impression importantes sur le réseau. L'optimisation WAN HDX assure une compression avec système de jetons et déduplication des données, réduisant considérablement les besoins en bande passante tout en améliorant les performances.

# **Comment fonctionnent les déploiements typiques**

Un site est composé de machines avec des rôles dédiés qui permettent de garantir une certaine évolutivité, une haute disponibilité, la capacité de basculement, et fournir une solution qui est sécurisé par nature. Un site comprend des serveurs et des machines de bureau installés sur un VDA, ainsi que le Delivery Controller, qui gère l'accès.

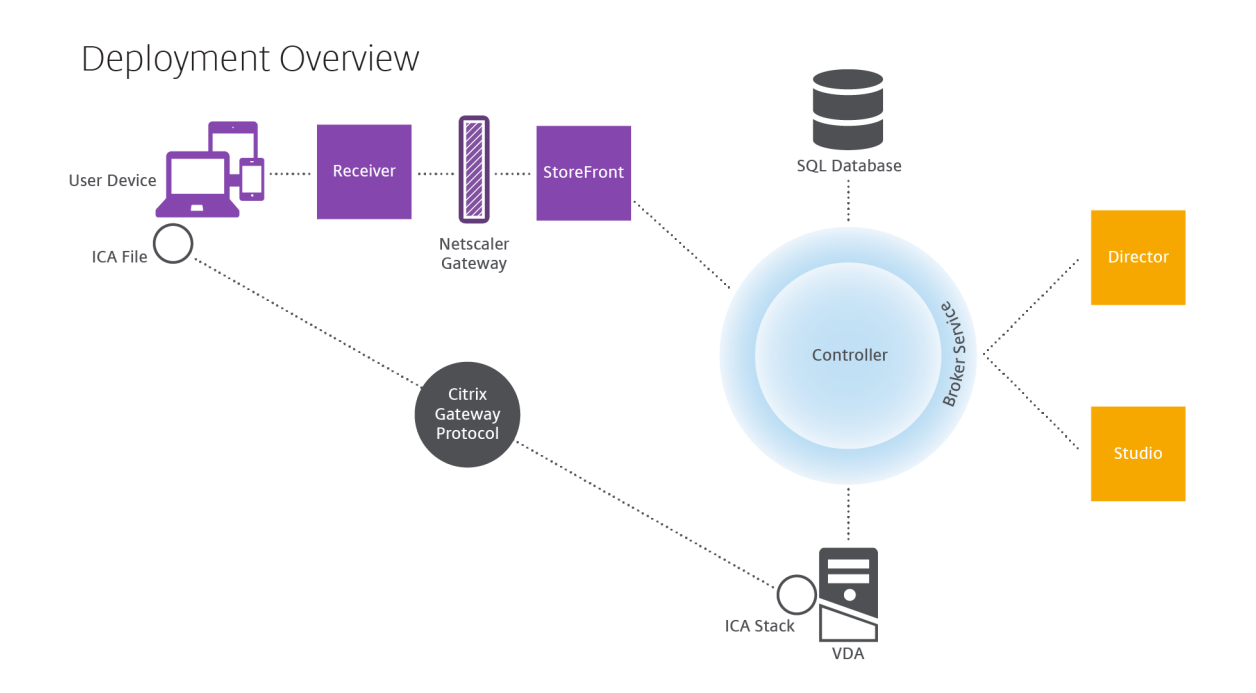

Le VDA permet aux utilisateurs de se connecter à des bureaux et des applications. Il est installé sur des machines de serveur ou de bureaux dans le centre de données pour la plupart des méthodes de mise à disposition, mais il peut également être installé sur des ordinateurs physiques pour Remote PC Access.

Le Controller est constitué de services Windows indépendants qui permettent de gérer les ressources, les applications et les bureaux, et optimiser et équilibrer les connexions utilisateur. Chaque site possède un ou plusieurs Delivery Controller. Étant donné que les sessions sont affectées par la latence, de la bande passante et de fiabilité du réseau, tous les Controller devraient idéalement se trouver sur le même réseau local.

Les utilisateurs n'accèdent jamais directement au Controller. Le VDA est utilisé en tant que intermédiaire entre les utilisateurs et le Controller. Lorsque les utilisateurs se connectent à l'aide de StoreFront, leurs informations d'identification sont transmises au service Broker sur le Controller. Le service Broker obtient ensuite les profils et les ressources disponibles en fonction des stratégies définies.

# **Comment sont traitées les connexions utilisateur**

Pour démarrer une session, l'utilisateur se connecte, soit via application Citrix Workspace installé sur la machine utilisateur, soit par le biais d'un site Web StoreFront.

L'utilisateur sélectionne les bureaux virtuels ou physiques ou l'application virtuelle nécessaire(s).

Les informations d'identification de l'utilisateur passent par le biais de cette piste pour accéder au Controller, qui détermine quelles ressources sont nécessaires à la communication avec un service Broker. Citrix recommande aux administrateurs de placer un certificat SSL sur StoreFront pour chiffrer les informations d'identification provenant de l'application Citrix Workspace.

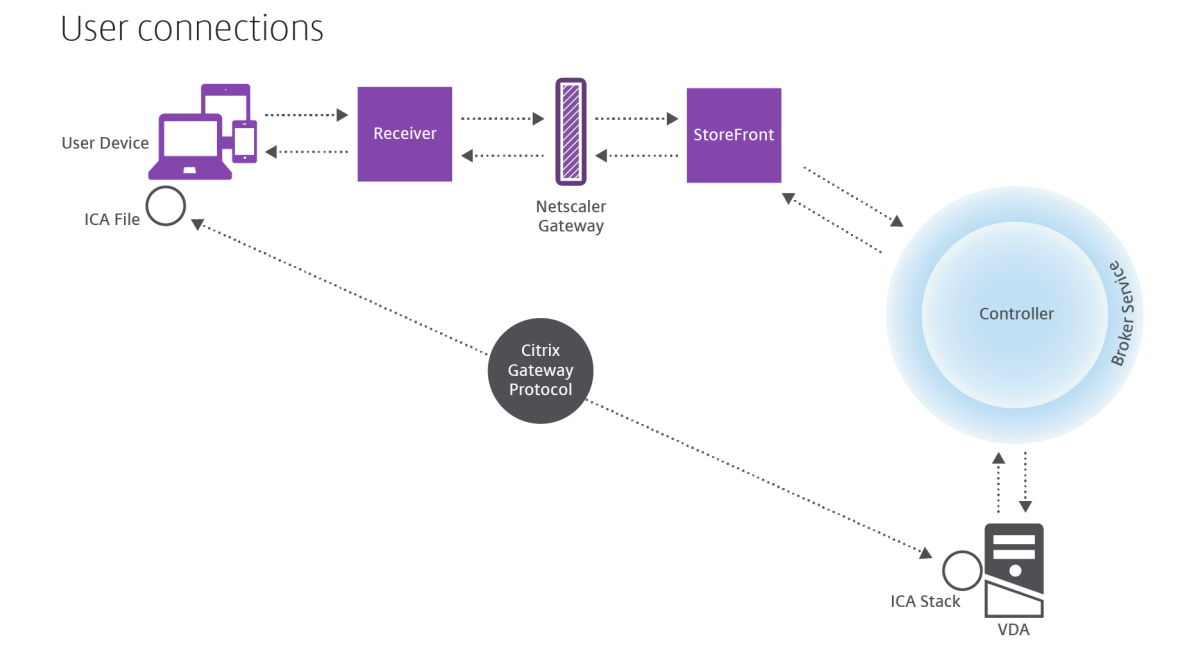

Le Service Broker détermine la nature des bureaux et des applications que l'utilisateur est autorisé à accéder.

Une fois les informations d'identification vérifiées, les informations sur les applications ou les bureaux disponibles sont envoyées à l'utilisateur au travers de la piste StoreFront-application Citrix Workspace. Lorsque l'utilisateur sélectionne des applications ou des bureaux depuis cette liste, ces informations retournent à la piste vers le Delivery Controller. Le Controller détermine ensuite le VDA approprié pour héberger les applications ou le bureau spécifiques.

Le Controller envoie un message au VDA avec les informations d'identification de l'utilisateur et envoie toutes les données à propos de l'utilisateur et de la connexion au VDA. Le VDA accepte la connexion et renvoie les informations vers les mêmes pistes jusqu'à l'application Citrix Workspace. Un ensemble de paramètres requis est collecté sur StoreFront. Ces paramètres sont ensuite envoyés à l'application Citrix Workspace, soit dans le cadre de la conversation de protocole entre l'application Citrix Workspace et StoreFront, ou convertis en fichier ICA (Independent Computing Architecture) et téléchargés. Tant que le site a été correctement configuré, les informations d'identification sont chiffrées dans ce processus.

Le fichier ICA est copié vers la machine de l'utilisateur et établit une connexion directe entre le périphérique et la pile ICA en cours d'exécution sur le VDA. Cette connexion ignore l'infrastructure de gestion (application Citrix Workspace, StoreFront et Controller).

La connexion entre l'application Citrix Workspace et le VDA utilise Citrix Gateway Protocol (CGP). Si une connexion est interrompue, la fonction de fiabilité de session permet à l'utilisateur de se reconnecter au VDA plutôt que d'avoir à redémarrer via l'infrastructure de gestion. La fiabilité de session peut être activée ou désactivée à l'aide de stratégies Citrix.

Une fois que le client est connecté au VDA, le VDA notifie le Controller que l'utilisateur est connecté. Le Controller envoie ensuite ces informations à la base de données du site et commence à enregistrer les données dans la base de données de surveillance.

# **Comment fonctionne l'accès aux données**

Chaque session Citrix Virtual Apps and Desktops génère des données auxquelles le service informatique peut accéder au travers de Studio ou Director. Studio permet aux administrateurs d'accéder à des données en temps réel à partir de l'agent Broker afin de gérer les sites. Director accède aux mêmes données et aux données historiques stockées dans la base de données de surveillance. Il accède également aux données HDX de NetScaler Gateway pour le support et le dépannage du service d'assistance.

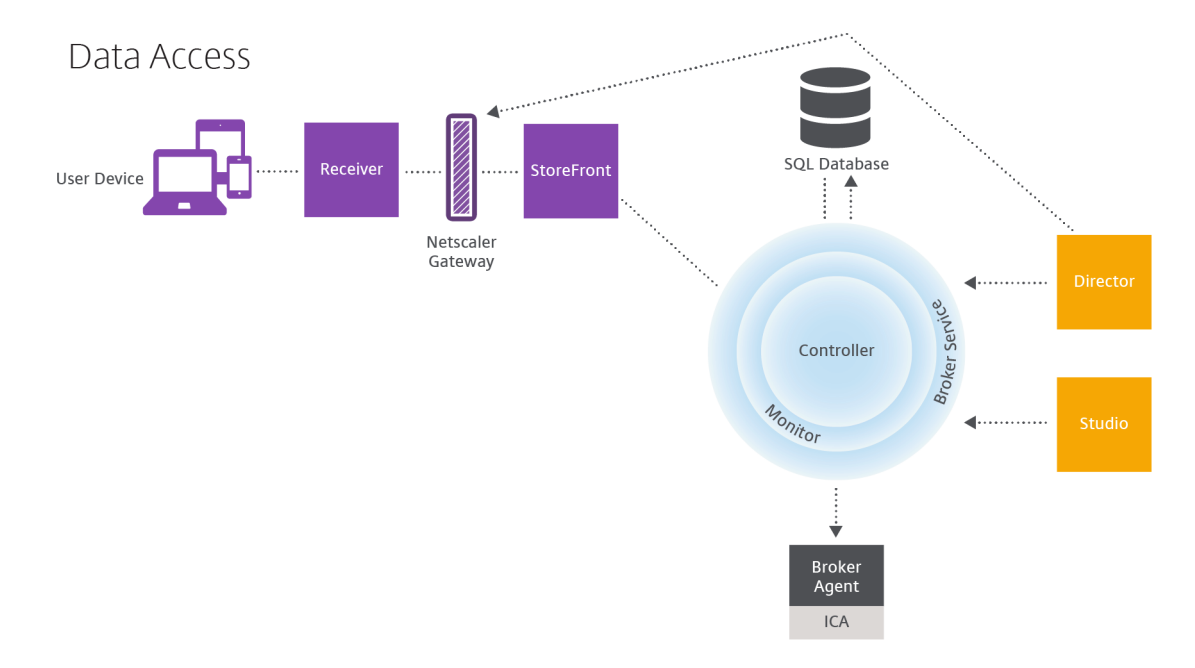

Dans le Controller, le service Broker signale des données de session pour chaque session sur la machine fournissant des données en temps réel. Le service Moniteur suit également les données en temps réel et les stocke en tant que données d'historique dans la base de données de surveillance.

Studio communique uniquement avec le service Broker ; il accède uniquement aux données en temps réel. Director communique avec le service Broker (via un plug-in dans l'agent Broker) pour accéder à la base de données du site.

Director peut également accéder à Citrix Gateway pour obtenir des informations sur les données HDX.

# **Mise à disposition d'applications et de bureaux**

Vous configurez les machines qui mettront à disposition les applications et les bureaux avec des catalogues de machines. Ensuite, vous créez des groupes de mise à disposition qui spécifient les applications et bureaux qui seront disponibles (à l'aide des machines des catalogues), et les utilisateurs qui peuvent y accéder. Vous pouvez également créer des groupes d'applications pour gérer des collections d'applications.

### **Catalogues de machines**

Les catalogues de machines sont des collections de machines physiques ou virtuelles que vous gérez comme une seule entité. Cesmachines, et les applications ou les bureaux virtuels sur celles-ci, sont les ressources que vous mettez à la disposition de vos utilisateurs. Toutes les machines d'un catalogue ont le même système d'exploitation et VDA installé. Elles possèdent également les mêmes applications ou bureaux virtuels.

En général, vous pouvez créer une image principale et l'utiliser pour créer les mêmes machines virtuelles dans le catalogue. Pour les VM, vous pouvez spécifier la méthode de provisioning pour les machines de ce catalogue : outils Citrix (Citrix Provisioning ou MCS) ou autres outils. Vous pouvez également utiliser vos propres images existantes. Dans ce cas, vous devez gérer les machines cibles individuellement ou collectivement à l'aide d'outils de distribution logiciel électronique tiers (ESD).

Les types de machines valides sont les suivants :

- **Machines avec OS de serveur :** machines virtuelles ou physiques avec un système d'exploitation serveur. Utilisé pour mettre à disposition des applications publiées Citrix Virtual Apps (également appelées applications hébergées sur un serveur) et les bureaux publiés Citrix Virtual Desktops (également appelés bureaux hébergés sur un serveur). Ces machines autorisent plusieurs utilisateurs à se connecter à un moment donné.
- **Machines avec OS de bureau :** machines virtuelles ou physiques avec un système d'exploitation bureau. Utilisé pour fournir des postes de travail VDI (postes de travail exécutant des systèmes d'exploitation de bureau pouvant être personnalisés), des applications hébergées sur machine virtuelle (applications sur des systèmes d'exploitation de bureau) et des postes de travail physiques hébergés. Un seul utilisateur à la fois peut se connecter à chacun de ces bureaux.
- **Remote PC Access :** permet aux utilisateurs distants d'accéder à leurs ordinateurs de bureau physiques à partir de tout périphérique exécutant l'application Citrix Workspace. Les ordinateurs de bureau sont gérés via le déploiement Citrix Virtual Desktops et nécessitent que les machines utilisateur soient spécifiées dans une liste blanche.

Pour plus d'informations, consultez Gestion des images Citrix Virtual Apps and Desktopset Créer des catalogues de machines.

### **Groupes de mise à disposition**

Les groupes de mise à disposition spécifient quels utilisateurs ont accès à quelles applications et/ou quels bureaux sur quelles machines. Les groupes de mise à disposition contiennent les machines de vos catalogues de machines et les utilisateurs Active Directory qui ont accès à votre site. Vous pouvez attribuer des utilisateurs à vos groupes de mise à disposition en fonction de leur groupe Active Directory, car les groupes Active Directory et les groupes de mise à disposition représentent des modes de regroupement des utilisateurs ayant les mêmes spécifications.

Chaque groupe de mise à disposition peut contenir des machines provenant de plusieurs catalogues de machines et chaque catalogue peut contribuer des machines à plus d'un groupe de mise à disposition. Toutefois, une machine individuelle peut appartenir à un seul groupe de mise à disposition à la fois.

Vous définissez les ressources auxquelles les utilisateurs dans le groupe de mise à disposition peuvent accéder. Par exemple, pour mettre à disposition des applications différentes pour différents utilisateurs, vous pouvez installer toutes les applications sur l'image principale pour un catalogue et créer suffisamment de machines dans ce catalogue à répartir sur plusieurs groupes de mise à disposition. Vous pouvez ensuite configurer chaque groupe de mise à disposition pour fournir un sous-ensemble différent d'applications installées sur les machines.

Pour plus d'informations, consultez la section Créer des groupes de mise à disposition.

### **Groupes d'applications**

Comparativement à l'utilisation d'un plus grand nombre de groupes demise à disposition, les groupes d'applications permettent de gérer les applications et de contrôler les ressources : Avec les restrictions de balise, vous pouvez utiliser des machines existantes pour plusieurs tâches de publication, éliminant ainsi les coûts associés avec le déploiement et la gestion de machines supplémentaires. L'utilisation d'une restriction de balise équivaut à diviser (ou partitionner) des machines dans un groupe de mise à disposition. Les groupes d'applications peuvent également être utiles pour isoler et dépanner un sous-ensemble de machines dans un groupe de mise à disposition.

Pour de plus amples informations, consultez l'article Créer des groupes d'applications.

### **Plus d'informations**

Diagrammes Citrix Virtual Apps and Desktops

# **Active Directory**

## September 27, 2018

Active Directory est requis pour l'authentification et l'autorisation. L'infrastructure Kerberos dans Active Directory est utilisée pour garantir l'authenticité et la confidentialité des communications avec les Delivery Controller. Pour de plus amples informations sur Kerberos, veuillez consulter la documentation Microsoft.

L'article Configuration système requise répertorie les niveaux fonctionnels pris en charge de la forêt et du domaine. Pour utiliser la modélisation de stratégie, le contrôleur de domaine doit s'exécuter sur Windows Server 2003 à Windows Server 2012 R2 ; cela n'affecte pas le niveau fonctionnel du domaine.

Ce prod[uit prend en charge ce qui suit :](/fr-fr/citrix-virtual-apps-desktops/system-requirements.html)

- Déploiements dans lesquels les comptes d'utilisateurs et les comptes d'ordinateurs existent dans les domaines d'une forêt Active Directory unique. Les comptes d'utilisateurs et d'ordinateurs peuvent exister dans des domaines arbitraires d'une forêt unique. Tous les niveaux fonctionnels de domaine et de forêt sont pris en charge dans ce type de déploiement.
- Déploiements dans lesquels les comptes d'utilisateurs existent dans une forêt Active Directory qui est différente de celle contenant les comptes d'ordinateurs des contrôleurs et des bureaux virtuels. Dans ce type de déploiement, les domaines contenant les comptes d'ordinateurs des contrôleurs et des bureaux virtuels doivent établir l'approbation des domaines dans lesquels figurent les comptes d'utilisateurs. Des approbations de forêt ou des approbations externes peuvent être utilisées. Tous les niveaux fonctionnels de domaine et de forêt sont pris en charge dans ce type de déploiement.
- Déploiements dans lesquels les comptes d'ordinateurs des contrôleurs figurent dans une forêt Active Directory différente d'une ou de plusieurs forêts Active Directory supplémentaires contenant les comptes d'ordinateurs des bureaux virtuels. Dans ce type de déploiement, une approbation bilatérale doit exister entre les domaines contenant les comptes d'ordinateurs des contrôleurs et l'ensemble des domaines contenant les comptes d'ordinateurs des bureaux virtuels. Dans ce type de déploiement, tous les domaines contenant les comptes d'ordinateurs des contrôleurs ou des bureaux virtuels doivent figurer au niveau fonctionnel « natif de Windows 2000 » ou supérieur. Tous les niveaux fonctionnels de forêt sont pris en charge.
- Contrôleurs de domaine accessibles en écriture. Les contrôleurs de domaine en lecture seule ne sont pas pris en charge.

Facultativement, les VDA (Virtual Delivery Agents) peuvent utiliser des informations publiées dans Active Directory pour déterminer les Controller avec lesquels ils peuvent s'enregistrer (découverte). Cette méthode est principalement prise en charge pour la rétrocompatibilité, et est uniquement disponible si les VDA se trouvent dans la même forêt Active Directory que les Controller. Pour de plus amples informations sur cette méthode de découverte, consultez Découverte basée sur unité d'organisation Active Directory et l'article CTX118976.

# **Conseil :**

Ne modifiez pas le nom de l'ordinateur ou l'appartenance à un domaine d'un Delivery Controller une fois que le site est configuré.

# **Déployer dans un environnement Active Directory avec des forêts multiples**

Ces informations s'appliquent à XenDesktop 7.1 et XenDesktop 7.5 (versions minimum). Elles ne s'appliquent pas aux versions antérieures de XenDesktop ou XenApp.

Dans un environnement Active Directory avec plusieurs forêts, si des approbations à sens unique ou bidirectionnelles sont en place, vous pouvez utiliser les redirecteurs DNS pour la recherche de nom et l'enregistrement. Pour autoriser les utilisateurs Active Directory appropriés à créer des comptes d'ordinateurs, utilisez l'Assistant Délégation de contrôle. Reportez-vous à la documentation Microsoft pour plus d'informations sur cet assistant.

Aucune zone DNS inversée n'est nécessaire dans l'infrastructure DNS si des redirecteurs DNS appropriés sont en place entre les forêts.

La clé SupportMultipleForest n'est nécessaire que si le VDA et le Controller se trouvent dans des forêts différentes que les noms Active Directory et NetBIOS soient différents ou non. La clé SupportMultiple-Forest est uniquement nécessaire sur le VDA. Utilisez les informations suivantes pour ajouter la clé de registre :

### **Attention :**

Toute utilisation incorrecte de l'Éditeur du Registre peut générer des problèmes sérieux, pouvant vous obliger à réinstaller le système d'exploitation. Citrix ne peut garantir la possibilité de résoudre les problèmes provenant d'une mauvaise utilisation de l'Éditeur du Registre. Vous assumez l'ensemble des risques liés à l'utilisation de cet outil. Effectuez une copie de sauvegarde de votre registre avant de le modifier.

### HKEY\_LOCAL\_MACHINE\Software\Citrix\VirtualDesktopAgent\SupportMultipleForest

- Nom : SupportMultipleForest
- Type : REG\_DWORD
- Données : 0x00000001 (1)

Vous aurez peut-être besoin d'utiliser une configuration DNS inversée si l'espace de noms DNS est différent de celui d'Active Directory.

Si des approbations externes sont en place au cours de l'installation, la clé de registre ListOfSIDs est requise. La clé de registre ListOfSIDs est également nécessaire si le nom de domaine complet (FQDN) Active Directory est différent du FQDN DNS ou si le domaine contenant le contrôleur de domaine porte un nom NetBIOS autre que le FQDN Active Directory. Pour ajouter la clé de registre, utilisez les informations suivantes :

Pour le VDA, accédez à la clé de registre : HKEY\_LOCAL\_MACHINE\Software\Citrix\VirtualDesktopAgent\ListOfSIDs

- Nom : ListOfSIDs
- Type : REG\_SZ
- Données : identificateur de sécurité (SID) des Controller

Lorsque des approbations externes sont en place, apportez les modifications suivantes sur le VDA :

- 1. Recherchez le fichier Program Files\Citrix\Virtual Desktop Agent\brokeragentconfig.exe.config
- 2. Créez une copie de sauvegarde du fichier.
- 3. Ouvrez le fichier dans un éditeur de texte tel que le Bloc-notes.
- 4. Recherchez le texte allowNtlm="false" et modifiez le texte en allowNtlm="true".
- 5. Enregistrez le fichier.

Après l'ajout de la clé de registre ListOfSIDs et la modification du fichier brokeragent.exe.config, redémarrez le service Citrix Desktop pour appliquer les modifications.

Le tableau suivant dresse la liste des types de prise en charge de l'approbation :

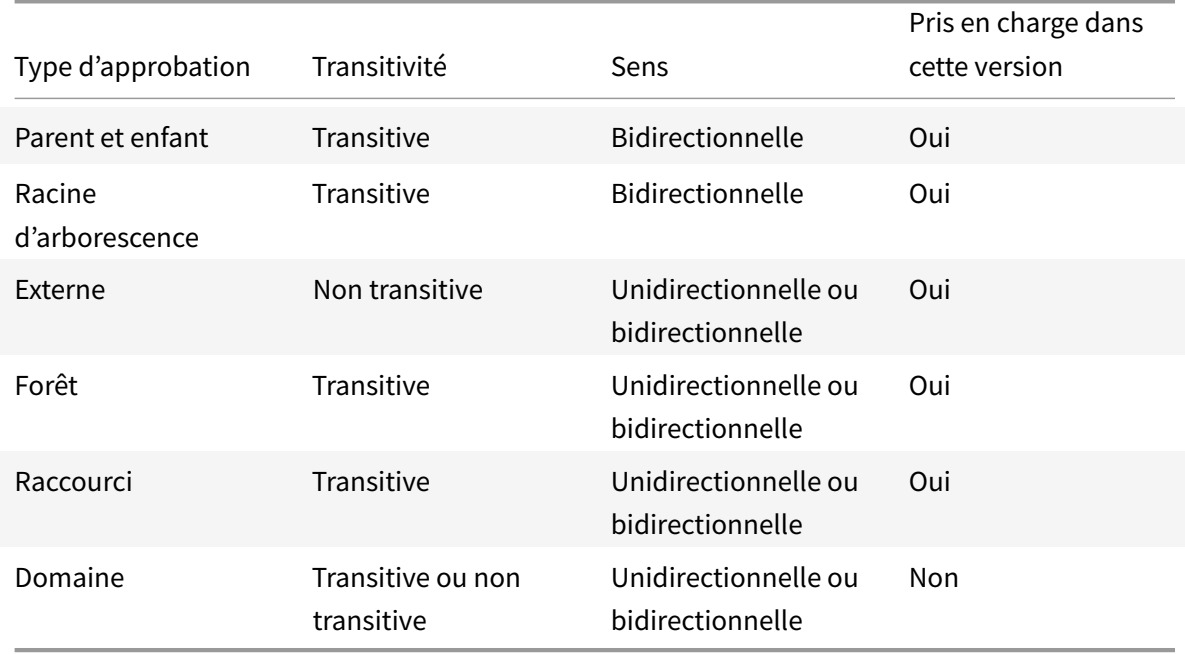

Pour de plus amples informations sur les environnements Active Directory complexes, consultez l'article CTX134971.

# **Bases de données**

### March 8, 2019

Un site Citrix Virtual Apps ou Citrix Virtual Desktops Site utilise trois bases de données SQL Server :

- **Site :** (également appelé Configuration de site) stocke les données de configuration du site, ainsi que les informations sur l'état de la session et la connexion.
- **Journalisation de la configuration :** (également appelée Journalisation) stocke des informations sur les modifications apportées à la configuration du site et les activités administratives. Cette base de données est utilisée lorsque la fonction Journalisation de la configuration est activée (valeur par défaut=activée).
- **Contrôle :** stocke les données utilisées par Director, telles que les informations de session et de connexion.

Chaque Delivery Controller communique directement avec la base de données du site. L'authentification Windows est requise entre le Controller et les bases de données. Il est possible de déconnecter un Controller ou de le mettre hors tension sans affecter les autres Controller du site. L'unique point de défaillance reste par conséquent la base de données. Si le serveur de base de données échoue, les connexions existantes continuent de fonctionner jusqu'à ce que l'utilisateur ferme sa session ou se déconnecte. Pour plus d'informations sur le comportement de la connexion lorsque la base de données de site devient indisponible, consultez la section Cache d'hôte Local.

Citrix vous recommande de sauvegarder régulièrement les bases de données afin de pouvoir la restaurer en cas de défaillance du serveur de base de données. La stratégie de sauvegarde pour chaque base de données peut différer. Pour obtenir des instructions, c[onsultez l'article](/fr-fr/citrix-virtual-apps-desktops/manage-deployment/local-host-cache.html) CTX135207.

Si votre site contient plus d'une zone, la zone principale doit toujours contenir la base de données du site. Les Controller de chaque zone communiquent avec cette base de do[nnées.](https://support.citrix.com/article/CTX135207)

# **Haute disponibilité**

Il existe trois solutions de haute disponibilité à considérer pour garantir le basculement automatique :

- **Groupes de disponibilité AlwaysOn (y compris les groupes de disponibilité de base) :** cette solution à haute disponibilité et reprise après sinistre introduite dans SQL Server 2012 vous permet d'optimiser la disponibilité pour une ou plusieurs bases de données. Les Groupes de disponibilité AlwaysOn nécessitent que les instances SQL Server résident les nœuds WSFC (Windows Server Failover Clustering). Pour plus d'informations, veuillez consulter l'article https: //msdn.microsoft.com/en-us/library/hh510230.
- **Mise en miroir de la base de données SQL Server :** la mise en miroir de la base de données garantit qu'en cas d'indisponibilité soudaine du serveur de base de données actif, le b[ascule-](https://msdn.microsoft.com/en-us/library/hh510230)
ment automatique se produit au bout de quelques secondes seulement, évitant généralement toute gêne pour les utilisateurs. Cette méthode est plus coûteuse que d'autres solutions car les licences complètes de SQL Server sont requises sur chaque serveur de base de données ; vous ne pouvez pas utiliser SQL Server édition Express pour un environnement de mise en miroir.

- **Mise en cluster SQL :** la technologie de mise en cluster SQL de Microsoft peut être utilisée pour permettre à un serveur d'assurer automatiquement la reprise des tâches et des responsabilités d'un autre serveur défaillant. Toutefois, cette solution est plus complexe à mettre en place et le basculement automatique est généralement plus lent qu'avec les autres méthodes, comme la mise en miroir SQL.
- **À l'aide des fonctionnalités de haute disponibilité de l'hyperviseur :** avec cette méthode, vous déployez la base de données en tant que machine virtuelle et utilisez les fonctionnalités de haute disponibilité de votre hyperviseur. Cette solution est moins coûteuse que la mise en miroir du fait qu'elle utilise votre logiciel d'hyperviseur et que vous pouvez également utiliser l'édition SQL Server Express. Cependant, le processus de basculement automatique est plus lent car il faut un certain temps pour qu'une nouvelle machine démarre pour la base de données, avec le risque d'interrompre le service fourni aux utilisateurs.

La fonctionnalité de cache d'hôte local complète les meilleures pratiques de la haute disponibilité du serveur SQL Server en permettant aux utilisateurs de se connecter et de se reconnecter à leurs applications et bureaux même lorsque la base de données du site n'est pas disponible. Pour plus d'informations, veuillez consulter la section Cache d'hôte local.

Si tous les Controller d'un site échouent, vous pouvez configurer les VDA pour fonctionner en mode haute disponibilité de sorte à ce que les utilisateurs puissent continuer à accéder à leurs bureaux et applications et les utiliser. En mode ha[ute disponibilité, le](/fr-fr/citrix-virtual-apps-desktops/manage-deployment/local-host-cache.html) VDA accepte des connexions ICA directes provenant des utilisateurs, plutôt que des connexions négociées par le Controller. N'utilisez cette fonctionnalité que lors de rares occasions lorsque les communications avec tous les contrôleurs échouent ; cela ne constitue pas une alternative aux autres solutions de haute disponibilité. Pour plus d'informations, veuillez consulter l'article CTX 127564.

#### **Remarque :**

L'installation d'un Controller sur un n[œud dans un](https://support.citrix.com/article/ctx127564)e installation de mise en cluster SQL ou mise en miroir SQL n'est pas prise en charge.

## **Installer le logiciel de base de données**

Par défaut, l'édition SQL Server Express est installée lorsque vous installez le premier Delivery Controller, si une autre instance SQL Server n'est pas détectée sur ce serveur. Cette mesure par défaut est généralement suffisante pour la preuve de concept ou pour les déploiements pilotes. Toutefois, SQL Server Express ne prend pas en charge les fonctionnalités de haute disponibilité de Microsoft.

L'installation par défaut utilise les comptes de service et autorisations Windows par défaut. Reportezvous à la documentation Microsoft pour de plus amples informations sur ces défauts, y compris l'ajout de comptes de service Windows au rôle sysadmin. Le Controller utilise le compte de service réseau de cette configuration. Le Controller ne requiert aucun rôle ni autorisation SQL Server supplémentaire.

Le cas échéant, vous pouvez sélectionner **Masquer l'instance** pour l'instance de base de données. Lors de la configuration de l'adresse de la base de données dans Studio, entrez le numéro de port statique de l'instance plutôt que son nom. Reportez-vous à la documentation Microsoft pour de plus amples informations sur le masquage d'une instance du moteur de base de données SQL Server.

La plupart des déploiements de production, et tout déploiement qui utilise les fonctionnalités de haute disponibilité de Microsoft, devraient utiliser des éditions non-Express prises en charge de SQL Server installées sur desmachines autres que le serveur sur lequel le premier Delivery Controller est installé. L'article Configuration système requise répertorie les versions prises en charge de SQL Server. Les bases de données peuvent résider sur une ou plusieurs machines.

Assurez-vous que le logiciel SQL Server est installé avant de créer un site. Vous n'avez pas besoin de créer la base de données, mais si vous le faites, elle doit être vide. La configuration de technologies haute disponibilité de Microsoft est également recommandée.

Utilisez Windows Update pour conserver SQL Server à jour.

## **Configurer les bases de données à partir de l'assistant de création de site**

Indiquez le nom et l'adresse des bases de données (emplacement) sur la page **Bases de données** dans l'assistant de création de site. (voir Formats d'adresse de base de données.) Pour éviter des erreurs lorsque Director interroge le service Monitor, n'utilisez pas d'espaces dans le nom de la base de données de contrôle.

La page **Bases de données** offre deux options pour configurer les bases de données : automatiquement et à l'aide de scripts. En général, vous pouvez utiliser l'option automatique si vous (utilisateur de Studio et administrateur de Citrix) disposez des privilèges de base de données requis. (voir Autorisations requises pour configurer les bases de données.)

Vous pouvez modifier l'emplacement des bases de données de journalisation de la configuration et de contrôle après la création du site. Voir Modifier l'emplacement des bases de données.

Pour configurer un site pour utiliser une base de données mise en miroir, effectuez les étapes suivantes, puis passez à la procédure de configuration automatique ou à l'aide d'un script.

- 1. Installez le logiciel SQL Server sur deux serveurs, A et B
- 2. Sur le serveur A, créez la base de données destinée à être utilisée comme base de données principale. Sauvegardez la base de données sur le serveur A, puis copiez-la sur le serveur B.
- 3. Sur le serveur B, restaurez le fichier de sauvegarde.

4. Démarrez la mise en miroir sur le serveur A.

Pour vérifier la mise en miroir après la création du site, exécutez le cmdlet PowerShell getconfigdbconnection pour vous assurer que le partenaire de basculement a été défini dans la chaîne de connexion pour le miroir.

Si vous ajoutez, déplacez ou supprimez ultérieurement un Delivery Controller dans un environnement de base de données en miroir, voir [Delivery Controllers](/fr-fr/citrix-virtual-apps-desktops /manage-deployment/delivery-controllers.html.

#### **Configuration automatique**

Si vous possédez les privilèges de base de données requis, sélectionnez l'option Créer et configurer les bases de données à partir de Studio sur la page **Bases de données** de l'assistant de création de site, puis fournissez les noms et adresses des bases de données principales.

Si une base de données existe sur une adresse spécifiée, elle doit être vide. Si les bases de données n'existent pas sur une adresse spécifiée, vous êtes informé qu'aucune base de données n'a été détectée, puis vous êtes invité à indiquer si vous souhaitez que la base de données soit créée pour vous. Lorsque vous confirmez, Studio crée automatiquement les bases de données, puis applique les scripts d'initialisation pour les bases de données principales et les copies.

#### **Installation à l'aide de scripts**

Si vous ne disposez pas des privilèges de base de données requis, un utilisateur avec ces autorisations, tel qu'un administrateur de base de données, doit vous aider. Voici la séquence :

- 1. Dans l'assistant de création de site, sélectionnez l'option **Générer des scripts**. Six scripts sont générés : deux pour chacune des trois de bases de données, un pour chaque base de données principale et un autre pour chaque copie. Vous pouvez indiquer l'emplacement de stockage des scripts.
- 2. Donnez ces scripts à votre administrateur de base de données. L'assistant de création de site s'arrête automatiquement à ce stade ; vous serez invité lorsque vous y reviendrez plus tard à continuer la création de site.

L'administrateur de base de données crée alors les bases de données. Chaque base de données doit présenter les caractéristiques suivantes :

- Utilisez un classement qui se termine par « \_CI\_AS\_KS ». Citrix vous recommande d'utiliser un classement qui se termine par «  $100$  CI AS KS ».
- Pour des performances optimales, activez l'option Capture instantanée Read Committed de SQL Server. Pour plus d'informations, veuillez consulter l'article CTX 137161.
- Fonctionnalités haute disponibilité configurées, le cas échéant.

• Pour configurer la mise en miroir, vous devez tout d'abord définir la base de données pour utiliser le modèle de récupération complet (le modèle simple est la valeur par défaut). Sauvegardez la base de données principale dans un fichier et copiez-la sur le serveur miroir. Sur la base de données miroir, restaurez le fichier de sauvegarde sur le serveur miroir. Ensuite, démarrez la mise en miroir sur le serveur principal.

L'administrateur de base de données utilise l'utilitaire de ligne de commande SQLCMD ou SQL Server Management Studio dans le mode SQLCMD pour exécuter chacun des scripts xxx\_Replica.sql sur les instances de base de données SQL Server haute disponibilité (si la haute disponibilité est configurée), puis exécute chacun des scripts xxx\_Principal.sql sur les instances de base de données SQL Server principales. Consultez la documentation Microsoft sur SQLCMD pour plus de détails.

Lorsque tous les scripts sont terminés, l'administrateur de la base de données donne à l'administrateur Citrix les trois adresses de base de données principale.

Dans Studio, vous êtes invité à continuer la création de site et renvoyé à la page **Bases de données**. Entrez les adresses. Si l'un des serveurs hébergeant une base de données ne peut pas être contacté, un message d'erreur s'affiche.

# **Autorisations requises pour configurer les bases de données**

Vous devez être un administrateur local et un utilisateur du domaine pour créer et initialiser les bases de données (ou modifier l'emplacement de la base de données). Vous devez également disposer de certaines autorisations SQL Server. Les autorisations suivantes peuvent être explicitement configurées ou acquises par l'appartenance à un groupe Active Directory. Si vos informations d'identification d'utilisateur Studio ne comprennent pas ces autorisations, vous êtes invité à entrer les informations d'identification d'utilisateur SQL Server.

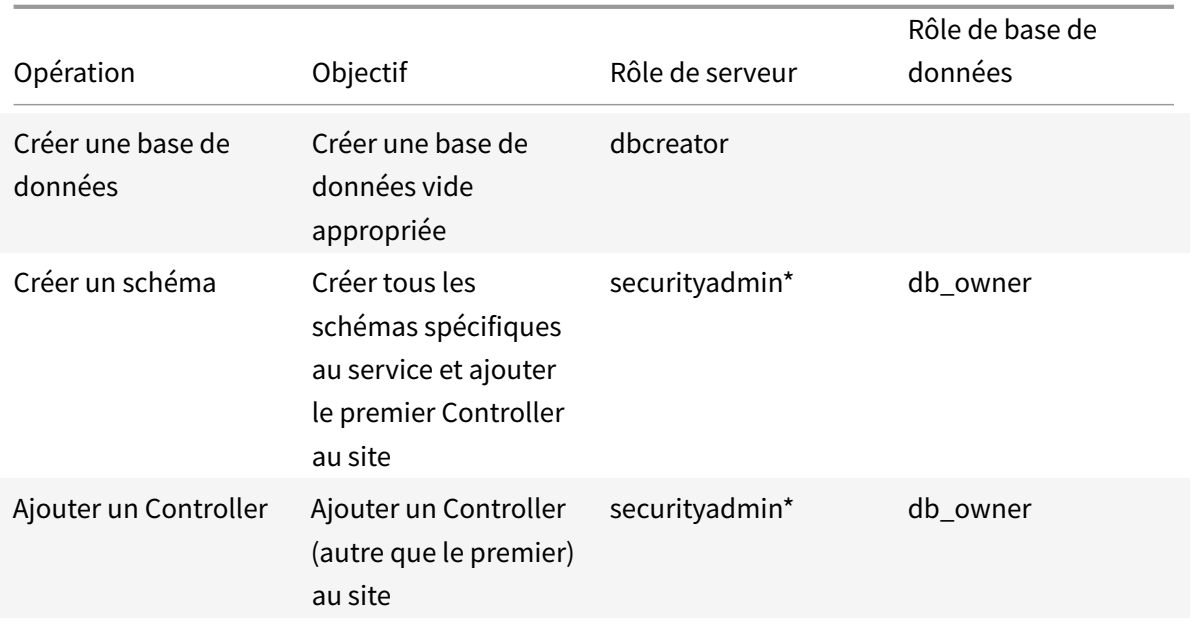

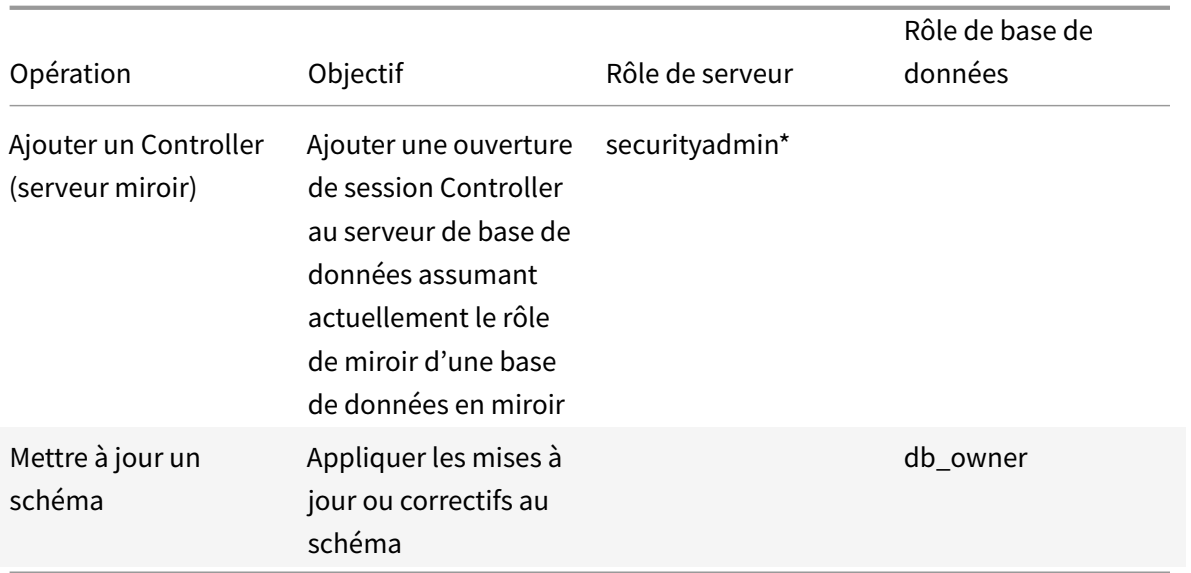

\* Bien qu'il soit plus restrictif techniquement, en pratique, le rôle de serveur securityadmin doit être considéré comme équivalent au rôle de serveur sysadmin.

Lorsque vous utilisez Studio pour effectuer ces opérations, le compte d'utilisateur doit être un membre du rôle de serveur sysadmin.

# **Formats d'adresse de base de données**

Vous pouvez spécifier une adresse de base de données dans l'un des formats suivants :

- ServerName
- ServerName\\InstanceName
- ServerName,PortNumber

Pour un groupe de disponibilité AlwaysOn, spécifiez l'écouteur du groupe dans le champ d'emplacement.

## **Modifier l'emplacement des bases de données**

Après avoir créé un site, vous pouvez modifier l'emplacement des bases de données de journalisation de la configuration et de contrôle. (Vous ne pouvez pas modifier l'emplacement de la base de données du site.) Lorsque vous modifiez l'emplacement d'une base de données :

- Les données provenant de la base de données précédente ne sont pas importées vers la nouvelle base de données.
- Les journaux ne peuvent pas être regroupés pour les deux bases de données lors de la récupération des journaux.

• La première entrée du journal dans la nouvelle base de données indique qu'une modification a été apportée dans une base de données, mais elle n'identifie pas la base de données précédente.

Vous ne pouvez pas modifier l'emplacement de la base de données de journalisation de la configuration lorsque la journalisation obligatoire est activée.

Pour modifier l'emplacement d'une base de données :

- 1. Assurez-vous qu'une version prise en charge de Microsoft SQL Server est installée sur le serveur sur lequel vous souhaitez que la base de données réside. Configurez les fonctionnalités de haute disponibilité en fonction de vos besoins.
- 2. Sélectionnez une **configuration** dans le volet de navigation Studio.
- 3. Sélectionnez la base de données pour laquelle vous souhaitez spécifier un autre emplacement, puis sélectionnez **Modifier la base de données** dans le volet **Actions**.
- 4. Spécifiez le nouvel emplacement et le nom de la base de données.
- 5. Si vous souhaitez que Studio crée la base de données et que vous possédez les autorisations appropriées, cliquez sur **OK**. Lorsque vous y êtes invité, cliquez sur **OK** et Studio crée la base de données automatiquement. Studio tente d'accéder à la base de données à l'aide de vos informations d'identification. Si la tentative échoue, vous êtes invité à entrer les informations d'identification de l'utilisateur de la base de données. Studio télécharge ensuite le schéma de base de données vers la base de données. Les informations d'identification ne sont conservées que durant la création de la base de données.
- 6. Si vous ne souhaitez pas que Studio crée la base de données, ou si vous ne disposez pas des autorisations suffisantes, cliquez sur **Générer script**. Les scripts générés contiennent des instructions permettant de créer manuellement la base de données et une base de données miroir, si nécessaire. Avant le chargement du schéma, assurez-vous que la base de données est vide et qu'au moins un utilisateur est autorisé à accéder et modifier la base de données.

#### **Plus d'informations**

- Outil de dimensionnement de base de données.
- Le dimensionnement de la base de données du site et la configuration des chaînes de connexion lors de l'utilisation de solutions de haute disponibilité de SQL Server.

# **Méth[odes de mise à disposition](/en-us/categories/solution_content/implementation_guides/database-sizing-guidance-for-xendesktop-7-6.html)**

#### October 17, 2018

Il est difficile de répondre aux besoins de chaque utilisateur avec un déploiement de virtualisation. Citrix Virtual Apps and Desktops permet aux administrateurs de personnaliser l'expérience de l'utilisateur avec une variété de méthodes.

Cette collection de méthodes de mise à disposition, chacune avec ses propres avantages et inconvénients respectifs fournit la meilleure expérience utilisateur dans un scénario au cas par cas.

## **Mobiliser des applications Windows sur les périphériques mobiles**

Les périphériques à écran tactile, tels que les tablettes et les smartphones, sont maintenant standard en mobilité. Ces périphériques peuvent entraîner des problèmes lors de l'exécution d'applications Windows qui utilisent les écrans en plein écran et s'appuient sur les entrées utilisant le bouton droit de la souris pour une fonctionnalité totale.

Citrix Virtual Apps avec l'application Citrix Workspace offre une solution sécurisée qui permet aux utilisateurs de périphériques mobiles un accès à toutes les fonctionnalités dans leurs applications Windows sans le coût de réécriture de ces applications pour les plateformes mobiles natives.

La méthode de mise à disposition des applications publiées Citrix Virtual Apps utilise la technologie HDX Mobile qui résout les problèmes associés à la mobilisation des applications Windows. Cette méthode permet aux applications Windows d'être restructurées pour une expérience tactile tout en gérant des fonctionnalités telles que les gestes multitouch, les commandes de menu natif et GPS, la caméra et les fonctions GPS. De nombreuses fonctions tactiles sont disponibles en mode natif dans Citrix Virtual Apps and Desktops et ne requièrent aucune activation des modifications du code source de l'application.

Ces fonctionnalités comprennent :

- Affichage automatique du clavier de l'appareil lorsqu'un champ modifiable est actif
- Plus grand contrôle de sélecteur pour remplacer le contrôle de la zone combinée Windows
- Gestes multitouch, comme l'action de pincer et de zoom
- Défilement lié à l'inertie
- Navigation via touchpad ou directement via le curseur

## **Réduit les coûts d'actualisation de votre PC**

La mise à niveau des machines physiques est une tâche difficile à laquelle de nombreuses entreprises doivent faire face tous les trois à cinq ans, spécialement si votre entreprise doit gérer les versions les plus récentes des systèmes d'exploitation et des applications. Les entreprises en croissance font également face à des frais généraux impressionnants d'ajout de nouvelles machines à leur réseau.

La méthode de mise à disposition VDI Personal vDisk offre des systèmes d'exploitation de bureaux complètement personnalisés à des utilisateurs uniques sur n'importe quelle machine ou client fin utilisant des ressources serveur. Les administrateurs peuvent créer des machines virtuelles dont les ressources (tels que le traitement, la mémoire et le stockage) sont stockés dans le centre de données du réseau.

Cela peut prolonger la durée de vie des machines plus anciennes, permettre de garder le logiciel à jour, et réduire les temps d'arrêt lors des mises à niveau.

# **Accès sécurisé aux applications et bureaux virtuels pour les fournisseurs et les partenaires**

La sécurité du réseau est un problème grandissant, plus particulièrement lorsque vous travaillez avec les fournisseurs, partenaires et autres travailleurs de contingent tiers qui nécessitent un accès aux applications et données d'une entreprise. Il se peut que les utilisateurs nécessitent également des ordinateurs portables ou autres périphériques en prêt, ce qui entraîne des problèmes de coût supplémentaires.

Les données, applications et bureaux sont stockés derrière le pare-feu du réseau sécurisé avec Citrix Virtual Apps and Desktops, et la seule chose transmise par l'utilisateur final correspond à des entrées et sorties effectuées sur le périphérique utilisateur, telles que les frappes clavier, des clics souris, et des mises à jour audio et de l'écran. En effectuant la gestion de ces ressources dans un centre de données, Citrix Virtual Apps and Desktops offre une solution d'accès à distance plus sécurisée que d'utiliser VPN SSL typique.

Avec VDI avec Personal vDisk, les administrateurs peuvent utiliser des clients légers ou des périphériques personnels utilisateurs en créant une machine virtuelle sur un serveur réseau et en fournissant un système d'exploitation de bureau mono-utilisateur. Ceci permet au département informatique de maintenir la sécurité des travailleurs tiers sans devoir acquérir d'équipement coûteux.

# **Accélérer la migration**

Lors du basculement vers un nouveau système d'exploitation, le service informatique peut faire face à un test de mise à disposition d'applications d'ancienne génération et non compatibles.

Avec les applications hébergées sur des machines virtuelles, les utilisateurs peuvent exécuter des applications plus anciennes par le biais de l'application Citrix Workspace sur la machine virtuelle mise à niveau sans aucun problème de compatibilité. Ceci laisse au service informatique du temps supplémentaire pour résoudre et tester les problèmes de compatibilité, faciliter la transition des utilisateurs et rendre plus efficace les appels au service d'assistance.

Les autres avantages de l'utilisation de XenDesktop pendant la migration comprennent :

- La réduction de la complexité des bureaux
- L'amélioration du contrôle informatique

• L'amélioration de la flexibilité de l'utilisateur en termes de l'utilisation des périphériques et l'emplacement de l'espace de travail

# **Aider les concepteurs et les ingénieurs en virtualisant les applications graphiques 3D professionnelles**

De nombreuses entreprises de conception et de fabrication reposent fortement sur des applications graphiques 3D professionnelles. Ces entreprises font face à des contraintes financières découlant de coûts matériel élevés pour prendre en charge ce type de logiciel ainsi que les problèmes logistiques qui se produisent éventuellement avec le partage de fichiers de conception importants via FTP, e-mail et des méthodes similaires.

La méthode de mise à disposition du bureau physique hébergé offre une seule image de bureau aux stations de travail et aux serveurs lames, sans que des hyperviseurs aient à exécuter d'applications 3D gourmandes en graphiques sur un système d'exploitation natif.

Tous les fichiers sont enregistrés dans un centre de données central au sein du réseau, ainsi le partage de fichiers volumineux avec d'autres utilisateurs du réseau est plus rapide et plus sécurisé car les fichiers ne sont pas transférés d'une station de travail à une autre.

# **Transformer les centres d'appels**

Les entreprises nécessitant des centres d'appel à grande échelle font face à des difficultés à grande échelle de gestion de personnel adéquate lors des périodes de pointe tout en n'effectuant de provisioning supplémentaire des machines lors des heures creuses.

La méthode de mise à disposition VDI regroupés fournit l'accès à un bureau standard à plusieurs utilisateurs de manière dynamique à un coût minimum lors du provisioning d'un grand nombre d'utilisateurs. Les machines regroupées sont attribuées session par session, premier arrivé, premier servi.

La gestion quotidienne de ces machines virtuelles est allégée, car toute modification effectuée au cours de la session est supprimée lorsque l'utilisateur ferme sa session. Cela augmente également la sécurité.

La méthode de mise à disposition des bureaux hébergés est une autre option viable de transformation des centres d'appels. Cette méthode héberge de multiples bureaux utilisateur sur un seul système d'exploitation de serveur.

Cette méthode est plus rentable que VDI regroupés, mais avec les bureaux hébergés, les utilisateurs sont restreints à l'installation d'applications, à la modification des paramètres système et au démarrage du serveur.

# **Applications et bureaux publiés avec Citrix Virtual Apps**

## November 30, 2018

Utilisez les machines avec OS de serveur pour mettre à disposition des applications publiées et des bureaux publiés Citrix Virtual Apps.

# **Cas d'utilisation**

- Une mise à disposition peu onéreuse sur le serveur pour réduire le coût de mise à disposition des applications pour un grand nombre d'utilisateurs, tout en offrant une expérience utilisateur haute définition en toute sécurité.
- Vos utilisateurs effectuent des tâches clairement définies, et qui ne requièrent aucune personnalisation ou accès en mode déconnecté aux applications. Les utilisateurs peuvent inclure les travailleurs productifs, tels que des opérateurs de centre d'appel et des travailleurs au détail, ou des utilisateurs qui partagent des stations de travail.
- Types d'application : toute application.

## **Avantages et considérations**

- Solution gérable et évolutive dans votre centre de données.
- Solution de mise à disposition des applications la moins onéreuse.
- Les applications hébergées sont gérées de manière centralisée et les utilisateurs ne peuvent pas modifier l'application, offrant une expérience utilisateur cohérente, sécurisée et fiable.
- Les utilisateurs doivent être en ligne pour accéder à leurs applications.

# **Expérience utilisateur**

- L'utilisateur demande une ou plusieurs applications depuis StoreFront, leur menu Démarrer ou une adresse URL que vous leur fournissez.
- Les applications sont mises à disposition virtuellement et s'affichent en toute transparence en haute définition sur les machines utilisateur.
- En fonction des paramètres de profil, les modifications apportées par l'utilisateur sont enregistrées lorsque la session applicative de l'utilisateur prend fin. Sinon, les modifications sont supprimées.

# **Traiter, héberger et mettre à disposition des applications**

• Le traitement de l'application a lieu sur les machines hôtes, plutôt que sur les machines utilisateur. La machine hôte peut être une machine physique ou virtuelle.

- Les applications et les bureaux résident sur une machine équipée d'un système d'exploitation serveur.
- Les machines deviennent disponibles au travers des catalogues de machines.
- Les machines présentes dans des catalogues sont organisées en groupes de mise à disposition qui mettent à disposition le même ensemble d'applications vers des groupes d'utilisateurs.
- Les machines avec système d'exploitation serveur prennent en charge les groupes de mise à disposition qui hébergent des applications, des bureaux, ou les deux.

#### **Gestion et attribution de sessions**

• Les machines équipées d'un système d'exploitation serveur exécutent plusieurs sessions à partir d'une seule machine pour mettre à disposition plusieurs applications et bureaux vers de multiples utilisateurs connectés simultanément. Chaque utilisateur requiert une seule session depuis laquelle il peut exécuter toutes ses applications hébergées.

Par exemple, un utilisateur ouvre une session et requiert une application. Une session sur cette machine devient indisponible pour d'autres utilisateurs. Un second utilisateur ouvre une session et requiert une application que cette machine héberge. Une seconde session sur la même machine est maintenant disponible. Si les deux utilisateurs demandent des applications supplémentaires, aucune des sessions supplémentaires n'est requise, car un utilisateur peut exécuter de multiples applications à l'aide de la même session. Si deux utilisateurs ou plus ouvrent une session et demandent des bureaux, et deux sessions sont disponibles sur lamêmemachine, cette machine unique utilise maintenant quatre sessions pour héberger quatre utilisateurs différents.

• Dans le groupe de mise à disposition auquel un utilisateur est attribué, une machine sur le serveur le moins chargé est sélectionnée. Une machine avec une session de disponibilité est attribuée de manière aléatoire pour mettre à disposition les applications à un utilisateur lorsque ce dernier ouvre une session.

Pour mettre à disposition des applications et bureaux publiés avec Citrix Virtual Apps :

- 1. Installez les applications que vous souhaitez mettre à disposition sur une image principale exécutant un système d'exploitation de serveur Windows pris en charge.
- 2. Créez un catalogue de machines pour cette image principale ou mettre à jour un catalogue existant avec l'image principale.
- 3. Créez un groupe de mise à disposition pour mettre à disposition les applications et bureaux auprès des utilisateurs. Si vous effectuez la mise à disposition d'applications, sélectionnez les applications que vous souhaitez mettre à disposition.

Voir les articles sur l'installation et la configuration pour plus de détails.

# **VM hosted Apps**

October 17, 2018

Utilisez des machines avec OS de bureau pour mettre à disposition des applications hébergées sur une machine virtuelle.

# **Cas d'utilisation**

- Vous recherchez une solution de mise à disposition d'applications basée sur client qui soit sécurisée, offre une gestion centralisée et prenne en charge un grand nombre d'utilisateurs par serveur hôte (ou hyperviseur), tout en offrant aux utilisateurs des applications qui s'affichent en haute définition.
- Vos utilisateurs sont des sous-traitants internes ou externes, des collaborateurs tiers et autres membres d'équipe provisoire. Vos utilisateurs ne requièrent aucun accès à des applications hébergées en mode déconnecté.
- Types d'application : applications qui risquent de ne pas fonctionner correctement avec d'autres applications ou qui peuvent interagir avec le système d'exploitation, telles que .NET Framework. Ces types d'applications sont idéaux pour l'hébergement sur des machines virtuelles.

## **Avantages et considérations**

- Les applications et les bureaux sur l'image principale sont hébergés, gérés et exécutés en toute sécurité sur les machines de votre centre de données, qui fournissent une solution de mise à disposition d'applications la moins onéreuse.
- Dès l'ouverture de session, les utilisateurs peuvent être attribués à une machine de manière aléatoire au sein d'un groupe de mise à disposition qui est configuré pour héberger la même application. Vous pouvez également attribuer une machine unique pour mettre une application une application vers un seul utilisateur chaque fois que l'utilisateur ouvre une session. Les machines attribuées de manière statique permettent aux utilisateurs d'installer et de gérer leurs propres applications sur la machine virtuelle.
- L'exécution de plusieurs sessions n'est pas prise en charge sur des machines équipées d'un système d'exploitation de bureau. Par conséquent, chaque utilisateur utilise une seule machine au sein d'un groupe de mise à disposition lorsqu'il ouvre une session, et les utilisateurs doivent être en ligne pour accéder à leurs applications.
- Cette méthode peut augmenter la quantité de ressources serveur pour le traitement des applications et augmenter la quantité de stockage pour les Personal vDisks des utilisateurs.

## **Expérience utilisateur**

La même expérience d'application transparente que l'hébergement des applications partagées sur les machines équipées d'un système d'exploitation serveur.

## **Traiter, héberger et mettre à disposition des applications**

Le même que les machines équipées d'un système d'exploitation serveur, mis à part qu'elles sont des machines de systèmes d'exploitation de bureau virtuel.

## **Gestion et attribution de sessions**

- Les machines équipées d'un système d'exploitation de bureau exécutent une seule session de bureau à partir d'une seule machine. Lors de l'accès à des applications uniquement, un seul utilisateur peut utiliser plusieurs applications (et n'est pas limité à une seule application), car le système d'exploitation accède à chaque application comme une nouvelle session.
- Dans un groupe de mise à disposition, lorsque les utilisateurs ouvrent une session, ils peuvent accéder à une machine affectée de manière statique (à chaque fois que l'utilisateur ouvre une session sur la même machine) ou une machine affectée de manière aléatoire qui est sélectionnée en fonction de la disponibilité de session.

Pour mettre à disposition des applications hébergées sur une machine virtuelle :

- 1. Installez les applications que vous souhaitez mettre à disposition sur une image principale exécutant un système d'exploitation de bureau Windows pris en charge.
- 2. Créez un catalogue de machines pour cette image principale ou mettre à jour un catalogue existant avec l'image principale.
- 3. Lors de la définition de l'expérience de bureau pour le catalogue, déterminez si vous souhaitez que les utilisateurs se connectent à une nouvelle VM ou se connectent à la même machine chaque fois qu'ils ouvrent une session.
- 4. Créez un groupe de mise à disposition pour mettre à disposition l'application auprès des utilisateurs.
- 5. À partir de la liste des applications installées, sélectionnez l'application que vous souhaitez mettre à disposition.

Voir les articles sur l'installation et la configuration pour plus de détails.

# **Bureaux VDI**

October 17, 2018

Utilisez des machines avec OS de bureau pour mettre à disposition des bureaux VDI.

Les bureaux VDI sont hébergés sur des machines virtuelles et fournissent à chaque utilisateur un système d'exploitation de bureau.

Les bureaux VDI requièrent plus de ressources que les bureaux publiés Citrix Virtual Apps, mais n'exigent pas que les applications installées sur ceux-ci prennent en charge des systèmes d'exploitation serveur. De plus, selon le type de bureau VDI que vous choisissez, ces bureaux peuvent être affectés à des utilisateurs individuels et permettre à ces utilisateurs un haut degré de personnalisation.

Lorsque vous créez un catalogue de machines pour les bureaux VDI, vous créez un de ces types de bureaux :

- **Bureaux aléatoires non persistants**, également appelé bureaux VDI regroupés. Chaque fois qu'un utilisateur ouvre une session sur l'un de ces bureaux, ils se connectent à un bureau sélectionné de manière dynamique dans un groupe de bureaux basés sur une image principale. Toutes les modifications apportées au bureau sont perdues lorsque la machine redémarre.
- **Bureau statique non persistant**. La première fois qu'un utilisateur ouvre une session pour utiliser l'un de ces bureaux, l'utilisateur se voit attribuer un bureau depuis un groupe de bureaux basés sur une image principale. Après la première utilisation, chaque fois qu'un utilisateur ouvre une session pour utiliser l'un de ces bureaux, l'utilisateur se connecte au bureau affecté lors de la première utilisation. Toutes les modifications apportées au bureau sont perdues lorsque la machine redémarre.
- **Statique persistant**, également appelé VDI avec Personal vDisk. À l'inverse d'autres types de bureaux VDI, ces bureaux peuvent être entièrement personnalisés par les utilisateurs. La première fois qu'un utilisateur ouvre une session pour utiliser l'un de ces bureaux, l'utilisateur se voit attribuer un bureau depuis un groupe de bureaux basés sur une image principale. Les ouvertures de session suivantes de cet utilisateur se connectent au bureau qui a été affecté lors de la première utilisation. Les modifications apportées aux bureaux sont conservées lorsque la machine redémarre, car ils sont stockés dans un Personal vDisk.

Pour mettre à disposition des bureaux VDI :

- 1. Créer une image principale exécutant un système d'exploitation de bureau Windows pris en charge.
- 2. Créez un catalogue de machines pour cette image principale ou mettre à jour un catalogue existant avec l'image principale. Lors de la définition de l'expérience de bureau pour le catalogue de machines, déterminez si vous souhaitez que les utilisateurs se connectent à une nouvelle VM ou se connectent à la même machine chaque fois qu'ils ouvrent une session. Si les utilisateurs se connectent à la même machine, vous pouvez spécifier comment les modifications apportées au bureau sont conservées.
- 3. Créez un groupe de mise à disposition pour mettre à disposition les bureaux auprès des utilisateurs.

Voir les articles sur l'installation et la configuration pour plus de détails.

# **Ports réseau**

#### November 30, 2018

Les tableaux suivants répertorient les ports réseau par défaut utilisés par les Delivery Controller, les VDA Windows, Director et le serveur de licences Citrix. Lorsque les composants Citrix sont installés, le pare-feu hôte du système d'exploitation est également mis à jour pour correspondre à ces ports réseau par défaut.

Pour un aperçu des ports de communication utilisés dans d'autres technologies et composants Citrix, voir l'article CTX101810.

Ces informations de port peuvent vous être utiles :

- À des [fins de con](https://support.citrix.com/article/CTX101810)formité réglementaire.
- S'il existe un pare-feu réseau entre ces composants et d'autres produits ou composants Citrix, de façon à ce que vous puissiez configurer ce pare-feu correctement.
- Si vous utilisez un pare-feu hôte tiers, tel que celui fourni avec un logiciel anti-malware, plutôt que l'hôte pare-feu du système d'exploitation.
- Si vous modifiez la configuration du pare-feu hôte sur ces composants (généralement le service Pare-feu Windows).
- Si vous reconfigurez des fonctionnalités de ces composants afin d'utiliser une plage de ports ou un port différent, et que vous voulez désactiver ou bloquer les ports non utilisés dans votre configuration. Pour obtenir plus d'informations, veuillez consulter la documentation accompagnant le composant.
- Pour obtenir des informations sur les ports d'autres composants tels que StoreFront et Citrix Provisioning (anciennement Provisioning Services), consultez l'article « Configuration système requise » relatif au composant en question.

Les tableaux répertorient uniquement les ports entrants. Les ports sortants sont généralement déterminés par le système d'exploitation et utilisent des numéros sans relation. L'information sur les ports sortants n'est généralement pas nécessaire aux fins énumérées ci-dessus.

Certains de ces ports sont enregistrés auprès de l'IANA (Internet Assigned Numbers Authority). Les détails concernant ces affectations sont disponibles sur http://www.iana.org/assignments/portnumbers. Cependant, les informations descriptives détenues par l'IANA ne reflètent pas toujours l'utilisation d'aujourd'hui.

Par ailleurs, le système d'exploitation sur le VDA et Delivery [Controller nécessite des ports entrants](http://www.iana.org/assignments/port-numbers) [pour son](http://www.iana.org/assignments/port-numbers) propre usage. Consultez la documentation Microsoft Windows pour plus de détails.

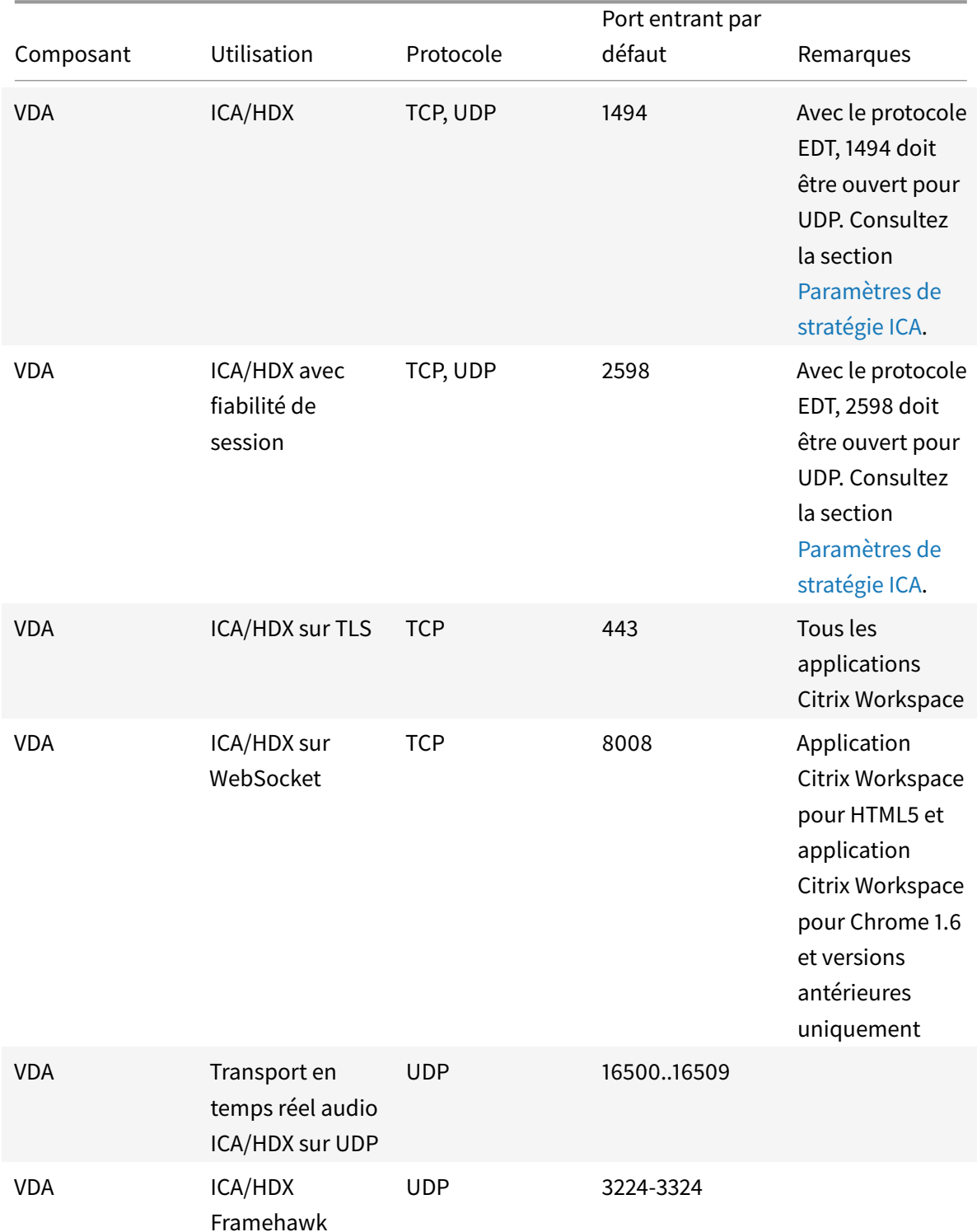

# **VDA, Delivery Controller et Director**

#### Composant Utilisation Protocole Port entrant par défaut Remarques VDA ICA/Serveur d'impression universelle TCP 7229 Utilisé par l'écouteur CGP (Common Gateway Protocol) du flux de données d'impression Serveur d'impression universelle. VDA ICA/Universal Print Server TCP 8080 Utilisé par l'écouteur Serveur d'impression universelle pour les requêtes HTTP/SOAP entrantes. VDA Wake On LAN UDP 9 Gestion de l'alimentation Remote PC Access VDA Proxy de mise en TCP éveil 135 Gestion de l'alimentation Remote PC Access VDA Delivery Controller TCP 80 Delivery Controller VDA, StoreFront, Director, Studio TCP 80 Delivery Controller StoreFront, Director, Studio sur TLS TCP 443

#### Citrix Virtual Apps and Desktops

## Citrix Virtual Apps and Desktops

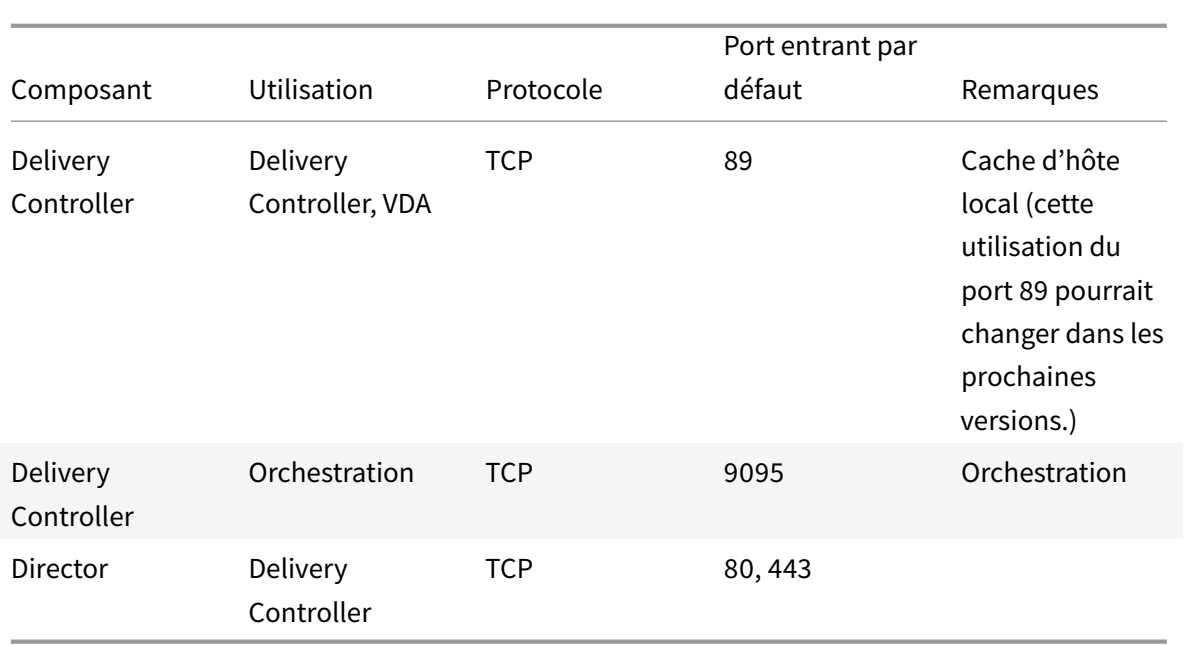

# **Système de licences Citrix**

Les ports suivants sont utilisés pour les licences Citrix.

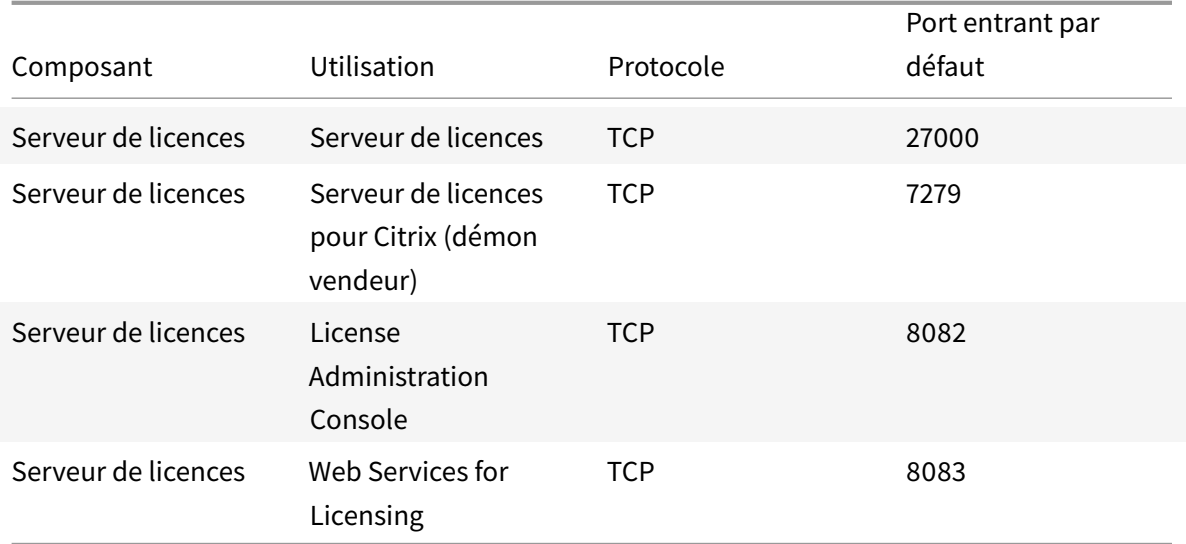

# **HDX**

March 8, 2019

## **Avertissement**

Toute utilisation incorrecte de l'Éditeur du Registre peut générer des problèmes sérieux, pouvant vous obliger à réinstaller le système d'exploitation. Citrix ne peut garantir la possibilité de résoudre les problèmes provenant d'une mauvaise utilisation de l'Éditeur du Registre. Vous assumez l'ensemble des risques liés à l'utilisation de cet outil. Veillez à faire une copie de sauvegarde de votre registre avant de le modifier.

Citrix HDX offre une expérience haute définition aux utilisateurs d'applications et de bureaux centralisés, sur tout périphérique et sur tout réseau.

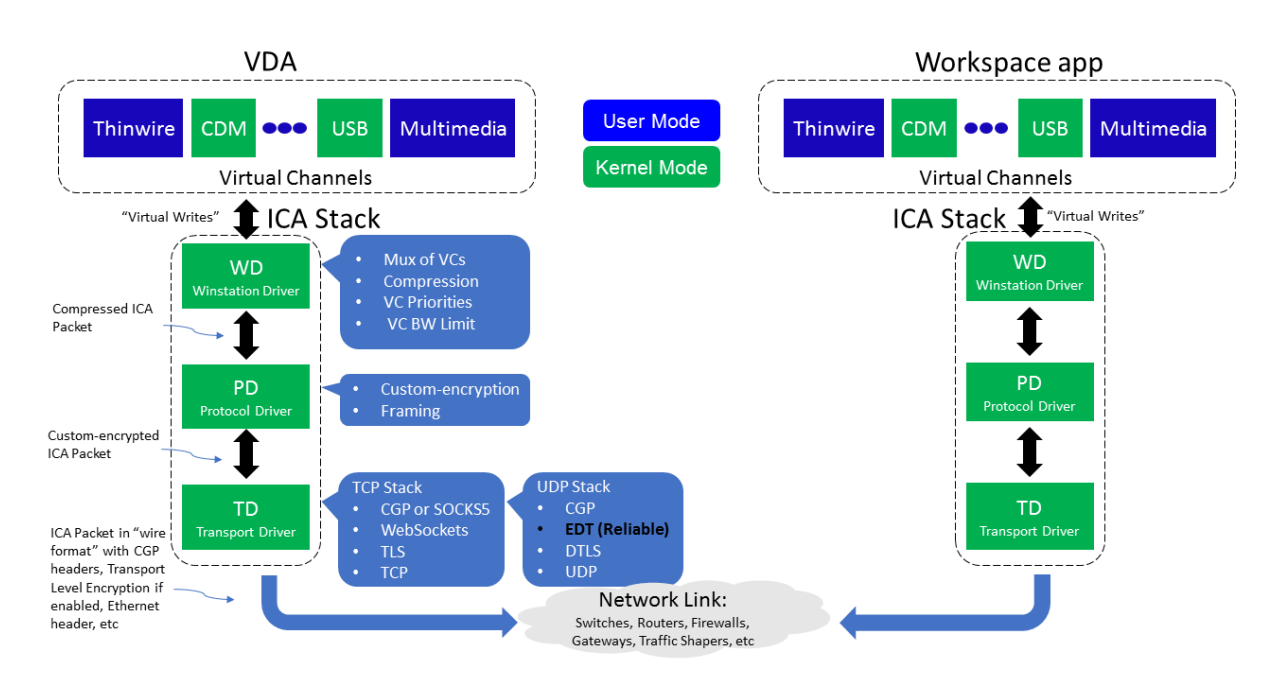

HDX est conçu autour de trois principes techniques :

- Redirection intelligente
- Compression adaptative
- Déduplication des données

Appliqués selon différentes combinaisons, ils optimisent l'expérience du service informatique et des utilisateurs, réduisent la consommation de bande passante et augmentent la densité utilisateur par serveur d'hébergement.

- **Redirection intelligente** La redirection intelligente examine l'activité de l'écran, les commandes de l'application, la machine de point de terminaison, ainsi que les fonctionnalités réseau et serveur, afin de déterminer instantanément où et comment restituer l'activité d'une application ou d'un bureau. Le rendu peut avoir lieu sur la machine de point de terminaison ou sur le serveur d'hébergement.
- **Compression adaptative** La compression adaptative permet aux affichages multimédias

riches d'être livrés sur des connexions réseau légères. HDX commence par évaluer plusieurs variables, telles que le type d'entrée, le périphérique et l'affichage (texte, vidéo, voix et multimédia). Il choisit le codec de compression optimal et la meilleure proportion d'utilisation d'UC et de processeur graphique. Il s'adapte ensuite intelligemment en fonction de chaque utilisateur et de chaque base. Cette adaptation intelligente se fait par utilisateur, voire par session.

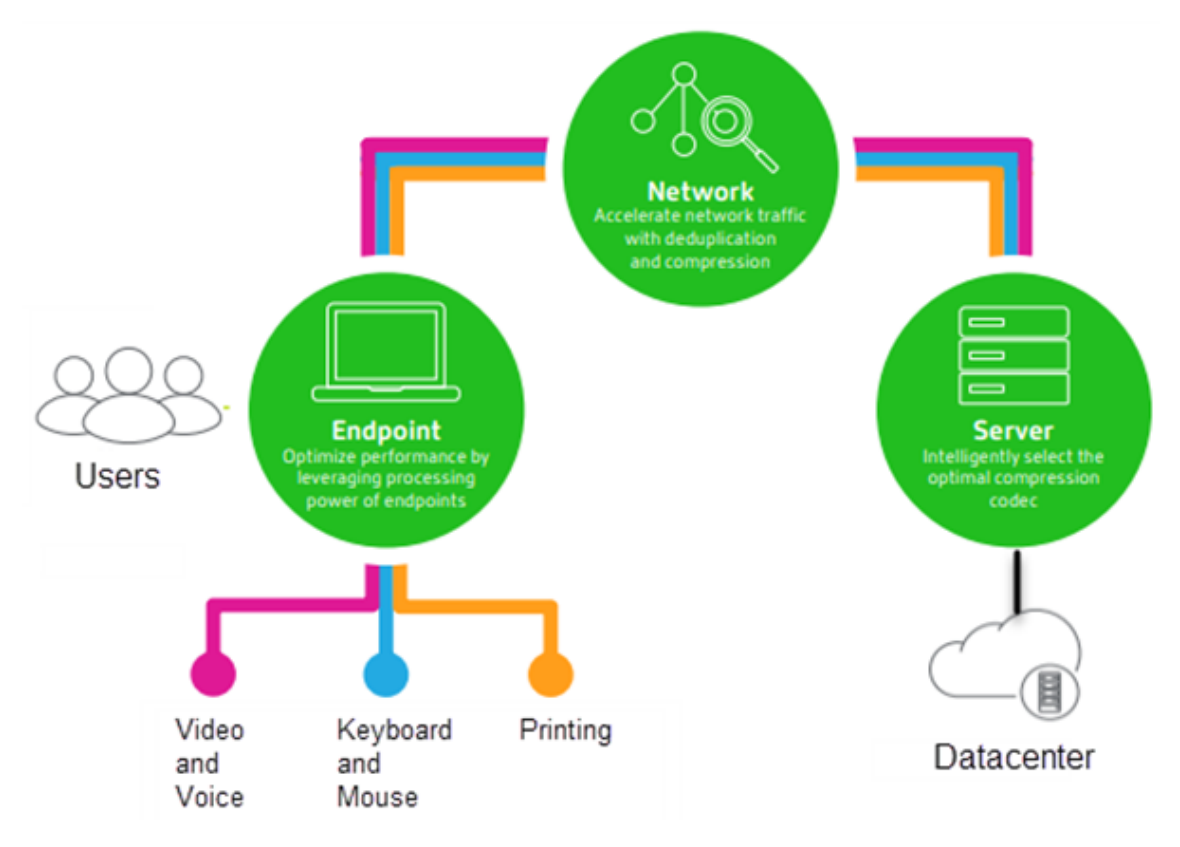

• **Déduplication des données** - La déduplication du trafic réseau réduit l'ensemble des données envoyées entre le client et le serveur. Pour ce faire, elle tire parti des schémas répétitifs dans les données couramment utilisées, telles que les graphiques bitmap, les documents, les travaux d'impression et le multimédia en streaming. La mise en cache de ces modèles permet de transmettre uniquement les modifications sur le réseau, ce qui évite de dupliquer le trafic. HDX prend également en charge la multidiffusion de flux multimédias, dans lesquels une seule transmission à partir de la source est visualisée par plusieurs abonnés à un même emplacement, plutôt qu'une connexion individuelle pour chaque utilisateur.

Pour plus d'informations, voir Augmenter votre productivité avec un espace de travail utilisateur haute définition.

## **Sur la machine**

HDX utilise les capacités informatiques des machines utilisateur pour améliorer et optimiser l'expérience utilisateur. La technologie HDX offre aux utilisateurs un rendu fluide et transparent du contenu multimédia disponible sur leur bureau ou application virtuels. Le contrôle de l'espace de travail permet aux utilisateurs de suspendre les applications et les bureaux virtuels et de continuer à travailler à partir d'une autre machine, à l'endroit où ils l'ont laissé.

## **Sur le réseau**

HDX offre des fonctionnalités d'accélération et d'optimisation pour mettre à disposition les meilleures performances réseau, y compris sur les connexions à faible bande passante ou en réseau étendu présentant une forte latence.

Les fonctionnalités HDX s'adaptent aux modifications de l'environnement. Elles équilibrent les performances et la bande passante. Elles appliquent les meilleures technologies possibles à chaque scénario, que le bureau ou l'application soit accessible localement sur le réseau d'entreprise ou à distance, en dehors du pare-feu de l'entreprise.

#### **Dans le data center**

HDX utilise la puissance de calcul et de l'évolutivité des serveurs de façon à offrir des performances graphiques avancées, quelles que soient les capacités de la machine utilisateur.

La surveillance du canal HDX, fournie par Citrix Director, affiche le statut des canaux HDX connectés sur les machines utilisateur.

## **HDX Insight**

HDX Insight est l'intégration de NetScaler Network Inspector et de Performance Manager avec Director. Il capture des données sur le trafic ICA et offre un tableau de bord des données en temps réel et historiques. Ces données comprennent la latence de session ICA côté client et côté serveur, l'utilisation de bande passante des canaux ICA et la durée des boucles ICA de chaque session.

Vous pouvez activer NetScaler pour utiliser le canal virtuel HDX Insight afin de déplacer tous les points de données requis dans un format non compressé. Si vous désactivez cette fonctionnalité, l'appareil NetScaler déchiffre et décompresse la propagation du trafic ICA sur différents canaux virtuels. L'utilisation du canal virtuel unique réduit la complexité, améliore l'évolutivité et est plus rentable.

#### **Configuration minimale requise :**

- Citrix Virtual Apps and Desktops 7 v1808
- XenApp et XenDesktop 7.17
- NetScaler version 12.0 Build 57.x
- Application Citrix Workspace pour Windows 1808
- Citrix Receiver pour Windows 4.10
- Application Citrix Workspace pour Mac 1808
- Citrix Receiver pour Mac 12.8

#### **Activer ou désactiver le canal virtuel HDX Insight**

Pour désactiver cette fonctionnalité, définissez les propriétés du service Citrix NetScaler Application Flow sur Désactivé. Pour activer cette fonctionnalité, définissez le service sur Automatique. Dans les deux cas, nous vous recommandons de redémarrer le serveur après avoir modifié ces propriétés. Ce service est activé par défaut (Automatique).

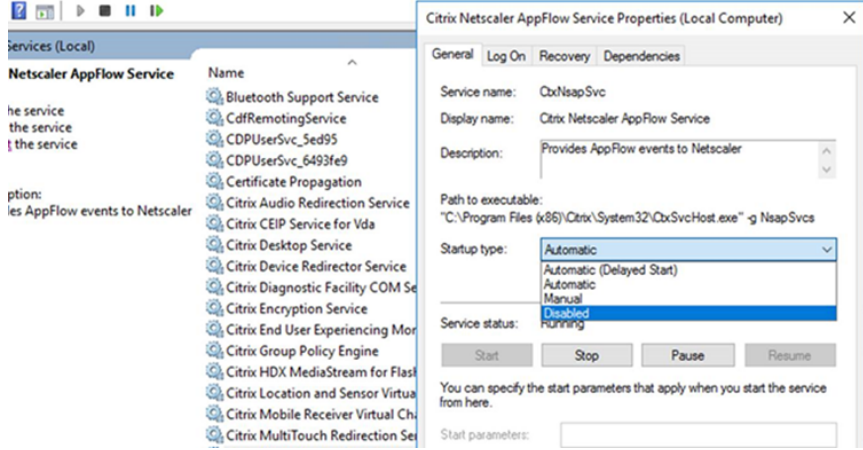

#### **Bénéficiez des capacités HDX de votre bureau virtuel**

- Pour voir comment la redirection du contenu du navigateur, une des quatre technologies de redirection multimédia HDX, accélère la mise à disposition de contenu multimédia HTML5 et WebRTC :
	- 1. Téléchargez l'extension de navigateur Chrome et installez-la sur le bureau virtuel.
	- 2. Pour découvrir la manière dont la redirection du contenu du navigateur accélère la mise à disposition du contenu multimédia vers des bureaux virtuels, affichez une vidéo sur votre bureau [à partir d'un site Web contenant](https://chrome.google.com/webstore/unsupported/hdppkjifljbdpckfajcmlblbchhledln?utm_source=chrome-ntp-icon) des vidéos HTML5, comme YouTube. Les utilisateurs ne savent pas quand la redirection du contenu du navigateur est en cours d'exécution. Pour voir si la redirection du contenu du navigateur est utilisée, faites glisser rapidement la fenêtre du navigateur. Vous verrez un délai ou un décalage entre la fenêtre

et l'interface utilisateur. Vous pouvez également cliquer avec le bouton droit sur la page Web et rechercher **À propos de la redirection de navigateur HDX** dans le menu.

- Pour voir comment HDX diffuse l'audio à définition élevée :
	- 1. Configurez le client Citrix pour une qualité audio maximale ; consultez la documentation relative à l'application Citrix Workspace pour plus de détails.
	- 2. Lire les fichiers musicaux à l'aide d'un lecteur audio numérique (tels que iTunes) sur votre bureau.

HDX offre des graphiques et une expérience vidéo supérieurs pour la plupart des utilisateurs par défaut, sans configuration requise. Les paramètres de stratégie Citrix qui offrent la meilleure expérience possible à la plupart des cas d'utilisation sont activés par défaut.

- HDX sélectionne automatiquement la meilleure méthode de mise à disposition basée sur le client, la plate-forme, l'application et la bande passante réseau, puis ajuste le tout basé sur la modification des conditions.
- HDX optimise les performances de graphiques 2D et 3D et de la vidéo.
- HDX permet aux machines utilisateur de livrer en streaming des fichiers multimédia directement à partir du fournisseur source sur Internet ou l'intranet, plutôt qu'au travers du serveur hôte. Si la configuration requise pour la récupération de contenu côté client n'est pas présente, la diffusion de contenu multimédia revient à la redirection multimédia et à la récupération de contenu côté serveur. En général, aucune modification des stratégies de fonctionnalité de la redirection multimédia n'est nécessaire.
- HDX diffuse des vidéos riches en contenu, générées par le serveur, sur les bureaux virtuels lorsque la redirection multimédia n'est pas disponible : afficher une vidéo sur un site Web contenant des vidéos haute définition, par exemple, http://www.microsoft.com/silverlight/iissmooth-streaming/demo/.

#### À savoir

- [Pour plus d'informations s](http://www.microsoft.com/silverlight/iis-smooth-streaming/demo/)ur la prise en charge et lac[onfiguration requise pour les fonctionnal](http://www.microsoft.com/silverlight/iis-smooth-streaming/demo/)ités HDX, consultez l'article Configuration système requise. Sauf mention contraire, les fonctionnalités HDX sont disponibles pour la prise en charge des machines avec OS de serveur Windows et avec OS de bureau Windows et les bureaux Remote PC Access.
- Ce contenu décrit comm[ent optimiser l'expérience uti](/fr-fr/citrix-virtual-apps-desktops/system-requirements.html#hdx)lisateur, améliorer l'extensibilité du serveur ou réduire les besoins en bande passante. Pour de plus amples informations sur l'utilisation des stratégies Citrix et des paramètres de stratégie, consultez la documentation relative aux stratégies Citrix pour cette version.
- Pour obtenir des instructions qui incluent la modification du Registre, faites attention : la modification du Registre peut entraîner de sérieux problèmes qui pourraient nécessiter la réinstallation de votr[e système d'expl](/fr-fr/citrix-virtual-apps-desktops/policies/reference.html)oitation. Citrix ne peut garantir la possibilité de résoudre les problèmes provenant d'une mauvaise utilisation de l'Éditeur du Registre. Vous assumez l'ensemble des risques liés à l'utilisation de cet outil. Veillez à faire une copie de sauvegarde de votre reg-

istre avant de le modifier.

## **Reconnexion automatique des clients et fiabilité de session**

Lors de l'accès à des applications ou bureaux hébergés, une interruption du réseau peut se produire. Pour bénéficier d'une reconnexion plus fluide, nous offrons la reconnexion automatique des clients et la fiabilité de session. Dans une configuration par défaut, la fiabilité de session commence, puis la reconnexion automatique des clients suit.

#### **Reconnexion automatique des clients :**

La reconnexion automatique des clients relance le moteur client pour reconnecter une session déconnectée. La fonction de reconnexion automatique des clients ferme (ou déconnecte) la session utilisateur après la durée spécifiée dans le paramètre. Si la reconnexion automatique des clients est en cours, le système envoie à l'utilisateur une notification d'interruption du réseau pour les applications et les bureaux comme suit :

- **Bureaux.** La fenêtre de session est grisée et un minuteur affiche le temps restant avant la reconnexion.
- **Les applications.** La fenêtre de session se ferme et une boîte de dialogue s'affiche avec un minuteur qui indique le temps restant avant les tentatives de reconnexion.

Lors d'une reconnexion automatique de client, les sessions redémarrent en supposant une connectivité réseau. L'utilisateur ne peut pas interagir avec les sessions pendant que la reconnexion automatique des clients est en cours.

À la reconnexion, les sessions déconnectées se reconnectent à l'aide des informations de connexion enregistrées. L'utilisateur peut interagir normalement avec les applications et bureaux.

Paramètres de reconnexion automatique des clients par défaut :

- Délai de reconnexion automatique des clients : 120 secondes
- Reconnexion automatique des clients : activée
- Authentification de la reconnexion automatique des clients : désactivée
- Journalisation de la reconnexion automatique des clients : désactivée

Pour plus d'informations, consultez la section Paramètres de stratégie Reconnexion automatique des clients.

#### **Fiabilité de session :**

[La fiab](/fr-fr/citrix-virtual-apps-desktops/policies/reference/ica-policy-settings/auto-client-reconnect-policy-settings.html)ilité de session reconnecte les sessio[ns ICA en toute transparence pour toutes les interrup](/fr-fr/citrix-virtual-apps-desktops/policies/reference/ica-policy-settings/auto-client-reconnect-policy-settings.html)tions réseau. La fonction de fiabilité de session ferme (ou déconnecte) la session utilisateur après la durée spécifiée dans le paramètre. Après l'expiration du délai de fiabilité de session, les paramètres de reconnexion automatique des clients s'appliquent et la fonction tente d'opérer la reconnexion de

l'utilisateur à la session déconnectée. Lorsque la fiabilité de session est en cours, une notification d'interruption du réseau pour les applications et les bureaux est envoyée comme suit à l'utilisateur :

- **Bureaux.** La fenêtre de session devient translucide et un minuteur affiche le temps restant avant la reconnexion.
- **Les applications.** La fenêtre devient translucide et des messages de connexion interrompue s'affichent depuis la zone de notification.

Lorsque la fiabilité de session est active, l'utilisateur ne peut pas interagir avec les sessions ICA. Toutefois, les actions utilisateur telles que les frappes au clavier sont mises en mémoire tampon pendant quelques secondes immédiatement après l'interruption du réseau et retransmises une fois que le réseau est disponible.

À la reconnexion, le client et le serveur reprennent au point où ils se trouvaient dans leur échange de protocole. Les fenêtres de session ne sont plus translucides et des messages de zone de notification appropriés s'affichent pour les applications.

Paramètres de fiabilité de session par défaut

- Expiration de délai de la fiabilité de session : 180 secondes
- Niveau d'opacité de l'interface durant la reconnexion : 80 %
- Connexion de fiabilité de session : activée
- Numéro de port de la fiabilité de session

Pour plus d'informations, consultez la section Paramètres de stratégie Fiabilité de session.

#### **NetScaler avec reconnexion automatique des clients et fiabilité de session :**

Si les stratégies Multi-Stream et Multi-Port so[nt activées sur le serveur et que tout ou pa](/fr-fr/citrix-virtual-apps-desktops/policies/reference/ica-policy-settings/session-reliability-policy-settings.html)rtie de ces informations sont vraies, la reconnexion automatique des clients ne fonctionne pas :

- La fonction de fiabilité de session est désactivée sur NetScaler Gateway.
- Un basculement est effectué sur le boîtier NetScaler.
- NetScaler SD-WAN est utilisé avec NetScaler Gateway.

## **Améliorer la qualité d'image envoyée aux machines utilisateur**

Les paramètres de stratégie d'affichage visuel suivants contrôlent la qualité des images envoyées depuis des bureaux virtuels vers les machines utilisateur.

- Qualité visuelle. Contrôle la qualité visuelle des images affichées sur la machine utilisateur : moyenne, élevée, toujours sans perte, sans perte si possible (valeur par défaut = moyenne). La qualité de la vidéo avec le paramètre par défaut « moyenne » dépend de la bande passante disponible.
- Taux de trames cible. Spécifie le nombre maximal de trames par seconde envoyées depuis le bureau virtuel vers la machine utilisateur (valeur par défaut = 30). Pour les périphériques avec

des UC plus lents, la spécification d'une valeur inférieure permet d'améliorer l'expérience de l'utilisateur. Le taux maximal pris en charge est 60 trames par seconde.

• Limite de mémoire d'affichage. Spécifie la taille maximale de la mémoire tampon vidéo (en kilo-octets) pour la session (valeur par défaut = 65536 Ko). Pour les connexions nécessitant un nombre de couleurs et une résolution élevés, augmentez la limite. Vous pouvez calculer la mémoire maximale nécessaire.

#### **Améliorer les performances de conférence vidéo**

Plusieurs applications de visioconférence populaires sont optimisées pour la mise à disposition à partir de Citrix Virtual Apps and Desktops via la redirection multimédia (voir, par exemple, le pack d'optimisation HDX RealTime). Pour les applications qui ne sont pas optimisées, la compression vidéo de webcam HDX permet d'améliorer l'efficacité de la bande passante et la tolérance à la latence pour les webcams durant la visioconférence dans une session. Cette technologie livre en streaming le [trafic](https://docs.citrix.com/fr-fr/hdx-optimization.html) [de webcam sur un canal virtu](https://docs.citrix.com/fr-fr/hdx-optimization.html)el multimédia dédié. Cette technologie utilise moins de bande passante par rapport à la prise en charge de la redirection USB Plug-n-Play HDX isochrone et fonctionne bien sur des connexions en réseau étendu.

Toutefois, les utilisateurs de l'application Citrix Workspace peuvent remplacer le comportement par défaut en choisissant le paramètre Mic & Webcam de Desktop Viewer : **Ne pas utiliser mon micro ou ma webcam**. Pour empêcher les utilisateurs de basculer depuis la compression vidéo de webcam HDX, désactivez la redirection du périphérique USB en utilisant les paramètres de stratégie sous ICA > Périphériques USB.

La compression vidéo de webcam HDX nécessite que les paramètres de stratégie suivants soient activés (tous sont activés par défaut).

- Redirection audio cliente
- Redirection du microphone client
- Conférences multimédia
- Redirection Windows Media

Si une webcam prend en charge le codage matériel, la compression vidéo HDX utilise le codage matériel par défaut. Le codage matériel peut consommer plus de bande passante que le logiciel de codage. Pour forcer la compression logicielle, ajoutez la valeur de clé DWORD suivante pour la clé de Registre HKCU\Software\Citrix\HdxRealTime: DeepCompress\_ForceSWEncode=1.

## **Priorités du trafic réseau**

Les priorités sont attribuées au trafic réseau sur plusieurs connexions pour une session à l'aide de routeurs prenant en charge la qualité de service. Quatre flux TCP et deux flux UDP sont disponibles pour transporter le trafic ICA entre la machine utilisateur et le serveur :

- Flux TCP : en temps réel, interactifs, arrière-plan et en bloc
- Flux UDP : pour la voix et pour la communication à distance d'écran Framehawk

Chaque canal virtuel est associé à une priorité spécifique et transporté dans la connexion correspondante. Vous pouvez définir les canaux indépendamment, en fonction du numéro de port TCP utilisé pour la connexion.

Les connexions en streaming de canal multiples sont prises en charge pour les Virtual Delivery Agents (VDA) installés sur les machines Windows 10, Windows 8 et Windows 7. Travaillez avec votre administrateur réseau pour vous assurer que les ports CGP configurés dans le paramètre Stratégie Multi-Port sont correctement attribués sur les routeurs réseau.

La qualité de service n'est prise en charge que lorsque des ports de fiabilité de session multiples, ou des ports CGP, sont configurés.

#### **Avertissement**

Lors de l'utilisation de cette fonctionnalité, assurez-vous que le transport est sécurisé. Citrix vous recommande d'utiliser Internet Protocol Security (IPsec) ou Transport Layer Security (TLS). Les connexions TLS sont prises en charge uniquement lorsque les connexions traversent une passerelle NetScaler Gateway qui prend en charge Multi-Stream ICA. Sur un réseau d'entreprise interne, les connexions multi-stream avec TLS ne sont pas prises en charge.

Pour définir la qualité de service pour plusieurs connexions en streaming, ajoutez les paramètres de stratégie Citrix suivants pour une stratégie (voir Paramètres de stratégie Connexions Multi-Stream pour plus de détails) :

- Stratégie Multi-Port : ce paramètre spécifie [les ports pour le trafic ICA au travers de plusieurs](/fr-fr/citrix-virtual-apps-desktops/policies/reference/ica-policy-settings/multistream-connections-policy-settings.html) connexions et établit des priorités de réseau.
	- **–** Sélectionnez une priorité dans la liste Priorité de port CGP par défaut. Par défaut, le port principal (2598) a une priorité élevée.
	- **–** Entrez des ports CGP supplémentaires dans Port1 CGP, port2 CGP et port3 CGP le cas échéant et attribuez-leur des priorités. Chaque port doit disposer d'une priorité unique.

Configurez explicitement les pare-feu sur les VDA pour autoriser le trafic TCP supplémentaire.

- Paramètre d'ordinateur Multi-Stream : ce paramètre est désactivé par défaut. Si vous utilisez Citrix NetScaler SD-WAN et que le Multi-Stream est pris en charge dans votre environnement, il n'est pas nécessaire de configurer ce paramètre. Configurez ce paramètre de stratégie lorsque vous utilisez des routeurs tiers ou des Branch Repeater d'ancienne génération pour réaliser la qualité de service désirée.
- Paramètre utilisateur Multi-Stream : ce paramètre est désactivé par défaut.

Pour que les stratégies contenant ces paramètres soient appliquées, les utilisateurs doivent fermer leur session, puis ouvrir une session sur le réseau.

#### **Affichage ou masquage de la barre de langue distante**

La barre de langue affiche la langue de saisie préférée dans une session. Si cette fonctionnalité est activée (par défaut), vous pouvez afficher ou masquer la barre de langue depuis **Préférences avancées > Barre de langue** dans application Citrix Workspace pour Windows. En utilisant un paramètre de Registre du côté VDA, vous pouvez désactiver le contrôle client de la fonctionnalité de barre de langue. Si cette fonctionnalité est désactivée, le paramètre de l'interface utilisateur du client ne prend pas effet et le paramètre actuel de l'utilisateur détermine l'état de la barre de langue. Pour de plus amples informations, consultez l'article Améliorer l'expérience utilisateur.

Pour désactiver le contrôle client de la fonctionnalité de barre de langue du VDA :

- 1. Dans l'éditeur de registre, [accédez à HKEY\\_LOCAL\\_MACHINE\](/en-us/citrix-workspace-app-for-windows/improve.html)SYSTEM\CurrentControlSet\Control\Citrix\wfshell\T\
- 2. Créez une clé de valeur DWORD, SeamlessFlags, et définissez-la sur 0x40000.

## **Mappage de clavier Unicode**

Citrix Receiver non Windows utilise la disposition du clavier local (Unicode). Si un utilisateurmodifie la disposition du clavier local et la disposition du clavier du serveur (code d'analyse), il se peut qu'ils ne soient pas synchronisés et que la sortie soit incorrecte. Par exemple, Utilisateur1modifie la disposition du clavier local de l'anglais vers l'allemand. Utilisateur1 change ensuite le clavier côté serveur vers l'allemand. Même si les deux dispositions de clavier sont en allemand, il se peut qu'elles ne soient pas synchronisées, ce qui entraîne une sortie de caractère incorrecte.

#### **Activer ou désactiver le mappage de disposition du clavier Unicode :**

Par défaut, la fonctionnalité est désactivée sur le VDA. Pour activer la fonctionnalité, utilisez l'éditeur de registre regedit sur le VDA.

Sous HKEY\_LOCAL\_MACHINE/SOFTWARE/Citrix, créez la clé CtxKlMap.

Définissez la valeur DWORD de EnableKlMap = 1

Pour désactiver cette fonctionnalité, définissez la valeur DWORD EnableKlMap = 0 ou supprimez la clé CtxKlMap.

#### **Activer le mode compatible de mappage de disposition du clavier Unicode :**

Par défaut, le mappage de disposition du clavier Unicode effectue automatiquement un hooking sur certaines API de Windows pour recharger le nouveau mappage de disposition de clavier Unicode lorsque vous modifiez la disposition du clavier côté serveur. Certaines applications ne peuvent pas être accrochées dans le cadre d'un hooking. Pour conserver la compatibilité, vous pouvez modifier la fonctionnalité vers le mode compatible pour prendre en charge ces applications non accrochées.

1. Sous la clé HKEY\_LOCAL\_MACHINE/SOFTWARE/Citrix/CtxKlMap, définissez la valeur DWORD DisableWindowHook = 1.

2. Pour utiliser le mappage de disposition du clavier Unicode normal, définissez la valeur DWORD DisableWindowHook = 0.

# **Transport adaptatif**

January 23, 2019

## **Introduction**

Le transport adaptatif est un mécanisme de transport de données pour Citrix Virtual Apps and Desktops. Plus rapide et évolutif, il améliore l'interactivité avec les applications et il est plus adapté aux connexions WAN et Internet longue distance difficiles. Le transport adaptatif assure une capacité à monter en charge élevée du serveur et une utilisation efficace de la bande passante. Le transport adaptatif permet aux canaux virtuels ICA de répondre automatiquement aux conditions changeantes du réseau. Les canaux basculent intelligemment entre le protocole Citrix appelé Enlightened Data Transport (EDT) et TCP afin d'offrir des performances optimales. Cela améliore le transfert de données pour tous les canaux virtuels ICA, y compris la communication à distance d'écran Thinwire, le transfert de fichiers (mappage des lecteurs clients), l'impression et la redirection multimédia. Le même paramètre s'applique aux conditions LAN et WAN.

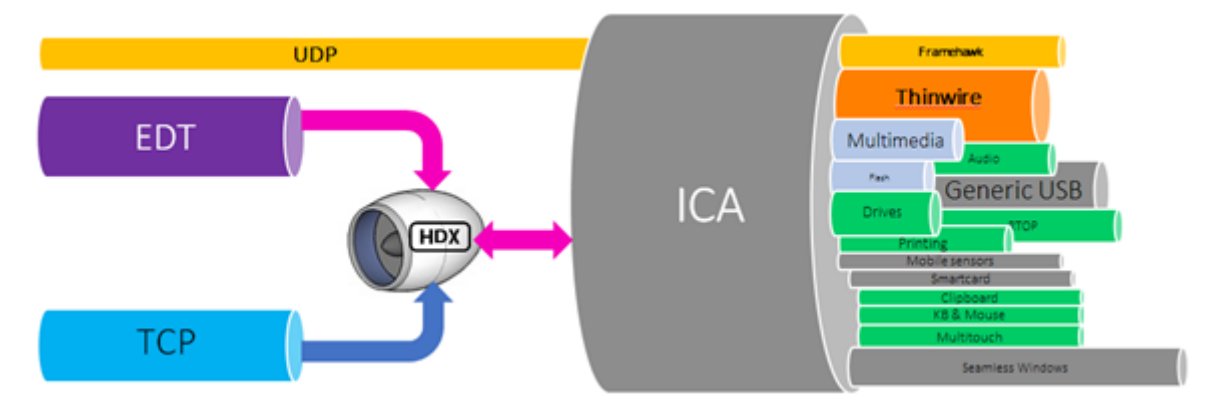

Lorsque l'option est définie sur **Préféré**, le transfert de données via EDT est utilisé et revient sur TCP. Avec l'application Citirx Workspace pour Windows version 1808 au minimum ou Citrix Receiver pour Windows version minimale 4.10 et la fiabilité de la session activée, EDT et TCP sont tentés en parallèle lors de la connexion initiale, de la reconnexion à la fiabilité de session et de la reconnexion automatique des clients. Ainsi, le temps de connexion est réduit lorsque EDT est **Préféré**, mais que le transport UDP sous-jacent requis est indisponible et que TCP doit être utilisé. Par défaut, après le repli vers TCP, le transport adaptatif continue d'interroger EDT toutes les 5 minutes.

#### **Important**

EDT et TCP en parallèle nécessitent :

- Application Citrix Workspace pour Windows, version minimale 1808 et fiabilité de session activée
- Citrix Receiver pour Windows, version minimale 4.10 et fiabilité de session activée
- Application Citrix Workspace pour Mac, version minimale 1808 et fiabilité de session activée
- Citrix Receiver pour Mac, version minimale 12.8 et fiabilité de session activée

Par défaut, le transport adaptatif est activé (**Préféré**), et EDT est utilisé autant que possible, avec retour vers TCP.

À des fins de test, vous pouvez définir le **Mode de diagnostic** ; dans ce cas, seul EDT est utilisé, et le retour vers TCP est désactivé.

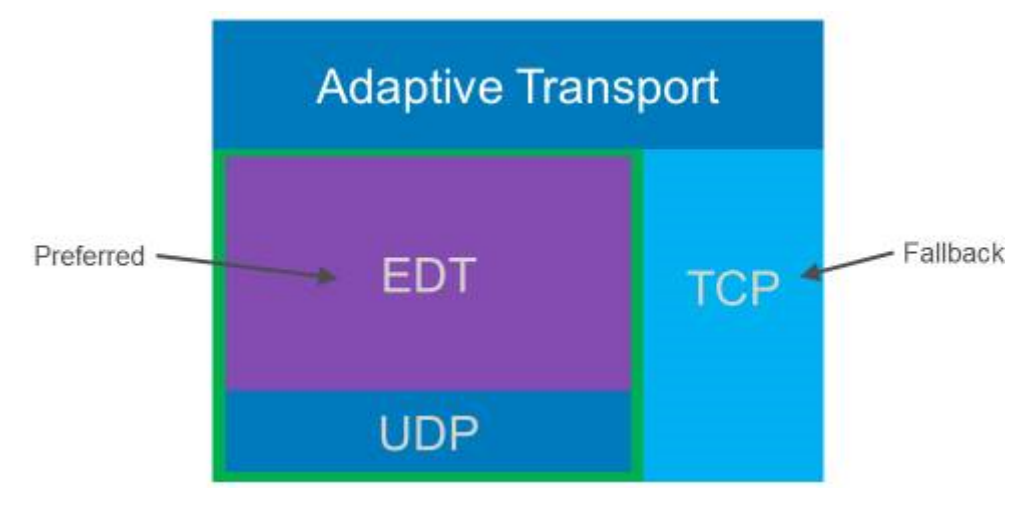

# **Interopérabilité avec l'optimisation WAN de Citrix SD-WAN**

L'optimisation WAN de Citrix SD-WAN (WANOP) offre une compression à jetons intersession (déduplication des données), y compris la mise en cache vidéo basée sur l'URL. WANOP permet une réduction significative de la bande passante. Cela se produit si, dans un bureau, plusieurs personnes regardent la même vidéo récupérée par le client ou transfèrent ou impriment des parties significatives du même fichier ou document. En outre, en exécutant les processus de réduction des données ICA et de compression des travaux d'impression au niveau de l'appliance de la succursale, WANOP décharge l'UC du serveur VDA et permet une plus grande capacité à monter en charge des serveurs Citrix Virtual Apps and Desktops.

## **Important**

Lorsque TCP est utilisé comme protocole de transport de données, Citrix WANOP prend en charge les optimisations décrites dans le paragraphe précédent. Lorsque vous utilisez Citrix WANOP sur des connexions réseau, choisissez TCP et désactivez EDT. En utilisant le contrôle de flux et le contrôle d'encombrement TCP, WANOP assure une interactivité équivalente à EDT avec une latence élevée et une perte de paquets modérée.

## **Configuration requise et considérations**

- Citrix Virtual Apps and Desktops : version minimale 7 1808.
- XenApp et XenDesktop : version minimale 7.13.
- VDA pour OS de bureau : version minimale 7.13.
- VDA pour OS de serveur : version minimale 7.13.
- StoreFront : version minimale 3.9.
- Application Citrix Workspace pour Windows version minimale 1808
- Citrix Receiver pour Windows : version minimale 4.7 (EDT et TCP en parallèle nécessitent la version 4.10 au minimum et la fiabilité de session activée).
- Application Citrix Workspace pour Mac version minimale 1808
- Citrix Receiver pour Mac : version minimale 12.5 (EDT et TCP en parallèle nécessitent la version 12.8 au minimum et la fiabilité de session activée).
- Application Citrix Workspace pour iOS version minimale 1808
- Citrix Receiver pour iOS : version minimale 7.2.
- Application Citrix Workspace pour Linux version minimale 1808
- Citrix Receiver pour Linux : version minimale 13.6 pour les connexions VDA directes uniquement et 13.7 minimum pour la prise en charge DTLS à l'aide de NetScaler Gateway (ou DTLS for les connexions VDA directes).
- Application Citrix Workspace pour Android version minimale 1808
- Citrix Receiver pour Android : version minimale 3.12.3 pour les connexions VDA directes uniquement.
- VDA IPv4 uniquement. Les configurations IPv6 et IPv4/IPv6 ne sont pas prises en charge.
- Citrix Gateway version minimale 1808
- NetScaler : versions minimales 11.1 build 51.21, 12.0 build 35.6. Nous recommandons les versions minimales 11.1 build 55.10 ou 12.0 Build 53.6 car ces versions incluent d'importantes corrections de fragmentation DTLS. Pour de plus amples informations sur la configuration de NetScaler, consultez cet article.

## **Configuration**

- 1. Installez Citrix Virtual Apps and Desktops.
- 2. Installez StoreFront. Si vous utilisez Citrix Gateway, vérifiez que lafiabilité de session est activée. Utilisez **Studio > StoreFront > Gérer NetScaler Gateway > Sélectionner NetScaler > Secure Ticket Authority > Activer la fiabilité de session**.
- 3. Installez le VDA (pour OS de bureau ou OS de serveur).
- 4. Installez l'application Citrix Workspace pour Windows, l'application Citrix Workspace pour Mac, l'application Citrix Workspace pour iOS, l'application Citrix Workspace pour Android ou l'application Citrix Workspace pour Linux.
- 5. Si vous utilisez Citrix Gateway, activez la fiabilité de la session dans la stratégie Studio. En outre, activez DTLS dans le serveur virtuel VPN frontal.
- 6. Dans Studio, activez le paramètre de stratégie, Transport adaptatif HDX (il est activé par défaut).
	- Pour activer le paramètre de stratégie, définissez la valeur sur Préféré et cliquez sur **OK**.
		- **– Préféré.** Le transport adaptatif via EDT est utilisé autant que possible, avec retour vers TCP.
		- **– Mode de diagnostic.** EDT est activé par défaut avec retour sur TCP s'il est désactivé. Nous vous recommandons de n'utiliser ce paramètre qu'à des fins de dépannage.
		- **– Désactivé.** TCP est activé par défaut avec retour sur EDT s'il est désactivé.
- 7. Cliquez sur Suivant, et suivez les étapes de l'assistant.
- 8. La stratégie prend effet lorsque l'utilisateur se reconnecte à la session ICA. Bien que cela ne soit pas obligatoire, vous pouvez exécuter **gpupdate /force** pour extraire le paramètre de stratégie du serveur, mais l'utilisateur doit toujours se reconnecter à la session ICA.
- 9. Démarrez une session à partir d'une application Citrix Workspace prise en charge pour établir une connexion à l'aide du transport adaptatif.
- 10. Pour un accès en externe sécurisé, configurez le cryptage DTLS sur Citrix Gateway. Pour plus d'informations, veuillez consulter cet article.

Pour confirmer que le paramètre de stratégie est appliqué :

- Vérifiez que les services UDP ICA sont [activés](https://docs.citrix.com/en-us/netscaler-gateway/12-1/hdx-enlightened-data-transport-support/configuring-netscaler-gateway.html) sur un VDA à l'aide de **netstat -a**.
- Vérifiez que les canaux virtuels sont en cours d'exécution sur EDT à l'aide de **Director** ou utilisez l'utilitaire de ligne de commande **CtxSession.exe** disponible sur le VDA.

#### **Exemple Director :**

Dans Director, **Détails de la session > Type de connexion** affiche les paramètres de stratégie. Recherchez le type de connexion **HDX**. Si le protocole est **UDP**, EDT est actif pour la session. Si le protocole est **TCP**, la session est en mode de retour ou mode par défaut. Si le type de connexion est **RDP**, ICA n'est pas utilisé et le protocole est **S/O**. Pour de plus amples informations, consultez la section Contrôler les sessions.

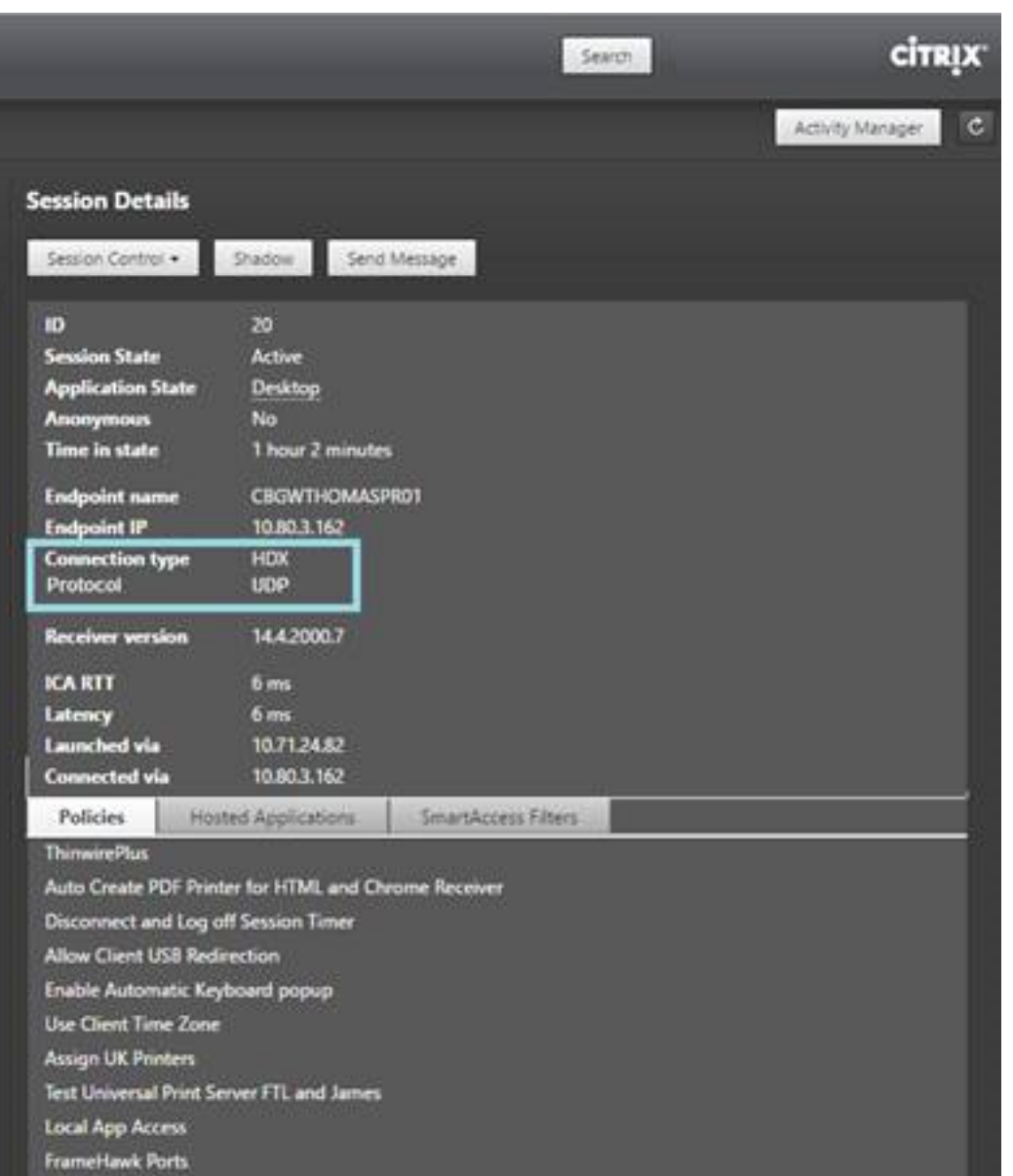

#### **Exemple CtxSession.exe :**

Cet exemple montre que EDT sur UDP est actif pour la session. Dans la ligne de commande, tapez CtxSession.exe.

C:\Program Files (x86)\Citrix\System32>CtxSession

Protocoles de transport Session 2 : UDP -> CGP -> ICA

Pour afficher des statistiques détaillées, utilisez l'option -v :

>CtxSession -v

#### **Dépanner les connexions EDT**

#### **Configuration requise et considérations**

- VDA avec OS de serveur 7.13
- VDA avec OS de bureau 7.13
- Receiver pour Windows 4.7 (4.6 était une version expérimentale)
- Receiver pour Linux :
	- **–** 13.6 (connexions directes)
	- **–** 13.7 (DTLS pris en charge)
- Receiver pour Mac 12.5
- Receiver pour iOS 7.2
- Receiver pour Android :
	- **–** 3.12.3 (connexions directes)
	- **–** 3.13 (DTLS pris en charge)
- StoreFront 3.9
- NSG version 11.1–51.21 / 12.0.53.6 ou ultérieure

#### **Connexions parallèles**

Receiver pour Windows 4.10, Mac 12.8 et iOS 7.5 incluent un code leur permettant de tenter une connexion EDT et TCP en parallèle. EDT bénéficie d'une avance de 500 millisecondes pour favoriser le protocole UDP. Tout VDA prenant en charge EDT prend également en charge la connexion parallèle.

#### **Pour dépanner les connexions EDT, reportez-vous à la procédure suivante :**

- 1. Vérifiez la configuration minimale requise pour la version du produit / composant. Voir Configuration requise et considérations.
- 2. Vérifiez si la stratégie**HDX adaptive transport** dans Studio est définie sur **Non configuré** [ou sur](/fr-fr/citrix-virtual-apps-desktops/technical-overview/hdx/adaptive-transport.html#troubleshoot-edt-connections) **Préféré**.

#### [Remarque :](/fr-fr/citrix-virtual-apps-desktops/technical-overview/hdx/adaptive-transport.html#troubleshoot-edt-connections)

Dans XenApp et XenDesktop 7.16, le transport adaptatif HDX est préféré par défaut et il n'y a aucune obligation explicite de configurer la stratégie de Studio.

- 3. Vérifiez si les modèles d'administration de l'objet de stratégie de groupe Receiver **en option** sont utilisés. Si oui, assurez-vous que la valeur **Protocole de transport** pour Citrix Receiver est définie sur **Non configuré** ou **Préféré**. Les configurations côté Receiver pour Windows sont facultatives.
- 4. Pas sûr que les sockets UDP écoutent le VDA. Ouvrez une invite de commande dans le VDA et tapez netstat -a -p udp. Pour plus de détails, voir Comment confirmer le protocole HDX Enlightened Data Transport.
- 5. Contournez NetScaler Gateway : le meilleur moyen de tester EDT consiste à lancer une application depuis le réseau interne directement vers StoreFront, en contournant NetScaler Gateway. Exécutez ctxsession sur l'invite de commande du VDA et vérifiez que votre session utilise UDP. Si cela fonctionne, votre VDA est également prêt pour les connexions EDT depuis l'extérieur.
- 6. Lancez une session via NetScaler Gateway, mais commencez par inspecter le fichier ICA. Assurez-vous qu'il existe une entrée HDXoverUDP = Preferred. Si elle est réglée sur Off, le transport adaptatif HDX n'est pas défini sur **Préféré** dans la stratégie Studio ou la mise à jour de la stratégie de groupe n'a pas encore été appliquée sur le VDA. Il devrait également exister une entrée CGPSecurityTicket=On, où CGP est une condition requise pour qu'EDT fonctionne avec NetScaler Gateway.
- 7. Dans NetScaler Gateway, exécutez ctxsession sur l'invite de commande du VDA et vérifiez que votre session utilise UDP. Si ce paramètre est défini sur TCP, il se peut qu'il existe un problème entre Citrix Receiver et le serveur virtuel frontal NetScaler Gateway, et la connexion est revenue à TCP.
- 8. Toute version de NetScaler Gateway antérieure à 12.0.56.20 requiert que DTLS soit activé manuellement sur le serveur virtuel VPN frontal.
- 9. Si vous utilisez un VPN tel que Cisco AnyConnect ou toute autre solution modifiant le MTU du réseau, les connexions EDT peuvent échouer. Vous devez calculer la surcharge introduite par le fournisseur de VPN, puis modifier le modèle de fichier ICA dans StoreFront pour inclure deux entrées supplémentaires. Ajoutez également une modification côté Citrix Receiver. Pour plus de détails, voir CTX231821.

#### **Outils de résolution [des problè](https://support.citrix.com/article/CTX231821)mes supplémentaires**

- **Wireshark** : pour résoudre un problème que vous ne pouvez pas identifier, utilisez une trace Wireshark sur NetScaler Gateway. Les dissecteurs de Wireshark peuvent interpréter l'EDT comme QUIC de façon erronée. Vous pouvez utiliser la fonctionnalité Decode As dans Wireshark pour décoder QUIC en tant que DTLS.
- **NMAP**: utilisez nmap -sU -p 443 <IP Address of your NSG> pour tester si les paquets UDP atteignent le serveur virtuel.

Comparez une trace qui fonctionne avec une trace qui ne fonctionne pas :

nmap -sU -p 443 23.29.

Starting Nmap 7.60 ( https://nmap.org ) at 2017-12-03 22:50 Eastern Standard Time Nmap scan report for 23.29. Host is up (0.018s latency).

**PORT STATE SERVICE** 443/udp open https

Nmap done: 1 IP address (1 host up) scanned in 9.62 seconds

nmap -sU -p 443 47.187.

Starting Nmap 7.60 ( https://nmap.org ) at 2017-12-03 22:49 Eastern Standard Time Nmap scan report for 47.187. Host is up (0.047s latency).

STATE SERVICE PORT 443/udp closed https

Nmap done: 1 IP address (1 host up) scanned in 9.86 seconds

- **Director** : en outre, vous pouvez vérifier **Citrix Director > Détails de la session > Protocole > UDP**.
- **Traces CDF** : vous devrez peut-être vérifier la logique EDT sur les composants XenApp et XenDesktop et générer des traces CDF lors de la reproduction du problème.

**Server CDF Traces** 

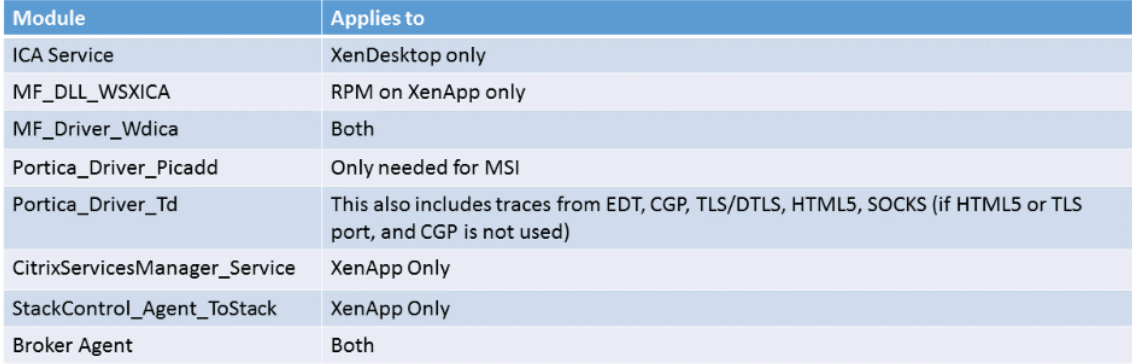

# **Receiver CDF Traces**

```
Module
IcaClient_Engine_Wfica_CtlGuid
IcaClient UDT
```
# **Installer et configurer**

January 25, 2019
**REMARQUE :**

vous trouverez des informations sur les changements de nom de produit ici.

Consultez les articles référencés avant de démarrer chaque étape de déploiement, de façon à être informé sur ce que vous voyez et sélectionnez lors du déploiement.

Utilisez la séquence suivante pour déployer Citrix Virtual Apps and Desktops.

#### **Préparer**

Consultez Préparer l'installation et effectuez toutes les tâches nécessaires.

- Où trouver des informations sur les concepts, les fonctionnalités, les différences avec les versions antérieures, la configuration système requise et les bases de données.
- Con[sidérations à prendre](/fr-fr/citrix-virtual-apps-desktops/install-configure/install-prepare.html) en compte lorsque vous choisissez où vous allez installer les composants principaux.
- Autorisations et configuration Active Directory requise.
- Informations sur les programmes d'installation, outils et interfaces disponibles.

#### **Installer les composants principaux**

Installez Delivery Controller, Citrix Studio, Citrix Director, le serveur de licences et Citrix StoreFront. Pour de plus amples informations, consultez Installer les composants principaux ou Installer à l'aide de la ligne de commande.

## **[Créer un site](/fr-fr/citrix-virtual-apps-desktops/install-configure/install-command.html)**

Après avoir installé les composants principaux et démarré Studio, vous êtes automatiquement invité à créer un site.

#### **I[nstaller un o](/fr-fr/citrix-virtual-apps-desktops/install-configure/site-create.html)u plusieurs Virtual Delivery Agents (VDA)**

Installez un VDA sur une machine exécutant un système d'exploitation Windows, soit sur une image principale soit directement sur chaque machine. Consultez Installer des VDA ou Installer à l'aide de la ligne de commande. Des exemples de scripts sont fournis si vous souhaitez installer des VDA à l'aide d'Active Directory.

Pour les machines avec un système d'[exploita](/fr-fr/citrix-virtual-apps-desktops/install-configure/vda-install-scripts.html)tion Linux, s[uivez les instructio](/fr-fr/citrix-virtual-apps-desktops/install-configure/install-vdas.html)ns dans [Virtual Delivery](/fr-fr/citrix-virtual-apps-desktops/install-configure/install-command.html) [Agent Linux.](/fr-fr/citrix-virtual-apps-desktops/install-configure/install-command.html)

Pour un déploiement Remote PC Access, installez un VDA pour OS de bureau sur chaque PC de bureau. Si vous n'avez besoin que des services VDA principaux, utilisez le programme d'installation VDA-WorkstationCoreSetup.exe autonome et vos méthodes ESD (distribution électronique de logiciels) existantes. (Préparer l'installation décrit les programmes d'installation de VDA disponibles.)

## **Installer [les composants fac](/fr-fr/citrix-virtual-apps-desktops/install-configure/install-prepare.html)ultatifs**

Si vous prévoyez d'utiliser le serveur d'impression universelle Citrix, installez son composant serveur sur vos serveurs d'impression. Consultez Installer les composants principaux ou Installer à l'aide de la ligne de commande.

Pour permettre à StoreFront d'utiliser de[s options d'authentification telles qu](/fr-fr/citrix-virtual-apps-desktops/install-configure/install-core.html)el[es assertions SAML,](/fr-fr/citrix-virtual-apps-desktops/install-configure/install-command.html) installez le [Service d'au](/fr-fr/citrix-virtual-apps-desktops/install-configure/install-command.html)thentification fédérée de Citrix.

Pour donner aux utilisateurs un plus grand contrôle sur leurs comptes d'utilisateur, installez la réinitialisation [en libre-service des mots de passe.](/fr-fr/citrix-virtual-apps-desktops/secure/federated-authentication-service.html)

Si vous le souhaitez, vous pouvez intégrer d'autres composants Citrix dans votre déploiement [Citrix](/fr-fr/self-service-password-reset.html) [Virtual Apps and Desktops.](/fr-fr/self-service-password-reset.html)

- Citrix Provisioning est un composant facultatif qui provisionne les machines en livrant en streaming une image principale vers les machines cibles.
- Citrix Gateway est une solution garantissant un accès sécurisé aux applications. Grâce à des [stratégies de contrô](/fr-fr/provisioning.html)le d'accès et d'action avancées, elle permet aux administrateurs de renforcer l'accès aux applications et données.
- [Citrix SD-WANe](#page-0-0)st un ensemble d'appliances qui permet d'optimiser les performances du réseau étendu.

## **Crée[r un catalogu](#page-0-0)e de machines**

Lorsque vous créez un site dans Studio, vous êtes guidé dans la création d'un catalogue de machines.

Un catalogue peut contenir des machines physiques ou virtuelles (VM). Les machines virtuelles peuvent être créées à partir d'une image principale. Si vous utilisez un hyperviseur ou un service de cloud pour fournir des machines virtuelles, vous créez d'abord unei[mage principale sur cet hôte. Ensuite,](/fr-fr/citrix-virtual-apps-desktops/install-configure/machine-catalogs-create.html) lorsque vous créez le catalogue, vous spécifiez cette image, qui est utilisée lors de la création de machines virtuelles.

## **Créer un groupe de mise à disposition**

Lorsque vous créez votre premier catalogue de machines dans Studio, vous êtes guidé dans la création d'un groupe de mise à disposition.

Un groupe de mise à disposition spécifie quels utilisateurs peuvent accéder aux machines dans un catalogue spécifique et les applications disponibles pour ces utilisateurs.

## **Créer un groupe d'applications (facultatif)**

Lorsque vous créez un groupe de mise à disposition, vous pouvez également créer un groupe d'applications. Vous pouvez créer des groupes d'applications pour les applications qui sont partagées entre différents groupes de mise à disposition ou utilisées par un sous-ensemble d'utilisateurs au sein de groupes de mise à disposition.

## **Préparer l'installation**

October 17, 2018

**REMARQUE :**

vous trouverez des informations sur les changements de nom de produit ici.

Le déploiement de Citrix Virtual Apps and Desktops commence par l'installation des composants suivants. Ce processus prépare la mise à disposition d'applications et de burea[ux a](/fr-fr/citrix-virtual-apps-desktops/whats-new.html#new-product-names)uprès des utilisateurs se trouvant au sein de votre pare-feu.

- Un ou plusieurs Delivery Controller
- Citrix Studio
- Citrix Director
- Citrix StoreFront
- Serveur de licences Citrix
- Un ou plusieurs Citrix Virtual Delivery Agents (VDA)
- Composants et technologies facultatifs tels que le serveur d'impression universelle, le service d'authentification fédérée et la réinitialisation en libre-service des mots de passe

Pour les utilisateurs en dehors de votre pare-feu, installez et configurez un composant supplémentaire, tel que Citrix Gateway. Pour en savoir plus, voir Intégrer Citrix Virtual Apps and Desktops avec Citrix Gateway.

Vous pouvez utiliser le programme d'installation du produit entier sur l'image ISO du produit pour déployer plusieurs composants et technologies. Vou[s pouvez utiliser un programme d'installation](/fr-fr/citrix-virtual-apps-desktops/secure/storefront-netscaler.html) [de VDA autono](/fr-fr/citrix-virtual-apps-desktops/secure/storefront-netscaler.html)me pour installer les VDA. Tous les programmes d'installation offrent des interfaces graphique et de ligne de commande. Voir Programmes d'installation.

L'ISO du produit contient des exemples de scripts qui permettent d'installer, mettre à niveau ou supprimer les VDA pour les machines dans Active Directory. Vous pouvez également utiliser les scripts pour gérer les images principales utilisées par Machine Creation Services (MCS) et Citrix Provisioning (anciennement Provisioning Services). Pour de plus amples informations, consultez Installer les VDA à l'aide de scripts.

## **[Informations à](/fr-fr/citrix-virtual-apps-desktops/install-configure/vda-install-scripts.html) consulter avant l'installation**

- Vue d'ensemble technique : si vous ne connaissez pas le produit et ses composants.
- Modifications apportées dans 7.x : si vous migrez depuis un déploiement XenApp 6.x ou Xen-Desktop 5.6 vers la version actuelle.
- Sécurité : [lors de la planific](/fr-fr/citrix-virtual-apps-desktops/technical-overview.html)ation de votre environnement de déploiement.
- [Problèmes connus :](/fr-fr/citrix-virtual-apps-desktops/upgrade-migrate/pre-7x.html) problèmes que vous êtes susceptibles de rencontrer dans cette version.
- Bases de données : pour en apprendre davantage sur les bases de données du système et leur [configura](/fr-fr/citrix-virtual-apps-desktops/secure.html)tion. Lors de l'installation du Controller, vous pouvez installer SQL Server Express pour [l'utiliser en tant que](/fr-fr/citrix-virtual-apps-desktops/whats-new/known-issues.html) base de données du site. Vous configurez la plupart des informations de [base de données lo](/fr-fr/citrix-virtual-apps-desktops/technical-overview/databases.html)rsque vous créez un site, après avoir installé les composants principaux.
- Remote PC Access : si vous déployez un environnement qui permet à vos utilisateurs d'accéder à distance à leurs machines physiques de bureau.
- Connexions et ressources : si vous utilisez un hyperviseur ou un service de cloud pour héberger [ou provisionner de](/fr-fr/citrix-virtual-apps-desktops/install-configure/remote-pc-access.html)s machines virtuelles pour les applications et bureaux. Vous pouvez configurer la première connexion lorsque vous créez un site (après avoir installé les composants [principaux\). Configurez vot](/fr-fr/citrix-virtual-apps-desktops/manage-deployment/connections.html)re environnement de virtualisation à tout moment au préalable.
- Microsoft System Center Configuration Manager : si vous utilisez ConfigMgr pour gérer l'accès aux applications et bureaux, ou si vous utilisez la fonctionnalité Wake-on-LAN avec Remote PC Access.

## **Emplacement d'installation des composants**

ConsultezConfiguration système requisepour connaître les plates-formes, systèmes d'exploitation et versions pris en charge. Les composants requis sont installés automatiquement, sauf indication contraire. Consultez la documentation relative à Citrix StoreFront et au serveur de licences Citrix pour connaître [les plates-formes prises en cha](/fr-fr/citrix-virtual-apps-desktops/system-requirements.html)rge et les composants requis.

Vous pouvez installer les composants principaux sur le même serveur ou sur des serveurs différents.

- L'installation de tous les composants principaux sur un seul serveur peut fonctionner pour les déploiements d'évaluation, de test ou de production de petite taille.
- Il est peut être avisé d'installer les composants sur des serveurs différents en prévision d'une expansion future. Par exemple, l'installation de Studio sur une autre machine que le serveur sur lequel vous avez installé le Controller vous permet de gérer le site à distance.
- Pour la plupart des déploiements de production, l'installation des composants principaux sur des serveurs distincts est recommandée.

Vous pouvez installer un Delivery Controller et un VDA pour OS de serveur sur le même serveur. Lancez le programme d'installation et sélectionnez le Delivery Controller (ainsi que tout autre composant principal que vous souhaitez sur cette machine). Ensuite, lancez de nouveau le programme d'installation et sélectionnez le Virtual Delivery Agent pour OS de serveur.

Assurez-vous que chaque système d'exploitation dispose des dernières mises à jour. Par exemple, l'installation d'un Controller ou d'un VDA sur Windows Server 2012 R2 échoue si lamise à jour Windows KB2919355 n'a pas été installée.

Assurez-vous que les horloges système de toutes les machines sont synchronisées. L'infrastructure Kerberos qui sécurise la communication entre les machines requiert une synchronisation.

Le guide d'optimisation pour les machines Windows 10 est disponible dans l'article CTX216252.

Emplacements d'installation des composants non pris en charge

- N'installez pas les composants sur un contrôleur de domaine Active Directory.
- L'installation d'un Controller sur un nœud dans une installation de mise en cl[uster SQL S](https://support.citrix.com/article/CTX216252)erver, de mise en miroir SQL Server où sur un serveur exécutant Hyper-V n'est pas prise en charge.
- N'installez pas Studio sur un serveur exécutant XenApp 6.5 Feature Pack 2 pour Windows Server 2008 R2 ou toute version antérieure de XenApp.

Si vous tentez d'installer (ou de mettre à niveau) un VDA Windows sur un système d'exploitation non pris en charge par cette version du produit, un message vous renvoie vers un article décrivant vos options.

## **Autorisations et configuration Active Directory requise**

Vous devez être un utilisateur du domaine et un administrateur local sur les machines sur lesquelles vous installez les composants.

Pour utiliser le programme d'installation de VDA autonome, vous devez disposer de privilèges d'administrateur ou utiliser **Exécuter en tant qu'administrateur**.

Configurez votre domaine Active Directory avant de procéder à l'installation.

- La section Configuration système requise répertorie les niveaux fonctionnels d'Active Directory pris en charge. La section Active Directory contient des informations supplémentaires.
- Vous devez disposer d'au moins un contrôleur de domaine exécutant les services de domaine Active Dir[ectory.](/fr-fr/citrix-virtual-apps-desktops/system-requirements.html)
- N'installez aucun compos[ant Citrix Virtual](/fr-fr/citrix-virtual-apps-desktops/technical-overview/active-directory.html) Apps and Desktops sur un contrôleur de domaine.
- N'utilisez pas de barre oblique (/) lorsque vous spécifiez les noms d'unité d'organisation dans Studio.

Le compte d'utilisateur Windows utilisé pour installer le serveur de licences Citrix est automatiquement configuré en tant qu'administrateur complet d'administration déléguée sur le serveur de

licences.

Informations supplémentaires :

- Bonnes pratiques en matière de sécurité
- Administration déléguée
- Documentation Microsoft sur la configuration d'Active Directory

## **Instr[uctions d'installation,](/fr-fr/citrix-virtual-apps-desktops/secure/delegated-administration.html) considérations et meilleures pratiques**

#### **Lors de l'installation d'un composant**

En général, si un composant requiert certains éléments, le programme d'installation déploie ces derniers s'ils ne sont pas présents. Certains éléments requis peuvent nécessiter un redémarrage de la machine.

Lorsque vous créez des objets avant, pendant et après l'installation, spécifiez des noms uniques pour chaque objet. Par exemple, fournissez des noms uniques pour les réseaux, groupes, catalogues et ressources.

Si un composant n'est pas installé correctement, l'installation s'arrête et un message d'erreur s'affiche. Les composants installés correctement sont conservés. Vous n'avez pas besoin de les réinstaller.

Des données d'analyse Citrix Analytics sont collectées lorsque vous installez (mettez à niveau) les composants. Par défaut, ces données sont téléchargées automatiquement vers Citrix lorsque l'installation est terminée. Par ailleurs, lorsque vous installez des composants, vous êtes automatiquement inscrit au Programme d'amélioration de l'expérience utilisateur Citrix (CEIP), qui télécharge des données anonymes. Lors de l'installation, vous pouvez également choisir de participer à d'autres technologies Citrix (telles que Smart Tools) qui collectent les diagnostics pour le dépannage et la maintenance. Pour de plus amples informations sur ces programmes, consultez Citrix Insight Services.

Les données Google Analytics sont automatiquement collectées (et chargées plus tard) lorsque vous installez (ou mettez à niveau) Studio. Après l'installation de Studio, vous pouvez modifier ce paramètre avec la clé de Registre HKLM\Software\Citrix\DesktopS[tudio\GAEnabled. La v](/fr-fr/citrix-virtual-apps-desktops/manage-deployment/cis.html)aleur 1 active la collecte et le téléchargement, 0 désactive la collecte et le téléchargement.

Si une installation de VDA échoue, un analyseur MSI analyse le journal du MSI défaillant, affichant le code d'erreur exact. L'analyseur suggère un article CTX, s'il s'agit d'un problème connu. L'analyseur recueille également des données anonymes sur le code d'erreur de la défaillance. Ces données sont incluses avec d'autres données collectées par le programme CEIP. (Si vous annulez l'inscription au CEIP, les données de l'analyseur MSI collectées ne sont plus envoyées à Citrix.

## **Lors de l'installation de VDA**

L'application Citrix Workspace pour Windows est disponible mais n'est pas installée par défaut lorsque vous installez un VDA. Vous ou vos utilisateurs pouvez télécharger et installer (et mettre à niveau) les versions ultérieures de l'application Citrix Workspace pour Windows et d'autres applications Citrix Workspace à partir du site Web de Citrix. Vous pouvez aussi mettre à disposition ces applications Citrix Workspace à partir de votre serveur StoreFront. Pour plus d'informations, consultez la documentation StoreFront.

Le service Spouleur d'impression est activé par défaut sur les serveurs Windows pris en charge. Si vous désactivez ce service, vous ne pouvez pas installer correctement un VDA pour OS de serveur Windows ; assurez-vous donc que ce service est activé avant d'installer un VDA.

La plupart des éditions Windows prises en charge sont fournies avec Microsoft Media Foundation. Si la machine sur laquelle vous installez un VDA n'est pas dotée de Media Foundation (éditions N par exemple), plusieurs fonctionnalités multimédia ne seront pas installées et ne fonctionneront pas. Vous pouvez accepter cette limitation, ou mettre fin à l'installation du VDA et la redémarrer plus tard, après l'installation de Media Foundation. Dans l'interface graphique, ce choix est présenté dans un message. Dans la ligne de commande, vous pouvez utiliser /no\_mediafoundation\_ack pour confirmer la limitation.

Si Media Foundation n'est pas présente sur la machine du VDA, ces fonctionnalités multimédias ne fonctionnent pas :

- Redirection Flash
- Redirection Windows Media
- Redirection vidéo HTML5
- Redirection de webcam HDX en temps réel

Lorsque vous installez le VDA, un nouveau groupe d'utilisateurs locaux appelé Direct Access Users est créé automatiquement. Sur un VDA pour OS de bureau, ce groupe s'applique uniquement aux connexions RDP. Sur un VDA pour OS de serveur, ce groupe s'applique aux connexions ICA et RDP.

Le VDA doit avoir des adresses Controller valides avec lesquelles communiquer. Sinon, les sessions ne peuvent pas être établies. Vous pouvez spécifier les adresses Controller lorsque vous installez le VDA ou ultérieurement. Mais surtout n'oubliez pas, car cette opération est indispensable !

## **Outils de prise en charge VDA**

Chaque programme d'installation VDA inclut un MSI de prise en charge qui contient des outils Citrix pour vérifier les performances du VDA, telles que son intégrité globale et la qualité des connexions. Activez ou désactivez l'installation de ce fichier MSI sur la page**Composants supplémentaires** de l'interface graphique du programme d'installation VDA. À partir de la ligne de commande, vous pouvez désactiver l'installation avec l'option /exclude "Citrix Supportability Tools".

Par défaut, le MSI de prise en charge est installé dans c:\Program Files (x86)\Citrix\Supportability Tools\. Vous pouvez modifier cet emplacement sur la page**Composants** de l'interface graphique du programme d'installation VDA ou avec l'option de ligne de commande /installdir. Notez que la modification de l'emplacement modifie l'emplacement pour tous les composants VDA installés, pas seulement pour les outils de prise en charge.

Outils actuels dans le MSI de prise en charge :

- Assistant d'intégrité Citrix : pour plus de détails, consultezCTX207624.
- Utilitaire de nettoyage de VDA : pour plus de détails, voir l'articleCTX209255.

Si vous n'installez pas les outils lorsque vous installez le VDA, l'ar[ticle CTX co](https://support.citrix.com/article/ctx207624)ntient un lien vers le pack de téléchargement actuel.

#### **Redémarrages après et lors de l'installation de VDA**

Un redémarrage est requis à la fin de l'installation du VDA. Ce redémarrage se produit automatiquement par défaut.

Pour minimiser le nombre de redémarrages requis durant l'installation de VDA :

- Assurez-vous qu'une version de .NET Framework prise en charge est installée avant d'installer le VDA.
- Pour les machines équipées d'un OS de serveur Windows, installez et activez les services de rôle RDS avant d'installer le VDA.

Si vous n'installez pas les composants requis avant d'installer le VDA :

- Si vous utilisez l'interface graphique ou l'interface de ligne de commande sans l'option /noreboot, la machine redémarre automatiquement après l'installation des composants requis.
- Si vous utilisez l'interface de ligne de commande avec l'option /noreboot, vous devez lancer le redémarrage.

Après chaque redémarrage, l'installation du VDA continue. (Si vous installez à partir de la ligne de commande, vous pouvez empêcher cela avec l'option /noresume.)

#### **REMARQUE :**

Un redémarrage se produit lors de la mise à niveau d'un VDA vers la version 7.17 (ou une version ultérieure prise en charge). Cela ne peut pas être évité.

## **Programmes d'installation**

#### **Programme d'installation du produit entier**

À l'aide du programme d'installation du produit entier, fourni dans l'ISO, vous pouvez :

- installer, mettre à niveau ou supprimer des composants principaux : Delivery Controller, Studio, Director, StoreFront, le serveur de licences ;
- installer ou mettre à niveau des VDA Windows pour systèmes d'exploitation de serveur ou de bureau ;
- installer le composant UpsServer du Serveur d'impression universelle sur vos serveurs d'impression ;
- installer le Service d'authentification fédérée ;
- installer le service de réinitialisation en libre-service des mots de passe.

Pour mettre à disposition un bureau depuis un OS de serveur pour un utilisateur unique (par exemple, à des fins d[e développement Web\), utilisez l'](/fr-fr/citrix-virtual-apps-desktops/secure/federated-authentication-service.html)interface de ligne de commande du programme d'installation du produit entier. Pour de plus amples informations, consultez la section Server VDI.

#### **Programmes d'installation de VDA autonomes**

Les programmes d'installation de VDA autonomes sont disponibles sur les pages de téléchargement de Citrix. Les programmes d'installation de VDA autonomes sont beaucoup plus petits que l'image ISO du produit complet. Ils conviennent aux déploiements qui :

- utilisent des packages ESD (distribution électronique de logiciels) qui sont préparés ou copiés localement ;
- incluent des machines physiques ;
- incluent des bureaux à distance.

Par défaut, les fichiers contenus dans le pack VDA autonome auto-extractible sont extraits dans le dossier Temp. L'espace disque nécessaire sur la machine lors de l'extraction sur le dossier Temp est plus important que lors de l'utilisation du programme d'installation du produit entier. Toutefois, les fichiers extraits dans le dossier Temp sont automatiquement supprimés après la fin de l'installation. Vous pouvez aussi utiliser la commande /extract avec un chemin d'accès absolu.

Trois programmes d'installation de VDA autonomes sont disponibles en téléchargement.

#### **VDAServerSetup.exe :**

Installe un VDA pour OS de serveur. Il prend en charge toutes les options de VDA pour OS de serveur qui sont disponibles avec le programme d'installation du produit entier.

#### **VDAWorkstationSetup.exe:**

Installe un VDA pour OS de bureau. Il prend en charge toutes les options de VDA pour OS de bureau qui sont disponibles avec le programme d'installation du produit entier.

#### **VDAWorkstationCoreSetup.exe :**

Installe un VDA pour OS de bureau qui est optimisé pour les déploiements Remote PC Access ou les installations VDI de base. Remote PC Access utilise des machines physiques. Les installations VDI de base sont des machines virtuelles qui ne sont pas utilisées en tant qu'image principale. Seuls les services fondamentaux nécessaires aux connexions VDA de tels déploiements sont installés. Par conséquent, il ne prend en charge qu'un sous-ensemble des options qui sont valides avec les programmes d'installation (VDAWorkstationSetup).

Ce programme d'installation n'installe pas et ne contient pas les composants utilisés pour :

- App-V.
- Profile Management. L'exclusion de Citrix Profile Management de l'installation affecte les écrans de Citrix Director. Pour plus amples informations, consultez la section Installer des VDA.
- Machine Identity Service.
- Personal vDisk ou AppDisks.
- Outils de prise en charge Citrix.
- Citrix Files pour Windows.

Le programme d'installation VDAWorkstationCoreSetup.exe n'installe pas et ne contient pas l'application Citrix Workspace pour Windows.

L'utilisation de VDAWorkstationCoreSetup.exe équivaut à l'utilisation du programme d'installation du produit entier ou VDAWorkstationSetup pour installer un VDA avec OS de bureau et :

- Dans l'interface graphique : en sélectionnant l'option Remote PC Access sur la page **Environnement**.
- Dans l'interface de ligne de commande : spécification de l'option /remotepc.
- Dans l'interface de ligne de commande : en spécifiant /components vda et /exclude "Citrix Personalization for App-V - VDA" "Personal vDisk" "Machine Identity Service" "Citrix User Profile Manager" "Citrix User Profile Manager WMI Plugin" "Citrix Supportability Tools" "Citrix Files for Windows".

Vous pouvez installer les composants/fonctionnalités omis ultérieurement en réexécutant le programme d'installation du produit entier. Cette action installe tous les composants manquants.

## **Codes de retour d'installation Citrix**

Le journal d'installation contient le résultat de l'installation des composants sous forme de code de retour Citrix, et non une valeur Microsoft.

- 0 = Success (Succès)
- 1 = Failed (Échec)
- 2 = PartialSuccess (Succès partiel)
- 3 = PartialSuccessAndRebootNeeded (Succès partiel et redémarrage requis)
- 4 = FailureAndRebootNeeded (Échec et redémarrage requis)
- 5 = UserCanceled (Annulé par l'utilisateur)
- 6 = MissingCommandLineArgument (Argument de ligne de commande manquant)

• 7 = NewerVersionFound (Version plus récente détectée)

Par exemple, lorsque vous utilisez des outils tels que Microsoft System Center Configuration Manager, une installation VDA scriptée peut échouer lorsque le journal d'installation contient le code de retour 3. Cela peut se produire lorsque le programme d'installation de VDA attend un redémarrage que vous devez initier (par exemple, après l'installation prérequise du rôle Services Bureau à distance sur un serveur). Une installation de VDA est considérée comme entièrement réussie uniquement après que toutes les conditions préalables et les composants sélectionnés ont été installés et que la machine a été redémarrée après l'installation.

Vous pouvez également wrapper votre installation dans des scripts CMD (qui renvoient les codes de sortie Microsoft) ou modifier les codes de réussite dans votre pack Configuration Manager.

## **Environnements de virtualisation Microsoft Azure Resource Manager**

#### March 14, 2019

Suivez ce guide si vous utilisez Microsoft Azure Resource Manager pour provisionner des machines virtuelles dans votre déploiement.

Vous devriez vous familiariser avec les informations suivantes :

- Azure Active Directory : https://azure.microsoft.com/en-us/documentation/articles/activedirectory-howto-tenant/
- Infrastructure Consent : https://azure.microsoft.com/en-us/documentation/articles/activedirectory-integrating-appli[cations/](https://azure.microsoft.com/en-us/documentation/articles/active-directory-howto-tenant/)
- [Principal de service :](https://azure.microsoft.com/en-us/documentation/articles/active-directory-howto-tenant/) https://azure.microsoft.com/en-us/documentation/articles/activedirectory-application-obje[cts/](https://azure.microsoft.com/en-us/documentation/articles/active-directory-integrating-applications/)

Azure [Disk Encryption n'est pas pris en ch](https://azure.microsoft.com/en-us/documentation/articles/active-directory-integrating-applications/)[arge lors de l'utilisation de Machine Creation Services.](https://azure.microsoft.com/en-us/documentation/articles/active-directory-application-objects/)

## **Prov[isioning à la demande d'Azu](https://azure.microsoft.com/en-us/documentation/articles/active-directory-application-objects/)re**

Lorsque vous utilisez MCS pour créer des catalogues de machines dans Azure Resource Manager, la fonctionnalité de provisioning à la demande d'Azure :

- Réduit vos coûts de stockage
- Accélère la création de catalogues
- Accélère les opérations d'alimentation de machine virtuelle (VM)

Pour l'administrateur, le provisioning à la demande ne modifie pas les procédures de création de connexions hôtes et de catalogues de machines MCS de Studio. Les différences résident dans la méthode et le moment auxquels les ressources sont créées et gérées dans Azure et la visibilité des VM dans le portail Azure.

Avant que le provisioning à la demande d'Azure ne soit utilisé avec Citrix Virtual Apps and Desktops, lorsque MCS créait un catalogue, les VM étaient créées dans Azure durant le processus de provisioning.

Avec le provisioning à la demande d'Azure, les VM sont créées uniquement lorsque Citrix Virtual Apps and Desktops initie une action d'alimentation, une fois que le provisioning est terminé. Une VM est visible dans le portail Azure uniquement lorsqu'elle est exécutée. (Dans Studio, les VM sont visibles, qu'elles soient exécutées ou non.)

Lorsque vous créez un catalogue MCS, le portail Azure affiche les groupes de ressources, le groupe de sécurité réseau, les comptes de stockage, les interfaces réseau, les images de base et les disques d'identité. Le portail Azure n'affiche pas la VM tant que Citrix Virtual Apps and Desktops n'a pas initié une action d'alimentation pour celle-ci. (À ce moment, l'état de la VM dans Studio devient Activé.)

- Pour une machine regroupée, le disque du système d'exploitation et le cache en écriture différée existent uniquement lorsque la VM existe. Cela peut entraîner des économies de stockage significatives si vous arrêtez régulièrement les machines (par exemple, en dehors des heures de travail).
- Pour une machine dédiée, le disque du système d'exploitation est créé la première fois que la VM est démarrée. Il reste dans le stockage jusqu'à ce que la machine soit supprimée.

Lorsque Citrix Virtual Apps and Desktops met une VM hors tension, cette VM est supprimée dans Azure et elle n'apparaît plus dans le portail Azure. (Dans Studio, l'état de la VM devient Désactivé.)

## **Catalogues créés avant le provisioning à la demande**

Si vous disposez de catalogues de machines qui ont été créés avant que Citrix Virtual Apps and Desktops ne prenne en charge le provisioning à la demande d'Azure (mi-2017), les VM dans ces catalogues sont visibles dans le portail Azure qu'elles soient exécutées ou non. Vous ne pouvez pas convertir ces VM en machines à la demande.

Pour bénéficier des améliorations apportées aux performances et des avantages liés aux coûts de stockage du provisioning à la demande, créez de nouveaux catalogues à l'aide de MCS.

## **Azure Managed Disks**

Azure Managed Disks est un système de stockage sur disque élastique que vous pouvez utiliser avec les catalogues de machines créés avec MCS, comme alternative à l'utilisation de comptes de stockage conventionnels.

La fonctionnalité de disques gérés masque la complexité liée à la création et à la gestion des comptes de stockage et fournit une solution simple à haute disponibilité pour la création et gestion de disques. Vous pouvez utiliser des disques gérés en tant qu'images principales, ainsi que machines virtuelles.

L'utilisation de disques gérés peut améliorer la création de catalogues de machines et la durée de mise à jour. (Pour plus d'informations, consultez la section En savoir plus sur les disques gérés.)

Par défaut, un catalogue de machines utilise des disques gérés. Vous pouvez remplacer ce comportement par défaut lorsque vous créez le catalogue.

Lorsque l'optimisation des E/S est configurée (qui utili[se trois disques par VM\), vous pouve](https://docs.microsoft.com/en-us/azure/virtual-machines/windows/managed-disks-overview)z provisionner jusqu'à 3 333 VM par abonnement. Lorsque l'optimisation des E/S n'est pas configurée (qui utilise deux disques par VM), vous pouvez provisionner jusqu'à 5 000 disques de VM dans un abonnement. (La fonctionnalité Managed Disks vous permet de créer jusqu'à 10 000 disques de VM dans un abonnement.)

## **Utiliser des disques gérés**

Lorsque vous créez un catalogue de machines dans Studio, la page **Image principale** de l'assistant de création de catalogue répertorie les disques gérés, ainsi que les VM et les disques durs virtuels. (Les régions Azure ne prennent pas toutes en charge la fonctionnalité Managed Disks. Les disques gérés doivent apparaître dans la liste pour toute région visible par la connexion hôte du catalogue.)

Le temps de création du catalogue est optimisé lorsque l'image et le catalogue se trouvent dans la même région.

La fonctionnalité Managed Disks ne prend actuellement pas en charge la copie de disques entre les régions Azure. Si vous sélectionnez une image dans une région autre que celle où MCS provisionnera le catalogue, l'image est copiée sur un disque dur virtuel dans un compte de stockage conventionnel dans la région du catalogue, puis reconvertie en disque géré.

Dans la page **Types de stockage et de licence** de l'assistant de création de catalogue, vous pouvez cocher une case pour utiliser des comptes de stockage conventionnels au lieu de disques gérés. (Cette case à cocher ne peut pas être sélectionnée lorsque vous effectuez l'approvisionnement dans une région Azure qui ne prend pas en charge les disques gérés.)

## **Créer une connexion à Azure Resource Manager**

L'article Connexions et ressources contient des informations sur les assistants de création d'une connexion. Les informations suivantes traitent d'informations spécifiques aux connexions de Azure Resource Manager.

Notions [importantes :](/fr-fr/citrix-virtual-apps-desktops/manage-deployment/connections.html)

- Le rôle de contributeur pour l'abonnement doit avoir été accordé aux principaux de service.
- Lorsque vous créez la première connexion, Azure vous invite à leur accorder les autorisations nécessaires. Vous devrez toujours vous authentifier pour les futures connexions, mais Azure mémorise votre accord préalable et n'affiche plus l'invite.
- Les comptes utilisés pour l'authentification doivent être des co-administrateurs de l'abonnement.
- Le compte utilisé pour l'authentification doit être un membre du répertoire de l'abonnement. Il existe deux types de comptes : « Professionnel ou école » et « compte Microsoft personnel ». Consultez l'article CTX219211 pour plus de détails.
- Bien que vous puissiez utiliser un compte Microsoft existant en l'ajoutant en tant que membre du répertoire de l'abonnement, cela peut entraîner des complications si un accès invité à l'une des ressources du [répertoire](https://support.citrix.com/article/CTX219211) a précédemment été accordé à l'utilisateur. Dans ce cas, le répertoire peut contenir une entrée fictive qui ne lui accorde pas les autorisations nécessaires, et une erreur est renvoyée. Il est possible de remédier au problème en supprimant les ressources du répertoire et en les rajoutant explicitement. Soyez toutefois prudent, car cela peut avoir des effets indésirables sur d'autres ressources auxquelles ce compte peut accéder.
- Il existe un problème connu dans lequel certains comptes sont détectés en tant qu'invités du répertoire alors qu'ils en sont membres. Cela se produit généralement avec d'anciens comptes de répertoire établis. Solution : ajoutez un nouveau compte au répertoire, qui prendra la valeur d'appartenance appropriée.
- Les groupes de ressources sont des conteneurs de ressources qui peuvent contenir des ressources provenant de régions autres que leur propre région. Cela peut porter à confusion si vous vous attendez à ce que toutes les ressources affichées dans la région d'un groupe de ressources soient disponibles.
- Assurez-vous que votre réseau et sous-réseau sont suffisamment grands pour héberger le nombre de machines dont vous avez besoin. Cela peut nécessiter une démarche prospective, mais Microsoft vous permet de spécifier les valeurs correctes, en fournissant des conseils sur la capacité de l'espace d'adressage.

Il existe deux méthodes permettant d'établir une connexion hôte avec Azure Resource Manager :

- S'authentifier auprès d'Azure Resource Manager pour créer un nouveau principal de service.
- Utiliser les détails d'un principal de service créé précédemment pour se connecter à Azure Resource Manager.

#### **S'authentifier auprès d'Azure Resource Manager pour créer un nouveau principal de service**

Avant de commencer, assurez-vous que :

- Vous disposez d'un compte utilisateur dans le locataire Azure Active Directory de votre abonnement.
- Le compte d'utilisateur Azure AD est également un co-administrateur pour l'abonnement Azure que vous utiliserez pour les ressources de provisioning.

Dans l'assistant Création d'un site ou Ajouter une connexion et des ressources :

1. Sur la page **Connexion**, sélectionnez le type de connexion **Microsoft Azure**. Sélectionnez ensuite votre environnement Azure Cloud.

- 2. Sur la page **Détails de la connexion**, entrez votre ID d'abonnement Azure et un nom pour la connexion. Le nom de la connexion peut contenir entre 1 et 64 caractères, et ne peut pas contenir uniquement des espaces ou des caractères non alphanumériques. Lorsque vous entrez l'ID d'abonnement et le nom de connexion, le bouton **Créer nouveau** est activé.
- 3. Entrez le nom d'utilisateur et le mot de passe du compte Azure Active Directory.
- 4. Cliquez sur **Connexion**.
- 5. Cliquez sur **Accepter** pour donner à Citrix Virtual Apps and Desktops les autorisations répertoriées. Citrix Virtual Apps and Desktops crée un principal de service qui lui permet de gérer les ressources Azure Resource Manager pour le compte d'utilisateur spécifié.
- 6. Lorsque vous cliquez sur **Accepter**, vous revenez à la page **Connexion** dans Studio. Notez que lorsque vous avez réussi à vous authentifier auprès d'Azure, les boutons **Créer nouveau** et **Utiliser existant** sont remplacés par **Connecté**, et une coche verte indique la réussite de la connexion à votre abonnement Azure.
- 7. Indiquez les outils à utiliser pour créer les machines virtuelles, puis cliquez sur **Suivant**. (vous ne pouvez pas progresser au-delà de cette page de l'assistant tant que vous n'avez pas réussi à vous authentifier auprès d'Azure et accepté d'accorder les autorisations nécessaires).
- 8. Les ressources comprennent la région et le réseau. Sur la page **Région**, sélectionnez une région. Sur la page **Réseau** :
	- tapez un nom de ressource comportant entre 1 et 64 caractères pour vous aider à identifier la combinaison région/réseau dans Studio. Un nom de ressource ne peut pas contenir uniquement des espaces, et ne peut pas contenir de caractères non alphanumériques.
	- Sélectionnez une paire réseau virtuel et groupe de ressources (étant donné que vous pouvez posséder plusieurs réseaux virtuels avec le même nom, le couplage du nom du réseau avec le groupe de ressources fournit des combinaisons uniques). Si, sur la page précédente, vous avez sélectionné une région qui ne dispose pas de réseaux virtuels, vous devez retourner à cette page et sélectionner une région contenant des réseaux virtuels.
- 9. Suivez les instructions de l'assistant.

## **Utiliser les détails d'un principal de service créé précédemment pour se connecter à Azure Resource Manager**

Pour créer un principal de service manuellement, connectez-vous à votre abonnement Azure Resource Manager et utilisez les applets de commande PowerShell fournies ci-dessous.

Conditions préalables :

- \$SubscriptionId : ID d'abonnement Azure Resource Manager pour l'abonnement sur lequel vous souhaitez provisionner les VDA.
- \$AADUser : compte utilisateur Azure AD pour le locataire AD de votre abonnement.
- Définissez \$AADUser comme co-administrateur pour votre abonnement.
- \$ApplicationName : nom pour l'application à créer dans Azure Active Directory.

• \$ApplicationPassword : mot de passe pour l'application. Vous utiliserez ce mot de passe comme secret de l'application lors de la création de la connexion hôte.

Pour créer un principal de service :

1. Connectez-vous à votre abonnement Azure Resource Manager.

Login-AzureRmAccount

2. Sélectionnez l'abonnement Azure Resource Manager sur lequel vous souhaitez créer le principal de service.

Select-AzureRmSubscription -SubscriptionID \$SubscriptionId

3. Créez l'application dans votre locataire AD.

\$AzureADApplication = New-AzureRmADApplication -DisplayName \$ApplicationName -HomePage "https://localhost/\$ApplicationName"-IdentifierUris https:// \$ApplicationName -Password \$ApplicationPassword

4. Créez un principal de service.

New-AzureRmADServicePrincipal -ApplicationId \$AzureADApplication. ApplicationId

5. Attribuez un rôle au principal de service.

New-AzureRmRoleAssignment -RoleDefinitionName Contributor -ServicePrincipalName \$AzureADApplication.ApplicationId ‒scope /subscriptions/\$SubscriptionId

6. Dans la sortie de la fenêtre de la console PowerShell, notez la valeur ApplicationId. Vous devez fournir cet ID lors de la création de la connexion hôte.

Dans l'assistant Création d'un site ou Ajouter une connexion et des ressources :

- 1. Sur la page **Connexion**, sélectionnez le type de connexion **Microsoft Azure** et votre environnement Azure.
- 2. Sur la page**Détails de la connexion**, entrez votre ID d'abonnement Azure et un nom pour la connexion. (Le nom de la connexion peut contenir entre 1 et 64 caractères, et ne peut pas contenir uniquement des espaces ou des caractères non alphanumériques.
- 3. Cliquez sur **Utiliser existant**. Entrez l'ID d'abonnement, le nom de l'abonnement, l'URL d'authentification, l'URL de gestion, le suffixe de stockage, l'ID Active Directory ou l'ID du locataire, l'ID de l'application et le secret de l'application du principal de service existant. Une fois que vous avez saisi les détails, le bouton **OK** est activé. Cliquez sur **OK**.
- 4. Indiquez les outils à utiliser pour créer les machines virtuelles, puis cliquez sur **Suivant**. Les informations que vous avez fournies sur le principal de service seront utilisées pour la connexion à votre abonnement Azure. (vous ne pouvez pas progresser au-delà de cette page de l'assistant tant que vous n'avez pas fourni d'informations sur l'option Utiliser existant).
- 5. Les ressources comprennent la région et le réseau. Sur la page **Région**, sélectionnez une région. Sur la page **Réseau** :
	- tapez un nom de ressources comportant entre 1 et 64 caractères pour vous aider à identifier la combinaison région/réseau dans Studio. Un nom de ressource ne peut pas contenir uniquement des espaces, et ne peut pas contenir de caractères non alphanumériques.
	- Sélectionnez une paire réseau virtuel et groupe de ressources (étant donné que vous pouvez posséder plusieurs réseaux virtuels avec le même nom, le couplage du nom du réseau avec le groupe de ressources fournit des combinaisons uniques). Si, sur la page précédente, vous avez sélectionné une région qui ne dispose pas de réseaux virtuels, vous devez retourner à cette page et sélectionner une région contenant des réseaux virtuels.
- 6. Suivez les instructions de l'assistant.

## **Créer un catalogue de machines à l'aide d'une image principale Azure Resource Manager**

Ces informations étayent les instructions disponibles dans la section Créer des catalogues de machines.

Une image principale est le modèle qui sera utilisé pour créer les machines virtuelles dans un catalogue de machines. Avant de créer le catalogue de machines, créez un[e image principale dans Azure](/fr-fr/citrix-virtual-apps-desktops/install-configure/machine-catalogs-create.html) [Resour](/fr-fr/citrix-virtual-apps-desktops/install-configure/machine-catalogs-create.html)ce Manager. Pour de plus amples informations sur les images principales en général, consultez l'article Créer des catalogues de machines.

Lorsque vous créez un catalogue de machines dans Studio :

- Les pages **Système d'exploitation** et **Gestion des machines** ne contiennent aucune information spécifique à Azure. Suivez les instructions de l'article Créer des catalogues de machines.
- Sur la page **Image principale**, sélectionnez un groupe de ressources et naviguez dans les conteneurs pour accéder au disque dur virtuel Azure que vous voulez utiliser en tant qu'image principale. Un VDA Citrix doit être installé sur le disque. Si le disque dur virtuel est connecté à une VM, la VM doit être arrêtée.
- La page **Types de stockage et de licence** s'affiche uniquement lors de l'utilisation de l'image principale Azure Resource Manager.

Sélectionnez un type de stockage : premium ou standard. Le type de stockage affecte les tailles de machine qui sont disponibles sur la page Machines virtuelles de l'assistant. Les deux types de stockage créent de multiples copies synchrones de vos données dans un seul data center. Pour de plus amples informations sur les types de stockage et la réplication de stockage Azure, consultez les rubriques suivantes :

- **–** https://azure.microsoft.com/en-us/documentation/articles/storage-introduction/
- **–** https://azure.microsoft.com/en-us/documentation/articles/storage-premium-storage/

#### **–** https://azure.microsoft.com/en-us/documentation/articles/storage-redundancy/

Indiquez si vous souhaitez utiliser des licences Windows Server locales existantes. Si c'est le cas et que vous utilisez les images Windows Server locales existantes, Azure Hybrid Use Benefits ([HUB\) est utilisé. Plus de détails sont disponibles sur](https://azure.microsoft.com/en-us/documentation/articles/storage-redundancy/) https://azure.microsoft.com/pricing/ hybrid-use-benefit/

HUB réduit les coûts d'exécution de VM dans Azure au taux de calcul de base, car les licences Windows Server supplémentaires de la galerie Azure so[nt gratuites. Vous devez inclure vos](https://azure.microsoft.com/pricing/hybrid-use-benefit/) [images Windows Se](https://azure.microsoft.com/pricing/hybrid-use-benefit/)rver locales à Azure pour utiliser HUB. Les images de la galerie Azure ne sont pas prises en charge. Les licences Windows Client locales ne sont pas prises en charge. Voir https://blogs.msdn.microsoft.com/azureedu/2016/04/13/how-can-i-use-the-hybrid-usebenefit-in-azure/

Pour [vérifier si les machines virtuelles provisionnées utilisent effectivement HUB, exécutez la](https://blogs.msdn.microsoft.com/azureedu/2016/04/13/how-can-i-use-the-hybrid-use-benefit-in-azure/) commande PowerShell Get-AzureRmVM -ResourceGroup MyResourceGroup -Name MyVM [et vérifiez q](https://blogs.msdn.microsoft.com/azureedu/2016/04/13/how-can-i-use-the-hybrid-use-benefit-in-azure/)ue le type de licence est Windows\_Server. Des instructions supplémentaires sont disponibles sur https://azure.microsoft.com/en-us/documentation/articles/virtualmachines-windows-hybrid-use-benefit-licensing/

• Sur la page **Machines virtuelles**, indiquez le nombre de machines virtuelles à créer ; vous devez spécifier au moins une. S[électionnez une taille de machine. Une fois que vous avez créé un](https://azure.microsoft.com/en-us/documentation/articles/virtual-machines-windows-hybrid-use-benefit-licensing/) [catalogue de machines, vous ne pouvez pas mod](https://azure.microsoft.com/en-us/documentation/articles/virtual-machines-windows-hybrid-use-benefit-licensing/)ifier la taille de machine. Si vous souhaitez changer de taille, supprimez le catalogue, puis créez un nouveau catalogue qui utilise la même image principale et spécifie la taille de machine souhaitée.

Les noms de machine virtuelle ne peuvent pas contenir de caractères non ASCII ou spéciaux.

• (Lors de l'utilisation de MCS) Sur la page **Groupes de ressources**, choisissez si vous souhaitez créer de nouveaux groupes de ressources ou utiliser des groupes existants.

Si vous choisissez de créer des nouveaux groupes de ressources, cliquez sur **Suivant**.

Si vous choisissez d'utiliser des groupes de ressources existants, sélectionnez les groupes dans la liste**Groupes de ressources de provisioning disponibles**. Sélectionnez un nombre suffisant de groupes pour prendre en charge les machines que vous créez dans le catalogue. Studio affiche un message indiquant si vous en choisissez trop peu. Vous pouvez sélectionner un nombre supérieur au minimum requis si vous envisagez d'ajouter d'autres VM au catalogue ultérieurement. Vous ne pouvez pas ajouter d'autres groupes de ressources à un catalogue après que le catalogue a été créé.

Pour de plus amples informations, consultez la section Groupes de ressources Azure plus loin dans cet article.

• Les pages **Cartes réseau**, **Comptes d'ordinateurs** et **Résumé** ne contiennent aucune information spécifique à Azure. Suivez les instructions de l'article Créer des catalogues de machines.

Suivez les instructions de l'assistant.

#### **Supprimer des catalogues de machines**

Lorsque vous supprimez un catalogue de machines Azure Resource Manager, les machines et les groupes de ressources associés sont supprimés d'Azure, même si vous indiquez qu'ils doivent être conservés.

#### **Groupes de ressources Azure**

Les groupes de ressources de provisioning d'Azure permettent de provisionner les VM qui fournissent des applications et bureaux aux utilisateurs. Vous pouvez ajouter des groupes de ressources Azure vides existants lorsque vous créez un catalogue de machines MCS dans Studio, ou ils peuvent être créés pour vous.

Pour plus d'informations sur les groupes de ressources Azure, consultez la section Présentation d'Azure Resource Manager.

#### **[Exigences](https://docs.microsoft.com/en-us/azure/azure-resource-manager/resource-group-overview#resource-groups)**

• Chaque groupe de ressources peut contenir jusqu'à 240 VM. La région dans laquelle vous créez le catalogue doit contenir suffisamment de groupes de ressources vides disponibles. Si vous souhaitez utiliser des groupes de ressources existants lorsque vous créez un catalogue de machines, vous devez sélectionner un nombre suffisant de groupes disponibles pour prendre en charge le nombre de machines qui seront créées dans le catalogue. Par exemple, si vous spécifiez 500 machines dans l'assistant de création de catalogues, sélectionnez au moins trois groupes de ressources de provisioning disponibles.

Vous ne pouvez pas ajouter de groupes de ressources à un catalogue de machines après que le catalogue a été créé. Par conséquent, pensez à ajouter suffisamment de groupes de ressources pour prendre en charge les machines que vous pourriez ajouter au catalogue ultérieurement.

- Créez des groupes de ressources vides dans la même région que votre connexion hôte.
- Si vous souhaitez que de nouveaux groupes de ressources soient créés pour chaque catalogue MCS, le principal de service Azure associé à la connexion hôte doit être autorisé à créer et supprimer des groupes de ressources. Si vous souhaitez utiliser des groupes de ressources vides existants, le principal de service Azure associé à la connexion hôte doit avoir l'autorisation Contributeur sur ces groupes de ressources vides.
- Lorsque vous créez une connexion hôte dans Studio à l'aide de l'option**Créer nouveau**, le principal de service créé dispose d'autorisations de contribution à l'étendue de l'abonnement. Vous

pouvez également utiliser l'option **Utiliser existant** pour créer la connexion et fournir les détails d'un principal de service d'étendue de l'abonnement existant. Si vous utilisez l'option **Créer nouveau** et que vous créez le principal de service dans Studio, il dispose des autorisations nécessaires pour créer et supprimer de nouveaux groupes de ressources ou provisionner dans des groupes de ressources vides existants.

• Des principaux de service à étendue limitée doivent être créés à l'aide de PowerShell. En outre, lorsque vous utilisez un principal de service à étendue limitée, vous devez utiliser PowerShell ou le portail Azure pour créer des groupes de ressources vides pour chaque catalogue sur lequel MCS provisionnera des machines virtuelles. Pour des instructions, voir l'article de blog https:// www.citrix.com/blogs/2016/11/09/azure-role-based-access-control-in-xenapp-xendesktop/.

Si vous utilisez un principal de service à étendue limitée pour la connexion hôte et que vous ne voyez pas votre groupe de ressources d'image principale sur la page **Ima[ge prin](https://www.citrix.com/blogs/2016/11/09/azure-role-based-access-control-in-xenapp-xendesktop/)cipale** [de l'assistant de création de catalogues, cela est probablement dû au fait que](https://www.citrix.com/blogs/2016/11/09/azure-role-based-access-control-in-xenapp-xendesktop/) le principal de service à étendue limitée que vous utilisez ne dispose pas de l'autorisation « Microsoft.Resources/subscriptions/resourceGroups/read » requise pour afficher le groupe de ressources de l'image principale. Fermez l'assistant, mettez à jour le principal de service avec les autorisations nécessaires (consultez le post de blog pour obtenir des instructions) et redémarrez l'assistant. (La mise à jour dans Azure peut prendre jusqu'à 10 minutes à s'afficher dans Studio.)

#### **Configurer des groupes de ressources pour un catalogue de machines dans Studio**

La page Groupes de ressources dans l'assistant de création de catalogues vous permet de choisir si vous souhaitez créer des nouveaux groupes de ressources ou utiliser des groupes existants. Consultez la section plus haut dans cet article : *Créer un catalogue de machines à l'aide d'une image principale Azure Resource Manager*.

Qu'advient-il des groupes de ressources lorsque vous supprimez un catalogue de machines ?

- Si vous laissez Citrix Virtual Apps and Desktops créer de nouveaux groupes de ressources lorsque vous créez le catalogue de machines et que vous supprimez le catalogue ultérieurement, ces groupes de ressources et toutes les ressources qu'ils contiennent sont également supprimés.
- Si vous utilisez des groupes de ressources existants lorsque vous créez le catalogue de machines et que vous supprimez le catalogue ultérieurement, toutes les ressources qu'ils contiennent sont supprimées, mais pas les groupes de ressources.

#### **Considérations, limitations et résolution des problèmes**

Lorsque vous utilisez des groupes de ressources existants, la liste des groupes de ressources disponibles sur la page Groupes de ressources dans l'assistant de création de catalogues ne s'actualise pas automatiquement. Par conséquent, si cette page de l'assistant est ouverte et que vous créez ou ajoutez des autorisations à des groupes de ressources dans Azure, les modifications ne sont pas reflétées dans la liste de l'assistant. Pour voir les dernières modifications, revenez sur la page Gestion des machines de l'assistant et resélectionnez les ressources associées à la connexion hôte, ou fermez et redémarrez l'assistant. Les modifications apportées dans Azure peuvent prendre jusqu'à 10 minutes à s'afficher dans Studio.

Un groupe de ressources doit être utilisé dans un seul catalogue de machines. Toutefois, cette exigence n'est pas appliquée. Par exemple, vous sélectionnez 10 groupes de ressources lors de la création d'un catalogue, mais ne créez qu'une seule machine dans le catalogue. Neuf des groupes de ressources sélectionnés restent vides après que le catalogue est créé. Vous pourriez vouloir les utiliser pour étendre votre capacité dans le futur, c'est pourquoi ils restent associés à ce catalogue. Vous ne pouvez pas ajouter de groupes de ressources à un catalogue après sa création, il est donc judicieux de planifier vos futurs besoins en capacité. Toutefois, si un autre catalogue est créé, ces neuf groupes de ressources apparaissent dans la liste. Citrix Virtual Apps and Desktops ne peut pas déterminer à quels catalogues de machines les groupes de ressources sont attribués. Cette tâche vous incombe.

Si votre connexion utilise un principal de service qui peut accéder à des groupes de ressources vides dans différentes régions, ils apparaissent tous dans la liste. Veillez à choisir des groupes de ressources dans la même région que celle où vous créez le catalogue de machines.

Dépannage :

• Les groupes de ressources n'apparaissent pas dans la liste de la page Groupes de ressources de l'assistant de création de catalogues.

Le principal de service doit disposer des autorisations appropriées appliquées aux groupes de ressources que vous voulez inclure dans la liste. Consultez la section Exigences ci-dessus.

• Lorsque vous ajoutez des machines à un catalogue de machines créé précédemment, les machines ne sont pas toutes provisionnées.

Après la création d'un catalogue et plus tard l'ajout de machines supplémentaires au catalogue, ne dépassez pas la capacité de machines des groupes de ressources initialement sélectionnés pour le catalogue (240 par groupe). Vous ne pouvez pas ajouter de groupes de ressources après que le catalogue a été créé. Si vous essayez d'ajouter plus de machines que les groupes de ressources existants ne peuvent accueillir, le provisioning échoue.

Par exemple, vous créez un catalogue de machines avec 300 VM et 2 groupes de ressources. Les groupes de ressources peuvent accueillir jusqu'à 480 VM (240 x 2). Si vous essayez d'ajouter 200 VM au catalogue, cela dépasse la capacité des groupes de ressources (300 VM + 200 nouvelles VM = 500, alors que les groupes de ressources peuvent en contenir uniquement 480).

#### **Plus d'informations**

- Connexions et ressources
- Créer des catalogues de machines
- CTX219211 : Set up a Microsoft Azure Active Directory account
- [CTX219243 : Grant XenApp](/fr-fr/citrix-virtual-apps-desktops/manage-deployment/connections.html) and XenDesktop access to your Azure subscription
- [CTX219271 : Deploy hybrid cloud u](/fr-fr/citrix-virtual-apps-desktops/install-configure/machine-catalogs-create.html)sing site-to-site VPN

# **Env[ironnements de virtualisation Microsoft](https://support.citrix.com/article/CTX219271) [System Center V](https://support.citrix.com/article/CTX219243)irtual Machine Manager**

March 8, 2019

Suivez ce guide si vous utilisez Hyper-V avec Microsoft System Center Virtual Machine Manager (VMM) pour fournir des machines virtuelles.

Cette version prend en charge les versions de VMM indiquées dans la section Configuration système requise.

Vous pouvez utiliser Machine Creation Services et Citrix Provisioning (ancienn[ement Provisioning Ser](/fr-fr/citrix-virtual-apps-desktops/system-requirements.html)[vices\) po](/fr-fr/citrix-virtual-apps-desktops/system-requirements.html)ur provisionner :

- Machines virtuelles avec OS de serveur ou de bureau génération 1
- Machines virtuelles Windows Server 2012 R2, Windows Server 2016 et Windows 10 génération 2 (avec ou sans démarrage sécurisé)

## **Installer et configurer un hyperviseur**

- 1. Installez Microsoft Hyper-V Server et VMM sur vos serveurs. Tous les Delivery Controller doivent se trouver dans la même forêt que les serveurs VMM.
- 2. Installez la console System Center Virtual Machine Manager Console sur tous les Controller. La version de la console doit correspondre à la version du serveur de gestion. Bien qu'une console antérieure puisse se connecter au serveur de gestion, le provisioning des VDA échoue si les versions diffèrent.
- 3. Vérifiez les informations de compte suivantes :

Le compte que vous utilisez pour spécifier des hôtes dans Studio est un administrateur VMM ou un administrateur VMM délégué pour les machines Hyper-V appropriées. Si ce compte possède uniquement le rôle d'administrateur délégué dans VMM, les données de stockage ne sont pas répertoriées dans Studio lors du processus de création de l'hôte.

Le compte d'utilisateur utilisé pour l'intégration de Studio doit également être un membre du groupe de sécurité Administrateurs local sur chaque serveur Hyper-V pour prendre en charge la gestion du cycle de vie des VM (telles que pour la création, la mise à jour et la suppression de VM).

L'installation du Controller sur un serveur exécutant Hyper-V n'est pas prise en charge.

## **Créer une VM principale**

- 1. Installez un VDA sur la VM principale et sélectionnez l'option d'optimisation du bureau. Cela améliore les performances.
- 2. Réalisez un instantané de la VM principale à utiliser comme sauvegarde.

## **Créer des bureaux virtuels**

Si vous utilisez MCS pour créer des VM, lors de la création d'un site ou d'une connexion :

- 1. sélectionnez le type d'hôte de virtualisation Microsoft.
- 2. Entrez l'adresse en tant que nom de domaine complet du serveur hôte.
- 3. Entrez les informations d'identification du compte d'administrateur créé préalablement disposant des permissions requises pour créer de nouvelles VM.
- 4. Dans **Détails d'hôte**, sélectionnez le cluster ou l'hôte autonome à utiliser pour créer vos nouvelles VM.

Recherchez et sélectionnez un cluster ou un hôte autonome, même si vous utilisez un déploiement d'hôte Hyper-V unique.

## **MCS sur des partages de fichiers SMB 3**

Pour les catalogues de machines créés avec MCS sur des partages defichiers SMB 3 pour le stockage de VM, assurez-vous que les informations d'identification sont définies comme suit pour que des appels provenant de Hypervisor Communications Library (HCL) d'un Controller puissent se connecter avec succès au stockage SMB :

• Les informations d'identification de l'utilisateur VMM doivent inclure un accès en écriture complet au stockage SMB.

• Les opérations de disque virtuel de stockage pendant les événements du cycle de vie des VM sont effectuées par le biais du serveur Hyper-V à l'aide des informations d'identification de l'utilisateur VMM.

Lorsque vous utilisez SMB comme stockage, activez Authentication Credential Security Support Provider (CredSSP) du Controller sur différentes machines Hyper-V individuelles lors de l'utilisation de VMM 2012 SP1 avec Hyper-V sur Windows Server 2012. Pour obtenir davantage d'informations, veuillez consulter la section CTX137465.

À l'aide d'une session à distance PowerShell V3 standard, le HCL utilise CredSSP pour ouvrir une connexion à la machine Hyper-V. Cette fonctionnalité transmet des informations d'identification de l'utilisateur cryptées avec Kerberos à la machine Hyper-V, et les commandes PowerShell dans la session sur la machine Hyper-V distante exécutée avec les informations d'identification fournies (dans ce cas, celles de l'utilisateur VMM), de façon à ce que les commandes de communication vers le stockage fonctionnent correctement.

Les tâches suivantes utilisent des scripts PowerShell constituées initialement dans le HCL et sont alors envoyées à la machine Hyper-V pour agir sur le stockage SMB 3.0.

• **Consolider l'image principale :** une image principale crée un nouveau schéma de provisioning MCS (catalogue de machines). Il clone et écrase la VM principale en préparation pour la création de nouvelles VM à partir du nouveau disque créé (et supprime une dépendance sur la VM principale originale).

ConvertVirtualHardDisk sur l'espace de noms root\virtualization\v2

Exemple :

```
1 $ims = Get-WmiObject -class $class -namespace "root\virtualization\v2";
2 $result = $ims.ConvertVirtualHardDisk($diskName, $vhdastext)
3 $result
```
• **Créer un disque de différence :** crée un disque de différence à partir de l'image principale générée par la consolidation de l'image principale. Le disque de différence est alors attaché à une nouvelle VM.

CreateVirtualHardDisk sur l'espace de noms root\virtualization\v2

Exemple :

```
1 $ims = Get-WmiObject -class $class -namespace "root\virtualization\v2";
2 $result = $ims.CreateVirtualHardDisk($vhdastext);
3 $result
```
• **Charger des disques d'identité :** le HCL ne peut pas directement charger le disque d'identité sur le stockage SMB. Par conséquent, la machine Hyper-V doit télécharger et copier le disque d'identité vers le stockage. Étant donné que la machine Hyper-V ne peut pas lire le disque à partir du Controller, HCL doit tout d'abord copier le disque d'identité via la machine Hyper-V comme suit.

HCL télécharge l'identité de la machine Hyper-V via le partage d'administrateur.

La machine Hyper-V copie le disque vers le stockage SMB via un script PowerShell exécuté dans la session à distance PowerShell. Un dossier est créé sur la machine Hyper-V et les permissions sur ce dossier sont verrouillées pour l'utilisateur VMM uniquement (via la connexion PowerShell distante).

HCL supprime le fichier à partir du partage de l'administrateur.

Lorsque le HCL termine le téléchargement du disque d'identité vers la machine Hyper-V, la session PowerShell distante copie les disques d'identité vers le stockage SMB puis le supprime de la machine Hyper-V.

Le dossier du disque d'identité est recréé s'il est supprimé de façon à ce qu'il soit disponible pour une éventuelle réutilisation.

• **Télécharger des disques d'identité :** comme pour les chargements, les disques d'identité transitent via la machine Hyper-V vers le HCL. Le processus suivant permet de créer un dossier qui ne possède que des permissions utilisateur VMM sur le serveur Hyper-V s'il n'existe pas.

La machine Hyper-V copie le disque à partir du stockage SMB vers le stockage Hyper-V local au travers d'un script PowerShell en cours d'exécution dans la session à distance PowerShell V3.

HCL lit le disque depuis le partage administrateur de la machine Hyper-V dans la mémoire.

HCL supprime le fichier à partir du partage de l'administrateur.

• **Création de Personal vDisk :** si l'administrateur crée les VM dans un catalogue de machine Personal vDisk, vous devez créer un disque vide (PvD).

L'appel pour créer un disque vide ne nécessite pas d'accès direct au stockage. Si vous possédez des disques PvD qui résident sur différents stockages que le disque du système d'exploitation ou le système d'exploitation principal, puis utiliser le PowerShell à distance pour créer le disque PvD dans un dossier de répertoire qui a le même nom que la VM à partir de laquelle il a été créé. Pour CSV ou LocalStorage, n'utilisez pas de PowerShell à distance. La création du répertoire avant de créer un disque vide évite l'échec de la commande VMM.

À partir de la machine Hyper-V, réalisez un mkdir sur le stockage.

## **Environnements de virtualisation XenServer**

September 11, 2018

#### **Créer une connexion à XenServer**

Lorsque vous créez une connexion à XenServer, vous devez fournir les informations d'identification d'un administrateur avancé de VM ou d'un utilisateur de niveau plus élevé.

Citrix vous recommande d'utiliser HTTPS pour sécuriser les communications avec XenServer. Pour utiliser HTTPS, vous devez remplacer le certificat SSL par défaut installé sur XenServer ; consultez l'article CTX128656.

Vous pouvez configurer la haute disponibilité si elle est activée sur XenServer. Citrix vous recommande de sélectionner tous les serveurs du pool (dans Modifier les serveurs HA) pour permettre la commu[nication ave](https://support.citrix.com/article/ctx128656)c XenServer au cas où le pool principal échoue.

Vous pouvez sélectionner un type et un groupe de processeur graphique, ou de pass-through, si XenServer prend en charge vGPU. La vue indique si la sélection possède des ressources GPU dédiées.

Lorsque vous utilisez le stockage local sur un ou plusieurs hôtes XenServer pour le stockage des données temporaires, assurez-vous que chaque emplacement de stockage du pool a un nom unique. (Pour modifier un nom dans XenCenter, cliquez avec le bouton droit sur le stockage et modifiez le nom de la propriété.)

#### **Utiliser les connexions IntelliCache pour XenServer**

À l'aide d'IntelliCache, les déploiements VDI hébergés sont plus rentables car ils vous permettent d'utiliser une combinaison de stockage partagé et de stockage local. Cela améliore les performances et réduit le trafic réseau. Le stockage local met en cache l'image principale depuis le stockage partagé ; cela réduit le nombre de lectures sur le stockage partagé. Pour les bureaux partagés, les écritures sur les disques de différenciation s'effectuent sur le stockage local sur l'hôte et non sur le stockage partagé.

- Le stockage partagé doit être de type NFS si vous utilisez IntelliCache.
- Citrix vous recommande d'utiliser un périphérique de stockage local à hautes performances pour assurer un transfert de données optimal.

Pour utiliser IntelliCache, vous devez l'activer dans ce produit et XenServer.

- Lors de l'installation de XenServer, sélectionnez**Enable thin provisioning (Optimized storage for XenDesktop)**. Citrix ne prend pas en charge les regroupements mixtes de serveurs avec IntelliCache activé et de serveurs sans IntelliCache activé. Pour plus d'informations, veuillez consulter la documentation de XenServer.
- Dans Citrix Virtual Apps and Desktops, IntelliCache est désactivé par défaut. Vous pouvez modifier le paramètre uniquement lors de la création d'une connexion XenServer ; vous ne pouvez pas désactiver IntelliCache ultérieurement. Lorsque vous ajoutez une connexion XenServer :
	- **–** Sélectionnez**Partagé**en tant que type de stockage.

**–** Sélectionnez la case à cocher **Utiliser IntelliCache**.

### **Créez un catalogue de machines à l'aide d'une connexion XenServer**

Les machines compatibles GPU requièrent une image principale dédiée. Ces machines virtuelles requièrent des pilotes de carte vidéo qui prennent en charge les processeurs graphiques. Configurez des machines prenant en charge les processeurs graphiques pour permettre à la machine virtuelle de fonctionner avec un logiciel qui utilise le processeur graphique pour les opérations.

- 1. Dans XenCenter, créez une VM avec un VGA, des réseaux et un processeur virtuel standard.
- 2. Mettez à jour la configuration de la VM pour activer l'utilisation du GPU (Passthough ou vGPU).
- 3. Installez un système d'exploitation pris en charge et activez RDP.
- 4. Installez XenServer Tools et les pilotes NVIDIA.
- 5. Désactiver la console Administrateur VNC (Virtual Network Computing) pour optimiser les performances, puis redémarrez la VM.
- 6. Vous êtes invité à utiliser le logiciel RDP (Connexion Bureau à distance). À l'aide de RDP, installez le VDA, puis redémarrez la machine virtuelle.
- 7. Si vous le souhaitez, vous pouvez créer un instantané de la VM en tant que modèle de la ligne de base pour d'autres images principales GPU.
- 8. À l'aide de RDP, installez des applications spécifiques au client qui sont configurées dans Xen-Center et utilisent les capacités de processeur graphique.

## **Plus d'informations**

- Connexions et ressources
- Créer des catalogues de machines

## **Env[ironnements Microsoft Sy](/fr-fr/citrix-virtual-apps-desktops/install-configure/machine-catalogs-create.html)stem Center Configuration Manager**

#### November 30, 2018

Les sites qui utilisent Microsoft System Center Configuration Manager (Configuration Manager) pour gérer l'accès aux applications et bureaux sur les machines physiques peuvent étendre cette utilisation à XenApp ou XenDesktop via ces options d'intégration.

• **Citrix Connector 3.1 :** Citrix Connector offre un pont entre Configuration Manager et Citrix Virtual Apps and Desktops. Le Connector vous permet d'unifier les opérations quotidiennes sur les environnements physiques que vous gérez avec Configuration Manager et les environnements virtuels que vous gérez avec Citrix Virtual Apps and Desktops. Pour plus d'informations, consultez Citrix Connector 3.1.

- **Fonctionnalité Configuration Manager Wake Proxy :** l'utilisation de la fonctionnalité Remote PC Access Wake on LAN requiert Configuration Manager. Consultez Remote PC Access pour plus d'informations.
- **Propriété XenApp et XenDesktop :** les propriétés XenApp et XenDesktop vous permettent d'identifier les bureaux virtuels Citrix pour la gestion au travers [de Configuration](/fr-fr/citrix-virtual-apps-desktops/install-configure/remote-pc-access.html) Manager. (Configuration Manager utilise l'ancien nom de Citrix Virtual Apps and Desktops : XenApp et XenDesktop.) Ces propriétés sont automatiquement utilisées par Citrix Connector, mais elles peuvent également être configurées manuellement, comme décrit dans la section suivante.

## **Propriétés**

Propriétés disponibles pour Microsoft System Center Configuration Manager pour gérer des bureaux virtuels.

Les propriétés booléennes affichées dans Configuration Manager peuvent apparaître sous la forme de 1 ou 0 au lieu de true ou false.

Les propriétés sont disponibles pour la classe Citrix\_virtualDesktopInfo dans l'espace de noms Root\Citrix\DesktopInformation. Les noms des propriétés proviennent du fournisseur WMI (Windows Management Instrumentation) :

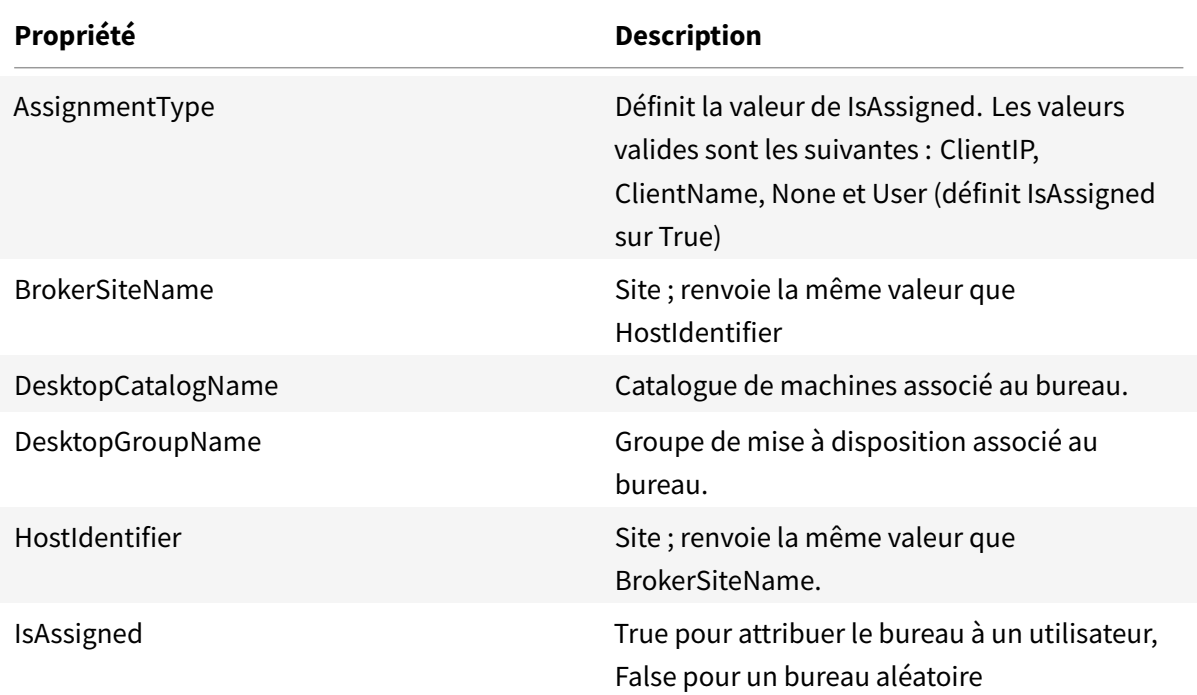

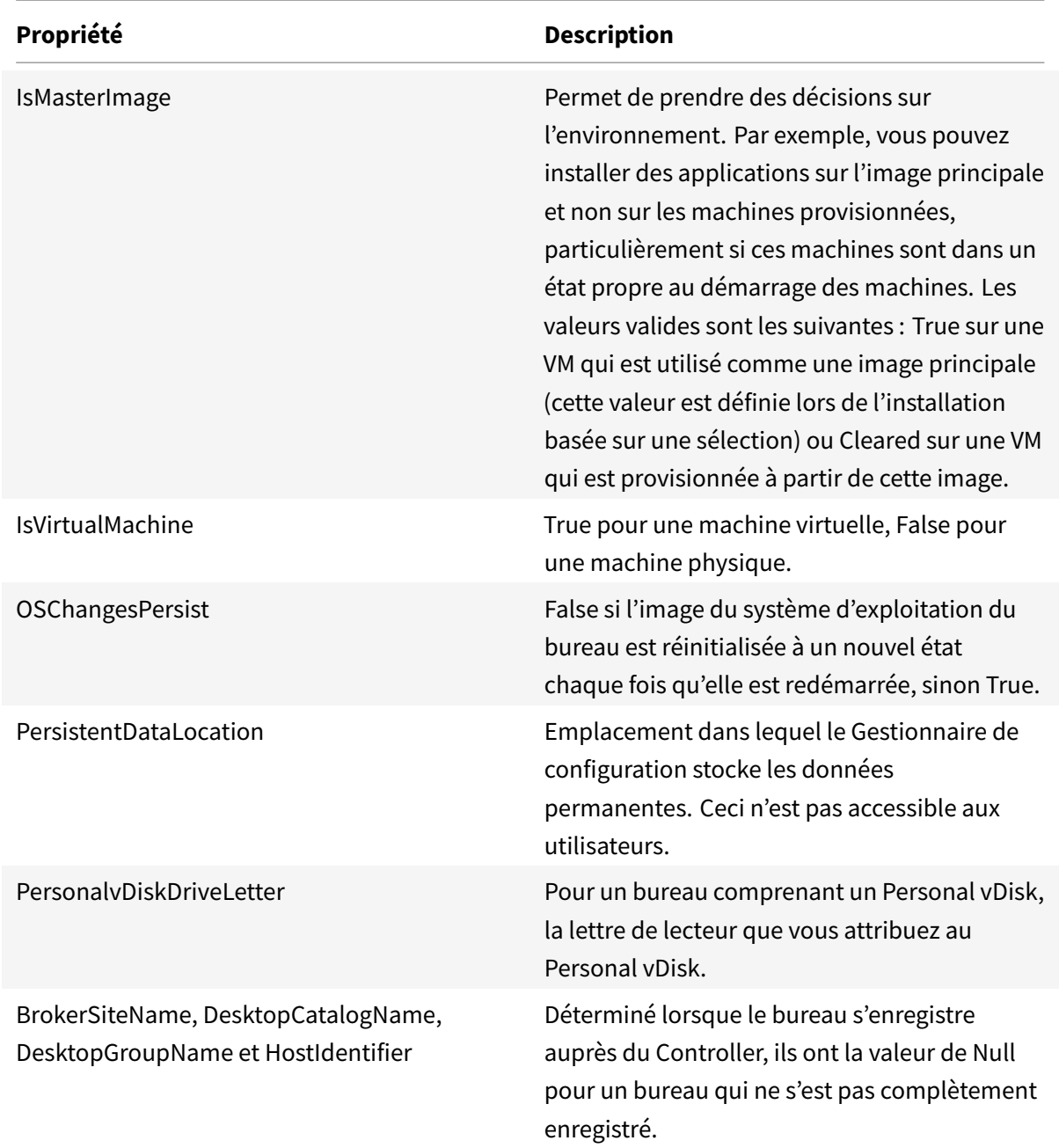

Pour collecter les propriétés, exécutez un inventaire matériel dans Configuration Manager. Pour afficher les propriétés, utilisez l'Explorateur de ressources Configuration Manager. Dans ce cas, il se peut que les noms incluent des espaces ou varient légèrement des noms de propriété. Par exemple, il se peut que **BrokerSiteName** s'affiche en tant que Broker Site Name.

- Configurer Configuration Manager pour collecter les propriétés Citrix WMI du VDA Citrix
- Créer des collections de machines basées sur une requête à l'aide des propriétés Citrix WMI
- Créer des conditions globales basées sur les propriétés Citrix WMI

• Utilisez les conditions globales pour définir les spécifications du type de déploiement de l'application

Vous pouvez également utiliser les propriétés Microsoft dans la classe Microsoft CCM\_DesktopMachine dans l'espace de noms Root\ccm\_vdi. Pour plus d'informations, veuillez consulter la documentation Microsoft.

## **Environnements de virtualisation VMware**

#### January 25, 2019

Suivez ce guide si vous utilisez VMware pour fournir des machines virtuelles.

Installez vCenter Server et les outils de gestion appropriés. (Aucune prise en charge n'est fournie pour l'opération vSphere vCenter Linked Mode.)

Si vous prévoyez d'utiliser MCS, ne désactivez pas la fonctionnalité de navigateur de banque de données dans vCenter Server (décrite dans https://kb.vmware.com/selfservice/microsites/search. do?language=en\_US&cmd=displayKC&externalId=2101567). Si vous désactivez cette fonctionnalité, MCS ne fonctionne pas correctement.

## **[Privilèges requis](https://kb.vmware.com/selfservice/microsites/search.do?language=en_US&cmd=displayKC&externalId=2101567)**

Créez un compte d'utilisateur VMware et un ou plusieurs rôles VMware avec un ensemble, ou la totalité, des privilèges répertoriés ci-dessous. Basez la création de rôles sur le niveau de granularité requis pour demander les diverses opérations de Citrix Virtual Apps and Desktops à tout moment. Pour accorder des permissions d'utilisateur spécifiques à tout moment, associez-les au rôle respectif, au niveau du centre de données au minimum.

Les tableaux suivants répertorient les correspondances entre les opérations Citrix Virtual Apps and Desktops et les privilèges VMware requis au minimum.

#### **Ajouter des connexions et des ressources**

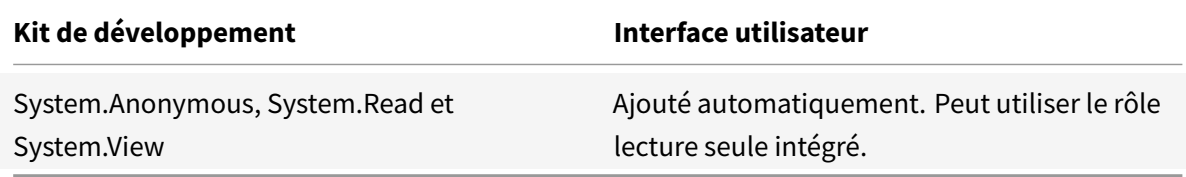

#### **Provisionner des machines (Machine Creation Services)**

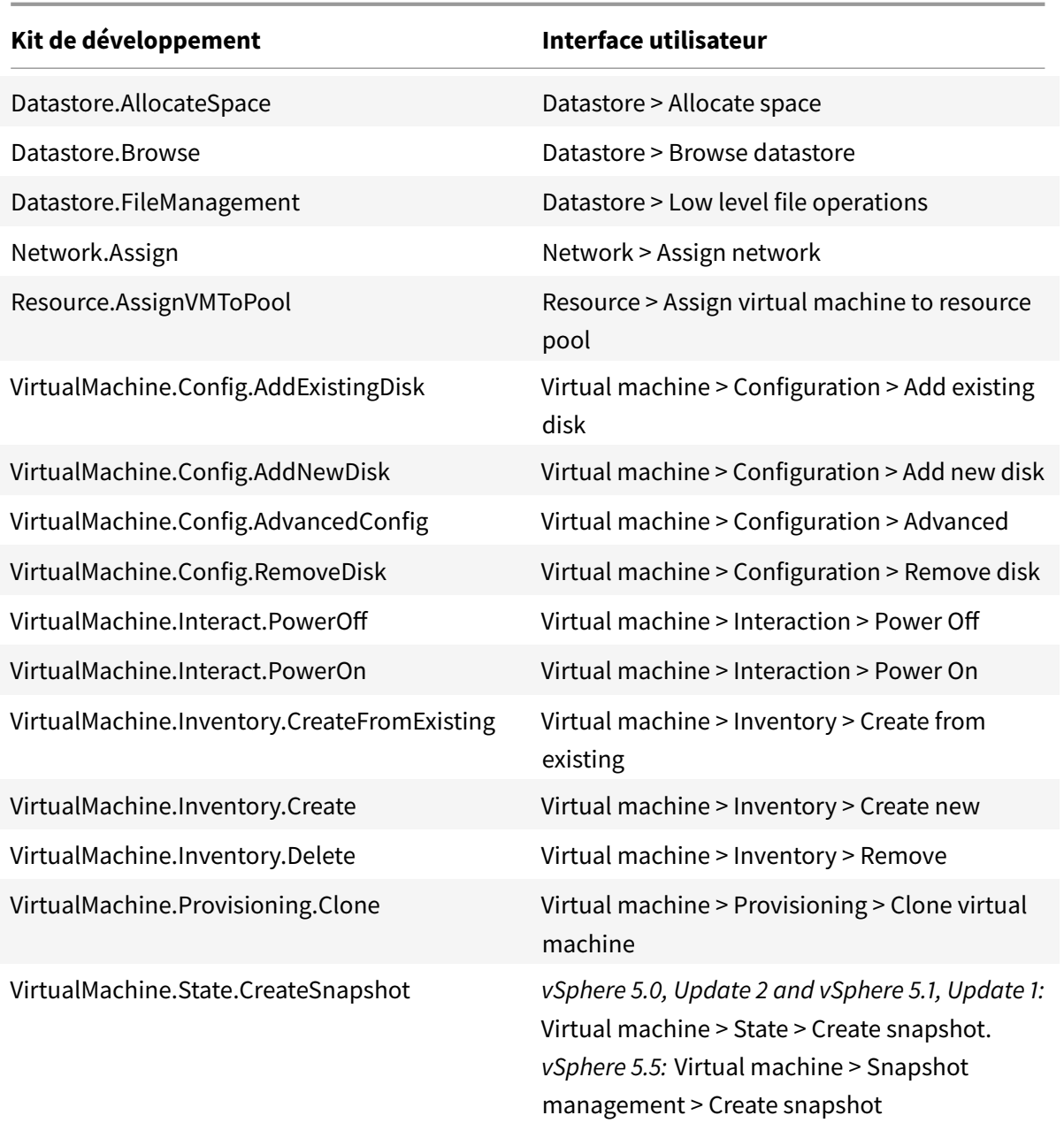

Si vous voulez que les VM que vous créez soient balisées, ajoutez les permissions suivantes pour le compte d'utilisateur.

Pour vous assurer que vous utilisez une nouvelle image de base pour créer de nouvelles VM, identifiez les VM créées avec Machine Creation Services pour les exclure de la liste des VM disponibles à utiliser en tant qu'images de base.

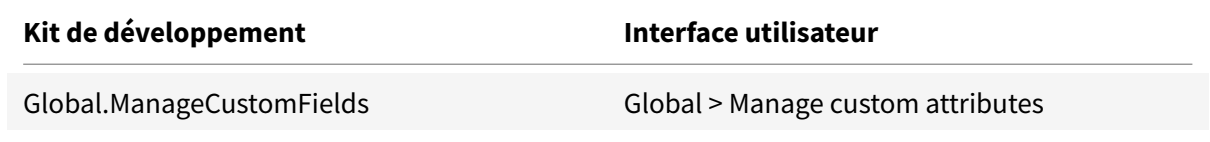

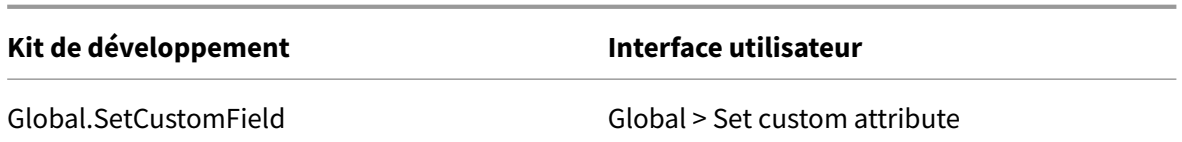

#### **Provisionner des machines (Citrix Provisioning)**

Tous les privilèges de **Provisionner des machines (Machine Creation Services)** et ce qui suit.

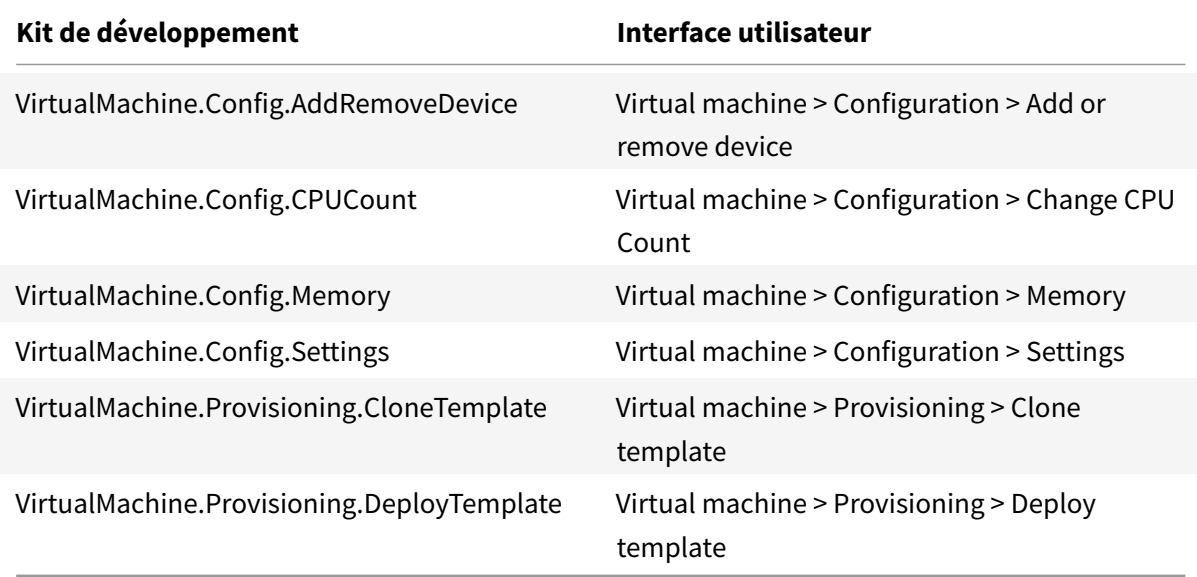

## **Gestion de l'alimentation**

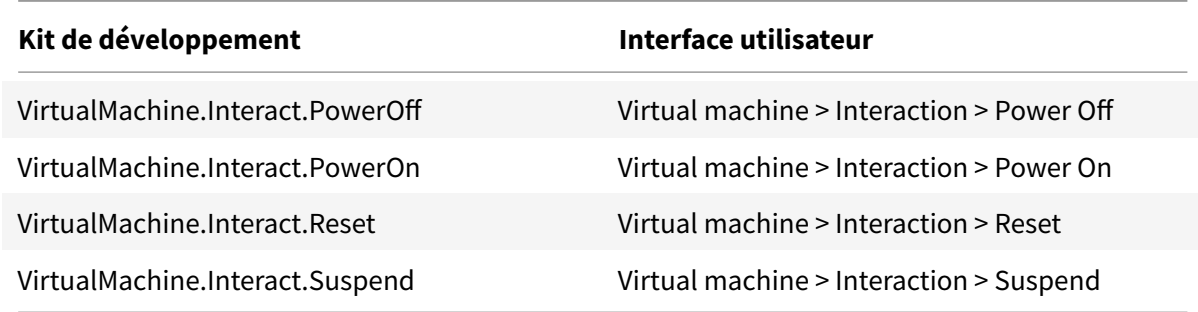

## **Mise à jour et restauration de l'image**

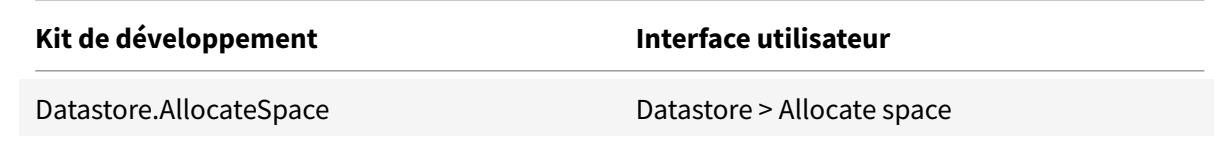

# Citrix Virtual Apps and Desktops

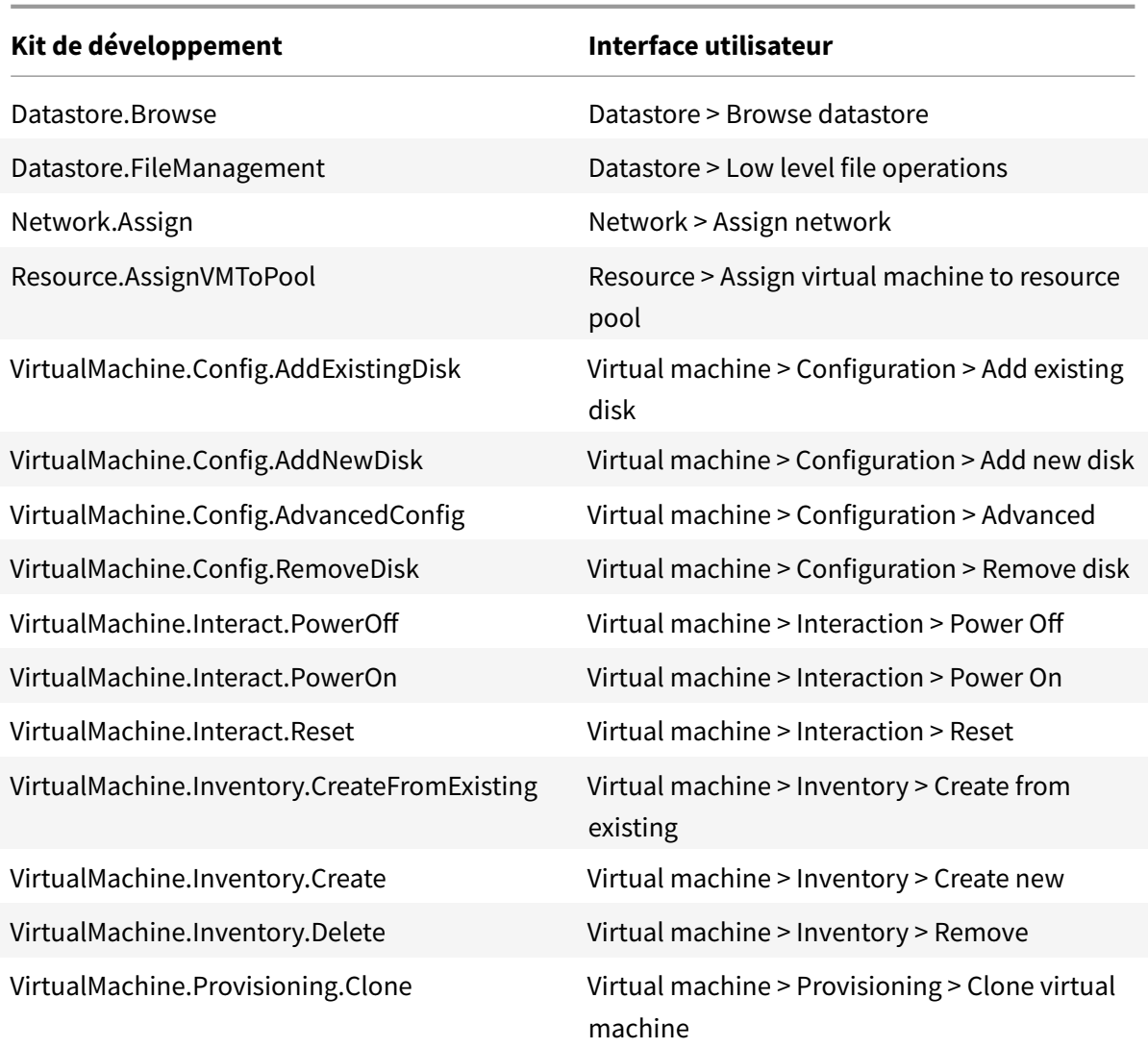

## **Supprimer des machines provisionnées**

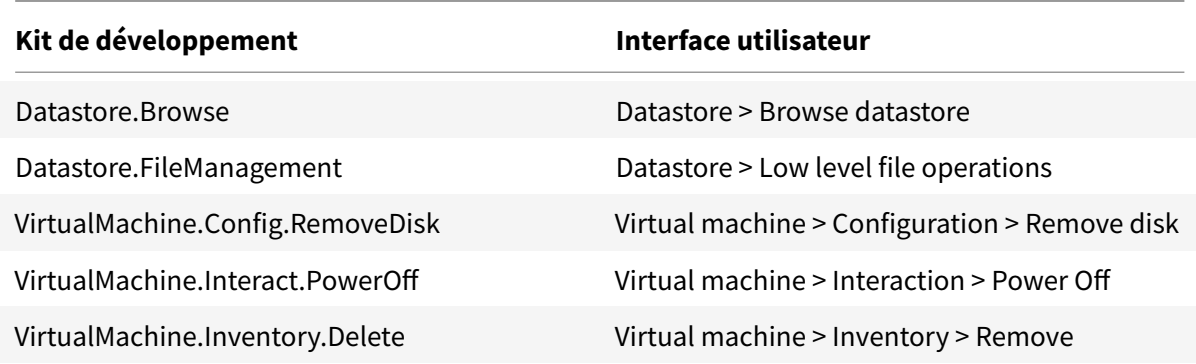

#### **Créer des AppDisk**

Valide pour VMware vSphere version 5.5 au minimum et XenApp et XenDesktop version 7.8 au minimum

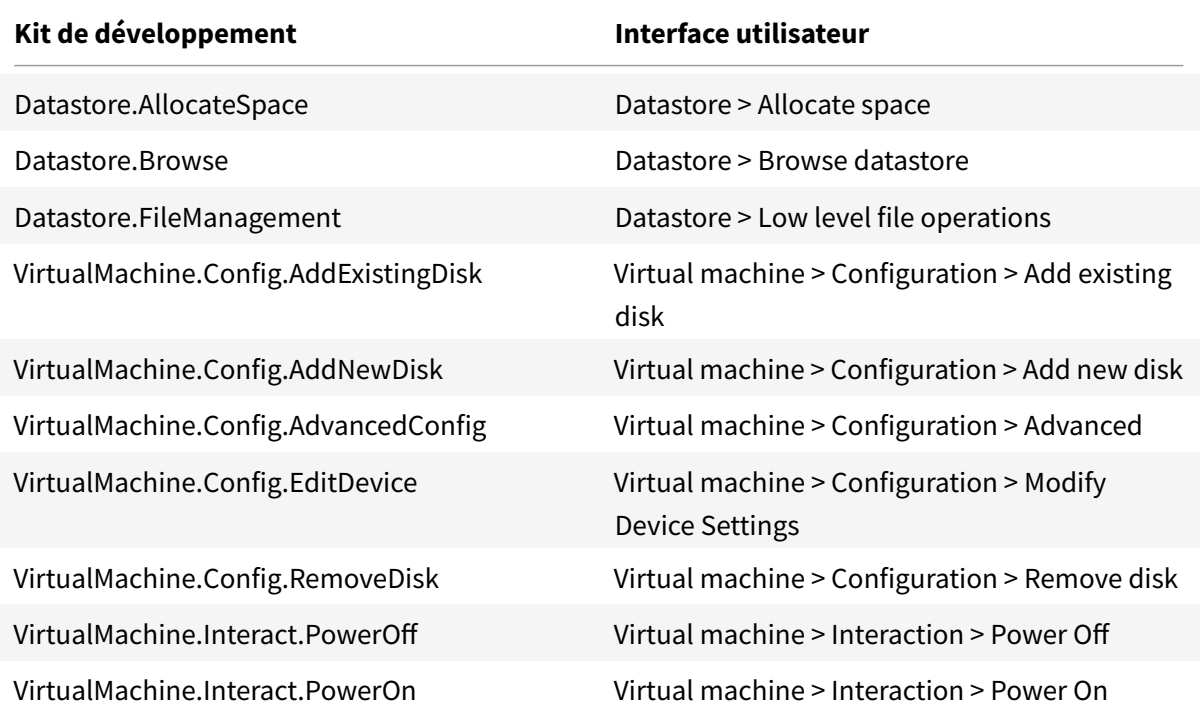

#### **Supprimer des AppDisk**

Valide pour VMware vSphere version 5.5 au minimum et XenApp et XenDesktop version 7.8 au minimum

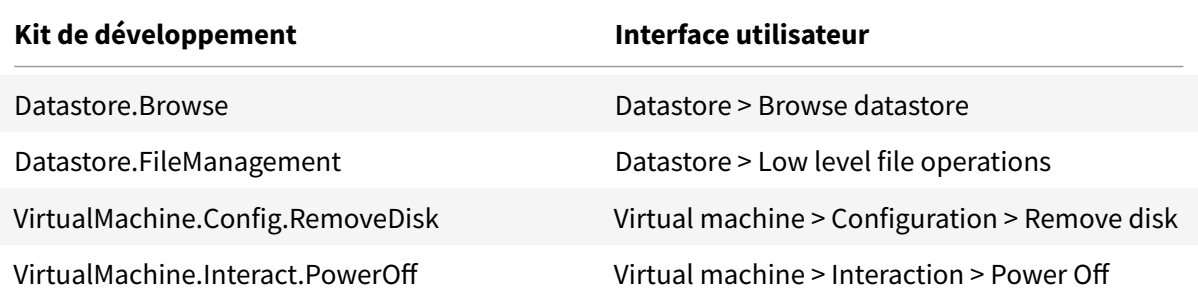

#### **Obtenir et importer un certificat**

Pour protéger les communications vSphere, Citrix vous recommande d'utiliser HTTPS plutôt que HTTP. HTTPS requiert des certificats numériques. Citrix vous recommande d'utiliser un certificat numérique émis par une autorité de certification conformément à la stratégie de sécurité de votre organisation.

Si vous ne pouvez pas utiliser un certificat numérique émis par une autorité de certification et que la stratégie de sécurité de votre organisation le permet, vous pouvez utiliser le certificat auto-signé installé par VMware. Ajoutez le certificat VMware vCenter à chaque Delivery Controller.

- 1. Ajoutez le nom de domaine complet (FQDN) de l'ordinateur exécutant vCenter Server dans le fichier hôtes de ce serveur, situé à l'emplacement %SystemRoot%/WINDOWS/system32/Drivers/etc/. Cette étape est uniquement nécessaire que si le nom de domaine complet de l'ordinateur exécutant vCenter Server n'est pas déjà présent dans le DNS.
- 2. Obtenez le certificat vCenter à l'aide de l'une des trois méthodes suivantes :

#### **Depuis le serveur vCenter.**

- a) Copiez le fichier rui.crt depuis le serveur vCenter vers un emplacement accessible sur vos Delivery Controller.
- b) Sur le Controller, naviguez vers l'emplacement du certificat exporté et ouvrez le fichier rui.crt.

**Téléchargez le certificat à l'aide d'un navigateur Web.** Si vous utilisez Internet Explorer, selon votre compte utilisateur, il se peut que vous deviez cliquer avec le bouton droit de la souris sur Internet Explorer et choisir **Exécuter en tant qu'administrateur** pour pouvoir télécharger et installer le certificat.

- a) Ouvrez votre navigateur Web et créez une connexion Web sécurisée vers le serveur vCenter (par exemple https://server1.domain1.com)).
- b) Acceptez les avertissements relatifs à la sécurité.
- c) Cliquez sur la barre d'adresse sur laquelle l'erreur de certificat est affichée.
- d) Affichez le ce[rtificat puis cliquez sur l'onglet](https://server1.domain1.com)) Détails.
- e) Sélectionnez **Copier dans un fichier puis effectuez l'exportation au format .CER**, en fournissant un nom lorsque vous êtes invité à le faire.
- f) Enregistrez le certificat exporté.
- g) Naviguez vers l'emplacement du certificat exporté et ouvrez le fichier .CER.

#### **Importez directement depuis Internet Explorer exécuté en tant qu'administrateur.**

- Ouvrez votre navigateur Web et créez une connexion Web sécurisée vers le serveur vCenter (par exemple https://server1.domain1.com)).
- Acceptez les avertissements relatifs à la sécurité.
- Cliquez sur la barre d'adresse sur laquelle l'erreur de certificat est affichée.
- Affichez le certificat.
- 3. Importez le certificat dans le magasin de certificats sur chacun de vos Controller.
	- a) Cliquez sur **Installer le certificat**, sélectionnez **Machine locale**, puis cliquez sur **Suivant**.
	- b) Sélectionnez **Placer tous les certificats dans le magasin suivant**, puis cliquez sur **Parcourir**. Sélectionnez **Personnes autorisées**, puis cliquez sur**OK**. Cliquez sur **Suivant**, puis cliquez sur **Terminer**.

Si vous modifiez le nom du serveur vSphere après l'installation, vous devez générer un nouveau certificat auto-signé sur ce serveur avant d'importer le nouveau certificat.

## **Considérations liées à la configuration**

#### **Créer une VM principale :**

Utilisez une VM principale pour fournir les bureaux et les applications des utilisateurs dans un catalogue de machines. Sur votre hyperviseur :

- 1. Installez un VDA sur la VM principale, en sélectionnant l'option d'optimisation du bureau, ce qui améliore les performances.
- 2. Réalisez un instantané de la MV principale à utiliser comme sauvegarde.

#### **Créer une connexion :**

Dans l'assistant de création de connexion :

- Sélectionnez le type de connexion VMware.
- Entrez l'adresse du point d'accès pour le kit de développement vCenter.
- Entrez les informations d'identification d'un compte d'utilisateur VMware configuré précédemment qui dispose des permissions nécessaires à la création de nouvelles VM. Spécifiez le nom d'utilisateur au format domaine/nomutilisateur.

## **Empreinte numérique SSL VMware**

La fonctionnalité d'empreinte numérique SSL VMware résout une erreur fréquemment signalée lors de la création d'une connexion hôte sur un hyperviseur VMware vSphere. Précédemment, les administrateurs devaient créer manuellement une relation d'approbation entre les Delivery Controller du site et le certificat de l'hyperviseur avant de créer une connexion. La fonctionnalité d'empreinte numérique SSL VMware élimine cette opération manuelle : l'empreinte numérique du certificat non approuvé est stockée dans la base de données du site, de façon à ce que l'hyperviseur puisse être continuellement identifié comme approuvé par Citrix Virtual Apps and Desktops, même s'il ne l'est pas par les Controller.
Lors de la création d'une connexion hôte vSphere dans Studio, une boîte de dialogue vous permet d'afficher le certificat de la machine à laquelle vous vous connectez. Vous pouvez alors choisir de l'approuver.

# **Environnements de virtualisation Nutanix**

#### March 8, 2019

Suivez ces instructions lors de l'utilisation de Nutanix Acropolis pour fournir des machines virtuelles dans votre déploiement Citrix Virtual Apps and Desktops. Le processus d'installation comprend les tâches suivantes :

- Installer et enregistrer le plug-in Nutanix dans votre environnement Citrix Virtual Apps and Desktops.
- Créer une connexion à l'hyperviseur Nutanix Acropolis.
- Créer un catalogue de machines qui utilise un instantané d'une image principale que vous avez créée sur l'hyperviseur Nutanix.

Pour de plus amples informations, consultez le Guide d'installation de plugin Nutanix Acropolis MCS, disponible sur le portail d'assistance Nutanix.

### **Préparation d[e l'installation du plug-in](https://portal.nutanix.com) Nutanix MCS pour le connecteur Citrix Cloud**

Les conditions préalables à l'intégration de Nutanix Acropolis pour le Delivery Controller Citrix Virtual Apps and Desktops sont les suivantes :

- Les utilisateurs exécutant le plug-in AHV MCS pour le programme d'installation de Citrix Cloud Connector doivent disposer de privilèges d'administrateur sur la machine virtuelle Citrix Cloud Connector.
- Enregistrez la machine virtuelle Citrix Cloud Connector avec un emplacement de ressources dans le locataire Citrix Cloud.
- Installez le plug-in AHV MCS pour Citrix Cloud Connector sur tous les Cloud Connector enregistrés avec le locataire Citrix Cloud. Effectuez cette installation même si les connecteurs desservent un emplacement de ressources sans le plugin AHV.

### **Installer et enregistrer le plug-in Nutanix**

Après avoir installé les composants Citrix Virtual Apps and Desktops, complétez la procédure suivante pour installer et enregistrer le plug-in Nutanix sur les Delivery Controller. Vous pourrez ensuite utiliser Studio pour créer une connexion à l'hyperviseur Nutanix, puis créer un catalogue de machines qui utilise un instantané de l'image principale que vous avez créée dans l'environnement Nutanix.

- 1. Obtenez le plug-in Nutanix auprès de Nutanix, et installez-le sur les Delivery Controller.
- 2. Vérifiez qu'un dossier Nutanix Acropolis a été créé dans C:\Program Files\Common Files\Citrix\HCLPlugins\CitrixMachineCreation\v1.0.0.0.
- 3. ExécutezC:\\Program Files\\Common Files\\Citrix\\HCLPlugins\\RegisterPlugins .exe ‒PluginsRoot "C:\\Program Files\\Common Files\\Citrix\\HCLPlugins \\CitrixMachineCreation\\v1.0.0.0".
- 4. Redémarrez les services suivants : Citrix Host Service, Citrix Broker Service et Citrix Machine Creation Service.
- 5. Exécutez les applets de commande PowerShell suivantes pour vérifier que le plug-in Nutanix Acropolis a bien été enregistré :
	- 1 Add-PSSnapin Citrix\*
	- 2 Get-HypHypervisorPlugin

#### **Créer une connexion à Nutanix**

Consultez les sections Créer un site et Connexions et ressources pour des informations complètes sur les pages dans les assistants de création d'une connexion.

Dans l'assistant Création d'un site ou Ajouter une connexion et des ressources, sélectionnez le type de connexion**Nutanix** su[r la page](/fr-fr/citrix-virtual-apps-desktops/install-configure/site-create.html) **Connexion**[, puis spécifiez l'adres](/fr-fr/citrix-virtual-apps-desktops/manage-deployment/connections.html)se et les informations d'identification de l'hyperviseur, ainsi qu'un nom pour la connexion. Sur la page **Réseau**, sélectionnez un réseau pour l'unité d'hébergement.

#### **Créer un catalogue de machines à l'aide d'un instantané Nutanix**

Ces informations étayent les instructions disponibles dans l'article Créer des catalogues de machines. Elles décrivent uniquement les champs qui sont uniques à Nutanix.

L'instantané que vous sélectionnez représente le modèle qui est utilisé pour créer les machines virtuelles dans le catalogue. Avant de créer le catalogue, créez d[es images et des instantanés dans](/fr-fr/citrix-virtual-apps-desktops/install-configure/machine-catalogs-create.html) Nutanix.

- Pour de plus amples informations sur les images principales en général, consultez l'article Créer des catalogues de machines.
- Pour consulter les procédures Nutanix de création d'images et d'instantanés, reportez-vous à la documentation Nutanix référencée ci-dessus.

Les pages **Système d'exploitation** et **Gestion des machines** ne contiennent aucune information spécifique à Nutanix. Suivez les instructions de l'article Créer des catalogues de machines.

Sur la page**Conteneur**, qui est unique Nutanix, sélectionnez le conteneur où les disques des VM seront placés.

Sur la page **Image principale**, sélectionnez l'instantané d'image. Les noms des instantanés Acropolis doivent être précédés de « XD\_ » pour pouvoir être utilisés dans Citrix Virtual Apps and Desktops. Utilisez la console Acropolis pour renommer vos instantanés, le cas échéant. Si vous renommez des instantanés, redémarrez l'assistant de création de catalogues pour afficher une liste actualisée.

Sur la page **Machines virtuelles**, indiquez le nombre de processeurs virtuels et le nombre de cœurs par vCPU.

Les pages **Cartes réseau**, **Comptes d'ordinateurs** et **Résumé** ne contiennent aucune information spécifique à Nutanix. Suivez les instructions de l'article Créer des catalogues de machines.

# **Environnements de virtualisation Microsoft Azure**

#### October 17, 2018

#### **REMARQUE :**

Cet article contient des informations sur Azure (Classic). Pour de plus amples informations sur Azure Resource Manager, consultez la section Environnements de virtualisation Microsoft Azure Resource Manager.

#### **C[onfiguration des](/fr-fr/citrix-virtual-apps-desktops/install-configure/install-prepare/azure-resource-manager.html) connexions**

Lorsque vous utilisez Studio pour créer une connexion Microsoft Azure, vous devez disposer d'informations contenues dans le fichier des paramètres de publication Microsoft Azure. Les informations contenues dans ce fichier XML pour chaque abonnement sont similaires à l'exemple ci-dessous (votre certificat de gestion sera beaucoup plus long) :

```
1 <Subscription
```

```
2 ServiceManagementUrl="\*address\*"
```

```
3 Id="o1455234-0r10-nb93-at53-21zx6b87aabb7p"
```

```
4 Name="Test1"
```

```
5 ManagementCertificate=";alkjdflaksdjfl;akjsdfl;akjsdfl;
sdjfklasdfilaskjdfkluqweiopruaiopdfaklsdjfjsdilfasdkl;fjerioup" />
```
La procédure ci-dessous suppose que vous créez une connexion à partir de Studio, et que vous avez démarré l'assistant de création de site ou l'assistant de création de connexion.

- 1. Dans un navigateur, accédez à https://manage.windowsazure.com/publishsettings/index.
- 2. Téléchargez le fichier de paramètres de publication.
- 3. Dans Studio, sur la page **Connexion** de l'assistant, lorsque vous sélectionnez le type de connexion Microsoft Azure, cliquez sur **Importer**.
- 4. Si vous disposez de plusieurs abonnements, vous êtes invité à sélectionner l'abonnement.

L'ID et le certificat sont automatiquement et de manière silencieuse importés dans Studio.

Les actions d'alimentation utilisant une connexion sont soumises à des seuils. En général, les valeurs par défaut sont appropriées et ne devraient pas être modifiées. Toutefois, vous pouvez modifier une connexion et les modifier (vous ne pouvez pas modifier ces valeurs lorsque vous créez la connexion). Pour de plus amples informations, consultez la section Modifier les paramètres de connexion.

#### **Machines virtuelles**

Lors de la création d'un catalogue de machines dans Studio, la sélection de la taille de chaque machine virtuelle dépend des options présentées par Studio, du coût et des performances du type d'instance de VM sélectionné et de la capacité à monter en charge.

Studio affiche toutes les options d'instance de VM que Microsoft Azure met à disposition dans une région sélectionnée ; Citrix ne peut pas les modifier. Par conséquent, vous devez bien connaître vos applications et leurs besoins en UC, en mémoire et en E/S. Plusieurs options sont disponibles à des niveaux de prix et de performance différents ; veuillez consulter les articles Microsoft suivants afin de mieux comprendre les options.

- Tailles des machines virtuelles et du service cloud pour Azure : https://msdn.microsoft.com/enus/library/azure/dn197896.aspx
- Tarif des machines virtuelles : http://azure.microsoft.com/en-us/pricing/details/virtualmachines

**Niveau de base :** [les machines virtu](https://msdn.microsoft.com/en-us/library/azure/dn197896.aspx)elles portant le préfixe « Basic » représentent le disque de base. Elles sont limitées principalement [par le niveau IOPS Microsoft de 300. Elles ne sont pas](http://azure.microsoft.com/en-us/pricing/details/virtual-machines) reco[mmandées](http://azure.microsoft.com/en-us/pricing/details/virtual-machines) pour les charges de travail OS de serveur (RDSH) ou OS de bureau (VDI).

**Niveau standard :** les VM de niveau standard apparaissent dans quatre séries : A, D, DS et G.

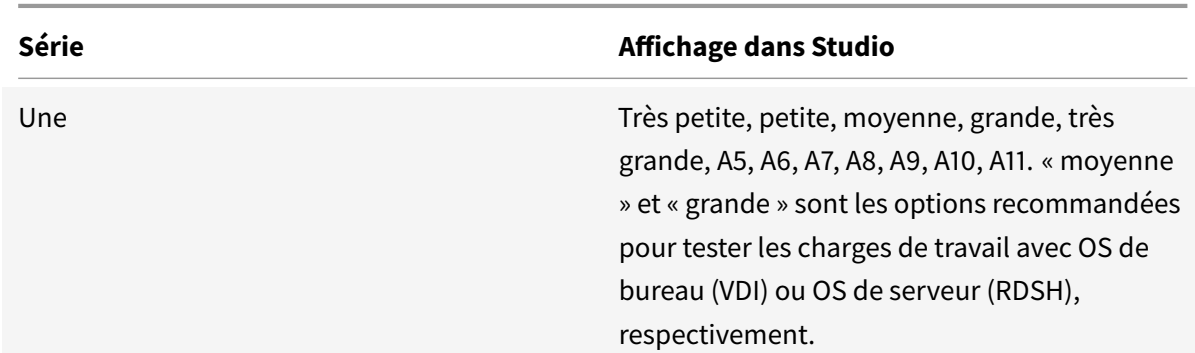

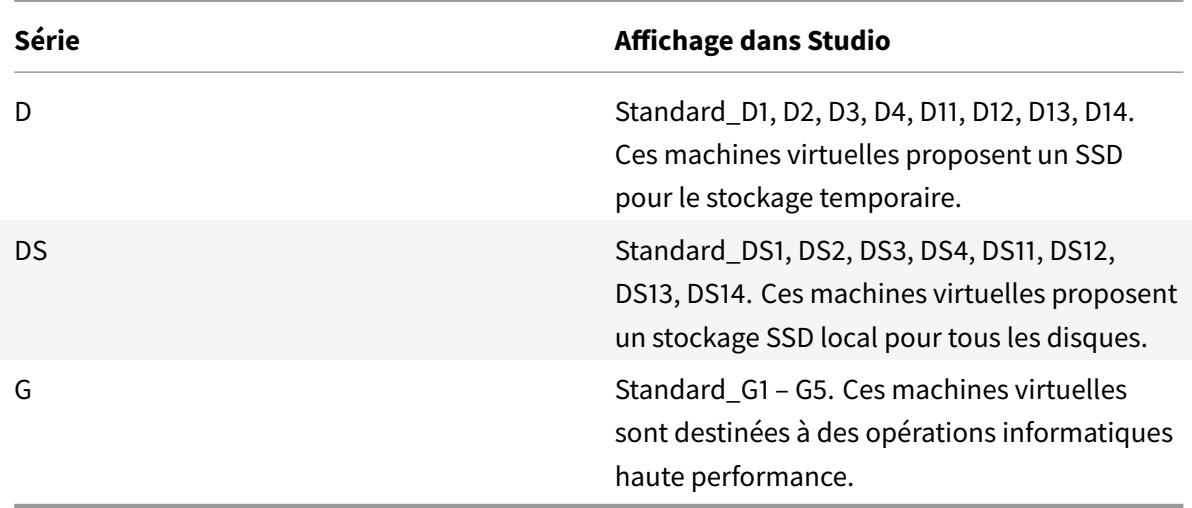

Lors du provisioning de machines dans un stockage Premium Azure, veillez à sélectionner une taille de machine qui est prise en charge dans un compte de stockage Premium.

#### **Coût et performance des types d'instance de VM**

Pour la tarification aux États-Unis, le coût de chaque type d'instance VM par heure est disponible sur http://azure.microsoft.com/en-us/pricing/details/virtual-machines/.

Lorsque vous travaillez avec des environnements de cloud, il est important de bien comprendre vos besoins informatiques réels. Pour les déploiements de preuve de concept ou autres activités de test, [il peut être tentant d'avoir recours à des types d'instance de VM haute](http://azure.microsoft.com/en-us/pricing/details/virtual-machines/) performance. Il peut également être tentant d'utiliser des VM de moindre performance pour réduire les coûts. La meilleure option est d'utiliser une VM appropriée pour la tâche. Démarrer avec les machines les plus performantes peut ne pas donner les résultats escomptés et s'avérer coûteux dans le temps, au bout d'une semaine dans certains cas. Avec les types d'instance de VM moins performants et moins coûteux, les performances et la convivialité peuvent ne pas être appropriées pour la tâche.

Pour les charges de travail avec OS de bureau (VDI) ou OS de serveur (RDSH), des tests effectués avec LoginVSI et sa charge de travail moyenne ont révélé que les types d'instance Moyenne (A2) et Grande (A3) offraient le meilleur équilibre entre le prix et les performances.

Moyenne (A2) et Grande (A3 ou A5) représentent le meilleur équilibre coût/performances pour les charges de travail d'évaluation. Les niveaux inférieurs ne sont pas recommandés. Des séries de VM plus performantes peuvent proposer à vos applications ou à vos utilisateurs les performances et la convivialité dont ils ont besoin ; cependant, il est préférable de se baser sur l'un de ces trois types d'instance pour déterminer si le coût plus élevé d'une instance de VM plus performante est justifié.

#### **Capacité à monter en charge**

Plusieurs contraintes affectent la capacité à monter en charge des catalogues d'une unité d'hébergement. Certaines contraintes, telles que le nombre de cœurs d'UC dans un abonnement Azure, peuvent être éliminées en contactant l'assistance Microsoft Azure pour augmenter la valeur par défaut (20). D'autres, telles que le nombre de machines virtuelles dans un réseau virtuel par abonnement (2048), ne peuvent pas être modifiées.

Actuellement, Citrix prend en charge 40 VM dans un catalogue.

Pour augmenter le nombre de VM dans un catalogue ou un hôte, contactez l'assistance Microsoft Azure. Les limites par défaut de Microsoft Azure empêchent l'extension au-delà d'un certain nombre de machines virtuelles ; cependant, ces limites changent souvent, il est donc recommandé de vérifier les dernières informations : http://azure.microsoft.com/en-us/documentation/articles/azuresubscription-service-limits/.

Un réseau virtuel Microsoft Azure [prend en charge jusqu'à 2 048 VM.](http://azure.microsoft.com/en-us/documentation/articles/azure-subscription-service-limits/)

[Microsoft recommande une](http://azure.microsoft.com/en-us/documentation/articles/azure-subscription-service-limits/) limite de 40 images de VM avec disque standard par service cloud. Lors d'une extension, prenez en compte le nombre de services de cloud requis pour le nombre de VM de l'ensemble de la connexion. Prenez aussi en compte les VM nécessaires pour fournir les applications hébergées.

Contactez l'assistance Microsoft Azure pour déterminer si les limitations par défaut d'UC doivent être augmentées pour vos charges de travail.

# **Installer les composants principaux**

#### March 14, 2019

Les composants principaux sont le Delivery Controller, Studio, Director, StoreFront et le serveur de licences.

**Important :**

Avant de commencer l'installation, consultez l'article Préparer l'installation. Consultez aussi cet article avant une installation.

Cet article décrit la séquence de l'assistant d'installation lors de l'installation des composants principaux. Des lignes de commande équivalentes sont four[nies. Pour de plus amp](/fr-fr/citrix-virtual-apps-desktops/install-configure/install-prepare.html)les informations, consultez la section Installer à l'aide de la ligne de commande.

## **Étape 1 – Télécharger le logiciel du produit et démarrer l'assistant**

Utilisez vos informations d'identification de compte Citrix pour accéder à la page de téléchargement de Citrix Virtual Apps and Desktops. Téléchargez le fichier ISO du produit.

Décompressez le fichier. Éventuellement, gravez un DVD du fichier ISO.

Ouvrez une session sur la machine sur lequel vous installez les composants principaux, à l'aide d'un compte d'administrateur local.

Insérez le DVD dans le lecteur ou montez le fichier ISO. Si le programme d'installation ne se lance pas automatiquement, double-cliquez sur l'application **AutoSelect** ou sur le lecteur monté.

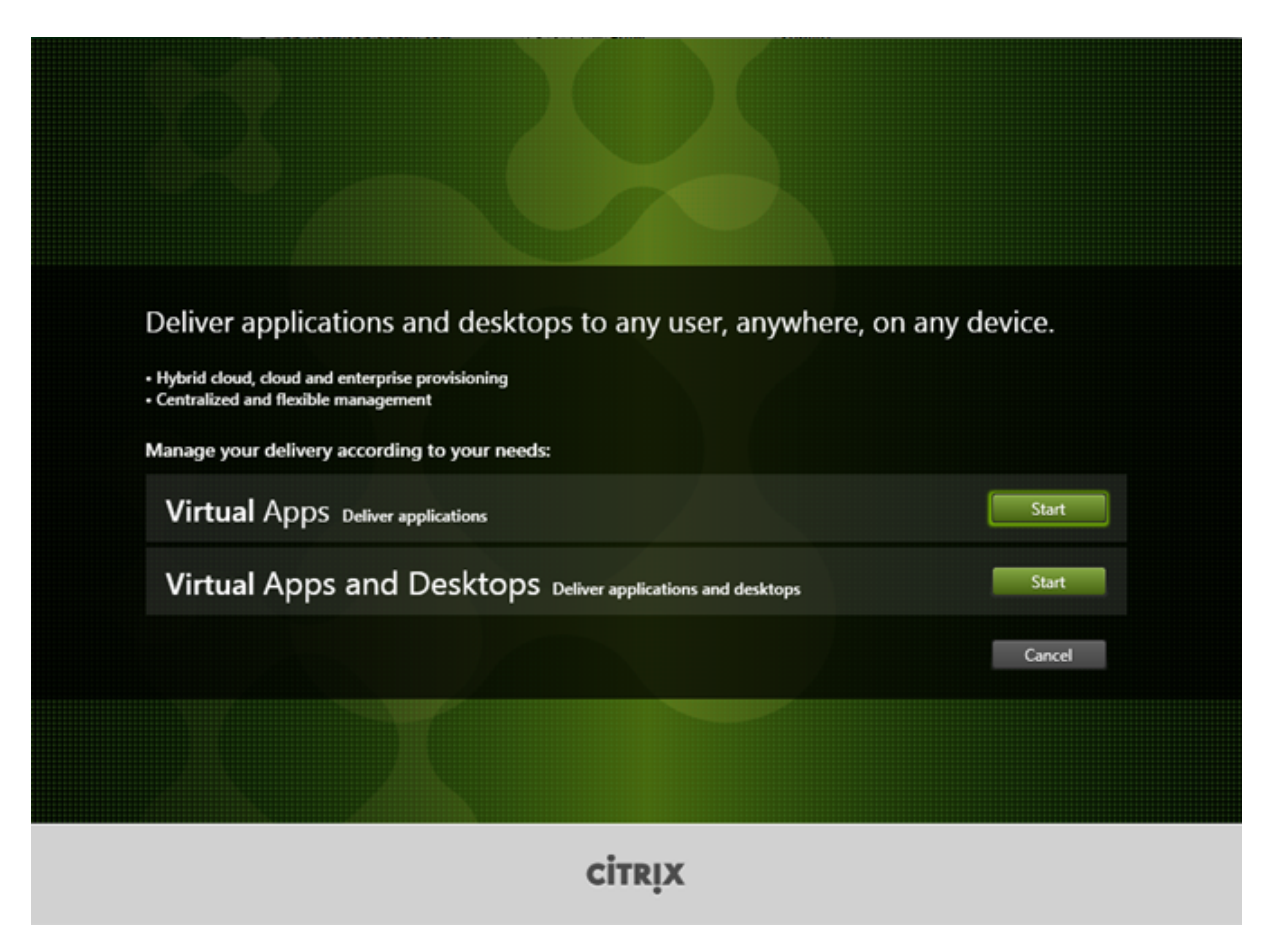

### **Étape 2 – Choisir le produit à installer**

Cliquez sur **Démarrer** à côté du produit à installer : Virtual Apps ou Virtual Apps and Desktops.

(si la machine dispose déjà d'un composant Citrix Virtual Apps and Desktops, cette page ne s'affiche pas).

Option de ligne de commande : /xenapp pour installer Citrix Virtual Apps ; Citrix Virtual Apps and Desktops est installé si l'option est omise

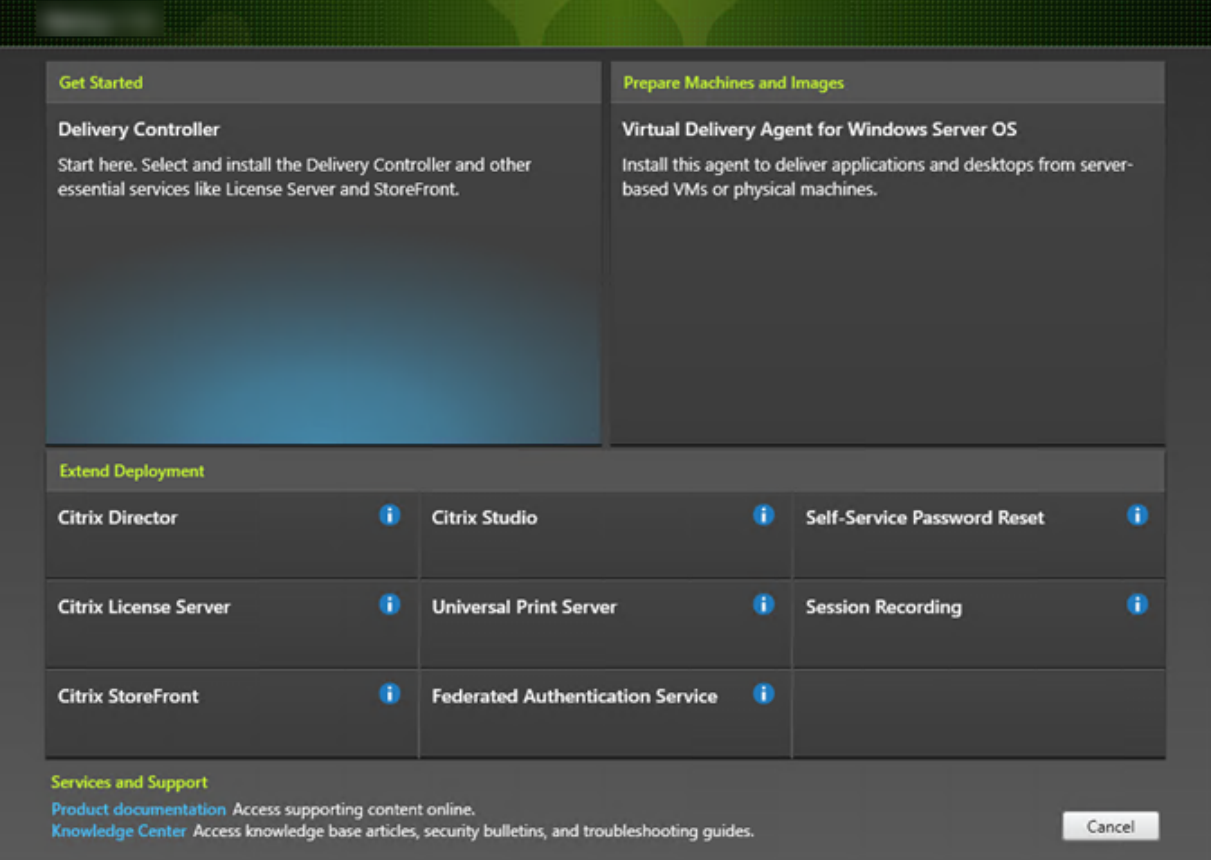

# **Étape 3 – Choisir les composants à installer**

Si vous venez juste de démarrer, sélectionnez **Delivery Controller**. (vous sélectionnerez les composants spécifiques à installer sur cette machine dans une page ultérieure).

Si vous avez déjà installé un Controller (sur cette machine ou une autre) et souhaitez installer un autre composant, sélectionnez le composant dans la section **Étendre le déploiement**.

Option de ligne de commande : /components

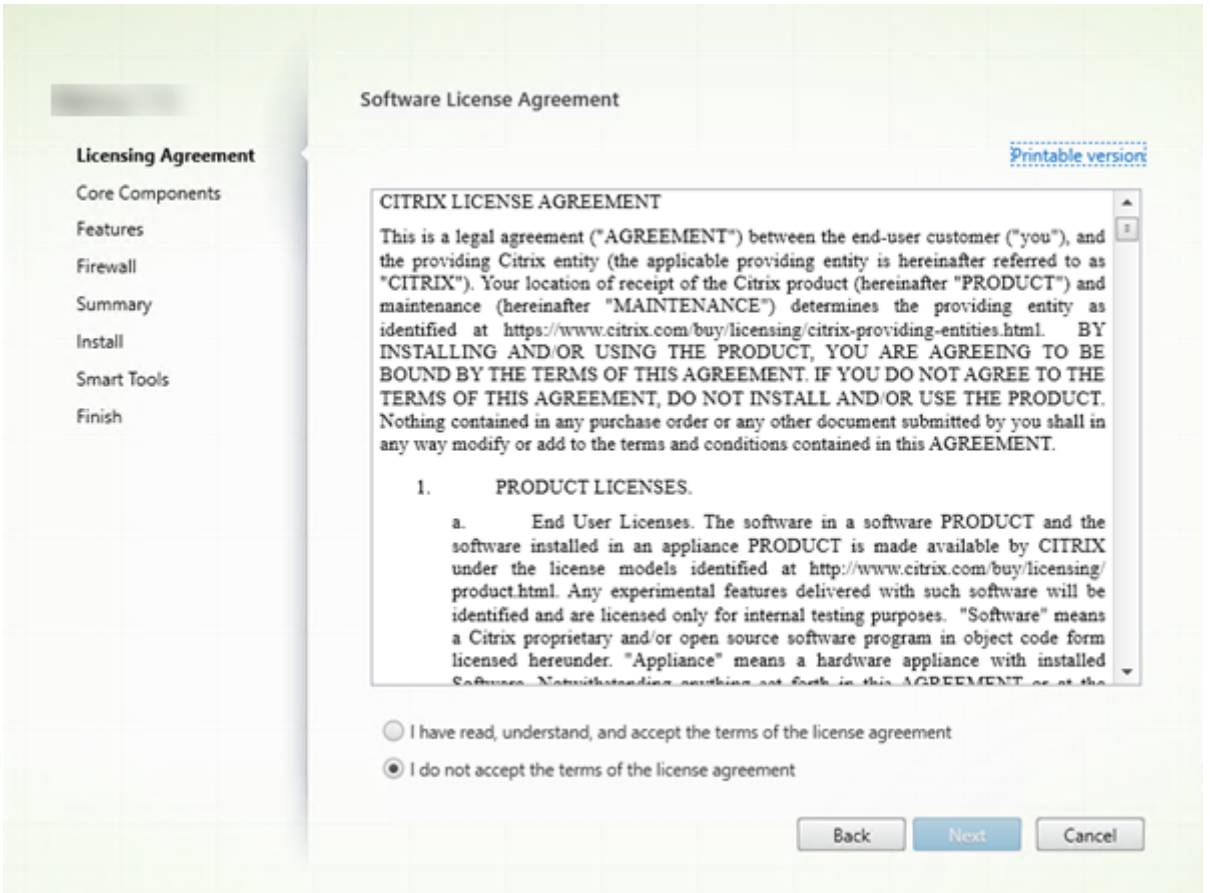

# **Étape 4 – Lire puis accepter le contrat de licence**

Sur la page **Contrat de licence**, après avoir lu le contrat de licence, indiquez que vous l'avez lu et accepté. Cliquez ensuite sur **Suivant**.

# **Étape 5 – Sélectionner les composants à installer et l'emplacement d'installation**

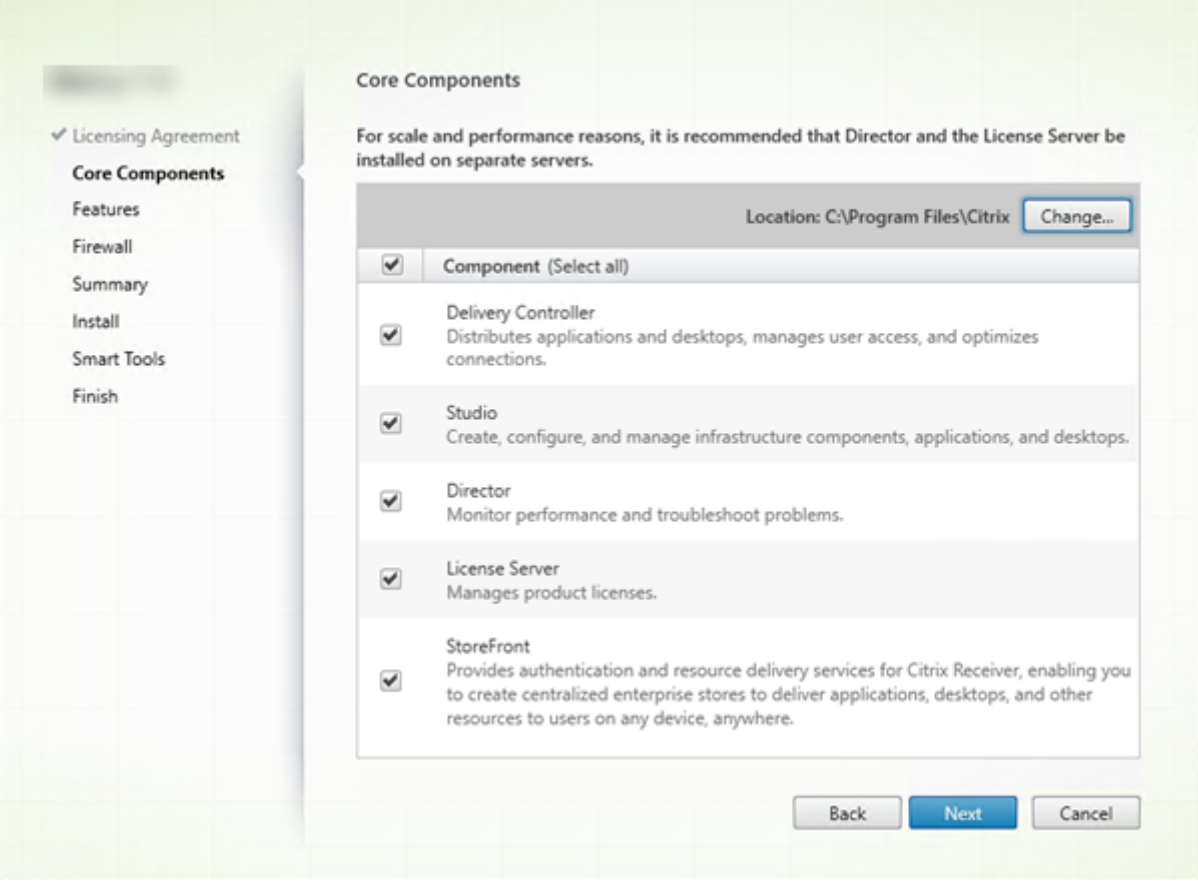

Sur la page **Composants principaux** :

- **Emplacement :** par défaut, les composants sont installés dans C:\Program Files\Citrix. Le paramètre par défaut convient à la plupart des déploiements. Si vous spécifiez un autre emplacement, ce dernier doit disposer d'autorisations d'exécution pour le service réseau.
- **Composants :** par défaut, les cases à cocher pour tous les composants principaux sont sélectionnées. L'installation de tous les composants principaux sur un seul serveur convient aux déploiements d'évaluation, de test ou de production de petite taille. Pour les environnements de production, Citrix vous recommande d'installer Director, StoreFront et le serveur de licences sur des serveurs distincts.

Sélectionnez uniquement les composants que vous voulez installer sur cette machine. (une fois que vous avez installé les composants sur cette machine, vous pouvez exécuter de nouveau le programme d'installation sur d'autres machines pour installer d'autres composants).

Une icône vous avertit lorsque vous choisissez de ne pas installer des composants principaux requis sur cette machine. Cette alerte vous rappelle d'installer ce composant, mais pas nécessairement sur cette machine.

Cliquez sur **Next**.

Options de ligne de commande : /installdir, /components, /exclude

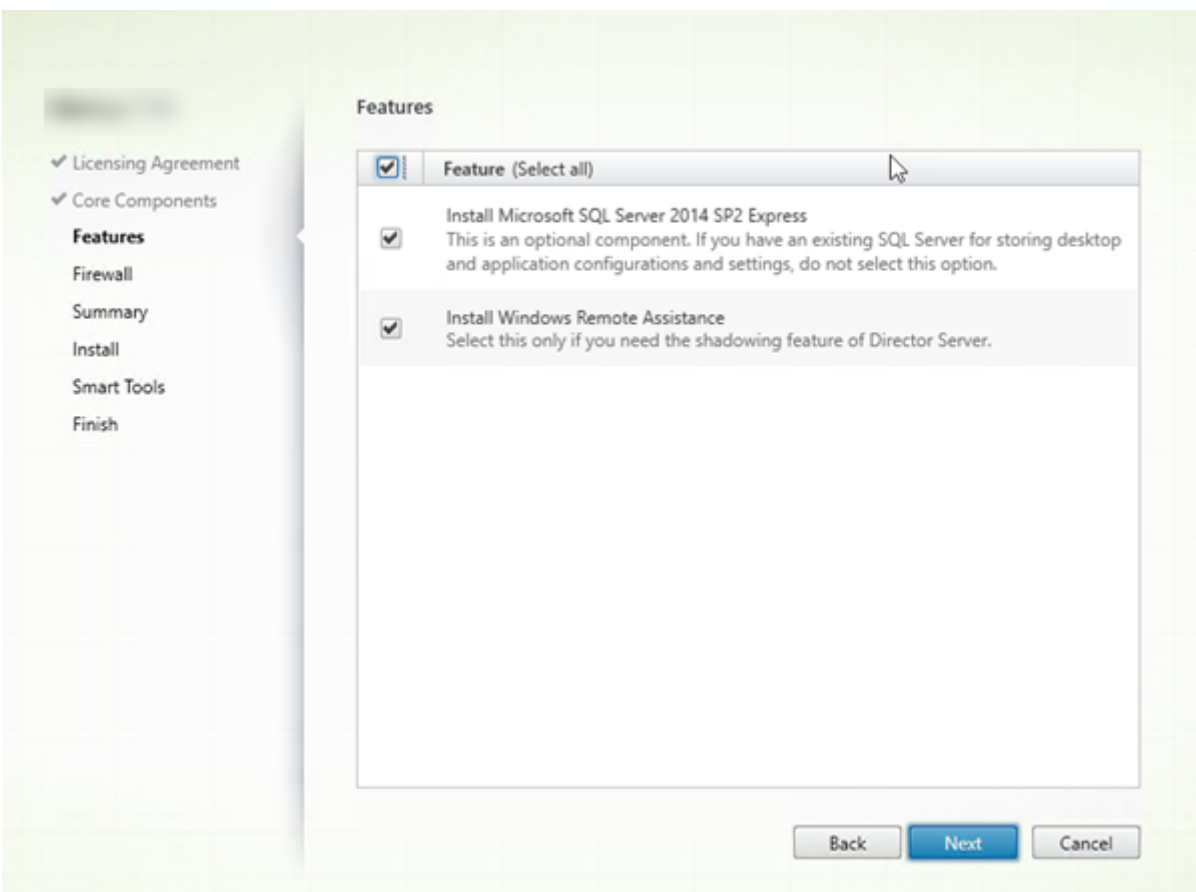

### **Étape 6 – Activer ou désactiver des fonctionnalités**

Sur la page **Fonctionnalités** :

- Sélectionnez si vous souhaitez installer Microsoft SQL Server Express pour l'utiliser en tant que base de données du site. Par défaut, cette option est activée. Si vous n'avez pas d'expérience avec les bases de données Citrix Virtual Apps and Desktops, consultez la section Bases de données.
- Lorsque vous installez Director, l'Assistance à distance Windows est installée automatiquement. Vous pouvez choisir d'activer l'observation dans l'Assistance à distance Windows [pour l'utiliser](/fr-fr/citrix-virtual-apps-desktops/technical-overview/databases.html) [avec](/fr-fr/citrix-virtual-apps-desktops/technical-overview/databases.html) l'observation utilisateur de Director. L'activation de l'observation ouvre le port TCP 3389. Cette fonctionnalité est activée par défaut. Le paramètre par défaut convient à la plupart des déploiements. Cette fonction s'affiche uniquement lors de l'installation de Director.

Cliquez sur **Next**.

Options de ligne de commande : /nosql (pour empêcher l'installation), /no\_remote\_assistance (pour empêcher l'activation)

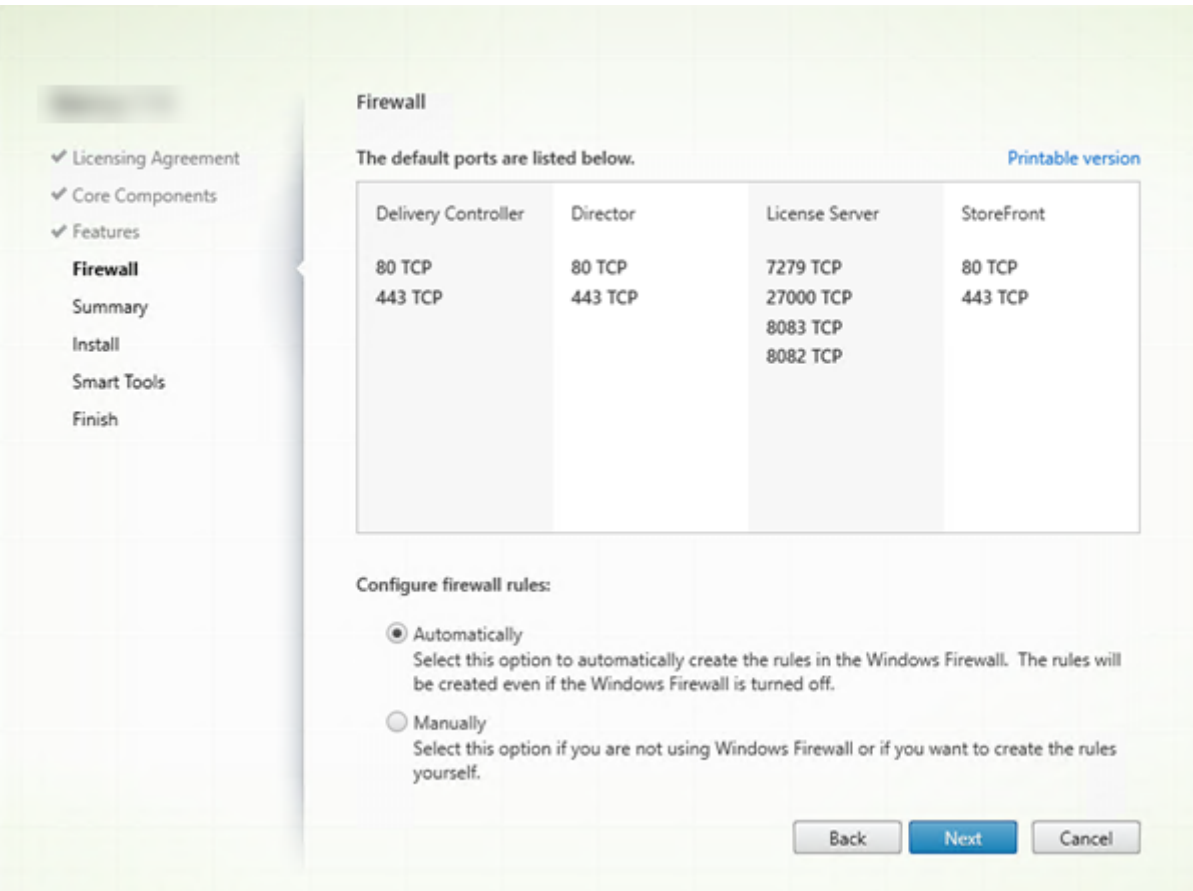

### **Étape 7 – Ouvrir les ports du pare-feu Windows**

Par défaut, les ports répertoriés sur la page **Pare-feu** sont ouverts automatiquement si le service Parefeu Windows est en cours d'exécution, même si le pare-feu n'est pas activé. Le paramètre par défaut convient à la plupart des déploiements. Pour obtenir des informations sur le port, consultez la section Ports réseau.

Cliquez sur **Next**.

[\(Le graphiqu](/fr-fr/citrix-virtual-apps-desktops/technical-overview/default-network-ports.html)e présente la liste des ports si vous avez choisi d'installer tous les composants principaux sur cette machine. Ce type d'installation est généralement effectué uniquement pour les déploiements test.)

Option de ligne de commande : /configure\_firewall

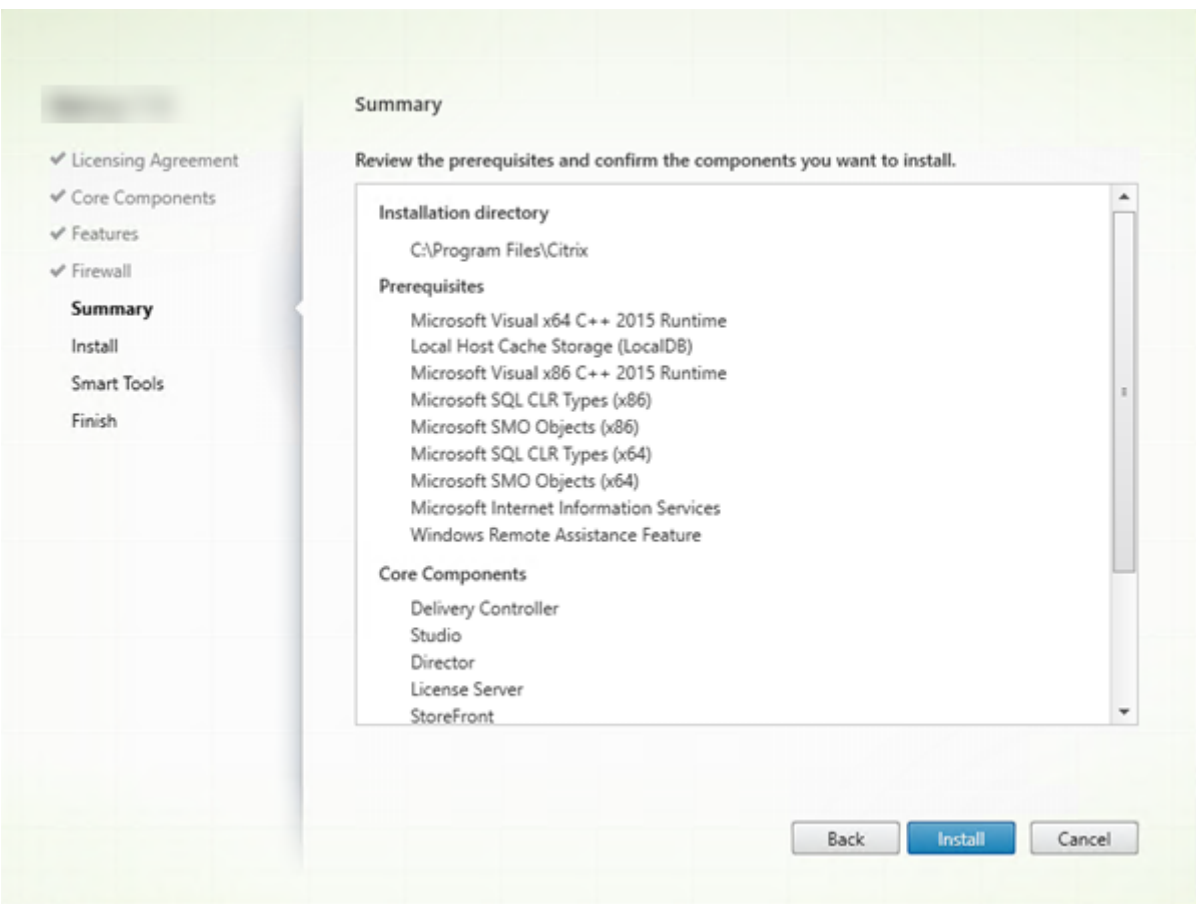

# **Étape 8 – Vérifier les composants requis et confirmer l'installation**

La page**Résumé** répertorie les éléments qui seront installés. Utilisez le bouton Précédent pour revenir sur les pages précédentes de l'assistant et modifier les réglages, le cas échéant.

Lorsque vous êtes prêt, cliquez sur **Installer**.

L'écran indique la progression de l'installation :

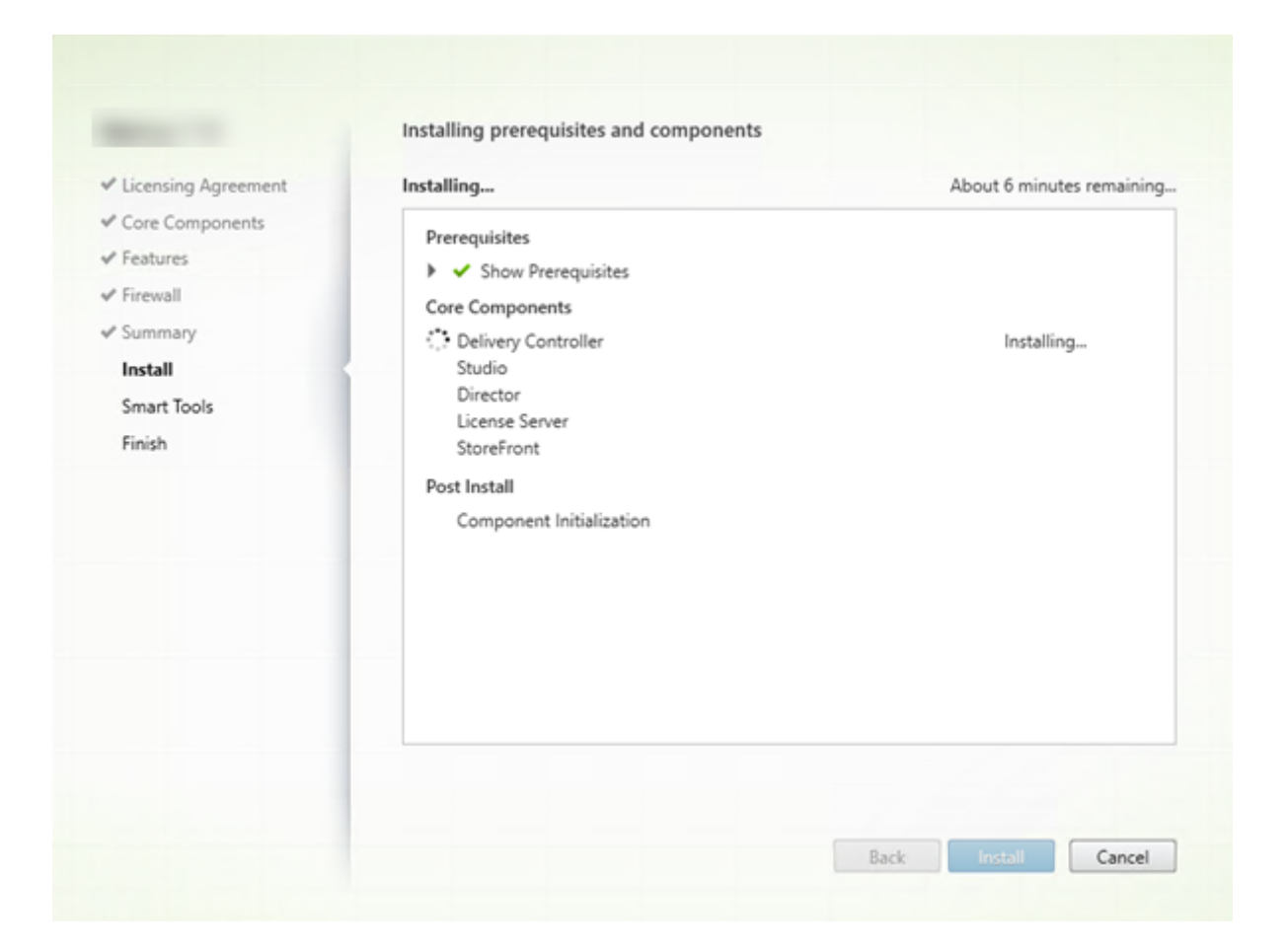

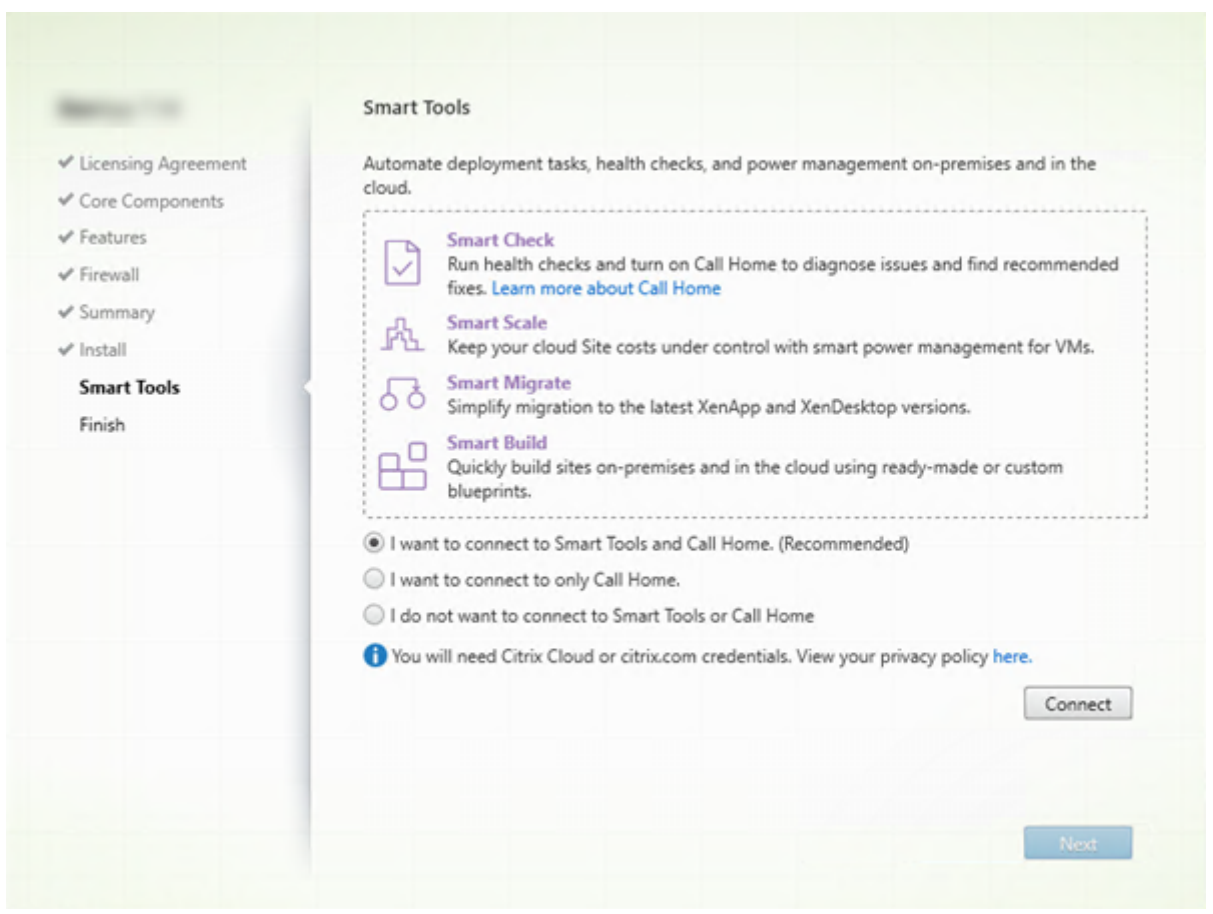

# **Étape 9 – Se connecter à Smart Tools et à Call Home**

Lorsque vous installez ou effectuez la mise à niveau d'un Delivery Controller, la page Smart Agent propose plusieurs options :

- Activer les connexions à Smart Tools et à Call Home. Il s'agit de la sélection recommandée.
- Activer les connexions à Call Home. Durant une mise à niveau, cette option ne s'affiche pas si Call Home est déjà activé ou si le programme d'installation rencontre une erreur liée au service de télémétrie Citrix (Citrix Telemetry Service).
- Ne pas activer les connexions à Smart Tools ou à Call Home.

Si vous installez StoreFront (mais pas un Controller), l'Assistant affiche la page **Call Home**, ce qui vous permet de participer au programme Call Home. Si vous installez d'autres composants principaux (mais pas un Controller ou StoreFront), l'Assistant n'affiche pas les pages **Smart Tools** ou **Call Home**.

Si vous choisissez une option activant les connexions à Smart Tools et/ou à Call Home :

- 1. Cliquez sur **Connect**.
- 2. Fournissez vos informations d'identification Citrix ou Citrix Cloud.
- 3. Une fois que vos informations d'identification ont été validées, le processus télécharge un cer-

tificat Smart Agent. Une fois ce téléchargement terminé, une coche verte s'affiche à côté du bouton **Connecter**. Si une erreur se produit lors de ce processus, modifiez la sélection (« Je ne souhaite pas …»). Vous pouvez vous inscrire ultérieurement.

4. Cliquez sur **Suivant** pour continuer avec l'assistant d'installation.

Si vous choisissez de ne pas participer, cliquez sur **Suivant**.

Option de ligne de commande : /exclude "Smart Tools Agent" (pour empêcher l'installation)

### **Étape 10 – Fin de l'installation**

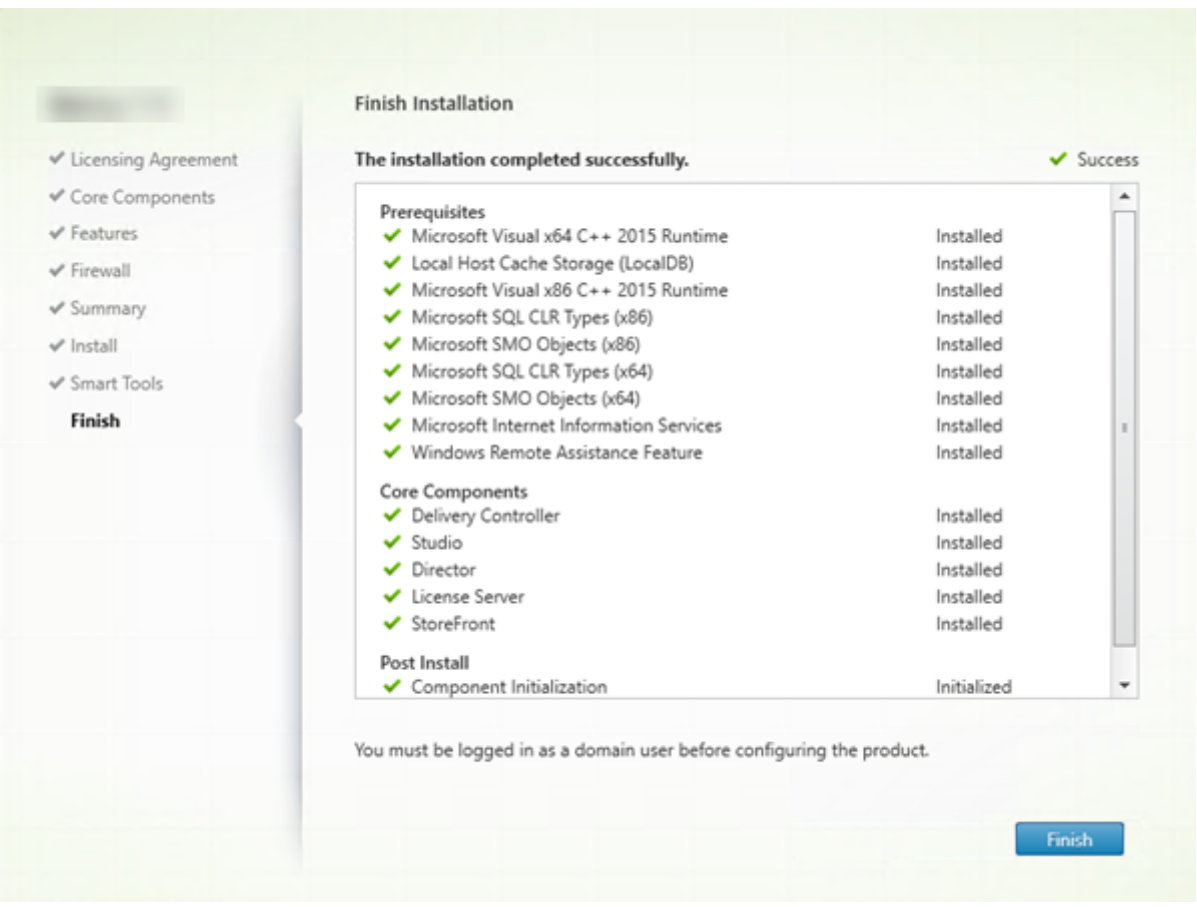

La page **Terminer** contient des coches vertes pour tous les éléments pré-requis et composants installés et initialisés avec succès.

Cliquez sur **Terminer**.

### **Étape 11 – Installer les autres composants principaux sur d'autres machines**

Si vous avez installé tous les composants principaux sur une machine, passez aux étapes suivantes. Sinon, exécutez le programme d'installation sur d'autres machines pour installer d'autres composants principaux. Vous pouvez également installer des Controller supplémentaires sur d'autres serveurs.

#### **Étapes suivantes**

Une fois que vous avez installé tous les composants principaux, utilisez Studio pour créer un site.

Après avoir créé le site, installez les VDA.

À tout moment, vous pouvez utiliser le programme d'installation du produit entier p[our étendre v](/fr-fr/citrix-virtual-apps-desktops/install-configure/site-create.html)otre déploiement avec les c[omposants suiva](/fr-fr/citrix-virtual-apps-desktops/install-configure/install-vdas.html)nts :

- Composant serveur d'impression universelle : exécutez le programme d'installation sur le serveur d'impression. Sélectionnez **Serveur d'impression universelle** dans la section Étendre le déploiement. Acceptez le contrat de licence, puis passez à la fin de l'assistant. Il ne reste plus rien à spécifier ou à sélectionner. Pour installer ce composant à partir de la ligne de commande, consultez la section Installer à l'aide de la ligne de commande.
- Service d'authentification fédérée.
- Réinitialisation en libre-service des mots de passe.
- Enregistrement de session.

### **Inst[aller des VDA](/fr-fr/session-recording.html)**

#### March 8, 2019

REMARQUE :

vous trouverez des informations sur les changements de nom de produit ici.

### Il existe deux types de VDA pour machines Windows : VDA pour OS de serveur et VDA pour OS de bureau (pour de plus amples informations sur les VDA pour machines Linux, co[nsu](/fr-fr/citrix-virtual-apps-desktops/whats-new.html#new-product-names)ltez la documentation Virtual Delivery Agent Linux).

#### **Important :**

[Avant de commencer l'in](/fr-fr/linux-virtual-delivery-agent.html)stallation, consultez l'article Préparer l'installation. Par exemple, les dernières mises à jour Windows doivent avoir été installées sur la machine. Si les mises à jour requises ne sont pas présentes (par exemple, KB2919355), l'installation échoue.

Avant l'installation de VDA, vous devez avoir déjà install[é les composants princ](/fr-fr/citrix-virtual-apps-desktops/install-configure/install-prepare.html)ipaux. Vous pouvez également créer le site avant d'installer les VDA.

Cet article décrit la séquence de l'assistant d'installation lors de l'installation d'un VDA. Des lignes de commande équivalentes sont fournies. Consultez la section Installer à l'aide de la ligne de commande pour plus de détails.

## **Étape 1 – Télécharger le logiciel du produit et démarrer l'assistant**

Si vous utilisez le programme d'installation du produit entier :

- 1. Si vous n'avez pas encore téléchargé l'ISO du produit :
	- Utilisez vos informations d'identification de compte Citrix pour accéder à la page de téléchargement de Citrix Virtual Apps and Desktops. Téléchargez le fichier ISO du produit.
	- Décompressez le fichier. Éventuellement, gravez un DVD du fichier ISO.
- 2. Utilisez un compte d'administrateur local sur l'image ou la machine sur laquelle vous installez le VDA. Insérez le DVD dans le lecteur ou montez le fichier ISO. Si le programme d'installation ne se lance pas automatiquement, double-cliquez sur l'application **AutoSelect** ou sur le lecteur monté.

L'assistant d'installation démarre.

Si vous utilisez un pack autonome :

- 1. Utilisez vos informations d'identification de compte Citrix pour accéder à la page de téléchargement de Citrix Virtual Apps and Desktops. Téléchargez le pack approprié :
	- VDAServerSetup.exe : VDA avec OS de serveur *version*
	- VDAWorkstationSetup.exe : VDA avec OS de bureau *version*
	- VDAWorkstationCoreSetup.exe: VDA avec Services de base OS de bureau *version*
- 2. Cliquez avec le bouton droit sur le pack et choisissez **Exécuter en tant qu'administrateur**.

L'assistant d'installation démarre.

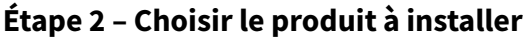

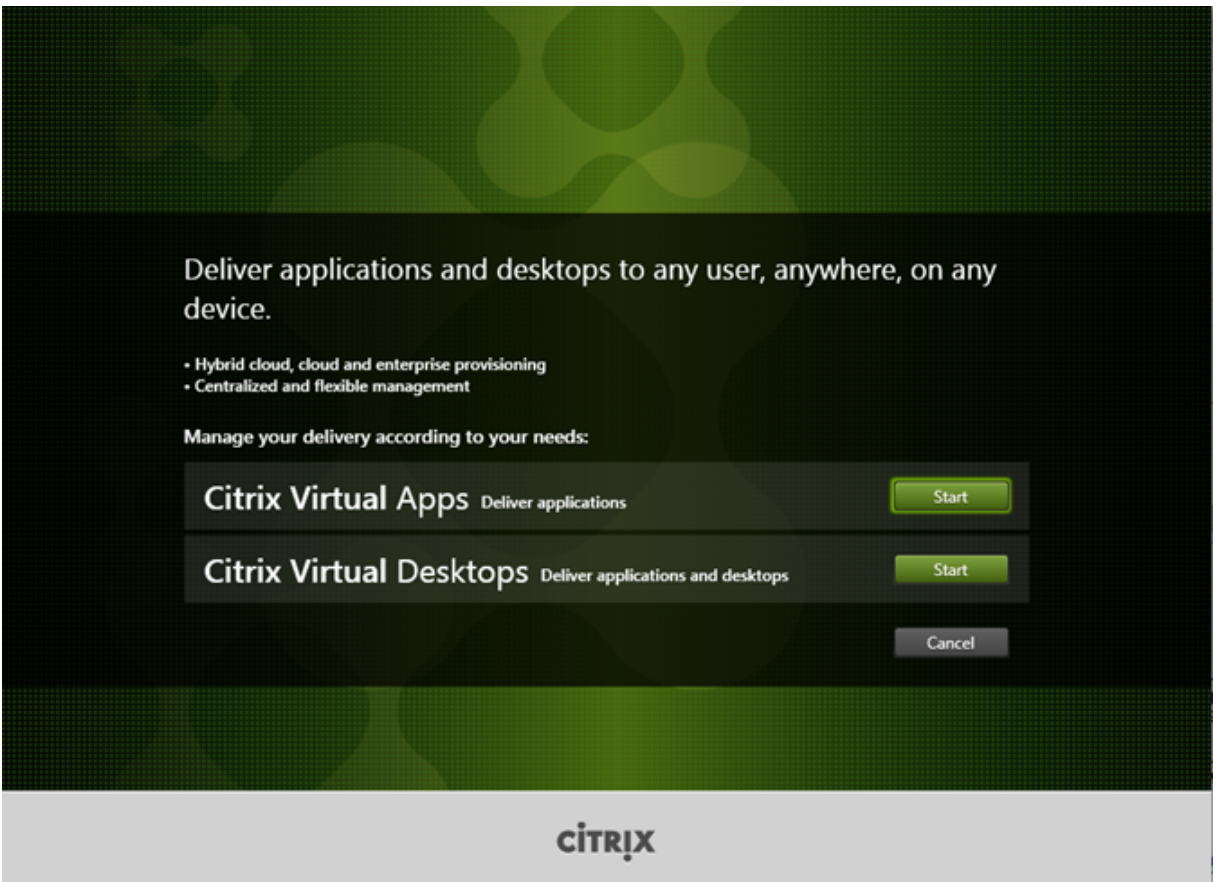

Cliquez sur **Démarrer** à côté du produit à installer : Citrix Virtual Apps ou Citrix Virtual Desktops. (si la machine dispose déjà d'un composant Citrix Virtual Apps ou Citrix Virtual Desktops, cette page ne s'affiche pas).

Option de ligne de commande : /xenapp pour installer Citrix Virtual Apps ; Citrix Virtual Desktops est installé si l'option est omise

## **Étape 3 – Sélectionner le VDA**

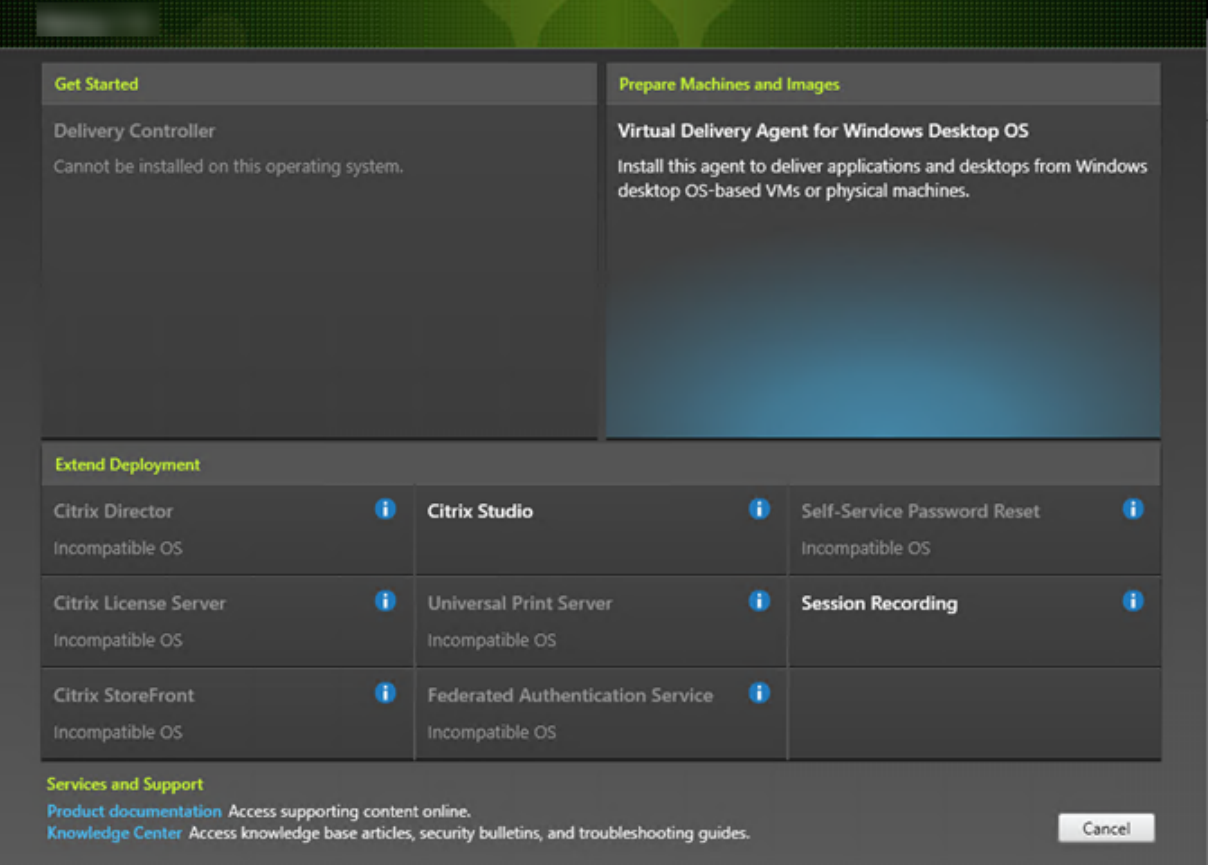

Sélectionnez l'entrée Virtual Delivery Agent. Le programme d'installation sait s'il s'exécute sur un OS de bureau ou de serveur, il présente donc uniquement le type de VDA approprié.

Par exemple, lorsque vous exécutez le programme d'installation sur unemachine Windows 10, l'option VDA pour OS de bureau est disponible. L'option VDA pour OS de serveur n'est pas disponible.

Si vous tentez d'installer (ou de mettre à niveau) un VDA Windows sur un système d'exploitation non pris en charge par cette version de Citrix Virtual Apps and Desktops, un message vous renvoie vers des informations décrivant vos options.

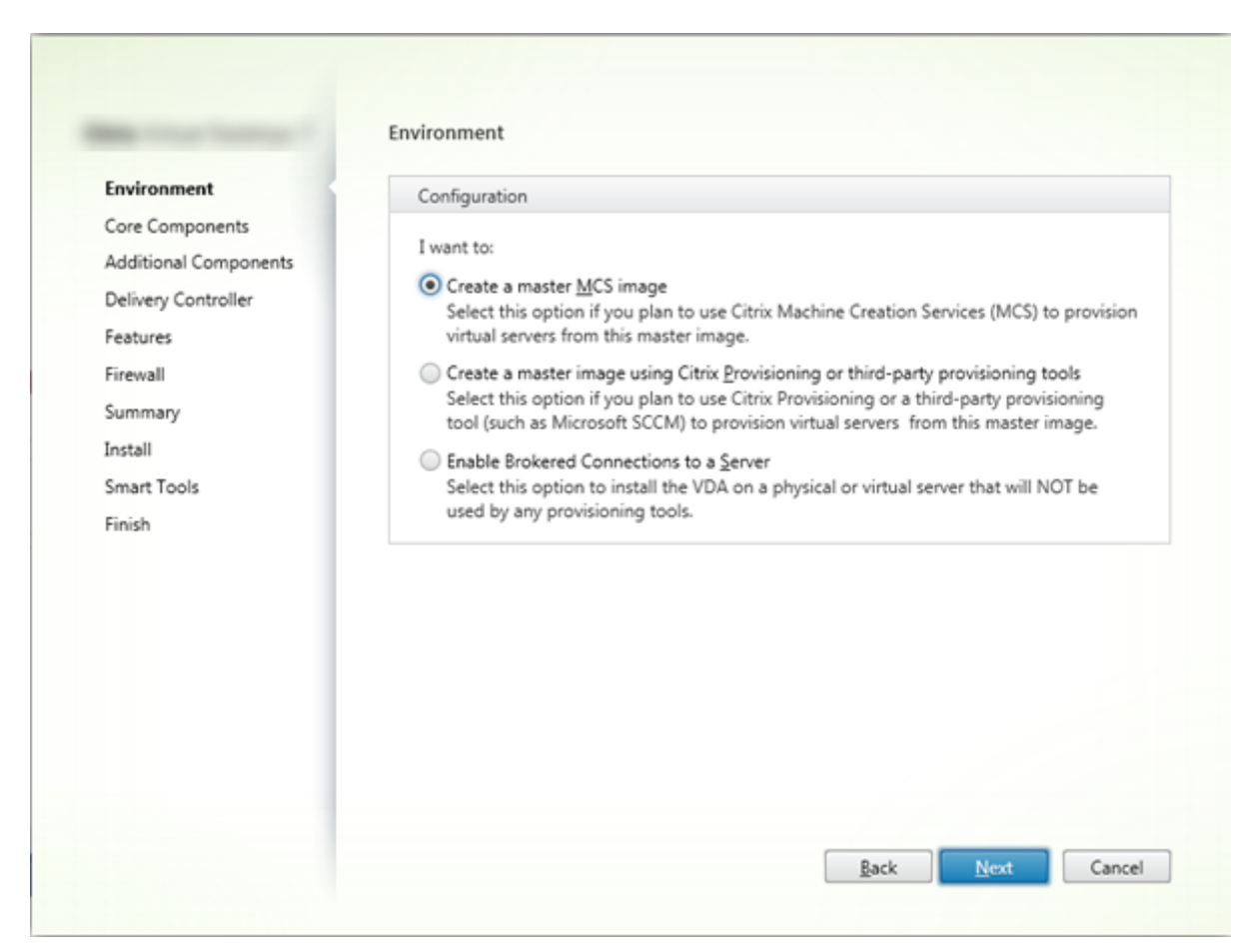

# **Étape 4 – Spécifier comment le VDA sera utilisé**

Sur la page **Environnement**, indiquez comment vous prévoyez d'utiliser le VDA, en indiquant si vous utiliserez ou non cette machine en tant qu'image principale pour provisionner des machines supplémentaires.

L'option que vous choisissez affecte les outils de provisionnement Citrix installés automatiquement (le cas échéant) et les valeurs par défaut de la page Composants supplémentaires du programme d'installation de VDA.

Plusieurs MSI (Provisioning et autres) sont installés automatiquement lorsque vous installez un VDA. La seule façon d'empêcher leur installation est d'utiliser l'option /exclude dans une installation par ligne de commande.

Sélectionnez l'une des options suivantes :

- **Créer une image MCS principale :** sélectionnez cette option pour installer un VDA sur une image principale de VM, si vous prévoyez d'utiliser Machine Creation Services pour provisionner les machines virtuelles. Option par défaut. (option de ligne de commande : /mastermcsimage ou /masterimage)
- **Créer une image principale à l'aide de Citrix \_Provisioning ou d'outils de provisioning tiers :** sélectionnez cette option pour installer un VDA sur une image principale de VM, si vous envis-

agez d'utiliser Citrix Provisioning ou des outils tiers (tels que Microsoft System Center Configuration Manager) pour mettre à disposition des VM. Option de ligne de commande : /masterpvsimage

- (Apparaît uniquement sur les machines avec OS de serveur) **Activer connexions réparties à un serveur :** sélectionnez cette option pour installer un VDA sur une machine physique ou virtuelle qui ne sera pas utilisée comme image principale pour provisionner d'autres machines. Option de ligne de commande : /remotepc
- (Apparaît uniquement sur les machines avec OS de bureau) **Activer Remote PC Access** : sélectionnez cette option pour installer un VDA sur une machine physique à utiliser avec Remote PC Access. Option de ligne de commande : /remotepc

Cliquez sur **Next**.

Cette page ne s'affiche pas :

- si vous mettez à niveau un VDA
- si vous utilisez le programme d'installation VDAWorkstationCoreSetup.exe

### **Étape 5 – Sélectionner les composants à installer et l'emplacement d'installation**

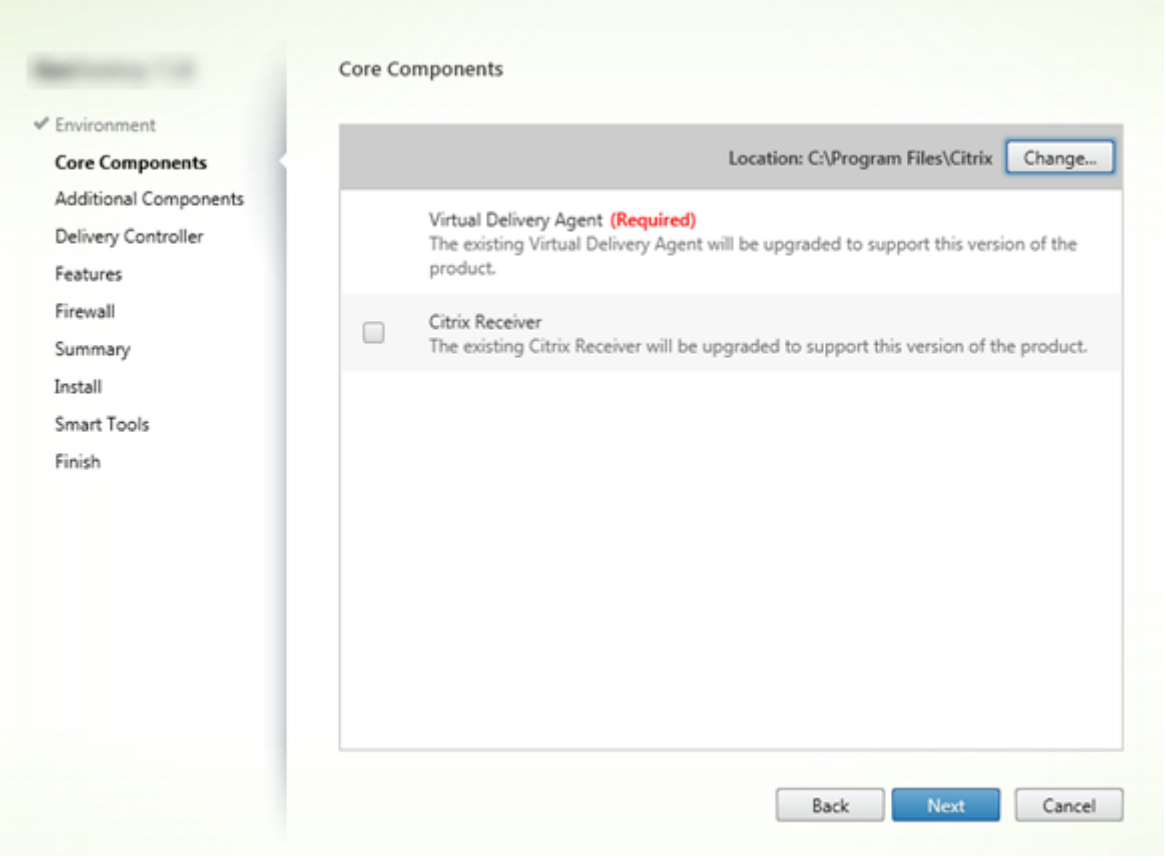

Sur la page **Composants principaux** :

- **Emplacement :** par défaut, les composants sont installés dans C:\Program Files\Citrix. Ce paramètre par défaut convient à la plupart des déploiements. Si vous spécifiez un autre emplacement, ce dernier doit disposer d'autorisations d'exécution pour le service réseau.
- **Composants :** par défaut, l'application Citrix Workspace pour Windows n'est pas installée avec le VDA. Si vous utilisez le programme d'installation VDAWorkstationCoreSetup.exe, l'application Citrix Workspace pour Windows n'est jamais installée, donc cette case à cocher n'est pas affichée.

#### Cliquez sur **Next**.

Options de ligne de commande : /installdir, "/components vda plugin" pour installer le VDA et l'application Citrix Workspace pour Windows.

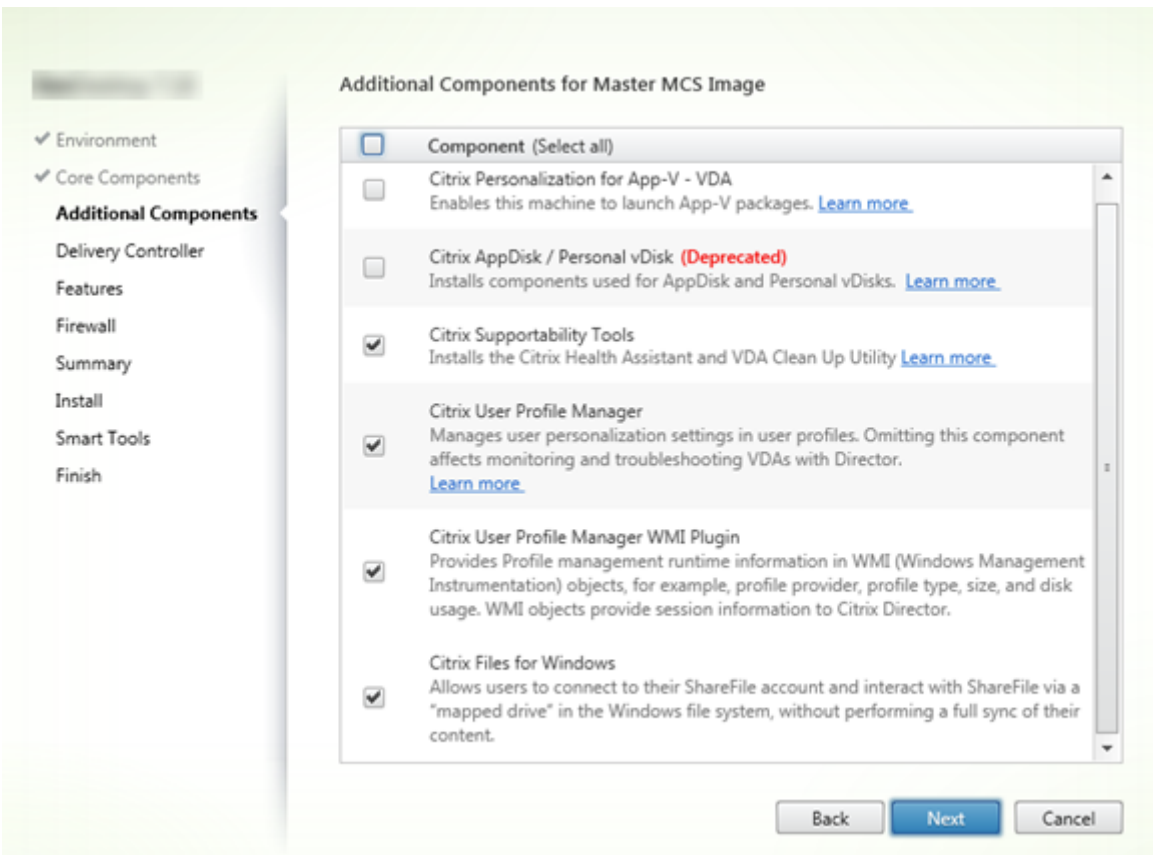

### **Étape 6 – Installer des composants supplémentaires**

La page **Composants supplémentaires** contient des cases à cocher permettant d'activer ou de désactiver l'installation de fonctions et technologies supplémentaires avec le VDA. Dans une installation par ligne de commande, vous pouvez utiliser l'option /exclude ou /includeeadditional pour omettre ou inclure expressément un ou plusieurs composants disponibles.

Le tableau suivant indique le paramètre par défaut des éléments sur cette page. Le paramètre par

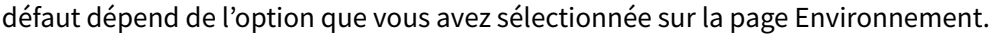

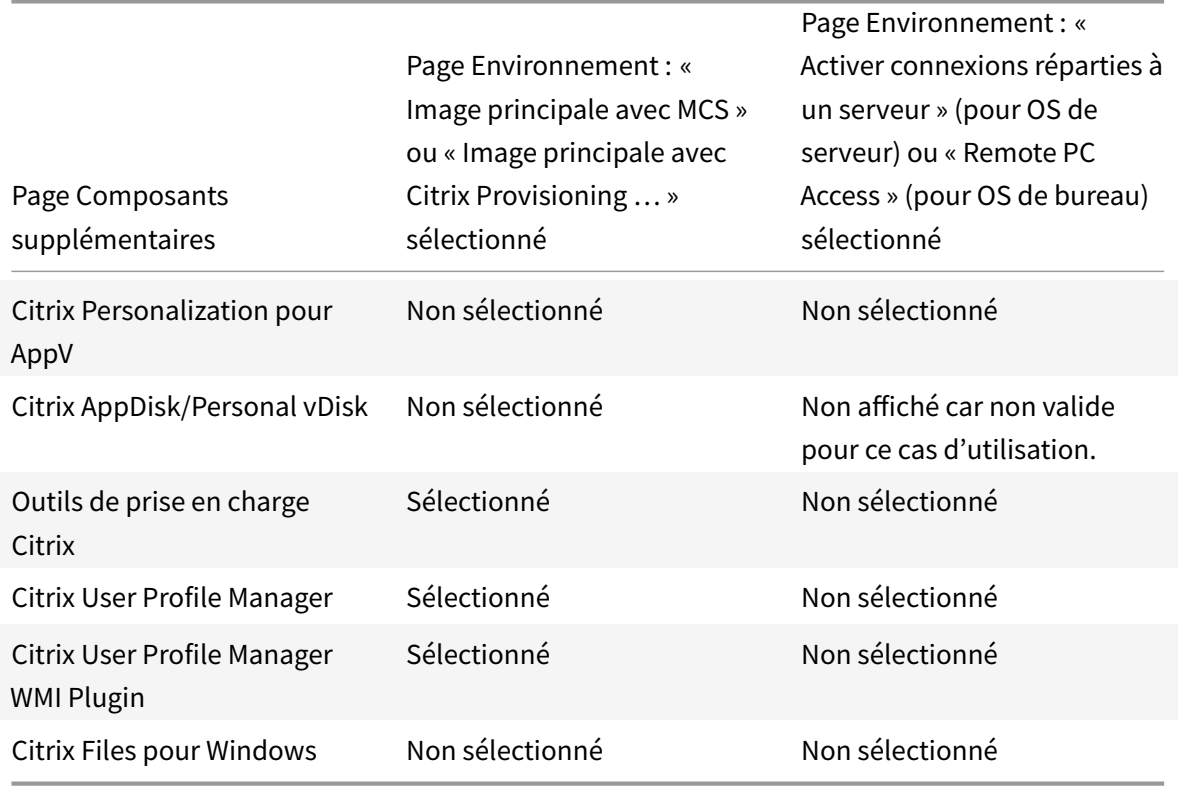

Cette page ne s'affiche pas si :

- Vous utilisez le programme d'installation VDAWorkstationCoreSetup.exe. Par ailleurs, les options de ligne de commande des composants supplémentaires ne sont pas valides avec ce programme d'installation.
- Vous mettez à niveau un VDA et tous les composants supplémentaires sont déjà installés. (Si certains des composants supplémentaires sont déjà installés, la page répertorie uniquement ceux qui ne sont pas installés.)

Cochez ou désélectionnez les cases suivantes :

• **Citrix Personalization pour AppV :** installez ce composant si vous prévoyez d'utiliser des applications à partir de packages Microsoft App-V. Pour plus d'informations, consultez App-V.

Option de ligne de commande : /includeadditional "Citrix Personalization for App-V – VDA" pour pemettre l'installation du composant, /exclude "Citrix Personalization for App-V – [VDA" p](/fr-fr/citrix-virtual-apps-desktops/install-configure/appv.html)our empêcher l'installation du composant

• **Citrix AppDisk/Personal vDisk :** ces technologies sont obsolètes. valide uniquement lors de l'installation d'un VDA pour OS de bureau sur une VM. Installe les composants utilisés pour AppDisk et Personal vDisk.

Option de ligne de commande : /includeadditional "Personal vDisk" pour permettre l'installation du composant, /exclude "Personal vDisk" pour empêcher l'installation du composant

• **Outils de prise en charge Citrix :** installe le fichier MSI contenant les outils de prise en charge Citrix, tels que l'Assistant d'intégrité Citrix.

Option de ligne de commande : /includeadditional "Citrix Supportability Tools" pour permettre l'installation du composant, /exclude "Citrix Supportability Tools" pour empêcher l'installation du composant

• **Citrix User Profile Manager :** ce composant permet de gérer les paramètres de personnalisation utilisateur dans les profils utilisateur. Pour de plus amples informations, consultez la section Profile Management.

L'exclusion de Citrix Profile Management à partir de l'installation de ces paramètres affecte la surveillance et la résolution des problèmes des VDA avec Citrix Director. Sur les pages Détails de l'util[isateur et Point de te](/fr-fr/profile-management/current-release.html)rminaison, les panneaux Personnalisation et Durée de l'ouverture de session échouent. Sur les pages Tableau de bord et Tendances, le panneau Durée moyenne d'ouverture de session affiche les données uniquement pour les machines sur lesquelles Profile Management est installé.

Même si vous n'utilisez pas une solution de gestion de profils utilisateur tierce, Citrix vous recommande d'installer et d'exécuter Citrix Profile Management Service. L'activation de Citrix Profile Management Service n'est pas nécessaire.

Option de ligne de commande : /includeadditional "Citrix User Profile Manager" pour permettre l'installation du composant, /exclude "Citrix User Profile Manager" pour empêcher l'installation du composant

• **Citrix User Profile Manager WMI Plugin :** ce plug-in fournit des informations d'exécution sur Profile Management dans les objets WMI (Infrastructure de gestion Windows), par exemple le fournisseur de profils, le type de profil, la taille et l'utilisation du disque. Les objets WMI fournissent des informations sur les sessions à Director.

Option de ligne de commande : /includeadditional "Citrix User Profile Manager WMI Plugin" pour permettre l'installation du composant, /exclude "Citrix User Profile Manager WMI Plugin" pour empêcher l'installation du composant

• **Citrix Files pour Windows :** ce composant permet aux utilisateurs de se connecter à leur compte Citrix Files. Ils peuvent ensuite interagir avec Citrix Files via un lecteur mappé dans le système de fichiers Windows (sans nécessiter une synchronisation complète de leur contenu).

Options de ligne de commande : /includeadditional "Citrix Files for Windows" pour permettre l'installation du composant, /exclude "Citrix Files for Windows" pour empêcher l'installation du composant

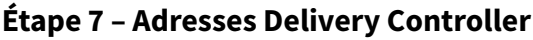

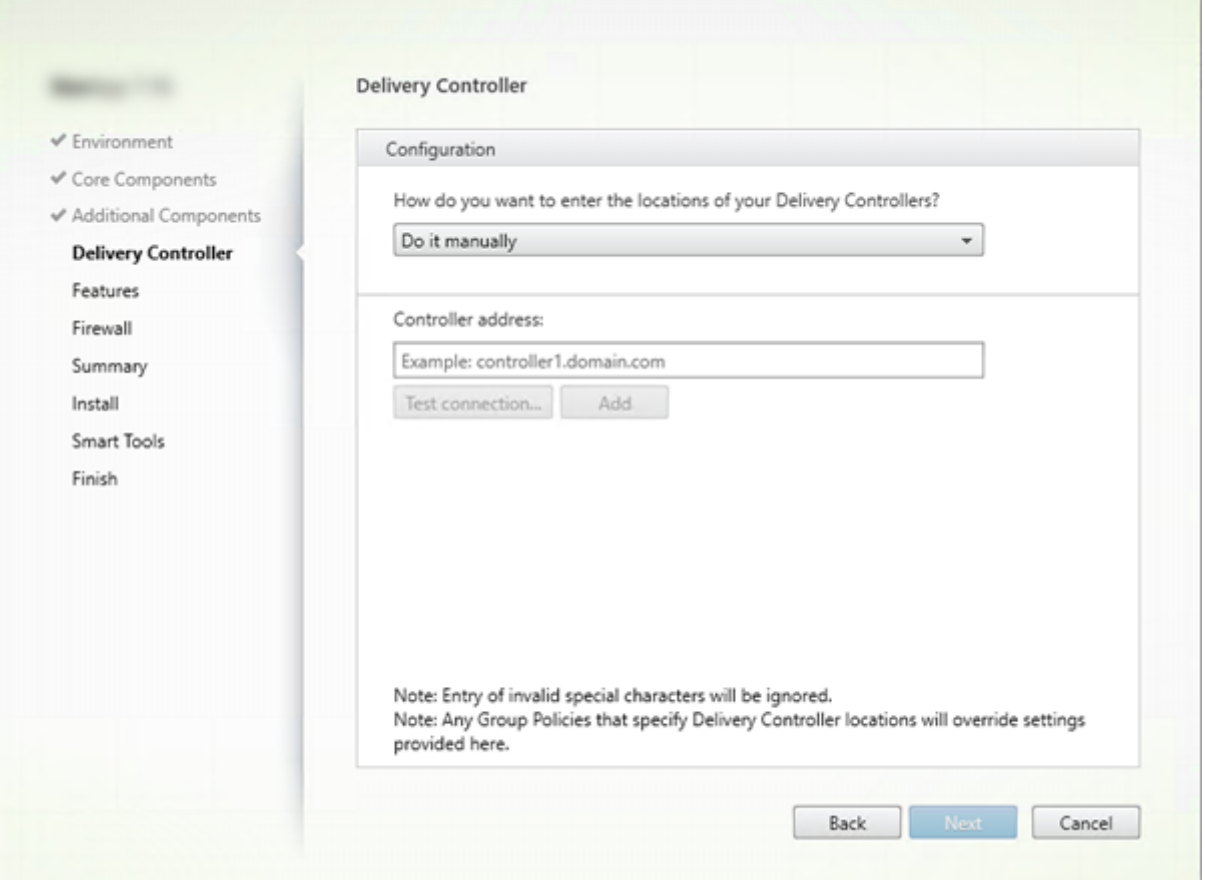

Sur la page **Delivery Controller**, choisissez la manière dont vous souhaitez entrer les adresses des Controller installés. Citrix vous recommande de spécifier les adresses pendant que vous installez le VDA (« Effectuer manuellement »). Le VDA ne peut pas s'enregistrer auprès d'un Controller sans ces informations. Si un VDA ne peut pas s'enregistrer, les utilisateurs ne peuvent pas accéder aux applications et aux bureaux sur ce VDA.

- **Effectuer manuellement :** (valeur par défaut) entrez le nom de domaine complet d'un Controller installé, puis cliquez sur **Ajouter**. Si vous avez installé des Controller supplémentaires, ajoutez leurs adresses.
- **Le faire plus tard (avancé) :** si vous choisissez cette option, l'assistant vous demande de confirmer avant de continuer. Pour spécifier des adresses ultérieurement, vous pouvez soit exécuter de nouveau le programme d'installation ultérieurement soit utiliser la stratégie de groupe Citrix. L'assistant vous le rappelle également sur la page **Résumé**.
- **Choisir les emplacements d'Active Directory :** valide uniquement lorsque la machine est associée à un domaine et que l'utilisateur est un utilisateur de domaine.
- **Laisser Machine Creation Services effectuer ceci automatiquement :** valide uniquement si vous utilisez MCS pour provisionner des machines.

Cliquez sur **Next**. Si vous avez sélectionné l'option « Le faire plus tard (avancé) », vous êtes invité à confirmer que vous devrez spécifier des adresses de Controller ultérieurement.

Autres considérations :

- L'adresse ne peut pas contenir de caractères non alphanumériques.
- Si vous spécifiez les adresses lors de l'installation du VDA et dans la stratégie de groupe, les paramètres de la stratégie remplacent les paramètres fournis au cours de l'installation.
- L'enregistrement du VDA requiert également que les ports de pare-feu utilisés pour les communications avec le Controller soient ouverts. Ce paramètre est activé par défaut sur la page **Parefeu** de l'assistant.
- Une fois que vous avez spécifié l'emplacement des Controller (au cours de l'installation du VDA ou ultérieurement), vous pouvez utiliser la fonctionnalité de mise à jour automatique pour mettre les VDA à jour lorsque des Controller sont ajoutés ou supprimés. Pour de plus amples informations sur la façon dont les VDA découvrent et s'enregistrent auprès de Controller, consultez Enregistrement de VDA.

Options de ligne de commande : /controllers

### **Étape 8 – Activer ou désactiver des fonctionnalités**

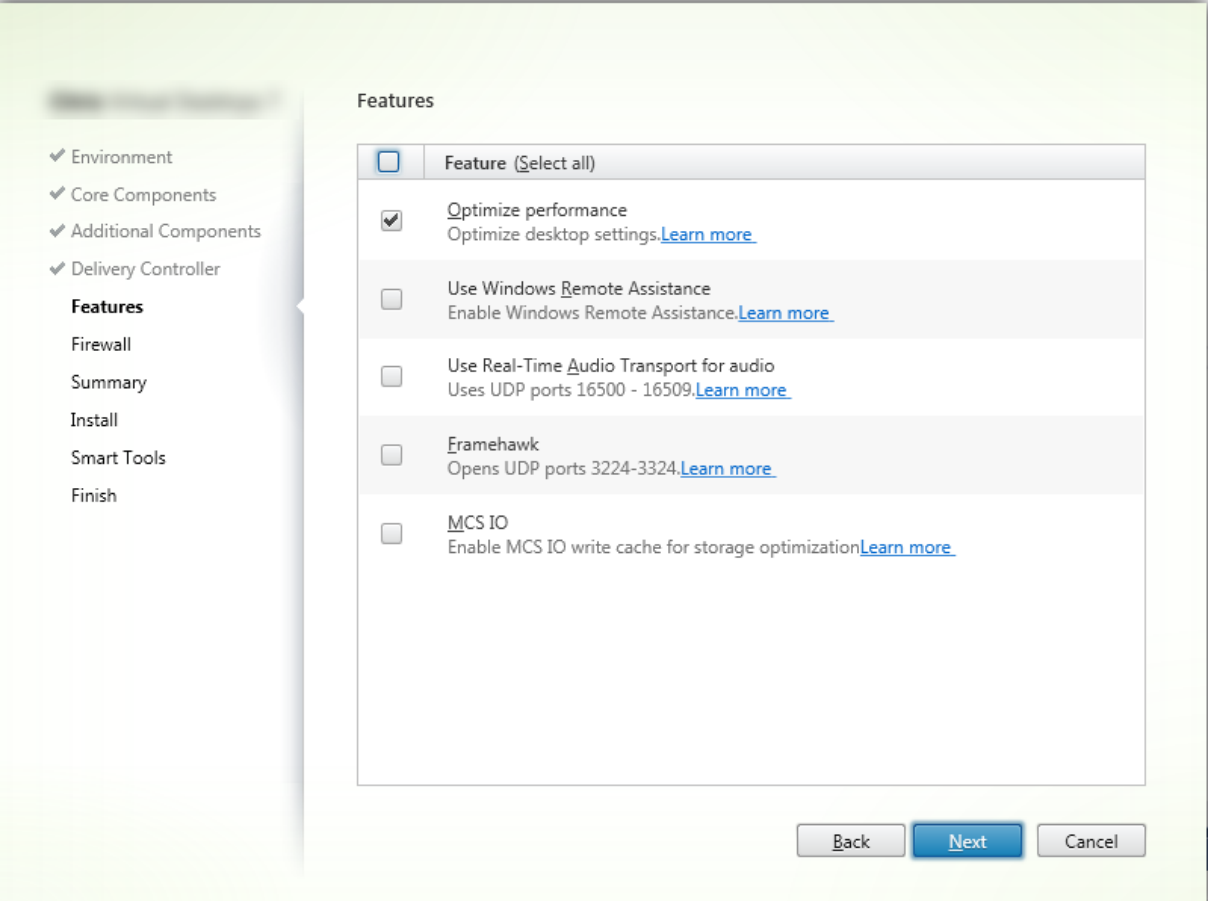

Sur la page **Fonctionnalités**, utilisez les cases à cocher pour activer ou désactiver les fonctionnalités que vous souhaitez utiliser.

• **Optimisation des performances :** valide uniquement lors de l'installation d'un VDA sur une VM, pas une machine physique. Lorsque cette fonctionnalité est activée (valeur par défaut), l'outil d'optimisation est utilisé pour les VDA exécutés sur une machine virtuelle d'un hyperviseur. L'optimisation de VM comprend la désactivation des fichiers en mode déconnecté, la désactivation de la défragmentation en arrière-plan et la réduction de la taille du journal d'événements. Pour plus d'informations, veuillez consulter CTX125874.

Option de ligne de commande : /optimize

Si vous utilisez le programme d'installation [VDAWorks](https://support.citrix.com/article/ctx125874)tationCoreSetup.exe, cette fonctionnalité ne s'affiche pas dans l'assistant et l'option de ligne de commande n'est pas valide. Si vous utilisez un autre programme d'installation dans un environnement Remote PC Access, désactivez cette fonctionnalité.

• **Use Windows Remote Assistance :** lorsque cette option est activée, l'Assistance à distance Windows est utilisée avec la fonctionnalité d'observation utilisateur de Director. L'Assistance à distance Windows ouvre les ports dynamiques dans le pare-feu. (Valeur par défaut = désactivé)

Option de ligne de commande : /enable\_remote\_assistance

• **Utiliser le transport audio en temps réel pour l'audio :** activez cette fonctionnalité si la fonctionnalité VoIP est largement utilisée dans votre réseau. Cette fonctionnalité réduit la latence et améliore la résilience audio sur les réseaux avec perte. Elle permet aux données audio d'être transmises à l'aide du protocole de transport RTP via UDP. (Valeur par défaut = désactivé)

Option de ligne de commande : /enable\_real\_time\_transport

• **Framehawk :** lorsque cette fonctionnalité est activée, les ports UDP bidirectionnels 3224-3324 sont ouverts. (Valeur par défaut = désactivé)

Vous pouvez modifier la plage de ports ultérieurement avec le paramètre de stratégie Citrix « Plage de ports du canal d'affichage Framehawk ». Vous devez ensuite ouvrir les ports du parefeu local. Un chemin d'accès réseau UDP doit être ouvert sur les pare-feux internes (VDA vers application Citrix Workspace ou Citrix Gateway) et externes (Citrix Gateway vers application Citrix Workspace). Si Citrix Gateway est déployé, les datagrammes Framehawk sont cryptés à l'aide de DTLS (port UDP 443 par défaut). Pour de plus amples informations, voir Framehawk.

Option de ligne de commande : /enable\_framehawk\_port

• **AppDisk/Personal vDisk :** ces technologies sont obsolètes. valideu[niquement](/fr-fr/citrix-virtual-apps-desktops/graphics/framehawk.html) lors de l'installation d'un VDA pour OS de bureau sur une VM. Cette case à cocher est disponible uniquement si la case Citrix AppDisk / Personal vDisk est sélectionnée sur la page **Composants supplémentaires**. Lorsque cette case à cocher est [activée, le](/fr-fr/citrix-virtual-apps-desktops/whats-new/removed-features.html)s AppDisks et Personal vDisks peuvent être utilisés.

Option de ligne de commande : /baseimage

Si vous utilisez le programme d'installation VDAWorkstationCoreSetup.exe, cette fonctionnalité ne s'affiche pas dans l'assistant et l'option de ligne de commande n'est pas valide.

• **E/S de MCS :** valide uniquement lors de l'utilisation de MCS pour provisionner des machines virtuelles. Lorsque cette option est sélectionnée, le pilote de mise en cache en écriture MCSIO est installé. Pour plus d'informations, consultez les sections Stockage partagé par les hyperviseurs et Configurer un cache pour les données temporaires.

Option de ligne de commande : /install\_mcsio\_driver

Cliqu[ez sur](/fr-fr/citrix-virtual-apps-desktops/manage-deployment/connections.html#storage-shared-by-hypervisors) **Next**[.](/fr-fr/citrix-virtual-apps-desktops/install-configure/machine-catalogs-create.html#configure-cache-for-temporary-data)

### **Étape 9 – Ports du pare-feu**

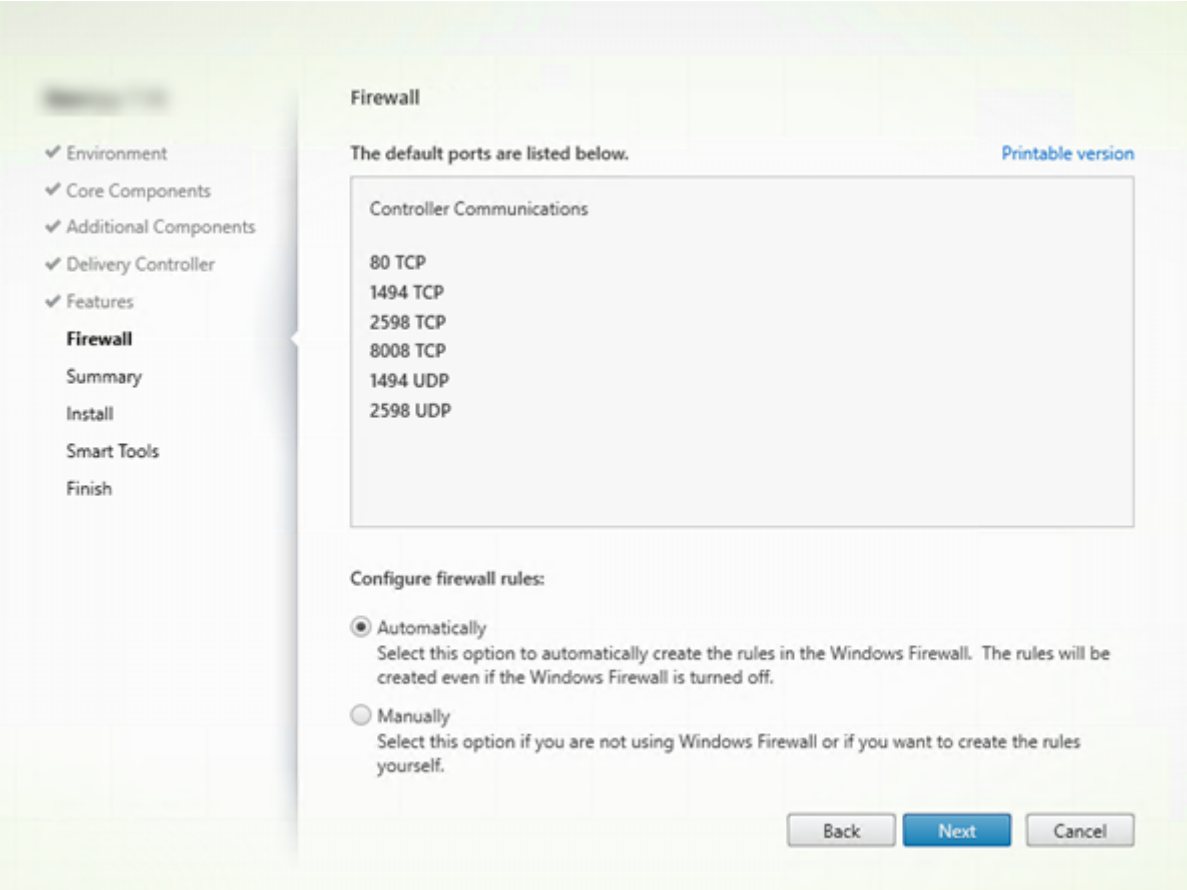

Sur la page **Pare-feu**, par défaut, les ports sont ouverts automatiquement si le service Pare-feu Windows est en cours d'exécution, même si le pare-feu n'est pas activé. Ce paramètre par défaut convient à la plupart des déploiements. Pour obtenir des informations sur le port, consultez la section Ports réseau.

Cliquez sur **Next**.

[Option](/fr-fr/citrix-virtual-apps-desktops/technical-overview/default-network-ports.html) de ligne de commande : /enable\_hdx\_ports

### **Étape 10 – Vérifier les composants requis et confirmer l'installation**

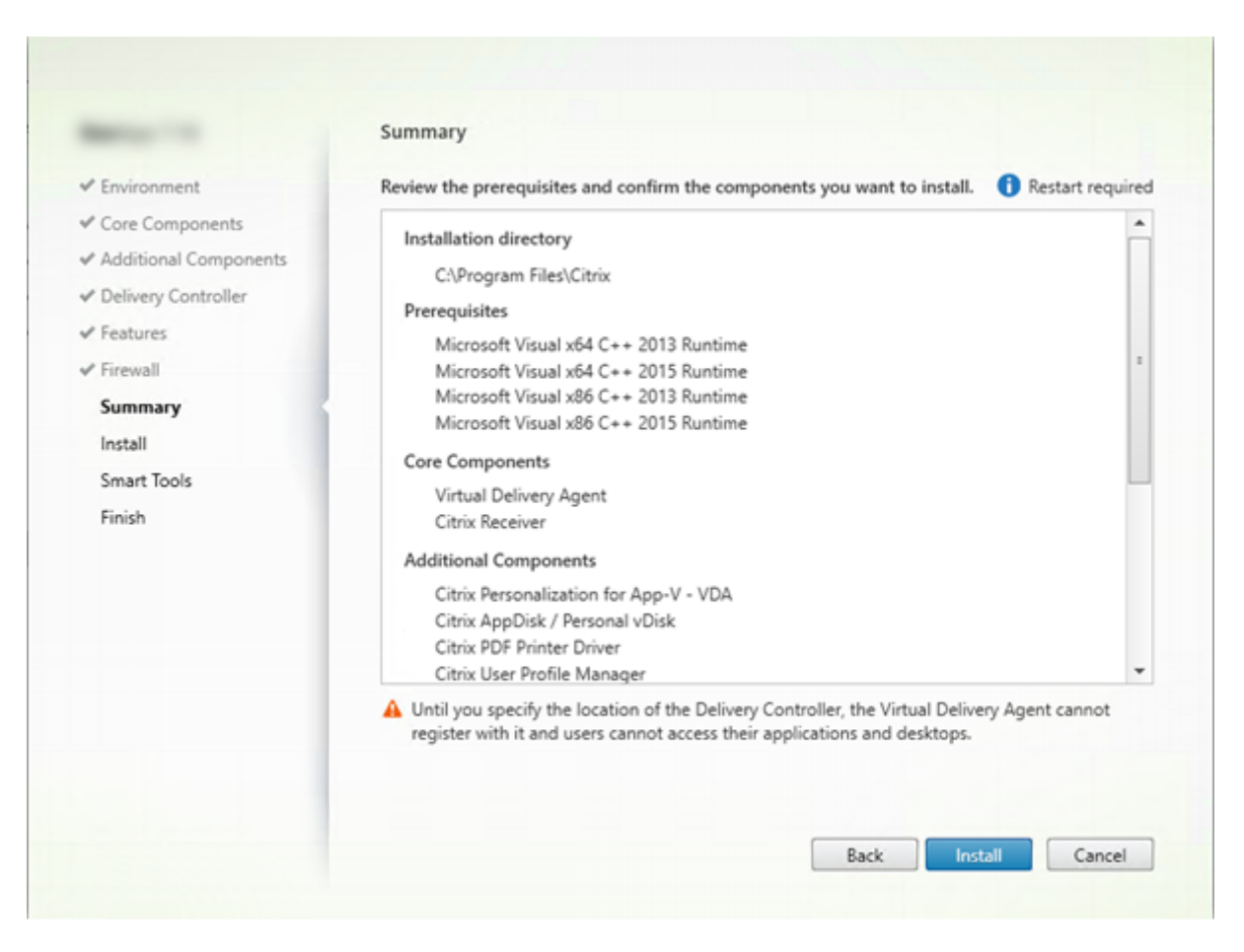

La page**Résumé** répertorie les éléments qui seront installés. Utilisez le bouton Précédent pour revenir sur les pages précédentes de l'assistant et modifier les réglages.

Lorsque vous êtes prêt, cliquez sur **Installer**.

Si des composants requis ne sont pas déjà installés/activés, la machine peut redémarrer plusieurs fois. Consultez la section Préparer l'installation.

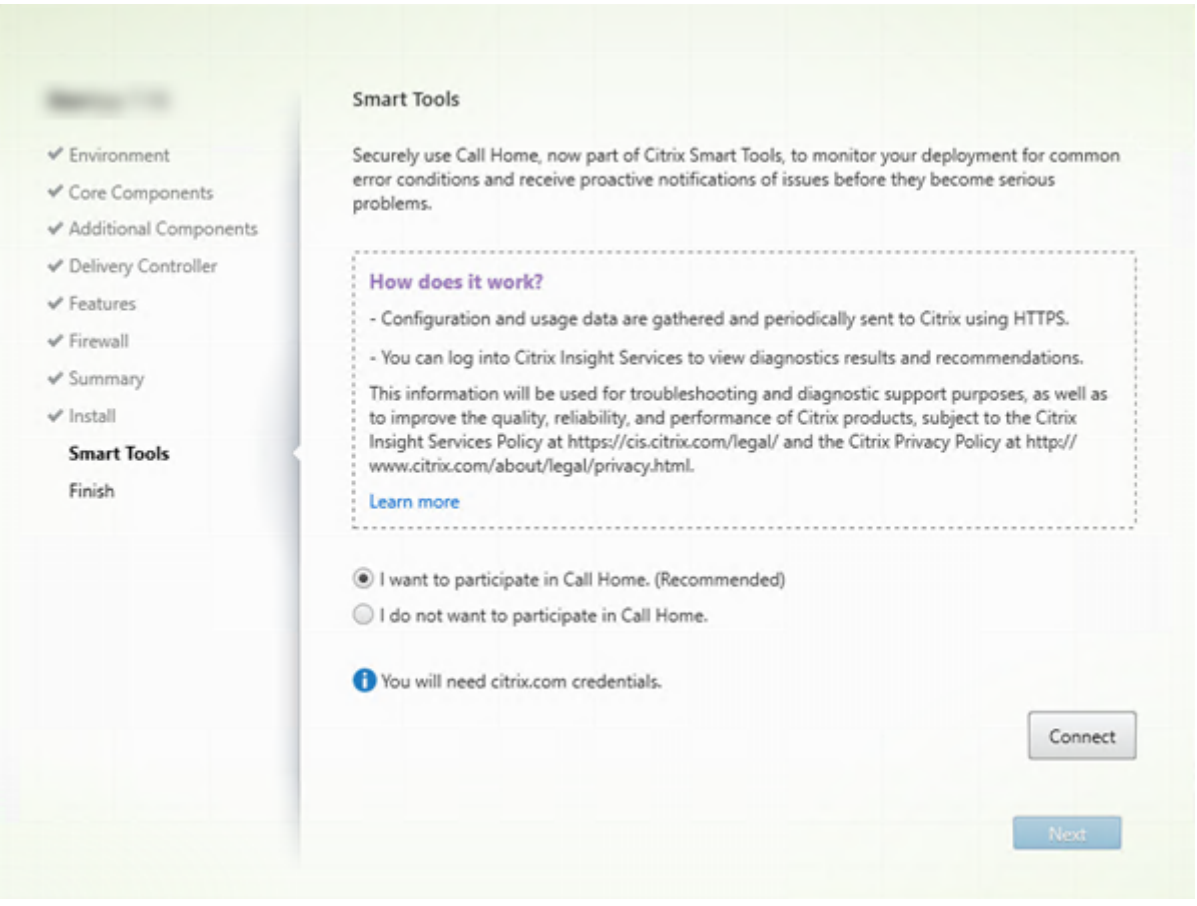

# **Étape 11 – Participer au programme Call Home**

Sur la page **Smart Tools**, indiquez si vous souhaitez participer à Citrix Call Home, qui fait désormais partie de Citrix Smart Tools. Si vous choisissez de participer (valeur par défaut), cliquez sur **Connecter**. Lorsque vous y êtes invité, entrez vos informations d'identification de compte Citrix.

Une fois que vos informations d'identification sont validées (ou si vous choisissez de ne pas participer au programme), cliquez sur **Suivant**.

### **Étape 12 – Terminer cette installation**

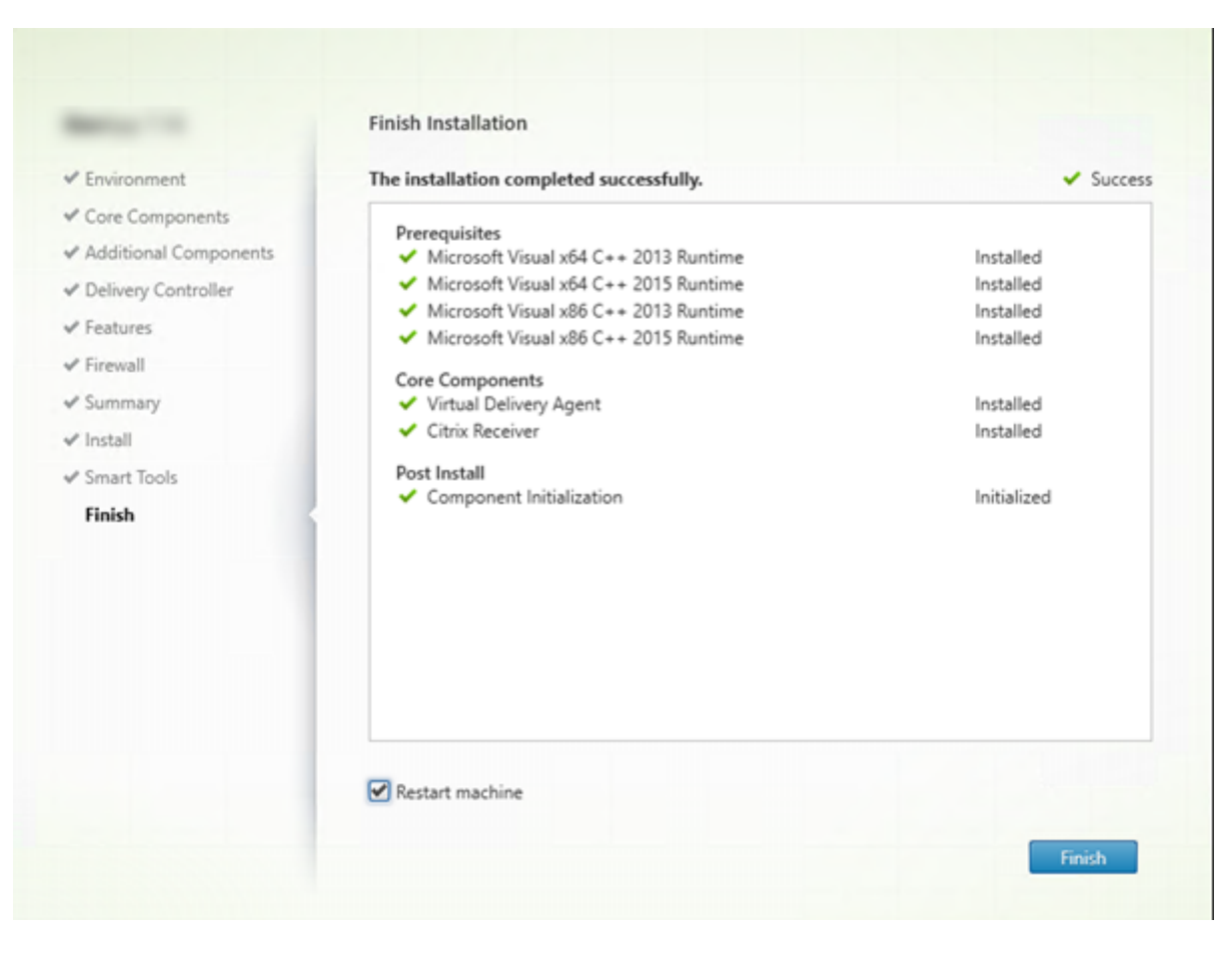

La page **Terminer** contient des coches vertes pour tous les éléments pré-requis et composants installés et initialisés avec succès.

Cliquez sur **Terminer**. Par défaut, la machine redémarre automatiquement (bien que vous puissiez désactiver le redémarrage automatique, le VDA ne peut pas être utilisé jusqu'à ce que la machine redémarre).

### **Étapes suivantes**

Répétez la procédure ci-dessus pour installer des VDA sur d'autres machines ou images, si nécessaire.

Après avoir installé tous les VDA, démarrez Studio. Si vous n'avez pas encore créé de site, Studio vous guide dans cette tâche. Lorsque vous avez terminé, Studio vous guide dans la création d'un catalogue de machines, puis d'un groupe de mise à disposition. Voir :

- Créer un site
- Créer des catalogues de machines
- Créer des groupes de mise à disposition

#### **Personnaliser un VDA**

Si vous voulez personnaliser un VDA installé :

- 1. À partir de la fonctionnalité Windows de suppression ou modification des programmes, sélectionnez **Citrix Virtual Delivery Agent** ou **Citrix Remote PC Access/VDI Core Services VDA**. Cliquez ensuite avec le bouton droit sur **Modifier**.
- 2. Sélectionnez **Personnaliser les paramètres Virtual Delivery Agent**. Lorsque le programme d'installation démarre, vous pouvez modifier :
	- les adresses de Controller
	- le numéro du port TCP/IP à enregistrer auprès du Controller (valeur par défaut = 80)
	- si les ports de pare-feu Windows doivent s'ouvrir automatiquement

### **Dépannage**

Pour plus d'informations sur la façon dont Citrix présente le résultat de l'installation des composants, veuillez consulter la section Codes de retour de l'installation de Citrix.

Dans l'écran Studio d'un groupe de mise à disposition, l'entrée « Version de VDA installée » dans le panneau Détails peut ne pas être la version installée sur les machines. Les programmes et fonctionnalités Windows de la machine affi[chent la version actuelle du VDA.](/fr-fr/citrix-virtual-apps-desktops/install-configure/install-prepare.html#citrix-installation-return-codes)

# **Installer à l'aide de la ligne de commande**

#### March 14, 2019

Cet article s'applique à l'installation de composants sur des machines avec systèmes d'exploitation Windows. Pour de plus amples informations sur les VDA pour systèmes d'exploitation Linux, consultez la documentation Virtual Delivery Agent Linux.

#### **Important :**

Cet article exp[lique comment émettre des](/fr-fr/linux-virtual-delivery-agent/7-13.html) commandes d'installation du produit. Avant de procéder à une installation, consultez la section Préparer l'installation. Cet article contient des descriptions des programmes d'installation disponibles.

Pour pouvoir suivre la progression de l'exécution d[e la commande en cou](/fr-fr/citrix-virtual-apps-desktops/install-configure/install-prepare.html)rs et des valeurs de retour, vous devez être l'administrateur d'origine ou utiliser l'option **Exécuter en tant qu'administrateur**. Pour plus d'informations, veuillez consulter la documentation des commandes Microsoft.

En complément des commandes d'installation directes, des exemples de scripts sont fournis sur le fichier ISO du produit que vous pouvez utiliser pour installer, mettre à niveau ou supprimer des VDA dans Active Directory. Pour de plus amples informations, consultez Installer les VDA à l'aide de scripts. Si vous tentez d'installer (ou de mettre à niveau) un VDA Windows sur un système d'exploitation non pris en charge par cette version du produit, un message vous renvoie vers des informations décrivant vos options. Ces informations sont également disponibles dans Systèmes d'exploitation antérieurs.

Pour plus d'informations sur la façon dont Citrix présente le résultat de l'installation des composants, veuillez consulter la section Codes de retour de l'installation de [Citrix.](/fr-fr/citrix-virtual-apps-desktops/upgrade-migrate/upgrade.html#earlier-operating-systems)

### **Utiliser le programme d['installation du produit entier](/fr-fr/citrix-virtual-apps-desktops/install-configure/install-prepare.html#citrix-installation-return-codes)**

Pour accéder à l'interface de la ligne de commande du programme d'installation du produit complet :

- 1. Téléchargez le pack du produit auprès de Citrix. Des informations d'identification de compte Citrix sont requises pour accéder au site de téléchargement.
- 2. Décompressez le fichier. Éventuellement, gravez un DVD du fichier ISO.
- 3. Ouvrez une session sur le serveur sur lequel vous installez les composants, à l'aide d'un compte d'administrateur local.
- 4. Insérez le DVD dans le lecteur ou montez le fichier ISO.
- 5. À partir du répertoire \x64\XenDesktop Setup du support d'installation, exécutez la commande appropriée.

**Pour installer les composants principaux :** exécutez XenDesktopServerSetup.exe avec les options répertoriées dans la section Options de ligne de commande pour l'installation des composants principaux.

**Pour installer un VDA :** exécutez XenDesktopVDASetup.exe avec les options répertoriées dans la section Options de ligne de co[mmande pour l'installation d'un VDA.](/fr-fr/citrix-virtual-apps-desktops/install-configure/install-command.html#command-line-options-for-installing-core-components)

**[Pour in](/fr-fr/citrix-virtual-apps-desktops/install-configure/install-command.html#command-line-options-for-installing-core-components)staller le serveur d'impression universelle :** suivez les instructions dans la section Installer le Serveur d'impression universelle à l'aide de la ligne de commande.

**Pou[r installer le service d'authentification fédérée :](/fr-fr/citrix-virtual-apps-desktops/install-configure/install-command.html#command-line-options-for-installing-a-vda)** Citrix vous recommande d'utiliser l'i[nterface](/fr-fr/citrix-virtual-apps-desktops/install-configure/install-command.html#install-the-universal-print-server) graphique.

**[Pour installer le service de réinitialisation en libre-service des mo](/fr-fr/citrix-virtual-apps-desktops/install-configure/install-command.html#install-the-universal-print-server)ts de passe :** suivez les instructions de la section Service de réinitialisation en libre-service des mots de passe.

**Pour installer l'enregistrement de session :** suivez les instructions de la section Enregistrement de session.

### **[Utilise](/fr-fr/session-recording.html)r le programme d'installation de VDA autonome**

Des informations d'identification de compte Citrix sont requises pour accéder au site de téléchargement. vous devez soit disposer de privilèges d'administrateur avant de démarrer l'installation, soit utiliser l'option **Exécuter en tant qu'administrateur**.

- 1. Téléchargez le pack approprié auprès de Citrix :
	- Server OS Virtual Delivery Agent : VDAServerSetup.exe
	- Desktop OS Virtual Delivery Agent : VDAWorkstationSetup.exe
	- Desktop OS Core Services Virtual Delivery Agent : VDAWorkstationCoreSetup.exe
- 2. Vous pouvez extraire lesfichiers du pack dans un répertoire existant, puis exécuter la commande d'installation, ou uniquement exécuter le pack.
	- Pour extraire les fichiers avant de les installer :
		- **–** Utilisez/extractavec le chemin absolu, par exemple.\VDAWorkstationCoreSetup .exe /extract %temp%\CitrixVDAInstallMedia. Le répertoire doit exister. Sinon, l'extraction échoue.
		- **–** Puis dans une commande séparée, exécutez XenDesktopVdaSetup.exe à partir du répertoire contenant le contenu extrait (dans l'exemple ci-dessus, CitrixVDAInstall-Media). Utilisez les options valides répertoriées dans la section Options de ligne de commande pour l'installation d'un VDA.
	- Pour exécuter le pack téléchargé, exécutez son nom : VDAServerSetup.exe, VDAWorkstationSetup.exe ou VDAWorkstationCoreSetup.exe. Utilisez les options valides répertoriées dans la section Options de ligne de commande pour l'installation d'un VDA.

Si vous connaissez le programme d'installation de la version complète du produit :

- Exécutez le programme d'installation autonome VDAServerSetup.exe ou VDAWorkstation-Setup.exe comme s'il s'agissait de la commande XenDesktopVdaSetup.exe sauf pour le nom.
- Le programme d'installation VDAWorkstationCoreSetup.exe est différent, car il prend en charge un sous-ensemble des options disponibles avec les autres programmes d'installation.

### **Options de ligne de commande pour l'installation des composants principaux**

Les options suivantes sont valides lors de l'installation des composants principaux à l'aide de la commande XenDesktopServerSetup.exe. Pour de plus amples informations sur les options disponibles, consultez la section Installer les composants principaux.

• **/components** *component* [,*component*] …

Liste séparée [par des virgules des composants à in](/fr-fr/citrix-virtual-apps-desktops/install-configure/install-core.html)staller ou supprimer. Les valeurs autorisées sont :

- **–** CONTROLLER : Controller
- **–** DESKTOPSTUDIO : Studio
- **–** DESKTOPDIRECTOR : Director
- **–** LICENSESERVER : Serveur de licences Citrix
**–** STOREFRONT : StoreFront

Si cette option est omise, tous les composants sont installés (ou supprimés, si l'option /remove est également spécifiée).

### • **/configure\_firewall**

Ouvre tous les ports du pare-feu Windows utilisés par les composants installés, si le service Parefeu Windows est en cours d'exécution, même si le pare-feu n'est pas activé. Si vous utilisez un pare-feu tiers ou aucun pare-feu, vous devez ouvrir les ports manuellement.

### • **/disableexperiencemetrics**

Empêche l'envoi automatique des analyses collectées au cours de l'installation, de la mise à niveau ou de la suppression à Citrix.

• **/exclude** "*feature*"[,"*feature*"]

Empêche l'installation de fonctions, services ou technologies séparés par des virgules, entourés de guillemets droits. Les valeurs autorisées sont :

- **–** "Stockage du cache d'hôte local (LocalDB)" : empêche l'installation de la base de données utilisée pour le cache d'hôte local. Cette option n'a aucun effet sur l'installation de SQL Server Express pour une utilisation en tant que base de données du site.
- **–** « Smart Tools Agent » : empêche l'installation de l'agent Citrix Smart Tools.
- **/help** ou **/h**

Affiche la commande d'aide.

• **/ignore\_site\_test\_failure**

Valable uniquement pendant la mise à niveau du Controller. Les échecs de test de site sont ignorés et la mise à niveau continue. Si cette commande est omise (ou définie sur false), tout échec de test de site entraîne l'échec du programme d'installation, sans effectuer la mise à niveau. Valeur par défaut = false

### • **/installdir** *directory*

Répertoire vide existant où les composants seront installés. Valeur par défaut : c:\Program Files\Citrix.

### • **/logpath** *path*

Emplacement du fichier journal. Le dossier spécifié doit exister. Le programme d'installation ne le crée pas. Valeur par défaut = "%TEMP%\Citrix\XenDesktop Installer"

### • **/no\_remote\_assistance**

(Valide uniquement lors de l'installation de Director.) Désactive la fonctionnalité d'observation utilisateur qui utilise l'Assistance à distance Windows.

### • **/noreboot**

Empêche un redémarrage après l'installation. (Pour la plupart des composants principaux, aucun redémarrage n'est activé par défaut).

### • **/nosql**

Empêche l'installation de Microsoft SQL Server Express sur le serveur sur lequel vous installez le Controller. Si cette option est omise, SQL Server Express est installé pour être utilisé en tant que base de données du site. (Cette option n'a aucun effet sur l'installation de SQL Server Express LocalDB utilisé pour le cache d'hôte local).

### • **/quiet** ou **/passive**

Aucune interface utilisateur ne s'affiche lors de l'installation. La seule preuve de l'installation est dans le Gestionnaire des tâches Windows. Si cette option n'est pas utilisée, l'interface graphique démarre.

### • **/remove**

Supprime les principaux composants spécifiés avec l'option /components.

### • **/removeall**

Supprime tous les principaux composants installés.

### • **/sendexperiencemetrics**

Envoie automatiquement les analyses collectées au cours de l'installation, de la mise à niveau ou de la suppression à Citrix. Si cette option est omise (ou que /disableexperiencemetrics est spécifié), les analyses sont collectées localement, mais pas envoyées automatiquement.

## • **/tempdir** *directory*

Répertoire qui contient les fichiers temporaires durant l'installation. Valeur par défaut = c:\Windows\Temp.

### • **/xenapp**

Installe Citrix Virtual Apps. Si cette option est omise, Citrix Virtual Apps and Desktops est installé.

## **Exemples d'installation des composants principaux**

La commande suivante installe un Controller Citrix Virtual Apps and Desktops, Studio, le système de licences Citrix et SQL Server Express sur un serveur. Les ports de pare-feu requis pour les communications de composants sont ouverts automatiquement.

\x64\XenDesktop Setup\XenDesktopServerSetup.exe /components controller, desktopstudio,licenseserver /configure\\\_firewall

La commande suivante installe un contrôleur Citrix Virtual Apps, Studio, et SQL Server Express sur le serveur. Les ports de pare-feu requis pour les communications de composants seront ouverts automatiquement.

\x64\XenDesktop Setup\\XenDesktopServerSetup.exe /xenapp /components controller,desktopstudio /configure\\\_firewall

## **Options de ligne de commande pour l'installation d'un VDA**

Les options suivantes sont valides avec une ou plusieurs des commandes suivantes : XenDesktopVDASetup .exe, VDAServerSetup.exe, VDAWorkstationSetup.exe ou VDAWorkstationCoreSetup. exe.

Pour de plus amples informations sur les options disponibles, consultez la section Installer des VDA.

• **/baseimage**

valide uniquement lors de l'installation d'un VDA pour OS de bureau su[r une VM. Perme](/fr-fr/citrix-virtual-apps-desktops/install-configure/install-vdas.html)t d'utiliser des Personal vDisk avec une image principale. Personal vDisk est obsolète.

Cette option n'est pas valide lors de l'utilisation du programme d'installation VDAWorkstation-CoreSetup.exe.

• **/components** *component*[,*component*]

Liste séparée par des virgules des composants à installer ou supprimer. Les valeurs autorisées sont :

- **–** VDA : Virtual Delivery Agent
- **–** PLUGINS : Application Citrix Workspace pour Windows

Pour installer le VDA et l'application Citrix Workspace pour Windows, spécifiez /components vda plugins.

Si cette option est omise, seul le VDA est installé (pas l'application Citrix Workspace).

Cette option n'est pas valide lors de l'utilisation du programme d'installation VDAWorkstationCoreSetup.exe. Ce programme d'installation ne peut pas installer l'application Citrix Workspace.

• **/controllers** "*controller* [*controller*]"

Noms de domaines complets (FQDN) des Controller avec lesquels le VDA peut communiquer, séparés par des espaces et entourés de guillemets droits. Ne spécifiez pas à la fois les options /site\_guid et /controllers.

### • **/disableexperiencemetrics**

Envoie automatiquement les analyses collectées au cours de l'installation, de la mise à niveau ou de la suppression à Citrix.

#### • **/enable\_framehawk\_port**

Ouvre les ports UDP utilisés par Framehawk. Valeur par défaut = false

#### • **/enable\_hdx\_ports**

Ouvre les ports du pare-feu Windows requis par le Controller et les fonctionnalités activées (sauf l'assistance à distance Windows), si le service Pare-feu Windows est détecté, même si le pare-feu n'est pas activé. Si vous utilisez un autre pare-feu ou aucun pare-feu, vous devez configurer le pare-feu manuellement. Pour obtenir des informations sur le port, consultez la section Ports réseau.

Pour ouvrir les ports UDP que le transport adaptatif HDX utilise pour communiquer avecl[e Con](/fr-fr/citrix-virtual-apps-desktops/technical-overview/default-network-ports.html)[troller,](/fr-fr/citrix-virtual-apps-desktops/technical-overview/default-network-ports.html) spécifiez l'option /enable\_hdx\_udp\_ports, en plus de l'option /enable\_hdx\_ports.

#### • **/enable\_hdx\_udp\_ports**

Ouvre les ports UDP, dans le pare-feu Windows, qui sont requis par le transport adaptatif HDX, si le Service pare-feu Windows est détecté, même si le pare-feu n'est pas activé. Si vous utilisez un autre pare-feu ou aucun pare-feu, vous devez configurer le pare-feu manuellement. Pour obtenir des informations sur le port, consultez la section Ports réseau.

Pour ouvrir les ports supplémentaires que le VDA utilise pour communiquer avec le Controller et les fonctionnalités activées, spécifiez l'option /enabl[e\\_hdx\\_ports,](/fr-fr/citrix-virtual-apps-desktops/technical-overview/default-network-ports.html) en plus de l'option /enable\_hdx\_udp\_ports.

#### • **/enable\_real\_time\_transport**

Active ou désactive l'utilisation d'UDP pour les paquets audio (Real-Time Audio Transport pour l'audio). L'activation de cette fonctionnalité peut améliorer les performances audio. Incluez l'option /enable\_hdx\_ports si vous souhaitez que les ports UDP soient ouverts automatiquement si le service Pare-feu Windows est détecté.

#### • **/enable\_remote\_assistance**

Active la fonctionnalité d'observation dans l'Assistance à distance Windows pour l'utiliser avec Director. Si vous spécifiez cette option, l'Assistance à distance Windows ouvre les ports dynamiques dans le pare-feu.

### • **/exclude** "*component*"[,"*component*"]

Empêche l'installation d'un ou de plusieurs composants facultatifs séparés par des virgules et entourés de guillemets droits. Par exemple, l'installation ou la mise à niveau d'un VDA sur une image qui n'est pas gérée par MCS ne nécessite pas le composant Machine Identity Service. Les valeurs autorisées sont :

- **–** AppDisk VDA Plug-in
- **–** Personal vDisk
- **–** Machine Identity Service
- **–** Citrix User Profile Manager
- **–** Citrix User Profile Manager WMI Plugin
- **–** Client d'impression universelle Citrix
- **–** Citrix Telemetry Service
- **–** Citrix Personalization pour AppV : VDA
- **–** Outils de prise en charge Citrix
- **–** Agent Smart Tools
- **–** Citrix Files pour Windows

L'exclusion de Citrix Profile Management de l'installation (à l'aide de l'option /exclude "Citrix User Profile Manager") affecte la surveillance et la résolution des problèmes des VDA avec Citrix Director. Sur les pages Détails de l'utilisateur et Point de terminaison, les panneaux Personnalisation et Durée de l'ouverture de session échouent. Sur les pages Tableau de bord et Tendances, le panneau Durée moyenne d'ouverture de session affiche les données uniquement pour les machines sur lesquelles Profile Management est installé.

Même si vous n'utilisez pas une solution de gestion de profils utilisateur tierce, Citrix vous recommande d'installer et d'exécuter Citrix Profile Management Service. L'activation de Citrix Profile Management Service n'est pas nécessaire.

Si vous envisagez d'utiliser MCS pour provisionner des machines virtuelles, n'excluez pas Machine Identity Service.

Si vous spécifiez à la fois /exclude et /includeeadditional avec le même nom de composant supplémentaire, ce composant n'est pas installé.

Cette option n'est pas valide lors de l'utilisation du programme d'installation VDAWorkstation-CoreSetup.exe. Ce programme d'installation exclut automatiquement un grand nombre de ces éléments.

• **/h** or **/help**

Affiche la commande d'aide.

• **/hdxflashv2only**

Empêche l'installation des fichiers binaires d'ancienne génération de la redirection Flash, pour une sécurité accrue.

Cette option n'est pas disponible dans l'interface graphique.

• **/includeadditional** "*component*"[,"*component*"]

Inclut l'installation d'un ou de plusieurs composants facultatifs séparés par des virgules et entourés de guillemets droits. Cette option peut être utile lorsque vous créez un déploiement Remote PC Access et souhaitez installer des composants supplémentaires qui ne sont pas inclus par défaut. Les valeurs autorisées sont :

- **–** Personal vDisk
- **–** Citrix User Profile Manager
- **–** Citrix User Profile Manager WMI Plugin
- **–** Client d'impression universelle Citrix
- **–** Citrix Telemetry Service
- **–** Citrix Personalization pour AppV : VDA
- **–** Outils de prise en charge Citrix
- **–** Agent Smart Tools
- **–** Citrix Files pour Windows

Si vous spécifiez à la fois /exclude et /includeeadditional avec le même nom de composant supplémentaire, ce composant est exclus de l'installation.

• **/installdir** *directory*

Répertoire vide existant où les composants seront installés. Valeur par défaut : c:\Program Files\Citrix.

#### • **/install\_mcsio\_driver**

Active le cache en écriture des E/S de MCS pour optimiser le stockage.

#### • **/logpath \*path**

Emplacement du fichier journal. Le dossier spécifié doit exister. Le programme d'installation ne le crée pas. Valeur par défaut = "%TEMP%\Citrix\XenDesktop Installer"

Cette option n'est pas disponible dans l'interface graphique.

#### • **/masterimage**

Valide uniquement lors de l'installation de VDA sur une VM. Définit le VDA comme image principale. Cette option est équivalente à /mastermcsimage.

Cette option n'est pas valide lors de l'utilisation du programme d'installation VDAWorkstation-CoreSetup.exe.

#### • **/mastermcsimage**

Indique que cette machine sera utilisée comme image principale avec Machine Creation Services pour provisionner les machines virtuelles. Cette option est équivalente à /masterimage.

### • **/masterpvsimage**

Indique que cette machine sera utilisée comme image principale avec Citrix Provisioning ou un outil de provisioning tiers (tel que Microsoft System Center Configuration Manager) pour provisionner les machines virtuelles.

#### • **/no\_mediafoundation\_ack**

Reconnaît que Microsoft Media Foundation n'est pas installé, et que plusieurs fonctionnalités multimédias de HDX ne seront pas installées et ne fonctionneront pas. Si cette option est omise et Media Foundation n'est pas installé, l'installation de VDA échoue. La plupart des éditions Windows prises en charge sont fournies avec Media Foundation, à l'exception des éditions N.

### • **/nodesktopexperience**

Valide uniquement lors de l'installation d'un VDA pour OS de serveur. Empêche l'activation de la fonctionnalité Expérience de bureau améliorée. Cette fonctionnalité est contrôlée par le paramètre de stratégie Citrix Expérience de bureau améliorée.

### • **/noreboot**

Empêche un redémarrage après l'installation. Le VDA ne peut être utilisé qu'après un redémarrage.

### • **/noresume**

Par défaut, lorsqu'un redémarrage de la machine est nécessaire pendant une installation, le programme d'installation reprend automatiquement une fois le redémarrage terminé. Pour remplacer la valeur par défaut, spécifiez /noresume. Cela peut être utile si vous devez réinstaller le support ou si vous souhaitez capturer des informations lors d'une installation automatisée.

### • **/optimize**

Valide uniquement lors de l'installation de VDA sur une VM. Permet l'optimisation des VDA exécutés dans une VM sur un hyperviseur. L'optimisation de VM comprend la désactivation des fichiers en mode déconnecté, la désactivation de la défragmentation en arrière-plan et la réduction de la taille du journal d'événements. Ne spécifiez pas cette option pour les déploiements Remote PC Access. Pour obtenir davantage d'informations, veuillez consulter l'article CTX125874.

### • **/portnumber** *port*

Valide uniquement si l'option /reconfig est spécifiée. Numéro de port à activer pour [les commu](https://support.citrix.com/article/ctx125874)nications entre le VDA et le Controller. Le port configuré précédemment est désactivé, à moins qu'il s'agisse du port 80.

## • **/quiet** ou **/passive**

Aucune interface utilisateur ne s'affiche lors de l'installation. La seule preuve de l'installation et de la configuration est dans le Gestionnaire des tâches Windows. Si cette option n'est pas utilisée, l'interface graphique démarre.

## • **/reconfigure**

Personnalise les paramètres VDA précédemment configurés lorsqu'il est utilisé avec les options /portnumber, /controllers ou /enable\_hdx\_ports. Si vous spécifiez cette option sans spécifier également l'option/quiet, l'interface graphique de personnalisation de VDA démarre.

#### • **/remotepc**

Valide uniquement pour les déploiements Remote PC Access (OS de bureau) ou les connexions négociées (OS de serveur). Exclut l'installation des composants suivants sur un OS de bureau :

- **–** Citrix Personalization pour AppV
- **–** Citrix User Profile Manager
- **–** Citrix User Profile Manager WMI Plugin
- **–** Machine Identity Service
- **–** Personal vDisk
- **–** Outils de prise en charge Citrix
- **–** Citrix Files pour Windows

Cette option n'est pas valide lors de l'utilisation du programme d'installation VDAWorkstation-CoreSetup.exe. Ce programme d'installation exclut automatiquement l'installation de ces composants.

• **/remove**

Supprime les composants spécifiés avec l'option /components.

• **/removeall**

Supprime tous les composants VDA installés.

#### • **/sendexperiencemetrics**

Envoie automatiquement les analyses collectées au cours de l'installation, de la mise à niveau ou de la suppression à Citrix. Si cette option est omise (ou que /disableexperiencemetrics est spécifié), les analyses sont collectées localement, mais pas envoyées automatiquement.

• **/servervdi**

Installe un VDA pour OS de bureau sur un serveur Windows pris en charge. Évitez cette option lors de l'installation d'un VDA pour OS de serveur sur un serveur Windows. Avant d'utiliser cette option, consultez la section Server VDI.

Cette option doit uniquement être utilisée avec le programme d'installation du produit entier VDA. Cette option n'est pas [disponible d](/fr-fr/citrix-virtual-apps-desktops/install-configure/server-vdi.html)ans l'interface graphique.

• **/site\_guid** *guid*

Identificateur global unique (GUID) de l'unité d'organisation Active Directory du site. Associe un bureau virtuel à un site lorsque vous utilisez Active Directory pour la découverte (la mise à jour automatique est la méthode recommandée et la méthode de découverte par défaut). Le GUID du site est une propriété de site affichée dans Studio. Ne spécifiez pas à la fois les options /site\_guid et /controllers.

• **/tempdir** *directory*

Répertoire sur lequel stocker les fichiers temporaires durant l'installation. Valeur par défaut = c:\Windows\Temp.

Cette option n'est pas disponible dans l'interface graphique.

• **/virtualmachine**

Valide uniquement lors de l'installation de VDA sur une VM. Remplace la détection par le programme d'installation d'une machine physique, où les informations du BIOS transmises aux VM les font passer pour des machines physiques.

Cette option n'est pas disponible dans l'interface graphique.

### **Exemples d'installation d'un VDA**

#### **Installer un VDA avec le programme d'installation complet du produit :**

La commande suivante installe un VDA pour OS de bureau et l'application Citrix Workspace à l'emplacement par défaut sur une VM. Ce VDA sera utilisé comme image principale et utilisera MCS pour provisionner les machines virtuelles. Lors de sa première exécution, le VDA s'enregistrera auprès du Controller sur le serveur appelé Contr-Main dans le domaine mondomaine. Le VDA utilisera la fonctionnalité d'optimisation et Windows Remote Assistance.

\\x64\\XenDesktop Setup\\XenDesktopVdaSetup.exe /quiet /components vda, plugins /controllers "Contr-Main.mydomain.local"/enable\\\_hdx\\\_ports / optimize /mastermcsimage /enable\\\_remote\\\_assistance

## **Installer un VDA pour OS de bureau avec le programme d'installation autonome VDAWorkstationCoreSetup :**

La commande suivante installe un VDA Core Services sur un OS de bureau à utiliser dans un déploiement VDI ou Remote PC Access. L'application Citrix Workspace et les autres services non fondamentaux ne sont pas installés. L'adresse d'un Controller est spécifiée, et les ports du Service de pare-feu Windows seront automatiquement ouverts. L'administrateur doit gérer les redémarrages.

VDAWorkstationCoreSetup .exe /quiet /controllers "Contr-East.domain.com"/ enable\\\_hdx\\\_ports /noreboot

### **Personnaliser un VDA**

Une fois que vous avez installé un VDA, vous pouvez personnaliser plusieurs paramètres. À partir du répertoire \x64\XenDesktop Setup du support du produit, exécutez XenDesktopVdaSetup.exe, à l'aide d'une ou plusieurs des options suivantes, qui sont décrites dans la section Options de ligne de commande pour l'installation d'un VDA.

• /reconfigure (option requise lors de la personnalisation d'un VDA)

- /h ou /help
- /quiet
- /noreboot
- /controllers
- /portnumber port
- /enable\_hdx\_ports

## **Installer le serveur d'impression universelle**

Sur chacun de vos serveurs d'impression, installez les logiciels suivants, dans l'ordre indiqué. Ce logiciel est disponible dans les dossiers spécifiés sur le support d'installation du produit.

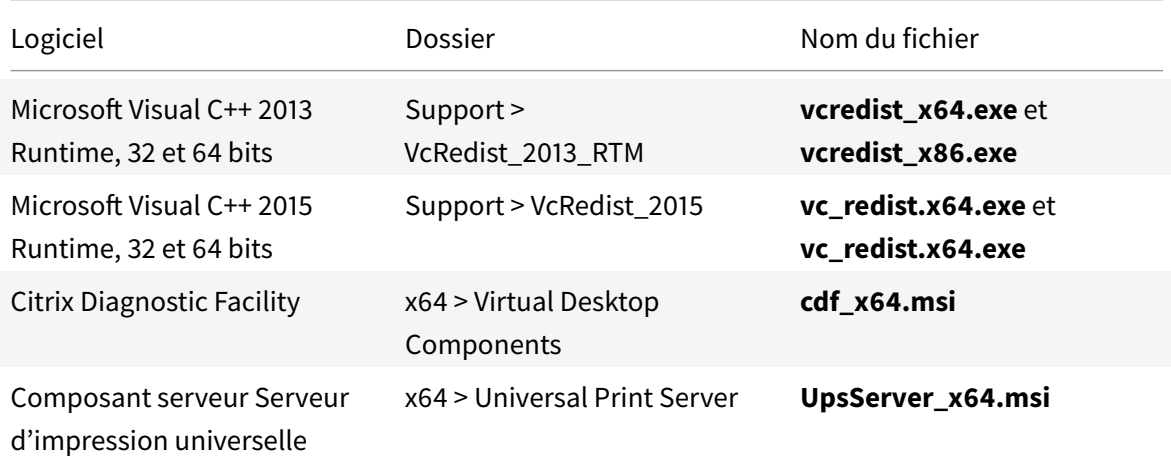

Après avoir installé les logiciels sur vos serveurs d'impression, configurez le serveur d'impression universelle à l'aide des instructions de la section Provisionner les imprimantes.

# **Installer les VDA à l'aide de scrip[ts](/fr-fr/citrix-virtual-apps-desktops/printing/printing-provision-printers.html)**

### January 23, 2019

Cet article s'applique à l'installation de VDA sur des machines avec systèmes d'exploitation Windows. Pour de plus amples informations sur les VDA pour systèmes d'exploitation Linux, consultez la documentation Virtual Delivery Agent Linux.

Le support d'installation contient des exemples de scripts qui permettent d'installer, mettre à niveau ou supprimer les VDA pour des machines dans Active Directory. Vous pouvez également utiliser les scripts pou[r gérer les images principale](/fr-fr/linux-virtual-delivery-agent.html)s utilisées par Machine Creation Services et Citrix Provisioning (anciennement Provisioning Services).

Accès requis :

- Les scripts doivent disposer d'un accès en lecture Tout le monde sur le partage réseau sur lequel figure la commande d'installation. La commande d'installation est XenDesktopVdaSetup .exe à partir de l'image ISO du produit complet ou bien VDAWorkstationSetup.exe ou VDAServerSetup.exe dans un programme d'installation autonome.
- Les informations de journalisation sont stockées sur chaque machine locale. Pour consigner les résultats de manière centralisée à des fins de vérification et d'analyse, les scripts doivent disposer d'un accès en lecture et écriture Tout le monde sur le partage réseau approprié.

Pour vérifier les résultats de l'exécution d'un script, examinez le partage du journal central. Les journaux consignés incluent le journal du script, le journal du programme d'installation et les journaux d'installation MSI. Chaque tentative d'installation ou de suppression est enregistrée dans un dossier horodaté. Le titre du dossier indique le résultat de l'opération avec le préfixe PASS ou FAIL. Vous pouvez utiliser les outils de recherche d'annuaire standard pour trouver une installation ayant échoué ou une suppression dans le journal central. Cela vous évite d'effectuer une recherche locale sur les machines cibles.

**Important :**

Avant de commencer l'installation, lisez et complétez les tâches décrites dans la section Préparer l'installation.

### **In[staller ou m](/fr-fr/citrix-virtual-apps-desktops/install-configure/install-prepare.html)ettre à niveau des VDA à l'aide du script**

- 1. Obtenez le script exemple **InstallVDA.bat** à partir de \Support\AdDeploy\ sur le support d'installation. Citrix vous recommande d'effectuer une sauvegarde du script d'origine avant de le personnaliser.
- 2. Modifiez le script :
	- Spécifiez la version du VDA à installer : SET DESIREDVERSION. Par exemple, la version 7 peut être spécifiée comme 7.0. La valeur complète est disponible sur le support d'installation dans le fichier ProductVersion.txt. Toutefois, une correspondance complète n'est pas nécessaire.
	- Spécifiez l'emplacement du partage réseau où le programme d'installation va être appelé. Pointez sur la racine de la structure (point le plus élevé de l'arborescence). La version appropriée du programme d'installation (32 bits ou 64 bits) est automatiquement appelée lorsque le script s'exécute. Par exemple : SET DEPLOYSHARE=\\fileserver1\share1.
	- Si vous le souhaitez, vous pouvez spécifier un emplacement de partage réseau pour le stockage des journaux centralisés. Par exemple : SET LOGSHARE=\\fileserver1\ log1).
	- Spécifiez les options de configuration VDA comme décrit dans la section Installer à l'aide de la ligne de commande. Les options /quiet et /noreboot sont incluses par défaut dans le script et sont requises : SET COMMANDLINEOPTIONS=/QUIET /NOREBOOT.

3. À l'aide de scripts de démarrage de stratégie de groupe, attribuez le script à l'unité d'organisation contenant vos machines. Cette unité d'organisation doit uniquement contenir les machines sur lesquelles vous souhaitez installer le VDA. Lorsque les machines dans l'unité d'organisation sont redémarrées, le script s'exécute sur toutes ces machines. Un VDA est installé sur chaque machine qui dispose d'un système d'exploitation pris en charge.

## **Supprimer des VDA à l'aide du script**

- 1. Obtenez le script exemple UninstallVDA.bat à partir de \Support\AdDeploy\ sur le support d'installation. Citrix vous recommande d'effectuer une sauvegarde du script d'origine avant de le personnaliser.
- 2. Modifiez le script.
	- Spécifiez la version du VDA à supprimer : SET CHECK\\\_VDA\\\_VERSION. Par exemple, la version 7 peut être spécifiée comme 7.0. La valeur complète est disponible sur le support d'installation dans le fichier ProductVersion.txt (par exemple, 7.0.0.3018). Toutefois, une correspondance complète n'est pas nécessaire.
	- Si vous le souhaitez, vous pouvez spécifier un emplacement de partage réseau pour le stockage des journaux centralisés.
- 3. À l'aide de scripts de démarrage de stratégie de groupe, attribuez le script à l'unité d'organisation contenant vos machines. Cette unité d'organisation doit uniquement contenir les machines sur lesquelles vous souhaitez supprimer le VDA. Lorsque les machines dans l'unité d'organisation sont redémarrées, le script s'exécute sur toutes ces machines et supprime un VDA de chaque machine. Le VDA est supprimé de chaque machine.

## **Dépannage**

Le script génère des fichiers journaux internes qui décrivent la progression de l'exécution du script. Le script copie un journal Kickoff\_VDA\_Startup\_Script sur le partage de journal central quelques secondes après le démarrage du déploiement sur la machine. Vous pouvez vérifier que le processus fonctionne. Si ce journal n'est pas copié dans le partage de journaux central comme prévu, corrigez le problème en inspectant la machine locale. Le script place deux fichiers journaux de débogage dans le dossier %temp% sur chaque machine :

- Kickoff\_VDA\_Startup\_Script\_<horodatage>.log
- VDA\_Install\_ProcessLog\_<horodatage>.log

Vérifiez ces journaux pour vous assurer que le script :

- S'exécute comme prévu.
- Détecte correctement le système d'exploitation cible.
- Est correctement configuré pour pointer vers le ROOT du partage DEPLOYSHARE (contient le fichier appelé AutoSelect.exe).
- Est capable de s'authentifier auprès des partages DEPLOYSHARE et LOG.

# **Créer un site**

### March 14, 2019

Un *site* est le nom que vous donnez à un déploiement Citrix Virtual Apps and Desktops. Il comprend les Delivery Controller et autres composants principaux, les VDA, les connexions aux hôtes, les catalogues de machines et les groupes de mise à disposition. Vous créez le site après avoir installé les composants et avant la création du premier catalogue de machines et groupe de mise à disposition.

Si votre Controller est installé sur Server Core, utilisez les applets de commande PowerShell dans le SDK Citrix Virtual Apps and Desktops pour créer un site.

Lorsque vous créez un site, vous êtes automatiquement inscrit au Programme d'amélioration de l'expérience utilisateur Citrix (CEIP). CEIP recueille des informations d'utilisation et des statis[tiques anonymes, puis les envoie à](https://developer-docs.citrix.com/projects/delivery-controller-sdk/en/latest/) Citrix. Le premier package de données est envoyé à Citrix approximativement sept jours après la création du site. Vous pouvez modifier votre inscription à tout moment après la création du site. Sélectionnez **Configuration** dans le volet de navigation Studio, puis l'onglet **Assistance** produit et suivez les instructions. Pour plus de détails, consultez http://more.citrix.com/XD-CEIP.

L'utilisateur qui crée un site devient un administrateur complet ; pour de plus amples informations, [consultez la section](http://more.citrix.com/XD-CEIP) Délégation de l'administration.

Consultez cet article avant de créer le site pour savoir ce qui vous attend.

## **Étape 1 – Ouvrir Studio et lancer l'assistant de création de site**

Ouvrez Studio, s'il n'est pas déjà ouvert. Vous êtes automatiquement dirigé vers l'action qui lance l'assistant de création de site. Sélectionnez cette action.

## **Étape 2 – Type et nom du site**

Sur la page **Introduction**, choisissez un type de site :

• **Site de mise à disposition d'applications et de bureaux**. Si vous créez un site de mise à disposition d'applications et de bureaux, vous pouvez également choisir de créer un site de déploiement complet (recommandé) ou un site vide. Un site vide est uniquement partiellement configuré et il est généralement créé par des administrateurs expérimentés.

• **Site Remote PC Access**. Un site Remote PC Access autorise les utilisateurs désignés à accéder à distance à leurs ordinateurs de bureau via une connexion sécurisée.

Si vous créez maintenant un déploiement de mise à disposition d'applications et de bureaux, vous pouvez ajouter un déploiement Remote PC Access plus tard. Inversement, si vous créez un déploiement Remote PC Access maintenant, vous pouvez ajouter un déploiement complet ultérieurement.

Tapez un nom pour le site. Une fois le site créé, son nom apparaît en haut du volet de navigation Studio : **Citrix Studio** (*nom du site*).

## **Étape 3 – Bases de données**

La page **Bases de données** contient des sélections permettant de configurer les bases de données Site, Surveillance et Journalisation de la configuration. Pour de plus amples informations sur les choix et les exigences de configuration de base de données, consultez la section Bases de données.

Si vous choisissez d'installer le logiciel SQL Server Express en tant que base de données du site (paramètre par défaut), un redémarrage se produit après l'installation du logiciel. Ce redémarrage ne se produit pas si vous choisissez de ne pas installer le logiciel SQL Serv[er Express en tant q](/fr-fr/citrix-virtual-apps-desktops/technical-overview/databases.html)ue base de données du site.

Si vous n'utilisez pas la valeur par défaut SQL Server Express, assurez-vous que le logiciel SQL Server est installé sur les machines avant de créer un site. La section Configuration système requise répertorie les versions prises en charge.

Si vous souhaitez ajouter plusieurs Delivery Controller au site, et que vous avez déjà installé le logiciel du Controller sur d'autres serveurs, vous pouvez ajouter ces C[ontroller au site à partir de cette](/fr-fr/citrix-virtual-apps-desktops/system-requirements.html) page. Si vous souhaitez aussi générer des scripts qui configurent les bases de données, ajoutez les Controller avant de générer les scripts.

## **Étape 4 – Système de licences**

Sur la page **Licences**, indiquez si vous allez utiliser des licences existantes ou l'évaluation gratuite de 30 jours qui vous permet d'ajouter des fichiers de licences ultérieurement. Vous pouvez ajouter ou télécharger des fichiers de licences à partir de l'assistant de création de site. Consultez la documentation relative au système de licences pour plus d'informations.

Indiquez l'adresse du serveur de licences sous la forme *nom*:[*port*]. Le nom doit être un nom de domaine complet, NetBIOS ou une adresse IP. Un nom de domaine complet est recommandé. Si vous omettez le nu[méro de port, la valeu](/fr-fr/licensing.html)r par défaut est 27000.

Cliquez sur **Connect**. Vous ne pouvez pas passer à la page suivante tant qu'une connexion n'a pas été établie avec le serveur de licences.

## **Étape 5 – Gestion de l'alimentation (Remote PC Access uniquement)**

Voir Étape 8. Remote PC Access.

## **Étape 6 – Connexion hôte, réseau et stockage**

Si vous utilisez des machines virtuelles sur un hyperviseur ou service de cloud pour fournir des bureaux et des applications, vous pouvez éventuellement créer la première connexion à cet hôte. Vous pouvez également spécifier des ressources réseau et de stockage pour cette connexion. Après avoir créé le site, vous pouvez modifier cette connexion et les ressources et créer davantage de connexions. Pour de plus amples informations, veuillez consulter la section Connexions et ressources.

- Pour plus d'informations sur la page **Connexion**, voir Connexions et ressources.
	- **–** Si vous n'utilisez pas de VM sur un hyperviseur où [un service de cloud \(ou si v](/fr-fr/citrix-virtual-apps-desktops/manage-deployment/connections.html)ous utilisez Studio pour gérer les bureaux sur des PC lames [dédiés\), sélectionnez le typ](/fr-fr/citrix-virtual-apps-desktops/manage-deployment/connections.html)e de connexion **Aucun**.
	- **–** Si vous configurez un site Remote PC Access et prévoyez d'utiliser la fonctionnalité Wake on LAN, sélectionnez le type **Microsoft System Center Configuration Manager**.

Outre le type de connexion, spécifiez également si vous allez utiliser les outils Citrix (tels que Machine Creation Services) ou d'autres outils pour créer des VM.

• Pour plus d'informations sur les pages **Stockage** et **Réseau**, voir Stockage hôte, Gestion du stockage et Sélection du stockage.

## **Étap[e 7 – Fon](/fr-fr/citrix-virtual-apps-desktops/manage-deployment/connections.html#storage-management)ct[ionnalités suppléme](/fr-fr/citrix-virtual-apps-desktops/manage-deployment/connections.html#storage-selection)ntaires**

Sur la page **Fonctionnalités supplémentaires**, vous pouvez sélectionner des fonctionnalités pour personnaliser votre site. Lorsque vous sélectionnez la case à cocher d'un élément qui requiert des informations, une boîte de dialogue de configuration s'affiche.

- **Intégration AppDNA :** (Cette fonctionnalité est obsolète.) Si vous utilisez AppDisks et avez installé AppDNA. L'intégration AppDNA permet une analyse des applications dans les AppDisk. Vous pouvez ensuite passer en revue les problèmes de compatibilité et prendre les actions correctives pour résoudre ces problèmes.
- **App-V Publishing :** sélectionnez cette fonctionnalité si vous utilisez des applications à partir de packages Microsoft App-V sur des serveurs App-V. Fournissez l'URL du serveur de gestion App-V ainsi que l'URL et le numéro de port du serveur de publication App-V.

Si vous utilisez des applications depuis les packages App-V sur des emplacements de partage réseau uniquement, vous n'avez pas besoin d'activer cette fonctionnalité.

Vous pouvez également activer/désactiver et configurer cette fonctionnalité ultérieurement dans Studio. Pour obtenir davantage d'informations, veuillez consulter la section App-V.

## **Étape 8 – Remote PC Access**

Pour de plus amples informations sur les déploiements Remote PC Access, consultez la section Remote PC Access.

Si vous utilisez la fonctionnalité Wake on LAN, suivez les étapes de configuration sur la console Microsoft System Center Configuration Manager avant de créer le site. Pour plus de détails, consulte[z la](/fr-fr/citrix-virtual-apps-desktops/install-configure/remote-pc-access.html) section [Configur](/fr-fr/citrix-virtual-apps-desktops/install-configure/remote-pc-access.html)ation Manager et Remote PC Access Wake on LAN.

Lorsque vous créez un site Remote PC Access :

- S[i vous utilisez la fonctionnalité Wake on LAN, spéc](/fr-fr/citrix-virtual-apps-desktops/install-configure/remote-pc-access.html#wake-on-lan)ifiez l'adresse, les informations d'identification et les informations de connexion Microsoft System Center Configuration Manager sur la page **Gestion de l'alimentation**.
- Spécifiez les utilisateurs ou les groupes d'utilisateurs sur la page **Utilisateurs**. Il n'y a aucune action par défaut qui ajoute automatiquement tous les utilisateurs. Vous pouvez également spécifier des comptes de machines (domaine et unité d'organisation (UO)) sur la page **Comptes de machines**.

Pour ajouter des informations utilisateur, cliquez sur **Ajouter des utilisateurs**. Sélectionnez des utilisateurs et des groupes d'utilisateurs, puis cliquez sur **Ajouter des utilisateurs**.

Pour ajouter des informations sur les comptes d'ordinateur, cliquez sur **Ajouter des comptes de machines**. Sélectionnez les comptes de machines, puis cliquez sur **Ajouter des comptes de machines**. Cliquez sur **Ajouter des unités d'organisation**. Sélectionnez le domaine et les unités d'organisation et indiquez si les éléments des sous-dossiers doivent être inclus. Cliquez sur **Ajouter des unités d'organisation**.

Un catalogue de machines appelé Remote PC User Machine Accounts est créé automatiquement. Le catalogue contient tous les comptes de machine que vous avez ajoutés dans l'Assistant Création de site. Un groupe de mise à disposition appelé Remote PC User Desktops est créé automatiquement. Le groupe contient tous les utilisateurs et les groupes d'utilisateurs que vous avez ajoutés.

## **Étape 9 – Synthèse**

La page **Résumé** répertorie les informations que vous avez spécifiées. Utilisez le bouton **Précédent** si vous souhaitez modifier quoi que ce soit. Lorsque vous avez terminé, cliquez sur **Créer**; la création de site commence.

### **Tester une configuration de site**

Pour exécuter des tests après avoir créé le site, sélectionnez**Citrix Studio (Site** *nom site***)** dans la partie supérieure du panneau de navigation. Cliquez ensuite sur **Tester le site** dans le panneau central. Vous pouvez afficher un rapport HTML des résultats de test du site.

La fonctionnalité de test de site peut échouer pour un Controller installé sur Windows Server 2016. L'échec se produit lorsqu'un SQL Server Express local est utilisé pour la base de données de site et que le service SQL Server Browser n'est pas démarré. Pour éviter cet échec, effectuez les tâches suivantes.

- 1. Activez le service SQL Server Browser (si nécessaire), puis démarrez-le.
- 2. Redémarrez le service SQL Server (SQLEXPRESS).

Les tests de site s'exécutent automatiquement lorsque vous mettez à niveau un déploiement ancien. Pour plus de détails, voir Tests préliminaires du site.

### **Dépannage**

Après avoir configuré le site, vous pouvez installer Studio et l'ajouter par l'intermédiaire de la console MMC sous la forme d'un composant logiciel enfichable sur une machine distante. Si vous essayez de supprimer ce composant logiciel enfichable plus tard, MMC peut cesser de répondre. Pour contourner le problème, redémarrez MMC.

# **Créer des catalogues de machines**

### March 14, 2019

Des collections de machines virtuelles ou physiques sont gérées comme une seule entité appelée catalogue de machines. Toutes les machines d'un catalogue ont le même type de système d'exploitation : serveur ou bureau. Un catalogue contenant des machines avec OS de serveur peut contenir des machines Windows ou Linux, mais pas les deux.

Studio vous guide dans le processus de création du premier catalogue de machines après la création du site. Après la création du premier catalogue, Studio vous guide dans le processus de création du premier groupe de mise à disposition. Plus tard, vous pourrez modifier le catalogue que vous avez créé et créer des catalogues supplémentaires.

## **Généralités**

Lorsque vous créez un catalogue de machines virtuelles, vous spécifiez comment provisionner ces ordinateurs virtuels. Vous pouvez utiliser des outils Citrix, tels que Machine Creation Services (MCS) ou Citrix Provisioning (anciennement Provisioning Services). Ou vous pouvez utiliser vos propres outils pour fournir des machines.

- Si vous utilisez Citrix Provisioning pour créer des machines, consultez la documentation Citrix Provisioning pour obtenir des instructions.
- Si vous utilisez MCS pour provisionner des VM, vous devez fournir une image principale (ou un instantané d'image) pour créer des machines virtuelles identiques dans le catalogue. [Avant](/fr-fr/provisioning.html) [de créer le ca](/fr-fr/provisioning.html)talogue, vous devez utiliser des outils d'hyperviseur ou de service de cloud pour créer et configurer l'image principale. Ce processus comprend l'installation d'un Virtual Delivery Agent (VDA) sur l'image. Vous créez ensuite le catalogue de machines dans Studio. Vous sélectionnez cette image (ou un instantané), spécifiez le nombre de machines virtuelles à créer dans le catalogue et configurez les informations supplémentaires.
- Si vos machines sont déjà disponibles (et vous n'avez pas besoin d'images principales), vous devez quand même créer un ou plusieurs catalogues pour ces machines.
- Si vous créez un catalogue directement à l'aide du SDK du PowerShell, vous pouvez spécifier un modèle d'hyperviseur (VMTemplates), plutôt qu'une image ou un instantané.

Lorsque vous utilisez MCS ou Citrix Provisioning pour créer le premier catalogue, vous pouvez utiliser la connexion hôte que vous avez configurée lors de la création du site. Plus tard (après avoir créé votre premier catalogue et groupe demise à disposition), vous pouvezmodifier les informations concernant cette connexion ou créer d'autres connexions.

Une fois que vous avez créé un catalogue à l'aide de l'assistant, des tests sont exécutés automatiquement pour vous assurer qu'il est correctement configuré. Lorsque les tests sont terminés, vous pouvez afficher un rapport de test. Exécutez les tests à tout moment à partir de Studio.

**Remarque :**

MCS ne prend pas en charge Windows 10 IoT Standard et Windows 10 IoT Entreprise. Consultez le site Microsoft pour obtenir des informations supplémentaires.

Pour plus de détails techniques sur les outils Citrix Provisioning, consultez la section Gestion des images [Citrix Virtual A](https://docs.microsoft.com/en-us/windows/iot-core/windows-iot)pps and Desktops.

## **[Vérification des licences RDS](/en-us/tech-zone/design/reference-architectures/image-management.html)**

La création d'un catalogue de machines contenant des machines avec OS de serveur Windows comprend une vérification automatique des licences RDS. Studio recherche dans le catalogue une machine sous tension et enregistrée sur laquelle effectuer la vérification.

- Si une machine sous tension et enregistrée ne peut pas être trouvée, un avertissement s'affiche, indiquant que la vérification des licences RDS ne peut pas être exécutée.
- Si une machine est trouvée, et qu'une erreur est détectée, Studio affiche un message d'avertissement pour le catalogue de machines contenant le problème détecté. Pour sup-

primer un avertissement de licence RDS d'un catalogue (afin qu'il n'apparaisse plus dans Studio), sélectionnez le catalogue, puis cliquez sur **Supprimer l'avertissement de licence RDS** dans le volet **Actions**. Lorsque vous y êtes invité, confirmez l'action.

#### **Enregistrement de VDA**

Un VDA doit être enregistré auprès d'un Delivery Controller (pour les déploiements locaux) ou Cloud Connector (pour les déploiements Citrix Cloud) pour être pris en compte lors du lancement de sessions négociées. Des VDA non enregistrés peuvent entraîner une sous-utilisation des ressources disponibles. Il existe un certain nombre de raisons pour lesquelles un VDA peut ne pas être enregistré, un grand nombre d'entre elles pouvant être résolues par un administrateur. Studio fournit des informations de dépannage dans l'assistant de création de catalogue, et après l'ajout de machines depuis un catalogue à un Delivery Group.

Dans l'assistant Créer un catalogue de machines, lorsque vous ajoutez des machines existantes, la liste des noms de compte d'ordinateur indique si chaque machine peut être ajoutée au catalogue. Placez le pointeur de la souris sur l'icône située en regard de chaque machine pour afficher un message informatif sur cette machine.

Si le message identifie une machine problématique, vous pouvez supprimer cette machine (à l'aide du bouton **Supprimer**) ou ajouter la machine. Par exemple, si un message indique qu'il est impossible d'obtenir des informations sur une machine (peut-être parce qu'elle n'a jamais été enregistrée), ajoutez quand même la machine.

Pour plus d'informations, consultez :

- CTX136668 pour obtenir des conseils sur le dépannage de l'enregistrement de VDA
- Versions VDA et niveaux fonctionnels
- Méthodes d'enregistrement de VDA

### **Résumé de la création d'un catalogue MCS**

Vous trouverez ci-après une brève présentation des actions MCS par défaut à exécuter après avoir fourni les informations dans l'assistant de création d'un catalogue.

- Si vous avez sélectionné une image principale (plutôt qu'un instantané), MCS crée un instantané.
- MCS crée une copie complète de l'instantané et la place sur chaque emplacement de stockage défini dans la connexion hôte.
- MCS ajoute les machines à Active Directory, qui crée des identités uniques.
- MCS crée le nombre de VM spécifiées dans l'assistant, avec deux disques pour chaque VM. Outre les deux disques par VM, une image principale est également stockée dans le même emplace-

ment de stockage. Si vous avez défini plusieurs emplacements de stockage, chacun obtient les types de disque suivants :

- **–** La copie complète de l'instantané (mentionnée ci-dessus), qui est en lecture seule et partagée entre les VM qui viennent d'être créées.
- **–** Un disque d'identité 16 Mo unique qui attribue à chaque VM une identité unique. Chaque VM dispose d'un disque d'identité.
- **–** Un disque de différence unique pour stocker les écritures effectuées sur la VM. Ce disque est provisionné par allocation dynamique (si elle est prise en charge par le stockage hôte) et augmente la taille maximale de l'image principale, si nécessaire. Chaque VM dispose d'un disque de différence. Le disque de différence conserve les modifications apportées au cours de sessions. Il est permanent pour les postes de travail dédiés. Pour les postes de travail regroupés, il est supprimé et un autre est créé après chaque redémarrage.

Éventuellement, lors de la création de machines virtuelles pour mettre à disposition des bureaux statiques, vous pouvez spécifier (sur la page **Machines** de l'assistant de création d'un catalogue de machines) des clones de VM lourds (copie complète). Les clones complets ne requièrent pas la rétention de l'image principale sur chaque magasin de données. Chaque VM dispose de son propre fichier.

### **Considérations sur le stockage MCS**

De nombreux facteurs doivent être pris en compte lors de la prise de décisions concernant les solutions, les configurations et les capacités de stockage pour MCS. Les informations suivantesfournissent des considérations appropriées pour la capacité de stockage :

### *Considérations relatives à la capacité :*

• Disques

Les disques Delta ou Differencing (Diff) consomment la plus grande quantité d'espace dans la plupart des déploiements MCS pour chaque machine virtuelle. Chaque machine virtuelle créée par MCS se voit attribuer au minimum 2 disques lors de la création.

- **–** Disk0 = disque Diff Contient le système d'exploitation lors de la copie à partir de l'image de base principale.
- **–** Disk1 = disque d'identité : 16 Mo Contient des données Active Directory pour chaque machine virtuelle.

À mesure que le produit évolue, vous devrez peut-être ajouter des disques supplémentaires pour répondre à certains cas d'utilisation et à la consommation de fonctionnalités. Par exemple :

**–** Personal vDisk offre aux utilisateurs finaux la possibilité d'installer des applications sans intervention de l'administrateur sur un disque distinct connecté à la machine virtuelle.

- **–** AppDisk offre aux utilisateurs finaux la possibilité d'attacher les disques de l'application à la machine virtuelle principalement pour les catalogues de systèmes d'exploitation de serveur.
- **–** [MCS Stor](/fr-fr/citrix-virtual-apps-desktops/install-configure/appdisks.html)age Optimization crée un disque de style cache en écriture pour chaque machine virtuelle.
- **–** MCS a ajouté la possibilité d'utiliser des clones complets par opposition au scénario de [disque Delta décrit ci-dess](https://www.citrix.com/blogs/2016/08/03/introducing-mcs-storage-optimisation/)us.

Les fonctionnalités d'hyperviseur peuvent éga[lement entrer en](https://www.citrix.com/blogs/2016/10/12/xenapp-and-xendesktop-7-11-mcs-full-clone-support/) considération. Par exemple :

- **–** Citrix XenServer IntelliCache crée un disque de lecture sur le stockage local pour chaque instance XenServer à enregistrer sur IOPS sous l'image principale et qui peut être conservé sur l'emplacement de stockage partagé.
- Surc[harges liées à l'hyperviseur](/en-us/xenserver/current-release/storage/intellicache.html)

Différents hyperviseurs utilisent des fichiers spécifiques qui créent des surcharges pour les machines virtuelles. Les hyperviseurs peuvent également utiliser le stockage pour la gestion et les opérations générales de journalisation. Calculez l'espace pour inclure les surcharges relatives aux éléments suivants :

- **–** Fichiers journaux
- **–** Fichiers spécifiques à l'hyperviseur. Par exemple :
	- \* VMWare ajoute des fichiers supplémentaires au dossier de **stockage de la machine [virtuelle](https://support.citrix.com/article/CTX130327)**. Consultez les meilleures pratiques de VMware.
	- \* Calculez la taille totale de votre machine virtuelle requise. Considérez une machine virtuelle avec 20 Go pour le disque virtuel, 16 Go pour le fichier d'échange de la machine virtuelle (taille d'[une mémoire allouée\) et 100 Mo p](https://www.vmware.com/content/dam/digitalmarketing/vmware/en/pdf/solutions/vmware-citrix-xenapp-best-practices-en.pdf)our les fichiers journaux, ou 36,1 Go au total.
- **–** Instantanés pour XenServer ; Instantanés pour VMWare
- Surcharges liées au processus

La cr[éation d'un catalogue, l'ajout](http://support.citrix.com/article/CTX122978) [d'une machine et la mise à](https://kb.vmware.com/s/article/1015180) jour d'un catalogue ont des implications de stockage uniques. Par exemple :

- **–** La création initiale du catalogue nécessite une copie du disque de base à copier sur chaque emplacement de stockage.
	- \* Vous devez également créer temporairement une machine virtuelle de préparation.
- **–** L'a[jout d'une machine](/fr-fr/citrix-virtual-apps-desktops/install-configure/machine-catalogs-create.html) à un catalogue ne nécessite pas la copie du disque de base sur chaque emplacement de stockage. La création du catalogue varie en fonction des fonctionnalités sélectionnées. Par conséquent, un catalog[ue qui utilise PvD ou AppDisks a b](https://www.citrix.com/blogs/2016/04/04/machine-creation-service-image-preparation-overview-and-fault-finding/)es[oin de plus d'espace q](/fr-fr/citrix-virtual-apps-desktops/install-configure/machine-catalogs-manage.html)u'un simple catalogue aléatoire regroupé.
- **–** La mise à jour du catalogue permet de créer un disque de base supplémentaire sur chaque emplacement de stockage. Les mises à jour du catalogue connaissent également un pic de

stockage temporaire lorsque chaque machine virtuelle du catalogue dispose de 2 disques Diff pour un certain temps.

### *Considérations supplémentaires :*

- **Taille de la RAM :** affecte la taille de certains fichiers et disques de l'hyperviseur, y compris les disques d'optimisation des E/S, le cache en écriture et les fichiers d'instantané.
- **Allocation dynamique/Provisioning fixe :** le stockage NFS est préféré en raison des capacités d'allocation dynamique.

### **Prise en charge de la location d'hôte AWS**

Vous pouvez utiliser MCS pour provisionner des hôtes AWS dédiés. Un administrateur peut créer un catalogue de machines avec la location d'hôte définie via PowerShell.

Un hôte Amazon [EC2] dédié est un serveur physique avec une capacité d'instance [EC2] entièrement dédiée, ce qui vous permet d'utiliser les licences logicielles par socket ou par machine virtuelle.

Les hôtes dédiés ont une utilisation prédéfinie basée sur le type d'instance. Par exemple, un hôte dédié alloué de types d'instance C4 Large ne peut pas exécuter plus de 16 instances. Consultez le site AWS pour plus d'informations.

La configuration requise pour le provisioning des hôtes AWS est la suivante :

- [•](https://docs.aws.amazon.com/AWSEC2/latest/UserGuide/dedicated-hosts-overview.html) Une image importée (AMI) BYOL (apportez votre propre licence). Avec des hôtes dédiés, util[isez](https://docs.aws.amazon.com/AWSEC2/latest/UserGuide/dedicated-hosts-overview.html) et gérez vos licences existantes.
- Une allocation d'hôtes dédiés avec une utilisation suffisante pour satisfaire les demandes de provisioning.
- Activer le **placement automatique**.

Pour mettre à disposition un hôte dédié dans AWS à l'aide de PowerShell, utilisez l'applet de commande **New-ProvScheme** avec le paramètre TenancyType défini sur *Host*.

Pour plus d'informations, reportez-vous à la documentation de développeur Citrix.

## **Préparer une image principale sur l'hy[perviseur ou le service de cloud](https://developer-docs.citrix.com/projects/delivery-controller-sdk/en/latest/MachineCreation/Get-ProvScheme/)**

Pour de plus amples informations sur la création de connexions à des hyperviseurs et à des fournisseurs de cloud, consultez l'article Connexions et ressources.

L'image principale contient le système d'exploitation, les applications non virtualisées, le VDA, et d'autres logiciels.

À savoir

- Une image principale peut également être appelée image clone, image principale, VM de base ou image de base. Les fournisseurs d'hôte et les fournisseurs de service cloud utilisent des termes différents.
- Lors de l'utilisation de Citrix Provisioning, vous pouvez utiliser une image principale ou un ordinateur physique comme machine cible principale. Citrix Provisioning utilise une terminologie différente de MCS pour désigner les images. Pour plus d'informations, veuillez consulter la documentation relative à Citrix Provisioning.
- Assurez-vous que l'hyperviseur ou le service cloud a suffisamment de processeurs, de mémoire et de stockage pour accueillir le nombre de machines créées.
- Configurez la bonnet[aille d'espace disqu](/fr-fr/provisioning.html)e dur nécessaire pour les ordinateurs de bureau et les applications. Cette valeur ne peut pas être modifiée ultérieurement ou dans le catalogue de machines.
- Les catalogues de machines Remote PC Access ne requièrent pas d'images principales.
- Considérations liées à l'activation de Microsoft KMS lors de l'utilisation de MCS : si votre déploiement comprend un VDA 7.x avec XenServer 6.1 ou 6.2, vSphere ou hôte Microsoft System Center Virtual Machine Manager, vous n'avez pas à réarmer manuellement Microsoft Windows ou Microsoft Office.

### **Conseil :**

Le pilote associé à l'optimisation E/S de MCS peut entraîner l'arrêt de certaines machines virtuelles Azure MCS. Citrix vous recommande de désactiver l'optimisation E/S pour les catalogues Azure MCS jusqu'à la publication d'une nouvelle version.

### Installez et configurez le logiciel suivant sur l'image principale :

- Intégration des outils pour votre hyperviseur (tels que les outils XenServer, Services d'intégration Hyper-V ou outils VMware). Si vous ignorez cette étape, vos applications et bureaux risquent de ne pas fonctionner correctement.
- Un VDA. Citrix recommande d'installer la version la plus récente pour autoriser l'accès aux dernières fonctionnalités. Si vous ne parvenez pas à installer un VDA sur l'image principale, la création du catalogue échoue.
- Outils tiers en fonction de vos besoins, tels que le logiciel antivirus ou les agents électroniques de distribution de logiciels. Configurez les services avec les paramètres appropriés pour vos utilisateurs et le type de machine (tels que la mise à jour des fonctionnalités).
- Les applications tierces qui ne sont pas virtualisées. Citrix recommande de virtualiser les applications. Virtualiser les applications réduit de manière significative les coûts en éliminant le besoin de mettre à jour l'image principale après l'ajout ou la reconfiguration d'une application. En outre, moins d'applications installées réduisent la taille des disques durs de l'image principale, ce qui économise les coûts de stockage.
- Les clients App-V avec les paramètres recommandés, si vous souhaitez publier des applications App-V. Le client App-V est disponible auprès de Microsoft.

• Lors de l'utilisation de MCS, si vous localisez Microsoft Windows, installez les paramètres régionaux et les packs de langue. Lors du provisioning, lorsqu'un instantané est créé, les VM provisionnées utilisent les variables locales installées et les packs de langue.

## **Important :**

Si vous utilisez Citrix Provisioning ou MCS, n'exécutez pas Sysprep sur les images principales.

### Pour préparer une image principale :

- 1. À l'aide de l'outil de gestion de votre hyperviseur, créez une image principale, puis installez le système d'exploitation, ainsi que tous les service packs et mises à jour. Indiquez le nombre de processeurs virtuels. Vous pouvez également spécifier le nombre de processeurs virtuels si vous créez le catalogue de machines à l'aide de PowerShell. Vous ne pouvez pas spécifier le nombre de processeurs virtuels lors de la création d'un catalogue à l'aide de Studio. Configurez la taille d'espace disque dur nécessaire pour les ordinateurs de bureau et les applications. Cette valeur ne peut pas être modifiée ultérieurement ou dans le catalogue.
- 2. Assurez-vous que le disque dur de votre ordinateur est connecté à l'emplacement de périphérique 0. La plupart des modèles d'image principale standard configurent cet emplacement par défaut, mais ce n'est peut-être pas le cas de certains modèles personnalisés.
- 3. Installez et configurez les logiciels répertoriés ci-dessus sur l'image principale.
- 4. Lors de l'utilisation de Citrix Provisioning, créez un fichier VHD pour le vDisk à partir de votre machine cible principale avant de joindre la machine cible principale à un domaine. Pour plus d'informations, veuillez consulter la documentation relative à Citrix Provisioning.
- 5. Si vous n'utilisez pas MCS, joignez l'image principale au domaine dont les ordinateurs de bureau et les applications sont membres. Assurez-vous que l'image principale est disponible sur l'hôte sur lequel les machines sont créées. Si vous utilisez MCS, joindre l'image principale à un domaine n'est pas nécessaire. Les machines provisionnées rejoignent le domaine spécifié dans l'assistant de création de catalogue.
- 6. Citrix vous recommande de créer et de nommer un instantané de l'image principale afin qu'il puisse être identifié. Si vous spécifiez une image principale plutôt qu'un instantané lors de la création d'un catalogue, Studio crée un instantané, mais vous ne pouvez pas le renommer.

## **Créer un catalogue de machines à l'aide de Studio**

Avant de lancer l'assistant de création de catalogue, passez en revue cette section.

Si vous utilisez une image principale, assurez-vous que vous avez installé un VDA sur l'image avant de créer le catalogue.

À partir de Studio :

• si vous avez créé un site, mais n'avez pas encore créé un catalogue de machines, Studio vous guide au bon emplacement de départ pour créer un catalogue.

• Si vous avez déjà créé un catalogue et souhaitez en créer un autre, sélectionnez **Catalogues de machines** dans le volet de navigation **Studio**. Sélectionnez ensuite **Créer un catalogue de machines** dans le volet **Actions**.

L'assistant vous guide à travers les éléments suivants. Les pages de l'assistant qui s'affichent peuvent être différentes selon les sélections que vous effectuez.

## **Étape 1 – Système d'exploitation**

Chaque catalogue contient des machines d'un seul type. Effectuez une sélection.

- **OS de serveur :** un catalogue de machines avec OS de serveur fournit des bureaux et des applications partagés hébergés. Les machines peuvent exécuter des versions prises en charge des systèmes d'exploitation Windows ou Linux, mais le catalogue ne peut pas contenir les deux. (Consultez la documentation VDA Linux pour de plus amples informations sur ce système d'exploitation.)
- **OS de bureau :** un catalogue avec OS de bureau fournit des bureaux et des applications VDI qui peuvent être affectés à différents utilisateurs.
- **Remote PC Access :** un catalogue Remote PC Access permet aux utilisateurs d'accéder à distance à leurs machines de bureau de bureau physique. Remote PC Access ne requiert pas de VPN pour fournir la sécurité.

## **Étape 2 – Gestion de machine**

Cette page ne s'affiche pas lorsque vous créez des catalogues Remote PC Access.

La page **Gestion des machines** indique la manière dont les machines sont gérées et l'outil que vous utilisez pour déployer les machines.

Indiquez si la gestion de l'alimentation des machines du catalogue est effectuée au travers de Studio.

- Machines dont la gestion de l'alimentation est effectuée au travers de Studio ou provisionnées via un environnement de cloud, des VM ou des PC lames par exemple. Cette option est disponible uniquement si vous avez déjà configuré une connexion à un hyperviseur ou un service de cloud.
- La gestion de l'alimentation des machines n'est pas effectuée au travers de Studio, les machines physiques par exemple.

Si vous avez indiqué que l'alimentation des machines est gérée au travers de Studio ou que les machines sont provisionnées via un environnement de cloud, choisissez l'outil à utiliser pour créer des machines virtuelles.

- **Citrix Machine Creation Services (MCS) :** utilise une image principale pour créer et gérer les machines virtuelles. Les catalogues de machine dans les environnements de cloud utilisent MCS. MCS n'est pas disponible pour les machines physiques.
- **Citrix Provisioning :** (anciennement Provisioning Services) vous permet de gérer des machines cibles en tant que collection de machines. Une image vDisk Citrix Provisioning créée à partir d'une machine cible principale permet de mettre à disposition des bureaux et des applications.
- **Autres :** un outil qui permet de gérer les machines se trouvant déjà dans le centre de données. Citrix vous recommande d'utiliser Microsoft System Center Configuration Manager ou une autre application tierce pour vous assurer que les machines du catalogue sont cohérentes.

# **Étape 3 – Types de bureau (expérience de bureau)**

Cette page s'affiche uniquement lors de la création d'un catalogue de machines contenant des machines avec OS de bureau.

La page **Expérience de bureau** détermine ce qui se produit chaque fois qu'un utilisateur ouvre une session. Sélectionnez l'une des options suivantes :

- Les utilisateurs se connectent à un nouveau bureau (aléatoire) chaque fois qu'ils ouvrent une session
- Les utilisateurs se connectent au même bureau (statique) chaque fois qu'ils ouvrent une session.

Si vous choisissez la deuxième option et que vous utilisez Citrix Provisioning pour provisionner les machines, vous pouvez configurer la manière dont les modifications apportées par l'utilisateur au bureau doivent être gérées :

- Enregistrer les modifications apportées par l'utilisateur au bureau sur un Personal vDisk distinct. (Personal vDisk est obsolète.)
- Enregistrer les modifications apportées par l'utilisateur au bureau sur un disque local.
- Supprimer toutes les modifications et effacer le bureau virtuel à la fermeture de session.

# **Étape 4 – Image principale**

Cette page s'affiche uniquement lorsque vous utilisez MCS pour créer des VM.

Sur la page **Image principale**, sélectionnez la connexion à l'hyperviseur ou au service de cloud hôte, puis sélectionnez la machine virtuelle ou l'instantané créé(e) précédemment. Si vous créez le premier catalogue, la seule connexion disponible est celle que vous avez configurée lors de la création du site. Rappel :

• Lorsque vous utilisez MCS ou Citrix Provisioning, n'exécutez pas Sysprep sur les images principales.

• Si vous spécifiez une image principale plutôt qu'un instantané, Studio crée un instantané, mais vous ne pouvez pas le renommer.

Pour pouvoir utiliser les dernières fonctionnalités des produits, assurez-vous que la dernière version de VDA est installée sur l'image principale. Ne modifiez pas la sélection de VDA minimale par défaut. Toutefois, si vous devez utiliser une version de VDA antérieure, consultez Versions VDA et niveaux fonctionnels.

Un message d'erreur s'affiche si vous sélectionnez un instantané ou une VM qui n'est pas compatible avec la technologie de gestion de machines que vous avez sélectionnée précédemment dans l'assistant.

## **Étape 5 – Plate-forme cloud et environnements de service**

Lorsque vous utilisez un service ou une plate-forme cloud pour héberger des machines virtuelles (telles que Azure Resource Manager, Nutanix ou Amazon Web Services), l'assistant de création d'un catalogue de machines peut contenir plus de pages spécifiques à cet hôte.

Pour de plus amples informations, consultez la section Où trouver des informations sur les types de connexion.

## **[Étape 6 –](/fr-fr/citrix-virtual-apps-desktops/manage-deployment/connections.html#where-to-find-information-about-connection-types) Collection de machines**

Cette page s'affiche uniquement lorsque vous utilisez Citrix Provisioning pour créer des VM.

La page **Collection de périphériques** affiche les collections de machines et les machines qui n'ont pas encore été ajoutées aux catalogues.

Sélectionnez les collections de machines à utiliser.

## **Étape 7 – Machines**

Cette page ne s'affiche pas lorsque vous créez des catalogues Remote PC Access.

Le titre de cette page dépend de ce que vous avez sélectionné sur la page **Gestion des machines** : **Machines**, **Machines virtuelles** ou **VM et utilisateurs**.

### **Lors de l'utilisation de MCS :**

- Spécifiez le nombre de machines virtuelles à créer.
- Choisissez la quantité de mémoire (Mo) pour chaque VM.
- Chaque VM créée possède un disque dur. Leur taille est définie dans l'image principale. Vous ne pouvez pas modifier la taille du disque dur dans le catalogue.
- Si vous avez indiqué sur la page **Expérience de bureau** que les modifications apportées par l'utilisateur aux bureaux statiques doivent être enregistrées sur un Personal vDisk distinct, spécifiez la taille de vDisk en gigaoctets et la lettre de lecteur.
- Si votre déploiement contient plusieurs zones, vous pouvez sélectionner une zone pour le catalogue.
- Si vous créez des machines virtuelles de bureau statique, sélectionnez le mode de copie de la machine virtuelle. Voir Mode de copie des machines virtuelles.
- Si vous créez des machines virtuelles de bureau aléatoire qui n'utilisent pas de Personal vDisks, vous pouvez configurer un cache à utiliser pour les données temporaires sur chaque machine. Voir Configurer un cache pour les données temporaires.

## **Lors de l'utilisation de Citrix Provisioning :**

La page **Périphériques** dresse la liste des machines de la collection que vous avez sélectionnée sur la page précédente de l'assistant. Vous ne pouvez pas ajouter ou supprimer des machines sur cette page.

### **Lors de l'utilisation d'autres outils :**

Ajoutez (ou importez une liste) les noms de compte demachine Active Directory. Vous pouvezmodifier le nom de compte Active Directory pour une VM après l'avoir ajoutée/importée. Si vous avez spécifié des machines statiques sur la page **Expérience de bureau**, vous pouvez également spécifier le nom de l'utilisateur Active Directory pour chaque VM que vous ajoutez.

Une fois que vous avez ajouté ou importé les noms, vous pouvez utiliser le bouton **Supprimer** pour supprimer les noms de la liste lorsque vous vous trouvez encore sur cette page.

### **Lors de l'utilisation de Citrix Provisioning ou d'autres outils (mais pas MCS) :**

Une icône et une info-bulle pour chaque machine ajoutée (ou importée, ou d'une collection de machines Citrix Provisioning) vous aident à identifier les machines qu'il peut ne pas être possible d'ajouter au catalogue, ou d'enregistrer auprès d'un Delivery Controller. Pour de plus amples informations, consultez la section Versions VDA et niveaux fonctionnels.

### **Mode de copie des machines virtuelles**

Le mode de copie que vous spécifiez sur la page **Machines** détermine si MCS crée des clones légers (copie rapide) ou lourds (copie complète) de l'image principale. (Valeur par défaut=clones légers)

- Utilisez le clonage rapide pour créer des machines plus rapidement et utiliser le stockage de manière plus efficace.
- Utilisez la copie complète pour profiter de meilleures performances en matière de recouvrement et de migration des données, tout en réduisant les opérations E/S par seconde une fois que les machines sont créées.

### **Versions VDA et niveaux fonctionnels**

Le niveau fonctionnel d'un catalogue détermine les fonctionnalités du produit qui sont disponibles pour les machines du catalogue. L'utilisation de fonctionnalités introduites dans les nouvelles versions de produit peut nécessiter un nouveau VDA. Définir un niveau fonctionnel met toutes les fonctionnalités introduites dans cette version (et les versions ultérieures, si le niveau fonctionnel ne change pas) à disposition des machines du catalogue. Toutefois, les machines de ce catalogue avec une version antérieure de VDA ne pourront pas s'enregistrer.

Une liste déroulante dans la partie inférieure de la page **Machines** (ou **Périphériques**) vous permet de sélectionner le niveau minimum de VDA qui pourra s'enregistrer avec succès. Cela définit le niveau fonctionnel minimal du catalogue. Par défaut, le niveau fonctionnel le plus courant est sélectionné pour les déploiements locaux. Si vous observez les recommandations de Citrix pour installer et mettre à niveau les composants principaux et les VDA vers la version la plus récente, vous n'avez pas besoin de modifier cette sélection. Toutefois, si vous devez continuer à utiliser des versions antérieures de VDA, sélectionnez la valeur appropriée.

Il est possible qu'une version de Citrix Virtual Apps and Desktops ne comprenne pas une nouvelle version du VDA, ou que le nouveau VDA n'affecte pas le niveau fonctionnel. Dans de tels cas, le niveau fonctionnel peut indiquer une version du VDA antérieure aux composants installés ou mis à niveau. À titre d'exemple, bien que la version 7.17 contienne un VDA 7.17, le niveau fonctionnel par défaut (7.9 ou ultérieur) reste le niveau actuel. Par conséquent, après l'installation ou la mise à niveau des composants 7.9-7.16 à 7.17, vous n'avez pas besoin de modifier le niveau fonctionnel par défaut.

Dans les déploiements Citrix Cloud, Studio utilise un niveau fonctionnel par défaut qui peut être antérieur à la version la plus récente.

Le niveau fonctionnel sélectionné affecte la liste des machines. Dans la liste, une info-bulle en regard de chaque entrée indique si le VDA de la machine est compatible avec le catalogue à ce niveau fonctionnel.

Des messages sont publiés sur la page si le VDA de chaque machine ne correspond pas ou est supérieur au numéro minimal de niveau fonctionnel sélectionné. Vous pouvez continuer avec l'assistant. Il est probable que ces machines ne puissent pas s'enregistrer auprès d'un Controller ultérieurement. Vous pouvez également effectuer les opérations suivantes :

- Supprimer de la liste les machines contenant une version plus ancienne de VDA, mettre à niveau leurs VDA et les ajouter de nouveau au catalogue.
- Choisissez un niveau fonctionnel bas ; cependant, cela empêche l'accès aux dernières fonctionnalités du produit.

Un message est également affiché si une machine n'a pas été ajoutée au catalogue car il ne s'agit pas d'un type de machine correct. Cela peut se produire lors de la tentative d'ajout d'un serveur à un catalogue avec OS de bureau ou d'ajout d'une machine avec OS de bureau créée initialement pour

#### une allocation aléatoire à un catalogue de machines statiques.

### **Important :**

Pour la version 1811, un niveau fonctionnel supplémentaire a été ajouté : **1811 (ou plus récent)**. Ce niveau est destiné à être utilisé avec de futures fonctionnalités de Citrix Virtual Apps and Desktops. La valeur par défaut reste **7.9 (ou plus récente)**. Cette valeur par défaut est valide pour tous les déploiements à partir de maintenant.

Si vous sélectionnez **1811 (ou plus récent)**, les versions antérieures de VDA de ce catalogue ne peuvent pas s'enregistrer auprès d'un Controller ou d'un Cloud Connector. Toutefois, si le catalogue ne contient que des VDA de la version 1811 ou ultérieure, ils pourront tous être enregistrés.

### **Configurer un cache pour les données temporaires**

La mise en cache locale des données temporaires sur la VM est facultative. Vous pouvez activer le stockage des données temporaires sur le cache de la machine lorsque vous utilisez MCS pour gérer les machines regroupées (non dédiées) dans un catalogue. Si le catalogue utilise une connexion qui spécifie un stockage des données temporaires, vous pouvez activer et configurer les informations de mise en cache des données temporaires lorsque vous créez le catalogue.

Pour activer la mise en cache des données temporaires, le VDA de chaque machine dans le catalogue doit être à la version minimale 7.9. Cette fonctionnalité est appelée MCSIO.

### **Important :**

Cette fonctionnalité nécessite un pilote MCSIO actuel. L'installa[tion de](https://www.citrix.com/blogs/2016/08/03/introducing-mcs-storage-optimisation/) ce pilote est une option lorsque vous installez ou mettez à niveau un VDA. Par défaut, ce pilote n'est pas installé.

Vous spécifiez si les données temporaires utilisent le stockage local ou partagé lorsque vous créez la connexion que le catalogue utilise ; pour de plus amples informations, veuillez consulter la section Connexions et ressources. L'activation et la configuration du cache temporaire dans le catalogue contient deux cases à cocher : **Mémoire allouée au cache (Mo)** et **Taille du cache disque (Go)**. Par défaut, ces cases à cocher sont désactivées. Lorsque vous activez une ou plusieurs cases, les valeurs par [défaut diffèrent selon le typ](/fr-fr/citrix-virtual-apps-desktops/manage-deployment/connections.html)e de connexion. En général, les valeurs par défaut suffisent à la plupart des cas, cependant, tenez compte de l'espace nécessaire pour les :

- Fichiers de données temporaires créés par Windows, y compris le fichier de pages Windows.
- Données du profil utilisateur.
- Données ShareFile qui sont synchronisées sur les sessions des utilisateurs.
- Données qui peuvent être créées ou copiées par un utilisateur de session ou toute application que les utilisateurs peuvent installer dans la session.

Windows n'autorisera pas une session à utiliser une quantité de cache disque plus importante que la quantité d'espace disponible sur l'image principale originale à partir de laquelle les machines dans le catalogue de machines sont provisionnées. Par exemple, il n'existe aucun avantage à spécifier un disque de cache de 20 Go s'il existe uniquement 10 Go d'espace disponible sur l'image principale.

Si vous activez la case à cocher **Taille du cache disque**, les données temporaires sont initialement écrites dans la mémoire cache. Lorsque le cache mémoire atteint sa limite configurée (valeur **Mémoire allouée au cache**), les données les plus anciennes sont déplacées vers le disque de cache de données temporaire.

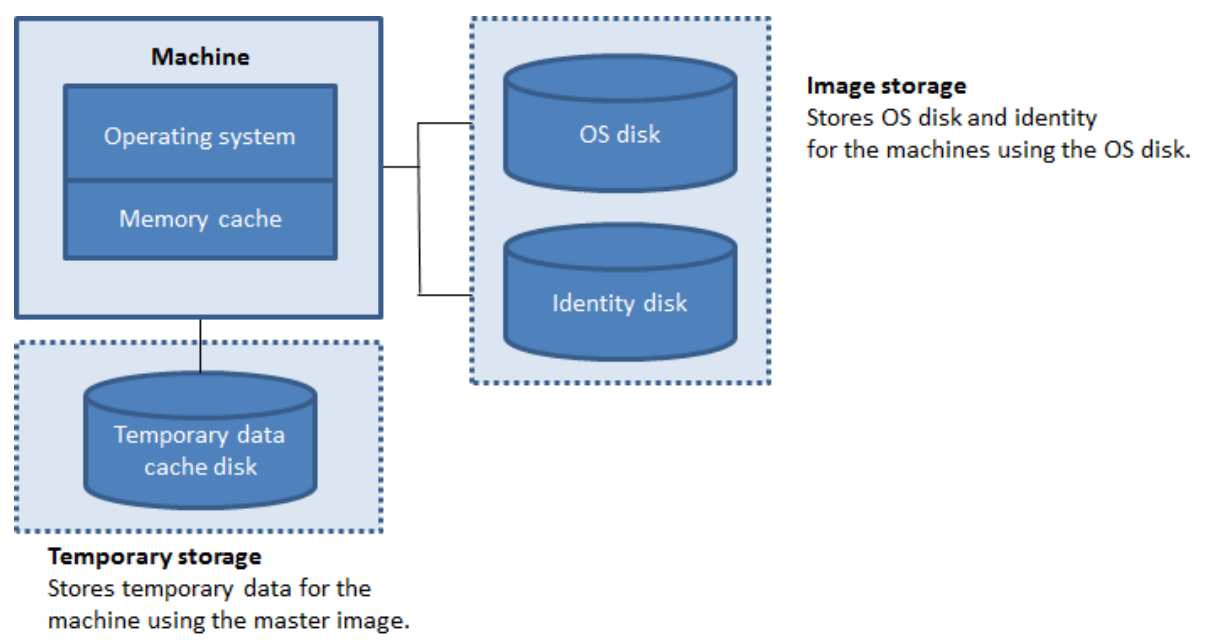

La mémoire cache est prise en compte dans le calcul de la quantité totale de mémoire sur chaque machine ; par conséquent, si vous activez la case **Mémoire allouée au cache**, envisagez d'augmenter la quantité totale de mémoire sur chaque machine.

Si vous désactivez la case**Mémoire allouée au cache** et laissez la case **Taille du cache disque** activée, les données temporaires sont écrites directement sur le disque cache, ce qui utilise une quantité minimale de la mémoire cache.

La modification de la valeur par défaut de **Taille du cache disque** peut affecter les performances. La taille doit correspondre aux besoins des utilisateurs et à la charge de travail placée sur la machine.

**Important :**

Si le cache disque vient à manquer d'espace, la session de l'utilisateur devient inutilisable.

Si vous désactivez la case**Taille du cache disque**, aucun disque cache n'est créé. Dans ce cas, spécifiez une valeur de **Mémoire allouée au cache** suffisante pour stocker toutes les données temporaires. Cela est uniquement possible si d'importantes quantités de RAM sont disponibles pour allocation à chaque machine virtuelle.

Si vous décochez ces deux cases, les données temporaires ne seront pas mises en cache. Elles sont écrites sur le disque de différence (situé dans l'espace de stockage du système d'exploitation) pour chaque machine virtuelle. (Il s'agit de l'action de provisioning dans les versions antérieures à la version 7.9).

N'activez pas la mise en cache si vous avez l'intention d'utiliser ce catalogue pour créer des AppDisks.

Cette fonctionnalité n'est pas disponible lors de l'utilisation d'une connexion hôte Nutanix.

Vous ne pouvez pas modifier les valeurs de cache dans un catalogue de machines après sa création.

# **Étape 8 – Cartes d'interface réseau (NIC)**

Cette page ne s'affiche pas lorsque vous créez des catalogues Remote PC Access.

Sur la page **Cartes d'interface réseau**, si vous prévoyez d'utiliser plusieurs cartes d'interface réseau (NIC), vous devez associer un réseau virtuel avec chaque carte. Par exemple, vous pouvez attribuer une carte pour accéder à un réseau sécurisé spécifique, et une autre carte pour accéder à un réseau plus courant. Vous pouvez également ajouter ou supprimer les cartes d'interface réseau à partir de cette page.

## **Étape 9 – Comptes de machines**

Cette page s'affiche uniquement lors de la création de catalogues Remote PC Access.

Sur la page **Comptes de machines**, spécifiez les comptes de machines Active Directory ou des unités d'organisation (OU) à ajouter qui correspondent à des utilisateurs ou des groupes d'utilisateurs. N'utilisez pas de barre oblique (/) dans un nom d'unité d'organisation.

Vous pouvez choisir une connexion de gestion de l'alimentation configurée précédemment ou choisir de ne pas utiliser la gestion de l'alimentation. Si vous souhaitez utiliser la gestion de l'alimentation, mais une connexion adéquate n'a pas encore été configurée, vous pouvez créer cette connexion plus tard, puis modifiez le catalogue de machines pour mettre à jour les paramètres de gestion de l'alimentation.

# **Étape 10 – Comptes d'ordinateurs**

Cette page s'affiche uniquement lorsque vous utilisez MCS pour créer des VM.

Chaque machine du catalogue de machines a besoin d'un compte d'ordinateur Active Directory correspondant. Sur la page **Comptes d'ordinateurs**, indiquez s'il faut créer des comptes ou utiliser des comptes existants, ainsi que l'emplacement de ces comptes.

• Si vous créez des comptes, vous devez disposer de l'accès à un compte d'administrateur de domaine pour le domaine dans lequel les machines se trouvent.

Spécifiez le schéma d'affectation de nom du compte pour les machines qui seront créées, en utilisant des marques de hachage pour indiquer l'emplacement où les lettres ou chiffres séquentiels apparaissent. N'utilisez pas de barre oblique (/) dans un nom d'unité d'organisation. Un nom ne peut pas commencer par un chiffre. Par exemple, un principe de dénomination de PC-Sales-##(0-9) sélectionnés dans les comptes d'ordinateur nommés PC-Sales-01, PC-Sales-02, PC-Sales-03, etc.

• Si vous utilisez des comptes existants, vous pouvez sélectionner les comptes ou cliquez sur **Importer** et spécifiez un fichier .csv contenant les noms de compte. Le contenu du fichier importé doit utiliser le format :

1 [ADComputerAccount]

- 2 ADcomputeraccountname.domain
- 3 ...

Assurez-vous qu'il existe suffisamment de comptes pour toutes les machines que vous ajoutez. Étant donné que Studio gère ces comptes, soit autorisez Studio à réinitialiser les mots de passe de tous les comptes soit spécifiez le mot de passe de compte, qui doit être le même pour tous les comptes.

Pour les catalogues contenant des machines physiques ou des machines existantes, sélectionnez ou importez des comptes existants et attribuez chaque machine à un compte d'ordinateur Active Directory et à un compte d'utilisateur.

Pour les machines créées avec Citrix Provisioning, les comptes d'ordinateur pour les machines cibles sont gérés différemment ; consultez la documentation Citrix Provisioning.

## **Étape 11 – Résumé, nom et description**

Sur la page**Résumé**, vérifiez les paramètres que vous avez spécifiés. Entrez un nom et une description pour le catalogue. Ces informations s'affichent dans Studio.

Lorsque vous avez terminé, cliquez sur **Terminer** pour démarrer la création du catalogue.

## **Dépannage**

Citrix recommande de collecter des journaux pour aider l'équipe de support à fournir des solutions. Utilisez la procédure suivante pour générer des fichiers journaux lors de l'utilisation de Citrix Provisioning :

- 1. Sur l'image principale, créez la clé de registre suivante avec la valeur 1 (pour valeur DWORD (32 bits)) : HKLM\Software\Citrix\MachineIdentityServiceAgent\LOGGING.
- 2. Arrêtez l'image principale et créez un instantané.
- 3. Exécutez la commande PowerShell suivante sur le Delivery Controller: Set-ProvServiceConfigurationDat -Name ImageManagementPrep\_NoAutoShutdown -Value \$True.
- 4. Créez un catalogue basé sur cet instantané.
- 5. Lorsque la VM de préparation est créée sur l'hyperviseur, connectez-vous et extrayez les fichiers suivants dans la racine de C:\: Image-prep.log and PvsVmAgentLog.txt.
- 6. Arrêtez la machine ; à ce stade, elle signale l'échec.
- 7. Exécutez la commande PowerShell suivante pour réactiver l'arrêt automatique des machines de préparation d'image : Remove-ProvServiceConfigurationData -Name ImageManagementPrep\_NoAutoShutdown.

### **Autres ressources**

S'il s'agit du premier catalogue créé, Studio vous explique comment créer un groupe de mise à disposition.

## **[Gére](/fr-fr/citrix-virtual-apps-desktops/install-configure/delivery-groups-create.html)r des catalogues de machines**

March 8, 2019

### **Introduction**

Vous pouvez ajouter ou supprimer des machines dans un catalogue de machines, renommer, modifier la description ou gérer les comptes d'ordinateurs Active Directory d'un catalogue.

La gestion des catalogues peut également consister à s'assurer que chaque machine dispose des mises à jour de système d'exploitation, des mises à jour des logiciels antivirus, des mises à niveau de système d'exploitation ou des modifications apportées à la configuration les plus récentes.

- Pour les catalogues contenant des machines regroupées au hasard créées à l'aide de Machine Creation Services (MCS), vous pouvez gérer les machines en mettant à jour l'image principale utilisée dans le catalogue. Après la mise à jour de l'image, mettez les machines à jour. Ce processus vous permet de mettre à jour de manière efficace un grand nombre de machines utilisateur.
- Pour les machines créées par le biais de Citrix Provisioning, les mises à jour des machines sont propagées via le vDisk. Pour plus d'informations, veuillez consulter la documentation relative à Citrix Provisioning.
- Pour les catalogues contenant des machines Remote PC Access et statiques, gérez les mises à jour des machines des utilisateurs en dehors de Studio. Vous pouvez le faire individuellement ou collectivement en utilisant des outils de distribution de logiciels tiers.

Pour de plus amples informations sur la création et la gestion de connexions à des hyperviseurs hôtes et à des services de cloud, consultez l'article Connexions et ressources.

### **Remarque :**

MCS ne prend pas en charge Windows 10 [IoT Standard et Windows 1](/fr-fr/citrix-virtual-apps-desktops/manage-deployment/connections.html)0 IoT Entreprise. Consultez le site Microsoft pour obtenir des informations supplémentaires.

## **À pr[opos des insta](https://docs.microsoft.com/en-us/windows/iot-core/windows-iot)nces persistantes**

Lors de la mise à jour d'un catalogue MCS créé à l'aide d'instances persistantes ou dédiées, toutes les nouvelles machines créées pour le catalogue utilisent l'image mise à jour. Les instances préexistantes continuent d'utiliser l'instance d'origine. Le processus de mise à jour d'une image se fait de la même manière pour tout autre type de catalogue. Tenez compte des considérations suivantes :

- Pour les catalogues de disques persistants, les machines préexistantes ne sont pas mises à jour vers la nouvelle image, mais toutes les nouvelles machines ajoutées au catalogue utilisent la nouvelle image.
- Pour les catalogues de disques non persistants, l'image de la machine est mise à jour lors de la prochaine réinitialisation de la machine.
- Pour les catalogues de machines persistantes, la mise à jour de l'image met également à jour les instances du catalogue qui l'utilisent.
- Pour les catalogues non persistants, si vous souhaitez des images différentes pour différentes machines, les images doivent résider dans des catalogues distincts.

## **Ajouter des machines à un catalogue**

Avant de commencer :

- Assurez-vous que l'ordinateur hôte de virtualisation ((hyperviseur ou fournisseur de service cloud) dispose de suffisamment de processeurs, de mémoire et de stockage pour prendre en charge les machines supplémentaires.
- Vérifiez que vous disposez de suffisamment de comptes d'ordinateurs Active Directory inutilisés. Si vous utilisez des comptes existants, le nombre de machines que vous pouvez ajouter est limité par le nombre de comptes disponibles.
- Si vous utilisez Studio pour créer des comptes d'ordinateurs Active Directory pour les machines supplémentaires, vous devez disposer des droits d'administrateur de domaine.

Pour ajouter des machines à un catalogue :

- 1. Sélectionnez **Catalogues de machines** dans le volet de navigation **Studio**.
- 2. Sélectionnez un catalogue de machines, puis sélectionnez **Ajouter des machines** dans le volet **Actions**.
- 3. Sélectionnez le nombre de machines virtuelles à ajouter.
- 4. S'il n'y a pas suffisamment de comptes Active Directory pour le nombre de machines virtuelles que vous ajoutez, sélectionnez le domaine et l'emplacement où les comptes sont créés. Spécifiez un schéma d'affectation de nom du compte, à l'aide des marques de hachage pour indiquer l'emplacement où les numéros séquentiels ou les lettres apparaissent. N'utilisez pas de barre oblique (/) dans un nom d'unité d'organisation. Un nom ne peut pas commencer par un chiffre. Par exemple, un principe de dénomination de PC-Sales-## (avec 0-9 sélectionné) dans les comptes d'ordinateur nommés PC-Sales-01, PC-Sales-02, PC-Sales-03, etc.
- 5. Si vous utilisez des comptes Active Directory existants, vous pouvez sélectionner les comptes ou cliquer sur**Importer** et spécifier un fichier .csv contenant les noms de compte. Assurez-vous qu'il existe suffisamment de comptes pour toutes les machines que vous ajoutez. Étant donné que Studio gère ces comptes, soit autorisez Studio à réinitialiser les mots de passe de tous les comptes soit spécifiez le mot de passe de compte (qui doit être le même pour tous les comptes).

Les machines sont créées en tant que processus en arrière-plan, qui peut être long lors de la création de plusieurs machines. La création de la machine se poursuit même si vous fermez Studio.

## **Supprimer des machines d'un catalogue**

Lorsque vous supprimez une machine d'un catalogue de machines, les utilisateurs ne peuvent plus y accéder ; donc, avant de supprimer une machine, assurez-vous que :

- Les données utilisateur sont sauvegardées ou ne sont plus nécessaires.
- Tous les utilisateurs sont déconnectés. L'activation du mode maintenance empêche les nouvelles connexions à une machine.
- Les machines sont hors tension.

Pour supprimer des machines d'un catalogue :

- 1. Sélectionnez **Catalogues de machines** dans le volet de navigation **Studio**.
- 2. Sélectionner un catalogue, puis sélectionnez **Afficher les machines** dans le volet **Actions**.
- 3. Sélectionnez une ou plusieurs machines, puis sélectionnez **Supprimer** dans le volet **Actions**.

Choisissez si vous souhaitez supprimer les machines en cours de suppression. Si vous choisissez de supprimer les machines, indiquez si les comptes Active Directory pour ces machines doivent être conservés, désactivés ou supprimés.

Lorsque vous supprimez un catalogue de machines Azure Resource Manager, les machines et les groupes de ressources associés sont supprimés d'Azure, même si vous indiquez qu'ils doivent être conservés.
# **Modifier une description du catalogue ou modifier les paramètres Remote PC Access**

- 1. Sélectionnez **Catalogues de machines** dans le volet de navigation **Studio**.
- 2. Sélectionnez un catalogue, puis sélectionnez **Modifier le catalogue de machines** dans le volet **Actions**.
- 3. (Catalogues Remote PC Access uniquement) Sur la page **Gestion de l'alimentation**, vous pouvez modifier les paramètres de gestion de l'alimentation et sélectionner une connexion de gestion de l'alimentation. Sur la page **Unités d'organisation**, ajoutez ou supprimez des unités d'organisation Active Directory.
- 4. Sur la page **Description**, modifiez la description du catalogue.

# **Renommer un catalogue**

- 1. Sélectionnez **Catalogues de machines** dans le volet de navigation **Studio**.
- 2. Sélectionnez un catalogue, puis sélectionnez **Renommer le catalogue de machines** dans le volet **Actions**.
- 3. Entrez le nouveau nom.

### **Déplacer un catalogue vers une autre zone**

Si votre déploiement contient plusieurs zones, vous pouvez déplacer un catalogue d'une zone vers une autre.

Veuillez noter que le déplacement d'un catalogue vers une zone autre que l'hyperviseur ou le service de cloud contenant les VM de ce catalogue peut affecter les performances.

- 1. Sélectionnez **Catalogues de machines** dans le volet de navigation **Studio**.
- 2. Sélectionnez un catalogue, puis sélectionnez **Déplacer** dans le volet **Actions**.
- 3. Sélectionnez la zone vers laquelle vous souhaitez déplacer le catalogue.

# **Supprimer un catalogue**

Avant de supprimer un catalogue, vérifiez ce qui suit :

- Tous les utilisateurs ont fermé leur session et qu'aucune session déconnectée n'est en cours d'exécution.
- Le mode de maintenance est activé pour toutes les machines du catalogue, de sorte qu'il ne soit pas possible d'effectuer de nouvelles connexions.
- Toutes les machines des catalogues sont hors tension.
- Le catalogue n'est pas associé à un groupe de mise à disposition. En d'autres termes, le groupe de mise à disposition ne contient pas les machines du catalogue.

Pour supprimer un catalogue :

- 1. Sélectionnez **Catalogues de machines** dans le volet de navigation **Studio**.
- 2. Sélectionnez un catalogue, puis sélectionnez **Supprimer le catalogue de machines** dans le volet **Actions**.
- 3. Indiquez si les machines du catalogue doivent être supprimées. Si vous choisissez de supprimer les machines, indiquez si les comptes d'ordinateur Active Directory pour ces machines doivent être conservés, désactivés ou supprimés.

# **Gérer les comptes d'ordinateurs Active Directory dans un catalogue**

Pour gérer les comptes Active Directory dans un catalogue de machines, vous pouvez :

- Libérer des comptes de machines non utilisés en supprimant les comptes d'ordinateurs Active Directory des catalogues de machines avec OS de bureau et avec OS de serveur. Ces comptes peuvent ensuite être utilisés pour d'autres machines.
- Ajoutez des comptes de façon à ce que lorsque plus de machines sont ajoutées au catalogue, les comptes d'ordinateurs soient déjà en place N'utilisez pas de barre oblique (/) dans un nom d'unité d'organisation.

Pour gérer les comptes Active Directory :

- 1. Sélectionnez **Catalogues de machines** dans le volet de navigation **Studio**.
- 2. Sélectionnez un catalogue, puis sélectionnez **Gérer les comptes AD** dans le volet **Actions**.
- 3. Choisissez si vous souhaitez ajouter ou supprimer des comptes d'ordinateurs. Si vous ajoutez des comptes, indiquez la marche à suivre avec les mots de passe de compte : les réinitialiser ou entrer un mot de passe qui s'applique à tous les comptes.

Vous pouvez réinitialiser les mots de passe si vous ne connaissez pas les mots de passe de compte actuels, vous devez avoir l'autorisation d'effectuer une réinitialisation du mot de passe. Si vous entrez un mot de passe, le mot de passe est modifié sur les comptes lors de leur importation. Si vous supprimez un compte, indiquez si le compte dans Active Directory doit être conservé, désactivé ou supprimé.

Vous pouvez également indiquer si les comptes Active Directory doivent être conservés, désactivés ou supprimés lorsque vous supprimez les machines d'un catalogue ou supprimez un catalogue.

# **Mettre un catalogue à jour**

Citrix vous recommande de sauvegarder des copies ou des instantanés des images principales avant de mettre à jour les machines dans le catalogue. La base de données conserve un enregistrement historique des images principales utilisées avec chaque catalogue de machines. Vous pouvez restaurer un catalogue afin d'utiliser la version précédente de l'image principale si les utilisateurs rencontrent des problèmes avec les mises à jour que vous avez déployé sur leurs bureaux, ce qui permet de réduire les temps d'arrêt des utilisateurs. Ne supprimez, déplacez ou renommez pas les images principales ; sinon, vous ne pourrez pas restaurer un catalogue pour les utiliser.

Pour les catalogues qui utilisent Citrix Provisioning (anciennement Provisioning Services), vous devez publier un nouveau vDisk pour appliquer les modifications au catalogue. Pour plus d'informations, veuillez consulter la documentation relative à Citrix Provisioning.

Après qu'une machine a été mise à jour, elle redémarre automatiquement.

# **Mettre à jour ou créer une image principale**

Avant de mettre à jour le catalogue de machines, mettez à jour une image principale existante ou créez une image sur votre hyperviseur hôte.

- 1. Sur votre hyperviseur ou fournisseur de services de cloud, prenez un instantané de la VM et donnez à l'instantané un nom significatif. Cet instantané peut être utilisé pour rétablir (restaurer) des machines dans le catalogue, si nécessaire.
- 2. Si nécessaire, démarrez l'image principale et ouvrez une session.
- 3. Installez les mises à jour ou apportez les modifications requises à l'image principale.
- 4. Si l'image principale utilise un Personal vDisk, mettez à jour l'inventaire.
- 5. Arrêtez la VM.
- 6. Prenez un instantané de la VM, puis donnez à l'instantané un nom significatif qui sera reconnu lorsque le catalogue est mis à jour dans Studio. Bien que Studio puisse créer un instantané, Citrix vous recommande de créer un instantané à l'aide de la console de gestion de l'hyperviseur, puis de sélectionner cet instantané dans Studio. Cette méthode vous permet de choisir un nom et une description significatifs plutôt qu'un nom généré automatiquement. Pour les images principales GPU, vous pouvez modifier l'image principale uniquement par le biais de la console XenCenter de XenServer.

#### **Mettre le catalogue à jour**

Pour préparer et distribuer la mise à jour à toutes les machines d'un catalogue :

- 1. Sélectionnez **Catalogues de machines** dans le volet de navigation **Studio**.
- 2. Sélectionnez un catalogue, puis sélectionnez **Mettre à jour les machines** dans le volet **Actions**.
- 3. Sur la page **Image principale**, sélectionnez l'hôte et l'image que vous voulez déployer.
- 4. Sur la page **Stratégie de déploiement**, indiquez lorsque les machines du catalogue de machines doivent être mises à jour avec la nouvelle image principale : lors de la prochaine fermeture de session ou immédiatement. Consultez la section ci-dessous pour plus de détails.

5. Sur la page **Résumé**, vérifiez les informations et cliquez sur **Terminer**. Chaque machine redémarre automatiquement après sa mise à jour.

Si vous mettez à jour un catalogue directement à l'aide du SDK du PowerShell, plutôt que dans Studio, vous pouvez spécifier un modèle d'hyperviseur (VMTemplates), comme alternative à une image ou un instantané de l'image.

### **Stratégie de déploiement :**

La mise à jour de l'image lors de la prochaine fermeture de session est effectuée lorsque vous utilisez Citrix Connector pour System Center Configuration Manager.

Si vous choisissez de mettre à jour l'image immédiatement, configurez une heure de distribution et des notifications.

- **Heure de distribution :** vous pouvez choisir de mettre à jour toutes les machines en même temps ou spécifier la durée totale du lancement de la mise à jour de toutes les machines du catalogue. Un algorithme interne détermine le moment où chaque machine est mise à jour et redémarrée pendant cet intervalle.
- **Notification :** dans la liste déroulante Notification de gauche, indiquez si un message de notification doit s'afficher sur les machines avant qu'une mise à jour commence. Par défaut, aucun message ne s'affiche. Si vous choisissez d'afficher un message 15 minutes avant que la mise à jour commence, vous pouvez choisir (dans la liste déroulante de droite) de répéter le message toutes les cinq minutes après le premier message. Par défaut, le message n'est pas répété. Si vous choisissez de mettre à jour toutes les machines en même temps, le message de notification s'affiche sur chaque machine à l'heure appropriée avant que la mise à jour ne commence, calculée par un algorithme interne.

# **Restaurer une mise à jour**

Après avoir déployé une image principale mise à jour/nouvelle, vous pouvez la restaurer. Cette opération peut être nécessaire si des problèmes se produisent avec les machines mises à jour. Lors de la restauration, les machines du catalogue reviennent à la dernière image fonctionnelle. Les nouvelles fonctionnalités qui nécessitent la nouvelle image ne sont plus disponibles. Comme avec le déploiement, restaurer une machine implique un redémarrage.

- 1. Sélectionnez **Catalogues de machines** dans le volet de navigation **Studio**.
- 2. Sélectionnez le catalogue, puis sélectionnez **Restaurer la mise à jour de la machine** dans le volet **Actions**.
- 3. Spécifiez quand appliquer la version antérieure de l'image principale aux machines, comme décrit ci-dessus pour l'opération de déploiement.

La restauration n'est appliquée qu'aux machines qui doivent être rétablies. Pour les machines qui n'ont pas été mises à jour avec l'image principale nouvelle ou mise à jour (par exemple, des machines avec des utilisateurs qui n'ont pas fermé leur session), les utilisateurs ne reçoivent pas de messages de notification et ne sont pas forcés de fermer la session.

# **Mettre à niveau un catalogue ou rétablir une mise à niveau**

Mettez à niveau le catalogue de machine après avoir mis à niveau les VDA sur les machines vers une version plus récente. Citrix recommande de mettre à niveau tous les VDA vers la version la plus récente de façon à ce qu'ils puissent tous accéder à toutes les fonctionnalités les plus récentes.

Avant de procéder à la mise à niveau d'un catalogue :

- Si vous utilisez Citrix Provisioning, vous devez mettre à niveau la version du VDA dans la console Citrix Provisioning.
- Démarrez les machines mises à niveau afin qu'elles s'enregistrent auprès du Controller. Cela permet à Studio de déterminer si les machines du catalogue doivent être mises à niveau.

Pour mettre à niveau un catalogue :

- 1. Sélectionnez **Catalogues de machines** dans le volet de navigation **Studio**.
- 2. Sélectionnez le catalogue. L'onglet **Détails** dans le volet inférieur affiche les informations de version.
- 3. Sélectionnez **Mettre à niveau le catalogue**. Si Studio détecte que le catalogue a besoin de procéder à la mise à niveau, il affiche un message. Suivez les invites. Si une ou plusieurs machines ne peut pas être mise à niveau, un message explique pourquoi. Citrix vous recommande de résoudre les problèmes de machine avant d'effectuer une mise à niveau du catalogue pour vous assurer que toutes les machines fonctionnent correctement.

Une fois la mise à niveau du catalogue terminée, vous pouvez rétablir les machines vers leurs versions de VDA précédentes en sélectionnant le catalogue, puis en sélectionnant **Annuler** dans le volet **Actions**.

# **Dépannage**

Pour les machines affichant un « état d'alimentation inconnu », consultez l'article CTX131267 pour plus d'informations.

# **Créer des groupes de mise à disposition**

#### March 8, 2019

Un groupe de mise à disposition est une collection de machines sélectionnées à partir d'un ou de plusieurs catalogues de machines. Le groupe de mise à disposition indique quels utilisateurs peuvent utiliser ces machines et les applications et/ou les bureaux à la disposition des utilisateurs.

La création d'un groupe de mise à disposition est la prochaine étape de la configuration de votre déploiement après la création d'un site et la création d'un catalogue de machines. Plus tard, vous pourrez modifier les paramètres initiaux dans le premier groupe de mise à disposition et créer d'autres groupes de mise à disposition. Il existe également des fonctionnalités et paramètres que vous pouvez configurer uniquement lors de la modification d'un groupe de mise à disposition, et non pas lors de sa création.

Pour Remote PC Access, lorsque vous créez un site, un groupe de mise à disposition appelé Bureaux Remote PC Access est automatiquement créé.

Pour créer un groupe de mise à disposition :

- 1. si vous avez créé un site et un catalogue de machines, mais n'avez pas encore créé un groupe de mise à disposition, Studio vous guide au bon emplacement de départ pour créer un groupe de mise à disposition. Si vous avez déjà créé un groupe de mise à disposition et souhaitez en créer un autre, sélectionnez **Groupes de mise à disposition** dans le volet de navigation Studio, puis sélectionnez **Créer un groupe de mise à disposition** dans le volet Actions.
- 2. L'assistant Créer un groupe de mise à disposition s'ouvre avec une page **Introduction**, que vous pouvez supprimer des lancements ultérieurs de cet assistant.
- 3. L'assistant vous guide ensuite au travers des pages décrites ci-dessous. Lorsque vous avez terminé chaque page, cliquez sur **Suivant** jusqu'à la page finale.

# **Étape 1 – Machines**

Sur la page **Machines**, sélectionnez un catalogue et sélectionnez le nombre de machines que vous souhaitez utiliser dans ce catalogue.

À savoir

- Au moins une machine doit rester non utilisée dans un catalogue sélectionné.
- Un catalogue peut être spécifié dans plus d'un groupe de mise à disposition ; cependant, une machine ne peut être utilisée que dans un seul groupe de mise à disposition.
- Un groupe de mise à disposition peut utiliser des machines de plus d'un catalogue, cependant ces catalogues doivent contenir les mêmes types de machines (OS de serveur, OS de bureau ou Remote PC Access). En d'autres termes, vous ne pouvez pas combiner des types de machines dans un groupe de mise à disposition. De même, si votre déploiement possède des catalogues de machines Windows et des catalogues de machines Linux, un groupe de mise à disposition peut contenir des machines d'un des types de système d'exploitation, mais pas les deux.
- Citrix vous recommande d'installer ou de mettre à niveau les machines avec la dernière version de VDA, et de mettre à niveau les catalogues et les groupes de mise à disposition en fonction de vos besoins. Lors de la création d'un groupe de mise à disposition, si vous sélectionnez des

machines sur lesquelles sont installées différentes versions de VDA, le groupe de mise à disposition sera compatible avec la version de VDA la plus ancienne (Il s'agit du *niveau fonctionnel* du groupe.) Par exemple, si l'une des machines que vous sélectionnez dispose d'un VDA version 7.1 et que d'autres machines ont la version actuelle, toutes les machines du groupe peuvent uniquement utiliser les fonctionnalités qui étaient prises en charge dans le VDA 7.1. Cela signifie que certaines fonctionnalités qui nécessitent des versions de VDA ultérieures risquent de ne pas être disponibles dans ce groupe de mise à disposition. Par exemple, pour utiliser la fonctionnalité AppDisks, les VDA (et par conséquent le niveau fonctionnel du groupe) doivent être à la version 7.8 au minimum.

• Chaque machine dans un catalogue Remote PC Access est automatiquement associée à un groupe de mise à disposition ; lorsque vous créez un site Remote PC Access, un catalogue nommé Machines Remote PC Access et un groupe de mise à disposition appelé Bureaux Remote PC Access sont créés automatiquement.

# **Étape 2 – Type de mise à disposition**

Cette page s'affiche uniquement si vous avez choisi un catalogue contenant des machines avec OS de bureau statiques (attribuées).

Sur la page **Type de mise à disposition**, choisissez **Applications** ou **Bureaux**. Vous ne pouvez pas activer les deux.

Si vous avez sélectionné des machines à partir d'un catalogue d'OS de serveur ou OS de bureau aléatoires (regroupés), le type de mise à disposition est applications et bureaux par défaut : vous pouvez mettre à disposition des applications, des bureaux, ou les deux.

# **Étape 3 – AppDisks**

Les AppDisks sont obsolètes.

Pour ajouter un AppDisk, cliquez sur **Ajouter**. La boîte de dialogue Sélectionner des AppDisks dresse la liste des AppDisks disponibles dans la colonne de gauche. La colonne de droite dresse la liste des applications sur l[e AppDisk L](/fr-fr/citrix-virtual-apps-desktops/whats-new/removed-features.html)a sélection de l'onglet **Applications** au-dessus de la colonne de droite dresse la liste des applications dans un format similaire à un menu Démarrer ; la sélection de l'onglet **Packages installés** dresse la liste des applications dans un format similaire à la liste Programmes et fonctionnalités.

Sélectionnez une ou plusieurs cases.

# **Étape 4 – Utilisateurs**

Spécifiez les utilisateurs et les groupes d'utilisateurs qui peuvent utiliser les applications et les bureaux dans le groupe de mise à disposition.

# **Où les listes d'utilisateurs sont spécifiées**

Les listes d'utilisateurs Active Directory sont spécifiées lorsque vous créez ou modifiez les informations suivantes :

- La liste d'accès utilisateur d'un site, qui n'est pas configurée dans Studio. Par défaut, la règle de stratégie d'admissibilité d'application inclut tout le monde. Consultez les applets de commande BrokerAppEntitlementPolicyRule du SDK PowerShell pour plus de détails.
- Les groupes d'applications (s'ils ont été configurés).
- Les groupes de mise à disposition.
- Les applications.

La liste des utilisateurs qui peuvent accéder à une application via StoreFront est constituée à partir de l'intersection des listes utilisateur ci-dessus. Par exemple, pour configurer l'utilisation d'une application A pour un département particulier, sans pour autant limiter l'accès à d'autres groupes :

- utiliser la règle de stratégie d'admissibilité d'application par défaut qui inclut tout le monde ;
- Configurez la liste des utilisateurs du groupe de mise à disposition pour autoriser les utilisateurs du siège social à utiliser toutes les applications spécifiées dans le groupe de mise à disposition.
- (Si des groupes d'applications sont configurés) Configurez la liste des utilisateurs du groupe d'applications pour permettre aux membres du département Administration et Finances d'accéder aux applications A à L.
- Configurez les propriétés de l'application A pour limiter sa visibilité uniquement au personnel des comptes clients du département Administration et Finances.

# **Utilisateurs authentifiés et non authentifiés**

Il existe deux types d'utilisateurs : authentifiées et non authentifiés (les utilisateurs non authentifiés sont également appelés anonymes). Vous pouvez configurer un ou deux types dans un groupe de mise à disposition.

• **Authentifiés :** pour accéder aux applications et aux bureaux, les utilisateurs et les membres du groupe que vous spécifiez par nom doivent présenter des informations d'identification comme une carte à puce ou un nom d'utilisateur et mot de passe à StoreFront ou l'application Citrix Workspace. Pour les groupes de mise à disposition contenant des machines avec OS de bureau, vous pouvez importer les données utilisateur (une liste des utilisateurs) plus tard en modifiant le groupe de mise à disposition.

• **Non authentifiés (anonymes) :** pour les groupes de mise à disposition contenant les machines avec OS de serveur, vous pouvez autoriser les utilisateurs à accéder à des applications et des bureaux sans présenter d'informations d'identification à StoreFront ou à l'application Citrix Workspace. Par exemple, l'application peut nécessiter des informations d'identification, mais ce n'est pas le cas pour le portail et les outils d'accès Citrix. Un groupe d'utilisateurs anonymes est créé lorsque vous installez le premier Delivery Controller.

Pour accorder l'accès à des utilisateurs non authentifiés, chaque machine du groupe de mise à disposition doit posséder un VDA pour OS Windows Server (version minimum 7.6) installé. Lorsque des utilisateurs non authentifiés sont activés, vous devez disposer d'un magasin Store-Front non authentifié.

Des comptes d'utilisateurs non authentifiés sont créés sur demande lorsqu'une session est lancée et nommée Anon*XYZ*, dans lequel *XYZ* est une valeur unique à trois chiffres.

Les sessions utilisateur non authentifiées possèdent un délai d'inactivité par défaut de 10 minutes, et leurs sessions sont automatiquement fermées lorsque le client se déconnecte. La reconnexion, l'itinérance entre les clients et le contrôle de l'espace de travail ne sont pas pris en charge.

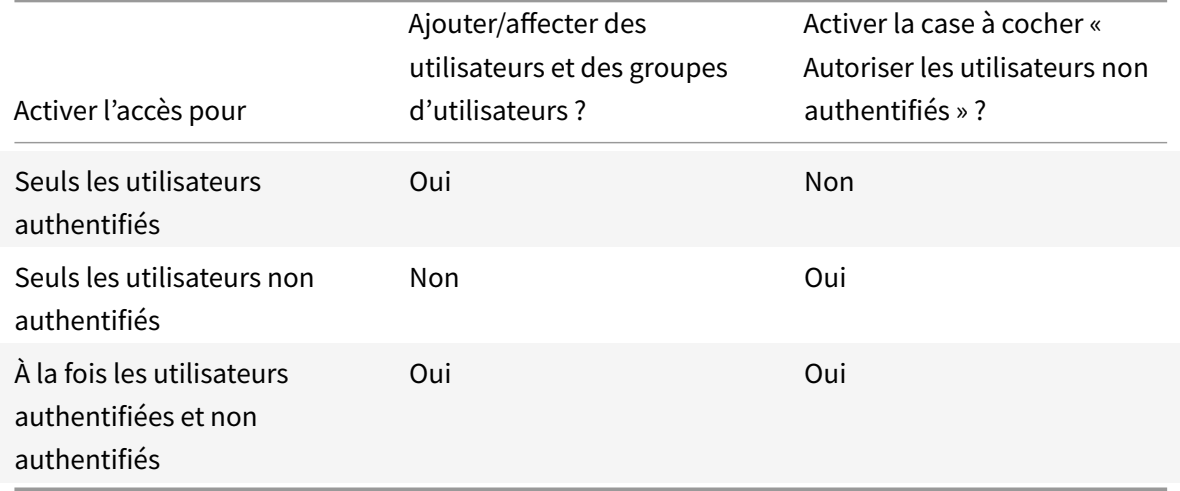

Le tableau suivant décrit les choix disponibles sur la page **Utilisateurs** :

# **Étape 5 – Applications**

À savoir

- vous ne pouvez pas ajouter d'applications aux groupes de mise à disposition Remote PC Access.
- Par défaut, les applications que vous ajoutez sont placées dans un dossier nommé Applications. Vous pouvez spécifier un dossier différent. Pour de plus amples informations, veuillez consulter l'article Gérer les applications.
- Vous pouvez modifier les propriétés d'une application lorsque vous l'ajoutez à un groupe de mise à disposition ou ultérieurement. Pour de plus amples informations, veuillez consulter l'article Gérer les applications.
- Si vous essayez d'ajouter une application et qu'une application avec le même nom existe déjà dans ce dossier, vous êtes invité à renommer l'application que vous ajoutez. Si vous refusez, l'application est ajoutée avec un suffixe qui la rend unique dans ce dossier d'application.
- Lorsque vous ajoutez une application à plusieurs groupes de mise à disposition, vous risquez de rencontrer un problème de visibilité si vous ne disposez pas d'autorisations suffisantes pour afficher l'application dans tous les groupes de mise à disposition. Dans ce cas, consultez un administrateur disposant des autorisations appropriées ou demandez une extension de vos autorisations à tous les groupes de mise à disposition auxquels l'application a été ajoutée.
- Si vous publiez deux applications du même nom vers les mêmes utilisateurs, modifiez la propriété Nom de l'application (pour l'utilisateur) dans Studio ; sinon, les utilisateurs verront des noms en double s'afficher dans l'application Citrix Workspace.

Cliquez sur **Ajouter** pour afficher les sources des applications.

- **À partir du menu Démarrer :** applications qui sont découvertes sur une machine créée à partir de l'image principale du catalogue sélectionné. Lorsque vous sélectionnez cette source, une nouvelle page s'ouvre avec une liste d'applications découvertes ; sélectionnez les applications que vous souhaitez ajouter, puis cliquez sur **OK**.
- **Manuellement définies :** applications qui se trouvent dans le site ou ailleurs dans votre réseau. Lorsque vous sélectionnez cette source, une nouvelle page s'affiche dans laquelle vous pouvez taper le chemin d'accès de l'exécutable, le répertoire de travail, les arguments de la ligne de commande (facultatifs), et les noms affichés des administrateurs et des utilisateurs. Après avoir entré ces informations, cliquez sur **OK**.
- **Existantes :** applications déjà ajoutées au site, peut-être dans un autre groupe de mise à disposition. Lorsque vous sélectionnez cette source, une nouvelle page s'ouvre avec une liste d'applications découvertes ; sélectionnez les applications que vous souhaitez ajouter, puis cliquez sur **OK**.
- **App-V :** applications dans des packages App-V. Lorsque vous sélectionnez cette source, une nouvelle page s'affiche dans laquelle vous pouvez sélectionner le serveur App-V ou la bibliothèque d'applications. Sélectionnez les applications que vous souhaitez ajouter à partir de l'écran des résultats et cliquez sur **OK**. Pour obtenir davantage d'informations, veuillez consulter la section App-V.

Si une source d'applications ou une application n'est pas disponible ou valide, elle n'est pas visible ou ne peut pas être sélectionnée. Par exemple, la source **existante** n'est pas disponible si aucune appli[cation n](/fr-fr/citrix-virtual-apps-desktops/install-configure/appv.html)'a été ajoutée au site. Ou une application peut ne pas être compatible avec les types de session pris en charge sur des machines du catalogue sélectionné.

#### **Étape 6 – Bureaux**

Le titre de cette page dépend du catalogue de machines que vous avez choisi sur la page **Machines** :

- Si vous avez choisi un catalogue contenant des machines regroupées, cette page est appelée **Bureaux**.
- Si vous avez choisi un catalogue contenant des machines attribuées et spécifié « Bureaux » sur la page **Type de mise à disposition**, cette page est appelée **Desktop User Assignments** (Attributions utilisateur bureau).
- Si vous avez choisi un catalogue contenant des machines attribuées et spécifié « Applications » sur la page **Type de mise à disposition**, cette page est appelée **Application Machine User Assignments** (Attributions utilisateur machine application).

Cliquez sur **Ajouter**. Effectuez les opérations suivantes dans cette boîte de dialogue :

- Dans les champs Nom d'affichage et Description, tapez les informations à afficher dans l'application Citrix Workspace.
- Pour ajouter une restriction de balise à un bureau, sélectionnez **Restreindre les lancements aux machines dotées de balises** puis sélectionnez la balise dans la liste déroulante. Pour plus d'informations, veuillez consulter la section Balises.
- À l'aide des boutons radio, indiquez qui peut démarrer un bureau (pour les groupes avec machines regroupées) ou qui sera attribué à une machine lorsqu'ils démarrent le bureau (pour les groupes avec machines attribuées). Les [utilisat](/fr-fr/citrix-virtual-apps-desktops/manage-deployment/tags.html)eurs peuvent être tout utilisateur pouvant accéder à ce groupe de mise à disposition, ou des utilisateurs et groupes d'utilisateurs spécifiques.
- Si le groupe contient des machines attribuées, spécifiez le nombre maximal de bureaux par utilisateur. Cette valeur doit être de 1 au minimum.
- Activez ou désactivez le bureau (pour les machines regroupées) ou la règle d'attribution de bureau (pour les machines attribuées). La désactivation d'un bureau arrête la mise à disposition de bureaux ; la désactivation d'une règle d'attribution de bureau arrête l'attribution automatique de bureaux aux utilisateurs.
- Lorsque vous avez terminé avec la boîte de dialogue, cliquez sur **OK**.

#### **Nombre maximal d'instances d'un bureau dans un site (PowerShell uniquement)**

Pour configurer le nombre maximal d'instances d'un bureau sur le site (PowerShell uniquement) :

• Dans PowerShell, utilisez l'applet de commande BrokerEntitlementPolicyRule appropriée avec le paramètre MaxPerEntitlementInstances. Par exemple, l'applet de commande suivante modifie la règle « tsvda-desktop » pour définir le nombre maximal autorisé d'instances simultanées d'un bureau sur le site à deux. Lorsque deux instances de bureau sont en cours d'exécution, une erreur se produit si un troisième abonné tente de démarrer un bureau.

Set-BrokerEntitlementPolicyRule -Name tsvda-desktop -MaxPerEntitlementInstances 2

• Pour plus d'informations, utilisez l'applet de commande Get-Help. Par exemple, Get-Help Set-BrokerEntitlementPolicyRule-Parameter MaxPerEntitlementInstances.

# **Étape 7 – Synthèse**

Entrez un nom pour le groupe de mise à disposition. Vous pouvez également entrer une description (facultatif), qui s'affichera dans l'application Citrix Workspace et dans Studio.

Consultez les informations récapitulatives, puis cliquez sur **Terminer**. Si vous n'avez pas sélectionné d'applications ou spécifié de bureaux à mettre à disposition, vous êtes invité à indiquer si vous voulez continuer.

# **Gérer les groupes de mise à disposition**

March 14, 2019

### **Introduction**

Cet article décrit les procédures permettant de gérer des groupes de mise à disposition. En plus de la modification des paramètres spécifiés lors de la création du groupe, vous pouvez configurer d'autres paramètres qui ne sont pas disponibles lorsque vous créez un groupe de mise à disposition.

Voir Applications pour plus d'informations sur la gestion des applications dans les groupes de mise à disposition. Cet article explique comment ajouter et supprimer des applications dans un groupe de mise à disposition et comment modifier les propriétés d'une application.

Lag[estion des gr](/fr-fr/citrix-virtual-apps-desktops/manage-deployment/applications-manage.html)oupes de mise à disposition nécessite les autorisations d'administration déléguée du rôle intégré d'administrateur de groupe de mise à disposition. Consultez Administration déléguée pour plus de détails.

# **Modifier les paramètres utilisateur dans un groupe de mise à disp[osition](/fr-fr/citrix-virtual-apps-desktops/secure/delegated-administration.html)**

Le nom de cette page apparaît sous **Paramètres utilisateur** ou **Paramètres de base**.

- 1. Sélectionnez **Groupes de mise à disposition** dans le volet de navigation de Studio.
- 2. Sélectionnez un groupe, puis cliquez sur**Modifier le groupe de mise à disposition** dans le volet Actions.
- 3. Sur la page **Paramètres utilisateur** (ou **Paramètres de base**), modifiez les paramètres dans le tableau suivant.
- 4. Cliquez sur **Appliquer** pour appliquer les modifications que vous avez apportées et garder la fenêtre ouverte. Ou cliquez sur **OK** pour appliquer les modifications et fermer la fenêtre.

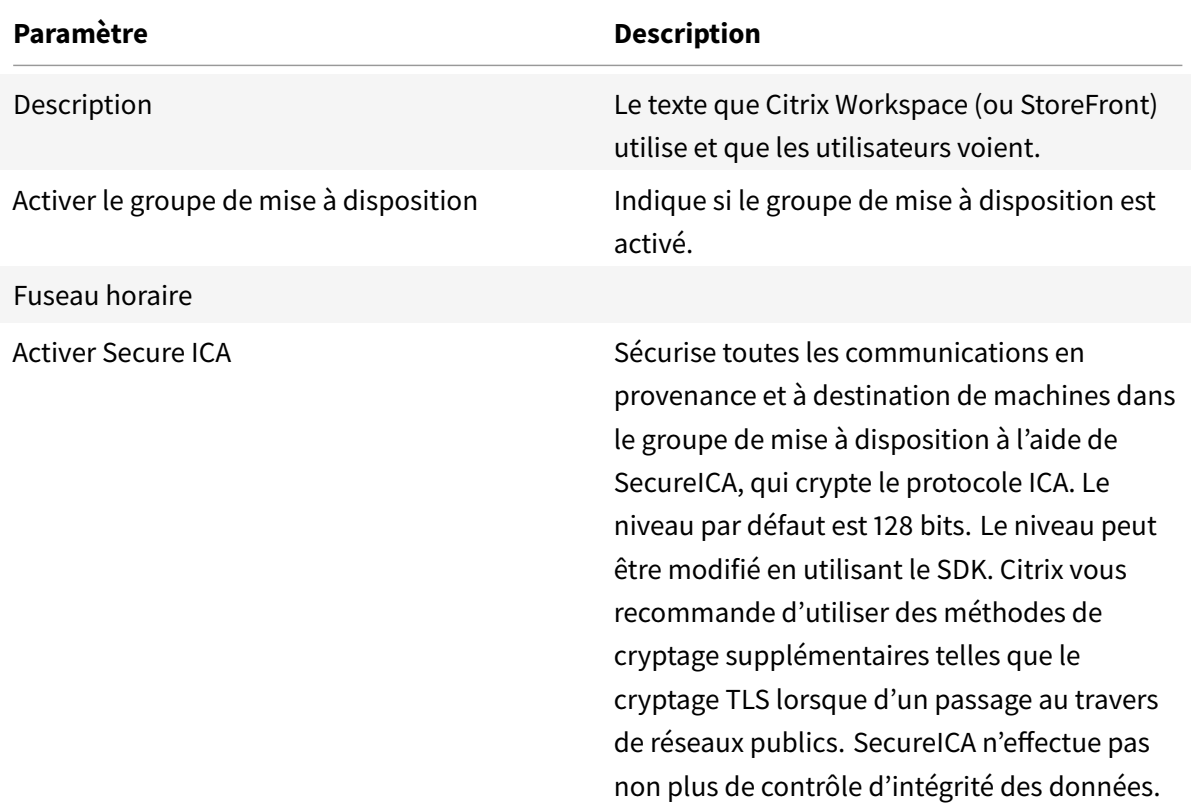

# **Ajouter ou supprimer des utilisateurs dans un groupe de mise à disposition**

Pour de plus amples informations sur les utilisateurs, consultez la section Utilisateurs.

- 1. Sélectionnez **Groupes de mise à disposition** dans le volet de navigation de Studio.
- 2. Sélectionnez un groupe, puis cliquez sur**Modifier le groupe de mise [à dispositio](/fr-fr/citrix-virtual-apps-desktops/install-configure/delivery-groups-create.html#step-4-users)n** dans le volet Actions.
- 3. Sur la page **Utilisateurs**, pour ajouter des utilisateurs, cliquez sur **Ajouter**, puis spécifiez les utilisateurs que vous souhaitez ajouter. Pour supprimer des utilisateurs, sélectionnez un ou plusieurs utilisateurs, puis cliquez sur **Supprimer**. Cochez ou décochez la case pour autoriser l'accès aux utilisateurs non authentifiés.
- 4. Cliquez sur **Appliquer** pour appliquer les modifications que vous avez apportées et garder la fenêtre ouverte. Ou cliquez sur **OK** pour appliquer les modifications et fermer la fenêtre.

#### **Importer ou exporter des listes d'utilisateurs**

Pour les groupes de mise à disposition contenant des machines avec OS de bureau physique, vous pouvez importer les informations de l'utilisateur à partir d'un fichier .csv après la création du groupe de mise à disposition. Vous pouvez également exporter des informations utilisateur vers un fichier .csv. Le fichier .csv peut contenir des données provenant d'une version antérieure du produit.

La première ligne du fichier .csv doit contenir les en-têtes de colonnes séparés par des virgules (dans n'importe quel ordre), ce qui peut inclure : ADComputerAccount, AssignedUser, VirtualMachine et HostId. Les lignes suivantes dans le fichier contiennent des données de valeurs séparées par des virgules. Les entrées ADComputerAccount peuvent être des noms communs, des adresses IP ou des noms uniques, le domaine et les paires de nom d'ordinateur.

Pour importer ou exporter des informations sur l'utilisateur :

- 1. Sélectionnez **Groupes de mise à disposition** dans le volet de navigation de Studio.
- 2. Sélectionnez un groupe de mise à disposition, puis cliquez sur **Modifier le groupe de mise à disposition** dans le volet Actions.
- 3. Sur la page **Allocation de machine**, sélectionnez **Importer** la liste ou **Exporter** la liste, puis accédez à l'emplacement du fichier.
- 4. Cliquez sur **Appliquer** pour appliquer les modifications que vous avez apportées et garder la fenêtre ouverte. Ou cliquez sur **OK** pour appliquer les modifications et fermer la fenêtre.

# **Modifier le type de mise à disposition d'un groupe de mise à disposition**

Le type indique ce que le groupe de mise à disposition peut mettre à disposition : des applications, des bureaux, ou les deux.

Avant de changer un type **application uniquement** ou **bureaux et applications** en type **bureaux uniquement**, supprimez toutes les applications du groupe de mise à disposition.

- 1. Sélectionnez **Groupes de mise à disposition** dans le volet de navigation de Studio.
- 2. Sélectionnez un groupe, puis cliquez sur**Modifier le groupe de mise à disposition** dans le volet Actions.
- 3. Sur la page **Type de mise à disposition**, sélectionnez le type de mise à disposition que vous voulez.
- 4. Cliquez sur **Appliquer** pour appliquer les modifications que vous avez apportées et garder la fenêtre ouverte. Ou cliquez sur **OK** pour appliquer les modifications et fermer la fenêtre.

#### **Modifier les adresses de StoreFront**

1. Sélectionnez **Groupes de mise à disposition** dans le volet de navigation de Studio.

- 2. Sélectionnez un groupe, puis cliquez sur**Modifier le groupe de mise à disposition** dans le volet Actions.
- 3. Sur la page **StoreFront**, sélectionnez ou ajoutez des adresses URL StoreFront qui sont utilisées par l'application Citrix Workspace qui est installée sur chaque machine dans le groupe de mise à disposition.
- 4. Cliquez sur **Appliquer** pour appliquer les modifications que vous avez apportées et garder la fenêtre ouverte. Ou cliquez sur **OK** pour appliquer les modifications et fermer la fenêtre.

Vous pouvez également spécifier l'adresse de serveur StoreFront en sélectionnant l'option **Configuration > StoreFront** dans le volet de navigation Studio.

# **Ajouter, modifier ou retirer une restriction de balise pour un bureau**

L'ajout, la modification et la suppression de restrictions de balise peut avoir des effets inattendus sur les bureaux qui sont pris en compte pour le démarrage. Consultez les informations et précautions dans la section Balises.

- 1. Sélectionnez **Groupes de mise à disposition** dans le volet de navigation de Studio.
- 2. Sélection[nez un g](/fr-fr/citrix-virtual-apps-desktops/manage-deployment/tags.html)roupe, puis cliquez sur**Modifier le groupe de mise à disposition** dans le volet Actions.
- 3. Sur la page **Bureaux**, sélectionnez le bureau, puis cliquez sur **Modifier**.
- 4. Pour ajouter une restriction de balise, sélectionnez **Restreindre les lancements aux machines dotées de balises** puis sélectionnez la balise.
- 5. Pour modifier ou supprimer une restriction de balise, vous pouvez soit :
	- Sélectionner une autre balise.
	- Supprimer la restriction de balise en désélectionnant **Restreindre les lancements aux machines dotées de balises**.
- 6. Cliquez sur **Appliquer** pour appliquer les modifications que vous avez apportées et garder la fenêtre ouverte. Ou cliquez sur **OK** pour appliquer les modifications et fermer la fenêtre.

# **Mettre à niveau un groupe de mise à disposition ou rétablir une mise à niveau**

Mettez à niveau un groupe de mise à disposition après avoir mis à niveau les VDA sur les machines et les catalogues de machines contenant les machines utilisées dans le groupe de mise à disposition.

Avant de commencer la mise à niveau du groupe de mise à disposition :

• Si vous utilisez Citrix Provisioning (anciennement Provisioning Services), vous devez mettre à niveau la version du VDA dans la console Citrix Provisioning.

- Démarrez les machines contenant le VDA mis à niveau afin qu'elles puissent s'enregistrer avec le Delivery Controller. Ce processus informe Studio de la nature des éléments nécessitant une mise à niveau dans le groupe de mise à disposition.
- Si vous devez continuer à utiliser des versions antérieures du VDA, il se peut que des fonctionnalités plus récentes ne soient pas disponibles. Pour de plus amples informations, consultez les articles sur la mise à niveau.

Pour mettre à niveau un groupe de mise à disposition :

- 1. Sélectionnez **Groupes de mise à disposition** dans le volet de navigation de Studio.
- 2. Sélectionnez un groupe de mise à disposition, puis cliquez sur **Mettre à niveau le groupe de mise à disposition** dans le volet Actions. L'action **Mettre à niveau le groupe de mise à disposition** apparaît uniquement si Studio détecte les VDA mis à niveau.

Studio vous indique quelles machines, le cas échéant, ne peuvent pas être mises à niveau et pourquoi. Vous pouvez alors annuler la mise à niveau, résoudre les problèmes de la machine, puis démarrer la mise à niveau.

Une fois la mise à niveau terminée, vous pouvez rétablir les machines à leur état précédent en sélectionnant le groupe de mise à disposition, puis en cliquant sur **Annuler** dans le volet Actions.

# **Gérer les groupes de mise à disposition Remote PC Access**

Si une machine dans un catalogue de machines Remote PC Access n'est pas affectée à un utilisateur, Studio attribue temporairement la machine à un groupe de mise à disposition associé à ce catalogue de machine. Cette affectation temporaire permet à la machine d'être affectée à un utilisateur ultérieurement.

L'association du groupe de mise à disposition avec le catalogue de machines a une valeur de priorité. La priorité détermine à quel groupe de mise à disposition cette machine est attribuée lorsque celui-ci s'enregistre auprès du système ou lorsqu'un utilisateur a besoin d'une machine : plus la valeur est basse, plus la priorité est élevée. Si un catalogue de machine Remote PC Access possède plusieurs affectations de groupe de mise à disposition, le logiciel sélectionne la correspondance avec la priorité la plus élevée. Vous pouvez définir cette valeur de priorité à l'aide du SDK du PowerShell.

Lors de leur création, les catalogues de machines Remote PC Access sont associés à un groupe de mise à disposition. Cela signifie que les comptes de machines ou unités d'organisation ajoutés au catalogue ultérieurement peuvent être ajoutés au groupe de mise à disposition. Cette association peut être désactivée ou activée.

Pour ajouter ou supprimer une association de catalogue de machines Remote PC Access avec un groupe de mise à disposition :

1. Sélectionnez **Groupes de mise à disposition** dans le volet de navigation de Studio.

- 2. Sélectionnez un groupe Remote PC Access.
- 3. Dans la section Détails, cliquez sur l'onglet **Catalogues de machines**, puis sélectionnez un catalogue Remote PC Access.
- 4. Pour ajouter ou restaurer une association, cliquez sur **Ajouter des bureaux**. Pour supprimer une association, cliquez sur **Supprimer l'association**.

### **Arrêter et redémarrer les machines d'un groupe de mise à disposition**

Cette procédure n'est pas prise en charge par les machines Remote PC Access.

- 1. Sélectionnez **Groupes de mise à disposition** dans le volet de navigation de Studio.
- 2. Sélectionnez un groupe, puis cliquez sur **Afficher les machines** dans le volet Actions.
- 3. Sélectionnez la machine et cliquez sur l'une des options suivantes dans le volet Actions (il se peut que certaines options ne soient pas disponibles, en fonction de l'état des machines) :
	- **Forcer l'arrêt :** force l'arrêt de la machine et actualise la liste des machines.
	- **Redémarrer :** requiert la fermeture du système d'exploitation de la machine, puis redémarrage de la machine. Si le système d'exploitation ne peut pas s'y conformer, la machine reste dans son état actuel.
	- **Forcer le redémarrage :** force l'arrêt du système d'exploitation, puis redémarre la machine.
	- **Suspendre :** pause la machine sans la fermer et actualise la liste de machines.
	- **Arrêter :** requiert la fermeture du système d'exploitation.

Pour les actions qui ne sont pas forcées, si la machine ne se ferme pas dans les 10 minutes, elle est mise hors tension. Si Windows tente d'installer des mises à jour durant la fermeture, il y a un risque que la machine soit mise hors tension avant la fin des mises à jour.

Citrix vous recommande d'empêcher les utilisateurs des machines avec OS de bureau de sélectionner **Arrêter** dans une session. Consultez la documentation des stratégies Microsoft pour plus de détails.

Vous pouvez également arrêter et redémarrer des machines sur une connexion. Voir Connexions et ressources.

# **[Gérer l'ali](/fr-fr/citrix-virtual-apps-desktops/manage-deployment/connections.html)mentation des machines d'un groupe de mise à disposition**

Vous pouvez gérer l'alimentation des machines avec OS de bureau virtuelles uniquement, pas celle des machines physiques (y compris les machines Remote PC Access). Les machines d'OS de bureau avec capacités GPU ne peuvent pas être suspendues, par conséquent les opérations de mise hors tension échouent. Pour les machines avec OS de serveur, vous pouvez créer un programme de redémarrage.

Dans des groupes de mise à disposition contenant des machines regroupées, les machines avec OS de bureau virtuelles peuvent être dans l'un des états suivants :

- Allouées de manière aléatoire et en cours d'utilisation.
- Non allouées et non connectées

Dans des groupes de mise à disposition contenant des machines statiques, les machines avec OS de bureau virtuelles peuvent être :

- allouées à titre permanent et en cours d'utilisation ;
- Allouées à titre permanent et non connectées (mais prêtes)
- Non allouées et non connectées

Lors d'une utilisation normale, les groupes de mise à disposition statiques contiennent toujours des machines allouées et non allouées à titre permanent. Initialement, aucune machine n'est allouée (sauf celles manuellement allouées lors de la création du groupe de mise à disposition). Lorsque les utilisateurs se connectent, les machines sont allouées à titre permanent. Vous pouvez gérer l'alimentation des machines non allouées complètement dans les groupes de mise à disposition, mais uniquement partiellement gérer les machines allouées à titre permanent.

• **Regroupements et tampons :** pour les groupes de mise à disposition regroupés et les groupes de mise à disposition statiques avec des machines non allouées, un regroupement (dans ce cas) est un ensemble de machines non allouées ou allouées temporairement qui sont conservées à l'état sous tension, prêtes pour la connexion des utilisateurs. Un utilisateur reçoit une machine immédiatement après l'ouverture de session. La taille du regroupement (le nombre de machines conservées sous tension) est configurable par heure de la journée. Pour les groupes de mise à disposition statiques, utilisez le kit de développement pour configurer le regroupement.

Un tampon en veille est un ensemble de machines non allouées qui sont activées lorsque le nombre de machines du regroupement tombe en dessous d'un seuil. Ce seuil est un pourcentage de la taille du groupe de mise à disposition. Pour les grands groupes de mise à disposition, un nombre important de machines peut être activé lorsque le seuil est dépassé. Planifiez donc soigneusement les tailles des groupes de mise à disposition ou utilisez le SDK pour ajuster la taille de la mémoire tampon par défaut.

• **Horloges d'état d'alimentation :** vous pouvez utiliser les horloges d'état d'alimentation pour suspendre des machines une fois que les utilisateurs se sont déconnectés depuis un laps de temps spécifié. Par exemple, les machines sont suspendues automatiquement en dehors des heures ouvrables si les utilisateurs se sont déconnectés depuis au moins 10 minutes. Les machines aléatoires ou les machines avec Personal vDisks sont automatiquement arrêtées lorsque les utilisateurs ferment leur session, à moins que vous n'ayez configuré la propriété de groupe de mise à disposition ShutdownDesktopsAfterUse dans le kit de développement.

Vous pouvez configurer des horloges pour les jours de la semaine et les week-ends et, pour les

heures de pointe et les intervalles calmes.

• **Gestion partielle de l'alimentation des machines allouées à titre permanent :** pour des machines allouées à titre permanent, vous pouvez définir des horloges d'état d'alimentation, mais pas des regroupements ou des mémoires tampons. Les machines sont activées au début de chaque période de pointe et désactivées au début de chaque période creuse. Vous n'avez pas de contrôle précis comme avec les machines non allouées sur le nombre de machines qui deviennent disponibles pour compenser les machines qui sont utilisées.

#### **Pour gérer la consommation des machines virtuelles avec OS de bureau**

- 1. Sélectionnez **Groupes de mise à disposition** dans le volet de navigation de Studio.
- 2. Sélectionnez un groupe, puis cliquez sur**Modifier le groupe de mise à disposition** dans le volet Actions.
- 3. Sur la page **Gestion de l'alimentation**, sélectionnez **Jours ouvrés** dans **Gestion de l'alimentation des machines**. Par défaut, les jours de la semaine vont du lundi au vendredi.
- 4. Pour les groupes de mise à disposition aléatoires, dans **Machines à allumer**, cliquez sur **Modifier** et spécifiez la taille du regroupement durant les jours ouvrés. Ensuite, sélectionnez le nombre de machines à mettre sous tension.
- 5. Dans **Heures de pointe**, définissez les heures de pointe et les heures creuses de chaque jour.
- 6. Définissez les horloges d'état d'alimentation pour les heures de pointe et les heures creuses des jours de la semaine : Dans **Durant les heures de pointe > Après déconnexion**, indiquez le délai (en minutes) avant la suspension des machines déconnectées dans le groupe de mise à disposition, puis sélectionnez **Suspendre**. Dans **Durant les heures creuses > Après déconnexion**, indiquez le délai avant la suspension des machines déconnectées dans le groupe de mise à disposition, puis sélectionnez **Arrêter**. Cette horloge n'est pas disponible pour les groupes de mise à disposition avec des machines aléatoires.
- 7. Sélectionnez **Week-end** dans la liste **Gérer l'alimentation des machines**, puis configurez les heures de pointe et les horloges d'état d'alimentation pour les week-ends.
- 8. Cliquez sur **Appliquer** pour appliquer les modifications que vous avez apportées et garder la fenêtre ouverte. Ou cliquez sur **OK** pour appliquer les modifications et fermer la fenêtre.

Utilisez le SDK pour :

- Arrêter, plutôt que suspendre, les machines en réponse aux horloges d'état d'alimentation ou si vous voulez que les horloges soient basées sur les fermetures de session et non sur les déconnexions.
- Modifier les définitions par défaut des jours de la semaine et du week-end.
- Désactivez la gestion de l'alimentation. Voir CTX217289.

#### **Pour modifier le pourcentage de VDA dans un état alimenté pour les catalogues**

- 1. Réglez les heures de pointe pour le groupe de bureaux dans la section **Gestion de l'alimentation** du **Groupe de mise à disposition**.
- 2. Notez le nom du groupe de bureaux.
- 3. Avec des privilèges d'administrateur, démarrez PowerShell et exécutez les commandes suivantes. Remplacez "Nom du groupe de bureaux" par le nom de votre groupe de bureaux pour lequel le pourcentage de VDA en cours d'exécution a changé.

```
asnp Citrix*
```

```
## Set-BrokerDesktopGroup "Desktop Group Name"-PeakBufferSizePercent
100
```
Une valeur de 100 signifie que 100 % des VDA sont prêts.

4. Vérifiez la solution en exécutant :

```
##Get-BrokerDesktopGroup "Desktop Group Name"
```

```
|<br>PS C:∖Program Files\Citrix\Desktop Studio> Get-BrokerDesktopGroup "win 7 pvd pol<br>|led"
.<br>AdministratorNames<br>AutomaticPowerOnForAssigned
                                                                             \langle \rangleTrue
naconactero<br>ColorDepth<br>Description<br>DesktopKind
                                                                            TwentyFourBit
                                                                            Private
Desktupninu<br>DesktopsDuailable<br>DesktopsDisconnected<br>DesktopsNeverRegistered<br>DesktopsNeverRegistered<br>DesktopsPreparing
                                                                            98988
                                                                        в
                                                                         İ
pesktopslnregistered<br>Enabled<br>IconUid
                                                                            Ø
                                                                            \bar{\mathbf{T}}rue
                                                                        ٠
                                                                            1<br>False<br>Win 7 PvD Polled
 InMaintenanceMode
Name
.......<br>OffPeakBufferSizePercent<br>OffPeakDisconnectAction<br>OffPeakDisconnectTimeout
                                                                            1日
                                                                            Nothing
offPeakExtendedDisconnectfiction<br>OffPeakExtendedDisconnectfiction<br>OffPeakExtendedDisconnectTimeout<br>OffPeakLogOfffiction<br>OffPeakLogOffTimeout
                                                                            Nothing
                                                                        ٠
                                                                            ſ.
                                                                            Nothing
                                                                            ä
                                                                            Nothing<br>0
PeakDisconnectAction
PeakDisconnectTimeout<br>PeakDisconnectTimeout<br>PeakExtendedDisconnectAction
                                                                         ٥
                                                                            Nothing
 PeakExtendedDisco<br>PeakLogOffAction<br>PeakLogOffTimeout<br>ProtocolPriority<br>PublishedName
                                                                            Nothing
                                                                            Ø
                                                                            く><br>Win 7 PvD Polled<br>False<br>False<br>く>
 rabiisheanane<br>SecureIcaRequired<br>ShutdownDesktopsAfterUse
pnavaomnecent<br>Tags<br>TimeZone<br>TotalDesktops<br>UUID
                                                                            Eastern Standard Time
                                                                            3"<br>e3854918-420e-4fab-a2b8-1dfb08416d4b<br>3
                                                                            F
                                                                         E
Uid
                                                                         E
     C:\Program Files\Citrix\Desktop Studio>
```
Cela peut prendre jusqu'à une heure pour que les modifications prennent effet.

Pour arrêter les VDA après la déconnexion de l'utilisateur, entrez :

## Set-BrokerDesktopGroup "Desktop Group Name"-ShutDownDesktopsAfterUse \$True

Pour redémarrer les VDA aux heures de pointe, afin qu'ils soient prêts pour les utilisateurs après leur déconnexion, entrez :

## Set-BrokerDesktopGroup "Desktop Group Name"-AutomaticPowerOnForAssignedDuringPeak \$True

# **Créer et gérer des programmes de redémarrage pour les machines d'un groupe de mise à disposition**

Un programme de redémarrage spécifie quand redémarrer périodiquement toutes les machines d'un groupe de mise à disposition. Vous pouvez créer un ou plusieurs programmes pour un groupe de mise à disposition. Un programme peut affecter :

- Toutes les machines du groupe.
- Une ou plusieurs machines du groupe (mais pas toutes). Les machines sont identifiées par une balise que vous appliquez à la machine. Cela s'appelle une restriction de balise, car la balise restreint une action aux seuls éléments (dans ce cas, les machines) qui en ont.

Par exemple, supposons que toutes vos machines appartiennent à un même groupe de mise à disposition. Vous voulez que chaque machine soit redémarrée une fois par semaine et que les machines utilisées par l'équipe de comptabilité soient redémarrées quotidiennement. Pour ce faire, configurez un programme pour toutes les machines et un autre programme uniquement pour les machines de la comptabilité.

Un programme comprend le jour et l'heure de début du redémarrage, ainsi que la durée. La durée peut être réglée sur « démarrer toutes les machines affectées en même temps » ou un intervalle nécessaire pour redémarrer toutes les machines affectées.

Vous pouvez activer ou désactiver un programme. La désactivation d'un programme peut être utile lors de tests, à des intervalles particuliers ou lors de la préparation de programmes avant leur activation.

Vous ne pouvez pas utiliser de programmes pour la mise sous tension ou l'arrêt automatique à partir de Studio, uniquement pour redémarrer.

#### **Chevauchement de programmes**

Plusieurs programmes peuvent se chevaucher. Dans l'exemple ci-dessus, les deux programmes affectent les machines utilisées par la comptabilité. Ces machines pourraient être redémarrées deux fois dimanche.

Le code de programmation est conçu pour éviter le redémarrage d'une même machine plus souvent que nécessaire, mais cela ne peut pas être garanti.

- Si l'heure de début et la durée des programmes coïncident précisément, il est plus probable que les machines seront redémarrées une seule fois.
- Plus l'heure de début et la durée diffèrent, plus il est probable que plusieurs redémarrages seront effectués.
- Le nombre de machines affectées par un programme peut aussi influencer les risques de chevauchement. Dans cet exemple, le programme hebdomadaire qui affecte toutes les machines peut initier des redémarrages beaucoup plus rapidement que le programme quotidien des machines de la comptabilité, en fonction de la durée spécifiée pour chacun d'eux.

Pour un aperçu détaillé des programmes de redémarrage, voir Programmes de redémarrage.

#### **Afficher les programmes de redémarrage**

- 1. Sélectionnez **Groupes de mise à disposition** dans le volet de navigation de Studio.
- 2. Sélectionnez un groupe, puis cliquez sur**Modifier le groupe de mise à disposition** dans le volet Actions.
- 3. Sélectionnez la page **Programme de redémarrage**.

La page **Programme de redémarrage** contient les informations suivantes pour chaque programme configuré :

- Nom du calendrier.
- Restriction de balise utilisée, le cas échéant.
- Fréquence à laquelle la machine redémarre.
- Si les utilisateurs de la machine reçoivent une notification.
- Si le programme est activé. La désactivation d'un programme peut être utile lors de tests, à des intervalles particuliers ou lors de la préparation de programmes avant leur activation.

#### **Ajouter (appliquer) des balises**

Lorsque vous configurez un programme de redémarrage qui utilise une restriction de balise, assurezvous que cette balise a été ajoutée (appliquée) aux machines que le programme affecte. Pour plus d'informations, veuillez consulter la section Balises.

Bien que vous puissiez appliquer plusieurs balises à une machine, un programme de redémarrage ne peut spécifier qu'une seule balise.

Dans l'exemple ci-dessus, une balise serait appliquée à chacune des machines utilisées par l'équipe de comptabilité.

- 1. Sélectionnez **Groupes de mise à disposition** dans le volet de navigation de Studio.
- 2. Sélectionnez le groupe contenant les machines qui seront contrôlées par le programme.
- 3. Cliquez sur **Afficher les machines**, puis sélectionnez les machines auxquelles vous souhaitez ajouter une balise.
- 4. Cliquez sur **Gérer les balises** dans le volet Actions.
- 5. Si la balise existe, activez la case à cocher en regard du nom de la balise. Si la balise n'existe pas, cliquez sur **Créer**, puis spécifiez le nom de la balise. Une fois que la balise est créée, activez la case à cocher en regard du nom de la balise créée.
- 6. Cliquez sur **Enregistrer** dans la boîte de dialogue **Gérer les balises**.

### **Créer un programme de redémarrage**

- 1. Sélectionnez **Groupes de mise à disposition** dans le volet de navigation de Studio.
- 2. Sélectionnez un groupe, puis cliquez sur**Modifier le groupe de mise à disposition** dans le volet Actions.
- 3. Sur la page **Programme de redémarrage**, cliquez sur **Ajouter**.
- 4. Sur la page **Ajouter calendrier de redémarrage** :
	- Tapez un nom de programme et une description.
	- Si vous utilisez une restriction de balise, sélectionnez la balise.
	- Dans **Fréquence de redémarrage**, sélectionnez la fréquence à laquelle le redémarrage a lieu : tous les jours, jours de la semaine, week-end ou un jour spécifique chaque semaine.
	- À l'aide de l'horloge 24 heures, spécifiez l'heure de la journée à laquelle le redémarrage commence.
	- Pour **Durée du redémarrage**, indiquez si toutes les machines doivent redémarrer en même temps, ou le temps total que devra prendre le lancement du redémarrage de toutes les machines affectées. Un algorithme interne détermine le moment où chaque machine est redémarrée pendant cet intervalle.
	- Dans**Notifier les utilisateurs**, indiquez si un message de notification doit s'afficher sur les machines concernées avant qu'un redémarrage commence. Par défaut, aucun message ne s'affiche.
- Si vous choisissez d'afficher un message 15 minutes avant que le redémarrage commence, vous pouvez choisir (dans Fréquence de notification) de répéter le message toutes les cinq minutes après le premier message. Par défaut, le message n'est pas répété.
- Entrez le titre et le texte de la notification. Il n'y a pas de texte par défaut.

Si vous souhaitez que le message contienne le nombre de minutes avant le redémarrage, incluez la variable **%m%**. Par exemple : Avertissement : votre ordinateur est automatiquement redémarré dans %m% minutes La valeur diminue de cinq minutes dans chaque message répété. Si vous avez choisi de redémarrer toutes les machines en même temps, le message s'affiche sur chaque machine à l'heure appropriée avant que le redémarrage ne commence, calculée par l'algorithme interne.

- Pour activer le programme, cochez la case. Pour désactiver le programme, désélectionnez la case.
- 5. Cliquez sur **Appliquer** pour appliquer les modifications que vous avez apportées et garder la fenêtre ouverte, ou cliquez sur OK pour appliquer les modifications et fermer la fenêtre.

#### **Modifier, supprimer, activer ou désactiver un programme de redémarrage**

- 1. Sélectionnez **Groupes de mise à disposition** dans le volet de navigation de Studio.
- 2. Sélectionnez un groupe, puis cliquez sur**Modifier le groupe de mise à disposition** dans le volet Actions.
- 3. Sur la page **Programme de redémarrage**, cochez la case correspondant à un programme.
	- Pour modifier un programme, cliquez sur **Modifier**. Mettez à jour la configuration du programme en utilisant les instructions sous Créer un programme de redémarrage.
	- Pour activer ou désactiver un programme, cliquez sur **Modifier**. Sélectionnez ou désélectionnez la case **Activer calendrier de redémarrage**.
	- Pour supprimer un programme, cliquez sur **Supprimer**. Confirmez la suppression. (La suppression d'un programme n'affecte pas les balises appliquées aux machines dans les machines affectées.)

# **Empêcher les utilisateurs de se connecter à une machine (mode de maintenance) dans un groupe de mise à disposition**

Lorsque vous devez arrêter temporairement les nouvelles connexions aux machines, vous pouvez activer le mode de maintenance pour une ou toutes les machines dans un groupe de mise à disposition. Vous pouvez effectuer cette opération avant d'appliquer des correctifs ou à l'aide d'outils de gestion.

• Lorsqu'une machine avec OS de serveur se trouve en mode de maintenance, les utilisateurs peuvent se connecter à des sessions existantes mais ne peuvent pas démarrer de nouvelles sessions.

• Lorsqu'une machine avec OS de bureau (ou un ordinateur utilisant Remote PC Access) est en mode de maintenance, les utilisateurs ne peuvent pas se connecter ou se reconnecter. Les connexions courantes restent connectées jusqu'à ce qu'elles se déconnectent ou ferment leur session.

Pour activer ou désactiver le mode de maintenance :

- 1. Sélectionnez **Groupes de mise à disposition** dans le volet de navigation de Studio.
- 2. Sélectionnez un groupe.
- 3. Pour activer le mode de maintenance pour toutes les machines dans le groupe de mise à disposition, cliquez sur **Activer le mode de maintenance** dans le volet Actions. Pour activer le mode de maintenance pour une machine, cliquez sur **Afficher les machines** dans le volet Actions. Sélectionnez une machine, puis cliquez sur **Activer le mode de maintenance** dans le volet Actions.
- 4. Pour désactiver le mode de maintenance pour une ou toutes les machines dans un groupe de mise à disposition, suivez les instructions précédentes, cliquez sur **Désactiver le mode de maintenance** dans le volet Actions.

Les paramètres Windows RDC (Remote Desktop Connection) affectent également le fait qu'une machine avec OS de serveur est en mode de maintenance. Le mode de maintenance est activé dans l'un des cas suivants :

- Le mode de maintenance est défini sur Activé, comme décrit ci-dessus.
- RDC est défini sur **Ne pas autoriser les connexions à cet ordinateur**.
- RDC n'est pas défini sur **Ne pas autoriser les connexions à cet ordinateur** et le paramètre de mode d'ouverture de session utilisateur de la configuration à distance d'hôte est **Autoriser les reconnexions mais refuser les nouvelles ouvertures de session** ou **Autoriser les reconnexions mais refuser les nouvelles ouvertures de session jusqu'au redémarrage du serveur**.

Vous pouvez également activer ou désactiver le mode de maintenance pour :

- Une connexion, ce qui affecte les machines qui utilisent cette connexion.
- Un catalogue de machines, ce qui affecte les machines de ce catalogue.

# **Modifier les attributions de machines des utilisateurs d'un groupe de mise à disposition**

Vous pouvez modifier les affectations des machines avec OS de bureau configurées avec MCS. Vous ne pouvez pas modifier les affectations pour les machines avec OS de serveur ou les machines configurées avec Citrix Provisioning.

- 1. Sélectionnez **Groupes de mise à disposition** dans le volet de navigation de Studio.
- 2. Sélectionnez un groupe.
- 3. Cliquez sur**Modifierle groupe demise à disposition**dans le volet Actions. Sur la page**Bureaux** ou**Règles d'attribution de bureau**(le titre de la page dépend du type de catalogue demachines que le groupe de mise à disposition utilise), spécifiez les nouveaux utilisateurs.
- 4. Cliquez sur **Appliquer** pour appliquer les modifications que vous avez apportées et garder la fenêtre ouverte. Ou cliquez sur **OK** pour appliquer les modifications et fermer la fenêtre.

# **Modifier le nombre maximal de machines par utilisateur**

- 1. Sélectionnez **Groupes de mise à disposition** dans le volet de navigation de Studio.
- 2. Sélectionnez un groupe, puis cliquez sur**Modifier le groupe de mise à disposition** dans le volet Actions.
- 3. Sur la page **Règles d'attribution de bureau**, définissez le nombre maximal de bureaux par utilisateur.
- 4. Cliquez sur **Appliquer** pour appliquer les modifications que vous avez apportées et garder la fenêtre ouverte. Ou cliquez sur **OK** pour appliquer les modifications et fermer la fenêtre.

# **Gérer la charge des machines dans les groupes de mise à disposition**

Vous pouvez gérer la charge des machines avec OS de serveur uniquement.

La gestion de la charge mesure la charge du serveur et détermine le serveur à sélectionner dans les conditions actuelles d'environnement. Cette sélection est basée sur :

- **État du mode de maintenance du serveur :** une machine avec OS de serveur est considérée pour l'équilibrage de charge uniquement lorsque le mode de maintenance est désactivé.
- **Indice de charge du serveur :** détermine la probabilité qu'un serveur qui met à disposition des machines avec OS de serveur a de recevoir des connexions. L'index est une combinaison de calculateurs de charge : le nombre de sessions et les paramètres des mesures de performances tels que l'UC, le disque et l'utilisation de la mémoire. Vous devez spécifier des calculateurs de charge dans les paramètres de la stratégie de gestion de la charge.

Vous pouvez surveiller l'index de charge dans Director, la recherche Studio et le kit de développement.

Dans Studio, la colonne **Indice de charge du serveur** est masquée par défaut. Pour l'afficher, sélectionnez une machine, cliquez avec le bouton droit de la souris sur un en-tête de colonne, puis choisissez **Sélectionner les colonnes**. Dans la **catégorie Machine**, sélectionnez **Indice de charge**.

Dans le kit de développement, utilisez l'applet de commande Get-BrokerMachine. Pour de plus amples informations, consultez l'article CTX202150.

Un serveur d'index de charge de 10 000 indique que le serveur est complètement chargé. Si aucun des autres serveurs n'est disponible, il se peut que les utilisateurs reçoivent un message indiquant que le bureau ou l'application est actuellement indisponible lorsqu'ils lancent une session.

• **Paramètre de stratégie de tolérance d'ouvertures de session simultanées :** le nombre maximal de demandes simultanées pour ouvrir une session sur le serveur. (Ce paramètre est équivalent à l'optimisation de la charge dans les versions antérieures à la version 7.5 de XenApp.)

Si le nombre de demandes d'ouvertures de session que tous les serveurs reçoivent est égal ou supérieur au paramètre Tolérance d'ouvertures de session simultanées, la prochaine demande d'ouverture de session est attribuée au serveur avec le nombre d'ouvertures de session en attente le plus faible. Si plusieurs serveurs répondent à ces critères, le serveur ayant l'index de charge le plus faible est sélectionné.

#### **Supprimer une machine d'un groupe de mise à disposition**

La suppression d'une machine la supprime d'un groupe de mise à disposition. Elle ne la supprime pas dans le catalogue de machines que le groupe de mise à disposition utilise. Par conséquent, cette machine est disponible pour l'affectation à un autre groupe de mise à disposition.

Les machines doivent être arrêtées avant de pouvoir être supprimées. Pour empêcher temporairement les utilisateurs de se connecter à une machine pendant que vous la supprimez, placez-la en mode maintenance avant de l'arrêter.

Les machines peuvent contenir des données personnelles, soyez donc prudent avant d'allouer la machine à un autre utilisateur. Il est recommandé de réimager la machine.

- 1. Sélectionnez **Groupes de mise à disposition** dans le volet de navigation de Studio.
- 2. Sélectionnez un groupe, puis cliquez sur **Afficher les machines** dans le volet Actions.
- 3. Vérifiez que la machine est arrêtée.
- 4. Cliquez sur **Supprimer du groupe de mise à disposition** dans le volet Actions.

Vous pouvez également supprimer une machine d'un groupe de mise à disposition au travers de la connexion utilisée par la machine. Pour de plus amples informations, veuillez consulter la section Connexions et ressources.

# **[Restreindre l'accès aux](/fr-fr/citrix-virtual-apps-desktops/manage-deployment/connections.html) machines dans un groupe de mise à disposition**

Toute modification que vous apportez pour restreindre l'accès aux machines dans un groupe de mise à disposition remplace les paramètres précédents, quelle que soit la méthode que vous utilisez. Vous pouvez :

- **Limiter l'accès des administrateurs à l'aide d'étendues d'administration déléguée :** vous pouvez créer et allouer une étendue qui permet aux administrateurs d'accéder à toutes les applications, et une autre qui ne leur donne accès qu'à certaines applications. Pour de plus amples informations, veuillez consulter la section Administration déléguée.
- **Limiter l'accès des utilisateurs via des expressions de stratégie SmartAccess :**utilisez des expressions de stratégie pour filtrer les connexions utilisateur effectuées via Citrix Gateway.
	- 1. Sélectionnez **Groupes de mise à disposition** [dans le volet de](/fr-fr/citrix-virtual-apps-desktops/secure/delegated-administration.html) navigation de Studio.
	- 2. Sélectionnez un groupe, puis cliquez sur **Modifier le groupe de mise à disposition** dans le volet Actions.
	- 3. Dans la page **Stratégie d'accès**, sélectionnez **Connexions transitant par NetScaler Gateway**.
	- 4. Pour choisir un sous-ensemble de ces connexions, sélectionnez **Connexions remplissant l'un des critères de filtre suivants**. Ensuite, définissez le site Citrix Gateway, et ajoutez, modifiez ou supprimez les expressions de la stratégie SmartAccess pour les scénarios d'accès des utilisateurs autorisés. Pour plus d'informations, consultez la documentation relative à Citrix Gateway.
	- 5. Cliquez sur **Appliquer** pour appliquer les modifications que vous avez apportées et garder la fenêtre ouverte. Ou cliquez sur**OK** pour appliquer les modifications et fermer la fenêtre.
- **Limiter l'accès des utilisateurs via des filtres d'exclusion :** utilisez des filtres d'exclusion sur les stratégies d'accès que vous définissez dans le kit de développement. Des stratégies d'accès sont appliquées aux groupes de mise à disposition pour affiner les connexions. Par exemple, vous pouvez restreindre l'accès aux machines à un sous-ensemble d'utilisateurs, vous pouvez spécifier les machines utilisateur autorisées. Lesfiltres d'exclusion affinent davantage les stratégies d'accès. Vous pouvez, par exemple, refuser l'accès à un sous-ensemble d'utilisateurs ou de machines pour des raisons de sécurité. Par défaut, les filtres d'exclusion sont désactivés.

Par exemple, un laboratoire d'enseignement sur un sous-réseau du réseau d'entreprise, pour empêcher l'accès à ce laboratoire à un certain groupe de mise à disposition, quelle que soit la personne qui utilise les machines dans le laboratoire, utilisez la commande suivante : Set-BrokerAccessPolicy -Name VPDesktops\_Direct -ExcludedClientIPFilterEnabled \$True -.

Vous pouvez également utiliser un astérisque (\*) en tant que caractère générique afin de faire correspondre toutes les balises qui commencent par la même expression de stratégie. À titre d'exemple, si vous avez ajouté la balise VPDesktops\_Direct à une machine et VPDesktops\_Test à une autre machine, la définition de la balise dans le script Set-BrokerAccessPolicy sur VPDesktops\_\* applique le filtre aux deux machines.

Si vous êtes connecté à l'aide d'un navigateur Web ou avec la fonctionnalité d'expérience de l'application Citrix Workspace activée dans le magasin, vous ne pouvez pas utiliser un filtre d'exclusion du nom de client.

# **Mettre à jour une machine dans un groupe de mise à disposition**

- 1. Sélectionnez **Groupes de mise à disposition** dans le volet de navigation de Studio.
- 2. Sélectionnez un groupe, puis cliquez sur **Afficher les machines** dans le volet Actions.
- 3. Sélectionnez une machine, puis cliquez sur **Mettre à jour les machines** dans le volet Actions.

Pour sélectionner une autre image principale, sélectionnez **Image principale**, puis sélectionnez un instantané.

Pour appliquer les modifications et notifier les utilisateurs de la machine, sélectionnez **Envoyer une notification aux utilisateurs**. Ensuite, spécifiez :

- Lors de la mise à jour de l'image principale : maintenant ou lors du prochain redémarrage.
- Le temps de distribution du redémarrage (le temps total pour commencer la mise à jour de toutes les machines du groupe)
- Indiquer si les utilisateurs sont informés du redémarrage
- Le message que les utilisateurs recevront

# **Fermer ou déconnecter une session, ou envoyer un message aux utilisateurs d'un groupe de mise à disposition**

- 1. Sélectionnez **Groupes de mise à disposition** dans le volet de navigation de Studio.
- 2. Sélectionnez un groupe, puis cliquez sur **Afficher les machines** dans le volet Actions.
- 3. Pour fermer la session d'un utilisateur, sélectionnez la session ou le bureau, puis cliquez sur **Fermer la session** dans le volet Actions. La session se ferme et la machine devient disponible auprès des autres utilisateurs, à moins qu'elle ne soit attribuée à un utilisateur spécifique.
- 4. Pour déconnecter une session, sélectionnez la session ou le bureau, puis cliquez sur **Déconnecter** dans le volet Actions. Les applications continuent à être exécutées et la machine reste attribuée à cet utilisateur. L'utilisateur peut se reconnecter à la même machine.
- 5. Pour envoyer un message aux utilisateurs, sélectionnez la session, la machine ou l'utilisateur, puis cliquez sur **Envoyer un message** dans le volet Actions. Entrez le message.

Vous pouvez configurer les horloges d'état d'alimentation pour les machines avec OS de bureau pour gérer automatiquement les sessions non utilisées. Consultez la section Gérer l'alimentation des machines pour plus de détails.

# **Configurer le pré-lancement de session et la persistance de session dans un groupe de mise à disposition**

Ces fonctionnalités sont prises en charge sur les machines avec OS de serveur uniquement.

Les fonctionnalités de pré-lancement de session et de persistance de session aident les utilisateurs spécifiés à accéder aux applications rapidement, en démarrant des sessions avant qu'elles ne sont demandées (pré-lancement de session) et conserver les sessions d'applications actives après qu'un utilisateur ferme toutes les applications (persistance de session).

Par défaut, le pré-lancement de session et la persistance de session ne sont pas utilisées : une session démarre (se lance) lorsqu'un utilisateur démarre une application et reste active jusqu'à ce que la dernière application ouverte dans la session se ferme.

Notions importantes :

- Le groupe de mise à disposition doit prendre en charge les applications, et les machines doivent être exécutées sur un VDA pour OS de serveur, version minimale 7.6.
- Ces fonctionnalités sont uniquement prises en charge lors de l'utilisation de l'application Citrix Workspace pour Windows, et requièrent également une configuration de l'application Citrix Workspace supplémentaire. Pour obtenir des instructions, recherchez pré-lancement de session dans la documentation produit pour votre version de l'application Citrix Workspace pour Windows.
- L'application Citrix Workspace pour HTML5 n'est pas prise en charge.
- Lorsque vous utilisez le pré-lancement de session, si unemachine utilisateur est placée enmode « suspendue » ou « veille prolongée », le pré-lancement ne fonctionne pas (quels que soient les paramètres de pré-lancement de session). Les utilisateurs peuvent verrouiller leurs machines/sessions. Cependant, si un utilisateur ferme sa session sur l'application Citrix Workspace, la session est fermée et le pré-lancement ne s'applique plus.
- Lorsque vous utilisez le pré-lancement de session, les machines clientes physiques ne peuvent pas utiliser les fonctions de gestion de l'alimentation en veille ou veille prolongée. Les utilisateurs de la machine cliente peuvent verrouiller leurs sessions, mais ne doivent pas les fermer.
- Les sessions pré-lancées et persistantes utilisent une licence, mais uniquement lorsque vous êtes connecté. Toute session pré-lancée et persistante non utilisée se déconnecte après 15 minutes par défaut. Cette valeur peut être configurée dans PowerShell (applet de commande New /Set-BrokerSessionPreLaunch).
- Une planification et un contrôle attentif des modèles d'activité de vos utilisateurs sont essentiels pour personnaliser ces fonctionnalités afin qu'elles se complètent l'une avec l'autre. Une configuration optimale équilibre les avantages d'une disponibilité d'application antérieure pour les utilisateurs par rapport au coût de licences en cours d'utilisation et de ressources allouées.
- Vous pouvez également configurer le pré-lancement de session pour une heure de la journée planifiée dans l'application Citrix Workspace.

# **Durée pendant laquelle les sessions pré-lancées et persistantes restent actives**

Il existe plusieurs façons de spécifier la durée pendant laquelle une session non utilisée reste active si l'utilisateur ne démarre pas une application : un délai configuré et des seuils de charge du serveur. Vous pouvez tous les configurer. L'événement qui se produit en premier provoque la fin de la session non utilisée.

• **Expiration du délai :** une expiration de délai configurée spécifie le nombre de minutes, heures ou jours pendant lesquels une session pré-lancée inutilisée ou une session de persistance restent actives. Si vous configurez un délai d'expiration trop court, les sessions pré-lancées se terminent avant de permettre aux utilisateurs de bénéficier d'un accès aux applications plus rapide. Si vous configurez un délai d'expiration trop long, les connexions utilisateur entrantes peuvent être refusées car le serveur ne dispose pas de suffisamment de ressources.

Vous ne pouvez pas désactiver cette expiration du délai depuis Studio, mais vous pouvez dans le kit de développement (applet de commandes New/Set-BrokerSessionPreLaunch). Si vous désactivez l'expiration du délai, elle n'apparaît pas dans l'affichage de Studio pour ce groupe de mise à disposition ou dans l'Assistant Modifier le groupe de mise à disposition.

• **Seuils :** les sessions pré-lancées se terminant automatiquement et les sessions de persistance basées sur la charge d'un serveur assurent que les sessions restent ouvertes le plus longtemps possible, en supposant que les ressources serveur sont disponibles. Les sessions pré-lancées et les sessions de persistance inutilisées ne provoquent pas de refus de connexions, car elles sont arrêtées automatiquement lorsque les ressources sont nécessaires pour de nouvelles sessions utilisateur.

Vous pouvez configurer deux seuils : la charge de pourcentage moyenne de tous les serveurs dans le groupe de mise à disposition et le pourcentage maximal de charge d'un serveur dans le groupe. Lorsqu'un seuil est dépassé, les sessions qui se sont trouvées dans un état de prélancement ou de persistance pour la période la plus longue est terminée. Les sessions sont arrêtées une à une à toutes les minutes jusqu'à ce que la charge tombe en dessous du seuil. Lorsque la valeur de seuil est dépassée, aucune nouvelle session de pré-lancement n'est démarrée.

Les serveurs avec des VDA qui n'ont pas été inscrits avec un Controller et les serveurs en mode de maintenance sont considérés comme entièrement chargés. Un problème inattendu provoque la fermeture automatique des sessions de pré-lancement et des sessions de persistance pour libérer de la capacité.

# **Pour activer le pré-lancement de session**

- 1. Sélectionnez **Groupes de mise à disposition** dans le volet de navigation de Studio.
- 2. Sélectionnez un groupe, puis cliquez sur**Modifier le groupe de mise à disposition** dans le volet Actions.
- 3. Sur la page **Pré-démarrage d'application**, activez le pré-lancement de session, en choisissant le moment de démarrage des sessions :
- Lorsqu'un utilisateur démarre une application. C'est le réglage par défaut. Le prélancement de session est désactivé.
- Lorsqu'un utilisateur du groupe de mise à disposition ouvre une session sur l'application Citrix Workspace pour Windows.
- Lorsque tout le monde dans une liste d'utilisateurs et de groupes d'utilisateurs ouvre une session sur l'application Citrix Workspace pour Windows. Veuillez également spécifier les utilisateurs ou les groupes d'utilisateurs si vous choisissez cette option.

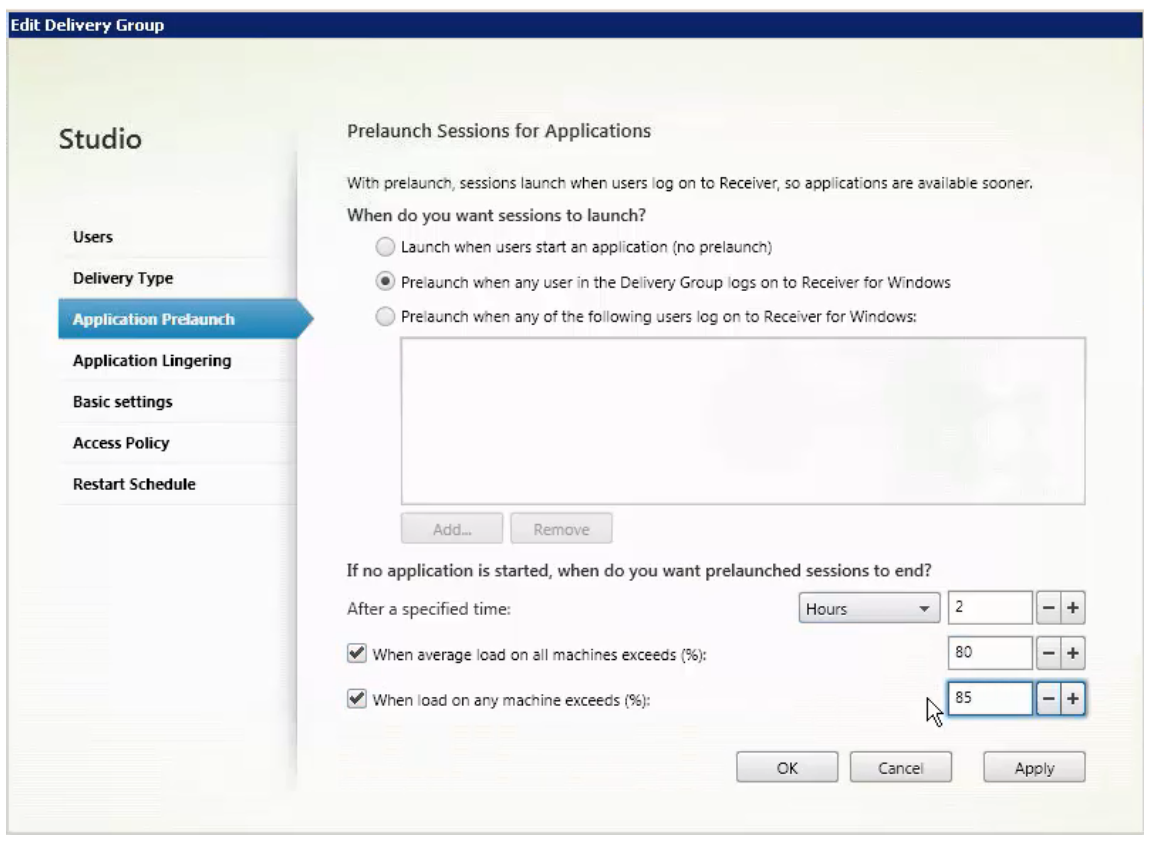

- 4. Une session pré-lancée est remplacée par une session régulière lorsque l'utilisateur démarre une application. Si l'utilisateur ne démarre pas une application (la session pré-lancée n'est pas utilisée), les paramètres suivants affectent la durée pour laquelle la session reste active.
	- Lorsqu'un intervalle de temps spécifié expire. Vous pouvez modifier l'intervalle de temps (1-99 jours, 1-2 376 heures, heures ou 1-142 560 minutes).
	- Lorsqu'une charge moyenne sur toutes les machines du groupe de mise à disposition dépasse un pourcentage spécifié (1-99%).
	- Lorsque la charge de toute machine du groupe de mise à disposition dépasse un pourcentage spécifié (1-99%).

Récapitulatif : une session pré-lancée reste active jusqu'à ce que l'un des événements suivants se produise : un utilisateur lance une application, la durée spécifiée est écoulée, ou un seuil de charge spécifié est dépassé.

#### **Pour activer la persistance de session**

- 1. Sélectionnez **Groupes de mise à disposition** dans le volet de navigation de Studio.
- 2. Sélectionnez un groupe, puis cliquez sur**Modifier le groupe de mise à disposition** dans le volet Actions.
- 3. Sur la page **Attente d'application**, activez la persistance de session en sélectionnant **Maintenir les sessions dans l'état actif jusqu'à**.

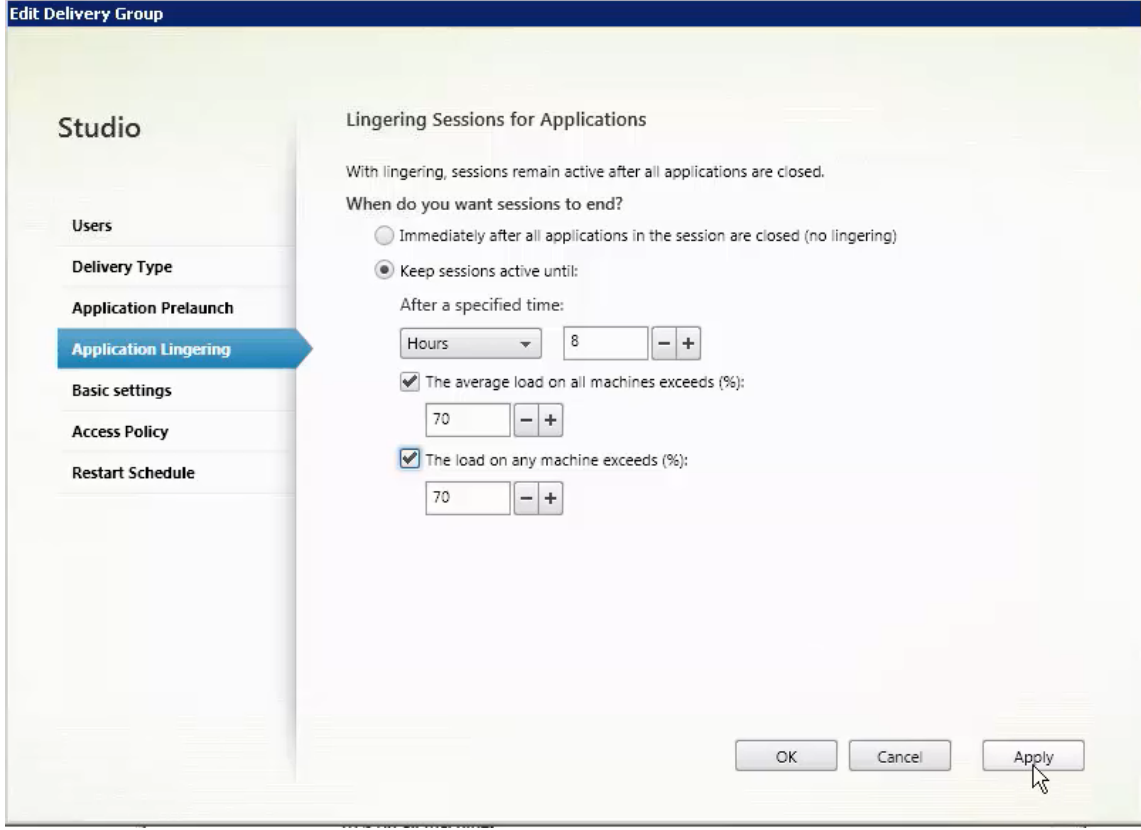

- 4. Plusieurs paramètres affectent la durée pendant laquelle une session persistante reste active si l'utilisateur ne démarre pas d'autre application.
	- Lorsqu'un intervalle de temps spécifié expire. Vous pouvez modifier l'intervalle de temps : 1-99 jours, 1-2 376 heures, heures ou 1-142 560 minutes.
	- Lorsqu'une charge moyenne sur toutes les machines du groupe de mise à disposition dépasse un pourcentage spécifié : 1-99%.
	- Lorsque la charge de toute machine du groupe de mise à disposition dépasse un pourcentage spécifié : 1-99%.

Récapitulatif : une session de persistance reste active jusqu'à ce que l'un des événements suivants se produise : un utilisateur démarre une application, la durée spécifiée est écoulée, ou un seuil de charge spécifié est dépassé.

### **Dépannage**

• Les VDA qui ne sont pas enregistrés auprès d'un Delivery Controller ne sont pas pris en compte lors du lancement de sessions non négociées, ce qui entraîne une sous-utilisation des ressources disponibles par ailleurs. Il existe un certain nombre de raisons pour lesquelles un VDA peut ne pas être enregistré, un grand nombre d'entre elles pouvant être résolues par un administrateur. Studio offre des informations de dépannage dans l'Assistant de création de catalogue de machines, et après l'ajout d'un catalogue de machines à un groupe de mise à disposition.

Une fois que vous avez créé un groupe de mise à disposition, Studio affiche davantage de détails sur les machines associées à ce groupe. Le panneau de détails pour un groupe de mise à disposition indique le nombre de machines qui devraient être enregistrées, mais ne le sont pas. Par exemple, une ou plusieurs machines peuvent être sous tension et pas en mode de maintenance, mais pas enregistrées auprès d'un Controller. Lors de l'affichage d'une machine « non enregistrée », mais qui devrait l'être, vérifiez l'onglet **Dépannage** dans le panneau Détails qui fournit des causes possibles et les actions correctives recommandées.

Pour les messages sur le niveau fonctionnel, consultez la section Versions VDA et niveaux fonctionnels.

Pour plus d'informations sur le dépannage de l'enregistrement de [VDA, voir l'article](/fr-fr/citrix-virtual-apps-desktops/install-configure/machine-catalogs-create.html#vda-versions-and-functional-levels) CTX136668.

- [dans l'aff](/fr-fr/citrix-virtual-apps-desktops/install-configure/machine-catalogs-create.html#vda-versions-and-functional-levels)ichage Studio d'un groupe de mise à disposition, la « version de VDA installée » dans le panneau Détails peut différer de la version installée sur les machines. Les pro[grammes et](https://support.citrix.com/article/ctx136668) fonctionnalités Windows de la machine affichent la version actuelle du VDA.
- Pour les machines affichant un « état d'alimentation inconnu », consultez l'article CTX131267 pour plus d'informations.

# **Créer des groupes d'applications**

March 14, 2019

#### **Introduction**

Les groupes d'applications vous permettent de gérer des collections d'applications. Vous pouvez créer des groupes d'applications pour les applications partagées entre différents groupes de mise à disposition ou utilisées par un sous-ensemble d'utilisateurs dans des groupes de mise à disposition. Les groupes d'applications sont facultatifs ; ils offrent une alternative à l'ajout des mêmes applications sur plusieurs groupes de mise à disposition. Les groupes de mise à disposition peuvent être associés à plus d'un groupe d'applications, et un groupe d'applications peut être associée à plus d'un groupe de mise à disposition.

Comparativement à l'utilisation d'un plus grand nombre de groupes demise à disposition, les groupes d'applications permettent de gérer les applications et de contrôler les ressources :

- Le regroupement logique d'applications et de leurs paramètres vous permet de gérer ces applications comme une unité unique. Par exemple, vous n'avez pas besoin d'ajouter (publier) la même application, une par une, à des groupes de mise à disposition individuels.
- Le partage de session entre des groupes d'applications peut économiser la consommation de ressources. Dans d'autres cas, la désactivation du partage de session entre les groupes d'applications peut s'avérer bénéfique.
- Vous pouvez utiliser la fonction de restriction de balise pour publier des applications à partir d'un groupe d'applications, prenant en compte un seul sous-ensemble de machines dans les groupes de mise à disposition sélectionnés. Avec les restrictions de balise, vous pouvez utiliser des machines existantes pour plusieurs tâches de publication, éliminant ainsi les coûts associés avec le déploiement et la gestion de machines supplémentaires. L'utilisation d'une restriction de balise équivaut à diviser (ou partitionner) des machines dans un groupe de mise à disposition. L'utilisation d'un groupe d'applications ou de bureaux avec une restriction de balise peut s'avérer utile pour isoler et dépanner un sous-ensemble de machines dans un groupe de mise à disposition.

# **Exemples de configuration**

# **Exemple 1 :**

Le graphique suivant illustre un déploiement Citrix Virtual Apps and Desktops qui comprend des groupes d'applications :

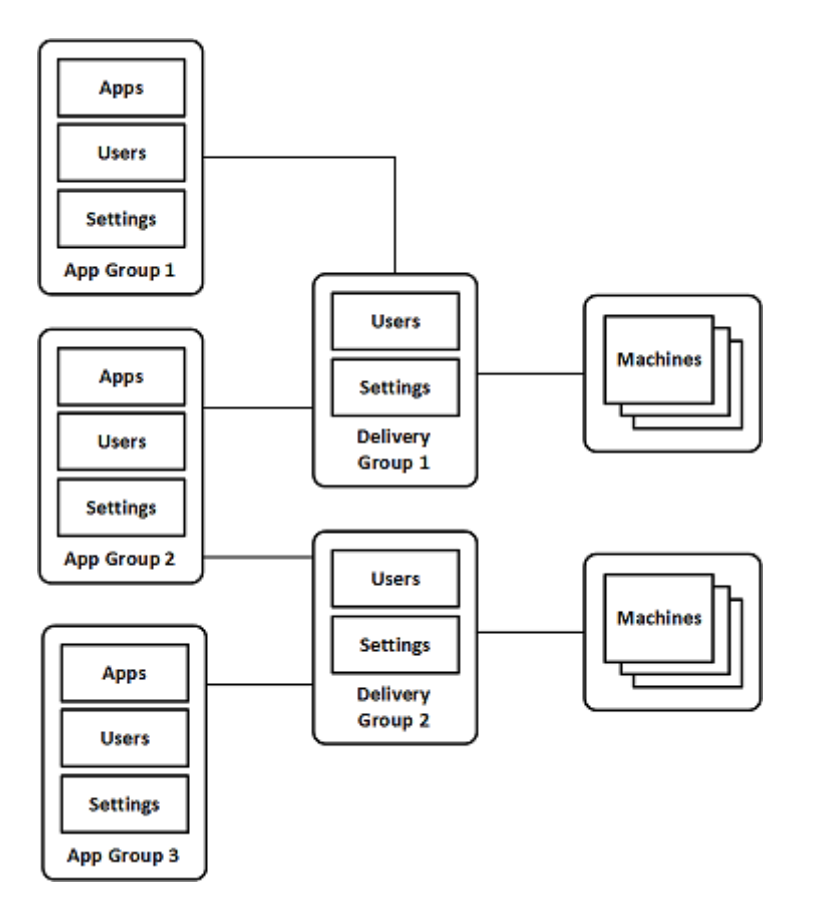

Dans cette configuration, les applications sont ajoutées à des groupes d'applications, et non à des groupes de mise à disposition. Les groupes de mise à disposition spécifient les machines qui seront utilisées. (Bien que cela ne soit pas affiché, les machines se trouvent dans des catalogues de machines).

Le groupe d'applications 1 est associé au groupe de mise à disposition 1. Les applications du groupe d'applications 1 sont accessibles par les utilisateurs spécifiés dans le groupe d'applications 1, à condition qu'ils figurent également dans la liste des utilisateurs du groupe de mise à disposition 1. Cette approche suit les recommandations selon lesquelles la liste d'utilisateurs d'un groupe d'applications doit être un sous-ensemble (une restriction) des listes d'utilisateurs des groupes de mise à disposition associés. Les paramètres du groupe d'applications 1 (tels que le partage de session d'application entre groupes d'applications, groupes de mise à disposition associés) s'appliquent aux applications et utilisateurs de ce groupe. Les paramètres du groupe de mise à disposition de 1 (tels que la prise en charge des utilisateurs anonymes) s'appliquent aux utilisateurs des groupes d'applications 1 et 2, car ces groupes d'applications ont été associés à ce groupe de mise à disposition.

Le groupe d'applications 2 est associé à deux groupes de mise à disposition : 1 et 2. Chacun de ces groupes de mise à disposition peut se voir attribuer une priorité dans le groupe d'applications 2, ce qui indique l'ordre dans lequel les groupes de mise à disposition vont être vérifiés lorsqu'une application est lancée. La charge des groupes de disposition ayant le même niveau de priorité est équilibrée. Les applications du groupe d'applications 2 sont accessibles par les utilisateurs spécifiés dans le groupe
d'applications 2, à condition qu'ils figurent également dans les listes d'utilisateurs du groupe de mise à disposition 1 et du groupe de mise à disposition 2.

### **Exemple 2 :**

Cette configuration simple utilise des restrictions de balise pour limiter les machines qui seront prises en compte pour certains lancements de bureau et d'application. Le site dispose d'un groupe de mise à disposition partagé, d'un bureau publié et d'un groupe d'applications configuré avec deux applications.

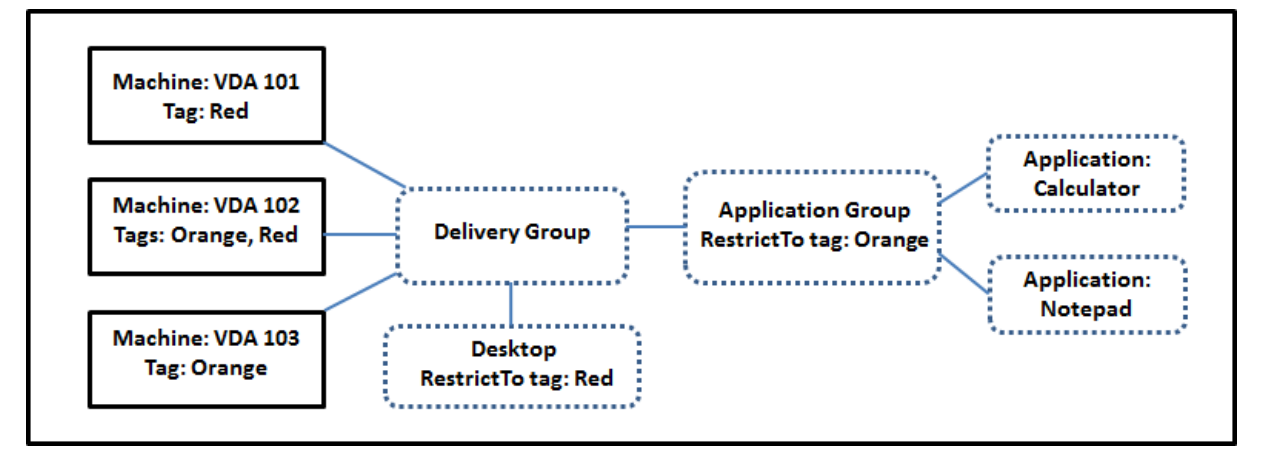

Des balises ont été ajoutées à chacune des trois machines (VDA 101-103).

Le groupe d'applications a été créé avec la restriction de balise « Orange », de sorte que chacune de ses applications (calculatrice et Bloc-notes) puisse être lancée uniquement sur les machines de ce groupe de mise à disposition qui ont la balise « Orange » : VDA 102 et 103.

Pour obtenir des exemples et des instructions sur l'utilisation des restrictions de balise dans des groupes d'applications (et pour des bureaux), veuillez consulter l'article Balises.

## **Conseils et considérations**

Citrix vous recommande d'ajouter des applications à des groupes d'applications ou des groupes de mise à disposition, mais pas aux deux. Sinon, la complexité engendrée par le fait d'avoir des applications dans deux types de groupes peut rendre leur gestion plus difficile.

Par défaut, un groupe d'applications est activé. Lorsque vous créez un groupe d'applications, vous pouvez modifier le groupe pour modifier ce paramètre. Consultez l'article Gérer des groupes d'applications.

Par défaut, le partage de session d'application entre les groupes d'applications e[st activé. Consultez](/fr-fr/citrix-virtual-apps-desktops/install-configure/application-groups-manage.html) [l'article](/fr-fr/citrix-virtual-apps-desktops/install-configure/application-groups-manage.html) Partage de session entre des groupes d'applications.

Citrix recommande de mettre à niveau vos groupes de mise à disposition vers la version actuelle. Conditions requises :

- 1. Mise à niveau des VDA sur les machines utilisées dans le groupe de mise à disposition
- 2. Mise à niveau des catalogues de machines contenant ces machines
- 3. Mise à niveau du groupe de mise à disposition

Pour de plus amples informations, consultez la section Gérer des groupes d'applications.

Pour utiliser des groupes d'applications, vos composants principaux doivent être à la version minimale 7.9.

La création de groupes d'applications nécessite les au[torisations d'administration délég](/fr-fr/citrix-virtual-apps-desktops/install-configure/delivery-groups-manage.html)uée du rôle intégré d'administrateur de groupe de mise à disposition. Consultez Administration déléguée pour plus de détails.

Cet article introduit la notion « d'association » d'une application avec plus d'un groupe d'applications pour opérer une distinction avec l'ajout d'une nouvelle instance [de cette application à p](/fr-fr/citrix-virtual-apps-desktops/secure/delegated-administration.html)artir d'une source disponible. De même, les groupes de mise à disposition sont associés à des groupes d'applications (et vice versa), plutôt que des ajouts ou des composants de l'un ou l'autre.

### **Partage de session avec des groupes d'applications**

Lorsque le partage de session d'application est activé, toutes les applications démarrent dans la même session d'application. Cette option permet d'économiser les coûts associés au lancement de sessions d'application supplémentaires et d'utiliser les fonctionnalités applicatives qui impliquent le Presse-papiers, telles que les opérations de copier-coller. Toutefois, dans certaines situations, vous souhaiterez peut-être désactiver le partage de session.

Lorsque vous utilisez des groupes d'applications, vous pouvez configurer le partage de session d'application de trois manières qui étendent le comportement du partage de session standard disponible lorsque vous utilisez uniquement des groupes de mise à disposition :

- Partage de session activé entre des groupes d'applications.
- Partage de session activé uniquement entre les applications d'un même groupe d'applications.
- Partage de session désactivé.

#### **Partage de session entre des groupes d'applications**

Vous pouvez activer le partage de session d'application entre groupes d'applications, ou vous pouvez le désactiver pour limiter le partage de session d'application aux applications d'un même groupe d'applications.

• **Exemple dans lequel l'activation du partage de session entre des groupes d'applications est utile :**

Le groupe d'applications 1 contient des applications Microsoft Office telles que Word et Excel. Le groupe d'applications 2 contient d'autres applications telles que le bloc-notes et la calculatrice, et les deux groupes d'applications sont associés au même groupe de mise à disposition. Un utilisateur qui a accès aux deux groupes d'applications démarre une session d'application en lançant Word, puis ouvre le bloc-notes. Si le Controller détermine que la session existante de l'utilisateur exécutant Word peut exécuter le bloc-notes, le bloc-notes est démarré dans la session existante. Si le bloc-notes ne peut pas être exécuté à partir de la session existante (par exemple, si la restriction de balise exclut la machine sur laquelle la session est en cours d'exécution), une nouvelle session sur une machine appropriée est préférée au partage de session.

## • **Exemple dans lequel la désactivation du partage de session entre des groupes d'applications est utile :**

Vous disposez d'applications qui ne fonctionnent pas correctement avec d'autres applications qui sont installées sur la même machine, telles que deux versions différentes de la même suite logicielle ou deux versions différentes du même navigateur Web. Vous ne souhaitez pas autoriser un utilisateur à lancer les deux versions dans la même session.

Vous créez un groupe d'applications pour chaque version de la suite logicielle, et ajoutez les applications de chaque version de la suite logicielle au groupe d'applications correspondant. Si le partage de session entre les groupes est désactivé pour chacun de ces groupes d'application, un utilisateur spécifié dans ces groupes peuvent exécuter les applications de la même version dans la même session et peut toujours exécuter d'autres applications simultanément, mais pas dans la même session. Si l'utilisateur lance une des applications dont la version est différente (qui se trouvent dans un autre groupe d'applications), ou lance une application qui ne figure pas dans un groupe d'applications, cette application est lancée dans une nouvelle session.

Cette fonctionnalité de partage de session entre groupes d'applications n'est pas une fonctionnalité de sécurité faisant appel à un sandbox. Elle n'est pas infaillible et elle ne peut pas empêcher les utilisateurs de lancer des applications dans leurs sessions via d'autres moyens (par exemple, au travers de l'Explorateur Windows).

Si une machine fonctionne à pleine capacité, les nouvelles sessions ne sont pas démarrées sur cette dernière. Les nouvelles applications sont démarrées dans des sessions existantes sur la machine, si nécessaire, à l'aide du partage de session (à condition que ce comportement soit conforme aux restrictions décrites ici pour le partage de session).

Vous pouvez uniquement mettre des sessions pré-lancées à disposition des groupes d'applications pour lesquels le partage de session d'application est autorisé. (Les sessions qui utilisent la fonctionnalité de persistance de session sont à disposition de tous les groupes d'application.) Ces fonctionnalités doivent être activées et configurées dans chacun des groupes de mise à disposition associés au groupe d'applications ; vous ne pouvez pas les configurer dans les groupes d'applications.

Par défaut, le partage de session d'applications entre groupes d'applications est activé lorsque vous

créez un groupe d'applications. Vous ne pouvez pas changer ce paramètre lors de la création du groupe. Lorsque vous créez un groupe d'applications, vous pouvez modifier le groupe pour modifier ce paramètre. Consultez l'article Gérer des groupes d'applications.

### **Désactiver le partage de sessio[n dans un groupe d'applications](/fr-fr/citrix-virtual-apps-desktops/install-configure/application-groups-manage.html)**

Vous pouvez empêcher le partage de session d'application entre les applications qui appartiennent au même groupe d'applications.

## • **Exemple danslequella désactivation du partage de session dans des groupes d'applications est utile :**

Vous voulez que vos utilisateurs accèdent à plusieurs sessions plein écran simultanées d'une application sur des écrans distincts.

Vous créez un groupe d'applications et ajoutez les applications à ce groupe. Si le partage de session n'est pas autorisé entre les applications de ce groupe d'applications, un utilisateur spécifié dans le groupe démarre les applications les unes après les autres dans des sessions distinctes et il peut déplacer chaque application sur un autre écran.

Par défaut, le partage de session d'applications est activé lorsque vous créez un groupe d'applications. Vous ne pouvez pas changer ce paramètre lors de la création du groupe. Lorsque vous créez un groupe d'applications, vous pouvez modifier le groupe pour modifier ce paramètre. Consultez l'article Gérer des groupes d'applications.

## **[Créer un groupe d'appli](/fr-fr/citrix-virtual-apps-desktops/install-configure/application-groups-manage.html)cations**

Pour créer un groupe d'applications :

- 1. Sélectionnez **Applications** dans le panneau de navigation de Studio, puis sélectionnez **Créer groupe d'applications** dans le volet Actions.
- 2. L'assistant Créer groupe d'applications s'ouvre avec une page **Introduction**, que vous pouvez supprimer des lancements ultérieurs de cet assistant.
- 3. L'assistant vous guide ensuite au travers des pages décrites ci-dessous. Lorsque vous avez terminé chaque page, cliquez sur **Suivant** jusqu'à la page finale.

### **Étape 1 – Groupes de mise à disposition**

La page **Groupes de mise à disposition** répertorie tous les groupes de mise à disposition, avec le nombre de machines que chaque groupe contient.

• La liste **Groupes de mise à disposition compatibles** contient les groupes de mise à disposition que vous pouvez sélectionner. Les groupes de mise à disposition compatibles contiennent des

machines avec OS de bureau ou de serveur aléatoires (non attribuées de façon permanente ou statique).

• La liste **Groupes de mise à disposition incompatibles** contient les groupes de mise à disposition que vous ne pouvez pas sélectionner. Chaque entrée explique pourquoi un groupe n'est pas compatible, par exemple parce qu'il contient machines attribuées de manière statique.

Un groupe d'applications peut être associé à des groupes de mise à disposition contenant des machines partagées (non privées) qui peuvent mettre à disposition des applications.

Vous pouvez également sélectionner des groupes de mise à disposition contenant des machines partagées qui ne fournissent que des postes de travail, si les deux conditions suivantes sont remplies :

- Le groupe de mise à disposition contient des machines partagées et a été créé avec une version XenDesktop antérieure à 7.9.x.
- Vous avez l'autorisation Modifier le groupe de mise à disposition.

Le type de groupe de mise à disposition est automatiquement converti en « bureaux et applications » lorsque l'assistant Créer groupe d'applications est validé.

Bien que vous puissiez créer un groupe d'applications qui n'est associé à aucun groupe de mise à disposition (par exemple pour organiser les applications ou pour servir de stockage aux applications non utilisées) le groupe d'applications ne peut pas être utilisé pour mettre à disposition des applications tant qu'il ne spécifie pas au moins un groupe de mise à disposition. En outre, vous ne pouvez pas ajouter d'applications au groupe d'applications à partir de la source **Depuis le menu Démarrer** si aucun groupe de mise à disposition n'est spécifié.

Les groupes de mise à disposition que vous sélectionnez spécifient les machines qui seront utilisées pour mettre à disposition des applications. Sélectionnez les cases à cocher en regard des groupes de mise à disposition que vous souhaitez associer au groupe d'applications.

Pour ajouter une restriction de balise, sélectionnez **Restreindre les lancements aux machines dotées de balises** puis sélectionnez la balise dans la liste déroulante.

## **Étape 2 – Utilisateurs**

Spécifiez quiconque peut utiliser les applications dans le groupe d'applications. Vous pouvez autoriser tous les utilisateurs et groupes d'utilisateurs dans les groupes de mise à disposition que vous avez sélectionnés sur la page précédente, ou sélectionner des utilisateurs et groupes d'utilisateurs spécifiques à partir de ces groupes de mise à disposition. Si vous limitez l'utilisation aux utilisateurs que vous spécifiez, seuls les utilisateurs spécifiés dans le groupe de mise à disposition et le groupe d'applications peuvent accéder aux applications dans ce groupe d'applications. Concrètement, la liste d'utilisateurs du groupe d'applications filtre les listes d'utilisateurs des groupes de mise à disposition.

La possibilité d'activer ou de désactiver l'utilisation d'applications par des utilisateurs non authentifiés est uniquement disponible dans les groupes de mise à disposition, et pas dans les groupes d'applications.

Pour plus d'informations sur l'emplacement des listes d'utilisateurs dans un déploiement, voir Où les listes d'utilisateurs sont spécifiées.

## **[Étape 3 – Applications](/fr-fr/citrix-virtual-apps-desktops/install-configure/delivery-groups-create.html#where-user-lists-are-specified)**

À savoir

- Par défaut, les applications que vous ajoutez sont placées dans un dossier nommé **Applications**. Vous pouvez spécifier un dossier différent. Si vous essayez d'ajouter une application et qu'une application avec le même nom existe déjà dans ce dossier, vous êtes invité à renommer l'application que vous ajoutez. Si vous acceptez le nom unique suggéré, l'application est ajoutée avec ce nouveau nom. Sinon, vous devez la renommer vous-même avant de pouvoir l'ajouter. Pour de plus amples informations, consultez la section Gérer les dossiers d'applications.
- Vous pouvez modifier les propriétés d'une application (paramètres) lorsque vous l'ajoutez ou ultérieurement. Voir la section Modifier les propriétés de l'application. Si vous publiez deux applications du même nom vers les mêmes utili[sateurs, modifiez la propriété](/fr-fr/citrix-virtual-apps-desktops/manage-deployment/applications-manage.html#manage-application-folders) **Nom de l'application (pour l'utilisateur)** dans Studio. Sinon, des noms en double s'afficheront dans l'application Citrix Workspace.
- Lorsque vous ajoutez une application à plusieurs groupes d'applications, vous risquez de rencontrer un problème de visibilité si vous ne disposez pas d'autorisations suffisantes pour afficher l'application dans tous ces groupes. Dans ce cas, consultez un administrateur disposant des autorisations appropriées ou demandez une extension de vos autorisations à tous les groupes auxquels l'application a été ajoutée.

Cliquez sur la liste déroulante **Ajouter** pour afficher les sources des applications.

• **À partir du menu Démarrer :** applications qui sont découvertes sur une machine dans les groupes de mise à disposition sélectionnés. Lorsque vous sélectionnez cette source, une nouvelle page se lance avec une liste des applications découvertes. Sélectionnez les cases à cocher des applications à ajouter, puis cliquez sur **OK**.

Cette source ne peut pas être sélectionnée si vous avez sélectionné l'une des options suivantes :

- **–** Groupes d'applications qui n'ont pas de groupes de mise à disposition associés.
- **–** Groupes d'applications avec des groupes de mise à disposition associés qui ne contiennent pas de machines.
- **–** Groupe de mise à disposition ne contenant pas de machines.
- **Manuellement définies :** applications qui se trouvent dans le site ou ailleurs dans votre réseau. Lorsque vous sélectionnez cette source, une nouvelle page s'affiche dans laquelle vous pouvez taper le chemin d'accès de l'exécutable, le répertoire de travail, les arguments de la ligne de commande (facultatifs), et les noms affichés des administrateurs et des utilisateurs. Après avoir entré ces informations, cliquez sur **OK**.
- **Existantes :** applications déjà ajoutées au site. Lorsque vous sélectionnez cette source, une nouvelle page se lance avec une liste des applications découvertes. Sélectionnez les cases à cocher des applications à ajouter, puis cliquez sur **OK**. Cette source ne peut pas être sélectionnée si le site ne dispose d'aucune application.
- **App-V :** applications dans des packages App-V. Lorsque vous sélectionnez cette source, une nouvelle page s'affiche dans laquelle vous pouvez sélectionner le serveur App-V ou la bibliothèque d'applications. À partir de l'écran qui s'affiche, sélectionnez les cases à cocher des applications à ajouter, puis cliquez sur **OK**. Pour obtenir davantage d'informations, veuillez consulter la section App-V. Cette source ne peut pas être sélectionnée (ou peut ne pas s'afficher) lorsque App-V n'est pas configuré pour le site.

Comme indiqué, certaines sources dans la liste déroulante **Ajouter** ne peuvent pas être sélectionnées s'il n'exist[e sourc](/fr-fr/citrix-virtual-apps-desktops/install-configure/appv.html)e valide de ce type. Les sources qui ne sont pas compatibles ne sont pas répertoriées (par exemple, vous ne pouvez pas ajouter de groupe d'applications à des groupes d'applications, par conséquent la source n'est pas répertoriée lorsque vous créez un groupe d'applications).

## **Étape 4 – Étendues**

Cette page s'affiche uniquement si vous avez déjà créé une étendue. personnalisée Par défaut, l'étendue **Tous** est sélectionnée. Pour plus d'informations, veuillez consulter la section Administration déléguée.

## **[Étape 5 – Syn](/fr-fr/citrix-virtual-apps-desktops/secure/delegated-administration.html)thèse**

Entrez un nom pour le groupe d'applications. Vous pouvez également entrer une description (facultatif).

Consultez les informations récapitulatives, puis cliquez sur **Terminer**.

# **Gérer des groupes d'applications**

March 8, 2019

Remarque :

Lorsque vous utilisez des groupes d'applications avec le service Citrix Virtual Apps and Desktops, la fonctionnalité « restreindre par balise » n'est pas actuellement disponible.

### **Introduction**

Cet article décrit comment gérer les groupes d'applications que vous avez créés.

Consultez Applications pour savoir comment gérer les applications de groupes d'applications ou de groupes de mise à disposition, notamment comment :

- Ajouter ou supprimer des applications d'un groupe d'applications.
- Mod[ifier les assoc](/fr-fr/citrix-virtual-apps-desktops/manage-deployment/applications-manage.html)iations de groupes d'applications.

La gestion des groupes d'applications nécessite les autorisations d'administration déléguée du rôle intégré d'administrateur de groupe de mise à disposition. Consultez Administration déléguée pour plus de détails.

## **Activer ou désactiver un groupe d'applications**

Lorsqu'un groupe d'applications est activé, il peut mettre à disposition les applications qui lui ont été ajoutées. La désactivation d'un groupe d'applications désactive chaque application dans ce groupe. Cependant, si ces applications sont également associées à d'autres groupes d'applications activés, elles peuvent être mises à disposition à partir de ces groupes. De même, si l'application a été expressément ajoutée à des groupes de mise à disposition associés au groupe d'applications (en plus d'être ajoutée au groupe d'applications), la désactivation du groupe d'applications n'affecte pas les applications dans ces groupes de mise à disposition.

Un groupe d'applications est activé lorsque vous le créez. Vous ne pouvez pas changer ce paramètre lors de la création du groupe.

- 1. Sélectionnez **Applications** dans le volet de navigation de Studio.
- 2. Sélectionnez un groupe d'applications dans le volet central, puis sélectionnez **Modifier groupe d'applications** dans le volet Actions.
- 3. Sur la page **Paramètres**, sélectionnez ou désélectionnez la case à cocher **Activer groupe d'applications**.
- 4. Cliquez sur **Appliquer** pour appliquer les modifications que vous avez apportées et garder la fenêtre ouverte, ou cliquez sur **OK** pour appliquer les modifications et fermer la fenêtre.

## **Activer ou désactiver le partage de session d'application entre des groupes d'applications**

Le partage de session entre groupes d'applications est activé lorsque vous créez un groupe d'applications. Vous ne pouvez pas changer ce paramètre lors de la création du groupe. Pour de plus amples informations, consultez la section Partage de session avec des groupes d'applications.

- 1. Sélectionnez **Applications** dans le volet de navigation de Studio.
- 2. Sélectionnez un groupe d'applicatio[ns dans le volet central, puis sélectionnez](/fr-fr/citrix-virtual-apps-desktops/install-configure/application-groups-create.html#session-sharing-with-application-groups) **Modifier groupe d'applications** dans le volet Actions.
- 3. Sur la page **Paramètres**, sélectionnez ou désélectionnez la case à cocher **Activer le partage de session d'application entre les groupes d'applications**.
- 4. Cliquez sur **Appliquer** pour appliquer les modifications que vous avez apportées et garder la fenêtre ouverte, ou cliquez sur **OK** pour appliquer les modifications et fermer la fenêtre.

## **Désactiver le partage de session d'application dans un groupe d'applications**

Le partage de session entre applications dans le même groupe d'applications est activé par défaut lorsque vous créez un groupe d'applications. Si vous désactivez le partage de session d'application entre groupes d'applications, le partage de session entre applications dans le même groupe d'applications reste activé.

Vous pouvez utiliser le SDK PowerShell pour configurer des groupes d'applications avec le partage de session d'application désactivé entre les applications qu'ils contiennent. Dans certaines circonstances, cela peut être souhaitable. Par exemple, vous pouvez souhaiter que les utilisateurs lancent des applications non transparentes dans desfenêtres d'application plein écran utilisent sur des écrans distincts.

Lorsque vous désactivez le partage de session d'application dans un groupe d'applications, chaque application dans ce groupe se lance dans une nouvelle session d'application. Si une session déconnectée appropriée exécutant la même application est disponible, elle est reconnectée. Par exemple, si vous démarrez Bloc-notes et qu'il existe une session déconnectée exécutant Bloc-notes, cette session est reconnectée au lieu d'en créer une nouvelle. Si plusieurs sessions déconnectées appropriées sont disponibles, l'une des sessions est choisie pour la reconnexion, de manière aléatoire mais déterministe. Si la situation se reproduit dans les mêmes circonstances, la même session est choisie, mais la session n'est pas toujours prévisible.

Vous pouvez utiliser le KSDK PowerShell pour désactiver le partage de session d'application pour toutes les applications d'un groupe d'applications existant, ou pour créer un groupe d'applications avec le partage de session d'application désactivé.

### **Exemples d'applets de commande PowerShell**

Pour désactiver le partage de session, utilisez les applets de commande PowerShell du Broker New-BrokerApplicationGroup ou Set-BrokerApplicationGroup avec le paramètre ØSessionSharingEnabled défini sur False et le paramètre **MSingleAppPerSession défini sur True.** 

• Par exemple pour créer un groupe d'applications avec le partage de session d'application désactivé pour toutes les applications dans le groupe :

```
New-BrokerApplicationGroup AppGr1 -SessionSharingEnabled $False ‐
SingleAppPerSession $True
```
• Par exemple pour désactiver le partage de session d'application entre toutes les applications d'un groupe d'applications existant :

Set-BrokerApplicationGroup AppGR1 -SessionSharingEnabled \$False ‐ SingleAppPerSession \$True

#### **Notions importantes**

- Pour activer la propriété SingleAppPerSession, vous devez définir la propriété SessionSharingEnable sur False. Les deux propriétés ne doivent pas être activées en même temps. Le paramètre SessionSharingEnabled fait référence au partage de sessions entre groupes d'applications.
- Le partage de session d'application ne fonctionne que pour les applications qui sont associées à des groupes d'applications, mais qui ne sont pas associées à des groupes de mise à disposition. (Toutes les applications associées directement à un groupe de mise à disposition partagent les sessions par défaut.)
- Si une application est affectée à plusieurs groupes d'applications, assurez-vous que les groupes n'ont pas de paramètres en conflit. Par exemple, un groupe avec l'option définie sur True et l'option d'un autre groupe sur False entraîne un comportement imprévisible.

### **Renommer un groupe d'applications**

- 1. Sélectionnez **Applications** dans le volet de navigation de Studio.
- 2. Sélectionnez un groupe d'applications dans le volet central, puis sélectionnez **Renommer groupe d'applications** dans le volet Actions.
- 3. Spécifiez le nouveau nom unique puis cliquez sur **OK**.

# **Ajouter, supprimer ou modifier la priorité d'associations de groupe de mise à disposition avec un groupe d'applications**

Un groupe d'applications peut être associé à des groupes de mise à disposition contenant des machines partagées (non privées) qui peuvent mettre à disposition des applications.

Vous pouvez également sélectionner des groupes de mise à disposition contenant des machines partagées qui ne fournissent que des postes de travail, si les deux conditions suivantes sont remplies :

- Le groupe de mise à disposition contient des machines partagées et a été créé avec une version antérieure à 7.9.x.
- Vous avez l'autorisation Modifier le groupe de mise à disposition.

Le type de groupe de mise à disposition est automatiquement converti en « bureaux et applications » lorsque la boîte de dialogue Modifier groupe d'applications est validée.

- 1. Sélectionnez **Applications** dans le volet de navigation de Studio.
- 2. Sélectionnez un groupe d'applications dans le volet central, puis sélectionnez **Modifier groupe d'applications** dans le volet Actions.
- 3. Sélectionnez la page **Groupes de mise à disposition**.
- 4. Pour ajouter des groupes de mise à disposition, cliquez sur **Ajouter**. Sélectionnez les cases à cocher des groupes de mise à disposition disponibles. (Les groupes de mise à disposition non compatibles ne peuvent pas être sélectionnés). Lorsque vous avez terminé vos sélections, cliquez sur **OK**.
- 5. Pour supprimer des groupes de mise à disposition, cochez les cases des groupes que vous souhaitez supprimer, puis cliquez sur **Supprimer**. Confirmez la suppression lorsque vous y êtes invité.
- 6. Pour modifier la priorité des groupes de mise à disposition, cochez la case du groupe de mise à disposition, puis cliquez sur **Modifier la priorité**. Entrez la priorité (0 = priorité la plus élevée), puis cliquez sur **OK**.
- 7. Cliquez sur **Appliquer** pour appliquer les modifications que vous avez apportées et garder la fenêtre ouverte, ou cliquez sur **OK** pour appliquer les modifications et fermer la fenêtre.

## **Ajouter, modifier ou supprimer une restriction de balise dans un groupe d'applications**

L'ajout, la modification et la suppression de restrictions de balise peut avoir des effets inattendus sur les machines qui sont prises en compte pour le démarrage de l'application. Consultez les informations et précautions dans la section Balises.

- 1. Sélectionnez **Applications** dans le volet de navigation de Studio.
- 2. Sélectionnez un groupe d'applications dans le volet central, puis sélectionnez **Modifier groupe d'applications** dans lev[olet Act](/fr-fr/citrix-virtual-apps-desktops/manage-deployment/tags.html)ions.
- 3. Sélectionnez la page **Groupes de mise à disposition**.
- 4. Pour ajouter une restriction de balise, sélectionnez **Restreindre les lancements aux machines dotées de balises** puis sélectionnez la balise dans la liste déroulante.
- 5. Pour modifier ou supprimer une restriction de balise, sélectionnez une autre balise à partir de la liste déroulante ou supprimez la restriction de balise complètement en désactivant le paramètre **Restreindre les lancements aux machines dotées de balises**.
- 6. Cliquez sur **Appliquer** pour appliquer les modifications que vous avez apportées et garder la fenêtre ouverte, ou cliquez sur **OK** pour appliquer les modifications et fermer la fenêtre.

## **Ajouter ou supprimer des utilisateurs d'un groupe d'applications**

Pour de plus amples informations sur les utilisateurs, consultez la section Créer des groupes de mise à disposition.

- 1. Sélectionnez **Applications** dans le volet de navigation de Studio.
- 2. Sélectionnez un groupe d'applications dans le volet central, puis sélectionnez **[Modifier groupe](/fr-fr/citrix-virtual-apps-desktops/install-configure/application-groups-create.html#step-2-users) [d'appli](/fr-fr/citrix-virtual-apps-desktops/install-configure/application-groups-create.html#step-2-users)cations** dans le volet Actions.
- 3. Sélectionnez la page**Utilisateurs**. Indiquez si vous souhaitez autoriser tous les utilisateurs dans les groupes de mise à disposition associés à utiliser les applications du groupe d'applications, ou uniquement des utilisateurs et groupes spécifiques. Pour ajouter des utilisateurs, cliquez sur **Ajouter**, puis spécifiez les utilisateurs que vous souhaitez ajouter. Pour supprimer des utilisateurs, sélectionnez un ou plusieurs utilisateurs, puis cliquez sur **Supprimer**.
- 4. Cliquez sur **Appliquer** pour appliquer les modifications que vous avez apportées et garder la fenêtre ouverte, ou cliquez sur **OK** pour appliquer les modifications et fermer la fenêtre.

## **Modifier les étendues dans un groupe d'applications**

Vous pouvez modifier une étendue uniquement si vous avez créé une étendue (vous ne pouvez pas modifier l'étendue Tout). Pour plus d'informations, veuillez consulter la section Administration déléguée.

- 1. Sélectionnez **Applications** dans le volet de navigation de Studio.
- 2. Sélectionnez un groupe d'applications dans le volet central, puis sélectionnez **M[odifier groupe](/fr-fr/citrix-virtual-apps-desktops/secure/delegated-administration.html) [d'a](/fr-fr/citrix-virtual-apps-desktops/secure/delegated-administration.html)pplications** dans le volet Actions.
- 3. Sélectionnez la page **Portées**. Cochez ou décochez la case à cocher en regard d'une étendue.
- 4. Cliquez sur **Appliquer** pour appliquer les modifications que vous avez apportées et garder la fenêtre ouverte, ou cliquez sur **OK** pour appliquer les modifications et fermer la fenêtre.

## **Supprimer un groupe d'applications**

Une application doit être associée à au moins un groupe de mise à disposition ou groupe d'applications. Si la suppression d'un groupe d'applications a pour conséquence qu'une ou plusieurs applications n'appartiennent plus à un groupe, vous serez averti que la suppression de ce groupe supprimera également ces applications. Vous pouvez ensuite confirmer ou annuler la suppression.

La suppression d'une application ne la supprime pas de sa source d'origine. Toutefois, si vous souhaitez la rendre à nouveau disponible, vous devez l'ajouter à nouveau.

- 1. Sélectionnez **Applications** dans le volet de navigation de Studio.
- 2. Sélectionnez un groupe d'applications dans le volet central, puis sélectionnez **Supprimer le groupe** dans le volet Actions.
- 3. Confirmez la suppression lorsque vous y êtes invité.

## **Remote PC Access**

### October 17, 2018

Remote PC Access permet à un utilisateur final d'ouvrir une session à distance pratiquement depuis n'importe quel emplacement sur le PC Windows physique au bureau.

Le Virtual Delivery Agent (VDA) est installé sur le PC de bureau. Le VDA s'enregistre auprès du Cloud Connector ou Delivery Controller et permet de gérer la connexion HDX entre le PC et les machines clientes de l'utilisateur final. Remote PC Access prend en charge un modèle en libre-service, après avoir configuré la liste blanche des machines auxquelles les utilisateurs sont autorisés à accéder, les utilisateurs peuvent joindre leurs PC de bureau d'eux-mêmes, sans l'intervention de l'administrateur. L'application Citrix Workspace exécutée sur leur machine cliente permet d'accéder aux applications et données sur le PC de bureau à partir de la session de bureau Remote PC Access.

Il se peut qu'un utilisateur possède plusieurs bureaux, y compris plus d'un PC physique ou une combinaison de PC physiques et de bureaux virtuels.

### **Remarque :**

Pour les déploiements sur site : Remote PC Access est uniquement valide pour les licences Citrix Virtual Desktops. Les sessions consomment des licences de la même manière que les autres sessions Citrix Virtual Desktops.

## **Considérations relatives à Active Directory**

Avant de configurer le site de déploiement de Remote PC Access, configurez vos unités d'organisation (OU) et groupes de sécurité puis créez des comptes d'utilisateur.

Si vous modifiez Active Directory après l'ajout d'une machine à un catalogue de machines, Remote PC Access ne réévalue pas cette affectation. Vous pouvez réaffecter manuellement une machine à un autre catalogue, si nécessaire.

Si vous déplacez ou supprimez des unités d'organisation, celles utilisées pour Remote PC Access peuvent devenir obsolètes. VDA risque de ne plus être associé avec le catalogue de machines ou le groupe de mise à disposition le plus approprié (le cas échéant).

## **Considérations de catalogue de machines et groupes de mise à disposition**

- Une machine peut uniquement être attribuée à un catalogue de machines et un groupe de mise à disposition à la fois.
- Vous pouvez placer les machines dans un ou plusieurs des catalogues de machines Remote PC Access.
- Lors du choix des comptes de machines pour un catalogue, sélectionnez la plus basse unité d'organisation (OU) applicable afin d'éviter des conflits potentiels avec des machines d'un autre catalogue de machines. Par exemple, dans le cas d'employés de banque, sélectionnez Guichets.
- Vous pouvez affecter toutes les machines d'un catalogue de machines Remote PC Access via un ou plusieurs groupes de mise à disposition. Si vous disposez d'un groupe d'utilisateurs qui nécessite certains paramètres de stratégie et d'un autre groupe d'utilisateurs qui requiert des paramètres différents, l'attribution d'utilisateurs à différents groupes de mise à disposition vous permet de filtrer les stratégies HDX en fonction de chaque groupe de mise à disposition.
- Si votre infrastructure informatique attribue une responsabilité pour traiter les utilisateurs en fonction de leur emplacement géographique, département, ou une autre catégorie, vous pouvez grouper les machines et les utilisateurs en conséquence afin de permettre l'administration déléguée. Assurez-vous que chaque administrateur dispose des permissions nécessaires pour les catalogues et les groupes de mise à disposition correspondants.

## **Considérations de déploiement**

- Vous pouvez créer un déploiement Remote PC Access, puis ajouter des bureaux ou applications VDI (Virtual Desktop Infrastructure) traditionnelles ultérieurement. Vous pouvez également ajouter des bureaux Remote PC Access à un déploiement VDI existant.
- Considérez l'activation de la fonction Assistance à distance de Windows lorsque vous installez le VDA sur le PC de bureau. Cette option permet aux équipes d'assistance utilisant Director d'afficher une session utilisateur et d'interagir avec elle via l'Assistance à distance Windows.
- Déterminez la manière dont vous souhaitez déployer le VDA sur chaque PC de bureau. Citrix vous recommande d'utiliser la distribution électronique de logiciels telle que des scripts Active Directory et Microsoft System Center Configuration Manager. Le support d'installation contient des exemples de scripts Active Directory.
- Consultez les considérations de sécurité pour les déploiements Remote PC Access.
- Le démarrage sécurisé pour Remote PC Access est pris en charge sur Windows 10.
- Chaque PC de bureau doit être membre d'un domaine avec une connexion réseau câblée.
- Connectez le [clavier et la souris directeme](/fr-fr/citrix-virtual-apps-desktops/secure/best-practices.html#remote-pc-access-security-considerations)nt sur l'ordinateur ou sur un ordinateur portable, mais pas sur le moniteur ou autres composants qui peuvent être éteints. Si vous devez connecter des périphériques d'entrée pour les composants tels que les moniteurs, ils ne doivent pas être éteints.
- Si vous utilisez des cartes à puce, consultez la section Cartes à puce.
- Remote PC Access peut être utilisé sur la plupart des ordinateurs portables. Pour améliorer l'accessibilité et offrir la meilleure expérience de connexion possible, configurez les options d'économie d'énergie de l'ordinateur portable sur cell[es d'un PC de](/fr-fr/citrix-virtual-apps-desktops/secure/smart-cards.html) bureau. Par exemple :
	- **–** Désactivez la fonctionnalité Veille prolongée.
	- **–** Désactivez la fonctionnalité Veille.
	- **–** Définissez l'action de fermeture de l'écran sur **Ne rien faire**.
	- **–** Définissez l'action d'appuyer sur le bouton d'alimentation sur **Arrêter**.
	- **–** Désactivez les fonctionnalités d'économie d'énergie de la carte d'interface réseau et de la carte vidéo.
	- **–** Désactivez les technologies d'économie de la batterie.
- Les éléments suivants ne sont pas pris en charge pour les machines Remote PC Access :
	- **–** Ancrage et retrait de l'ordinateur portable.
	- **–** Commutateurs KVM ou autres composants qui peuvent déconnecter une session.
	- **–** PC hybride, y compris PC et ordinateurs portables tout en un et NVIDIA Optimus.
- Citrix prend en charge Remote PC Access sur les Surface Pro avec Windows 10. Pour améliorer l'accessibilité et offrir la meilleure expérience de connexion possible, configurez la machine Surface de manière similaire à un ordinateur portable ou de bureau. Par exemple :
	- **–** Désactiver la fonctionnalité de mise en veille ou veille prolongée
	- **–** Utiliser une connexion réseau filaire
	- **–** Toujours garder le clavier attaché lors de l'initiation ou de la reconnexion à une session
	- **–** Désactiver les technologies d'économie de la batterie
- Installez l'application Citrix Workspace sur chaque machine cliente qui accède au PC de bureau à distance.
- Plusieurs utilisateurs avec l'accès distant au même PC de bureau voient la même icône dans l'application Citrix Workspace. Lorsqu'un utilisateur ouvre une session à distance sur le PC, cette ressource est marquée comme non disponible pour d'autres utilisateurs.

## **Fonctions gérées via le registre**

## **Attention :**

Toute utilisation incorrecte de l'Éditeur du Registre peut générer des problèmes sérieux, pouvant vous obliger à réinstaller le système d'exploitation. Citrix ne peut garantir la possibilité de résoudre les problèmes provenant d'une mauvaise utilisation de l'Éditeur du Registre. Vous assumez l'ensemble des risques liés à l'utilisation de cet outil. Veillez à faire une copie de sauvegarde de votre registre avant de le modifier.

## **Mode veille (version minimum 7.16)**

Pour permettre à une machine RemotePC Access de passer en état de veille, ajoutez ce paramètre de registre sur le VDA, puis redémarrez la machine. Après le redémarrage, les paramètres d'économie d'énergie du système d'exploitation sont respectés. La machine passe en mode veille après le temps d'inactivité configuré. Une fois la machine réveillée, elle se réenregistre auprès du Delivery Controller.

## HKEY\_LOCAL\_MACHINE\SOFTWARE\Citrix\PortICA

- Nom : DisableRemotePCSleepPreventer
- Type : DWORD
- Données : 1

## **Gestion des sessions**

Par défaut, une session d'utilisateur distant est automatiquement déconnectée lorsqu'un utilisateur local initie une session sur cette machine (en appuyant sur CTRL+ALT+Suppr). Pour éviter cette action automatique, ajoutez l'entrée de registre suivante sur le PC de bureau, puis redémarrez la machine.

RE\Citrix\PortICA\RemotePC "SasNotification"=dword:00000001

Pour personnaliser le comportement de cette fonctionnalité sous HKEY\_LOCAL\_MACHINE\SOFTWARE\Citrix\PortIO PC

RpcaMode (dword) :

- 1 = L'utilisateur distant a toujours priorité s'il ne répond pas à l'interface utilisateur de messagerie dans le délai imparti.
- 2 = L'utilisateur local a toujours priorité. Si ce paramètre n'est pas spécifié, l'utilisateur distant aura toujours priorité par défaut.

RpcaTimeout (dword) :

• Nombre de secondes accordées à l'utilisateur avant que le type de mode à appliquer soit déterminé. Si ce paramètre n'est pas spécifié, la valeur par défaut est 30 secondes. La valeur minimale doit être 30 secondes. Redémarrez la machine cliente pour appliquer ces modifications.

Lorsque l'utilisateur souhaite forcer l'accès à la console : l'utilisateur local peut appuyer sur Ctrl+Alt+Suppr à deux reprises à intervalle de 10 secondes pour obtenir le contrôle local d'une session distante et forcer une déconnexion.

Une fois le Registre modifié et la machine redémarrée, si un utilisateur local appuie sur Ctrl+Alt+Suppr pour ouvrir une session sur ce PC lorsqu'il est en cours d'utilisation par un utilisateur distant, cet utilisateur reçoit une invite lui demandant s'il souhaite autoriser ou refuser la connexion de l'utilisateur local. L'action d'autorisation de la connexion déconnectera la session de l'utilisateur distant.

## **Wake on LAN**

Wake on LAN n'est pas pris en charge avec Remote PC Access dans Citrix Cloud.

Remote PC Access prend en charge Wake on LAN, qui donne aux utilisateurs la possibilité d'activer des ordinateurs physiques à distance. Cette fonctionnalité permet aux utilisateurs de garder leur PC de bureau éteint lorsqu'il n'est pas en cours d'utilisation, et d'économiser de l'énergie. Il offre également un accès distant quand une machine a été éteinte par inadvertance, tel que lors d'événements météo.

La fonctionnalité Remote PC Access Wake on LAN est prise en charge sur :

- PC sur lesquels l'option Wake on LAN est activée dans le BIOS. Cette prise en charge inclut le proxy de mise en éveil et les paquets magiques bruts, lors de l'utilisation de Microsoft System Center Configuration Manager (ConfigMgr) 2012, ConfigMgr 2012 R2 et ConfigMgr 2016.
- PC qui prennent en charge la technologie AMT (Intel Active Management). Sur les machines compatibles AMT, la fonctionnalité Wake on LAN prend également en charge les actions Forcer l'arrêt et Forcer le redémarrage dans Studio et Director. En outre, une action de redémarrage est disponible dans StoreFront et Citrix Workspace. La prise en charge AMT est disponible uniquement lors de l'utilisation de ConfigMgr 2012 ou de 2012 R2, mais pas de ConfigMgr 2016.

Configurez ConfigMgr pour utiliser la fonctionnalité Wake on LAN. Ensuite, lorsque vous créez un déploiement Remote PC Access via Studio (ou lorsque vous ajoutez une autre connexion de gestion de l'alimentation à utiliser pour Remote PC Access), vous activez la fonction de gestion de l'alimentation et spécifiez des informations d'accès ConfigMgr.

### **Configuration Manager et Remote PC Access Wake on LAN**

Pour configurer la fonctionnalité Remote PC Access Wake on LAN, procédez comme suit avant d'installer un VDA sur le PC de bureau.

• Configurez ConfigMgr 2012, 2012 R2 ou 2016 au sein de l'organisation. Déployez ensuite le client ConfigMgr sur toutes les machines Remote PC Access, tout en allouant un délai suffisant pour l'exécution du cycle d'inventaire SCCM programmé (ou en forcer un manuellement, si nécessaire). Les informations d'identification d'accès que vous avez spécifiées dans Studio pour configurer la connexion à ConfigMgr doivent inclure des collections dans l'étendue et le rôle d'opérateur des outils à distance.

- Pour activer la prise en charge d'Intel Active Management Technology (AMT) :
	- **–** La version minimale prise en charge sur le PC doit être AMT 3.2.1.
	- **–** Configurez le PC pour l'utilisation d'AMT avec des certificats et des processus de provisioning associés.
	- **–** Rappel : seuls ConfigMgr 2012 et 2012 R2 peuvent être utilisés, et non ConfigMgr 2016.
- Pour ConfigMgr Wake Proxy et/ou la prise en charge de paquet magique :
	- **–** Configurez Wake on LAN dans chacun des paramètres BIOS du PC.
	- **–** Pour la prise en charge de Wake Proxy, activez l'option dans ConfigMgr. Pour chaque sousréseau de l'organisation contenant les PC qui utiliseront la fonctionnalité Remote PC Access Wake on LAN, vérifiez que trois machines ou plus peuvent servir de machines sentinelles.
	- **–** Pour une prise en charge de paquet magique, configurez des routeurs réseau et des parefeu pour autoriser l'envoi des paquets magiques, en utilisant soit une diffusion dirigée vers un sous-réseau, soit une monodiffusion.

Une fois que vous avez installé le VDA sur les PC de bureau, activez ou désactivez la gestion de l'alimentation lorsque vous créez la connexion et le catalogue de machines.

- Si vous activez la gestion de l'alimentation dans le catalogue, spécifiez les détails de connexion : l'adresse ConfigMgr et les informations d'identification d'accès et un nom.
- Si vous n'activez pas la gestion de l'alimentation, vous pouvez ajouter une connexion de gestion de l'alimentation (Configuration Manager) ultérieurement, puis modifier un catalogue de machines Remote PC Access pour activer la gestion de l'alimentation et spécifier la nouvelle connexion de gestion de l'alimentation.

Vous pouvez modifier une connexion de gestion de l'alimentation pour configurer les paramètres avancés. Vous pouvez activer :

- le proxy de mise en éveil mis à disposition par ConfigMgr ;
- les paquets Wake on LAN (magiques). Si vous activez les paquets Wake on LAN, vous pouvez sélectionner une méthode de transmission Wake on LAN : émissions ou monodiffusions dirigées par des sous-réseaux.

Le PC utilise des commandes de mise sous tension AMT (si prises en charge), ainsi que tout paramètre avancé activé. Si le PC n'utilise pas de commandes de mise sous tension AMT, il utilise les paramètres avancés.

## **Déploiements Citrix Cloud : séquence de configuration et considérations**

Consultez la section CTX220737 : Comment activer XenDesktop Remote PC Access dans Citrix Cloud.

## **Déploiements sur site : séquence de configuration et considérations**

1. Avant de créer le site Remote PC Access :

Si vous prévoyez d'utiliser la fonctionnalité de gestion de l'alimentation Remote PC Access (également appelée Remote PC Access Wake on LAN), effectuez les tâches de configuration sur les PC et sur Microsoft System Center Configuration Manager (ConfigMgr) 2012 avant de créer le déploiement Remote PC Access dans Studio.

- 2. Dans l'Assistant de création de site Studio :
	- Sélectionnez le type de site **Remote PC Access**.
	- Sur la page **Gestion de l'alimentation**, vous pouvez activer ou désactiver la gestion de l'alimentation pour les machines dans le catalogue de machines Remote PC Access par défaut. Si vous activez la gestion de l'alimentation, spécifiez les informations de connexion ConfigMgr.
	- Complétez les informations sur les pages **Utilisateurs** et **Comptes de machines**.

La création d'un site Remote PC Access crée un catalogue de machines appelé Machines Remote PC Access et un groupe de mise à disposition par défaut appelé Bureaux Remote PC Access.

- 3. Si vous créez un autre catalogue de machines pour une utilisation avec Remote PC Access :
	- Sur la page **Système d'exploitation**, sélectionnez **Remote PC Access**, puis choisissez une connexion de gestion de l'alimentation. Vous pouvez également choisir de ne pas utiliser la gestion de l'alimentation. S'il n'existe aucune connexion de gestion de l'alimentation configurée, vous pouvez en ajouter une à la fin de l'Assistant de création de catalogue de machines (type de connexion = Microsoft Configuration Manager Wake on LAN). Modifiez ensuite le catalogue de machines, en spécifiant cette nouvelle connexion.
	- Sur la page **Comptes de machines**, sélectionnez les comptes de machines ou les unités d'organisation (UO) affichés, ou ajouter des comptes de machines et des unités d'organisation.
- 4. Installez le VDA sur les PC de bureau utilisés pour un accès local et distant. En général, vous pouvez déployer le VDA automatiquement à l'aide de votre logiciel de gestion de pack ; cependant, pour les déploiements d'évaluation ou de petite taille, vous pouvez installer le VDA manuellement sur chaque PC de bureau. Il existe plusieurs méthodes permettant d'installer un VDA de bureau pour un déploiement Remote PC Access.

Si vous utilisez le programme d'installation du produit entier ou VDAWorkstationSetup.exe :

- Interface graphique : sélectionnez **Remote PC Access** sur la page **Environnement** de l'assistant. Les composants de la page **Composants supplémentaires** ne sont pas sélectionnés par défaut. Ils ne sont pas requis pour Remote PC Access.
- Interface de ligne de commande : spécifiez l'option /remotepc. Cette option empêche l'installation de composants supplémentaires. Éventuellement, vous pouvez utiliser

l'option /exclude pour exclure chacun de ces composants. Pour plus de détails, voir les descriptions des options de ligne de commande.

Si vous utilisez le programme d'installation VDAWorkstationCoreSetup.exe : ni Citrix Workspace ni co[mposants supplémentaires ne peuvent être insta](/fr-fr/citrix-virtual-apps-desktops/install-configure/install-command.html#command-line-options-for-installing-a-vda)llés avec ce programme d'installation.

Une fois le VDA installé, le prochain utilisateur de domaine qui ouvre une session de console (localement ou via RDP) sur le PC de bureau est automatiquement affecté au bureau Remote PC Access. Si des utilisateurs de domaine supplémentaires se connectent à une session de console, ils sont également ajoutés à la liste des utilisateurs de bureau, en fonction des restrictions que vous avez configurés.

Pour utiliser des connexions RDP en dehors de votre environnement Citrix Virtual Apps and Desktops, vous devez ajouter des utilisateurs ou des groupes au groupe d'utilisateurs de l'accès direct.

5. Demandez aux utilisateurs de télécharger et d'installer l'application Citrix Workspace sur chaque machine cliente qu'ils utiliseront pour accéder au PC de bureau à distance. L'application Citrix Workspace est disponible depuis https://www.citrix.com ou depuis le système de distribution d'application pour appareils mobiles.

### **Dépannage**

Les informations de diagnostic sur Remote PC Access sont écrites dans le Journal d'événements d'application Windows. Les messages d'informations ne sont pas optimisés. Les messages d'erreur sont optimisés en éliminant les messages en double.

- 3300 (informations) : machine ajoutée au catalogue
- 3301 (informations) : machine ajoutée au groupe de mise à disposition
- 3302 (informations) : machine attribuée à l'utilisateur
- 3303 (erreur) : exception

Lorsque la gestion de l'alimentation est activée pour Remote PC Access, il se peut que des diffusions dirigées par des sous-réseaux ne parviennent pas à démarrer des machines qui sont situées sur un sous-réseau différent du Controller. Si vous avez besoin de la gestion de l'alimentation sur les sousréseaux utilisant des diffusions dirigées par des sous-réseaux et AMT n'est pas disponible, essayez la méthode du proxy de mise en éveil ou de monodiffusion (assurez-vous que ces paramètres sont activés dans les propriétés avancées de la connexion de gestion de l'alimentation).

## **App-V**

March 14, 2019

## **Utilisation d'App-V avec Citrix Virtual Apps and Desktops**

La Virtualisation d'application Microsoft (App-V) vous permet de déployer, mettre à jour et prendre en charge des applications en tant que services. Les utilisateurs accèdent aux applications sans les installer sur leur propre machine. App-V et Microsoft User State Virtualization (USV) fournissent l'accès aux applications et aux données, quel que soit l'emplacement et la connexion à Internet. Le tableau suivant répertorie les versions prises en charge.

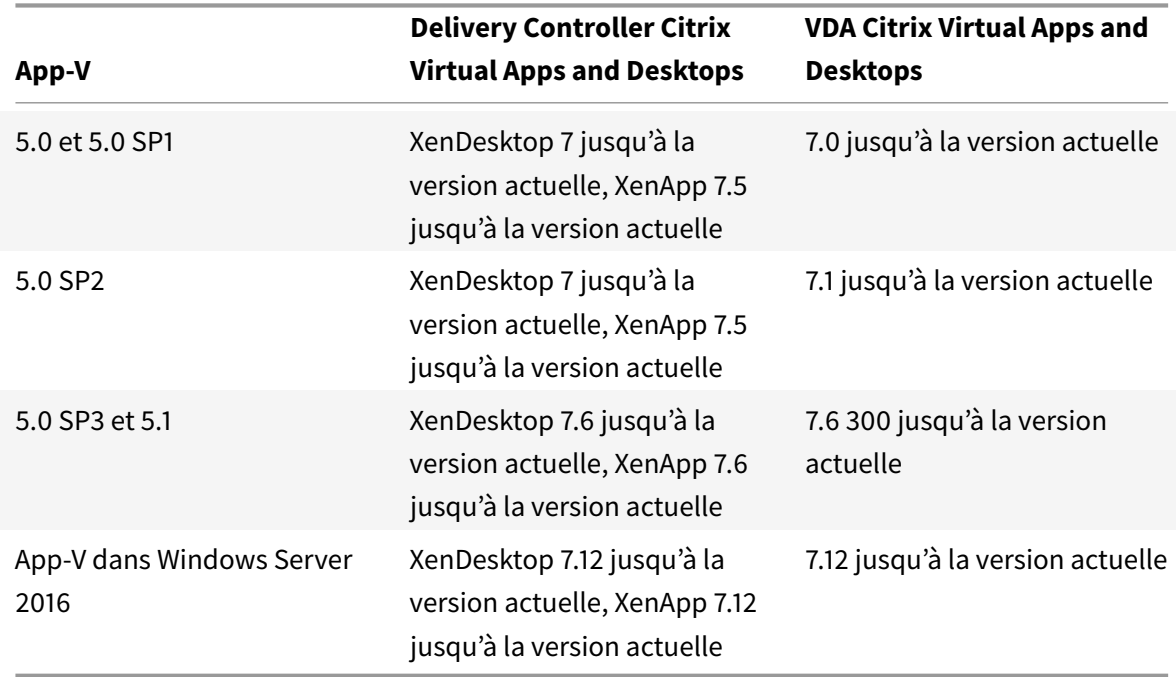

Le client App-V ne prend pas en charge l'accès en mode déconnecté aux applications. La prise en charge de l'intégration App-V comprend l'utilisation de partages SMB pour les applications. Le protocole HTTP n'est pas pris en charge.

Si vous n'êtes pas un utilisateur expérimenté de App-V, veuillez consulter la documentation Microsoft. Voici un récapitulatif des composants App-V mentionnés dans cet article :

- **Serveur de gestion**. Fournit une console centralisée de gestion de l'infrastructure App-V et met à disposition des applications virtuelles pour le client de bureau App-V ainsi qu'un client aux services Bureau à distance. Le serveur d'administration App-V authentifie, requiert et fournit la sécurité, les mesures, la surveillance et la collecte des données requis par l'administrateur. Le serveur utilise Active Directory et ses outils de soutien pour gérer les utilisateurs et les applications.
- **Serveur de publication**. Fournit des clients App-V avec des applications pour certains utilisateurs, et héberge le pack d'application virtuelle en vue du streaming. Il récupère les packs depuis le serveur d'administration.
- **Client**. Récupère des applications virtuelles, publie les applications sur le client et configure et

gère automatiquement les environnements virtuels au moment de l'exécution sur les machines Windows. Vous installez le client App $\mathbb{W}$  sur le VDA où il stocke les paramètres d'application virtuelle spécifiques à l'utilisateur, tels que le registre et les modifications apportées aux fichiers dans chaque profil utilisateur.

Les applications sont disponibles en toute transparence sans pré-configuration ou modifications apportées aux paramètres du système d'exploitation. Vous pouvez lancer les applications App-V à partir de machines avec OS de serveur et les groupes de mise à disposition avec OS de bureau :

- Via l'application Citrix Workspace
- Via le client App-V et l'application Citrix Workspace
- Simultanément par de multiples utilisateurs sur plusieurs machines
- Via Citrix StoreFront

Les propriétés de l'application App-V modifiées sont implémentées lorsque l'application est démarrée. Par exemple, pour les applications avec un nom d'affichage ou une icône personnalisée modifié(e), la modification s'affiche lorsque les utilisateurs démarrent l'application. Les personnalisations d'application enregistrées dans les fichiers de configuration dynamiques sont également appliquées lors du lancement de l'application.

### **Méthodes de gestion**

Vous pouvez utiliser des packages App-V et des fichiers de configuration dynamique créés avec App-V Sequencer puis placés sur des serveurs App-V ou des partages réseau.

• **Serveurs App-V :** l'utilisation d'applications depuis des packages situés sur des serveurs App-V requiert une communication constante entre Studio et les serveurs App-V pour la découverte, la configuration et le téléchargement vers les VDA. Cela entraîne des frais de matériel, d'infrastructure et d'administration. Studio et les serveurs App-V doivent rester synchronisés, particulièrement pour les permissions utilisateur.

C'est ce que l'on appelle la méthode de gestion à *administrateur double*, car l'accès au package et à l'application App-V nécessite les consoles Studio et de serveur App-V. Cette méthode fonctionne mieux dans des déploiements App-V et Citrix étroitement liés. Dans cette méthode, le serveur de gestion gère les fichiers de configuration dynamiques. Lorsque vous utilisez la méthode de gestion d'administration double, les composants Citrix App-V gèrent l'enregistrement du serveur de publication approprié requis pour un lancement de l'application. Ainsi, le serveur de publication est synchronisé pour l'utilisateur au moment approprié. Le serveur de publication gère d'autres aspects du cycle de vie du package (comme l'actualisation à l'ouverture de session et les groupes de connexion) en utilisant les paramètres avec lesquels il est configuré.

• **Partage réseau :** avec les packages et les fichiers de configuration de déploiement XML placés sur un partage réseau, Studio ne dépend plus de l'infrastructure serveur App-V et base de données, ce qui diminue les frais (vous devez installer le client Microsoft App-V sur chaque VDA).

C'est ce que l'on appelle la méthode de gestion à *un seul administrateur*, car l'utilisation du package et de l'application App-V nécessite uniquement la console Studio. Vous accédez au partage réseau et vous ajoutez un ou plusieurs packages App-V à partir de cet emplacement de la bibliothèque d'applications au niveau du site [1]. Avec cette méthode, les composants Citrix App-V traitent les fichiers de configuration de déploiement lorsque l'application est lancée. (Les fichiers de configuration utilisateur ne sont pas pris en charge.) Lorsque vous utilisez la méthode de gestion d'administration unique, les composants Citrix App-V gèrent tous les aspects du cycle de vie du package sur la machine hôte. Les packages sont ajoutés à la machine au démarrage du broker ou lorsqu'une modification de configuration est détectée (ce qui peut également être au moment du lancement de la session). Les packages sont d'abord publiés pour les utilisateurs individuels à la demande « juste à temps » lorsqu'une demande de lancement est reçue depuis l'application Citrix Workspace.

L'administration unique gère également le cycle de vie des groupes de connexion requis pour répondre aux définitions de configuration du groupe d'isolement définies dans Studio.

[1] *Bibliothèque d'applications* est un terme Citrix désignant un référentiel de mise en cache qui stocke des informations sur les packages App-V. La bibliothèque d'applications stocke également des informations sur les autres technologies de mise à disposition d'applications Citrix.

Dans les deux méthodes de gestion, si le VDA est configuré pour supprimer les données utilisateur, la publication (ou la synchronisation) doit être réeffectuée au lancement de la session suivante.

Vous pouvez utiliser une ou les deux méthodes de gestion simultanément. En d'autres termes, lorsque vous ajoutez des applications aux groupes de mise à disposition, les applications peuvent provenir de packages App-V situés sur des serveurs App-V ou sur un partage réseau.

### **Remarque :**

Si vous utilisez simultanément les deux méthodes de gestion et que le package App-V contient un fichier de configuration dynamique dans les deux emplacements, le fichier du serveur App-V (gestion double) est utilisé.

Lorsque vous sélectionnez **Configuration > App-V Publishing** dans le panneau de navigation de Studio, l'écran affiche les noms et les sources des packages App-V. La colonne Source indique si les packages sont situés sur le serveur App-V ou mis en cache dans la bibliothèque d'applications. Lorsque vous sélectionnez un package, le panneau Détails répertorie les applications et les raccourcis contenus dans le package.

### **Fichiers de configuration dynamique**

### **Généralités**

Les packages App-V peuvent être personnalisés à l'aide de fichiers de configuration dynamique qui, lorsqu'ils sont appliqués au package, peuvent être utilisés pour modifier ses caractéristiques. Par exemple, vous pouvez les utiliser pour définir des raccourcis et des comportements d'application supplémentaires. Citrix App-V prend en charge les deux types de fichier de configuration dynamique. Les paramètres du fichier sont appliqués lorsque l'application est lancée :

- Les fichiers de configuration de déploiement fournissent une configuration à l'échelle de la machine pour tous les utilisateurs. Cesfichiers s'appellent en principe <*NomFichierPackage*>\_DeploymentConfig.xml et se situent dans le même dossier que le package App-V auquel ils s'appliquent. Pris en charge par l'administration simple et double.
- Les fichiers de configuration utilisateur fournissent une configuration spécifique à l'utilisateur qui prend en charge les personnalisations par utilisateur du package. L'administration prend en charge les fichiers de configuration utilisateur nommés au format suivant : <*NomFichierPackage*>\_[SIDUtilisateur | NomUtillisateur | SIDGroupe |NomGroupe\_]UserConfig.xml et situés dans le même dossier que le package App-V auquel ils s'appliquent.

Lorsque plusieurs fichiers de configuration utilisateur existent pour un package particulier, ils sont appliqués avec la priorité suivante :

- 1. SID utilisateur
- 2. Username
- 3. SID Groupe AD (premier trouvé)
- 4. Nom Groupe AD (premier trouvé)
- 5. Mode par défaut

## **Par exemple**

- 1 MyAppVPackage\_S-1-5-21-000000001-0000000001-000000001-001\_UserConfig. xml
- 2 MyAppVPackage\_joeblogs\_UserConfig.xml
- 3 MyAppVPackage\_S-1-5-32-547\_UserConfig.xml
- 4 MyAppVPackage\_Power Users\_UserConfig.xml
- 5 MyAppVPackage\_UserConfig.xml

## **Remarque :**

La partie spécifique à l'utilisateur du nom de fichier peut également apparaître à la fin (par exemple MyAppVPackage\_UserConfig\_**joeblogs**.xml).

## **Emplacement des fichiers de configuration dynamique**

Avec l'administration unique, les composants Citrix App-V traitent uniquement les fichiers de configuration dynamique qui se trouvent dans le même dossier que leur package App-V. Lorsque des applications du package sont lancées, toutes les modifications apportées aux fichiers de configuration dynamique correspondants sont réappliquées. Si vos fichiers de configuration dynamique se trouvent dans un emplacement différent de leur package, utilisez un fichier de mappage pour mapper les packages avec leurs fichiers de configuration de déploiement.

### **Pour créer un fichier de mappage**

- 1. Ouvrez un nouveau fichier texte.
- 2. Pour chaque fichier de configuration dynamique, ajoutez une ligne qui spécifie le chemin d'accès au package, au format <Guid\_package> : chemin d'accès.

Par exemple :

F1f4fd78ef044176aad9082073a0c780 : c:\windows\file\packagedeploy.xml

3. Enregistrez le fichier sous le nom ctxAppVDynamicConfigurations.cfg dans le même dossier que le package. Cefichier est recherché defaçon récursive vers le haut de la hiérarchie de répertoires sur le même partage UNC que le package App-V chaque fois qu'une application du package est lancée.

### **Remarque**

Vous ne pouvez pas appliquer de modifications à la configuration de déploiement dynamique lorsqu'il existe des sessions utilisateur dans lesquelles une application du package est ouverte. Vous pouvez appliquer des modifications aux fichiers de configuration utilisateur dynamique si d'autres utilisateurs, *mais pas l'utilisateur actuel*, ont une application du package ouverte.

## **Groupes d'isolement**

Lorsque vous utilisez la méthode administration unique App-V, la création de groupes d'isolement vous permet de spécifier des groupes d'applications interdépendants qui doivent être exécutés dans le sandbox. Cette fonctionnalité est similaire, mais pas identique, aux groupes de connexion App-V. Au lieu des termes « facultatif » et « obligatoire » utilisés par le serveur de gestion App-V, Citrix utilise les termes « automatique » et « explicite » pour les options de déploiement des packages.

- Lorsqu'un utilisateur lance une application App-V (l'application principale), une recherche est effectuée dans les groupes d'isolement pour trouver d'autres packages d'applications qui sont marqués pour inclusion automatique. Ces packages sont téléchargés et inclus automatiquement dans le groupe d'isolement. Vous n'avez pas besoin de les ajouter au groupe de mise à disposition qui contient l'application principale.
- Un package d'applications présent dans le groupe d'isolement qui est marqué pour inclusion explicite est téléchargé uniquement si vous avez ajouté explicitement cette application au groupe de mise à disposition qui contient l'application principale.

Cela vous permet de créer des groupes d'isolement contenant un mélange d'applications incluses automatiquement et mises à disposition de tous les utilisateurs. De plus, le groupe peut contenir des plug-ins et autres applications (qui peuvent avoir des contraintes de licence spécifiques) que vous pouvez limiter à un ensemble d'utilisateurs (identifiés par les groupes de mise à disposition), sans avoir à créer des groupes d'isolement supplémentaires.

Par exemple, l'application « app-a » requiert JRE 1.7 pour s'exécuter. Vous pouvez créer un groupe d'isolement contenant app-a (avec un type de déploiement explicite) et JRE 1.7 (avec un type de déploiement automatique). Ensuite, ajoutez ces packages App-V à un ou plusieurs groupes de mise à disposition. Lorsqu'un utilisateur démarre l'application app-a, JRE 1.7 est automatiquement déployé.

Vous pouvez ajouter une application à plusieurs groupes d'isolement App-V. Cependant, lorsqu'un utilisateur lance l'application, le premier groupe d'isolement pour lequel cette application a été ajoutée est toujours utilisé. Vous ne pouvez pas définir d'ordre ou de priorité pour les autres groupes d'isolement contenant cette application.

### **Répartition de la charge des serveurs App-V**

La répartition de la charge des serveurs de gestion et de publication à l'aide du DNS round-robin sont pris en charge si vous utilisez la méthode de gestion d'administration double. Lorsque la charge du serveur de gestion est répartie derrière Netscaler, l'adresse IP virtuelle de F5 (ou similaire) n'est pas prise en charge en raison de la manière dont Studio a besoin de communiquer avec le serveur de gestion via PowerShell à distance. Pour plus d'informations, consultez cet article sur le blog Citrix.

## **Installation**

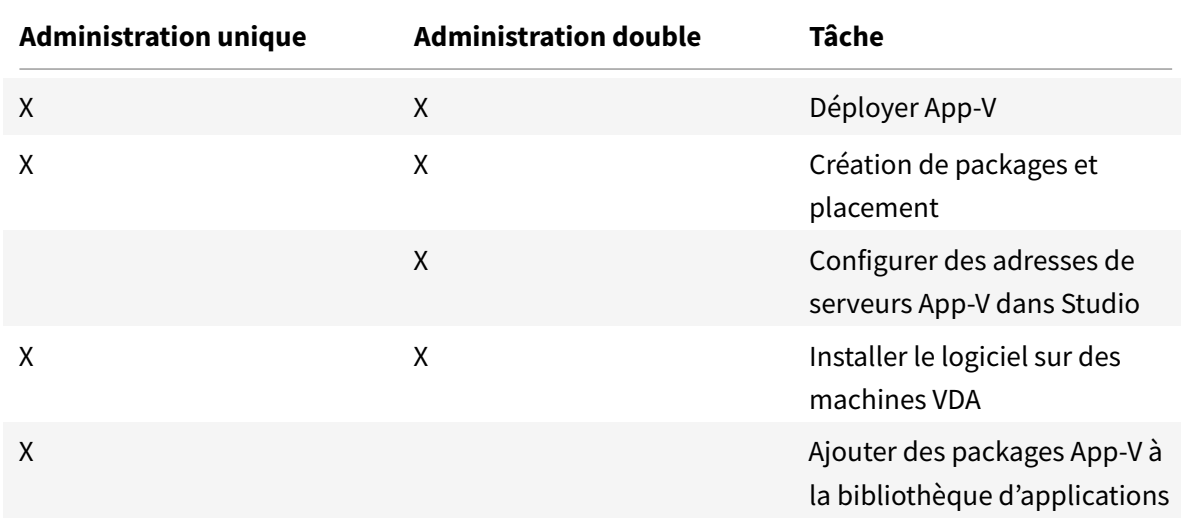

Le tableau suivant décrit la séquence de tâches de configuration permettant d'utiliser App-V dans Citrix Virtual Apps and Desktops à l'aide des méthodes de gestion par administration unique et double.

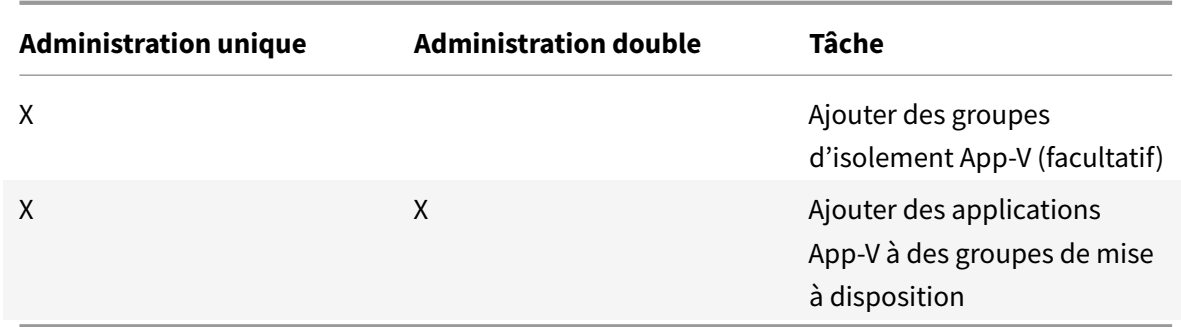

### **Déployer Microsoft App-V**

Pour les instructions de déploiement App-V, voir https://technet.microsoft.com/en-us/windows/ hh826068.

Si vous le souhaitez, vous pouvez modifier les paramètres de serveur de publication App-V. Citrix vous recommande d'utiliser les applets de commande du [SDK sur le Controller. Pour de plus amples infor](https://technet.microsoft.com/en-us/windows/hh826068)[mations, c](https://technet.microsoft.com/en-us/windows/hh826068)onsultez la documentation du SDK.

- Pour afficher les paramètres du serveur de publication, entrez **Get-CtxAppvServerSetting - AppVPublishingServer <***ServeurPub***>**.
- Pour vous assurer que les applications App-V se lancent correctement, entrez **Set-CtxAppvServerSetting -UserRefreshonLogon 0**.

Si vous avez préalablement utilisé des paramètres d'objet de stratégie de groupe pour gérer les paramètres du serveur de publication, ces paramètres remplacent les paramètres d'intégration App-V, y compris les paramètres de l'applet de commande. Cela peut entraîner l'échec de lancement de l'application App-V. Citrix vous recommande de supprimer tous les paramètres de stratégie d'objet de stratégie de groupe, puis d'utiliser le kit de développement pour configurer ces paramètres.

### **Création de packages et placement**

Quelle que soit la méthode de gestion, créez les packages d'applications à l'aide de App-V Sequencer. Reportez-vous à la documentation Microsoft pour plus d'informations.

- Dans le cas d'une administration unique, assurez-vous que les packages, ainsi que leurs fichiers de configuration dynamique correspondants, sont disponibles sur un emplacement réseau partagé UNC ou SMB. Assurez-vous que l'administrateur Studio qui ajoute des applications aux groupes de mise à disposition possède au moins un accès en lecture à cet emplacement.
- En cas de double administration, publiez les packages sur le serveur de gestion App-V depuis un chemin d'accès UNC. (La publication à partir d'URL HTTP n'est pas prise en charge.)

Que les packages se trouvent sur le serveur App-V ou sur un partage réseau, assurez-vous qu'ils possèdent les autorisations de sécurité appropriées pour permettre à l'administrateur Studio d'y accéder.

Les partages réseau doivent être partagés avec « Utilisateurs authentifiés » pour garantir que le VDA et Studio ont accès en lecture par défaut.

### **Configurer des adresses de serveurs App-V dans Studio**

### **Important :**

Citrix recommande d'utiliser des applets de commande PowerShell sur le Controller pour spécifier les adresses de serveur App-V si ces serveurs utilisent des valeurs de propriété autres que celles par défaut. Pour de plus amples informations, consultez la documentation du SDK. Si vous modifiez des adresses de serveur App-V dans Studio, certaines propriétés des connexions de serveur que vous spécifiez peuvent revenir à leurs valeurs par défaut. Ces propriétés sont utilisées sur les VDA pour se connecter aux serveurs de publication App-V. Dans ce cas, vous devez reconfigurer les valeurs autres que celles par défaut pour toutes les propriétés réinitialisées sur les serveurs.

Cette procédure est valide uniquement pour la méthode de gestion « double administration ».

Spécifiez les adresses des serveurs de gestion et de publication App-V pour la double administration pendant ou après la création du site. Vous pouvez effectuer cette opération pendant ou après la création du site.

Lors de la création du site :

- Sur la page **App-V** de l'assistant, entrez l'URL du serveur de gestion Microsoft App-V ainsi que l'URL et le numéro de port du serveur de publication App-V.
- Testez la connexion avant de continuer avec l'assistant. Si le test échoue, veuillez consulter la section Dépannage ci-dessous.

Après la création du site :

- 1. Sélectionnez **Configuration > App-V Publishing** dans le panneau de navigation de Studio.
- 2. Si vous n'avez pas spécifié d'adresses de serveur App-V, sélectionnez **Ajouter Microsoft Server** dans le volet Actions.
- 3. Pour modifier des adresses de serveur App-V, sélectionnez **Modifier Microsoft Server** dans le volet Actions.
- 4. Entrez l'URL du serveur de gestion Microsoft App-V ainsi que l'URL et le numéro de port du serveur de publication App-V.
- 5. Testez la connexion à ces serveurs avant de fermer la boîte de dialogue. Si le test échoue, veuillez consulter la section Dépannage ci-dessous.

Par la suite, si vous souhaitez supprimer tous les liens vers les serveurs de gestion et de publication App-V et empêcher Studio de découvrir les packages App-V de ces serveurs, sélectionnez **Supprimer Microsoft Server** dans le volet Actions. Cette action est autorisée uniquement si aucune des applications des packages situés sur ces serveurs n'est actuellement publiée dans des groupes de mise à

disposition. Si c'est le cas, vous devez supprimer ces applications des groupes de mise à disposition avant de pouvoir supprimer les serveurs App-V.

### **Installer le logiciel sur des machines VDA**

Les machines contenant des VDA doivent disposer de deux ensembles de logiciels pour prendre en charge App-V : un ensemble fourni par Microsoft et l'autre par Citrix.

## **Client Microsoft App-V**

Ce logiciel récupère des applications virtuelles, publie les applications sur le client et configure et gère automatiquement les environnements virtuels au moment de l'exécution sur les machines Windows. Le client AppXV stocke les paramètres d'application virtuelle spécifiques à l'utilisateur, tels que le registre et les modifications apportées aux fichiers dans chaque profil utilisateur.

Le client App-V est disponible auprès de Microsoft. Installez un client sur chaque machine contenant un VDA, ou sur l'image principale qui est utilisée dans un catalogue de machines pour créer des VM. **Remarque :** Windows 10 (1607 ou version supérieure) et Windows Server 2016 comprennent déjà le client App-V. Sur ces systèmes d'exploitation uniquement, activez le client App-V en exécutant l'applet de commande PowerShell **Enable-AppV** (sans paramètres). L'applet de commande **Get-AppVStatus** récupère l'état actuel d'activation.

## **Conseil :**

Après avoir installé le client App-V, avec des autorisations d'administrateur, exécutez l'applet de commande PowerShell **Get-AppvClientConfiguration** et assurez-vous que EnablePackageScripts est défini sur 1. S'il n'est pas défini sur 1, exécutez **Set-AppvClientConfiguration -EnablePackageScripts \$true**.

### **Composants Citrix App-V**

Le composant logiciel Citrix App-V est exclu par défaut lorsque vous installez un VDA.

Vous pouvez définir ce comportement par défaut lors de l'installation du VDA. Dans l'interface graphique, activez la case à cocher **Citrix Personalization pour App-V** : VDA sur la page **Composants supplémentaires**. Dans l'interface de ligne de commande, utilisez l'option **/IncludeAdditional "Citrix Personalization for App-V VDA"**.

Si vous n'incluez pas les composants Citrix App-V lors de l'installation de VDA, mais souhaitez utiliser les applications App-V ultérieurement : dans la liste Programmes et fonctionnalités de la machine Windows, cliquez avec le bouton droit sur l'entrée **Citrix Virtual Delivery Agent**, puis sélectionnez **Modifier**. Un assistant démarre. Dans l'assistant, activez l'option qui installe et active les composants de publication App-V.

### **Ajouter ou supprimer des packages App-V dans la bibliothèque d'applications**

Ces procédures sont valides uniquement pour la méthode de gestion « administration unique ».

Vous devez disposer d'au moins un accès en lecture pour le partage réseau contenant les packages App-V.

### **Ajouter un package App-V à la bibliothèque d'applications**

- 1. Sélectionnez **Configuration > App-V Publishing** dans le panneau de navigation de Studio.
- 2. Sélectionnez **Ajouter des packages** dans le volet Actions.
- 3. Recherchez le partage contenant les packages App-V et sélectionnez un ou plusieurs packages.
- 4. Cliquez sur **Ajouter**.

#### **Supprimer un package App-V de la bibliothèque d'applications**

La suppression d'un package App-V de la bibliothèque d'applications le supprime de l'affichage du nœud Studio App-V Publishing. Toutefois, cela ne supprime pas ses applications des groupes de mise à disposition et ces applications peuvent toujours être lancées. Le package reste dans son emplacement réseau physique (cette opération diffère de la suppression d'une application App-V d'un groupe de mise à disposition).

- 1. Sélectionnez **Configuration > App-V Publishing** dans le panneau de navigation de Studio.
- 2. Sélectionnez un ou plusieurs packages à supprimer.
- 3. Cliquez sur **Supprimer le package** dans le volet Actions.

#### **Ajouter, modifier ou supprimer des groupes d'isolement App-V**

#### **Ajouter un groupe d'isolement App-V**

- 1. Sélectionnez **App-V Publishing** dans le panneau de navigation de Studio.
- 2. Sélectionnez **Ajouter un groupe d'isolement** dans le panneau Actions.
- 3. Dans la boîte de dialogue **Ajouter les paramètres du groupe d'isolement**, saisissez un nom et une description pour le groupe d'isolement.
- 4. Dans la liste Packages disponibles, sélectionnez les applications que vous souhaitez ajouter au groupe d'isolement, puis cliquez sur la flèche de droite. Les applications sélectionnées doivent maintenant s'afficher dans la liste Packages en groupe d'isolement. Dans la liste déroulante **Déploiement** en regard de chaque application, sélectionnez **Explicite** ou **Automatique**. Vous pouvez également utiliser les flèches haut et bas pour modifier l'ordre des applications dans la liste.
- 5. Lorsque vous avez terminé, cliquez sur **OK**.

#### **Modifier un groupe d'isolement App-V**

- 1. Sélectionnez **App-V Publishing** dans le panneau de navigation de Studio.
- 2. Sélectionnez l'onglet **Groupes d'isolement** dans le panneau central, puis sélectionnez le groupe d'isolement à modifier.
- 3. Sélectionnez **Modifier un groupe d'isolement** dans le panneau Actions.
- 4. Dans la boîte de dialogue **Modifier les paramètres du groupe d'isolement**, modifiez le nom ou la description du groupe d'isolement, ajoutez ou supprimez des applications, modifiez leur type de déploiement ou modifiez l'ordre des applications.
- 5. Lorsque vous avez terminé, cliquez sur **OK**.

#### **Supprimer un groupe d'isolement App-V**

La suppression d'un groupe d'isolement ne supprime pas les packages d'application. Elle supprime uniquement le regroupement.

- 1. Sélectionnez **App-V Publishing** dans le panneau de navigation de Studio.
- 2. Sélectionnez l'onglet **Groupes d'isolement** dans le panneau central, puis sélectionnez le groupe d'isolement à supprimer.
- 3. Sélectionnez **Supprimer groupe d'isolement** dans le panneau Actions.
- 4. Confirmez la suppression.

#### **Ajouter des applications App-V à des groupes de mise à disposition**

La procédure suivante se concentre sur l'ajout d'applications App-V à des groupes de mise à disposition. Pour des informations complètes sur la création d'un groupe de mise à disposition, consultez la section Créer des groupes de mise à disposition.

**Étape 1 :** choisissez si vous souhaitez créer un nouveau groupe de mise à disposition ou ajouter des applica[tions App-V à un groupe de mise à dispos](/fr-fr/citrix-virtual-apps-desktops/install-configure/delivery-groups-create.html)ition existant :

Pour créer un groupe de mise à disposition contenant des applications App-V :

- 1. Sélectionnez **Groupes de mise à disposition** dans le volet de navigation de Studio.
- 2. Sélectionnez **Créer un groupe de mise à disposition**dans le volet Actions.
- 3. Sur les pages successives de l'assistant, spécifiez un catalogue de machines et des utilisateurs.

Pour ajouter des applications App-V à des groupes de mise à disposition existants :

- 1. Sélectionnez **Applications** dans le volet de navigation de Studio.
- 2. Sélectionnez **Ajouter des applications** dans le volet Actions.
- 3. Sélectionnez un ou plusieurs groupes de mise à disposition dans lesquels les applications App-V seront ajoutées.

**Étape 2 :** sur la page **Applications** de l'assistant, cliquez sur la liste déroulante **Ajouter** pour afficher les sources d'applications. Sélectionnez **App-V**.

**Étape 3 :** sur la page **Ajouter des applications App-V**, choisissez la source App-V : le serveur App-V ou la bibliothèque d'applications. L'écran suivant inclut les noms des applications ainsi que le nom de leur package et les versions de package. Activez les cases à cocher en regard des applications ou des raccourcis d'application que vous souhaitez ajouter. Cliquez ensuite sur **OK**.

**Étape 4 :** terminez l'assistant.

À savoir

- Si vous modifiez les propriétés d'une application App-V lorsque vous l'ajoutez à un groupe de mise à disposition, les modifications sont apportées lorsque l'application est démarrée. Par exemple, si vous modifiez le nom d'affichage ou l'icône d'une application lorsque vous l'ajoutez au groupe, la modification est visible lorsque l'utilisateur démarre l'application.
- Si vous utilisez des fichiers de configuration dynamique pour personnaliser les propriétés d'une application App-V, ces propriétés remplacent toutes les modifications que vous avez apportées lors de leur ajout à un groupe de mise à disposition.
- Si vous modifiez ultérieurement un groupe de mise à disposition contenant des applications App-V, les performances des applications App-V ne changent pas si vous modifiez le type de groupe de mise à disposition de « bureaux et applications » vers « applications uniquement ».

## **Dépannage**

Les problèmes qui peuvent se produire uniquement lors de l'utilisation du mode ?« double administration » sont indiqués par la mention (DOUBLE).

(DOUBLE) Il existe une erreur de connexion PowerShell lorsque vous sélectionnez **Configuration > App-V Publishing** dans le volet de navigation Studio.

• L'administrateur Studio est-il également un administrateur de serveur App-V ? L'administrateur de Studio doit appartenir au groupe « Administrateurs » sur App-V Management Server afin qu'ils puissent communiquer avec lui.

(DOUBLE) L'opération de test de la connexion a renvoyé une erreur lorsque vous spécifiez des adresses de serveur App-V dans Studio.

- Le serveur App-V est-il sous tension ? Envoyez une commande Ping ou vérifiez le Gestionnaire des services IIS ; chaque serveur App-V doit être dans un état démarré et en cours d'exécution.
- PowerShell à distance est-elle activée sur le serveur App-V ? Sinon, voir http://technet.microsoft. com/en-us/magazine/ff700227.aspx.
- L'administrateur Studio est-il également un administrateur de serveur App-V ? L'administrateur [de Studio doit appartenir au groupe](http://technet.microsoft.com/en-us/magazine/ff700227.aspx) *Administrateurs* sur App-V Mana[gement Server afin qu'ils](http://technet.microsoft.com/en-us/magazine/ff700227.aspx)

puissent communiquer avec lui.

- Le partage de fichiers est-il activé sur le serveur App-V ? Entrez \\<App-V server FQDN> dans l'Explorateur Windows ou avec la commande Exécuter.
- Le serveur App-V possède-t-il lesmêmes autorisations de partage defichiers que l'administrateur App-V ? Sur le serveur App-V, ajoutez une entrée pour \\<App-V server FQDN> dans Noms et mots de passe utilisateur enregistrés, en spécifiant les informations d'identification de l'utilisateur qui dispose de privilèges d'administrateur sur le serveur App-V. Pour des conseils, voir http://support.microsoft.com/kb/306541.
- Le serveur App-V est-il dans Active Directory ?

Si le[s machines Studio et le serveur App-V se tr](http://support.microsoft.com/kb/306541)ouvent dans différents domaines Active Directory qui ne disposent pas d'une relation d'approbation, à partir de la console PowerShell sur les machines Studio, exécutez **winrm s winrm/Config/client '@(TrustedHosts="<***Nom complet du serveur App-V***>")'**.

Si TrustedHosts est géré par l'objet de stratégie de groupe, le message d'erreur suivant s'affiche : « *Le paramètre de configuration TrustedHosts ne peut pas être modifié car il est contrôlé par des stratégies. La stratégie doit être définie sur Non configuré pour changer le paramètre de configuration*. » Dans ce cas, ajoutez une entrée pour le nom de serveur App-V à la stratégie TrustedHosts dans l'objet de stratégie de groupe (Modèles d'administration > Composants Windows > Gestion à distance de Windows (WinRM) > Client WinRM).

(DOUBLE) La découverte échoue lors de l'ajout d'une application App-V à un groupe de mise à disposition.

- L'administrateur Studio est-il également un administrateur du serveur d'administration App-V ? L'administrateur de Studio doit appartenir au groupe *Administrateurs* sur App-V Management Server afin qu'ils puissent communiquer avec lui.
- Le serveur d'administration App-V est-il en cours d'exécution ? Envoyez une commande Ping ou vérifiez le Gestionnaire des services IIS ; chaque serveur App-V doit être dans un état démarré et en cours d'exécution.
- PowerShell à distance est-elle activée sur les deux serveurs App-V ? Sinon, voir http://technet. microsoft.com/en-us/magazine/ff700227.aspx.
- Les packages possèdent-ils des autorisations de sécurité appropriées pour que l'administrateur Studio ait accès ?

Les a[pplications App-V se lancent dans une seule vers](http://technet.microsoft.com/en-us/magazine/ff700227.aspx)ion de navigateur.

• Si vous publiez plusieurs versions séquencées de la même application de navigateur, une seule version de l'application peut être lancée à la fois par utilisateur sur le VDA. Le même comportement se produit même lorsque les composants Citrix ne sont pas impliqués et l'utilisateur démarre les applications séquencées à partir de raccourcis de bureau qui pointent vers des chemins différents.

Quelle que soit la version de navigateur qu'un utilisateur lance en premier, celle-ci détermine la version qui sera exécutée par la suite pour lui. Lorsque Firefox détecte un deuxième lancement, il préfère créer une instance du processus en cours d'exécution, plutôt que de créer un nouveau processus. Les autres navigateurs peuvent se comporter de la même manière.

Vous pouvez effectuer le lancement de l'application dans la version de navigateur Firefox de votre choix, en ajoutant le paramètre de ligne de commande **-no-remote** à la commande de lancement du raccourci. Les autres navigateurs offrent les mêmes fonctionnalités ou des fonctionnalités similaires.

### **Remarque :**

vous devez utiliser XenApp 7.17 ou version ultérieure pour tirer parti de la fonctionnalité d'énumération de raccourcis. Vous devez également modifier le package dans les deux versions de l'application pour obtenir ce comportement bidirectionnel.

#### Les applications App-V ne démarrent pas.

- (DOUBLE) Le serveur de publication est-il en cours d'exécution ?
- (DOUBLE) Les packages App-V possèdent-ils les autorisations de sécurité nécessaires pour que les utilisateurs aient accès ?
- (DOUBLE) Sur le VDA, assurez-vous que Temp pointe vers l'emplacement correct et qu'il existe suffisamment d'espace disponible dans le répertoire Temp.
- (DOUBLE) Sur le serveur de publication App-V, exécutez **Get-AppvPublishingServer \*** pour afficher la liste des serveurs de publication.
- (DOUBLE) Sur le serveur de publication App-V, assurez-vous que UserRefreshonLogon est défini sur False.
- (DOUBLE) Sur le serveur de publication App-V, en tant qu'administrateur, exécutez **Set-AppvPublishingServer** et définissez UserRefreshonLogon sur False.
- Une version prise en charge du client App-V est-elle installée sur le VDA ? Le paramètre **enable package scripts** est-il activé pour le VDA ?
- Sur la machine contenant le client App-V et le VDA, à l'aide de l'Éditeur du Registre (regedit), accédez à la clé HKEY\_LOCAL\_MACHINE\SOFTWARE\Policies\Citrix\AppV. Vérifiez que la clé AppVServers possède la valeur suivanteformat : AppVManagementServer+metadata;PublishingServer (par exemple : http://xmas-demo-appv.blrstrm.com+0+0+0+1+1+1+0+1;http:// xmas-demo-appv.blrstrm.com:8082).
- Sur la machine ou l'image principale contenant le client App-V et le VDA, vérifiez que le paramètre ExecutionPolicy du PowerShell est défini sur RemoteSigned. Le client App-V fourni par Microsoft n'est pas signé et ce paramètre permet au PowerShell d'exécuter des scripts et applets de commande locaux non signés. Utilisez l'une des méthodes suivantes pour définir ExecutionPolicy : (1) En tant qu'administrateur, entrez l'applet de commande : **Set-ExecutionPolicy RemoteSigned** ou (2) Dans les paramètres de stratégie de groupe, accédez à Configuration ordinateur > Stratégies > Modèles d'administration > Composants Windows >

Windows PowerShell > Activer l'exécution des scripts.

Si ces étapes ne résolvent pas les problèmes, l'administrateur doit activer et examiner les journaux.

#### **Journaux**

Les journaux liés à la configuration App-V se trouvent à l'emplacement suivant : C:\CtxAppvLogs. Les journaux de lancement de l'application se trouvent à l'emplacement suivant : %LOCALAPP-DATA%\Citrix\CtxAppvLogs. LOCALAPPDATA résout le dossier local pour l'utilisateur connecté. Vérifiez dans le dossier local de l'utilisateur pour lequel le lancement de l'application a échoué.

Pour activer les journaux Studio et VDA utilisés pour App-V, vous devez disposer des privilèges d'administrateur. Vous aurez également besoin d'un éditeur de texte tel que le Bloc-notes.

Pour activer les journaux Studio :

- 1. Créez le dossier C:\CtxAppvLogs.
- 2. Accédez à C:\Program Files\Citrix\StudioAppVIntegration\SnapIn\Citrix.Appv.Admin.V1. Ouvrez CtxAppvCommon.dll.config dans un éditeur de texte et retirez les marques de commentaire de la ligne suivante : <add key ="LogFileName" value="C:\CtxAppvLogs\log.txt"/>
- 3. Redémarrez le service Broker pour démarrer la journalisation.

Pour activer les journaux VDA :

- 1. Créez le dossier C:\CtxAppvLogs.
- 2. Accédez à C:\ProgramFiles\Citrix\Virtual Desktop Agent. Ouvrez CtxAppvCommon.dll.config dans un éditeur de texte et retirez les marques de commentaire de la ligne suivante : < add key ="LogFileName" value="C:\CtxAppvLogs\log.txt"/>
- 3. Supprimez les marques de commentaire de la ligne suivante et définissez la valeur de champ sur 1 : <add key ="EnableLauncherLogs" value="1"/>
- 4. Redémarrez la machine pour démarrer la journalisation.

# **AppDisks**

March 14, 2019

## **Généralités**

La gestion des applications et des images sur lesquelles elles sont installées peut être une tâche difficile. La fonctionnalité Citrix AppDisks apporte une solution. La fonctionnalité AppDisks sépare les applications et les groupes d'applications du système d'exploitation, ce qui vous permet de les gérer indépendamment.

Vous pouvez créer différents AppDisks contenant des applications conçues pour des groupes d'utilisateurs, puis assembler les AppDisks sur une image principale de votre choix. Regrouper et gérer les applications de cette manière vous offre un meilleur contrôle des applications et réduit le nombre d'images principales à gérer. Cela simplifie les tâches administratives et vous permet de répondre plus rapidement aux besoins de l'utilisateur. Vous pouvez mettre les applications à disposition dans des AppDisks par le biais de groupes de mise à disposition.

Si votre déploiement comprend également Citrix AppDNA, vous pouvez y intégrer la fonctionnalité AppDisks ; AppDNA permet à Citrix Virtual Apps and Desktops d'effectuer une analyse automatique des applications par AppDisk. L'utilisation d'AppDNA permet de profiter pleinement de la fonctionnalité AppDisks. Sans AppDNA, la compatibilité applicative n'est pas testée ou communiquée.

La fonctionnalité AppDisks diffère des autres technologies de provisioning d'applications par deux aspects : l'isolation et la gestion des modifications.

- Microsoft App-V permet aux applications incompatibles de co-exister en les isolant. La fonctionnalité AppDisks n'isole pas les applications. Elle sépare les applications (ainsi que les fichiers et les clés de registre associés) du système d'exploitation. Pour le système d'exploitation et l'utilisateur, l'aspect et le fonctionnement des AppDisks sont les mêmes que s'ils étaient installés directement sur une image principale.
- La gestion des modifications (la mise à jour des images principales et le test de compatibilité des mises à jour avec les applications installées) peut représenter une dépense importante. Les rapports AppDNA vous aident à identifier les problèmes et suggèrent des solutions. Par exemple, AppDNA peut identifier les applications qui ont des dépendances communes telles que .NET, ce qui vous permet de les installer sur une seule image de base commune. AppDNA peut également identifier les applications qui se chargent tôt dans la séquence de démarrage du système d'exploitation, vous permettant de vous assurer qu'elles se comportent comme prévu.

## À savoir

• Après la mise à jour d'une image, certaines applications peuvent ne pas fonctionner correctement car les licences installées précédemment ne peuvent pas être vérifiées. Par exemple, après une mise à niveau d'image, le lancement de Microsoft Office peut afficher un message d'erreur similaire à :

« Microsoft Office Professionnel Plus 2010 ne peut pas vérifier la licence pour cette application. Une tentative de réparation a échoué ou a été annulée par l'utilisateur. L'application va s'arrêter. »

Pour résoudre ce problème, désinstallez Microsoft Office et installez la nouvelle version sur l'image de base.

• Dans certains cas, le téléchargement d'applications Metro à partir du Windows Store vers une machine virtuelle du catalogue publiée échoue après un long délai.
- Citrix recommande de toujours placer tous les composants de Microsoft Office dans le même AppDisk. Par exemple, un AppDisk avec Microsoft Office Project et un autre AppDisk avec Microsoft Office Project et Visio.
- Sur certains systèmes, SCCM se bloque lors de la mise à jour d'une image. Ce scénario se produit lorsque des mises à jour sont effectuées sur l'image de base, puis appliquées, ce qui entraîne l'échec du client SCCM. Pour résoudre ce problème, installez d'abord l'instance du client SCCM dans l'image de base.
- Dans certains cas, une application installée sur le AppDisk peut ne pas s'afficher dans le menu Démarrer de Windows après qu'elle a été attribuée à un groupe de mise à disposition et attribuée à la machine virtuelle d'un utilisateur. Consultez la section Affichage des applications dans le menu Démarrer pour plus d'informations.
- La séparation des applications et du système d'exploitation, ou tout autre aspect de la fonctionnalité AppDisks, n'est pas visible pour l'utilisateur. Les applications se comportent comme si elles étaient installées sur l'image. Les AppDisks contenant des applications complexes peuvent entraîner un léger délai de démarrage du bureau.
- Vous pouvez uniquement utiliser les AppDisks avec des bureaux regroupés et partagés hébergés.
- Vous pouvez utiliser les AppDisks avec des bureaux partagés hébergés.
- Vous pouvez partager les AppDisks sur différentes images principales et plates-formes de système d'exploitation (par application) ; toutefois, cela ne fonctionnera pas pour toutes les applications. Si vous disposez d'applications avec un script d'installation pour OS de bureau qui les empêche de fonctionner sur un OS de serveur, Citrix vous recommande de créer un package distinct des applications pour les deux systèmes d'exploitation.
- Dans de nombreux cas, les AppDisks fonctionnent sur différents systèmes d'exploitation. Par exemple, vous pouvez ajouter un AppDisk qui a été créé sur une VM Windows 7 à un groupe de mise à disposition contenant des machines Windows 2008 R2, tant que les deux systèmes d'exploitation ont le même nombre de bits (32 bits ou 64 bits) et prennent en charge l'application. Cependant, Citrix vous recommande de ne pas ajouter un AppDisk créé sur une version ultérieure du système d'exploitation (telle que Windows 10) à un groupe de mise à disposition contenant des machines exécutant une version antérieure du système d'exploitation (telle que Windows 7), car il risque de ne pas fonctionner correctement.
- Si vous avez besoin de limiter l'accès à des applications d'un AppDisk à un sous-ensemble d'utilisateurs d'un groupe de mise à disposition, Citrix vous recommande d'utiliser la stratégie de groupe pour masquer les applications d'un AppDisk pour certains utilisateurs. Le fichier exécutable de cette application reste disponible, mais ne sera pas exécuté pour ces utilisateurs.
- Dans les environnements russes et chinois exécutant le système d'exploitation Windows 7, la boîte de dialogue de redémarrage ne disparaît pas automatiquement ; dans ce cas, après la

connexion à un ordinateur de bureau mis à disposition, la boîte de dialogue de redémarrage apparaît et devrait disparaître rapidement.

- Lorsque vous utilisez l'outil de script Upload-PvDDiags, les informations de journal relatives à la couche utilisateur PVD sont manquantes lorsque la désignation du disque de l'utilisateur n'est pas définie sur « P ».
- Dans les environnements définis pour afficher la langue basque, un système d'exploitation Windows 7 peut ne pas afficher correctement la langue appropriée sur l'écran d'invite de redémarrage. Lorsque vous définissez la langue sur le basque, assurez-vous que vous avez déjà installé l'espagnol ou le français comme langue parente, puis installez le basque et définissez cette langue comme langue en cours.
- Lorsque vous arrêtez un ordinateur, le rappel de mise à jour PVD s'affiche même si le disque PVD est défini en mode lecture seule.
- Au cours d'une mise à niveau sur place, un fichier de Registre (DaFsFilter) peut être supprimé, ce qui entraîne l'échec de la mise à niveau.

### **Conseil :**

Lorsque vous créez un AppDisk, utilisez une VM vierge de toute application ; seul le système d'exploitation doit être installé ; le système d'exploitation doit contenir toutes les mises à jour avant la création de l'AppDisk.

### **Vue d'ensemble du déploiement**

La liste suivante résume les étapes de déploiement des AppDisks. Vous trouverez plus de détails dans cet article.

- 1. À partir de la console de gestion de l'hyperviseur, installez un Virtual Delivery Agent (VDA) sur une VM.
- 2. Créez un AppDisk, ce qui inclut des étapes dans la console de gestion de l'hyperviseur et dans Studio.
- 3. À partir de la console de gestion de l'hyperviseur, installez les applications sur le AppDisk.
- 4. Scellez le AppDisk (à partir de la console de gestion de l'hyperviseur ou dans Studio). La possibilité de sceller permet à Citrix Virtual Apps and Desktops d'enregistrer les applications du AppDisk et les fichiers associés dans une bibliothèque d'applications (AppLibrary).
- 5. Dans Studio, créez ou modifiez un groupe de mise à disposition et sélectionnez les AppDisks à inclure ; cela s'appelle *attribuer les AppDisks* (même si vous utilisez l'action **Gérer les AppDisks** dans Studio). Lorsque des machines virtuelles dans le groupe de mise à disposition démarrent, Citrix Virtual Apps and Desktops se coordonnent avec l'AppLibrary, puis interagissent avec Creation Services (MCS) ou Citrix Provisioning (anciennement Provisioning Services) et le Delivery

Controller pour livrer en streaming les périphériques de démarrage après que les AppDisks ont été configurés sur ces derniers.

### **Exigences**

L'utilisation de AppDisks présente des exigences en plus de celles répertoriées dans l'article Configuration système requise.

La fonctionnalité AppDisks est uniquement prise en charge dans les déploiements contenant (au minimum) les versions XenApp et XenDesktop 7.8 du Delivery Controller et de Studio, y compris [les com](/fr-fr/citrix-virtual-apps-desktops/system-requirements.html)[posants requis que le p](/fr-fr/citrix-virtual-apps-desktops/system-requirements.html)rogramme d'installation déploie automatiquement (tels que .NET 4.5.2).

Les AppDisks peuvent être créés sur les versions de système d'exploitation Windows prises en charge pour les VDA. Les machines sélectionnées pour les groupes de mise à disposition qui utiliseront AppDisks doivent disposer de VDA version 7.8 au minimum.

Citrix vous recommande d'installer ou de mettre à niveau les machines avec la dernière version de VDA (et de mettre à niveau les catalogues de machines et les groupes de mise à disposition en fonction de vos besoins). Lors de la création d'un groupe de mise à disposition, si vous sélectionnez des machines sur lesquelles sont installées différentes versions de VDA, le groupe de mise à disposition sera compatible avec la version de VDA la plus ancienne Cela s'appelle le *niveau fonctionnel* du groupe. Pour plus d'informations sur le niveau fonctionnel, consultez la section Créer des groupes de mise à disposition.

Pour provisionner des machines virtuelles qui seront utilisées pour cré[er des AppDisks, vous pouvez](/fr-fr/citrix-virtual-apps-desktops/install-configure/delivery-groups-create.html) [utiliser les é](/fr-fr/citrix-virtual-apps-desktops/install-configure/delivery-groups-create.html)léments suivants :

- MCS fourni avec le Delivery Controller.
- Version Citrix Provisioning fournie sur la page de téléchargement avec votre version de Citrix Virtual Apps and Desktops.
- Hyperviseurs pris en charge :
	- **–** XenServer
	- **–** VMware (version minimum 5.1)
	- **–** Microsoft System Center Virtual Machine Manager

Les AppDisks ne peuvent pas être utilisés avec d'autres types d'hyperviseur et de service de cloud hôte pris en charge par Citrix Virtual Apps and Desktops.

La création d'AppDisks n'est pas prise en charge avec les machines de catalogues MCS qui utilisent la mise en cache des données temporaires.

**Remarque :**

Vous pouvez attacher des AppDisks à des machines provisionnées avec MCS à l'aide du cache en écriture, mais elles ne peuvent pas être utilisées pour créer des AppDisks.

### Les catalogues Remote PC Access ne prennent pas en charge les AppDisks.

Le service de cliché instantané des volumes Windows doit être activé sur lamachine virtuelle sur laquelle vous créez un AppDisk. Ce service est activé par défaut.

Les groupes de mise à disposition utilisés avec les AppDisks peuvent contenir des machines regroupées au hasard dans des catalogues de machines avec OS de serveur ou OS de bureau. Vous ne pouvez pas utiliser les AppDisks avec des machines d'autres types de catalogue, tels que les catalogues de machines statiques regroupées ou dédiées (attribuées).

Les machines sur lesquelles Studio est installé doivent disposer de .NET Framework 3.5 (en plus d'autres versions .NET).

Les AppDisks peuvent affecter le stockage. Pour de plus amples informations, veuillez consulter la section Considérations sur le stockage et les performances.

Si vous utilisez AppDNA :

- Consultez la documentation de AppDNA et AppDisk FAQ.
- Le logiciel AppDNA doit être installé sur un autre serveur depuis un Controller. Utilisez la version AppDNAfournie avec cette version de Citrix Virtual Apps and Desktops. Pour les autres exigences de AppDNA, [consultez sa documentation](/en-us/dna/7-15/configure/solution-configure/appdisks.html).
- Sur le serveur AppDNA, assurez-vous qu'il existe une exception de pare-feu pour le port par défaut 8199.
- Ne désactivez pas de connexion AppDNA lors de la création d'un AppDisk.
- Lorsque vous créez le site Citrix Virtual Apps and Desktops, vous pouvez activer l'analyse de compatibilité avec AppDNA sur la page **Fonctionnalités supplémentaires** de l'assistant de création de site. Vous pouvez également activer/désactiver cettefonctionnalité en sélectionnant l'option **Configuration > AppDNA** dans le volet de navigation Studio.
- Le lien Afficher rapport des problèmes dans Studio affiche le rapport AppDNA, toutefois les combinaisons de système d'exploitation qu'AppDNA utilise par défaut sont Windows 7 64 bits pour les groupes de mise à disposition de bureaux et Windows Server 2012 R2 pour les groupes de mise à disposition de serveurs. Si vos groupes de mise à disposition contiennent différentes versions de Windows, les combinaisons d'images par défaut seront incorrectes dans les rapports Studio. Pour contourner ce problème, modifiez manuellement la solution dans AppDNA après qu'elle ait été créée par Studio.
- Il existe une dépendance entre les versions du serveur AppDNA et de Studio.
	- **–** À partir de la version 7.12, la version de Studio doit être la même ou une version plus élevée que celle du serveur AppDNA.
	- **–** Pour les versions 7.9 et 7.11, les versions du serveur AppDNA et de Studio doivent correspondre.

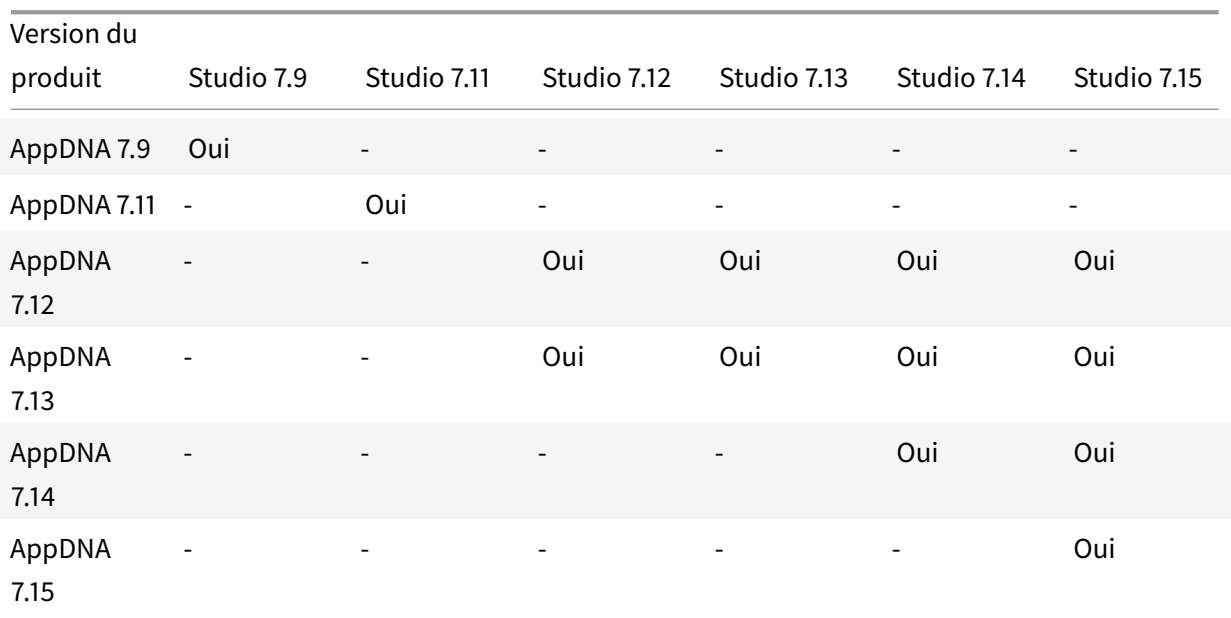

**–** Le tableau suivant indique les versions qui fonctionnent ensemble (Oui = les versions fonctionnent ensemble, - = les versions ne fonctionnent pas ensemble) :

### **Considérations sur le stockage et les performances**

La séparation des applications et du système d'exploitation à l'aide de deux disques, et le stockage de ces disques dans différentes zones peuvent affecter votre stratégie de stockage. Le graphique suivant illustre les architectures de stockage MCS et Citrix Provisioning. « WC » indique le cache en écriture et « Thin » indique le disque léger utilisé pour stocker les différences entre le AppDisk d'une VM et les disques virtuels du système d'exploitation.

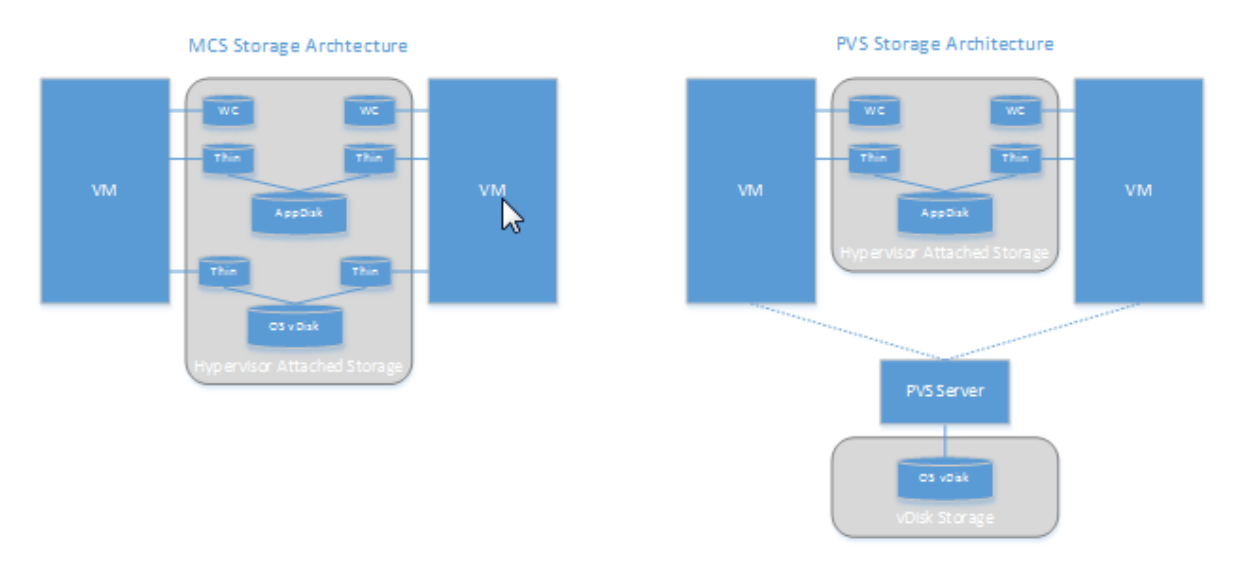

Dans les environnements MCS :

- Vous pouvez continuer à équilibrer la taille des AppDisks et des disques virtuels (vDisks) du système d'exploitation en suivant les recommandations de votre entreprise en termes de taille. Si les AppDisks sont partagés par plusieurs groupes de mise à disposition, la capacité de stockage générale peut être réduite.
- Les vDisks du système d'exploitation et les AppDisks sont situés dans les mêmes zones de stockage, vous devez donc planifier attentivement vos besoins en termes de capacité de stockage pour éviter tout effet négatif sur la capacité lorsque vous déployez les AppDisks. Les AppDisks entraînent une surcharge, donc assurez-vous que votre stockage prend en charge cette surcharge et les applications.
- Il n'y a aucun effet net sur IOPS car les vDisks du système d'exploitation et les AppDisks sont situés dans la même zone de stockage. Il n'existe pas de considérations à prendre en compte pour le cache en écriture lorsque vous utilisez MCS.

Dans les environnements Citrix Provisioning :

- Vous devez prévoir une capacité et des IOPS plus importantes car les applications se déplacent du stockage sur AppDisk vers le stockage lié à l'hyperviseur.
- Avec Citrix Provisioning, les vDisks du système d'exploitation et les AppDisks utilisent des zones de stockage différentes. La capacité de stockage des vDisks du système d'exploitation est réduite, mais le stockage lié à l'hyperviseur augmente. Par conséquent, vous devez configurer la taille de vos environnements Citrix Provisioning pour la prise en charge de ces modifications.
- Les AppDisks dans le stockage lié à l'hyperviseur requièrent plus d'IOPS alors que les vDisks du système d'exploitation en requièrent moins.
- Cache en écriture : Citrix Provisioning utilise un fichier VHDX dynamique sur un lecteur au format NTFS ; lorsque les blocs sont consignés dans le cache en écriture, le fichier VHDX est étendu de manière dynamique. Lorsque les AppDisks sont connectés à leur machine virtuelle associée, ils sont fusionnés avec les vDisks du système d'exploitation pour fournir une vue unifiée du système de fichiers. Cette fusion entraîne généralement l'écriture de données supplémentaires sur les caches en écriture, ce qui augmente la taille du fichier du cache en écriture. Vous devez prendre en compte cet aspect lors de la planification de la capacité.

Dans les environnements MCS et Citrix Provisioning, pensez à réduire la taille des vDisks du système d'exploitation pour tirer parti des AppDisks que vous créez. Sinon, planifiez un stockage plus important.

Lorsque plusieurs utilisateurs d'un site allument leurs ordinateurs simultanément (par exemple, en début de journée), les multiples requêtes de démarrage exercent une pression sur l'hyperviseur, ce qui peut affecter les performances. Pour Citrix Provisioning, les applications ne se trouvent pas sur le vDisk du système d'exploitation, donc le serveur Citrix Provisioning reçoit moins de requêtes. La charge étant plus légère sur chaque machine cible, le serveur Citrix Provisioning peut transmettre vers un plus grand nombre de cibles. Cependant, une plus grande densité cible-serveur peut avoir un effet négatif sur les performances « boot storm ».

## **Considérations pour la création d'AppDisk**

Il existe deux façons de créer un AppDisk, d'installer les applications et de le sceller. Les deux méthodes comprennent des étapes dans la console de gestion de l'hyperviseur et dans Studio. Les méthodes se distinguent par l'emplacement où se déroulent la plupart des étapes.

Quelle que soit la méthode que vous utilisez :

- Prévoyez 30 minutes pour la création du AppDisk.
- Ne désactivez pas de connexion AppDNA lors de la création d'un AppDisk.
- Lorsque vous ajoutez des applications à un AppDisk, pensez à installer les applications pour tous les utilisateurs. Réarmez les applications qui utilisent l'activation de Key Management Server (KMS). Pour de plus amples informations, consultez la documentation de l'application.
- Les fichiers, dossiers ou entrées de registre créés dans des emplacements spécifiques à l'utilisateur lors de la création du AppDisk ne sont pas conservés. Par ailleurs, certaines applications exécutent un assistant de première utilisation pour créer les données de l'utilisateur au cours de l'installation. Utilisez une solution de gestion de profils pour conserver ces données et empêcher l'affichage de l'assistant chaque fois que le AppDisk démarre.
- Si vous utilisez AppDNA, l'analyse démarre automatiquement après la fin du processus de création. Pendant cet intervalle, l'état du AppDisk dans Studio est « Analyse ».

### **Considérations relatives à Citrix Provisioning**

Les AppDisks sur des machines de catalogues de machines créés par Provisioning Services nécessitent une configuration supplémentaire durant la création du AppDisk. À partir de la console Provisioning Services :

- 1. Créez une nouvelle version du vDisk associé à la collection de machines qui contient la VM.
- 2. Placez la VM en mode de maintenance.
- 3. Lors de la création du AppDisk, sélectionnez la version de maintenance sur l'écran de démarrage chaque fois que la VM redémarre.
- 4. Après avoir scellé le AppDisk, placez la VM en production et supprimez la version vDisk que vous avez créée.

### **Créer un AppDisk principalement dans Studio**

Cette procédure comporte trois tâches : créer le AppDisk, créer des applications sur le AppDisk, puis sceller le AppDisk.

### **Créer un AppDisk :**

- 1. Sélectionnez **AppDisks** dans le panneau de navigation de Studio, puis sélectionnez **Créer un AppDisk** dans le volet Actions.
- 2. Passez en revue les informations sur la page **Introduction** de l'assistant, puis cliquez sur **Suivant**.
- 3. Sur la page **Créer un AppDisk**, sélectionnez le bouton radio **Créer un nouveau AppDisk**. Sélectionnez l'une des tailles de disque prédéfinies (petite, moyenne, grande) ou spécifiez une taille de disque en Go ; la taille minimale est de 3 Go. La taille du disque doit être suffisante pour contenir les applications que vous ajoutez. Cliquez sur **Next**.
- 4. Sur la page **Machine de préparation**, sélectionnez un catalogue regroupé aléatoire à utiliser comme image principale sur laquelle l'AppDisk sera construit. Remarque : l'écran dresse la liste de tous les catalogues de machines du site, séparés par type ; seuls les catalogues contenant au moins une machine disponible peuvent être sélectionnés. Si vous choisissez un catalogue qui ne contient pas de VM regroupées au hasard, la création de AppDisk échoue. Après avoir sélectionné une machine virtuelle dans un catalogue groupé aléatoire, cliquez sur **Suivant**.
- 5. Sur la page **Résumé**, tapez un nom et une description pour l'AppDisk. Vérifiez les informations que vous avez spécifiées sur les pages précédentes de l'assistant. Cliquez sur **Terminer**.

Rappel : si vous utilisez Citrix Provisioning, suivez les instructions dans la section Considérations relatives à Citrix Provisioning.

Lorsque l'assistant se ferme, l'écran Studio pour le nouveau AppDisk indique « Création ». Une fois que le AppDisk est créé, l'affichage change en « Prêt à installer les applications ».

### **Installer des applications sur AppDisk :**

À partir de la console de gestion de l'hyperviseur, installez les applications sur le AppDisk. (**Conseil :** si vous avez oublié le nom de la VM, sélectionnez **AppDisks** dans le panneau de navigation de Studio, puis sélectionnez **Installer des applications** dans le panneau Actions pour afficher son nom). Consultez la documentation de l'hyperviseur pour obtenir des informations sur l'installation des applications. (Rappel : vous devez installer des applications sur le AppDisk à partir de la console de gestion de l'hyperviseur. N'utilisez pas la tâche **Installer des applications** dans le volet Actions de Studio.)

### **Sceller le AppDisk :**

- 1. Sélectionnez **AppDisks** dans le volet de navigation de Studio.
- 2. Sélectionnez l'AppDisk que vous avez créé, puis sélectionnez **Sceller AppDisk** dans le panneau Actions.

Après avoir créé le AppDisk, installez-y des applications, puis scellez-le et attribuez-le à un groupe de mise à disposition.

#### © 1999-2019 Citrix Systems, Inc. All rights reserved. 296

### **Annuler la préparation et le scellement du AppDisk**

Dans certains cas, il se peut qu'un administrateur soit amené à annuler la création ou le scellement d'un AppDisk :

- 1. Accédez à la VM.
- 2. Fermez la boîte de dialogue :
- 3. Une fois que la boîte de dialogue est fermée, un message apparaît demandant une vérification pour annuler l'opération sélectionnée ; cliquez sur **Oui**.

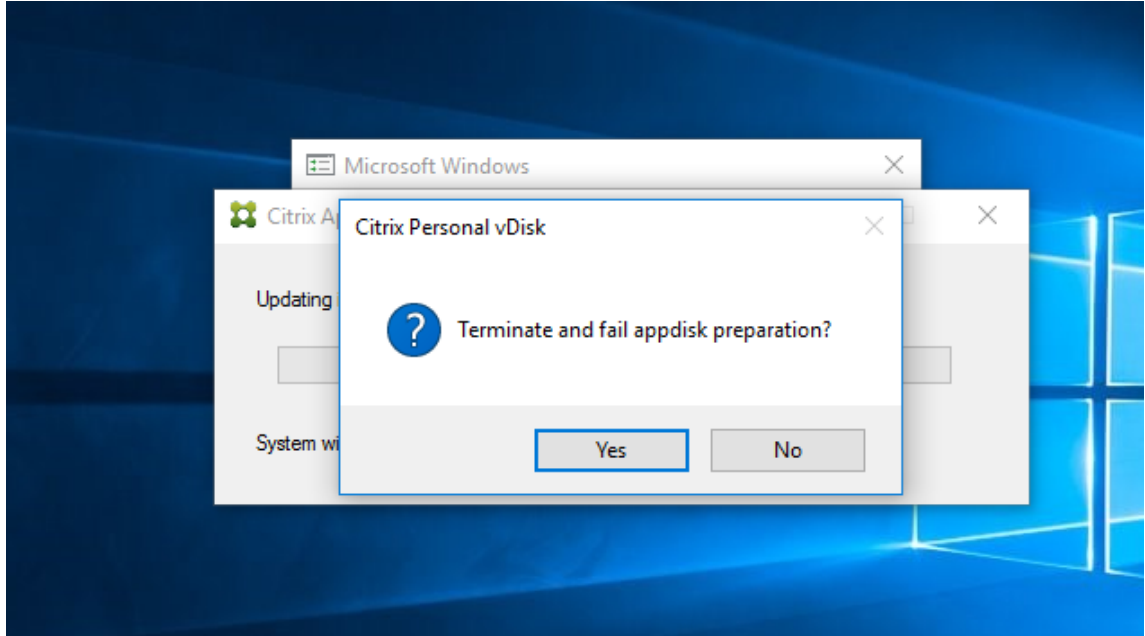

### **Remarque**

Si vous annulez la préparation d'un AppDisk, le redémarrage de la machine restaure son état initial, sinon, vous devez créer une nouvelle VM.

### **Créer un AppDisk sur l'hyperviseur et l'importer dans Studio**

Dans cette procédure, vous effectuez la création du AppDisk et la préparation des tâches à partir de la console de gestion de l'hyperviseur, puis vous importez le AppDisk dans Studio.

### **Préparer, installer les applications et sceller un AppDisk sur l'hyperviseur :**

- 1. À partir de la console de gestion de l'hyperviseur, créez une VM et installez un VDA.
- 2. Arrêtez la machine et prenez un instantané.
- 3. Créez une nouvelle machine à partir de l'instantané, puis ajoutez-lui un nouveau disque. Ce disque (qui deviendra le AppDisk) doit être de taille suffisante pour stocker toutes les applications que vous installerez dessus.
- 4. Démarrez la machine et sélectionnez **Démarrer > Préparer AppDisk**. Si le raccourci du menu Démarrer n'est pas disponible sur l'hyperviseur, ouvrez une invite de commandes à C:\Program Files\Citrix Personal vDisk\bin et tapez : **CtxPvD.Exe –s LayerCreationBegin**. La machine redémarre et prépare le disque. Un second redémarrage se produit après quelques minutes lorsque la préparation est terminée.
- 5. Installez les applications que vous souhaitez mettre à la disposition des utilisateurs.
- 6. Double-cliquez sur le raccourci **Packager AppDisk** sur le bureau de la machine. La machine redémarre et le processus commence. Lorsque la boîte de dialogue se ferme, arrêtez la VM.

### **Utiliser Studio pour importer le AppDisk vous avez créé sur l'hyperviseur :**

- 1. Sélectionnez **AppDisks** dans le panneau de navigation de Studio, puis sélectionnez **Créer un AppDisk** dans le volet Actions.
- 2. Sur la page **Introduction** de l'assistant, passez en revue les informations, puis cliquez sur **Suivant**.
- 3. Sur la page **Créer un AppDisk**, sélectionnez le bouton radio **Importer un AppDisk existant**. Sélectionnez la ressource (réseau et stockage) dans laquelle le AppDisk que vous avez créé réside sur l'hyperviseur. Cliquez sur **Next**.
- 4. Sur la page **Machine de préparation**, accédez à la machine, sélectionnez le disque, puis cliquez sur **Suivant**.
- 5. Sur la page **Résumé**, tapez un nom et une description pour l'AppDisk. Vérifiez les informations que vous avez spécifiées sur les pages précédentes de l'assistant. Cliquez sur **Terminer**. Studio importe le AppDisk.

Une fois que vous avez importé le AppDisk dans Studio, attribuez-le à un groupe de mise à disposition.

### **Attribuer un AppDisk à un groupe de mise à disposition**

Vous pouvez attribuer un ou plusieurs AppDisks à un groupe de mise à disposition lorsque vous créez le groupe de mise à disposition ou ultérieurement. Les informations AppDisks que vous fournissez sont quasiment les mêmes.

Si vous ajoutez des AppDisks à un groupe de mise à disposition que vous créez, utilisez les instructions suivantes pour la page **AppDisks** dans l'assistant de création de groupe de mise à disposition. (Pour de plus amples informations sur les autres pages de cet assistant, consultez Créer des groupes de mise à disposition.)

Pour ajouter (ou supprimer) des AppDisks dans un groupe de mise à dispo[sition existant :](/fr-fr/citrix-virtual-apps-desktops/install-configure/delivery-groups-create.html)

- 1. [Sélectio](/fr-fr/citrix-virtual-apps-desktops/install-configure/delivery-groups-create.html)nnez **Groupes de mise à disposition** dans le volet de navigation de Studio.
- 2. Sélectionnez un groupe de mise à disposition, puis sélectionnez **Gérer les AppDisks** dans le volet Actions. Veuillez consulter les instructions suivantes pour la page **AppDisks**.

3. Lorsque vous modifiez la configuration du AppDisk dans un groupe de mise à disposition, un redémarrage des machines du groupe est requis.

## **Page AppDisks :**

La page **AppDisks** (dans l'assistant Créer un groupe de mise à disposition ou dans le flux Gérer les AppDisks) répertorie les AppDisks déjà déployés pour le groupe de mise à disposition et leur priorité. (si vous créez le groupe de mise à disposition, la liste est vide.) Pour de plus amples informations, consultez la section Priorité AppDisk.

- 1. Cliquez sur **Ajouter**. La boîte de dialogue Sélectionner des AppDisks dresse la liste de tous les AppDisks dans la colonne de gauche. Les cases des AppDisks qui sont déjà attribués à ce groupe de mise à disposition sont activées et ils ne peuvent pas être sélectionnés.
- 2. Sélectionnez les cases à cocher des AppDisks disponibles dans la colonne de gauche. La colonne de droite dresse la liste des applications sur le AppDisk (la sélection de l'onglet **Applications** au-dessus de la colonne de droite dresse la liste des applications dans un format similaire à un menu Démarrer ; la sélection de l'onglet **Packages installés** dresse la liste des applications dans un format similaire à la liste Programmes et fonctionnalités.)
- 3. Après avoir sélectionné un ou plusieurs AppDisks disponibles, cliquez sur **OK**.
- 4. Cliquez sur **Suivant** dans la page AppDisks.

## **Priorité AppDisk dans un groupe de mise à disposition**

Lorsqu'un groupe de mise à disposition a plusieurs AppDisk assignés, la page **AppDisks** (dans les écrans Créer un groupe de mise à disposition, Modifier le groupe de mise à disposition et Gérer les AppDisks) répertorie les AppDisks en priorité décroissante. Les entrées en haut de la liste ont la priorité plus élevée. La priorité indique l'ordre dans lequel les AppDisks sont traités.

Vous pouvez utiliser les flèches haut et bas en regard de la liste pour modifier la priorité AppDisk. Si AppDNA est intégré avec votre déploiement AppDisk, il analyse automatiquement les applications et définit la priorité lorsque les AppDisks sont attribués au groupe de mise à disposition. Plus tard, si vous ajoutez ou supprimez des AppDisks du groupe, vous pouvez cliquer sur**Ordre automatique**pour demander à AppDNA d'analyser la liste actuelle des AppDisks et de déterminer les priorités. L'analyse (et le changement de priorité, si nécessaire) peut prendre plusieurs minutes.

## **Gérer les AppDisks**

Une fois que vous avez créé et attribué des AppDisks à des groupes de mise à disposition, vous pouvez modifier les propriétés des AppDisks via le nœud AppDisks dans le panneau de navigation de Studio. Les modifications apportées aux applications dans un AppDisk doivent être effectuées à partir de la console de gestion de l'hyperviseur.

#### **Remarques importantes concernant Windows Update :**

Vous pouvez utiliser le service Windows Update pour mettre à jour les applications (telles que la suite Microsoft Office) sur un AppDisk. Toutefois, n'utilisez pas le service Windows Update pour appliquer les mises à jour du système d'exploitation à un AppDisk. Appliquez les mises à jour du système d'exploitation à l'image principale, et non pas au AppDisk ; sinon, le AppDisk ne s'initialise pas correctement.

- Lors de l'application de correctifs et d'autres mises à jour à des applications dans un AppDisk, appliquez uniquement ceux dont a besoin l'application. N'appliquez pas les mises à jour pour d'autres applications.
- Lors de l'installation des mises à jour Windows, vous devez d'abord désélectionner toutes les entrées, puis sélectionner le sous-ensemble requis par les applications sur les AppDisks que vous mettez à jour.

### **Considérations liées aux antivirus lors de la création d'un AppDisk**

Dans certains cas, vous pouvez rencontrer des problèmes lors de la tentative de création d'un AppDisk si un agent antivirus est installé sur la VM de base. Dans de tels cas, la création du AppDisk peut échouer lorsque certains processus sont signalés par l'agent antivirus. Ces processus, **CtxPvD.exe** et **CtxPvDSrv.exe**, doivent être ajoutés à la liste des exceptions pour l'agent A/V utilisé par la machine virtuelle de base.

Cette section fournit des informations sur l'ajout d'exceptions pour les logiciels antivirus suivants :

- Windows Defender (pour Windows 10)
- OfficeScan (version 11.0)
- Symantec (version 12.1.16)
- McAfee (version 4.8)

### **Windows Defender**

Si votre VM de base utilise Windows Defender (version 10) :

- 1. Ouvrez une session sur votre ordinateur avec des privilèges d'administrateur local.
- 2. Sélectionnez l'icône Windows Defender et cliquez avec le bouton droit pour afficher le bouton **Ouvrir** :

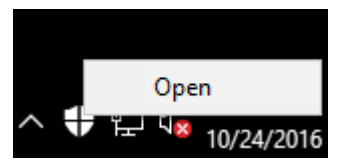

3. Dans la console Windows Defender, sélectionnez **Paramètres** dans la partie supérieure droite de l'interface :

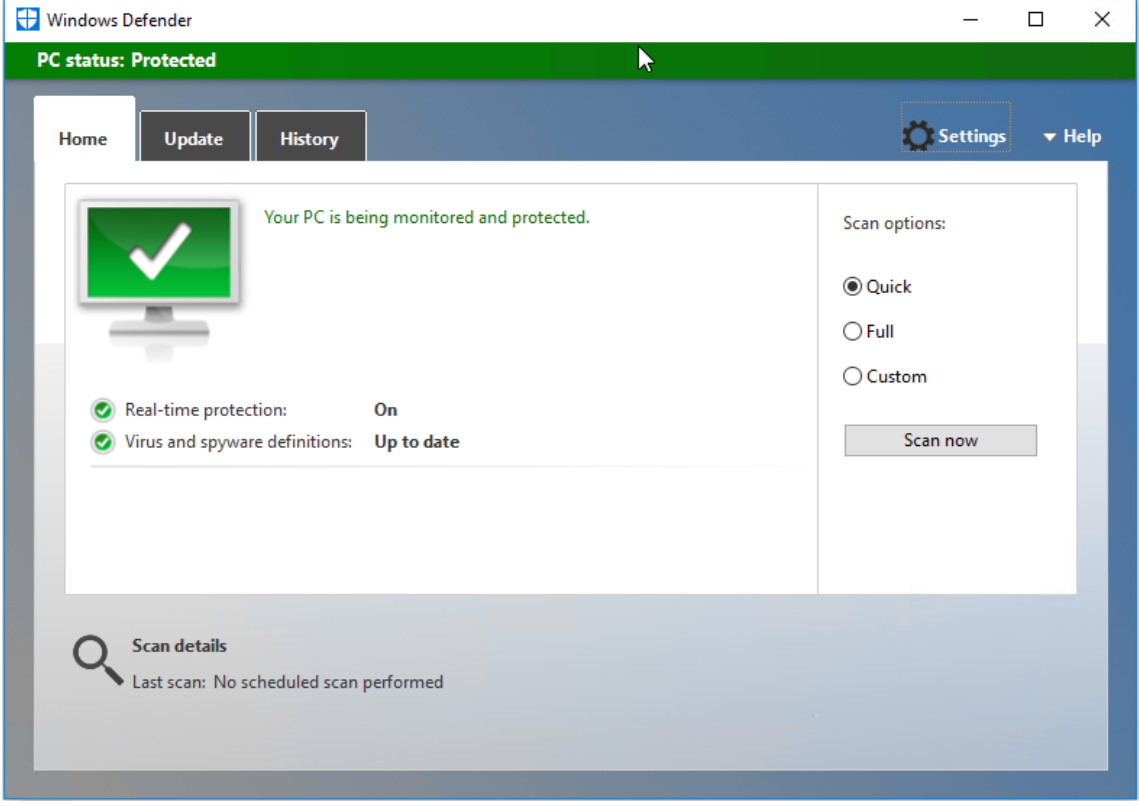

4. Dans la section **Exclusions** de l'écran Paramètres, cliquez sur **Ajouter une exclusion** :

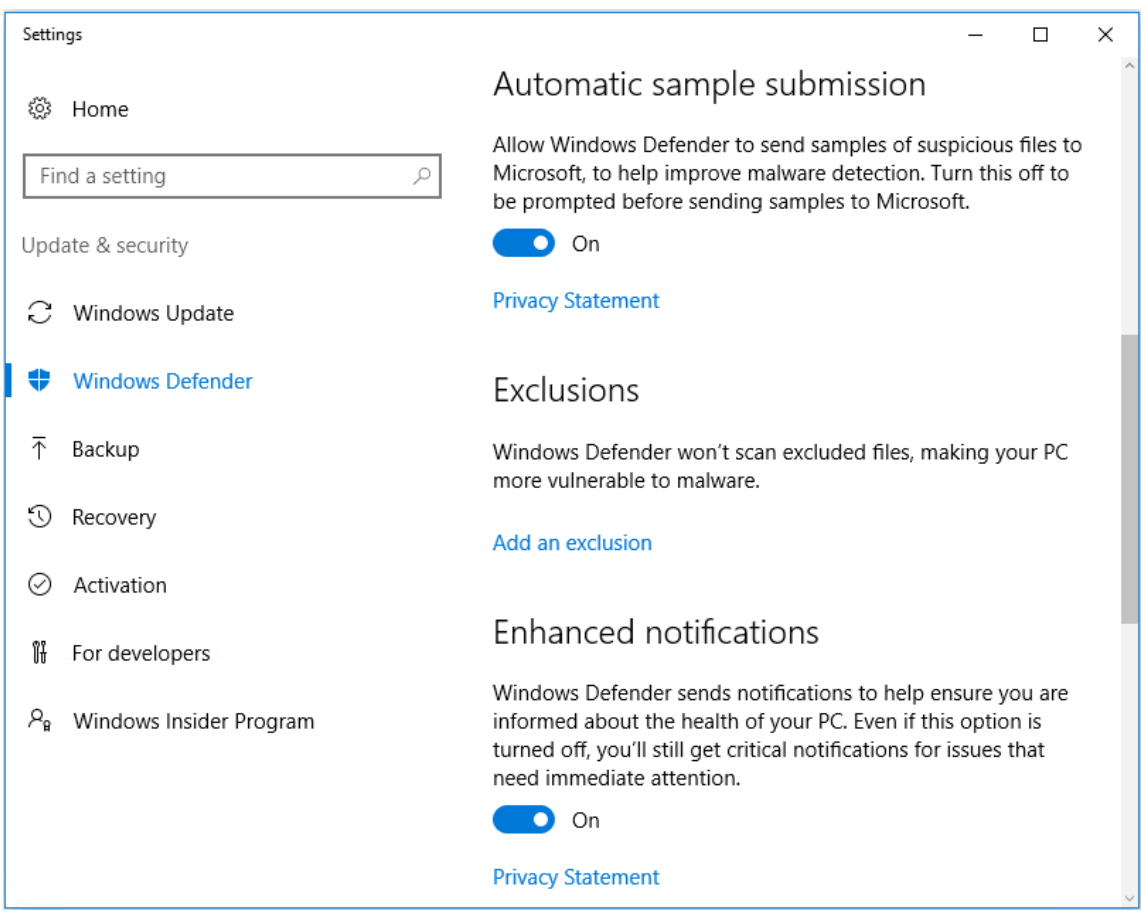

5. Dans l'écran **Ajouter une exclusion**, sélectionnez **Exclure un processus .exe, .com ou .scr.** :

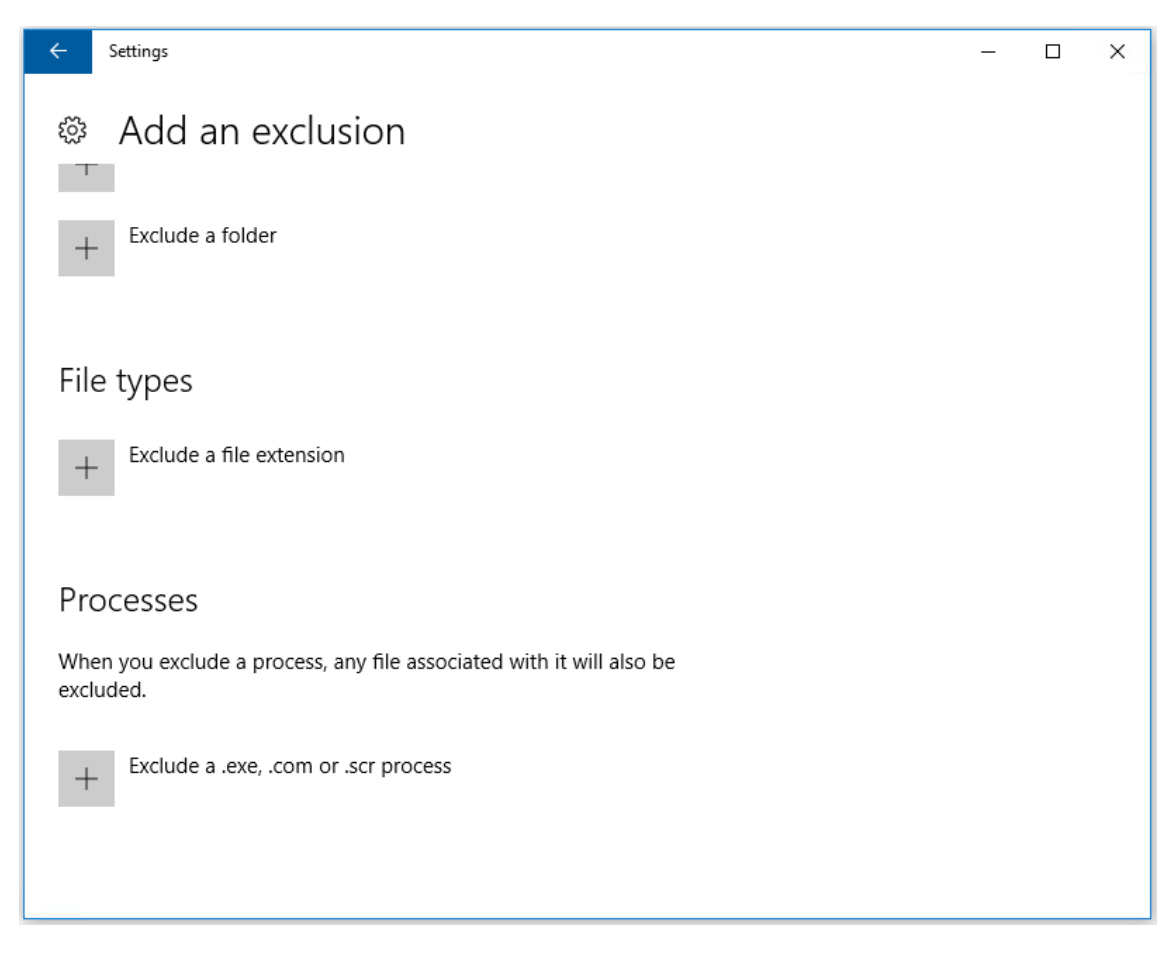

6. Dans l'écran **Ajouter une exclusion**, entrez le nom de l'exclusion ; **CtxPvD.exe** et **Ctx-PvDSvc.exe** doivent être ajoutés afin d'éviter les conflits lors de la création d'un AppDisk. Après avoir entré le nom de l'exclusion, cliquez sur **OK** :

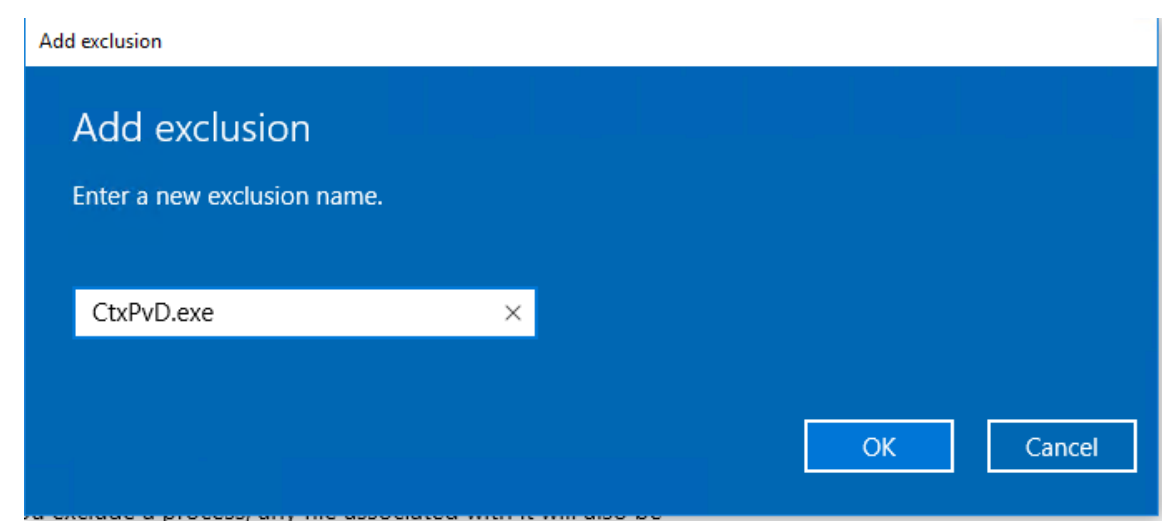

Lorsque vous ajoutez des exclusions, elles apparaissent dans la liste des processus exclus sur l'écran **Paramètres** :

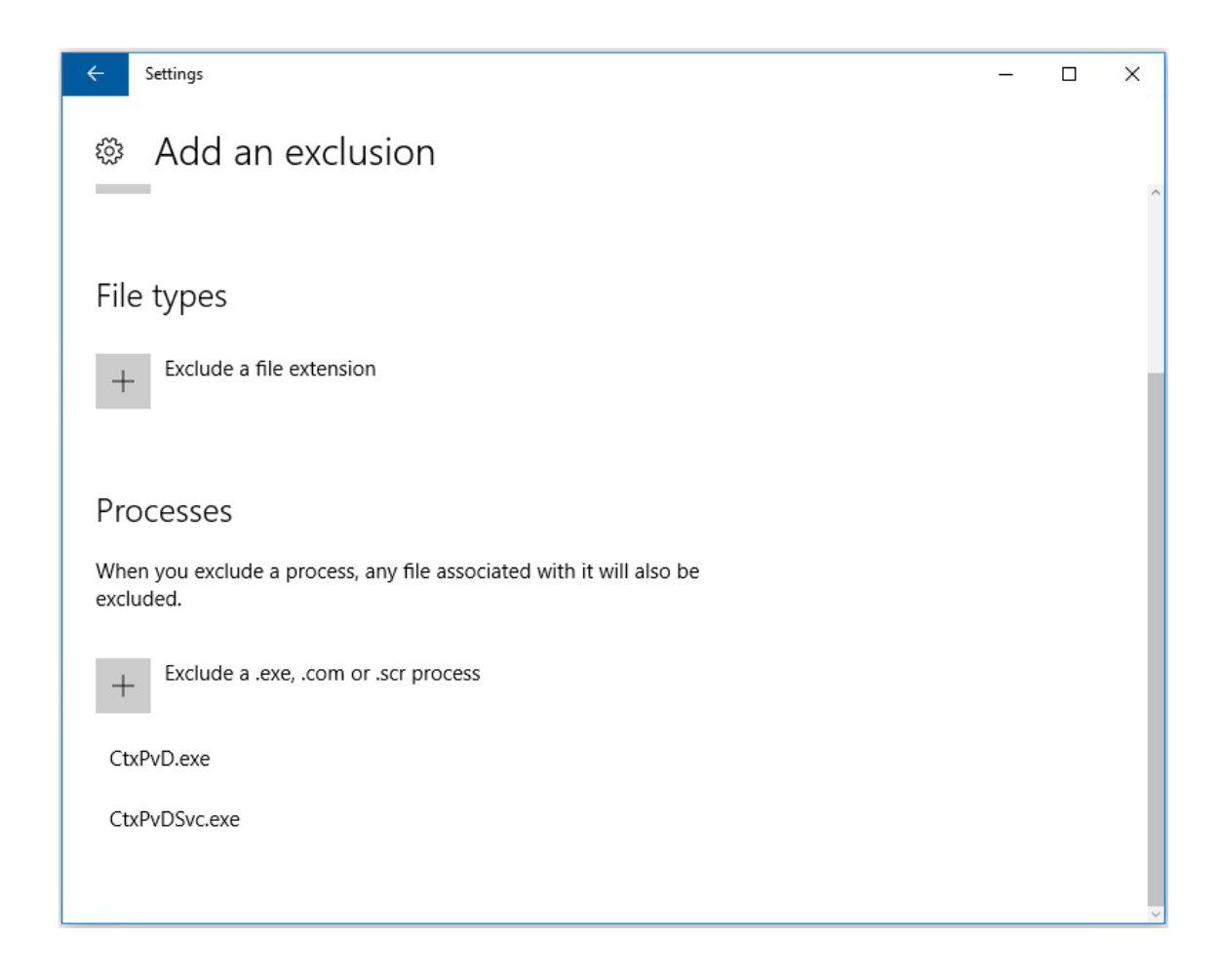

### **OfficeScan**

Si votre VM de base utilise OfficeScan (version 11) :

- 1. Démarrez la console OfficeScan.
- 2. Cliquez sur l'icône de verrouillage dans la partie inférieure gauche de l'interface, et entrez votre mot de passe :

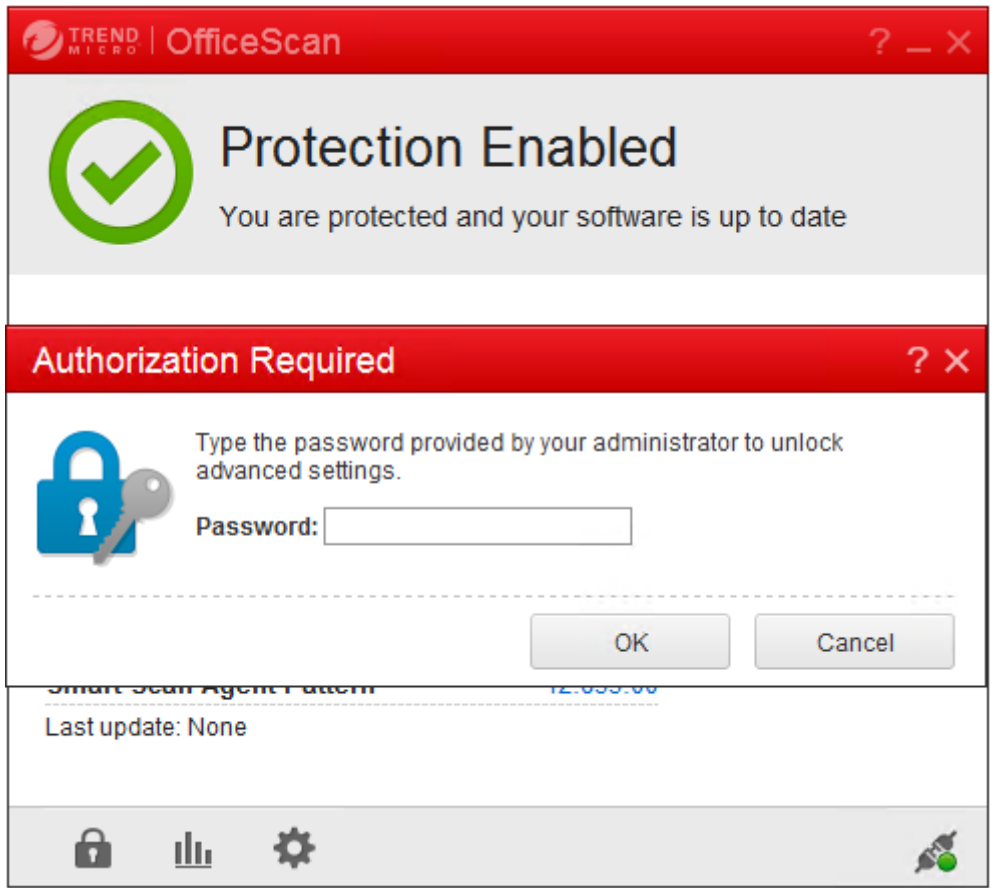

- 3. Cliquez sur l'icône **Paramètres** pour afficher les options de configuration :
- 4. Dans l'écran Paramètres, sélectionnez l'onglet **Protection**.
- 5. Dans l'onglet Protection, faites défiler jusqu'à la section **Exclusions**.

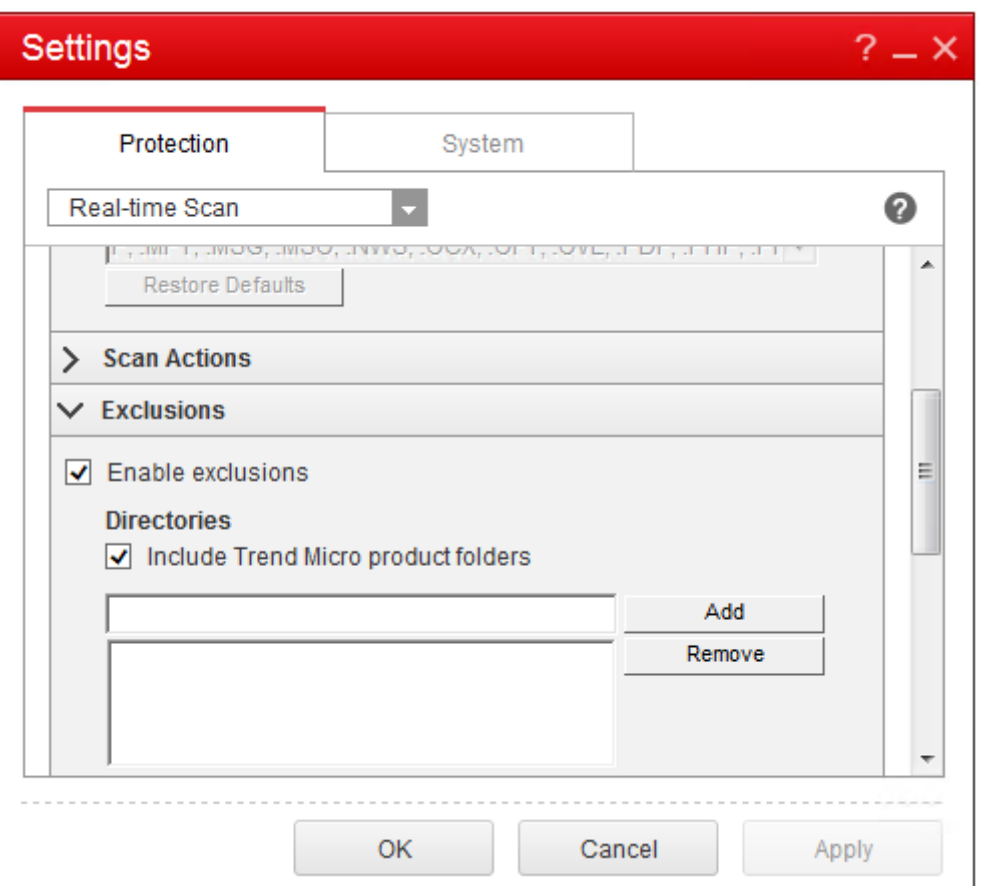

6. Dans la section **Fichiers**, cliquez sur **Ajouter** et entrez les processus AppDisk suivants à la liste des exceptions :

```
C:\Program Files\Citrix\personal vDisk\bin\CtxPvD.exe
C:\Program Files\Citrix\personal vDisk\bin\CtxPvDSvc.exe
```
### Citrix Virtual Apps and Desktops

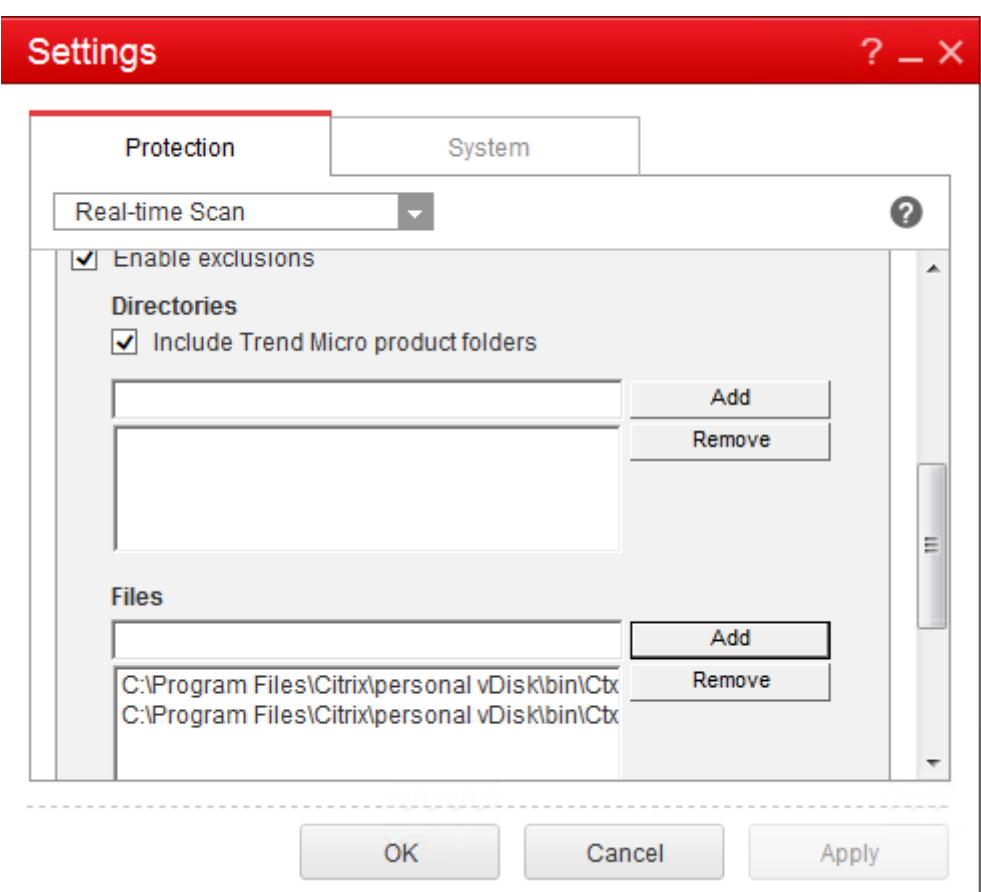

7. Cliquez sur **Appliquer**, puis sur **OK** pour ajouter les exclusions.

## **Symantec**

Si votre VM de base utilise Symantec (version 12.1.16) :

- 1. Démarrez la console Symantec.
- 2. Cliquez sur **Modifier les paramètres**.
- 3. Dans la section **Exceptions**, cliquez sur **Configurer les paramètres** :

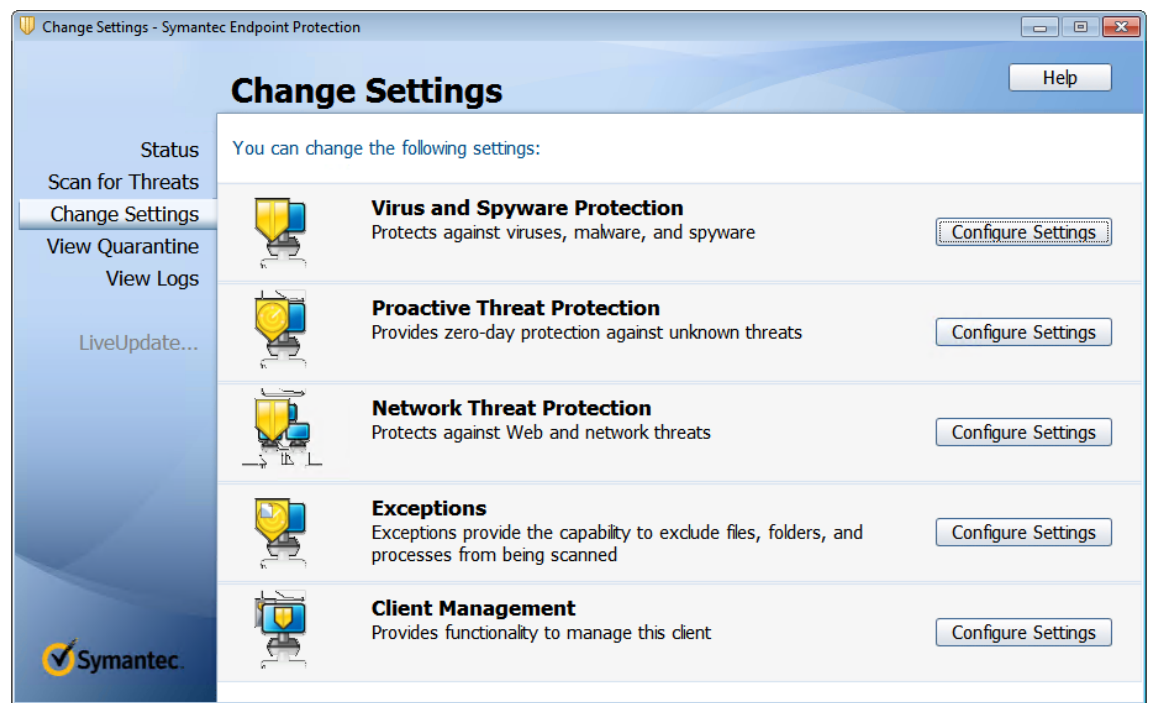

- 4. Dans l'écran Configurer les paramètres, cliquez sur **Ajouter**.
- 5. Lorsque vous cliquez sur Ajouter, un menu contextuel s'affiche pour vous permettre de spécifier le type d'application. Sélectionnez **Exception d'application** :

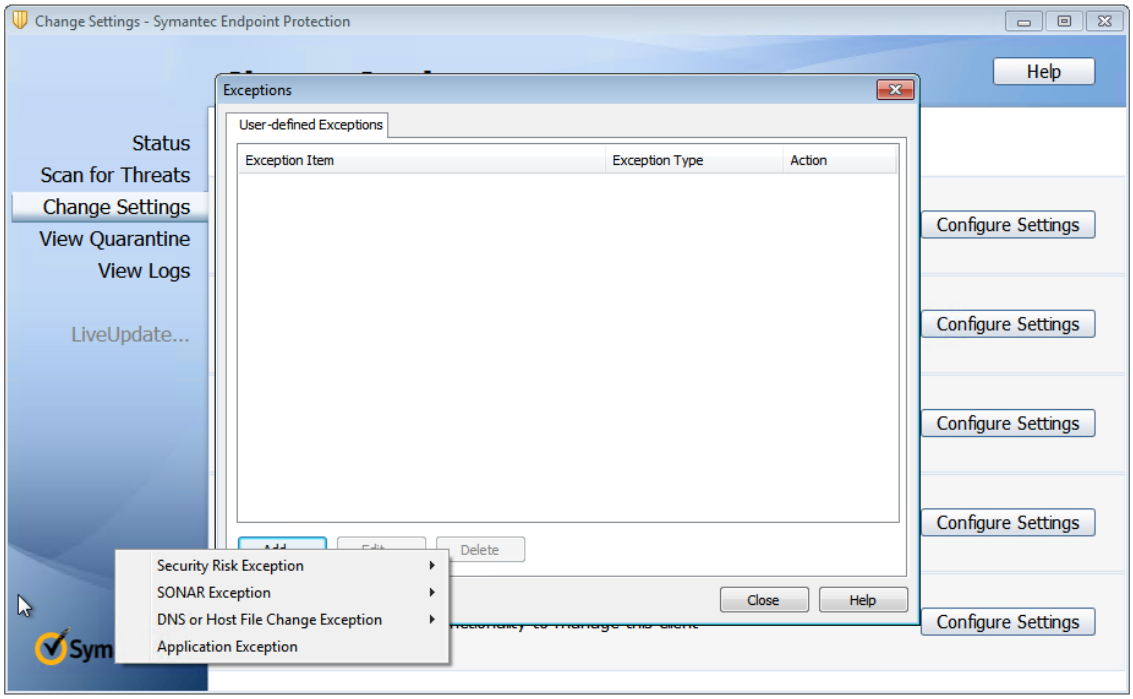

6. Dans l'écran Exceptions, entrez les chemins d'accès AppDisk suivants et définissez l'action sur **Ignorer** :

#### C:\Program Files\Citrix\personal vDisk\bin\CtxPvD.exe

```
C:\Program Files\Citrix\personal vDisk\bin\CtxPvDSvc.exe
```
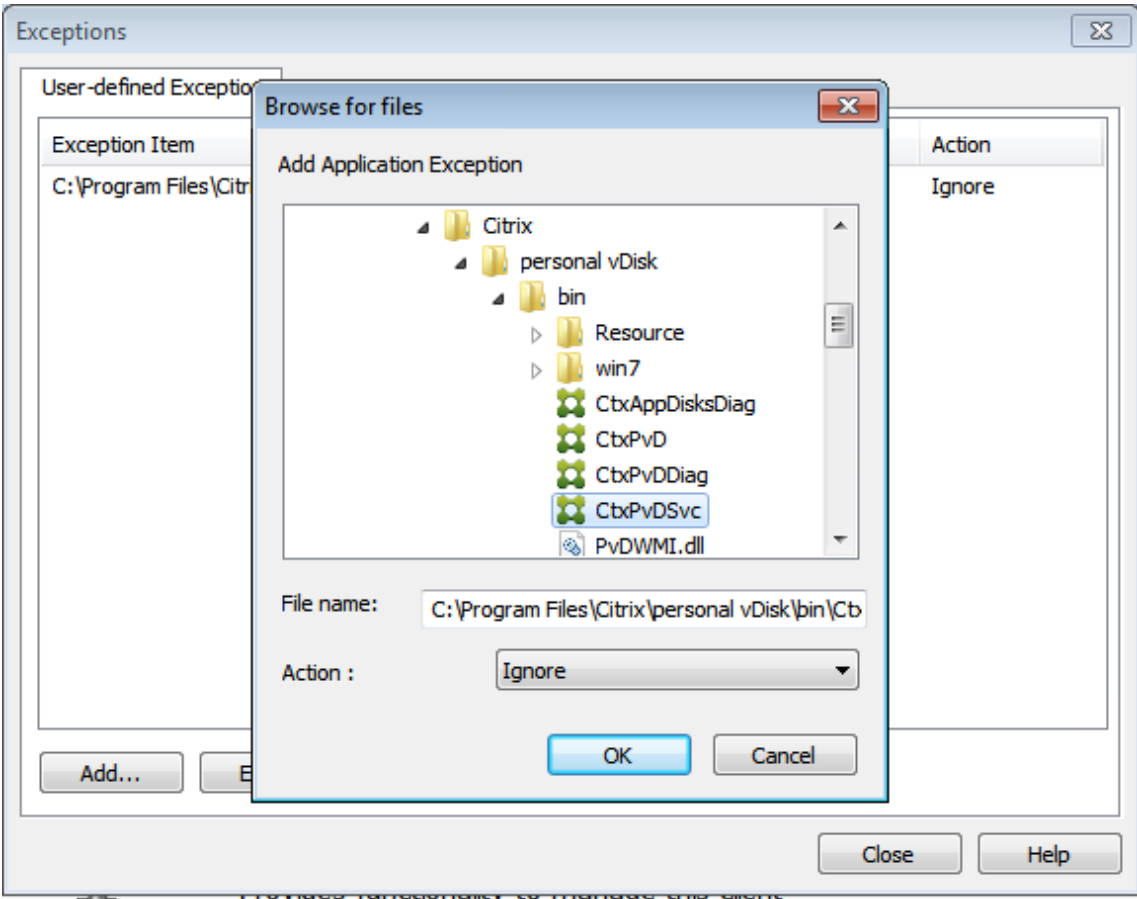

Les exceptions indiquées sont ajoutées à la liste. Fermez la fenêtre pour appliquer vos modifications.

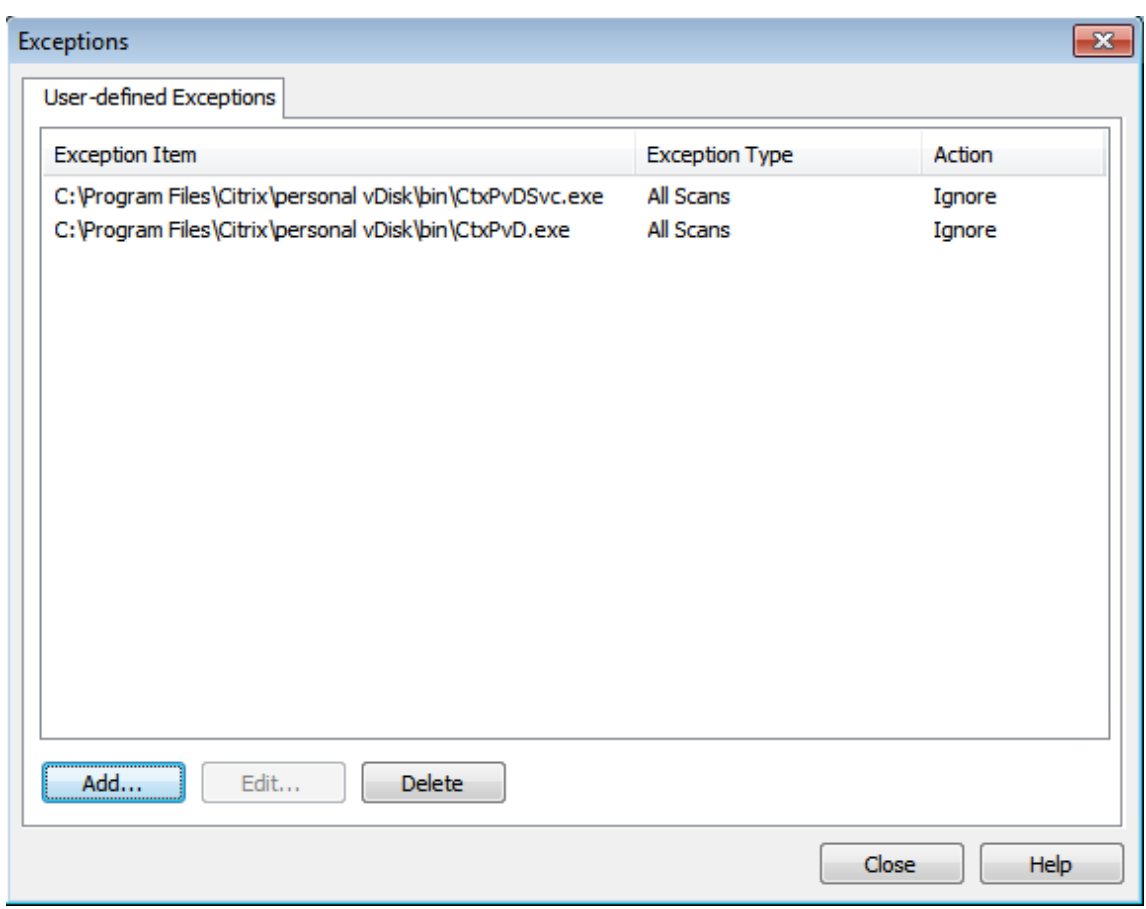

### **McAfee**

Si votre VM de base utilise McAfee (version 4.8) :

- 1. Cliquez avec le bouton droit sur l'icône McAfee et développez l'option **Paramètres rapides**.
- 2. Dans le menu développé, sélectionnez **On-Access Scan Properties** (Propriétés d'analyse lors de l'accès) :

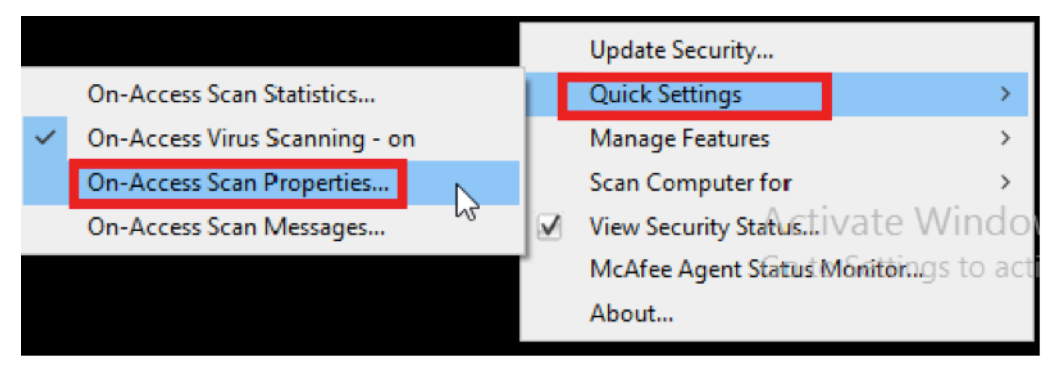

3. Dans l'écran **On-Access Scan Properties** (Propriétés d'analyse lors de l'accès), cliquez sur **All Processes** (Tous les processus) :

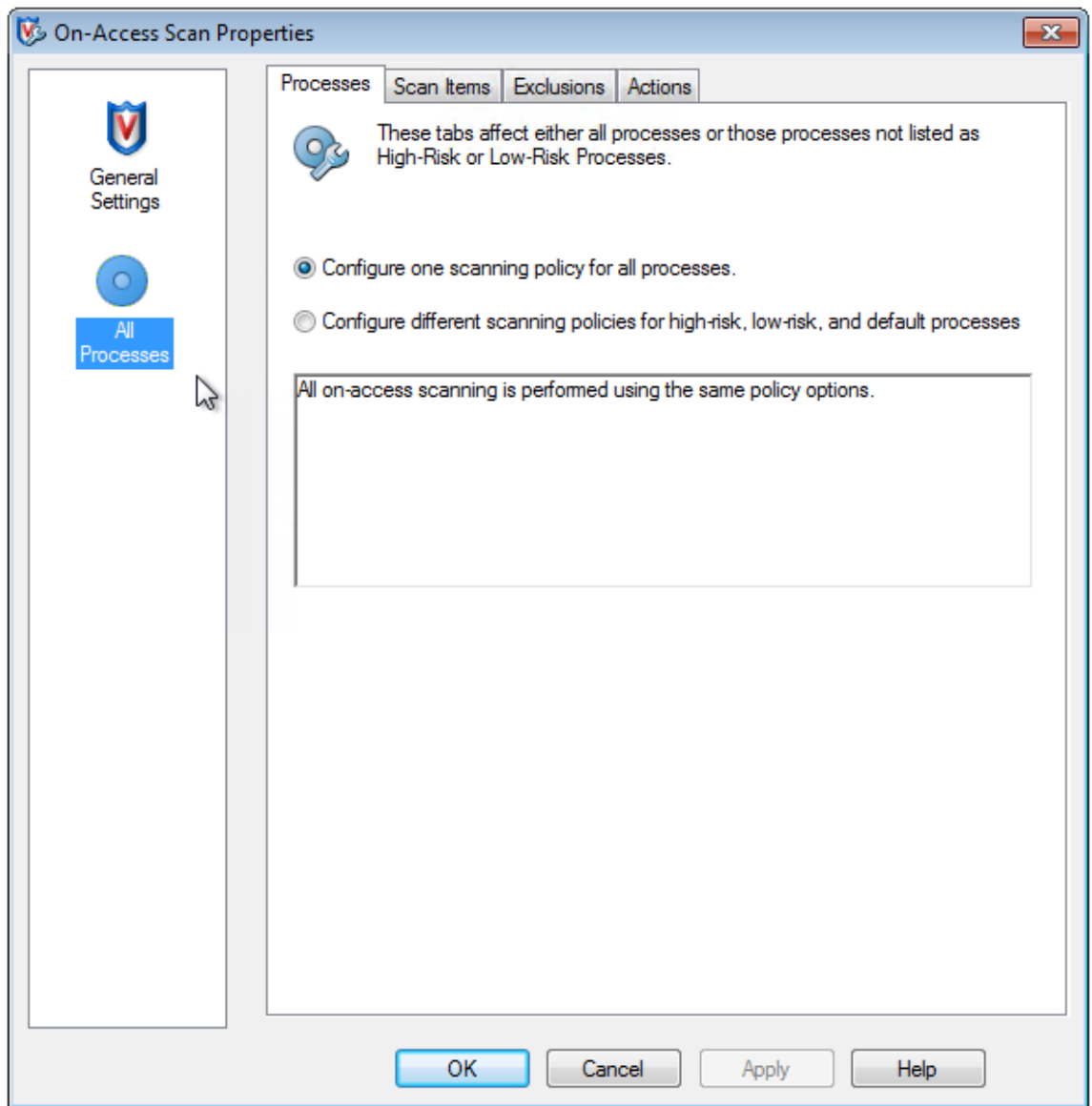

- 4. Sélectionnez l'onglet **Exclusions**.
- 5. Cliquez sur le bouton **Exclusions**.
- 6. Dans l'écran **Set Exclusions** (Définir des exclusions), cliquez sur **Add** (Ajouter) :

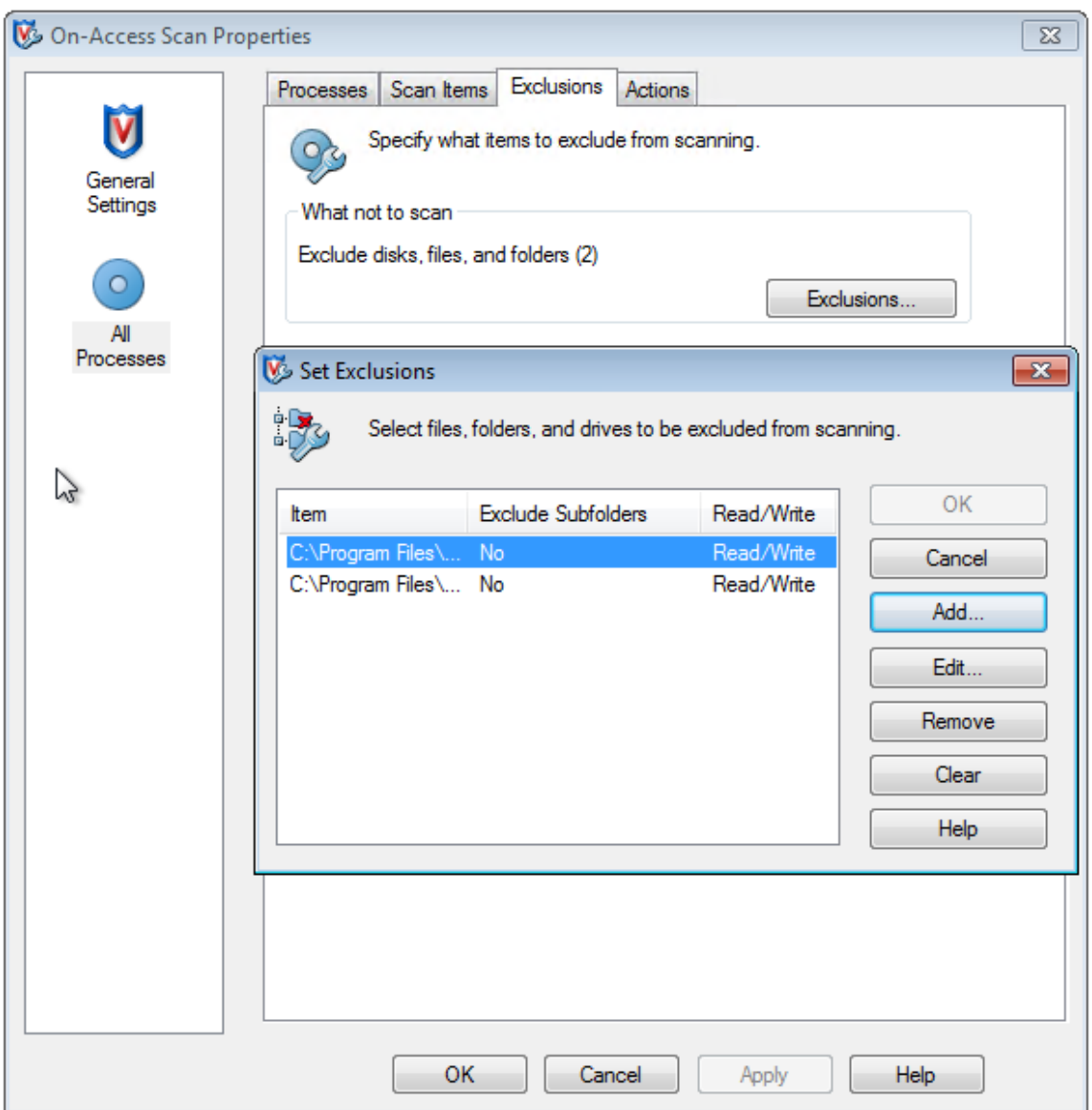

7. Dans l'écran **Add Exclusion Item** (Ajouter un élément d'exclusion), sélectionnez **By name/location (can include wildcards \* or ?)** (Par nom/emplacement (peut inclure les caractères génériques \* ou ?)). Cliquez sur **Parcourir** pour accéder aux fichiers exécutables d'exclusion :

```
C:\Program Files\Citrix\personal vDisk\bin\CtxPvD.exe
```
C:\Program Files\Citrix\personal vDisk\bin\CtxPvDSvc.exe

- 8. Cliquez sur **OK**.
- 9. L'écran **Set Exclusions** affiche maintenant les exclusions ajoutées. Cliquez sur **OK** pour appliquer les modifications :

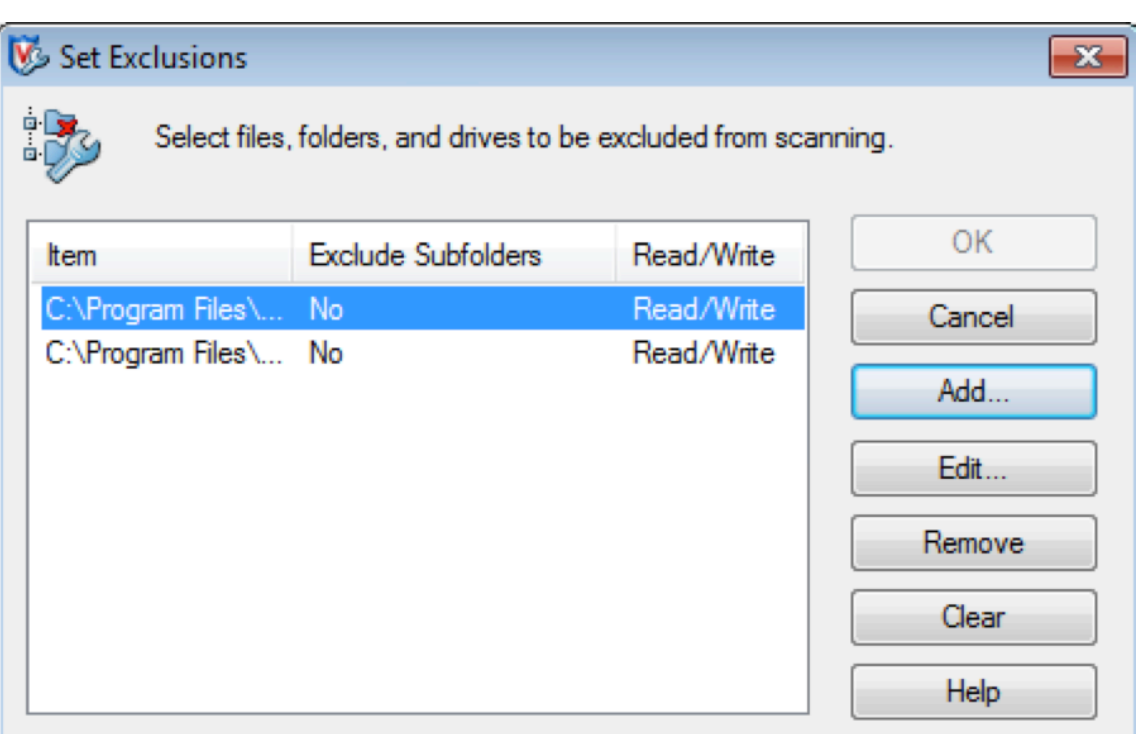

Après avoir configuré ces exclusions, créez le AppDisk.

## **Affichage des applications dans le menu Démarrer**

Si un nouveau AppDisk est créé et qu'une application est disponible pour tous les utilisateurs, le disque est connecté au bureau et un raccourci s'affiche pour l'application dans le menu Démarrer. Lorsqu'un AppDisk est créé et installé pour l'utilisateur actuel uniquement et que le disque est connecté au bureau, le raccourci de l'application ne parvient pas à s'afficher dans le menu Démarrer.

Par exemple, créez une nouvelle application et mettez-la à disposition de tous les utilisateurs :

1. Installez une application sur le AppDisk (par exemple, *Beyond Compare* est l'application sélectionnée) :

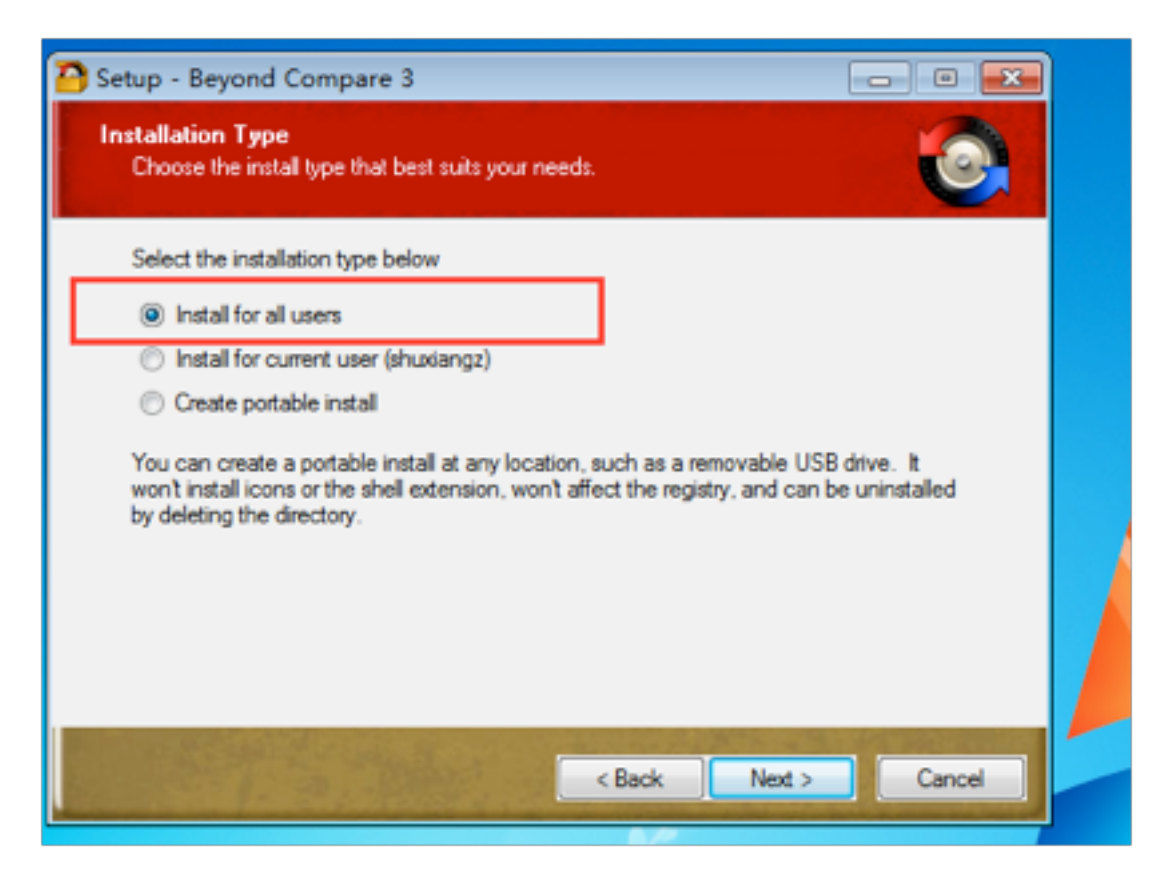

2. Connectez le disque au bureau ; le raccourci de l'application nouvellement installée (*Beyond Compare*) s'affiche dans le menu Démarrer :

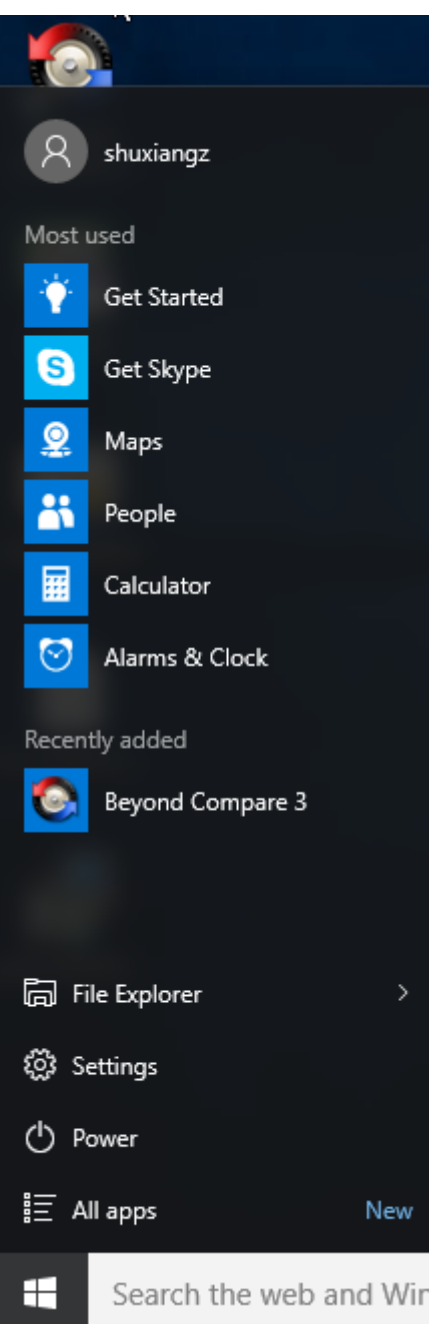

Pour installer une application pour l'utilisateur actuel uniquement :

1. Installez une application sur le AppDisk et mettez-la à disposition de l'utilisateur actuel :

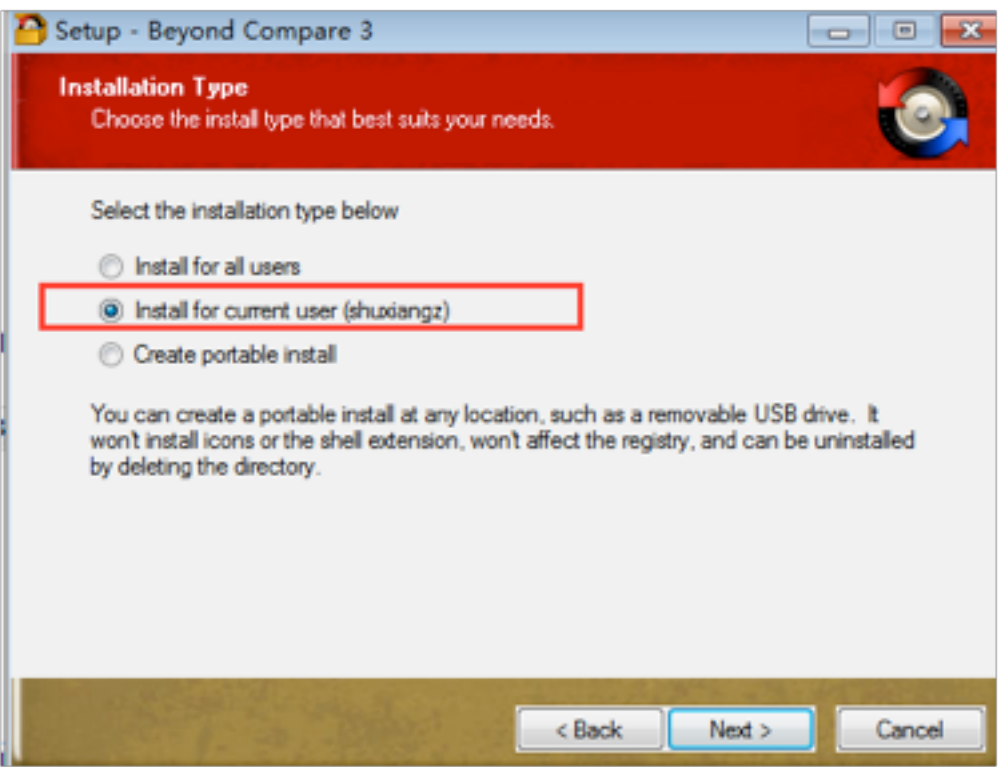

2. Connectez le disque au bureau ; notez que le raccourci ne s'affiche pas dans le menu Démarrer :

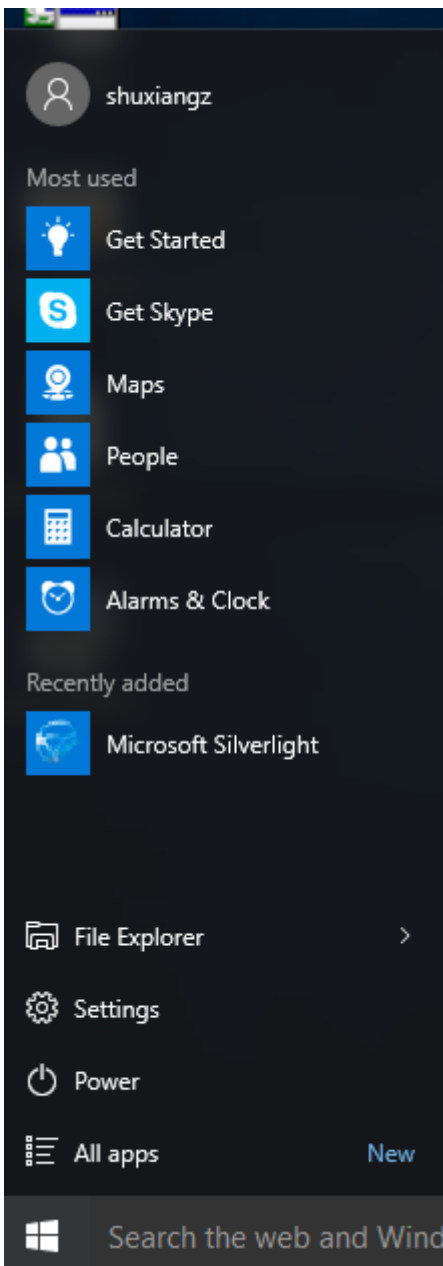

### **Journalisation des AppDisk**

Les utilisateurs de AppDisk peuvent maintenant obtenir des informations de diagnostic et éventuellement les charger sur le site Web de Citrix Insight Services (CIS).

#### **Fonctionnement**

Cette fonctionnalité utilise un nouvel outil PowerShell basé sur des scripts qui identifie tous les fichiers journaux créés par AppDisk/PVD, collecte les résultats des commandes PowerShell contenant des informations sur le système (et les processus), compresse toutes ces informations dans un seul fichier et enfin offre la possibilité d'enregistrer le dossier compressé localement, ou de le charger sur CIS (Citrix Insight Services).

### **Remarque :**

CIS collecte des informations de diagnostic anonymes qu'il utilise pour améliorer les fonctionnalités de AppDisk/PvD. Accédez au site Web CIS de Citrix pour charger manuellement le pack de diagnostic. Vous devez ouvrir une session avec vos informations d'identification Citrix pour accéder à ce site.

### **Utilisation de scripts PowerShell pour collecter les fichiers journaux de AppDisk/PVD**

Le programme d'installation de AppDisk/PvD ajoute deux scripts pour la collecte de données de diagnostic :

- Upload-AppDDiags.ps1: collecte les données de diagnostic AppDisk
- Upload-PvDDiags.ps1: collecte les données de diagnostic PvD

Ces scripts se trouvent dans C:\Program Files\Citrix\personal vDisk\bin\scripts. Vous devez exécuter ces scripts PowerShell en tant qu'administrateur.

### **Upload-AppDDiags.ps1**

Utilisez ce script pour lancer la collecte des données de diagnostic AppDisk. Vous pouvez éventuellement charger les données manuellement sur le site Web CIS.

Upload-AppDDiags [[-OutputFile] <string>] [-help] [<CommonParameters>]

-OutputFile: chemin local pour le fichier zip au lieu de charger vers CIS. Lorsque - OutputFile est omis, le chargement se produit. Lorsque ‒ OutputFile est spécifié, le script crée un fichier zip que vous pouvez charger manuellement plus tard.

Exemples :

- Upload-AppDDiags: charge les données de diagnostic sur le site Web Citrix CIS à l'aide des informations d'identification saisies par l'utilisateur interactif.
- Upload-AppDDiags -OutputFile C:\MyDiags.zip: enregistre les données de diagnostic AppDisk dans le fichier zip spécifié. Vous pouvez accéder à https://cis.citrix.com/pour le charger plus tard.

### **Upload-PvDDiags.ps1**

Utilisez ce script pour lancer la collecte des données de diagnostic PvD. Vous pouvez éventuellement charger les données manuellement sur le site Web CIS.

#### Upload-PvDDiags [[-OutputFile] <string>] [-help] [<CommonParameters>]

-OutputFile: chemin local pour le fichier zip au lieu de charger vers CIS. Lorsque - OutputFile est omis, le chargement se produit. Lorsque ‒ OutputFile est spécifié, le script crée un fichier zip que vous pouvez charger manuellement plus tard.

Exemples :

- Upload-PvDDiags: charge les données de diagnostic PvD sur le site Web Citrix CIS à l'aide des informations d'identification saisies par l'utilisateur interactif.
- Upload-PvDDiags -OutputFile C:\MyDiags.zip: enregistre les données de diagnostic PvD dans le fichier zip spécifié. Vous pouvez accéder à https://cis.citrix.com/ pour le charger plus tard.

# **Virtual Apps Secure Browser**

#### September 11, 2018

Étant donné que les applications sont portées vers le Web, les utilisateurs doivent avoir recours à plusieurs fournisseurs et versions de navigateur pour assurer la compatibilité avec les applications Web. Si l'application est une application hébergée en interne, les organisations sont souvent obligées d'installer et de configurer des solutions VPN complexes pour fournir un accès aux utilisateurs distants. Les solutions VPN standard requièrent un agent côté client qui doit être maintenu sur de nombreux systèmes d'exploitation.

Grâce à Secure Browser, les utilisateurs bénéficient d'une expérience transparente avec les applications Web hébergées ; l'application Web hébergée s'affiche simplement dans le navigateur local de l'utilisateur. Par exemple, le navigateur par défaut d'un utilisateur est Mozilla Firefox, mais l'application est uniquement compatible avec Microsoft Internet Explorer. Secure Browser affiche l'application compatible avec Internet Explorer en tant qu'onglet du navigateur Firefox.

### **Déploiement de Virtual Apps Secure Browser**

- 1. Téléchargez l'ISO Citrix Virtual Apps Secure Browser Edition depuis le site de téléchargement Citrix.
- 2. Suivez les instructions d'installation des composants de Citrix Virtual Apps.
- 3. [Confi](https://www.citrix.com/downloads)gurez le mode de licence et l'édition de Secure Browser après l'in[stallation, en effectuant](https://www.citrix.com/downloads) les étapes [supplémentaires suivante](/fr-fr/citrix-virtual-apps-desktops/install-configure.html)s :
	- a) Sur le Delivery Controller, démarrez une session PowerShell en cliquant sur l'icône bleue sur la barre des tâches, ou en accédant au menu Démarrer > Tous les programmes > Accessoires > Windows PowerShell > Windows PowerShell.

Sur les systèmes 64 bits, cela démarre la version 64 bits. Les versions 32 bits et 64 bits sont prises en charge toutes les deux.

- b) Tapez asnp Citrix\* et appuyez sur **Entrée** pour charger les modules PowerShell spécifiques à Citrix (asnp représente Add-PSSnapin).
- c) Vérifiez les paramètres actuels du site et le mode de licence : exécutez Get-ConfigSite.
- d) Définissez le mode de licence sur l'édition Virtual Apps Secure Browser : exécutez Set-ConfigSite -ProductCode XDT -ProductEdition BAS.
- e) Vérifiez que le mode de licence et l'édition de Virtual Apps Secure Browser sont correctement définis : exécutez Get-BrokerSite.

Après avoir effectué l'installation, optimisez votre environnement pour la mise à disposition d'applications Web à l'aide de la procédure de configuration spécifiée dans le Guide de déploiement de XenApp Secure Browser.

# **[Publier du contenu](#page-0-0)**

### March 8, 2019

Vous pouvez publier une application qui est simplement une URL ou un chemin UNC vers une ressource, par exemple un document Microsoft Word ou un lien web. Cette fonctionnalité est appelée contenu publié. La possibilité de publier du contenu offre davantage de souplesse pour livrer le contenu aux utilisateurs. Vous bénéficiez du contrôle d'accès et de la gestion des applications existants. De plus, vous pouvez spécifier les applications à utiliser pour ouvrir le contenu : locales ou publiées.

Le contenu publié apparaît comme les autres applications de StoreFront et de l'application Citrix Workspace. Les utilisateurs y accèdent de la même manière qu'ils accèdent aux applications. Sur le client, la ressource s'ouvre comme d'habitude.

- Si une application installée localement est appropriée, elle est lancée pour ouvrir la ressource.
- Si une association de type de fichier a été définie, une application publiée est lancée pour ouvrir la ressource.

Vous publiez contenu à l'aide du SDK PowerShell. (Vous ne pouvez pas utiliser Studio pour publier le contenu. Cependant, vous pouvez utiliser Studio pour modifier les propriétés d'application plus tard, après leur publication.)

## **Présentation et préparation de la configuration**

La publication de contenu utilise l'applet de commande New-BrokerApplication avec les principales propriétés suivantes. (Reportez-vous à l'aide de l'applet de commande pour obtenir une description de toutes les propriétés de l'applet de commande).

```
1 New-BrokerApplication - ApplicationType PublishedContent -
     CommandLineExecutable location -Name app-name -DesktopGroup delivery
     -group-name
```
La propriété ApplicationType doit être PublishedContent.

La propriété CommandLineExecutable spécifie l'emplacement du contenu publié. Les formats suivants sont pris en charge, avec une limite de 255 caractères.

- adresse de site Web HTML (http://www.citrix.com, par exemple) ;
- fichier de document sur un serveur Web (https://www.citrix.com/press/pressrelease .doc, par exemple) ;
- répertoire sur un serveur FTP ([ftp://ftp.citri](http://www.citrix.com)x.com/code, par exemple);
- fichier de document sur un serveur FTP (ftp://ftp.citrix.com/code/Readme.txt, par exemple) ;
- chemin de répertoire UNC (file://myServer/myShare or \\\\\myServer\\myShare, par exemple) ;
- chemin de fichier UNC (file://myServer/myShare/myFile.asf ou \\myServer\ myShare\myFile.asf, par exemple).

Assurez-vous que vous disposez du kit de développement logiciel correct.

- Pour les déploiements des services Citrix Virtual Apps and Desktops, téléchargez et installez le SDK Citrix Virtual Apps and Desktops Remote PowerShell.
- Pour les déploiements sur site Citrix Virtual Apps and Desktops, utilisez le SDK PowerShell qui est installé avec le Delivery Controller. L'ajout d'une application ave[c contenu pu](https://www.citrix.com/downloads/citrix-cloud/product-software/xenapp-and-xendesktop-service.html)blié requiert une version minimale de 7.11 pour le Delivery Controller.

Les procédures suivantes utilisent des exemples. Dans les exemples :

- Un catalogue de machines a été créé.
- Un groupe de mise à disposition nommé PublishedContentApps a été créé. Le groupe utilise une machine avec OS de serveur du catalogue. L'application WordPad a été ajoutée au groupe.
- Les affectations sont effectuées pour le nom du groupe de mise à disposition, l'emplacement de CommandLineExecutable et le nom de l'application.

### **Mise en route**

Sur la machine contenant le SDK PowerShell, ouvrez PowerShell.

L'applet de commande suivante ajoute le composant logiciel enfichable SDK PowerShell approprié et attribue l'enregistrement de groupe de mise à disposition renvoyé.

Add-PsSnapin Citrix\\* \$dg = Get-BrokerDesktopGroup ‒Name PublishedContentApps

Si vous utilisez le service Citrix Virtual Apps and Desktops, authentifiez-vous en saisissant vos informations d'identification Citrix Cloud. S'il y a plusieurs clients, choisissez-en un.

#### **Publier une URL**

Après avoir affecté l'emplacement et le nom de l'application, l'applet de commande suivante publie la page d'accueil Citrix comme application.

```
1 $citrixUrl = "https://www.citrix.com/"
2 $appName = "Citrix Home Page"
3
4 New-BrokerApplication - ApplicationType PublishedContent -
      CommandLineExecutable $citrixURL - Name $appName - DesktopGroup $dg.
      Uid
```
Vérifiez si la commande a réussi :

- Ouvrez StoreFront et connectez-vous en tant qu'utilisateur qui peut accéder à des applications dans le groupe de mise à disposition PublishedContentApps. L'affichage inclut l'application nouvellement créée avec l'icône par défaut. Pour en savoir plus sur la personnalisation de l'icône, voir https://www.citrix.com/blogs/2013/08/21/xd-tipster-changing-delivery-groupicons-revisited-xd7/.
- Cliquez sur l'application Citrix Home Page. L'URL s'ouvre dans un nouvel onglet dans une instance locale d[e votre navigateur par défaut.](https://www.citrix.com/blogs/2013/08/21/xd-tipster-changing-delivery-group-icons-revisited-xd7/)

#### **Publier des ressources situées sur des chemins UNC**

Dans cet exemple, l'administrateur a déjà créé un partage nommé PublishedResources. Après avoir affecté les emplacements et les noms d'application, les applets de commande suivantes publient un fichier RTF et un fichier DOCX dans ce partage en tant que ressource.

```
1 $rtfUNC = "\GMSXJ-EDGE0.xd.local\PublishedResources\PublishedRTF.rtf"
2 $rtfAppName = "PublishedRTF"
3
4 New-BrokerApplication ‒ ApplicationType PublishedContent
5 ‒ CommandLineExecutable $rtfUNC -Name $rtfAppName
6 -DesktopGroup $dg.Uid
7
8 $docxUNC = "\GMSXJ-EDGE0.xd.local\PublishedResources\PublishedDOCX.docx
      "
```

```
9 $docxAppName = "PublishedDOCX"
10
11 New-BrokerApplication ‒ ApplicationType PublishedContent
12 ‒ CommandLineExecutable $docxUNC -Name $docxAppName
13 -DesktopGroup $dg.Uid
```
Vérifiez si la commande a réussi :

- Actualisez votre fenêtre StoreFront pour voir les documents publiés récemment.
- Cliquez sur les applications **PublishedRTF** et **PublishedDOCX**. Chaque document s'ouvre dans un WordPad en cours d'exécution au niveau local.

### **Afficher et modifier les applications PublishedContent**

Vous gérez le contenu publié à l'aide des méthodes que vous utilisez pour les autres types d'applications. Les éléments du contenu publié s'affichent dans la liste Applications de Studio et peuvent être modifiés dans Studio.

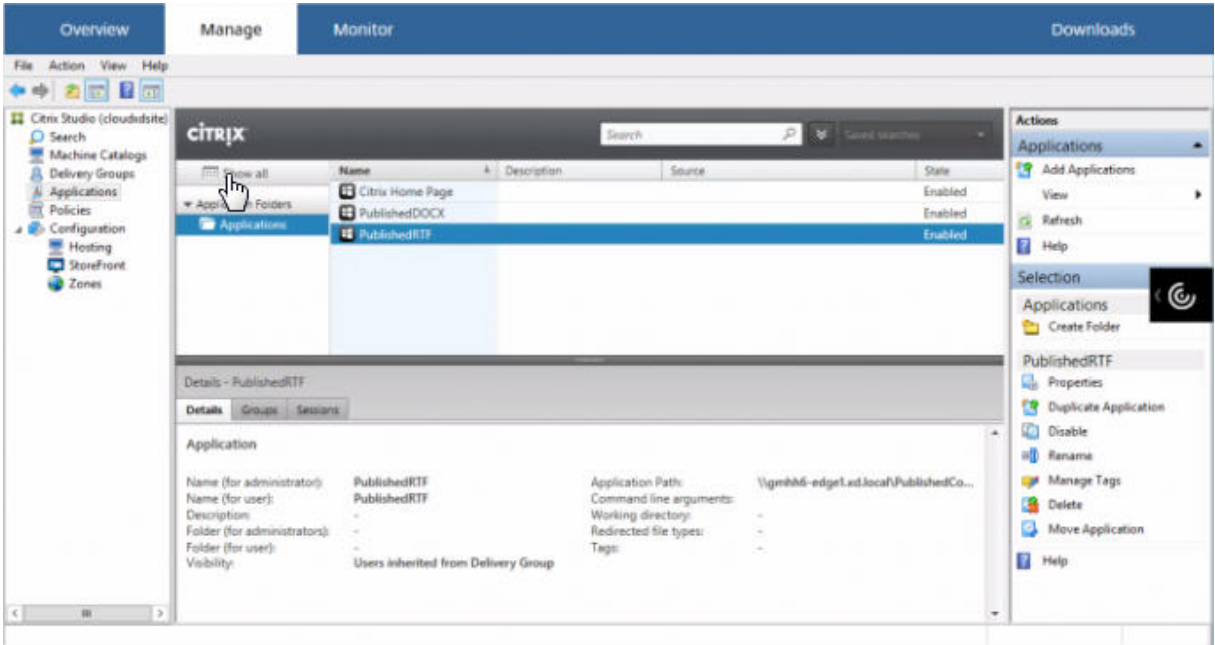

Les propriétés de l'application (par exemple, la visibilité de l'utilisateur, l'association de groupe et le raccourci) s'appliquent au contenu publié. Cependant, vous ne pouvez pas modifier les propriétés d'argument de ligne de commande ou de répertoire de travail sur la page **Emplacement**. Pour modifier la ressource, modifiez le champ **Chemin d'accès au fichier exécutable** sur cette page.

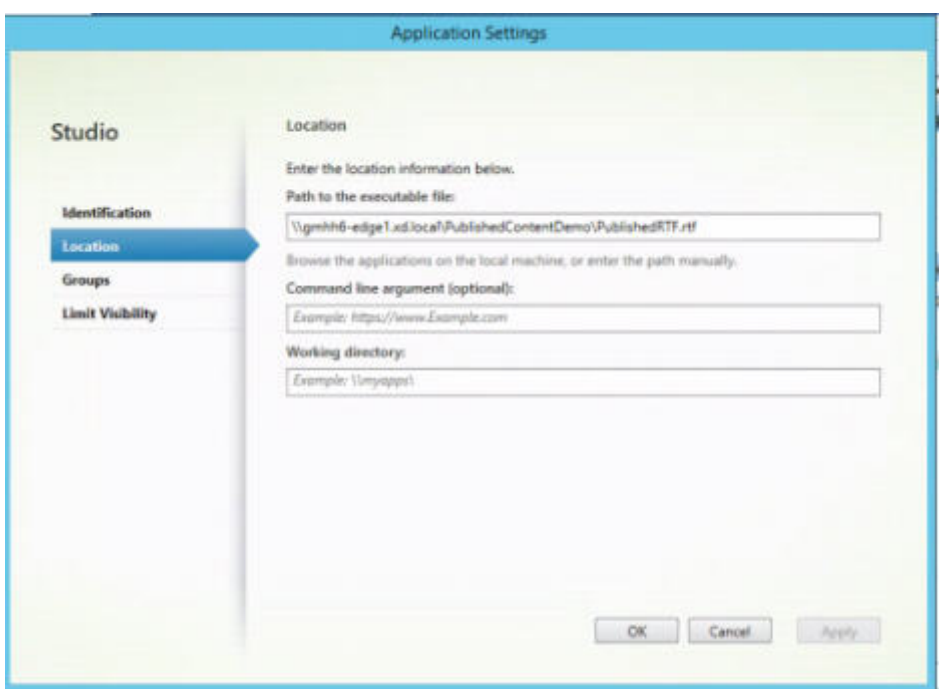

Pour utiliser une application publiée pour ouvrir une application PublishedContent (plutôt qu'une application locale), modifiez la propriété **Association de type de fichier** de l'application publiée. Dans cet exemple, l'application WordPad publiée a été modifiée pour créer une Association de type de fichier pour les fichiers .rtf.

Activez le mode de maintenance pour le groupe de mise à disposition avant de modifier l'association de type de fichier. N'oubliez pas de désactiver le mode de maintenance lorsque vous avez terminé.
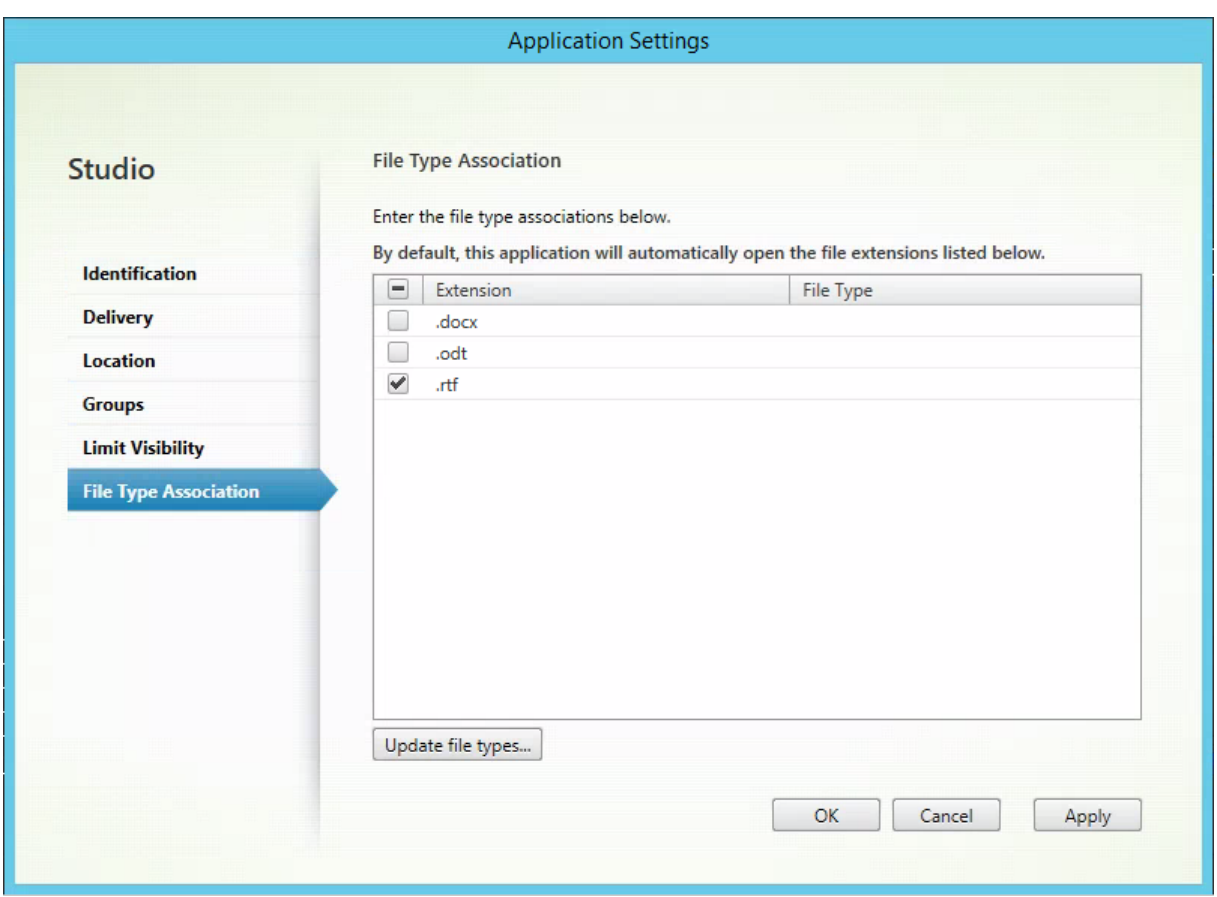

Actualisez StoreFront pour charger les modifications apportées à l'association de type de fichier, puis cliquez sur les applications PublishedRTF et PublishedDOCX. Notez la différence. PublishedDOCX s'ouvre encore dans le WordPad local. Cependant, PublishedRTF s'ouvre maintenant dans le Word-Pad publié en raison de l'association de type de fichier.

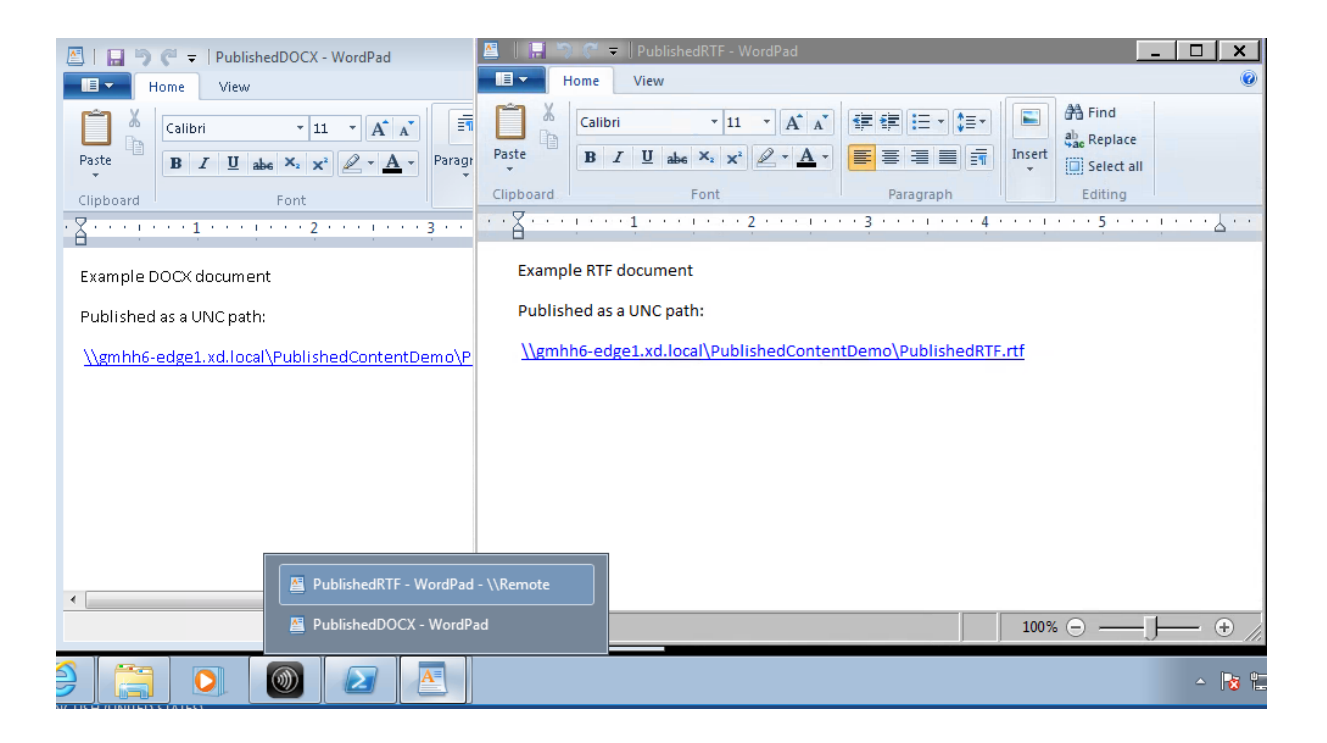

#### **Informations supplémentaires**

- Créer des catalogues de machines
- Créer des groupes de mise à disposition
- Modifier les propriétés de l'application

# **Ser[ver VDI](/fr-fr/citrix-virtual-apps-desktops/manage-deployment/applications-manage.html#change-application-properties)**

#### November 30, 2018

Utilisez la fonctionnalité Server VDI (Virtual Desktop Infrastructure) pour mettre à disposition un bureau depuis un système d'exploitation serveur vers un utilisateur unique.

- Les administrateurs d'entreprise peuvent mettre à disposition des systèmes d'exploitation serveur en tant que bureaux VDI, ce qui peut être utile pour les utilisateurs tels que les ingénieurs et les concepteurs.
- Les fournisseurs de service peuvent offrir des bureaux depuis le cloud ; ces bureaux sont conformes avec Microsoft Services Provider License Agreement (SPLA).

Vous pouvez utiliser le paramètre de stratégie Expérience de bureau améliorée Citrix pour faire prendre au système d'exploitation serveur l'apparence d'un système d'exploitation de bureau.

Les fonctionnalités suivantes ne peuvent pas être utilisées avec Server VDI :

• Personal vDisk

- Applications hébergées
- Local App Access
- Connexions de bureau directes (sans broker)
- Remote PC Access

Server VDI est actuellement pris en charge sur les machines Windows Server 2019 et Windows Server 2016.

Pour que Server VDI fonctionne avec des périphériques TWAIN tels que des scanners, la fonctionnalité Expérience utilisateur de Windows Server doit être installée.

### **Installer et configurer Server VDI**

- 1. Préparez le serveur Windows en vue de l'installation.
	- Utilisez le Gestionnaire de serveur Windows pour vous assurer que les services de rôle des services Bureau à distance ne sont pas installés. Supprimez-les si précédemment installés. L'installation de VDA échoue si ces services de rôle sont installés.
	- Assurez-vous que la propriété « Restreindre chaque utilisateur à une seule session » est activée. Sur le serveur Windows, modifiez le Registre pour Terminal Server :
		- **–** HKEY\_LOCAL\_MACHINE\SYSTEM\CurrentControlSet\Control\TerminalServer
		- **–** DWORD fSingleSessionPerUser = 1
- 2. Utilisez l'interface de ligne de commande du programme d'installation Citrix Virtual Apps and Desktops pour installer un VDA sur un serveur pris en charge ou sur une image principale de serveur, en spécifiant les options quiet et servervdi : (Par défaut, l'interface graphique du programme d'installation bloque le VDA avec OS de bureau Windows sur un système d'exploitation de serveur. La ligne de commande ignore ce comportement.) Utilisez l'une des commandes suivantes :
	- Déploiements de Citrix Virtual Apps and Desktops :
		- **–** XenDesktopVdaSetup.exe /quiet /servervdi
		- **–** VDAWorkstationSetup.exe /quiet /servervdi
	- Déploiements de Citrix Virtual Apps and Desktops Service :
		- **–** VDAWorkstationSetup.exe /quiet /servervdi

Pour les autres options :

- Vous pouvez spécifier le Delivery Controller ou le Cloud Connector avec l'option controllers.
- Utilisez l'option enable\_hdx\_ports pour ouvrir des ports dans le pare-feu, sauf si le parefeu doit être configuré manuellement.
- Ajoutez l'option mastermcsimage (ou masterimage) si vous installez le VDA sur une image, et que vous allez utiliser MCS pour créer des VM de serveur depuis cette image.
- N'incluez pas les options des fonctionnalités qui ne sont pas prises en charge avec Server VDI, telles que baseimage (pour Personal vDisks).
- Consultez la section Installer à l'aide de la ligne de commande pour plus de détails sur toutes les options.
- 3. Créez un catalogue de ma[chines pour Server VDI. Dans l'assistant de c](/fr-fr/citrix-virtual-apps-desktops/install-configure/install-command.html)réation de catalogues :
	- Sur la page **Système d'exploitation**, sélectionnez **Système d'exploitation de bureau**.
	- Sur la page **Résumé**, spécifiez un nom de catalogue de machines et une description pour les administrateurs qui l'identifient clairement en tant que Server VDI. C'est le seul indicateur dans Studio que le catalogue prend en charge Server VDI.

Lors de l'utilisation de la fonction de recherche dans Studio, le catalogue Server VDI s'affichera sur la page de l'onglet**Machines avec OS de bureau**, même si le VDA a été installé sur un serveur.

4. Créez un groupe de mise à disposition et sélectionnez le catalogue Server VDI que vous avez créé.

Si vous n'avez pas spécifié les Delivery Controllers ou Cloud Connector lors de l'installation du VDA, n'oubliez pas de les spécifier ultérieurement. Consultez la section Enregistrement de VDA pour plus de détails.

# **Personal vDisk**

#### October 17, 2018

La fonctionnalité Personal vDisk permet de gérer une image unique de bureaux regroupés et streamés tout en autorisant les utilisateurs à installer des applications et à modifier leurs paramètres de bureau. Contrairement aux déploiements VDI (infrastructure de bureau virtuel) traditionnels impliquant des bureaux regroupés, dans lesquels les utilisateurs perdent les personnalisations qu'ils ont apportées et leurs applications personnelles lorsque l'administrateur modifie l'image principale, les déploiements utilisant des Personal vDisk conservent ces changements. Cela signifie que les administrateurs peuvent facilement gérer de manière centralisée leurs images principales tout en offrant aux utilisateurs une expérience de bureau personnalisée.

Personal vDisk offre cette séparation en redirigeant toutes les modifications apportées à la VM de l'utilisateur vers un disque distinct (le personal vDisk) connecté à la VM de l'utilisateur. Le contenu du Personal vDisk est fusionné au moment de l'exécution avec le contenu de l'image principale afin d'offrir une expérience unifiée. Ainsi, les utilisateurs peuvent toujours accéder aux applications approvisionnées par leur administrateur dans l'image principale.

Les Personal vDisk possèdent deux parties, qui utilisent différentes lettres de lecteur et sont de même taille par défaut :

- Profil utilisateur : contient les données utilisateur, les documents, et le profil de l'utilisateur. Par défaut, cette partie utilise le lecteur P: mais vous pouvez choisir une lettre de lecteur différente lorsque vous créez un catalogue de machines avec des machines qui utilisent des Personal vDisks. Le lecteur utilisé dépend également du paramètre EnableUserProfileRedirection.
- Fichier du disque dur virtuel (.vhd) : ce fichier contient tous les autres éléments, par exemple les applications installées dans C:\Program Files. Cette dernière n'est pas affichée dans Windows Explorer et ne nécessite pas de lettre de lecteur depuis la version 5.6.7.

Les Personal vDisk prennent en charge le provisioning d'applications au niveau du département, ainsi que les applications téléchargées et installées par les utilisateurs, y compris celles nécessitant des pilotes (mis à part les pilotes de phase 1), les bases de données et le logiciel de gestion de machine. Si une modification effectuée par un utilisateur entre en conflit avec une modification effectuée par un administrateur, un Personal vDisk offre une manière simple et automatique de concilier les modifications.

De plus, les applications administrées localement (telles que celles approvisionnées et gérées par les départements informatiques locaux) peuvent également être approvisionnées dans l'environnement de l'utilisateur. L'utilisateur n'observe aucune différence en termes de facilité d'utilisation ; Personal vDisk s'assure que toutes les modifications apportées et toutes les applications installées sont stockées sur le disque virtuel. Lorsqu'une application figurant sur un disque virtuel personnel est identique à une application figurant sur une image principale, la copie figurant sur le Personal vDisk est supprimée pour gagner de l'espace sans pour autant que l'utilisateur perde l'accès à l'application.

Les Personal vDisks sont stockés sur l'hyperviseur mais ils n'ont pas besoin d'être dans le même emplacement que d'autres disques attachés à ce bureau virtuel. Cela permet de réduire les coûts de stockage du Personal vDisk.

Au cours de la création d'un site, lorsque vous créez une connexion, vous définissez des emplacements de stockage pour les disques utilisés par les machines virtuelles. Vous pouvez séparer les Personal vDisks des disques utilisés par le système d'exploitation. Chaque machine virtuelle doit avoir accès à un emplacement de stockage pour les deux disques. Si le stockage local est utilisé pour les deux disques, ils doivent être accessibles à partir du même hyperviseur. Pour vous assurer que la configuration requise est présente, Studio offre uniquement des emplacements de stockage compatibles. Plus tard, vous pouvez également ajouter des Personal vDisks et du stockage sur les hôtes existants (mais pas les catalogues de machines) dans Configuration > Hébergement dans Studio.

Sauvegardez régulièrement les Personal vDisks à l'aide de la méthode de votre choix. Les vDisks sont des volumes standards dans un niveau de stockage hyperviseur, vous pouvez donc les sauvegarder comme tout autre volume.

### **Nouveautés dans Personal vDisk 7.6.1**

Les améliorations suivantes sont comprises dans cette version :

• Cette version de Personal vDisk contient des améliorations au niveau des performances qui réduisent la durée requise pour appliquer la mise à jour d'une image à un catalogue Personal vDisk.

Les problèmes connus suivants ont été résolus dans cette version :

- La tentative de mise à niveau sur place d'une machine virtuelle de base depuis Microsoft Office 2010 vers Microsoft Office 2013 entraînait l'affichage d'une fenêtre de reconfiguration suivi d'un message d'erreur ; « Erreur 25004. La clé de produit entrée ne peut pas être utilisée sur cet ordinateur. » Dans le passé, il était recommandé de désinstaller Office 2010 sur la machine virtuelle de base avant d'installer Office 2013. Il n'est plus désormais nécessaire de désinstaller Office 2010 lors de l'exécution d'une mise à niveau sur place de la machine virtuelle de base (#391225).
- Durant le processus de mise à jour de l'image, si une version supérieure de Microsoft .NET était installée sur le Personal vDisk de l'utilisateur, elle était remplacée par une version inférieure provenant de l'image de base. Cela entraînait des problèmes pour les utilisateurs exécutant certaines applications installées sur le Personal vDisk qui nécessitaient la version supérieure, telles que Visual Studio (#439009).
- Un disque doté d'une image Provisioning Services sur laquelle un Personal vDisk a été installé et activé ne peut pas être utilisé pour créer un catalogue de machines ne possédant pas de Personal vDisk. Cette restriction a été supprimée (#485189).

# **À propos de Personal vDisk 7.6**

Nouveautés dans la version 7.6 :

- Gestion et notification des erreurs améliorées dans Personal vDisk. Dans Studio, lorsque vous afficher les machines PvD dans un catalogue, un onglet « PvD » fournit un statut de contrôle lors des mises à jour de l'image, ainsi que l'heure de fin et de progression estimée. Des affichages améliorés de l'état sont également fournis.
- Un outil de contrôle de la mise à jour de l'image Personal vDisk est disponible pour les versions antérieures sur le support ISO (ISO\Support\Tools\Scripts\PvdTool). Des capacités de contrôle sont prises en charge pour les versions précédentes, toutefois les capacités de reporting ne seront pas aussi robustes comparées à celles de la version actuelle.
- Le mode de test Provisioning Services vous permet de redémarrer les machines avec une image mise à jour d'un catalogue de test. Après avoir vérifié la stabilité, vous pouvez promouvoir la version de test de Personal vDisk en production.
- Une nouvelle fonctionnalité vous permet de calculer l'écart entre deux inventaires lors d'un inventaire, au lieu de le calculer pour chaque bureau PvD. De nouvelles commandes sont

fournies pour l'exportation et l'importation d'un inventaire précédent pour les catalogues MCS. (Les vDisks principaux de Provisioning Services disposent déjà de l'inventaire précédent.)

Problèmes connus de la version 7.1.3 résolus dans la version 7.6 :

- L'interruption de la mise à niveau d'une installation de Personal vDisk pouvait endommager une installation Personal vDisk existante. [#424878]
- Un bureau virtuel pouvait cesser de répondre si le Personal vDisk était exécuté pendant une longue période et qu'une fuite de mémoire non paginée se produisait. [#473170]

Nouveaux problèmes connus dans la version 7.6 :

- La présence de produits anti-virus peut affecter la durée nécessaire pour exécuter l'inventaire ou effectuer une mise à jour. Les performances peuvent être améliorées si vous ajoutez Ctx-PvD.exe et CtxPvDSvc.exe à la liste d'exclusion PROCESS de votre produit anti-virus. Ces fichiers sont situés dans C:\Program Files\Citrix\personal vDisk\bin. [#326735]
- Les liens directs entre fichiers hérités de l'image principale ne sont pas conservés dans les catalogues Personal vDisk. [#368678]
- Après la mise à niveau de Microsoft Office 2010 vers 2013 sur l'image principale Personal vDisk, Office ne parviennent pas à démarrer sur des machines virtuelles, car la clé de produit Office licences KMS a été supprimée lors de la mise à niveau. Pour contourner le problème, désinstallez Office 2010 et réinstallez Office 2013 sur l'image principale. [#391225]
- Les catalogues Personal vDisk ne prennent pas en charge les contrôleurs VMware Paravirtual SCSI (PVSCSI). Pour éviter ce problème, utilisez le contrôleur par défaut. [#394039]
- Pour les bureaux virtuels créés avec Personal vDisk 5.6.0 et qui sont mis à niveau vers la version 7, les utilisateurs ayant ouvert une session sur la machine virtuelle (VM) principale précédemment risquent de ne pas pouvoir localiser leurs fichiers dans leur VM regroupée. Ce problème se produit car un nouveau profil utilisateur est créé lorsqu'ils se connectent à leurs VM regroupées. Il n'existe pas de solution à ce problème. [#392459]
- Les Personal vDisks exécutant Windows 7 ne peuvent pas utiliser la fonctionnalité Sauvegarde et restauration lorsque la fonction de protection système de Windows est activée. Si la protection du système est désactivée, le profil utilisateur est sauvegardé, mais le fichier userdata.v2.vhd ne l'est pas. Citrix vous recommande de désactiver la protection du système et d'utiliser la fonctionnalité de sauvegarde et restauration pour sauvegarder le profil de l'utilisateur. [#360582]
- Lorsque vous créez un fichier VHD sur la VM de base à l'aide de l'outil de gestion du disque, vous risquez de ne pas être en mesure de monter le VHD. Pour contourner le problème, copiez le VHD sur le volume PvD. [#355576]
- Les raccourcis Office 2010 restent disponibles sur les bureaux virtuels après suppression de ce logiciel. Pour contourner ce problème, supprimez les raccourcis. [#402889]
- Lors de l'utilisation de Microsoft Hyper-V, vous ne pouvez pas créer un catalogue de machines avec des Personal vDisks lorsque les machines sont stockées localement et les vDisks sont

stockés sur les volumes partagés de cluster (CSVs) ; la création de catalogue échoue avec une erreur. Pour contourner ce problème, utilisez une autre configuration de stockage pour les vDisks. [#423969]

- Lorsque vous ouvrez une session pour la première fois sur un bureau virtuel créé à partir d'un catalogue Provisioning Services, le bureau vous invite à redémarrer si le Personal vDisk a été réinitialisé (à l'aide de la commande ctxpvd.exe -s reset). Pour contourner ce problème, redémarrez le bureau lorsque vous y êtes invité. Ceci est une réinitialisation unique qui n'est pas nécessaire lorsque vous ouvrez une session à nouveau. [#340186]
- Si vous installez .NET 4.5 sur un Personal vDisk et la mise à jour d'image installe ou modifie .NET 4.0, les applications qui dépendent de .NET 4.5 échouent. Pour contourner ce problème, distribuez .NET 4.5 à partir de l'image de base en tant qu'image mise à jour.
- Consultez également la section Problèmes connus de la documentation relative à la version XenApp et XenDesktop 7.6.

# **À propos de Personal vDisk 7.3.1**

Problèmes connus de la version 7.1.1 résolus dans la version 7.1.3 :

- Les mises à niveau directes depuis Personal vDisk 5.6.0 vers Personal vDisk 7.x pouvaient entraîner l'échec de Personal vDisk. [#432992]
- Les utilisateurs ne pouvaient se connecter que de façon intermittence à des bureaux virtuels avec des Personal vDisks. [#437203]
- Si une opération de mise à jour d'image Personal vDisk était interrompue alors que Personal vDisk 5.6.5 ou version supérieure était mis à niveau vers Personal vDisk 7.0 ou version supérieure, les opérations de mise à jour ultérieures pouvaient échouer. [#436145]

# **À propos de Personal vDisk 7.1.1**

Problèmes connus de la version 7.1 résolus dans la version 7.1.1 :

- La mise à niveau de Symantec Endpoint Protection 12.1.3 via une mise à jour d'image provoque le signalement par symhelp.exe de définitions antivirus endommagées. [#423429]
- Personal vDisk peut entraîner le redémarrage des bureaux regroupés lorsque le Gestionnaire de contrôle des services (services.exe) se bloque. [#0365351]

Nouveaux problèmes connus dans la version 7.1.1 : aucun

### **À propos de Personal vDisk 7.1**

Nouveautés dans la version 7.1 :

- Vous pouvez maintenant utiliser Personal vDisk avec des bureaux exécutant Windows 8.1, et la journalisation des événements a été améliorée.
- Copy-on-Write (CoW) n'est plus pris en charge. Lors de la mise à niveau de la version 7.0 vers la version 7.1 de Personal vDisk, toutes les modifications apportées aux données gérées par CoW sont perdues. Cette fonctionnalité était disponible à des fins d'évaluation dans XenDesktop 7 et était désactivée par défaut ; vous n'êtes pas affecté si elle n'était pas activée.

Problèmes connus de la version 7.1 résolus dans la version 7.1.1 :

- Si la valeur de la clé de Registre Personal vDisk EnableProfileRedirection est définie sur 1 ou ON, et plus tard, lors de la mise à jour de l'image, vous la changez en 0 ou OFF, l'ensemble de l'espace Personal vDisk peut se voir allouer aux applications installées par l'utilisateur, ne laissant plus d'espace pour les profils utilisateur, qui restent sur le vDisk. Si la redirection de profil est désactivée pour un catalogue et que vous l'activez durant la mise à jour d'une image, il est possible que les utilisateurs ne puissent pas ouvrir de session sur leur bureau virtuel. [#381921]
- Le service Bureau ne journalise pas l'erreur appropriée dans l'Observateur d'événements lorsque la mise à jour d'un inventaire Personal vDisk échoue. [#383331]
- Lors de la mise à niveau vers Personal vDisk 7.x, les règles modifiées ne sont pas préservées. Ce problème a été résolu pour les mises à niveau de la version 7.0 vers la version 7.1. Lors de la mise à niveau de la version 5.6.5 vers la version 7.1, vous devez d'abord enregistrer le fichier de règles et ensuite appliquer de nouveau les règles après la mise à niveau. [#388664]
- Les Personal vDisks exécutant Windows 8 ne peuvent pas installer d'applications à partir de Windows Store. Un message d'erreur s'affiche indiquant « Impossible de terminer votre achat » s'affiche. L'activation du service Windows Update ne résout pas ce problème, ce qui a été résolu. Toutefois, les applications installées par l'utilisateur doivent être réinstallées après redémarrage du système. [#361513]
- Certains liens symboliques sont absents des bureaux groupés Windows 7 avec Personal vDisks. Par conséquent, les applications qui stockent les icônes dans C:\Utilisateurs\Tous les utilisateurs n'affichent pas ces icônes dans le menu Démarrer. [#418710]
- Un Personal vDisk ne démarre si la taille du journal USN est dépassée en raison d'un grand nombre de modifications apportées au système après la mise à jour d'un inventaire. [#369846]
- Un Personal vDisk ne démarre pas avec un code d'état 0x20 et un code d'erreur 0x20000028. [#393627]
- Symantec Endpoint Protection 12.1.3 affiche le message « Proactive Threat Protection is malfunctioning » et l'état de la mise à jour en cours de ce composant n'est pas disponible. [#390204]

Nouveaux problèmes connus dans la version 7.1 : consultez la documentation relative aux problèmes connus de la version XenDesktop 7.1.

### **À propos de Personal vDisk 7.0.1**

Nouveautés dans la version 7.0.1 : Personal vDisk est désormais plus robuste aux modifications de l'environnement. Les bureaux virtuels équipés de Personal vDisks s'enregistrent maintenant auprès du Delivery Controller même si les mises à jour de l'image échouent, et les arrêts non sécurisés du système ne placent plus les vDisks dans un état désactivé permanent. Par ailleurs, l'utilisation de fichiers de règles vous permet maintenant d'exclure des fichiers et dossiers des vDisks lors d'un déploiement.

Problèmes connus de la version 5.6.13 résolus dans la version 7.0.1 :

- Les modifications apportées à l'appartenance à un groupe par les utilisateurs d'un bureau virtuel regroupé peuvent être perdues après la mise à jour d'une image. [#286227]
- Les mises à jour d'images peuvent échouer et invoquer un espace disque insuffisant même si le Personal vDisk dispose de suffisamment d'espace. [#325125]
- Certaines applications ne s'installent pas sur les bureaux virtuels équipés d'un Personal vDisk, et un message indiquant qu'un redémarrage est requis s'affiche. Ceci est dû à une opération de changement de nom en attente. [#351520]
- Les liens symboliques créés dans l'image principale ne fonctionnent pas sur les bureaux virtuels équipés de Personal vDisks. [#352585]
- Dans les environnements qui utilisent Citrix Profile Management et Personal vDisk, les applications qui examinent les profils utilisateur sur un volume système peuvent ne pas fonctionner correctement si la redirection de profil est activée. [#353661]
- Le processus de mise à jour de l'inventaire échoue sur les images principales lorsque la taille de l'inventaire est supérieure à 2 Go. [#359768]
- Les mises à jour d'images échouent avec le code d'erreur 112 et les Personal vDisks sont corrompus même s'ils disposent de suffisamment d'espace pour accommoder la mise à jour. [#363003]
- Le script de redimensionnement échoue pour les catalogues comptant plus de 250 bureaux. [#363365]
- Les modifications apportées par les utilisateurs à une variable d'environnement sont perdues lorsqu'une image est mise à jour. [#372295]
- Les utilisateurs locaux créés sur un bureau virtuel équipé d'un Personal vDisk sont perdus lorsqu'une image est mise à jour. [#377964]
- Un Personal vDisk peut ne pas démarrer si la taille du journal USN est dépassée en raison d'un grand nombre de modifications apportées au système après la mise à jour d'un inventaire. Pour éviter ce problème, augmentez la taille du journal USN jusqu'à un minimum de 32 Mo dans l'image principale et effectuez une mise à jour d'image. [#369846]
- Un problème qui empêche le bon fonctionnement des actions effectuées dans la ruche de registre AppSense Environment Manager lorsque AppSense est utilisé en mode Replace a été détecté avec Personal vDisk. Citrix et AppSense travaillent ensemble à la résolution du problème, qui est lié au comportement de l'API RegRestoreKey lors de l'installation de Personal vDisk.[#0353936]

#### **Problèmes connus indépendants des versions**

- Si des applications Windows Store et Metro sont mises à jour sur l'image principale, cela peut entraîner des conflits pour les machines cibles avec PvD activé après la mise à niveau du vDisk à des fins de test ou de production. En outre, les applications Metro risquent de ne pas pouvoir se lancer et déclencher des erreurs de journal d'événements de l'application. Citrix vous recommande de désactiver les applications Windows Store et Metro pour les machines cibles avec PvD activé.
- Lorsqu'une application installée sur un Personal vDisk (PvD) est liée à une autre application de la même version installée sur l'image principale, l'application sur le PvD peut s'arrêter de fonctionner après une mise à jour d'image. Ceci se produit si vous désinstallez l'application à partir de l'image principale ou si vous effectuez une mise à niveau vers une version plus récente, car cette action supprime les fichiers nécessaires à l'application sur le PvD à partir de l'image principale. Pour éviter ce problème, gardez l'application contenant les fichiers nécessaires à l'application sur le PvD sur l'image principale.

Par exemple, l'image principale contient Office 2007 et un utilisateur installe Visio 2007 sur le PvD ; les applications Office et Visio fonctionnent correctement. Plus tard, l'administrateur remplace Office 2007 avec Office 2010 sur l'image principale, puis met à jour toutes les machines affectées par l'image mise à jour. Visio 2007 ne fonctionne plus. Pour éviter ce problème, gardez Office 2007 dans l'image principale. [#320915]

- Lors du déploiement de McAfee Virus Scan Enterprise (VSE), utilisez la version 8.8 correctif 4 ou version ultérieure sur une image principale si vous utilisez Personal vDisk. [#303472]
- Si un raccourci créé vers un fichier dans l'image principale cesse de fonctionner (car le raccourci cible est renommé au sein de PvD), recréez le raccourci. [#367602]
- N'utilisez pas de liens absolus/directs dans une image principale. [#368678]
- La fonctionnalité de sauvegarde et de restauration de Windows 7 n'est pas prise en charge sur le Personal vDisk. [#360582]
- Après qu'une mise à jour de l'image principale ait été appliquée, l'utilisateur local et la console de groupe sont inaccessibles ou affichent des données incohérentes. Pour résoudre le problème, réinitialisez les comptes d'utilisateur sur la VM, ce qui nécessite la réinitialisation de la ruche de sécurité. Ce problème est résolu dans la version 7.1.2 (et fonctionne pour les machines virtuelles créées dans les versions ultérieures), mais le correctif ne fonctionne pas pour les machines virtuelles qui ont été créées avec une version antérieure puis mises à niveau. [#488044]
- Lors de l'utilisation d'une VM regroupée sur un environnement d'hyperviseur ESX, les utilisateurs voient une invite de redémarrage si le type de contrôleur SCSI sélectionné est de type « VMware Paravirtual ». Pour contourner ce problème, utilisez un type de contrôleur LSI SCSI. [#394039]
- Après une réinitialisation de PvD sur un bureau créé à l'aide de Provisioning Services, il se peut que les utilisateurs reçoivent une invite de redémarrage après l'ouverture de session sur la VM. Pour contourner le problème, redémarrez le bureau. [#340186]
- Les utilisateurs de bureaux Windows 8.1 peuvent ne pas être en mesure d'ouvrir une session sur leurs PvD. Un administrateur peut voir le message « PvD was disabled due to unsafe shutdown » et le journal PvDActivation peut contenir le message « Failed to load reg hive [\Device\IvmVhdDisk00000001\CitrixPvD\Settings\RingCube.dat]. ». Ceci se produit lorsque la VM de l'utilisateur s'arrête dangereusement. Pour contourner le problème, réinitialisez le Personal vDisk. [#474071]

# **Installation et mise à niveau**

#### October 17, 2018

Personal vDisk 7.x est pris en charge sur la version actuelle de Citrix Virtual Apps and Desktops (et les versions antérieures, à compter de XenDesktop 5.6). La documentation « Configuration requise » pour chaque version de dresse la liste des systèmes d'exploitation pris en charge par Virtual Delivery Agents (VDA), et les versions prises en charge des hôtes (ressources de virtualisation) et Citrix Provisioning (anciennement Provisioning Services). Pour plus d'informations sur les tâches de Citrix Provisioning, veuillez consulter sa documentation.

#### **Installez et activez le PvD**

Vous pouvez installer et activer des composants PvD lorsque vous installez ou mettez à niveau un VDA pour OS de bureau sur une machine. Ces actions sont sélectionnées sur les pages **Composants supplémentaires** et **Fonctionnalités** de l'assistant d'installation. Pour plus d'informations, consultez la section Installer des VDA.

Si vous mettez à jour le logiciel PvD après l'installation du VDA, utilisez le fichier MSI PvD fourni sur le support d['installation de Ci](/fr-fr/citrix-virtual-apps-desktops/install-configure/install-vdas.html)trix Virtual Apps and Desktops.

Activation du PvD :

- Si vous utilisez Machine Creation Services (MCS), PvD est automatiquement activé lorsque vous créez un catalogue de machines avec des machines avec OS de bureau qui utiliseront un Personal vDisk.
- Si vous utilisez Citrix Provisioning, PvD est automatiquement activé lorsque vous exécutez l'inventaire pendant le processus de création d'image (de base) principale, ou lors de la mise à jour automatique de l'inventaire pour vous.

Par conséquent, si vous installez des composants PvD mais que vous ne les activez pas lors de l'installation du VDA, vous pouvez utiliser la même image pour créer des bureaux PvD et des bureaux non-PvD, car PvD est activé lors du processus de création du catalogue.

### **Ajouter des Personal vDisks**

Vous ajoutez des Personal vDisks à des hôtes lorsque vous configurez un site. Vous pouvez choisir d'utiliser le même stockage sur l'hôte pour les VM et Personal vDisks, ou vous pouvez utiliser un stockage différent pour les Personal vDisks.

Plus tard, vous pouvez également ajouter des Personal vDisks et leur stockage à des hôtes existants (connexions), mais pas des catalogues de machines.

- 1. Sélectionnez Configuration > Hébergement dans le volet de navigation de Studio.
- 2. Sélectionnez Ajouter un stockage Personal vDisk dans le volet Actions et spécifiez l'emplacement de stockage.

### **Mettre à niveau PvD**

Lamanière la plusfacile demettre à niveau Personal vDisk à partir d'une version antérieure à la version 7.x est simplement demettre à niveau les VDA de votre système d'exploitation de bureau vers la version fournie avec la dernière version de Citrix Virtual Desktops. Exécutez ensuite l'inventaire PvD.

# **Désinstaller PvD**

Vous pouvez utiliser l'une des deux manières suivantes pour supprimer le logiciel PvD :

- Désinstallez le VDA. Cette option supprime également le logiciel PvD.
- Si vous avez mis PvD à jour à l'aide du fichier MSI PvD, vous pouvez effectuer la désinstallation à partir de la liste des programmes.

Si vous désinstallez PvD et que vous réinstallez la même version ou une version plus récente, sauvegardez la clé de registre HKLM\Software\Citrix\personal vDisk\config, qui contient les paramètres de configuration d'environnement susceptibles d'avoir été modifiés. Ensuite, après l'installation de PvD, réinitialisez les valeurs de registre qui peuvent avoir été modifiés en les comparant avec la version sauvegardée.

La désinstallation peut échouer lorsqu'un Personal vDisk avec Windows 7 (64 bits) est installé dans l'image de base. Pour résoudre ce problème, Citrix vous recommande de supprimer le Personal vDisk avant la mise à niveau.

- 1. Sélectionnez la copie appropriée du programme d'installation de vDisk à partir du support de Citrix Virtual Apps and Desktops. Recherchez le dernier programme d'installation MSI du Personal vDisk dans l'un des répertoires suivants (dépend si la VM mise à niveau est 32 ou 64 bits) :
	- 32 bits : XA and XD\x86\Virtual Desktop Components\personalvDisk\_x86.msi
	- 64 bits : XA and XD\x64\Virtual Desktop Components\personalvDisk\_x64.msi

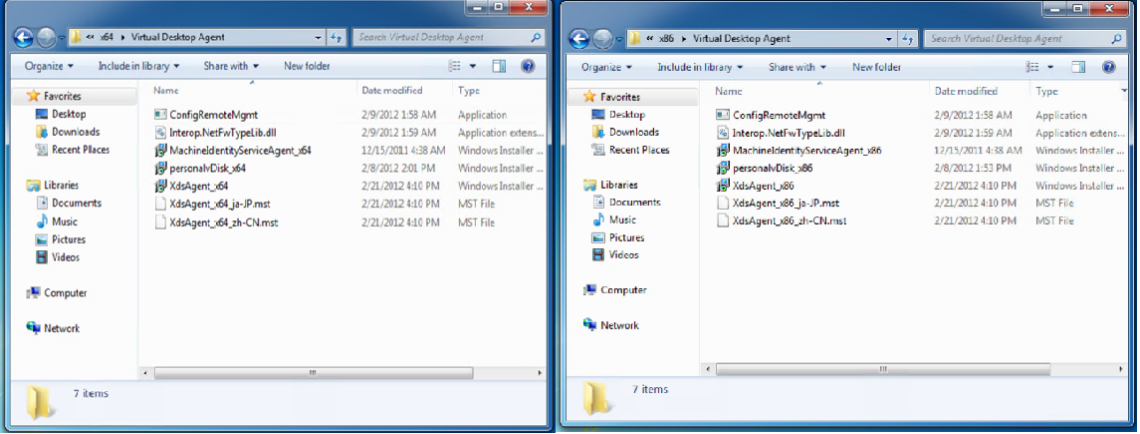

- 2. Supprimez l'installation du Personal vDisk. Sélectionnez le Pack d'installation MSI du Personal vDisk trouvé à l'étape 1. L'écran d'installation du Personal vDisk s'affiche.
- 3. Sélectionnez **Remove personal vDisk**.
- 4. Cliquez sur **Terminer**.

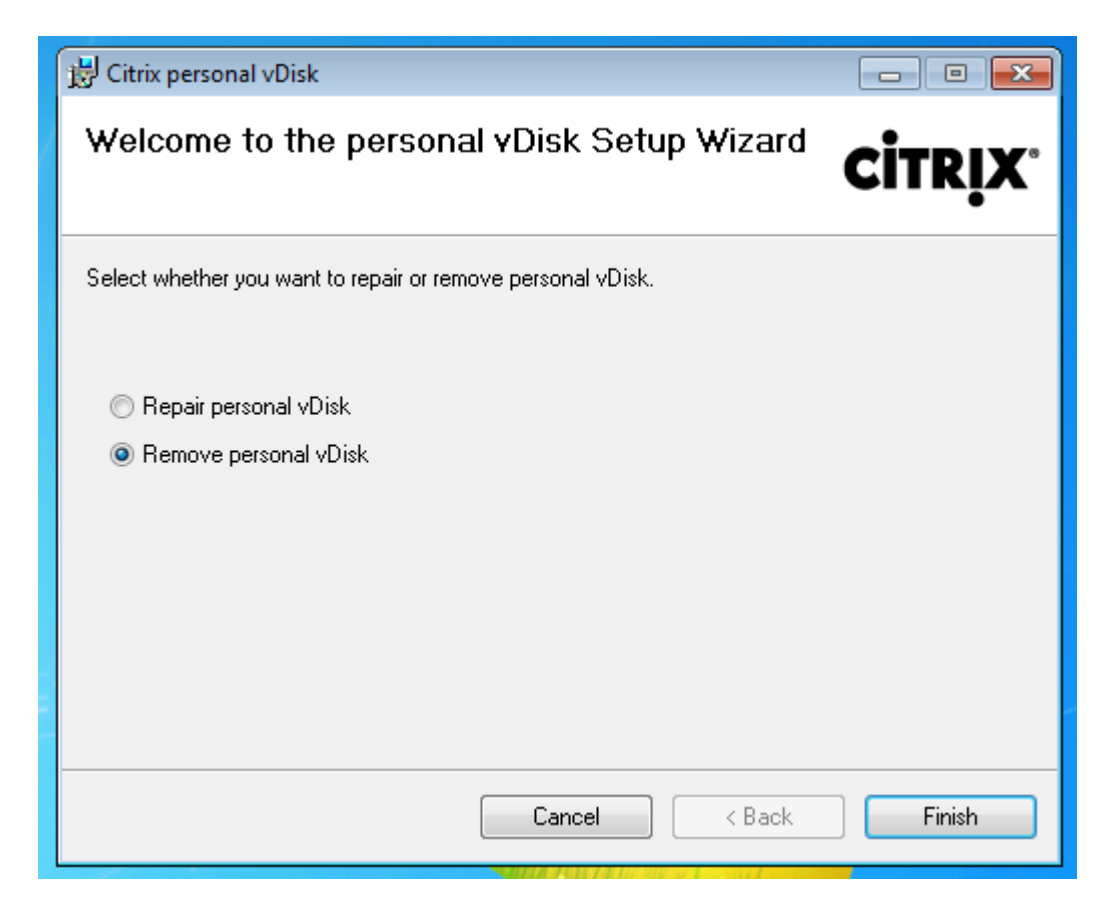

5. La page Demande de redémarrage s'affiche. Cliquez sur **Suivant** :

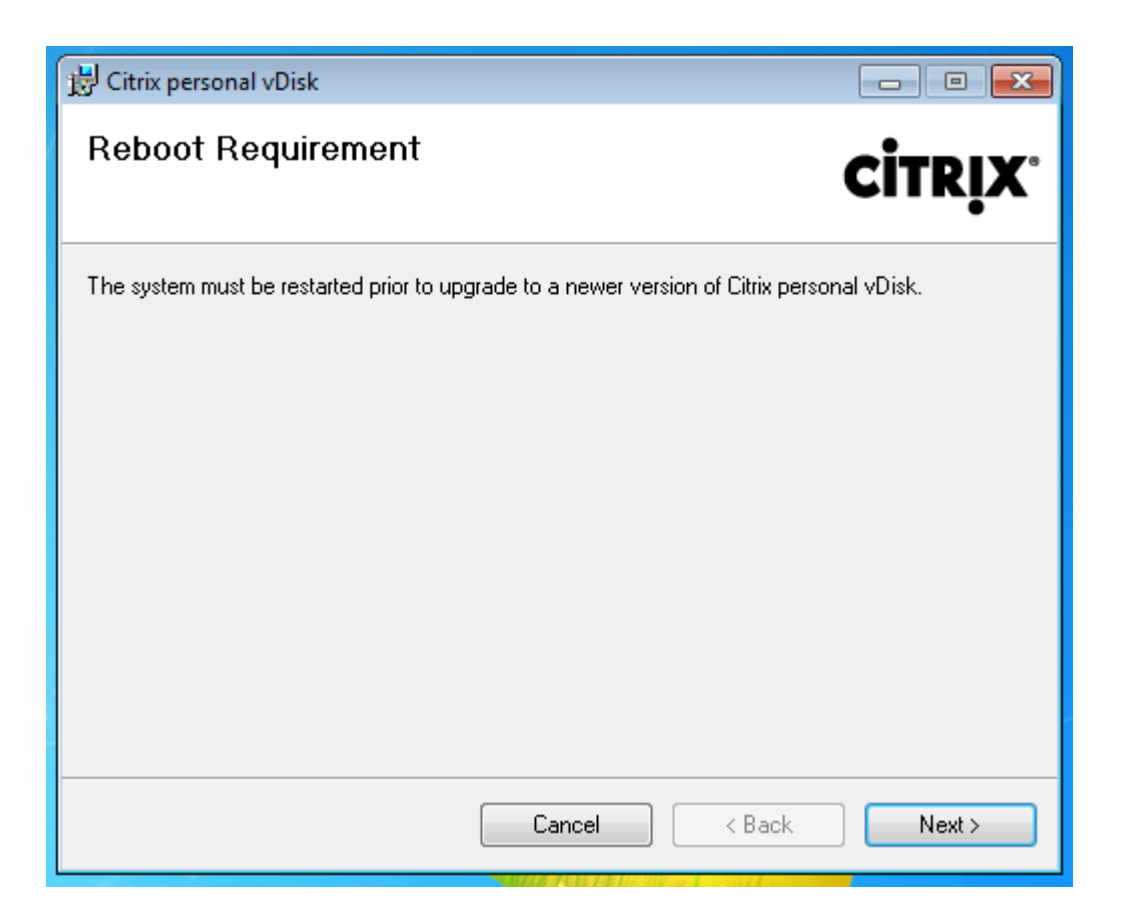

6. Cliquez sur **Oui** pour redémarrer le système et pour appliquer vos modifications de configuration :

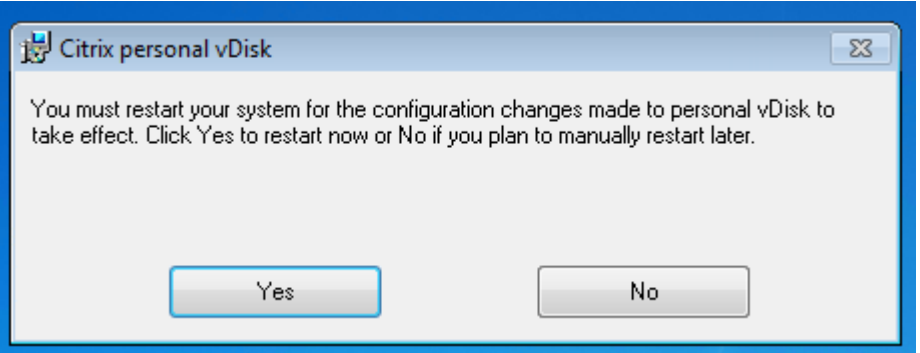

# **Configurer et gérer**

March 8, 2019

Cette rubrique décrit les éléments à prendre en compte lors de la configuration et de la gestion d'un environnement de Personal vDisk (PvD). Il couvre également des instructions et des descriptions de tâche conseillées.

Pour les procédures qui incluent l'utilisation du registre Windows :

Avertissement : toute utilisation incorrecte de l'Éditeur du Registre peut générer des problèmes sérieux, pouvant vous obliger à réinstaller le système d'exploitation. Citrix ne peut garantir la possibilité de résoudre les problèmes provenant d'une mauvaise utilisation de l'Éditeur du Registre. Vous assumez l'ensemble des risques liés à l'utilisation de cet outil. Veillez à faire une copie de sauvegarde de votre registre avant de le modifier.

### **Considérations : taille du Personal vDisk**

Les facteurs suivants affectent la taille du volume Personal vDisk principal :

#### • **Taille des applications que les utilisateurs installeront sur leurs PvD.**

À chaque redémarrage, PvD détermine l'espace disponible restant dans la zone applicative (UserData.v2.vhd). Si cet espace tombe en dessous de 10 %, la zone applicative est étendue de façon à utiliser tout espace non utilisé dans la zone dédiée aux profils (par défaut, l'espace disponible sur le lecteur P:). L'espace ajouté à la zone applicative équivaut à 50 % de l'espace disponible combiné restant dans la zone applicative et la zone des profils.

À titre d'exemple, si la zone applicative sur un PvD de 10 Go, qui est par défaut de 5 Go, atteint 4,7 Go et que la zone des profils dispose de 3 Go disponibles, l'espace ajouté à la zone applicative est calculé comme suit :

Espace accru =  $(5.0 - 4.7)/2 + 3.0/2 = 1.65$  Go

L'espace ajouté à la zone applicative est approximatif car une provision est constituée pour le stockage des journaux et les surcharges potentielles. Le calcul et le dimensionnement possible sont effectués à chaque redémarrage.

# • **Taille des profils utilisateur (si aucune solution de gestion des profils distincte n'est utilisée).**

En plus de l'espace requis pour les applications, assurez-vous qu'il y ait suffisamment d'espace disponible sur les Personal vDisks pour stocker les profils utilisateur. Incluez tous les dossiers spéciaux non redirigés (tels que Mes documents et Mamusique) lors du calcul de l'espace requis. La taille des profils existants est disponible dans le Panneau de configuration (sysdm.cpl).

Certaines solutions de redirection de profil stockent les fichiers stub (fichiers sentinel) à la place des données de profil réelles. Ces solutions de gestion des profils peuvent sembler ne stocker aucune donnée initialement, mais elles consomment en fait une entrée du répertoire du fichier dans le système de fichiers par fichier stub (environ 4 Ko par fichier). Si vous utilisez une telle solution, évaluez la taille en fonction des données de profil réelles et non des fichiers stub.

Les applications de partage des fichiers d'entreprise (telles que ShareFile et Dropbox) peuvent synchroniser ou télécharger des données sur les zones de profil des utilisateurs sur les Personal vDisks. Si vous utilisez de telles applications, incluez suffisamment d'espace dans votre estimation de taille pour ces données.

#### • **Quantité de mémoire consommée par le VHD modèle contenant l'inventaire PvD.**

Le VHD modèle contient les données d'inventaire PvD (fichiers sentinelles correspondant au contenu de l'image principale). La zone applicative PvD est créée depuis ce VHD. Étant donné que chaque fichier ou dossier sentinel contient une entrée de répertoire de fichier dans le système de fichiers, le contenu du VHD modèle consomme l'espace applicatif PvD avant même que des applications ne soient installées par les utilisateurs. Vous pouvez déterminer la taille du VHD modèle en consultant l'image principale après la réalisation d'un inventaire. Vous pouvez également utiliser l'équation suivante pour effectuer un calcul approximatif :

Taille du modèle VHD = (nombre de fichiers sur l'image de base) x 4 Ko

Déterminez le nombre de fichiers et de dossiers en cliquant avec le bouton droit de la souris sur le lecteur C: sur l'image de VM de base et en sélectionnant Properties. À titre d'exemple, une image contenant 250 000 fichiers équivaut à un VHD modèle d'environ 1 024 000 000 octets (un peu moins d'1 Go). Cet espace ne pourra pas être utilisé pour l'installation d'applications dans la zone applicative PvD.

### • **Quantité de mémoire utilisée par les opérations de mise à jour de l'image PvD**

Durant les opérations de mise à jour de l'image PvD, un espace suffisant doit être disponible à la racine du PvD (par défaut, P:) afin de fusionner les modifications apportées aux deux versions de l'image et les modifications apportées par l'utilisateur à son PvD. En général, PvD se réserve quelques centaines de Mo à cette fin, mais les données supplémentaires écrites sur le lecteur P: peuvent consommer cet espace réservé et laisser un espace insuffisant pour mener à bien la mise à jour de l'image. Le script de statistiques du pool PvD (situé sur le support d'installation Citrix Virtual Apps and Desktops dans le dossier Support/Tools/Scripts) ou de la mise à jour de l'image PvD dans l'outil d'analyse (dans le dossier Support/Tools/Scripts/PvdTool) peut vous aider à identifier les disques PvD d'un catalogue en cours de mise à jour et qui sont presque plein.

La présence de produits anti-virus peut affecter la durée nécessaire pour exécuter l'inventaire ou effectuer une mise à jour. Les performances peuvent s'améliorer si vous ajoutez CtxPvD.exe et CtxPvDSvc.exe à la liste d'exclusion de votre produit anti-virus. Ces fichiers sont situés dans C:\Program Files\Citrix\personal vDisk\bin. L'exclusion de ces exécutables de l'analyse du logiciel antivirus peut décupler les performances liées à l'inventaire et à la mise à jour d'image jusqu'à un facteur de 10.

# • **La quantité demémoire utilisée pourla croissance non anticipée (installation d'applications imprévue, etc).**

Surestimez la taille totale (une quantité fixe ou un pourcentage de la taille du vDisk) afin de

tenir compte de l'installation d'applications imprévues effectuées par l'utilisateur lors du déploiement.

### **Procédures : configurer la taille du Personal vDisk et la répartition**

Vous pouvez régler manuellement l'algorithme de redimensionnement automatique qui détermine la taille du VHD relative au lecteur P:, en définissant la taille initiale du VHD. Ceci peut être utile si, par exemple, vous savez que vos utilisateurs vont installer un certain nombre d'applications qui sont trop importantes pour contenir sur le VHD même après son redimensionnement par l'algorithme. Dans ce cas, vous pouvez augmenter la taille initiale de l'espace des applications pour accommoder les applications installées par l'utilisateur.

Il est préférable de régler la taille initiale du VHD sur une image principale. Éventuellement, vous pouvez régler la taille du VHD sur un bureau virtuel lorsqu'un utilisateur ne dispose pas de suffisamment d'espace pour installer une application. Cependant, vous devez répéter cette opération sur chaque bureau virtuel affecté ; vous ne pouvez pas régler la taille initiale du VHD dans un catalogue déjà créé.

assurez-vous que le VHD est assez important pour stocker des fichiers de définition antivirus, qui sont généralement importants.

Recherchez et définissez les clés de registre suivantes dans HKEY\_LOCAL\_MACHINE\SOFTWARE\Citrix\personal vDisk\Config. (Ne modifiez pas d'autres paramètres de cette clé de Registre). Tous les paramètres doivent être spécifiés sur l'image principale (sauf pour MinimumVHDSizeInMB, qui peut être modifié sur un ordinateur individuel) ; les paramètres spécifiés sur l'image principale sont appliqués lors de la mise à jour d'image suivante.

### • **MinimumVHDSizeMB**

Spécifie la taille minimale (en mégaoctets) de la partie applicative (C:) du Personal vDisk. La nouvelle taille doit être supérieure à la taille existante mais inférieure à la taille du disque moins PvDReservedSpaceMB.

L'augmentation de cette valeur alloue l'espace disponible de la partie réservée aux profils sur le vDisk à C:. Ce paramètre est ignoré si une valeur inférieure à la taille actuelle du lecteur C: est utilisée, ou si EnableDynamicResizeOfAppContainer est défini sur 0.

Valeur par défaut = 2048

### • **EnableDynamicResizeOfAppContainer**

Active ou désactive l'algorithme de redimensionnement dynamique.

**–** Lorsque cette option est définie sur 1, l'espace de l'application (C:) est redimensionné automatiquement lorsque l'espace libre sur C: est inférieur à 10%. Les valeurs autorisées sont 1 et 0. Un redémarrage est requis pour que le redimensionnement soit pris en compte.

**–** Lorsque cette option est définie sur 0, la taille du VHD est déterminée en fonction de la méthode utilisée dans les versions antérieures à la version 7.x de XenDesktop.

Valeur par défaut = 1

#### • **EnableUserProfileRedirection**

Active ou désactive la redirection du profil de l'utilisateur vers le vDisk.

- **–** Lorsque cette option est définie sur 1, PvD redirige les profils des utilisateurs sur le lecteur Personal vDisk (P: par défaut). Les profils sont généralement redirigés vers P:\Utilisateurs, ce qui correspond à un profil Windows standard. Cette redirection préserve les profils dans le cas où le bureau PvD doit être réinitialisé.
- **–** Lorsqu'elle est définie sur 0, tout l'espace disponible sur le vDiskmoins PvDReservedSpaceMB est alloué à C:, la partie applicative du vDisk, et le lecteur du vDisk (P:) est masqué dans l'Explorateur Windows. Citrix vous recommande de désactiver la redirection en définissant la valeur sur 0, lorsque vous utilisez Citrix Profile Management ou une autre solution de gestion des profils itinérants.

Ce paramètre permet de conserver les profils dans C:\Users plutôt que les rediriger vers le vDisk, et permet à la solution de profils itinérants de gérer les profils.

Cette valeur assure que tout l'espace présent sur P: est attribué aux applications.

Ceci suppose que cette valeur est définie sur 0, et qu'une solution de gestion des profils est en place. Si vous ne disposez pas d'une solution de gestion des profils itinérants, la désactivation de la redirection des profils n'est pas recommandée car les opérations de réinitialisation de PvD ultérieures entrainent la suppression des profils.

Nemodifiez pas ce paramètre lorsque l'image estmise à jour car il nemodifie pas l'emplacement des profils existants mais il allouera tout l'espace disponible sur le Personal vDisk à C: et masquera le PvD.

Configurez cette valeur avant de déployer un catalogue. Vous ne pouvez pas le modifier une fois que le catalogue est déployé.

Important : à compter de XenDesktop 7.1, les modifications apportées à cette valeur ne sont pas appliquées lorsque vous effectuez une mise à jour d'image. Définissez la valeur de la clé lorsque vous créez tout d'abord le catalogue depuis lequel les profils proviennent. Vous ne pouvez pas modifier le comportement de redirection ultérieurement.

Valeur par défaut = 1

#### • **PercentOfPvDForApps**

Définit la répartition entre la partie applicative (C:) et la partie réservée aux profils du vDisk. Cette valeur est utilisée lors de la création de nouvelles VM et durant les mises à jour d'images si EnableDynamicResizeOfAppContainer est défini sur 0.

La modification de PercentOfPvDForAppsfait la différence uniquement lorsque le paramètre EnableDynamicResizeOfAppContainer est défini sur 0. Par défaut, le paramètre EnableDynamicResizeOfAppContainer est défini sur 1 (activé), ce qui signifie que AppContainer (que vous voyez en tant que lecteur C) est développé uniquement lorsqu'il est presque plein (c'est-à-dire, dynamique) lorsque moins de 10% d'espace libre est restant.

L'augmentation de PercentOfPvDForApps augmente uniquement l'espace maximum pour lequel la partie Apps est autorisée à augmenter. Cet espace n'est pas provisionné pour vous immédiatement. Vous devez également configurer l'allocation fractionnée dans l'image principale, où elle sera appliquée lors de la prochaine mise à jour d'image.

Si vous avez déjà généré un catalogue de machines avec EnableDynamicResizeOfAppContainer défini sur 1, changez alors ce paramètre sur 0 dans l'image principale pour la mise à jour suivante, puis configurez une division d'allocation appropriée. La taille de division requise sera honorée tant qu'elle est plus importante que la taille allouée actuelle pour le lecteur C.

Si vous souhaitez conserver un contrôle total sur la division de l'espace, cette valeur devrait être définie sur 0. Ceci permet un contrôle total sur la taille du lecteur C, et ne compte pas sur la consommation de l'espace disque par l'utilisateur en dessous du seuil pour augmenter le lecteur.

Valeur par défaut = 50% (alloue une quantité d'espace égale pour les deux parties)

#### • **PvDReservedSpaceMB**

Définit la taille de l'espace réservé (en méga-octets) sur le vDisk pour le stockage de journaux Personal vDisk et d'autres données.

Si votre déploiement comprend XenApp 6.5 (ou une version antérieure) et utilise la fonctionnalité de streaming d'application, augmentant cette valeur par la taille du cache Rade.

Valeur par défaut = 512

#### • **PvDResetUserGroup**

Valide uniquement pour XenDesktop 5.6 : autorise le groupe d'utilisateurs spécifié à réinitialiser un Personal vDisk. Les versions ultérieures utilisent Administration déléguée pour cela.

Autres paramètres :

- **Service Windows Update :** assurez-vous que les mises à jour Windows sont définies sur Ne jamais rechercher des mises à jour et que le service Windows Update est désactivé (défini sur Disabled) dans l'image principale. En outre, Citrix vous recommande de désactiver les mises à jour et les fonctionnalités Windows Store et Metro App.
- **Mises à jour Windows :** elles comprennent les mises à jour d'Internet Explorer et doivent être appliquées à l'image principale.
- **Mises à jour nécessitant un redémarrage :** les mises à jour Windows appliquées à l'image principale peuvent nécessiter plusieurs redémarrages pour être entièrement installées ; cela

dépend du type de correctifs délivrés dans ces mises à jour. Veillez à redémarrer correctement l'image principale afin de terminer l'installation des mises à jour Windows appliquées à cette dernière avant de dresser l'inventaire PvD.

• **Mises à jour applicatives :** mettez à jour les applications installées sur l'image principale pour économiser l'espace sur les vDisk des utilisateurs. Cela permet aussi d'éviter d'avoir à mettre à jour les applications sur chaque vDisk de l'utilisateur.

# **Considérations : les applications sur l'image principale**

Certains logiciels peuvent entrer en conflit avec la façon dont le PvD établit l'environnement de l'utilisateur, vous devez l'installer sur l'image principale (plutôt que sur la machine utilisateur) pour éviter ces conflits. En outre, bien que certains d'autres logiciels puissent ne pas entrer en conflit avec le bon fonctionnement du PvD, Citrix vous recommande d'installer le logiciel sur l'image principale.

Applications qui doivent être installées sur l'image principale :

- Agents et clients (par exemple, l'agent System Center Configuration Manager, le client App-V, l'application Citrix Workspace)
- applications qui installent ou modifient des pilotes de démarrage précoce ;
- applications qui installent des logiciels d'impression ou de scanner ou des pilotes ;
- applications qui modifient la pile réseau Windows ;
- outils de VM tels que VMware Tools et XenServer Tools.

Applications qui devraient être installées sur l'image principale :

- Applications qui sont distribuées à un grand nombre d'utilisateurs. Dans les deux cas, désactivez la mise à jour des applications avant le déploiement :
	- **–** Applications d'entreprise qui utilisent des licences en volume, par exemple Microsoft Office, Microsoft SQL Server
	- **–** Applications communes, par exemple Adobe Reader, Firefox et Chrome
- Applications volumineuses telles que SQL Server, Visual Studio et infrastructures applicatives telles que .NET

Les recommandations et restrictions suivantes s'appliquent aux applications installées par les utilisateurs sur les machines disposant de Personal vDisks. Certaines ne peuvent pas être appliquées si les utilisateurs disposent de privilèges administratifs :

- Les utilisateurs ne devraient pas désinstaller une application à partir de l'image principale et réinstaller la même application sur leur Personal vDisk.
- Soyez prudent lors de la mise à jour ou de la désinstallation d'applications sur l'image principale. Après avoir installé la version d'une application sur l'image, un utilisateur peut installer un module d'extension (un plug-in par exemple) qui requiert cette version. Si une telle dépendance existe, la mise à jour ou la désinstallation de l'application sur l'image pourrait entraîner

un dysfonctionnement de ce module complémentaire. Par exemple, avec Microsoft Office 2010 installé sur une image principale, un utilisateur installe Visio 2010 sur son Personal vDisk. Une mise à niveau ultérieure d'Office sur l'image principale peut rendre le logiciel Visio installé localement inutilisable.

• Les logiciels dotés de licences liées au matériel (via un dongle ou matériel basé sur signature) ne sont pas pris en charge.

#### **Considérations : Citrix Provisioning**

Lors de l'utilisation de Citrix Provisioning avec PvD :

- Le compte Soap Service doit être ajouté au nœud Administrateur de Studio et doit disposer du rôle d'administrateur de la machine ou d'un rôle supérieur. Cela garantit que les bureaux PvD sont placés en mode de préparation lorsque le vDisk Citrix Provisioning passe en mode de production.
- La fonctionnalité de gestion des versions de Citrix Provisioning doit être utilisée pour mettre à jour Personal vDisk. Lorsque la version est promue au rôle de production, le Soap Service place les bureaux PvD en mode de préparation.
- La taille du Personal vDisk doit toujours être supérieure au disque de cache en écriture de Citrix Provisioning (dans le cas contraire, Citrix Provisioning peut, par erreur, sélectionner Personal vDisk pour utilisation en tant que cache en écriture).
- Une fois que vous avez créé un groupe de mise à disposition, vous pouvez contrôler le Personal vDisk à l'aide de l'outil PvD Image Update Monitoring Tool ou des Scripts resize et poolstats (personal-vdisk-poolstats.ps1).

Taille du disque de cache en écriture créée correctement. En mode de fonctionnement normal, PvD capture la plupart des écritur[es des utilisateurs \(modifications\) et](http://blogs.citrix.com/2014/06/02/introducing-the-pvd-image-update-monitoring-tool/) les redirige vers le Personal vDisk. Cela implique que vous pouvez réduire la taille du disque de cache en écriture Citrix Provisioning. Toutefois, lorsque PvD n'est pas actif (comme lors des opérations de mise à jour de l'image), un disque de cache en écriture Citrix Provisioning de petite taille peut se remplir rapidement, ce qui entraîne des blocages de la machine.

Citrix vous recommande de créer la taille des disques de cache en écriture Citrix Provisioning, conformément aux meilleures pratiques de Citrix Provisioning et ajouter une quantité d'espace égale à deux fois la taille du modèle VHD sur l'image principale (afin de répondre aux exigences de fusion). Il est très improbable qu'une opération de fusion utilise tout cet espace, mais cela est possible.

Lors de l'utilisation de Citrix Provisioning pour déployer un catalogue de machines PvD :

- Suivez les instructions de la documentation Citrix Provisioning.
- Vous pouvez modifier les paramètres de limitation de l'action d'alimentation en modifiant la connexion dans Studio, voir ci-dessous.

• Si vous mettez à jour le vDisk Citrix Provisioning, après l'installation ou la mise à jour des applications et d'autres logiciels et le redémarrage du vDisk, exécutez l'inventaire PvD, puis arrêtez la VM. Ensuite, effectuez la promotion de la nouvelle version en Production. Les bureaux PvD dans le catalogue devraient automatiquement entrer en mode de préparation. Si ce n'est pas le cas, vérifiez que le compte Soap Service possède des privilèges d'administrateur de machines ou plus élevés sur le Controller.

La fonctionnalité du mode de test de Citrix Provisioning vous permet de créer un catalogue de machines de test à l'aide d'une image principale mise à jour. Si des tests confirment la viabilité du catalogue de test, vous pouvez le promouvoir en production.

### **Considérations : Machine Creation Services**

Lors de l'utilisation de Machine Creation Services (MCS) pour déployer un catalogue de machines PvD

:

- Suivez les instructions de la documentation produit.
- Exécutez un inventaire PvD après la création de l'image principale et arrêter la VM (PvD ne fonctionnera pas correctement si vous n'éteignez pas la VM). Prenez ensuite un instantané de l'image principale.
- Dans l'assistant Créer un catalogue de machines, spécifiez la taille du Personal vDisk et la lettre de lecteur.
- Une fois que vous avez créé un groupe de mise à disposition, vous pouvez contrôler le Personal vDisk à l'aide de l'outil PvD Image Update Monitoring Tool ou des Scripts resize et poolstats (personal-vdisk-poolstats.ps1).
- Vous pouvez modifier les paramètres de limitation de l'action d'alimentation en modifiant la connexion dans Studio, [voir ci-dessous.](http://blogs.citrix.com/2014/06/02/introducing-the-pvd-image-update-monitoring-tool/)
- Si vous mettez à jour l'image principale, exécutez l'inventaire PvD après la mise à jour des applications et d'autres logiciels sur l'image, puis arrêter la VM. Prenez ensuite un instantané de l'image principale.
- Utilisez l'outil de contrôle de mise à jour de l'image PvD (PvD Image Update Monitoring Tool) ou le script personal-vdisk-poolstats.ps1 afin de valider qu'il y a suffisamment d'espace sur chaque VM PvD qui utilisera l'image principale mise à jour.
- Lorsque vous mettez à jour le catalogue de machines, les bureaux PvD entrent en mode de préparation lorsqu'ils traitent individuellement les modifications apportées à la nouvelle image principale. Les bureaux sont mis à jour en fonction de la stratégie de déploiement spécifiée lors de la mise à jour de machine.
- Utilisez l'outil de contrôle de mise à jour de l'image PvD ou le script personal-vdisk-poolstats.ps1 afin de contrôler le PvD en mode de préparation.
- La sélection de la mise en cache E/S de PVD et de MCS s'exclut mutuellement. Si vous installez PVD, vous ne pourrez pas créer un catalogue si la mise en cache E/S de MCS est activée.

### **Procédures : exclure les fichiers et les dossiers des vDisks**

Utilisez les fichiers de règles pour exclure des fichiers et dossiers des vDisks. Vous pouvez les utiliser lorsque les Personal vDisks sont en déploiement. Les fichiers de règles sont appelés custom\_\*\_rules.template.txt et sont situés dans le dossier \config. Les commentaires dans chaque fichier fournissent une documentation supplémentaire.

### **Procédures : exécuter l'inventaire lors de la mise à jour d'une image principale**

Lorsque vous activez le PvD et après toute mise à jour de l'image principale après l'installation, il est important d'actualiser l'inventaire du disque (appelé « exécuter l'inventaire ») et de créer une nouvelle capture instantanée.

Étant donné que ce sont les administrateurs qui gèrent les images principales et non les utilisateurs, si vous installez une application qui place des fichiers binaires dans le profil utilisateur de l'administrateur, les utilisateurs de bureaux virtuels partagés ne peuvent pas accéder à l'application (y compris les bureaux basés sur des catalogues de machines regroupés et regroupés avec des catalogues de machines PvD). Les utilisateurs doivent installer eux-mêmes de telles applications.

Il est recommandé de prendre un instantané de l'image après chaque étape de cette procédure.

1. Mettez à jour l'image principale en installant des applications ou des mises à jour du système d'exploitation et en procédant à la configuration du système sur la machine.

Pour ce qui est des images principales basées sur Windows XP que vous prévoyez de déployer avec des disques virtuels personnels, vérifiez qu'aucune boîte de dialogue n'est ouverte (par exemple, des messages confirmant l'installation de logiciels ou vous invitant à utiliser des pilotes non signés). L'ouverture de boîtes de dialogue sur les images principales dans cet environnement empêche le VDA de s'enregistrer auprès de Delivery Controller. Vous pouvez désactiver les invites de pilotes non signés à l'aide du Panneau de configuration. Par exemple, accédez à Système > Matériel > Signature des pilotes et sélectionnez l'option permettant d'ignorer les avertissements.

- 2. Arrêtez la machine. Sur les machines Windows 7, cliquez sur Annuler lorsque Citrix Personal vDisk bloque la fermeture.
- 3. Dans la boîte de dialogue Citrix Personal vDisk, cliquez sur Mettre l'inventaire à jour. Cette opération peut prendre plusieurs minutes.

Important : si vous interrompez la fermeture (ne serait-ce que pour apporter une mise à jour mineure à l'image), l'inventaire de Personal vDisk ne correspond plus à l'image principale. Cela provoque l'arrêt de la fonctionnalité Personal vDisk. Si vous interrompez la fermeture, vous devez redémarrer la machine, l'arrêter, et lorsque vous y êtes invité, cliquer de nouveau sur Mettre l'inventaire à jour.

4. Lorsque l'opération d'inventaire arrête la machine, prenez un instantané de l'image principale.

Vous pouvez exporter un inventaire vers un partage réseau, puis importer cet inventaire vers une image principale. Pour de plus amples informations, consultez la section Exporter et importer un inventaire PvD.

#### **[Procédu](/fr-fr/citrix-virtual-apps-desktops/install-configure/personal-vdisk/personal-vdisk-tools.html#export-and-import-a-pvd-inventory)res : configurer les paramètres de limitation de la co[nnexion](/fr-fr/citrix-virtual-apps-desktops/install-configure/personal-vdisk/personal-vdisk-tools.html#export-and-import-a-pvd-inventory)**

Citrix Broker Service contrôle l'état de l'alimentation des machines qui fournissent des bureaux et des applications. Le Broker Service peut contrôler plusieurs hyperviseurs via un Delivery Controller. La négociation des actions d'alimentation contrôlent l'interaction entre un Controller et l'hyperviseur. Pour éviter de surcharger l'hyperviseur, les actions de modification de l'état de l'alimentation d'une machine se voient attribuer une priorité et sont envoyées à l'hyperviseur à l'aide d'un mécanisme de limitation. Les paramètres suivants affectent la limitation. Vous pouvez spécifier ces valeurs en modifiant une connexion (onglet Avancé) dans Studio.

Pour configurer les valeurs de limitation de la connexion :

- 1. Sélectionnez Configuration > Hébergement dans le volet de navigation de Studio.
- 2. Sélectionnez la connexion, puis sélectionnez Modifier la connexion dans le volet Actions.
- 3. Vous pouvez changer les valeurs suivantes :
	- **Actions simultanées (tous types) :** nombre maximal d'actions d'alimentation en cours simultanées autorisées. Ce paramètre est spécifié en tant que valeur absolue et en tant que pourcentage de la connexion à l'hyperviseur. La plus faible de ces deux valeurs est utilisée.

Valeur par défaut = 100 absolue, 20%

• **Mises à jour de l'inventaire de Personal vDisk simultanées :** nombre maximal d'actions d'alimentation Personal vDisk simultanées autorisées. Ce paramètre est spécifié en tant que valeur absolue et en tant que pourcentage de la connexion. La plus faible de ces deux valeurs est utilisée.

Valeur par défaut = 50 absolue, 25%

Pour calculer la valeur absolue : déterminez les valeurs totales IOPS (TIOPS) prises en charge par le stockage de l'utilisateur final (ceci doit être spécifié par le fabricant ou calculé). L'utilisation de 350 IOPS par machine virtuelle (IOPS/VM), détermine le nombre de machines virtuelles qui devraient être actives à tout moment donné sur le stockage. Calculez cette valeur en divisant le total des IOPS par IOPS/VM.

Par exemple, si le stockage utilisateur est de 14000 IPS, le nombre de machines virtuelles actives est de 14000 IOPS / 350 IOPS/VM = 40.

• **Nouvelles actions maximales par minute :** le nombre maximal de nouvelles actions d'alimentation qui peuvent être envoyées à l'hyperviseur par minute. Spécifié en tant que valeur absolue.

### Valeur par défaut = 10

Pour vous aider à identifier les valeurs optimales pour les paramètres suivants dans votre déploiement :

- 1. À l'aide des valeurs par défaut, mesurez le temps de réponse total pour une mise à jour d'image d'un catalogue de test. Il s'agit de la différence entre le début de la mise à jour d'une image (T1) et le moment où le VDA de la dernière machine du catalogue s'enregistre auprès du Controller (T2). Temps de réponse total = T2 - T1.
- 2. Mesurez les opérations E/S par seconde (IOPS) du stockage de l'hyperviseur lors de la mise à jour d'image. Ces données peuvent servir de référentiel pour l'optimisation. (Les valeurs par défaut peuvent être le meilleur paramètre ; il se peut également que le système comporte trop d'IOPS, ce qui nécessite de diminuer les valeurs des paramètres).
- 3. Modifiez la valeur « Opérations de mises à jour de l'inventaire de Personal vDisk » comme décrit ci-dessous (conserver tous les autres paramètres inchangés).
	- a) Augmentez la valeur de 10 et mesurez le temps de réponse total après chaque modification. Continuez à augmenter la valeur de 10 et testez le résultat, jusqu'à détérioration ou aucun changement du temps de réponse total.
	- b) Si l'étape précédente n'a entraîné aucune amélioration en augmentant la valeur, réduisez la valeur par incréments de 10 et mesurez le temps de réponse total après chaque diminution. Répétez ce processus jusqu'à ce que le temps de réponse total reste inchangé ou ne s'améliore pas davantage. Il est probable que cela soit la valeur de l'action d'alimentation PvD optimale.
- 4. Après l'obtention de la valeur du paramètre de l'action d'alimentation PvD, modifiez les actions simultanées (tous types) et les valeurs des nouvelles actions maximales par minute, une à la fois. Suivez la procédure décrite ci-dessus (en augmentant ou diminuant par incréments) pour tester des valeurs différentes.

# **Procédures : System Center Configuration Manager 2007 avec PvD**

System Center Configuration Manager (Configuration Manager) 2012 ne requiert aucune configuration spéciale et peut être installé de la même façon que toute autre image principale de l'application. Les informations suivantes s'appliquent uniquement à System Center Configuration Manager 2007. Les versions de Configuration Manager antérieures à Configuration Manager 2007 ne sont pas prises en charge.

Effectuez les opérations suivantes pour utiliser le logiciel agent de Configuration Manager 2007 dans un environnement PvD.

- 1. Installez l'agent du client sur l'image principale.
	- a) Installez le client Configuration Manager sur l'image principale.
	- b) Arrêtez le service ccmexec (Agent SMS) et désactivez-le.
- c) Supprimez les certificats SMS ou les certificats clients du magasin de certificats de l'ordinateur local comme suit :
	- Mode mixte : Certificats (ordinateur local)\SMS\Certificats
	- Mode natif
		- **–** Certificats (ordinateur local)\Personal\Certificates
		- **–** Supprimez le certificat client émis par votre autorité de certification (généralement une infrastructure interne à clé publique)
- d) Supprimez ou renommez C:\Windows\smscfg.ini.
- 2. Supprimez les informations qui identifient de façon unique le client.
	- a) (Facultatif) Supprimez ou déplacez lesfichiers journaux de C:\Windows\System32\CCM\Logs.
	- b) Installez Virtual Delivery Agent (s'il n'est pas déjà installé) et exécutez l'inventaire PvD.
	- c) Arrêtez l'image principale, prenez un instantané et créez un catalogue de VM à l'aide de cet instantané.
- 3. Validez Personal vDisk et démarrez les services. Effectuez ces étapes une seule fois, sur chaque bureau PvD, après qu'ils aient été démarrés pour la première fois. Pour ce faire, vous pouvez utiliser un objet de stratégie de groupe du domaine, par exemple.
	- Confirmez que PvD est actif en vérifiant la présence de la clé de registre HKLM\Software\Citrix\personal vDisk\config\virtual.
	- Définissez le service ccmexec (Agent SMS) sur Automatique et démarrez le service. Le client de Configuration Manager contacte le serveur Configuration Manager et récupère les nouveaux certificats et GUID uniques.

# **Outils**

September 11, 2018

Vous pouvez utiliser les outils et utilitaires suivants pour configurer, personnaliser et surveiller les opérations de PvD.

### **Fichiers de règles personnalisés**

Les fichiers de règles personnalisés fournis avec PvD vous permettent de modifier le comportement par défaut des mises à jour de l'image PvD des manières suivantes :

- Visibilité des fichiers sur PvD
- Comment les modifications apportées aux fichiers sont fusionnées
- Fichiers accessibles en écriture

Pour obtenir des instructions détaillées sur les fichiers de règles personnalisés et la fonctionnalité CoW, reportez-vous aux commentaires figurant dans les fichiers qui se trouvent dans

C:\ProgramData\Citrix\personal vDisk\Config sur la machine sur laquelle PvD est installé. Les fichiers appelés « custom\_\* » décrivent les règles et comment les activer.

### **Scripts resize et poolstats**

Deux scripts sont fournis pour surveiller et gérer la taille des PvD ; ils se trouvent dans le dossier Support\Tools\Scripts sur le support d'installation Citrix Virtual Apps and Desktops. Vous pouvez également utiliser l'outil de contrôle de mise à jour de l'image PvD, qui se trouve dans le dossier Support\Tools\Scripts\PvdTool, consultez la section http://blogs.citrix.com/2014/06/02/introducing-thepvd-image-update-monitoring-tool/ pour plus de détails.

Utilisez resize-personalvdisk-pool.ps1 pour augmenter la taille des PvD dans tous les bureaux d'un catalogue. Les composants logiciels enfichables [ou modules suivants pour votre hyperviseur doivent](http://blogs.citrix.com/2014/06/02/introducing-the-pvd-image-update-monitoring-tool/) [être installés sur la machine exécutan](http://blogs.citrix.com/2014/06/02/introducing-the-pvd-image-update-monitoring-tool/)t Studio :

- XenServer requiert XenServerPSSnapin
- vCenter requiert vSphere PowerCli
- System Center Virtual Machine Manager requiert la console VMM

Utilisez personal-vdisk-poolstats.ps1 pour vérifier l'état des mises à jour de l'image et pour vérifier l'espace réservé aux applications et aux profils utilisateur dans un groupe de PvD. Exécutez ce script avant de mettre à jour une image pour détecter si des bureaux sont à court d'espace, ce qui évite les défaillances durant la mise à jour. Ce script requiert l'activation du pare-feu Windows Management Instrumentation (WMI-In) sur les bureaux PvD. Vous pouvez l'activer sur l'image principale ou via un objet de stratégie de groupe.

Si la mise à jour d'une image échoue, l'entrée dans la colonne Update indique la raison.

### **Réinitialiser la zone applicative**

Si un bureau devient endommagé ou altéré (en installant une application défectueuse ou autre), vous pouvez restaurer la zone applicative du PvD à un état par défaut (vide). La réinitialisation laisse les données du profil utilisateur intactes.

Pour réinitialiser la zone applicative du PvD, utilisez l'une des méthodes suivantes :

- Ouvrez une session sur le bureau de l'utilisateur en tant qu'administrateur. Lancez une invite de commandes et exécutez la commande C:\Program Files\Citrix\Personal vDisk\bin\CtxPvD.exe s Reset.
- Accédez au bureau de l'utilisateur dans Citrix Director. Cliquez sur **Réinitialiser Personal vDisk** puis cliquez sur **OK**.

### **Exporter et importer un inventaire PvD**

Le processus de mise à jour de l'image fait partie intégrante de la distribution de nouvelles images vers des bureaux PvD ; il comprend l'ajustement du Personal vDisk existant pour fonctionner avec la nouvelle image de base. Pour les déploiements qui utilisent Machine Creation Services (MCS), vous pouvez exporter un inventaire à partir d'une VM active sur un partage réseau, puis l'importer dans une image principale. Un différentiel est calculé à l'aide de cet inventaire dans l'image principale. Bien que l'utilisation de la fonctionnalité d'exportation/importation de l'inventaire ne soit pas obligatoire, elle peut améliorer les performances du processus général de mise à jour de l'image.

Pour utiliser la fonctionnalité d'exportation/importation de l'inventaire, vous devez être un administrateur. Si nécessaire, authentifiez-vous auprès du partage de fichiers utilisé pour l'importation/l'exportation avec « net use ». Le contexte utilisateur doit être en mesure d'accéder aux partages de fichiers utilisés pour l'importation et l'exportation.

• Pour exporter un inventaire, exécutez la commande d'exportation en tant qu'administrateur sur une machine qui contient un VDA avec PvD activé (version minimum 7.6) :

Ctxpvdsvc.exe exportinventory "<chemin emplacement exportation>"

Le logiciel détecte l'emplacement de l'inventaire actuel et exporte l'inventaire vers un dossier nommé « ExportedPvdInventory » à l'emplacement spécifié. Voici un extrait de la sortie de la commande :

```
1 C:\Program Files\Citrix\personal vDisk\bin> .\CtxPvDSvc.exe
       exportinventory
2 \share location\ExportedInventory
3 Current inventory source location C:\CitrixPvD\Settings\Inventory
       \VER-LAS
4 ...
5 Exporting current inventory to location \langle \cdots \rangle.
6 ...
7 Deleting any pre-existing inventory folder at \wedge \cdots.
8 Successfully exported current inventory to location \ … . Error
       code = OPS
```
• Pour importer un inventaire exporté précédemment, exécutez la commande d'importation en tant qu'administrateur sur l'image principale :

Pour importer :

Exécuter la commande d'importation en tant qu'administrateur sur l'image principale.

Ctxpvdsvc.exe importinventory "<path-to-exported-inventory>"

Le <path to exported inventory> doit être le chemin d'accès complet à l'inventaire des fichiers, qui est généralement <emplacement réseau\ExportedPvdInventory>.

L'inventaire est obtenu à partir de l'emplacement d'importation (où il a été préalablement exporté à l'aide de l'option exportinventory), puis importe l'inventaire vers le magasin d'inventaire sur l'image principale. Voici un extrait de la sortie de la commande :

```
1 C:\Program Files\Citrix\personal vDisk\bin> .\CtxPvDSvc.exe
      importinventory
2 \share location\ExportedInventory\ExportedPvdInventory
3 Importing inventory \share location\ExportedInventory\
      ExportedPvdInventory
4 …
5 Successfully added inventory \share location\ExportedInventory\
      ExportedPvdInventory to the
6 store at c:\ProgramData\Citrix\personal vDisk\InventoryStore
```
Une fois l'exportation terminée, le partage réseau devrait inclure les noms de fichiers suivants. Après l'importation, l'inventaire magasin sur l'image principale doit inclure les mêmes noms de fichier.

- Components.DAT
- règles fichiers
- règles dossiers
- règles\_clé\_registre
- RINGTHREE.DAT
- S-1-5-18.DAT
- SAM.DAT
- SECURITY.DAT
- SNAPSHOT.DAT
- SOFTWARE.DAT
- SYSTEM.CurrentControlSet.DAT
- VDCATALOG.DAT
- vDisk JournalData

# **Affichages, messages et résolution des problèmes**

September 27, 2018

### **Surveiller les PvD via des rapports**

Vous pouvez utiliser un outil de diagnostic pour surveiller les modifications effectuées par les utilisateurs pour les deux parties de leurs Personal vDisks (les données de l'utilisateur et l'application). Ces modifications incluent les applications que les utilisateurs ont installé et les fichiers qu'ils ont modifié. Les modifications sont stockées dans un ensemble de rapports.

- 1. Sur la machine que vous voulez surveiller, exécutez C:\\Program Files\\Citrix\\ personal vDisk\\bin\\CtxPvdDiag.exe.
- 2. Recherchez un emplacement où vous souhaitez stocker les rapports et les journaux, sélectionnez les rapports à générer, et cliquez sur **OK**. Les rapports disponibles sont répertoriés ci-dessous.

Rapport de la ruche de logiciels : ce rapport génère deux fichiers : Software. Dat. Report. txt et Software.Dat.delta.txt.

Le fichier Software.Dat.Report.txt enregistre les modifications effectuées par l'utilisateur dans la ruche HKEY\_LOCAL\_MACHINE\Software. Il contient les sections suivantes :

- Liste des applications installées sur la base : les applications qui ont été installées dans Layer 0.
- Liste des logiciels installés par l'utilisateur : les applications installées par l'utilisateur sur la partie de l'application du vDisk personnel.
- Liste de logiciels désinstallés par l'utilisateur : les applications supprimées par l'utilisateur qui étaient présentes à l'origine dans Layer 0.

Voir le rapport delta de la ruche pour de plus amples informations sur Software.Dat.delta.txt.

**Rapport de la ruche système :** le fichier SYSTEM.CurrentControlSet.DAT.Report.txt généré enregistre les modifications apportées à la ruche HKEY\_LOCAL\_MACHINE\System par l'utilisateur. Il contient les sections suivantes :

- Liste des services installés par l'utilisateur : les services et les pilotes installés par l'utilisateur.
- Le démarrage des services suivants a été modifié : les services et les pilotes dont le type de démarrage a été modifié par l'utilisateur.

**Rapport de la ruche de sécurité :** le fichier SECURITY.DAT.Report.txt généré surveille toutes les modifications que l'utilisateur effectue dans la ruche HKEY\_LOCAL\_MACHINE\Security.

**Rapport de ruche du gestionnaire de comptes de sécurité (SAM) :** le fichier SAM.DAT.Report.txt généré surveille toutes lesmodifications que l'utilisateur effectue dans la ruche HKEY\_LOCAL\_MACHINE\SAM.

**Rapport delta de la ruche :** le fichier Software.Dat.delta.txt généré enregistre toutes les clés de Registre et les valeurs ajoutées ou supprimées, et toutes les valeurs modifiées par l'utilisateur dans la ruche HKEY\_LOCAL\_MACHINE\Software.

**Journal Personal vDisk :** les fichiers journaux Pud-IvmSupervisor.log, PvDActivation.log, PvDSvc.log, PvDWMI.log, SysVol-IvmSupervisor.log et vDeskService-<#>.log sont générés par défaut dans P:\Users\<compte utilisateur>\AppData\Local\Temp\PVDLOGS, mais sont déplacés vers l'emplacement sélectionné.

### **Journaux du système d'exploitation Windows :**

• EvtLog\_App.xml et EvtLog\_System.xml sont les journaux d'événements application et système au format XML du format Personal vDisk.

- Setupapi.app.log et setuperr.log contiennent des messages de journal de msiexec.exe qui était exécuté pendant l'installation de Personal vDisk.
- Setupapi.dev.log contient des messages de journal d'installation du périphérique.
- Msinfo.txt contient la sortie de msinfo32.exe. Pour de plus amples informations, veuillez consulter la documentation Microsoft.

**Rapport du système de fichiers :** le fichier FileSystemReport.txt généré enregistre les modifications effectuées par l'utilisateur pour le système de fichiers dans les sections suivantes :

- Fichiers déplacés : les fichiers dans Layer 0 qui ont été déplacés par l'utilisateur vers le vDisk. Les fichiers Layer 0 sont hérités de l'image principale par la machine à laquelle le Personal vDisk est connecté.
- Fichiers supprimés : les fichiers dans Layer 0 qui ont été masqués par une action de l'utilisateur (par exemple, la suppression d'une application).
- Fichiers ajoutés (MOF, INF, SYS) : les fichiers qui possèdent des extensions .mof, .inf ou .sys que l'utilisateur a ajouté au Personal vDisk (par exemple, lorsqu'ils installé une application telle que Visual Studio 2010 qui enregistre un fichier .mof pour la récupération automatique).
- Fichiers ajoutés (autres) : autres fichiers que l'utilisateur a ajouté au vDisk (par exemple, lors de l'installation d'une application).
- Fichiers de base modifiés mais pas déplacés : les fichiers dans Layer 0 que l'utilisateur a modifié mais que les pilotes Personal vDisk en mode Kernel n'ont pas capturé dans le vDisk.

# **Mises à jour d'image**

Dans Studio, lorsque vous choisissez une machine PvD dans un catalogue de machines, l'onglet « PvD » offre un statut de surveillance lors des mises à jour de l'image, ainsi que l'heure de fin et de progression estimée. Les affichages possibles de l'état lors de la mise à jour d'une image sont : Prêt, Préparation, En attente, En échec et Demandée.

Une mise à jour d'image peut échouer pour d'autres raisons par manque d'espace ou un bureau ne trouve pas le PvD suffisamment rapidement. Lorsque Studio indique qu'une mise à jour d'image a échoué, un code d'erreur est fourni avec un texte descriptif pour faciliter la résolution des problèmes. Utilisez l'outil de contrôle de mise à jour d'image Personal vDisk ou le script personal-vdiskpoolstats.ps1 afin de contrôler la progression de la mise à jour de l'image et obtenir les codes d'erreur associés à l'échec.

Si une mise à jour d'image échoue, les fichiers journaux suivants peuvent fournir davantage d'informations sur la résolution de ce problème :

- Journal du service PvD : C:\ProgramData\Citrix\personal vDisk\Logs\PvDSvc.log.txt
- Journal d'activation PvD : P:\PVDLOGS\PvDActivation.log.txt

Le contenu le plus récent se trouve à la fin du fichier journal.

#### **Messages d'erreur : version 7.6 et ultérieure**

Les erreurs suivantes sont valides pour la version 7.6 de PvD et version ultérieure :

• **Une erreur interne s'est produite. Vérifiez les journaux Personal vDisk pour plus de détails. Code d'erreur %d (%s)**

Ceci est un passe-partout pour les erreurs n'appartenant à aucune catégorie, et il ne possède ainsi pas de valeur numérique. Toutes les erreurs inattendues qui se sont produites lors de la création de l'inventaire ou de la mise à jour de Personal vDisk sont indiquées par ce code d'erreur.

- **–** Collectez les journaux et contactez l'assistance Citrix.
- **–** Si cette erreur se produit lors de la mise à jour du catalogue, restaurez le catalogue vers la version précédente de l'image principale.
- **Il existe des erreurs de syntaxe dans les fichiers de règle. Consultez les journaux pour plus de détails.**

Code d'erreur 2. Le fichier de règle contient des erreurs de syntaxe. Les fichiers journaux Personal vDisk contiennent le nom du fichier de règles et le numéro de ligne sur laquelle l'erreur de syntaxe a été détectée. Corrigez l'erreur de syntaxe dans le fichier de règle, puis recommencez l'opération.

# • **L'inventaire stocké dans le Personal vDisk correspondant à la version précédente de l'image principale est endommagé ou illisible.**

Code d'erreur 3. Le dernier inventaire est stocké dans « UserData.V2.vhd » dans « \ProgramData\CitrixPvD\Set LAST ». Restaurez l'inventaire correspondant à la dernière version de l'image principale en important le dossier « VER-LAST » à partir d'une machine PvD en cours d'exécution connue associée à la version précédente de l'image principale.

# • **L'inventaire stocké dans le Personal vDisk correspondant à la version précédente de l'image principale est une version supérieure.**

Code d'erreur 4. Ceci est dû à une incompatibilité de version de Personal vDisk entre la dernière image principale et l'image principale courante. Réessayez d'effectuer la mise à jour du catalogue après l'installation de la dernière version de Personal vDisk dans l'image principale.

#### • **Un dépassement de capacité du journal des modifications de a été détecté.**

Code d'erreur 5. Un dépassement de capacité du journal USN a été causé par un nombre important de modifications apportées à l'image principale lors de la création de l'inventaire. Si ce problème persiste après plusieurs tentatives, utilisez procmon pour déterminer si un logiciel tiers tente de créer ou de supprimer un grand nombre de fichiers pendant la création de l'inventaire.

# • **Personal vDisk n'a pas pu détecter un disque connecté au système pour le stockage des données de l'utilisateur.**

Code d'erreur 6. Vérifiez, tout d'abord, que le disque PvD est connecté à la VM au travers de la console de l'hyperviseur. Cette erreur se produit généralement à cause d'un logiciel de « prévention des fuites de données » empêchant l'accès au disque PvD. Si le disque PvD est connecté à la VM, essayez d'ajouter une exception pour « disque connecté » dans la configuration du logiciel de « prévention des fuites de données ».

# • **Le système n'a pas été redémarré après l'installation. Effectuez le redémarrage pour appliquer les modifications.**

Code d'erreur 7. Redémarrez le bureau et recommencez l'opération.

• **Installation altérée. Essayez de réinstaller Personal vDisk.**

Code d'erreur 8. Installez Personal vDisk et réessayez.

• **L'inventaire Personal vDisk n'est pas à jour. Mettez à jour l'inventaire de l'image principale, puis réessayez.**

Code d'erreur 9. L'inventaire Personal vDisk n'a pas été mis à jour dans l'image principale avant fermeture du bureau. Redémarrez l'image principale et arrêter le bureau au moyen de l'option « Mettre Personal vDisk à jour », puis créez un nouvel instantané ; utilisez cet instantané pour mettre le catalogue à jour.

### • **Une erreur interne s'est produite lors du démarrage du Personal vDisk. Vérifiez les journaux Personal vDisk pour plus de détails.**

Code d'erreur 10. Cela peut être causé par le pilote de PvD qui ne peut pas démarrer une session de virtualisation en raison d'une erreur interne ou d'une altération de Personal vDisk. Essayez de redémarrer le bureau via le Controller. Si le problème persiste, collectez les journaux et contactez l'assistance Citrix.

• **Le délai de Personal vDisk a expiré lors de la recherche d'un disque de stockage pour les paramètres de personnalisation des utilisateurs.**

Code d'erreur 11. Cette erreur se produit lorsque le pilote PvD ne parvient pas à détecter le disque PvD dans les 30 secondes suivant le redémarrage. Ceci est généralement dû à un contrôleur SCSI non pris en charge ou une latence de stockage. Si ce problème se produit avec tous les bureaux du catalogue, modifiez le type de contrôleur SCSI associé à la « VM modèle »/« VM principale pour un type pris en charge par la technologie Personal vDisk. Si ce problème se produit uniquement avec certains bureaux du catalogue, il peut être dû à des pics de latence de stockage dus à un nombre important de bureaux démarrant en même temps. Essayez de limiter le paramètre des actions d'alimentation actives maximales associées à la connexion hôte.

• **Le Personal vDisk a été désactivé car un arrêt du système non sécurisé a été détecté. Redémarrez la machine.**

Code d'erreur 12. Cela peut être dû au fait que le bureau n'est pas parvenu à terminer le processus de redémarrage avec PvD activé. Essayez de redémarrer le bureau. Si le problème persiste, observez le démarrage du bureau via la console de l'hyperviseur et vérifiez si le bureau est bloqué. Si un bureau se bloque lors du démarrage, restaurez le PvD à partir d'une sauvegarde (si vous en possédez une) ou réinitialisez le PvD.

#### • **La lettre de lecteur spécifiée pour le montage du Personal vDisk n'est pas disponible.**

Code d'erreur 13. Cela peut être dû au fait que le PvD n'est pas parvenu à monter le disque PvD lors du montage spécifié par l'administrateur. Le montage du disque PvD échouera si la lettre de lecteur est déjà utilisée par d'autres matériels. Sélectionnez une lettre différente comme point de montage pour le Personal vDisk.

#### • **Les pilotes en mode noyau de Personal vDisk n'ont pas réussi à s'installer.**

Code d'erreur 14. Personal vDisk installe des pilotes lors de la première mise à jour de l'inventaire après l'installation. Certains produits anti-virus empêchent l'installation de ce pilote en dehors du contexte d'un programme d'installation. Désactivez temporairement l'analyse antivirus en temps réel ou ajoutez des exceptions dans l'antivirus pour les pilotes PvD lors de la première création d'inventaire.

# • **Impossible de créer un instantané du volume système. Vérifiez que le service de cliché instantané des volumes est activé.**

Code d'erreur 15. Cela peut se produire si le service de cliché instantané des volumes est désactivé. Activez le service de cliché instantané des volumes et réessayez d'effectuer un inventaire.

# • **L'activation du journal des modifications a échoué. Réessayez après une attente de quelques minutes.**

Code d'erreur 16. Personal vDisk utilise le journal des modifications pour le suivi des modifications apportées à l'image principale. Au cours de la mise à jour d'un inventaire, si le PvD détecte que le journal desmodifications est désactivé, il tente de l'activer, cette erreur se produit lorsque cette tentative échoue. Patientez quelques minutes, puis réessayez.

#### • **Il n'y a pas suffisamment d'espace disponible sur le volume système.**

Code d'erreur 17. Il n'y a pas suffisamment d'espace disponible sur le lecteur C du bureau pour l'opération de mise à jour de l'image. Développez le volume système ou supprimez des fichiers non utilisés pour libérer de l'espace dans le volume système. La mise à jour d'image doit commencer après le redémarrage suivant.

# • **Il n'y a pas suffisamment d'espace disponible dans le stockage Personal vDisk. Développez le stockage Personal vDisk pour fournir plus d'espace.**

Code d'erreur 18. Il n'y a pas suffisamment d'espace disponible sur le lecteur Personal vDisk lors de la réalisation d'une opération de mise à jour de l'image. Développez le stockage Personal
vDisk ou supprimez des fichiers non utilisés pour libérer de l'espace dans le stockage Personal vDisk. La mise à jour d'image devrait redémarrer après le redémarrage suivant.

# • **Le stockage Personal vDisk est trop engagé. Développez le stockage Personal vDisk pour fournir plus d'espace.**

Code d'erreur 19. Il n'y a pas suffisamment d'espace disponible sur le lecteur Personal vDisk pour accueillir complètement un « UserData.V2.vhd » provisionné. Développez le stockage Personal vDisk ou supprimez des fichiers non utilisés pour libérer de l'espace dans le stockage Personal vDisk.

## • **Registre système endommagé.**

Code d'erreur 20. Le Registre système est altéré, endommagé, manquant ou illisible. Réinitialisez le Personal vDisk ou effectuez sa restauration à partir d'une sauvegarde antérieure.

# • **Une erreur interne s'est produite lors de la réinitialisation de Personal vDisk. Vérifiez les journaux Personal vDisk pour plus de détails.**

Code d'erreur 21. Ceci est un passe-partout pour toutes les erreurs rencontrées lors de la réinitialisation d'un Personal vDisk. Collectez les journaux et contactez l'assistance Citrix.

## • **Échec de réinitialisation de Personal vDisk, car il n'y a pas suffisamment d'espace disponible dans le stockage Personal vDisk.**

Code d'erreur 22. Il n'y a pas suffisamment d'espace disponible sur le lecteur Personal vDisk lors de la réalisation d'une opération de réinitialisation. Développez le stockage Personal vDisk ou supprimez des fichiers non utilisés pour libérer de l'espace dans le stockage Personal vDisk.

## **Messages d'erreur : versions antérieures à 7.6**

Les erreurs suivantes sont valides pour les versions PvD 7.x antérieures à 7.6 :

• **Échec de démarrage. Personal vDisk n'a pas pu détecter de disque de stockage pour les paramètres de personnalisation des utilisateurs.**

Le logiciel PvD n'a pas réussi à trouver le Personal vDisk (par défaut le lecteur P:) ou n'a pas pu le monter en tant que point de montage sélectionné par l'administrateur lors de la création du catalogue.

- **–** Cherchez l'entrée suivante dans le journal du service PvD : « PvD 1 status –> 18:183 ».
- **–** Si vous utilisez une version de PvD antérieure à la version 5.6.12, la mise à niveau vers la dernière version résout ce problème.
- **–** Si vous utilisez la version 5.6.12 ou supérieure, utilisez l'outil de gestion du disque (diskmgmt.msc) pour déterminer si le lecteur P: est présent en tant que volume non monté. S'il est présent, exécutez chkdsk sur le volume pour déterminer s'il est endommagé, et essayez de le réparer à l'aide de chkdsk.

# • **Échec de démarrage. Échec de démarrage de Citrix Personal vDisk. Pour obtenir de l'aide… Code d'état : 7, code d'erreur : 0x70**

Le code d'état 7 implique qu'une erreur s'est produite lors de la tentative de mise à jour du PvD. Le code d'erreur peut être l'un des suivants :

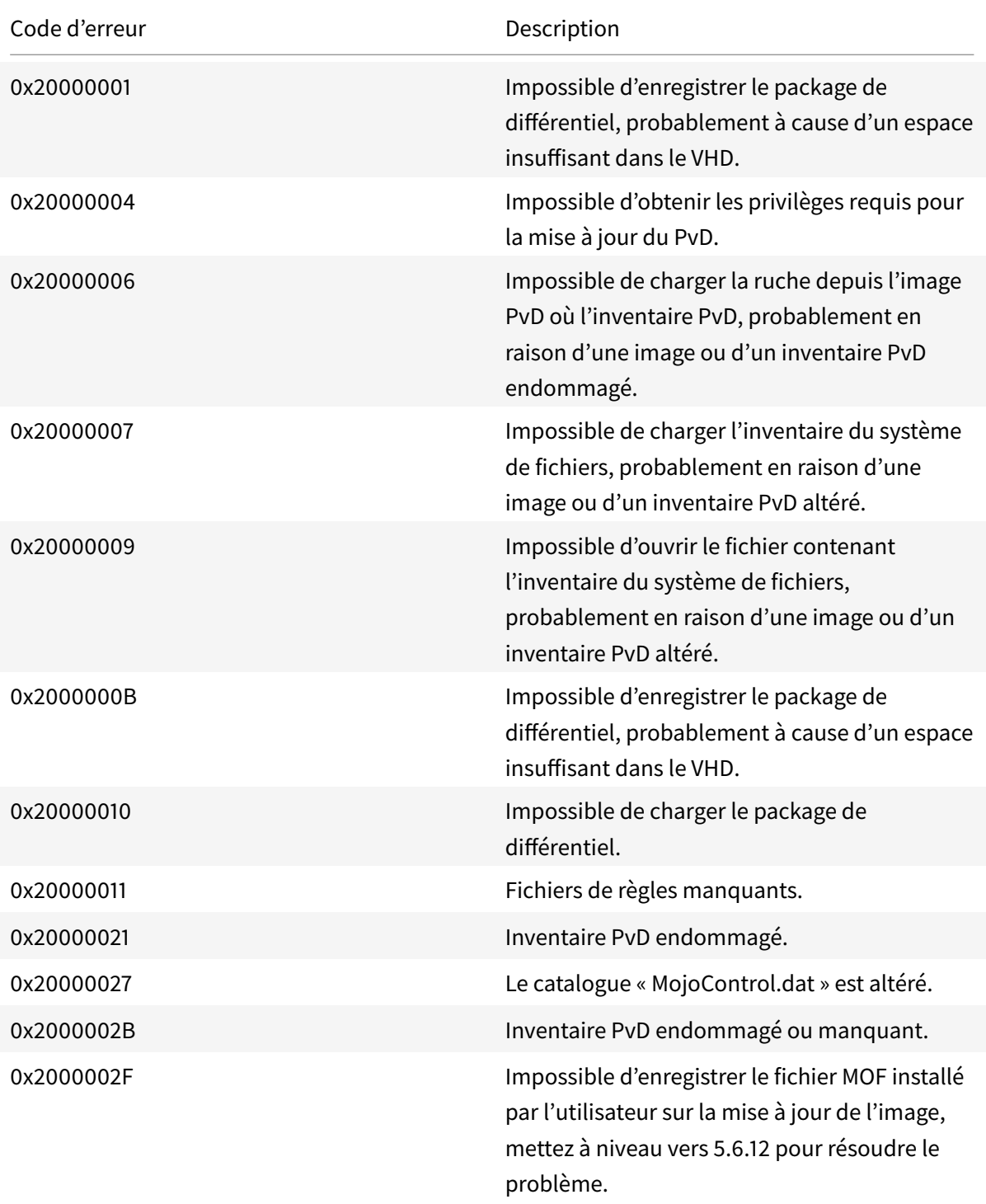

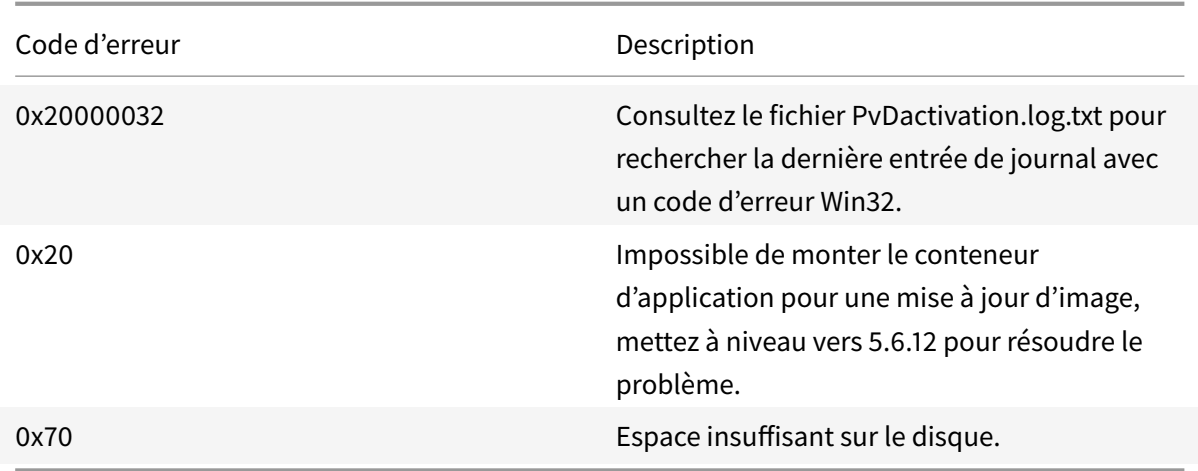

# • **Échec de démarrage. Citrix Personal vDisk n'est pas parvenu à démarrer [ou Personal vDisk a rencontré une erreur interne]. Pour obtenir de l'aide… Code d'état : 20, code d'erreur : 0x20000028**

Les Personal vDisk ont été détecté mais aucune session PvD n'a pu être créée.

Collectez les journaux et vérifiez SysVol-IvmSupervisor.log pour des échecs de création de session :

- 1. Recherchez l'entrée suivante dans le journal : « IvmpNativeSessionCreate: failed to create native session, status XXXXX ».
- 2. Si l'état est 0xc00002cf, vous pouvez résoudre le problème en ajoutant une nouvelle version de l'image principale au catalogue. Le code d'état implique une saturation du journal USN en raison d'un grand nombre de changements apportés après la mise à jour d'un inventaire.
- 3. Redémarrez le bureau virtuel affecté. Si le problème persiste, contactez le support technique Citrix.
- **Échec de démarrage. Citrix Personal vDisk a été désactivé car un arrêt du système non sécurisé a été détecté. Pour réessayer, sélectionnez Réessayez. Si le problème persiste, contactez votre administrateur système.**

La VM groupée ne peut pas terminer son démarrage avec le PvD activé. Déterminez tout d'abord la raison pour laquelle le démarrage ne peut pas être effectué. Les raisons possibles peuvent être l'apparition d'un écran bleu car :

- **–** Un produit anti-virus incompatible est présent sur l'image principale, par exemple des versions anciennes de Trend Micro.
- **–** L'utilisateur a installé un logiciel incompatible avec PvD. Cela est fort peu probable, mais vous pouvez le vérifier en ajoutant une nouvelle machine au catalogue et voir si elle redémarre correctement.

**–** L'image PvD est endommagée. Cela a été rencontré dans la version 5.6.5.

Pour vérifier que la VM affiche un écran bleu ou qu'elle redémarre prématurément :

- **–** Ouvrez une session sur la machine via la console de l'hyperviseur.
- **–** Cliquez sur Try Again et attendez que la machine s'arrête.
- **–** Démarrez la machine via Studio.
- **–** Utilisez la console de l'hyperviseur pour observer la console de machine lorsqu'elle démarre.

Autres résolutions de problèmes :

- **–** Collectez l'image mémoire de la machine affichant l'écran bleu et envoyez-la à l'assistance technique de Citrix pour une analyse plus approfondie.
- **–** Vérifiez les erreurs dans les journaux d'événements associés au PvD :
	- 1. Montez UserData.V2.vhd à partir de la racine du lecteur P: à l'aide de DiskMgmt.msc en cliquant sur Action > Attach VHD.
	- 2. Lancez Eventvwr.msc.
	- 3. Ouvrez le journal d'événements système (Windows\System32\winevt\logs\system.evtx) depuis UserData.V2.vhd en cliquant sur Action > Open saved logs.
	- 4. Ouvrez le journal d'événements d'applications (Windows\System32\winevt\logs\application.evtx) depuis UserData.V2.vhd en cliquant sur Action > Open saved logs.

# • **Le Personal vDisk ne peut pas démarrer. Le Personal vDisk n'a pas pu démarrer car l'inventaire n'a pas été mis à jour. Mettez l'inventaire à jour dans l'image principale, puis réessayez. Code d'état : 15, code d'erreur : 0x0**

L'administrateur a sélectionné un instantané incorrect lors de la création ou de la mise à jour du catalogue PvD (en d'autres termes, l'image principale n'a pas été arrêtée à l'aide de l'option Update Personal vDisk lors de la création de l'instantané).

### **Événements consignés par Personal vDisk**

Si Personal vDisk n'est pas activé, vous pouvez afficher les événements suivants dans l'Observateur d'événements de Windows. Sélectionnez le nœud Applications dans le panneau de gauche ; la Source des événements dans le panneau de droite est Citrix Personal vDisk. Si Personal vDisk est activé, aucun de ces événements n'est affiché.

Un ID d'événement de 1 signifie un message d'information et un ID de 2 signifie une erreur. Les événements ne peuvent pas tous être utilisés dans chaque version de Personal vDisk.

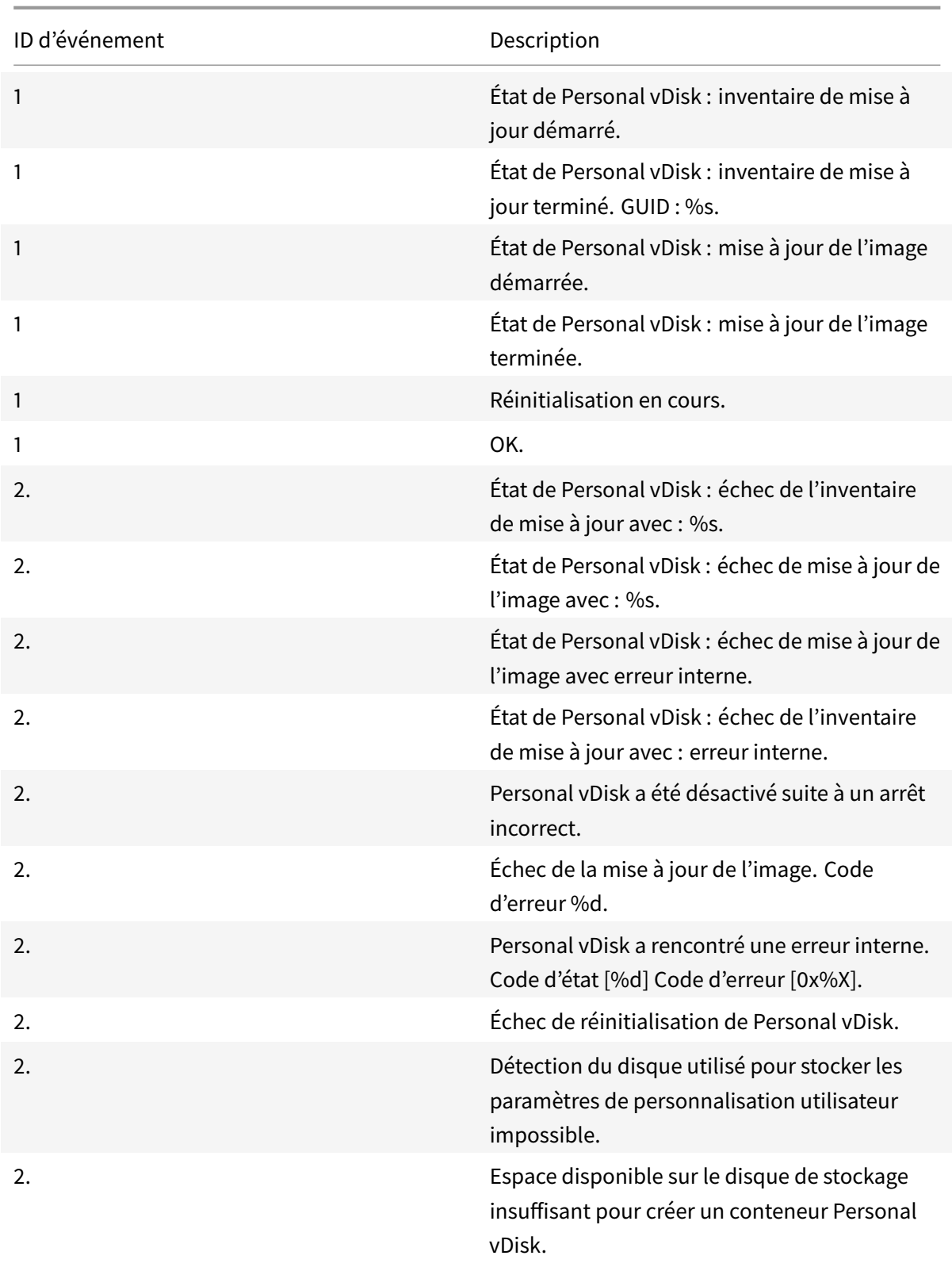

# **Migration de PvD vers App Layering**

## March 14, 2019

Citrix remplace la fonctionnalité Personal vDisk (PvD) par la technologie Citrix App Layering. Utilisez les informations de cet article pour créer une machine virtuelle App Layering au fonctionnement équivalent à une machine virtuelle basée sur PvD.

Pour plus d'informations sur les couches et le processus de création et de publication de modèles d'image, reportez-vous à la documentation de Citrix App Layering.

Les VM PvD typiques sont constituées d'une image partagée et d'un Personal vDisk. L'image partagée est distribuée entre plusieurs utilisateurs, chacun ayant son propre Personal vDisk spécifique. Une VM App Layering typique comprend plusieurs [couches : un systèm](/fr-fr/citrix-app-layering/4.html)e d'exploitation, une plate-forme et généralement une ou plusieurs couches d'application. Cette VM est partagée par plusieurs utilisateurs, chacun ayant sa propre couche utilisateur.

Lors de la migration d'un ensemble d'utilisateurs partageant une VM d'image PvD, une VM d'image partagée App Layering au fonctionnement équivalent est créée. Le profil et les paramètres de chaque utilisateur sont migrés depuis son Personal vDisk vers sa nouvelle couche utilisateur App Layering, comme illustré sur l'image suivante :

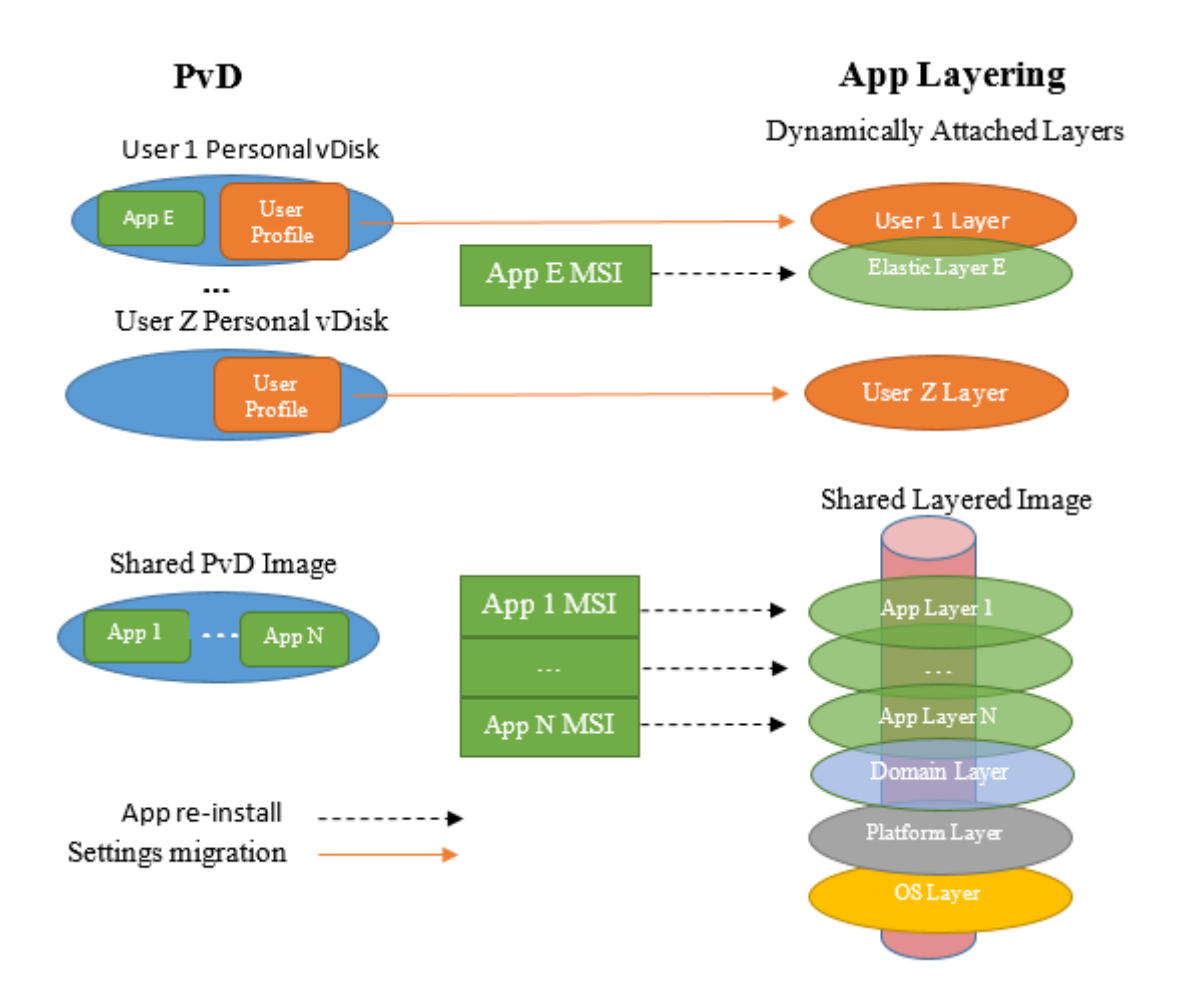

Cet article présente une approche différente pour la migration des données personnelles d'un utilisateur par rapport à la migration d'applications. Cet article recommande des outils pour copier les données personnelles d'un Personal vDisk vers une couche utilisateur. Il n'est pas recommandé de copier les applications. Il est recommandé de plutôt réinstaller les données personnelles dans une couche d'application. En outre, cet article suppose :

- La VM PvD fonctionne sous Windows 7. La migration pour les autres versions de système d'exploitation devrait être similaire si App Layering les prend en charge. Par exemple, App Layering ne prend pas en charge Windows XP.
- XenServer est utilisé en tant qu'hyperviseur et vous savez comment le gérer à l'aide de XenCenter.
- Machine Creation Services (MCS) ou Citrix Provisioning (anciennement Provisioning Services) sont utilisés pour le provisionnement. Pour MCS ou Citrix Provisioning, vous avez besoin de l'ISO de Citrix Virtual Apps and Desktops. Pour Citrix Provisioning, vous avez également besoin de "ProvisioningServicesxxx.iso".
- Citrix Virtual Desktops est utilisé pour gérer les VM de couche d'application générées.

Si vous utilisez un hyperviseur ou un service de provisionnement différent, les procédures de migra-

tion indiquées dans cet article sont similaires.

Les exemples fournis dans cet article supposent que l'utilisateur est membre d'un domaine Active Directory (AD).

### **Comparaison PvD/App Layering**

App Layering permet une séparation nette entre les applications et les informations spécifiques à l'utilisateur. Les applications sont situées dans des couches d'application, souvent avec une application par couche, et les informations spécifiques à l'utilisateur se trouvent dans une couche utilisateur. Il est recommandé qu'un utilisateur n'installe pas une application dans sa couche utilisateur s'il pense que l'application pourrait avoir une utilité générale. Il l'installera plutôt dans une couche d'application élastique, qui sera dynamiquement attachée à ses machines virtuelles (et celles des autres) lors de sa connexion.

PvD ne prend pas en charge cette séparation nette car il ne comporte que deux couches : l'image partagée, partagée par plusieurs utilisateurs, et un vDisk spécifique à l'utilisateur. Les utilisateurs installent souvent une application dans leur vDisk utilisateur si elle n'est pas disponible dans l'image partagée.

Lors de la migration d'une image PvD partagée vers App Layering, vous devez déterminer toutes les applications qu'elle contient. Pour chaque application (ou ensemble d'applications associé), vous devez créer une couche d'application. Tenez compte des considérations suivantes :

- Si l'application a une utilité générale, vous devez attacher la couche d'application à un modèle d'image à partir duquel elle sera publiée dans une image en couche.
- Si l'application est utile à un petit groupe d'utilisateurs, vous pouvez l'affecter à ce groupe. Ensuite, lorsque les membres de ce groupe se connectent à la VM, celle-ci est dynamiquement attachée en tant que couche d'application élastique.
- Si l'application a une valeur spécifique pour un seul utilisateur, vous l'installez dans la couche utilisateur de l'utilisateur.

### **Artefacts App Layering divers**

Au cours du processus de création d'une VM App Layering, un certain nombre d'artefacts sont créés (VM d'empaquetage, connecteurs, agents et modèles de VM). Ces éléments sont spécifiques à App Layering et sont décrits brièvement dans les sections suivantes. Pour une description complète, veuillez consulter la documentation sur App Layering.

### **VM d'empaquetage**

La méthode d'App Layering pour personnaliser le contenu des couches de plate-forme et des couches d'application consiste à créer une *VM d'empaquetage*, parfois appelée *machine d'installation*. La création d'une couche est un processus en six étapes :

- 1. Dans Enterprise Layer Manager (ELM), vous créez la couche et spécifiez son nom et d'autres informations.
- 2. ELM génère une VM d'empaquetage et la copie (généralement) sur votre hyperviseur.
- 3. Depuis votre hyperviseur, démarrez la VM d'empaquetage et personnalisez-la.
- 4. Lorsque vous avez terminé la personnalisation, cliquez sur l'icône **Shutdown to Finalize** (Arrêter pour finaliser), qui se trouve sur le bureau de la VM d'empaquetage. Cette action effectue une vérification de l'intégrité de la couche, ce qui garantit qu'aucun redémarrage n'est en attente et que ngen n'est pas en cours d'exécution. Elle ne se termine que lorsque toutes ces tâches sont terminées.
- 5. Depuis ELM, cliquez sur l'action **Finalize**.
- 6. ELM finit de générer la couche en fonction de votre VM d'empaquetage personnalisée et supprime la VM d'empaquetage.

App Layering n'utilise pas de VM d'empaquetage pour créer la couche OS. Vous créez une VM, vous la personnalisez au besoin et ELM l'importe.

### **Connecteurs et agents**

ELM communique avec plusieurs autres entités, telles que les hyperviseurs, les partages de fichiers et les outils de provisionnement. Il effectue diverses tâches sur ces entités, telles que la création de machines virtuelles, et implique la copie de différents types de données, tels que des disques durs virtuels et des fichiers, vers ou à partir de ces entités.

Un connecteur est un objet qu'ELM utilise lorsqu'il communique avec une autre entité pour exécuter un ensemble de tâches. Il est configuré avec le nom ou l'adresse IP de l'autre entité, les informations d'identification nécessaires pour accéder à cette entité et toute autre information requise pour effectuer ses tâches. Par exemple, un chemin de fichier sur l'entité où les données sont lues ou écrites

Les éléments suivants créent des connecteurs :

- Connecteur XenServer : ELM utilise ce connecteur pour créer ou supprimer des VM, telles que les VM d'empaquetage, à partir de XenServer.
- Connecteur de partage de fichiers réseau : ce connecteur est configuré dans l'onglet "System", sous-onglet "Settings and Configurations", dans la section "Network File Share". ELM et les machines virtuelles utilisent ce processus pour créer desfichiers dans un partage defichiers réseau.
- Connecteur Citrix MCS pour XenServer : si vous utilisez MCS comme service de provisionnement, ce connecteur est créé. ELM l'utilise pour copier des images en couche sur XenServer

après avoir retiré les pilotes qui ne sont pas requis par MCS.

• Connecteur Citrix Provisioning : si vous utilisez Citrix Provisioning comme service de provisionnement, vous créez ce connecteur. ELM l'utilise pour copier des VHD d'images en couche sur le serveur Citrix Provisioning. Il crée un vDisk après avoir retiré les pilotes qui ne sont pas requis par Citrix Provisioning.

#### **Modèle de VM**

Si vous utilisez XenServer en tant qu'hyperviseur, un modèle de VM est créé en fonction de la VM de couche OS. Cemodèle contient des informations sur le système d'exploitation, telles que les interfaces réseau et le nombre de processeurs. Il est créé après la création de votre couche OS. Il est utilisé lorsqu'un connecteur XenServer est créé.

#### **Installation de l'agent Unidesk sur le serveur Citrix Provisioning**

Si vous effectuez un déploiement à l'aide de Citrix Provisioning, vous devez installer l'agent Unidesk sur le serveur Citrix Provisioning. Il permet à ELM d'exécuter des commandes sur le serveur Citrix Provisioning.

Reportez-vous à la section sur l'installation de l'agent App Layering (requise pour Citrix Provisioning et scripts de connecteur) dans la documentation de App Layering.

## **Migration d'image partagée**

Pour migrer une image PvD partagée vers App Layering, vous devez créer une image en couche partagée au fonctionnement équivalent à l'image PvD partagée. L'image en couche partagée est construite en publiant un modèle d'image. Le modèle d'image combine une couche de système d'exploitation, une couche de plate-forme et une ou plusieurs couches d'application, que vous devez toutes créer. Ces procédures sont décrites dans les sections suivantes.

#### **Couche OS**

Utilisez les étapes suivantes pour créer une couche de système d'exploitation.

#### **Depuis XenCenter :**

Créez une VM sur XenServer. Elle est la base à la fois pour votre couche OS et votre modèle de VM.

La version du système d'exploitation de la VM doit correspondre à celle de l'image PvD partagée que vous migrez. Dans ces instructions, nous supposons que vous utilisez Windows 7.

#### **Depuis la VM de couche OS :**

Connectez-vous en utilisant le compte administrateur local.

Installez toutes les mises à jour Windows en attente.

Effectuez les activités de préparation décrites dans la section de préparation de l'image Windows 7 dans la documentation de App Layering.

#### **Depuis XenCenter :**

Effectu[ez une copie de votre VM de couc](/fr-fr/citrix-app-layering/4.html)he OS. Supprimez tout stockage local. Convertissez la VM en modèle. Vous utilisez ce modèle de VM lors de la création d'un connecteur XenServer.

#### **Dans ELM :**

Dans l'onglet **Layers**, cliquez sur **Create OS Layer**.

Si vous utilisez XenServer et n'avez pas encore créé de connecteur XenServer, faites-le maintenant. Lorsque vous êtes invité à entrer le modèle de VM (Virtual Machine Template), spécifiez le modèle de VM que vous avez créé dans la section précédente.

Lorsque vous êtes invité à sélectionner une machine virtuelle, choisissez votre VM de couche OS.

Après avoir assigné une icône et spécifié d'autres informations détaillées, sélectionnez Create Layer. Votre VM de couche OS est alors copiée dans le magasin ELM et votre couche OS est générée.

La création de votre couche OS est terminée et elle peut maintenant être déployée.

#### **Couche de plate-forme**

Une fois la couche OS générée, vous pouvez créer une couche de plate-forme pour l'image partagée.

Une étape de la personnalisation de la couche de plate-forme consiste à rejoindre le domaine Active Directory des utilisateurs. Si les utilisateurs sont membres de plusieurs domaines différents, vous devez créer une couche de plate-forme distincte pour chaque domaine. Cet article suppose que tous les utilisateurs sont membres d'un seul domaine.

#### **Dans ELM :**

- 1. Dans l'onglet **Layers**, cliquez sur **Create Platform Layer**.
- 2. Dans le panneau OS Layers, sélectionnez la couche OS que vous avez créée dans la section précédente.
- 3. Dans le panneau Connector, sélectionnez le connecteur XenServer que vous avez créé dans la section précédente. ELM utilise ces informations lors de l'écriture de la VM d'empaquetage de la couche de plate-forme sur XenServer.
- 4. Dans le panneau Platform Types, sélectionnez "This platform will be used for publishing Layered Images".
- 5. Choisissez l'hyperviseur approprié. Dans cet article, nous supposons que vous utilisez 'Citrix XenServer'.
- 6. Choisissez le service de provisionnement approprié. Nous supposons que vous utilisez 'Citrix MCS' ou 'Citrix PVS' (si vous utilisez Citrix Provisioning).
- 7. Pour Connection Broker, sélectionnez "Citrix XenDesktop".

Après avoir assigné une icône et spécifié d'autres informations détaillées, cliquez sur **Create Layer**. Cette action génère une VM d'empaquetage de couche de plate-forme. Une fois terminé, l'état de la tâche de création indique 'Action Required'.

### **Depuis XenCenter :**

Lorsque votre VM d'empaquetage de couche de plate-forme est générée, elle apparaît dans XenCenter. Procédez comme suit :

- 1. Démarrez-la.
- 2. À partir de votre VM d'empaquetage de couche de plate-forme, connectez-vous en utilisant le compte d'administrateur local.
- 3. Si vous y êtes invité, redémarrez et reconnectez-vous.
- 4. Rejoignez le domaine Active Directory des utilisateurs de la manière habituelle : **Panneau de configuration > Système > Modifier les paramètres \ > Modifier**. Redémarrez et reconnectezvous en utilisant le compte d'administrateur local.

Installez le Citrix Virtual Delivery Agent (VDA) :

- 1. Montez l'ISO de Citrix Virtual Apps and Desktops.
- 2. Exécutez AutoSelect.exe s'il ne démarre pas automatiquement.
- 3. Cliquez sur **Démarrer** en regard de Citrix Virtual Desktops.
- 4. Cliquez sur **Virtual Delivery Agent pour système d'exploitation de bureau**.

En général, choisissez les valeurs par défaut dans les panneaux d'options qui suivent. Cependant,

- vous pouvez spécifier votre Delivery Controller lorsque vous y êtes invité ou spécifier "Do It Later (Advanced)".
- Assurez-vous que 'Personal vDisk' n'est pas sélectionné.

Une fois le VDA installé, la VM d'empaquetage de la couche de plate-forme redémarre.

#### Connectez-vous à nouveau.

Si vous utilisez Citrix Provisioning comme service de provisionnement, vous devez également installer le logiciel de machine cible. Pour ce faire :

- 1. Montez 'ProvisionServicesxxx.iso'.
- 2. Exécutez 'AutoSelect.exe' s'il ne démarre pas automatiquement.
- 3. Cliquez sur "Target Device Installation".
- 4. Cliquez à nouveau sur 'Target Device Installation' pour lancer l'assistant d'installation. Le programme d'installation installe le système de diagnostic Citrix (CDF) et le code de la machine cible Citrix Provisioning Services.
- 5. En général, vous choisissez les valeurs par défaut dans les panneaux d'options qui suivent.
- 6. Lorsque l'assistant d'installation a fini, désélectionnez 'Launch Imaging Wizard' et cliquez sur 'Finish'.
- 7. Autorisez la VM à redémarrer et connectez-vous.
- 8. Exécutez l'utilitaire Citrix Provisioning Optimizer.

Après avoir installé tous les logiciels liés à la plate-forme et procédé à des personnalisations, cliquez sur l'icône du bureau 'Shutdown to Finalize'.

### **Dans ELM :**

Sélectionnez l'icône de votre couche de plate-forme, son état doit être 'Editing', et cliquez sur **Finalize**.

### **Couches d'application**

Une fois la couche de plate-forme générée, vous pouvez créer des couches d'application depuis l'image PvD partagée. Déterminez les applications installées dans l'image PvD partagée. Il y a plusieurs façons de le faire, notamment :

- Si vous disposez d'une version démarrable de l'image PvD partagée, démarrez-la et, à partir du panneau de configuration, sélectionnez « Programmes et fonctionnalités ».
- Sinon, à partir de Citrix Virtual Desktops, utilisez l'image PvD partagée pour créer une VM PvD pour un utilisateur fictif. Étant donné que le Personal vDisk de l'utilisateur fictif est vide, toutes les applications indiquées par « Programmes et fonctionnalités » ont été installées sur l'image PvD partagée.

Utilisez le panneau **Programmes et fonctionnalités** pour vérifier toutes les applications requises.

Vous pouvez également utiliser le programme PCmover, décrit dans la section Outils de migration. Il identifie les applications sur un ordinateur. Il détecte les programmes qui ont été installés de manière ad hoc, de sorte qu'ils n'apparaissent pas dans « Programmes et fonctionnalités ». S'il est utilisé à cette fin, configurez-le pour qu'il exécute son analyse sans effectuer de transferts. Une fois qu'il a effectué son analyse et que vous avez noté toutes les applications de l'image partagée, il vous suffit d'annuler PCmover. Pour plus d'informations, consultez la section **Utilisation de PCmover pour déterminer les applications requises** plus loin dans cet article.

### **Conseil :**

Si vous migrez plusieurs machines virtuelles PvD, c'est l'occasion de démarrer chacune d'elles pour compiler une liste d'applications installées par l'utilisateur. Toutes les applications que vous trouvez en plus de celles que vous avez trouvées dans l'image partagée sont des applica-

## tions installées par l'utilisateur.

Une fois que vous avez une liste complète des applications requises, créez une ou plusieurs couches d'application, en installant une ou plusieurs des applications requises dans chaque couche d'application. Par exemple, les applications associées peuvent toutes être installées dans une seule couche d'application. Les applications utilisées par plusieurs utilisateurs peuvent être installées dans une couche d'applications élastique. Une application utilisée par un seul utilisateur peut être installée dans sa couche utilisateur. Si la création d'une couche d'application est un processus simple pour de nombreuses applications, d'autres nécessitent une préparation spéciale.

Pour de nombreuses applications, il est simple de créer une couche d'application, d'autres nécessitent une préparation spéciale. Vérifiez les différentes recettes de configuration développées par Citrix Solution Architects et par la communauté App Layering. Vous voyez, par exemple, que certaines applications ne peuvent être installées que dans une couche utilisateur et non dans une couche d'application.

## **Pour chaque couche d'application, à partir d'ELM :**

- 1. Dans l'onglet **Layers**, cliquez sur **Create App Layer**.
- 2. Dans la section **Layer Details**, spécifiez le nom et la version de la couche.
- 3. Dans OS Layer, sélectionnez la couche OS que vous avez créée dans la section précédente.
- 4. Si cette application dépend d'applications d'une autre couche d'application, spécifiez-les dans les couches de prérequis (Prerequisite Layers). Cela détermine l'ordre dans lequel vous créez vos couches d'application.
- 5. Dans Connector, sélectionnez le connecteur XenServer que vous avez créé dans la section précédente. ELM utilise ce connecteur pour écrire la VM d'empaquetage de couche d'application sur XenServer où, à l'aide de XenCenter, vous pouvez l'amorcer et la personnaliser.
- 6. Lorsque toutes les options ont été spécifiées, cliquez sur **Create Layer**. Cette action génère une VM d'empaquetage de couche d'application. Une fois terminé, l'état de la tâche de création indique 'Action Required'. Dans cet exemple, aucune couche de plate-forme n'est nécessaire car nous supposons que cette couche d'application est déployée sur le même hyperviseur que celui choisi lors de la création de la couche OS.

### **Depuis XenCenter :**

Lorsque votre VM d'empaquetage de couche d'application est générée, elle apparaît dans XenCenter. Effectuez les tâches suivantes :

- 1. Démarrez-la.
- 2. À partir de votre VM d'empaquetage de couche d'application, connectez-vous en utilisant le compte d'administrateur local.
- 3. Si un redémarrage immédiat est requis, faites-le et reconnectez-vous.
- 4. Installez les applications de cette couche d'application et effectuez les personnalisations nécessaires. Étant donné que cette couche est partagée par plusieurs utilisateurs, vous ne devez pas personnaliser ni définir de paramètres. Ils sont définis lors de la migration du Personal vDisk

d'un utilisateur, comme décrit plus loin dans cet article.

5. Après avoir installé les applications de cette couche et procédé à des personnalisations, cliquez sur l'icône du bureau **Shutdown to Finalize**.

### **Dans ELM :**

- 1. Sélectionnez l'icône de la couche d'application ; son état doit être *Editing*.
- 2. Cliquez sur **Finalize**. La création de cette couche d'application est terminée et elle peut maintenant être déployée.
- 3. Répétez cette procédure pour chaque couche d'application requise.

### **Modèle d'image**

Maintenant que vous avez généré votre couche OS, votre couche de plate-forme et une ou plusieurs couches d'application, vous pouvez créer un modèle d'image. Décidez quelles couches d'application doivent être liées à l'image en couche et lesquelles doivent être attribuées dynamiquement aux utilisateurs en tant que couches d'application élastiques. Tenez compte des éléments suivants :

- Toutes les couches d'application que vous incluez dans le modèle d'image sont disponibles pour tous les utilisateurs de l'image en couche partagée.
- Les couches d'application que vous affectez à des utilisateurs spécifiques (ou à des groupes AD) ne sont disponibles que pour ces utilisateurs (ou groupes AD). Vous avez la possibilité de modifier ces affectations plus tard, mettant les couches d'application à disposition de différents utilisateurs ou groupes.

### **Important :**

Ces deux alternatives sont mutuellement exclusives ; vous ne devez jamais inclure une couche d'application dans un modèle d'image et l'attribuer à un utilisateur. Cela n'est pas nécessaire et n'est pas pris en charge.

En règle générale, les applications installées dans l'image PvD partagée doivent être incluses dans le modèle d'image. Les applications installées dans le Personal vDisk de l'utilisateur doivent être affectées en tant que couches d'application élastiques, et les applications utilisées par un seul utilisateur et peu susceptibles d'être partagées sont installées dans la couche utilisateur de cet utilisateur.

### **Dans ELM :**

- 1. Dans l'onglet **Images**, cliquez sur **Create Template**.
- 2. Fournissez un nom et une version.
- 3. Spécifiez la couche OS que vous avez créée dans la section précédente.
- 4. Sélectionnez les couches d'application que vous souhaitez inclure dans le modèle d'image. Ne sélectionnez pas les couches d'application que vous avez l'intention d'affecter aux utilisateurs et aux groupes AD en tant que couches d'application élastiques.

5. Sélectionnez une configuration de connecteur. Cela détermine où l'image partagée est déployée lors de sa publication. Créez une configuration de connecteur la première fois que vous utilisez une nouvelle cible de déploiement.

En supposant que vous utilisez XenServer, trois types de déploiement sont possibles :

- XenServer : à l'aide du connecteur XenServer, ELM déploie l'image partagée publiée en tant que machine virtuelle sur XenServer où, à l'aide de XenCenter, vous pouvez l'amorcer. En général, cependant, choisissez l'une des deux options suivantes, Citrix Provisioning ou MCS.
- Citrix Provisioning : l'image partagée publiée est déployée en tant que vDisk sur un serveur Citrix Provisioning. Lors de la création d'une configuration de connecteur de ce type, vous devez spécifier le nom du serveur Citrix Provisioning. Les informations d'identification de connexion pour un utilisateur autorisé à gérer Citrix Provisioning. Pour plus de détails, voir « Connector Configuration & Optional Script (Citrix Provisioning) » dans la documentation en ligne sur App Layering.
- Citrix MCS pour XenServer : l'image partagée publiée est déployée en tant que VM sur XenServer où, à l'aide de Citrix Virtual Desktops, vous pouvez l'utiliser pour créer un catalogue de machines.

Lors de la création de ce type de configuration de connecteur, vous devez spécifier l'adresse et les informations d'identification XenServer, afin que ELM puisse y écrire, et le référentiel de stockage cible. Spécifiez également le modèle de VM que vous avez créé dans la section précédente.

De plus :

- Sélectionnez une couche de plate-forme : la couche de plate-forme MCS ou Citrix Provisioning que vous avez créée dans la section précédente ou, si vous la déployez sur XenServer, ignorez cette option.
- Dans le panneau **Layered Image Disk** : si l'option 'SysPrep' apparaît, sélectionnez 'Not Generalized'.
- Pour 'Elastic Layering' : sélectionnez 'Application and User Layers'. Ce paramètre a deux effets.
	- **–** Il permet d'attribuer des couches d'application supplémentaires aux utilisateurs et aux groupes AD, couches qui sont attachées dynamiquement lorsqu'un utilisateur se connecte.
	- **–** Il entraîne la création d'une nouvelle couche utilisateur pour le compte d'un utilisateur lors de la première connexion. (Dans App Layering version 4.1, cette option n'est disponible que si elle est explicitement activée. Pour l'activer, dans l'onglet 'System' d'ELM, sous-onglet 'Settings and Configuration', dans la section 'Labs', cochez la case 'User Layers'.

Une couche utilisateur capture le profil, les paramètres, les documents de l'utilisateur, etc. Comme décrit dans la section suivante, il s'agit de la cible où les outils de migration transfèrent toutes les informations spécifiques à l'utilisateur depuis son Personal vDisk.

Dans le panneau **Confirm and Complete**, cliquez sur **Create Template**. Le processus devrait

s'effectuer presque immédiatement.

### **Publication de l'image en couche partagée**

La dernière étape de la génération de l'image partagée en couche consiste à sélectionner le **modèle d'image créé ci-dessus** et à cliquer sur **Publish Layered Image**.

Lorsque ce processus se termine, l'image en couche résultante est déployée soit (1) pour MCS, comme VM dans XenServer, soit (2) pour Citrix Provisioning, comme vDisk dans le serveur Citrix Provisioning.

Vous pouvez maintenant utiliser les outils de gestion MCS ou Citrix Provisioning habituels pour créer un catalogue de machines et un groupe de mise à disposition Citrix Virtual Desktops :

- Pour MCS, utilisez Studio pour créer un catalogue de machines et importer la machine virtuelle d'image en couche partagée.
- Pour Citrix Provisioning, utilisez l'assistant d'installation de Citrix Virtual Desktops pour créer un catalogue de machines dans Studio.

La dernière étape de la migration de la machine virtuelle PvD d'un utilisateur vers App Layering est décrite dans la section suivante. Aperçu du processus : vous exécutez simultanément la VM PvD originale et la nouvelle VM App Layering, vous vous connectez en tant qu'utilisateur à la VM App Layering et exécutez un outil de migration pour transférer le profil et les paramètres de l'utilisateur depuis le PvD vers la couche utilisateur App Layering.

### **Outils de migration**

Citrix vous recommande d'utiliser un outil, PCmover ou USMT, pour migrer les informations personnelles du Personal vDisk d'un utilisateur vers sa couche utilisateur App Layering.

• PCmover est un programme vendu par LapLink.com. Vous pouvez exécuter la machine virtuelle PvD d'un utilisateur et la machine virtuelle App Layering, et utiliser PCmover pour transférer les paramètres de l'utilisateur de la première vers la seconde. Les deuxmachines virtuelles peuvent être exécutées simultanément avec les informations transférées sur un réseau, ou peuvent être exécutées consécutivement avec les informations transférées par un fichier.

PCmover propose une interface graphique conviviale, grâce à laquelle vous pouvez personnaliser précisément les informations transférées. Si vous avez plusieurs machines virtuelles PvD à migrer, vous devriez envisager d'utiliser le gestionnaire de stratégies (Policy Manager) de PCmover pour créer un fichier de stratégie. Avec un fichier de stratégie, vous pouvez effectuer des migrations avec un minimum d'interactions.

Pour plus de détails, voir le Guide de l'utilisateur de PCmover (en anglais).

• USMT est un ensemble de programmes disponibles auprès de Microsoft dans le cadre du kit d'installation automatique de Windows (AIK). Un programme scanstate est exécuté sur la machine virtuelle PvD pour écrire un fichier de transfert. Un programme loadstate est exécuté sur la machine virtuelle App Layering pour lire et appliquer le fichier de transfert. Les détails des informations transférées sont déterminés par plusieurs fichiers XML. Ces fichiers peuvent être modifiés si les valeurs par défaut ne répondent pas à vos besoins.

Dans cet article, nous supposons que vous exécutez PCmover.

## **Migration des informations utilisateur**

À ce stade, vous devriez avoir pris votre image PvD partagée d'origine et créé une image en couche partagée App Layering au fonctionnement équivalent. Vous disposez d'une ou de plusieurs machines virtuelles PvD utilisateur, chacune avec un Personal vDisk contenant un profil utilisateur et d'autres informations que vous souhaitez migrer vers une couche utilisateur App Layering.

Pour chaque utilisateur, vous démarrez la VM PvD de l'utilisateur, démarrez l'image en couche partagée et, sur les deux VM, connectez-vous en utilisant les informations d'identification du domaine de l'utilisateur et exécutez PCmover.

Pour migrer les informations utilisateur :

- 1. Installez PCmover dans un partage accessible à partir de la VM PvD et de l'image en couche partagée.
- 2. À partir de Studio, démarrez la VM PvD de l'utilisateur. Connectez-vous en tant qu'utilisateur. Désactivez les pare-feu.
- 3. Depuis ELM, attribuez à l'utilisateur les couches d'application élastiques dont il a besoin.
- 4. Assurez-vous que l'utilisateur dispose d'un accès en écriture au répertoire où se trouve sa couche utilisateur. Recherchez "Configurer la sécurité sur les dossiers de couche utilisateur" (Configure Security on User Layer Folders) dans la documentation en ligne.
- 5. À partir de Studio, démarrez la VM d'image en couche partagée. Connectez-vous en tant qu'utilisateur. La première fois que l'utilisateur se connecte, la machine virtuelle crée une couche utilisateur dans le partage de fichiers réseau. Désactivez les pare-feu, les applications antivirus et antispyware.
- 6. Exécutez PCmover sur la VM PvD.
	- a) Sélectionnez 'PC to PC Transfer' et 'Next'.
	- b) Sélectionnez 'Old' et 'Next'.
	- c) Sélectionnez 'Wifi or Wired Network' et 'Next'.
	- d) PCmover passe quelques minutes à analyser la VM PvD. Après cela, sélectionnez 'Next'.
	- e) En supposant que vous ne souhaitez pas recevoir de notification par e-mail lorsque le transfert est terminé, sélectionnez simplement 'Next'.
- f) Entrez un mot de passe ou non. Un mot de passe garantit que les informations de l'utilisateur sont envoyées à partir de la VM PvD uniquement à la VM d'image en couche partagée et à aucune autre VM. Ensuite, sélectionnez 'Next'.
- 7. Exécutez PCmover sur la VM App Layering.
	- a) Sélectionnez 'PC to PC Transfer' et 'Next'.
	- b) Sélectionnez 'New' et 'Next'.
	- c) Entrez les valeurs de validation du numéro de série requises.
	- d) Pour 'Network Name', indiquez le nom de la VM PvD et sélectionnez 'Next'.
	- e) Visitez le panneau 'Application Selections'. Nous vous recommandons de désélectionner toutes les applications. Vous devez avoir créé des couches d'application pour toutes les applications requises.
	- f) Visitez le panneau 'User Account Selections'. Nous vous recommandons d'éditer tous les utilisateurs autres que le propriétaire du Personal vDisk et de les marquer comme 'Do not transfer this user'.
	- g) Visitez le panneau 'Custom Settings'. Nous vous recommandons de sélectionner 'Files and Settings Only'.
	- h) Visitez le panneau 'Drive Selections'. Nous vous recommandons d'éditer tous les lecteurs autres que 'C:' et de les marquer comme 'Do not transfer this drive'.
	- i) Après avoir visité tous les panneaux, cliquez sur 'Next'.
	- j) En supposant que vous ne souhaitez pas recevoir de notification par e-mail lorsque le transfert est terminé, sélectionnez simplement 'Next'.

À ce stade, PCmover commence à transférer les fichiers et les paramètres de la VM PvD vers la couche utilisateur App Layering de l'utilisateur.

## **Utilisation de PCmover pour déterminer les applications requises**

Vous pouvez utiliser PCmover pour analyser une VM PvD et déterminer les applications installées. Cela constitue une alternative à l'utilisation de 'Programmes et fonctionnalités' dans le Panneau de **configuration**.

- 1. Exécutez PCmover sur la VM PvD.
- 2. Sélectionnez 'PC to PC Transfer' et 'Next'.
- 3. Sélectionnez 'Old' et 'Next'.
- 4. Sélectionnez 'File Storage Device' et 'Next'.
- 5. Visitez le panneau 'Application Selections' et notez les applications installées.
- 6. Annulez PCmover.

# **Supprimer des composants**

#### November 30, 2018

Pour supprimer des composants, Citrix vous recommande d'utiliser la fonctionnalité Windows destinée à supprimer ou modifier des programmes. Vous pouvez également supprimer des composants à l'aide de la ligne de commande, ou d'un script sur le support d'installation.

Lorsque vous supprimez des composants, les composants pré-requis ne sont pas supprimés, et les paramètres du pare-feu ne sont pas modifiés. Par exemple, lorsque vous supprimez un Delivery Controller, le logiciel SQL Server et les bases de données ne sont pas supprimés.

Si vous avez mis à niveau un Controller à partir d'un déploiement antérieur contenant l'Interface Web, vous devez supprimer le composant Interface Web séparément. Vous ne pouvez pas utiliser le programme d'installation pour supprimer l'Interface Web.

Pour plus d'informations sur la suppression des fonctionnalités non mentionnées ci-dessous, consultez la documentation de la fonctionnalité.

## **Préparation**

Avant de supprimer un Controller, supprimez-le du site. Pour plus de détails, voir Supprimer un Controller.

Fermez Studio et Director avant de les supprimer.

# **[Suppr](/fr-fr/citrix-virtual-apps-desktops/manage-deployment/delivery-controllers.html)imer des composants à l'aide de la fonctionnalité Windows pour la suppression ou la modification de programmes**

À partir de la fonctionnalité Windows pour la suppression ou la modification de programmes :

• Pour supprimer un Controller, Studio, Director, le serveur de licences ou StoreFront, cliquez sur **Citrix Virtual Apps** *version* ou **Citrix Virtual Desktops** *version* avec le bouton droit de la souris et sélectionnez **Désinstaller**. Le programme d'installation démarre. Sélectionnez les composants à supprimer.

Sinon, vous pouvez supprimer StoreFront en cliquant avec le bouton droit de la souris sur **Citrix StoreFront** et en sélectionnant **Désinstaller**.

• Pour supprimer un VDA, cliquez sur **Citrix Virtual Delivery Agent** *version* avec le bouton droit de la souris et sélectionnez **Désinstaller**. Le programme d'installation démarre et vous permet de sélectionner les composants à supprimer. La machine redémarre automatiquement après la suppression, par défaut.

• Pour supprimer le Serveur d'impression universelle, cliquez sur **Serveur d'impression universelle Citrix** avec le bouton droit de la souris et sélectionnez **Désinstaller**.

## **Supprimer les composants principaux à l'aide de la ligne de commande**

À partir du répertoire d'installation \x64\XenDesktop sur le support d'installation, exécutez la commande XenDesktopServerSetup.exe.

- Pour supprimer un ou plusieurs composants principaux, utilisez les options /remove et /components.
- Pour supprimer tous les composants, spécifiez l'option /removeall.

Pour plus d'informations sur les commandes et les paramètres, consultez la section Installer à l'aide de la ligne de commande.

Par exemple, les commandes suivantes suppriment Studio.

[\x64\XenDesktop](/fr-fr/citrix-virtual-apps-desktops/install-configure/install-command.html) Setup\XenDesktopServerSetup.exe /remove /comp[onents](/fr-fr/citrix-virtual-apps-desktops/install-configure/install-command.html) studio

### **Supprimer des VDA à l'aide de la ligne de commande**

À partir du répertoire d'installation \x64\XenDesktop sur le support d'installation, exécutez la commande XenDesktopVdaSetup.exe.

- Pour supprimer un ou plusieurs composants principaux, utilisez les options /remove et /components.
- Pour supprimer tous les composants, utilisez l'option /removeall.

Pour plus d'informations sur les commandes et les paramètres, consultez la section Installer à l'aide de la ligne de commande.

La machine redémarre automatiquement après la suppression, par défaut.

[Par exemple, la command](/fr-fr/citrix-virtual-apps-desktops/install-configure/install-command.html)e suivante supprime le VDA et l'application Citrix Workspa[ce.](/fr-fr/citrix-virtual-apps-desktops/install-configure/install-command.html)

\x64\XenDesktop Setup\XenDesktopVdaSetup.exe /removeall

Pour supprimer des VDA à l'aide d'un script dans Active Directory, consultez la section Installer ou supprimer des VDA à l'aide de scripts.

# **[Mettre à niveau et migrer](/fr-fr/citrix-virtual-apps-desktops/install-configure/vda-install-scripts.html)**

March 14, 2019

**Remarque :**

En savoir plus sur les changements de nom de produit.

## **À [propos de la mise à niveau](/fr-fr/citrix-virtual-apps-desktops/whats-new.html#new-product-names)**

La mise à niveau migre votre déploiement vers la version actuelle de Citrix Virtual Apps and Desktops sans avoir à définir de nouvelles machines ou sites. Cela s'appelle une mise à niveau sur place.

La mise à niveau vous donne accès aux dernières fonctionnalités et technologies auxquelles vous êtes autorisé. De plus, les mises à niveau peuvent co[ntenir des correct](https://www.citrix.com/support/citrix-customer-success-services/citrix-virtual-apps-and-desktops-servicing-options.html)ifs, des clarifications et des améliorations par rapport aux versions antérieures.

### **Versions pouvant être mises à niveau**

Vous pouvez effectuer une mise à niveau vers la version actuelle à partir de :

- XenDesktop 5.6 (Pour mettre à niveau depuis XenDesktop 5.6 vers la version actuelle, vous devez d'abord mettre à niveau vers la version 7.6 LTSR avec la dernière CU, puis mettre à niveau vers la version actuelle.)
- XenDesktop 7.0
- XenDesktop 7.1
- XenApp et XenDesktop 7.5
- XenApp et XenDesktop 7.6
- XenApp et XenDesktop 7.6 LTSR
- XenApp et XenDesktop 7.7
- XenApp et XenDesktop 7.8
- XenApp et XenDesktop 7.9
- XenApp et XenDesktop 7.11
- XenApp et XenDesktop 7.12
- XenApp et XenDesktop 7.13
- XenApp et XenDesktop 7.14
- XenApp et XenDesktop 7.15 LTSR
- XenApp et XenDesktop 7.16
- XenApp et XenDesktop 7.17
- XenApp et XenDesktop 7.18
- Citrix Virtual Apps and Desktops 7 1808

## **Effectuer une mise à niveau**

Important :

Consultez la documentation avant de commencer la mise à niveau.

Pour effectuer la mise à niveau des composants principaux et des VDA, procédez comme suit :

- 1. Exécutez le programme d'installation sur les machines sur lesquelles les composants sont installés. Le logiciel détermine si une mise à niveau est disponible et installe la nouvelle version.
- 2. Utilisez Studio nouvellement mis à niveau pour mettre à niveau la base de données et le site.

**Préparation et conseils de mise à niveau :** l'article Mettre un déploiement à niveau constitue votre principale source d'informations pour les composants principaux et les VDA. Cet article décrit la séquence et l'ordre de mise à niveau, les limitations, les étapes de préparation et d'autres considérations. Il fournit également une procédure détaillée [de mise à niveau et des instructio](/fr-fr/citrix-virtual-apps-desktops/upgrade-migrate/upgrade.html)ns pour la mise à niveau des bases de données et du site après la mise à niveau des composants principaux.

**Caractéristiques de l'installation :** une fois le travail de préparation terminé et que vous êtes prêt à démarrer le programme d'installation, l'article d'installation vous montre ce qui s'affiche sur l'écran (si vous utilisez l'interface graphique) ou ce qu'il faut taper (si vous utilisez l'interface de ligne de commande) pour mettre à niveau les composants. Lorsque le programme d'installation est terminé, revenez aux instructions de l'article Mettre un déploiement à niveau pour mettre à niveau la base de données et le site.

- Installer/mettre à niveau les composants principaux à l'aide de l'interface graphique
- Installer/mettre à niveau les c[omposants principaux à l'aide de](/fr-fr/citrix-virtual-apps-desktops/upgrade-migrate/upgrade.html) la ligne de commande
- Installer/mettre à niveau des VDA à l'aide de l'interface graphique
- [Installer/mettre à niveau des VDA à l'aide de la ligne de commande](/fr-fr/citrix-virtual-apps-desktops/install-configure/install-core.html)

Pour [plus d'informations sur l'installation des corrections pour le Controller, consultez](/fr-fr/citrix-virtual-apps-desktops/install-configure/install-command.html) l'article CTX2[01988.](/fr-fr/citrix-virtual-apps-desktops/install-configure/install-command.html)

## **[Mettre à n](https://support.citrix.com/article/ctx201988)iveau les licences**

Pour un aperçu complet de la gestion du système de licences Citrix, consultez la section Activer, mettre à niveau et gérer les licences Citrix.

Pour un déploiement de la version actuelle sur site, vous pouvez utiliser le programme d'installation du produit complet pour effectuer la mise à niveau du serveur de licences. Vous pou[vez également](https://www.citrix.com/buy/licensing/management.html) [télécharger et mettre à niveau les c](https://www.citrix.com/buy/licensing/management.html)omposants de licence séparément. Consultez la section Mettre à niveau.

### **Mettre à niveau les composants**

Outre les composants principaux et les VDA, les déploiements de la version actuelle de Citrix Virtual Apps et Desktops sur site incluent les composants suivants que vous pouvez mettre à niveau lorsque des versions plus récentes sont publiées.

- StoreFront
- AppDNA
- Citrix App Layering
- [Pack d'opti](/fr-fr/storefront/current-release/install-standard.html#upgrade-storefront)misation HDX RealTime
- [Profile M](/en-us/dna/current-release/upgrade.html)anagement
- [Citrix Provisioning](/fr-fr/citrix-app-layering/4/upgrade.html)
- [Enregistrement de session](/fr-fr/hdx-optimization/current-release/upgrade.html)
- [Workspace Environm](/fr-fr/profile-management/current-release/upgrade-and-migrate.html)ent Management

#### **Migr[er](/fr-fr/session-recording/current-release/install-upgrade-uninstall.html#upgrade-session-recording)**

La migration déplace les données depuis déploiement antérieur vers la version la plus récente. Vous pouvez migrer un déploiement XenApp 6. La migration comprend l'installation de composants actuels et la création d'un nouveau site, l'exportation de données à partir de l'ancienne batterie, puis l'importation des données vers le nouveau site.

- Pour de plus amples informations sur les modifications apportées à l'architecture, aux composants et aux fonctionnalités pour les versions 7.x, consultez Modifications apportées dans la version 7.x.
- Pour effectuer la migration depuis XenApp 6, consultez la section [Migrer XenApp 6.x.](/fr-fr/citrix-virtual-apps-desktops/upgrade-migrate/pre-7x.html)

### **Plus d'informations**

Les mises à jour du déploiement Long Term Service Release (LTSR) utilisent des mises à jour cumulatives (CU). Une mise à jour cumulative met à jour les composants de base de la version LTSR, et chaque mise à jour cumulative comprend son propre metainstaller.

Chaque mise à jour cumulativea [une documentation dédiée. Par e](https://www.citrix.com/support/citrix-customer-success-services/citrix-virtual-apps-and-desktops-servicing-options.html)xemple, pour la version LTSR 7.15, vérifiez le lien sur la page Nouveautés de cette version LTSR pour la dernière mise à jour cumulative. Chaque page de mise à jour cumulative contient des informations sur la version prise en charge, des instructions et un lien vers le package de téléchargement de la mise à jour cumulative.

# **Modifications apportées dans la version 7.x**

#### October 17, 2018

L'architecture, la terminologie et les fonctionnalités de Citrix Virtual Apps and Desktops ont changé à compter des versions XenApp and XenDesktop 7.x. Si vous ne connaissez que les versions antérieures à 7.x, cet article peut vous aider à vous familiariser avec les modifications.

Une fois que vous avez migré vers la version 7.x, les modifications apportées aux versions ultérieures sont répertoriées dans Nouveautés.

Sauf indication contraire, les versions *7.x* et « versions ultérieures » font référence à XenApp version 7.5 ou ultérieure et à Xe[nDesktop ve](/fr-fr/citrix-virtual-apps-desktops/whats-new.html)rsion 7 ou ultérieure, y compris toutes les versions de Citrix Virtual Apps et Desktops.

Cet article fournit une vue d'ensemble. Pour obtenir des informations détaillées sur la migration depuis une version antérieure à 7.x vers les version ultérieures, consultez la section Mettre à niveau vers XenApp 7.

## **[Différences d](https://www.citrix.com/products/xenapp-xendesktop/upgrade.html)'éléments entre XenApp 6 et les versions ultérieures**

Bien qu'ils ne soient pas totalement équivalents, le tableau suivant permet de mapper des éléments de fonctionnalité de XenApp 6.5 et versions précédentes vers les versions ultérieures. Les différences d'architecture sont décrites plus loin.

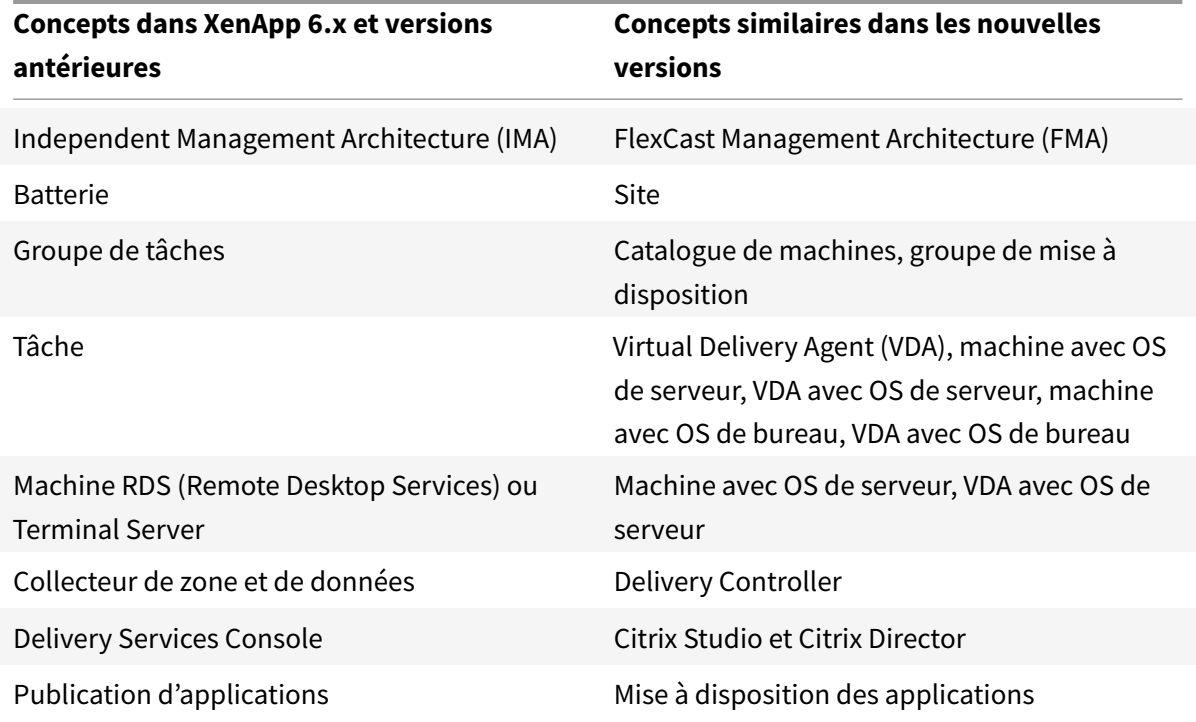

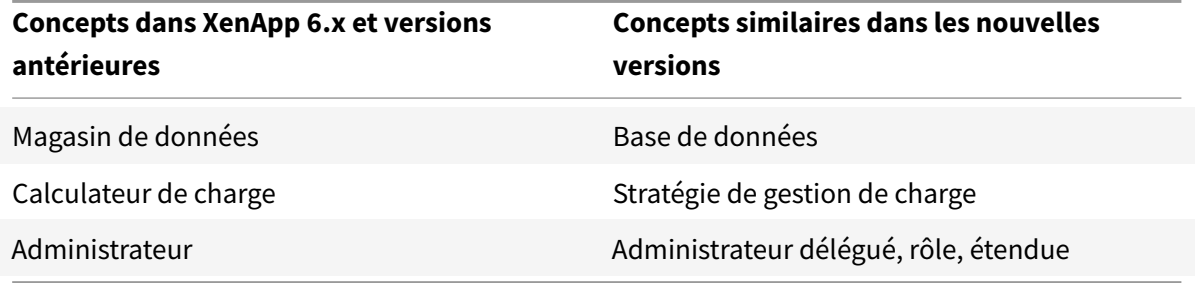

## **Différences d'architecture**

À compter des versions 7.x, Citrix Virtual Apps and Desktops (anciennement XenApp et XenDesktop) est basé sur FlexCast Management Architecture (FMA). FMA est une architecture orientée services qui permet l'interopérabilité et la gestion de modularité sur les technologies Citrix. FMA fournit une plateforme pour la mise à disposition d'applications, la mobilité, les services, le provisioning flexible et le cloud.

FMA remplace le service IMA (Independent Management Architecture ) utilisé dans XenApp 6.5 et versions antérieures.

Ces éléments représentent les éléments clé de FMA en termes de la façon dont ils sont liés aux éléments de XenApp 6.5 et versions précédentes :

- **Sites de mise à disposition :** les batteries sont des objets de niveau supérieur dans XenApp 6.5 et versions antérieures. Dans les versions ultérieures, le site représente le niveau le plus élevé. Les sites offre des bureaux et des applications aux groupes d'utilisateurs. FMA requiert que vous vous trouviez dans un domaine pour déployer un site. Par exemple, pour installer les serveurs, votre compte doit disposer des privilèges d'administrateur local et être un utilisateur de domaine dans Active Directory.
- **Catalogues de machines et groupes de mise à disposition :** les machines hébergeant des applications dans XenApp 6.5 et versions précédentes appartenaient à des groupes de tâches pour une gestion efficace des applications et du logiciel serveur. Les administrateurs peuvent gérer toutes les machines d'un groupe de tâches comme une unité unique pour leurs besoins de gestion d'application et d'équilibrage de charge. Des dossiers étaient utilisés pour organiser les applications et les machines. Dans les versions ultérieures, vous pouvez utiliser une combinaison de catalogues de machines, de groupes de mise à disposition et de groupes d'applications pour gérer les machines, l'équilibrage de charge et les applications ou les bureaux hébergés. Vous pouvez également utiliser des dossiers d'applications.
- **VDA :** dans XenApp 6.5 et versions précédentes, les machines de travail des groupes de tâches exécutaient les applications pour l'utilisateur et communiquaient avec les collecteurs de données. Dans les versions ultérieures, le VDA communique avec les Delivery Controller qui gèrent les connexions utilisateur.
- **Delivery Controller :** dans XenApp 6.5 et versions précédentes, il existait une zone principale responsable des requêtes de connexion utilisateur et des communications avec les hyperviseurs. Dans les versions ultérieures, les Controller du site distribuent et gèrent les demandes de connexion. Dans XenApp 6.5 et versions précédentes, les zones fournies de manière à agréger les serveurs et répliquer des données entre des connexions de réseau étendu. Bien que les zones n'aient pas d'équivalent exact dans les versions ultérieures, la fonctionnalité des zones et préférences de zone 7.x aide les utilisateurs situés dans des régions éloignées à se connecter à des ressources sans que leurs connexions soient obligées de traverser des segments important de réseau étendu.
- **Studio et Director :** utilisez la console Studio pour configurer vos environnements et fournir aux utilisateurs un accès aux applications et aux bureaux. Studio remplace la console Delivery Services Console dans XenApp 6.5 et versions antérieures. Les administrateurs peuvent utiliser Director pour contrôler l'environnement, observer les machines des utilisateurs et résoudre les problèmes informatiques. Pour observer les utilisateurs, l'Assistance à distance Windows doit être activée ; elle est activée par défaut lorsque le VDA est installé.
- **Mise à disposition d'applications :** XenApp 6.5 et versions précédentes utilise l'assistant de publication d'application pour préparer les applications et les mettre à la disposition des utilisateurs. Dans les versions ultérieures, vous utilisez Studio pour créer et ajouter des applications afin de les mettre à disposition auprès des utilisateurs qui sont inclus dans un groupe de mise à disposition et éventuellement des groupes d'applications. À l'aide de Studio, vous devez tout d'abord configurer un site, créer et spécifier des catalogues de machines, puis créer des groupes de mise à disposition qui utilisent les machines de ces catalogues. Les groupes de mise à disposition déterminent quels utilisateurs ont accès aux applications que vous mettez à disposition. Vous pouvez également choisir de créer des groupes d'applications comme une alternative à plusieurs groupes de mise à disposition.
- **Base de données :** les versions ultérieures n'utilisent pas le magasin de données IMA pour obtenir des informations de configuration. Ils utilisent une base de données Microsoft SQL Server pour stocker les informations de configuration et de session.
- **Stratégie de gestion de charge :** dans XenApp 6.5 et versions précédentes, les calculateurs de charge utilisent des mesures prédéfinies pour déterminer la charge sur une machine. Les connexions utilisateur peuvent être associées aux machines possédant une charge moins importante. Dans les versions ultérieures, utilisez les stratégies de gestion de la charge pour l'équilibrage de charge entre les machines.
- **Administration déléguée :** dans XenApp 6.5 et versions précédentes, vous pouvez créer des administrateurs personnalisés et leur attribuer des autorisations basées sur des dossiers et des objets. Dans les versions ultérieures, les administrateurs personnalisés sont basés sur des rôles et des paires d'étendues. Un rôle représente une fonction de tâche et possède des permissions définies qui lui sont associées afin de permettre la délégation. Une étendue représente une collection d'objets. Les rôles d'administrateur intégré possèdent des ensembles de permissions

spécifiques, tels que l'assistance technique, des applications, l'hébergement et les catalogues. Par exemple, les administrateurs de bureaux d'assistance ne peuvent fonctionner qu'avec des utilisateurs individuels sur ces sites spécifiques, alors que les administrateurs complets peuvent contrôler la totalité du déploiement et résoudre les problèmes du service informatique.

## **Comparaison des fonctionnalités**

La transition vers FMA signifie également que certaines fonctionnalités disponibles dans XenApp 6.5 et versions précédentes sont implémentées différemment ou nécessitent que vous utilisiez d'autres fonctionnalités, composants, ou outils pour obtenir les mêmes objectifs.

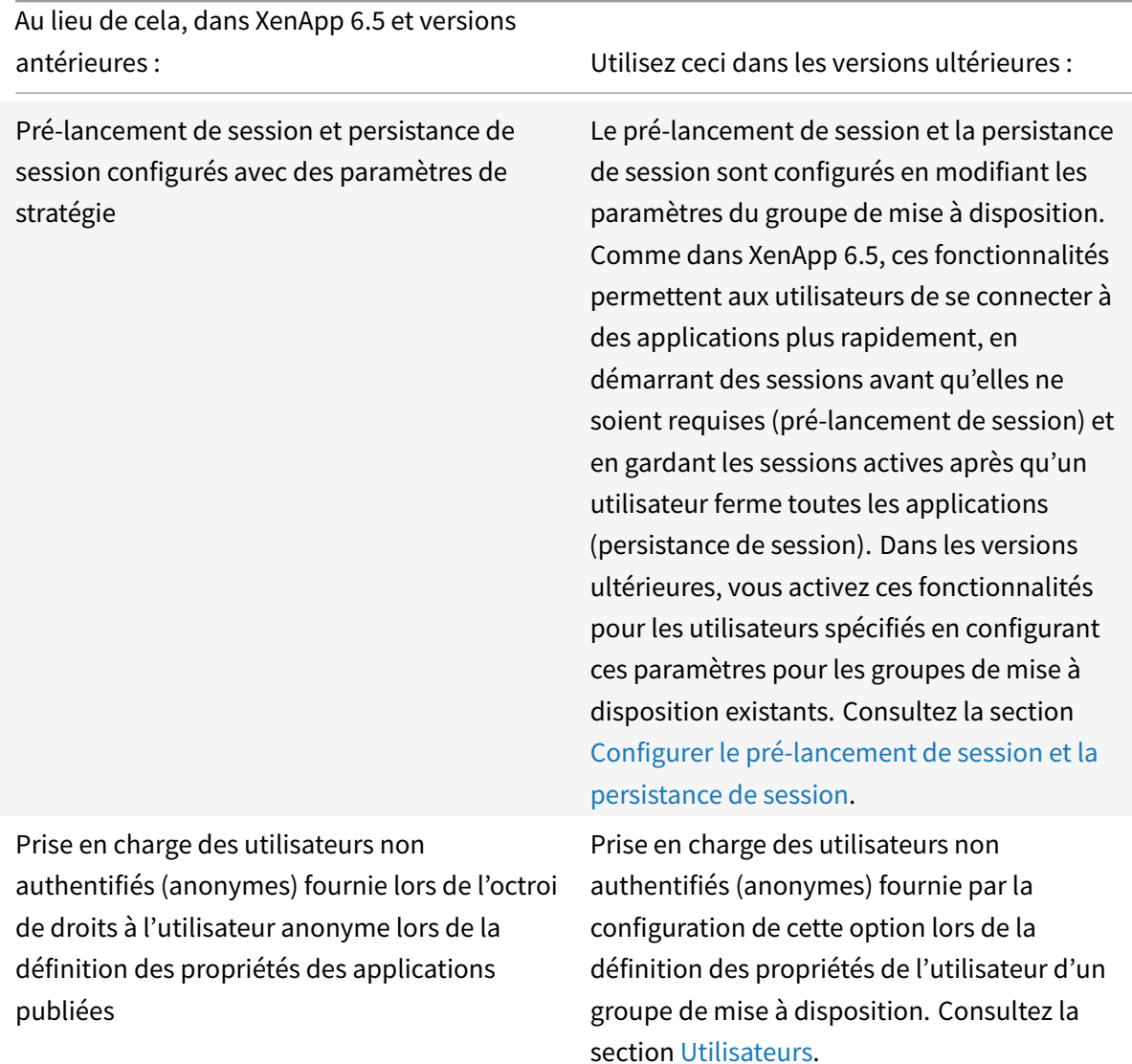

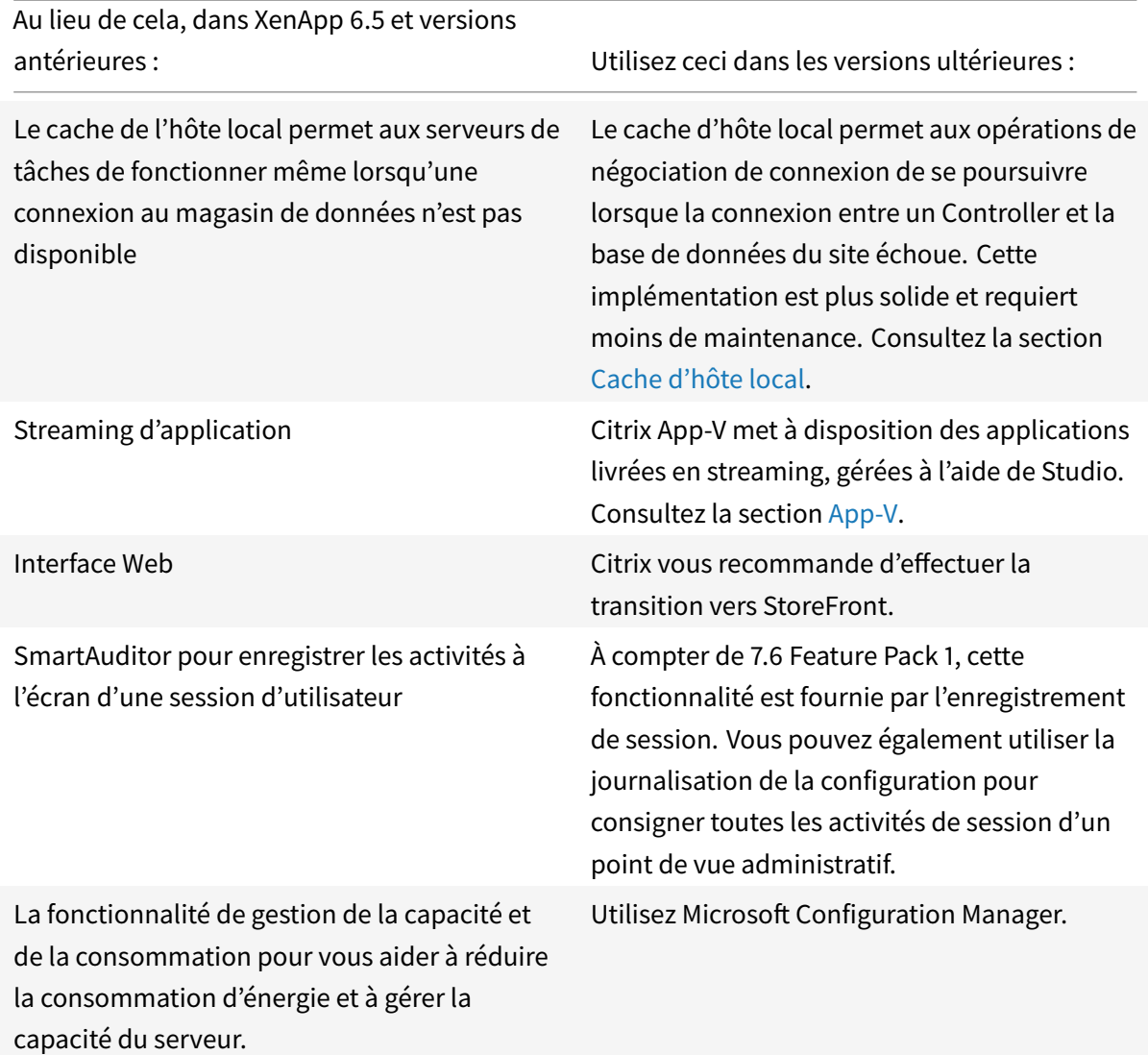

## **Prise en charge et modifications des fonctionnalités**

Les fonctionnalités suivantes ne sont actuellement pas fournies, ne sont plus prises en charge, ou ont beaucoup changé dans Citrix Virtual Apps and Desktops, à compter des versions 7.x de XenApp et XenDesktop.

**Cryptage ICA Sécurisé en-dessous de 128 bits :** dans les versions antérieures à 7.x, Secure ICA pouvait crypter les connexions clientes pour le cryptage de base, 40 bits, 56 bits et 128 bits. Dans les versions 7.x, le cryptage Secure ICA est uniquement disponible pour le cryptage 128 bits.

**Impression d'ancienne génération :** les fonctionnalités d'impression suivantes ne sont plus prises en charge dans les versions 7.x :

• Rétrocompatibilité pour les clients DOS et les imprimantes 16 bits.

- Prise en charge des imprimantes connectées aux systèmes d'exploitation Windows 95 et Windows NT, y compris les propriétés d'imprimante étendues et Win32FavorRetainedSetting.
- Possibilité d'activer ou désactiver les imprimantes conservées et restaurées automatiquement.
- DefaultPrnFlag, un paramètre de registre pour les serveurs qui est utilisé pour activer ou désactiver des imprimantes conservées et restaurées automatiquement, qui sont stockées dans les profils utilisateur sur le serveur.

Les noms d'imprimantes clientes d'ancienne génération sont pris en charge.

**Secure Gateway :** dans les versions antérieures à 7.x, Secure Gateway était une option pour sécuriser les connexions entre le serveur et les machines utilisateur. Citrix Gateway est l'option de remplacement pour sécuriser les connexions externes.

**Observation des utilisateurs :** dans les versions antérieures à la version 7.x, les administrateurs définissaient des stratégies pour contrôler l'observation utilisateur-utilisateur. Dans les versions 7.x, l'observation des utilisateurs finaux est une fonctionnalité intégrée du composant Director, qui utilise Microsoft Remote Assistance pour autoriser les administrateurs à observer et résoudre les problèmes de mise à disposition des applications transparentes et des bureaux virtuels.

**Redirection Flash v1 :** les clients qui ne prennent pas en charge la redirection Flash de deuxième génération (y compris les versions Citrix Receiver pour Windows antérieures à la version 3.0, Citrix Receiver pour Linux antérieures à la version 11.100 et Citrix Online Plug-in 12.1) retourneront à la restitution côté serveur pour lesfonctionnalités de redirection Flash d'ancienne génération. Les VDA inclus avec les versions 7.x prennent en charge les fonctionnalités de redirection Flash de deuxième génération.

**Écho local du texte :** cette fonctionnalité était utilisée avec une version antérieure des technologies d'application Windows pour accélérer l'affichage du texte saisi sur les machines utilisateur sur des connexions à latence élevée. Elle n'est pas incluse dans les versions 7.x à cause des améliorations apportées au sous-système graphique et SuperCodec HDX.

**Single Sign-On** : cette fonctionnalité, qui fournit le mot de passe de sécurité, n'est pas prise en charge pour les environnements Windows 8, Windows Server 2012 et les versions des systèmes d'exploitation Windows plus récentes prises en charge. Elle est toujours prise en charge pour les environnements Windows 2008 R2 et Windows 7, mais n'est pas incluse dans les versions 7.x. Vous pouvez la rechercher sur le site Web de téléchargement Citrix : https://citrix.com/downloads.

**Prise en charge de base de données Oracle :** les versions 7.x nécessitent une base de données SQL Server.

**Suivi et rétablissement de l'état (HMR) :** [dans les versions antérieur](https://citrix.com/downloads)es à la version 7.x, HMR peut effectuer des tests sur les serveurs d'une batterie de serveurs afin de contrôler leur état et détecter tout problème éventuel. Dans les versions 7.x, Director offre une vue centralisée de l'intégrité du système en présentant l'analyse et les alertes de l'ensemble de l'infrastructure à partir de la console Director.

**Fichiers ICA personnalisés :** les fichiers ICA personnalisés étaient utilisés pour activer les connexions directes à partir des machines utilisateur (avec le fichier ICA) pour une machine spécifique. Dans les versions 7.x, cette fonctionnalité est désactivée par défaut, mais peut être activée pour l'utilisation normale à l'aide d'un groupe local ou peut être utilisée en mode haute disponibilité si le Controller devient non disponible.

**Pack d'administration de System CenterOperations Manager (SCOM) 2007 :** le pack d'administration, qui surveille l'activité des batteries de serveurs XenApp à l'aide de SCOM, ne prend pas en charge les versions 7.x. Pour plus d'informations, consultez le Citrix SCOM Management Pack pour XenApp et XenDesktop.

**Fonction CNAME :** la fonction CNAME était activée par défaut dans les versions antérieures à 7.x. Les déploiements qui dépendent des enregistrem[ents CNAME pour le nouveau routage FQDN et](/en-us/scom-management-packs/xenapp-xendesktop.html) [l'utilisation](/en-us/scom-management-packs/xenapp-xendesktop.html) de noms NETBIOS peut échouer. Dans les versions 7.x, la mise à jour automatique de Delivery Controller met à jour la liste de Controller dynamiquement et notifie automatiquement les VDA lorsque les Controller sont ajoutés et supprimés du site. La fonctionnalité de mise à jour automatique du Controller est activée par défaut dans les stratégies Citrix, mais peut être désactivé. Sinon, vous pouvez activer à nouveau la fonction CNAME dans le Registre pour continuer avec votre déploiement existant et autoriser le nouveau routage FQDN et l'utilisation de noms NETBIOS. Pour obtenir davantage d'informations, veuillez consulter l'article CTX137960.

**Assistant de déploiement rapide :** dans les versions de XenDesktop antérieures à la version 7.x, cette option de Studio permettait le déploiement rapide d'un déploiement XenDesktop complètement installé. La nouvelle installation simplifiée et workflow de co[nfiguration d](https://support.citrix.com/article/ctx137960)ans les versions ultérieures élimine la nécessité d'utiliser l'option de l'assistant de déploiement rapide.

**Fichier de configuration et fichier de script PowerShell pour l'administration automatique du service Remote PC :** Remote PC Access est désormais intégré dans Studio et le Controller.

**Workflow Studio :** dans les versions antérieures à la version 7.x, Workflow Studio était l'interface graphique pour la composition du flux de travail pour XenDesktop. La fonctionnalité n'est pas prise en charge dans les versions ultérieures.

**Lancement de programmes non publiés lors de la connexion du client :** dans les versions antérieures à 7.x, ce paramètre de stratégie Citrix spécifiait si les applications initiales ou les applications publiées devaient être lancées via ICA ou RDP sur le serveur. Dans les versions 7.x, ce paramètre spécifie uniquement si les applications initiales ou publiées doivent être lancées via RDP sur le serveur.

**Démarrages de bureaux :** dans les versions antérieures à la version 7.x, ce paramètre de stratégie Citrix spécifiait si les utilisateurs non administrateurs pouvaient se connecter à une session de bureau. Dans les versions 7.x, les utilisateurs qui ne sont pas des administrateurs doivent appartenir au groupe d'utilisateurs DirectAccess d'une machine VDA pour se connecter à des sessions sur ce VDA. Le paramètre Démarrages de bureaux permet aux utilisateurs qui ne sont pas des administrateurs d'un groupe d'utilisateurs DirectAccess dans un VDA de se connecter au VDA à l'aide d'une connexion

ICA. Le paramètre Démarrages de bureaux n'a aucun effet sur les connexions RDP ; les utilisateurs d'un groupe d'utilisateurs Direct Access dans un VDA peuvent se connecter au VDA à l'aide d'une connexion Bureau à distance que ce paramètre soit activé ou non.

**Nombre de couleurs :** dans les versions de Studio antérieures à 7.6, vous spécifiez le nombre de couleurs dans les paramètres utilisateur d'un groupe de mise à disposition. À compter de la version 7.6, le nombre de couleurs pour le groupe de mise à disposition peut être défini à l'aide de l'applet de commande PowerShell New-BrokerDesktopGroup ou Set-BrokerDesktopGroup.

**Démarrer un bureau tactile :** ce paramètre est désactivé et n'est pas disponible pour les machines Windows 10 et Windows Server 2016. Pour plus d'informations, veuillez consulter la section Paramètres de stratégie Expérience mobile.

# **[Fonctionnalités absentes de l'applica](/fr-fr/citrix-virtual-apps-desktops/policies/reference/ica-policy-settings/mobile-experience-policy-settings.html)tion Citrix Workspace ou qui ont des valeurs par défaut différentes**

Les modifications suivantes concernent l'application Citrix Workspace (anciennement Citrix Receiver) :

- **Mappage des ports COM :** le mappage de port COM permet ou empêche l'accès aux ports COM sur la machine utilisateur. Le mappage de port COM était précédemment activé par défaut. Dans les versions 7.x, le mappage des ports COM est désactivé par défaut. Pour de plus amples informations, consultez la section Configurer les paramètres de redirection du port COM et LPT à l'aide du Registre.
- **Mappage de port LPT :** le mappage de port LPT contrôle l'accès aux applications d'ancienne génération sur des ports LPT. Le [mappage de port LPT était précédemment activé par défaut.](/fr-fr/citrix-virtual-apps-desktops/policies/reference/configure-com-ports-and-lpt-redirection-using-registry.html) [Dans les versions 7.](/fr-fr/citrix-virtual-apps-desktops/policies/reference/configure-com-ports-and-lpt-redirection-using-registry.html)x, le mappage des ports LPT est désactivé par défaut.
- **Codec audio PCM :** seuls les clients HTML5 prennent en charge le codec audio PCM dans les versions 7.x.
- **Prise en charge de Microsoft ActiveSync**.
- **Prise en charge de proxy pour les versions plus anciennes :** cela inclut :
	- **–** Microsoft Internet Security et Acceleration (ISA) 2006 (Windows Server 2003)
	- **–** Oracle iPlanet Proxy Server 4.0.14 (Windows Server 2003)
	- **–** Serveur proxy Squid 3.1.14 (serveur Linux Ubuntu 11.10)

Pour de plus amples informations, consultez la documentation relative à l'application Citrix Workspace sur votre version.

# **Mettre un déploiement à niveau**

March 14, 2019

#### **Remarque :**

vous trouverez des informations sur les changements de nom de produit ici et les changements de numéro de version ici.

## **Introduction**

Vous pouvez mettre à niveau certains déploiements vers des versions plus récentes sans devoir d'abord configurer les nouvelles machines ou sites. Ce processus est appelé une mise à niveau sur place. Consultez la section Mettre à niveau pour obtenir une liste des versions que vous pouvez mettre à niveau.

Pour lancer unemise à niveau, exécutez le programme d'installation à partir de la nouvelle version afin de mettre à niveau les comp[osants principaux](/fr-fr/citrix-virtual-apps-desktops/upgrade-migrate.html#upgrade), les VDA et certains autres composants précédemment installés. Mettez ensuite à niveau les bases de données et le site.

Si vous tentez de mettre à niveau un composant sur un système d'exploitation non pris en charge pour cette version du produit, un message vous guide vers un article. Les informations contenues dans cet article sont également disponibles dans cet article. Voir Systèmes d'exploitation antérieurs.

Vous pouvez mettre à niveau tout composant pouvant être installé avec le programme d'installation complet, s'il existe une version plus récente. Pour les autres composants qui ne sont pas installés avec le programme d'installation complet (tels que Citrix Provisioning et Profile Management), consultez la documentation de ce composant pour obtenir des instructions. Pour les mises à niveau de l'hôte, consultez la documentation appropriée.

Consultez toutes les informations dans cet article avant de procéder à la mise à niveau.

## **Séquence de mise à niveau**

Le diagramme suivant résume la séquence de mise à niveau. Des détails sont fournis dans la section Procédure de mise à niveau. Par exemple, si plusieurs composants de base sont installés sur un serveur, l'exécution du programme d'installation sur cette machine met à niveau tous les composants qui ont de nouvelles versions. Vous pouvez mettre à niveau le VDA utilisé dans une image principale et ensuite mettre à jour l'image. Ensuite, mettez à jour le catalogue qui utilise cette image et le groupe de mise à disposition qui utilise ce catalogue. Les détails expliquent aussi comment mettre à niveau les bases de données du site et le site automatiquement ou manuellement.

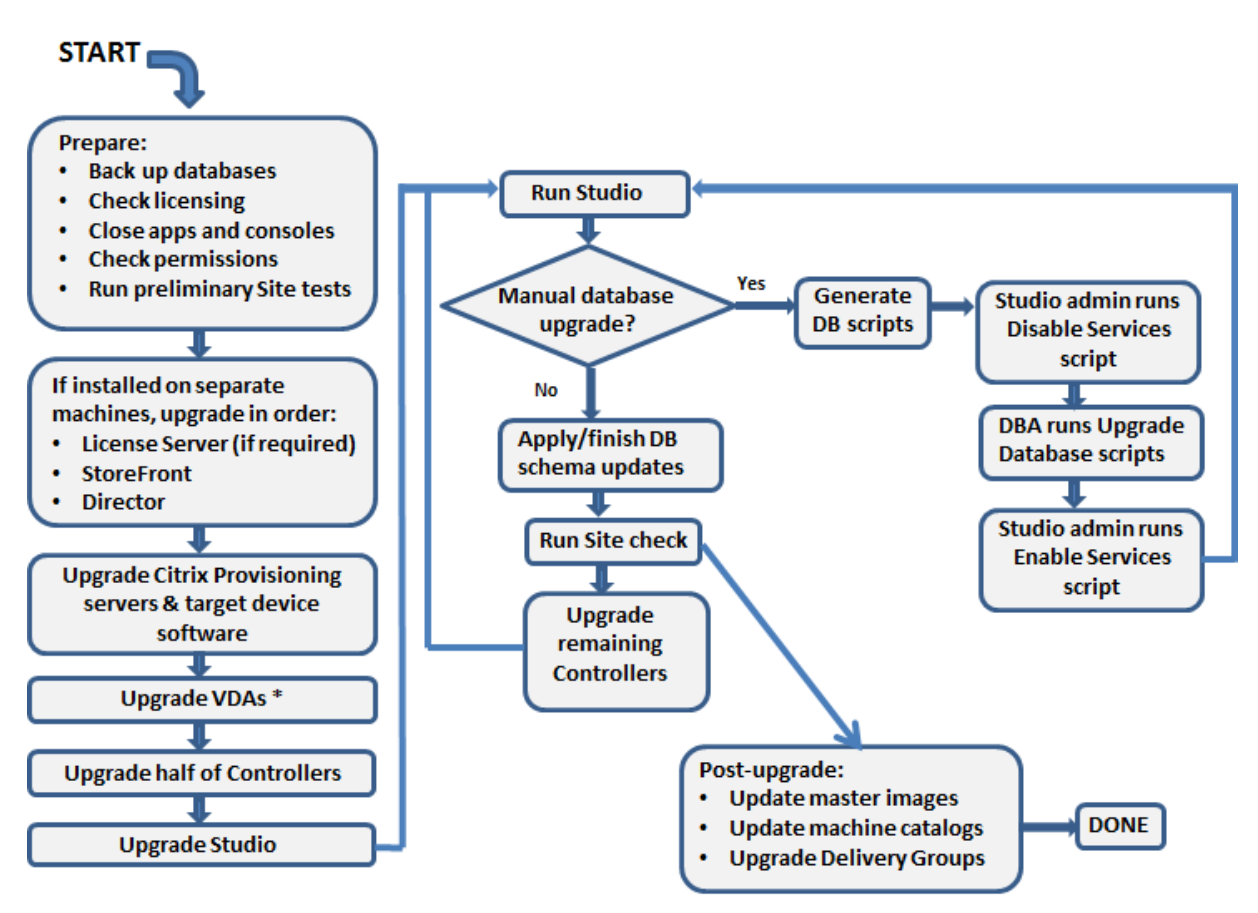

\* You might upgrade VDAs later when updating a master image

# **Tests préliminaires du site**

Lorsque vous mettez à niveau des Delivery Controller et un site, des tests préliminaires de site sont exécutés avant le début de la mise à niveau. Ces tests vérifient les points suivants :

- La base de données du site peut être contactée et a été sauvegardée
- Les connexions aux services Citrix essentiels fonctionnent correctement
- L'adresse du serveur de licences Citrix est disponible
- La base de données de journalisation de la configuration est accessible

Une fois les tests exécutés, vous pouvez afficher un rapport des résultats. Vous pouvez alors résoudre tous les problèmes détectés et réexécuter les tests. Si vous ne parvenez pas à exécuter les tests de site préliminaires et à résoudre les problèmes, cela peut avoir un impact sur le fonctionnement de votre site.

Le rapport contenant les résultats du test est un fichier HTML (PreliminarySiteTestResult.html) dans le même répertoire que les journaux d'installation. Ce fichier est créé s'il n'existe pas. Si le fichier existe, son contenu est remplacé.

### **Exécuter les tests**

- Lorsque vous utilisez l'interface graphique du programme d'installation pour effectuer la mise à niveau, l'assistant inclut une page dans laquelle vous pouvez démarrer les tests, puis afficher le rapport. Une fois que vous avez exécuté les tests, consulté le rapport et résolu les problèmes détectés, vous pouvez réexécuter les tests. Une fois les tests terminés, cliquez sur Suivant pour continuer avec l'assistant.
- Lorsque vous utilisez l'interface de ligne de commande pour mettre à niveau, les tests s'exécutent automatiquement. Par défaut, si un test échoue, la mise à niveau n'est pas effectuée. Après avoir affiché le rapport et résolu les problèmes, réexécutez la commande.

Citrix recommande de toujours exécuter les tests de site préliminaires, puis de résoudre les problèmes avant de poursuivre la mise à niveau du Controller et du site. Les bénéfices potentiels de ce processus justifient le temps passé à exécuter les tests. Cependant, vous pouvez ignorer cette action recommandée.

- Lors de la mise à niveau avec l'interface graphique, vous pouvez choisir d'ignorer les tests et de poursuivre la mise à niveau.
- Lors de la mise à niveau à partir de la ligne de commande, vous ne pouvez pas ignorer les tests. Par défaut, tout échec de test de site entraîne l'échec du programme d'installation, sans effectuer la mise à niveau. Si vous incluez l'option /ignore site test failure, les échecs de test sont ignorés et la mise à niveau se poursuit.

## **Lors de la mise à niveau de plusieurs Controller**

Lorsque vous démarrez une mise à niveau sur un Controller, puis démarrez une mise à niveau d'un autre Controller sur le même site (avant la fin de la première mise à niveau) :

- Si les tests de site préliminaires ont été effectués sur le premier Controller, la page des tests de site préliminaires n'apparaît pas dans l'assistant de l'autre Controller.
- Si les tests sur le premier Controller sont en cours lorsque vous démarrez la mise à niveau sur l'autre Controller, la page de tests de site apparaît dans l'assistant sur l'autre Controller. Cependant, si les tests sur le premier Controller se terminent, seuls les résultats des tests du premier Controller sont conservés.

## **Échecs de test non liés à l'intégrité du site**

- Si les tests de site préliminaires échouent en raison d'une mémoire insuffisante, augmentez la mémoire disponible, puis réexécutez les tests.
- Si vous avez l'autorisation de mettre à niveau, mais pas d'exécuter des tests de site, les tests de site préliminaires échouent. Pour résoudre ce problème, réexécutez le programme d'installation avec un compte d'utilisateur autorisé à exécuter les tests.

#### **Limitations**

Les limites suivantes s'appliquent aux mises à niveau :

• **Installation sélective des composants :** si vous installez ou mettez à niveau les composants vers la nouvelle version, mais ne choisissez pas de mettre à niveau d'autres composants (sur différentes machines) qui nécessitent une mise à niveau, Studio vous le rappellera. Par exemple, supposons qu'une mise à niveau comprend de nouvelles versions de Controller et de Studio. Vous effectuez la mise à niveau du Controller, mais vous n'exécutez pas le programme d'installation sur la machine sur laquelle Studio est installé. Studio ne vous laissera pas continuer à gérer le site tant que vous n'aurez pas mis à niveau Studio.

Vous n'avez pas besoin de mettre à niveau les VDA, mais Citrix vous recommande de mettre à niveau tous les VDA pour vous permettre d'utiliser toutes les fonctionnalités disponibles.

- **Versions XenApp antérieures à 7.5 :** vous ne pouvez pas mettre à niveau à partir d'une version de XenApp antérieure à la version 7.5. Vous pouvez effectuer la migration depuis XenApp 6.x ; consultez la section Migrer XenApp 6.x.
- **Versions XenDesktop antérieures à 7.x :** vous ne pouvez pas mettre à niveau à partir d'une version de XenDesktop antérieure à la version 5.6. Pour mettre à niveau XenDesktop 5.6 vers cette version, vousd[evez d'abord mettr](/fr-fr/citrix-virtual-apps-desktops/upgrade-migrate/xenapp-worker-upgrade.html)e à niveau vers 7.6 LTSR (avec la dernière CU), puis mettre à niveau vers cette version de Citrix Virtual Desktops.
- **XenDesktop Express Edition :** vous ne pouvez pas mettre à niveau XenDesktop Express Edition. Obtenez et installez une licence pour une édition actuellement prise en charge, puis effectuez une mise à niveau.
- **Versions préliminaires :** vous ne pouvez pas effectuer une mise à niveau à partir d'une version Early Release, Technology Preview ou Preview.
- **Composants sur les systèmes d'exploitation antérieurs :** vous ne pouvez pas installer les VDA actuels sur des systèmes d'exploitation qui ne sont plus pris en charge par Microsoft ou Citrix. Pour plus de détails, voir Systèmes d'exploitation antérieurs.
- **Sélection de produit :** lorsque vous effectuez une mise à niveau à partir d'une version antérieure, vous ne choisissez pas ni ne spécifiez le produit (Citrix Virtual Apps ou Citrix Virtual Desktops) qui a été défini lors de l'installation initiale.
- **Environnements/sites mixtes :** si vous devez continuer à exécuter des sites de version antérieure et des sites de version actuelle, consultez la section Considérations d'environnement mixte.
- **Delivery Controllers antérieurs à 7.13 :** lors de la mise à niveau d'un Delivery Controller de version antérieure à 7.13, une erreur (exception) peut se produire si le paramètre « Délai de reconnexion automatique des clients » est configuré dans une des stratégies. Cette erreur se produit si la valeur du paramètre « Délai de reconnexion automatique des clients » est en dehors de
la plage autorisée de 0 à 300, qui a été introduite dans la version 7.13. Pour éviter cette erreur, utilisez le fournisseur PowerShell de stratégie de groupe Citrix pour annuler la configuration du paramètre, ou pour définir une valeur comprise dans la plage spécifiée. Pour un exemple, voir l'article CTX229477.

# **Préparation**

Avant de commencer une mise à niveau, consultez les informations suivantes et effectuez les tâches nécessaires.

### **Choisir un programme d'installation et une interface**

Utilisez le programme d'installation du produit entier depuis l'image ISO de produit pour mettre à niveau les composants.

Vous pouvez mettre à niveau les VDA à l'aide du programme d'installation du produit entier ou de l'un des programmes d'installation de VDA autonomes.

Tous les programmes d'installation offrent des interfaces graphique et de ligne de commande. Pour de plus amples informations, consultez Programmes d'installation.

Vous ne pouvez pas mettre à niveau en important ou en migrant les données depuis une version qui peut être mise à niveau. Certaines versions bien antérieures doivent être migrées plutôt que d'être mises à niveau ; consultez la section Me[ttre à niveau et migrer](/fr-fr/citrix-virtual-apps-desktops/install-configure/install-prepare.html#installers) pour obtenir une liste des versions qui peuvent être mises à niveau.

Si vous avez installé un VDA de bureau avec le programme d'installation VDAWorkstationCore-Setup.exe, Citrix vous recommande [de mettre à niveau à l'aid](/fr-fr/citrix-virtual-apps-desktops/upgrade-migrate.html)e de ce programme d'installation. Si vous utilisez le programme d'installation VDA du produit entier ou le programme d'installation VDA-WorkstationSetup.exe pour mettre à niveau le VDA, il est possible que les composants initialement exclus soient installés, sauf si vous les ignorez/excluez expressément de la mise à niveau.

Par exemple, supposons que vous ayez installé un VDA version 7.14 à l'aide de VDAWorkstationCore-Setup.exe. Plus tard, vous utilisez le programme d'installation complet pour mettre à niveau ce VDA. Si vous acceptez les paramètres par défaut du programme d'installation complet, les composants qui étaient intrinsèquement exclus de l'installation d'origine (tels que Profile Management) peuvent être installés pendant la mise à niveau.

Lors de la mise à niveau d'un VDA vers la version actuelle, un redémarrage de l'ordinateur se produit pendant le processus de mise à niveau. (Cette exigence a commencé avec la version 7.17.) Ce processus ne peut pas être évité. La mise à niveau reprend automatiquement après le redémarrage (sauf si vous spécifiez /noresume sur la ligne de commande).

#### **Vérifier l'intégrité du site**

Si un site a des problèmes, la mise à jour ne les corrigera pas. Si un site présente des problèmes, la mise à niveau ne résoudra pas ces problèmes, et peut laisser le site dans un état difficile à réparer.

Lorsque vous lancez le programme d'installation de produit complet pour mettre à niveau un Controller, des tests préliminaires de site sont exécutés avant le début de la mise à niveau. Une fois les tests exécutés, vous pouvez afficher un rapport des résultats. Si des problèmes ont été détectés, vous pouvez arrêter la mise à niveau et résoudre les problèmes. Ensuite, après avoir résolu les problèmes, vous pouvez recommencer la mise à niveau.

Pour plus de détails, voir Tests préliminaires du site.

#### **Sauvegarder les bases de données du site**

Sauvegardez les bases de données de site, de contrôle et de journalisation de la configuration. Suivez les instructions de l'article CTX135207. Si vous rencontrez des problèmes après la mise à niveau, vous pouvez restaurer la sauvegarde.

#### **Autres tâches de prépara[tion](https://support.citrix.com/article/ctx135207)**

- **S'assurer que vos licences Citrix sont à jour :** avant la mise à niveau, assurez-vous que votre abonnement à Customer Success Services/Software Maintenance/Subscription Advantage est toujours valide pour la nouvelle version du produit. Si vous mettez à niveau depuis une version antérieure à la version 7.x du produit, la date doit être au moins 2018.1114.
- **Assurez-vous que votre serveur de licences Citrix est compatible :** assurez-vous que votre serveur de licences Citrix est compatible avec la nouvelle version. Il existe deux façons de procéder :
	- **–** Avant de procéder à la mise à niveau de tout autre composant Citrix, exécutez le programme d'installation sur la machine contenant le serveur de licences. Si une mise à niveau est requise, le programme d'installation l'initie.
	- **–** À partir du répertoire d'installation XenDesktop sur le support d'installation, exécutez la commande .\LicServ\Verify.exe -h <delivery-controller-fqdn> -p 27000 -v. L'affichage résultant indique si le serveur de licences est compatible. Si le serveur de licences n'est pas compatible, exécutez le programme d'installation sur cette machine pour la mettre à niveau.
- **Fermez les applications et consoles :** avant de démarrer une mise à niveau, fermez tous les programmes qui pourraient entraîner des verrouillages de fichier, y compris les consoles d'administration et les sessions PowerShell. (Le redémarrage de la machine garantit

l'effacement des verrous de fichiers et l'absence de mises à jour de Windows en attente.) Avant de démarrer une mise à niveau, arrêtez et désactivez les services d'agent de surveillance tiers.

• **Vérifier que vous disposez des autorisations adéquates :** en plus d'être un utilisateur du domaine, vous devez être un administrateur local sur les machines sur lesquelles vous mettez à niveau les composants du produit.

La base de données du site et le site peuvent être mis à niveau automatiquement ou manuellement. Pour une mise à niveau automatique de la base de données, les autorisations de l'utilisateur de Studio doivent inclure la possibilité de mettre à jour le schéma de base de données SQL Server (par exemple, le rôle de base de données db\_securityadmin ou db\_owner). Pour de plus amples informations, veuillez consulter Bases de données. Si l'utilisateur Studio ne possède pas ces autorisations, l'initiation de la mise à niveau manuelle d'une base de données générera des scripts. L'utilisateur Studio exécute certains des scripts à partir de Studio. L'administrateur de la base de données exéc[ute d'autres scripts](/fr-fr/citrix-virtual-apps-desktops/technical-overview/databases.html) à l'aide d'un outil tel que SQL Server Management Studio.

- Sauvegardez les modèles et mettez à niveau les hyperviseurs, le cas échéant.
- Effectuez les tâches de préparation en fonction de votre plan de continuité des activités.

### **Considérations d'environnement mixte**

Lorsque votre environnement contient des sites/batteries dont les versions de produits diffèrent (par exemple, si vous disposez d'un site XenDesktop 7.14 et d'un site Citrix Virtual Desktops 1808), Citrix recommande d'utiliser StoreFront pour regrouper les applications et les bureaux provenant de versions de produits différentes. Pour plus de détails, consultez la documentation StoreFront.

- Dans un environnement mixte, continuez à utiliser les versions de Studio et de Director pour chaque version, mais assurez-vous que les différentes versions sont instal[lées sur des](/fr-fr/storefront.html) machines distinctes.
- Si vous voulez exécuter des sites XenDesktop 5.6 et 7.x simultanément et utiliser Citrix Provisioning (anciennement Provisioning Services) pour les deux, déployez un nouveau Citrix Provisioning à utiliser avec le site 7.x, ou mettez à niveau Citrix Provisioning et soyez incapable de provisionner de nouvelles charges de travail dans le site XenDesktop 5.6.

Citrix vous recommande de mettre à niveau tous les composants dans chaque site. Bien que vous puissiez utiliser des versions antérieures de certains composants, certaines fonctionnalités de la version la plus récente risquent de ne pas être disponibles. Par exemple, bien que vous puissiez utiliser les VDA actuels dans les déploiements contenant des versions antérieures de Controller, les nouvelles fonctionnalités de la version actuelle peuvent ne pas être disponibles. Des problèmes d'enregistrement de VDA peuvent aussi se produire lors de l'utilisation de versions antérieures.

- Si vous avez un site avec des Controller à la version 5.x et des VDA à une version plus récente, effectuez la mise à niveau de tous les composants dès que possible.
- Ne mettez pas à niveau une version autonome de Studio tant que vous n'êtes pas prêt à utiliser la nouvelle version.

### **Systèmes d'exploitation antérieurs**

Imaginons que vous ayez installé une version antérieure d'un composant sur une machine qui exécutait une version du système d'exploitation prise en charge. Maintenant, vous voulez utiliser une version de composant plus récente, mais ce système d'exploitation n'est plus valide pour la version actuelle du composant.

Par exemple, supposons que vous avez installé un VDA 7.14 pour OS de bureau sur une machine exécutant Windows 7 SP1. Maintenant, vous voulez mettre à jour ce VDA vers la version actuelle (disons, Citrix Virtual Apps and Desktops 7 1808), mais Windows 7 n'est plus un système d'exploitation valide pour les VDA de bureau.

Un système d'exploitation non valide n'est pas la même chose qu'un système non pris en charge. Les éléments non pris en charge peuvent être découragés, mais ils sont autorisés. Non valide signifie que le programme d'installation de Citrix Virtual Apps and Desktops ne vous permet pas d'installer ou de mettre à niveau le composant sur la machine exécutant cette version du système d'exploitation.

Lorsque vous essayez d'installer ou de mettre à niveau un composant sur un système d'exploitation qui n'est plus autorisé, un message d'erreur s'affiche, tel que « Impossible d'installer sur ce système d'exploitation …».

Le graphique suivant montre les composants du programme d'installation concernés. (Bien que l'image montre l'interface graphique du programme d'installation complet, les systèmes d'exploitation non valides sont détectés lors de l'utilisation de l'interface graphique ou de l'interface de ligne de commande du programme d'installation, ainsi que des programmes d'installation de VDA autonomes.)

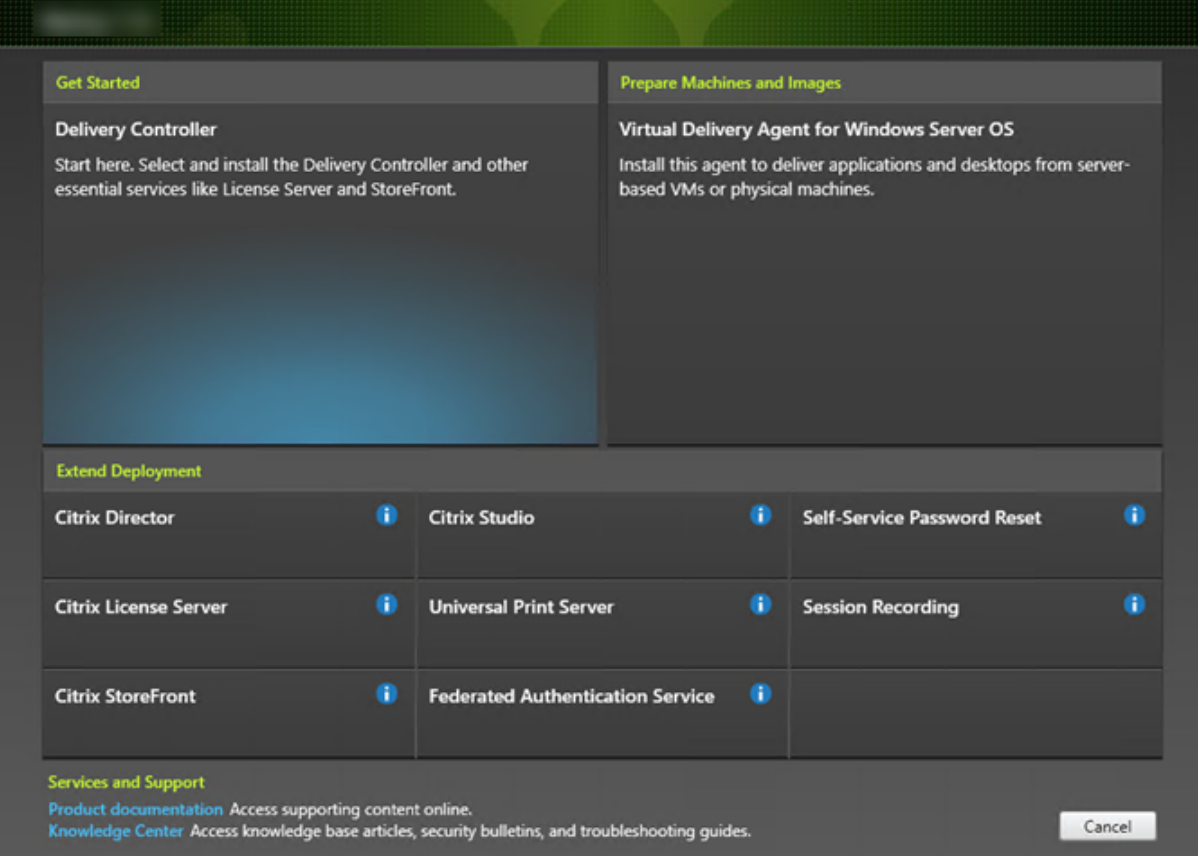

#### **Systèmes d'exploitation valides**

Suivez les liens pour savoir quels systèmes d'exploitation sont pris en charge pour une version.

- Version actuelle (CR) de Citrix Virtual Apps and Desktops :
	- **–** Delivery Controller, Studio, Director, VDA, Serveur d'impression universel
	- **–** Service d'authentification fédérée
	- **–** Pour StoreFront, la réinitialisation du mot de passe en libre-service et l'enregistrement de [session, consultez l'article sur la configuration requise pour la version act](/fr-fr/citrix-virtual-apps-desktops/system-requirements.html)uelle.
- Pour [les versions LTSR, voir les listes de c](/fr-fr/citrix-virtual-apps-desktops/secure/federated-authentication-service.html)omposants pour votre version LTSR et CU. (Sélectionnez votre versi[on LTSR sur](/fr-fr/storefront.html) la [page principale de la documentation du produit](/fr-fr/self-service-password-reset.html) Cit[rix Virtual Apps and](/fr-fr/session-recording.html) Desk[tops.\)](/fr-fr/session-recording.html)

#### **Systè[mes d'exp](/fr-fr/citrix-virtual-apps-desktops.html)loitation non valides**

Le tableau suivant répertorie les systèmes d'exploitation antérieurs qui ne sont pas valides pour l'installation / la mise à niveau de composants dans la version actuelle. Il indique la dernière version de composant valide prise en charge pour chaque système d'exploitation répertorié et la version du composant lorsque l'installation et la mise à niveau sont devenues non valides.

Les systèmes d'exploitation du tableau incluent les service packs et les mises à jour. Par exemple, Windows 7 inclut Windows 7 SP1 et Windows 8 inclut Windows 8.1. Il est supposé qu'une mise à niveau s'effectue d'une version 7.x à une version plus récente.

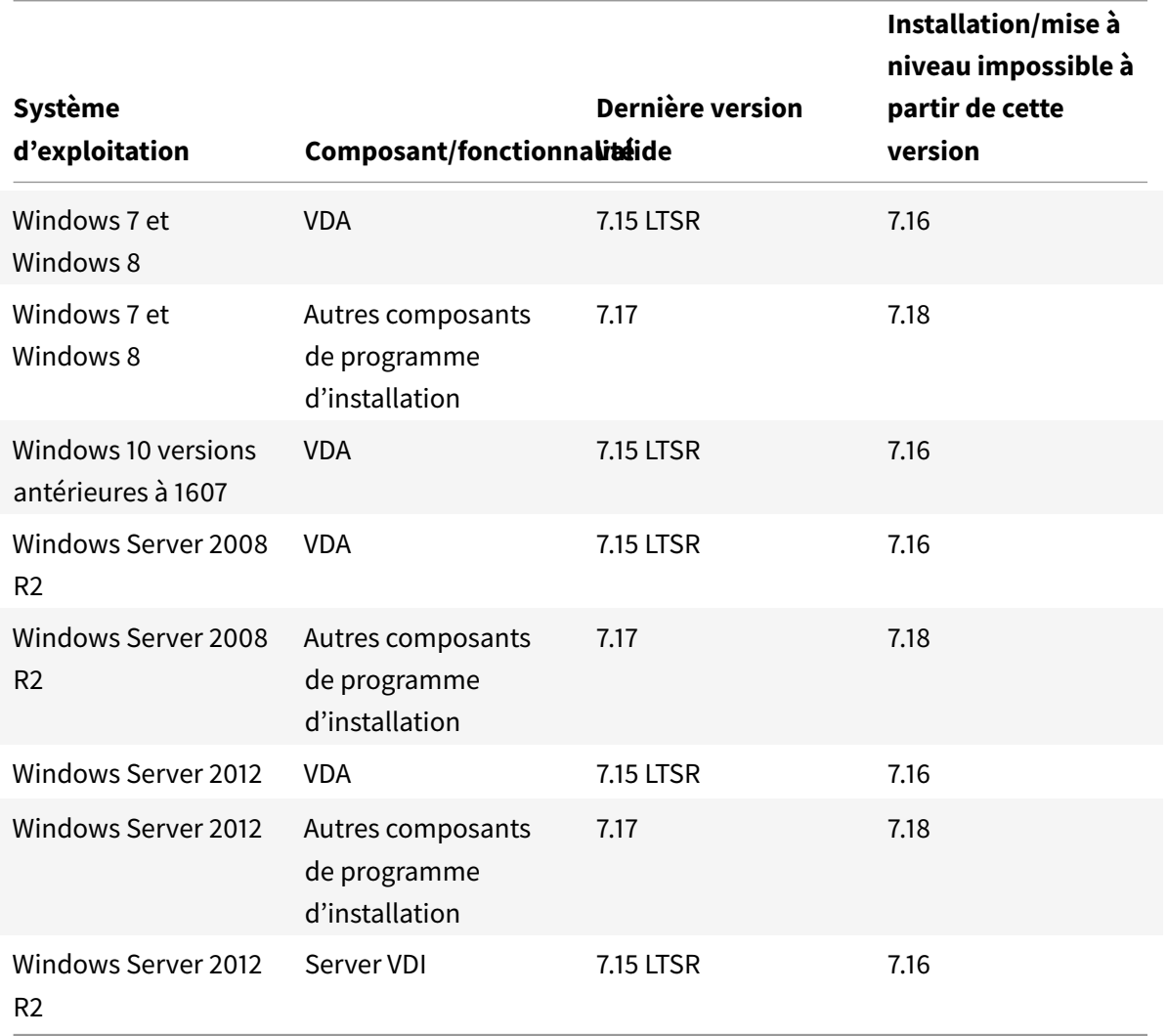

Windows XP et Windows Vista ne sont pas valides pour les composants ou technologies 7.x.

#### **Ce que vous pouvez faire**

Vous avez plusieurs solutions. Passez en revue les options suivantes.

#### **Continuer avec le système d'exploitation actuel :**

Ces méthodes sont possibles pour les VDA.

Si vous souhaitez continuer à utiliser des machines avec le système d'exploitation antérieur, vous pouvez choisir l'une des options suivantes :

- Continuer à utiliser la version du composant installé.
- Télécharger la dernière version de composant valide, puis mettre à niveau le composant vers cette version. (Cela suppose que la dernière version de composant valide n'est pas déjà installée.)

Par exemple, supposons que vous ayez un VDA 7.14 sur une machine Windows 7 SP1. La dernière version valide de VDA sur les machines Windows 7 est XenApp and XenDesktop 7.15 LTSR. Vous pouvez soit continuer à utiliser 7.14, soit télécharger un VDA LTSR 7.15, puis mettre à jour votre VDA vers cette version. Ces versions antérieures de VDA fonctionnent dans des déploiements contenant des Delivery Controller avec des versions plus récentes. Par exemple, un VDA 7.15 LTSR peut se connecter à un Controller Citrix Virtual Apps and Desktops 7 1808.

### **Réimager ou mettre à niveau la machine :**

Ces méthodes sont possibles pour les VDA et autres machines qui n'ont pas de composants de base (tels que Delivery Controller) installés. Sélectionnez l'une des options suivantes :

- Après avoir mis la machine hors service (en activant le mode de maintenance et en permettant la fermeture de toutes les sessions), vous pouvez la réimager sur une version du système d'exploitation Windows prise en charge, puis installer la dernière version du composant.
- Pour mettre à niveau le système d'exploitation sans réimager, désinstallez le logiciel Citrix avant de mettre à niveau le système d'exploitation. Sinon, le logiciel Citrix sera dans un état non pris en charge. Ensuite, installez le nouveau composant.

# **Ajouter de nouvelles machines avec des systèmes d'exploitation pris en charge, puis supprimer les anciennes machines :**

Cette méthode est possible si vous devez mettre à niveau le système d'exploitation sur des machines qui contiennent un Delivery Controller ou un autre composant principal.

Citrix recommande que tous les Controller d'un site aient le même système d'exploitation. La séquence de mise à niveau suivante minimise l'intervalle lorsque différents Controller ont des systèmes d'exploitation différents.

- 1. Prenez un instantané de tous les Delivery Controller sur le site, puis sauvegardez la base de données du site.
- 2. Installez les nouveaux Delivery Controller sur des serveurs vierges avec système d'exploitation pris en charge Par exemple, installez un Controller sur deux machines Windows Server 2016.
- 3. Ajoutez les nouveaux Controller au site.
- 4. Supprimez les Controller qui s'exécutent sur des systèmes d'exploitation qui ne sont pas valides pour la version actuelle. Par exemple, retirez deux Controller sur deux machines Windows Server 2008 R2. Suivez les recommandations pour supprimer les Controller dans Delivery Controller.

#### **Options de maintenance :**

La plupart des exemples de cet article s'appliquent aux déploiements qui utilisent l'option de maintenance Current Release (CR). Les concepts s'appliquent également aux déploiements qui utilisent l'option de maintenance LTSR (Long Term Service Release).

- Entre les versions XenApp and XenDesktop 7.6 LTSR et 7.15 LTSR, aucun système d'exploitation pris en charge n'est devenu invalide. Par conséquent, aucun problème de mise à niveau ne s'est produit lors du passage de la version précédente de LTSR à la suivante.
- À l'avenir (par exemple, lors du passage de la version 7.15 LTSR à la prochaine version LTSR), des problèmes peuvent survenir en raison de l'identification de systèmes d'exploitation non valides pendant l'intervalle.

### **Prise en charge de VDA mixte**

Lorsque vous mettez à niveau le produit vers une version ultérieure, Citrix vous recommande de mettre à niveau tous les composants principaux et les VDA, vous pouvez accéder à toutes ses nouvelles fonctionnalités dans votre édition.

Dans certains environnements, vous risquez de ne pas pouvoir mettre à niveau tous les VDA vers la version la plus récente. Dans ce cas, lorsque vous créez un catalogue de machines, vous pouvez spécifier la version du VDA installée sur les machines. Par défaut, ce paramètre spécifie la dernière version VDA recommandée. Envisagez de modifier ce paramètre uniquement si le catalogue de machines contient des machines avec des versions antérieures de VDA. Le mélange de versions VDA dans un catalogue de machines n'est pas recommandé.

Si un catalogue est créé avec le paramètre de valeur par défaut de VDA recommandée, et une ou plusieurs machines possèdent une version antérieure de VDA, ces machines ne peuvent pas s'enregistrer auprès du Controller et ne fonctionneront pas.

Pour de plus amples informations, consultez la section Versions VDA et niveaux fonctionnels.

#### **Procédure de mise à niveau**

Pour exécuter l'interface graphique du programme d'installation du produit, ouvrez une session sur la machine, puis insérez le support ou montez le lecteur ISO pour la nouvelle version. Cliquez deux fois sur **Sélection automatique**. Pour utiliser l'interface de ligne de commande, exécutez la commande appropriée. Voir la section Installer à l'aide de la ligne de commande.

1. Si plus d'un composant principal est installé sur le même serveur (par exemple, le Controller, Studio et le serveur de licences) et plusieurs de ces composants possèdent de nouvelles versions disponibles, ils sont [mis à niveau lorsque vous exécutez le prog](/fr-fr/citrix-virtual-apps-desktops/install-configure/install-command.html)ramme d'installation.

Si les composants principaux sont installés sur des machines autres que le Delivery Controller, exécutez le programme d'installation sur chacune de ces machines. L'ordre recommandé est : serveur de licences, StoreFront et Director.

Si vous n'avez pas encore déterminé si votre serveur de licences est compatible avec la nouvelle version (voir Autres tâches de préparation), il est essentiel que vous exécutiez le programme d'installation sur le serveur de licences avant de procéder à la mise à niveau des autres composants principaux.

- 2. Si vous utilisez Citrix Provisioning, mettez à niveau les serveurs Citrix Provisioning et les machines cibles. Suivez les instructions de la documentation Citrix Provisioning.
- 3. Exécutez le programme d'installation du produit sur des machines contenant les VDA. (Voir l'étape 12 si vous utilisez des images principales et Machin[e Creation Services](/fr-fr/provisioning/7-13/upgrade.html)).
- 4. Exécutez le programme d'installation du produit sur la moitié des contrôleurs. (L'exécution du programme d'installation met également à niveau les autres composants principaux installés sur ces serveurs). Par exemple, si votre site comporte quatre Controller, exécutez le programme d'installation sur deux d'entre eux.
	- Le fait de laisser la moitié des Controller actifs permet aux utilisateurs d'accéder au site. Les VDA peuvent s'enregistrer auprès des Controller restants. Il peut aussi arriver que le site dispose d'une capacité réduite car moins de Controller sont disponibles. La mise à niveau entraîne une brève interruption dans l'établissement de nouvelles connexions client au cours des dernières étapes de mise à niveau de la base de données. Le Controller mis à niveau ne peut pas traiter les demandes tant que l'intégralité du site n'a pas été mise à niveau.
	- Si votre site comporte un seul Controller, il est inutilisable lors de la mise à niveau.

Les tests de site préliminaires sont exécutés sur le premier Controller avant le démarrage effectif de la mise à niveau. Pour plus de détails, voir Tests préliminaires du site.

- 5. Si Studio est installé sur une machine différente de celle que vous avez déjà mise à niveau, exécutez le programme d'installation sur la machine sur laquelle Studio est installé.
- 6. Depuis la version de Studio nouvellement mise à niveau, mettez à niveau la base de données du site. Pour de plus amples informations, consultez la section Mettre à niveau les bases de données et le site.
- 7. Depuis la version de Studio nouvellement mise à niveau, sélectionnez **Citrix Studio** *nom-site* dans le volet de navigation. Sélectionnez l'onglet **Tâches courantes**. Sélectionnez **Mettre à niveau les Delivery Controller restants**.
- 8. Après avoir effectué la mise à niveau et confirmé l'achèvement, fermez puis rouvrez Studio. Studio peut demander une mise à niveau du site supplémentaire pour enregistrer les services du Controller sur le site ou pour créer un ID de zone s'il n'existe pas.
- 9. Dans la section **Configuration du site** de la page **Tâches courantes**, sélectionnez **Procéder à l'enregistrement**. L'inscription des Controller les rend disponibles pour le site.
- 10. Lorsque vous sélectionnez **Terminer** une fois la mise à niveau terminée, vous avez la possibilité de participer à des programmes de télémétrie Citrix qui collectent des informations relatives à votre déploiement. Ces informations sont utilisées pour améliorer la qualité, la fiabilité et les performances nos produits.
- 11. Après la mise à niveau des composants, de la base de données et du site, vous pouvez tester le site nouvellement mis à niveau. À partir de Studio, sélectionnez **Citrix Studio** *nom du site* dans le volet de navigation. Sélectionnez l'onglet **Tâches courantes**, puis sélectionnez **Tester le site**. Ces tests sont exécutés automatiquement après que vous ayez mis à niveau la base de données, mais vous pouvez les exécuter à tout moment.

La fonctionnalité de test du site peut échouer pour un Controller sur Windows Server 2016, lorsqu'une instance locale de SQL Server Express est utilisée pour la base de données du site, si le service SQL Server Browser ne démarre pas. Pour éviter ce problème, procédez comme suit.

- a) Activez le service SQL Server Browser (si nécessaire), puis redémarrez-le.
- b) Redémarrez le service SQL Server (SQLEXPRESS).
- 12. Si vous utilisez Machine Creation Services et souhaitez utiliser des VDA mis à niveau : une fois que vous avez mis à niveau et testé le déploiement, mettez à niveau le VDA utilisé dans les images principales (si ce n'est déjà fait). Mettez à jour les images principales qui utilisent ces VDA. Voir la section Mettre à jour ou créer une nouvelle image principale. Ensuite, mettez à jour les catalogues de machines qui utilisent ces images principales. Après la mise à jour des catalogues, mettez à niveau les groupes de mise à disposition qui utilisent ces catalogues.

### **Mettre à niveau les bases de données et le site**

Après mise à niveau des composants principaux et des VDA, utilisez la version nouvellement mise à niveau de Studio pour initier une mise à niveau automatique ou manuelle de la base de données et du site.

Rappel : consultez la section Préparation pour prendre connaissance des autorisations requises.

- Pour une mise à niveau automatique de la base de données, les autorisations de l'utilisateur de Studio doivent inclure la possibilité de mettre à jour le schéma de base de données SQL Server.
- Pour une mise à niveau manuelle, l'utilisateur Studio exécute certains des scripts générés à partir de Studio. L'administrateur de base de données exécute d'autres scripts, à l'aide de l'utilitaire SQLCMD ou de SQL Server Management Studio en mode SQLCMD. Si ce n'est pas le cas, des erreurs peuvent se produire.

Citrix recommande fortement de sauvegarder la base de données avant de procéder à la mise à niveau. Voir CTX135207. Lors d'une mise à niveau de base de données, les services du produit sont désactivés. Pendant ce temps, les Controller ne peuvent pas initier de nouvelles connexions pour le site, ainsi effectuez une planification prudente.

Une fois la [mise à nivea](https://support.citrix.com/article/CTX135207)u de la base de données terminée, et les services du produit activés, Studio teste l'environnement et la configuration, puis génère un rapport HTML. Si des problèmes sont identifiés, vous pouvez restaurer la sauvegarde de la base de données. Après avoir résolu les problèmes, vous pouvez effectuer la mise à niveau de la base de données à nouveau.

#### **Mettre à niveau la base de données et le site automatiquement :**

Lancez le logiciel Studio nouvellement mis à niveau. Lorsque vous choisissez de démarrer la mise à niveau du site automatiquement et confirmer que vous êtes prêt, la mise à niveau de la base de données et du site se poursuit.

#### **Mettre à niveau la base de données et le site manuellement :**

1. Lancez le logiciel Studio nouvellement mis à niveau. Choisissez de mettre le site à niveau manuellement. L'Assistant vérifie la compatibilité du serveur de licences et des demandes de confirmation. Après confirmation que vous avez sauvegardé la base de données, l'Assistant génère et affiche les scripts et une liste des étapes de mise à niveau.

Si le schéma d'une base de données n'a pas changé depuis la mise à niveau de la version du produit, ce script n'est pas généré. Par exemple, si le schéma de la base de données de journalisation ne change pas, le script UpgradeLoggingDatabsae.sql n'est pas généré.

- 2. Exécutez les scripts suivants dans l'ordre indiqué.
	- **DisableServices.ps1 :** script PowerShell à exécuter par l'utilisateur de Studio sur un Controller pour désactiver les services du produit.
	- **UpgradeSiteDatabase.sql :** script SQL à exécuter par l'administrateur de la base de données sur le serveur qui contient la base de données du site.
	- **UpgradeMonitorDatabase.sql :** script SQL à exécuter par l'administrateur de la base de données sur le serveur qui contient la base de données de surveillance.
	- **UpgradeLoggingDatabase.sql :** script SQL à exécuter par l'administrateur de la base de données sur le serveur qui contient la base de données de journalisation de la configuration. Exécutez ce script uniquement si cette base de données change (par exemple, après l'application d'un correctif logiciel).
	- **EnableServices.ps1 :** script PowerShell à exécuter par l'utilisateur de Studio sur un Controller pour activer les services du produit.
- 3. Après avoir effectué les tâches de la check-list, cliquez sur **Terminer la mise à niveau**.

# **Mettre à niveau une tâche XenApp 6.5 vers un nouveau VDA**

#### October 17, 2018

Après avoir migré une batterie XenApp 6.5, vous pouvez utiliser vos serveurs XenApp 6.5 qui ont été configurés dans le mode Hôte de session uniquement (également appelé Session uniquement ou Serveurs de tâches) en supprimant les logiciels précédents, en mettant à niveau le système d'exploitation et en installant un nouveau VDA pour OS de serveur.

Bien qu'il soit possible de mettre à niveau un serveur de tâches XenApp 6.5, l'installation du logiciel VDA actuel sur une nouvelle machine fournit une meilleure sécurité.

Pour mettre à niveau une tâche XenApp 6.5 vers un nouveau VDA :

- 1. Supprimez le Hotfix Rollup Pack 7 pour XenApp 6.5, en utilisant les instructions fournies dans le fichier Lisez-moi du Hotfix. Consultez l'article CTX202095.
- 2. Désinstallez XenApp 6.5, en suivant les instructions dans Suppression de rôles et de composants. Ce processus nécessite plusieurs redémarrages. Si une erreur se produit lors de la désinstallation, consultez le journal des erreurs [de désinstal](https://support.citrix.com/article/CTX202095)lation dont il est fait référence dans le message d'erreur. Ce fichier journal réside dans le dos[sier « %TEMP%\Citrix\XenDesktop](#page-0-0) [Installat](#page-0-0)ion\XenApp 6.5 Uninstall Log Files\. »
- 3. Mettez à niveau le système d'exploitation du serveur vers une version prise en charge. Consultez la section VDA avec OS de serveur dans Configuration système requise pour obtenir une liste des plates-formes prises en charge.
- 4. Installez un VDA pour OS de serveur, à l'aide d'un programme d'installation fourni dans cette version. Consultez Installer des VDA ou [Installer à l'aide de la ligne de](/fr-fr/xenapp-and-xendesktop/current-release/system-requirements.html) commande.

Une fois que vous avez installé un nouveau VDA dans Studio, dans le nouveau site XenApp, créez des catalogues de machines [\(ou modifiez des c](/fr-fr/xenapp-and-xendesktop/current-release/install-configure/install-vdas.html)at[alogues existants\) pour les tâches mises à](/fr-fr/xenapp-and-xendesktop/current-release/install-configure/install-command.html) niveau.

# **Dépannage**

**La suppression du logiciel XenApp 6.5 échoue.** Le journal de désinstallation contient le message : « Erreur 25703. Une erreur s'est produite lors du branchement de XML dans Internet Information Server. Le programme d'installation ne peut pas copier des fichiers dans votre répertoire des scripts IIS. Vérifiez que votre installation d'IIS est correcte.

Cause : le problème se produit sur les systèmes sur lesquels (1) pendant la phase initiale de l'installation de XenApp 6.5, vous avez indiqué que le service XML Citrix (CtxHttp.exe) ne peut pas partager un port avec IIS, et (2) .NET Framework 3.5.1 est installé.

Résolution :

1. Supprimez le rôle de Serveur Web (IIS) à l'aide de l'Assistant Supprimer des rôles sur le serveur Windows. (Vous pouvez réinstaller le rôle Serveur Web (IIS) plus tard).

- 2. Redémarrez le serveur.
- 3. À l'aide de la fonctionnalité Ajout/suppression de programmes, désinstallez Citrix XenApp 6.5 et Microsoft Visual C++ 2005 Redistributable Package (x64), version 8.0.56336.
- 4. Redémarrez le serveur.
- 5. Installez le VDA pour OS de serveur.

# **Migrer XenApp 6.x**

#### March 14, 2019

Vous pouvez utiliser l'outil de migration décrit dans cet article pour migrer de XenApp 6.x vers XenApp 7.6. Vous pouvez ensuite passer de XenApp 7.6 à une version LTSR prise en charge ou à la version actuelle de Citrix Virtual Apps and Desktops ; voir Mettre un déploiement à niveau.

### **Outil de migration XenApp 6.x**

L'outil de migration XenApp 6.x est une collection de scripts PowerShell contenant des applets de commande qui migrent une stratégie et des données de batterie XenApp 6.x (6.0 ou 6.5). Sur le serveur de Controller XenApp 6.x, vous pouvez exécuter des applets de commande d'exportation qui collectent ces données dans des fichiers XML. Ensuite, depuis le Controller XenApp 7.6, exécutez les applets de commande d'importation qui créent des objets à l'aide des données collectées au cours de l'exportation.

Voici une présentation vidéo de l'outil de migration :

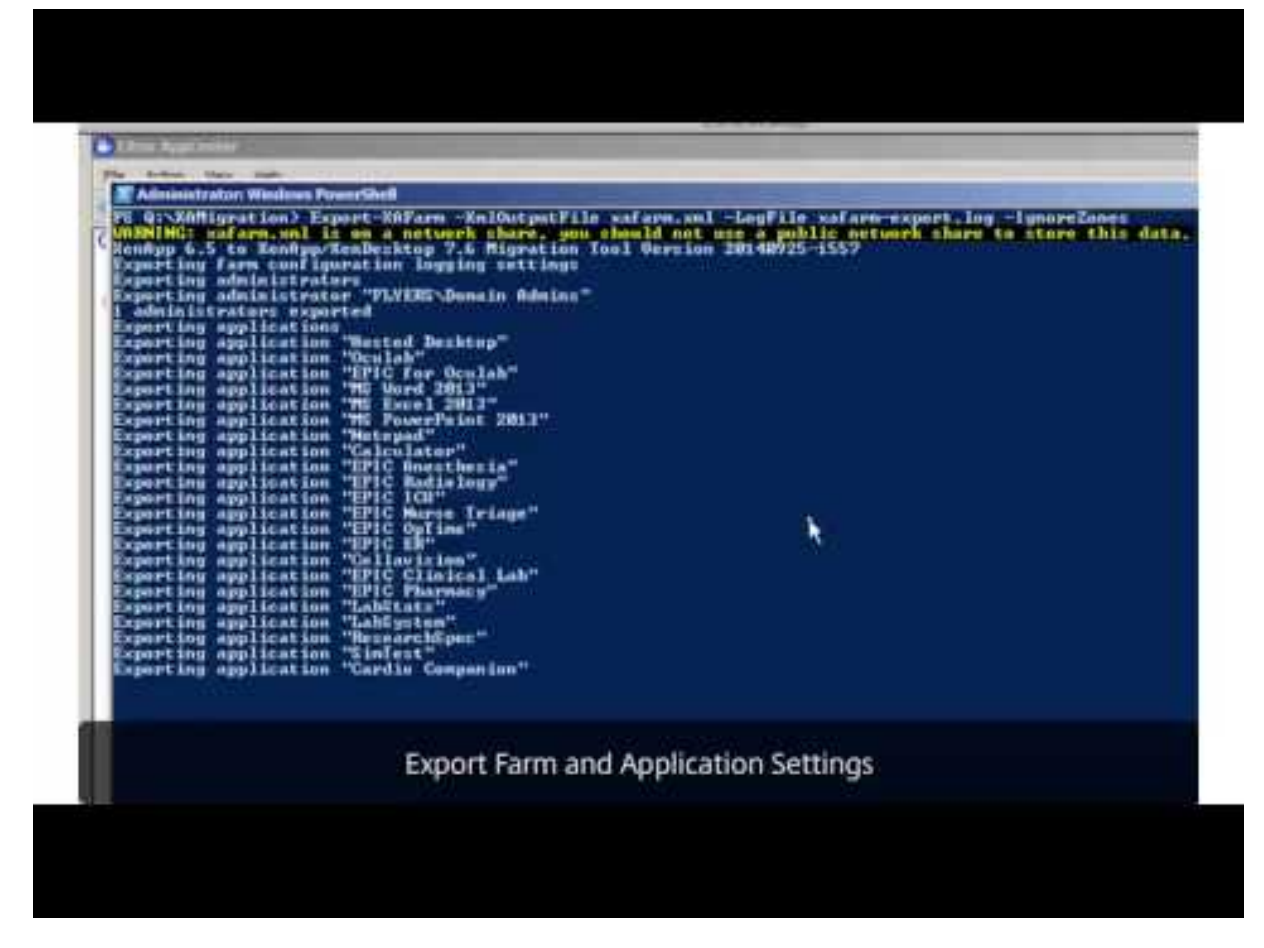

La séquence suivante résume le processus de migration ; des détails sont fournis plus tard.

- 1. Sur un Controller XenApp 6.0 ou 6.5 :
	- a) Importez les modules d'exportation PowerShell.
	- b) Exécuter les applets de commande d'exportation pour exporter des stratégies et/ou des données de batterie vers les fichiers XML.
- 2. Copiez les fichiers XML (et le dossier d'icônes si vous choisissez de ne pas les incorporer dans les fichiers XML lors de l'exportation) dans le Controller XenApp 7.6.
- 3. Sur un Controller XenApp 7.6 :
	- a) Importez les modules d'importation du PowerShell.
	- b) Exécutez les applets de commande d'importation pour importer la stratégie et/ou les données de la batterie de serveurs (applications), à l'aide des fichiers XML en entrée.
- 4. Terminez les étapes de post-migration.

Avant d'exécuter la migration, vous pouvez exporter vos paramètres XenApp 6.5, puis effectuer une importation de l'aperçu sur le site XenApp 7.6. L'aperçu identifie des points d'échec possibles pour vous permettre de résoudre les problèmes avant de procéder à l'importation elle-même. Par exemple, un aperçu peut détecter qu'une application du même nom existe déjà dans le nouveau site XenApp 7.6. Vous pouvez également utiliser les fichiers journaux générés à partir de l'aperçu en tant que guide de migration.

Sauf spécification contraire, le terme 6.x fait référence à XenApp 6.0 ou 6.5.

### **Pack outil de migration**

L'outil de migration est disponible depuis le site de téléchargement de l'outil de migration de XenApp 7.6. Le fichier XAMigration.zip contient deux packs séparés et indépendants :

• **ReadIMA.zip :** contient les fichiers uti[lisés pour exporter des données depuis votre](https://www.citrix.com/downloads/xenapp/product-software/xenapp-76-enterprise-edition.html) batterie XenApp 6.x, plus les modules partagés.

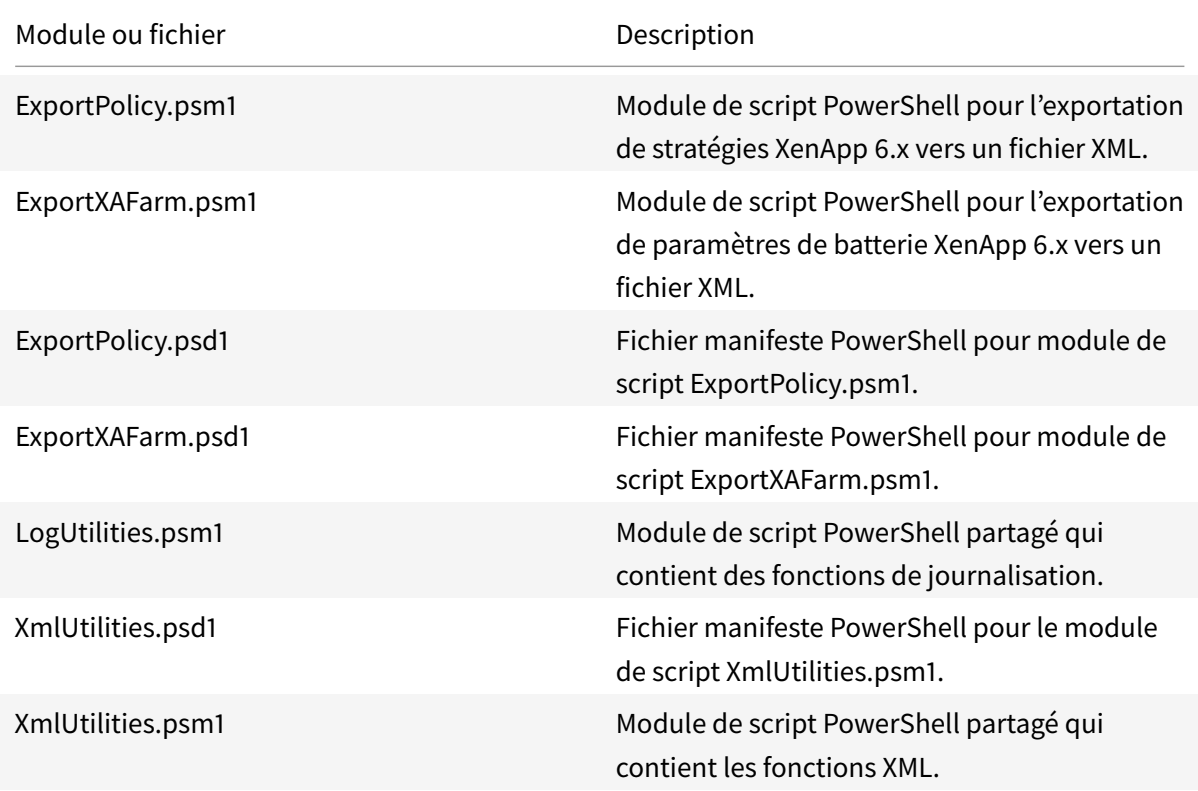

• **ImportFMA.zip :** contient les fichiers utilisés pour importer des données vers votre batterie XenApp 7.6, plus les modules partagés.

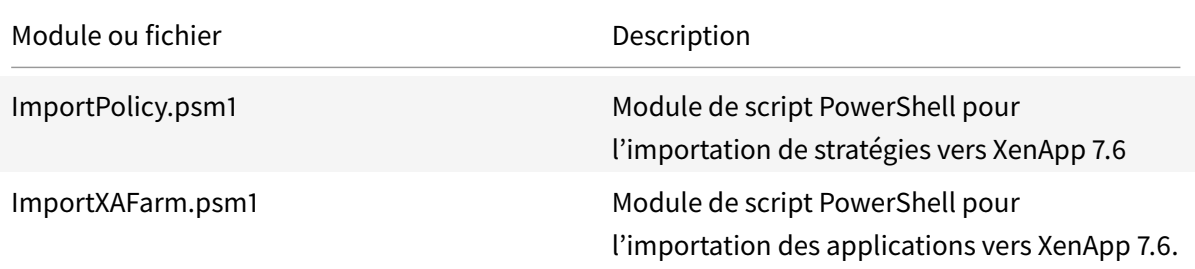

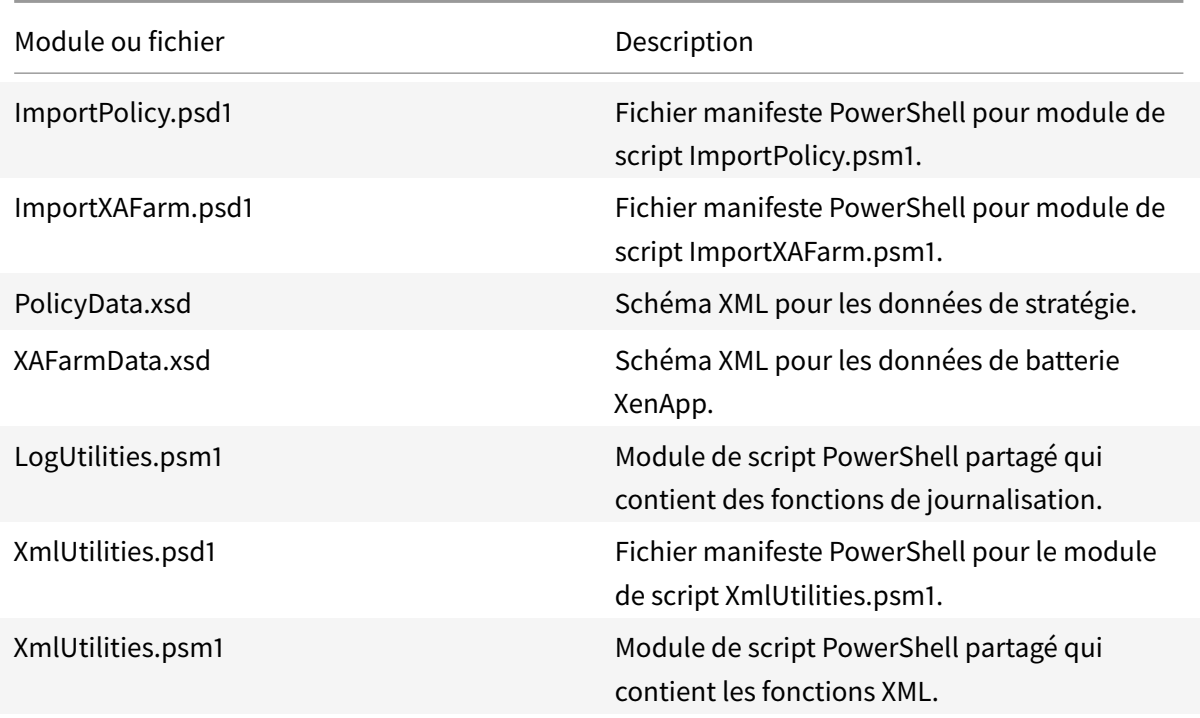

#### **Limitations**

- Les paramètres de stratégie ne sont pas tous importés ; veuillez consulter la section Paramètres de stratégie non importés. Les paramètres qui ne sont pas pris en charge sont ignorés et affichés dans le fichier journal.
- Bien que tous les détails d'application soient collectés dans le fichier XML de sortie lors de l'opération d'exportation, seules les applications installées sur le serveur sont importées dans le site XenApp 7.6. Les bureaux, le contenu et la plupart des applications publiés livrés en streaming ne sont pas pris en charge (voir les paramètres de l'applet de commande Import-XAFarm dans Étapes détaillées : importer les données pour les exceptions).
- Les serveurs d'applications ne sont pas importés.
- La plupart des propriétés d'application ne sont pas importées en raison des différences entre les technologies XenApp 6.x Independent Management Architecture (IMA) et XenApp 7.6 FlexCast Management Architecture (FMA) ; voir Mappage des propriétés d'application.
- Un groupe de mise à disposition est créé lors de l'importation. Voir Utilisation avancée pour plus de détails sur l'utilisation des paramètres pour filtrer les éléments importés.
- Seuls les paramètres de stratégie Citrix créés avec la console de gestion AppCenter sont importés, les paramètres de stratégie Citrix créés avec les Objets de stratégie de groupe (GPO) ne sont pas importés.
- Les scripts de migration sont uniquement conçus pour les migrations de XenApp 6.x à XenApp 7.6.

• Les dossiers imbriqués contenant plus de cinq niveaux ne sont pas pris en charge par Studio et ne seront pas importés. Si votre structure de dossier d'applications contient plus de cinq niveaux, réduisez le nombre de dossiers imbriqués avant l'importation.

### **Considérations de sécurité**

Les fichiers XML créés par les scripts d'exportation peuvent contenir des informations confidentielles sur votre environnement et votre organisation, telles que des noms d'utilisateurs, des noms de serveur et autres données de batteries, d'applications et de configuration de stratégies XenApp. Stockez et gérez ces fichiers dans des environnements sécurisés.

Lisez attentivement les fichiers XML avant de les utiliser comme entrée pour l'importation des stratégies et des applications pour vous assurer qu'ils ne contiennent pas de modifications non autorisées.

Les affectations des objets de stratégie (anciennement connus sous le nom de filtres de stratégie) contrôlent la manière dont les stratégies sont appliquées. Après avoir importé les stratégies, vérifiez l'affectation des objets de chaque stratégie pour vous assurer qu'il n'existe aucune faille de sécurité résultant de l'importation. Les différents groupes d'utilisateurs, d'adresses IP ou de noms de client peuvent être appliqués à la stratégie après l'importation. Les paramètres autoriser/refuser peuvent avoir différentes significations après l'importation.

### **Journalisation et gestion des erreurs**

Les scripts fournissent une journalisation complète qui effectue le suivi de toutes les exécutions de l'applet de commande, des messages d'information, des résultats d'exécution de l'applet de commande, des avertissements et des erreurs.

- L'utilisation de la plupart des applets de commande PowerShell Citrix est journalisée. Toutes les applets de commande PowerShell des scripts d'importation qui créent de nouveaux objets de site sont journalisées.
- La progression de l'exécution du script est journalisée, y compris les objets en cours de traitement.
- Les actions principales qui affectent l'état du flux sont journalisées, y compris les flux effectués à partir de la ligne de commande.
- Tous les messages imprimés dans la console sont journalisés, y compris les avertissements et les erreurs.
- Chaque ligne est horodatée à la milliseconde près.

Citrix vous recommande de spécifier un fichier journal lorsque vous exécutez chacune des applets de commande d'importation et d'exportation.

Si vous ne spécifiez pas un nom de fichier journal, celui-ci est stocké dans le dossier de base de l'utilisateur actuel (spécifié dans la variable \$HOME de PowerShell) si ce dossier existe ; sinon,

il est placé dans le dossier d'exécution du script courant. Le nom de journal par défaut est « XFarmAAAAMMJJHHmmSS-xxxxxx » où les six derniers chiffres constituent un nombre aléatoire.

Par défaut, toutes les informations de progression sont affichées. Pour supprimer l'affichage, spécifiez le paramètre NoDetails dans l'applet de commande d'exportation et d'importation.

En général, un script arrête l'exécution lorsqu'une erreur est détectée, et vous pouvez réexécuter l'applet de commande après la suppression des conditions d'erreurs.

Les conditions qui ne sont pas considérées comme des erreurs sont journalisées ; la plupart sont considérées comme des avertissements et l'exécution du script continue. Par exemple, des types d'applications non pris en charge sont considérés comme des avertissements et ne sont pas importés. Les applications qui existent déjà dans le site XenApp 7.6 ne sont pas importées. Les paramètres de stratégie qui sont déconseillés dans XenApp 7.6 ne sont pas importés.

La migration des scripts utilise la plupart des applets de commande PowerShell, et toutes les erreurs possibles peuvent ne pas être journalisées. Pour de plus amples informations sur la journalisation, utilisez les fonctionnalités de journalisation du PowerShell. Par exemple, les transcriptions du PowerShell journalisent tout ce qui est imprimé à l'écran. Pour plus d'informations, consultez l'aide des applets de commande Start-Transcript et Stop-Transcript.

## **Configuration requise, préparation et meilleures pratiques**

Pour effectuer la migration, vous devez utiliser le Kit de développement logiciel de Citrix XenApp 6.5. Téléchargez ce SDK à partir de https://www.citrix.com/downloads/xenapp/sdks/powershell-sdk. html.

Consultez la totalité de cet article [avant de commencer une migration.](https://www.citrix.com/downloads/xenapp/sdks/powershell-sdk.html)

[Vous](https://www.citrix.com/downloads/xenapp/sdks/powershell-sdk.html) devez connaître les concepts de base sur la stratégie d'exécution, les modules, les applets de commande et les scripts PowerShell. Bien que des connaissances complètes liées aux scripts ne soient pas requises, vous devez comprendre les applets de commande que vous exécutez. Utilisez l'applet de commande Get-Help pour afficher l'aide de chaque applet de commande de migration avant de l'exécuter. Par exemple : Get-Help -full Import-XAFarm.

Spécifiez un fichier journal sur la ligne de commande et vérifiez toujours le fichier journal après l'exécution d'une applet de commande. Si un script échoue, vérifiez et corrigez les erreurs dans le fichier journal, puis réexécutez l'applet de commande.

### **À savoir**

• Pour optimiser la mise à disposition d'applications pendant l'exécution de deux déploiements (la batterie XenApp 6.x et le nouveau site XenApp 7.6), vous pouvez regrouper les deux déploiements dans StoreFront ou l'Interface Web. Consultez la documentation eDocs pour votre version de StoreFront ou de l'Interface.

- Les données de l'icône d'application sont gérées de deux manières différentes :
	- **–** si vous spécifiez le paramètre EmbedIconData dans l'applet de commande Export-XAFarm, les données de l'icône d'application exportées sont incorporées dans le fichier XML de sortie.
	- **–** Si vous ne spécifiez pas le paramètre EmbedIconData dans l'applet de commande Export-XAFarm, les données de l'icône d'application exportées sont stockées dans un dossier nommé en ajoutant la chaîne « -icons » au nom de base du fichier XML de sortie. Par exemple, si le paramètre XmlOutputFile est « FarmData.xml », le dossier « FarmData-icons » est alors créé pour stocker les icônes de l'application.

Les fichiers de données des icônes dans ce dossier sont des fichiers .txt qui sont nommés à l'aide du nom de navigateur de l'application publiée (bien que les fichiers soient des fichiers .txt, les données stockées sont des données d'icône binaires codées, qui peuvent être lues par le script d'importation pour recréer l'icône de l'application). Lors de l'opération d'importation, si le dossier d'icône ne se trouve pas dans le même emplacement que le fichier XML d'importation, des icônes génériques sont utilisées pour chaque application importée.

- Les noms des modules de script, des fichiers manifestes, des modules partagés et des applets de commande sont similaires. Utilisez la saisie semi-automatique avec précaution afin d'éviter des erreurs. Par exemple, Export-XAFarm est une applet de commande. ExportXAFarm.psd1 et ExportXAFarm.psm1 sont des fichiers qui ne peuvent pas être exécutés.
- Dans les sections détaillées ci-dessous, la plupart des valeurs de paramètre de affichent les guillemets. Ceux-ci sont facultatifs pour les chaînes à mot unique.

#### **Pour exporter depuis le serveur XenApp 6.x**

- L'exportation doit être exécutée sur un serveur XenApp 6.x configuré avec le mode de serveur Controller et hôte de session (plus couramment appelé Controller).
- Pour exécuter les applets de commande d'exportation, vous devez être un administrateur XenApp avec la permission de lecture des objets. Vous devez également disposer de suffisamment de permissions Windows pour exécuter des scripts PowerShell ; les procédures détaillées ci-dessous contiennent les instructions.
- Vérifiez que la batterie XenApp 6.x se trouve dans un état d'intégrité normal avant de procéder à l'exportation. Sauvegardez la base de données de la batterie. Vérifiez l'intégrité de la batterie à l'aide de l'utilitaire Citrix IMA Helper (CTX133983). À partir de l'onglet du magasin de données IMA, exécutez une vérification de base (puis utilisez l'option DSCheck pour résoudre

les entrées non valides). La résolution des problèmes avant d'effectuer la migration vous aide à empêcher les échecs d'exportation. Par exemple, si un serveur n'a pas été correctement supprimé de la batterie, il se peut que ses données soient conservées dans la base de données, ce qui peut entraîner l'échec des applets de commande dans le script d'exportation (par exemple, Get-XAServer -ZoneName). Si les applets de commande échouent, le script échoue.

• Vous pouvez exécuter les applets de commande d'exportation sur une batterie de serveurs en direct qui possède des connexions utilisateur actives ; les scripts d'exportation ne lisent que la configuration statique de la batterie et les données de stratégie.

#### **Pour effectuer l'importation vers le serveur XenApp 7.6**

- Vous pouvez importer des données vers les déploiements XenApp 7.6 (et sur les versions ultérieures prises en charge). Vous devez installer un Controller XenApp 7.6 et Studio, puis créer un site avant d'importer les données que vous avez exportées depuis la batterie XenApp 6.x. Bien que les VDA ne soient pas nécessaires pour importer des paramètres, Ils autorisent les types de fichiers d'application à être mis à disposition.
- Pour exécuter les applets de commande d'importation XenApp, vous devez être un administrateur XenApp avec autorisation de lecture et de création des objets. Un administrateur complet possède ces autorisations. Vous devez également disposer de suffisamment de permissions Windows pour exécuter des scripts PowerShell ; les procédures détaillées ci-dessous contiennent les instructions.
- Aucune autre connexion utilisateur ne doit être active lors d'une importation. Les scripts d'importation créent beaucoup de nouveaux objets et des dysfonctionnements peuvent se produire si les autres utilisateurs modifient la configuration en même temps.

N'oubliez pas que vous pouvez exporter des données, puis utiliser le paramètre -Preview avec les applets de commande d'importation pour voir ce qui se passe réellement durant une importation, mais sans importer quoi que ce soit. Les journaux indiquent exactement ce qui se passe durant une importation réelle ; si des erreurs se produisent, vous pouvez les résoudre avant de démarrer une importation réelle.

### **Étapes détaillées : exporter des données**

Voici une vidéo de la marche à suivre pour l'exportation.

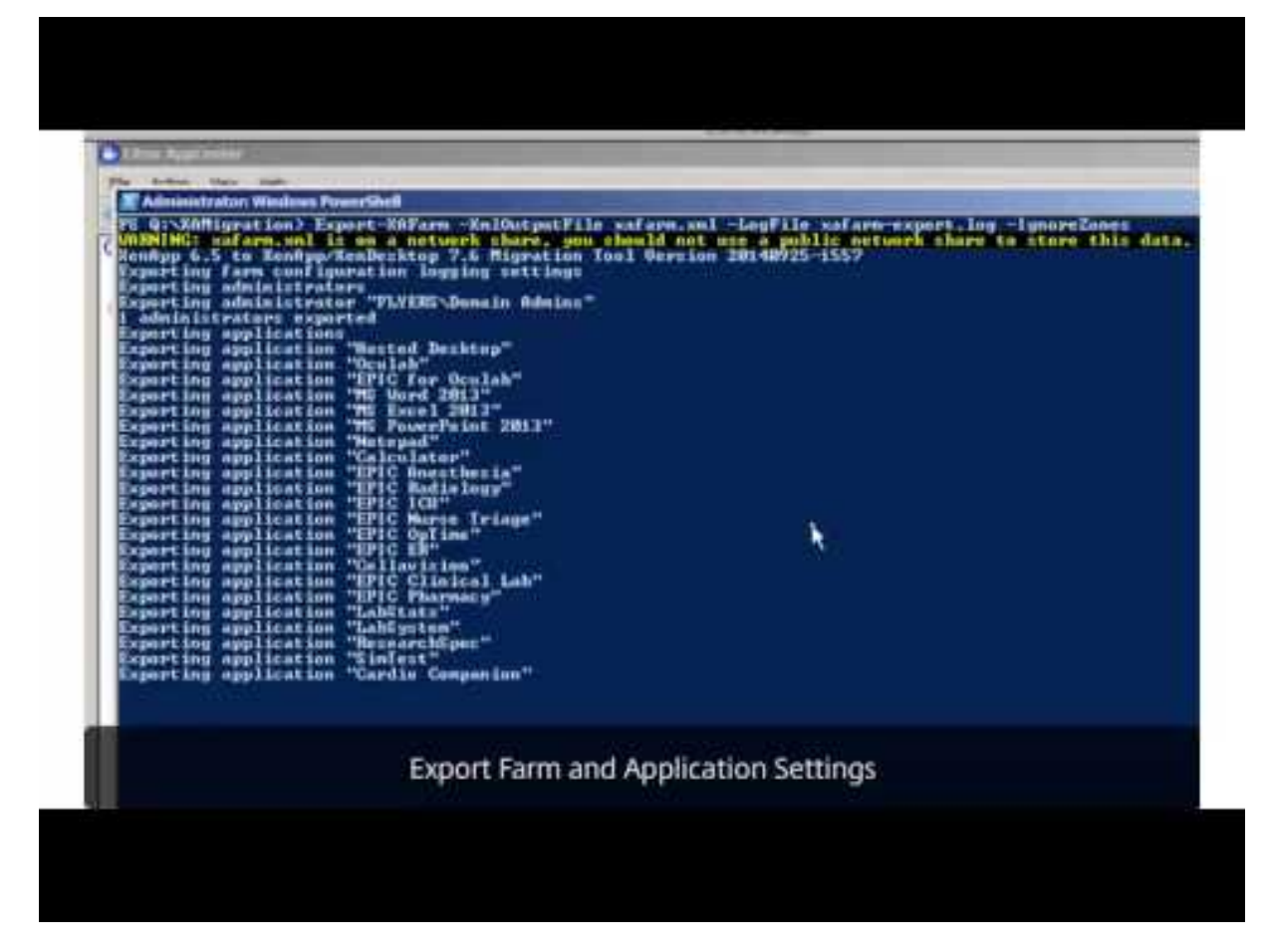

Effectuez les étapes suivantes pour l'exportation de données à partir d'un Controller XenApp 6.x vers des fichiers XML.

- 1. Téléchargez le pack de l'outil de migration XAMigration.zip à partir du site de téléchargement de Citrix. Par commodité, placez-le dans un partage de fichiers réseau pouvant être accédé par la batterie XenApp 6.x et le site XenApp 7.6. Décompressez le fichier XAMigration.zip dans le partage de fichiers du réseau. Deux fichiers zip devraient être présents : ReadIMA.zip et ImportFMA.zip.
- 2. Ouvrez une session sur le Controller XenApp 6.x en tant qu'administrateur XenApp avec au moins une autorisation en lecture seule et une autorisation Windows pour exécuter des scripts PowerShell.
- 3. Copiez ReadIMA.zip depuis le partage de fichiers du réseau vers un ControllerXenApp 6.x. Décompressez et extrayez ReadIMA.zip sur le Controller dans un dossier (par exemple : C:\XAMigration).
- 4. Ouvrez une console PowerShell et définissez le répertoire courant à l'emplacement du script. Par exemple : cd C:\XAMigration.
- 5. Vérifiez la stratégie d'exécution de script en exécutant Get-ExecutionPolicy.
- 6. Définissez la stratégie d'exécution de script sur RemoteSigned au minimum pour autoriser les scripts à être exécutés. Par exemple : Set-ExecutionPolicy RemoteSigned.
- 7. Importez les fichiers de définition des modules ExportPolicy.psd1 et ExportXAFarm.psd1 : Import-Module .\\ExportPolicy.psd1 et Import-Module .\\ExportXAFarm.psd1.

### **À savoir**

- Si vous souhaitez uniquement exporter des données de stratégie, vous ne pouvez importer que le fichier de définition du module ExportPolicy.psd1. De même, si vous souhaitez uniquement exporter des données de la batterie, importez uniquement ExportXAFarm.psd1.
- L'importation des fichiers de définition de module ajoute également les composants enfichables PowerShell requis.
- N'importez pas les fichiers de script .psm1.
- 8. Pour exporter les données de stratégie et les données de batterie, exécutez les applets de commande suivantes.

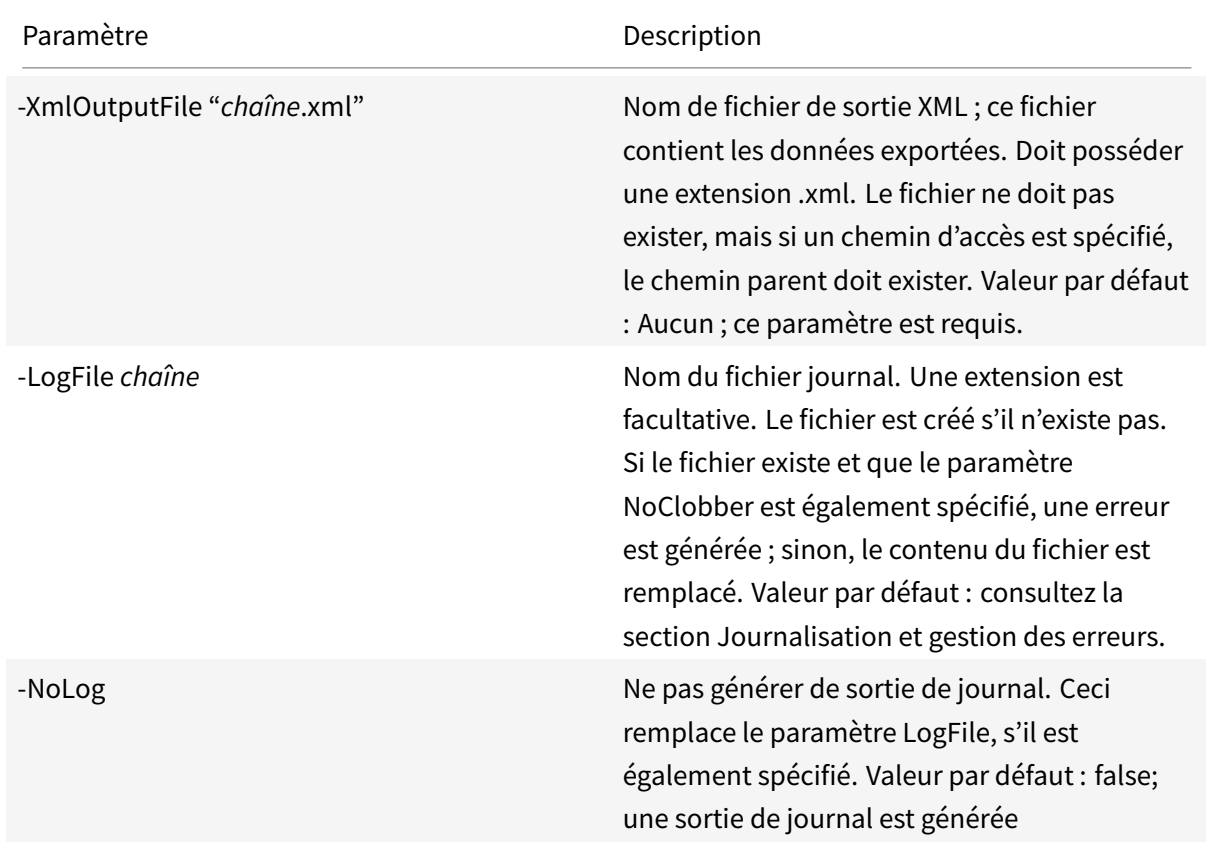

Données de stratégie : exécutez Export-Policy.

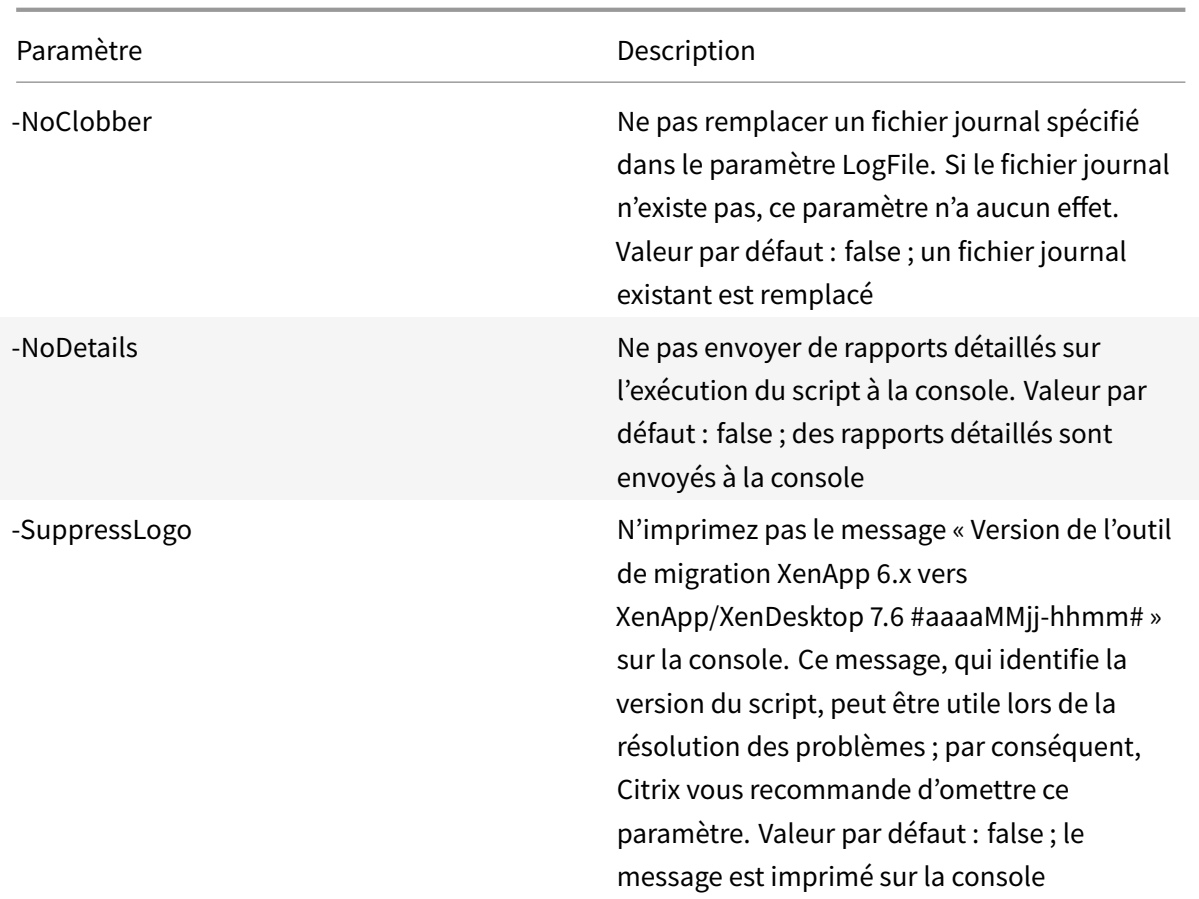

Exemple : l'applet de commande suivante exporte des informations de stratégie pour le fichier XML appelé MyPolicies.xml. L'opération est journalisée dans le fichier appelé MyPolicies.log.

Export-Policy -XmlOutputFile ".\MyPolicies.XML"-LogFile ".\MyPolicies.Log"

Données de batterie : exécutez Export-XAFarm.

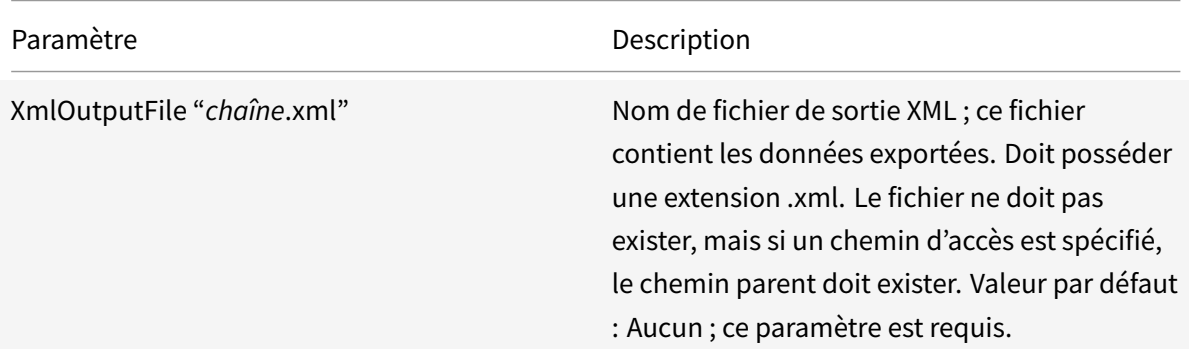

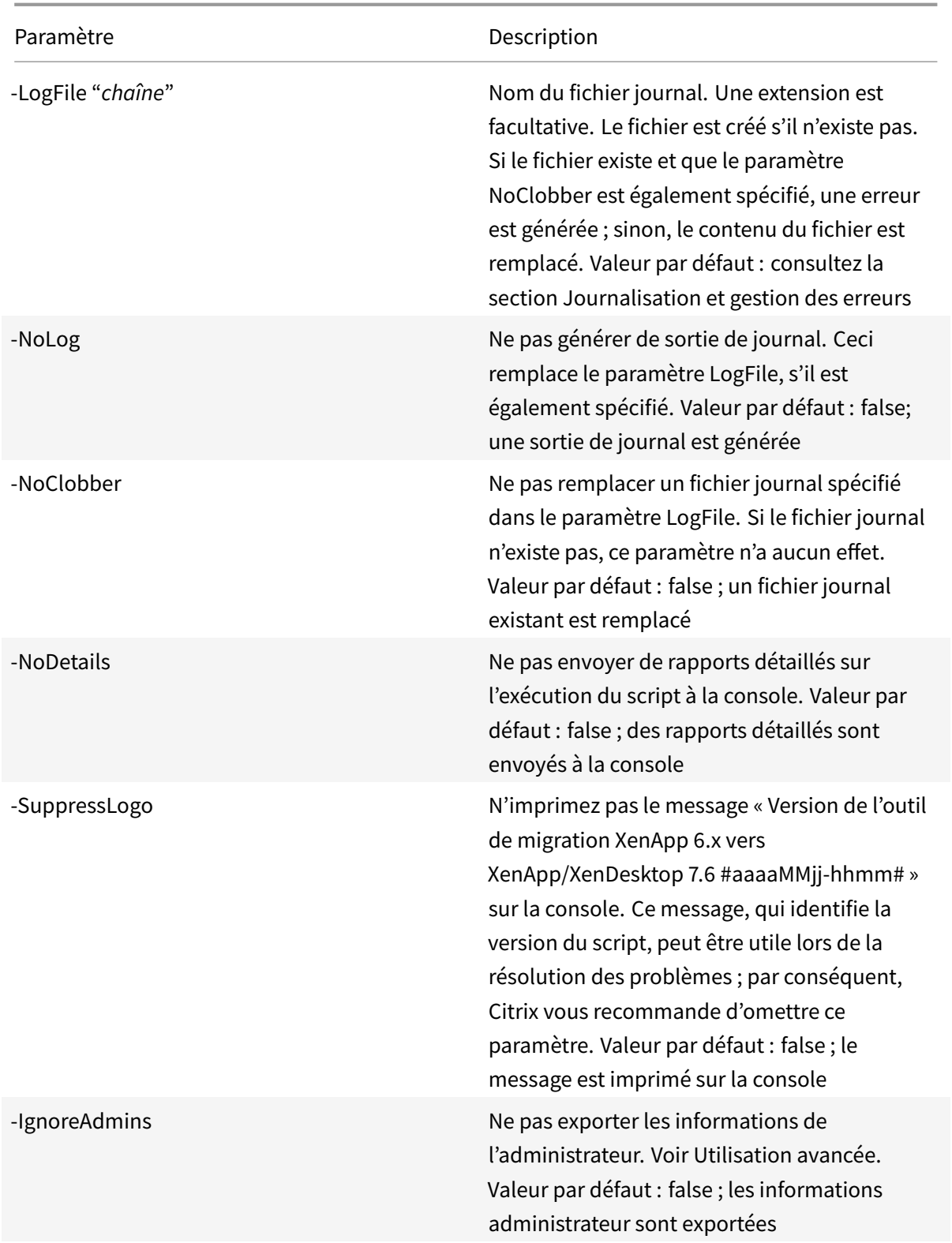

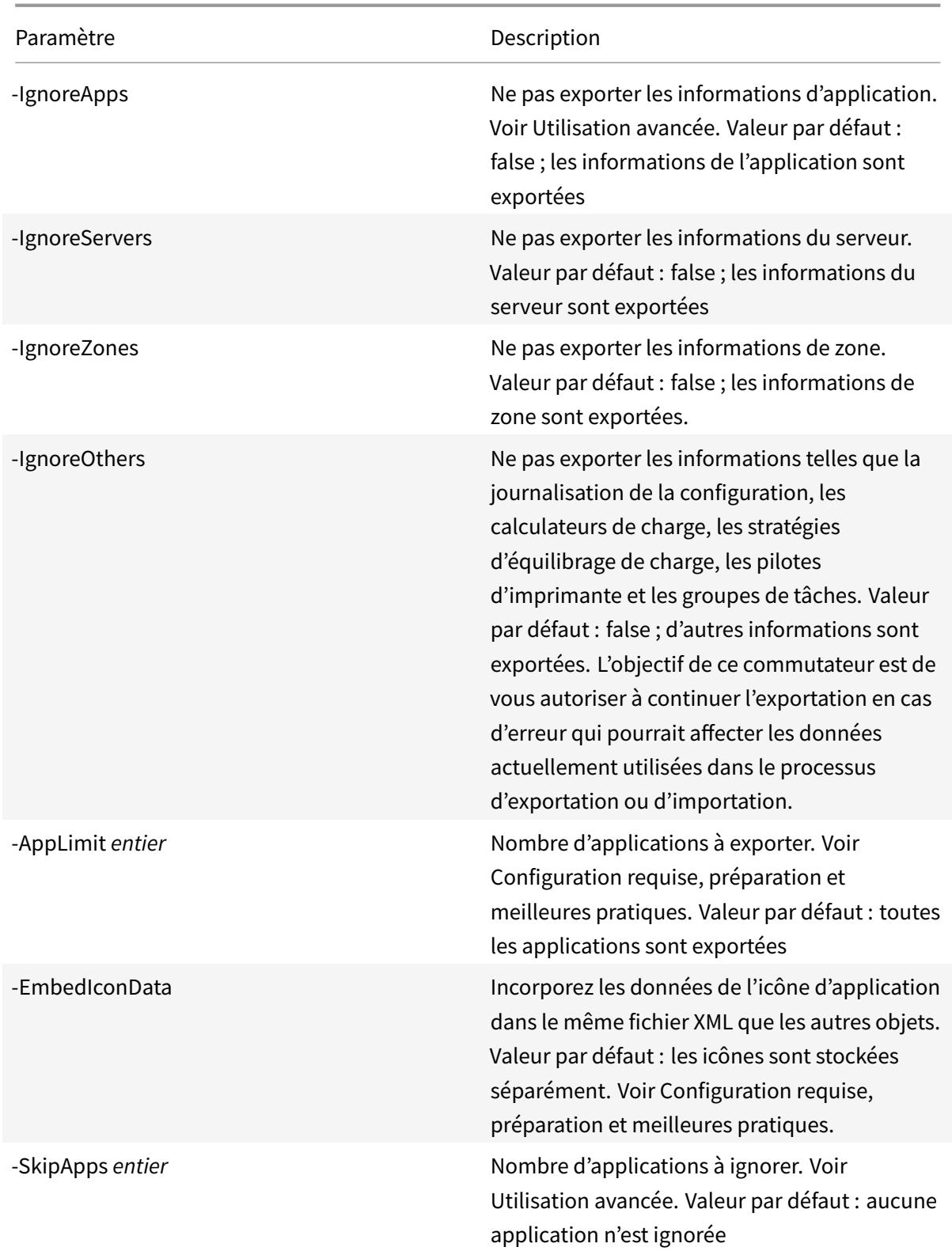

Exemple : l'applet de commande suivante exporte les informations sur la batterie vers le fichier XML nommé MyFarm.xml. L'opération est journalisée sur le fichier MyFarm.log. Un dossier nommé «

MyFarm-icons » est créé pour stocker les fichiers de données de l'icône de l'application ; ce dossier se trouve au même emplacement que MyFarm.XML.

Export-XAFarm -XmlOutputFile ".\MyFarm.XML"-LogFile ".\MyFarm.Log"

Une fois les scripts d'exportation terminés, les fichiers XML spécifiés sur la ligne de commande contiennent la stratégie et les données de la batterie XenApp. Les fichiers de l'icône de l'application contiennent des fichiers de données d'icône, et le fichier journal indique ce qui s'est passé lors de l'exportation.

## **Étapes détaillées : importer les données**

Voici une vidéo de la marche à suivre pour l'importation.

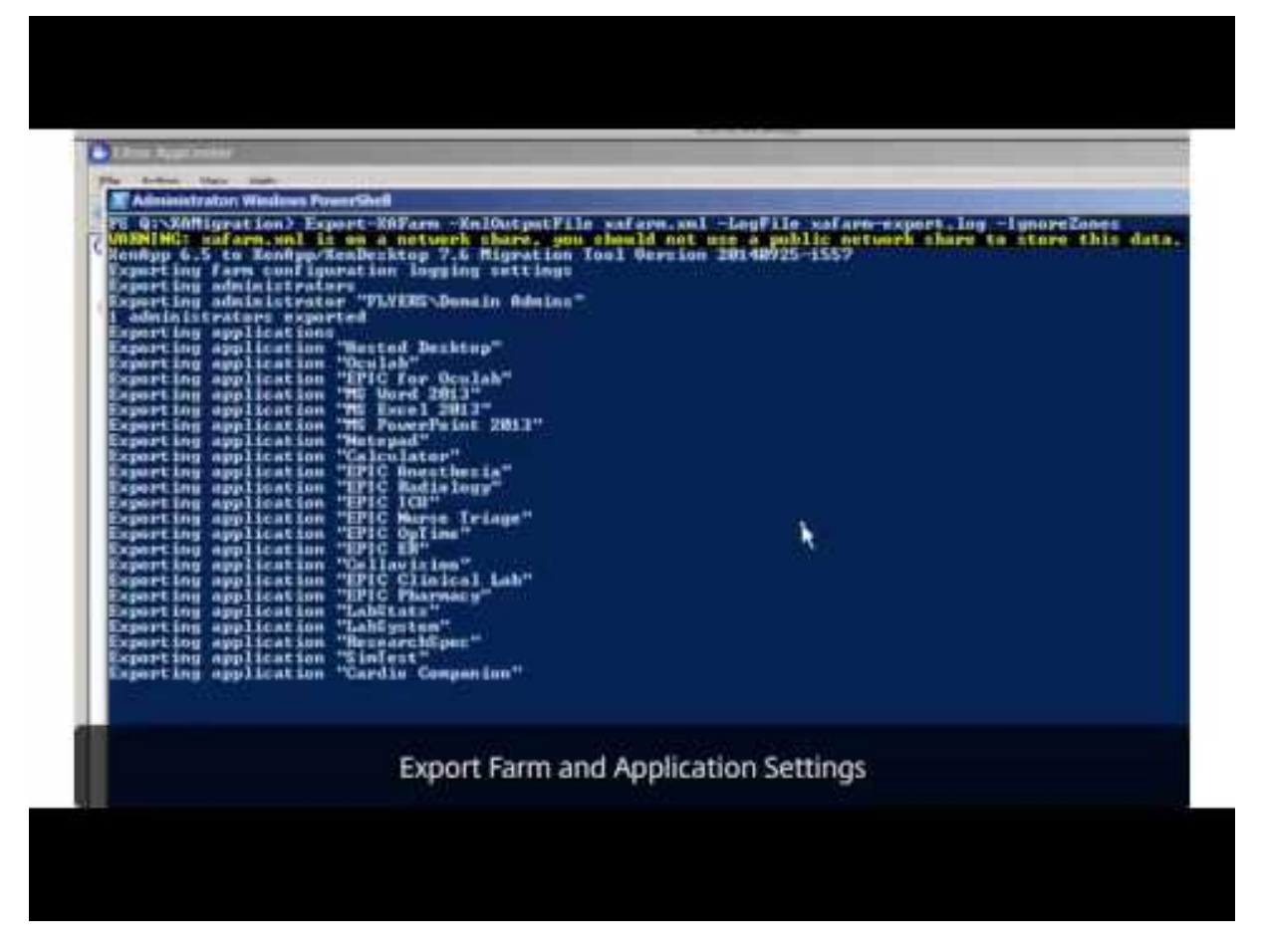

N'oubliez pas que vous pouvez exécuter une importation d'aperçu (en émettant l'applet de commande Import-Policy ou Import-XAFarm avec le paramètre Preview) et consultez les fichiers [j](https://www.youtube.com/watch?v=YOUTUBE-VIDEO-ID)ournaux avant d'effectuer une importation.

Effectuez les étapes suivantes pour importer des données vers un site XenApp 7.6, en utilisant les fichiers XML générés lors de l'exportation.

- 1. Ouvrez une session sur le Controller XenApp 7.6 en tant qu'administrateur possédant des permissions en lecture et écriture et des permissions Windows pour exécuter des scripts Power-Shell.
- 2. Si vous n'avez pas décompressé le pack de l'outil de migration XAMigration sur le partage de fichiers réseau, faites-le maintenant. Copiez ImportFMA.zip depuis le partage de fichiers du réseau vers un Controller XenApp 7.6. Décompressez et extrayez ImportFMA.zip sur le contrôleur dans un dossier (par exemple : C:\XAMigration).
- 3. Copiez les fichiers XML (les fichiers de sortie générés lors de l'exportation) depuis le Controller XenApp 6.x vers le même emplacement sur le Controller XenApp 7.6 sur lequel vous avez extrait les fichiers ImportFMA.zip.

Si vous choisissez de ne pas incorporer les données de l'icône d'application dans lefichier de sortie XML lorsque vous exécutez l'applet de commande Export-XAFarm, assurez-vous de copier le dossier et lesfichiers de données d'icône sur le même emplacement sur le Controller XenApp 7.6 que le fichier XML de sortie contenant les données de l'application et les fichiers ImportFMA.zip extraits.

- 4. Ouvrez une console PowerShell et définissez le répertoire courant à l'emplacement du script : cd C:\XAMigration.
- 5. Vérifiez la stratégie d'exécution de script en exécutant Get-ExecutionPolicy.
- 6. Définissez la stratégie d'exécution de script sur RemoteSigned au minimum pour autoriser les scripts à être exécutés. Par exemple : Set-ExecutionPolicy RemoteSigned.
- 7. Importez les fichiers de définition de module PowerShell ImportPolicy.psd1 et ImportX-AFarm.psd1 : Import-Module .\\ImportPolicy.psd1 et Import-Module .\\ ImportXAFarm.psd1.

### **À savoir** :

- Si vous souhaitez uniquement importer des données de stratégie, vous ne pouvez importer que le module et les fichiers de définition de module ImportPolicy.psd1. De même, si vous souhaitez uniquement importer des données de batterie, importez uniquement ImportXAFarm.psd1.
- L'importation des fichiers de définition de module ajoute également les composants enfichables PowerShell requis.
- N'importez pas les fichiers de script .psm1.
- 8. Pour importer les données de stratégie et les données d'application, exécutez les applets de commande suivantes.

Données de stratégie : exécutez Import-Policy, en spécifiant le fichier XML contenant les données de stratégie exportées.

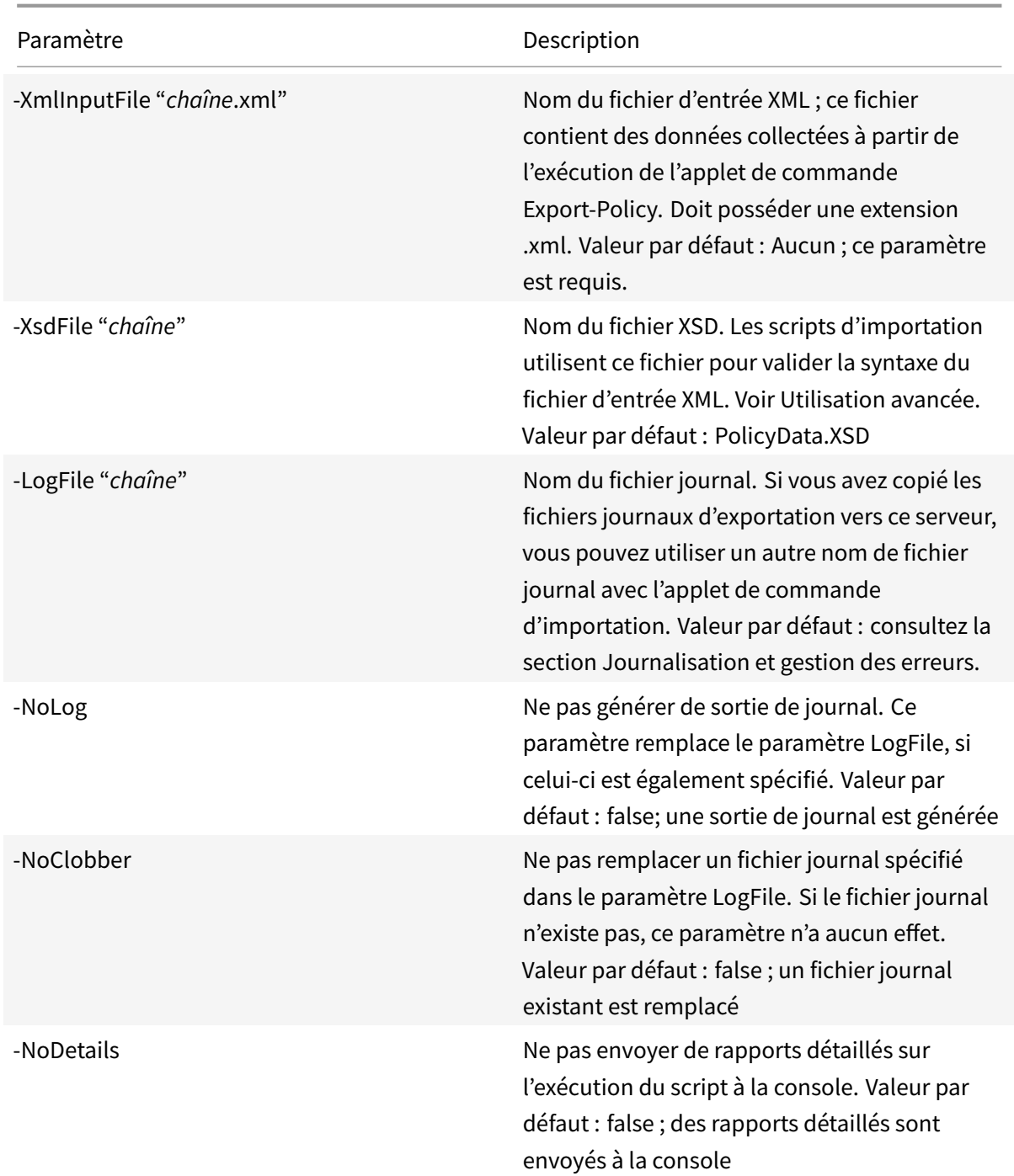

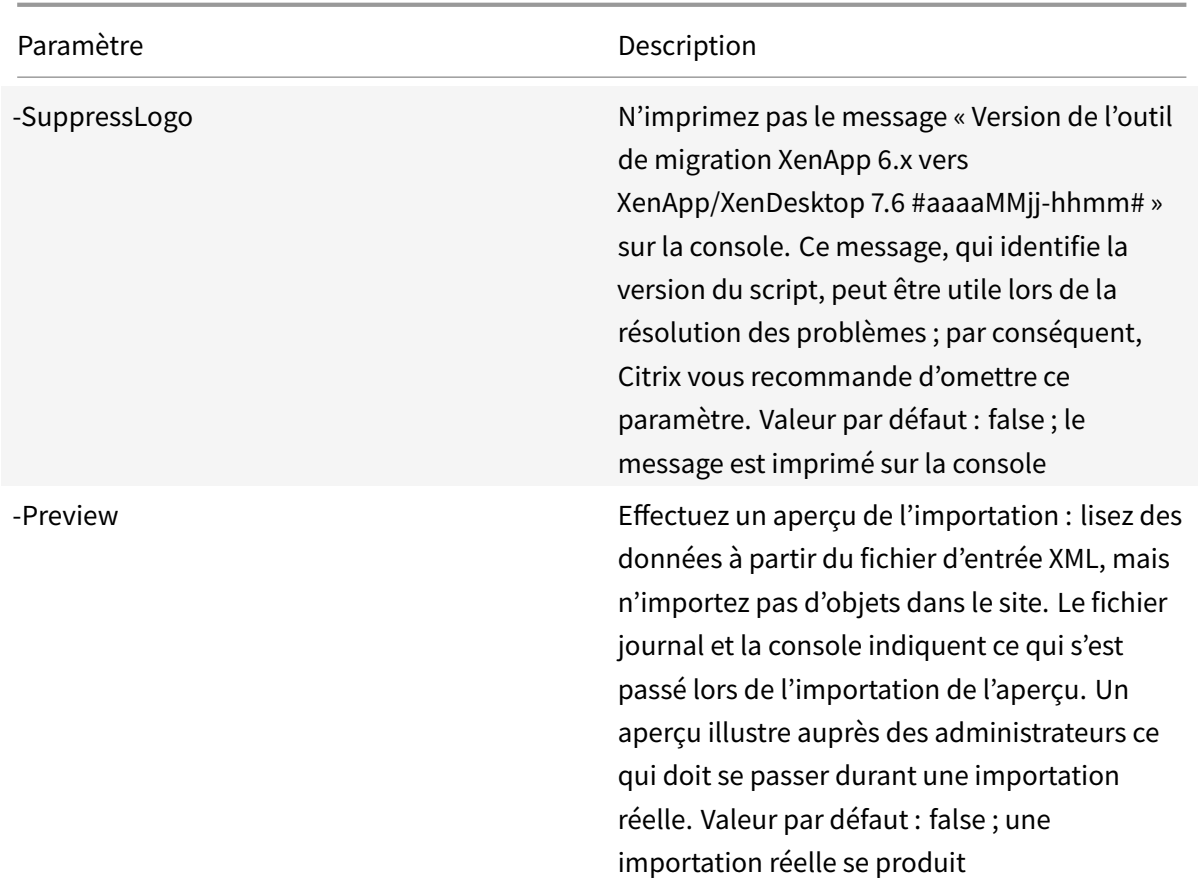

Exemple : l'applet de commande suivante importe des données de stratégie à partir du fichier XML nommé MyPolicies.xml. L'opération est journalisée dans le fichier appelé MyPolicies.log.

Import-Policy -XmlInputFile ".\MyPolicies.XML"-LogFile ".\MyPolicies.Log"

Applications : exécutez Import-XAFarm, en spécifiant un fichier journal et le fichier XML contenant les données de la batterie exportées.

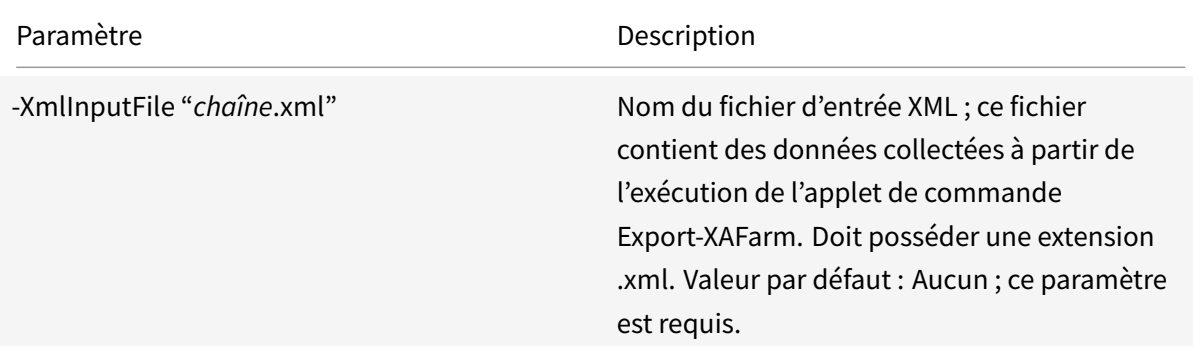

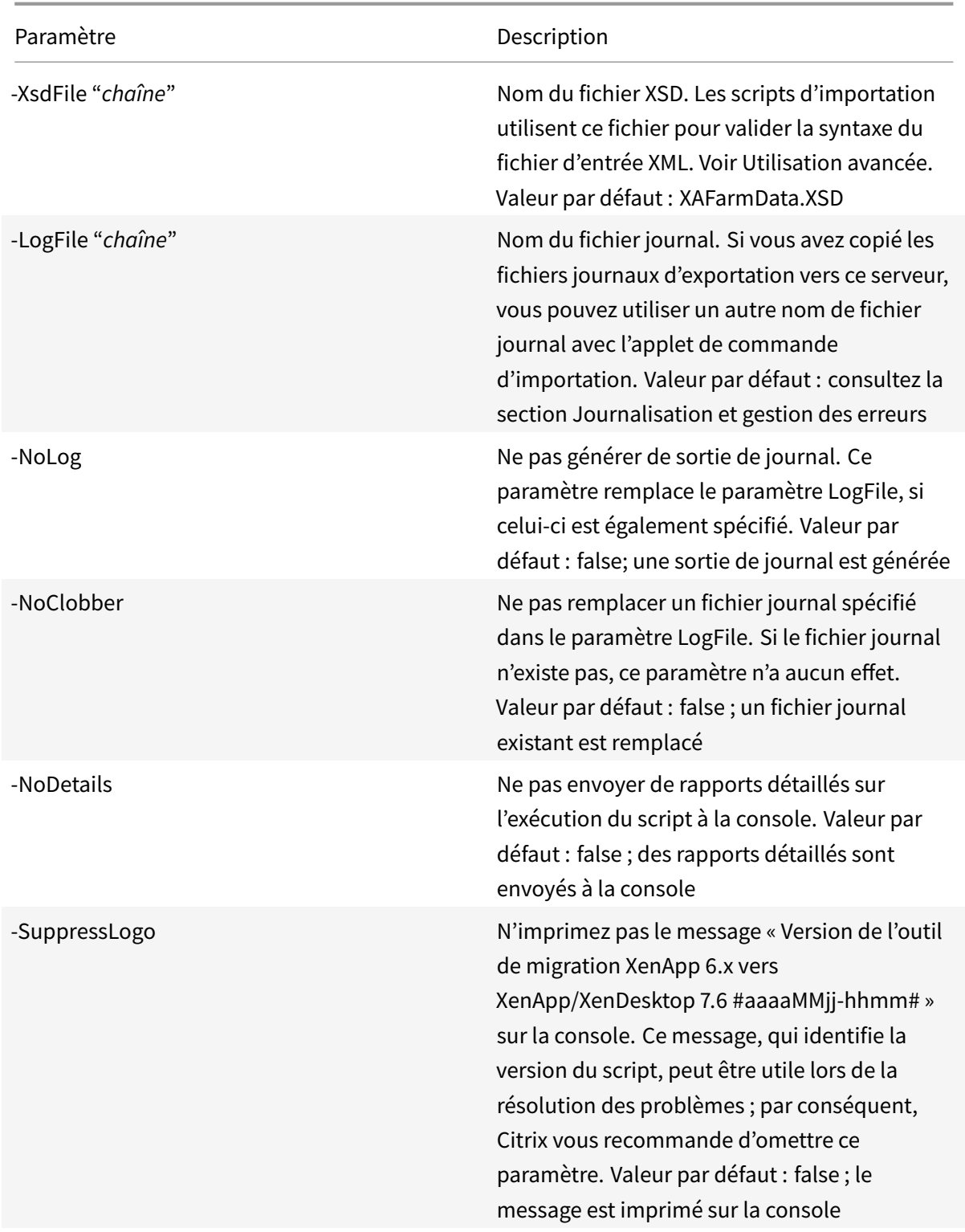

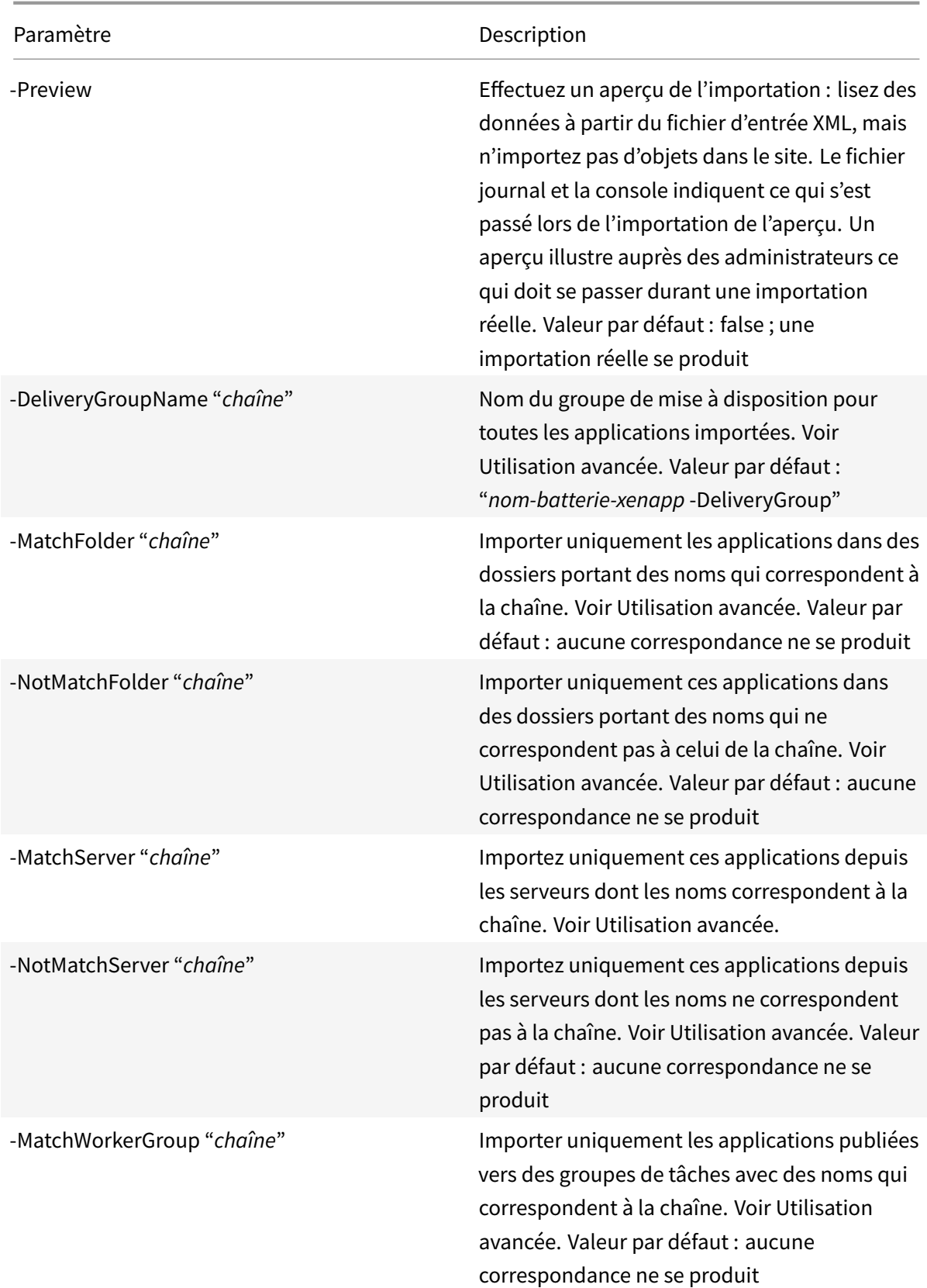

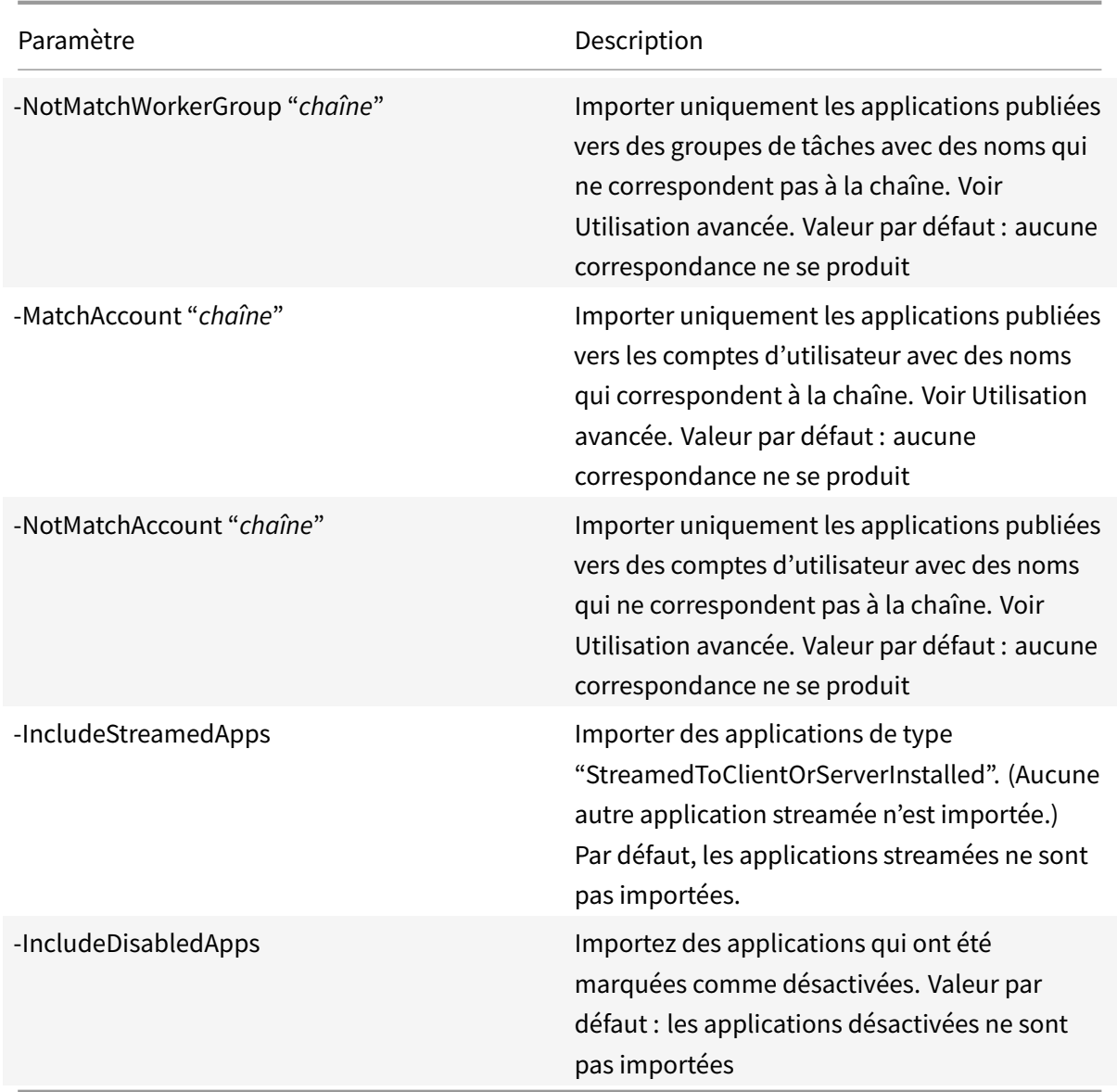

Exemple : l'applet de commande suivante importe des applications à partir du fichier XML appelé MyFarm.xml. L'opération est journalisée dans le fichier appelé MyFarm.log.

Import-XAFarm -XmlInputFile ".\MyFarm.XML"-LogFile ".\MyFarm.Log"

Une fois l'importation terminée, effectuez les tâches de post-migration.

## **Tâches d'après migration**

Après l'importation réussie des stratégies XenApp 6.x et des paramètres de batterie dans un site XenApp 7.6, utilisez les instructions suivantes pour vous assurer que les données ont été importées correctement.

#### **Stratégies et paramètres de stratégie**

L'importation des stratégies est fondamentalement une opération de copie, à l'exception des paramètres et des stratégies obsolètes qui ne sont pas importés. La vérification post-migration implique essentiellement la comparaison des deux côtés.

- 1. Lefichier journal répertorie toutes les stratégies et tous les paramètres importés et ignorés. Tout d'abord, consultez le fichier journal et identifiez les paramètres et les stratégies qui n'ont pas été importés.
- 2. Comparez les stratégies XenApp 6.x avec les stratégies importées dans XenApp 7.6. Les valeurs des paramètres doivent rester les mêmes (à l'exception des paramètres de stratégie obsolètes, comme indiqué dans l'étape suivante).
	- Si vous disposez d'un petit nombre de stratégies, vous pouvez réaliser une comparaison visuelle côte à côte des stratégies affichées dans l'AppCenter de XenApp 6.5 et des stratégies affichées dans Studio de XenApp 7.6.
	- Si vous disposez d'un nombre important de stratégies, une comparaison visuelle peut ne pas être possible. Dans de tels cas, utilisez l'applet de commande d'exportation de la stratégie (Export-Policy) pour exporter les stratégies XenApp 7.6 vers un fichier XML différent, puis utilisez un outil de comparaison de texte (comme windiff) pour comparer les données de ce fichier aux données du fichier XML utilisé lors de l'exportation de la stratégie à partir de XenApp 6.5.
- 3. Utilisez les informations dans la section Paramètres de stratégie non importés pour déterminer ce qui peut avoir changé lors de l'importation. Si une stratégie XenApp 6.x contient uniquement des paramètres obsolètes, comme une stratégie totale, elle n'est pas importée. Par exemple, si une stratégie XenApp 6.x ne contient que des paramètres de test HMR, cette stratégie est totalement ignorée, car il n'existe pas de paramètre équivalent pris en charge dans XenApp 7.6.

Certains paramètres de stratégie XenApp 6.x ne sont plus pris en charge, mais lesfonctionnalités équivalentes sont implémentées dans XenApp 7.6. Par exemple, dans XenApp 7.6, vous pouvez configurer un programme de redémarrage pour les machines avec OS de serveur en modifiant un groupe de mise à disposition ; cette fonctionnalité a été précédemment implémentée au travers des paramètres de stratégie.

4. Vérifiez et confirmez la manière dont lesfiltres sont appliqués à votre site XenApp 7.6 par rapport à leur utilisation dans XenApp 6.x ; des différences significatives entre la batterie XenApp 6.x et le site XenApp 7.6 pourraient changer l'effet des filtres.

#### **Filtres**

Examinez attentivement les filtres pour chaque stratégie. Des modifications peuvent être nécessaires pour assurer qu'ils fonctionnent toujours dans XenApp 7.6 comme initialement prévu dans XenApp

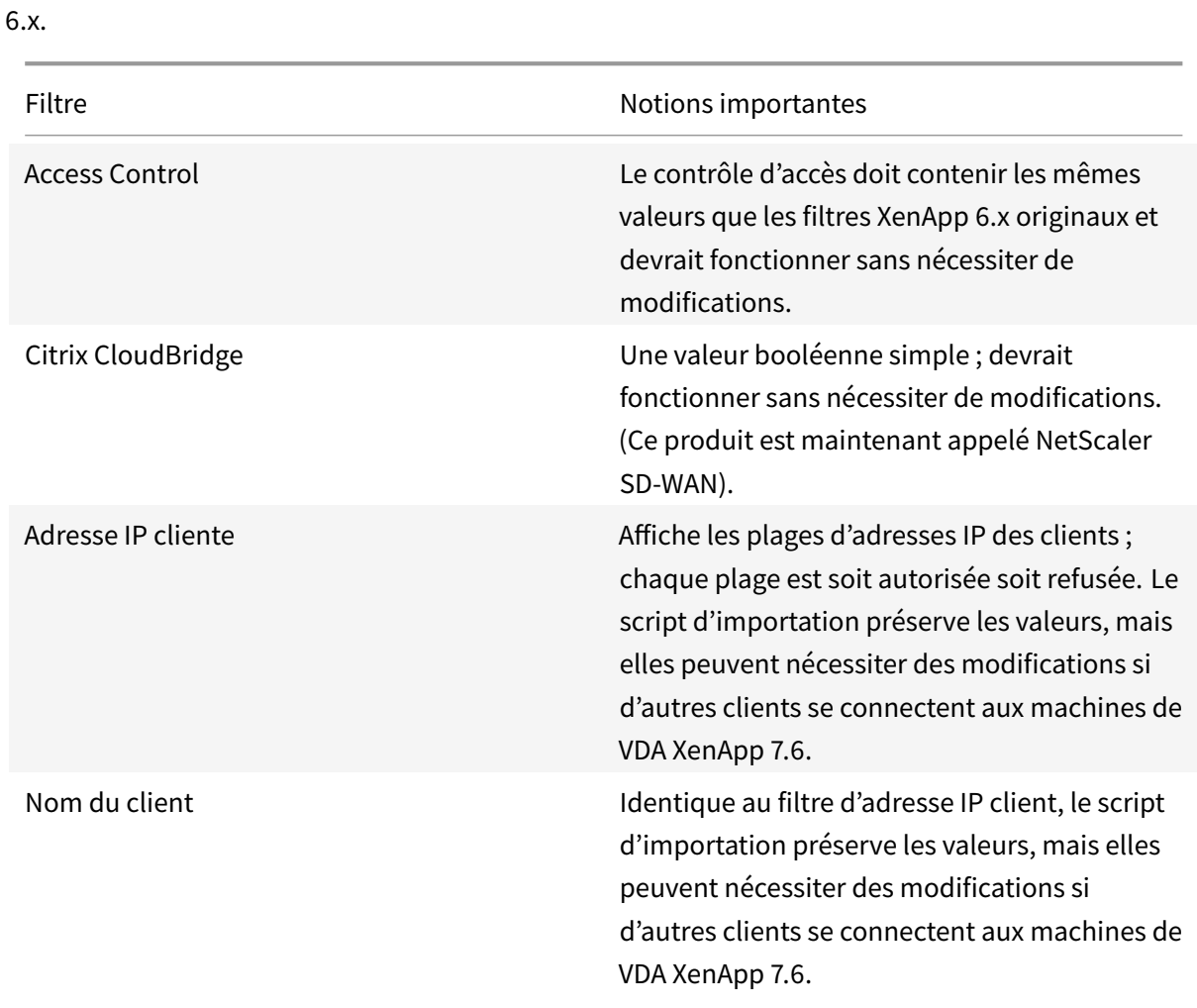

# © 1999-2019 Citrix Systems, Inc. All rights reserved. 430

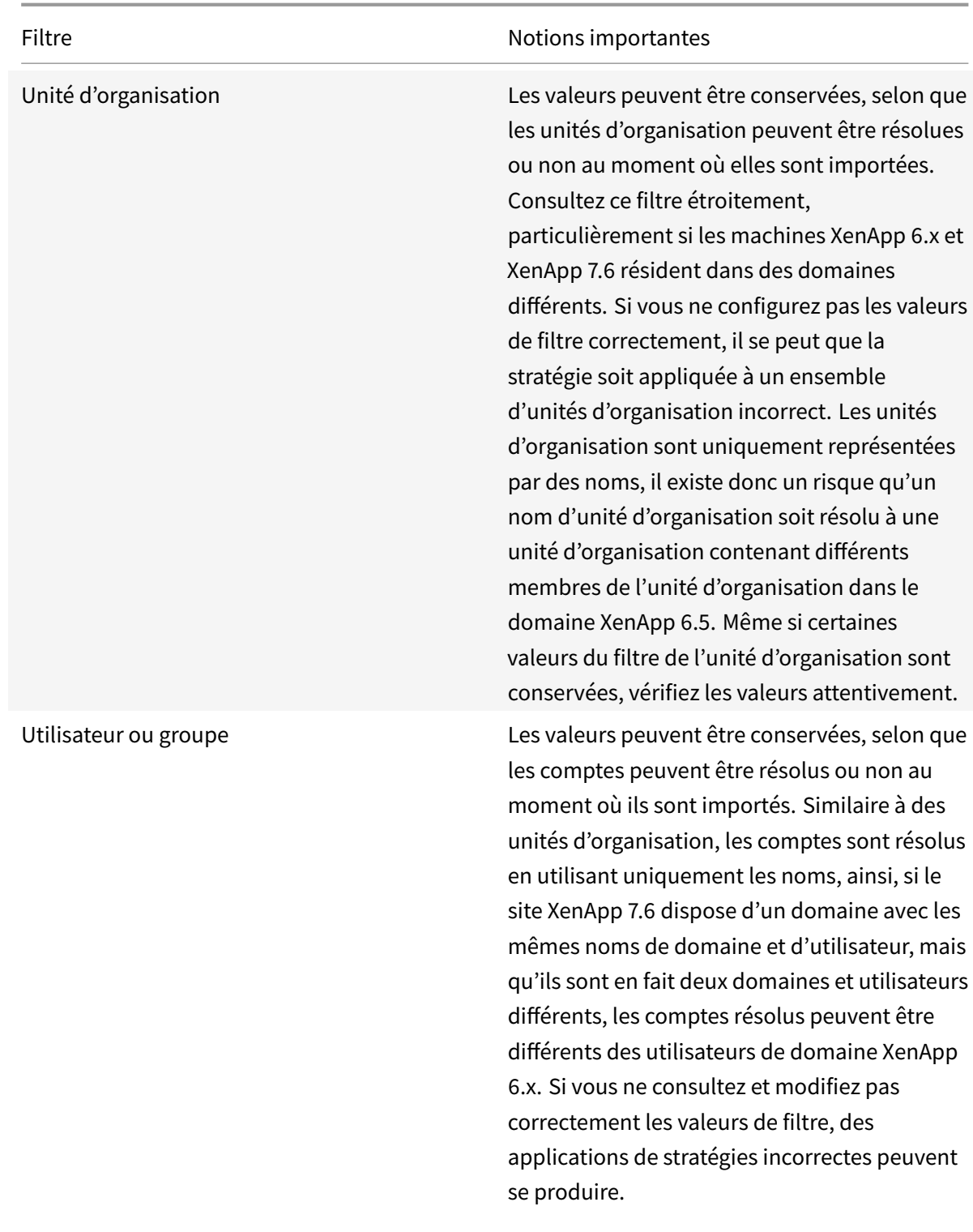

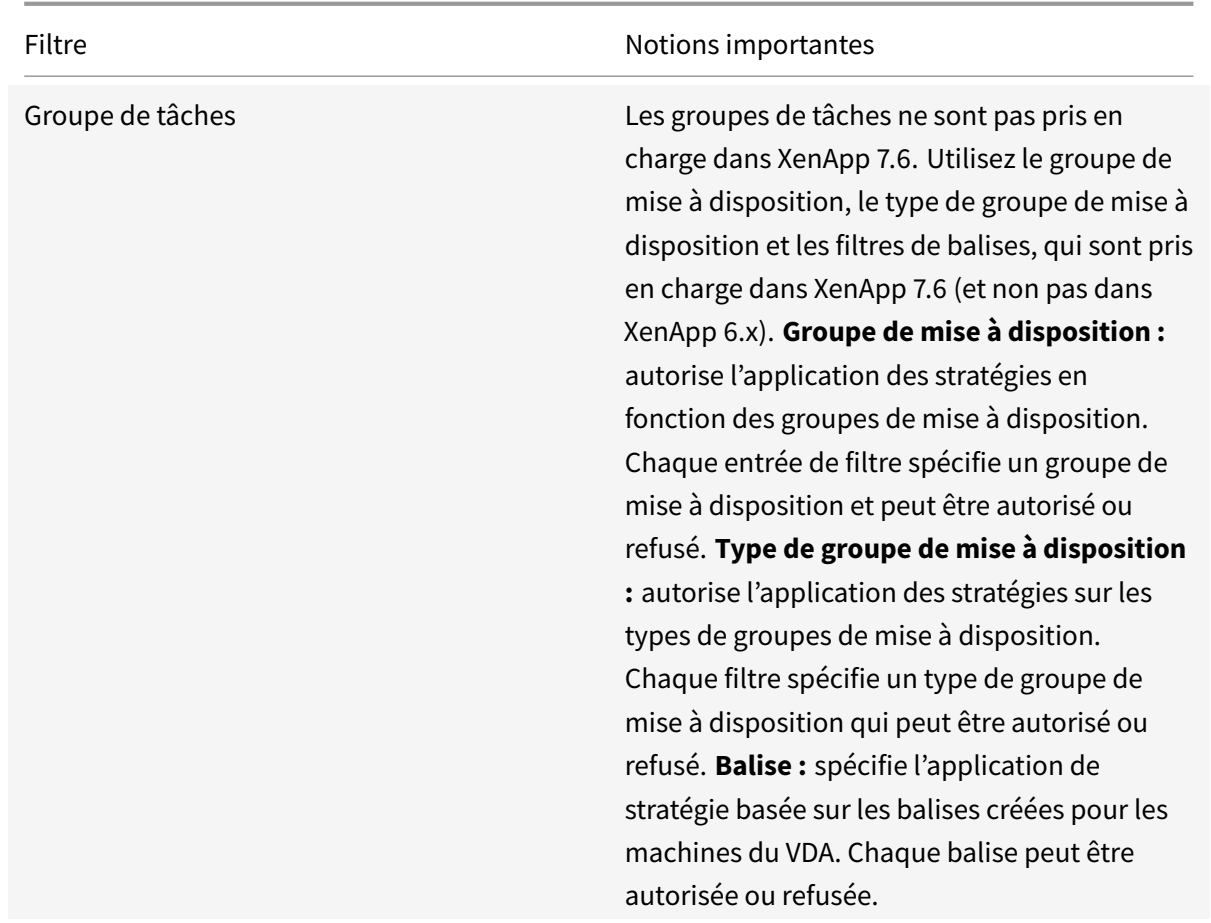

Pour récapituler, les filtres qui impliquent les modifications de l'utilisateur de domaine requièrent le plus d'attention si la batterie XenApp 6.x et le site XenApp 7.6 se trouvent dans des domaines différents. Étant donné que le script d'importation utilise uniquement des chaînes de noms de domaine et d'utilisateur pour résoudre les utilisateurs dans le nouveau domaine, certains comptes peuvent être résolus et d'autres non. Bien qu'il n'existe qu'un risque infime que des domaines et utilisateurs différents aient le même nom, vous devriez vérifier ces filtres attentivement pour vous assurer qu'ils contiennent des valeurs correctes.

# **Applications**

Les scripts d'importation d'application n'importent pas simplement des applications ; ils créent également des objets, tels que des groupes de mise à disposition. Si l'importation de l'application implique plusieurs itérations, les hiérarchies de dossier d'application originales peuvent changer de manière significative.

1. Tout d'abord, consultez les fichiers journaux de migration qui contiennent des informations sur les applications qui ont été importées, les applications qui ont été ignorées et les applets de commande qui ont été utilisées pour créer les applications.
- 2. Pour chaque application :
	- Vérifiez visuellement pour vous assurer que les propriétés de base ont été conservées lors de l'importation. Utilisez les informations sousMappage des propriétés d'applicationpour déterminer les propriétés qui ont été importées sans être modifiées, qui n'ont pas été importées ou qui ont été initialisées à l'aide des données d'applications XenApp 6.x.
	- Vérifiez la liste des utilisateurs. Le script d'importation importe automatiquement la liste explicite des utilisateurs dans la liste de visibilité de limite de l'application dans XenApp 7.6. Vérifiez pour vous assurer que la liste reste la même.
- 3. Les serveurs d'applications ne sont pas importés. Cela signifie qu'aucune des applications importées n'est accessible à cet instant. Les groupes de mise à disposition qui contiennent ces applications doivent se voir attribuer les catalogues de machines qui contiennent les machines qui possèdent les images exécutables des applications publiées. Pour chaque application :
	- Assurez-vous que le nom de l'exécutable et le répertoire de travail pointent vers un exécutable qui existe sur les machines attribuées au groupe de mise à disposition (via les catalogues de machines).
	- Vérifiez un paramètre de ligne de commande (qui peut être quoi que ce soit, tel qu'un nom de fichier, une variable d'environnement ou un nom d'exécutable). Vérifiez que le paramètre est valide pour toutes les machines des catalogues de machines attribués au groupe de mise à disposition.

### **Fichiers journaux**

Les fichiers journaux sont les ressources de référence les plus importantes pour une importation et une exportation. C'est pourquoi les fichiers journaux existants ne sont pas remplacés par défaut, et les noms de fichier journal par défaut sont uniques.

Comme indiqué dans Journalisation et gestion des erreurs, si vous choisissez d'utiliser la couverture de journalisation supplémentaire avec les applets de commande PowerShell Start-Transcript et Stop-Transcript (qui enregistrent tout ce que vous tapez et imprimez dans la console), cette sortie ainsi que le fichier journal, fournit une référence complète de l'activité d'importation et d'exportation.

À l'aide des horodatages des fichiers journaux, vous pouvez effectuer un diagnostic de certains problèmes. Par exemple, si une exportation ou une importation a été exécutée pour une très longue durée, vous pouvez déterminer si une connexion de base de données défaillante ou la résolution des comptes utilisateur a pris plus de temps.

Les commandes enregistrées dans les fichiers journaux vous indiquent également la manière dont certains objets sont lus ou créés. Par exemple, pour créer un groupe de mise à disposition, plusieurs commandes sont exécutées non seulement pour créer l'objet de groupe de mise à disposition, mais également d'autres objets, tels que les règles de stratégie d'accès qui permettent l'attribution d'objets d'application au groupe de mise à disposition.

Le fichier journal peut également être utilisé pour diagnostiquer une exportation ou une importation en échec. En général, les dernières lignes du fichier journal indiquent ce qui a causé l'échec, le message d'erreur d'échec est également enregistré dans le fichier journal. Ensemble avec le fichier XML, le fichier journal peut être utilisé pour déterminer l'objet impliqué dans l'échec.

Après avoir vérifié et effectué le test de la migration, vous pouvez :

1. Effectuez la mise à niveau de vos serveurs de tâches XenApp 6.5 vers des Virtual Delivery Agents (VDA) actuels en exécutant le programme d'installation 7.6 sur le serveur, qui supprime le logiciel XenApp 6.5 puis installe automatiquement un VDA courant. Consultez la section Mettre à niveau une tâche XenApp 6.5 vers un VDA pour OS Windows Server pour des instructions.

Pour les serveurs de tâches XenApp 6.0, vous devez désinstaller manuellement le logiciel XenApp 6.0 du serveur. Vous pouvez alors utiliser le programme d'installation 7.6 pour [installer](/fr-fr/xenapp-and-xendesktop/current-release/upgrade-migrate/upgrade/upgrade-xenapp-6-5-to-vda.html) [le VDA courant. Vous ne pouvez pas utiliser le programme d'installa](/fr-fr/xenapp-and-xendesktop/current-release/upgrade-migrate/upgrade/upgrade-xenapp-6-5-to-vda.html)tion 7.6 pour supprimer automatiquement le logiciel XenApp 6.0.

- 2. Dans Studio, dans le nouveau site XenApp, créez des catalogues de machines (ou modifiez des catalogues existants) pour les tâches mises à niveau.
- 3. Ajouter les machines mises à niveau du catalogue de machines aux groupes de mise à disposition contenant les applications installées sur ces VDA pour système d'exploitation Windows Server.

# **Utilisation avancée**

Par défaut, l'applet de commande Export-Policy exporte toutes les données de stratégie dans un fichier XML. De même, Export-XAFarm exporte les données de la batterie dans un fichier XML. Vous pouvez utiliser des paramètres de ligne de commande pour contrôler de manière plus avancée quels éléments sont exportés et importés.

### **Exporter les applications partiellement**

Si vous possédez un grand nombre d'applications et souhaitez contrôler combien sont exportées dans le fichier XML, utilisez les paramètres suivants :

- AppLimit : spécifie le nombre d'applications à exporter.
- SkipApps : spécifie le nombre d'applications à ignorer avant d'exporter les applications suivantes.

Vous pouvez utiliser ces deux paramètres pour exporter de grandes quantités d'applications par segments gérables. Par exemple, la première fois que vous exécutez Export-XAFarm, vous souhaitez exporter uniquement les 200 premières applications, vous spécifiez ainsi cette valeur dans le paramètre AppLimit.

Export-XAFarm -XmlOutputFile "Apps1-200.xml"

La prochaine fois que vous exécutez Export-XAFarm, vous souhaitez exporter les 100 applications suivantes, et vous utilisez le paramètre SkipApps pour ignorer les applications que vous avez déjà exporté (les 200 premières), et le paramètre AppLimit pour exporter les 100 applications suivantes.

Export-XAFarm -XmlOutputFile "Apps201-300.xml"-AppLimit "100"-SkipApps "200 "

#### **Ne pas exporter certains objets**

Certains objets peuvent être ignorés et n'ont donc pas besoin d'être exportés, plus particulièrement les objets qui ne sont pas importés ; voir Paramètres de stratégie non importés et Mappage des propriétés d'application. Utilisez les paramètres suivants pour empêcher l'exportation des objets inutiles :

- IgnoreAdmins : ne pas exporter les objets de l'administrateur
- IgnoreServers : ne pas exporter les objets du serveur
- IgnoreZones : ne pas exporter les objets de zone
- IgnoreOthers : ne pas exporter la journalisation de la configuration, le calculateur de charge, la stratégie d'équilibrage de charge, le pilote d'imprimante et les objets des groupes de tâches
- IgnoreApps : ne pas exporter les applications ; cela vous permet d'exporter d'autres données dans un fichier de sortie XML, puis d'exécuter l'exportation à nouveau pour exporter des applications vers un fichier de sortie XML différent.

Vous pouvez également utiliser ces paramètres pour résoudre les problèmes qui pourraient provoquer l'échec de l'exportation. Par exemple, si vous possédez un serveur erroné dans une zone, il se peut que la zone d'exportation échoue ; si vous incluez le paramètre IgnoreZones, l'exportation continue avec d'autres objets.

### **Noms de groupe de mise à disposition**

Si vous ne souhaitez pas placer toutes vos applications dans un seul groupe de mise à disposition (par exemple, car elles sont accédées par différents utilisateurs et publiées sur différents serveurs), vous pouvez exécuter Import-XAFarm plusieurs fois, en spécifiant différentes applications et un groupe de mise à disposition différent à chaque fois. Bien que vous puissiez utiliser les applets de commande PowerShell pour déplacer les applications d'un groupe de mise à disposition à un autre après la migration, l'importation de manière sélective vers des groupes de mise à disposition uniques peut réduire ou éliminer l'effort de déplacement des applications ultérieurement.

- Utilisez l'applet de commande Import-XAFarm avec le paramètre DeliveryGroupName. Le script crée le groupe de mise à disposition spécifié s'il n'existe pas.
- Utilisez les paramètres suivants dans les expressions régulières pour filtrer les applications devant être importées dans le groupe de mise à disposition, en fonction du dossier, du groupe de tâches, du compte utilisateur et/ou des noms de serveurs. Il est recommandé d'entourer l'expression régulière de guillemets simples ou doubles. Pour plus d'informations sur les expressions régulières, voir https://msdn.microsoft.com/en-us/library/hs600312(v=vs.110).aspx.
	- **– MatchWorkerGroup** et **NotMatchWorkerGroup :** par exemple, pour les applications publiées vers des groupes de tâches, l'applet de commande suivante importe des applications dans le groupe de t[âches appelé « applications de productivité » vers un groupe de mise](https://msdn.microsoft.com/en-us/library/hs600312(v=vs.110).aspx) à disposition XenApp 7.6 du même nom.

Import-XAFarm ‒XmlInputFile XAFarm.xml ‒LogFile XAFarmImport. log -MatchWorkerGroup 'Productivity Apps' -DeliveryGroupName Productivity Apps'

**– MatchFolder** et **NotMatchFolder :** par exemple, pour les applications organisées dans des dossiers d'application, l'applet de commande suivante importe des applications dans le dossier nommé « applications de productivité » dans un groupe de mise à disposition XenApp 7.6 du même nom.

Import-XAFarm -XmlInputFile XAFarm.xml -LogFile XAFarmImport.log -MatchFolder 'Productivity Apps' -DeliveryGroupName 'Productivity Apps'

Par exemple, l'applet de commande suivante importe des applications dans tout dossier dont le nom contient « MS Office Apps » dans le groupe de mise à disposition par défaut.

Import-XAFarm -XmlInputFile .\TheFarmApps.XML -MatchFolder ".\*/MS Office Apps/.\*"

**– MatchAccount** et **NotMatchAccount :** par exemple, pour les applications publiées vers des utilisateurs ou des groupes d'utilisateurs Active Directory, l'applet de commande suivante importe des applications publiées vers le groupe d'utilisateurs nommé « groupe Finance » vers un groupe de mise à disposition XenApp 7.6 appelé « Finance ».

Import-XAFarm -XmlInputFile XAFarm.xml -LogFile XAFarmImport.log -MatchAccount 'DOMAIN\\Finance Group' -DeliveryGroupName 'Finance'

**– MatchServer** et **NotMatchServer :** par exemple, pour les applications organisées sur des serveurs, l'applet de commande suivante importe les applications associées au serveur

qui n'est pas nommé « Courant » dans un groupe de mise à disposition XenApp appelé « Ancienne génération ».

Import-XAFarm -XmlInputFile XAFarm.xml -LogFile XAFarmImport.log - NotMatchServer 'Current'-DeliveryGroupName 'Legacy'

#### **Personnalisation**

Les programmeurs PowerShell peuvent créer leurs propres outils. Par exemple, vous pouvez utiliser le script d'exportation en tant qu'outil d'inventaire pour le suivi des modifications dans une batterie XenApp 6.x. Vous pouvez également modifier les fichiers XSD (ou créer vos propres fichiers XSD) pour stocker des données supplémentaires ou des données dans des formats différents dans les fichiers XML. Vous pouvez spécifier un fichier XSD non défaut avec chacune des applets de commande d'importation.

Bien que vous puissiez modifier les fichiers de script pour répondre à des besoins de migration spécifiques ou avancés, la prise en charge est limitée aux scripts dans leur état non modifié. Le support technique Citrix vous recommande de rétablir les scripts non modifiés pour déterminer le comportement attendu et fournir de l'assistance, le cas échéant.

## **Résolution des problèmes**

- Si vous utilisez PowerShell version 2.0 et que vous avez ajouté le composant logiciel enfichable du fournisseur PowerShell de stratégie de groupe Citrix ou le composant logiciel enfichable de l'outil Citrix Common Commands à l'aide de l'applet de commande Add-PSSnapIn, vous pouvez voir le message d'erreur « La référence d'objet n'est pas définie à une instance d'un objet » lorsque vous exécutez les applets de commande d'importation ou d'exportation. Cette erreur n'affecte pas l'exécution du script et peut être ignorée.
- Évitez d'ajouter ou de supprimer le composant logiciel enfichable du fournisseur PowerShell de stratégie de groupe Citrix dans la même session de console dans laquelle les modules de script d'importation et d'exportation sont utilisés, car ces modules de script ajoutent automatiquement le composant logiciel enfichable. Si vous ajoutez ou supprimez le composant logiciel enfichable séparément, il se peut que vous aperceviez les erreurs suivantes :
	- **–** « A drive with the name 'LocalGpo' already exists (Un lecteur appelé 'LocalGpo' existe déjà) ». Cette erreur s'affiche lorsque le composant logiciel enfichable est ajouté deux fois ; le composant tente de monter le lecteur LocalGpo lorsqu'il est chargé, puis signale l'erreur.
	- **–** « A parameter cannot be found that matches parameter name 'Controller' (Un paramètre qui correspond au nom de paramètre 'Controller' est introuvable) ». Cette erreur s'affiche lorsque le composant logiciel enfichable n'a pas été ajouté, mais que le script tente de monter le lecteur. Le script ne sait pas que le composant logiciel enfichable a été supprimé. Fermez la console et démarrez une nouvelle session. Dans la nouvelle session, importez

les modules de script ; n'ajoutez pas ou ne supprimez pas le composant logiciel enfichable séparément.

- When importing the modules, if you right-click a .psd1 file and select **Open** or **Open with PowerShell**, the PowerShell console window will rapidly open and close until you stop the process. Pour éviter cette erreur, saisissez le nom de module du script PowerShell directement dans la fenêtre de la console PowerShell (par exemple, Import-Module .\\ExportPolicy.psd1)).
- Si vous recevez une erreur de permission lors de l'exécution d'une importation ou exportation, assurez-vous que vous êtes un administrateur XenApp avec permission de lecture des objets (pour l'exportation) ou de lecture et de création des objets (pour l'importation). Vous devez également disposer de suffisamment de permissions Windows pour exécuter des scripts PowerShell.
- Si une exportation échoue, vérifiez que la batterie XenApp 6.x se trouve dans un état d'intégrité normal en exécutant les outils DSMAINT et DSCHECK sur le serveur Controller XenApp 6.x.
- Si vous exécutez un aperçu de l'importation, puis ultérieurement exécutez les applets de commande d'importation pour une migration, mais découvrez que rien n'a été importé, vérifiez que vous avez supprimé le paramètre Preview des applets de commande d'importation.

# **Paramètres de stratégie non importés**

Les paramètres de stratégie ordinateur et utilisateur suivants ne sont pas importés, car ils ne sont plus pris en charge. Veuillez noter que les stratégies non filtrées ne sont jamais importées. Les fonctionnalités et composants qui prennent en charge ces paramètres ont été remplacés par de nouvelles technologies/nouveaux composants ou elles ne s'appliquent plus à cause de modifications apportées à l'architecture et à la plate-forme.

## **Paramètres de stratégie Ordinateur non importés**

- Type d'accès des connexions
- Niveau du serveur de gestion UC
- Résolution d'adresse DNS
- Nom de la batterie
- Mise en cache d'icône complète
- Contrôle de l'intégrité, Tests de contrôle de l'intégrité
- Nom d'hôte du serveur de licences, port du serveur de licences
- Limiter les sessions utilisateur, Limite sur les sessions administrateur
- Nom du calculateur de charge
- Journalisation des événements des limites d'ouvertures de session
- Pourcentage maximal de serveurs avec contrôle de l'ouverture de session
- Optimisation de la mémoire, Liste d'exclusion d'applications pour l'optimisation de mémoire, Intervalle d'optimisation de la mémoire, Programme d'optimisation de mémoire : jour du mois, Programme d'optimisation de mémoire : jour de la semaine, Programme d'optimisation de mémoire : heure
- Approbation de client d'applications en mode déconnecté, Journalisation des événements des applications en mode déconnecté, Période de validité de la licence d'applications en mode déconnecté, Utilisateurs d'applications en mode déconnecté
- Demander le mot de passe
- Avertissement de redémarrage personnalisé, Texte d'avertissement de redémarrage personnalisé, Horaire de désactivation des ouvertures de session pour le redémarrage, Fréquence de programmation du redémarrage, Intervalle de randomisation du programme de redémarrage, Date de début de la programmation du redémarrage, Horaire de programmation du redémarrage, Intervalle d'avertissement de redémarrage, Horaire de début de l'avertissement de redémarrage, Avertissement du redémarrage auprès des utilisateurs, Redémarrages programmés
- Observation \*
- Requêtes d'approbation XML (configurées dans StoreFront)
- Filtrage d'adaptateur d'adresse IP virtuelle, Liste de programmes de compatibilité d'adresse IP virtuelle, Compatibilité d'adresse IP virtuelle améliorée, Liste de programmes d'adresses de l'adaptateur de filtre d'adresse IP virtuelle
- Nom de charge de travail
- Édition de produit XenApp, Modèle de produit XenApp
- Port du service XML

\* Remplacé(s) par l'Assistance à distance Windows

### **Paramètres de stratégie Utilisateur non importés**

- Connecter automatiquement les ports COM du client, Connecter automatiquement les ports LPT du client
- Redirection de port COM client, Redirection de port LPT client
- Noms des imprimantes clientes
- Limite d'ouvertures de session simultanées
- Entrée depuis des connexions observées \*
- Intervalle d'horloge de déconnexion de persistance, Intervalle d'horloge de fin de persistance
- Journaliser les tentatives d'observation \*
- Notifier l'utilisateur de connexions observées en attente \*
- Intervalle d'horloge de déconnexion de pré-lancement, Intervalle d'horloge de fin de prélancement
- Importance de session
- Single Sign-On, Magasin central Single Sign-On
- Utilisateurs qui peuvent observer d'autres utilisateurs, Utilisateurs qui ne peuvent pas observer d'autres utilisateurs \*
- \* Remplacé(s) par l'Assistance à distance Windows

## **Types d'application non importés**

Les types d'application suivants ne sont pas importés.

- Bureaux de serveur
- Contenu
- Applications livrées en streaming (App-V est la nouvelle méthode utilisée pour les applications livrées en streaming)

## **Mappage des propriétés d'application**

Le script d'importation des données de la batterie importe uniquement des applications. Les propriétés d'application suivantes sont importées sans modification.

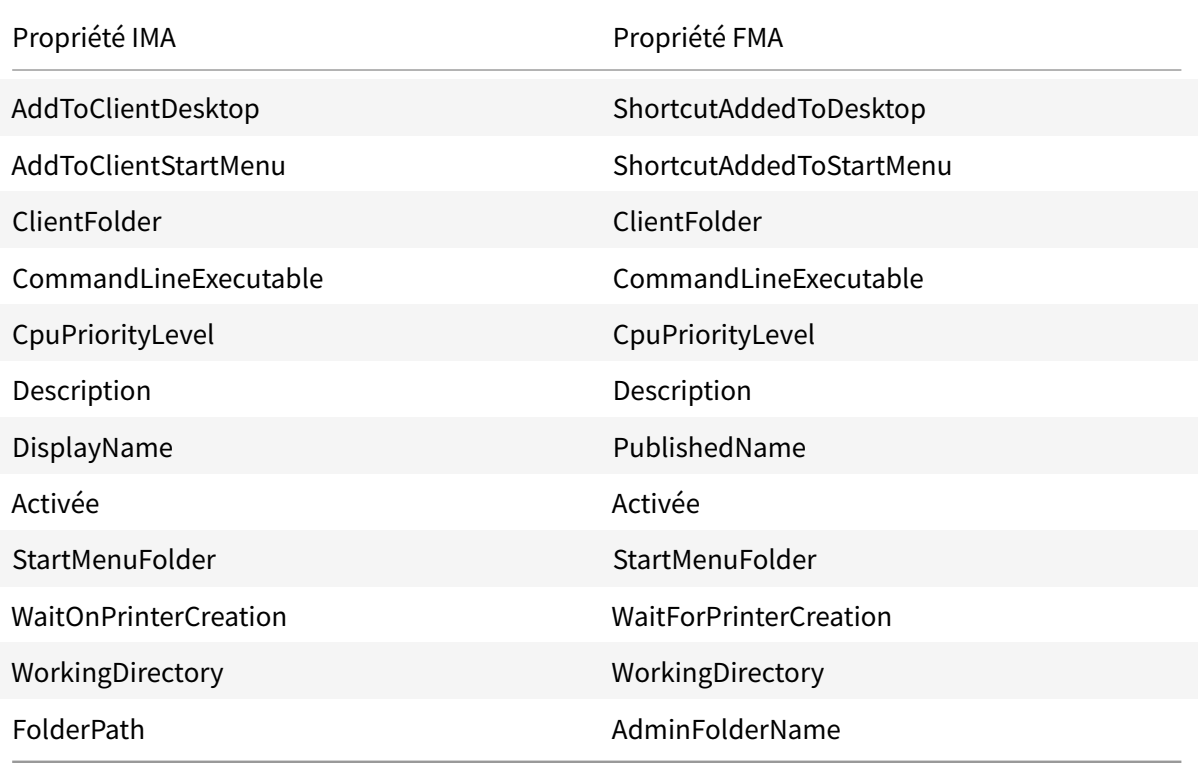

IMA et FMA possèdent des restrictions différentes sur la longueur du nom de dossier. Dans IMA, la limite du nom de dossier est de 256 caractères ; la limite FMA est de 64 caractères. Lors de l'importation, les applications possédant un chemin d'accès contenant un nom de dossier de plus de 64 caractères

sont ignorées. La limite s'applique uniquement au nom du dossier dans le chemin d'accès au dossier ; le chemin d'accès entier vers le dossier peut être plus long que les limites notées. Pour éviter que des applications soient ignorées lors de l'importation, Citrix vous recommande de vérifier la longueur du nom de dossier d'application et de la raccourcir, si nécessaire, avant l'exportation.

Les propriétés d'applications suivantes sont initialisées ou non initialisées par défaut, ou définies sur des valeurs fournies dans les données XenApp 6.x :

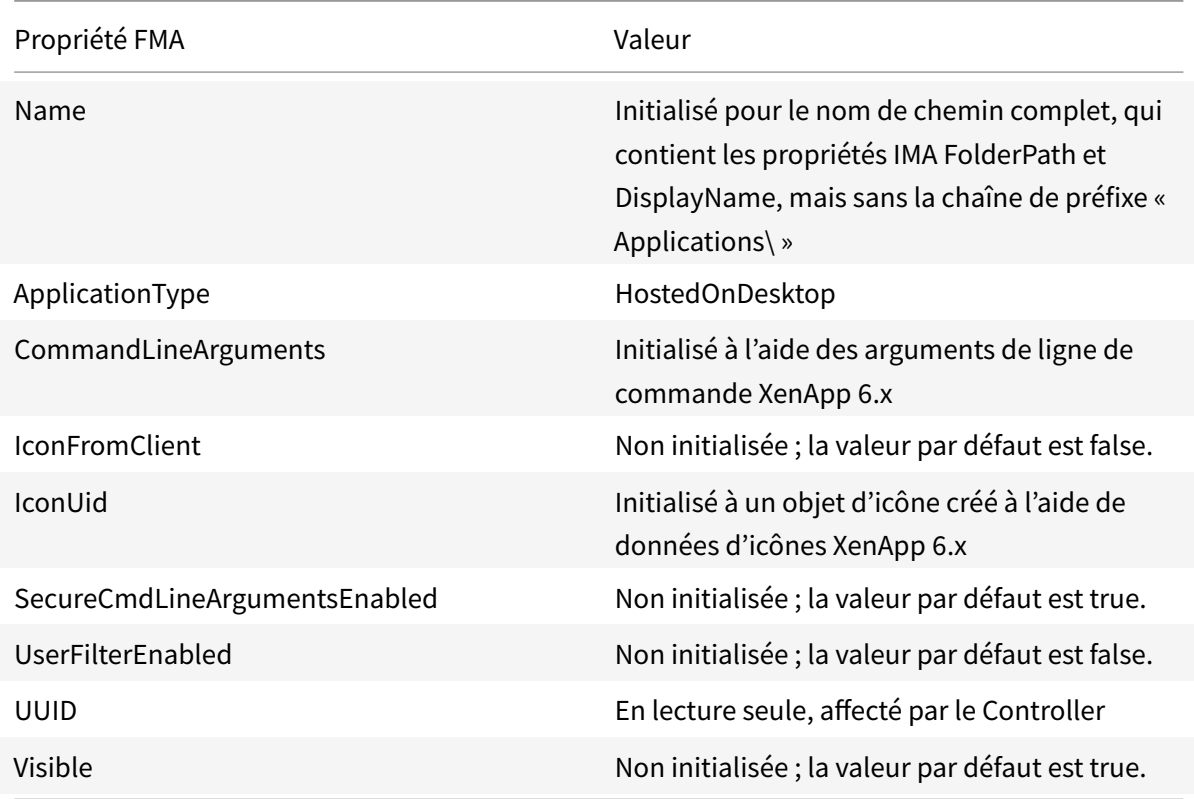

Les propriétés d'application suivantes sont partiellement migrées :

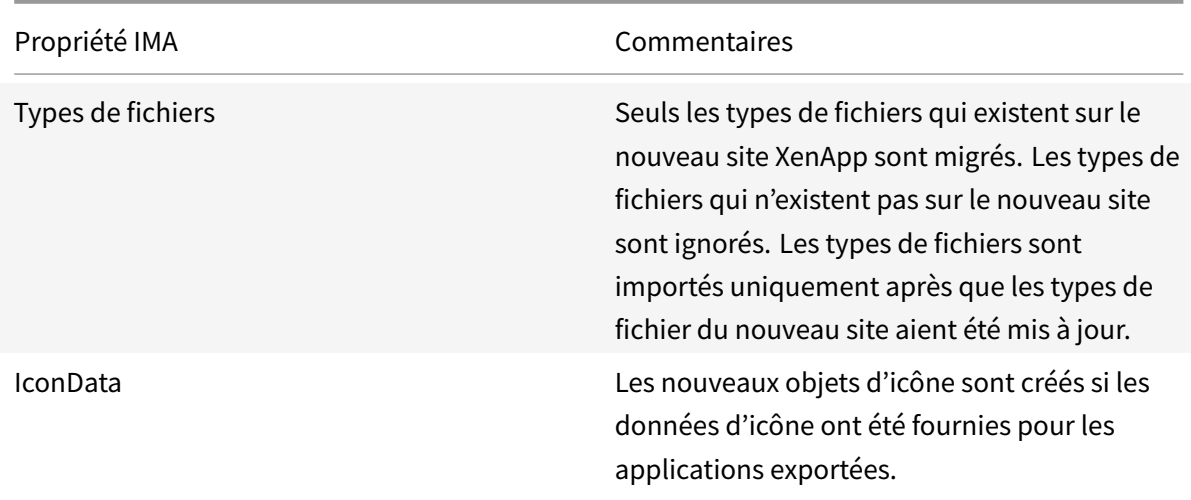

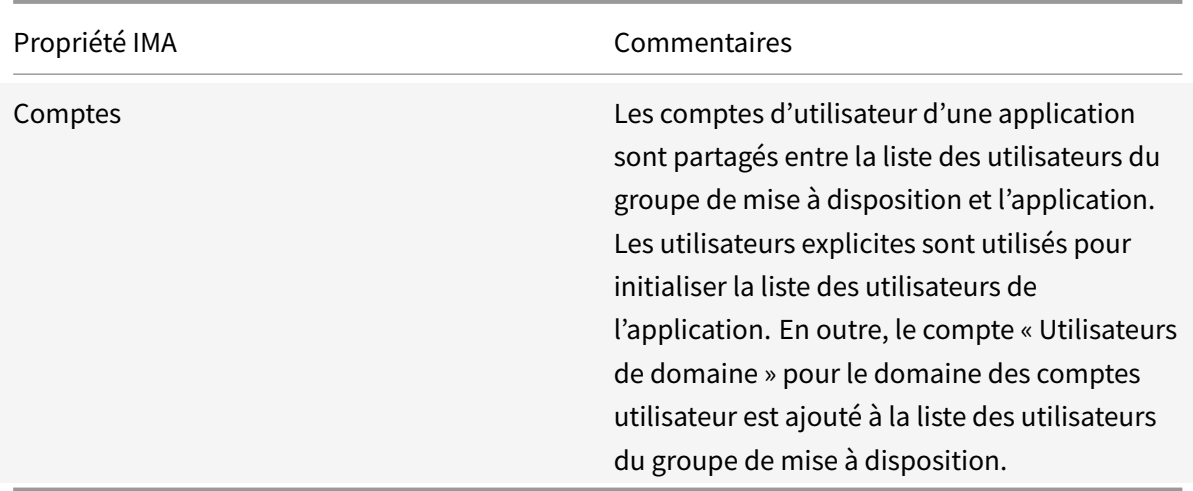

Les propriétés de XenApp 6.x suivantes ne sont pas importées :

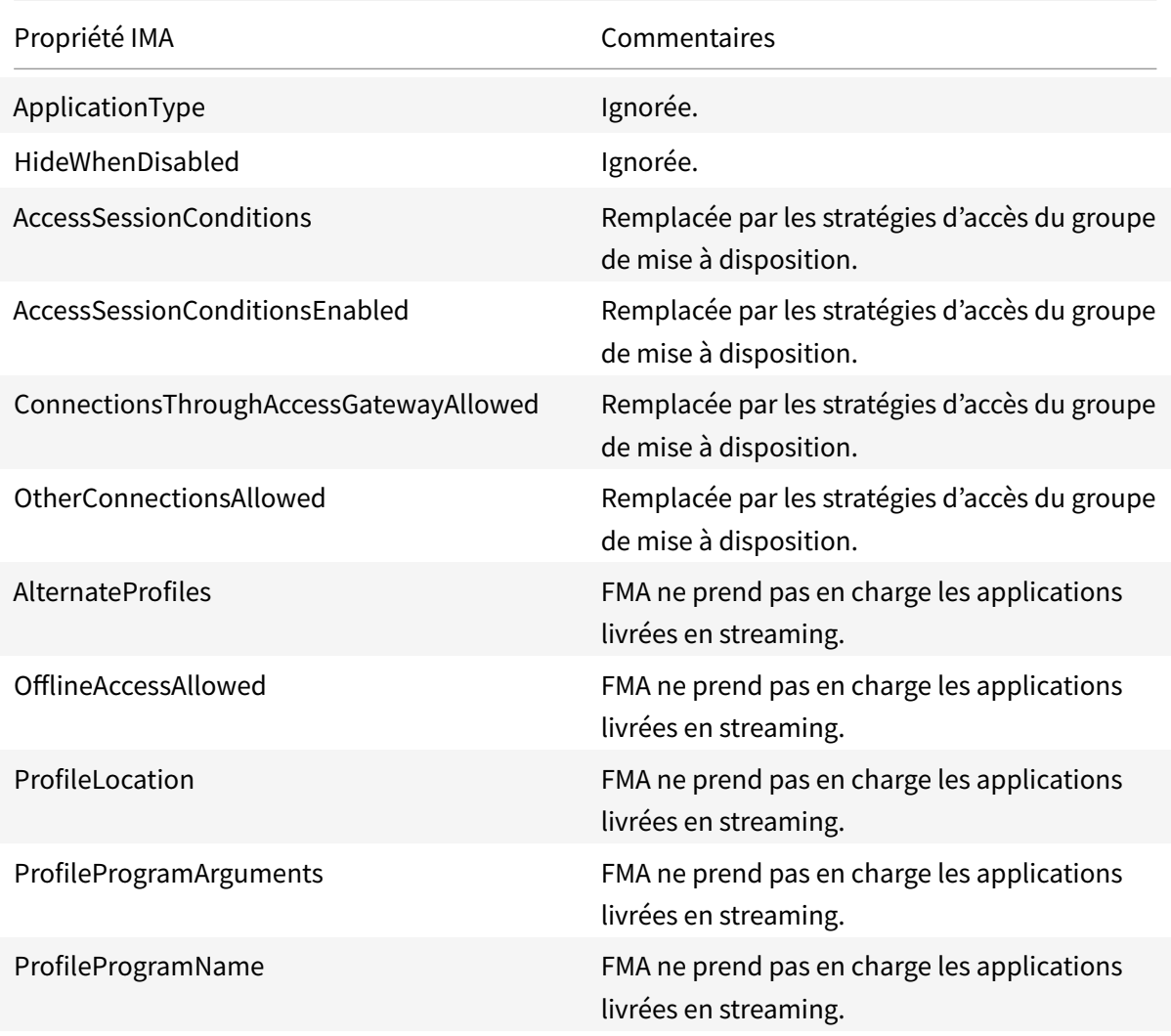

# Citrix Virtual Apps and Desktops

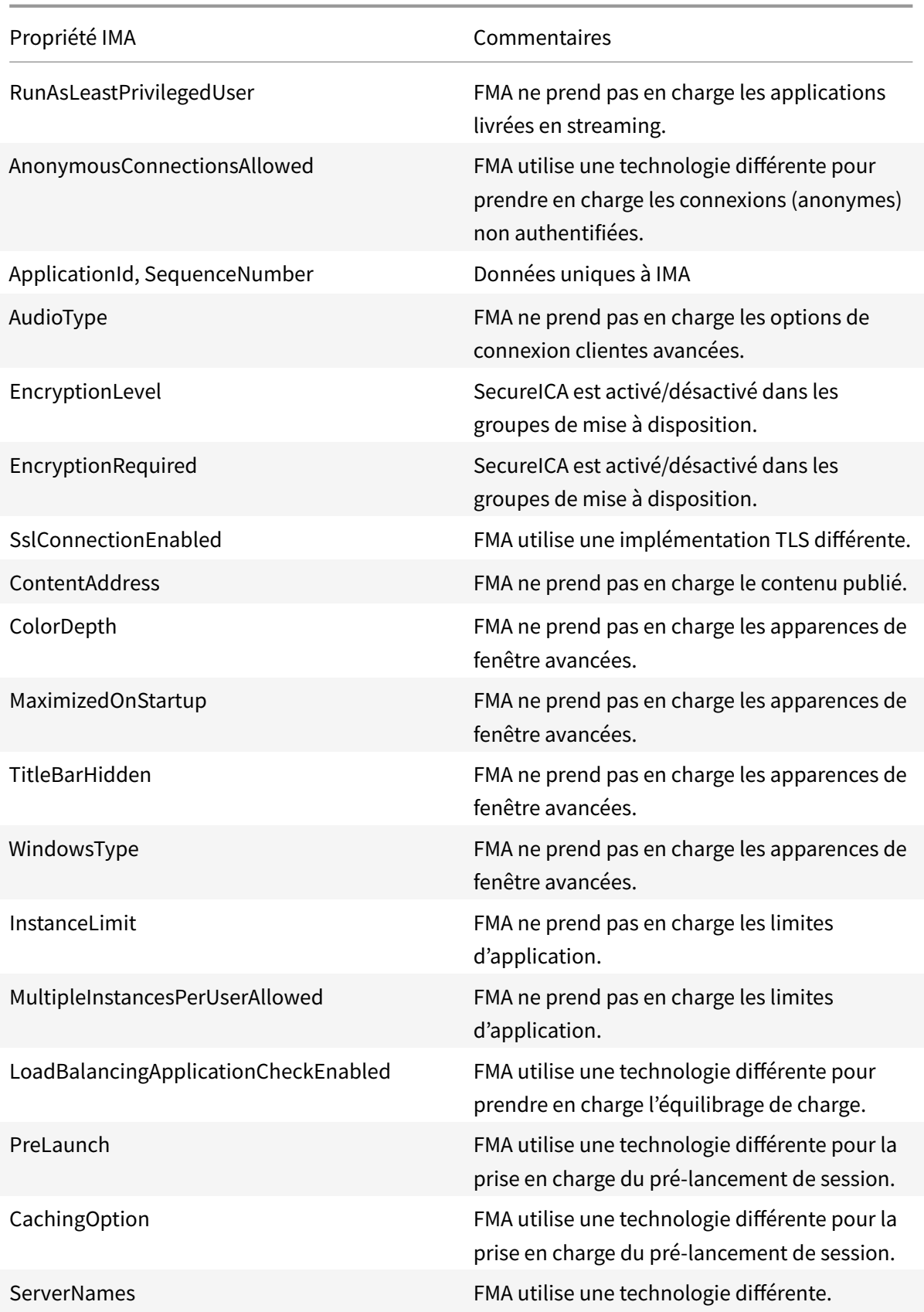

Propriété IMA **Commentaires** 

WorkerGroupNames FMA ne prend pas en charge les groupes de tâches.

# **Sécuriser**

December 14, 2018

**Remarque :**

vous trouverez des informations sur les changements de nom de produit ici.

Citrix Virtual Apps and Desktops offre une solution sécurisée de par sa conception qui vous permet de configurer votre environnement selon vos besoins en termes de sécurité.

Un problème de sécurité souvent rencontré en informatique concerne la perte ou le vol des données des travailleurs mobiles. En hébergeant les applications et les bureaux, Citrix Virtual Apps and Desktops sépare les données sensibles et la propriété intellectuelle des machines de point de terminaison de manière sécurisée en conservant les données dans un centre de données. Lorsque des stratégies sont activées pour autoriser le transfert des données, toutes les données sont cryptées.

Les centres de données Citrix Virtual Apps and Desktops facilitent également les réponses aux incidents avec un service de contrôle et de gestion centralisé. Director permet au département informatique de surveiller et d'analyser les données qui sont accédées sur le réseau et Studio permet au département informatique d'appliquer des correctifs logiciels et de remédier à la plupart des vulnérabilités dans le centre de données au lieu de résoudre les problèmes localement sur chaque machine utilisateur.

Citrix Virtual Apps and Desktops simplifie également les audits et assure la conformité à la règlementation car les enquêteurs peuvent utiliser une piste d'audit centralisée pour déterminer les personnes qui ont accès aux applications et aux données. Director collecte des données d'historique concernant les mises à jour du système et l'utilisation des données utilisateur en accédant à la journalisation de la configuration et l'API OData.

L'administration déléguée vous permet de configurer des rôles administrateur pour contrôler l'accès à Citrix Virtual Apps and Desktops à un niveau plus précis. Ceci permet une plus grande souplesse dans votre organisation pour fournir à certains administrateurs un accès complet aux tâches, opérations et étendues alors que d'autres administrateurs ont un accès limité.

Citrix Virtual Apps and Desktops fournit un contrôle plus précis aux administrateurs sur les utilisateurs en appliquant des stratégies à différents niveaux du réseau (à partir du niveau local de l'unité d'organisation). Ce contrôle des stratégies détermine si un utilisateur, une machine ou des groupes d'utilisateurs et de périphériques peuvent se connecter, imprimer, copier/coller, ou mapper les lecteurs locaux, ce qui peut réduire les problèmes de sécurité causés par des travailleurs tiers intérimaires. Les administrateurs peuvent également utiliser la fonctionnalité Desktop Lock, les utilisateurs finaux peuvent alors uniquement utiliser le bureau virtuel tout en empêchant tout accès au système d'exploitation local de la machine utilisateur.

Les administrateurs peuvent améliorer la sécurité de Citrix Virtual Apps ou Citrix Virtual Desktops en configurant le site pour utiliser le protocole de sécurité TLS (Transport Layer Security) du Controller ou entre utilisateurs finaux et Virtual Delivery Agents (VDA). Le protocole peut également être activé sur un site pour fournir l'authentification de serveur, le cryptage du flux de données et le contrôle de l'intégrité des messages pour une connexion TCP/IP.

Citrix Virtual Apps and Desktops fournit également l'authentification multi-facteurs pour Windows ou une application spécifique. L'authentification multi-facteurs peut également être utilisée pour gérer toutes les ressources mises à disposition par Citrix Virtual Apps and Desktops. Ces méthodes comprennent :

- Jetons
- Cartes à puce
- RADIUS
- Kerberos
- Biométrie

Citrix Virtual Desktops peut être intégré à plusieurs des solutions de sécurité tierces, allant de la gestion de l'identité à un logiciel antivirus. Une liste des produits pris en charge peut être obtenue à l'adresse http://www.citrix.com/ready.

Les versions Premium de Citrix Virtual Apps and Desktops sont certifiées pour la norme des critères commun[s. Pour consulter la liste de ce](http://www.citrix.com/ready)s normes, accédez à https://www.commoncriteriaportal.org/ cc/.

# **[Co](https://www.commoncriteriaportal.org/cc/)nsidérations de sécurité et meilleures pr[atiques](https://www.commoncriteriaportal.org/cc/)**

### January 23, 2019

### **Remarque :**

Votre entreprise peut être tenue de satisfaire à certaines normes de sécurité pour remplir ses obligations réglementaires. Ce document ne traite pas de ce sujet, car ces normes de sécurité évoluent continuellement. Pour obtenir les informations les plus récentes sur les normes de sécurité et les produits Citrix, consultez http://www.citrix.com/security/.

## **Bonnes pratiques en matière de sécurité**

Maintenez à jour toutes les machines de votre environnement avec des correctifs de sécurité. L'un des avantages est de pouvoir utiliser des clients légers comme terminaux, ce qui vous simplifie énormément la tâche.

Protégez toutes les machines de votre environnement avec un logiciel antivirus.

Envisagez d'utiliser un logiciel anti-malware spécifique à la plate-forme tel que la Trousse à outils EMET de Microsoft pour les machines Windows. Certaines autorités recommandent d'utiliser la dernière version de EMET prise en charge par Microsoft dans leurs environnements qui sont soumis à des réglementations strictes. D'après Microsoft, EMET peut ne pas être compatible avec certains logiciels, par conséquent il doit faire l'objet de tests rigoureux avec vos applications avant le déploiement dans un environnement de production. Citrix Virtual Apps and Desktops a été testé avec EMET 5.5 dans sa configuration par défaut. Pour le moment, nous ne recommandons pas d'utiliser EMET sur une machine sur laquelle est installé un Virtual Delivery Agent (VDA).

Protégez toutes les machines de votre environnement avec des pare-feu de périmètre, y compris aux limites des enclaves.

Si vous faites migrer un environnement classique vers cette version, il peut être nécessaire de repositionner un pare-feu de périmètre existant ou d'en ajouter de nouveaux. Supposons, par exemple, qu'un pare-feu de périmètre soit positionné entre un client classique et un serveur de base de données dans le centre de données. Avec cette version, ce pare-feu de périmètre doit être positionné de façon telle que le bureau virtuel et la machine utilisateur se trouvent d'un côté du pare-feu, et les serveurs de bases de données et les Delivery Controller du centre de données de l'autre côté. Envisagez par conséquent de créer une enclave dans votre centre de données qui contiendra les serveurs de bases de données et les Controller. Il peut également être recommandé de mettre en place une protection entre la machine utilisateur et le bureau virtuel.

Toutes les machines de votre environnement devraient être protégées par un pare-feu personnel. Lorsque vous installez des composants principaux et des VDA (Virtual Delivery Agents), vous pouvez choisir que les ports requis pour le composant de la fonctionnalité de communication soient ouverts automatiquement si le service Pare-feu Windows est détecté (même si le pare-feu n'est pas activé). Vous pouvez également configurer ces ports des pare-feu manuellement. Si vous utilisez un autre pare-feu, vous devez configurer le pare-feu manuellement.

### **Remarque :**

Les ports TCP 1494 et 2598 sont utilisés par les protocoles ICA et CGP. Ils sont donc susceptibles d'être ouverts afin que les utilisateurs se trouvant hors du centre de données puissent y accéder. Citrix vous recommande de ne pas utiliser ces ports à d'autres fins pour éviter tout risque

d'attaque des interfaces d'administration. Les ports 1494 et 2598 sont officiellement enregistrés auprès de l'IANA (Internet Assigned Number Authority, voir http://www.iana.org/).

Toutes les communications réseau doivent être correctement sécurisées et cryptées pour répondre à votre stratégie de sécurité. Vous pouvez sécuriser toutes les communications entre vos ordinateurs Microsoft Windows avec IPSec ; reportez-vous à la documen[tation de votre systèm](http://www.iana.org/)e d'exploitation pour plus d'informations à ce sujet. De plus, les communications entre les machines utilisateurs et les bureaux sont sécurisées via Citrix SecureICA, configuré par défaut sur un cryptage 128 bits. Vous pouvez configurer SecureICA lorsque vous créez ou mettez à jour un groupe de mise à disposition.

Appliquez les recommandations Windows pour la gestion de comptes. Ne créez pas de compte sur un modèle ou une image avant sa duplication par Machine Creation Services ou Provisioning Services. Ne planifiez pas de tâches à l'aide de comptes de domaine privilégiés stockés. Ne créez pas manuellement de comptes de machines Active Directory partagés. Ces recommandations permettront d'éviter une attaque de machines par l'obtention des mots de passe de compte persistants locaux et leur utilisation pour se connecter à des images partagées MCS et PVS appartenant à d'autres utilisateurs.

## **Gérer les privilèges utilisateur**

Accordez aux utilisateurs uniquement les droits qui leur sont nécessaires. Les privilèges Microsoft Windows sont toujours appliqués aux bureaux de la manière habituelle : vous configurez les privilèges à l'aide de l'attribution des droits utilisateur et de l'appartenance aux groupes via la stratégie de groupe. L'un des avantages de cette version est qu'il est possible d'octroyer à un utilisateur des droits d'administration sur un bureau sans lui accorder le contrôle physique de l'ordinateur qui héberge ce bureau.

Veuillez noter ce qui suit lors de la planification des privilèges des bureaux :

- Par défaut, lorsque des utilisateurs non privilégiés se connectent à un bureau, ils voient le fuseau horaire du système exécutant le bureau au lieu de celui de leur propre machine utilisateur. Pour savoir comment autoriser les utilisateurs à voir leur heure locale lorsqu'ils utilisent des bureaux, veuillez consulter l'article Gérer les groupes de mise à disposition.
- Un utilisateur qui est administrateur d'un bureau dispose d'un contrôle total sur ce dernier. S'il s'agit d'un bureau regroupé et non d'un bureau dédié, tous les autres utilisateurs de ce bureau, y compris les utilisateurs futurs, doivent lui faire confiance. Tous les utilisateurs doivent être conscients que ce genre de situation peut représenter un risque potentiel permanent pour la sécurité de leurs données. Cette remarque ne s'applique pas aux bureaux dédiés, qui n'ont qu'un seul utilisateur ; celui-ci ne doit être l'administrateur d'aucun autre bureau.
- Un utilisateur qui est administrateur d'un bureau peut généralement installer des logiciels sur ce bureau, y compris des logiciels potentiellementmalveillants. Il a aussi la possibilité de surveiller ou de contrôler le trafic sur tout réseau connecté au bureau.

### **Gérer les droits d'ouverture de session**

Des droits d'ouverture de session sont requis pour les comptes d'utilisateur et les comptes d'ordinateur. À l'instar des privilèges Microsoft Windows, les droits d'ouverture de session sont toujours appliqués aux bureaux de la manière habituelle : vous configurez les droits d'ouverture de session à l'aide de l'attribution des droits utilisateur et de l'appartenance aux groupes via la stratégie de groupe.

Les droits d'ouverture de session Windows sont les suivants : ouverture de session locale, ouverture de session via les Services Bureau à distance, ouverture de session sur le réseau (accès à cet ordinateur depuis le réseau), ouverture de session en tant que traitement par lots et ouverture de session en tant que service.

Pour les comptes d'ordinateur, accordez aux ordinateurs uniquement les droits d'ouverture de session dont ils ont besoin. Le droit d'ouverture de session « Accéder à cet ordinateur à partir du réseau » est obligatoire :

- Sur les VDA, pour les comptes d'ordinateur des Delivery Controller.
- Sur les Delivery Controller, pour les comptes d'ordinateur des VDA. Voir Découverte de Controller basée sur unité d'organisation Active Directory.
- Sur les serveurs StoreFront, pour les comptes d'ordinateur des autres serveurs dans le même groupe de serveurs StoreFront.

Pourl[es comptes d'utilisateur, accordez aux utilisateurs uniq](https://docs.citrix.com/en-us/categories/solution_content/implementation_guides/ad-ou-controller-discovery.html)uement les droits d'ouverture de session dont ils ont besoin.

Selon Microsoft, le droit d'ouverture de session « Autoriser l'ouverture de session par les services Bureau à distance » est accordé par défaut au groupe Utilisateurs du Bureau à distance (excepté sur les contrôleurs de domaine).

La stratégie de sécurité de votre organisation peut stipuler explicitement que ce groupe soit supprimé de ce droit d'ouverture de session. Considérez l'approche suivante :

- Le Virtual Delivery Agent (VDA) de l'OS de serveur utilise les Services Bureau à distance Microsoft. Vous pouvez configurer le groupe Utilisateurs du Bureau à distance en tant que groupe restreint, et contrôler l'appartenance au groupe via des stratégies de groupe Active Directory. Référezvous à la documentation Microsoft pour plus d'informations.
- Pour les autres composants de Citrix Virtual Apps and Desktops, y compris le VDA pour OS de bureau, le groupe Utilisateurs du Bureau à distance n'est pas requis. Étant donné que le groupe Utilisateurs du Bureau à distance ne nécessite pas le droit d'ouverture de session « Autoriser l'ouverture de session au travers des services Bureau à distance » pour ces composants, vous pouvez le supprimer. Autres tâches :
	- **–** Si vous administrez ces ordinateurs via les Services Bureau à distance, assurez-vous que tous les administrateurs sont déjà membres du groupe Administrateurs.

**–** Si vous n'administrez pas ces ordinateurs via les Services Bureau à distance, vous pouvez désactiver les Services Bureau à distance sur ces ordinateurs.

Bien qu'il soit possible d'ajouter des utilisateurs et des groupes au droit d'ouverture de session « Interdire l'ouverture de session par les services Bureau à distance », l'interdiction de droits d'ouverture de session n'est généralement pas recommandée. Référez-vous à la documentation Microsoft pour plus d'informations.

# **Configurer les droits des utilisateurs**

L'installation de Delivery Controller crée les services Windows suivants :

- Citrix AD Identity Service (NT SERVICE\CitrixADIdentityService Microsoft) : gère les comptes d'ordinateurs Active Directory pour les machines virtuelles.
- Citrix Analytics (NT SERVICE\CitrixAnalytics) : collecte des informations sur l'utilisation de la configuration du site, si cette collecte a été approuvée par l'administrateur du site. Ces informations sont ensuite envoyées à Citrix pour aider à améliorer le produit.
- Citrix App Library (NT SERVICE\CitrixAppLibrary) : prend en charge la gestion et le provisioning d'AppDisks, l'intégration d'AppDNA et la gestion d'App-V.
- Citrix Broker Service (NT SERVICE\CitrixBrokerService) : sélectionne les applications ou bureaux virtuels qui sont disponibles pour les utilisateurs.
- Citrix Configuration Logging Service (NT SERVICE\CitrixConfigurationLogging) : enregistre toutes les modifications de configuration et d'autres modifications apportées par les administrateurs du site.
- Citrix Configuration Service (NT SERVICE\CitrixConfigurationService) : référentiel à l'échelle du site pour la configuration partagée.
- Citrix Delegated Administration Service (NT SERVICE\CitrixDelegatedAdmin) : gère les autorisations accordées aux administrateurs.
- Citrix Environment Test Service (NT SERVICE\CitrixEnvTest) : gère les auto-tests des autres services Delivery Controller.
- Citrix Host Service (NT SERVICE\CitrixHostService) : stocke des informations sur les infrastructures d'hyperviseur utilisées dans un déploiement Citrix Virtual Apps ou Citrix Virtual Desktops, et offre également des fonctionnalités utilisées par la console pour énumérer les ressources dans un pool d'hyperviseurs.
- Citrix Machine Creation Service (NT SERVICE\CitrixMachineCreationService) : orchestre la création de machines virtuelles de bureau.
- Citrix Monitor Service (NT SERVICE\CitrixMonitor) : collecte des métriques pour Citrix Virtual Apps ou Citrix Virtual Desktops, stocke les données d'historique, et fournit une interface de requête pour la résolution des problèmes et les outils de reporting.
- Citrix Storefront Service (NT SERVICE\CitrixStorefront) : prend en charge la gestion de Store-Front. (Ne fait pas partie du composant StoreFront).
- Citrix Storefront Privileged Administration Service (NT SERVICE\CitrixPrivilegedService) : prend en charge les opérations d'administration privilégiée de StoreFront. (Ne fait pas partie du composant StoreFront).
- Citrix Config Synchronizer Service (NT SERVICE\CitrixConfigSyncService) : propage les données de configuration depuis la base de données du site principal vers le cache d'hôte local.
- Citrix High Availability Service (NT SERVICE\CitrixHighAvailabilityService) : sélectionne les applications ou bureaux virtuels qui sont disponibles pour les utilisateurs, lorsque la base de données du site principal n'est pas disponible.

L'installation de Delivery Controller crée également les services Windows suivants. Ces services sont également créés lorsqu'ils sont installés avec d'autres composants Citrix :

- Citrix Diagnostic Facility COM Server (NT SERVICE\CdfSvc) : prend en charge la collecte d'informations de diagnostic destinées au support technique de Citrix.
- Service de télémétrie Citrix (NT SERVICE\CitrixTelemetryService) : collecte des informations de diagnostic à des fins d'analyse par Citrix, de façon à ce que les résultats de l'analyse et les recommandations puissent être consultés par les administrateurs pour diagnostiquer les problèmes avec le site.

L'installation de Delivery Controller crée également le service Windows suivant. Il n'est pas utilisé pour le moment. S'il est activé, désactivez-le.

• Citrix Remote Broker Provider (NT SERVICE\XaXdCloudProxy)

L'installation de Delivery Controller crée également les services Windows suivants. Ces derniers ne sont pas utilisés actuellement, mais doivent être activés. Ne les désactivez pas.

- Citrix Orchestration Service (NT SERVICE\CitrixOrchestration)
- Citrix Trust Service (NT SERVICE\CitrixTrust)

À l'exception du service Citrix Storefront Privileged Administration Service, le droit d'ouverture de session Ouvrir une session en tant que service et les privilèges Ajuster les quotas de mémoire pour un processus, Générer des audits de sécurité et Remplacer un jeton de niveau processus sont accordés à ces services. Vous n'avez pas besoin de changer ces droits d'utilisateur. Ces privilèges ne sont pas utilisés par le Delivery Controller et sont automatiquement désactivés.

# **Configurer les paramètres du service**

À l'exception du service Citrix StoreFront Privileged Administration Service et du Service de télémétrie Citrix, les services Windows Delivery Controller répertoriés ci-dessus dans la section Configurer les droits des utilisateurs sont configurés pour ouvrir une session sous l'identité NETWORK SERVICE. Ne modifiez pas ces paramètres de service.

Le service Citrix StoreFront Privileged Administration Service est configuré pour ouvrir une session sous l'identité Système local (NT AUTHORITY\SYSTEM). Ceci est requis pour les opérations de Delivery Controller et de StoreFront qui ne sont normalement pas disponibles pour les services (y compris la création de sites IIS Microsoft). Ne modifiez pas ses paramètres de service.

Le Service de télémétrie Citrix est configuré pour ouvrir une session sous sa propre identité spécifique au service.

Vous pouvez désactiver le Service de télémétrie Citrix. Outre ce service, et les services qui sont déjà désactivés, ne désactivez aucun des autres services Windows Delivery Controller.

# **Configurer les paramètres de registre**

Il n'est plus nécessaire d'activer la création de noms de fichiers et de dossiers au format 8.3 sur le système de fichiers du VDA. La clé de registre **NtfsDisable8dot3NameCreation** peut être configurée pour désactiver la création de noms de fichiers et de dossiers au format 8.3. Vous pouvez également configurer ce comportement à l'aide de la commande **fsutil.exe behavior set disable8dot3**.

# **Implications en termes de sécurité du scénario de déploiement**

Votre environnement utilisateur peut se composer soit de machines utilisateur non gérées par votre entreprise et totalement sous le contrôle de l'utilisateur, soit de machines utilisateur gérées et administrées par votre entreprise. Les considérations de sécurité pour ces deux environnements sont généralement différentes.

## **Machines utilisateur gérées**

Les machines utilisateur gérées font l'objet d'un contrôle administratif ; elles sont soit sous votre propre contrôle, soit sous celui d'une autre organisation à laquelle vous faites confiance. Vous pouvez configurer et fournir directement aux utilisateurs les machines utilisateur ; vous pouvez également fournir des terminaux sur lesquels un seul bureau s'exécute en mode plein écran seulement. Suivez les bonnes pratiques générales en matière de sécurité décrites ci-dessous pour toutes les machines utilisateur gérées. Cette version présente l'avantage de n'exiger qu'un minimum de logiciels sur une machine utilisateur.

Une machine utilisateur gérée peut être configurée pour être utilisée en mode plein écran seulement ou en mode fenêtre.

- Mode plein écran uniquement : les utilisateurs ouvrent une session sur celle-ci à partir de l'écran d'ouverture de session Windows habituel. Les mêmes informations d'identification de l'utilisateur sont alors utilisées pour ouvrir automatiquement une session sur cette version.
- Les utilisateurs voient leur bureau dans une fenêtre : les utilisateurs doivent d'abord ouvrir une session sur la machine utilisateur, puis sur cette version via le site Web fourni avec le produit.

### **Machines utilisateur non gérées**

Les machines utilisateur qui ne sont pas gérées et administrées par une organisation de confiance ne peuvent pas être considérées comme des machines sous contrôle administratif. Vous pouvez, par exemple, autoriser les utilisateurs à se procurer et à configurer leurs propres machines, mais ceux-ci peuvent ne pas respecter les bonnes pratiques générales en matière de sécurité décrites ci-dessus. Cette version présente l'avantage de mettre, en toute sécurité, des bureaux à la disposition des machines utilisateur non gérées. Ces machines doivent tout de même disposer d'une protection antivirus de base capable d'arrêter les enregistreurs de frappes et les attaques similaires axées sur la saisie.

### **Considérations sur le stockage de données**

Lorsque vous utilisez cette version, vous pouvez empêcher les utilisateurs de stocker des données sur les machines utilisateur qui sont sous leur contrôle physique. Toutefois, vous devez encore envisager les conséquences de l'enregistrement, par les utilisateurs, de données sur leurs bureaux. Enregistrer des données sur les bureaux n'est pas une bonne pratique ; celles-ci doivent être stockées sur des serveurs de fichiers, des serveurs de bases de données ou d'autres référentiels où elles feront l'objet d'une protection appropriée.

Votre environnement peut être composé de différents types de bureaux, tels que des bureaux regroupés ou dédiés. Les utilisateurs ne doivent jamais stocker de données sur des bureaux partagés, tels que les bureaux regroupés. S'ils stockent des données sur des bureaux dédiés, celles-ci doivent être supprimées si les bureaux sont ensuite mis à la disposition d'autres utilisateurs.

## **Environnements à versions mixtes**

Les environnements à versions mixtes sont inévitables lors de certaines mises à niveau. Suivez les recommandations et réduisez la durée pendant laquelle les composants Citrix de versions différentes co-existent. Dans les environnements à versions mixtes, la stratégie de sécurité, par exemple, peut ne pas être appliquée de façon uniforme.

### **Remarque :**

Ce comportement est caractéristique d'autres produits logiciels ; l'utilisation d'une version antérieure d'Active Directory n'applique que partiellement la stratégie de groupe avec les versions ultérieures de Windows.

Le scénario suivant décrit un problème de sécurité qui peut se produire dans un environnement Citrix à versions mixtes spécifique. Lorsque Citrix Receiver 1.7 est utilisé pour se connecter à un bureau virtuel exécutant le VDA dans XenApp et XenDesktop 7.6 Feature Pack 2, le paramètre de stratégie **Autoriser le transfert de fichiers entre les bureaux et le client** est activée dans le site, mais ne peut pas être désactivée par un Delivery Controller exécutant XenApp et XenDesktop 7.1. Il ne reconnaît pas le paramètre de stratégie, qui est disponible dans la version ultérieure du produit. Ce paramètre de stratégie permet aux utilisateurs de télécharger des fichiers sur leur bureau virtuel, ce qui cause le problème de sécurité. Pour contourner ce problème, mettez à niveau le Delivery Controller ou une instance autonome de Studio vers la version 7.6 Feature Pack 2, puis utilisez la stratégie de groupe pour désactiver le paramètre de stratégie. Vous pouvez également utiliser la stratégie locale sur tous les bureaux virtuels concernés.

# **Considérations de sécurité Remote PC Access**

Remote PC Access implémente les fonctionnalités de sécurité suivantes :

- La carte à puce est prise en charge.
- Lorsqu'une session à distance se connecte, le moniteur du PC de bureau affiche un écran noir.
- Remote PC Access redirige toutes les entrées de claviers et de souris vers la session à distance, sauf la combinaison CTRL+ALT+SUPPR et les cartes à puce et les périphériques biométriques USB.
- SmoothRoaming est prise en charge uniquement pour un seul utilisateur.
- Lorsqu'un utilisateur a ouvert une session distante connectée à un PC de bureau, seul cet utilisateur peut reprendre l'accès local sur le PC de bureau. Pour reprendre l'accès local, l'utilisateur appuie sur Ctrl+Alt+Suppr sur le PC local et ouvre une session avec les mêmes informations d'identification utilisées par la session à distance. L'utilisateur peut également reprendre l'accès local en insérant une carte à puce ou en tirant parti de la biométrie, si votre système possède une intégration fournisseur des informations d'identification tierces appropriées. Ce comportement par défaut peut être substitué par l'activation de changement rapide d'utilisateur via des objets de stratégie de groupe (GPO) ou en modifiant le registre.

### **Remarque :**

Citrix recommande de ne pas attribuer de privilèges d'administrateur VDA aux utilisateurs de sessions.

## **Assignations automatiques**

Par défaut, Remote PC Access prend en charge l'assignation automatique de plusieurs utilisateurs à un VDA. Dans XenDesktop 5.6 Feature Pack 1, les administrateurs peuvent modifier ce comportement en utilisant le script PowerShell RemotePCAccess.ps1. Cette version utilise une entrée du Registre pour autoriser ou interdire plusieurs affectations de PC distants automatiques, ce paramètre s'applique à l'intégralité du site.

## **Attention :**

Toute utilisation incorrecte de l'Éditeur du Registre peut générer des problèmes sérieux, pou-

vant vous obliger à réinstaller le système d'exploitation. Citrix ne peut garantir la possibilité de résoudre les problèmes provenant d'une mauvaise utilisation de l'Éditeur du Registre. Vous assumez l'ensemble des risques liés à l'utilisation de cet outil. Veillez à faire une copie de sauvegarde de votre registre avant de le modifier.

#### Pour restreindre les affectations automatiques pour un utilisateur unique :

Sur chaque Controller du site, définissez la clé de registre suivante :

```
1 HKEY_LOCAL_MACHINE\Software\Citrix|DesktopServer
2 Nom : AllowMultipleRemotePCAssignments
3 Type : REG_DWORD
4 Données : 0 = Désactiver l'attribution de plusieurs utilisateurs, 1 =
     Activer l'affectation de plusieurs utilisateurs (valeur par défaut).
```
S'il existe une ou plusieurs affectations d'utilisateur, supprimez-les à l'aide des commandes du kit de développement afin que le VDA puisse ensuite être admissible pour une seule affectation automatique.

- Supprimez tous les utilisateurs affectés à partir du VDA : \$machine.AssociatedUserNames | %{ Remove-BrokerUser-Name \$\_ -Machine \$machine
- Supprimez le VDA du groupe de distribution : \$machine | Remove-BrokerMachine -DesktopGroup \$desktopGroup

Redémarrez le PC de bureau physique.

# **Intégrer Citrix Virtual Apps and Desktops avec Citrix Gateway**

### January 25, 2019

Les serveurs StoreFront sont déployés et configurés pour gérer l'accès aux données et ressources publiées. Pour un accès distant, il est recommandé d'ajouter Citrix Gateway devant StoreFront.

### **Remarque**

Pour obtenir la procédure détaillée de configuration de l'intégration de Citrix Virtual Apps and Desktops avec Citrix Gateway, consultez la documentation de StoreFront.

Le diagramme suivant illustre un exemple d'un déploiement de Citrix simplifié qui inclut Citrix Gateway. Citrix Gateway communique avec S[toreFront pour protéger les ap](/fr-fr/storefront.html)plications et les données fournies par Citrix Virtual Apps and Desktops. Les machines utilisateur exécutent l'application Citrix Workspace pour créer une connexion sécurisée et accéder à leurs applications, postes de travail et fichiers.

#### Citrix Virtual Apps and Desktops

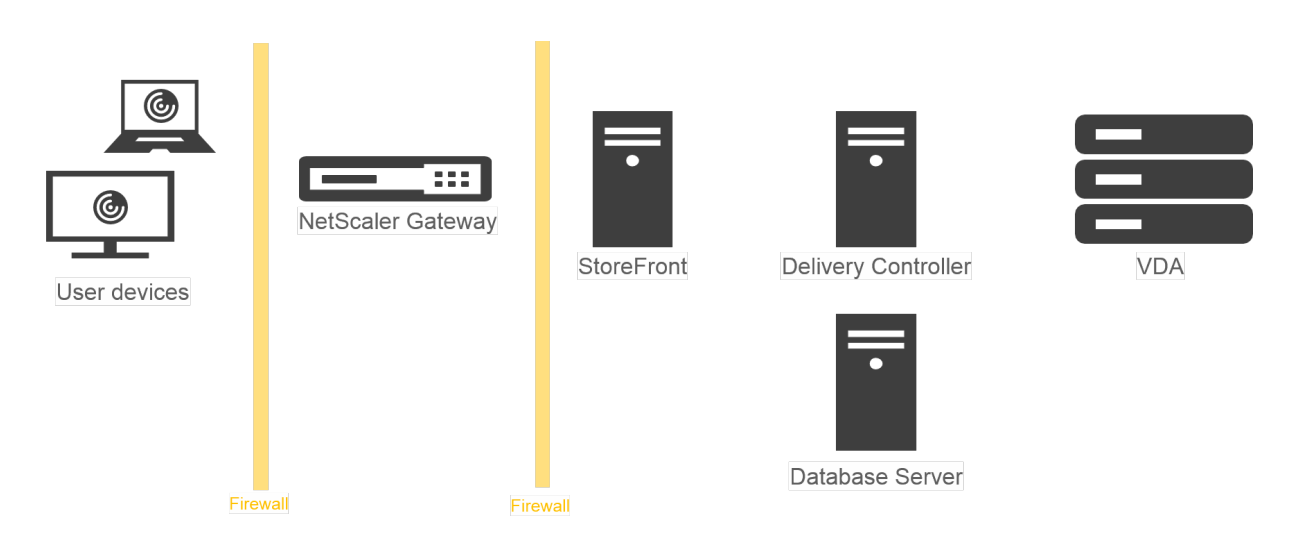

Les utilisateurs se connectent et s'authentifient à l'aide de Citrix Gateway. Citrix Gateway est déployé et sécurisé dans la DMZ. L'authentification à deux facteurs est configurée. En fonction des informations d'identification qu'ils saisissent, les utilisateurs recevront les ressources et applications auxquelles ils sont autorisés à accéder. Les applications et les données sont sur des serveurs appropriés (non illustrés dans le diagramme). Séparez les serveurs utilisés pour des applications et des données sensibles.

# **Administration déléguée**

## December 14, 2018

Grâce à l'utilisation d'un contrôle basé sur des objets et des rôles, lemodèle d'administration déléguée vous offre une souplesse permettant d'adapter les activités d'administration déléguée aux besoins de votre entreprise. L'administration déléguée prend en charge les déploiements de toutes les tailles et vous permet d'affiner la granularité des autorisations à mesure que votre déploiement gagne en complexité. L'administration déléguée utilise trois concepts : les administrateurs, les rôles et les étendues.

- **Administrateurs** : un administrateur représente une personne ou un groupe de personnes identifié par leur compte Active Directory. Chaque administrateur est associé à un ou plusieurs rôles et à des paires d'étendues.
- **Rôles** : un rôle représente une fonction de tâche à laquelle des permissions sont associées. Par exemple, le rôle Administrateur du groupe de mise à disposition possède des autorisations telles que « Créer un groupe de mise à disposition » et « Supprimer le bureau d'un groupe de mise à disposition ». Un administrateur peut avoir plusieurs rôles pour un même site, donc une personne peut être administrateur du groupe de mise à disposition et administrateur du catalogue de machines. Les rôles peuvent être intégrés ou personnalisés.

Les rôles intégrés sont :

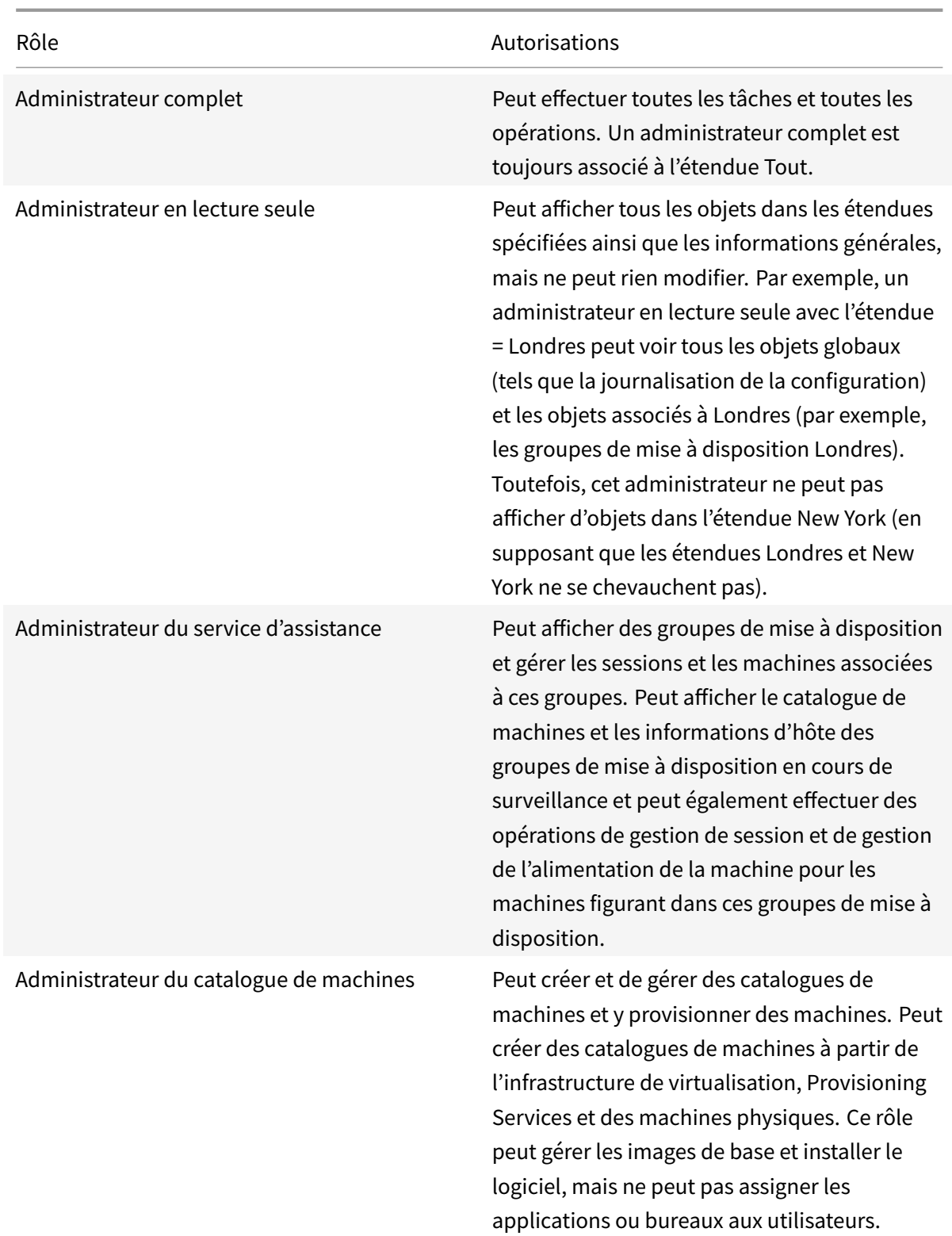

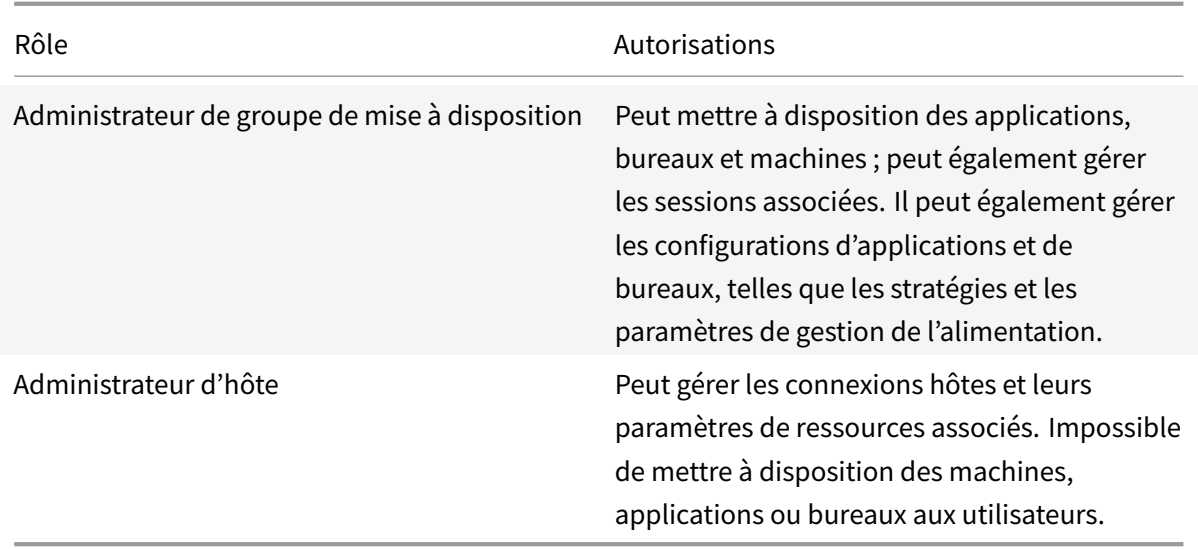

Dans certaines éditions du produit, vous pouvez créer des rôles personnalisés correspondants aux besoins de votre organisation, et déléguer des autorisations avec plus de détails. Vous pouvez utiliser les rôles personnalisés pour allouer des autorisations à la précision d'une action ou d'une tâche dans la console.

• **Étendues** : une étendue représente une collection d'objets. Les étendues sont utilisées pour grouper les objets de manière pertinente pour votre organisation (par exemple, l'ensemble de groupes de mise à disposition utilisé par l'équipe des ventes). Les objets peuvent appartenir à plus d'une étendue ; par exemple, un objet peut être marqué comme appartenant à une ou plusieurs étendues. Il existe une étendue intégrée appelée « Tout » qui contient tous les objets. Le rôle d'administrateur complet est toujours associé à l'étendue Tout.

# **Exemple**

La société XYZ a décidé de gérer les applications et bureaux en fonction de leur département (Comptabilité, Ventes et Production) et de leur système d'exploitation de bureau (Windows 7 ou Windows 8). L'administrateur a créé cinq étendues, puis a attribué deux étendues à chaque groupe de mise à disposition : une pour le département où ils sont utilisés et une pour le système d'exploitation qu'ils utilisent.

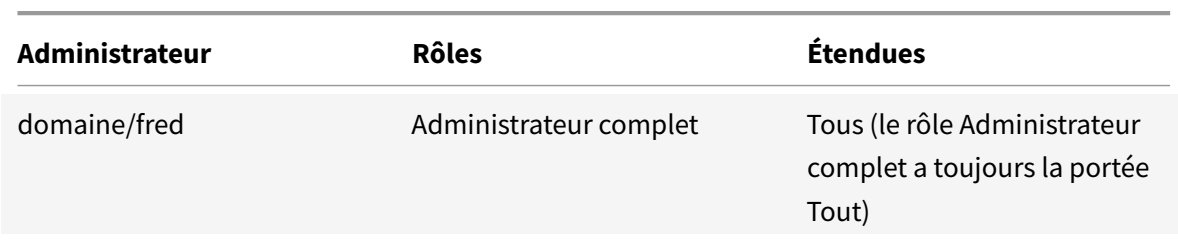

Les administrateurs suivants ont été créés :

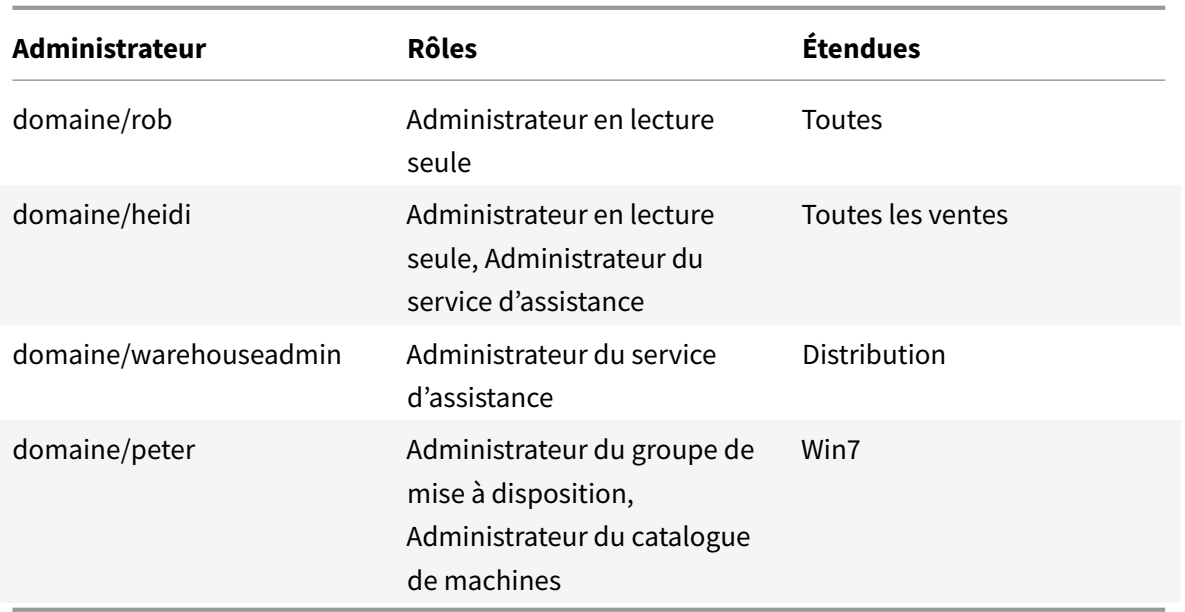

- Fred est un administrateur complet qui peut afficher, modifier et supprimer tous les objets dans le système.
- Rob peut afficher tous les objets dans le site mais ne peut pas les modifier ou les supprimer.
- Heidi peut afficher tous les objets et peut effectuer des tâches de support technique sur les groupes de mise à disposition dans l'étendue Ventes. Cela lui permet de gérer les sessions et les machines associées à ces groupes ; elle ne peut pas effectuer de modifications dans le groupe de mise à disposition, telles que l'ajout ou la suppression de machines.
- Toute personne qui est membre du groupe de sécurité Active Directory admindistribution peut afficher et effectuer des tâches d'assistance sur des machines dans l'étendue Distribution.
- Peter est un spécialiste Windows 7 et peut gérer tous les catalogues de machines Windows 7 et mettre à disposition des applications, bureaux et machines Windows 7, quelle que soit l'étendue du département auquel elles appartiennent. L'administrateur a envisagé de donner à Peter le rôle d'administrateur complet pour l'étendue Win7 ; elle en a décidé autrement, car un administrateur complet a également des droits complets sur tous les objets qui ne sont pas inclus dans l'étendue, tels que « Site » et « Administrateur ».

# **Comment utiliser l'administration déléguée**

En général, le nombre d'administrateurs et la granularité de leurs autorisations dépendent de la taille et de la complexité du déploiement.

• Dans les déploiements de petite taille ou de preuve de concept, toutes les tâches sont effectuées par un ou plusieurs administrateurs ; il n'y a pas de délégation. Dans ce cas, créez chaque administrateur avec le rôle Administrateur complet intégré, qui a la portée Tout.

- Dans les déploiements plus importants avec plus d'ordinateurs, d'applications et de bureaux, une plus grande délégation est nécessaire. Plusieurs administrateurs ont peut-être des responsabilités fonctionnelles plus spécifiques (rôles). Par exemple, deux sont des administrateurs complets et les autres sont des administrateurs du service d'assistance. En outre, un administrateur peut ne gérer que certains groupes d'objets (étendues), tels que des catalogues de machines. Dans ce cas, créez de nouvelles étendues, ainsi que des administrateurs avec l'un des rôles intégrés et les étendues appropriées.
- Même les déploiements plus importants peuvent nécessiter plus (ou plus spécifiques) d'étendues, ainsi que des administrateurs différents dotés de rôles non conventionnels. Dans ce cas, modifiez ou créez des étendues supplémentaires, créez des rôles personnalisés et créez chaque administrateur avec un rôle personnalisé ou intégré, ainsi que des étendues existantes et nouvelles.

Pour garantir une souplesse et facilité de configuration, vous pouvez créer de nouvelles étendues lorsque vous créez un administrateur. Vous pouvez également spécifier des étendues lors de la création ou de la modification de catalogues de machines ou de connexions.

# **Créer et gérer des administrateurs**

Lorsque vous créez un site en tant qu'administrateur local, votre compte d'utilisateur devient automatiquement un administrateur complet avec autorisations complètes sur tous les objets. Après la création d'un site, les administrateurs locaux n'ont pas de privilèges spéciaux.

Le rôle administrateur complet a toujours l'étendue Tout ; vous ne pouvez pas le modifier.

Par défaut, un administrateur est activé. La désactivation d'un administrateur peut être nécessaire si vous créez le nouvel administrateur maintenant, mais cette personne ne possèdera des droits d'administration que bien plus tard. Pour les administrateurs activés existants, il se peut que vous souhaitiez désactiver plusieurs d'entre eux pendant que vous réorganisez vos objets/étendues, puis les réactiver lorsque vous êtes prêt à utiliser la configuration mise à jour dans votre environnement de production. Vous ne pouvez pas désactiver un administrateur complet si cela a pour conséquence qu'il n'existe plus d'administrateur complet activé. La case à cocher activer/désactiver est disponible lors de la création, de la copie ou de la modification d'un administrateur.

Lorsque vous supprimez une paire rôle/étendue lors de la copie, la modification ou la suppression d'un administrateur, il supprime uniquement la relation entre le rôle et l'étendue de cet administrateur ; il ne peut pas supprimer le rôle ou l'étendue et n'affecte aucun autre administrateur qui est configuré avec cette paire rôle/étendue.

Pour gérer des administrateurs, cliquez sur Configuration > Administrateurs dans le panneau de navigation de Studio, puis cliquez sur l'onglet Administrateurs dans la partie supérieure du panneau central.

- Pour créer un administrateur, cliquez sur Créer un nouvel administrateur dans le volet Actions. Entrez le nom ou recherchez le nom du compte d'utilisateur, sélectionnez ou créez une étendue, et sélectionnez un rôle. Le nouvel administrateur est activé par défaut, vous pouvez le modifier.
- Pour copier un administrateur, sélectionnez l'administrateur dans le panneau du milieu, puis cliquez sur Copier l'administrateur dans le volet Actions. Entrez le nom ou recherchez le nom de compte de l'utilisateur. Vous pouvez sélectionner puis modifier les paires rôle/étendue et vous pouvez en ajouter de nouvelles. Le nouvel administrateur est activé par défaut, vous pouvez le modifier.
- Pour modifier un administrateur, sélectionnez l'administrateur dans le panneau du milieu, puis cliquez sur Modifier l'administrateur dans le volet Actions. Vous pouvez modifier ou supprimer les paires rôle/étendue et en ajouter de nouvelles.
- Pour supprimer un administrateur, sélectionnez l'administrateur dans le panneau du milieu, puis cliquez sur Supprimer l'administrateur dans le volet Actions. Vous ne pouvez pas supprimer un administrateur complet si cela a pour conséquence qu'il n'existe plus d'administrateur complet.

# **Créer et gérer les rôles**

Les noms de rôles peuvent contenir jusqu'à 64 caractères Unicode ; ils ne peuvent pas contenir les caractères suivants : \ (barre oblique inverse) / (barre oblique) ; (point-virgule) : (deux-points), # (symbole de la livre) , (virgule), \* (astérisque), ? (point d'interrogation), = (signe égal), < (flèche gauche), > (flèche droite), | (barre verticale), [ ] [ ] (crochet droit ou gauche), ( ) (parenthèse droite ou gauche), " (guillemets) et ' (apostrophe). Les descriptions peuvent contenir jusqu'à 256 caractères unicode.

Vous ne pouvez pas modifier ou supprimer un rôle intégré. Vous ne pouvez pas supprimer un rôle personnalisé si un administrateur l'utilise.

### **Remarque :**

Seules certaines éditions de produit prennent en charge les rôles personnalisés. Les éditions qui ne prennent pas en charge les rôles personnalisés n'ont aucune entrée dans le volet Actions.

Pour gérer les rôles, cliquez sur Configuration > Administrateurs dans le panneau de navigation de Studio, puis cliquez sur l'onglet Rôles en haut du panneau central.

- Pour afficher les détails d'un rôle, sélectionnez le rôle dans le volet central. La partie inférieure du panneau central répertorie les types d'objets et les autorisations associées pour le rôle. Cliquez sur l'onglet Administrateurs dans le volet inférieur pour afficher une liste des administrateurs détiennent actuellement ce rôle.
- Pour créer un rôle personnalisé, cliquez sur Créer un nouveau rôle dans le volet Actions. Entrez un nom et une description. Sélectionnez les types d'objets et les autorisations.
- Pour copier un rôle, sélectionnez le rôle dans le volet central, puis cliquez sur Copier un rôle

dans le volet Actions. Modifiez le nom, la description, les types d'objet et les autorisations nécessaires.

- Pour modifier un rôle personnalisé, sélectionnez le rôle dans le volet central, puis cliquez sur Modifier un rôle dans le volet Actions. Modifiez le nom, la description, les types d'objet et les autorisations nécessaires.
- Pour supprimer un rôle personnalisé, sélectionnez le rôle dans le volet central, puis cliquez sur Supprimer un rôle dans le volet Actions. Lorsque vous y êtes invité, confirmez la suppression.

# **Créer et gérer des étendues**

Lorsque vous créez un site, la seule étendue disponible est l'étendue 'Tout', qui ne peut pas être supprimée.

Vous pouvez créer des étendues à l'aide de la procédure ci-dessous. Vous pouvez également créer des étendues lorsque vous créez un administrateur ; chaque administrateur doit être associé à au moins une paire de un rôle/étendue. Lorsque vous créez ou modifiez des bureaux, des catalogues de machines, des applications ou des hôtes, vous pouvez les ajouter à une étendue existante ; si vous ne les ajoutez pas à une étendue, ils restent dans l'étendue 'Toute'.

La création d'un site ne peut faire être incluse à une étendue, ni les objets d'administration déléguée (étendues et rôles). Cependant, les objets ne pouvant pas être inclus à une étendue sont inclus dans l'étendue « Tout ». (Les administrateurs complets disposent toujours de l'étendue Toute.) Les machines, actions d'alimentation, bureaux et sessions ne sont pas directement inclus à une étendue ; des permissions sur ces objets peuvent être accordées aux administrateurs via les catalogues de machines ou groupes de mise à disposition associés.

Les noms d'étendues peuvent contenir jusqu'à 64 caractères Unicode ; ils ne peuvent pas contenir les caractères suivants : \ (barre oblique inverse) / (barre oblique) ; (point-virgule) : (deux-points), # (symbole de la livre) , (virgule), \* (astérisque), ? (point d'interrogation), = (signe égal), < (flèche gauche), > (flèche droite), | (barre verticale), [ ] [ ] (crochet droit ou gauche), ( ) (parenthèse droite ou gauche), " (guillemets) et ' (apostrophe). Les descriptions peuvent contenir jusqu'à 256 caractères unicode.

Lorsque vous copiez ou modifier une étendue, n'oubliez pas que la suppression des objets dans l'étendue peut rendre ces objets inaccessibles à l'administrateur. Si l'étendue modifiée est associée à un ou plusieurs rôles, assurez-vous que les mises à jour que vous apportez à l'étendue ne rendent pas une paire rôle/étendue inutilisable.

Pour gérer des étendues, utilisez Configuration > Administrateurs dans le panneau de navigation de Studio, puis cliquez sur l'onglet Étendues dans la partie supérieure du panneau central.

• Pour créer une étendue, cliquez sur Créer une nouvelle étendue dans le volet Actions. Entrez un nom et une description. Pour inclure tous les objets d'un type particulier (par exemple, les groupes de mise à disposition), sélectionnez le type d'objet. Pour inclure des objets spécifiques, développez le type, puis sélectionnez les objets individuels (par exemple, les groupes de mise à disposition individuels utilisés par l'équipe des Ventes).

- Pour copier une étendue, sélectionnez l'étendue dans le volet central, puis cliquez sur Copier étendue dans le volet Actions. Entrez un nom et une description. Modifiez les types d'objets et les objets, si nécessaire.
- Pour modifier une étendue, sélectionnez l'étendue dans le volet central, puis cliquez sur Modifier l'étendue dans le volet Actions. Modifiez le nom, la description, les types d'objet et les objets, si nécessaire.
- Pour supprimer une étendue, sélectionnez l'étendue dans le volet central, puis cliquez sur Supprimer l'étendue dans le volet Actions. Lorsque vous y êtes invité, confirmez la suppression.

## **Créer des rapports**

Vous pouvez créer deux types de rapports d'administration déléguée :

• Ce rapport HTML indique les paires rôle/étendue associées à un administrateur et dresse la liste des autorisations individuelles pour chaque type d'objet (par exemple, les groupes de mise à disposition et les catalogues de machines). Vous pouvez générer ce rapport à partir de Studio.

Pour créer ce rapport, cliquez sur Configuration > Administrateurs dans le volet de navigation. Sélectionnez un administrateur dans le panneau du milieu, puis cliquez sur Créer un rapport dans le volet Actions.

Vous pouvez également demander ce rapport lors de la création, de la copie ou de la modification d'un administrateur.

• Un rapport HTML ou CSV qui mappe tous les rôles personnalisés et intégrés à des autorisations. Vous pouvez générer ce rapport en exécutant le script PowerShell nommé OutputPermission-Mapping.ps1.

Pour exécuter ce script, vous devez être un administrateur complet, un administrateur en lecture seule ou un administrateur personnalisé avec autorisation de lecture des rôles. Le script se trouve dans : *Program Files\Citrix\DelegatedAdmin\SnapIn\Citrix.DelegatedAdmin.Admin.V1\Scripts*.

Syntaxe :

```
OutputPermissionMapping.ps1 [-Help] [-Csv] [-Path \<string>] [-AdminAddress
 \<string>] [-Show] [\<CommonParameters>]
```
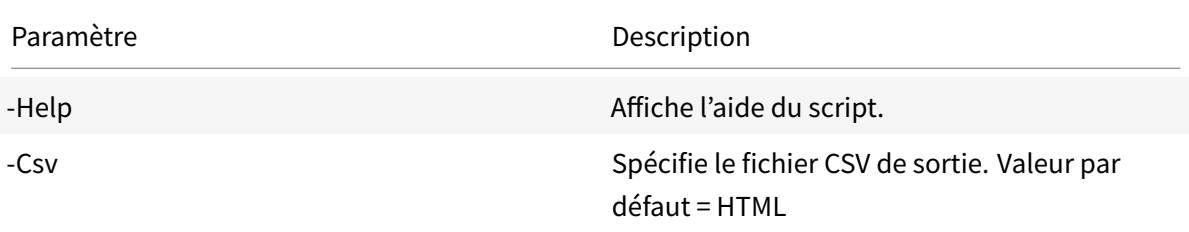

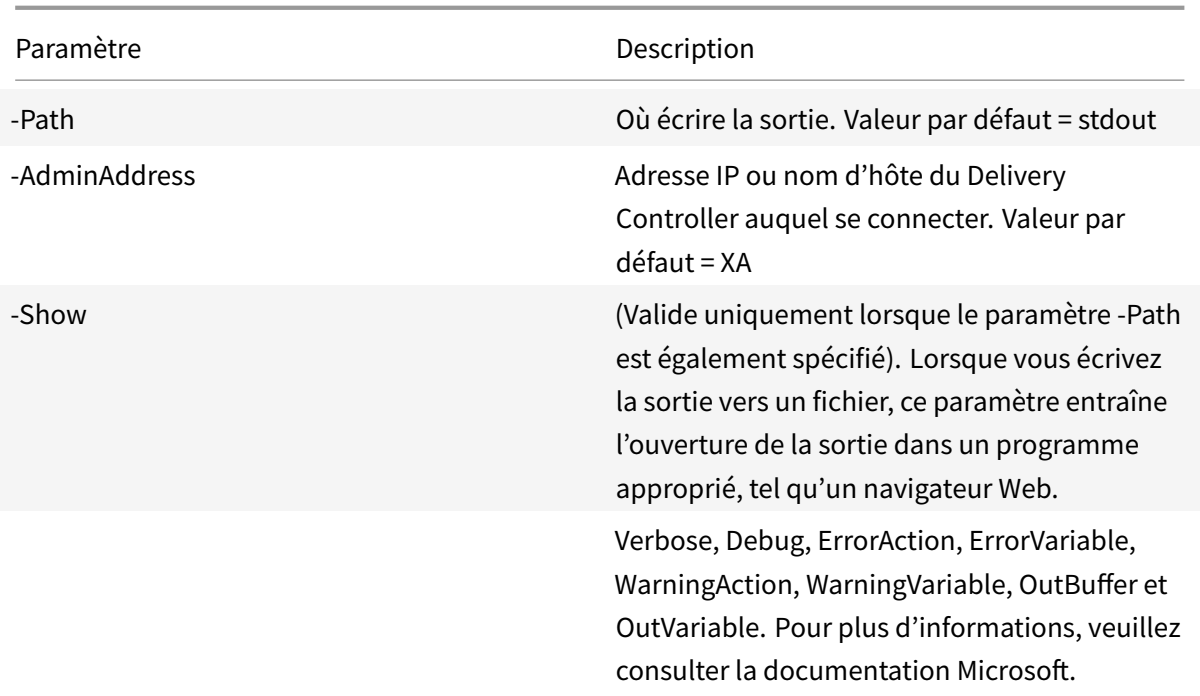

L'exemple suivant écrit une table HTML sur un fichier appelé Roles.html et ouvre la table dans un navigateur Web.

```
1 pre codeblock
2 & "$env:ProgramFiles\Citrix\DelegatedAdmin\SnapIn\
3 Citrix.DelegatedAdmin.Admin.V1\Scripts\OutputPermissionMapping.ps1"
4 -Path Roles.html - Show
```
L'exemple suivant écrit une table CSV sur un fichier appelé Roles.csv. La table n'est pas affichée.

```
1 pre codeblock
2 & "$env:ProgramFiles\Citrix\DelegatedAdmin\SnapIn\
3 Citrix.DelegatedAdmin.Admin.V1\Scripts\OutputPermissionMapping.ps1"
4 ‒ CSV -Path Roles.csv
```
À partir d'une invite de commande Windows, l'exemple de commande précédente est :

```
1 pre codeblock
2 powershell -command "& '%ProgramFiles%\Citrix\DelegatedAdmin\SnapIn\
3 Citrix.DelegatedAdmin.Admin.V1\Scripts\OutputPermissionMapping.ps1'
4 -CSV -Path Roles.csv"
```
# **Cartes à puce**

## March 8, 2019

Les cartes à puce et les technologies équivalentes sont prises en charge selon les indications décrites dans cet article. Pour utiliser des cartes à puce avec Citrix Virtual Apps ou Citrix Virtual Desktops :

- Il est important de bien comprendre la stratégie de sécurité de votre organisation concernant l'utilisation des cartes à puce. Ces stratégies peuvent, par exemple, déterminer comment les cartes à puce sont délivrées et comment les utilisateurs doivent les protéger. Il peut être nécessaire de réévaluer certains aspects de ces stratégies dans un environnement Citrix Virtual Apps or Citrix Virtual Desktops.
- Déterminez les types de machine utilisateur, les systèmes d'exploitation et les applications publiées qui doivent être utilisés avec des cartes à puce.
- Familiarisez-vous avec la technologie de carte à puce ainsi que le matériel et les logiciels de votre fournisseur de carte à puce.
- Déterminez comment déployer des certificats numériques dans un environnement distribué.

# **Types de cartes à puce**

Les cartes à puce d'entreprise et de consommateur ont les mêmes dimensions et connecteurs électriques et utilisent les mêmes lecteurs de carte à puce.

Les cartes à puce d'entreprise contiennent des certificats numériques. Ces cartes à puce prennent en charge l'ouverture de session Windows et peuvent également être utilisées avec des applications pour la signature numérique et le cryptage de documents et d'e-mails. Citrix Virtual Apps and Desktops prend en charge les utilisations suivantes :

Les cartes à puce de consommateur ne contiennent pas de certificats numériques ; elles contiennent un secret partagé. Ces cartes à puce peuvent prendre en charge les paiements (par carte de crédit avec puce et signature ou avec puce et code PIN). Elles ne prennent pas en charge l'ouverture de session Windows ou les applications Windows standard. Des applications Windows spécialisées et une infrastructure logicielle adaptée (notamment, par exemple, une connexion à un réseau de carte de paiement) sont requises pour utiliser ces cartes à puce. Contactez votre conseiller Citrix pour de plus amples informations sur la prise en charge de ces applications spécialisées sur Citrix Virtual Apps or Citrix Virtual Desktops.

Pour les cartes à puce d'entreprise, il existe des équivalents compatibles qui peuvent être utilisés de manière similaire.

• Un jeton USB équivalent à une carte à puce se connecte directement à un port USB. Ces jetons USB sont généralement de la taille d'un lecteur flash USB, mais peuvent être aussi petits qu'une carte SIM utilisée dans un téléphone mobile. Ils se présentent comme une combinaison d'une carte à puce et d'un lecteur de carte à puce USB.

- Une carte à puce virtuelle utilisant un module de plateforme sécurisée Windows (TPM) s'affiche en tant que carte à puce. Ces cartes à puce virtuelles sont prises en charge pour Windows 8 et Windows 10, à l'aide de l'application Citrix Workspace (Citrix Receiver 4.3 au minimum).
	- **–** Les versions de Citrix Virtual Apps and Desktops (anciennement XenApp et XenDesktop) antérieures à XenApp et XenDesktop 7.6 FP3 ne prennent pas en charge les cartes à puce virtuelles.
	- **–** Pour de plus amples informations sur les cartes à puce virtuelles, consultez la section Virtual Smart Card Overview.

**Remarque :** le terme « carte à puce virtuelle » est également utilisé pour décrire un certificat numérique simplement stocké sur l'ordinateur de l'utilisateur. Ces certificats numériques [ne](https://technet.microsoft.com/en-us/library/dn593708.aspx) sont [pas réellement similaires a](https://technet.microsoft.com/en-us/library/dn593708.aspx)ux cartes à puce.

La prise en charge des cartes à puce de Citrix Virtual Apps and Desktops repose sur les spécifications standard PC/SC (Personal Computer/Smart Card) de Microsoft. La configuration minimale requise exige que les cartes à puce et les lecteurs de carte à puce soient pris en charge par le système d'exploitation Windows sous-jacent et soient certifiés WHQL (laboratoires Microsoft de contrôle qualité du matériel conçu pour Windows). Consultez la documentation Microsoft pour obtenir des informations supplémentaires sur le matériel PC/SC conformité. D'autres types de machines utilisateur peuvent respecter les normes PS/SC. Pour plus d'informations, reportez-vous au programme Citrix Ready.

En règle générale, un pilote de périphérique séparé est nécessaire pour la carte à puce ou équivalent de chaque fournisseur. Cependant, si des cartes à puce sont conformes à une [norme telle que la](http://www.citrix.com/ready/) [norme](http://www.citrix.com/ready/) NIST Personal Identity Verification (PIV), il est possible d'utiliser un seul pilote de périphérique pour une gamme de cartes à puce. Le pilote de périphérique doit être installé sur la machine utilisateur et le Virtual Delivery Agent (VDA). Le pilote de périphérique est souvent fourni dans le cadre du package de middleware de la carte à puce, disponible auprès d'un partenaire Citrix ; le package de middleware de carte à puce propose des fonctionnalités avancées. Le pilote de périphérique peut également être décrit comme fournisseur de service cryptographique (CSP), fournisseur de stockage de clés (KSP) ou minipilote.

Les combinaisons carte à puce et logiciel intermédiaire suivantes ont été testées par Citrix comme exemples représentatifs de leur type. Cependant, d'autres cartes à puce et middleware peuvent également être utilisés. Pour de plus amples informations sur les cartes à puce et middleware compatibles avec Citrix, consultez http://www.citrix.com/ready.

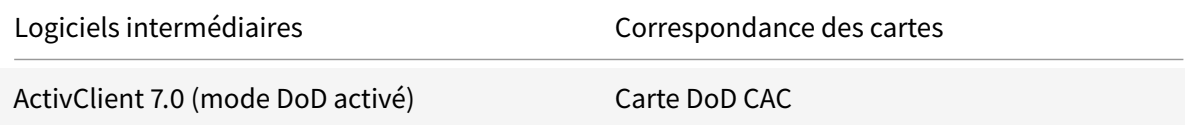

#### Citrix Virtual Apps and Desktops

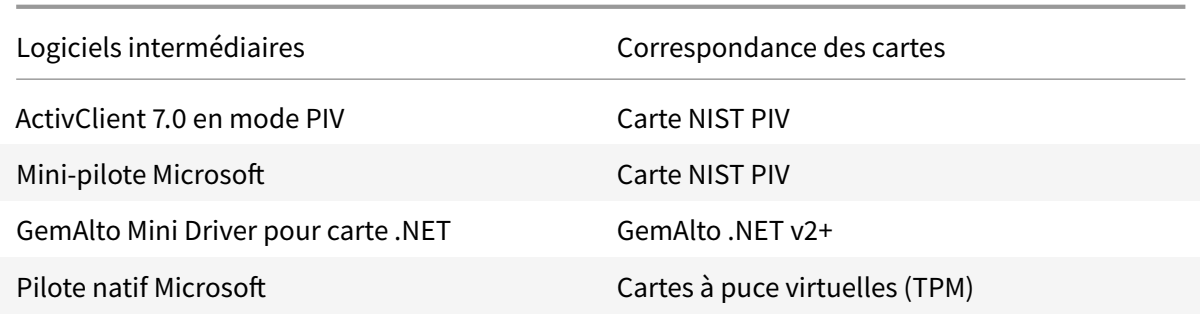

Pour de plus amples informations sur l'utilisation de cartes à puce avec d'autres types de périphériques, consultez la documentation relative à l'application Citrix Workspace pour ce périphérique.

## **Remote PC Access**

Les cartes à puce sont uniquement prises en charge pour l'accès à distance vers les postes de travail physiques exécutant Windows 10, Windows 8 ou Windows 7 ; les cartes à puce ne sont pas prises en charge par les postes de travail exécutant Windows XP.

Les cartes à puce suivantes ont été testées avec Remote PC Access :

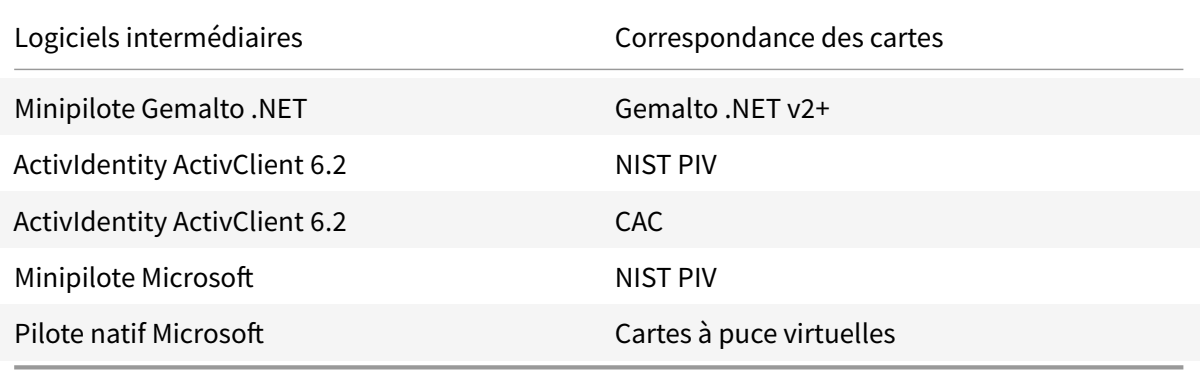

## **Carte à puce rapide**

La carte à puce rapide constitue une amélioration par rapport à la redirection de carte à puce PC/SC HDX existante. Elle améliore les performances lorsque les cartes à puce sont utilisées dans des situations WAN à latence élevée.

La carte à puce rapide est activée par défaut sur les hôtes qui exécutent Windows Server 2012, Windows Server 2016 ou Windows 10 au minimum. Côté client, pour activer la carte à puce rapide, incluez le paramètre suivant dans le fichier *default.ica* du site StoreFront associé :

#### Citrix Virtual Apps and Desktops

```
1 [WFClient]
```
2 SmartCardCryptographicRedirection=On

Limitations :

- Seul Citrix Receiver pour Windows prend en charge les cartes à puce rapides. Si vous configurez des cartes à puce rapides dans le fichier default.ica, les Citrix Receiver qui ne sont pas pour Windows fonctionnent toujours avec la redirection PC/SC existante.
- Les seuls scénarios à double saut (double-hop) qui prennent en charge les cartes à puce rapides sont ICA > ICA avec une carte à puce rapide activée sur les deux sauts. Étant donné que la carte à puce rapide ne prend pas en charge les scénarios ICA > RDP à double saut, ces scénarios ne fonctionnent pas.
- La carte à puce rapide ne prend pas en charge Cryptography Next Generation. Une carte à puce rapide ne prend donc pas en charge les cartes à puce Elliptic Curve Cryptography (ECC).
- La carte à puce rapide ne prend en charge que les opérations sur les conteneurs de clés en lecture seule. Par exemple, une carte à puce ne peut pas être inscrite avec une carte à puce rapide.
- La carte à puce rapide ne prend pas en charge la modification du code PIN de la carte à puce.

## **Types de lecteurs de carte à puce**

Un lecteur de carte à puce peut être intégré à la machine utilisateur, ou être connecté séparément à la machine utilisateur (généralement via USB ou Bluetooth). Les lecteurs de carte avec contact qui sont conformes à la spécification USB CCID sont pris en charge. Ils contiennent une fente dans laquelle l'utilisateur insère la carte à puce. La norme Deutsche Kreditwirtschaft (DK) définit quatre catégories de lecteurs de carte de contact.

- Les lecteurs de carte à puce de classe 1 sont les plus courants et sont généralement dotés d'une seule fente. Les lecteurs de carte à puce de classe 1 sont pris en charge, généralement avec un pilote de périphérique CCID standard fourni avec le système d'exploitation.
- Les lecteurs de carte à puce de classe 2 présentent également un pavé numérique sécurisé qui n'est pas accessible par la machine utilisateur. Les lecteurs de carte à puce de classe 2 peuvent être intégrés à un clavier avec un pavé numérique sécurisé. Pour les lecteurs de carte à puce de classe 2, contactez votre conseiller Citrix ; un pilote de périphérique spécifique au lecteur peut être nécessaire pour activer la fonctionnalité de pavé numérique sécurisé.
- Les lecteurs de carte à puce de classe 3 contiennent également un écran sécurisé. Les lecteurs de carte à puce de classe 3 ne sont pas pris en charge.
- Les lecteurs de carte à puce de classe 4 contiennent également un module de transaction sécurisé. Les lecteurs de carte à puce de classe 4 ne sont pas pris en charge.

## **Remarque :**

La classe du lecteur de carte à puce n'est pas liée à la classe du périphérique USB.

Les lecteurs de carte à puce doivent être installés avec un pilote de périphérique correspondant sur la machine utilisateur.

Pour plus d'informations sur les lecteurs de carte pris en charge, consultez la documentation correspondant à l'application Citrix Workspace que vous utilisez. Dans la documentation de l'application Citrix Workspace, les versions prises en charge sont généralement répertoriées dans une section sur les cartes à puce où dans la section sur la configuration système requise.

# **Expérience utilisateur**

La prise en charge des cartes à puce est intégrée dans Citrix Virtual Apps and Desktops à l'aide d'un canal virtuel de carte à puce ICA/HDX spécifique qui est activé par défaut.

Important : n'utilisez pas la redirection USB générique pour les lecteurs de carte à puce. Cette option est désactivée par défaut pour les lecteurs de carte à puce et n'est pas prise en charge si elle est activée.

Il est possible d'utiliser plusieurs cartes à puce et plusieurs lecteurs sur la même machine utilisateur, mais si l'authentification unique est en service, une seule carte à puce doit être insérée lorsque l'utilisateur démarre une application ou un bureau virtuel. En cas d'utilisation d'une carte à puce dans une application (par exemple pour les fonctions de signature numérique ou de cryptage), des messages supplémentaires invitant à insérer la carte à puce ou à saisir un code PIN peuvent s'afficher. Cela peut se produire si plusieurs cartes à puce sont insérées en même temps.

- Si les utilisateurs sont invités à insérer une carte à puce alors que celle-ci se trouve déjà dans le lecteur, ils doivent sélectionner Annuler.
- Si les utilisateurs sont invités à entrer le code PIN, ils doivent le saisir à nouveau.

Vous pouvez réinitialiser les codes confidentiels à l'aide d'un système de gestion de carte ou d'un outil du fournisseur.

### **Important :**

Dans une session Citrix Virtual Apps ou Citrix Virtual Desktops. l'utilisation d'une carte à puce avec l'application Connexion Bureau à distance Microsoft n'est pas prise en charge. Ceci est parfois décrit comme un scénario « double-hop ».

## **Avant de déployer les cartes à puce**

• Vous devez vous procurer un pilote de périphérique pour le lecteur de carte à puce et l'installer sur la machine utilisateur. De nombreux lecteurs de carte à puce peuvent utiliser le pilote de périphérique CCID fourni par Microsoft.
- Vous devez vous procurer un pilote de périphérique et un logiciel de fournisseur de services de chiffrement (CSP) depuis votre fournisseur de carte à puce et les installer sur les machines utilisateur et les bureaux virtuels. Le pilote et le logiciel CSP doivent être compatibles avec Citrix Virtual and Desktops., consultez la documentation du fournisseur de compatibilité. Pour les bureaux virtuels utilisant des cartes à puce qui prennent en charge et utilisent le modèle minipilote, les minipilotes de carte à puce devraient se télécharger automatiquement, mais vous pouvez les obtenir à partir de http://catalog.update.microsoft.com ou auprès votre fournisseur. En outre, si des middlewares PKCS #11 sont requis, obtenez-les auprès de votre fournisseur de carte.
- Important : Citrix recommande d'in[staller et de tester les pilotes et le logic](http://catalog.update.microsoft.com/)iel CSP sur un ordinateur physique avant d'installer le logiciel Citrix.
- Ajoutez l'adresse URL de Receiver pour Web à la liste Sites de confiance pour les utilisateurs qui travaillent avec des cartes à puce dans Internet Explorer avec Windows 10. Dans Windows 10, Internet Explorer n'est pas exécuté par défaut en mode protégé pour les sites de confiance.
- Assurez-vous que votre infrastructure de clé publique (PKI) est configurée correctement. Cela assure que le mappage de certificat vers le compte est correctement configuré pour l'environnement Active Directory et que la validation du certificat utilisateur peut être effectuée avec succès.
- Assurez-vous que votre déploiement répond à la configuration système requise des autres composants Citrix utilisé avec des cartes à puce, y compris application Citrix Workspace et Store-Front.
- Vérifiez l'accès aux serveurs suivants de votre site :
	- **–** Le contrôleur de domaine Active Directory pour le compte d'utilisateur associé à un certificat d'ouverture de session sur la carte à puce
	- **–** Delivery Controller
	- **–** Citrix StoreFront
	- **–** Citrix Gateway/Citrix Access Gateway 10.x
	- **–** VDA
	- **–** (Facultatif pour Remote PC Access) : Microsoft Exchange Server

### **Activer l'authentification par carte à puce**

**Étape 1 –** Problème de cartes à puce pour les utilisateurs en fonction de votre stratégie d'émission de carte.

**Étape 2 –** (Facultatif) Définissez des cartes à puce pour activer les utilisateurs pour Remote PC Access.

**Étape 3 –** Installez et configurez le Delivery Controller et StoreFront (s'ils ne sont pas déjà installés pour l'utilisation des cartes à puce à distance).

**Étape 4 –** Activez StoreFront pour l'utilisation des cartes à puce. Pour de plus amples informations,

consultez la section Configurer l'authentification par carte à puce dans la documentation de Store-Front.

**Étape 5 –** Activez Citrix Gateway/Access Gateway pour utiliser la carte à puce. Pour de plus amples informations, consultez la section Configuration de l'authentification et de l'autorisation et Configuration de l'accès par carte à puce avec l'Interface Web dans la documentation NetScaler.

**Étape 6 –** Activez VDAs pour l'utilisation des cartes à puce.

- Assurez-vous que le VDA possède les applications et les mises à jour requises.
- Installez les logiciels intermédiaires.
- Définissez l'utilisation d'une carte à puce à distance, l'activation de la communication des données de carte à puce entre Receiver sur une machine utilisateur et une session de bureau virtuel.

**Étape 7 –** Activez les machines utilisateur (y compris les machines appartenant à un domaine ou non) pour utiliser la carte à puce. Consultez la section Configurer l'authentification par carte à puce dans la documentation de StoreFront pour plus de détails.

- Importez le certificat racine de l'autorité de certification et le certificat émis par l'autorité de certificat dans le magasin de clés de la machine.
- Installez le middleware de carte à puce de votre fournisseur.
- Installez et configurez application Citrix Workspace pour Windows, en vous assurant d'importer le fichier icaclient.adm à l'aide de la console de gestion des stratégies de groupe et d'activer l'authentification par carte à puce.

**Étape 8 –** Testez le déploiement. Assurez-vous que votre déploiement est correctement configuré en démarrant un bureau virtuel avec une carte à puce d'utilisateur test. Testez tous les mécanismes d'accès possibles (par exemple, accès au bureau via Internet Explorer et l'application Citrix Workspace).

# **Déploiements de carte à puce**

### October 17, 2018

Les types de déploiements de carte à puce suivants sont pris en charge par cette version du produit et par les environnements mixtes contenant cette version. D'autres configurations peuvent fonctionner mais ne sont pas prises en charge.

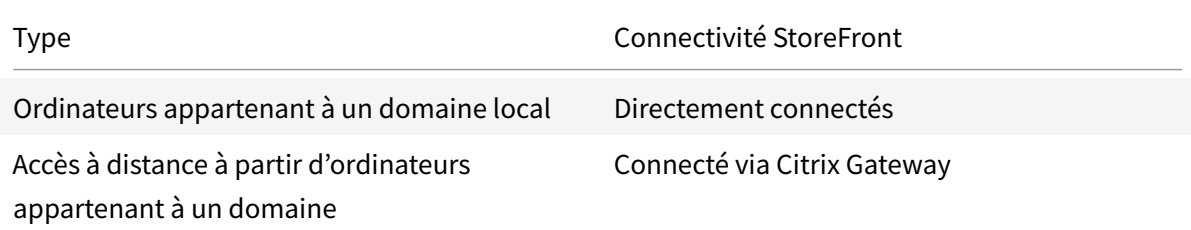

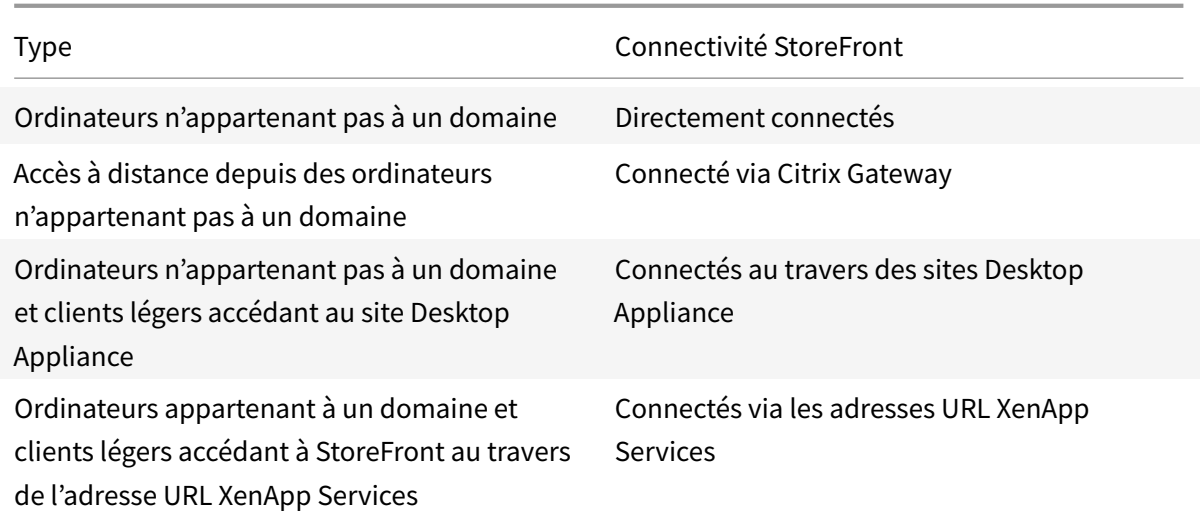

Les types de déploiement sont définis par les caractéristiques de la machine utilisateur sur laquelle le lecteur de carte à puce est connecté :

- Indique si la machine appartient à un domaine ou n'appartient pas à un domaine.
- Comment le périphérique est-il connecté à StoreFront.
- Quel logiciel est utilisé pour afficher les applications et les bureaux virtuels.

En outre, les applications compatibles avec les cartes à puce, telles que Microsoft Word et Microsoft Excel, peuvent être utilisées dans ces déploiements. Ces applications permettent aux utilisateurs de signer numériquement ou de crypter des documents.

### **Authentification bimodale**

Lorsque cela est possible dans chacun de ces déploiements, Receiver prend en charge l'authentification bimodale en offrant à l'utilisateur le choix d'utilisation d'une carte à puce ou de saisie de leur nom d'utilisateur et mot de passe. Ceci est utile si la carte à puce ne peut pas être utilisé (par exemple, si l'utilisateur l'a laissé chez lui, ou que le certificat d'ouverture de session a expiré).

Étant donné que les utilisateurs de machines n'appartenant pas à un domaine ouvrent une session sur Receiver pour Windows directement, vous pouvez autoriser les utilisateurs à revenir à l'authentification explicite. Si vous configurez l'authentification bimodale, les utilisateurs sont initialement invités à ouvrir une session à l'aide de leurs cartes à puce et codes PIN mais ont la possibilité de sélectionner l'authentification explicite s'ils rencontrent des problèmes avec leurs cartes à puce.

Si vous déployez Citrix Gateway, les utilisateurs ouvrent une session sur leurs machines et sont invités par Receiver pour Windows à s'authentifier auprès de Citrix Gateway. Cela s'applique aussi bien aux machines appartenant à un domaine qu'à celles n'appartenant pas à un domaine. Les utilisateurs

peuvent ouvrir une session sur Citrix Gateway à l'aide de leurs cartes à puce et codes PIN, ou avec des informations d'identification explicites. Cela vous permet de fournir aux utilisateurs une authentification bimodale pour l'ouverture de session Citrix Gateway. Configurez l'authentification pass-through via Citrix Gateway à StoreFront et déléguez la validation des informations d'identification à Citrix Gateway pour les utilisateurs de cartes à puce de façon à ce que les utilisateurs soient authentifiés auprès de StoreFront de manière silencieuse.

# **Considérations relatives à la forêt Active Directory**

Dans un environnement Citrix, les cartes à puce sont prises en charge dans une forêt unique. Les ouvertures de session par carte à puce entre les forêts nécessitent une approbation de forêt bidirectionnelle pour tous les comptes d'utilisateur. Les déploiements plus complexes de forêts multiples impliquant des cartes à puce (c'est-à-dire, où les approbations sont uniquement à sens unique ou de types différents) ne sont pas pris en charge.

Vous pouvez utiliser des cartes à puce dans un environnement Citrix qui comprend des bureaux distants. Cette fonctionnalité peut être installée localement (sur la machine utilisateur à laquelle la carte à puce est connectée) ou à distance (sur le bureau distant à laquelle la machine utilisateur se connecte).

## **Stratégie de retrait de carte à puce**

La stratégie définie pour le retrait de la carte à puce sur le produit détermine ce qui se passe lorsque vous retirez la carte à puce du lecteur au cours d'une session. Cette stratégie est configurée et gérée par le système d'exploitation Windows.

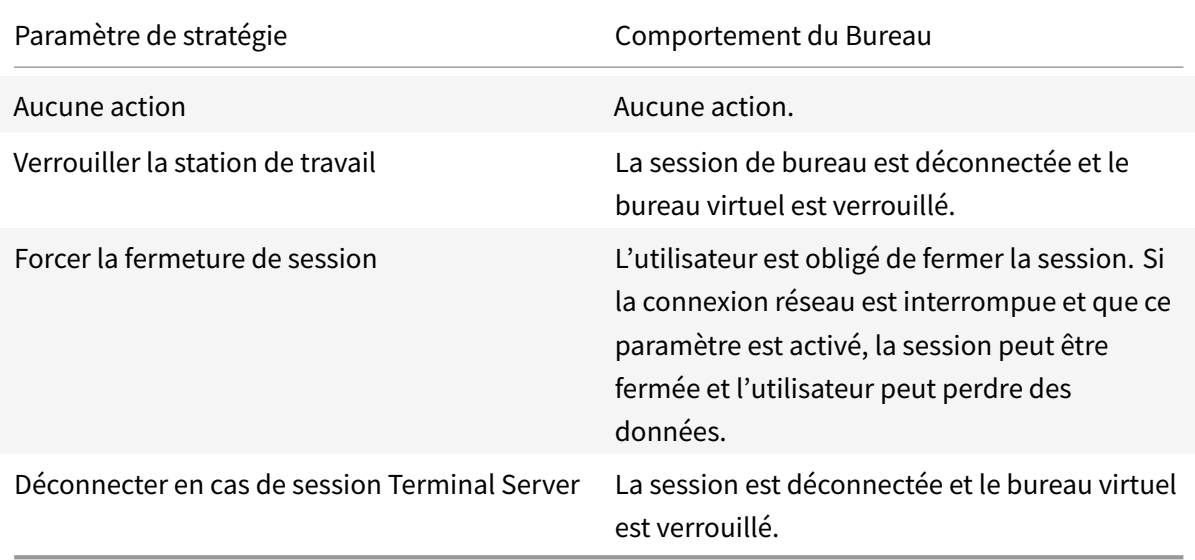

# **Vérification de la révocation des certificats**

Si la vérification de la révocation des certificats est activée et qu'un utilisateur insère une carte à puce avec un certificat non valide dans un lecteur de carte, l'utilisateur ne peut pas authentifier ou accéder au bureau ou à l'application associée à ce certificat. Par exemple, si le certificat non valide est utilisé pour le déchiffrement de messagerie, l'e-mail reste crypté. Si d'autres certificats sur la carte, tels que ceux utilisées pour l'authentification, sont toujours valides, ces fonctions restent actives.

# **Exemple de déploiement : ordinateurs appartenant à un domaine**

Ce déploiement implique des machines utilisateur appartenant à un domaine qui exécutent Desktop Viewer et se connectent directement à StoreFront.

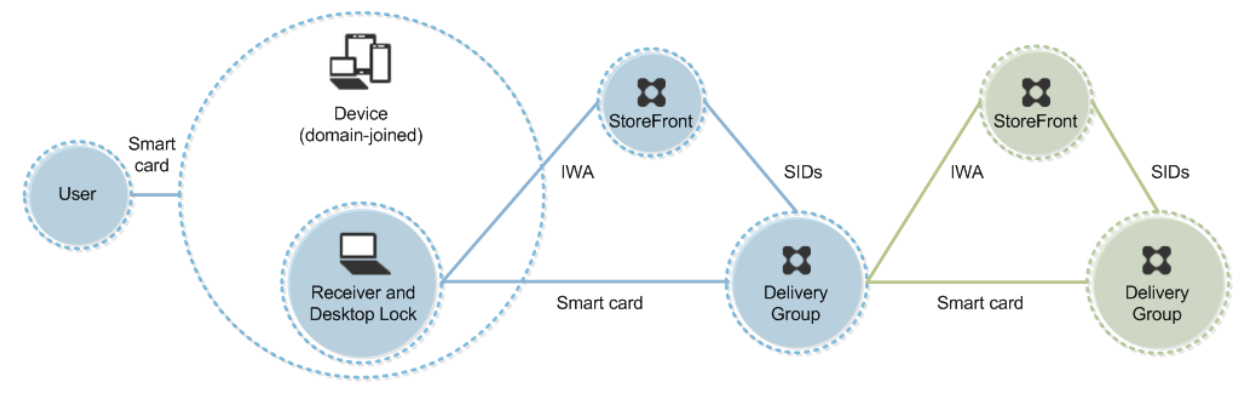

Un utilisateur ouvre une session sur une machine à l'aide d'une carte à puce et du code confidentiel. Receiver authentifie l'utilisateur à un serveur StoreFront à l'aide de l'authentification Windows intégrée (IWA). StoreFront transmet les identificateurs de sécurité (SID) de l'utilisateur à Citrix Virtual Apps ou Citrix Virtual Desktops. Lorsque l'utilisateur démarre un bureau virtuel ou une application, l'utilisateur n'est pas invité à entrer un code confidentiel, car la fonctionnalité d'authentification unique est configurée sur Receiver.

Ce déploiement peut être étendu à une DMZ double avec l'ajout d'un deuxième serveur StoreFront et un serveur hébergeant des applications. Un Receiver depuis le bureau virtuel s'authentifie sur le deuxième serveur StoreFront. Toute méthode d'authentification peut être utilisée pour cette seconde connexion. La configuration indiquée pour le premier hop peut être réutilisée dans le deuxième hop ou utilisée dans le deuxième hop uniquement.

# **Exemple de déploiement : accès à distance à partir d'ordinateurs appartenant à un domaine**

Ce déploiement implique des machines utilisateur appartenant à un domaine qui exécutent Desktop Viewer et se connectent à StoreFront via Citrix Gateway/Access Gateway.

#### Citrix Virtual Apps and Desktops

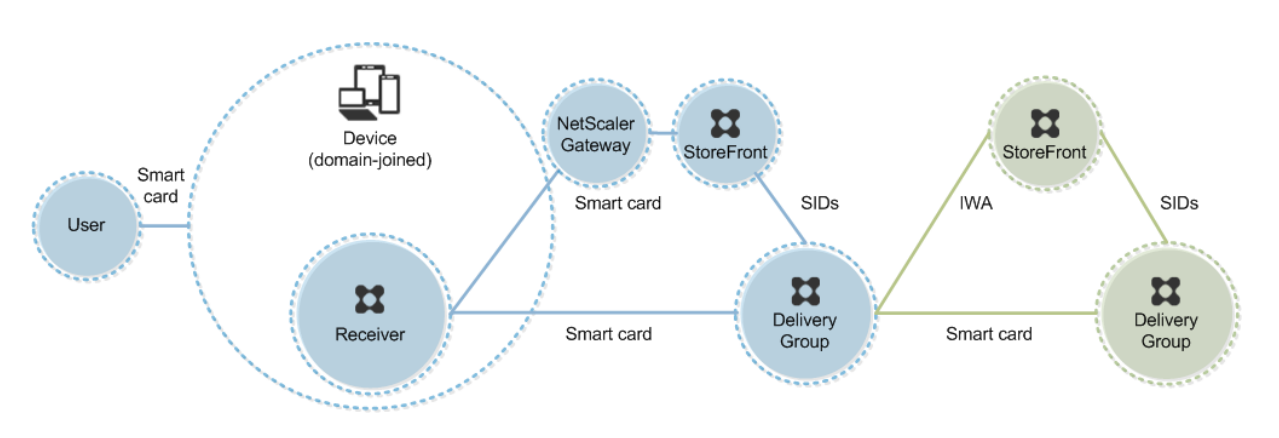

Un utilisateur ouvre une session sur une machine à l'aide d'une carte à puce et d'un code confidentiel, puis ouvre une session sur Citrix Gateway/Access Gateway. Cette seconde ouverture de session peut être effectuée avec la carte à puce et un code confidentiel ou un nom d'utilisateur et un mot de passe car Receiver permet l'authentification bimodale dans ce déploiement.

L'utilisateur ouvre automatiquement une session sur StoreFront, qui transmet les identificateurs de sécurité (SID) de l'utilisateur à Citrix Virtual Apps ou Citrix Virtual Desktops.. Lorsque l'utilisateur démarre un bureau ou une application virtuel(le), l'utilisateur n'est pas invité à entrer à nouveau un code confidentiel, car la fonctionnalité d'authentification unique est configurée sur Receiver.

Ce déploiement peut être étendu à une DMZ double avec l'ajout d'un deuxième serveur StoreFront et un serveur hébergeant des applications. Un Receiver depuis le bureau virtuel s'authentifie sur le deuxième serveur StoreFront. Toute méthode d'authentification peut être utilisée pour cette seconde connexion. La configuration indiquée pour le premier hop peut être réutilisée dans le deuxième hop ou utilisée dans le deuxième hop uniquement.

### **Exemple de déploiement : ordinateurs n'appartenant pas à un domaine**

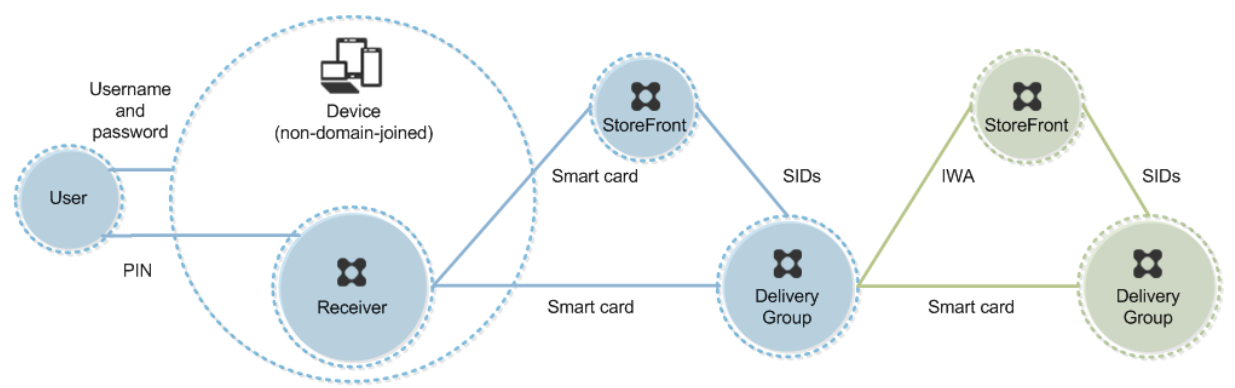

Ce déploiement implique des machines utilisateur n'appartenant pas au domaine qui exécutent Desktop Viewer et se connectent directement à StoreFront.

Un utilisateur ouvre une session sur une machine. En général, l'utilisateur entre un nom d'utilisateur et un mot de passe, mais puisque la machine n'appartient pas à un domaine, les informations d'identification de cette ouverture de session sont facultatives. Comme l'authentification bimodale est possible dans ce déploiement, Receiver invite l'utilisateur à entrer une carte à puce et un code confidentiel ou un nom d'utilisateur et un mot de passe. Receiver s'authentifie ensuite auprès de StoreFront.

StoreFront transmet les identificateurs de sécurité (SID) de l'utilisateur à Citrix Virtual Apps ou Citrix Virtual Desktops. Lorsque l'utilisateur démarre un bureau virtuel ou une application, l'utilisateur est invité à entrer un code confidentiel, car la fonctionnalité d'authentification unique n'est pas disponible dans ce déploiement.

Ce déploiement peut être étendu à une DMZ double avec l'ajout d'un deuxième serveur StoreFront et un serveur hébergeant des applications. Un Receiver depuis le bureau virtuel s'authentifie sur le deuxième serveur StoreFront. Toute méthode d'authentification peut être utilisée pour cette seconde connexion. La configuration indiquée pour le premier hop peut être réutilisée dans le deuxième hop ou utilisée dans le deuxième hop uniquement.

# **Exemple de déploiement : accès à distance à partir d'ordinateurs n'appartenant pas à un domaine**

Ce déploiement implique des machines utilisateur n'appartenant pas au domaine qui exécutent Desktop Viewer et se connectent directement à StoreFront.

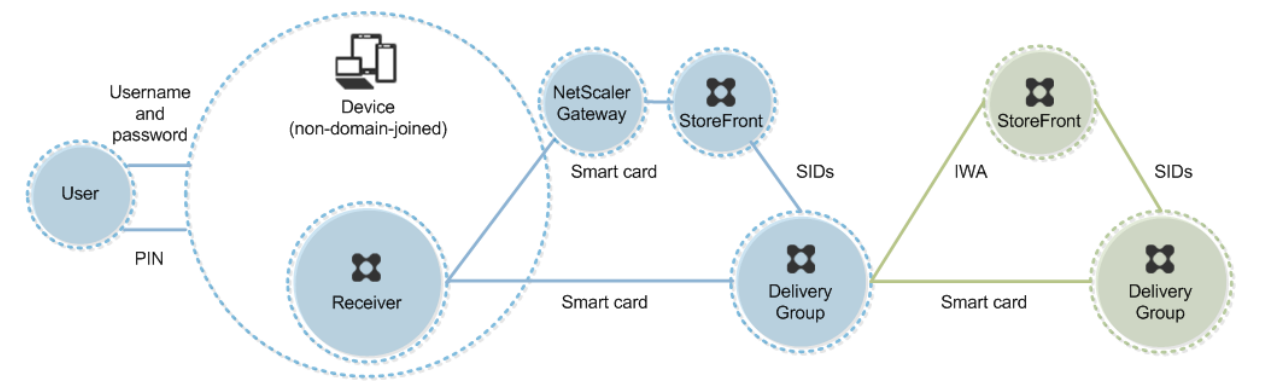

Un utilisateur ouvre une session sur une machine. En général, l'utilisateur entre un nom d'utilisateur et un mot de passe, mais puisque la machine n'appartient pas à un domaine, les informations d'identification de cette ouverture de session sont facultatives. Comme l'authentification bimodale est possible dans ce déploiement, Receiver invite l'utilisateur à entrer une carte à puce et un code confidentiel ou un nom d'utilisateur et un mot de passe. Receiver s'authentifie ensuite auprès de StoreFront.

StoreFront transmet les identificateurs de sécurité (SID) de l'utilisateur à Citrix Virtual Apps ou Citrix Virtual Desktops. Lorsque l'utilisateur démarre un bureau virtuel ou une application, l'utilisateur est invité à entrer un code confidentiel, car la fonctionnalité d'authentification unique n'est pas disponible dans ce déploiement.

Ce déploiement peut être étendu à une DMZ double avec l'ajout d'un deuxième serveur StoreFront et un serveur hébergeant des applications. Un Receiver depuis le bureau virtuel s'authentifie sur le deuxième serveur StoreFront. Toute méthode d'authentification peut être utilisée pour cette seconde connexion. La configuration indiquée pour le premier hop peut être réutilisée dans le deuxième hop ou utilisée dans le deuxième hop uniquement.

# **Exemple de déploiement : ordinateurs n'appartenant pas à un domaine et clients légers accédant au site Desktop Appliance**

Ce déploiement implique des machines utilisateur n'appartenant pas au domaine pouvant exécuter Desktop Lock et se connecter à StoreFront via des sites Desktop Appliance.

Desktop Lock est un composant distinct fourni avec Citrix Virtual Apps, Citrix Virtual Desktops et VDIin-a-Box. Il constitue une alternative à Desktop Viewer et il est conçu principalement pour les ordinateurs Windows réaffectés et les clients légers Windows. Desktop Lock remplace le shell Windows et le Gestionnaire des tâches dans ces machines utilisateur, ce qui empêche les utilisateurs d'accéder à des machines sous-jacentes. Grâce à Desktop Lock, les utilisateurs peuvent accéder aux bureaux Windows Server Machine et aux bureaux Windows Desktop Machine. l'installation de Desktop Lock est facultative.

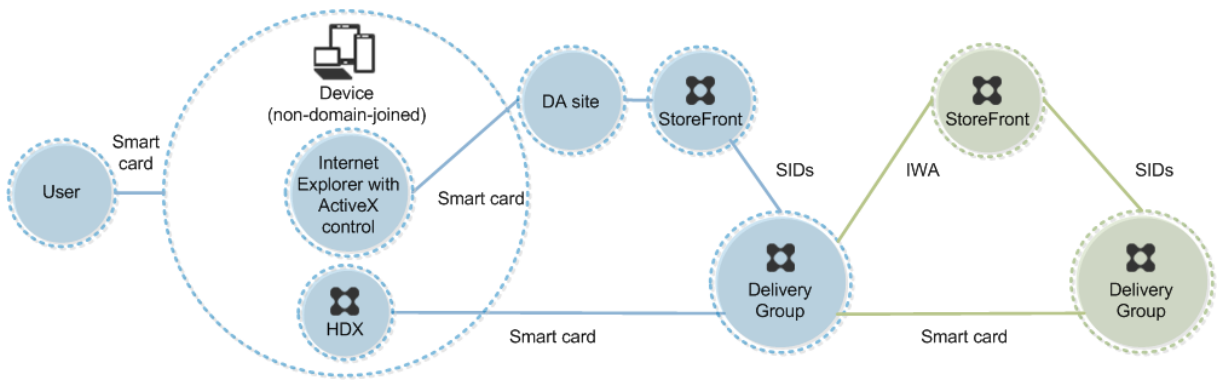

Un utilisateur ouvre une session sur une machine avec une carte à puce. Si Desktop Lock est en cours d'exécution sur la machine, celle-ci est configurée pour démarrer un site Desktop Appliance au travers d'Internet Explorer exécuté en mode Kiosque. Un contrôle ActiveX présent sur le site invite l'utilisateur à entrer un code confidentiel, et l'envoie à StoreFront. StoreFront transmet les identificateurs de sécurité (SID) de l'utilisateur à Citrix Virtual Apps ou Citrix Virtual Desktops. Le premier bureau disponible de la liste alphabétique d'un groupe de bureaux attribué démarre.

Ce déploiement peut être étendu à une DMZ double avec l'ajout d'un deuxième serveur StoreFront et un serveur hébergeant des applications. Un Receiver depuis le bureau virtuel s'authentifie sur le deuxième serveur StoreFront. Toute méthode d'authentification peut être utilisée pour cette seconde connexion. La configuration indiquée pour le premier hop peut être réutilisée dans le deuxième hop ou utilisée dans le deuxième hop uniquement.

# **Exemple de déploiement : ordinateurs appartenant à un domaine et clients légers accédant à StoreFront via l'adresse URL XenApp Services**

Ce déploiement implique des machines utilisateur appartenant à un domaine qui exécutent Desktop Lock et se connectent à StoreFront via les adresses URL XenApp Services.

Desktop Lock est un composant distinct fourni avec Citrix Virtual Apps, Citrix Virtual Desktops et VDIin-a-Box. Il constitue une alternative à Desktop Viewer et il est conçu principalement pour les ordinateurs Windows réaffectés et les clients légers Windows. Desktop Lock remplace le shell Windows et le Gestionnaire des tâches dans ces machines utilisateur, ce qui empêche les utilisateurs d'accéder à des machines sous-jacentes. Grâce à Desktop Lock, les utilisateurs peuvent accéder aux bureaux Windows Server Machine et aux bureaux Windows Desktop Machine. l'installation de Desktop Lock est facultative.

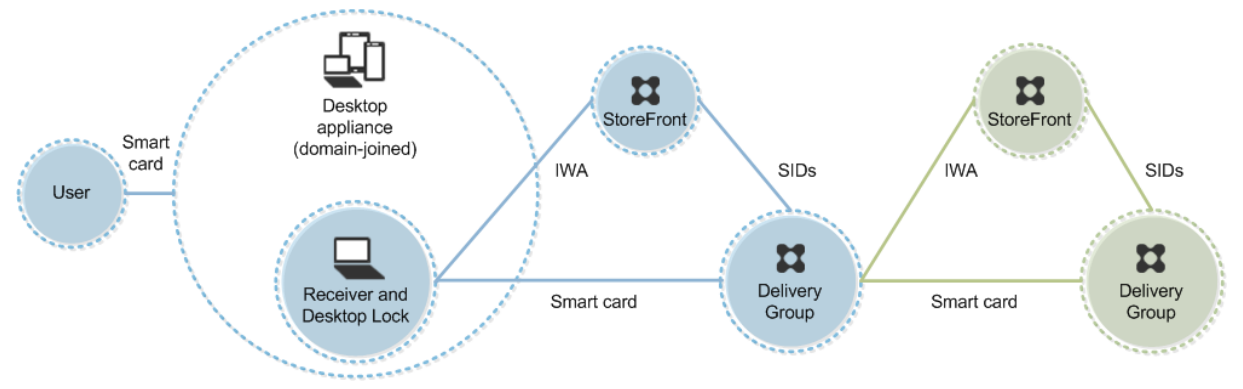

Un utilisateur ouvre une session sur une machine à l'aide d'une carte à puce et du code confidentiel. Si Desktop Lock est en cours d'exécution sur la machine, il authentifie l'utilisateur à un serveur Store-Front à l'aide de l'authentification Windows intégrée (IWA). StoreFront transmet les identificateurs de sécurité (SID) de l'utilisateur à Citrix Virtual Apps ou Citrix Virtual Desktops. Lorsque l'utilisateur démarre un bureau virtuel, l'utilisateur n'est pas invité à entrer un code confidentiel, car la fonctionnalité d'authentification unique est configurée sur Receiver.

Ce déploiement peut être étendu à une DMZ double avec l'ajout d'un deuxième serveur StoreFront et un serveur hébergeant des applications. Un Receiver depuis le bureau virtuel s'authentifie sur le deuxième serveur StoreFront. Toute méthode d'authentification peut être utilisée pour cette seconde connexion. La configuration indiquée pour le premier hop peut être réutilisée dans le deuxième hop ou utilisée dans le deuxième hop uniquement.

# **Authentification unique et single sign-on avec des cartes à puce**

January 25, 2019

### **Authentification pass-through**

L'authentification pass-through avec des cartes à puce sur les bureaux virtuels est prise en charge sur les machines utilisateur exécutant Windows 10, Windows 8 et Windows 7 SP1, éditions Enterprise et Professional.

L'authentification pass-through avec des cartes à puce sur les applications hébergées est prise en charge sur les serveurs exécutant Windows Server 2016, Windows Server 2012 R2, Windows Server 2012 et Windows Server 2008 R2 SP1

Pour utiliser l'authentification unique avec des applications hébergées sur des cartes à puce, vous devez activer l'utilisation de Kerberos lorsque vous configurez Authentification unique avec carte à puce comme méthode d'authentification pour le site.

Remarque : la disponibilité de l'authentification pass-through avec des cartes à puce dépend de nombreux facteurs, notamment, mais pas exclusivement :

- les stratégies de sécurité de votre organisation concernant l'authentification pass-through.
- Type et configuration de logiciels intermédiaires.
- Types de lecteur de carte à puce.
- Stratégie de mise en cache du code confidentiel de logiciels intermédiaires.

L'authentification pass-through avec des cartes à puce est configurée sur Citrix StoreFront. Consultez la documentation StoreFront pour plus de détails.

### **Single Sign-On**

Citrix Single Sign-On est une fonctionnalité qui implémente l'authentification unique lors du lancement de bureaux virtuels et d'applications. Vous pouvez utiliser cette fonctionnalité dans des déploiements de carte à puce, appartenant à un domaine, direct-to-StoreFront et appartenant à un domaine, NetScaler-to-StoreFront pour réduire le nombre de fois où les utilisateurs entrent leur code confidentiel. Pour utiliser l'authentification unique dans ces types de déploiement, modifiez les paramètres suivants dans le fichier default.ica, qui se trouve sur le serveur StoreFront :

- Déploiements de carte à puce appartenant à un domaine, directement vers StoreFront : définissez DisableCtrlAltDel sur Off
- Déploiements de carte à puce appartenant à un domaine, NetScaler vers StoreFront : définissez UseLocalUserAndPassword sur On

Pour obtenir des instructions sur la configuration de ces paramètres, consultez la documentation de StoreFront ou Citrix Gateway.

La disponibilité de la fonctionnalité d'authentification unique dépend de nombreux facteurs, notamment, mais pas exclusivement :

- Les stratégies de sécurité de votre organisation relatives à l'authentification unique.
- Type et configuration de logiciels intermédiaires.
- Types de lecteur de carte à puce.
- Stratégie de mise en cache du code confidentiel de logiciels intermédiaires.

#### **Remarque :**

Lorsqu'un utilisateur ouvre une session sur Virtual Delivery Agent (VDA) sur une machine lorsqu'un lecteur de carte à puce est connecté, une mosaïque Windows peut sembler représenter le mode d'authentification précédent réussi, tel qu'une carte à puce ou un mot de passe. Par conséquent, lorsque l'authentification unique est activée, la mosaïque d'authentification unique peut s'afficher. Pour ouvrir une session, l'utilisateur doit sélectionner **Changer d'utilisateurs** pour sélectionner une autre mosaïque car la mosaïque d'authentification unique ne fonctionne pas.

# **Transport Layer Security (TLS)**

#### March 14, 2019

Citrix Virtual Apps and Desktops prend en charge le protocole TLS (Transport Layer Security) pour les connexions TCP entre composants. Citrix Virtual Apps and Desktops prend également en charge le protocole DTLS (Datagram Transport Layer Security) pour les connexions ICA/HDX basées sur UDP, en utilisant le

#### transport adaptatif.

TLS et DTLS sont similaires et prennent en charge les mêmes certificats numériques. La configuration d'un site Citrix Virtual Apps ou Citrix Virtual Desktops pour utiliser TLS le configure également pour [utiliser DTLS. Utilis](/fr-fr/citrix-virtual-apps-desktops/technical-overview/hdx/adaptive-transport.html)ez les procédures suivantes ; les étapes suivantes sont communes à TLS et DTLS sauf mention contraire :

• Obtenez, installez et enregistrez un certificat de serveur sur tous les Delivery Controller, et configurer un port avec le certificat TLS. Pour de plus amples informations, consultez la rubrique Installer les certificats de serveur TLS sur des Controller.

Si vous le souhaitez, vous pouvez modifier les ports que le Controller utilise pour écouter le [trafic HTTP et HTTPS.](/fr-fr/citrix-virtual-apps-desktops/secure/tls.html#install-tls-server-certificates-on-controllers)

- Activez les connexions TLS entre l'application Citrix Workspace et Virtual Delivery Agents (VDA) en renseignant les tâches suivantes :
	- **–** Configurez TLS sur les machines où le VDA est installé. (Par commodité, les références supplémentaires aux machines sur lesquelles les VDA sont installés sont simplement appelées « VDA ».) Vous trouverez des informations générales dans la section Paramètres TLS sur les

VDA. Il est fortement recommandé d'utiliser le script PowerShell fourni par Citrix pour con[figurer TLS/DTLS. Po](/fr-fr/citrix-virtual-apps-desktops/secure/tls.html#tls-settings-on-vdas)ur plus de détails, consultez la section Configurer TLS sur un VDA à l'aide du script PowerShell. Toutefois, si vous souhaitez configurer TLS/DTLS manuelle[men](/fr-fr/citrix-virtual-apps-desktops/secure/tls.html#tls-settings-on-vdas)t, veuillez consulter la section Configurer manuellement TLS sur un VDA.

**–** Configurez TSL dans les groupes de mise à disposition conte[nant les VDA en exécutant un](/fr-fr/citrix-virtual-apps-desktops/secure/tls.html#configure-tls-on-a-vda-using-the-powershell-script) [jeu de cmdlets PowerShell](/fr-fr/citrix-virtual-apps-desktops/secure/tls.html#configure-tls-on-a-vda-using-the-powershell-script) dans Studio. Pour de plus amples informations, consultez la section Configurer TLS sur les gro[upes de mise à disposition.](/fr-fr/citrix-virtual-apps-desktops/secure/tls.html#manually-configure-tls-on-a-vda)

Configuration requise et considérations :

- \* L'a[ctivation des connexions TLS entre les utilisateurs et le](/fr-fr/citrix-virtual-apps-desktops/secure/tls.html#configure-tls-on-delivery-groups)s VDA est valide uniquement pour les sites XenApp 7.6 et XenDesktop 7.6, ainsi que les versions ultérieures prises en charge.
- \* Configurez TLS dans les groupes de mise à disposition et le VDA après l'installation de composants, créez un site, créez des catalogues de machines, et créez des groupes de mise à disposition.
- \* Pour configurer TLS dans les groupes de mise à disposition, vous devez disposer de l'autorisation de modification des règles d'accès de Controller. Un administrateur complet possède cette autorisation.
- \* Pour configurer TLS sur les VDA, vous devez être un administrateur Windows sur la machine sur laquelle le VDA est installé.
- \* Sur les VDA regroupés qui sont provisionnés par Machine Creation Services ou Provisioning Services, l'image de la machine VDA est réinitialisée au redémarrage, entraînant la perte des paramètres TLS précédents. Exécutez le script PowerShell chaque fois que le VDA est redémarré pour reconfigurer les paramètres TLS.

#### **Avertissement :**

Pour les tâches qui incluent l'utilisation du Registre Windows, la modification du Registre peut entraîner de sérieux problèmes qui pourraient nécessiter la réinstallation de votre système d'exploitation. Citrix ne peut garantir la possibilité de résoudre les problèmes provenant d'une mauvaise utilisation de l'Éditeur du Registre. Vous assumez l'ensemble des risques liés à l'utilisation de cet outil. Veillez à faire une copie de sauvegarde de votre registre avant de le modifier.

Pour plus d'informations sur l'activation de TLS pour la base de données du site, consultez la section CTX137556.

#### **[Installer l](http://support.citrix.com/article/ctx137556)es certificats de serveur TLS sur des Controller**

Pour HTTPS, Le service XML prend en charge les fonctionnalités TLS par le biais de certificats de serveur mais pas de certificats de client. Pour obtenir, installer et enregistrer un certificat sur un Controller, et pour configurer un port avec le certificat TLS :

Si IIS est installé sur le Controller, suivez les instructions dans https://technet.microsoft.com/en-us/ library/cc771438%28v=ws.10%29.aspx.

Si IIS n'est pas installé sur le Controller, le certificat pourrait être configuré comme suit :

- 1. [Procurez-vous un certificat de ser](https://technet.microsoft.com/en-us/library/cc771438%28v=ws.10%29.aspx)veur TLS et installez-le [sur le Controller en suivant les instruc](https://technet.microsoft.com/en-us/library/cc771438%28v=ws.10%29.aspx)tions de http://blogs.technet.com/b/pki/archive/2009/08/05/how-to-create-a-web-serverssl-certificate-manually.aspx. Pour de plus amples informations sur l'outil certreq, consultez http://technet.microsoft.com/en-us/library/cc736326(WS.10).aspx.
- 2. Configurez un port avec le certificat ; consultez [http://msdn.microsoft.com/en-us/library/](http://blogs.technet.com/b/pki/archive/2009/08/05/how-to-create-a-web-server-ssl-certificate-manually.aspx) [ms733791%28v=vs.110%29.as](http://blogs.technet.com/b/pki/archive/2009/08/05/how-to-create-a-web-server-ssl-certificate-manually.aspx)px.

Si leC[ontroller est installé sur Windows Server 2016 et que StoreFront est](http://technet.microsoft.com/en-us/library/cc736326(WS.10).aspx) installé sur Windows Server 2012, une modification de la configuration est nécessair[e au niveau du Controller, pour modifier](http://msdn.microsoft.com/en-us/library/ms733791%28v=vs.110%29.aspx) l'ordr[e des suites de chiffrement TLS.](http://msdn.microsoft.com/en-us/library/ms733791%28v=vs.110%29.aspx)

**Remarque :**

Cette modification de la configuration n'est pas nécessaire pour le Controller et StoreFront avec d'autres combinaisons de versions de Windows Server.

La liste des suites de chiffrement doit contenir les suites de chiffrement TLS\_ECDHE\_RSA\_WITH\_AES\_256*CBC\_SHA384 ou TLS\_ECDHE\_RSA\_WITH\_AES\_128\_CBC\_SHA256 (ou les deux), et ces suites de chiffrement doivent précéder toute suite de chiffrement TLS\_DHE*.

**Remarque :**

Windows Server 2012 ne prend pas en charge les suites de chiffrement TLS\_ECDHE\_RSA\_WITH\_AES\_256\_GCM\_SHA. ou TLS\_ECDHE\_RSA\_WITH\_AES\_128\_GCM \_SHA256.

- 1. Dans l'éditeur de stratégie de groupe Microsoft, accédez à Configuration ordinateur > Modèles d'administration > Réseau > Paramètres de configuration SSL.
- 2. Modifiez la stratégie « Ordre des suites de chiffrement SSL ». Par défaut, cette stratégie est définie sur Non configuré. Définissez cette stratégie sur Activé.
- 3. Organisez les suites dans l'ordre approprié ; supprimez les suites de chiffrement que vous ne souhaitez pas utiliser.

Assurez-vous que TLS\_ECDHE\_RSA\_WITH\_AES\_256*CBC\_SHA384 ou TLS\_ECDHE\_RSA\_WITH\_AES\_128\_CBC\_SHA256 précède toute suite de chiffrement TLS\_DHE*.

Sur Microsoft MSDN, consultez également Priorité des suites de chiffrement Schannel.

### **Modifier les ports HTTP ou HTTPS**

Par défaut, le service XML du Controller écoute le trafic HTTP sur le port 80 et le trafic HTTPS sur le port 443. Bien que vous puissiez utiliser des ports différents de ceux par défaut, n'oubliez pas les risques de sécurité relatifs à l'exposition d'un Controller à des réseaux non approuvés. Le déploiement d'un serveur StoreFront autonome est préférable à la modification des valeurs par défaut.

Pour modifier la valeur par défaut des ports HTTP ou HTTPS utilisés par le Controller, exécutez la commande suivante à partir de Studio :

### **BrokerService.exe -WIPORT <***http-port***> -WISSLPORT <***https-port***>**

où <*http-port*> est le numéro de port pour le trafic HTTP et <*https-port*> le numéro de port pour le trafic HTTPS.

**Remarque :**

Après avoir modifié un port, il se peut que Studio affiche un message sur la compatibilité et la mise à niveau des licences. Pour résoudre le problème, ré-enregistrez les instances de service à l'aide de la séquence de l'applet de commande PowerShell suivante :

```
1 Get-ConfigRegisteredServiceInstance -ServiceType Broker -Binding
     XML_HTTPS |
```
2 Unregister-ConfigRegisteredServiceInstance

```
3 Get-BrokerServiceInstance | where Binding -eq "XML_HTTPS" |
```

```
4 Register-ConfigServiceInstance
```
### **Appliquer le trafic HTTPS uniquement**

Si vous souhaitez que le service XML ignore le trafic HTTP, créez le paramètre de registre suivant sur le Controller dans HKLM\Software\Citrix\DesktopServer\ et redémarrez le service Broker.

Pour ignorer le trafic HTTP, créez un DWORD XmlServicesEnableNonSsl et définissez-le sur 0.

Il existe une valeur de registre DWORD correspondante que vous pouvez créer pour ignorer le trafic HTTPS : DWORD XmlServicesEnableSsl. Assurez-vous qu'elle n'est pas définie sur 0.

### **Paramètres TLS sur les VDA**

Un groupe de mise à disposition ne peut pas avoir un mélange d'un VDA avec TLS configuré et d'autres VDA sans TLS configuré. Avant de configurer le protocole TLS pour un groupe de mise à disposition, vous devez avoir déjà configuré TLS pour tous les VDA dans ce groupe de mise à disposition.

Lorsque vous configurez le protocole TLS sur les VDA, les autorisations sur le certificat TLS installé sont modifiées, offrant au service ICA un accès en lecture à la clé privée du certificat, et informant le service ICA des opérations suivantes :

• **Quel certificat utiliser dans le magasin de certificat à utiliser pour TLS**.

#### • **Quel numéro de port TCP utiliser pour les connexions TLS**.

Le Pare-feu Windows (s'il est activé) doit être configuré pour autoriser les connexions entrantes sur ce port TCP. Cette configuration est effectuée pour vous si vous utilisez le script PowerShell.

#### • **Quelles sont les versions du protocole TLS à autoriser.**

#### **Important :**

Citrix vous recommande de vérifier leur utilisation de SSLv3 et de reconfigurer ces déploiements pour supprimer la prise en charge de SSLv3, le cas échéant. Consultez l'article CTX200238.

Les versions prises en charge du protocole TLS suivent une hiérarchie (de la plus basse à la plus élevée) : SSL 3.0, TLS 1.0, TLS 1.1 et TLS 1.2. Spécifiez la version minimale autorisée ; toutes les co[nnexions de](https://support.citrix.com/article/CTX200238) protocole utilisant cette version ou une version supérieure sont autorisées.

Par exemple, si vous spécifiez TLS 1.1 comme version minimale, les connexions de protocole TLS 1.1 et TLS 1.2 sont autorisées. Si vous spécifiez SSL 3.0 en tant que version minimale, les connexions pour toutes les versions prises en charge sont alors autorisées. Si vous spécifiez TLS 1.2 comme version minimale, seules les connexions TLS 1.2 sont autorisées.

DTLS 1.0 correspond à TLS 1.1, et DTLS 1.2 correspond à TLS 1.2.

#### • **Quelles suites de chiffrement TLS sont autorisées.**

Une suite de chiffrement sélectionne le cryptage qui sera utilisé pour une connexion. Les clients et les VDA peuvent prendre en charge plusieurs ensembles de suites de chiffrement. Lorsqu'un client (app Citrix Receiver ou StoreFront) se connecte et envoie une liste des suites de chiffrement TLS pris en charge, le VDA fait correspondre une des suites de chiffrement du client avec l'une de suites de chiffrement de sa liste configurée et accepte la connexion. S'il n'existe aucune correspondance de suite de chiffrement, le VDA rejette la connexion.

Le VDA prend en charge trois ensembles de suites de chiffrement (également appelés modes de conformité) : GOV (gouvernement), COM (commercial) et ALL (tout). Les suites de chiffrement acceptables dépendent du mode FIPS Windows ; voir http://support.microsoft.com/kb/811833 pour plus d'informations sur le mode FIPS Windows. Le tableau suivant répertorie les suites de chiffrement compris dans chaque ensemble :

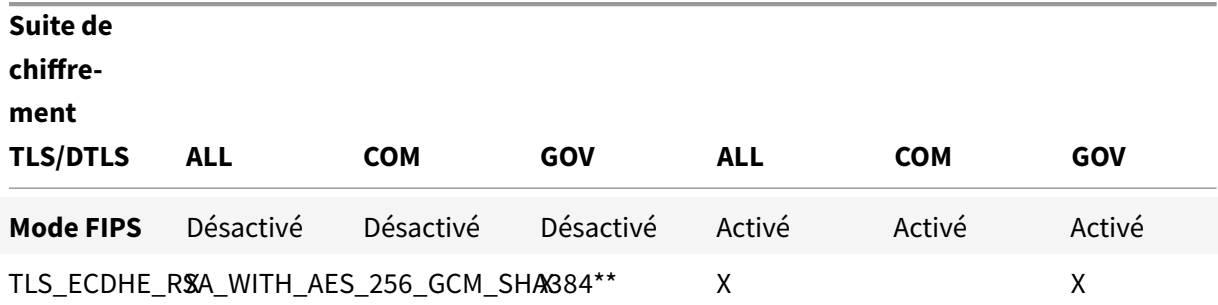

**Suite de chiffre-**

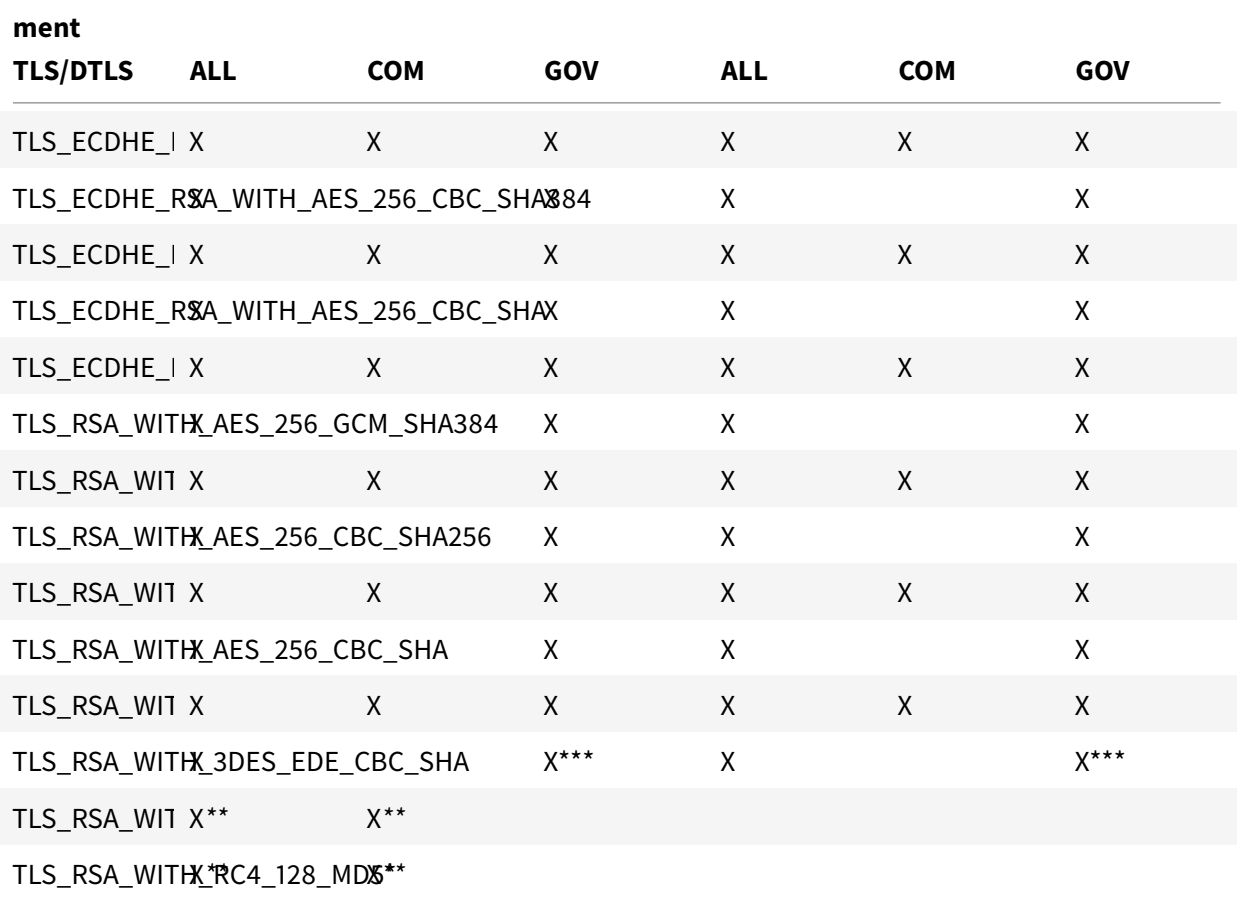

\* Ces suites de chiffrement ne sont pas prises en charge par DTLS.

\*\* Ces suites de chiffrement ne sont pas prises en charge dans Windows Server 2012 R2.

\*\*\* 3DES est désactivé par défaut dans le jeu de chiffrement GOV.

*\*\** RC4-MD5 est désactivé par défaut.

#### **Remarque :**

Le VDA ne prend pas en charge les suites de chiffrement DHE (par exemple, TLS\_DHE\_RSA\_WITH\_AES\_256\_GCM TLS\_DHE\_RSA\_WITH\_AES\_256\_CBC\_SHA, TLS\_DHE\_RSA\_WITH\_AES\_128\_GCM\_SHA256 et TLS\_DHE\_RSA\_WITH\_AES\_128\_CBC\_SHA). Si elles sont sélectionnées par Windows, elles ne peuvent pas être utilisées par Receiver.

### **Configurer TLS sur un VDA à l'aide du script PowerShell**

Installez le certificat TLS dans la zone Ordinateur local > Personnel > Certificats du magasin de certificats. Si plusieurs certificats résident à cet emplacement, fournissez l'empreinte numérique du certifi-

#### cat au script PowerShell.

#### **Remarque :**

À compter de XenApp et XenDesktop 7.16 LTSR, le script PowerShell trouve le certificat approprié en fonction du nom de domaine complet du VDA. Vous n'avez pas besoin de fournir l'empreinte si un seul certificat est présent pour le nom de domaine complet du VDA.

Le script Enable-VdaSSL.ps1 active ou désactive l'écouteur TLS sur un VDA. Ce script est disponible dans le dossier *Support > Tools > SslSupport* sur le support d'installation.

Lorsque vous activez TLS, les suites de chiffrement DHE sont désactivées. Les suites de chiffrement ECDHE ne sont pas affectées.

Lorsque vous activez le protocole TLS, le script désactive toutes les règles de pare-feu Windows existantes pour le port TCP spécifié. Ensuite, il ajoute une règle qui permet au service ICA d'accepter les connexions entrantes uniquement sur les ports TLS TCP et UDP. Cela désactive également les règles du Pare-feu Windows pour :

- Citrix ICA 1494 (valeur par défaut : 8008)
- Citrix CGP 2598 (valeur par défaut : 8008)
- Citrix WebSocket 8008 (valeur par défaut : 8008)

Les utilisateurs peuvent uniquement se connecter en utilisant TLS ou DTLS. Ils ne peuvent pas utiliser ICA/HDX, ICA/HDX avec fiabilité de session ou HDX sur WebSocket, sans TLS ou DTLS.

**Remarque :**

DTLS n'est pas pris en charge avec ICA/HDX Audio via UDP Real-time Transport ou avec ICA/HDX Framehawk.

#### Voir Ports réseau.

Le script contient des descriptions de la syntaxe suivante, ainsi que d'autres exemples ; vous pouvez utili[ser un outil te](/fr-fr/citrix-virtual-apps-desktops/technical-overview/default-network-ports.html)l que le Bloc-notes++ pour consulter ces informations.

#### **Important :**

Spécifiez soit le paramètre Enable ou Disable de même que le paramètre CertificateThumbPrint. Les autres paramètres sont facultatifs.

#### **Syntaxe**

'Enable-VdaSSL {-Enable | -Disable} -CertificateThumbPrint "<empreinte>" [-SSLPort <port>] [-SSLMinVersion "<min-ssl-version>"] [-SSLCipherSuite"<suite>"]'

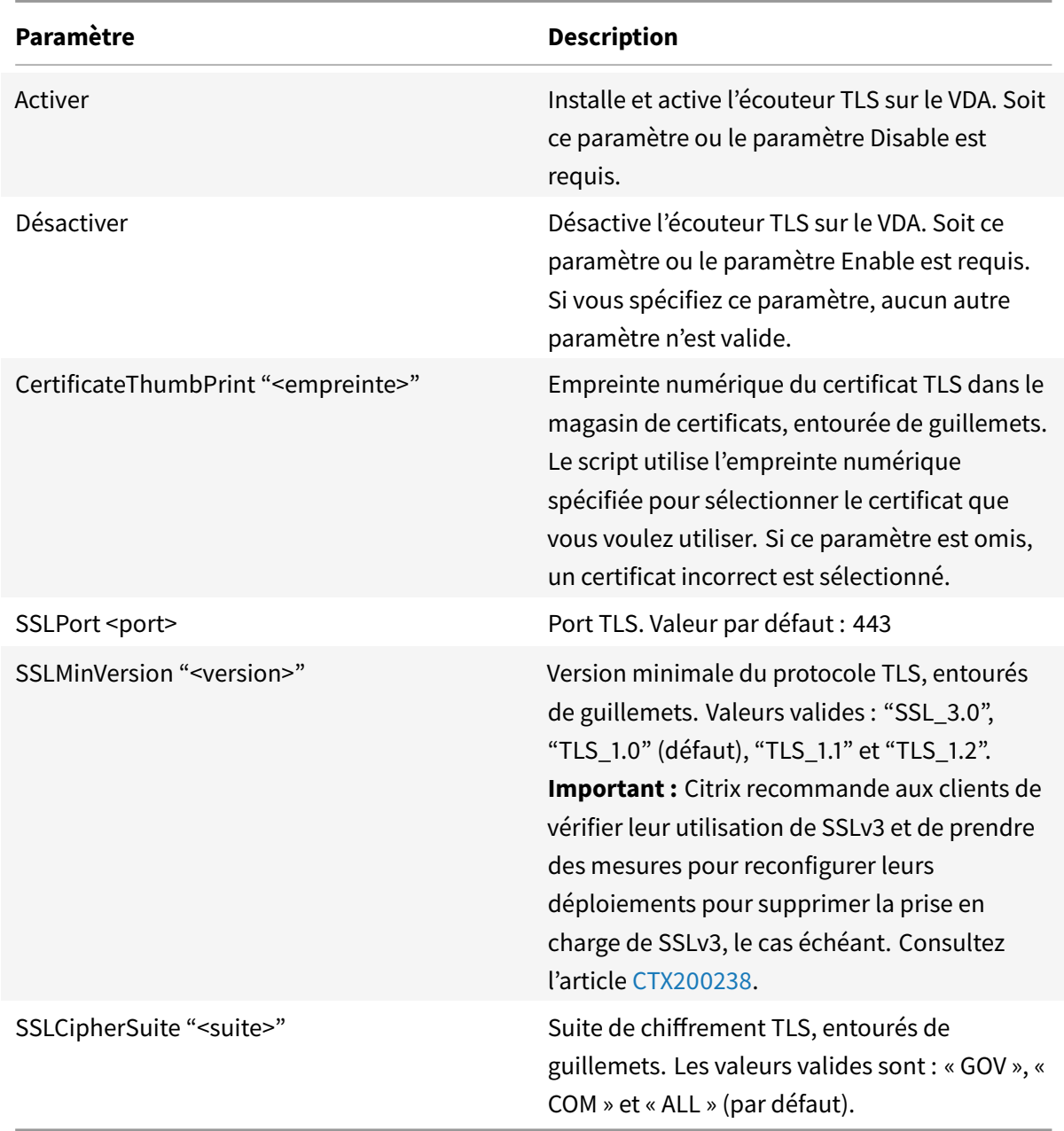

#### **Exemples**

Le script suivant installe et active la version de protocole TLS. L'empreinte numérique (représentée en tant que « 12345678987654321 » dans cet exemple) est utilisée pour sélectionner le certificat à utiliser.

1 Enable-VdaSSL ‒ Enable -CertificateThumbPrint "12345678987654321"

Le script suivant installe et active l'écouteur TLS et spécifie le port TLS 400, la suite de chiffrement GOV et une valeur de protocole minimale de TLS 1.2. L'empreinte numérique (représentée en tant que « 12345678987654321 » dans cet exemple) est utilisée pour sélectionner le certificat à utiliser.

```
1 Enable-VdaSSL - Enable
2 -CertificateThumbPrint "12345678987654321"
3 ‒ SSLPort 400 'SSLMinVersion "TLS_1.2"
4 ‒ SSLCipherSuite "GOV"
```
Le script suivant désactive l'écouteur TLS sur le VDA.

```
1 Enable-VdaSSL ‒ Disable
```
#### **Configurer manuellement TLS sur un VDA**

Lors de la configuration manuelle de TLS sur un VDA, vous offrez un accès en lecture générique à la clé privée du certificat TLS pour le service approprié sur chaque VDA : NT SERVICE\PorticaService pour un VDA pour OS Windows Desktop, ou NT SERVICE\TermService pour un VDA pour OS Windows Server. Sur la machine sur laquelle le VDA est installé :

**ÉTAPE 1**. Lancez la console MMC (Microsoft Management Console) : Démarrer > Exécuter > mmc.exe.

**ÉTAPE 2**. Ajouter le composant logiciel enfichable Certificats à la console MMC :

- 1. Sélectionnez Fichier > Ajouter/Supprimer un composant logiciel enfichable.
- 2. Sélectionnez Certificats et cliquez sur Ajouter.
- 3. Lorsque vous y êtes invité par « Ce composant logiciel enfichable gérera toujours les certificats pour : », choisissez « Le compte d'ordinateur », puis cliquez sur Suivant.
- 4. Lorsque vous y êtes invité par « Sélectionnez l'ordinateur à gérer par ce composant logiciel enfichable », choisissez « Ordinateur local », puis cliquez sur Terminer.

**ÉTAPE 3**. Sous Certificats (Ordinateur local) > Personnel > Certificats, cliquez avec le bouton droit de la souris sur le certificat, puis sélectionnez Toutes les tâches > Gérer les clés privées.

**ÉTAPE 4.** L'Éditeur de liste de contrôle d'accès affiche « Autorisations pour les clés privées (NomConvivial) » où (NomConvivial) est le nom de votre certificat TLS. Ajoutez l'un des services suivants et accordez-lui un accès en lecture :

- Pour un VDA pour OS Windows Desktop, « PORTICASERVICE »
- Pour un VDA pour OS de serveur Windows, « TERMSERVICE »

**ÉTAPE 5.** Cliquez deux fois sur le certificat TLS installé. Dans la boîte de dialogue du certificat, sélectionnez l'onglet Détails, puis faites défiler vers le bas. Cliquez sur Empreinte numérique.

**ÉTAPE 6.** Exécutez la commande regedit et rendez-vous sur HKLM\SYSTEM\CurrentControlSet\Control\Terminal Server\Wds\icawd.

1. Modifier la clé d'empreinte numérique SSL et copiez la valeur de l'empreinte numérique du certificat TLS dans cette valeur binaire. Vous pouvez ignorer sans risque les éléments inconnus dans la boîte de dialogue Modifier la valeur binaire (tels que '0000' et les caractères spéciaux).

- 2. Modifier la clé SSLEnabled et modifiez la valeur DWORD sur 1. (Pour désactiver SSL ultérieurement, changez la valeur DWORD sur 0).
- 3. Si vous souhaitez modifier les paramètres par défaut (facultatif), utilisez les informations suivantes dans le même chemin d'accès du Registre :

SSLPort DWORD : numéro de port SSL. Valeur par défaut : 443.

SSLMinVersion DWORD : 1 = SSL 3.0, 2 = TLS 1.0, 3 = TLS 1.1, 4 = TLS 1.2. Valeur par défaut : 2 (TLS 1.0).

SSLCipherSuite DWORD : 1 = GOV, 2 = COM, 3 = ALL. Valeur par défaut : 3 (ALL).

**ÉTAPE 7.** Assurez-vous que les ports TLS TCP et UDP sont ouverts dans le Pare-feu Windows s'il ne s'agit pas de la valeur par défaut (443). (Lors de la création de la règle de trafic entrant dans le Pare-feu Windows, assurez-vous que ses propriétés possèdent les entrées sélectionnées « Autoriser la connexion » et « Activé ».)

**ÉTAPE 8.** Assurez-vous qu'aucune autre application ou service (tel que IIS) utilisent le port TCP TLS.

**ÉTAPE 9.** Pour les VDA pour OS Windows Server, redémarrez la machine pour que les modifications prennent effet. (Il n'est pas nécessaire de redémarrer les machines contenant des VDA pour OS Windows Desktop).

#### **Important :**

Une étape supplémentaire est nécessaire lorsque le VDA se trouve sur un serveur Windows Server 2012 R2, Windows Server 2016 ou Windows 10 Anniversary Edition ou une version ultérieure prise en charge. Cela affecte les connexions à partir de Citrix Receiver pour Windows (version 4.6 à 4.9), l'application Citrix Workspace pour HTML5 et l'application Citrix Workspace pour Chrome. Cela inclut également les connexions utilisant Citrix Gateway.

Cette étape est également requise pour toutes les connexions utilisant Citrix Gateway, pour toutes les versions de VDA, si TLS est configuré entre Citrix Gateway et le VDA. Cela affecte toutes les versions de Citrix Receiver.

Sur le VDA (Windows Server 2012 R2, Windows Server 2016 ou Windows 10 Anniversary Edition ou version ultérieure), à l'aide de l'éditeur de stratégie de groupe, accédez à Configuration ordinateur > Modèles d'administration > Réseau > Paramètres de configuration SSL > Ordre des suites de chiffrement SSL. Sélectionnez l'ordre suivant :

```
1 TLS_ECDHE_RSA_WITH_AES_256_GCM_SHA384_P384
```

```
2 TLS_ECDHE_RSA_WITH_AES_256_GCM_SHA384_P256
```

```
3 TLS_ECDHE_RSA_WITH_AES_256_CBC_SHA384_P384
```

```
4 TLS_ECDHE_RSA_WITH_AES_256_CBC_SHA384_P256
```
- 5 TLS\_RSA\_WITH\_AES\_256\_GCM\_SHA384
- 6 TLS RSA WITH AES 128 GCM SHA256
- 7 TLS\_RSA\_WITH\_AES\_256\_CBC\_SHA256
- 8 TLS\_RSA\_WITH\_AES\_256\_CBC\_SHA
- 9 TLS\_RSA\_WITH\_AES\_128\_CBC\_SHA
- 10 TLS\_RSA\_WITH\_RC4\_128\_SHA
- 11 TLS\_RSA\_WITH\_3DES\_EDE\_CBC\_SHA

#### **Remarque :**

Les quatre premiers éléments spécifient également la courbe elliptique, P384 ou P256. Assurezvous que l'option « curve25519 » n'est pas sélectionnée. Le mode FIPS n'empêche pas l'utilisation de l'option « curve25519 ».

Lorsque ce paramètre de stratégie de groupe est configuré, le VDA sélectionnera une suite de chiffrement uniquement si elle apparaît dans les deux listes : la liste Stratégies de groupe et la liste pour le mode de conformité sélectionné (COM, GOV ou ALL). La suite de chiffrement doit également s'afficher dans la liste envoyée par le client (application Citrix Workspace ou StoreFront).

Cette configuration de stratégie de groupe affecte également d'autres applications et services TLS sur le VDA. Si vos applications requièrent des suites de chiffrement spécifiques, vous devez les ajouter à la liste Stratégie de groupe.

#### **Important :**

Même si les modifications de stratégie de groupe sont affichées lorsqu'elles sont appliquées, les modifications de stratégie de groupe pour la configuration TLS ne prennent effet qu'après le redémarrage du système d'exploitation. Par conséquent, pour les bureaux regroupés, appliquez les modifications de stratégie de groupe pour la configuration TLS à l'image de base.

#### **Configurer TLS sur les groupes de mise à disposition**

Effectuez cette procédure pour chaque groupe de mise à disposition qui contient les VDA vous avez configurés pour les connexions TLS.

- 1. À partir de Studio, ouvrez la console PowerShell.
- 2. Exécutez **asnp Citrix.**\* pour charger les applets de commande du produit Citrix.
- 3. Exécutez **Get-BrokerAccessPolicyRule -DesktopGroupName '<***groupe-mise-à-disposition***>' | Set-BrokerAccessPolicyRule -HdxSslEnabled \$true**.
- 4. Exécutez **Set-BrokerSite -DnsResolutionEnabled \$true**.

#### **Résolution des problèmes**

Si une erreur de connexion se produit, consultez le journal des événements système du VDA.

Lorsque vous utilisez l'application Citrix Workspace pour Windows, si vous recevez une erreur de connexion qui indique une erreur TLS, désactivez Desktop Viewer et essayez de vous reconnecter. Bien que la connexion échoue encore, une description du problème TLS sous-jacent peut être fournie. Par exemple, vous avez spécifié un modèle incorrect lors de la demande d'un certificat à partir de l'autorité de certification.

La plupart des configurations utilisant HDX Adaptive Transport fonctionnent avec DTLS, y compris celles qui utilisent les dernières versions de application Citrix Workspace, Citrix Gateway et VDA. Certaines configurations qui utilisent DTLS entre application Citrix Workspace et Citrix Gateway et qui utilisent DTLS entre Citrix Gateway et le VDA requièrent des actions supplémentaires.

Des actions supplémentaires sont nécessaires si :

• la version Citrix Receiver prend en charge HDX Adaptive Transport et DTLS : Receiver pour Windows (4.7, 4.8, 4.9), Receiver pour Mac (12.5, 12.6, 12.7), Receiver pour iOS (7.2, 7.3.x) ou Receiver pour Linux (13.7)

et l'une des conditions suivantes s'applique également :

- la version Citrix Gateway prend en charge DTLS sur le VDA, mais la version VDA ne prend pas en charge DTLS (version 7.15 ou antérieure),
- la version VDA prend en charge DTLS (version 7.16 ou ultérieure), mais la version Citrix Gateway ne prend pas en charge DTLS sur le VDA.

Pour éviter l'échec des connexions de Citrix Receiver, effectuez l'une des opérations suivantes :

- mettre à jour Citrix Receiver vers Receiver pour Windows version 4.10 ou ultérieure, Receiver pour Mac 12.8 ou version ultérieure ou Receiver pour iOS version 7.5 ou ultérieure ; ou,
- mettre à jour Citrix Gateway vers une version qui prend en charge DTLS vers le VDA ; ou,
- mettre à jour le VDA vers la version 7.16 ou ultérieure ; ou,
- désactiver DTLS sur le VDA ; ou,
- désactiver HDX Adaptive Transport.

#### **Remarque :**

Une mise à jour appropriée pour Receiver pour Linux n'est pas encore disponible. Receiver pour Android (version 3.12.3) ne prend pas en charge HDX Adaptive Transport et DTLS via Citrix Gateway et n'est donc pas affecté.

Pour désactiver DTLS sur le VDA, modifiez la configuration du pare-feu VDA pour désactiver le port UDP 443. Voir Ports réseau.

### **Communicationse[ntre le Cont](/fr-fr/citrix-virtual-apps-desktops/technical-overview/default-network-ports.html)roller et le VDA**

La protection des messages de Windows Communication Framework (WCF) sécurise les communications entre le Controller et le VDA. Une protection supplémentaire au niveau du transport à l'aide de TLS n'est pas requise. La configuration WCF utilise Kerberos pour l'authentification mutuelle entre le Controller et le VDA. Le cryptage utilise AES en mode CBC avec une clé 256 bits. L'intégrité des messages est assurée par SHA-1.

Selon Microsoft, les protocoles de sécurité utilisés par WCF sont conformes aux normes OASIS (Organization for the Advancement of Structured Information Standards), y compris la stratégie WS-SecurityPolicy 1.2. En outre, Microsoft indique que WCF prend en charge tous les jeux d'algorithmes répertoriés dans la st[ratégie de s](https://docs.microsoft.com/en-us/dotnet/framework/wcf/feature-details/security-protocols)écurité 1.2.

Les communications entre les Controller et les VDA utilisent le jeu d'algorithmes basic256, dont les algorithmes sont i[ndiqués ci-dessus.](http://www.oasis-open.org/committees/download.php/23821/ws-securitypolicy-1.2-spec-cs.pdf)

#### **Redirection vidéo TLS et HTML5 / Redirection du contenu du navigateur**

Vous pouvez utiliser la redirection vidéo HTML5 et la redirection du contenu du navigateur pour rediriger les sites Web HTTPS. Le code JavaScript injecté sur ces sites Web doit établir une connexion TLS avec le service de redirection vidéo Citrix HDX HTML5 qui s'exécute sur le VDA. Pour ce faire, deux certificats personnalisés sont générés dans le magasin de certificats sur le VDA.

La redirection vidéo HTML5 est désactivée par défaut.

La redirection du contenu du navigateur est activée par défaut.

#### **Remarque :**

Si vous n'avez pas l'intention d'utiliser la redirection vidéo HTML5 ou la redirection du contenu du navigateur, nous vous recommandons de supprimer les deux certificats du magasin de certificats de l'ordinateur local.

Ces certificats sont :

• Pour l'autorité de certification (racine) : **Citrix XenApp/XenDesktop HDX In-Product CA** (C = US; S = Florida; L = Fort Lauderdale; O = Citrix Systems, Inc.; OU = XenApp/XenDesktop Engineering; CN = Citrix XenApp/XenDesktop HDX In-Product CA)

Emplacement : Certificats (ordinateur local) > Autorités de certification racines de confiance > Certificats.

• Pour l'entité de fin (feuille) : **Citrix XenApp/XenDesktop HDX Service** (C = US; S = Florida; L = Fort Lauderdale; O = Citrix Systems, Inc.; OU = XenApp/XenDesktop Engineering; CN = Citrix XenApp/XenDesktop HDX Service)

Emplacement : Certificats (ordinateur local) > Personnel > Certificats.

Nous vous recommandons de configurer le service de redirection vidéo Citrix HDX HTML5 pour qu'il ne démarre pas automatiquement.

L'arrêt de ce service supprime également les certificats.

Pour plus d'informations sur la redirection de la vidéo pour HTML5, consultez la section Paramètres de stratégie multimédia.

# **Service d'authentification fédérée**

### March 8, 2019

Le Service d'authentification fédérée de Citrix est un composant doté de privilèges conçu pour s'intégrer avec les Services de certificats Active Directory. Il émet des certificats pour les utilisateurs de manière dynamique, ce qui leur permet de se connecter à un environnement Active Directory comme s'ils avaient une carte à puce. Cela permet à StoreFront d'utiliser un éventail plus large d'options d'authentification, telles que les assertions SAML (Security Assertion Markup Language). SAML est généralement utilisé comme une alternative aux comptes utilisateur Windows traditionnels sur Internet.

Le diagramme suivant illustre l'intégration du Service d'authentification fédérée avec une autorité de certification Microsoft, ainsi que la fourniture de services de support à StoreFront et aux VDA Citrix Virtual Apps and Desktops.

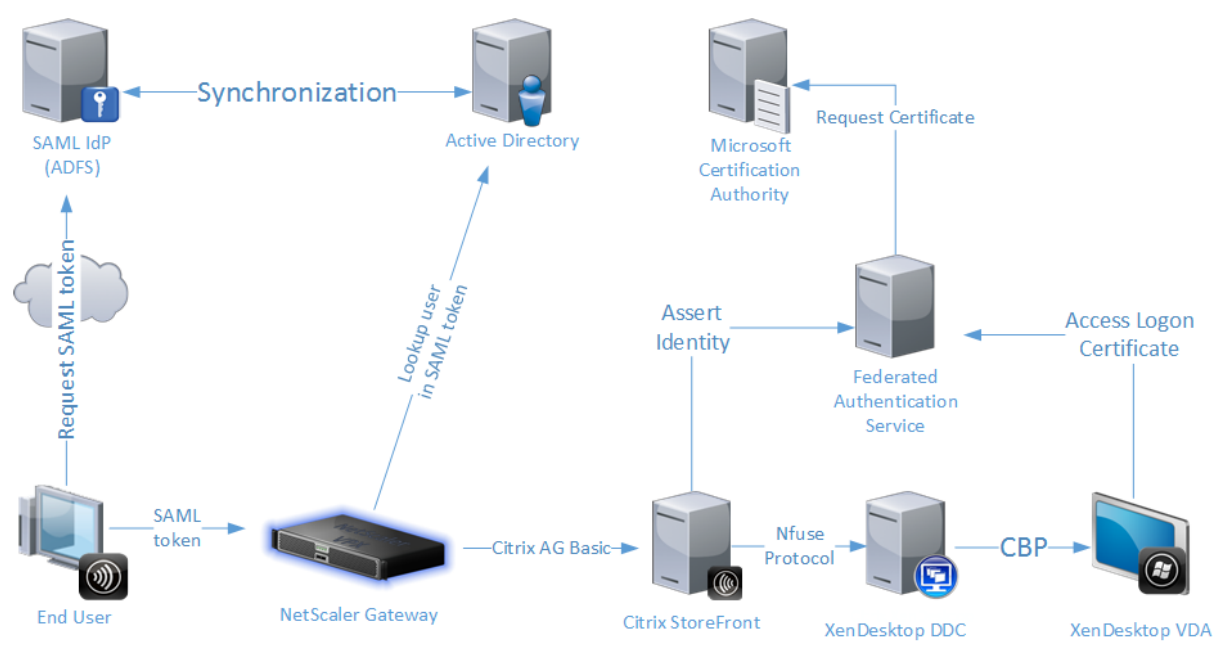

Les serveurs StoreFront approuvés contactent le Service d'authentification fédérée (FAS) lorsque les utilisateurs demandent accès à l'environnement Citrix. Le FAS accorde un ticket qui permet à une seule session Citrix Virtual Apps ou Citrix Virtual Desktops de s'authentifier avec un certificat pour cette session. Lorsqu'un VDA doit authentifier un utilisateur, il se connecte au FAS utilise le ticket. Seul le FAS a accès à la clé privée du certificat de l'utilisateur ; le VDA doit envoyer au FAS chaque opération de signature et de décryptage opération qu'il doit effectuer avec le certificat.

#### **Exigences**

Le Service d'authentification fédérée est pris en charge sur les serveurs Windows (Windows Server 2008 R2 ou version supérieure).

- Citrix vous recommande d'installer le FAS sur un serveur qui ne contient pas d'autres composants Citrix.
- Le serveur Windows doit être sécurisé. Il aura accès à un certificat d'autorité d'inscription et à une clé privée qui lui permettent d'émettre automatiquement des certificats pour les utilisateurs du domaine, et il aura accès à ces certificats utilisateur et clés privées.

Dans le site Citrix Virtual Apps ou Citrix Virtual Desktops :

- Les Delivery Controller doivent être à la version minimale 7.9.
- Les VDA doivent être à la version minimale 7.9. Vérifiez que la configuration de la stratégie de groupe Service d'authentification fédérée a été correctement appliquée aux VDA avant de créer le catalogue de machines de la manière habituelle ; consultez la section Configurer une stratégie de groupe pour plus de détails.
- Le serveur StoreFront doit être à la version minimale 3.6 (il s'agit de la version fournie avec l'ISO XenApp et XenDesktop 7.9).

Lors de la planification de votre déploiement de ce service, veuillez consulter la section Considérations de sécurité.

Références :

• Services de certificats Active Directory

https://technet.microsoft.com/en-us/library/hh831740.aspx

• Configuration de Windows pour l'ouverture de session par certificat

[http://support.citrix.com/article/CTX206156](https://technet.microsoft.com/en-us/library/hh831740.aspx)

### **[Séquence d'installation et de configura](http://support.citrix.com/article/CTX206156)tion**

- 1. Installer le Service d'authentification fédérée
- 2. Activer le plug-in Service d'authentification fédérée sur les serveurs StoreFront
- 3. Configurer une stratégie de groupe
- 4. [Utilisez la console d'administration Service](/fr-fr/citrix-virtual-apps-desktops/secure/federated-authentication-service.html#install-the-federated-authentication-service) d'authentification fédérée pour : (a) Déployer les modèles fournis, (b) [Définir des autorités de certification, et \(c\)](/fr-fr/citrix-virtual-apps-desktops/secure/federated-authentication-service.html#enable-the-federated-authentication-service-plug-in-on-a-storefront-store) Autoriser le Service [d'authentification fédérée à utiliser](/fr-fr/citrix-virtual-apps-desktops/secure/federated-authentication-service.html#configure-group-policy) votre autorité de certification
- 5. Configurer des règles d'utilisateur

### **Installer le Service d'authentification fédérée**

Pour des raisons de sécurité, Citrix recommande d'installer le FAS sur un serveur dédié qui est sécurisé de la même manière qu'un contrôleur de domaine ou une autorité de certification. Le FAS peut être installé à partir du bouton **Service d'authentification fédérée** sur l'écran de démarrage autorun lorsque l' ISO est inséré.

Les composants suivants vont être installés :

- Service d'authentification fédérée
- Applets de commande du composant logiciel enfichable PowerShell pour configurer à distance le Service d'authentification fédérée
- Console d'administration du Service d'authentification fédérée.
- [Modèles de stratégie de groupe du Service d'authentification fédérée](/fr-fr/citrix-virtual-apps-desktops/secure/federated-authentication-service.html#powershell-sdk) (CitrixFederatedAuthenticationService.admx/adml)
- [Fichiers de modèle de cer](/fr-fr/citrix-virtual-apps-desktops/secure/federated-authentication-service.html#using-the-federated-authentication-service-administration-console)tificat pour la configuration de l'autorité de certification
- Compteurs de performances et journaux d'événements

#### **Activ[er le plug-in Service d'aut](/fr-fr/citrix-virtual-apps-desktops/secure/federated-authentication-service.html#performance-counters)h[entification fédérée s](/fr-fr/citrix-virtual-apps-desktops/secure/federated-authentication-service.html#event-logs)ur un magasin StoreFront**

Pour activer l'intégration du Service d'authentification fédérée sur un magasin StoreFront, exécutez les applets de commande PowerShell suivantes sous un compte d'administrateur. Si vous disposez de plus d'un magasin, ou si le magasin a un autre nom, le texte du chemin d'accès ci-dessous peut différer.

```
1 Get-Module "Citrix.StoreFront.*" -ListAvailable | Import-Module
2 $StoreVirtualPath = "/Citrix/Store"
3 $store = Get-STFStoreService -VirtualPath $StoreVirtualPath
4 $auth = Get-STFAuthenticationService -StoreService $store
5 Set-STFClaimsFactoryNames -AuthenticationService $auth -
     ClaimsFactoryName "FASClaimsFactory"
6 Set-STFStoreLaunchOptions -StoreService $store -VdaLogonDataProvider "
     FASLogonDataProvider"
```
Pour arrêter d'utiliser le FAS, utilisez le script PowerShell suivant :

```
1 Get-Module "Citrix.StoreFront.*" -ListAvailable | Import-Module
2 $StoreVirtualPath = "/Citrix/Store"
3 $store = Get-STFStoreService -VirtualPath $StoreVirtualPath
4 $auth = Get-STFAuthenticationService -StoreService $store
5 Set-STFClaimsFactoryNames -AuthenticationService $auth -
     ClaimsFactoryName "standardClaimsFactory"
6 Set-STFStoreLaunchOptions -StoreService $store -VdaLogonDataProvider ""
```
### **Configurer le Delivery Controller**

Pour utiliser le Service d'authentification fédérée, configurez le Delivery Controller Citrix Virtual Apps ou Citrix Virtual Desktops de manière à approuver les serveurs StoreFront qui peuvent s'y connecter : exécutez l'applet de commande PowerShell**Set-BrokerSite -TrustRequestsSentToTheXmlServicePort \$true**.

### **Configurer une stratégie de groupe**

Après avoir installé le Service d'authentification fédérée, vous devez spécifier les adresses DNS complètes des serveurs FAS dans une stratégie de groupe à l'aide des modèles de stratégie de groupe fournis dans le cadre de l'installation.

**Important :**

Assurez-vous que les serveurs StoreFront qui demandent des tickets et les VDA utilisant des tickets disposent d'adresses DNS identiques, y compris l'attribution automatique de numéros appliquée aux serveurs par l'objet de stratégie de groupe.

À des fins de simplicité, les exemples suivants configurent une seule stratégie au niveau du domaine qui s'applique à toutes les machines ; cependant, cela n'est pas requis. Le FAS fonctionnera tant que les serveurs StoreFront, les VDA, et la machine exécutant la console d'administration FAS voient la même liste d'adresses DNS. Veuillez noter que l'objet de stratégie de groupe ajoute un numéro d'index pour chaque entrée, qui doit également correspondre si plusieurs objets sont utilisés.

**Étape 1 –** Sur le serveur sur lequel vous avez installé le FAS, localisez le fichier C:\Program Files\Citrix\Federated Authentication Service\PolicyDefinitions\CitrixFederatedAuthenticationService.admx et le dossier en-US.

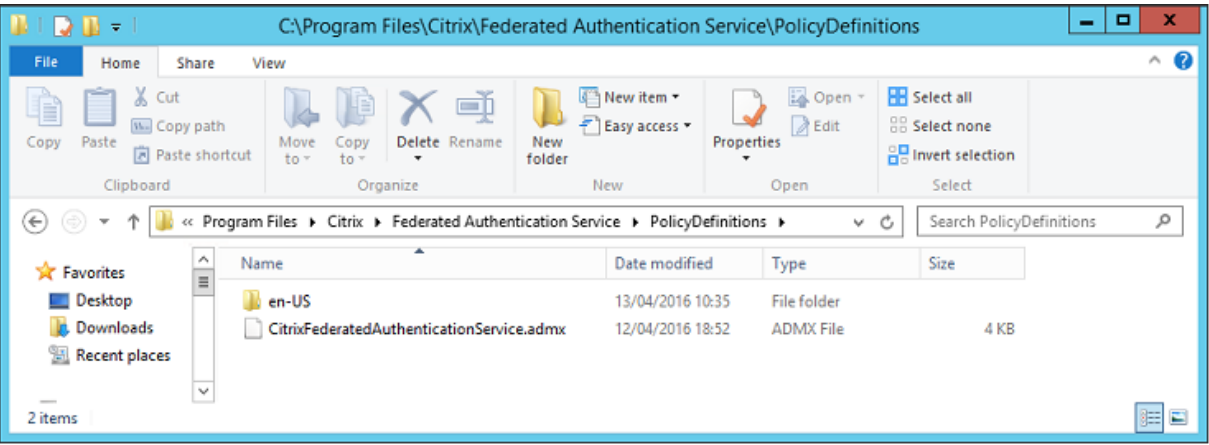

**Étape 2 –**Copiez ces derniers sur votre contrôleur de domaine et placez-les dans C:\Windows\PolicyDefinitions et le sous-dossier en-US.

**Étape 3 –** Exécutez la console Microsoft Management Console (mmc.exe à partir de la ligne de commande). À partir de la barre de menu, sélectionnez **Fichier > Ajouter/Supprimer un composant logiciel enfichable**. Ajoutez **Éditeur d'objets de stratégie de groupe**.

Lorsque vous y êtes invité par un objet de stratégie de groupe, sélectionnez **Parcourir**, puis sélectionnez la **stratégie de domaine par défaut**. Éventuellement, vous pouvez créer et sélectionner un objet de stratégie approprié pour votre environnement, à l'aide des outils de votre choix. La stratégie doit être appliquée à toutes les machines exécutant des logiciels Citrix affectés (VDA, serveurs StoreFront, outils d'administration).

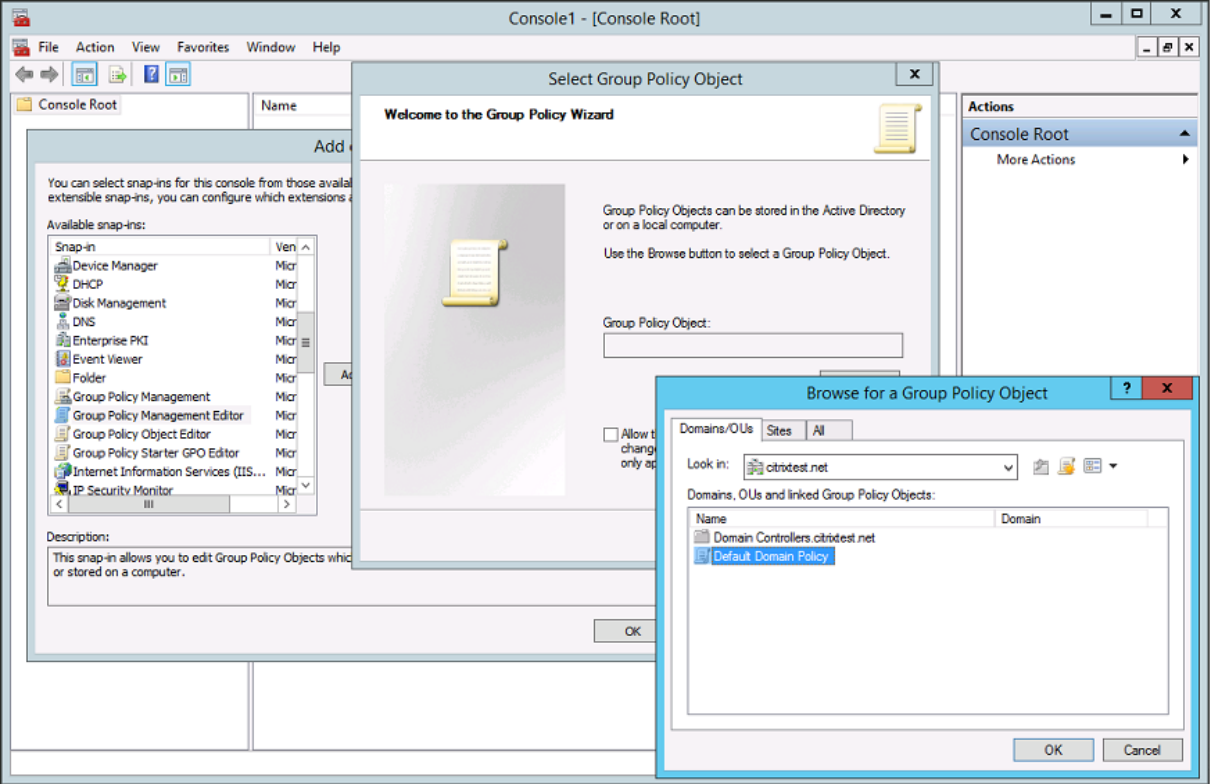

**Étape 4 –** Accédez à la stratégie Service d'authentification fédérée située dans Configuration ordinateur/Stratégies/Modèles d'administration/Composants Citrix/Authentification.

#### Citrix Virtual Apps and Desktops

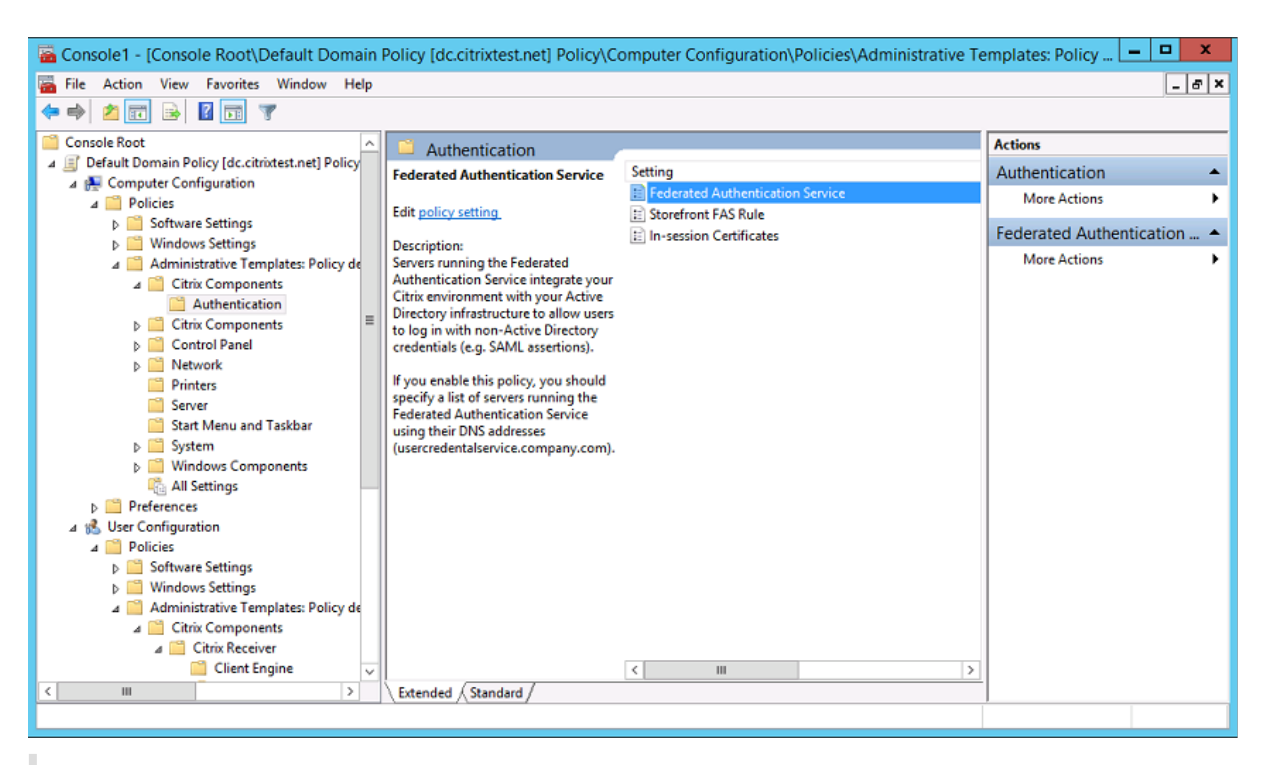

#### **Remarque :**

Le paramètre de stratégie Service d'authentification fédérée de Citrix est uniquement disponible sur un objet de stratégie de groupe du domaine lorsque vous ajoutez le fichier de modèle CitrixBase.admx/CitrixBase.adml au dossier \policyDefinitions. Le paramètre de stratégie Service d'authentification fédérée est ensuite répertorié dans le dossier Modèles d'administration > Composants Citrix > Authentification.

**Étape 5 –** Ouvrez la stratégie Service d'authentification fédérée et sélectionnez **Activé**. Cela vous permet de sélectionner le bouton **Afficher**, dans lequel vous pouvez configurer les adresses DNS de vos serveurs FAS.

#### Citrix Virtual Apps and Desktops

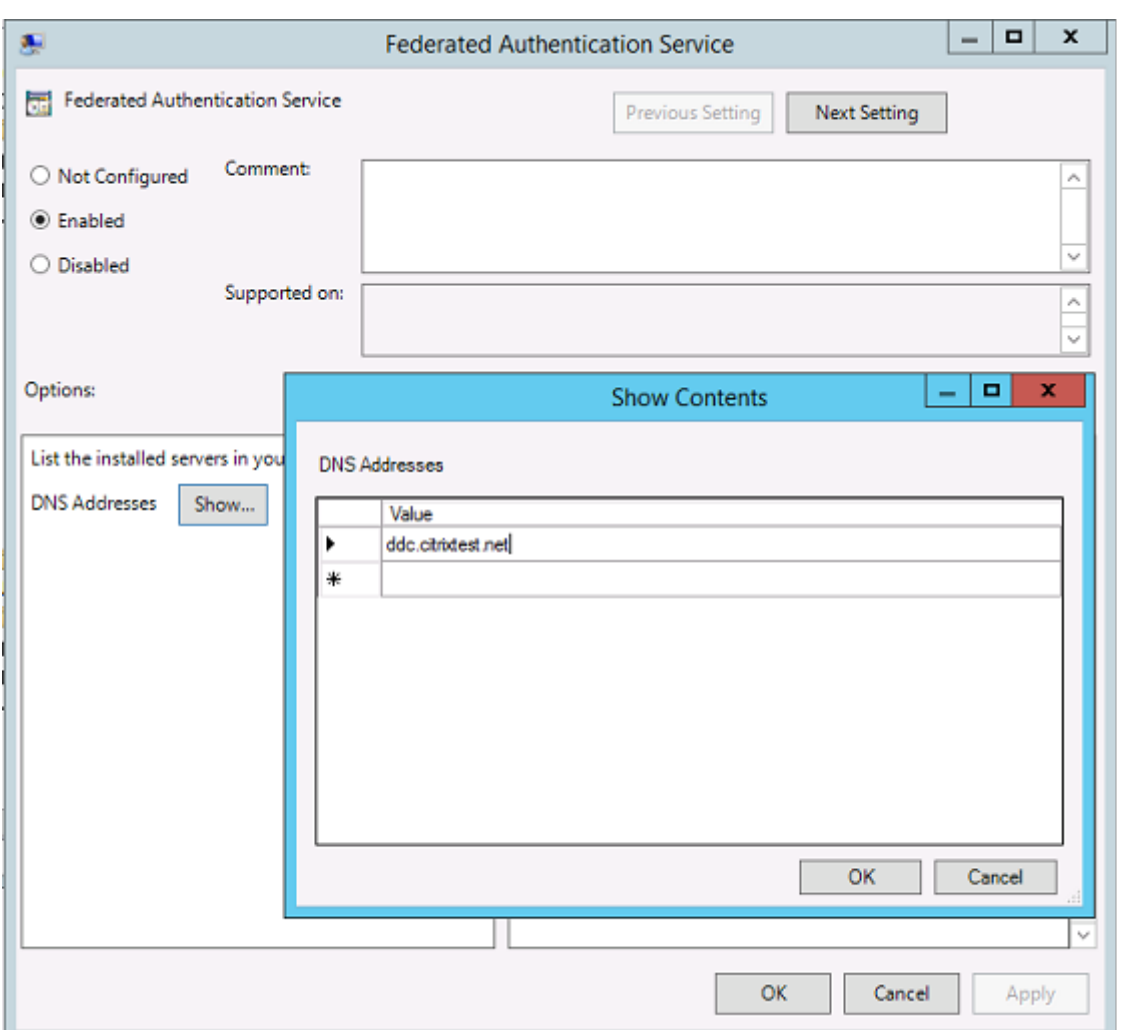

**Étape 6 –** Entrez les adresses DNS des serveurs hébergeant votre Service d'authentification fédérée.

**Rappel :** si vous entrez plusieurs adresses, l'ordre de la liste doit être cohérent entre les serveurs StoreFront et les VDA. Cela comprend des entrées vides ou non utilisées.

**Étape 7 –** Cliquez sur **OK** pour quitter l'assistant de stratégie de groupe et appliquer les modifications à la stratégie de groupe. Vous devrez peut-être redémarrer les machines (ou exécuter **gpupdate/force** à partir de la ligne de commande) pour que les modifications prennent effet.

#### **Activer la prise en charge du certificat dans la session**

Le modèle de stratégie de groupe prend en charge la configuration du système pour les certificats dans la session. Ceci place les certificats dans le magasin de certificats personnel de l'utilisateur après l'ouverture de session afin que les applications puissent les utiliser. Par exemple, si vous exigez l'authentification TLS pour accéder aux serveurs Web dans la session VDA, le certificat peut être utilisé par Internet Explorer. Par défaut, les VDA n'autoriseront pas l'accès aux certificats après l'ouverture de session.

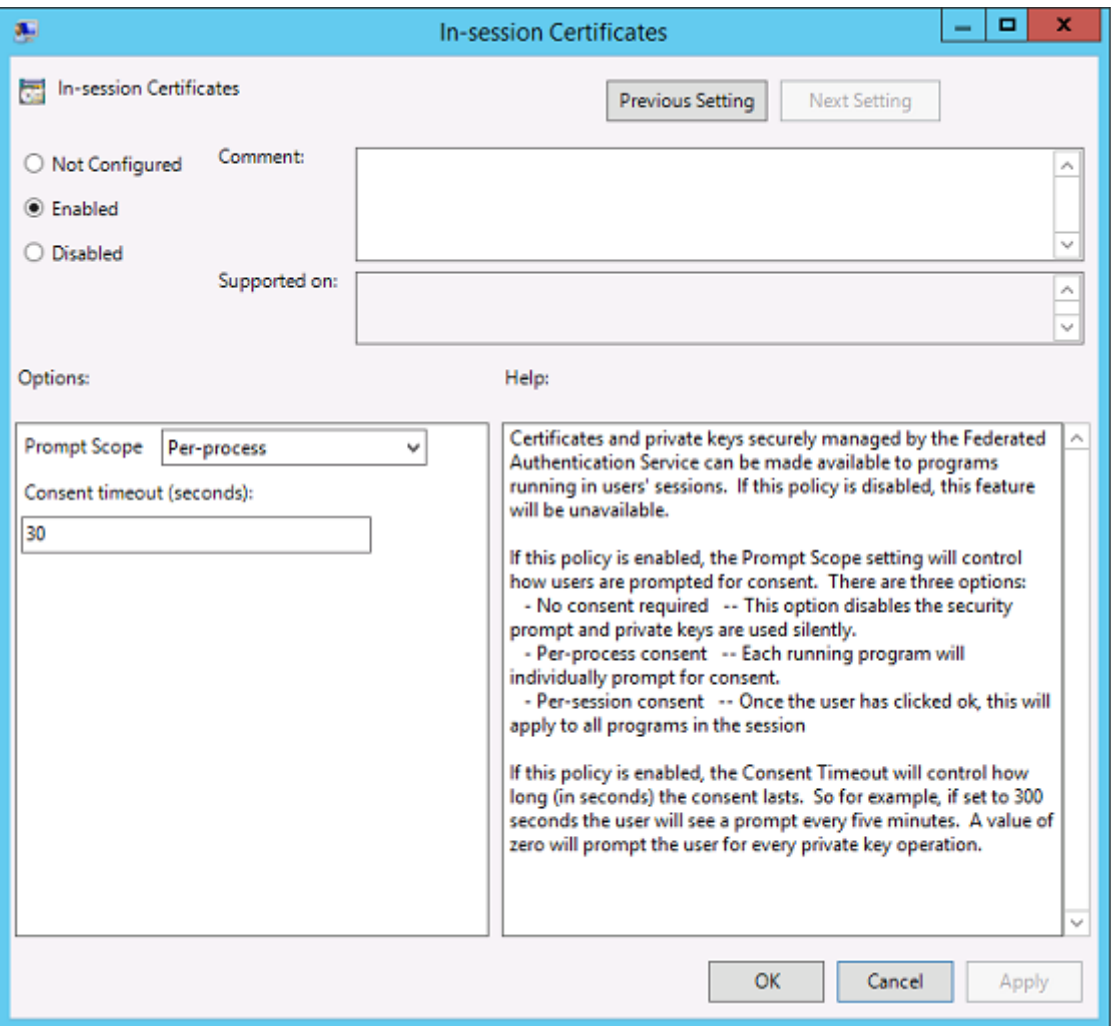

### **Utilisation de la console d'administration du Service d'authentification fédérée**

Le console d'administration du Service d'authentificationfédérée est installée dans le cadre du Service d'authentification fédérée. Une icône (Service d'authentification fédérée de Citrix) est placée dans le menu Démarrer.

La console tente de localiser automatiquement les serveurs FAS dans votre environnement à l'aide de la configuration de la stratégie de groupe. Si cela échoue, consultez la section Configurer une stratégie de groupe.

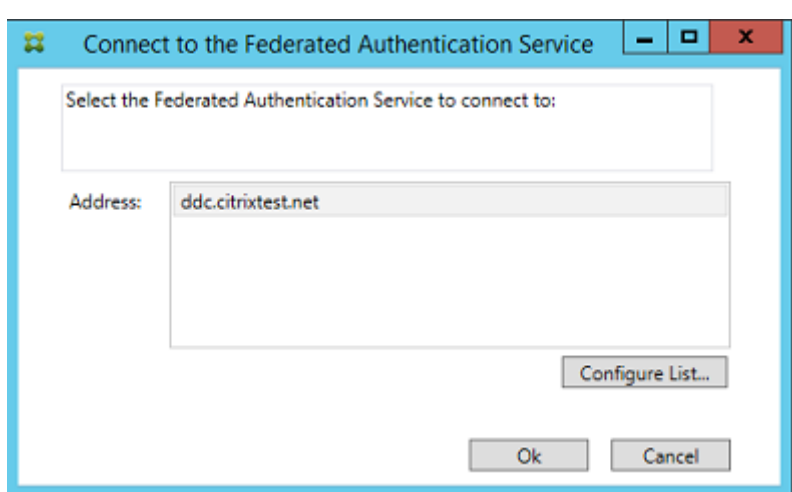

Si votre compte utilisateur n'est pas membre du groupe Administrateurs sur la machine exécutant le Service d'authentification fédérée, vous serez invité à entrer des informations d'identification.

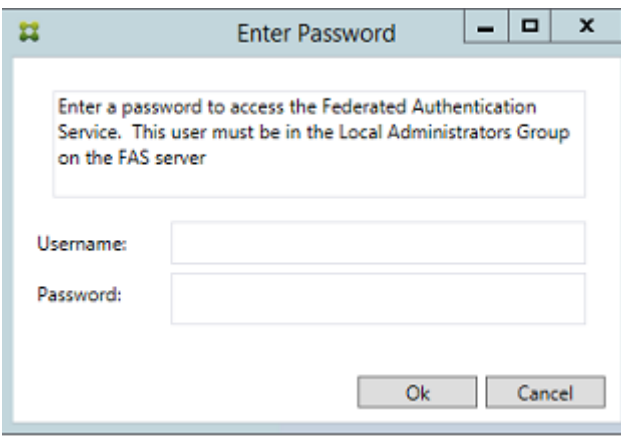

La première fois que la console d'administration est utilisée, elle vous guide au travers d'un processus en trois étapes qui déploie les modèles de certificat, configure l'autorité de certification et autorise le Service d'authentification fédérée à utiliser l'autorité de certification. Certaines des étapes peuvent également être effectuées manuellement à l'aide des outils de configuration du système d'exploitation.

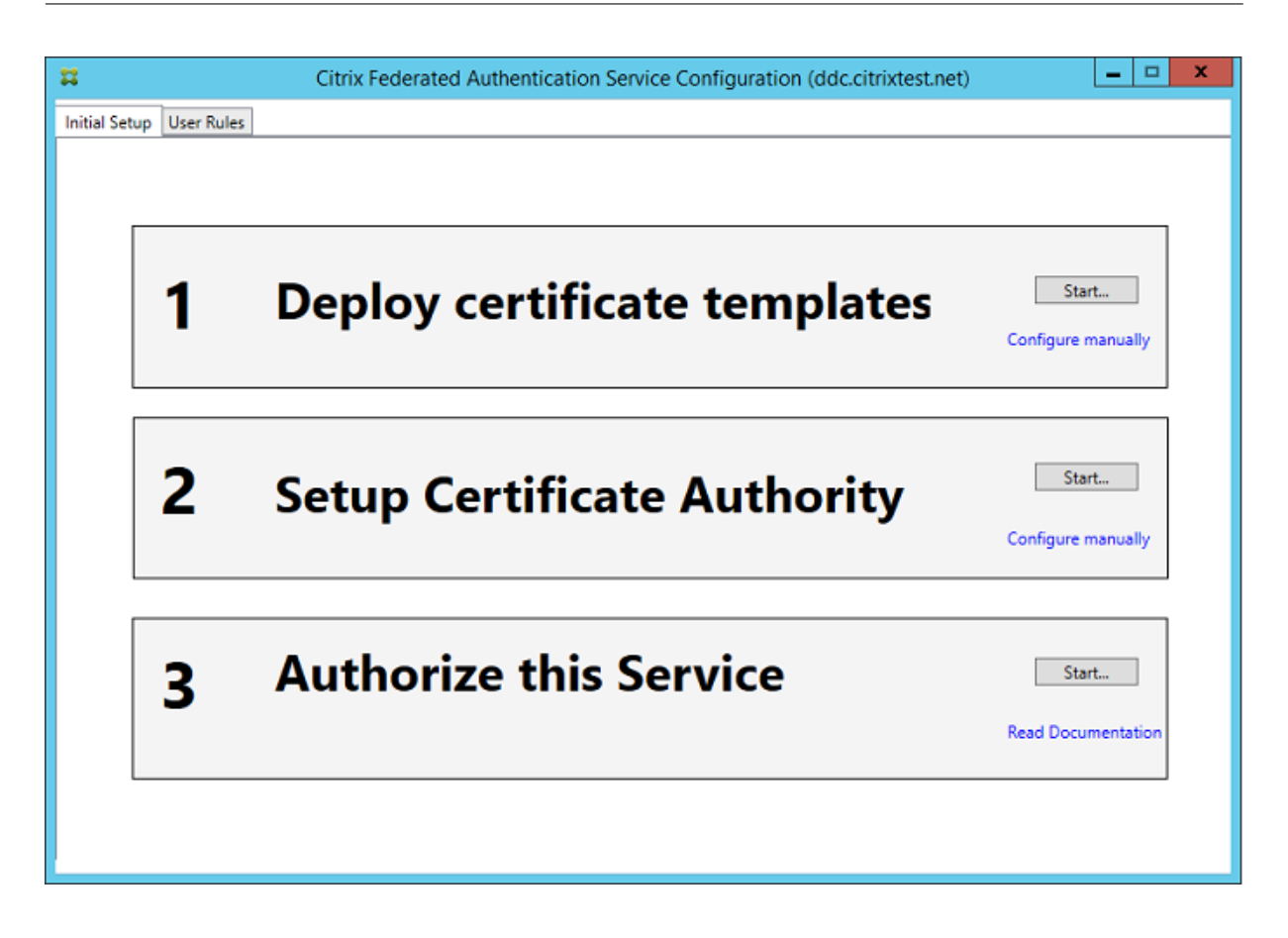

### **Déployer des modèles de certificat**

Pour éviter des problèmes d'interopérabilité avec d'autres logiciels, le Service d'authentification fédérée offre trois modèles de certificats Citrix pour son propre usage.

- Citrix\_RegistrationAuthority\_ManualAuthorization
- Citrix\_RegistrationAuthority
- Citrix\_SmartcardLogon

Ces modèles doivent être enregistrés auprès d'Active Directory. Si la console ne peut pas les trouver, l'outil **Déployer des modèles de certificat** peut les installer. Cet outil doit être exécuté sous un compte disposant des autorisations nécessaires pour gérer votre forêt d'entreprise.

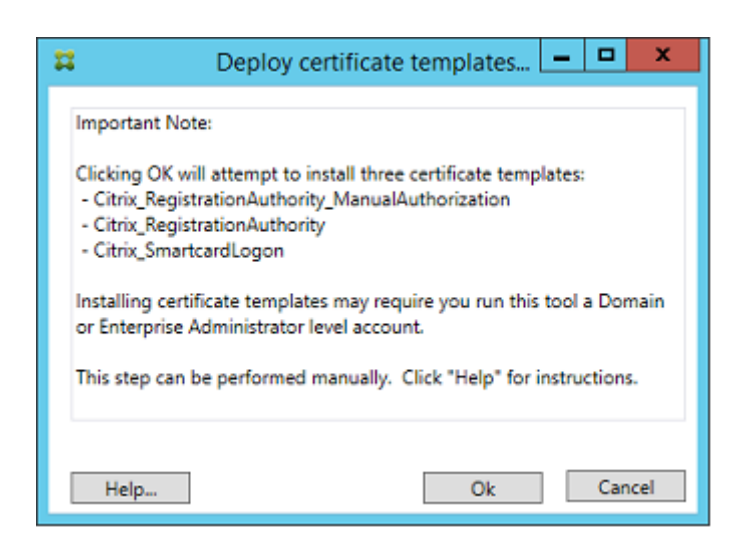

La configuration des modèles peut être trouvée dans les fichiers XML avec l'extension .certificatetemplate qui sont installés avec le service d'authentification fédérée dans :

C:\Program Files\Citrix\Federated Authentication Service\CertificateTemplates

Si vous ne disposez pas des autorisations nécessaires pour installer ces fichiers modèles, donnez-les à votre administrateur Active Directory.

Pour installer manuellement les modèles, vous pouvez utiliser les commandes PowerShell suivantes :

```
1 $template = [System.IO.File]::ReadAllBytes("$Pwd\Citrix_SmartcardLogon.
      certificatetemplate")
2 $CertEnrol = New-Object -ComObject X509Enrollment.
      CX509EnrollmentPolicyWebService
3 $CertEnrol.InitializeImport($template)
4 $comtemplate = $CertEnrol.GetTemplates().ItemByIndex(0)
5 $writabletemplate = New-Object -ComObject X509Enrollment.
      CX509CertificateTemplateADWritable
6 $writabletemplate.Initialize($comtemplate)
7 $writabletemplate.Commit(1, $NULL)
```
#### **Configurer des services de certificats Active Directory**

Après l'installation de modèles de certificats Citrix, ils doivent être publiés sur un ou plusieurs serveurs d'autorité de certification Microsoft. Reportez-vous à la documentation Microsoft sur la manière de déployer des services de certificats Active Directory.

Si les modèles ne sont pas publiés sur au moins un serveur, l'outil **Configurer une autorité de certification** permet de les publier. Vous devez exécuter cet outil en tant qu'utilisateur disposant d'autorisations suffisantes pour gérer l'autorité de certification.

(Les modèles de certificats peuvent également être publiés à l'aide de la console Autorité de certification de Microsoft.

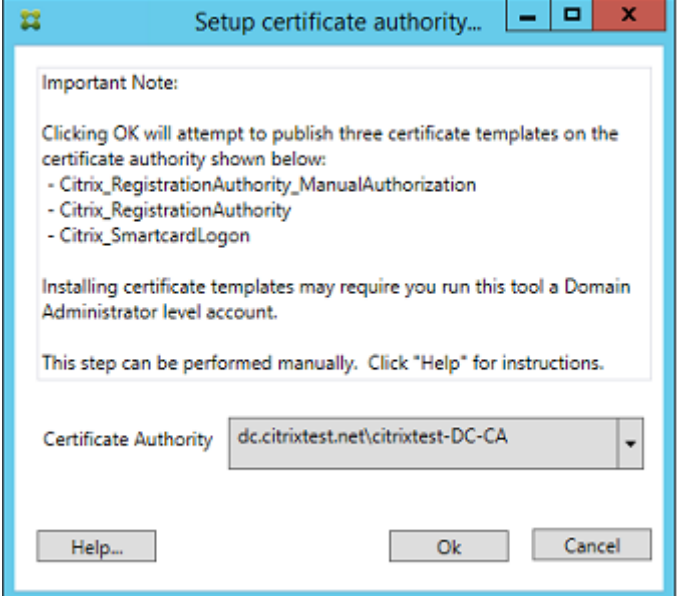

### **Autoriser le Service d'authentification fédérée**

La dernière étape de configuration dans la console initie l'autorisation du Service d'authentification fédérée. La console d'administration utilise lemodèle Citrix\_RegistrationAuthority\_ManualAuthorization pour générer une requête de certificat, puis l'envoie à l'une des autorités de certification qui publient ce modèle.

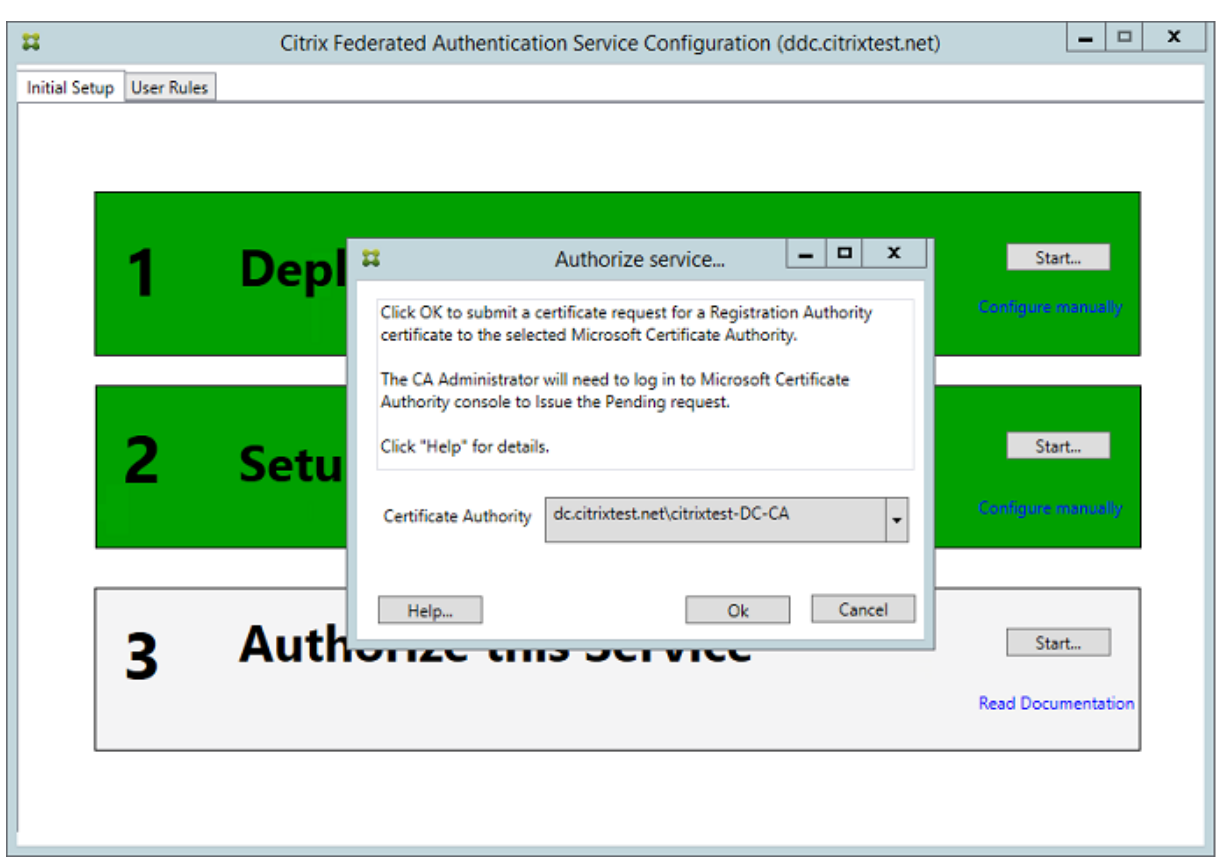

Une fois la requête envoyée, elle apparaît dans la liste **Demandes en attente** de la console Autorité de certification de Microsoft. L'administrateur de l'autorité de certification doit choisir d'**émettre** ou de **rejeter** la requête avant que la configuration du Service d'authentification fédérée puisse continuer. Veuillez noter que la demande d'autorisation s'affiche en tant que **Demande en attente** depuis le compte de la machine FAS.

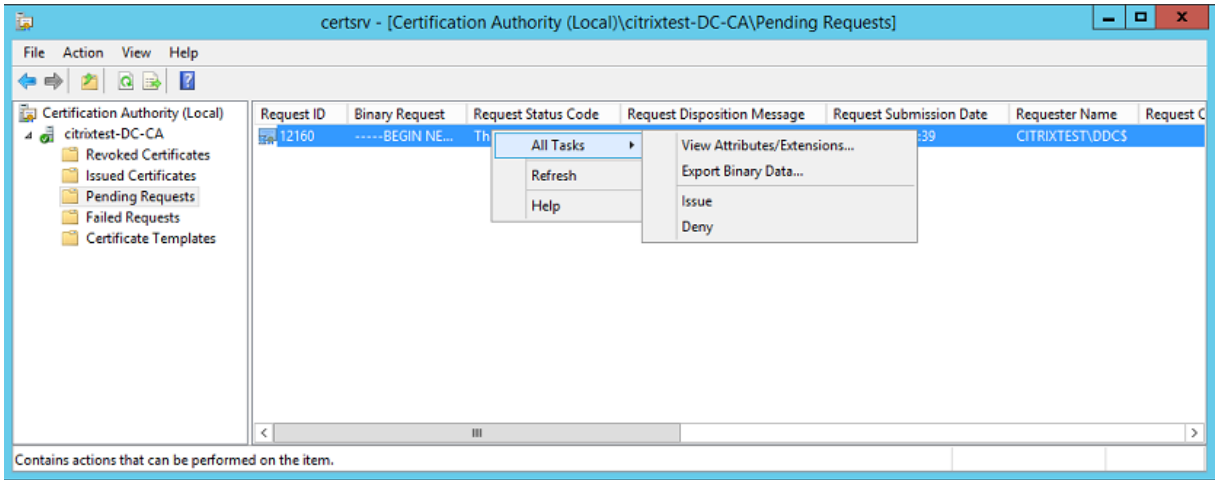

Cliquez avec le bouton droit sur **Toutes les tâches**, puis sélectionnez **Émettre** ou **Rejeter** pour la demande de certificat. La console d'administration du Service d'authentification fédérée détecte automatiquement lorsque ce processus est terminé. Cette opération peut prendre plusieurs minutes.
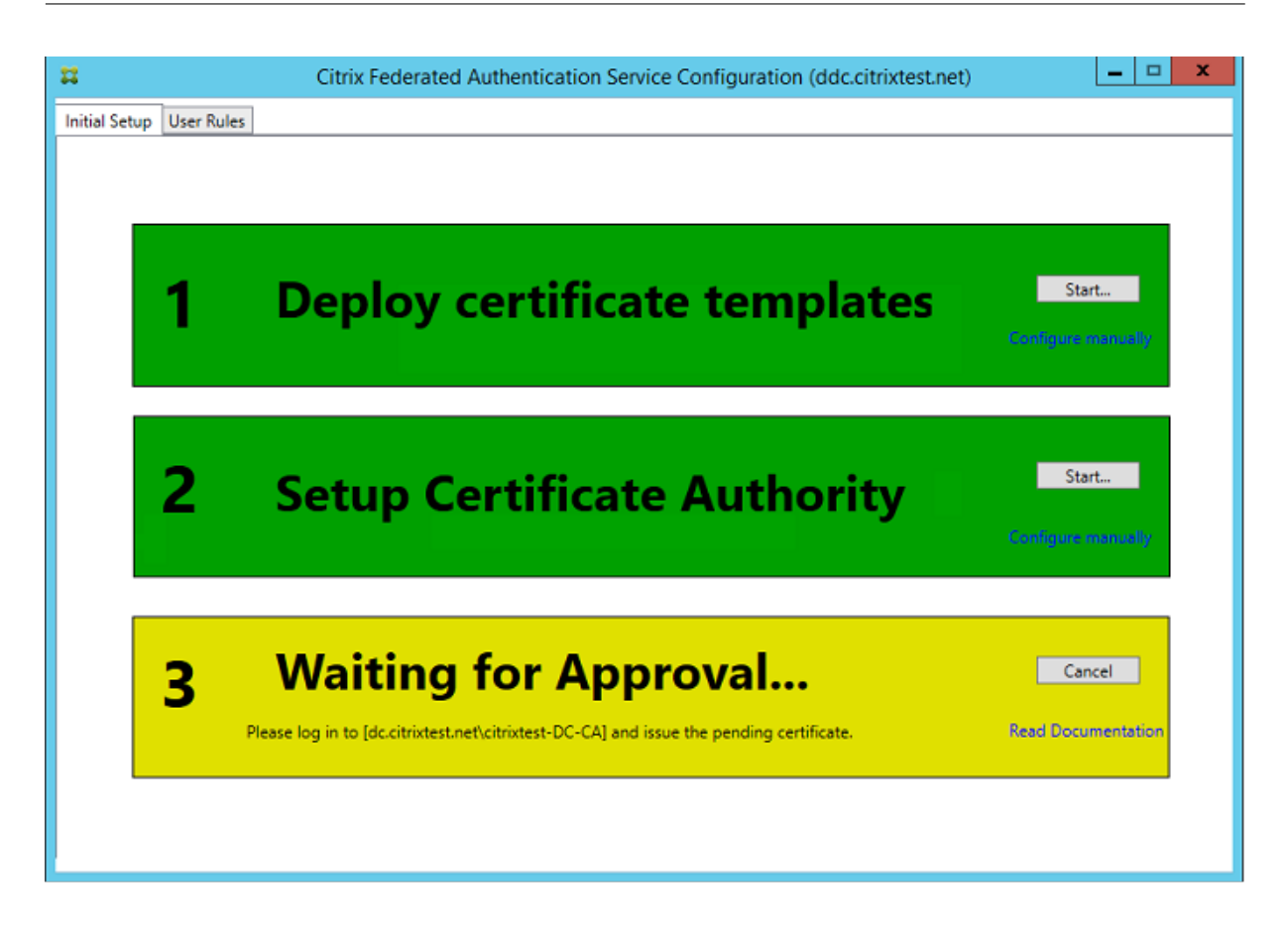

# **Configurer des règles d'utilisateur**

Une règle d'utilisateur autorise l'émission de certificats pour l'ouverture de session sur des VDA et l'utilisation dans la session, conformément aux instructions de StoreFront. Chaque règle spécifie les serveurs StoreFront qui sont approuvés pour demander des certificats, les utilisateurs pour lesquels ils peuvent être demandés, et les VDA autorisés à les utiliser.

Pour terminer la configuration du Service d'authentification fédérée, l'administrateur doit définir la règle par défaut en basculant sur l'onglet User Rules de la console d'administration FAS, en sélectionnant une autorité de certification sur laquelle publier le modèle Citrix\_SmartcardLogon et en modifiant la liste des serveurs StoreFront. La liste des VDA est par défaut Ordinateurs du domaine et la liste des utilisateurs est par défaut Utilisateurs du domaine ; ces informations peuvent être modifiées si les valeurs par défaut ne sont pas appropriées.

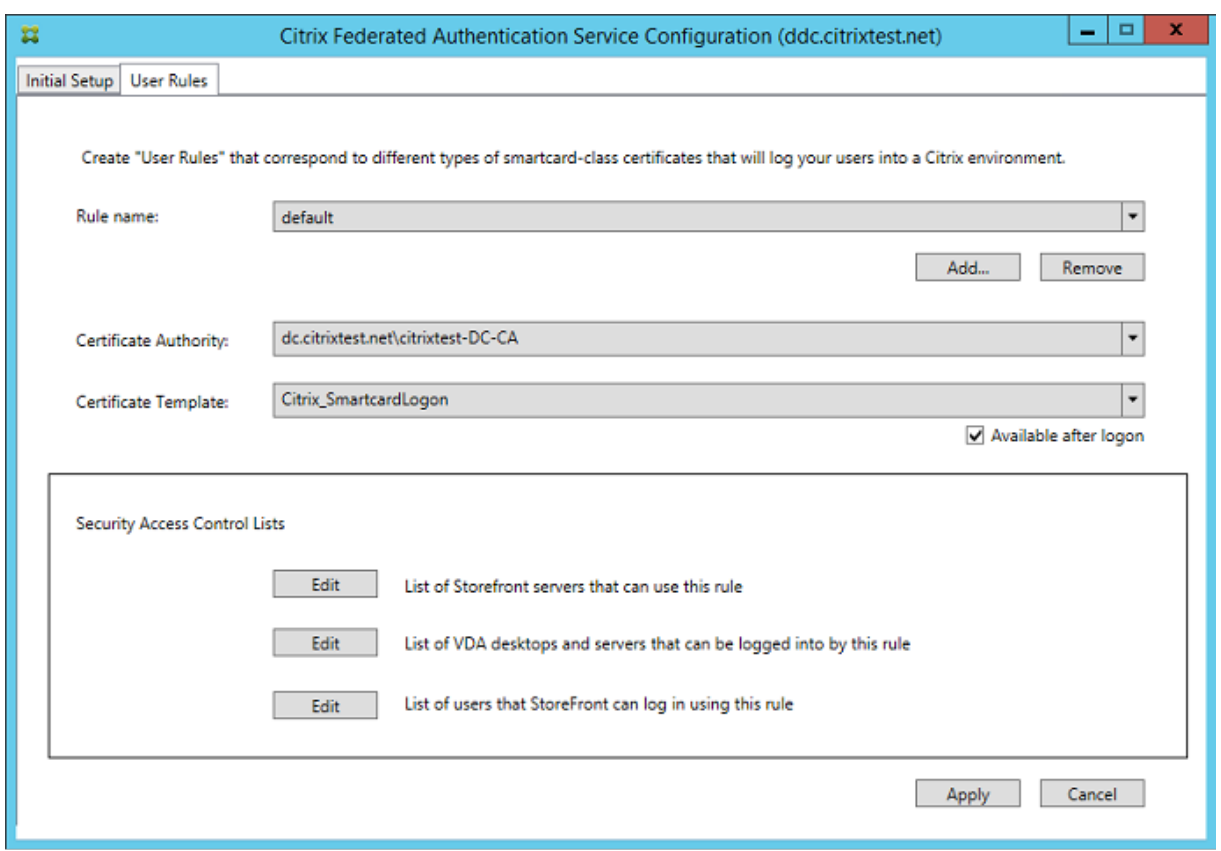

Champs :

**Certificate Authority et Certificate Template** : le modèle de certificat et l'autorité de certification qui seront utilisés pour émettre des certificats utilisateur. Il doit s'agir du modèle Citrix\_SmartcardLogon, ou d'une copie modifiée de ce dernier, sur l'une des autorités de certification sur laquelle le modèle est publié.

La console FAS prend en charge l'ajout de multiples autorités de certification à des fins de basculement et d'équilibrage de charge, à l'aide de commandes PowerShell. De même, des options de création de certificats plus avancées peuvent être configurées à l'aide de la ligne de commande et des fichiers de configuration. Consultez les sections PowerShell et Modules matériels de sécurité.

**In-Session Certificats** : la case à cocher **Available after logon** détermine si un certificat peut également être utilisé en tant que certificat dans la session. Si cette case n'est pas sélectionnée, le certificat sera utilisé uniquement pour l'ouverture de sess[ion ou la rec](/fr-fr/citrix-virtual-apps-desktops/secure/federated-authentication-service.html#powershell-sdk)on[nexion, et l'utilisateur n'aura pa](/fr-fr/citrix-virtual-apps-desktops/secure/federated-authentication-service.html#hardware-security-modules)s accès au certificat après l'authentification.

**List of StoreFront servers that can use this rule** : liste des serveurs StoreFront approuvés qui sont autorisés à demander des certificats pour l'ouverture de session ou la reconnexion des utilisateurs. Notez que ce paramètre est critique à la sécurité et doit être géré avec soin.

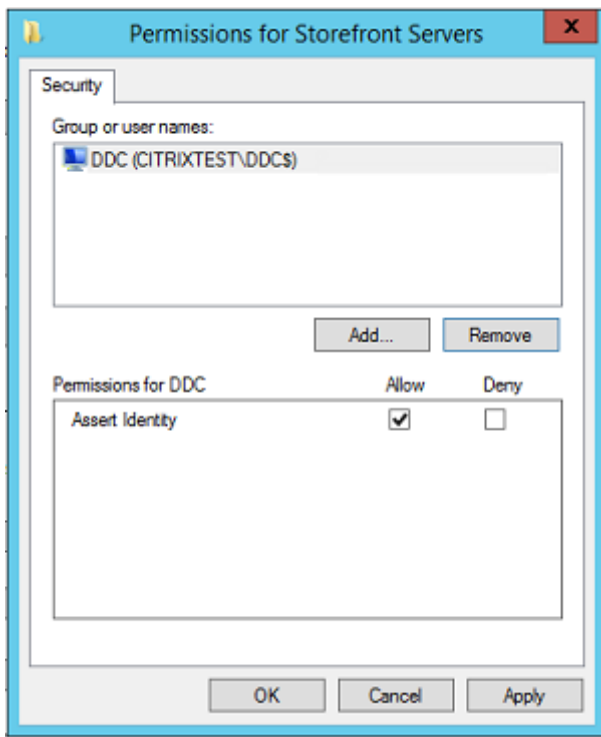

**List of VDA desktops and servers that can be logged into by this rule :** liste des machines VDA qui peuvent connecter les utilisateurs à l'aide du système FAS.

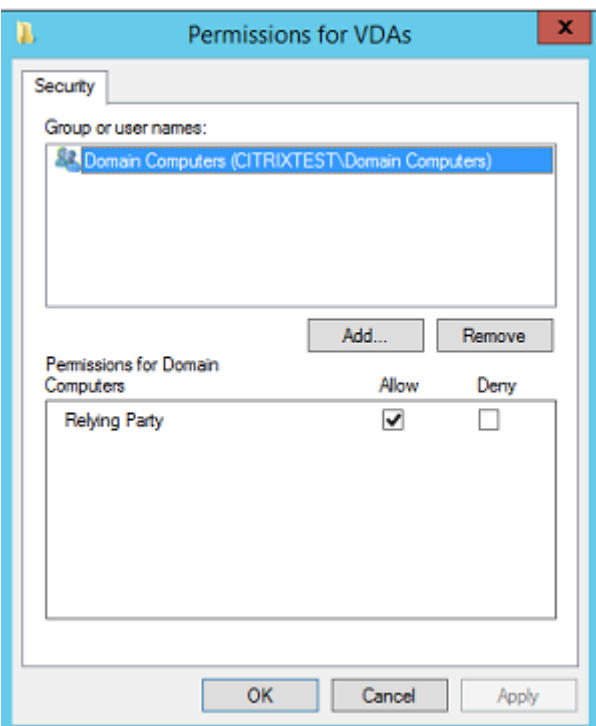

**List of users that StoreFront can log in using this rule :** liste des utilisateurs pour lesquels des certificats peuvent être émis par le Service d'authentification fédérée.

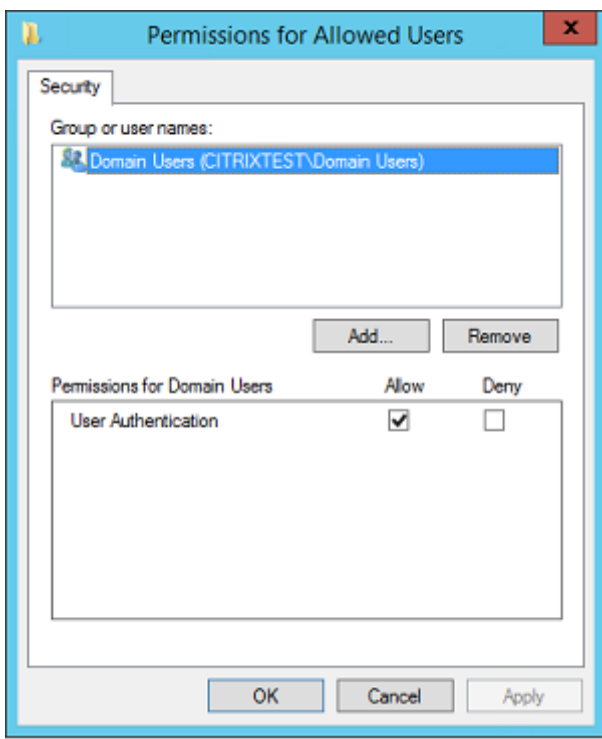

#### **Utilisation avancée**

Vous pouvez créer des règles supplémentaires pour référencer des autorités et des modèles de certificat différents, qui peuvent être configurés pour avoir des propriétés et des autorisations différentes. Ces règles peuvent être configurées pour être utilisées par différents serveurs StoreFront, qui devront être configurés pour demander la nouvelle règle par nom. Par défaut, StoreFront requiert les **valeurs par défaut** lors du contact du Service d'authentification fédérée. Cela peut être modifié à l'aide des options de configuration de la stratégie de groupe.

Pour créer un nouveau modèle de certificat, dupliquez le modèle Citrix\_SmartcardLogon dans la console Autorité de certification de Microsoft, renommez-le (par exemple, Citrix\_SmartcardLogon2) et modifiez-le si nécessaire. Créez une nouvelle règle d'utilisateur en cliquant sur **Add** afin de référencer le nouveau modèle de certificat.

#### **Notions importantes sur la mise à niveau**

- Tous les paramètres du serveur du service d'authentification fédérée sont conservés lorsque vous effectuez une mise à niveau sur place.
- Mettez à niveau le service d'authentification fédérée en exécutant le programme d'installation du produit complet de Virtual Apps and Desktops.
- Avant de mettre à niveau le service d'authentification fédérée, mettez à niveau le contrôleur et les VDA (et autres composants principaux) vers la version requise.
- Assurez-vous que la console du service d'authentification fédérée est fermée avant de mettre à niveau le service d'authentification fédérée.
- Assurez-vous qu'au moins un serveur du service d'authentification fédérée est disponible à tout moment. Si aucun serveur n'est accessible par un serveur StoreFront activé par le service d'authentification de fédération, les utilisateurs ne peuvent pas se connecter ni démarrer d'applications.

# **Considérations de sécurité**

Le Service d'authentification fédérée dispose d'un certificat d'autorité d'inscription qui lui permet d'émettre des certificats de manière autonome de la part de vos utilisateurs de domaine. C'est la raison pour laquelle il est important de développer et d'appliquer une stratégie de sécurité pour protéger les serveurs FAS et limiter leurs autorisations.

## **Agents d'inscription délégués**

L'autorité de certification Microsoft permet de contrôler les modèles que le serveur FAS peut utiliser, ainsi que de limiter les utilisateurs pour lesquels le serveur FAS peut émettre des certificats.

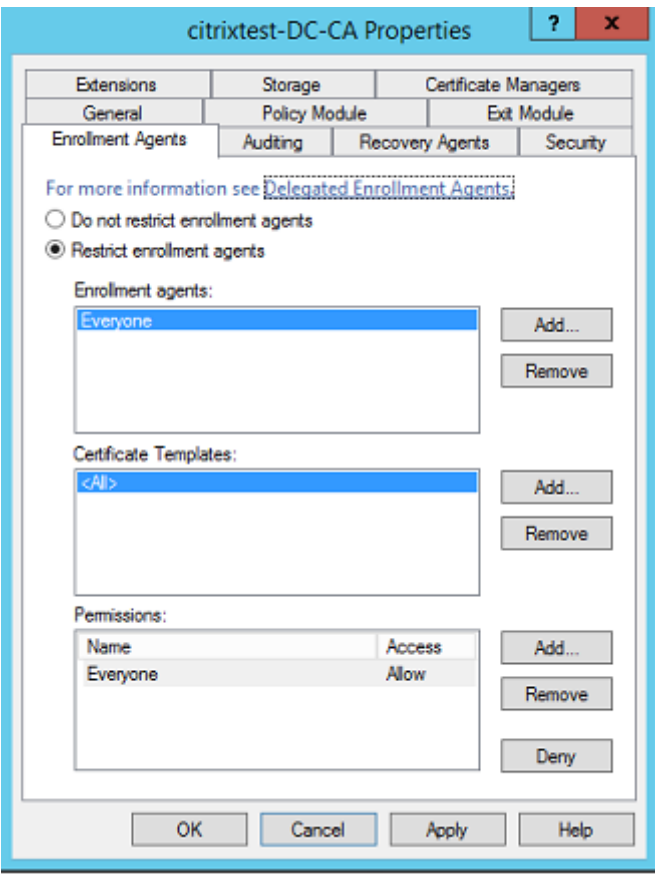

Citrix recommande fortement de configurer ces options de façon à ce que le Service d'authentification fédérée puisse uniquement émettre des certificats pour les utilisateurs visés. Par exemple, il est conseillé d'empêcher le Service d'authentification fédérée d'émettre des certificats aux utilisateurs d'un groupe d'utilisateurs protégés ou d'un groupe d'administration.

# **Configuration de la liste de contrôle d'accès**

Comme indiqué dans la section Configurer des rôles utilisateur, vous devez configurer une liste de serveurs StoreFront autorisés à assumer des identités utilisateur sur le Service d'authentification fédérée lorsque des certificats sont émis. De même, vous pouvez restreindre les utilisateurs pour lesquels des certificats seront é[mis, et les machines VDA auprès d](/fr-fr/citrix-virtual-apps-desktops/secure/federated-authentication-service.html#configure-user-rules)esquelles ils peuvent s'authentifier. Cela vient s'ajouter à tout Active Directory standard ou toute fonctionnalité de sécurité d'autorité de certification que vous configurez.

#### **Paramètres de pare-feu**

Toutes les communications avec les serveurs FAS utilisent des connexions réseau Kerberos WCF authentifiées mutuellement sur le port 80.

#### **Analyse du journal des événements**

Le Service d'authentification fédérée et le VDA écrivent des informations dans le journal d'événements Windows. Ces informations peuvent être utilisées à des fins de contrôle et d'audit. La section Journaux d'événements dresse la liste des entrées de journal d'événements qui peuvent être générées.

#### **[Modules matériels](/fr-fr/citrix-virtual-apps-desktops/secure/federated-authentication-service.html#event-logs) de sécurité**

Toutes les clés privées, y compris celles des certificats utilisateur émis par le Service d'authentification fédérée, sont stockées en tant que clés privées non exportables par le Compte de service réseau. Le Service d'authentification fédérée prend en charge l'utilisation d'un module matériel de sécurité cryptographique, si votre stratégie de sécurité l'exige.

Une configuration cryptographique de faible niveau est disponible dans le fichier FederatedAuthenticationService.exe.config. Ces paramètres s'appliquent lorsque les clés privées sont créées. Par conséquent, des paramètres différents peuvent être utilisés pour les clés privées d'autorité d'inscription (par exemple, 4 096 bits, Module de plateforme sécurisée protégé) et les certificats utilisateur d'exécution.

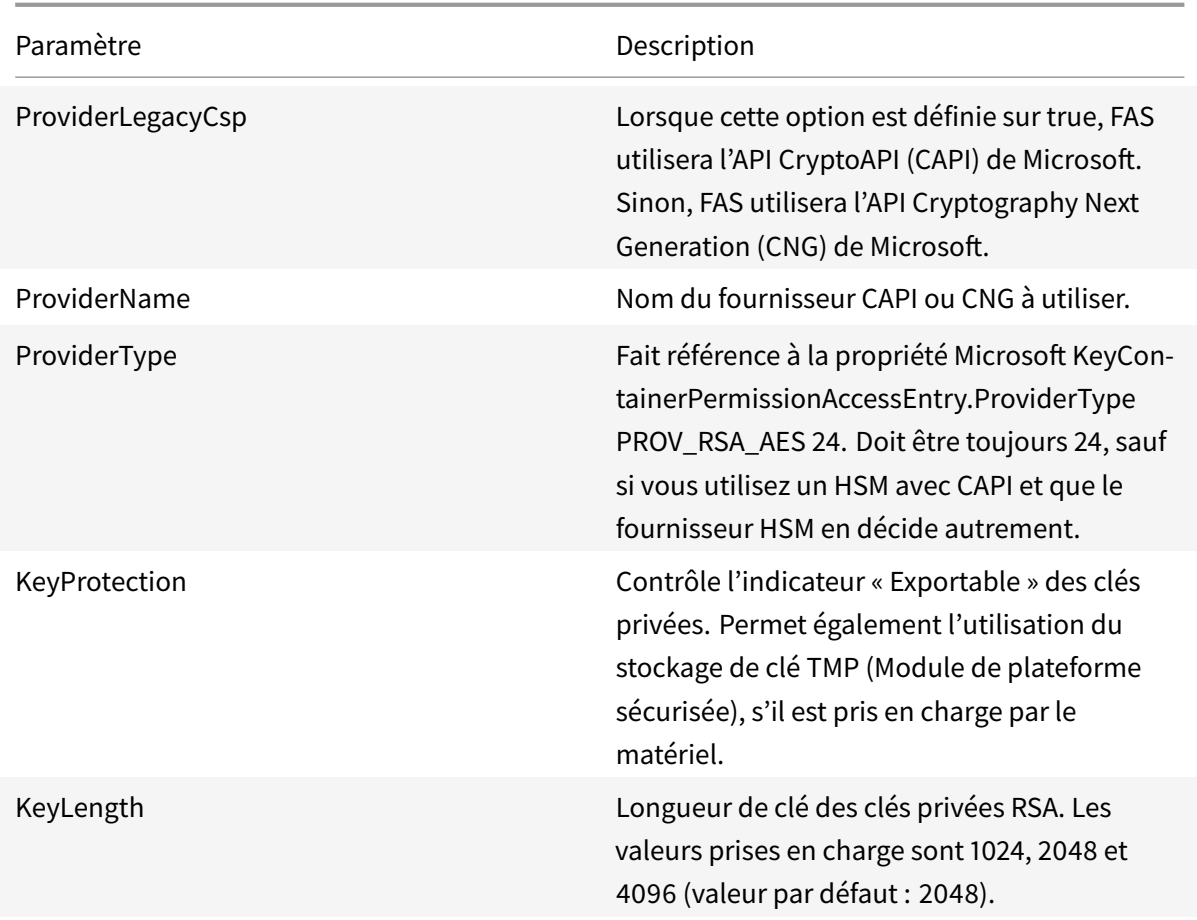

# **SDK PowerShell**

Bien que la console d'administration Service d'authentification fédérée convienne aux déploiements simples, l'interface PowerShell offre des options plus avancées. Lorsque vous utilisez des options qui ne sont pas disponibles dans la console, Citrix recommande d'utiliser uniquement PowerShell pour la configuration.

La commande suivante ajoute les applets de commande PowerShell :

```
1 Add-PSSnapin Citrix.Authentication.FederatedAuthenticationService.V1
```
Utilisez **Get-Help** <*nom cmdlet*> pour afficher l'aide de l'applet de commande. Le tableau suivant dresse la liste de plusieurs commandes où \* représente un verbe PowerShell standard (comme New, Get, Set, Remove).

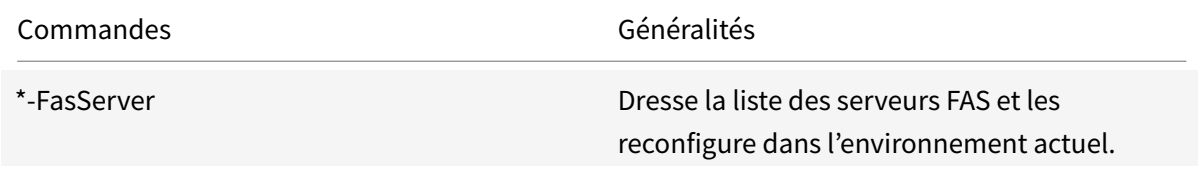

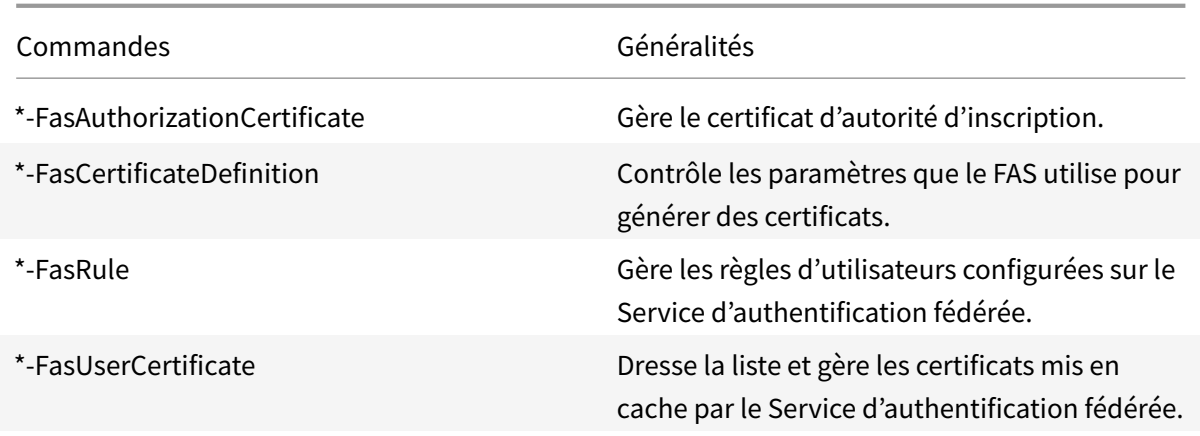

Des applets de commande PowerShell peuvent être utilisées à distance en spécifiant l'adresse d'un serveur FAS.

Vous pouvez également télécharger un fichier zip contenant tous les fichiers d'aide de l'applet de commande du SDK PowerShell du Service d'authentification fédérée ; consultez l'article SDK PowerShell.

# **Compteurs de performances**

Le Service d'authentification fédérée inclut un jeu de compteurs de performances conçus pour surveiller la charge.

# Citrix Virtual Apps and Desktops

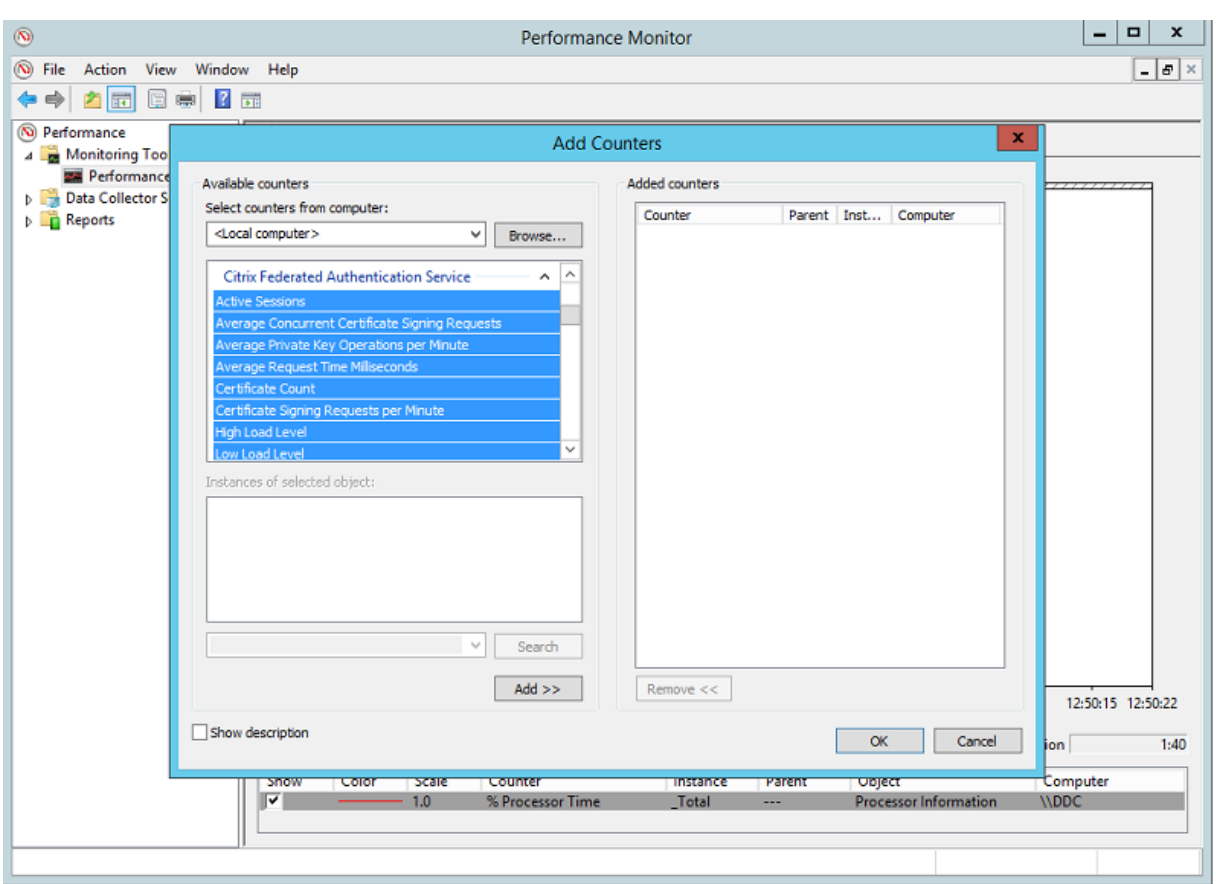

Le tableau suivant répertorie les compteurs disponibles. La plupart des compteurs sont des moyennes mobiles de cinq minutes.

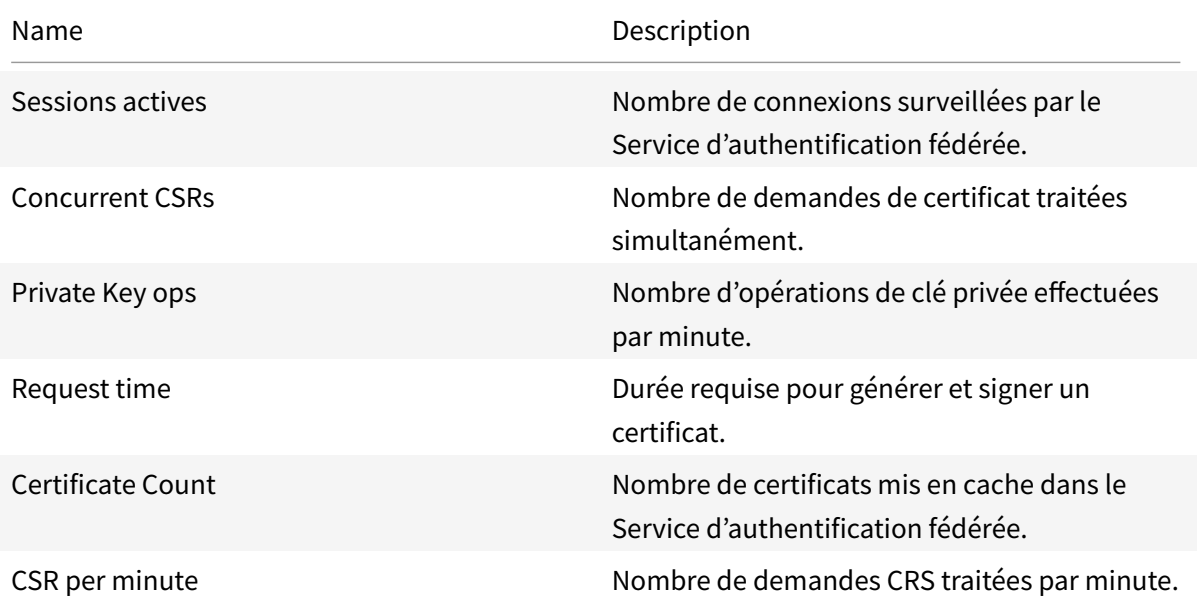

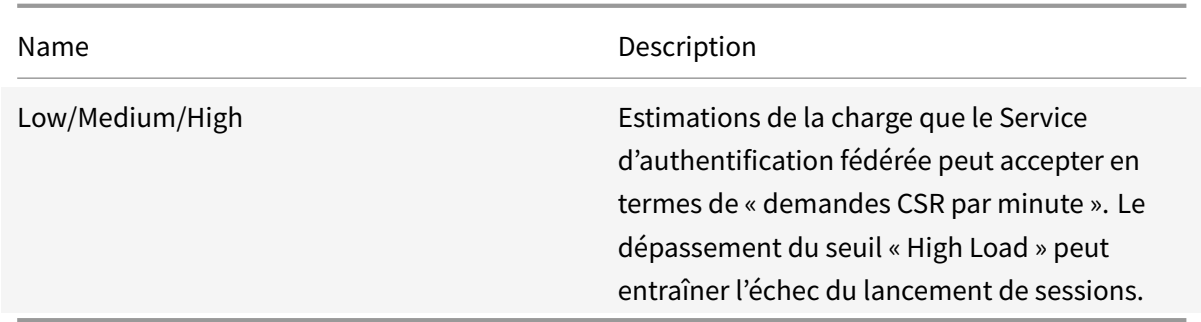

## **Journaux d'événements**

Les tableaux suivants répertorient les entrées de journal d'événements générées par le Service d'authentification fédérée.

## **Événements d'administration**

[Source de l'événement : Citrix.Authentication.FederatedAuthenticationService]

Ces événements sont consignés en réponse à une modification de la configuration du serveur Service d'authentification fédérée.

Codes de journal

[S001] ACCESS DENIED: User [{0}] is not a member of Administrators group

[S002] ACCESS DENIED: User [{0}] is not an Administrator of Role [{1}]

[S003] Administrator [{0}] setting Maintenance Mode to [{1}]

[S004] Administrator [{0}] enrolling with CA [{1}] templates [{2} and {3}]

[S005] Administrator [{0}] de-authorizing CA [{1}]

[S006] Administrator [{0}] creating new Certificate Definition [{1}]

[S007] Administrator [{0}] updating Certificate Definition [{1}]

[S008] Administrator [{0}] deleting Certificate Definition [{1}]

[S009] Administrator [{0}] creating new Role [{1}]

[S010] Administrator [{0}] updating Role [{1}]

[S011] Administrator [{0}] deleting Role [{1}]

[S012] Administrator [{0}] creating certificate [upn: {0} sid: {1} role: {2}][Certificate Definition: {3}]

[S013] Administrator [{0}] deleting certificates [upn: {0} role: {1} Certificate Definition: {2}]

[S401] Performing configuration upgrade – [From version {0}][to version {1}]

[S402] ERROR: The Citrix Federated Authentication Service must be run as Network Service [currently running as: {0}]

[S404] Forcefully erasing the Citrix Federated Authentication Service database

[S405] An error occured while migrating data from the registry to the database:  $[\{0\}]$ 

[S406] Migration of data from registry to database is complete (note: user certificates are not migrated)

[S407] Registry-based data was not migrated to a database since a database already existed

#### **Création d'assertions d'identité [Service d'authentification fédérée]**

Ces événements sont journalisés aumoment de l'exécution sur le serveur du Service d'authentification fédérée lorsqu'un serveur approuvé assume l'ouverture de session d'un utilisateur.

Codes de journal

[S101] Server [{0}] is not authorized to assert identities in role [{1}]

[S102] Server  $[\{0\}]$  failed to assert UPN  $[\{1\}]$  (Exception:  $\{2\}\{3\}$ )

[S103] Server [{0}] requested UPN [{1}] SID {2}, but lookup returned SID {3}

[S104] Server [{0}] failed to assert UPN [{1}] (UPN not allowed by role [{2}])

[S105] Server [{0}] issued identity assertion [upn: {0}, role {1}, Security Context: [{2}]

[S120] Issuing certificate to [upn: {0} role: {1} Security Context: [{2}]]

[S121] Issuing certificate to [upn: {0} role: {1}] on behalf of account {2}

[S122] Warning: Server is overloaded [upn: {0} role: {1}][Requests per minute {2}].

# **Agissant en tant que partie de confiance [Service d'authentification fédérée]**

Ces événements sont journalisés aumoment de l'exécution sur le serveur du Service d'authentification fédérée lorsqu'un VDA connecte un utilisateur.

Codes de journal

[S201] Relying party [{0}] does not have access to a password.

[S202] Relying party [{0}] does not have access to a certificate.

[S203] Relying party [{0}] does not have access to the Logon CSP

[S204] Relying party [{0}] accessing the Logon CSP [Operation: {1}]

[S205] Calling account [{0}] is not a relying party in role [{1}]

[S206] Calling account [{0}] is not a relying party

[S207] Relying party [{0}] asserting identity [upn: {1}] in role: [{2}]

[S208] Private Key operation failed [Operation: {0}][upn: {1} role: {2} certificateDefinition {3}][Error {4} {5}].

# **Serveur de certificats dans la session [Service d'authentification fédérée]**

Ces événements sont journalisés sur le serveur du Service d'authentification fédérée lorsqu'un utilisateur utilise un certificat dans la session.

## Codes de journal

[S301] Access Denied: User [{0}] does not have access to a Virtual Smart Card

[S302] User [{0}] requested unknown Virtual Smart Card [thumbprint: {1}]

[S303] User [{0}] does not match Virtual Smart Card [upn: {1}]

[S304] User [{1}] running program [{2}] on computer [{3}] using Virtual Smart Card [upn: {4} role: {5}] for private key operation: [{6}]

[S305] Private Key operation failed [Operation: {0}][upn: {1} role: {2} containerName {3}][Error {4} {5}].

# **Ouverture de session [VDA]**

[Source de l'événement : Citrix.Authentication.IdentityAssertion]

Ces événements sont journalisés sur le VDA durant la phase d'ouverture de session.

Codes de journal

[S101] Identity Assertion Logon failed. Unrecognised Federated Authentication Service [id: {0}]

[S102] Identity Assertion Logon failed. Could not lookup SID for {0} [Exception: {1}{2}]

[S103] Identity Assertion Logon failed. User {0} has SID {1}, expected SID {2}

[S104] Identity Assertion Logon failed. Failed to connect to Federated Authentication Service: {0} [Error: {1} {2}]

[S105] Identity Assertion Logon. Logging in [Username: {0}][Domain: {1}]

[S106] Identity Assertion Logon. Logging in [Certificate: {0}]

[S107] Identity Assertion Logon failed. [Exception: {1}{2}]

[S108] Identity Assertion Subsystem. ACCESS\_DENIED [Caller: {0}]

#### **Certificats dans la session [VDA]**

Ces événements sont journalisés sur le VDA lorsqu'un utilisateur tente d'utiliser un certificat dans la session.

Codes de journal

[S201] Virtual Smart Card Authorized [User: {0}][PID: {1} Name:{2}][Certificate {3}]

[S202] Virtual Smart Card Subsystem. No smart cards available in session {0}

[S203] Virtual Smart Card Subsystem. Access Denied [caller: {0}, session {1}, expected: {2}]

[S204] Virtual Smart Card Subsystem. Smart card support disabled.

# **Demande de certificat et codes de génération [Service d'authentification fédérée]**

[Source de l'événement : Citrix.Authentication.FederatedAuthenticationService]

Ces événements de bas niveau sont journalisés lorsque le serveur du Service d'authentification fédérée effectue des opérations cryptographiques au niveau du journal.

#### Codes de journal

[S11001]TrustArea::TrustArea: Installed certificate chain

[S11002]TrustArea::Join: Callback has authorized an untrusted certificate

[S11003]TrustArea::Join: Joining to a trusted server

[S11004]TrustArea::Maintain: Renewed certificate

[S11005]TrustArea::Maintain: Retrieved new certificate chain

[S11006]TrustArea::Export: Exporting private key

[S11007]TrustArea::Import: Importing Trust Area

[S11008]TrustArea::Leave: Leaving Trust Area

[S11009]TrustArea::SecurityDescriptor: Setting Security Descriptor

[S11010]CertificateVerification: Installing new trusted certificate

[S11011]CertificateVerification: Uninstalling expired trusted certificate

[S11012]TrustFabricHttpClient: Attempting single sign-on to {0}

[S11013]TrustFabricHttpClient: Explicit credentials entered for {0}

[S11014]Pkcs10Request::Create: Created PKCS10 request

[S11015]Pkcs10Request::Renew: Created PKCS10 request

[S11016]PrivateKey::Create

[S11017]PrivateKey::Delete

[S11018]TrustArea::TrustArea: Waiting for Approval

[S11019]TrustArea::Join: Delayed Join

[S11020]TrustArea::Join: Delayed Join

[S11021]TrustArea::Maintain: Installed certificate chain

#### Codes de journal

[S0101]TrustAreaServer::Create root certificate

[S0102]TrustAreaServer::Subordinate: Join succeeded

[S0103]TrustAreaServer::PeerJoin: Join succeeded

[S0104]MicrosoftCertificateAuthority::GetCredentials: Authorized to use {0}

[S0104]MicrosoftCertificateAuthority::SubmitCertificateRequest Error {0}

[S0105]MicrosoftCertificateAuthority::SubmitCertificateRequest Issued cert {0}

[S0106]MicrosoftCertificateAuthority::PublishCRL: Published CRL

[S0107]MicrosoftCertificateAuthority::ReissueCertificate Error {0}

[S0108]MicrosoftCertificateAuthority::ReissueCertificate Issued Cert {0}

[S0109]MicrosoftCertificateAuthority::CompleteCertificateRequest - Still waiting for approval

[S0110]MicrosoftCertificateAuthority::CompleteCertificateRequest - Pending certificate refused

[S0111]MicrosoftCertificateAuthority::CompleteCertificateRequest Issued certificate

[S0112]MicrosoftCertificateAuthority::SubmitCertificateRequest - Waiting for approval

[S0120]NativeCertificateAuthority::SubmitCertificateRequest Issued cert {0}

[S0121]NativeCertificateAuthority::SubmitCertificateRequest Error

[S0122]NativeCertificateAuthority::RootCARollover New root certificate

[S0123]NativeCertificateAuthority::ReissueCertificate New certificate

[S0124]NativeCertificateAuthority::RevokeCertificate

[S0125]NativeCertificateAuthority::PublishCRL

#### **Informations connexes**

- Les déploiements FAS courants sont décrits dans l'article Vue d'ensemble des architectures du Service d'authentification fédérée.
- Des informations pratiques sont disponibles dans Configuration et gestion du Service d'authentification fédérée.

# **Vue [d'ensemble des arc](/fr-fr/citrix-virtual-apps-desktops/secure/federated-authentication-service/fas-config-manage.html)hitectures du Servic[e d'authentification fédérée](/fr-fr/citrix-virtual-apps-desktops/secure/federated-authentication-service/fas-config-manage.html)**

October 17, 2018

#### **Introduction**

Le Service d'authentification fédérée (FAS) est un composant Citrix qui s'intègre avec votre autorité de certification (CA) Active Directory, qui permet aux utilisateurs d'être authentifiés dans un environnement Citrix. Ce document présente les différentes architectures d'authentification susceptibles d'être appropriées à votre déploiement.

Lorsqu'il est activé, le FAS délègue l'authentification utilisateur aux serveurs StoreFront approuvés. StoreFront est doté d'un ensemble complet d'options d'authentification articulées autour de technologies Web modernes. En outre, il peut être étendu facilement grâce au SDK StoreFront ou à des plug-ins IIS tiers. L'objectif de base est que toute technologie d'authentification qui peut authentifier un utilisateur sur un site Web peut maintenant être utilisée pour la connexion à un déploiement Citrix Virtual Apps ou Citrix Virtual Desktops.

Ce document décrit certaines architectures de déploiement de haut niveau, par complexité croissante.

- Déploiement interne
- Déploiement NetScaler Gateway
- ADFS SAML
- [Mappage de compte](/fr-fr/citrix-virtual-apps-desktops/secure/federated-authentication-service/fas-architectures.html#internal-deployment) B2B
- [Jonction à un domaine Azure AD](/fr-fr/citrix-virtual-apps-desktops/secure/federated-authentication-service/fas-architectures.html#netscaler-gateway-deployment) (Azure AD Join) avec Windows 10

Desl[iens vers le](/fr-fr/citrix-virtual-apps-desktops/secure/federated-authentication-service/fas-architectures.html#adfs-saml-deployment)s articles FAS sont fournis. Pour toutes les architectures, l'article Service d'aut[hentification fédérée](/fr-fr/citrix-virtual-apps-desktops/secure/federated-authentication-service/fas-architectures.html#b2b-account-mapping) [est le document de référence principal pour la](/fr-fr/citrix-virtual-apps-desktops/secure/federated-authentication-service/fas-architectures.html#windows-10-azure-ad-join) configuration du FAS.

#### **[Fonctionnement](/fr-fr/citrix-virtual-apps-desktops/secure/federated-authentication-service.html)**

Le FAS est autorisé à émettre des certificats de classe de carte à puce automatiquement à la place des utilisateurs Active Directory qui sont authentifiés par StoreFront. Il utilise des API similaires aux outils qui permettent aux administrateurs de provisionner des cartes à puce physiques.

Lorsqu'un utilisateur est connecté à un VDA Citrix Virtual Apps ou Citrix Virtual Desktops, le certificat est attaché à la machine, et le domaine Windows interprète l'ouverture de session en tant qu'authentification par carte à puce standard.

## **Déploiement interne**

Le FAS permet aux utilisateurs de s'authentifier en toute sécurité auprès de StoreFront à l'aide de plusieurs options d'authentification (y compris l'authentification unique Kerberos) et de se connecter à une session Citrix HDX authentifiée.

Cela rend possible l'authentification Windows sans invite de saisie d'informations d'identification ou de codes PIN de carte à puce et sans l'utilisation de fonctionnalités de « gestion des mots de passe enregistrés » telles que le service Single Sign-On. Cela peut être utilisé pour remplacer les fonctionnalités d'ouverture de session de la délégation Kerberos contrainte disponibles dans les versions précédentes de Citrix Virtual Apps.

Tous les utilisateurs ont accès aux certificats PKI dans leur session, qu'ils se soient connectés ou non aux machines de point de terminaison avec une carte à puce. Ceci permet une migration fluide vers des modèles d'authentification à deux facteurs, et ce, même à partir de périphériques tels que des smartphones et tablettes qui ne disposent pas d'un lecteur de carte à puce.

Ce déploiement ajoute un nouveau serveur exécutant le FAS, qui est autorisé à émettre des certificats de classe de carte à puce pour le compte d'utilisateurs. Ces certificats sont alors utilisés pour se connecter à des sessions utilisateur dans un environnement Citrix HDX comme si une ouverture de session par carte à puce était utilisée.

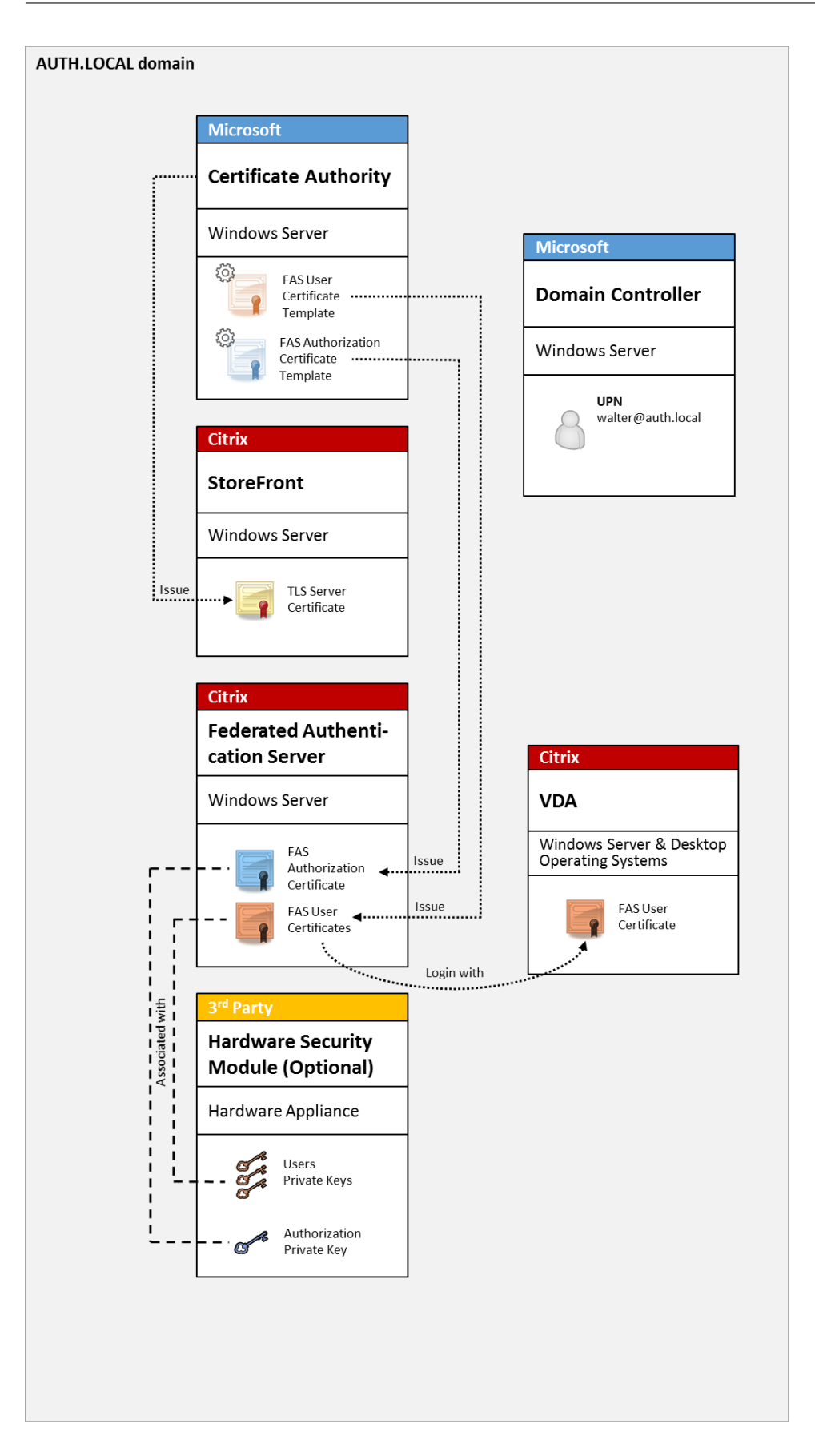

L'environnement Citrix Virtual Apps ou Citrix Virtual Desktops doit être configuré de la même manière que l'ouverture de session par carte à puce à, ce qui est décrit dans l'article CTX206156.

Dans un déploiement existant, cela implique généralement de s'assurer qu'une autorité de certification (CA) Microsoft appartenant au domaine soit disponible, et que des certificats de contrôleur de domaine ont été attribués aux contrôleurs de domaine. (Consultez la sectio[n « Émission](http://support.citrix.com/article/ctx206156) de certificats de contrôleur de domaine » dans l'article CTX206156).

Informations connexes :

- Les clés peuvent être stockées dans un module de sécurité matériel (HSM) ou un module de plateforme sécurisée (TPM). Pour de plus amples informations, consultez l'article Protection des clés privées du Service d'authentification fédérée.
- L'article Service d'authentification fédérée décrit comment installer et configurer le FAS.

# **Dépl[oiement NetScaler Gateway](/fr-fr/citrix-virtual-apps-desktops/secure/federated-authentication-service/fas-config-manage/fas-private-key-protection.html)**

Le déploiement NetScaler est similaire au déploiement interne, mais ajoute Citrix NetScaler Gateway couplé avec StoreFront, et déplace le point principal d'authentification sur NetScaler. Citrix NetScaler comprend des options d'authentification et d'autorisation avancées qui peuvent être utilisées pour sécuriser l'accès à distance aux sites Web d'une entreprise.

Ce déploiement peut être utilisé pour éviter l'affichage de plusieurs invites de saisie de code PIN qui se produisent lors de l'authentification auprès de NetScaler, puis de la connexion à une session utilisateur. Il permet également d'utiliser les technologies d'authentification NetScaler avancées sans nécessiter de mots de passe Active Directory ou de cartes à puce.

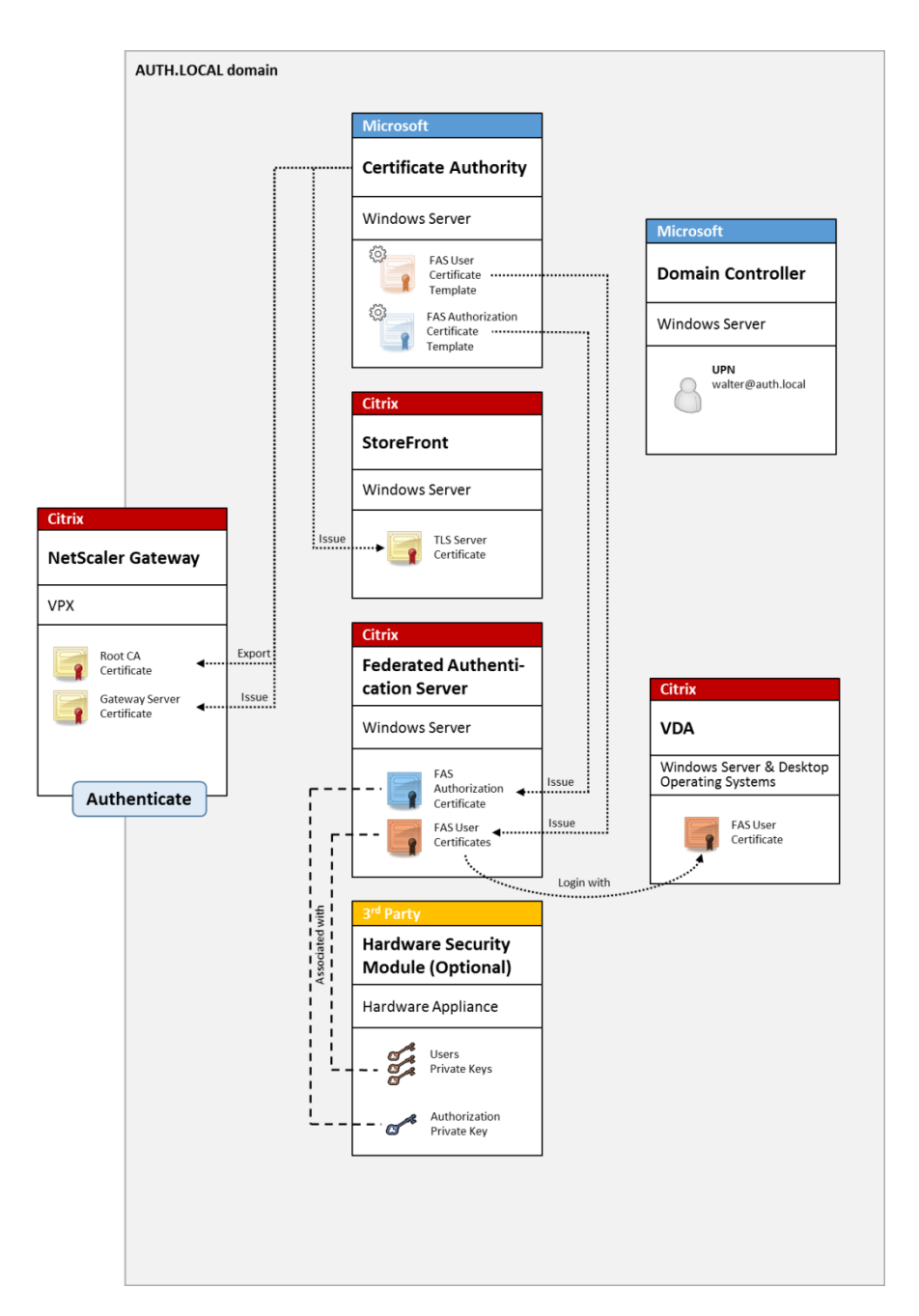

L'environnement Citrix Virtual Apps ou Citrix Virtual Desktops doit être configuré de la même manière que l'ouverture de session par carte à puce à, ce qui est décrit dans l'article CTX206156.

Dans un déploiement existant, cela implique généralement de s'assurer qu'une autorité de certification (CA) Microsoft appartenant au domaine soit disponible, et que des certificats de contrôleur de domaine ont été attribués aux contrôleurs de domaine. (Consultez la sectio[n « Émission](http://support.citrix.com/article/ctx206156) de certificats de contrôleur de domaine » dans l'article CTX206156).

Lors de la configuration de NetScaler Gateway en tant que système d'authentification principal, assurez-vous que toutes les connexions entre NetScaler et StoreFront sont sécurisées à l'aide du protocole TLS. En particulier, assurez-vous que l'URL de rappel est correctement configurée pour pointer vers le serveur NetScaler, car cela peut être utilisé pour authentifier le serveur NetScaler dans ce déploiement.

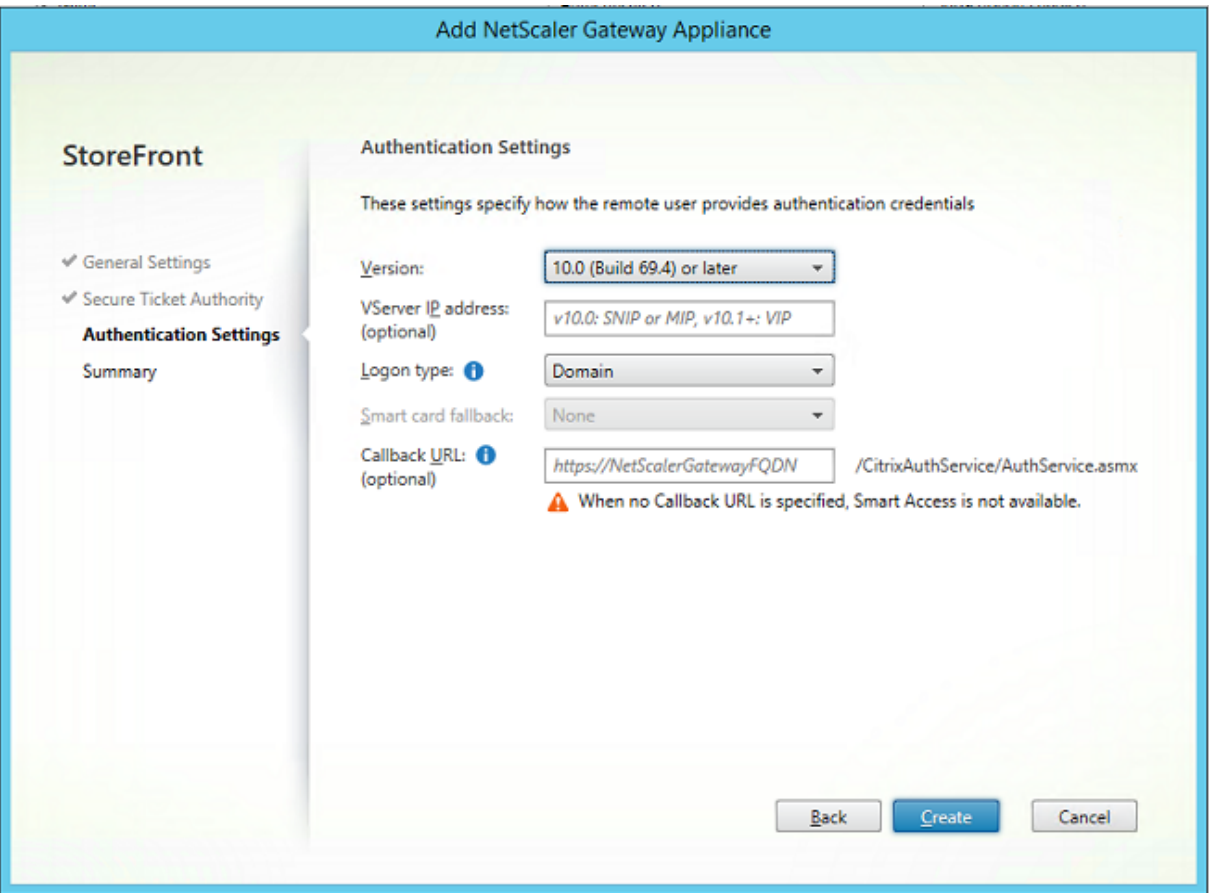

Informations connexes :

- Pour configurer NetScaler Gateway (maintenant Citrix Gateway), consultez la section Comment configurer NetScaler Gateway 10.5 pour l'utiliser avec StoreFront 3.6 et Citrix Virtual Desktops 7.6.
- L'article Service d'authentification fédérée décrit comment installer et configurer le [FAS.](http://support.citrix.com/content/dam/supportWS/kA260000000TWYbCAO/NSG_10.5_for_SF_2.6_and_XD_7.6.pdf)

# **Dépl[oie](http://support.citrix.com/content/dam/supportWS/kA260000000TWYbCAO/NSG_10.5_for_SF_2.6_and_XD_7.6.pdf)men[t SAML ADFS](/fr-fr/citrix-virtual-apps-desktops/secure/federated-authentication-service.html)**

Une technologie d'authentification NetScaler clé permet l'intégration avec Microsoft ADFS, qui peut agir en tant que fournisseur d'identité SAML (IdP). Une assertion SAML est un bloc XML signé de manière cryptographique émis par un fournisseur d'identité approuvé qui autorise un utilisateur à ouvrir une session sur un ordinateur. Cela signifie que le serveur FAS permet maintenant de déléguer l'authentification d'un utilisateur au serveur Microsoft ADFS (ou d'autres fournisseurs d'identité SAML).

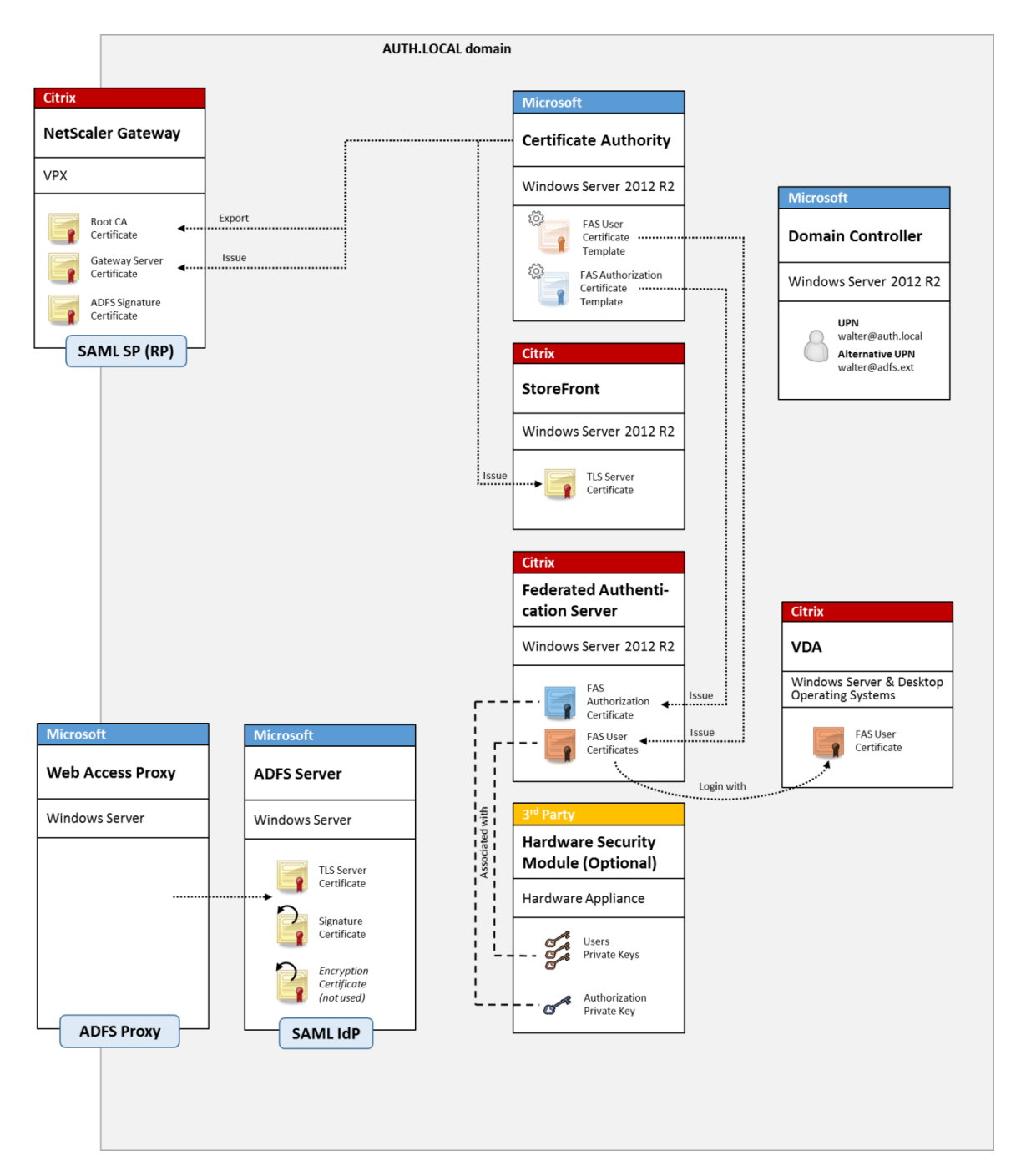

ADFS est généralement utilisé pour authentifier de manière sécurisée les utilisateurs auprès des ressources d'entreprise à distance via Internet ; par exemple, il est souvent utilisé pour l'intégration à Office 365.

Informations connexes :

- L'article Déploiement ADFS du Service d'authentification fédérée contient des détails.
- L'article Service d'authentification fédérée décrit comment installer et configurer le FAS.
- La section Déploiement NetScaler Gateway dans cet article contient des recommandations en

matière de configuration.

# **Mappage de compte B2B**

Si deux entreprises souhaitent utiliser réciproquement leurs systèmes informatiques, une option courante consiste à configurer un serveur Active Directory Federation Service (ADFS) avec une relation d'approbation. Cela permet aux utilisateurs d'une entreprise de s'authentifier en toute transparence auprès de l'environnement Active Directory (AD) d'une autre entreprise. Lors de l'ouverture de session, chaque utilisateur utilise ses propres informations d'identification d'ouverture de session d'entreprise ; ADFS mappe automatiquement ces dernières à un « compte fantôme » dans l'environnement Active Directory de l'entreprise homologue.

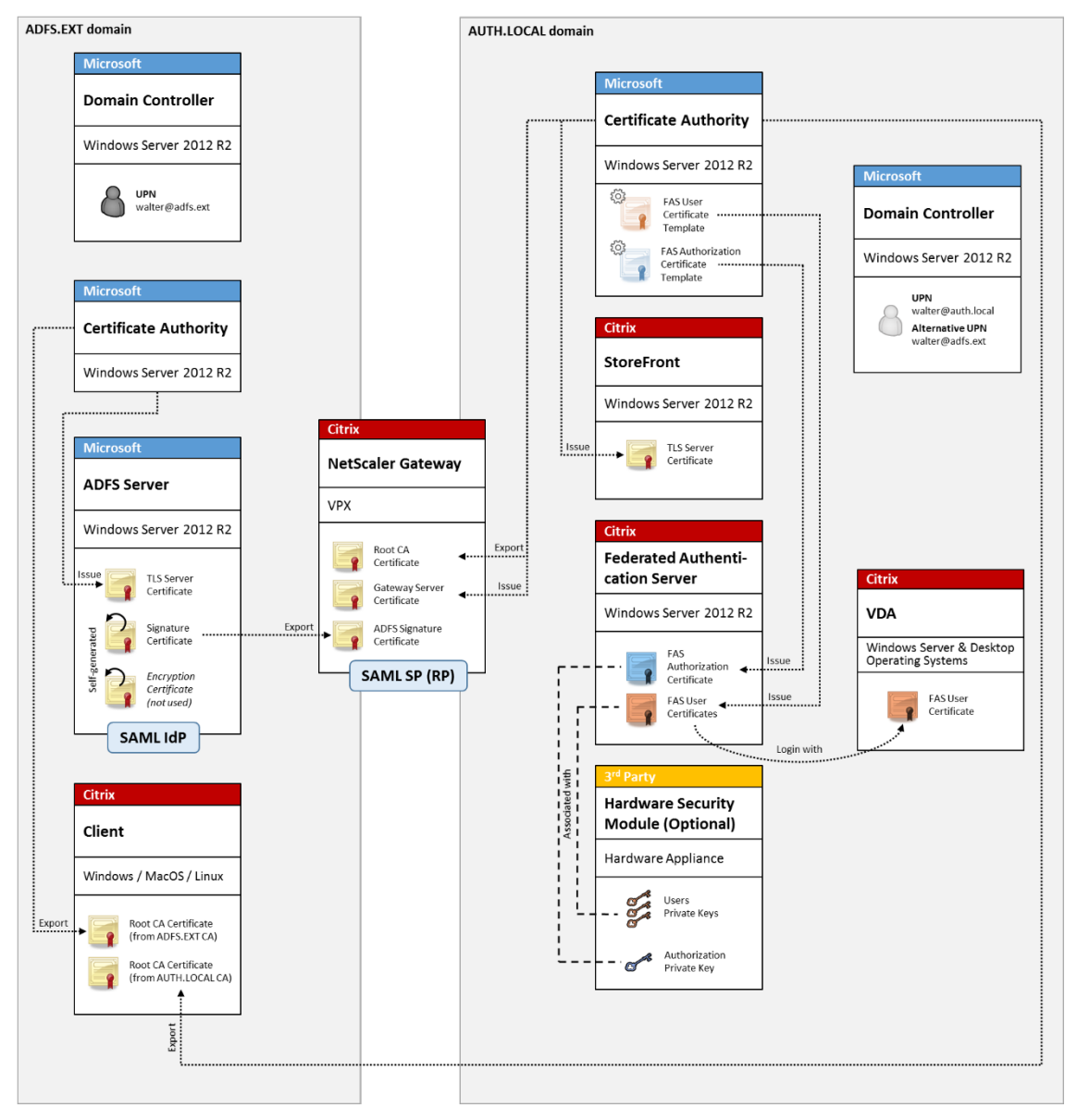

Informations connexes :

• L'article Service d'authentification fédérée décrit comment installer et configurer le FAS.

# **Jonction àu[n domaine Azure AD \(Azure AD](/fr-fr/citrix-virtual-apps-desktops/secure/federated-authentication-service.html) Join) avec Windows 10**

Windows 10 a introduit le concept de « Azure AD Join » (Jonction à un domaine Azure AD), qui est d'un point de vue conceptuel similaire à la jointure de domaine Windows traditionnelle mais ciblé pour les scénarios « via Internet ». Ce concept convient tout particulièrement aux ordinateurs portables et tablettes. Comme avec la jonction de domaine Windows traditionnelle, Azure AD est équipé de fonctionnalités permettant d'utiliser des modèles d'authentification unique pour la connexion aux sites Web et aux ressources de l'entreprise. Ces derniers sont tous « compatibles Internet », ils fonctionnent donc à partir de n'importe quel emplacement connecté à Internet, et pas seulement sur le réseau local du bureau.

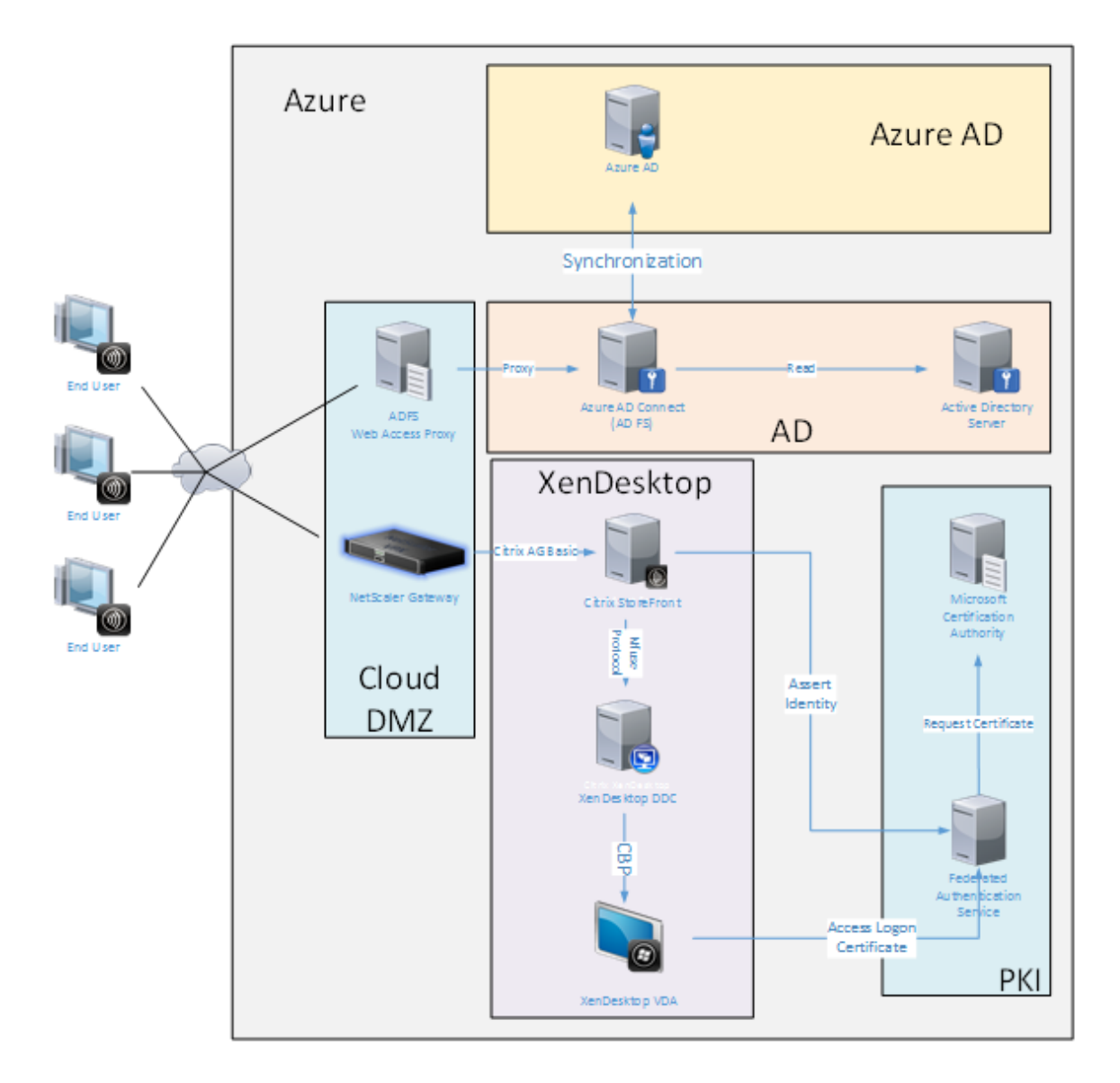

Ce déploiement est un exemple dans lequel il n'existe pas de concept « utilisateurs au bureau. » Les ordinateurs portables sont inscrits et s'authentifient via Internet à l'aide desfonctionnalités modernes d'Azure AD.

Veuillez noter que l'infrastructure dans ce déploiement peut s'exécuter partout où une adresse IP est disponible : en interne, fournisseur hébergé, Azure ou un autre fournisseur de cloud. Le synchronisateur Azure AD Connect se connectera automatiquement à Azure AD. Le graphique utilise des VM Azure à des fins de simplicité.

Informations connexes :

- L'article Service d'authentification fédérée décrit comment installer et configurer le FAS.
- L'article Intégration d'Azure AD au Service d'authentification fédérée contient des détails.

# **Déploiement ADFS du Service d'authentification fédérée**

October 17, 2018

# **Introduction**

Ce document décrit comment intégrer un environnement Citrix avec Microsoft ADFS.

De nombreuses organisations utilisent ADFS pour gérer l'accès sécurisé aux sites Web qui requièrent un seul point d'authentification. Par exemple, une entreprise peut disposer de contenu et de téléchargements supplémentaires disponibles pour les employés ; ces emplacements doivent être protégés avec des informations d'identification d'ouverture de session Windows standard.

Le Service d'authentification fédérée (FAS) permet également d'intégrer Citrix NetScaler et Citrix Store-Front avec le système d'ouverture de session ADFS, ce qui réduit toute confusion potentielle pour le personnel de l'entreprise.

Ce déploiement intègre NetScaler en tant que partie de confiance pour Microsoft ADFS.

#### Citrix Virtual Apps and Desktops

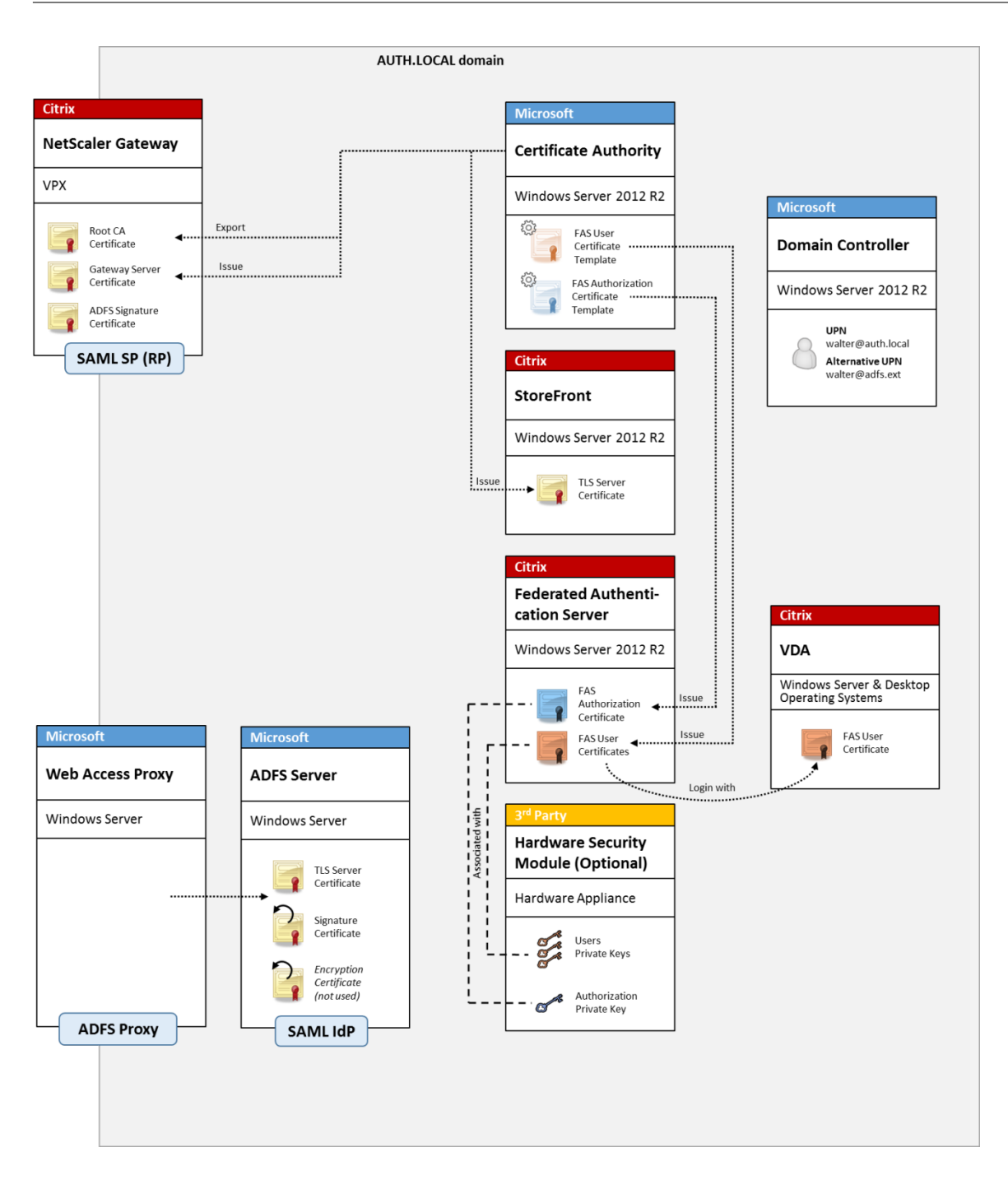

# **Présentation SAML**

SAML (Security Assertion Markup Language) est un système d'ouverture de session sur navigateur Web de « redirection vers une page d'ouverture de session ». La configuration comprend les éléments suivants :

## **URL de redirection [URL du service Single Sign-On]**

Lorsque NetScaler découvre qu'un utilisateur a besoin d'être authentifié, il indique au navigateur Web de l'utilisateur d'utiliser un HTTP POST vers une page Web d'ouverture de session SAML sur le serveur ADFS. C'est généralement une adresse https://au format: https://adfs.mycompany. com/adfs/ls.

Cette page Web POST comprend d'autres informations, notamment « l'adresse de retour » à laquelle ADFS renverra l'utilisateur lorsque l'ouverture de session est terminée.

## **Identificateur [Nom de l'émetteur/EntityID]**

EntityId est un identificateur unique que NetScaler inclut dans ses données POST à ADFS. Il renseigne ADFS sur le service auquel l'utilisateur tente de se connecter et applique différentes stratégies d'authentification le cas échéant. S'il est émis, le fichier XML d'authentification SAML pourra uniquement être utilisé pour ouvrir une session sur le service identifié par EntityId.

En règle générale, EntityID est l'adresse URL de la page d'ouverture de session du serveur NetScaler, mais une quelconque autre adresse peut être utilisée, à condition que NetScaler et ADFS l'acceptent : https://ns.mycompany.com/application/logonpage.

#### **Adresse de retour [URL de réponse]**

Si l'authentification réussit, ADFS indique au navigateur Web de l'utilisateur de publier un fichier ADFS d'authentification SAML sur l'une des URL de réponse qui sont configurées pour EntityId. Il s'agit généralement d'une adresse https:// sur le serveur NetScaler d'origine au format : https://ns .mycompany.com/cgi/samlauth.

S'il existe plusieurs URL de réponse configurées, NetScaler peut en choisir une dans sa publication d'origine sur ADFS.

# **Certificat de signature [Certificat IDP]**

ADFS signe de manière cryptographique les objets blob XML d'authentification SAML à l'aide de sa clé privée. Pour valider cette signature, NetScaler doit être configuré pour vérifier ces signatures à l'aide de la clé publique incluse dans un fichier de certificat. Le fichier de certificat sera généralement un fichier texte obtenu à partir du serveur ADFS.

#### **URL d'authentification unique [URL de déconnexion unique]**

ADFS et NetScaler prennent en charge un système de « déconnexion centrale ». Il s'agit d'une adresse URL que NetScaler interroge parfois pour vérifier que l'objet blob XML d'authentification SAML représente toujours une session actuellement connectée.

Cettefonctionnalité estfacultative et n'a pas besoin d'être configurée. C'est généralement une adresse https:// au format https://adfs.mycompany.com/adfs/logout. (Notez que cette dernière peut être la même que l'URL d'ouverture de session unique).

## **Configuration**

La section Déploiement NetScaler Gateway de l'article Architectures du Service d'authentification fédérée explique comment configurer Citrix Gateway afin de gérer les options d'authentification LDAP standard, à l'aide de l'assistant d'installation de XenApp et XenDesktop NetScaler. Une fois la configuration ter[minée, vous pouvez créer une no](/fr-fr/citrix-virtual-apps-desktops/secure/federated-authentication-service/fas-architectures.html#netscaler-gateway-deployment)uvelle strat[égie d'authentification sur NetScaler qui au](/fr-fr/citrix-virtual-apps-desktops/secure/federated-authentication-service/fas-architectures.html)[torise l'a](/fr-fr/citrix-virtual-apps-desktops/secure/federated-authentication-service/fas-architectures.html)uthentification SAML. Cela peut remplacer la stratégie LDAP par défaut utilisée par l'assistant d'installation de NetScaler.

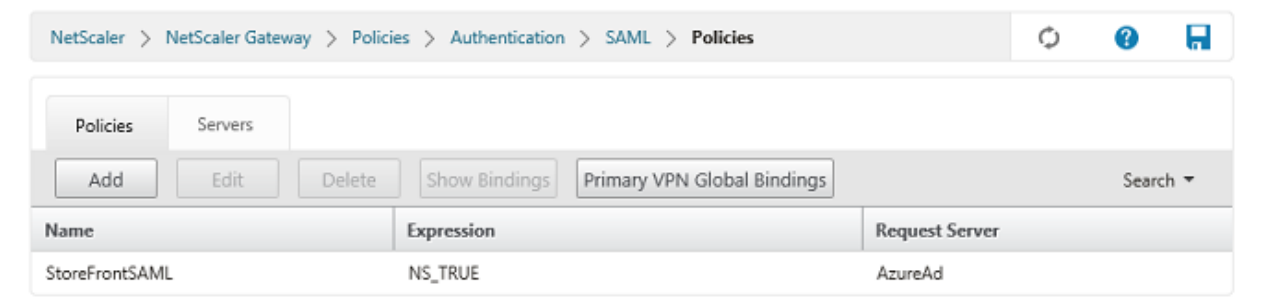

#### **Renseigner la stratégie SAML**

Configurez le nouveau serveur IdP SAML à l'aide des informations obtenues précédemment dans la console de gestion ADFS. Lorsque cette stratégie est appliquée, NetScaler redirige l'utilisateur vers ADFS pour l'ouverture de session, et accepte un jeton d'authentification SAML signé par ADFS.

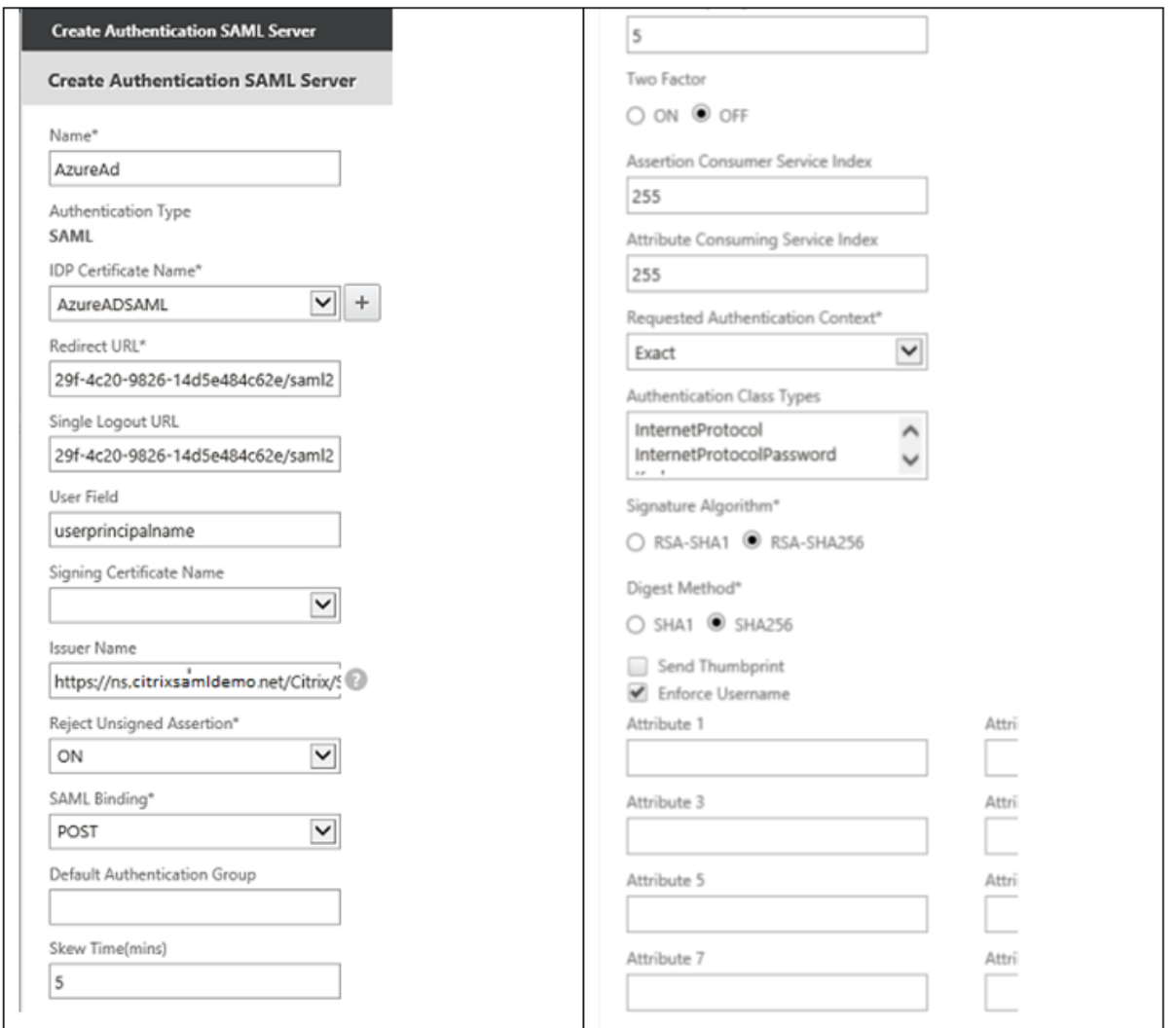

#### **Informations connexes**

- L'article Service d'authentification fédérée est le document de référence principal pour obtenir des informations sur l'installation et la configuration du FAS.
- Les déploiements FAS courants sont décrits dans l'article Vue d'ensemble des architectures du Service [d'authentification fédérée.](/fr-fr/citrix-virtual-apps-desktops/secure/federated-authentication-service.html)
- Des informations pratiques sont disponibles dans l'article Configuration et gestion du Service d'authentification fédérée.

# **Inté[gration d'Azure AD a](/fr-fr/citrix-virtual-apps-desktops/secure/federated-authentication-service/fas-config-manage.html)u Service d'authentifi[cation fédérée](/fr-fr/citrix-virtual-apps-desktops/secure/federated-authentication-service/fas-config-manage.html)**

December 14, 2018

# **Introduction**

Ce document décrit comment intégrer un environnement Citrix avec la fonctionnalité Azure AD de Windows 10. Windows 10 a introduit Azure AD, qui est un nouveau modèle de jonction de domaine dans lequel les ordinateurs portables itinérants peuvent être joints à un domaine d'entreprise via Internet à des fins de gestion et d'authentification unique.

L'exemple de déploiement dans ce document décrit un système dans lequel l'informatique fournit aux nouveaux utilisateurs une adresse de messagerie d'entreprise et un code d'inscription pour leurs ordinateurs portables Windows 10 personnels. Les utilisateurs accèdent à ce code via **Système > À propos de > Connecter à Azure AD** dans le volet **Paramètres**.

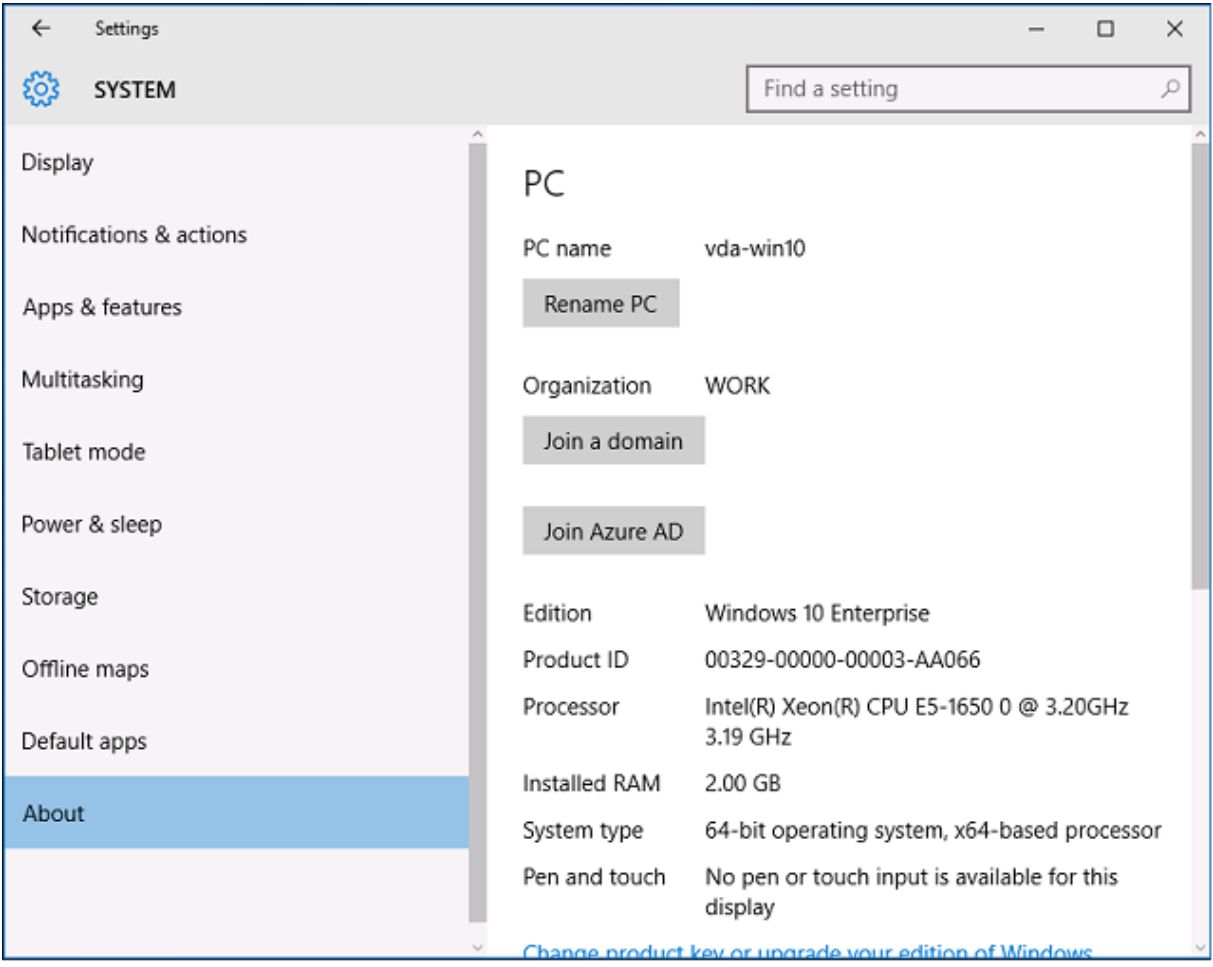

Une fois que l'ordinateur portable est inscrit, le navigateur Web Microsoft Edge se connecte automatiquement aux sites Web de l'entreprise et aux applications publiées Citrix via la page Web d'applications Azure SAAS, avec d'autres applications Azure telles que Microsoft Office 365.

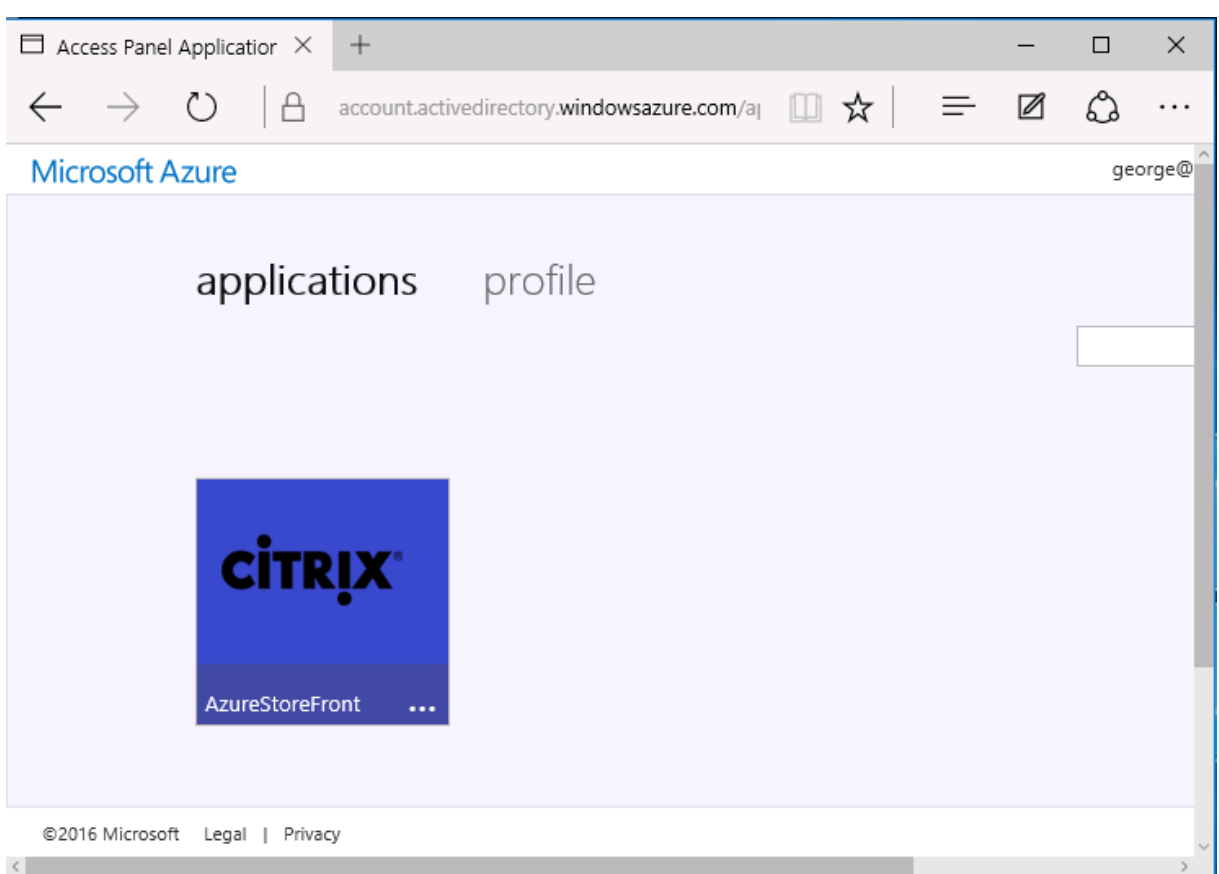

# **Architecture**

Cette architecture réplique un réseau d'entreprise traditionnel dans Azure, tout en intégrant des technologies de cloud modernes telles que Azure AD et Office 365. Les utilisateurs sont considérés comme des travailleurs distants, et la notion d'intranet n'a pas lieu.

Le modèle peut être appliqué aux entreprises disposant déjà de systèmes locaux, car le service de synchronisation Azure AD Connect peut établir un lien à Azure via Internet.

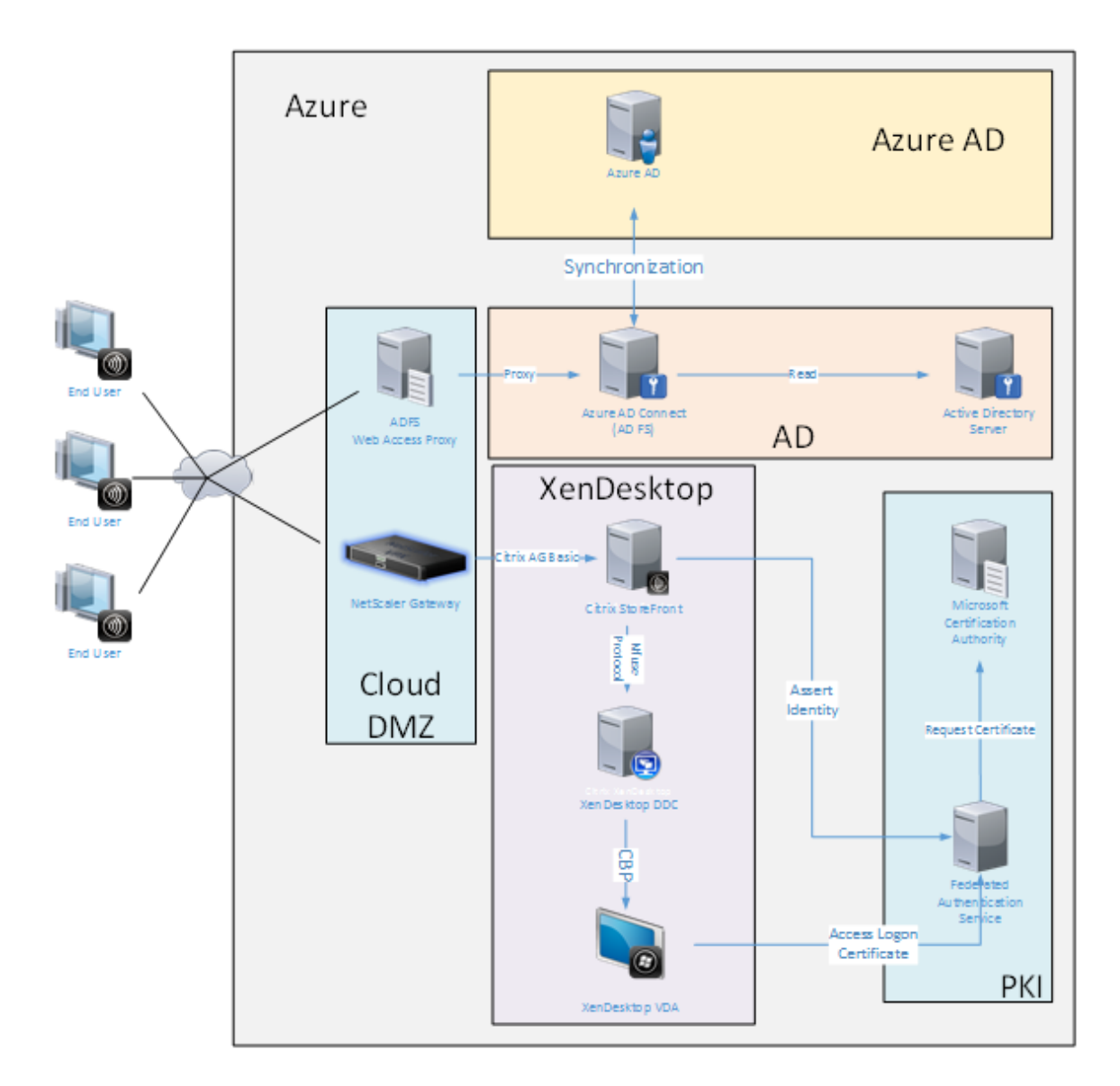

Les connexions sécurisées et l'authentification unique, qui sont traditionnellement derrière un pare-feu sur le LAN et l'authentification NTLM/ Kerberos, sont remplacées dans cette architecture par des connexions TLS à Azure et SAML. Des nouveaux services sont créés à mesure que des applications Azure sont jointes à Azure AD. Les applications existantes qui nécessitent Active Directory (telles qu'une base de données SQL Server) peuvent être exécutées à l'aide d'une VM de serveur Active Directory standard dans la partie IAAS du Azure Cloud Service.

Lorsqu'un utilisateur lance une application traditionnelle, elle est accessible à l'aide des applications publiées Citrix Virtual Apps and Desktops. Les différents types d'applications sont compilés via la page **Applications Azure** de l'utilisateur, à l'aide des fonctionnalités d'authentification unique de Microsoft Edge. Microsoft fournit également des applications Android et iOS qui peuvent énumérer et lancer des applications Azure.

# **Créer une zone DNS**

Azure AD requiert que l'administrateur ait enregistré une adresse DNS publique et qu'il contrôle la zone de délégation pour le suffixe de nom de domaine. Pour ce faire, l'administrateur peut utiliser la fonctionnalité de zone DNS d'Azure.

Cet exemple utilise le nom de zone DNS *citrixsamldemo.net*.

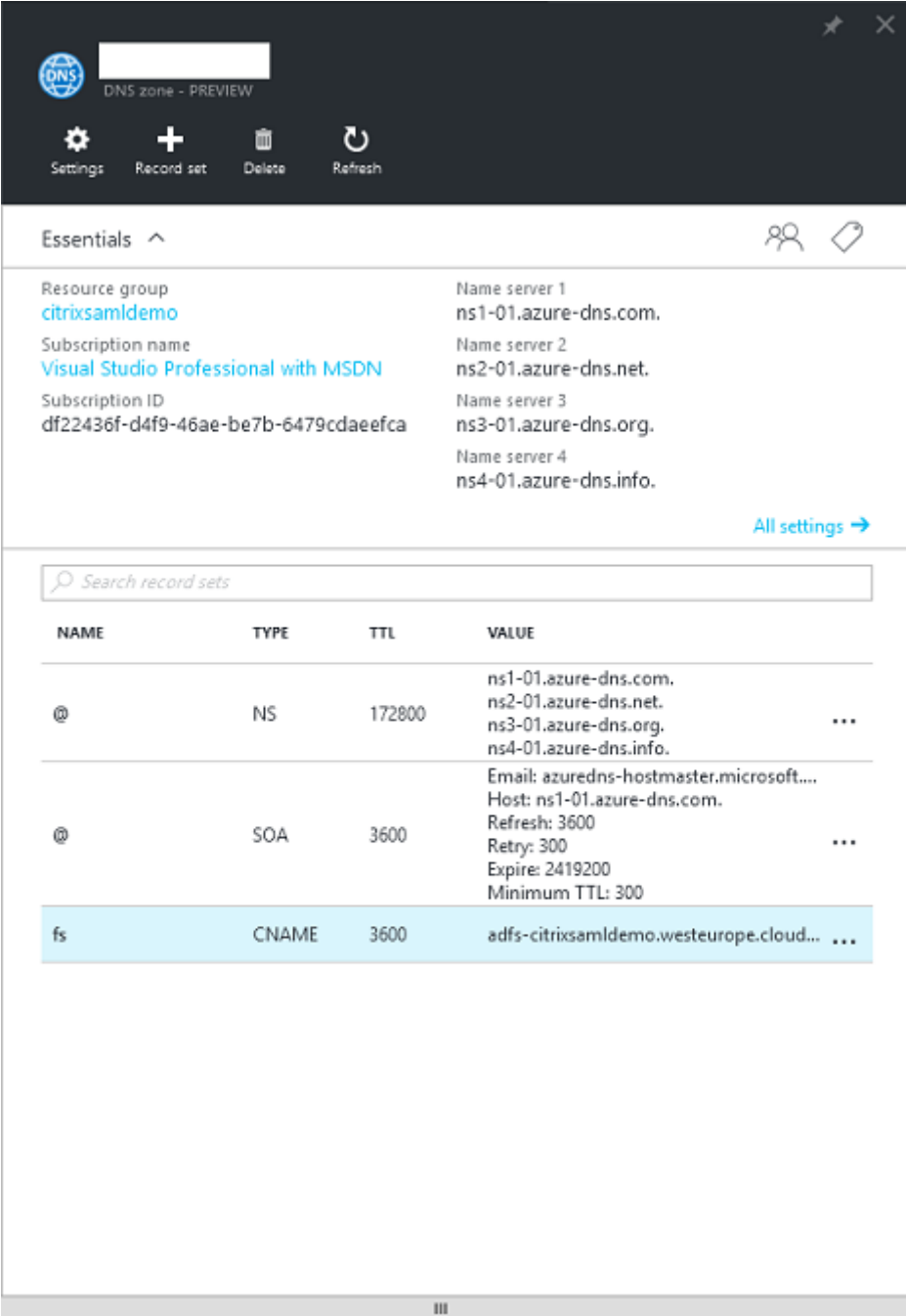

La console affiche les noms des serveurs de noms DNS Azure. Ces derniers doivent être référencés

dans les entrées NS du bureau d'enregistrement DNS pour la zone (par exemple, citrixsamldemo. net. NS n1-01.azure-dns.com)

Lors de l'ajout de références aux VM exécutées dans Azure, il est plus facile d'utiliser un pointeur CNAME vers l'enregistrement DNS géré par Azure pour la VM. Si l'adresse IP de la VM change, vous n'aurez pas besoin de mettre à jour manuellement le fichier de la zone DNS.

Les suffixes des adresses DNS internes et externes correspondront pour ce déploiement. Le domaine est citrixsamldemo.net, et utilise un split DNS (10.0.0.\* en interne).

Ajoutez une entrée « fs.citrixsamldemo.net » qui fait référence au serveur proxy d'application Web. Il s'agit du service de fédération pour cette zone.

# **Créer un service de cloud**

Cet exemple configure un environnement Citrix comprenant un environnement Active Directory avec un serveur ADFS exécuté dans Azure. Un service de cloud appelé « citrixsamldemo » est créé.

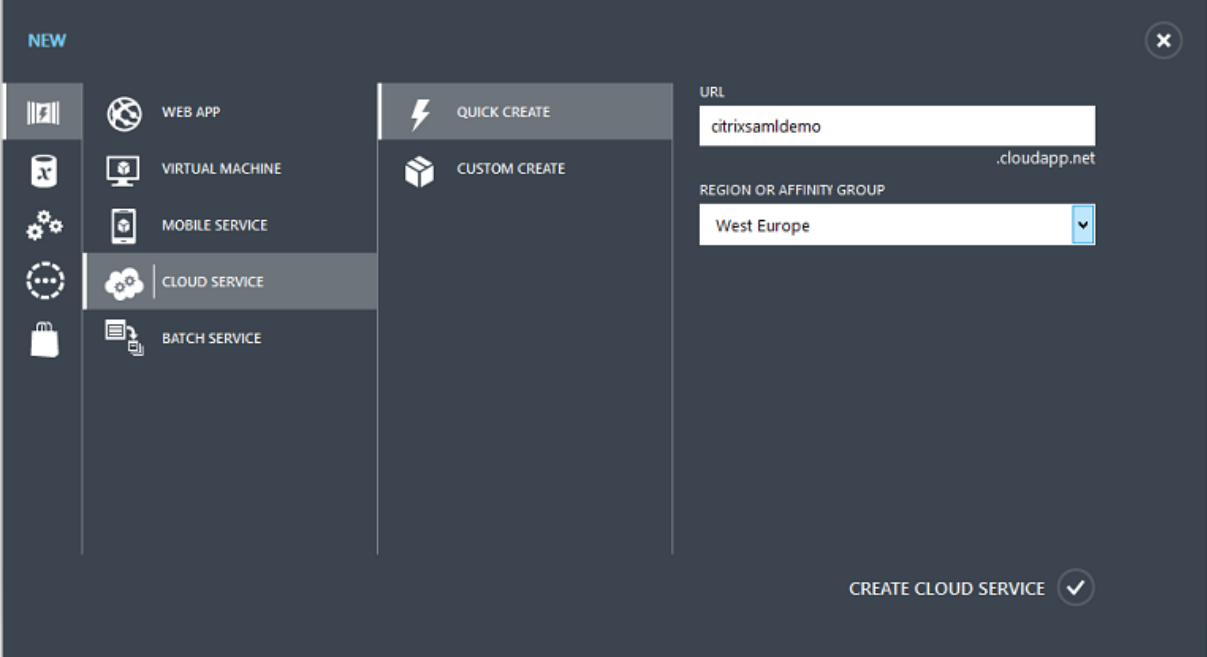

# **Créer des machines virtuelles Windows**

Créez cinq VM Windows exécutées dans le service de cloud :

- Contrôleur de domaine (domaincontrol)
- Serveur ADFS Azure Connect (adfs)
- Proxy d'accès Web ADFS (proxy d'application Web, non joint à un domaine)
- Citrix Virtual Desktops Delivery Controller (ddc)

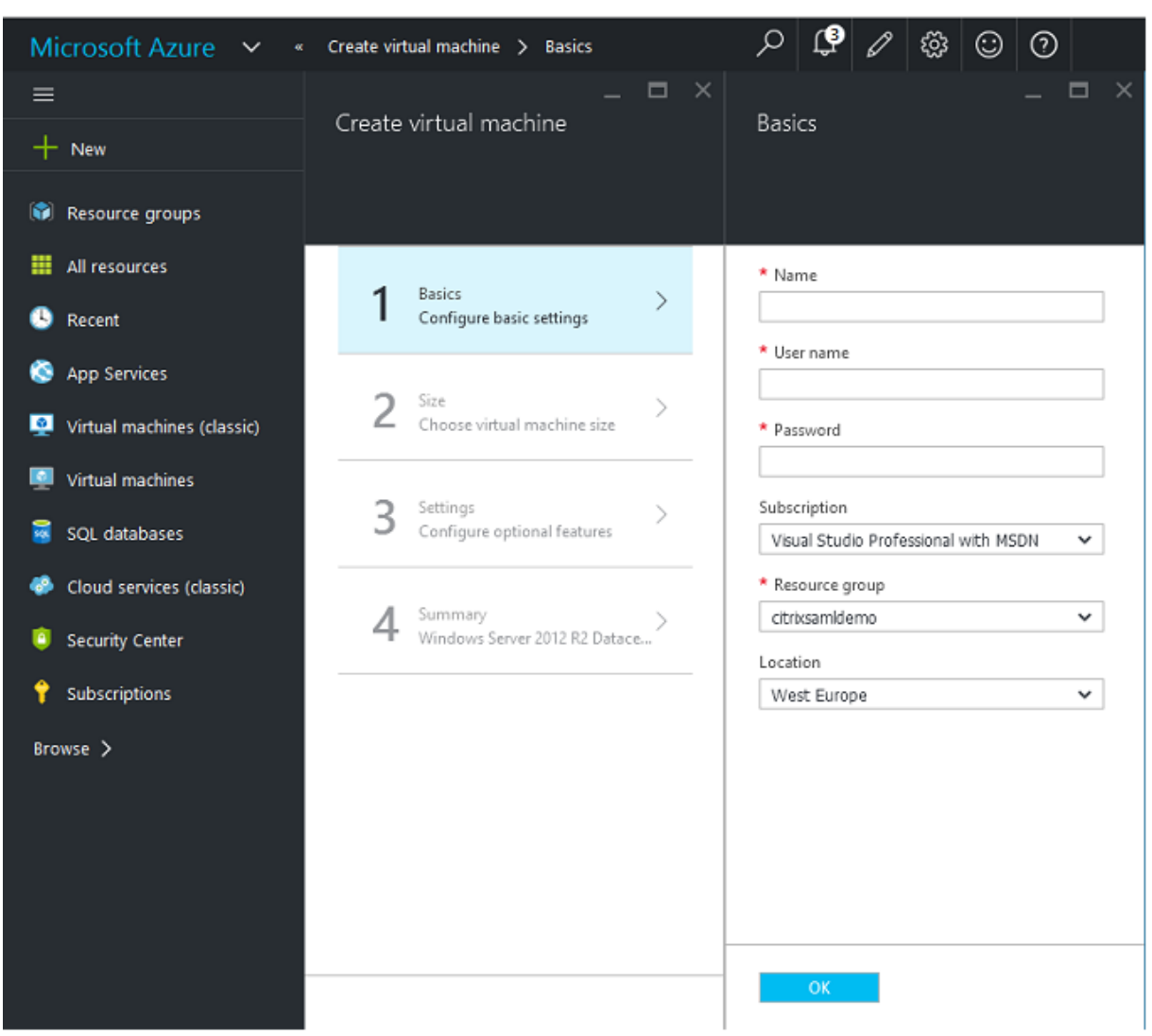

• Citrix Virtual Desktops Virtual Delivery Agent (VDA)

#### **Contrôleur de domaine**

- Ajoutez les rôles **Serveur DNS** et **Services de domaine Active Directory** pour créer un déploiement Active Directory standard (dans cet exemple, citrixsamldemo. net). Une fois la promotion de domaine terminée, ajoutez le rôle **Services de certification Active Directory**.
- Créez un compte d'utilisateur normal pour le test (par exemple, George@citrixsamldemo.net).
- Étant donné que ce serveur exécutera le DNS interne, tous les serveurs doivent faire référence à ce serveur pour la résolution DNS. Cette opération peut être effectuée au travers de la page des **paramètres Azure DNS**. (Pour de plus amples informations, consultez la section Annexe dans ce document).

#### **Contrôleur ADFS et serveur proxy d'application Web**

- Joignez le serveur ADFS au domaine citrixsamldemo. Le serveur proxy d'application Web doit rester dans un groupe de travail isolé, vous devez donc enregistrer une adresse DNS manuellement avec le DNS AD.
- Exécutez l'applet de commande **Enable-PSRemoting –Force** sur ces serveurs afin d'autoriser l'accès à distance PowerShell via les pare-feu depuis l'outil Azure AD Connect.

#### **Citrix Virtual Desktops Delivery Controller et VDA**

• Installez Citrix Virtual Apps ou Citrix Virtual Desktops Delivery Controller et le VDA sur les deux autres serveurs Windows joints à citrixsamldemo.

## **Configurer un DNS interne**

Une fois le contrôleur de domaine installé, configurez le serveur DNS afin de gérer l'affichage interne de citrixsamldemo.net, et d'agir en tant que redirecteur vers un serveur DNS externe (par exemple : 8.8.8.8).

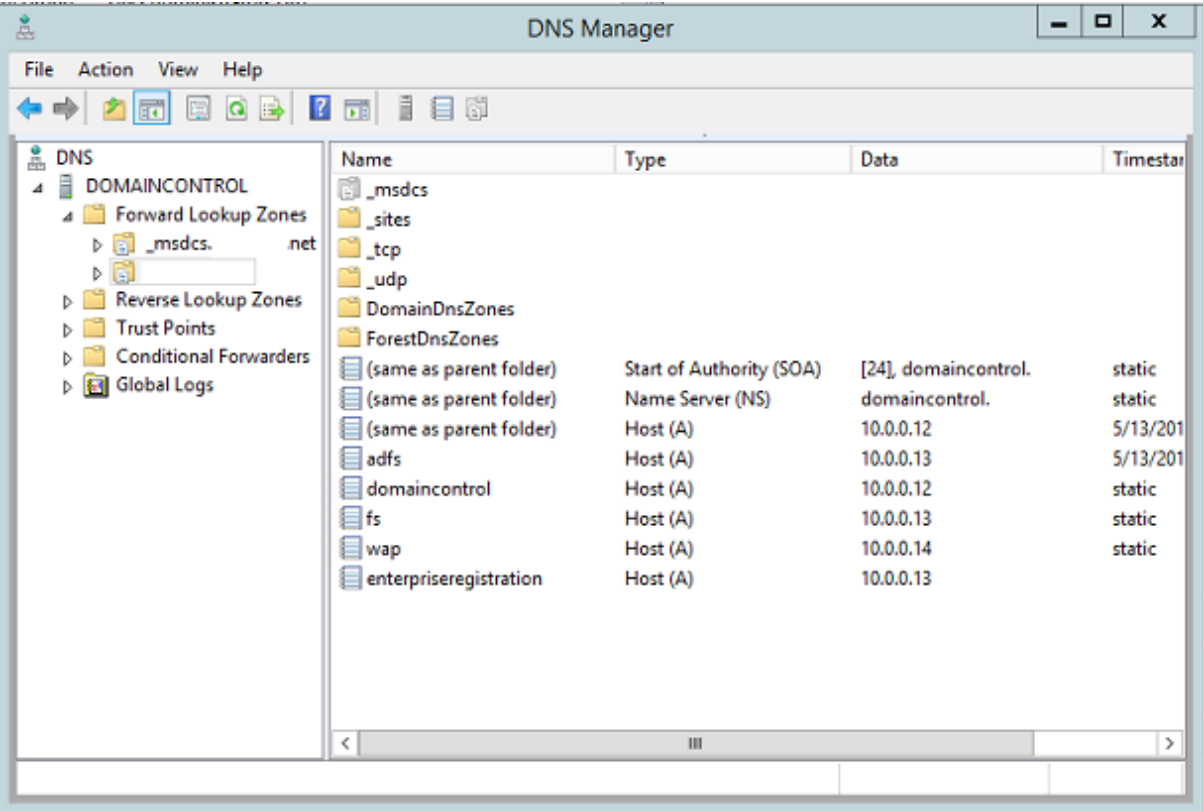

Ajoutez un enregistrement statique pour :
- wap.citrixsamldemo.net [la VM du proxy d'application Web ne sera pas jointe au domaine]
- fs.citrixsamldemo.net[[adresse du serveur de fédération interne]
- enterpriseregistration.citrixsaml.net [identique à fs.citrixsamldemo.net]

Toutes les VM exécutées dans Azure doivent être configurées pour utiliser uniquement ce serveur DNS. Vous pouvez effectuer cette opération à l'aide de l'interface réseau.

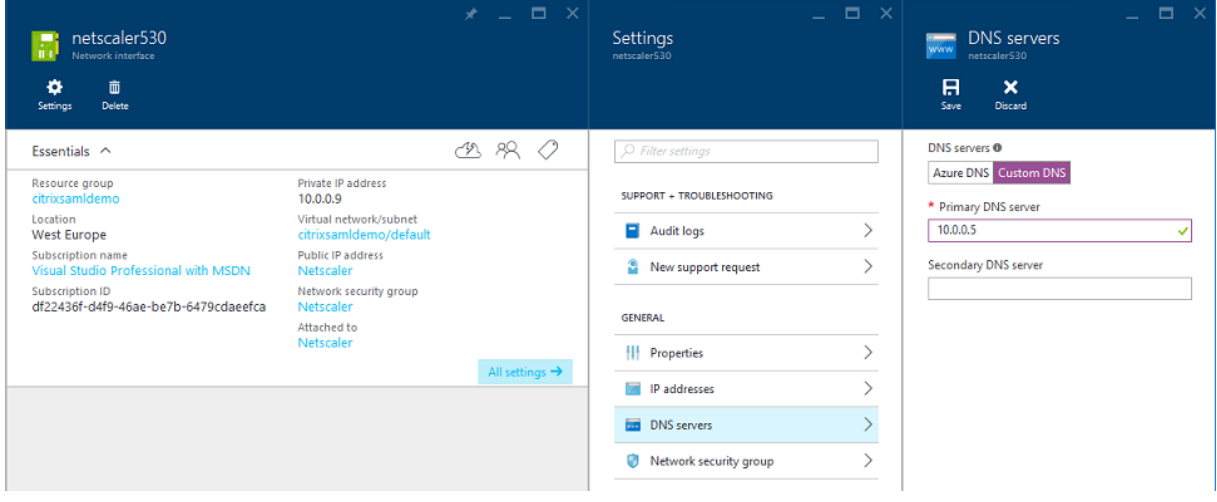

Par défaut, l'adresse IP interne (10.0.0.9) est attribuée de manière dynamique. Vous pouvez utiliser le paramètre d'adresses IP pour attribuer l'adresse IP de manière permanente. Ceci doit être effectué pour le serveur proxy d'application Web et le contrôleur de domaine.

### **Configurer une adresse DNS externe**

Lorsqu'une VM est en cours d'exécution, Azure gère son propre serveur de zone DNS qui pointe vers l'adresse IP publique attribuée à la VM. Il est utile d'activer cette fonctionnalité car Azure attribue par défaut des adresses IP au démarrage de chaque VM.

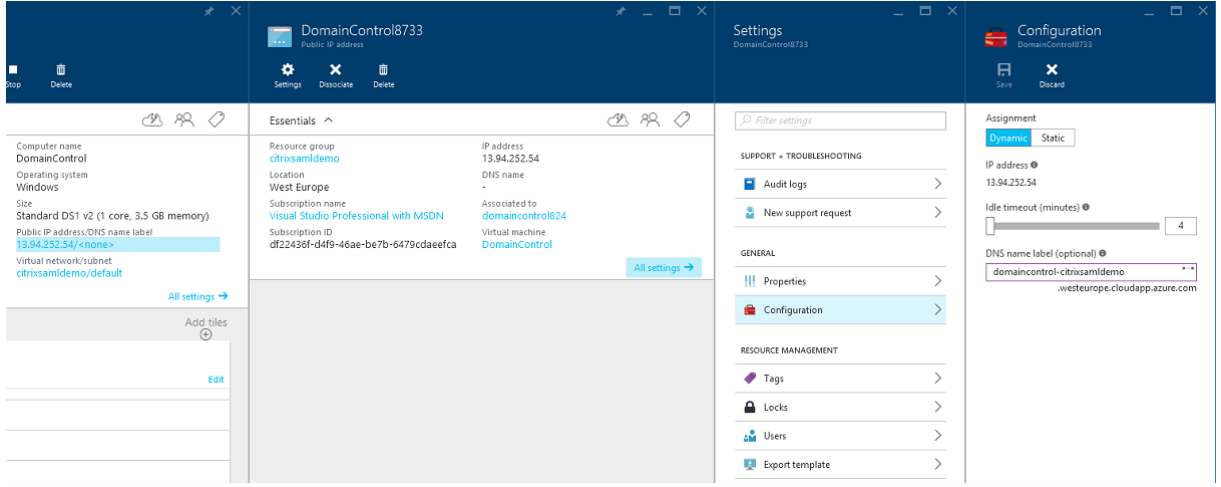

Cet exemple attribue l'adresse DNS domaincontrol-citrixsamldemo.westeurope.cloudapp.azure.com au contrôleur de domaine.

Notez que lorsque la configuration distante est terminée, seuls le proxy d'application Web et les VM NetScaler doivent disposer d'adresses IP publiques. (Lors de la configuration, l'adresse IP publique est utilisée pour accéder à distance à l'environnement).

# **Configurer des groupes de sécurité**

Le cloud Azure gère les règles de pare-feu pour l'accès TCP/UDP aux VM à partir d'Internet à l'aide de groupes de sécurité. Par défaut, toutes les VM autorisent l'accès RDP. Les serveurs NetScaler et proxy d'application Web doivent également autoriser TLS sur le port 443.

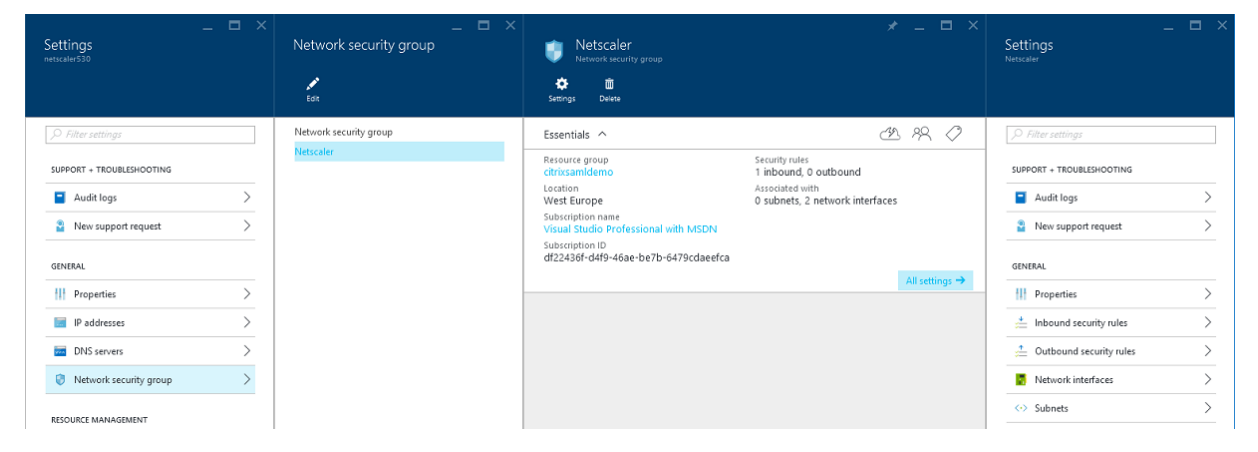

# **Créer un certificat d'ADFS**

Activez le modèle de certificat **Serveur Web** sur l'autorité de certification Microsoft (CA). Ceci permet la création d'un certificat avec des adresses DNS personnalisées qui peuvent être exportées (y compris la clé privée) sur un fichier pfx. Vous devez installer ce certificat sur les serveurs ADFS et proxy d'applications Web, par conséquent le fichier pfx est l'option préférée.

Émettez un certificat de serveur Web avec les noms de sujets suivants :

- Commonname:
	- **–** adfs.citrixsamldemo.net [nom d'ordinateur]
- SubjectAltname:
	- **–** \*.citrixsamldemo.net [nom de zone]
	- **–** fs.citrixsamldemo. net [entrée dans le DNS]
	- **–** enterpriseregistration.citrixsamldemo.net

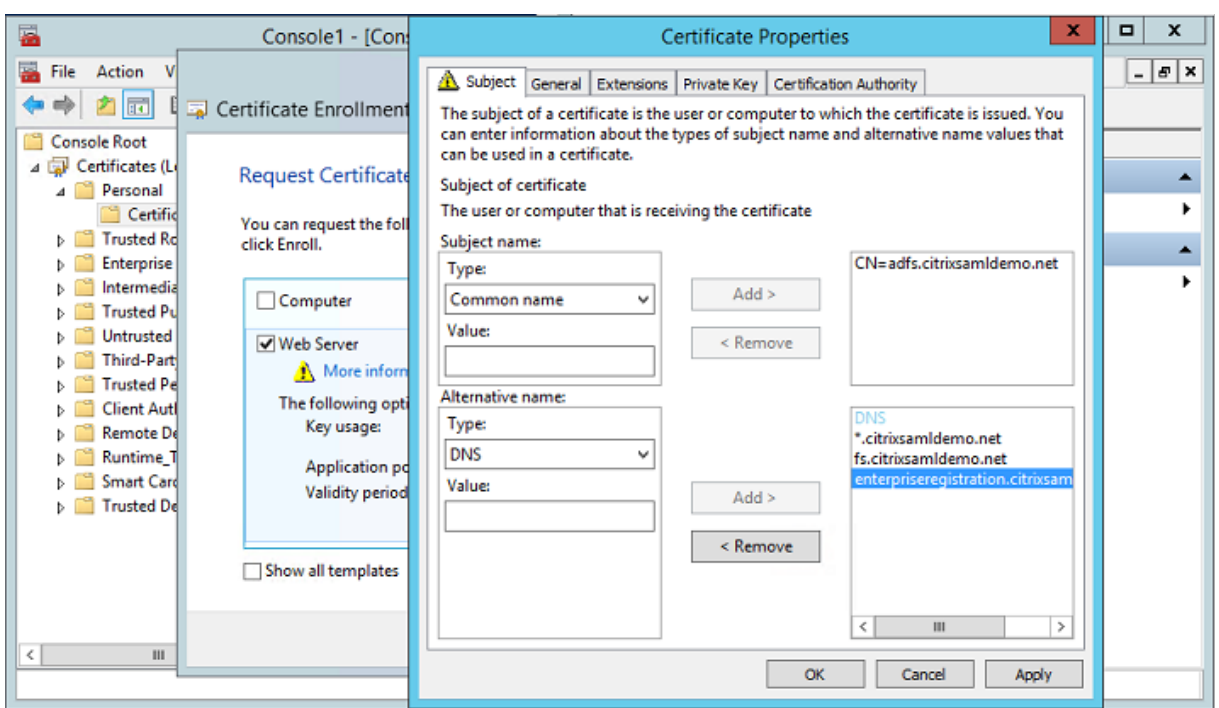

Exportez le certificat sur un fichier pfx, y compris une clé privée protégée par mot de passe.

# **Configurer Azure AD**

Cette section décrit en détail la création d'une nouvelle instance Azure AD et la création d'identités utilisateur qui peuvent être utilisées pour joindre Windows 10 à Azure AD.

### **Créer un nouveau répertoire**

Ouvrez une session sur le portail Azure et créez un nouveau répertoire.

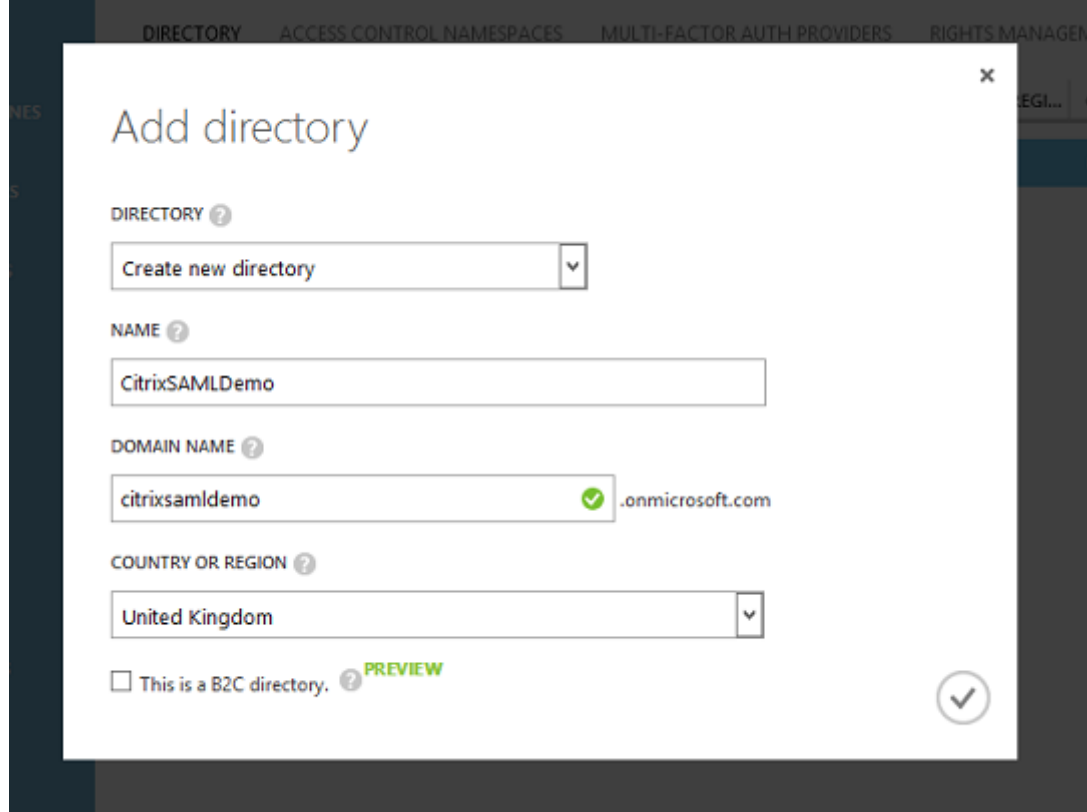

Une fois le répertoire créé, une page de résumé apparaît.

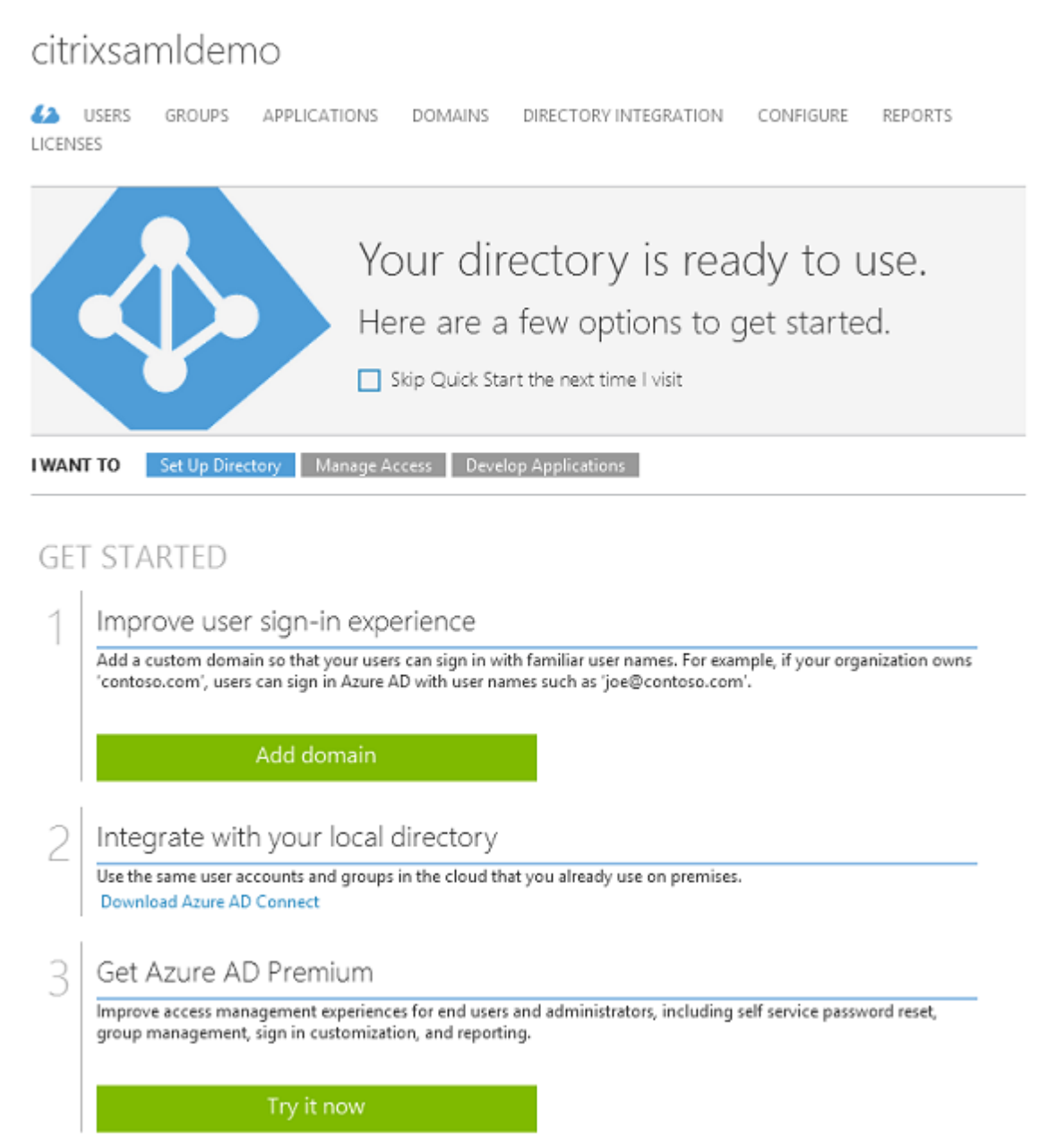

### **Créer un utilisateur administrateur global (AzureAdmin)**

Créez un administrateur global dans Azure (dans cet exemple, AzureAdmin@citrixsamldemo .onmicrosoft.com) et ouvrez une session avec le nouveau compte pour définir un mot de passe.

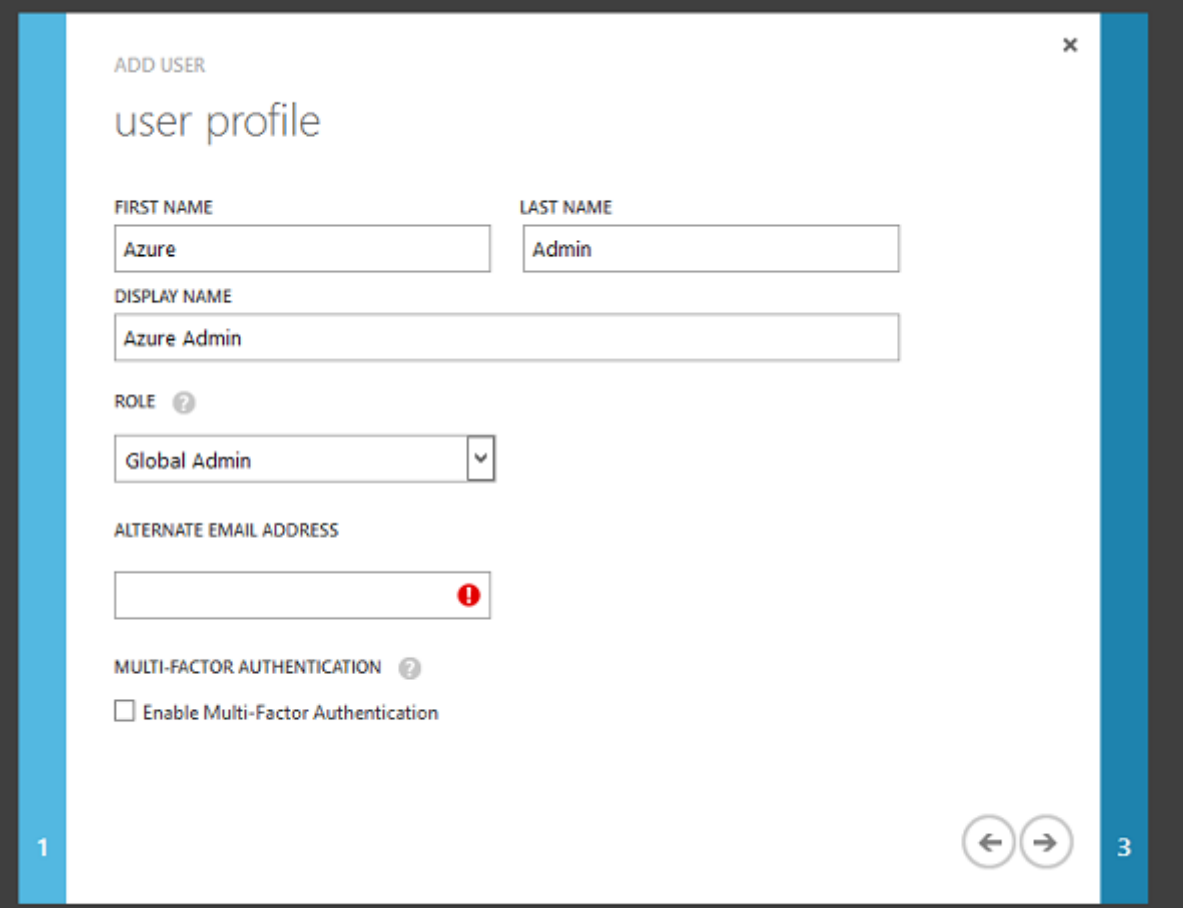

# **Enregistrer votre domaine avec Azure AD**

Par défaut, les utilisateurs sont identifiés avec une adresse e-mail au format : <user.name>@< company>.onmicrosoft.com.

Bien que cela fonctionne sans configuration supplémentaire, une adresse e-mail au format standard est préférable, de préférence une qui correspond au compte de messagerie de l'utilisateur final : < user.name>@<company>.com.

L'action **Ajouter un domaine** configure une redirection de votre domaine d'entreprise réel. L'exemple utilise citrixsamldemo.net.

Si vous configurez ADFS pour l'authentification unique, activez la case à cocher.

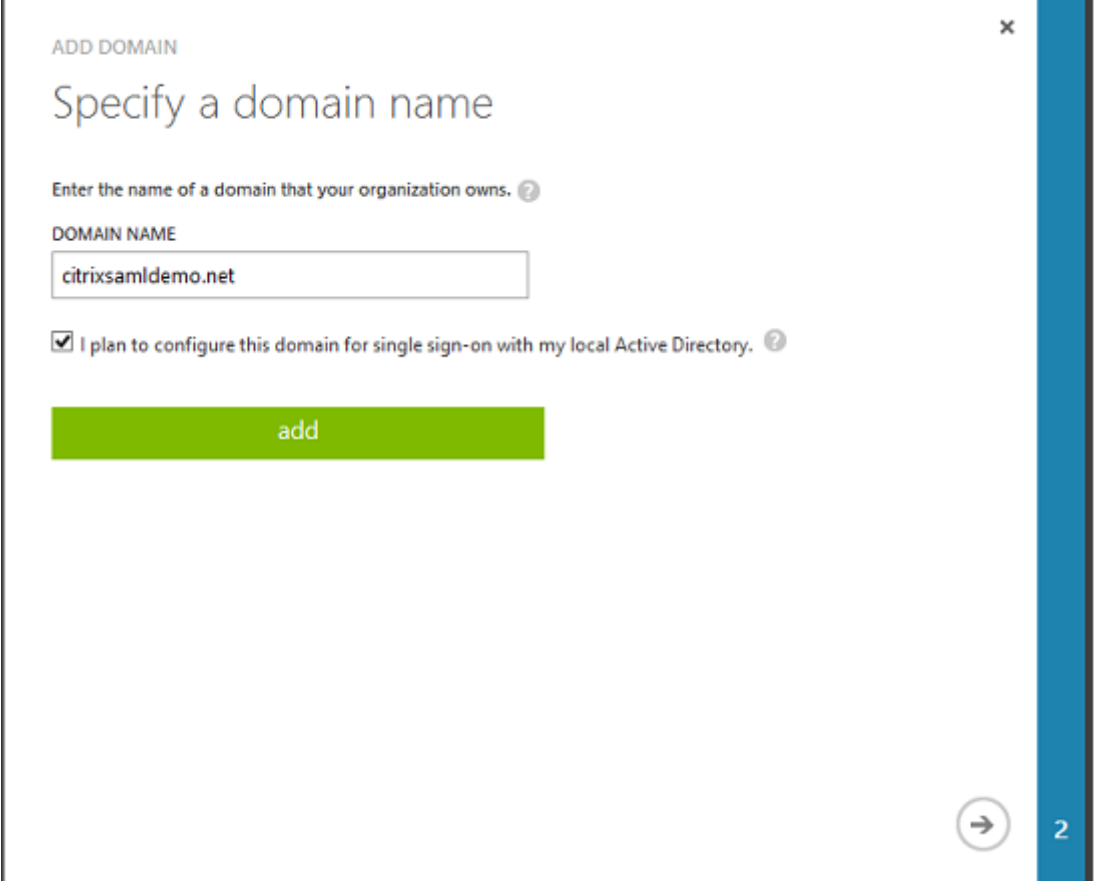

### **Installer Azure AD Connect**

L'étape 2 de l'interface de configuration d'Azure AD redirige l'utilisateur vers la page de téléchargement Microsoft d'Azure AD Connect. Installez ce composant sur la VM ADFS. Utilisez **Installation personnalisée**, plutôt que **Configuration rapide** afin que les options ADFS soient disponibles.

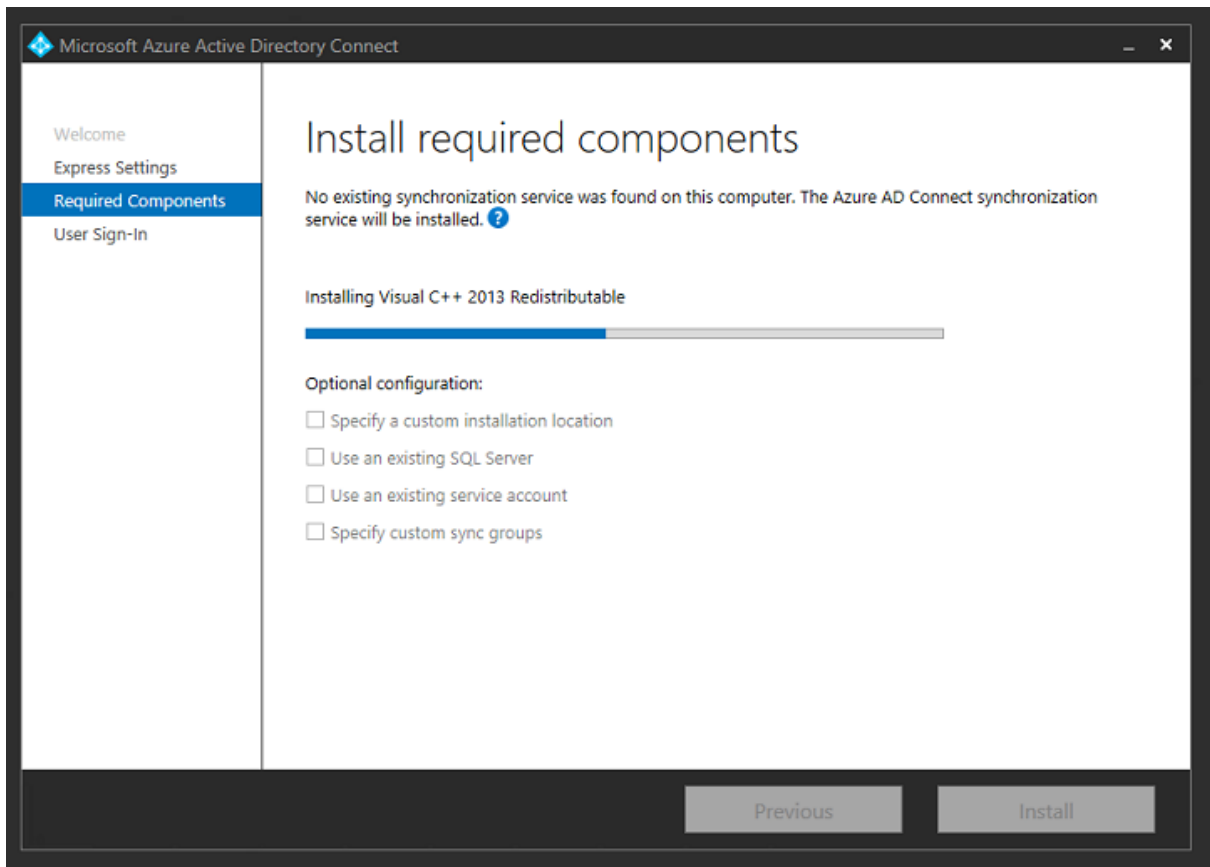

Sélectionnez l'option d'authentification unique **Fédération avec AD FS**.

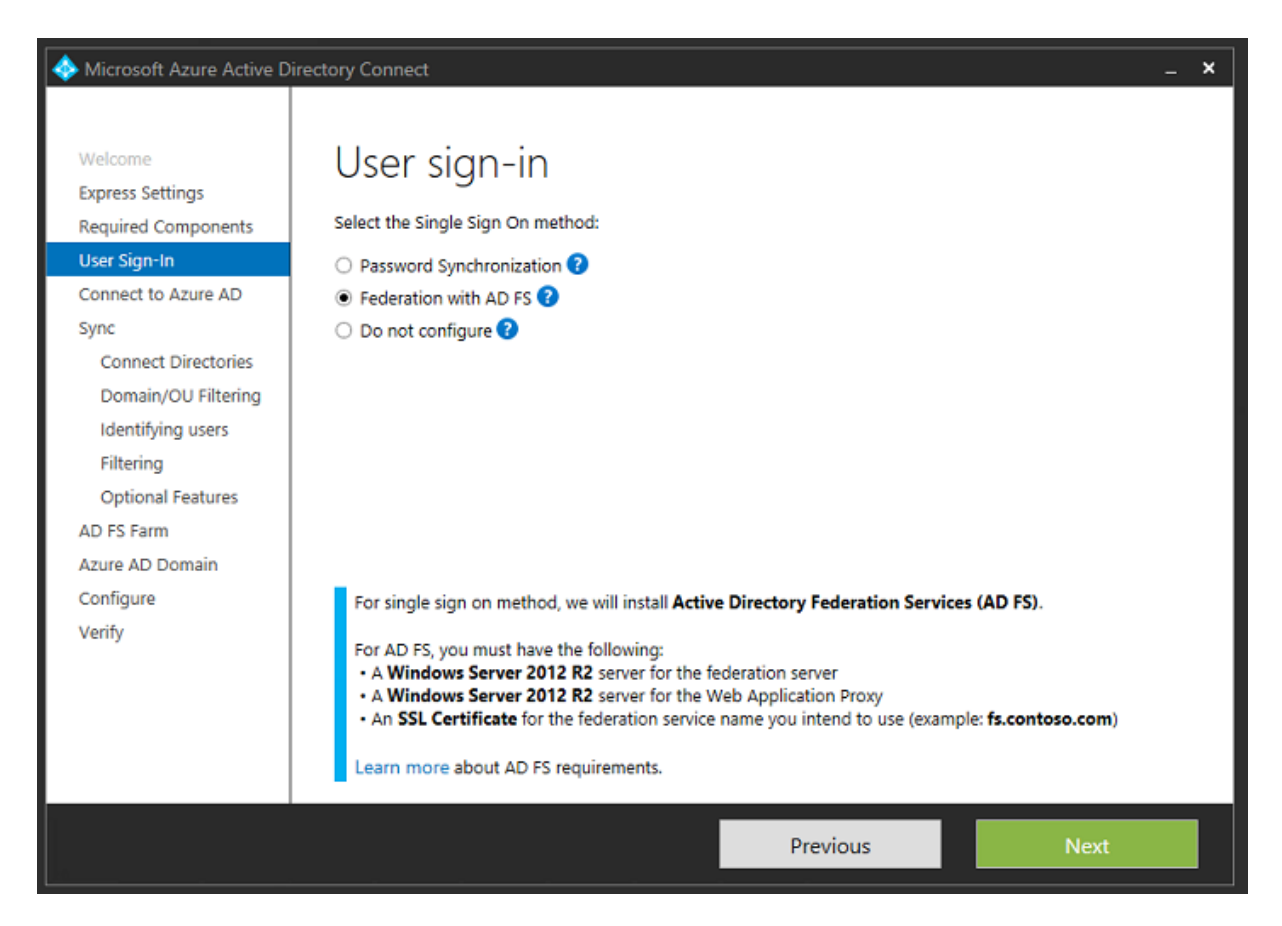

Connectez-vous à Azure avec le compte administrateur que vous avez créé précédemment.

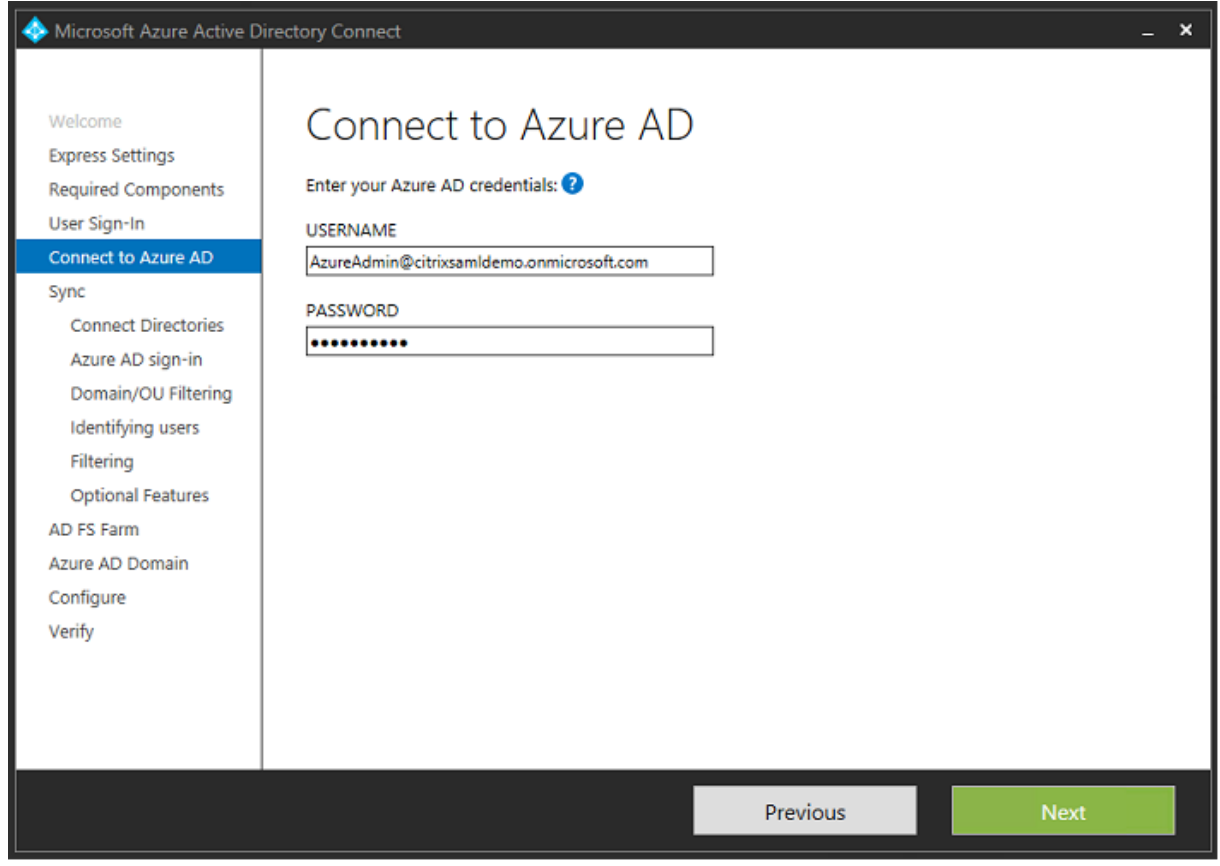

Sélectionnez la forêt AD interne.

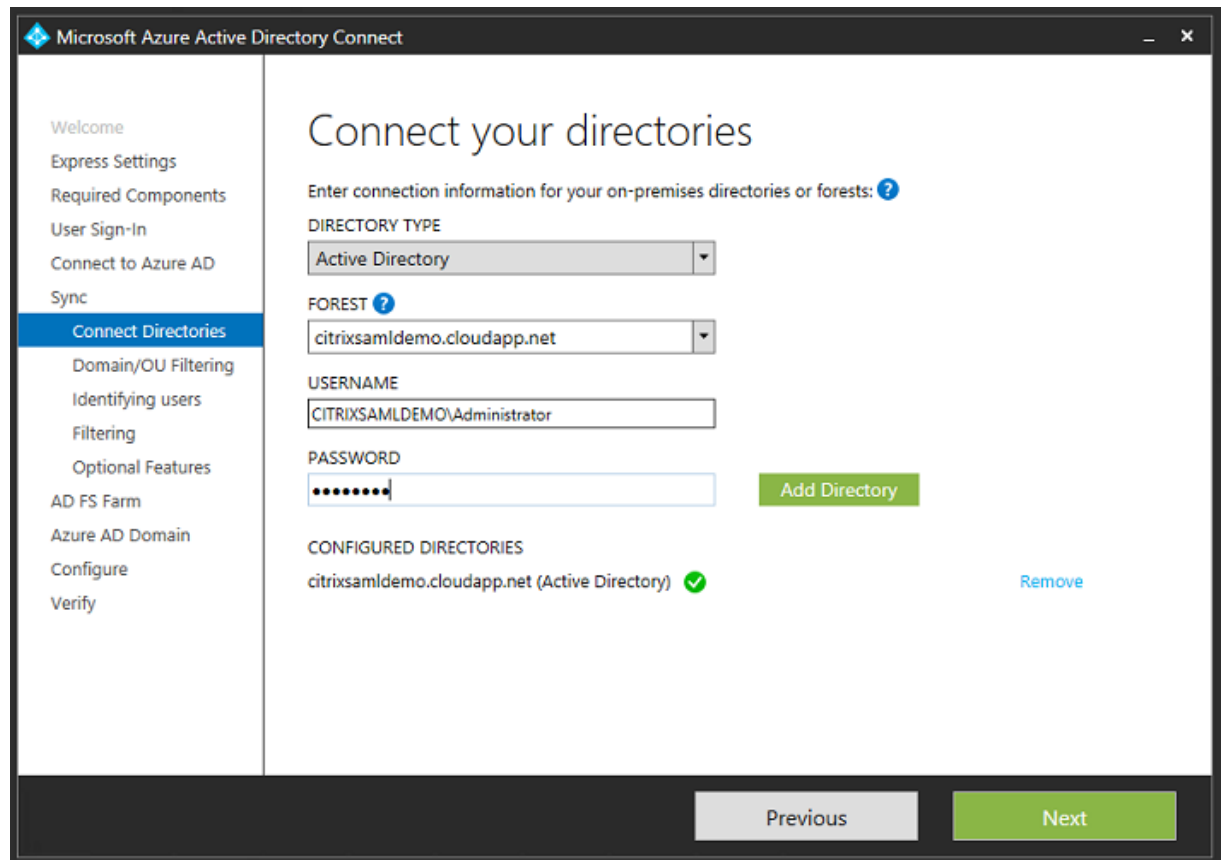

Synchronisez tous les anciens objets Active Directory avec Azure AD.

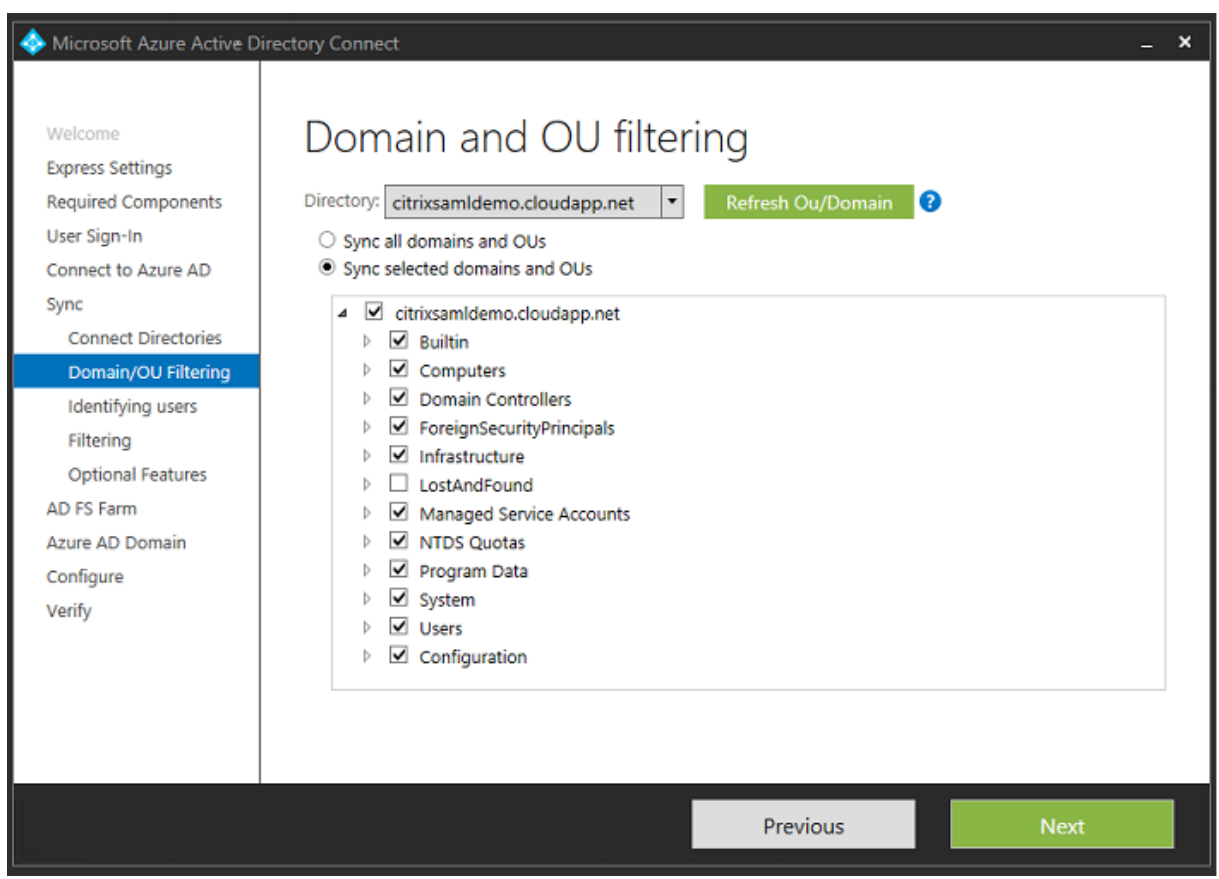

Si la structure de répertoire est simple, les noms d'utilisateur sont suffisamment uniques pour identifier un utilisateur qui ouvre une session.

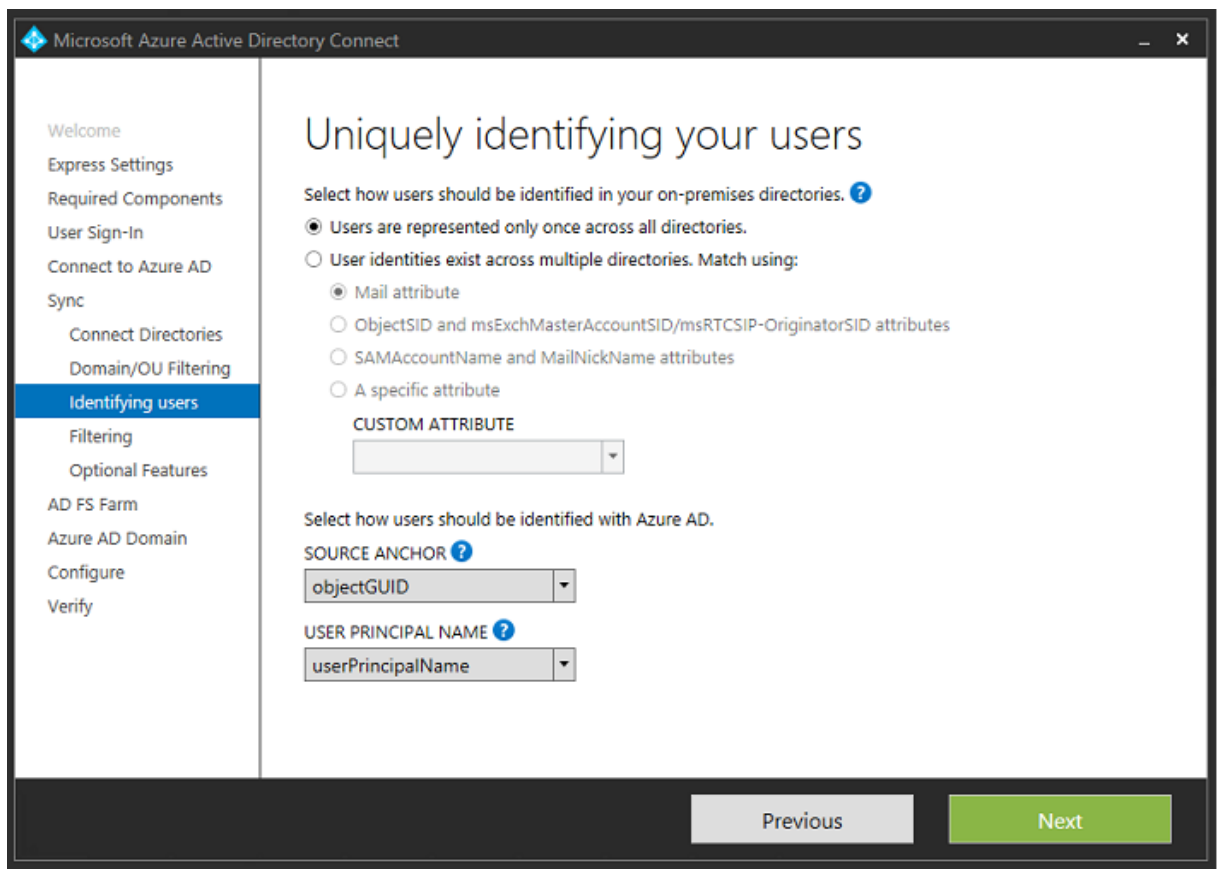

Acceptez les options de filtrage par défaut, ou limitez les utilisateurs et machines à un ensemble de groupes particulier.

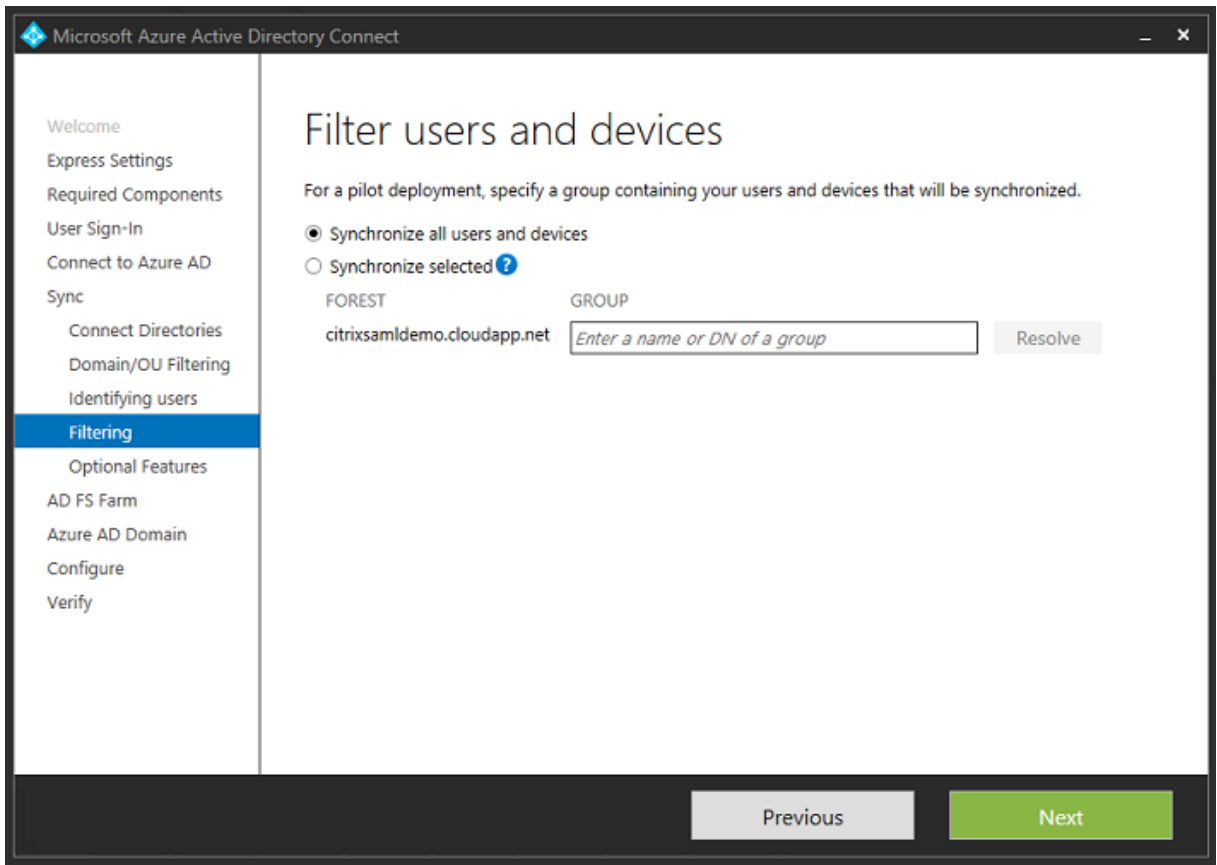

Si vous le souhaitez, vous pouvez synchroniser les mots de passe Azure AD avec Active Directory. Ceci n'est généralement pas nécessaire pour l'authentification ADFS.

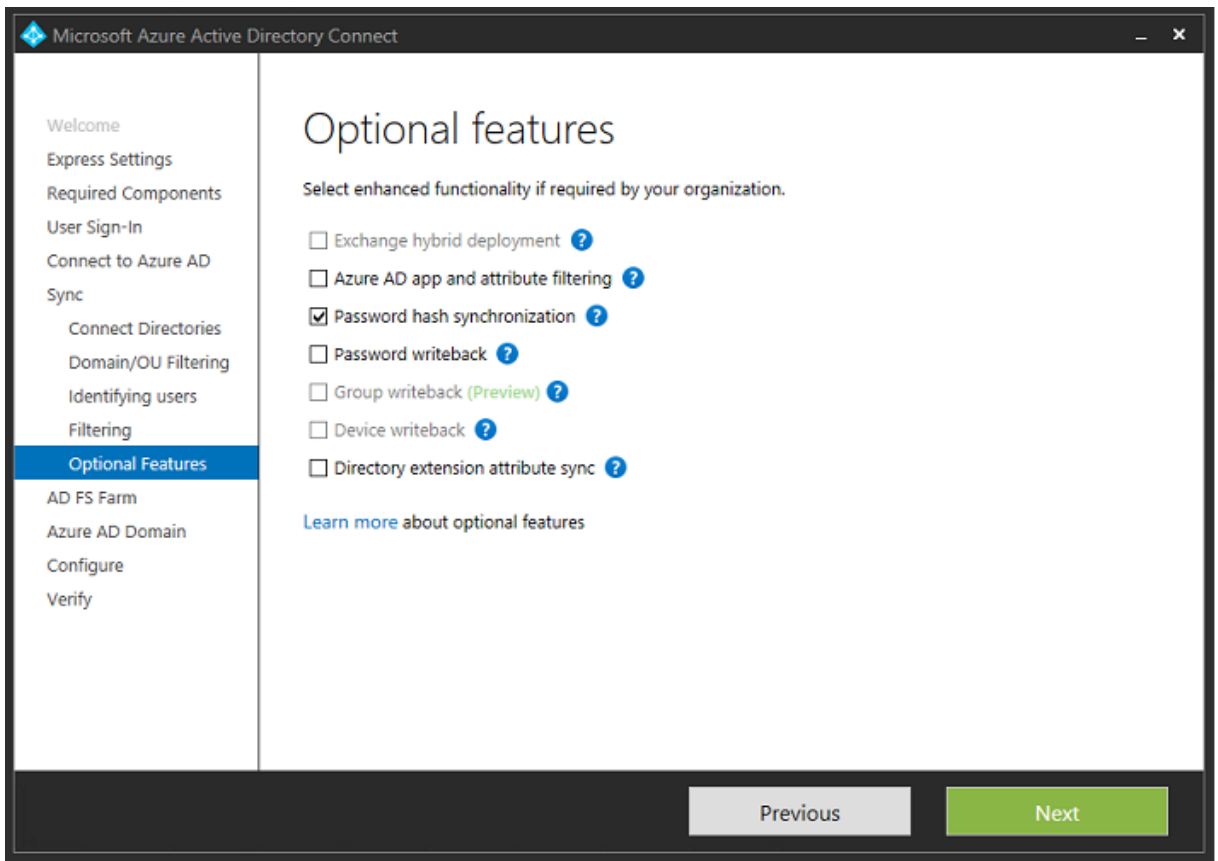

Sélectionnez le fichier .pfx de certificat à utiliser dans ADFS, en spécifiant fs.citrixsamldemo.net en tant que nom DNS.

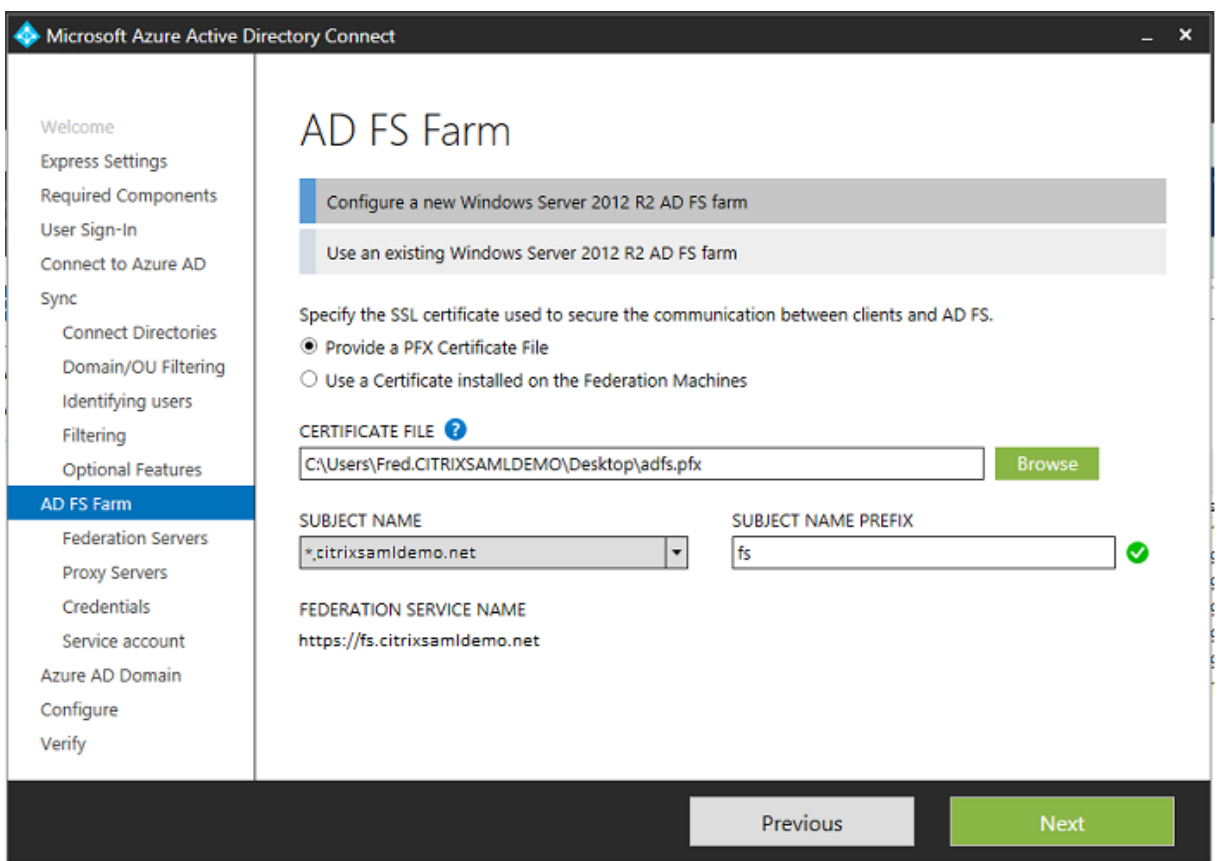

Lorsque vous êtes invité à sélectionner un serveur proxy, entrez l'adresse du serveur wap.citrixsamldemo.net. Vous devrez peut-être exécuter l'applet de commande **Enable-PSRemoting –Force** en tant qu'administrateur sur le serveur proxy d'application Web, de façon à ce que Azure AD Connect puisse le configurer.

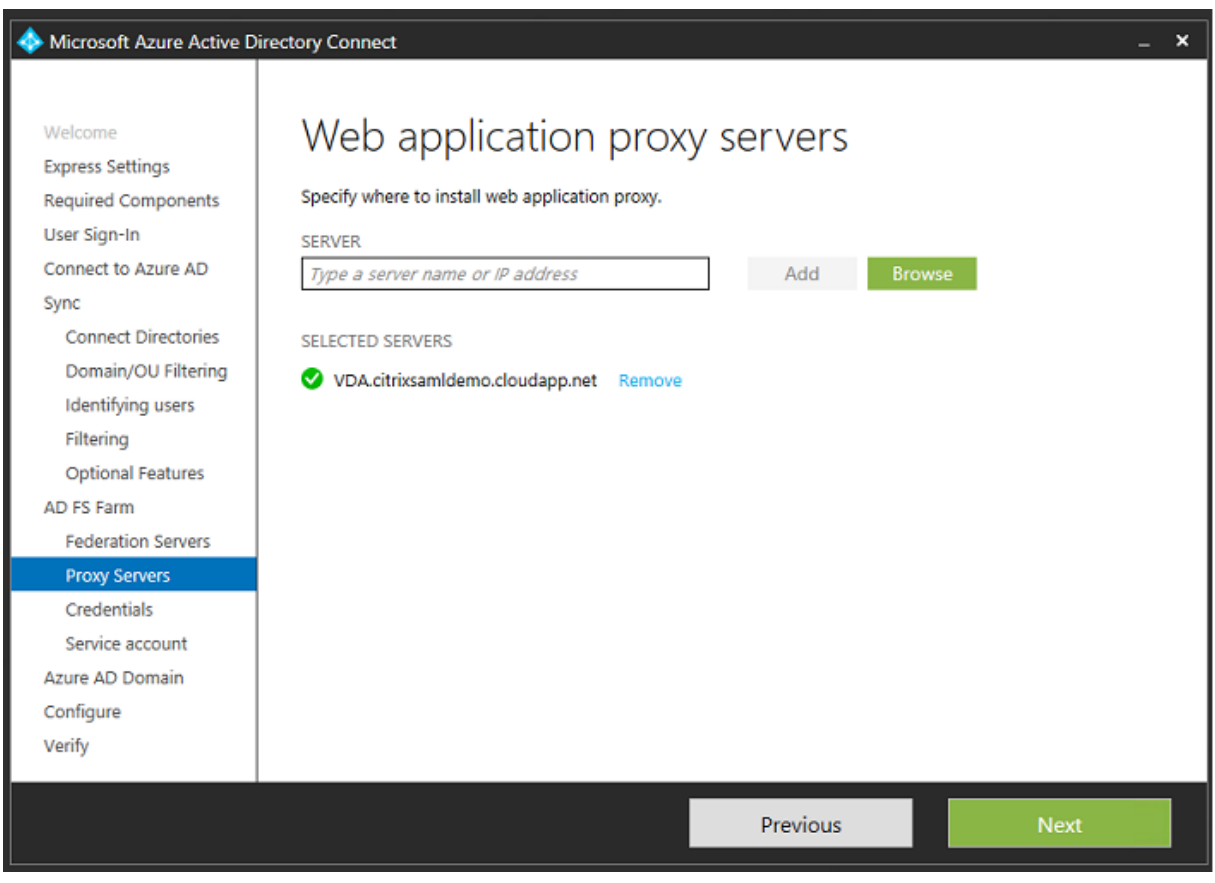

### **Remarque :**

Si cette étape échoue en raison de problèmes de confiance avec PowerShell à distance, essayez de joindre le serveur proxy d'application Web au domaine.

Pour les étapes restantes de l'assistant, utilisez les mots de passe de l'administrateur et créez un compte de service pour ADFS. Azure AD Connect vous invitera alors à valider l'appartenance de la zone DNS.

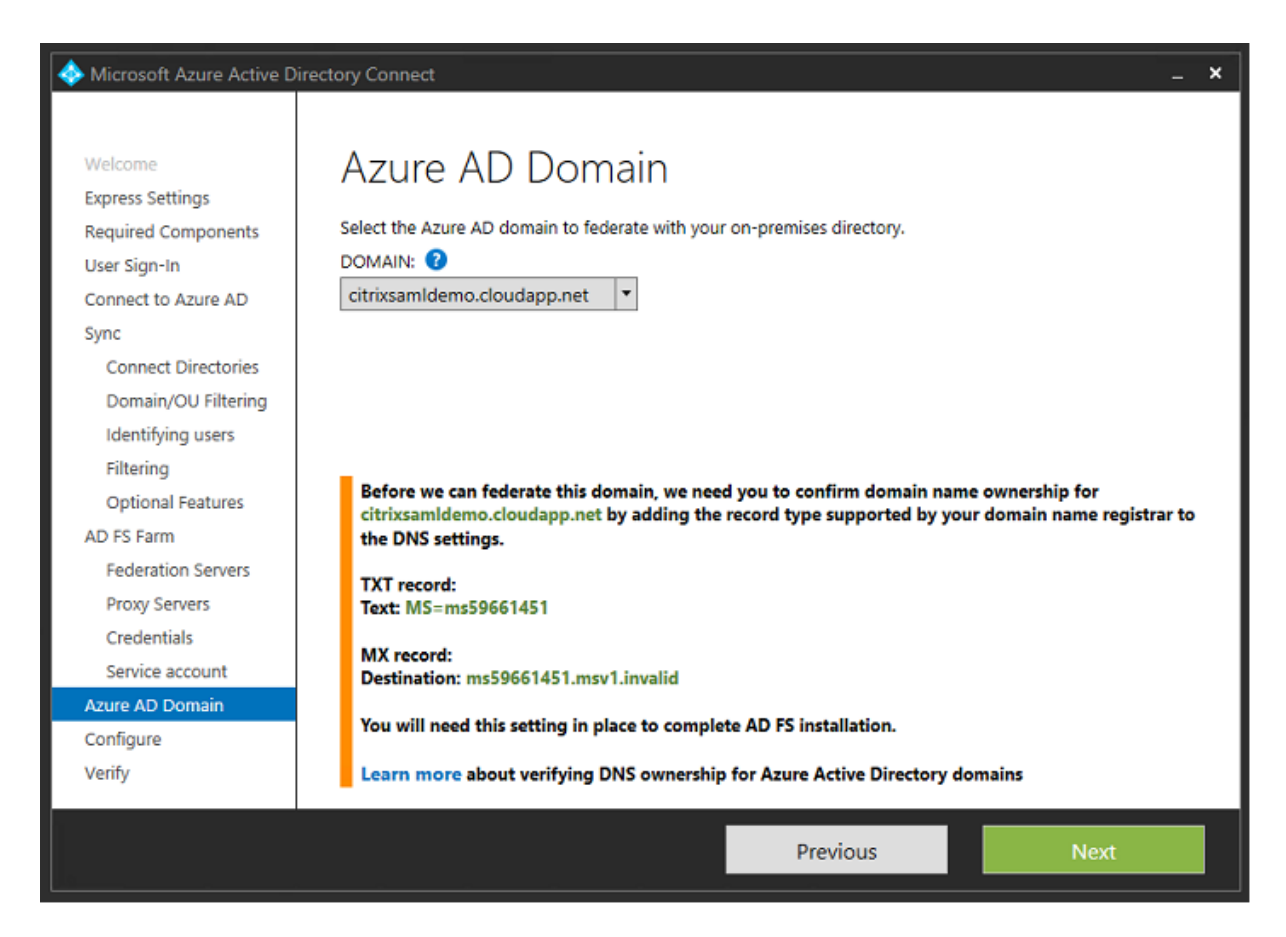

#### Ajoutez les enregistrements TXT et MX aux enregistrements d'adresses DNS dans Azure.

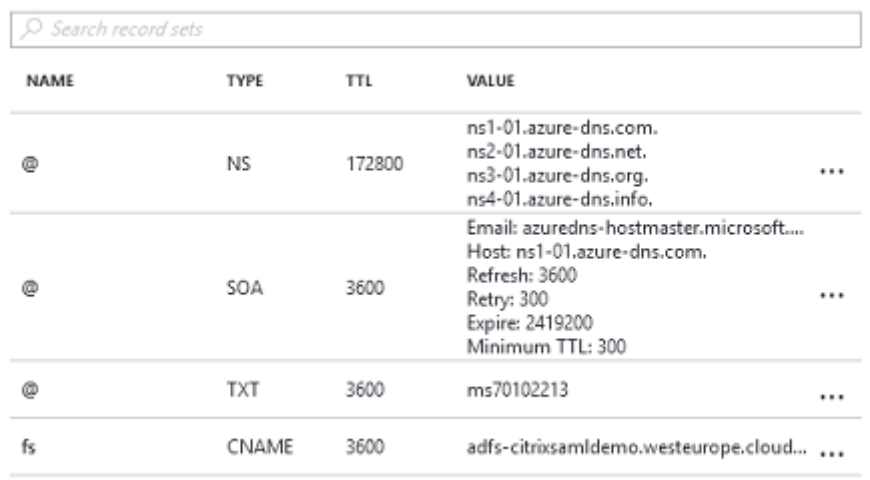

Cliquez sur **Vérifier** dans la console de gestion Azure.

#### CitrixSamlDemo

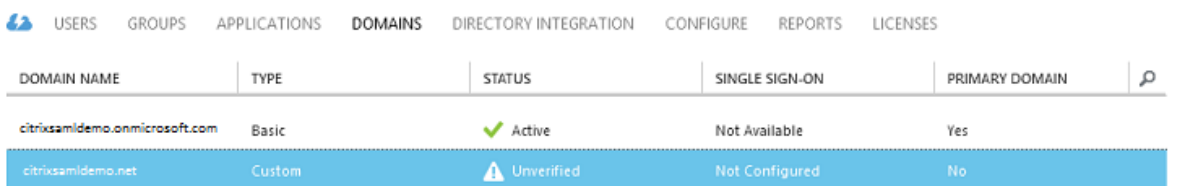

#### **Remarque :**

Si cette étape échoue, vous pouvez vérifier le domaine avant d'exécuter Azure AD Connect.

Lorsque l'installation est terminée, l'adresse externe fs.citrixsamldemo.net est contactée sur le port 443.

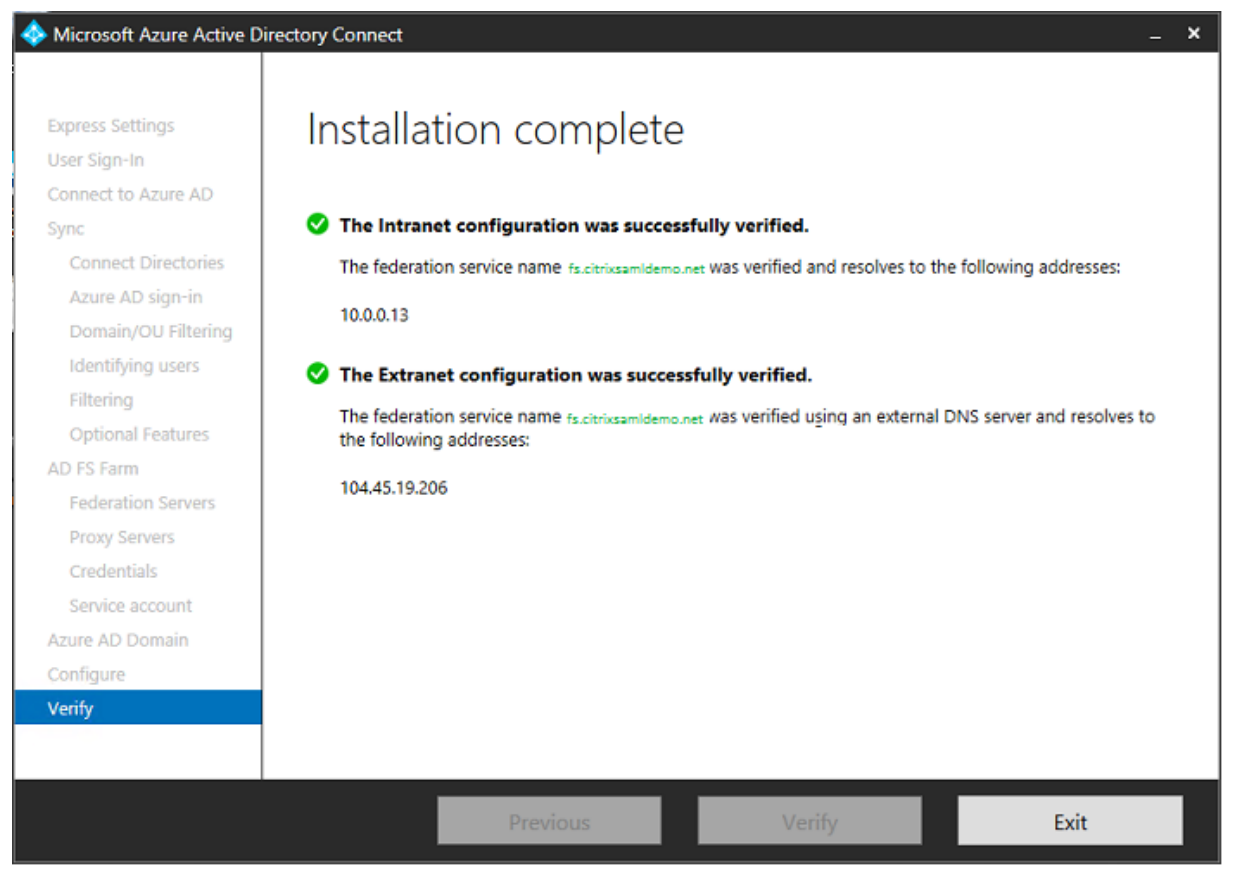

# **Activer Azure AD Join (Jonction à un domaine Azure AD)**

Lorsqu'un utilisateur entre une adresse e-mail afin que Windows 10 puisse réaliser la jonction Azure AD, le suffixe DNS est utilisé pour construire un enregistrement DNS CNAME qui doit pointer vers ADFS : enterpriseregistration.<*suffixeupn*>.

Dans l'exemple, c'est fs.citrixsamldemo.net.

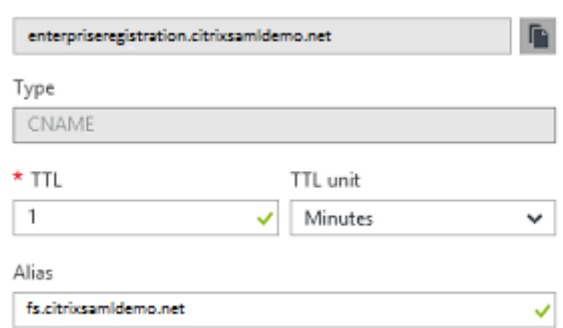

Si vous n'utilisez pas d'autorité de certification publique, assurez-vous que le certificat racine ADFS est installé sur l'ordinateur Windows 10 de façon à ce que Windows fasse confiance au serveur ADFS. Effectuez une jonction de domaine Azure AD à l'aide du compte utilisateur standard généré précédemment.

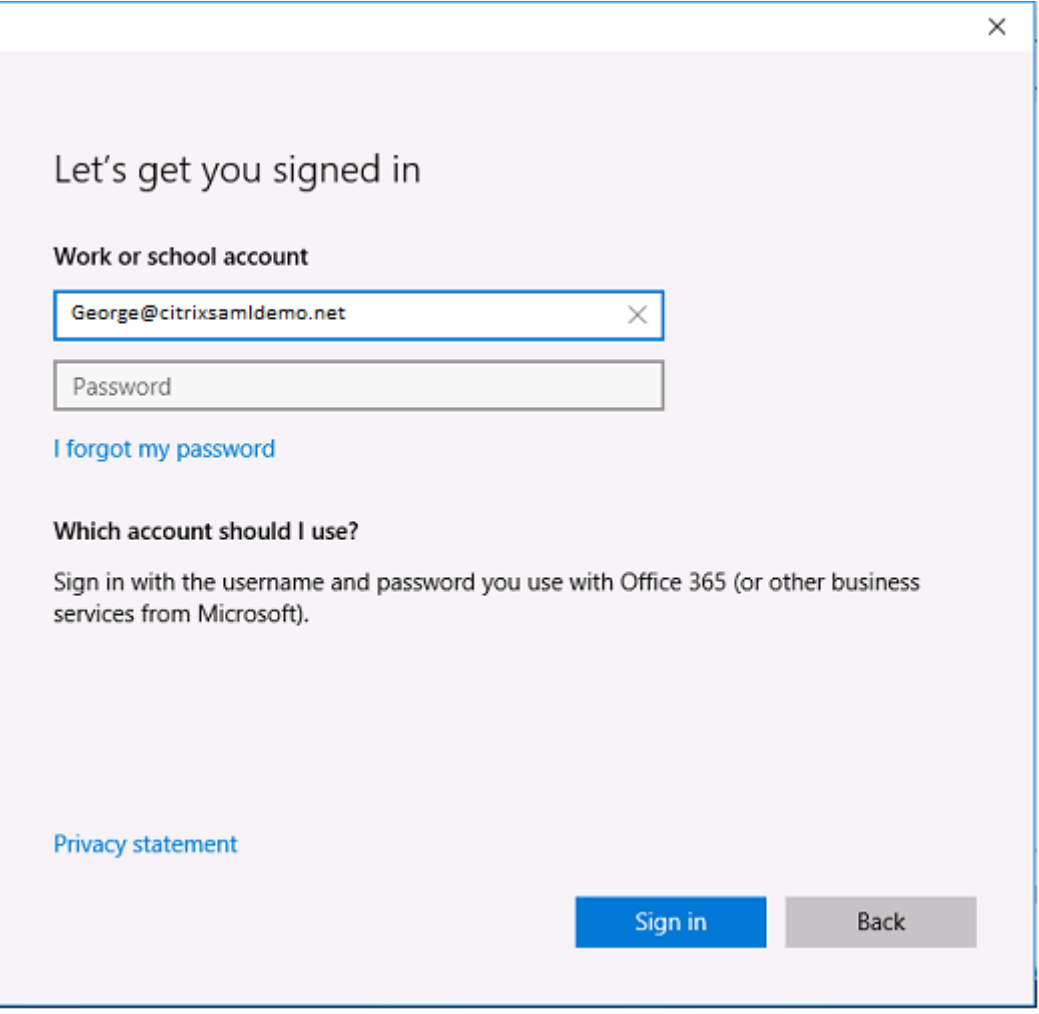

Veuillez noter que le nom UPN doit correspondre au nom UPN reconnu par le contrôleur de domaine ADFS.

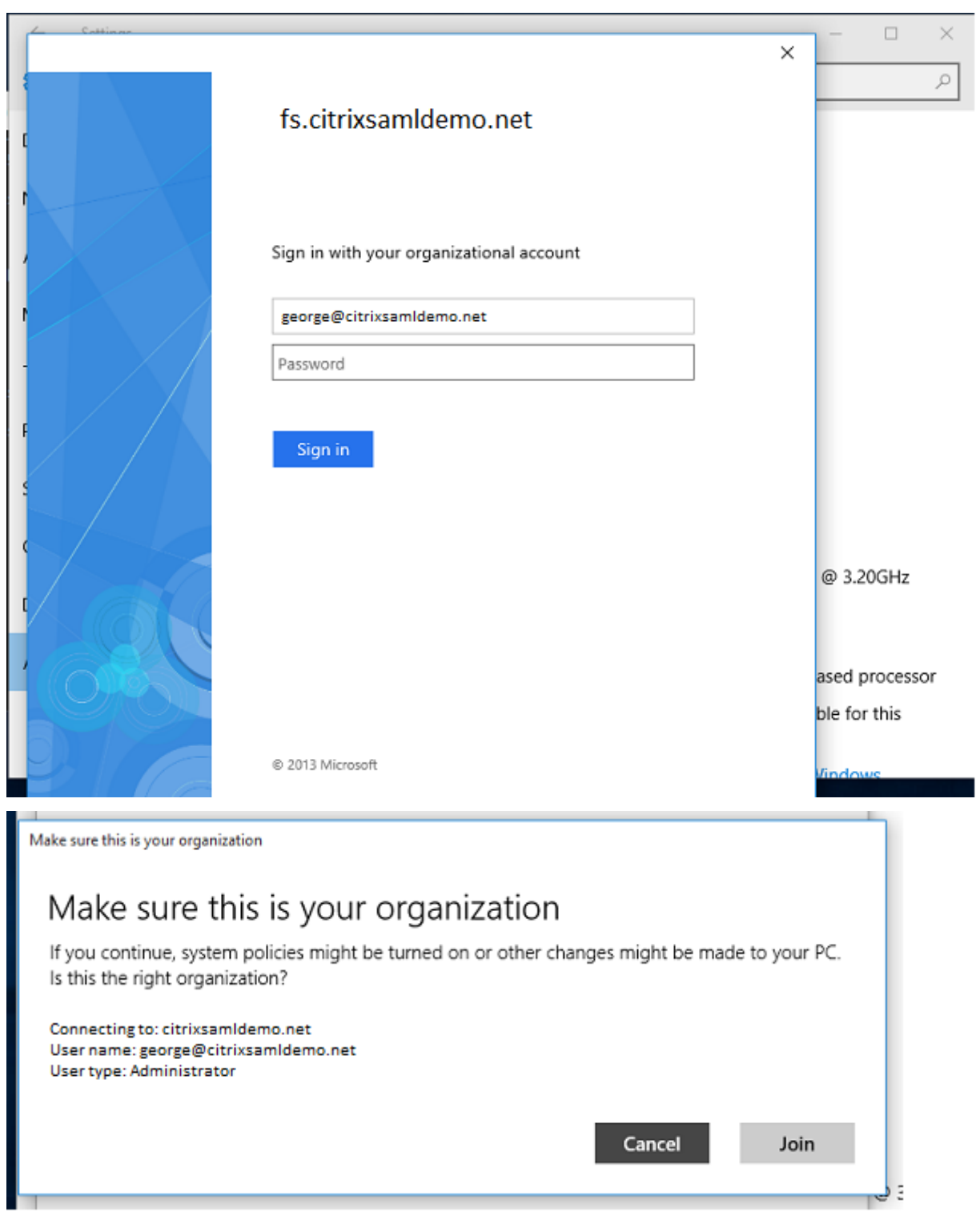

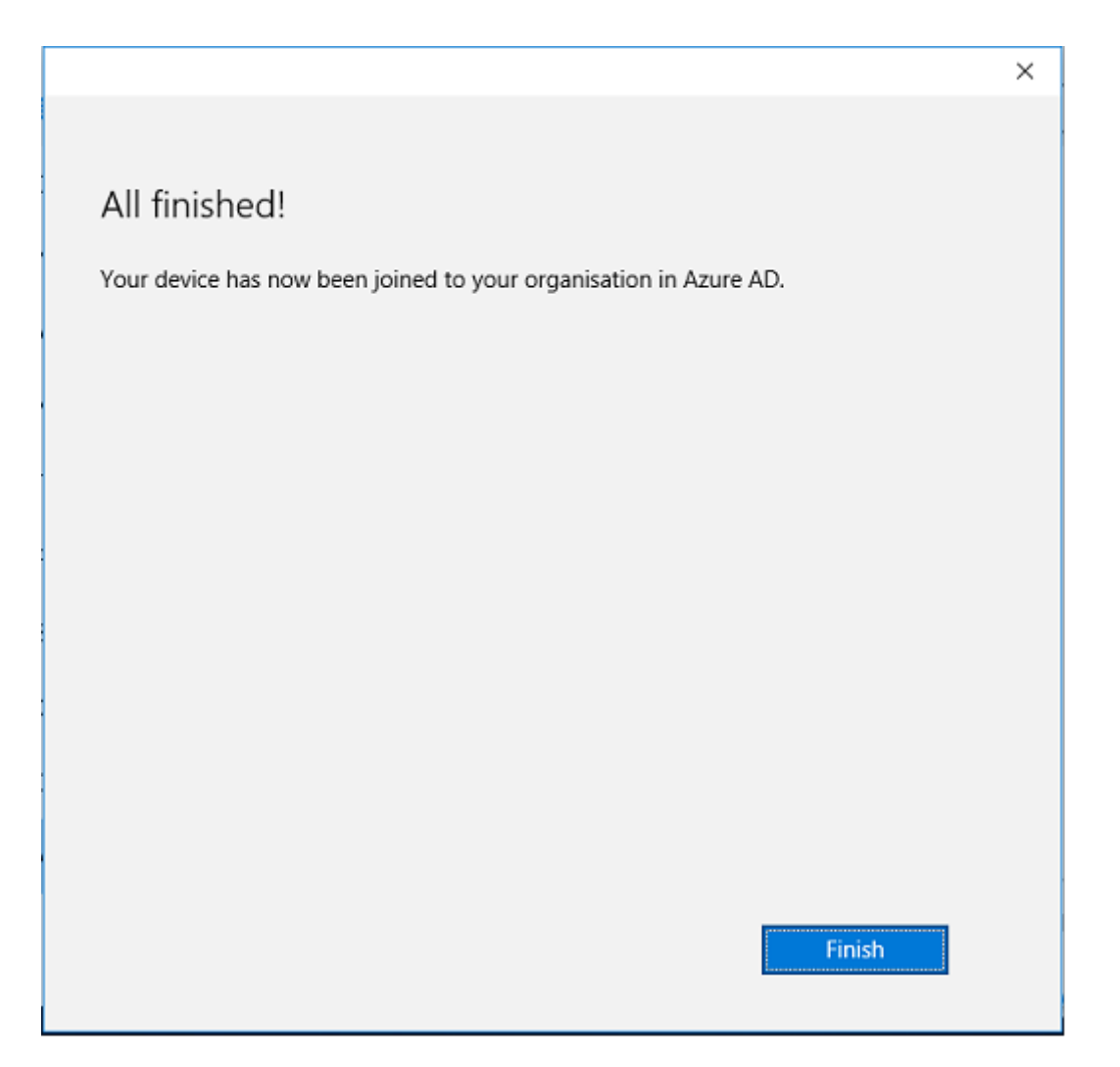

Vérifiez que la jonction Azure AD a réussi en redémarrant la machine et en ouvrant une session à l'aide de l'adresse e-mail de l'utilisateur. Une fois connecté, lancez Microsoft Edge et connectez-vous à http: //myapps.microsoft.com. Le site Web doit utiliser l'authentification unique automatiquement.

# **[Installer Citrix Virtual](http://myapps.microsoft.com) Apps ou Citrix Virtual Desktops**

Vous pouvez installer le Delivery Controller et des machines virtuelles VDA dans Azure directement depuis l'ISO Citrix Virtual Apps ou Citrix Virtual Desktops de la manière habituelle.

Dans cet exemple, StoreFront est installé sur le même serveur que le Delivery Controller. Le VDA est installé en tant que travailleur RDS Windows 2012 R2 autonome, sans intégration avec Machine Creation Services (mais cela peut être configuré). Vérifiez que l'utilisateur George@citrixsamldemo.net peut s'authentifier avec un mot de passe avant de continuer.

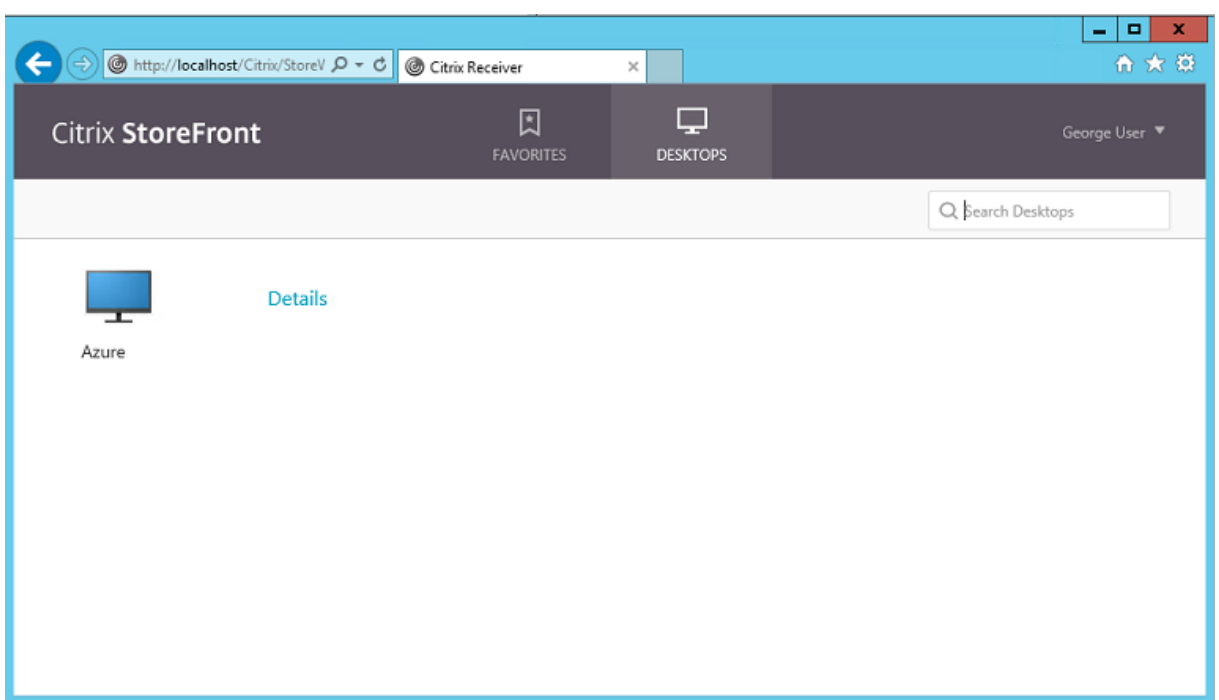

Exécutez l'applet de commande **Set-BrokerSite –TrustRequestsSentToTheXmlServicePort \$true** sur le Controller pour permettre à StoreFront de s'authentifier sans les informations d'identification de l'utilisateur.

# **Installer le Service d'authentification fédérée**

Installez le composant Service d'authentification fédérée (FAS) sur le serveur ADFS et configurez une règle pour faire en sorte que le Controller agisse en tant que StoreFront approuvé.

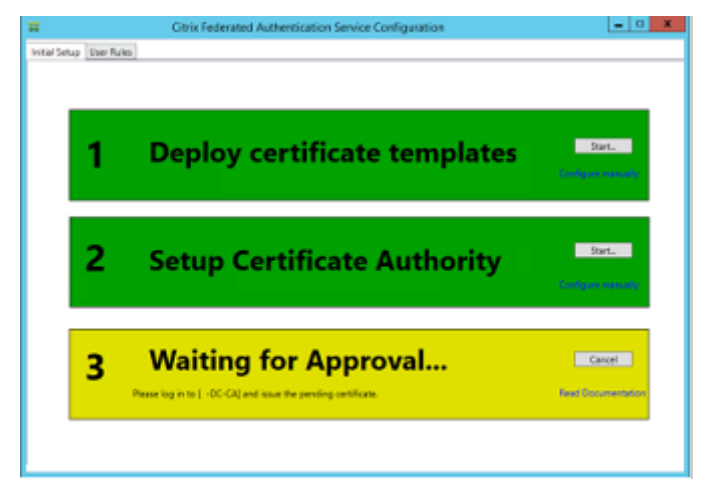

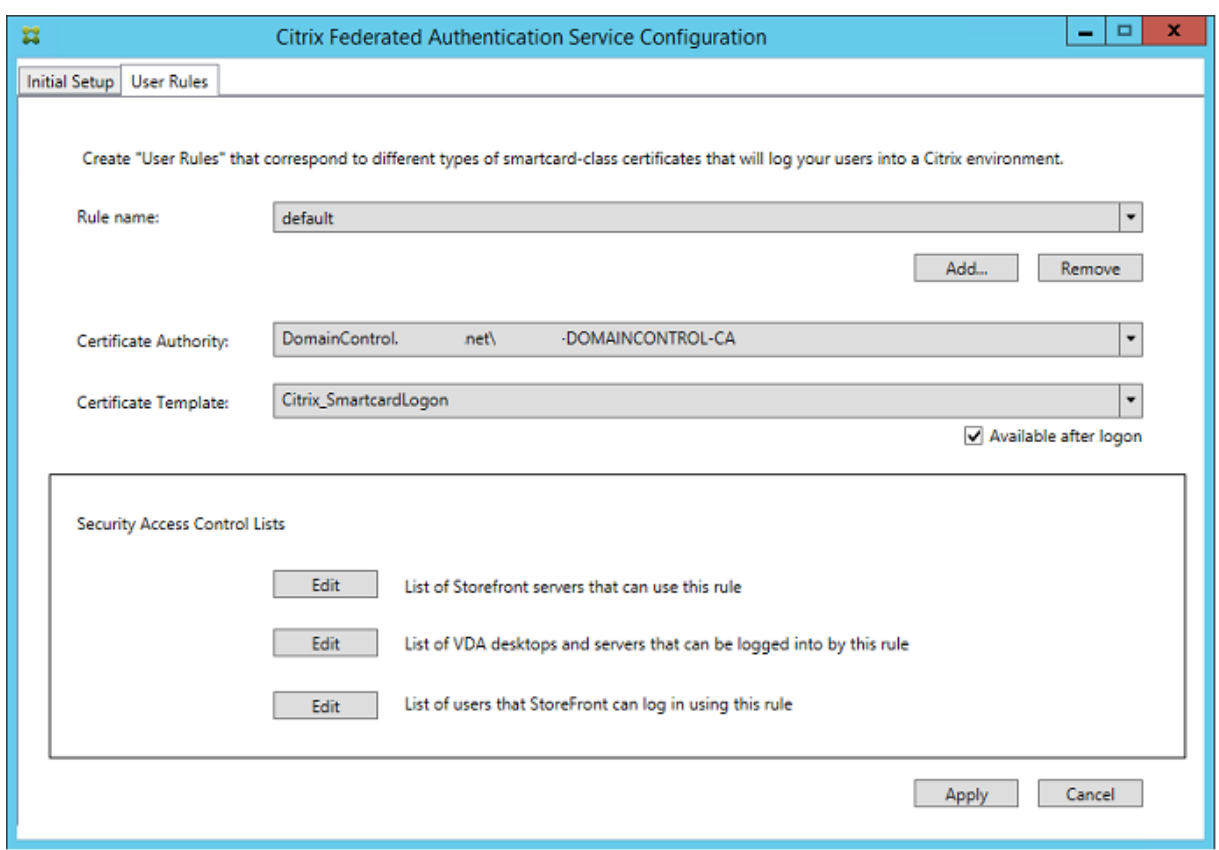

# **Configurer StoreFront**

Demandez un certificat d'ordinateur pour le Delivery Controller, et configurez IIS et StoreFront pour utiliser HTTPS en définissant une liaison IIS pour le port 443 et en modifiant l'adresse de base de StoreFront sur https:.

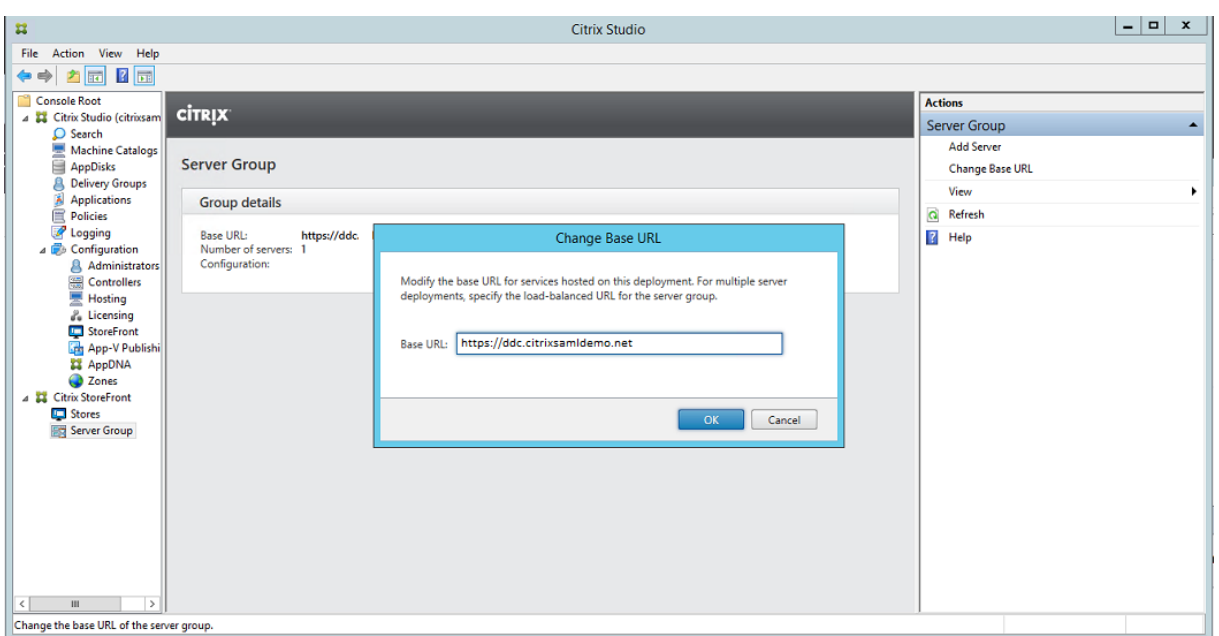

Configurez StoreFront pour utiliser le serveur (FAS) (utilisez le script PowerShell dans l'article Service d'authentification fédérée) et effectuez des tests en interne dans Azure, en vous assurant que l'ouverture de session utilise le FAS en vérifiant l'observateur d'événements sur le serveur FAS.

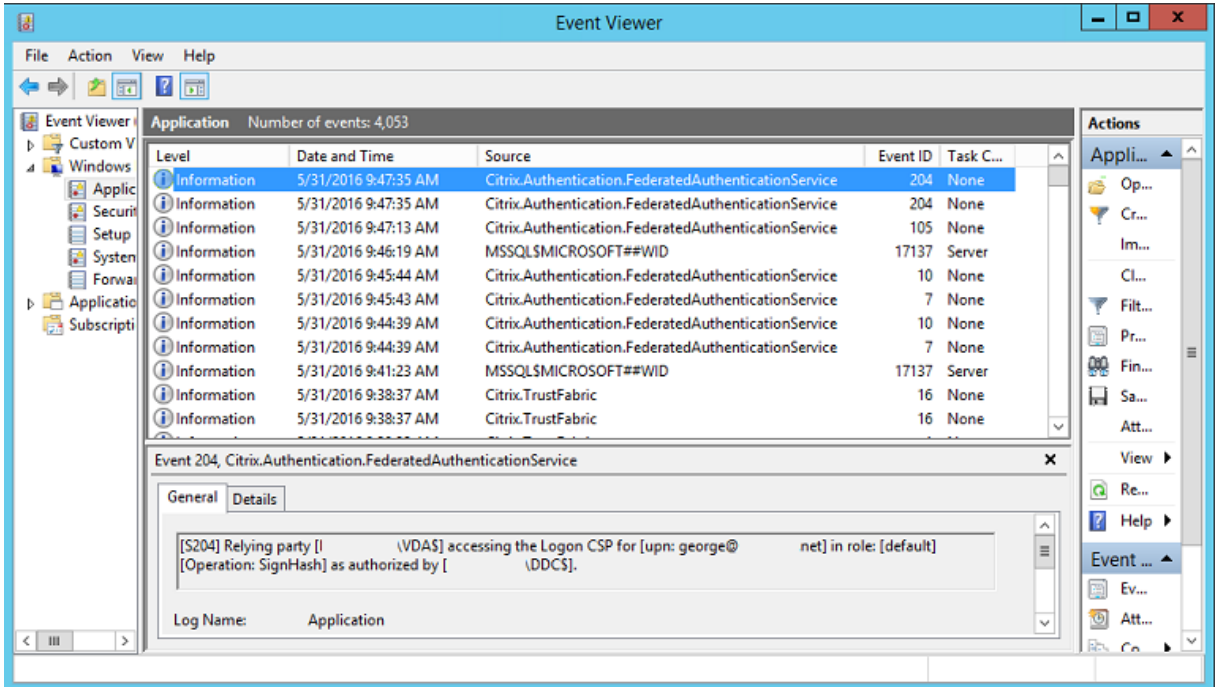

### **Configurer StoreFront pour utiliser NetScaler**

À l'aide de l'interface **Gérer les méthodes d'authentification** de la console de gestion StoreFront, configurez StoreFront de manière à ce qu'il utilise NetScaler pour l'authentification.

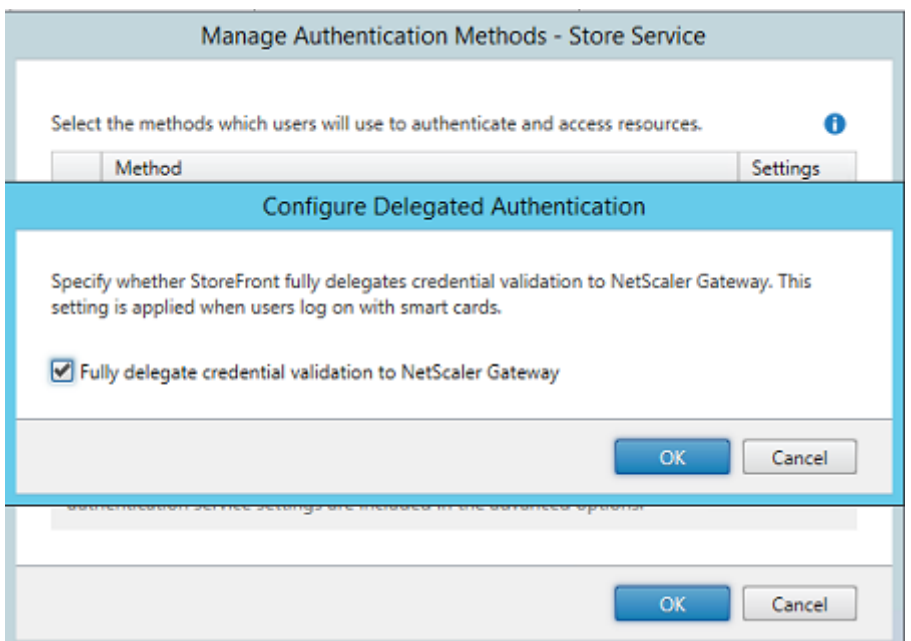

Pour intégrer les options d'authentification NetScaler, configurez une STA (Secure Ticket Authority) et configurez l'adresse NetScaler Gateway.

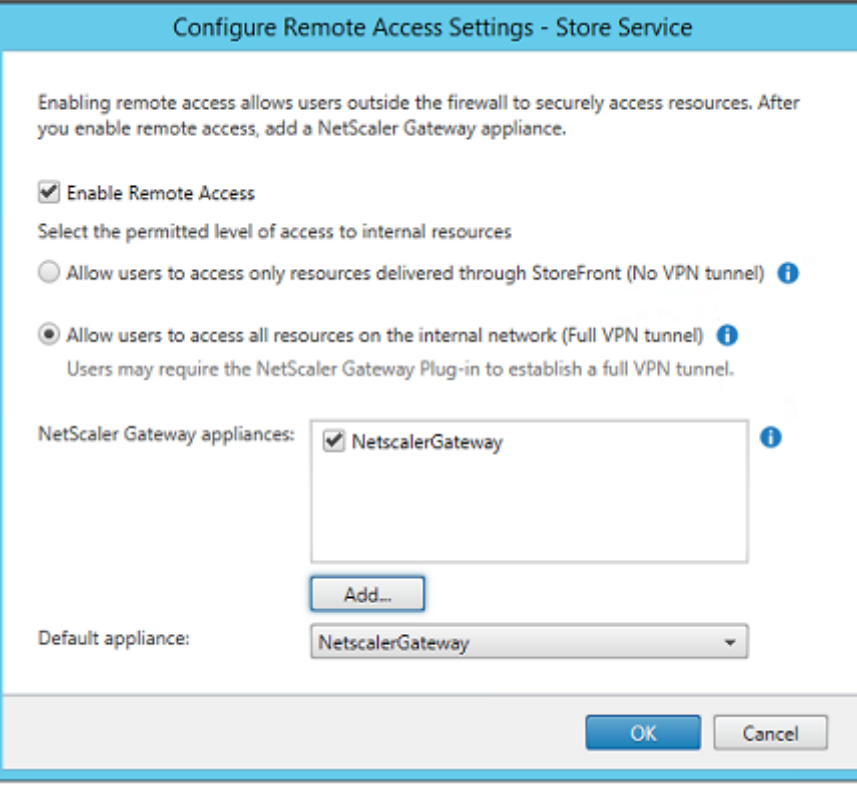

# **Configurer une nouvelle application Azure AD pour le Single Sign-On sur StoreFront**

Cette section utilise les fonctionnalités d'authentification unique d'Azure AD SAML 2.0, qui requièrent un abonnement Azure Active Directory Premium. Dans l'outil de gestion Azure AD, sélectionnez **Nouvelle application** et **Ajouter une application à partir de la galerie**.

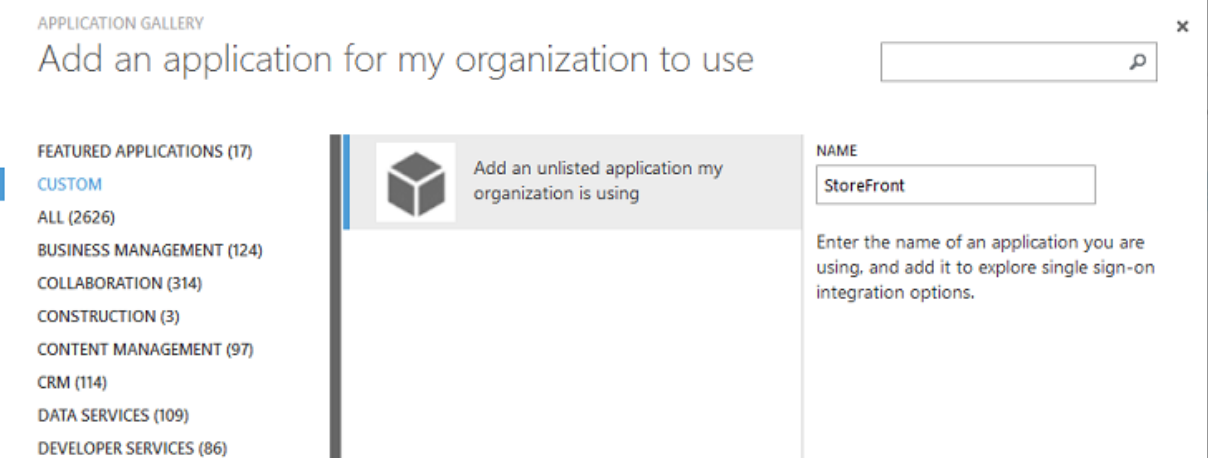

Sélectionnez **PERSONNALISER > Ajouter une application non répertoriée que mon organisation utilise** pour créer une nouvelle application personnalisée pour vos utilisateurs.

### **Configurer une icône**

Créez une image de 215 x 215 pixels et chargez-la sur la page CONFIGURER pour l'utiliser comme icône pour l'application.

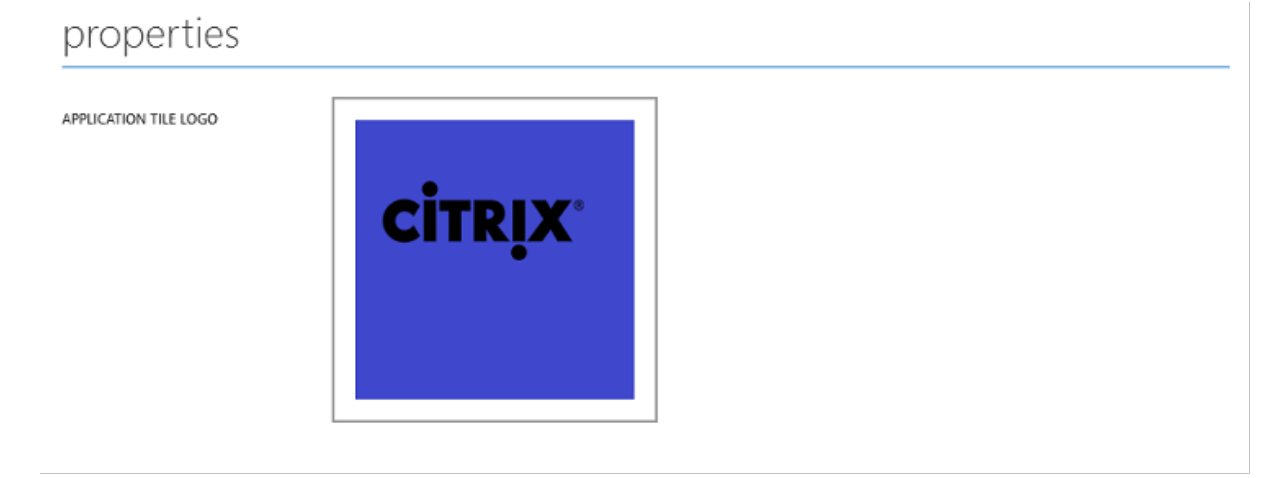

### **Configurer l'authentification SAML**

Retournez sur la page de tableau de bord de l'application et sélectionnez**Configurerl'authentification unique**.

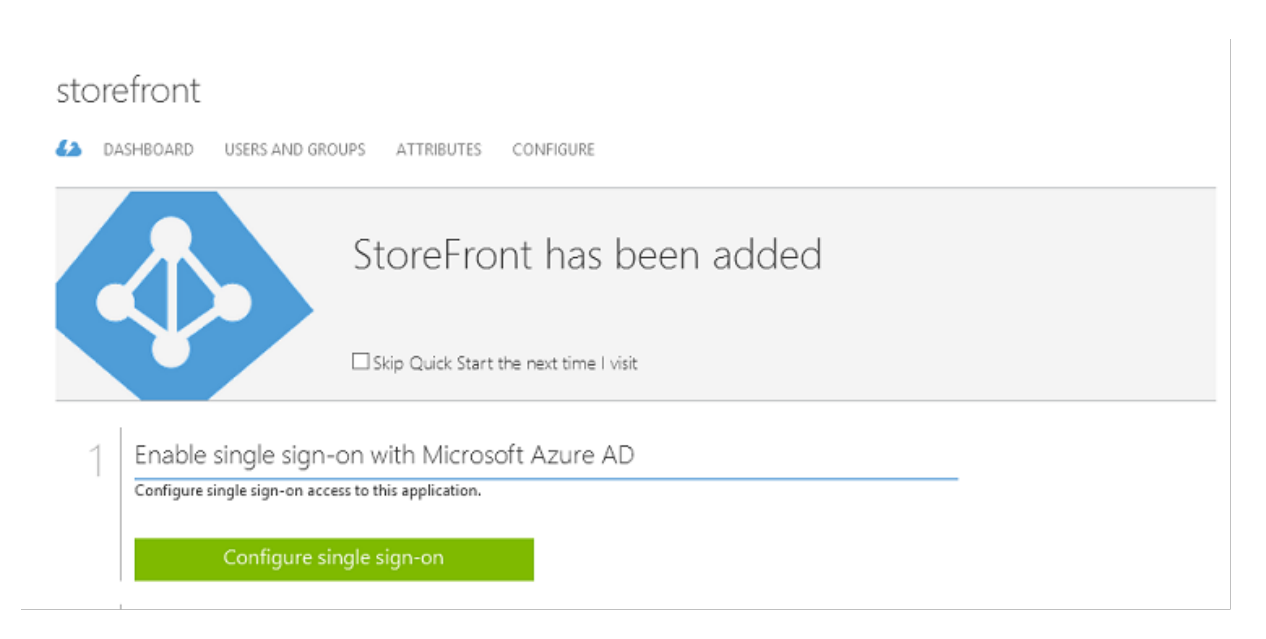

Ce déploiement utilise l'authentification SAML 2.0, qui correspond à **Authentification unique avec Microsoft Azure AD**.

CONFIGURE SINGLE SIGN-ON

How would you like users to sign on to StoreFront?

- (6) Microsoft Azure AD Single Sign-On Establish federation between Microsoft Azure AD and StoreFront Learn more
- Password Single Sign-On Microsoft Azure AD stores account credentials for users to sign on to StoreFront Learn more
- Existing Single Sign-On Configures Microsoft Azure AD to support single sign-on to StoreFront using Active Directory Federation Services or another third-party single sign-on provider. Learn more

L'**identificateur** peut être une chaîne arbitraire (doit correspondre à la configuration fournie à NetScaler) ; dans cet exemple, l'**URL de réponse** est */cgi/samlauth* sur le serveur NetScaler.

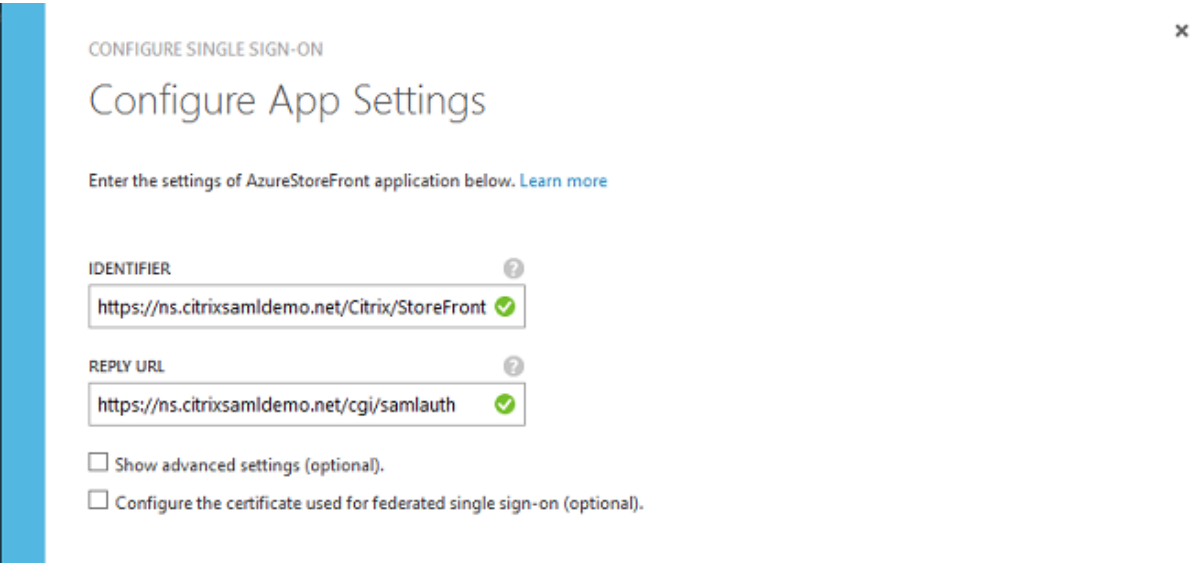

La page suivante contient des informations qui sont utilisées pour configurer NetScaler en tant que partie de confiance pour Azure AD.

CONFIGURE SINGLE SIGN-ON

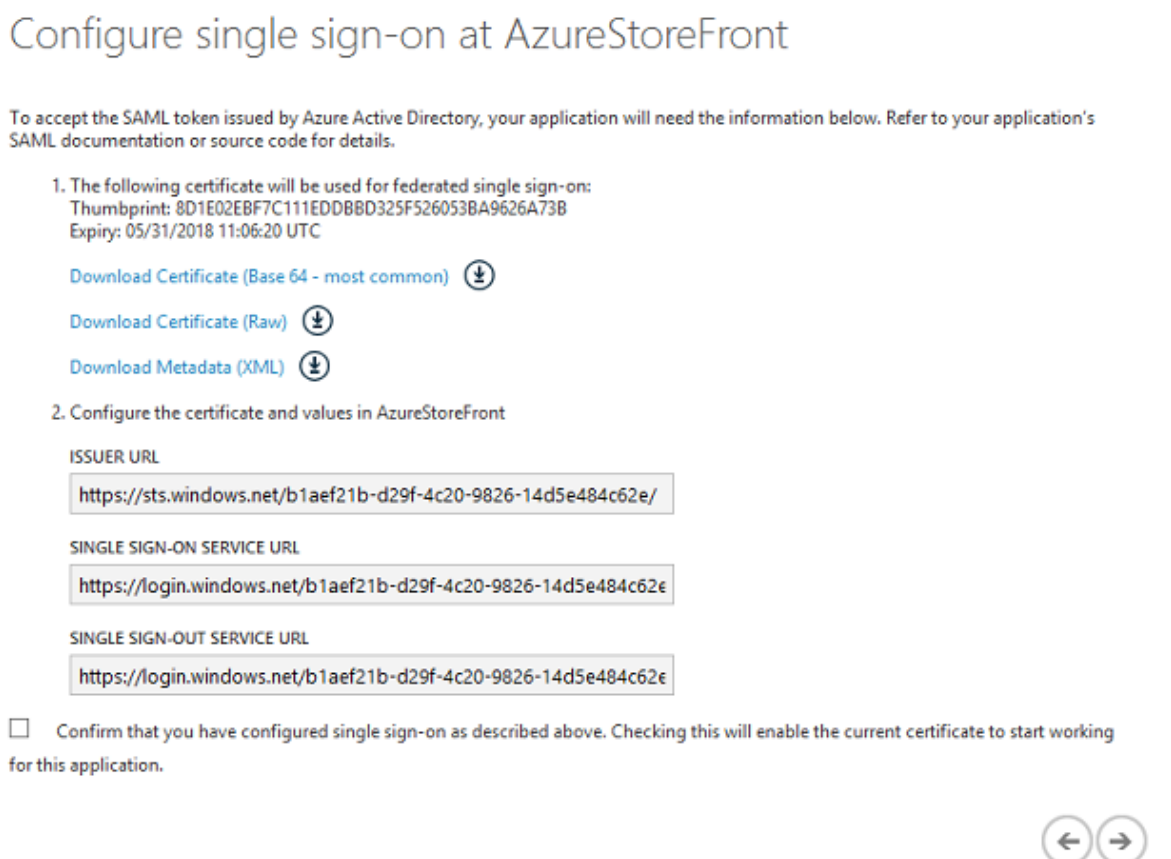

Téléchargez le certificat de signature approuvé base 64 et copiez les URL de connexion et de décon-

 $\boldsymbol{\mathsf{x}}$ 

nexion. Collez ces dernières dans les écrans de configuration de NetScaler qui suivent.

#### **Attribuer l'application aux utilisateurs**

La dernière étape consiste à activer l'application afin qu'elle apparaisse sur la page de contrôle "myapps.microsoft.com" des utilisateurs. Cette opération est réalisée sur la page UTILISATEURS ET GROUPES. Attribuez l'accès aux comptes d'utilisateurs de domaine synchronisés par Azure AD Connect. D'autres comptes peuvent également être utilisés, mais ils doivent être explicitement mappés car ils ne sont pas conformes au format <utilisateur>@<domaine>.

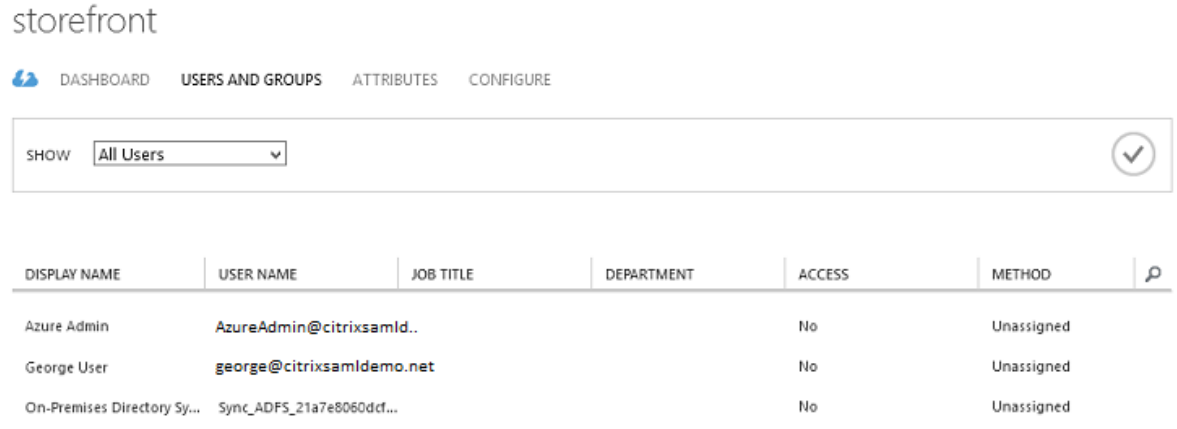

#### **Page MyApps**

Lorsque l'application a été configurée, elle s'affiche dans les listes d'applications Azure des utilisateurs lorsqu'ils visitent https://myapps.microsoft.com.

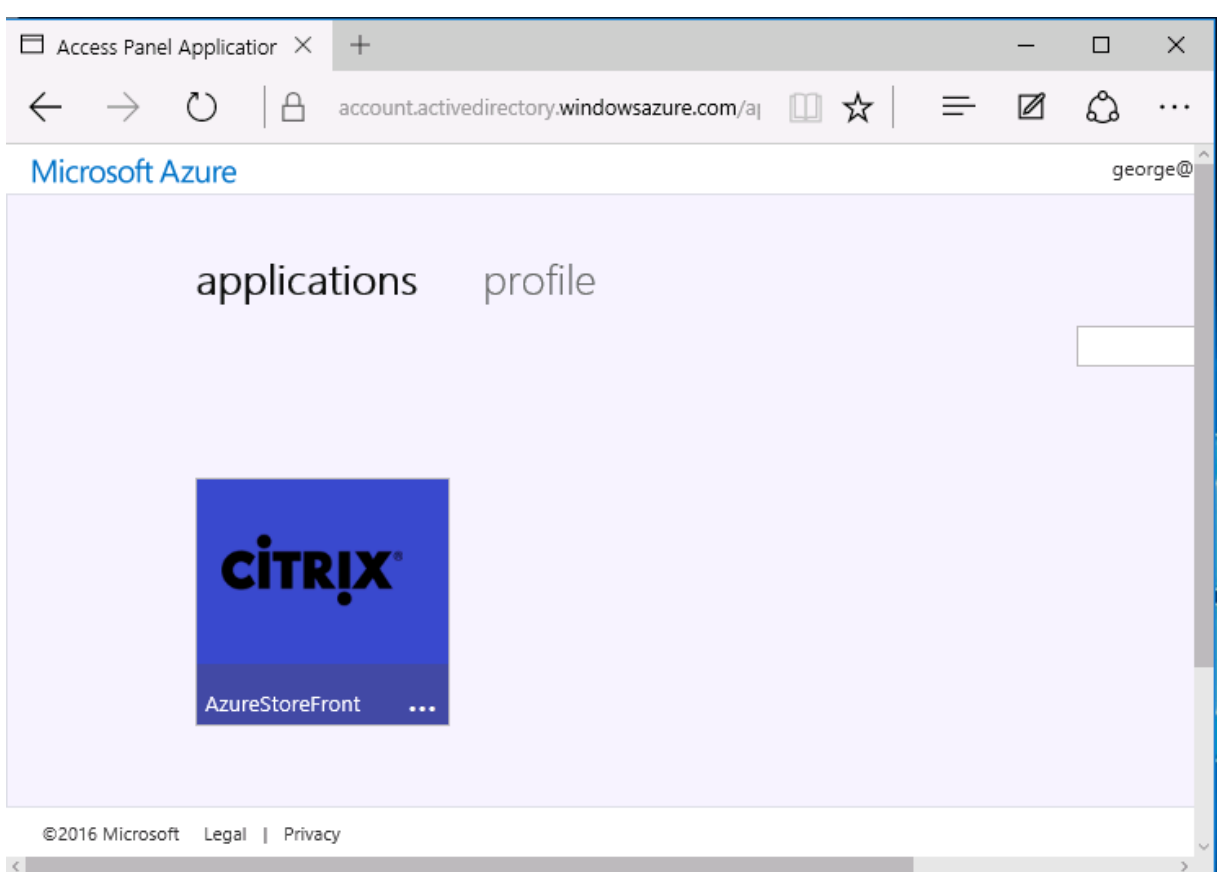

Lorsqu'il est joint à Azure AD, Windows Azure 10 prend en charge l'authentification unique aux applications Azure pour l'utilisateur qui ouvre une session. Le fait de cliquer sur l'icône dirige le navigateur vers la page Web SAML cgi/samlauth qui a été configurée précédemment.

### **URL d'authentification unique**

Retournez à l'application dans le tableau de bord Azure AD. Une adresse URL d'authentification unique est maintenant disponible pour l'application. Cette adresse URL est utilisée pour fournir des liens de navigateur Web ou pour créer des raccourcis du menu Démarrer qui dirigent les utilisateurs directement dans StoreFront.

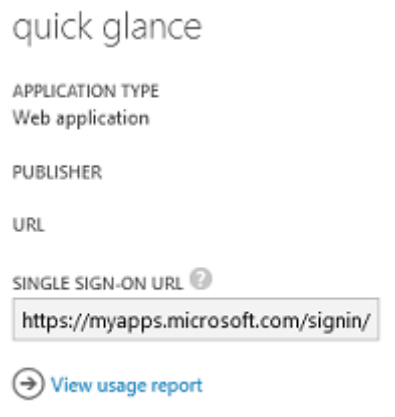

Collez cette adresse URL dans un navigateur Web pour vous assurer que vous êtes redirigé par Azure AD sur la page Web NetScaler cgi/samlauth configurée précédemment. Ceci fonctionne uniquement pour les utilisateurs qui ont été attribués, et fournira l'authentification unique uniquement aux sessions Windows 10 jointes à Azure AD. (Les autres utilisateurs seront invités à entrer des informations d'identification Azure AD).

# **Installer et configurer NetScaler Gateway**

Pour accéder à distance au déploiement, cet exemple utilise une VM distincte exécutant NetScaler. Cela peut être acheté sur le Azure Store. Cet exemple utilise la version « BYOL » (avec apport de sa propre licence) de NetScaler 11.0.

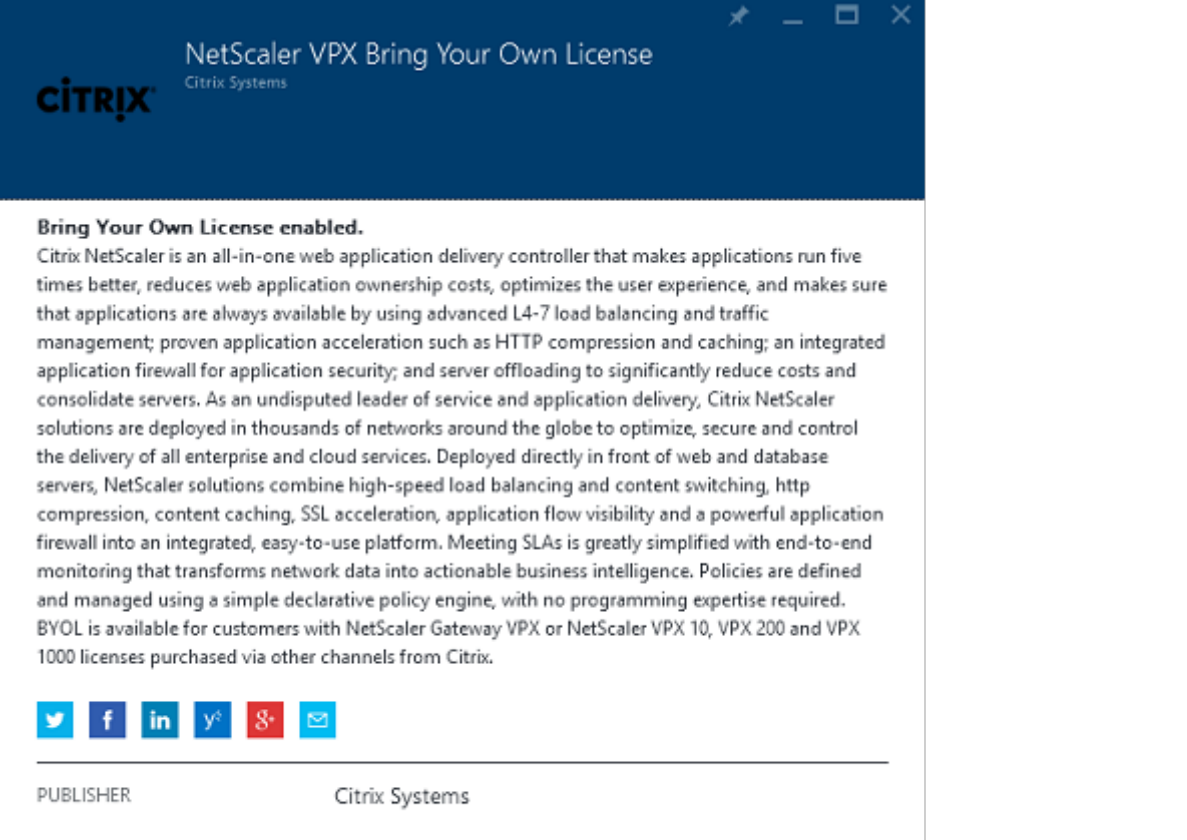

USEFUL LINKS

NetScaler VPX on Azure Guide Deploying NetScaler VPX with XenApp and XenDesktop in Azure

Ouvrez une session sur la VM NetScaler en pointant un navigateur Web sur l'adresse IP interne et en entrant les informations d'identification spécifiées lorsque l'utilisateur s'est authentifié. Notez que vous devez modifier le mot de passe de l'utilisateur nsroot dans la VM Azure AD.

Ajoutez des licences en sélectionnant **redémarrer** après l'ajout de chaque fichier de licences, puis pointez la résolution DNS vers le contrôleur de domaine Microsoft.

### **Exécuter l'assistant de configuration Citrix Virtual Apps and Desktops**

Cet exemple démarre en configurant une intégration StoreFront simple sans SAML. Une fois que le déploiement est opérationnel, il ajoute une stratégie d'ouverture de session SAML.

### XenApp/XenDesktop Setup Wizard

What is your deployment

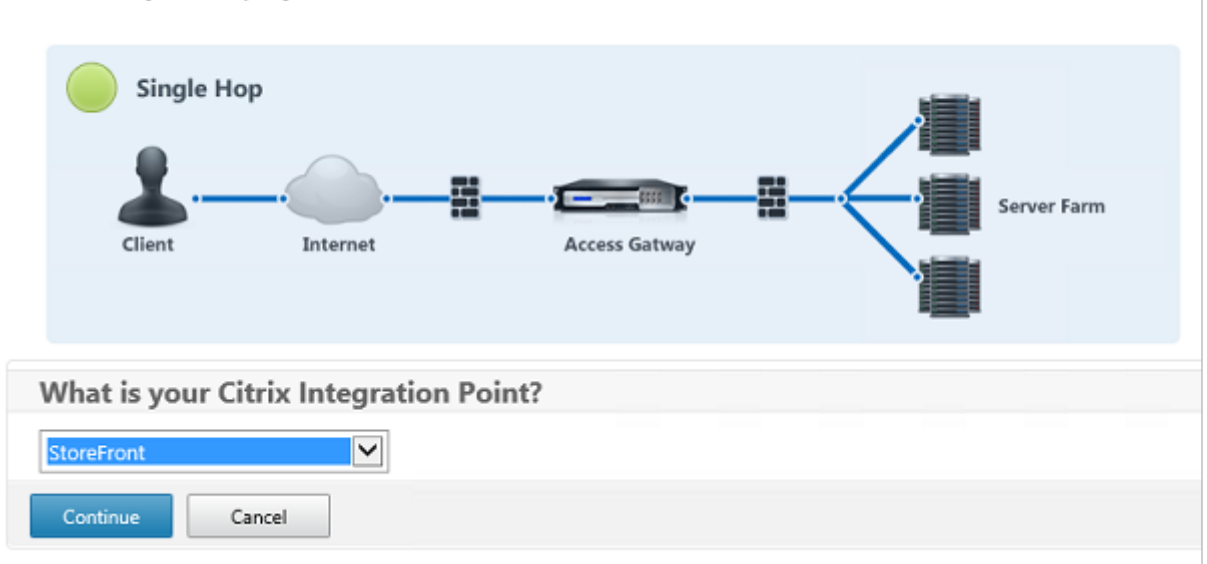

Sélectionnez les paramètres NetScaler StoreFront standard. À des fins d'utilisation dans Microsoft Azure, cet exemple configure le port 4433, plutôt que le port 443. Vous pouvez également transférer le port ou remapper le site Web d'administration de NetScaler.

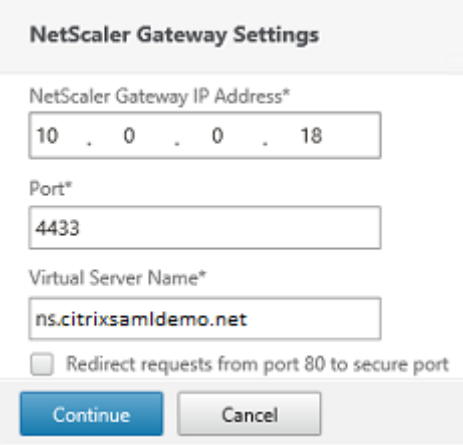

À des fins de simplicité, l'exemple charge un certificat de serveur existant et la clé privée stockée dans un fichier.

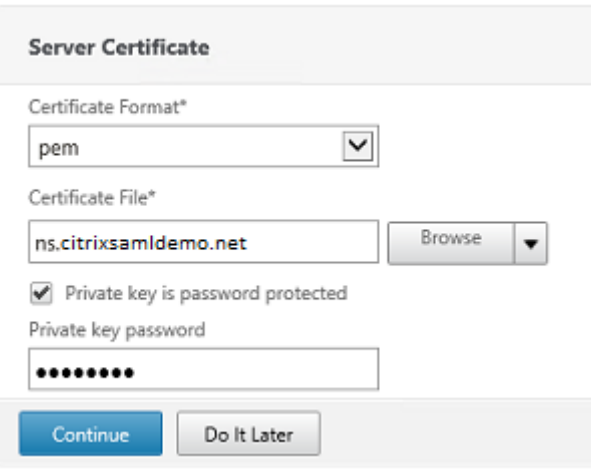

### **Configurer le contrôleur de domaine pour la gestion de comptes AD**

Le contrôleur de domaine sera utilisé pour la résolution de compte, il convient donc d'ajouter son adresse IP dans la méthode d'authentification principale. Notez les formats attendus dans chaque champ de la boîte de dialogue.

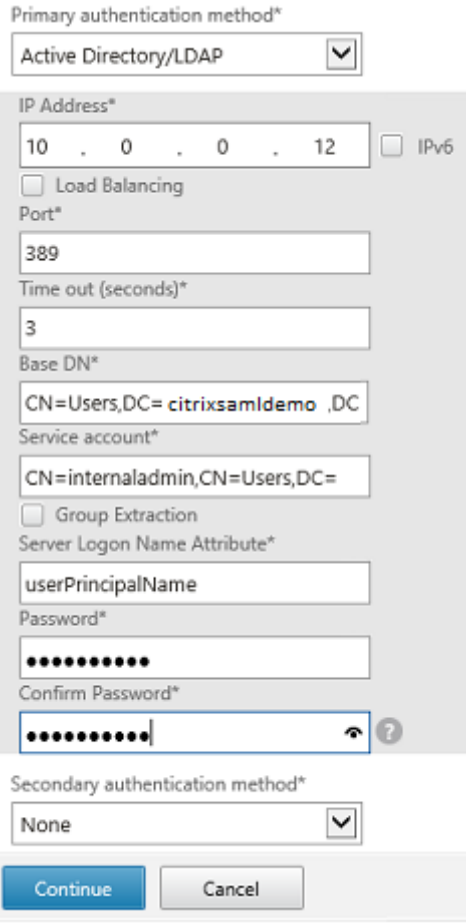

# **Configurer l'adresse de StoreFront**

Dans cet exemple, StoreFront a été configuré avec HTTPS, vous devez donc sélectionner les options du protocole SSL.

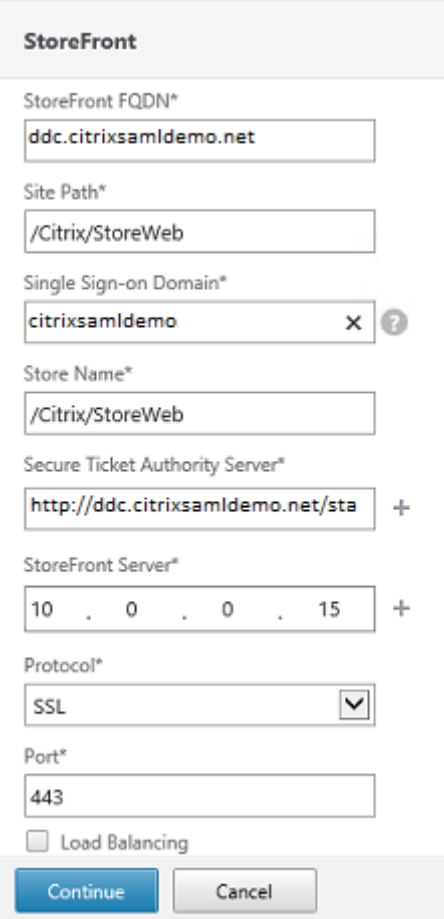

### **Vérifier le déploiement NetScaler**

Connectez-vous à NetScaler et vérifiez le succès de l'authentification et du lancement avec le nom d'utilisateur et mot de passe.

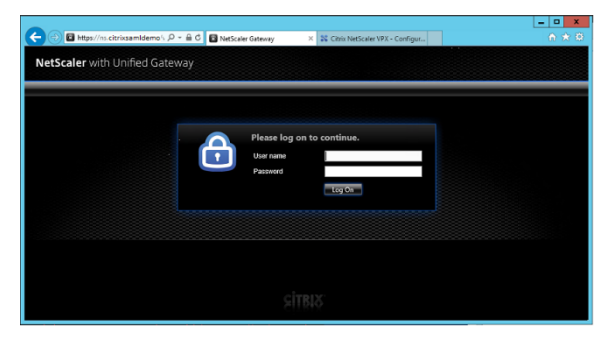
# **Activer la prise en charge de l'authentification SAML NetScaler**

L'utilisation de SAML avec StoreFront est similaire à l'utilisation de SAML avec d'autres sites Web. Ajoutez une nouvelle stratégie SAML avec une expression **NS\_TRUE**.

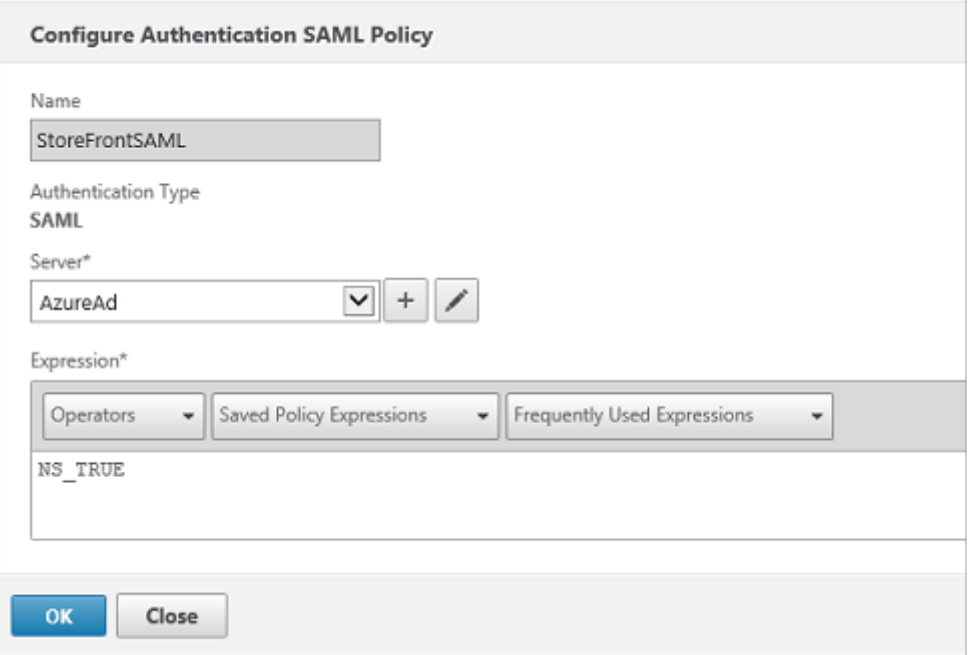

Configurez le nouveau serveur IdP SAML à l'aide des informations obtenues précédemment depuis Azure AD.

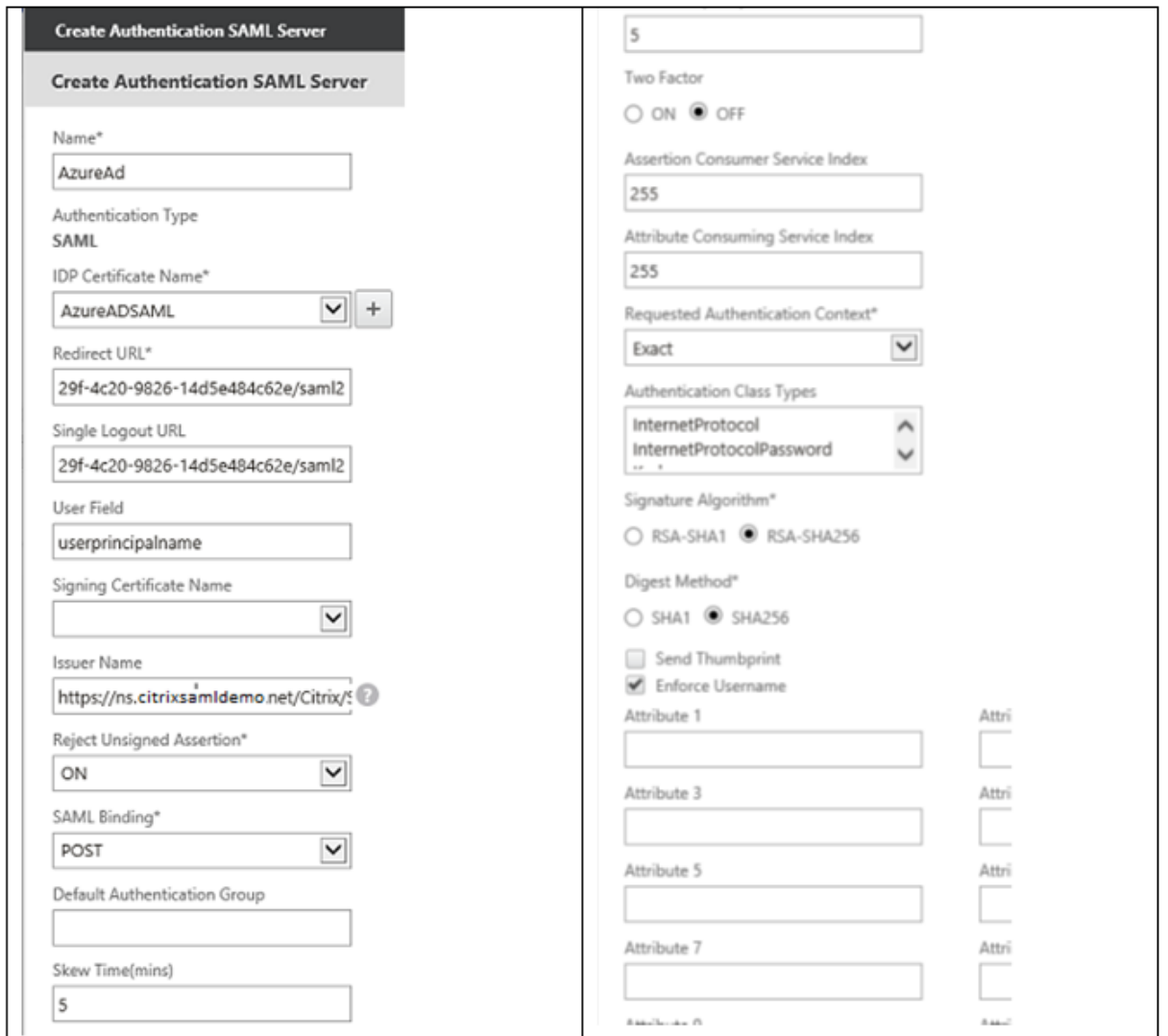

# **Vérifier le système de bout en bout**

Ouvrez une session sur un bureau Windows 10 joint à Azure AD à l'aide d'un compte enregistré dans Azure AD. Lancez Microsoft Edge et connectez-vous à https://myapps.microsoft.com.

Le navigateur Web devrait afficher les applications Azure AD de l'utilisateur.

# Citrix Virtual Apps and Desktops

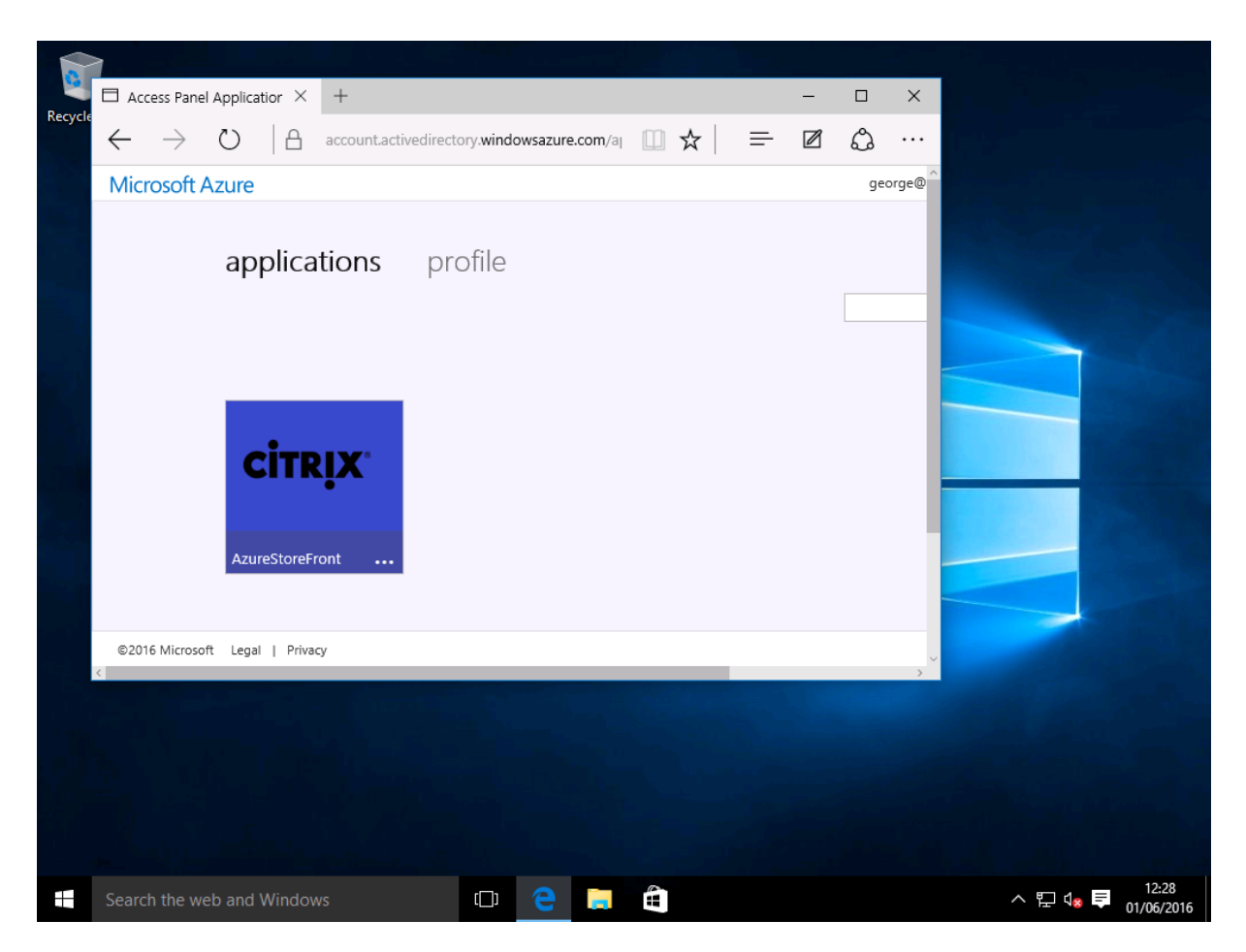

Vérifiez qu'un clic sur l'icône vous redirige vers un serveur StoreFront authentifié.

De même, vérifiez que les connexions directes utilisant l'URL d'authentification unique et qu'une connexion directe au site NetScaler vous redirigent vers Microsoft Azure et vice versa.

Enfin, vérifiez que les machines non jointes à Azure AD fonctionnent également avec les mêmes URL (bien qu'une authentification unique explicite à Azure AD sera utilisée pour la première connexion).

# **Annexe**

Vous devez configurer les options standard suivantes lorsque vous configurez une machine virtuelle dans Azure.

### **Fournir une adresse IP publique et une adresse DNS**

Azure attribue à toutes les VM une adresse IP sur le sous-réseau interne (10.\*.\*.\* dans cet exemple). Par défaut, une adresse IP publique est également fournie et cette dernière peut être référencée par un nom DNS mis à jour de manière dynamique.

# Citrix Virtual Apps and Desktops

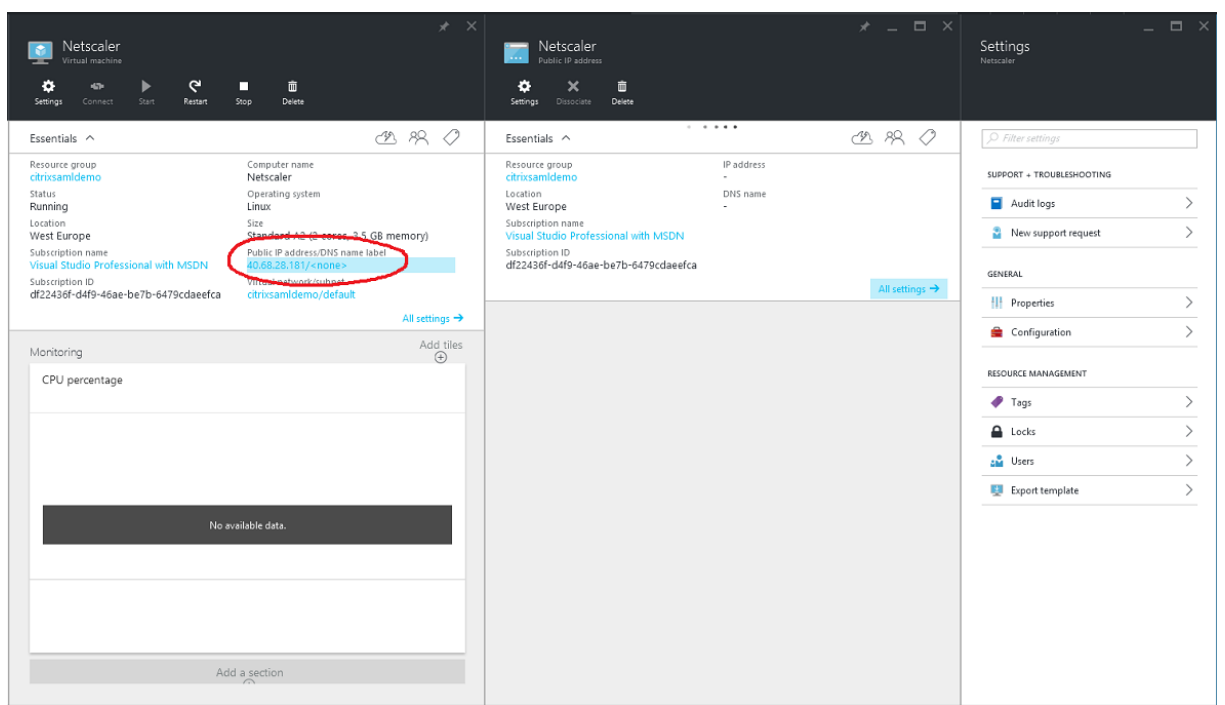

Dans **Configuration**, sélectionnez **Public IP address/DNS name label**. Choisissez une adresse DNS publique pour la VM. Elle peut être utilisée pour les références CNAME dans d'autres fichiers de zone DNS, pour s'assurer que tous les enregistrements DNS pointent toujours vers la VM, même si l'adresse IP est réallouée.

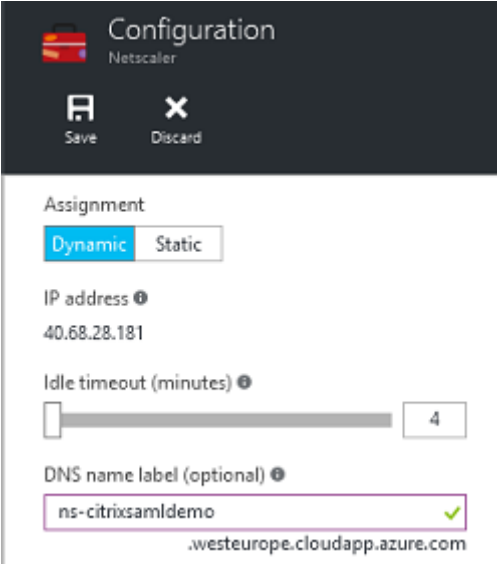

# **Configurer des règles de pare-feu (groupe de sécurité)**

Chaque VM dans un cloud contient un ensemble de règles de pare-feu appliquées automatiquement, connues sous le nom de groupe de sécurité. Le groupe de sécurité contrôle le trafic transféré depuis l'adresse publique vers l'adresse IP privée. Par défaut, Azure permet à RDP d'être transféré à toutes les VM. Les serveurs NetScaler et ADFS doivent également transférer le trafic TLS (443).

Ouvrez **Network Interfaces** pour une VM et cliquez sur **Network Security Group**. Configurez l'option **Inbound security rules** pour autoriser le trafic réseau approprié.

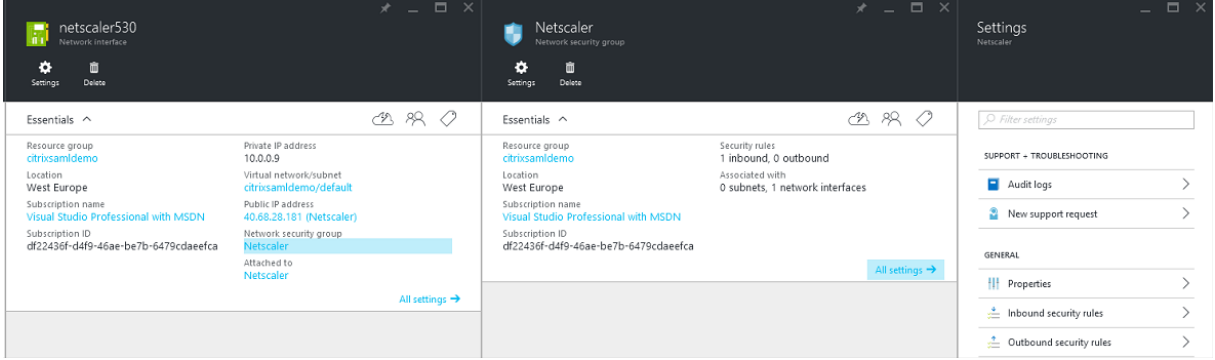

# **Informations connexes**

- L'article Service d'authentification fédérée est le document de référence principal pour obtenir des informations sur l'installation et la configuration du FAS.
- Les déploiements FAS courants sont décrits dans l'article Vue d'ensemble des architectures du Service [d'authentification fédérée.](/fr-fr/citrix-virtual-apps-desktops/secure/federated-authentication-service.html)
- Des informations pratiques sont disponibles dans l'article Configuration et gestion du Service d'authentification fédérée.

# **Gui[de pratique sur le Se](/fr-fr/citrix-virtual-apps-desktops/secure/federated-authentication-service/fas-config-manage.html)rvice d'authentificatio[n fédérée : configuration](/fr-fr/citrix-virtual-apps-desktops/secure/federated-authentication-service/fas-config-manage.html) et gestion**

### October 17, 2018

Les articles suivants fournissent des informations de configuration et de gestion avancées pour le Service d'authentification fédérée (FAS) :

- Protection de clé privée
- Configuration de l'autorité de certification
- Gestion du réseau et de la sécurité
- [Résoudre les problèmes](/fr-fr/citrix-virtual-apps-desktops/secure/federated-authentication-service/fas-config-manage/fas-private-key-protection.html) d'ouverture de session Windows
- [Fichiers d'aide de l'applet de commande d](/fr-fr/citrix-virtual-apps-desktops/secure/federated-authentication-service/fas-config-manage/fas-ca-configuration.html)u SDK PowerShell

Infor[mations connexes :](/fr-fr/citrix-virtual-apps-desktops/secure/federated-authentication-service/fas-config-manage/fas-security.html)

• L'article [Service d'authentification fédérée](/fr-fr/citrix-virtual-apps-desktops/secure/federated-authentication-service/fas-config-manage/fas-ps-sdk.html) est le document de référence principal pour obtenir des informations sur l'installation et la configuration du FAS.

• L'article Vue d'ensemble des architectures du Service d'authentification fédérée propose un résumé des principales architectures FAS, ainsi que des liens vers d'autres articles sur les architectures plus complexes.

# **Configuration de l'autorité de certification du Service d'authentification fédérée**

## December 14, 2018

Cet article décrit la configuration avancée du Service d'authentification fédérée Citrix (FAS) pour l'intégration avec les serveurs d'autorité de certification (CA) qui ne sont pas pris en charge par la console de gestion FAS. Les instructions utilisent les API PowerShell fournies par FAS. Vous devez disposer de connaissances de base sur PowerShell avant d'exécuter les instructions de cet article.

# **Définir plusieurs serveurs d'autorité de certification à utiliser dans FAS**

Cette section décrit comment configurer un serveur FAS unique pour qu'il utilise plusieurs serveurs d'autorité de certification pour émettre des certificats. Cela permet l'équilibrage de charge et le basculement des serveurs d'autorité de certification.

# **Étape 1 : Découvrir combien de serveurs d'autorité de certification FAS peut localiser**

Utilisez l'applet de commande Get-FASMsCertificateAuthority pour déterminer les serveurs d'autorité de certification auxquels FAS peut se connecter. Dans l'exemple suivant, FAS peut se connecter à trois serveurs d'autorité de certification.

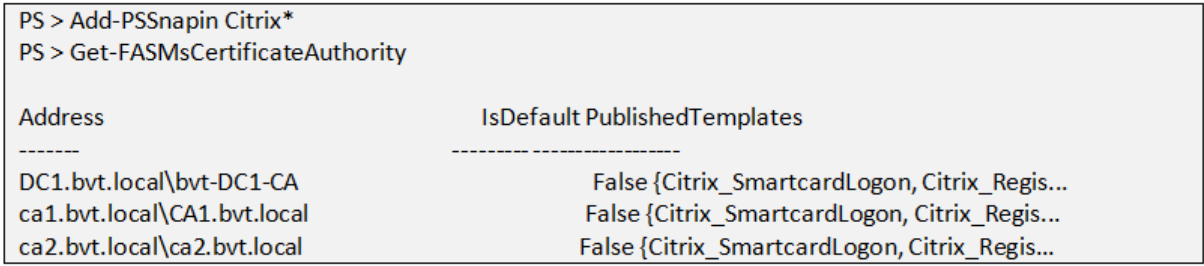

# **Étape 2 : Modifier la définition de certificat existante**

Citrix vous recommande de créer un rôle à l'aide de la console de gestion FAS, plutôt qu'à l'aide de PowerShell pour créer le rôle. Cela évite d'avoir à ajouter le SDL manuellement ultérieurement. Dans l'exemple suivant, un rôle appelé « default » est créé à l'aide de la règle d'accès configurée :

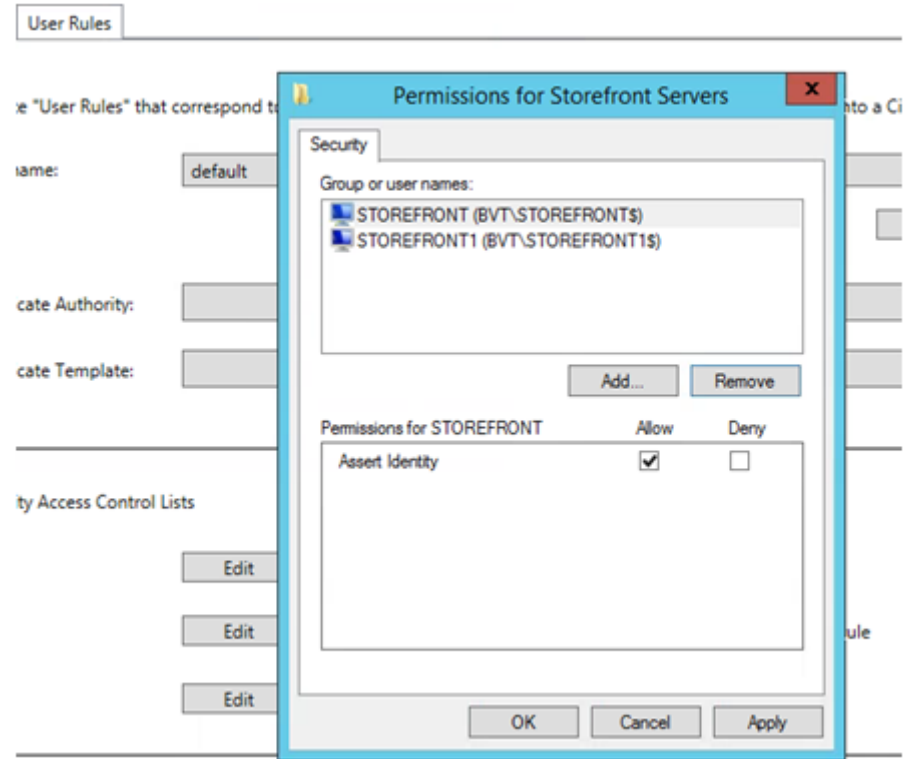

Pour ajouter plusieurs autorités de certification au champ d'autorité de certification (ce qui n'est pas pris en charge depuis la console d'administration dans cette version), vous devez configurer la définition de certificat. Tout d'abord, vous devez connaître le nom de la définition de certificat. Le nom ne peut pas être déterminé à partir de la console de gestion ; utilisez l'applet de commande Get-FASCertificateDefinition.

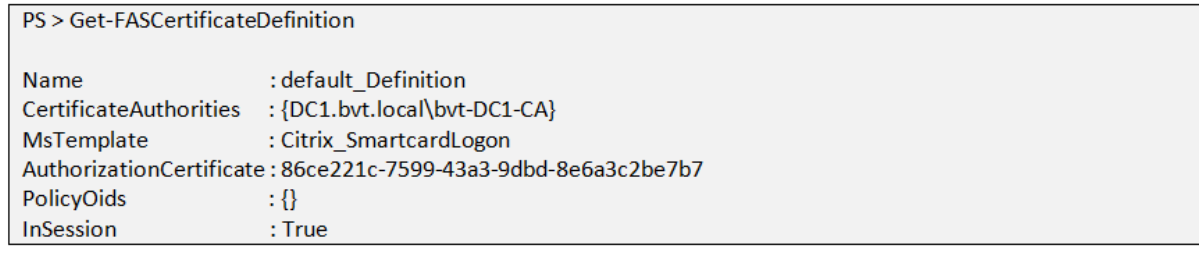

L'équivalent dans l'interface utilisateur est :

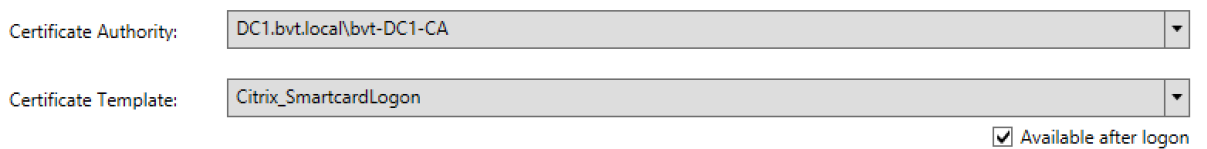

Une fois que vous avez le nom de la définition de certificat, modifiez la définition de certificat pour obtenir une liste de CertificateAuthorities, plutôt qu'un seul certificat :

PS > Set-FASCertificateDefinition -Name default Definition -CertificateAuthorities @("DC1.bvt. local\bvt-DC1-CA", "ca1.bvt.local\CA1.bvt.local", "ca2.bvt.local\ca2.bvt.local")

#### L'applet de commande Get-FASCertificateDefinition renvoie maintenant :

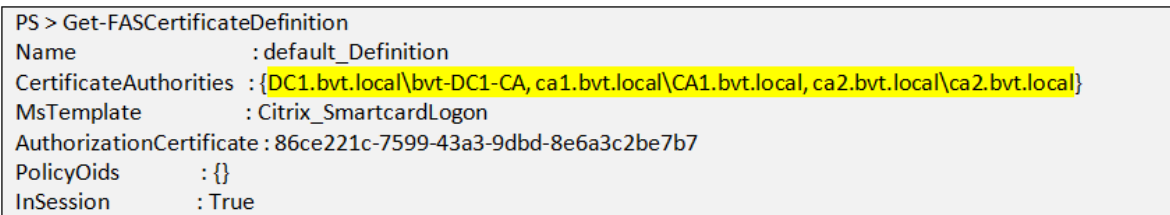

#### **Remarque :**

Votre console de gestion FAS ne sera pas opérationnelle après cette opération. Vous verrez un champ vide dans « Certificate Authority » et « Certificate Template » après le chargement :

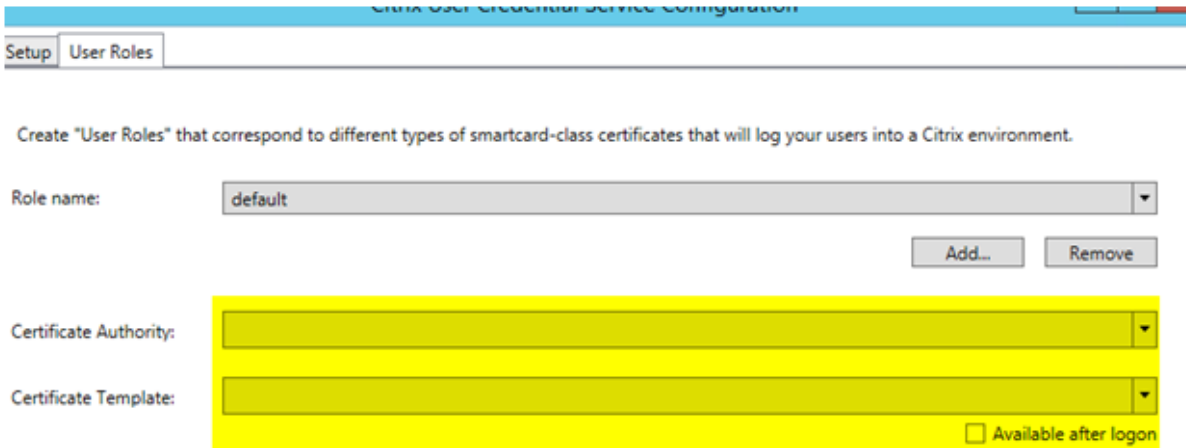

FAS fonctionne toujours. Si vous utilisez la console pour modifier la règle d'accès, il vous suffit de répéter l'étape 2 pour afficher toutes les autorités de certification.

### **Changements de comportement attendus**

Une fois que vous avez configuré le serveur FAS avec de multiples serveurs d'autorité de certification, la génération de certificat utilisateur est distribuée entre tous les serveurs d'autorité de certification configurés. De plus, si l'un des serveurs d'autorité de certification configurés échoue, le serveur FAS bascule vers un autre serveur d'autorité de certification disponible.

# **Configurer l'autorité de certification Microsoft pour l'accès TCP**

Par défaut, l'autorité de certification Microsoft utilise DCOM pour l'accès. Cela peut compliquer la mise en place d'un pare-feu de sécurité, par conséquent Microsoft permet le basculement vers un port TCP statique. Sur l'autorité de certification Microsoft, ouvrez le panneau de configuration de DCOM et modifiez les propriétés de l'application « CertSrv DCOM » :

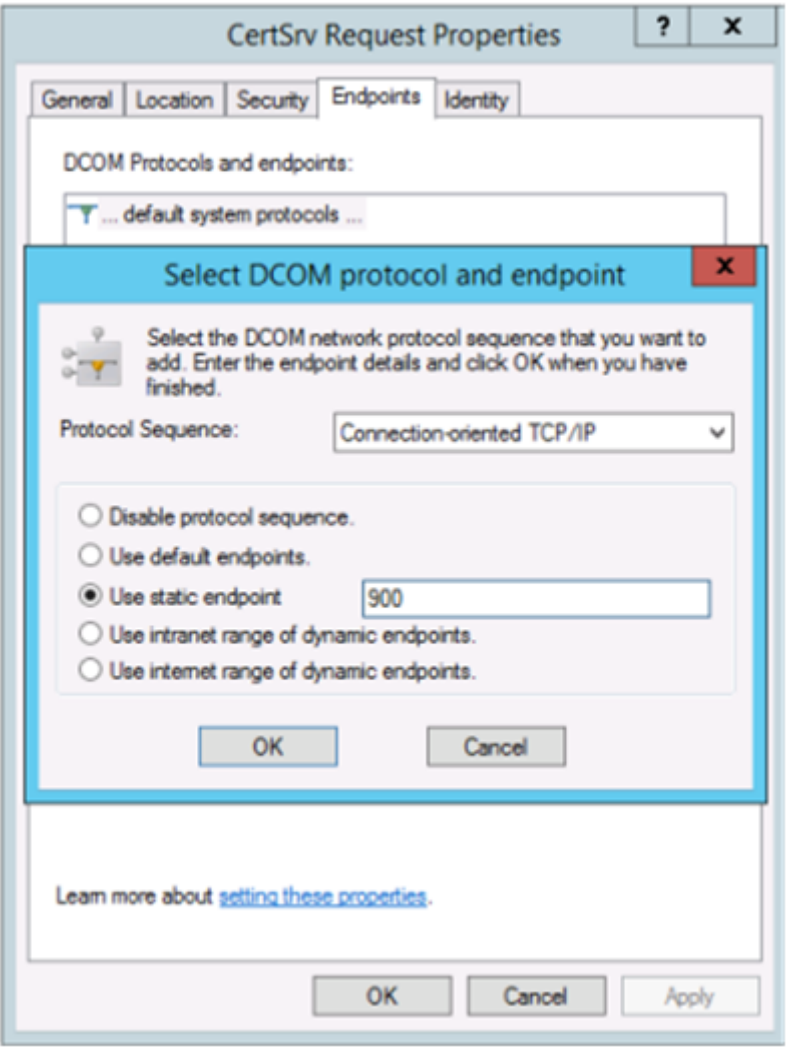

Modifiez les points de terminaison (endpoints) pour sélectionner un point de terminaison statique et spécifiez un numéro de port TCP (900 dans l'illustration ci-dessus).

Redémarrez l'autorité de certification Microsoft et envoyez une demande de certificat. Si vous exécutez netstat -a -n -b, vous verrez que certsvr écoute désormais le port 900 :

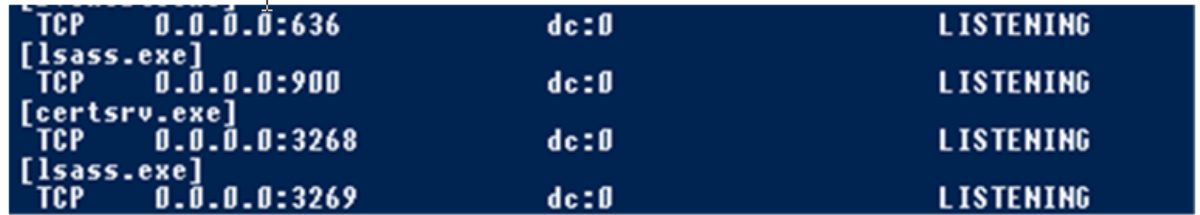

Il n'est pas nécessaire de configurer le serveur FAS (ou toute autre machine utilisant l'autorité de certification), car DCOM a une étape de négociation utilisant le port RPC. Lorsqu'un client doit utiliser

DCOM, il se connecte au service DCOM RPC sur le serveur de certificats et demande l'accès à un serveur DCOM particulier. Cela déclenche l'ouverture du port 900 et le serveur DCOM indique au serveur FAS comment se connecter.

# **Pré-générer les certificats utilisateur**

La durée d'ouverture de session pour les utilisateurs peut nettement s'améliorer lorsque les certificats utilisateur sont pré-générés dans le serveur FAS. Les sections suivantes décrivent comment y procéder, pour un ou plusieurs serveurs FAS.

### **Obtenir une liste d'utilisateurs Active Directory**

Vous pouvez améliorer la génération de certificat en interrogeant AD et en stockant la liste des utilisateurs dans un fichier (par exemple, un fichier .csv), comme illustré dans l'exemple suivant.

```
Import-Module ActiveDirectory
$searchbase = "cn=users,dc=bvt,dc=local" # AD User Base to Look for Users, leave it blank to search all
$filename = "user list.csv" # Filename to save
if ($searchbase -ne \lq'') {
  Get-ADUser-Filter {(UserPrincipalName-ne "null")-and (Enabled-eq "true")}-SearchBase $searchbase-Properties
UserPrincipalName | Select UserPrincipalName | Export-Csv-NoTypeInformation-Encoding utf8-delimiter","
<u>Sfilename</u>
} else \{Get-ADUser-Filter {(UserPrincipalName -ne "null") -and (Enabled -eq "true")} -Properties UserPrincipalName
|Select UserPrincipalName | Export-Csv-NoTypeInformation-Encoding utf8-delimiter"," $filename
```
Get-ADUser est une applet de commande qui envoie une requête de liste d'utilisateurs. L'exemple cidessus contient un argument de filtre pour inclure uniquement les utilisateurs disposant d'un User-PrincipalName et avec un état de compte « activé ».

L'argument SearchBase spécifie la partie d'Active Directory dans laquelle rechercher des utilisateurs. Vous pouvez ignorer cette option si vous voulez inclure tous les utilisateurs présents dans Active Directory. Remarque : cette requête peut renvoyer un grand nombre d'utilisateurs.

Le fichier CSV ressemble à l'exemple ci-dessous :

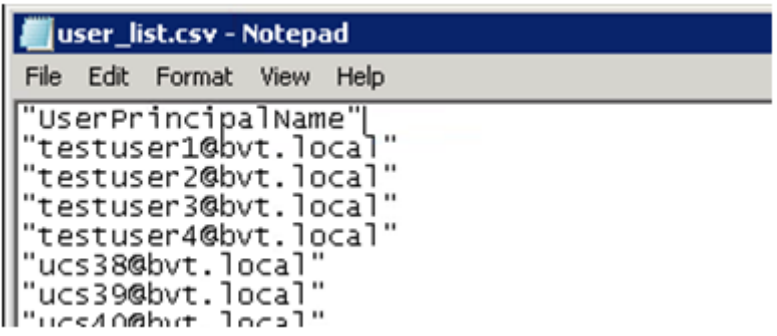

### **Serveur FAS**

Le script PowerShell utilise la liste d'utilisateurs générée et crée une liste de certificats utilisateur.

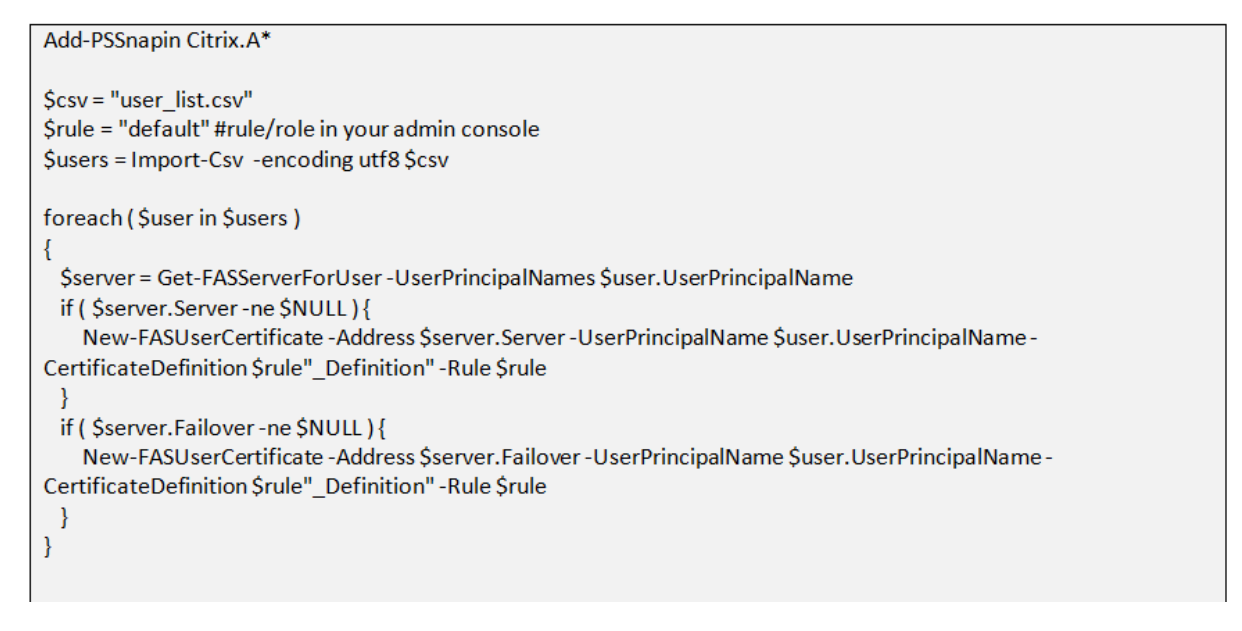

Si vous disposez de plusieurs serveurs FAS, le certificat d'un utilisateur particulier est généré deux fois : une fois sur le serveur principal et une autre sur le serveur de basculement.

Le script ci-dessus inclut une règle « default ». Si votre règle porte un autre nom (par exemple, « hello »), il vous suffit de modifier la variable \$rule dans le script.

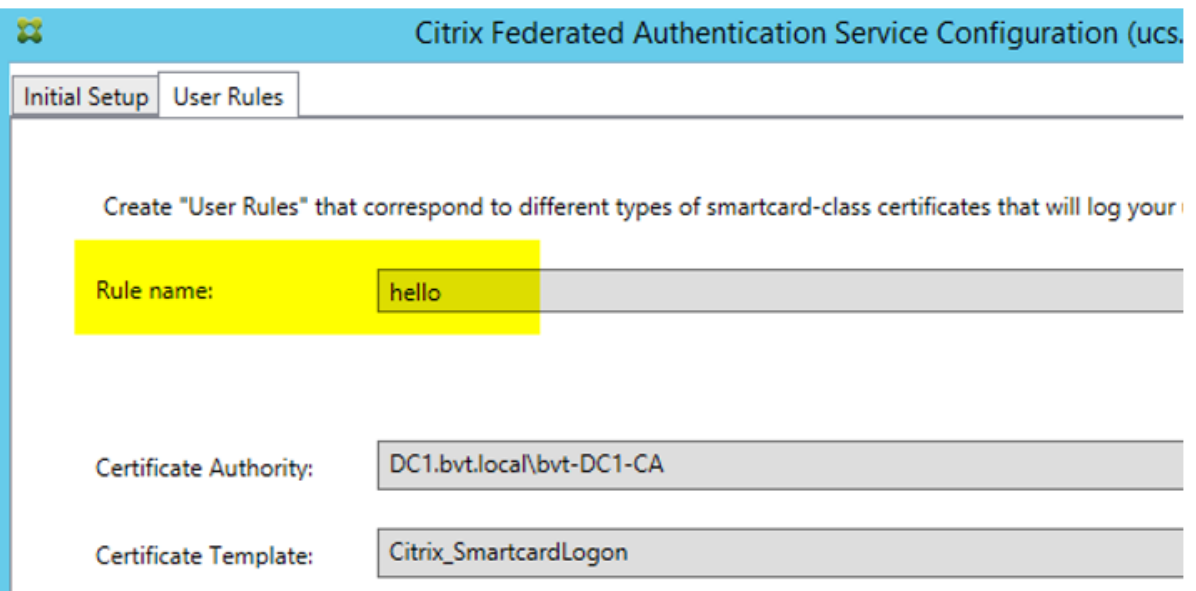

# **Renouveler les certificats d'autorité d'inscription**

Si plusieurs serveurs FAS sont utilisés, vous pouvez renouveler un certificat d'autorisation FAS sans affecter les utilisateurs connectés. Remarque : bien que vous puissiez également utiliser l'interface utilisateur pour annuler et renouveler l'autorisation FAS, cela a pour effet de réinitialiser les options de configuration FAS.

Effectuez la procédure suivante dans l'ordre indiqué :

- 1. Créer un nouveau certificat d'autorisation : New-FasAuthorizationCertificate
- 2. Noter le GUID du nouveau certificat d'autorisation, renvoyé par : Get-FasAuthorizationCertificate
- 3. Placer le serveur FAS en mode de maintenance : Set-FasServer -Address \<FAS server > -MaintenanceMode \$true
- 4. Changer le nouveau certificat d'autorisation : Set-FasCertificateDefinition -AuthorizationCertificate \<GUID>
- 5. Retirer le serveur FAS du mode de maintenance : Set-FasServer -Address \<FAS server > -MaintenanceMode \$false
- 6. Supprimer l'ancien certificat d'autorisation : Remove-FasAuthorizationCertificate

# **Informations connexes**

- L'article Service d'authentification fédérée est le document de référence principal pour obtenir des informations sur l'installation et la configuration du FAS.
- Les déploiements FAS courants sont décrits dans l'article Vue d'ensemble des architectures du Service [d'authentification fédérée.](/fr-fr/citrix-virtual-apps-desktops/secure/federated-authentication-service.html)
- D'autres informations pratiques sont disponibles dans l'article Configuration et gestion du service d'authentification fédérée.

# **Pro[tection des clés privées](/fr-fr/citrix-virtual-apps-desktops/secure/federated-authentication-service/fas-config-manage.html) du service d'authentif[ication fédérée](/fr-fr/citrix-virtual-apps-desktops/secure/federated-authentication-service/fas-config-manage.html)**

March 8, 2019

# **Introduction**

Les clés privées sont stockées par le biais du compte de service réseau et marquées comme nonexportables par défaut.

Il existe deux types de clés privées:

- La clé privée associée au certificat de l'autorité d'inscription (RA), à partir du modèle de certificat Citrix\_RegistrationAuthority.
- Les clés privées associées aux certificats utilisateur, à partir du modèle de certificat Citrix\_SmartcardLogon.

Il existe enfait deux certificats d'autorité d'inscription : Citrix\_RegistrationAuthority\_ManualAuthorization (valide pendant 24 heures par défaut) et Citrix\_RegistrationAuthority (valide pendant deux ans par défaut).

Lors de l'étape 3 de la configuration initiale dans la console de gestion FAS, lorsque l'administrateur clique sur « Autoriser », le serveur FAS génère une paire de clés et envoie une demande de signature de certificat (CSR) à l'autorité de certification pour le certificat Citrix\_RegistrationAuthority\_ManualAuthorization. Il s'agit d'un certificat temporaire, valide pendant 24 heures par défaut. L'autorité de certification n'émet pas automatiquement ce certificat ; son émission doit être manuellement autorisée sur l'autorité de certification par un administrateur. Une fois que le certificat a été généré sur le FAS serveur, FAS utilise le certificat Citrix\_RegistrationAuthority\_ManualAuthorization pour obtenir automatiquement le certificat Citrix\_RegistrationAuthority (valide pendant deux ans par défaut). Le serveur FAS supprime le certificat et la clé pour Citrix\_RegistrationAuthority\_ManualAuthorization dès qu'il obtient le certificat Citrix\_RegistrationAuthority.

La clé privée associée au certificat RA est particulièrement sensible car la stratégie de certificat RA permet à toute personne qui dispose de la clé privée d'émettre des demandes de certificat pour le groupe d'utilisateurs configuré dans le modèle. En conséquence, toute personne qui contrôle cette clé peut se connecter à l'environnement en tant qu'utilisateur du groupe.

Vous pouvez configurer le serveur FAS pour protéger les clés privées selon les besoins de sécurité de votre organisation, à l'aide de l'une des configurations suivantes :

- Microsoft Enhanced RSA and AES Cryptographic Provider ou Microsoft Software Key Storage Provider pour le certificat RA et les clés privées des certificats utilisateur.
- Microsoft Platform Key Storage Provider avec une puce Trusted Platform Module (TPM) pour la clé privée du certificat RA et Microsoft Enhanced RSA and AES Cryptographic Provider ou Microsoft Software Key Storage Provider pour les clés privées des certificats utilisateur.
- Un fournisseur de service cryptographique ou un fournisseur de stockage de clés de module de sécurité matérielle (HSM) avec le périphérique HSM pour le certificat RA et les clés privées des certificats utilisateur.

# **Paramètres de configuration des clés privées**

Configurez FAS pour utiliser l'une des trois options. Utilisez un éditeur de texte pour modifier le fichier Citrix.Authentication.FederatedAuthenticationService.exe.config. L'emplacement par défaut du fichier est le dossier Program Files\Citrix\Federated Authentication Service sur le serveur FAS.

```
\langle 2 \ranglexml version="1.0" encoding="utf-8"\overline{2}__<br><configuration>
 <appSettings>
   <!-- This option switch between CAPI API (true) and CNG API (false) Cryptographic Providers
   <add key="Citrix.TrustFabric.ClientSDK.TrustAreaJoinParameters.ProviderLegacyCsp" value="false"/>
   <!-- Specify the Cryptographic Service Provider (CSP) / Key Storage Provider (KSP) Name.
                                                                                         \sim<1-- add key="Citrix.TrustFabric.ClientSDK.TrustAreaJoinParameters.ProviderName" value="Microsoft Software Key Storage Provider"/ -->
   <!-- Specify the Cryptographic Service Provider Type (only for CSP - not KSP). For example: PROV RSA AES is 24 -->
   <!-- add key="Citrix.TrustFabric.ClientSDK.TrustAreaJoinParameters.ProviderType" value="24"/ --;
   <!-- Specify Private Key protection [NoProtection|GenerateNonExportableKey|GenerateTPMProtectedKey| -->
   <add key="Citrix.TrustFabric.ClientSDK.TrustAreaJoinParameters.KeyProtection" value="GenerateNonExportableKey"/>
   <!-- Specify RSA Key length -->
   <add key="Citrix.TrustFabric.ClientSDK.TrustAreaJoinParameters.KeyLength" value="2048"/>
   <!-- Logging: Event log Verbosity (0 Disabled, 1 Errors, 2 Warnings, 3 Informational) -->
   <!-- add key="Citrix.Authentication.UserCredentialService.SystemLog.LogLevel" value="3" / -
   <!-- Logging: Event IDs to not log (comma separated) -->
   <!-- add key="Citrix.Authentication.UserCredentialService.SystemLog.Supress" value="" / -->
   <!-- Logging: Disable Key Management logs -->
   <!-- add key="Citrix.TrustFabric.Logging.SystemLog" value=""/ -->
 ـ<br></appSettings>
```
Le FAS lit le fichier de configuration uniquement lorsque le service démarre. Si des valeurs sont modifiées, le FAS doit être redémarré avant qu'il reflète les nouveaux paramètres.

Définissez les valeurs appropriées dans lefichier Citrix.Authentication.FederatedAuthenticationService.exe.config comme suit :

Citrix.TrustFabric.ClientSDK.TrustAreaJoinParameters.**ProviderLegacyCsp** (basculement entre API CAPI et CNG)

# Citrix Virtual Apps and Desktops

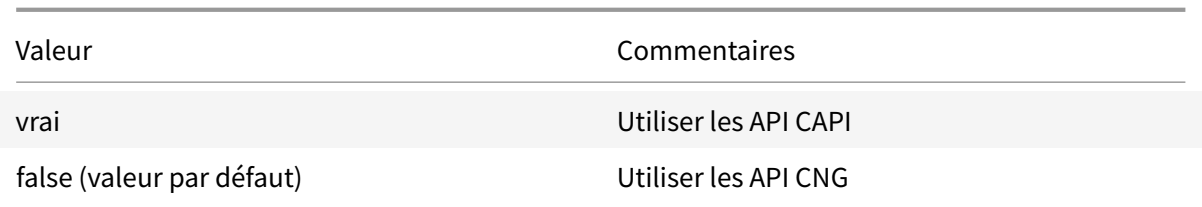

# Citrix.TrustFabric.ClientSDK.TrustAreaJoinParameters.**ProviderName** (nom du fournisseur à utiliser)

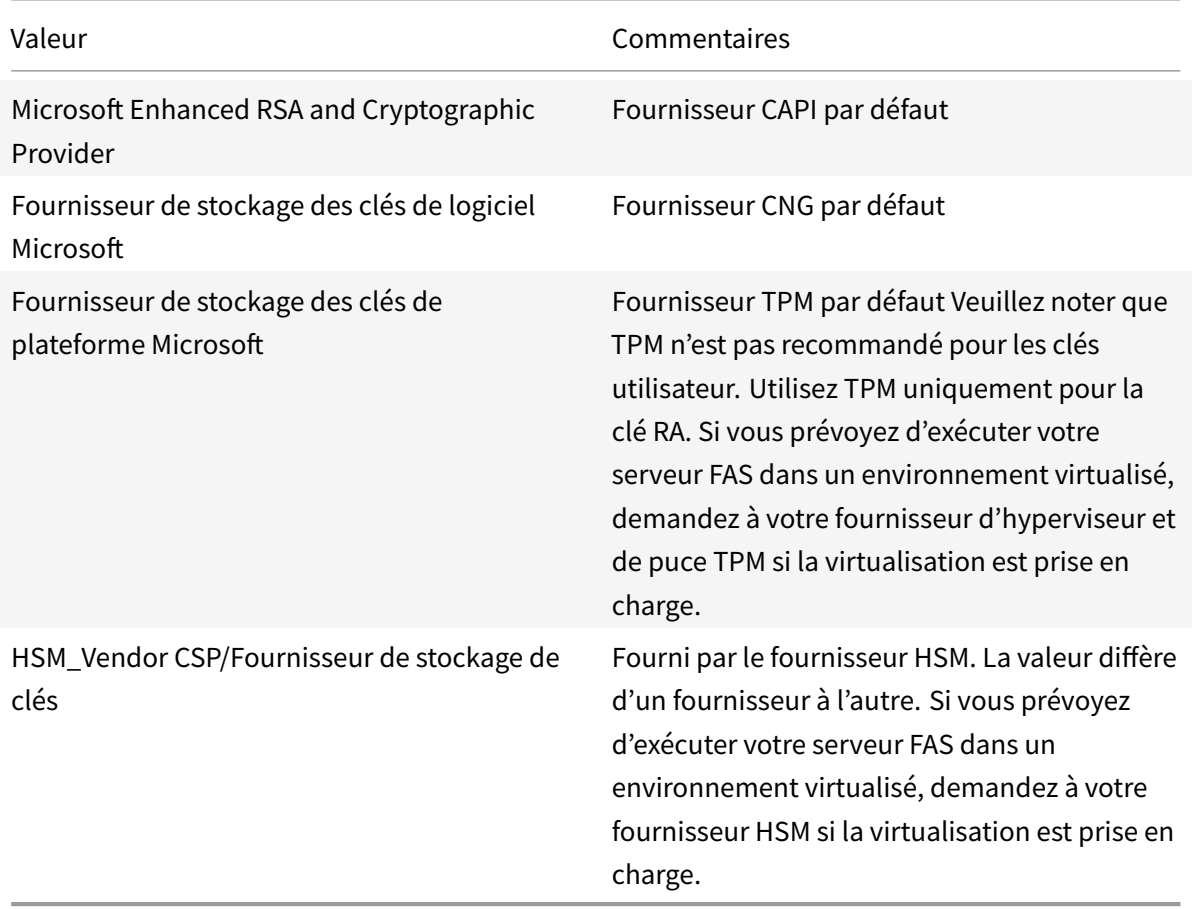

Citrix.TrustFabric.ClientSDK.TrustAreaJoinParameters.**ProviderType** (requis uniquement avec API CAPI)

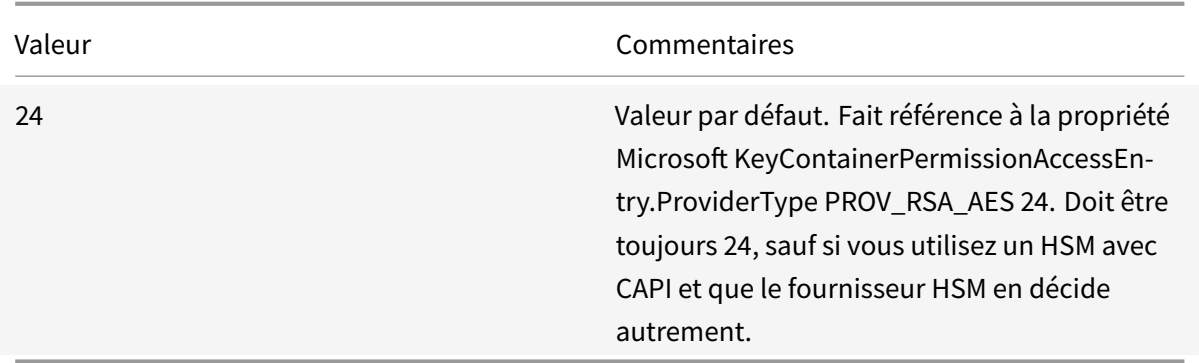

Citrix.TrustFabric.ClientSDK.TrustAreaJoinParameters.**KeyProtection** (lorsque FAS doit effectuer une opération de clé privée, il utilise la valeur spécifiée ici) Contrôle l'indicateur « exportable » des clés privées. Permet l'utilisation de stockage de clé TPM, s'il est pris en charge par le matériel.

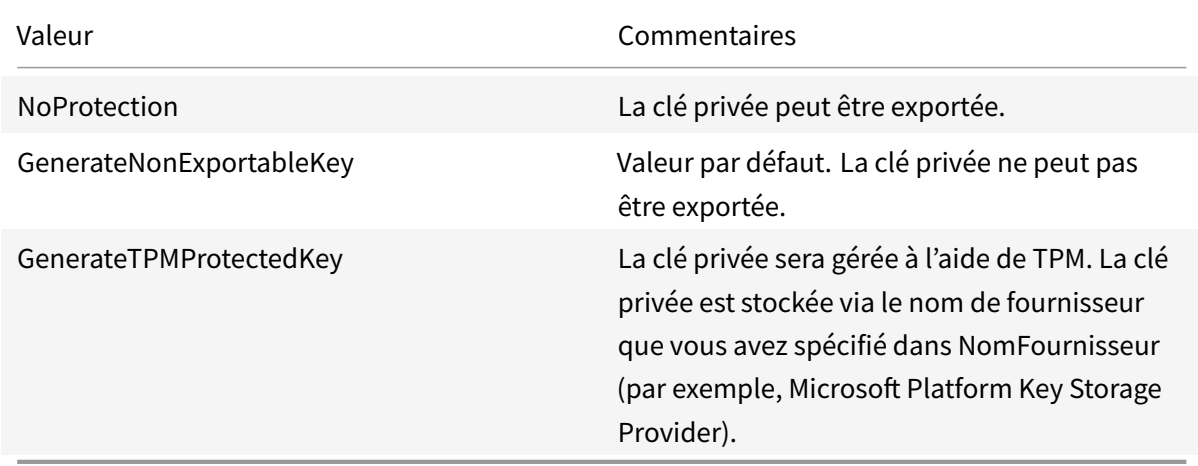

Citrix.TrustFabric.ClientSDK.TrustAreaJoinParameters.**KeyLength** (spécifiez la taille de la clé privée en bits)

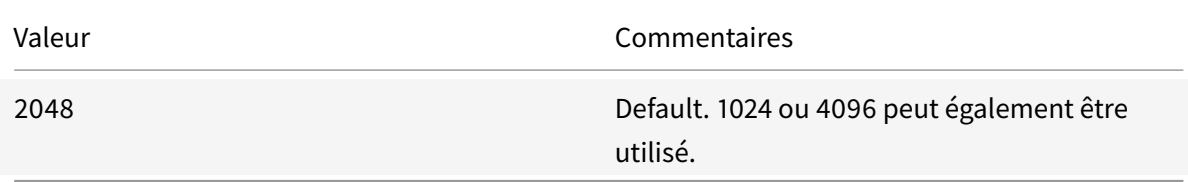

Les paramètres du fichier de configuration sont représentés sous forme de graphiques comme suit (les valeurs par défaut d'installation apparaissent en rouge) :

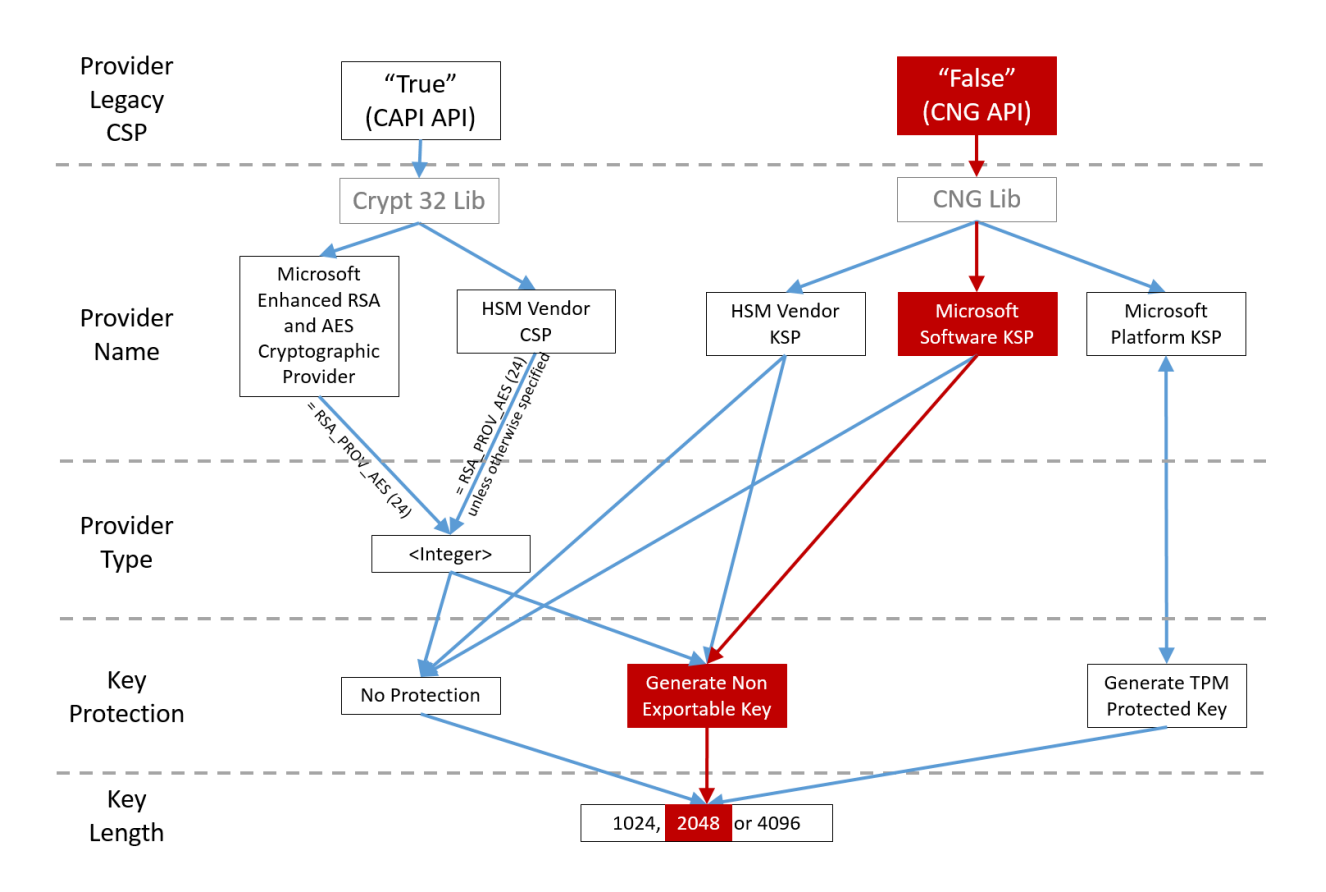

# **Exemples de scénario de configuration**

# **Exemple 1**

Cet exemple concerne la clé privée du certificat RA et les clés privées des certificats utilisateur à l'aide de Microsoft Software Key Storage Provider

Il s'agit de la configuration post-installation par défaut. Aucune configuration de clé privée supplémentaire n'est requise.

# **Exemple 2**

Cet exemple illustre la clé privée de certificat RA stockée dans la puce TPM matérielle de la carte mère du serveur FAS via Microsoft Platform Key Storage Provider et les clés privées des certificats utilisateur stockées à l'aide de Microsoft Software Key Storage Provider.

Ce scénario part du principe que la puce TPM sur la carte mère de votre serveur FAS a été activée dans le BIOS selon la documentation du fabricant de la puce TPM et initialisée dans Windows ; consultez la section https://technet.microsoft.com/en-gb/library/cc749022(v=ws.10).aspx.

# **Utilisation de PowerShell (recommandé)**

Le certificat RA peut être demandé en mode déconnecté à l'aide de PowerShell. Cette option est recommandée pour les entreprises qui ne souhaitent pas que l'autorité de certification émette un certificat RA via une demande de signature de certificat en ligne. Une demande de signature de certificat RA en mode déconnecté ne peut pas être effectuée à l'aide de la console de gestion FAS.

**Étape 1 :** lors de la configuration initiale du FAS à l'aide de la console de gestion, effectuez uniquement les deux premières étapes : « Déployer les modèles de certificat » et « Configurer l'autorité de certification ».

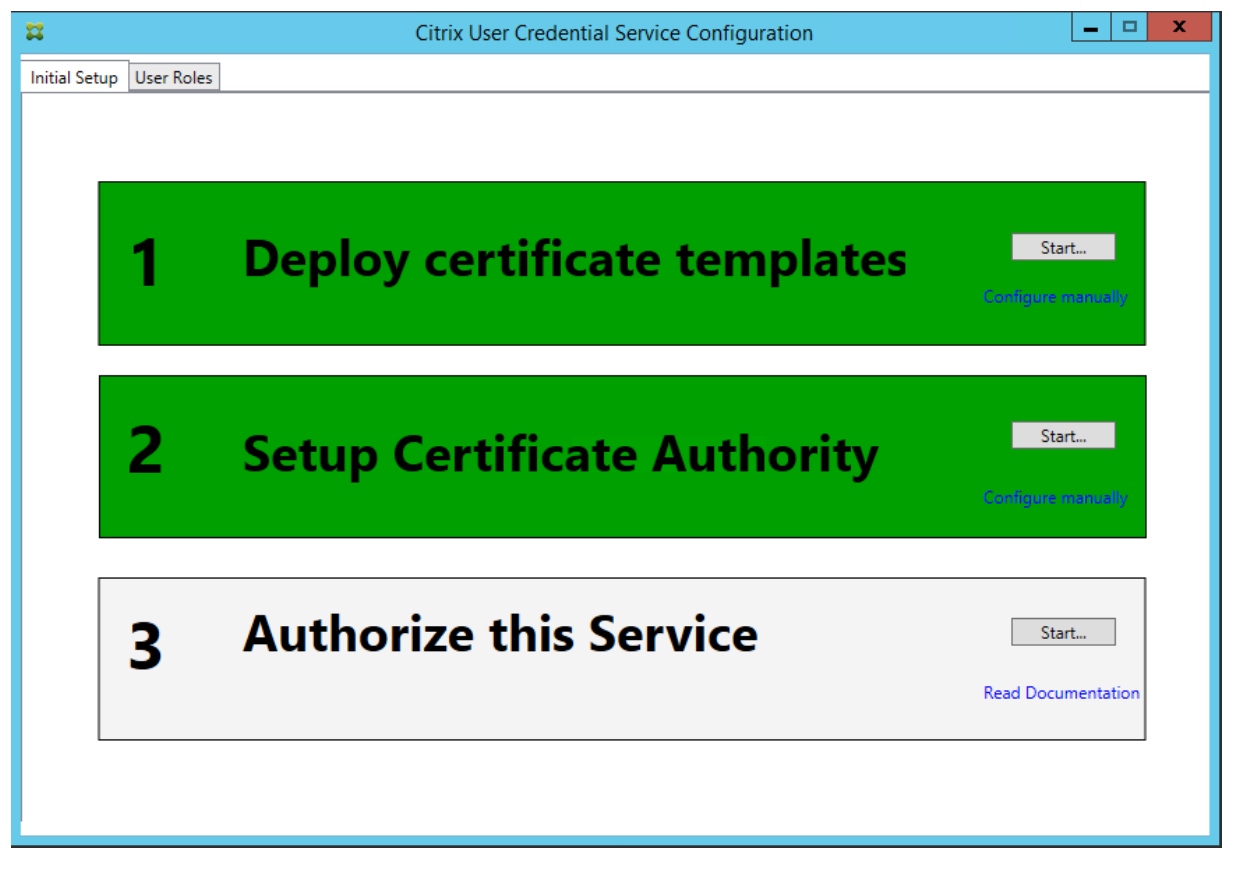

**Étape 2** : sur le serveur d'autorité de certification, ajoutez le composant logiciel enfichable MMC des modèles de certificat. Cliquez avec le bouton droit sur lemodèle**Citrix\_RegistrationAuthority\_ManualAuthorization** et sélectionnez **Dupliquer le modèle**.

Sélectionnez l'onglet **Général**. Modifiez le nom et la période de validité. Dans cet exemple, le nom est Offline\_RA et la période de validité est de 2 ans :

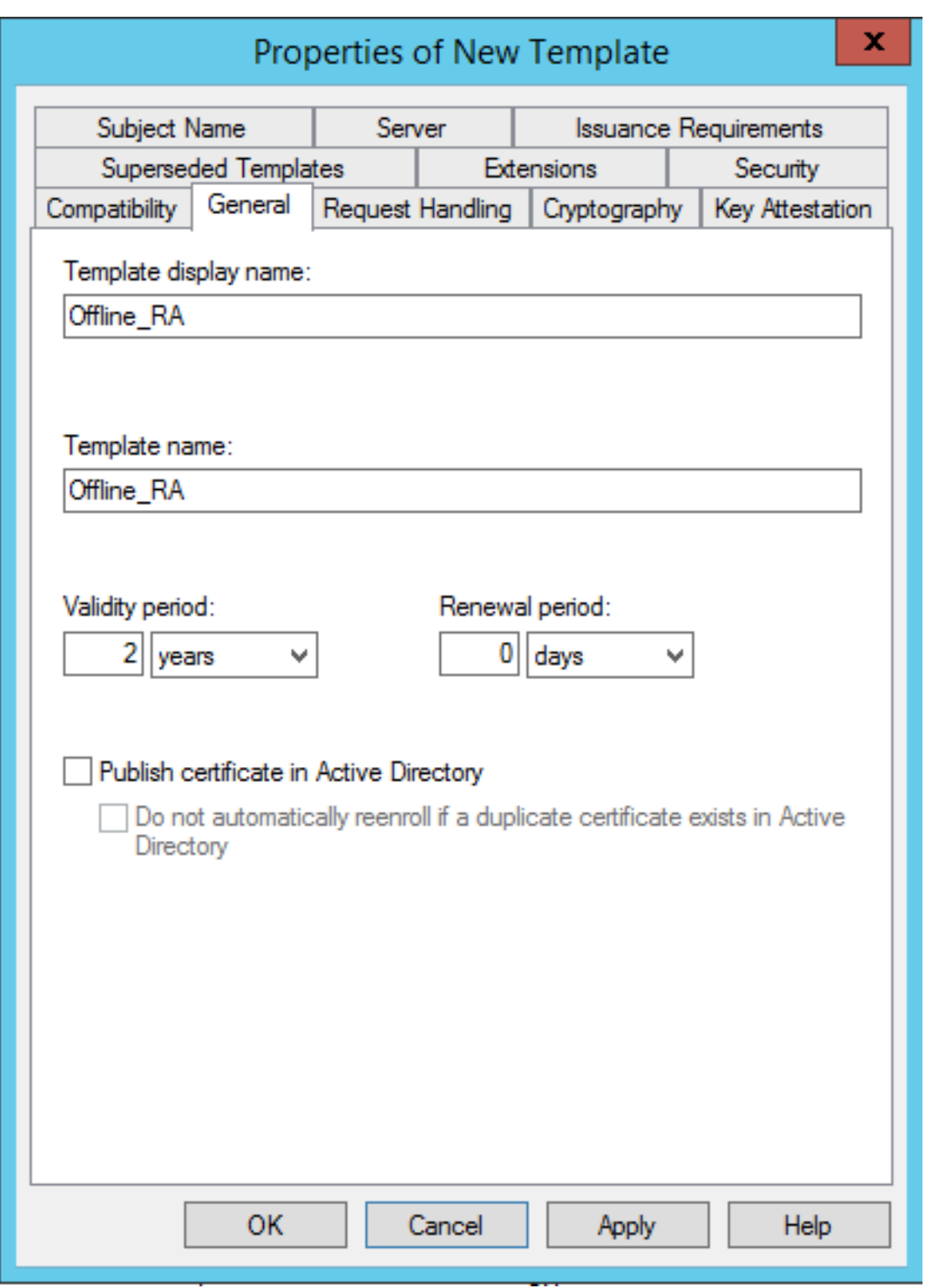

**Étape 3** : sur le serveur d'autorité de certification, ajoutez le composant logiciel enfichable MMC d'autorité de certification. Cliquez avec le bouton droit sur**Modèles de certificats**. Sélectionnez**Nouveau**, puis cliquez sur **Modèle de certificat à délivrer**. Choisissez le modèle que vous venez de créer.

**Étape 4** : chargez les applets de commande PowerShell suivantes sur le serveur FAS :

1 Add-PSSnapin Citrix.Authentication.FederatedAuthenticationService.V1

**Étape 5 :** générez la paire de clés RSA dans la puce TPM du serveur FAS et créez la CSR en entrant l'applet de commande PowerShell suivante sur le FAS serveur. **Remarque** : certaines puces TPM limitent la longueur de clé. La valeur par défaut est une longueur de 2048 bits. Veillez à spécifier une longueur de clé prise en charge par votre matériel.

```
1 New-FasAuthorizationCertificateRequest -UseTPM $true -address \<nom de
     domaine complet du serveur FAS>
```
### Par exemple :

```
1 New-FasAuthorizationCertificateRequest -UseTPM $true -address fashsm.
     auth.net
```
# Les éléments suivants sont affichés :

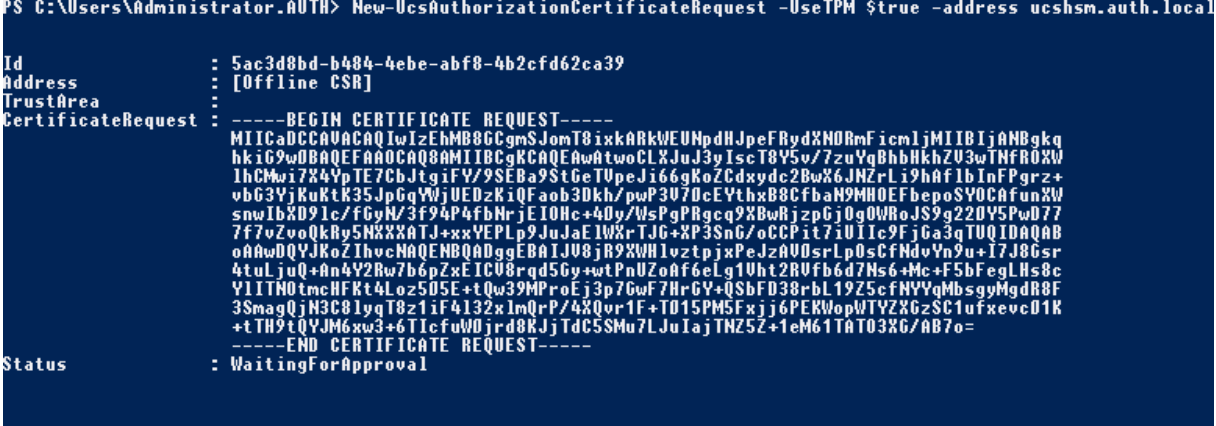

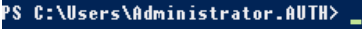

#### **Remarques :**

- L'ID GUID (dans cet exemple, « 5ac3d8bd-b484-4ebe-abf8-4b2cfd62ca39 ») est requis dans une étape suivante.
- Considérez cette applet de commande PowerShell comme un « remplacement » à usage unique, utilisé pour générer la clé privée pour le certificat RA.
- Lors de l'exécution de cette applet de commande, les valeurs qui sont lues à partir du fichier de configuration lorsque le service FAS démarre sont vérifiées pour déterminer la longueur de clé à utiliser (la valeur par défaut est de 2048).
- Étant donné que -UseTPM est défini sur \$true dans cette opération manuelle de clé privée de certificat RA initiée par PowerShell, le système ignore les valeurs du fichier qui ne correspondent pas aux paramètres requis pour utiliser une puce TPM.
- L'exécution de cette applet de commande ne modifie pas les paramètres du fichier de con-

figuration.

- Durant les opérations automatiques de clé privée de certificat utilisateur initiées par FAS, les valeurs qui ont été lues à partir du fichier lorsque le service FAS a démarré seront utilisées.
- Il est également possible de définir la valeur KeyProtection dans le fichier de configuration sur GenerateTPMProtectedKey lorsque le serveur FAS émet des certificats utilisateur pour générer des clés privées de certificat utilisateur protégées par la puce TPM.

Pour vérifier que la puce TPM a été utilisée pour générer la paire de clés, consultez le journal d'application dans l'observateur d'événements de Windows sur le serveur FAS, à l'heure où la paire de clés a été générée.

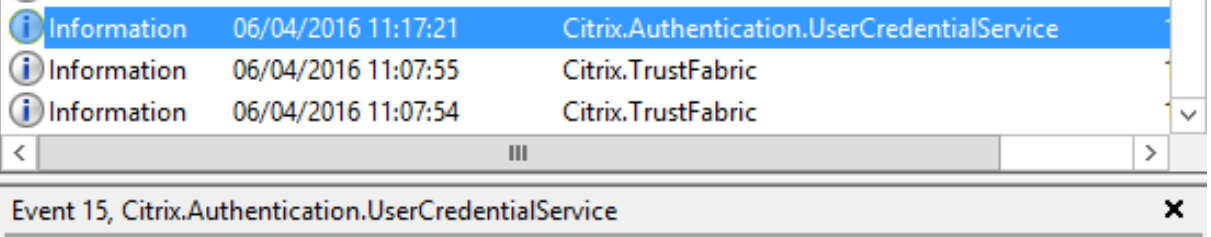

General **Details** 

[S15] Administrator [AUTH\Administrator] creating certificate request [TPM: True]

**Notez :** "TPM: [True"]

### Suivi de :

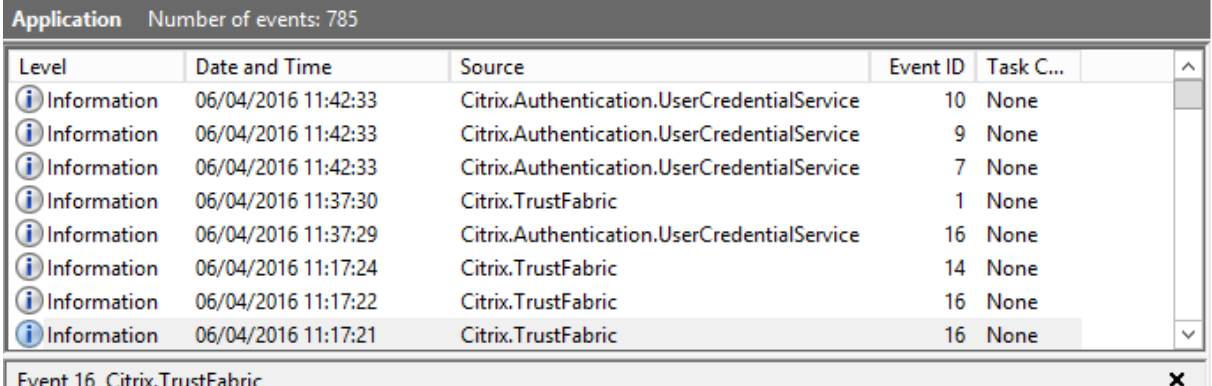

General Details

[[S16] PrivateKey::Create [Identifier afae7c8d-53ff-4cf6-bd96-75fa3e606d3e\_TWIN][MachineWide: False][Provider: [CNG] Microsoft Platform Crypto Provider][ProviderType: 0][EllipticCurve: False][KeyLength: 2048][isExportable: False]

**Notez :** "Provider: CNG M[icr]osoft Platform Crypto Provider"

**Étape 6** : copiez la section de requête de certificat dans un éditeur de texte et enregistrez-la sur disque en tant que fichier texte.

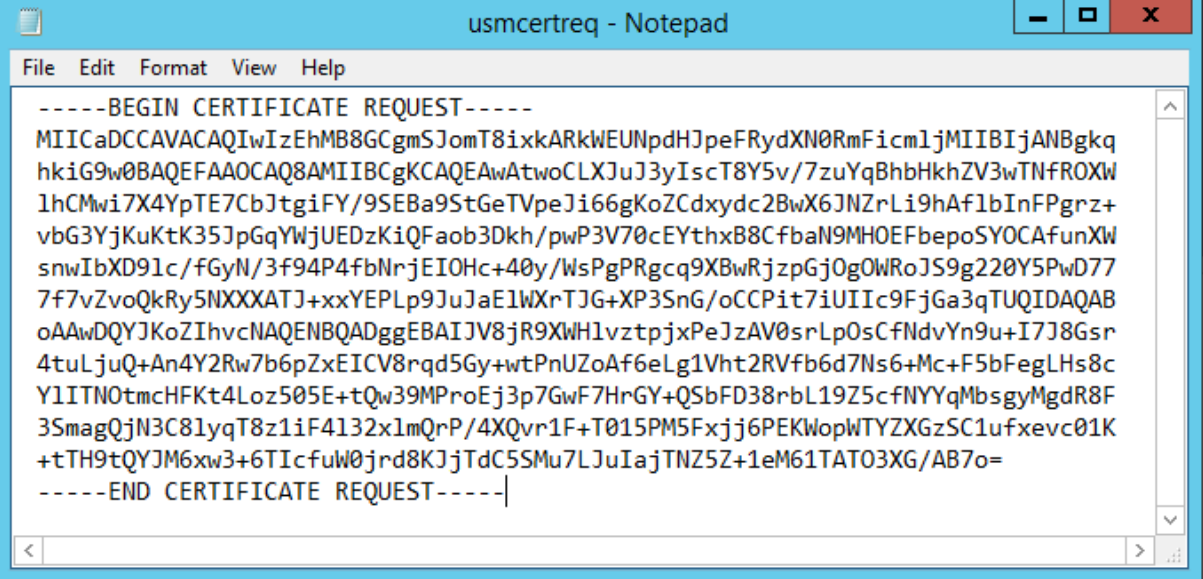

**Étape 7** : envoyez la demande de signature de certificat à l'autorité de certification (CA) en tapant les commandes suivantes dans PowerShell sur le serveur FAS :

1 certreq -submit -attrib "certificatetemplate:\<modéle de certificat de l'étape 2>" \<fichier de demande de certificat de l'étape 6>

Par exemple :

```
1 certreq -submit -attrib "certificatetemplate:Offline_RA" C:\Users\
     Administrator.AUTH\Desktop\usmcertreq.txt
```
Les éléments suivants sont affichés :

```
oplusmcertreq.txt<br>tive Directory Enrollment Policy<br>{4F7616DE-DBDC-4D21-A4FD-2E295D2177C2}<br>ldap:
```
À ce stade, une fenêtre contenant une liste d'autorités de certification peut s'afficher. Dans cet exemple, les inscriptions http (haut) et DCOM (bas) sont activées toutes les deux pour l'autorité de certification. Sélectionnez l'option DCOM, si elle est disponible :

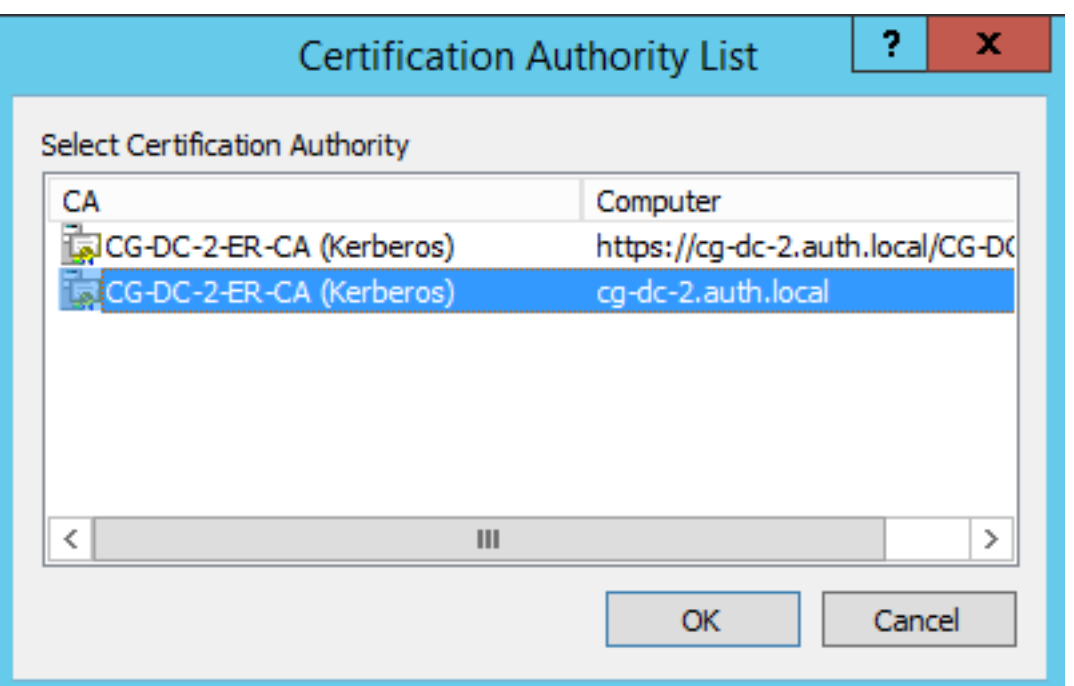

Après que l'autorité de certification (CA) a été spécifiée, PowerShell affiche la RequestID :

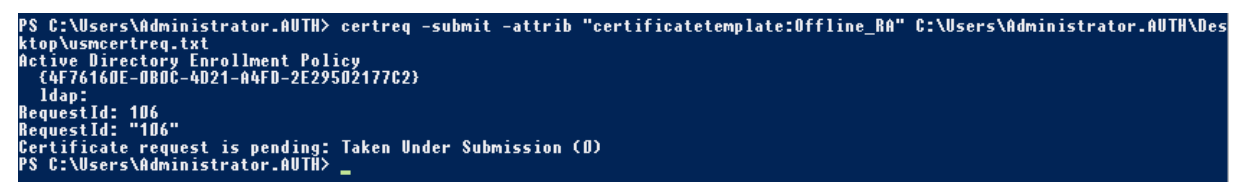

**Étape 8** : sur le serveur de l'autorité de certification (CA), dans le composant logiciel enfichable MMC CA, cliquez sur **Demandes en attente**. Notez l'ID de la demande, RequestID. Puis cliquez avec le bouton droit sur la demande et choisissez **Délivrer**.

**Étape 9**: sélectionnez le nœud **Certificats délivrés**. Recherchez le certificat qui vient d'être émis (l'ID de demande doit correspondre). Cliquez deux fois pour ouvrir le certificat. Sélectionnez la page de l'onglet **Détails**. Cliquez sur **Copier dans un fichier**. L'Assistant d'exportation de certificat s'ouvre. Cliquez sur **Suivant**. Choisissez les options suivantes pour le format de fichier :

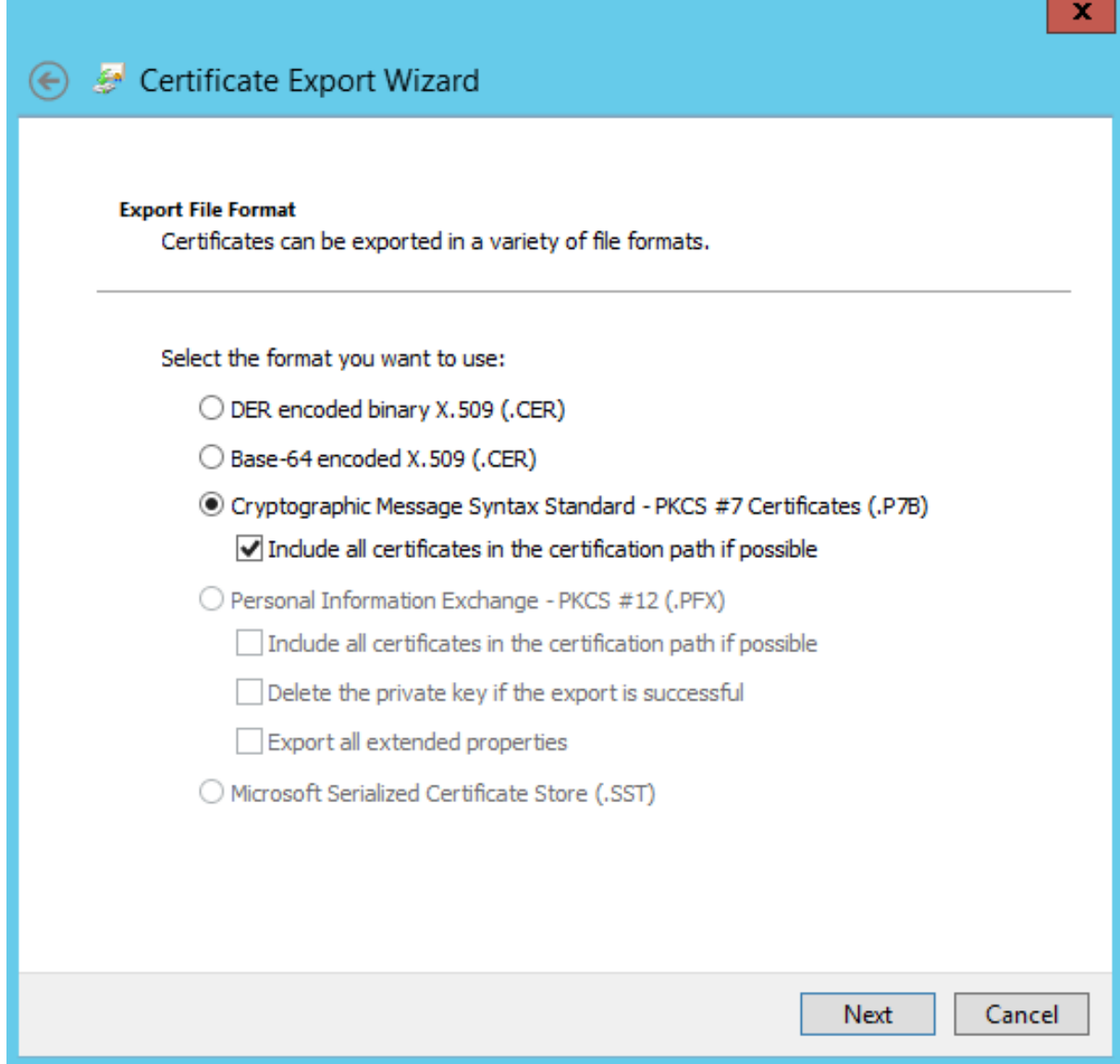

Le format doit être **Standard de syntaxe de message cryptographique – Certificate PKCS #7 (.P7B)** et **Inclure tous les certificats dans le chemin d'accès de certification, si possible** doit être sélectionné.

**Étape 10** : copiez le fichier de certificat exporté sur le serveur FAS.

**Étape 11 :** importez le certificat RA dans le serveur FAS en entrant l'applet de commande PowerShell suivante sur le serveur FAS :

```
Import-FasAuthorizationCertificateResponse -address <FQDN of FAS server> -Id <ID
GUID from step 5> -Pkcs7CertificateFile <Certificate file from step 10>
```
Par exemple :

```
Import-EasAuthorizationCertificateResponse -address fashsm.auth.net -Id 5ac3d8bd-
b484-4ebe-abf8-4b2cfd62ca39 -Pkcs7CertificateFile
\verb|C:\Users\Administrator.AUTH\Desktop\TPM_FAS_Cert.p7b|
```
Les éléments suivants sont affichés :

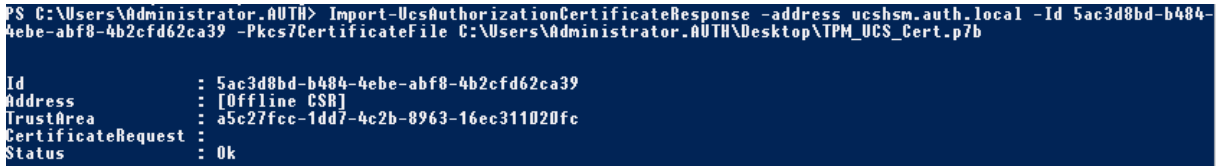

**Étape 12** : fermez la console de gestion FAS, puis redémarrez-la.

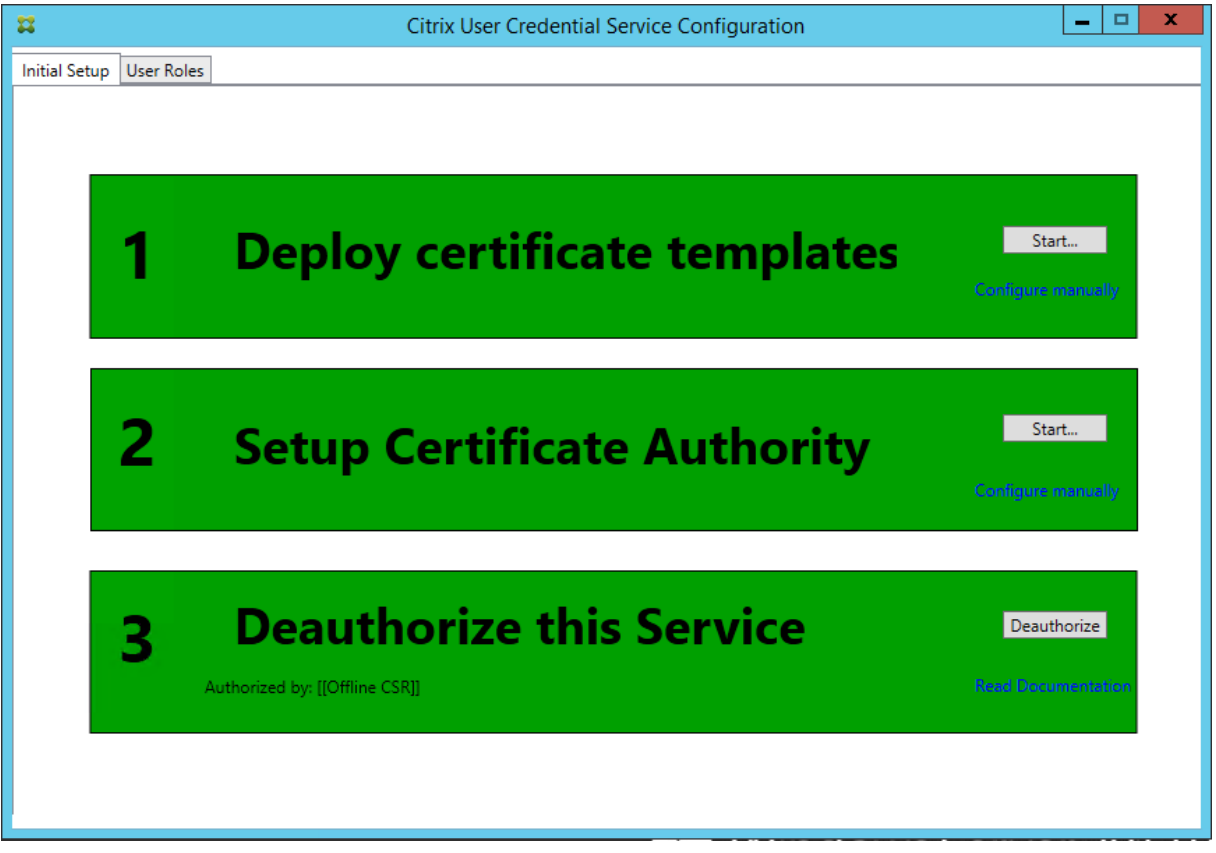

## **Remarque :**

L'étape « Authorize this Service » est indiquée en vert et devient « Deauthorize this Service ». L'entrée en-dessous indique « Authorized by: Offline CSR »

# **Étape 13 :** sélectionnez l'onglet User **Roles** dans la console de gestion FAS et modifiez les paramètres décrits dans l'article FAS principal.

### **Remarque :**

Annuler l'autorisation du FAS par le biais de la console de gestion supprime la règle de l'utilisateur.

### **Utilisation de la console de gestion FAS**

La console de gestion ne peut pas effectuer de requête de signature de certificat en mode déconnecté ; son utilisation n'est donc pas recommandée si votre organisation ne permet pas les requêtes CSR en mode connecté pour les certificats RA.

Lorsque vous effectuez les étapes de configuration initiale du FAS, après le déploiement des modèles de certificat et la configuration de l'autorité de certification, mais avant d'autoriser le service (étape 3 dans la séquence de configuration) :

**Étape 1** : modifiez le fichier de configuration en modifiant la ligne suivante comme suit :

```
<add key="Citrix.TrustFabric.ClientSDK.TrustAreaJoinParameters.KeyProtection"
value="GenerateTPMProtectedKey"/>
```
Le fichier doit maintenant s'afficher comme suit :

```
<?xml version="1.0" encoding="utf-8"?>
<configuration>
  \langleappSettings>
   ...<br><!-- This option switch between CAPI API (true) and CNG API (false) Cryptographic Providers
   <add key="Citrix.TrustFabric.ClientSDK.TrustAreaJoinParameters.ProviderLegacyCsp" value="false"/>
   <!-- Specify the Cryptographic Service Provider (CSP) / Key Storage Provider (KSP) Name.
   <!-- Specify the Cryptographic Service Provider Type (only for CSP - not KSP). For example: PROV_RSA_AES is 24 -->
                "Citrix.TrustFabric.ClientSDK.TrustAreaJoinParameters.ProviderTvpe" value="24"/
   \langle!-- add kev=
   <!-- Specify Private Key protection [NoProtection|GenerateNonExportableKey|GenerateTPMProtectedKey] -->
   <add key="Citrix.TrustFabric.ClientSDK.TrustAreaJoinFarameters.KeyProtection" value="GenerateTPMProtectedKey"/>
   <!-- Specify RSA Key length -->
   <add key="Citrix.TrustFabric.ClientSDK.TrustAreaJoinParameters.KeyLength" value="2048"/>
   <!-- Logging: Event log Verbosity (0 Disabled, 1 Errors, 2 Warnings, 3 Informational) -->
                - / "Citrix.Authentication.UserCredentialService.SystemLoq.LoqLevel" value="3"
   \langle!-- add key=
   <!-- Logging: Event IDs to not log (comma separated) -->
   <!-- add key="Citrix.Authentication.UserCredentialService.SystemLog.Supress" value="" / -->
   <!-- Logging: Disable Key Management logs -->
    <!-- add key="Citrix.TrustFabric.Logging.SystemLog" value=""/ -->
  </appSettings>
<startup><supportedRuntime version="v4.0" sku=".NETFramework,Version=v4.5.1"/></startup></configuration>
```
Certaines puces TPM limitent la longueur de clé. La valeur par défaut est une longueur de 2048 bits. Assurez-vous que vous spécifiez une longueur de clé prise en charge par votre matériel.

**Étape 2 :** autorisez le service.

**Étape 3** : émettez manuellement la requête de certificat en attente depuis le serveur de l'autorité de certification. Une fois que le certificat RA a été obtenu, l'étape 3 dans la séquence d'installation de la console de gestion doit être indiquée en vert. À ce stade, la clé privée du certificat RA est générée dans la puce TPM. Le certificat sera valide pendant 2 ans par défaut.

**Étape 4** : modifiez le fichier de configuration comme suit :

```
<add key="Citrix.TrustFabric.ClientSDK.TrustAreaJoinParameters.KeyProtection"
value="GenerateNonExportableKey"/>
```
# **Remarque :**

Bien que FAS puisse générer des certificats utilisateur avec des clés protégées TPM, le matériel TPM peut être trop lent pour les déploiements de grande envergure.

**Étape 5 :** redémarrez le Service d'authentificationfédérée Citrix. Cela oblige le service à relire lefichier de configuration et à refléter les valeurs modifiées. Les opérations de clé privée automatiques suivantes affecteront les clés de certificat utilisateur ; ces opérations ne stockeront pas les clés privées dans la puce TPM, mais utiliseront Microsoft Software Key Storage Provider.

**Étape 6 :** sélectionnez l'onglet User Roles dans la console de gestion FAS et modifiez les paramètres décrits dans l'article FAS principal.

**Remarque :**

Annuler l'autorisation du FAS par le biais de la console de gestion supprime la règle de l'utilisateur.

# **Exemple 3**

Cet exemple illustre une clé privée de certificat RA et les clés privées de certificats utilisateur stockées dans un HSM. Cet exemple suppose un HSM configuré. Votre HSM aura un nom de fournisseur, par exemple « HSM\_Vendor's Key Storage Provider ».

Si vous prévoyez d'exécuter votre serveur FAS dans un environnement virtualisé, demandez à votre fournisseur HSM si l'hyperviseur est pris en charge.

**Étape 1 –** Lors de la configuration initiale du FAS à l'aide de la console de gestion, effectuez uniquement les deux premières étapes : « Déployer les modèles de certificat » et « Configurer l'autorité de certification ».

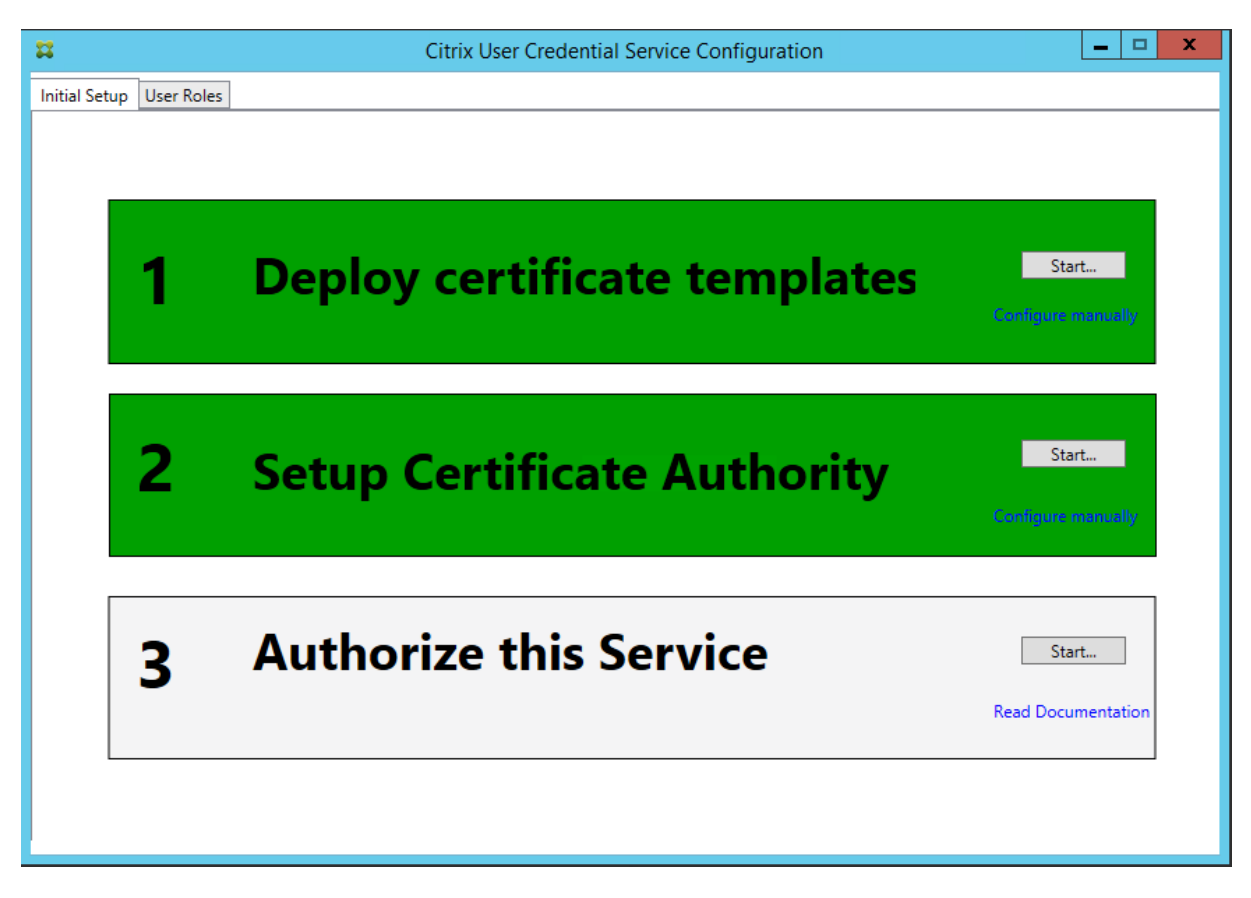

**Étape 2 :** consultez la documentation de votre fournisseur HSM pour déterminer ce que doit être la valeur ProviderName de votre HSM. Si votre HSM utilise CAPI, le fournisseur peut être désigné dans la documentation comme fournisseur de service cryptographique (CSP). Si votre HSM utilise CNG, le fournisseur peut être désigné comme Key Storage Provider (KSP).

**Étape 3** : modifiez le fichier de configuration comme suit :

```
<add key="Citrix.TrustFabric.ClientSDK.TrustAreaJoinParameters.ProviderName"
value="HSM Vendor's Key Storage Provider"/>
```
Le fichier doit maintenant s'afficher comme suit :

### Citrix Virtual Apps and Desktops

```
<?xml version="1.0" encoding="utf-8"?>
<configuration>
  <appSettings>
   \langle!-- This option switch between CAPI API (true) and CNG API (false) Cryptographic Providers
   <add key="Citrix.TrustFabric.ClientSDK.TrustAreaJoinParameters.ProviderLegacyCsp" value="false"/>
   <!-- Specify the Cryptographic Service Provider (CSP) / Key Storage Provider (KSP) Name.
   <add key="Citrix.TrustFabric.ClientSDK.TrustAreaJoinParameters.ProviderName" value="HSM Vendor's Key Storage Provider"/>
   <!-- Specify the Cryptographic Service Provider Type (only for CSP - not KSP). For example: PROV RSA AES is 24 -->
    <!-- add key="Citrix.TrustFabric.ClientSDK.TrustAreaJoinParameters.ProviderType" value="24"/ -
   <!-- Specify Private Key protection [NoProtection|GenerateNonExportableKey|GenerateTPMProtectedKey] -->
   <add key="Citrix.TrustFabric.ClientSDK.TrustAreaJoinParameters.KeyProtection" value="GenerateNonExportableKey"/>
   <!-- Specify RSA Key length -->
   <add key="Citrix.TrustFabric.ClientSDK.TrustAreaJoinParameters.KeyLength" value="2048"/>
   <!-- Logging: Event log Verbosity (0 Disabled, 1 Errors, 2 Warnings, 3 Informational) -->
   <!-- add key="Citrix.Authentication.UserCredentialService.SystemLog.LogLevel" value="3" / -->
   <!-- Logging: Event IDs to not log (comma separated) -->
   <!-- add key="Citrix.Authentication.UserCredentialService.SystemLog.Supress" value="" / -->
   <!-- Logging: Disable Key Management logs -->
   <!-- add key="Citrix.TrustFabric.Logging.SystemLog" value=""/ -->
 </appSettings>
<startup><supportedRuntime version="v4.0" sku=".NETFramework,Version=v4.5.1"/></startup></configuration>
```
Ce scénario part du principe que votre HSM utilise CNG de sorte que la valeur ProviderLegacyCsp est définie sur false. Si votre HSM utilise CAPI, la valeur ProviderLegacyCsp devrait être définie sur true. Consultez la documentation de votre fournisseur HSM pour déterminer si votre HSM utilise CAPI ou CNG. De plus, consultez la documentation de votre fournisseur HSM sur les longueurs de clé prises en charge pour la génération de clé asymétrique RSA. Dans cet exemple, la longueur de clé est définie sur la valeur par défaut de 2048 bits. Assurez-vous que la longueur de clé que vous avez spécifiée est prise en charge par votre matériel.

**Étape 4**: redémarrez le Service d'authentification fédérée Citrix pour lire les valeurs à partir du fichier de configuration.

**Étape 5** : générez la paire de clés RSA dans le HSM et créez la demande de signature de certificat en cliquant sur **Autoriser** dans l'onglet Initial Setup de la console de gestion FAS.

**Étape 6** : pour vérifier que la paire de clés a été générée dans le HSM, vérifiez les entrées d'application dans le journal d'événements Windows :

[S16] PrivateKey::Create [Identifier e1608812-6693-4c54-a937-91a2e27df75b TWIN][MachineWide: False][Provider: [CNG] HSM\_Vendor's Key Storage Provider][ProviderType: 0][EllipticCurve: False][KeyLength: 2048][isExportable: False]

Notez : [Provider: [CNG] HSM\_Vendor's Key Storage Provider]

**Étape 7** : sur le serveur de l'autorité de certification (CA), dans la MMC CA, sélectionnez le nœud **Demandes en attente**.

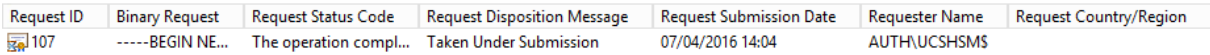

Cliquez avec le bouton droit sur la demande et choisissez **Délivrer**.

## Citrix Virtual Apps and Desktops

# **Remarque :**

L'étape « Authorize this Service » est indiquée en vert et devient « Deauthorize this Service ». L'entrée en-dessous indique « Authorized by: [<Nom CA>] »

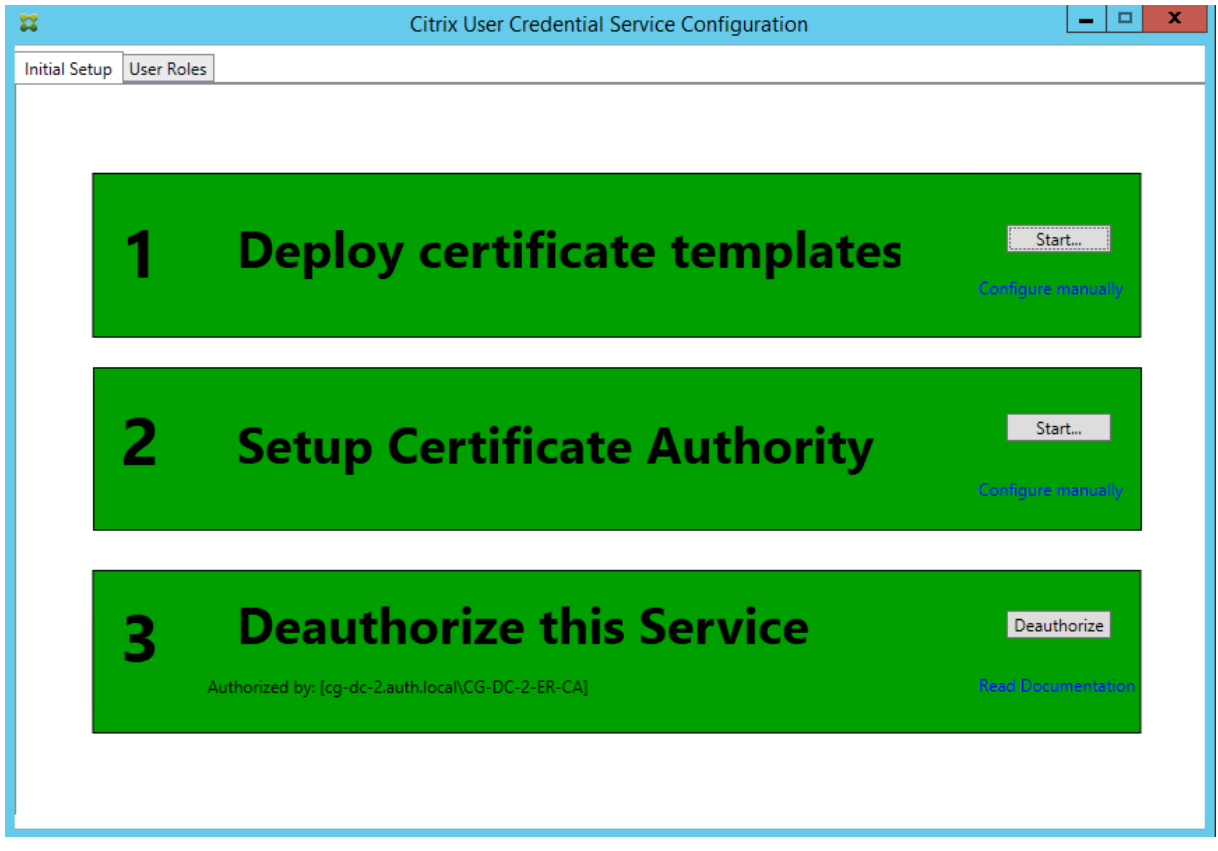

**Étape 8** : sélectionnez l'onglet **User Roles** dans la console de gestion FAS et modifiez les paramètres décrits dans l'article FAS principal.

### **Remarque :**

Annuler l'autorisation du FAS par le biais de la console de gestion supprime la règle de l'utilisateur.

# **Stockage de certificats FAS**

FAS n'utilise pas le magasin de certificats Microsoft sur le serveur FAS pour stocker ses certificats. Il utilise une base de données intégrée.

Pour déterminer le GUID du certificat RA, entrez les applets de commande PowerShell suivantes sur le serveur FAS :

```
1 Add-pssnapin Citrix.a\*
```
2 Get-FasAuthorizationCertificate - address \<nom de domaine complet du serveur FAS>

Par exemple, **Get-FasAuthorizationCertificate –address cg-fas-2.auth.net** :

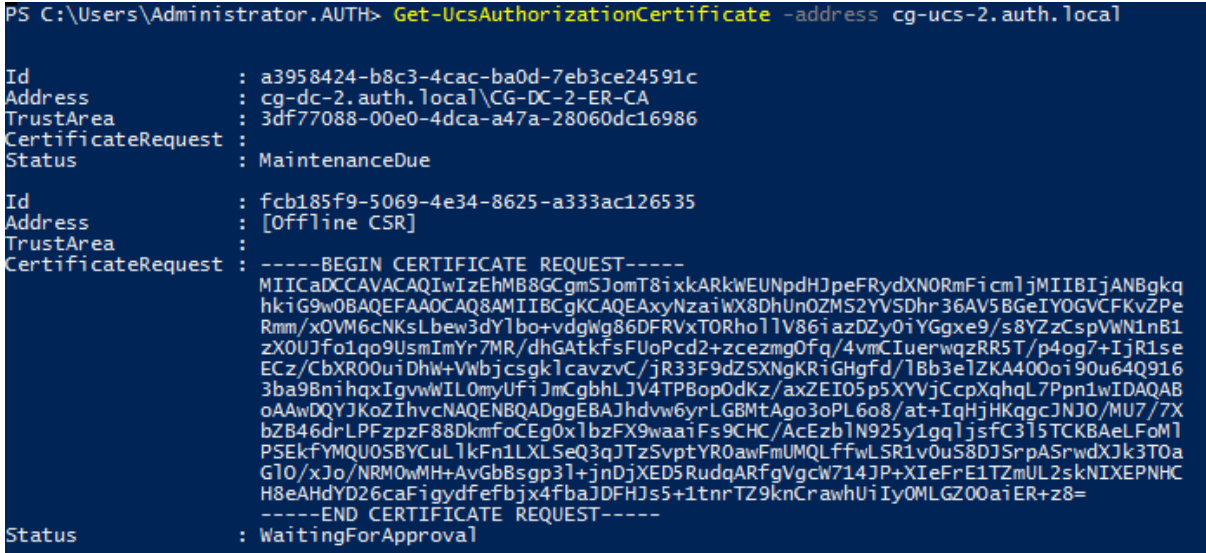

Pour obtenir une liste de certificats utilisateur, entrez :

1 Get-FasUserCertificate - address \<nom de domaine complet du serveur FAS>

Par exemple, **Get-FasUserCertificate –address cg-fas-2.auth.net**

```
PS C:\Users\Administrator.AUTH> Get-UcsUserCertificate -address cg-ucs-2.auth.local
ThumbPrint
                            : 7BA22879F40EE92125A2F96E7DD2D52C73820459
                            : walter@adfs.ext
UserPrincipalName
xole:<br>Role: : default<br>CertificateDefinition : default_Definition<br>ExpiryDate: : 05/04/2016 12:02:13
```
#### **Remarque :**

Lorsque vous utilisez un HSM pour stocker des clés privées, les conteneurs HSM sont identifiés par un GUID. Le GUID de la clé privée dans le HSM peut être obtenu à l'aide de :

1 Get-FasUserCertificate - address \<nom de domaine complet du serveur FAS> -KeyInfo \$true

Par exemple :

1 Get-FasUserCertificate ‒ address [fas3.djwfas.net](http://fas3. djwfas.net/) -KeyInfo \$true

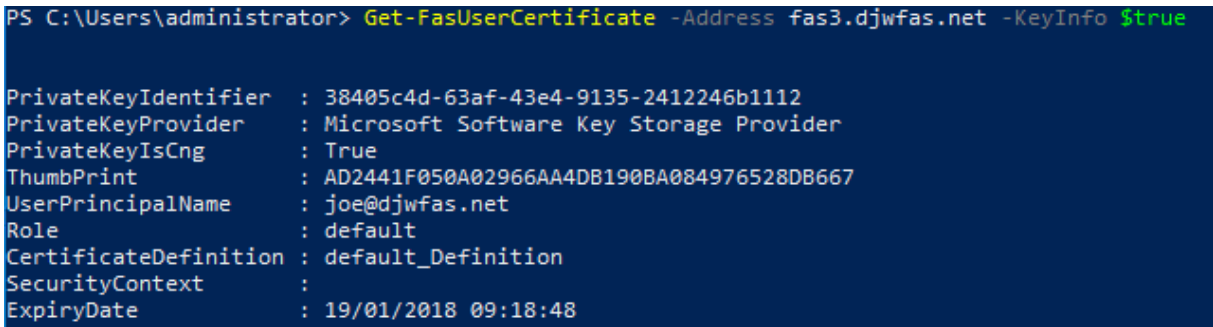

### **Informations connexes**

- L'article Service d'authentification fédérée est le document de référence principal pour obtenir des informations sur l'installation et la configuration du FAS.
- Les déploiements FAS courants sont décrits dans l'article Vue d'ensemble des architectures du Service [d'authentification fédérée.](/fr-fr/citrix-virtual-apps-desktops/secure/federated-authentication-service.html)
- D'autres informations pratiques sont disponibles dans l'article Configuration et gestion du service d'authentification fédérée.

# **Con[figuration du réseau et](/fr-fr/citrix-virtual-apps-desktops/secure/federated-authentication-service/fas-config-manage.html) de la sécurité du Servi[ce d'authentification](/fr-fr/citrix-virtual-apps-desktops/secure/federated-authentication-service/fas-config-manage.html) fédérée**

### March 8, 2019

Le Service d'authentification fédérée de Citrix (FAS) est étroitement intégré à Microsoft Active Directory et à l'autorité de certification Microsoft (CA). Il est essentiel de vous assurer que le système est géré et sécurisé demanière appropriée, en développant une stratégie de sécurité comme vous leferiez pour un contrôleur de domaine ou toute autre infrastructure critique.

Ce document présente les problèmes de sécurité à prendre en compte lorsque vous déployez FAS. Il offre également une vue d'ensemble des fonctionnalités qui peuvent vous aider à sécuriser votre infrastructure.

### **Architecture réseau**

Le diagramme suivant illustre les composants principaux et les limites de sécurité utilisés dans un déploiement FAS.

Le serveur FAS doit être considéré comme faisant partie de l'infrastructure de sécurité, tout comme l'autorité de certification et le contrôleur de domaine. Dans un environnement fédéré, Citrix NetScaler et Citrix StoreFront sont des composants approuvés pour authentifier les utilisateurs ; les autres composants de Citrix Virtual Apps and Desktops ne sont pas affectés par l'introduction du service FAS.

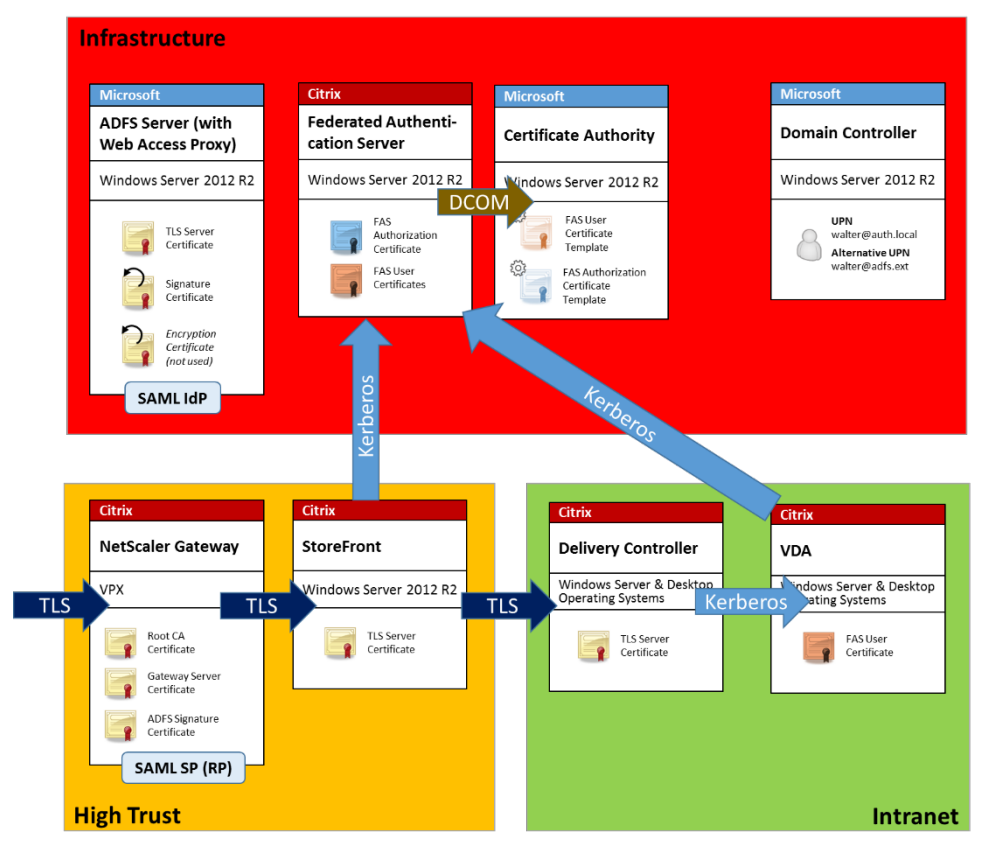

# **Sécurité du réseau et pare-feu**

Les communications entre les composants NetScaler, StoreFront et Delivery Controller doivent être protégées par TLS sur le port 443. Le serveur StoreFront se charge uniquement des connexions sortantes, et Citrix Gateway doit uniquement accepter les connexions via Internet utilisant HTTPS sur le port 443.

Le serveur StoreFront contacte le serveur FAS sur le port 80 à l'aide de l'authentification mutuelle Kerberos. L'authentification utilise l'identité Kerberos HOST/fqdn du serveur FAS, et l'identité du compte de machine Kerberos du serveur StoreFront. Ceci génère un « handle d'informations d'identification » à usage unique requis par le Citrix Virtual Delivery Agent (VDA) pour connecter l'utilisateur.

Lorsqu'une session HDX est connectée au VDA, le VDA contacte également le serveur FAS sur le port 80. L'authentification utilise l'identité Kerberos HOST/fqdn du serveur FAS, et l'identité de la machine Kerberos du VDA. En outre, le VDA doit fournir le « handle d'informations d'identification » pour accéder au certificat et à la clé privée.

L'autorité de certification Microsoft accepte les communications à l'aide du DCOM authentifié auprès de Kerberos, qui peut être configuré pour utiliser un port TCP fixe. L'autorité de certification requiert également que le serveur FAS fournisse un paquet CMC signé par un certificat d'agent d'inscription approuvé.

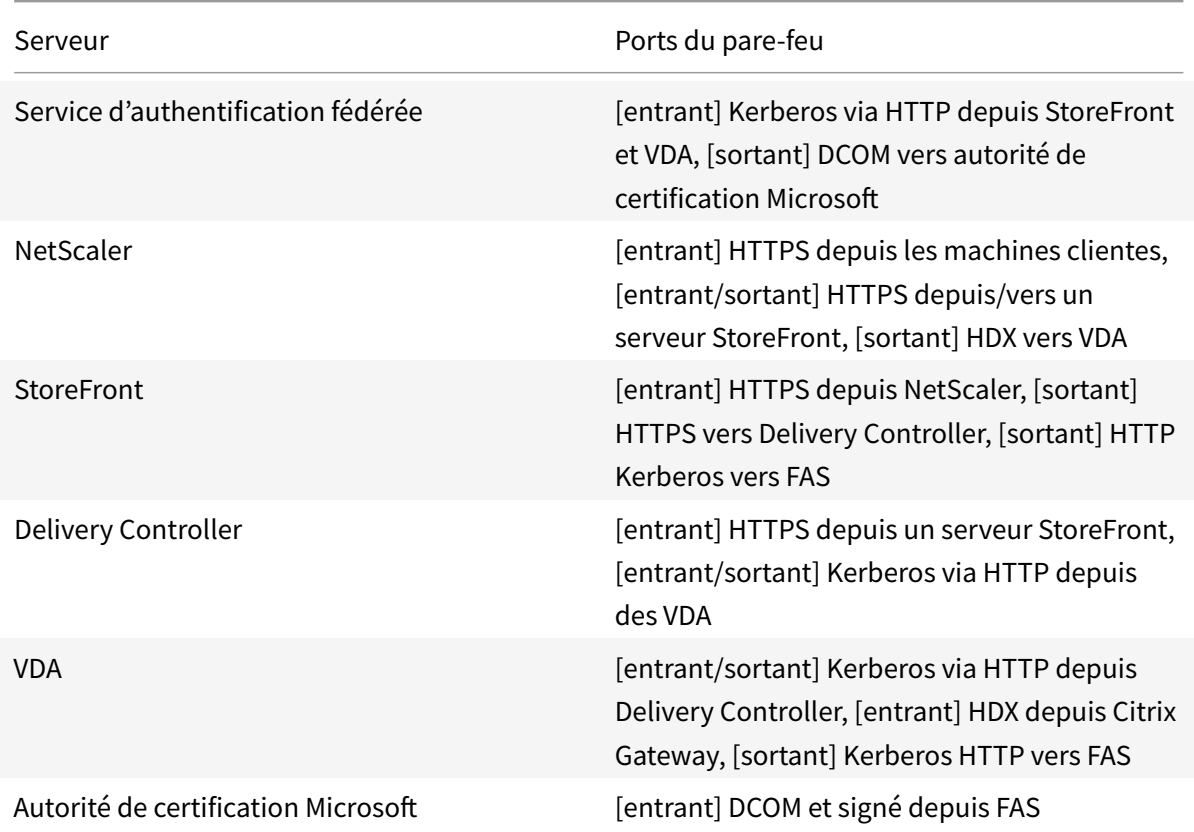

# **Responsabilités en matière d'administration**

L'administration de l'environnement peut être divisée dans les groupes suivants :

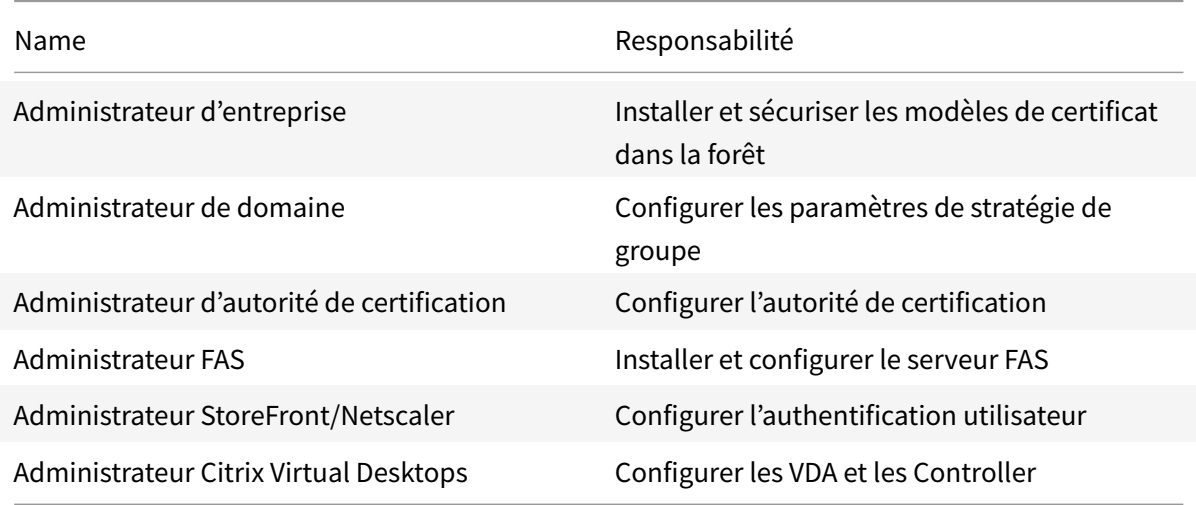

Chaque administrateur contrôle différents aspects du modèle de sécurité, ce qui assure une protection approfondie du système.

# **Paramètres de stratégie de groupe**

Les machines FAS approuvées sont identifiées par une table de recherche « numéro d'index -> FQDN » configurée via la stratégie de groupe. Lors de la communication avec un serveur FAS, les clients vérifient l'identité Kerberos HOST\<fqdn> du serveur FAS. Tous les serveurs qui accèdent au serveur FAS doivent posséder les mêmes configurations de nom domaine complet (FQDN) pour le même index ; dans le cas contraire, il est possible que StoreFront et les VDA contactent des serveurs FAS différents.

Pour éviter toute erreur de configuration, Citrix recommande d'appliquer une seule stratégie à toutes les machines dans l'environnement. Soyez prudent lors de la modification de la liste des serveurs FAS, plus particulièrement lors de la suppression ou de la réorganisation d'entrées.

Le contrôle de cet objet de stratégie de groupe doit être limité aux administrateurs FAS (et/ou aux administrateurs de domaine) qui installent et désactivent des serveurs FAS. Prenez soin de ne pas réutiliser le nom de domaine complet (FQDN) d'une machine peu de temps après avoir désactivé un serveur FAS.

# **Modèles de certificats**

Si vous ne souhaitez pas utiliser le modèle de certificat Citrix\_SmartcardLogon fourni avec FAS, vous pouvez modifier une copie. Les modifications suivantes sont prises en charge.

# **Renommer un modèle de certificat**

Si vous souhaitez renommer Citrix\_SmartcardLogon pour qu'il corresponde aux conventions de nom de modèle de votre entreprise, vous devez :

- Créer une copie du modèle de certificat et le renommer pour qu'il corresponde aux conventions de nom de modèle de votre entreprise.
- Utiliser les commandes PowerShell FAS pour administrer FAS, plutôt que l'interface utilisateur d'administration. (L'interface utilisateur d'administration est conçue uniquement pour une utilisation avec les noms de modèle par défaut Citrix).
	- **–** Utiliser le composant logiciel enfichable pour modèles de certificats MMC de Microsoft ou la commande Publish-FasMsTemplate pour publier votre modèle et
	- **–** utiliser la commande New-FasCertificateDefinition pour configurer les FAS avec le nom de votre modèle.

### **Modifier les propriétés générales**

Vous pouvez modifier la période de validité dans le modèle de certificat.

Ne modifiez pas la période de renouvellement. FAS ignore ce paramètre dans le modèle de certificat. FAS renouvelle automatiquement le certificat au cours de sa période de validité.

## **Modifier les propriétés de traitement de demande**

Ne modifiez pas ces propriétés. FAS ignore ces paramètres dans le modèle de certificat. FAS désélectionne toujours **Autoriser l'exportation de la clé privée** et **Renouveler avec la même clé**.

# **Modifier les propriétés de cryptographie**

Ne modifiez pas ces propriétés. FAS ignore ces paramètres dans le modèle de certificat.

Consultez Protection des clés privées du service d'authentification fédérée pour connaître les paramètres équivalents fournis par FAS.

# **Modifierl[es propriétés d'attestation de clé](/fr-fr/citrix-virtual-apps-desktops/secure/federated-authentication-service/fas-config-manage/fas-private-key-protection.html)**

Ne modifiez pas ces propriétés. FAS ne gère pas l'attestation de clé.

# **Modifier les propriétés de modèles obsolètes**

Ne modifiez pas ces propriétés. FAS ne gère pas les modèles obsolètes.

# **Modifier les propriétés d'extensions**

Vous pouvez modifier ces paramètres en fonction de la stratégie de votre organisation.

Remarque : des paramètres d'extension inappropriés peuvent entraîner des problèmes de sécurité ou aboutir à des certificats inutilisables.

# **Modifier les propriétés de sécurité**

Citrix recommande de modifier ces paramètres pour accorder l'autorisation **Inscription** pour les comptes d'ordinateur des serveurs FAS uniquement. Comme pour les autres services, accordez également l'autorisation **Contrôle total**pour le système. Aucune autre autorisation n'est nécessaire. Vous
souhaiterez peut-être accorder d'autres autorisations, par exemple permettre aux administrateurs de FAS d'afficher un modèle modifié à des fins de dépannage.

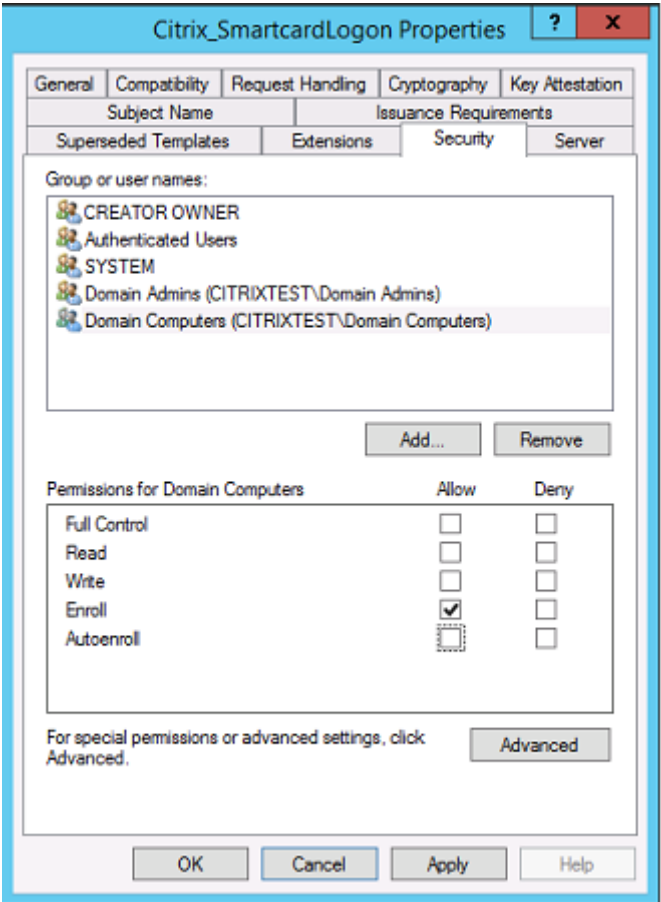

### **Modifier les propriétés de nom du sujet**

Vous pouvez modifier ces paramètres en fonction de la stratégie de votre organisation, si nécessaire.

### **Modifier les propriétés de serveur**

Citrix ne le recommande pas, mais vous pouvez modifier ces paramètres en fonction de la stratégie de votre organisation, si nécessaire.

### **Modifier les propriétés de conditions d'émission**

Ne modifiez pas ces paramètres. Ces paramètres doivent être comme indiqué :

#### Citrix Virtual Apps and Desktops

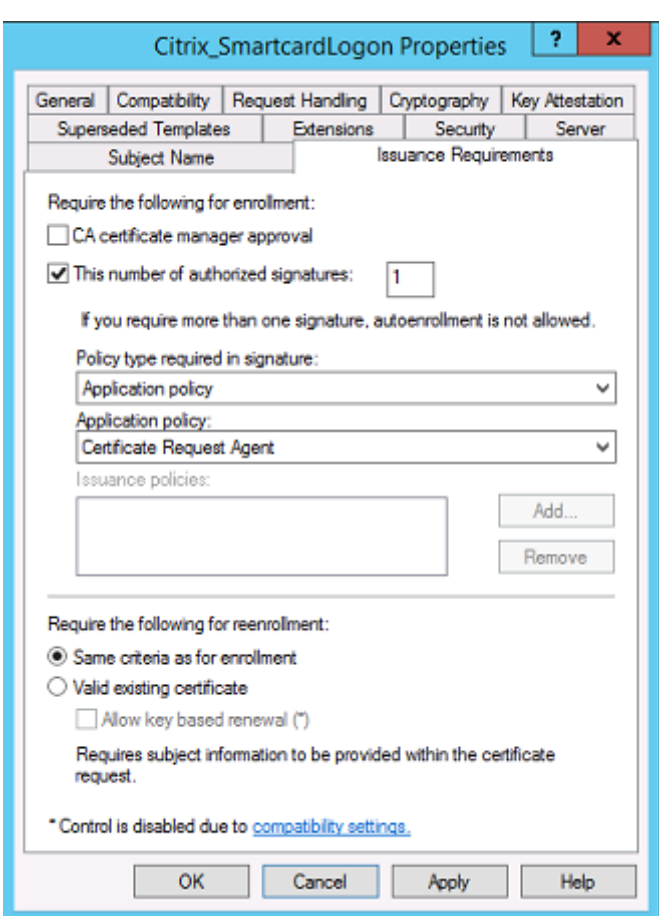

### **Modifier les propriétés de compatibilité**

Vous pouvez modifier ces paramètres. Le paramètre doit être au moins **Windows Server 2003 CAs** (version de schéma 2). Toutefois, FAS prend en charge uniquement Windows Server 2008 et les autorités de certification ultérieures. Comme expliqué ci-dessus, FAS ignore également les paramètres supplémentaires disponibles si **Windows Server 2008 CAs** (version de schéma 3) ou **Windows Server 2012 CAs** est sélectionné (version de schéma 4).

### **Administration de l'autorité de certification**

L'administrateur de l'autorité de certification est responsable de la configuration du serveur d'autorité de certification et de l'émission de la clé privée de certificat qu'il utilise.

#### **Publication de modèles**

Pour qu'une autorité de certification puisse émettre des certificats basés sur un modèle fourni par l'administrateur de l'entreprise, l'administrateur de l'autorité de certification doit choisir de publier

### ce modèle.

Une simple pratique de sécurité consiste à publier uniquement les modèles de certificat RA lorsque les serveurs FAS sont installés, ou d'opter pour un processus d'émission hors connexion. Dans les deux cas, l'administrateur CA doit conserver un contrôle total sur l'autorisation des demandes de certificat RA, et disposer d'une stratégie pour autoriser les serveurs FAS.

## **Paramètres de pare-feu**

En général, l'administrateur CA contrôlera également les paramètres de pare-feu réseau de l'autorité de certification, ce qui permet de contrôler les connexions entrantes. L'administrateur de l'autorité de certification peut configurer le protocole TCP de DCOM et des règles de pare-feu de manière à ce que seuls les serveurs FAS puissent demander des certificats.

## **Inscription restreinte**

Par défaut, le détenteur d'un certificat RA peut émettre des certificats pour tous les utilisateurs, à l'aide d'un quelconque modèle de certificat autorisant l'accès. Ceci devrait être restreint à un groupe d'utilisateurs non privilégiés à l'aide de la propriété d'autorité de certification « Restreindre les agents d'inscription ».

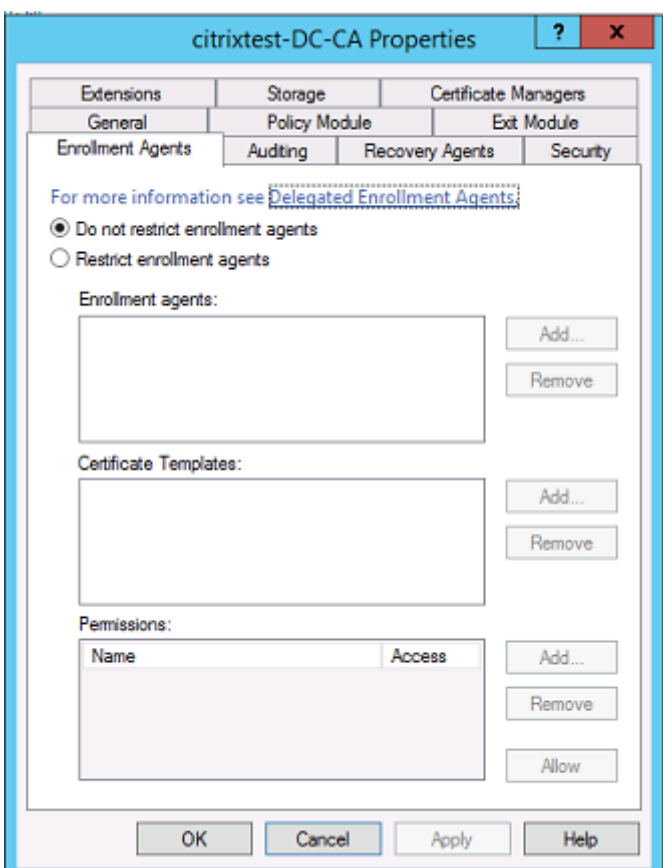

### **Modules de stratégie et d'audit**

Pour les déploiements avancés, des modules de sécurité personnalisés peuvent être utilisés pour assurer le suivi et interdire l'émission de certificats.

## **Administration du FAS**

Le FAS possède plusieurs fonctions de sécurité.

### **Restreindre StoreFront, les utilisateurs et les VDA via une liste de contrôle d'accès**

Au centre du modèle de sécurité du FAS figure le contrôle grâce auquel les comptes Kerberos peuvent accéder aux fonctionnalités :

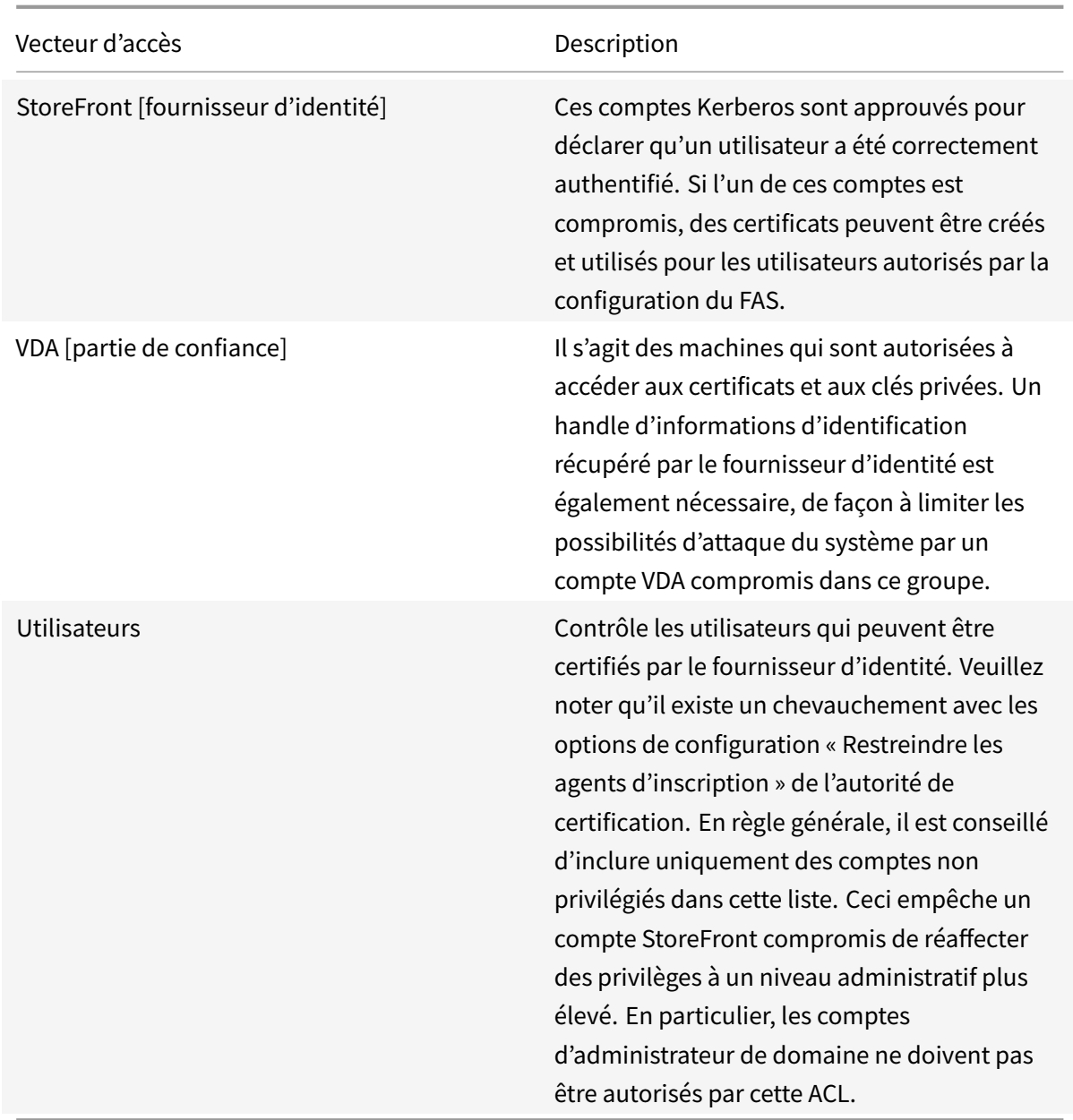

## **Configurer des règles**

Les règles sont utiles si plusieurs déploiements Citrix Virtual Apps ou Citrix Virtual Desktops indépendants utilisent la même infrastructure de serveur FAS. Chaque règle dispose d'options de configuration distinctes ; en particulier, les ACL peuvent être configurées indépendamment.

### **Configurer l'autorité de certification et les modèles**

Différents modèles de certificats et autorités de certification peuvent être configurés afin d'octroyer des droits d'accès différents. Des configurations avancées peuvent choisir d'utiliser plus ou moins de certificats puissants, en fonction de l'environnement. À titre d'exemple, les utilisateurs identifiés en tant que « externes » peuvent posséder un certificat avec moins de privilèges que les utilisateurs « internes ».

### **Certificats d'authentification et dans la session**

L'administrateur FAS peut contrôler si le certificat utilisé pour l'authentification peut être utilisé dans la session de l'utilisateur. Par exemple, ceci peut être utilisé pour mettre uniquement à disposition des certificats « de signature » dans la session, afin de réserver le certificat « d'ouverture de session » plus puissant uniquement pour l'ouverture de session.

### **Protection de clé privée et longueur de clé**

L'administrateur FAS peut configurer FAS afin de stocker les clés privées dans un module de sécurité matériel (HSM) ou unmodule de plateforme sécurisée (TPM). Citrix recommande de protéger aumoins une clé privée de certificat RA en la stockant dans un TPM ; cette option est fournie dans le cadre du processus de demande de certificat « hors connexion ».

De même, les clés privées de certificat utilisateur peuvent être stockées dans un module TPM ou HSM. Toutes les clés doivent être générées en tant que « non exportables » et d'une longueur minimum de 2 048 bits.

### **Journaux d'événements**

Le serveur FAS fournit des informations détaillées sur la configuration et des journaux d'événements, qui peuvent être utilisés pour l'audit et la détection des intrusions.

## **Accès administratif et outils d'administration**

Le FAS comprend des fonctionnalités d'administration à distance (authentification mutuelle Kerberos) ainsi que des outils. Les membres du « groupe Administrateurs local » exercent un contrôle total sur la configuration du FAS. Cette liste doit être soigneusement tenue à jour.

### **Administrateurs Citrix Virtual Apps, Citrix Virtual Desktops et VDA**

En général, l'utilisation du FAS ne modifie pas le modèle de sécurité des administrateurs Delivery Controller et VDA, car le « handle d'informations d'identification » du FAS remplace simplement le « mot de passe Active Directory. » Les groupes d'administration Controller et VDA doivent contenir uniquement des utilisateurs approuvés. L'audit et les journaux d'événements doivent être tenus à jour.

### **Sécurité des serveurs Windows**

Tous les correctifs doivent avoir été installés sur tous les serveurs, de même que des pare-feu et des logiciels antivirus. Les serveurs d'infrastructure critiques à la sécurité doivent être conservés dans un endroit sécurisé, et un soin tout particulier doit être apporté au cryptage du disque et aux options de maintenance des machines virtuelles.

L'audit et les journaux d'événements doivent être stockés de manière sécurisée sur une machine distante.

L'accès RDP doit être limité aux administrateurs autorisés. Dans la mesure du possible, les comptes utilisateur doivent demander une ouverture de session par carte à puce, plus particulièrement pour les comptes d'administrateur de domaine et d'autorité de certification.

### **Informations connexes**

- L'article Service d'authentification fédérée est le document de référence principal pour obtenir des informations sur l'installation et la configuration du FAS.
- Les architectures FAS sont présentées dans l'article Vue d'ensemble des architectures du Service d'authe[ntification fédérée.](/fr-fr/citrix-virtual-apps-desktops/secure/federated-authentication-service.html)
- D'autres informations pratiques sont disponibles dans l'article Configuration et gestion du service d'authentification fédérée.

# **Ser[vice d'authentification](/fr-fr/citrix-virtual-apps-desktops/secure/federated-authentication-service/fas-config-manage.html) fédérée - Résoudre les [problèmes](/fr-fr/citrix-virtual-apps-desktops/secure/federated-authentication-service/fas-config-manage.html) d'ouverture de session Windows**

### October 17, 2018

Cet article décrit les journaux et les messages d'erreur Windows lorsqu'un utilisateur ouvre une session à l'aide de certificats et/ou de cartes à puce. Ces journaux fournissent des informations que vous pouvez utiliser pour résoudre les échecs d'authentification.

### **Certificats et infrastructure de clé publique**

Windows Active Directory propose plusieurs magasins de certificats qui gèrent les certificats pour les utilisateurs qui ouvrent une session.

- **Magasin de certificats NTAuth :** pour s'authentifier auprès de Windows, l'autorité de certification émettant les certificats utilisateur (aucune chaîne n'est prise en charge) doit être placée dans le magasin NTAuth. Pour afficher ces certificats, depuis le programme certutil, entrez : certutil –viewstore –enterprise NTAuth.
- **Magasins de certificats racine et intermédiaires :** en règle générale, les systèmes d'ouverture de session par certificat peuvent fournir un seul certificat. Donc, si une chaîne est utilisée, le magasin de certificats intermédiaires sur toutes les machines doit inclure ces certificats. Le certificat racine doit être dans le magasin racine de confiance et l'avant-dernier certificat doit être dans le magasin NTAuth.
- **Extensions de certificat d'ouverture de session et stratégie de groupe :** Windows peut être configuré pour appliquer la vérification des EKU et d'autres stratégies de certificat. Reportezvous à la documentation Microsoft : https://technet.microsoft.com/en-us/library/ff404287% 28v=ws.10%29.aspx.

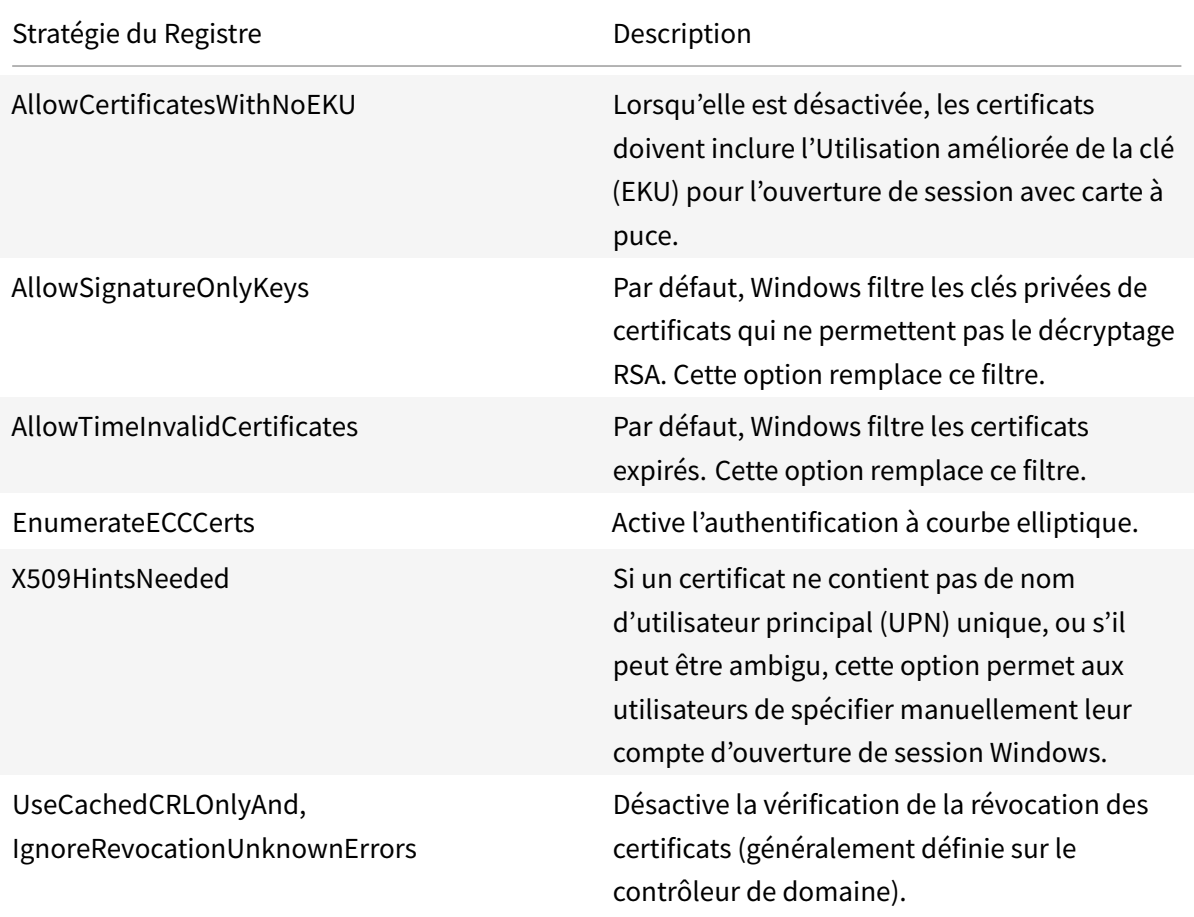

• **Certificats du contrôleur de domaine :** pour authentifier les connexions Kerberos, tous les serveurs doivent avoir des certificats « Contrôleur de domaine » appropriés. Ils peuvent être demandés depuis le menu du composant logiciel enfichable MMC « Local Computer Certificate Personal Store » (magasin personnel de certificats de l'ordinateur local).

### **Nom UPN et mappage de certificat**

Il est recommandé que les certificats utilisateur incluent un nom d'utilisateur principal (UPN) unique dans l'extension Nom de sujet alternatif.

### **Noms UPN dans Active Directory**

Par défaut, chaque utilisateur d'Active Directory est associé à un UPN implicite, basé sur le modèle <NomUtilisateur\_sam>@<NetBios\_domaine> et <NomUtilisateur\_sam>@<FQDN\_domaine>. Les domaines disponibles et les noms de domaine complets sont inclus dans l'entrée RootDSE de la forêt. Veuillez noter qu'un seul domaine peut disposer de plusieurs noms de domaine complets enregistrés dans RootDSE.

En outre, chaque utilisateur d'Active Directory a un nom UPN explicite et des altUserPrincipalNames. Ce sont des entrées LDAP qui spécifient le nom d'utilisateur principal (UPN) pour l'utilisateur.

Lors d'une recherche d'utilisateurs par UPN, Windows recherche d'abord dans le domaine courant (en fonction de l'identité du processus de recherche de l'UPN) les UPN explicites, puis les UPN alternatifs. S'il n'existe pas de correspondance, il recherche l'UPN implicite, qui peut se résoudre sur différents domaines de la forêt.

### **Service de mappage de certificat**

Si un certificat ne contient pas d'UPN explicite, Active Directory peut stocker un certificat public exact pour chaque utilisation dans un attribut « x509certificate ». Pour résoudre un tel certificat pour un utilisateur, un ordinateur peut interroger cet attribut directement (par défaut, dans un seul domaine).

L'utilisateur peut spécifier un compte d'utilisateur qui accélère la recherche et permet également à cette fonctionnalité d'être utilisée dans un environnement inter-domaines.

S'il existe plusieurs domaines dans la forêt et que l'utilisateur ne spécifie pas explicitement un domaine, Active Directory rootDSE spécifie l'emplacement du service de mappage de certificat. Il est généralement situé sur une machine de catalogue global et bénéficie d'une vue en cache de tous les attributs x509certificate de la forêt. Cet ordinateur peut être utilisé pour rechercher efficacement un compte utilisateur dans tout domaine, en se basant uniquement sur le certificat.

## **Sélection du contrôleur de domaine d'ouverture de session**

Lorsqu'un environnement contient plusieurs contrôleurs de domaine, il est utile de voir et de restreindre le contrôleur de domaine qui est utilisé pour l'authentification, de façon à ce que les journaux puissent être activés et récupérés.

## **Contrôler la sélection du contrôleur de domaine**

Pour forcer Windows à utiliser un contrôleur de domaine Windows spécifique pour l'ouverture de session, vous pouvez explicitement définir la liste des contrôleurs de domaine qu'une machine Windows utilise en configurant le fichier lmhosts : \Windows\System32\drivers\etc\lmhosts.

Il existe généralement un exemple de fichier nommé « lmhosts.sam » dans cet emplacement. Il vous suffit d'inclure une ligne :

1.2.3.4 dcnetbiosname #PRE #DOM:mondomaine

Où « 1.2.3.4 » est l'adresse IP du contrôleur de domaine nommé « dcnetbiosname » dans le domaine « mondomaine ».

Après un redémarrage, la machine Windows utilise ces informations pour ouvrir une session sur mondomaine. Notez que cette configuration doit être rétablie lors d'un débogage.

## **Identifier le contrôleur de domaine utilisé**

À l'ouverture de session, Windows définit une variable d'environnement MSDOS avec le contrôleur de domaine qui a ouvert la session de l'utilisateur. Pour la voir, démarrez l'invite de commande avec la commande : **echo %LOGONSERVER%**.

Les journaux liés à l'authentification sont stockés sur l'ordinateur renvoyé par cette commande.

## **Activer les événements d'audit de compte**

Par défaut, les contrôleurs de domaine Windows n'activent pas les journaux d'audit de compte complets. Ce réglage peut être contrôlé par le biais des stratégies d'audit dans les paramètres de sécurité dans l'éditeur de stratégie de groupe. Une fois qu'ils sont activés, le contrôleur de domaine génère des informations supplémentaires dans le journal d'événements de sécurité.

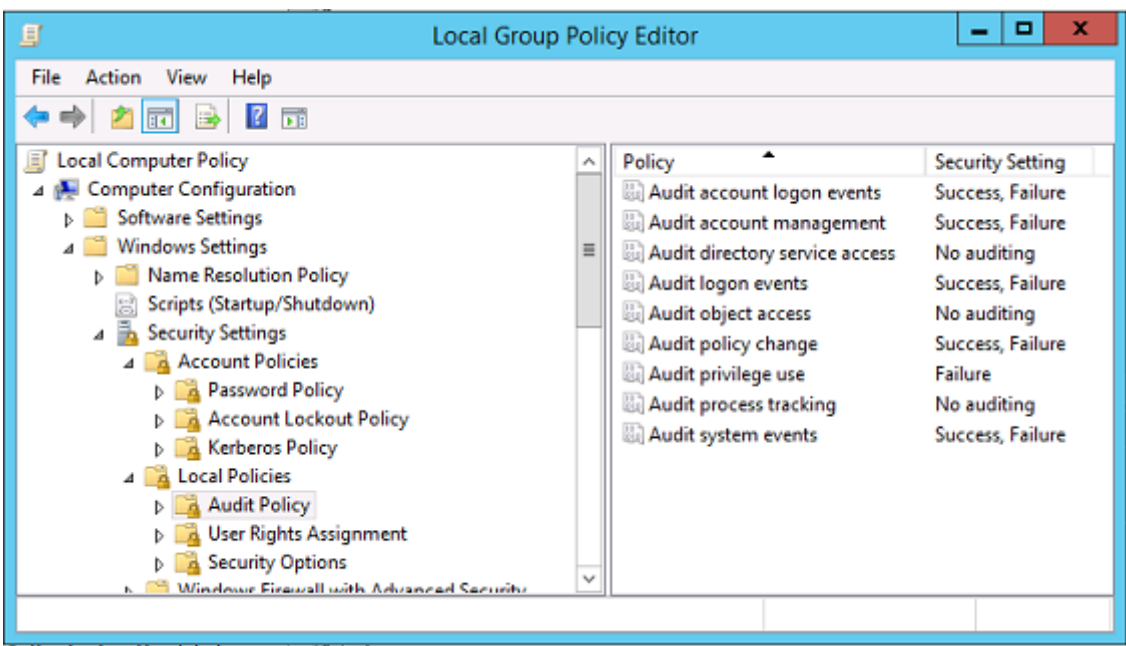

## **Journaux de validation de certificat**

### **Vérifier la validité du certificat**

Si un certificat de carte à puce est exporté en tant que certificat DER (sans clé privée), vous pouvez le valider avec la commande : certutil –verify user.cer

## **Activer la journalisation CAPI**

Sur le contrôleur de domaine et les machines utilisateur, ouvrez l'observateur d'événements et activez la journalisation pour Microsoft/Windows/CAPI2/Operational Logs.

Vous pouvez contrôler la journalisation CAPI avec les clés de registre dans : CurrentControlSet\Services\crypt32.

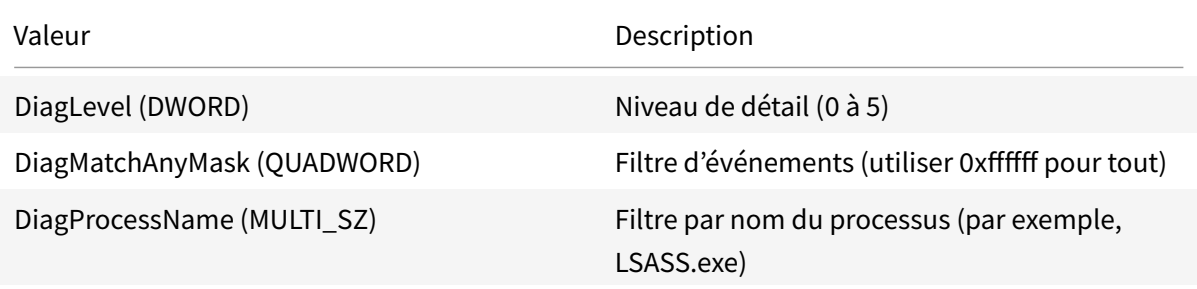

### **Journaux CAPI**

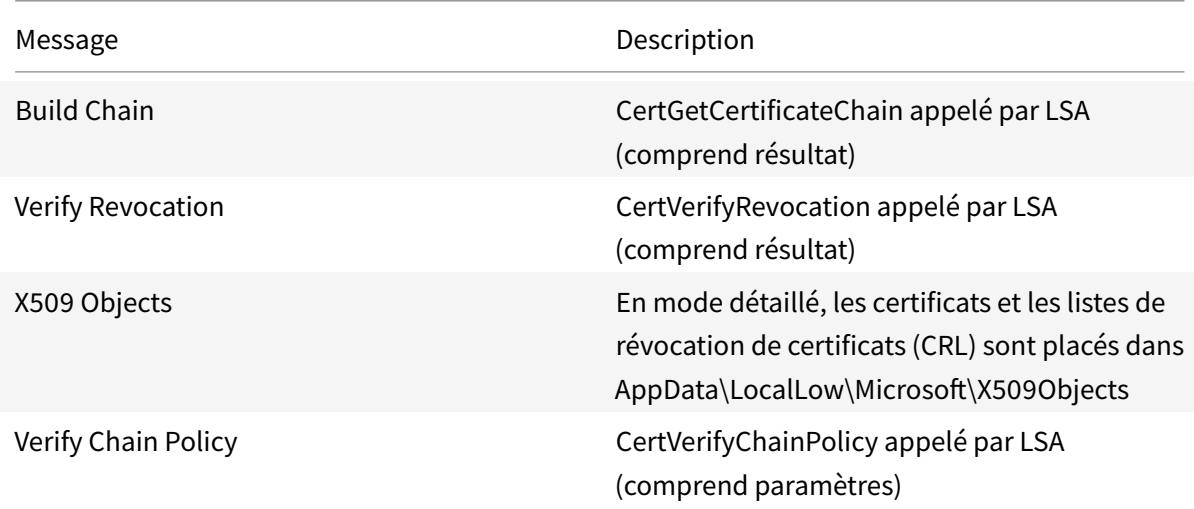

## **Messages d'erreur**

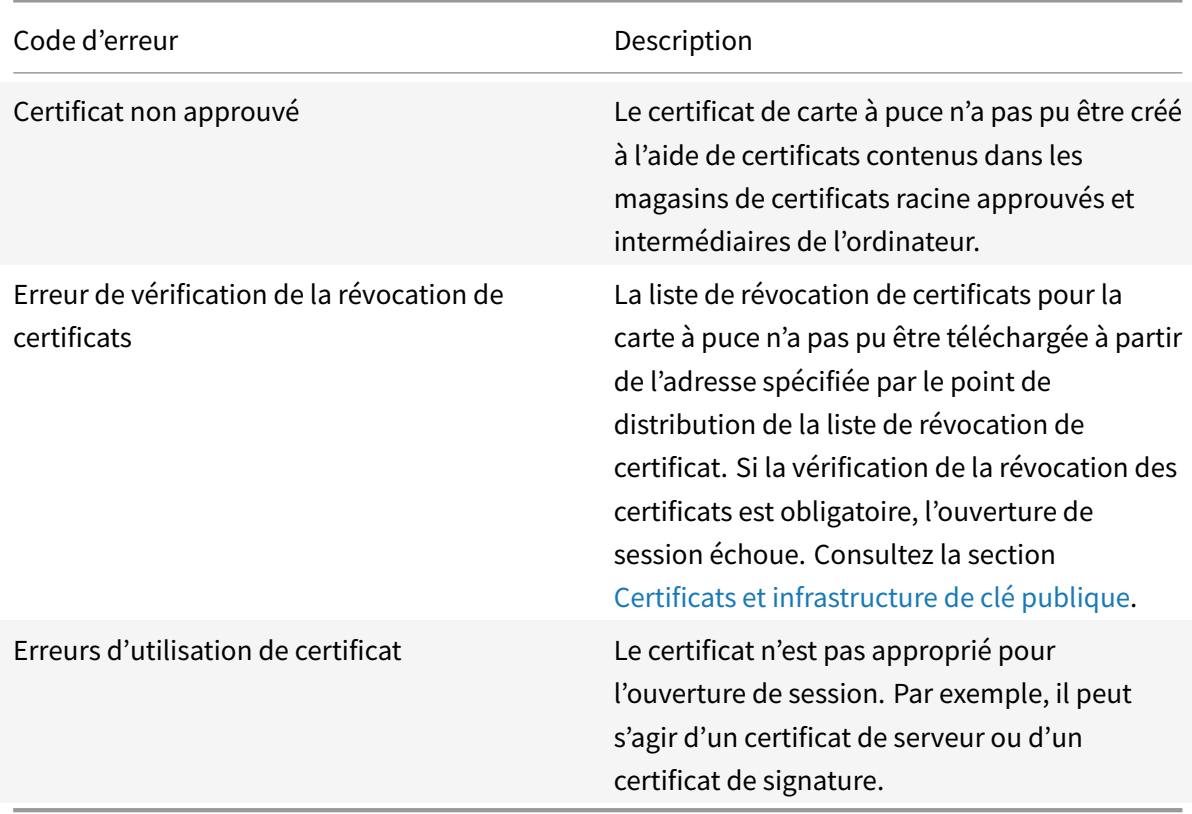

## **Journaux Kerberos**

Pour activer la journalisation Kerberos, sur le contrôleur de domaine et la machine utilisateur, créez les valeurs de registre suivantes :

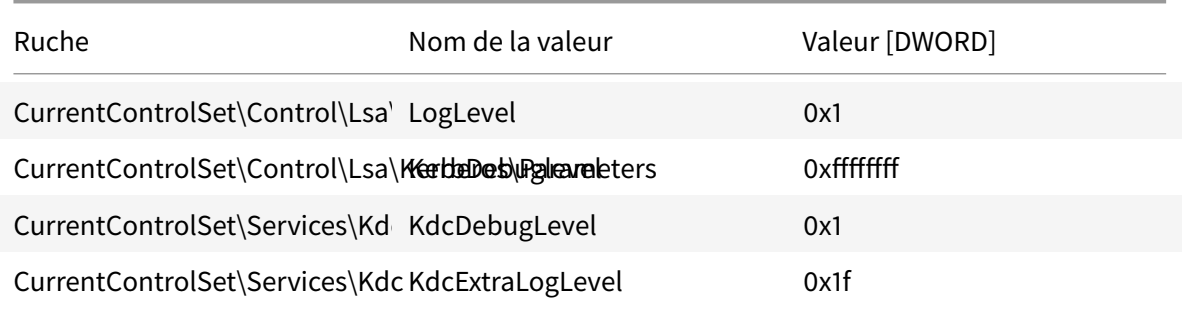

La journalisation Kerberos est écrite dans le journal d'événements système.

- Les messages tels que « certificat non approuvé » (untrusted certificate) devraient être faciles à diagnostiquer.
- Deux codes d'erreur sont des messages d'informations et peuvent être ignorés :
	- **–** KDC\_ERR\_PREAUTH\_REQUIRED (utilisé pour la rétrocompatibilité avec les contrôleurs de domaine plus anciens)
	- **–** Erreur inconnue 0x4b

## **Messages des journaux d'événements**

Cette section décrit les entrées de journal attendues sur le contrôleur de domaine et la station de travail lorsque l'utilisateur ouvre une session avec un certificat.

- Journal CAPI2 du contrôleur de domaine
- Journaux de sécurité du contrôleur de domaine
- Journal de sécurité VDA
- Journal CAPI VDA
- Journal système VDA

## **Journal CAPI2 du contrôleur de domaine**

Lors d'une ouverture de session, le contrôleur de domaine valide le certificat de l'appelant, produisant une séquence d'entrées de journal comme illustré ci-dessous.

### Citrix Virtual Apps and Desktops

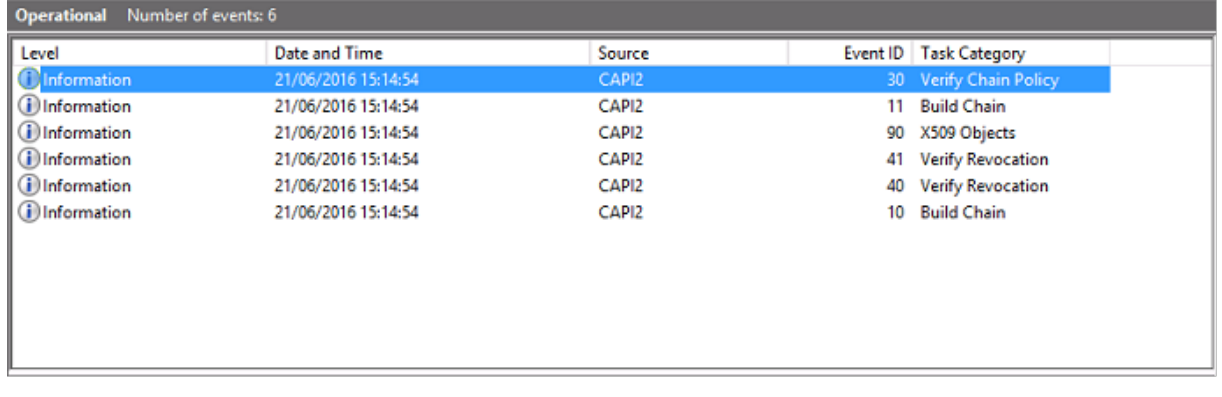

Le dernier message du journal d'événements indique que lsass.exe sur le contrôleur de domaine construit une chaîne en fonction du certificat fourni par le VDA et vérifie sa validité (y compris la révocation). Le résultat est « ERROR\_SUCCESS ».

- CertVerifyCertificateChainPolicy

```
- Policy
```

```
CERT CHAIN POLICY NT AUTH
     [type]
     [ constant]
                   6
- Certificate
     [ fileRef]23BC65AFB7F18787ADAAAD5CEF09CC7505C4176F.cer
     [subjectName] fred
- CertificateChain
     [ chainRef]
                   {FF03F79B-52F8-4C93-877A-5DFFE40B9574}
- Flags
     [value]
                   \mathbf 0- Status
     [chainIndex] -1
     [elementIndex]-1
- EventAuxInfo
     [ ProcessName] Isass.exe
- CorrelationAuxInfo
     [Taskid]
                   {F5E7FD3F-628F-4C76-9B1C-49FED786318F}
     [SeqNumber] 1
- Result
     [value]
                   0
```
## **Journal de sécurité du contrôleur de domaine**

Le contrôleur de domaine présente une séquence des événements d'ouverture de session, l'événement clé étant 4768, dans lequel le certificat est utilisé pour émettre le ticket Kerberos Ticket Granting (krbtgt).

Les messages précédents indiquent que le compte de machine du serveur s'authentifie auprès du contrôleur de domaine. Les messages suivants indiquent le compte d'utilisateur appartenant au nouveau krbtgt utilisé pour s'authentifier auprès du contrôleur de domaine.

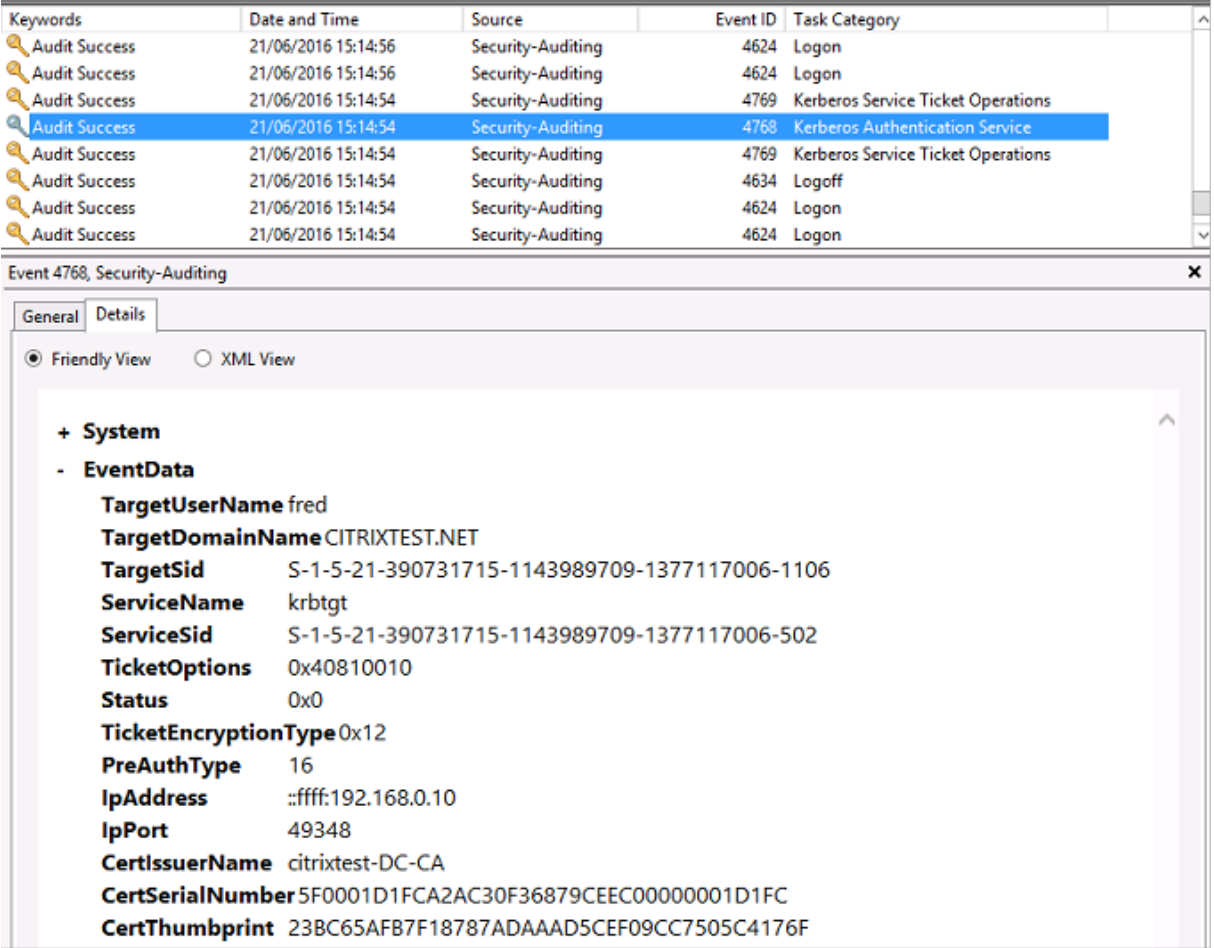

## **Journal de sécurité VDA**

Le journal d'audit de sécurité VDA correspondant à l'événement d'ouverture de session est l'entrée avec l'ID 4648, provenant de winlogon.exe.

## Citrix Virtual Apps and Desktops

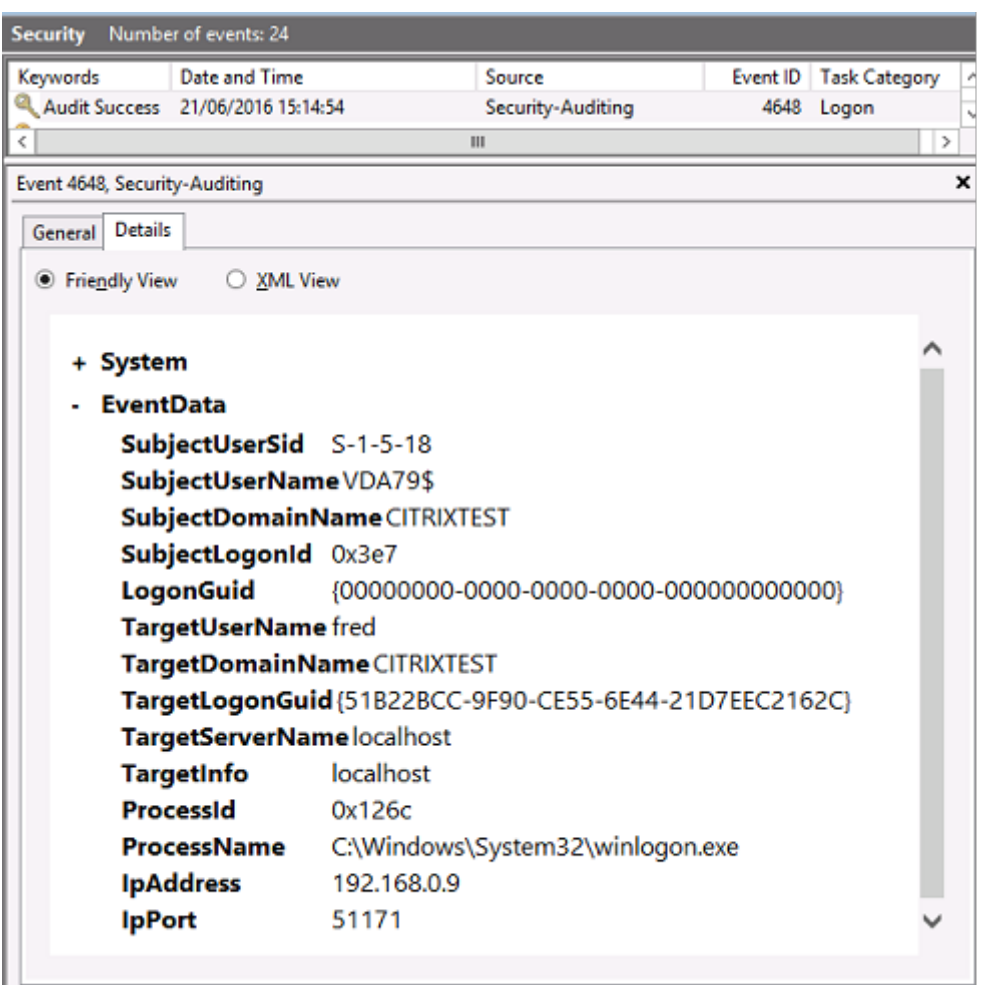

### **Journal CAPI VDA**

Cet exemple de journal CAPI VDA présente une séquence de création de chaîne et de vérification depuis lsass.exe, validant le certificat du contrôleur de domaine (dc.citrixtest.net).

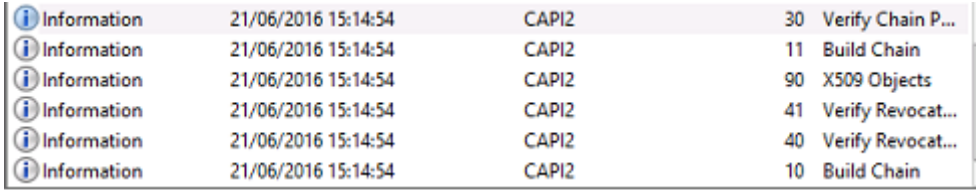

```
- UserData
    - CertVerifyCertificateChainPolicy
        - Policy
                           CERT_CHAIN_POLICY_NT_AUTH
              [type]
              [constant]
                           6
        - Certificate
            [fileRef]
                         813C6D12E1E1800E61B8DB071E186EB912B7
             [subjectName]dc.citrixtest.net
        - CertificateChain
              [chainRef]
                           {84E0B3D1-A4D4-4AC7-BA99-5291415B343
        - Flags
              [value]
                           \mathbf 0- Status
              [chainIndex] -1
```
## **Journal système VDA**

Lorsque l'ouverture de session Kerberos est activée, le journal système affiche l'erreur KDC\_ERR\_PREAUTH\_REQUII (qui peut être ignorée) et une entrée de Winlogon, indiquant que l'ouverture de session Kerberos a réussi.

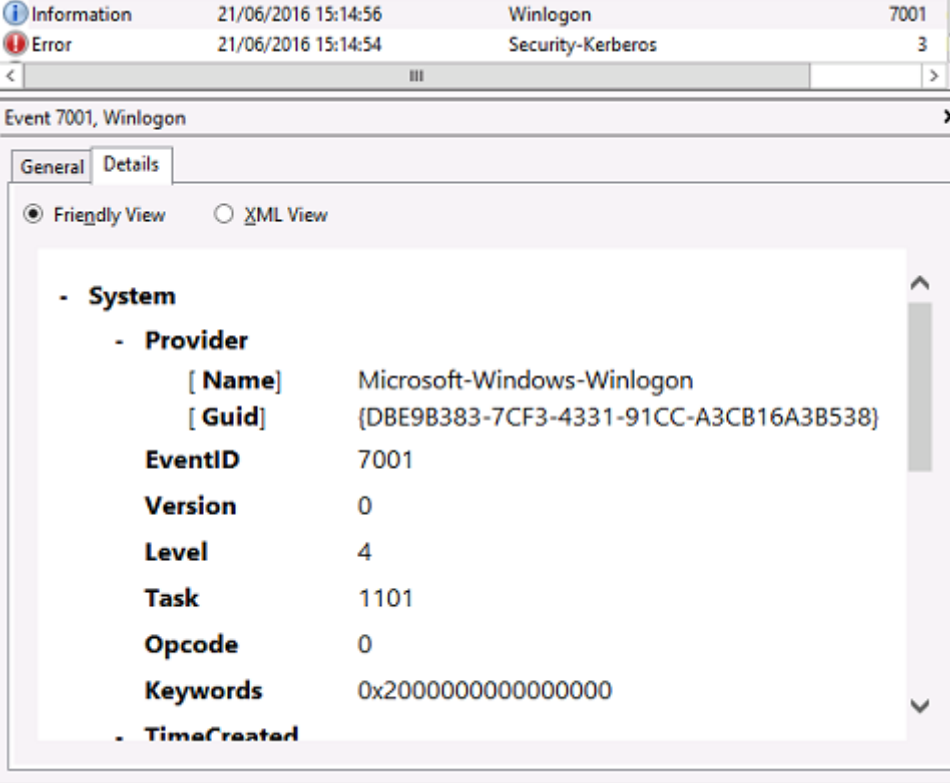

## **Messages d'erreur de l'utilisateur final**

Cette section dresse la liste des messages d'erreur courants s'affichant sur la page d'ouverture de session Windows.

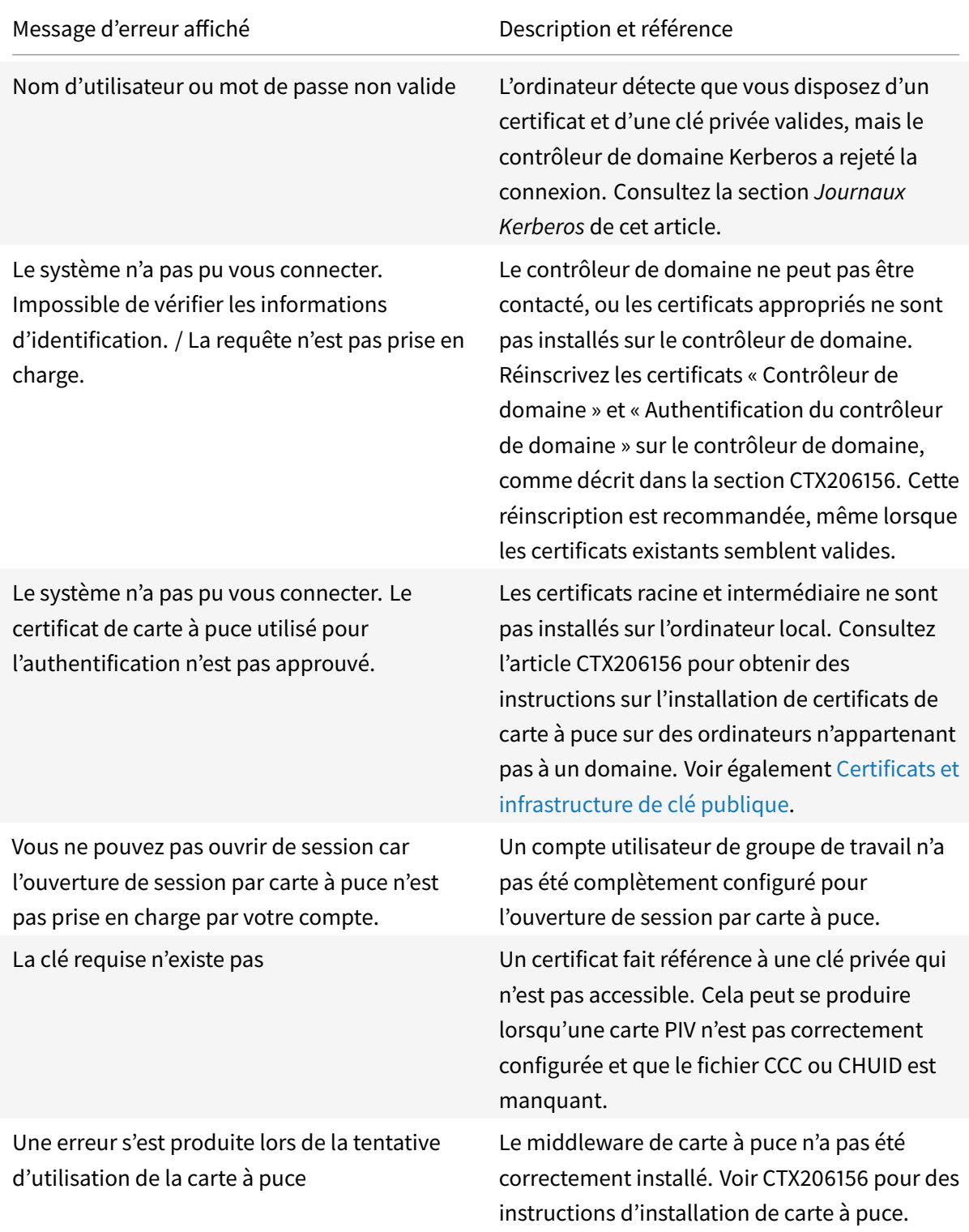

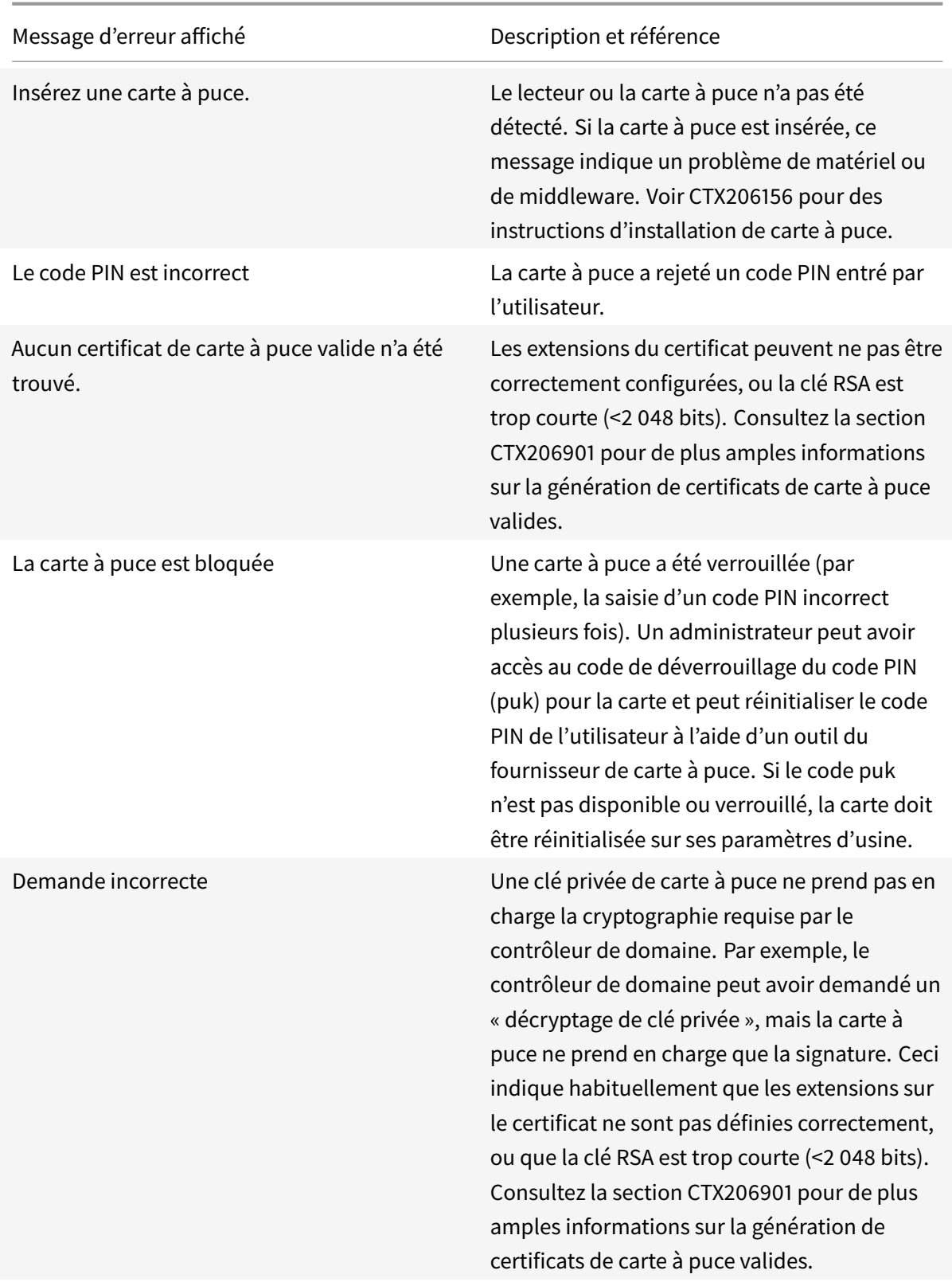

### **Informations connexes**

- Configuration d'un domaine pour l'ouverture de session par carte à puce : http://support.citrix. com/article/CTX206156
- Stratégies d'ouverture de session par carte à puce : https://technet.microsoft.com/enus/library/ff404287%28v=ws.10%29.aspx
- [Activation de la journ](http://support.citrix.com/article/CTX206156)alisation CAPI : http://social.technet.microsoft.com/wiki/contents/ articles/242.troubleshooting-pki-problems-on-windows.as[px](https://technet.microsoft.com/en-us/library/ff404287%28v=ws.10%29.aspx)
- [Activation de la journalisation Kerberos :](https://technet.microsoft.com/en-us/library/ff404287%28v=ws.10%29.aspx) https://support.microsoft.com/en-us/kb/262177
- Recommandations pour l'activation del['ouverture de session par carte à puce avec des](http://social.technet.microsoft.com/wiki/contents/articles/242.troubleshooting-pki-problems-on-windows.aspx) [autorités de certification tierces :](http://social.technet.microsoft.com/wiki/contents/articles/242.troubleshooting-pki-problems-on-windows.aspx) https://support.microsoft.com/en-us/kb/281245

## **Applets de commande Powe[rShell du Service d'authentification](https://support.microsoft.com/en-us/kb/281245) fédérée**

### October 17, 2018

Vous pouvez utiliser la console d'administration Service d'authentification fédérée pour les déploiements simples, toutefois l'interface PowerShell offre des options plus avancées. Si vous prévoyez d'utiliser des options qui ne sont pas disponibles dans la console, Citrix recommande d'utiliser uniquement PowerShell pour la configuration.

La commande suivante ajoute les applets de commande PowerShell du FAS :

1 Add-PSSnapin Citrix.Authentication.FederatedAuthenticationService.V1

Dans une fenêtre PowerShell, vous pouvez utiliser Get-Help <*nom cmdlet*> pour afficher l'aide de l'applet de commande.

Pour plus d'informations sur les applets de commande FAS PowerShell SDK, consultez https: //developer-docs.citrix.com/.

## **[Appareils](https://developer-docs.citrix.com/)**

### October 17, 2018

HDX offre une expérience utilisateur haute définition sur n'importe quel périphérique, n'importe où. Les articles de la section Périphériques décrivent ces périphériques :

- Citrix Ready Workspace Hub
- Périphérique USB générique
- Appareils mobiles et à écran tactile
- [Périphériques en série](/fr-fr/citrix-virtual-apps-desktops/devices/workspace-hub.html)
- Claviers spécialisés
- Périphériques TWAIN
- Webcams

## **Péri[phérique USB optim](/fr-fr/citrix-virtual-apps-desktops/devices/twain-devices.html)isé ou générique**

Un périphérique USB optimisé est un périphérique pour lequel l'application Citrix Workspace prend en charge des fonctions spécifiques. Par exemple, la possibilité de rediriger les webcams en utilisant le canal virtuel HDX Multimedia. Un périphérique générique est un périphérique USB pour lequel il n'existe aucune fonction spécifique dans l'application Citrix Workspace.

Par défaut, la redirection USB générique ne peut pas rediriger les périphériques USB avec canal virtuel optimisé à moins d'être mis en mode Générique.

En général, vous obtenez de meilleures performances pour les périphériques USB en mode Optimisé qu'en mode Générique. Cependant, il existe des cas où un périphérique USB n'est pas complètement fonctionnel en mode Optimisé. Il peut être nécessaire de passer en mode Générique pour avoir un accès complet à ses fonctionnalités.

Avec les périphériques de stockage de masse USB, vous pouvez utiliser le mappage de lecteurs clients ou la redirection USB générique, ou les deux ; il vous suffit de les configurer dans les stratégies Citrix. Les principales différences sont les suivantes :

Si la redirection USB générique et les stratégies de mappage de lecteurs clients sont activées, alors lorsqu'un périphérique de stockage de masse est inséré avant ou après le démarrage d'une session, il est redirigé à l'aide du mappage de lecteur client.

Lorsque ces conditions sont remplies, le périphérique de stockage de masse est redirigé à l'aide de la redirection USB générique :

- La redirection USB générique et les stratégies de mappage du lecteur client sont activées.
- Un périphérique est configuré pour la redirection automatique.
- Un périphérique de stockage de masse est inséré avant ou après le démarrage d'une session.

Pour plus d'informations, veuillez consulter l'article http://support.citrix.com/article/CTX123015.

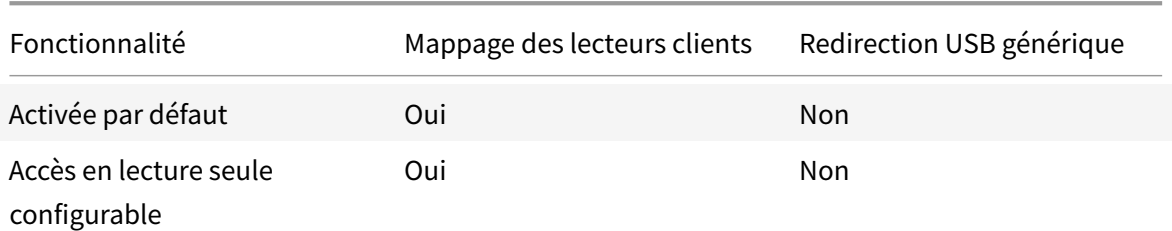

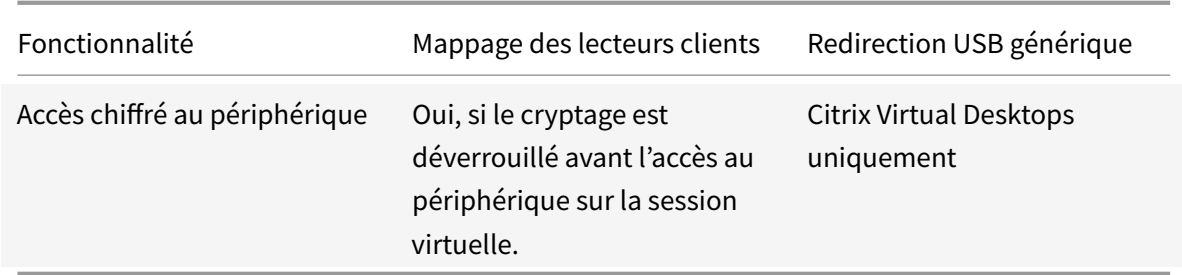

## **Citrix Ready Workspace Hub**

### March 14, 2019

Citrix Ready Workspace Hub combine des environnements numériques et physiques pour fournir des applications et des données dans un espace intelligent sécurisé. Le système complet connecte des appareils (ou *objets*), comme des applications mobiles et des capteurs, pour créer un environnement intelligent et réactif.

Citrix Ready Workspace Hub est basé sur la plate-forme Raspberry Pi 3 et propose un service robuste via Citrix Cloud. Les utilisateurs de Citrix Ready Workspace Hub peuvent authentifier leur appareil mobile via l'application Citrix Workspace pour exécuter des applications ou des bureaux publiés. Par exemple, Citrix Virtual Apps and Desktops, Citrix Content Collaboration et Microsoft Outlook. L'appareil mobile se connecte ensuite au Citrix Ready Workspace Hub et diffuse le bureau ou l'application sur un écran plus grand.

Citrix Ready Workspace Hub active Citrix Casting, qui permet deux types d'utilisation améliorant la productivité et la collaboration des utilisateurs.

- Itinérance de session Une session Citrix se déplace de l'appareil mobile (appareil Android) vers le hub d'espace de travail.
- Diffusion d'écran Les utilisateurs redirigent leur affichage depuis une session à distance sur un appareil Android ou Windows vers un hub inoccupé.

Citrix Casting utilise la détection de balises ou un scanner de code QR pour la connexion. Avec la détection de balises, si plusieurs instances Citrix Ready Workspace Hub sont disponibles, l'utilisateur doit sélectionner le hub approprié. L'autre solution, un scanner de code QR, est un moyen sécurisé d'éviter la diffusion sur le mauvais écran.

En outre, les administrateurs peuvent configurer leur environnement avec plusieurs moniteurs en utilisant la carte SDA (Secondary Display Adapter). Cela permet aux utilisateurs d'étendre le bureau ou l'application quel que soit le type d'utilisation.

## **Configuration système requise**

### **Réseau**

- L'appareil mobile doit être sur le même réseau (Wi-Fi ou local) que le hub d'espace de travail.
- Ne bloquez pas le port 55555 entre l'appareil mobile et le hub d'espace de travail.
- Pour Citrix Casting, ne bloquez pas le port 1494.
- Le port 55556 est le port par défaut pour les connexions SSL entre les appareils mobiles et le Citrix Ready Workspace Hub. Vous pouvez configurer un port SSL différent sur la page des paramètres de la plate-forme Pi. Si le port SSL est bloqué, les utilisateurs ne peuvent pas établir de connexions SSL avec le hub.

### **Citrix Virtual Desktops**

Citrix Ready Workspace Hub est pris en charge sur Citrix XenDesktop version 7.6 et ultérieure.

- Pour l'itinérance de session, assurez-vous que Citrix Ready Workspace Hub peut accéder aux serveurs VDA (Virtual Delivery Agent).
- Pour l'itinérance de session et la diffusion d'écran, assurez-vous que la stratégie **Utiliser codec vidéo pour la compression** dans Citrix Studio est définie sur **Pour l'écran entier**. Sinon, vous risquez de rencontrer des problèmes de performance.

### **Matériel**

- Citrix Ready Workspace Hub
- Deux moniteurs (pour les configurations à double moniteur uniquement)
- Appareil mobile exécutant l'application Citrix Workspace
- Câble HDMI et alimentation électrique
- Câble Micro USB vers USB A (si une carte [SDA] est utilisée)
- Matériel facultatif, tel qu'un clavier USB, une souris USB ou un casque
- Carte SDA alimentée par Raspberry Pi Zero

Depuis octobre 2018, nous prenons en charge les appareils exécutant les systèmes d'exploitation et les versions de Citrix Receiver ou de l'application Citrix Workspace suivants :

- Android : Citrix Receiver 3.13.5 et versions ultérieures ; Application Citrix Workspace pour Android 1808 et versions ultérieures
- iOS : application Citrix Workspace 1810.1 pour iOS
- Mac : application Citrix Workspace 1808 pour Mac (aperçu, diffusion d'écran uniquement)
- Windows : application Citrix Workspace 1809 pour Windows (diffusion d'écran uniquement)

### **Mettre à niveau HDX Ready Pi**

Pour mettre à niveau un périphérique HDX Ready Pi existant vers un Citrix Ready Workspace Hub, reportez-vous aux procédures suivantes.

- **Viewsonic :** https://www.stratodesk.com/t25-upgrade
- **NComputing** : https://www.ncomputing.com/hub

### **Configuration i[nitiale avec gestion centralisée interne](https://www.stratodesk.com/t25-upgrade)**

Pour créer une console de gestion Stratodesk, accédez au site Web de Stratodesk et créez un compte. https://www.stratodesk.com/kb/Main\_Page

### **[Configuration initiale avec Citrix Endpo](https://www.stratodesk.com/kb/Main_Page)int Management**

Pour utiliser Citrix Endpoint Management comme solution de gestion pour Citrix Ready Workspace Hub, vous devez configurer le hub pour qu'il pointe vers l'URL de gestion centrale. Suivez les étapes documentées dans Serveur Citrix Endpoint Management.

#### **Remarque**

Si vous avez déj[à pointé votre appareil sur une consol](/fr-fr/citrix-endpoint-management/device-management/workspace-hub.html)e de gestion NoTouch, vous devrez peutêtre réinitialiser l'appareil sur les paramètres d'usine par défaut.

## **Configuration sans gestion centralisée**

- 1. Démarrez l'appareil Citrix Ready Workspace Hub.
- 2. Accédez à **Démarrer > Configuration**. Le mot de passe par défaut est « admin ».
- 3. Accédez à **Connexions > Ajouter**.
- 4. Modifiez la nouvelle connexion et choisissez **Citrix/WorkspaceHub** pour le mode de connexion. Cliquez sur **Enregistrer**.
- 5. En haut de l'écran, cliquez sur le bouton **Workspace Hub**.
- 6. Tapez l'URL souhaitée pour l'écran de lancement initial (ajoutez http:// ou https:// à l'URL). Le lien pointe généralement vers une URL StoreFront ou Citrix Gateway ; cependant, vous pouvez configurer n'importe quelle URL que vous souhaitez lancer sur le hub.
- 7. Cliquez sur **Enregistrer**.
- 8. Redémarrez Citrix Ready Workspace Hub.

## **Configuration Citrix Virtual Apps and Desktops**

Apportez quelques modifications à votre configuration Citrix Virtual Apps and Desktops pour vous assurer d'avoir la meilleure expérience possible avec Citrix Ready Workspace Hub.

### **Skype Entreprise**

Pour utiliser Skype Entreprise, installez le pack d'optimisation HDX RealTime version 2.4 ou version ultérieure sur le VDA. Définissez **Utiliser le rendu matériel** (Use Hardware Rendering) sur **Désactivé** (Off) si le pack d'optimisation est utilisé (voir la section Stratégie de performance suivante pour plus de détails).

**Remarque**

Actuellement, le double affichage n'est pas pris en charge dans la version 2.4.

### **Stratégie de performance**

Pour obtenir la meilleure expérience possible sur votre Citrix Ready Workspace Hub (et carte SDA), activez le code H.264 pour le plein écran. Pour ce faire, créez une stratégie et activez le codec vidéo pour la compression H.264 (H.264) en mode plein écran.

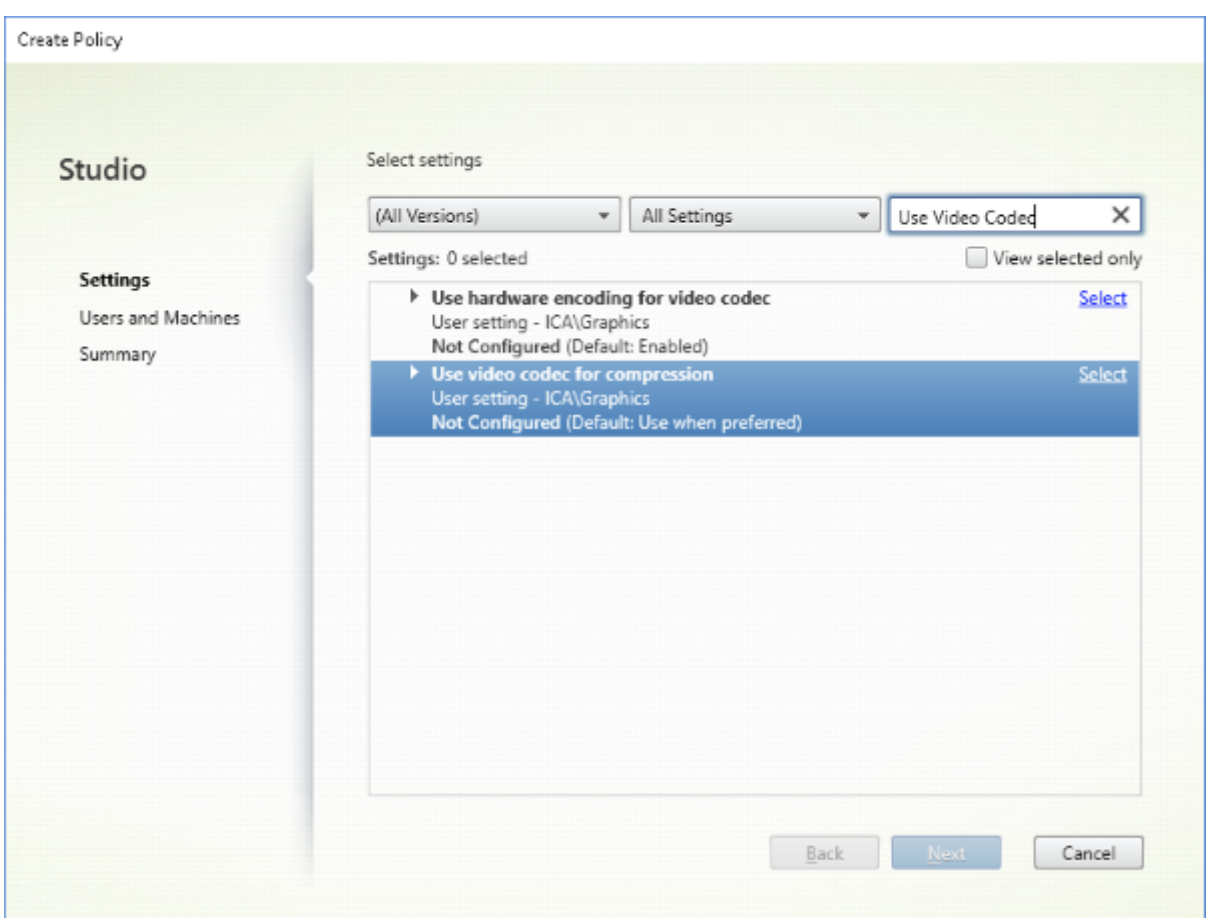

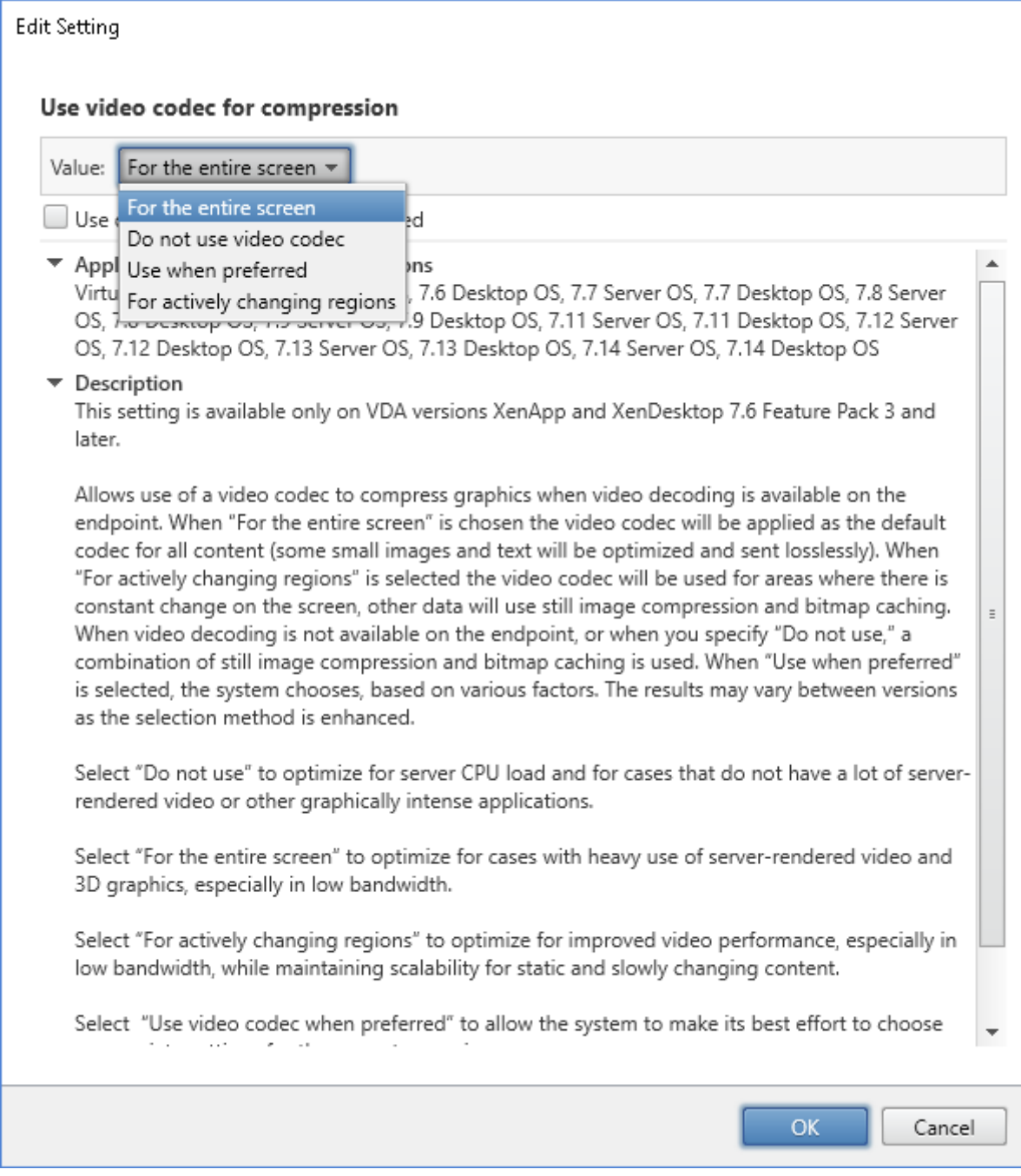

Pour confirmer que la compression H.264 est activée pour le mode plein écran afin que la SDA puisse fonctionner correctement, reportez-vous à l'une des procédures suivantes.

- Examinez la stratégie Citrix à partir du Delivery Controller.
- Dans une session VDA, utilisez HDX Monitor 3.x. Voir l'article du centre de connaissances CTX135817.
- Dans une session VDA, placez la ligne suivante dans le terminal : wmic /namespace:\root\ citrix\hdx path citrix\_virtualchannel\_thinwire get /value

Ensuite, vous pouvez vérifier que le mode graphique est correctement configuré pour le mode H.264 plein écran :

- 1. **Component\_VideoCodecUse = FullScreen**
- 2. **Component\_Encoder = DeepCompressionV2Encoder**
- 3. **IsActive = Active**

Si le mode graphique est configuré pour l'écran sélectif H.264, effectuez les vérifications suivantes :

- 1. **Component\_VideoCodecUse = Pour les zones changeant constamment**
- 2. **Component\_Encoder = CompatibilityEncoder**
- 3. **IsActive = Active**

Pour une meilleure résolution d'affichage, activez l'attribut **ClearType** sur le VDA Windows. Consultez Microsoft Cleartype overview et How to turn on or off ClearType in Windows 10 pour plus d'informations.

### **Confi[guration à double moniteu](https://docs.microsoft.com/en-us/typography/cleartype/)r**

Pour prendre en charge deux moniteurs, une carte SDA (Secondary Display Adapter) est requise. Vous pouvez acheter des SDA auprès de ViewSonic ou de NComputing. Pour plus d'informations, veuillez consulter l'article https://www.stratodesk.com/kb/Multimonitor.

### **Configuration p[hysique](https://www.stratodesk.com/kb/Multimonitor)**

Il y a deux ports micro USB sur la SDA. L'un est libellé « Power », l'autre est libellé « USB ». Branchez un adaptateur d'alimentation USB Raspberry Pi standard dans le port d'alimentation, puis branchez le câble USB de la SDA et de Citrix Ready Workspace Hub à l'aide d'un câble USB vers USBmicro standard.

### **Configuration logicielle**

Voir la section Configuration de Citrix Virtual Apps and Desktops. Suivez la stratégie des performances pour configurer le rendu H.264 sur les deux écrans.

Lors d'une itinérance de session vers Citrix Ready Workspace Hub, deux moniteurs peuvent être démarrés autom[atiquement. Pour modifier la configuration de la d](/fr-fr/citrix-virtual-apps-desktops/devices/workspace-hub.html#citrix-virtual-apps-and-desktops-configuration)isposition et de l'alignement, dans la console de gestion Stratodesk, accédez au chemin de configuration **Connections > Workspace Hub > Application Citrix Workspace > Secondary Display**.

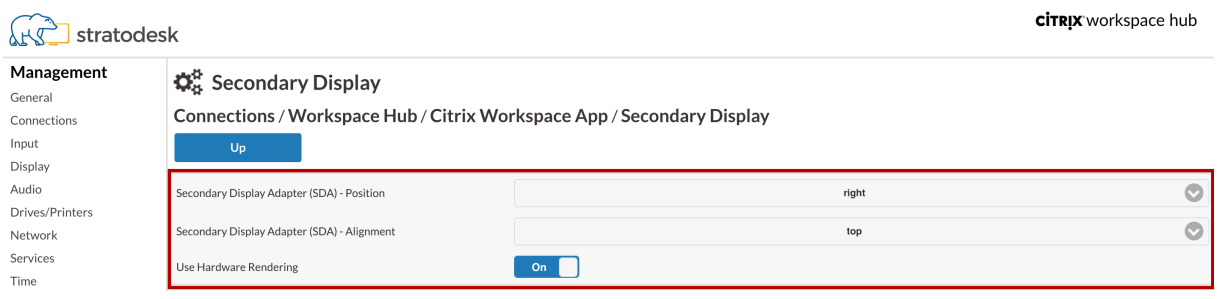

## **Citrix Ready Workspace Hub dans l'application Citrix Workspace**

Vous pouvez activer l'application Citrix Workspace que vous souhaitez utiliser avec Citrix Ready Workspace Hub. Ce logiciel facile à utiliser offre un accès transparent et sécurisé aux applications et postes de travail spécifiques auxquels les utilisateurs ont le droit d'accéder. Workspace Hub vous permet de lancer les ressources de l'espace de travail à partir de plusieurs plates-formes et clients. Pour plus d'informations sur la configuration des appareils que vous pouvez utiliser avec Workspace Hub, consultez la documentation relative aux plates-formes Android, iOS, Windows et Mac.

Démarrez la session Workspace Hub avec l'itinérance de session ou la diffusion d'écran. L'itinérance de session vous permet de lancer la session vers Workspace Hub en entrant la plage d'authentification de proximité ou en scannant le code QR. La diffusion d'écra[n nécessit](/fr-fr/citrix-workspace-app-for-android/configure.html)[e le](/fr-fr/citrix-workspace-app-for-ios/configure.html#configure-citrix-ready-workspace-hub)[l](/fr-fr/citrix-workspace-app-for-ios/configure.html#configure-citrix-ready-workspace-hub)[ancement](/fr-fr/citrix-workspace-app-for-windows/configure.html#citrix-casting) d[e la s](/fr-fr/citrix-workspace-app-for-mac/configure.html#configure-citrix-casting)ession sur l'appareil, puis le déclenchement du code QR pour transférer la session.

### **Itinérance de session avec authentification de proximité**

L'authentification de proximité peut authentifier les utilisateurs et lancer une session automatiquement sans que les utilisateurs ne touchent l'appareil. La proximité repose sur la technologie Bluetooth pour localiser les appareils mobiles. Une fois que la configuration est terminée et que l'application Citrix Workspace a été lancée, la session se déplace vers Citrix Ready Workspace Hub lorsque l'appareil entre dans la plage d'authentification de proximité du hub. Cette fonctionnalité est disponible pour les appareils Android uniquement.

## **Itinérance de session avec authentification par code QR**

Scannez le code QR sur l'écran de lancement initial du hub pour déplacer votre session. Lorsque la session est transférée vers Workspace Hub, ce dernier a le contrôle total de tous les périphériques disponibles dans la session.

### **Diffusion d'écran avec authentification par code QR**

Pour diffuser la session sur un hub, vous devez d'abord lancer la session sur un appareil, puis scanner le code QR sur le hub. Après avoir transféré la session sur le hub, vous pouvez utiliser le clavier et la souris de l'appareil mobile pour contrôler la session sur le hub.

Pour plus d'informations sur l'itinérance de session et la diffusion d'écran vers le hub, consultez la documentation d'aide relative aux appareils iOS et Android.

### **Session longue**

Pendant une session longue durée, vous pouvez poser l'appareil Android avec l'écran verrouillé. Pour vous assurer que la session s'exécute sans interruption, prenez en compte les points suivants :

- L'optimisation de la batterie peut interférer avec votre session. Pour éviter les effets de l'optimisation de la batterie, ajoutez l'application Citrix Workspace à la liste des optimisations de batterie à ignorer sur Android :
	- **–** Sur un appareil Google Pixel, accédez à **Paramètres > Batterie > Optimisation de la batterie > Toutes les applications > Citrix Receiver > Ne pas optimiser**.
	- **–** Sur la plupart des appareils Samsung, accédez à **Paramètres > Batterie > Utilisation de la batterie > Optimiser l'utilisation de la batterie > Toutes les applications > Citrix Receiver > Ne pas optimiser**.
	- **–** Si vous utilisez une application d'optimisation de batterie tierce, supprimez l'application Citrix Workspace pour Linux de sa liste d'optimisation.
- Citrix vous recommande de placer l'interface principale de l'application Citrix Workspace au premier plan avant de verrouiller votre écran. Cela garantit que le système d'exploitation de l'appareil mobile ne mettra pas fin à la session de l'application Citrix Workspace.

### **Journalisation standard**

Cette fonctionnalité vous permet d'enregistrer les processus exécutés sur Citrix Ready Workspace Hub et de modifier dynamiquement le niveau de débogage pour différents modules.

#### **Prise en charge de Citrix Virtual Apps**

Lorsque vous lancez des applications à partir du Workspace Hub à l'aide de l'application Citrix Workspace, votre session peut s'ouvrir derrière l'écran de lancement initial. Vous pouvez faire passer la session lancée au premier plan de deux manières.

1. Dans l'icône de menu en bas à gauche de l'écran de lancement initial, cliquez sur **Citrix Virtual Apps > Show all Citrix Virtual Apps** pour afficher les sessions lancées en mode fenêtré.

2. Sélectionnez **Citrix Virtual Apps > NomApplication** pour afficher une session spécifique au premier plan.

### **Navigation automatique de l'écran de lancement initial**

Avec la version 1812 de Citrix Ready Workspace Hub, Citrix introduit la navigation automatique de l'écran de lancement initial en tant que fonctionnalité expérimentale. Configurez plusieurs URL pour l'écran de lancement initial dans Workspace Hub. Cliquez sur les flèches au bas de la page pour naviguer facilement entre vos ressources.

### **Configuration**

Le démon ctxlogd et l'utilitaire setlog sont inclus dans le package du hub. Par défaut, le démon ctxlogd démarre lorsque vous lancez le hub.

### **Démon ctxlogd**

Tous les autres services qui font l'objet d'un suivi dépendent du démon ctxlogd. Vous pouvez arrêter le démon ctxlogd si vous ne souhaitez pas que le hub soit suivi en mettant fin au processus relatif à ctxlogd. Le fichier journal wsh.log se trouve dans /opt/Citrix/WorkspaceHub/Logs.

### **Utilitaire setlog**

L'utilitaire setlog, dans /opt/Citrix/WorkspaceHub/lib/wshlog, vous permet de modifier de manière dynamique le niveau de débogage pour différents modules. Seuls les utilisateurs root ont la permission de l'exécuter. Vous pouvez ajouter sudo à l'en-tête de la commande pour l'exécuter à l'aide de l'utilisateur pi.

Par exemple :

1. Pour vérifier le niveau de journalisation actuel de tous les modules :

sudo /opt/Citrix/WorkspaceHub/lib/wshlog/setlog levels

2. Pour définir le niveau de journalisation comme détaillé pour le module controlService :

sudo /opt/Citrix/WorkspaceHub/lib/wshlog/setlog level WSH\_CONTROLSERVICE verbose

Vous pouvez obtenir plus d'informations sur l'utilisation dans le manuel d'aide sudo /opt/Citrix /WorkspaceHub/lib/wshlog/ setlog --help.

## **Programme d'amélioration de l'expérience cliente Citrix**

Lorsque vous choisissez de participer au Programme d'amélioration de l'expérience utilisateur (CEIP), des informations d'utilisation et des statistiques anonymes sont envoyées à Citrix pour nous aider à améliorer la qualité et les performances des produits Citrix.

Citrix Ready Workspace Hub utilise Google Analytics comme indiqué dans la page Google Comment utilisons-nous les informations collectées via les sites ou applications qui font appel à nos services ? pour effectuer l'analyse des données. Vous pouvez désactiver le programme CEIP si vous ne souhaitez pas envoyer vos données à Google Analytics.

### **Commutateur CEIP**

Par défaut, vous participez automatiquement au programme CEIP. Vous pouvez désactiver le programme CEIP depuis l'interface utilisateur de Stratodesk.

### **Données CEIP collectées à partir du Workspace Hub**

Le tableau suivant répertorie les types d'informations anonymes collectées. Les données ne contiennent aucun détail permettant d'identifier le client.

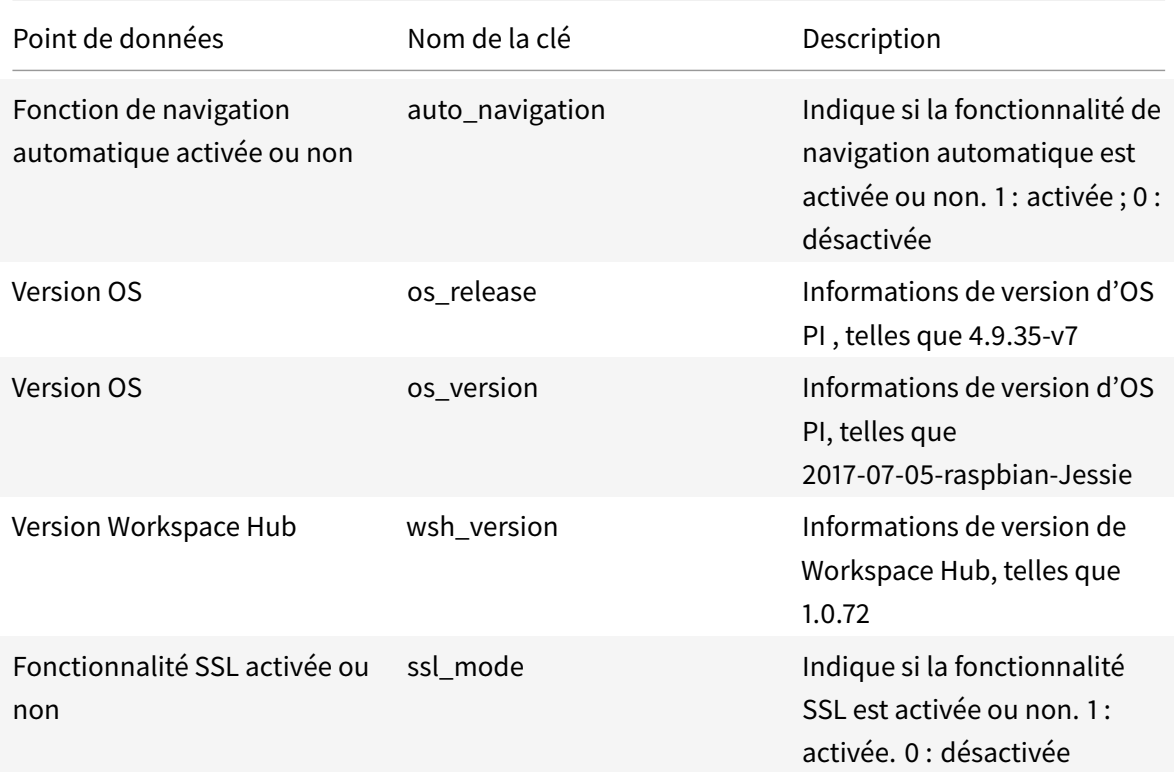

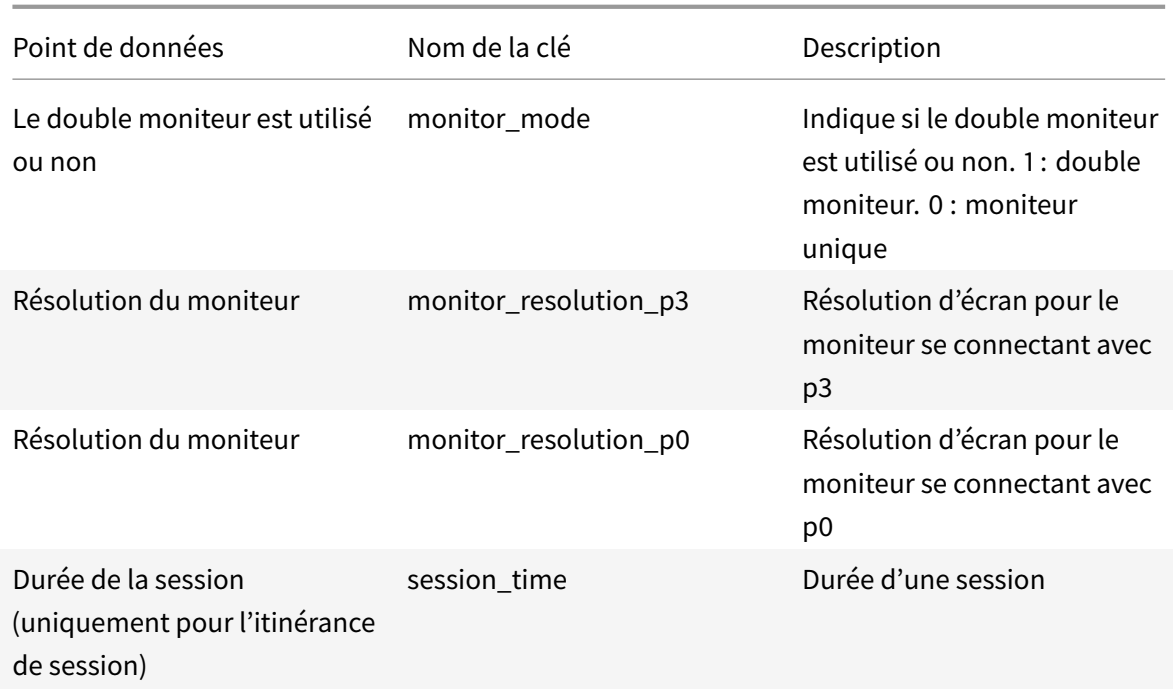

## **Connexion sécurisée**

Les connexions SSL/TLS entre les appareils mobiles et Citrix Ready Workspace Hub sont prises en charge et activées pour des raisons de sécurité. Le port SSL/TLS est configurable. Cependant, vérifiez que le certificat SSL/TLS est chargé et que son chemin est correctement configuré sur le hub. Des certificats autosignés doivent être installés sur les appareils Android avant que les utilisateurs commencent à utiliser le hub.

Pour configurer SSL/TLS :

- 1. Pour plus d'informations sur l'ajout de certificats et de clés privées à Citrix Ready Workspace Hub, voir https://www.stratodesk.com/kb/Certificates#Method\_2:\_Distribute\_certificates\_ automatically
- 2. Mettez à jour les noms defichier de certificat (cert.pem) et defichier de clé privée (key.pem), puis cliquez sur **Enregistrer**[. Les deux options se trouvent sous](https://www.stratodesk.com/kb/Certificates#Method_2:_Distribute_certificates_automatically) **Connections > Workspace Hub > [Workspace Hu](https://www.stratodesk.com/kb/Certificates#Method_2:_Distribute_certificates_automatically)b**.
- 3. Redémarrez Workspace Hub pour que les modifications prennent effet.

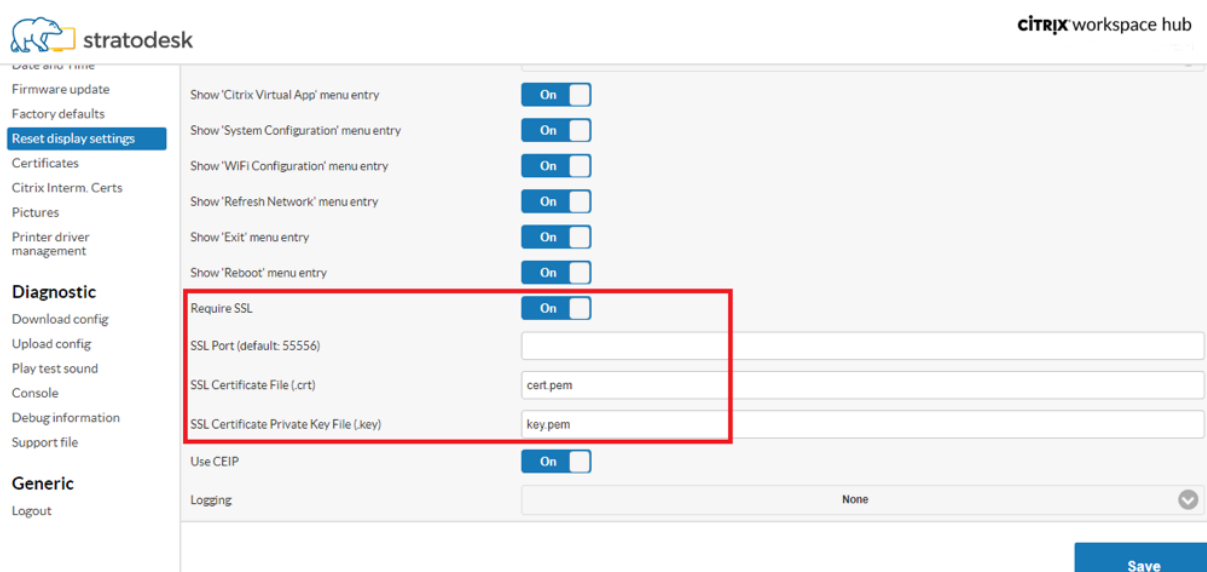

Vous pouvez également désactiver le paramètre SSL en définissant l'option **Exiger SSL** sur **Désactivé**.

### **Raccourcis**

- Control-Alt-S permet d'entendre des informations de dépannage utiles.
- Control-Alt-C affiche le menu de configuration.
- Avec Citrix Casting, un balayage vers le bas avec deux doigts sur le téléphone déconnecte la session, quel que soit l'état de la session ou la façon dont vous avez effectué la diffusion vers Workspace Hub.

### **Limitations connues**

- Les magasins d'Interface Web ne prennent pas en charge l'itinérance de session. Par conséquent, ne sélectionnez pas la case à cocher **Ajouter type de compte en tant qu'interface Web**.
- Lors de la diffusion d'écran, si vous quittez votre session Windows sur Citrix Ready Workspace Hub en cliquant sur **Fin de session** ou **Déconnexion** sous Windows, la fermeture de la session sur le hub peut prendre environ 20 secondes.
- Les deux moniteurs prennent en charge l'itinérance de session. La diffusion de session n'est pas prise en charge.
- Pour utiliser le pack d'optimisation HDX RealTime,**Use Hardware Rendering** doit être défini sur **Off**. La fonctionnalité ne fonctionne que sur l'écran principal. La fenêtre sur l'écran secondaire est grise.
- Souris sans fil Vous pouvez remarquer un décalage lorsque vous faites glisser une souris sans fil. Signalez cette erreur dans le forum de discussion Citrix Workspace Hub. Indiquez la marque

et le modèle de la souris.

- Citrix Casting fonctionne uniquement lorsque l'appareil mobile est connecté au même réseau que Workspace Hub.
- 5G Wireless Le hub est basé sur la plate-forme Raspberry Pi3, qui ne prend pas en charge la technologie sans fil 5G actuellement. Cependant, il est possible de prendre en charge la 5G à l'aide d'une clé USB Wi-Fi (non recommandé).
- Le certificat de l'autorité de certification racine doit être signé avec SHA256. L'application Citrix Workspace pour Linux n'accepte pas les certificats signés SHA1. https://support.citrix.com/ article/CTX200114
- Le protocole EDT (Enlightened Data Transport) n'est pas pris en charge avec Citrix Ready Workspace Hub.

## **Dépannage**

## **Échec de la diffusion d'écran**

La diffusion d'écran du Citrix Ready Workspace Hub prend en charge les modes graphiques H.264 plein écran et H.264 sélectif. Cependant, pour des performances optimales, il est conseillé d'utiliser le H.264 en plein écran. Si vous rencontrez un problème de diffusion d'écran, vérifiez le mode graphique pour vous assurer qu'il est correctement configuré.

### **Message de serveur incompatible**

Dans l'application Citrix Workspace pour Android, un échec de la diffusion de session entraîne le message suivant :

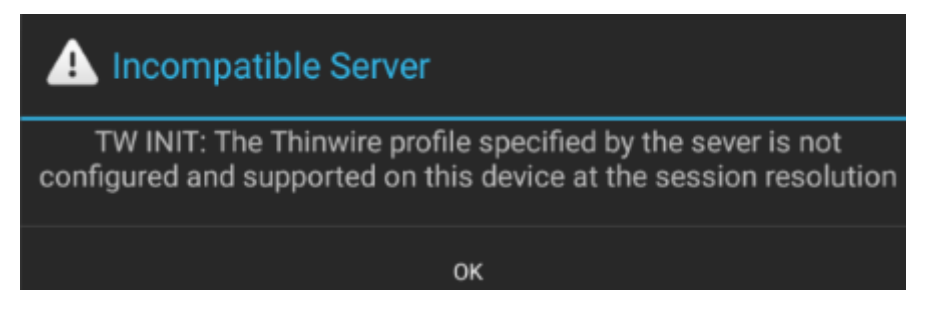

Cette erreur se produit si le mode graphique est configuré sur H.264 sélectif sur le VDA. La diffusion d'écran donne de meilleurs résultats avec le mode graphique H.264 plein écran. Reconfigurez le mode graphique en mode Plein écran dans **System Configuration > Connections > Workspace Hub** ou mettez à niveau le VDA vers la version 7.19 ou ultérieure.

## **Problèmes liés à SSL**

Par défaut, SSL est activé sur Citrix Ready Workspace Hub. Vérifiez que le certificat SSL est chargé et que son chemin est correctement configuré sur le hub. Les problèmes de configuration SSL peuvent entraîner l'échec du lancement de Citrix Casting. Un message d'alerte vous avertit si la session cesse de répondre.

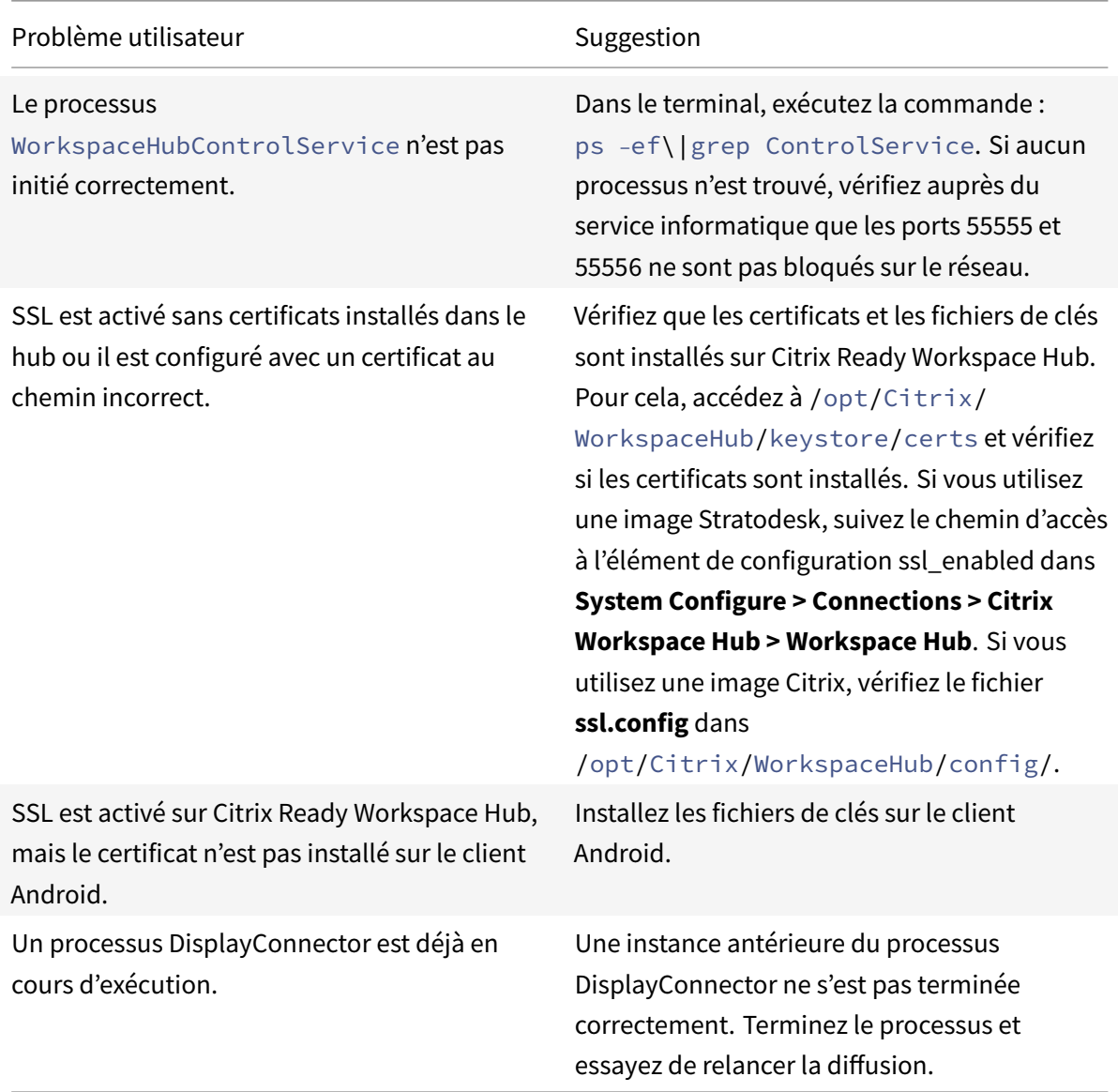

## **Échec d'itinérance de session**

Ce problème peut se produire après la configuration d'un nouveau Citrix Ready Workspace Hub. L'itinérance de session peut échouer lorsque les configurations du hub d'espace de travail ne sont pas conformes à la session VDA.
Pour résoudre ce problème :

- 1. Démarrez la session VDA en utilisant l'application Citrix Workspace pour Linux installée sur le hub.
- 2. Vérifiez que SSL est configuré correctement.

### **Problèmes résolus**

Pour obtenir la liste complète des problèmes qui ont été résolus avec la version 1812, consultez la section Problèmes résolus pour CVAD.

### **Problèmes connus**

Pour plus d'informations sur les problèmes connus pour Citrix Ready Workspace Hub, consultez la section Problèmes connus dans CVAD.

#### **Informations de support**

La prise en charge de l'appareil Citrix Ready Workspace Hub est disponible via un des fournisseurs approuvés auprès duquel l'appareil a été acheté. Ces fournisseurs sont NComputing, Stratodesk et ViewSonic.

# **[Périphé](https://www.viewsonic.com/us/sc-t25.html)riques USB génériques**

#### October 17, 2018

La technologie HDX offre une **prise en charge optimisée** pour la plupart des périphériques USB populaires, parmi lesquels :

- Moniteurs
- Souris
- Claviers
- Téléphones VoIP
- Casques
- Webcams
- Scanners
- Appareils photo
- Imprimantes
- Lecteurs
- Lecteurs de cartes à puce
- Tablettes graphiques
- Dispositifs de signature

La prise en charge optimisée offre une meilleure expérience utilisateur avec de meilleures performances et une bande passante plus efficace via un réseau étendu. La prise en charge optimisée est généralement la meilleure option, notamment dans les environnements à latence élevée ou avec des exigences de sécurité strictes.

La technologie HDX offre la **redirection USB générique** pour les périphériques spécialisés dont la prise en charge n'est pas optimisée ou n'est pas adaptée. Pour de plus amples informations sur la redirection USB générique, reportez-vous à Redirection USB générique.

Pour plus d'informations sur les périphériques USB et l'application Citrix Workspace pour Windows, voir Configuration de la redirection de périphérique USB composite et [Configuration de la prise en charge USB].(/fr-fr/citrix-workspace[-app-for-windows/configure](/fr-fr/citrix-virtual-apps-desktops/general-content-redirection/usb.html)/config-xdesktop/config-usbsupport.html)

# **Appareils mobiles et à écran tactile**

September 11, 2018

### **Mode tablette pour appareils à écran tactile avec Windows Continuum**

Continuum est une fonctionnalité de Windows 10 qui s'adapte à la manière dont la machine cliente est utilisée. Cette version prise en charge de Continuum, y compris le changement dynamique de modes, est disponible à partir de la version 7.16 de VDA et de la version 4.10 de Citrix Receiver pour Windows.

Le VDA Windows 10 détecte la présence d'un clavier ou d'une souris sur un client tactile et place le client en mode bureau. Si un clavier ou une souris n'est pas détecté(e), le VDA Windows 10 place le client en mode tablette/mobile. Cette détection se produit lors de la connexion et de la reconnexion. Elle se produit également lors de l'attachement ou du détachement dynamique du clavier ou de la souris.

Par défaut, cette fonction est activée. Pour désactiver cette version de la fonctionnalité, modifiez les paramètres de stratégie Basculer en mode tablette dans l'article Paramètres de stratégie ICA.

Pour la version de la fonctionnalité incluse dans XenApp 7.14 et 7.15 LTSR et XenDesktop 7.14 et 7.15 LTSR, utilisez les paramètres de Registre pour désactiver la fonctionnalité. Pour plus d'informations, consultez la section Mo[de tablette pour appareils à](/fr-fr/citrix-virtual-apps-desktops/policies/reference/ica-policy-settings.html) écran tactile.

Le **mode tablette** offre une interface utilisateur qui est mieux adaptée aux écrans tactiles :

- Boutons légèr[ement plus grands.](/fr-fr/xenapp-and-xendesktop/7-15-ltsr/technical-overview/hdx.html)
- L'écran de démarrage et les applications que vous démarrez s'ouvrent en mode plein écran.
- La barre des tâches contient un bouton Précédent.
- Les icônes sont supprimées de la barre des tâches.

Vous avez accès à l'Explorateur de fichiers.

Le **mode bureau** offre l'interface utilisateur traditionnelle où vous interagissez de la même manière que sur un PC avec un clavier et une souris.

Le mode tablette nécessite au minimum la version XenServer 7.2. XenServer 7.2 s'intègre au VDA Citrix Virtual Desktops, modifiant l'hyperviseur pour activer les paramètres de microprogramme virtuel pour les appareils 2-en-1. Windows 10 charge le pilote GPIO sur la machine virtuelle cible en fonction de ce BIOS mis à jour. Il est utilisé pour basculer entre les modes de tablette et de bureau dans la machine virtuelle. Pour de plus amples informations, reportez-vous à la section Notes de publication.

L'application Citrix Workspace pour HTML5 (version légère) ne prend pas en charge les fonctionnalités de Windows Continuum.

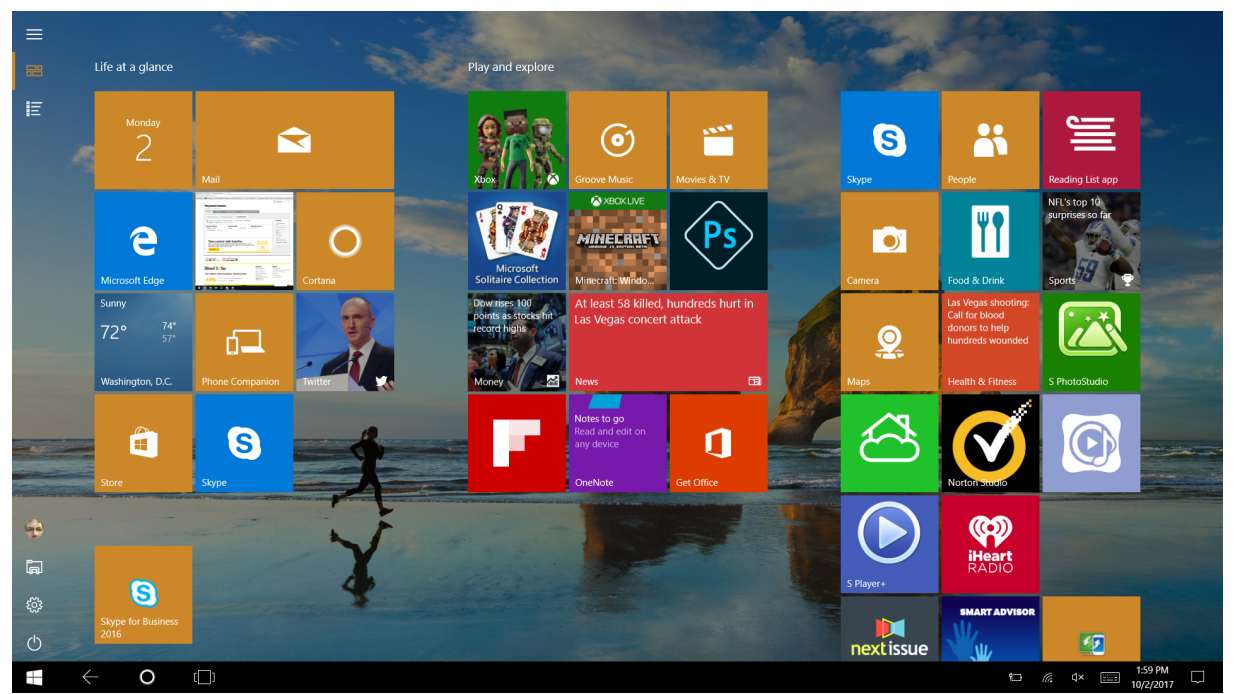

Exécutez la commande CLI XenServer pour permettre le basculement ordinateur portable/tablette : **xe vm-param-set uuid=<VM\_UUID> platform:acpi\_laptop\_slate=1**

#### **Important**

La mise à jour de l'image de base pour un catalogue de machines existant après la modification du paramètre de métadonnées n'affecte pas les machines virtuelles précédemment provisionnées. Après avoir modifié l'image de base de la machine virtuelle XenServer, créez un catalogue, choisissez l'image de base et provisionnez une nouvelle machine MCS (Machine Creation Services).

### **Avant de démarrer une session :**

Nous vous recommandons d'accéder à **Paramètres > Système > Mode tablette** sur le VDA avant le démarrage d'une session et de définir les options suivantes dans les menus déroulants :

- Utiliser le mode approprié à mon matériel
- Ne pas me demander et toujours changer de mode

Si vous ne définissez pas ces options avant de démarrer la session, définissez les options une fois que vous avez démarré la session et redémarré le VDA.

# Tablet mode

When I sign in

Use the appropriate mode for my hardware  $\vee$ 

When this device automatically switches tablet mode on or off

Don't ask me and always switch

# **Ports série**

March 14, 2019

La plupart des nouveaux PC n'ont pas de ports série (COM) intégrés. Les ports sont faciles à ajouter en utilisant des convertisseurs USB. Les applications adaptées aux ports série impliquent souvent des capteurs, des contrôleurs, d'anciens lecteurs de chèques, etc. Certains périphériques USB avec port COM virtuel utilisent des pilotes spécifiques au fournisseur à la place des pilotes fournis par Windows (usbser.sys). Ces pilotes vous permettent de forcer le port COM virtuel du périphérique USB pour qu'il ne change pas même s'il est connecté à différentes prises USB. Cela peut être effectué à partir de **Gestionnaire de périphériques > Ports (COM & LPT) > Propriétés** ou de l'application qui contrôle le périphérique.

Le mappage des ports COM clients permet d'utiliser, au cours de sessions virtuelles, les périphériques connectés aux ports COM sur le point de terminaison de l'utilisateur. Vous pouvez utiliser ces mappages de la même façon que n'importe quel mappage réseau.

Pour chaque port COM, un pilote du système d'exploitation attribue un nom de lien symbolique tel que COM1 et COM2. Les applications utilisent ensuite le lien pour accéder au port.

#### **Important**

- Si un périphérique peut se connecter au point de terminaison en utilisant directement USB, cela ne signifie pas qu'il peut être redirigé à l'aide de la redirection USB générique. Certains périphériques USB fonctionnent comme des ports COM virtuels, auxquels les applications peuvent accéder de la même manière qu'un port série physique. Le système d'exploitation peut extraire les ports COM et les traiter comme des partages de fichiers. Deux protocoles courants pour COM virtuel sont CDC ACM ou MCT. Lorsqu'elles sont connectées via un port RS-485, les applications peuvent ne pas fonctionner du tout. Procurez-vous un convertisseur RS-485 vers RS232 pour utiliser RS-485 en tant que port COM.
- Certaines applications reconnaissent le périphérique (par exemple, un dispositif de signature numérique) de manière cohérente uniquement s'il est connecté à COM1 ou COM2 sur le poste de travail client.

### **Mapper un port COM client à un port COM serveur**

Vous pouvez mapper les ports COM clients à une session Citrix de trois manières :

- Stratégies Studio. Pour de plus amples informations sur les stratégies, consultez la section Paramètres de stratégie de redirection des ports.
- Invite de commande VDA.
- Outil de configuration Remote Desktop (Terminal Services).
- 1. Activez les stratégies **[Studio Redirection du port](/fr-fr/citrix-virtual-apps-desktops/policies/reference/ica-policy-settings/port-redirection-policy-settings.html) COM client** et **Connecter automatiquement** les ports COM du client. Une fois qu'elles sont appliquées, certaines informations sont disponibles dans HDX Monitor.

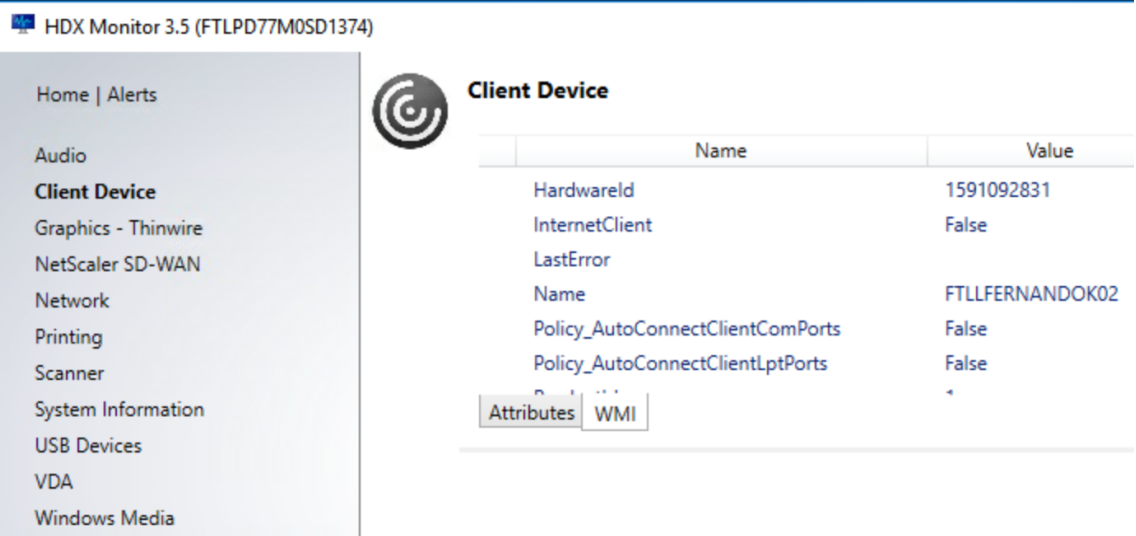

2. Si la stratégie **Connecter automatiquement les ports COM du client** n'a pas réussi à mapper le port, vous pouvez mapper le port manuellement ou utiliser des scripts d'ouverture de session. Connectez-vous au VDA et, dans une fenêtre d'invite de commande, tapez :

NET USE COMX: \\CLIENT\COMZ:

ou

NET USE COMX: \\CLIENT\CLIENTPORT:COMZ:

**X** est le numéro du port COM sur le VDA (les ports 1 à 9 sont disponibles pour le mappage). **Z** est le numéro du port COM client que vous voulez mapper.

Pour vérifier si l'opération a réussi, tapez **NET USE** dans une invite de commande VDA. La liste qui apparaît affiche les lecteurs, ports LPT et ports COM mappés.

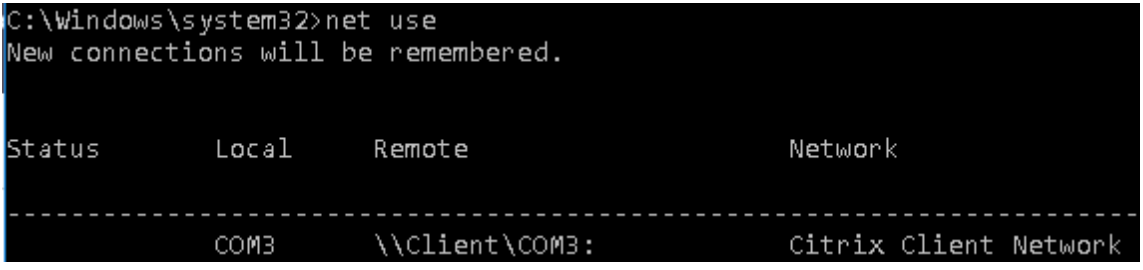

3. Pour utiliser ce port COM dans une application ou un bureau virtuel, installez l'application de votre périphérique utilisateur et pointez-la vers le nom du port COM mappé. Par exemple, si le port COM1 du client est mappé sur le port COM3 du serveur, installez votre application de périphérique de port COM dans le VDA et pointez-la vers le port COM5 dans la session. Utilisez ce port COM comme vous utiliseriez n'importe quel autre port COM de la machine utilisateur.

#### **Important**

Le mappage des ports COM n'est pas compatible avec l'interface TAPI. Vous ne pouvez pas mapper les périphériques TAPI (Windows Telephony Application Programming Interface) aux ports COM du client. TAPI définit un moyen standard pour les applications de contrôler les fonctions téléphoniques pour les données, les télécopies et les appels. TAPI gère la signalisation, y compris la numérotation, la réponse et la fin des appels, ainsi que des services supplémentaires tels que la mise en attente, le transfert et les conférences téléphoniques.

### **Dépannage**

1. Assurez-vous que vous pouvez accéder au périphérique directement depuis le point de terminaison, sans passer par Citrix. Tant que le port n'est pas mappé au VDA, vous n'êtes pas connecté à une session Citrix. Suivez les instructions de dépannage fournies avec le périphérique et vérifiez d'abord qu'il fonctionne localement.

Lorsqu'un périphérique est connecté à un port COM série, une clé de registre est créée sur la ruche affichée ici :

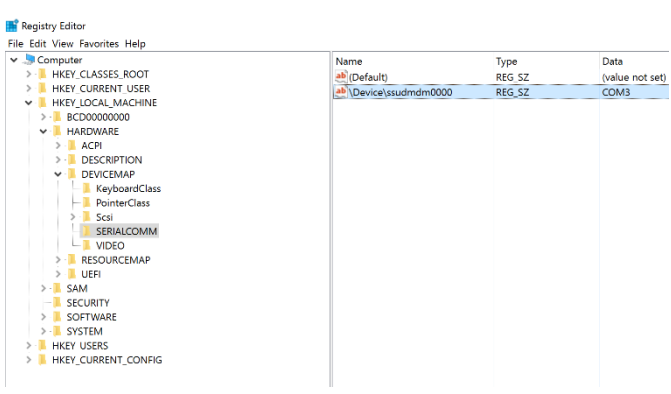

Vous pouvez également trouver ces informations à partir de l'invite de commande en exécutant **chgport /query**.

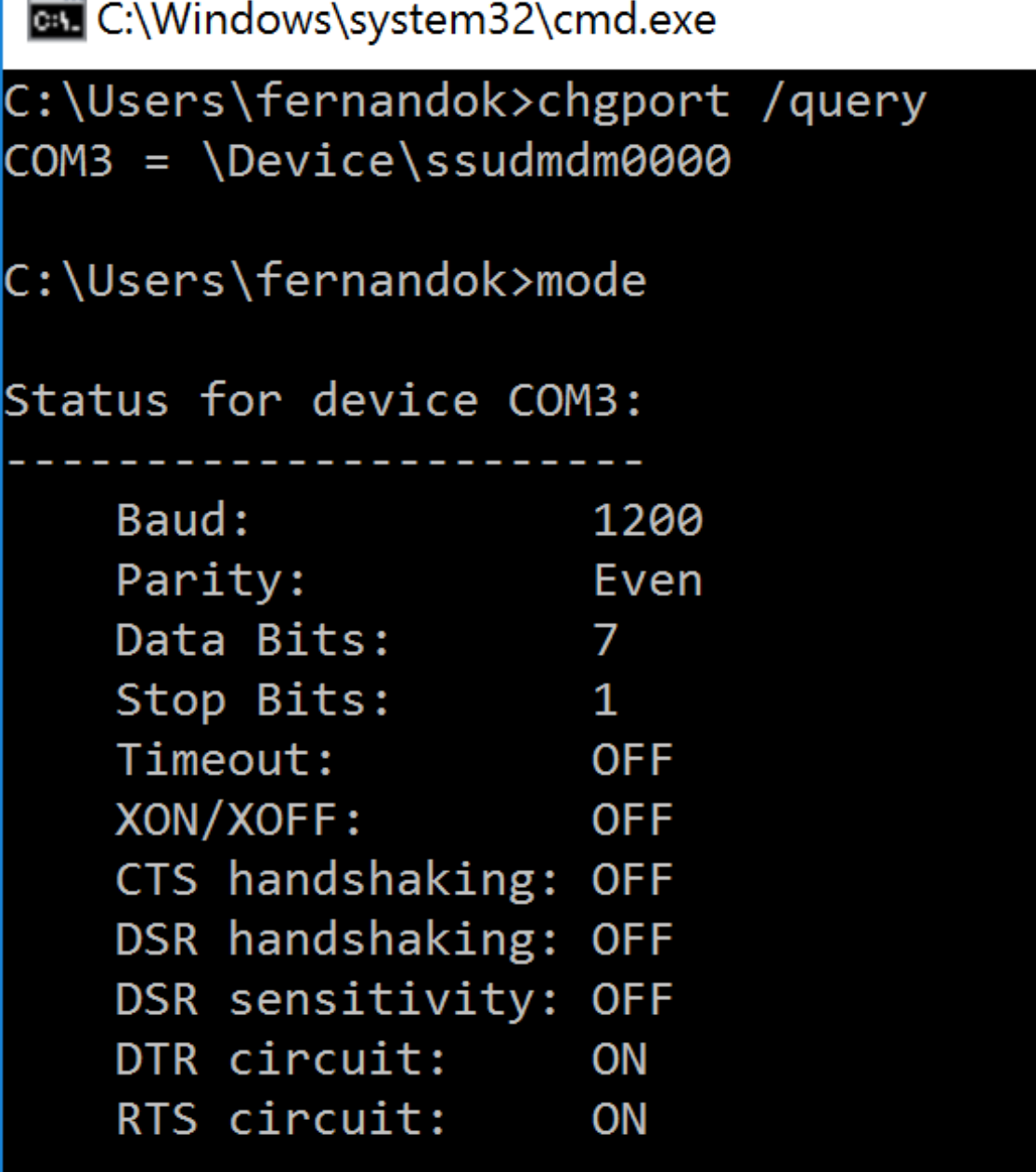

Si les instructions de dépannage du périphérique ne sont pas disponibles, essayez d'ouvrir une session PuTTY. Choisissez **Session** et dans **Serial line**, spécifiez votre port COM.

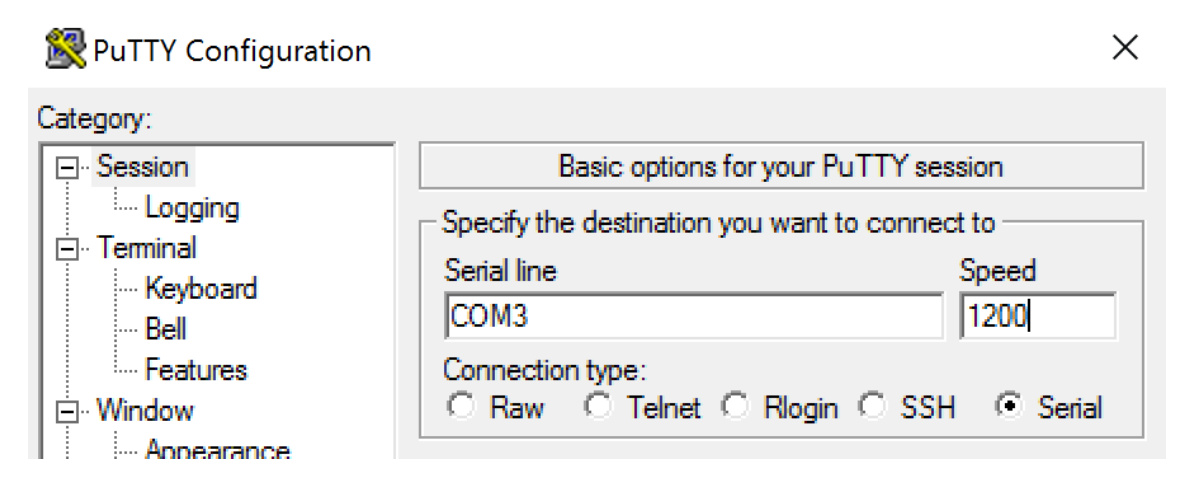

Vous pouvez exécuter **MODE** dans une fenêtre de commande locale. La sortie peut afficher le port COM utilisé et les données Baud/Parity/Data Bits/Stop Bits, dont vous avez besoin dans votre session PuTTY. Si la connexion PuTTY est réussie, appuyez sur**Entrée** pour voir le retour du périphérique. Quels que soient les caractères que vous tapez, ils peuvent être répétés à l'écran ou obtenir une réponse. Si cette étape échoue, vous ne pouvez pas accéder au périphérique à partir d'une session virtuelle.

- 2. Mappez le port COM local sur le VDA (en utilisant des stratégies ou **NET USE COMX: \\CLIENT\COMZ:**) et répétez les mêmes procédures PuTTY qu'à l'étape précédente, mais cette fois à partir du PuTTY du VDA. Si PuTTY échoue affichant l'erreur **Unable to open connection to COM1. Unable to open serial port**, il est possible qu'un autre périphérique utilise COM1.
- 3. Exécutez **chgport /query**. Si le pilote série Windows intégré sur le VDA attribue automatiquement \Device\Serial0 à un port COM1 de votre VDA, procédez comme suit : A. Ouvrez CMD sur le VDA et tapez **NET USE**.
	- B. Supprimez tout mappage existant (par exemple, COM1) sur le VDA.

### **NET USE COM1 /DELETE**

C. Mappez le périphérique sur le VDA.

### **NET USE COM1: \\CLIENT\COM3:**

D. Pointez votre application sur le VDA vers COM3.

Enfin, essayez de mapper votre port COM local (par exemple, COM3) à un autre port COM sur le VDA (autre que COM1, par exemple COM3). Assurez-vous que votre application pointe vers celui-ci :

### **NET USE COM3: \\CLIENT\COM3**

4. Si maintenant vous voyez le port mappé, que PuTTY fonctionne mais qu'aucune donnée ne passe, il peut s'agir d'une condition de concurrence. L'application peut connecter et ouvrir le port avant qu'il ne soit mappé, ce qui l'empêche d'être mappé. Essayez l'une des solutions suivantes :

- Ouvrez une deuxième application publiée sur le même serveur. Attendez quelques secondes que le port soit mappé, puis ouvrez l'application réelle qui essaie d'utiliser le port.
- Activez les stratégies de redirection de port COM à partir de l'Éditeur de stratégie de groupe dans Active Directory au lieu de Studio. Ces stratégies sont **Redirection du port COM client** et **Connecter automatiquement les ports COM du client**. Les stratégies appliquées de cette manière peuvent être traitées avant les stratégies Studio, garantissant que le port COM est mappé. Les stratégies Citrix sont transmises au VDA et stockées dans : **HKLN\SOFTWARE\Policies\Citrix <ID session utilisateur>**
- Utilisez ce script d'ouverture de session pour l'utilisateur ou au lieu de publier l'application, publiez un script .bat qui supprime d'abord tout mappage sur le VDA, remappe le port COM virtuel, puis lance l'application :

@echo off NET USE COM1 /delete NET USE COM2 /delete NET USE COM1: \\CLIENT\COM1: NET USE COM2: \\CLIENT\COM2: MODE COM1: BAUD=1200 (ou toute valeur requise) MODE COM2: BAUD=9600 PARITY=N Data=8 Stop=1 (ou toute valeur requise) START C:\Program Files\<chemin de votre logiciel>\

5. Process Monitor de Sysinternals est l'outil de dernier recours. Lors de l'exécution de l'outil sur le VDA, trouvez et filtrez les objets comme COM3, picaser.sys, CdmRedirector, mais surtout <votre\_app> .EXE. Toutes les erreurs peuvent apparaître comme Accès refusé ou similaire.

# **Claviers spécialisés**

October 17, 2018

### **Claviers Bloomberg**

### **Avertissement**

Toute utilisation incorrecte de l'Éditeur du Registre peut générer des problèmes sérieux, pouvant vous obliger à réinstaller le système d'exploitation. Citrix ne peut garantir la possibilité de résoudre les problèmes provenant d'une mauvaise utilisation de l'Éditeur du Registre. Vous assumez l'ensemble des risques liés à l'utilisation de cet outil. Veillez à faire une copie de sauvegarde de votre registre avant de le modifier.

Citrix Virtual Apps and Desktops prend en charge le clavier Starboard 4 de Bloomberg (et le modèle 3 précédent). Ce clavier permet aux clients du secteur financier d'utiliser les fonctions spéciales du clavier pour accéder aux données du marché financier et effectuer des transactions rapidement.

Ce clavier est compatible avec les boîtiers de commutation KVM et peut fonctionner dans deux modes

- :
- PC (un câble USB sans KVM)
- Mode KVM (Deux câbles USB avec un câble routé via KVM)

### **Important**

Nous vous recommandons d'utiliser le clavier Bloomberg avec une seule session. Nous ne recommandons pas d'utiliser le clavier avec plusieurs sessions simultanées (un client pour plusieurs sessions).

Le clavier Bloomberg 4 est un périphérique composite USB comprenant quatre périphériques USB dans une même coque physique :

- Clavier.
- Lecteur d'empreintes digitales.
- Périphérique audio avec touches pour augmenter et diminuer le volume et couper le hautparleur et le microphone. Ce périphérique comprend un haut-parleur intégré, un microphone et une prise pour le microphone et le casque.
- Hub USB pour connecter tous ces périphériques au système.

### **Exigences :**

- La session à laquelle l'application Citrix Workspace pour Windows se connecte doit prendre en charge les périphériques USB.
- Application Citrix Workspace 1808 pour Windows ou Citrix Receiver pour Windows 4.8 minimum pour prendre en charge les modèles de clavier Bloomberg 3 et 4.
- Application Citrix Workspace 1808 pour Windows ou Citrix Receiver pour Windows 4.12 minimum pour utiliser le mode KVM (deux câbles USB avec un câble routé via KVM) pour le modèle 4.

Pour plus d'informations sur la configuration des claviers Bloomberg sur l'application Citrix Workspace pour Windows, consultez la section Configuration des claviers Bloomberg.

### **Activez la prise en charge du clavier Bloomberg :**

Par défaut, la prise en charge du clavier Bloo[mberg amélioré est désactivée. Activez](/fr-fr/citrix-workspace-app-for-windows/configure/config-xdesktop/config-bloomberg-keyboards.html) cette prise en charge en modifiant cette entrée de registre sur l'ordinateur client avant de démarrer une connexion.

HKEY\_LOCAL\_MACHINE\SOFTWARE\Citrix\ICAClient\GenericUSB

Nom : **EnableBloombergHID** (dword)

Valeur : 0 = Désactiver 1 = Activer

### **Vérifier la prise en charge :**

Pour déterminer si la prise en charge du clavier Bloomberg est activée dans l'application Citrix Workspace, vérifiez si Desktop Viewer signale correctement les périphériques du clavier Bloomberg.

Scénario de bureau :

Ouvrez Desktop Viewer. Si la prise en charge du clavier Bloomberg est activée, l'application Desktop Viewer affiche trois périphériques sous l'icône USB :

- Bloomberg Fingerprint Scanner
- Bloomberg Keyboard Features
- Bloomberg LP Keyboard 2013

Scénario d'application transparente uniquement :

Ouvrez le menu Centre de connexion à partir de l'icône de la zone de notification Application Citrix Workspace. Si la prise en charge du clavier Bloomberg est activée, les trois périphériques apparaissent dans le menu Périphériques.

Une coche en regard de chacun de ces périphériques indique qu'ils sont connectés à la session.

# **Périphériques TWAIN**

September 11, 2018

### **Exigences**

- Le scanner doit être compatible TWAIN.
- Installez les pilotes TWAIN sur le périphérique local. Ils ne sont pas requis sur le serveur.
- Connectez le scanner localement (par exemple, via USB).
- Assurez-vous que le scanner utilise le pilote TWAIN local et non le service Windows Image Acquisition.
- Assurez-vous qu'aucune stratégie n'est appliquée au compte d'utilisateur utilisé pour le test, limitant la bande passante dans la session ICA. Par exemple, la limite de bande passante de redirection du périphérique USB client

Pour plus d'informations sur les paramètres de stratégie, voir Paramètres de stratégie Périphériques TWAIN.

### **Webcams**

March 8, 2019

### **Streaming de webcam haute définition**

L'application sur le serveur sélectionne le format et la résolution de la webcam en fonction des types de format pris en charge. Lors du démarrage d'une session, le client envoie les informations de la webcam au serveur. Choisissez une webcam dans l'application. Lorsque la webcam et l'application prennent toutes les deux en charge le rendu haute définition, l'application utilise une résolution haute définition. Nous prenons en charge les résolutions de webcam jusqu'à 1920x1080.

Cette fonctionnalité requiert Citrix Receiver pour Windows, version minimale 4.10.

Pour plus d'informations sur le streaming de webcam haute définition, voir Conférences vidéo et compression vidéo de webcam HDX.

### **AVERTISSEMENT**

[Toute utilisation incorrecte d](/fr-fr/citrix-virtual-apps-desktops/multimedia/webcam-compression.html)e l'Éditeur du Registre peut générer des [problèmes sérieux, pou](/fr-fr/citrix-virtual-apps-desktops/multimedia/webcam-compression.html)vant vous obliger à réinstaller le système d'exploitation. Citrix ne peut garantir la possibilité de résoudre les problèmes provenant d'une mauvaise utilisation de l'Éditeur du Registre. Vous utilisez l'Éditeur du Registre à vos propres risques. Veillez à faire une copie de sauvegarde de votre registre avant de le modifier.

Vous pouvez utiliser une clé de registre pour désactiver la fonctionnalité. La résolution par défaut de 352x288 est utilisée :

HKEY\_LOCAL\_MACHINE\Software\Citrix\HDXRealTime

Nom : Disable\_HighDefWebcam

Type : REG\_DWORD

Données : 1 = Désactiver le streaming de webcam haute définition

Vous pouvez utiliser des clés de registre sur le client pour configurer une résolution spécifique. Assurez-vous que la caméra prend en charge la résolution spécifiée :

HKEY\_CURRENT\_USER\Software\Citrix\HDXRealTime

Nom : DefaultWidth

Type : REG\_DWORD

Données (décimales) : largeur désirée (par exemple 1280)

Nom : DefaultHeight

Type : REG\_DWORD

Données (décimales) : hauteur désirée (par exemple 720)

# **Graphiques**

December 14, 2018

**Remarque :**

vous trouverez des informations sur les changements de nom de produit ici.

Les graphiques Citrix HDX comprennent un ensemble complet de technologies de codage et d'accélération graphique qui optimise la mise à disposition des applicati[ons](/fr-fr/citrix-virtual-apps-desktops/whats-new.html#new-product-names) riches en graphiques à partir de Citrix Virtual Apps and Desktops. Les technologies graphiques fournissent la même expérience qu'avec un bureau physique lors de l'utilisation à distance d'applications virtuelles qui sont riches en graphiques.

Vous pouvez utiliser une solution logicielle ou matérielle pour la restitution des graphiques. La restitution logicielle requiert une bibliothèque tierce appelée logiciel de rastérisation. Par exemple, Windows inclut le module de rastérisation WARP pour les graphiques DirectX. Vous pouvez souhaiter utiliser un autre outil de restitution logicielle. Le rendu matériel (accélération matérielle) nécessite un processeur graphique (GPU).

Les graphiques HDX proposent une configuration de codage par défaut qui est optimisée pour les cas d'utilisation les plus courants. Les administrateurs informatiques peuvent également utiliser des stratégies Citrix pour configurer divers paramètres liés aux graphiques afin de répondre aux différents besoins et proposer l'expérience utilisateur recherchée.

### **ThinWire**

Thinwire est la technologie de communication à distance d'écran par défaut de Citrix utilisée dans [Citrix Virtu](/fr-fr/citrix-virtual-apps-desktops/graphics/thinwire.html)al Apps and Desktops.

La technologie de communication à distance d'écran permet aux graphiques générés sur une machine d'être transmis, généralement via un réseau, vers une autre machine. Les graphiques sont créés par l'utilisateur, à l'aide de frappes clavier ou d'actions de souris par exemple.

### **HDX 3D Pro**

Les fonctions HDX 3D Pro dans Citrix Virtual Apps and Desktops vous permettent de mettre à disposition des bureaux et applications qui fonctionnent mieux avec un processeur graphique pour [l'accélératio](/fr-fr/citrix-virtual-apps-desktops/graphics/hdx-3d-pro.html)n matérielle. Ces applications incluent les applications graphiques 3D professionnelles basées sur OpenGL et DirectX. Le VDA standard prend uniquement en charge l'accélération GPU de DirectX.

#### **Accélération GPU pour OS de bureau Windows**

Avec HDX 3D Pro, vous pouvez mettre à disposition des applications au graphisme intensif dans le cadre des applications ou bureaux hébergés sur des machines avec OS de bureau. HDX 3D Pro prend [en charge les ordinateurs hôtes physiques, \(y com](/fr-fr/citrix-virtual-apps-desktops/graphics/hdx-3d-pro/gpu-acceleration-desktop.html)pris les bureaux, les lames et les stations de travail en rack) et les technologies de virtualisation GPU Passthrough et GPU offertes par les hyperviseurs XenServer, vSphere et Hyper-V (Passthrough uniquement).

À l'aide de la fonctionnalité GPU Passthrough, vous pouvez créer des VM bénéficiant d'un accès exclusif à du matériel de traitement graphique dédié. Vous pouvez installer plusieurs processeurs graphiques sur l'hyperviseur et affecter individuellement des VM à chacun de ces processeurs graphiques.

À l'aide de la virtualisation GPU, plusieurs machines virtuelles peuvent accéder directement à la puissance de traitement graphique d'un processeur graphique physique unique.

#### **Accélération GPU pour OS de serveur Windows**

HDX 3D Pro permet aux applications exigeantes en ressources graphiques exécutées dans de sessions d'OS de serveur Windows d'être restituées sur le processeur graphique du serveur (GPU). En déplaçant [la restitution OpenGL, DirectX, Direct3D et Window](/fr-fr/citrix-virtual-apps-desktops/graphics/hdx-3d-pro/gpu-acceleration-server.html)s Presentation Foundation (WPF) sur le processeur graphique du serveur, l'unité centrale du serveur n'est pas ralentie par la restitution des graphiques. Par ailleurs, le serveur est capable de traiter davantage de graphiques car la charge est partagée entre le processeur graphique et l'unité centrale.

#### **Framehawk**

Framehawk est une technologie de communication à distance d'écran pour les travailleurs mobiles via des connexions sans fil haut débit (réseaux cellulaires Wi-Fi et 4G/LTE). Framehawk aide à résoudre les [problèmes d](/fr-fr/citrix-virtual-apps-desktops/graphics/framehawk.html)'interférence spectrale et de propagation à trajets multiples, proposant une expérience fluide et interactive aux utilisateurs d'applications et de bureaux virtuels.

#### Filigrane de session textuel

Filigranes de session textuels pour dissuader et suivre le vol de données. Ces informations traçables apparaissent sur le bureau de la session comme un moyen de dissuasion pour ceux qui utilisent des [photographies et des captu](/fr-fr/citrix-virtual-apps-desktops/graphics/session-watermark.html)res d'écran pour voler des données. Vous pouvez spécifier un filigrane ou une couche de texte qui s'affiche sur l'intégralité de l'écran de session sans modifier le contenu du document d'origine. Les filigranes de session textuels nécessitent un support VDA.

#### **Informations connexes**

- HDX 3D Pro
- Accélération GPU pour OS de bureau Windows
- Accélération GPU pour OS de serveur Windows
- Framehawk
- ThinWire
- Filigrane de session textuel

### **HDX [3D Pro](/fr-fr/citrix-virtual-apps-desktops/graphics/session-watermark.html)**

#### October 17, 2018

Les fonctions HDX 3D Pro de Citrix Virtual Apps and Desktops vous permettent de mettre à disposition des bureaux et applications qui fonctionnent mieux avec un processeur graphique pour l'accélération matérielle. Ces applications incluent les applications graphiques 3D professionnelles basées sur OpenGL et DirectX.Le VDA standard prend uniquement en charge l'accélération GPU de DirectX.

Lorsque vous installez un VDA sur un OS de bureau, le VDA évalue les critères et définit automatiquement le mode. Si un GPU pris en charge est disponible, le VDA se configure pour utiliser le GPU et HDX 3D Pro pour le rendu et l'encodage des graphiques. Sinon, le sous-système graphique déploie Citrix Virtual Displays dans un mode VDA standard. Pour les clients disposant de plusieurs moniteurs, nous prenons en charge l'utilisation simultanée des deux GPU pris en charge sur le VDA et Citrix Virtual Displays.

Pour les paramètres de stratégie HDX 3D Pro, voir « Optimiser pour la charge des graphiques 3D » et « Afficher indicateur sans perte » dans Paramètres de stratégie de graphiques.

Toutes les applications Citrix Workspace prises en charge peuvent être utilisés avec des graphiques 3D. Pour de meilleures performances avec les charges de travail 3D complexes, les moniteurs haute résolution, les configurations multi-[moniteurs et les applications haute fr](/fr-fr/citrix-virtual-apps-desktops/policies/reference/ica-policy-settings/graphics-policy-settings.html)équence d'images, nous recommandons d'utiliser la dernière version de l'application Citrix Workspace pour Windows et de l'application Citrix Workspace pour Linux. Pour obtenir des informations sur les versions prises en charge de l'application Citrix Workspace, consultez la section Étapes clés du cycle de vie de l'application Citrix Workspace.

Les applications professionnelles 3D exemples comprennent :

- [les applications de con](https://www.citrix.com/support/product-lifecycle/milestones/receiver.html)ception, de fabrication et d'ingénierie [assistées par ordinateur \(CAD/-](https://www.citrix.com/support/product-lifecycle/milestones/receiver.html) CAM/CAE) ;
- les logiciels GIS (Geographical Information System) ;
- PACS (Picture Archiving Communication System) pour l'imagerie médicale ;
- les applications utilisant les dernières versions OpenGL, DirectX, NVIDIA CUDA, OpenCL et WebGL ;
- les applications non graphiques consommant énormément de ressources informatiques qui utilisent des GPU NVIDIA CUDA (Compute Unified Device Architecture) pour le traitement en parallèle.

HDX 3D Pro offre la meilleure expérience utilisateur possible sur toute bande passante :

- Sur les connexions WAN : mettez à disposition une expérience utilisateur interactive sur des connexions WAN avec des bandes passantes de 1,5 Mbps seulement.
- Sur les connexions LAN : mettez à disposition une expérience utilisateur équivalente à celle d'un bureau local sur des connexions LAN.

Vous pouvez remplacer les stations de travail complexes et coûteuses par des machines utilisateur beaucoup plus simples et transférer le traitement graphique vers le centre de données pour une gestion centralisée.

HDX 3D Pro offre une accélération GPU des machines avec OS Windows Desktop et des machines avec OS Windows Server. Pour de plus amples informations, consultez les sections Accélération GPU pour OS de bureau Windows et Accélération GPU pour OS de serveur Windows.

HDX 3D Pro est compatible avec les technologies de virtualisation GPU Passt[hrough et GPU offertes](/fr-fr/citrix-virtual-apps-desktops/graphics/hdx-3d-pro/gpu-acceleration-desktop.html) [par les hyperviseurs sui](/fr-fr/citrix-virtual-apps-desktops/graphics/hdx-3d-pro/gpu-acceleration-desktop.html)va[nts, ainsi que les machines bare metal :](/fr-fr/citrix-virtual-apps-desktops/graphics/hdx-3d-pro/gpu-acceleration-server.html)

- Citrix XenServer
	- **–** GPU Passthrough avec NVIDIA GRID et Intel GVT-d
	- **–** Virtualisation GPU avec NVIDIA GRID et Intel GVT-d
- Microsoft Hyper-V
	- **–** GPU Passthrough (DDA) avec NVIDIA GRID et AMD
- VMware vSphere
	- **–** GPU Passthrough (vDGA) avec NVIDIA GRID, Intel et AMD IOMMU
	- **–** Virtualisation GPU avec NVIDIA GRID et AMD MxGPU
- Microsoft Azure Série NV
- Instances Amazon AWS EC2 G3

Pour les versions de XenServer prises en charge, consultez la section Liste de compatibilité matérielle de Citrix XenServer.

Utilisez l'outil Moniteur HDX pour valider l'opération et la configuration des technologies de visualisation HDX et pour diagnostiquer et résoudre les problèmes HDX. Pou[r télécharger l'outil et en appren](http://hcl.xensource.com/gpus/)[dre davantage sur c](http://hcl.xensource.com/gpus/)elui-ci, consultez https://taas.citrix.com/hdx/download/.

## **Accélération GPU pour OS [de serveur Windows](https://taas.citrix.com/hdx/download/)**

#### October 17, 2018

HDX 3D Pro permet aux applications exigeantes en ressources graphiques exécutées dans de sessions d'OS de serveur Windows d'être restituées sur le processeur graphique du serveur (GPU). En déplaçant la restitution OpenGL, DirectX, Direct3D et Windows Presentation Foundation (WPF) sur le processeur graphique du serveur, l'unité centrale du serveur n'est pas ralentie par la restitution des graphiques. Par ailleurs, le serveur est capable de traiter davantage de graphiques car la charge est partagée entre le processeur graphique et l'unité centrale.

Windows Server étant un système d'exploitation multi-utilisateurs, un processeur graphique auquel accède Citrix Virtual Apps peut être partagé par de multiples utilisateurs sans qu'une virtualisation du GPU (vGPU) ne soit nécessaire.

Pour les procédures qui impliquent la modification du registre, faites attention : la modification incorrecte du Registre peut entraîner des problèmes graves pouvant nécessiter de réinstaller votre système d'exploitation. Citrix ne peut garantir la possibilité de résoudre les problèmes provenant d'une mauvaise utilisation de l'Éditeur du Registre. Vous assumez l'ensemble des risques liés à l'utilisation de cet outil. Veillez à faire une copie de sauvegarde de votre registre avant de le modifier.

### **Partage GPU**

Le partage GPU active la restitution matérielle de l'unité de traitement graphique (GPU) des applications OpenGL et DirectX dans les sessions de bureau à distance ; il possède les caractéristiques suivantes :

- Peut être utilisée sur des machines bare metal ou virtuelles pour améliorer l'évolutivité et les performances des applications.
- Permet plusieurs sessions simultanées pour partager les ressources GPU (la plupart des utilisateurs ne requièrent pas les performances de restitution d'un processeur graphique dédié).
- Ne requiert aucun paramètre spécial.

Vous pouvez installer plusieurs processeurs graphiques sur un hyperviseur et affecter des VM à chacun de ces processeurs graphiques : soit installez une carte graphique possédant plus d'un processeur graphique, soit installez plusieurs cartes graphiques avec au moins un processeur graphique chacune. Le mélange de cartes graphiques hétérogènes sur le serveur n'est pas recommandé.

Les machines virtuelles requièrent un accès intermédiaire direct à un processeur graphique, qui est disponible avec Citrix XenServer, VMware vSphere vDGA et Intel GVT-d. Lorsque HDX 3D est utilisé avec un GPU Pass-through, chaque processeur graphique du serveur prend en charge une machine virtuelle multi-utilisateur.

Le partage GPU ne dépend pas d'une carte graphique spécifique.

- Lors de l'exécution sur un hyperviseur, sélectionnez une plate-forme matérielle et des cartes graphiques qui sont compatibles avec l'implémentation GPU Pass-through de votre hyperviseur. La liste matérielle qui a réussi le test de certification avec un GPU Pass-through XenServer est disponible dans la section Machines GPU Pass-through.
- Lors de l'exécution sur des machines bare metal, il est recommandé de n'activer qu'une seule carte vidéo par système d'exploitation. Si plusieurs processeurs graphiques sont installés sur le

matériel, désactivez-les tous sauf un à l'aide de Device Manager.

L'évolutivité utilisant le partage GPU dépend de plusieurs facteurs :

- les applications étant exécutées ;
- la quantité de mémoire vive vidéo qu'elles consomment ;
- la puissance de traitement de la carte graphique.

certaines applications gèrent les insuffisances de RAM vidéo mieux que d'autres. Si le matériel devient extrêmement surchargé, ceci provoquera une instabilité ou un vidage du pilote de la carte graphique. Limitez le nombre d'utilisateurs simultanés pour éviter de tels problèmes.

Pour confirmer que l'accélération GPU se produit, utilisez un outil tiers tel que GPU-Z. GPU-Z est disponible sur http://www.techpowerup.com/gpuz/.

• Accès à un encodeur vidéo haute performance pour les GPU NVIDIA et les processeurs graphiques Intel Iris Pro. Cette fonctionnalité est contrôlée par un paramètre de stratégie (activép[ar défaut\) et autorise l'utilisation du](http://www.techpowerup.com/gpuz/) codage matériel pour l'encodage H.264 (le cas échéant). Si ce matériel n'est pas disponible, le VDA utilise le codage basé sur l'UC avec le codec vidéo logiciel. Pour plus d'informations, veuillez consulter la section Paramètres de stratégie des graphiques.

### **Resti[tution DirectX](/fr-fr/citrix-virtual-apps-desktops/policies/reference/ica-policy-settings/graphics-policy-settings.html), Direct3D et WPF**

La restitution DirectX, Direct3D et WPF est uniquement disponible sur les serveurs dotés d'un processeur graphique prenant en charge les versions DDI 9ex, 10 ou 11.

- Sur Windows Server 2008 R2, DirectX et Direct3D ne requièrent aucun paramètre spécial pour utiliser un seul processeur graphique.
- Sur Windows Server 2016 et Windows Server 2012, les sessions de Services Bureau à distance (RDS) des sessions sur le serveur hôte de session Bureau à distance utilisent le pilote de rendu de base Microsoft en tant qu'adaptateur par défaut. Pour utiliser le processeur graphique dans les sessions de services Bureau à distance dans Windows Server 2012, activez le paramètre Utiliser la carte graphique matérielle par défaut pour toutes les sessions des services Bureau à distance dans la stratégie de groupe Stratégie ordinateur local > Configuration ordinateur > Modèles d'administration> Composants Windows > Services Bureau à distance > Hôte de la session Bureau à distance > Environnement de session à distance.
- Pour activer les applications WPF pour effectuer la restitution à l'aide du GPU du serveur, créez les paramètres suivants dans le registre du serveur exécutant les sessions de système d'exploitation Windows Server :
	- **–** [HKEY\_LOCAL\_MACHINE\SOFTWARE\Citrix\CtxHook\AppInit\_Dlls\ Multiple Monitor Hook] "EnableWPFHook"=dword:00000001

**–** [HKEY\_LOCAL\_MACHINE\SOFTWARE\Wow6432Node\Citrix\CtxHook\AppInit\_Dlls\ Multiple Monitor Hook] "EnableWPFHook"=dword:00000001

### **Accélération de processeur graphique pour les applications CUDA ou OpenCL**

L'accélération GPU d'applications CUDA et OpenCL exécutées dans une session utilisateur est désactivée par défaut.

Pour utiliser les fonctionnalités d'évaluation d'accélération CUDA, activez les paramètres de Registre suivants :

- [HKEY\_LOCAL\_MACHINE\SOFTWARE\Citrix\CtxHook\AppInit\_Dlls\Graphics Helper] "OpenCL"=dword:00000001
- [HKEY\_LOCAL\_MACHINE\SOFTWARE\Wow6432Node\Citrix\CtxHook\AppInit\_Dlls\Graphics Helper] "OpenCL"=dword:00000001

Pour utiliser les fonctionnalités d'évaluation d'accélération OpenCL, activez les paramètres de Registre suivants :

- [HKEY\_LOCAL\_MACHINE\SOFTWARE\Citrix\CtxHook\AppInit\_Dlls\Graphics Helper] "OpenCL"=dword:00000001
- [HKEY\_LOCAL\_MACHINE\SOFTWARE\Wow6432Node\Citrix\CtxHook\AppInit\_Dlls\Graphics Helper] "OpenCL"=dword:00000001

# **Accélération GPU pour OS de bureau Windows**

### December 14, 2018

Avec HDX 3D Pro vous pouvez mettre à disposition des applications au graphisme intensif dans le cadre des applications ou bureaux hébergés sur des machines avec OS de bureau. HDX 3D Pro prend en charge les ordinateurs hôtes physiques, (y compris les bureaux, les lames et les stations de travail en rack) et les technologies de virtualisation GPU Passthrough et GPU offertes par les hyperviseurs XenServer, vSphere et Hyper-V (Passthrough uniquement).

À l'aide de la fonctionnalité GPU Passthrough, vous pouvez créer des VM bénéficiant d'un accès exclusif à du matériel de traitement graphique dédié. Vous pouvez installer plusieurs processeurs graphiques sur l'hyperviseur et affecter individuellement des VM à chacun de ces processeurs graphiques.

À l'aide de la virtualisation GPU, plusieurs machines virtuelles peuvent accéder directement à la puissance de traitement graphique d'un processeur graphique physique unique. Le partage du matériel GPU offre des bureaux adaptés aux utilisateurs ayant des besoins complexes et exigeants en matière de design. La virtualisation GPU pour les cartes NVIDIA GRID (voir NVIDIA GRID) utilise les mêmes pilotes graphiques NVIDIA que ceux déployés sur des systèmes d'exploitation non virtualisés. La virtualisation GPU est également prise en charge pour les processeurs Intel de 5ème et 6ème génération

avec Intel Iris Pro Graphics et Intel GVT-g. Pour de plus amples informations sur ces familles de processeurs Intel, consultez Processeurs Intel Core de 5ème génération et Processeurs Intel Core de 6ème génération.La virtualisation de GPU est également prise en charge pour les cartes serveur AMD FirePro S-Series, consultez Solution de virtualisation AMD Professional Graphics.

[HDX 3D Pro](http://www.intel.co.uk/content/www/uk/en/processors/core/core-i5-processor.html) offre les fon[ctionnalités suivantes :](http://www.intel.com/content/www/us/en/processors/core/5th-gen-core-processor-family.html)

- Compressio[n approfondie H.264 ou H.265 adaptative pour des pe](http://www.amd.com/en-us/solutions/professional/virtualization)rformances de réseau étendues et sans fil optimales. HDX 3D Pro utilise la compression H.264 plein écran basée sur l'UC en tant que technique de compression par défaut pour le codage. Le codagematériel avec H.264 ou H.265 est utilisé avec les cartes NVIDIA qui prennent en charge NVENC.
- Option de compression sans perte pour les cas d'utilisation spécialisés. HDX 3D Pro offre également un codec UC sans perte pour prendre en charge les applications pour lesquelles les graphiques gourmands en pixels sont nécessaires, comme l'imagerie médicale. La véritable compression sans perte est recommandée uniquement pour les scénarios d'utilisation spécifiques car elle consomme davantage de ressources réseau et de traitement.

Lors de l'utilisation de la compression sans perte :

- **–** L'indicateur sans perte, une icône dans la barre d'état système, vous avertit si l'écran affiché est une trame avec ou sans perte. Cela est utile lorsque le paramètre de stratégie Qualité visuelle spécifie Sans perte si possible. L'indicateur sans perte devient vert lorsque les images envoyées sont sans perte.
- **–** Le commutateur sans perte permet à l'utilisateur de passer en mode Toujours sans perte à tout moment dans la session. Pour sélectionner ou désélectionner le mode sans perte à tout moment au cours d'une session, cliquez avec le bouton droit sur l'icône ou utilisez le raccourci ALT + MAJ + 1.

Pour la compression sans perte : HDX 3D Pro utilise le codec sans perte pour la compression quel que soit le codec sélectionné au travers de la stratégie.

Pour la compression avec perte : HDX 3D Pro utilise le codec original, soit celui par défaut, soit celui sélectionné via la stratégie.

les paramètres du commutateur Sans perte ne sont pas conservés pour les sessions ultérieures. Pour utiliser le codec sans perte pour chaque connexion, sélectionnez Toujours sans perte dans le paramètre de stratégie Qualité visuelle.

- Vous pouvez remplacer le raccourci par défaut, ALT+MAJ+1, pour sélectionner ou désélectionner Sans perte dans une session. Configurez un nouveau paramètre de registre pour HKLM\SOFTWARE\Citrix\HDX3D\LLIndicator.
	- **–** Nom : HKLM\_HotKey, Type : chaîne
	- **–** Le format de configuration d'une combinaison de touches de raccourci est C=0|1, A=0|1, S=0|1, W=0|1, K=val. Les clés doivent être séparées par une virgule (,). L'ordre des touches

n'est pas important.

- **–** A, C, S, W et K représentent des touches, où C=Contrôle, A=ALT, S=MAJ, W=Win et K=une touche valide. Les valeurs autorisées pour K sont 0-9, a-z, et tout code clavier virtuel.
- **–** Par exemple :
	- \* Pour F10, définissez K=0x79
	- \* Pour Ctrl + F10, définissez C=1, K=0x79
	- $*$  Pour Alt + A, définissez A=1, K=a ou A=1, K=A ou K=A, A=1
	- \* Pour Ctrl + Alt + 5, définissez C=1, A=1, K=5 ou A=1, K=5, C=1
	- \* Pour Ctrl + Maj + F5, définissez A=1, S=1, K=0x74

### **Avertissement :**

toute utilisation incorrecte de l'Éditeur du Registre peut générer des problèmes sérieux, pouvant vous obliger à réinstaller le système d'exploitation. Citrix ne peut garantir la possibilité de résoudre les problèmes provenant d'une mauvaise utilisation de l'Éditeur du Registre. Vous assumez l'ensemble des risques liés à l'utilisation de cet outil. Veillez à faire une copie de sauvegarde de votre registre avant de le modifier.

• Prise en charge de multiples moniteurs haute résolution. Pour les machines avec OS de bureau, HDX 3D Pro prend en charge les machines utilisateur avec jusqu'à quatre moniteurs. Les utilisateurs peuvent organiser leurs moniteurs selon n'importe quelle configuration et peuvent combiner des moniteurs ayant différentes résolutions et orientations. Le nombre de moniteurs n'est limité que par les capacités du processeur graphique de l'ordinateur hôte, de la machine utilisateur et de la bande passante disponible. HDX 3D Pro prend en charge toutes les résolutions de moniteur et n'est limité que par les capacités du processeur graphique sur l'ordinateur hôte.

HDX 3D Pro offre également une prise en charge limitée d'accès à plusieurs moniteurs pour les bureaux Windows XP. Pour de plus amples informations sur ce sujet, consultez la section VDA sur les machines exécutant Windows XP ou Windows Vista.

- Résolution dynamique. Vous pouvez redimensionner la fenêtre de bureau ou d'application virtuel(le) sur n'importe quelle résolution.**Remarque :** la seule méthode prise en ch[arge](/fr-fr/citrix-virtual-apps-desktops/upgrade-migrate/upgrade.html) [permettant de changer la résolution consiste à redimensi](/fr-fr/citrix-virtual-apps-desktops/upgrade-migrate/upgrade.html)onner la fenêtre de session VDA. La modification de la résolution dans une session VDA (à l'aide de Panneau de configuration > Apparence et personnalisation > Affichage > Résolution d'écran) n'est pas prise en charge.
- Prise en charge de l'architecture NVIDIA GRID. HDX 3D Pro prend en charge les cartes NVIDIA GRID (voir NVIDIA GRID) pour GPU passthrough et le partage GPU. NVIDIA GRID vGPU permet à plusieurs machines virtuelles d'avoir un accès direct simultané à un GPU unique physique, à l'aide des mêmes pilotes graphiques NVIDIA qui sont déployés sur des systèmes d'exploitation non virtua[lisés.](http://www.nvidia.com/object/grid-technology.html)
- Prise en charge de VMware vSphere et VMware ESX à l'aide de l'accélération graphique virtuelle

(vDGA) : vous pouvez utiliser HDX 3D Pro avec vDGA pour les RDS et les charges de travail VDI.

- Prise en charge de VMware vSphere/ESX à l'aide de NVIDIA GRID vGPU et AMD MxGPU.
- Prise en charge de Microsoft Hyper-V à l'aide de la technologie DDA de Windows Server 2016.
- Prise en charge de Data Center Graphics avec les processeurs Intel Xeon de la famille E3. HDX 3D Pro prend en charge plusieurs moniteurs (maximum de trois), l'occultation de console, une résolution personnalisée et une fréquence d'images élevée avec la famille de processeurs Intel prise en charge.Pour plus d'informations, veuillez consulter http://www.citrix.com/intel et http: //www.intel.com/content/www/us/en/servers/data-center-graphics.html.
- Prise en charge d'AMD RapidFire sur les cartes pour serveur AMD FirePro S-series. HDX 3D Pro prend en charge plusieurs moniteurs (maximum de [6\), l'occultation de la conso](http://www.citrix.com/intel)le, [une](http://www.intel.com/content/www/us/en/servers/data-center-graphics.html) [résolution personnalisée et une haute fréquence d'images. Remarque : la](http://www.intel.com/content/www/us/en/servers/data-center-graphics.html) prise en charge de HDX 3D Pro pour AMD MxGPU (virtualisation du GPU) fonctionne uniquement avec des vGPU VMWare vSphere. XenServer et Hyper-V sont pris en charge avec GPU passthrough. Pour plus d'informations, consultez la section Solution de virtualisation AMD.
- Accès à un encodeur vidéo haute performance pour les GPU NVIDIA et les processeurs graphiques Intel Iris Pro. Cette fonctionnalité est contrôlée par un paramètre de stratégie (activé par défaut) et autorise l'util[isation du codage matériel pou](http://www.amd.com/en-us/solutions/professional/virtualization)r l'encodage H.264 (le cas échéant).Si ce matériel n'est pas disponible, le VDA utilisera le codage basé sur l'UC avec le codec vidéo logiciel. Pour plus d'informations, veuillez consulter la section Paramètres de stratégie des graphiques.

Comme indiqué dans l'illustration suivante :

• [Lorsqu'un utilisateur ouv](/fr-fr/citrix-virtual-apps-desktops/policies/reference/ica-policy-settings/graphics-policy-settings.html)re une session sur l'application Citrix Workspace et ac[cède au bureau](/fr-fr/citrix-virtual-apps-desktops/policies/reference/ica-policy-settings/graphics-policy-settings.html) ou à l'application virtuelle, le Controller authentifie l'utilisateur et contacte le VDA pour HDX 3D Pro afin de négocier une connexion à l'ordinateur qui héberge l'application graphique.

Le VDA pour HDX 3D Pro utilise le matériel approprié sur l'hôte pour compresser des vues du bureau complet ou de l'application graphique seule.

• Ces vues de bureau et d'application et les interactions de l'utilisateur avec elles sont transmises entre l'ordinateur hôte et la machine utilisateur via une connexion HDX directe entre l'application Citrix Workspace et le VDA pour HDX 3D Pro.

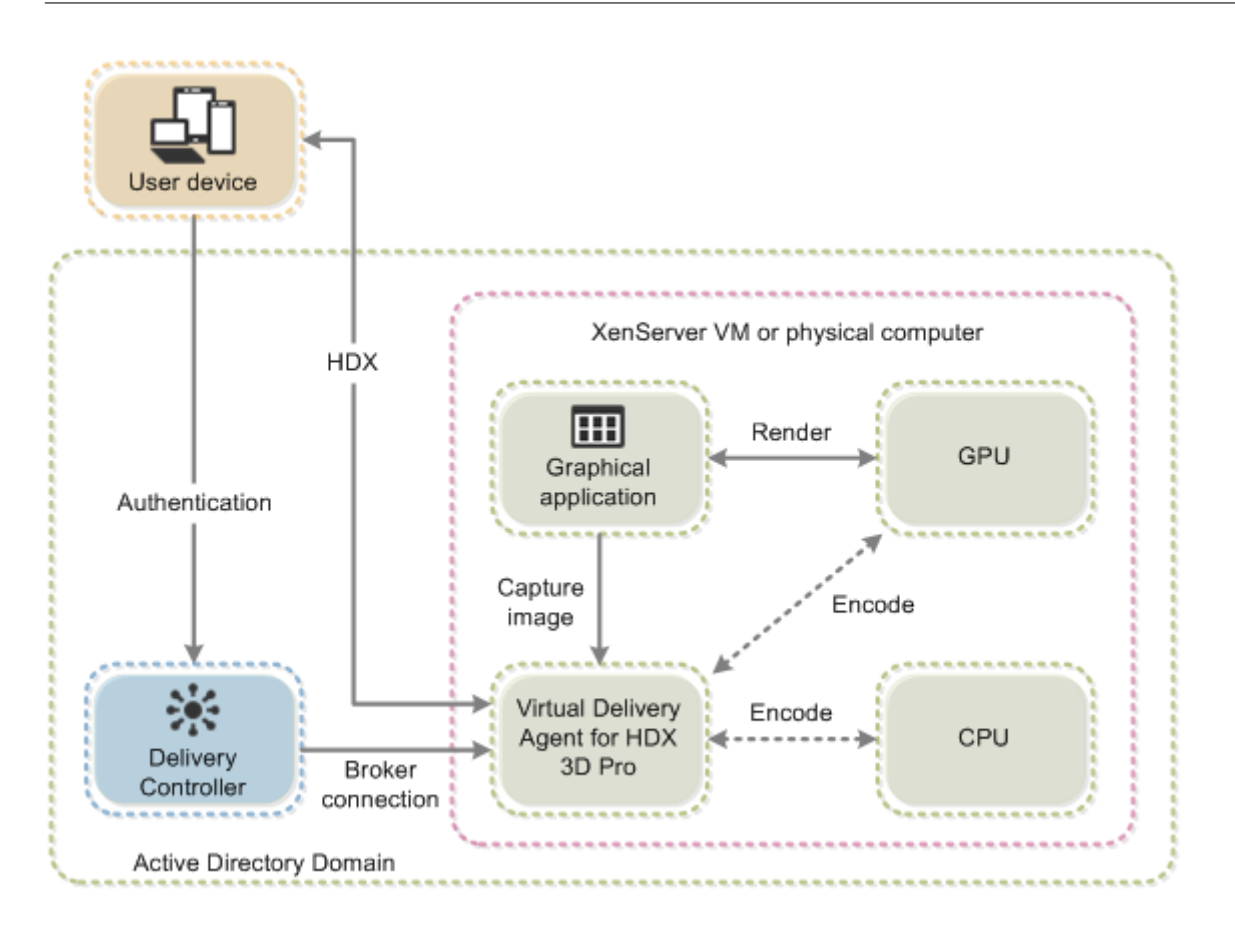

### **Installer et mettre à niveau des pilotes NVIDIA**

L'API GRID NVIDIA offre un accès direct au tampon de trame du GPU, fournissant le taux de trame le plus rapide possible pour une expérience utilisateur fluide et interactive. Si vous installez des pilotes NVIDIA avant d'installer un VDA avec HDX 3D Pro, NVIDIA GRID est activé par défaut.

Pour activer NVIDIA GRID sur une VM, désactivez Microsoft Basic Display Adapter dans le Gestionnaire de périphériques. Exécutez la commande suivante, puis redémarrez le VDA : **NVFBCEnable.exe -enable -noreset**

Si vous installez des pilotes NVIDIA après avoir installé un VDA avec HDX 3D Pro, NVIDIA GRID est désactivé. Activez NVIDIA GRID à l'aide de l'outil NVFBCEnable fourni par NVIDIA.

Pour désactiver NVIDIA GRID, exécutez la commande suivante, puis redémarrez le VDA : **NVFBCEnable.exe -disable -noreset**

### **Installer les pilotes graphiques Intel**

Vous pouvez installer les pilotes graphiques Intel avant d'installer le VDA. L'étape suivante est requise uniquement si vous installez des pilotes Intel après avoir installé un VDA avec HDX 3D Pro, ou si le pilote Intel a été mis à jour.

Afin d'activer les pilotes Intel requis pour la prise en charge de moniteurs multiples, exécutez la commande suivante à l'aide de GfxDisplayTool.exe, puis redémarrez le VDA : **GfxDisplayTool.exe -vd enable**

GfxDisplayTool.exe est inclus avec le programme d'installation du VDA. L'exécutable GfxDisplay-Tool.exe se trouve dans C:\Program Files\Citrix\ICAServices.

**Remarque :**

La désinstallation des pilotes NVIDIA ou Intel dans les sessions ICA n'est pas prise en charge.

### **Optimiser l'expérience utilisateur de HDX 3D Pro**

Pour utiliser HDX 3D Pro avec plusieurs moniteurs, assurez-vous que l'ordinateur hôte est configuré avec au moins autant de moniteurs que sont connectés aux machines utilisateur. Les moniteurs connectés à l'ordinateur hôte peuvent être physiques ou virtuels.

Ne connectez pas de moniteur (qu'il soit physique ou virtuel) à un ordinateur hôte alors qu'un utilisateur est connecté au bureau ou à l'application virtuel(le) fournissant l'application graphique. Car ceci peut provoquer une instabilité pour toute la durée de la session de l'utilisateur.

Faites savoir à vos utilisateurs que les modifications apportées à la résolution du bureau (par eux ou une application) ne sont pas prises en charge lorsqu'une session d'application graphique est en cours d'exécution. Après fermeture de la session d'application, un utilisateur peut modifier la résolution de la fenêtre Desktop Viewer dans l'application Citrix Workspace : Préférences de Desktop Viewer.

Lorsque plusieurs utilisateurs partagent une connexion disposant d'une bande passante limitée (par exemple dans une succursale), Citrix vous recommande d'utiliser le paramètre de stratégie Limite de bande passante de session générale pour limiter la bande passante disponible pour chaque utilisateur. Cela évite les trop fortes fluctuations de la bande passante au fur et à mesure que les utilisateurs ouvrent une session ou se déconnectent. Comme HDX 3D Pro s'adapte automatiquement pour utiliser toute la bande passante disponible, de fortes variations de celle-ci pendant les sessions des utilisateurs peuvent avoir un impact négatif sur les performances.

Ainsi, si 20 utilisateurs partagent une connexion de 60 Mbps, la bande passante disponible pour chaque utilisateur peut varier entre 3 Mbps et 60 Mbps en fonction du nombre d'utilisateurs simultanés. Pour optimiser l'expérience utilisateur dans ce scénario, déterminez la bande passante requise par utilisateur aux heures de pointe et limitez en permanence les utilisateurs à cette valeur.

Pour les utilisateurs de souris 3D, Citrix recommande d'augmenter la priorité du canal virtuel Generic USB Redirection à 0. Pour plus d'informations sur la modification de la priorité du canal virtuel, consultez l'article CTX128190.

# **Framehawk**

### March 14, 2019

Framehawk est une technologie de communication à distance d'écran pour les travailleurs mobiles via des connexions sans fil haut débit (réseaux cellulaires Wi-Fi et 4G/LTE) faisant l'objet de perte de paquets élevée. Framehawk aide à résoudre les problèmes d'interférence spectrale et de propagation à trajets multiples. Framehawk propose une expérience fluide et interactive aux utilisateurs d'applications et de bureaux virtuels sur des appareils mobiles Windows et iOS tels que des ordinateurs portables et tablettes. Pour optimiser l'évolutivité du serveur et minimiser la consommation de bande passante réseau, nous recommandons d'utiliser Framehawk uniquement dans le cas d'utilisation spécifique décrit ci-dessus. Nous recommandons le transport adaptatif, qui intègre de nombreux concepts Framehawk pour optimiser le débit de données, dans tous les autres cas d'utilisation.

Vous pouvez utiliser les modèles de stratégie Citrix pour mettre en œuvre Framehawk pour un ensemble d'utilisateurs et de scénarios d'accès de manière appropriée pour votre organisation. Framehawk cible les configurations à écran unique telles que les ordinateurs portables et les tablettes. Utilisez Framehawk lorsque l'importance de performances interactives en temps réel justifie les coûts supplémentaires en ressources serveur et le besoin d'une connexion haut débit.

### **Comment Framehawk assure une expérience utilisateur fluide**

Imaginez Framehawk comme une implémentation logicielle de l'œil humain, observant ce qui se trouve dans le tampon de trame et identifiant les différents types de contenu sur l'écran. Qu'est-ce qui est important pour l'utilisateur ? Pour les zones de l'écran qui changent rapidement, comme les vidéos ou les graphiques animés, il n'est pas très important pour l'œil humain que quelques pixels se perdent. Ils sont rapidement remplacés par de nouvelles données.

Toutefois, pour les zones statiques de l'écran, l'œil humain est très exigeant. Par exemple, les icônes dans la barre d'outils ou la zone de notification ou un texte qui s'affiche après défilement par l'utilisateur pour atteindre son point de lecture. Un utilisateur attend une perfection au pixel près. À l'inverse des protocoles qui recherchent la **précision technique**, Framehawk vise à s'adapter à l'être humain utilisant la technologie.

Framehawk comprend un amplificateur de signal (QoS) nouvelle génération ainsi qu'une carte thermique temporelle pour une identification plus précise et plus efficace des charges de travail. Il utilise des transformations autonomiques à réparation spontanée en plus de la compression de données, et évite la retransmission des données pour maintenir une réponse rapide aux clics, la linéarité et une cadence régulière. Sur une connexion réseau avec perte, Framehawk peut masquer la perte avec une interpolation, permettant à l'utilisateur de continuer à percevoir une bonne qualité d'image tout en

bénéficiant d'une expérience plus fluide. En outre, les algorithmes Framehawk peuvent faire la distinction entre les différents types de perte de paquets. Par exemple, perte aléatoire (envoi de données supplémentaires pour compenser) ou perte avec congestion (arrêt de l'envoi de données, car le canal est déjà saturé).

Le moteur Framehawk Intent Engine dans l'application Citrix Workspace fait la distinction entre le défilement vers le haut ou vers le bas, le zoom, le déplacement vers la gauche ou vers la droite, la lecture, la saisie et autres actions courantes. Le moteur gère également les communications vers le Virtual Delivery Agent (VDA) à l'aide d'un dictionnaire partagé. Si l'utilisateur lit un texte, la qualité visuelle du texte doit être excellente. Si l'utilisateur fait défiler l'écran, le mouvement doit être rapide et fluide. Par ailleurs, il doit pouvoir être interrompu, de façon à ce que l'utilisateur puisse constamment contrôler l'interaction avec l'application ou le bureau.

En mesurant la cadence sur la connexion réseau (**engrenage**, par analogie avec la tension d'une chaîne de vélo), la logique de Framehawk réagit plus rapidement, offrant une expérience supérieure sur des connexions à latence élevée. Ce système d'engrenage unique et breveté offre un retour permanent sur les conditions du réseau, ce qui permet à Framehawk de réagir immédiatement aux changements de bande passante, à la latence et à la perte de données.

### **Considérations relatives à la conception avec Thinwire et Framehawk**

Framehawk utilise une couche de transport de données fondée sur UDP. UDP ne représente qu'une petite partie de la façon dont Framehawk traite les problèmes de perte, comme vous pouvez le voir en comparant les performances de Framehawk avec d'autres protocoles basés sur UDP. UDP joue un rôle fondamental pour les techniques centrées sur l'être humain qui distinguent Framehawk du reste.

Quelle quantité de bande passante est requise par Framehawk ?

Une connexion sans fil haut débit repose sur plusieurs facteurs, y compris le nombre d'utilisateurs qui partagent la connexion, la qualité de la connexion et les applications en cours d'utilisation. Pour des performances optimales, Citrix suggère une configuration de base de 4 ou 5 Mbits/s ainsi que 150 Kbits/s par utilisateur.

Pour Thinwire, nous recommandons une bande passante de 1,5 Mbits/s ainsi que 150 Kbits/s par utilisateur. Pour plus de détails, voir le blog sur la bande passante Citrix Virtual Apps and Desktops). Avec une perte de paquets de 3 %, vous remarquerez que Thinwire requiert beaucoup plus de bande passante que Framehawk pour garantir une expérience utilisateur positive.

Thinwire reste le canal de communication à distance d'écran principal dans le protocole ICA. Framehawk est désactivé par défaut. Citrix recommande de l'activer pour répondre aux scénarios d'accès sans fil haut débit dans votre organisation. N'oubliez pas que Framehawk requiert beaucoup plus de ressources serveur (UC et mémoire) que Thinwire.

### **Configuration requise et considérations**

Framehawk requiert au minimum VDA 7.6.300 et Gestion de stratégie de groupe 7.6.300.

Le point de terminaison doit disposer au minimum de l'application Workspace pour Windows 1808, ou Citrix Receiver pour Windows 4.3.100 ou de l'application Workspace pour iOS 1808, ou Citrix Receiver pour iOS 6.0.1.

Par défaut, Framehawk utilise une plage de ports UDP bidirectionnelle (3224 à 3324) pour échanger les données du canal d'affichage Framehawk avec l'application Citrix Workspace. La plage peut être personnalisée dans un paramètre de stratégie appelé **Plage de ports du canal d'affichage Framehawk**. Chaque connexion simultanée entre le client et le bureau virtuel requiert un port unique. Dans les environnements de système d'exploitation multi-utilisateurs, tels que les serveurs Citrix Virtual Apps, définissez suffisamment de ports pour prendre en charge le nombre maximal de sessions utilisateur simultanées. Pour un système d'exploitation à utilisateur unique, tels que les bureaux VDI, il suffit de définir un port UDP unique. Framehawk tente d'abord d'utiliser le premier port défini et progresse jusqu'au dernier port spécifié dans la plage. Ce comportement s'applique à la fois à la communication via Citrix Gateway et aux connexions internes directes vers le serveur StoreFront.

Pour l'accès à distance, Citrix Gateway doit être déployé. Par défaut, Citrix Gateway utilise le port UDP 443 pour les communications cryptées entre l'application Citrix Workspace du client et Gateway. Ce port doit être ouvert sur les pare-feu externes pour permettre les communications sécurisées dans les deux sens. La fonctionnalité est appelée Datagram Transport Security (DTLS).

**Remarque :**

Les connexions Framehawk/DTLS ne sont pas prises en charge sur les boîtiers FIPS.

Les connexions Framehawk chiffrées sont prises en charge, depuis NetScaler Gateway version 11.0.62 et NetScaler Unified Gateway version 11.0.64.34 ou version ultérieure.

NetScaler High Availability est pris en charge depuis XenApp et XenDesktop 7.12.

Tenez compte des recommandations suivantes avant la mise en place de Framehawk :

- Contactez votre administrateur de sécurité pour vérifier que les ports UDP définis pour Framehawk sont bien ouverts sur le pare-feu. Le processus d'installation ne configure pas automatiquement le pare-feu.
- Citrix Gateway peut être installé dans la DMZ, entouré de pare-feu du côté externe ainsi que du côté interne. S'assurer que le port UDP 443 est ouvert sur le pare-feu externe Assurez-vous que les ports UDP 3224 à 3324 sont ouverts sur le pare-feu interne si votre environnement utilise les plages de port par défaut.

### **Configuration**

### **Attention :**

Citrix vous recommande d'activer Framehawk uniquement pour les utilisateurs qui sont susceptibles de rencontrer une perte importante de paquets. Nous vous recommandons de ne pas activer Framehawk en tant que stratégie universelle pour tous les objets du site.

Framehawk est désactivé par défaut. Lorsque cette option est activée, le serveur tente d'utiliser Framehawk pour les graphiques et la saisie. Si les conditions requises ne sont pas réunies pour quelque raison que ce soit, la connexion est établie à l'aide du mode par défaut (Thinwire).

Les paramètres de stratégie suivants affectent Framehawk :

- Canal d'affichage Framehawk : active ou désactive la fonctionnalité.
- Plage de ports du canal d'affichage Framehawk : spécifie la plage de numéros de port UDP (le numéro de port le plus bas vers le plus élevé) que le VDA peut utiliser pour échanger les données [de canal d'affichage Framehaw](/fr-fr/citrix-virtual-apps-desktops/policies/reference/ica-policy-settings/graphics-policy-settings/framehawk-policy-settings.html)k avec la machine utilisateur. Le VDA tente d'utiliser chaque port, [en commençant par le numéro de port le plus ba](/fr-fr/citrix-virtual-apps-desktops/policies/reference/ica-policy-settings/graphics-policy-settings/framehawk-policy-settings.html)s et en remontant pour chaque tentative. Le port gère le trafic entrant et sortant.

### **Ouverture de ports pour le canal d'affichage Framehawk**

Dans XenApp et XenDesktop 7.8, vous pouvez choisir de reconfigurer le pare-feu lors de l'étape **Fonctionnalités** du programme d'installation du VDA. Cette case à cocher ouvre les ports UDP 3224 à 3324 sur le pare-feu Windows, si elle est sélectionnée. La configuration manuelle des pare-feux est requise dans certaines circonstances :

- pour les pare-feux de réseau
	- ou
- si la plage de ports par défaut est personnalisée.

Pour ouvrir ces ports UDP, sélectionnez la case à cocher **Framehawk** :

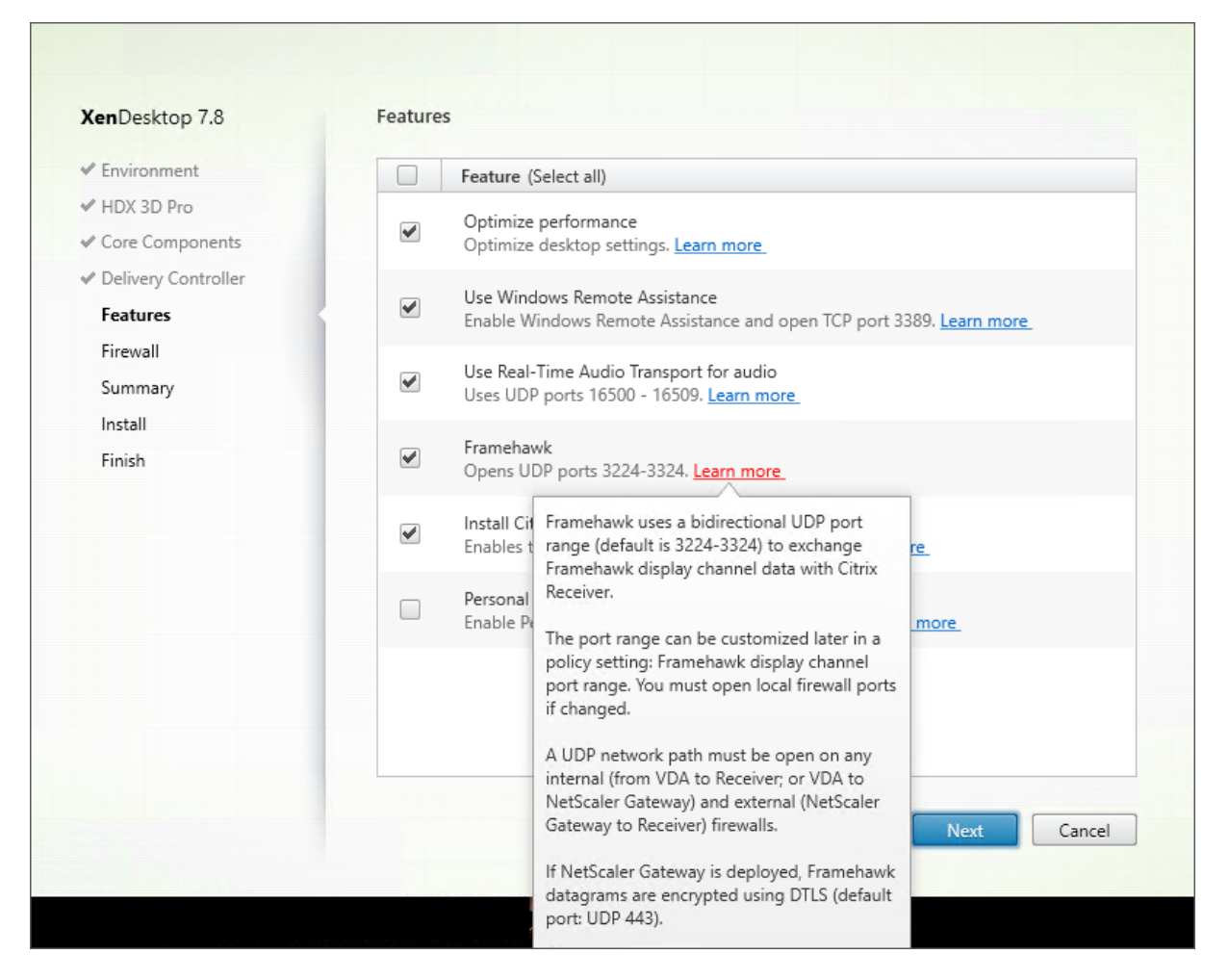

Vous pouvez également utiliser la ligne de commande pour ouvrir les ports UDP pour Framehawk à l'aide de **/ENABLE\_FRAMEHAWK\_PORT** :

Installation

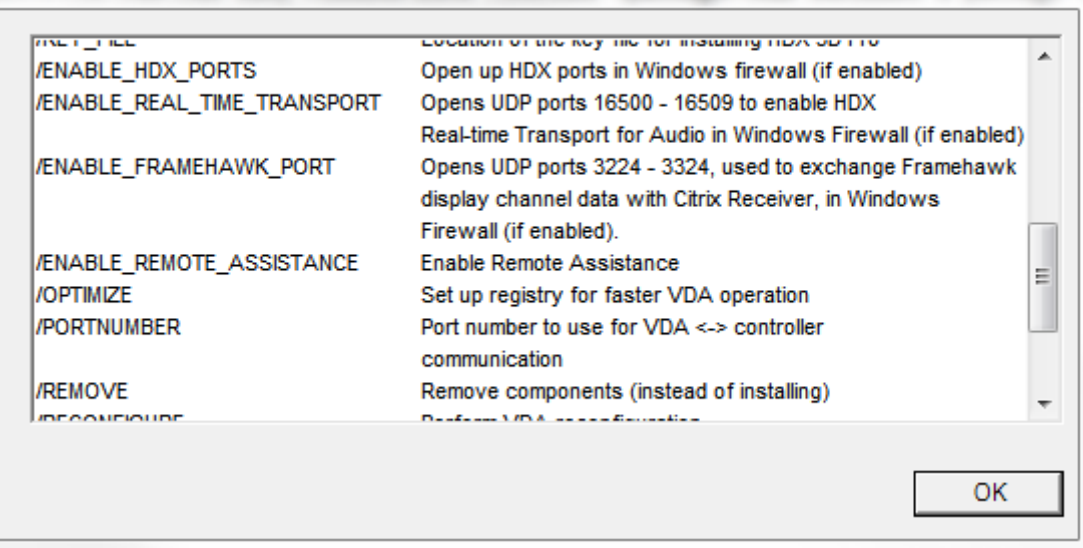

### **Vérification des attributions de port UDP Framehawk**

: Firewall XenDesktop 7.8 ← Environment The default ports are listed below. Printable version ✔ HDX 3D Pro Real Time Audio Framehawk Controller Remote Assistance ✔ Core Components Communications ← Delivery Controller 80 TCP 3389 TCP 16500 - 16509 UDP 3224 - 3324 UDP  $\checkmark$  Features 1494 TCP Firewall 2598 TCP Summary 8008 TCP Install Finish Configure firewall rules: <sup></sub> <u>A</u>utomatically</sup> Select this option to automatically create the rules in the Windows Firewall. The rules will be created even if the Windows Firewall is turned off. ◯ Manually Select this option if you are not using Windows Firewall or if you want to create the rules yourself. Back Next Cancel

Lors de l'installation, vous pouvez vérifier les ports UDP attribués à Framehawk dans l'écran **Pare-feu**

L'écran **Résumé** indique si la fonctionnalité de Framehawk est activée :

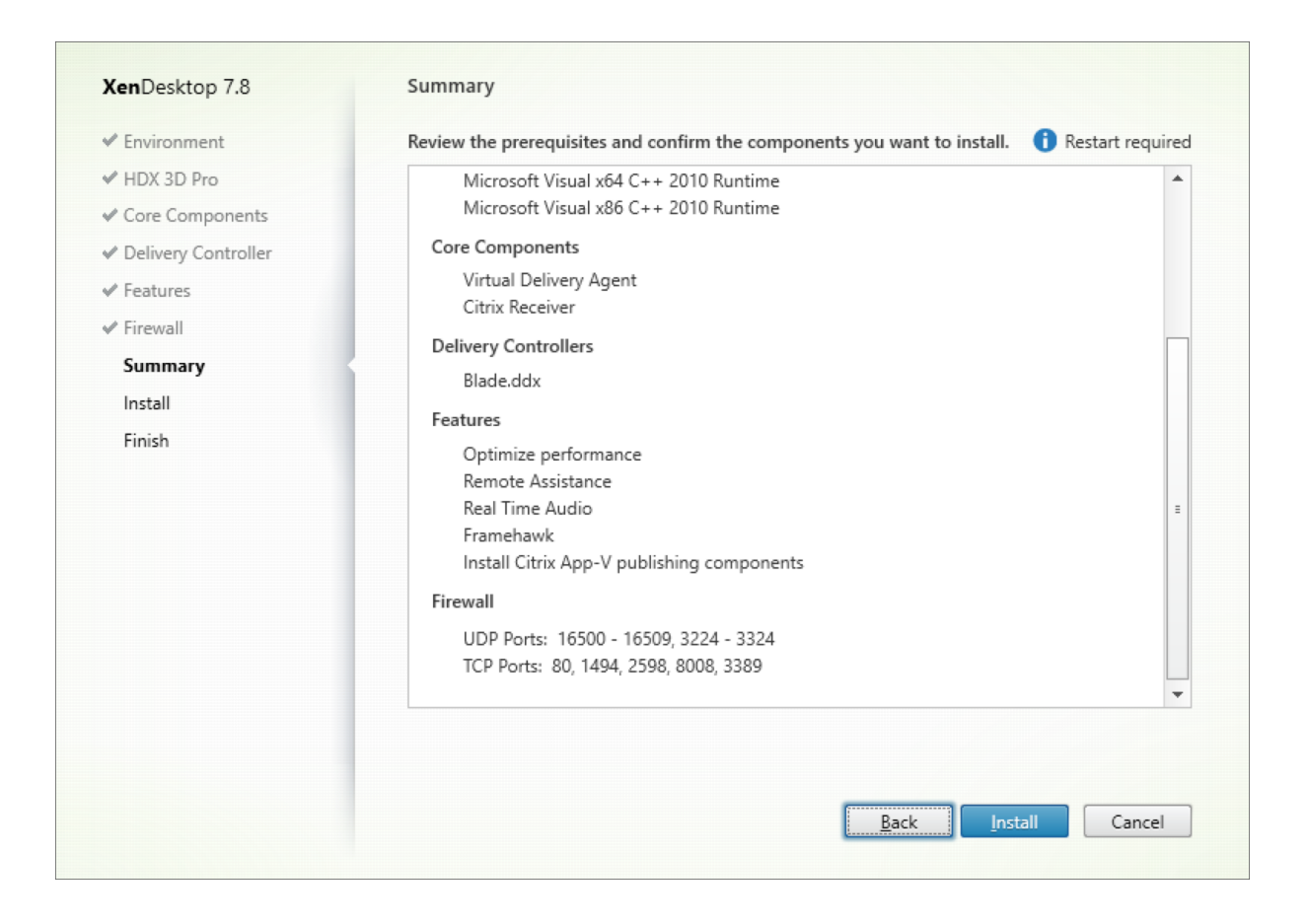

### **Prise en charge de Citrix Gateway pour Framehawk**

Le trafic Framehawk crypté est pris en charge sur Citrix Gateway 1808 ou version ultérieure et NetScaler Gateway 11.0.62.10 ou version ultérieure, et Citrix Unified Gateway 1808 et NetScaler Unified Gateway 11.0.64.34 ou version ultérieure.

- Citrix Gatewayfait référence à l'architecture de déploiement dans laquelle le serveur virtuel VPN de passerelle est directement accessible depuis la machine cliente. Une adresse IP publique est attribuée au serveur virtuel VPN et l'utilisateur se connecte directement à cette adresse IP.
- Citrix Gateway avec Unified Gatewayfait référence au déploiement dans lequel le serveur virtuel VPN de passerelle est lié en tant que cible au serveur virtuel de basculement du contenu (CS). Dans ce déploiement, le serveur virtuel CS dispose de l'adresse de protocole Internet public et le serveur virtuel VPN de passerelle dispose d'une adresse de protocole Internet fictive.

Pour activer la prise en charge de Framehawk sur Citrix Gateway, le paramètre DTLS au niveau du serveur virtuel VPN de passerelle doit être activé. Une fois que ce paramètre est activé et que les composants sur Citrix Virtual Apps ou Citrix Virtual Desktops sont mis à jour correctement, le trafic audio, vidéo et interactif Framehawk est crypté entre le serveur virtuel VPN de passerelle et la machine utilisateur.

Citrix Gateway, Unified Gateway et Citrix Gateway + équilibrage de charge de serveur global sont pris en charge avec Framehawk.

Les scénarios suivants ne sont pas pris en charge avec Framehawk :

- HDX Insight
- Citrix Gateway en mode IPv6
- Citrix Gateway Double Hop
- Citrix Gateway avec la configuration en cluster

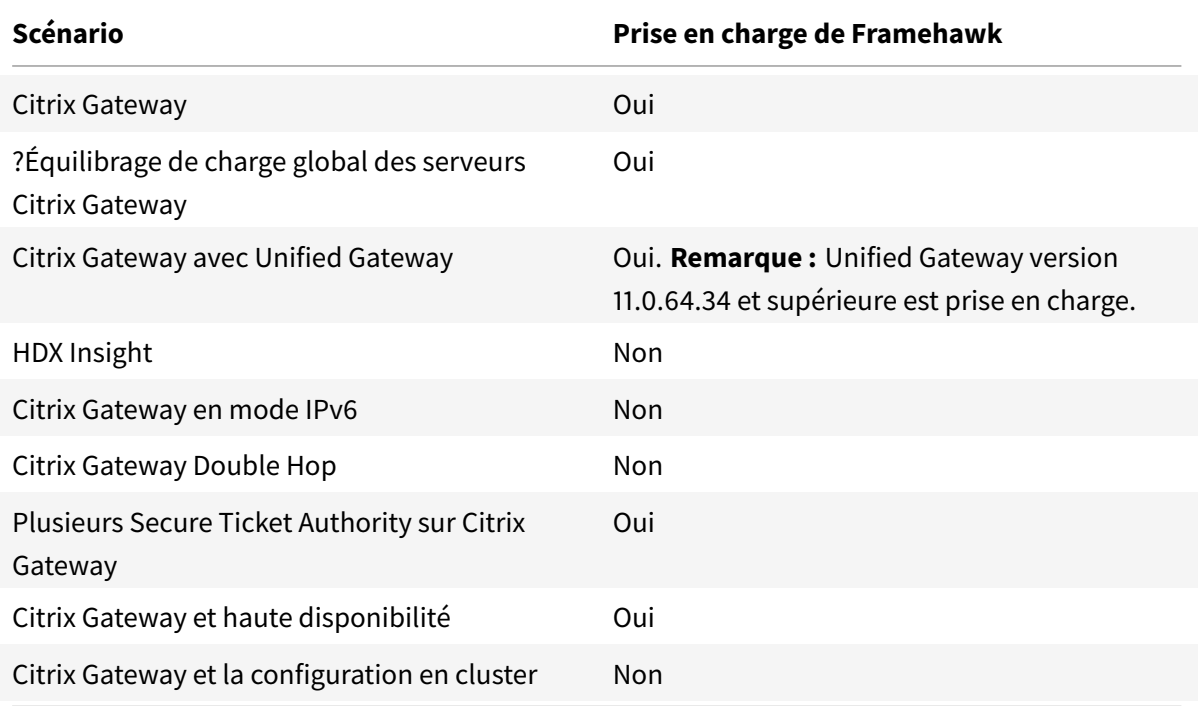

### **Configuration de Citrix Gateway pour la prise en charge de Framehawk**

Pour activer la prise en charge de Framehawk sur Citrix Gateway, activez le paramètre DTLS au niveau du *serveur virtuel* VPN de passerelle. Une fois que ce paramètre est activé et que les composants sur Citrix Virtual Apps and Desktops sont mis à jour correctement, le trafic audio, vidéo et interactif Framehawk est crypté entre le serveur virtuel VPN de passerelle et la machine utilisateur.

Cette configuration est nécessaire si vous activez le cryptage UDP sur Citrix Gateway pour l'accès distant.

Lors de la configuration de Citrix Gateway pour la prise en charge de Framehawk :

- S'assurer que le port UDP 443 est ouvert sur les pare-feu externes
- S'assurer que le port CGP (par défaut 2598) est ouvert sur les pare-feu externes
- Activer DTLS dans les paramètres pour le serveur virtuel VPN

• Annuler puis rétablir la liaison de la paire cert-clé SSL. Cette étape n'est pas obligatoire si vous utilisez Citrix Gateway 1808 ou version ultérieure ou NetScaler version 11.0.64.34 ou version ultérieure.

Pour configurer Citrix Gateway pour la prise en charge de Framehawk :

- 1. Déployez et configurez Citrix Gateway pour communiquer avec StoreFront et authentifier les utilisateurs pour Citrix Virtual Apps and Desktops.
- 2. Dans l'onglet de configuration Citrix Gateway, développez Citrix Gateway et sélectionnez **Serveurs virtuels**.
- 3. Choisissez **Modifier** pour afficher les paramètres de base pour le serveur virtuel VPN ; vérifiez l'état du paramètre DTLS.
- 4. Choisissez **Plus** pour afficher d'autres options de configuration :
- 5. Choisissez **DTLS** pour assurer la sécurité des communications pour les protocoles UDP tels que Framehawk. Cliquez sur **OK**. La zone Paramètres de base du serveur virtuel VPN indique que l'indicateur DTLS est défini sur **True**.
- 6. Ouvrez de nouveau l'écran Server Certificate Binding et cliquez sur **+** pour lier la paire de clés de certificat.
- 7. Choisissez la paire de clés de certificat requise et cliquez sur **Select**.
- 8. Enregistrez les modifications apportées à la liaison du certificat du serveur.
- 9. Après l'enregistrement, la paire de clés de certificat s'affiche. Cliquez sur **Bind**.
- 10. Ignorez le message **No usable ciphers configured on the SSL vserver/service** s'il s'affiche.

### **Étapes pour les anciennes versions de NetScaler Gateway**

Si vous utilisez une version de NetScaler Gateway antérieure à 11.0.64.34 :

- 1. Ouvrez de nouveau l'écran Server Certificate Binding et cliquez sur + pour lier la paire de clés de certificat.
- 2. Choisissez la paire de clés de certificat requise et cliquez sur **Select**.
- 3. Enregistrez les modifications apportées à la liaison du certificat du serveur.
- 4. Après l'enregistrement, la paire de clés de certificat s'affiche. Cliquez sur **Bind**.
- 5. Ignorez le message **No usable ciphers configured on the SSL vserver/service** s'il s'affiche.

Pour configurer Unified Gateway pour la prise en charge de Framehawk :

- 1. Assurez-vous que Unified Gateway est installé et correctement configuré. Pour de plus amples informations, reportez-vous à la section Unified Gateway sur le site de documentation des produits Citrix.
- 2. Activez le paramètre DTLS sur le serveur *virtuel VPN \*qui est lié au \*serveur virtuel* CS en tant que *serveur virtuel* cible.

### **Limitations**

S'il existe des entrées DNS périmées pour le serveur virtuel Citrix Gateway sur la machine cliente, le transport adaptatif et Framehawk peuvent revenir au transport TCP au lieu du transport UDP. En cas de retour vers le transport TCP, purgez le cache DNS sur le client et reconnectez pour établir la session à l'aide du transport UDP.

Framehawk ne prend pas en charge les curseurs de souris 32 bits, comme dans les applications telles que PTC Creo.

Framehawk est conçu pour les appareils mobiles tels que les ordinateurs portables et les tablettes utilisant un seul moniteur ; Thinwire est utilisé dans une configuration double/multi-moniteur.

### **Prise en charge d'autres produits VPN**

Citrix Gateway est le seul produit VPN SSL qui prend en charge le cryptage UDP requis par Framehawk. Si un autre VPN SSL ou une version incorrecte de Citrix Gateway est utilisé(e), la stratégie Framehawk peut ne pas s'appliquer. Les produits VPN IPsec traditionnels prennent en charge Framehawk sans nécessiter de modifications.

#### **Contrôle de Framehawk**

Vous pouvez contrôler l'utilisation et les performances de Framehawk depuis Citrix Director. La vue Détails du canal virtuel HDX contient des informations utiles pour la résolution des problèmes et le contrôle de Framehawk dans une session. Pour afficher les statistiques concernant Framehawk, sélectionnez **Graphiques - Framehawk**.

Si la connexion avec Framehawk est établie, vous voyez **Provider=VD3D** et **Connected=True** dans la page des détails. Il est normal que l'état du canal virtuel soit inactif car il surveille le canal de signalisation, qui est uniquement utilisé durant la négociation initiale. Cette page fournit également d'autres statistiques utiles relatives à la connexion.

Si vous rencontrez des problèmes, consultez le blog de résolution des problèmes Framehawk.

### **ThinWire**

January 23, 2019

### **Introduction**

Thinwire est la technologie de communication à distance d'écran par défaut de Citrix utilisée dans Citrix Virtual Apps and Desktops.

La technologie de communication à distance d'écran permet aux graphiques générés sur une machine d'être transmis, généralement via un réseau, vers une autre machine.

Une solution de communication à distance d'écran performante doit fournir une expérience utilisateur hautement interactive, similaire à celle d'un PC local. Thinwire y parvient grâce à différentes techniques d'analyse et de compression d'image complexes et efficaces. Thinwire optimise la capacité à monter en charge du serveur et utilise moins de bande passante que les autres technologies de communication à distance d'écran.

Grâce à cet équilibre, Thinwire répond à la plupart des cas d'utilisation d'entreprise et est utilisé comme technologie de communication à distance d'écran par défaut dans Citrix Virtual Apps and Desktops.

### **Thinwire ou Framehawk**

Thinwire devrait être utilisé pour la mise à disposition de charges de travail de bureau standard, par exemple des bureaux ou des applications de productivité ou de navigateur. Thinwire est également recommandé pour les scénarios à plusieurs moniteurs, haute résolution ou PPP élevé et pour les charges de travail avec un mélange de contenu vidéo et non-vidéo.

Framehawk devrait être utilisé pour les travailleurs mobiles sur des connexions sansfil haut débit avec lesquelles la perte de paquets peut être élevée par intermittence.

### **[HDX 3D Pro](/fr-fr/citrix-virtual-apps-desktops/graphics/framehawk.html)**

Dans sa configuration par défaut, Thinwire peut délivrer des graphiques 3D ou hautement interactifs. Toutefois, nous vous recommandons d'activer le mode HDX 3D Pro à l'aide de la stratégie Citrix **Optimiser pour la charge des graphiques 3D** lorsque des GPU sont présents. Le mode 3D Pro utilise le GPU pour l'accélération matérielle et configure Thinwire en utilisant les paramètres optimaux pour les graphiques. Cette configuration offre une expérience plus fluide pour les graphiques 3D de qualité professionnelle. Pour de plus amples informations, consultez les sections HDX 3D Pro et Accélération GPU pour OS de bureau Windows.

### **[Configuration requise et cons](/fr-fr/citrix-virtual-apps-desktops/graphics/hdx-3d-pro/gpu-acceleration-desktop.html)idérations**

• Thinwire a été optimisé pour les systèmes d'exploitation les plus récents, y compris Windows Server 2012 R2, Windows Server 2016, Windows 7 et Windows 10. Pour Windows Server 2008 R2,
le mode graphique d'ancienne génération est recommandé. Utilisez les modèles de stratégie Citrix intégrés, Montée en charge du serveur élevée - anciens systèmes d'exploitation et Optimisé pour les connexions WAN – anciens systèmes d'exploitation, pour mettre à disposition les combinaisons de paramètres de stratégie recommandées par Citrix pour [ces cas d'utilisation.](/fr-fr/citrix-virtual-apps-desktops/policies/policies-templates.html)

#### **Re[marqu](/fr-fr/citrix-virtual-apps-desktops/policies/policies-templates.html)e :**

nous ne prenons pas en charge le mode graphique d'ancienne génération dans cette version. Il est inclus pour la rétrocompatibilité lors de l'utilisation de XenApp 7.15 LTSR, XenDesktop 7.15 LTSR et des versions précédentes de VDA avec Windows 7 et Windows 2008 R2.

- Le paramètre de stratégie qui détermine le comportement de Thinwire, **Utiliser codec vidéo pour la compression**, est disponible sur les versions VDA dans Citrix Virtual Apps and Desktops 7 1808 ou version ultérieure et XenApp et XenDesktop 7.6 FP3 et versions ultérieures. L'option **Utiliser un codec vidéo au choix** est le paramètre par défaut pour les versions VDA de Citrix Virtual Apps and Desktops 7 1808 ou version ultérieure et XenApp et XenDesktop 7.9 et versions ultérieures.
- Toutes les applications Citrix Workspace prennent en charge Thinwire. Certaines applications Citrix Workspace peuvent cependant prendre en charge des fonctionnalités de Thinwire que d'autres ne prennent pas en charge, par exemple, des graphiques 8 ou 16 bits pour une utilisation réduite de la bande passante. La prise en charge de ces fonctionnalités est automatiquement négociée par l'application Citrix Workspace.
- Thinwire utilise davantage de ressources serveur (UC, mémoire) dans les scénarios à plusieurs moniteurs et haute résolution. Il est possible d'ajuster la quantité de ressources que Thinwire utilise ; cependant, l'utilisation de la bande passante peut augmenter en conséquence.
- Dans les scénarios à faible bande passante ou à latence élevée, il peut être utile d'activer les graphiques 8 ou 16 bits pour améliorer l'interactivité ; toutefois la qualité visuelle sera affectée, plus particulièrement avec un nombre de couleurs de 8 bits.

# **Configuration**

Thinwire est la technologie de communication à distance d'écran par défaut.

Le paramètre de stratégie Graphiques suivant définit la valeur par défaut et fournit d'autres méthodes pour différents scénarios d'utilisation :

- Utiliser codec vidéo pour la compression
	- **– Utiliser un codec vidéo au choix**. C'est le réglage par défaut. Aucune configuration supplémentaire n'est requise. Le maintien de ce paramètre en tant que valeur par défaut as[sure que Thinwire est sélectionné p](/fr-fr/citrix-virtual-apps-desktops/policies/reference/ica-policy-settings/graphics-policy-settings.html)our toutes les connexions Citrix, et est optimisé pour la capacité à monter en charge, la bande passante et une qualité d'image supérieure pour les charges de travail de bureau standard.
- Les autres options de ce paramètre de stratégie continueront à utiliser Thinwire en combinaison avec d'autres technologies pour différents scénarios d'utilisation. Par exemple :
	- **– Pour les zones changeant constamment**. La technologie d'affichage adaptatif dans Thinwire identifie les images en mouvement (vidéo, 3D en mouvement) et utilise H.264 ou H.265 uniquement dans la partie de l'écran sur laquelle l'image est en mouvement.
	- **– Pour l'écran entier**. ce paramètre permet de mettre à disposition Thinwire avec H.264 ou H.265 plein écran pour optimiser l'expérience utilisateur et la bande passante, particulièrement dans les cas dans lesquels les graphiques 3D sont fortement sollicités.

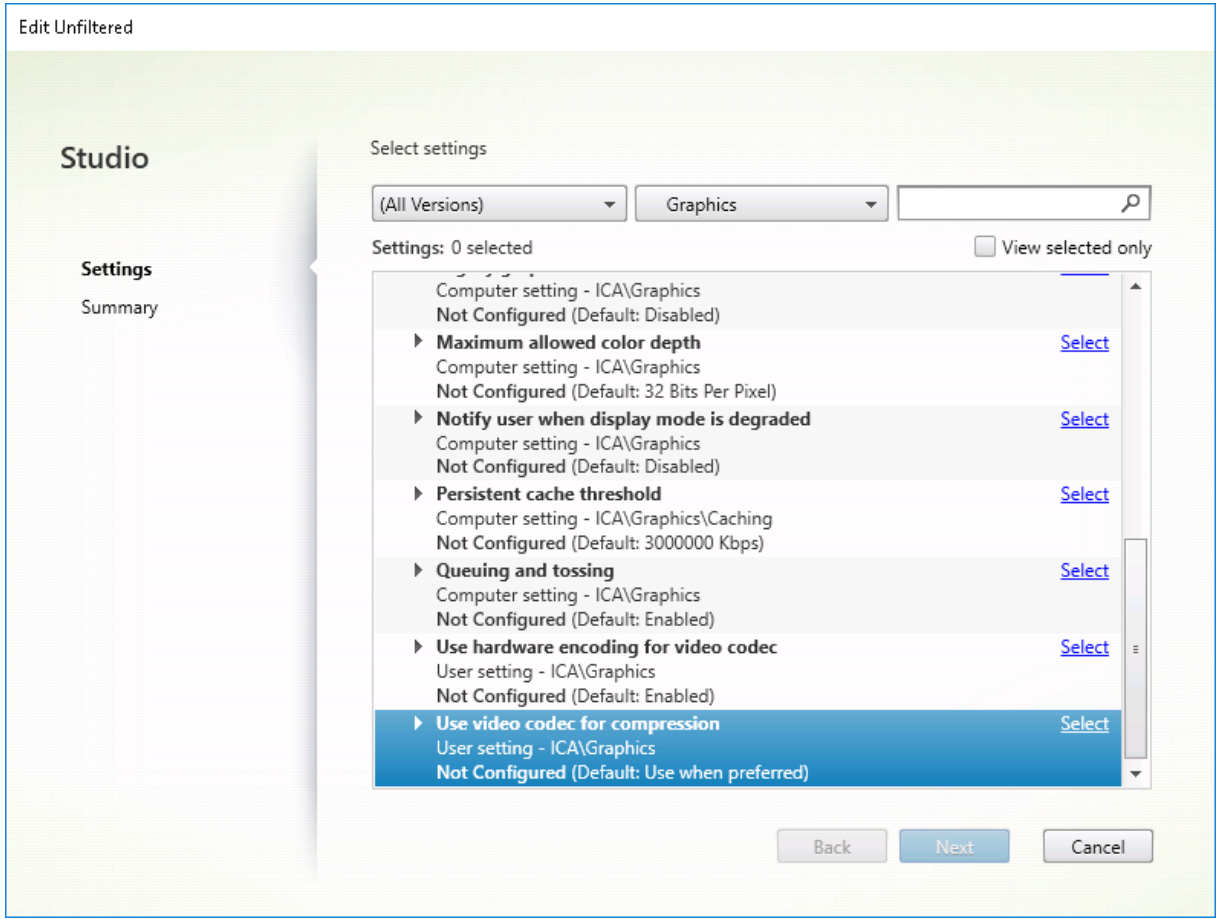

D'autres paramètres de stratégie, y compris les paramètres de stratégie Affichage visuel suivants, peuvent être utilisés pour optimiser les performances de la technologie de communication à distance d'écran et sont tous pris en charge par Thinwire :

- Nombre de couleurs préféré pour les graphiques simples
- Taux de trames cible
- Qualité visuelle

Pour [obtenir les combinaisons de paramètres de stratégie reco](/fr-fr/citrix-virtual-apps-desktops/policies/reference/ica-policy-settings/visual-display-policy-settings.html)mmandées par Citrix pour différents scéna[rios d'utilisation, uti](/fr-fr/citrix-virtual-apps-desktops/policies/reference/ica-policy-settings/visual-display-policy-settings.html)lisez les modèles de stratégie Citrix intégrés. Les modèles **Montée en char[ge du serveur é](/fr-fr/citrix-virtual-apps-desktops/policies/reference/ica-policy-settings/visual-display-policy-settings.html)levée** et **Expérience utilisateur très haute définition** utilisent tous les deux Thinwire avec les combinaisons de paramètres de stratégie les mieux adaptées aux priorités de votre organisation et aux attentes de vos utilisateurs.

#### **Contrôle de Thinwire**

HDY

Vous pouvez contrôler l'utilisation et les performances de Thinwire depuis Citrix Director. La vue Détails du canal virtuel HDX contient des informations utiles pour la résolution des problèmes et le contrôle de Thinwire dans une session. Pour afficher les mesures liées à Thinwire :

- 1. Dans Director, recherchez un utilisateur, un ordinateur ou un point de terminaison, ouvrez une session active, puis cliquez sur **Détails**. Vous pouvez également sélectionner **Filtres** > **Sessions** > **Toutes les sessions**, ouvrir une session active et cliquer sur **Détails**.
- 2. Faites défiler l'écran vers le bas dans le panneau **HDX**.

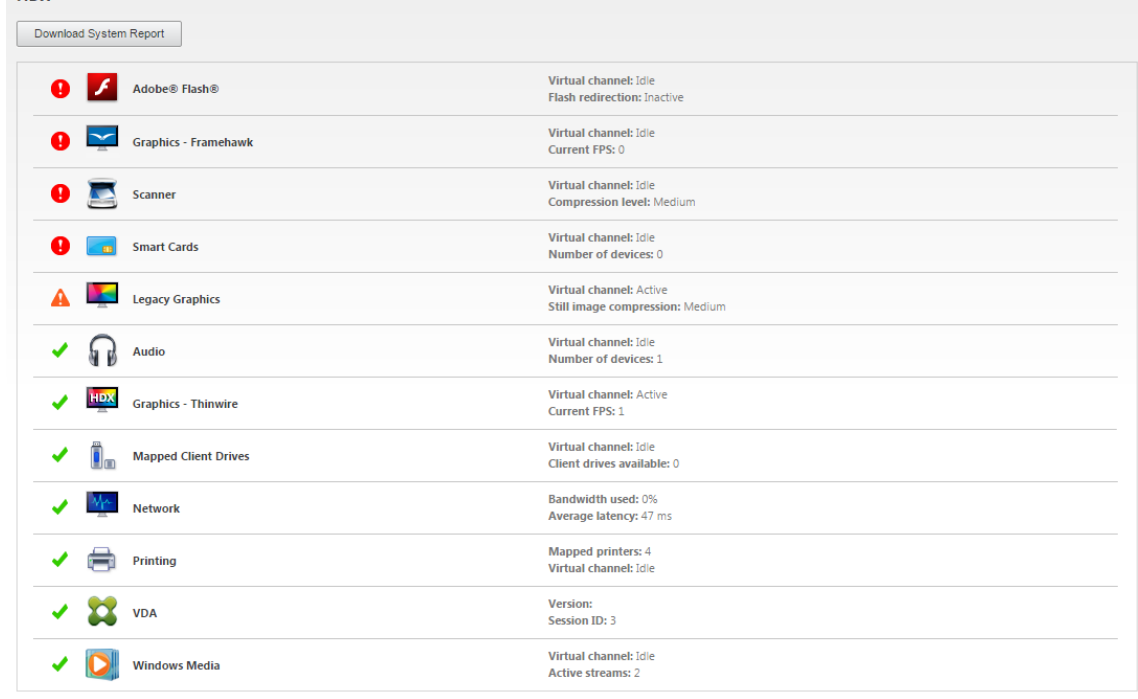

3. Sélectionnez **Graphiques - Thinwire**.

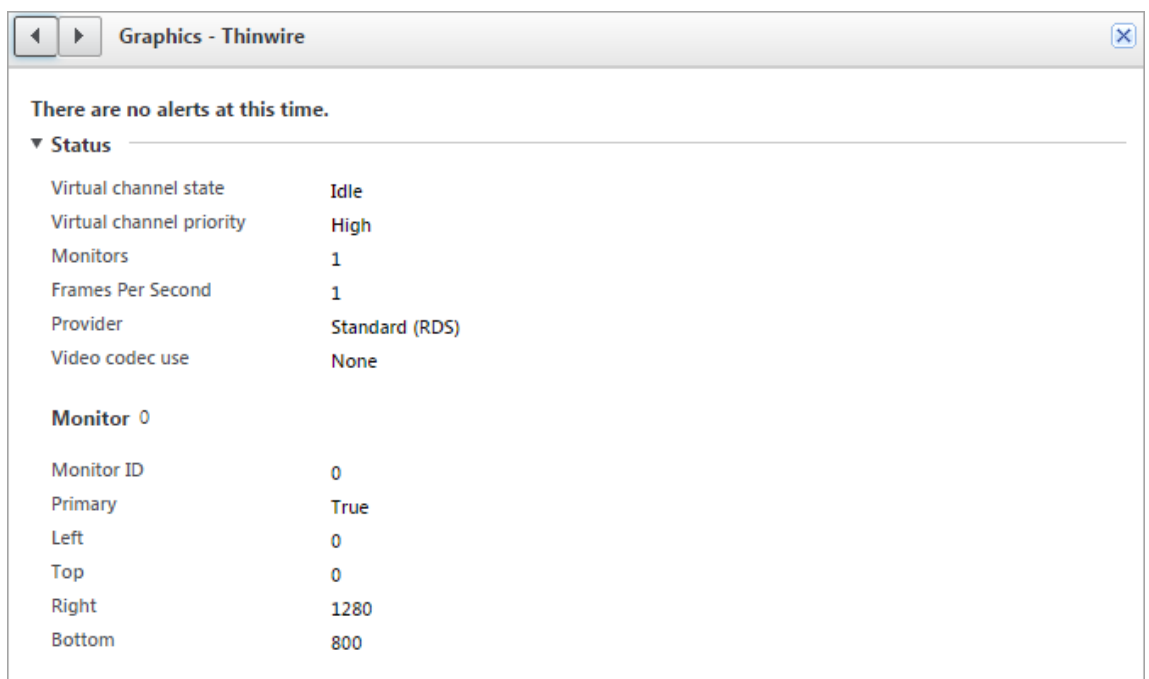

#### **Méthodes de codage**

Dans XenApp et XenDesktop 7.16 et versions antérieures, il existe trois modes d'encodage bitmap Thinwire utilisés pour les graphiques distants du VDA sur l'OS de serveur et l'OS de bureau :

- Plein écran H.264
- Thinwire Plus
- Thinwire Plus avec H.264 sélectif

L'accès distant GDI utilise le pilote d'accès distant XPDM et non un codeur bitmap Thinwire.

Dans une session de bureau typique, la plupart des images sont des graphiques simples ou des régions de texte. Lorsque l'un des trois modes de codage bitmap répertoriés est utilisé, Thinwire sélectionne ces zones pour un codage sans perte à l'aide du codec 2DRLE. Du côté client de l'application Citrix Workspace, ces éléments sont décodés à l'aide du décodeur 2DRLE de l'application Citrix Workspace pour l'affichage de la session.

#### **Codec de compression sans perte (MDRLE)**

Dans XenApp et XenDesktop 7.17, nous avons ajouté un encodeur MDRLE à taux de compression plus élevé qui consomme moins de bande passante dans les sessions de bureau typiques que le codec 2DRLE.

Une bande passante plus faible signifie généralement une meilleure interactivité de session (en particulier sur les liens partagés ou limités) et des coûts réduits. Par exemple, la consommation de bande

passante attendue lors de l'utilisation du codec MDRLE est d'environ 10 à 15 % inférieure à celle de XenApp et XenDesktop 7.15 LTSR pour les charges de travail de type Office.

Aucune configuration n'est requise pour le codec MDRLE. Si l'application Citrix Workspace prend en charge le décodage MDRLE, le VDA utilise le codage MDRLE VDA et le décodage de l'application Citrix Workspace MDRLE. Si l'application Citrix Workspace ne prend pas en charge le décodage MDRLE, le VDA revient automatiquement au codage 2DRLE.

Configuration requise pour MDRLE

- VDA Citrix Virtual Apps and Desktops version minimale 7 1808
- XenApp et XenDesktop : version minimale 7.17
- Application Citrix Workspace pour Windows version minimale 1808
- Citrix Receiver pour Windows version minimale 4.11

#### **Mode progressif**

L'interactivité de session peut se dégrader sur des liaisons à faible bande passante ou à latence élevée. Par exemple, sur un lien avec une bande passante < 2 Mbits/s ou une latence > 200 ms, le défilement sur une page Web peut devenir lent, ne pas répondre ou être éclaté. Les opérations de clavier et de souris peuvent être à la traîne des mises à jour graphiques.

Jusqu'à la version 7.17, vous pouviez utiliser les paramètres de stratégie pour réduire la consommation de bande passante en configurant la session sur une faible qualité visuelle ou définir une profondeur de couleur inférieure (graphiques 16 ou 8 bits). Cependant, vous aviez besoin de savoir qu'un utilisateur était sur une connexion faible. HDX Thinwire ne pouvait pas ajuster dynamiquement la qualité des images statiques, en fonction des conditions du réseau.

Avec 7.18, par défaut, HDX Thinwire bascule en mode de mise à jour progressive lorsque la bande passante disponible tombe en dessous de 2 Mbits/s, ou que la latence du réseau dépasse 200 ms. Dans ce mode :

- Toutes les images statiques sont fortement compressées.
- La qualité du texte est réduite.

Les images transitoires (vidéo) sont toujours gérées avec l'affichage adaptatif ou sélectif H.264.

#### **Utilisation du mode progressif**

Par défaut, le mode progressif attend les paramètres de stratégie de qualité visuelle : Élevé, Moyen (par défaut) et Faible.

Le mode progressif est désactivé (non utilisé) lorsque :

- Qualité visuelle = Toujours sans perte ou Sans perte si possible
- Nombre de couleurs préféré pour les graphiques simples = 8 bits

• Utiliser codec vidéo = Pour l'écran entier (lorsque le mode H.264 en plein écran est souhaité)

Lorsque le mode progressif est en veille, il est activé par défaut lorsque l'une des conditions suivantes se présente :

- La bande passante disponible est inférieure à 2 Mbits/s.
- La latence du réseau est supérieure à 200 ms

Après un changement de mode, un minimum de 10 s est passé dans ce mode, même si les conditions de réseau défavorables sont momentanées.

#### **Changement du comportement du mode progressif**

Vous pouvez changer l'état du mode progressif avec la clé de registre suivante :

[REG\_DWORD] HKEY\_LOCAL\_MACHINE\Software\Citrix\Graphics\ProgressiveDisplay

Valeurs :

0 = Toujours désactivé (ne jamais utiliser)

1 = Automatique (bascule en fonction des conditions du réseau, valeur par défaut)

2 = Toujours activé

En mode automatique (1), vous pouvez utiliser la clé de registre suivante pour modifier les seuils de basculement du mode progressif :

[REG\_DWORD] HKEY\_LOCAL\_MACHINE\Software\Citrix\Graphics\ProgressiveDisplayBandwidthThreshold

Valeur : <seuil en Kbits/s> (par défaut = 2048) Exemple : 4096 = bascule en mode progressif si la bande passante descend sous 4 Mbits/s

[REG\_DWORD] HKEY\_LOCAL\_MACHINE\Software\Citrix\Graphics\ProgressiveDisplayLatencyThreshold

Valeur : <seuil en ms> (par défaut = 200)

Exemple : 100 = bascule en mode progressif si le réseau descend sous 100 ms.

# **Filigrane de session textuel**

March 14, 2019

Filigranes de session textuels pour dissuader et suivre le vol de données. Ces informations traçables apparaissent sur le bureau de la session comme un moyen de dissuasion pour ceux qui utilisent des photographies et des captures d'écran pour voler des données. Vous pouvez spécifier un filigrane ou une couche de texte qui s'affiche sur l'intégralité de l'écran de session sans modifier le contenu du document d'origine. Les filigranes de session textuels nécessitent un support VDA.

#### **Important**

Le filigrane de session textuel n'est pas un élément de sécurité. Cette solution n'empêche pas complètement le vol de données, mais elle offre un certain niveau de dissuasion et de traçabilité. Bien que nous ne garantissions pas une traçabilité complète des informations lors de l'utilisation de cette fonctionnalité, nous vous recommandons de combiner cette fonctionnalité avec d'autres solutions de sécurité, le cas échéant.

Le filigrane de session est du texte appliqué à la session délivrée à l'utilisateur. Le filigrane de session contient des informations utilisées pour le suivi du vol de données. La donnée la plus importante est l'identité de l'utilisateur de connexion de la session en cours dans laquelle l'image d'écran a été prise. Pour suivre plus efficacement les fuites de données, incluez d'autres informations telles que l'adresse du protocole Internet du serveur ou du client et une heure de connexion.

Pour ajuster l'expérience utilisateur, utilisez les paramètres de stratégie Filigrane de session pour configurer l'emplacement et l'apparence du filigrane sur l'écran.

#### **Exigences** :

Virtual Delivery Agents :

OS de serveur 7.17 OS de bureau 7.17

#### **Limitations** :

- Les filigranes de session ne sont pas pris en charge dans les sessions où Local App Access, la redirection Flash, la redirection Windows Media, MediaStream, la redirection du contenu du navigateur et la redirection vidéo HTML5 sont utilisés. Pour utiliser lefiligrane de session, assurez-vous que ces fonctionnalités sont désactivées.
- Le filigrane de session n'est pas pris en charge et n'apparaît pas si la session s'exécute en modes d''accélération matérielle plein écran (codage H.264 ou H.265 en plein écran).
- Si vous définissez ces stratégies HDX, les paramètres de filigrane ne prennent pas effet et un filigrane n'est pas affiché dans l'affichage de la session.

# **Utiliser le codage matériel pour le codec vidéo** > **Activé Utiliser codec vidéo pour la compression** > **Pour l'écran entier**

• Si vous définissez ces stratégies HDX, le comportement est indéterminé et le filigrane risque de ne pas s'afficher.

# **Utiliser le codage matériel pour le codec vidéo** > **Activé Utiliser codec vidéo pour la compression** > **Utiliser un codec vidéo au choix**

Pour garantir l'affichage du filigrane, réglez**Utiliser le codage matériel pour le codec vidéo** sur **Désactivé** ou réglez **Utiliser codec vidéo pour la compression** sur **Pour les zones changeant constamment** ou **Ne pas utiliser de codec vidéo**.

- Le filigrane de session ne prend en charge que les modes graphiques Thinwire et non les modes graphiques Framehawk ou redirection de composition du Bureau.
- Si vous utilisez l'enregistrement de session, la session enregistrée n'inclut pas le filigrane.
- Si vous utilisez l'assistance à distance Windows, le filigrane n'est pas affiché.
- Si un utilisateur appuie sur la touche **Impr. écran** pour capturer l'écran, l'écran capturé du côté VDA n'inclut pas les filigranes. Nous vous recommandons de prendre des mesures pour éviter la copie de l'image capturée.

# **Multimédia**

#### December 14, 2018

**Remarque :**

vous trouverez des informations sur les changements de nom de produit ici.

La pile de la technologie HDX prend en charge la mise à disposition d'applications multimédias via deux approches complémentaires :

- Mise à disposition multimédia avec restitution côté serveur
- Redirection multimédia avec restitution côté client

Cette stratégie permet de vous assurer que vous pouvez mettre à disposition une gamme complète de formats multimédias, avec une expérience utilisateur optimale, lorsque vous maximisez la capacité à monter en charge du serveur pour réduire le coût par utilisateur.

Avec la mise à disposition de multimédia restitué par le serveur, le contenu audio et vidéo est décodé et restitué sur le serveur Citrix Virtual Apps and Desktops par l'application. Le contenu est ensuite compressé et distribué via le protocole ICA à l'application Citrix Workspace sur la machine utilisateur. Cette méthode fournit le taux de compatibilité le plus élevé avec différentes applications et différents formats multimédia. Le traitement des vidéos étant consommateur de ressources, la mise à disposition de multimédia par restitution sur le serveur bénéficie de l'accélération matérielle intégrée. Par exemple, la prise en charge de l'accélération de vidéo DirectX (DXVA) diminue la charge de l'UC en effectuant le décodage H.264 sur un matériel distinct. Les technologies Intel Quick Sync et NVIDIA NVENC fournissaient l'encodage H.264 avec accélération matérielle.

Étant donné que la plupart des serveurs ne proposent pas l'accélération matérielle pour la compression vidéo, la capacité à monter en charge du serveur est affectée si l'intégralité du traitement vidéo est effectué sur l'UC du serveur. Pour conserver une capacité à monter en charge élevée du serveur, de nombreux formats multimédias peuvent être redirigés vers la machine utilisateur pour une restitution locale. La redirection Windows Media déleste le serveur pour un large éventail de formats multimédia généralement associés avec Windows Media Player.

La redirection Flash permet de rediriger du contenu vidéo Adobe Flash vers un lecteur Flash exécuté localement sur la machine utilisateur.

Le contenu vidéo HTML5 est de plus en plus populaire et Citrix a introduit une technologie de redirection pour ce type de contenu.

En outre, vous pouvez appliquer les technologies de redirection de contact générales Redirection hôte vers client et Local App Access au contenu multimédia.

En combinant ces technologies, si vous ne configurez pas la redirection, HDX effectue la restitution côté serveur.

Si vous configurez la redirection, HDX utilise la méthode Récupération serveur et restitution client ou Récupération client et restitution client. Si ces méthodes échouent, HDX retourne à la restitution du côté serveur si nécessaire et est régi par la stratégie de prévention du retour.

#### $\mathbf{1}$ . Endpoint Web Serve Server Fetch & Media **IDY Sess** Server Render conten<sup>®</sup>  $2.$ **Web Server** Server Fetch &  $\odot$ **HDX Sessio Client Render Public or privat** 3. Neb Serv Client Fetch &  $\overline{\circ}$ **HDX Session**  $Media $content$$ </u> **Client Render HDX**

# **Exemples de scénarios**

# **Scénario 1. (Récupération serveur, restitution serveur) :**

- 1. Le serveur récupère le fichier multimédia à partir de sa source, décode et présente le contenu sur un périphérique audio ou un périphérique d'affichage.
- 2. Le serveur extrait l'image ou le son présenté(e) depuis le périphérique d'affichage ou le périphérique audio respectivement.

3. Le serveur peut aussi le compresser et le transmettre ensuite au client.

Cette approche entraîne des coûts d'UC élevés, des coûts de bande passante élevés (si l'image ou le son extrait(e) n'est pas compressé(e) efficacement) et ne permet qu'une faible capacité à monter en charge.

Les canaux virtuels Audio et Thinwire utilisent cette approche. Cette approche a pour avantage de réduire la configuration matérielle et logicielle requise pour les clients. Avec cette approche, le décodage se produit sur le serveur et il fonctionne pour une plus grande variété de périphériques et de formats.

# **Scénario 2. (Récupération serveur, restitution client) :**

Avec cette approche, le contenu multimédia doit pouvoir être intercepté avant d'être décodé et présenté au périphérique audio ou d'affichage. Le contenu audio/vidéo compressé est envoyé au client sur lequel il est ensuite décodé et présenté localement. L'avantage de cette approche est que le décodage et la présentation sont déchargés vers les machines clientes, réduisant les cycles d'UC sur le serveur.

Toutefois, elle requiert une configuration logicielle et matérielle supplémentaire pour le client. Le client doit pouvoir décoder chaque format qu'il est susceptible de recevoir.

# **Scénario 3. (Récupération client, restitution client) :**

Avec cette approche, l'adresse URL du contenu multimédia doit pouvoir être interceptée avant d'être récupérée depuis la source. L'URL est envoyée au client sur lequel le contenumultimédia est récupéré, décodé et présenté localement. Cette approche repose sur un concept simple. Elle a pour avantage de diminuer les cycles d'UC sur le serveur et la bande passante car le serveur envoie uniquement des commandes. Toutefois, le contenu multimédia n'est pas toujours accessible par les clients.

# **Infrastructure et plate-forme :**

Les systèmes d'exploitation bureau (Windows, Mac OS X et Linux) offrent des infrastructures multimédias permettant le développement plus rapide d'applications multimédias. Ce tableau répertorie certaines des infrastructures multimédias les plus populaires. Chaque infrastructure divise le traitement multimédia en plusieurs étapes et utilise une architecture basée sur pipeline.

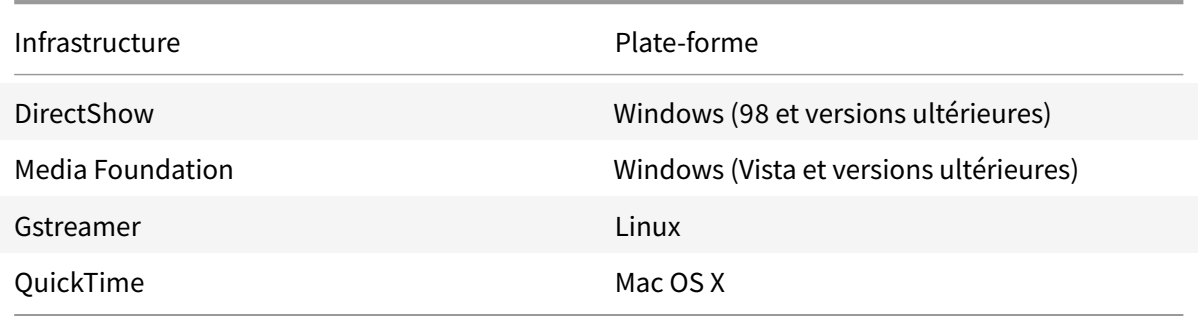

### **Prise en charge double hop avec les technologies de redirection multimédia**

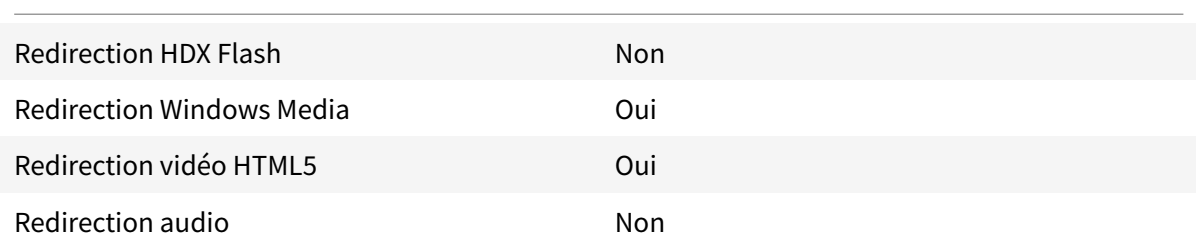

# **Fonctionnalités audio**

#### January 23, 2019

Vous pouvez configurer et ajouter les paramètres de stratégie Citrix suivants pour une stratégie qui optimise les fonctionnalités audio HDX. Pour de plus amples informations sur l'utilisation et les relations et dépendances avec d'autres paramètres de stratégie, consultez la section Paramètres de stratégie audio et Paramètres de stratégie de bande passante et Paramètres de stratégie Connexions Multi-Stream.

#### **Important**

[Il est cons](/fr-fr/citrix-virtual-apps-desktops/policies/reference/ica-policy-settings/multistream-connections-policy-settings.html)[eil](/fr-fr/citrix-virtual-apps-desktops/policies/reference/ica-policy-settings/audio-policy-settings.html)lé [de mettre à disposition le contenu audio à](/fr-fr/citrix-virtual-apps-desktops/policies/reference/ica-policy-settings/bandwidth-policy-settings.html) l'[aide du protocole UDP plutôt que](/fr-fr/citrix-virtual-apps-desktops/policies/reference/ica-policy-settings/multistream-connections-policy-settings.html) TCP, mais le cryptage audio UDP à l'aide de DTLS n'est disponible qu'entre Citrix Gateway et l'application Citrix Workspace. Par conséquent, il peut être préférable d'utiliser le transport TCP. TCP prend en charge le cryptage TLS de bout en bout depuis le VDA vers l'application Citrix Workspace.

# **Qualité audio**

En règle générale, une qualité sonore plus élevée consomme plus de bande passante et a une utilisation de l'UC serveur supérieure par le volume des données audio envoyées aux machines utilisateur. La compression du son vous permet d'équilibrer la qualité sonore sur les performances générales de session ; utilisez les paramètres de stratégie Citrix pour configurer les niveaux de compression à appliquer aux fichiers sonores.

Par défaut, le paramètre de stratégie de qualité audio est défini sur Élevée : audio à définition élevée lorsque le transport UDP est utilisé. La stratégie est définie sur Moyen - Optimisé pour la reconnaissance vocale lorsque le transport UDP (recommandé) est utilisé. Le paramètre Haute définition offre une qualité audio stéréo haute fidélité mais consomme plus de bande passante que les autres paramètres de qualité audio. N'utilisez pas cette qualité audio pour des applications de chat vocal

ou de chat vidéo non optimisées (telles que les logiciels de téléphonie). Elle risque d'introduire une latence dans le chemin audio ne convenant pas aux communications en temps réel. Le paramètre de stratégie Optimisée pour le son de la voix est recommandé pour l'audio en temps réel, quel que soit le protocole de transport sélectionné.

Lorsque la bande passante est limitée, pour les connexions par satellite ou par modem par exemple, définir la qualité audio sur **Faible** permet de consommer le minimum de bande passante. Dans ce cas, créez des stratégies distinctes pour les utilisateurs sur connexions à faible bande passante afin que les utilisateurs sur connexions à bande passante élevée ne soient pas affectés.

Pour plus d'informations sur le paramètre, veuillez consulter la section Paramètres de stratégie audio. N'oubliez pas d'activer les paramètres audio du client sur la machine utilisateur.

# **Redirection audio cliente**

Pour autoriser des utilisateurs à recevoir l'audio d'une application sur un serveur au travers de hautparleurs ou autres périphériques audio sur la machine utilisateur, laissez le paramètre **Redirection audio du client** sur sa valeur par défaut, **Autorisée**.

Le mappage audio du client entraîne une charge supplémentaire sur les serveurs et sur le réseau. Cependant, l'interdiction de la redirection audio du client désactive toutes les fonctionnalités HDX audio.

Pour plus d'informations sur le paramètre, veuillez consulter la section Paramètres de stratégie audio. N'oubliez pas d'activer les paramètres audio du client sur la machine utilisateur.

# **Redirection du microphone client**

Pour permettre aux utilisateurs d'enregistrer de l'audio à l'aide de périphériques d'entrée tels que des microphones sur la machine utilisateur, laissez le paramètre Redirection du microphone client, sur sa valeur par défaut (Autorisée).

Pour des raisons de sécurité, les machines clientes avertissent leurs utilisateurs si des serveurs non approuvés essaient d'accéder à leurs micros. Les utilisateurs peuvent choisir d'accepter ou de refuser l'accès avant d'utiliser le microphone. Les utilisateurs peuvent désactiver cette alerte sur l'application Citrix Workspace.

Pour plus d'informations sur le paramètre, veuillez consulter la section Paramètres de stratégie audio. N'oubliez pas d'activer les paramètres audio du client sur la machine utilisateur.

#### **Audio Plug N Play**

Le paramètre de stratégie Plug N Play audio permet d'autoriser ou d'empêcher l'utilisation de plusieurs périphériques audio pour enregistrer et lire les sons. Cette option est **activée** par défaut. Plug N Play audio permet aux périphériques audio d'être reconnus même s'ils sont connectés une fois que la session de l'utilisateur a été démarrée.

Ce paramètre s'applique uniquement aux machines équipées du système d'exploitation Windows Server.

Pour plus d'informations sur le paramètre, veuillez consulter la section Paramètres de stratégie audio.

# **Limite de bande passante de redirection audio et Pourcenta[ge de limite de bande](/fr-fr/citrix-virtual-apps-desktops/policies/reference/ica-policy-settings/audio-policy-settings.html) passante de redirection audio**

Le paramètre de stratégie de Limite de bande passante de redirection audio spécifie la bande passante maximale (en kilobits par seconde) pour la lecture et l'enregistrement audio dans une session.

Le paramètre Pourcentage de limite de bande passante de la redirection audio spécifie la bande passante maximale pour la redirection audio sous forme de pourcentage de la bande passante totale disponible.

Par défaut, aucun maximum (zéro) n'est spécifié pour les deux paramètres. Si les deux paramètres sont configurés, celui possédant la limite de bande passante la plus basse est utilisé.

Pour plus d'informations sur le paramètre, veuillez consulter la section Paramètres de stratégie de bande passante. N'oubliez pas d'activer les paramètres audio du client sur la machine utilisateur.

# **[Transport en t](/fr-fr/citrix-virtual-apps-desktops/policies/reference/ica-policy-settings/bandwidth-policy-settings.html)emps réel audio via UDP et Plage de port UDP au[dio](/fr-fr/citrix-virtual-apps-desktops/policies/reference/ica-policy-settings/bandwidth-policy-settings.html)**

Par défaut, le transport en temps réel audio via UDP est autorisé (lorsqu'il est sélectionné au moment de l'installation). Il ouvre un port UDP sur le serveur pour les connexions qui utilisent le transport en temps réel audio via UDP. En cas de surcharge du réseau ou de perte de paquets, nous vous recommandons de configurer l'audio UDP/RTP pour vous assurer la meilleure expérience utilisateur possible. Pour les fonctionnalités d'audio en temps réel telles que les applications softphone, l'audio UDP est préférable à EDT. UDP permet une perte de paquets sans retransmission, évitant ainsi une latence supplémentaire sur les connexions avec perte de paquets élevée.

#### **Important**

Lorsque Citrix Gateway ne se trouve pas sur le chemin, les données audio transmises via UDP ne sont pas cryptées. Si Citrix Gateway est configuré pour accéder aux ressources Citrix Virtual Apps and Desktops, le trafic audio entre la machine de point de terminaison et Citrix Gateway

est sécurisé à l'aide du protocole DTLS.

La Plage de port UDP audio spécifie la plage de numéros de ports que le Virtual Delivery Agent (VDA) utilise pour échanger des données de paquet audio avec la machine utilisateur.

Par défaut, la plage se situe entre 16500 et 16509.

Pour définir les détails relatifs à l'audio via le transport UDP en temps réel, reportez-vous à la section Paramètres de stratégie audio. Pour plus d'informations sur la plage de ports audio UDP, reportez-vous à la section Paramètres de stratégie Connexions Multi-Stream. N'oubliez pas d'activer les paramètres audio du client sur la machine utilisateur.

# **Stratégies de configur[ation audio pour les machines utilisateur](/fr-fr/citrix-virtual-apps-desktops/policies/reference/ica-policy-settings/multistream-connections-policy-settings.html)**

- 1. Chargez les modèles de stratégie de groupe en suivant les instructions de Configuration avec le modèle d'administration d'objet de stratégie de groupe.
- 2. Dans l'éditeur de stratégie de groupe, développez Modèles d'administration > Composants Citrix > Citrix Workspace > Expérience utilisateur.
- 3. Pour les **[paramètres audio du client](https://docs.citrix.com/fr-fr/citrix-workspace-app-for-windows/configure/config-gpo-template.html)**, sélectionnez **Non configuré**, **Activé** ou **Désactivé**.
	- **Non configuré**. Par défaut, la redirection audio est activée avec une qualité audio supérieure ou des paramètres audio personnalisés configurés précédemment.
	- **Activé**. Active la redirection audio à l'aide des options sélectionnées.
	- **Désactivé**. Désactive la redirection audio.
- 4. Si vous sélectionnez **Activé**, choisissez une qualité audio. Pour l'audio UDP, utilisez **Moyenne** (valeur par défaut).
- 5. Pour l'audio UDP, sélectionnez**Activerle transport en temps réel** et définissez la plage de ports entrants à ouvrir dans le pare-feu Windows.
- 6. Pour utiliser l'audio UDP avec Citrix Gateway, sélectionnez **Autoriser le transport en temps réel via NetScaler Gateway**. Configurez Citrix Gateway avec DTLS. Pour plus d'informations, veuillez consulter cet article.

En tant qu'administrateur, si vous n'avez pas de contrôle sur les machines de point de terminaison pour effectuer ces modifications, utilisez le fichier des attributs default.ica de StoreFront pour activer l'audio UDP. Par exemple,s[i les uti](https://www.citrix.com/blogs/2015/04/03/udp-audio-through-a-netscaler-gateway/)lisateurs apportent leurs propres appareils ou ordinateurs personnels.

- 1. Sur lamachine StoreFront, ouvrez C:\inetpub\wwwroot\Citrix\<Nommagasin>\App\_Data\default.ica à l'aide d'un éditeur de texte tel que Bloc-notes.
- 2. Ajoutez les entrées ci-dessous dans la section [Application].

1 ; This text enables Real-Time Transport 2 3 EnableRtpAudio=**true**

```
\Delta5 ; This text allows Real-Time Transport Through gateway
6
7 EnableUDPThroughGateway=true
8
9 ; This text sets audio quality to Medium
10
11 AudioBandwidthLimit=1-
12
13 ; UDP Port range
14
15 RtpAudioLowestPort=16500
16
17 RtpAudioHighestPort=16509
```
Si vous activez l'audio UDP en modifiant le fichier default.ica, l'audio UDP est activé pour tous les utilisateurs qui utilisent ce magasin.

# **Éviter l'écho pendant les conférences multimédia**

Les utilisateurs dans des conférences audio ou vidéo peuvent entendre un écho. Des échos se produisent généralement lorsque les haut-parleurs et les microphones sont trop proches l'un de l'autre. Pour cette raison, nous recommandons l'utilisation de casques pour les conférences audio et vidéo.

HDX offre une option d'annulation de l'écho (activée par défaut), qui réduit l'écho. L'efficacité de l'annulation de l'écho est liée à la distance entre les haut-parleurs et le microphone. Assurez-vous que les machines ne sont pas trop proches ou trop éloignées les unes des autres.

Vous pouvez modifier un paramètre de registre pour désactiver l'annulation de l'écho.

# **Avertissement**

Toute utilisation incorrecte de l'Éditeur du Registre peut générer des problèmes sérieux, pouvant vous obliger à réinstaller le système d'exploitation. Citrix ne peut garantir la possibilité de résoudre les problèmes provenant d'une mauvaise utilisation de l'Éditeur du Registre. Vous assumez l'ensemble des risques liés à l'utilisation de cet outil. Veillez à faire une copie de sauvegarde de votre registre avant de le modifier.

- 1. À l'aide de l'Éditeur du Registre sur la machine utilisateur, sélectionnez l'une des options suivantes :
	- Ordinateurs 32 bits: HKEY\_LOCAL\_MACHINE\SOFTWARE\Citrix\ICA Client\Engine\Configuration\Advan
	- Ordinateurs 64 bits: HKEY\_LOCAL\_MACHINE\SOFTWARE\Wow6432Node\Citrix\ICA Client\Engine\Configuration\Advanced\Modules\ClientAudio\EchoCancellation
- 2. Modifiez le champ de données Valeur sur FALSE.

#### **Softphones**

Un softphone est un logiciel agissant en tant qu'interface téléphonique. Vous utilisez un softphone pour effectuer des appels via Internet à partir d'un ordinateur ou tout autre appareil intelligent. Avec un softphone, vous pouvez composer des numéros de téléphone et effectuer d'autres fonctions téléphoniques depuis un écran.

Citrix Virtual Apps and Desktops prend en charge plusieurs méthodes de mise à disposition de softphone.

- **Mode de contrôle**. Le softphone hébergé contrôle un téléphone physique. Dans ce mode, aucun trafic audio ne transite via le serveur Citrix Virtual Apps and Desktops.
- **Prise en charge de softphone optimisé de HDX RealTime**. Le moteur multimédia est exécuté sur la machine utilisateur et le trafic VoIP circule en peer to peer. Par exemple, voir :
	- **–** HDX RealTime Optimization Pack, qui optimise la mise à disposition de Microsoft Skype Entreprise et Lync.
	- **–** Cisco Virtualization Experience Media Engine (VXME) pour Jabber.
	- **–** [Avaya VDI Communicator](https://docs.citrix.com/fr-fr/hdx-optimization.html) pour one-X Communicator et one-X Agent.
- **Local App Access**. Fonctionnalité de Citrix Virtual Apps and Desktops qui permet à une application [telle qu'un softphone de s'exécuter localement sur un](https://www.cisco.com/c/en/us/products/collaboration-endpoints/virtualization-experience-media-engine/index.html)e machine utilisateur Windows tout en s[emblant être intégré au bu](https://www.avaya.com/en/product/vdi-communicator/)reau virtuel/publié. L'intégralité du traitement audio s'effectue sur la machine utilisateur. Pour plus d'informations, voir Local App Access et redirection d'adresse URL.
- **Prise en charge de softphone générique de HDX RealTime.** VoIP sur ICA.

#### *Prise [en charge de s](https://docs.citrix.com/fr-fr/xenapp-and-xendesktop/7-15-ltsr/general-content-redirection/laa-url-redirect.html)oftphone générique*

La prise en charge de softphone générique vous permet d'héberger un softphone non modifié sur XenApp ou XenDesktop dans le centre de données. Le trafic audio transite via le protocole Citrix ICA (de préférence à l'aide d'UDP/RTP) vers la machine utilisateur exécutant l'application Citrix Workspace.

La prise en charge de softphone générique est une fonction de HDX RealTime. Cette approche est particulièrement utile lorsque :

- Une solution optimisée pour la mise à disposition du softphone n'est pas disponible et l'utilisateur n'est pas sur une machine Windows sur laquelle Local App Access peut être utilisé.
- Le moteur multimédia requis pour la mise à disposition optimisée du softphone n'a pas été installé sur la machine utilisateur ou n'est pas disponible pour la version de système d'exploitation exécutée sur la machine utilisateur. Dans ce scénario, Generic HDX RealTime fournit une solution alternative.

Deux points doivent être prise en compte concernant la mise à disposition de softphone à l'aide de Citrix Virtual Apps and Desktops :

• La manière dont l'application softphone est mise à disposition sur le bureau virtuel/publié.

• La manière dont l'audio est mis à disposition vers et depuis le casque, le microphone et les hautparleurs de l'utilisateur ou le téléphone USB.

Citrix Virtual Apps and Desktops inclut de nombreuses technologies pour prendre en charge la mise à disposition de softphone générique :

- Codec optimisé pour le son de la voix pour un codage rapide de l'audio en temps réel et une bande passante efficace.
- Pile audio avec latence faible.
- Tampon de gigue du côté serveur pour réguler l'audio lorsque la latence réseau fluctue.
- Identification des paquets (DSCP et WMM) pour la qualité de service.
	- **–** Identification DSCP pour les paquets RTP (Couche 3)
	- **–** Identification WMM pour le Wi-Fi

Les versions de l'application Citrix Workspace pour Windows, Linux, Chrome et Mac sont également compatibles avec VoIP. L'application Citrix Workspace pour Windows offre ces fonctionnalités :

- Tampon de gigue du côté serveur : régule l'audio lorsque la latence réseau fluctue.
- Annulation de l'écho : permet une plus grande variation de distance entre le micro et les hautparleurs pour les travailleurs qui n'utilisent pas de casque.
- Audio Plug-n-Play : les appareils audio n'ont pas besoin d'être branchés avant le démarrage d'une session. Ils peuvent être branchés à tout moment.
- Routage du périphérique audio : les utilisateurs peuvent diriger la sonnerie vers les hautparleurs, mais la voix vers leur casque.
- ICA Multi-stream : permet un routage flexible basé sur la qualité de service à travers le réseau.
- ICA prend en charge quatre flux TCP et deux flux UDP. Un des flux UDP prend en charge l'audio en temps réel sur RTP.

Vous trouverez un récapitulatif des fonctionnalités de l'application Citrix Workspace dans le tableau des fonctionnalités de Citrix Receiver.

# *Configuration système recommandée*

# *[Logiciel et matériel client :](https://www.citrix.com/content/dam/citrix/en_us/documents/products-solutions/citrix-receiver-feature-matrix.pdf)*

pour une qualité audio optimale, nous vous recommandons la dernière version de application Citrix Workspace et un casque de bonne qualité avec annulation de l'écho acoustique (AEC). Les versions de l'application Citrix Workspace pour Windows, Linux et Mac prennent en charge VoIP. Dell Wyse offre également la prise en charge de VoIP pour ThinOS (WTOS).

# *Unité centrale :*

surveillez l'utilisation de l'UC sur le VDA pour déterminer s'il est nécessaire d'attribuer deux UC virtuelles à chaque machine virtuelle. La voix et la vidéo en temps réel consomment un grand nombre de données. La configuration de deux UC virtuelles réduit la latence causée par le basculement de thread. Par conséquent, nous vous recommandons de configurer deux UC virtuelles dans un environnement VDI Citrix Virtual Desktops.

Avoir deux UC virtuelles ne signifie pas nécessairement que le nombre d'UC physiques est doublé, car les UC physiques peuvent être partagées par différentes sessions.

Citrix Gateway Protocol (CGP), qui est utilisé pour la fonction de fiabilité de session, augmente également la consommation d'UC. Sur les connexions réseau de qualité élevée, vous pouvez désactiver cette fonctionnalité pour réduire la consommation d'UC sur le VDA. Les étapes précédentes peuvent ne pas être nécessaires sur un serveur puissant.

#### *Audio UDP :*

la fonctionnalité Audio sur UDP fournit une excellente tolérance face aux congestions du réseau et à la perte de paquets. Nous vous recommandons de la préférer à TCP si elle est disponible.

#### *Configuration LAN/WAN :*

une configuration correcte du réseau est indispensable à une bonne qualité audio en temps réel. En général, vous devez configurer des réseaux LAN virtuels (VLAN) car des paquets de diffusion excessifs peuvent introduire des effets de gigue. Les machines compatibles IPv6 peuvent générer de nombreux paquets de diffusion. Si la prise en charge IPv6 n'est pas nécessaire, vous pouvez désactiver IPv6 sur ces machines. Effectuez une configuration qui prendra en charge la qualité de service.

#### *Paramètres pour les connexions WAN :*

vous pouvez utiliser les chats audio via des connexions LAN et WAN. Sur une connexion WAN, la qualité audio dépend de la latence, de la perte de paquets et de la gigue sur la connexion. En cas de mise à disposition de softphones pour les utilisateurs d'une connexion WAN, nous recommandons l'utilisation de NetScaler SD-WAN entre le centre de données et le bureau à distance. Cela permet de maintenir une haute qualité de service. NetScaler SD-WAN prend en charge l'ICA multi-stream, y compris UDP. De plus, pour un flux TCP unique, il est possible de distinguer les priorités de plusieurs canaux virtuels ICA pour vous assurer que les données audio en temps réel à priorité élevée soient traitées en priorité.

Utilisez Director ou HDX Monitor pour valider votre configuration HDX.

#### *Connexions utilisateur à distance :*

Citrix Gateway prend en charge DTLS pour mettre à disposition le trafic UDP/RTP en mode natif (sans encapsulation dans [TCP\).](https://cis.citrix.com/hdx/download/)

Ouvrez les pare-feu de façon bidirectionnelle pour le trafic UDP sur le port 443.

# *Sélection codec et consommation de bande passante* :

entre la machine utilisateur et le Virtual Delivery Agent (VDA) dans le centre de données, nous recommandons d'utiliser le paramètre de codec optimisé pour le son de la voix, également appelé audio de qualité moyenne. Entre la plate-forme VDA et l'adresse IP-PBX, le softphone utilise le codec configuré ou négocié, quel qu'il soit. Par exemple :

- G711fournit un son de voix de bonne qualité mais la bande passante doit être de 80 à 100 kilobits par seconde par appel (selon les charges de réseau Layer2).
- G729 fournit un son de voix de bonne qualité et la bande passante requise est faible, de 30 à 40 kilobits par seconde par appel (selon les charges de réseau Layer2).

#### *Mise à disposition d'applications softphone sur le bureau virtuel*

Il existe deux méthodes que vous pouvez utiliser pour mettre à disposition un softphone sur le bureau virtuel XenDesktop :

- L'application peut être installée sur l'image du bureau virtuel.
- L'application peut être distribuée en streaming sur le bureau virtuel à l'aide de Microsoft App XV. Cette approche présente des avantages en termes de gestion car elle évite d'encombrer l'image du bureau virtuel. Une fois diffusée en streaming sur le bureau virtuel, l'application s'exécute dans cet environnement comme si elle avait été installée de la manière habituelle. Les applications ne sont pas toutes compatibles avec App-V.

#### *Mise à disposition audio vers et depuis la machine utilisateur*

Generic HDX RealTime prend en charge deux méthodes de mise à disposition de contenu audio vers et depuis la machine utilisateur :

- **Canal virtuel audio Citrix**. Nous recommandons généralement le canal virtuel audio Citrix car il est conçu spécifiquement pour le transport audio.
- **Redirection USB générique**. Prend en charge les périphériques audio avec boutons et/ou les périphériques d'interface utilisateur (HID) à écran, si la machine utilisateur se trouve sur un réseau LAN ou une connexion de type LAN vers le serveur Citrix Virtual Apps and Desktops.

#### *Canal virtuel audio Citrix*

Le canal virtuel audio Citrix (CTXCAM) bidirectionnel permet une mise à disposition efficace de l'audio via le réseau. Generic HDX RealTime récupère l'audio à partir du casque ou du microphone de l'utilisateur et le compresse. Ensuite, il l'envoie sur ICA à l'application softphone sur le bureau virtuel. De même, la sortie audio du softphone est compressée et envoyée dans l'autre direction vers le casque ou les haut-parleurs de l'utilisateur. Cette compression est indépendante de la compression utilisée par le softphone lui-même (telle que G.729 ou G.711). Elle est effectuée à l'aide du codec optimisé pour le son de la voix (qualité moyenne). Ses caractéristiques sont idéales pour le voice-over-IP (VoIP). Elle propose des temps de codage rapides et consomme uniquement environ 56 Kilobits par seconde de bande passante réseau (28 Kbit/s dans chaque direction), en utilisation maximale. Ce codec doit être explicitement sélectionné dans la console Studio car il ne s'agit pas du codec audio par défaut. La valeur par défaut est le codec HD Audio (haute qualité). Ce codec est excellent pour les pistes audio stéréo haute fidélité mais le codage est plus lent qu'avec le codec optimisé pour le son de la voix.

# *Redirection USB générique*

La technologie de redirection USB générique Citrix (canal virtuel CTXGUSB) offre un moyen générique d'accéder à distance aux périphériques USB, y compris les périphériques composites (audio plus HID) et les périphériques USB isochrones. Cette approche est limitée aux utilisateurs connectés au réseau local. En effet, le protocole USB a tendance à être sensible à la latence du réseau et requiert une bande passante réseau considérable. La redirection USB isochrone fonctionne également bien lors de l'utilisation de certains softphones. Cette redirection fournit une excellente qualité de voix et une faible latence. Toutefois, le canal audio virtuel Citrix est préférable car il est optimisé pour le trafic audio. La principale exception est lorsque vous utilisez un périphérique audio avec boutons. Par exemple, un téléphone USB connecté à la machine utilisateur qui est connectée via LAN au centre de données. Dans ce cas, la redirection USB générique prend en charge les boutons du téléphone ou du casque permettant de contrôler les fonctionnalités en envoyant un signal au softphone. Cela n'est pas un problème avec les boutons qui fonctionnent localement sur la machine.

# **Redirection du contenu du navigateur**

# October 17, 2018

La redirection du contenu du navigateur empêche le rendu des pages Web sur liste blanche du côté VDA. Cette fonctionnalité utilise l'application Citrix Workspace pour instancier un moteur de rendu correspondant côté client, qui récupère le contenu HTTP et HTTPS de l'URL.

# **Remarque**

Vous pouvez spécifier la redirection des pages Web vers le côté VDA (et non la redirection sur le côté client) en utilisant une liste noire.

Ce moteur d'affichage Web en superposition est exécuté sur la machine de point de terminaison plutôt que sur le VDA et utilise l'UC, le GPU, la RAM et le réseau du point de terminaison.

Seule la fenêtre d'affichage du navigateur est redirigée. La fenêtre d'affichage est la zone rectangulaire de votre navigateur dans laquelle le contenu s'affiche. La fenêtre d'affichage n'inclut pas certains éléments tels que la barre d'adresses, la barre d'outils Favoris, la barre d'état. Ces éléments se trouvent dans l'interface utilisateur, qui s'exécute toujours sur le navigateur dans le VDA.

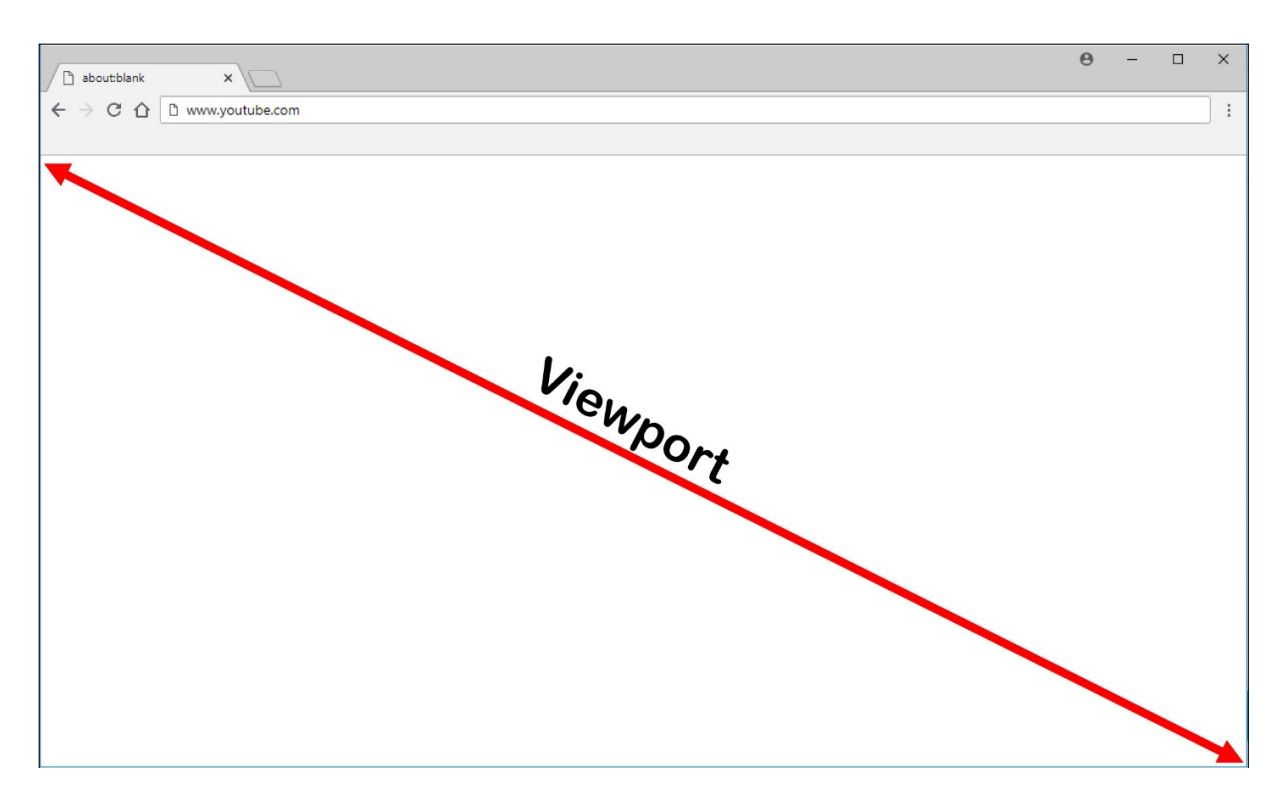

- 1. Configurez une stratégie Studio qui spécifie une liste de contrôle d'accès contenant les URL sur liste blanche pour la redirection ou une liste noire qui désactive la redirection pour des chemins d'URL spécifiques. Pour que le navigateur sur le VDA puisse détecter que l'URL à laquelle l'utilisateur accède figure dans la liste blanche ou ne figure pas dans une liste noire, une extension de navigateur effectue la comparaison. L'extension de navigateur (BHO) pour Internet Explorer 11 est incluse dans le support d'installation et elle est installée automatiquement. Pour Chrome, l'extension de navigateur est disponible dans le Chrome Web Store. Vous pouvez la déployer à l'aide desfichiers de stratégie de groupe et ADMX. Les extensions Chrome sont installées utilisateur par utilisateur. La mise à jour d'une image principale pour ajouter ou supprimer une extension n'est pas requise.
- 2. Si une correspondance est trouvée dans la liste blanche (par exemple https://www. mycompany.com/) et qu'il n'y a pas de correspondance avec une URL dans la liste noire (par exemple https://www.mycompany.com/engineering), un canal virtuel (CTXCSB) indique à l'application Citrix Workspace qu'une redirection est requise et relaie l'URL. L'application Citrix Workspace instancie alors un moteur de rendu local et affiche le site Web.
- 3. L'application Citrix Workspace reproduit ensuite de manière transparente le site Web dans la zone de contenu du navigateur de bureau virtuel.

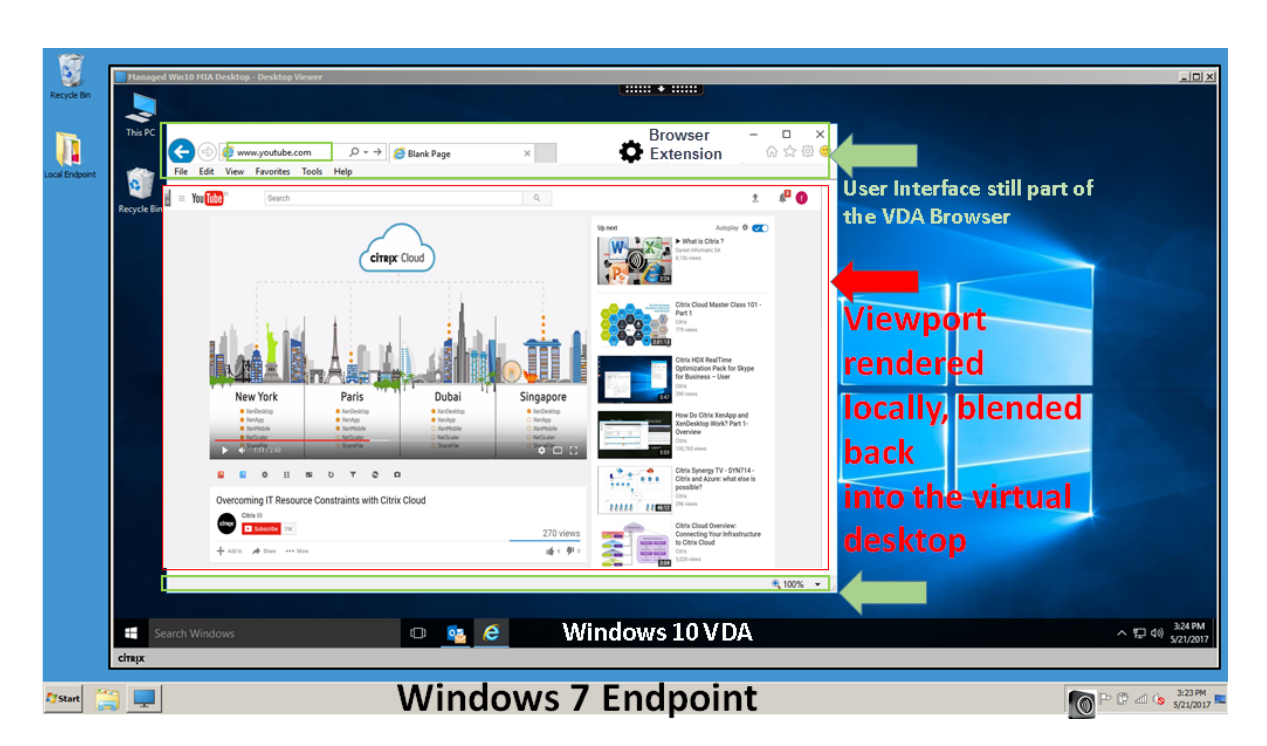

L'application Citrix Workspace peut récupérer le contenu de trois façons :

- **Récupération serveur et rendu serveur :** il n'y a pas de redirection car vous n'avez pas ajouté le site à la liste blanche ou la redirection a échoué. Nous revenons au rendu de page Web sur le VDA et utilisons Thinwire pour utiliser à distance les graphiques. Utiliser les stratégies pour contrôler le comportement de secours. Consommation élevée de CPU, de RAM et de bande passante sur le VDA.
- **Récupération serveur et rendu client :** l'application Citrix Workspace contacte et récupère le contenu depuis le serveur Web via le VDA à l'aide d'un canal virtuel (CTXPFWD). Cette option est utile lorsque le client n'a pas accès à Internet (par exemple, les clients légers). Consommation CPU et RAM faible sur le VDA, mais la bande passante est consommée sur le canal virtuel ICA.
- **Récupération client et rendu client :** l'application Citrix Workspace contacte directement le serveur Web, ce qui nécessite un accès Internet. Ce scénario décharge toute l'utilisation du réseau, du processeur et de la RAM de votre site XenApp et XenDesktop.

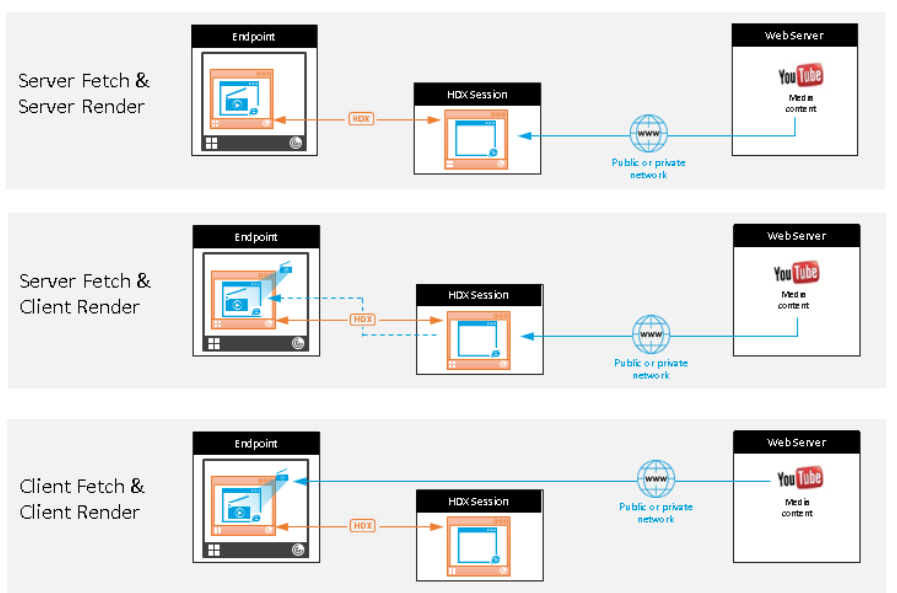

# Redirection scenarios

#### **Benefits:**

- Better end user experience (Adaptive
- Bit Rate (ABR)) Reduced VDA resource
- usage (CPU/RAM/IO) Reduced bandwidth consumption

# **Mécanisme de secours :**

Il peut arriver que la redirection du client échoue. Par exemple, si la machine client n'a pas d'accès direct à Internet, une réponse d'erreur peut revenir au VDA. Dans ce cas, le navigateur du VDA peut recharger et afficher la page sur le serveur.

Vous pouvez supprimer la restitution serveur des éléments vidéo à l'aide de la stratégie **Prévention du retour à Windows Media**. Définissez cette règle sur **Lire tout le contenu uniquement sur le client** ou **Lire uniquement le contenu accessible par le client sur le client**. Ces paramètres bloquent la lecture des éléments vidéo sur le serveur en cas d'échec de la redirection vers le client. Cette stratégie prend effet uniquement lorsque vous activez la redirection du contenu du navigateur et que la stratégie **Liste de contrôle d'accès** contient l'URL concernée. L'URL ne peut pas figurer dans la stratégie de mise en liste noire.

# **Configuration système requise :**

Points de terminaison Windows :

- Windows 7, 8.x ou 10
- Application Citrix Workspace 1808 ou version ultérieure
- Citrix Receiver pour Windows 4.10 ou version ultérieure

Points de terminaison Linux :

- Application Citrix Workspace 1808 pour Linux ou version ultérieure
- Citrix Receiver pour Linux 13.9 ou version ultérieure
- Les terminaux clients légers doivent inclure WebKitGTK+

Citrix Virtual Apps and Desktops 7 1808 et XenApp et XenDesktop 7.18, 7.17, 7.16 :

- Système d'exploitation VDA : Windows 10 (version minimale 1607), Windows Server 2012 R2, Windows Server 2016
- Navigateur sur le VDA :
	- **–** Google Chrome v66 ou version ultérieure (Chrome requiert l'application Citrix Workspace 1809 pour Windows sur le noeud final d'utilisateur, VDA Citrix Virtual Apps and Desktops 7 1808 et l'extension de redirection du contenu du navigateur)
	- **–** Internet Explorer 11 et configurez ces options :
		- \* Désélectionnez **Mode protégé amélioré** sous **Options Internet** > **Avancé > Sécurité**.
		- \* Cochez **Activer les extensions tierce partie du navigateur** sous **Options Internet > Avancé > Navigation**.

#### **Dépannage :**

Pour des informations de dépannage, voir https://support.citrix.com/article/CTX230052

#### **Extension Chrome de redirection du [contenu du navigateur](https://support.citrix.com/article/CTX230052)**

Pour utiliser la redirection du contenu du navigateur avec Chrome, ajoutez l'extension correspondante à partir du Chrome Web Store. Cliquez sur **Ajouter à Chrome** dans l'environnement Citrix Virtual App and Desktop 7 1808.

**Important**

L'extension n'est **pas** requise sur la machine cliente de l'utilisateur - uniquement dans le VDA.

#### **Configuration système requise**

- Chrome v66 ou version ultérieure
- Extension de redirection du contenu du navigateur
- Citrix Virtual Apps and Desktops 7 1808 ou version ultérieure
- Application Citrix Workspace 1809 pour Windows ou version ultérieure

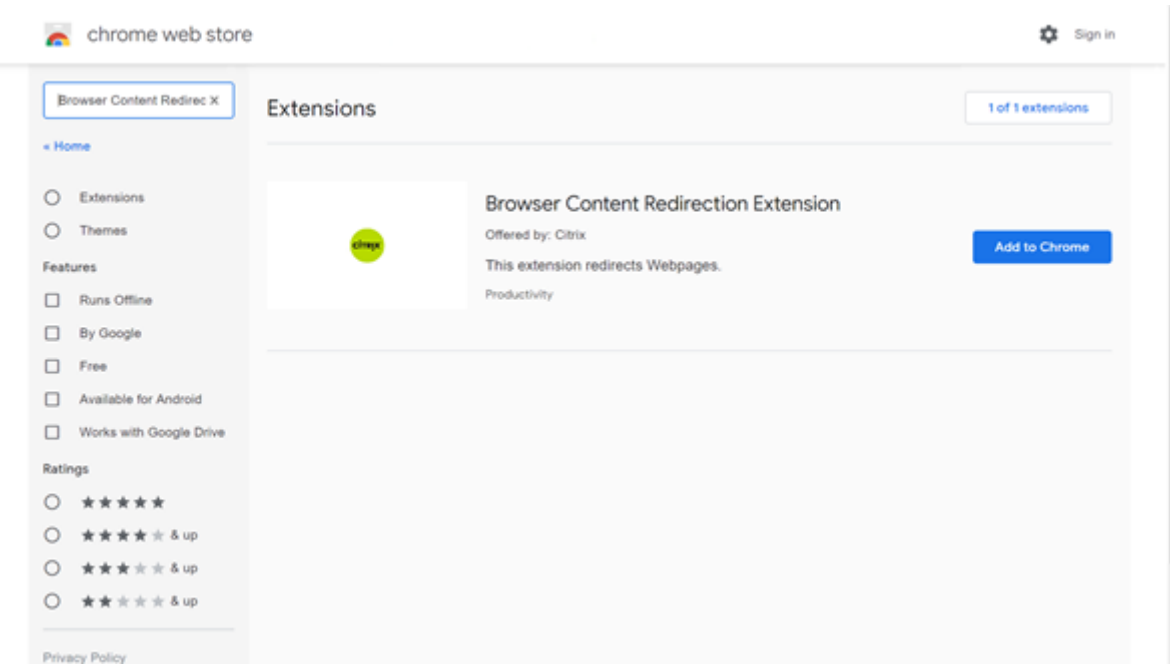

Cette méthode fonctionne pour des utilisateurs individuels. Pour déployer l'extension sur un grand groupe d'utilisateurs de votre organisation, déployez l'extension à l'aide d'une stratégie de groupe.

#### **Déployer l'extension à l'aide d'une stratégie de groupe**

- 1. Importez lesfichiers ADMX Google Chrome dans votre environnement. Pour plus d'informations sur le téléchargement de modèles de stratégie ainsi que sur l'installation et la configuration de ces modèles dans votre éditeur de stratégie de groupe, voir https://support.google.com/chrome/a/answer/18720
- 2. Ouvrez votre console de gestion des stratégies de groupe et accédez à **Configuration utilisateur\Modèles d'administration\Modèles d'administration classiques (ADM)\Google\Google Chrome\Extensions**. Activez le paramètre **Configurer la [liste des applications et des exten](https://support.google.com/chrome/a/answer/187202?hl=en)sions installées d'office**.

#### Citrix Virtual Apps and Desktops

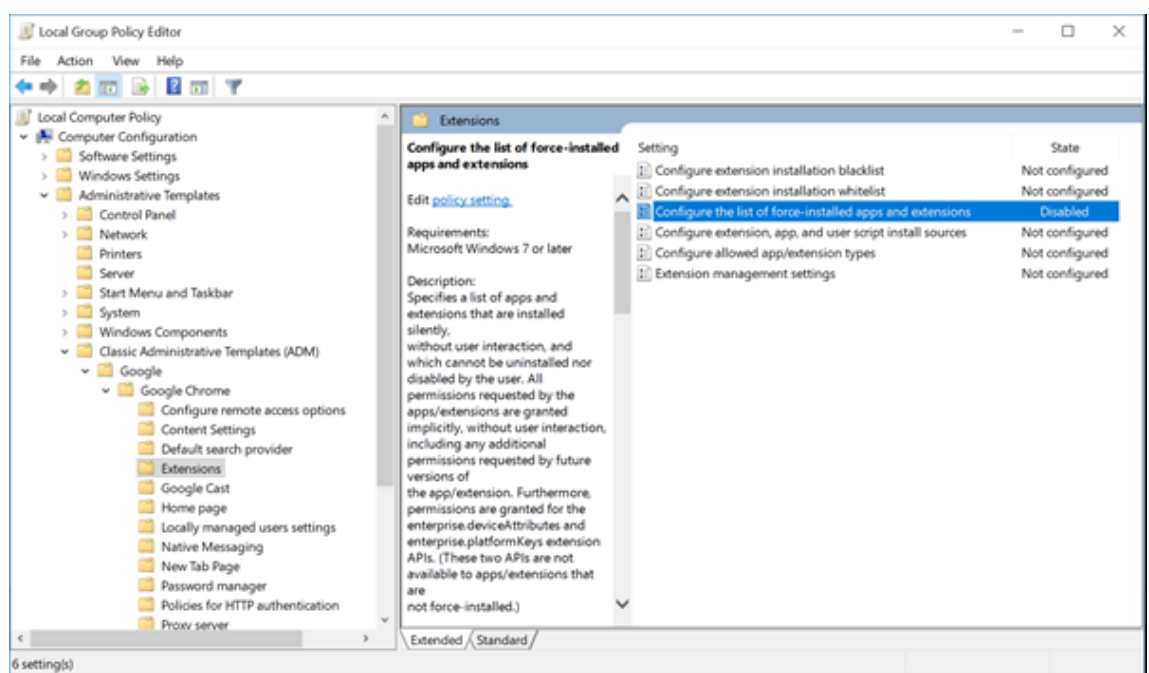

3. Cliquez sur **Afficher** et tapez la chaîne suivante, qui correspond à l'ID d'extension. Mettez à jour l'URL de l'extension de redirection du contenu du navigateur.

hdppkjifljbdpckfajcmlblbchhledln; https://clients2.google.com/service/ update2/crx

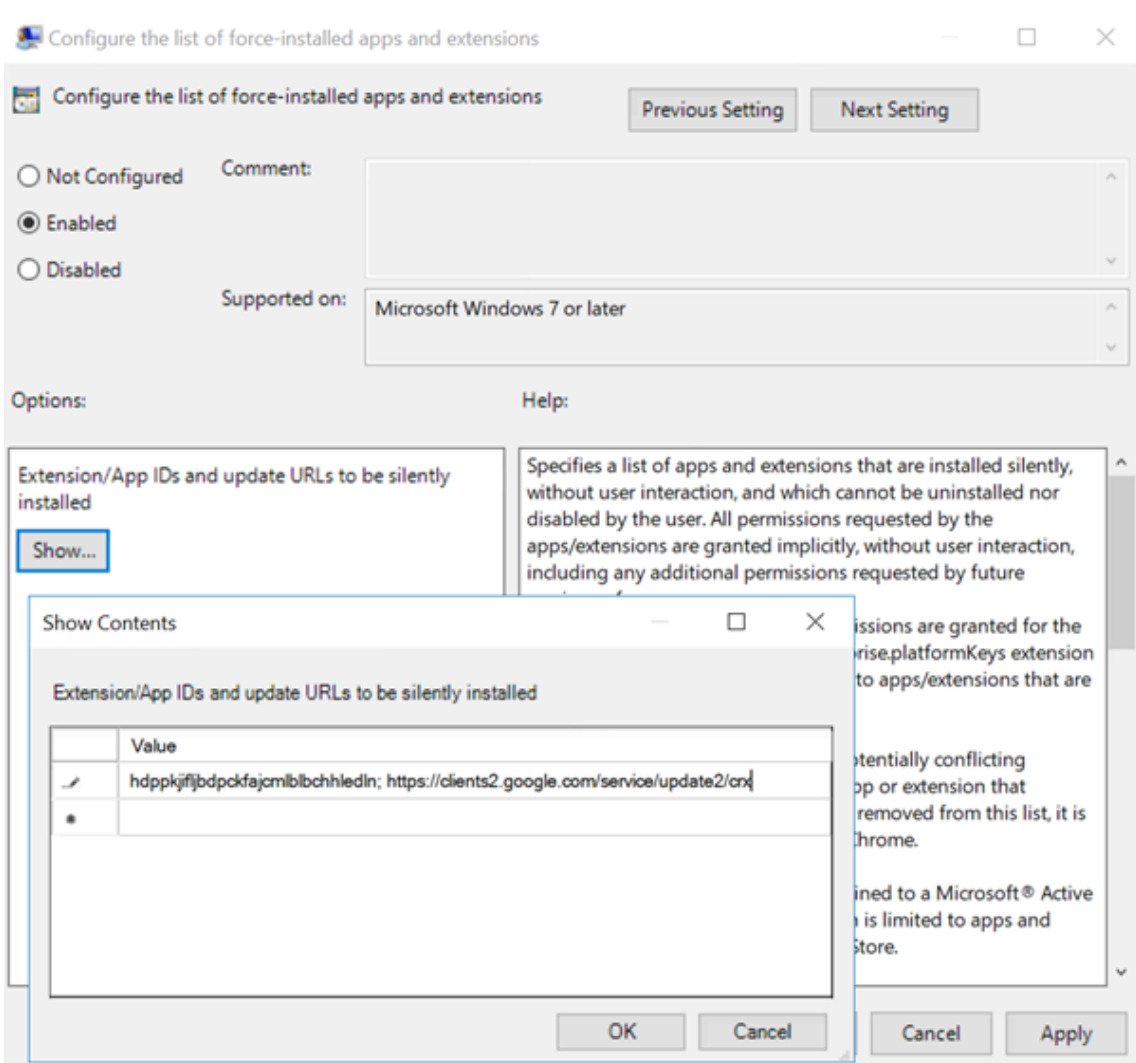

4. Appliquez le réglage et après une actualisation **gpudate**, l'utilisateur reçoit automatiquement l'extension. Si vous lancez le navigateur Chrome dans la session de l'utilisateur, l'extension est déjà appliquée et il ne peut pas la supprimer.

Toutes les mises à jour de l'extension sont automatiquement installées sur les ordinateurs des utilisateurs via l'URL de mise à jour que vous avez spécifiée dans le paramètre.

Si le paramètre **Configurer la liste des applications et des extensions installées d'office** est réglé sur **Désactivé**, l'extension est automatiquement supprimée de Chrome pour tous les utilisateurs.

# **Optimisation côté client pour Citrix Receiver pour Windows 4.10**

HdxBrowser.exe est le navigateur de superposition sur le point de terminaison responsable du rendu côté client d'Internet Explorer 11. Pour activer HdxBrowser.exe afin d'utiliser les ressources GPU sur le client, définissez ces clés de Registre sur le point de terminaison Windows.

#### **Avertissement**

Toute utilisation incorrecte de l'Éditeur du Registre peut générer des problèmes sérieux, pouvant vous obliger à réinstaller le système d'exploitation. Citrix ne peut garantir la possibilité de résoudre les problèmes provenant d'une mauvaise utilisation de l'Éditeur du Registre. Vous assumez l'ensemble des risques liés à l'utilisation de cet outil. Veillez à faire une copie de sauvegarde de votre registre avant de le modifier.

\HKEY\_LOCAL\_MACHINE \SOFTWARE\Microsoft\Internet Explorer\Main\FeatureControl\FEATURE\_GPU\_RENDERING (créez si absent)

Et

\HKEY\_CURRENT\_USER)\SOFTWARE\Microsoft\Internet Explorer\Main\FeatureControl\FEATURE\_GPU\_RENDERING (créez si absent)

Nom de la valeur : HdxBrowser.exe Données de la valeur : 00000001 Type : DWORD

# **Redirection Flash**

#### October 17, 2018

#### **Important**

Adobe a annoncé la fin de vie (EOL) de Flash le 25 juillet 2017. Adobe projette d'arrêter la mise à jour et la distribution du lecteur Flash à la fin de l'année 2020.

Microsoft a annoncé qu'ils allaient progressivement abandonner la prise en charge de Flash dans Internet Explorer avant la date annoncée par Adobe. Ils supprimeront Flash de Windows d'ici la fin 2020. Lorsque cela se produira, les utilisateurs ne pourront plus activer ou exécuter Flash dans Internet Explorer.

Citrix s'aligne avec la stratégie Microsoft et continue de maintenir et de prendre en charge la redirection HDX Flash jusqu'à la fin de l'année 2020. Nous n'avons pas encore décidé les versions de Citrix Virtual Apps and Desktops dans lesquelles le code de la redirection Flash sera exclu, mais nous recommandons d'utiliser la redirection vidéo HTML5 dès que possible. La redirection vidéo HTML5 est idéale pour contrôler le contenu multimédia. Par exemple, des vidéos de communications d'entreprise, des vidéos de formation, ou lorsqu'un tiers héberge le contenu.

Pour plus d'informations sur la redirection vidéo HTML5, consultez la section Redirection multimédia HTML5.

La redirection Flash transfère le traitement de la plupart du contenu Adobe Flash (y compris les anim[ations, les vidé](/fr-fr/citrix-virtual-apps-desktops/multimedia/html5-multimedia-redirection.html)os et les applications) vers les réseaux locaux ou étendus des ma[chines x86 Window](/fr-fr/citrix-virtual-apps-desktops/multimedia/html5-multimedia-redirection.html)s

et Linux 32 bits des utilisateurs. La redirection Flash réduit la charge du serveur et du réseau et ce résultat augmente la capacité à monter en charge tout en garantissant une expérience utilisateur haute définition. Configuration de la redirection Flash requiert des paramètres côté client et côté serveur.

#### **Avertissement**

La redirection Flash requiert une interaction significative entre la machine utilisateur et les composants serveur. Utilisez cette fonctionnalité uniquement dans des environnements dans lesquels la séparation de sécurité entre la machine utilisateur et le serveur n'est pas nécessaire. Vous pouvez également configurer des machines utilisateur pour pouvoir utiliser cette fonctionnalité uniquement avec des serveurs de confiance. Étant donné que la redirection Flash requiert l'installation du lecteur Adobe Flash Player sur la machine utilisateur, cette fonctionnalité doit uniquement être activée si le lecteur Flash Player lui-même est sécurisé.

La redirection Flash est prise en charge à la fois sur les clients et les serveurs. Si le client prend en charge la redirection Flash de deuxième génération, le contenu Flash est restitué sur le client. Les fonctionnalités de redirection Flash comprennent la prise en charge des connexions utilisateur sur le réseau étendu, le retour intelligent, et une liste de compatibilité d'adresses URL ; consultez la section ci-dessous pour plus de détails.

La redirection Flash utilise la journalisation d'événements Windows sur le serveur pour consigner les événements Flash. Le journal d'événements indique si la redirection Flash est utilisée et fournit des détails sur les problèmes. Voici une liste commune à tous les événements journalisés par la redirection Flash :

- La redirection Flash signale les événements au journal d'applications.
- Sur les systèmes Windows 10, Windows 8 et Windows 7, un journal spécifique à la redirection Flash s'affiche dans le nœud Journaux des applications et des services.
- La valeur Source est Flash.
- La valeur Catégorie est Aucune.

Pour les dernières mises à jour de compatibilité HDX Flash, reportez-vous à l'article CTX136588.

# **Configurer la redirection Flash sur le serveur**

Pour configurer la redirection Flash sur le serveur, utilisez les paramètres de stratégie Citrix suivants : Pour de plus amples informations, consultez la section Paramètres de stratégie de la redirection Flash.

- Par défaut, la redirection Flash est activée. Pour modifier ce comportement par défaut pour des pages Web individuelles et des instances Fl[ash, utilisez le paramètre Liste de compatibilité](/fr-fr/citrix-virtual-apps-desktops/policies/reference/ica-policy-settings/flash-redirection-policy-settings.html) d'adresses URL Flash.
- **Retour intelligent Flash.** Détecte des instances de petits films Flash (telles que ceux fréquemment utilisés pour lire les publicités) et les restitue sur le serveur, au lieu de les rediriger pour restitution sur la machine utilisateur. Cette optimisation n'entraîne ni interruption, ni échec du

chargement de la page Web ou de l'application Flash. Par défaut, le retour intelligent Flash est activé. Pour rediriger toutes les instances de contenu Flash pour la restitution sur la machine utilisateur, désactivez ce paramètre de stratégie. Certains contenus Flash peuvent ne pas être redirigés correctement.

• **Liste d'adresses URL de récupération du contenu Flash côté serveur** Permet de spécifier les sites Web pour lesquels le contenu Flash peut être téléchargé vers le serveur, puis transféré à la machine utilisateur pour restitution. (Par défaut, la redirection Flash télécharge du contenu Flash directement vers la machine utilisateur avec récupération du contenu côté client.) Ce paramètre prend en charge (et requiert) le paramètre Activer la récupération de contenu côté serveur sur la machine utilisateur. Ce paramètre est principalement destiné aux sites intranet et aux applications Flash internes. Consultez la section ci-dessous pour plus de détails. Il prend également en charge la plupart des sites Internet et peut être utilisé lorsque la machine utilisateur n'a pas directement accès à Internet. Par exemple, lorsque le serveur de Citrix Virtual Apps and Desktops fournit cette connexion.

La récupération de contenu côté serveur ne prend pas en charge les applications Flash qui utilisent le protocole RTMP (Real Time Messaging Protocol). Le rendu côté serveur est utilisé ; il prend en charge HTTP et HTTPS.

- **Liste de compatibilité d'adresses URL Flash.** Spécifie l'emplacement où le contenu Flash provenant des sites Web répertoriés est restitué : sur la machine utilisateur, sur le serveur, ou bloqué.
- **Liste de couleur d'arrière-plan Flash.** Vous permet de faire correspondre les couleurs des pages Web et des instances Flash, ce qui améliore l'apparence de la page Web lors de l'utilisation de la redirection Flash.

# **Configurer la redirection Flash sur la machine utilisateur**

Installez l'application Citrix Workspace et Adobe Flash Player sur la machine utilisateur. Aucune configuration supplémentaire n'est requise sur la machine utilisateur.

Vous pouvez modifier les paramètres par défaut à l'aide d'objets de stratégie de groupe Active Directory. Importez et ajoutez la redirection HDX mediaStream Flash : modèle d'administration client (HdxFlashClient.adm), qui est disponible dans les dossiers suivants :

- Pour les ordinateurs 32 bits : %Program Files%\Citrix\ICA Client\Configuration\langue.
- Pour les ordinateurs 64 bits : %Program Files (x86)%\Citrix\ICA Client\Configuration\langue.

Les paramètres de stratégie s'affichent sous Modèles d'administration > Modèles d'administration classiques (ADM) > Redirection HDX MediaStream Flash - Client. Consultez la documentation Microsoft Active Directory pour obtenir des détails sur les objets de stratégie de groupe et les modèles.

#### **Modifier le moment où la redirection Flash est utilisée :**

Le paramètre de stratégie Activer la redirection HDX MediaStream Flash sur la machine utilisateur, en conjonction avec les paramètres côté serveur, détermine si le contenu Adobe Flash est redirigé vers la machine utilisateur pour restitution locale. Par défaut, la redirection Flash est activée et utilise la détection réseau intelligente pour déterminer à quel moment lire le contenu Flash sur la machine utilisateur.

Si aucune configuration n'est définie et Desktop Lock est utilisé, la redirection Flash est activée sur la machine utilisateur par défaut.

Pour modifier le moment où la redirection Flash est utilisée ou pour désactiver la redirection Flash sur la machine utilisateur :

- 1. Dans la liste Paramètre, sélectionnez Activer la redirection Flash HDX MediaStream sur la machine utilisateur et choisissez paramètre de stratégie.
- 2. Sélectionnez Non configuré, Activé ou Désactivé.
- 3. Si vous sélectionnez Activé, choisissez une option dans la liste Utiliser la redirection HDX MediaStream Flash :
	- Pour utiliser la dernière version de la fonctionnalité de redirection Flash lorsque la configuration requise est présente, et retourner à la restitution côté serveur lorsqu'elle n'est pas utilisée, sélectionnez Uniquement avec la deuxième génération.
	- Pour utiliser la redirection Flash, sélectionnez Toujours. Le contenu Flash est lu sur la machine utilisateur.
	- Pour ne jamais utiliser la redirection Flash, sélectionnez Jamais. Le contenu Flash est lu sur le serveur.
	- Pour utiliser la détection réseau intelligente pour évaluer le niveau de sécurité du réseau côté client pour déterminer le moment où utiliser la redirection Flash est approprié, sélectionnez Demander (la valeur par défaut). Si la sécurité du réseau ne peut pas être déterminée, l'utilisateur est invité à utiliser la redirection Flash. Si le niveau de sécurité réseau ne peut pas être déterminé, l'utilisateur est invité à choisir d'utiliser la redirection Flash. L'illustration suivante indique comment la redirection Flash est prise en charge pour les différents types de réseau.

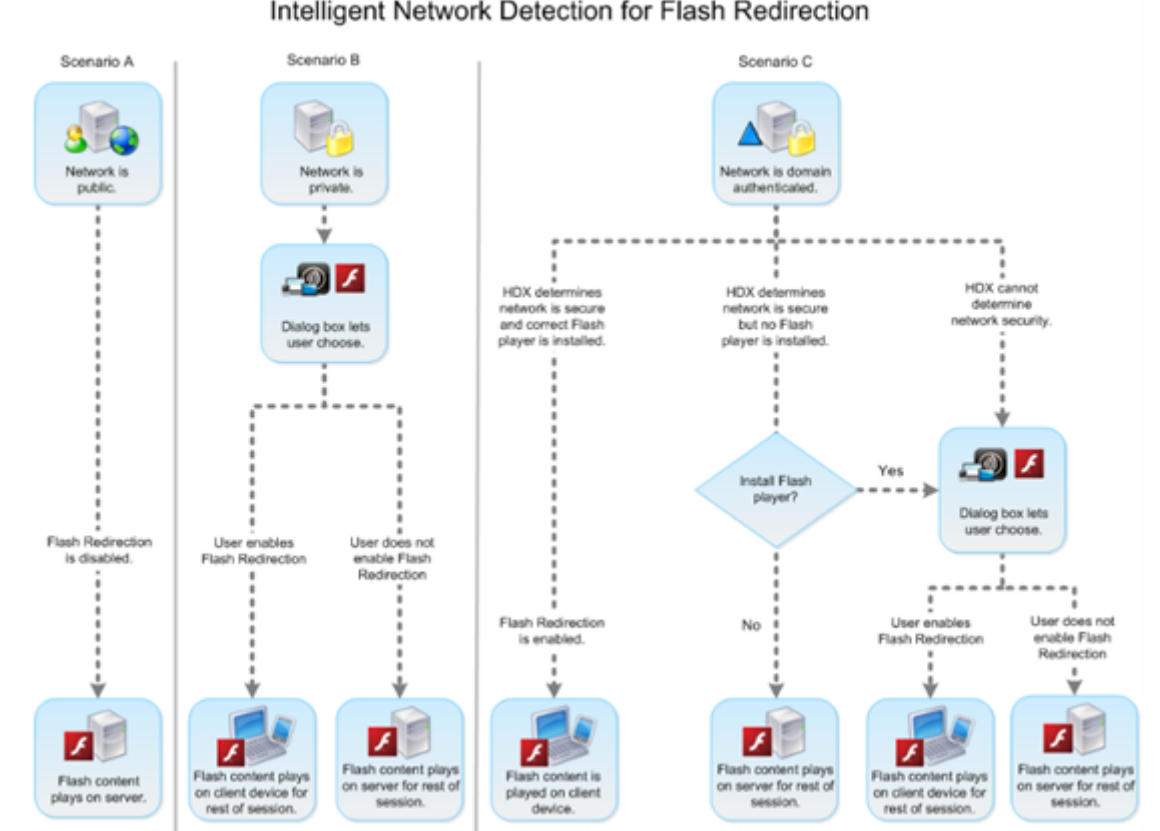

Intelligent Network Detection for Flash Redirection

Les utilisateurs peuvent remplacer la détection réseau intelligente à partir de la boîte de dialogue Application Citrix Workspace : Préférences de Desktop Viewer, en sélectionnant Optimiser ou Ne pas Optimiser dans l'onglet Flash. Les choix disponibles varient en fonction de la manière dont la redirection Flash est configurée sur la machine utilisateur, comme illustré ci-dessous.

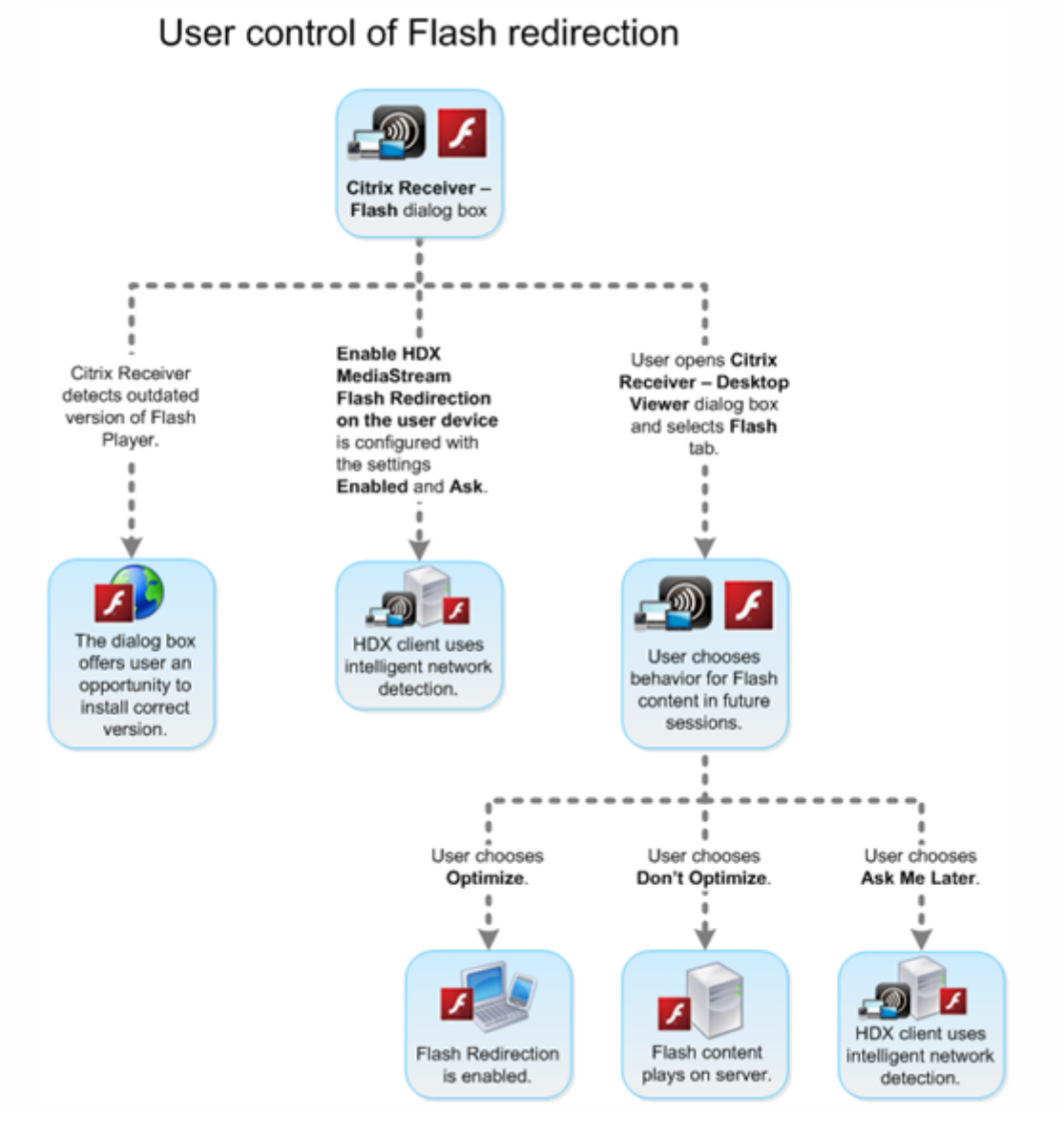

#### **Synchroniser les cookies HTTP côté client avec ceux côté serveur :**

La synchronisation des cookies HTTP côté client avec ceux côté serveur est désactivée par défaut. Activez la synchronisation pour télécharger des cookies HTTP depuis le serveur. Ces cookies HTTP sont alors utilisés pour la récupération du contenu côté client et sont disponibles, pour des sites contenant du contenu Flash.

Les cookies côté client ne sont pas remplacés pendant la synchronisation. Ils restent disponibles même si la stratégie de synchronisation est désactivée ultérieurement.

- 1. Dans la liste Paramètre, sélectionnez Activer la synchronisation des cookies HTTP côté client avec ceux côté serveur et cliquez sur paramètre de stratégie.
- 2. Sélectionnez Non configuré, Activé ou Désactivé (valeur par défaut).

#### **Activer la récupération de contenu côté serveur :**

Par défaut, la redirection Flash télécharge le contenu Flash directement vers la machine utilisateur où il est lu. L'activation de la récupération de contenu côté serveur provoque le téléchargement du contenu Flash vers le serveur, puis son envoi vers la machine utilisateur. À moins qu'il n'existe une stratégie de remplacement, telle qu'un site bloqué par le paramètre de stratégie Liste de compatibilité d'adresses URL Flash, le contenu Flash sera lu sur la machine utilisateur.

La récupération de contenu côté serveur est fréquemment utilisée lorsque la machine utilisateur se connecte à des sites internes via NetScaler Gateway et lorsque la machine utilisateur ne possède pas d'accès direct à Internet.

La récupération de contenu côté serveur ne prend pas en charge les applications Flash qui utilisent le protocole RTMP (Real Time Messaging Protocol). Au lieu de cela, la restitution côté serveur est utilisée pour de tels sites.

La redirection Flash prend en charge trois options, pour la récupération de contenu côté serveur. Deux de ces options incluent la possibilité de mettre en cache le contenu côté serveur sur la machine utilisateur. Cela améliore les performances car le contenu réutilisé est déjà disponible sur la machine utilisateur pour le rendu. le contenu présent dans ce cache est stocké séparément des autres contenus HTTP mis en cache sur la machine utilisateur.

Le retour vers la récupération de contenu côté serveur démarre automatiquement lorsque n'importe laquelle des options d'activation ci-dessus est sélectionnée et la récupération côté client de fichiers .swf échoue.

L'activation de la récupération de contenu côté serveur requiert des paramètres sur la machine cliente et le serveur.

- 1. Dans la liste Paramètre, sélectionnez Activer l'extraction de contenu côté serveur et sélectionnez le paramètre de stratégie.
- 2. Sélectionnez Non configuré, Activé ou Désactivé (valeur par défaut). Si vous activez ce paramètre, choisissez une option dans la liste État de récupération de contenu côté serveur :

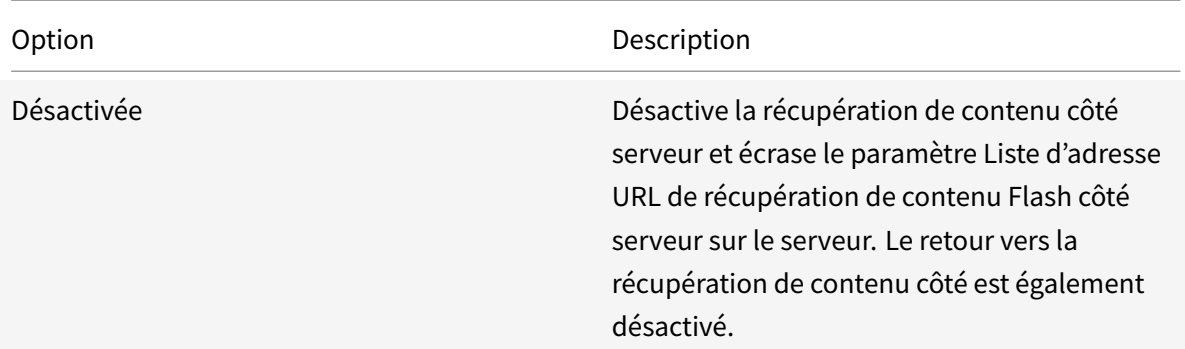

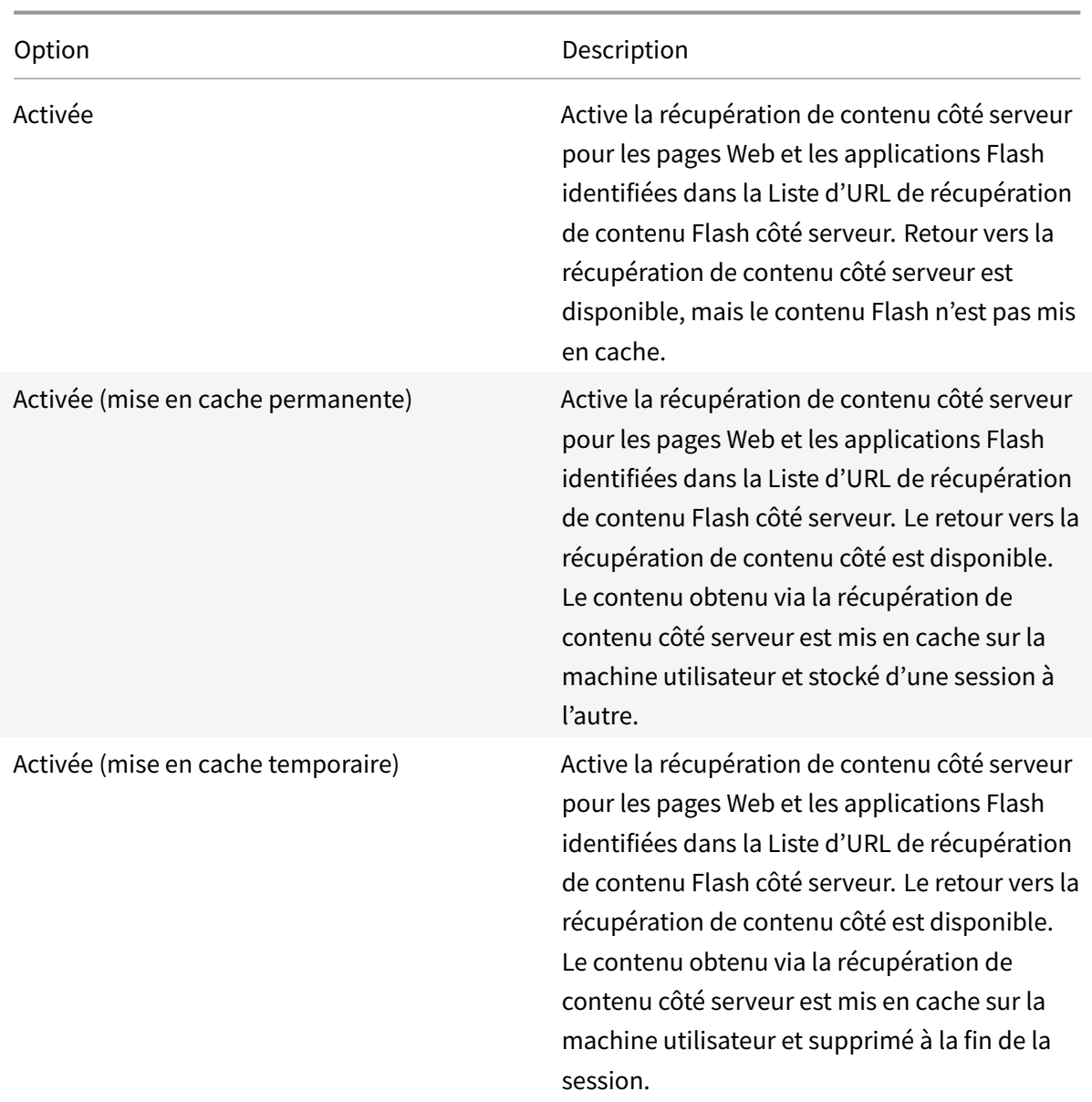

3. Sur le serveur, activez le paramètre de stratégie Liste d'URL de récupération de contenu Flash côté serveur et remplissez-le avec des adresses URL cibles.

# **Rediriger les machines utilisateur vers d'autres serveurs pour la récupération de contenu côté client :**

Pour rediriger une tentative d'obtention de contenu Flash à l'aide du paramètre Règles de réécriture d'URL pour la récupération de contenu côté client, qui est une fonctionnalité de redirection Flash de deuxième génération. Lorsque vous configurez cette fonctionnalité, vous fournissez deux modèles d'URL. Lorsque la machine utilisateur tente de récupérer du contenu provenant d'un site Web correspondant au premier modèle (le modèle d'adresse URL correspondant), le contenu est redirigé vers le site Web spécifié par le second modèle (le format de réécriture d'adresse URL).

Vous pouvez utiliser ce paramètre pour pallier les déficiences des réseaux de diffusion de contenu. Certains sites Web qui diffusent du contenu Flash utilisent la redirection CDN pour permettre à l'utilisateur d'obtenir le contenu à partir du groupe de serveurs contenant le même contenu le plus proche. Lors de l'utilisation de la récupération de contenu côté client de la redirection Flash, le contenu Flash est demandé à partir de la machine utilisateur. Le reste de la page Web sur laquelle réside le contenu Flash est demandé par le serveur. Si le réseau de diffusion de contenu est utilisé, la requête du serveur est redirigée vers le serveur le plus proche. La requête de la machine utilisateur suit le même emplacement. Cet emplacement peut ne pas être le plus proche de la machine utilisateur. Selon la distance, il peut exister un délai significatif entre le chargement de la page Web et la lecture du contenu Flash.

- 1. Dans la liste Paramètre, sélectionnez Règles de réécriture d'URL pour la récupération de contenu côté client et choisissez le paramètre de stratégie.
- 2. Sélectionnez Non configurée, Activée ou Désactivée. Non configurée est la valeur par défaut. Avec Désactivée, toutes les règles de réécriture d'URL configurées dans l'étape suivante sont ignorées.
- 3. Si vous activez ce paramètre, sélectionnez Afficher. À l'aide d'une syntaxe d'expression régulière Perl, saisissez le modèle de correspondance d'adresse URL dans la zone Nom de valeur et le format de réécriture d'adresse URL dans la zone Valeur.

# **Vérification des versions minimum pour la redirection Flash**

# **Avertissement**

Toute utilisation incorrecte de l'Éditeur du Registre peut générer des problèmes sérieux, pouvant vous obliger à réinstaller le système d'exploitation. Citrix ne peut garantir la possibilité de résoudre les problèmes provenant d'une mauvaise utilisation de l'Éditeur du Registre. Vous assumez l'ensemble des risques liés à l'utilisation de cet outil. Veillez à faire une copie de sauvegarde de votre registre avant de le modifier.

Vous pouvez ajouter des paramètres de registre pour spécifier la version minimale requise pour la redirection Flash pour les machines clientes qui accèdent à des VDA à l'aide de l'application Citrix Workspace pour Windows et l'application Citrix Workspace pour Linux. Cette fonctionnalité de sécurité permet de garantir qu'une version obsolète de Flash n'est pas utilisée.

**ServerFlashPlayerVersionMinimum** est une valeur de chaîne qui spécifie la version minimale du lecteur Flash Player sur le serveur ICA (VDA).

**ClientFlashPlayerVersionMinimum** est une valeur de chaîne qui spécifie la version minimale du lecteur Flash Player sur le client ICA (application Citrix Workspace).

Ces chaînes de version peuvent être "10" ou "10.2" ou "10.2.140". Seuls les numéros de version majeur, mineur et de build sont comparés. Le numéro de révision est ignoré. Par exemple, pour une chaîne
de version de 10 avec spécification du numéro majeur uniquement, il est supposé que les numéros mineur et de build correspondent à zéro.

**FlashPlayerVersionComparisonMask** est une valeur DWORD qui, lorsqu'elle est définie sur 0, désactive la comparaison de la version du lecteur Flash Player sur le client ICA avec la version du lecteur Flash Player sur le serveur ICA. Le masque de comparaison a d'autres valeurs, mais ne les utilisez pas car la signification d'un masque autre que zéro peut changer. Nous vous recommandons de configurer le masque de comparaison sur zéro uniquement pour les clients souhaités. Nous vous recommandons de configurer le masque de comparaison sous les paramètres indépendants du client. Si un masque de comparaison n'est pas spécifié, la redirection Flash requiert que le client ICA ait un lecteur Flash Player de version supérieure ou égale à la version de Flash Player sur le serveur ICA. La comparaison s'effectue uniquement au niveau du numéro de version majeur du lecteur Flash.

Pour que la redirection s'effectue, les vérifications minimums de client et de serveur doivent réussir en plus de la vérification à l'aide du masque de comparaison.

La sous-clé ClientID0x51 spécifie l'application Citrix Workspace pour Linux. La sous-clé ClientID0x1 spécifie l'application Citrix Workspace pour Windows. Le nom de cette sous-clé est formé en ajoutant l'ID du produit client hexadécimal (sans les zéros du début) à la chaîne de texte « ClientID ».

## **Exemple de configuration de registre VDA 32 bits :**

[HKEY\_LOCAL\_MACHINE\SOFTWARE\Citrix\HdxMediaStreamForFlash\Server\PseudoServer] Paramètres indépendants du client

"ClientFlashPlayerVersionMinimum"="13.0" Version minimum requise pour le client ICA "ServerFlash-PlayerVersionMinimum"="13.0" Version minimum requise pour le serveur ICA [HKEY\_LOCAL\_MACHINE\SOFTWARE Paramètres du client ICA Windows

"ClientFlashPlayerVersionMinimum"="16.0.0" : spécifie la version minimum requise de Flash Player pour le client Windows [HKEY\_LOCAL\_MACHINE\SOFTWARE\Citrix\HdxMediaStreamForFlash\Server\PseudoServ Paramètres du client ICA Linux

"FlashPlayerVersionComparisonMask"=dword:00000000 : désactive la comparaison de version pour le client Linux (vérifie que le client a une version de Flash Player plus récente que le serveur) "Client-FlashPlayerVersionMinimum"="11.2.0" : spécifie la version minimum de Flash Player pour le client Linux.

## **Exemple de configuration de registre VDA 64 bits :**

[HKEY\_LOCAL\_MACHINE\SOFTWARE\Wow6432Node\Citrix\HdxMediaStreamForFlash\Server\PseudoServer] "ClientFlashPlayerVersionMinimum"="13.0" "ServerFlashPlayerVersionMinimum"="13.0"[HKEY\_LOCAL\_MACHINI "ClientFlashPlayerVersionMinimum"="16.0.0"[HKEY\_LOCAL\_MACHINE\SOFTWARE\Wow6432Node\Citrix\HdxMe "FlashPlayerVersionComparisonMask"=dword:00000000 "ClientFlashPlayerVersionMinimum"="11.2.0"

# **Redirection multimédia HTML5**

#### December 14, 2018

La redirection multimédia HTML5 étend les fonctionnalités de redirection multimédia de HDX MediaStream pour inclure des fonctions audio et vidéo HTML5. Face à la croissance de la distribution en ligne de contenu multimédia, plus particulièrement pour les appareils mobiles, l'industrie du navigateur a développé des manières plus efficaces de présenter du contenu audio et vidéo.

Flash a longtemps été la norme, mais ce logiciel requiert un plug-in, ne fonctionne pas sur tous les appareils et consomme davantage de batterie sur les appareils mobiles. Les sociétés telles que Youtube ou NetFlix.com et les versions plus récentes des navigateurs de Mozilla, Google et Microsoft se tournent vers HTML5, qui est devenu la nouvelle norme.

Le contenu multimédia basé sur HTML5 présente de nombreux avantages par rapport aux plug-ins propriétaires, y compris :

- Normes indépendantes de la société (W3C)
- Flux de travail DRM (Digital Rights Management) simplifié
- Meilleures performances sans les problèmes de sécurité causés par les plug-ins

## **Téléchargements HTTP progressifs**

Le téléchargement HTTP progressif constitue une méthode de pseudo-streaming basée sur HTTP qui prend en charge HTML5. Dans un téléchargement progressif, le navigateur lit un seul fichier (codé selon une seule qualité) alors qu'il est en cours de téléchargement à partir d'un serveur Web HTTP. La vidéo est stockée sur le disque au fur et à mesure qu'elle est reçue et lue depuis le disque. Si vous regardez de nouveau la vidéo, le navigateur peut charger la vidéo à partir du cache.

Pour un exemple de téléchargement progressif, veuillez consulter la page de test de redirection vidéo HTML5. Pour inspecter les éléments vidéo dans la page Web et trouver les sources (un format de conteneur mp4) dans les balises vidéo HTML5, utilisez les outils de développement de votre navigateur :

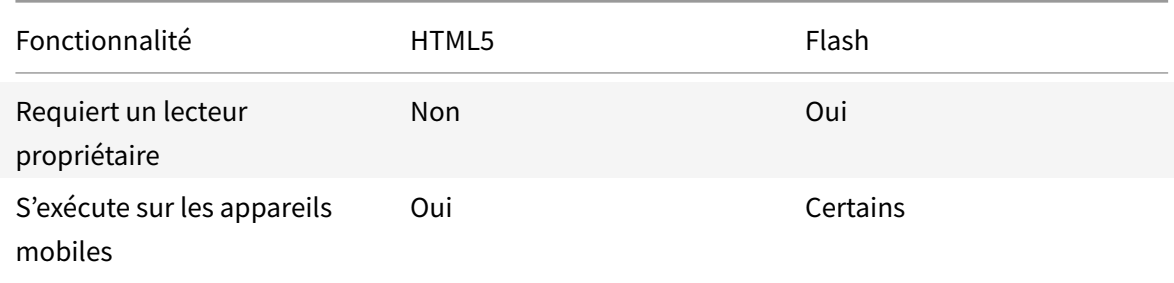

## **Comparaison entre HTML5 et Flash**

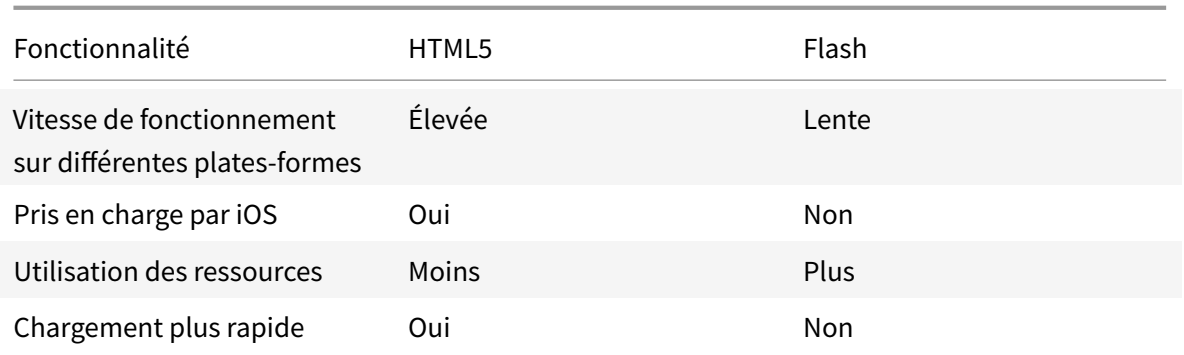

## **Exigences**

Nous prenons en charge la redirection uniquement pour les téléchargements progressifs au format mp4. Nous ne prenons pas en charge les technologies WebM et ABS comme DASH/HLS.

Nous prenons en charge les fonctions suivantes et utilisons des stratégies pour les contrôler. Pour plus d'informations, veuillez consulter la section Paramètres de stratégie multimédia.

- Restitution côté serveur
- Restitution client de récupération serveur
- Récupération et restitution côté client

Versions minimales de l'application Citrix Workspace et Citrix Receiver :

- Application Citrix Workspace 1808 pour Windows
- Citrix Receiver pour Windows 4.5
- Application Citrix Workspace 1808 pour Linux
- Citrix Receiver pour Linux 13.5

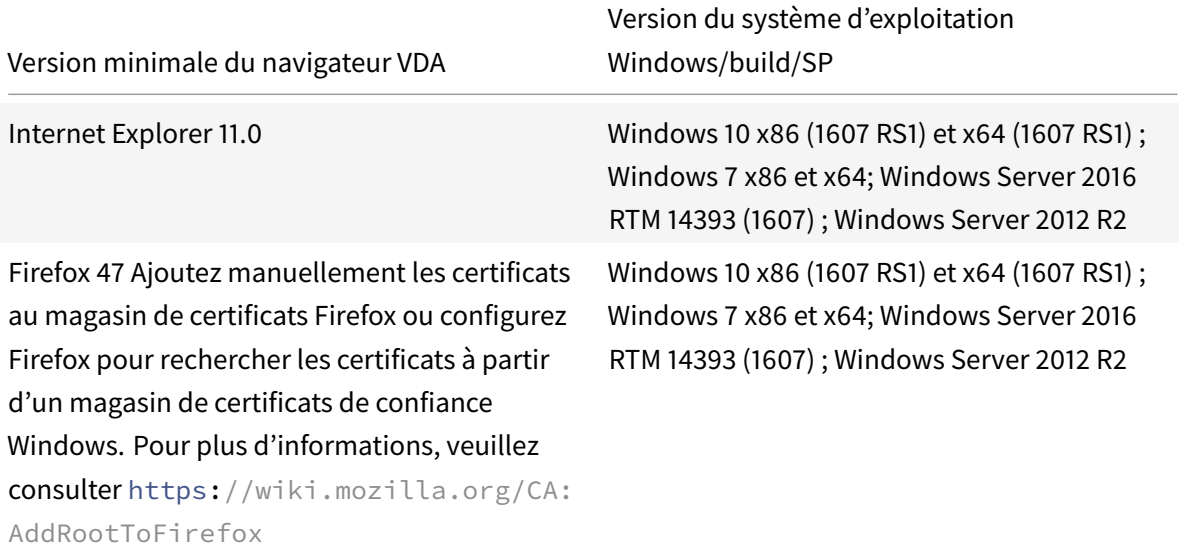

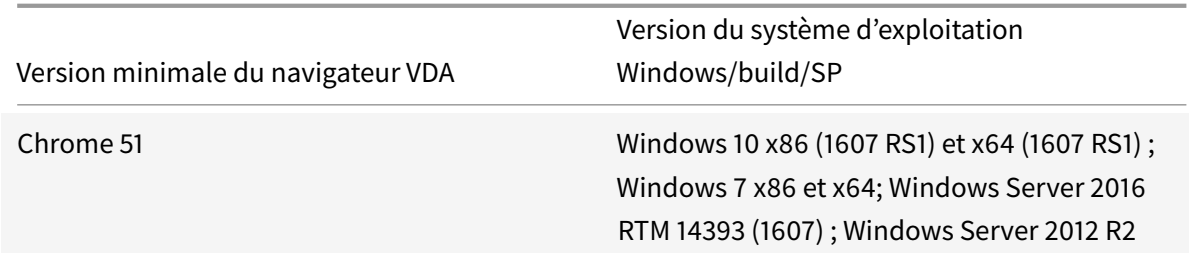

## **Composants de la solution de redirection vidéo HTML5**

- **HdxVideo.js :** hook JavaScript interceptant les commandes de vidéo sur le site Web. HdxVideo.js communique avec WebSocketService à l'aide de Secure WebSockets (SSL/TLS).
- **Certificats SSL WebSocket**
	- **–** Pour l'autorité de certification (racine) : **Citrix XenApp/XenDesktop HDX In-Product CA** (C = US; S = Florida; L = Fort Lauderdale; O = Citrix Systems, Inc.; OU = XenApp/XenDesktop Engineering; CN = Citrix XenApp/XenDesktop HDX In-Product CA) Emplacement : Certificats (ordinateur local) > Autorités de certification racines de confiance > Certificats.
	- **–** Pour l'entité de fin (feuille) : **Citrix XenApp/XenDesktop HDX Service** (C = US; S = Florida; L = Fort Lauderdale; O = Citrix Systems, Inc.; OU = XenApp/XenDesktop Engineering; CN = Citrix XenApp/XenDesktop HDX Service) Emplacement : Certificats (ordinateur local) > Personnel > Certificats.
- **WebSocketService.exe :** s'exécute sur le système local et effectue le mappage de session utilisateur et d'arrêt SSL. TLS Secure WebSocket écoutant le port 9001 127.0.0.1.
- **WebSocketAgent.exe :** s'exécute sur la session utilisateur et restitue la vidéo comme indiqué dans les commandes WebSocketService.

## **Activation de la redirection vidéo HTML5**

Dans cette version, cette fonctionnalité est disponible pour les pages Web contrôlées uniquement. Elle requiert l'ajout de JavaScript HdxVideo.js (fournie sur le support d'installation de Citrix Virtual Apps and Desktops) aux pages web sur lesquelles le contenu multimédia HTML5 est disponible. Par exemple, des vidéos sur un site de formation interne.

Les sites Web tels que youtube.com, basés sur les technologies à débit adaptatif (par exemple, HTTP Live Streaming (HLS) et Dynamic Adaptive Streaming over HTTP (DASH)), ne sont pas pris en charge.

Pour plus d'informations, veuillez consulter la section *Paramètres de stratégie multimédia*.

# **Conseils de dépannage**

Des erreurs peuvent se produire lorsque la page Web tente d'exécuter HdxVideo.js. Si JavaScript ne se charge pas, le mécanisme de redirection HTML5 échoue. Assurez-vous qu'il n'existe aucune erreur liée à HdxVideo.js en inspectant la console dans les fenêtres d'outil de développeur de votre navigateur. Par exemple :

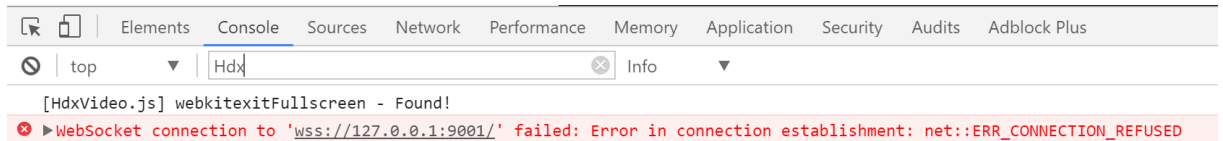

# **Conférences vidéo et compression vidéo de webcam HDX**

## October 17, 2018

 $\overline{\phantom{a}}$ 

#### **Avertissement**

Toute utilisation incorrecte de l'Éditeur du Registre peut générer des problèmes sérieux, pouvant vous obliger à réinstaller le système d'exploitation. Citrix ne peut garantir la possibilité de résoudre les problèmes provenant d'une mauvaise utilisation de l'Éditeur du Registre. Vous assumez l'ensemble des risques liés à l'utilisation de cet outil. Veillez à faire une copie de sauvegarde de votre registre avant de le modifier.

Les webcams peuvent être utilisées par les applications s'exécutant dans la session virtuelle à l'aide de la compression vidéo de webcam HDX ou de la redirection USB générique plug-n-play HDX. Utilisez **Application Citrix Workspace > Préférences > Périphériques** pour basculer entre les modes.

Citrix vous conseille de toujours utiliser la compression vidéo de webcam HDX si possible. Pour empêcher les utilisateurs de basculer depuis la compression vidéo de webcam HDX, désactivez la redirection du périphérique USB en utilisant les paramètres de stratégie sous ICA > Périphériques USB. Toutefois, les utilisateurs de application Citrix Workspace peuvent remplacer le comportement par défaut en choisissant le paramètre **Mic & Webcam de Desktop Viewer** : **Ne pas utiliser mon micro ou ma webcam**.

# **Compression vidéo de webcam HDX**

La compression vidéo de webcam HDX est également appelée mode webcam **optimisé**. Ce type de compression vidéo de webcam utilise la technologie d'infrastructure multimédia faisant partie du système d'exploitation client pour intercepter les vidéos provenant des périphériques de capture et les transcoder et les compresser. Les fabricants de périphériques de capture fournissent des pilotes qui s'intègrent à l'architecture de streaming du noyau du système d'exploitation.

Le client gère la communication avec la webcam. Le client envoie alors la vidéo uniquement au serveur qui peut l'afficher correctement. Le serveur ne communique pas directement avec la webcam, mais il est intégré pour vous offrir la même expérience sur votre bureau. L'application Workspace compresse la vidéo pour économiser de la bande passante et améliorer la résilience avec les scénarios WAN.

La compression vidéo de webcam HDX nécessite que les paramètres de stratégie suivants soient activés (tous sont activés par défaut).

- Conférences multimédia
- Redirection Windows Media

Si une webcam prend en charge le codage matériel, la compression vidéo HDX utilise le codage matériel par défaut. Le codage matériel peut consommer plus de bande passante que le logiciel de codage. Pour forcer la compression logicielle, ajoutez la valeur de clé DWORD suivante pour la clé de Registre :

HKEY\_CURRENT\_USER\Software\Citrix\HdxRealTime: DeepCompress\_ForceSWEncode=1

## **Configuration requise pour la compression vidéo de webcam HDX**

Clients pris en charge : application Citrix Workspace pour Windows, application Citrix Workspace pour Mac, application Citrix Workspace pour Chrome et application Citrix Workspace pour Linux.

Applications de visioconférence prises en charge (32 et 64 bits) :

- Adobe Connect
- Cisco Webex et Webex Teams
- GoToMeeting
- Google Hangouts et Hangouts Meet
- IBM Sametime
- Microsoft Skype Entreprise 2015
- Microsoft Lync 2010 et 2013
- Microsoft Skype 7 ou version ultérieure
- Applications vidéo Media Foundation sur Windows 8.x ou version ultérieure et Windows Server 2012 R2 et version ultérieure

Pour utiliser Skype sur un client Windows, modifiez le registre sur le client et le serveur :

• Clé de Registre cliente HKEY\_CURRENT\_USER\Software\Citrix\HdxRealTime

Nom : DefaultHeight

Type : REG\_DWORD

Données : 240

Nom : DefaultWidth, Type : REG\_DWORD

Données : 320

• Clé de Registre serveur HKEY\_LOCAL\_MACHINE\SOFTWARE\Citrix\Vd3d\Compatibility

Nom : skype.exe,

Type : REG\_DWORD

Données : définir sur 0

Autres configurations requises pour la machine utilisateur :

- Un matériel approprié pour produire des sons.
- Une webcam compatible DirectShow (utilisez les paramètres par défaut de la webcam). Des webcams avec encodeur matériel réduisent l'utilisation de l'UC du côté client.
- Pour la compression vidéo de webcam HDX, installez les pilotes de webcam sur le client, obtenus auprès du fabricant de la caméra, si possible.

## **Streaming de webcam haute définition**

L'application sur le serveur sélectionne le format et la résolution de la webcam en fonction des types de format pris en charge. Lors du démarrage d'une session, le client envoie les informations de la webcam au serveur. Choisissez une webcam dans l'application. Lorsque la webcam et l'application prennent en charge le rendu haute définition, l'application utilise une résolution haute définition. Nous prenons en charge les résolutions de webcam jusqu'à 1920x1080.

Cette fonctionnalité requiert l'application Citrix Workspace pour Windows, version minmale 1808 ou Citrix Receiver pour Windows, version minimale 4.10.

Vous pouvez utiliser une clé de registre pour désactiver la fonctionnalité. La résolution par défaut de 352x288 est utilisée :

HKEY\_LOCAL\_MACHINE\Software\Citrix\HDXRealTime

Nom : Enable\_HighDefWebcam

Type : REG\_DWORD

Données : 0 = Désactiver le streaming de webcam haute définition

Vous pouvez utiliser des clés de registre sur le client pour configurer une résolution spécifique. Assurez-vous que la caméra prend en charge la résolution spécifiée :

HKEY\_CURRENT\_USER\Software\Citrix\HDXRealTime

Nom : DefaultWidth

Type : REG\_DWORD

Données (décimales) : largeur désirée (par exemple 1280) Nom : DefaultHeight Type : REG\_DWORD Données (décimales) : hauteur désirée (par exemple 720)

## **Redirection USB générique HDX plug-n-play**

La redirection USB générique plug-n-play HDX (isochrone) est également appelée mode webcam **générique**. L'avantage de la redirection USB générique plug-n-play HDX est que vous n'avez pas besoin d'installer de pilotes sur votre client léger/terminal. La pile USB est virtualisée de sorte que tout ce que vous branchez sur le client local est envoyé à la machine virtuelle distante. Le bureau distant agit comme si vous l'aviez branché en mode natif. Le bureau Windows gère toutes les interactions avec le matériel et exécute la logique plug-n-play pour trouver les pilotes appropriés. La plupart des webcams fonctionnent si les pilotes existent et peuvent fonctionner sur ICA. Le mode webcam générique utilise beaucoup plus de bande passante (plusieurs mégabits par seconde) car vous envoyez des vidéos non compressées avec le protocole USB sur le réseau.

# **Redirection Windows Media**

#### December 14, 2018

La redirection Windows Media permet de contrôler et d'optimiser le mode de livraison en streaming des données audio et vidéo par les serveurs vers les utilisateurs. Par la lecture des fichiers d'exécution multimédia sur la machine utilisateur plutôt que sur le serveur, la redirection Windows Media réduit les besoins en bande passante pour la lecture de fichiers multimédia. La redirection Windows Media améliore les performances du lecteur Windows Media et les lecteurs compatibles exécutés sur des bureaux virtuels Windows.

Si la configuration requise pour la récupération de contenu Windows Media côté client n'est pas présente, la mise à disposition utilise automatiquement la récupération côté serveur. Cette méthode est transparente pour les utilisateurs. Vous pouvez utiliser Citrix Scout pour effectuer une trace Citrix diagnostic Facility (CDF) depuis HostMMTransport.dll pour déterminer la méthode utilisée. Pour plus d'informations, voir Citrix Scout.

La redirection Windows Media intercepte le pipeline multimédia au niveau du serveur hôte, capture les données multimédia dans leur format compressé natif et redirige le contenu vers la machine cliente. La machin[e cliente rec](/fr-fr/citrix-virtual-apps-desktops/manage-deployment/cis/scout.html)rée ensuite le pipeline multimédia pour décompresser et restituer les données multimédia reçues depuis le serveur hôte. La redirection Windows Media fonctionne correctement sur les machines clientes exécutant un système d'exploitation Windows. Ces machines disposent de l'infrastructure multimédia requise pour reconditionner le pipeline multimédia tel qu'il était sur le serveur hôte. Les clients Linux utilisent des infrastructures open-source similaires pour reconditionner le pipeline multimédia.

Le paramètre de stratégie **Redirection Windows Media** contrôle cette fonctionnalité et est **Autorisé** par défaut. En général, ce paramètre améliore la qualité des données audio et vidéo restituées par le serveur à un niveau comparable à celui obtenu avec des applications exécutées localement sur les machines clientes. Dans de rares cas, la qualité obtenue avec la redirection Windows Media semble inférieure à celle obtenue à l'aide de la compression ICA de base et des réglages audio standard. Vous pouvez désactiver cette fonctionnalité en ajoutant le paramètre **Redirection Windows Media** à une stratégie et en définissant sa valeur sur **Interdit**.

Pour de plus amples informations sur les paramètres de stratégie, consultez Paramètres de stratégie multimédia.

## **Limitation :**

[Lorsque vou](/fr-fr/citrix-virtual-apps-desktops/policies/reference/ica-policy-settings/multimedia-policy-settings.html)s utilisez le lecteur Windows Media avec RAVE activé dans une se[ssion, un écran noir peut](/fr-fr/citrix-virtual-apps-desktops/policies/reference/ica-policy-settings/multimedia-policy-settings.html) s'afficher. Cet écran noir peut apparaître si vous cliquez avec le bouton droit sur le contenu vidéo et que vous sélectionnez **Lecture en cours toujours visible**.

# **Redirection de contenu générale**

March 8, 2019

**Remarque :**

vous trouverez des informations sur les changements de nom de produit ici.

La redirection de contenu vous permet de contrôler si les utilisateurs accèdent aux informations à l'aide d'applications publiées sur des serveurs ou d'applications exécutée[s lo](/fr-fr/citrix-virtual-apps-desktops/whats-new.html#new-product-names)calement sur les machines utilisateur.

## Redirection de dossiers clients

La redirection de dossiers clients modifie la manière dont les fichiers côté client sont accessibles sur la session côté hôte. Lorsque vous activez uniquement le mappage de lecteur client sur le serveur, les [volumes complets côté client s](/fr-fr/citrix-virtual-apps-desktops/general-content-redirection/client-folder-redirection.html)ont automatiquement mappés sur les sessions en tant que liens UNC (Universal Naming Convention). Lorsque vous activez la redirection de dossiers clients sur le serveur et que l'utilisateur la configure sur la machine de bureau Windows, la partie du volume local spécifié par l'utilisateur est redirigée.

## Redirection hôte vers client

La redirection hôte vers client peut être utilisée dans certains scénarios d'utilisation peu courants. En [général, les autres méthode](/fr-fr/citrix-virtual-apps-desktops/general-content-redirection/host-to-client-redirection.html)s de redirection de contenu sont préférables. Ce type de redirection est pris en charge uniquement sur les VDA avec OS de serveur (et non pas les VDA avec OS de bureau).

#### Local App Access et redirection d'adresse URL

Local App Access s'intègre en toute transparence avec les applications Windows installées localement [dans un environnement de bureau hébergé sa](/fr-fr/citrix-virtual-apps-desktops/general-content-redirection/laa-url-redirect.html)ns passer d'un ordinateur à l'autre.

La technologie HDX offre la **redirection USB générique** pour les périphériques spécialisés dont la prise en charge n'est pas optimisée ou n'est pas adaptée.

# **Redirection de dossiers clients**

#### March 8, 2019

La redirection de dossiers clients modifie la manière dont les fichiers côté client sont accessibles sur la session côté hôte. Lorsque vous activez uniquement le mappage de lecteur client sur le serveur, les volumes complets côté client sont automatiquement mappés sur les sessions en tant que liens UNC (Universal Naming Convention). Lorsque vous activez la redirection de dossiers clients sur le serveur et que l'utilisateur la configure sur la machine utilisateur, la partie du volume local spécifié par l'utilisateur est redirigée.

Seuls les dossiers spécifiés par l'utilisateur s'affichent sous forme de liens UNC dans les sessions au lieu du système de fichiers complet sur la machine utilisateur. Si vous désactivez les liens UNC via le registre, des dossiers clients apparaissent comme des lecteurs mappés au sein de la session.

La redirection de dossiers clients est prise en charge sur les machines avec OS de bureau Windows uniquement.

La redirection de dossiers clients d'un lecteur USB externe ne sera pas enregistrée suite à la déconnexion puis reconnexion de l'appareil.

Activez la redirection de dossiers clients sur le serveur. Ensuite, sur la machine cliente, spécifiez les dossiers à rediriger. L'application utilisée pour spécifier les options du dossier client est incluse avec l'application Citrix Workspace fournie avec cette version.

#### **Avertissement**

Toute utilisation incorrecte de l'Éditeur du Registre peut générer des problèmes sérieux, pouvant vous obliger à réinstaller le système d'exploitation. Citrix ne peut garantir la possibilité de résoudre les problèmes provenant d'une mauvaise utilisation de l'Éditeur du Registre. Vous assumez l'ensemble des risques liés à l'utilisation de cet outil. Veillez à faire une copie de sauvegarde de votre registre avant de le modifier.

#### 1. Sur le serveur :

a) Créez une clé : HKEY\_LOCAL\_MACHINE\SOFTWARE\Wow6432Node\Citrix\Client Folder Redirection.

- b) Créez une valeur REG\_DWORD.
	- Nom : CFROnlyModeAvailable
	- Type : REG\_DWORD
	- Données : définir sur 1
- 2. Sur la machine utilisateur :
	- a) Vérifiez que la dernière version de l'application Citrix Workspace est installée.
	- b) À partir du répertoire d'installation de l'application Citrix Workspace, démarrez Ctx-CFRUI.exe.
	- c) Sélectionnez le bouton radio Personnaliser et ajoutez, modifiez ou supprimez des dossiers.
	- d) Déconnectez-vous et reconnectez-vous à vos sessions pour que le paramètre prenne effet.

# **Redirection hôte vers client**

## March 8, 2019

La redirection de contenu vous permet de contrôler si les utilisateurs accèdent aux informations à l'aide d'applications publiées sur des serveurs ou d'applications exécutées localement sur les machines utilisateur.

**Redirection hôte vers client** est un type de redirection de contenu. Elle est prise en charge uniquement sur les VDA avec OS de serveur (et non pas les VDA avec OS de bureau).

- Lorsque la redirection hôte vers client est activée, les adresses URL sont interceptées sur le VDA de serveur puis envoyées vers la machine utilisateur. Le navigateur Web ou lecteur multimédia sur la machine utilisateur ouvre ces adresses URL.
- Si vous activez la redirection hôte vers client et que la machine utilisateur ne parvient pas à se connecter à l'adresse URL, cette dernière est redirigée vers le VDA de serveur.
- Lorsque la redirection hôte vers client est désactivée, les utilisateurs ouvrent les adresses URL à l'aide de navigateurs Web ou de lecteurs multimédias sur le VDA de serveur.
- Lorsque la redirection hôte vers client est activée, les utilisateurs ne peuvent pas la désactiver.

La redirection hôte vers client était précédemment connue sous le nom de **redirection serveur vers client**.

## **Quand utiliser la redirection hôte vers client**

Vous pouvez envisager d'utiliser la redirection hôte vers client dans des cas spécifiques mais rares, à des fins de performances, de compatibilité ou de conformité. En général, les autres méthodes de redirection de contenu sont préférables.

## **Performances :**

Vous pouvez utiliser la redirection hôte vers client pour améliorer les performances. Une application installée sur la machine utilisateur sera utilisée en priorité par rapport à une application installée sur le VDA.

La redirection hôte vers client améliore les performances uniquement dans certaines conditions, car le VDA optimise déjà Adobe Flash et d'autres types de contenu multimédia. Tout d'abord, envisagez les autres approches (paramètres de stratégie) indiquées dans les tableaux de cet article, plutôt que la redirection hôte vers client. Ces paramètres offrent plus de flexibilité et généralement une meilleure expérience utilisateur, plus particulièrement pour les machines utilisateur moins puissantes.

## **Compatibilité :**

Vous pouvez utiliser la redirection hôte vers client pour des raisons de compatibilité dans les cas d'utilisation suivants :

- Vous utilisez des types de contenu autres que du code HTML ou multimédia (par exemple, une URL personnalisée).
- Vous utilisez un ancien format multimédia (tel que Real Media) qui n'est pas pris en charge par le lecteur multimédia du VDA avec la redirection multimédia.
- L'application du type de contenu est utilisée par un nombre limité d'utilisateurs qui disposent déjà de l'application sur leur machine utilisateur.
- Le VDA ne peut pas accéder à certains sites Web (par exemple, des sites Web internes à une autre organisation).

## **Conformité :**

Vous pouvez utiliser la redirection hôte vers client pour des raisons de conformité dans les cas d'utilisation suivants :

- Le contrat de licence de l'application ou du contenu ne permet pas la publication par le VDA.
- La stratégie d'organisation n'autorise pas le chargement d'un document vers le VDA.

Certaines situations sont plus probables dans des environnements complexes et également si la machine utilisateur et le VDA appartiennent à différentes organisations.

## **Considérations sur la machine utilisateur**

Les environnements peuvent comporter différents types de machines utilisateur.

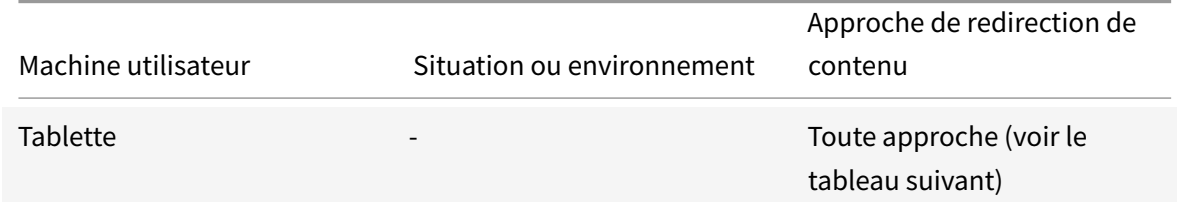

## Citrix Virtual Apps and Desktops

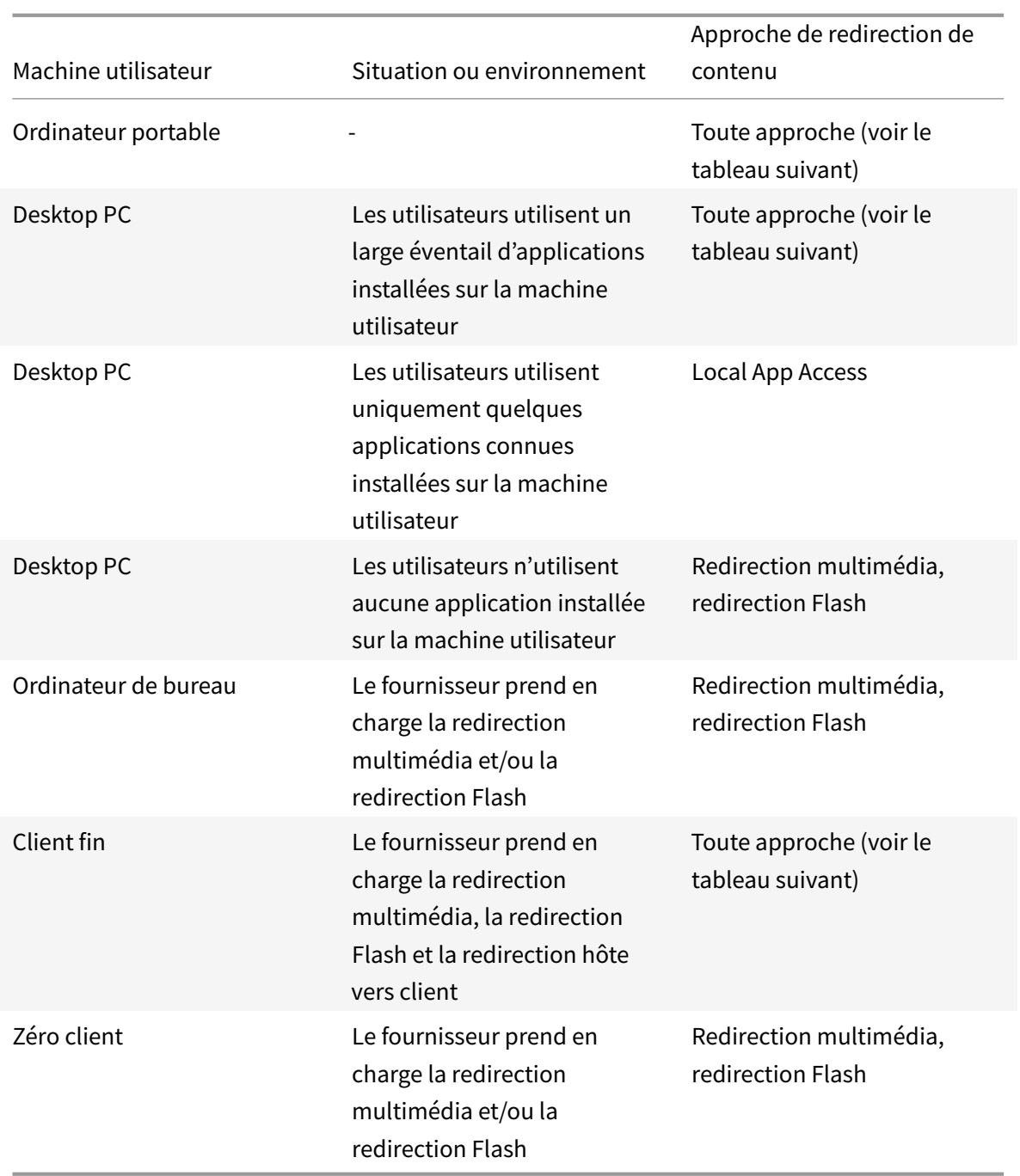

Utilisez les exemples suivants pour vous aider à choisir votre méthode de redirection de contenu.

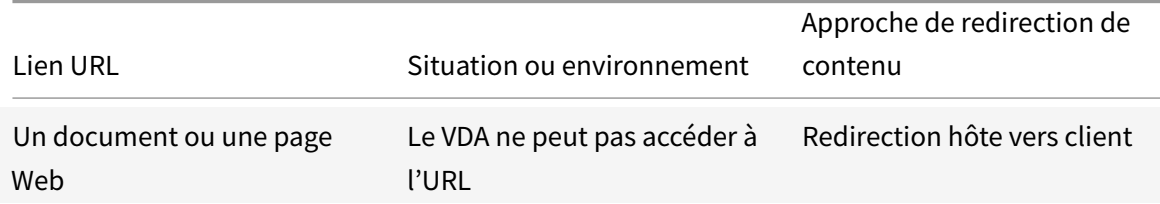

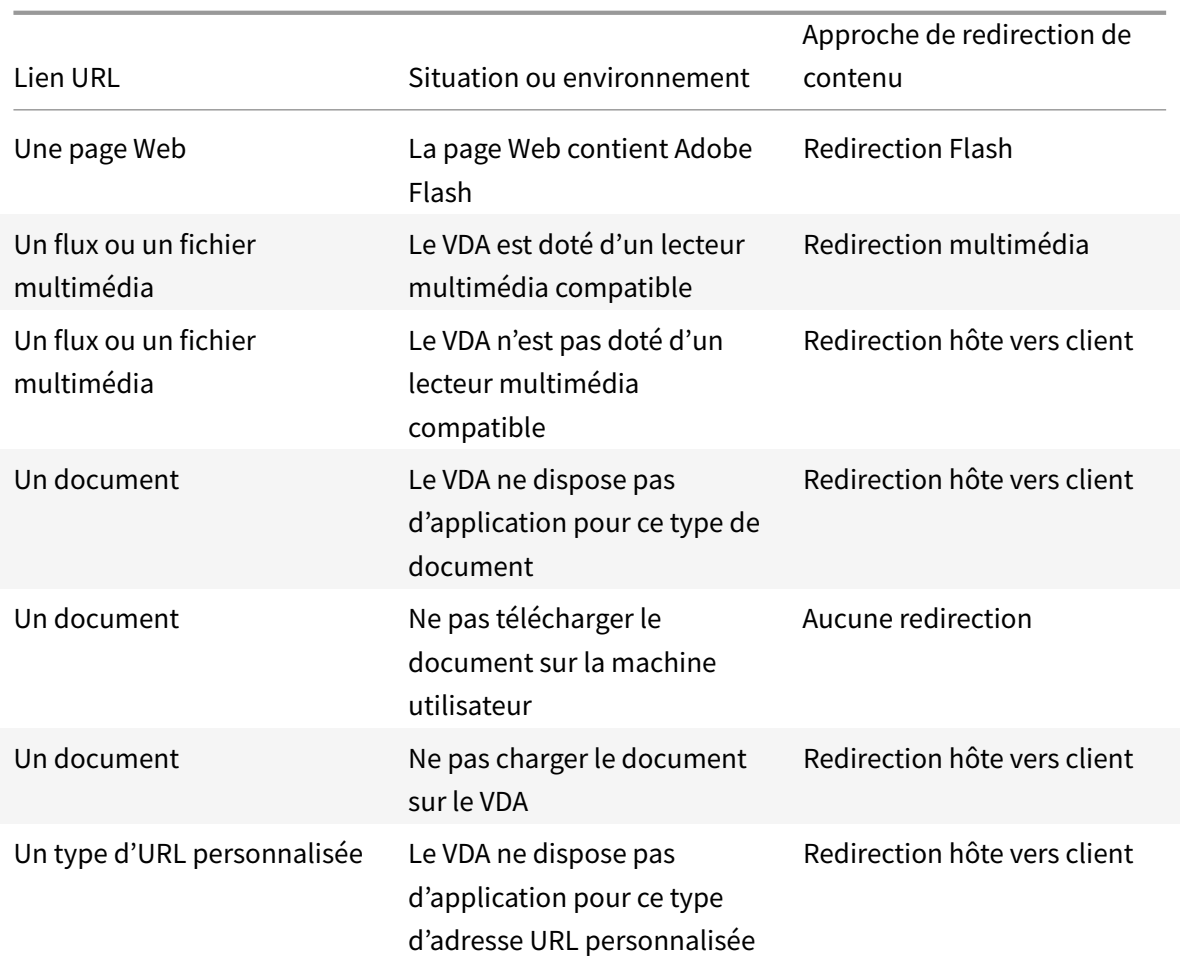

Ces applications Citrix Workspace prennent en charge la redirection hôte vers client :

- Application Citrix Workspace pour Windows
- Application Citrix Workspace pour Mac
- Application Citrix Workspace pour Linux
- Application Citrix Workspace pour HTML5
- Application Citrix Workspace pour Chrome

Pour utiliser la redirection hôte vers client, la machine utilisateur doit disposer d'un navigateur Web, d'un lecteur multimédia ou d'une autre application qui convient pour le contenu. Si la machine utilisateur est l'une des suivantes, confirmez qu'elle dispose des applications et de l'alimentation appropriées.

- Ordinateur de bureau
- Client fin
- Zéro client

Les machines utilisateur activées pour Local App Access utilisent un autre mécanisme pour la redirection de contenu, et ne requièrent pas la redirection de contenu hôte vers client.

Vous pouvez utiliser les stratégies Citrix pour empêcher la redirection de contenu hôte vers client pour les machines inadaptées.

## **Expérience des utilisateurs avec la redirection hôte vers client**

La redirection hôte vers client est utilisée lorsque les adresses URL sont :

- intégrées en tant que liens hypertexte dans une application (par exemple, dans un message électronique ou un document) ;
- sélectionnées via les menus ou les boîtes de dialogue d'une application VDA, à condition que l'application utilise l'API Windows ShellExecuteEx ;
- tapées dans la boîte de dialogue Exécuter.

La redirection hôte vers client n'est pas utilisée pour les URL dans un parcours Web. Que ce soit dans une page Web ou une adresse tapée dans la barre d'adresse du navigateur Web.

## **Remarque**

Si les utilisateurs changent leur navigateur Web par défaut sur le VDA, cette modification peut interférer avec la redirection hôte vers client pour les applications. L'utilisation de l'option Choisir les programmes par défaut est un exemple de modification du navigateur Web par défaut.

Lorsque la redirection de contenu hôte vers client est activée, l'application qui est ouvre l'URL utilise la configuration de la machine utilisateur pour le type d'adresse URL et le type de contenu. Par exemple :

- Une URL HTTP avec un type de contenu HTML s'ouvre dans le navigateur Web par défaut.
- Une URL HTTP avec un type de contenu PDF peut s'ouvrir dans le navigateur Web par défaut, ou dans une autre application.

La redirection de contenu hôte vers client ne contrôle pas cette configuration de machine utilisateur. Si vous ne contrôlez pas la configuration de la machine utilisateur, vous pouvez utiliser la redirection Flash et la redirection multimédia, plutôt que la redirection de contenu hôte vers client.

Les types d'adresse URL suivants sont ouverts localement sur les machines utilisateur lorsque la redirection hôte vers client est activée :

- HTTP
- HTTPS
- RTSP
- RTSPU
- PNM
- MMS

Pour supprimer et ajouter des types d'adresse URL, vous pouvez modifier la liste des types d'URL pour la redirection hôte vers client. Les types d'URL incluent les types personnalisés.

## **Activer la redirection hôte vers client**

L'activation de la redirection hôte vers client commence par l'activation d'un paramètre de stratégie Citrix.

Le paramètre de stratégie Redirection hôte vers client est situé dans la section Paramètres de stratégie de la redirection de fichier. Par défaut, ce paramètre est désactivé.

En outre, il peut être nécessaire de définir des clés de registre et une stratégie [de groupe pour les VDA](https://docs.citrix.com/fr-fr/xenapp-and-xendesktop/7-6-long-term-service-release/xad-policies-article/xad-policies-settings-wrapper/xad-policies-settings-ica/xad-policies-settings-file-redirection.html) [de serveur, en fonction du](https://docs.citrix.com/fr-fr/xenapp-and-xendesktop/7-6-long-term-service-release/xad-policies-article/xad-policies-settings-wrapper/xad-policies-settings-ica/xad-policies-settings-file-redirection.html) système d'exploitation du VDA.

- Si le VDA de serveur est Windows Server 2008 R2 SP1, vous n'avez pas besoin de définir les clés de registre ou la stratégie de groupe.
- Si le VDA de serveur est Windows Server 2012, Windows Server 2012 R2 ou Windows Server 2016, vous devez définir les clés de registre et la stratégie de groupe.

#### **Avertissement**

Toute utilisation incorrecte de l'Éditeur du Registre peut générer des problèmes sérieux, pouvant vous obliger à réinstaller le système d'exploitation. Citrix ne peut garantir la possibilité de résoudre les problèmes provenant d'une mauvaise utilisation de l'Éditeur du Registre. Vous assumez l'ensemble des risques liés à l'utilisation de cet outil. Veillez à faire une copie de sauvegarde de votre registre avant de le modifier.

## **Modifications du registre**

- 1. Copiez le texte entre « **Reg file start** » et « **Reg file end** » dans l'exemple et collez-le dans Blocnotes.
- 2. Enregistrez le fichier Bloc-notes avec « Enregistrer sous », le type **Tous les fichiers** et le nom **ServerFTA.reg**.
- 3. Distribuez le fichier **ServerFTA.reg** aux serveurs à l'aide de la stratégie de groupe Active Directory.

```
Reg file start -2
3 Windows Registry Editor Version 5.00
4 [HKEY_CLASSES_ROOT\ServerFTAHTML\shell\open\command]
5
6 @=""C:\Program Files (x86)\Citrix\system32\iexplore.exe" %1"
7 [HKEY_LOCAL_MACHINE\SOFTWARE\Citrix\ServerFTA]
8
9 @="ServerFTA"
10 [HKEY_LOCAL_MACHINE\SOFTWARE\Citrix\ServerFTA\Capabilities]
11
```

```
12 "ApplicationDescription"="Server FTA URL."
13
14 "ApplicationIcon"="C:\Program Files (x86)\Citrix\system32\iexplore.
          exe,0"
15
16 "ApplicationName"="ServerFTA"
17 [HKEY_LOCAL_MACHINE\SOFTWARE\Citrix\ServerFTA\Capabilities\
         URLAssociations]
18
19 "http"="ServerFTAHTML"
20
21 "https"="ServerFTAHTML"
22 [HKEY_LOCAL_MACHINE\SOFTWARE\RegisteredApplications]
23
24 "Citrix.ServerFTA"="SOFTWARE\Citrix\ServerFTA\Capabilities"
25
26 -- Reg file end --
```
## **Modifications de la stratégie de groupe**

Créez un fichier XML. Copiez le texte entre « xml file start » et « xml file end » dans l'exemple, collez-le dans le fichier XML, puis enregistrez-le sous **ServerFTAdefaultPolicy.xml**.

```
1 -- xml file start --
2
3 <?xml version="1.0" encoding="UTF-8"?>
4
5 <DefaultAssociations>
6
7 <Association Identifier="http" ProgId="ServerFTAHTML" ApplicationName="
      ServerFTA" />
8
9 <Association Identifier="https" ProgId="ServerFTAHTML" ApplicationName=
      "ServerFTA" />
10
11 </DefaultAssociations>
12
13 -- xml file end --
```
Depuis la Console de gestion des stratégies de groupe actuelle, accédez à : **Configuration ordinateur** > **Modèles d'administration** > **Composants Windows** > **Explorateur de fichiers** > **Définir un fichier de configuration des associations par défaut** et fournissez le fichier ServerFTAdefaultPolicy.xml que vous avez créé.

# **Modifier la liste des types d'URL pour la redirection hôte vers client**

Pour modifier la liste des types d'URL pour la redirection hôte vers client, définissez la clé de registre suivante sur le VDA de serveur.

Clé : HKLM\Software\Wow6432Node\Citrix\SFTA

Pour supprimer des types d'adresse URL de la liste, définissez DisableServerFTA et NoRedirectClasses :

Nom : DisableServerFTA Type : REG\_DWORD Données : 1

Nom : NoRedirectClasses

Type : REG\_MULTI\_SZ

Données : spécifiez une combinaison de ces valeurs : http, https, rtsp, rtspu, pnm ou mms. Tapez les valeurs multiples sur des lignes distinctes. Par exemple :

http

https

rtsp

Pour ajouter des types d'adresse URL à la liste, définissez ExtraURLProtocols :

Nom : ExtraURLProtocols

Type : REG\_MULTI\_SZ

Données : spécifiez toute combinaison de types d'adresse URL. Chaque type d'URL doit inclure le suffixe :// ; séparez les valeurs multiples par des points-virgules. Par exemple :

customtype1://;customtype2://

# **Activer la redirection hôte vers client pour un ensemble spécifique de sites Web**

Pour activer la redirection hôte vers client pour un ensemble spécifique de sites Web, définissez la clé de registre suivante sur le VDA de serveur.

Clé : HKLM\Software\Wow6432Node\Citrix\SFTA

Nom : ValidSites

Type : REG\_MULTI\_SZ

Données : spécifiez toute combinaison de noms de domaine complet (FQDN). Tapez les noms de domaine complets sur des lignes distinctes. Un nom de domaine complet peut inclure un caractère générique à la position la plus à gauche. Ce caractère générique correspond à un seul niveau de domaine, ce qui est compatible avec les règles définies dans RFC 6125. Par exemple :

www.exemple.com

\*.exemple.com

# **Local App Access et redirection d'adresse URL**

December 14, 2018

## **Introduction**

Local App Access s'intègre en toute transparence avec les applications Windows installées localement dans un environnement de bureau hébergé sans passer d'un ordinateur à l'autre. Avec Local App Access, vous pouvez :

- Accédez aux applications installées localement sur un ordinateur portable, un PC ou tout autre périphérique physique directement à partir de votre bureau virtuel.
- Fournir une solution de mise à disposition d'applications flexible. Si les utilisateurs possèdent des applications locales que vous ne pouvez pas virtualiser ou qui ne sont pas gérées par le département informatique, ces applications se comporteront toujours comme si elles étaient installées sur un bureau virtuel.
- Éliminez la latence double-hop lorsque les applications sont hébergées séparément du bureau virtuel en plaçant le raccourci vers l'application publiée sur la machine Windows de l'utilisateur.
- Utiliser des applications telles que :
	- **–** Logiciels de conférence vidéo tels que GoToMeeting.
	- **–** Applications de niche ou spécialisées qui ne sont pas encore virtualisées.
	- **–** Les applications et périphériques qui transfèrent des quantités très importantes de données depuis une machine utilisateur vers un serveur et à nouveau vers la machine utilisateur, comme les graveurs de DVD et les tuners TV.

Dans Citrix Virtual Apps and Desktops, les sessions de bureau hébergées utilisent la redirection d'URL pour démarrer les applications Local Access App. La redirection d'URL met l'application à disposition sous plusieurs adresses URL. Elle lance un navigateur local (en fonction de la liste noire d'adresses URL de votre navigateur) en cliquant sur des liens intégrés dans un navigateur dans une session de bureau. Si vous accédez à une URL qui n'est pas présente dans la liste noire, l'adresse URL est ouverte dans la session de bureau.

La redirection d'adresse URL ne fonctionne que pour les sessions de bureau, pas les sessions d'application. La seule fonctionnalité de redirection que vous pouvez utiliser pour des sessions d'application est la redirection de contenu hôte vers client, qui est un type de redirection de FTA (Association de type de fichier) serveur. Cette FTA redirige certains protocoles vers le client, tels que http, https, rtsp ou mms. Par exemple, si vous voulez ouvrir uniquement des liens avec http, les liens s'ouvrent directement avec l'application cliente. Il n'y a aucune liste noire ou blanche d'adresses URL de prise en charge.

Lorsque Local App Access est activé pour les bureaux hébergés, les adresses URL qui sont affichées pour les utilisateurs en tant que liens depuis des applications exécutées localement, depuis les applications hébergées par l'utilisateur ou en tant que raccourcis sur le bureau sont redirigées de l'une des manières suivantes :

- À partir de l'ordinateur de l'utilisateur vers le bureau hébergé
- À partir du serveur Citrix Virtual Apps and Desktops vers l'ordinateur de l'utilisateur
- Restitué dans l'environnement dans lequel ils sont démarrés (et non pas redirigés)

Pour spécifier le chemin d'accès de redirection du contenu de sites Web spécifiques, configurez la liste blanche et la liste noire d'adresses URL sur Virtual Delivery Agent. Ces listes contiennent des clés de Registre de chaînes multiples qui spécifient les paramètres de stratégie de redirection d'URL ; pour de plus amples informations, consultez la section Paramètres de stratégie Local App Access.

Les adresses URL peuvent être restituées sur le VDA avec les exceptions suivantes :

- Informations géographiques et relatives aux paramètres régionaux : sites Web qui requièrent des informations sur les paramètres régionaux, telles que msn.com ou news.google.com (ouvre une page spécifique au pays en fonction de l'emplacement géographique). À titre d'exemple, si le VDA est provisionné à partir d'un centre de données situé au Royaume-Uni et que le client se connecte depuis l'Inde, l'utilisateur s'attend à voir in.msn.com mais voit uk.msn.com.
- Contenu multimédia : les sites Web contenant du contenu multimédia riche, lorsqu'ils sont restitués sur la machine cliente, offrent aux utilisateurs une expérience native et permettent d'économiser la bande passante même dans les réseaux à latence élevée. Bien qu'il existe une fonctionnalité de redirection Flash, celle-ci effectue un complément en redirigeant les sites avec d'autres types multimédia comme Silverlight. Ce processus est dans un environnement sécurisé. En effet, les URL qui sont approuvées par l'administrateur sont exécutées sur la machine cliente tandis que le reste des URL sont redirigées vers le VDA.

En plus de la redirection d'URL, vous pouvez également utiliser la redirection FTA. L'association de types de fichier démarre des applications locales lorsqu'un fichier est détecté dans la session. Si l'application locale est démarrée, elle doit avoir accès au fichier pour l'ouvrir. Par conséquent, vous pouvez uniquement ouvrir des fichiers qui résident sur des partages réseau ou sur des lecteurs clients (avec CDM) à l'aide d'applications locales. Par exemple, lors de l'ouverture d'un fichier PDF, si un lecteur PDF est une application locale, le fichier s'ouvre à l'aide de ce lecteur PDF. Étant donné que l'application locale peut accéder au fichier directement, il n'y a pas de transfert réseau du fichier via ICA pour ouvrir ce dernier.

# **Configuration requise, considérations et limitations à prendre en compte**

Local App Access est pris en charge sur des systèmes d'exploitation valides pour les VDA pour OS Windows Server et VDA pour OS Windows Desktop. Local App Access nécessite l'application Citrix Workspace pour Windows version 4.1 (minimum). Les navigateurs Web pris en charge sont les suivants :

- Internet Explorer 11 Vous pouvez utiliser Internet Explorer versions 8, 9 ou 10, mais Microsoft prend en charge la version 11 (et Citrix vous recommande d'utiliser cette version).
- Firefox 3.5 à 21.0
- Chrome 10

:

Vérifiez les informations et les limitations suivantes lors de l'utilisation de Local App Access et de la redirection d'adresse URL.

- Local App Access est uniquement conçu pour les bureaux virtuels en mode plein écran couvrant tous les moniteurs comme suit :
	- **–** L'expérience utilisateur pourrait prêter à confusion si Local App Access est utilisé avec un bureau virtuel qui s'exécute en mode fenêtre ou ne couvre pas tous les moniteurs.
	- **–** Pour les utilisateurs équipés de plusieurs moniteurs, si un moniteur est agrandi, il devient le bureau par défaut pour toutes les applications démarrées dans cette session, même si les applications suivantes sont démarrées généralement sur l'autre moniteur.
	- **–** La fonctionnalité prend en charge un seul VDA. Il n'y a pas d'intégration avec plusieurs VDA simultanés.
- Certaines applications peuvent se comporter de manière inattendue et affecter les utilisateurs
	- **–** Les utilisateurs risquent d'être déroutés par les lettres de lecteur, telles que C: local plutôt que le lecteur C: du bureau virtuel.
	- **–** Les imprimantes disponibles dans le bureau virtuel ne sont pas disponibles pour les applications locales.
	- **–** Les applications qui nécessitent des autorisations élevées ne peuvent pas être démarrées en tant qu'applications hébergées sur le client.
	- **–** Aucun traitement spécial pour les applications à instance unique (telles que le Lecteur Windows Media).
	- **–** Les applications locales s'affichent avec le thème Windows de la machine locale.
	- **–** Les applications en plein écran ne sont pas prises en charge. Ces applications incluent les applications qui s'ouvrent en plein écran, telles que des diaporamas PowerPoint, ou les visionneuses de photos couvrant la totalité du bureau.
	- **–** Local App Access copie les propriétés de l'application locale (telles que les raccourcis sur le bureau et le menu Démarrer du client) sur le VDA. Cependant, il ne copie pas les autres propriétés, telles que les touches de raccourci et les attributs en lecture seule.
	- **–** Les applications qui permettent de personnaliser la manière dont est géré le chevauche-

ment des fenêtres peuvent avoir des résultats imprévisibles. Par exemple, certaines fenêtres peuvent être masquées.

- **–** Les raccourcis ne sont pas pris en charge, y compris Ordinateur, Corbeille, Panneau de configuration, les raccourcis du lecteur réseau et les raccourcis de dossiers.
- **–** Les types de fichiers et fichiers suivants ne sont pas pris en charge : types de fichiers personnalisés, fichiers sans programmes associés, fichiers zippés et fichiers masqués.
- **–** Le regroupement de la barre des tâches n'est pas pris en charge pour les applications mixtes 32 bits et 64 bits hébergées sur le client ou le VDA, telles que le regroupement d'applications locales 32 bits avec des applications VDA 64 bits.
- **–** Les applications ne peuvent pas être démarrées en utilisant COM. Par exemple, si vous cliquez sur un document Office incorporé à une application Office, le démarrage du processus ne peut pas être détecté et l'intégration de l'application locale échoue.
- Les scénarios double-hop, dans lesquels un utilisateur démarre un bureau virtuel à partir d'une autre session de bureau virtuel, ne sont pas pris en charge.
- La redirection d'URL prend uniquement en charge les adresses URL explicites (c'est-à-dire, celles qui apparaissant dans la barre d'adresse du navigateur ou celles détectées à l'aide de la barre de navigation du navigateur, selon le navigateur spécifique).
- La redirection d'adresses URL fonctionne uniquement avec les sessions de bureau, et non pas avec les sessions d'application.
- Le dossier du bureau local dans une session VDA n'autorise pas les utilisateurs à créer defichiers.
- Plusieurs instances d'une application exécutée localement se comportent conformément aux paramètres de barre des tâches établis pour le bureau virtuel. Les raccourcis vers des applications exécutées localement ne sont pas regroupés avec les instances en cours d'exécution de ces applications. Ils sont également non groupés avec les instances en cours d'exécution des applications hébergées ou les raccourcis épinglés pour les applications hébergées. Les utilisateurs ne peuvent fermer les fenêtres des applications exécutées localement qu'à partir de la barre des tâches. Bien que les utilisateurs puissent épingler les fenêtres d'applications locales à la barre des tâches et au menu Démarrer, les applications risquent de ne pas fonctionner de manière cohérente lors de l'utilisation de ces raccourcis.

## **Interaction avec Windows**

L'interaction de Local App Access avec Windows comprend les comportements suivants.

- Comportement des raccourcis de Windows 8 et Windows Server 2012
	- **–** Les applications Windows Store installées sur le client ne sont pas énumérées comme faisant partie des raccourcis Local App Access.
	- **–** Les fichiers image et vidéo sont ouverts par défaut à l'aide des applications du Windows Store. Toutefois, Local App Access énumère les applications du Windows Store et ouvre les raccourcis avec les applications du bureau.
- Programmes locaux
	- **–** Pour Windows 7, le dossier est disponible dans le menu Démarrer.
	- **–** Pour Windows 8, Programmes locaux est disponible uniquement lorsque l'utilisateur choisit **Toutes les applications** comme catégorie dans l'écran de démarrage. Les sous-dossiers ne sont pas tous affichés dans Programmes locaux.
- Fonctionnalités graphiques Windows 8 pour les applications
	- **–** Les applications de bureau sont limitées à la zone de bureau et sont couvertes par l'écran d'accueil et les applications de style Windows 8.
	- **–** Les applications Local App Access ne se comportent pas comme des applications de bureau en mode multi-écrans. En mode multi-écrans, l'écran d'accueil et le bureau s'affichent sur des moniteurs différents.
- Windows 8 et la redirection d'URL Local App Access
	- **–** Étant donné que Windows 8 n'a aucun module complémentaire Internet Explorer activé, utilisez Internet Explorer sur le bureau pour activer la redirection d'adresse URL.
	- **–** Dans Windows Server 2012, Internet Explorer désactive les modules complémentaires par défaut. Pour implémenter la redirection d'adresse URL, désactivez la configuration renforcée d'Internet Explorer. Réinitialisez ensuite les options d'Internet Explorer et redémarrez pour vous assurer que les modules complémentaires sont activés pour les utilisateurs standards.

## **Configurer Local App Access et la redirection d'adresse URL**

Pour utiliser Local App Access et la redirection d'adresse URL à l'aide de l'application Citrix Workspace :

- Installez l'application Citrix Workspace sur la machine cliente locale. Vous pouvez activer les fonctionnalités lors de l'installation de l'application Citrix Workspace ou vous pouvez activer le modèle Local App Access à l'aide de l'éditeur de stratégie de groupe.
- Définissez le paramètre de stratégie **Autoriser Local App Access** sur **Activé**. Vous pouvez également configurer les paramètres de stratégie de la liste blanche et la liste noire d'adresses URL pour la redirection d'adresses URL. Pour de plus amples informations, consultez la section Paramètres de stratégie Local App Access.

# **Activer Local App Access et la redirection d'adresses URL lors de l'installation de l'application Citrix Workspace :**

Pour activer Local App Access et la redirection d'adresse URL pour toutes les applications locales :

1. Définissez le paramètre de stratégie **Autoriser Local App Access** sur **Activé**. Lorsque ce paramètre est activé, le VDA permet au client de décider si les raccourcis publiés par l'administrateur ou les raccourcis Local App Access sont activés dans la session. (Lorsque ce paramètre est désactivé, les applications publiées par l'administrateur et les raccourcis Local App Access ne fonctionnent pas pour le VDA.) Ce paramètre de stratégie s'applique à la totalité de la machine, ainsi que la stratégie de redirection d'URL.

2. Activez Local App Access et la redirection d'adresses URL lors de l'installation de l'application Citrix Workspace pour tous les utilisateurs d'une machine. Cette action enregistre également les modules complémentaires du navigateur requis pour la redirection d'adresses URL. À partir de l'invite de commandes, exécutez la commande appropriée pour installer l'application Citrix Workspace avec l'option suivante :

## **CitrixReceiver.exe /ALLOW\_CLIENTHOSTEDAPPSURL=1**

## **CitrixReceiverWeb.exe /ALLOW\_CLIENTHOSTEDAPPSURL=1**

## **Pour activer le modèle Local App Access à l'aide de l'éditeur de stratégie de groupe :**

- 1. Exécutez **gpedit.msc**.
- 2. Sélectionnez la **configuration de l'ordinateur**. Cliquez avec le bouton droit de la souris sur **Modèles d'administration** et sélectionnez**Ajout/suppression de modèles > Ajouter**.
- 3. Ajoutez le modèle receiver.adm se trouvant dans le dossier Configuration de l'application Citrix Workspace (généralement dans c:\Program Files (x86)\Citrix\Online Plugin\Configuration). (Unefois le modèle receiver.adm ajouté au noeud Configuration de l'ordinateur, il est également disponible dans le noeud Configuration de l'utilisateur.)
- 4. Développez **Modèles d'administration > Modèles d'administration classiques (ADM) > Composants Citrix > Citrix Workspace > Expérience de l'utilisateur**.
- 5. Sélectionnez les **paramètres Local App Access**.
- 6. Sélectionnez **Activé** puis sélectionnez **Autoriser la redirection d'URL**. Pour la redirection d'URL, enregistrez les modules complémentaires du navigateur à l'aide de la ligne de commande décrite dans la section *Enregistrer les modules complémentaires du navigateur* de cet article.

## **Fournir uniquement l'accès aux applications publiées :**

- 1. Sur le serveur sur lequel le Delivery Controller est installé, exécutez **regedit.msc**.
	- a) Naviguez jusqu'à HKLM\Software\Wow6432Node\Citrix\DesktopStudio.
	- b) Ajoutez l'entrée ClientHostedAppsEnabled de REG\_DWORD avec une valeur de 1. (Une valeur 0 désactive Local App Access).
- 2. Redémarrez le serveur Delivery Controller, puis redémarrez Studio.
- 3. Publiez les applications Local App Access.
	- a) Sélectionnez **Groupes de mise à disposition** dans le volet de navigation de Studio, puis sélectionnez l'onglet Applications.
	- b) Sélectionnez **Créer une application d'accès local** dans le volet Actions.
	- c) Sélectionnez le groupe de mise à disposition de bureaux.
	- d) Entrez le chemin d'accès complet de l'exécutable de l'application sur la machine locale de l'utilisateur.
- e) Indiquez si le raccourci vers l'application locale sur le bureau virtuel sera visible dans le menu Démarrer, sur le bureau ou les deux.
- f) Acceptez les valeurs par défaut sur la page **Nom**, puis vérifiez les paramètres.
- 4. Activez Local App Access et la redirection d'adresses URL lors de l'installation de l'application Citrix Workspace pour tous les utilisateurs d'une machine. Cette action enregistre également les modules complémentaires du navigateur requis pour la redirection d'adresses URL. À partir de l'invite de commandes, exécutez la commande pour installer l'application Citrix Workspace avec l'option suivante :

## **CitrixReceiver.exe /ALLOW\_CLIENTHOSTEDAPPSURL=1**

## **CitrixReceiverWeb.exe /ALLOW\_CLIENTHOSTEDAPPSURL=1**

5. Définissez le paramètre de stratégie **Autoriser Local App Access** sur **Activé**. Lorsque ce paramètre est activé, le VDA permet au client de décider si les raccourcis publiés par l'administrateur ou les raccourcis Local App Access sont activés dans la session. (Lorsque ce paramètre est désactivé, les applications publiées par l'administrateur et les raccourcis Local App Access ne fonctionnent pas pour le VDA.)

#### **Enregistrer les modules complémentaires du navigateur :**

#### **Remarque**

Les modules complémentaires du navigateur requis pour la redirection d'adresse URL ne sont pas enregistrés automatiquement lorsque vous installez application Citrix Workspace à partir de la ligne de commande avec l'option /ALLOW\_CLIENTHOSTEDAPPSURL=1.

Vous pouvez utiliser les commandes suivantes pour enregistrer et annuler l'enregistrement d'un ou de plusieurs modules complémentaires :

- Pour enregistrer les composants sur unemachine cliente : <*dossier-installation-client*>\redirector.exe /reg<*navigateur*>.
- Pour annuler l'enregistrement des composants sur une machine cliente : <*dossier-installationclient*>\redirector.exe /unreg<*navigateur*>.
- Pour enregistrer les composants sur un VDA :<*dossier-VDAinstallation*> \VDARedirector.exe /reg<*navigateur*>
- Pour annuler l'enregistrement des composants sur un VDA :<*dossier-VDAinstallation*> \VDARedirector.exe /unreg<*navigateur*>

Où <*navigateur*> est IE, FF, Chrome ou tous.

Par exemple, la commande suivante enregistre les composants Internet Explorer sur une machine exécutant l'application Citrix Workspace.

C:\Program Files\Citrix\ICA Client\redirector.exe/regIE

La commande suivante enregistre tous les composants d'un VDA avec OS Windows Server.

C:\Program Files (x86)\Citrix\System32\VDARedirector.exe /regAll

## **Interception d'adresses URL dans les navigateurs :**

• Par défaut, Internet Explorer redirige l'adresse URL spécifiée. Si l'adresse URL ne figure pas dans la liste noire mais est redirigée vers une autre adresse URL par le navigateur ou un site Web, l'adresse URL finale n'est pas redirigée. Elle n'est pas redirigée même si elle se trouve sur la liste noire.

Pour que la redirection d'adresse URL fonctionne correctement, activez le module complémentaire lorsque vous y êtes invité par le navigateur. Si les modules complémentaires utilisant les options Internet ou les modules complémentaires dans l'invite de commande sont désactivés, la redirection d'adresse URL ne fonctionne pas correctement.

• Les modules complémentaires Firefox redirigent toujours les adresses URL.

Lorsqu'un module complémentaire est installé, Firefox vous invite à autoriser/empêcher l'installation du module complémentaire dans un nouvel onglet. Autorisez le module complémentaire pour que la fonctionnalité fonctionne.

• Le module complémentaire Chrome redirige toujours l'adresse URL finale qui est ouverte et non pas les adresses URL saisies.

Les extensions ont été installées en externe. Si vous désactivez l'extension, la fonctionnalité de redirection d'adresse URL ne fonctionne pas dans Chrome. Si la redirection d'adresse URL est requise en mode Incognito, autorisez l'exécution de l'extension dans ce mode dans la page de paramètres du navigateur.

# **Configurer le comportement de l'application locale lors de la fermeture de session et de la déconnexion :**

- 1. Sur le bureau hébergé, exécutez **gpedit.msc**.
- 2. Naviguez jusqu'à HKEY\_LOCAL\_MACHINE\SOFTWARE\Citrix\Client Hosted Apps\Policies\Session State.Pour un système 64 bits, naviguez jusqu'à HKEY\_LOCAL\_MACHINE\SOFTWARE\wow6432node\Citrix\C Hosted Apps\Policies\Session State.
- 3. Ajoutez l'entrée Terminate de REG\_DWORD et l'une des valeurs suivantes :
	- 1 : les applications locales continuent de s'exécuter lorsqu'un utilisateur ferme sa session ou se déconnecte de l'ordinateur virtuel. Lors de la reconnexion, les applications locales sont réintégrées si elles sont disponibles dans le bureau virtuel.
	- 3 : les applications locales se ferment lorsqu'un utilisateur ferme sa session ou se déconnecte de l'ordinateur virtuel.

# **Considérations de redirection USB générique et de lecteur client**

March 8, 2019

La technologie HDX offre une **prise en charge optimisée** pour la plupart des périphériques USB populaires, La prise en charge optimisée offre une meilleure expérience utilisateur avec de meilleures performances et une bande passante plus efficace via un réseau étendu. La prise en charge optimisée est généralement la meilleure option, notamment dans les environnements à latence élevée ou avec des exigences de sécurité strictes.

La technologie HDX offre la **redirection USB générique** pour les périphériques spécialisés dont la prise en charge n'est pas optimisée ou n'est pas adaptée, par exemple :

- Le périphérique USB est doté d'autres fonctionnalités avancées ne faisant pas partie de la prise en charge optimisée, telles qu'une souris ou une webcam avec des boutons supplémentaires.
- Les utilisateurs ont besoin de fonctionnalités qui ne font pas partie de la prise en charge optimisée, telles que la gravure d'un CD.
- Le périphérique USB est un périphérique spécialisé, tel qu'un équipement de test et de mesure ou un contrôleur industriel.
- Une application requiert un accès direct au périphérique USB.
- Un seul pilote Windows est disponible pour le périphérique USB. Par exemple, un lecteur de carte à puce peut ne pas avoir de pilote pour l'application Citrix Workspace pour Android.
- La version de l'application Citrix Workspace n'offre pas de prise en charge optimisée pour ce type de périphérique USB.

Avec la redirection USB générique :

- Il n'est pas nécessaire pour les utilisateurs d'installer des pilotes de périphériques sur lamachine utilisateur.
- Les pilotes clients USB sont installés sur la machine VDA.

## **Remarque**

- La redirection USB générique peut être utilisée conjointement avec la prise en charge optimisée. Si vous activez la redirection USB générique, configurez les paramètres de stratégie des périphériques USB Citrix pour la redirection USB générique et la prise en charge optimisée.
- Le paramètre de stratégie Citrix Règles d'optimisation de périph[érique USB client](/fr-fr/citrix-virtual-apps-desktops/policies/reference/ica-policy-settings/usb-devices-policy-settings.html) est un [paramètre spécifique pour la](/fr-fr/citrix-virtual-apps-desktops/policies/reference/ica-policy-settings/usb-devices-policy-settings.html) redirection USB générique, pour un périphérique USB spécifique. Il ne s'applique pas à la prise en charge optimisée comme indiqué ici.

# **Considérations sur les performances pour les périphériques USB**

Avec la redirection USB générique, pour certains types de périphériques USB, la latence et la bande passante réseau peuvent affecter l'expérience utilisateur et le fonctionnement du périphérique USB. Par exemple, les périphériques soumis à des contraintes de temps risquent de ne pas fonctionner correctement avec des liens à faible bande passante et latence élevée. Utilisez la prise en charge optimisée autant que possible.

Certains périphériques USB requièrent une bande passante élevée pour être utilisables, par exemple une souris 3D (utilisée avec des applications 3D qui requièrent également une bande passante élevée en général). Si la bande passante ne peut pas être augmentée, vous pouvez peut-être limiter le problème en optimisant l'utilisation de la bande passante des autres composants à l'aide des paramètres de stratégie de bande passante. Pour de plus amples informations, consultez la section Paramètres de stratégie de bande passante pour la redirection de périphérique USB client et Paramètres de stratégie Connexions Multi-Stream.

# **[Considérations sur la séc](/fr-fr/citrix-virtual-apps-desktops/policies/reference/ica-policy-settings/bandwidth-policy-settings.html)urité pour les périphériques USB**

Certains périphériques USB sont sécurisés par nature, par exemple, les lecteurs de carte à puce, les lecteurs d'empreintes digitales et les dispositifs de signature numérique. D'autres périphériques USB tels que les périphériques de stockage USB peuvent être utilisés pour transmettre des données qui peuvent être confidentielles.

Les périphériques USB sont souvent utilisés pour distribuer des logiciels malveillants. La configuration de l'application Citrix Workspace et de Citrix Virtual Apps and Desktops peut réduire, mais pas éliminer, le risque lié à ces périphériques USB, que vous utilisiez la redirection USB générique ou la prise en charge optimisée.

## **Important**

Pour les périphériques et les données sensibles, sécurisez toujours la connexion HDX à l'aide de TLS ou d'IPSec.

Activez uniquement la prise en charge pour les périphériques USB dont vous avez besoin. Configurez à la fois la redirection USB générique et la prise en charge optimisée pour répondre à ce [beso](/fr-fr/citrix-virtual-apps-desktops/secure/tls.html)in.

Fournir des conseils aux utilisateurs pour une utilisation sûre des périphériques USB :

- Utiliser uniquement des périphériques USB provenant d'une source fiable.
- Ne pas laisser les périphériques USB sans surveillance dans des environnements ouverts par exemple, un lecteur flash dans un cybercafé.
- Expliquer les risques liés à l'utilisation d'un périphérique USB sur plusieurs ordinateurs.

# **Compatibilité avec la redirection USB générique**

La redirection USB générique est prise en charge pour les périphériques USB 2.0 et versions antérieures. La redirection USB générique est également prise en charge pour les périphériques USB

3.0 connectés à un port USB 2.0 ou USB 3.0. La redirection USB générique ne prend pas en charge les fonctionnalités USB introduites dans USB 3.0, telles que la vitesse.

Ces applications Citrix Workspace prennent en charge la redirection USB générique :

- Application Citrix Workspace pour Windows, consultez la section Configuration de la mise à disposition d'applications
- Application Citrix Workspace pour Mac, consultez la section Application Citrix Workspace pour Mac
- [Application Citrix Work](/fr-fr/citrix-workspace-app-for-windows/configure/config-app-delivery.html)space pour Linux, consultez la section Optimiser
- Application Citrix Workspace pour Chrome OS, consultez la section Application Citrix Workspace [pour](/fr-fr/citrix-workspace-app-for-mac.html) Chrome

Pour les versions de l'application Citrix Workspace, reportez-vous au [tableau](/fr-fr/citrix-workspace-app-for-linux/optimize.html) [des fonctionnalités de](/fr-fr/citrix-workspace-app-for-chrome.html) l'appl[ication Citrix W](/fr-fr/citrix-workspace-app-for-chrome.html)orkspace.

Si vous utilisez des versions antérieures de l'application Citrix Workspace, reportez-vous à la documentation relative à l'application Citrix Workspace afin de vérifier qu[e la redirection USB générique](https://www.citrix.com/content/dam/citrix/en_us/documents/data-sheet/citrix-workspace-app-feature-matrix.pdf) [est prise en charge. Reportez](https://www.citrix.com/content/dam/citrix/en_us/documents/data-sheet/citrix-workspace-app-feature-matrix.pdf)-vous à la documentation de l'application Citrix Workspace pour connaître les restrictions sur les types de périphériques USB qui sont pris en charge.

La redirection USB générique est prise en charge pour les sessions de bureau à compter de VDA pour OS de bureau version 7.6 jusqu'à la version actuelle.

La redirection USB générique est prise en charge pour les sessions de bureau à compter de VDA pour OS de serveur version 7.6 jusqu'à la version actuelle, avec les restrictions suivantes :

- Le VDA doit exécuter Windows Server 2012 R2 ou Windows Server 2016.
- Seuls les scénarios à relais unique (single-hop) sont pris en charge. La redirection périphérique USB générique double-hop n'est pas prise en charge pour les sessions d'application hébergée de bureau.
- Les pilotes de périphérique USB doivent être entièrement compatibles avec Remote Desktop Session Host (RDSH) pour l'OS de VDA (Windows 2012 R2), y compris la prise en charge complète de la virtualisation.

Certains types de périphériques USB ne sont pas pris en charge pour la redirection USB générique, car il n'est pas nécessaire de les rediriger :

- Modems USB.
- Cartes réseau USB.
- Concentrateurs USB. Les périphériques USB connectés à des concentrateurs USB sont gérés individuellement.
- Ports COM virtuels USB. Utilisez la redirection du port COM, plutôt que la redirection USB générique.

Pour de plus amples informations sur les périphériques USB qui ont été testés avec la redirection

USB générique, veuillez consulter l'article Citrix Ready Marketplace.. Certains périphériques USB ne fonctionnent pas correctement avec la redirection USB générique.

# **Configurer la redirection USB généri[que](https://citrixready.citrix.com/)**

Vous pouvez contrôler, et configurer séparément, les types de périphériques USB qui utilisent la redirection USB générique :

- Sur le VDA, à l'aide des paramètres de stratégie Citrix. Pour de plus amples informations, consultez la section Redirection des lecteurs clients et de machines utilisateur et Paramètres de stratégie Périphériques USB dans la section Référence des paramètres de stratégie
- Dans l'application Citrix Workspace, à l'aide de mécanismes liés à l'application Citrix Workspace. À titre d'exempl[e, les paramètres de registre qui peuvent être contrôlé](/fr-fr/citrix-virtual-apps-desktops/policies/reference.html#redirection-of-client-drives-and-user-devices)s [par un modèle](/fr-fr/citrix-virtual-apps-desktops/policies/reference/ica-policy-settings/usb-devices-policy-settings.html) [d'administration configuren](/fr-fr/citrix-virtual-apps-desktops/policies/reference/ica-policy-settings/usb-devices-policy-settings.html)t l'application Citrix Workspace pour Windows. Par défaut, la redirection USB est autorisée pour certaines classes de périphériques USB et refusée pour d'autres. Pour de plus amples informations, consultez la section Configuration des fonctionnalités dans la documentation de l'application Citrix Workspace pour Windows.

Cette configuration séparée fournit une plus grande flexibilité[. Par exemple :](/en-us/citrix-workspace-app-for-windows/configure/config-xdesktop.html)

- Si deux organisations ou services distincts sont responsables de l'application Citrix Workspace et du VDA, elles peuvent appliquer le contrôle séparément. Cela s'applique lorsqu'un utilisateur d'une organisation accède à une application située dans une autre organisation.
- Les paramètres de stratégie Citrix peuvent contrôler les périphériques USB qui sont autorisés pour certains utilisateurs ou pour les utilisateurs se connectant uniquement via un réseau local (plutôt qu'avec Citrix Gateway).

# **Activer la redirection USB générique**

Pour activer la redirection USB générique et ne pas nécessiter de redirection manuelle par l'utilisateur, configurez les paramètres de stratégie Citrix et les préférences de connexion de l'application Citrix Workspace.

Dans les paramètres de stratégie Citrix :

1. Ajoutez Redirection de périphérique USB client à une stratégie et définissez sa valeur sur **Autorisé**.

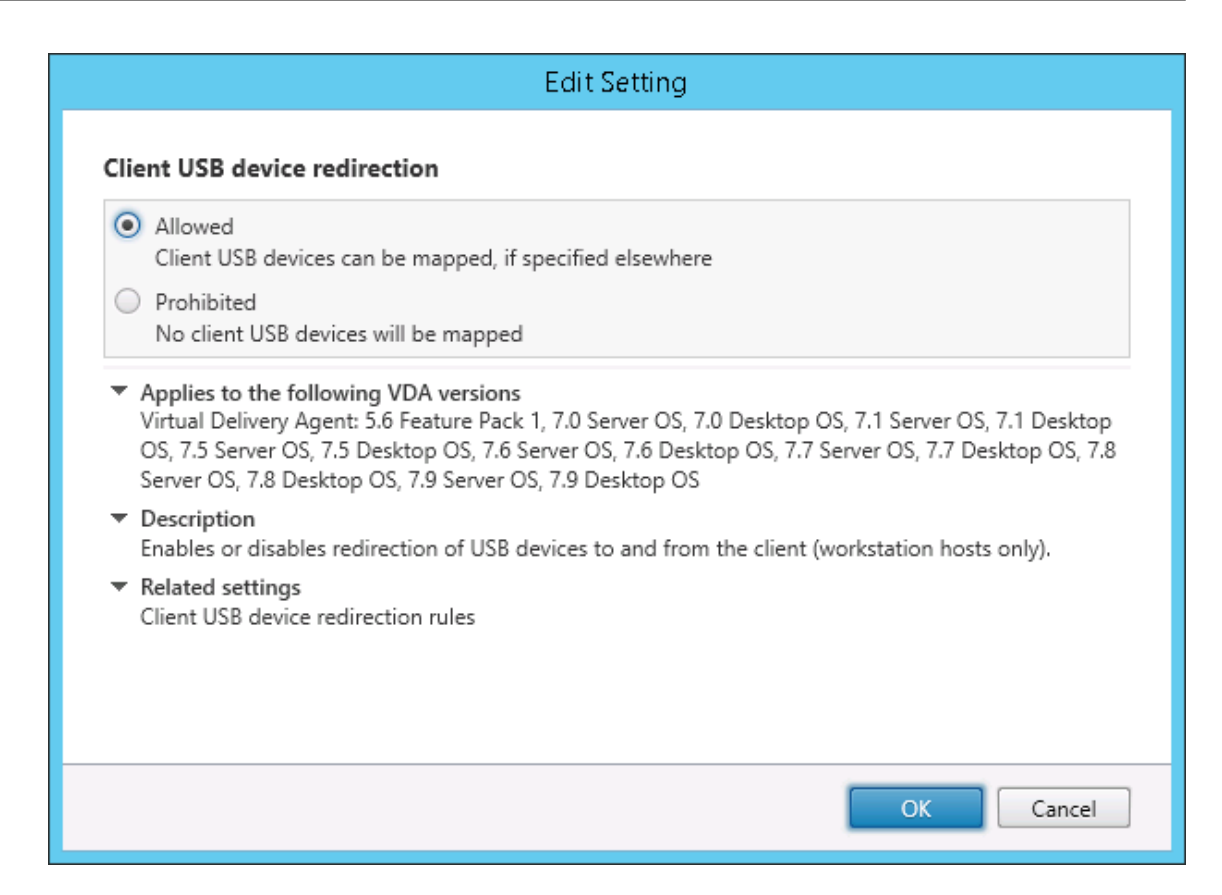

2. (Facultatif). Pour mettre à jour la liste des périphériques USB disponibles pour la redirection, ajoutez le paramètre Règles de redirection de périphérique USB client à une stratégie et spécifiez les règles de stratégie USB.

Dans l'application Cit[rix Workspace :](/fr-fr/citrix-virtual-apps-desktops/policies/reference/ica-policy-settings/usb-devices-policy-settings.html#client-usb-device-redirection-rules)

3. Spécifiez que les périphériques sont connectés automatiquement sans redirection manuelle. Vous pouvez effectuer cette opération à l'aide d'unmodèle d'administration ou dans Application Citrix Workspace pour Windows > Préférences > Connexions.

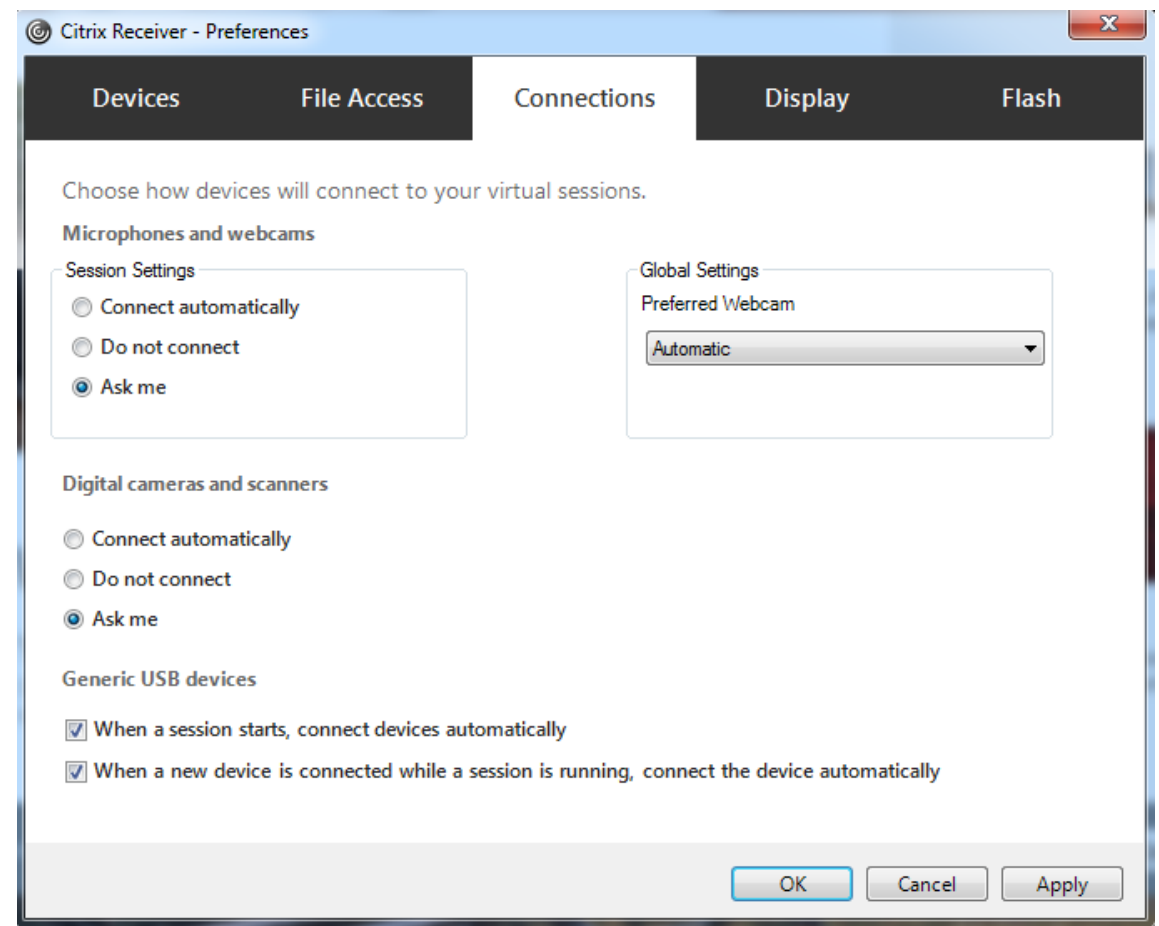

Si vous avez spécifié des règles de stratégie USB pour le VDA à l'étape précédente, spécifiez les mêmes règles de stratégie pour l'application Citrix Workspace.

pour les clients légers, consultez le fabricant pour obtenir des détails sur la prise en charge USB et sur la configuration requise.

# **Configuration des types de périphériques USB disponibles pour la redirection USB générique**

Les périphériques USB sont automatiquement redirigés lorsque la prise en charge USB est activée et que les paramètres de préférences de l'utilisateur USB sont définis pour la connexion automatique aux périphériques USB. Les périphériques USB sont également automatiquement redirigés lorsqu'ils se trouvent en mode Desktop Appliance et que la barre de connexion est absente.

Les utilisateurs peuvent rediriger explicitement les périphériques qui ne sont pas automatiquement redirigés en les sélectionnant dans la liste des périphériques USB. Les utilisateurs peuvent obtenir plus d'aide sur la marche à suivre dans l'article de l'application Citrix Workspace pour Windows, Afficher vos périphériques dans Desktop Viewer.

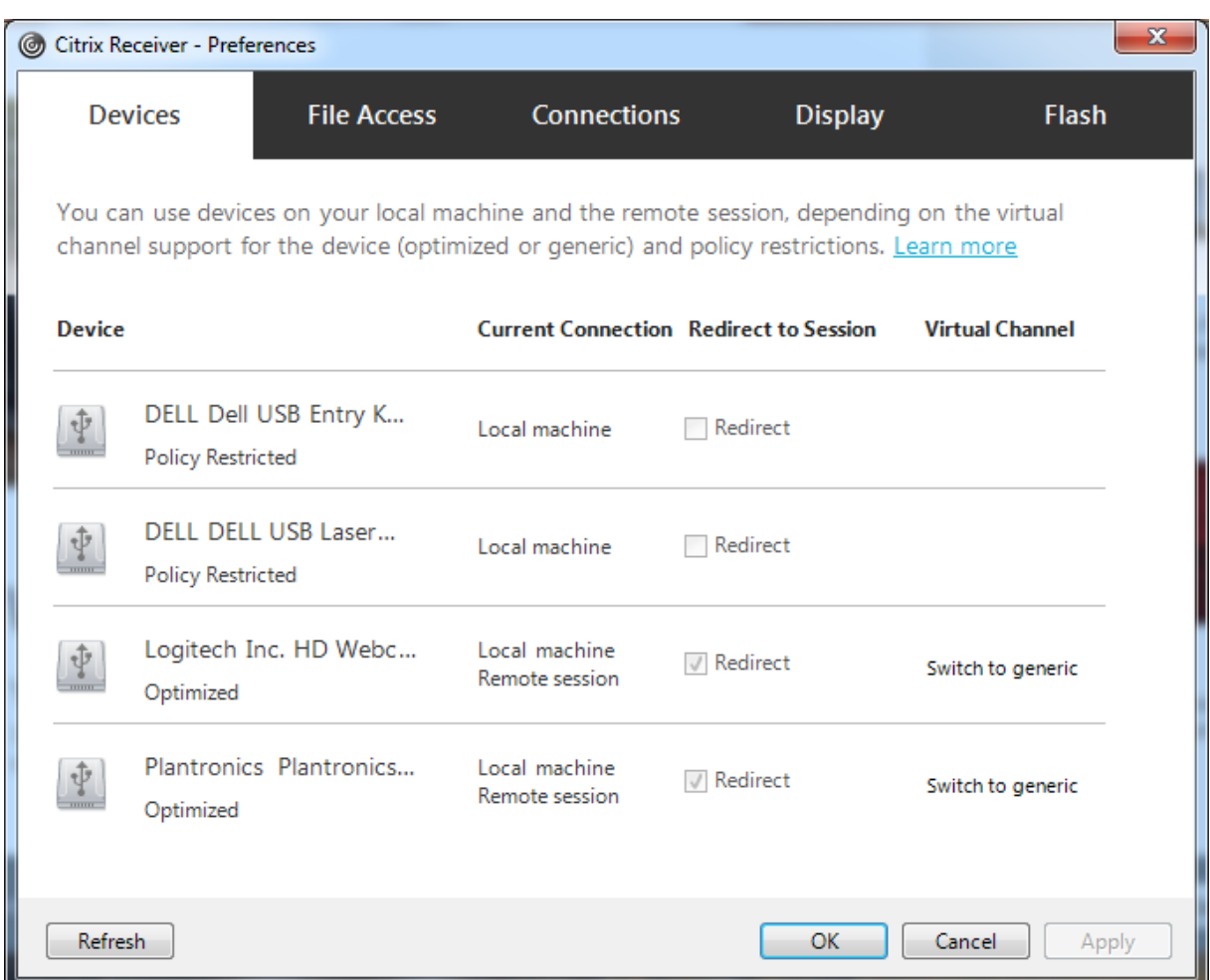

Pour utiliser la redirection USB générique plutôt que la prise en charge optimisée, vous pouvez :

- Dans l'application Citrix Workspace, sélectionnez manuellement le périphérique USB qui devra utiliser la redirection USB générique et choisissez **Basculer en mode générique** dans l'onglet Périphériques de la boîte de dialogue Préférences.
- Sélectionnez automatiquement le périphérique USB qui devra utiliser la redirection USB générique en configurant la redirection automatique pour le type de périphérique USB (par exemple, AutoRedirectStorage=1), et définissez les paramètres de préférences de l'utilisateur sur la connexion automatique aux périphériques USB. Pour de plus amples informations, consultez la section Configurer la redirection automatique des périphériques USB sur le site de support de Citrix.

## **Remarque**

Configurez la redirecti[on USB générique pour une utilisation avec une webcam unique](/fr-fr/citrix-virtual-apps-desktops/policies/reference/ica-policy-settings/usb-devices-policy-settings.html#configure-automatic-redirection-of-usb-devices)ment si la webcam n'est pas compatible avec la redirection multimédia HDX.

Pour empêcher les périphériques USB d'être répertoriés ou redirigés, vous pouvez spécifier des règles de périphérique pour l'application Citrix Workspace et le VDA.

Pour la redirection USB générique, vous devez connaître au moins la classe et la sous-classe du périphérique USB. Tous les périphériques USB n'utilisent pas nécessairement une classe et une sousclasse de périphérique USB logiques. Par exemple :

- Les stylets utilisent la classe de périphérique de la souris.
- Les lecteurs de carte à puce peuvent utiliser la classe de périphérique définie par le fournisseur ou HID.

Pour un contrôle plus précis, vous aurez également besoin de connaître l'ID du fournisseur, l'ID du produit et l'ID de version. Vous pouvez obtenir ces informations auprès du fabricant du périphérique.

## **Important**

Les périphériques USB malveillants peuvent présenter des caractéristiques de périphérique USB qui ne correspondent pas à l'utilisation prévue. Les règles de périphérique ne permettent pas d'empêcher ce comportement.

Vous pouvez contrôler les périphériques USB disponibles pour la redirection USB générique en spécifiant des règles de redirection de périphérique USB pour l'application Citrix Workspace et le VDA qui remplaceront les règles de stratégie USB par défaut.

Pour le VDA :

- Modifiez les règles de remplacement de l'administrateur pour les machines avec OS de serveur à l'aide de règles de stratégie de groupe. La console de gestion des stratégies de groupe est incluse sur le support d'installation :
	- **–** Pour x64 : dvd root \os\lang\x64\Citrix Policy\ CitrixGroupPolicyManagement\_x64.msi
	- **–** Pour x86 : dvd root \os\lang\x86\Citrix Policy\ CitrixGroupPolicyManagement\_x86.msi

Sur l'application Citrix Workspace pour Windows :

• Modifiez le registre de la machine utilisateur. Un modèle administratif (fichier ADM) est inclus dans le support d'installation pour vous permettre d'effectuer des modifications sur la machine utilisateur via une stratégie de groupe Active Directory : dvd root \os\lang\Support\Configuration\icaclient\_usb.adm.

## **Avertissement**

Toute utilisation incorrecte de l'Éditeur du Registre peut générer des problèmes sérieux, pouvant vous obliger à réinstaller le système d'exploitation. Citrix ne peut garantir la possibilité de résoudre les problèmes provenant d'une mauvaise utilisation de l'Éditeur du Registre. Vous assumez l'ensemble des risques liés à l'utilisation de cet outil. Veillez à faire une copie de sauvegarde de votre registre avant de le modifier.

Les règles par défaut du produit sont stockées dans HKLM\SOFTWARE\Citrix\PortICA\GenericUSB\DeviceRules. ne modifiez pas les règles par défaut du produit. Au lieu de cela, utilisez-les pour créer des règles de remplacement de l'administrateur comme expliqué plus loin dans cet article. Les règles de

remplacement d'objets de stratégie de groupe de substitution sont évaluées avant les règles par défaut du produit.

Les règles de remplacement de l'administrateur sont stockées dans HKLM\SOFTWARE\Policies\Citrix\PortICA\Genericl Les règles de stratégies GPO sont au format **{Allow:|Deny:}** et sont suivies d'un ensemble d'expressions *tag=value* (balise=valeur) séparées par des espaces.

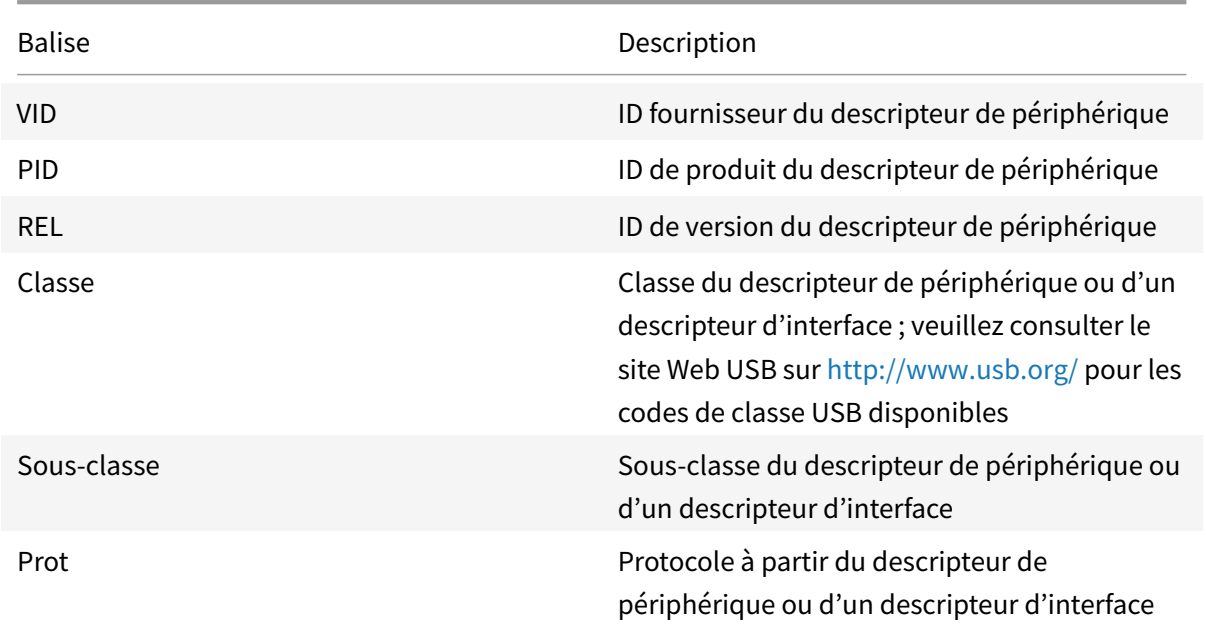

Les balises suivantes sont prises en charge :

Lors de la création de règles de stratégies, tenez compte de ce qui suit.

- Les règles ne sont pas sensibles à la casse.
- Les règles peuvent éventuellement comporter un commentaire, introduit par ##, à la fin. Aucun délimiteur n'est requis et le commentaire est ignoré en cas de correspondance.
- Les espaces vides et les lignes de commentaires pures sont ignorés.
- L'espace est utilisé comme séparateur, mais il ne peut pas apparaître au milieu d'un nombre ou d'un identificateur. Par exemple, Deny: Class = 08 SubClass=05 est une règle valide, mais Deny: Class=0 Sub Class=05 ne l'est pas.
- Les balises doivent utiliser l'opérateur de correspondance =. Par exemple, VID=1230.
- Chaque règle doit commencer sur une nouvelle ligne ou faire partie d'une liste séparée par des points-virgules.

#### **Remarque**

si vous utilisez le fichier modèle ADM, vous devez créer des règles sur une seule ligne sous forme de liste séparée par des points-virgules.

#### Exemples :

• Cet exemple illustre une règle de stratégie USB définie par l'administrateur pour des identificateurs de fabricant et de produit :

```
Allow: VID=046D PID=C626 ## Allow Logitech SpaceNavigator 3D Mouse Deny
: VID=046D ## Deny all Logitech products
```
• Cet exemple illustre une règle de stratégie USB définie par l'administrateur pour une classe, une sous-classe et un protocole définis :

```
Deny: Class=EF SubClass=01 Prot=01 ## Deny MS Active Sync devices Allow
: Class=EF SubClass=01 ## Allow Sync devices Allow: Class=EF ## Allow
all USB-Miscellaneous devices
```
## **Utiliser et supprimer des périphériques USB**

Les utilisateurs peuvent se connecter un périphérique USB avant ou après le démarrage d'une session virtuelle.

Lors de l'utilisation de l'application Citrix Workspace pour Windows, ce qui suit s'applique :

- Les périphériques connectés après démarrage d'une session apparaissent immédiatement dans le menu USB de Desktop Viewer.
- Si un périphérique USB n'est pas correctement redirigé, vous pouvez essayer de résoudre le problème en attendant que la session virtuelle ait démarré avant de connecter le périphérique.
- Pour éviter la perte de données, utilisez l'icône « Retirer le périphérique en toute sécurité » Windows avant de supprimer le périphérique USB.

# **Contrôles de sécurité pour les périphériques de stockage de masse USB**

Une prise en charge optimisée est fournie pour les périphériques de stockage de masse USB. Elle fait partie du mappage des lecteurs clients Citrix Virtual Apps and Desktops. Les lecteurs de la machine utilisateur sont automatiquement mappés vers les lettres de lecteur sur le bureau virtuel lorsque les utilisateurs ouvrent une session. Les lecteurs sont affichés sous laforme de dossiers partagés associés à des lettres de lecteur mappé. Pour configurer le mappage de lecteur client, utilisez le paramètre **Lecteurs amovibles clients**. Ce paramètre se trouve dans la section Paramètres de stratégie de la redirection de fichier des paramètres de stratégie ICA.

Avec les périphériques de stockage de masse USB, vous pouvez utiliser le mappage de lecteurs clients ou la redirection USB générique, ou les deux. Contrôlez-les à l'aide d[es stratégies Citrix. Les princi](/fr-fr/citrix-virtual-apps-desktops/policies/reference/ica-policy-settings/file-redirection-policy-settings.html)[pales différences son](/fr-fr/citrix-virtual-apps-desktops/policies/reference/ica-policy-settings/file-redirection-policy-settings.html)t les suivantes :
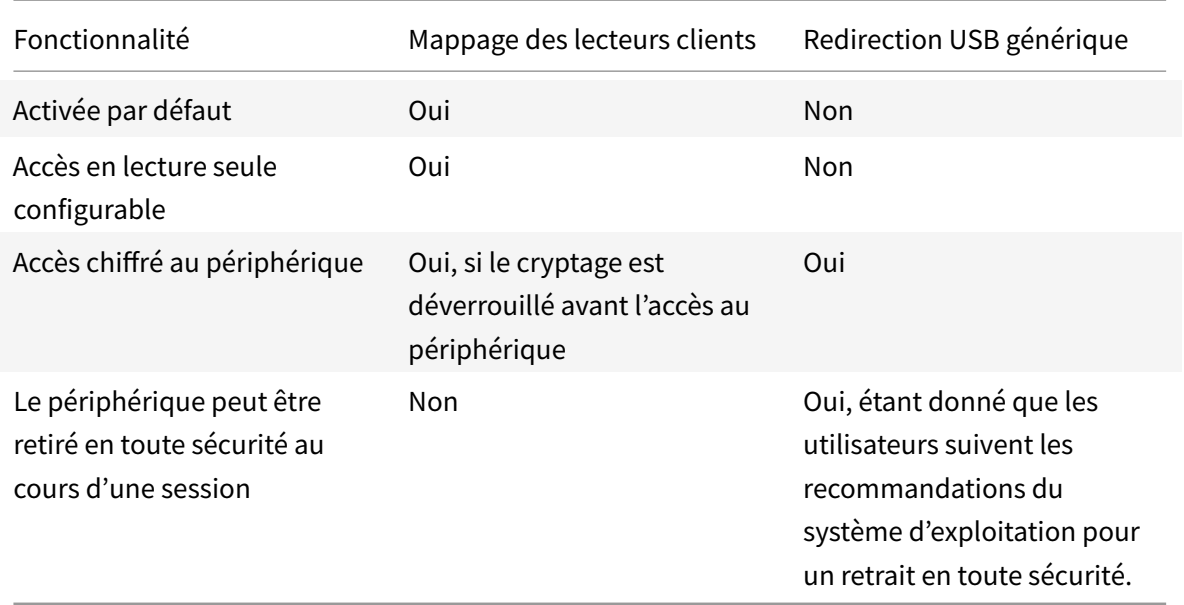

Si la redirection USB générique et les stratégies de mappage de lecteurs clients sont activées, alors lorsqu'un périphérique de stockage de masse est inséré avant ou après le démarrage d'une session, il est redirigé à l'aide du mappage de lecteur client. Lorsque la redirection USB générique et les stratégies de mappage de lecteurs clients sont activées et qu'un périphérique est configuré pour une redirection automatique et un périphérique de stockage de masse est inséré avant ou après le démarrage d'une session, il sera redirigé à l'aide d'USB générique. Pour plus d'informations, consultez l'article CTX123015 du centre de connaissances.

#### **Remarque**

[La redir](http://support.citrix.com/article/CTX123015)ection USB est prise en charge sur les connexions de bande passante faible, par exemple de 50 Kbps. Toutefois, la copie de fichiers volumineux ne fonctionnera pas

## **Contrôler l'accès aux fichiers avec le mappage de lecteurs clients**

Vous pouvez contrôler si les utilisateurs peuvent copier des fichiers à partir de leurs environnements virtuels vers leurs machines utilisateur. Par défaut, les fichiers et dossiers sur les lecteurs clients mappés sont disponibles en mode de lecture/écriture au sein de la session.

Pour empêcher les utilisateurs d'ajouter ou de modifier des fichiers et dossiers sur les lecteurs clients mappés, activez le paramètre de stratégie **Accès en lecture unique sur le lecteur client**. Lorsque vous ajoutez ce paramètre à une stratégie, vérifiez que le paramètre Redirection de lecteur client est défini sur **Autorisé** et est également ajouté à la stratégie.

# **Imprimer**

#### March 8, 2019

La gestion des imprimantes dans votre environnement est un processus à plusieurs étapes :

- 1. Familiarisation avec les concepts d'impression, si ce n'est pas déjà le cas.
- 2. Planifiez votre architecture d'impression. Cela comprend l'analyse des besoins de votre entreprise, votre infrastructure d'impression existante, la façon dont vos utilisateurs et applications interagissent avec l'impression aujourd'hui et le modèle de gestion de l'impression qui s'applique le mieux à votre environnement.
- 3. Configurez votre environnement d'impression en sélectionnant une méthode de provisioning de l'imprimante et en créant des stratégies pour déployer votre solution d'impression. Mettez à jour des stratégies lorsque de nouveaux employés ou serveurs sont ajoutés.
- 4. Testez la configuration du pilote d'impression avant de le déployer auprès des utilisateurs.
- 5. Gérez votre environnement d'impression Citrix en gérant des pilotes d'imprimante et en optimisant les performances d'impression.
- 6. Résolvez les problèmes qui peuvent se produire.

## **Concepts d'impression**

Avant de commencer à planifier votre déploiement, assurez-vous que vous comprenez ces concepts majeurs pour l'impression :

- Les types suivants de provisioning de l'imprimante sont disponibles
- comment les tâches sont routées ;
- les bases de la gestion de pilotes d'impression.

Concepts d'impression créés sur les concepts d'impression Windows. Pour configurer et gérer l'impression correctement dans votre environnement, vous devez comprendre le fonctionnement de l'impression réseau et cliente Windows et ce que cela signifie en comportement d'impression dans cet environnement.

#### **Processus d'impression**

#### **Remarque :**

vous trouverez des informations sur les changements de nom de produit ici.

Dans cet environnement, toutes les impressions sont lancées (par l'utilisateur) sur les machines hébergeant les applications. Les tâches d'impression sont redirigées via [le](/fr-fr/citrix-virtual-apps-desktops/whats-new.html#new-product-names) serveur d'impression réseau ou la machine utilisateur vers le périphérique d'impression.

Il n'existe aucun espace de travail permanent pour les utilisateurs de bureaux et d'applications virtuels. Lorsqu'une session se termine, l'espace de travail de l'utilisateur est supprimé, et tous les paramètres doivent être recréés au début de chaque session. Par conséquent, chaque fois qu'un utilisateur démarre une nouvelle session, le système doit recréer l'espace de travail de l'utilisateur.

Lorsqu'un utilisateur effectue l'impression :

- Détermine les imprimantes à fournir à l'utilisateur. Ceci est appelé provisioning de l'impression ;
- restaure les préférences d'impression de l'utilisateur ;
- détermine la nature de l'imprimante par défaut pour la session.

Vous pouvez personnaliser la manière dont vous souhaitez réaliser ces tâches en configurant des options pour le provisioning de l'impression, le routage des tâches d'impression, la rétention des propriétés d'imprimante et la gestion de pilotes. Veillez à évaluer la manière dont les paramètres des options peuvent modifier les performances d'impression dans votre environnement, ainsi que l'expérience de l'utilisateur.

## **Provisioning de l'impression**

Le processus par lequel les imprimantes sont mises à disposition dans une session est appelé provisioning. Le provisioning de l'imprimante est généralement traité de manière dynamique. En d'autres termes, les imprimantes qui s'affichent dans une session ne sont pas prédéterminées et stockés. Au lieu de cela, les imprimantes sont assemblées et basées sur les stratégies, au fur et à mesure que la session est créée lors de l'ouverture de session et la reconnexion. Par conséquent, les imprimantes peuvent changer selon la stratégie, l'emplacement de l'utilisateur, et les modifications de réseau, s'ils sont reflétés dans les stratégies. Par conséquent, les utilisateurs itinérants vers un autre emplacement peuvent voir les modifications apportées à leur espace de travail.

Le système surveille également les imprimantes côté client et ajuste dynamiquement les imprimantes créées automatiquement dans les sessions en fonction des ajouts, suppressions et modifications apportées aux imprimantes côté client. Cette découverte dynamique des imprimantes présente un avantage pour les utilisateurs itinérants lorsqu'ils se connectent à partir de divers périphériques.

Les méthodes les plus courantes de provisioning de l'imprimante sont :

• **Serveur d'impression universelle** : le serveur d'impression universelle Citrix fournit la prise en charge de l'impression universelle pour les imprimantes réseau. Le serveur d'impression universelle utilise le pilote d'impression universelle. Cette solution vous permet d'utiliser un pilote unique sur une machine avec OS [de serveur pour permettre l'impre](/fr-fr/citrix-virtual-apps-desktops/printing/printing-provision-printers.html)ssion réseau à partir de n'importe quel périphérique.

Citrix recommande d'utiliser le serveur d'impression universelle Citrix pour les scénarios de serveur d'impression distants. Le serveur d'impression universelle transfère la tâche d'impression sur le réseau selon un format optimisé et compressé, réduisant ainsi l'utilisation du réseau et améliorant l'expérience utilisateur.

La fonctionnalité Serveur d'impression universelle comprend :

Un composant client, **UPClient**: activez UPClient sur chaque machine d'OS de serveur qui fournit des imprimantes réseau de session et utilise le pilote d'imprimante universel.

Un composant serveur, **UPServer** : installez UPServer sur chaque serveur d'impression qui fournit des imprimantes réseau de session et utilise le pilote d'impression universel pour les imprimantes de session (que les imprimantes de session soient approvisionnées de manière centralisée ou non).

Pour la configuration requise du serveur d'impression universelle et les détails d'installation, reportezvous aux articles Configuration système requise et Installation.

L'illustration suivante affiche le flux de travail classique pour un réseau en fonction de l'imprimante réseau dans une[nvironnement qui utilise le serv](/fr-fr/citrix-virtual-apps-desktops/system-requirements.html)e[ur d'impress](/fr-fr/citrix-virtual-apps-desktops/install-configure.html)ion universelle.

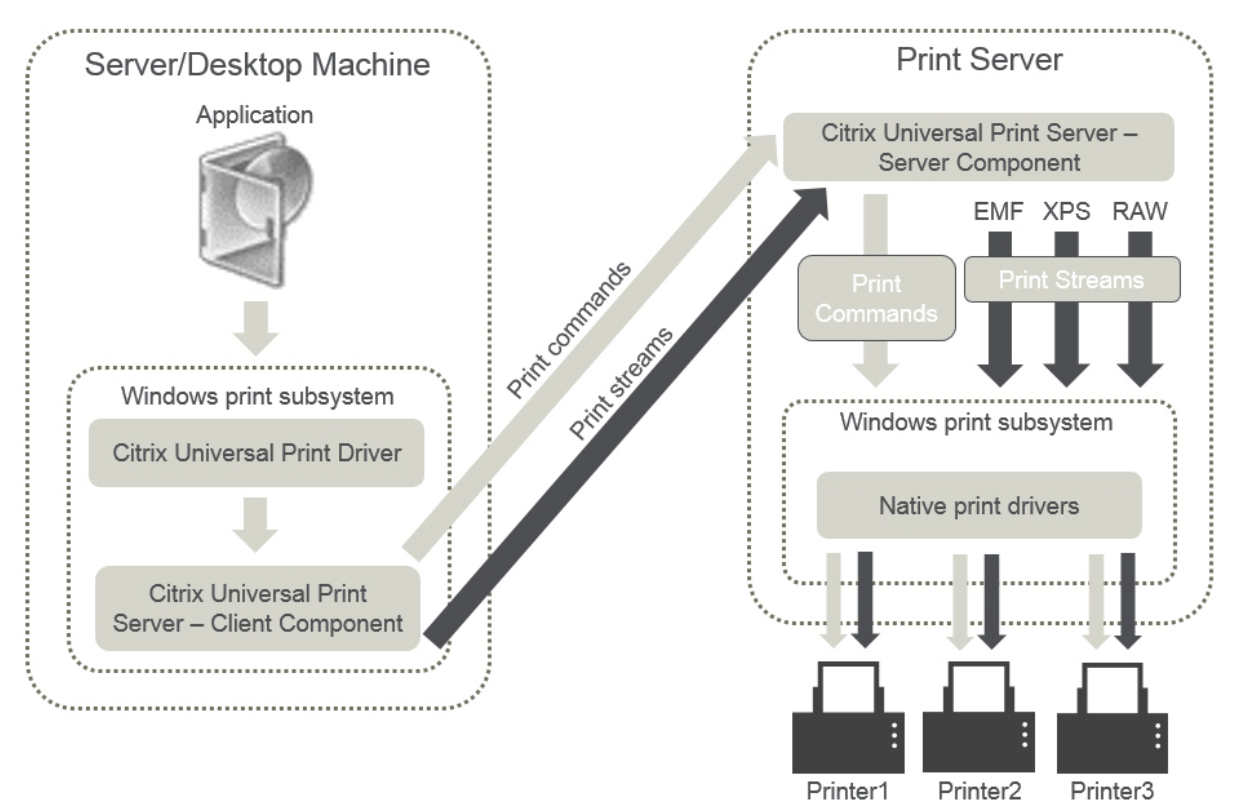

Lorsque vous activez le Serveur d'impression universelle Citrix, toutes les imprimantes réseau connectées en tirent parti automatiquement via la découverte automatique.

#### **Remarque :**

le Serveur d'impression universelle est également pris en charge pour VDI-in-a-Box 5.3. Pour plus d'informations sur l'installation du serveur d'impression universelle avec VDI-in-a-Box, reportezvous à la documentation VDI-in-a-Box.

• **Création automatique** : le terme*Création automatique* fait référence aux imprimantes crées automatiquement au début de chaque session. À la fois les imprimantes réseaux distantes et les imprimantes clientes locales peuvent être créées automatiquement. Envisagez la création automatique uniquement de l'imprimante cliente par défaut pour les environnements possédant un grand nombre d'imprimantes par utilisateur. La création automatique d'un plus petit nombre d'imprimantes utilise moins de traitement de mémoire et de processeur sur les machines avec OS de serveur. La réduction des imprimantes créées automatiquement permet également de réduire les durées d'ouverture de session de l'utilisateur.

Les imprimantes créées automatiquement sont basées sur :

- **–** les imprimantes installées sur la machine utilisateur ;
- **–** toutes les stratégies qui s'appliquent à la session.

Les paramètres de stratégie de création automatique vous permettent de limiter le nombre ou le type d'imprimantes créées automatiquement. Par défaut, les imprimantes mises à disposition dans les sessions lors de la configuration automatique de toutes les imprimantes sur la machine cliente, y compris celles connectées localement et les imprimantes réseau.

Après que l'utilisateur ait mis fin à la session, les imprimantes de cette session sont supprimées.

La création automatique de l'imprimante cliente et réseau possède une maintenance associée. Par exemple, l'ajout d'une imprimante requiert que vous effectuiez les opérations suivantes :

- **–** Mettre à jour le paramètre de stratégie Imprimantes de session.
- **–** Ajouter le pilote à toutes les machines avec OS de serveur utilisant le paramètre de stratégie Mappage et compatibilité du pilote d'imprimante.

## **Routage des tâches d'impression**

Le terme piste d'impression regroupe à la fois le chemin suivant lequel les tâches d'impression sont routées et l'emplacement dans lequel les tâches d'impression sont spoulées. Les deux aspects de ce concept sont importants. Le routage affecte le trafic réseau. La mise en file d'attente affecte l'utilisation des ressources locales sur la machine qui traite la tâche d'impression.

Dans cet environnement, les tâches d'impression peuvent prendre deux chemins d'accès vers un périphérique d'impression : via le client ou via un serveur d'impression réseau. Ces chemins d'accès sont appelées piste d'impression cliente et piste d'impression réseau. Le chemin d'accès sélectionné par défaut dépend du type d'imprimante utilisé.

#### **Imprimantes connectées localement**

Le système route les tâches vers des imprimantes connectées localement à partir de la machine avec OS de serveur, au travers du client, puis vers le périphérique d'impression. Le protocole ICA optimise et compresse le trafic de la tâche d'impression. Lorsqu'un périphérique d'impression est connecté localement à la machine utilisateur, les tâches d'impression sont routées via le canal virtuel ICA.

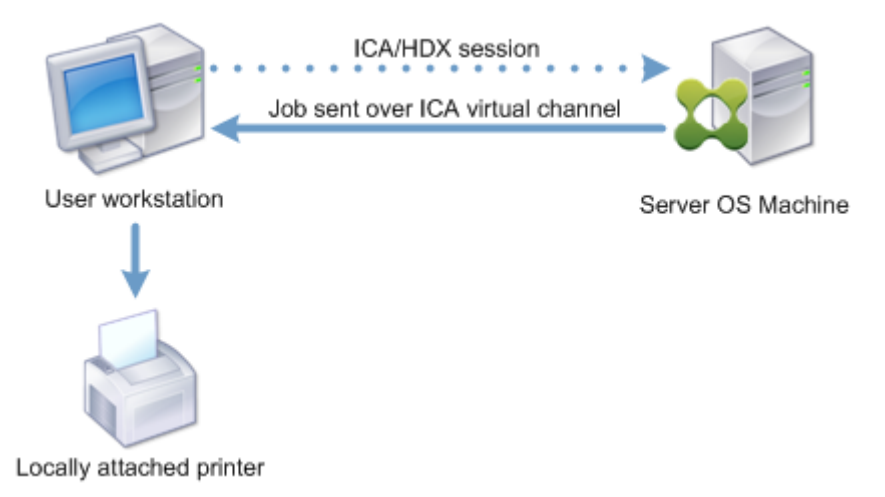

#### **Imprimantes réseau**

Par défaut, toutes les tâches d'impression sont destinées à la route d'imprimantes réseau à partir de la machine avec OS de serveur, au travers du réseau, et directement vers le serveur d'impression. Cependant, les tâches d'impression sont routées automatiquement via la connexion ICA dans les cas suivants :

- Si le bureau virtuel ou l'application ne peuvent pas contacter le serveur d'impression.
- Si le pilote d'imprimante natif n'est pas disponible sur la machine avec OS de serveur.

Si le serveur d'impression universelle n'est pas activé, la configuration de la piste d'impression cliente pour l'impression réseau est utile pour les connexions à faible bande passante, telles que les réseaux étendus, qui peuvent bénéficier de l'optimisation et de la compression du trafic résultant en l'envoi de tâches via la connexion ICA.

La piste d'impression cliente vous permet également de limiter le trafic ou de restreindre la bande passante allouée aux tâches d'impression. Si le routage de tâches via la machine utilisateur n'est pas possible, tel que pour les clients légers sans les fonctionnalités d'impression, la qualité de service doit être configurée pour favoriser le trafic ICA/HDX et assurer une bonne expérience de l'utilisateur dans les sessions.

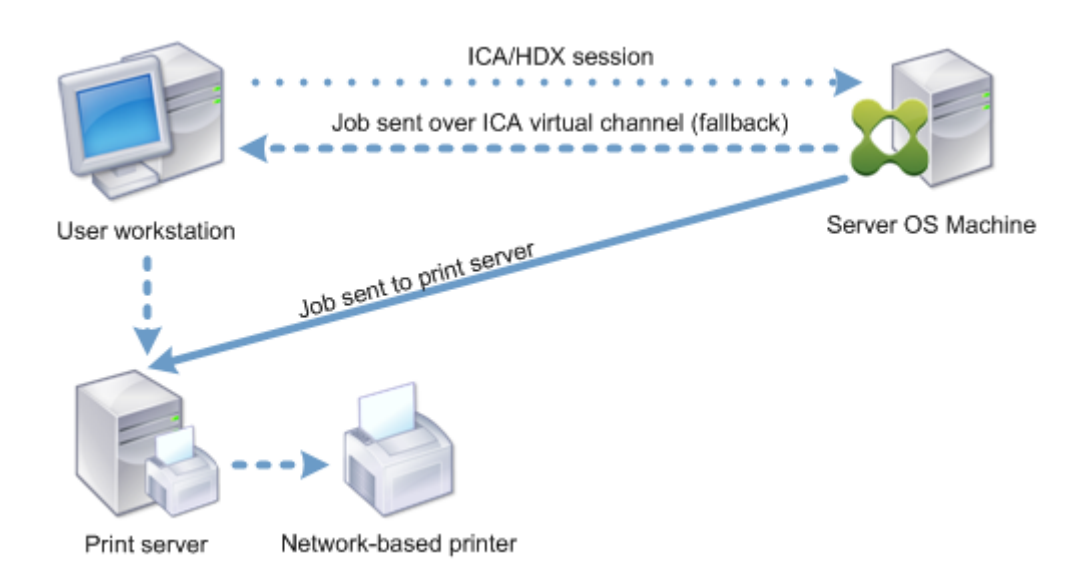

# **Gestion des pilotes d'impression**

Le pilote d'imprimante universelle Citrix (UPD) est un pilote d'imprimante indépendant du périphérique, qui est compatible avec la plupart des imprimantes. Le pilote UPD Citrix est constitué de deux composants :

**Composant serveur**. Le pilote d'imprimante universelle Citrix est installé dans le cadre de l'installation de VDA Citrix Virtual Apps and Desktops. Le VDA installe les pilotes suivants avec le pilote UPD Citrix : « Citrix Universal Printer » (pilote EMF) et « Citrix XPS Universal Printer » (pilote XPS).

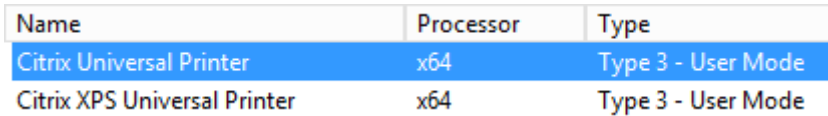

Les programmes d'installation de VDA n'offrent plus d'options permettant de contrôler l'installation du pilote d'impression universel PDF Citrix. Le pilote d'imprimante PDF est maintenant installé automatiquement. Lorsque vous effectuez une mise à niveau vers le VDA 7.17 (ou une version ultérieure prise en charge), tout pilote d'imprimante Citrix PDF précédemment installé est automatiquement supprimé et remplacé par la dernière version.

Lorsqu'une tâche d'impression est initiée, le pilote enregistre la sortie de l'application et l'envoie, sans qu'aucune modification ne soit apportée au périphérique de destination.

**Composant client**. Le pilote d'imprimante universelle Citrix est installé dans le cadre de l'installation de l'application Citrix Workspace. Il récupère le flux d'impression entrant pour la session Citrix Virtual Apps and Desktops. Il transmet ensuite le flux d'impression au sous-système d'impression locale où la tâche d'impression est restituée à l'aide des pilotes d'imprimante spécifiques au périphérique.

Le pilote d'imprimante universelle Citrix prend en charge les formats d'impression suivants :

- Enhanced Metafile Format (**EMF**), valeur par défaut. EMF est la version 32 bits de Windows Metafile Format (WMF). Le pilote EMF peut uniquement être utilisé par les clients Windows.
- XML Paper Specification (**XPS**). Le pilote XPS utilise XML pour créer un « papier électronique » indépendant de la plate-forme utilisée similaire au format PDF d'Adobe.
- Printer Command Language (**PCL5c** et **PCL4**). PCL est un protocole d'impression développé par Hewlett-Packard pour les imprimantes à jet d'encre. Il est utilisé pour l'impression de texte et de graphiques de base et est largement pris en charge sur les périphériques HP LaserJet et multifonctions.
- PostScript (**PS**). PostScript est un langage informatique qui peut être utilisé pour l'impression de texte et de graphiques vectoriels. Ce pilote est largement utilisé avec les imprimantes et multifonctions de base.

Les pilotes PS et PCL sont plus adaptés lors de l'utilisation de machines non Windows, avec un client Mac ou UNIX par exemple. L'ordre dans lequel le pilote d'imprimante universelle Citrix tente d'utiliser les pilotes peut être modifié à l'aide du paramètre de stratégie Préférence de pilote universel.

Le pilote d'imprimante universelle Citrix (pilotes EMF et XPS) prend en charge les fonctionnalités d'impression avancées, telles que l'agrafage et la sélection de l'alimentation papier. Ces fonctionnalités sont disponibles si le pilote natif les rend disponibles à l'[aide de la technologie d'impres](/fr-fr/citrix-virtual-apps-desktops/policies/reference/ica-policy-settings/printing-policy-settings/drivers-policy-settings.html)sion de Microsoft. Le pilote natif doit utiliser les mots clés du schéma d'impression standard dans le fichier XML des fonctionnalités d'impression. Si des mots-clés non standard sont utilisés, les fonctionnalités d'impression avancées ne sont pas disponibles à l'aide du pilote d'imprimante universelle Citrix.

L'illustration suivante affiche les composants du pilote d'impression universelle et un flux de travail typique pour une imprimante connectée localement sur un périphérique.

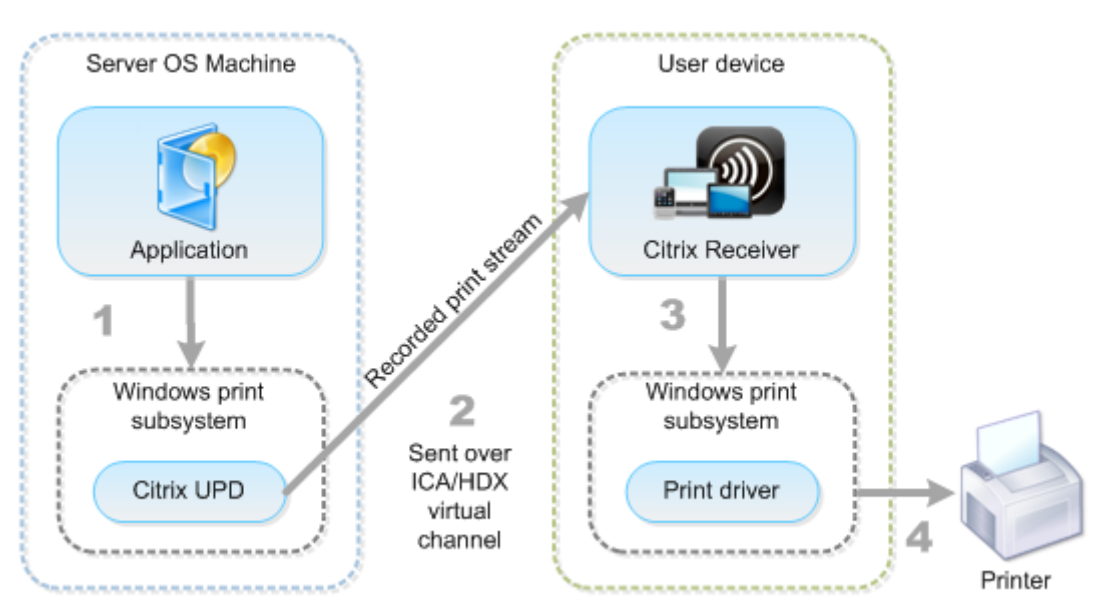

Lors de la planification de votre stratégie de gestion de pilote, déterminez si vous allez prendre en charge le pilote d'impression universelle, le pilote spécifique à la machine, ou les deux. Si vous prenez en charge les pilotes standards, vous devrez également déterminer :

Lors de la création automatique des imprimantes, si le système détecte une nouvelle imprimante locale connectée à une machine utilisateur, il vérifie la présence du pilote d'imprimante requis sur la machine avec OS de serveur. Par défaut, si un pilote natif Windows n'est pas disponible, le système utilise le pilote d'impression universelle.

Le pilote d'imprimante de la machine avec OS de serveur et le pilote de la machine utilisateur doivent correspondre pour que l'impression réussisse. Le diagramme qui suit démontre comment le pilote d'imprimante est utilisé à deux endroits pour l'impression cliente.

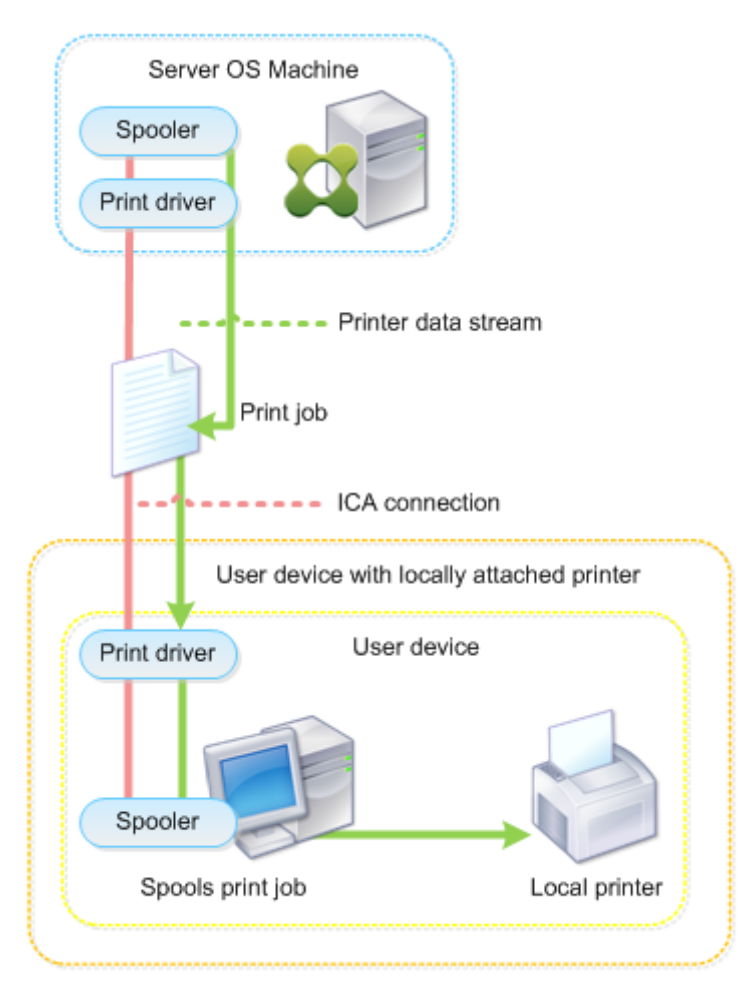

- Les types de pilotes à prendre en charge.
- Indiquez si vous devez installer les pilotes d'imprimante automatiquement lorsqu'ils sont manquants sur les machines avec OS de serveur.
- Indiquer s'il faut créer des listes de compatibilité du pilote.

## **Contenu associé**

- Exemple de configuration d'impression
- Meilleures pratiques, considérations de sécurité et opérations par défaut
- Imprimer les stratégies et préférences
- [Provisionner les imprimantes](/fr-fr/citrix-virtual-apps-desktops/printing/printing-configuration-example.html)
- [Gérer l'environnement d'impression](/fr-fr/citrix-virtual-apps-desktops/printing/printing-best-practices.html)

# **Exe[mple de configuration d'im](/fr-fr/citrix-virtual-apps-desktops/printing/printing-maintain-environment.html)pression**

#### March 8, 2019

Le choix d'options de configuration d'impression les plus appropriées à vos besoins et à l'environnement peut simplifier l'administration. Bien que la configuration d'impression par défaut permet aux utilisateurs d'imprimer dans la plupart des environnements, les valeurs par défaut peuvent ne pas fournir la meilleure expérience utilisateur attendue ou l'utilisation du réseau et de surcharge de gestion pour votre environnement.

Votre configuration d'impression dépend des facteurs suivants :

• Les besoins de votre entreprise et votre infrastructure d'impression existante.

Concevez votre configuration d'impression selon les besoins de votre organisation. Votre implémentation d'impression existante (capacité des utilisateurs à ajouter des imprimantes, quels utilisateurs ont accès à quelles imprimantes, etc) peut être un guide utile lors de la définition de la configuration de l'impression.

- Si votre entreprise possède des stratégies de sécurité qui réservent des imprimantes pour certains utilisateurs (par exemple, des imprimantes pour le département des ressources humaines ou finance).
- Si les utilisateurs doivent imprimer alors qu'ils sont éloignés de leur emplacement de travail principal ; par exemple, les travailleurs qui se déplacent entre stations de travail ou sont en voyage d'affaire.

Lors de la conception de votre configuration d'impression, essayez de fournir aux utilisateurs la même expérience en session qu'ils rencontrent lorsqu'ils impriment depuis leurs machines utilisateur locales.

#### **Exemple de déploiement d'impression**

L'illustration suivante affiche le déploiement pour ces cas d'utilisation :

- **Succursale A :** une petite succursale à l'étranger avec quelques stations de travail Windows. Chaque utilisateur station de travail possède une imprimante privée, connectée localement.
- **Succursale B :** une succursale importante avec des clients légers et des stations de travail Windows. Pour une meilleure efficacité, les utilisateurs de cette succursale partagent des imprimantes réseau (une par étage). Des serveurs d'impression Windows situés dans la succursale gèrent les files d'attente d'impression.
- **Bureau à domicile :** un bureau à domicile avec une machine utilisateur Mac OS qui accède à l'infrastructure Citrix de l'entreprise. La machine utilisateur dispose d'une imprimante connectée localement.

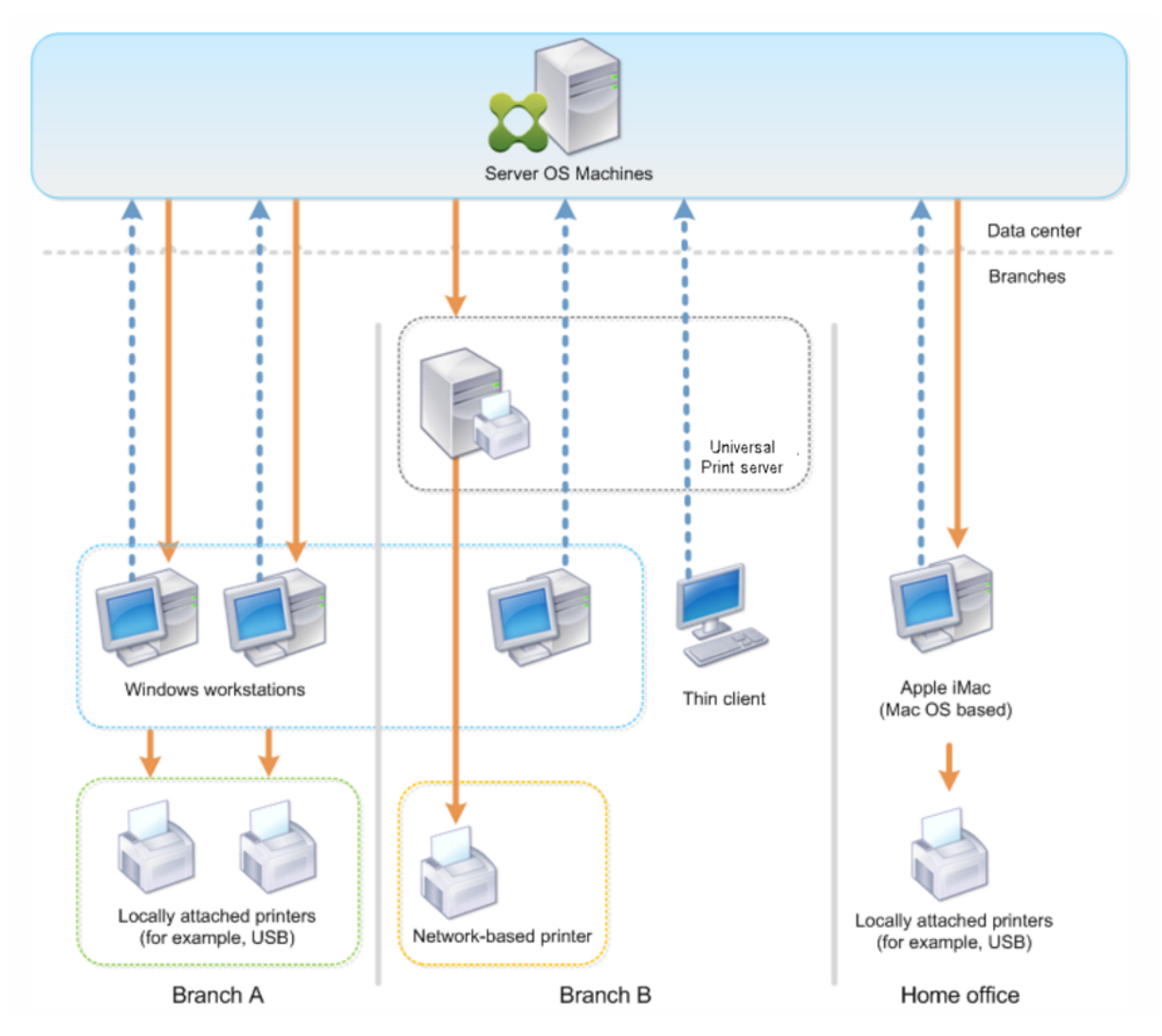

Les sections suivantes décrivent les configurations qui réduisent la complexité de l'environnement et simplifient sa gestion.

## **Imprimantes créées automatiquement et pilote d'imprimante universelle Citrix**

Dans la succursale A, tous les utilisateurs travaillent sur des stations de travail Windows, par conséquent, les imprimantes clientes créées automatiquement et le pilote d'imprimante universelle sont utilisés. Ces technologies fournissent ces avantages :

• Performances : les tâches d'impression sont fournies via le canal ICA d'impression et les données d'impression peuvent être compressées pour économiser la bande passante.

Pour vous assurer qu'un seul utilisateur imprimant un document important ne peut dégrader les performances de session des autres utilisateurs, une stratégie Citrix est configurée pour spécifier la bande passante d'impression maximale.

Une autre solution consiste à tirer parti d'une connexion multi-stream ICA, dans laquelle le trafic d'impression est transféré vers une autre connexion TCP à basse priorité. Multi-stream ICA est une option lorsque la qualité de service (QoS) n'est pas implémentée sur la connexion de réseau étendu.

• Flexibilité : l'utilisation du pilote d'imprimante universelle Citrix assure que toutes les imprimantes connectées à un client peuvent également être utilisées à partir d'un bureau virtuel ou la session d'application sans intégrer un nouveau pilote d'imprimante dans le centre de données.

## **Serveur d'impression universelle Citrix**

Dans la succursale B, toutes les imprimantes sont basées sur le réseau et leurs files d'attente sont gérées sur un serveur d'impression Windows, et le Serveur d'impression universelle Citrix est ainsi le plus efficace de la configuration.

Tous les pilotes d'imprimante requis sont installés et gérés sur le serveur d'impression par les administrateurs locaux. Le mappage des imprimantes dans le bureau virtuel ou la session d'application fonctionne comme suit :

• Pour les stations de travail Windows : l'équipe informatique locale permet aux utilisateurs de connecter l'imprimante réseau à leurs stations de travail Windows. Cela permet aux utilisateurs d'imprimer à partir des applications installées localement.

Lors d'une session application ou de bureau virtuel, les imprimantes de session configurées localement sont énumérées via la création automatique. Le bureau virtuel ou l'application se connectent au serveur d'impression en tant que connexion réseau directe si possible.

Les composants du serveur d'impression universelle Citrix sont installés et activés, ainsi les pilotes d'imprimante natifs ne sont pas requis. Si un pilote est mis à jour ou une file d'attente d'imprimante est modifiée, aucune configuration supplémentaire n'est requise dans le centre de données.

• Pour les clients fins : pour les utilisateurs des clients légers, les imprimantes doivent être connectées au sein de la session de bureau virtuel ou d'application. Pour fournir aux utilisateurs l'expérience d'impression la plus simple, les administrateurs configurent une stratégie Citrix Imprimante de session unique par étage pour connecter une imprimante par étage en tant qu'imprimante par défaut.

Pour vous assurer que l'imprimante appropriée est connectée, même si les utilisateurs itinèrent entre les étages, les stratégies sont filtrées en fonction du sous-réseau ou du nom du client léger. Cette configuration, appelée impression de proximité, permet la maintenance du pilote d'imprimante locale (en fonction du modèle d'administration déléguée).

Si une file d'attente d'imprimante doit être modifiée ou ajoutée, les administrateurs Citrix doivent modifier la stratégie Imprimante de session correspondante au sein de l'environnement.

Étant donné que le trafic d'impression réseau sera envoyé en dehors du canal virtuel ICA, la qualité de service (QoS) est implémentée. Le trafic réseau entrant et sortant sur les ports utilisés par le trafic ICA/HDX sont prioritaires sur tous les autres trafics réseau. Cette configuration permet d'assurer que les sessions utilisateur ne sont pas affectées par les tâches d'impression importantes.

## **Imprimantes créées automatiquement et pilote d'imprimante universelle Citrix**

Pour les bureaux à domicile sur lesquels les utilisateurs travaillent sur des stations de travail non standard et utilisent des périphériques d'impression non gérés, l'approche la plus simple consiste à utiliser les imprimantes clientes créées automatiquement et le pilote d'imprimante universelle.

## **Récapitulatif du déploiement**

Dans le récapitulatif, l'exemple de déploiement est configuré comme suit :

- Aucun des pilotes d'imprimante n'est installé sur les machines avec OS de serveur. Seul le pilote d'imprimante universelle Citrix est utilisé. Le retour à l'impression native et l'installation automatique des pilotes d'imprimantes est désactivé.
- Une stratégie est configurée pour créer automatiquement toutes les imprimantes clientes pour tous les utilisateurs. Les machines avec OS de serveur se connecteront directement aux serveurs d'impression par défaut. La seule configuration requise est l'activation des composants du serveur d'impression universelle.
- Une stratégie d'imprimante de session est configurée pour chaque étage de la succursale B et appliquée à tous les clients légers de l'étage respectif.
- QoS est implémentée pour la succursale B afin d'assurer une excellente expérience utilisateur.

# **Meilleures pratiques, considérations de sécurité et opérations par défaut**

March 8, 2019

### **Recommandations**

De nombreux facteurs déterminent la meilleure solution d'impression pour un environnement particulier. Certaines de ces recommandations risquent de ne pas s'appliquer à votre site.

- Utilisez le Serveur d'impression universelle Citrix.
- Utilisez le pilote d'imprimante universelle ou les pilotes natifs Windows.
- Réduisez le nombre de pilotes d'imprimante installés sur les machines avec OS de serveur.
- Utilisez le mappage de pilote pour les pilotes natifs.
- Ne jamais installer de pilotes d'imprimante non testés sur un site de production.
- Évitez de la mise à jour de pilote. Essayez toujours de désinstaller un pilote, redémarrer le serveur d'impression, puis installer le pilote de remplacement.
- Désinstallez les pilotes non utilisées ou utilisez la stratégie Mappage et compatibilité du pilote d'imprimante pour empêcher la création d'imprimantes avec le pilote.
- Essayez d'éviter d'utiliser la version 2 des pilotes en mode noyau.
- Pour savoir si un modèle d'imprimante est pris en charge, contactez le fabricant ou consultez le guide du produit Citrix Ready sur www.citrix.com/ready.

En général, les pilotes d'imprimante fourni par Microsoft sont testées avec les services Terminal Server et sont garantis de fonctionner avec Citrix. Toutefois, avant d'utiliser un pilote d'impression tiers, consultez vot[re fournisseur de pilote](https://www.citrix.com/ready) d'imprimante pour que le pilote soit certifié pour les services Terminal Server par le programme Windows Hardware Quality Labs (WHQL). Citrix ne certifie pas les pilotes d'imprimante.

## **Considérations de sécurité**

Les solutions d'impression Citrix sont sécurisées dès leur conception.

- Le service du Gestionnaire d'impression Citrix surveille en permanence et répond aux événements de session, tels que l'ouverture et lafermeture de session, la déconnexion, la reconnexion et la terminaison d'une session. Il gère les demandes de service en imitant la session utilisateur courante.
- L'impression Citrix affecte un espace de noms unique à chaque imprimante dans une session.

• L'impression Citrix définit le descripteur de sécurité par défaut pour les imprimantes créées automatiquement pour vous assurer que les imprimantes clientes créées automatiquement dans une session ne sont pas accessibles aux utilisateurs exécutés dans d'autres sessions. Par défaut, les utilisateurs administratifs ne peuvent pas accidentellement d'imprimer vers une autre session d'imprimante cliente, même s'ils peuvent afficher et ajuster manuellement les permissions des imprimantes clientes.

## **Opérations d'impression par défaut**

Par défaut, si vous ne configurez aucune règle de stratégie, le comportement d'impression est le suivant :

- La fonctionnalité Serveur d'impression universelle est désactivée.
- Toutes les imprimantes configurées sur la machine utilisateur sont automatiquement créées au début de chaque session.

Ce comportement est équivalent à la configuration du paramètre de stratégie Citrix Créer automatiquement les imprimantes clientes avec l'option Créer automatiquement toutes les imprimantes clientes.

- Le système route toutes les tâches d'impression mises en file d'attente sur les imprimantes connectées localement vers les machines clientes en tant que tâches d'impression clientes (c'est-àdire, via le canal ICA et au travers de la machine utilisateur).
- Le système route toutes les tâches d'impression mises en file d'attente vers les imprimantes réseau directement depuis les machines avec OS de serveur. Si le système ne peut pas router les tâches sur le réseau, il les routera au travers de la machine utilisateur sous la forme d'une tâche d'impression cliente redirigée.

Ce comportement est équivalent à la désactivation du paramètre de stratégie Citrix Diriger les connexions vers les serveurs d'impression.

• Le système tente de stocker les propriétés d'impression, une combinaison des préférences d'impression de l'utilisateur et des paramètres d'impression spécifiques à la machine, sur la machine cliente. Si le client ne prend pas en charge cette opération, le système stocke les propriétés d'impression dans les profils utilisateur sur la machine avec OS de serveur.

Ce comportement est équivalent à la configuration du paramètre de stratégie Citrix Rétention des propriétés de l'imprimante avec l'option Contenu dans le profil uniquement si non enregistré sur le client.

• Le système utilise la version de Windows du pilote d'imprimante si elle est disponible sur la machine avec OS de serveur. Si le pilote d'imprimante n'est pas disponible, le système tente d'installer le pilote à partir du système d'exploitation Windows. Si le pilote n'est pas disponible sous Windows, il utilise un pilote d'impression universelle Citrix.

Ce comportement est équivalent à l'activation du paramètre de stratégie Citrix Installation automatique de pilotes d'imprimante fournis avec Windows et à la configuration du paramètre Impression universelle avec l'option Utiliser l'impression universelle uniquement si le pilote requis n'est pas disponible.

L'activation de l'installation automatique de pilotes d'imprimante fournis avec Windows peut entraîner l'installation de nombreux pilotes d'imprimante natifs.

#### **Remarque :**

Si vous n'êtes pas sûr des paramètres par défaut de livraison pour l'impression, vous pouvez les afficher en créant une nouvelle stratégie et en définissant toutes les règles de stratégie d'impression sur Activé. L'option qui s'affiche est l'option par défaut.

### **Journalisation permanente**

Une fonctionnalité de journalisation permanente est disponible pour le serveur d'impression et le sous-système d'impression sur le VDA.

Pour regrouper les journaux au format ZIP pour l'envoi par e-mail, ou pour charger automatiquement les journaux vers Citrix Insight Services, utilisez l'applet de commande PowerShell **Start-TelemetryUpload**.

# **Stratégies et préférences d'impression**

#### October 17, 2018

Lorsque les utilisateurs accèdent aux imprimantes à partir des applications publiées, vous pouvez configurer des stratégies Citrix pour spécifier :

- comment les imprimantes sont approvisionnées (ou ajoutées aux sessions) ;
- comment les tâches sont routées ;
- comment les pilotes d'imprimante sont gérés.

Vous pouvez posséder plusieurs configurations d'impression pour différentes machines utilisateur, utilisateurs ou tout autre objet sur lequel les stratégies sont filtrées.

La plupart des fonctions d'impression sont configurées au travers des paramètres de stratégie d'impression Citrix. Les paramètres d'impression sont conformes au comportement de stratégie Citrix standard :

XenDesktop peut écrire les paramètres de l'imprimante dans l'objet d'imprimante à la fin de la session ou sur le périphérique d'impression cliente, étant donné que le compte réseau de l'utilisateur possède les permissions suffisantes. Par défaut, l'application Citrix Workspace utilise les paramètres stockés dans l'objet d'imprimante de la session, avant de rechercher dans d'autres emplacements les paramètres et préférences.

Par défaut, le magasin store, ou conserve, des propriétés d'imprimante sur la machine utilisateur (si elle est prise en charge par la machine) ou dans le profil utilisateur de la machine avec OS de serveur. Lorsqu'un utilisateur modifie les propriétés de l'imprimante au cours d'une session, ces modifications sont mises à jour dans le profil de l'utilisateur sur la machine. La prochaine fois que l'utilisateur ouvre une session ou se reconnecte, la machine utilisateur hérite de ces paramètres conservés. En d'autres termes, les modifications apportées aux propriétés de l'imprimante sur la machine utilisateur n'affectent pas la session courante tant que l'utilisateur n'a pas fermé puis rouvert une session.

## **Emplacements des préférence d'impression**

Dans les environnements d'impression Windows, les modifications apportées aux préférences d'impression peuvent être stockées sur l'ordinateur local ou dans un document. Dans cet environnement, lorsque les utilisateurs modifient leurs paramètres d'impression, ils peuvent être stockés aux emplacements suivants :

- **Sur la machine utilisateur elle-même :** les utilisateurs Windows peuvent modifier les paramètres d'un périphérique sur la machine utilisateur en cliquant avec le bouton droit de la souris sur l'imprimante dans le Panneau de configuration, en sélectionnant Préférences d'impression. Par exemple, si Paysage est sélectionné en tant qu'orientation de page de l'imprimante, paysage est désormais enregistré en tant que préférence d'orientation de page par défaut pour cette imprimante.
- **Dans un document :** dans les programmes de traitement de texte et de publication assistée par ordinateur, les paramètres du document, tels que l'orientation de page, sont souvent stockés à l'intérieur des documents. Par exemple, une fois un document placé dans la file d'attente d'un document, Microsoft Word stocke généralement les préférences d'impression spécifiées, telles que l'orientation de page, et le nom de l'imprimante dans le document. Ces paramètres s'affichent par défaut la prochaine fois que vous imprimez ce document.
- **À partir des modifications effectuées par un utilisateur lors d'une session :** le système conserve uniquement les modifications apportées aux paramètres d'impression d'une imprimante créée automatiquement si la modification a été apportée dans le Panneau de configuration dans la session ; c'est-à-dire, sur la machine avec OS de serveur.
- **Sur la machine avec OS de serveur :** ce sont les paramètres par défaut associés à un pilote d'imprimante spécifique sur la machine.

Les paramètres préservés dans tout environnement Windows varient selon l'emplacement dans

lequel l'utilisateur a effectué les modifications. Ceci signifie également que les paramètres d'impression qui s'affichent à un endroit, tel qu'un tableur, peuvent être différents de ceux qui s'affichent à d'autres endroits, tels que des documents. Ainsi, les paramètres d'impression appliqués à une imprimante spécifique peuvent changer dans une session.

## **Hiérarchie des préférences d'impression des utilisateurs**

Les préférences d'impression pouvant être stockées à plusieurs endroits, le système les traite selon une priorité spécifique. Il est également important de noter que les paramètres de la machine sont traités différemment des paramètres du document (et ont habituellement priorité sur ces derniers).

Par défaut, le système applique toujours tout paramètre d'impression modifié par un utilisateur lors d'une session, c'est-à-dire, les paramètres conservés, avant de considérer tout autre paramètre. Lorsque l'utilisateur effectue l'impression, le système fusionne et applique les paramètres de l'imprimante par défaut stockés sur la machine avec OS de serveur avec tout paramètre d'imprimante cliente ou conservé.

## **Enregistrement des préférences d'impression de l'utilisateur**

Citrix vous recommande de ne pas modifier l'emplacement de stockage des propriétés de l'imprimante. Le paramètre par défaut, qui enregistre les propriétés de l'imprimante sur la machine cliente, est la manière la plus facile d'assurer des propriétés d'impression cohérentes. Si le système n'a pas pu enregistrer les propriétés sur la machine utilisateur, il retourne automatiquement au profil utilisateur sur la machine avec OS de serveur.

Vérifiez le paramètre de stratégie Conservation des propriétés d'imprimante si ces scénarios s'appliquent :

- Si vous utilisez des plug-ins d'ancienne génération qui n'autorisent pas les utilisateurs à stocker des propriétés d'imprimante sur une machine utilisateur.
- Si vous utilisez des profils obligatoires sur votre réseau Windows et que vous souhaitez conserver les propriétés d'imprimante de l'utilisateur.

# **Provisionner les imprimantes**

January 25, 2019

### **Serveur d'impression universelle Citrix**

Lorsque vous déterminez la meilleure solution d'impression pour votre environnement, tenez compte de ce qui suit :

- Le serveur d'impression universelle fournit des fonctionnalités ne sont pas disponibles pour le fournisseur d'impression Windows : la mise en cache des images et des polices, la compression avancée, l'optimisation et la prise en charge de la qualité de service (QoS).
- Le pilote d'impression universelle prend en charge les paramètres indépendants de machine publics définis par Microsoft. Si les utilisateurs ont besoin d'accéder à des paramètres qui sont spécifiques au fabricant d'un pilote d'impression, le Serveur d'impression universelle associé à un pilote natif Windows peut être la meilleure solution. Avec cette configuration, vous conservez les avantages du Serveur d'impression universelle tout en offrant aux utilisateurs l'accès aux fonctionnalités d'impression spécialisées. Un compromis à prendre en compte est que les pilotes natifs Windows nécessitent une certaine maintenance.
- Le serveur d'imprimante universel Citrix fournit une prise en charge de l'impression universelle pour les imprimantes réseau. Le serveur d'impression universelle utilise le pilote d'impression universelle, un seul pilote sur la machine avec OS de serveur qui permet l'impression locale ou réseau à partir de n'importe quel périphérique, y compris des clients légers et des tablettes.

Pour utiliser le Serveur d'impression universelle avec un pilote natif Windows, activez le serveur d'impression universelle. Par défaut, si le pilote natif Windows est disponible, il est utilisé. Sinon, le pilote d'impression universelle est utilisé. Pour spécifier les modifications apportées à ce comportement, par exemple pour utiliser uniquement les pilotes natifs Windows ou le pilote d'impression universelle, mettez à jour le paramètre de stratégie Utilisation du pilote d'impression universelle.

#### **Installer le serveur d'impression universelle**

Pour utiliser le serveur d'impression universelle, installez le composant UpsServer sur vos serveurs d'impression, comme décrit dans les documents d'installation et configurez-le. Pour de plus amples informations, consultez la section Installer les composants principaux et Installer à l'aide de la ligne de commande.

Dans les environnements dans les[quels vous voulez déployer le compos](/fr-fr/citrix-virtual-apps-desktops/install-configure/install-core.html)a[nt UPClient séparément, par](/fr-fr/citrix-virtual-apps-desktops/install-configure/install-command.html) [exemple avec](/fr-fr/citrix-virtual-apps-desktops/install-configure/install-command.html) **XenApp 6.5** :

- 1. Téléchargez le package autonome Citrix Virtual Apps and Desktops Virtual Delivery Agent (VDA) pour OS de bureau ou de serveur Windows.
- 2. Extrayez le VDA à l'aide des instructions de ligne de commande décrites dans la section Installer à l'aide de la ligne de commande.
- 3. Installez les composants requis depuis \Image-Full\Support\VcRedist\_2013\_RTM
	- Vcredist\_x64 / vcredist\_x86
- **–** Exécutez x86 pour 32 bits uniquement, et les deux packages pour les déploiements 64 bits
- 4. Installez le composant requis cdf depuis \Image-Full\x64\Virtual Desktop Components ou \Image-Full\x86\Virtual Desktop Components.
	- Cdf x64 / Cdf x86
		- **–** x86 pour 32 bits, x64 pour 64 bits
- 5. Localisez le composant UPClient dans \Image-Full\x64\Virtual Desktop Components ou \Image-Full\x86\Virtual Desktop Components.
- 6. Installez le composant UPClient en extrayant et en lançant le MSI du composant.
- 7. Un redémarrage est nécessaire après l'installation du composant UPClient.

## **Refuser de prendre part au programme CEIP pour le serveur d'impression universelle**

Vous êtes automatiquement inscrit au Programme d'amélioration de l'expérience utilisateur Citrix (CEIP) lorsque vous installez le serveur d'impression universelle. Le premier chargement de données s'effectue sept jours après la date et heure d'installation.

Pour ne plus participer au programme CEIP, modifiez la clé de registre HKLM\Software\Citrix\Universal **Print Server\CEIPEnabled** et définissez la valeur **DWORD** sur **0**.

Pour participer à nouveau, définissez la valeur DWORD sur 1.

**Avertissement :** toute utilisation incorrecte de l'Éditeur du Registre peut générer des problèmes sérieux, pouvant vous obliger à réinstaller le système d'exploitation. Citrix ne peut garantir la possibilité de résoudre les problèmes provenant d'une mauvaise utilisation de l'Éditeur du Registre. Vous assumez l'ensemble des risques liés à l'utilisation de cet outil. Veillez à faire une copie de sauvegarde de votre registre avant de le modifier.

Pour de plus amples informations, consultez Citrix Insight Services.

## **Configurer le serveur d'impression univer[selle](/fr-fr/citrix-virtual-apps-desktops/manage-deployment/cis.html)**

Utilisez les paramètres de stratégie Citrix suivants pour configurer le serveur d'impression universelle. Pour plus d'informations, reportez-vous à l'aide des paramètres de stratégie à l'écran.

• **Serveur d'impression universelle activé**. Le serveur d'impression universelle est désactivé par défaut. Lorsque vous activez le serveur d'impression universelle, vous pouvez choisir d'utiliser le fournisseur d'impression Windows si le serveur d'impression universelle n'est pas disponible. Après avoir installé le serveur d'impression universelle, un utilisateur peut ajouter et énumérer des imprimantes réseau au travers des interfaces du fournisseur d'impression Windows et du fournisseur Citrix.

- **Port (CGP) du flux de données d'impression du serveur d'impression universelle**. Spécifie le numéro de port TCP utilisé par l'écouteur CGP (Common Gateway Protocol) du flux de données d'impression Serveur d'impression universelle. Valeurs par défaut **7229**.
- **Port (HTTP/SOAP) du service Web du serveur d'impression universelle**. Spécifie le numéro de port TCP utilisé par l'écouteur Serveur d'impression universelle pour les requêtes HTTP/- SOAP entrantes. Valeurs par défaut **8080**.

Pour modifier le port par défaut HTTP 8080 pour les communications du serveur d'impression universelle vers des VDA Citrix Virtual Apps and Desktops, le registre suivant doit également être créé et la valeur du numéro de port doit être modifiée sur l'ordinateur du serveur d'impression universelle :

HKEY\_LOCAL\_MACHINE\SOFTWARE\Policies\Citrix\PrintingPolicies "UpsHttpPort"=DWORD:

Ce numéro de port doit correspondre à la stratégie HDX, le port du service Web du serveur d'impression universelle (HTTP/SOAP), dans Studio.

- **Limite de bande passante d'entrée du flux d'impression du serveur d'impression universelle (kbps)**. Spécifie la limite supérieure (en kilobits par seconde) pour le transfert des données d'impression mises à disposition depuis chaque tâche d'impression vers le Serveur d'impression universelle à l'aide de CGP. La valeur par défaut est 0 (illimitée).
- **Serveurs d'impression universelle d'équilibrage de la charge**. Ce paramètre dresse la liste des serveurs d'impression universelle à utiliser pour répartir la charge des connexions aux imprimantes établies lors du lancement de la session, après l'évaluation d'autres paramètres de stratégie d'impression Citrix. Pour optimiser la durée de création des imprimantes, Citrix recommande que les mêmes imprimantes partagées soient installées sur tous les serveurs d'impression.

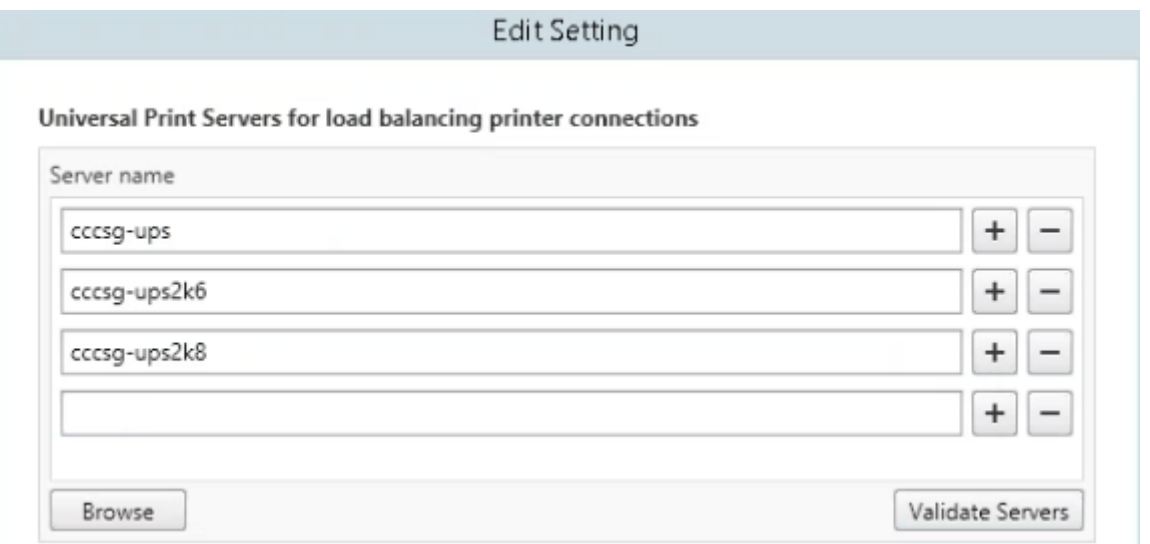

• **Seuil au-delà duquel les serveurs d'impression universelle sont hors service**. Indique la durée pendant laquelle l'équilibrage de charge attend le rétablissement de la connexion à un

serveur d'impression universelle avant de considérer que le serveur est hors connexion et de répartir sa charge sur d'autres serveurs d'impression disponibles. Le délai par défaut est de 180 secondes.

Une fois les stratégies d'impression modifiées sur le Delivery Controller, l'application des modifications de stratégie aux VDA peut prendre quelques minutes.

**Interactions avec d'autres paramètres de stratégie** : le serveur d'impression universelle respecte les autres paramètres de stratégie d'impression Citrix et interagit avec eux comme indiqué dans le tableau suivant. Les informations fournies supposent que si le paramètre de stratégie Serveur d'impression universelle est activé, les composants Serveur d'impression universelle sont installés, et les paramètres de stratégie sont appliqués.

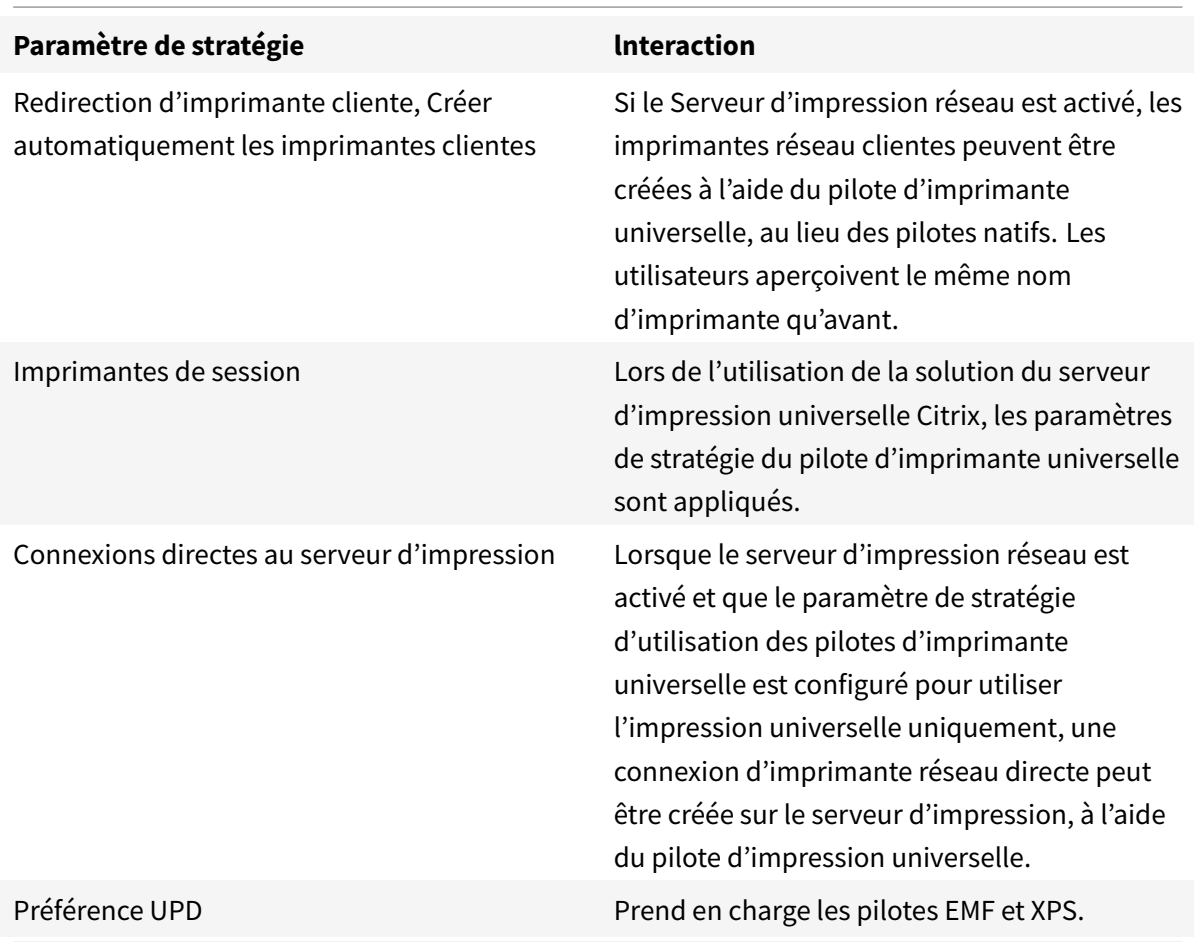

**Effets sur les interfaces utilisateur** : le pilote d'impression universelle Citrix utilisé par le serveur d'impression universelle désactive les contrôles d'interface utilisateur suivants :

• dans la boîte de dialogue Propriétés d'imprimante, le bouton Paramètres d'imprimante local ;

• dans la boîte de dialogue Propriétés du document, les boutons Paramètres d'imprimante locale et Aperçu sur le client.

Le pilote d'imprimante universelle Citrix (pilotes EMF et XPS) prend en charge les fonctionnalités d'impression avancées, telles que l'agrafage et l'alimentation papier. L'utilisateur peut sélectionner les options Agrafage ou Alimentation papier dans la boîte de dialogue d'impression UDP personnalisée si le client ou les imprimantes réseau qui sont mappés sur le pilote d'imprimante universelle (UDP) dans la session prennent en charge ces fonctionnalités.

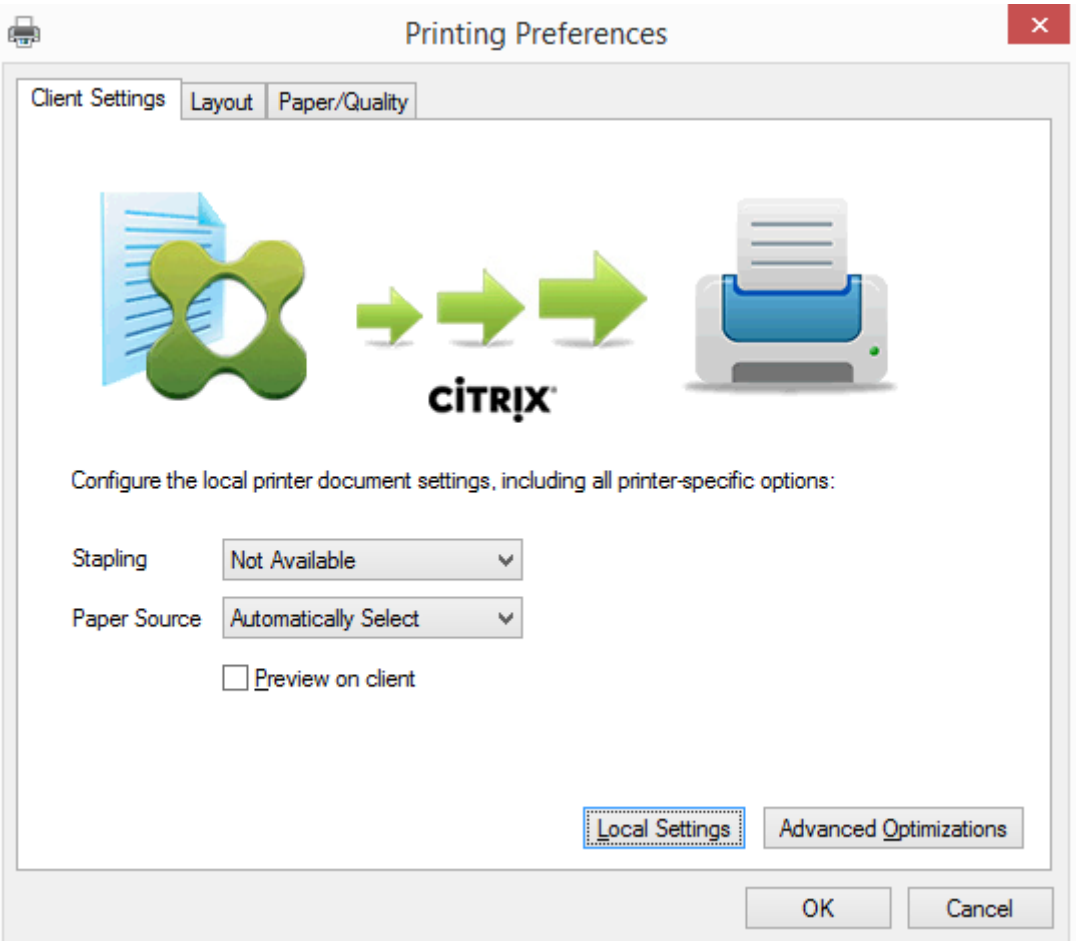

Pour configurer les paramètres d'imprimante non standard, tels que l'agrafage et le code PIN, sélectionnez **Paramètres locaux** dans la boîte de dialogue d'impression du pilote d'imprimante universelle pour les imprimantes mappées par le client qui utilisent le pilote Citrix EMF ou XPS. La boîte de dialogue **Préférences d'impression** de l'imprimante mappée est affichée en dehors de la session sur la machine cliente, ce qui permet à l'utilisateur de modifier les options d'imprimante, et les paramètres modifiés sont utilisés dans la session active lors de l'impression de ce document.

Ces fonctionnalités sont disponibles si le pilote natif les rend disponibles à l'aide de la technologie d'impression de Microsoft. Le pilote natif doit utiliser les mots clés du schéma d'impression standard dans le fichier XML des fonctionnalités d'impression. Si des mots-clés non standard sont utilisés, les fonctionnalités d'impression avancées ne seront pas disponibles à l'aide du pilote d'imprimante universelle Citrix.

Lors de l'utilisation du serveur d'impression universelle, l'assistant d'ajout d'imprimante du fournisseur d'impression Citrix est le même que l'assistant d'ajout d'imprimante du fournisseur d'impression Windows, avec les exceptions suivantes :

- Lors de l'ajout d'une imprimante par nom ou adresse, vous pouvez fournir un numéro de port HTTP/SOAP pour le serveur d'impression. Ce numéro de port devient une partie du nom d'imprimante et apparaît dans les affichages.
- Si le paramètre de stratégie d'utilisation du pilote d'impression universelle Citrix spécifie que l'impression universelle doit être utilisée, le nom du pilote d'imprimante universelle s'affiche lors de la sélection d'une imprimante. Le fournisseur d'impression Windows ne peut utiliser le pilote d'impression universelle.

Le fournisseur d'impression Citrix ne prend pas en charge la restitution côté client.

Pour de plus amples informations sur le serveur d'impression universelle, consultez l'article CTX200328.

## **[Impriman](https://support.citrix.com/article/CTX200328)tes clientes créées automatiquement**

Ces solutions d'impression universelle sont fournies pour les imprimantes clientes :

• **Imprimante universelle Citrix** : une imprimante générique créée au début des sessions qui n'est associée à aucun périphérique d'impression. L'imprimante universelle Citrix n'est pas requise pour énumérer les imprimantes clientes disponibles lors de l'ouverture de session, ce qui permet de réduire considérablement l'utilisation des ressources et de diminuer les durées d'ouverture de session de l'utilisateur. L'imprimante universelle peut imprimer sur n'importe quel périphérique d'impression côté client.

L'imprimante universelle Citrix peut ne pas fonctionner pour toutes les machines utilisateur ou applications Citrix Workspace de votre environnement. L'imprimante universelle Citrix requiert un environnement Windows et ne prend pas en charge Citrix Offline Plug-in ou les applications livrées en streaming vers le client. Utilisez les imprimantes clientes créées automatiquement et le pilote d'impression universelle pour de tels environnements.

Si vous souhaitez utiliser une solution d'impression universelle pour les applications Citrix Workspace non Windows, utilisez l'un des autres pilotes d'impression universelle, qui sont basés sur postscript/PCL et sont automatiquement installés.

• **Pilotes d'impression universelle Citrix** : un pilote d'imprimante indépendant du périphérique. Si vous configurez un pilote d'impression universelle Citrix, le système utilise un pilote d'impression EMF par défaut.

Le pilote d'impression universelle Citrix peut alors créer des tâches d'impression plus petites à l'inverse des pilotes d'imprimante plus anciens ou moins avancés. Toutefois, un pilote spécifique à la machine peut être nécessaire pour optimiser les tâches d'impression pour une imprimante spécialisée.

**Configurer l'impression universelle** : utilisez les paramètres de stratégie Citrix suivants pour configurer l'impression universelle. Pour plus d'informations, reportez-vous à l'aide des paramètres de stratégie à l'écran.

- Utilisation du pilote d'impression universelle Indique quand utiliser l'impression universelle.
- Créer automatiquement l'imprimante universelle générique. Active ou désactive la création automatique de l'objet d'imprimante universelle Citrix générique pour les sessions lorsqu'une machine utilisateur compatible avec l'impression universelle est en cours d'utilisation. Par défaut, l'objet Imprimante universelle générique n'est pas créé automatiquement.
- Préférence de pilote universel Spécifie l'ordre dans lequel le système tente d'utiliser les pilotes d'impression universelle, en commençant par la première entrée de la liste. Vous pouvez ajouter, modifier ou supprimer des pilotes et changer leur ordre dans la liste.
- Préférence d'aperçu d'impression universelle. Spécifie s'il convient d'utiliser la fonction d'aperçu d'impression pour les imprimantes universelles génériques ou créées automatiquement.
- Mode de traitement EMF de l'impression universelle. Contrôle la méthode de traitement du fichier de spoul EMF sur la machine utilisateur Windows. Par défaut, les enregistrements EMF sont spoulés directement sur l'imprimante. Le spoulage directement vers l'imprimante permet au spouleur de traiter les enregistrements plus rapidement et utiliser moins de ressources d'UC.

Vous trouverez des stratégies supplémentaires dans la section Optimiser les performances d'impression. Pour modifier les valeurs par défaut des paramètres tels que la taille du papier, la qualité du papier, la couleur, l'impression recto verso et le nombre de copies, consultez l'article CTX113148.

**[Créer autom](/fr-fr/citrix-virtual-apps-desktops/printing/printing-maintain-environment.html)atiquement des imprimantes depuis la machine de l'utilisateur** : au début de la session, le système crée automatiquement toutes les imprimantes sur la machine utilisateur par défaut. [Vous pouv](https://support.citrix.com/article/CTX113148)ez contrôler quels types, le cas échéant, d'imprimantes sont provisionnés auprès des utilisateurs et empêchent la création automatique.

Utilisez le paramètre de stratégie

Citrix Créer automatiquement les imprimantes clientes pour contrôler la création automatique. Vous pouvez spécifier l'un des éléments suivants :

- toutes les imprimantes visibles pour la machine cliente, y compris les imprimantes connectées localement et les imprimantes réseau, sont créées automatiquement au début de chaque session (valeur par défaut) ;
- toutes les imprimantes locales connectées physiquement à la machine cliente sont créées automatiquement ;
- seule l'imprimante par défaut de la machine cliente est créée automatiquement.
- La création automatique est désactivée pour toutes les imprimantes clientes

Le paramètre Créer automatiquement les imprimantes clientes nécessite que le paramètre Redirection d'imprimante cliente soit Autorisé (valeur par défaut).

## **Attribuer les imprimantes réseau aux utilisateurs**

Par défaut, les imprimantes réseau de la machine cliente sont créées automatiquement au début des sessions. Le système vous permet de réduire le nombre d'imprimantes réseau énumérées et mappées en spécifiant les imprimantes réseau à créer dans chaque session. Certaines de ces imprimantes sont appelées Imprimantes de session.

Vous pouvez filtrer des stratégies d'imprimante de session par adresse IP pour offrir l'impression de proximité. L'impression de proximité permet aux utilisateurs se trouvant dans une plage d'adresses IP spécifiée d'accéder automatiquement aux périphériques d'impression réseau existant dans la même plage. L'impression de proximité est fournie par le Serveur d'impression universelle Citrix et ne nécessite pas la configuration décrite dans cette section.

L'impression de proximité peut impliquer le scénario suivant :

- Le réseau d'entreprise interne fonctionne avec un serveur DHCP qui attribue automatiquement les adresses IP aux utilisateurs.
- Tous les services d'une entreprise possèdent des plages d'adresses IP désignées uniques.
- Des imprimantes réseau existent dans la plage d'adresses IP de chaque service.

Lorsque l'impression de proximité est configurée et un employé voyage d'un service à un autre, aucune autre configuration du périphérique d'impression n'est requise. Lorsque la machine utilisateur est reconnue dans la plage d'adresse IP du nouveau service, elle a accès à toutes les imprimantes réseau de cette plage.

**Configurer des imprimantes spécifiques devant être redirigées dans les sessions** : pour créer des imprimantes attribuées à l'administrateur, configurez le paramètre de stratégie Citrix Imprimantes de session. Ajoutez une imprimante réseau à cette stratégie à l'aide de l'une des méthodes suivantes :

- Entrez le chemin UNC de l'imprimante au format \\nomserveur\nomimprimante.
- Rechercher un emplacement d'imprimante sur le réseau.
- Recherchez des imprimantes sur un serveur spécifique. Entrez le nom du serveur selon le format \\nomserveur et cliquez sur Parcourir.

Important : le serveur fusionne tous les paramètres d'imprimantes de session activés de toutes les stratégies appliquées en commençant par celles dont la priorité est la plus élevée. Lorsqu'une imprimante est configurée dans plusieurs objets de stratégie, les paramètres personnalisés par défaut ne sont utilisés qu'à partir de l'objet de stratégie ayant la plus haute priorité dans laquelle cette imprimante est configurée.

Les imprimantes réseau créées à l'aide du paramètre Imprimantes de session peuvent varier selon les conditions dans lesquelles la session a été initiée, en appliquant un filtre sur les objets comme les sous-réseaux.

**Spécifiez une imprimante réseau par défaut pour une session** : par défaut, l'imprimante principale de l'utilisateur est utilisée comme imprimante par défaut pour la session. Utilisez le paramètre de stratégie Citrix Imprimante par défaut pour changer la façon dont l'imprimante par défaut sur la machine utilisateur est établie dans une session.

- 1. Sur la page de paramètres Imprimante par défaut, sélectionnez un paramètre pour Choisir l'imprimante par défaut du client :
	- Nom d'imprimante réseau. Les imprimantes ajoutées avec le paramètre de stratégie Imprimantes de session s'affichent dans ce menu. Sélectionnez l'imprimante réseau à utiliser comme valeur par défaut de cette stratégie.
	- Ne pas ajuster l'imprimante par défaut de l'utilisateur. Utilise le réglage du profil utilisateur courant pour l'imprimante par défaut. Pour plus d'informations, reportez-vous à l'aide des paramètres de stratégie à l'écran.
- 2. Appliquez la stratégie au groupe d'utilisateurs (ou autres objets filtrés) que vous souhaitez attribuer.

**Configurer l'impression de proximité** : l'impression de proximité est également fournie par le Serveur d'impression universelle Citrix, qui ne nécessite pas la configuration décrite ici.

- 1. Créez une stratégie distincte pour chaque sous-réseau (ou pour correspondre à l'emplacement de l'imprimante).
- 2. Dans chacune de ces stratégies, ajoutez les imprimantes de l'emplacement géographique de ce sous-réseau au paramètre Imprimantes de session.
- 3. Attribuez au paramètre Imprimante par défaut la valeur Ne pas ajuster l'imprimante par défaut de l'utilisateur.
- 4. Filtrez les stratégies par adresse IP cliente. Veillez à mettre à jour ces stratégies pour refléter les modifications apportées aux plages d'adresses IP DHCP.

# **Gérer l'environnement d'impression**

## December 14, 2018

La gestion de votre environnement d'impression comprend :

- Gestion des pilotes d'imprimante
- Optimisation des performances d'impression
- Affichage de l'imprimante et gestion des files d'attente d'impression

#### **Gestion des pilotes d'imprimantes**

Pour réduire les coûts administratifs et les éventuels problèmes de pilote d'impression, Citrix vous recommande d'utiliser le pilote d'imprimante universelle Citrix.

Si la création automatique échoue, par défaut, le système installe un pilote d'imprimante natif Windows fourni avec Windows. Si un pilote n'est pas disponible, le système retourne au pilote d'impression universelle. Pour de plus amples informations sur les valeurs par défaut du pilote d'imprimante, veuillez consulter la section Recommandations, considérations en matière de sécurité et opérations par défaut.

Si le pilote d'impression universelle Citrix n'est pas une option pour tous les scénarios, mappez les pilotes d'imprimante pour réduire la quant[ité de pilotes installés sur les machines avec OS de serveur.](/fr-fr/citrix-virtual-apps-desktops/printing/printing-best-practices.html) [En outre, le mappage de](/fr-fr/citrix-virtual-apps-desktops/printing/printing-best-practices.html)s pilotes d'imprimante vous permet de :

- autoriser les imprimantes spécifiques à utiliser uniquement les pilotes d'impression universelle Citrix ;
- autoriser ou empêcher la création d'imprimantes avec un pilote spécifique ;
- remplacer les pilotes d'imprimante appropriés par des pilotes altérés ou périmés ;
- remplacer un pilote disponible sur le serveur Windows par un nom de pilote client.

**Empêcher l'installation automatique des pilotes d'imprimante** : l'installation automatique de pilotes d'impression doit être désactivée pour assurer la cohérence entre les machines avec OS de serveur. Cela peut être assuré au travers des stratégies Citrix, Microsoft ou les deux. Pour empêcher l'installation automatique des pilotes d'imprimante natifs Windows, désactivez le paramètre de stratégie Citrix Installation automatique de pilotes d'imprimante fournis avec Windows.

**Mappage des pilotes d'imprimante des clients** : chaque client fournit des informations sur les imprimantes côté client au cours de l'ouverture de session, notamment le nom du pilote d'imprimante. Lors de la création automatique de l'imprimante client, le nom des pilotes d'imprimantes des serveurs Windows sont sélectionnés de manière à correspondre aux noms des modèles d'imprimante fournis par le client. Le processus de création automatique utilise ensuite les pilotes d'imprimantes identifiés et disponibles de manière à créer les files d'impression des clients redirigés.

Le processus général de définition des règles de remplacement de pilotes et de modification des paramètres d'impression pour les pilotes d'imprimantes clientes mappées est le suivant .

1. Pour spécifier les règles de remplacement des pilotes pour les imprimantes clientes créées automatiquement, configurez le paramètre de stratégie Citrix Mappage et compatibilité du pilote d'imprimante en ajoutant le nom du pilote d'imprimante cliente et en sélectionnant le pilote de serveur à utiliser à la place du pilote d'imprimante cliente dans le menu Rechercher un pilote d'imprimante. Vous pouvez utiliser des caractères génériques dans ce paramètre. Par exemple, pour obliger toutes les imprimantes HP à utiliser un pilote spécifique, spécifiez HP\* dans le paramètre de stratégie.

- 2. Pour interdire un pilote d'imprimante, sélectionnez le nom de pilote et choisissez le paramètre Ne pas créer.
- 3. Le cas échéant, vous pouvez modifier un mappage existant, supprimer un mappage ou modifier l'ordre des entrées de pilote dans la liste.
- 4. Pour modifier les paramètres d'impression pour les pilotes d'imprimantes clientes mappées, sélectionnez le pilote d'imprimante, cliquez sur Paramètres, puis spécifiez les paramètres tels que la qualité d'impression, l'orientation et la couleur. Si vous spécifiez une option d'impression que le pilote d'imprimante ne prend pas en charge, cette option n'a aucun effet. Ce paramètre écrase les paramètres d'imprimante définis par l'utilisateur durant une session précédente.
- 5. Citrix vous recommande de tester le comportement des imprimantes en détail après le mappage des pilotes, car certaines fonctionnalités d'imprimante peuvent être disponibles uniquement avec un pilote spécifique.

Lorsque les utilisateurs ouvrent une session, le système vérifie la liste de compatibilité des pilotes d'imprimantes clients avant de configurer les imprimantes clientes.

## **Optimiser les performances d'impression**

Pour optimiser les performances d'impression, utilisez le Serveur d'impression universelle et un pilote d'impression universelle. Les stratégies suivantes contrôlent l'optimisation et la compression de l'impression :

- Valeurs par défaut de l'optimisation de l'impression universelle. Spécifie les valeurs par défaut de l'imprimante universelle lorsqu'elle est créée pour une session :
	- **–** Qualité d'image souhaitée spécifie la limite de compression d'image par défaut appliquée à l'impression universelle. Par défaut, Qualité standard est activée, signifiant que les utilisateurs peuvent uniquement imprimer des images à l'aide des compressions standard ou de qualité réduite.
	- **–** Activer la compression lourde active ou désactive la réduction de la bande passante audelà du niveau de compression défini par l'option Qualité d'image souhaitée, sans perte de qualité d'image. Par défaut, la compression intensive est désactivée.
	- **–** Les paramètres Cache d'image et de police spécifient si oui ou non vous pouvez cacher des images et des polices qui s'affichent plusieurs fois dans le flux d'impression, assurant ainsi que chaque image ou police est envoyée à l'imprimante une seule fois. Par défaut, les images incorporées et les polices sont mises en cache.
	- **–** Autoriser les non-administrateurs à modifier ces paramètres spécifie si les utilisateurs peuvent ou non modifier les paramètres d'optimisation d'impression dans une session. Par défaut, les utilisateurs ne sont pas autorisés à modifier les paramètres par défaut d'optimisation de l'impression.
- Limite de compression d'image de l'impression universelle. Définit la qualité maximale et le niveau de compression minimal disponibles pour les images imprimées avec le pilote

d'imprimante universelle. Par défaut, la limite de compression d'image est définie sur Meilleure qualité (compression sans perte).

• Limite de qualité d'impression de l'impression universelle. Spécifie le nombre maximal de points par pouce (dpi) disponible pour l'impression dans la session. Par défaut, aucune limite n'est spécifiée.

Par défaut, toutes les tâches d'impression sont destinées à la route d'imprimantes réseau à partir de la machine avec OS de serveur, au travers du réseau, et directement vers le serveur d'impression. Envisagez le routage des tâches d'impression via la connexion ICA si le réseau possède une certaine latence ou une bande passante limitée. Pour ce faire, désactivez le paramètre de stratégie Citrix Connexions directes aux serveurs d'impression. Les données envoyées aux clients via la connexion ICA sont compressées. Les transmissions de données sur le réseau étendu nécessitent donc moins de bande passante.

**Améliorer les performances de session en limitant la bande passante d'impression** : lors de l'impression de fichiers depuis des machines avec OS de serveur vers les imprimantes utilisateur, il se peut que d'autres canaux virtuels (vidéo, par exemple) peuvent rencontrer une baisse des performances en raison de compétition de la bande passante, spécialement si les utilisateurs accèdent à des serveurs via des réseaux lents. Pour empêcher ce type de dégradation, vous pouvez limiter la bande passante utilisée par l'impression cliente. En limitant la vitesse de transfert des données d'impression, vous pouvez augmenter la bande passante disponible dans le flux de données HDX pour le transfert des données vidéo et des informations relatives aux frappes clavier et aux clics de souris.

**Important :**

Si une limite de bande passante d'impression est définie, elle est respectée même lorsqu'aucun autre canal n'est utilisé.

Utilisez les paramètres d'imprimante de la stratégie Citrix Bande passante pour configurer les limites de session de bande passante d'impression. Pour définir les limites pour le site, réalisez cette tâche à l'aide de Studio. Pour définir les limites pour des serveurs individuels, effectuez cette tâche à l'aide de la console de gestion des stratégies de groupe dans Windows localement sur chaque machine avec OS de serveur.

- Le paramètre Limite de bande passante de redirection d'imprimante permet de spécifier la bande passante en kilobits par seconde (kbps) disponible pour l'impression.
- Le paramètre Pourcentage de limite de bande passante de redirection de l'imprimante permet de limiter la bande passante disponible pour l'impression à un pourcentage de la bande passante générale disponible.

Remarque : pour spécifier la bande passante sous forme de pourcentage à l'aide du paramètre Pourcentage de limite de bande passante de redirection de l'imprimante, activez également le paramètre Limite de bande passante de session générale.

Si vous entrez des valeurs pour les deux paramètres, le paramètre le plus restrictif (ayant la valeur la plus faible) est appliqué.

Pour obtenir des informations en temps réel sur la bande passante d'impression, utilisez Citrix Director.

## **Équilibrer la charge des serveurs d'impression universelle**

La solution de serveur d'impression universelle peut monter en charge en ajoutant davantage de serveurs d'impression dans la solution d'équilibrage de charge. Il n'existe aucun point de défaillance unique car chaque VDA dispose de son propre équilibreur de charge pour répartir la charge d'impression auprès de tous les serveurs d'impression.

Utilisez les paramètres de stratégie, Serveurs d'impression universelle d'équilibrage de la charge et Seuil au-delà duquel les serveurs d'impression universelle sont hors service, pour répartir la charge de l'impression auprès de tous les serveurs d'impression dans la solution d'équilibrage de charge.

En cas de défaillance imprévue d'[un serveur d'impression, le mécanisme de basculement](/fr-fr/citrix-virtual-apps-desktops/policies/reference/ica-policy-settings/printing-policy-settings/universal-print-server-policy-settings.html) de [l'équilibreur de charge de chaque VDA répartit automatiquement les con](/fr-fr/citrix-virtual-apps-desktops/policies/reference/ica-policy-settings/printing-policy-settings/universal-print-server-policy-settings.html)nexions d'imprimantes attribuées aux serveurs d'impression défaillants aux autres serveurs d'impression disponibles de façon à ce que toutes les sessions existantes et entrantes fonctionnent normalement sans affecter l'expérience de l'utilisateur et sans nécessiter l'intervention immédiate de l'administrateur.

Les administrateurs peuvent surveiller l'activité des serveurs d'impression d'équilibrage de charge à l'aide d'un ensemble de compteurs de performances pour suivre les indicateurs suivants sur le VDA :

- Liste des serveurs d'impression dont la charge est équilibrée sur le VDA et leur état (disponible, indisponible)
- Nombre de connexions d'imprimantes acceptées par chaque serveur d'impression
- Nombre d'échecs de connexions d'imprimantes sur chaque serveur d'impression
- Nombre de connexions d'imprimantes actives sur chaque serveur d'impression
- Nombre de connexions d'imprimantes en attente sur chaque serveur d'impression

## **Afficher et gérer les files d'attente d'impression**

Le tableau suivant récapitule l'emplacement d'affichage des imprimantes et de gestion des files d'attente dans votre environnement.

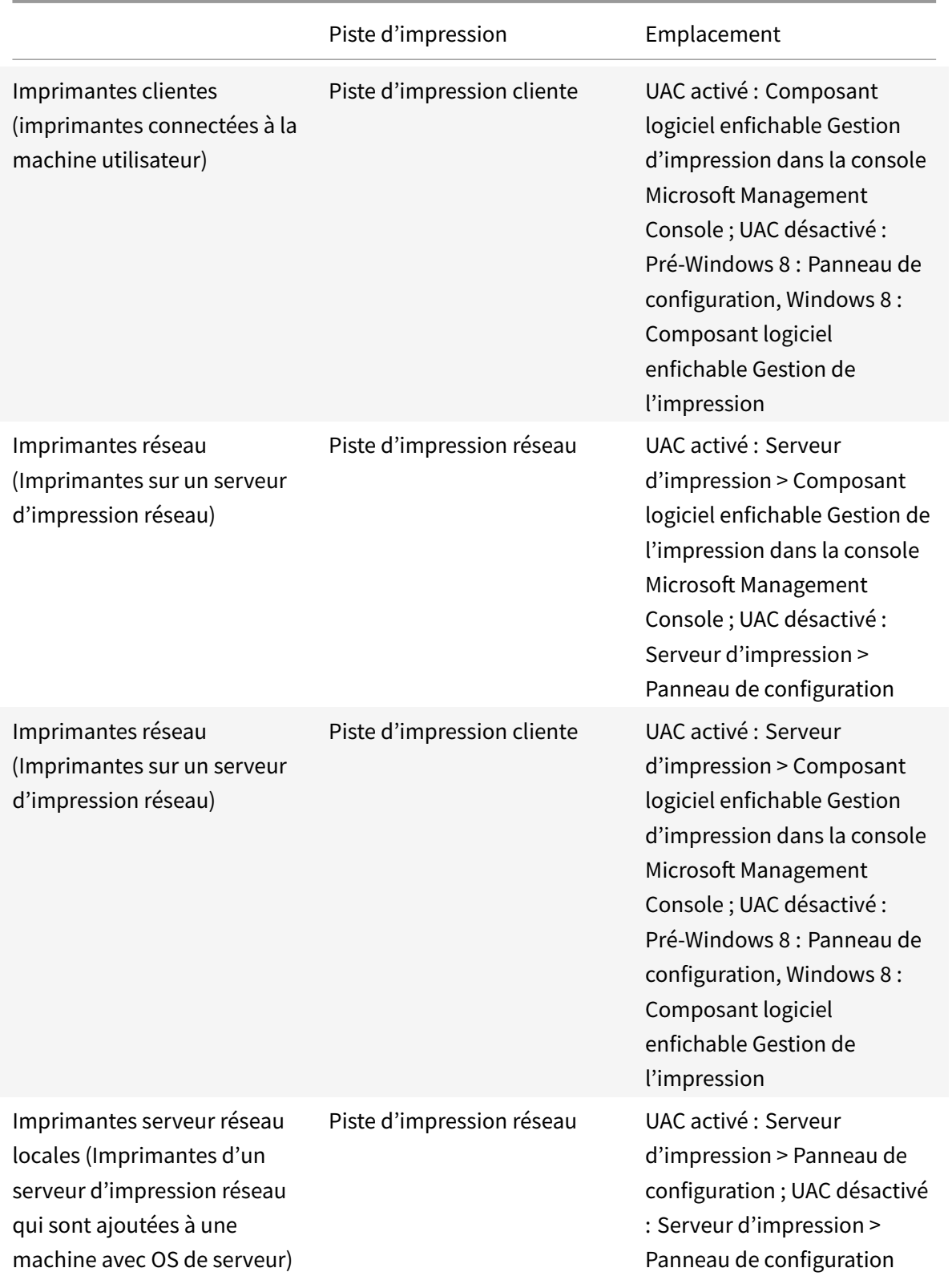

#### **Remarque :**

Les files d'attente d'impression des imprimantes réseau utilisant la piste d'impression réseau sont privées et ne peuvent être gérées au travers du système.

# **Stratégies**

#### December 14, 2018

**Remarque :**

vous trouverez des informations sur les changements de nom de produit ici.

Les stratégies sont un ensemble de paramètres qui définissent la façon dont les sessions, la bande passante et la sécurité sont gérées pour un groupe d'utilisateurs, de mach[ine](/fr-fr/citrix-virtual-apps-desktops/whats-new.html#new-product-names)s, ou de types de connexion.

Vous pouvez appliquer des paramètres de stratégie à des machines physiques et virtuelles ou à des utilisateurs. Vous pouvez appliquer des paramètres à des utilisateurs individuels au niveau local ou dans les groupes de sécurité dans Active Directory. Les configurations définissent des critères et des règles spécifiques. Si vous n'attribuez pas spécifiquement les stratégies, les paramètres sont appliqués à toutes les connexions.

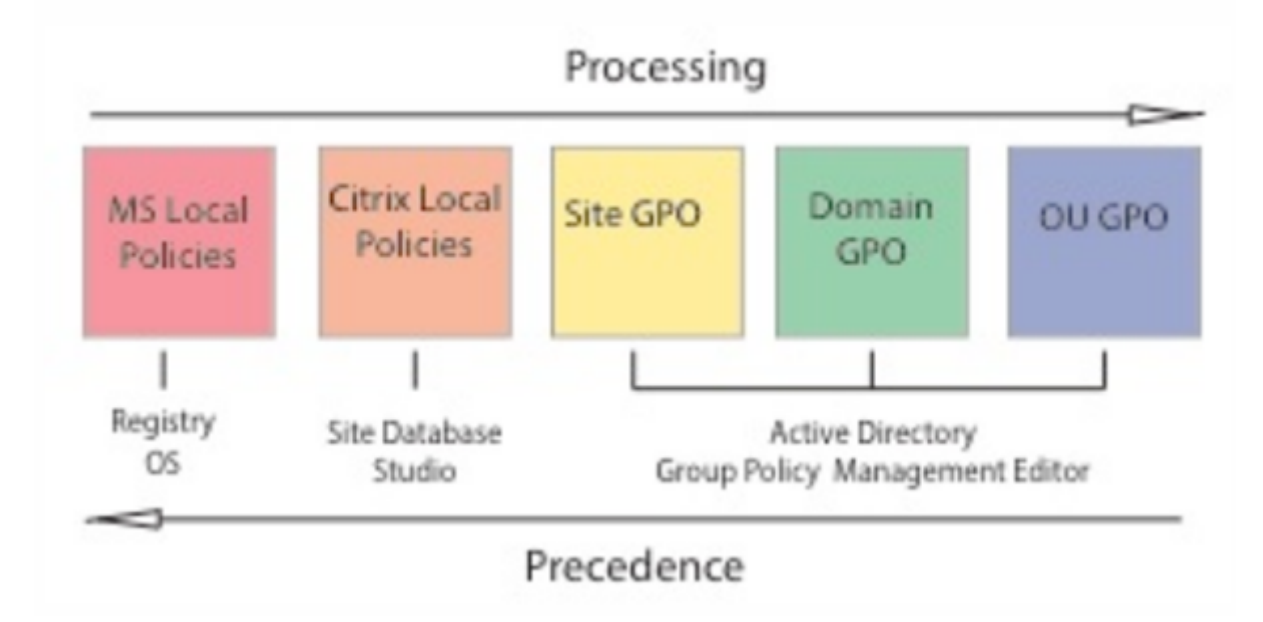

Vous pouvez appliquer des stratégies sur différents niveaux du réseau. Les paramètres de stratégie placés au niveau de l'objet de stratégie de groupe de l'unité d'organisation prennent la plus haute priorité sur le réseau. Les stratégies au niveau de l'objet de stratégie de groupe du domaine remplacent les stratégies au niveau de l'objet de stratégie de groupe du site, qui remplacent les stratégies en conflit sur les deux niveaux Microsoft et Stratégies locales Citrix.

Toutes les stratégies locales Citrix sont créées et gérées dans la console Citrix Studio et stockées dans la base de données du site. Les stratégies de groupe sont créées et gérées à l'aide de la console de gestion des stratégies de groupe Microsoft (GPMC) et stockées dans Active Directory. Les stratégies locales Microsoft sont créées dans le système d'exploitation Windows et sont stockées dans le Registre.

Studio utilise un assistant de modélisation pour aider les administrateurs à comparer les paramètres de configuration dans les modèles et stratégies pour vous aider à éliminer tout paramètre en conflit ou redondant. Les administrateurs peuvent définir leurs objets de stratégie de groupe à l'aide de GPMC pour configurer les paramètres et les appliquer à un ensemble cible d'utilisateurs à différent niveaux du réseau.

Ces objets de stratégie de groupe sont enregistrés dans Active Directory, et l'accès à l'administration de ces paramètres est limité pour la plupart des services informatiques pour des raisons de sécurité.

Les paramètres sont fusionnés selon leur priorité et leur condition. Tout paramètre désactivé remplace un paramètre d'une priorité plus faible activé. Tout paramètre de stratégie non configuré est ignoré et ne remplace pas les paramètres de priorité inférieure.

Les stratégies locales peuvent également être en conflit avec des stratégies de groupe dans Active Directory, qui peuvent se remplacer entre elles, selon le cas.

Toutes les stratégies sont traitées dans l'ordre suivant :

- 1. L'utilisateur ouvre une session sur une machine à l'aide des informations d'identification de domaine.
- 2. Les informations d'identification sont envoyées au contrôleur de domaine.
- 3. Active Directory applique toutes les stratégies (utilisateur final, point de terminaison, unité d'organisation et domaine).
- 4. L'utilisateur ouvre une session sur l'application Citrix Workspace et accède à une application ou à un bureau.
- 5. Citrix et les stratégies Microsoft sont traitées pour l'utilisateur et la machine qui héberge la ressource.
- 6. Active Directory détermine la priorité pour les paramètres de stratégie. Il les applique ensuite aux registres de la machine de point de terminaison et à la machine hébergeant la ressource.
- 7. L'utilisateur ferme sa session sur la ressource. Les stratégies Citrix pour l'utilisateur et la machine de point de terminaison ne sont plus actives.
- 8. L'utilisateur ferme sa session sur la machine utilisateur, ce qui libère les stratégies utilisateur de l'objet de stratégie de groupe.
- 9. L'utilisateur éteint le périphérique, ce qui libère les stratégies de machine de l'objet de stratégie de groupe.

Lorsque vous créez des stratégies pour des groupes d'utilisateurs, des périphériques et des machines, certains membres peuvent avoir différents besoins et auraient besoin d'exceptions à certains paramètres de stratégie. Les exceptions sont effectuées via des filtres dans Studio et le GPMC qui déterminent ce qui est affecté par la stratégie.

#### **Remarque**

Nous ne prenons pas en charge le mélange de stratégies Windows et Citrix dans le même objet de stratégie de groupe.

# **Utiliser les stratégies**

#### March 14, 2019

Configurez des stratégies Citrix pour contrôler l'accès utilisateur ou les environnements de session. Les stratégies Citrix constituent la méthode la plus efficace pour contrôler les paramètres de connexion, de sécurité et de bande passante. Vous pouvez créer des stratégies relatives à des groupes d'utilisateurs, des machines ou des types de connexion spécifiques. Chaque stratégie peut contenir plusieurs paramètres.

### **Outils pour l'utilisation de stratégies Citrix**

Vous pouvez utiliser les outils suivants pour fonctionner avec les stratégies Citrix.

- **Studio** : si vous êtes un administrateur Citrix ne disposant pas de permissions de gérer la stratégie de groupe, utilisez Studio pour créer des stratégies pour votre site. Les stratégies créés avec Studio sont enregistrées dans la base de données du site et les mises à jour sont déployées vers le bureau virtuel soit lorsque celui-ci s'enregistre auprès du broker, soit lorsque l'utilisateur se connecte à ce bureau virtuel.
- **Éditeur de stratégie de groupe locale** (composant logiciel enfichable Microsoft Management Console) : si votre environnement réseau utilise Active Directory et que vous avez l'autorisation de gérer la stratégie de groupe, vous pouvez utiliser l'éditeur de stratégie de groupe local pour créer des stratégies pour votre site. Les paramètres que vous configurez affectent les objets de stratégie de groupe que vous spécifiez via la console de gestion des stratégies de groupe.

### **Important**

Vous devez utiliser l'éditeur de stratégie de groupe local pour configurer certains paramètres de stratégie, y compris ceux associés à l'enregistrement des VDA auprès d'un Controller et ceux associés aux serveurs Microsoft App-V.

## **Ordre de traitement et priorité des stratégies**

Les paramètres de stratégie de groupe sont traités dans l'ordre suivant :

- 1. GPO local
- 2. Objet de stratégie de groupe du site XenApp ou XenDesktop (stocké dans la base de données du site)
- 3. GPO au niveau du site
- 4. GPO au niveau du domaine
- 5. Unités d'organisation

Cependant, si un conflit se produit, les paramètres de stratégie qui sont traités en dernier peuvent remplacer ceux qui sont traités en premier. Ceci signifie que les paramètres de stratégie sont prioritaires dans l'ordre suivant :

- 1. Unités d'organisation
- 2. GPO au niveau du domaine
- 3. GPO au niveau du site
- 4. Objet de stratégie de groupe du site XenApp ou XenDesktop (stocké dans la base de données du site)
- 5. GPO local

Par exemple, un administrateur Citrix utilise Studio pour créer une stratégie (Stratégie A) qui active la redirection de fichier client pour les employés du département Ventes de l'entreprise. Pendant ce temps, un autre administrateur utilise l'éditeur de stratégie de groupe pour créer une stratégie (Stratégie B) qui désactive la redirection de fichier client pour les employés des ventes. Lorsque les employés des ventes ouvrent une session sur les bureaux virtuels, la Stratégie B est appliquée et la Stratégie A est ignorée car la Stratégie B a été traitée au niveau du domaine et la Stratégie A a été traitée au niveau du GPO de site XenApp ou XenDesktop.

Toutefois lorsqu'un utilisateur lance une session ICA ou RDP (Protocole Bureau à distance), les paramètres de la session Citrix remplacent les mêmes paramètres configurés dans une stratégie Active Directory ou à l'aide de la Configuration d'hôte de session Bureau à distance. Ceci comprend les paramètres liés aux paramètres de connexion client RDP standard tels que Papier peint du bureau, Animation de menu et Afficher le contenu de la fenêtre lors d'un cliquer déplacer.

Lors de l'utilisation de plusieurs stratégies, vous pouvez établir des priorités pour les stratégies qui contiennent des paramètres conflictuels ; voir Comparer, donner un ordre de priorité, modéliser et résoudre les problèmes des stratégies pour plus de détails.

#### **[Flux de travail des stratégies Citr](/fr-fr/xenapp-and-xendesktop/current-release/policies/policies-compare-model.html)ix**

Le processus de configuration des stratégies est le suivant :

- 1. Créez la stratégie.
- 2. Configurez les paramètres de stratégie.
- 3. Affectez la stratégie aux objets machine et utilisateur.
- 4. Définissez l'ordre de priorité de la stratégie.
- 5. Vérifiez la stratégie effective en exécutant l'assistant Modélisation de stratégie de groupe Citrix.

#### **Naviguer vers les stratégies et paramètres Citrix**

Dans l'éditeur de stratégie de groupe local, les stratégies et les paramètres apparaissent dans deux catégories : Configuration ordinateur et Configuration utilisateur. Chaque catégorie a un nœud Stratégies Citrix. Consultez la documentation Microsoft pour plus de détails sur la navigation et l'utilisation de ce composant logiciel enfichable.

Dans Studio, les paramètres de stratégie sont triés dans des catégories en fonction de la fonctionnalité ou fonction qu'ils affectent. Par exemple, la section Profile Management contient des paramètres de stratégie pour Profile Management.

• Les paramètres Ordinateur (paramètres de stratégie s'appliquant aux machines) définissent le comportement des bureaux virtuels et sont appliqués lorsqu'un bureau virtuel démarre. Ces paramètres s'appliquent même s'il n'y a pas de session utilisateur active sur le bureau virtuel. Les paramètres utilisateur définissent l'expérience de l'utilisateur lors de la connexion à l'aide du protocole ICA. Les stratégies utilisateur sont appliquées lorsqu'un utilisateur se connecte ou se reconnecte à l'aide du protocole ICA. Les stratégies utilisateur ne sont pas appliquées si un utilisateur se connecte à l'aide de RDP ou ouvre une session directement sur la console.

Pour accéder aux stratégies, paramètres ou modèles, sélectionnez Stratégies dans le panneau de navigation de Studio.

- **–** L'onglet **Stratégies** répertorie toutes les stratégies. Lorsque vous sélectionnez une stratégie, les onglets de droite affichent : Présentation (nom, priorité, statut activé/désactivé et description), Paramètres (liste des paramètres configurés) et Attribués à (objets utilisateur et machine auxquels la stratégie est actuellement affectée). Pour de plus amples informations, consultez la section Créer des stratégies.
- **–** L'onglet **Modèles** répertorie des modèles fournis par Citrix et personnalisés que vous avez créés. Lorsque vous sélectionnez un modèle, les onglets de droite affichent : Description (la raison pour laquelle vous souhai[tez utiliser le modèl](/fr-fr/xenapp-and-xendesktop/current-release/policies/policies-create.html)e) et Paramètres (liste des paramètres configurés). Pour plus d'informations, veuillez consulter la section Modèles de stratégie.
- **–** L'onglet **Comparaison** vous permet de comparer les paramètres d'une stratégie ou d'un modèle avec ceux des autres stratégies ou modèles. Par exemple, il se peut [que vous](/fr-fr/xenapp-and-xendesktop/current-release/policies/policies-templates.html) [souhaitiez v](/fr-fr/xenapp-and-xendesktop/current-release/policies/policies-templates.html)érifier les valeurs des paramètres pour assurer la compatibilité avec les meilleures pratiques. Pour plus d'informations, consultez la section Comparer, donner un ordre de priorité, modéliser et résoudre les problèmes des stratégies.
- **–** À partir de l'onglet **Modélisation**, vous pouvez simuler des scénarios de connexion avec les stratégies Citrix. Pour plus d'informations, consultez la section Co[mparer, donner un](/fr-fr/xenapp-and-xendesktop/current-release/policies/policies-compare-model.html)

#### ordre de priorité, modéliser et résoudre les problèmes des stratégies.

[Pour rechercher un param](/fr-fr/xenapp-and-xendesktop/current-release/policies/policies-compare-model.html)ètre dans une stratégie ou un modèle :

- 1. [Sélectionnez la stratégie ou le modèle.](/fr-fr/xenapp-and-xendesktop/current-release/policies/policies-compare-model.html)
- 2. Sélectionnez Modifier la stratégie ou Modifier le modèle dans le volet Actions.
- 3. Sur la page Paramètres, commencez à taper le nom du paramètre.

Vous pouvez affiner votre recherche en sélectionnant une version spécifique du produit, en sélectionnant une catégorie (par exemple, Bande passante), ou en sélectionnant la case à cocher Afficher sélectionné uniquement ou en sélectionnant pour ne rechercher que les paramètres qui ont été ajoutés à la stratégie sélectionnée. Pour une recherche non filtrée, sélectionnez Tous les paramètres.

- Pour rechercher un paramètre dans une stratégie :
	- 1. Sélectionnez la stratégie.
	- 2. Sélectionnez l'onglet Paramètres, commencez à taper le nom du paramètre.

Vous pouvez affiner votre recherche en sélectionnant une version spécifique du produit ou en sélectionnant une catégorie. Pour une recherche non filtrée, sélectionnez Tous les paramètres.

Une stratégie, une fois qu'elle a été créée, est complètement indépendante du modèle utilisé. Vous pouvez utiliser le champ Description d'une nouvelle stratégie pour le suivi de la source modèle utilisé.

Dans Studio, les stratégies et les modèles sont affichés dans une liste unique, qu'ils contiennent des paramètres Utilisateur, Ordinateur ou les deux types de paramètres et peuvent être appliqués à l'aide de filtres Utilisateur et Ordinateur.

Dans l'éditeur de stratégie de groupe, les paramètres Ordinateur et Utilisateur doivent être appliqués séparément, même s'ils ont été créés à partir d'un modèle qui contient les deux types de paramètres. Dans cet exemple, vous choisissez d'utiliser le paramètre Expérience utilisateur très haute définition dans Configuration ordinateur :

- Le Mode graphique d'ancienne génération est un paramètre Ordinateur qui sera utilisé dans une stratégie créée à partir de ce modèle.
- Les paramètres Utilisateur, grisés, ne seront pas utilisés dans une stratégie créée à partir de ce modèle.

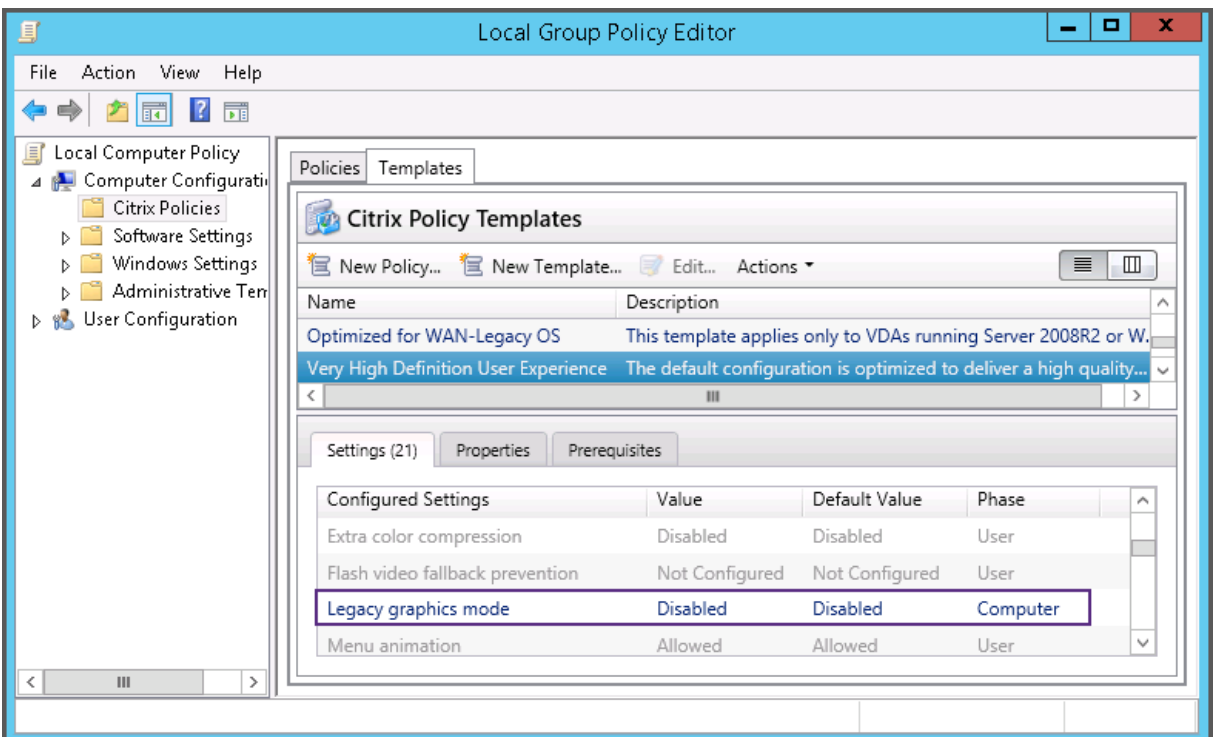

# **Modèles de stratégie**

#### March 8, 2019

Les modèles sont utilisés pour créer des stratégies à partir d'un point de départ prédéfini. Les modèles Citrix incorporés, optimisés pour des environnements ou des conditions réseau spécifiques, peuvent être utilisés en tant que :

- Source pour créer vos propres stratégies et modèles à partager entre les sites.
- Référence pour comparer en toute facilité les résultats entre déploiements en vous permettant de faire état des résultats, par exemple, « …lors de l'utilisation du modèle Citrix x ou y… »
- Méthode permettant de transmettre des stratégies au support Citrix ou à des tiers de confiance en important ou exportant des modèles.

Les modèles de stratégies peuvent être importés ou exportés. Pour de plus amples informations sur les modèles et/ou sur les mises à jour apportées aux modèles incorporés, consultez l'article CTX202000.

Pour les considérations à prendre en compte lors de l'utilisation de modèles pour créer des stratégies, [veuillez con](http://support.citrix.com/article/CTX202000)sulter l'articleCTX202330.

#### **Modèles Citrix incorporés**

Les modèles de stratégie suivants sont disponibles :

- **Expérience utilisateur très haute définition**.Ce modèle applique les paramètres par défaut ce qui optimise l'expérience utilisateur. Utilisez ce modèle dans les scénarios dans lesquels plusieurs stratégies sont traitées par ordre de priorité.
- **Montée en charge du serveur élevée**. Appliquez ce modèle pour économiser les ressources du serveur. Ce modèle assure un excellent compromis entre expérience utilisateur et montée en charge du serveur. Il offre une expérience utilisateur des plus satisfaisantes tout en augmentant le nombre d'utilisateurs que vous pouvez héberger sur un seul serveur. Ce modèle n'utilise pas le codec vidéo pour la compression de graphiques et empêche la génération de multimédia côté serveur.
- **Montée en charge du serveur élevée anciens systèmes d'exploitation**. Ce modèle de montée en charge du serveur élevée s'applique uniquement aux VDA exécutant Windows Server 2008 R2 ou Windows 7 et versions antérieures. Ce modèle s'appuie sur le Mode graphique d'ancienne génération qui est plus efficace pour ces systèmes d'exploitation.
- **Optimisé pour NetScaler SD-WAN.** Appliquez ce modèle pour les utilisateurs qui travaillent depuis des succursales avec NetScaler SD-WAN pour optimiser la mise à disposition de Xen-Desktop. (NetScaler SD-WAN est la nouvelle appellation de CloudBridge).
- **Optimisé pour les connexions WAN**. Ce modèle est conçu pour les utilisateurs qui travaillent dans des succursales (connexions WAN partagées) ou depuis des sites distants utilisant des connexions à faible bande passante qui accèdent à des applications dotées d'interfaces graphiques simples et contenant très peu de contenu multimédia. Ce modèle optimise l'efficacité de la bande passante au détriment de l'expérience de lecture vidéo et de la montée en charge du serveur.
- **Optimisé pour les connexions WAN anciens systèmes d'exploitation**. Ce modèle s'applique uniquement aux VDA exécutant Windows Server 2008 R2 ou Windows 7 et versions antérieures. Ce modèle s'appuie sur le Mode graphique d'ancienne génération qui est plus efficace pour ces systèmes d'exploitation.
- **Sécurité et contrôle**. Utilisez ce modèle dans les environnements dans lesquels la tolérance aux risques est faible, de façon à limiter les fonctionnalités activées par défaut dans XenApp et XenDesktop. Ce modèle contient des paramètres qui désactivent l'accès à l'impression, au Presse-papiers, aux périphériques, au mappage de lecteurs, à la redirection de port et à l'accélération Flash sur les machines utilisateur. L'application de ce modèle peut consommer plus de bande passante et réduire le nombre d'utilisateurs par serveur.

Bien que nous recommandions d'utiliser les modèles Citrix intégrés avec leurs paramètres par défaut, vous trouverez des paramètres pour lesquels aucune valeur spécifique n'a été recommandée, par exemple « Limite de bande passante de session générale », inclus dans les modèles Optimisé pour les connexions WAN. Dans ce cas, le modèle expose le paramètre de façon à faire comprendre à

l'administrateur que ce paramètre est susceptible de s'appliquer au scénario.

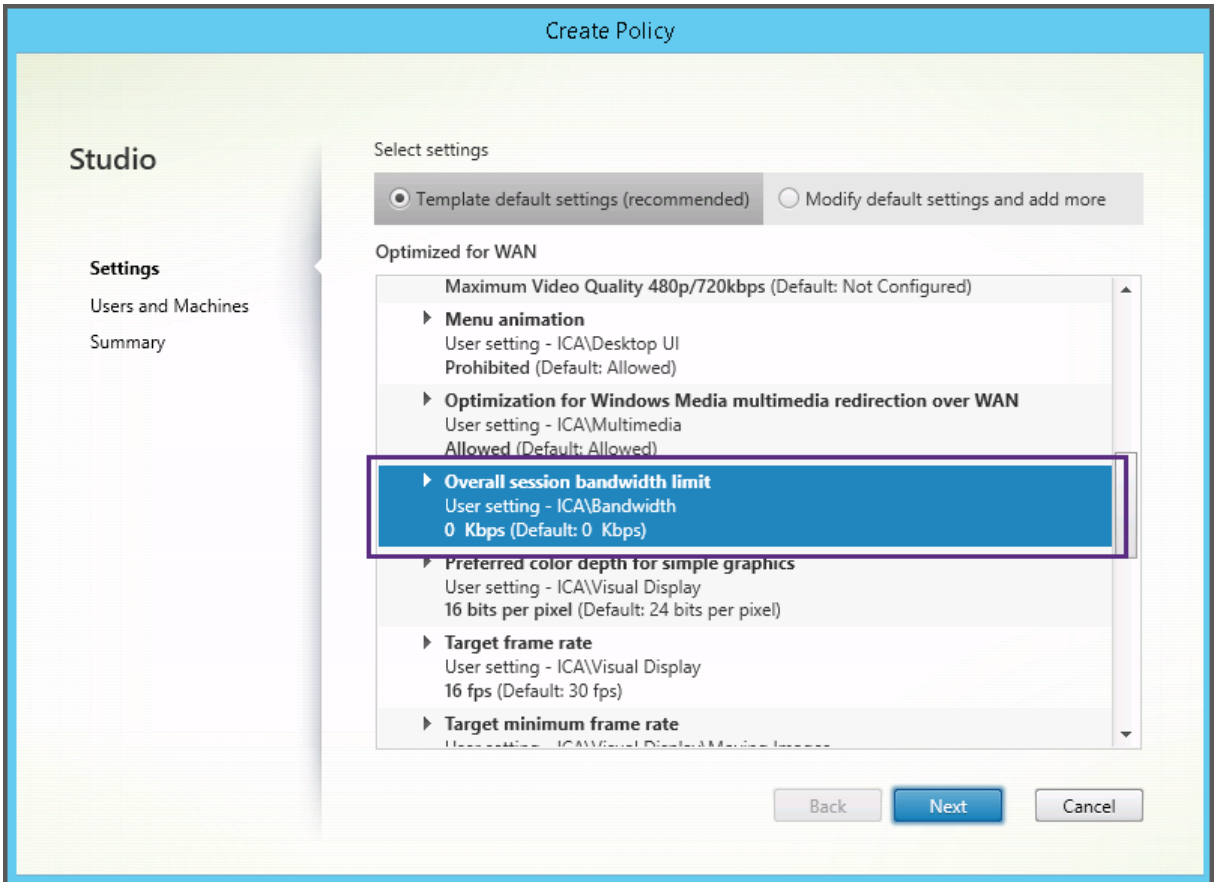

Si vous travaillez avec un déploiement (gestion de la stratégie et VDA) antérieur à XenApp et XenDesktop 7.6 FP3, et avez besoin de modèles Montée en charge du serveur élevée et Optimisé pour les connexions WAN, utilisez les anciennes versions de systèmes d'exploitation de ces modèles lorsqu'ils s'appliquent.

#### **Remarque**

Les modèles incorporés sont créés et mis à jour par Citrix. vous ne pouvez ni modifier ni supprimer ces modèles.

### **Créer et gérer des modèles à l'aide de Studio**

Pour créer un nouveau modèle à partir d'un autre modèle :

- 1. Sélectionnez **Stratégies** dans le volet de navigation Studio.
- 2. Cliquez sur l'onglet **Modèles**, puis sélectionnez le modèle depuis lequel vous souhaitez créer le nouveau modèle.
- 3. Sélectionnez **Créer un modèle** dans le volet Actions.

4. Sélectionnez et configurez les paramètres de stratégie que vous souhaitez inclure dans le modèle. Supprimez tout paramètre existant qui ne devrait pas être inclus. Entrez un nom pour le modèle.

Lorsque vous cliquez sur **Terminer**, le nouveau modèle s'affiche sur la page de l'onglet **Modèles**.

Pour créer un nouveau modèle à partir d'une stratégie :

- 1. Sélectionnez **Stratégies** dans le volet de navigation Studio.
- 2. Sélectionnez l'onglet **Stratégies**, puis sélectionnez la stratégie à partir de laquelle vous souhaitez créer le nouveau modèle.
- 3. Sélectionnez **Enregistrer en tant que modèle** dans le volet Actions.
- 4. Sélectionnez et configurez tout nouveau paramètre de stratégie que vous souhaitez inclure dans le modèle. Supprimez tout paramètre existant qui ne devrait pas être inclus. Entrez un nom et une description pour le modèle, puis cliquez sur **Terminer**.

Pour importer un modèle :

- 1. Sélectionnez **Stratégies** dans le volet de navigation Studio.
- 2. Sélectionnez l'onglet **Modèles**, puis sélectionnez **Importer un modèle**.
- 3. Sélectionnez le fichier de modèle à importer, puis cliquez sur **Ouvrir**. Si vous importez un modèle du même nom qu'un modèle existant, vous pouvez choisir de remplacer le modèle existant ou d'enregistrer le modèle sous un nom différent qui est généré automatiquement.

Pour exporter un modèle :

- 1. Sélectionnez **Stratégies** dans le volet de navigation Studio.
- 2. Sélectionnez l'onglet **Modèles**, puis sélectionnez **Exporter le modèle**.
- 3. Sélectionnez l'emplacement dans lequel vous souhaitez enregistrer le modèle, puis cliquez sur **Enregistrer**.

Un fichier .gpt est créé à l'emplacement spécifié.

#### **Créer et gérer des modèles à l'aide de l'éditeur de stratégie de groupe**

Dans l'éditeur de stratégie de groupe, développez le nœud Configuration ordinateur ou Configuration utilisateur. Développez le nœud Stratégies, puis sélectionnez Stratégies Citrix. Choisissez l'action appropriée ci-dessous.

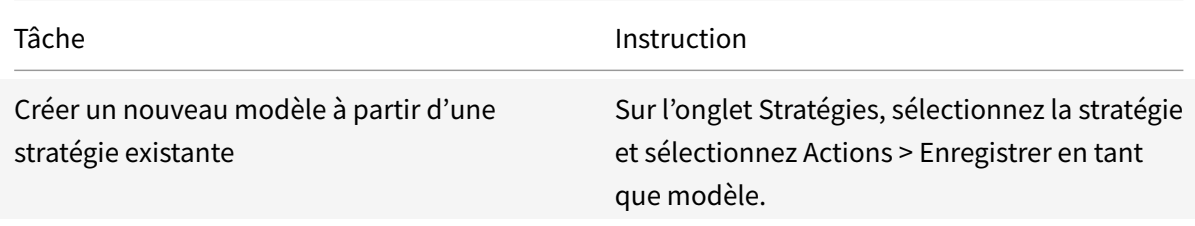

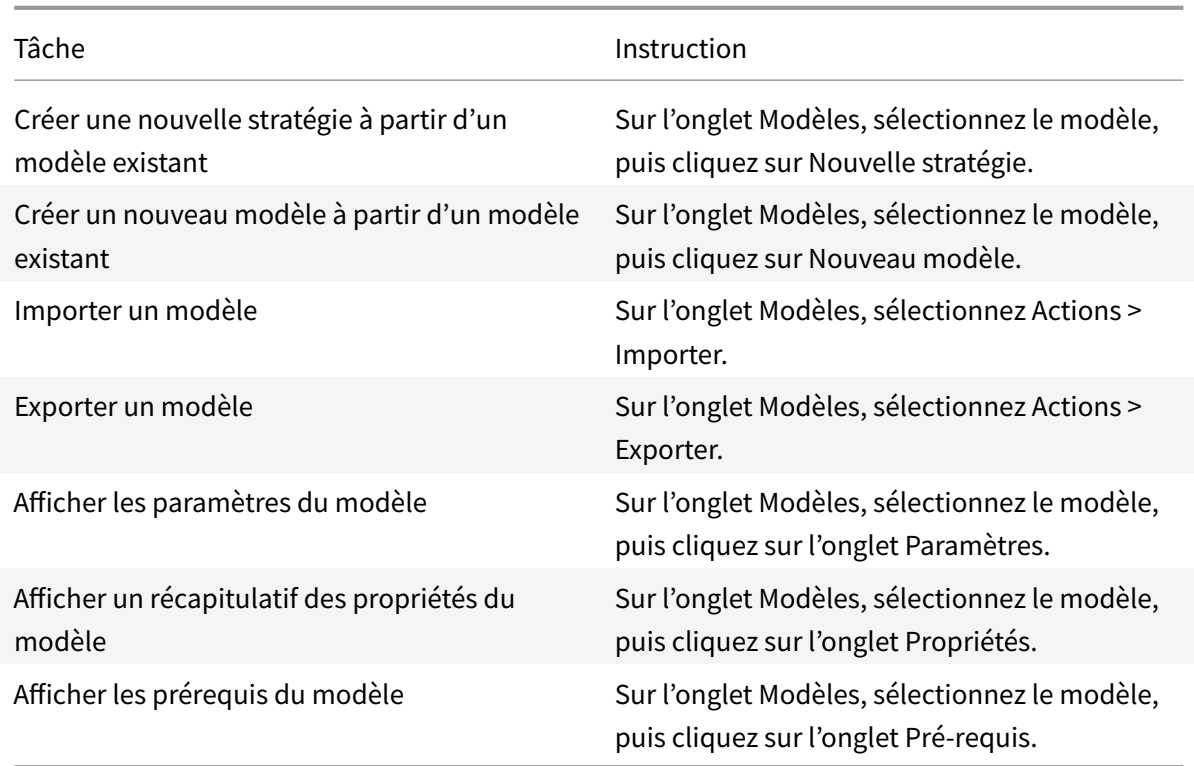

### **Modèles et Administration déléguée**

Les modèles de stratégie sont stockés sur la machine sur laquelle le pack de gestion des stratégies a été installé. Cette machine est soit la machine Delivery Controller, soit la machine de gestion des objets de stratégie de groupe (et non la base de données du site XenApp et XenDesktop). Cela signifie que les fichiers de modèle de stratégie sont contrôlés par les autorisations administratives Windows plutôt que par les rôles et les étendues d'administration déléguée du site.

Par conséquent, un administrateur disposant d'autorisations en lecture seule dans le site peut, par exemple, créer de nouveaux modèles. Cependant, les modèles étant des fichiers locaux, aucune modification n'est apportée à votre environnement.

Lesmodèles personnalisés sont uniquement visibles par le compte utilisateur qui les a créés et stockés dans le profil Windows de l'utilisateur. Pour exposer davantage un modèle personnalisé, créez une stratégie à partir de ce dernier ou exportez-le sur un emplacement partagé.

# **Créer des stratégies**

#### January 25, 2019

Avant de créer une stratégie, déterminez quel groupe d'utilisateurs ou de périphériques doit être affecté par celle-ci. Il se peut que vous souhaitiez créer une stratégie basée sur la fonction de l'utilisateur, son type de connexion, sa machine utilisateur ou son emplacement géographique. Vous pouvez aussi utiliser le même critère que vous utilisez pour les stratégies de groupe Windows Active Directory.

Si vous avez déjà créé une stratégie qui s'applique à un groupe, envisagez de la modifier et de configurer les paramètres appropriés au lieu de créer une autre stratégie. Évitez de créer une stratégie uniquement pour activer un paramètre spécifique ou pour exclure certains utilisateurs de l'application de la stratégie.

Lorsque vous créez une nouvelle stratégie, vous pouvez la baser sur les paramètres d'un modèle de stratégie et personnaliser les paramètres selon vos besoins, ou vous pouvez la créer, sans utiliser de modèle et ajouter tous les paramètres nécessaires.

Dans Citrix Studio, les nouvelles stratégies créées sont réglées sur Désactivé, sauf si la case à cocher Activer la stratégie est explicitement sélectionnée.

### **Paramètres de stratégie**

Les paramètres de stratégie peuvent être activés, désactivés ou non configurés. Par défaut, les paramètres de stratégie ne sont pas configurés, c'est-à-dire qu'ils ne sont pas ajoutés à une stratégie. Les paramètres ne sont appliqués que lorsqu'ils sont ajoutés à une stratégie.

Les paramètres de stratégie peuvent affichés l'un des états suivants :

- Autorisé ou Interdit permet ou empêche l'action contrôlée par le paramètre. Dans certains cas, les utilisateurs sont autorisés ou non à gérer l'action du paramètre dans la session. Par exemple, si le paramètre Animation de menu est défini sur Autorisé, les utilisateurs peuvent contrôler les animations de menu dans leur environnement client.
- Activé ou Désactivé active ou désactive le paramètre. Si vous désactivez un paramètre, celui-ci n'est pas activé dans les stratégies de priorité inférieure.

De plus, certains paramètres contrôlent l'efficacité des paramètres dépendants. Par exemple, Redirection de lecteur client contrôle le fait que les utilisateurs sont autorisés ou non à accéder aux lecteurs de leurs machines. Pour permettre aux utilisateurs d'accéder à leurs lecteurs réseau, ce paramètre ainsi que le paramètre Lecteurs réseau clients doivent être ajoutés à la stratégie. Si le paramètre Redirection de lecteur client est désactivé, les utilisateurs ne pourront pas accéder à leurs lecteurs réseau même si le paramètre Lecteurs réseau clients est activé.

En général, les modifications apportées au paramètre de stratégie qui affectent les machines se produisent lorsque le bureau virtuel redémarre ou lorsqu'un utilisateur ouvre une session. Les modifications apportées au paramètre de stratégie qui affectent les utilisateurs se produisent la prochaine fois que les utilisateurs ouvrent une session. Si vous utilisez Active Directory, les paramètres de stratégie sont mis à jour lorsque Active Directory réévalue les stratégies à intervalles de 90 minutes et ils sont appliqués lorsque le bureau virtuel redémarre ou qu'un utilisateur ouvre une session.

Pour certains paramètres de stratégie, vous pouvez entrer ou sélectionner une valeur lorsque vous ajoutez ce paramètre à une stratégie. Vous pouvez limiter la configuration du paramètre en sélectionnant Utiliser une valeur par défaut ; ceci désactive la configuration du paramètre et ne permet à la valeur par défaut du paramètre d'être utilisé lorsque la stratégie est appliquée, quelle que soit la valeur entrée avant la sélection de l'option Utiliser la valeur par défaut.

Recommandations :

- Attribuez des stratégies aux groupes plutôt qu'aux utilisateurs individuels. Si vous attribuez des stratégies aux groupes, les attributions seront mises à jour automatiquement lorsque vous ajouterez des utilisateurs au groupe ou en supprimerez.
- N'activez pas les paramètres de conflit ou de chevauchement dans la configuration d'hôte de session Bureau à distance. Dans certains cas, la configuration d'hôte de session Bureau à distance offre une fonctionnalité similaire pour les paramètres de stratégie Citrix. Chaque fois que possible, maintenez la cohérence de tous les paramètres (activés ou désactivés) pour faciliter la résolution des problèmes.
- Désactivez les stratégies non utilisées. Les stratégies sans paramètres ajoutés génèrent un traitement inutile.

### **Affectations de stratégie**

Lors de la création d'une stratégie, vous l'attribuez à certains objets utilisateur et ordinateur, cette stratégie est appliquée aux connexions selon des critères ou des règles spécifiques. En général, vous pouvez ajouter à une stratégie autant d'affectations que vous le souhaitez, selon une combinaison de critères. Si vous ne spécifiez pas les affectations, la stratégie est appliquée à toutes les connexions.

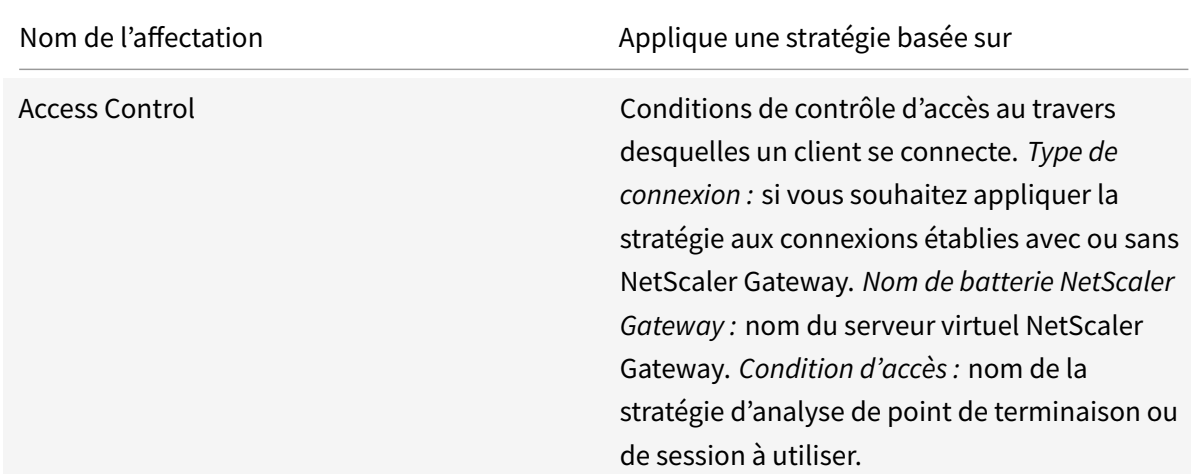

Le tableau suivant répertorie les affectations disponibles :

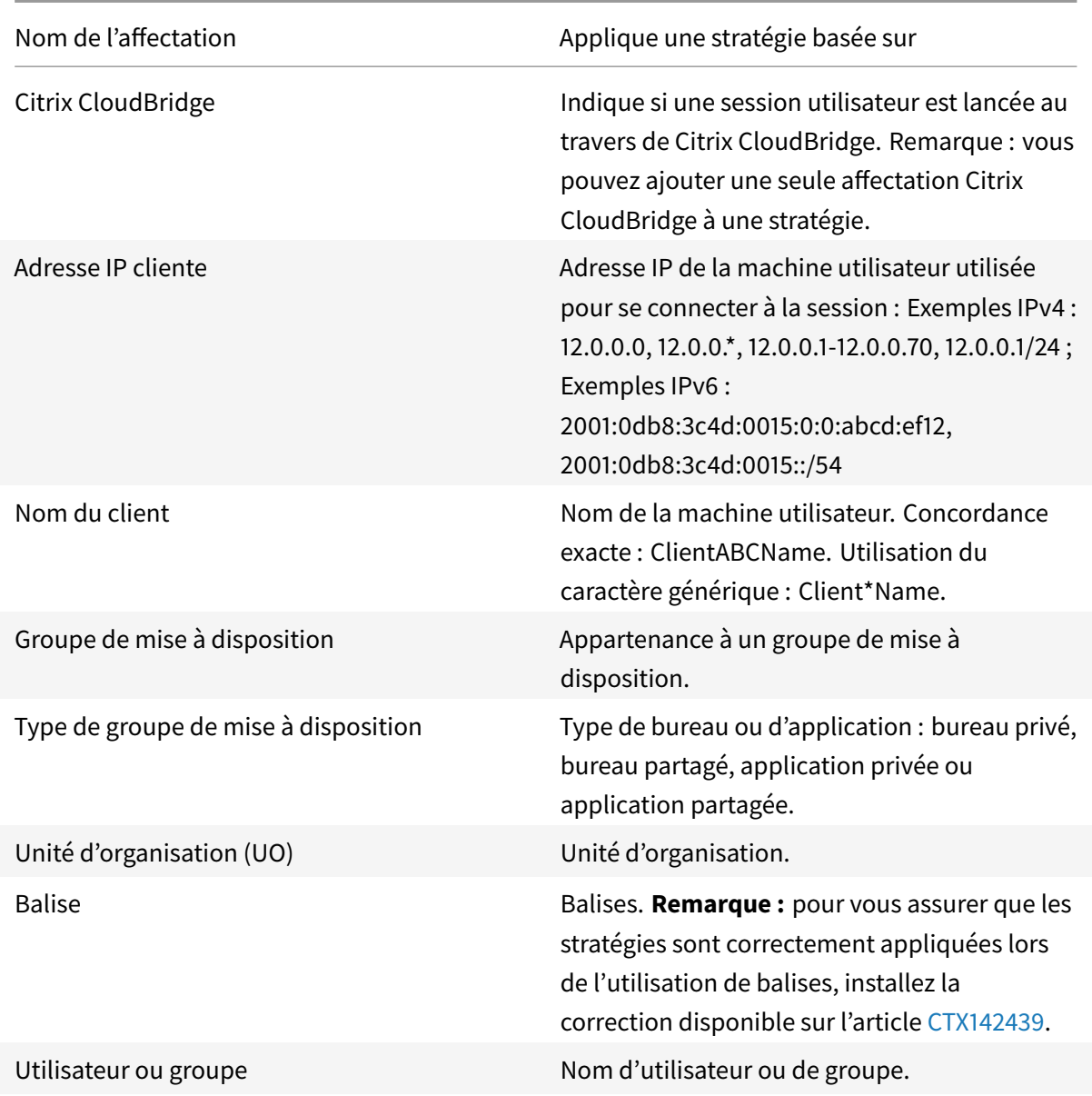

Lorsque les utilisateurs ouvrent une session, toutes les stratégies correspondant aux affectations pour la connexion sont identifiées. Les stratégies sont triées dans un ordre de priorité et plusieurs instances de tous les paramètres sont comparées. Chaque paramètre est appliqué selon l'ordre de priorité de la stratégie. Un paramètre de stratégie qui est désactivé prévaut sur un paramètre activé doté d'une priorité plus faible. Les paramètres de stratégie qui ne sont pas configurés sont ignorés.

Important : lorsque vous configurez les stratégies Active Directory et Citrix avec la Console de gestion des stratégies de groupe, il est possible que lesfiltres et les paramètres ne soient pas appliqués comme prévu. Pour obtenir davantage d'informations, veuillez consulter l'article CTX127461.

Une stratégie appelée « Non filtrée » est fournie par défaut.

- Si vous utilisez Studio pour gérer les stratégies Citrix, les paramètres que vous ajoutez à la stratégie Non filtrée sont appliqués à l'ensemble des serveurs, des bureaux et des connexions d'un site.
- Si vous utilisez l'éditeur de stratégie de groupe pour gérer les stratégies Citrix, les paramètres que vous ajoutez à la stratégie Non filtrée sont appliqués à tous les sites et à toutes les connexions qui se trouvent dans l'étendue des Objets de stratégie de groupe qui contiennent la stratégie. Par exemple, L'UO Ventes contient un GPO appelé Ventes-FR qui comprend tous les membres de l'équipe de vente française. Le GPO Ventes-FR est configuré à l'aide d'une stratégie Unfiltered qui comprend plusieurs paramètres de stratégie utilisateur. Lorsque le directeur des Ventes FR ouvre une session sur le site, les paramètres de la stratégie Non filtrée sont automatiquement appliqués à la session car l'utilisateur est membre du GPO Ventes-FR.

Un mode d'affectation détermine si la stratégie s'applique uniquement aux connexions qui ne correspondent pas aux critères d'affectation. Si le mode est défini sur Autoriser (valeur par défaut), la stratégie s'applique uniquement aux connexions correspondant aux critères d'affectation. Si le mode est défini sur Refuser, la stratégie s'applique si la connexion ne correspond pas aux critères d'affectation. Les exemples suivants illustrent la manière dont les modes d'affectation affectent les stratégies Citrix lorsque plusieurs affectations sont présentes.

• **Exemple : affectations de types similaires avec des modes différents :** dans les stratégies comportant deux affectations du même type, un défini sur Autoriser et un défini sur Refuser, l'affectation définie sur Refuser a priorité, étant donné que la connexion satisfait les deux affectations. Par exemple :

La stratégie 1 comprend les affectations suivantes :

- **–** L'affectation A spécifie le groupe Ventes et le mode est défini sur Autoriser.
- **–** L'affectation B spécifie le compte du directeur des ventes et le mode est défini sur Refuser.

Le mode de l'affectation B étant défini sur Refuser, la stratégie n'est pas appliquée lorsque le directeur des ventes ouvre une session sur le site, bien que l'utilisateur soit membre du groupe Ventes.

• **Exemple : affectations de types différents avec des modes similaires :** dans les stratégies comportant deux affectations ou plus de types différents, défini sur Autoriser, la connexion doit satisfaire au moins une affectation de chaque type afin que la stratégie soit appliquée. Par exemple :

La stratégie 2 comprend les affectations suivantes :

- **–** l'affectation C est une affectation utilisateur qui spécifie le groupe Ventes et le mode est défini sur Autoriser ;
- **–** l'affectation D est une affectation d'adresse IP cliente qui spécifie 10.8.169.\* (le réseau d'entreprise) et le mode est défini sur Autoriser.

Lorsque le directeur des ventes ouvre une session sur le site depuis son bureau, la stratégie est appliquée car la connexion satisfait les deux affectations.

La stratégie 3 comprend les affectations suivantes :

- **–** l'affectation E est une affectation utilisateur qui spécifie le groupe Ventes et le mode est défini sur Autoriser ;
- **–** l'affectation F est une affectation de type contrôle d'accès qui spécifie les conditions de connexion NetScaler Gateway et le mode est défini sur Autoriser.

Lorsque le directeur des ventes ouvre une session sur le site depuis le bureau, la stratégie n'est pas appliquée car la connexion ne satisfait pas l'affectation F.

#### **Créer une nouvelle stratégie basée sur un modèle à l'aide de Studio**

- 1. Sélectionnez Stratégies dans le volet de navigation Studio.
- 2. Sélectionnez l'onglet Modèles, puis sélectionnez un modèle.
- 3. Sélectionnez Créer une stratégie à partir du modèle dans le volet Actions.
- 4. Par défaut, la nouvelle stratégie utilise tous les paramètres par défaut dans le modèle (le bouton radio Utiliser les paramètres de modèles par défaut est sélectionné). Si vous souhaitez modifier les paramètres, sélectionnez le bouton radio Modifier les valeurs par défaut et ajouter des paramètres, puis ajoutez ou supprimez des paramètres.
- 5. Spécifiez comment appliquer la stratégie en sélectionnant l'une des options suivantes :
	- Attribuer aux objets Utilisateur et Machine sélectionnés, puis sélectionnez les objets utilisateur et machine auquel la stratégie s'applique.
	- Attribuer tous les objets d'un site pour appliquer la stratégie à tous les objets utilisateur et machine dans le site.
- 6. Entrez un nom pour la stratégie (ou acceptez la valeur par défaut) ; considérez appeler la stratégie en fonction de ce qu'elle affecte, par exemple, Service finance ou Utilisateurs distants. Facultativement, ajoutez une description.

La stratégie est activée par défaut, vous pouvez la désactiver. Si vous activez la stratégie, vous pouvez l'appliquer immédiatement aux utilisateurs ouvrant une session. Si vous désactivez la stratégie, elle n'est pas appliquée. Si vous avez besoin de définir la priorité de la stratégie ou d'ajouter des paramètres ultérieurement, considérez désactiver cette stratégie jusqu'à ce que vous soyez prêt à l'appliquer.

#### **Créer une nouvelle stratégie basée sur un modèle à l'aide de Studio**

1. Sélectionnez Stratégies dans le volet de navigation Studio.

- 2. Sélectionnez l'onglet Modèles, puis sélectionnez un modèle.
- 3. Sélectionnez Créer une stratégie à partir du modèle dans le volet Actions.
- 4. Par défaut, la nouvelle stratégie utilise tous les paramètres par défaut dans le modèle (le bouton radio Utiliser les paramètres de modèles par défaut est sélectionné). Si vous souhaitez modifier les paramètres, sélectionnez le bouton radio Modifier les valeurs par défaut et ajouter des paramètres, puis ajoutez ou supprimez des paramètres.
- 5. Spécifiez comment appliquer la stratégie en sélectionnant l'une des options suivantes :
	- Attribuer aux objets Utilisateur et Machine sélectionnés, puis sélectionnez les objets utilisateur et machine auquel la stratégie s'applique.
	- Attribuer tous les objets d'un site pour appliquer la stratégie à tous les objets utilisateur et machine dans le site.
- 6. Entrez un nom pour la stratégie (ou acceptez la valeur par défaut) ; considérez appeler la stratégie en fonction de ce qu'elle affecte, par exemple, Service finance ou Utilisateurs distants. Facultativement, ajoutez une description.

La stratégie est activée par défaut, vous pouvez la désactiver. Si vous activez la stratégie, vous pouvez l'appliquer immédiatement aux utilisateurs ouvrant une session. Si vous désactivez la stratégie, elle n'est pas appliquée. Si vous avez besoin de définir la priorité de la stratégie ou d'ajouter des paramètres ultérieurement, considérez désactiver cette stratégie jusqu'à ce que vous soyez prêt à l'appliquer.

#### **Créer une nouvelle stratégie à l'aide de Studio**

- 1. Sélectionnez Stratégies dans le volet de navigation Studio.
- 2. Sélectionnez l'onglet Stratégies.
- 3. Sélectionnez Créer une stratégie dans le volet Actions.
- 4. Ajoutez et configurez les paramètres de stratégie.
- 5. Spécifiez comment appliquer la stratégie en choisissant l'une des options suivantes :
	- Attribuer aux objets Utilisateur et Machine sélectionnés, puis sélectionnez les objets utilisateur et machine auquel la stratégie s'applique.
	- Attribuer tous les objets d'un site pour appliquer la stratégie à tous les objets utilisateur et machine dans le site.
- 6. Entrez un nom pour la stratégie (ou acceptez la valeur par défaut) ; considérez appeler la stratégie en fonction de ce qu'elle affecte, par exemple, Service finance ou Utilisateurs distants. Facultativement, ajoutez une description.

La stratégie est activée par défaut, vous pouvez la désactiver. Si vous activez la stratégie, vous pouvez l'appliquer immédiatement aux utilisateurs ouvrant une session. Si vous désactivez la stratégie, elle n'est pas appliquée. Si vous avez besoin de définir la priorité de la stratégie ou d'ajouter des paramètres ultérieurement, considérez désactiver cette stratégie jusqu'à ce que vous soyez prêt à l'appliquer.

### **Créer et gérer les stratégies à l'aide de l'éditeur de stratégie de groupe**

Dans l'éditeur de stratégie de groupe, développez le nœud Configuration ordinateur ou Configuration utilisateur. Développez le nœud Stratégies, puis sélectionnez Stratégies Citrix. Choisissez l'action appropriée ci-dessous.

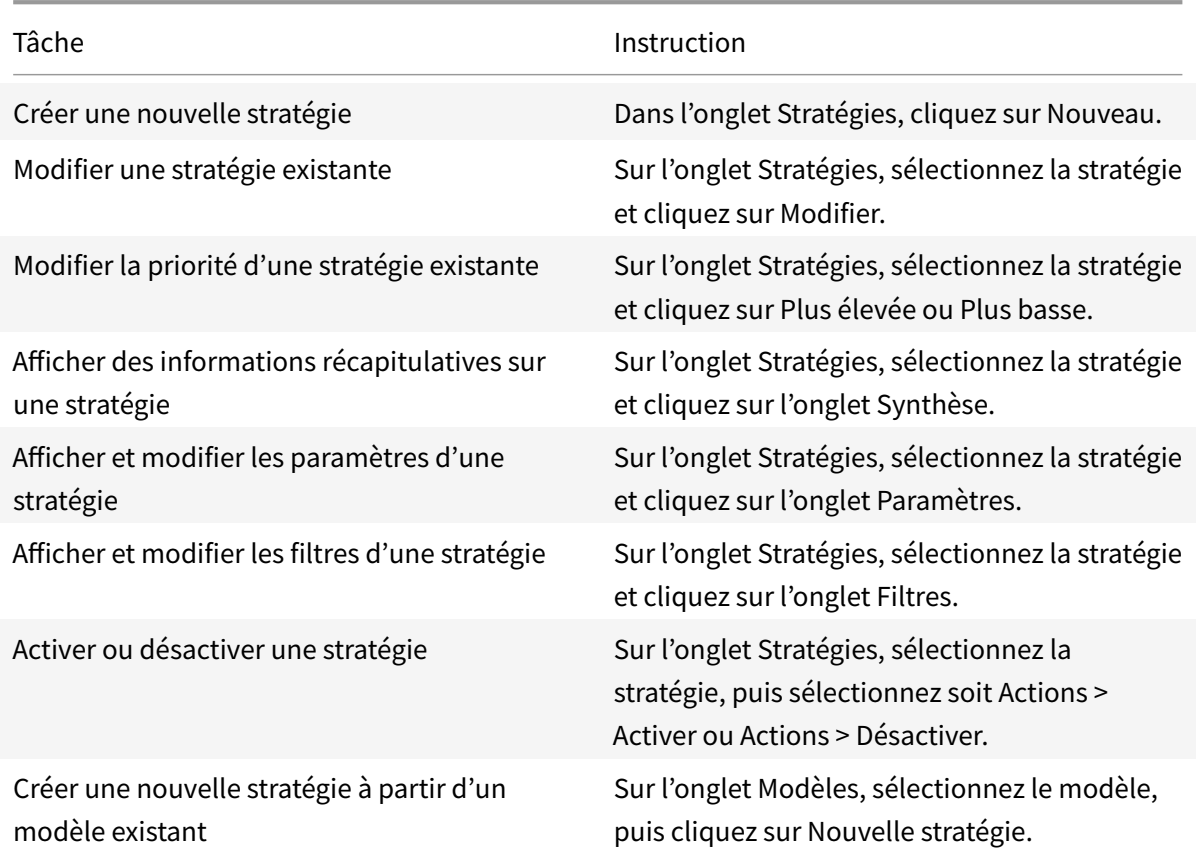

# **Comparer, donner un ordre de priorité, modéliser et résoudre les problèmes des stratégies**

December 14, 2018

Vous pouvez utiliser plusieurs stratégies pour personnaliser votre environnement afin de répondre

aux besoins des utilisateurs, qui varient selon leur fonction, leur emplacement géographique ou leur type de connexion. Par exemple, pour des raisons de sécurité, il se peut vous deviez imposer des restrictions aux groupes d'utilisateurs qui travaillent régulièrement avec des données confidentielles. Vous pouvez créer une stratégie qui empêche les utilisateurs d'enregistrer les fichiers confidentiels sur leurs lecteurs clients locaux. Toutefois, si certains membres du groupe d'utilisateurs ont besoin de l'accès à leurs lecteurs locaux, vous pouvez créer une autre stratégie spécialement pour ces utilisateurs. Vous pouvez ensuite définir l'ordre de ces deux stratégies afin de définir laquelle des deux est prioritaire.

Lorsque vous utilisez plusieurs stratégies, vous devez déterminer comment leur accorder des priorités, créer des exceptions et visualiser la stratégie effective en cas de conflit.

En général, les stratégies ont priorité sur les paramètres similaires configurés pour la totalité du site, pour des Delivery Controller spécifiques ou sur la machine cliente. L'exception à ce principe est la sécurité. Le paramètre de cryptage le plus élevé de votre environnement, y compris le système d'exploitation, et le paramètre d'observation le plus restrictif remplace toujours les autres paramètres et stratégies.

Les stratégies Citrix interagissent avec celles que vous définissez dans votre système d'exploitation. Dans un environnement Citrix, les paramètres Citrix remplacent les mêmes paramètres configurés dans une stratégie Active Directory ou à l'aide de la Configuration d'hôte de session Bureau à distance. Ceci comprend les paramètres liés aux paramètres de connexion client RDP (Remote Desktop Protocol) standard tels que Papier peint du bureau, Animation de menu et Afficher le contenu de la fenêtre lors d'un cliquer déplacer. Certains paramètres de stratégie, tels que Secure ICA, doivent correspondre à ceux du système d'exploitation. Si un niveau plus élevé de cryptage prioritaire est défini autre part, les paramètres de stratégie Secure ICA que vous spécifiez dans la stratégie ou lorsque vous mettez à disposition une application ou des bureaux peuvent être remplacés.

Par exemple, les paramètres de cryptage que vous spécifiez lorsque vous créez des groupes de mise à disposition devraient être au même niveau que les paramètres de cryptage que vous avez spécifié au travers de votre environnement.

Remarque : dans le second hop d'un scénario double-hop, lorsqu'un VDA avec OS de bureau se connecte à un VDA avec OS de serveur, les stratégies Citrix s'appliquent sur le VDA avec OS de bureau comme s'il s'agissait de la machine utilisateur. À titre d'exemple, si des stratégies sont définies pour mettre en cache les images sur la machine utilisateur, les images mises en cache pour le second hop dans un scénario double-hop sont mises en cache sur machine sur laquelle est installé le VDA avec OS de bureau.

#### **Comparer les stratégies et les modèles**

Vous pouvez comparer les paramètres d'une stratégie ou d'un modèle avec ceux des autres stratégies oumodèles. Par exemple, il se peut que vous deviez vérifier des valeurs de paramètres afin d'assurer la compatibilité avec les meilleures pratiques. Vous pouvez également comparer les paramètres d'une stratégie ou d'un modèle avec les paramètres par défaut fournis par Citrix.

- 1. Sélectionnez Stratégies dans le volet de navigation Studio.
- 2. Cliquez sur l'onglet Comparaison puis cliquez sur Sélectionner.
- 3. Sélectionnez les stratégies ou les modèles à comparer. Pour inclure les valeurs par défaut dans la comparaison, sélectionnez la case à cocher Comparer aux paramètres par défaut.
- 4. Après avoir cliqué sur Comparer, les paramètres configurés sont affichés dans les colonnes.
- 5. Pour afficher tous les paramètres, sélectionnez Afficher tous les paramètres. Pour revenir à la vue par défaut, sélectionnez Afficher les paramètres courants.

### **Définir les priorités des stratégies**

La définition de priorités de stratégies vous permet de définir quelles sont les stratégies qui prévalent lorsqu'elles présentent des conflits de paramètres. Lorsque les utilisateurs ouvrent une session, toutes les stratégies correspondant aux affectations pour la connexion sont identifiées. Les stratégies sont triées dans un ordre de priorité et plusieurs instances de tous les paramètres sont comparées. Chaque paramètre est appliqué selon l'ordre de priorité de la stratégie.

Vous définissez la priorité des stratégies en leur donnant des numéros de priorité différents dans Studio. Par défaut, la priorité d'une nouvelle stratégie est plus faible que celle d'une stratégie déjà existante. Lorsque deux stratégies à appliquer ont des règles entrant en conflit, la stratégie dotée de la plus haute priorité (la valeur 1 représentant la plus haute priorité) prévaut sur la stratégie dotée de la priorité la plus faible. Les paramètres sont combinés selon leur priorité et leur condition, par exemple si le paramètre est désactivé ou activé. Tout paramètre désactivé remplace un paramètre de plus faible priorité qui est activé. Les paramètres de stratégie qui ne sont pas configurés sont ignorés ; ils ne l'emportent pas sur les paramètres dotés d'une priorité plus faible.

- 1. Sélectionnez Stratégies dans le volet de navigation Studio. Assurez-vous que l'onglet Stratégies est sélectionné.
- 2. Sélectionnez une stratégie.
- 3. Sélectionnez Priorité inférieure ou Priorité supérieure dans le volet Actions.

### **Exceptions**

Après avoir créé des stratégies pour des groupes d'utilisateurs, des machines utilisateur ou des machines, vous constaterez peut-être qu'il est nécessaire de définir, pour certains membres de ces groupes, des exceptions à certains paramètres de stratégie. Vous pouvez créer des exceptions en :

• créant une stratégie uniquement pour ces membres de groupe qui ont besoin des exceptions, et en plaçant la priorité d'une stratégie en plus haute position que la stratégie de tout le groupe ;

• utilisant le mode Refuser pour une attribution ajoutée à la stratégie.

Une affectation avec le mode défini sur Refuser applique une stratégie uniquement aux connexions qui ne correspondent pas aux critères d'affectation. Par exemple, une stratégie contient les affectations suivantes :

- L'affectation A est une affectation d'adresse IP cliente qui spécifie la plage 208.77.88.\* et le mode est défini sur Autoriser.
- L'affectation B est une affectation utilisateur qui spécifie un compte utilisateur particulier et le mode est défini sur Refuser.

La stratégie est appliquée à tous les utilisateurs qui ouvrent une session sur le site avec des adresses IP se trouvant dans la plage spécifiée dans l'affectation A. Cependant, la stratégie n'est pas appliquée à l'ouverture de session de l'utilisateur sur le site lorsque le compte utilisateur est spécifié dans l'affectation B, bien que l'ordinateur de l'utilisateur se voit attribuer une adresse IP dans la plage spécifiée dans l'affectation A.

#### **Déterminer les stratégies qui s'appliquent à une connexion**

Il arrive parfois qu'une connexion ne réponde pas comme prévu car plusieurs stratégies s'appliquent. Si une stratégie à priorité élevée s'applique également à la connexion, elle peut remplacer les paramètres configurés dans la stratégie d'origine. Vous pouvez déterminer le résultat final de la combinaison des paramètres de stratégie pour une connexion en calculant l'ensemble de stratégies résultant.

Vous pouvez calculer l'ensemble de stratégies résultant de plusieurs façons :

- Utilisez l'assistant Modélisation de stratégie de groupe Citrix pour simuler un scénario de connexion et déterminer comment appliquer les stratégies Citrix. Vous pouvez spécifier les conditions d'un scénario de connexion, telles qu'un contrôleur de domaine, des utilisateurs, des valeurs d'évidence d'affectation de stratégie Citrix et des paramètres d'environnement simulé comme une connexion réseau lente. Le rapport créé par l'assistant répertorie les stratégies Citrix susceptibles de s'appliquer dans le scénario. Si vous êtes connecté au Controller en tant qu'utilisateur du domaine, l'assistant calcule l'ensemble de stratégies résultant en utilisant les paramètres de stratégie du site et les objets de stratégie de groupe (GPO) Active Directory.
- Utilisez l'outil Résultats de stratégie de groupe pour créer un rapport décrivant les stratégies Citrix en vigueur pour un utilisateur et un contrôleur donnés. L'outil Résultats de stratégie de groupe vous aide à évaluer l'état actuel des objets de stratégie de groupe dans votre environnement et génère un rapport décrivant de quelle façon ces objets, y compris les stratégies Citrix, sont appliqués à un utilisateur et à un contrôleur donnés.

Vous pouvez lancer l'assistant Modélisation de stratégie de groupe Citrix depuis le panneau Actions de Studio. Vous pouvez lancer les deux outils à partir de la Console de gestion des stratégies de groupe

#### dans Windows.

Si vous exécutez l'assistant Modélisation de stratégie de groupe Citrix ou l'outil Résultats de stratégie de groupe à partir de la Console de gestion des stratégies de groupe, les paramètres de stratégie de site créés avec Studio ne sont pas inclus dans l'ensemble de stratégies résultant.

Pour être certain d'obtenir l'ensemble de stratégies résultant le plus complet, Citrix vous recommande de lancer l'assistant Modélisation de stratégie de groupe Citrix depuis Studio, sauf si vous ne créez des stratégies qu'avec la Console de gestion des stratégies de groupe.

### **Utiliser l'assistant Modélisation de stratégie de groupe Citrix**

Ouvrez l'Assistant Modélisation de stratégie de groupe Citrix à l'aide de l'une des options suivantes :

- Sélectionnez Stratégies dans le panneau de navigation de Studio, sélectionnez l'onglet Modélisation, puis sélectionnez Démarrer l'assistant de modélisation dans le volet Actions.
- Démarrez la console de gestion des stratégies de groupe (gpmc.msc), cliquez avec le bouton droit de la souris sur le nœud Modélisation de stratégie de groupe Citrix dans l'arborescence et sélectionnez Assistant Modélisation de stratégie de groupe Citrix.

Suivez les instructions de l'assistant pour sélectionner le contrôleur de domaine, les utilisateurs, les ordinateurs, les paramètres d'environnement et les critères d'affectation Citrix à utiliser dans la simulation. Lorsque vous cliquez sur Terminer, l'assistant produit un rapport sur les résultats de modélisation. Dans Studio, le rapport apparaît dans le panneau du milieu, sous l'onglet Modélisation.

Pour afficher le rapport, sélectionnez Afficher le rapport de modélisation.

### **Résolution des problèmes de stratégies**

Les utilisateurs, adresses IP et autres objets affectés peuvent posséder plusieurs stratégies qui s'appliquent de manière simultanée. Ceci peut entraîner des conflits lorsqu'une stratégie ne se comporte pas de manière attendue. Lorsque vous exécutez l'assistant Modélisation de stratégie de groupe Citrix ou l'outil Résultats de stratégie de groupe, il se peut que vous découvriez qu'aucune stratégie n'est appliquée aux connexions utilisateur. Dans ce cas, les utilisateurs se connectant à leurs applications et bureaux dans des conditions correspondant aux critères d'évaluation de stratégie ne sont affectés par aucun paramètre de stratégie. Ceci se produit lorsque :

- aucune stratégie ne possède d'affectation correspondant au critère d'évaluation de stratégie ;
- les stratégies correspondant à l'affectation ne possèdent aucun paramètre configuré ;
- les stratégies correspondant à l'affectation sont désactivées.

Si vous souhaitez appliquer des paramètres de stratégie à des connexions répondant aux critères spécifiés, effectuez les opérations suivantes :

- Les stratégies que vous souhaitez appliquer à ces connexions sont activées.
- Les stratégies que vous souhaitez appliquer possèdent les paramètres appropriés configurés.

# **Paramètres de stratégie par défaut**

#### March 8, 2019

Les tableaux suivants répertorient les paramètres de stratégie, leur valeur par défaut, et les versions de Virtual Delivery Agent (VDA) auxquelles ils s'appliquent.

### **ICA**

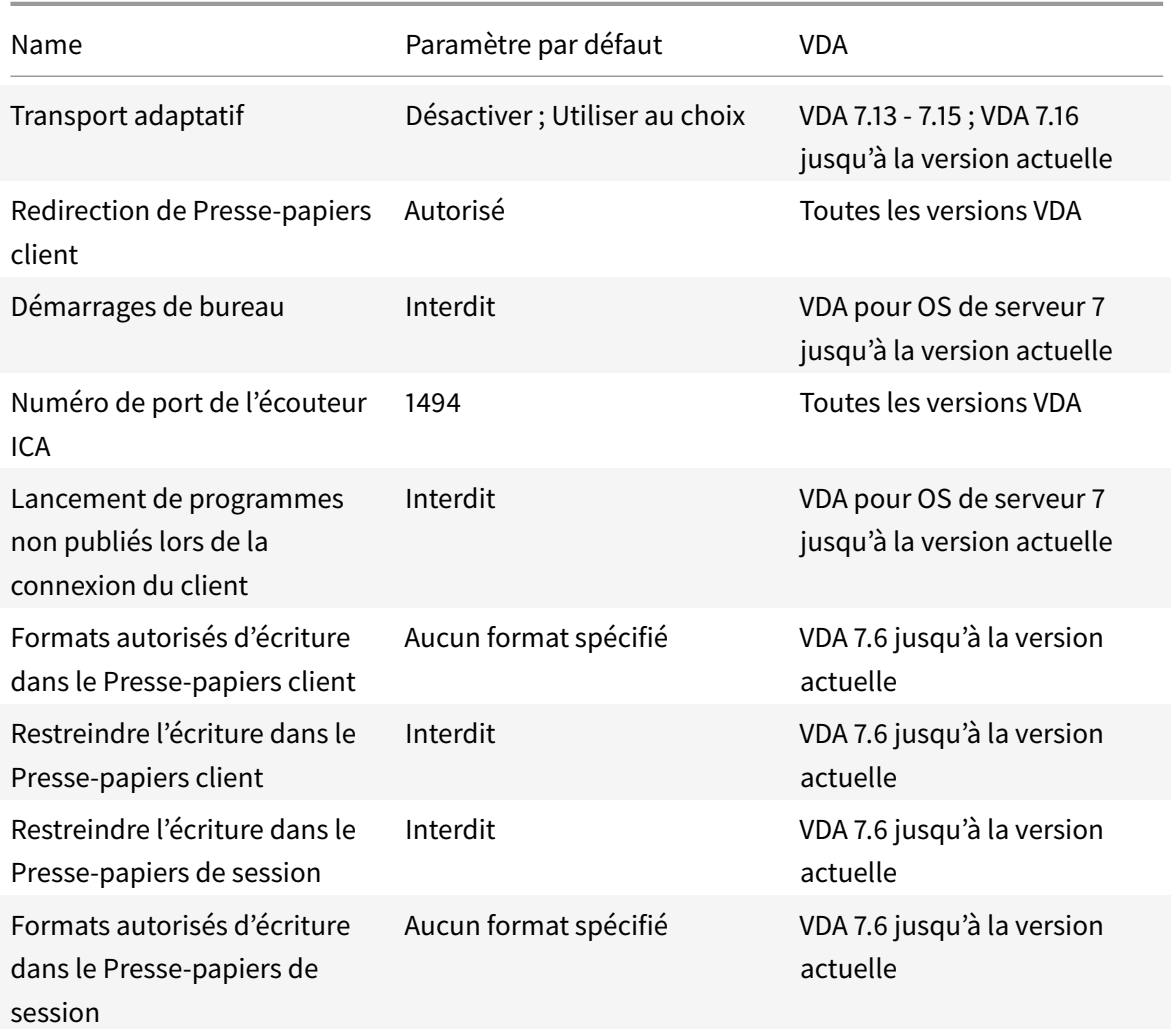

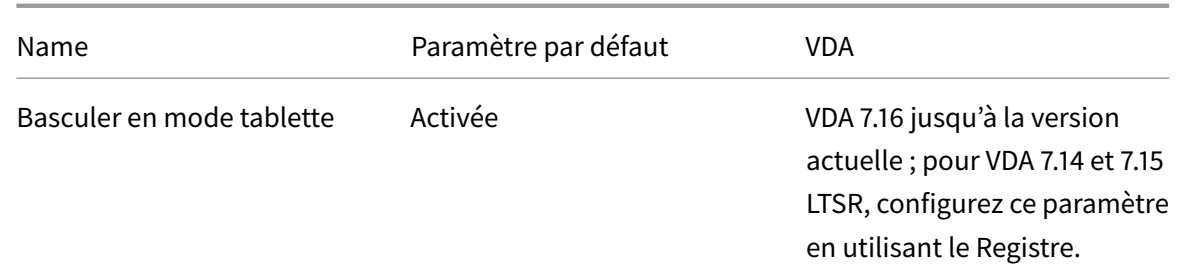

# **ICA/Mise à disposition Adobe Flash/Redirection Flash**

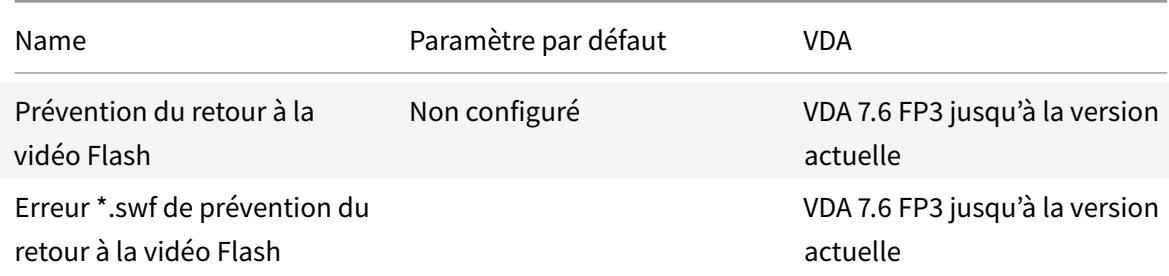

### **ICA/Audio**

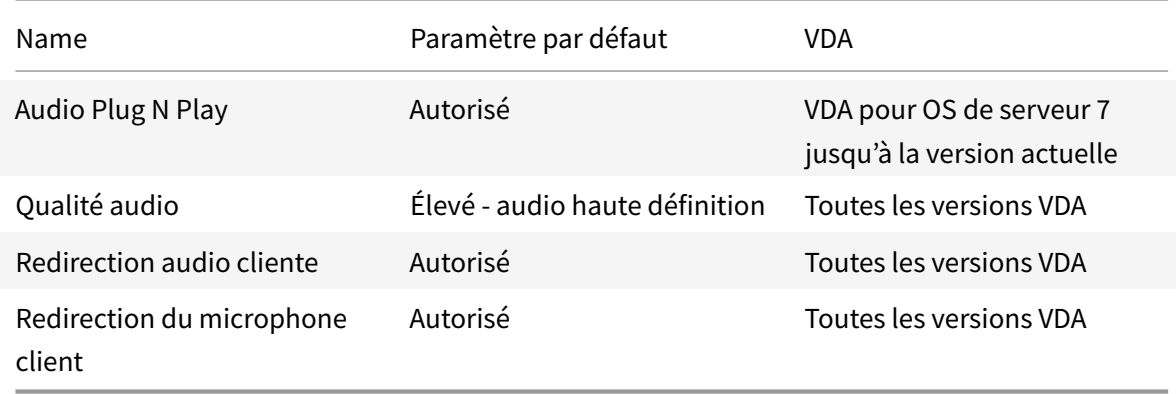

### **ICA/Reconnexion automatique des clients**

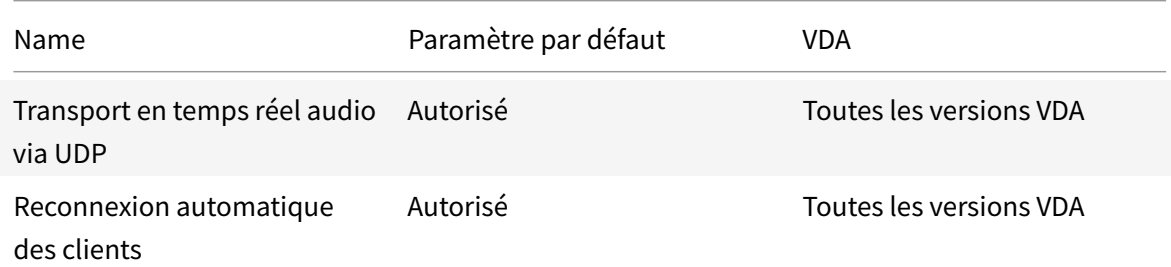

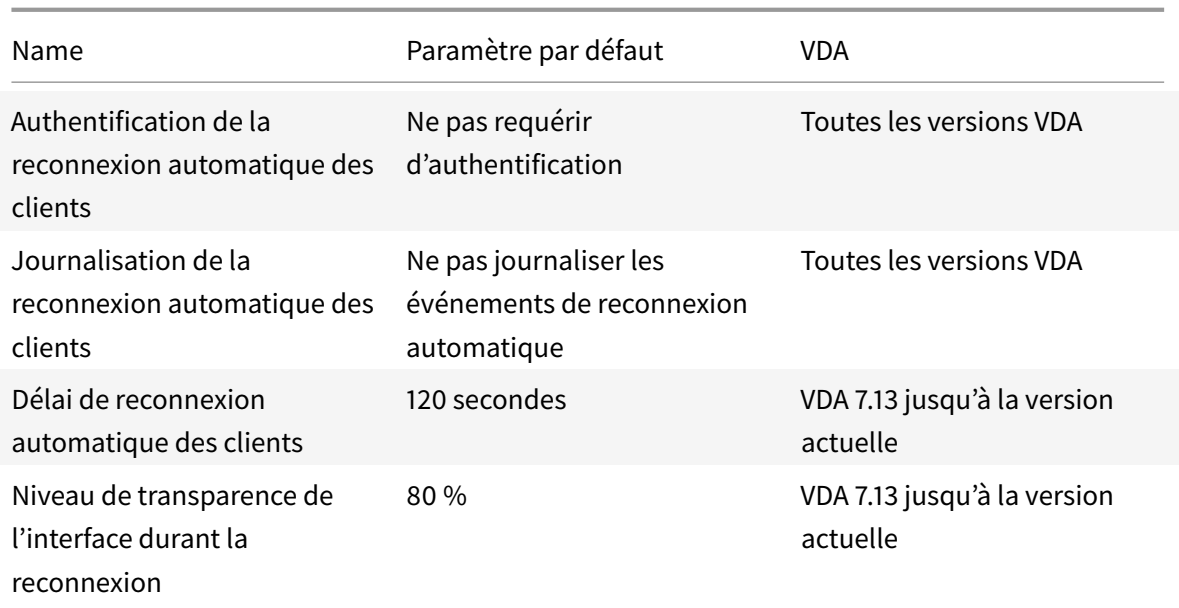

# **ICA/Bande passante**

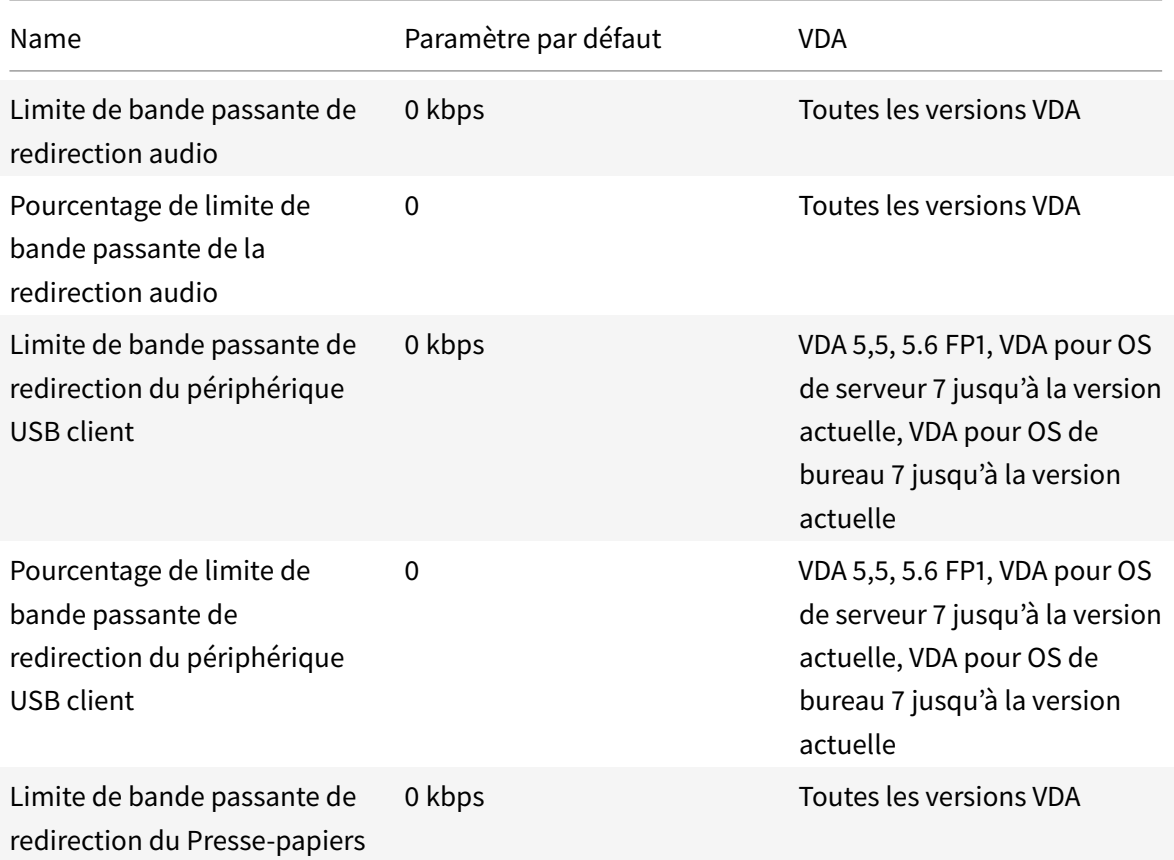

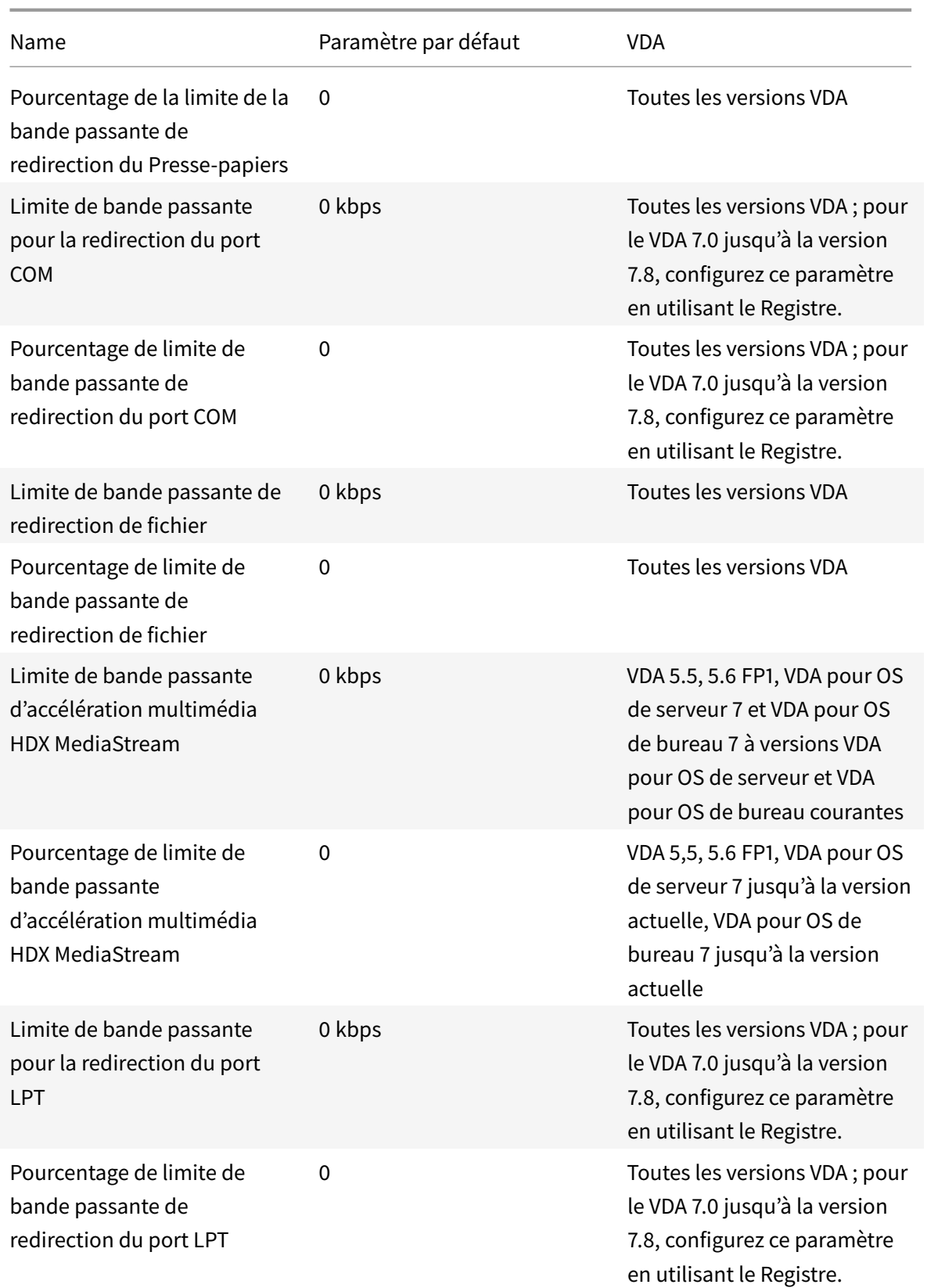

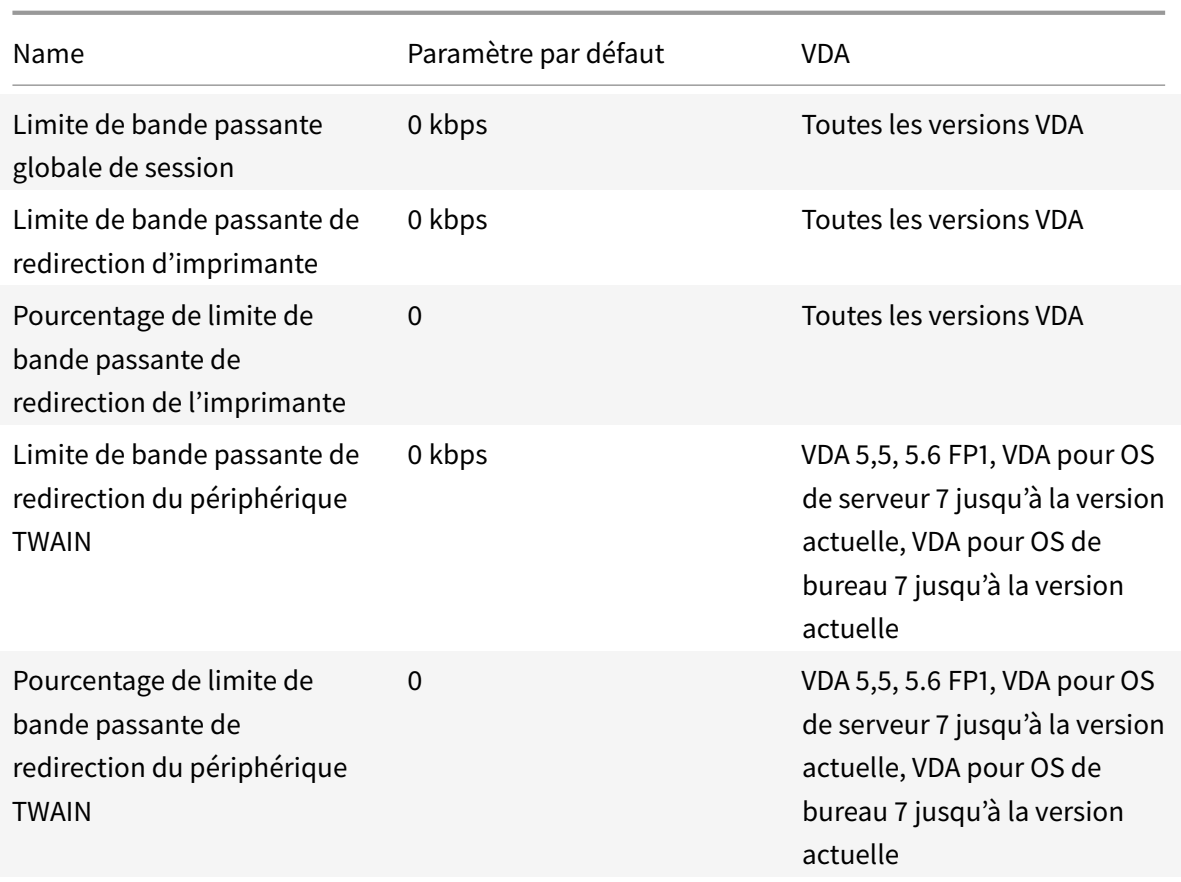

# **ICA/Redirection bidirectionnelle du contenu**

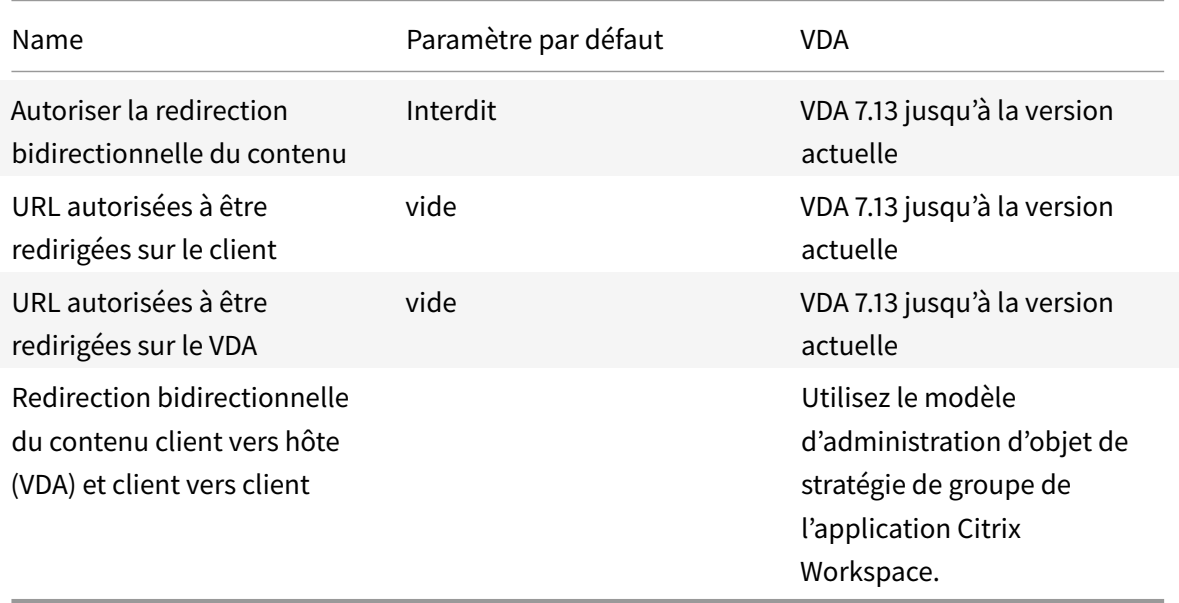

# **ICA/Redirection du contenu du navigateur**

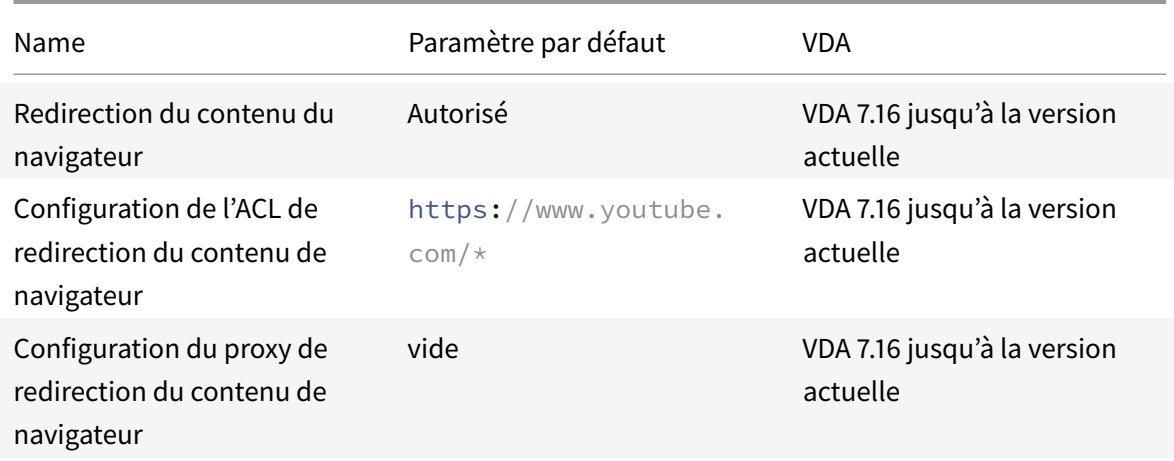

## **ICA/Capteurs clients**

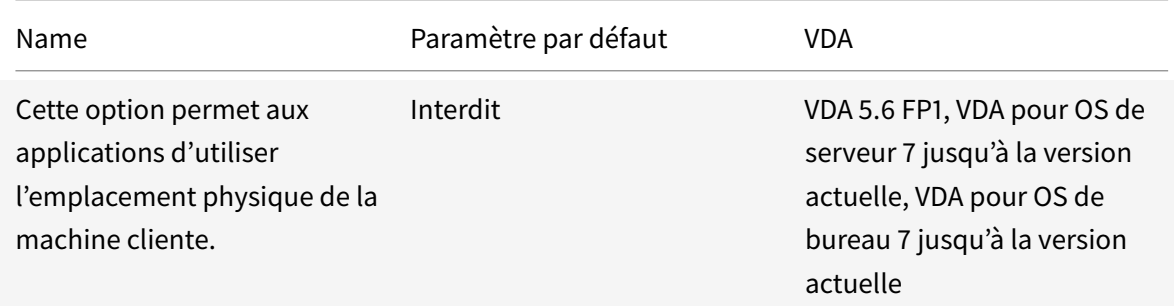

### **ICA/IU de bureau**

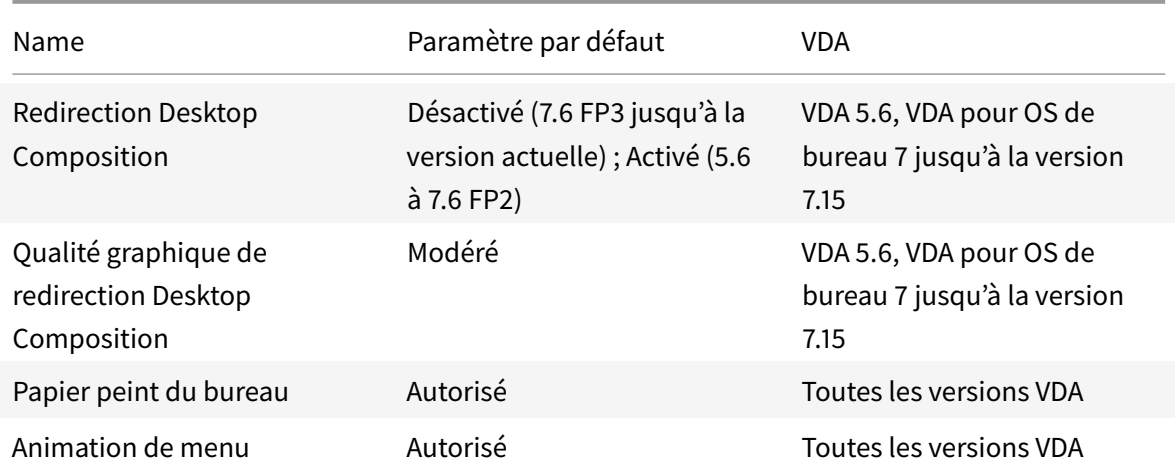

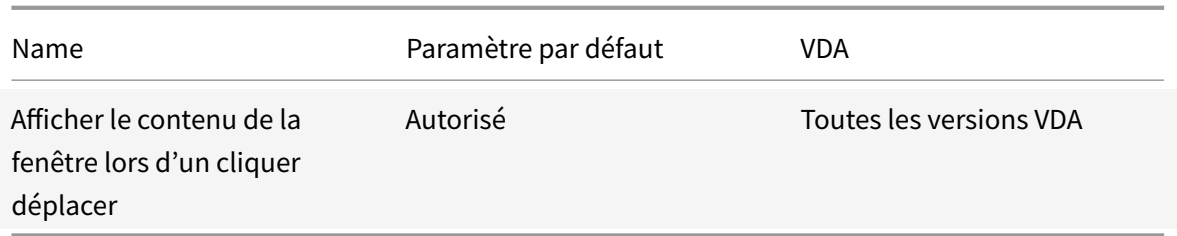

#### **ICA/Contrôle de l'utilisateur final**

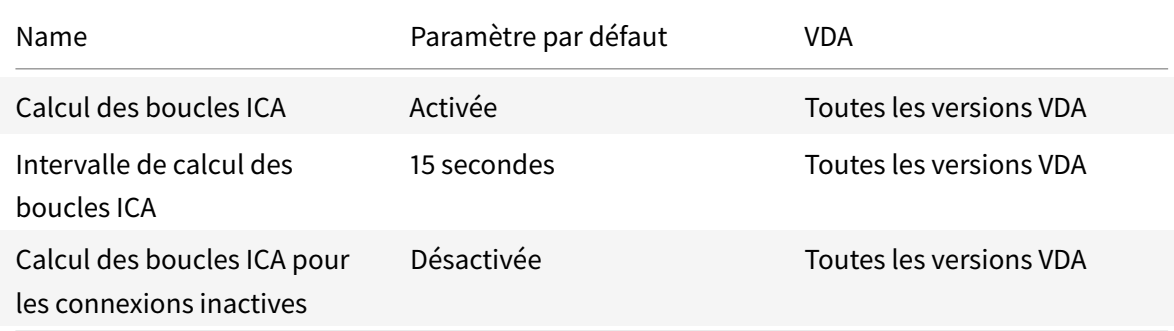

# **ICA/Expérience de bureau améliorée**

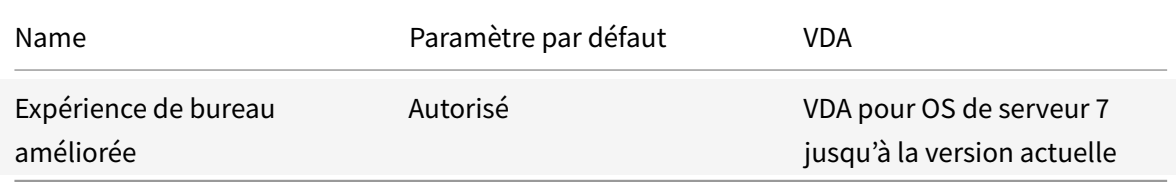

# **ICA/Redirection de fichier**

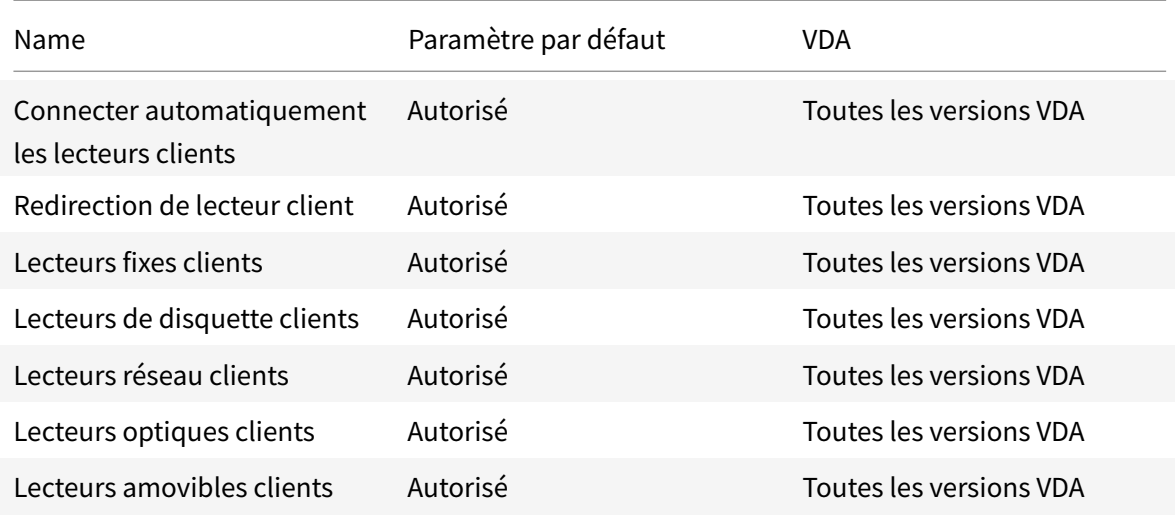

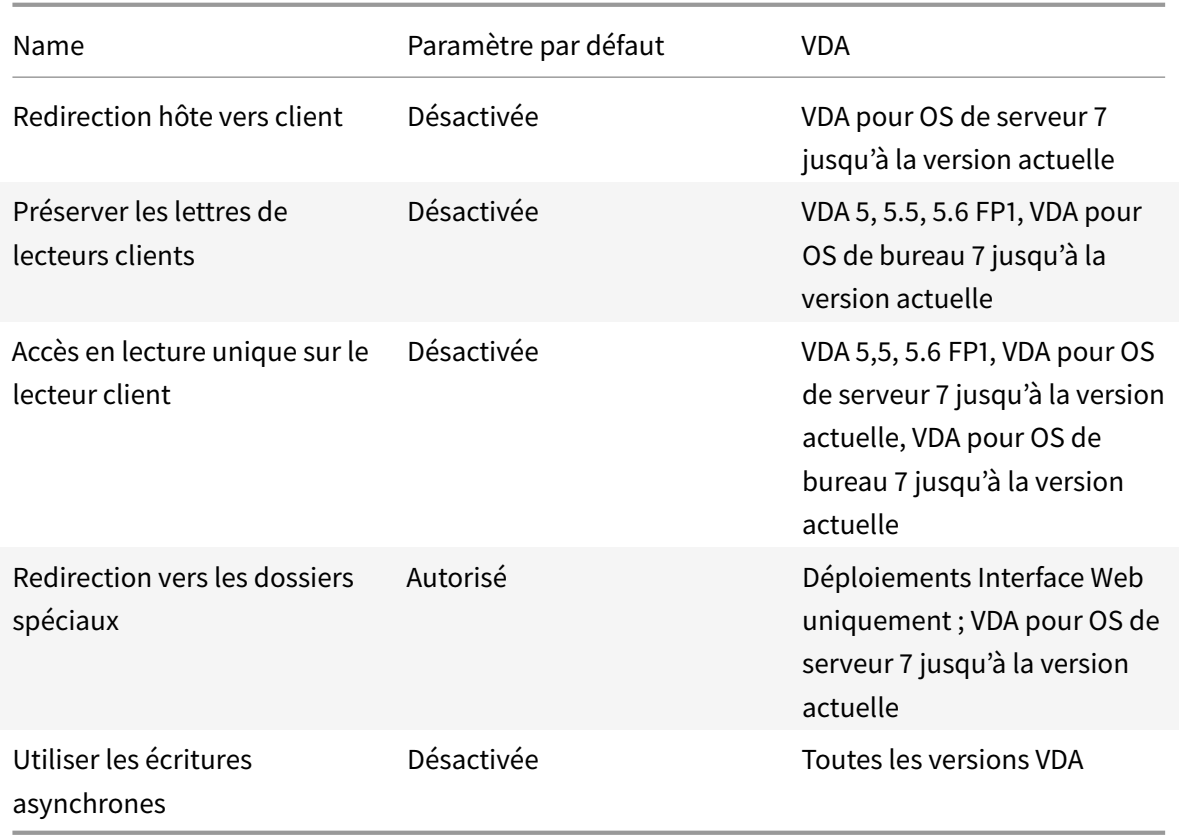

# **ICA/graphiques**

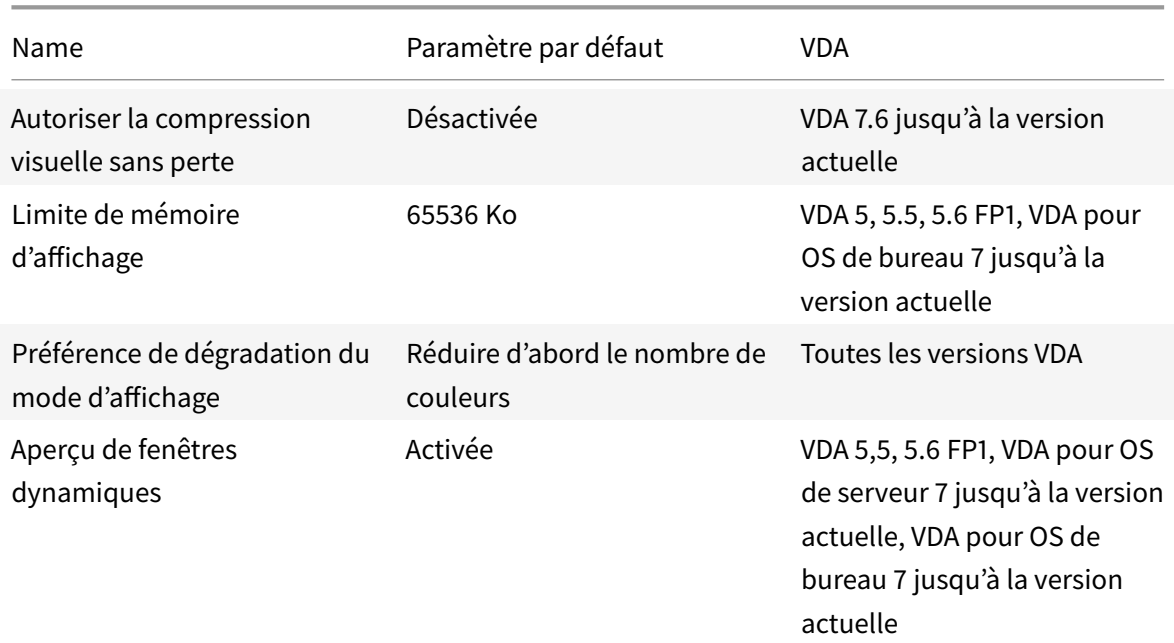

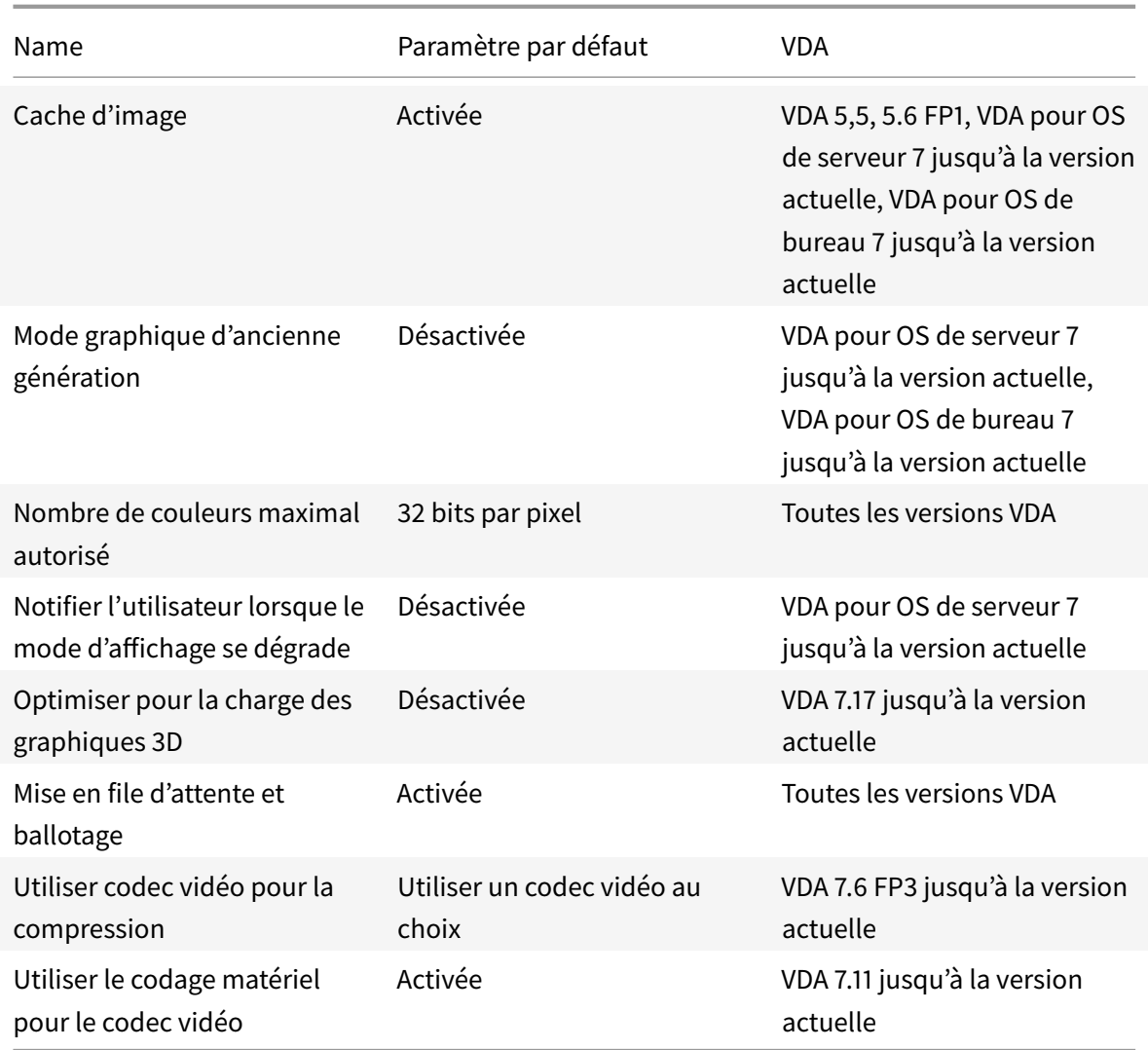

# **ICA/graphiques/mise en cache**

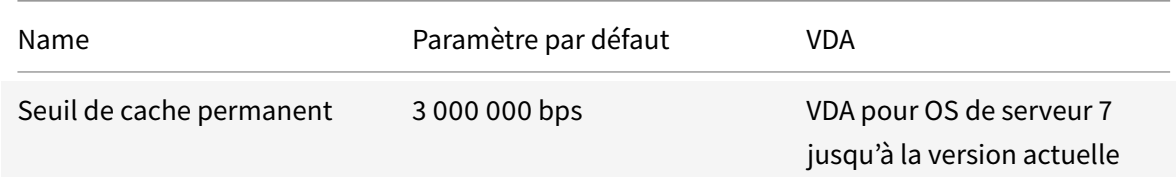

# **ICA/graphiques/Framehawk**

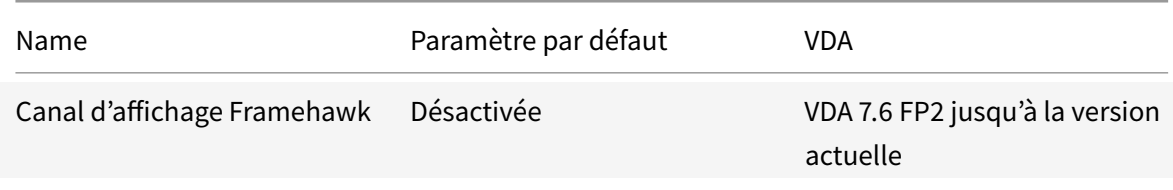

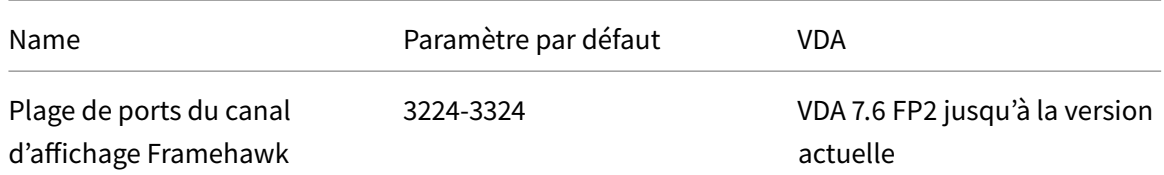

# **ICA/Persistance**

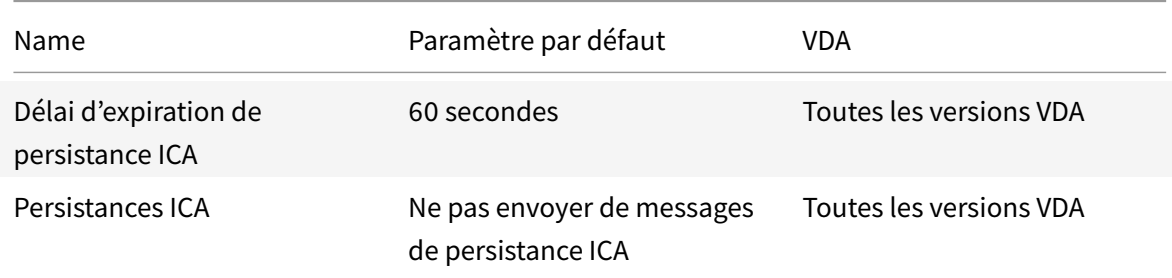

### **ICA/Local App Access**

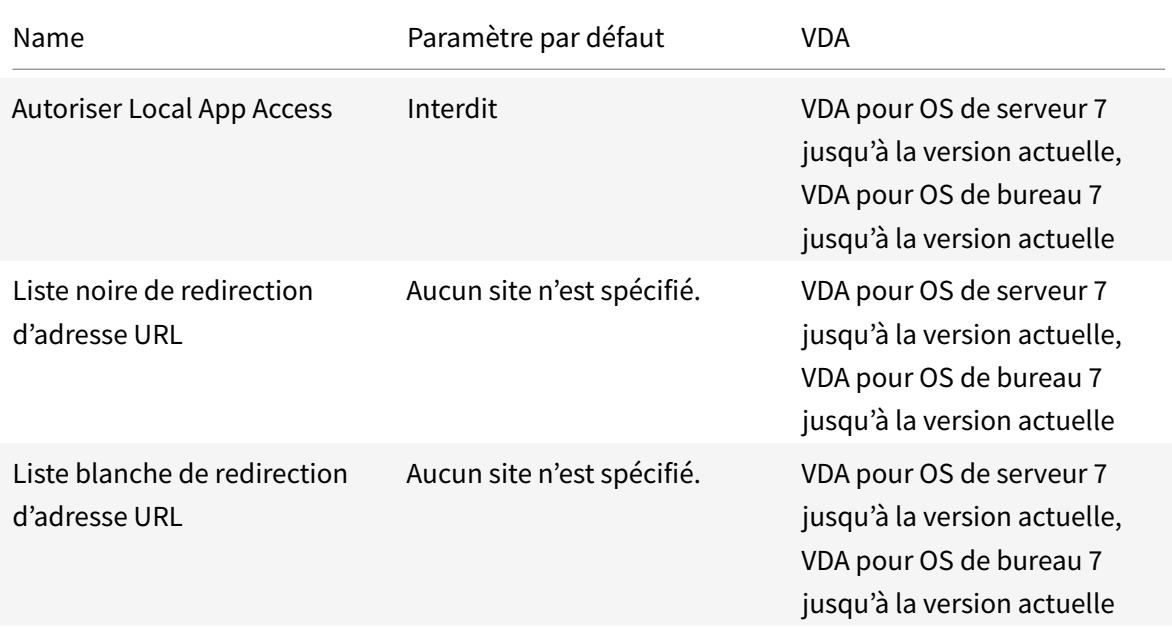

# **ICA/Expérience mobile**

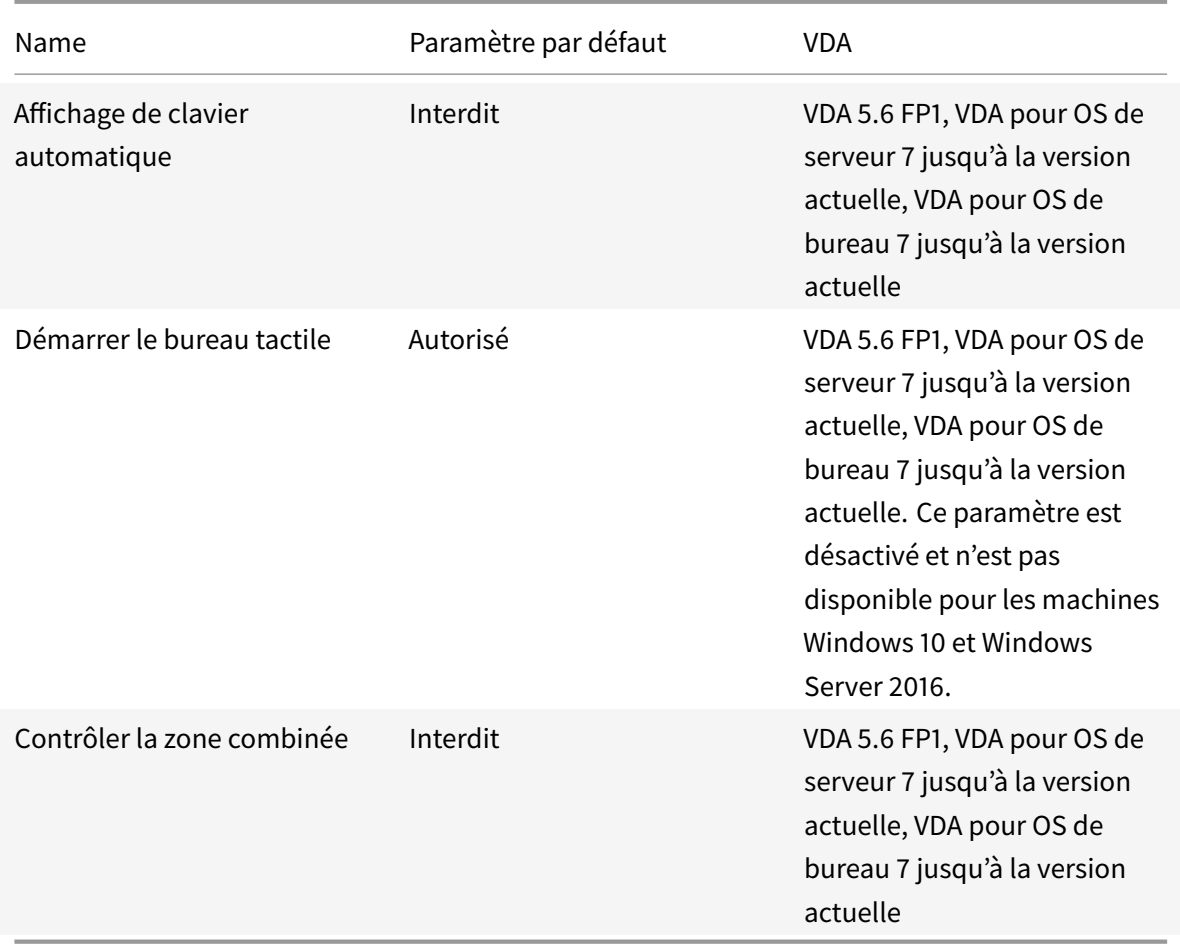

# **ICA/multimédia**

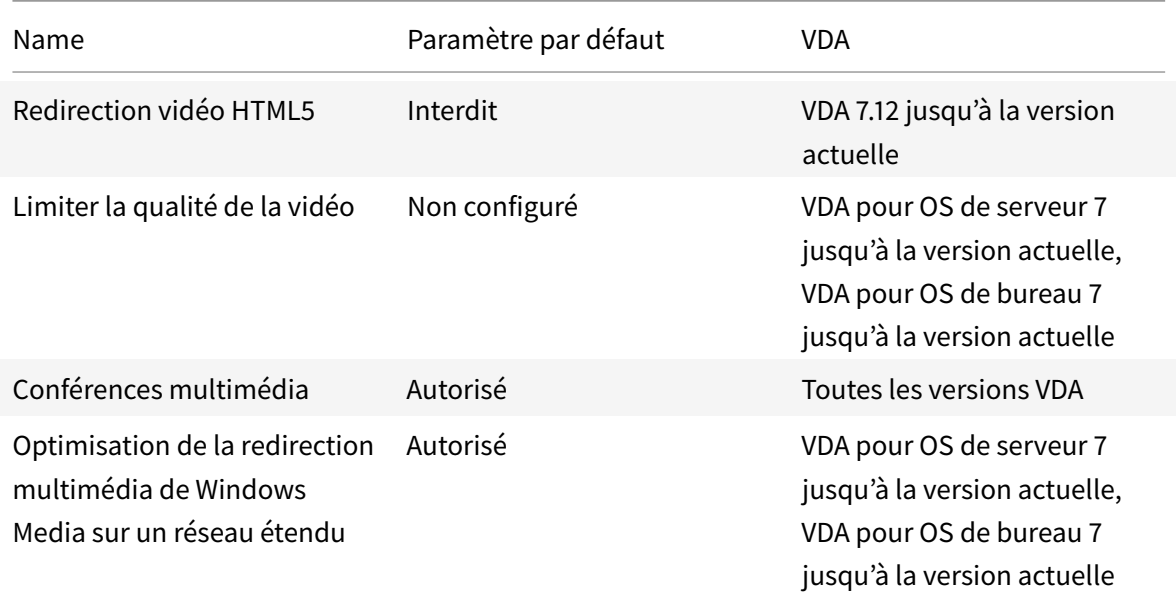

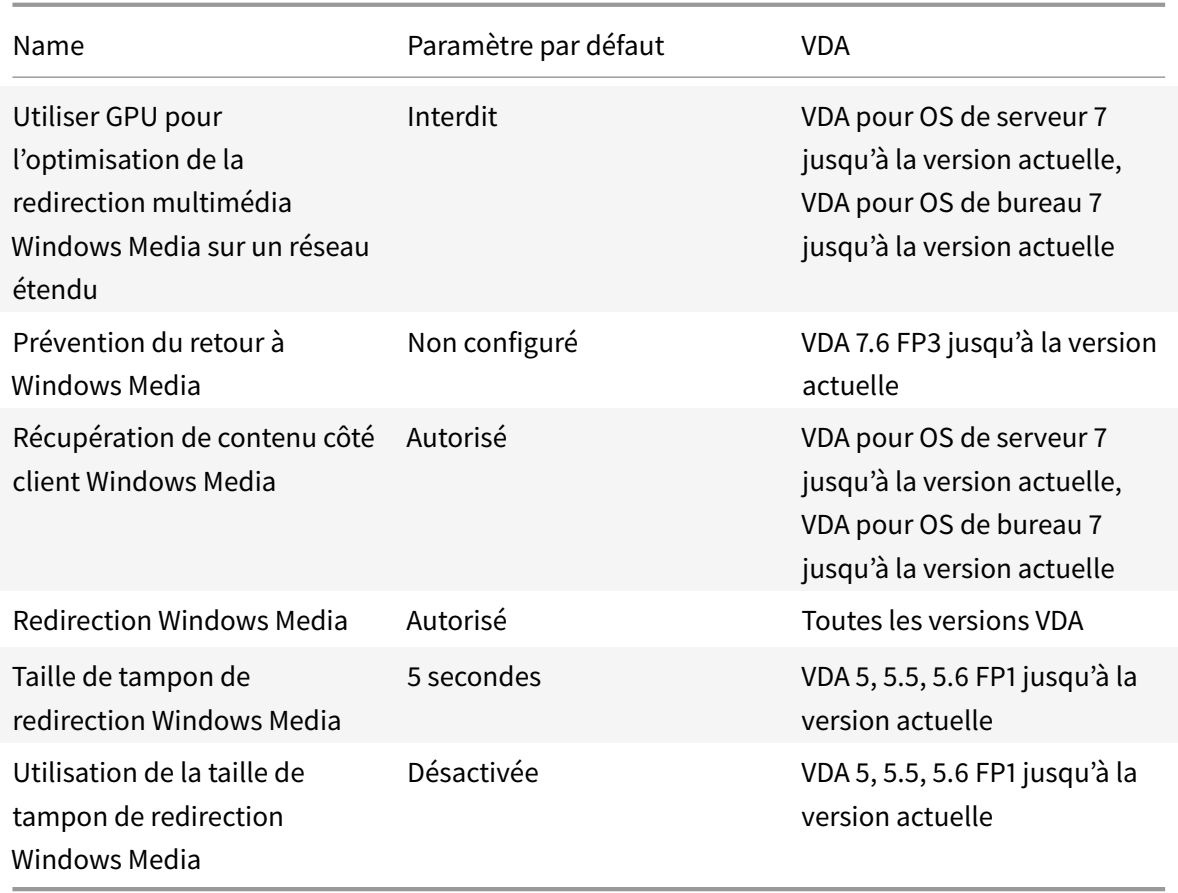

# **ICA/Connexions Multi-Stream**

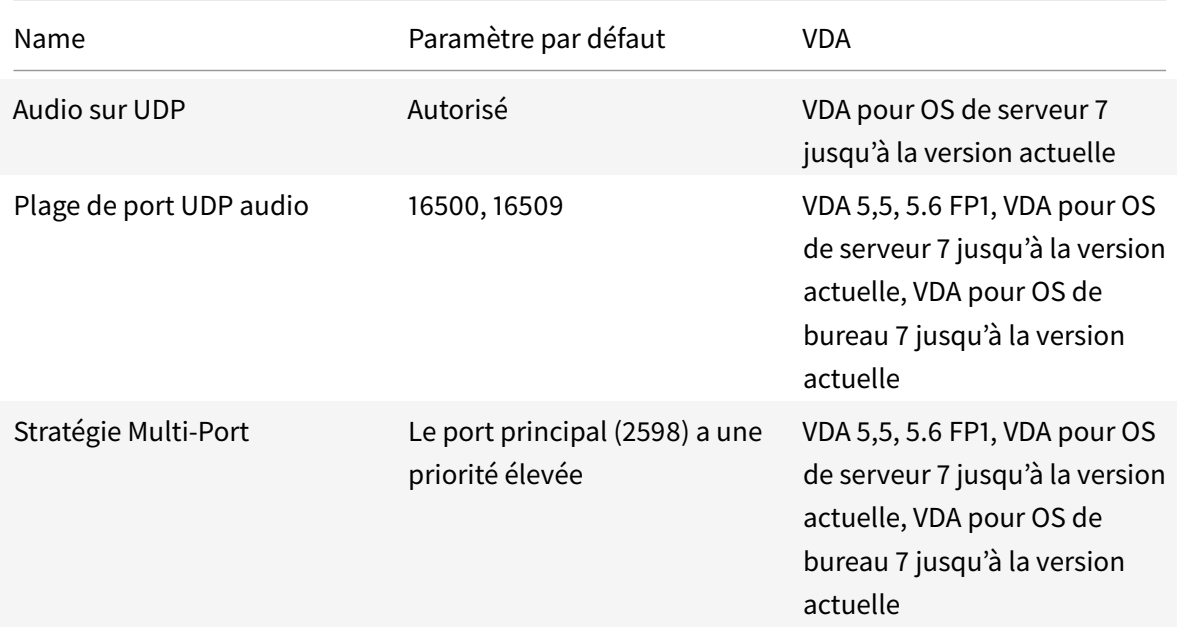

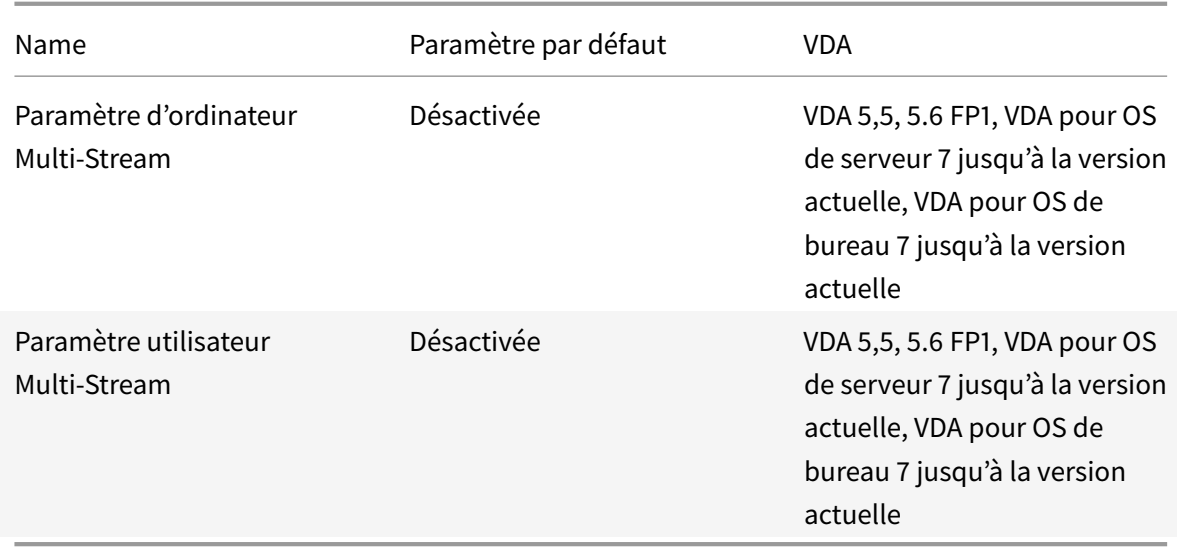

# **ICA/Redirection de ports**

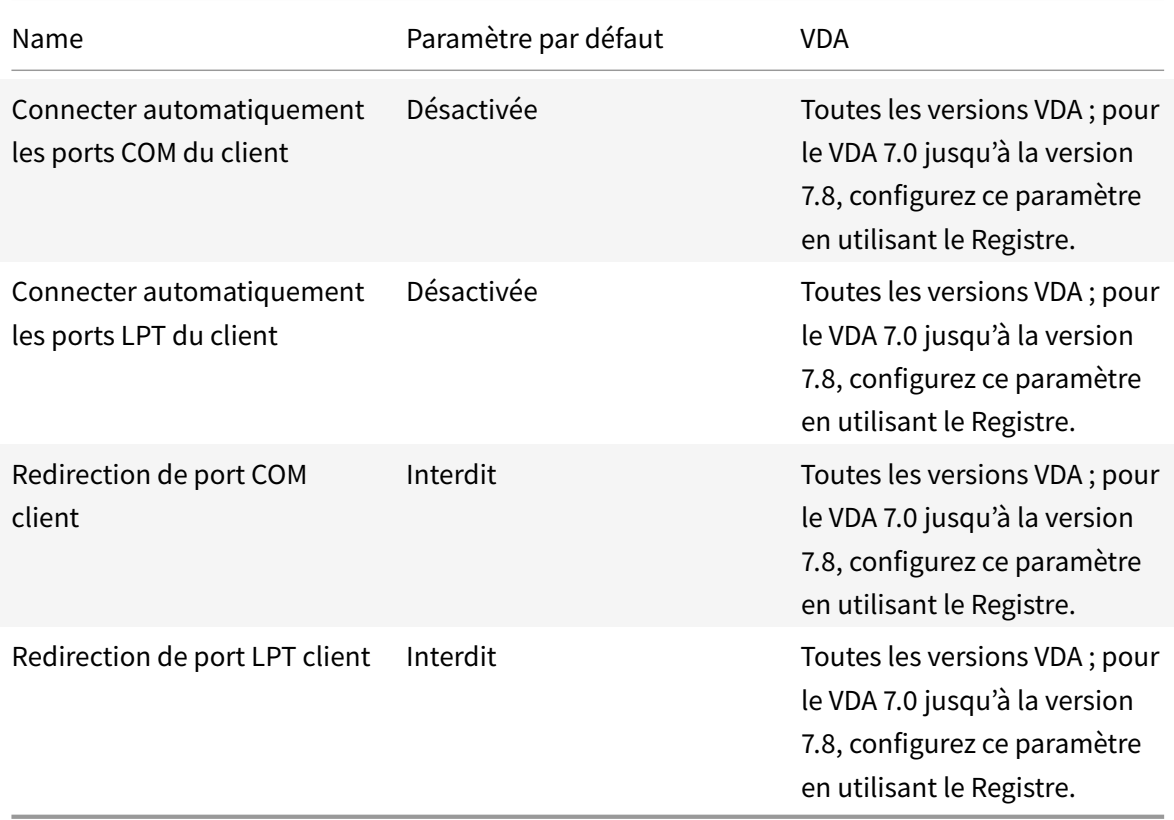

# **ICA/Impression**

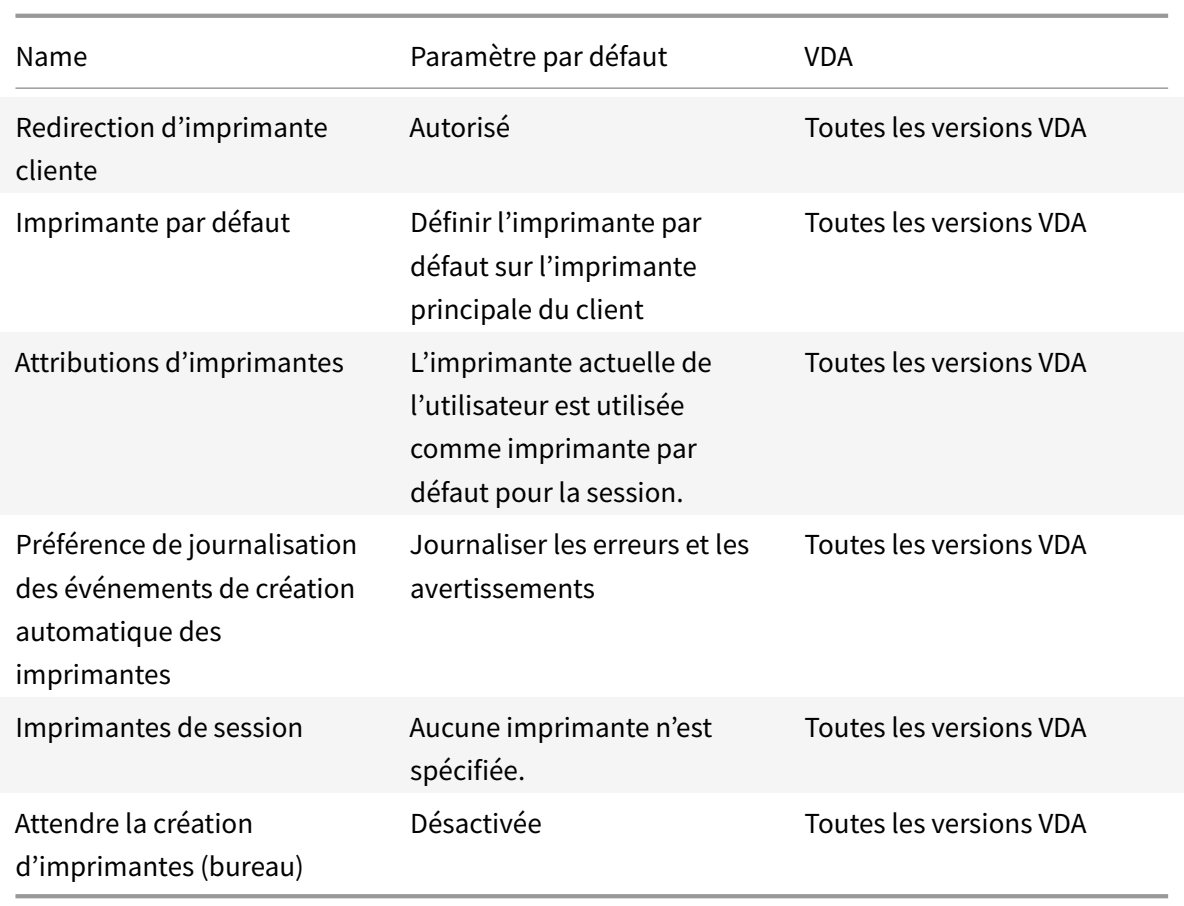

# **ICA/Impression/Imprimantes clientes**

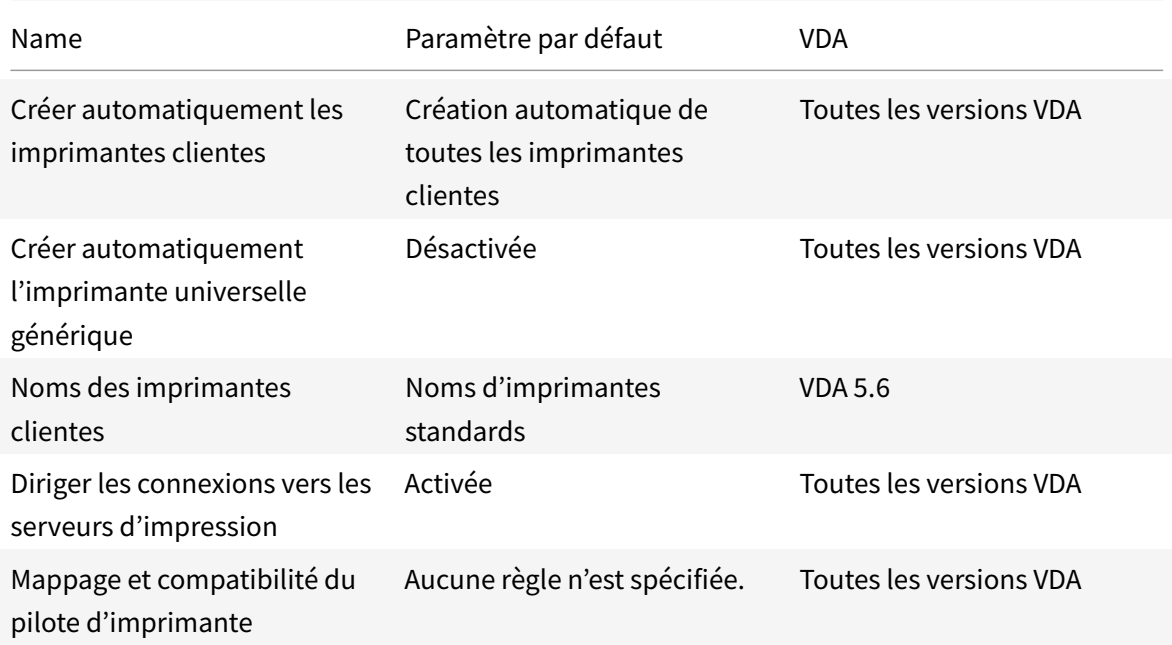

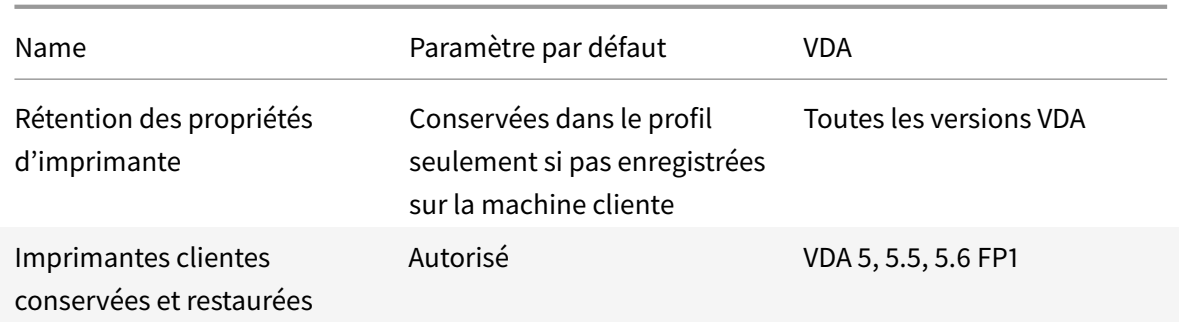

### **ICA/Impression/Pilotes**

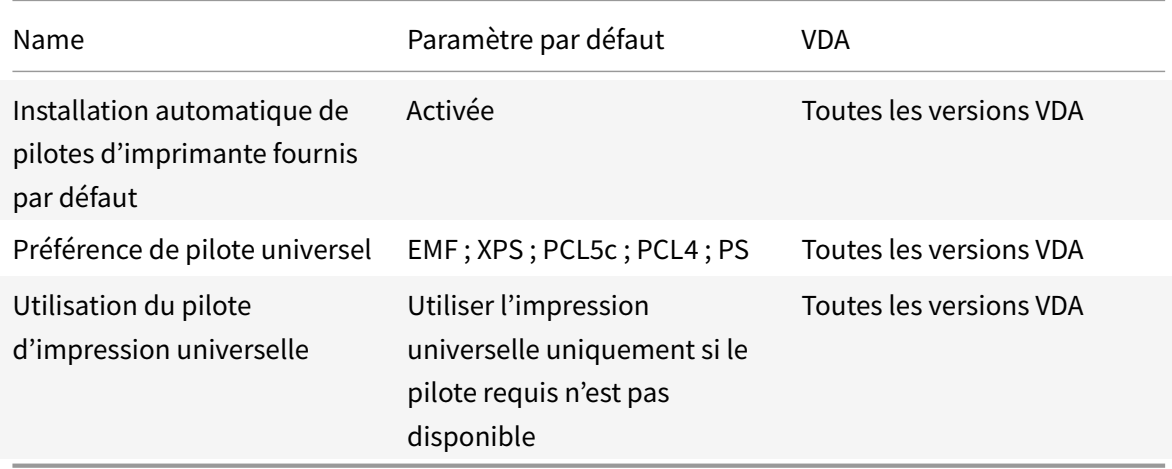

# **ICA/Impression/Serveur d'impression universelle**

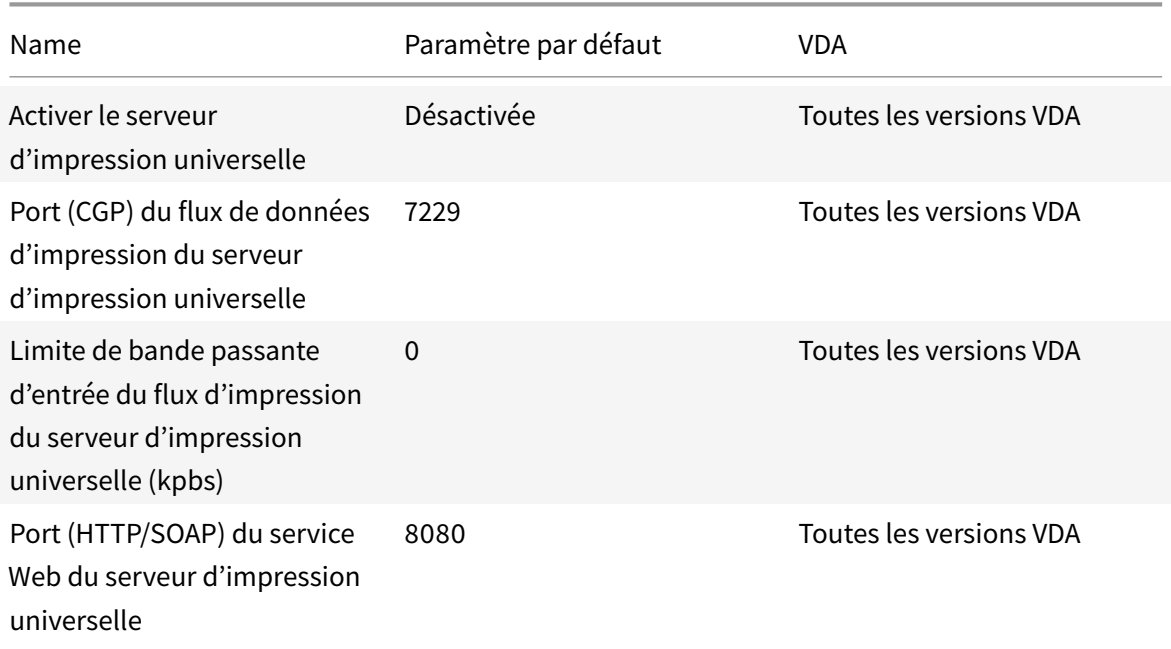

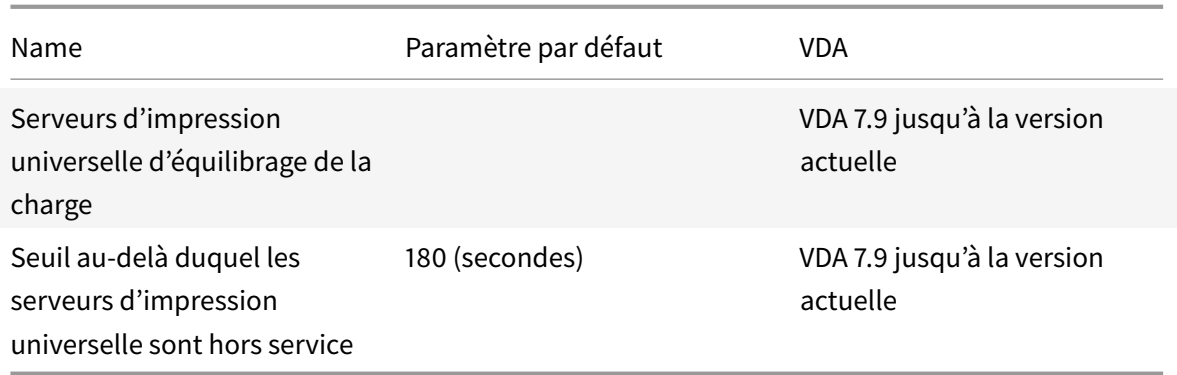

# **ICA/Impression/Impression universelle**

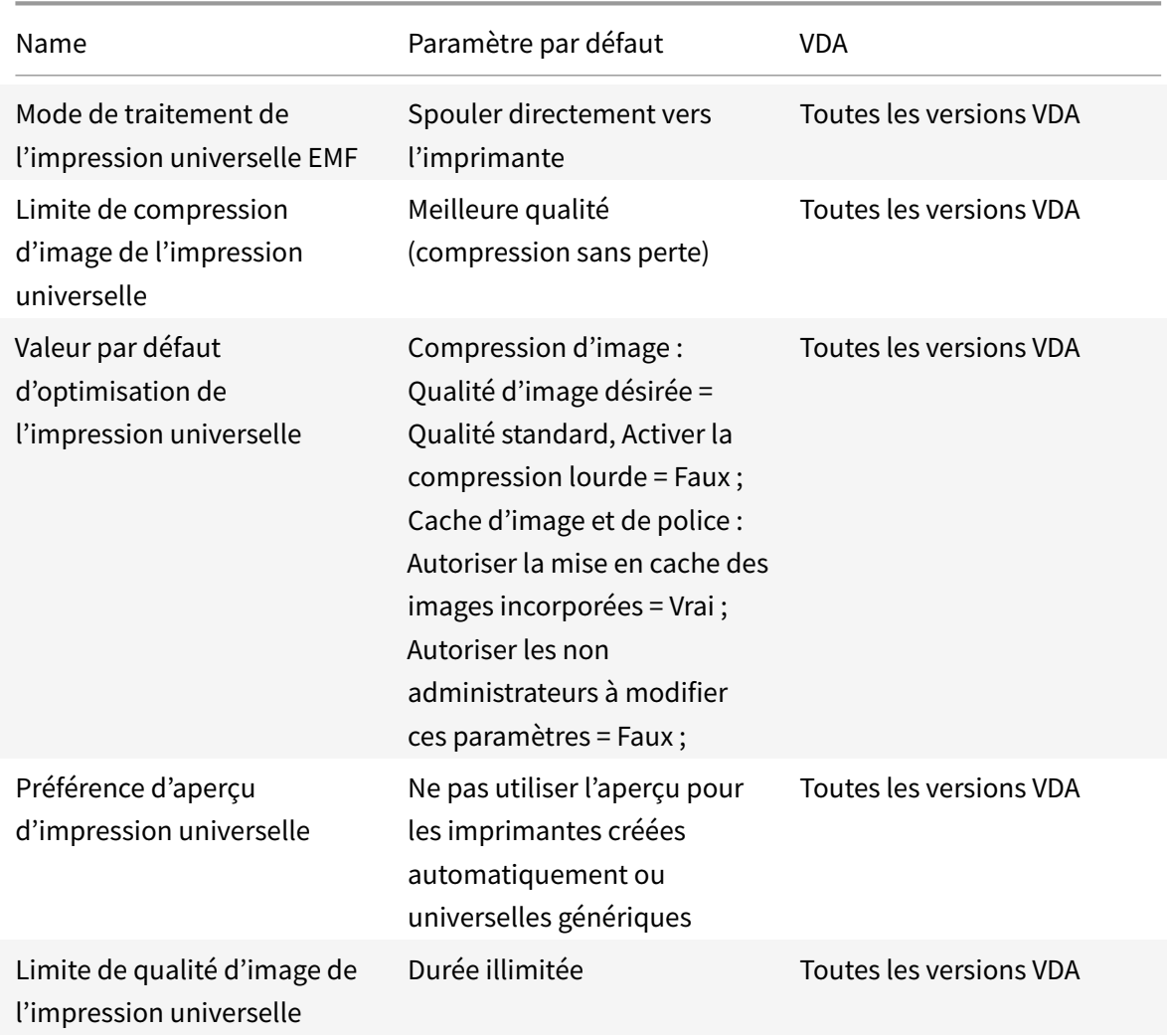

# **ICA/sécurité**

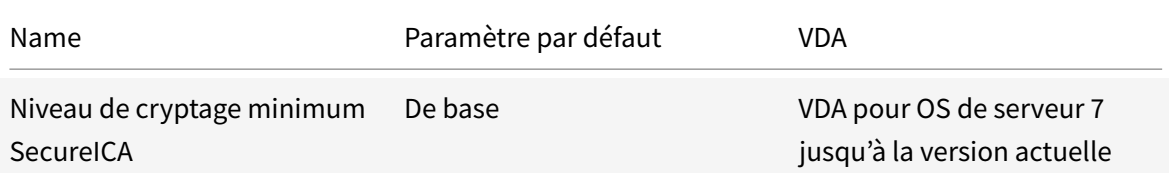

### **ICA/Limites de serveur**

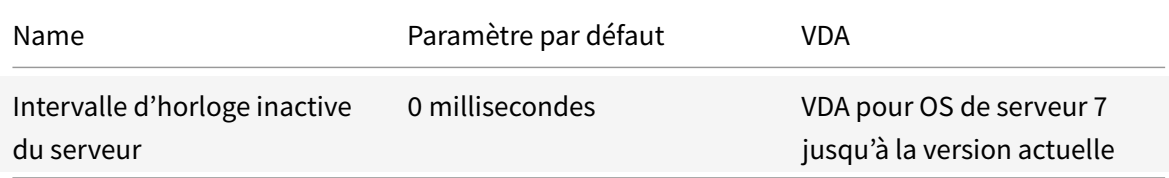

### **ICA/Limites de session**

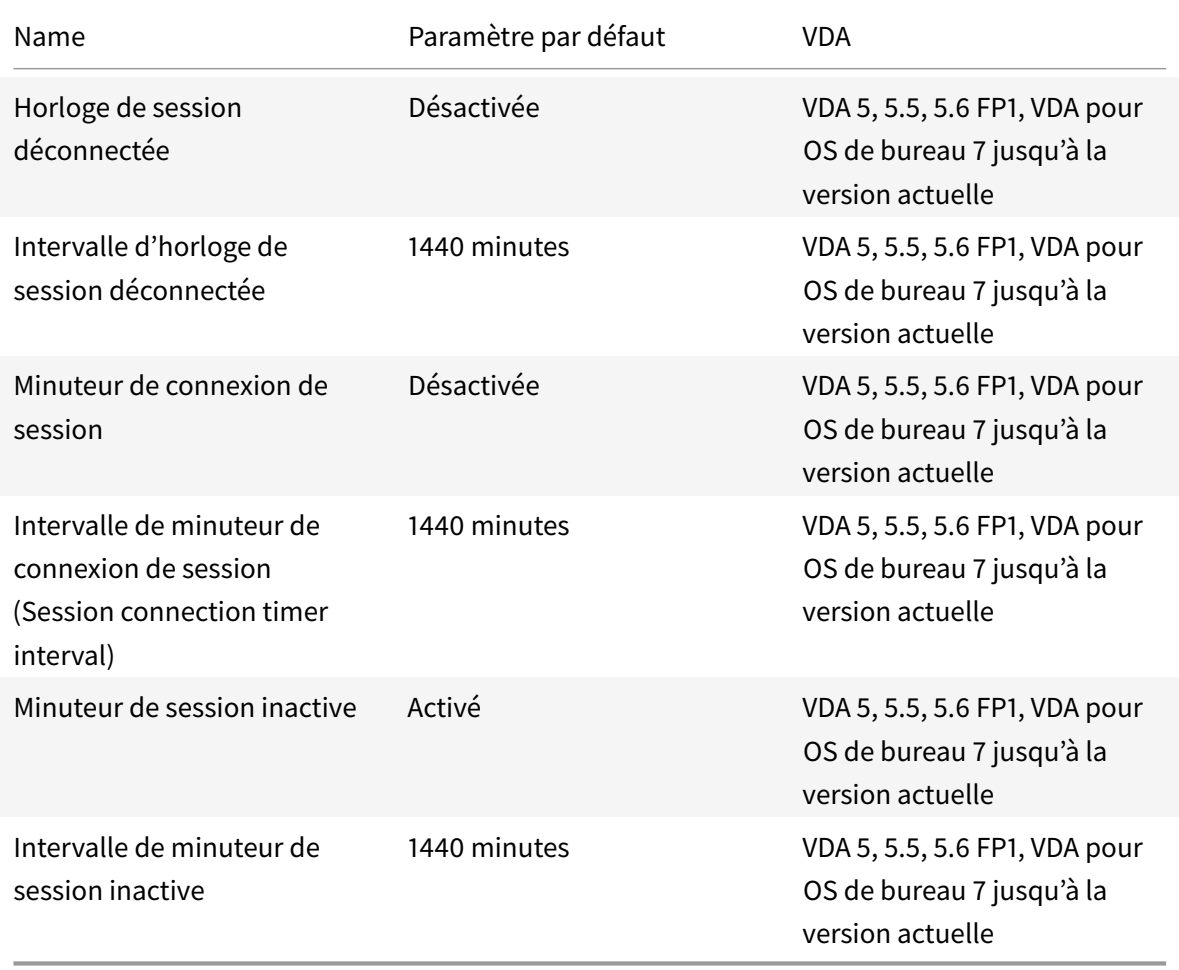

# **ICA/Fiabilité de session**

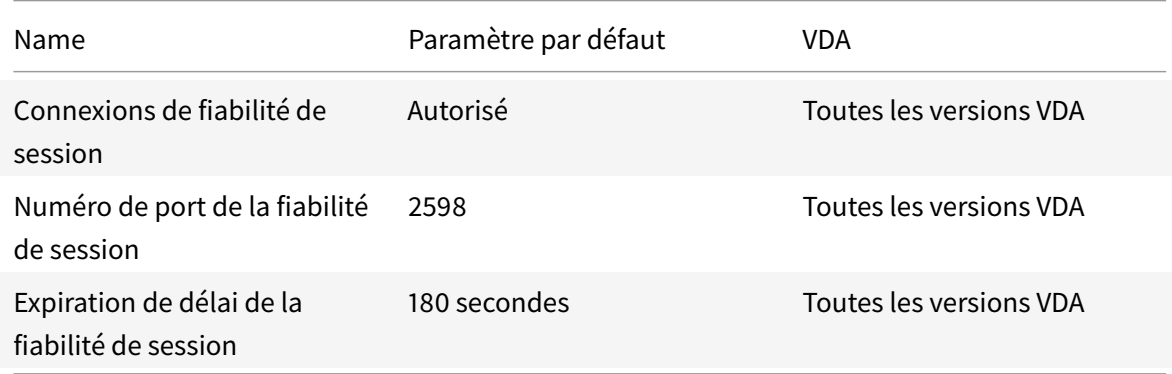

### **ICA/Contrôle de fuseau horaire**

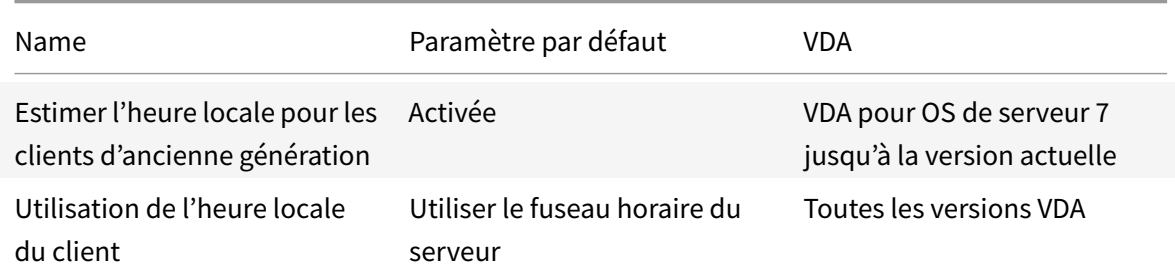

# **Périphériques ICA/TWAIN**

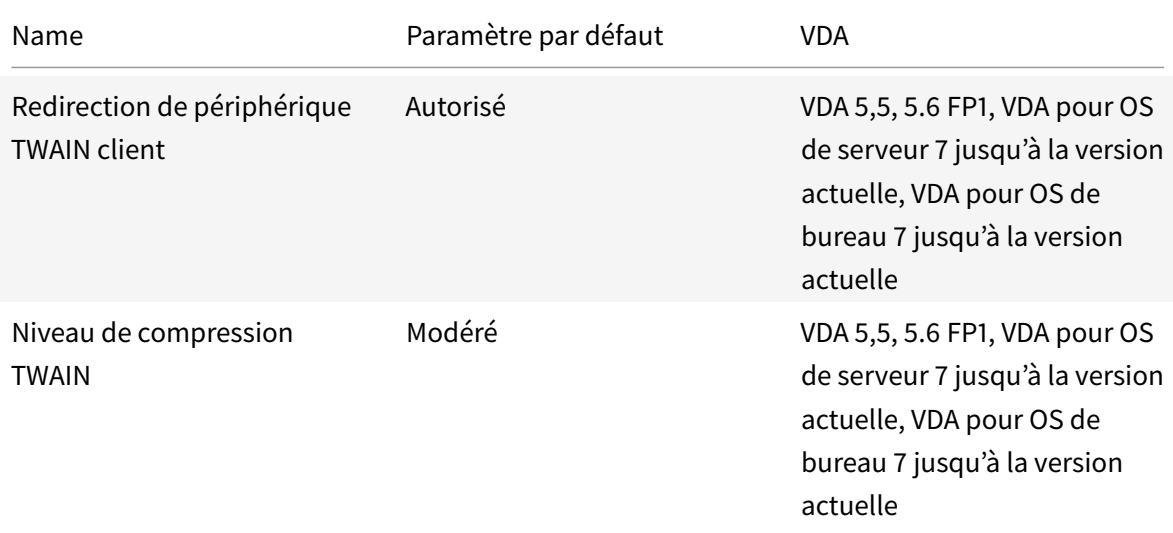

# **Périphériques ICA/USB**
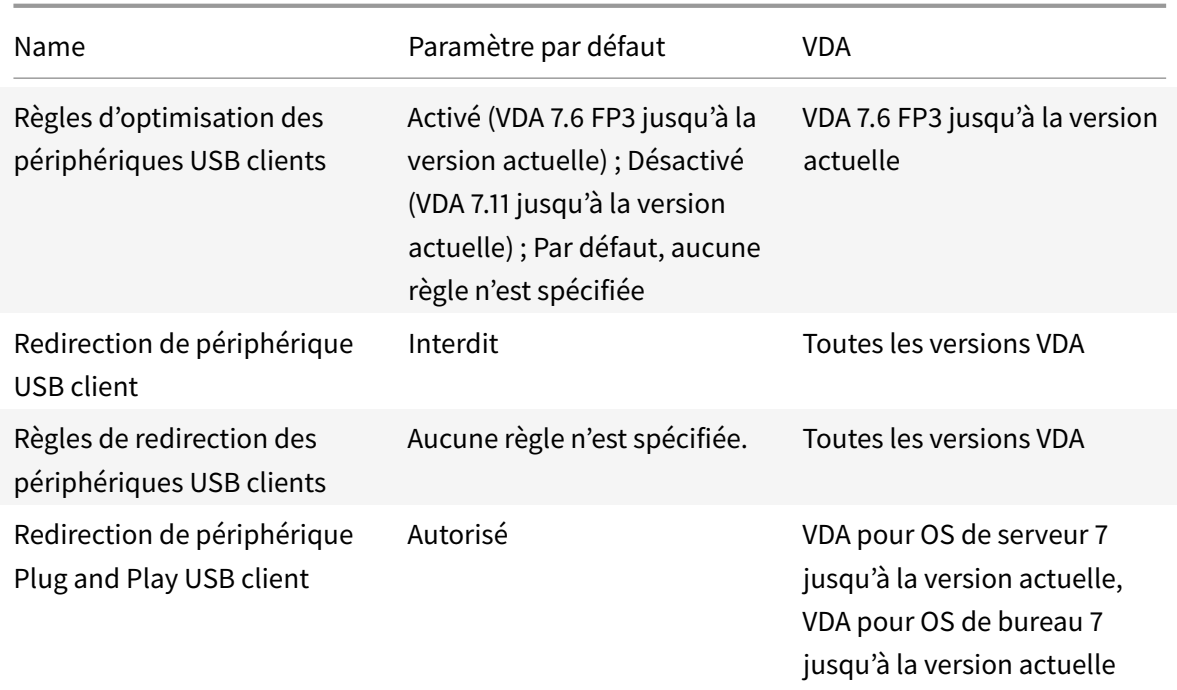

## **ICA/Affichage visuel**

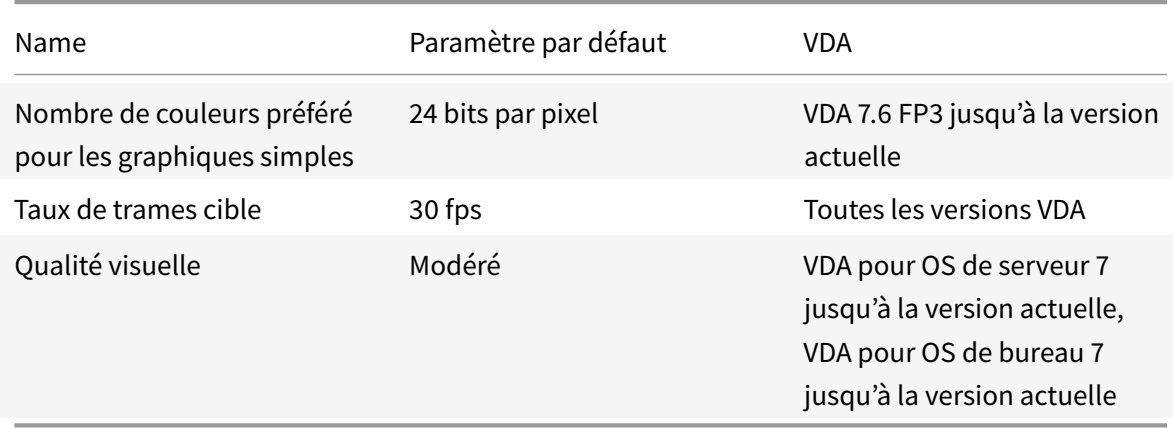

## **ICA/Affichage visuel/Images en mouvement**

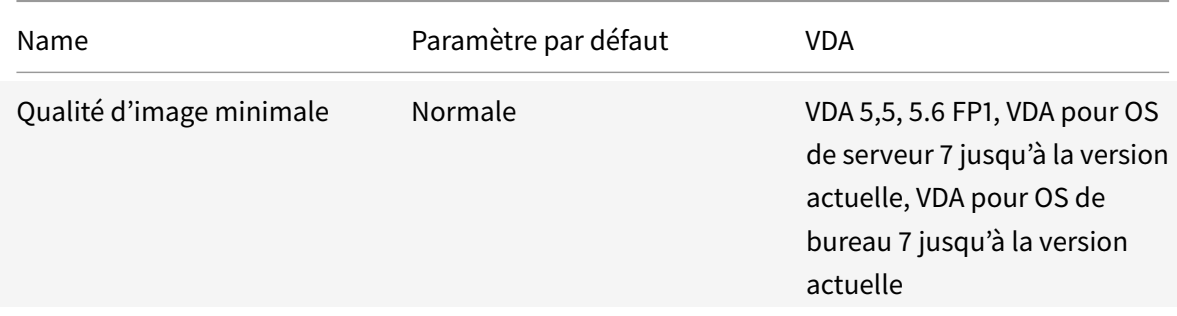

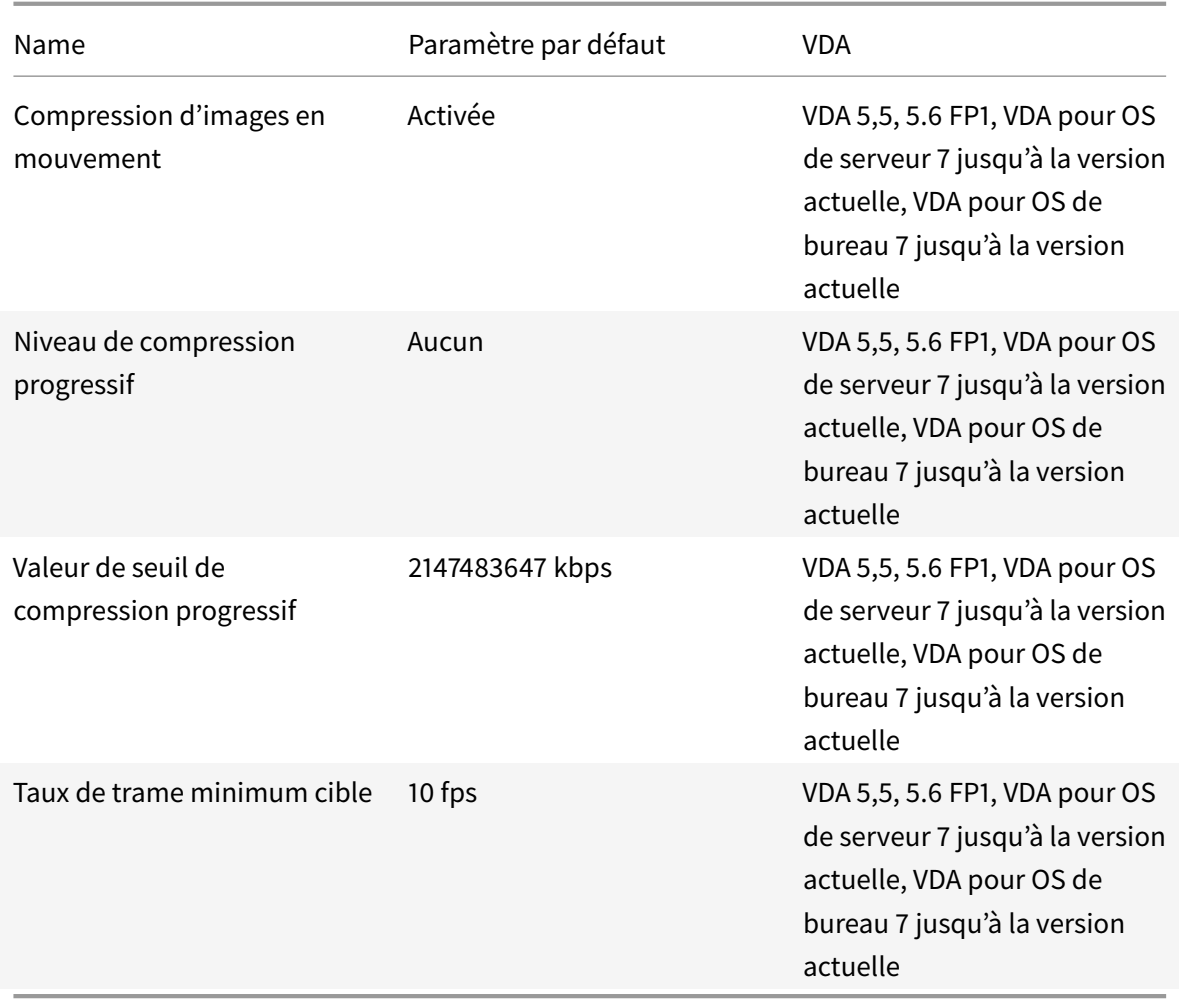

### **ICA/Affichage visuel/Images fixes**

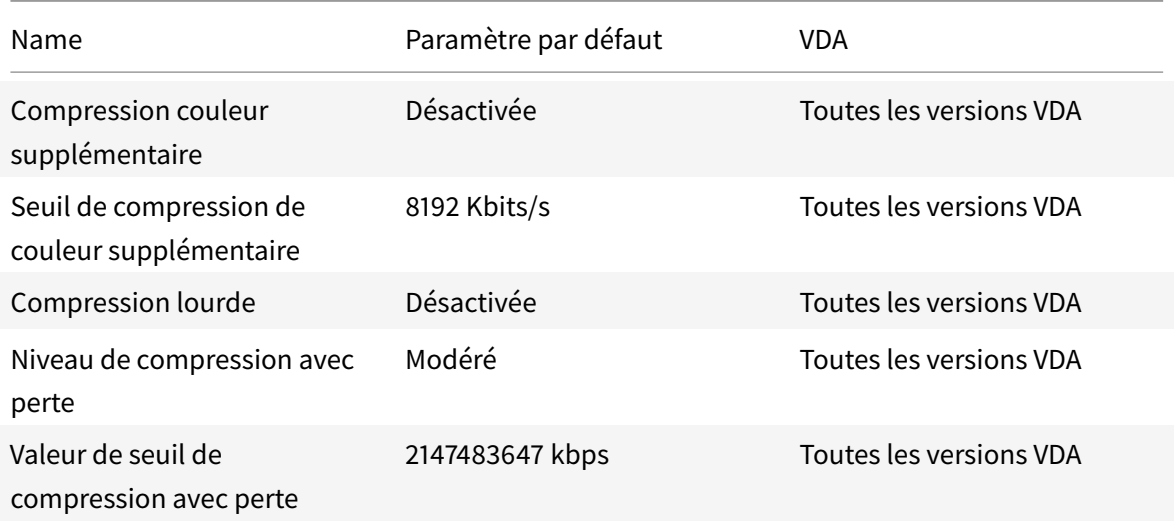

# **/**

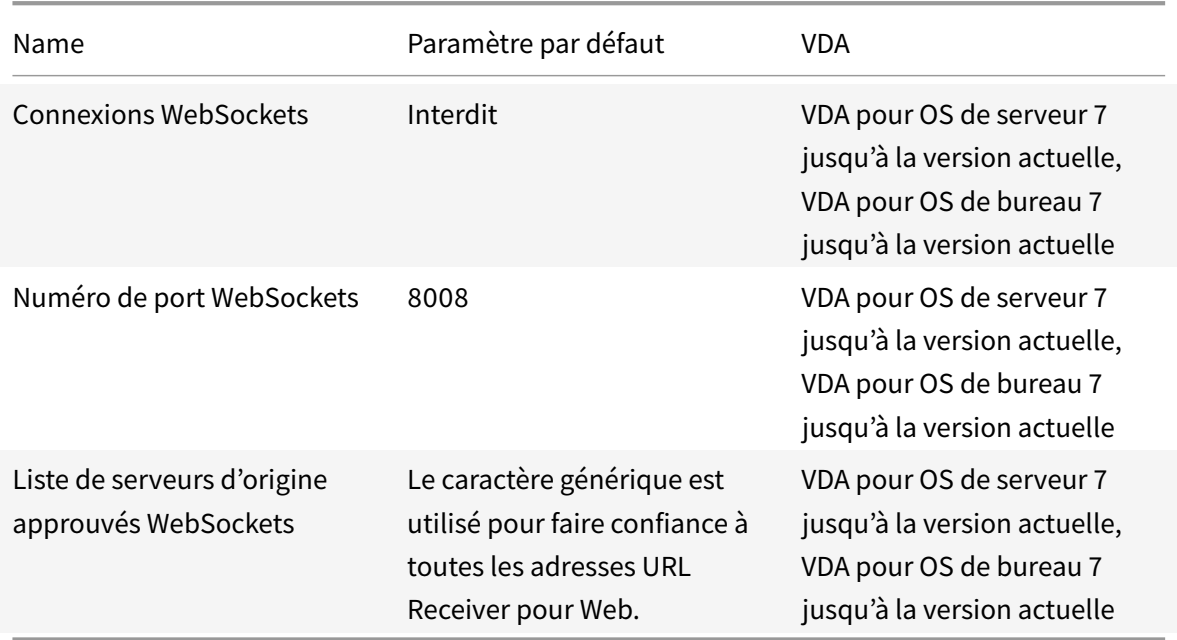

# **Gestion de la charge**

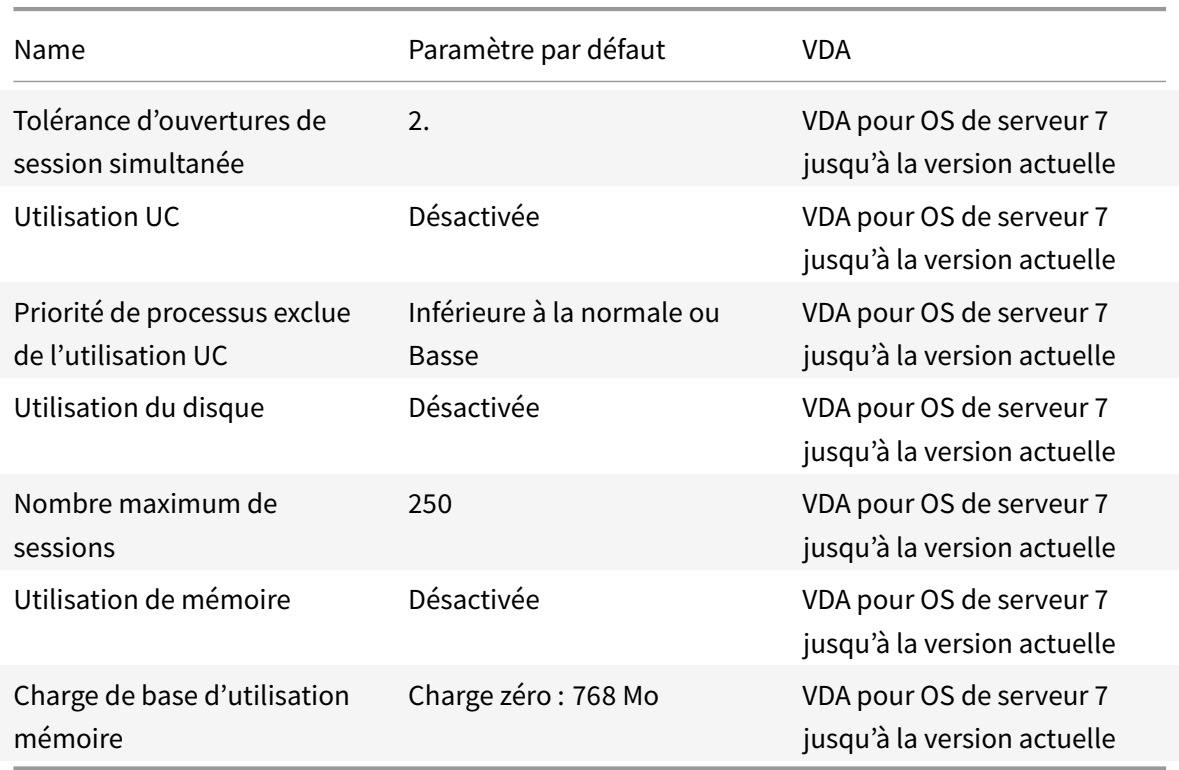

## **Profile Management/Paramètres avancés**

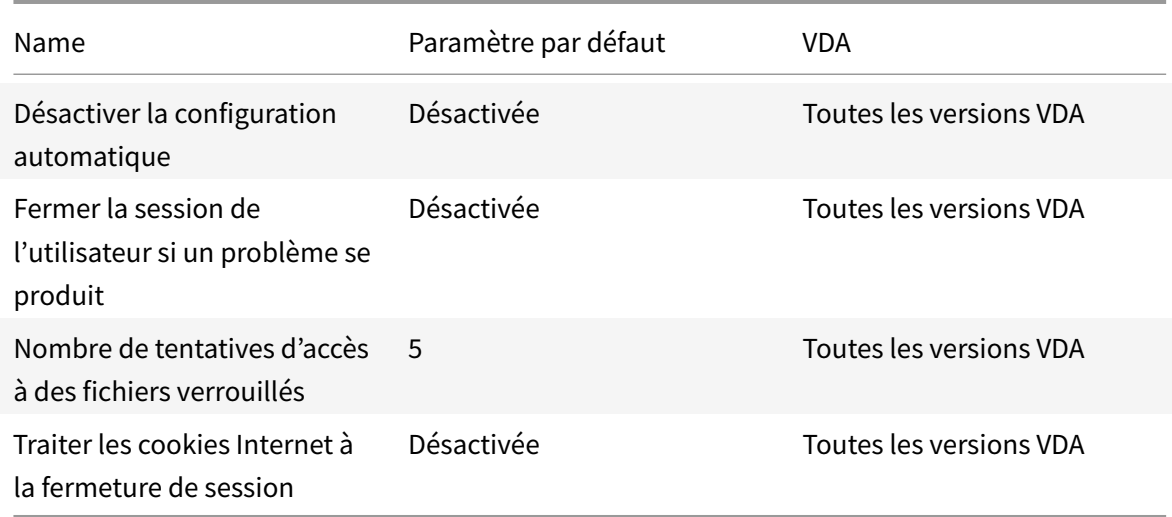

## **Profile Management/Paramètres de base**

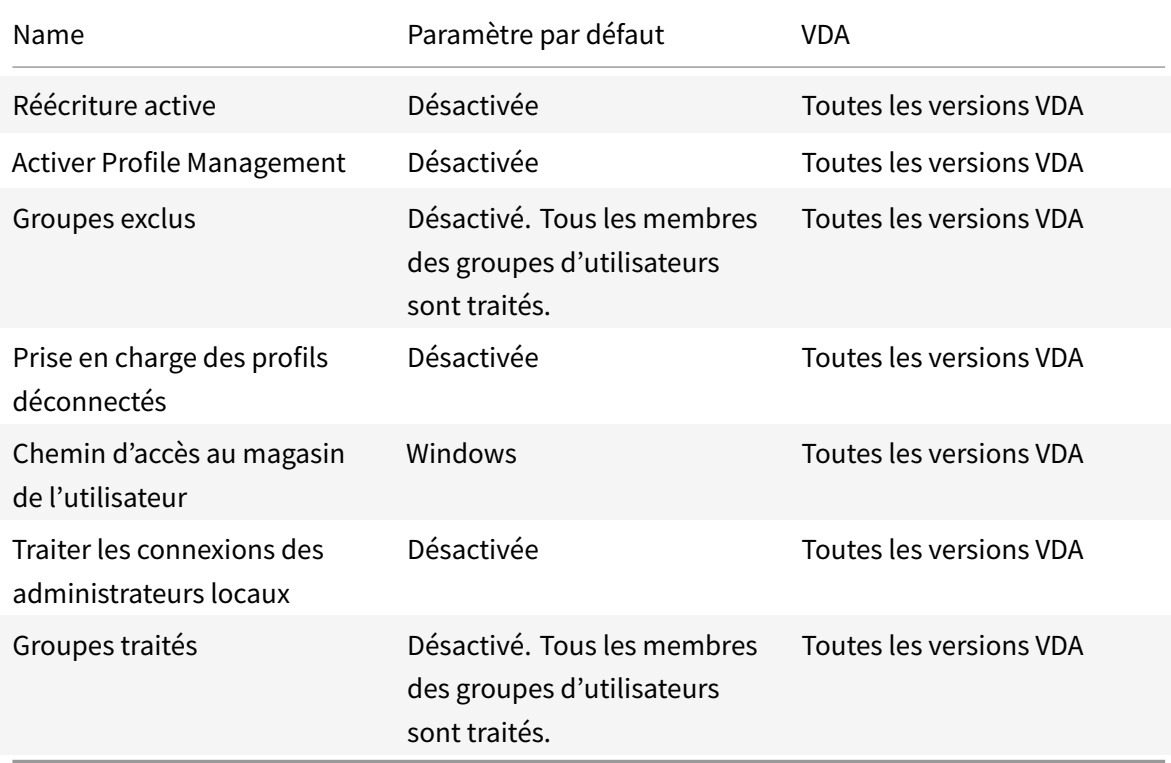

## **Profile Management/Paramètres multi-plateformes**

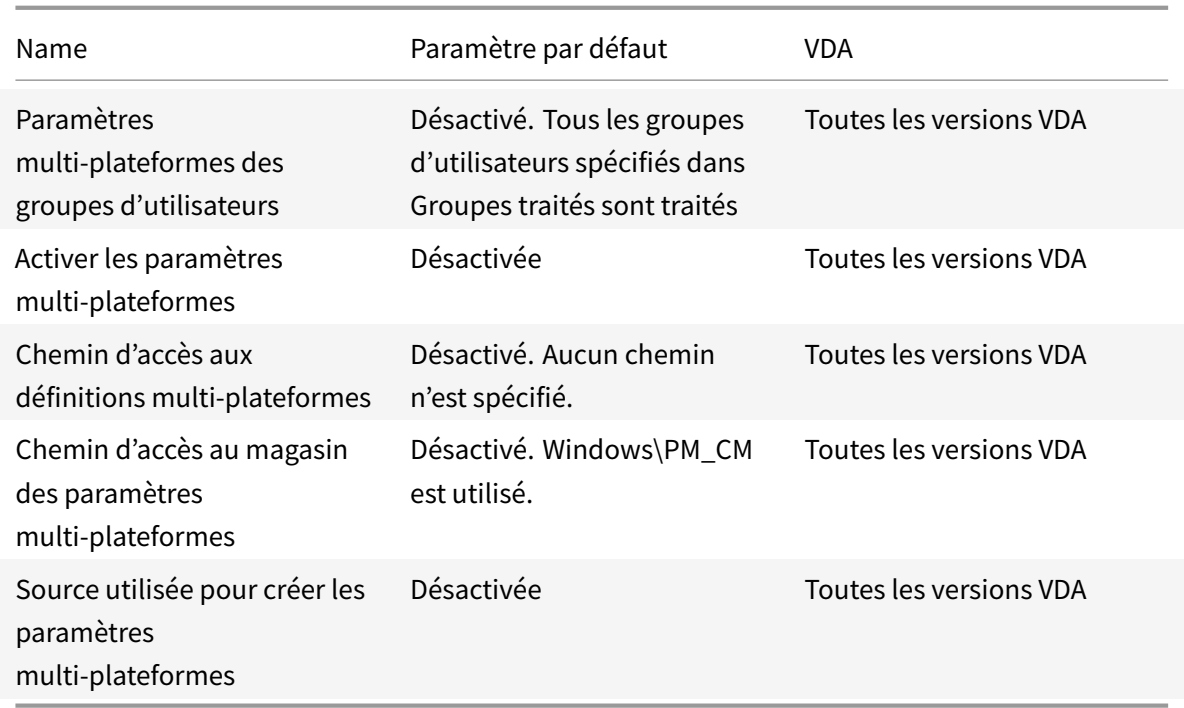

## **Profile Management/Système de fichiers/Exclusions**

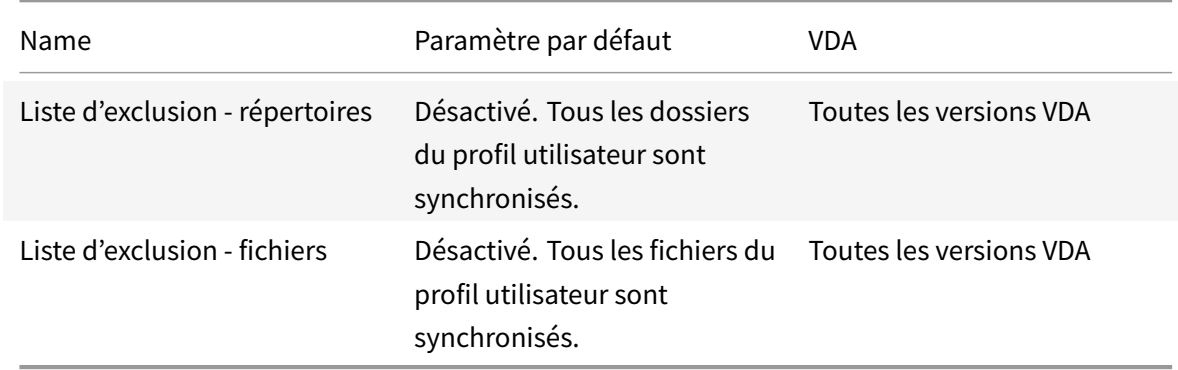

## **Profile Management/Système de fichiers/Synchronisation**

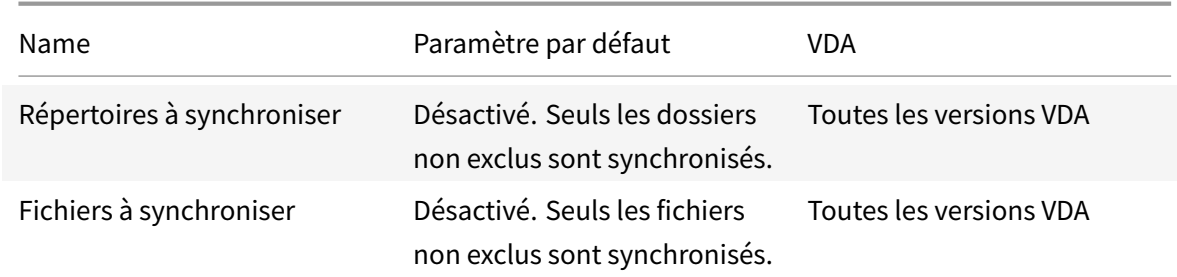

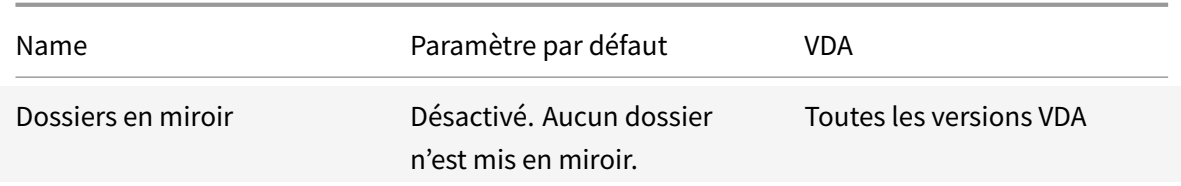

## **Profile Management/Redirection de dossiers**

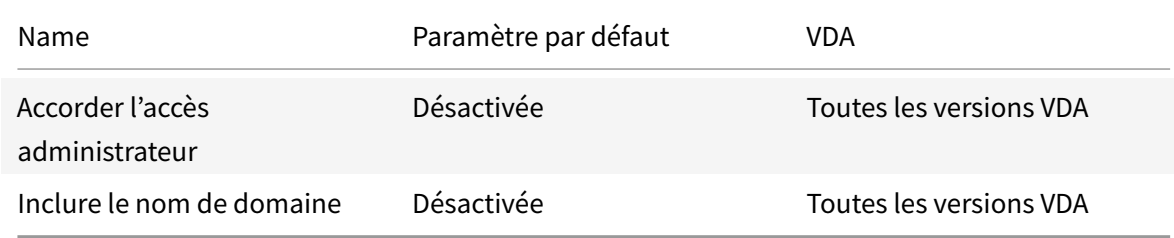

## **Profile Management/Redirection de dossiers/AppData(Roaming)**

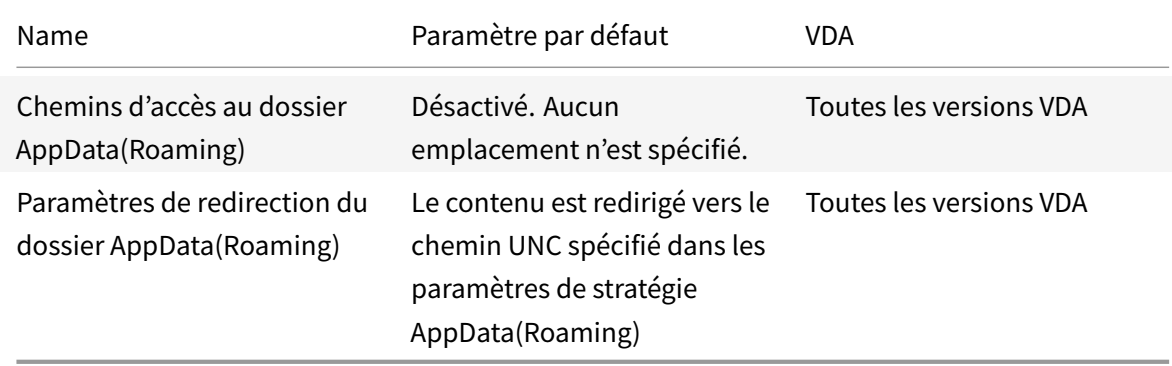

## **Profile Management/Redirection de dossiers/Contacts**

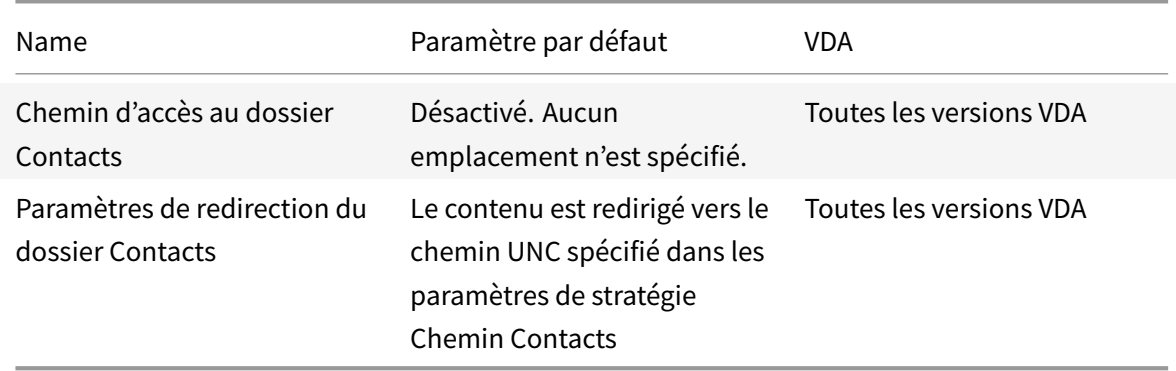

### **Profile Management/Redirection de dossiers/Bureau**

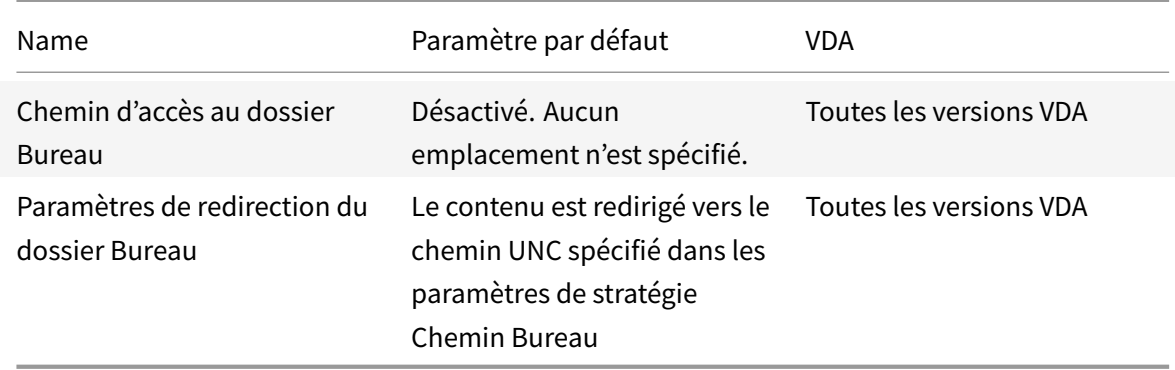

### **Profile Management/Redirection de dossiers/Documents**

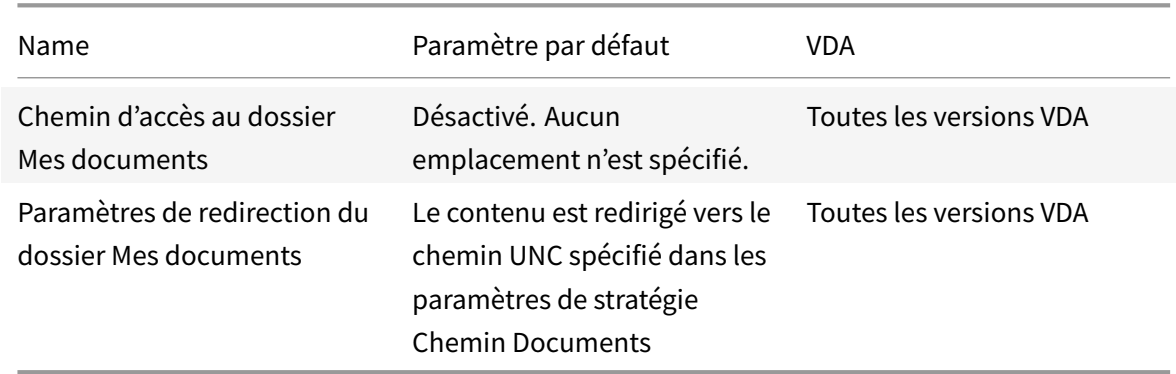

### **Profile Management/Redirection de dossiers/Téléchargements**

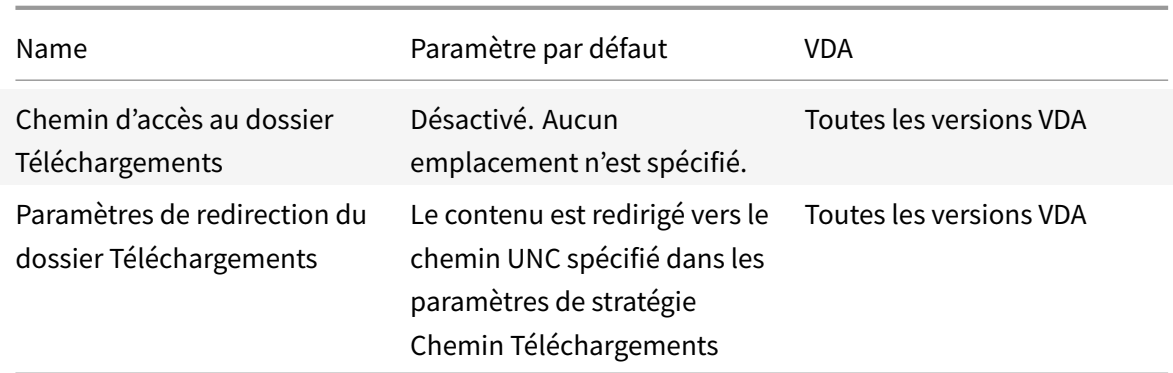

### **Profile Management/Redirection de dossiers/Favoris**

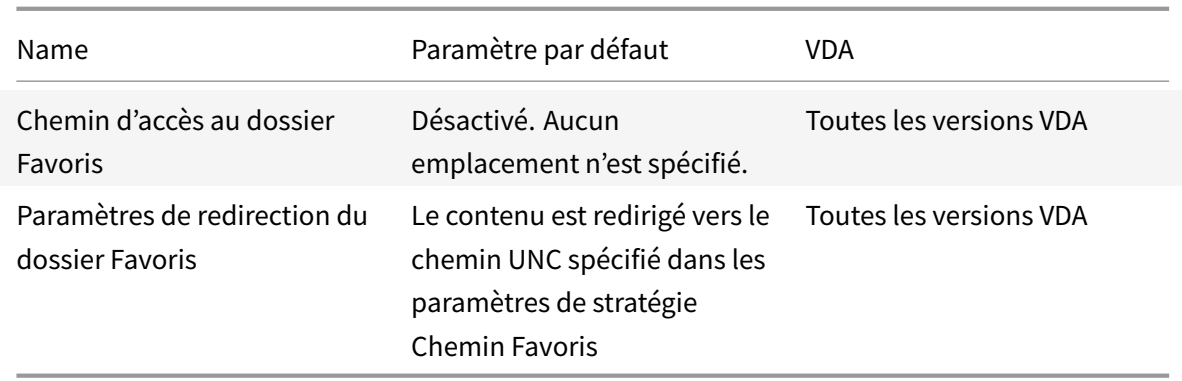

## **Profile Management/Redirection de dossiers/Liens**

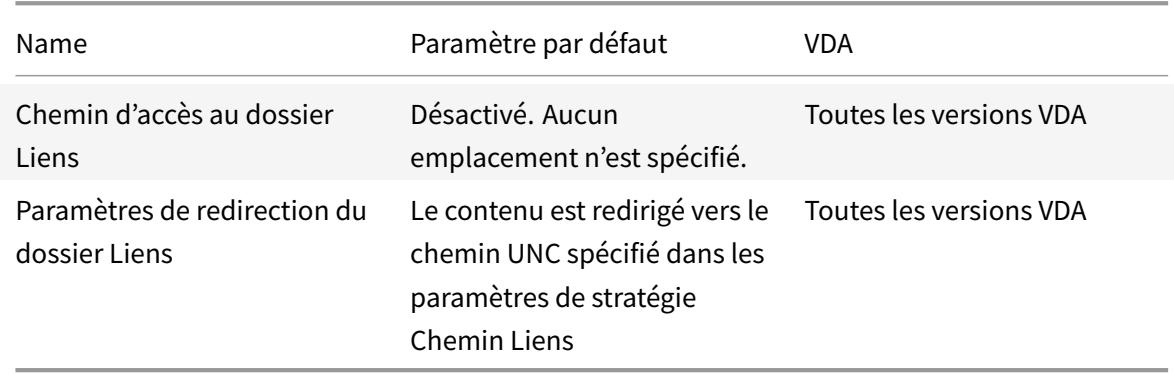

## **Profile Management/Redirection de dossiers/Musique**

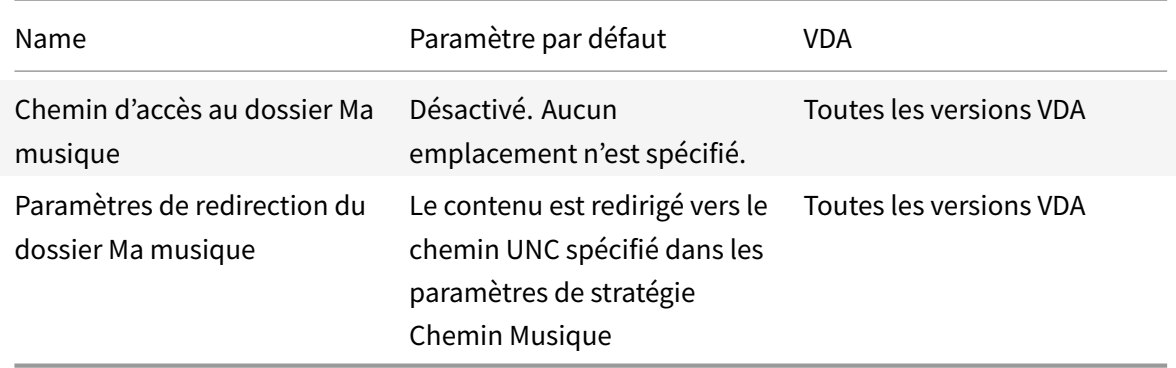

### **Profile Management/Redirection de dossiers/Photos**

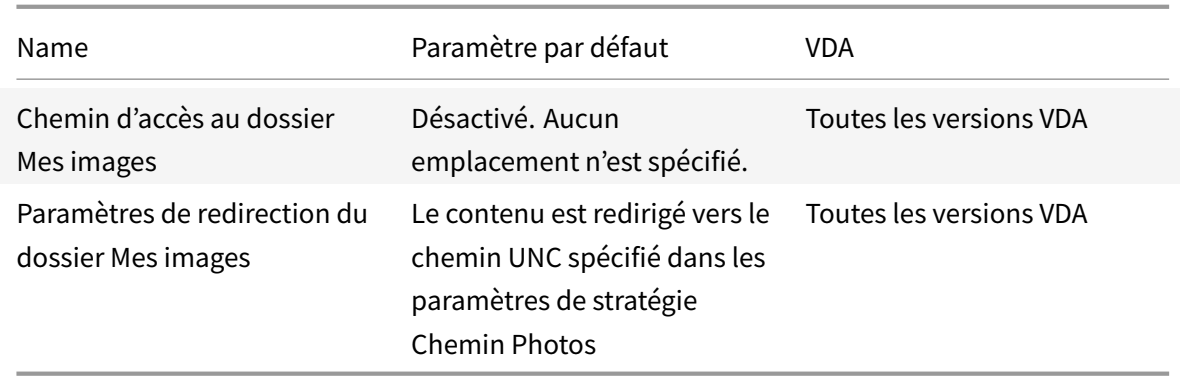

## **Profile Management/Redirection de dossiers/Jeux enregistrés**

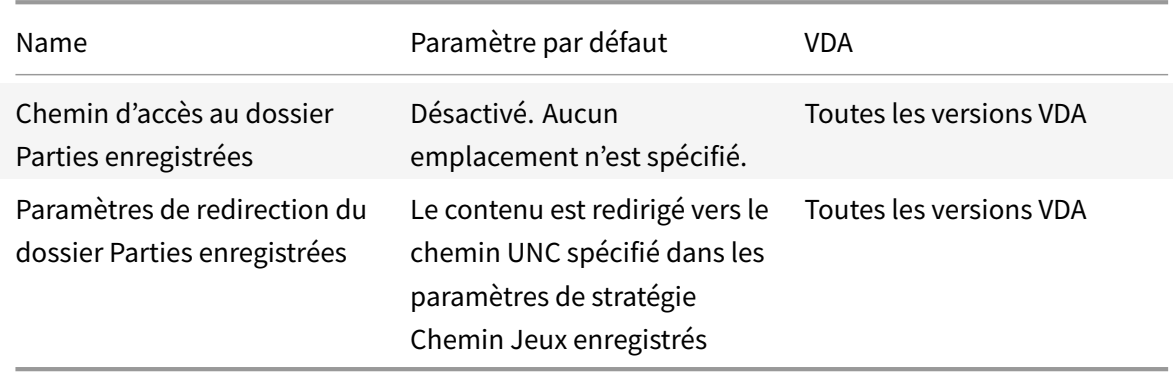

## **Profile Management/Redirection de dossiers/Recherches**

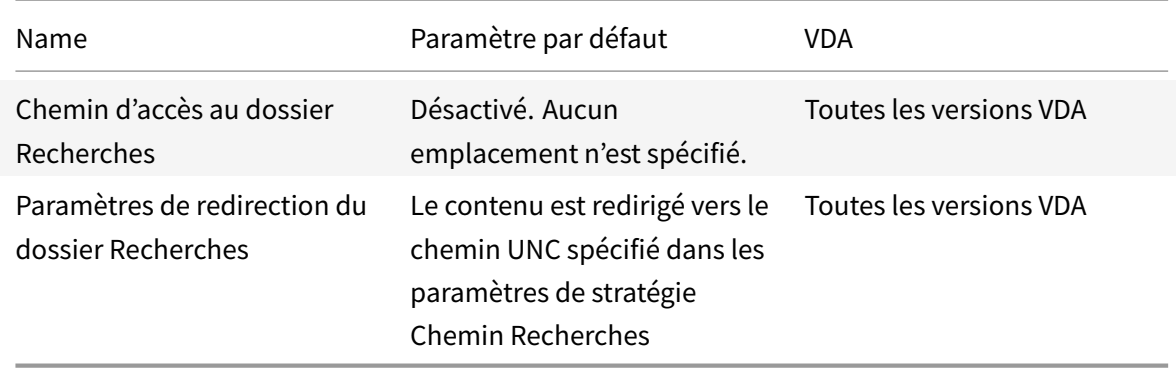

### **Profile Management/Redirection de dossiers/Menu Démarrer**

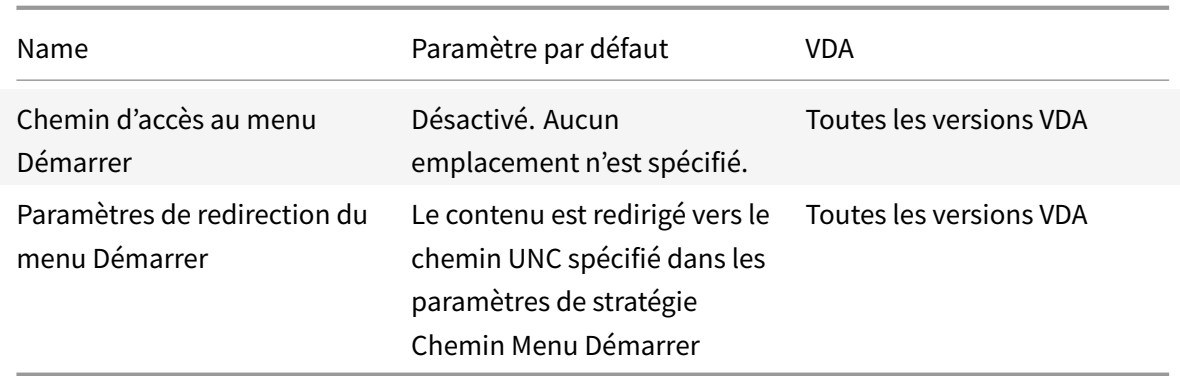

## **Profile Management/Redirection de dossiers/Vidéo**

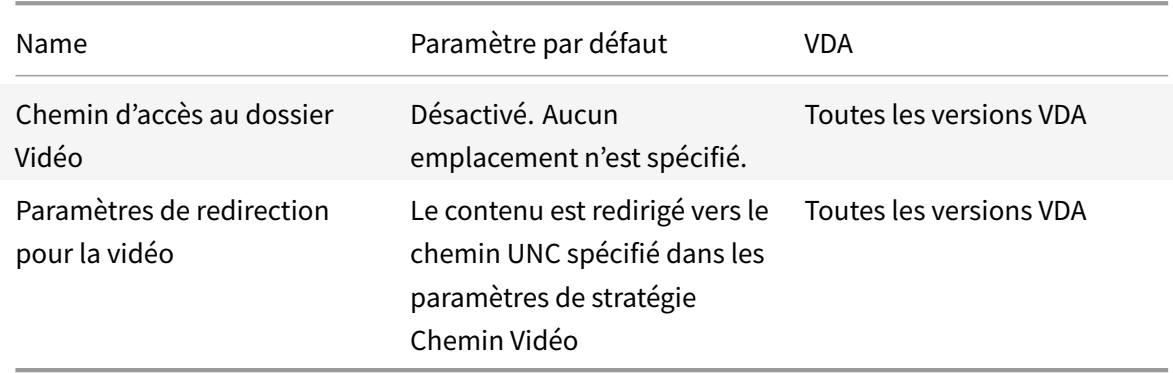

## **Profile Management/Paramètres du journal**

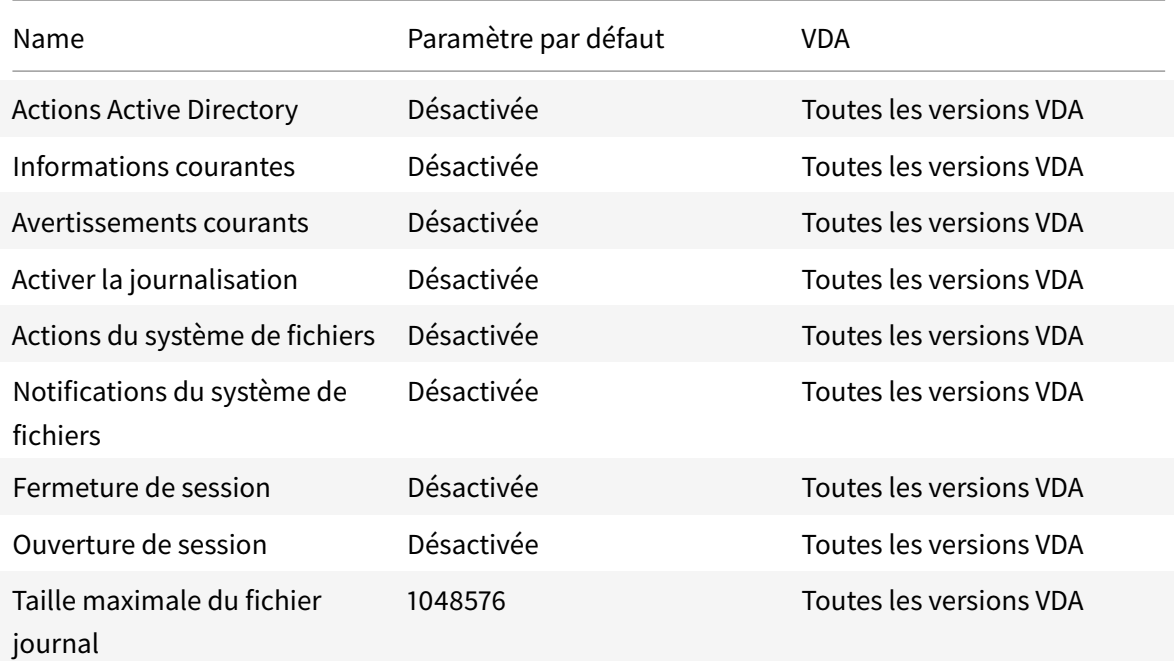

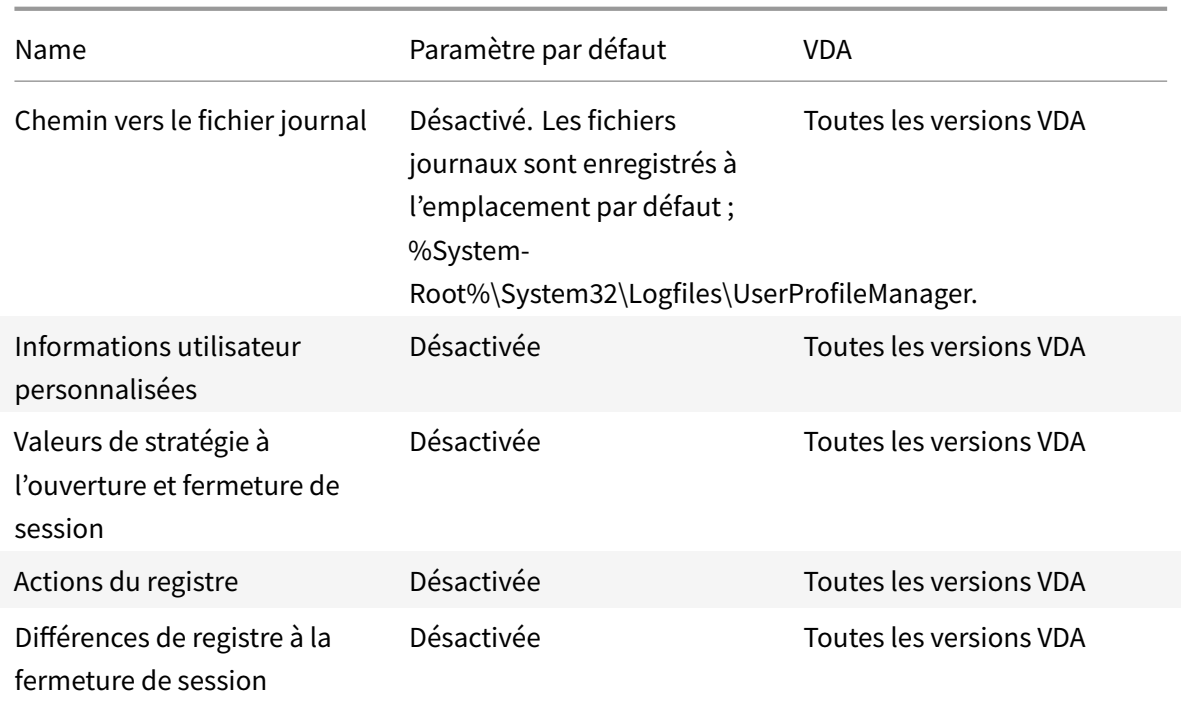

## **Management/Profile Management/Traitement des profils**

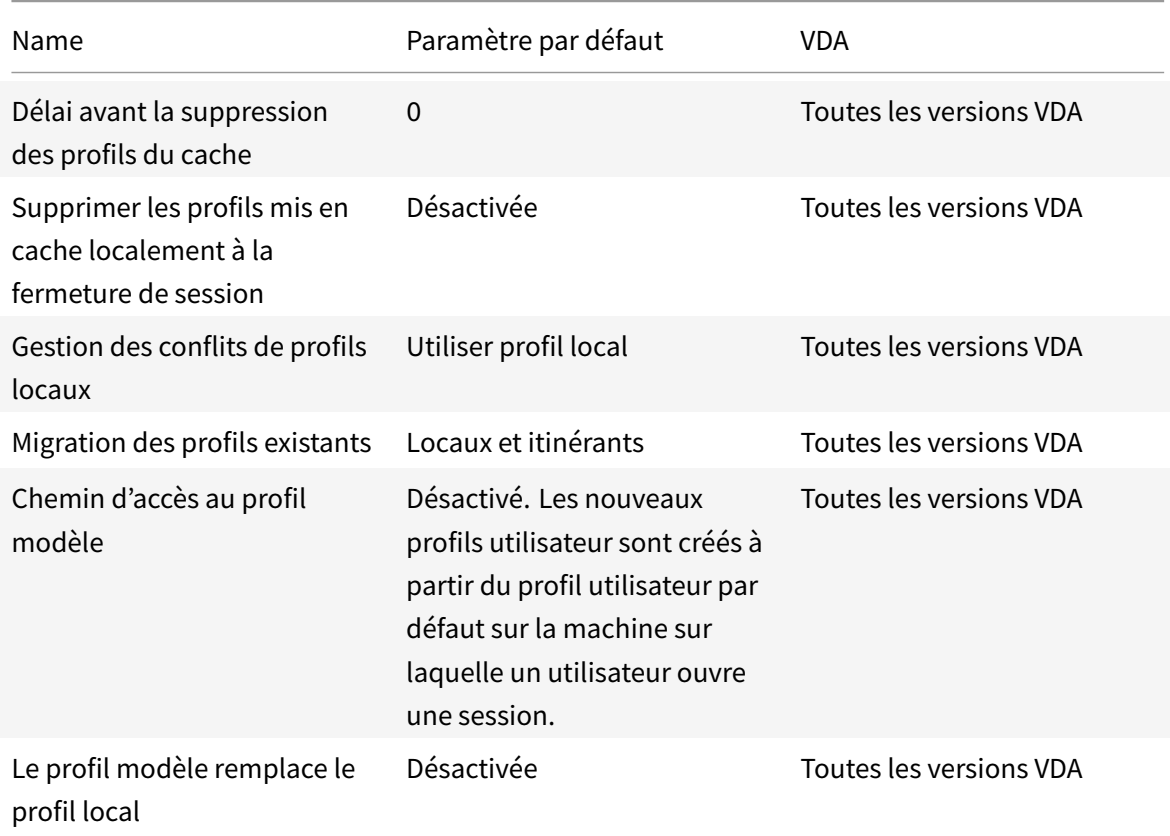

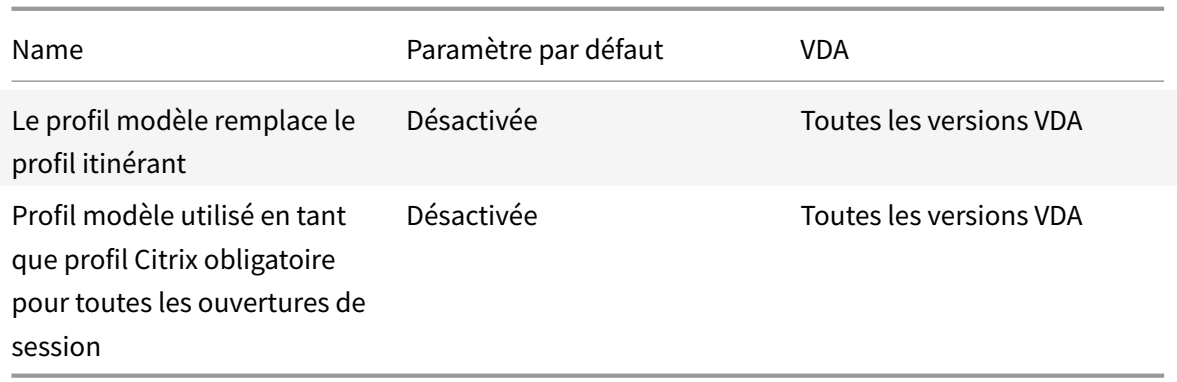

## **Profile Management/Registre**

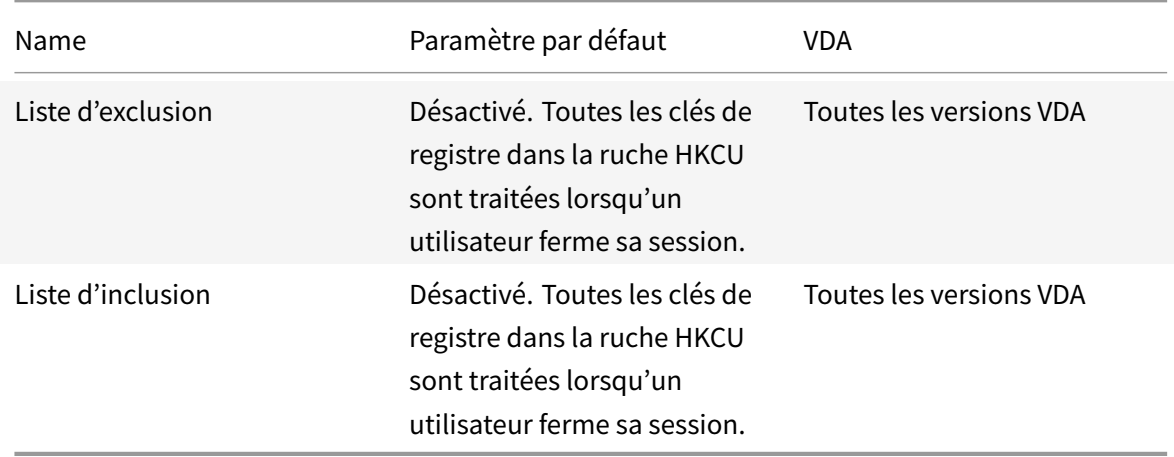

## **Profile Management/Profils utilisateur streamés**

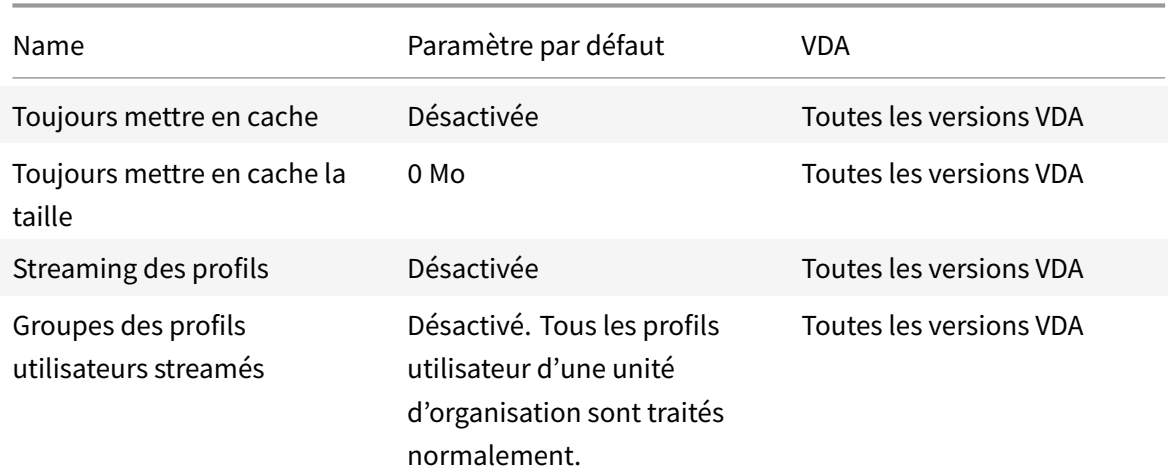

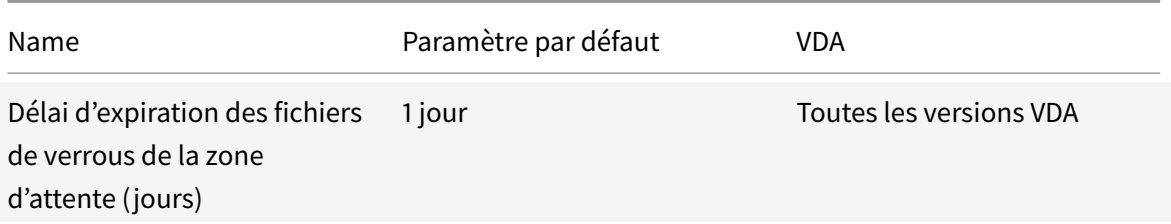

### **Receiver**

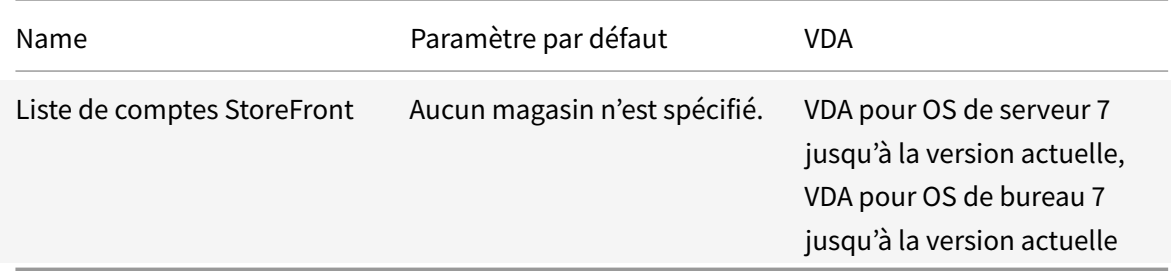

# **Virtual Delivery Agent**

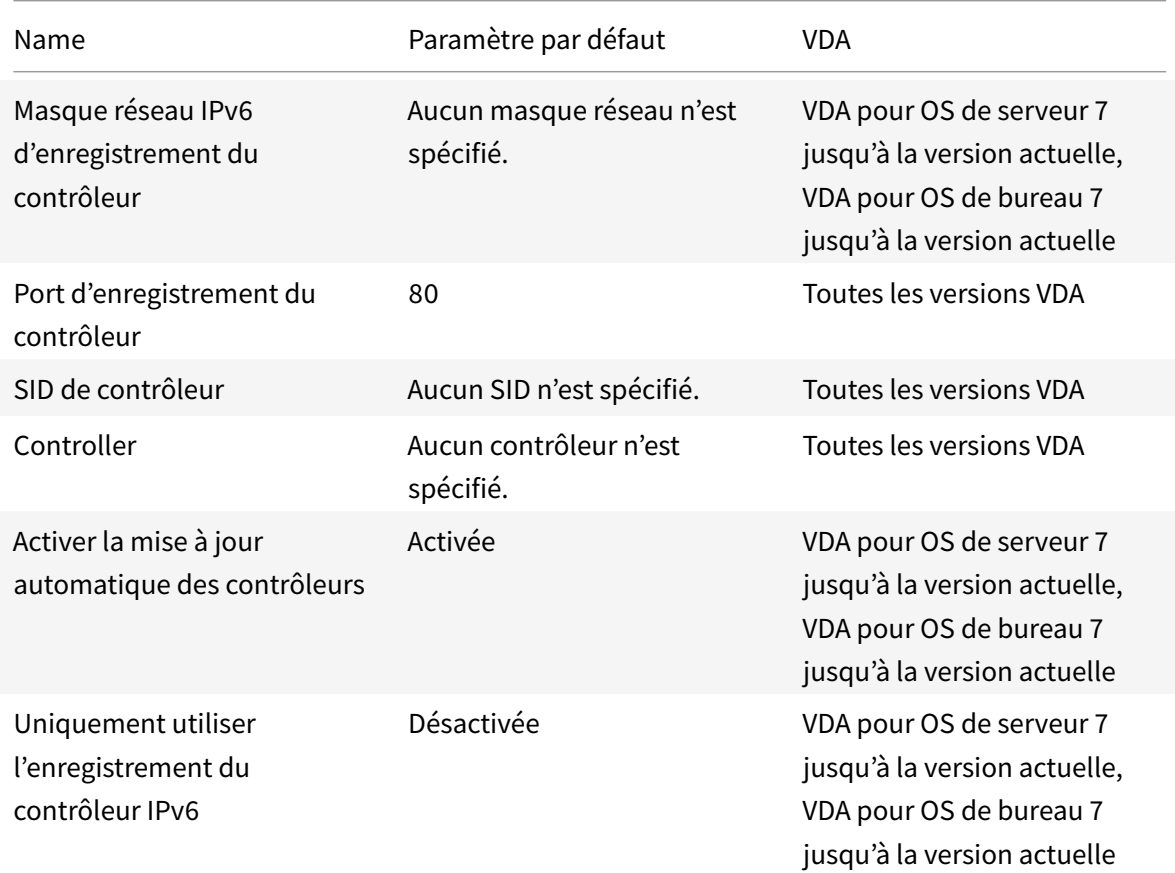

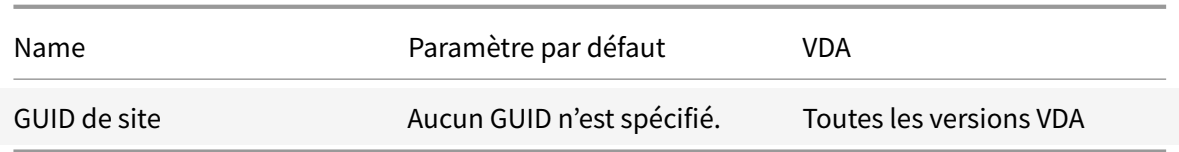

#### **Virtual Delivery Agent/HDX 3D Pro**

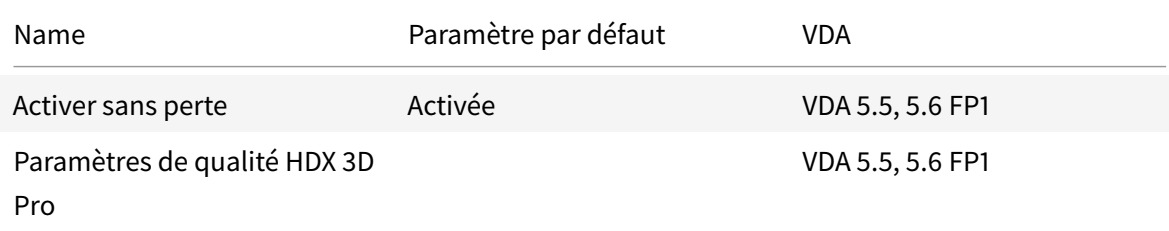

### **Virtual Delivery Agent/Surveillance**

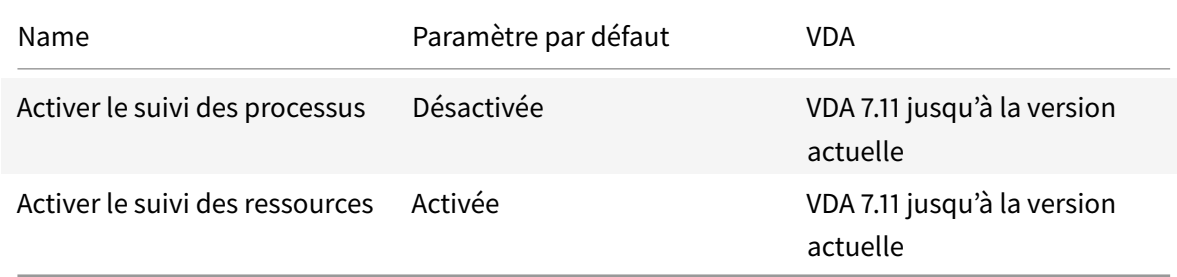

#### **IP virtuelle**

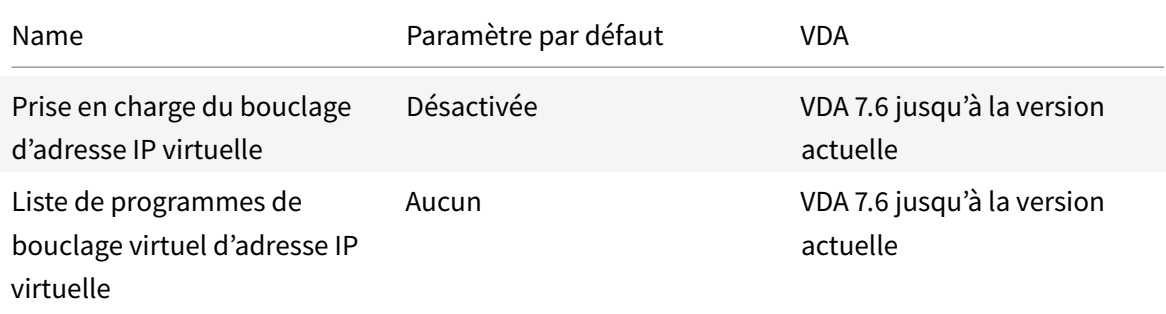

# **Référence des paramètres de stratégie**

December 14, 2018

**Remarque :**

vous trouverez des informations sur les changements de nom de produit ici.

Les stratégies contiennent des paramètres qui sont mis en œuvre lorsqu'elles sont appliquées. Les descriptions de cette section indiquent également si des paramètres supplém[ent](/fr-fr/citrix-virtual-apps-desktops/whats-new.html#new-product-names)aires sont requis pour activer une fonctionnalité ou sont similaires à un paramètre.

### **Référence rapide**

Les tableaux suivants présentent les paramètres que vous pouvez configurer au sein d'une stratégie. Recherchez la tâche que vous souhaitez effectuer dans la colonne de gauche, puis situez le paramètre qui lui correspond dans la colonne de droite.

Une liste complète de tous les paramètres de stratégie est disponible au format .CHM ( HTML compilé) et .CSV. Ces fichiers sont disponibles dans le dossier \program files\citrix\grouppolicy sur le serveur sur lequel le broker (Delivery Controller) est installé. Vous pouvez également télécharger la dernière version des paramètres de stratégie en cliquant ici.

#### **Audio**

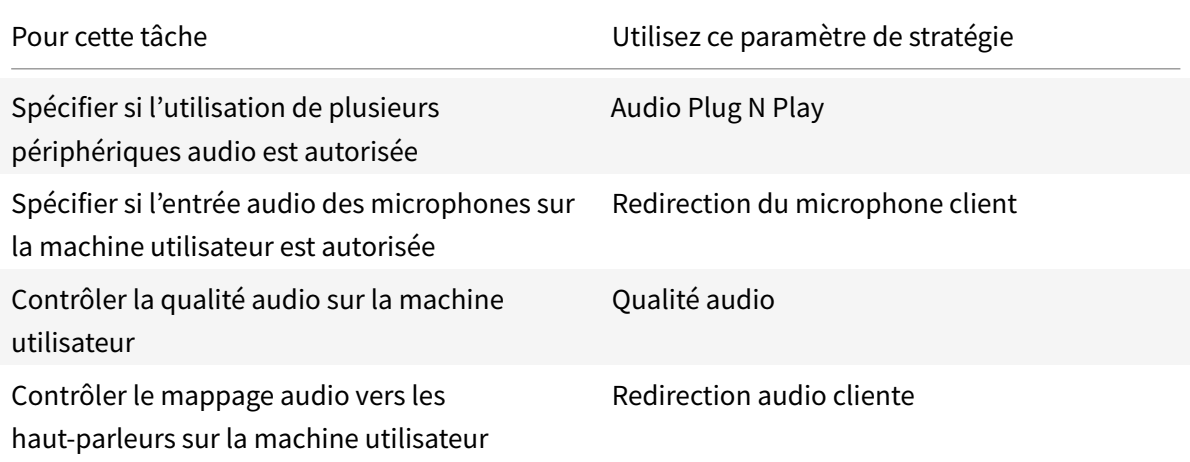

#### **Bande passante des machines utilisateur**

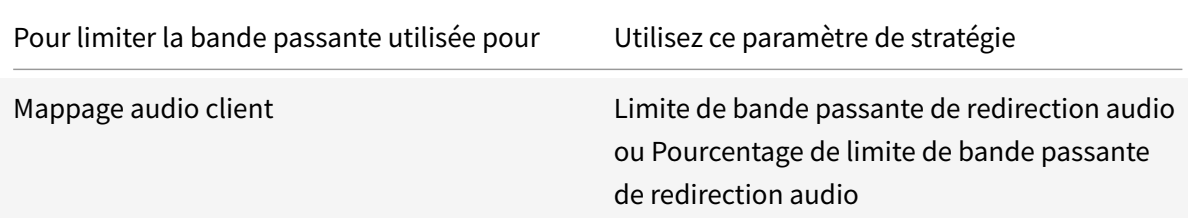

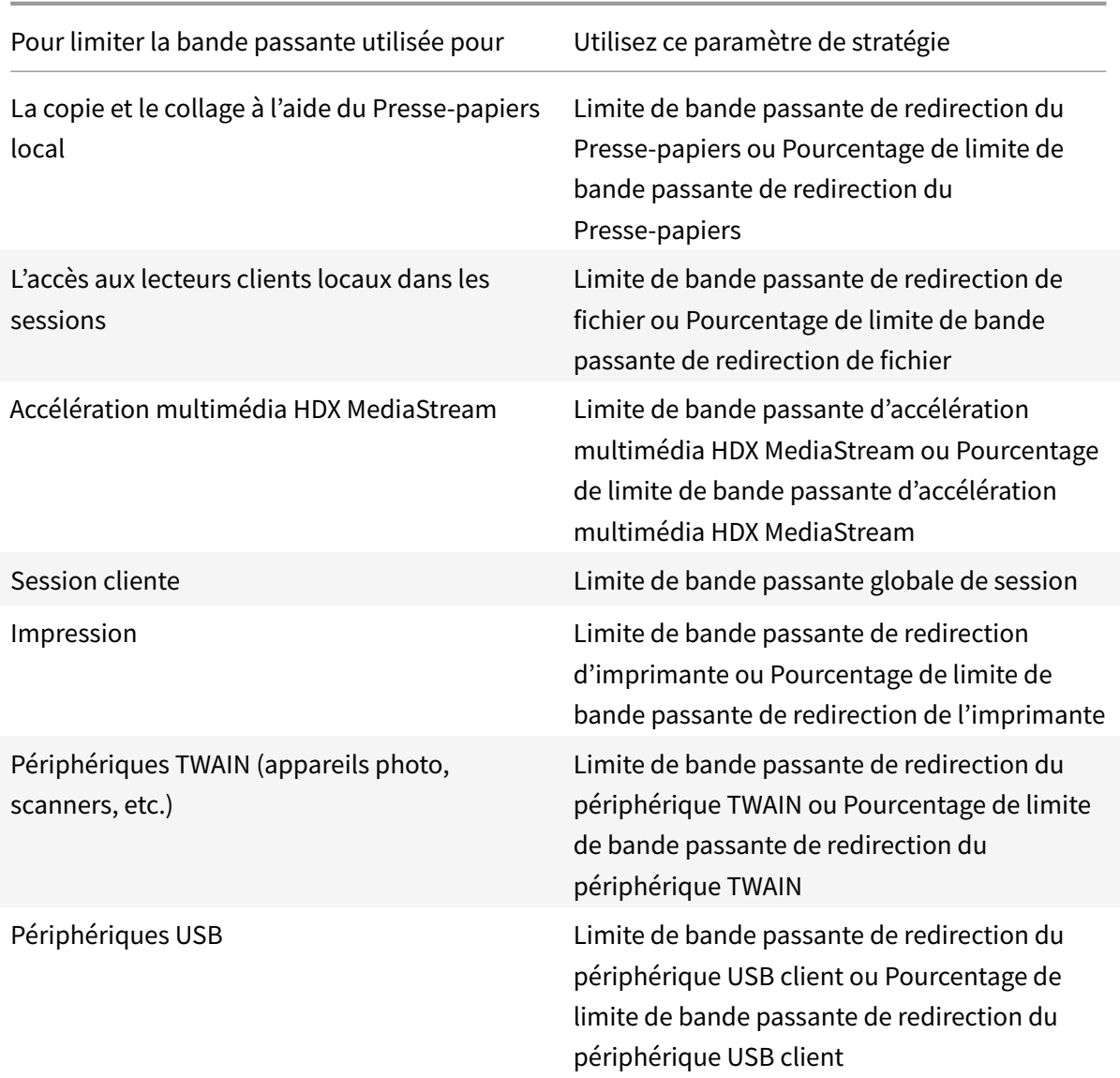

## **Redirection des lecteurs clients et de machines utilisateur**

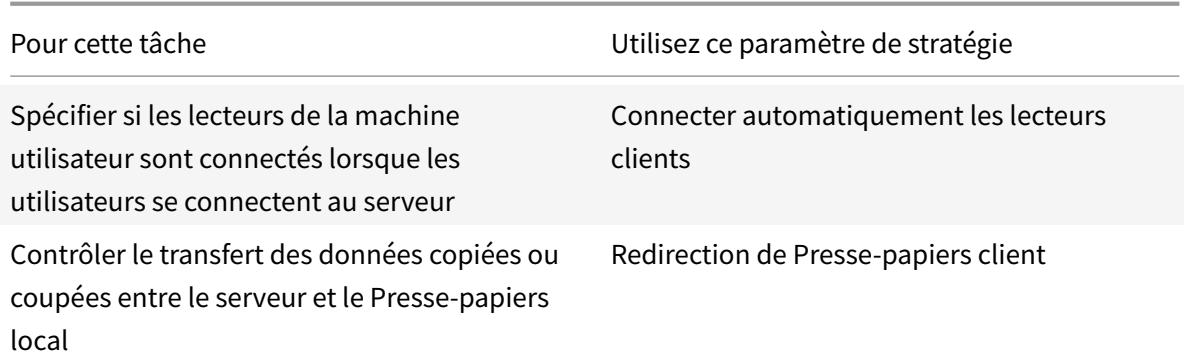

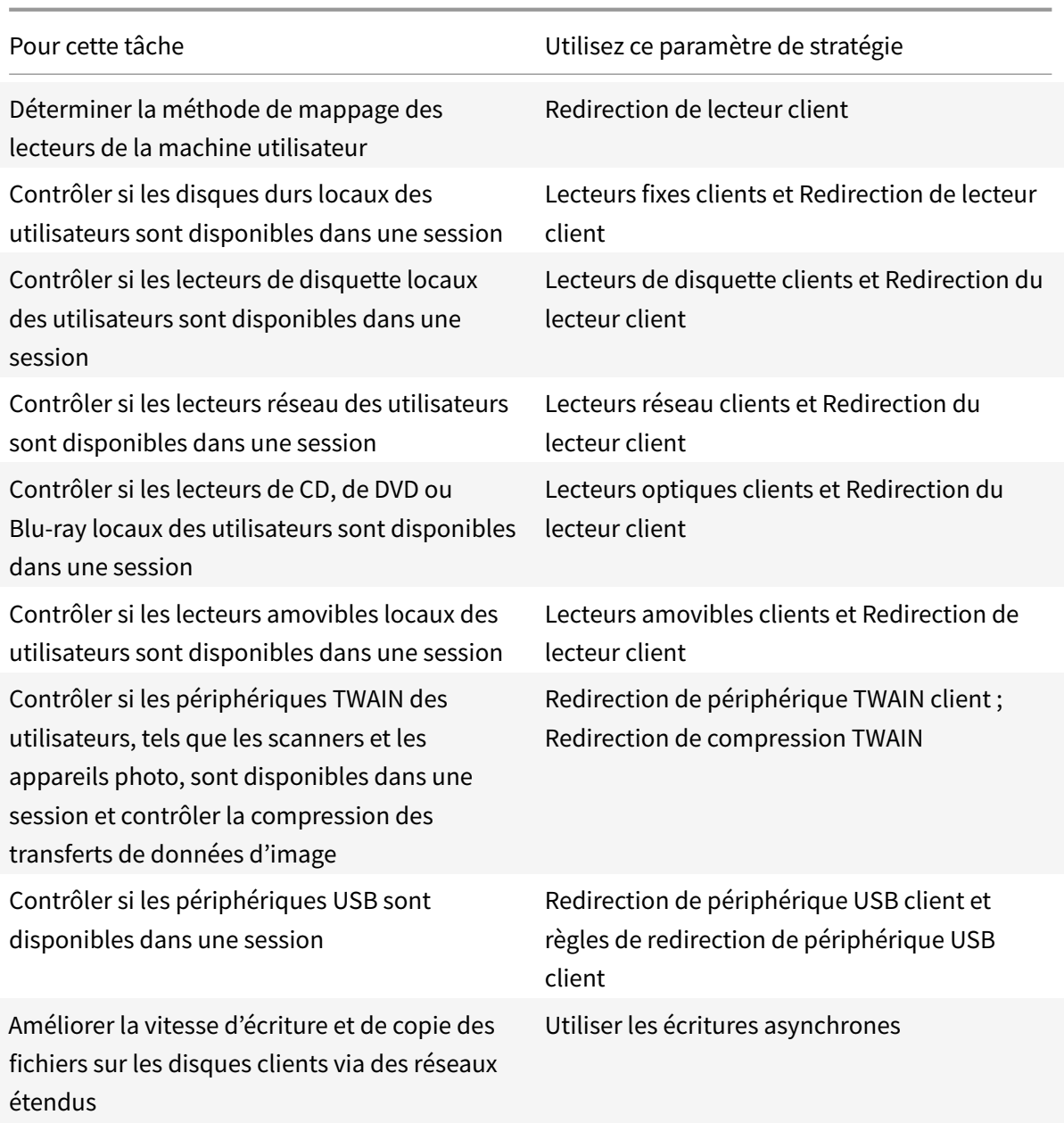

## **Redirection de contenu**

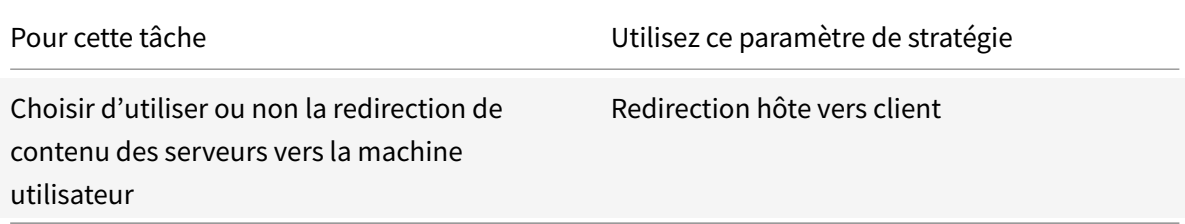

#### **IU de bureau**

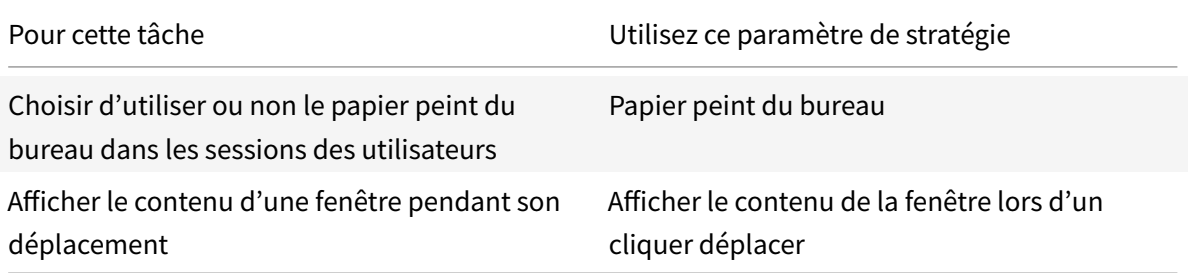

# **Graphiques et multimédia**

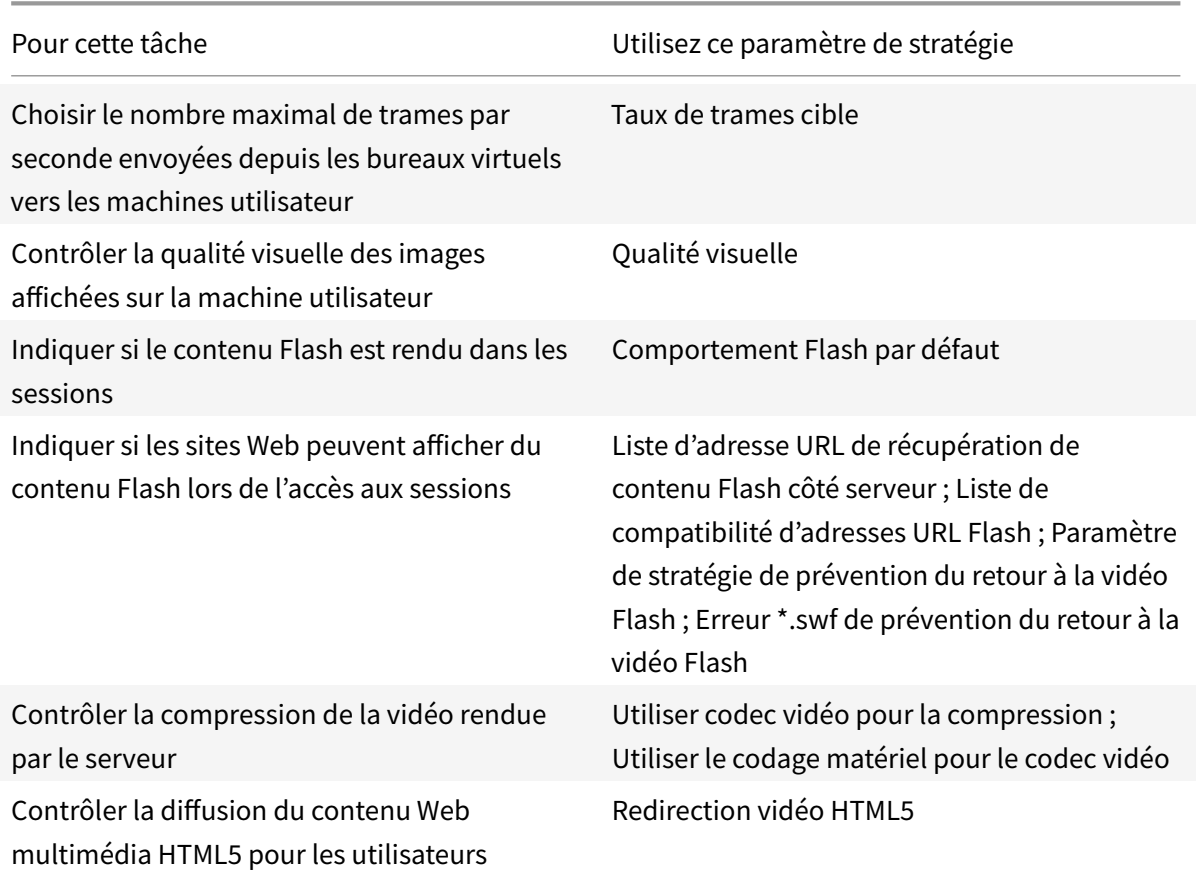

## **Définition des priorités du trafic réseau multi-stream**

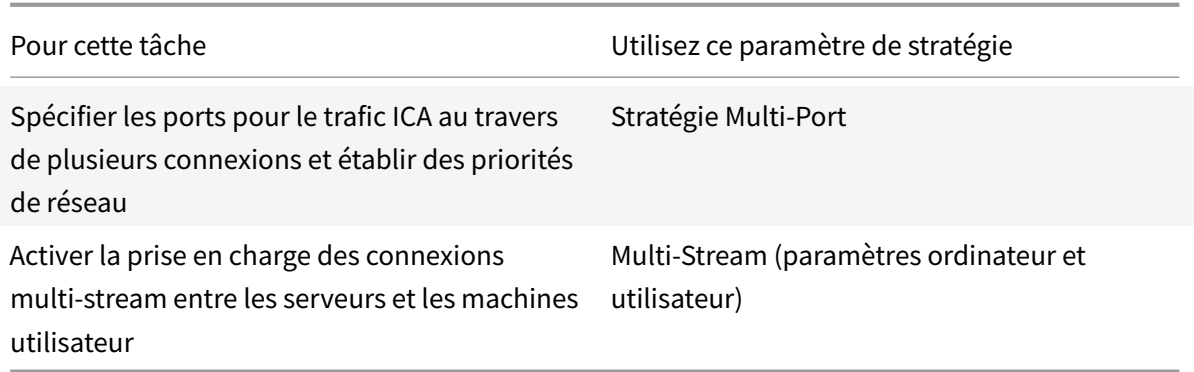

## **Imprimer**

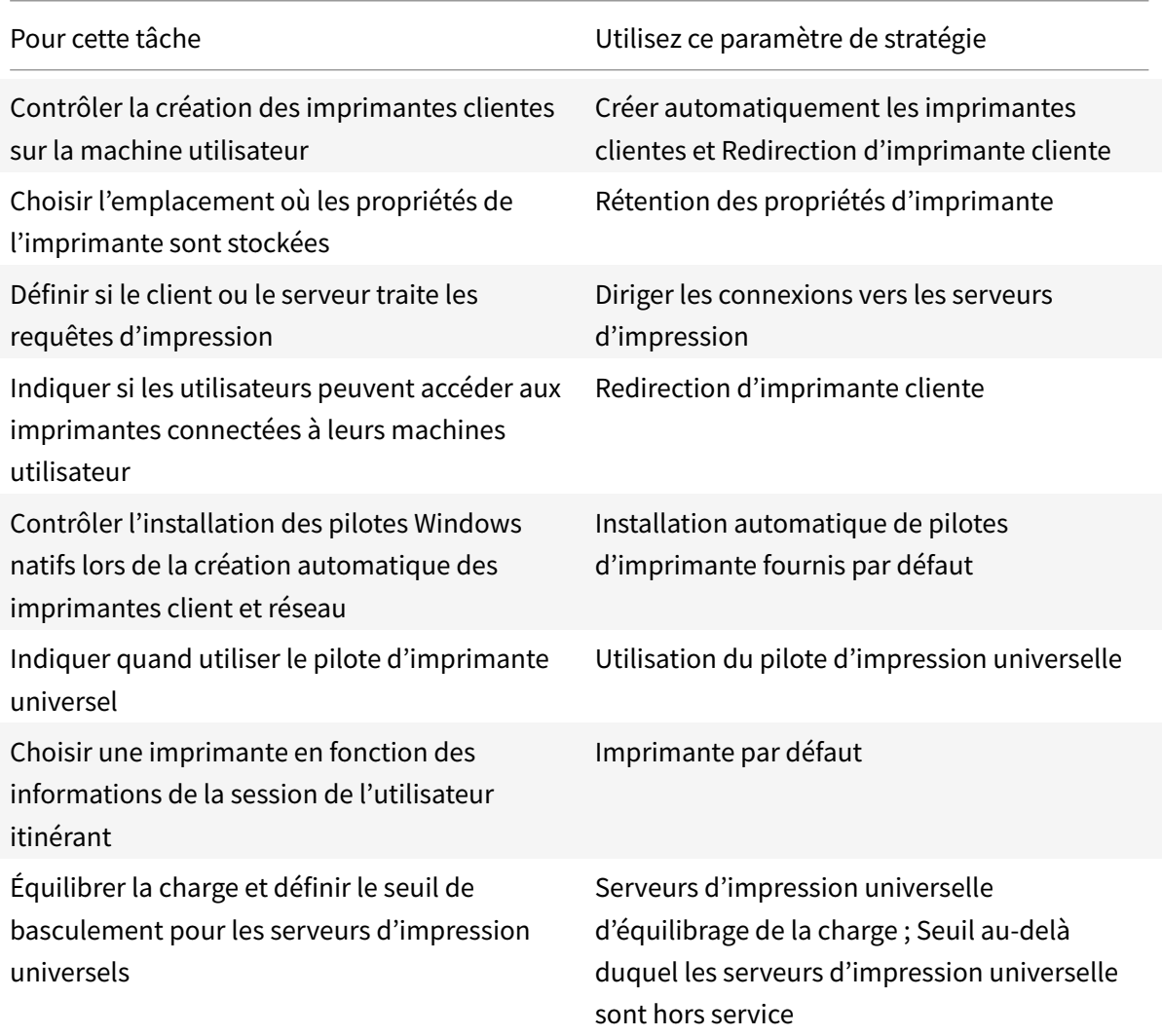

#### **Remarque**

Les stratégies ne peuvent pas être utilisées pour activer un écran de veille dans une session de bureau ou d'application. Pour les utilisateurs qui ont besoin d'économiseurs d'écran, l'économiseur d'écran peut être implémenté sur la machine utilisateur.

## **Paramètres de stratégie ICA**

#### March 8, 2019

La section ICA contient des paramètres de stratégie liés aux connexions de l'écouteur ICA et au mappage vers le Presse-papiers.

#### **Transport adaptatif**

Ce paramètre autorise ou empêche le transport de données via l'EDT comme transport principal et le retour vers TCP.

Par défaut, le transport adaptatif est activé (**Préféré**), et EDT est utilisé autant que possible, avec retour vers TCP. Si le paramètre a été désactivé et que vous souhaitez l'activer, suivez cette procédure.

- 1. Dans Studio, activez le paramètre de stratégie HDX Adaptive Transport. Nous recommandons de ne pas activer cette fonctionnalité en tant que stratégie universelle pour tous les objets du site.
- 2. Pour activer le paramètre de stratégie, définissez la valeur sur **Préféré** et cliquez sur **OK**.

**Préféré**. Le transport adaptatif via EDT est utilisé autant que possible, avec retour vers TCP.

**Mode de diagnostic**. EDT est activé de force et le retour vers TCP est désactivé. Nous vous recommandons de n'utiliser ce paramètre qu'à des fins de dépannage.

**Désactivé**. TCP est activé de force et EDT est désactivé.

Pour plus d'informations, consultez la section Transport adaptatif.

#### **Délai d'attente de lancement des applic[ations](/fr-fr/citrix-virtual-apps-desktops/technical-overview/hdx/adaptive-transport.html)**

Ce paramètre spécifie le délai d'attente en millisecondes pendant lequel une session attend que la première application démarre. Si le démarrage de l'application dépasse ce délai, la session se termine.

Vous pouvez choisir le délai par défaut (10 000 millisecondes) ou spécifier un nombre de millisecondes.

#### **Redirection de Presse-papiers client**

Ce paramètre permet d'autoriser ou d'empêcher le mappage du Presse-papiers sur la machine utilisateur au Presse-papiers du serveur.

Par défaut, la redirection du Presse-papiers est autorisée.

Pour empêcher le transfert des données par couper-coller entre une session et le Presse-papiers local, sélectionnez **Interdire**. Les utilisateurs peuvent toujours couper-coller des données entre les applications exécutées dans les sessions.

Après avoir autorisé ce paramètre, configurez la bande passante maximale autorisée que le Pressepapiers peut consommer dans une connexion client. Utilisez la **limite de bande passante de redirection du Presse-papiers** ou les paramètres de **pourcentage de limite de bande passante de redirection du Presse-papiers**.

#### **Formats autorisés d'écriture dans le Presse-papiers client**

Lorsque le paramètre **Restreindre écriture dans le Presse-papiers client** est **activé**, les données du Presse-papiers hôte ne peuvent pas être partagées avec le point de terminaison client. Vous pouvez utiliser ce paramètre pour autoriser des formats de données spécifiques à être partagés avec le Pressepapiers de point de terminaison client. Pour utiliser ce paramètre, activez-le et ajoutez les formats spécifiques à autoriser.

Les formats de Presse-papiers suivantes sont définis par le système :

- CF\_TEXT
- CF\_BITMAP
- CF\_METAFILEPICT
- CF\_SYLK
- CF\_DIF
- CF\_TIFF
- CF\_OEMTEXT
- CF\_DIB
- CF\_PALETTE
- CF\_PENDATA
- CF\_RIFF
- CF\_WAVE
- CF\_UNICODETEXT
- CF\_ENHMETAFILE
- CF\_HDROP
- CF\_LOCALE
- CF\_DIBV5
- CF\_OWNERDISPLAY
- CF\_DSPTEXT
- CF\_DSPBITMAP
- CF\_DSPMETAFILEPICT
- CF\_DISPENHMETAFILE
- CF\_HTML

Les formats de Presse-papiers suivants sont prédéfinis dans XenApp et XenDesktop et Citrix Virtual Apps and Desktops :

- CFX\_RICHTEXT
- CFX\_OfficeDrawingShape
- CFX\_BIFF8

Le format HTML est désactivé par défaut. Pour activer cette fonctionnalité :

- Assurez-vous que le paramètre **Redirection de Presse-papiers client** est réglé sur **Autorisé**.
- Assurez-vous que le paramètre **Restreindre écriture dans le Presse-papiers client** est réglé sur **Activé**.
- Ajoutez une entrée pour **CF\_HTML** (et les formats que vous souhaitez prendre en charge) dans **Formats d'écriture autorisés dans le Presse-papiers client**.

Vous pouvez ajouter d'autres formats personnalisés. Le nom de format personnalisé doit correspondre aux formats à enregistrer avec le système. Les noms de format sont sensibles à la casse.

Ce paramètre ne s'applique pas si soit **Redirection de Presse-papiers client** soit **Restreindre l'écriture dans le Presse-papiers client** est défini sur **Interdit**.

#### **Remarque**

L'activation de la prise en charge de la copie Presse-papiers du format HTML (CF\_HTML) copie les scripts depuis la source du contenu copié vers la destination. Assurez-vous que vous faites confiance à la source avant d'effectuer la copie. Si vous copiez un contenu contenant des scripts, ils ne seront actifs que si vous enregistrez le fichier de destination en tant que fichier HTML et l'exécutez.

#### **Restreindre l'écriture dans le Presse-papiers client**

Si ce paramètre est **Autorisé**, les données du Presse-papiers hôte ne peuvent être partagées avec le point de terminaison client. Vous pouvez autoriser des formats spécifiques en activant le paramètre **Formats autorisés d'écriture dans le Presse-papiers client**.

Par défaut, cette option est définie sur Interdit.

#### **Restreindre l'écriture dans le Presse-papiers de session**

Si ce paramètre est **Autorisé**, les données du Presse-papiers client ne peuvent être partagées dans la session utilisateur. Vous pouvez autoriser des formats spécifiques en activant le paramètre **Formats autorisés d'écriture dans le Presse-papiers de session**.

Par défaut, cette option est définie sur Interdit.

#### **Formats autorisés d'écriture dans le Presse-papiers de session**

Lorsque le paramètre **Restreindre l'écriture dans le Presse-papiers de session** est défini sur **Autorisé**, les données du Presse-papiers client ne peuvent être partagées avec les applications de session. Vous pouvez utiliser ce paramètre pour autoriser des formats de données spécifiques à être partagés avec le Presse-papiers de session.

Les formats de Presse-papiers suivantes sont définis par le système :

- CF\_TEXT
- CF\_BITMAP
- CF\_METAFILEPICT
- CF\_SYLK
- CF\_DIF
- CF\_TIFF
- CF\_OEMTEXT
- CF\_DIB
- CF\_PALETTE
- CF\_PENDATA
- CF\_RIFF
- CF\_WAVE
- CF\_UNICODETEXT
- CF\_ENHMETAFILE
- CF\_HDROP
- CF\_LOCALE
- CF\_DIBV5
- CF\_OWNERDISPLAY
- CF\_DSPTEXT
- CF\_DSPBITMAP
- CF\_DSPMETAFILEPICT
- CF\_DISPENHMETAFILE
- CF\_HTML

Les formats de Presse-papiers suivants sont prédéfinis dans XenApp et XenDesktop et Citrix Virtual Apps and Desktops :

- CFX\_RICHTEXT
- CFX\_OfficeDrawingShape
- CFX\_BIFF8

Le format HTML est désactivé par défaut. Pour activer cette fonctionnalité :

- Assurez-vous que le paramètre **Redirection de Presse-papiers client** est réglé sur **Autorisé**.
- Assurez-vous que le paramètre **Restreindre écriture dans le Presse-papiers de session** est réglé sur **Activé**.
- Ajoutez une entrée pour **CF\_HTML** (et les formats que vous souhaitez prendre en charge) dans **Formats d'écriture autorisés dans le Presse-papiers de session**.

Vous pouvez ajouter d'autres formats personnalisés. Le nom de format personnalisé doit correspondre aux formats à enregistrer avec le système. Les noms de format sont sensibles à la casse.

Ce paramètre ne s'applique pas si le paramètre Redirection de Presse-papiers client ou le paramètre Restreindre l'écriture dans le Presse-papiers de session est défini sur Interdit.

#### **Remarque**

L'activation de la prise en charge de la copie Presse-papiers du format HTML (CF\_HTML) copie les scripts depuis la source du contenu copié vers la destination. Assurez-vous que vous faites confiance à la source avant d'effectuer la copie. Si vous copiez un contenu contenant des scripts, ils ne seront actifs que si vous enregistrez le fichier de destination en tant que fichier HTML et l'exécutez.

### **Le bureau démarre**

Ce paramètre autorise ou empêche la connexion à une session sur ce VDA à l'aide d'une connexion ICA par des utilisateurs qui ne sont pas des administrateurs d'un groupe d'utilisateurs DirectAccess dans un VDA.

Par défaut, les utilisateurs qui ne sont pas des administrateurs ne peuvent pas se connecter à ces sessions.

Ce paramètre n'a aucun effet sur les utilisateurs qui ne sont pas des administrateurs d'un groupe d'utilisateurs DirectAccess dans un VDA et qui utilisent une connexion Bureau à distance. Ces utilisateurs peuvent se connecter au VDA que ce paramètre soit activé ou désactivé. Ce paramètre n'a aucun effet sur les utilisateurs qui ne sont pas des administrateurs n'appartenant pas à un groupe d'utilisateurs DirectAccess dans un VDA. Ces utilisateurs peuvent se connecter au VDA que ce paramètre soit activé ou désactivé.

## **Expiration de délai de la connexion à l'écouteur ICA**

### **Remarque**

Ce paramètre ne s'applique que pour les Virtual Delivery Agent 5.0, 5.5 et 5.6 Feature Pack 1.

Ce paramètre spécifie le temps d'attente maximal d'établissement d'une connexion utilisant le protocole ICA.

Par défaut, le temps d'attente maximal est de 120 000 millisecondes, soit deux minutes.

## **Numéro de port de l'écouteur ICA**

Ce paramètre spécifie le numéro de port TCP/IP utilisé par le protocole ICA sur le serveur.

Le numéro port est défini par défaut sur 1494.

Les numéros de port doivent être compris entre 0 et 65535 et ne doit pas entrer en conflit avec d'autres ports identifiés. Si vous modifiez le numéro de port, redémarrez le serveur pour prendre en compte la nouvelle valeur. Si vous modifiez le numéro de port sur le serveur, vous devez également le modifier sur chaque application Citrix Workspace ou plug-in qui se connecte à ce serveur.

## **Retard du démarrage de vérification de fermeture de session**

Ce paramètre spécifie la durée pendant laquelle retarder le démarrage de la vérification de fermeture de session. Cette stratégie permet de définir le délai (en secondes) pendant lequel une session client attend avant de déconnecter la session.

Ce paramètre augmente également le temps nécessaire à un utilisateur pour se déconnecter du serveur.

## **Démarrage de programmes non publiés lors de la connexion du client**

Ce paramètre spécifie si les applications initiales peuvent être lancées via RDP sur le serveur.

Par défaut, le lancement d'applications via RDP sur le serveur n'est pas autorisé.

### **Paramètres de stratégie Basculer en mode tablette**

La stratégie Basculer en mode tablette optimise l'aspect et le comportement des applications de magasin, des applications Win32 et du shell Windows sur le VDA. Elle bascule automatiquement le bureau virtuel en mode tablette lors de la connexion à partir d'appareils de petite taille tels que des téléphones et des tablettes ou tout appareil tactile.

Si cette stratégie est désactivée, le VDA est dans le mode défini par l'utilisateur et conserve le même mode, quel que soit le type de client.

## **Paramètres de stratégie Reconnexion automatique des clients**

#### October 17, 2018

La section Reconnexion automatique des clients contient des paramètres de stratégie permettant de contrôler la reconnexion automatique des sessions.

### **Reconnexion automatique des clients**

Ce paramètre permet d'activer ou de désactiver la reconnexion automatique par un même client après l'interruption d'une connexion.

Pour Citrix Receiver pour Windows 4.7 et versions ultérieures et l'application Citrix Workspace 1808 et versions ultérieures, la reconnexion automatique des clients utilise uniquement les paramètres de stratégie de Citrix Studio. Les mises à jour de ces stratégies dans Studio synchronisent la reconnexion automatique des clients du serveur vers le client. Avec les versions antérieures de Citrix Receiver pour Windows, pour configurer la reconnexion automatique des clients, utilisez une stratégie Studio et modifiez le Registre ou le fichier default.ica.

L'activation de la reconnexion automatique des clients permet aux utilisateurs de retrouver leur session dans l'état dans lequel elle se trouvait lors de l'interruption de la connexion. La fonction de reconnexion automatique détecte les connexions interrompues, puis reconnecte les utilisateurs à leurs sessions.

Si le cookie de l'application Citrix Workspace contenant la clé de l'ID de session et les informations d'identification n'est pas utilisé, la reconnexion automatique peut entraîner le démarrage d'une nouvelle session, plutôt que la reconnexion à une session existante. Le cookie n'est pas utilisé s'il a expiré, par exemple en raison d'un délai de reconnexion ou si les informations d'identification doivent être à nouveau entrées. La reconnexion automatique du client n'est pas déclenchée lorsqu'un utilisateur se déconnecte volontairement de sa session.

Une fenêtre de session est grisée lorsqu'une reconnexion est en cours. Un minuteur affiche la durée restante avant la reconnexion de la session. Une fois que la session a expiré, elle est déconnectée.

Pour les sessions d'application, lorsque la reconnexion automatique est autorisée, un minuteur s'affiche dans la zone de notification, indiquant le temps restant avant la reconnexion de la session. L'application Citrix Workspace essaie de reconnecter une session jusqu'à ce que la reconnexion réussisse ou que l'utilisateur annule la tentative de reconnexion.

Pour les sessions de bureau, si la reconnexion automatique est autorisée, l'application Citrix Workspace tente de se reconnecter à la session pendant une période de temps spécifiée, à moins que la reconnexion réussisse ou que l'utilisateur annule la tentative de reconnexion. Par défaut, cette durée est de cinq minutes. Pour modifier ce délai, modifiez la stratégie.

Par défaut, la reconnexion automatique des clients est autorisée.

Pour désactiver la reconnexion automatique des clients :

- 1. Démarrez Citrix Studio.
- 2. Ouvrez la stratégie **Reconnexion automatique des clients**.
- 3. Définissez la stratégie sur **Interdit**.

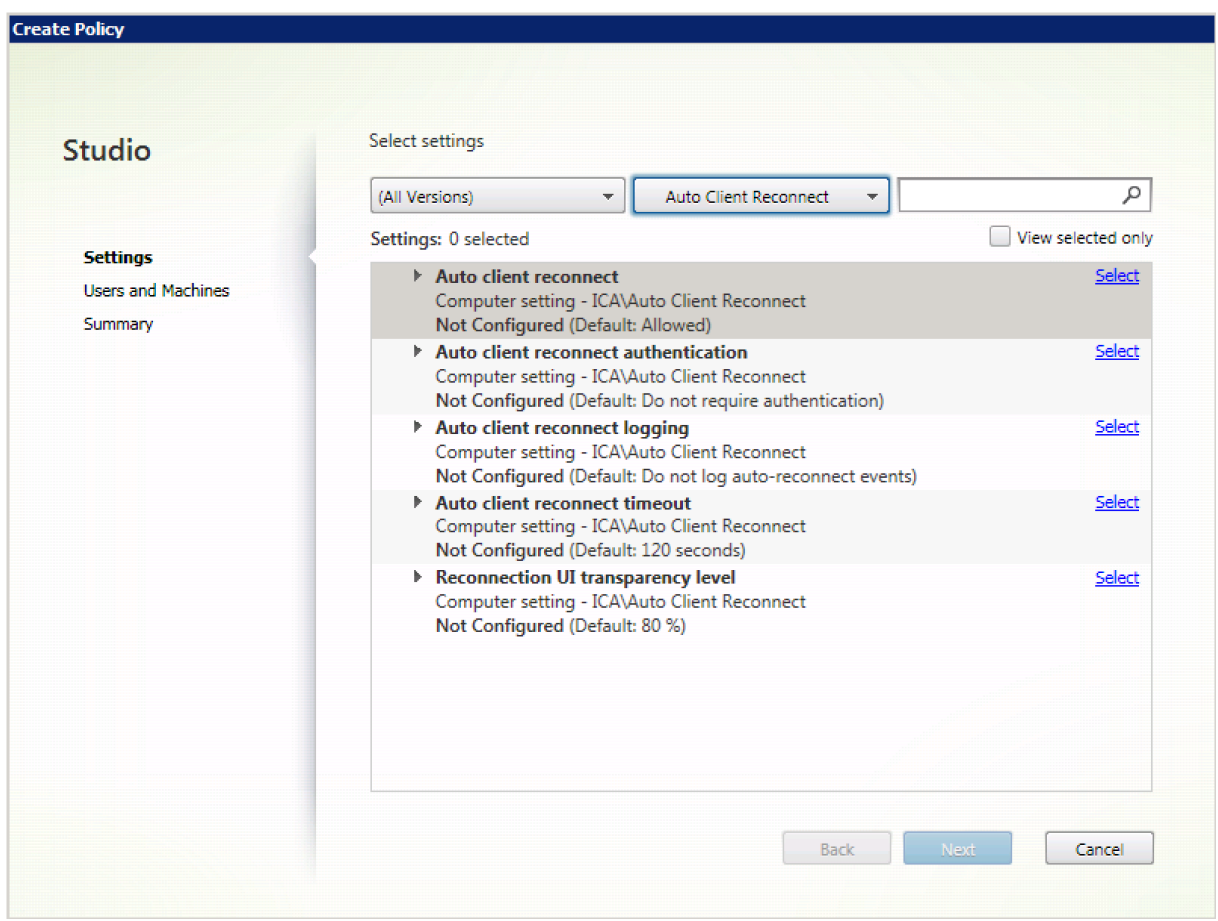

#### **Authentification de la reconnexion automatique des clients**

Ce paramètre requiert une authentification pour les reconnexions automatiques des clients.

Lorsqu'un utilisateur ouvre initialement une session, ses informations d'identification sont cryptées, stockées dans la mémoire et un cookie est créé contenant la clé de cryptage. Le cookie est envoyé à l'application Citrix Workspace. Lorsque ce paramètre est configuré, les cookies ne sont pas utilisés. Au lieu de cela, une boîte de dialogue s'affiche auprès des utilisateurs, leur demandant de fournir leurs informations d'identification lorsque l'application Citrix Workspace tente de se reconnecter automatiquement.

Par défaut, l'authentification n'est pas requise.

Authentification de la reconnexion automatique des clients

- 1. Démarrez Citrix Studio.
- 2. Ouvrez la stratégie **Authentification de la reconnexion automatique des clients**.
- 3. Active ou désactive l'authentification.
- 4. Choisissez **OK**.

#### **Journalisation de la reconnexion automatique des clients**

Ce paramètre permet d'activer ou de désactiver l'enregistrement des reconnexions automatiques des clients dans le journal d'événements.

Lorsqu'elle est activée, le Journal système du ou des serveurs reçoit les informations relatives aux échecs et aux réussites des tentatives de reconnexion automatique. Un site ne fournit pas de journal combinant les événements de reconnexion de tous les serveurs.

Par défaut, la journalisation est désactivée.

Journalisation de la reconnexion automatique des clients

- 1. Démarrez Citrix Studio.
- 2. Ouvrez la stratégie **Journalisation de la reconnexion automatique des clients**.
- 3. Activez ou désactivez la journalisation.
- 4. Choisissez **OK**.

#### **Délai de reconnexion automatique des clients**

Par défaut, le délai de reconnexion automatique des clients est réglé sur 120 secondes, la valeur maximale configurable pour le délai de reconnexion automatique des clients est de 300 secondes.

Délai de reconnexion automatique des clients

- 1. Démarrez Citrix Studio.
- 2. Ouvrez la stratégie **Délai de reconnexion automatique des clients**.
- 3. Modifiez la valeur du délai d'expiration.
- 4. Choisissez **OK**.

#### **Niveau de transparence de l'interface durant la reconnexion**

Vous pouvez utiliser la stratégie Studio pour configurer le niveau d'opacité appliqué à la fenêtre de session XenApp ou XenDesktop lors du minutage de la reconnexion de fiabilité de session.

Par défaut, la transparence de l'interface durant la reconnexion est définie sur 80 %.

Pour modifier le niveau d'opacité de l'interface durant la reconnexion :

- 1. Démarrez Citrix Studio.
- 2. Ouvrez la stratégie **Niveau de transparence de l'interface durant la reconnexion**.
- 3. Modifiez la valeur.
- 4. Choisissez **OK**.

## **Paramètres de stratégie audio**

#### October 17, 2018

La section Audio contient des paramètres de stratégie pour autoriser une machine utilisateur à recevoir et à envoyer des données audio dans une session sans altérer les performances.

#### **Transport en temps réel audio via UDP**

Ce paramètre permet ou empêche la transmission et la réception des données audio entre le VDA et la machine utilisateur sur RTP via le protocole UDP (User Datagram Protocol). Lorsque ce paramètre est désactivé, l'audio est envoyé et reçu sur TCP.

Par défaut, l'audio sur UDP est autorisé.

#### **Audio Plug N Play**

Ce paramètre autorise ou empêche l'utilisation de plusieurs machines audio destinées à enregistrer et lire du son.

Par défaut, l'utilisation de plusieurs périphériques audio est autorisée.

Ce paramètre s'applique uniquement aux machines équipées du système d'exploitation Windows Server.

#### **Qualité audio**

Ce paramètre spécifie le niveau de qualité sonore reçu dans les sessions utilisateur.

Par défaut, la qualité audio est définie sur Élevée : audio à définition élevée.

Pour contrôler la qualité du son, choisissez l'une des options suivantes :

- Sélectionnez Faible : pour les connexions à basse vitesse pour les connexions disposant d'une faible bande passante. Les sons envoyés à la machine utilisateur sont compressés jusqu'à 16 Kbps. Cette compression a pour effet de dégrader la qualité sonore de manière significative mais permet des performances convenables pour une connexion disposant d'une bande passante faible.
- Sélectionnez Moyenne : optimisée pour le son de la voix pour mettre à disposition des applications Voix sur IP (VoIP), des applications multimédia pour des connexions réseau difficiles avec des lignes à moins de 512 Kbps, ou dans lesquelles les pertes de paquets sont importantes du fait de l'encombrement. Ce codec offre des temps de codage rapides, ce qui est idéal pour une utilisation avec des softphones et des applications de communications unifiées lorsque le traitement multimédia doit s'effectuer du côté serveur.

L'audio envoyé à la machine utilisateur est compressé jusqu'à 64 Kbps. Cette compression s'accompagne d'une baisse modérée de la qualité de l'audio restitué sur la machine utilisateur, tout en offrant une faible latence et consommant une faible bande passante. Si la qualité VoIP n'est pas satisfaisante, assurez-vous que le paramètre de stratégie transport en temps réel audio via UDP est défini sur Autorisé.

À l'heure actuelle, le protocole RTP via UDP n'est pris en charge que lorsque cette qualité audio est sélectionnée. Utilisez également cette qualité audio pour la mise à disposition d'applications multimédia dans les connexions réseau difficiles comme les lignes basses (moins de 512 Kbps) et en cas de congestion et de perte de paquets sur le réseau.

• Pour les connexions disposant d'une bande passante élevée et pour lesquelles la qualité sonore est importante, sélectionnez Élevée : audio haute définition. Les sons sont alors transmis aux clients à leurs taux d'origine. Les sons sont compressés à un niveau de qualité similaire à la qualité CD et utilisent une bande passante maximale de 112 Kbps. La transmission d'une telle quantité de données peut solliciter l'UC de façon intensive et provoquer un engorgement du réseau.

La bande passante n'est utilisée que lors d'un enregistrement ou d'une lecture. Si les deux opérations sont effectuées en même temps, la consommation de bande passante est doublée.

Pour spécifier la quantité maximale de bande passante, configurez le paramètre Limite de bande passante de la redirection audio ou Pourcentage de limite de bande passante de la redirection audio.

#### **Redirection audio cliente**

Ce paramètre spécifie si les applications hébergées sur le serveur peuvent lire des sons par l'intermédiaire d'un périphérique audio installé sur la machine utilisateur. Ce paramètre spécifie également si les utilisateurs peuvent enregistrer l'entrée audio.

Par défaut, la redirection audio est autorisée.

Après avoir activé ce paramètre, vous pouvez limiter la bande passante utilisée par la lecture ou l'enregistrement audio. Le fait de limiter la bande passante utilisée par l'audio peut améliorer les performances des applications, mais aussi dégrader la qualité sonore. La bande passante n'est utilisée que lors d'un enregistrement ou d'une lecture. Si les deux opérations sont effectuées en même temps, la consommation de bande passante est doublée. Pour spécifier la quantité maximale de bande passante, configurez le paramètre Limite de bande passante de la redirection audio ou Pourcentage de limite de bande passante de la redirection audio.

Sur les machines équipées d'un système d'exploitation Windows Server, vous devez également vous assurer que le paramètre Plug N Play audio est Activé pour prendre en charge plusieurs périphériques audio.

Important : l'interdiction de la redirection audio du client désactive toutes les fonctionnalités HDX audio.

### **Redirection du microphone client**

Ce paramètre active ou désactive la redirection du microphone client. Lorsqu'il est activé, les clients peuvent utiliser des microphones pour enregistrer l'entrée audio dans une session.

Par défaut, la redirection du microphone est autorisée.

Pour des raisons de sécurité, les utilisateurs sont avertis si des serveurs non approuvés par leurs machines clientes essaient d'accéder à leurs micros. Les utilisateurs peuvent alors accepter ou refuser l'accès. Les utilisateurs peuvent désactiver l'alerte sur l'application Citrix Workspace.

Sur les machines équipées d'un système d'exploitation Windows Server, vous devez également vous assurer que le paramètre Plug N Play audio est Activé pour prendre en charge plusieurs périphériques audio.

Si le paramètre Redirection audio du client est désactivé sur la machine cliente, cette règle n'a aucun effet.

## **Paramètres de stratégie de bande passante**

#### January 25, 2019

La section Bande passante contient des paramètres de stratégie pour éviter les problèmes de performances liés à l'utilisation de la bande passante des sessions clientes.

Important : l'utilisation de ces paramètres de stratégie avec les paramètres de stratégie Multi-Stream peut produire des résultats inattendus. Si vous utilisez les paramètres Multi-Stream dans une stratégie, assurez-vous que ces paramètres de stratégie de limite de bande passante ne sont pas inclus.

### **Limite de bande passante de redirection audio**

Ce paramètre spécifie la bande passante maximale autorisée, en kilobits par seconde, pour la lecture ou l'enregistrement de données audio dans une session utilisateur.

Par défaut, aucun maximum (zéro) n'est spécifié.

Si vous entrez une valeur pour ce paramètre et une autre pour le paramètre Pourcentage de limite de bande passante de la redirection audio, le paramètre le plus restrictif (ayant la valeur la plus faible) s'applique.

### **Pourcentage de limite de bande passante de la redirection audio**

Ce paramètre spécifie la limite de bande passante maximale autorisée pour la lecture ou l'enregistrement de données audio sous forme de pourcentage de la bande passante totale de session.

Par défaut, aucun maximum (zéro) n'est spécifié.

Si vous entrez une valeur pour ce paramètre et une autre pour le paramètre Limite de bande passante de la redirection audio, le paramètre le plus restrictif (ayant la valeur la plus faible) s'applique.

Si vous configurez ce paramètre, vous devez également configurer le paramètre Limite de bande passante globale de session qui spécifie la bande passante totale disponible pour les sessions clientes.

#### **Limite de bande passante de redirection du périphérique USB client**

Ce paramètre spécifie la bande passante maximale autorisée, en kilobits par seconde, pour la redirection des périphériques USB vers et depuis le client.

Par défaut, aucun maximum (zéro) n'est spécifié.

Si vous entrez une valeur pour ce paramètre et une autre pour le paramètre Pourcentage de limite de bande passante de redirection du périphérique USB client, le paramètre le plus restrictif (ayant la valeur la plus faible) s'applique.

#### **Pourcentage de limite de bande passante de redirection du périphérique USB client**

Ce paramètre spécifie la bande passante maximale autorisée pour la redirection de périphériques USB vers et depuis le client sous forme de pourcentage de la bande passante totale de session.

Par défaut, aucun maximum (zéro) n'est spécifié.

Si vous entrez une valeur pour ce paramètre et une autre pour le paramètre Limite de bande passante de redirection du périphérique USB client, le paramètre le plus restrictif (ayant la valeur la plus faible) s'applique.

Si vous configurez ce paramètre, vous devez également configurer le paramètre Limite de bande passante globale de session qui spécifie la bande passante totale disponible pour les sessions clientes.

#### **Limite de bande passante de redirection du Presse-papiers**

Ce paramètre spécifie la bande passantemaximale autorisée, en kilobits par seconde, pour le transfert des données entre une session et le Presse-papiers local.

Par défaut, aucun maximum (zéro) n'est spécifié.

Si vous entrez une valeur pour ce paramètre et une autre pour le paramètre Pourcentage de limite de la bande passante de redirection du Presse-papiers, le paramètre le plus restrictif (ayant la valeur la plus faible) s'applique.

#### **Pourcentage de la limite de la bande passante de redirection du Presse-papiers**

Ce paramètre spécifie la bande passante maximale autorisée pour le transfert de données entre une session et le Presse-papiers local sous forme de pourcentage de la bande passante totale de session.

Par défaut, aucun maximum (zéro) n'est spécifié.

Si vous entrez une valeur pour ce paramètre et une autre pour le paramètre Limite de bande passante de redirection du Presse-papiers, le paramètre le plus restrictif (ayant la valeur la plus faible) s'applique.

Si vous configurez ce paramètre, vous devez également configurer le paramètre Limite de bande passante globale de session qui spécifie la bande passante totale disponible pour les sessions clientes.

#### **Limite de bande passante pour la redirection du port COM**

Remarque : pour Virtual Delivery Agent 7.0 à 7.8, configurez ce paramètre à l'aide du registre ; consultez la section Configurer les paramètres de redirection du port COM et LPT à l'aide du Registre.

Ce paramètre spécifie la bande passante maximale autorisée, en kilobits par seconde, pour l'accès à un port COM dans une connexion cliente. Si vous entrez une valeur pour ce paramètre et une autre pour le paramètre Pourcentage de limite de bande passante de redirection du port COM, le paramètre le plus restrictif (ayant la valeur la plus faible) s'applique.

### **Pourcentage de limite de bande passante de redirection du port COM**

Remarque : pour Virtual Delivery Agent 7.0 à 7.8, configurez ce paramètre à l'aide du registre ; consultez la section Configurer les paramètres de redirection du port COM et LPT à l'aide du Registre.

Ce paramètre spécifie la bande passante maximale autorisée pour l'accès aux ports COM dans une connexio[n cliente, sous forme de pourcentage de la bande passante totale de session.](/fr-fr/xenapp-and-xendesktop/current-release/policies/reference/configure-com-ports-and-lpt-redirection-using-registry.html)

Par défaut, aucun maximum (zéro) n'est spécifié.

Si vous entrez une valeur pour ce paramètre et une autre pour le paramètre Limite de bande passante pour la redirection du port COM, le paramètre le plus restrictif (ayant la valeur la plusfaible) s'applique.

Si vous configurez ce paramètre, vous devez également configurer le paramètre Limite de bande passante globale de session qui spécifie la bande passante totale disponible pour les sessions clientes.

### **Limite de bande passante de redirection de fichier**

Ce paramètre spécifie la bande passante maximale autorisée, en kilobits par seconde, pour l'accès à un lecteur client dans une session utilisateur.

Par défaut, aucun maximum (zéro) n'est spécifié.

Si vous entrez une valeur pour ce paramètre et une autre pour le paramètre Pourcentage de limite de bande passante de redirection de fichier, le paramètre le plus restrictif (ayant la valeur la plus faible) s'applique.

### **Pourcentage de limite de bande passante de redirection de fichier**

Ce paramètre spécifie la limite de bande passante maximale autorisée pour l'accès aux lecteurs clients sous forme de pourcentage de la bande passante totale de session.

Par défaut, aucun maximum (zéro) n'est spécifié.

Si vous entrez une valeur pour ce paramètre et une autre pour le paramètre Limite de bande passante de redirection de fichier, le paramètre le plus restrictif (ayant la valeur la plus faible) s'applique.

Si vous configurez ce paramètre, vous devez également configurer le paramètre Limite de bande passante globale de session qui spécifie la bande passante totale disponible pour les sessions clientes.

### **Limite de bande passante d'accélération multimédia HDX MediaStream**

Ce paramètre spécifie la bande passante maximale autorisée, en kilobits par seconde, pour la mise à disposition d'audio et de vidéo à l'aide de l'accélération multimédia HDX MediaStream.

Par défaut, aucun maximum (zéro) n'est spécifié.

Si vous entrez une valeur pour ce paramètre et une autre pour le paramètre Pourcentage de limite de bande passante d'accélération multimédia HDX MediaStream, le paramètre le plus restrictif (ayant la valeur la plus faible) s'applique.

#### **Pourcentage de limite de bande passante d'accélération multimédia HDX MediaStream**

Ce paramètre spécifie la bande passante maximale autorisée pour la mise à disposition d'audio et de vidéo à l'aide de l'Accélération multimédia HDX MediaStream sous forme de pourcentage de la bande passante totale de session.

Par défaut, aucun maximum (zéro) n'est spécifié.

Si vous entrez une valeur pour ce paramètre et une autre pour le paramètre Limite de bande passante d'accélération multimédia HDX MediaStream, le paramètre le plus restrictif (ayant la valeur la plus faible) s'applique.

Si vous configurez ce paramètre, vous devez également configurer le paramètre Limite de bande passante globale de session qui spécifie la bande passante totale disponible pour les sessions clientes.

#### **Limite de bande passante pour la redirection du port LPT**

Remarque : pour Virtual Delivery Agent 7.0 à 7.8, configurez ce paramètre à l'aide du registre ; consultez la section Configurer les paramètres de redirection du port COM et LPT à l'aide du Registre.

Ce paramètre spécifie la bande passante maximale autorisée, en kilobits par seconde, pour les tâches d'impress[ion utilisant un port LPT dans une session utilisateur unique.](/fr-fr/xenapp-and-xendesktop/current-release/policies/reference/configure-com-ports-and-lpt-redirection-using-registry.html)

Par défaut, aucun maximum (zéro) n'est spécifié.

Si vous entrez une valeur pour ce paramètre et une autre pour le paramètre Pourcentage de limite de bande passante de redirection du port LPT, le paramètre le plus restrictif (ayant la valeur la plus faible) s'applique.

#### **Pourcentage de limite de bande passante de redirection du port LPT**

Remarque : pour Virtual Delivery Agent 7.0 à 7.8, configurez ce paramètre à l'aide du registre ; consultez la section Configurer les paramètres de redirection du port COM et LPT à l'aide du Registre.

Ce paramètre spécifie la limite de bande passante pour les tâches d'impression utilisant un port LPT dans une session cliente unique sous forme de pourcentage de la bande passante totale de session.

Par défaut, aucun maximum (zéro) n'est spécifié.

Si vous entrez une valeur pour ce paramètre et une autre pour le paramètre Limite de bande passante pour la redirection du port LPT, le paramètre le plus restrictif (ayant la valeur la plus faible) s'applique.

Si vous configurez ce paramètre, vous devez également configurer le paramètre Limite de bande passante globale de session qui spécifie la bande passante totale disponible pour les sessions clientes.

### **Limite de bande passante globale de session**

Ce paramètre spécifie la bande passante totale disponible, en kilobits par seconde, pour les sessions utilisateur.

La limite de bande passante maximale exécutoire est de 10 Mbps (10 000 Kbps). Par défaut, aucun maximum (zéro) n'est spécifié.

Lefait de limiter la bande passante utilisée par une connexion cliente peut améliorer les performances lorsque d'autres applications en dehors de la connexion cliente sont en concurrence et que la bande passante disponible est réduite.

### **Limite de bande passante de redirection d'imprimante**

Ce paramètre spécifie la bande passante maximale autorisée, en kilobits par seconde, pour l'accès aux imprimantes clientes dans une session utilisateur.

Par défaut, aucun maximum (zéro) n'est spécifié.

Si vous entrez une valeur pour ce paramètre et une autre pour le paramètre Pourcentage de limite de bande passante de redirection de l'imprimante, le paramètre le plus restrictif (ayant la valeur la plus faible) s'applique.

#### **Pourcentage de limite de bande passante de redirection de l'imprimante**

Ce paramètre spécifie la bande passante maximale autorisée pour l'accès aux imprimantes clientes sous forme de pourcentage de la bande passante totale de session.

Par défaut, aucun maximum (zéro) n'est spécifié.

Si vous entrez une valeur pour ce paramètre et une autre pour le paramètre Limite de bande passante de redirection d'imprimante, le paramètre le plus restrictif (ayant la valeur la plus faible) s'applique.

Si vous configurez ce paramètre, vous devez également configurer le paramètre Limite de bande passante globale de session qui spécifie la bande passante totale disponible pour les sessions clientes.
### **Limite de bande passante de redirection du périphérique TWAIN**

Ce paramètre spécifie la bande passante maximale autorisée, en kilobits par seconde, pour le contrôle des périphériques d'images TWAIN à partir d'applications publiées.

Par défaut, aucun maximum (zéro) n'est spécifié.

Si vous entrez une valeur pour ce paramètre et une autre pour le paramètre Pourcentage de limite de bande passante de redirection du périphérique TWAIN, le paramètre le plus restrictif (ayant la valeur la plus faible) s'applique.

### **Pourcentage de limite de bande passante de redirection du périphérique TWAIN**

Ce paramètre spécifie la bande passante maximale autorisée pour le contrôle des périphériques d'images TWAIN à partir d'applications publiées sous forme de pourcentage de la bande passante totale de session.

Par défaut, aucun maximum (zéro) n'est spécifié.

Si vous entrez une valeur pour ce paramètre et une autre pour le paramètre Limite de bande passante de redirection du périphérique TWAIN, le paramètre le plus restrictif (ayant la valeur la plus faible) s'applique.

Si vous configurez ce paramètre, vous devez également configurer le paramètre Limite de bande passante globale de session qui spécifie la bande passante totale disponible pour les sessions clientes.

# **Paramètres de stratégie Redirection bidirectionnelle du contenu**

#### December 14, 2018

La section Redirection bidirectionnelle du contenu contient des paramètres de stratégie permettant d'activer ou de désactiver la redirection client vers hôte et hôte vers URL client. Les stratégies de serveur sont définies dans Studio et les stratégies clients sont définies depuis le modèle d'administration de l'objet de stratégie de groupe de l'application Citrix Workspace.

Bien que Citrix offre également une redirection hôte vers client et Local App Access pour la redirection client vers URL, nous vous recommandons d'utiliser la redirection bidirectionnelle du contenu pour les clients Windows joints à un domaine.

La redirection bidirectionnelle du contenu requiert Citrix Virtual Apps and Desktops 1808 ou XenApp ou XenDesktop 7.13 ou versions ultérieures plus l'application Citrix Workspace 1808 ou versions ultérieures ou Citrix Receiver pour Windows 4.7 ou versions ultérieures.

#### **Important**

- Assurez-vous que les règles de redirection n'entraînent pas une configuration en boucle. Par exemple, les règles de client sur le VDA sont définies sur https://www.citrix.com, et les règles de VDA sur le client sont définies sur la même adresse URL, ce qui peut entraîner une exécution en boucle infinie.
- Nous prenons en charge uniquement les points de terminai[son associés à un domai](https://www.citrix.com)ne.
- La redirection d'URL prend uniquement en charge les adresses URL explicites (URL qui apparaissant dans la barre d'adresse du navigateur ou celles détectées à l'aide de la barre de navigation du navigateur, selon le navigateur spécifique). Nous ne prenons pas en charge les raccourcis de lien.
- La redirection bidirectionnelle du contenu prend en charge uniquement Internet Explorer 8 à 11. Internet Explorer doit être utilisé à la fois sur la machine utilisateur et sur le VDA.
- Le module complémentaire de navigateur Internet Explorer est requis pour la Redirection bidirectionnelle du contenu. Pour plus d'informations, consultez la section Enregistrer les modules complémentaires du navigateur.
- Aucun mécanisme de retour n'est disponible si la redirection échoue en raison de problèmes de démarrage de session.
- [Si deux applications avec le même nom](/fr-fr/xenapp-and-xendesktop/current-release/policies/reference/ica-policy-settings/bidirectional-content-redirection.html#register-browser-add-ons) d'affichage sont configurées avec des comptes StoreFront multiples, un nom d'affichage du compte StoreFront principal est utilisé pour démarrer.
- Prend en charge l'application Citrix Workspace pour Windows uniquement.
- Une nouvelle fenêtre de navigateur s'affiche uniquement lorsque l'adresse URL est redirigée sur le client. Lorsque l'adresse URL est redirigée sur le VDA, et que le navigateur est déjà ouvert, l'adresse URL redirigée s'ouvre dans le nouvel onglet.
- Prend en charge les liens intégrés dans les fichiers, y compris les documents, les e-mails et les PDF.
- Cette fonctionnalité fonctionne sur les sessions de bureau et les sessions d'application, contrairement à la redirection d'adresse URL de Local App Access, qui fonctionne uniquement sur les sessions de bureau.
- Si Local App Access est activé pour la redirection d'adresse URL (sur le VDA ou le client), la redirection bidirectionnelle du contenu ne prend pas effet.

### **Redirection hôte vers client et hôte vers hôte**

Utilisez Studio pour configurer les stratégies de redirection hôte vers client (client) et hôte vers hôte (VDA).

Par défaut, la redirection de contenu bidirectionnel est **interdite**.

#### **Pour activer la redirection bidirectionnelle du contenu**

Lorsque vous incluez des adresses URL, vous pouvez spécifier une adresse URL ou une liste d'adresses URL séparées par un point-virgule. Vous pouvez utiliser un astérisque (\*) comme caractère générique dans le nom de domaine. Par exemple :

http://\*.citrix.com; http://www.google.com

- 1. Démarrez Citrix Studio.
- 2. Ouvrez la stratégie **Redirection bidirectionnelle du contenu**.
- 3. [Sélectionnez](http://*.citrix.com) **[Autoriser la redirection](http://www.google.com) bidirectionnelle du contenu**, choisissez **Autorisée** et **OK**. Si vous n'autorisez pas cette option, vous ne pouvez pas effectuer cette procédure.
- 4. Sélectionnez **URL autorisées à être redirigées sur le client** et spécifiez une adresse URL, une liste d'adresses URL, ou choisissez la valeur par défaut.
- 5. Sélectionnez **URL autorisées à être redirigées sur le VDA** et spécifiez une adresse URL, une liste d'adresses URL, ou choisissez la valeur par défaut.

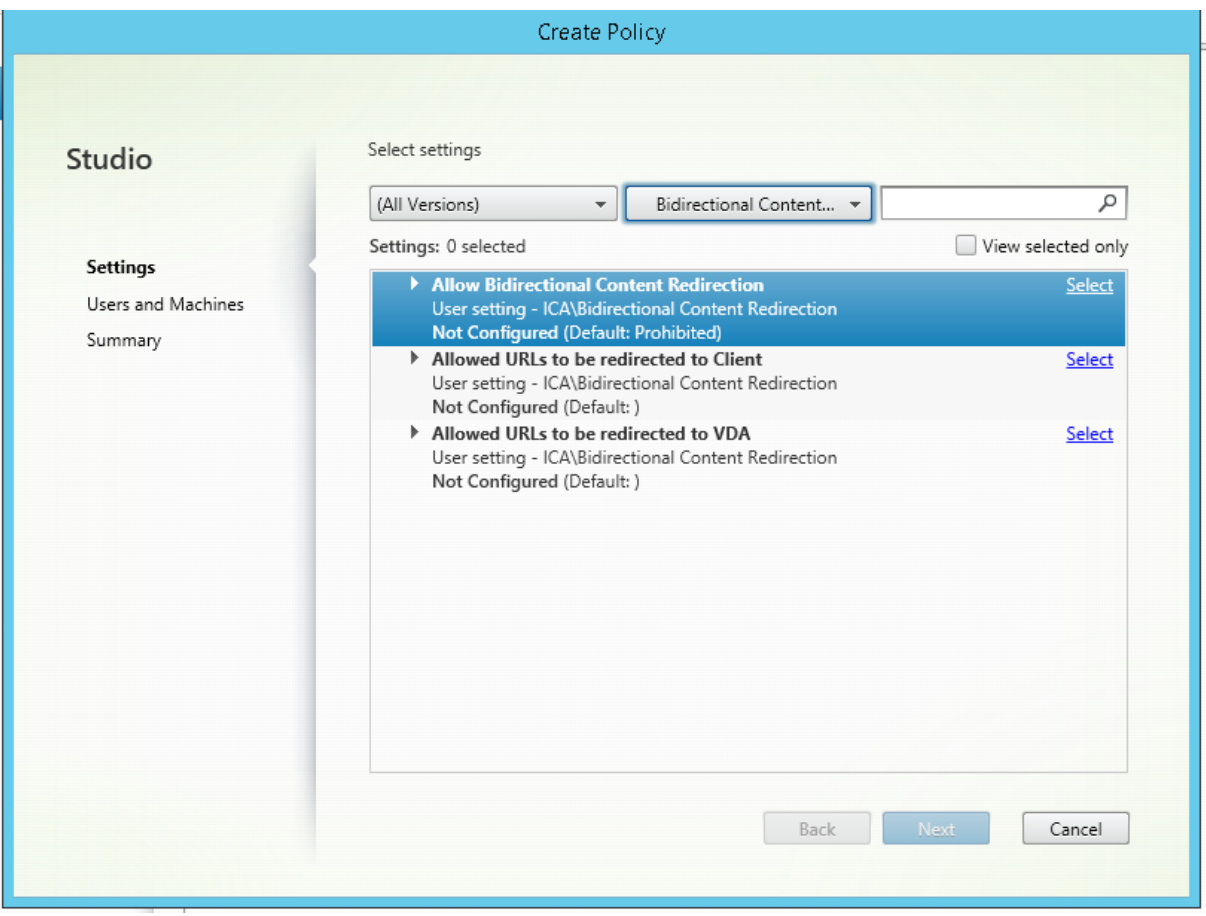

### **Redirection client vers hôte (VDA) et client vers client**

Utilisez lemodèle d'administration Objet de stratégie de groupe de l'application Citrix Workspace pour configurer la redirection client vers hôte (VDA) et client vers client (client).

#### **Pour activer la redirection bidirectionnelle du contenu**

Lorsque vous incluez des adresses URL, vous pouvez spécifier une adresse URL ou une liste d'adresses URL séparées par un point-virgule. Vous pouvez utiliser un astérisque (\*) comme caractère générique.

Pour plus d'informations, consultez la section Configuration de la redirection bidirectionnelle du contenu dans la documentation de l'application Citrix Workspace.

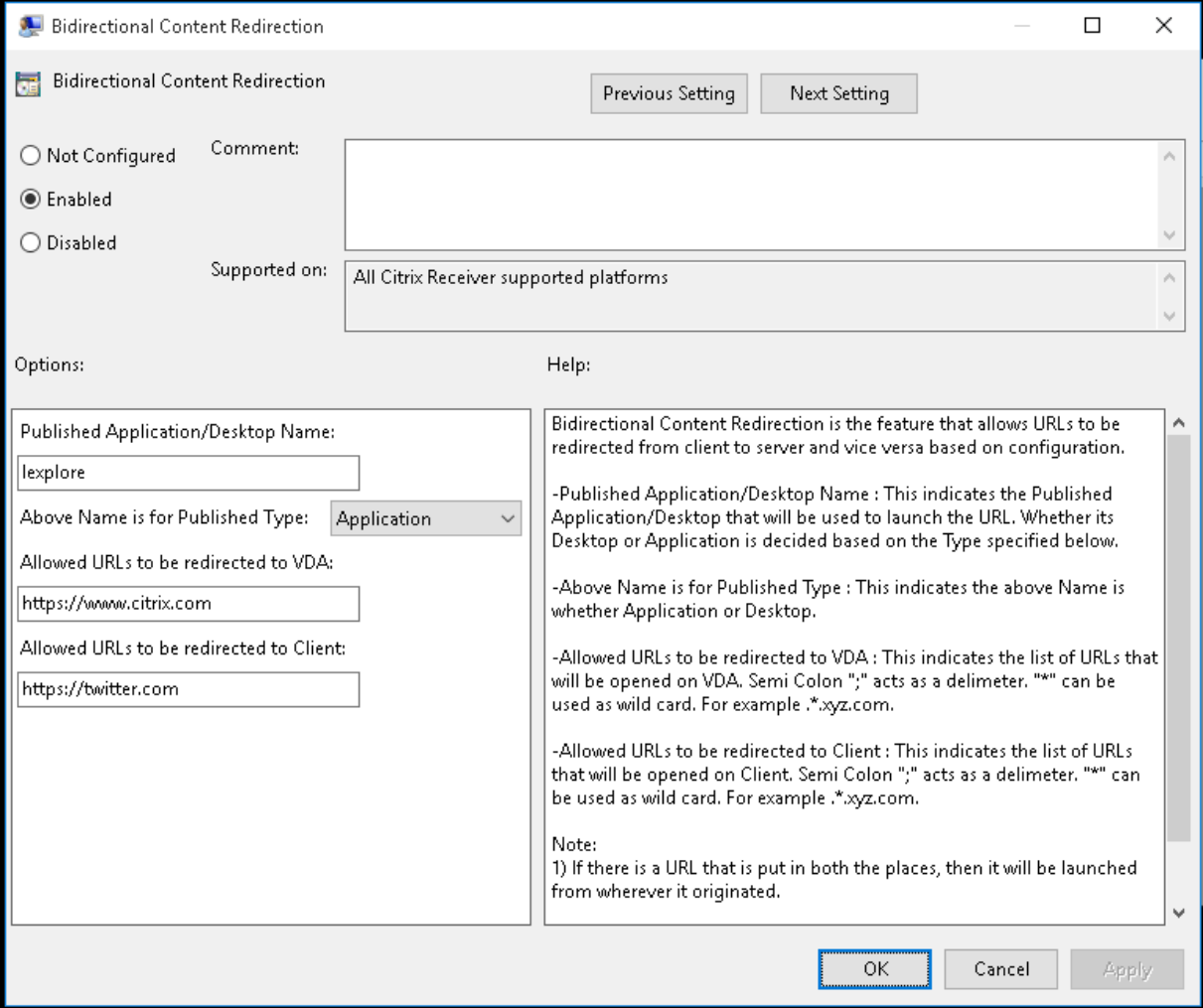

#### **Enregistrer les modules complémentaires du navigateur**

Le module complémentaire de navigateur Internet Explorer est requis pour la Redirection bidirectionnelle du contenu.

Vous pouvez utiliser les commandes suivantes pour enregistrer et annuler l'enregistrement dumodule complémentaire Internet Explorer :

- Pour enregistrer le module complémentaire Internet Explorer sur une machine cliente : <dossier-installation-client>\redirector.exe /regIE
- Pour annuler l'enregistrement du module complémentaire Internet Explorer sur une machine cliente : <dossier-installation-client>\redirector.exe /unregIE
- Pour enregistrer le module complémentaire Internet Explorer sur un VDA :<dossier-VDAinstallation> \VDARedirector.exe regIE
- Pour annuler l'enregistrement du module complémentaire Internet Explorer sur un VDA : <dossier-VDAinstallation>\VDARedirector.exe /unregIE

Par exemple, la commande suivante enregistre les composants Internet Explorer sur une machine exécutant l'application Citrix Workspace.

C:\Program Files\Citrix\ICA Client\redirector.exe/regIE

La commande suivante enregistre le module Internet Explorer sur un VDA avec OS Windows Server.

C:\Program Files (x86)\Citrix\System32\VDARedirector.exe /regIE

# **Paramètres de stratégie Redirection du contenu du navigateur**

#### March 14, 2019

La section Redirection du contenu du navigateur contient des paramètres de stratégie permettant de configurer cette fonctionnalité.

La redirection du contenu du navigateur permet de contrôler et d'optimiser la manière dont Citrix Virtual Apps and Desktops fournissent le contenu du navigateur Web (par exemple, HTML5) aux utilisateurs. Seule la zone visible du navigateur où le contenu est affiché est redirigée.

La redirection vidéo HTML5 et la redirection du contenu du navigateur sont des fonctionnalités indépendantes. Les stratégies de redirection vidéo HTML5 ne sont pas nécessaires pour que cette fonctionnalité fonctionne mais le service de redirection vidéo Citrix HDX HTML5 est utilisé pour la redirection du contenu du navigateur. Pour plus d'informations, consultez la section Redirection du contenu du navigateur.

#### **Paramètres de stratégie :**

Les paramètres de stratégie suivants sont disponibles pour la fonctionnalité de redirection du contenu du navigateur dans Citrix Studio. Ces règles peuvent être remplacées par des clés de registre sur le VDA, mais les clés de registre sont facultatives.

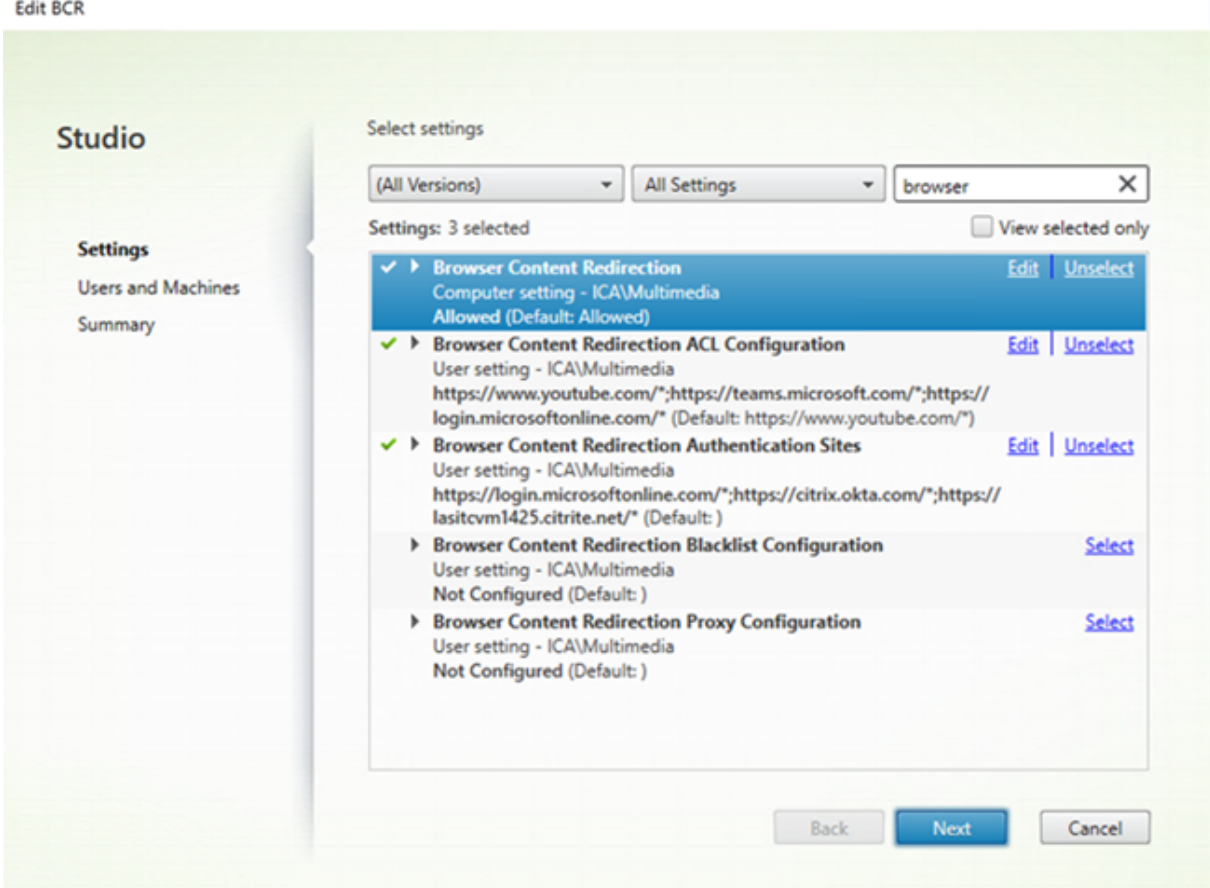

### **Redirection du contenu du navigateur et TLS**

Vous pouvez utiliser la redirection vidéo HTML5 et la redirection du contenu du navigateur pour rediriger les sites Web HTTPS. Le code JavaScript injecté sur ces sites Web doit établir une connexion TLS avec le service de redirection vidéo Citrix HDX HTML5 (WebSocketService.exe) en cours d'exécution sur le VDA. Pour obtenir cette redirection et préserver l'intégrité TLS de la page Web, le service de redirection vidéo Citrix HDX HTML5 génère deux certificats personnalisés dans le magasin de certificats sur le VDA.

HdxVideo.js utilise Secure WebSockets pour communiquer avec WebSocketService.exe en cours d'exécution sur le VDA. Ce processus s'exécute sur le système local et effectue le mappage de session utilisateur et d'arrêt SSL.

WebSocketService.exe écoute le port 9001 127.0.0.1.

### **Avertissement**

Toute utilisation incorrecte de l'Éditeur du Registre peut générer des problèmes sérieux, pouvant vous obliger à réinstaller le système d'exploitation. Citrix ne peut garantir la possibilité de résoudre les problèmes provenant d'une mauvaise utilisation de l'Éditeur du Registre. Vous assumez l'ensemble des risques liés à l'utilisation de cet outil. Veillez à faire une copie de sauvegarde de votre registre avant de le modifier.

### **Redirection du contenu du navigateur**

Par défaut, l'application Citrix Workspace tente une récupération client et un rendu client. Si la récupération client et le rendu client échouent, un rendu côté serveur est tenté. Si vous activez également la stratégie de configuration du proxy de redirection du contenu du navigateur, application Citrix Workspace tente uniquement une récupération serveur et un rendu client.

Par défaut, ce paramètre est autorisé.

Options de remplacement du registre pour les paramètres de stratégie (le chemin du registre varie en fonction de l'architecture du VDA) :

\HKEY\_LOCAL\_MACHINE\SOFTWARE\Wow6432Node\Citrix\HdxMediastream Ou \HKEY\_LOCAL\_MACHINE\SOFTWARE\Citrix\HdxMediastream Nom : WebBrowserRedirection Type : DWORD Valeur : 1 = La redirection du contenu du navigateur est autorisée. 0 = la redirection du contenu du navigateur est interdite.

### **Paramètres de stratégie Configuration de l'ACL de redirection du contenu de navigateur**

Utilisez ce paramètre pour configurer une liste de contrôle d'accès (ACL) des URL pouvant utiliser la redirection du contenu du navigateur ou dont la redirection du contenu du navigateur leur est refusée.

Les URL autorisées sont les URL sur liste blanche dont le contenu est redirigé vers le client.

Le caractère générique \* est autorisé, mais n'est pas autorisé dans le protocole ou la partie de l'adresse de domaine de l'URL.

Autorisée : http://www.xyz.com/index.html, https://www.xyz.com/\*, http://www.xyz. com/\*videos\*

Non autorisée : http://\*.xyz.com/

Vous pouvez obtenir une meilleure granularité en spécifiant des chemins d'accès dans l'URL. Par exemple, si vous spécifiez https://www.xyz.com/sports/index.html, seule la page index.html est redirigée.

Par défaut, ce paramètre est défini sur https://www.youtube.com/\*

Options de remplacement du registre pour les paramètres de stratégie (le chemin du registre varie en fonction de l'architecture du VDA) :

\HKEY\_LOCAL\_MACHINE\SOFTWARE\Wow6432Node\Citrix\HdxMediastream ou \HKEY\_LOCAL\_MACHINE\Citrix\HdxMediastream Nom : WebBrowserRedirectionAcl Type : REG\_MULTI\_SZ

Pour plus d'informations, consultez l'article CTX237203 du centre de connaissances.

#### **Sites d'authentification de redirectio[n du conten](https://support.citrix.com/article/CTX238236)u du navigateur**

Utilisez ce paramètre pour configurer une liste d'URL. Les sites redirigés à l'aide de la redirection du contenu du navigateur utilisent cette liste pour authentifier un utilisateur. Ce paramètre spécifie les URL pour lesquelles la redirection du contenu du navigateur reste active (redirigée) lors de la navigation à partir d'une URL figurant sur la liste blanche.

Un scénario classique est un site Web qui utilise un fournisseur d'identité (IdP) pour l'authentification. Par exemple, le site Web www.xyz.com doit être redirigé vers le point de terminaison, mais un IdP tiers, comme Okta (www.xyz.okta.com), gère la partie authentification. L'administrateur utilise la stratégie de configuration ACL de redirection du contenu du navigateur pour la liste blanche www. xyz.com, puis utilise les sites d'authentification de redirection du contenu du navigateur pour la liste blanche www.xyz.okta.com.

Options de remplacement du registre sur le VDA pour les paramètres de stratégie :

\HKEY\_LOCAL\_MACHINE\SOFTWARE\Wow6432Node\Citrix\HdxMediastream

ou

\HKEY\_LOCAL\_MACHINE\Citrix\HdxMediastream

Nom : WebBrowserRedirectionAuthenticationSites

Type : REG\_MULTI\_SZ

Pour plus d'informations, consultez l'article CTX238236 du centre de connaissances.

### **Paramètre de liste noire de redirection du contenu de navigateur**

Ce paramètre fonctionne avec le paramètre de configuration ACL de redirection du contenu du navigateur. Si des URL sont présentes dans le paramètre de configuration ACL de redirection du contenu du navigateur et dans le paramètre de configuration de la liste noire, la configuration de la liste noire est prioritaire et le contenu du navigateur de l'URL n'est pas redirigé.

**URL non autorisées :** spécifie les URL sur liste noire dont le contenu du navigateur n'est pas redirigé vers le client, mais rendu sur le serveur.

Le caractère générique \* est autorisé, mais n'est pas autorisé dans le protocole ou la partie de l'adresse de domaine de l'URL.

Autorisée : http://www.xyz.com/index.html, https://www.xyz.com/\*, http://www.xyz. com/\*videos\*

Non autorisée : http://\*.xyz.com/

Vous pouvez obtenir une meilleure granularité en spécifiant des chemins d'accès dans l'URL. Par exemple, si vous spécifiez https://www.xyz.com/sports/index.html, seule la page index.html est placée sur liste noire.

\HKLM\SOFTWARE\Wow6432Node\Citrix\HdxMediastream

ou \HKLM\SOFTWARE\Citrix\HdxMediastream Nom : WebBrowserRedirectionBlacklist Type : REG\_MULTI\_SZ

### **Paramètre de proxy de redirection du contenu de navigateur**

Ce paramètre fournit des options de configuration pour les paramètres proxy sur le VDA pour la redirection du contenu du navigateur.

Si cette option est activée avec une adresse proxy et un numéro de port valides, l'application Citrix Workspace tente uniquement une récupération serveur et un rendu client.

Si elle est désactivée ou non configurée et utilise une valeur par défaut, l'application Citrix Workspace tente une récupération client et un rendu client.

Par défaut, cette option est définie sur Interdit.

Options de remplacement du registre pour les paramètres de stratégie (le chemin du registre varie en fonction de l'architecture du VDA) :

\HKEY\_LOCAL\_MACHINE\SOFTWARE\Wow6432Node\Citrix\HdxMediastream

Ou

\HKEY\_LOCAL\_MACHINE\SOFTWARE\Citrix\HdxMediastream

#### Citrix Virtual Apps and Desktops

Nom : WebBrowserRedirectionProxyAddress

Type : REG\_SZ

Format autorisé: http://\<hostname/ip address\>:\<port\>

Exemple :http://proxy.example.citrix.com:80

#### **Insertion de HDXVideo.js pour la redirection du contenu du navigateur**

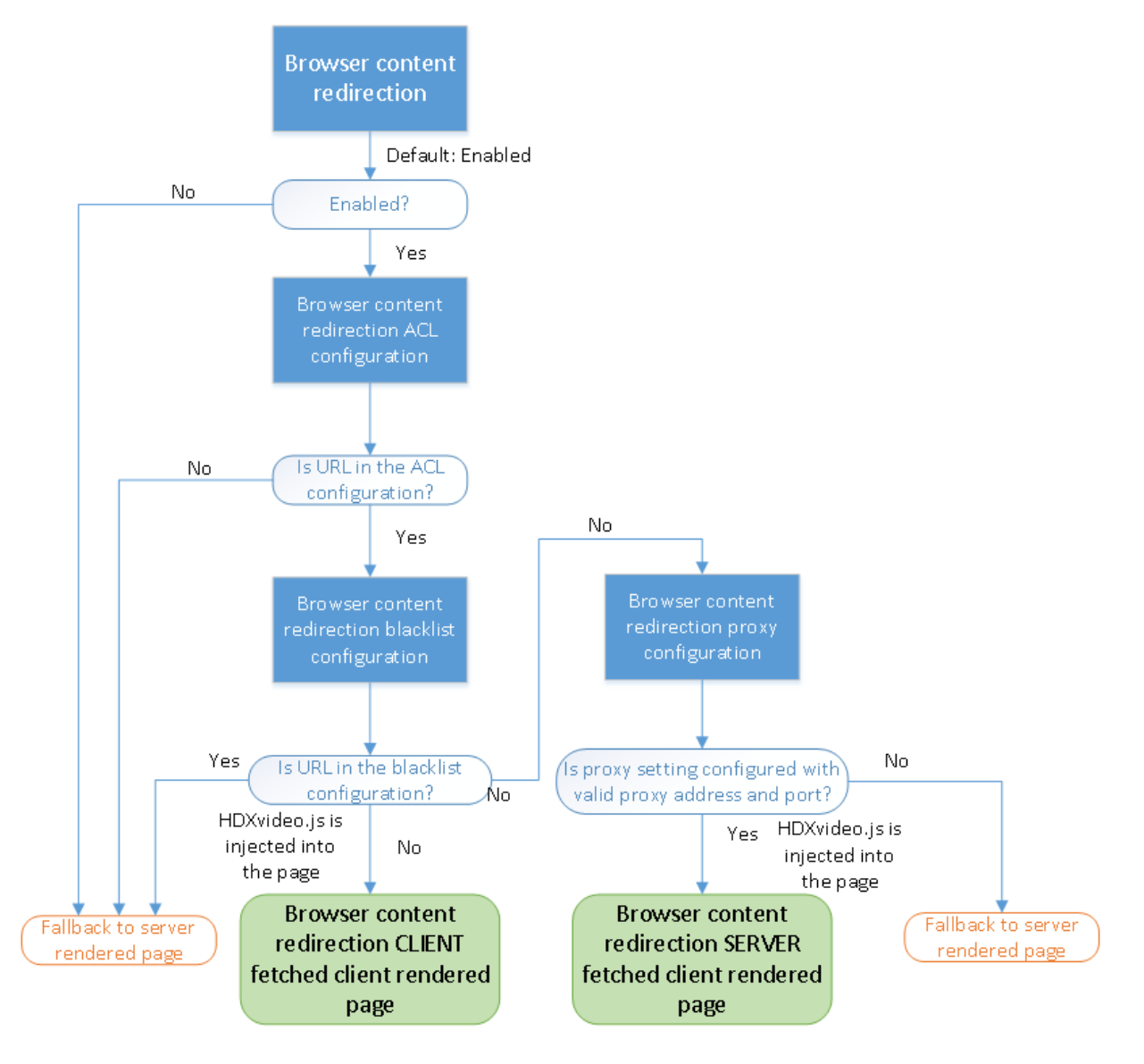

HdxVideo.js est injecté sur la page Web à l'aide de l'extension Chrome de redirection du contenu du navigateur ou de l'objet Application d'assistance du navigateur Internet Explorer (BHO). Le BHO est un modèle de plug-in pour Internet Explorer. Il fournit des hooks pour les API de navigateur et permet au plug-in d'accéder au DOM (Document Object Model) de la page pour contrôler la navigation.

Le BHO décide si HdxVideo.js doit être injecté sur une page donnée. La décision est basée sur les stratégies d'administration illustrées dans le diagramme précédent.

Une fois qu'il a été décidé d'injecter le JavaScript et de rediriger le contenu du navigateur vers le client, la page Web du navigateur Internet Explorer sur le VDA est masquée. Définir **document.body.innerHTML** sur 'empty' supprime le corps entier de la page Web sur le VDA. La page est prête à être envoyée au client pour être affichée sur le navigateur de superposition (Hdxbrowser.exe) sur le client.

# **Paramètres de stratégie Capteurs clients**

#### December 14, 2018

La section Capteurs clients contient des paramètres de stratégie permettant de contrôler la manière dont les informations de capteurs d'appareils mobiles sont gérées dans une session utilisateur.

### **Autoriser les applications à utiliser l'emplacement physique de la machine cliente**

Ce paramètre détermine si les applications exécutées dans une session sur un appareil mobile sont autorisées à utiliser l'emplacement physique de la machine cliente.

Par défaut, l'utilisation des informations d'emplacement est interdite.

Lorsque ce paramètre est interdit, les tentatives par une application de récupération des informations d'emplacement retournent une valeur de « permission refusée ».

Lorsque ce paramètre est activé, un utilisateur peut interdire l'utilisation des informations d'emplacement en refusant une requête de l'application Citrix Workspace pour accéder à l'emplacement. Les appareils Android et iOS invitent la saisie des informations d'emplacement lors de la première requête de chaque session.

Lors du développement d'applications hébergées qui utilisent le paramètre Permettre aux applications d'utiliser l'emplacement physique de la machine cliente, considérez ce qui suit :

- Assurez-vous qu'une application pour laquelle l'emplacement est activé ne compte pas sur la disponibilité des informations d'emplacement, car :
	- **–** Il se peut qu'un utilisateur n'ait pas accès aux informations d'emplacement.
	- **–** Il se peut que l'emplacement ne soit pas disponible ou soit modifié lors de l'exécution de l'application.
	- **–** Il se peut qu'un utilisateur se connecte à la session d'application depuis une machine différente qui ne prend pas en charge les informations d'emplacement.
- Une application pour laquelle l'emplacement est activé doit :
	- **–** posséder la fonctionnalité d'emplacement désactivée par défaut ;
- **–** offrir une option utilisateur pour permettre ou interdire lafonctionnalité lors de l'exécution de l'application ;
- **–** offrir une option utilisateur pour effacer les données d'emplacement cachées par l'application. (l'application Citrix Workspace ne cache pas les données d'emplacement.)
- Une application pour laquelle l'emplacement est activé doit gérer la précision des informations d'emplacement afin que les données acquises soient appropriées aux fins de l'application et se conforme aux régulations dans tous les territoires appropriés.
- Appliquez une connexion sécurisée (par exemple, en utilisant TLS ou un VPN) lors de l'utilisation des services d'emplacement. Connectez l'application Citrix Workspace aux serveurs de confiance.
- Considérez l'obtention de conseils juridiques quant à l'utilisation des services d'emplacement.

# **Paramètres de stratégie Interface utilisateur de bureau**

### October 17, 2018

La section UI de bureau contient des paramètres de stratégie qui contrôlent les effets visuels, tels que le papier peint du bureau, les animations de menu et le glisser-déplacer des images, pour gérer la bande passante utilisée dans les connexions clientes. Vous pouvez améliorer les performances des applications sur un réseau étendu en limitant la consommation de la bande passante.

### **Important**

Nous ne prenons pas en charge le mode graphique d'ancienne génération et la Redirection de composition du Bureau (DCR) dans cette version. Cette stratégie est fournie uniquement pour la rétrocompatibilité lors de l'utilisation de XenApp 7.15 LTSR, XenDesktop 7.15 LTSR et les versions de VDA précédentes avec Windows 7 et Windows 2008 R2.

### **Redirection Desktop Composition**

Ce paramètre indique s'il faut utiliser la capacité de traitement de l'unité de traitement graphique (GPU) ou intégré processeur graphique (IGP) sur la machine utilisateur pour la restitution des graphiques DirectX locaux pour offrir aux utilisateurs une expérience de bureau Windows plus fluide. Lorsque cette option est activée, la redirection de la composition du bureau offre une expérience Windows très réactive tout en conservant une évolutivité élevée sur le serveur.

Par défaut, la redirection Desktop Composition est désactivée.

Pour désélectionner la redirection de composition du Bureau et réduire la bande passante requise dans les sessions utilisateur, sélectionnez Désactivée lorsque vous ajoutez ce paramètre à une stratégie.

### **Qualité graphique de redirection Desktop Composition**

Ce paramètre spécifie la qualité des graphiques utilisés pour la redirection Desktop Composition.

La valeur par défaut est Élevée.

Choisissez entre les qualités Élevée, Moyenne, Basse ou Sans perte.

### **Papier peint du bureau**

Ce paramètre autorise ou empêche l'affichage du papier-peint dans les sessions utilisateur.

Par défaut, les sessions utilisateur peuvent afficher le papier peint.

Pour désélectionner le papier peint et réduire la bande passante requise dans les sessions utilisateur, sélectionnez Interdit lorsque vous ajoutez ce paramètre à la stratégie.

### **Animation de menu**

Ce paramètre autorise ou empêche les animations de menu dans les sessions utilisateur.

Par défaut, l'animation de menu est autorisée.

L'animation de menu est un paramètre de préférence personnelle Microsoft destiné à faciliter l'accès. Lorsque cette option est activée, elle entraîne l'affichage d'un menu après un bref délai, en effectuant un défilement ou un fondu. Une icône de flèche s'affiche en bas du menu. Le menu s'affiche lorsque vous placez la souris sur cette flèche.

L'animation de menu est activée sur un bureau si ce paramètre de stratégie est réglé sur Autorisé et que le paramètre de préférence personnelle de Microsoft est activé.

Remarque : toute modification apportée au paramètre de préférence personnelle de Microsoft est apportée au bureau. Si le bureau est défini pour ignorer les modifications à la fin de la session, même si un utilisateur a activé les animations de menu dans une session, l'animation de menu ne sera pas disponible dans les prochaines sessions sur le bureau. Pour les utilisateurs qui nécessitent l'animation de menu, activez le paramètre Microsoft dans l'image principale du bureau ou assurez-vous que le bureau conserve les modifications apportées par l'utilisateur.

### **Afficher le contenu de la fenêtre lors d'un cliquer déplacer**

Ce paramètre autorise ou empêche l'affichage des contenus de fenêtre lors d'un glisser-déplacer d'une fenêtre au travers de l'écran.

Par défaut, l'affichage du contenu de la fenêtre est autorisé.

S'il a la valeur Autorisé, la fenêtre entière semble se déplacer lorsque vous la faites glisser. S'il a la valeur Interdit, seul le contour de la fenêtre semble se déplacer jusqu'à ce que vous relâchiez le bouton.

# **Paramètres de stratégie Contrôle de l'utilisateur final**

#### October 17, 2018

La section Contrôle de l'utilisateur final contient des paramètres de stratégie permettant de mesurer le trafic de session.

### **Calcul des boucles ICA**

Ce paramètre détermine si les calculs de boucle ICA sont exécutés pour les connexions actives.

Par défaut, les calculs des connexions actives sont activés.

Par défaut, chaque initiation de mesure des boucles ICA est retardée jusqu'à l'apparition de trafic indiquant une interaction avec l'utilisateur. Ce retard, dont la longueur peut s'avérer indéfinie, est conçu pour empêcher que la mesure des boucles ICA devienne la seule raison du trafic ICA.

### **Intervalle de calcul des boucles ICA**

Ce paramètre spécifie la fréquence d'exécution (en secondes) des calculs des boucles ICA.

Par défaut, les boucles ICA sont calculées toutes les 15 secondes.

### **Calcul des boucles ICA pour les connexions inactives**

Ce paramètre détermine si les calculs de boucle ICA sont exécutés pour les connexions inactives.

Par défaut, les calculs ne sont pas exécutés pour les connexions inactives.

Par défaut, chaque initiation de mesure des boucles ICA est retardée jusqu'à l'apparition de trafic indiquant une interaction avec l'utilisateur. Ce retard, dont la longueur peut s'avérer indéfinie, est conçu pour empêcher que la mesure des boucles ICA devienne la seule raison du trafic ICA.

# **Paramètre de stratégie Expérience de bureau améliorée**

September 5, 2018

Les sessions du paramètre de stratégie Expérience de bureau améliorée exécutées sur des systèmes d'exploitation serveur afin de ressembler à des bureaux Windows 7 locaux, offrant aux utilisateurs une expérience de bureau améliorée.

Par défaut, ce paramètre est autorisé.

Si un profil utilisateur avec un thème Windows Classic existe sur le bureau virtuel, l'activation de cette stratégie n'offre pas une expérience utilisateur améliorée pour cet utilisateur. Si un utilisateur, avec un profil utilisateur de thème Windows 7, ouvre une session sur un bureau virtuel exécutant Windows Server 2012 pour lequel cette stratégie n'est soit pas configurée soit désactivée, cet utilisateur aperçoit un message d'erreur indiquant l'échec d'application du thème.

Dans les deux cas, la réinitialisation du profil utilisateur résout le problème.

Si la stratégie change d'un état activé à désactivé sur un bureau virtuel avec des sessions utilisateur actives, l'apparence de ces sessions est incohérente avec l'expérience de bureau Windows 7 et Windows Classic. Pour éviter ce problème, assurez-vous de redémarrer le bureau virtuel après la modification de ce paramètre de stratégie. Vous devez également supprimer tous les profils itinérants sur le bureau virtuel. Citrix recommande également de supprimer tous les profils d'utilisateur sur le bureau virtuel pour éviter des incohérences entre les profils.

Si vous utilisez des profils d'utilisateurs itinérants dans votre environnement, assurez-vous que la fonctionnalité Expérience de bureau améliorée est activée ou désactivée pour tous les bureaux virtuels qui partagent un profil.

Citrix ne recommande pas de partager les profils itinérants entre bureaux virtuels exécutant des systèmes d'exploitation serveur et des systèmes d'exploitation clients. Les profils des systèmes d'exploitation clients et serveurs diffèrent et le partage des profils itinérants sur les deux types de systèmes d'exploitation peut provoquer des incohérences dans les propriétés de profil lorsqu'un utilisateur passe de l'un à l'autre.

# **Paramètres de stratégie de la redirection de fichier**

### January 25, 2019

La section Redirection de fichier contient les paramètres de stratégie liés au mappage des lecteurs clients et à leur optimisation.

### **Connecter automatiquement les lecteurs clients**

Ce paramètre autorise ou empêche la connexion automatique des lecteurs clients lorsque les utilisateurs ouvrent une session.

Par défaut, la connexion automatique est autorisée.

Lorsque vous ajoutez ce paramètre à une stratégie, assurez-vous d'activer les paramètres pour les types de lecteurs que vous souhaitez connecter automatiquement. Par exemple, pour permettre la connexion automatique des lecteurs de CD-ROM des utilisateurs, configurez ce paramètre ainsi que le paramètre Lecteurs optiques clients.

Les paramètres de stratégie suivants sont associés :

- Redirection de lecteur client
- Lecteurs de disquette clients
- Lecteurs optiques clients
- Lecteurs fixes clients
- Lecteurs réseau clients
- Lecteurs amovibles clients

#### **Redirection de lecteur client**

Ce paramètre active ou désactive la redirection de lecteur depuis et vers les lecteurs de la machine utilisateur.

Par défaut, la redirection de fichiers est activée.

#### **Remarque :**

Les paramètres de stratégie de la redirection de lecteur client ne s'appliquent pas aux lecteurs mappés à des sessions à l'aide de la redirection USB générique.

Lorsqu'il est activé, les utilisateurs peuvent enregistrer des fichiers dans tous leurs lecteurs clients. Lorsqu'il est désactivé, la redirection des fichiers est interdite, quel que soit l'état des paramètres de redirection de fichiers individuels tels que Lecteurs de disquette clients et Lecteurs réseau clients.

Les paramètres de stratégie suivants sont associés :

- Lecteurs de disquette clients
- Lecteurs optiques clients
- Lecteurs fixes clients
- Lecteurs réseau clients
- Lecteurs amovibles clients

#### **Lecteurs fixes clients**

Ce paramètre autorise ou empêche les utilisateurs d'accéder à des fichiers ou d'en enregistrer sur les lecteurs de disque fixes de la machine utilisateur.

Par défaut, l'accès aux lecteurs fixes clients est autorisé.

Lorsque que vous ajoutez ce paramètre à une stratégie, vérifiez que le paramètre Redirection de lecteur client est présent et défini sur Autorisé. Si ces paramètres sont désactivés, les lecteurs fixes clients ne sont pas mappés et les utilisateurs ne peuvent pas y accéder manuellement, quel que soit l'état du paramètre Lecteurs de disque fixe clients.

Pour être certain que les lecteurs de disque fixe sont automatiquement connectés lorsque les utilisateurs ouvrent une session, configurez le paramètre Connecter automatiquement les lecteurs clients.

### **Lecteurs de disquette clients**

Ce paramètre autorise ou empêche les utilisateurs d'accéder à des fichiers ou d'en enregistrer sur les lecteurs de disquette de la machine utilisateur.

Par défaut, l'accès aux lecteurs de disquette clients est autorisé.

Lorsque que vous ajoutez ce paramètre à une stratégie, vérifiez que le paramètre Redirection de lecteur client est présent et défini sur Autorisé. Si ces paramètres sont désactivés, les lecteurs de disquette clients ne sont pas mappés et les utilisateurs ne peuvent pas y accéder manuellement, quel que soit l'état du paramètre Lecteurs de disquette clients.

Pour garantir la connexion automatique des lecteurs de disquette lors de l'ouverture de session des utilisateurs, configurez le paramètre Connecter automatiquement les lecteurs clients.

### **Lecteurs réseau clients**

Ce paramètre autorise ou empêche les utilisateurs d'accéder à des fichiers ou d'en enregistrer sur les lecteurs réseau (distants) par l'intermédiaire de la machine utilisateur.

Par défaut, l'accès aux lecteurs réseau clients est autorisé.

Lorsque que vous ajoutez ce paramètre à une stratégie, vérifiez que le paramètre Redirection de lecteur client est présent et défini sur Autorisé. Si ces paramètres sont désactivés, les lecteurs réseau clients ne sont pas mappés et les utilisateurs ne peuvent pas y accéder manuellement, quel que soit l'état du paramètre Lecteurs réseau clients.

Pour garantir la connexion automatique des lecteurs réseau lors de l'ouverture de session des utilisateurs, configurez le paramètre Connecter automatiquement les lecteurs clients.

### **Lecteurs optiques clients**

Ce paramètre autorise ou empêche les utilisateurs d'accéder à des fichiers ou d'en enregistrer sur les lecteurs de CD-ROM, DVD-ROM et BD-ROM de la machine utilisateur.

Par défaut, l'accès aux lecteurs optiques clients est autorisé.

Lorsque que vous ajoutez ce paramètre à une stratégie, vérifiez que le paramètre Redirection de lecteur client est présent et défini sur Autorisé. Si ces paramètres sont désactivés, les lecteurs optiques ne sont pas mappés et les utilisateurs ne peuvent pas y accéder manuellement, quel que soit l'état du paramètre Lecteurs optiques clients.

Pour garantir la connexion automatique des lecteurs optiques lors de l'ouverture de session des utilisateurs, configurez le paramètre Connecter automatiquement les lecteurs clients.

### **Lecteurs amovibles clients**

Ce paramètre autorise ou empêche les utilisateurs d'accéder à des fichiers ou d'en enregistrer sur les lecteurs USB de la machine utilisateur.

Par défaut, l'accès aux lecteurs amovibles clients est autorisé.

Lorsque que vous ajoutez ce paramètre à une stratégie, vérifiez que le paramètre Redirection de lecteur client est présent et défini sur Autorisé. Si ces paramètres sont désactivés, les lecteurs amovibles clients ne sont pas mappés et les utilisateurs ne peuvent pas y accéder manuellement, quel que soit l'état du paramètre Lecteurs amovibles clients.

Pour garantir la connexion automatique des lecteurs amovibles lors de l'ouverture de session des utilisateurs, configurez le paramètre Connecter automatiquement les lecteurs clients.

### **Redirection hôte vers client**

Ce paramètre active ou désactive les associations de type de fichier pour les URL et le contenu de certains supports devant être ouverts sur la machine utilisateur. Lorsqu'elles sont désactivées, le contenu s'ouvre sur le serveur.

Par défaut, l'association de type de fichier est désactivée.

Ces types d'URL sont ouverts localement lorsque vous activez ce paramètre :

- HTTP (Hypertext Transfer Protocol) ;
- HTTPS (Secure Hypertext Transfer Protocol) ;
- Real Player et QuickTime (RTSP) ;
- Real Player et QuickTime (RTSPU) ;
- anciennes versions de Real Player (PNM) ;
- Microsoft Media Server (MMS).

### **Préserver les lettres de lecteurs clients**

Ce paramètre active ou désactive le mappage des lecteurs client sur la même lettre de lecteur dans la session.

Par défaut, les lettres de lecteur client ne sont pas conservées.

Lorsque que vous ajoutez ce paramètre à une stratégie, vérifiez que le paramètre Redirection de lecteur client est présent et défini sur Autorisé.

#### **Accès en lecture unique sur le lecteur client**

Ce paramètre autorise les utilisateurs et les applications à créer oumodifier desfichiers sur les lecteurs clients mappés ou les en empêche.

Par défaut, les fichiers et les dossiers sur les lecteurs clients mappés peuvent être modifiés.

Si cette option est définie sur Activée, les fichiers et dossiers sont accessibles avec des permissions en lecture seule.

Lorsque que vous ajoutez ce paramètre à une stratégie, vérifiez que le paramètre Redirection de lecteur client est présent et défini sur Autorisé.

#### **Redirection vers les dossiers spéciaux**

Ce paramètre autorise ou empêche les utilisateurs de l'application Citrix Workspace et de l'Interface Web de voir leurs dossiers spéciaux Documents et Bureau locaux à partir d'une session.

Par défaut, la redirection vers les dossiers spéciaux est autorisée.

Ce paramètre empêche les objets filtrés via une stratégie d'être redirigés vers les dossiers spéciaux, quels que soient les paramètres existant ailleurs. Lorsque ce paramètre est interdit, tous les paramètres connexes spécifiés pour StoreFront, l'Interface Web ou l'application Citrix Workspace sont ignorés.

Pour déterminer les utilisateurs autorisés à disposer d'une redirection vers les dossiers spéciaux, sélectionnez Autorisé et incluez ce paramètre dans une stratégie filtrée sur les utilisateurs que vous souhaitez voir disposer de cette fonctionnalité. Ce paramètre remplace tous les autres paramètres de redirection vers les dossiers spéciaux.

Dans la mesure où la redirection vers les dossiers spéciaux doit interagir avec la machine utilisateur, les paramètres de stratégie qui empêchent les utilisateurs d'accéder à leurs lecteurs de disque fixe locaux et d'y enregistrer des fichiers empêchent également la redirection vers les dossiers spéciaux de fonctionner.

Lorsque que vous ajoutez ce paramètre à une stratégie, vérifiez que le paramètre Lecteurs fixes clients est présent et défini sur Autorisé.

### **Utiliser les écritures asynchrones**

Ce paramètre active ou désactive les écritures asynchrones sur disque.

Par défaut, les écritures asynchrones sont désactivées.

Les écritures asynchrones sur disque peuvent accélérer la vitesse de transfert et d'écriture de fichiers sur les disques clients via des réseaux étendus, généralement caractérisés par une bande passante relativement élevée et une forte latence. Toutefois, en présence d'une erreur de connexion ou de disque, il est possible que le ou les fichiers clients en cours d'écriture se retrouvent dans un état indéfini. Si cet état indéfini se produit, une fenêtre contextuelle indique à l'utilisateur les fichiers affectés. L'utilisateur peut alors prendre une mesure corrective, par exemple en redémarrant un transfert de fichiers interrompu lors de la reconnexion ou une fois l'erreur de disque corrigée.

Nous recommandons de n'activer l'écriture asynchrone sur disque que pour les utilisateurs nécessitant une connexion distante dotée d'une rapidité d'accès aux fichiers satisfaisante et capables de réparer facilement la perte de fichiers ou de données causée par une erreur de connexion ou de disque.

Lorsque que vous ajoutez ce paramètre à une stratégie, vérifiez que le paramètre Redirection de lecteur client est présent et défini sur Autorisé. Si ce paramètre est désactivé, aucune écriture asynchrone n'aura lieu.

# **Paramètres de stratégie Redirection Flash**

#### December 14, 2018

La section Redirection Flash contient les paramètres de stratégie permettant de gérer le contenu Flash dans les sessions utilisateur.

### **Accélération Flash**

Ce paramètre permet d'activer ou de désactiver la restitution du contenu Flash sur les machines utilisateur plutôt que sur le serveur. Par défaut, la restitution du contenu Flash côté client est activée.

Remarque : ce paramètre est utilisé pour la redirection Flash d'ancienne génération avec Citrix Online Plug-in 12.1.

Lorsqu'il est activé, ce paramètre réduit la charge du réseau et du serveur en restituant le contenu Flash sur la machine utilisateur. De plus, le paramètre Liste de compatibilité d'adresses URL Flash force la restitution du contenu Flash de sites Web spécifiques sur le serveur.

Sur la machine utilisateur, le paramètre Activer HDX MediaStream pour Flash sur la machine cliente doit être également activé.

Lorsque ce paramètre est désactivé, le contenu Flash de tous les sites Web, quelle que soit leur adresse URL, est restitué sur le serveur. Pour ne permettre qu'à certains sites Web de restituer du contenu Flash sur la machine utilisateur, configurez le paramètre Liste de compatibilité d'adresses URL Flash.

### **Liste de couleur d'arrière-plan Flash**

Ce paramètre vous permet de définir les couleurs clés pour certaines adresses URL.

Par défaut, aucune couleur clé n'est spécifiée.

Les couleurs clés s'affichent à l'arrière des contenus Flash restitués sur les clients et aident à offrir une détection de région visible. Les couleurs clés spécifiées doivent être rares ; sinon, la détection de région visible risque de ne pas fonctionner correctement.

Les entrées valides consistent en une adresse URL (avec des caractères génériquesfacultatifs situés au début et à la fin) suivie d'un code de couleur hexadécimal 24 bits RGB. Par exemple : http://citrix.com 000003.

Assurez-vous que l'adresse URL spécifiée est l'adresse URL du contenu Flash, qui pe[ut être différente](http://citrix.com) de l'adresse URL du site Web.

#### **Avertissement**

Une utilisation incorrecte de l'Éditeur du Registre peut occasionner de sérieux problèmes qui pourraient nécessiter l'installation du système d'exploitation. Citrix ne peut garantir la résolution des problèmes résultant d'une utilisation incorrecte de l'éditeur du Registre. Vous assumez l'ensemble des risques liés à l'utilisation de cet outil. Veillez à effectuer une copie de sauvegarde avant de modifier le registre.

Sur les VDA exécutant Windows 8 ou Windows 2012, ce paramètre peut ne pas parvenir à définir des couleurs clés pour l'adresse URL. Si cela se produit, modifiez le registre sur le VDA.

Pour les machines 32 bits, utilisez ce paramètre de registre : [HKEY\_LOCAL\_MACHINE\SOFTWARE\Citrix\HdxMediaStreamForFlash\Server\PseudoServer] "Force-HDXFlashEnabled"=dword:00000001

Pour les machines 64 bits, utilisez ce paramètre de registre :

[HKEY\_LOCAL\_MACHINE\SOFTWARE\Wow6432Node\Citrix\HdxMediaStreamForFlash\Server\PseudoServer] "ForceHDXFlashEnabled"=dword:00000001

### **Compatibilité à effet rétroactif Flash**

Ce paramètre active ou désactive l'utilisation des fonctionnalités de redirection Flash originales, d'ancienne génération avec d'anciennes versions de l'application Citrix Workspace (anciennement appelé Citrix Online Plug-in).

Ce paramètre est activé par défaut.

Sur la machine utilisateur, le paramètre Activer HDX MediaStream pour Flash sur la machine cliente doit être également activé.

Les fonctionnalités de redirection Flash de seconde génération sont activées pour être utilisées avec Citrix Receiver 3.0. Les fonctionnalités de redirection d'ancienne génération sont prises en charge pour être utilisées avec Citrix Online Plug-in 12.1. Pour vous assurer que les fonctionnalités Flash de seconde génération sont utilisées, la redirection Flash de seconde génération doit être activée à la fois sur le serveur et la machine utilisateur. Si la redirection d'ancienne génération est activée soit sur le serveur soit sur la machine utilisateur, les fonctionnalités de redirection d'ancienne génération sont utilisées.

### **Comportement Flash par défaut**

Ce paramètre établit le comportement par défaut de l'accélération Flash de seconde génération.

Par défaut, l'accélération Flash est activée.

Pour contrôler ce paramètre, choisissez l'une des options suivantes :

- Activez la redirection Flash.La redirection Flash est utilisée.
- Bloquez le lecteur Flash.La redirection Flash et la restitution côté serveur ne sont pas utilisées. L'utilisateur ne peut visualiser aucun contenu Flash.
- Désactivez le lecteur Flash.La redirection Flash n'est pas utilisée. L'utilisateur peut visualiser le contenu Flash restitué côté serveur si une version du lecteur Adobe Flash Player compatible avec Windows Internet Explorer est installée sur le serveur.

Ce paramètre peut être remplacé pour des pages Web individuelles et des instances Flash basées sur la configuration du paramètre Liste de compatibilité d'adresses URL Flash. De plus, sur la machine utilisateur, le paramètre Activer HDX MediaStream pour Flash sur la machine cliente doit être également activé.

### **Journalisation d'événements Flash**

Ce paramètre autorise l'enregistrement des événements Flash dans le journal d'événements d'application Windows.

Par défaut, la journalisation est autorisée.

Sur les ordinateurs exécutant Windows 7 ou Windows Vista, un journal spécifique à la redirection Flash s'affiche dans le nœud du journal Applications et services.

### **Retour intelligent Flash**

Ce paramètre active et désactive les tentatives automatiques d'utiliser la restitution côté serveur des instances du lecteur Flash où la restitution côté client n'est soit pas nécessaire ou soit offre une expérience utilisateur appauvrie.

Ce paramètre est activé par défaut.

### **Seuil de latence Flash**

Ce paramètre spécifie un seuil entre 0 et 30 millisecondes pour déterminer l'emplacement de restitution du contenu Adobe Flash.

Par défaut, le seuil est de 30 millisecondes.

Durant le démarrage, HDX MediaStream pour Flash mesure la latence actuelle entre le serveur et la machine utilisateur. Si la latence se trouve en dessous de ce seuil, HDX MediaStream pour Flash est utilisé pour restituer le contenu Adobe Flash sur la machine utilisateur. Si la latence se trouve audessus de ce seuil, le serveur réseau restitue le contenu si un lecteur Adobe Flash est disponible à cet endroit.

Lorsque vous activez ce paramètre, assurez-vous que le paramètre Compatibilité à effet rétroactif Flash est également présent et défini sur Activé.

Remarque : s'applique uniquement lors de l'utilisation de la redirection HDX MediaStream Flash en mode d'ancienne génération.

### **Prévention du retour à la vidéo Flash**

Ce paramètre spécifie si et comment le contenu Flash « de petite taille » est restitué et affiché pour les utilisateurs.

Ce paramètre n'est pas configuré par défaut.

Pour contrôler ce paramètre, choisissez l'une des options suivantes :

- **Contenu de petite taille uniquement.** Seul le contenu de retour intelligent sera restitué sur le serveur ; tout autre contenu Flash sera remplacé par un fichier d'erreur \*.swf.
- **Contenu de petite taille uniquement avec client pris en charge.** Seul le contenu de retour intelligent sera restitué sur le serveur si le client utilise la redirection Flash; tout autre contenu sera remplacé par un fichier d'erreur \*.swf.
- **Aucun contenu côté serveur.** Tout le contenu sur le serveur sera remplacé par une erreur \*swf.

Pour utiliser ce paramètre de stratégie, vous devez spécifier unfichier d'erreur \*.swf. Cefichier d'erreur \*.swf remplacera tout contenu que vous ne souhaitez pas restituer sur le VDA.

### **Erreur \*.swf de prévention du retour à la vidéo Flash**

Ce paramètre spécifie l'adresse URL du message d'erreur qui s'affiche pour les utilisateurs pour remplacer des instances Flash lorsque les stratégies de gestion de charge du serveur sont en cours d'utilisation. Par exemple :

#### http://domainName.tld/sample/path/error.swf

#### **[Liste d'adresses URL de récupération du c](http://domainName.tld/sample/path/error.swf)ontenu Flash côté serveur**

Ce paramètre spécifie les sites Web pour lesquels le contenu Flash peut être téléchargé vers le serveur, puis transféré à la machine utilisateur pour restitution.

Par défaut, aucun site n'est spécifié.

Ce paramètre est utilisé lorsque la machine utilisateur n'ait pas accès direct à Internet ; le serveur offre cette connexion. De plus, sur la machine utilisateur, le paramètre Activer la récupération de contenu côté serveur doit être activé.

La redirection Flash de seconde génération comprend un retour vers la récupération de contenu côté serveur pour les fichiers .swf Flash. Si la machine utilisateur est incapable de restituer du contenu Flash depuis un site Web, et que le site Web est spécifié dans la liste d'adresses URL de récupération de contenu côté serveur, la récupération de contenu côté serveur se produit automatiquement.

Lors de l'ajout d'adresses URL à la liste :

- Ajoutez l'adresse URL de l'application Flash au lieu de la page HTML de niveau supérieur qui initie le lecteur Flash.
- Utilisez un astérisque (\*) comme caractère générique au début ou à la fin de l'adresse URL.
- Utilisez un caractère générique de fin pour autoriser toutes les adresses URL enfant (http:// www.citrix.com/\*).
- Les préfixes http:// et https:// sont utilisés lorsqu'ils sont présents, mais ne sont pas requis pour des entrées de liste valides.

#### **Liste de compatibilité d'adresses URL Flash**

Ce paramètre spécifie les règles qui déterminent si le contenu Flash de certains sites Web est restitué sur la machine utilisateur, restitué sur le serveur ou si la restitution est bloquée.

Par défaut, aucune règle n'est spécifiée.

Lors de l'ajout d'adresses URL à la liste :

• Ordonnez la liste par ordre de priorité avec les adresses URL, les actions et l'emplacement de restitution les plus importants en haut de celle-ci.

- Utilisez un astérisque (\*) comme caractère générique au début ou à la fin de l'adresse URL.
- Utilisez un caractère générique defin pourfaire référence à toutes les adresses URL enfant (http ://www.citrix.com/\*).
- Les préfixes http:// et https:// sont utilisés lorsqu'ils sont présents, mais ne sont pas requis pour des entrées de liste valides.
- Ajoutez à cette liste les sites Web dont le contenu Flash n'est pas restitué correctement sur la machine utilisateur et sélectionnez soit l'option Restituer sur le serveur soit l'option Bloquer.

# **Paramètres de stratégie Graphiques**

### March 8, 2019

La section Graphiques contient des paramètres de stratégie permettant de contrôler le traitement des images dans les sessions utilisateur.

### **Autoriser la compression visuelle sans perte**

Ce paramètre permet d'utiliser une compression visuellement sans perte au lieu d'une compression vraie sans perte pour l'affichage des graphiques. La compression visuellement sans perte améliore les performances par rapport à la compression vraie sans perte, mais engendre une perte mineure qui ne peut être remarquée à l'œil nu. Ce paramètre change la manière dont les valeurs du paramètre « Qualité visuelle » sont utilisées.

Par défaut, ce paramètre est désactivé.

### **Indicateur d'état des graphiques**

Ce paramètre configure l'indicateur d'état des graphiques à exécuter dans la session utilisateur. Il vous permet d'afficher des détails sur le mode graphique utilisé, y compris le fournisseur de graphiques, l'encodeur, le codage matériel, la qualité de l'image, l'état d'affichage progressif et le texte sans perte.

Par défaut, l'indicateur d'état des graphiques est désactivé. Ce paramètre remplace l'indicateur sans perte. Les versions précédentes de Citrix Virtual Apps et Desktops activent l'indicateur sans perte à la place.

### **Limite de mémoire d'affichage**

Ce paramètre spécifie la taille maximale de la mémoire tampon vidéo (en kilo-octets) pour la session.

Par défaut, la limite de mémoire d'affichage est de 65536 kilo-octets.

#### Citrix Virtual Apps and Desktops

Spécifie la taille maximale de la mémoire tampon vidéo (en kilo-octets) pour la session. Spécifiez une taille en kilo-octets comprise entre 128 et 4 194 303. La valeur maximale de 4 194 303 ne limite pas la mémoire d'affichage. Par défaut, la mémoire d'affichage est de 65536 kilo-octets. Les connexions utilisant un nombre de couleurs et une résolution élevés nécessitent plus de mémoire. En mode graphique d'ancienne génération, si la limite de mémoire est atteinte, l'affichage se dégrade en fonction du paramètre « Préférence de dégradation du mode d'affichage ».

Pour les connexions nécessitant un nombre de couleurs et une résolution élevés, augmentez la limite. Calculez la mémoire maximale requise à l'aide de cette équation :

Quantité de mémoire en octets = (nombre-de-couleur-en-bits-par-pixel)/8) x (résolution-verticale-enpixels) x (résolution-horizontale-en-pixels).

Par exemple, avec un nombre de couleurs de 32, une résolution verticale de 600 et une résolution horizontale de 800, la mémoire maximale nécessaire est (32 / 8) x (600) x (800) = 1920000 octets, qui fournit une limite de mémoire d'affichage de 1920 Ko.

Des nombres de couleurs autres que 32 bits sont uniquement disponibles si la stratégie de mode graphique d'ancienne génération est activée.

HDX alloue uniquement la quantité de mémoire d'affichage nécessaire pour chaque session. Donc, si seuls certains utilisateurs ont besoin de plus que la valeur par défaut, il n'existe aucun impact négatif sur la capacité à monter en charge par l'augmentation de la limite de mémoire d'affichage.

### **Préférence de dégradation du mode d'affichage**

Remarque : pour Virtual Delivery Agent 7.x, ce paramètre de stratégie s'applique uniquement lorsque le paramètre de stratégie du Mode graphique d'ancienne génération est activé.

Ce paramètre spécifie que le nombre de couleurs ou la résolution se dégrade en premier lorsque la limite de mémoire d'affichage de la session est atteinte.

Par défaut, le nombre de couleurs se dégrade en premier.

Lorsque la limite de mémoire de la session est atteinte, vous pouvez réduire la qualité des images affichées en indiquant si le nombre de couleurs ou la résolution se dégrade en premier. Lorsque le nombre de couleurs se dégrade en premier, les images affichées utilisent moins de couleurs. Lorsque la résolution se dégrade en premier, les images affichées utilisent moins de pixels par pouce.

Pour avertir les utilisateurs lorsque le nombre de couleurs ou la résolution se dégrade, configurez le paramètre Notifier l'utilisateur lorsque le mode d'affichage se dégrade.

### **Aperçu de fenêtres dynamiques**

Ce paramètre active ou désactive l'affichage de fenêtres transparentes en modes d'aperçu de fenêtres Flip, Flip 3D, Taskbar Preview et Peek.

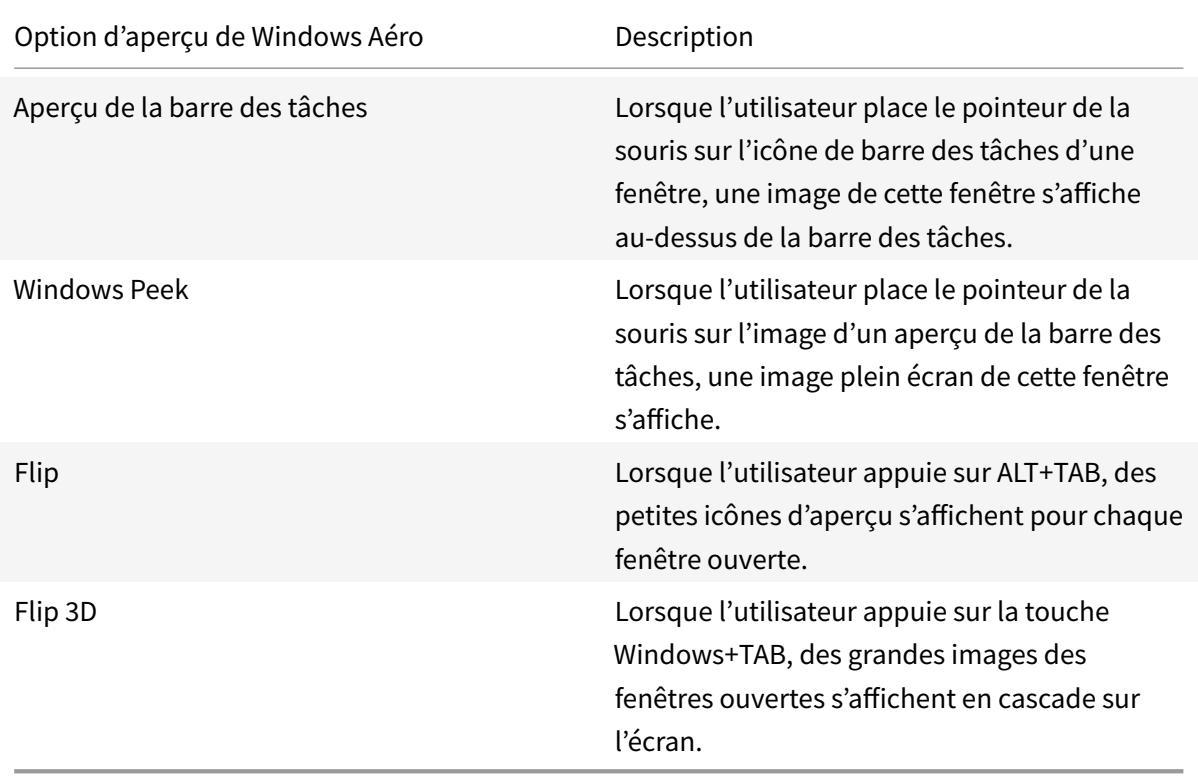

Ce paramètre est activé par défaut.

### **Cache d'image**

Remarque : pour Virtual Delivery Agent 7.x, ce paramètre de stratégie s'applique uniquement lorsque le paramètre de stratégie du Mode graphique d'ancienne génération est activé.

Ce paramètre active ou désactive la mise en cache et la récupération de sections d'images dans les sessions. La mise en cache d'images dans des sections et la récupération de ces sections en cas de besoin facilite l'accès, réduit le volume de données transférées sur le réseau et réduit le traitement requis sur la machine utilisateur.

Le paramètre de mise en cache des images est activé par défaut.

Remarque : le paramètre de mise en cache des images contrôle la façon dont les images sont placées dans le cache et récupérées ; il ne contrôle pas si les images sont placées dans le cache. Les images sont placées dans le cache si le paramètre Mode graphique d'ancienne génération est activé.

## **Mode graphique d'ancienne génération : non pris en charge. Pour la rétrocompatibilité uniquement**

**Important :** nous ne prenons pas en charge le mode graphique d'ancienne génération et la Redirection de composition du Bureau (DCR) dans cette version. Cette stratégie est fournie uniquement pour la rétrocompatibilité lors de l'utilisation de XenApp 7.15 LTSR, XenDesktop 7.15 LTSR et les versions de VDA précédentes avec Windows 7 et Windows 2008 R2.

Ce paramètre désactive l'expérience graphique enrichie. Utilisez ce paramètre pour revenir à l'expérience graphique d'ancienne génération, ce qui réduit la consommation de bande passante sur un réseau étendu ou une connexion mobile. Les réductions apportées à la consommation de bande passante introduites dans XenApp et XenDesktop 7.13 rendent ce mode obsolète.

Par défaut, ce paramètre est désactivé et les utilisateurs se voient offrir une expérience graphique enrichie.

Le mode graphique d'ancienne génération est pris en charge avec les VDA Windows 7 et Windows Server 2008 R2.

Le mode graphique d'ancienne génération n'est pas pris en charge sur Windows 8.x, 10 ou Windows Server 2012, 2012 R2 et 2016.

Consultez l'article CTX202687 pour de plus amples informations sur l'optimisation des modes graphiques et sur les stratégies dans XenApp et XenDesktop 7.6 FP3 ou version supérieure.

### **Nombre de coule[urs maxim](http://support.citrix.com/article/CTX202687)al autorisé**

Remarque : pour Virtual Delivery Agent 7.x, ce paramètre de stratégie s'applique uniquement lorsque le paramètre de stratégie du Mode graphique d'ancienne génération est activé.

Ce paramètre spécifie le nombre maximal de couleurs autorisé pour une session.

Par défaut, le nombre maximal de couleurs autorisé est de 32 bits par pixel.

Ce paramètre s'applique uniquement aux pilotes et aux connexions ThinWire. Il ne s'applique pas aux VDA qui disposent d'un pilote non-ThinWire en tant que pilote d'écran principal, tels que les VDA qui utilisent un pilote Windows Display Driver Model (pilote WDDM) en tant que pilote d'écran principal. Pour les VDA avec OS de bureau utilisant un pilote WDDM en tant que pilote d'écran principal, tel que Windows 8, ce paramètre n'a aucun effet. Pour les VDA avec OS Windows Server utilisant un pilote WDDM, tel que Windows Server 2012 R2, ce paramètre peut empêcher les utilisateurs de se connecter au VDA.

Plus le nombre de couleurs est élevé, plus la mémoire requise est importante. Pour dégrader le nombre de couleurs lorsque la limite de mémoire est atteinte, configurez le paramètre Préférence de dégradation du mode d'affichage. Lorsque le nombre de couleurs se dégrade, les images affichées utilisent moins de couleurs.

### **Notifier l'utilisateur lorsque le mode d'affichage se dégrade**

Remarque : pour Virtual Delivery Agent 7.x, ce paramètre de stratégie s'applique uniquement lorsque le paramètre de stratégie du Mode graphique d'ancienne génération est activé.

Ce paramètre permet d'afficher une brève explication pour l'utilisateur lorsque le nombre de couleurs ou la résolution se dégrade.

Par défaut, la notification des utilisateurs est désactivée.

### **Optimiser pour la charge des graphiques 3D**

Ce paramètre configure les paramètres par défaut appropriés qui conviennent le mieux aux charges de travail exigeant d'importantes ressources graphiques. Activez ce paramètre pour les utilisateurs dont la charge de travail utilise des applications exigeant d'importantes ressources graphiques. Appliquez cette stratégie uniquement dans les cas où un processeur graphique est disponible pour la session. Tous les autres paramètres qui remplacent explicitement les paramètres par défaut définis par cette stratégie sont prioritaires.

Par défaut, l'optimisation pour la charge des graphiques 3D est désactivée.

### **Mise en file d'attente et ballotage**

Remarque : pour Virtual Delivery Agent 7.x, ce paramètre de stratégie s'applique uniquement lorsque le paramètre de stratégie du Mode graphique d'ancienne génération est activé.

Ce paramètre permet d'ignorer toute image en file d'attente qui est remplacée par une autre image.

Par défaut, la mise en file d'attente et le ballotage sont activés.

Cela améliore le temps de réponse lorsque des graphiques sont envoyés à la machine utilisateur. La configuration de ce paramètre peut provoquer une animation hachée due à des trames ignorées.

### **Utiliser codec vidéo pour la compression**

Permet d'utiliser un codec vidéo pour compresser les graphiques lorsque le décodage vidéo est disponible sur le poste client. Lorsque **Pour l'écran entier** est sélectionné, le codec vidéo sera appliqué en tant que codec par défaut pour tout. Lorsque **Pour les zones changeant constamment** est sélectionné, le codec vidéo sera utilisé pour les zones changeant constamment sur l'écran, les autres données continueront à utiliser la compression d'image fixe et la mise en cache des bitmaps Si le décodage vidéo n'est pas disponible sur le point de terminaison ou que vous avez spécifié **Ne pas utiliser de codec vidéo**, une combinaison de compression d'image fixe et de mise en cache des bitmaps est utilisée. Lorsque l'option **Utiliser au choix** est sélectionnée, le système se base sur plusieurs facteurs pour effectuer un choix. Les résultats peuvent varier en fonction des versions car la méthode de sélection est améliorée.

Sélectionnez l'option **Utiliser au choix** pour permettre au système de choisir les paramètres qui conviennent le mieux au scénario actuel.

Sélectionnez l'option**Pour l'écran entier** pour optimiser l'expérience utilisateur et la bande passante, particulièrement dans les cas dans lesquels le rendu vidéo sur le serveur et les graphiques 3D sont fortement sollicités.

Sélectionnez l'option **Pour les zones changeant constamment** pour optimiser les performances vidéo, particulièrement en cas de faible bande passante, tout en conservant la capacité à monter en charge pour le contenu statique et changeant lentement. Ce paramètre est pris en charge dans les déploiements comportant plusieurs moniteurs.

Sélectionnez l'option**Ne pas utiliser de codec vidéo** pour optimiser la charge d'UC du serveur et pour les scénarios avec peu de rendu vidéo sur le serveur ou ne faisant pas appel à beaucoup d'applications exigeant d'importantes ressources graphiques.

La valeur par défaut est **Utiliser au choix**.

### **Utiliser le codage matériel pour la vidéo**

Ce paramètre permet d'utiliser du matériel graphique, si disponible, pour compresser les éléments d'écran avec un codec vidéo. Si ce matériel n'est pas disponible, le VDA utilisera le codage basé sur l'UC avec le codec vidéo logiciel.

L'option par défaut pour ce paramètre de stratégie est **Activé**.

Les moniteurs multiples sont pris en charge.

Toute application Citrix Workspace qui prend en charge le décodage vidéo peut être utilisée avec le codage matériel.

#### **NVIDIA**

Pour les GPU NVIDIA GRID, le codage matériel est pris en charge avec les VDA pour OS de bureau.

Les GPU NVIDIA doivent prendre en charge le codage matériel NVENC. Voir SDK codec vidéo NVIDIA pour une liste des processeurs graphiques pris en charge.

NVIDIA GRID requiert une version de pilote 3.1 ou supérieure. NVIDIA Quadr[o requiert une version de](https://developer.nvidia.com/nvidia-video-codec-sdk) pilote 362.56 ou supérieure. Citrix recommande des pilotes NVIDIA version R361.

Le texte sans perte n'est pas compatible avec le codage matériel NVENC. S'il a été activé, le texte sans perte a priorité sur le codage matériel NVENC.

L'utilisation sélective du codec de matériel H.264 pour les zones changeant constamment est prise en charge.

La compression visuelle sans perte (YUV 4:4:4) est prise en charge. La compression visuelle sans perte (paramètre de stratégie graphique, Autoriser la compression visuelle sans perte) requiert l'application Citrix Workspace 1808 ou version supérieure ou Citrix Receiver pour Windows version 4.5 ou version supérieure.

#### **Intel**

Pour les processeurs graphiques Intel Iris Pro, le codage matériel est pris en charge avec les VDA pour OS de bureau et les VDA pour OS de serveur.

Les processeurs graphiques Intel Iris Pro de la famille des processeurs Intel Broadwell et plus récents sont pris en charge. Le SDK du codeur matériel Intel Iris Pro est requis et peut être téléchargé depuis le site Web Intel : SDK affichages distants.

Le texte sans perte est pris en charge unique[ment lorsque la stratégie Codec vidéo e](https://ark.intel.com/products/codename/38530/Broadwell)st définie pour l'intégralité de l'é[cran et que la stratégie O](https://downloadcenter.intel.com/download/26615/Remote-Displays-SDK?v=t)ptimiser pour la charge des graphiques 3D est désactivée.

La compression visuelle sans perte (YUV 4:4:4) n'est pas prise en charge.

Le codeur Intel fournit une expérience utilisateur de bonne qualité pour jusqu'à huit sessions de codage (par exemple, un utilisateur utilisant huit moniteurs ou huit utilisateurs utilisant un moniteur). Si plus de huit sessions de codage sont requises, vérifiez le nombre de moniteurs auxquels la machine virtuelle se connecte. Afin de conserver une expérience utilisateur optimale, l'administrateur peut choisir de configurer ce paramètre de stratégie par utilisateur ou par machine.

# **Paramètres de stratégie Mise en cache**

#### December 14, 2018

La section Mise en cache contient des paramètres de stratégie qui vous permettent de mettre en cache des données d'image sur les machines utilisateur lorsque les connexions clientes sont limitées en bande passante.

### **Seuil de cache permanent**

Remarque : pour Virtual Delivery Agent 7.x, ce paramètre de stratégie s'applique uniquement lorsque le paramètre de stratégie du Mode graphique d'ancienne génération est activé.

Ce paramètre met en cache les images bitmap sur le disque dur de la machine utilisateur. Ceci permet une réutilisation d'images de taille importante, fréquemment utilisées provenant de sessions précédentes.

Par défaut, le seuil est de 3000000 kilobits par seconde.

La valeur de seuil représente le point en dessous duquel la fonctionnalité de cache permanent prendra effet. Par exemple, concernant la valeur par défaut, les images bitmaps sont cachées sur le disque dur de la machine utilisateur lorsque la bande passante se trouve en dessous de 3000000 bps.

# **Paramètres de stratégie Framehawk**

October 17, 2018

La section Framehawk contient des paramètres de stratégie permettant d'activer et de configurer le canal d'affichage Framehawk sur le serveur.

### **Canal d'affichage Framehawk**

Lorsque cette option est activée, le serveur tente d'utiliser le canal d'affichage Framehawk pour les graphiques et la saisie à distance. Ce canal d'affichage utilise UDP pour offrir une meilleure expérience utilisateur sur les réseaux à perte et à latence élevées ; cependant, il peut également utiliser davantage de ressources serveur et de bande passante que les autres modes graphiques.

Par défaut, le canal d'affichage Framehawk est désactivé.

### **Plage de ports du canal d'affichage Framehawk**

Ce paramètre spécifie la plage de numéros de ports UDP (sous la forme *numéro de port le plus bas,numéro de port le plus élevé*) que le VDA peut utiliser pour échanger des données de canal d'affichage Framehawk avec la machine utilisateur. Le VDA tente d'utiliser chaque port, en commençant par le numéro de port le plus bas et en remontant pour chaque tentative. Le port gère le trafic entrant et sortant.

Par défaut, la plage de ports est 3224,3324.

# **Paramètres de stratégie Persistance**

October 17, 2018

La section Persistance contient les paramètres de stratégie pour gérer les messages de persistance ICA.

### **Délai d'expiration de persistance ICA**

Ce paramètre spécifie le nombre de secondes entre les messages de persistance ICA successifs.

Par défaut, l'intervalle entre les messages de persistance est de 60 secondes.

Spécifiez l'intervalle (entre 1 et 3600 secondes) à utiliser pour envoyer des messages de persistance ICA. Ne configurez pas ce paramètre si votre logiciel de contrôle de réseau est responsable de la fermeture des connexions inactives.

### **Persistances ICA**

Ce paramètre active ou désactive l'envoi périodique de messages de persistance ICA.

Par défaut, aucun message de persistance n'est envoyé.

L'activation de ce paramètre empêche la déconnexion des connexions interrompues. Si le serveur ne détecte pas d'activité, ce paramètre empêche les services Bureau à distance de déconnecter la session. Le serveur envoie des messages de persistance à quelques secondes d'intervalle pour détecter si la session est active. Si la session n'est plus active, le serveur marque la session en tant que déconnectée.

Cependant, la persistance ICA ne fonctionne pas si vous utilisez la fiabilité de session. Ne configurez la persistance ICA que pour les connexions qui n'utilisent pas la fiabilité de session.

Paramètres de stratégie liés : Connexions de fiabilité de session.

# **Paramètres de stratégie Local App Access**

#### September 5, 2018

La section Local App Access contient des paramètres de stratégie qui gèrent l'intégration des applications des utilisateurs installées localement avec les applications hébergées dans un environnement de bureau hébergé.

### **Autoriser Local App Access**

Ce paramètre autorise ou empêche l'intégration des applications installées localement avec les applications hébergées dans un environnement de bureau hébergé.

Lorsqu'un utilisateur démarre une application installée localement, l'application semble être exécutée dans leur bureau virtuel, même si elle est exécutée localement.

Par défaut, l'accès à l'application locale est interdit.

#### **Liste noire de redirection d'adresse URL**

Ce paramètre spécifie les sites Web qui sont redirigés vers et démarrés dans le navigateur Web local. Ces sites Web peuvent inclure les sites Web nécessitant des paramètres régionaux d'informations, tels que msn.com ou newsgoogle.com, ou des sites Web contenant du contenu multimédia enrichi qui sont mieux restitués sur la machine utilisateur.

Par défaut, aucun site n'est spécifié.

#### **Liste blanche de redirection d'adresse URL**

Ce paramètre spécifie les sites Web qui sont restitués dans l'environnement dans lequel elles sont démarrées.

Par défaut, aucun site n'est spécifié.

## **Paramètres de stratégie Expérience mobile**

September 27, 2018

La section Experience Mobile contient des paramètres de stratégie destinés à la gestion de Citrix Mobility Pack.

#### **Affichage de clavier automatique**

Ce paramètre active ou désactive l'affichage automatique du clavier sur les écrans des appareils mobiles.

Par défaut, l'affichage automatique du clavier est désactivé.

### **Démarrer le bureau tactile**

Ce paramètre est désactivé et n'est pas disponible pour les machines Windows 10 ou Windows Server 2016.

Ce paramètre détermine le comportement général de l'interface de l'application Citrix Workspace en autorisant ou en interdisant une interface tactile optimisée pour les tablettes.

Par défaut, une interface tactile est utilisée.

Pour n'utiliser que l'interface Windows, définissez cette stratégie sur Interdit.

### **Contrôler la zone combinée**

Ce paramètre détermine les types de zones de liste déroulante que vous pouvez afficher dans les sessions sur les appareils mobiles. Pour afficher la commande de zone combinée d'appareil native, définissez ce paramètre de stratégie sur Autorisé. Lorsque ce paramètre est autorisé, un utilisateur peut modifier un paramètre de session de l'application Citrix Workspace pour iOS afin d'utiliser la zone combinée Windows.

Par défaut, la fonctionnalité Contrôler la zone combinée est interdite.

# **Paramètres de stratégie multimédia**

#### January 23, 2019

La section Multimédia contient les paramètres de stratégie permettant de gérer les données audio et vidéo HTML5 et Windows livrées en streaming dans les sessions utilisateur.

#### **Avertissement**

Toute utilisation incorrecte de l'Éditeur du Registre peut générer des problèmes sérieux, pouvant vous obliger à réinstaller le système d'exploitation. Citrix ne peut garantir la possibilité de résoudre les problèmes provenant d'une mauvaise utilisation de l'Éditeur du Registre. Vous assumez l'ensemble des risques liés à l'utilisation de cet outil. Veillez à faire une copie de sauvegarde de votre registre avant de le modifier.

### **Stratégies multimédia**

Par défaut, toutes les stratégies multimédia définies sur le Delivery Controller sont stockées dans ces registres :

Stratégies machine :

HKEY\_LOCAL\_MACHINE\Software\Policies\Citrix\MultimediaPolicies

Stratégies utilisateur :

HKEY\_LOCAL\_MACHINE\Software\Policies\Citrix{User Session ID}\User\MultimediaPolicies

Pour trouver l'ID de session utilisateur actuel, exécutez la commande **qwinsta** sur la ligne de commande Windows.

### **Redirection vidéo HTML5**

Contrôle et optimise la manière dont les serveurs Citrix Virtual Apps and Desktops mettent à disposition le contenu Web multimédia HTML5 pour les utilisateurs.

Par défaut, ce paramètre est désactivé.

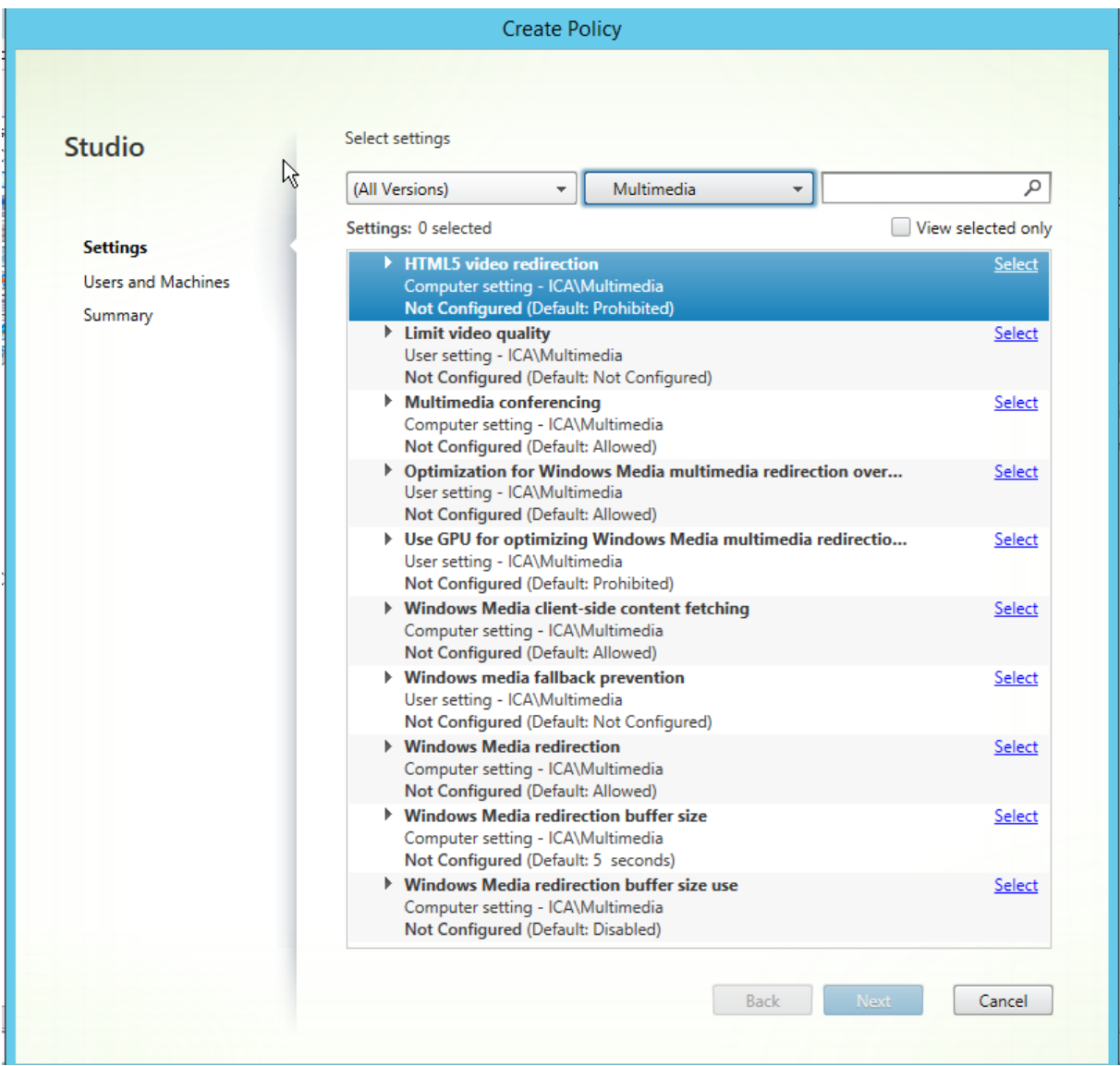
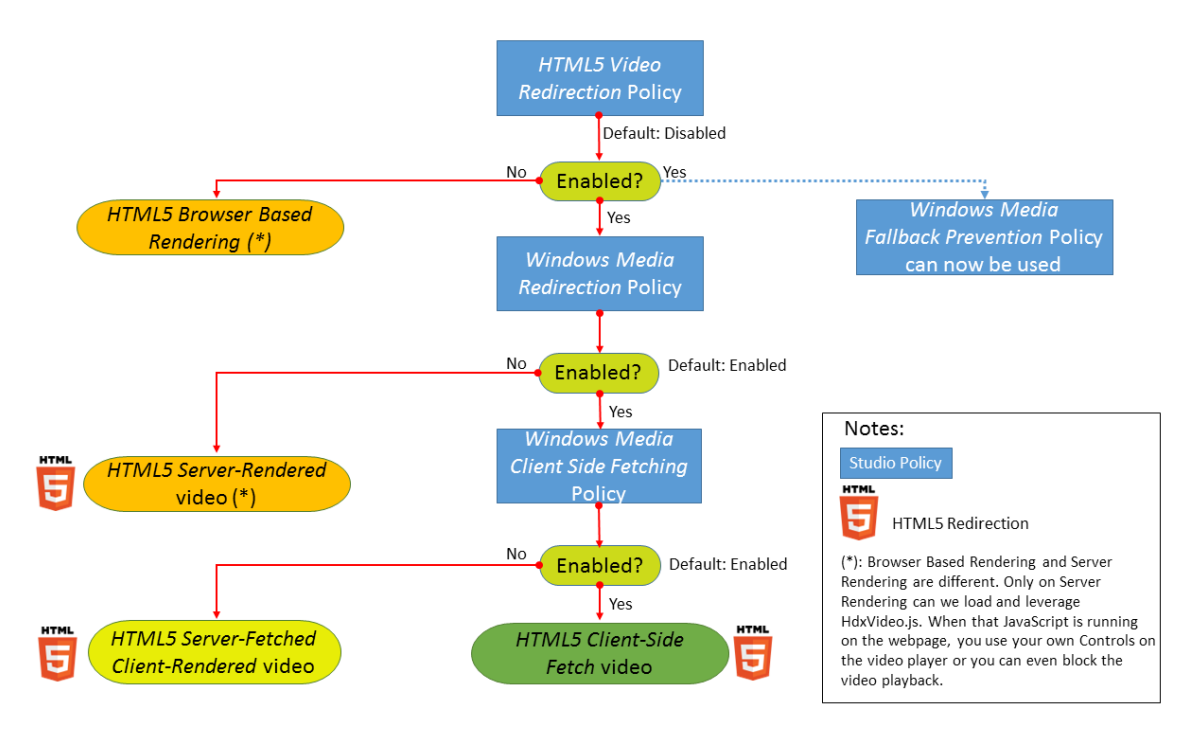

Dans cette version, cette fonctionnalité est disponible pour les pages Web contrôlées uniquement. Elle requiert l'ajout de JavaScript dans les pages Web sur lesquelles le contenu multimédia HTML5 est disponible, par exemple, des vidéos sur un site de formation interne.

Pour configurer la redirection vidéo HTML5 :

- 1. Copiez le fichier**HdxVideo.js** depuis %Program Files%/Citrix/ICA Service/HTML5 Video Redirection sur l'installation du VDA vers votre page Web interne.
- 2. Insérez cette ligne dans votre page Web (si votre page Web dispose d'autres scripts, incluez **HdxVideo.js** avant ces scripts) :

<script src="HdxVideo.js"type="text/javascript"\></script>

**Remarque :** si HdxVideo.js ne figure pas dans le même emplacement que votre page Web, utilisez l'attribut **src** pour spécifier le chemin d'accès complet vers ce dernier.

Si la fonctionnalité JavaScript n'a pas été ajoutée à vos pages Web contrôlées et que l'utilisateur visionne une vidéo HTML5, Citrix Virtual Apps and Desktops revient à la restitution côté serveur.

La *redirection Windows Media* doit être autorisée pour que la redirection vidéo HTML5 fonctionne. Cette stratégie est obligatoire pour Restitution client de récupération serveur et nécessaire pour Récupération côté client (qui nécessite également que *Récupération de contenu Windows Media côté client* [soit autorisé\).](https://docs.citrix.com/fr-fr/xenapp-and-xendesktop/7-13/policies/reference/ica-policy-settings/multimedia-policy-settings.html)

Microsoft Edge ne prend pas en charge cette fonctionnalité.

HdxVideo.js remplace les contrôles du lecteur HTML5 du navigateur avec les siens. Pour vérifier que la stratégie de redirection vidéo HTML5 est appliquée sur un site Web donné, comparez les contrôles du lecteur à un scénario où la stratégie **Redirection vidéo HTML5** est interdite :

#### (Contrôles personnalisés Citrix lorsque la stratégie est autorisée)

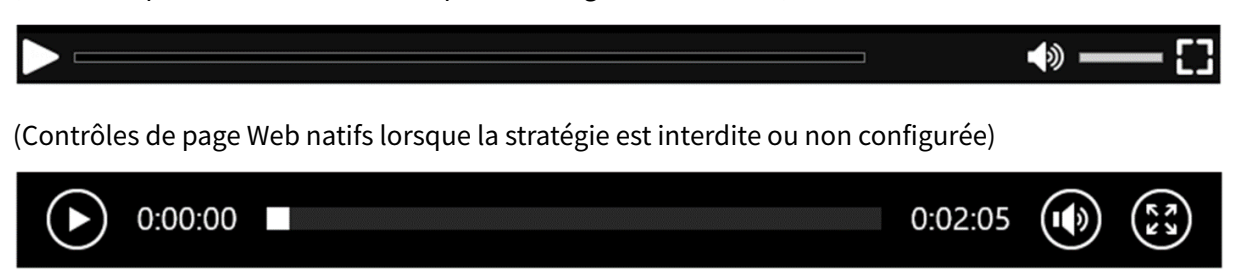

Les commandes de vidéo suivantes sont prises en charge :

- lecture
- suspendre
- recherche
- répétition
- Audio
- plein écran

Vous pouvez afficher une page de test de redirection vidéo HTML5 sur https://www.citrix.com/ virtualization/hdx/html5-redirect.html.

#### **[TLS et redirection vidéo HTML5](https://www.citrix.com/virtualization/hdx/html5-redirect.html)**

Vous pouvez utiliser la redirection vidéo HTML5 pour rediriger les sites Web HTTPS. Le code JavaScript injecté sur ces sites Web doit établir une connexion TLS avec le service de redirection vidéo Citrix HDX HTML5 (WebSocketService.exe) en cours d'exécution sur le VDA. Pour obtenir cette redirection et préserver l'intégrité TLS de la page Web, deux certificats personnalisés sont générés par le service de redirection vidéo Citrix HDX HTML5 dans le magasin de certificats sur le VDA.

HdxVideo.js utilise Secure WebSockets pour communiquer avec WebSocketService.exe en cours d'exécution sur le VDA. Ce processus s'exécute sur le système local et effectue le mappage de session utilisateur et d'arrêt SSL.

WebSocketService.exe écoute le port 9001 127.0.0.1.

## **Limiter la qualité de la vidéo**

Ce paramètre s'applique uniquement à Windows Media et non à HTML5. Vous devez activer *Optimisation pour la redirection multimédia Windows Media sur un réseau étendu*.

Ce paramètre spécifie le niveau de qualité vidéo maximum autorisé pour une connexion HDX. Une fois configurée, la qualité vidéo maximale est limitée à la valeur spécifiée, en assurant que la qualité de service (QoS) multimédia est conservée dans un environnement.

Ce paramètre n'est pas configuré par défaut.

Pour limiter le niveau de qualité vidéo maximum autorisé, choisissez l'une des options suivantes :

- 1080p/8.5mbps
- 720p/4.0mbps
- 480p/720kbps
- 380p/400kbps
- 240p/200kbps

La lecture simultanée de plusieurs vidéos sur le même serveur utilise une quantité importante de ressources et peut avoir un impact sur l'extensibilité du serveur.

## **Conférences multimédia**

Ce paramètre autorise ou empêche l'utilisation de la technologie de redirection de webcam optimisée par les applications de vidéoconférence.

Par défaut, la prise en charge de la visioconférence est activée.

Lors de l'ajout de ce paramètre à une stratégie, vérifiez que le paramètre Redirection Windows Media est présent et défini sur Autorisé.

Lorsque vous utilisez les fonctions de conférence multimédia, assurez-vous que les conditions suivantes sont remplies :

- Les pilotes fournis par le constructeur pour la webcam utilisée pour les conférences multimédia sont installés sur le client.
- Connectez la webcam à la machine cliente avant d'initier une session de visioconférence. Le serveur n'utilise qu'une seule webcam installée à la fois. Si plusieurs webcams sont installées sur la machine cliente, le serveur tente d'utiliser chacune d'elles successivement jusqu'à ce qu'il réussisse à créer une session de visioconférence.

Cette stratégie n'est pas nécessaire lors de la redirection de la webcam à l'aide de la redirection USB générique. Dans ce cas, installez les pilotes de webcam sur le VDA.

## **Optimisation de la redirection multimédia de Windows Media sur un réseau étendu**

Ce paramètre s'applique uniquement à Windows Media et non à HTML5.Ce paramètre permet le transcodage multimédia en temps réel, ce qui permet la livraison en streaming audio et vidéo vers les appareils mobiles sur des réseaux dégradés, et l'amélioration de l'expérience utilisateur en améliorant la manière dont le contenu Windows Media est mis à disposition via un réseau étendu.

Par défaut, la mise à disposition du contenu Windows Media sur le réseau étendu est optimisée.

Lors de l'ajout de ce paramètre à une stratégie, vérifiez que le paramètre **Redirection Windows Media** est présent et défini sur **Autorisé**.

Lorsque ce paramètre est activé, le transcodage multimédia en temps réel est déployé automatiquement lorsque nécessaire pour activer la livraison en streaming de contenu multimédia, offrant une expérience utilisateur transparente, même dans des conditions réseau extrêmes.

## **Utiliser GPU pour l'optimisation de la redirection multimédia Windows Media sur un réseau étendu**

Ce paramètre active le transcodage multimédia en temps réel qui doit être effectué dans l'unité de traitement graphique (GPU) sur le Virtual Delivery Agent (VDA). Il améliore l'extensibilité du serveur. Le transcodage sur l'unité de traitement graphique (GPU) n'est disponible que si le VDA possède une unité de traitement graphique pour l'accélération matérielle. Sinon, le transcodage retourne à l'UC.

**Remarque :** le transcodage GPU est pris en charge uniquement sur les GPU NVIDIA.

Par défaut, l'utilisation du GPU sur le VDA pour optimiser la mise à disposition de contenu Windows Media sur le réseau étendu est interdite.

Lorsque vous ajoutez ce paramètre à une stratégie, vérifiez que les paramètres Redirection Windows Media et Optimisation pour la redirection multimédia Windows Media sur un réseau étendu sont présent et définis sur Autorisé.

## **Prévention du retour à Windows Media**

Ce paramètre s'applique à HTML5 et à Windows Media. Pour qu'il fonctionne avec HTML5, définissez la stratégie **Redirection vidéo HTML** sur **Autorisé**.

Les administrateurs peuvent utiliser le paramètre de prévention du retour à Windows Media pour spécifier la méthode qui sera utilisée pour livrer en streaming les contenus aux utilisateurs.

Ce paramètre n'est pas configuré par défaut. Lorsque le paramètre est défini sur Non configuré, le comportement est le même que **Lire tout le contenu**.

Pour contrôler ce paramètre, choisissez l'une des options suivantes :

- **Lire tout le contenu**. Tentative de récupération de contenu côté client, puis Redirection Windows Media. En cas d'échec, lit le contenu sur le serveur.
- **Lire tout le contenu uniquement sur le client**. Tentative de récupération côté client, puis Redirection Windows Media. En cas d'échec, le contenu n'est pas lu.
- **Lire uniquement le contenu accessible par le client sur le client**. Tentative de récupération côté client uniquement. En cas d'échec, le contenu n'est pas lu.

Lorsque le contenu ne fonctionne pas, le message d'erreur « Votre entreprise a bloqué la vidéo en raison d'un manque de ressources. » s'affiche (pendant 5 secondes) dans la fenêtre du lecteur.

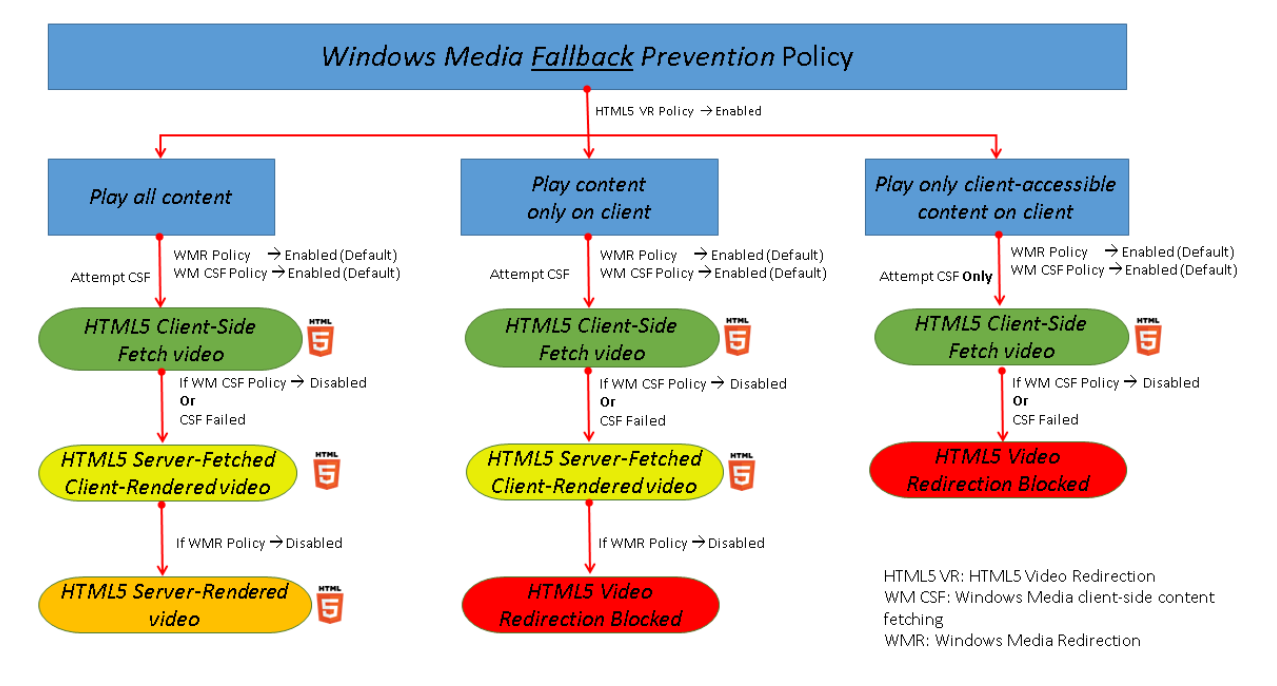

La durée de ce message d'erreur peut être personnalisée avec la clé de registre suivante sur le VDA. Si l'entrée de registre n'existe pas, la durée par défaut est de 5 secondes.

Le chemin d'accès au Registre varie en fonction de l'architecture du VDA :

\HKLM\SOFTWARE\Wow6432Node\Citrix\HdxMediastream

ou

\HKLM\SOFTWARE\Citrix\HdxMediastream

Clé de registre :

Nom : VideoLoadManagementErrDuration

Type : DWORD

Plage : 1 - jusqu'à la limite DWORD (par défaut = 5)

Unité : secondes

## **Récupération de contenu côté client Windows Media**

Ce paramètre s'applique à HTML5 et à Windows Media. Le paramètre permet aux machines utilisateur de livrer en streaming des fichiers multimédia directement à partir du fournisseur source sur Internet ou Intranet, plutôt qu'au travers du serveur hôte XenApp ou XenDesktop.

Par défaut, ce paramètre est **autorisé**. L'activation de ce paramètre améliore l'utilisation du réseau et l'extensibilité du serveur en déplaçant tout traitement sur le média du serveur hôte vers la machine utilisateur. Elle supprime également le besoin d'installer une infrastructure multimédia avancée tels que Microsoft DirectShow ou Media Foundation sur la machine utilisateur ; la machine utilisateur nécessite la possibilité de lire un fichier à partir d'une adresse URL

Lors de l'ajout de ce paramètre à une stratégie, vérifiez que le paramètre **Redirection Windows Media** est présent et défini sur **Autorisé**. Si **Redirection Windows Media** est désactivée, le streaming des fichiers multimédias vers la machine utilisateur directement à partir du fournisseur source est également désactivé.

## **Redirection Windows Media**

Ce paramètre s'applique à HTML5 et Windows Media et permet de contrôler et d'optimiser la façon dont les serveurs livrent en streaming des données audio et vidéo auprès des utilisateurs.

Par défaut, ce paramètre est **autorisé**. Pour HTML5, ce paramètre ne prend pas effet si la stratégie **Redirection vidéo HTML5** est **Interdit**.

L'activation de ce paramètre améliore la qualité de l'audio et de la vidéo restitués depuis le serveur à un niveau comparable à celui obtenu avec de l'audio et de la vidéo exécutés localement sur une machine utilisateur. le serveur livre en streaming du contenu multimédia vers le client au format compressé d'origine et permet à la machine utilisateur de décompresser et de restituer le contenu multimédia.

La redirection Windows Media optimise les fichiers multimédia encodés à l'aide de codecs conformes aux normes DirectShow, DirectX Media Objects (DMO) et Media Foundation standard de Microsoft. Pour lire un fichier multimédia donné, la machine utilisateur doit disposer d'un codec compatible avec le format d'encodage du fichier multimédia.

Par défaut, l'audio est désactivé sur l'application Citrix Workspace. Pour permettre aux utilisateurs d'exécuter des applications multimédia dans les sessions ICA, activez l'audio ou accordez aux utilisateurs l'autorisation de l'activer dans leur interface application Citrix Workspace.

Sélectionnez uniquement **Interdit** si la qualité obtenue avec la redirection Windows Media semble inférieure à celle obtenue à l'aide de la compression ICA de base et des réglages audio standard. Cette situation est rare mais possible dans le cas de conditions où la bande passante est faible, par exemple, si le contenu multimédia dispose d'une très faible fréquence de trames clés.

## **Taille de tampon de redirection Windows Media**

Ce paramètre est hérité et ne s'applique pas à HTML5.

Ce paramètre spécifie une taille de tampon de 1 à 10 secondes pour l'accélération multimédia.

Par défaut, la taille du tampon est de 5 secondes.

## **Utilisation de la taille de tampon de redirection Windows Media**

Ce paramètre est hérité et ne s'applique pas à HTML5.

Ce paramètre active ou désactive l'utilisation de la taille de tampon définie par le paramètre **Taille de tampon de redirection Windows Media**.

Par défaut, la taille du tampon spécifiée n'est pas utilisée.

Si ce paramètre est désactivé ou si le paramètre Taille de tampon de redirection Windows Media n'est pas configuré, le serveur utilise la valeur de taille de tampon par défaut (5 secondes).

# **Paramètres de stratégie Connexions Multi-Stream**

January 25, 2019

La section Connexions Multi-Stream contient des paramètres de stratégie destinés à gérer la hiérarchisation de la qualité de service pour les multiples connexions ICA dans une session.

## **Audio sur UDP**

Ce paramètre autorise ou empêche l'audio via UDP sur le serveur.

Par défaut, l'audio sur UDP est autorisé sur le serveur.

Lorsqu'il est activé, ce paramètre s'ouvre un port UDP sur le serveur pour prendre en charge toutes les connexions configurées pour utiliser le transport en temps réel Audio sur UDP.

## **Plage de port UDP audio**

Ce paramètre spécifie la plage de numéros de ports (numéro de port le plus bas, numéro de port le plus élevé) utilisés par Virtual Delivery Agent(VDA) pour échanger des données de paquet audio avec la machine utilisateur. Le VDA tente d'utiliser chaque paire de ports UDP pour échanger des données avec la machine utilisateur, en commençant par le plus bas et en incrémentant de deux pour chaque tentative ultérieure. Chaque port gère le trafic entrant et sortant.

Par défaut, cette plage est réglée sur 16500,16509.

## **Stratégie Multi-Port**

Ce paramètre spécifie les ports TCP à utiliser pour le trafic ICA et établit la priorité réseau pour chaque port.

Par défaut, le port principal (2598) a une priorité élevée.

Lorsque vous configurez des ports, vous pouvez leur attribuer les priorités suivantes :

- Très élevée : réservée aux activités en temps réel, telles que les conférences Web (avec webcam).
- Élevée : réservée aux éléments interactifs, tels que l'écran, le clavier et la souris.
- Moyenne : réservée aux processus de masse, tels que le mappage des lecteurs clients.
- Faible : réservée aux activités d'arrière-plan, telles que l'impression.

Chaque port doit disposer d'une priorité unique. À titre d'exemple, vous ne pouvez pas attribuer une priorité Très élevé au port 1 CGP et au port 3 CGP.

Pour n'attribuer aucune priorité à un port, définissez le numéro de port sur 0. Vous ne pouvez ni supprimer le port principal, ni modifier son niveau de priorité.

Redémarrez le serveur après avoir configuré ce paramètre. Ce paramètre ne s'applique que lorsque le paramètre de stratégie Paramètre d'ordinateur Multi-Stream est activé.

## **Paramètre d'ordinateur Multi-Stream**

Ce paramètre active ou désactive la fonctionnalité Multi-Stream sur le serveur.

Par défaut, Multi-Stream est désactivée.

Si vous utilisez Citrix SD-WAN et que le Multi-Stream est pris en charge dans votre environnement, il n'est pas nécessaire de configurer ce paramètre. Configurez ce paramètre de stratégie lorsque vous utilisez des routeurs tiers ou des Branch Repeater d'ancienne génération pour réaliser la qualité de service désirée.

Une fois ce paramètre configuré, redémarrez le serveur pour que les modifications prennent effet.

**Important :**

L'utilisation de ce paramètre de stratégie en conjonction avec les paramètres de stratégie de limite de bande passante (Limite de bande passante de session générale) peut produire des résultats inattendus. Lors de l'inclusion de ce paramètre dans une stratégie, assurez-vous que les paramètres de limite de bande passante ne sont pas inclus.

## **Paramètre utilisateur Multi-Stream**

Ce paramètre active ou désactive la fonctionnalité Multi-Stream sur la machine utilisateur.

Par défaut, Multi-Stream est désactivé pour tous les utilisateurs.

## Ce paramètre ne s'applique que sur les hôtes sur lesquels le paramètre de stratégie Paramètre d'ordinateur Multi-Stream est activé.

**Important :**

L'utilisation de ce paramètre de stratégie en conjonction avec les paramètres de stratégie de limite de bande passante (Limite de bande passante de session générale) peut produire des résultats inattendus. Lors de l'inclusion de ce paramètre dans une stratégie, assurez-vous que les paramètres de limite de bande passante ne sont pas inclus.

## **Paramètres de stratégie de redirection de port**

#### October 17, 2018

La section Redirection de port contient les paramètres de stratégie pour le mappage des ports LPT et COM clients.

Pour les versions du Virtual Delivery Agent **antérieures à la version 7.0**, utilisez les paramètres de stratégie suivants pour configurer la redirection de port. Pour les versions VDA de **7.0 à 7.8**, configurez ces paramètres à l'aide du registre ; consultez la section Configurer les paramètres de redirection du port COM et LPT à l'aide du Registre. Pour la version **7.9** du VDA, utilisez les paramètres de stratégie suivants.

#### **[Connecter automatiquement le](/fr-fr/xenapp-and-xendesktop/current-release/policies/reference/configure-com-ports-and-lpt-redirection-using-registry.html)s ports COM du client**

Ce paramètre active ou désactive la connexion automatique des ports COM sur les machines utilisateur lorsque les utilisateurs ouvrent une session sur un site.

Par défaut, les ports COM du client ne sont pas automatiquement connectés.

#### **Connecter automatiquement les ports LPT du client**

Ce paramètre active ou désactive la connexion automatique des ports LPT sur les machines utilisateur lorsque les utilisateurs ouvrent une session sur un site.

Par défaut, les ports LPT du client ne sont pas automatiquement connectés.

#### **Redirection de port COM client**

Ce paramètre autorise ou empêche l'accès aux ports COM sur la machine utilisateur.

Par défaut, la redirection des ports COM est interdite.

Les paramètres de stratégie suivants sont associés :

- Limite de bande passante pour la redirection du port COM
- Pourcentage de limite de bande passante de redirection du port COM

#### **Redirection de port LPT client**

Ce paramètre autorise ou empêche l'accès aux ports LPT sur la machine utilisateur.

Par défaut, la redirection des ports LPT est interdite.

Les ports LPT sont uniquement utilisés par les applications d'ancienne génération qui leur envoient les tâches d'impression plutôt que de les envoyer aux objets d'impression sur la machine utilisateur. La plupart des applications peuvent désormais envoyer des tâches d'impression aux objets d'imprimante. Ce paramètre de stratégie est uniquement nécessaire pour les serveurs hébergeant des applications d'ancienne génération qui impriment sur des ports LPT.

Veuillez noter que bien que la redirection des ports COM clients soit bi-directionnelle, la redirection des ports LPT est en sortie uniquement et limitée à \\client\LPT1 et \\client\LPT2 dans une session ICA.

Les paramètres de stratégie suivants sont associés :

- Limite de bande passante pour la redirection du port LPT
- Pourcentage de limite de bande passante de redirection du port LPT

# **Paramètres de stratégie Impression**

#### March 8, 2019

La section Impression contient les paramètres de stratégie qui permettent de gérer l'impression cliente.

#### **Redirection d'imprimante cliente**

Ce paramètre contrôle si les imprimantes clientes sont mappées sur un serveur lorsqu'un utilisateur ouvre une session.

Par défaut, le mappage des imprimantes clientes est autorisé. Si ce paramètre est désactivé, l'imprimante PDF pour la session n'est pas créée automatiquement.

Paramètres de stratégie liés : créer automatiquement des imprimantes clientes

## **Imprimante par défaut**

Ce paramètre spécifie la façon dont l'imprimante par défaut est définie sur la machine utilisateur dans une session.

Par défaut, l'imprimante actuelle de l'utilisateur est utilisée comme imprimante par défaut pour la session.

Pour utiliser le paramètre de profil utilisateur des services Bureau à distance ou Windows courant pour l'imprimante par défaut, sélectionnez Ne pas ajuster l'imprimante par défaut de l'utilisateur. Si vous choisissez cette option, l'imprimante par défaut n'est pas enregistrée dans le profil et elle ne change pas selon les propriétés des autres sessions ou du client. L'imprimante par défaut d'une session est la première imprimante créée automatiquement dans la session, à savoir :

- La première imprimante ajoutée localement au serveur Windows dans **Panneau de configuration > Périphériques** et **imprimantes**
- La première imprimante créée automatiquement, si aucune imprimante n'a été ajoutée localement sur le serveur.

Vous pouvez utiliser cette option pour présenter l'imprimante la plus proche aux utilisateurs par le biais des paramètres de profil (fonctionnalité connue sous le nom d'impression de proximité).

## **Attributions d'imprimantes**

Ce paramètre permet d'offrir une alternative aux paramètres Imprimante par défaut et Imprimantes de session. Utilisez les paramètres Imprimante par défaut et Imprimantes de session pour configurer les comportements d'un site, d'un groupe important ou d'une unité d'organisation. Utilisez le paramètre **Attributions d'imprimantes** pour attribuer un groupe important d'imprimantes à plusieurs utilisateurs.

Ce paramètre spécifie la façon dont l'imprimante par défaut des machines utilisateur répertoriées est établie dans une session.

Par défaut, l'imprimante actuelle de l'utilisateur est utilisée comme imprimante par défaut pour la session.

Ce paramètre spécifie de créer automatiquement les imprimantes réseau dans une session pour chaque machine utilisateur. Par défaut, aucune imprimante n'est spécifiée.

• Lors de la définition de la valeur d'imprimante par défaut :

Pour utiliser l'imprimante par défaut courante pour la machine utilisateur, sélectionnez Ne pas ajuster.

Pour utiliser le paramètre de profil utilisateur des services Bureau à distance ou Windows courant pour l'imprimante par défaut, sélectionnez Ne pas régler. Si vous choisissez cette option, l'imprimante par défaut n'est pas enregistrée dans le profil et elle ne change pas selon les propriétés des autres sessions ou du client. L'imprimante par défaut d'une session est la première imprimante créée automatiquement dans la session, à savoir :

- **–** La première imprimante ajoutée localement au serveur Windows dans Panneau de configuration > Périphériques et imprimantes
- **–** La première imprimante créée automatiquement, si aucune imprimante n'a été ajoutée localement sur le serveur.
- Lors de la définition de la valeur des imprimantes de session : pour ajouter des imprimantes, entrez le chemin UNC de l'imprimante que vous souhaitez créer automatiquement. Après avoir ajouté l'imprimante, vous pouvez appliquer les paramètres personnalisés pour la session courante lors de chaque ouverture de session.

# **Préférence de journalisation des événements de création automatique des imprimantes**

Ce paramètre spécifie les événements journalisés pendant le processus de création automatique de l'imprimante. Vous pouvez choisir de ne journaliser ni les erreurs ni les avertissements, uniquement les erreurs, ou les erreurs et les avertissements.

Par défaut, les erreurs et les avertissements sont journalisés.

Un exemple d'avertissement est un événement au cours duquel le pilote natif d'une imprimante n'a pas pu être installé, c'est le pilote d'impression universelle qui a été installé à la place. Pour utiliser le pilote d'impression universelle dans ce scénario, configurez le paramètre Utilisation du pilote d'impression universelle sur l'option Utiliser l'impression universelle uniquement ou Utiliser l'impression universelle uniquement si le pilote requis n'est pas disponible.

## **Imprimantes de session**

Ce paramètre spécifie de créer automatiquement les imprimantes réseau dans une session. Dans la session ICA/HDX, le service Citrix Print Manager(CpSvc.exe) crée une connexion d'imprimante réseau pendant l'ouverture de session pour chaque imprimante réseau spécifiée dans le paramètre de stratégie **Imprimante de session**. Il supprime les imprimantes pendant la fermeture de la session. Par défaut, aucune imprimante n'est spécifiée.

Dans le paramètre de stratégie **d'imprimante de session**, les imprimantes réseau peuvent résider sur un serveur d'impression Windows ou un serveur d'impression universelle Citrix.

• **Serveur d'impression Windows :** partage une ou plusieurs imprimantes réseau. Il dispose également des pilotes d'imprimante natifs requis pour utiliser les imprimantes réseau.

• **Serveur d'impression universelle :** serveur d'impression Windows sur lequel le logiciel Serveur d'impression universelle Citrix a été installé.

Lors de l'utilisation d'un serveur d'impression Windows, le service Citrix Print Manager crée l'imprimante réseau à l'aide de pilotes d'imprimante natifs. Les pilotes d'imprimante natifs doivent être installés sur le serveur Citrix Virtual Apps.

Lors de l'utilisation d'un serveur d'impression universelle Citrix, le service Citrix Print Manager crée les connexions d'imprimante réseau à l'aide des pilotes d'imprimante natifs, Citrix Universal Printer Driver ou Citrix Universal XPS Printer Driver. Le pilote que vous utilisez est contrôlé par le paramètre de stratégie Utilisation du pilote d'impression universelle.

Tous les pilotes d'imprimante Windows correspondent actuellement à la version v3 ou v4 du pilote. Pour plus d'informations, consultez Prise en charge des architectures de pilotes d'imprimante Microsoft V3 et V4.

Pour ajouter des imprimantes de ses[sion et vérifier si elles apparaissent dans les sessions, procédez](https://support.citrix.com/article/CTX223749) [comme suit :](https://support.citrix.com/article/CTX223749)

- 1. Dans Citrix Studio, accédez à l'onglet **Stratégies**.
- 2. Activez la stratégie d'impression de session dans la boîte de dialogue **Modifier la stratégie**.
- 3. Dans la stratégie, ajoutez l'imprimante de session. Pour ajouter des imprimantes, entrez le chemin UNC de l'imprimante que vous souhaitez créer automatiquement. Après avoir ajouté l'imprimante, vous pouvez appliquer les paramètres personnalisés pour la session courante lors de chaque ouverture de session. L'imprimante de session doit s'afficher dans la liste.
- 4. Une fois la stratégie définie, l'application publiée peut ne pas afficher les imprimantes de session. Ce problème peut se produire car le pilote d'imprimante n'est pas présent sur le serveur Citrix Virtual Apps ou la stratégie a été créée mais non activée.

Remarque :

Si le pilote d'imprimante n'a pas été installé sur le serveur Citrix Virtual Apps, vous rencontrez peut-être l'erreur la plus courante avec les imprimantes de session : les administrateurs oublient d'installer le pilote d'imprimante sur le serveur Citrix Virtual Apps.

- 5. Démarrez le bureau publié et ajoutez manuellement l'imprimante de session dans **Périphériques et imprimantes > Panneau de configuration**.
- 6. En cas d'échec, examinez la communication entre le serveur Citrix Virtual Apps et le serveur d'impression. Envisagez d'exécuter un test avec RDP.

## **Attendre la création d'imprimantes (bureau de serveur)**

Ce paramètre autorise ou empêche l'application d'un délai lors de la connexion à une session de sorte à autoriser la création automatique des imprimantes de bureau de serveur.

Par défaut, aucun délai de connexion n'intervient.

# **Paramètres de stratégie d'imprimantes clientes**

## January 25, 2019

La section Imprimantes clientes contient les paramètres de stratégie des imprimantes clientes, notamment les paramètres relatifs à la création automatique d'imprimantes clientes, à la rétention des propriétés d'imprimante et à la connexion aux serveurs d'impression.

## **Créer automatiquement les imprimantes clientes**

Ce paramètre spécifie les imprimantes clientes créées automatiquement. Il remplace les paramètres par défaut de création automatique d'imprimantes clientes.

Par défaut, toutes les imprimantes clientes sont créées automatiquement.

Ce paramètre n'entre en vigueur que si le paramètre Redirection d'imprimante cliente est présent et a la valeur Autorisé.

Lors de l'ajout de ce paramètre à une stratégie, sélectionnez une option :

- Créer automatiquement toutes les imprimantes clientes crée automatiquement toutes les imprimantes clientes sur une machine utilisateur.
- Ne créer automatiquement que l'imprimante par défaut du client ne crée automatiquement que l'imprimante sélectionnée comme imprimante par défaut sur la machine utilisateur.
- Ne créer automatiquement que les imprimantes clientes locales (non réseau) ne crée automatiquement que les imprimantes directement connectées à la machine utilisateur via un port LPT, COM, USB, TCP/IP ou un autre port local.
- Ne pas créer les imprimantes clientes automatiquement désactive la création automatique pour toutes les imprimantes clientes lorsque les utilisateurs ouvrent une session. De ce fait, les paramètres des services Bureau à distance (RDS) liés à la création automatique d'imprimantes clientes remplacent ce paramètre dans les stratégies de priorité inférieure.

## **Créer automatiquement l'imprimante universelle générique**

Remarque : les corrections permettant de résoudre les problèmes relatifs à ce paramètre de stratégie sont disponibles dans les articles CTX141565 et CTX141566 du centre de connaissances.

Ce paramètre active ou désactive la création automatique de l'objet d'impression générique de l'imprimante universelle Citrix pour les sessions lorsqu'une machine utilisateur compatible avec l'impression universelle est en cours d'utilisation.

Par défaut, l'objet Imprimante universelle générique n'est pas créé automatiquement.

Les paramètres de stratégie suivants sont associés :

- Utilisation du pilote d'impression universelle
- Préférence de pilote universel

## **Créer automatiquement l'imprimante universelle PDF**

Ce paramètre active ou désactive la création automatique de l'imprimante PDF Citrix pour les sessions utilisant l'application Citrix Workspace pour Windows (à partir de VDA 7.19), l'application Citrix Workspace pour HTML5 ou l'application Citrix Workspace pour Chrome.

Par défaut, l'imprimante PDF Citrix n'est pas créée automatiquement.

## **Noms des imprimantes clientes**

Ce paramètre permet de sélectionner la convention d'appellation pour les imprimantes clientes créées automatiquement.

Par défaut, les noms d'imprimante standard sont utilisés.

Sélectionnez Noms d'imprimantes standards pour utiliser des noms d'imprimante tels que « HPLaser-Jet 4 sur nomClient dans la session 3 ».

Sélectionnez Noms d'imprimantes d'ancienne génération pour utiliser les noms d'imprimantes clientes d'ancienne génération et préserver la rétrocompatibilité pour les utilisateurs et les groupes utilisant MetaFrame Presentation Server 3.0 ou une version antérieure. Un exemple de nom d'imprimante d'ancienne génération est « Client/nomclient#/HPLaserJet 4 ». Cette option est moins sécurisée.

Remarque : cette option est fournie uniquement à des fins de compatibilité à effet rétroactif avec les anciennes versions de XenApp et XenDesktop.

## **Diriger les connexions vers les serveurs d'impression**

Ce paramètre permet d'activer ou de désactiver les connexions directes à partir du bureau virtuel ou du serveur hébergeant les applications vers un serveur d'impression pour les imprimantes clientes hébergées sur un partage réseau accessible.

Par défaut, les connexions directes sont activées.

Activez les connexions directes si le serveur d'impression réseau n'est pas sur un réseau étendu à partir du bureau virtuel ou du serveur hébergeant les applications. Les communications directes donnent lieu à des impressions plus rapides lorsque le serveur d'impression réseau et le bureau virtuel ou le serveur hébergeant les applications sont sur le même réseau local.

Vous pouvez désactiver les connexions directes si le réseau se trouve à l'autre extrémité d'un réseau étendu, s'il est soumis à une latence élevée ou s'il dispose d'une bande passante réduite. Les tâches d'impression sont acheminées via la machine utilisateur, puis redirigées vers le serveur d'impression réseau. Les données envoyées à la machine utilisateur sont compressées. Les transmissions de données sur le réseau étendu nécessitent donc moins de bande passante.

Si deux imprimantes réseau ont lemême nom, l'imprimante située sur lemême réseau que lamachine utilisateur est utilisée.

## **Mappage et compatibilité du pilote d'imprimante**

Ce paramètre spécifie les règles de remplacement de pilotes pour les imprimantes créées automatiquement.

Ce paramètre est configuré pour exclure Microsoft OneNote et XPS Document Writer dans la liste d'imprimantes clientes créées automatiquement.

Lorsque vous définissez ces règles de remplacement, vous pouvez autoriser ou empêcher la création d'imprimantes avec le pilote spécifié. En outre, vous pouvez autoriser les imprimantes créées à utiliser uniquement les pilotes d'imprimantes universels. Le remplacement de pilote annule (ou mappe) le nom de pilote d'imprimante fourni par le client, en le remplaçant par un pilote équivalent sur le serveur. Cela permet à des applications exécutées sur le serveur d'accéder à des imprimantes clientes qui ont les mêmes pilotes que le serveur mais sous des noms de pilote différents.

Vous pouvez ajouter un mappage de pilote, modifier un mappage existant, remplacer les paramètres personnalisés d'un mappage, supprimer un mappage ou modifier l'ordre des entrées de pilote dans la liste. Lors de l'ajout d'un mappage, entrez le nom de pilote de l'imprimante cliente, puis sélectionnez le pilote serveur que vous souhaitez remplacer.

## **Rétention des propriétés d'imprimante**

Ce paramètre indique si les propriétés d'imprimante sont ou non stockées et précise l'emplacement de stockage.

Par défaut, le système détermine si les propriétés d'imprimante doivent être stockées sur la machine utilisateur, le cas échéant, ou dans le profil utilisateur.

Lors de l'ajout de ce paramètre à une stratégie, sélectionnez une option :

- Enregistrées uniquement sur la machine cliente est une option destinée aux machines utilisateur qui possèdent un profil obligatoire ou itinérant qui n'est pas enregistré. Ne choisissez cette option que si tous les serveurs de votre batterie exécutent XenApp 5 et version ultérieure et si vos utilisateurs disposent de Citrix Online Plugin versions 9 à 12.x ou Citrix Receiver 3.x.
- Conservées uniquement dans le profil d'utilisateur est une option destinée aux machines utilisateur soumises à des contraintes de bande passante (cette option permet de réduire le trafic réseau) et de temps d'ouverture de session ou si des utilisateurs utilisent des plug-ins d'ancienne génération. Cette option stocke les propriétés d'imprimante dans le profil utilisateur sur le serveur et empêche tout échange des propriétés avec la machine cliente. Cette option est disponible avec MetaFrame Presentation Server 3.0 (ou une version antérieure) et avec le Client MetaFrame Presentation Server 8.x (ou une version antérieure). Notez que cela ne s'applique qu'en cas d'utilisation d'un profil itinérant des services Bureau à distance (RDS).
- Le paramètre Contenu dans le profil uniquement si non enregistré sur le client permet au système de déterminer l'emplacement de stockage des propriétés d'imprimante. Les propriétés d'imprimante sont stockées sur la machine cliente, le cas échéant, ou dans le profil utilisateur. Bien que cette option soit la plus souple, elle peut aussi entraîner un ralentissement à l'ouverture de session et utiliser davantage de bande passante pour les vérifications du système.
- Ne pas conserver les propriétés des imprimantes empêche le stockage des propriétés de l'imprimante.

## **Imprimantes clientes conservées et restaurées**

Ce paramètre permet d'activer ou de désactiver la rétention et la recréation d'imprimantes sur la machine utilisateur. Par défaut, les imprimantes clientes sont conservées automatiquement et restaurées automatiquement.

Les imprimantes conservées sont des imprimantes créées par l'utilisateur qui sont recréées, ou rappelées, au début de la session suivante. Lorsque Citrix Virtual Apps recrée une imprimante conservée, il tient compte de tous les paramètres de stratégie, à l'exception du paramètre Créer automatiquement des imprimantes clientes.

Les imprimantes restaurées sont des imprimantes entièrement personnalisées par un administrateur, dans un état enregistré qui est connecté en permanence au port d'un client.

## **Pilote universel d'impression PDF Citrix**

Le pilote d'imprimante universelle PDF Citrix permet aux utilisateurs d'imprimer les documents ouverts avec des applications hébergées ou des applications exécutées sur des bureaux virtuels mis à disposition par Citrix Virtual Apps and Desktops. Lorsqu'un utilisateur sélectionne l'option Citrix PDF Printer, le pilote convertit le fichier au format PDF et transfère le fichier PDF sur la machine locale. Le

PDF est ouvert à des fins d'affichage et d'impression à partir d'une imprimante connectée localement. PDF est l'un des formats pris en charge par l'impression universelle Citrix (en plus de EMF et XPS). L'imprimante PDF peut être activée, configurée et définie comme imprimante par défaut à l'aide de la stratégie Citrix. L'option Imprimante PDF Citrix est disponible pour les utilisateurs de l'application Citrix Workspace pour Windows, Chrome et HTML5.

#### **Remarque :**

Une visionneuse PDF est requise pour les points de terminaison Windows. Le client doit avoir une application avec association de type de fichier enregistrée sous Windows pour ouvrir les fichiers PDF.

# **Paramètres de stratégie Pilotes**

October 17, 2018

La section Pilotes contient des paramètres de stratégie relatifs aux pilotes d'imprimante.

## **Installation automatique de pilotes d'imprimante fournis par défaut**

#### **Remarque**

Cette stratégie ne prend pas en charge les VDA dans cette version.

Ce paramètre active ou désactive l'installation automatique des pilotes d'imprimante fournis avec le jeu de pilotes Windows ou provenant de packs de pilotes sur l'hôte à l'aide de pnputil.exe /a.

Par défaut, ces pilotes sont installés selon vos besoins.

## **Préférence de pilote universel**

Ce paramètre spécifie l'ordre dans lequel les pilotes d'imprimante universels sont utilisés, en commençant par la première entrée de la liste.

Par défaut, l'ordre de préférence est le suivant :

- EMF
- XPS
- PCL5c
- PCL4
- PS

Vous pouvez ajouter, modifier ou supprimer des pilotes et changer leur ordre dans la liste.

## **Utilisation du pilote d'impression universelle**

Ce paramètre spécifie à quel moment utiliser l'impression universelle.

Par défaut, l'impression universelle n'est utilisée que si le pilote demandé n'est pas disponible.

L'impression universelle utilise des pilotes d'imprimante génériques au lieu de pilotes spécifiques au modèle standard, simplifiant potentiellement la charge de gestion des pilotes sur les ordinateurs hôtes. La disponibilité des pilotes d'impression universels dépend des capacités de la machine utilisateur, de l'hôte et du logiciel du serveur d'impression. Dans certaines configurations, il se peut que l'impression universelle ne soit pas disponible.

Lors de l'ajout de ce paramètre à une stratégie, sélectionnez une option :

- Utiliser uniquement les pilotes spécifiques au modèle de l'imprimante indique que l'imprimante cliente utilise uniquement les pilotes spécifiques au modèle standard qui sont créés automatiquement lors de l'ouverture de session. Si le pilote requis n'est pas disponible, l'imprimante cliente ne peut pas être créée automatiquement.
- Utiliser l'impression universelle uniquement spécifie qu'aucun pilote spécifique au modèle standard n'est utilisé. Seuls les pilotes d'impression universelle sont utilisés pour créer des imprimantes.
- Utiliser l'impression universelle uniquement si le pilote requis n'est pas disponible utilise les pilotes spécifiques au modèle standard pour la création des imprimantes s'ils sont disponibles. Si le pilote n'est pas disponible sur le serveur, l'imprimante cliente est automatiquement créée à l'aide du pilote d'imprimante universelle approprié.
- Utiliser les pilotes spécifiques au modèle d'imprimante uniquement si impression universelle non dispo utilise le pilote d'impression universelle s'il est disponible. Si le pilote n'est pas disponible sur le serveur, l'imprimante cliente est automatiquement créée à l'aide du pilote spécifique au modèle standard approprié.

# **Paramètres de stratégie Serveur d'impression universelle**

#### September 27, 2018

La section Serveur d'impression universelle contient les paramètres de stratégie permettant de gérer le Serveur d'impression universelle.

#### **Activer le serveur d'impression universelle**

Ce paramètre active ou désactive la fonctionnalité Serveur d'impression universelle sur le bureau virtuel ou le serveur hébergeant les applications. Appliquez ce paramètre de stratégie aux unités d'organisation contenant le bureau virtuel ou le serveur hébergeant les applications.

Par défaut, le Serveur d'impression universelle est désactivé.

Lorsque vous ajoutez ce paramètre à une stratégie, sélectionnez l'une des options suivantes :

- **Activé avec retour à l'impression distante native de Windows**. Le service des connexions d'imprimante réseau est effectué par le serveur d'impression universelle, si possible. Si le serveur d'impression universelle n'est pas disponible, le fournisseur d'impression Windows est utilisé. Le fournisseur d'impression Windows continue de gérer toutes les imprimantes créées précédemment avec le fournisseur d'impression Windows.
- **Activé avec aucun retour à l'impression distante native de Windows**. Le service des connexions d'imprimante réseau est effectué par le serveur d'impression universelle, exclusivement. Si le serveur d'impression universelle n'est pas disponible, la connexion de l'imprimante réseau échoue. Ce paramètre désactive de manière effective l'impression réseau au travers du fournisseur d'impression Windows. Les imprimantes créées précédemment avec le fournisseur d'impression Windows ne sont pas créées tant qu'une stratégie contenant ce paramètre est active.
- **Désactivé**. La fonctionnalité Serveur d'impression universelle est désactivée. Aucune tentative de connexion avec le Serveur d'impression universelle n'est effectuée lors de la connexion à une imprimante réseau avec un nom UNC. Les connexions aux imprimantes distantes continuent d'utiliser l'outil d'impression à distance Windows natif.

## **Port (CGP) du flux de données d'impression du serveur d'impression universelle**

Ce paramètre spécifie le numéro de port TCP utilisé par l'écouteur CGP (Common Gateway Protocol) du flux de données d'impression Serveur d'impression universelle. Appliquez ce paramètre de stratégie uniquement aux unités d'organisation contenant le serveur d'impression.

Le numéro port est défini par défaut sur 7229.

Les numéros de port valides doivent se trouver dans une plage de 1 à 65535.

## **Limite de bande passante d'entrée du flux d'impression du serveur d'impression universelle (kpbs)**

Ce paramètre spécifie la limite supérieure (en kilobits par seconde) pour le taux de transfert des données d'impression mises à disposition depuis chaque tâche d'impression vers le Serveur d'impression universelle à l'aide de CGP. Appliquez ce paramètre de stratégie aux unités d'organisation contenant le bureau virtuel ou le serveur hébergeant les applications.

Par défaut, la valeur est 0, qui ne spécifie aucune limite supérieure.

## **Port (HTTP/SOAP) du service Web du serveur d'impression universelle**

Ce paramètre spécifie le numéro de port TCP utilisé par l'écouteur du service Web Serveur d'impression universelle pour les requêtes (HTTP/SOAP). Le serveur d'impression universelle est un composant facultatif qui permet l'utilisation des pilotes d'impression universelle Citrix dans les scénarios d'impression réseau. Lorsque le serveur d'impression universelle est utilisé, les commandes d'impression sont envoyées depuis les hôtes Citrix Virtual Apps and Desktops vers le serveur d'impression universelle via SOAP sur HTTP. Ce paramètre modifie le port TCP par défaut sur lequel le serveur d'impression universelle écoute les requêtes HTTP/SOAP entrantes.

Vous devez configurer le port HTTP du serveur d'impression et de l'hôte de façon identique. Si les ports ne sont pas configurés à l'identique, le logiciel de l'hôte ne se connectera pas au serveur d'impression universelle. Ce paramètre modifie le VDA sur Citrix Virtual Apps and Desktops. Par ailleurs, vous devez modifier le port par défaut sur le serveur d'impression universelle.

Le numéro port est défini par défaut sur 8080.

Les numéros de port valides doivent se trouver dans une plage de 0 à 65535.

## **Serveurs d'impression universelle d'équilibrage de la charge**

Ce paramètre dresse la liste des serveurs d'impression universelle à utiliser pour répartir la charge des connexions aux imprimantes établies lors du lancement de la session, après l'évaluation d'autres paramètres de stratégie d'impression Citrix. Pour optimiser la durée de création des imprimantes, Citrix recommande que les mêmes imprimantes partagées soient installées sur tous les serveurs d'impression. Il n'existe aucune limite au nombre de serveurs d'impression qui peuvent être ajoutés pour l'équilibrage de charge.

Ce paramètre s'applique également à la détection de basculement de serveur d'impression et à la récupération de connexion d'imprimante. Les serveurs d'impression contrôlent la disponibilité périodiquement. Si un serveur défaillant est détecté, ce serveur est supprimé du schéma d'équilibrage de charge, et les connexions d'imprimante sur ce serveur sont redistribuées sur d'autres serveurs d'impression disponibles. Après reprise du serveur d'impression défaillant, il reprend sa place dans le schéma d'équilibrage de charge.

Cliquez sur **Valider les serveurs** pour vérifier que chaque serveur est un serveur d'impression, que la liste de serveurs ne contient pas de noms de serveur dupliqués et que tous les serveurs possèdent un ensemble identique d'imprimantes partagées. Cette opération peut prendre un certain temps.

## **Seuil au-delà duquel les serveurs d'impression universelle sont hors service**

Ce paramètre indique la durée pendant laquelle l'équilibrage de charge attend le rétablissement de la connexion à un serveur d'impression universelle avant de considérer que le serveur est hors connexion et de répartir sa charge sur d'autres serveurs d'impression disponibles.

Par défaut, la valeur de seuil est de 180 (secondes).

# **Paramètres de stratégie Impression universelle**

#### December 14, 2018

La section Impression universelle contient des paramètres de stratégie permettant de gérer l'impression universelle.

#### **Mode de traitement de l'impression universelle EMF**

Ce paramètre contrôle la méthode de traitement du fichier de spoule EMF sur la machine utilisateur Windows.

Par défaut, les enregistrements EMF sont spoulés directement sur l'imprimante.

Lors de l'ajout de ce paramètre à une stratégie, sélectionnez une option :

- Traiter à nouveau les EMF pour l'imprimante oblige le fichier de spoule EMF à être traité à nouveau et envoyé au travers du sous-système GDI sur la machine utilisateur. Vous pouvez utiliser ce paramètre pour les pilotes qui requièrent un nouveau traitement EMF mais qui peuvent ne pas être sélectionnés automatiquement dans une session.
- Spouler directement vers l'imprimante, lorsque utilisé avec le pilote d'impression universelle Citrix, assure que les données EMF sont spoulées et mises à disposition vers la machine utilisateur pour traitement. Généralement, ces fichiers de spoule EMF sont directement injectés dans la file d'attente du spoule du client. Pour les imprimantes et les pilotes qui sont compatibles avec le format EMF, ceci représente la méthode d'impression la plus rapide.

#### **Limite de compression d'image de l'impression universelle**

Ce paramètre définit la qualité maximale et le niveau de compression minimal disponibles pour les images imprimées avec le pilote d'impression universelle Citrix.

Par défaut, la limite de compression d'image est définie sur Meilleure qualité (compression sans perte).

Si Aucune compression est sélectionnée, la compression est désactivée uniquement pour l'impression EMF.

Lors de l'ajout de ce paramètre à une stratégie, sélectionnez une option :

• Aucune compression

- Meilleure qualité (compression sans perte)
- Qualité élevée
- Qualité standard
- Qualité réduite (compression maximale)

Lorsque vous ajoutez ce paramètre à une stratégie qui comprend le paramètre Valeurs par défaut de l'optimisation de l'impression universelle, assurez-vous des éléments suivants :

- Si le niveau de compression du paramètre Limite de compression d'image de l'impression universelle est inférieur au niveau défini dans le paramètre Valeurs par défaut de l'optimisation de l'impression universelle, les images sont compressées à l'aide du niveau défini dans le paramètre Limite de compression d'image de l'impression universelle.
- Si la compression est désactivée, les options Qualité d'image souhaitée et Activer la compression lourde du paramètre Valeurs par défaut de l'optimisation de l'impression universelle n'ont aucun effet sur la stratégie.

## **Valeur par défaut d'optimisation de l'impression universelle**

Ce paramètre spécifie les valeurs par défaut de l'optimisation de l'impression lorsque le pilote d'impression universelle est créé pour une session.

- Qualité d'image souhaitée spécifie la limite de compression d'image par défaut appliquée à l'impression universelle. Par défaut, Qualité standard est activée, signifiant que les utilisateurs peuvent uniquement imprimer des images à l'aide des compressions standard ou de qualité réduite.
- Activer la compression lourde active ou désactive la réduction de la bande passante au-delà du niveau de compression défini par l'option Qualité d'image souhaitée, sans perte de qualité d'image. Par défaut, la compression intensive est désactivée.
- Les paramètres Cache d'image et de police spécifient si oui ou non vous pouvez cacher des images et des polices qui s'affichent plusieurs fois dans le flux d'impression, assurant ainsi que chaque image ou police est envoyée à l'imprimante une seule fois. Par défaut, les images incorporées et les polices sont mises en cache. Notez que ces paramètres s'appliquent uniquement si la machine utilisateur prend ce comportement en charge.
- Autoriser les non-administrateurs à modifier ces paramètres spécifie si les utilisateurs peuvent ou non modifier les paramètres d'optimisation d'impression dans une session. Par défaut, les utilisateurs ne sont pas autorisés à modifier les paramètres par défaut d'optimisation de l'impression.

Remarque : toutes ces options sont prises en charge pour l'impression EMF. Pour l'impression XPS, seule l'option Qualité d'image souhaitée est prise en charge.

Lorsque vous ajoutez ce paramètre à une stratégie qui comprend le paramètre Limite de compression d'image de l'impression universelle, assurez-vous des éléments suivants :

- Si le niveau de compression du paramètre Limite de compression d'image de l'impression universelle est inférieur au niveau défini dans le paramètre Valeurs par défaut de l'optimisation de l'impression universelle, les images sont compressées à l'aide du niveau défini dans le paramètre Limite de compression d'image de l'impression universelle.
- Si la compression est désactivée, les options Qualité d'image souhaitée et Activer la compression lourde du paramètre Valeurs par défaut de l'optimisation de l'impression universelle n'ont aucun effet sur la stratégie.

## **Préférence d'aperçu d'impression universelle**

Ce paramètre spécifie si la fonction d'aperçu d'impression doit ou non être utilisée pour les imprimantes créées automatiquement ou les imprimantes universelles génériques.

Par défaut, l'aperçu d'impression n'est pas utilisé pour les imprimantes créées automatiquement ou les imprimantes universelles génériques.

Lors de l'ajout de ce paramètre à une stratégie, sélectionnez une option :

- Ne pas utiliser l'aperçu pour les imprimantes créées automatiquement ou universelles génériques
- Utiliser l'aperçu d'impression pour les imprimantes créées automatiquement uniquement
- Utiliser l'aperçu d'impression pour les imprimantes universelles génériques uniquement
- Utiliser l'aperçu pour les imprimantes créées automatiquement et universelles génériques

## **Limite de qualité d'image de l'impression universelle**

Ce paramètre spécifie le nombre maximal de points par pouce (ppp) disponible pour l'impression dans la session.

Par défaut, l'option Aucune limite est activée, signifiant que les utilisateurs peuvent sélectionner la qualité d'impression maximale autorisée par l'imprimante à laquelle ils se connectent.

Si ce paramètre est configuré, il limite la qualité d'impression maximale disponible auprès des utilisateurs en termes de résolution. À la fois la qualité d'impression elle-même et les capacités de qualité d'impression de l'imprimante à laquelle l'utilisateur se connecte sont restreintes au paramètre configuré. Par exemple, si la configuration est définie sur Moyenne résolution (600 PPP), les utilisateurs sont restreints à une impression d'une qualité maximale de 600 PPP et le paramètre Qualité d'impression de l'onglet Avancé de la boîte de dialogue Imprimante universelle affiche des paramètres de résolution jusqu'à Qualité moyenne (600 PPP).

Lors de l'ajout de ce paramètre à une stratégie, sélectionnez une option :

- Brouillon (150 PPP)
- Basse résolution (300 PPP)
- Moyenne résolution (600 PPP)
- Haute résolution (1200 PPP)
- Sans limite

# **Paramètres de stratégie Sécurité**

#### October 17, 2018

La section Sécurité contient des paramètres de stratégie permettant de configurer le cryptage de session et des données d'ouverture de session.

#### **Niveau de cryptage minimum SecureICA**

Ce paramètre spécifie le niveau minimal auquel crypter les données de session envoyées entre le serveur et une machine utilisateur.

**Important :** pour Virtual Delivery Agent 7.x, ce paramètre de stratégie peut être utilisé uniquement pour activer le cryptage des données d'ouverture de session à l'aide du cryptage RC5 128 bits. Cette option est fournie uniquement à des fins de compatibilité à effet rétroactif avec les versions d'ancienne génération de Citrix Virtual Apps and Desktops.

Pour VDA 7.x, le cryptage des données de session est défini à l'aide des paramètres de base du groupe de mise à disposition du VDA. Si l'option Activer Secure ICA est sélectionnée pour le groupe de mise à disposition, les données de session sont cryptées à l'aide du cryptage RC5 (128 bits). Si l'option Activer Secure ICA n'est pas sélectionnée pour le groupe de mise à disposition, les données de session sont cryptées à l'aide du cryptage de base.

Lors de l'ajout de ce paramètre à une stratégie, sélectionnez une option :

- De base crypte la connexion à l'aide d'un algorithme non RC5. Cet algorithme protège le flux de données d'une lecture directe, mais n'empêche pas le décryptage. Par défaut, le serveur utilise un cryptage de base pour le trafic client vers serveur.
- 128 bits ouverture de session uniquement (RC5) crypte les données d'ouverture de session à l'aide du cryptage RC5 128 bits et la connexion cliente à l'aide du cryptage de base.
- 40 bits (RC5) crypte la connexion cliente à l'aide du cryptage RC5 40 bits.
- 56 bits (RC5) crypte la connexion cliente à l'aide du cryptage RC5 56 bits.
- 128 bits (RC5) crypte la connexion cliente à l'aide du cryptage RC5 128 bits.

Les paramètres que vous spécifiez pour le cryptage client-serveur peuvent interagir avec tout autre paramètre de cryptage de votre environnement et de votre système d'exploitation Windows. Si un niveau de cryptage supérieur est défini sur un serveur ou sur une machine cliente, les paramètres que vous spécifiez pour des ressources publiées peuvent être remplacés.

Vous pouvez augmenter les niveaux de cryptage afin de mieux sécuriser les communications et l'intégrité des messages pour certains utilisateurs. Si une stratégie requiert un niveau de cryptage plus élevé, les Citrix Receivers utilisant un niveau de cryptage inférieur se voient refuser la connexion.

SecureICA n'effectue pas d'authentification ni ne vérifie l'intégrité des données. Pour assurer un cryptage de bout en bout pour votre site, utilisez SecureICA avec le cryptage TLS.

SecureICA n'utilise pas d'algorithme conforme à la norme FIPS. Si cela pose un problème, configurez le serveur et Citrix Receiver pour éviter d'utiliser SecureICA.

SecureICA utilise le chiffrement par blocs RC5 décrit dans RFC 2040 pour assurer la confidentialité. La taille des blocs est 64 bits (un multiple d'unités de mots de 32 bits). La longueur de clé est 128 bits. Le nombre de boucles est 12.

## **Paramètres de stratégie Limites de serveur**

October 17, 2018

La section Limites de serveur contient le paramètre de stratégie permettant de contrôler les connexions inactives.

#### **Intervalle d'horloge inactive du serveur**

Ce paramètre détermine la durée (en millisecondes) pendant laquelle une session utilisateur non interrompue pourra être maintenue si aucune entrée utilisateur n'est effectuée.

Par défaut, les connexions inactives ne sont pas déconnectées (Intervalle d'horloge inactive du serveur = 0). Citrix vous recommande de définir cette valeur sur un minimum de 60 000 millisecondes (60 secondes).

Pour afficher la stratégie, sélectionnez **Versions multiples**, effacez les versions OS de bureau, puis sélectionnez **Limites de serveur**.

#### **Remarque**

Lorsque ce paramètre de stratégie est utilisé, une boîte de dialogue indiquant que le minuteur d'inactivité a expiré peut s'afficher lorsque la session a été inactive pendant la durée spécifiée. Les paramètres de stratégie Citrix ne contrôlent pas ce message de boîte de dialogue Microsoft.Pour plus d'informations, veuillez consulter l'article http: //support.citrix.com/article/CTX118618.

# **Paramètres de stratégie des limites de session**

#### January 25, 2019

La section **Limites de session** contient des paramètres de stratégie qui permettent de contrôler la durée pendant laquelle les sessions restent connectées avant que leur fermeture soit imposée.

**Important :**

Ces paramètres ne s'appliquent pas aux VDA de serveur Windows.

## **Horloge de session déconnectée**

Ce paramètre active ou désactive une horloge permettant de déterminer la durée pendant laquelle un bureau déconnecté et verrouillé reste verrouillé avant fermeture de la session. Si cette horloge est activée, la session déconnectée est fermée à l'expiration de l'horloge.

Par défaut, les sessions déconnectées ne sont pas fermées.

#### **Intervalle d'horloge de session déconnectée**

Ce paramètre détermine la durée, en minutes, pendant laquelle un bureau déconnecté et verrouillé peut rester verrouillé avant que la session ne se ferme.

Par défaut, ce délai est de 1440 minutes (24 heures).

## **Définir le délai d'expiration des sessions déconnectées**

Définir le délai d'expiration des sessions déconnectées est une stratégie Microsoft. Cette stratégie est disponible dans **Console de gestion des stratégies de groupe** sous **Configuration utilisateur > Stratégies > Modèles d'administration > Composants Windows > Services Bureau à distance > Hôte de session Bureau à distance > Délais d'expiration des sessions**.

Activez les deux paramètres suivants :

- Définir le délai d'expiration des sessions déconnectées.
- Mettre fin à la session quand les délais d'expiration ont été atteints.

Pour plus d'informations sur cette stratégie, voir Microsoft KB - Session Time Limits.

#### **Horloge de connexion de session**

Ce paramètre active ou désactive une horloge permettant de déterminer la durée maximale d'une connexion ininterrompue entre une machine utilisateur et un bureau. Si cette horloge est activée, la session est déconnectée ou fermée à l'expiration de l'horloge. Le paramètre Microsoft **Mettre fin à la session quand les délais d'expiration ont été atteints** détermine l'état suivant de la session.

Par défaut, cette horloge est désactivée.

## **Intervalle d'horloge de connexion de session**

Ce paramètre spécifie le nombre maximal de minutes d'une connexion ininterrompue entre une machine utilisateur et un bureau.

Par défaut, la durée maximale est de 1440 minutes (24 heures).

## **Horloge inactive de session**

Ce paramètre active ou désactive une horloge qui détermine la durée pendant laquelle une connexion ininterrompue entre une machine utilisateur et un bureau est maintenue si aucune entrée utilisateur n'est effectuée. Lorsque cette horloge expire, la session est placée dans l'état déconnecté et le paramètre **Horloge de session déconnectée** s'applique. Si le paramètre **Horloge de session déconnectée** est désactivé, la session est fermée.

Par défaut, cette horloge est activée.

## **Intervalle d'horloge inactive de session**

Ce paramètre détermine la durée en minutes pour laquelle une connexion non interrompue d'une machine utilisateur vers un bureau peut être maintenue si aucune entrée utilisateur n'est effectuée.

Par défaut, les connexions inactives sont maintenues pendant 1440 minutes (24 heures).

# **Paramètres de stratégie Fiabilité de session**

#### March 8, 2019

La section Fiabilité de session contient les paramètres de stratégie permettant de gérer les connexions de fiabilité de session.

## **Connexions de fiabilité de session**

Ce paramètre autorise ou empêche les sessions de rester ouvertes en cas de perte de connexion réseau. La fiabilité de session, associée à la reconnexion automatique des clients, permet aux utilisateurs de se reconnecter automatiquement à leurs sessions d'application Citrix Workspace suite au rétablissement de la connexion au réseau. Par défaut, la fiabilité de session est autorisée.

Pour l'application Citrix Workspace 1808 et versions ultérieures et Citrix Receiver pour Windows 4.7 et versions ultérieures, les paramètres de Studio sont appliqués sur le client. L'objet de stratégie de groupe Citrix Receiver sur les clients est remplacé par la stratégie Studio. Les mises à jour vers ces stratégies dans Studio synchronisent la fiabilité de session du serveur et du client.

#### **Remarque :**

- Citrix Receiver pour Windows 4.7 et versions ultérieures, et applications Citrix Workspace pour Windows – Définissez la stratégie dans Studio.
- Citrix Receiver pour Windows, versions antérieures à 4.7 Définissez les stratégies dans Studio et le modèle d'objet de stratégie de groupe Citrix Receiver sur le client pour un comportement cohérent.

La fiabilité de session maintient les sessions actives sur l'écran de l'utilisateur lorsque la connectivité au réseau est interrompue. L'utilisateur peut donc visualiser l'application jusqu'à ce que la connexion au réseau reprenne.

Grâce à la fiabilité de session, la session reste active sur le serveur. Pour indiquer que la connectivité est interrompue, l'affichage de l'utilisateur devient opaque. L'utilisateur peut observer une session bloquée durant l'interruption et peut reprendre l'interaction avec l'application lorsque la connexion réseau est rétablie. La fonction de fiabilité de session permet aux utilisateurs de se reconnecter sans invite de s'authentifier à nouveau.

Si vous utilisez la fonction de fiabilité de session et la fonction de reconnexion automatique des clients, ces fonctions agissent l'une après l'autre. La fonction de fiabilité de session ferme (ou déconnecte) la session utilisateur après l'expiration de la durée spécifiée dans le paramètre Expiration de délai de la fiabilité de session. Ensuite, les paramètres de reconnexion automatique des clients s'appliquent et la fonction tente d'opérer la reconnexion de l'utilisateur à la session déconnectée.

Par défaut, la fiabilité de session est autorisée.

Pour désactiver la fiabilité de session :

- 1. Démarrez Citrix Studio.
- 2. Ouvrez la stratégie **Connexions de fiabilité de session**.
- 3. Définissez la stratégie sur **Interdit**.

#### Citrix Virtual Apps and Desktops

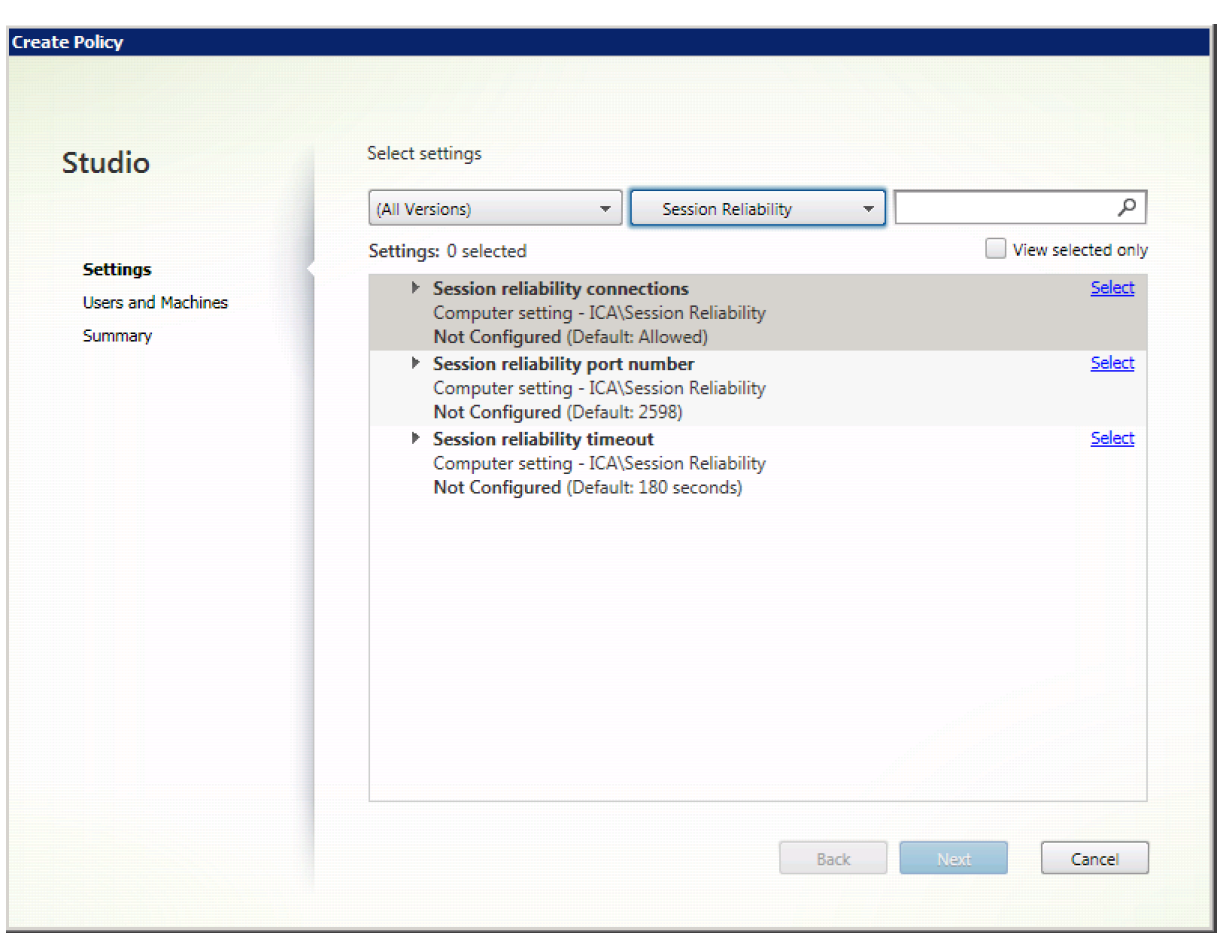

## **Numéro de port de la fiabilité de session**

Ce paramètre spécifie le numéro de port TCP pour les connexions de fiabilité de session entrantes.

Le numéro port est défini par défaut sur 2598.

Pour changer le numéro de port de la fiabilité de session :

- 1. Démarrez Citrix Studio.
- 2. Ouvrez la stratégie **Numéro de port de la fiabilité de session**.
- 3. Modifiez le numéro de port.
- 4. Cliquez sur **OK**.

#### **Expiration de délai de la fiabilité de session**

Ce paramètre indique la durée en secondes pendant lequel le proxy de fiabilité de session attend qu'un client se reconnecte avant d'autoriser la déconnexion de la session.

Bien que vous puissiez prolonger la durée pendant laquelle une session reste ouverte, mais le but de cette fonction consiste à éviter à l'utilisateur de devoir s'authentifier de nouveau. Plus une session

reste ouverte longtemps, et plus les chances qu'un utilisateur laisse l'appareil sans surveillance et que ce dernier soit potentiellement accessible par des utilisateurs non autorisés augmentent.

Par défaut, le délai d'expiration est défini sur 180 secondes, ou trois minutes.

Pour modifier l'expiration de délai de la fiabilité de session :

- 1. Démarrez Citrix Studio.
- 2. Ouvrez la stratégie **Expiration de délai de la fiabilité de session**.
- 3. Modifiez la valeur du délai d'expiration.
- 4. Cliquez sur **OK**.

# **Paramètres de stratégie Filigrane de session**

#### September 27, 2018

La section Filigrane de session contient des paramètres de stratégie permettant de configurer cette fonctionnalité.

L'activation de cette fonctionnalité entraîne une augmentation significative de la bande passante réseau et de l'utilisation de l'UC par la machine VDA. Nous vous recommandons de configurer le filigrane de session pour les machines VDA sélectionnées en fonction de vos ressources matérielles disponibles.

#### **Important**

Activez le filigrane de session pour que les autres paramètres de stratégie de filigrane soient effectifs. Pour améliorer l'expérience utilisateur, n'activez pas plus de deux éléments de texte en filigrane.

## **Activer le filigrane de session**

Lorsque vous activez ce paramètre, l'affichage de la session comporte un filigrane textuel opaque affichant des informations spécifiques à la session. Les autres paramètres de filigrane dépendent du paramètre activé.

Par défaut, le filigrane de session est désactivé.

## **Inclure adresse IP du client**

Lorsque vous activez ce paramètre, la session affiche l'adresse IP du client actuel en tant que filigrane.

Par défaut, l'option Inclure adresse IP du client est désactivée.

## **Inclure l'heure de connexion**

Lorsque vous activez ce paramètre, le filigrane de session affiche une heure de connexion. Le format est aaaa/mm/jj hh:mm. L'heure affichée est basée sur l'horloge système et le fuseau horaire.

Par défaut, l'option Inclure l'heure de connexion est désactivée.

## **Inclure nom d'utilisateur de connexion**

Lorsque vous activez ce paramètre, la session affiche le nom d'utilisateur de connexion actuel en tant quefiligrane. Leformat d'affichage est NOMUTILISATEUR@NOMDOMAINE. Nous vous recommandons d'utiliser un nom d'utilisateur de 20 caractères maximum. Lorsqu'un nom d'utilisateur comporte plus de 20 caractères, des polices de caractère trop petites ou des troncations peuvent se produire et réduire l'efficacité du filigrane.

Par défaut, l'option Inclure nom d'utilisateur de connexion est activée.

## **Inclure nom d'hôte du VDA**

Lorsque vous activez ce paramètre, la session affiche le nom d'hôte du VDA de la session ICA en cours en tant que filigrane.

Par défaut, l'option Inclure nom d'hôte du VDA est activée.

## **Inclure adresse IP du VDA**

Lorsque vous activez ce paramètre, la session affiche l'adresse IP du VDA de la session ICA en cours en tant que filigrane.

Par défaut, l'option Inclure adresse IP du VDA est désactivée.

## **Style de filigrane de session**

Ce paramètre détermine si vous affichez un seul ou plusieursfiligranes. Choisissez**Multiple** ou**Simple** dans le menu déroulant **Valeur**.

L'option **Multiple** permet d'afficher cinq filigranes dans la session. un dans le centre et quatre dans les coins.

L'option **Simple** permet d'afficher un seul filigrane au centre de la session.

Par défaut, le style de filigrane de session est défini sur Multiple.

## **Texte personnalisé en filigrane**

Ce paramètre spécifie une chaîne de texte personnalisée (par exemple, le nom de l'entreprise) qui s'affiche dans le filigrane de la session. Lorsque vous configurez une chaîne non vide, elle affiche le texte dans une nouvelle ligne ajoutant d'autres informations activées dans le filigrane. La longueur maximale de texte personnalisé de filigrane est de 25 caractères Unicode. Si vous configurez une chaîne plus longue, elle est tronquée à 25 caractères.

Il n'y a pas de texte par défaut.

## **Transparence du filigrane**

Vous pouvez spécifier l'opacité du filigrane de 0 à 100. Plus la valeur spécifiée est grande, plus le filigrane est opaque.

Par défaut, la valeur est 17.

# **Paramètres de stratégie Contrôle des fuseaux horaires**

#### January 25, 2019

La section Contrôle de fuseau horaire contient des paramètres de stratégie liés à l'utilisation de l'heure locale dans les sessions.

## **Estimer l'heure locale pour les clients d'ancienne génération**

Ce paramètre permet d'activer ou de désactiver l'estimation de l'heure locale des machines des utilisateurs qui envoient des informations de fuseau horaire au serveur.

Par défaut, le serveur estime le fuseau horaire local, si nécessaire.

Ce paramètre est conçu pour être utilisé avec les versions antérieures de Citrix Receiver ou clients ICA qui n'envoient pas d'informations de fuseau horaire au serveur. Lorsqu'il est utilisé avec des clients qui envoient des informations de fuseau horaire au serveur, telles que les versions prises en charge de Citrix Receiver pour Windows, ce paramètre n'a aucun effet.

## **Utilisation de l'heure locale du client**

Ce paramètre permet de déterminer le fuseau horaire de la session utilisateur. Vous pouvez choisir entre le fuseau horaire de la session utilisateur (fuseau horaire du serveur) et le fuseau horaire de la machine utilisateur (fuseau horaire client).

Par défaut, le fuseau horaire de la session de l'utilisateur est utilisé.

Pour que ce paramètre prenne effet, activez le paramètre **Autoriser la redirection de fuseau horaire** dans l'Éditeur de stratégie de groupe. Ce paramètre se trouve dans **Stratégie Ordinateur local** > **Configuration ordinateur** > **Modèles d'administration** > **Composants Windows** > **Services Bureau à distance** > **Hôte de session Bureau à distance** > **Redirection de périphérique et de ressource**.

Si le VDA est un VDA de système d'exploitation de bureau s'exécutant sur un système d'exploitation de serveur, configurez le droit d'utilisateur local **Modifier fuseau horaire** sur **Tout le monde**. Ce droit d'utilisateur se trouve dans **Stratégie Ordinateur local** > **Configuration ordinateur** > **Paramètres Windows** > **Paramètres de sécurité** > **Stratégies locales** > **Attribution des droits utilisateur**.

#### **Remarque :**

Dans un système d'exploitation de bureau, les **utilisateurs** sont inclus dans l'attribution des droits utilisateur **Modifier le fuseau horaire**, mais pas dans un système d'exploitation de serveur. Dans un système d'exploitation de serveur, le fuseau horaire se synchronise à l'aide de la stratégie de groupe suivante : Configuration ordinateur\Modèles d'administration\Composants Windows\Services Bureau à distance\Hôte de session Bureau à distance\Redirection de périphérique et de ressource\Autoriser la redirection du fuseau horaire. Cette stratégie ne s'applique pas lorsque le serveur n'est pas un hôte de session Bureau à distance dans le VDA du système d'exploitation de serveur (installé avec la commande /ServerVDI). Dans un système d'exploitation de serveur, par défaut et par conception, les utilisateurs n'ont pas le droit local de modifier le fuseau horaire.

# **Paramètres de stratégie Périphériques TWAIN**

#### October 17, 2018

La section Périphériques TWAIN contient des paramètres de stratégie liés au mappage des périphériques TWAIN clients, tels qu'appareils photo numériques ou scanners, et à l'optimisation des transferts d'images du client au serveur.

**Remarque**

TWAIN 2.0 est pris en charge par Citrix Receiver pour Windows version 4.5.

## **Redirection de périphérique TWAIN client**

Ce paramètre autorise ou empêche les utilisateurs d'accéder aux périphériques TWAIN sur la machine utilisateur à partir d'applications de traitement d'image hébergées sur les serveurs. Par défaut, la redirection de périphérique TWAIN est autorisée.

Les paramètres de stratégie suivants sont associés :

- Niveau de compression TWAIN
- Limite de bande passante de redirection du périphérique TWAIN
- Pourcentage de limite de bande passante de redirection du périphérique TWAIN

## **Niveau de compression TWAIN**

Ce paramètre spécifie le niveau de compression des transferts d'images du client au serveur. Utilisez Basse pour une qualité d'image optimale, Moyenne pour une bonne qualité d'image ou Élevée pour une faible qualité d'image. Par défaut, la compression moyenne est appliquée.

# **Paramètres de stratégie Périphériques USB**

## December 14, 2018

La section**Périphériques USB**contient des paramètres de stratégie permettant de gérer la redirection de fichiers pour les périphériques USB.

## **Règles d'optimisation des périphériques USB clients**

Les règles d'optimisation des périphériques USB clients peuvent être appliquées aux périphériques pour désactiver l'optimisation, ou pour modifier le mode d'optimisation.

Lorsqu'un utilisateur branche un périphérique USB, l'hôte vérifie si le périphérique est autorisé par les paramètres de **stratégie USB**. Si le périphérique est autorisé, l'hôte vérifie ensuite les **Règles d'optimisation de périphérique USB client** pour le périphérique. Si aucune règle n'est spécifiée, le périphérique n'est pas optimisé. Le mode capture (04) est la méthode recommandée pour les périphériques de signature. Pour les autres périphériques dont les performances se dégradent avec une latence élevée, les administrateurs peuvent activer le mode interactif (02). Voir les descriptions des modes disponibles dans le tableau de cet article.

## **À savoir**

- Pour l'utilisation de tablettes et de dispositifs de signature numérique Wacom, nous recommandons de désactiver l'écran de veille. Vous trouverez des procédures pour désactiver l'écran de veille à la fin de cette section.
- La prise en charge de l'optimisation des tablettes et des dispositifs de signature numérique Wacom STU a été préconfigurée dans l'installation de stratégies Citrix Virtual Apps and Desktops.
- Les périphériques de signature fonctionnent sur Citrix Virtual Apps and Desktops et ne requièrent pas de pilote pour être utilisés en tant que périphérique de signature. Wacom propose

des logiciels supplémentaires qui peuvent être installés pour personnaliser le périphérique. Veuillez consulter la section http://www.wacom.com/.

• Tablettes graphiques. Certains périphériques de dessin peuvent être considérés comme périphérique HID sur des bus PCI/ACPI et ne sont pas pris en charge. Connectez ces périphériques sur un contrôleur d'hôte US[B sur le client pour être redi](http://www.wacom.com/)rigés dans une session Citrix Virtual Desktops.

Les règles de stratégies sont au format tag=value (balise=valeur) séparées par des espaces. Les balises suivantes sont prises en charge :

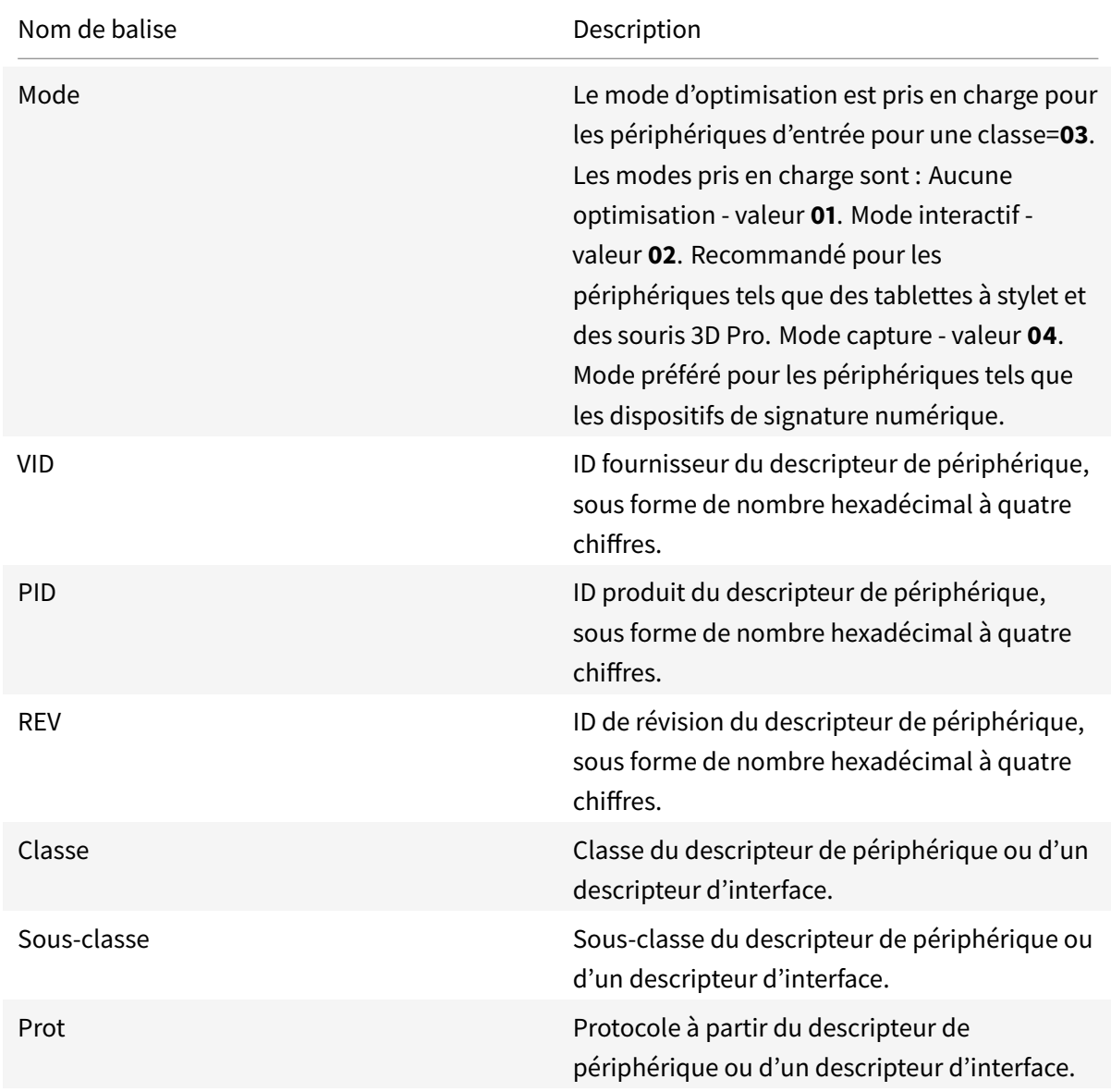
## **Exemples**

Mode=00000004 VID=067B PID=1230 class=03 #Périphérique fonctionnant en mode capture

Mode=00000002 VID=067B PID=1230 class=03 #Périphérique fonctionnant en mode interactif (valeur par défaut)

Mode=00000001 VID=067B PID=1230 class=03 #Périphérique fonctionnant sans optimisation

Mode=00000100 VID=067B PID=1230 #Optimisation de la configuration du périphérique désactivée (valeur par défaut)

Mode=00000200 VID=067B PID=1230 #Optimisation de la configuration du périphérique activée

## **Désactivation de l'écran de veille des dispositifs de signature numérique Wacom**

Pour l'utilisation de tablettes et de dispositifs de signature numérique Wacom, Citrix recommande de désactiver l'écran de veille comme suit :

- 1. Installez **Wacom-STU-Driver** après la redirection du périphérique.
- 2. Installez **Wacom-STU-Display MSI** pour pouvoir accéder au panneau de configuration du dispositif de signature.
- 3. Accédez à **Control Panel > Wacom STU Display > STU430** ou **STU530** et sélectionnez l'onglet de votre modèle.
- 4. Choisissez sur **Change**, puis sélectionnez **Yes** lorsque la fenêtre de sécurité de compte utilisateur (UAC) s'affiche.
- 5. Sélectionnez **Disable slideshow**, puis **Apply**.

Une fois que le paramètre est défini pour un modèle de dispositif de signature numérique, il est appliqué à tous les modèles.

### **Redirection de périphérique USB client**

Ce paramètre permet d'autoriser ou d'empêcher la redirection de périphériques USB vers et depuis la machine utilisateur.

Par défaut, les périphériques USB ne sont pas redirigés.

## **Règles de redirection des périphériques USB clients**

Ce paramètre spécifie les règles de redirection des périphériques USB.

Par défaut, aucune règle n'est spécifiée.

Lorsqu'un utilisateur connecte un périphérique USB, la machine hôte vérifie celui-ci par rapport à chacune des règles de stratégie jusqu'à ce qu'une correspondance soit trouvée. La première correspondance trouvée pour un périphérique est considérée comme définitive. Si la première correspondance est une règle Autoriser, le périphérique est envoyé vers le bureau virtuel. Si la première correspondance est une règle Refuser, le périphérique n'est disponible que pour le bureau local. Si aucune correspondance n'est trouvée, les règles par défaut sont utilisées.

Les règles de stratégies sont au format {Allow:|Deny:} et sont suivies d'un ensemble d'expressions tag=value (balise=valeur) séparées par des espaces. Les balises suivantes sont prises en charge :

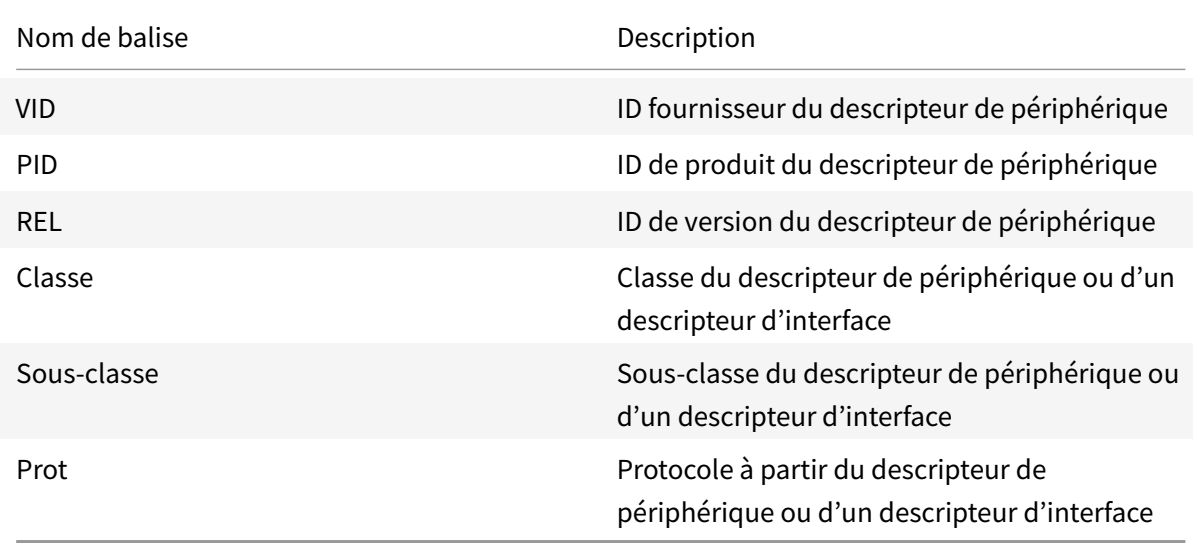

Lors de la création de règles de stratégie, rappelez-vous ce qui suit :

- Les règles ne sont pas sensibles à la casse.
- Les règles peuvent éventuellement comporter un commentaire, introduit par #, à la fin.
- Les espaces vides et les lignes de commentaires pures sont ignorés.
- Les balises doivent utiliser l'opérateur de correspondance = (par exemple, VID=067B\_).
- Chaque règle doit commencer sur une nouvelle ligne ou faire partie d'une liste séparée par des points-virgules.
- Reportez-vous aux codes de classe USB disponibles sur le site Web USB Implementers Forum, Inc.

Exemples de règles de stratégie USB définies par l'administrateur :

- Allow: VID=067B PID=0007 # Another Industries, Another Flash Drive
- Deny: Class=08 subclass=05 # Mass Storage
- Pour créer une règle qui refuse tous les périphériques USB, utilisez « DENY: » sans aucune autre balise.

## **Redirection de périphérique Plug and Play USB client**

Ce paramètre permet d'autoriser ou d'empêcher l'utilisation de périphériques Plug and Play comme les appareils photo ou les périphériques de point de vente dans une session cliente.

Par défaut, la redirection de périphériques Plug and Play est autorisée. Lorsque l'option a la valeur Autorisé, tous les périphériques Plug and Play d'un utilisateur ou d'un groupe spécifique sont redirigés. Lorsque l'option a la valeur Interdit, aucun périphérique n'est redirigé.

## **Configurer la redirection automatique des périphériques USB**

Les périphériques USB sont automatiquement redirigés lorsque la prise en charge USB est activée et que les paramètres de préférences de l'utilisateur USB sont définis pour la connexion automatique aux périphériques USB.

Remarque :

Dans Receiver pour Windows 4.2, les périphériques USB sont également automatiquement redirigés lorsqu'ils se trouvent en mode Desktop Appliance et que la barre de connexion est absente. Dans les versions antérieures de Citrix Receiver pour Windows, les périphériques USB étaient également automatiquement redirigés lorsqu'ils fonctionnaient en mode boîtier de bureau ou avec des applications hébergées sur des machines virtuelles.

Il n'est pas toujours recommandé de rediriger tous les périphériques USB. Les utilisateurs peuvent rediriger explicitement les périphériques de la liste de périphériques USB qui n'est pas automatiquement redirigée. Pour empêcher l'ajout à la liste ou la redirection des périphériques USB, utilisez DeviceRules sur le point de terminaison du client ou sur le Virtual Desktop Agent (VDA). Voir les guides d'administration pour plus de détails.

### Attention

Toute utilisation incorrecte de l'Éditeur du Registre peut générer des problèmes sérieux, pouvant vous obliger à réinstaller le système d'exploitation. Citrix ne peut garantir la possibilité de résoudre les problèmes provenant d'une mauvaise utilisation de l'Éditeur du Registre. Vous assumez l'ensemble des risques liés à l'utilisation de cet outil. Veillez à faire une copie de sauvegarde de votre registre avant de le modifier.

### **Paramètres de préférences utilisateur pour la redirection automatique des périphériques USB**

Stratégie :

1. Ouvrez **Éditeur de stratégie de groupe local** et accédez à **Modèles d'administration > Composants Citrix > Citrix Receiver > Accès à distance des périphériques clients > Utilisation à distance de dispositifs USB génériques**.

- 2. Ouvrez **Nouveaux périphériques USB**, sélectionnez **Activé** et cliquez sur **OK**.
- 3. Ouvrez **Périphériques USB existants**, sélectionnez **Activé** et cliquez sur **OK**.

Citrix Receiver :

- 1. Accédez à **Préférences Citrix Receiver > Connexions**.
- 2. Assurez-vous que les options suivantes sont sélectionnées :
	- Au démarrage d'une session, connecter les périphériques automatiquement
	- Lorsqu'un nouveau périphérique est connecté alors qu'une session est en cours, connecter le périphérique automatiquement
- 3. Cliquez sur **OK**.

Toutes les clés de registre et les modifications de stratégie sont appliquées au périphérique client Windows.

#### **Redirection des imprimantes USB standard**

La meilleure solution pour les imprimantes USB standard consiste à utiliser le pilote d'imprimante universel dédié et le canal virtuel pour effectuer une impression. Par défaut, les imprimantes USB standard ne sont pas automatiquement redirigées.

Les imprimantes standard sont détectées à l'aide de méthodes heuristiques et il est probable que les imprimantes avancées, dotées de fonctions de numérisation par exemple, doivent être redirigées à l'aide du support USB pour fonctionner complètement.

Utilisez ce registre pour configurer si les imprimantes standard sont automatiquement redirigées :

HKEY\_LOCAL\_MACHINE\SOFTWARE\Citrix\ICA Client\GenericUSB\Devices

Nom : AutoRedirectPrinters

Type : DWORD

Données : 00000000

La valeur par défaut est 0 (ne redirige pas automatiquement). La modification de la valeur sur une valeur autre que zéro permet au support USB de rediriger les imprimantes USB standard.

Vous pouvez également déployer des stratégies Active Directory sur cette clé de registre et remplacer la valeur différente de la stratégie si les deux sont présentes :

HKEY\_LOCAL\_MACHINE\SOFTWARE\Policies\Citrix\ICA Client\GenericUSB\Devices

Nom : AutoRedirectAudio

Type : DWORD

Données : 00000000

#### **Redirection de périphériques audio standard**

Comme pour les imprimantes standard, la meilleure expérience utilisateur est obtenue en utilisant le canal virtuel audio dédié d'ICA pour envoyer des données audio à partir de périphériques audio standard. Cependant, vous devrez peut-être rediriger certains périphériques spécialisés à l'aide du support USB. Les méthodes heuristiques permettent de déterminer quels périphériques sont des périphériques audio standard.

Utilisez ce registre pour configurer si les périphériques audio standard sont automatiquement redirigés :

HKEY\_LOCAL\_MACHINE\SOFTWARE\Citrix\ICA Client\GenericUSB\Devices

Nom : AutoRedirectAudio

Type : DWORD

Données : 00000000

La valeur par défaut est 0 (ne redirige pas automatiquement). En modifiant la valeur sur une valeur autre que zéro, les périphériques audio USB standard sont redirigés vers un support USB.

Vous pouvez utiliser des stratégies Active Directory pour déployer cette valeur sur la clé de registre et remplacer la valeur différente de la stratégie si les deux sont présentes :

HKEY\_LOCAL\_MACHINE\SOFTWARE\Policies\Citrix\ICA Client\GenericUSB\Devices

Nom : AutoRedirectVideo Type : DWORD Données : 00000000

#### **Redirection des périphériques de stockage standard (périphérique de stockage de masse)**

Pour les périphériques de stockage standard, vous obtenez la meilleure expérience utilisateur possible en utilisant le canal virtuel dédié, tel que le mappage de lecteur client qui effectue également une optimisation. Outre la simple lecture ou écriture de fichiers, pour effectuer certaines tâches spéciales telles que la gravure d'un CD / DVD ou l'accès à des périphériques de systèmes de fichiers chiffrés, il peut être nécessaire de rediriger le périphérique à l'aide du support USB générique.

Les méthodes heuristiques permettent de déterminer quels périphériques sont des périphériques de stockage standard. Utilisez cette clé de registre pour configurer si les périphériques de stockage standard sont automatiquement redirigés :

HKEY\_LOCAL\_MACHINE\SOFTWARE\Citrix\ICA Client\GenericUSB\Devices

Nom : AutoRedirectStorage

### Type : DWORD

#### Données : 00000000

La valeur par défaut est 0 (ne redirige pas automatiquement). En modifiant la valeur sur une valeur autre que zéro, les périphériques de stockage USB standard sont redirigés à l'aide d'un support USB générique.

Vous pouvez aussi utiliser des stratégies Active Directory pour déployer cette valeur sur la clé de registre suivante et remplacer la valeur différente de la stratégie si les deux sont présentes :

HKEY\_LOCAL\_MACHINE\SOFTWARE\Policies\Citrix\ICA Client\GenericUSB\Devices

Nom : AutoRedirectStorage

#### Type : DWORD

#### Données : 00000000

Remarque :

L'accès en lecture seule au périphérique de stockage standard n'est pas configurable si vous utilisez le support USB générique, alors qu'il est configurable si vous utilisez CDM.

### **Clés USB avec redirection de cryptage matériel**

Les clés USB avec cryptage matériel sont généralement composées d'une partition de stockage cryptée et d'une seconde partition *utilitaire* contenant un utilitaire permettant de déverrouiller la partition cryptée. Pour les périphériques Lecteur Flash USB, vous obtenez la meilleure expérience utilisateur possible en utilisant le canal virtuel HDX de mappage de lecteur client/mappage de clé USB dynamique dédié qui effectue également une optimisation.

La redirection USB générique est nécessaire pour les clients non Windows (par exemple, les clients Linux) et les clients pour lesquels le client dispose d'un accès utilisateur restreint (verrouillé) aux fonctions locales du client. La redirection USB générique peut rediriger n'importe quel périphérique de stockage USB sans cryptage matériel vers les sessions VDA avec OS de bureau et OS de serveur.

Avant Citrix Virtual Apps and Desktop 7 1808, les clés USB avec cryptage matériel ne pouvaient être redirigées de manière utile vers des sessions VDA avec OS de bureau et OS de serveur. Une nouvelle amélioration de la fonctionnalité introduite dans Citrix Virtual Apps and Desktop 7 1808 prend en charge la redirection USB générique des clés USB avec cryptage matériel dans les sessions VDA avec OS de bureau et OS de serveur.

Une fois le périphérique redirigé, aucun de ses lecteurs n'apparaît sur le client local. Si le déverrouillage du lecteur est requis, effectuez-le dans la session. Cette fonctionnalité nécessite la mise à jour Windows KB4074590.

### **Périphériques à images fixes standard (scanners et appareils photo numériques)**

Pour les périphériques à images fixes standard, vous obtenez la meilleure expérience utilisateur possible en utilisant le canal virtuel dédié (tel que le canal virtuel TWAIN) qui effectue également une optimisation. Ces périphériques doivent être conformes aux normes de l'industrie. Si un périphérique est non conforme ou s'il n'est pas utilisé conformément aux intentions initiales, la redirection USB générique peut être le seul moyen d'utiliser le périphérique. Les méthodes heuristiques permettent de déterminer quels périphériques sont des périphériques à images fixes standard.

Utilisez cette clé de registre pour configurer si les périphériques à images fixes standard sont automatiquement redirigés :

HKEY\_LOCAL\_MACHINE\SOFTWARE\Citrix\ICA Client\GenericUSB\Devices

Nom : AutoRedirectImage

Type : DWORD

Données : 00000000

La valeur par défaut est 0 (ne redirige pas automatiquement). En modifiant la valeur sur une valeur autre que zéro, les périphériques à images fixes USB standard sont redirigés à l'aide d'USB générique.

Vous pouvez aussi utiliser des stratégies Active Directory pour déployer cette valeur sur la clé de registre suivante et remplacer la valeur différente de la stratégie si les deux sont présentes :

HKEY\_LOCAL\_MACHINE\SOFTWARE\Policies\Citrix\ICA Client\GenericUSB\Devices

Nom : AutoRedirectImage

Type : DWORD

Données : 00000000

### **Paramètres spécifiques au périphérique**

Les méthodes heuristiques utilisées pour sélectionner les périphériques optimisables Citrix (telles que les imprimantes, les périphériques audio, vidéo, de stockage et à images fixes) ne correspondent pas toujours à ce que vous souhaitez. Il peut être utile de contrôler la redirection automatique des périphériques non répertoriés ci-dessus. Vous pouvez contrôler la redirection automatique en fonction du périphérique.

Par exemple, le lecteur de code à barres DemoTech 2 000 n'a pas besoin d'être redirigé via le support USB. Il a l'identifiant de fournisseur 12AB et l'identifiant de produit 5678. Ces nombres hexadécimaux se trouvent dans le Gestionnaire de périphériques.

Pour éviter la redirection automatique dans ce cas, créez cette clé de registre spécifique au périphérique :

#### HKEY\_LOCAL\_MACHINE\SOFTWARE\Citrix\ICA Client\GenericUSB\Devices\VID12AB PID5678

Nom : AutoRedirect

Type : DWORD

Données : 00000000

Une valeur de 0 empêche le périphérique d'être automatiquement redirigé. Une valeur différente de zéro indique que le périphérique doit être pris en compte pour la redirection automatique (en fonction des préférences de l'utilisateur). Il y a un seul espace entre les identificateurs de fournisseur et de produit.

Vous pouvez également déployer cette valeur à l'aide de stratégies Active Directory sur cette clé de registre. Elle remplace la valeur différente de la stratégie si les deux sont présentes :

HKEY\_LOCAL\_MACHINE\SOFTWARE\Policies\Citrix\ICA Client\GenericUSB\Devices\VID12AB PID5678

Nom : AutoRedirect

Type : DWORD

Données : 00000000

Les paramètres AutoRedirect spécifiques à un périphérique ont priorité sur les valeurs plus générales AutoRedirectXXX expliquées ci-dessus. Les méthodes heuristiques par défaut pour les périphériques optimisés Citrix peuvent interpréter un périphérique comme générique par erreur. Par conséquent, définissez la valeur AutoRedirect spécifique à l'appareil sur 1 pour le rediriger automatiquement.

# **Paramètres de stratégie Affichage visuel**

#### October 17, 2018

La section Affichage visuel contient des paramètres de stratégie permettant de contrôler la qualité des images envoyées depuis des bureaux virtuels vers la machine utilisateur.

## **Nombre de couleurs préféré pour les graphiques simples**

Ce paramètre de stratégie est disponible dans les versions VDA 7.6 FP3 et ultérieures. L'option 8 bits est disponible dans les versions VDA 7.12 et ultérieures.

Ce paramètre permet de réduire le nombre de couleurs à partir duquel les graphiques simples sont envoyés via le réseau. La réduction à 8 bits ou 16 bits par pixel améliore potentiellement le temps de réponse sur les connexions à faible bande passante, en contrepartie d'une légère dégradation de la qualité de l'image. Le nombre de couleurs 8 bits n'est pas pris en charge lorsque le paramètre de stratégie Utiliser codec vidéo pour la compression est réglé sur Pour l'écran entier.

Par défaut, le nombre de couleurs est de 24 bits par pixel.

Les VDA retournent au nombre de couleurs 24 bits (valeur par défaut) si le paramètre 8 bits est appliqué sur le VDA 7.11 et versions antérieures.

#### **Taux de trames cible**

Ce paramètre spécifie le nombre maximal de trames par seconde envoyées depuis le bureau virtuel vers la machine utilisateur.

La valeur maximale par défaut est de 30 trames par seconde.

La définition d'un nombre élevé de trames par seconde (par exemple 30) améliore l'expérience utilisateur mais exige plus de bande passante. La réduction du nombre de trames par seconde (par exemple 10) augmente la capacité du serveur à monter en charge au détriment de l'expérience utilisateur. Pour les machines utilisateur possédant des UC plus lents, spécifiez une valeur inférieure pour améliorer l'expérience de l'utilisateur.

Le taux maximal pris en charge est 60 trames par seconde.

### **Qualité visuelle**

Ce paramètre spécifie la qualité visuelle désirée pour les images affichées sur la machine utilisateur.

Par défaut, cette option est définie sur Moyenne.

Pour spécifier la qualité des images, choisissez l'une des options suivantes :

- **Faible :** recommandé pour les réseaux à bande passante limitée où la qualité visuelle peut être sacrifiée pour une meilleure interactivité
- **Moyen :** offre les meilleures performances et une bande passante optimale dans la plupart des cas d'utilisation
- **Élevée :** recommandé si vous avez besoin de qualité d'image visuelle sans perte
- **Sans perte si possible :** envoie des images avec perte à la machine utilisateur durant les périodes de forte activité réseau et des images sans perte après réduction de l'activité réseau. Ce paramètre améliore les performances des connexions réseau avec une bande passante réduite.
- **Toujours sans perte :** lorsque la préservation des données d'images est vitale, sélectionnez Toujours sans perte pour vous assurer que les données avec perte ne sont jamais envoyées à la machine utilisateur. Par exemple, lors de l'affichage d'images radiographiques où aucune perte de qualité n'est acceptable.

## **Paramètres de stratégie des images en mouvement**

### December 14, 2018

La section Images en mouvement contient des paramètres qui vous permettent de supprimer ou de modifier la compression des images dynamiques.

## **Qualité d'image minimale**

Remarque : pour Virtual Delivery Agent 7.x, ce paramètre de stratégie s'applique uniquement lorsque le paramètre de stratégie du Mode graphique d'ancienne génération est activé.

Ce paramètre spécifie la qualité d'image minimale acceptable pour l'affichage adaptatif. La qualité des images est d'autant plus élevée que la compression est faible. Choisissez entre les valeurs de compression Ultra élevée, Très élevée, Élevée, Normale et Basse.

Par défaut, cette option est définie sur Normale.

### **Compression d'images en mouvement**

Ce paramètre spécifie si l'affichage adaptatif est activé ou non. L'affichage adaptatif ajuste automatiquement la qualité d'image des vidéos et des diapositives de transition des diaporamas en fonction de la bande passante disponible. Lorsque l'affichage adaptatif est activé, les utilisateurs doivent voir des présentations fluides sans réduction de qualité.

Par défaut, l'affichage adaptatif est activé.

Pour les versions VDA 7.0 à 7.6, ce paramètre s'applique uniquement lorsque le mode graphique d'ancienne génération est activé. Pour les versions VDA 7.6 FP1 et versions ultérieures, ce paramètre s'applique lorsque le mode graphique d'ancienne génération est activé, ou lorsque le mode graphique d'ancienne génération est désactivé et qu'aucun codec vidéo n'est utilisé pour compresser les graphiques.

Lorsque le mode graphique d'ancienne génération est activé, la session doit être redémarrée pour que les modifications prennent effet. L'affichage adaptatif et l'affichage progressif sont mutuellement exclusifs ; l'activation de l'affichage adaptatif désactive l'affichage progressif et vice versa. Il est cependant possible de désactiver l'affichage progressif et l'affichage adaptatif en même temps. L'utilisation de l'affichage progressif en tant quefonctionnalité d'ancienne génération n'est pas recommandée avec XenApp ou XenDesktop. La définition du niveau de seuil de l'affichage progressif désactive l'affichage adaptatif.

### **Niveau de compression progressif**

Remarque : pour Virtual Delivery Agent 7.x, ce paramètre de stratégie s'applique uniquement lorsque le paramètre de stratégie du Mode graphique d'ancienne génération est activé.

Ce paramètre permet un affichage initial d'images moins détaillé, mais plus rapide.

Par défaut, la compression progressive n'est pas appliquée.

L'image plus détaillée définie par le paramètre de compression avec perte normale, s'affiche lorsqu'elle devient disponible. Utilisez une compression très élevée ou extrêmement élevée pour un affichage optimal des images à utilisation intensive de la bande passante, telles que des photographies.

Pour que la compression progressive soit efficace, son niveau de compression doit être supérieur à celui du paramètre Niveau de compression avec perte.

Remarque : le niveau amélioré de compression associé à la compression progressive optimise également l'interactivité des images dynamiques via les connexions clientes. La qualité d'une image dynamique, telle qu'un modèle pivotant à trois dimensions, est temporairement réduite jusqu'à ce que l'image devienne fixe, moment auquel le paramètre de compression avec perte normale est appliqué.

Les paramètres de stratégie suivants sont associés :

- Valeur de seuil de compression progressif
- Compression lourde progressive

### **Valeur de seuil de compression progressif**

Remarque : pour Virtual Delivery Agent 7.x, ce paramètre de stratégie s'applique uniquement lorsque le paramètre de stratégie du Mode graphique d'ancienne génération est activé.

Ce paramètre représente la bande passante maximale, en kilobits par seconde, pour une connexion à laquelle la compression progressive est appliquée. Cela ne concerne que les connexions clientes liées à cette bande passante.

Par défaut, la valeur de seuil est de 2 147 483 647 kilobits par seconde.

Les paramètres de stratégie suivants sont associés :

- Valeur de seuil de compression progressif
- Compression lourde progressive

#### **Taux de trame minimum cible**

Ce paramètre spécifie le taux de trame minimum par seconde que le système tente de conserver, des images dynamiques, dans des conditions de bande passante faible.

### Par défaut, cette option est définie sur 10fps.

Pour les versions VDA 7.0 à 7.6, ce paramètre s'applique uniquement lorsque le mode graphique d'ancienne génération est activé. Pour les versions VDA 7.6 FP1 et versions ultérieures, ce paramètre s'applique lorsque le mode graphique d'ancienne génération est activé ou désactivé.

# **Paramètres de stratégie Images immobiles**

#### December 14, 2018

La section Images immobiles contient des paramètres qui vous permettent de supprimer ou de modifier la compression des images statiques.

## **Compression couleur supplémentaire**

Ce paramètre active ou désactive l'utilisation d'une compression de couleur supplémentaire sur les images mises à disposition sur les connexions côté client qui sont limitées en bande passante, améliorant les temps de réponse en réduisant la qualité des images affichées.

Par défaut, la compression de couleur supplémentaire est désactivée.

Lorsqu'elle est activée, la compression de couleur supplémentaire est appliquée uniquement lorsque la bande passante de connexion cliente se trouve en dessous de la valeur du Seuil de compression de couleur supplémentaire. Lorsque la bande passante de connexion cliente se trouve en dessus de la valeur de seuil ou que Désactivé est sélectionné, la compression de couleur supplémentaire n'est pas appliquée.

### **Seuil de compression de couleur supplémentaire**

Remarque : pour Virtual Delivery Agent 7.x, ce paramètre de stratégie s'applique uniquement lorsque le paramètre de stratégie du Mode graphique d'ancienne génération est activé.

Ce paramètre représente la bande passante maximale, en kilobits par seconde, pour une connexion en dessous de laquelle la compression de couleur supplémentaire est appliquée. Si la bande passante de connexion cliente tombe en dessous de la valeur définie, la compression de couleur supplémentaire, si activée, est appliquée.

Par défaut, la valeur de seuil est de 8 192 kilobits par seconde.

### **Compression lourde**

Remarque : pour Virtual Delivery Agent 7.x, ce paramètre de stratégie s'applique uniquement lorsque le paramètre de stratégie du Mode graphique d'ancienne génération est activé.

Ce paramètre vous permet d'activer ou de désactiver la réduction de bande passante au-delà de la compression progressive sans perte de qualité d'image, en utilisant un algorithme graphique plus évolué, mais qui nécessite des ressources processeur importantes.

Par défaut, la compression intensive est désactivée.

Lorsqu'elle est activée, la compression intensive s'applique à tous les paramètres de compression avec perte. Elle est prise en charge sur application Citrix Workspace, mais n'a aucun effet sur les autres plug-ins.

Les paramètres de stratégie suivants sont associés :

- Niveau de compression progressif
- Valeur de seuil de compression progressif

#### **Niveau de compression avec perte**

Remarque : pour Virtual Delivery Agent 7.x, ce paramètre de stratégie s'applique uniquement lorsque le paramètre de stratégie du Mode graphique d'ancienne génération est activé.

Ce paramètre permet de contrôler le niveau de compression avec perte utilisé sur des images fournies sur des connexions clientes à bande passante limitée. Le cas échéant, l'affichage des images sans compression risque d'être ralenti.

Par défaut, la compression moyenne est sélectionnée.

Pour améliorer la réactivité avec des images à utilisation intensive de la bande passante, utilisez une compression élevée. Si la conservation des données d'images est un élément essentiel, par exemple lors de l'affichage de radiographies où la perte de qualité ne peut pas être tolérée, il est préférable de ne pas utiliser une compression avec perte.

Paramètre de stratégie connexe : valeur de seuil de compression avec perte

### **Valeur de seuil de compression avec perte**

Remarque : pour Virtual Delivery Agent 7.x, ce paramètre de stratégie s'applique uniquement lorsque le paramètre de stratégie du Mode graphique d'ancienne génération est activé.

Ce paramètre représente la bande passante maximale, en kilobits par seconde, pour une connexion à laquelle la compression avec perte est appliquée.

Par défaut, la valeur de seuil est de 2 147 483 647 kilobits par seconde.

L'ajout du paramètre Niveau de compression avec perte à une stratégie et l'inclusion d'un seuil non spécifié peut améliorer la vitesse d'affichage des bitmaps comprenant un nombre de détails élevés, tels que les photographies, dans un réseau local.

Paramètre de stratégie connexe : niveau de compression avec perte

# **Paramètres de stratégie WebSockets**

#### September 27, 2018

La section WebSockets contient des paramètres de stratégie pour accéder aux bureaux virtuels et aux applications hébergées avec l'application Citrix Workspace pour HTML5. La fonctionnalité WebSockets renforce la sécurité et réduit la charge en réalisant une communication bidirectionnelle entre les applications et les serveurs de navigateur sans ouvrir plusieurs connexions HTTP.

### **Connexions WebSockets**

Ce paramètre autorise ou interdit les connexions WebSockets.

Par défaut, les connexions WebSockets sont interdites.

## **Numéro de port WebSockets**

Ce paramètre identifie le port pour les connexions WebSockets entrantes.

Par défaut, la valeur est 8008.

### **Liste de serveurs d'origine approuvés WebSockets**

Ce paramètre fournit une liste séparée par des virgules des serveurs d'origine de confiance, habituellement l'application Citrix Workspace pour Web, exprimée sous la forme d'adresses URL. Le serveur accepte uniquement les connexions WebSockets provenant de l'une de ces adresses.

Par défaut, des caractères génériques sont utilisés pour faire confiance à toutes les adresses URL de l'application Citrix Workspace pour Web.

Si vous choisissez d'entrer une adresse dans la liste, utilisez la syntaxe suivante :

<protocole>://<Nom de domaine complet de l'ordinateur hôte>:[port]

Le protocole doit être HTTP ou HTTPS. Si le port n'est pas spécifié, le port 80 pour HTTP et le port 443 est utilisé pour HTTPS.

Le caractère générique \* peut être utilisé dans l'adresse URL, sauf dans le cadre d'une adresse IP (10.105. *.*).

## **Paramètres de stratégie Gestion de la charge**

October 17, 2018

La section Gestion de la charge contient des paramètres de stratégie pour l'activation et la configuration de la gestion de la charge entre les serveurs mettant à disposition des machines avec OS Windows Server.

Pour de plus amples informations sur le calcul de l'index de calculateur de charge, consultez l'article CTX202150.

## **[Tolérance](http://support.citrix.com/article/CTX202150) d'ouvertures de session simultanée**

Ce paramètre spécifie le nombre maximal d'ouvertures de session simultanées qu'un serveur peut accepter.

Par défaut, cette option est définie sur 2.

Lorsque ce paramètre est activé, l'équilibrage de charge fait en sorte de ne pas dépasser le nombre spécifié d'ouvertures de session actives en même temps sur un VDA serveur. Toutefois, la limite n'est pas strictement appliquée. Pour appliquer la limite (et entraîner l'échec des ouvertures de session simultanées qui dépassent le nombre spécifié), créez la clé de registre suivante :

```
HKLM\Software\Citrix\DesktopServer\LogonToleranceIsHardLimit
Type : DWORD
Valeur : 1
```
## **Utilisation UC**

Ce paramètre spécifie le niveau d'utilisation de l'UC, sous la forme d'un pourcentage, à laquelle le serveur signale une pleine charge. Lorsque cette option est activée, la valeur par défaut à laquelle le serveur signale une pleine charge est 90%.

Par défaut, ce paramètre est désactivé et l'utilisation de l'UC est exclue du calcul de la charge.

## **Priorité de processus exclue de l'utilisation UC**

Ce paramètre spécifie le niveau de priorité auquel l'utilisation de l'UC est exclue de l'index de charge de l'utilisation de l'UC.

Par défaut, cette option est définie sur Inférieure à la normale ou Basse.

### **Utilisation du disque**

Ce paramètre spécifie la longueur de la file d'attente à laquelle le serveur signale une pleine charge 75%. Lorsque cette option est activée, la valeur par défaut de file d'attente du disque est de 8.

Par défaut, ce paramètre est désactivé et l'utilisation du disque est exclue du calcul des charges.

### **Nombre maximum de sessions**

Ce paramètre spécifie le nombre maximal de sessions qu'un serveur peut héberger. Lorsqu'il est activé, le paramètre par défaut pour le nombre maximal de sessions qu'un serveur peut héberger est 250.

Ce paramètre est activé par défaut.

### **Utilisation de mémoire**

Ce paramètre spécifie le niveau d'utilisation de la mémoire, sous laforme d'un pourcentage, à laquelle le serveur signale une pleine charge. Lorsque cette option est activée, la valeur par défaut à laquelle le serveur signale une pleine charge est 90%.

Par défaut, ce paramètre est désactivé et l'utilisation de mémoire est exclue du calcul de la charge.

## **Charge de base d'utilisation mémoire**

Ce paramètre spécifie une approximation de l'utilisation de la mémoire du système d'exploitation de base et définit, en Mo, l'utilisation de la mémoire en dessous de laquelle un serveur est considéré comme ayant une charge de zéro.

Par défaut, cette option est définie sur 768 Mo.

## **Paramètres de stratégie Profile Management**

#### January 23, 2019

La section Profile Management contient les paramètres de stratégie pour l'activation de Profile Management et la spécification des groupes à inclure et à exclure du traitement Profile Management.

D'autres informations (telles que les noms des paramètres du fichier .ini et la version de Profile Management requise pour un paramètre de stratégie spécifique) sont disponibles dans Stratégies de Profile Management.

## **[Paramètres d](https://docs.citrix.com/fr-fr/profile-management/current-release/policies/settings.html)e stratégie Avancés**

October 17, 2018

La section Paramètres avancés contient les paramètres de stratégie liés à la configuration avancée de Profile Management.

### **Désactiver la configuration automatique**

Ce paramètre permet d'activer Profile Management pour examiner votre environnement ; par exemple, pour vérifier la présence de Personal vDisks, et configurer la stratégie de groupe en conséquence. Seules les stratégies Profile Management dans l'état Non configuré sont ajustées, de sorte que toutes les personnalisations effectuées précédemment sont conservées. Cette fonctionnalité accélère le déploiement et simplifie l'optimisation. Aucune configuration de la fonctionnalité n'est nécessaire, mais vous pouvez désactiver la configuration automatique lors de la mise à niveau (pour conserver les paramètres à partir de versions antérieures) ou lors de la résolution des problèmes. La configuration automatique ne fonctionne pas dans XenApp ou d'autres environnements.

Par défaut, la configuration automatique est autorisée.

Si ce paramètre n'est pas configuré ici, la valeur du fichier .ini est utilisée.

Si ce paramètre n'est pas configuré ici où dans le fichier .ini, la configuration automatique est activée afin que les paramètres de Profile Management puissent êtremodifiés si votre environnement change.

### **Fermer la session de l'utilisateur si un problème se produit**

Ce paramètre permet à Profile Management de fermer la session d'un utilisateur lorsqu'un problème est détecté, par exemple, si le magasin de l'utilisateur n'est pas disponible. Lorsqu'il est activé, un message d'erreur est affiché à l'utilisateur avant que sa session soit fermée. Lorsqu'il est désactivé, les utilisateurs se voient attribuer un profil temporaire.

Par défaut, ce paramètre est désactivé et un profil temporaire est attribué aux utilisateurs lorsqu'un problème est détecté.

Si ce paramètre n'est pas configuré ici, la valeur du fichier .ini est utilisée.

Si ce paramètre n'est pas configuré ici ou dans le fichier .ini, un profil temporaire est fourni.

### **Nombre de tentatives d'accès à des fichiers verrouillés**

Ce paramètre spécifie le nombre de tentatives effectuées par Profile Management pour accéder à des fichiers verrouillés.

Par défaut, ce paramètre est défini sur 5 tentatives.

Si ce paramètre n'est pas configuré ici, la valeur du fichier .ini est utilisée.

Si ce paramètre n'est pas configuré ici où dans le fichier .ini, la valeur par défaut est utilisée.

### **Traiter les cookies Internet à la fermeture de session**

Ce paramètre permet d'activer Profile Management pour traiter le fichier index.dat lors de l'ouverture de session pour supprimer les cookies Internet dans le système de fichiers après la navigation intensive qui peuvent entraîner la saturation du profil. Étant donné que ce paramètre augmente la durée de fermeture de session, ne l'activez que si vous rencontrez ce problème.

Par défaut, ce paramètre est désactivé, Profile Management ne traite pas le fichier index.dat lors de la fermeture de session.

Si ce paramètre n'est pas configuré ici, la valeur du fichier .ini est utilisée.

Si ce paramètre n'est pas configuré ici où dans le fichier .ini, index.dat n'est pas traité.

## **Paramètres de stratégie De base**

#### October 17, 2018

La section Paramètres de base contient des paramètres de stratégie liés à la configuration de base de Profile Management.

### **Réécriture active**

Ce paramètre permet de modifier les fichiers et dossiers (mais pas les paramètres de registre) devant être synchronisés avec le magasin utilisateur durant une session, avant la fermeture de session.

Par défaut, la synchronisation avec le magasin d'utilisateur durant une session est désactivée.

Si ce paramètre n'est pas configuré ici, la valeur du fichier .ini est utilisée.

Si ce paramètre n'est pas configuré ici où dans le fichier .ini, il est activé.

## **Activer Profile Management**

Ce paramètre permet d'activer Profile Management pour traiter les ouvertures et les fermetures de session.

Par défaut, ce paramètre est désactivé pour faciliter le déploiement.

Important : Citrix recommande d'activer Profile Management uniquement après avoir terminé toutes les autres tâches de configuration et testé le comportement des profils utilisateur Citrix dans votre environnement.

Si ce paramètre n'est pas configuré ici, la valeur du fichier .ini est utilisée.

Si ce paramètre n'est pas configuré ici où dans le fichier .ini, Profile Management ne traite pas les profils utilisateur Windows.

### **Groupes exclus**

Ce paramètre spécifie les groupes d'ordinateurs locaux et les groupes de domaines (locaux, globaux et universels) exclus du traitement Profile Management.

Lorsque cette option est activée, Profile Management ne traite pas les membres des groupes d'utilisateurs spécifiés.

Par défaut, ce paramètre est désactivé, les membres de tous les groupes d'utilisateurs sont traités.

Spécifiez les groupes de domaines au format : <NOM DE DOMAINE>\<NOM DE GROUPE>

Si ce paramètre n'est pas configuré ici, la valeur du fichier .ini est utilisée.

Si ce paramètre n'est pas configuré ici où dans le fichier .ini, les membres de tous les groupes d'utilisateurs sont traités.

## **Prise en charge des profils déconnectés**

Ce paramètre permet d'activer la prise en charge de profil hors connexion, ce qui permet la synchronisation des profils avec le magasin de l'utilisateur à la première opportunité après une déconnexion du réseau.

Par défaut, la prise en charge des profils déconnectés est désactivée.

Ce paramètre s'applique à un ordinateur portable ou aux utilisateurs mobiles itinérants. Lorsque la connexion au réseau est interrompue, les profils restent inchangés sur l'ordinateur portable ou le périphérique même après redémarrage ou mise en veille prolongée. Au fur et à mesure que les utilisateurs mobiles travaillent, leurs profils sont mis à jour localement et synchronisés avec le magasin de l'utilisateur lorsque la connexion réseau est rétablie.

Si ce paramètre n'est pas configuré ici, la valeur du fichier .ini est utilisée.

Si ce paramètre n'est pas configuré ici où dans le fichier .ini, la prise en charge des profils hors connexion est désactivée.

### **Chemin d'accès au magasin de l'utilisateur**

Ce paramètre spécifie le chemin d'accès au répertoire (magasin de l'utilisateur) dans lequel les paramètres utilisateur, tels que les paramètres de registre et les fichiers synchronisés, sont enregistrés.

Par défaut, le répertoire Windows du lecteur de base est utilisé.

Si ce paramètre est désactivé, les paramètres utilisateur sont enregistrés dans le sous-répertoire Windows du répertoire de base.

Le chemin d'accès peut être :

- **Un chemin relatif**. Il doit être relatif au répertoire de base (qui est généralement configuré en tant qu'attribut #homeDirectory# pour un utilisateur dans Active Directory).
- **Un chemin UNC absolu**. Spécifie généralement un partage de serveurs ou un espace de noms DFS.
- **Désactivé ou non configuré**. Dans ce cas, la valeur #homeDirectory#\Windows est utilisée.

Utiliser les types de variables suivants lors de la configuration de ce paramètre de stratégie :

- Variables d'environnement système entourées de symboles pourcentage (par exemple, %ProfVer%). Veuillez noter que les variables d'environnement système requièrent généralement une configuration supplémentaire.
- Attributs de l'objet utilisateur Active Directory entourés de hachages (par exemple, #sAMAccountName#).
- Variables Profile Management. Pour plus d'informations, consultez la documentation relative à Profile Management.

Vous pouvez également utiliser les variables d'environnement utilisateur %username% et %userdomain% et créer des attributs personnalisés pour définir des variables d'organisation telles que l'emplacement ou les utilisateurs. Les attributs sont sensibles à la casse.

Exemples :

- \\server\share\#sAMAccountName# stocke les paramètres utilisateur dans le chemin UNC \\server\share\JohnSmith (si #sAMAccountName# correspond à JohnSmith pour l'utilisateur actuel)
- \\server\profiles\$%USERNAME%.%USERDOMAIN%!CTX\_PROFILEVER!!CTX\_OSBITNESS! might expand to \\server\profiles\$\JohnSmith.DOMAINCONTROLLER1\v2x64

Important : quels que soient les attributs ou variables que vous utilisez, vérifiez que ce paramètre est appliqué au dossier de niveau supérieur du dossier contenant NTUSER.DAT. Par exemple, si ce fichier figure dans \\serveur\profils\$\JohnSmith.Finance\v2x64\UPM\_Profile, définissez le chemin d'accès au magasin de l'utilisateur comme tel : \\serveur\profils\$\JohnSmith.Finance\v2x64 (en n'incluant pas le sous-dossier \UPM\_Profile).

Si ce paramètre n'est pas configuré ici, la valeur du fichier .ini est utilisée.

Si ce paramètre n'est pas configuré ici où dans le fichier .ini, le répertoire Windows du lecteur de base est utilisé.

### **Traiter les connexions des administrateurs locaux**

ce paramètre spécifie si les ouvertures de session des membres du groupe BUILTIN\Administrators sont traitées. Cela permet aux utilisateurs de domaine avec des droits d'administrateur local, généralement utilisateurs XenDesktop avec des bureaux virtuels attribués d'ignorer le traitement, d'ouvrir une session et de résoudre les problèmes liés à un bureau avec Profile Management.

Si ce paramètre est désactivé ou qu'il n'est pas configuré sur les systèmes d'exploitation serveur, Profile Management suppose que les ouvertures de session des utilisateurs du domaine doivent être traitées, mais pas celles des administrateurs locaux. Sur les systèmes d'exploitation de bureau, les ouvertures de session des administrateurs locaux sont traitées.

Par défaut, ce paramètre est désactivé, et les ouvertures de session des administrateurs locaux ne sont pas traitées.

Si ce paramètre n'est pas configuré ici, la valeur du fichier .ini est utilisée.

Si ce paramètre n'est pas configuré ici où dans le fichier .ini, les ouvertures de session des administrateurs locaux ne sont pas traitées.

### **Groupes traités**

Ce paramètre spécifie les groupes d'ordinateurs locaux et les groupes de domaines (locaux, globaux et universels) qui sont inclus dans le traitement Profile Management.

Lorsque cette option est activée, Profile Management traite uniquement les membres des groupes d'utilisateurs spécifiés.

Par défaut, ce paramètre est désactivé, les membres de tous les groupes d'utilisateurs sont traités.

Spécifiez les groupes de domaines au format : <NOM DE DOMAINE>\<NOM DE GROUPE>

Si ce paramètre n'est pas configuré ici, la valeur du fichier .ini est utilisée.

Si ce paramètre n'est pas configuré ici où dans le fichier .ini, les membres de tous les groupes d'utilisateurs sont traités.

# **Paramètres de stratégie Multi-plateformes**

### October 17, 2018

La section Multi-plateformes contient des paramètres de stratégie liés à la configuration de la fonctionnalité de paramètres multi-plateformes de Profile Management.

## **Paramètres multi-plateformes des groupes d'utilisateurs**

Ce paramètre spécifie les groupes d'utilisateurs Windows dont les profils sont traités lorsque la fonctionnalité de paramètres multi-plateformes est activée.

Par défaut, ce paramètre est désactivé et tous les groupes d'utilisateurs traités spécifiés dans le paramètre de stratégie Groupes traités sont traités.

Si ce paramètre n'est pas configuré ici, la valeur du fichier .ini est utilisée.

Si ce paramètre n'est pas configuré ici où dans le fichier .ini, tous les groupes d'utilisateurs sont traités.

## **Activer les paramètres multi-plateformes**

Ce paramètre active ou désactive la fonctionnalité de paramètres au travers des plates-formes, qui vous permet de migrer les profils des utilisateurs et d'assurer leur itinérance lorsque l'utilisateur se connecte à la même application exécutée sur de multiples systèmes d'exploitation.

Cette fonctionnalité de paramètres au travers des plates-formes est désactivée par défaut.

Si ce paramètre n'est pas configuré ici, la valeur du fichier .ini est utilisée.

Si ce paramètre n'est pas configuré ici où dans le fichier .ini, aucun paramètre multi-plateforme n'est appliqué.

## **Chemin d'accès aux définitions multi-plateformes**

Ce paramètre spécifie l'emplacement réseau, sous la forme d'un chemin d'accès UNC, de la définition des fichiers copiés à partir du pack de téléchargement.

Remarque : les utilisateurs doivent posséder un accès en lecture, et les administrateurs un accès en écriture à cet emplacement et il doit être un partage de fichiers SMB (Server Message Block) ou CIFS (Common Internet File System).

Par défaut, aucun chemin n'est spécifié.

Si ce paramètre n'est pas configuré ici, la valeur du fichier .ini est utilisée.

Si ce paramètre n'est pas configuré ici où dans le fichier .ini, aucun paramètre multi-plateforme n'est appliqué.

## **Chemin d'accès au magasin des paramètres multi-plateformes**

Ce paramètre spécifie le chemin d'accès au magasin multi-plateformes, le dossier dans lequel les paramètres multi-plateformes des utilisateurs sont enregistrés. Le chemin peut être soit un chemin UNC vers le répertoire de base ou relatif à celui-ci.

Remarque : les utilisateurs doivent posséder un accès en écriture à ce magasin.

Par défaut, ce paramètre est désactivé et le chemin d'accès Windows\PM\_CP est utilisé.

Si ce paramètre n'est pas configuré ici, la valeur du fichier .ini est utilisée.

Si ce paramètre n'est pas configuré ici où dans le fichier .ini, la valeur par défaut est utilisée.

## **Source utilisée pour créer les paramètres multi-plateformes**

Ce paramètre spécifie une plate-forme en tant que plate-forme de base si ce paramètre est activé pour l'unité d'organisation de cette plate-forme. Les données provenant des profils de la plate-forme de base sont migrées vers le magasin de paramètres multi-plateformes.

Le jeu de profils de chaque plate-forme est stocké dans une unité d'organisation distincte. Ceci signifie que vous devez décider quelles données de profil de la plate-forme utiliser pour amorcer le magasin de paramètres multi-plateformes. On parle de plate-forme de base.

Lorsque cette option est activée, Profile Management fait migrer les données du profil à plate-forme unique vers le magasin si le magasin des paramètres multi-plateformes contient un fichier de définition sans aucune donnée, ou que les données cachées dans un profil à plate-forme unique sont plus récentes que les données de définition du magasin.

Important : si ce paramètre est activé dans plusieurs unités d'organisation, ou plusieurs objets d'utilisateur ou de machine, la plate-forme sur laquelle le premier utilisateur ouvre une session devient le profil de base.

Par défaut, ce paramètre est désactivé, et Profile Management ne fait pas migrer les données depuis le profil à plate-forme unique vers le magasin.

# **Paramètres de stratégie Système de fichiers**

### September 5, 2018

La section Système de fichiers contient des paramètres de stratégie permettant de configurer les fichiers et les répertoires dans le profil utilisateur qui sont synchronisés entre le système sur lequel le profil est installé et le magasin de l'utilisateur.

# **Paramètres de stratégie Exclusions**

September 5, 2018

La section Exclusions contient des paramètres de stratégie permettant de configurer les fichiers et les répertoires dans un profil utilisateur sont exclus du processus de synchronisation.

## **Liste d'exclusion - répertoires**

Ce paramètre spécifie une liste de dossiers dans le profil d'utilisateur qui sont ignorées durant la synchronisation.

Spécifiez les noms de dossier en tant que chemins d'accès relatifs au profil utilisateur (USERPRO-FILE%%).

Par défaut, ce paramètre est désactivé et tous les dossiers du profil utilisateur sont synchronisés.

Exemple : Desktop ignore le dossier Desktop dans le profil utilisateur.

Si ce paramètre n'est pas configuré ici, la valeur du fichier .ini est utilisée.

Si ce paramètre n'est pas configuré ici où dans le fichier .ini, tous les dossiers du profil utilisateur sont synchronisés.

## **Liste d'exclusion - fichiers**

Ce paramètre spécifie une liste de fichiers dans le profil d'utilisateur qui sont ignorées durant la synchronisation.

Par défaut, ce paramètre est désactivé et tous les fichiers du profil utilisateur sont synchronisés.

Spécifiez les noms de fichiers en tant que chemins d'accès relatifs au profil utilisateur (USERPRO-FILE%%). Notez que les caractères génériques sont autorisés et sont appliqués de manière récursive.

Exemple : Desktop\Desktop.ini ignore le fichier Desktop.ini dans le dossier Bureau.

Si ce paramètre n'est pas configuré ici, la valeur du fichier .ini est utilisée.

Si ce paramètre n'est pas configuré ici où dans le fichier .ini, tous les fichiers du profil utilisateur sont synchronisés.

# **Paramètres de stratégie Synchronisation**

March 8, 2019

La section Synchronisation contient des paramètres de stratégie pour spécifier les fichiers et les dossiers dans un profil utilisateur qui sont synchronisés entre le système sur lequel le profil est installé et le magasin de l'utilisateur.

### **Répertoires à synchroniser**

Ce paramètre spécifie tous les fichiers, qui figurent dans des dossiers exclus, que vous voulez que Profile Management inclue dans le processus de synchronisation. Par défaut, Profile Management synchronise tout ce qui se trouve dans le profil utilisateur. Il n'est pas nécessaire d'inclure de sousdossiers dans le profil utilisateur en les ajoutant à cette liste. Pour plus d'informations, veuillez consulter information la section Inclure et exclure des éléments.

Les chemins d'accès de cette liste doivent être relatifs au profil utilisateur.

Exemple : Desktop\exclude\i[nclude s'assure que le sous-doss](/fr-fr/profile-management/current-release/configure/include-and-exclude-items.html)ier appelé include est synchronisémême si le dossier appelé Desktop\exclude ne l'est pas.

Par défaut, ce paramètre est désactivé et aucun dossier n'est spécifié.

Si ce paramètre n'est pas configuré ici, la valeur du fichier .ini est utilisée.

Si ce paramètre n'est pas configuré ici où dans le fichier .ini, seuls les dossiers non exclus dans le profil utilisateur sont synchronisés.

### **Fichiers à synchroniser**

Ce paramètre spécifie tous les fichiers, qui figurent dans des dossiers exclus, que vous voulez que Profile Management inclue dans le processus de synchronisation. Par défaut, Profile Management synchronise tout ce qui se trouve dans le profil utilisateur. Il n'est pas nécessaire d'inclure de fichiers dans le profil utilisateur en les ajoutant à cette liste. Pour plus d'informations, veuillez consulter information la section Inclure et exclure des éléments.

Les chemins d'accès de cette liste doivent être relatifs au profil utilisateur. Les chemins relatifs sont interprétés comme étant relatifs au profil utilisateur. Les caractères génériques peuvent être utilisés mais sont uniqueme[nt autorisés pour les noms de fic](http://docs.citrix.com/fr-fr/profile-management/current-release/configure/include-and-exclude-items.html)hiers. Les caractères génériques ne peuvent pas être imbriqués et sont appliqués de manière récursive.

Exemples :

- AppData\Local\Microsoft\Office\Access.qat spécifie un fichier sous un dossier exclus dans la configuration par défaut.
- AppData\Local\MyApp\\*.cfg spécifie tous les fichiers avec l'extension .cfg dans le dossier de profil AppData\Local\MyApp et ses sous-dossiers.

Par défaut, ce paramètre est désactivé et aucun fichier n'est spécifié.

Si ce paramètre n'est pas configuré ici, la valeur du fichier .ini est utilisée.

Si ce paramètre n'est pas configuré ici où dans le fichier .ini, seuls les fichiers non exclus dans le profil utilisateur sont synchronisés.

### **Dossiers en miroir**

Ce paramètre spécifie les dossiers relatifs au profil de l'utilisateur par rapport à un dossier racine de l'utilisateur à mettre en miroir. La configuration de cette stratégie permet de faciliter la résolution des problèmes rencontrés avec tout dossier transactionnel (également appelé dossier référentiel), un dossier contenant des fichiers interdépendants, dans lequel un fichier fait référence aux autres.

La mise en miroir de dossiers permet à Profile Management de traiter un dossier transactionnel et son contenu en tant qu'entité unique, ce qui évite l'engorgement du profil. Dans ces cas de figure, tenez compte du fait que le modèle « Last Write Wins » s'applique, ce qui veut dire que les fichiers présents dans les dossiers mis en miroir qui ont été modifiés dans plus d'une session seront écrasés par la dernière mise à jour, ce qui se traduit par la perte des modifications apportées au profil.

Vous pouvez par exemple mettre en miroir le dossier cookies d'Internet Explorer de manière à ce que le fichier Index.dat soit synchronisé avec les cookies qu'il indexe.

Si l'utilisateur a ouvert deux sessions Internet Explorer, chacune sur un serveur différent, et qu'il visite des sites différents dans chaque session, les cookies de chaque site sont ajoutés au serveur approprié. Lorsque l'utilisateur se déconnecte de la première session (ou au milieu d'une session, si la fonctionnalité de réécriture active est configurée), les cookies de la seconde session devraient remplacer ceux de la première session. Au lieu de cela, ils sont fusionnés et les références aux cookies dans index.dat deviennent obsolètes. Lorsque l'utilisateur accède de nouveau à des sites dans les nouvelles sessions, cela entraîne davantage de fusionnements et l'engorgement du dossier de cookies.

La mise en miroir du dossier permet de résoudre ce problème en remplaçant les cookies avec ceux de la dernière session chaque fois que l'utilisateur ferme une session, ce qui fait que index.dat reste constamment à jour.

Par défaut, ce paramètre est désactivé et aucun dossier n'est mis en miroir.

Si ce paramètre n'est pas configuré ici, la valeur du fichier .ini est utilisée.

Si cette stratégie n'est pas configurée ici ou dans le fichier .ini, aucun dossier n'est mis en miroir.

# **Paramètres de stratégie Redirection de dossiers**

November 30, 2018

La section Redirection de dossier contient des paramètres de stratégie permettant de spécifier si vous souhaitez rediriger les dossiers qui apparaissent communément dans des profils vers un emplacement réseau partagé.

## **Accorder l'accès administrateur**

Ce paramètre permet à un administrateur d'accéder au contenu des dossiers redirigés des utilisateurs.

**Remarque :**

Ce paramètre accorde des autorisations aux administrateurs disposant d'un accès complet et sans restriction au domaine.

Par défaut, ce paramètre est désactivé et les utilisateurs disposent d'un accès exclusif au contenu de leurs dossiers redirigés.

### **Inclure le nom de domaine**

Ce paramètre permet d'activer l'inclusion de la variable d'environnement %userdomain% dans le chemin d'accès UNC spécifié pour la redirection de dossiers.

Par défaut, ce paramètre est désactivé et la variable d'environnement %userdomain% n'est pas incluse dans le chemin d'accès UNC spécifié pour la redirection de dossiers.

# **Paramètres de stratégie AppData(Roaming)**

#### September 5, 2018

La section AppData(Roaming) contient des paramètres de stratégie pour spécifier si vous souhaitez rediriger le contenu du dossier AppData(Roaming) vers un emplacement réseau partagé.

## **Chemins d'accès au dossier AppData(Roaming)**

Ce paramètre spécifie l'emplacement réseau vers lequel le contenu du dossier AppData(Roaming) est redirigé.

Par défaut, ce paramètre est désactivé et aucun emplacement n'est spécifié.

## **Paramètres de redirection du dossier AppData(Roaming)**

Ce paramètre spécifie comment rediriger le contenu du dossier AppData(Roaming).

Par défaut, le contenu est redirigé vers un chemin d'accès UNC.

Si ce paramètre n'est pas configuré ici, Profile Management ne redirige pas le dossier spécifié.

# **Paramètres de stratégie Contacts**

September 5, 2018

La section Contacts contient les paramètres de stratégie destinés à spécifier si vous souhaitez rediriger le contenu du dossier Contacts vers un emplacement réseau partagé.

## **Chemin d'accès au dossier Contacts**

Ce paramètre spécifie l'emplacement réseau vers lequel le contenu du dossier Contacts est redirigé. Par défaut, ce paramètre est désactivé et aucun emplacement n'est spécifié. Si ce paramètre n'est pas configuré ici, Profile Management ne redirige pas le dossier spécifié.

## **Paramètres de redirection du dossier Contacts**

Ce paramètre spécifie comment rediriger le contenu du dossier Contacts. Par défaut, le contenu est redirigé vers un chemin d'accès UNC. Si ce paramètre n'est pas configuré ici, Profile Management ne redirige pas le dossier spécifié.

# **Paramètres de stratégie Bureau**

September 5, 2018

La section Bureau contient des paramètres de stratégie destinés à spécifier si vous souhaitez rediriger le contenu du dossier Bureau vers un emplacement réseau partagé.

## **Chemin d'accès au dossier Bureau**

Ce paramètre spécifie l'emplacement réseau vers lequel le contenu du dossier Desktop est redirigé.

Par défaut, ce paramètre est désactivé et aucun emplacement n'est spécifié.

### **Paramètres de redirection du dossier Bureau**

Ce paramètre spécifie comment rediriger le contenu du dossier Bureau.

Par défaut, le contenu est redirigé vers un chemin d'accès UNC.

Si ce paramètre n'est pas configuré ici, Profile Management ne redirige pas le dossier spécifié.

# **Paramètres de stratégie Documents**

#### October 17, 2018

La section Documents contient des paramètres de stratégie pour spécifier si vous souhaitez rediriger le contenu du dossier Documents vers un emplacement réseau partagé.

### **Chemin d'accès au dossier Mes documents**

Ce paramètre spécifie l'emplacement réseau vers lequel les fichiers du dossier Documents sont redirigés.

Par défaut, ce paramètre est désactivé et aucun emplacement n'est spécifié.

Si ce paramètre n'est pas configuré ici, Profile Management ne redirige pas le dossier spécifié.

Le paramètre Chemin d'accès au dossier Documents doit être activé non seulement pour rediriger les fichiers vers le dossier Documents, mais aussi pour rediriger les fichiers vers les dossiers Musique, Images et Vidéos.

## **Paramètres de redirection du dossier Mes documents**

Ce paramètre spécifie la manière de rediriger le contenu du dossier Documents.

Par défaut, le contenu est redirigé vers un chemin d'accès UNC.

Pour contrôler la manière de rediriger le contenu du dossier Documents, choisissez l'une des options suivantes :

- Rediriger vers le chemin UNC suivant. Redirections de contenu pour le chemin d'accès UNC spécifié dans le paramètre de stratégie Chemin d'accès au dossier Documents.
- Rediriger vers le répertoire de base de l'utilisateur. Redirections de contenu pour le répertoire de base utilisateur, généralement configuré en tant qu'attribut #homeDirectory# pour un utilisateur dans Active Directory.

# **Télécharge les stratégies de groupe**

### December 14, 2018

La section Téléchargements contient les paramètres de stratégie destinés à spécifier si vous souhaitez rediriger le contenu du dossier Téléchargements vers un emplacement réseau partagé.

### **Chemin d'accès au dossier Téléchargements**

Ce paramètre spécifie l'emplacement réseau vers lequel les fichiers du dossier Documents sont redirigés.

Par défaut, ce paramètre est désactivé et aucun emplacement n'est spécifié.

Si ce paramètre n'est pas configuré ici, Profile Management ne redirige pas le dossier spécifié.

## **Paramètres de redirection du dossier Téléchargements**

Ce paramètre spécifie la redirection du contenu du dossier Téléchargements.

Par défaut, le contenu est redirigé vers un chemin d'accès UNC.

Si ce paramètre n'est pas configuré ici, Profile Management ne redirige pas le dossier spécifié.

# **Paramètres de stratégie Favoris**

#### September 5, 2018

La section Favoris contient des paramètres de stratégie destinés à spécifier si vous souhaitez rediriger le contenu du dossier Favoris vers un emplacement réseau partagé.

### **Chemin d'accès au dossier Favoris**

Ce paramètre spécifie l'emplacement réseau vers lequel le contenu du dossier Favoris est redirigé.

Par défaut, ce paramètre est désactivé et aucun emplacement n'est spécifié.

### **Paramètres de redirection du dossier Favoris**

Ce paramètre spécifie la façon de rediriger le contenu du dossier Favoris.

Par défaut, le contenu est redirigé vers un chemin d'accès UNC.

Si ce paramètre n'est pas configuré ici, Profile Management ne redirige pas le dossier spécifié.

## **Paramètres de stratégie Liens**

September 5, 2018

La section Liens contient des paramètres de stratégie pour spécifier si vous souhaitez rediriger le contenu du dossier Liens vers un emplacement réseau partagé.

### **Chemin d'accès au dossier Liens**

Ce paramètre spécifie l'emplacement réseau vers lequel le contenu du dossier Liens est redirigé. Par défaut, ce paramètre est désactivé et aucun emplacement n'est spécifié. Si ce paramètre n'est pas configuré ici, Profile Management ne redirige pas le dossier spécifié.

## **Paramètres de redirection du dossier Liens**

Ce paramètre spécifie comment rediriger le contenu du dossier Liens. Par défaut, le contenu est redirigé vers un chemin d'accès UNC. Si ce paramètre n'est pas configuré ici, Profile Management ne redirige pas le dossier spécifié.

## **Paramètres de stratégie Musique**

October 17, 2018

La section Musique contient les paramètres de stratégie pour spécifier si vous souhaitez rediriger le contenu du dossier Musique vers un emplacement réseau partagé.

### **Chemin d'accès au dossier Ma musique**

Ce paramètre spécifie l'emplacement réseau vers lequel le contenu du dossier Musique est redirigé.

Par défaut, ce paramètre est désactivé et aucun emplacement n'est spécifié.

### **Paramètres de redirection du dossier Ma musique**

Ce paramètre spécifie comment rediriger le contenu du dossier Musique.

Par défaut, le contenu est redirigé vers un chemin d'accès UNC.

Pour contrôler comment rediriger le contenu du dossier Musique, choisissez l'une des options suivantes :

- Rediriger vers le chemin UNC suivant. Permet de rediriger du contenu vers le chemin d'accès UNC spécifié dans le paramètre de stratégie Chemin d'accès au dossier Musique.
- Rediriger en fonction du dossier Documents. Permet de rediriger du contenu vers un dossier relatif au dossier Documents.

Pour rediriger du contenu vers un dossier relatif au dossier Documents, le paramètre Chemin d'accès au dossier Documents doit être activé.

Si ce paramètre n'est pas configuré ici, Profile Management ne redirige pas le dossier spécifié.

# **Paramètres de stratégie Images**

#### October 17, 2018

La section Images contient des paramètres de stratégie pour spécifier si vous souhaitez rediriger le contenu du dossier Images vers un emplacement réseau partagé.

### **Chemin d'accès au dossier Mes images**

Ce paramètre spécifie l'emplacement réseau vers lequel le contenu du dossier Images est redirigé.

Par défaut, ce paramètre est désactivé et aucun emplacement n'est spécifié.

Si ce paramètre n'est pas configuré ici, Profile Management ne redirige pas le dossier spécifié.

#### **Paramètres de redirection du dossier Mes images**

Ce paramètre spécifie la façon de rediriger le contenu du dossier Images.

Par défaut, le contenu est redirigé vers un chemin d'accès UNC.

Pour contrôler la manière dont le contenu du dossier Images est redirigé, choisissez l'une des options suivantes :

• Rediriger vers le chemin UNC suivant. Permet de rediriger du contenu vers le chemin d'accès UNC spécifié dans le paramètre de stratégie Chemin d'accès au dossier Images.

• Rediriger en fonction du dossier Documents. Permet de rediriger du contenu vers un dossier relatif au dossier Documents.

Pour rediriger du contenu vers un dossier relatif au dossier Documents, le paramètre Chemin d'accès au dossier Documents doit être activé.

Si ce paramètre n'est pas configuré ici, Profile Management ne redirige pas le dossier spécifié.

# **Paramètres de stratégie Parties enregistrées**

#### September 5, 2018

La section Parties enregistrées contient des paramètres de stratégie pour spécifier si vous souhaitez rediriger le contenu du dossier Parties enregistrées vers un emplacement réseau partagé.

### **Paramètres de redirection du dossier Parties enregistrées**

Ce paramètre spécifie comment rediriger le contenu du dossier Parties enregistrées.

Par défaut, le contenu est redirigé vers un chemin d'accès UNC.

Si ce paramètre n'est pas configuré ici, Profile Management ne redirige pas le dossier spécifié.

## **Chemin d'accès au dossier Parties enregistrées**

Ce paramètre spécifie l'emplacement réseau vers lequel le contenu du dossier Parties enregistrées est redirigé.

Par défaut, ce paramètre est désactivé et aucun emplacement n'est spécifié.

Si ce paramètre n'est pas configuré ici, Profile Management ne redirige pas le dossier spécifié.

# **Paramètres de stratégie Menu Démarrer**

#### September 5, 2018

La section Menu Démarrer contient des paramètres de stratégie pour spécifier si vous souhaitez rediriger le contenu du dossier Menu Démarrer vers un emplacement réseau partagé.

### **Paramètres de redirection du menu Démarrer**

Ce paramètre spécifie comment rediriger le contenu du dossier Menu Démarrer.

Par défaut, le contenu est redirigé vers un chemin d'accès UNC.

Si ce paramètre n'est pas configuré ici, Profile Management ne redirige pas le dossier spécifié.

#### **Chemin d'accès au menu Démarrer**

Ce paramètre spécifie l'emplacement réseau vers lequel le contenu du dossier Menu Démarrer est redirigé.

Par défaut, ce paramètre est désactivé et aucun emplacement n'est spécifié.

Si ce paramètre n'est pas configuré ici, Profile Management ne redirige pas le dossier spécifié.

## **Paramètres de stratégie Recherches**

#### September 5, 2018

La section Recherches contient des paramètres de stratégie destinées à spécifier si vous souhaitez rediriger le contenu du dossier Recherches vers un emplacement réseau partagé.

### **Paramètres de redirection du dossier Recherches**

Ce paramètre spécifie comment rediriger le contenu du dossier Recherches.

Par défaut, le contenu est redirigé vers un chemin d'accès UNC.

Si ce paramètre n'est pas configuré ici, Profile Management ne redirige pas le dossier spécifié.

#### **Chemin d'accès au dossier Recherches**

Ce paramètre spécifie l'emplacement réseau vers lequel le contenu du dossier Recherches est redirigé.

Par défaut, ce paramètre est désactivé et aucun emplacement n'est spécifié.

# **Paramètres de stratégie Vidéo**

### October 17, 2018

La section Vidéo contient des paramètres de stratégie pour spécifier si vous souhaitez rediriger le contenu du dossier Vidéo vers un emplacement réseau partagé.

### **Paramètres de redirection pour la vidéo**

Ce paramètre spécifie comment rediriger le contenu du dossier Vidéo.

Par défaut, le contenu est redirigé vers un chemin d'accès UNC.

Pour contrôler comment rediriger le contenu du dossier Vidéo, choisissez l'une des options suivantes :

- Rediriger vers le chemin UNC suivant. Permet de rediriger du contenu vers le chemin d'accès UNC spécifié dans le paramètre de stratégie Chemin d'accès au dossier Vidéo.
- Rediriger en fonction du dossier Documents. Permet de rediriger du contenu vers un dossier relatif au dossier Documents.

Pour rediriger du contenu vers un dossier relatif au dossier Documents, le paramètre Chemin d'accès au dossier Documents doit être activé.

Si ce paramètre n'est pas configuré ici, Profile Management ne redirige pas le dossier spécifié.

### **Chemin d'accès au dossier Vidéo**

Ce paramètre spécifie l'emplacement réseau vers lequel le contenu du dossier Vidéo est redirigé.

Par défaut, ce paramètre est désactivé et aucun emplacement n'est spécifié.

Si ce paramètre n'est pas configuré ici, Profile Management ne redirige pas le dossier spécifié.

## **Paramètres de stratégie Journal**

#### October 17, 2018

La section Journal contient des paramètres de stratégie permettant de configurer la journalisation Profile Management.

### **Actions Active Directory**

Ce paramètre active ou désactive la journalisation détaillée des actions effectuées dans Active Directory.

Par défaut, ce paramètre est désactivé.

Lorsque vous activez ce paramètre, assurez-vous que le paramètre Activer la journalisation est également activé.

Si ce paramètre n'est pas configuré ici, la valeur du fichier .ini est utilisée.

Si ce paramètre n'est pas configuré ici où dans le fichier .ini, les erreurs et les informations générales sont consignées.

### **Informations courantes**

Ce paramètre active ou désactive la journalisation détaillée des informations courantes.

Par défaut, ce paramètre est désactivé.

Lorsque vous activez ce paramètre, assurez-vous que le paramètre Activer la journalisation est également activé.

Si ce paramètre n'est pas configuré ici, la valeur du fichier .ini est utilisée.

Si ce paramètre n'est pas configuré ici où dans le fichier .ini, les erreurs et les informations générales sont consignées.

### **Avertissements courants**

Ce paramètre active ou désactive la journalisation détaillée des avertissements courants.

Par défaut, ce paramètre est désactivé.

Lorsque vous activez ce paramètre, assurez-vous que le paramètre Activer la journalisation est également activé.

Si ce paramètre n'est pas configuré ici, la valeur du fichier .ini est utilisée.

Si ce paramètre n'est pas configuré ici où dans le fichier .ini, les erreurs et les informations générales sont consignées.

### **Activer la journalisation**

Ce paramètre active ou désactive la journalisation de Profile Management en mode (journalisation détaillée) de débogage. En mode de débogage, les informations d'état complètes sont journalisées dans les fichiers journaux situées dans "%SystemRoot%\System32\Logfiles\UserProfileManager".
Par défaut, ce paramètre est désactivé et seules les erreurs sont journalisées.

Citrix vous recommande d'activer ce paramètre uniquement si vous effectuez la résolution des problèmes de Profile Management.

Si ce paramètre n'est pas configuré ici, la valeur du fichier .ini est utilisée.

Si ce paramètre n'est pas configuré ici où dans le fichier .ini, seules les erreurs sont consignées.

# **Actions du système de fichiers**

Ce paramètre active ou désactive la journalisation détaillée des actions effectuées dans le système de fichiers.

Par défaut, ce paramètre est désactivé.

Lorsque vous activez ce paramètre, assurez-vous que le paramètre Activer la journalisation est également activé.

Si ce paramètre n'est pas configuré ici, la valeur du fichier .ini est utilisée.

Si ce paramètre n'est pas configuré ici où dans le fichier .ini, les erreurs et les informations générales sont consignées.

# **Notifications du système de fichiers**

Ce paramètre active ou désactive la journalisation détaillée des notifications des systèmes de fichiers.

Par défaut, ce paramètre est désactivé.

Lorsque vous activez ce paramètre, assurez-vous que le paramètre Activer la journalisation est également activé.

Si ce paramètre n'est pas configuré ici, la valeur du fichier .ini est utilisée.

Si ce paramètre n'est pas configuré ici où dans le fichier .ini, les erreurs et les informations générales sont consignées.

# **Fermeture de session**

Ce paramètre active ou désactive la journalisation détaillée des fermetures de session de l'utilisateur.

Par défaut, ce paramètre est désactivé.

Lorsque vous activez ce paramètre, assurez-vous que le paramètre Activer la journalisation est également activé.

Si ce paramètre n'est pas configuré ici, la valeur du fichier .ini est utilisée.

Si ce paramètre n'est pas configuré ici où dans le fichier .ini, les erreurs et les informations générales sont consignées.

# **Ouverture de session**

Ce paramètre active ou désactive la journalisation détaillée des ouvertures de session d'utilisateur.

Par défaut, ce paramètre est désactivé.

Lorsque vous activez ce paramètre, assurez-vous que le paramètre Activer la journalisation est également activé.

Si ce paramètre n'est pas configuré ici, la valeur du fichier .ini est utilisée.

Si ce paramètre n'est pas configuré ici où dans le fichier .ini, les erreurs et les informations générales sont consignées.

# **Taille maximale du fichier journal**

Ce paramètre spécifie la taille maximale autorisée pour le fichier journal de Profile Management, en octets.

Par défaut, ce paramètre est défini sur 1048576 octets (1Mo).

Citrix recommande d'augmenter la taille de ce fichier à 5 Mo ou plus, si vous disposez de suffisamment d'espace disque. Si lefichier journal dépasse la taillemaximale, lefichier de sauvegarde existant (.bak) est supprimé, le fichier journal est renommé .bak et un nouveau fichier journal est créé.

Le fichier journal est créé dans %SystemRoot%\System32\Logfiles\UserProfileManager.

Si ce paramètre n'est pas configuré ici, la valeur du fichier .ini est utilisée.

Si ce paramètre n'est pas configuré ici où dans le fichier .ini, la valeur par défaut est utilisée.

# **Chemin vers le fichier journal**

Ce paramètre spécifie un chemin alternatif sur lequel enregistrer le fichier journal de Profile Management.

Par défaut, ce paramètre est désactivé et les fichiers journaux sont enregistrés à l'emplacement par défaut : %SystemRoot%\System32\Logfiles\UserProfileManager.

Le chemin peut pointer vers un lecteur local ou un lecteur réseau distant (chemin d'accès UNC). Les chemins d'accès distants peuvent s'avérer utiles dans les environnements de grande taille distribués, mais ils peuvent engendrer un volume important de trafic réseau, ce qui ne convient pas aux fichiers journaux. Pour les machines virtuelles pré-configurées dotées d'un disque dur persistant, définissez un chemin d'accès local à ce lecteur. Cela garantit la préservation des fichiers journaux lorsque la machine redémarre. Pour les machines virtuelles qui ne sont pas équipées d'un disque dur persistant, la définition d'un chemin d'accès UNC vous permet de conserver les fichiers journaux mais le compte système des machines doit disposer d'un accès en écriture au partage UNC. Utilisez un chemin d'accès local pour les ordinateurs portables gérés par la fonctionnalité de profils déconnectés.

Si un chemin d'accès UNC est utilisé pour les fichiers journaux, Citrix recommande d'appliquer une liste de contrôle d'accès appropriée au dossier dufichier journal de manière à ce que seuls les comptes d'ordinateur ou d'utilisateur autorisés puissent accéder aux fichiers stockés.

Si ce paramètre n'est pas configuré ici, la valeur du fichier .ini est utilisée.

Si ce paramètre n'est pas configuré ici où dans le fichier .ini, l'emplacement par défaut %System-Root%\System32\Logfiles\UserProfileManager est utilisé.

# **Informations utilisateur personnalisées**

Ce paramètre active ou désactive la journalisation détaillée des informations utilisateur personnalisées.

Par défaut, ce paramètre est désactivé.

Lorsque vous activez ce paramètre, assurez-vous que le paramètre Activer la journalisation est également activé.

Si ce paramètre n'est pas configuré ici, la valeur du fichier .ini est utilisée.

Si ce paramètre n'est pas configuré ici où dans le fichier .ini, les erreurs et les informations générales sont consignées.

# **Valeurs de stratégie à l'ouverture et fermeture de session**

Ce paramètre active ou désactive la journalisation détaillée des valeurs de stratégie lorsqu'un utilisateur ouvre ou ferme une session.

Par défaut, ce paramètre est désactivé.

Lorsque vous activez ce paramètre, assurez-vous que le paramètre Activer la journalisation est également activé.

Si ce paramètre n'est pas configuré ici, la valeur du fichier .ini est utilisée.

Si ce paramètre n'est pas configuré ici où dans le fichier .ini, les erreurs et les informations générales sont consignées.

# **Actions du registre**

Ce paramètre active ou désactive la journalisation détaillée des actions effectuées dans le Registre.

Par défaut, ce paramètre est désactivé.

Lorsque vous activez ce paramètre, assurez-vous que le paramètre Activer la journalisation est également activé.

Si ce paramètre n'est pas configuré ici, la valeur du fichier .ini est utilisée.

Si ce paramètre n'est pas configuré ici où dans le fichier .ini, les erreurs et les informations générales sont consignées.

# **Différences de registre à la fermeture de session**

Ce paramètre active ou désactive la journalisation détaillée des différences dans le registre lorsqu'un utilisateur ferme sa session.

Par défaut, ce paramètre est désactivé.

Lorsque vous activez ce paramètre, assurez-vous que le paramètre Activer la journalisation est également activé.

Si ce paramètre n'est pas configuré ici, la valeur du fichier .ini est utilisée.

Si ce paramètre n'est pas configuré ici où dans le fichier .ini, les erreurs et les informations générales sont consignées.

# **Paramètres de stratégie Gestion des profils**

#### October 17, 2018

La section Traitement des profils contient des paramètres de stratégie qui spécifient la manière dont Profile Management gère les profils utilisateur.

# **Délai avant la suppression des profils du cache**

Ce paramètre spécifie une extension facultative pour le délai, en minutes, avant que Profile Management supprime les profils mis en cache localement à la fermeture de session.

Une valeur de 0 supprime les profils immédiatement, à la fin du processus de fermeture de session. Profile Management vérifie les fermetures de session toutes les minutes, ainsi une valeur de 60 garantit que les profils sont supprimés entre une et deux minutes après que les utilisateurs aient fermé leur session (en fonction du moment où la dernière vérification a été effectué). L'extension du délai est utile si vous savez qu'un processus conserve les fichiers ou que la ruche du Registre de l'utilisateur est ouverte durant la fermeture de session. Avec des profils importants, cela peut également accélérer la fermeture de session.

Par défaut, cette option est définie sur 0 et Profile Management supprime les profils mis en cache localement immédiatement.

Lorsque vous activez ce paramètre, assurez-vous que l'option Supprimer les profils mis en cache localement à la fermeture de session est également activée.

Si ce paramètre n'est pas configuré ici, la valeur du fichier .ini est utilisée.

Si ce paramètre n'est pas configuré ici où dans le fichier .ini, les profils sont immédiatement supprimés.

# **Supprimer les profils mis en cache localement à la fermeture de session**

Ce paramètre spécifie si les profils mis en cache localement sont supprimés après qu'un utilisateur ferme sa session.

Si ce paramètre est activé, le cache de profil local d'un utilisateur est supprimé après fermeture de leur session. Citrix vous recommande d'activer ce paramètre pour les serveurs Terminal Server.

Par défaut, ce paramètre est désactivé, le cache de profil local d'un utilisateur est conservé après la fermeture de session.

Si ce paramètre n'est pas configuré ici, la valeur du fichier .ini est utilisée.

Si ce paramètre n'est pas configuré ici où dans le fichier .ini, les profils mis en cache ne sont pas supprimés.

# **Gestion des conflits de profils locaux**

Ce paramètre configure le comportement de Profile Management si un profil utilisateur existe dans le magasin de l'utilisateur et en tant que profil utilisateur Windows local (pas un profil utilisateur Citrix).

Par défaut, Profile Management utilise le profil Windows local mais n'y apporte aucune modification.

Pour contrôler le comportement de Profile Management, choisissez l'une des options suivantes :

- Utiliser profil local. Profile Management utilise le profil local, mais n'y apporte aucune modification.
- Supprimer profil local. Profile Management supprime le profil utilisateur Windows local, puis importe le profil utilisateur Citrix à partir du magasin de l'utilisateur.
- Renommer profil local. Profile Management renomme le profil utilisateur Windows local (à des fins de sauvegarde) et importe le profil utilisateur Citrix à partir du magasin de l'utilisateur.

Si ce paramètre n'est pas configuré ici, la valeur du fichier .ini est utilisée.

Si ce paramètre n'est pas configuré ici où dans le fichier .ini, les profils locaux existants sont utilisés.

# **Migration des profils existants**

Ce paramètre spécifie les types de profil migrés vers le magasin de l'utilisateur lors de l'ouverture de session si un utilisateur ne dispose d'aucun profil courant dans le magasin de l'utilisateur.

Profile Management peut effectuer la migration des profils existants « à la volée » durant l'ouverture de session si l'utilisateur ne dispose d'aucun profil dans le magasin de l'utilisateur. Une fois ce processus terminé, le profil du magasin de l'utilisateur est utilisé par Profile Management dans la session en cours et toute autre session configurée avec le chemin d'accès au même magasin de l'utilisateur.

Par défaut, les profils locaux et itinérants sont migrés vers le magasin de l'utilisateur lors de l'ouverture de session.

Pour spécifier les types de profil migrés vers le magasin de l'utilisateur lors de l'ouverture de session, choisissez l'une des options suivantes :

- Profils locaux et itinérants
- Locaux
- Itinérance
- Aucun (désactivé)

Si vous sélectionnez Aucun, le système utilise le mécanisme Windows existant de création de nouveaux profils, comme dans un environnement dans lequel Profile Management n'est pas installé.

Si ce paramètre n'est pas configuré ici, la valeur du fichier .ini est utilisée.

Si ce paramètre n'est pas configuré ici où dans le fichier .ini, les profils locaux et itinérants existants sont migrés.

# **Chemin d'accès au profil modèle**

Ce paramètre spécifie le chemin d'accès au profil que vous souhaitez que Profile Management utilise comme modèle pour la création de nouveaux profils utilisateur.

Le chemin d'accès spécifié doit être le chemin d'accès complet au dossier contenant le fichier de registre NTUSER.DAT ainsi que tout autre dossier et fichier requis pour le profil modèle.

Remarque : n'incluez pas NTUSER.DAT dans le chemin d'accès. Par exemple, avec le fichier \\nomserveur\mesprofils\modèle\ntuser.dat, définissez l'emplacement en tant que \\nomserveur\mesprofils\modèle.

Utilisez des chemins d'accès absolus. Il peut s'agir de chemins UNC où de chemins sur la machine locale. Vous pouvez utiliser ces derniers pour spécifier, par exemple, un profil modèle de manière permanente sur une image Citrix Provisioning Services. les chemins d'accès relatifs ne sont pas pris en charge.

Remarque : ce paramètre ne prend pas en charge l'expansion d'attributs Active Directory, de variables d'environnement système ou des variables %USERNAME% et %USERDOMAIN%.

Par défaut, ce paramètre est désactivé et les nouveaux profils utilisateur sont créés à partir du profil utilisateur par défaut sur la machine sur laquelle un utilisateur ouvre une session.

Si ce paramètre n'est pas configuré ici, la valeur du fichier .ini est utilisée.

Si ce paramètre n'est pas configuré ici où dans le fichier .ini, aucun modèle n'est utilisé.

# **Le profil modèle remplace le profil local**

Ce paramètre active le profil modèle pour remplacer le profil local lors de la création de nouveaux profils utilisateur.

Si un utilisateur ne dispose d'aucun profil utilisateur Citrix, mais qu'un profil utilisateur Windows local existe, le profil local est utilisé par défaut (et migré vers le magasin de l'utilisateur, si ce paramètre n'est pas désactivé). L'activation de cette stratégie permet au profil modèle de remplacer le profil local utilisé lors de la création de nouveaux profils utilisateur.

Si ce paramètre n'est pas configuré ici, la valeur du fichier .ini est utilisée.

Si ce paramètre n'est pas configuré ici où dans le fichier .ini, aucun modèle n'est utilisé.

# **Le profil modèle remplace le profil itinérant**

Ce paramètre active le profil modèle pour remplacer un profil itinérant lors de la création de nouveaux profils utilisateur.

Si un utilisateur ne dispose d'aucun profil utilisateur Citrix, mais qu'un profil utilisateur Windows itinérant existe, le profil itinérant est utilisé par défaut (et migré vers le magasin de l'utilisateur, si ce paramètre n'est pas désactivé). L'activation de ce paramètre de stratégie permet au profil modèle de remplacer le profil itinérant utilisé lors de la création de nouveaux profils utilisateur.

Si ce paramètre n'est pas configuré ici, la valeur du fichier .ini est utilisée.

Si ce paramètre n'est pas configuré ici où dans le fichier .ini, aucun modèle n'est utilisé.

# **Profil modèle utilisé en tant que profil Citrix obligatoire pour toutes les ouvertures de session**

Ce paramètre permet d'activer Profile Management de manière à utiliser le profil modèle comme profil par défaut pour la création de tous les nouveaux profils utilisateur.

Par défaut, ce paramètre est désactivé et les nouveaux profils utilisateur sont créés à partir du profil utilisateur par défaut sur la machine sur laquelle un utilisateur ouvre une session.

Si ce paramètre n'est pas configuré ici, la valeur du fichier .ini est utilisée.

Si ce paramètre n'est pas configuré ici où dans le fichier .ini, aucun modèle n'est utilisé.

# **Paramètres de stratégie Registre**

### September 5, 2018

La section Registre contient des paramètres de stratégie permettant de spécifier les clés de Registre qui sont inclues et exclues du traitement Profile Management.

# **Liste d'exclusion**

Ce paramètre spécifie la liste des clés de registre dans la ruche HKCU exclues du traitement Profile Management lorsqu'un utilisateur ferme sa session.

Lorsque cette option est activée, des clés spécifiées dans cette liste sont exclues du traitement lorsqu'un utilisateur ferme sa session.

Par défaut, ce paramètre est désactivé, et toutes les clés de registre dans la ruche HKCU sont traitées lorsqu'un utilisateur ferme sa session.

Si ce paramètre n'est pas configuré ici, la valeur du fichier .ini est utilisée.

Si ce paramètre n'est pas configuré ici où dans le fichier .ini, aucune clé de registre n'est exclue du traitement.

# **Liste d'inclusion**

Ce paramètre spécifie la liste des clés de registre dans la ruche HKCU inclues dans le traitement Profile Management lorsqu'un utilisateur ferme sa session.

Lorsqu'il est activé, seules les clés spécifiées dans cette liste sont traitées lorsqu'un utilisateur ferme sa session.

Par défaut, ce paramètre est désactivé, et toutes les clés de registre dans la ruche HKCU sont traitées lorsqu'un utilisateur ferme sa session.

Si ce paramètre n'est pas configuré ici, la valeur du fichier .ini est utilisée.

Si ce paramètre n'est pas configuré ici où dans le fichier .ini, toutes les entrées de HKCU sont traitées.

# **Paramètres de stratégie Profils utilisateur streamés**

## September 27, 2018

La section Profils utilisateur streamés contient des paramètres de stratégie spécifiant la manière dont Profile Management traite les profils utilisateur livrés en streaming.

# **Toujours mettre en cache**

Ce paramètre spécifie si Profile Management met en cache les fichiers streamés dès que possible après qu'un utilisateur ouvre une session. La mise en cache de fichiers après qu'un utilisateur ouvre une session économise de la bande passante réseau, améliorant ainsi l'expérience utilisateur.

Utilisez ce paramètre avec le paramètre Streaming des profils.

Par défaut, ce paramètre est désactivé et les fichiers streamés ne sont pas mis en cache dès que possible après qu'un utilisateur ouvre une session.

Si ce paramètre n'est pas configuré ici, la valeur du fichier .ini est utilisée.

Si ce paramètre n'est pas configuré ici où dans le fichier .ini, il est désactivé.

# **Toujours mettre en cache la taille**

Ce paramètre spécifie une limite inférieure, en méga-octets, à la taille des fichiers streamés. Profile Management met en cache les fichiers de taille égale ou supérieure dès que possible après qu'un utilisateur ouvre une session.

Par défaut, cette option est définie sur 0 (zéro) et la fonctionnalité de mise en cache du profil entier est utilisée. Lorsque la fonctionnalité de mise en cache du profil entier est activée, Profile Management récupère le contenu des profils dans le magasin de l'utilisateur, lorsqu'un utilisateur ouvre une session, en arrière-plan.

Si ce paramètre n'est pas configuré ici, la valeur du fichier .ini est utilisée.

Si ce paramètre n'est pas configuré ici où dans le fichier .ini, il est désactivé.

# **Streaming des profils**

Ce paramètre active ou désactive la fonctionnalité de profils utilisateur streamés Citrix. Lorsqu'il est activé, les fichiers et les dossiers contenus dans un profil sont récupérés depuis le magasin de l'utilisateur sur l'ordinateur local uniquement lorsque les utilisateurs y accèdent après avoir ouvert une session. Les entrées de registre et les fichiers dans la zone d'attente sont récupérés immédiatement.

Par défaut, le streaming des profils est désactivé.

Si ce paramètre n'est pas configuré ici, la valeur du fichier .ini est utilisée.

Si ce paramètre n'est pas configuré ici où dans le fichier .ini, il est désactivé.

### **Groupes des profils utilisateurs streamés**

Ce paramètre spécifie les profils utilisateur qui sont livrés en streaming au sein d'une unité d'organisation, en fonction des groupes d'utilisateurs Windows.

Lorsque ce paramètre est activé, seuls les profils utilisateur dans les groupes d'utilisateurs spécifiés sont livrés en streaming. Tous les autres profils utilisateur sont traités normalement.

Par défaut, ce paramètre est désactivé et tous les profils utilisateur au sein d'une unité d'organisation sont traités normalement.

Si ce paramètre n'est pas configuré ici, la valeur du fichier .ini est utilisée.

Si ce paramètre n'est pas configuré ici où dans le fichier .ini, tous les profils utilisateur sont traités.

#### **Pour activer l'exclusion du streaming des profils**

Lorsque l'exclusion du streaming des profils est activée, Profile Management ne livre pas en streaming les dossiers spécifiés dans la liste d'exclusion et tous les dossiers sont récupérés immédiatement depuis le magasin de l'utilisateur vers l'ordinateur local lorsqu'un utilisateur ouvre une session.

Pour plus d'informations, consultez la section Profils utilisateur streamés.

#### **Délai d'expiration des fichiers de verrou[s de la zone d'attente](/fr-fr/profile-management/current-release/configure/stream-profiles.html)**

Ce paramètre spécifie la période (en jours) après laquelle les fichiers des utilisateurs sont écrits dans le magasin de l'utilisateur à partir de la zone d'attente au cas où le magasin de l'utilisateur reste verrouillé lorsqu'un serveur ne répond plus. Cela évite l'engorgement dans la zone d'attente et garantit que le magasin de l'utilisateur contient toujours la dernière version des fichiers.

Par défaut, ce paramètre est défini sur 1 (un) jour.

Si ce paramètre n'est pas configuré ici, la valeur du fichier .ini est utilisée.

Si ce paramètre n'est pas configuré ici où dans le fichier .ini, la valeur par défaut est utilisée.

# **Paramètres de stratégie Receiver**

## October 17, 2018

Remarque : sauf spécification contraire, « Receiver » fait référence à Citrix Receiver.

La section Receiver contient des paramètres de stratégie qui spécifient une liste d'adresses StoreFront à distribuer vers Citrix Receiver pour Windows exécuté sur le bureau virtuel.

# **Liste de comptes StoreFront**

Ce paramètre spécifie une liste d'administrateurs de magasins StoreFront qui peuvent choisir de distribuer Citrix Receiver pour Windows exécuté sur le bureau virtuel. Lors de la création d'un groupe de mise à disposition, les administrateurs peuvent sélectionner les magasins pour distribuer Citrix Receiver pour Windows exécuté sur des bureaux virtuels dans ce groupe.

Par défaut, aucun magasin n'est spécifié.

Pour chaque magasin, spécifiez les informations suivantes en tant qu'entrée séparés par des pointsvirgules :

- Nom du magasin. Le nom affiché pour les utilisateurs du magasin.
- Adresse URL du magasin. L'adresse URL du magasin.
- État activé du magasin. Indique si le magasin est disponible ou non pour les utilisateurs. Ceci est activé ou désactivé.
- Description du magasin. La description affichée pour les utilisateurs du magasin.

Par exemple: Magasin des ventes;https://sales.mycompany.com/Citrix/Store/discovery ;Activé;Personnel des ventes du magasin

# **Paramètres de stratégie Virtual Delivery Agent**

#### October 17, 2018

La section Virtual Delivery Agent (VDA) contient des paramètres de stratégie qui contrôlent les communications entre le VDA et les contrôleurs d'un site.

Important : le VDA requiert des informations fournies par ces paramètres pour s'enregistrer auprès d'un Delivery Controller, si vous n'utilisez pas la fonctionnalité de mise à jour automatique. Comme ces informations sont requises pour l'enregistrement, vous devez configurer les paramètres suivants avec l'éditeur de stratégie de groupe, à moins que vous ne fournissiez ces informations pendant l'installation du VDA :

• Masque réseau IPv6 d'enregistrement du contrôleur

- Port d'enregistrement du contrôleur
- SID de contrôleur
- Controller
- Uniquement utiliser l'enregistrement du contrôleur IPv6
- GUID de site

## **Masque réseau IPv6 d'enregistrement du contrôleur**

Ce paramètre de stratégie permet aux administrateurs de restreindre le VDA uniquement à un sousréseau favori (plutôt qu'une adresse IP globale, si elle est enregistrée). Ce paramètre spécifie l'adresse IPv6 et le réseau où le VDA s'enregistrera. Le VDA s'enregistre uniquement sur la première adresse qui correspond au masque de sous-réseau spécifié. Ce paramètre est uniquement valide si le paramètre de stratégie Uniquement utiliser l'enregistrement du contrôleur IPv6 est activé.

Par défaut, ce paramètre est vide.

### **Port d'enregistrement du contrôleur**

Utilisez ce paramètre uniquement si le paramètre de stratégie Activer la mise à jour automatique des contrôleurs est désactivé.

Ce paramètre spécifie le numéro de port TCP/IP que le VDA utilise pour s'enregistrer auprès d'un Controller, en cas d'utilisation de l'enregistrement basé sur le registre.

Le numéro port est défini par défaut sur 80.

#### **SID de contrôleur**

Utilisez ce paramètre uniquement si le paramètre de stratégie Activer la mise à jour automatique des contrôleurs est désactivé.

Ce paramètre spécifie une liste d'identificateurs de sécurité (SID) de Controller séparés par des espaces que le VDA utilise pour s'enregistrer auprès d'un Controller, en cas d'utilisation de l'enregistrement basé sur le registre. Il s'agit d'un paramètre facultatif, qui peut être utilisé avec le paramètre Contrôleurs pour limiter la liste des contrôleurs utilisés pour l'enregistrement.

Par défaut, ce paramètre est vide.

# **Controller**

Utilisez ce paramètre uniquement si le paramètre de stratégie Activer la mise à jour automatique des contrôleurs est désactivé.

Ce paramètre spécifie une liste de noms de domaines complets (FQDN) de contrôleurs séparés par des espaces que le VDA utilise pour s'enregistrer auprès d'un Controller, en cas d'utilisation de l'enregistrement basé sur le registre. Il s'agit d'un paramètre facultatif, qui peut être utilisé avec le paramètre SID de Controller.

Par défaut, ce paramètre est vide.

# **Activer la mise à jour automatique des contrôleurs**

Ce paramètre permet d'activer le VDA pour s'enregistrer auprès d'un Controller automatiquement après l'installation.

Après l'enregistrement du VDA, le Controller auquel il s'enregistre envoie une liste des domaines complets (FQDN) et le SID de ce contrôleur au VDA Le VDA inscrit cette liste dans le stockage permanent. Chaque Controller vérifie également la base de données du site toutes les 90 minutes pour des informations sur le Controller ; si un Controller a été ajouté ou supprimé depuis la dernière vérification ou, si une modification de stratégie s'est produite, le Controller envoie les listes mises à jour vers les VDA enregistrés. Le VDA acceptera les connexions provenant de tous les Controller figurant dans la dernière liste reçue.

Ce paramètre est activé par défaut.

# **Uniquement utiliser l'enregistrement du contrôleur IPv6**

Ce paramètre détermine le format d'adresse utilisé par le VDA pour s'enregistrer avec le Controller :

- lorsque cette option est activée, le VDA s'enregistre auprès du Controller à l'aide de l'adresse IPv6 de la machine. Lorsque le VDA communique avec le Controller, il utilise l'ordre d'adresse suivant : adresse IP globale, adresse locale unique (ULA), adresse locale au lien (si aucune autre adresse IPv6 n'est disponible).
- Lorsque cette stratégie est désactivée, le VDA s'enregistre et communique avec le Controller à l'aide de l'adresse IPv4 de la machine.

Par défaut, ce paramètre est désactivé.

# **GUID de site**

Utilisez ce paramètre uniquement si le paramètre de stratégie Activer la mise à jour automatique des contrôleurs est désactivé.

Ce paramètre spécifie le GUID (Globally Unique Identifier) du site que le VDA utilise pour s'enregistrer auprès d'un Controller en cas d'utilisation de l'enregistrement à partir d'Active Directory.

Par défaut, ce paramètre est vide.

# **Paramètres de stratégie HDX 3D Pro**

# September 5, 2018

La section HDX 3D Pro contient des paramètres de stratégie permettant d'activer et de configurer l'outil de configuration de la qualité d'image pour vos utilisateurs. Cet outil permet aux utilisateurs d'optimiser l'utilisation de la bande passante disponible en ajustant en temps réel l'équilibre entre la qualité d'image et le temps de réponse.

# **Activer sans perte**

Ce paramètre détermine si les utilisateurs peuvent ou non activer ou désactiver la compression sans perte à l'aide de l'outil de configuration de la qualité d'image. Par défaut, les utilisateurs n'ont pas la possibilité d'activer la compression sans perte.

Lorsqu'un utilisateur active la compression sans perte, la qualité d'image est automatiquement définie sur la valeur maximale disponible dans l'outil de configuration de la qualité d'image. Par défaut, il est possible d'utiliser la compression basée sur le processeur graphique ou sur l'UC, en fonction des possibilités de la machine utilisateur et de l'ordinateur hôte.

# **Paramètres de qualité HDX 3D Pro**

Ce paramètre spécifie les valeurs maximale et minimale qui déterminent la plage de réglages de la qualité d'image accessible aux utilisateurs dans l'outil de configuration de la qualité d'image.

Indiquez des valeurs de qualité entre 0 et 100 (inclus). La valeur maximale doit être supérieure ou égale à la valeur minimale.

# **Paramètres de stratégie Surveillance**

# January 23, 2019

La section Surveillance contient des paramètres de stratégie pour la surveillance des processus, des ressources et des échecs d'application.

L'étendue de ces stratégies peut être définie en fonction du site, du groupe de mise à disposition, du type de groupe de mise à disposition, de l'unité d'organisation et de balises.

# **Stratégies pour la surveillance des processus et des ressources**

Chaque point de données pour l'UC, la mémoire et les processus est collecté depuis le VDA et stocké dans la base de données de surveillance. L'envoi de points de données depuis le VDA consomme de la bande passante réseau et leur stockage occupe énormément d'espace sur la base de données de surveillance. Si vous ne souhaitez pas surveiller les données de ressources ou de processus ou les deux pour une étendue spécifique (par exemple, un groupe de mise à disposition ou une unité d'organisation), il est recommandé de désactiver la stratégie.

# **Activer le suivi des processus**

Activez ce paramètre pour autoriser le suivi des processus en cours d'exécution sur des machines avec VDA. Les statistiques telles que l'utilisation d'UC et de mémoire sont envoyées au service de surveillance. Les statistiques sont utilisées à des fins de notification en temps réel et pour générer des rapports historiques dans Director.

Par défaut, ce paramètre est désactivé.

## **Activer le suivi des ressources**

Activez ce paramètre pour permettre le suivi des compteurs de performance critiques sur les machines équipées de VDA. Les statistiques (telles que l'utilisation d'UC et de mémoire, les données de nombre d'E/S par seconde et de latence de disque) sont envoyées au service de surveillance. Les statistiques sont utilisées à des fins de notification en temps réel et pour générer des rapports historiques dans **Director** 

Par défaut, ce paramètre est activé.

# **Capacité à monter en charge**

Les données d'UC et de mémoire sont transmises à la base de données à partir de chaque VDA à des intervalles de 5 minutes ; les données de processus (si activées) sont transmises à la base de données à des intervalles de 10 minutes.Les données d'E/S par seconde et de latence de disque sont transmises à la base de données à intervalles réguliers d'1 heure.

# **Données d'UC et de mémoire**

Les données d'UC et de mémoire sont **activées** par défaut. Les valeurs de rétention des données sont les suivantes (licence Platinum) :

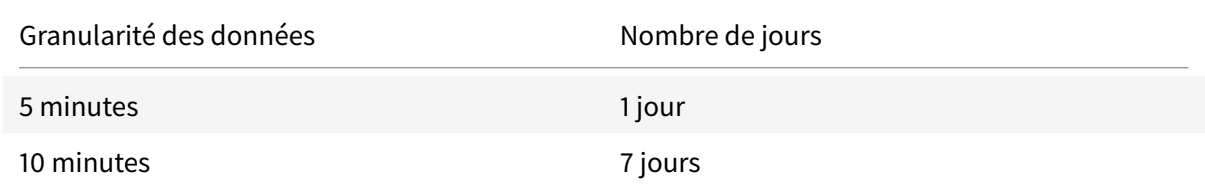

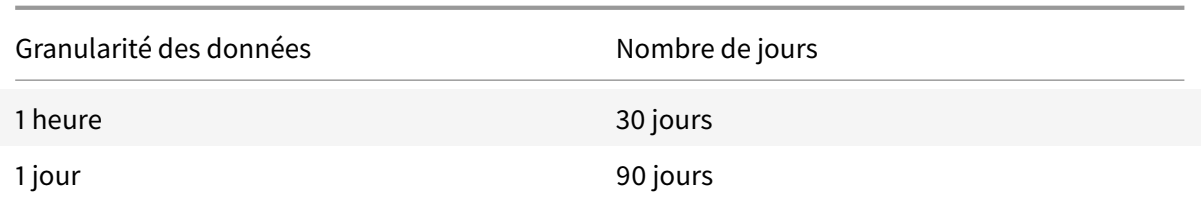

#### **Données E/S par seconde et latence de disque**

Les données E/S par seconde et latence de disque sont **activées** par défaut. Les valeurs de rétention des données sont les suivantes (licence Platinum) :

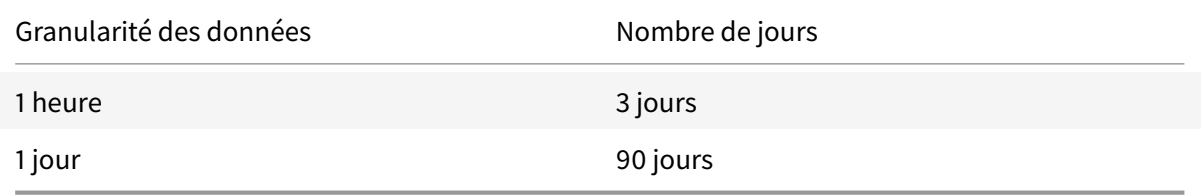

Avec les paramètres de rétention des données ci-dessus, environ 276 Ko d'espace disque est nécessaire pour stocker les données d'UC, de mémoire, d'E/S par seconde et de latence de disque pour un VDA sur une période d'un an.

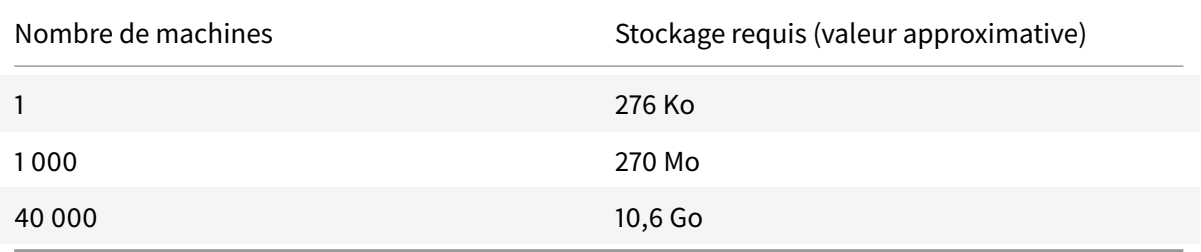

#### **Données de processus**

Les données de processus sont **désactivées** par défaut. Il est recommandé d'activer les données de processus sur un sous-ensemble de machines si nécessaire. Les paramètres de rétention des données par défaut sont les suivants :

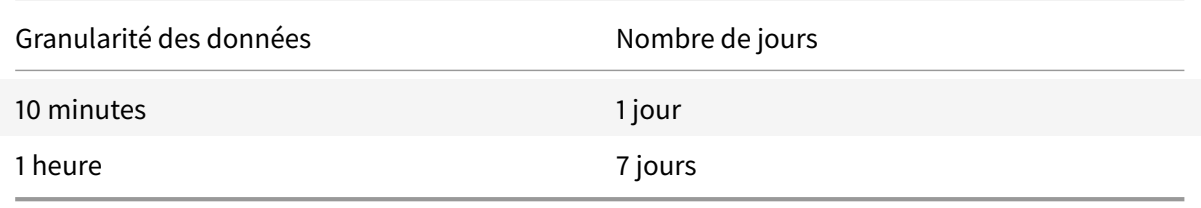

Si les données de processus sont activées, avec les paramètres de rétention par défaut, les données de processus pourraient utiliser environ 1,5 Mo par VDA et 3 Mo par VDA Terminal Services (VDA TS) sur une période d'un an.

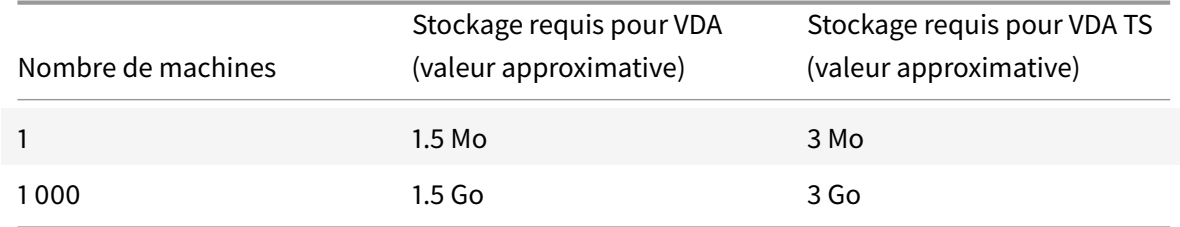

#### **Remarque**

Les chiffres ci-dessus n'incluent pas l'espace d'index. Et tous les calculs ci-dessus sont approximatifs et peuvent varier en fonction du déploiement.

### **Configurations facultatives**

Vous pouvez modifier les paramètres de rétention par défaut en fonction de vos besoins. Toutefois, cela consomme davantage de stockage. En activant les paramètres ci-dessous, vous pouvez obtenir plus de précision dans les données d'utilisation des processus. Les configurations pouvant être activées sont les suivantes :

#### **EnableMinuteLevelGranularityProcessUtilization**

#### **EnableDayLevelGranularityProcessUtilization**

Ces configurations peuvent être activées à partir de l'applet de commande PowerShell : Set-MonitorConfiguration

# **[Stratégies pour la d](https://docs.citrix.com/fr-fr/xenapp-and-xendesktop/7-6/cds-sdk-wrapper-rho/xad-commands/citrix-monitor-admin-v1-wrapper-xd76/set-monitorconfiguration-xd76.html)étection des défaillances applicatives**

Par défaut, l'onglet **Échec applicatifs** affiche uniquement les échecs applicatifs de VDA avec OS de serveur. Les paramètres de détection des défaillances applicatives peuvent être modifiés avec les stratégies de surveillance suivantes :

#### **Activer la détection des défaillances applicatives**

Utilisez ce paramètre pour configurer la surveillance d'échecs applicatifs pour détecter les erreurs ou les défaillances d'application (plantages et exceptions non prises en charge) ou les deux.

Désactivez la détection des défaillances applicatives en définissant la **valeur** sur **Aucun**. La valeur par défaut pour ce paramètre est Défaillances applicatives uniquement.

#### **Activer la détection des défaillances applicatives sur les VDA d'OS de bureau**

Par défaut, seuls les échecs d'applications hébergées sur des VDA avec OS de serveur sont détectés. Pour contrôler les VDA avec OS de bureau, définissez la stratégie sur **Autorisé**. La valeur par défaut est **Interdit**.

#### **Liste des applications exclues de la détection des défaillances**

Spécifiez une liste des applications qui ne doivent pas être contrôlées. Par défaut, cette liste est vide.

### **Conseils pour la planification du stockage**

**Stratégie de groupe**.Si vous ne souhaitez pas surveiller les données de ressources ou de processus, vous pouvez les désactiver à l'aide de la stratégie de groupe. Pour de plus amples informations, consultez la section Créer des stratégies.

**Nettoyage des données**. Les paramètres de rétention des données par défaut peuvent être modifiés pour nettoyer les données et libérer de l'espace de stockage. Pour de plus amples informations sur les paramètresd[e nettoyage, consult](/fr-fr/xenapp-and-xendesktop/current-release/policies/policies-create.html)ez la section Granularité de données et rétention dans Accès aux données à l'aide de l'API.

# **[Paramètres de str](/fr-fr/xenapp-and-xendesktop/current-release/sdk-api/monitor-service-odata-api/accessing-data-using-api.html)atégie Adresse IP virtuelle**

#### September 5, 2018

La section Adresse IP virtuelle contient des paramètres de stratégie permettant de contrôler si les sessions ont leur propre adresse virtuelle de bouclage.

# **Prise en charge du bouclage d'adresse IP virtuelle**

Lorsque ce paramètre est activé, chaque session possède sa propre adresse virtuelle de bouclage. Lorsqu'il est désactivé, les sessions n'ont pas d'adresses de bouclage individuelles.

Par défaut, ce paramètre est désactivé.

### **Liste de programmes de bouclage virtuel d'adresse IP virtuelle**

Ce paramètre spécifie les exécutables d'application susceptibles d'utiliser les adresses de bouclage virtuelles. Lorsque vous ajoutez des programmes à la liste, spécifiez uniquement le nom de l'exécutable, vous ne devez pas spécifier le chemin d'accès complet.

Par défaut, aucun exécutable n'est spécifié.

# **Configurer les paramètres de redirection du port COM et LPT à l'aide du Registre**

#### January 23, 2019

Dans les versions VDA 7.0 à 7.8, les paramètres du port COM et LPT sont uniquement configurables à l'aide du Registre. Pour les versions VDA antérieures à la version 7.0 et les VDA 7.9 et versions ultérieures, ces paramètres sont configurables dans Studio. Pour de plus amples informations, consultez la section Paramètres de stratégie de redirection de port et Paramètres de stratégie de bande passante.

Les paramètres de stratégie pour la redirection du port COM et du port LPT sont situés sous [HKLM\Software\](/fr-fr/xenapp-and-xendesktop/current-release/policies/reference/ica-policy-settings/bandwidth-policy-settings.html)Citri[x\GroupPolicy\Defaults\Deprecated sur l'image o](https://docs.citrix.com/fr-fr/xenapp-and-xendesktop/current-release/policies/reference/ica-policy-settings/port-redirection-policy-settings.html)ul[a machine VDA.](/fr-fr/xenapp-and-xendesktop/current-release/policies/reference/ica-policy-settings/bandwidth-policy-settings.html)

Pour activer la redirection des ports COM et LPT, ajoutez de nouvelles clés de Registre de type REG\_DWORD, comme suit :

Avertissement : la modification incorrecte du Registre peut entraîner des problèmes graves pouvant nécessiter la réinstallation de votre système d'exploitation. Citrix ne peut garantir la possibilité de résoudre les problèmes provenant d'une mauvaise utilisation de l'Éditeur du Registre. Vous assumez l'ensemble des risques liés à l'utilisation de cet outil. Veillez à faire une copie de sauvegarde de votre registre avant de le modifier.

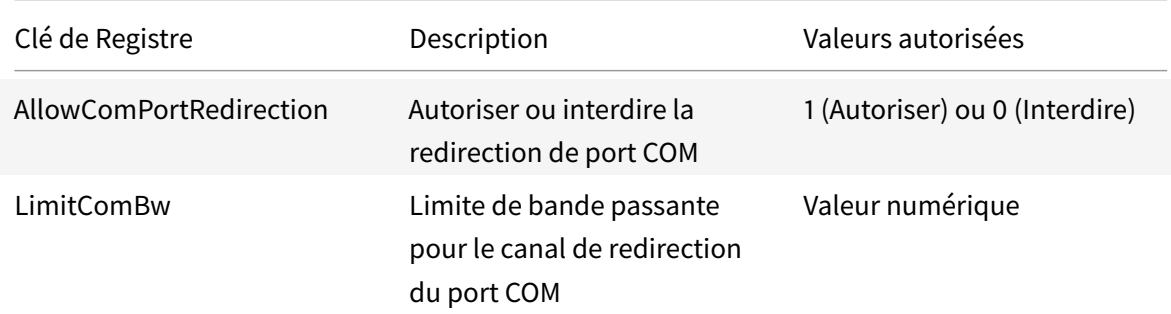

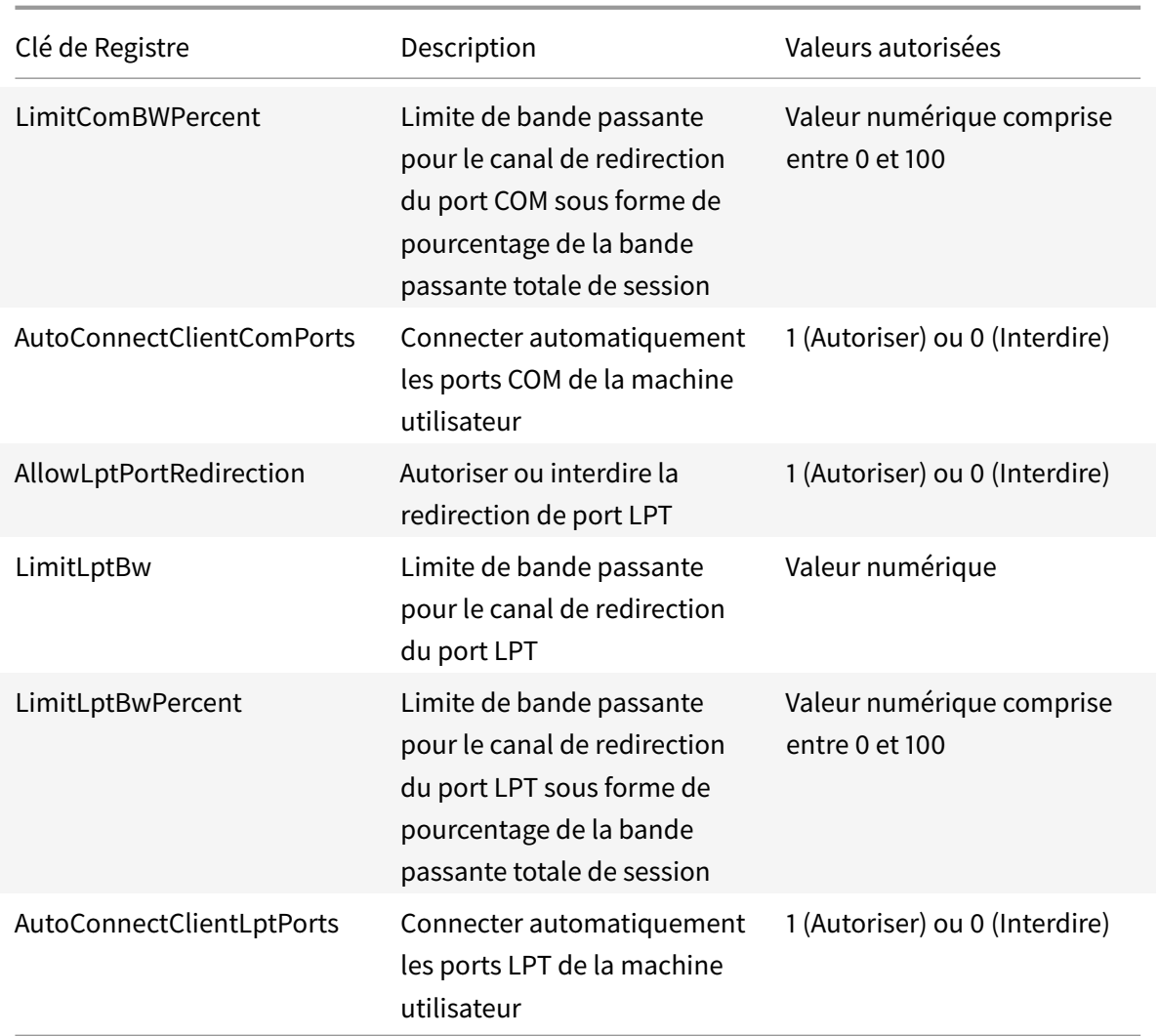

Après la configuration de ces paramètres, modifiez les catalogues de machines pour utiliser la nouvelle image principale ou la machine physique mise à jour. Les bureaux sont mis à jour avec les nouveaux paramètres lors de la fermeture de session suivante.

# **Paramètres de stratégie de Connector pour Configuration Manager 2012**

October 17, 2018

La section Connector pour Configuration Manager 2012 contient des paramètres de stratégie pour la configuration de l'agent Citrix Connector 7.5.

Important : les stratégies d'avertissement, de fermeture de session et de message de redémarrage s'appliquent uniquement aux déploiements de catalogues de machines avec OS de serveur qui sont gérés manuellement ou par Provisioning Services Pour ces catalogues de machines, le service Con-

nector alerte les utilisateurs lorsqu'ils sont en attente d'une installation d'application ou de mises à jour logicielles.

Pour les catalogues gérés par MCS, utilisez Studio pour avertir les utilisateurs. Pour gérer des catalogues avec OS de bureau manuellement, utilisez le gestionnaire de configuration pour avertir les utilisateurs. Pour des catalogues avec OS de bureau gérés par Provisioning Services, utilisez Provisioning Services pour avertir les utilisateurs.

# **Intervalle de fréquence de notification préalable**

Ce paramètre définit l'intervalle entre les apparitions du message d'avertissement avancé auprès des utilisateurs.

Les intervalles sont définis selon le format jjj.hh:mm:ss, où :

- jjj représente les jours, un paramètre facultatif, avec une plage de 0 à 999.
- hh représente les heure avec une plage de 0 à 23.
- mm représente les minutes avec une plage de 0 à 59.
- ss représente les secondes avec une plage de 0 à 59.

Par défaut, le paramètre d'intervalle est de 1 heure (01:00:00).

# **Texte du corps de la zone de message de notification préalable**

Ce paramètre contient le texte modifiable du message qui s'affiche aux utilisateurs pour les notifier de mises à jour logicielles ou de tâches de maintenance à venir nécessitant qu'ils ferment leur session.

Par défaut, le message est : {TIMESTAMP} Please save your work. Le serveur sera placé en mode déconnecté à des fins de maintenance dans {TIMELEFT}.

# **Titre de la zone de message de notification préalable**

Ce paramètre contient le texte modifiable de la barre de titre du message d'avertissement avancé pour les utilisateurs.

Par défaut, le titre est Upcoming Maintenance.

# **Période de notification préalable**

Ce paramètre définit combien de temps avant la maintenance où le premier message d'avertissement avancé s'affiche.

Le temps est défini selon le format jjj.hh:mm:ss, où :

- jjj représente les jours, un paramètre facultatif, avec une plage de 0 à 999.
- hh représente les heure avec une plage de 0 à 23.
- mm représente les minutes avec une plage de 0 à 59.
- ss représente les secondes avec une plage de 0 à 59.

Par défaut, le paramètre est de 16 heures (16:00:00), ce qui indique que le premier message d'avertissement avancé s'affiche approximativement 16 heures avant la maintenance.

### **Texte du corps de la zone de message de fermeture de session forcée finale**

Ce paramètre contient le texte modifiable du message alertant les utilisateurs qu'une ouverture de session forcée a commencé.

Par défaut, le message est : The server is currently going offline for maintenance (Le serveur est actuellement en mode déconnecté pour maintenance).

# **Titre de la zone de message de fermeture de session forcée finale**

Ce paramètre contient le texte modifiable de la barre de titre du message final de fermeture de session forcée.

Par défaut, le titre est : Notification From IT Staff (Notification du personnel informatique).

# **Obliger la fermeture de session de la période de grâce**

Ce paramètre définit la période de temps entre la notification de fermer leur session aux utilisateurs et l'implémentation de la fermeture de session forcée pour traiter la maintenance en attente.

Le temps est défini selon le format jij.hh:mm:ss, où :

- jjj représente les jours, un paramètre facultatif, avec une plage de 0 à 999.
- hh représente les heure avec une plage de 0 à 23.
- mm représente les minutes avec une plage de 0 à 59.
- ss représente les secondes avec une plage de 0 à 59.

Par défaut, le paramètre force logoff grace period est de 5 minutes (00:05:00).

# **Texte du corps de la zone de message de fermeture de session forcée**

Ce paramètre contient le texte modifiable du message demandant aux utilisateurs d'enregistrer leur travail et de fermer leur session avant le début d'une fermeture de session forcée.

Par défaut, le message contient ce qui suit : {TIMESTAMP}Please save your work and log off (Veuillez enregistrer votre travail et fermer votre session). Le serveur sera placé en mode déconnecté à des fins de maintenance dans {TIMELEFT}.

# **Titre de la zone de message de fermeture de session forcée**

Ce paramètre contient le texte modifiable de la barre de titre du message de fermeture de session forcée.

Par défaut, le titre est : Notification From IT Staff (Notification du personnel informatique).

# **Mode d'image gérée**

L'agent Connector détecte automatiquement s'il est en cours d'exécution sur une machine clone gérée par Provisioning Services ou MCS. L'agent bloque de l'agent les mises à jour Configuration Manager sur les clones dont l'image est gérée et installe automatiquement les mises à jour sur l'image principale du catalogue.

Après mise à jour d'une image principale, utilisez Studio pour orchestrer le redémarrage des clones de catalogue MCS. L'Agent du Connector orchestre automatiquement le redémarrage des clones du catalogue PVS lors des fenêtres de maintenance Configuration Manager. Pour remplacer ce comportement afin que le logiciel soit installé sur des clones de catalogue par Configuration Manager, changez le mode Image gérée en Désactivé.

# **Texte du corps de la zone de message de redémarrage**

Ce paramètre contient le texte modifiable du message notifiant les utilisateurs lorsque le serveur est sur le point d'être redémarré.

Par défaut, le message est : The server is currently going offline for maintenance (Le serveur est actuellement en mode déconnecté pour maintenance).

# **Intervalle de temps régulier durant lequel la tâche d'agent doit être exécutée**

Ce paramètre détermine la fréquence d'exécution de la tâche d'agent Citrix Connector.

Le temps est défini selon le format jjj.hh:mm:ss, où :

- jjj représente les jours, un paramètre facultatif, avec une plage de 0 à 999.
- hh représente les heure avec une plage de 0 à 23.
- mm représente les minutes avec une plage de 0 à 59.
- ss représente les secondes avec une plage de 0 à 59.

Par défaut, le paramètre d'intervalle de temps régulier est de 5 minutes (00:05:00).

# **Gérer**

#### March 14, 2019

La gestion d'un site XenApp ou XenDesktop couvre un grand nombre d'éléments et de tâches.

#### **Système de licences**

Une connexion valide avec le serveur de licences Citrix est requise lorsque vous créez un site. Plus tard, vous pourrez effectuer plusieurs opérations de gestion de licences à partir de Studio, y compris [l'ajout de licences, la](/fr-fr/xenapp-and-xendesktop/current-release/manage-deployment/licensing.html) modification des types ou modèles de licences et la gestion des administrateurs de licences. Vous pourrez également accéder à la console License Administration Console à partir de Studio.

#### **Applications**

Permet de gérer les applications dans les groupes de mise à disposition et éventuellement, les [groupes d'app](/fr-fr/xenapp-and-xendesktop/current-release/manage-deployment/applications-manage.html)lications.

#### **Zones**

Dans un déploiement réparti sur différents sites géographiques, vous pouvez utiliser des zones pour que les applications et les bureaux se trouvent à proximité des utilisateurs finaux, ce qui peut [amélio](/fr-fr/xenapp-and-xendesktop/current-release/manage-deployment/zones.html)rer les performances. Lorsque vous installez et configurez un site, tous les Controller, les catalogues de machines et les connexions hôtes se trouvent dans une zone principale. Plus tard, vous pourrez utiliser Studio pour créer des zones satellite contenant ces éléments. Une fois que votre site comporte plusieurs zones, vous pouvez indiquer dans quelle zone les catalogues de machines et les connexions hôtes créés ou les Controller ajoutés doivent être placés. Vous pouvez aussi déplacer les éléments entre les zones.

#### **Connexions et ressources**

Si vous utilisez un hyperviseur ou un service de cloud pour héberger les machines qui mettront à disposition les applications et les bureaux auprès des utilisateurs, vous devez créer votre première [connexion à l'hyperviseur o](/fr-fr/xenapp-and-xendesktop/current-release/manage-deployment/connections.html)u au service de cloud lorsque vous créez un site. Les détails de stockage et de réseau constituent les *ressources* de cette connexion. Plus tard, vous pourrez modifier la connexion et ses ressources, et créer de nouvelles connexions. Vous pourrez également gérer les machines qui utilisent une connexion configurée.

### **Cache d'hôte local**

Le cache d'hôte local permet aux opérations de négociation de connexion d'un site de se poursuivre [lorsque la connexio](/fr-fr/xenapp-and-xendesktop/current-release/manage-deployment/local-host-cache.html)n entre un Delivery Controller et la base de données du site échoue.

#### **Adresse IP virtuelle et bouclage virtuel**

La fonctionnalité d'adresse IP virtuelle Microsoft fournit une application publiée avec une adresse IP unique attribuée dynamiquement à chaque session. La fonctionnalité de bouclage virtuel Citrix vous permet également de configurer des applications qui dépendent des communications avec localhost (127.0.0.1 par défaut) pour utiliser une adresse de bouclage virtuel unique dans la plage localhost  $(127.*)$ .

## **Delivery Controller**

Cet article décrit les considérations et procédures lors de l'ajout et de la suppression de Controller à partir d'un site. Il décrit également comment déplacer des Controller vers une autre zone ou un autre [site et comment dép](/fr-fr/xenapp-and-xendesktop/current-release/manage-deployment/delivery-controllers.html)lacer un VDA vers un autre site.

#### **Enregistrement d'un VDA auprès d'un Controller**

Avant qu'un VDA puisse effectuer lamise à disposition d'applications et de bureaux, il doit s'enregistrer (établir la communication) auprès d'un Controller. Les adresses de Controller peuvent être spécifiées [de plusieurs façons, lesquelles sont décrites dans](/fr-fr/xenapp-and-xendesktop/current-release/manage-deployment/vda-registration.html) cet article. Il est d'une importance critique que les VDA obtiennent des informations actualisées au fur et à mesure que des Controller sont ajoutés, déplacés et supprimés sur le site.

#### **Sessions**

La gestion de l'activité de session est critique pour offrir la meilleure expérience utilisateur possible. Plusieurs fonctionnalités peuvent optimiser la fiabilité des sessions, réduire les désagréments, les [temps d'a](/fr-fr/xenapp-and-xendesktop/current-release/manage-deployment/sessions.html)rrêt et la perte de productivité.

- Fiabilité de session
- Reconnexion automatique des clients
- Persistance ICA
- Le contrôle de l'espace de travail
- Itinérance de session

#### **Utilisation de la fonction de recherche dans Studio**

Lorsque vous souhaitez afficher des informations sur les machines, sessions, catalogues de machines, [applications ou groupes de mise à disposition dans S](/fr-fr/xenapp-and-xendesktop/current-release/manage-deployment/studio-search.html)tudio, vous pouvez utiliser la fonctionnalité de recherche flexible.

#### **Balises**

Utilisez des balises pour identifier des éléments tels que des machines, applications, groupes et stratégies. Vous pouvez ensuite configurer certaines opérations pour qu'elles s'appliquent aux éléments [avec un](/fr-fr/xenapp-and-xendesktop/current-release/manage-deployment/tags.html)e balise spécifique.

#### **IPv4/IPv6**

XenApp et XenDesktop prend en charge les déploiements IPv4 purs, IPv6 purs et double pile qui [utilisent de](/fr-fr/xenapp-and-xendesktop/current-release/manage-deployment/ipv6.html)s réseaux IPv4 et IPv6 qui se chevauchent. Cet article décrit et illustre ces déploiements. Il décrit également les paramètres de stratégie Citrix qui contrôlent l'utilisation de IPv4 ou IPv6.

#### **Profils utilisateur**

Par défaut, Citrix Profile Management est installé automatiquement lorsque vous installez un VDA. Si vous utilisez cette solution de gestion des profils, consultez cet article pour des informations générales [et reportez-vous à](/fr-fr/xenapp-and-xendesktop/current-release/manage-deployment/user-profiles.html) la documentation relative à Profile Management pour plus de détails.

#### **Accéder à Citrix Insight Services**

Citrix Insight Services (CIS) est une plate-forme Citrix depuis laquelle vous pouvez générer des infor[mations d'instrumentation, de tél](/fr-fr/xenapp-and-xendesktop/current-release/manage-deployment/cis.html)émétrie et autres données stratégiques.

# **Système de licences**

#### March 14, 2019

**Remarque :**

Studio et Director ne prennent pas en charge le serveur de licences Citrix VPX. Pour de plus amples informations sur le serveur de licences Citrix VPX, consultez la documentation relative au système de licences Citrix.

Vous pouvez utiliser Studio pour gérer et suivre les licences, à condition que le serveur de licences se trouve dans le même domaine que Studio, ou dans un domaine approuvé. Pour de plus amples informations sur les autres tâches liées aux licences, consultez la documentation relative au système de licences et Licences multitypes.

Vous devez être un administrateur de licence complet pour effectuer les tâches décrites ci-dessous, à l'exception de l'affichage des informations de licence. Pour affic[her les informations de licence dans](/fr-fr/licensing.html) [Studio, un a](/fr-fr/licensing.html)d[ministrateur doit avo](/fr-fr/xenapp-and-xendesktop/current-release/manage-deployment/licensing/multi-type-licensing.html)ir au moins l'autorisation d'administration déléguée de licence en lecture ; l'Administrateur complet intégré et des rôles d'administrateur en lecture seule ont cette autorisation.

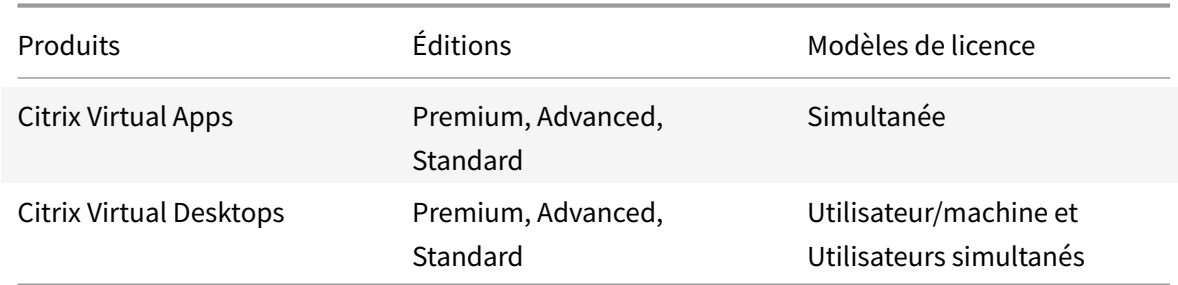

Le tableau suivant dresse la liste des versions prises en charge et les modèles de licences :

Pour afficher les informations de licence, sélectionnez **Configuration > Licences** dans le panneau de

navigation de Studio. Un récapitulatif de l'utilisation des licences et des paramètres du site est affiché, ainsi qu'une liste de toutes les licences actuellement installées sur le serveur de licences spécifié.

Pour télécharger une licence Citrix :

- 1. Sélectionnez **Configuration > Licences** dans le volet de navigation de Studio.
- 2. Sélectionnez **Allouer des licences** dans le volet Actions.
- 3. Entrez le code d'accès aux licences que Citrix vous a envoyé par e-mail.
- 4. Sélectionnez un produit et cliquez sur **Allouer des licences**. Toutes les licences disponibles pour ce produit sont allouées et téléchargées. Veuillez noter qu'après avoir alloué et téléchargé toutes les licences pour un code d'accès aux licences spécifique, vous ne pouvez plus utiliser ce code. Si vous devez effectuer d'autres transactions avec ce code, ouvrez une session sur My Account.

Pour ajouter des licences qui sont stockées sur votre ordinateur local ou sur le réseau :

- 1. Sélectionnez **Configuration > Licences** dans le volet de navigation de Studio.
- 2. Sélectionnez **Ajouter des licences** dans le volet Actions.
- 3. Accédez à un fichier de licences et ajoutez-le au serveur de licences.

Pour changer de serveur de licences

- 1. Sélectionnez **Configuration > Licences** dans le volet de navigation de Studio.
- 2. Sélectionnez **Changer le serveur de licences** dans le volet Actions.
- 3. Tapez l'adresse du serveur de licences sous la forme nom:port, où nom est une adresse DNS, NetBIOS ou IP. Si vous n'indiquez pas de numéro de port, le port par défaut (27000) est utilisé.

Pour sélectionner le type de licence à utiliser :

- Lors de la configuration du site, après avoir spécifié le serveur de licences, vous êtes invité à sélectionner le type de licence à utiliser. S'il n'y a aucune licence sur le serveur, l'option d'utilisation du produit pour une période d'évaluation de 30 jours est automatiquement sélectionnée.
- Si le serveur comporte des licences, leurs détails sont affichés et vous pouvez sélectionner l'une d'elles. Vous pouvez également ajouter un fichier de licences au serveur et le sélectionner.

Pour changer l'édition du produit et le modèle de licence :

- 1. Sélectionnez **Configuration > Licences** dans le volet de navigation de Studio.
- 2. Sélectionnez **Modifier l'édition du produit** dans le volet Actions.
- 3. Mettez à jour les options appropriées.

Pour accéder à la console License Administration Console, dans le volet Actions, sélectionnez **License Administration Console**. La console soit apparaît immédiatement soit, si le tableau de bord est configuré comme protégé par un mot de passe, vous êtes invité à entrer les informations d'identification de la console License Administration Console. Pour plus de détails sur l'utilisation de la console, veuillez consulter la documentation concernant les licences.

Pour ajouter un administrateur de licences :

- 1. Sélectionnez **Configuration > Licences** dans le volet de navigation de Studio.
- 2. Dans le panneau du milieu, choisissez l'onglet Administrateurs de licences.
- 3. Sélectionnez **Ajouter un administrateur de licences** dans le volet Actions.
- 4. Recherchez le nom de l'utilisateur que vous souhaitez ajouter en tant qu'administrateur et choisissez les autorisations.

Pour modifier les autorisations d'un administrateur de licences ou supprimer un administrateur de licences :

- 1. Sélectionnez **Configuration > Licences** dans le volet de navigation de Studio.
- 2. Dans le panneau du milieu, choisissez l'onglet Administrateurs de licences et sélectionnez l'administrateur.
- 3. Sélectionnez **Modifier l'administrateur de licences** ou **Supprimer l'administrateur de licences** dans le volet Actions.

Pour ajouter un groupe d'administrateurs de licences :

- 1. Sélectionnez **Configuration > Licences** dans le volet de navigation de Studio.
- 2. Dans le panneau du milieu, choisissez l'onglet Administrateurs de licences.
- 3. Sélectionnez **Ajouter un groupe d'administrateurs de licences** dans le volet Actions.
- 4. Recherchez le groupe que vous souhaitez voir opérer en tant qu'administrateur de licences et choisissez les autorisations. L'ajout d'un groupe Active Directory donne à l'administrateur de licences des autorisations d'accès aux utilisateurs dans ce groupe.

Pour modifier les autorisations d'un groupe d'administrateurs de licences ou supprimer un groupe d'administrateurs de licences :

- 1. Sélectionnez **Configuration > Licences** dans le volet de navigation de Studio.
- 2. Dans le panneau du milieu, choisissez l'onglet Administrateurs de licences et sélectionnez le groupe d'administrateurs.
- 3. Sélectionnez **Modifier le groupe d'administrateurs de licences** ou **Supprimer le groupe d'administrateurs de licences** dans le volet Actions.

# **Licences multitypes**

March 14, 2019

La fonction Licences multitypes prend en charge la consommation de différents types de licence pour les groupes de mise à disposition sur un seul site Citrix Virtual Apps and Desktops. Le **Type** est une combinaison unique de l'ID du produit (XDT, MPS) et dumodèle (UserDevice, Concurrent). Les groupes de mise à disposition doivent utiliser l'édition du produit définie pour le site.

Si la fonction Licences multitypes n'est pas configurée, il est possible d'utiliser différents types de licences uniquement s'ils sont configurés sur des sites distincts. Les groupes de mise à disposition utilisent la licence de site.

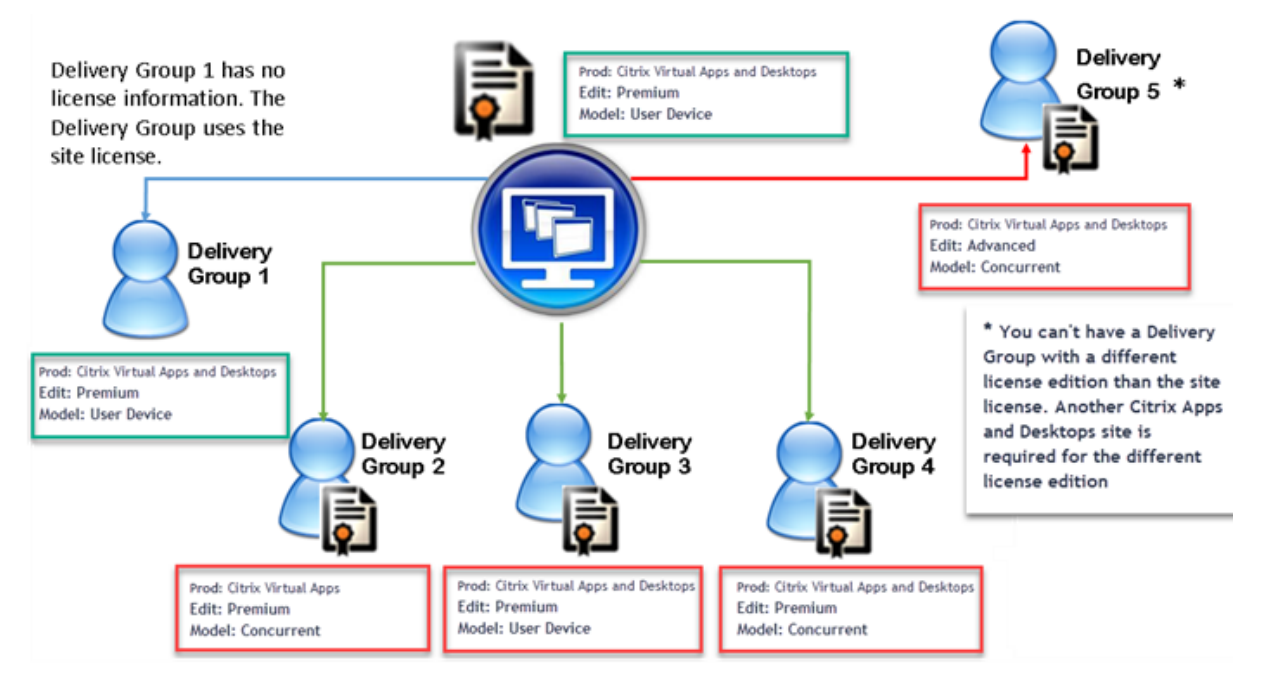

Pour déterminer les groupes de mise à disposition qui consomment différents types de licence, utilisez ces applets de commande PowerShell de Broker :

- New-BrokerDesktopGroup
- Set-BrokerDesktopGroup
- Get-BrokerDesktopGroup

Pour installer des licences, utilisez :

- Citrix Studio
- Citrix Licensing Manager
- License Administration Console
- citrix.com

Les dates de Subscription Advantage sont spécifiques à chaque fichier de licence et à chaque produit et modèle. Les groupes de mise à disposition définis différemment peuvent avoir différentes dates de Subscription Advantage.

# **SDK PowerShell de Broker**

L'objet **DesktopGroup** a ces deux propriétés que vous pouvez manipuler à l'aide des applets de commande New-BrokerDesktopGroup et Set-BrokerDesktopGroup.

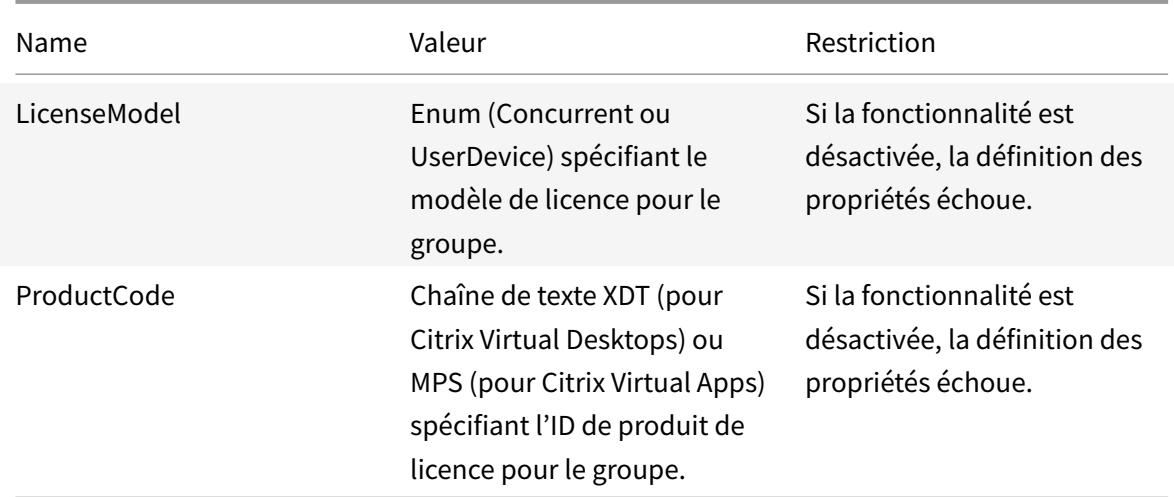

#### **New-BrokerDesktopGroup**

Crée un groupe de bureaux pour gérer la négociation des groupes de bureaux. Pour plus d'informations sur cette applet de commande, voir https://citrix.github.io/delivery-controllersdk/Broker/New-BrokerDesktopGroup/.

#### **[Set-BrokerDesktopGroup](https://citrix.github.io/delivery-controller-sdk/Broker/New-BrokerDesktopGroup/)**

Désactive ou active un groupe de bureaux broker existant ou modifie ses paramètres. Pour plus d'informations sur cette applet de commande, voir https://citrix.github.io/delivery-controllersdk/Broker/Set-BrokerDesktopGroup/

#### **[Get-BrokerDesktopGroup](https://citrix.github.io/delivery-controller-sdk/Broker/Set-BrokerDesktopGroup/)**

Récupère les groupes de bureaux correspondant aux critères spécifiés. Le résultat de l'applet de commande Get-BrokerDesktopGroup inclut les propriétés ProductCode et LicenseModel du groupe. Si les propriétés n'ont pas été définies à l'aide de New-BrokerDesktopGroup ou Set- BrokerDesktop-Group, des valeurs null sont renvoyées. Si la valeur est null, le code de produit et le modèle de licence de l'ensemble du site sont utilisés. Pour plus d'informations sur cette applet de commande, voir https://citrix.github.io/delivery-controller-sdk/Broker/Get-BrokerDesktopGroup/.

#### **Exe[mple](https://citrix.github.io/delivery-controller-sdk/Broker/Get-BrokerDesktopGroup/)**

Cet exemple d'applet de commande PowerShell illustre la définition d'une licence multitypes pour deux groupes de mise à disposition existants et crée et définit un troisième groupe de mise à disposition.

Pour voir le produit sous licence et le modèle de licence associés à un groupe de mise à disposition, utilisez l'applet de commande PowerShell **Get-BrokerDesktopGroup**.

1. Nous définissons le premier groupe de mise à disposition pour XenApp et Concurrent.

**Set-BrokerDesktopGroup -Name "Delivery Group for Citrix Virtual Apps Premium Concurrent" -ProductCode MPS -LicenseModel Concurrent**

2. Nous définissons le deuxième groupe de mise à disposition pour XenDesktop et Concurrent.

**Set-BrokerDesktopGroup -Name "Delivery Group for Citrix Virtual Desktops Premium Concurrent" -ProductCode XDT -LicenseModel Concurrent**

3. Nous créons et définissons le troisième groupe de mise à disposition pour XenDesktop et UserDevice.

**New-BrokerDesktopGroup -Name "Delivery Group for Citrix Virtual Desktops Premium UserDevice" -PublishedName "MyDesktop" -DesktopKind Private -ProductCode XDT -LicenseModel UserDevice**

# **Considérations spéciales**

Les licences multitypes proposent des fonctionnalités différentes des licences Citrix Virtual Apps and Desktops standard.

Director et Studio n'envoient pas d'alertes ni de notifications :

- Aucune notification lors de l'approche des limites de la licence ou du déclencheur ou de l'expiration de la période de grâce supplémentaire.
- Aucune notification lorsqu'un groupe spécifique a un problème.

# **Applications**

March 14, 2019

# **Introduction**

Si votre déploiement utilise uniquement des groupes de mise à disposition (et aucun groupe d'applications), vous devez ajouter des applications aux groupes de mise à disposition. Si vous disposez également de groupes d'application, vous devez, en règle générale, ajouter des applications aux groupes d'applications. Ces recommandations permettent de faciliter l'administration. Une application doit toujours appartenir à au moins un groupe de mise à disposition ou groupe d'applications.

Dans l'assistant Ajouter des applications, vous pouvez sélectionner un ou plusieurs groupes de mise à disposition, ou un ou plusieurs groupes d'applications, mais pas les deux. Bien que vous puissiez par la suite modifier l'association à un groupe d'applications (par exemple, transférer une application d'un groupe d'applications sur un groupe de mise à disposition), cela n'est pas recommandé pour des raisons de complexité. Gardez vos applications dans un type de groupe.

Lorsque vous associez une application à plusieurs groupes de mise à disposition ou groupes d'applications, vous risquez de rencontrer un problème de visibilité si vous ne disposez pas d'autorisations suffisantes pour afficher l'application dans tous ces groupes. Dans de tels cas, consultez un administrateur disposant des autorisations appropriées ou demandez une extension de vos autorisations à tous les groupes auxquels l'application est associée.

Si vous publiez deux applications du même nom (provenant de groupes différents) vers les mêmes utilisateurs, modifiez la propriété Nom de l'application (pour l'utilisateur) dans Studio ; sinon, les utilisateurs verront des noms en double s'afficher dans l'application Citrix Workspace.

Vous pouvez modifier les propriétés d'une application (paramètres) lorsque vous l'ajoutez ou ultérieurement. Vous pouvez également modifier le dossier dans lequel l'application est placée, lorsque vous ajoutez l'application, ou ultérieurement.

Pour plus de détails, consultez :

- Créer des groupes de mise à disposition
- Créer des groupes d'applications
- Balises

# **Ajou[ter des applications](/fr-fr/citrix-virtual-apps-desktops/install-configure/application-groups-create.html)**

Vous pouvez ajouter des applications lorsque vous créez un groupe demise à disposition ou un groupe d'applications ; ces procédures sont détaillées dans les articles Créer des groupes de mise à disposition et Créer des groupes d'applications. La procédure suivante explique comment ajouter des applications après la création d'un groupe.

À savoir

- vous ne pouvez pas ajouter d'applications aux groupes de mise à disposition Remote PC Access.
- Vous ne pouvez pas utiliser l'assistant Ajouter une application pour supprimer des applications de groupes de mise à disposition ou de groupes d'applications. Il s'agit d'une opération distincte.

Pour ajouter une ou plusieurs applications :

1. Sélectionnez **Applications** dans le panneau de navigation de Studio, puis sélectionnez **Ajouter des applications** dans le volet Actions.

- 2. L'assistant Ajouter des applications s'ouvre avec une page **Introduction**, que vous pouvez supprimer des lancements ultérieurs de cet assistant.
- 3. L'assistant vous guide à travers les pages Groupes, Applications, et Résumé décrites ci-dessous. Lorsque vous avez terminé chaque page, cliquez sur **Suivant** jusqu'à la page finale.

Alternatives à l'étape 1 si vous souhaitez ajouter des applications à un seul groupe de mise à disposition ou groupe d'applications :

- Pour ajouter des applications à un seul groupe de mise à disposition, à l'étape 1, sélectionnez **Groupes de mise à disposition** dans le volet de navigation Studio, sélectionnez un groupe de mise à disposition dans le volet du milieu, puis sélectionnez **Ajouter des applications** dans le volet Actions. L'assistant n'affichera pas la page **Groupes**.
- Pour ajouter des applications à un seul groupe d'applications, à l'étape 1, sélectionnez **Groupes d'applications** dans le volet de navigation Studio, sélectionnez un **groupe d'applications** dans le volet du milieu, puis sélectionnez **Ajouter des applications** sous le nom du groupe dans le volet Actions. L'assistant n'affichera pas la page **Groupes**.

### **Groupes**

Cette page dresse la liste de tous les groupes de mise à disposition dans le site. Si vous avez également créé des groupes d'applications, la page dresse la liste des groupes d'applications et des groupes de mise à disposition. Vous pouvez choisir dans l'un ou l'autre des groupes, mais pas dans les deux groupes. En d'autres termes, vous ne pouvez pas ajouter d'applications à un groupe d'applications et à un groupe de mise à disposition. En général, si vous utilisez des groupes d'application, les applications doivent être ajoutées à des groupes d'applications plutôt qu'à des groupes de mise à disposition.

Lorsque vous ajoutez une application, vous devez sélectionner la case à cocher en regard d'au moins un groupe de mise à disposition (ou groupe d'applications, le cas échéant), car chaque application doit toujours être associée à au moins un groupe.

# **Applications**

Cliquez sur la liste déroulante **Ajouter** pour afficher les sources des applications.

• **À partir du menu Démarrer :** applications qui sont découvertes sur une machine dans les groupes de mise à disposition sélectionnés. Lorsque vous sélectionnez cette source, une nouvelle page se lance avec une liste des applications découvertes. Sélectionnez les cases à cocher des applications à ajouter, puis cliquez sur OK.

Cette source ne peut pas être sélectionnée si vous avez (1) sélectionné des groupes d'applications qui ne sont associés à aucun groupe de mise à disposition, (2) sélectionné des groupes d'applications avec des groupes de mise à disposition associés qui ne contiennent aucune machine, ou (3) sélectionné un groupe de mise à disposition ne contenant aucune machine.

- **Manuellement définies :** applications qui se trouvent dans le site ou ailleurs dans votre réseau. Lorsque vous sélectionnez cette source, une nouvelle page s'affiche dans laquelle vous pouvez taper le chemin d'accès de l'exécutable, le répertoire de travail, les arguments de la ligne de commande (facultatifs), et les noms affichés des administrateurs et des utilisateurs. Après avoir entré ces informations, cliquez sur OK.
- **Existantes :** applications déjà ajoutées au site. Lorsque vous sélectionnez cette source, une nouvelle page se lance avec une liste des applications découvertes. Sélectionnez les cases à cocher des applications à ajouter, puis cliquez sur OK.

Cette source ne peut pas être sélectionnée si le site ne dispose d'aucune application.

• **App-V :** applications dans des packages App-V. Lorsque vous sélectionnez cette source, une nouvelle page s'affiche dans laquelle vous pouvez sélectionner le serveur App-V ou la bibliothèque d'applications. À partir de l'écran qui s'affiche, sélectionnez les cases à cocher des applications à ajouter, puis cliquez sur OK. Pour plus d'informations, veuillez consulter l'article App-V.

Cette source ne peut pas être sélectionnée lorsque App-V n'est pas configuré pour le site.

• **Groupe d'applications :** groupes d'applications. Lorsque vous sélectionnez cette source, une nouvelle page se lance avec une liste des groupes d'applications. (Bien que l'affichage dresse également la liste des applications de chaque groupe, vous ne pouvez sélectionner que le groupe, et non pas des applications individuelles.) Toutes les applications actuelles et futures dans les groupes sélectionnés seront ajoutées. Sélectionnez les cases à cocher des groupes d'applications à ajouter, puis cliquez sur OK.

Cette source ne peut pas être sélectionnée s'il (1) n'existe aucun groupe d'applications, ou (2) si les groupes de mise à disposition sélectionnés ne prennent pas en charge les groupes d'applications (par exemple, les groupes de mise à disposition avec des machines attribuées de manière statique).

Comme indiqué dans le tableau, certaines sources dans la liste déroulante Ajouter ne peuvent pas être sélectionnées s'il n'existe source valide de ce type. Les sources qui ne sont pas compatibles (par exemple, vous ne pouvez pas ajouter des groupes d'applications à des groupes d'applications) ne sont pas incluses dans la liste déroulante. Les applications qui ont déjà été ajoutées aux groupes que vous avez choisis ne peuvent pas être sélectionnées.

Pour ajouter une application à partir d'un AppDisk affecté, sélectionnez **Depuis le menu Démarrer**. Si l'application n'est pas disponible, sélectionnez **Manuellement définies** et fournissez les détails. En cas d'erreur d'accès au dossier, configurez le dossier comme « partagé » et réessayez d'ajouter l'application par le biais de l'option **Manuellement définies**.

Vous pouvez modifier les propriétés d'une application (paramètres) sur cette page ou ultérieurement.

Par défaut, les applications que vous ajoutez sont placées dans le dossier appelé Applications. Vous pouvez modifier l'application sur cette page ou ultérieurement. Si vous essayez d'ajouter une application et qu'une application avec le même nom existe déjà dans le même dossier, vous êtes invité à renommer l'application que vous ajoutez. Vous pouvez accepter le nouveau nom proposé ou refuser et renommer l'application, ou sélectionner un autre dossier. Par exemple, si « application » existe déjà dans le dossier Applications, et que vous essayez d'ajouter une autre application appelée « application » à ce dossier, le nouveau nom proposé sera « application\_1 ».

# **Synthèse**

Si vous ajoutez 10 applications ou moins, leurs noms sont répertoriés dans **Applications à ajouter**. Si vous ajoutez plus de 10 applications, le nombre total est spécifié.

Consultez les informations récapitulatives, puis cliquez sur **Terminer**.

# **Modifier l'association d'un groupe d'applications**

Après l'ajout d'une application, vous pouvez modifier les groupes de mise à disposition et groupes d'applications auxquels l'application est associée.

Vous pouvez utiliser le glisser-déplacer pour associer une application à un autre groupe. Ceci est une alternative à l'utilisation des commandes dans le volet Actions.

Si une application est associée à plus d'un groupe de mise à disposition ou plus d'un groupe d'applications, la priorité attribuée au groupe est utilisée pour spécifier l'ordre dans lequel plusieurs groupes sont vérifiés afin de trouver des applications. Par défaut, tous les groupes ont la priorité 0 (priorité la plus élevée). La charge des groupes ayant le même niveau de priorité est équilibrée.

Une application peut être associée à des groupes de mise à disposition contenant des machines partagées (non privées) qui peuvent mettre à disposition des applications. Vous pouvez également sélectionner des groupes de mise à disposition contenant des machines partagées qui mettent uniquement à disposition des bureaux, si (1) le groupe de mise à disposition contient des machines partagées et a été créé avec une version de XenDesktop 7.x antérieure à 7.9, et (2) vous disposez de l'autorisation Modifier le groupe de mise à disposition. Le type de groupe de mise à disposition est automatiquement converti en « bureaux et applications » lorsque la boîte de dialogue des propriétés est validée.

- 1. Sélectionnez **Applications** dans le volet de navigation de Studio, puis sélectionnez l'application dans le panneau central.
- 2. Sélectionnez **Propriétés** dans le volet Actions.
- 3. Sélectionnez la page **Groupes**.
- 4. Pour ajouter un groupe, cliquez sur la liste déroulante **Ajouter** et sélectionnez **Groupes d'applications** ou **Groupes de mise à disposition**. (Si vous n'avez pas créé de groupes d'applications, la seule entrée sera Groupes de mise à disposition). Puis sélectionnez un ou plusieurs groupes disponibles. Les groupes qui ne sont pas compatibles avec l'application, ou qui sont déjà associés à l'application ne peuvent pas être sélectionnés.
- 5. Pour supprimer un groupe, sélectionnez un ou plusieurs groupes, puis cliquez sur **Supprimer**. Si la suppression de l'association de groupe a pour conséquence que l'application n'est plus être associée à un groupe d'applications ou groupe de mise à disposition, vous serez averti que l'application va être supprimée.
- 6. Pour modifier la priorité des groupes de mise à disposition, sélectionnez le groupe, puis cliquez sur **Modifier la priorité**. Sélectionnez une valeur de priorité puis cliquez sur **OK**.
- 7. Lorsque vous avez terminé, cliquez sur **Appliquer** pour appliquer les modifications et garder la fenêtre ouverte, ou cliquez sur **OK** pour appliquer les modifications et fermer la fenêtre.

# **Dupliquer, activer/désactiver, renommer ou supprimer une application**

Les actions suivantes sont disponibles :

- **Dupliquer :** il se peut que vous souhaitiez dupliquer une application pour créer une version différente avec des propriétés ou paramètres différents. Lorsque vous dupliquez une application, elle est automatiquement renommée avec un suffixe unique et placée de manière adjacente à l'original. Vous pouvez également vouloir dupliquer une application et l'ajouter à un autre groupe. (Après la duplication, la manière la plus facile de déplacer une application est de la glisser-déposer.)
- **Activer ou désactiver :** activer/désactiver une application ne signifie pas activer/désactiver un groupe de mise à disposition ou groupe d'applications.
- **Renommer :** vous ne pouvez renommer qu'une seule application à la fois. Si vous essayez de renommer une application et qu'une application avec le même nom existe déjà dans le même dossier ou groupe, vous êtes invité à spécifier un nom différent.
- **Supprimer :** la suppression d'une application la supprime des groupes de mise à disposition et des groupes d'applications auxquels elle était associée, mais pas de la source utilisée pour ajouter l'application à l'origine. Supprimer une application ne signifie pas supprimer une application d'un groupe de mise à disposition ou groupe d'applications.

Pour dupliquer, activer/désactiver, renommer ou supprimer une application :

- 1. Sélectionnez **Applications** dans le volet de navigation de Studio.
- 2. Sélectionnez une ou plusieurs applications dans le panneau du milieu, puis sélectionnez la tâche appropriée dans le volet Actions.
- 3. Confirmez l'action lorsque vous y êtes invité.
# **Supprimer des applications d'un groupe de mise à disposition**

Une application doit être associée (appartenir) à au moins un groupe de mise à disposition ou groupe d'applications. Si vous tentez de supprimer une application d'un groupe de mise à disposition qui supprimerait l'association de cette application avec un groupe de mise à disposition ou groupe d'applications, vous êtes averti que l'application va être supprimée si vous continuez. Lorsque cela se produit, si vous souhaitez mettre à disposition cette application, vous devez l'ajouter à nouveau à partir d'une source valide.

- 1. Sélectionnez **Groupes de mise à disposition** dans le volet de navigation de Studio.
- 2. Sélectionnez un groupe de mise à disposition. Dans le panneau central inférieur, sélectionnez l'onglet **Applications**, puis sélectionnez l'application à supprimer.
- 3. Sélectionnez **Retirer application** dans le panneau Actions.
- 4. Confirmez la suppression.

#### **Supprimer des applications d'un groupe d'applications**

Une application doit appartenir à au moins un groupe de mise à disposition ou groupe d'applications. Si vous tentez de supprimer une application d'un groupe d'applications qui aurait pour conséquence que cette application n'appartiendrait plus à aucun groupe de mise à disposition ou groupe d'applications, vous êtes averti que l'application va être supprimée si vous continuez. Lorsque cela se produit, si vous souhaitez mettre à disposition cette application, vous devez l'ajouter à nouveau à partir d'une source valide.

- 1. Sélectionnez **Applications** dans le volet de navigation de Studio.
- 2. Sélectionnez le groupe d'applications dans le volet central, puis sélectionnez une ou plusieurs applications dans le panneau central.
- 3. Sélectionnez **Retirer application du groupe d'applications** dans le panneau Actions.
- 4. Confirmez la suppression.

### **Modifier les propriétés de l'application**

Vous pouvez modifier les propriétés d'une seule application à la fois.

Pour modifier les propriétés d'une application :

- 1. Sélectionnez **Applications** dans le volet de navigation de Studio.
- 2. Sélectionnez une application, puis sélectionnez **Modifier les propriétés d'application** dans le volet Actions.
- 3. Sélectionnez la page contenant la propriété que vous souhaitez modifier.

4. Lorsque vous avez terminé, cliquez sur **Appliquer** pour appliquer les modifications que vous avez apportées et garder la fenêtre ouverte, ou cliquez sur **OK** pour appliquer les modifications et fermer la fenêtre.

Dans la liste suivante, la page est indiquée entre parenthèses.

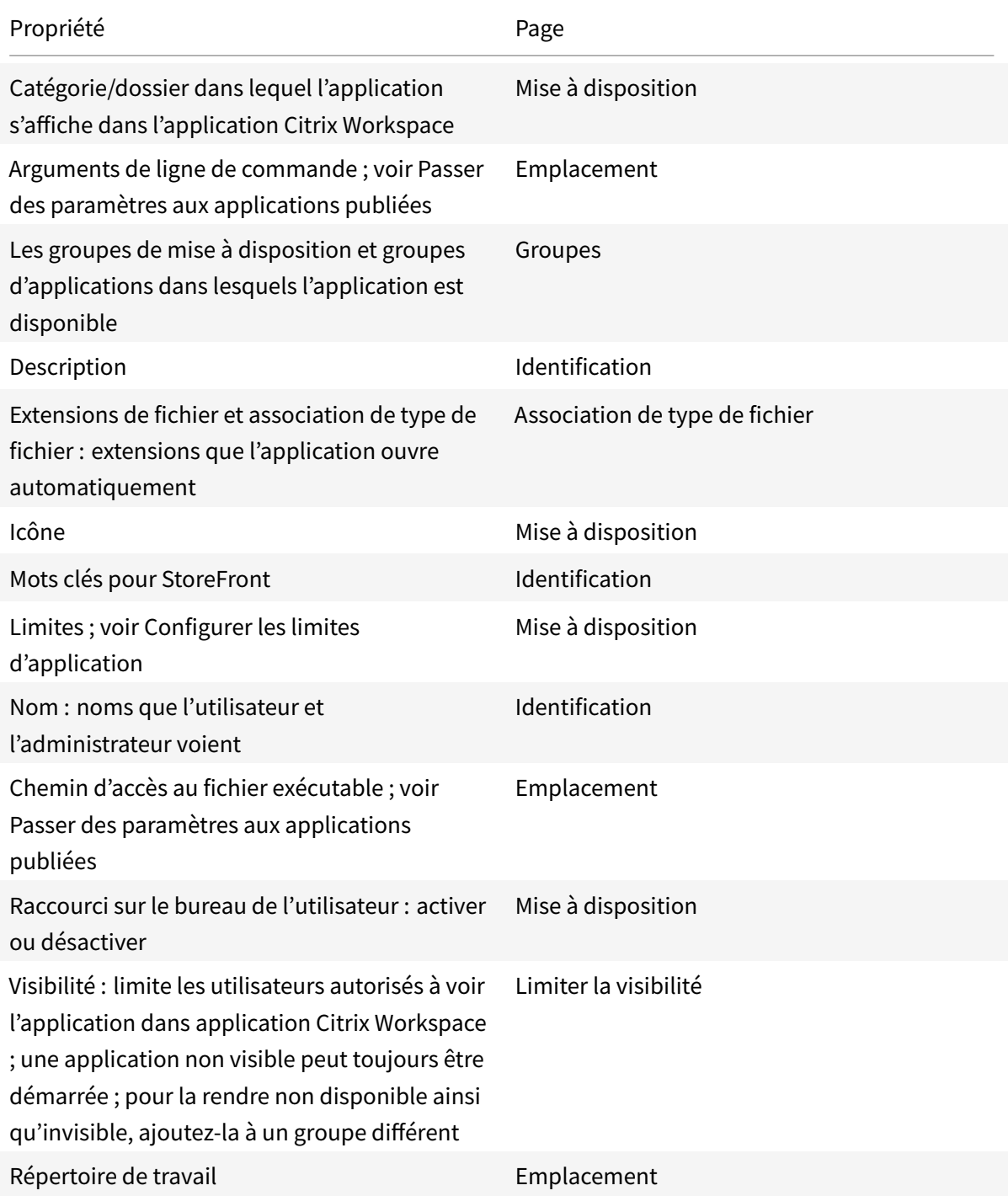

Les modifications apportées aux applications peuvent ne pas prendre effet pour les utilisateurs d'applications courantes tant qu'ils n'ont pas fermé leur session.

# **Configurer les limites d'application**

Configurez les limites d'application pour vous aider à gérer l'utilisation des applications. Par exemple, vous pouvez utiliser les limites d'application pour gérer le nombre d'utilisateurs pouvant accéder à une application simultanément. De même, les limites d'application peuvent être utilisées pour gérer le nombre d'instances simultanées d'applications très consommatrices de ressources, ce qui peut vous aider à gérer les performances des serveurs et à empêcher la détérioration du service.

Cette fonctionnalité limite le nombre de démarrages d'application qui sont négociés par le Controller (par exemple, à partir de l'application Citrix Workspace et StoreFront), et non pas le nombre d'applications qui peuvent être lancées par d'autres méthodes. Par conséquent, les limites d'application aident les administrateurs à gérer l'utilisation simultanée, mais ne peuvent pas être appliquées de force dans tous les scénarios. Par exemple, les limites d'application ne peuvent pas être appliquées lorsque le Controller se trouve en mode de location de connexion.

Par défaut, il n'existe aucune limite sur le nombre d'instances d'application qui peuvent être exécutées simultanément. Il existe plusieurs paramètres de limite d'application ; vous pouvez en configurer un ou plusieurs :

- Le nombre maximal d'instances simultanées de l'application par tous les utilisateurs du groupe de mise à disposition.
- Une instance de l'application par utilisateur dans le groupe de mise à disposition.
- Le nombre maximal d'instances simultanées de l'application par machine (PowerShell uniquement).

Si une limite est configurée, un message d'erreur est généré lorsqu'un utilisateur tente de démarrer une instance de l'application qui dépasse la limite configurée. Si plusieurs limites sont configurées, une erreur est signalée lorsque la première limite est atteinte.

Exemples d'utilisation des limites d'application :

- **Nombre maximal d'instances simultanées :** dans un groupe de mise à disposition, vous configurez le nombre maximal d'instances d'applications simultanées Alpha sur 15. Plus tard, les utilisateurs de ce groupe de mise à disposition ont 15 instances de cette application en cours d'exécution en même temps. Si un utilisateur de ce groupe de mise à disposition tente de lancer Alpha, un message d'erreur est généré et l'application Alpha n'est pas lancée car la limite d'instances d'applications simultanées (15) aurait été dépassée.
- **Une instance d'application par utilisateur :** dans un autre groupe de mise à disposition, vous activez l'option une instance par utilisateur pour l'application Beta. L'utilisateur Tony lance l'application Beta avec succès. Plus tard, alors que l'application est toujours en cours

d'exécution dans la session de Tony, il tente de démarrer une autre instance de Beta. Un message d'erreur est généré et Beta n'est pas lancé car la limite d'une instance par utilisateur aurait été dépassée.

- **Nombre maximal d'instances simultanées et une instance par utilisateur :** dans un autre groupe de mise à disposition, vous configurez un nombre maximal d'instances simultanées de 10 et activez l'option une instance par utilisateur pour l'application Delta. Plus tard, lorsque dix utilisateurs de ce groupe de mise à disposition exécutent chacun une instance de Delta, les autres utilisateurs de ce groupe de mise à disposition qui tentent de lancer Delta reçoivent un message d'erreur et Delta n'est pas démarré. Si un des dix utilisateurs de Delta tente de démarrer une seconde instance de cette application, il reçoit un message d'erreur et la deuxième instance ne peut pas être démarrée.
- **Nombre maximal d'instances simultanées par machine et utilisation de restrictions de balises :** l'application Charlie a des exigences de licence et de performance qui déterminent le nombre d'instances pouvant s'exécuter simultanément sur un serveur spécifique ainsi que le nombre d'instances pouvant s'exécuter simultanément sur tous les serveurs du site.

La limite d'instances d'application par machine affecte tous les serveurs du site (et pas uniquement les machines d'un groupe de mise à disposition donné). Supposons que votre site dispose de trois serveurs. Pour l'application Charlie, vous configurez la limite d'instances d'application par machine sur 2. Ainsi, pas plus de six instances de l'application Charlie seront autorisées à se lancer à l'échelle du site. (Cela correspond à une limite de deux instances de Charlie sur chacun des trois serveurs.)

Pour limiter l'utilisation d'une application à certaines machines d'un groupe de mise à disposition (en plus de limiter les instances sur toutes les machines à l'échelle du site), utilisez la fonctionnalité de balises pour ces machines et configurez le nombre maximal d'instances par machine pour cette application.

Si des instances de l'application sont également lancées par d'autres méthodes que la négociation Controller (par exemple, lorsqu'un Controller se trouve en mode panne) et que les limites configurées sont dépassées, les utilisateurs ne pourront pas lancer d'instances supplémentaires jusqu'à ce qu'ils ferment suffisamment d'instances pour ne plus dépasser la limite. Les instances qui ont dépassé la limite ne sont pas arrêtées ; elles peuvent continuer jusqu'à ce que les utilisateurs les ferment.

Si vous désactivez l'itinérance de session, désactivez la limite d'application « Une seule instance par utilisateur ». Si vous activez la limite d'application « Une seule instance par utilisateur », ne configurez pas les deux valeurs qui permettent de nouvelles sessions sur de nouvelles machines. Pour de plus amples informations sur l'itinérance, consultez l'article Sessions.

Pour configurer la limite d'instances maximales par groupe de mise à disposition et la limite d'une instance par utilisateur :

- 1. Sélectionnez **Applications** dans le volet de navigation de Studio, puis sélectionnez une application.
- 2. Sélectionnez **Modifier les propriétés d'application** dans le volet Actions.
- 3. Sur la page **Mise à disposition**, choisissez l'une des options ci-dessous.
	- Autoriser l'utilisation illimitée de l'application. Il n'existe aucune limite au nombre d'instances exécutées en même temps. Il s'agit de l'option par défaut.
	- Définir des limites pour l'application. Il existe deux types de limite ; spécifiez-en une ou les deux.
		- **–** Spécifier le nombre maximal d'instances pouvant être exécutées simultanément
		- **–** Limiter à une instance d'application par utilisateur
- 4. Cliquez sur **OK** pour appliquer la modification et fermer la boîte de dialogue ou sur **Appliquer** pour appliquer la modification et laisser la boîte de dialogue ouverte.

Pour configurer la limite d'instances maximales par machine (PowerShell uniquement) :

- Dans PowerShell (à l'aide du SDK Remote PowerShell pour les déploiements Citrix Cloud ou du SDK PowerShell pour les déploiements sur site), entrez l'applet de commande BrokerApplication appropriée avec le paramètre MaxPerMachineInstances.
- Pour plus d'informations, utilisez l'applet de commande Get-Help. Par exemple :

Get-Help Set-BrokerApplication -Parameter MaxPerMachineInstances

### **Passer des paramètres aux applications publiées**

Utilisez la page **Emplacement** des propriétés d'une application pour entrer la ligne de commande et les paramètres à transmettre aux applications publiées.

Lorsque vous associez des types de fichier à une application publiée, les symboles"%\*" (pourcentage et étoile entre guillemets) sont ajoutés à la fin de la ligne de commande de l'application. Ces symboles réservent l'emplacement des paramètres transmis aux machines utilisateur.

Si une application publiée ne démarre pas, vérifiez que la ligne de commande contient les symboles appropriés. Par défaut, les paramètres fournis par les machines utilisateur sont validés lorsque les symboles « %\* » sont ajoutés. Pour les applications publiées qui utilisent des paramètres personnalisés fournis par la machine utilisateur, les symboles "%\*\*" sont ajoutés à la ligne de commande pour éviter la validation de ligne de commande. Si ces symboles n'apparaissent pas dans la ligne de commande d'une application, vous pouvez les ajouter manuellement.

Si le chemin d'accès du fichier exécutable comprend des noms de répertoire avec des espaces, (« C:\Program Files », par exemple), mettez la ligne de commande de l'application entre guillemets afin d'indiquer que l'espace fait partie de la ligne de commande. Pour ce faire, ajoutez des guillemets autour du chemin d'accès et des guillemets autour des symboles %\*. Veillez à inclure un espace entre le guillemet final du chemin d'accès et le guillemet initial des symboles %\*.

Par exemple, la ligne de commande pour l'application publiée Lecteur Windows Media est :

"C:\Program Files\Windows Media Player\mplayer1.exe" "%\*"

# **Gérer les dossiers d'applications**

Par défaut, les applications que vous ajoutez aux groupes de mise à disposition sont placées dans un dossier nommé **Applications**. Vous pouvez spécifier un dossier différent lorsque vous créez le groupe de mise à disposition, lorsque vous ajoutez une application ou plus tard.

À savoir

- Vous ne pouvez pas renommer ou supprimer le dossier Applications, mais vous pouvez déplacer toutes les applications qu'il contient vers d'autres dossiers que vous créez.
- Un nom de dossier peut contenir entre 1 et 64 caractères. Les espaces sont autorisés.
- Les dossiers peuvent être imbriqués jusqu'à cinq niveaux.
- Les dossiers n'ont pas à contenir d'applications, des dossiers vides sont autorisés.
- Les dossiers sont répertoriés par ordre alphabétique dans Studio, sauf si vous les déplacer ou spécifiez un emplacement différent lorsque vous les créez.
- Vous pouvez posséder plus d'un dossier du même nom, tant que chacun possède un dossier parent différent. De même, vous pouvez posséder plus d'une application du même nom, tant que chacune se trouve dans un dossier différent.
- Vous devez disposer de l'autorisation Afficher l'application pour voir les applications dans des dossiers, et vous devez posséder l'autorisation Modifier les propriétés d'application pour toutes les applications dans le dossier pour déplacer, renommer ou supprimer un dossier qui contient des applications.
- La plupart des procédures suivantes requièrent des actions depuis le panneau Actions de Studio. Éventuellement, vous pouvez utiliser les menus du bouton droit de la souris ou le glisserdéplacer. Par exemple, si vous créez ou déplacez un dossier dans un emplacement indésirable, vous pouvez le faire glisser et le déposer à l'emplacement approprié.

Pour gérer les dossiers d'applications, sélectionnez **Applications** dans le volet de navigation de Studio. Utilisez la liste ci-dessous pour plus d'informations.

- **Pour afficher tous les dossiers (mis à part les dossiers incorporés) :** cliquez sur **Afficher tout** au-dessus de la liste de dossiers.
- **Pour afficher un dossier au niveau le plus élevé (non imbriqué) :** sélectionnez le dossier Applications. Pour placer le nouveau dossier sous un dossier existant autre que le dossier Applications, sélectionnez ce dossier. Sélectionnez ensuite **Créer un dossier** dans le volet Actions.

Entrez un nom.

- **Pour déplacer un dossier :** sélectionnez le dossier, puis sélectionnez **Déplacer le dossier** dans le volet Actions. Vous pouvez déplacer un seul dossier à la fois, à moins que le dossier contienne des dossiers incorporés. (La manière la plus facile de déplacer un dossier est d'utiliser le glisserdéplacer.)
- **Pour renommer un dossier :** sélectionnez le dossier, puis sélectionnez **Renommer le dossier** dans le volet Actions. Entrez un nom.
- **Pour supprimer un dossier :** sélectionnez le dossier, puis sélectionnez **Supprimer le dossier** dans le volet Actions. Lorsque vous supprimez un dossier qui contient des applications et d'autres dossiers, ces objets sont également supprimés. La suppression de l'application supprime l'attribution de l'application depuis le groupe de mise à disposition, elle ne supprime pas l'application de la machine.
- **Pour déplacer des applications dans un dossier :** sélectionnez une ou plusieurs applications. Sélectionnez ensuite **Déplacer l'application** dans le panneau Actions. Sélectionnez le dossier.

Vous pouvez également placer des applications que vous ajoutez dans un dossier spécifique (même un nouveau) sur la page **Application** des assistants Créer un groupe de mise à disposition et Créer un groupe d'applications. Par défaut, les applications ajoutées sont placées dans le dossier **Applications** ; cliquez sur **Modifier** pour sélectionner ou créer un dossier.

# **Contrôle du lancement local des applications sur des bureaux publiés**

Lorsque les utilisateurs lancent une application publiée depuis un bureau publié, vous pouvez utiliser PowerShell pour contrôler si l'application est lancée dans cette session de bureau ou en tant qu'application publiée dans le même groupe de mise à disposition. Par défaut, l'application dans la session de bureau publiée est lancée. Vous pouvez modifier cette action dans PowerShell (à l'aide du SDK Remote PowerShell dans les déploiements Citrix Cloud ou du SDK PowerShell dans les déploiements sur site).

Dans l'application New-Broker ou l'applet de commande Set-BrokerApplication, utilisez l'option LocalLaunchDisabled. Par exemple :

### Set-BrokerApplication -LocalLaunchDisabled <Boolean>

Par défaut, la valeur de cette option est false (-LocalLaunchDisabled \$false). Lors du lancement d'une application publiée depuis un bureau publié, l'application est lancée dans cette session de bureau.

Si vous définissez la valeur de l'option sur true (-LocalLaunchDisabled \$true), l'application publiée est lancée. Cela crée une session supplémentaire séparée depuis le bureau publié (à l'aide de l'application Citrix Workspace pour Windows) vers l'application publiée.

Configuration requise et limitations :

- Cette option s'applique uniquement aux bureaux et applications publiés du même groupe de mise à disposition.
- La valeur de l'application ApplicationType doit être HostedOnDesktop.
- Cette option est disponible uniquement via le SDK PowerShell approprié. Elle n'est actuellement pas disponible dans l'interface graphique de Studio.
- Cette option nécessite StoreFront 3.14 minimum, Citrix Receiver pour Windows 4.11 et Delivery Controller 7.17.

# **Applications de la plate-forme Windows universelle**

#### October 17, 2018

Citrix Virtual Apps and Desktops prend en charge l'utilisation d'applications de la plate-forme Windows universelle (UWP) avec des VDA sur machines Windows 10 et Windows Server 2016. Pour de plus amples informations sur les applications UWP, veuillez consulter la documentation Microsoft suivante.

- Qu'est-ce qu'une application de plate-forme Windows universelle (UWP) ?
- Distribuer des applications en mode déconnecté
- Guide des applications de la plate-forme Windows universelle (UWP)

Le ter[me « applications universelles » est utilisé dans cet article pour faire référe](https://msdn.microsoft.com/en-us/windows/uwp/get-started/whats-a-uwp)nce aux applications UWP.

### **Configuration requise et limitations**

Les applications universelles sont prises en charge pour les VDA sur machines Windows 10 et Windows Server 2016.

Les VDA doivent être à la version minimale 7.11.

Les fonctionnalités suivantes de Citrix Virtual Apps and Desktops ne sont pas prises en charge ou sont limitées lors de l'utilisation d'applications universelles :

- L'association de type de fichier n'est pas prise en charge.
- Local App Access n'est pas pris en charge.
- Aperçu dynamique : si les applications exécutées dans la session se chevauchent, l'aperçu affiche l'icône par défaut. Les API Win32 utilisées pour l'aperçu dynamique ne sont pas prises en charge dans les applications universelles.
- Centre de maintenance à distance : les applications universelles peuvent utiliser le Centre de maintenance pour afficher les messages dans la session. Redirigez ces messages vers le point de terminaison afin de les afficher pour l'utilisateur.

Le lancement d'applications universelles et non universelles à partir du même serveur n'est pas pris en charge pour les VDA Windows 10. Pour Windows Server 2016, les applications universelles et non universelles doivent être dans des groupes de mise à disposition ou groupe d'applications distincts.

Toutes les applications universelles installées sur la machine sont énumérées ; par conséquent, Citrix vous recommande de désactiver l'accès utilisateur au Windows Store. Ceci empêche les applications universelles installées par un utilisateur d'être accessibles par un autre utilisateur.

Durant le chargement de version test, l'application universelle est installée sur la machine et elle est disponible pour d'autres utilisateurs. Lorsqu'un autre utilisateur lance l'application, l'application est installée. Le système d'exploitation met ensuite à jour sa base de données AppX pour marquer l'application comme installée pour l'utilisateur qui lance l'application.

En cas de fermeture de session normale à partir d'une application universelle publiée qui a été lancée dans une fenêtre transparente ou fixe, la session peut ne pas se fermer et l'utilisateur être déconnecté. Plusieurs processus restant dans la session empêchent alors la session de se fermer correctement. Pour résoudre ce problème, déterminez le processus qui empêche la fermeture de session et ajoutezle à la valeur de la clé de registre « LogoffCheckSysModules », en suivant les instructions de la section CTX891671.

Les noms d'affichage des applications et les descriptions des applications universelles peuvent ne pas porter le nom correct. Modifiez et corrigez ces propriétés lors de l'ajout des applications au groupe de [mise à disp](https://support.citrix.com/article/CTX891671)osition.

Consultez les Problèmes connus afin de prendre connaissance de problèmes supplémentaires.

Actuellement, plusieurs applications universelles ont des icônes blanches avec transparence activée, et par conséquent l'icône n'est pas visible sur l'arrière-plan blanc de StoreFront. Pour éviter ce problème, v[ous pouvez modifie](/fr-fr/citrix-virtual-apps-desktops/whats-new/known-issues.html)r l'arrière-plan. Par exemple, sur la machine StoreFront, modifiez le fichier C:\inetpub\wwwroot\Citrix\StoreWeb\custom\style.css. À la fin du fichier, ajoutez .storeapp-icon { background-image: radial-gradient( circle at top right, yellow, red ); } . L'image ci-dessous illustre l'arrière-plan avant et après pour cet exemple.

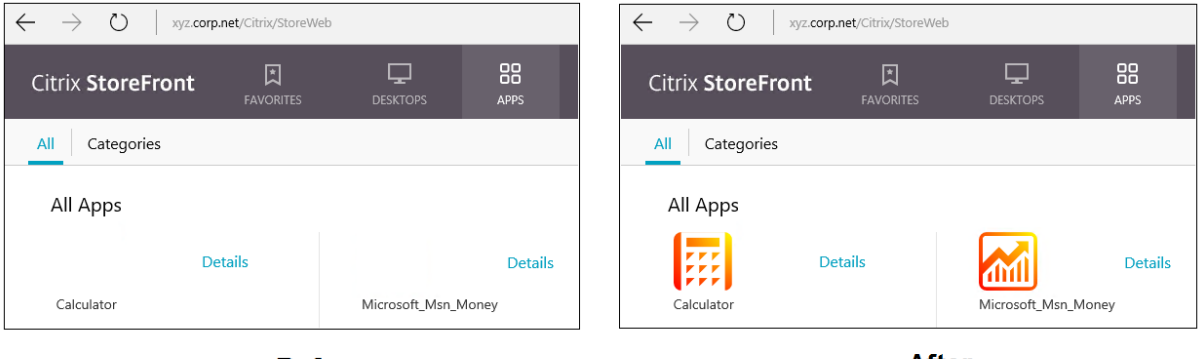

**Before** 

**After** 

Sur Windows Server 2016, le Gestionnaire de serveur peut également démarrer lorsqu'une ap-

plication universelle est lancée. Pour éviter ce problème, vous pouvez désactiver le démarrage automatique du Gestionnaire de serveur lors de l'ouverture de session avec la clé de registre HKLM\Software\Microsoft\ServerManager\DoNotOpenServerManagerAtLogon. Pour plus de détails, consultez https://blogs.technet.microsoft.com/rmilne/2014/05/30/how-to-hide-server-manager-atlogon/.

## **[Install](https://blogs.technet.microsoft.com/rmilne/2014/05/30/how-to-hide-server-manager-at-logon/)er [et publier des applications universelles](https://blogs.technet.microsoft.com/rmilne/2014/05/30/how-to-hide-server-manager-at-logon/)**

La prise en charge des applications universelles est activée par défaut.

Pour désactiver l'utilisation des applications universelles sur un VDA, ajoutez le paramètre de registre **EnableUWASeamlessSupport** dans HKLM\Software\Citrix\VirtualDesktopAgent\FeatureToggle et définissez-le sur **0**.

Pour installer une ou plusieurs applications universelles sur des VDA (ou une image principale), utilisez l'une des méthodes suivantes :

- Effectuez une installation en mode déconnecté à partir du Windows Store d'entreprise, à l'aide d'un outil tel que Deployment Image Servicing and Management (DISM) pour déployer les applications sur l'image de bureau. Pour plus d'informations, veuillez consulter l'article https: //technet.microsoft.com/en-us/itpro/windows/manage/distribute-offline-apps.
- Chargez la version test des applications. Pour plus d'informations, veuillez consulter l'article https://technet.microsoft.com/en-us/itpro/windows/deploy/sideload-apps-in-windows[-10.](https://technet.microsoft.com/en-us/itpro/windows/manage/distribute-offline-apps)

Pour [ajouter \(publier\) une ou plusieurs applications universelles dans Citrix Virtual Ap](https://technet.microsoft.com/en-us/itpro/windows/manage/distribute-offline-apps)ps ou Citrix Virtual Desktops :

- 1. [Unefois que les applications universelles sont installées sur la machine, ajoutez les applicatio](https://technet.microsoft.com/en-us/itpro/windows/deploy/sideload-apps-in-windows-10)ns universelles à un groupe de mise à disposition ou un groupe d'applications. Vous pouvez le faire lorsque vous créez un groupe ou ultérieurement. Sur la page **Applications**, dans le menu **Ajouter**, sélectionnez **Depuis le menu Démarrer**.
- 2. Lorsque la liste des applications s'affiche, sélectionnez les applications universelles que vous souhaitez publier.
- 3. Continuez avec l'assistant ou fermez la boîte de dialogue d'édition.

### **Désinstaller des applications universelles**

Lorsque vous désinstallez des applications universelles avec une commande telle que Remove-AppXPackage, l'élément est désinstallé uniquement pour les administrateurs. Pour supprimer l'application sur les machines des utilisateurs qui ont lancé et utilisé l'application, vous devez exécuter la commande de suppression sur chaque machine. Vous ne pouvez pas désinstaller le package AppX de toutes les machines des utilisateurs à l'aide d'une seule commande.

# **Zones**

## October 17, 2018

Les déploiements répartis sur différents emplacements géographiques et connectés à un réseau étendu peuvent rencontrer des problèmes de latence réseau et de fiabilité. Il existe deux options pour pallier ces problèmes :

• Déployer plusieurs sites, chacun avec sa propre base de données de site SQL Server.

Cette option est recommandée pour les déploiements de grande taille. Plusieurs sites sont gérés séparément et chacun requiert sa propre base de données de site SQL Server. Chaque site est un déploiement Citrix Virtual Apps distinct.

• Configurer plusieurs zones au sein d'un seul site.

La configuration de zones peut aider les utilisateurs situés dans des régions éloignées à se connecter à des ressources sans que leurs connexions soient obligées de traverser des segments importants de réseau étendu. L'utilisation de zones permet une gestion efficace de site à partir d'une seule console Citrix Studio, de Citrix Director et de la base de données du site. Vous économisez ainsi les coûts liés au déploiement, au personnel, aux licences et à l'exploitation de sites contenant des bases de données distinctes dans des emplacements distants.

Les zones peuvent s'avérer utiles dans les déploiements de toutes tailles. Vous pouvez utiliser des zones pour que les applications et les bureaux se trouvent à proximité des utilisateurs finaux, ce qui améliore les performances. Une zone peut disposer d'un ou de plusieurs Controller installés localement pour assurer la redondance et la résilience, mais cette configuration n'est pas obligatoire.

Le nombre de Controller configurés sur le site peut affecter les performances de certaines opérations, telles que l'ajout de nouveaux Controller au site lui-même. Pour éviter ce problème, nous vous recommandons de limiter le nombre de zones de votre site Citrix Virtual Apps ou Citrix Virtual Desktops Site à un maximum de 50.

Lorsque la latence du réseau de vos zones est supérieure à 250 ms (RTT), nous vous recommandons de déployer plusieurs sites plutôt que des zones.

Dans cet article, le terme « local » fait référence à la zone dont il est question. Par exemple, « Un VDA s'enregistre auprès d'un Controller local » signifie qu'un VDA s'enregistre auprès d'un Controller dans la zone dans laquelle le VDA est situé.

Les zones de cette version sont semblables, mais pas identiques aux zones de XenApp 6.5 et versions antérieures. Par exemple, dans cette implémentation de zones, il n'existe aucun collecteur de données. Tous les Controller du site communiquent avec une seule base de données du site dans la zone principale. En outre, les zones de basculement et les zones préféréesfonctionnent différemment dans cette version.

# **Types de zone**

Un site dispose toujours d'une zone principale. Il peut également disposer d'une ou de plusieurs zones satellite. Les zones satellite peuvent être utilisées pour la récupération d'urgence, des centres de données distants, des succursales, un cloud ou une zone de disponibilité dans un cloud.

#### **Zone principale :**

La zone principale est appelée « Principale » par défaut et contient la base de données du site SQL Server (et des serveurs SQL haute disponibilité, le cas échéant), Studio, Director, StoreFront, le serveur de licences Citrix et Citrix Gateway. La base de données du site doit toujours se trouver dans la zone principale.

La zone principale doit également disposer d'au moins deux Controller pour assurer la redondance et peut disposer d'un ou de plusieurs VDA avec des applications qui sont étroitement liées avec la base de données et l'infrastructure.

#### **Zone satellite :**

Une zone satellite contient un ou plusieurs VDA, Controller, serveurs StoreFront et serveurs Citrix Gateway. Dans des conditions de fonctionnement normales, les Controller d'une zone satellite communiquent directement avec la base de données située dans la zone principale.

Une zone satellite, en particulier une zone de grande taille, peut également contenir un hyperviseur qui est utilisé pour provisionner et/ou stocker des machines pour cette zone. Lorsque vous configurez une zone satellite, vous pouvez lui associer une connexion à un hyperviseur ou à un service de cloud (Assurez-vous que les catalogues de machines qui utilisent cette connexion se trouvent dans la même zone).

Un site peut contenir différentes configurations de zones satellite, en fonction de vos besoins et de votre environnement. La figure suivante illustre une zone principale et des exemples de zones satellite.

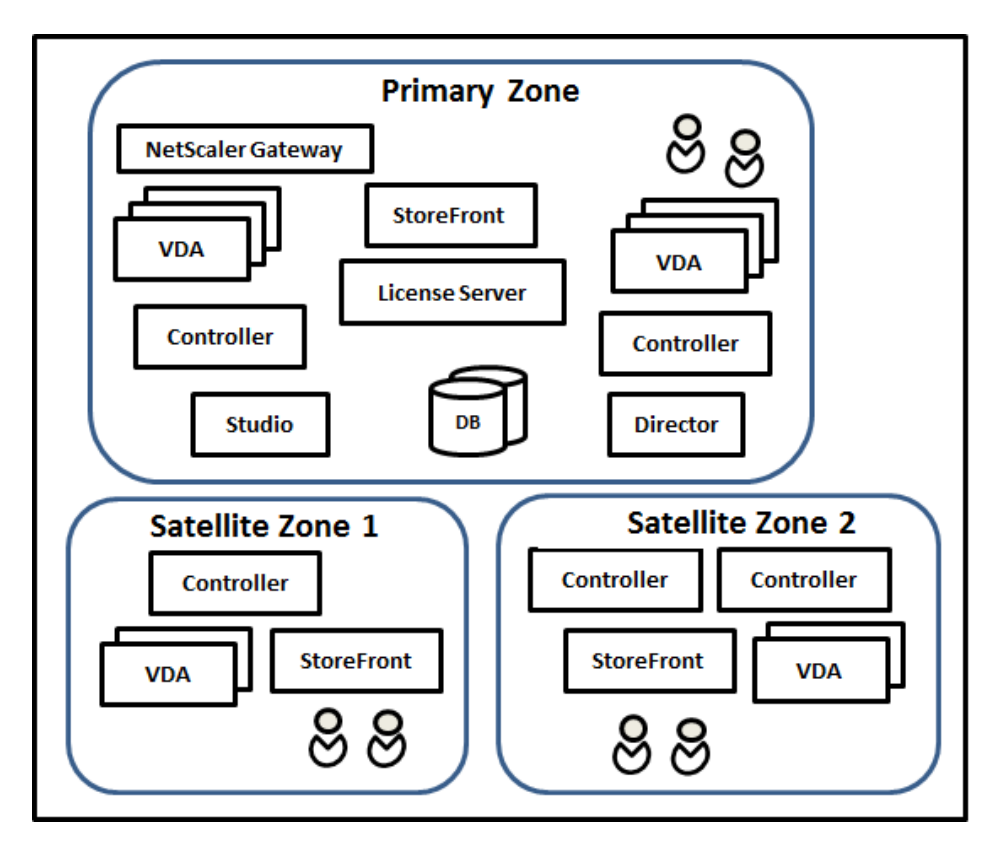

Dans l'illustration :

- **Zone principale :** contient deux Controller, Studio, Director, StoreFront, le serveur de licences et la base de données du site (plus des déploiements SQL Server haute disponibilité). La zone principale contient également plusieurs VDA et un boîtier Citrix Gateway.
- **Zone satellite 1 VDA avec Controller :** la zone satellite 1 contient un Controller, des VDA et un serveur StoreFront. Les VDA de cette zone satellite s'enregistrent auprès du Controller local. Le Controller local communique avec la base de données du site et le serveur de licences de la zone principale.

Si le réseau étendu échoue, la fonctionnalité de cache d'hôte local permet au Controller de la zone satellite de continuer la négociation des connexions avec les VDA de cette zone. Un tel déploiement peut être efficace dans un bureau où les utilisateurs utilisent un site StoreFront local et le Controller local pour accéder à leurs ressources locales, même si la liaison WAN connectant leur bureau au réseau d'entreprise échoue.

• **Zone satellite 2 - VDA avec Controller redondants :** la zone satellite 2 contient deux Controller, des VDA et un serveur StoreFront. Il s'agit du type de zone le plus robuste, offrant une protection contre un échec simultané du réseau étendu et de l'un des Controller locaux.

### **Enregistrement des VDA et basculement des Controller**

Dans un site contenant des zones principale et satellite, avec des VDA à la version 7.7 au minimum :

- Un VDA de la zone principale s'enregistre auprès d'un Controller de la zone principale. Un VDA de la zone principale ne tentera jamais de s'enregistrer auprès d'un Controller situé dans une zone satellite.
- Un VDA situé dans une zone satellite s'enregistre auprès d'un Controller local, si possible (Il est considéré comme Controller préféré). Si aucun Controller local n'est disponible (par exemple, lorsque les Controller locaux ne peuvent pas accepter d'enregistrements VDA supplémentaires ou si les Controller locaux ont échoué), le VDA tente de s'enregistrer auprès d'un Controller de la zone principale. Dans ce cas, le VDA reste dans la zone principale sans être enregistré, même si un Controller de la zone satellite devient de nouveau disponible. Un VDA situé dans une zone satellite ne tentera jamais de s'enregistrer auprès d'un Controller situé dans une autre zone satellite.
- Lorsque la mise à jour automatique est activée pour la découverte VDA de Controller, et que vous spécifiez une liste d'adresses de Controller lors de l'installation du VDA, un Controller est sélectionné de façon aléatoire à partir de cette liste pour l'enregistrement initial (quelle que soit la zone dans laquelle le Controller réside). Une fois que la machine avec ce VDA est redémarrée, le VDA s'enregistre de préférence auprès d'un Controller de sa zone locale.
- Si un Controller d'une zone satellite échoue, il bascule vers un autre Controller local, si possible. Si aucun Controller local n'est disponible, il bascule vers un Controller de la zone principale.
- Si vous déplacez un Controller dans ou hors d'une zone, et que la mise à jour automatique est activée, les VDA des deux zones reçoivent des listes mises à jour qui indiquent quels Controller sont locaux et lesquels se trouvent dans la zone principale, de façon à ce qu'ils sachent avec lesquels ils peuvent s'enregistrer et accepter des connexions.
- Si vous déplacez un catalogue de machines vers une autre zone, les VDA de ce catalogue s'enregistrent auprès des Controller situés dans la zone dans laquelle vous avez déplacé le catalogue (Lorsque vous déplacez un catalogue vers une autre zone, assurez-vous que cette zone et la zone avec la connexion hôte associée sont bien connectées. Si la bande passante est limitée ou si la latence est élevée, déplacez la connexion hôte vers la même zone contenant le catalogue de machines associé.)

Si tous les Controller de la zone principale échouent :

- Studio ne peut pas se connecter au site.
- Impossible de se connecter aux VDA de la zone principale.
- Les performances du site vont se dégrader de plus en plus jusqu'à ce que les Controller de la zone principale deviennent disponibles.

Pour les sites contenant des VDA de versions antérieures à la version 7.7 :

• Un VDA situé dans une zone satellite accepte les requêtes de Controller situés dans sa zone lo-

cale et la zone principale (Les VDA à partir de la version 7.7 peuvent accepter les demandes de Controller d'autres zones satellite).

• Un VDA situé dans une zone satellite s'enregistre auprès d'un Controller situé dans la zone principale ou la zone locale de façon aléatoire. (Les VDA à partir de la version 7.7 préfèrent la zone locale).

# **Préférence de zone**

Pour utiliser la fonctionnalité de préférence de zone, vous devez utiliser StoreFront 3.7 et Citrix Gateway 11.0-65.x au minimum

Dans un site multi-zone, la fonctionnalité de préférence de zone permet à l'administrateur de mieux contrôler les VDA utilisés pour lancer une application ou un bureau.

# **Comment fonctionne la préférence de zone**

Il existe trois formes de préférence de zone. Il est possible d'utiliser un VDA situé dans une zone spécifique, en fonction des éléments suivants :

- Emplacement où les données de l'application sont stockées. Il s'agit de la zone d'accueil de l'application.
- Emplacement de base des données de l'utilisateur, comme un profil ou un partage. Il s'agit de la zone d'accueil de l'utilisateur.
- Emplacement actuel de l'utilisateur (où l'application Citrix Workspace est exécutée). Il s'agit de l'emplacement de l'utilisateur.

Le graphique suivant illustre un exemple de configuration multi-zone.

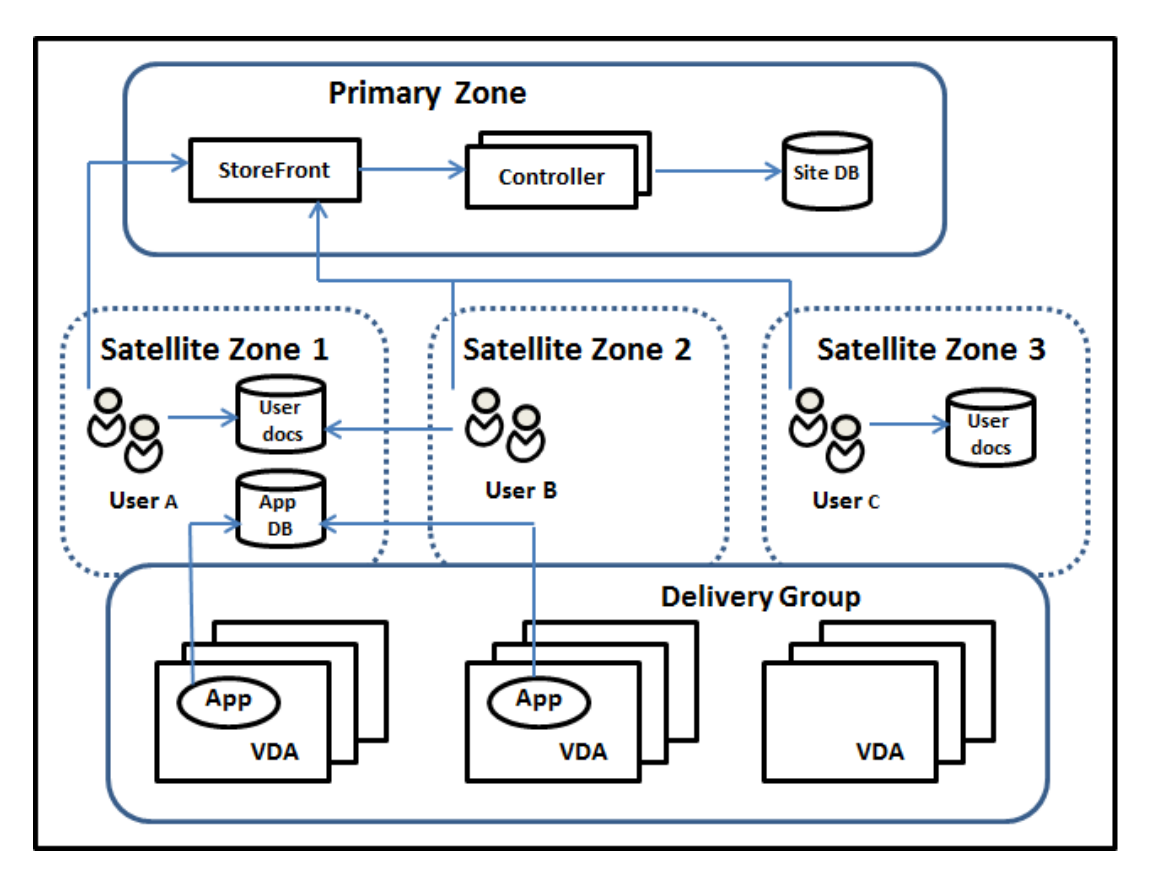

Dans cet exemple, les VDA sont répartis entre trois zones satellite, mais ils sont tous dans le même groupe de mise à disposition. Par conséquent, le broker peut choisir le VDA à utiliser pour une demande de lancement d'un utilisateur. Cet exemple montre qu'il existe plusieurs emplacements où les utilisateurs peuvent exécuter leurs points de terminaison d'application Citrix Workspace : l'utilisateur A utilise une machine avec application Citrix Workspace dans la zone satellite 1 ; l'utilisateur B utilise une machine dans la zone satellite 2. Les documents d'un utilisateur peuvent être stockés dans plusieurs emplacements : les utilisateurs A et B utilisent un partage basé dans la zone satellite 1 ; l'utilisateur C utilise un partage de la zone satellite C. De plus, l'une des applications publiées utilise une base de données qui se trouve dans la zone satellite 1.

Vous pouvez associer un utilisateur ou une application avec une zone en configurant une zone d'accueil pour l'utilisateur ou l'application. Le broker du Delivery Controller utilise ces associations pour sélectionner la zone dans laquelle une session est lancée, si les ressources sont disponibles. Vous pouvez :

- Configurer la zone d'accueil d'un utilisateur en ajoutant un utilisateur à une zone.
- Configurer la zone d'accueil d'une application en modifiant les propriétés de l'application.

Un utilisateur ou une application ne peut avoir qu'une seule zone d'accueil à la fois (Il peut exister une exception pour les utilisateurs qui peuvent être associés à plusieurs zones s'ils sont membres de plusieurs groupes d'utilisateurs ; veuillez consulter la section « Autres considérations ». Toutefois, même dans ce cas, le broker utilise une seule zone d'accueil).

Bien que les préférences de zone pour les utilisateurs et les applications puissent être configurées, le broker sélectionne une seule zone préférée pour le lancement. L'ordre de priorité par défaut pour sélectionner la zone préférée est : accueil application > accueil utilisateur > emplacement utilisateur. Vous pouvez restreindre la séquence ; voir Préférence de zone de personnalisation. Lorsqu'un utilisateur lance une application :

- Si l'application est associée à une zone (accueil application), la zone préférée est la zone d'accueil de cette application.
- Si l'application n'est pas associée à une zone, mais si l'utilisateur est associé à une zone (accueil utilisateur), la zone préférée est la zone d'accueil de cet utilisateur.
- Si ni l'application ni l'utilisateur n'est associé à une zone, la zone préférée est la zone dans laquelle l'utilisateur exécute une instance de application Citrix Workspace (emplacement utilisateur). Si cette zone n'est pas définie, le VDA et la zone sont sélectionnés de façon aléatoire. L'équilibrage de charge est appliqué à tous les VDA dans la zone préférée. S'il n'existe aucune zone préférée, l'équilibrage de charge est appliqué à tous les VDA du groupe de mise à disposition.

#### **Configuration de la préférence de zone**

Lorsque vous configurez (ou supprimez) une zone d'accueil pour un utilisateur ou une application, vous pouvez restreindre la façon dont la préférence de zone sera (ou ne sera pas) utilisée.

- **Utilisation obligatoire de la zone d'accueil utilisateur :** dans un groupe de mise à disposition, vous pouvez spécifier qu'une session devrait être lancée dans la zone d'accueil de l'utilisateur (si l'utilisateur dispose d'une zone d'accueil), sans basculement vers une autre zone si les ressources ne sont pas disponibles dans la zone d'accueil. Cette restriction est utile lorsque vous souhaitez éviter les risques de copie de profils ou de fichiers de données importants entre les zones. En d'autres termes, vous souhaitez plutôt interdire le lancement d'une session plutôt que de lancer une session dans une zone différente.
- **Utilisation obligatoire de la zone d'accueil de l'application :** de même, lorsque vous configurez une zone d'accueil pour une application, vous pouvez indiquer que l'application doit être lancée uniquement dans cette zone, sans basculement vers une autre zone si les ressources ne sont pas disponibles dans la zone d'accueil de l'application.
- **Aucune zone d'accueil de l'application et ignorer la zone d'accueil utilisateur configurée :** si vous ne spécifiez pas de zone d'accueil pour une application, vous pouvez également spécifier qu'aucune des zones utilisateur ne devrait être considérée lors du lancement de cette application. Par exemple, vous pouvez préférer que les utilisateurs exécutent une application spécifique sur un VDA proche de la machine qu'ils utilisent (où l'application Citrix Workspace est exécutée), utilisant alors l'emplacement de l'utilisateur comme préférence de zone, même si certains utilisateurs peuvent disposer d'une zone d'accueil différente.

#### **Comment les zones préférées affectent les sessions**

Lorsqu'un utilisateur lance une application ou un bureau, le broker préfère utiliser la zone préférée, plutôt que d'utiliser une session existante.

Si l'utilisateur qui démarre une application ou un bureau est déjà dans une session qui est appropriée pour la ressource en cours de démarrage (par exemple, qui peut utiliser le partage de session pour une application, ou une session qui exécute déjà la ressource en cours de démarrage), mais que la session s'exécute sur un VDA situé dans une zone différente de la zone préférée pour l'utilisateur/application, le système peut créer une nouvelle session. Cela permet de démarrer dans la zone appropriée (si elle dispose d'une capacité disponible), plutôt que de se reconnecter à une session dans une zone moins adaptée aux besoins de cette session.

Pour éviter une session orpheline ne pouvant plus être contactée, la reconnexion est autorisée à des sessions déconnectées existantes, même si elles ne se trouvent pas dans une zone préférée.

L'ordre de préférence pour un démarrage réussi des sessions est le suivant :

- 1. Se reconnecter à une session existante dans la zone préférée.
- 2. Se reconnecter à une session déconnectée existante dans une zone différente de la zone préférée.
- 3. Démarrer une nouvelle session dans la zone préférée.
- 4. Se reconnecter à une session connectée existante dans une zone différente de la zone préférée.
- 5. Démarrer une nouvelle session dans une zone différente de la zone préférée.

#### **Autres considérations pour les préférences de zone**

• Si vous configurez une zone d'accueil pour un groupe d'utilisateurs (par exemple, un groupe de sécurité), les utilisateurs de ce groupe (via une appartenance directe ou indirecte) sont associés à la zone spécifiée. Toutefois, un utilisateur peut appartenir à plusieurs groupes de sécurité, et, par conséquent, être associé à une autre zone d'accueil configurée via d'autres appartenances à un groupe. Dans de tels cas, déterminer la zone d'accueil de l'utilisateur peut être aléatoire.

Si un utilisateur est associé à une zone d'accueil qui n'a pas été acquise par l'appartenance à un groupe, cette zone est utilisée pour la préférence de zone. Toute association de zone acquise par l'appartenance à un groupe est ignorée.

Si l'utilisateur est associé à plusieurs zones acquises uniquement via l'appartenance à un groupe, le broker choisit entre les zones de manière aléatoire. Une fois que le broker a effectué ce choix, cette zone est utilisée pour chaque démarrage de session suivant, jusqu'à ce que l'appartenance de l'utilisateur à ce groupe change.

• Si la préférence de zone est l'emplacement utilisateur, application Citrix Workspace sur la machine de point de terminaison doit être détecté par le boîtier Citrix Gateway par le biais duquel la

machine est connectée. Citrix Gateway doit être configuré pour associer des plages d'adresses IP avec certaines zones et l'identité de la zone découverte doit être transmise via StoreFront au Controller.

Pour plus d'informations sur les préférences de zone, consultez la section Fonctionnement des préférences de zone.

#### **[Considérations, co](https://www.citrix.com/blogs/2017/04/17/zone-preference-internals/)nfigurations requises et recommandations**

- Vous pouvez placer les éléments suivants dans une zone : Controller, catalogues de machines, connexions hôtes, utilisateurs et applications. Si un catalogue de machines utilise une connexion hôte, le catalogue et la connexion doivent se trouver dans la même zone. (Cependant, si une connexion à bande passante élevée et à faible latence est disponible, ils peuvent être dans des zones différentes.)
- Lorsque vous placez des éléments dans une zone satellite, cette opération affecte la façon dont le site interagit avec eux et avec d'autres objets qui leur sont liés.
	- **–** Lorsque des machines Controller sont placées dans une zone satellite, il est supposé que ces machines disposent d'une bonne connectivité (locale) aux hyperviseurs et aux machines VDA dans la même zone satellite. Les Controller dans cette zone satellite sont ensuite préférés aux Controller de la zone principale pour gérer ces hyperviseurs et machines VDA.
	- **–** Lorsqu'une connexion d'hyperviseur est placée dans une zone satellite, il est supposé que tous les hyperviseurs gérés via cette connexion d'hyperviseur résident également dans cette zone satellite. Les Controller dans cette zone satellite sont alors préférés aux Controller de la zone principale lors de la communication avec cette connexion d'hyperviseur.
	- **–** Lorsqu'un catalogue de machines est placé dans une zone satellite, il est supposé que toutes les machines VDA de ce catalogue se trouvent dans la zone satellite. Les Controller locaux sont préférés aux Controller de la zone principale lors de la tentative d'enregistrement auprès du site, une fois que le mécanisme de mise à jour automatique de liste des Controller a été activé après le premier enregistrement de chaque VDA.
	- **–** Des instances de Citrix Gateway peuvent également être associées à des zones. Cela se fait dans le cadre de la configuration du routage HDX optimal de StoreFront plutôt que, comme pour les autres éléments décrits ici, dans le cadre de la configuration du site. Lorsqu'une passerelle Citrix Gateway est associée à une zone, elle est utilisée de préférence lorsque des connexions HDX à des machines VDA dans cette zone sont utilisées.
- Lorsque vous créez un site de production, puis créez le premier catalogue de machines et le premier groupe de mise à disposition, tous les éléments se trouvent dans la zone principale ; vous ne pouvez pas créer de zones satellite tant que cette configuration initiale n'a pas été effectuée (Si vous créez un site vide, la zone principale ne contiendra initialement qu'un Controller. Vous

pouvez créer des zones satellites avant ou après la création d'un catalogue de machines et d'un groupe de mise à disposition.

- Lorsque vous créez la première zone satellite contenant un ou plusieurs éléments, tous les autres éléments de votre site restent dans la zone principale.
- La zone principale est appelée « Principale » par défaut ; vous pouvez changer ce nom. Bien que Studio indique quelle zone est la zone principale, il est recommandé d'utiliser un nom facile à identifier pour la zone principale. Vous pouvez réaffecter la zone principale (c'est-à-dire définir une autre zone comme zone principale), mais elle doit toujours contenir la base de données du site et les serveurs haute disponibilité.
- La base de données du site doit toujours se trouver dans la zone principale.
- Après avoir créé une zone, vous pouvez déplacer les éléments d'une zone à une autre. Veuillez noter que cette flexibilité vous permet de potentiellement séparer les éléments qui fonctionnent mieux lorsqu'ils sont à proximité ; par exemple, le déplacement d'un catalogue de machines vers une autre zone que la connexion (hôte) qui crée les machines dans le catalogue peut affecter les performances. Par conséquent, prenez en compte les effets potentiels du déplacement d'éléments entre les zones. Gardez un catalogue et la connexion hôte qu'il utilise dans la même zone ou dans des zones bien connectées (par exemple, via un réseau à faible latence et à bande passante élevée).
- Pour des performances optimales, installez Studio et Director uniquement dans la zone principale. Si vous souhaitez utiliser une autre instance de Studio dans une zone satellite (par exemple, si une zone satellite contenant des Controller est utilisée pour le basculement au cas où la zone principale serait inaccessible), exécutez Studio en tant qu'application publiée localement. Vous pouvez également accéder à Director à partir d'une zone satellite car il s'agit d'une application Web.
- Dans l'idéal, Citrix Gateway situé dans une zone satellite doit être utilisé pour les connexions utilisateur entrant dans cette zone depuis d'autres zones ou des emplacements externes, mais vous pouvez l'utiliser pour les connexions à l'intérieur de la zone.
- Rappel : pour utiliser la fonctionnalité de préférence de zone, vous devez utiliser StoreFront 3.7 et Citrix Gateway 11.0-65.x au minimum
- Pour plus de détails techniques et des informations sur les performances, consultez l'article Zones Deep Dive.

#### **Limit[es de la qualité d](/en-us/categories/solution_content/implementation_guides/xenapp-and-xendesktop-7-7--zones-deep-dive.html)es connexions**

Les Controller de la zone satellite effectuent les interactions SQL directement avec la base de données du site. Cela impose certaines limites sur la qualité de la liaison entre la zone satellite et la zone principale qui contient la base de données du site. Les limites spécifiques sont relatives au nombre de VDA

et de sessions utilisateur sur ces VDA qui sont déployés dans la zone satellite. Ainsi, des zones satellite avec uniquement quelques VDA et sessions peuvent fonctionner avec une connexion à la base de données de qualité plus faible que des zones satellite avec un grand nombre de sessions et de VDA.

Pour plus d'informations, consultez la section Latency and SQL Blocking Query Improvements.

#### **Impact de la latence sur les performances d[e négociation](/en-us/categories/solution_content/implementation_guides/xenapp-and-xendesktop-latency-and-sql-blocking-query-improvements.html)**

Bien que les zones permettent aux utilisateurs de se trouver sur des liaisons à latence plus élevée, à condition qu'il y ait un broker local, la latence supplémentaire a un impact inévitable sur l'utilisateur final. La plupart du temps, les utilisateurs observeront une certaine lenteur causée par l'aller-retour entre les Controller de la zone satellite et la base de données du site.

Avec le lancement d'applications, il est possible de rencontrer des délais supplémentaires pendant que le processus de négociation de session identifie les VDA appropriés auxquels envoyer des demandes de lancement de session.

#### **Créer et gérer des zones**

Un administrateur complet peut effectuer toutes les tâches de création et de gestion de zone. Toutefois, vous pouvez également créer un rôle personnalisé qui vous permet de créer, modifier ou supprimer une zone. Le déplacement d'éléments entre les zones ne nécessite pas d'autorisations liées à la zone (à l'exception des autorisations en lecture) ; cependant, vous devez disposer d'une autorisation de modification pour les éléments que vous déplacez. Par exemple, pour déplacer un catalogue de machines d'une zone vers une autre, vous devez disposer d'une autorisation de modification pour ce catalogue de machines. Pour plus d'informations, veuillez consulter l'article Administration déléguée.

**Si vous utilisez Citrix Provisioning :** étant donné que la console Citrix Provisioning fournie avec cette version ne sait pas identifier les zones, Citrix vous recommande d'utiliser Studio pour créer des catalogues de machines que vous souhaitez placer dans des zones satellite. Utilisez l'assistant Studio pour créer le catalogue, et spécifiez la zone satellite appropriée. Puis, utilisez la console Citrix Provisioning pour provisionner des machines dans ce catalogue (Si vous créez le catalogue à l'aide de l'assistant Citrix Provisioning, il sera placé dans la zone principale et vous devrez utiliser Studio pour le déplacer vers la zone satellite ultérieurement).

#### **Créer une zone**

- 1. Sélectionnez **Configuration > Zones** dans le volet de navigation Studio.
- 2. Sélectionnez **Créer une zone** dans le volet Actions.
- 3. Entrez un nom pour la zone et une description (facultatif). Le nom doit être unique dans le site.
- 4. Sélectionnez les éléments à placer dans la nouvelle zone. Vous pouvez filtrer ou effectuer une recherche dans la liste des éléments à partir de laquelle vous sélectionnez. Vous pouvez également créer une zone vide ; dans ce cas, ne sélectionnez pas d'éléments.
- 5. Cliquez sur **Enregistrer**.

Au lieu de cette méthode, vous pouvez sélectionner un ou plusieurs éléments dans Studio, puis sélectionner **Créer une zone** dans le volet Actions.

### **Modifier le nom ou la description d'une zone**

- 1. Sélectionnez **Configuration > Zones** dans le volet de navigation Studio.
- 2. Sélectionnez une zone dans le volet central, puis sélectionnez **Modifier la zone** dans le volet Actions.
- 3. Modifiez le nom et/ou la description de la zone. Si vous modifiez le nom de la zone principale, assurez-vous que la zone reste facile à identifier comme zone principale.
- 4. Cliquez sur **OK** ou **Appliquer**.

#### **Déplacer des éléments d'une zone à une autre**

- 1. Sélectionnez **Configuration > Zones** dans le volet de navigation Studio.
- 2. Sélectionnez une zone dans le volet central, puis sélectionnez un ou plusieurs éléments.
- 3. Faites glisser les éléments vers la zone de destination, ou sélectionnez **Déplacer des éléments** dans le panneau Actions et spécifiez la zone vers laquelle les déplacer.

Un message de confirmation dresse la liste des éléments que vous avez sélectionnés et demande si vous êtes sûr de vouloir déplacer tous ces éléments.

**Rappel :** si un catalogue de machines utilise une connexion hôte vers un hyperviseur ou un service de cloud, le catalogue et la connexion doivent se trouver dans la même zone. Sinon, les performances peuvent être affectées. Si vous déplacez un élément, déplacez l'autre.

#### **Supprimer une zone**

Une zone doit être vide pour pouvoir être supprimée. Vous ne pouvez pas supprimer la zone principale.

- 1. Sélectionnez **Configuration > Zones** dans le volet de navigation Studio.
- 2. Sélectionnez une zone dans le volet central.
- 3. Sélectionnez **Supprimer la zone** dans le volet Actions. Si la zone n'est pas vide (elle contient des éléments), vous êtes invité à choisir la zone vers laquelle ces éléments seront déplacés.
- 4. Confirmez la suppression.

#### **Ajouter une zone d'accueil pour un utilisateur**

La configuration d'une zone d'accueil pour un utilisateur consiste à *ajouter un utilisateur à une zone*.

- 1. Sélectionnez**Configuration > Zones**dans le volet de navigation Studio et sélectionnez une zone dans le volet central.
- 2. Sélectionnez **Ajouter des utilisateurs à la zone** dans le volet Actions.
- 3. Dans la boîte de dialogue **Ajouter des utilisateurs à la zone**, cliquez sur **Ajouter**, puis sélectionnez les utilisateurs et les groupes d'utilisateurs à ajouter à la zone. Si vous spécifiez des utilisateurs qui disposent déjà d'une zone d'accueil, un message offre deux options : **Oui** = ajouter uniquement les utilisateurs que vous avez spécifiés qui ne disposent pas d'une zone d'accueil ; **Non** = retourner à la boîte de dialogue de sélection des utilisateurs.
- 4. Cliquez sur **OK**.

Pour les utilisateurs associés à une zone d'accueil, vous pouvez demander à ce que les sessions démarrent uniquement à partir de leur zone d'accueil :

- 1. Créez ou modifiez un groupe de mise à disposition.
- 2. Sur la page **Utilisateurs**, sélectionnez la case **Les sessions doivent être lancées dans la zone d'accueil d'un utilisateur, si une zone a été configurée**.

Toutes les sessions lancées par un utilisateur dans ce groupe de mise à disposition doivent être lancées à partir de machines se trouvant dans la zone d'accueil de l'utilisateur. Si un utilisateur du groupe de mise à disposition n'est pas associé à une zone d'accueil, ce paramètre n'a aucun effet.

#### **Supprimer une zone d'accueil pour un utilisateur**

Cette procédure consiste à supprimer un utilisateur d'une zone.

- 1. Sélectionnez**Configuration > Zones**dans le volet de navigation Studio et sélectionnez une zone dans le volet central.
- 2. Sélectionnez **Supprimer des utilisateurs de la zone** dans le volet Actions.
- 3. Dans la boîte de dialogue **Supprimer des utilisateurs de la zone**, cliquez sur **Supprimer**, puis sélectionnez les utilisateurs et les groupes d'utilisateurs à supprimer de la zone. Notez que cette action supprime les utilisateurs de la zone uniquement ; ces utilisateurs restent dans les groupes de mise à disposition et les groupes d'applications auxquels ils appartiennent.
- 4. Confirmez la suppression lorsque vous y êtes invité.

#### **Gérer les zones d'accueil pour les applications**

La configuration d'une zone d'accueil pour une application consiste à ajouter une application à une zone. Par défaut, dans un environnement multi-zone, une application ne dispose pas de zone d'accueil.

La zone d'accueil d'une application est spécifiée dans les propriétés de l'application. Vous pouvez configurer les propriétés de l'application lorsque vous ajoutez l'application à un groupe ou ultérieurement, en sélectionnant l'application dans Studio et en modifiant ses propriétés.

- Lors de la création d'un groupe de mise à disposition, la création d'un groupe d'applications ou l'ajout d'applications à des groupes existants, sélectionnez **Propriétés** sur la page **Applications** de l'assistant.
- Pour mo[difier les propriétés d'une application lorsq](/fr-fr/citrix-virtual-apps-desktops/install-configure/delivery-groups-create.html)ue [l'application est ajoutée, sélectionn](/fr-fr/citrix-virtual-apps-desktops/install-configure/application-groups-create.html)ez **Applications** [dans le volet de navigation de](/fr-fr/citrix-virtual-apps-desktops/manage-deployment/applications-manage.html#add-applications) Studio. Sélectionnez une application, puis sélectionnez **Modifier les propriétés d'application** dans le volet Actions.

Sur la page **Zones** des propriétés/paramètres de l'application :

- Si vous souhaitez que l'application soit associée à une zone d'accueil :
	- **–** Sélectionnez le bouton radio **Utiliser la zone sélectionnée pour déterminer**, puis sélectionnez la zone dans le menu déroulant.
	- **–** Si vous souhaitez que l'application démarre uniquement depuis la zone sélectionnée (et non pas à partir d'une autre zone), sélectionnez la case à cocher sous la sélection de zone.
- Si vous ne souhaitez pas que l'application soit associée à une zone d'accueil :
	- **–** Sélectionnez le bouton radio **Ne pas configurer de zone d'accueil**.
	- **–** Si vous ne souhaitez pas que le broker prenne en compte les zones utilisateur configurées lors du lancement de cette application, sélectionnez la case à cocher sous le bouton radio. Dans ce cas, ni la zone d'accueil de l'application ni la zone d'accueil de l'utilisateur ne sera utilisée pour déterminer l'emplacement du lancement de cette application.

### **Autres actions impliquant la spécification de zones**

Lorsque vous ajoutez une connexion hôte ou que vous créez un catalogue de machines (à un autre moment que lors de la création du site), vous pouvez spécifier une zone à laquelle l'élément sera attribué, si vous avez déjà créé au moins une zone satellite.

Dans la plupart des cas, la zone principale est la valeur par défaut. Lors de l'utilisation de Machine Creation Services pour créer un catalogue de machines, la zone qui est configurée pour la connexion hôte est sélectionnée automatiquement.

Si le site ne contient aucune zone satellite, il est supposé que la zone principale sera utilisée et la sélection de zone ne s'affiche pas.

# **Connexions et ressources**

January 25, 2019

#### **Introduction**

Vous pouvez éventuellement créer votre première connexion pour héberger des ressources lorsque vous créez un site. Plus tard, vous pouvez modifier cette connexion et en créer de nouvelles. La configuration d'une connexion implique de sélectionner le type de connexion parmi les hyperviseurs et les services de cloud pris en charge. Le stockage et le réseau que vous sélectionnez constituent les ressources de cette connexion.

Les administrateurs en lecture seule peuvent afficher les détails de connexion et de ressources ; vous devez être un administrateur complet pour effectuer la connexion et des tâches de gestion des ressources. Pour de plus amples informations, veuillez consulter la section Administration déléguée.

#### **Où trouver des informations sur les types de connexion**

Vous pouvez utiliser les plates-formes de virtualisation prises en charge pour héberger et gérer des machines dans votre environnement Citrix Virtual Apps ou Citrix Virtual Desktops. L'article Configuration système requise répertorie les types pris en charge. Vous pouvez utiliser les solutions de déploiement cloud prises en charge pour héberger les composants du produit et provisionner des machines virtuelles. Ces ressources informatiques de pool de solutions destinées à créer des [clouds](/fr-fr/citrix-virtual-apps-desktops/system-requirements.html) [d'infrastructure as a serv](/fr-fr/citrix-virtual-apps-desktops/system-requirements.html)ice (IaaS) publics, privés et hybrides.

Pour de plus amples informations, consultez les sources d'informations suivantes.

- **Microsoft Azure Resource Manager :**
	- **–** Article Environnements de virtualisation Microsoft Azure Resource Manager.
	- **–** Documentation Microsoft.
- **Services W[eb Amazon \(AWS\) :](/fr-fr/citrix-virtual-apps-desktops/install-configure/install-prepare/azure-resource-manager.html)**
	- **–** Citrix XenDesktop sur AWS.
	- **–** Documentation AWS.
	- **–** [Lorsque vous créez une co](https://www.citrix.com/global-partners/amazon-web-services/xendesktop-on-aws.html)nnexion dans Studio, vous devez fournir la clé API et la clé secrète. Vous pouvez exporter le fichier de clé contenant ces valeurs à partir d'AWS, puis les importer. Vous devez également fournir la région, la zone de disponibilité, le nom du VPC, les adresses de sous-réseau, le nom du domaine, les noms de groupe de sécurité et les informations d'identification.
	- **–** Configurez une connexion d'hébergement AWS pour utiliser des rôles IAM en entrant **role\_based\_auth** comme valeur des champs Clé d'accès et Clé secrète. Un rôle IAM définissant la stratégie et les autorisations requises par Citrix est obligatoire lors de l'association aux instances de Delivery Controller ou de Cloud Connector hébergées par AWS.
- **–** Le fichier d'informations d'identification pour le compte AWS de racine, (récupéré à partir de la console AWS) n'est pas au même format que les fichiers d'informations d'identification téléchargés pour les utilisateurs standard AWS. Par conséquent, Studio ne peut pas utiliser le fichier pour remplir les champs de clé API et de clé secrète. Vérifiez que vous utilisez les fichiers d'informations d'identification AWS IAM.
- **–** Par défaut, lesmachines AWS ne sont pas conservées après les opérations demise hors tension (telles que les redémarrages). Ce paramètre convient à de nombreux déploiements. Toutefois, si vous souhaitez conserver la machine (et son ID d'instance) dans ces opérations:
	- 1. Modifiez la connexion.
	- 2. Sur la page **Avancé**, entrez les informations suivantes dans le champ Options de connexion :CreateNewInstanceOnReset=**false**
- **Citrix XenServer :**
	- **–** Environnements de virtualisation XenServer.
	- **–** Documentation Citrix XenServer.
- **Nutanix Acropolis :**
	- **–** [Environnements de virtualisation Nutanix.](/fr-fr/citrix-virtual-apps-desktops/install-configure/install-prepare/xenserver.html)
	- **–** Documentation Nutanix.
- **VMware :**
	- **–** [Environnements de virtualisation VMware](/fr-fr/citrix-virtual-apps-desktops/install-configure/install-prepare/nutanix.html).
	- **–** Documentation du produit VMware.
- **Microsoft Hyper-V :**
	- **–** Article [Environnements de virtualisation](/fr-fr/citrix-virtual-apps-desktops/install-configure/install-prepare/vmware.html) Microsoft System Center Virtual Machine Manager.
	- **–** Documentation Microsoft.
- **Microsoft A[zure \(Classic\) :](/fr-fr/citrix-virtual-apps-desktops/install-configure/install-prepare/msscvmm.html)**
	- **–** [Ce ty](/fr-fr/citrix-virtual-apps-desktops/install-configure/install-prepare/msscvmm.html)pe d'hôte est obsolète.
	- **–** Article Environnements de virtualisation Microsoft Azure.
	- **–** Documentation Microsoft.

#### • **CloudPlatform :**

- **–** Ce typ[e d'hôte est](/fr-fr/citrix-virtual-apps-desktops/install-configure/install-prepare/azure.html) obsolète.
- **–** Documentation CloudPlatform.
- **–** Lorsque vous créez une connexion dans Studio, vous devez fournir la clé API et la clé secrète. Vous pouve[z exporte](/fr-fr/citrix-virtual-apps-desktops/whats-new/removed-features.html)r le fichier de clé contenant ces valeurs à partir de CloudPlatform, puis importer ces valeurs dans Studio.

## **Stockage hôte**

Un produit de stockage est pris en charge s'il peut être géré par un hyperviseur pris en charge. Le support Citrix aidera les fournisseurs de produits de stockage à résoudre les problèmes, et à documenter ces problèmes dans le centre de connaissances, si nécessaire.

Lors du provisioning de machines, les données sont classées par type :

- Données du système d'exploitation, ce qui comprend les images principales.
- Données temporaires, ce qui comprend toutes les données non persistantes écrites sur les machines provisionnées avec MCS, les fichiers de pages Windows, les données du profil utilisateur et les données qui sont synchronisées avec ShareFile. Ces données sont supprimées chaque fois qu'une machine redémarre.
- Données stockées sur les Personal vDisks.

La mise à disposition d'espaces de stockage distincts pour chaque type de données peut réduire la charge et améliorer les performances IOPS (opérations E/S par seconde) sur chaque périphérique de stockage, ce qui permet d'utiliser les ressources disponibles de l'hôte de manière optimale. Cela permet également d'utiliser un stockage approprié pour les différents types de données : la persistance et la résilience sont des facteurs plus importants pour certaines données que pour d'autres.

Le stockage peut être partagé (centralisé, séparé de l'hôte, utilisé par tous les hôtes) ou local sur un hyperviseur. Par exemple, un stockage partagé central peut être un ou plusieurs volumes de stockage en cluster Windows Server 2012 (avec ou sans stockage attaché), ou l'appliance d'un fournisseur de stockage. Le stockage central peut également fournir ses propres optimisations telles que des chemins de contrôle de stockage de l'hyperviseur et un accès direct au travers de plug-ins de partenaires.

Le stockage des données temporaires localement évite d'avoir à traverser le réseau pour accéder à un espace de partagé. Cela permet également de réduire la charge ((opérations E/S par seconde) sur le périphérique de stockage partagé. Le stockage partagé peut être plus coûteux, par conséquent le stockage des données localement peut réduire les dépenses. Ces avantages doivent être pondérés par rapport à la disponibilité d'un stockage suffisant sur les serveurs hyperviseur.

Lorsque vous créez une connexion, vous devez choisir l'une des deux méthodes de gestion du stockage : stockage partagé par les hyperviseurs, ou stockage local sur l'hyperviseur.

Lorsque vous utilisez le stockage local sur un ou plusieurs hôtes XenServer pour le stockage des données temporaires, assurez-vous que chaque emplacement de stockage du pool a un nom unique. (Pour modifier un nom dans XenCenter, cliquez avec le bouton droit sur le stockage et modifiez le nom de la propriété.)

#### **Stockage partagé par les hyperviseurs**

La méthode de stockage partagé par les hyperviseurs stocke centralement les données qui doivent être archivées à long terme, ce qui offre une gestion et une sauvegarde centralisées. Ce stockage contient les disques de système d'exploitation et les disques Personal vDisk.

Lorsque vous sélectionnez cette méthode, vous pouvez choisir d'utiliser le stockage local (sur les serveurs dans le même pool d'hyperviseurs) pour les données temporaires qui ne nécessitent pas d'être archivées ou d'autant de résilience que les données dans le stockage partagé. Ceci s'appelle la *mise en cache des données temporaires*. Le disque local permet de réduire le trafic vers le stockage du système d'exploitation principal. Ce disque est effacé après chaque redémarrage de machine. Le disque est accessible via un cache mémoire en écriture continue. Gardez à l'esprit que si vous utilisez le stockage local pour les données temporaires, le VDA provisionné est associé à un hyperviseur hôte spécifique ; si cet hôte échoue, la VM ne peut pas démarrer.

**Exception :** si vous utilisez des volumes de stockage en cluster (CSV), Microsoft System Center Virtual Machine Manager n'autorise pas la création de disques de mise en cache des données temporaires sur le stockage local.

Lorsque vous créez une connexion, si vous activez l'option permettant de stocker les données temporaires localement, vous pouvez activer et configurer des valeurs autres que les valeurs par défaut pour la taille de disque et de mémoire pour chaque VM lorsque vous créez un catalogue de machines qui utilise cette connexion. Toutefois, les valeurs par défaut sont adaptées au type de connexion, et sont suffisantes pour la plupart des cas. Pour de plus amples informations, consultez la section Créer des catalogues de machines.

L'hyperviseur peut égalementfournir des technologies d'optimisation par le biais d'une mise en cache de lecture locale des images de disque ; par exemple, XenServer offre IntelliCache. Cela peut [égale](/fr-fr/citrix-virtual-apps-desktops/install-configure/machine-catalogs-create.html)[ment réduire le trafic réseau](/fr-fr/citrix-virtual-apps-desktops/install-configure/machine-catalogs-create.html) vers le stockage central.

#### **Stockage local sur l'hyperviseur**

La méthode de stockage local sur l'hyperviseur stocke les données localement sur l'hyperviseur. Avec cette méthode, les images principales et les autres données d'OS sont transférées vers tous les hyperviseurs utilisés dans le site, aussi bien pour la création initiale d'une machine que pour les mises à jour futures des images. Cela se traduit par un trafic important sur le réseau de gestion. Les transferts d'images sont également chronophages, et les images deviennent disponibles auprès de chaque hôte à un moment différent.

Lorsque vous sélectionnez cette méthode, vous pouvez choisir d'utiliser un stockage partagé pour les Personal vDisks, afin de fournir la résilience et la prise en charge de systèmes de sauvegarde et de récupération d'urgence.

#### **Créer une connexion et des ressources**

Vous pouvez éventuellement créer la première connexion lorsque vous créez le site. L'Assistant de création de site contient les pages de connexion décrites ci-dessous : connexion, gestion du stockage, sélection du stockage et le réseau.

Si vous créez une connexion après la création du site, commencez à l'étape 1 ci-dessous.

**Important :**

Les ressources hôte (stockage et réseau) doivent être disponibles avant de créer une connexion.

- 1. Sélectionnez **Configuration > Hébergement** dans le volet de navigation de Studio.
- 2. Sélectionnez **Ajouter une connexion et des ressources** dans le volet Actions.
- 3. L'assistant vous guide à travers les pages suivantes (le contenu des pages dépend du type de connexion sélectionné). Après avoir complété chaque page, cliquez sur **Suivant**jusqu'à la page **Résumé**.

#### **Connexion**

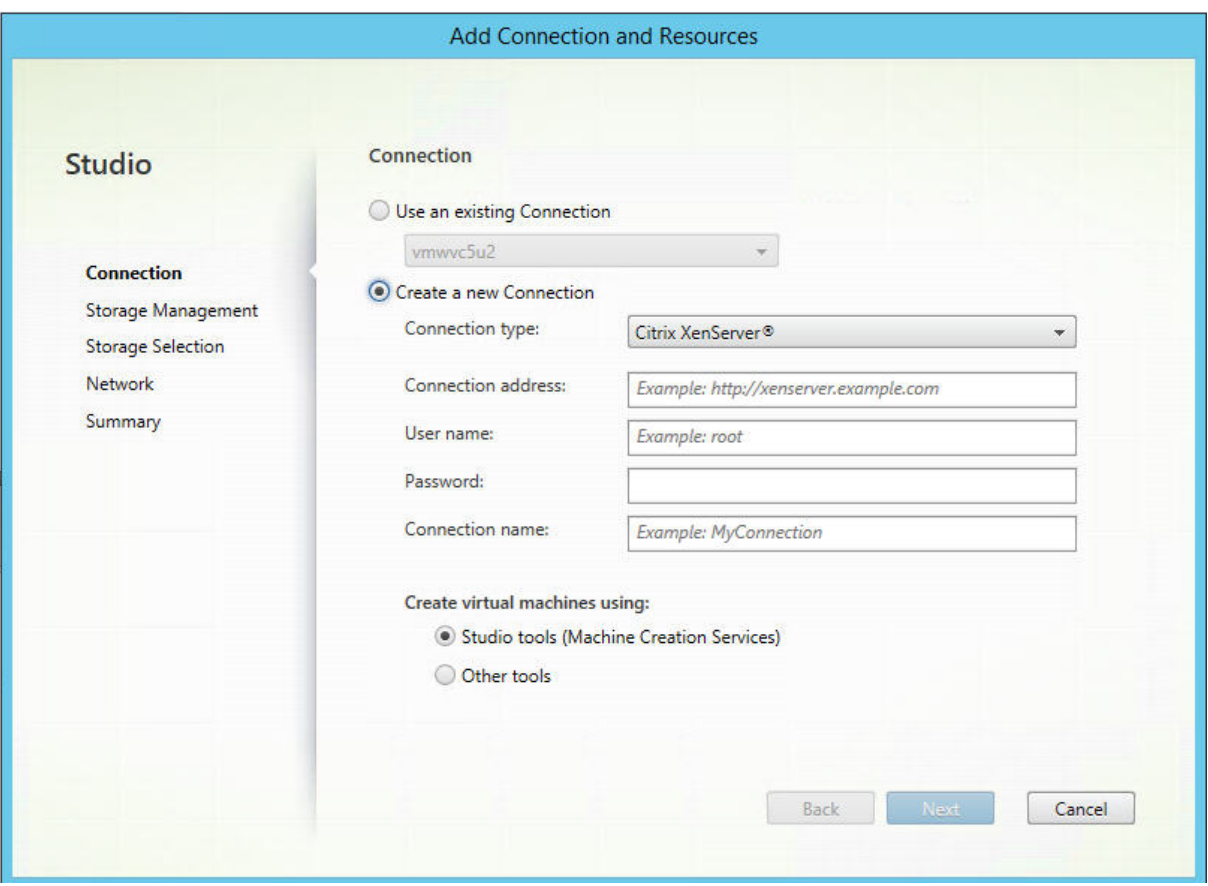

Sur la page **Connexion** :

- Pour créer une nouvelle connexion, sélectionnez **Créer une nouvelle connexion**. Pour créer une connexion basée sur la même configuration d'hôte qu'une connexion existante, sélectionnez **Utiliser une connexion existante**, puis choisissez la connexion appropriée
- Sélectionnez l'hyperviseur ou le service de cloud que vous utilisez dans le champ **Type de connexion**.
- Les champs relatifs à l'adresse de connexion et aux informations d'identification diffèrent en fonction du type de connexion sélectionné. Entrez les informations requises.
- Entrez un nom pour la connexion. Ce nom apparaît dans Studio.
- Choisissez l'outil que vous utilisez pour créer desmachines virtuelles : les outils Studio (Machine Creation Services ou Citrix Provisioning) ou d'autres outils.

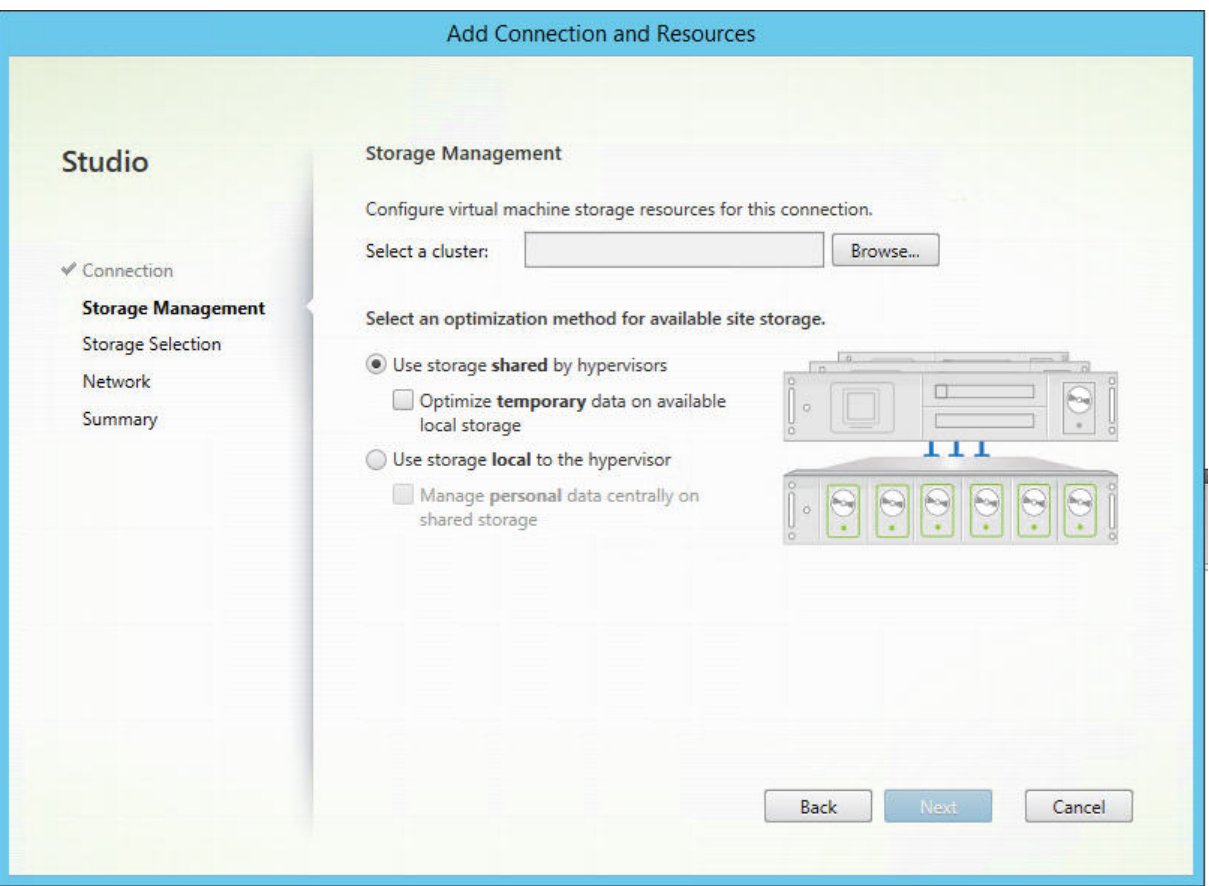

#### **Gestion du stockage**

Pour de plus amples informations sur les types et méthodes de gestion du stockage, consultez la section Stockage hôte.

Si vous configurez une connexion à un hôte Hyper-V ou VMware, sélectionnez un nom de cluster. D'autres types de connexion ne nécessitent pas de nom de cluster.

Sélectionnez une méthode de gestion du stockage : stockage partagé par les hyperviseurs ou stockage

<sup>© 1999-2019</sup> Citrix Systems, Inc. All rights reserved. 1038

local sur l'hyperviseur.

- Si vous choisissez le stockage partagé par les hyperviseurs, indiquez si vous souhaitez conserver les données temporaires sur l'espace de stockage local disponible. (Vous pouvez spécifier des tailles de stockage temporaire autres que les valeurs par défaut dans les catalogues demachines qui utilisent cette connexion.) **Exception :** lors de l'utilisation de volumes de stockage en cluster (CSV), Microsoft System Center Virtual Machine Manager n'autorise pas la création de disques de mise en cache des données temporaires sur le stockage local, par conséquent la configuration de la gestion du stockage échouera dans Studio.
- Si vous choisissez le stockage local sur l'hyperviseur, indiquez si vous souhaitez gérer des données personnelles (Personal vDisk) sur l'espace de stockage partagé.

Si vous utilisez un espace de stockage partagé sur un hyperviseur XenServer, indiquez si vous souhaitez utiliser IntelliCache pour réduire la charge sur le périphérique de stockage partagé. Consultez la section Utiliser les connexions IntelliCache pour XenServer.

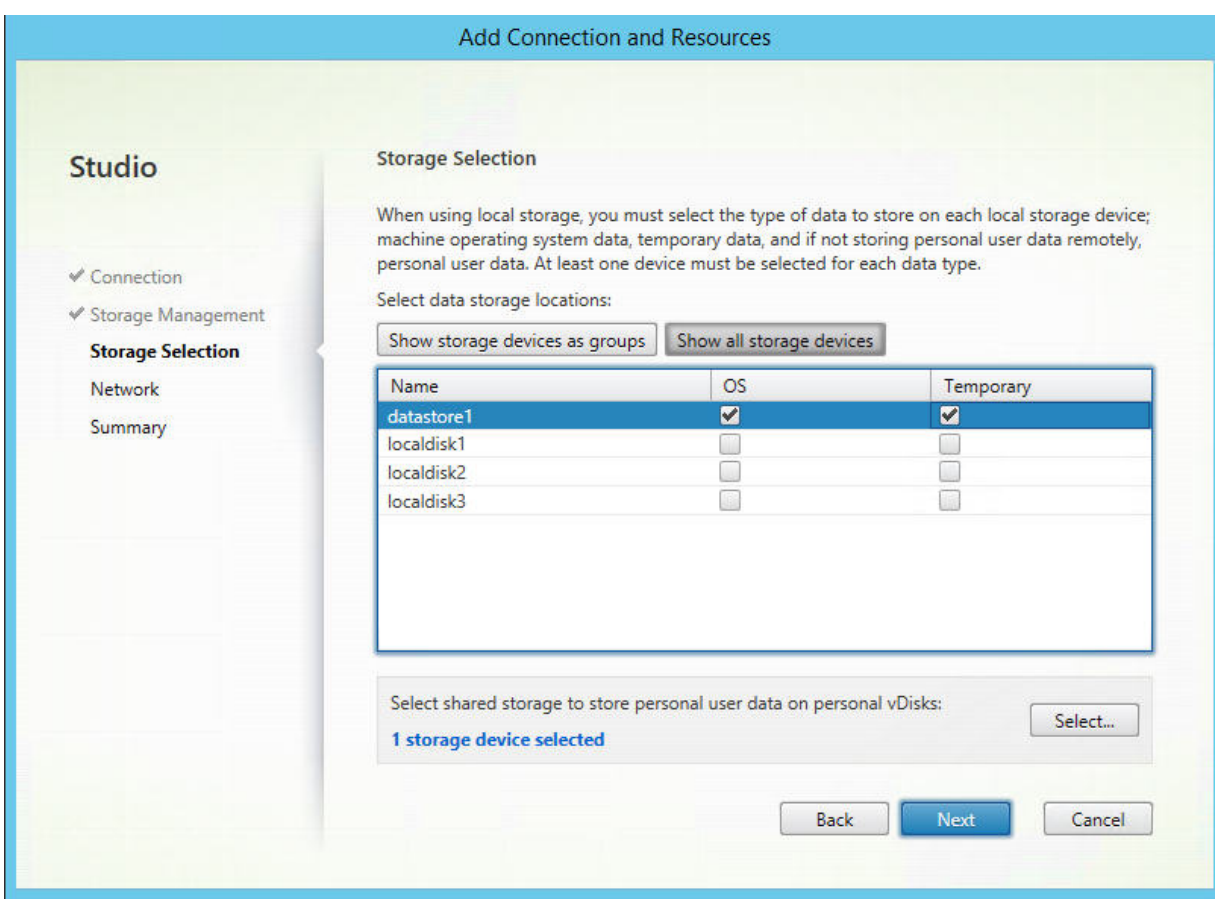

#### **Sélection du stock[age](/fr-fr/citrix-virtual-apps-desktops/install-configure/install-prepare/xenserver.html#create-a-connection-to-xenserver)**

Pour de plus amples informations sur la sélection du stockage, consultez la section Stockage hôte.

Sélectionnez au moins un périphérique de stockage hôte pour chaque type de données disponible. La méthode de gestion du stockage que vous avez sélectionnée sur la page précédente affecte les types de données disponibles sur cette page. Vous devez sélectionner au moins un périphérique de stockage pour chaque type de données pris en charge avant de pouvoir passer à la page suivante de l'assistant.

La partie inférieure de la page **Sélectionner un stockage** contient des options de configuration supplémentaires si vous avez sélectionné l'une des options suivantes sur la page précédente.

- Si vous avez choisi le stockage partagé par les hyperviseurs, et activé la case **Optimiser les données temporaires sur le stockage local disponible**, vous pouvez sélectionner les périphériques de stockage local (dans le même pool d'hyperviseurs) à utiliser pour des données temporaires.
- Si vous avez choisi le stockage local sur l'hyperviseur et activé la case **Gérer les données personnelles centralement sur le stockage partagé**, vous pouvez sélectionner les périphériques partagés à utiliser pour les données personnelles (PvD).

Le nombre de périphériques de stockage actuellement sélectionnés est affiché (dans le diagramme ci-dessus, « 1 périphérique de stockage sélectionné »). Lorsque vous placez le curseur sur cette entrée, les noms des périphériques sélectionnés s'affichent (sauf si aucun périphérique n'est configuré).

- 1. Cliquez sur **Sélectionner** pour modifier les périphériques de stockage à utiliser.
- 2. Dans la boîte de dialogue **Sélectionner un stockage**, activez ou désactivez les cases de périphérique de stockage, puis cliquez sur **OK**.

#### **Réseau**

Sur la page **Réseau**, entrez un nom pour les ressources ; ce nom apparaît dans Studio pour identifier la combinaison stockage et réseau associée à la connexion.

Sélectionnez un ou plusieurs réseaux que les machines virtuelles utiliseront.

#### **Synthèse**

Sur la page**Résumé**, passez en revue vos sélections. Lorsque vous avez terminé, cliquez sur **Terminer**.

**Rappel :** si vous avez choisi de stocker les données temporaires localement, vous pouvez configurer des valeurs autres que les valeurs par défaut pour le stockage des données temporaires lorsque vous créez le catalogue de machines contenant les machines utilisant cette connexion. Voir Créer des catalogues de machines.

#### **Modifier les paramètres de connexion**

N'utilisez pas cette procédure pour renommer une connexion ou pour créer une nouvelle connexion. Ces opérations sont différentes. Modifiez l'adresse uniquement si la machine hôte actuelle possède une nouvelle adresse ; si vous entrez l'adresse d'une autre machine, cela mettra fin à la connexion avec les catalogues de machines.

Vous ne pouvez pas modifier les paramètres GPU d'une connexion, car les catalogues de machines qui accèdent à cette ressource doivent utiliser une image principale appropriée spécifique au GPU. Créez une nouvelle connexion.

- 1. Sélectionnez **Configuration > Hébergement** dans le volet de navigation de Studio.
- 2. Sélectionnez la connexion, puis sélectionnez **Modifier la connexion** dans le volet Actions.
- 3. Vous trouverez ci-dessous les paramètres disponibles lorsque vous modifiez une connexion.
- 4. Lorsque vous avez terminé, cliquez sur **Appliquer** pour appliquer les modifications que vous avez apportées et garder la fenêtre ouverte, ou cliquez sur **OK** pour appliquer les modifications et fermer la fenêtre.

#### Page **Propriétés de la connexion** :

- Pour modifier l'adresse et les informations d'identification de connexion, sélectionnez **Modifier les paramètres** et entrez de nouvelles informations.
- Pour spécifier les serveurs haute disponibilité pour une connexion XenServer, sélectionnez **Modifier les serveurs HA**. Citrix vous recommande de sélectionner tous les serveurs du pool pour permettre la communication avec XenServer au cas où le pool principal échoue.

#### Page **Avancé** :

- Pour un type de connexion Microsoft System Center Configuration Manager (ConfMgr) Wake on LAN, qui est utilisé avec Remote PC Access, entrez les informations ConfMgr Wake Proxy, des paquets magiques et des transmissions de paquets.
- Les paramètres de seuil de limitation vous permettent de spécifier un nombre maximal d'actions d'alimentation autorisées sur une connexion. Ces paramètres peuvent aider lorsque les paramètres de gestion de l'alimentation autorisent trop ou trop peu de machines à démarrer en même temps. Chaque type de connexion possède des valeurs par défaut qui sont appropriées pour la plupart des cas et ne doivent généralement pas être modifiées.
- Les paramètres **Actions simultanées (tous types)** et **Mises à jour d'inventaire Personal vDisk simultanées** définissent deux valeurs : le nombre maximal absolu pouvant se produire simultanément sur cette connexion, et un pourcentage maximal de toutes les machines utilisant cette connexion. Vous devez spécifier les deux valeurs, absolue et pourcentage ; la limite réelle appliquée est la plus faible des valeurs.

Par exemple, dans un déploiement de 34 machines, si **Actions simultanées (tous types)** sont définies sur une valeur absolue de 10 et une valeur de pourcentage de 10, la limite réelle appliquée est de 3 (10 pour cent de 34 arrondis au nombre entier le plus proche, qui est inférieure à la valeur absolue de 10 machines).

- Le **nombre maximal de nouvelles actions par minute** est un nombre absolu ; il n'existe pas de valeur de pourcentage.
- Entrez les informations dans le champ **Options de connexion** uniquement selon les directives d'un représentant de l'assistance Citrix ou les instructions explicites de la documentation. Par exemple :

Par défaut, les machines AWS ne sont pas conservées après les opérations de mise hors tension (telles que les redémarrages). Ce paramètre convient à de nombreux déploiements. Toutefois, si vous souhaitez conserver la machine (et son ID d'instance) dans ces opérations:

- 1. Modifiez la connexion.
- 2. Sur la page**Avancé**, entrez les informations suivantes dans le champ Options de connexion :CreateNewInstanceOnReset=**false**

### **Activer ou désactiver le mode maintenance pour une connexion**

Le fait d'activer le mode de maintenance pour une connexion empêche toute nouvelle action d'alimentation d'affecter les machines stockées sur cette connexion. Les utilisateurs ne peuvent pas se connecter à une machine lorsqu'elle est en mode de maintenance. Si les utilisateurs sont déjà connectés, le mode maintenance prend effet lorsqu'ils ferment leur session.

- 1. Sélectionnez **Configuration > Hébergement** dans le volet de navigation de Studio.
- 2. Sélectionnez la connexion. Pour activer le mode de maintenance, sélectionnez **Activer le mode de maintenance** dans le volet Actions. Pour désactiver le mode de maintenance, sélectionnez **Désactiver le mode de maintenance**.

Vous pouvez également activer ou désactiver le mode de maintenance pour des machines individuelles. De plus, vous pouvez activer ou désactiver le mode de maintenance sur les machines dans les catalogues de machines ou les groupes de mise à disposition.

### **Supprimer une connexion**

#### **Attention :**

La suppression d'une connexion peut entraîner la suppression de nombreuses machines et la perte de données. Assurez-vous que les données utilisateur sur les machines affectées sont sauvegardées ou ne sont plus nécessaires.

#### Avant de supprimer une connexion, assurez-vous que :

• Tous les utilisateurs ont fermé leur session sur les machines stockées sur la connexion.

- Aucune session utilisateur déconnectée n'est en cours d'exécution.
- Le mode de maintenance est activé pour les machines regroupées et dédiées.
- Toutes les machines des catalogues de machines utilisées par la connexion sont hors tension.

Un catalogue de machines devient inutilisable lorsque vous supprimez une connexion référencée par ce catalogue. Si cette connexion est référencée par un catalogue, vous avez la possibilité de supprimer le catalogue. Avant de supprimer un catalogue, assurez-vous qu'il n'est pas utilisé par d'autres connexions.

- 1. Sélectionnez **Configuration > Hébergement** dans le volet de navigation de Studio.
- 2. Sélectionnez la connexion, puis sélectionnez **Supprimer la connexion** dans le volet Actions.
- 3. Si cette connexion possède des machines stockées sur celle-ci, vous êtes invité à indiquer si elles doivent être supprimées. Si elles doivent être supprimées, spécifiez la procédure à suivre pour les comptes d'ordinateurs Active Directory associés.

#### **Renommer ou tester une connexion**

- 1. Sélectionnez **Configuration > Hébergement** dans le volet de navigation de Studio.
- 2. Sélectionnez la connexion puis sélectionnez **Renommer la connexion** ou **Tester la connexion** dans le volet Actions.

#### **Afficher les détails des machines sur une connexion**

- 1. Sélectionnez **Configuration > Hébergement** dans le volet de navigation de Studio.
- 2. Sélectionnez la connexion, puis sélectionnez **Afficher les machines** dans le volet Actions.

Le volet supérieur dresse la liste des machines accessibles via la connexion. Sélectionnez une machine pour afficher les détails correspondants dans le volet inférieur. Les détails de session sont également fournis pour les sessions ouvertes.

Utilisez la fonctionnalité de recherche pour trouver des machines rapidement. Soit sélectionnez une recherche enregistrée dans la liste en haut de la fenêtre, soit créez une nouvelle recherche. Vous pouvez effectuer la recherche en tapant le nom de la machine ou une partie de celui-ci, ou créer une expression que vous utiliserez ensuite dans une recherche avancée. Pour créer une expression, cliquez sur le bouton de **développement**, puis sélectionnez dans les listes de propriétés et d'opérateurs.

#### **Gérer les machines sur une connexion**

- 1. Sélectionnez **Configuration > Hébergement** dans le volet de navigation de Studio.
- 2. Sélectionnez une connexion, puis sélectionnez **Afficher les machines** dans le volet Actions.
- 3. Sélectionnez l'une des options suivantes dans le volet Actions. Certaines actions risquent de ne pas être disponibles, en fonction de l'état de la machine et le type d'hôte de la connexion.

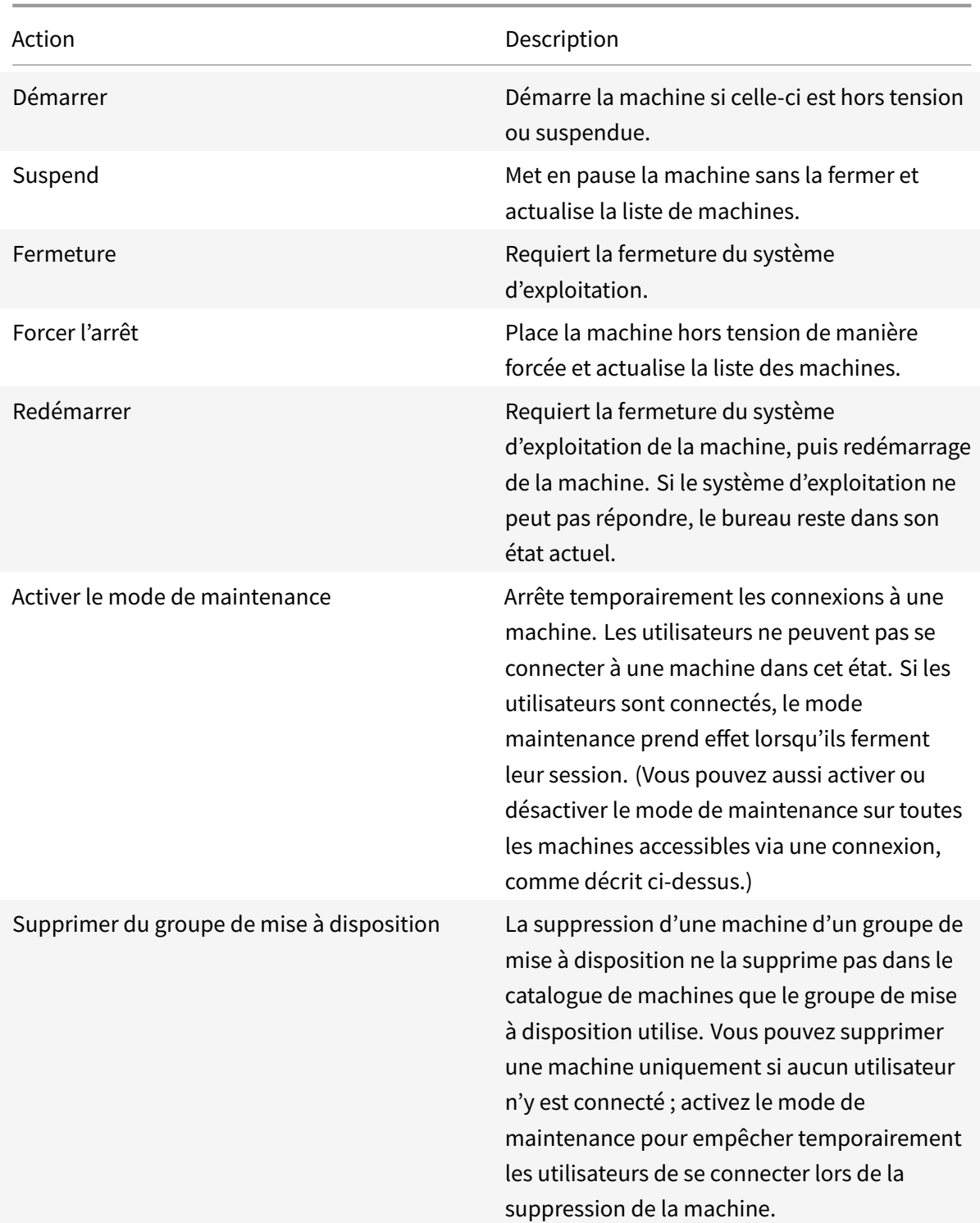
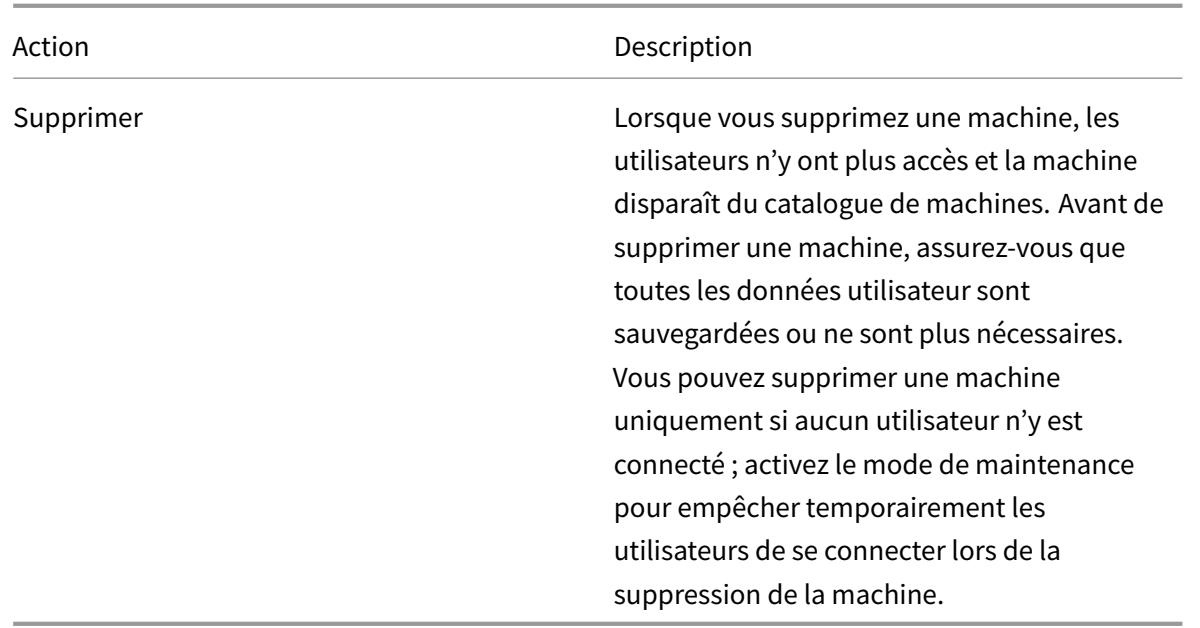

Pour les actions qui impliquent la fermeture de la machine, si la machine ne se ferme pas dans les 10 minutes, elle est mise hors tension. Si Windows tente d'installer des mises à jour durant la fermeture, il y a un risque que la machine soit mise hors tension avant la fin des mises à jour.

### **Modifier un espace de stockage**

Vous pouvez afficher l'état des serveurs utilisés pour stocker les données du système d'exploitation, les données temporaires et les données personnelles (PvD) des machines virtuelles qui utilisent une connexion. Vous pouvez également spécifier les serveurs que vous souhaitez utiliser pour le stockage de chaque type de données.

- 1. Sélectionnez Configuration > Hébergement dans le volet de navigation de Studio.
- 2. Sélectionnez la connexion, puis sélectionnez Modifier le stockage dans le volet Actions.
- 3. Dans le panneau de gauche, sélectionnez le type de données : système d'exploitation, Personal vDisk, ou temporaires.
- 4. Cochez ou décochez les cases à cocher d'un ou plusieurs périphériques de stockage pour le type de données sélectionné.
- 5. Cliquez sur OK.

Chaque périphérique de stockage dans la liste inclut son nom et l'état du stockage. Les valeurs d'état du stockage valides sont les suivantes :

- **En cours d'utilisation :** le stockage est utilisée pour la création de nouvelles machines.
- **Remplacé :** le stockage est utilisé uniquement pour des machines existantes. Aucune nouvelle machine ne sera ajoutée à ce stockage.
- **Non utilisé :** le stockage n'est pas utilisé pour la création de machines.

Si vous désactivez la case à cocher d'un périphérique qui est actuellement **en cours d'utilisation**, son état passera à**Remplacé**. Les machines existantes continueront à utiliser ce périphérique de stockage (et peuvent écrire des données dessus), par conséquent, il est possible que cet emplacement atteigne sa pleine capacité même après qu'il cesse d'être utilisé pour la création de nouvelles machines.

### **Supprimer, renommer ou test des ressources**

- 1. Sélectionnez **Configuration > Hébergement** dans le volet de navigation de Studio.
- 2. Sélectionnez la ressource puis sélectionnez l'entrée appropriée dans le volet Actions : **Supprimer les ressources**, **Renommer les ressources** ou **Tester les ressources**.

### **Horloges de connexion**

Vous pouvez utiliser des paramètres de stratégie permettant de configurer trois horloges de connexion :

- **Minuteur de connexion maximal :** détermine la durée maximale d'une connexion non interrompue entre une machine utilisateur et un bureau virtuel. Utilisez les paramètres de stratégies **Horloge de connexion de session** et **Intervalle d'horloge de connexion de session**.
- **Minuteur de connexion inactif :** détermine la durée pendant laquelle une connexion non interrompue d'une machine utilisateur à un bureau virtuel sera maintenue si aucune entrée utilisateur n'est effectuée. Utilisez les paramètres de stratégie **Horloge inactive de session** et **Intervalle d'horloge inactive de session**.
- **Horloge de déconnexion :** détermine la durée pendant laquelle un bureau virtuel déconnecté et verrouillé peut rester verrouillé avant que la session ne se ferme. Utilisez les paramètres de stratégie **Horloge de session déconnectée** et **Intervalle d'horloge de session déconnectée**.

Lorsque vous mettez à jour l'un de ces paramètres, vous devez vous assurer qu'ils sont cohérents sur votre déploiement.

Consultez la documentation sur les paramètres de stratégie pour plus d'informations.

# **Cache d'hôte local**

#### December 11, 2018

Pour vous assurer que la base de données du site Citrix Virtual Apps and Desktops est toujours disponible, Citrix recommande de commencer par un déploiement SQL Server ayant une tolérance aux pannes en suivant la haute disponibilité des meilleures pratiques de Microsoft. (La section Bases de données répertorie les fonctionnalités de haute disponibilité de SQL Server prises en charge). Toutefois, les utilisateurs peuvent ne pas être en mesure de se connecter à leurs applications ou bureaux à cause de problèmes et d'interruptions réseau.

La fonctionnalité Cache d'hôte local (LHC) permet aux opérations de négociation de connexions sur un site de se poursuivre en cas de panne. Une panne se produit lorsque la connexion entre un Delivery Controller et la base de données du site échoue dans un environnement Citrix local.

À partir de XenApp et XenDesktop version 7.16, la fonction de location de connexion (fonctionnalité de haute disponibilité dans les versions antérieures) a été supprimée du produit et n'est plus disponible.

## **Contenu des données**

Le cache d'hôte local inclut les informations suivantes, qui constituent un sous-ensemble des informations de la base de données principale :

- Identités des utilisateurs et des groupes auxquels sont spécifiquement attribués des droits sur les ressources publiées à partir du site.
- Identités des utilisateurs qui utilisent actuellement ou ont récemment utilisé des ressources publiées à partir du site.
- Identités des machines VDA (y compris les machines Remote PC Access) configurées sur le site.
- Identités (noms et adresses IP) des machines Citrix Receiver utilisées activement pour se connecter aux ressources publiées.

Il contient également des informations sur les connexions actuellement actives qui ont été établies alors que la base de données principale était indisponible :

- Résultats de toute analyse de point de terminaison de machine client réalisée par Citrix Receiver.
- Identités des machines d'infrastructure (telles que les serveurs NetScaler Gateway et Store-Front) impliquées dans le site.
- Dates/heures et types d'activités récentes des utilisateurs.

# **Fonctionnement**

Le graphique suivant illustre les composants et les chemins de communication du cache d'hôte local en fonctionnement normal.

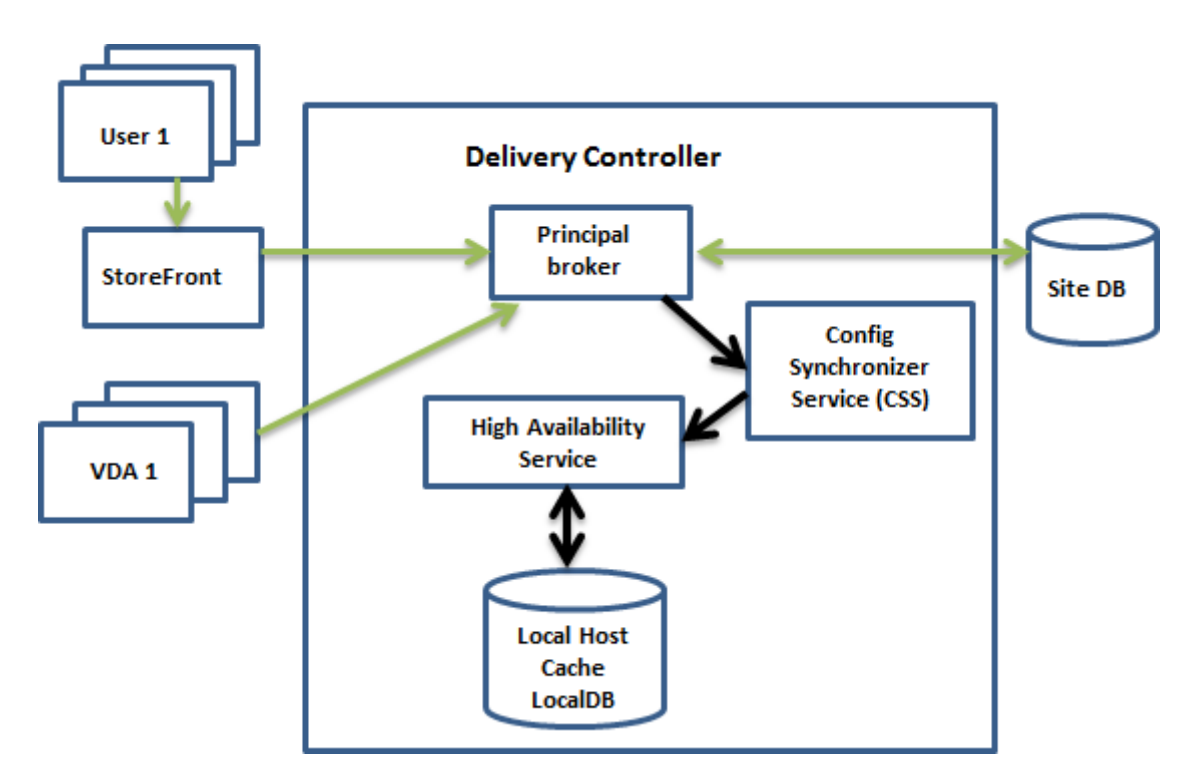

#### **En mode de fonctionnement normal :**

- Le *broker principal* (Citrix Broker Service) sur un Controller accepte des requêtes de connexion provenant de StoreFront, et communique avec la base de données du site pour connecter les utilisateurs avec des VDA qui sont enregistrés avec le Controller.
- Une vérification est effectuée périodiquement (une minute après la fin de la vérification précédente) pour déterminer si des modifications ont été apportées à la configuration du broker principal. Ces modifications peuvent avoir été initiées par des actions PowerShell/Studio (telles que la modification d'une propriété de groupe de mise à disposition) ou des actions du système (telles que les attributions de machine).
- Si une modification a été apportée depuis la dernière vérification, le service Citrix Config Synchronizer Service (CSS) synchronise (copie) les informations sur le service Citrix High Availability Service du Controller. (Dans certaines documentations, le High Availability Service est appelé broker secondaire.) Toutes les données de configuration du broker sont copiées, pas seulement les éléments qui ont été modifiés depuis la vérification précédente. Le High Availability Service importe les données dans une base de données Microsoft SQL Server Express LocalDB sur le Controller. Le service CSS garantit que les informations de la base de données LocalDB correspondent aux informations de la base de données du site. La base de données LocalDB est recréée chaque fois que la synchronisation se produit.
- Si aucune modification n'a été apportée depuis la dernière vérification, aucune donnée n'est copiée.

Le graphique suivant illustre les modifications apportées aux chemins de communication si le broker principal perd le contact avec la base de données du site (une panne commence).

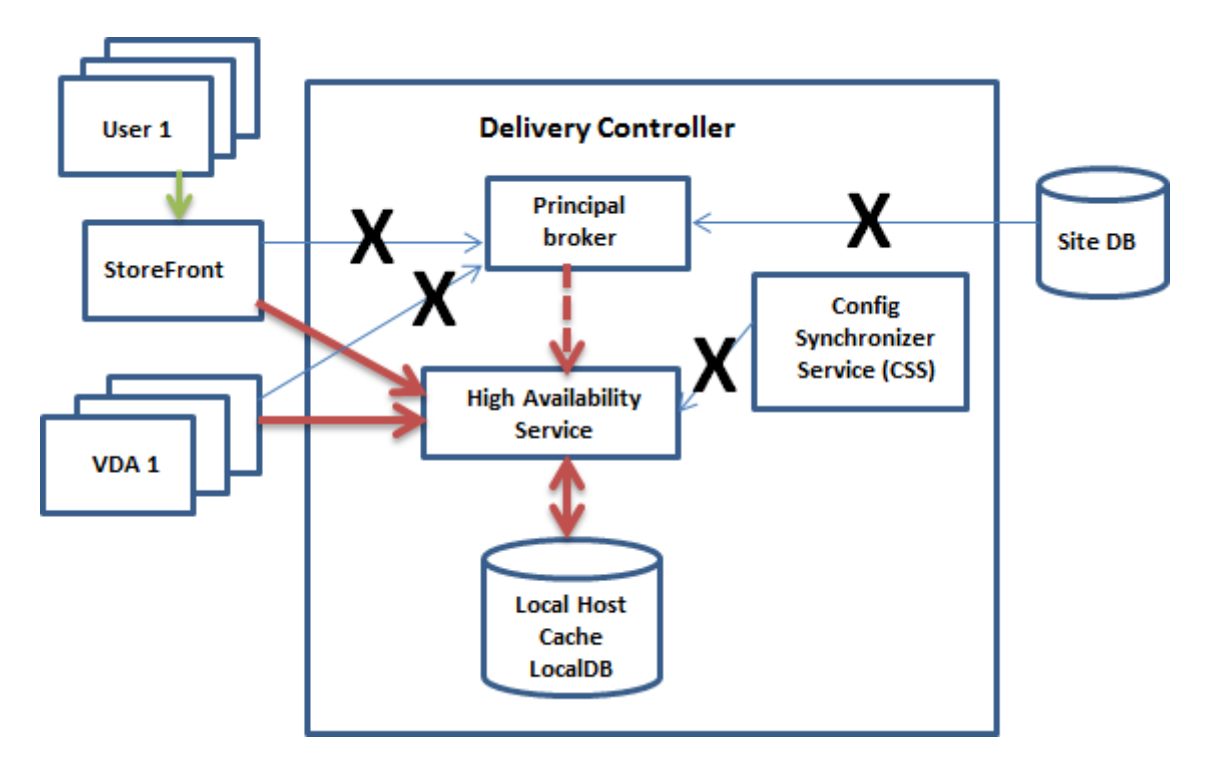

#### **Lorsqu'une panne commence** :

- Le broker principal ne peut plus communiquer avec la base de données du site, et arrête d'écouter les informations StoreFront et VDA (marque X dans le diagramme). Le broker principal demande ensuite au High Availability Service de démarrer l'écoute et le traitement des demandes de connexion (ligne en pointillés rouge dans le diagramme). Le High Availability Service rejette tous les appels du CSS.
- Lorsque la panne commence, le High Availability Service ne dispose d'aucune donnée d'enregistrement de VDA, mais dès qu'un VDA communique avec lui, un processus de réenregistrement est déclenché. Au cours de ce processus, le High Availability Service obtient également des informations de la session en cours sur ce VDA.
- Bien que ce soit le High Availability Service qui gère les connexions, le broker principal continue à surveiller la connexion à la base de données du site. Lorsque la connexion est rétablie, le broker principal demande au High Availability Service d'arrêter l'écoute des informations de connexion, et le broker principal reprend les opérations de négociation de connexion. La prochaine fois qu'un VDA communique avec le broker principal, un processus de ré-enregistrement est déclenché. Le High Availability Service supprime les enregistrements de VDA de la panne précédente, et reprend la mise à jour de la base de données LocalDB avec les modifications de configuration reçues depuis CSS.

La transition entre lemode normal et lemode panne n'affecte pas les sessions existantes ; elle n'affecte que le lancement de nouvelles sessions.

Dans le cas peu probable où une panne démarre pendant une synchronisation, l'importation en cours est annulée et la dernière configuration connue est utilisée.

Le journal d'événements contient des informations sur les synchronisations et les pannes. Consultez la section « Contrôle » ci-dessous pour plus de détails.

Vous pouvez également déclencher une panne volontairement ; veuillez consulter la section « Forcer une panne » ci-dessous pour plus de détails sur cette procédure.

### **Sites disposant de plusieurs Controller**

Parmi ses différentes tâches, le service CSS fournit régulièrement au High Availability Service des informations sur tous les Controllers de la zone. (Si votre déploiement ne contient pas plusieurs zones, cette action affecte tous les Controllers du site). Ces informations permettent à chaque High Availability Service de connaître tous les High Availability Services homologues.

Les High Availability Services communiquent entre eux sur un canal distinct. Ils utilisent une liste alphabétique des noms de domaine complet (FQDN) des machines qu'ils exécutent pour déterminer (sélectionner) le High Availability Service qui sera en charge des opérations de négociation dans la zone si une panne se produit. Durant la panne, tous les VDA se ré-enregistrent auprès du High Availability Service sélectionné. Les High Availability Services non sélectionnés dans la zone rejettent activement les requêtes de connexion et d'enregistrement de VDA entrantes.

Si un High Availability Service sélectionné échoue pendant une panne, un autre High Availability Service est choisi pour prendre le relais et les VDA se ré-enregistrent auprès du High Availability Service nouvellement sélectionné.

Durant une panne, si un Controller est redémarré :

- Si ce Controller n'est pas le broker principal sélectionné, le redémarrage n'a aucun impact.
- Si ce Controller est le broker principal sélectionné, un autre Controller est sélectionné, et par conséquent le VDA s'enregistre à nouveau. Une fois que le Controller redémarré est sous tension, il reprend automatiquement la négociation des connexions, et le VDA s'enregistre à nouveau. Dans ce scénario, les performances peuvent être affectées lors des ré-enregistrements.

Si vous mettez un Controller hors tension en fonctionnement normal et le remettez sous tension durant une panne, le cache d'hôte local ne peut pas être utilisé sur ce Controller s'il est sélectionné en tant que broker principal.

Le journal d'événements contient des informations sur les sélections. Consultez la section « Contrôle » ci-dessous.

### **Considérations relatives à la conception et configuration requise**

Aucun délai n'est imposé pour le fonctionnement en mode panne. Toutefois, restaurez le site pour un fonctionnement normal le plus rapidement possible.

#### **Fonctionnalités indisponibles durant une panne et autres différences**

- Vous ne pouvez pas utiliser Studio ou exécuter des applets de commande PowerShell.
- Les informations d'identification de l'hyperviseur ne peuvent pas être obtenues depuis Host Service. Toutes les machines se trouvent dans un état d'alimentation inconnu et aucune opération d'alimentation ne peut être émise. Toutefois, les VM de l'hôte qui sont sous tension peuvent être utilisées pour les demandes de connexion.
- Une machine attribuée peut uniquement être utilisée si l'attribution s'est produite lors d'un fonctionnement normal. De nouvelles attributions ne peuvent pas être effectuées lors d'une panne.
- L'inscription et la configuration automatiques de machines Remote PC Access ne sont pas possibles. Toutefois, les machines qui ont été inscrites et configurées lors du fonctionnement normal peuvent être utilisées.
- Les utilisateurs d'applications et de bureaux hébergés sur le serveur peuvent utiliser plus de sessions que leurs limites de session configurées, si les ressources se trouvent dans des zones différentes.
- Les utilisateurs peuvent lancer des applications et des bureaux uniquement à partir de VDA enregistrés dans la zone contenant le High Availability Service actuellement actif/sélectionné. Les lancements entre zones (depuis un High Availability Service dans une zone vers un VDA situé dans une autre zone) ne sont pas pris en charge durant une panne.

Le cache d'hôte local est pris en charge pour les applications et les bureaux hébergés sur le serveur, et les bureaux statiques (attribués).

Par défaut, les VDA de bureau avec alimentation gérée dans des groupes de mise à disposition regroupés (créés par MCS ou Citrix Provisioning) dont la propriété ShutdownDesktopsAfterUse est activée sont placés en mode maintenance lorsqu'une panne se produit. Vous pouvez modifier ce comportement par défaut pour autoriser ces bureaux à être utilisés lors d'une panne. Toutefois, vous ne pouvez pas compter sur la gestion de l'alimentation durant la panne. (La gestion de l'alimentation reprend une fois que les opérations normales reprennent.) En outre, ces bureaux peuvent contenir des données de l'utilisateur précédent, car ils n'ont pas été redémarrés.

Pour modifier le comportement par défaut, vous devez l'activer au niveau du site et pour chaque groupe de mise à disposition affecté. Exécutez les applets de commande PowerShell suivants.

# Set-BrokerSite -ReuseMachinesWithoutShutdownInOutageAllowed \$true Set-BrokerDesktopGroup -Name "name"-ReuseMachinesWithoutShutdownInOutage \$true

L'activation de cette fonctionnalité dans le site et les groupes de mise à disposition n'affecte pas le fonctionnement de la propriété « ShutdownDesktopsAfterUse » configurée en fonctionnement normal.

### **Considérations sur la taille de la RAM**

Le service LocalDB peut utiliser environ 1,2 Go de RAM (jusqu'à 1 Go pour le cache de base de données, plus 200 Mo pour l'exécution de SQL Server Express LocalDB). High Availability Service peut utiliser jusqu'à 1 Go de RAM si une panne dure longtemps avec un grand nombre d'ouvertures de session (par exemple, 12 heures avec 10 000 utilisateurs). Ces exigences de mémoire s'ajoutent aux exigences de RAM requises normalement pour le Controller, il se peut donc que vous deviez augmenter la quantité totale de capacité RAM.

Notez que si vous utilisez une installation SQL Server Express pour la base de données du site, le serveur aura deux processus sqlserver.exe.

### **Considérations sur la configuration des sockets et des cœurs d'UC**

Une configuration d'UC de Controller, notamment le nombre de cœurs disponibles pour SQL Server Express LocalDB, affecte directement les performances de cache d'hôte local, encore plus que l'allocation de mémoire. Cette charge de l'UC est observée uniquement au cours de la période de panne lorsque la base de données ne peut pas être contactée et que le service High Availability Service est actif.

Bien que la base de données LocalDB puisse utiliser plusieurs cœurs (jusqu'à 4), elle est limitée à un seul socket. L'ajout de sockets ne permet pas d'améliorer les performances (par exemple, 4 sockets avec 1 cœur chacun). Citrix vous recommande plutôt d'utiliser plusieurs sockets avec plusieurs cœurs. Au cours des tests Citrix, une configuration 2x3 (2 sockets, 3 cœurs) a fourni de meilleures performances que les configurations 4x1 et 6x1.

### **Considérations sur le stockage**

Lorsque les utilisateurs accèdent à des ressources pendant une panne, la taille de la base de données LocalDB augmente. Par exemple, lors d'un test d'ouverture/fermeture de session avec 10 ouvertures de session par seconde, la base de données a augmenté d'1 Mo toutes les 2-3 minutes. Lorsque le fonctionnement normal reprend, la base de données locale est recréée et l'espace disque est rétabli. Toutefois, le disque sur lequel la base de données LocalDB est installée doit avoir suffisamment d'espace pour permettre à la taille de la base de données d'augmenter durant une panne. Le cache d'hôte local entraîne également des E/S supplémentaires pendant une panne : environ 3 Mo d'écritures par seconde, avec plusieurs centaines de milliers de lectures.

#### **Considérations sur les performances**

Durant une panne, un seul High Availability Service gère toutes les connexions ; dans les sites (ou zones) qui équilibrent la charge entre plusieurs Controllers en fonctionnement normal, le High Availability Service sélectionné peut être amené à prendre en charge beaucoup plus de requêtes que d'habitude durant une panne. Par conséquent, les demandes d'UC seront plus nombreuses. Chaque High Availability Service du site (ou de la zone) doit être en mesure de gérer la charge supplémentaire imposée par la base de données LocalDB et tous les VDA concernés car le High Availability Service sélectionné lors d'une panne peut changer.

Limites de VDI :

- Dans un déploiement VDI à zone unique, jusqu'à 10 000 VDA peuvent être gérés efficacement au cours d'une panne.
- Dans un déploiement VDI multizone, jusqu'à 10 000 VDA par zone peuvent être gérés au cours d'une panne, avec un maximum de 40 000 VDA sur le site. Par exemple, chacun des sites suivants peut être géré de manière efficace durant une panne :
	- **–** Un site avec quatre zones, chacune contenant 10 000 VDA.
	- **–** Un site avec sept zones, une contenant 10 000 VDA et six contenant 5 000 VDA chacune.

Durant une panne, la gestion de la charge pour l'ensemble du site peut être affectée. Les calculateurs de charge (et plus particulièrement les règles du nombre de sessions) risquent d'être dépassés.

Pendant que tous les VDA s'enregistrent à nouveau avec un High Availability Service, il est possible que ce service ne dispose pas d'informations complètes sur les sessions en cours. Par conséquent, une demande de connexion d'un utilisateur pendant cet intervalle peut entraîner le démarrage d'une nouvelle session, même si la reconnexion à une session existante est possible. Cet intervalle (pendant lequel le nouveau High Availability Service reçoit les informations de session depuis tous les VDA dans le cadre du ré-enregistrement) est inévitable. Notez que les sessions qui sont connectées lorsqu'une panne démarre ne sont pas affectées lors de l'intervalle de transition, mais les nouvelles sessions et les reconnexions de session peuvent l'être.

Cet intervalle se produit lorsque les VDA doivent se ré-enregistrer :

- Début d'une panne : lors de la migration depuis un broker principal vers un High Availability Service.
- Échec du High Availability Service lors d'une panne : lors de la migration d'un High Availability Service qui a échoué vers un High Availability Service nouvellement sélectionné.
- Reprise après une panne : lorsque les opérations normales reprennent, et que le broker principal reprend le contrôle.

Vous pouvez réduire cet intervalle en réduisant la valeur de registre HeartbeatPeriodMs de Citrix Broker Protocol (valeur par défaut=600000 ms, c'est-à-dire 10 minutes). Cette valeur de pulsation est le double de l'intervalle que le VDA utilise pour les pings, donc la valeur par défaut entraîne un ping toutes les 5 minutes.

Par exemple, la commande suivante règle la pulsation sur cinq minutes (300000 millisecondes), ce qui entraîne un ping toutes les 2,5 minutes :

New-ItemProperty -Path HKLM:\SOFTWARE\Citrix\DesktopServer -Name HeartbeatPeriodMs -PropertyType DWORD -Value 300000

Soyez prudent lorsque vous modifiez la valeur de pulsation. L'augmentation de la fréquence entraîne une plus grande charge sur les Controllers pendant le mode normal et le mode panne.

L'intervalle ne peut pas être entièrement éliminé, quelle que soit la rapidité avec laquelle les VDA s'enregistrent.

Le temps nécessaire à la synchronisation entre les High Availability Services augmente avec le nombre d'objets (VDA, applications, groupes). Par exemple, la synchronisation de 5000 VDA peut prendre plus de dix minutes. Consultez la section Contrôle pour de plus amples informations sur les entrées de synchronisation dans le journal d'événements.

#### **Différences par rapport aux versions XenApp 6.x**

Bien que cette implémentation du cache d'hôte local porte le même nom que la fonctionnalité de cache d'hôte local dans XenApp 6.x et les versions antérieures de XenApp, d'importantes améliorations y ont été apportées. Cette implémentation est plus solide et plus résistante à la corruption des données. Les besoins de maintenance ont été réduits, par exemple le besoin de commandes dsmaint périodiques a été éliminé. Ce cache d'hôte local est une implémentation complètement différente sur le plan technique.

#### **Gérer le cache d'hôte local**

Pour que le cache d'hôte local fonctionne correctement, la stratégie d'exécution de PowerShell sur chaque Controller doit être définie sur RemoteSigned, Unrestricted ou Bypass.

#### **SQL Server Express LocalDB**

La base de données Microsoft SQL Server Express LocalDB que le cache d'hôte local utilise est installée automatiquement lorsque vous installez un Controller ou mettez à niveau un Controller à partir d'une version antérieure à la version 7.9. Aucune maintenance administrateur n'est requise pour LocalDB. Seul le High Availability Service communique avec cette base de données. Vous ne pouvez pas utiliser les applets de commande PowerShell pour modifier quoi que ce soit dans cette base de données. La base de données LocalDB ne peut pas être partagée entre les Controllers.

Le logiciel de la base de données SQL Server Express LocalDB est installé que le cache d'hôte local soit activé ou non.

Pour empêcher son installation, installez ou mettez à niveau le Delivery Controller à l'aide de la commande XenDesktopServerSetup.exe et ajoutez l'option /exclude "Local Host Cache Storage (LocalDB)". Cependant, n'oubliez pas que la fonctionnalité de cache d'hôte local ne fonctionnera

pas sans la base de données, et vous ne pouvez pas utiliser une autre base de données avec le High Availability Service.

L'installation de cette base de données LocalDB ne détermine pas si vous devez installer SQL Server Express ou non pour l'utiliser en tant que base de données du site.

# **Paramètres par défaut après l'installation et la mise à niveau de Citrix Virtual Apps ou Citrix Virtual Desktops**

Lors d'une nouvelle installation de Citrix Virtual Apps and Desktops (version 7.16 au minimum), le cache d'hôte local est activé. Après une mise à niveau (vers la version 7.16 ou ultérieure), le cache d'hôte local est activé s'il y a moins de 10 000 VDA dans le déploiement entier.

### **Activer/désactiver le cache d'hôte local**

• Pour activer le cache d'hôte local, entrez :

Set-BrokerSite -LocalHostCacheEnabled \$true

Pour déterminer si le cache d'hôte local est activé, entrez :

Get-BrokerSite

Vérifiez que la propriété LocalHostCacheEnabled est définie sur True.

• Pour désactiver le cache d'hôte local, entrez :

Set-BrokerSite -LocalHostCacheEnabled \$false

Rappel : à partir de XenApp and XenDesktop 7.16, la location de connexion (fonctionnalité antérieure au cache d'hôte local à partir de la version 7.6) a été supprimée du produit et n'est plus disponible.

#### **Forcer une interruption**

Vous pouvez souhaiter délibérément forcer une interruption de la base de données.

- Si votre réseau s'interrompt et reprend de manière répétée. Forcer une panne jusqu'à la résolution des problèmes réseau empêche le basculement en continu entre les modes de fonctionnement normal et de panne.
- Pour tester un plan de récupération d'urgence.
- Lorsque vous remplacez ou effectuez une maintenance sur le serveur de base de données du site.

Pour forcer une panne, modifiez le registre de chaque serveur contenant un Delivery Controller. Dans HKLM\Software\Citrix\DesktopServer\LHC, définissez **OutageModeForced** sur **1**. Ce réglage demande au broker d'entrer en mode panne, quel que soit l'état de la base de données (si vous définissez la valeur sur 0, le serveur sort du mode panne).

## **Analyse**

Les journaux d'événements consignent les synchronisations et les pannes.

#### **Config Synchronizer Service :**

Lors du fonctionnement normal, les événements suivants peuvent se produire lorsque le service CSS copie et exporte la configuration du broker puis l'importe dans la base de données LocalDB à l'aide du High Availability Service.

- 503 : une modification a été trouvée dans la configuration du broker principal et une importation démarre.
- 504 : la configuration du broker a été copiée, exportée, puis importée avec succès dans LocalDB.
- 505 : une 'importation dans LocalDB a échoué ; consultez la section ci-dessous pour plus d'informations.
- 507 : une importation a été abandonnée en raison d'une panne. Lorsqu'une panne démarre pendant une synchronisation, l'importation en cours est annulée et la dernière configuration connue est utilisée.

#### **High Availability Service :**

- 3502 : une panne s'est produite et le High Availability Service effectue les opérations de négociation.
- 3503 : une panne a été résolue et le fonctionnement normal est rétabli.
- 3504 : indique le High Availability Service qui a été sélectionné, ainsi que les autres brokers impliqués dans la sélection.

### **Dépannage**

Plusieurs outils de dépannage sont disponibles lorsque l'importation de la synchronisation dans LocalDB échoue et qu'un événement 505 est signalé.

**Traçage CDF :** contient les options des modules ConfigSyncServer et BrokerLHC. Ces options, ainsi que d'autres modules de broker, sont susceptibles d'identifier le problème.

**Rapport :** vous pouvez générer et fournir un rapport détaillant le point d'échec. Cette fonctionnalité de rapport affecte la vitesse de synchronisation, Citrix vous recommande donc de la désactiver lorsqu'elle n'est pas utilisée.

Pour activer et générer un rapport de traçage CSS, entrez :

New-ItemProperty -Path HKLM:\SOFTWARE\Citrix\DesktopServer\LHC -Name EnableCssTraceMode -PropertyType DWORD -Value 1

Le rapport HTML est publié sous C:\Windows\ServiceProfiles\NetworkService\AppData\Local\Temp\CitrixBrokerC

Une fois le rapport généré, désactivez la fonctionnalité de rapport :

```
Set-ItemProperty -Path HKLM:\SOFTWARE\Citrix\DesktopServer\LHC -Name
EnableCssTraceMode -Value 0
```
**Exporter la configuration du broker :** fournit la configuration exacte à des fins de débogage.

Export-BrokerConfiguration | Out-File <file-pathname>

Par exemple, Export-BrokerConfiguration | Out-File C:\\BrokerConfig.xml.

# **Adresse IP virtuelle et bouclage virtuel**

#### March 8, 2019

Ces fonctionnalités ne sont valides que pour les machines de serveur Windows prises en charge. Elles ne s'appliquent pas aux machines avec OS de bureau Windows.

La fonctionnalité d'adresse IP virtuelle Microsoft fournit une application publiée avec une adresse IP unique attribuée dynamiquement à chaque session. La fonctionnalité de bouclage virtuel Citrix vous permet également de configurer des applications qui dépendent des communications avec localhost (127.0.0.1 par défaut) pour utiliser une adresse de bouclage virtuel unique dans la plage localhost  $(127.*)$ .

Certaines applications, telles que les applications de type CRM ou CTI (Computer Telephony Integration), utilisent une adresse IP pour l'adressage, l'identification, les licences, ou à d'autres fins. Elles nécessitent par conséquent des sessions à adresse IP unique ou adresse de bouclage. D'autres applications peuvent se lier à un port statique, c'est pourquoi les tentatives de démarrage des instances d'une application dans un environnement multi-utilisateur échoueront car le port est déjà utilisé. Pour assurer un fonctionnement correct de ces applications dans l'environnement Citrix Virtual Apps, chaque machine nécessite une adresse IP unique.

Les adresses IP virtuelles et le bouclage virtuel sont des fonctionnalités indépendantes. Vous pouvez sélectionnez ces deux options ou l'une ou l'autre.

Résumé des actions de l'administrateur :

- Pour utiliser l'adresse IP virtuelle Microsoft, activez et configurez-la sur le serveur Windows. (Les paramètres de stratégie Citrix ne sont pas nécessaires).
- Pour utiliser le bouclage virtuel Citrix, configurez deux paramètres dans une stratégie Citrix.

### **IP virtuelle**

Lorsque l'adresse IP virtuelle est activée et configurée sur le serveur Windows, chaque application configurée en cours d'exécution dans une session dispose d'une adresse unique. Les utilisateurs peuvent accéder à ces applications sur un serveur Citrix Virtual Apps comme ils accèdent à toute autre application publiée. Un processus nécessite une adresse IP virtuelle dans les cas suivants :

- Le processus utilise un numéro de port TCP fixe
- Le processus utilise des sockets Windows et nécessite une adresse IP unique ou un numéro de port TCP spécifié

Pour déterminer si une application doit utiliser des adresses IP virtuelles :

- 1. Obtenez l'outil TCP View auprès de Microsoft. Cet outil répertorie toutes les applications liées à des adresses IP et ports spécifiques.
- 2. Désactivez la fonction Résoudre les adresses IP afin de visualiser les adresses au lieu des noms d'hôtes.
- 3. Lancez l'application et utilisez l'outil TCPView pour voir quelles adresses IP et ports sont ouverts par celle-ci ainsi que les noms des processus qui ouvrent ces ports.
- 4. Configurez tous les processus qui ouvrent l'adresse IP du serveur, 0.0.0.0 ou 127.0.0.1.
- 5. Lancez une autre instance de l'application afin de vous assurer qu'elle n'ouvre pas la même adresse IP sur un port différent.

#### **Fonctionnement de la virtualisation IP Microsoft Remote Desktop (RD)**

• L'adressage IP virtuel doit être activé sur le serveur Microsoft.

Par exemple, dans un environnement Windows Server 2008 R2, à partir du Gestionnaire de serveur, développez Services Bureau à distance > Connexions hôtes de session Bureau à distance pour activer la fonctionnalité de virtualisation IP des services Bureau à distance et configurer les paramètres pour attribuer dynamiquement des adresses IP à l'aide du serveur DHCP (Dynamic Host Configuration Protocol) par session ou par programme. Consultez la documentation Microsoft pour obtenir des instructions.

- Lorsque cette fonctionnalité est activée, au démarrage de la session, le serveur demande des adresses IP attribuées dynamiquement auprès du serveur DHCP.
- La fonctionnalité de virtualisation IP des services Bureau à distance attribue les adresses IP aux connexions Bureau à distance par session ou par programme. Si vous attribuez des adresses IP à de multiples programmes, ces derniers partagent une adresse IP par session.
- Après attribution d'une adresse à une session, celle-ci utilise cette adresse virtuelle plutôt que l'adresse IP principale du système en présence des appels suivants : bind¸closesocket¸connect,

WSAConnect, WSAAccept, getpeername, getsockname, sendto, WSASendTo, WSASocketW, gethostbyaddr, getnameinfo, getaddrinfo

Lors de l'utilisation de la fonctionnalité de virtualisation d'adresses IP de Microsoft dans la configuration d'hôte de session Bureau à distance, les applications sont liées à des adresses IP spécifiques par l'insertion d'un composant « filtre » entre l'application et les appels de fonction Winsock. L'application ne voit ensuite que l'adresse IP qu'elle doit utiliser. Toute tentative d'écoute de communications TCP ou UDP par l'application est liée à l'adresse IP virtuelle (ou adresse de bouclage) qui lui est attribuée automatiquement. Toutes les connexions ouvertes par l'application sont établies au départ par l'adresse IP liée à l'application.

Pour les fonctions qui renvoient une adresse, telle que GetAddrInfo() (contrôlée par une stratégie Windows) si l'adresse IP de l'hôte local est demandée, la fonctionnalité d'adresse IP virtuelle intercepte l'adresse IP retournée et la remplace par l'adresse IP virtuelle de la session. Les applications qui tentent d'obtenir l'adresse IP du serveur local à travers ce type de fonctions de nom n'obtiennent que l'adresse IP virtuelle unique attribuée à la session. Cette adresse IP est souvent utilisée dans les appels de socket suivants, tels que bind ou connect. Pour plus d' informations sur les stratégies Windows, consultez l'article RDS IP Virtualization in Windows Server.

Une application demande souvent à se lier à un port pour procéder à une écoute de l'adresse « 0.0.0.0 ». Lorsque c'est le cas et qu'une application utilise un port statique, vous ne pouvez pas ouvrir plus d'une instan[ce de celle-ci. La fonction d'adresse IP v](https://social.technet.microsoft.com/wiki/contents/articles/15230.rds-ip-virtualization-in-windows-server-2012.aspx)irtuelle recherche également 0.0.0.0 dans ces types d'appels et modifie l'appel en écoute sur l'adresse IP virtuelle spécifique, ce qui permet à plusieurs applications d'écouter sur le même port sur le même ordinateur, car ils effectuent l'écoute sur des adresses différentes. Cette écoute est uniquement modifiée si une session ICA et la fonction d'adresse IP virtuelle sont activées. Par exemple, si deux instances d'une application exécutée dans des sessions différentes tentent toutes deux de se lier à toutes les interfaces (0.0.0.0) et à un port spécifique (comme 9000), elles sont liées à VIPAddress1:9000 et VIPAddress2:9000, sans aucun conflit.

### **Bouclage virtuel**

L'activation des paramètres de stratégie d'adresse IP virtuelle Citrix permettent à chaque session de disposer de sa propre adresse de bouclage pour les communications. Lorsqu'une application utilise l'adresse localhost (valeur par défaut = 127.0.0.1) dans un appel Winsock, la fonctionnalité de bouclage virtuel remplace simplement 127.0.0.1 par 127.X.X.X, où X.X.X représente l'ID de session + 1. Par exemple, 127.0.0.8. pour un ID session de 7. Dans le cas peu probable où l'ID session dépasse le quatrième octet (plus de 255), l'adresse passe à l'octet suivant (127.0.1.0), jusqu'à 127.255.255.255 maximum.

Un processus nécessite le bouclage virtuel dans l'un des cas suivants :

- Le processus utilise l'adresse de bouclage de socket Windows 127.0.0.1 (localhost)
- Le processus utilise un numéro de port TCP fixe

#### Utilisez les

paramètres de stratégie de bouclage virtuel pour les applications qui utilisent une adresse de bouclage pour la communication entre les processus. Aucune configuration supplémentaire n'est requise. Le bouclage virtuel n'a pas de dépendance à l'égard des adresses IP virtuelles, de sorte que [vous n'avez pas à configurer le serveur Microso](/fr-fr/citrix-virtual-apps-desktops/policies/reference/virtual-ip-policy-settings.html)ft.

- Prise en charge du bouclage d'adresse IP virtuelle. Lorsqu'il est activé, ce paramètre de stratégie permet à chaque session de disposer de sa propre adresse de bouclage virtuel. Cette option est désactivée par défaut. Cette fonctionnalité ne s'applique qu'aux applications spécifiées avec le paramètre de stratégie Liste de programmes de bouclage virtuel d'adresse IP virtuelle.
- Liste de programmes de bouclage virtuel d'adresse IP virtuelle. Ce paramètre de stratégie spécifie les applications qui utilisent la fonctionnalité de bouclage d'adresse IP virtuelle. Ce paramètre ne s'applique que lorsque le paramètre de stratégie de prise en charge du bouclage d'adresse IP virtuelle est activé.

#### **Fonction connexe**

Vous pouvez utiliser les paramètres de registre suivants pour vous assurer que le bouclage virtuel est préféré aux adresses IP virtuelles ; cela s'appelle un bouclage par défaut. Soyez, toutefois, prudent :

- Utilisez le bouclage par défaut uniquement si les adresses IP virtuelles et le bouclage virtuel sont activés ; sinon, vous risquez d'obtenir des résultats inattendus.
- Toute utilisation incorrecte de l'Éditeur du Registre peut générer des problèmes sérieux, pouvant vous obliger à réinstaller le système d'exploitation. Citrix ne peut garantir la possibilité de résoudre les problèmes provenant d'une mauvaise utilisation de l'Éditeur du Registre. Vous assumez l'ensemble des risques liés à l'utilisation de cet outil. Veillez à faire une copie de sauvegarde de votre registre avant de le modifier.

Exécutez regedit sur les serveurs sur lesquels les applications résident.

- HKEY\_LOCAL\_MACHINE\SOFTWARE\Wow6432Node\Citrix\VIP
- Nom : PreferLoopback, Type : REG\_DWORD, Données : 1
- Nom : PreferLoopbackProcesses, Type : REG\_MULTI\_SZ, Données :<liste des processus>

# **Delivery Controller**

#### December 11, 2018

Le Delivery Controller est le composant côté serveur qui est responsable de la gestion de l'accès utilisateur, ainsi que de la négociation et de l'optimisation des connexions. Les Controller fournissent également les services Machine Creation qui créent des images de bureau et de serveur.

Un site doit avoir au moins un Controller. Après avoir installé le Controller initial, vous pouvez ajouter des Controller supplémentaires lorsque vous créez un site, ou plus tard. Avoir plus d'un Controller dans un site présente deux avantages.

- **Redondance :** il est recommandé qu'un site de production dispose toujours d'au moins deux Controller sur des serveurs physiques différents. Si un Controller échoue, les autres peuvent gérer les connexions et administrer le site.
- **Évolutivité :** au fur et à mesure que l'activité du site augmente, il en va de même pour l'utilisation de l'UC sur le Controller et l'activité de la base de données. Les Controller supplémentaires permettent de gérer plus d'utilisateurs et plus de demandes d'applications et de bureaux, et peuvent améliorer la réactivité générale.

Chaque Controller communique directement avec la base de données du site. Dans un site avec plusieurs zones, les Controller de chaque zone communiquent avec la base de données du site dans la zone principale.

**Important :**

Ne modifiez pas le nom de l'ordinateur ou l'appartenance à un domaine d'un Controller une fois que le site est configuré.

# **Comment les VDA s'enregistrent auprès d'un Controller**

Avant qu'un VDA puisse être utilisé, il doit s'enregistrer (établir la communication) auprès d'un Delivery Controller sur le site. Pour plus d'informations sur l'enregistrement de VDA, voir Enregistrement d'un VDA auprès d'un Delivery Controller.

# **[Ajouter, supprimer ou déplacer des](/fr-fr/citrix-virtual-apps-desktops/manage-deployment/vda-registration.html) Delivery Controller**

Pour ajouter, supprimer ou déplacer un Controller, vous devez disposer des autorisations de rôle de serveur et de rôle de base de données répertoriées dans l'article *Bases de données*.

L'installation d'un Controller sur un nœud dans une installation de mise en cluster SQL ou mise en miroir SQL n'est pas prise en charge.

Si votre déploiement utilise la mise en miroir de base de données :

- Avant l'ajout, la suppression ou le déplacement d'un Controller, assurez-vous que les bases de données principale et en miroir sont en cours d'exécution. En outre, si vous utilisez les scripts avec SQL Server Management Studio, activez le mode SQLCMD avant d'exécuter les scripts.
- Pour vérifier la mise en miroir après ajout, suppression ou déplacement d'un Delivery Controller, exécutez l'applet de commande PowerShell Get-configdbconnection pour vous assurer que le partenaire de basculement a été défini dans la chaîne de connexion sur le miroir.

Après avoir ajouté, supprimé ou déplacé un Delivery Controller :

- Si la mise à jour automatique est activée, les VDA recevront une liste actualisée des Delivery Controller dans les 90 minutes qui suivent.
- Si la mise à jour automatique n'est pas activée, vérifiez que le paramètre de stratégie du Delivery Controller ou la clé de registre ListOfDDCs sont mis à jour pour tous les VDA. Après déplacement d'un Delivery Controller vers un autre site, mettez à jour le paramètre de stratégie ou la clé de registre sur les deux sites.

### **Ajouter un Controller**

Vous pouvez ajouter des Controller lorsque vous créez un site et ultérieurement. Vous ne pouvez pas ajouter des Controller installés avec une version antérieure de ce logiciel à un site qui a été créé avec cette version.

- 1. Exécutez le programme d'installation sur un serveur contenant un système d'exploitation pris en charge. Installez le composant Delivery Controller et les autres composants principaux requis. Suivez les instructions de l'assistant d'installation.
- 2. Si vous n'avez pas encore créé de site, démarrez Studio ; vous êtes invité à créer un site. Sur la page Bases de données de l'Assistant de création de site, cliquez sur le bouton Sélectionner et ajoutez l'adresse du serveur sur lequel vous avez installé le Controller supplémentaire.

Si vous souhaitez générer des scripts qui initialiseront les bases de données, ajoutez les Controller avant de générer les scripts.

3. Si vous avez déjà créé un site, pointez Studio vers le serveur sur lequel vous avez installé le Controller supplémentaire. Cliquez sur **Adapter votre déploiement** et entrez l'adresse du site.

### **Supprimer un Controller**

La suppression d'un Delivery Controller d'un site n'entraîne pas la désinstallation du logiciel Citrix ou de tout autre composant ; elle supprime le Delivery Controller de la base de données afin qu'il ne puisse plus être utilisé pour les connexions du broker et pour effectuer d'autres tâches. Si vous supprimez un Delivery Controller, vous pouvez le rajouter par la suite au même site ou à un autre site. Un site a besoin d'au moins un Delivery Controller ; vous ne pouvez donc pas supprimer le dernier Delivery Controller répertorié dans Studio.

Lorsque vous supprimez un Controller d'un site, l'ouverture de session Controller sur le serveur de base de données n'est pas supprimée. Cela évite potentiellement la suppression d'une ouverture de session utilisée par des services d'autres produits sur la même machine. L'ouverture de session doit être supprimée manuellement si elle n'est plus requise ; l'autorisation de rôle de serveur securityadmin est nécessaire pour la supprimer.

### **Important :**

Ne supprimez pas le Controller depuis Active Directory tant que vous ne l'avez pas supprimé du site.

- 1. Assurez-vous que le Controller est sous tension afin que Studio puisse se charger enmoins d'une heure. Une fois que Studio charge le Controller que vous souhaitez supprimer, placez le Controller hors tension lorsque vous y êtes invité.
- 2. Sélectionnez **Configuration > Delivery Controller** dans le panneau de navigation Studio, puis sélectionnez le Controller que vous voulez supprimer.
- 3. Cliquez sur **Supprimer le Controller** dans le volet Actions. Si vous ne possédez pas les droits et les rôles de base de données appropriés, vous pouvez générer un script qui permet à votre administrateur de base de données de supprimer le Delivery Controller à votre place.
- 4. Vous devrez peut-être supprimer le compte machine du Delivery Controller du serveur de base de données. Avant de procéder de la sorte, vérifiez qu'aucun autre service n'utilise le compte.

Après utilisation de Studio pour supprimer un Controller, le trafic vers ce Controller peut rester affiché pour un laps de temps pour assurer le bon d'achèvement des tâches courantes. Si vous souhaitez forcer la suppression d'un Controller dans un bref délai, Citrix vous recommande de fermer le serveur sur lequel il a été installé, ou de supprimer ce serveur à partir d'Active Directory. Ensuite, redémarrez les autres Controller du site pour vous assurer qu'aucune autre communication avec le Controller supprimé n'est réalisée.

### **Déplacer un Controller vers une autre zone**

Si votre site contient plusieurs zones, vous pouvez déplacer un Controller vers une autre zone. Consultez l'article *Zones* pour savoir comment cela peut affecter l'enregistrement de VDA et d'autres opérations.

- 1. Sélectionnez **Configuration > Delivery Controller** dans le panneau de navigation Studio, puis sélectionnez le Controller que vous voulez déplacer.
- 2. Sélectionnez **Déplacer** dans le volet Actions.
- 3. Spécifiez la zone vers laquelle vous souhaitez déplacer le Controller.

### **Pour déplacer un Controller vers un autre site**

Vous ne pouvez pas déplacer un Delivery Controller vers un site qui a été créé avec une version antérieure de ce logiciel.

1. Sur le site dans lequel figure le Controller (l'ancien site), sélectionnez **Configuration > Delivery Controller** dans le panneau de navigation de Studio, puis sélectionnez le Controller que vous souhaitez déplacer.

- 2. Cliquez sur **Supprimer le Controller** dans le volet Actions. Si vous ne possédez pas les droits et les rôles de base de données appropriés, vous pouvez générer un script qui permet à un utilisateur disposant de ces autorisations (tel qu'un administrateur de base de données) de supprimer le Delivery Controller à votre place. Un site a besoin d'au moins un Delivery Controller ; vous ne pouvez donc pas supprimer le dernier Delivery Controller répertorié dans Studio.
- 3. Sur le Controller que vous déplacez, ouvrez Studio, réinitialisez les services lorsque vous y êtes invité, cliquez sur **Joindre un site existant** et saisissez l'adresse du nouveau site.

### **Déplacer un VDA vers un autre site**

Si un VDA a été provisionné à l'aide de Citrix Provisioning ou qu'il est une image existante, vous pouvez déplacer un VDA vers un autre site (d'un site 1 au site 2) lors de la mise à niveau, ou lors du déplacement d'une image de VDA qui a été créée dans un site test vers un site de production. Les VDA provisionnés à l'aide de Machine Creation Services (MCS) ne peuvent pas être déplacés d'un site à un autre car MCS ne prend pas en charge la modification des listes ListOfDDC que VDA vérifie pour s'enregistrer auprès d'un Controller ; les VDA provisionnés à l'aide de MCS vérifient toujours les listes ListOfDDC associées au site dans lequel ils ont été créés.

Il existe deux façons de déplacer un VDA vers un autre site : à l'aide du programme d'installation ou de stratégies Citrix.

#### **Programme d'installation**

Exécutez le programme d'installation et ajoutez un Controller, en spécifiant le nom complet (entrée DNS) d'un Controller du site 2.

Ne spécifiez les Controller dans le programme d'installation que lorsque le paramètre de stratégie des Controller n'est pas utilisé.

### **Éditeur de stratégie de groupe**

L'exemple suivant déplace plusieurs VDA entre sites.

- 1. Créez une stratégie dans le site 1 qui contient les paramètres suivants, puis filtrez la stratégie au niveau du groupe de mise à disposition pour initier une migration VDA échelonnée entre les sites.
	- Controller : contenant les noms complets (entrées DNS) d'un ou de plusieurs Controller dans le site 2.
	- Activer la mise à jour automatique des Controller : défini sur désactivé.
- 2. Chaque VDA dans le groupe de mise à disposition reçoit une alerte dans les 90 minutes qui suivent la création de la nouvelle stratégie. Le VDA ignore la liste de Controller qu'il reçoit (car la

mise à jour automatique est désactivée) : il sélectionne l'un des Controller spécifiés dans la stratégie, qui répertorie les Controller du site 2.

3. Lorsque le VDA s'enregistre avec succès auprès d'un Controller du site 2, il reçoit la liste ListOfD-DCs du site 2 et les informations de stratégie, dans laquelle la mise à jour automatique est activée par défaut. Étant donné que le Controller auquel duquel le VDA s'est enregistré dans le site 1 ne figure pas sur la liste envoyée par le Controller du site 2, le VDA se réenregistre, en choisissant parmi les Controller de la liste du site 2. Dès lors, le VDA est automatiquement mis à jour avec les informations du site 2.

# **Enregistrement de VDA**

March 14, 2019

### **Introduction**

Avant qu'un VDA puisse être utilisé, il doit s'enregistrer (établir la communication) auprès d'un ou de plusieurs Controller ou Cloud Connector sur le site. (Dans un déploiement de Citrix Virtual Apps and Desktops sur site, les VDA s'enregistrent auprès des Controller. Dans un déploiement de service Citrix Virtual Apps and Desktops, les VDA s'enregistrent auprès de Cloud Connector.) Le VDA trouve un Controller ou Connector en vérifiant une liste appelée *ListofDDCs*. La liste ListOfDDCs sur un VDA se compose d'une ou plusieurs entrées DNS qui pointent le VDA vers des Controller ou Cloud Connector sur le site. Pour assurer l'équilibrage de charge, le VDA répartit automatiquement les connexions de manière équitable entre les Controller ou Cloud Connector dans la liste.

Pourquoi l'enregistrement de VDA est-il si important ?

- Du point de vue de la sécurité, l'enregistrement est une opération sensible. Vous établissez une connexion entre le Controller ou Cloud Connector et le VDA. Pour une telle opération délicate, le comportement attendu est le rejet de la connexion si toutes les conditions requises ne sont pas remplies. Vous établissez en fait deux canaux de communication distincts : VDA vers Controller ou Cloud Connector et Controller ou Cloud Connector vers VDA. La connexion utilise Kerberos, donc les problèmes de synchronisation de l'heure et d'appartenance de domaine bloqueront le processus. Kerberos utilise les noms principaux de service (SPN), donc vous ne pouvez pas utiliser d'adresse IP ou de nom d'hôte avec équilibrage de charge.
- Si un VDA ne dispose pas d'informations précises et à jour sur le Controller ou Cloud Connector lorsque vous ajoutez et supprimez des Controller ou Cloud Connector, le VDA peut rejeter les lancements de session qui ont été négociés par un Controller ou Cloud Connector non répertorié. La présence d'entrées non valides peut retarder le démarrage du logiciel système du bureau virtuel. Un VDA n'accepte pas de connexion à partir d'un Controller ou Cloud Connector inconnu et non fiable.

En plus de la ListOfDDCs, la *ListOfSIDs* (ID de sécurité) indique les machines de ListOfDDCs qui sont fiables. La liste ListOfSIDs peut être utilisée pour réduire la charge sur Active Directory ou pour éviter des menaces de sécurité provenant d'un serveur DNS non fiable. Pour plus d'informations, consultez la section ListOfSIDs ci-dessous.

Si une liste ListOfDDCs spécifie plusieurs Controller ou Cloud Connector, le VDA tente de s'y connecter aléatoirement. Dans un déploiement sur site, la liste ListOfDDCs peut également contenir des groupes de Contro[ller. Le VD](#page-1072-0)A tente de se connecter à chaque Controller dans un groupe avant de passer à d'autres entrées dans la liste ListOfDDCs.

Citrix Virtual Apps and Desktops teste automatiquement la connectivité avec les Controller ou Cloud Connector configurés lors de l'installation de VDA. Les erreurs sont affichées si un Controller ou Cloud Connector n'est pas accessible. Si vous ignorez un message d'avertissement indiquant qu'un Controller ou Cloud Connector ne peut pas être contacté (ou lorsque vous ne spécifiez pas d'adresses de Controller ou Cloud Connector au cours de l'installation de VDA), des messages de rappel sont envoyés.

# **Méthodes de configuration des adresses de Controller ou Cloud Connector**

L'administrateur décide de la méthode de configuration à utiliser lorsque le VDA s'enregistre pour la première fois. (Il s'agit de l'enregistrement initial). Lors de l'enregistrement initial, un cache permanent est créé sur le VDA. Lors des enregistrements ultérieurs, le VDA récupère la liste de Controller ou Cloud Connector à partir de ce cache local, sauf si une modification de configuration est détectée.

La meilleure façon de récupérer cette liste lors des enregistrements ultérieurs consiste à utiliser la fonction de mise à jour automatique. Par défaut, la mise à jour automatique est activée. Pour plus d'informations, consultez Mise à jour automatique.

Il existe plusieurs méthodes de configuration des adresses de Controller ou Cloud Connector sur un VDA.

- Basée une stratégie (LGPO ou GPO)
- Basée sur le Registre (manuelle, GPP, spécifiée lors de l'installation de VDA)
- Basée sur l'unité d'organisation Active Directory (découverte d'unité d'organisation ancienne génération)
- Basée sur MCS (personality.ini)

Vous spécifiez la méthode d'enregistrement initial lorsque vous installez un VDA. (Si vous désactivez la mise à jour automatique, la méthode que vous sélectionnez lors de l'installation d'un VDA sera également utilisée pour les enregistrements ultérieurs.)

Le graphique suivant montre la page **Delivery Controller** de l'Assistant d'installation de VDA.

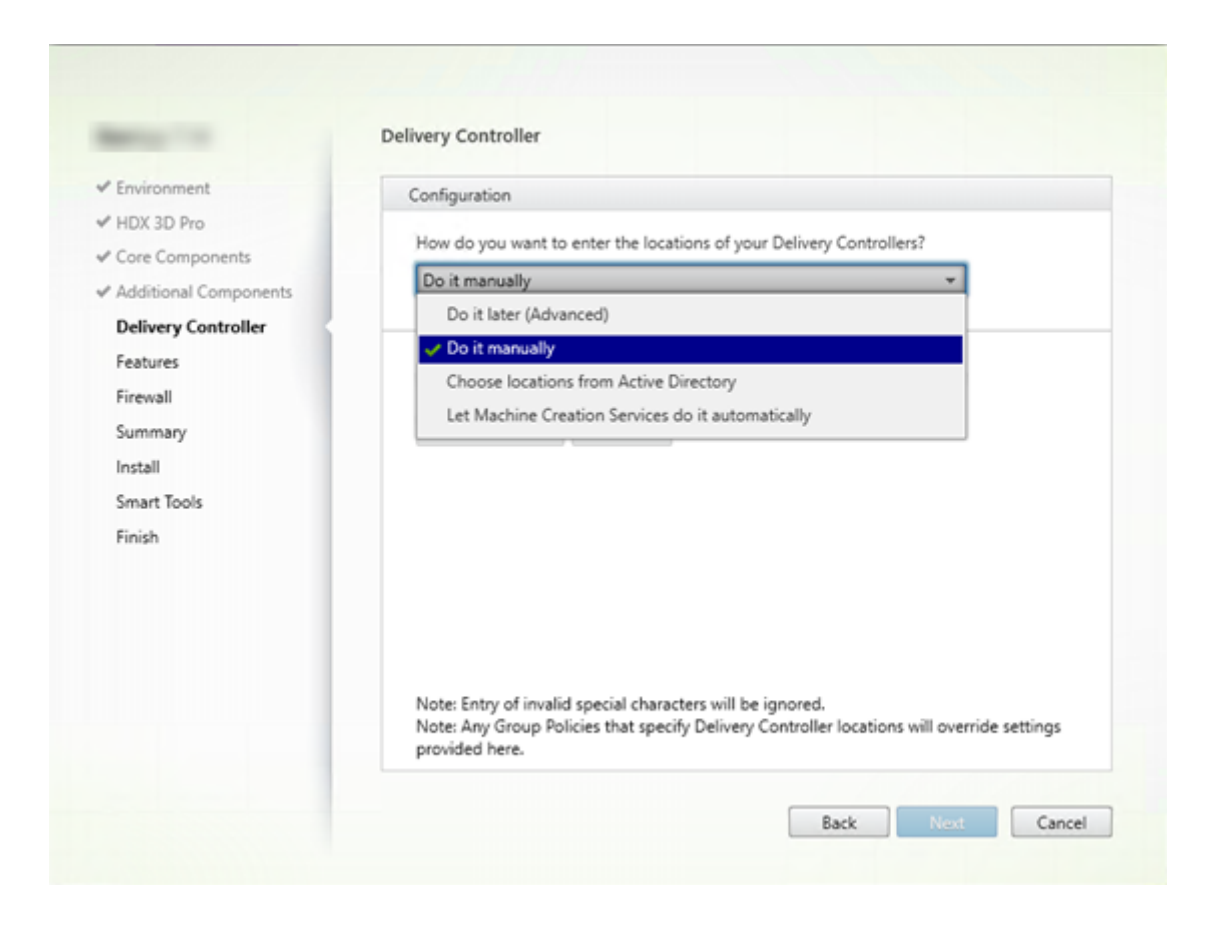

#### **Basée sur une stratégie (LGPO/GPO)**

Citrix vous recommande d'utiliser un objet de stratégie de groupe (GPO) pour l'enregistrement initial de VDA. Cette méthode a la priorité la plus élevée. (La mise à jour automatique est répertoriée cidessus comme priorité la plus élevée, mais la mise à jour automatique est utilisée uniquement après l'enregistrement initial). L'enregistrement basé sur une stratégie offre les avantages que représente l'utilisation de la stratégie de groupe pour la configuration en terme de centralisation.

Pour spécifier cette méthode, effectuez les deux étapes suivantes :

- Sur la page **Delivery Controller** dans l'assistant d'installation VDA, sélectionnez **Le faire plus tard (avancé)**. L'assistant vous rappelle plusieurs fois de spécifier les adresses de Controller, même si vous ne les spécifiez pas lors de l'installation de VDA. (Car l'enregistrement de VDA est particulièrement important !)
- Activez ou désactivez l'enregistrement de VDA basé sur une stratégie par le biais de la stratégie Citrix avec le paramètre Paramètres Virtual Delivery Agent > Controller. (Si la sécurité est votre priorité, utilisez Paramètres Virtual Delivery Agent >SID de Contrôleur.)

Ce paramètre est enregistré sous HKLM\Software\Policies\Citrix\VirtualDesktopAgent (ListOfDDCs).

#### **Basée sur le Registre**

Pour spécifier cette méthode, effectuez une des étapes suivantes :

- Sur la page **Delivery Controller** dans l'assistant d'installation VDA, sélectionnez **Effectuer manuellement**. Ensuite, entrez le nom de domaine complet d'un Controller installé, puis cliquez sur **Ajouter**. Si vous avez installé des Controller supplémentaires, ajoutez leurs adresses.
- Pour une installation de VDA par ligne de commande, utilisez l'option /controllers et spécifiez les noms de domaine complets des Controller ou Cloud Connector installés.

Ces informations sont généralement stockées dans la valeur de Registre ListOfDDCs sous la clé de Registre HKLM\Software\Citrix\VirtualDesktopAgent ou HKLM\Software\Wow6432Node\Citrix\VirtualDesktopAgent.

Vous pouvez également configurer cette clé de Registre manuellement ou utiliser les préférences de stratégie de groupe (GPP). Cette méthode peut être préférable à la méthode basée sur la stratégie (par exemple, si vous souhaitez un traitement conditionnel de différents Controller ou Cloud Connector, tel que : utiliser XDC-001 pour les noms d'ordinateur qui commencent par XDW-001-).

Mettez à jour la clé de registre ListOfDDCs, qui répertorie les noms de domaine complets de tous les Controller ou Cloud Connector du site. (Cette clé est l'équivalent de l'unité d'organisation du site Active Directory.)

```
HKEY_LOCAL_MACHINE\Software\Citrix\VirtualDesktopAgent\ListOfDDCs (REG_SZ)
```
Si l'emplacement de registre HKEY\_LOCAL\_MACHINE\Software\Citrix\VirtualDesktopAgent contient les clés ListOfDDCs et FarmGUID, ListOfDDCs est utilisée pour la découverte de Controller ou Cloud Connector. La clé FarmGUID est présente si une unité d'organisation de site a été spécifiée lors de l'installation du VDA. (Elle peut être utilisée dans les déploiements d'ancienne génération).

Si vous le souhaitez, mettez à jour la clé de Registre ListOfSIDs (pour plus d'informations, consultez la section ListOfSIDs) :

```
HKEY_LOCAL_MACHINE\Software\Citrix\VirtualDesktopAgent\ListOfSIDs (REG_SZ)
```
Rappel [: si vous act](#page-1072-0)ivez également l'enregistrement de VDA via une stratégie Citrix, cette configuration remplace les paramètres que vous spécifiez lors de l'installation de VDA, car il s'agit d'une méthode à priorité plus élevée.

### **Basée sur l'unité d'organisation Active Directory (ancienne génération)**

Cette méthode est prise en charge principalement pour la rétrocompatibilité et n'est pas recommandée. Si vous l'utilisez toujours, Citrix suggère de changer de méthode.

Pour spécifier cette méthode, effectuez les deux étapes suivantes :

- Sur la page**Delivery Controller** dans l'assistant d'installation VDA, sélectionnez **Choisir les emplacements d'Active Directory**.
- Utilisez le script Set-ADControllerDiscovery.ps1 (disponible sur chaque Controller). Configurez aussi l'entrée de Registre FarmGuid sur chaque VDA de manière à pointer vers l'unité d'organisation correcte. Ce paramètre peut être configuré à l'aide de la stratégie de groupe.

Pour plus amples informations, consultez la section Découverte basée sur unité d'organisation Active Directory.

#### **[Basée sur](/en-us/categories/solution_content/implementation_guides/ad-ou-controller-discovery.html) MCS**

Si vous prévoyez d'utiliser uniquement MCS pour provisionner des VM, vous pouvez demander à MCS de configurer la liste des Delivery Controller ou Cloud Connector. Cette fonctionnalité fonctionne avec la mise à jour automatique : MCS injecte la liste des Controller ou Cloud Connector dans le fichier Personality.ini lors du provisioning initial (lorsque vous créez le catalogue de machines). La mise à jour automatique permet de conserver la liste à jour.

Cetteméthode n'est pas recommandée pour les environnements de grande taille. Vous pouvez utiliser cette méthode si vous :

- disposez d'un environnement de petite taille ;
- ne déplacez pas les VDA entre sites ;
- utilisez uniquement MCS pour provisionner des VM ;
- ne souhaitez pas utiliser la stratégie de groupe.

Pour spécifier cette méthode, sur la page**Delivery Controller** dans l'assistant d'installation VDA, sélectionnez **Laisser Machine Creation Services effectuer ceci automatiquement**.

#### **Recommandations**

Recommandations :

- Utilisez la méthode de stratégie de groupe pour l'enregistrement initial.
- Utilisez la mise à jour automatique (activée par défaut) pour garder votre liste de Controller à jour.
- Dans un déploiement multi-zone, utilisez la stratégie de groupe pour la configuration initiale (avec au moins deux Controller ou Cloud Connector). Pointez les VDA vers des Controller ou Cloud Connector locaux, dans leur zone. Utilisez la mise à jour automatique pour assurer leur mise à jour. La mise à jour automatique optimise automatiquement la liste ListOfDDCs pour les VDA dans des zones satellite.

• Répertoriez plusieurs Delivery Controller sur la clé de registre ListOfDDCs, séparés par un espace, pour éviter les problèmes d'enregistrement si un Controller n'est pas disponible. Exemple :

DDC7x.xd.local DDC7xHA.xd.local

32 bits : HKEY\_LOCAL\_MACHINE \Software\Citrix\VirtualDesktopAgent\ListOfDDCs

HKEY\_LOCAL\_MACHINE \Software\Citrix\VirtualDesktopAgent\ListOfDDCs (REG\_SZ)

• Assurez-vous que toutes les valeurs répertoriées sous ListOfDDC correspondent à un nom de domaine complet valide afin d'éviter les retards d'enregistrement au démarrage.

## **Mise à jour automatique**

La mise à jour automatique (introduite dans XenApp et XenDesktop 7.6) est activée par défaut. Il s'agit de la méthode la plus efficace pour assurer la mise à jour de vos enregistrements de VDA. Bien que la mise à jour automatique ne soit pas utilisée pour l'enregistrement initial, le logiciel de mise à jour automatique télécharge et stocke la liste ListOfDDCs dans un cache permanent sur le VDA lors de l'enregistrement initial. Ce processus se fait pour chaque VDA. (Le cache contient également des informations sur la stratégie de la machine, ce qui garantit que les paramètres de stratégie sont conservés après les redémarrages.)

La mise à jour automatique est prise en charge lors de l'utilisation de MCS ou Citrix Provisioning pour provisionner des machines, sauf pour le cache côté serveur Citrix Provisioning (qui n'est pas un scénario courant car il n'existe pas de stockage permanent pour le cache de mise à jour automatique).

Pour spécifier cette méthode :

• Activez ou désactivez la mise à jour automatique via une stratégie Citrix contenant le paramètre : Paramètres Virtual Delivery Agent > Activer la mise à jour automatique des Controller. Cette option est activée par défaut.

Fonctionnement

- Chaque fois qu'un VDA se réenregistre (par exemple, après un redémarrage de machine), le cache est mis à jour. Chaque Controller ou Cloud Connector vérifie également la base de données du site toutes les 90 minutes. Si un Controller ou Cloud Connector a été ajouté ou supprimé depuis la dernière vérification, ou si une modification de stratégie s'est produite qui affecte l'enregistrement du VDA, le Controller ou Cloud Connector envoie une liste actualisée vers les VDA enregistrés et le cache est mis à jour. Le VDA accepte les connexions provenant de tous les Controller ou Cloud Connector figurant dans la liste mise en cache le plus récemment.
- Si un VDA reçoit une liste qui ne comprend pas le Controller ou Cloud Connector auprès duquel il est enregistré (en d'autres termes, ce Controller ou Cloud Connector a été supprimé du site),

le VDA s'enregistre de nouveau, en choisissant parmi les Controller ou Cloud Connector dans la liste ListOfDDCs.

Exemple :

- Un déploiement dispose de trois Controller : A B et C. Un VDA s'enregistre auprès du Controller B (qui a été spécifié lors de l'installation du VDA).
- Deux Controller (D et E) sont ajoutés au site plus tard. Dans les 90 minutes qui suivent, le VDA reçoit les listes mises à jour et accepte les connexions provenant des Controller A, B, C, D et E. (La charge ne sera pas répartie de manière égale sur tous les Controller tant que les VDA ne sont pas redémarrés.)
- Plus tard, le Controller B est déplacé vers un autre site. Dans les 90 minutes qui suivent, le VDA sur le site d'origine reçoit les listes mises à jour car un Controller a été modifié depuis la dernière vérification. Le VDA qui s'est enregistré initialement auprès du Controller B (qui ne figure plus sur la liste) se réenregistre en choisissant parmi les Controller disponibles dans la liste actuelle (A, C, D et E).

Dans un déploiement multi-zone, la mise à jour automatique dans une zone satellite commence par mettre automatiquement en cache tous les Controller locaux. Tous les Controller de la zone principale sont mis en cache dans un groupe de secours. Si aucun Controller local de la zone satellite n'est disponible, une tentative d'enregistrement avec les Controller de la zone principale est effectuée.

Comme illustré dans l'exemple suivant, le fichier de cache contient des noms d'hôte et une liste d'ID de sécurité (ListOfSIDs). Le VDA n'interroge pas les SID, ce qui réduit la charge d'Active Directory.

```
c?xml version="1.0"?
 ListOfDDcsListIfSids xmln
    st0fDDcsListIfSids xmlns="<mark>http://schemas.datacontract.org/2004/07/Citrix.Cds.BrokerAgent"</mark> xmlns:i="http://www.w3.org/2001/XMLSchema-instance"><br><_x003C_Groups0fDDCs_x003E_k__BackingField xmlns:d2p1="http://schemas.micros
          <d2p1:ArrayOfstring><br>
<d2p1:ArrayOfstring><br>
Cd2p1:string>CTX-XDC-002.zugec.lan</d2p1:string>
     <d2p1:string> CTX-XDC-001.zugec.lan</d2p1:string><br>CTX-XDC-001.zugec.lan</d2p1:string><br></d2p1:ArrayOfstring>
     <_x003C_List0f0DCs_x003E_k__BackingField xmlns:d2p1="http://schemas.microsoft.com/2003/10/Serialization/Arrays'><br><d2p1:string>CTX-XDC-002.zugec.lan</d2p1:string>
    </br>/>
</br>cting> CTX-XDC-001.zugec.lan</d2p1:string><br>
</_x003C_ListOfDDCs_x003E_k__BackingField><br>
<__x003C_ListOfDDCs_x003E_k__BackingField><br>
<__x003C_ListOfSids_x003E_k__BackingField xmlns:d2p1="http://schemas.microso
          <d2p1:string>S-1-5-21-726903571-3621260514-849154371-1119</d2p1:string>
          <d2p1:string>S-1-5-21-726903571-3621260514-849154371-1126</d2p1:string>
     </_x003C_ListOfSids_x003E_k__BackingField>
     <_x003C_NonAutoListOfDDCsMethod_x003E_k__BackingField>RegistryBasedFarm</_x003C_NonAutoListOfDDCsMethod_x003E_k__BackingField><br><_x003C_NonAutoListOfDDCsOrOu_x003E_k__BackingField>CTX-XDC-002.zugec.lan</_x003C_NonAutoListOf
</ListOfDDcsListIfSids>
```
Vous pouvez récupérer le fichier cache avec un appel WMI. Toutefois, il est stocké dans un emplacement lisible uniquement par le compte système.

#### **Important :**

Cette information est fournie uniquement à titre indicatif. NE MODIFIEZ PAS CE FICHIER. Toute modification de ce fichier ou dossier entraîne une configuration non prise en charge.

```
Get-WmiObject -Namespace "Root\Citrix\DesktopInformation" -Class "Citrix_VirtualDesk
 -Property "PersistentDataLocation"
```
Si vous avez besoin de configurer manuellement la ListOfSIDs pour des raisons de sécurité (et non à des fins de réduction de la charge d'Active Directory), vous ne pouvez pas utiliser la fonctionnalité de mise à jour automatique. Pour plus amples informations, consultez la section ListOfSIDs.

### **Exception à la priorité de mise à jour automatique**

Bien que la mise à jour automatique ait généralement la priorité la plus élevée de toutes les méthodes d'enregistrement de VDA et remplace les paramètres des autres méthodes, il existe une exception. Les éléments NonAutoListOfDDCs dans le cache spécifient la méthode de configuration initiale de VDA. La mise à jour automatique contrôle ces informations. Si la méthode d'enregistrement initial est modifiée, le processus d'enregistrement ignore la mise à jour automatique et utilise parmi les méthodes configurées celle dont la priorité est la plus proche. Cela peut s'avérer utile lorsque vous déplacez un VDA vers un autre site (par exemple, lors d'une récupération d'urgence).

# **Considérations liées à la configuration**

Tenez compte des éléments suivants lors de la configuration d'éléments pouvant affecter l'enregistrement de VDA.

### **Adresses de Controller ou Cloud Connector**

Quelle que soit la méthode que vous utilisez pour spécifier des Controller ou Cloud Connector, Citrix recommande d'utiliser une adresse de nom de domaine complet. Une adresse IP n'est pas considérée comme une configuration de confiance, car il est plus facile de compromettre une adresse IP qu'un enregistrement DNS. Si vous renseignez la liste ListOfSIDs manuellement, vous pouvez utiliser une adresse IP dans une liste ListOfDDCs. Cependant, un nom de domaine complet est toujours recommandé.

# **Équilibrage de charge**

Comme indiqué précédemment, le VDA répartit automatiquement les connexions de manière équitable entre les Controller ou Cloud Connector dans la liste ListOfDDCs. La fonctionnalité d'équilibrage de charge et de basculement est intégrée au protocole CBP (Citrix Brokering Protocol). Si vous spécifiez plusieurs Controller ou Cloud Connector dans votre configuration, l'enregistrement bascule automatiquement de l'un à l'autre, si nécessaire. Avec la mise à jour automatique, le basculement automatique se produit automatiquement pour tous les VDA.

Pour des raisons de sécurité, vous ne pouvez pas utiliser un équilibreur de charge réseau, tel que Citrix ADC. L'enregistrement de VDA utilise l'authentification mutuelle Kerberos, où le client (VDA) doit prouver son identité au service (Controller). Toutefois, le Controller ou Cloud Connector doit prouver son identité au VDA. Cela signifie que le VDA et le Controller ou Cloud Connector agissent en tant que serveur et client en même temps. Comme indiqué au début de cet article, il existe deux canaux de communications : VDA -> Controller/Cloud Connector et Controller/Cloud Connector -> VDA.

Un composant de ce processus est appelé Nom de service principal (SPN) ; il est stocké en tant que propriété dans un objet ordinateur Active Directory. Lorsque votre VDA se connecte à un Controller ou Cloud Connector, il doit spécifier avec « qui » il souhaite communiquer ; cette adresse est un SPN. Si vous utilisez une adresse IP d'équilibrage de charge, l'authentification Kerberos mutuelle reconnaît correctement que l'adresse IP n'appartient pas au Controller ou Cloud Connector attendu.

Pour plus d'informations, consultez :

- Introduction à Kerberos
- Authentification mutuelle à l'aide de Kerberos

### **La mi[se à jour automatique r](https://blogs.technet.microsoft.com/askds/2008/03/06/kerberos-for-the-busy-admin/)[emplace CNAME](https://msdn.microsoft.com/en-us/library/ms677600)**

La fonctionnalité de mise à jour automatique remplace la fonction CNAME (alias DNS) des versions XenApp et XenDesktop antérieures à 7.x. La fonctionnalité CNAME est désactivée, à compter de XenApp et XenDesktop 7. Utilisez la mise à jour automatique au lieu de CNAME. (Si vous devez utiliser CNAME, consultez la section CTX137960. Pour que l'alias DNS fonctionne de manière cohérente, n'utilisez pas la mise à jour automatique et CNAME en même temps.)

#### **Groupes de Contro[ller/Cloud C](https://support.citrix.com/article/ctx137960)onnector**

Dans certains scénarios, vous pouvez gérer les Controller ou Cloud Connector sous forme de groupes, avec un groupe préféré et l'autre groupe utilisé pour le basculement si tous les Controller/Cloud Connector échouent. N'oubliez pas que les Controller ou Cloud Connector sont sélectionnés de manière aléatoire dans la liste, par conséquent le regroupement peut vous aider à imposer l'utilisation de certains Controller.

Ces groupes sont destinés à être utilisés dans un seul site (et non dans plusieurs sites).

Pour spécifier des groupes de Controller/Cloud Connector, utilisez des parenthèses. Par exemple, avec quatre Controller (deux principaux et deux de sauvegarde), un regroupement peut être :

(XDC-001.cdz.lan XDC-002.cdz.lan)(XDC-003.cdz.lan XDC-004.cdz.lan)

Dans cet exemple, les Controller du premier groupe (001 et 002) sont traités en premier. Si deux échouent, les Controller du deuxième groupe (003 et 004) sont traités.

<span id="page-1072-0"></span>Pour XenDesktop 7.0 ou version ultérieure, vous devez effectuer une étape supplémentaire pour utiliser la fonctionnalité **Groupes d'inscription** (Registration Groups). Vous devez interdire la stratégie **Activer la mise à jour automatique des Controller** dans Citrix Studio.

## **ListOfSIDs**

La liste de Controller qu'un VDA peut contacter pour l'enregistrement est la liste ListOfDDCs. Un VDA doit également connaître les Controller à approuver ; les VDA ne font pas automatiquement confiance aux Controller de la liste ListOfDDCs. La liste ListOfSIDs (ID de sécurité) identifie les Controller de confiance. Les VDA tenteront de s'enregistrer uniquement avec les Controller de confiance.

Dans la plupart des environnements, la liste ListOfSIDs est générée automatiquement à partir de la liste ListOfDDCs. Vous pouvez utiliser une trace CDF pour lire la ListOfSIDs.

En général, il n'est pas nécessaire de modifier manuellement la ListOfSIDs. Il existe toutefois des exceptions. Les deux premières exceptions ne sont plus valides, car des technologies plus récentes sont disponibles.

- **Séparer les rôles pour les Controller :** avant que les zones soient introduites dans XenApp et XenDesktop 7.7, la ListOfSIDs était configurée manuellement lorsqu'un sous-ensemble de Controller était utilisé pour l'enregistrement. Par exemple, si vous utilisiez XDC-001 et XDC-002 en tant que brokers XML, et XDC-003 et XDC-004 pour l'enregistrement de VDA, vous deviez spécifier tous les Controller dans la ListOfSIDs et XDC-003 et XDC-004 dans la liste ListOfDDCs. Cela n'est pas une configuration type ou recommandée et ne doit pas être utilisée dans les environnements plus récents. Utilisez plutôt les zones.
- **Réduction de la charge d'Active Directory :** avant que la fonctionnalité de mise à jour automatique ait été introduite dans XenApp et XenDesktop 7.6, la ListOfSIDs était utilisée pour réduire la charge sur les contrôleurs de domaine. La résolution de noms DNS vers des SID pouvait être ignorée en prédéfinissant la liste ListOfSIDs. Toutefois, la fonctionnalité de mise à jour automatique supprime le besoin d'effectuer cette opération, car ce cache permanent contient les SID. Citrix recommande de toujours activer la fonctionnalité de mise à jour automatique.
- **Sécurité :** dans certains environnements hautement sécurisés, les SID de Controller de confiance étaient configurés manuellement pour éviter les menaces de sécurité depuis un serveur DNS non fiable. Toutefois, si vous procédez ainsi, vous devez également désactiver la fonctionnalité de mise à jour automatique. Sinon, la configuration du cache permanent est utilisée.

Donc, à moins que vous ayez une bonne raison, ne modifiez pas la ListOfSIDs.

Si vous devez modifier la liste ListOfSIDs, créez une clé de Registre appelée ListOfSIDs (REG\_SZ) sous HKLM\Software\Citrix\VirtualDesktopAgent. La valeur est une liste de SID de confiance, séparée par des espaces, s'il y en a plusieurs.

Dans l'exemple suivant, un Controller est utilisé pour l'enregistrement de VDA (ListOfDDCs), mais deux Controller sont utilisés pour la négociation des connexions (liste OfSIDs).

#### Citrix Virtual Apps and Desktops

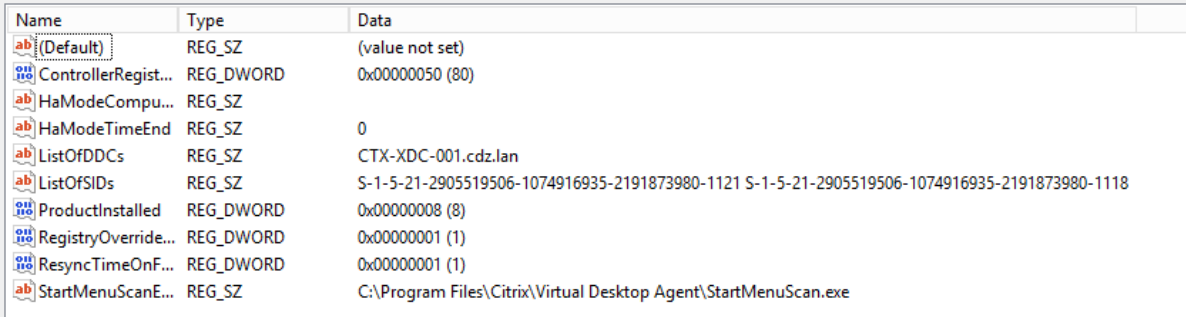

### **Résoudre les problèmes d'enregistrement de VDA**

Comme indiqué précédemment, un VDA doit être enregistré auprès d'un Delivery Controller pour être pris en compte lors du lancement de sessions négociées. Des VDA non enregistrés peuvent entraîner une sous-utilisation des ressources disponibles. Il existe un certain nombre de raisons pour lesquelles un VDA peut ne pas être enregistré, un grand nombre d'entre elles pouvant être résolues par un administrateur. Studio offre des informations de dépannage dans l'Assistant de création de catalogue de machines, et après la création d'un groupe de mise à disposition.

• **Identification de problèmes lors de la création de catalogue de machines :** dans l'assistant Créer un catalogue de machines, lorsque vous ajoutez des machines existantes, la liste des noms de compte d'ordinateur indique si chaque machine peut être ajoutée au catalogue. Placez le pointeur de la souris sur l'icône située en regard de chaque machine pour afficher un message informatif sur cette machine.

Si le message identifie une machine problématique, vous pouvez supprimer cette machine (à l'aide du bouton **Supprimer**) ou ajouter la machine. Par exemple, si un message indique qu'il est impossible d'obtenir des informations sur une machine (peut-être parce qu'elle n'a jamais été enregistrée auprès d'un Delivery Controller), vous pouvez quand même choisir d'ajouter la machine.

Le niveau fonctionnel d'un catalogue détermine les fonctionnalités du produit qui sont disponibles pour les machines du catalogue. L'utilisation de fonctionnalités introduites dans les nouvelles versions de produit peut nécessiter un nouveau VDA. Définir un niveau fonctionnel met toutes les fonctionnalités introduites dans cette version (et les versions ultérieures, si le niveau fonctionnel ne change pas) à disposition des machines du catalogue. Toutefois, les machines de ce catalogue avec une version antérieure de VDA ne pourront pas s'enregistrer.

• **Identification de problèmes après la création de groupes de mise à disposition :** une fois que vous avez créé un groupe de mise à disposition, Studio affiche davantage de détails sur les machines associées à ce groupe. Le panneau de détails pour un groupe de mise à disposition indique le nombre de machines qui devraient être enregistrées, mais ne le sont pas. En d'autres termes, une ou plusieurs machines peuvent être sous tension et pas en mode de maintenance, mais pas enregistrées auprès d'un Controller. Lors de l'affichage d'une machine « non enregistrée », mais qui devrait l'être, vérifiez l'onglet Dépannage dans le panneau Détails qui fournit des causes possibles et les actions correctives recommandées.

### **Plus d'informations sur le dépannage de l'enregistrement de VDA**

- Pour de plus amples informations sur les niveaux fonctionnels, consultez la section Versions VDA et niveaux fonctionnels.
- Pour plus d'informations sur le dépannage de l'enregistrement de VDA, voir l'article CTX136668.
- [Vous pouvez également ut](/fr-fr/citrix-virtual-apps-desktops/install-configure/machine-catalogs-create.html#vda-versions-and-functional-levels)iliser l'Assistant d'intégrité Citrix pour résoudre les pr[oblèmes](/fr-fr/citrix-virtual-apps-desktops/install-configure/machine-catalogs-create.html#vda-versions-and-functional-levels) d'enregistrement de VDA et de lancement de session. Pour plus d'informatio[ns, veuillez](https://support.citrix.com/article/ctx136668) consulter l'article CTX207624.

# **Sessions**

#### December 11, 2018

La gestion de l'activité de session est critique pour offrir la meilleure expérience utilisateur possible. La perte de connectivité due à des réseaux non fiables, à des durées de latence réseau extrêmement variables ou à des limitations en termes de portée des appareils sans fil, peuvent faire naître une certaine frustration chez les utilisateurs. La possibilité de se déplacer entre plusieurs stations de travail rapidement, d'accéder aux mêmes applications chaque fois qu'ils ouvrent une session, est une priorité pour la plupart des travailleurs mobiles, tels que le personnel médical d'un hôpital.

Les fonctionnalités décrites dans cet article optimisent la fiabilité des sessions, réduire les désagréments, les temps d'arrêt et la perte de productivité ; à l'aide de ces fonctionnalités, les utilisateurs mobiles peuvent passer rapidement et facilement d'un périphérique à un autre.

Vous pouvez également fermer la session d'un utilisateur, déconnecter une session et configurer le pré-lancement et la persistance de session ; consultez Gérer les groupes de mise à disposition.

# **Fiabilité de session**

La fiabilité de session maintient les sessions actives et visibles sur l'écran de l'utilisateur lorsque la connexion au réseau est interrompue. L'utilisateur peut donc visualiser l'application jusqu'à ce que la connexion au réseau reprenne.

Cette fonction est particulièrement utile pour les utilisateurs mobiles utilisant des connexions sans fil. Par exemple, lorsqu'un utilisateur connecté via une connexion sans fil entre dans un tunnel ferroviaire, la connexion est momentanément interrompue. D'ordinaire, la session se déconnecte et

#### Citrix Virtual Apps and Desktops

disparaît de l'écran de l'utilisateur ; ce dernier est alors contraint de se reconnecter à la session déconnectée. Grâce à la fiabilité de session, la session reste active sur la machine. Pour indiquer que la connexion est interrompue, l'affichage fourni à l'utilisateur est figé et le curseur prend la forme d'un sablier jusqu'à ce que la connexion soit rétablie de l'autre côté du tunnel. L'utilisateur a toujours accès à l'affichage de l'application durant l'interruption et peut reprendre l'interaction avec l'application lorsque la connexion réseau est rétablie. La fonction de fiabilité de session permet aux utilisateurs de se reconnecter sans avoir à s'authentifier de nouveau.

Les utilisateurs de l'application Citrix Workspace ne peuvent pas remplacer le paramètre du Controller.

Vous pouvez utiliser la fonction de fiabilité de session avec le protocole TLS (Transport Layer Security). TLS crypte uniquement les données envoyées entre la machine utilisateur et Citrix Gateway.

Activez et configurez la fonction de fiabilité de session avec les paramètres de stratégie suivants :

- Le paramètre de stratégie Connexions de fiabilité de session autorise ou interdit la fiabilité de session.
- Le paramètre de stratégie Expiration de délai de la fiabilité de session est réglé par défaut sur 180 secondes, ou trois minutes. Même si vous pouvez étendre la durée pendant laquelle la fonction de fiabilité de session maintient une session ouverte, cette fonctionnalité est conçue pour aider l'utilisateur et par conséquent ne pas demander à l'utilisateur de devoir s'authentifier à nouveau. Si vous augmentez la durée pour laquelle une session est gardée ouverte, les risques d'accès non autorisé sont accrus : un utilisateur distrait peut s'éloigner de sa machine cliente et il est alors possible que des utilisateurs non autorisés accèdent à sa session.
- Les connexions entrantes de fiabilité de session utilisent le port 2598, à moins que vous ne changiez le numéro de port défini dans le paramètre de stratégie Numéro de port de la fiabilité de session.
- Si vous ne souhaitez pas autoriser les utilisateurs à se reconnecter aux sessions interrompues sans authentification, utilisez la fonction de reconnexion automatique des clients. Vous pouvez configurer le paramètre de stratégie Authentification de la reconnexion automatique des clients pour inviter les utilisateurs à s'authentifier à nouveau lors de la reconnexion aux sessions interrompues.

Si vous utilisez la fonction de fiabilité de session et la fonction de reconnexion automatique des clients, ces fonctions agissent l'une après l'autre. La fonction de fiabilité de session ferme (ou déconnecte) la session utilisateur après la période spécifiée dans le paramètre de stratégie Expiration de délai de la fiabilité de session. Ensuite, les paramètres définis pour la fonction de reconnexion automatique des clients s'appliquent et la fonction tente d'opérer la reconnexion de l'utilisateur à la session déconnectée.

### **Reconnexion automatique des clients**

Avec la fonction Reconnexion automatique des clients, l'application Citrix Workspace peut détecter les déconnexions de session ICA involontaires et reconnecter automatiquement les utilisateurs à leurs sessions. Lorsque cette fonctionnalité est activée sur le serveur, les utilisateurs n'ont pas besoin de se reconnecter manuellement pour continuer à travailler.

Pour les sessions d'application, l'application Citrix Workspace essaie de se reconnecter à la session jusqu'à ce que la reconnexion réussisse ou que l'utilisateur annule la tentative de reconnexion.

Pour les sessions de bureau, l'application Citrix Workspace tente de se reconnecter à la session pendant une période de temps spécifiée, à moins que la reconnexion réussisse ou que l'utilisateur annule la tentative de reconnexion. Par défaut, cette durée est de cinq minutes. Pour modifier cette durée, modifiez le registre sur la machine utilisateur :

HKLM\Software\Citrix\ICA Client\TransportReconnectRetryMaxTimeSeconds; DWORD;<secondes>

où <*secondes*> est le nombre de secondes après lesquelles plus aucune tentative n'est faite pour reconnecter la session.

Activez et configurez la fonction de reconnexion automatique des clients avec les paramètres de stratégie suivants :

- **Reconnexion automatique des clients :** active ou désactive la reconnexion automatique par application Citrix Workspace après l'interruption d'une connexion.
- **Authentification de la reconnexion automatique des clients :** active ou désactive l'authentification utilisateur après reconnexion automatique.
- **Journalisation de la reconnexion automatique des clients :** active ou désactive la journalisation des événements de reconnexion dans le journal d'événements. Par défaut, la journalisation est désactivée. Lorsqu'il est activé, le Journal système du ou des serveurs reçoit les informations relatives aux échecs et aux succès des tentatives de reconnexion automatique. Chaque serveur stocke des informations sur les événements de reconnexion dans son propre Journal système ; le site ne fournit pas de journal combinant les événements de reconnexion de tous les serveurs.

La fonction de reconnexion automatique des clients intègre un mécanisme permettant une authentification basée sur les informations d'identification cryptées de l'utilisateur. Lorsqu'un utilisateur ouvre une session sur un site, le serveur crypte ses informations d'identification, les stocke en mémoire, puis envoie un cookie contenant la clé de cryptage à l'application Citrix Workspace. L'application Citrix Workspace transmet la clé au serveur pour reconnexion. Celui-ci décrypte les informations d'identification et les transmet au système d'ouverture de session Windows pour authentification. Lorsqu'un cookie expire, l'utilisateur doit à nouveau fournir ses informations d'identification pour se reconnecter à sa session.

Si le paramètre Authentification de la reconnexion automatique des clients est sélectionné, aucun

cookie n'est utilisé. Au lieu de cela, les utilisateurs voient s'afficher une boîte de dialogue leur demandant de fournir leurs informations d'identification lorsque l'application Citrix Workspace tente de se reconnecter automatiquement.

Pour une protection optimale des informations d'identification et des sessions des utilisateurs, utilisez le cryptage pour toutes les communications entre les clients et le site.

Désactivez la reconnexion automatique des clients sur l'application Citrix Workspace pour Windows en utilisant le fichier icaclient.adm. Pour de plus amples informations, consultez la documentation relative à votre version de l'application Citrix Workspace pour Windows.

Les paramètres des connexions affectent également la fonction de reconnexion automatique des clients.

- Par défaut, la fonction de reconnexion automatique des clients est activée via les paramètres de stratégie au niveau du site, comme décrit ci-dessus. Les utilisateurs n'ont pas besoin de se réauthentifier. Toutefois, si la connexion TCP ICA d'un serveur est configurée pour réinitialiser les sessions dont une liaison de communication a été interrompue, la reconnexion automatique n'a pas lieu. La fonction de reconnexion automatique des clients fonctionne uniquement si le serveur déconnecte les sessions en cas d'interruption ou d'expiration de délai d'une connexion. Dans ce contexte, la connexion TCP ICA fait référence au port virtuel d'un serveur (et non à une connexion réseau) utilisé pour les sessions sur les réseaux TCP/IP.
- Par défaut, la connexion TCP ICA d'un serveur est configurée pour déconnecter les sessions en cas d'interruption ou d'expiration de délai de leurs connexions. Les sessions déconnectées restent intactes dans la mémoire du système et sont disponibles pour la reconnexion par l'application Citrix Workspace
- La connexion peut être configurée pour réinitialiser ou fermer les sessions dont les connexions sont interrompues ou dont le délai a expiré. Lorsqu'une session est réinitialisée, une tentative de reconnexion lance une nouvelle session. L'utilisateur ne retrouve pas l'application dans l'état où elle était avant la reconnexion ; l'application est relancée.
- Si le serveur est configuré pour réinitialiser les sessions, la fonction de reconnexion automatique des clients crée une nouvelle session. Ce processus nécessite que les utilisateurs fournissent leurs informations d'identification pour ouvrir une session sur le serveur.
- La reconnexion automatique peut échouer si l'application Citrix Workspace ou le plug-in transmettent des informations d'identification incorrectes, ce qui peut se produire lors d'une attaque, ou si le serveur estime qu'une durée trop longue s'est écoulée depuis qu'il a détecté une connexion interrompue.

# **Persistance ICA**

L'activation de la fonctionnalité de persistance ICA empêche la déconnexion des connexions rompues. Lorsqu'elle est activée, si le serveur ne détecte plus aucune activité (par exemple, aucun changement de l'horloge, aucun mouvement de la souris, aucune mise à jour de l'écran), cette fonctionnalité empêche les services Bureau à distance de se déconnecter de cette session. Le serveur envoie des paquets de persistance à quelques secondes d'intervalle pour détecter si la session est active. Si la session n'est plus active, le serveur marque la session en tant que déconnectée.

**Important :**

Cependant, la persistance ICA fonctionne uniquement si vous n'utilisez pas la fiabilité de session. La fiabilité de session dispose de ses propres mécanismes pour empêcher les connexions interrompues d'être déconnectées. Ne configurez la persistance ICA que pour les connexions qui n'utilisent pas la fiabilité de session.

Les réglages effectués dans la page Persistance ICA ont priorité sur les réglages correspondants configurés dans la Stratégie de groupe Microsoft Windows.

Activez et configurez les paramètres de persistance ICA avec les paramètres de stratégie suivants :

• **Délai d'expiration de persistance ICA :** spécifie l'intervalle (1-3600 secondes) utilisé pour envoyer des messages de persistance ICA. Ne configurez pas cette option si vous voulez que votre logiciel de contrôle de réseau ferme les connexions inactives dans les environnements pour lesquels les interruptions de connexion sont si peu fréquentes que la reconnexion des utilisateurs aux sessions n'est pas un problème.

L'intervalle par défaut est de 60 secondes : les paquets de persistance ICA sont envoyés aux machines utilisateur toutes les 60 secondes. Si une machine utilisateur ne répond pas après 60 secondes, l'état des sessions ICA correspondantes passe à Déconnectée.

• **Persistances ICA :** envoie ou empêche l'envoi de messages de persistance ICA.

### **Le contrôle de l'espace de travail**

Le contrôle de l'espace de travail permet aux bureaux et aux applications de suivre un utilisateur d'un appareil à un autre. Cette itinérance permet à un utilisateur d'accéder à tous les bureaux ou d'ouvrir des applications à partir de n'importe quel emplacement simplement en ouvrant une session, sans avoir à redémarrer les bureaux ou applications sur chaque machine. Par exemple, le contrôle de l'espace de travail permet aux employés d'un centre hospitalier de se déconnecter rapidement d'une station de travail pour se reconnecter à une autre et d'accéder aux mêmes applications chaque fois qu'ils ouvrent une session. Si vous configurez le contrôle de l'espace de travail de la sorte, le personnel médical peut se déconnecter de plusieurs applications sur une machine cliente et s'y reconnecter sur une autre machine cliente.

Le contrôle de l'espace de travail affecte les activités suivantes :

• **Ouverture de session :** par défaut, le contrôle de l'espace de travail permet aux utilisateurs de se reconnecter automatiquement à tous les bureaux et applications en cours d'exécution lors
de l'ouverture de session, sans avoir à les rouvrir manuellement. Via le contrôle de l'espace de travail, les utilisateurs peuvent ouvrir des bureaux ou applications déconnectés ainsi que des applications ou bureaux qui sont actifs sur une autre machine cliente. La déconnexion d'une application ou d'un bureau n'interrompt pas son exécution sur le serveur. Si des utilisateurs itinérants doivent maintenir la connexion avec certaines applications ou certains bureaux sur une machine cliente tandis qu'ils se reconnectent à d'autres applications ou bureaux sur une autre machine cliente, vous pouvez configurer le comportement de reconnexion de façon à n'ouvrir que les applications ou bureaux dont ils se sont déconnectés.

- **Reconnexion :** après avoir ouvert une session sur le serveur, les utilisateurs peuvent se reconnecter à tous leurs bureaux ou applications à tout moment en cliquant sur le bouton Se reconnecter. Par défaut, cette option ouvre les applications et bureaux qui sont déconnectés ainsi que ceux actuellement exécutés sur une autre machine cliente. Vous pouvez configurer cette option de façon à ce qu'elle n'ouvre que les applications ou bureaux précédemment déconnectés par l'utilisateur.
- **Fermeture de session :** pour les utilisateurs ouvrant des bureaux ou applications via Store-Front, vous pouvez configurer la commande Fermer la session afin de fermer la session utilisateur de StoreFront ainsi que toutes les sessions actives ou uniquement la session de StoreFront.
- **Déconnexion :** les utilisateurs peuvent se déconnecter simultanément de toutes les applications et tous les bureaux en cours d'exécution sans avoir à déconnecter chaque application ou bureau individuellement.

Le contrôle de l'espace de travail est disponible uniquement pour les utilisateurs de l'application Citrix Workspace pour accéder aux bureaux et applications via une connexion Citrix StoreFront. Par défaut, le contrôle de l'espace de travail est désactivé pour les sessions de bureau virtuel, mais activé pour les applications hébergées. Le partage de session ne se produit pas par défaut entre les bureaux publiés et toute application publiée exécutée au sein de ces bureaux.

Lorsqu'un utilisateur passe à une nouvelle machine cliente, les stratégies utilisateur, les mappages des lecteurs clients et la configuration des imprimantes changent en conséquence. Les stratégies et les mappages sont appliqués en fonction de la machine cliente à partir de laquelle l'utilisateur a ouvert la session. Par exemple, si l'employé d'un centre hospitalier ferme la session qu'il a ouverte sur une machine cliente dans la salle des urgences et en ouvre une autre sur une machine dans le Service de radiologie, les stratégies, les mappages d'imprimante et de lecteur client correspondant à la machine cliente du Service de radiologie sont appliqués à l'ouverture de session sur cette machine.

Vous pouvez personnaliser les imprimantes qui s'affichent pour les utilisateurs lorsqu'ils changent d'emplacement. Vous pouvez également contrôler si les utilisateurs peuvent imprimer sur des imprimantes locales, la quantité de bande passante consommée lorsque les utilisateurs se connectent à distance, ainsi que d'autres aspects de leur expérience d'impression.

Pour plus d'informations sur l'activation et la configuration du contrôle de l'espace de travail pour les utilisateurs, consultez la documentation StoreFront.

# **Itinérance de session**

Par défaut, les sessions sont partagées entre les machines clientes de l'utilisateur. Lorsque l'utilisateur ouvre une session et bascule sur une autre machine, la même session est utilisée et les applications sont disponibles sur les deux machines. Les applications suivent, quelle que soit la machine ou que les sessions en cours existent ou non. Dans la plupart des cas, les imprimantes et les autres ressources attribuées à l'application suivent également.

Bien que ce comportement par défaut offre de nombreux avantages, il n'est pas toujours idéal. Vous pouvez désactiver l'itinérance de session à l'aide du SDK du PowerShell.

Exemple 1 : un professionnel de la santé utilise deux machines ; il remplit un formulaire d'assurance sur un PC de bureau et recherche des informations sur le patient sur une tablette.

- Si l'itinérance de session est activée, les applications s'affichent toutes les deux sur les deux machines (une application lancée sur une machine est visible sur toutes les machines en cours d'utilisation). Ce comportement peut ne pas répondre aux exigences de sécurité.
- Si l'itinérance de session est désactivée, le dossier du patient ne s'affiche pas sur le PC de bureau et le formulaire d'assurance ne s'affiche pas sur la tablette.

Exemple 2 : un chef de production lance une application sur le PC de son bureau. Le nom et l'emplacement de la machine déterminent les imprimantes et autres ressources qui sont disponibles pour cette session. Plus tard dans la journée, il se rend dans un bureau situé dans un autre bâtiment pour une réunion pour laquelle il devra utiliser une imprimante.

- Si l'itinérance de session est activée, le chef de production ne peut probablement pas accéder aux imprimantes à proximité de la salle de réunion, car les applications qu'il a démarrées plus tôt dans son bureau ont entraîné l'attribution d'imprimantes et d'autres ressources situées près de cet emplacement.
- Si l'itinérance de session est désactivée, lorsqu'il ouvre une session sur une autre machine (en utilisant les mêmes informations d'identification), une nouvelle session est démarrée et les imprimantes et ressources à proximité sont disponibles.

### **Configurer l'itinérance de session**

Pour configurer l'itinérance de session, utilisez les applets de commande de règle de stratégie d'admissibilité suivantes avec la propriété « SessionReconnection ». Facultativement, vous pouvez également spécifier la propriété LeasingBehavior.

Pour les sessions de bureau :

```
Set-BrokerEntitlementPolicyRule \<Delivery-Group-name> -SessionReconnection
\<value> -LeasingBehavior Allowed|Disallowed
```
Pour les sessions d'application :

# Set-BrokerAppEntitlementPolicyRule \<Delivery-Group-name> -SessionReconnection \<value> -LeasingBehavior Allowed|Disallowed

Où <*valeur*> peut être l'un des paramètres suivants :

- **Always :** les sessions sont toujours itinérantes, quelle que soit la machine cliente et que la session soit connectée ou déconnectée. Il s'agit de la valeur par défaut.
- **DisconnectedOnly :** se reconnecte uniquement aux sessions déconnectées ; sinon, démarre une nouvelle session (vous pouvez activer l'itinérance de session entre les machines clientes en les déconnectant, ou en utilisant le contrôle de l'espace de travail pour activer explicitement l'itinérance). Une session connectée active sur une autre machine cliente n'est jamais utilisée ; une nouvelle session est lancée.
- **SameEndpointOnly :** un utilisateur obtient une session unique pour chaque machine cliente qu'il utilise. L'itinérance est complètement désactivée. Les utilisateurs peuvent se reconnecter uniquement à la machine qui a été utilisée précédemment pour la session.

La propriété « LeasingBehavior » est décrite ci-dessous.

### **Effets d'autres paramètres :**

La désactivation de l'itinérance de session est affectée par la limite d'application « Autoriser une seule instance par utilisateur » définie dans les propriétés de l'application dans le groupe de mise à disposition.

- Si vous désactivez l'itinérance de session, désactivez la limite d'application « Autoriser une seule instance par utilisateur ».
- Si vous activez la limite d'application « Autoriser une seule instance par utilisateur », ne configurez pas les deux valeurs qui permettent de nouvelles sessions sur de nouvelles machines.

# **Intervalle d'ouverture de session**

Si une machine virtuelle contenant un VDA de bureau seferme avant lafin du processus d'ouverture de session, vous pouvez attribuer plus de temps au processus. La valeur par défaut pour 7.6 et versions ultérieures est de 180 secondes (la valeur par défaut pour 7.0-7.5 est de 90 secondes).

Sur la machine (ou l'image principale utilisée dans un catalogue de machines), définissez la clé de registre suivante :

### Clé : HKLM\SOFTWARE\Citrix\PortICA

- Valeur : AutoLogonTimeout
- Type : DWORD
- Spécifiez une durée en secondes, au format décimal, dans la plage 0-3600.

Si vous modifiez une image principale, mettez à jour le catalogue.

Ce paramètre s'applique uniquement aux machines virtuelles dotées de VDA de bureau (poste de travail). Microsoft contrôle le délai de connexion sur les machines dotées de VDA de serveur.

# **Utiliser la fonction de recherche dans Studio**

## October 17, 2018

Utilisez la fonction de recherche pour afficher des informations sur des machines spécifiques, des sessions, des catalogues de machines, des applications ou des groupes de mise à disposition.

1. Sélectionnez **Rechercher** dans le volet de navigation de Studio.

Vous ne pouvez pas effectuer des recherches dans les catalogues de machines ou les onglets Groupes de mise à disposition à l'aide de la zone Rechercher. Utiliser le nœud Rechercher dans le volet de navigation.

Pour afficher des critères de recherche supplémentaires, cliquez sur le signe plus en regard des champs déroulants de recherche. Supprimer des critères de recherche en cliquant sur le bouton moins.

- 2. Entrez le nom ou utilisez la liste déroulante pour sélectionner une autre option de recherche pour l'élément que vous souhaitez rechercher.
- 3. Si vous le souhaitez, vous pouvez enregistrer votre recherche en cliquant sur **Enregistrer sous**. La recherche s'affiche dans la liste des **recherches enregistrées**.

Vous pouvez également cliquer sur l'icône **Développer la recherche** (chevrons vers le bas) pour afficher un menu de propriétés de recherche. Vous pouvez effectuer une recherche avancée en créant une expression à partir des propriétés du menu.

Conseils pour améliorer la recherche :

- Pour afficher des caractéristiques supplémentaires à inclure dans l'affichage sur lequel vous pouvez rechercher et trier, cliquez avec le bouton droit de la souris sur une colonne et cliquez sur **Sélectionner les colonnes**.
- Pour localiser une machine utilisateur connectée à une machine, utilisez le **client (IP)** et **Est**, puis entrez l'adresse IP de la machine.
- Pour localiser les sessions actives, utilisez **État de session**, **Est** et **Connecté**.
- Pour répertorier toutes les machines d'un groupe de mise à disposition, sélectionnez **Groupes de mise à disposition** dans le panneau de navigation, sélectionnez le groupe, puis sélectionnez **Afficher les machines** dans le volet Actions.

# **Balises**

# March 8, 2019

Remarque :

Lorsque vous utilisez des groupes d'applications avec le service Citrix Virtual Apps and Desktops, la fonctionnalité « restreindre par balise » n'est pas actuellement disponible.

# **Introduction**

Les balises sont des chaînes qui identifient les éléments tels que les machines, les applications, les bureaux, les groupes de mise à disposition, les groupes d'applications et les stratégies. Après la création d'une balise, puis son ajout à un élément, vous pouvez configurer certaines opérations pour qu'elles s'appliquent uniquement aux éléments avec une balise spécifique.

• La recherche personnalisée s'affiche dans Studio.

Par exemple, pour afficher uniquement les applications qui ont été optimisées pour les testeurs, créez une balise appelée « test », puis ajoutez (appliquez) cette balise à ces applications. Vous pouvez maintenant filtrer la recherche Studio avec la balise « test ».

• Publiez des applications à partir d'un groupe d'applications ou des bureaux spécifiques à partir d'un groupe de mise à disposition, prenant en compte un seul sous-ensemble de machines dans les groupes de mise à disposition sélectionnés. C'est ce qu'on appelle une *restriction de balise*.

Avec les restrictions de balise, vous pouvez utiliser des machines existantes pour plusieurs tâches de publication, éliminant ainsi les coûts associés avec le déploiement et la gestion de machines supplémentaires. L'utilisation d'une restriction de balise équivaut à diviser (ou partitionner) des machines dans un groupe de mise à disposition. Cette fonctionnalité est semblable, mais pas identique, aux groupes de travail dans les versions de XenApp antérieures à 7.x.

L'utilisation d'un groupe d'applications ou de bureaux avec une restriction de balise peut s'avérer utile pour isoler et dépanner un sous-ensemble de machines dans un groupe de mise à disposition.

Consultez la section ci-dessous pour plus de détails et des exemples sur l'utilisation d'une restriction de balise.

• Programmez des redémarrages périodiques pour un sous-ensemble de machines dans un groupe de mise à disposition.

L'utilisation d'une restriction de balise pour les machines vous permet d'utiliser de nouvelles applets de commande PowerShell pour configurer plusieurs programmes de redémarrage pour des sous-ensembles de machines dans un groupe de mise à disposition. Pour des exemples et de plus amples informations, consultez la section Gérer des groupes d'applications.

• Personnalisez l'application (affectation) de stratégies Citrix à un sous-ensemble de machines dans des groupes de mise à disposition, des types de groupe de mise à disposition ou des unités d'organisation qui ont (ou n'ont pas) une balise sp[écifique.](/fr-fr/citrix-virtual-apps-desktops/install-configure/delivery-groups-manage.html)

Par exemple, si vous souhaitez appliquer une stratégie Citrix uniquement aux stations de travail les plus puissantes, ajoutez une balise nommée « haute puissance » à ces machines. Ensuite, sur la page **Attribuer la stratégie** de l'assistant Créer une stratégie, sélectionnez cette balise ainsi que la case à cocher **Activer**. Vous pouvez également ajouter une balise à un groupe de mise à disposition, puis appliquer une stratégie Citrix à ce groupe. Pour de plus amples informations, consultez Créer des stratégies et ce billet de blog. (L'interface de Studio pour ajouter une balise à une machine a été modifiée depuis que le billet de blog a été publié).

Vous pouvez ap[pliquer des balises à](/fr-fr/citrix-virtual-apps-desktops/policies/policies-create.html) :

- Machines
- Applications
- Groupes de mise à disposition
- Groupes d'applications

Une restriction de balise peut être configurée lors de la création ou de la modification des éléments suivants dans Studio :

- Un bureau d'un groupe de mise à disposition partagé
- Un groupe d'applications

### **Restrictions de balise pour un bureau ou un groupe d'applications**

Une restriction de balise implique plusieurs étapes :

- Créer une balise, puis l'ajouter (appliquer) sur les machines.
- Créer ou modifier un groupe avec la restriction de balise (en d'autres termes, « restreindre les démarrages aux machines avec la balise x »).

Une restriction de balise étend le processus de sélection de machine du broker. Le broker sélectionne une machine dans un groupe de mise à disposition associé en fonction de la stratégie d'accès, des listes d'utilisateurs configurées, de la préférence de zone et de la disponibilité, ainsi que de la restriction de balise (le cas échéant). Pour les applications, le broker retourne sur d'autres groupes de mise à disposition dans l'ordre de priorité, appliquant les mêmes règles de sélection de machine pour chaque groupe de mise à disposition pris en compte.

#### **Exemple 1 : disposition simple**

Cet exemple présente une configuration simple qui utilise des restrictions de balise pour limiter les machines qui seront prises en compte pour certains lancements de bureau et d'application. Le site dispose d'un groupe de mise à disposition partagé, d'un bureau publié et d'un groupe d'applications configuré avec deux applications.

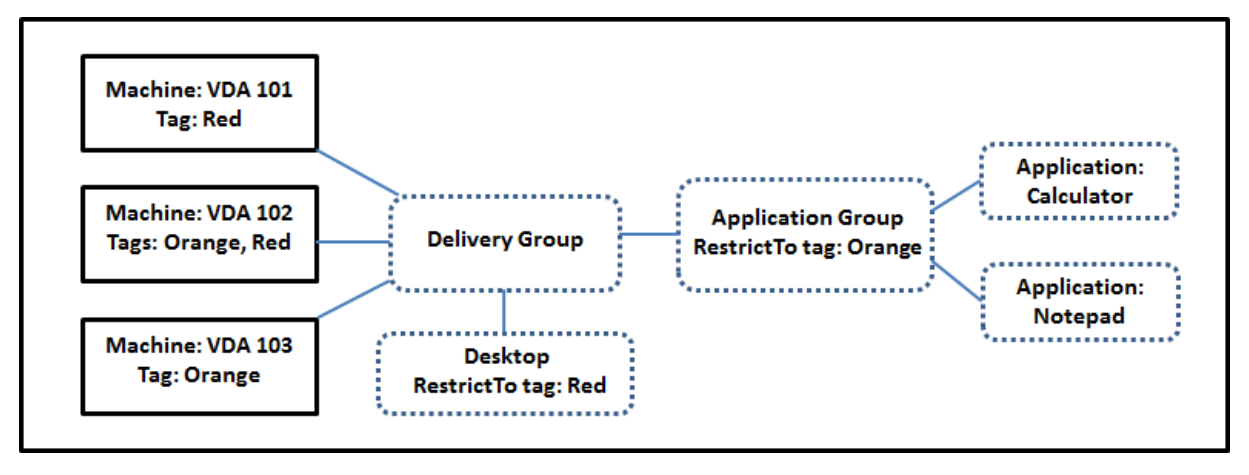

- Des balises ont été ajoutées à chacune des trois machines (VDA 101-103).
- Le bureau dans le groupe de mise à disposition partagé a été créé avec une restriction de balise appelée « Red », de façon à ce que le bureau puisse être démarré uniquement sur les machines de ce groupe de mise à disposition qui ont la balise « Red » : VDA 101 et 102.
- Le groupe d'applications a été créé avec la restriction de balise « Orange », de sorte que chacune de ses applications (calculatrice et Bloc-notes) puisse être lancée uniquement sur les machines de ce groupe de mise à disposition qui ont la balise « Orange » : VDA 102 et 103.

Veuillez noter que la machine VDA 102 a les deux balises (Rouge, Orange), elle sera donc prise en compte pour démarrer les applications et le bureau.

### **Exemple 2 : disposition plus complexe**

Cet exemple contient plusieurs groupes d'applications qui ont été créés avec restrictions de balise. Cela permet de mettre à disposition un plus grand nombre d'applications avec moins de machines que nécessaire si uniquement des groupes de mise à disposition sont utilisés.

(La section Comment configurer l'exemple 2 présente les étapes utilisées pour créer et appliquer les balises, puis configurer les restrictions de balise dans cet exemple).

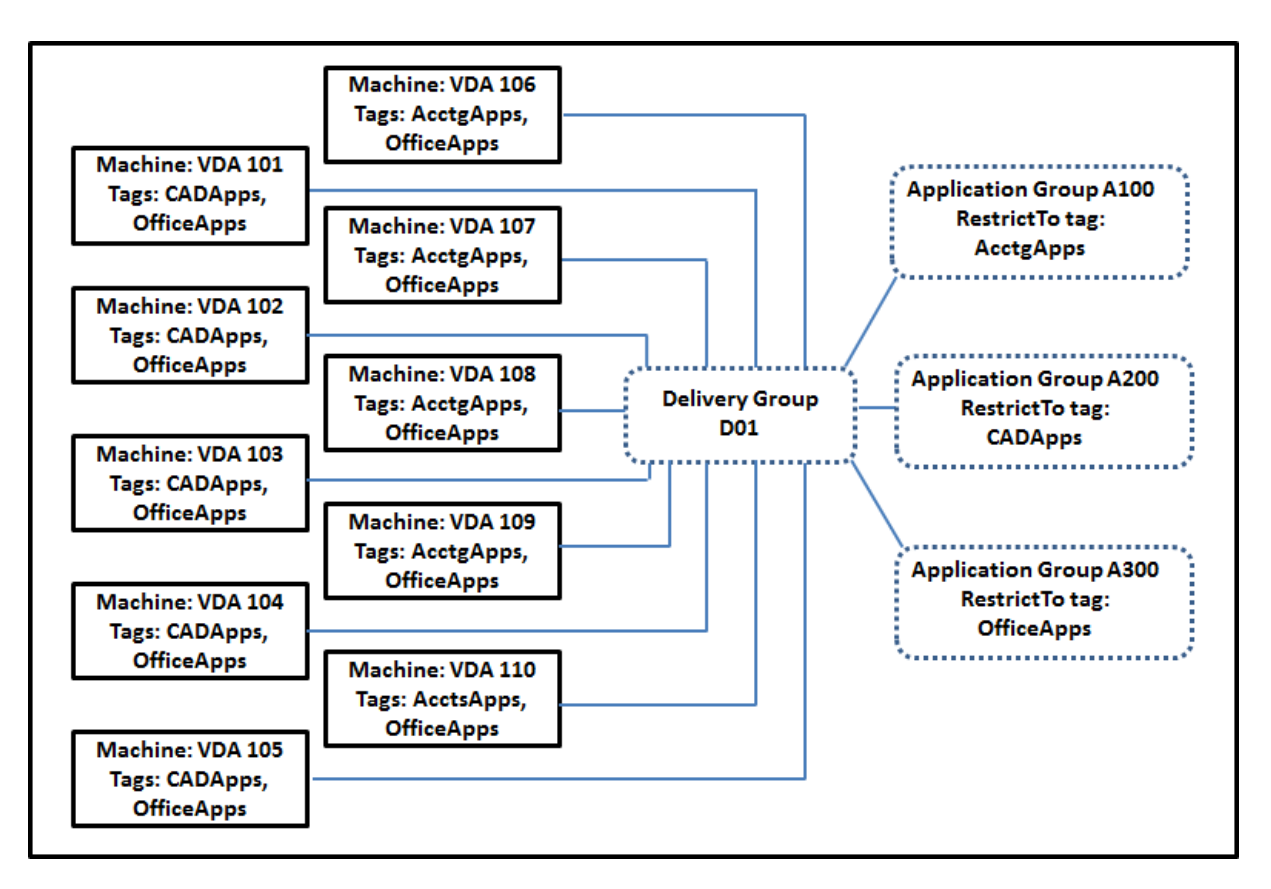

Cet exemple utilise dix machines (VDA 101 à 110), un groupe de mise à disposition (D01) et trois groupes d'applications (A100, A200, A300). Si vous appliquez des balises à chaque machine, puis spécifiez des restrictions de balise lors de la création de chaque groupe d'applications :

- Les utilisateurs du service Comptabilité (Acctg) du groupe peuvent accéder aux applications dont ils ont besoin sur cinq machines (VDA 101 à 105)
- Les concepteurs CAD du groupe peuvent accéder aux applications dont ils ont besoin sur cinq machines (VDA 106 à 110)
- Les utilisateurs du groupe qui ont besoin d'applications Office peuvent accéder aux applications Office sur dix machines (VDA 101 à 110)

Seules 10 machines sont utilisées, avec un seul groupe de mise à disposition. L'utilisation de groupes de mise à disposition uniquement (sans groupes d'applications) nécessiterait deux fois plus de machines, car une machine peut appartenir à un seul groupe de mise à disposition.

# **Gérer les balises et restrictions de balise**

Les balises sont créées, ajoutées (appliquées), modifiées et supprimées des éléments sélectionnés via l'action **Gérer les balises** dans Studio.

(Exception : les balises utilisées pour les attributions de stratégie sont créées, modifiées et supprimées via l'action **Gérer les balises** dans Studio ; toutefois, les balises sont appliquées (attribuées) lorsque vous créez la stratégie. Voir Créer des stratégies pour plus de détails.)

Les restrictions de balise sont configurées lorsque vous créez ou modifiez des bureaux dans des groupes de mise à dispositi[on, et lorsque vous c](/fr-fr/citrix-virtual-apps-desktops/policies/policies-create.html)réez et modifiez des groupes d'applications.

#### **Utiliser la boîte de dialogue Gérer les balises dans Studio**

Dans Studio, sélectionnez les éléments auxquels vous souhaitez appliquer une balise (une ou plusieurs machines, applications, un bureau, un groupe de mise à disposition ou un groupe d'applications), puis sélectionnez **Gérer les balises** dans le volet Actions. La boîte de dialogue Gérer les balises répertorie toutes les balises qui ont été créées dans le site, et pas seulement pour les éléments sélectionnés.

- Une case à cocher sélectionnée indique que la balise a déjà été ajoutée aux éléments sélectionnés. (Dans la capture d'écran ci-dessous, la balise appelée « Tag1 » est appliquée à la machine sélectionnée.)
- Si vous avez sélectionné plusieurs éléments, une case à cocher contenant un trait indique que certains, mais pas tous les éléments sélectionnés, ont une balise.

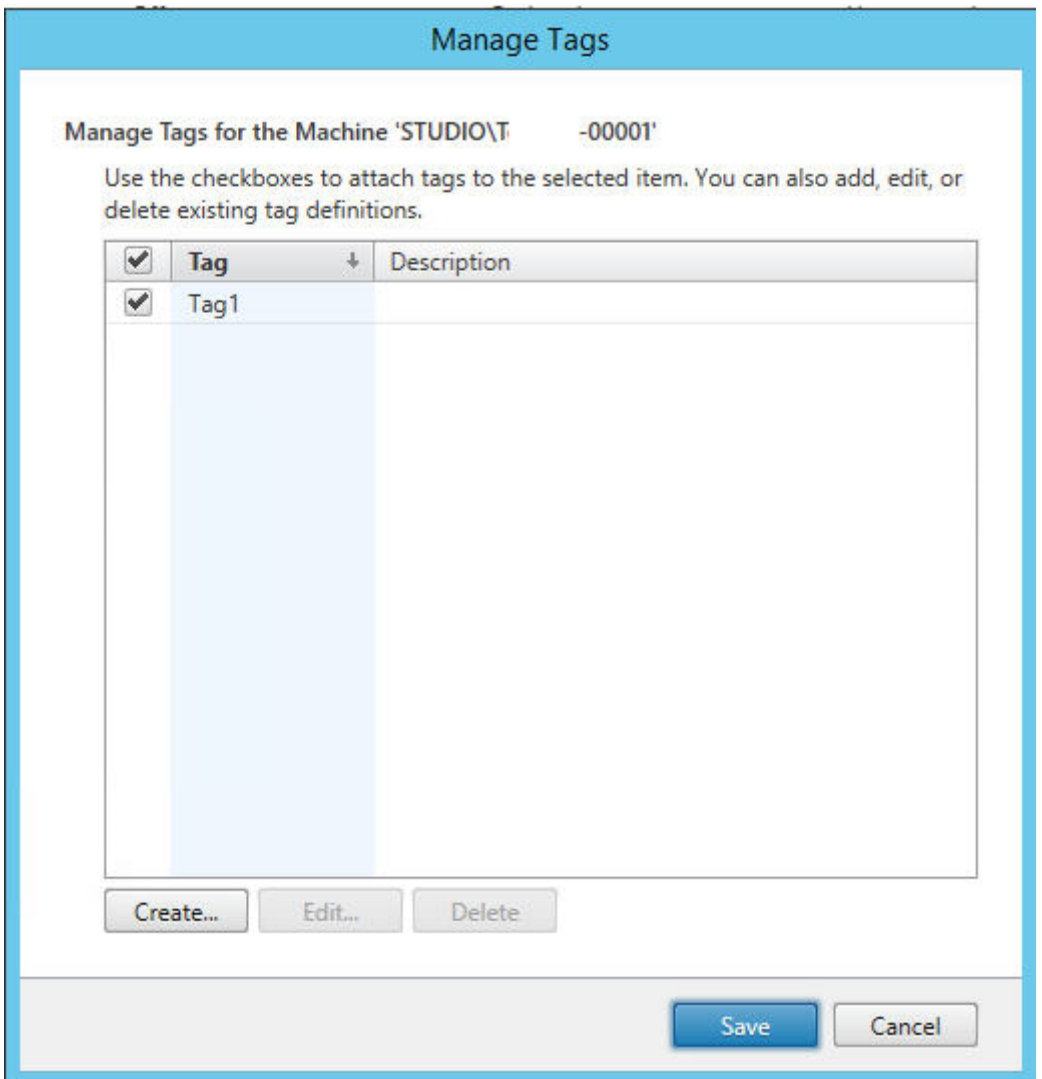

Les options suivantes sont disponibles dans la boîte de dialogue Gérer les balises : Veillez à consulter les Précautions lors de l'utilisation de balises.

#### • **Pour créer une balise :**

Cliquez sur **Créer**. Entrez un nom et une description. Les noms de balise doivent être uniques et ne sont pas sensibles à la casse. Cliquez ensuite sur **OK**. (La création d'une balise ne l'applique pas automatiquement à tous les éléments que vous avez sélectionnés. Utilisez les cases à cocher pour appliquer la balise).

### • **Pour ajouter (appliquer) une ou plusieurs balises :**

Activez la case à cocher en regard du nom de la balise. Si vous sélectionnez plusieurs éléments et que la case à cocher en regard d'une balise contient un trait (pour indiquer que la balise est déjà appliquée à certains, mais pas à tous les éléments sélectionnés), l'activation de la case affecte toutes les machines sélectionnées.

Si vous essayez d'ajouter une balise à une ou plusieurs machines, et que cette balise est actuellement utilisée comme restriction dans un groupe d'applications, vous êtes averti que cette action rendra ces machines disponibles pour le démarrage. Si c'est votre intention, continuez.

#### • **Pour retirer une ou plusieurs balises :**

Désactivez la case à cocher en regard du nom de ma balise. Si vous sélectionnez plusieurs éléments et que la case à cocher en regard d'une balise contient un trait (pour indiquer que la balise est déjà appliquée à certains, mais pas à tous les éléments sélectionnés), la désactivation de la case retire la balise de toutes les machines sélectionnées.

Si vous tentez de retirer une balise d'une machine qui utilise cette balise comme restriction, un message d'avertissement vous indique que cela peut affecter les machines qui seront prises en compte pour le démarrage. Si c'est votre intention, continuez.

#### • **Pour modifier une balise :**

Sélectionnez une balise, puis cliquez sur **Modifier**. Entrez un nouveau nom et/ou une description. Vous pouvez modifier une seule balise à la fois.

#### • **Pour supprimer une ou plusieurs balises :**

Sélectionnez les balises, puis cliquez sur **Supprimer**. La boîte de dialogue Supprimer les balises indique le nombre d'éléments qui utilisent actuellement les balises sélectionnées (par exemple « 2 »). Cliquez sur un élément pour afficher des informations supplémentaires. Par exemple, le fait de cliquer sur un élément « 2 machines » affiche les noms des deux machines auxquelles cette balise est appliquée. Confirmez que vous souhaitez supprimer les balises.

Vous ne pouvez pas utiliser Studio pour supprimer une balise qui est utilisée comme restriction. Vous devez d'abord modifier le groupe d'applications et retirer la restriction de balise ou sélectionner une autre balise.

Cliquez sur **Enregistrer** lorsque vous avez terminé dans la boîte de dialogue Gérer les balises.

### **Conseil :**

Pour voir si des balises sont appliquées sur une machine : sélectionnez **Groupes de mise à disposition** dans le volet de navigation. Sélectionnez un groupe de mise à disposition dans le volet central, puis sélectionnez **Afficher les machines** dans le volet Actions. Sélectionnez une machine dans le volet central, puis sélectionnez l'onglet Balises dans le panneau Détails.

### **Gérer les restrictions de balise**

La configuration d'une restriction de balise est un processus à plusieurs étapes : vous devez d'abord créer la balise et l'ajouter (l'appliquer) aux machines. Ensuite, vous devez ajouter la restriction au groupe d'applications ou au bureau.

## • **Créer et appliquer la balise :**

Créez la balise, puis ajoutez-la (appliquez-la) aux machines qui seront affectées par la restriction de balise, à l'aide des actions **Gérer les balises** décrites ci-dessus.

# • **Pour ajouter une restriction de balise à un groupe d'applications :**

Créez oumodifiez le groupe d'applications. Sur la page Groupes de mise à disposition, sélectionnez **Restreindre les lancements aux machines dotées de balises** puis sélectionnez la balise dans la liste déroulante.

# • **Pour modifier ou retirer la restriction de balise sur un groupe d'applications :**

Modifiez le groupe. Sur la page Groupes de mise à disposition, sélectionnez une autre balise à partir de la liste déroulante ou supprimez la restriction de balise complètement en désactivant le paramètre **Restreindre les lancements aux machines dotées de balises**.

# • **Pour ajouter une restriction de balise à un bureau :**

Créez ou modifiez un groupe de mise à disposition. Cliquez sur **Ajouter** ou **Modifier** sur la page **Bureaux**. Dans la boîte de dialogue Ajouter un bureau, sélectionnez **Restreindre les lancements aux machines dotées de balises** puis sélectionnez la balise dans le menu.

# • **Pour modifier ou retirer la restriction de balise sur un groupe de mise à disposition :**

Modifiez le groupe. Sur la page Bureaux, cliquez sur **Modifier**. Dans la boîte de dialogue, sélectionnez une autre balise à partir de la liste déroulante ou supprimez la restriction de balise complètement en désactivant le paramètre **Restreindre les lancements aux machines dotées de balises**.

# **Précautions lors de l'utilisation de balises**

Une balise appliquée à un élément peut avoir plusieurs fonctions, donc n'oubliez pas que l'ajout, le retrait et la suppression d'une balise peut avoir des effets indésirables. Vous pouvez utiliser une balise pour trier l'affichage des machines dans le champ de recherche de Studio. Vous pouvez utiliser la même balise pour la restriction lors de la configuration d'un groupe d'applications ou d'un bureau, ce qui limite la prise en compte aux machines des groupes de mise à disposition spécifiés qui ont cette balise.

Si vous essayez d'ajouter une balise à une ou plusieurs machines après que cette balise a été configurée comme restriction de balise pour un bureau ou un groupe d'applications, Studio vous avertit que l'ajout de cette balise peut rendre les machines disponibles pour le démarrage d'applications ou de bureaux. Si c'est votre intention, continuez. Sinon, vous pouvez annuler l'opération.

Par exemple, supposons que vous créez un groupe d'applications avec la restriction de balise « Red ». Plus tard, vous ajoutez plusieurs autres machines au groupe de mise à disposition utilisé par ce groupe d'applications. Si vous essayez d'ajouter la balise « Red » à ces machines, Studio affiche un message similaire au suivant : « La balise « Red » est utilisée en tant que restriction sur les groupes d'applications suivants. Si vous ajoutez cette balise, les machines sélectionnées pourront peut-être lancer des applications dans ces groupes d'applications. » Vous pouvez ensuite confirmer ou annuler l'ajout de cette balise à ces machines supplémentaires.

De même, si une balise est utilisée dans un groupe d'applications pour restreindre les démarrages, Studio vous avertit que vous ne pouvez pas supprimer la balise tant que vous ne l'avez pas retirée comme restriction en modifiant le groupe. (Si vous étiez autorisé à supprimer une balise qui est utilisée comme restriction dans un groupe d'applications, cela pourrait permettre le démarrage des applications sur toutes les machines des groupes de mise à disposition associés au groupe d'applications.) La même interdiction s'applique si la balise est actuellement utilisée comme restriction pour les démarrages de bureau. Après avoir modifié le groupe d'applications ou les bureaux du groupe de mise à disposition pour retirer cette restriction de balise, vous pouvez supprimer la balise.

Les machines peuvent ne pas toutes avoir le même ensemble d'applications. Un utilisateur peut appartenir à plusieurs groupes d'applications, chacun avec une restriction de balise différente et des ensembles de machines différents ou se chevauchant. Le tableau suivant explique comment la prise en compte des machines est décidée.

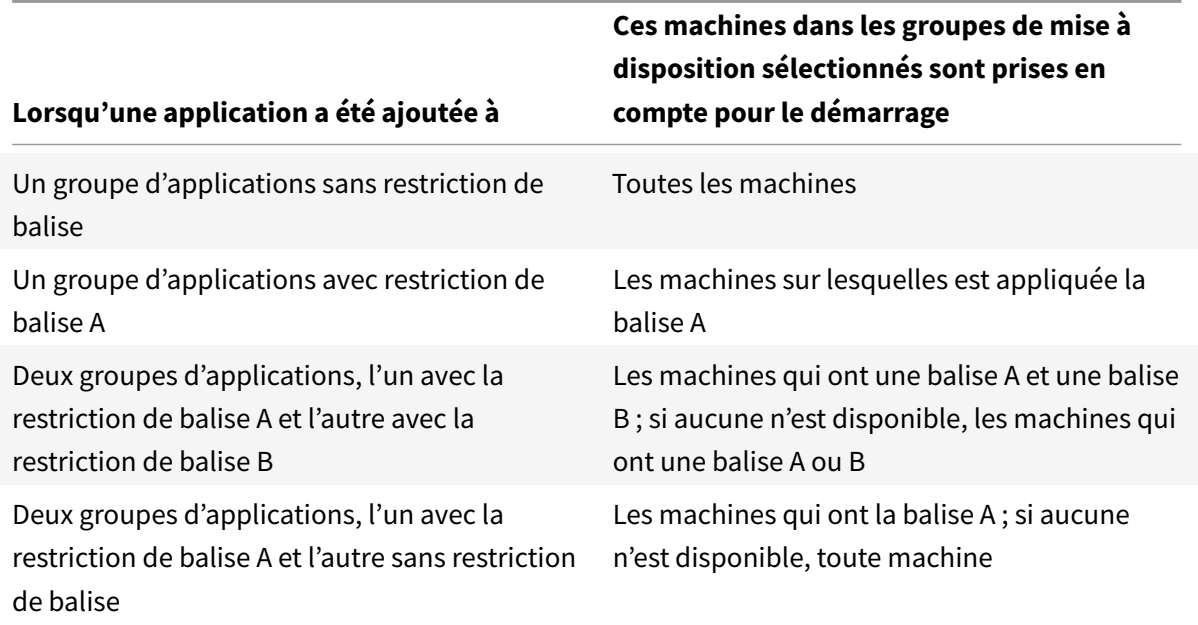

Si vous avez utilisé une restriction de balise dans un programme de redémarrage de machine, les modifications que vous apportez qui affectent les applications ou les restrictions de balise affecteront le prochain cycle de redémarrage de machine. Les cycles de redémarrage en cours d'exécution lorsque les modifications sont effectuées ne seront pas affectés.

# **Comment configurer - Exemple 2**

La séquence suivante illustre les étapes permettant de créer et d'appliquer des balises, puis de configurer des restrictions de balise pour les groupes d'applications illustrés dans le deuxième exemple ci-dessus.

Les VDA et les applications ont déjà été installés sur les machines et le groupe de mise à disposition a été créé.

Créez et appliquez des balises aux machines :

- 1. Dans Studio, sélectionnez le groupe de mise à disposition D01, puis sélectionnez **Afficher les machines** dans le volet Action.
- 2. Sélectionnez les VDA de machine 101-105, puis sélectionnez **Gérer les machines** dans le volet Actions.
- 3. Dans la boîte de dialogue Gérer les balises, cliquez sur **Créer** puis créez une balise nommée CADApps. Cliquez sur **OK**.
- 4. Cliquez à nouveau sur **Créer** et créez une balise nommée OfficeApps. Cliquez sur **OK**.
- 5. Toujours dans la boîte de dialogue Gérer les balises, ajoutez (appliquez) les balises qui viennent d'être créées aux machines sélectionnées en activant les cases à cocher en regard de chaque nom de balise (CADApps et OfficeApps), puis fermez la boîte de dialogue.
- 6. Sélectionnez le groupe de mise à disposition D01, sélectionnez **Afficher les machines** dans le volet Actions.
- 7. Sélectionnez les VDA de machine 106-110, puis sélectionnez **Gérer les machines** dans le volet Actions.
- 8. Dans la boîte de dialogue Gérer les balises, cliquez sur **Créer** puis créez une balise nommée AcctgApps. Cliquez sur **OK**.
- 9. Appliquez la balise AcctgApps qui vient d'être créée et la balise OfficeApps aux machines sélectionnées en cliquant sur les cases à cocher en regard de chaque nom de balise, puis fermez la boîte de dialogue.

Créez les groupes d'applications avec des restrictions de balise.

- 1. Dans Studio, sélectionnez **Applications** dans le panneau de navigation, puis sélectionnez **Créer groupe d'applications** dans le volet Actions. L'assistant Créer groupe d'applications démarre.
- 2. Sur la page **Groupes de mise à disposition** de l'assistant, sélectionnez Groupe de mise à disposition D01. Sélectionnez **Restreindre les lancements aux machines dotées de balises** puis sélectionnez la balise AcctgApps dans la liste déroulante.
- 3. Suivez les instructions de l'assistant, en spécifiant les utilisateurs de la comptabilité et les applications de comptabilité. (Lors de l'ajout de l'application, choisissez la source Depuis le menu Démarrer, qui recherchera l'application sur les machines dotées de la balise AcctgApps.) Sur la page **Résumé**, nommez le groupe A100.
- 4. Répétez ces étapes pour créer un groupe d'applications A200, en spécifiant les machines

auxquelles est appliquée la balise CADApps, ainsi que les utilisateurs et applications appropriés.

5. Répétez ces étapes pour créer un groupe d'applications A300, en spécifiant les machines auxquelles est appliquée la balise OfficeApps, ainsi que les utilisateurs et applications appropriés.

# **Plus d'informations**

Le billet de blog How to assign desktops to specific servers comporte également un lien vers la vidéo suivante.

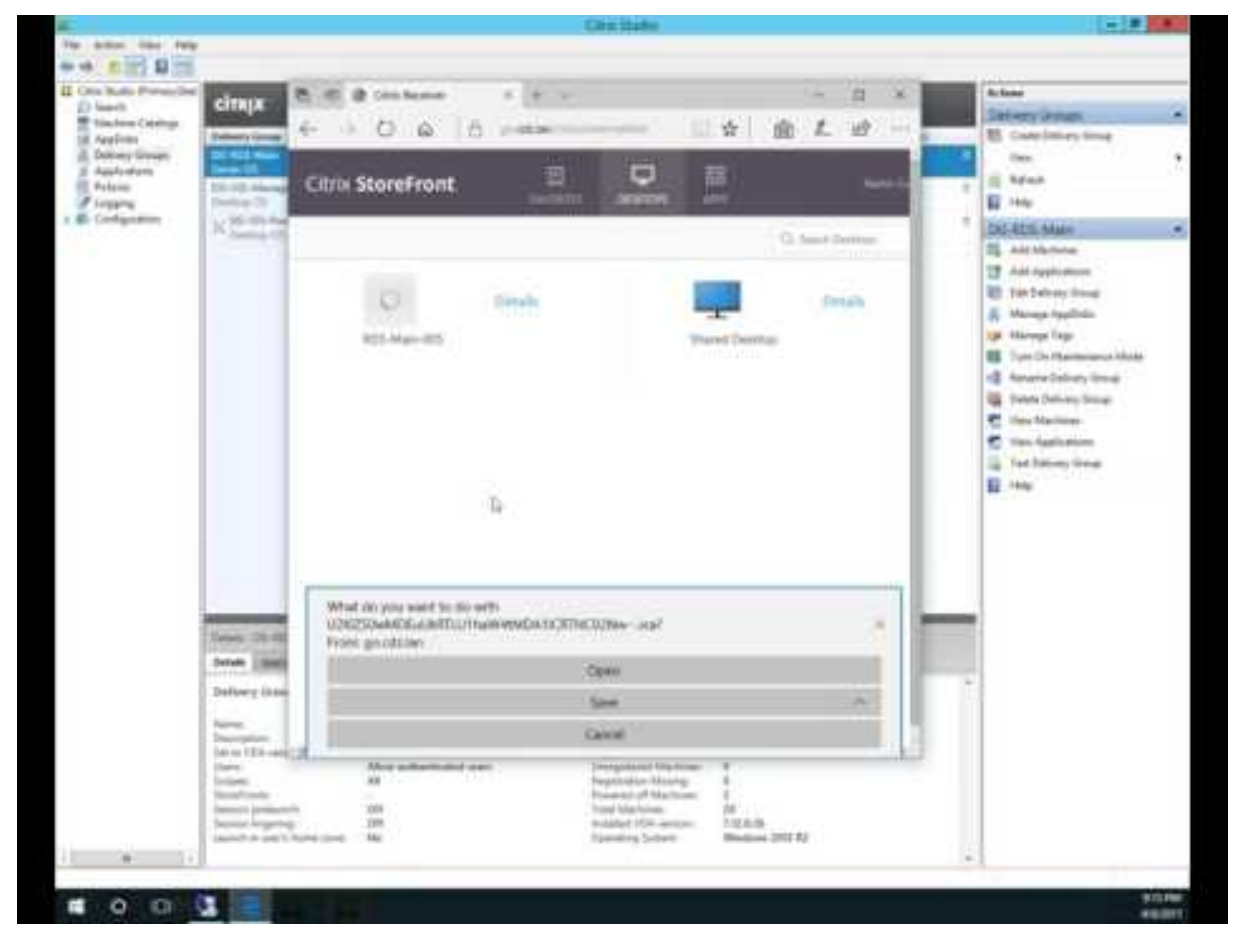

# **[P](https://www.youtube.com/watch?v=YOUTUBE-VIDEO-ID)rise en charge de IPv4/IPv6**

December 11, 2018

Cette version prend en charge les déploiements IPv4 purs, IPv6 purs et double pile qui utilisent des réseaux IPv4 et IPv6 qui se chevauchent.

Les communications IPv6 sont contrôlées par deux paramètres de stratégie Citrix liés à la connexion au Virtual Delivery Agent (VDA) :

- Un paramètre principal qui applique l'utilisation de IPv6 : Uniquement utiliser l'enregistrement du contrôleur IPv6.
- Un paramètre dépendant qui définit un masque de réseau IPv6 : Masque réseau IPv6 d'enregistrement du contrôleur.

Lorsque le paramètre de stratégie Uniquement utiliser l'enregistrement du contrôleur IPv6 est activé, les VDA s'enregistrent auprès d'un Delivery Controller pour les connexions entrantes à l'aide d'une adresse IPv6.

# **Déploiement double pile IPv4/IPv6**

La figure suivante illustre un déploiement double pile IPv4/IPv6. Dans ce scénario, un travailleur est un VDA installé sur un hyperviseur ou sur un système physique, qui est utilisé principalement pour autoriser les connexions aux applications et bureaux. Les composants qui prennent en charge IPv6 et IPv4 sont exécutés sur des systèmes d'exploitation qui utilisent le tunneling ou un logiciel à double protocole.

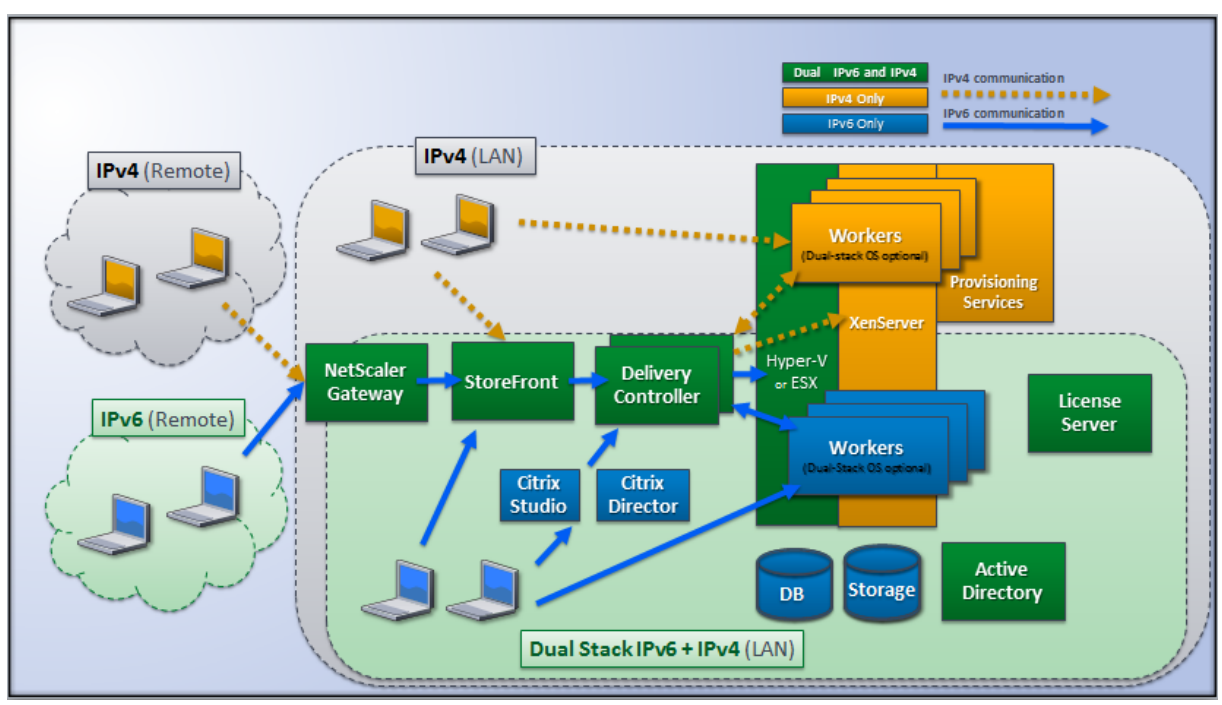

Ces produits, composants et fonctionnalités Citrix prennent uniquement en charge IPv4 :

- Citrix Provisioning
- XenServer
- VDA non contrôlés par le paramètre de stratégie**Uniquement utiliserl'enregistrement du contrôleur IPv6**

• Les versions XenApp antérieures à la version 7.5, les versions XenDesktop antérieures à la version 7, et EdgeSight

Dans ce déploiement :

- Si une équipe utilise fréquemment un réseau IPv6 et que l'administrateur souhaite qu'ils utilisent le trafic IPv6, l'administrateur publie des bureaux et applications IPv6 pour ces utilisateurs basés sur une image de travail ou une unité d'organisation (UO) sur laquelle le paramètre de stratégie est IPv6 activé (c'est-à-dire, Uniquement utiliser l'enregistrement du contrôleur IPv6 est activé).
- Si une équipe utilise fréquemment un réseau IPv4, l'administrateur publie des bureaux et applications IPv4 pour ces utilisateurs basés sur une image de travail ou une unité d'organisation sur laquelle le paramètre de stratégie IPv6 est désactivé (c'est-à-dire, Uniquement utiliser l'enregistrement du contrôleur IPv6 est désactivé).

# **Déploiement IPv6 pur**

La figure suivante illustre un déploiement IPv6 pur. Dans ce scénario :

- Les composants sont exécutés sur des systèmes d'exploitation configurés pour prendre en charge un réseau IPv6.
- Le paramètre de stratégie Citrix principal (Uniquement utiliser l'enregistrement du contrôleur IPv6) est activé pour tous les VDA ; ils doivent s'enregistrer auprès du Controller à l'aide d'une adresse IPv6.

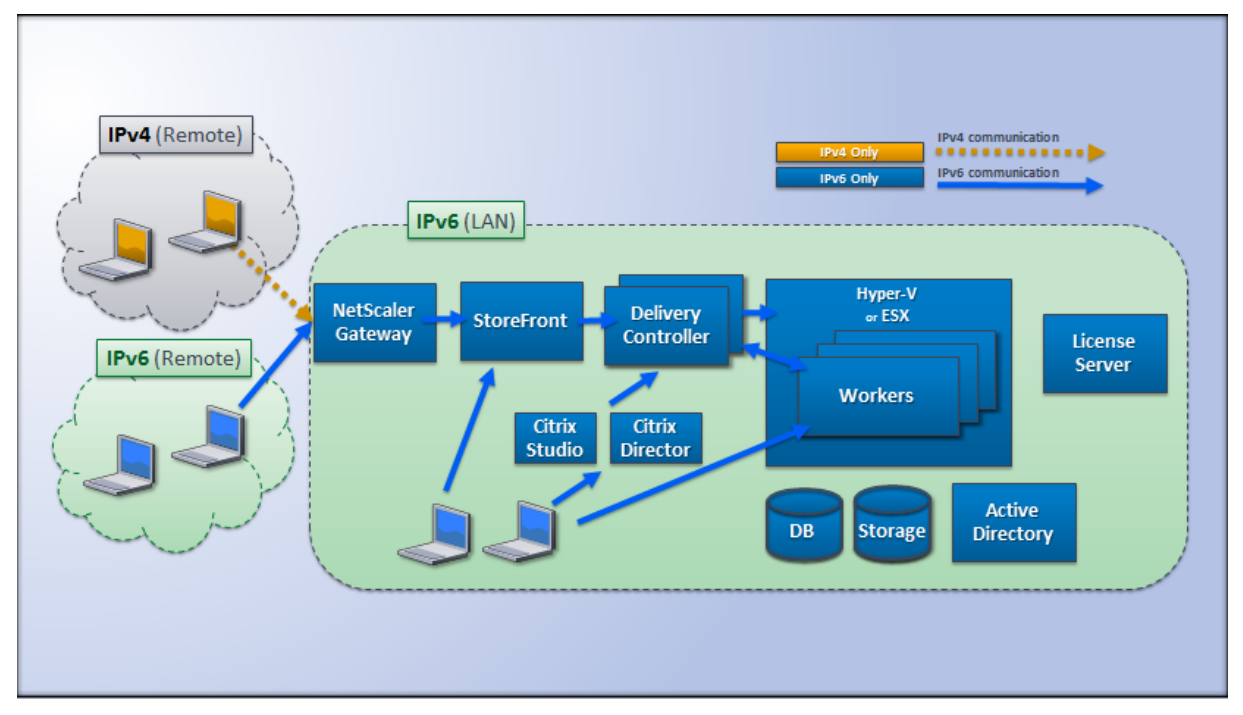

# **Paramètres de stratégie pour IPv6**

Deux paramètres de stratégie Citrix affectent la prise en charge d'une implémentation IPv6 ou double pile IPv4/IPv6. Configurez les paramètres de stratégie suivants relatifs aux connexions :

- **Uniquement utiliser l'enregistrement du contrôleur IPv6 :** contrôle quelle forme d'adresse le Virtual Delivery Agent (VDA) utilise pour s'enregistrer auprès du Delivery Controller. Valeur par défaut = Désactivé
	- **–** Lorsque le VDA communique avec le Controller, il utilise une seule adresse IPv6 choisie dans l'ordre suivant : adresse IP globale, adresse locale unique (ULA), adresse locale du lien (uniquement si aucune autre adresse IPv6 n'est disponible).
	- **–** Lorsque cette stratégie est désactivée, le VDA s'enregistre et communique avec le Controller à l'aide de l'adresse IPv4 de la machine.
- **Masque réseau IPv6 d'enregistrement du contrôleur :** une machine peut disposer de plusieurs adresses IPv6 ; ce paramètre de stratégie permet aux administrateurs de restreindre le VDA à un sous-réseau préféré (plutôt qu'une adresse IP globale, si une telle adresse est enregistrée). Ce paramètre spécifie le réseau sur lequel le VDA va s'enregistrer : ce dernier s'enregistre uniquement sur la première adresse qui correspond au masque réseau spécifié. Ce paramètre est uniquement valide si le paramètre de stratégie Uniquement utiliser l'enregistrement du contrôleur IPv6 est activé. Valeur par défaut = chaîne vide

### **Important :**

L'utilisation de IPv4 ou IPv6 par un VDA est déterminée uniquement par ces paramètres de stratégie. En d'autres termes, pour utiliser l'adressage IPv6, le VDA doit être contrôlé par une stratégie Citrix avec le paramètre **Uniquement utiliser l'enregistrement du contrôleur IPv6** activé.

# **Considérations de déploiement**

Si votre environnement contient à la fois les réseaux IPv4 et IPv6, vous aurez besoin de configurations de groupe de mise à disposition distinctes pour les clients IPv4 et pour les clients qui peuvent accéder au réseau IPv6. Pensez à différencier les utilisateurs à l'aide de noms différents, attributions manuelles de groupes Active Directory ou filtres Smart Access.

La reconnexion à une session peut échouer si la connexion est lancée sur un réseau IPv6, puis que des tentatives de reconnexion sont effectuées à partir d'un client interne ne disposant que d'un accès  $IPv4$ 

# **Profils utilisateur**

# October 17, 2018

Par défaut, Citrix Profile Management est installé de manière silencieuse sur les images principales lorsque vous installez Virtual Delivery Agent, mais vous n'avez pas à utiliser Profile Management en tant que solution de profils.

Afin de répondre aux besoins variés de vos utilisateurs, vous pouvez utiliser les stratégies Citrix Virtual Apps and Desktops pour appliquer un comportement de profil différent aux machines dans chaque groupe de mise à disposition. Par exemple, un groupe de mise à disposition peut nécessiter des profils obligatoires Citrix, dont le modèle est stocké dans un emplacement réseau, mais un autre groupe de mise à disposition peut nécessiter des profils itinérants Citrix stockés dans un autre emplacement avec plusieurs dossiers redirigés.

- Si d'autres administrateurs de votre organisation sont responsables des stratégies Citrix Virtual Apps and Desktops, travaillez avec eux pour vous assurer qu'ils définissent les stratégies liées aux profils sur vos groupes de mise à disposition.
- Les stratégies Profile Management peuvent également être définies dans la stratégie de groupe, dans le fichier .ini de Profile management et localement sur des machines virtuelles individuelles. Ces diverses méthodes permettant de définir le comportement de profil sont lues dans l'ordre suivant :
	- 1. Stratégie de groupe (fichiers .adm ou .admx)
	- 2. Stratégies Citrix Virtual Apps and Desktops dans le nœud Stratégie
	- 3. Stratégies locales sur la machine virtuelle à laquelle l'utilisateur se connecte
	- 4. Fichier .ini Profile Management

Par exemple, si vous configurez la même stratégie dans le nœud Stratégie de groupe et le nœud Stratégie, le système lit le paramètre de stratégie dans la stratégie de groupe et ignore le paramètre de stratégie Citrix Virtual Apps and Desktops.

Quelle que soit la solution de gestion des profils que vous choisissez, les administrateurs Director peuvent accéder à des informations de diagnostic afin de résoudre les problèmes liés aux profils utilisateur. Pour de plus amples informations, veuillez consulter la documentation de Director.

Si vous utilisez la fonctionnalité Personal vDisk, les profils utilisateur Citrix sont stockés sur les Personal vDisks des bureaux virtuels par défaut. Ne supprimez pas la copie d'un profil dans le magasin d'utilisateur alors qu'il reste une copie sur le Personal vDisk. Cela engendre une err[eur Profil](/fr-fr/citrix-virtual-apps-desktops/director.html)e Management et entraîne l'utilisation d'un profil temporaire pour les ouvertures de session au bureau virtuel.

# **Configuration automatique**

Le type de bureau est automatiquement détecté, basé sur l'installation de Virtual Delivery Agent et, en plus du choix de configuration que vous effectuez dans Studio, définit les valeurs par défaut de Profile Management en conséquence.

Les stratégies que Profile Management ajuste sont affichées dans le tableau ci-dessous. Les paramètres de stratégie autres que les paramètres par défaut sont préservés et ne sont pas écrasés par cette fonctionnalité. Consultez la documentation Profile Management pour de plus amples informations sur chaque stratégie. Les types de machines qui créent des profils affectent les stratégies qui sont modifiées. Votre choix doit se baser sur les facteurs principaux suivants : les machines sont-elles persistantes ou provisionnées, sont-elles partagées par de multiples utilisateurs ou dédiées à un seul utilisateur ?

Les systèmes persistants disposent d'un stockage local dont le contenu est conservé lorsque le système est éteint. Ils peuvent utiliser des technologies de stockage telles que les réseaux SAN pour mettre en miroir le disque local. En revanche, les systèmes provisionnés sont créés « à la volée » à partir d'un disque de base et d'un type de disque d'identité. Le stockage local est généralement imité par un disque RAM ou un disque réseau, ce dernier étant fourni la plupart du temps par un SAN doté d'un lien à haute vitesse. La technologie de provisioning utilisée est généralement Citrix Provisioning ou Machine Creation Services (ou une technologie tierce). Parfois, les systèmes provisionnés sont dotés d'un stockage local persistant sous la forme de Personal vDisks ; ces derniers sont classés comme persistants.

Ensemble, ces deux facteurs définissent les types de machines suivants :

- **Persistantes et dédiées :** machines dotées d'un système d'exploitation de bureau avec une attribution statique et un Personal vDisk créées avec Machine Creation Services, bureaux avec Personal vDisks créés avec VDI-in-a-Box, postes de travail physiques et ordinateurs portables.
- **Persistantes et partagées :** machines dotées d'un système d'exploitation de serveur créées avec Machine Creation Services.
- **Provisionnées et dédiées :** machines dotées d'un système d'exploitation de bureau avec une attribution statique mais sans Personal vDisk créées avec Citrix Provisioning.
- **Provisionnées et partagées :** machines dotées d'un système d'exploitation de bureau avec une attribution aléatoire créées avec Citrix Provisioning et bureaux sans Personal vDisks créés avec VDI-in-a-Box.

Les paramètres de stratégie Profile Management suivants sont suggérés pour les types de machines différents. Ils sont adaptés à la plupart des cas, mais vous pouvez en choisir d'autres plus adaptés à votre déploiement.

### **Important :**

Supprimer les profils mis en cache localement à la fermeture de session,

Streaming des profils et

Toujours mettre en cache sont appliqués par la fonctionnalité de configuration automatique. Ajustez les autres stratégies manuellement.

# **Machines persistantes**

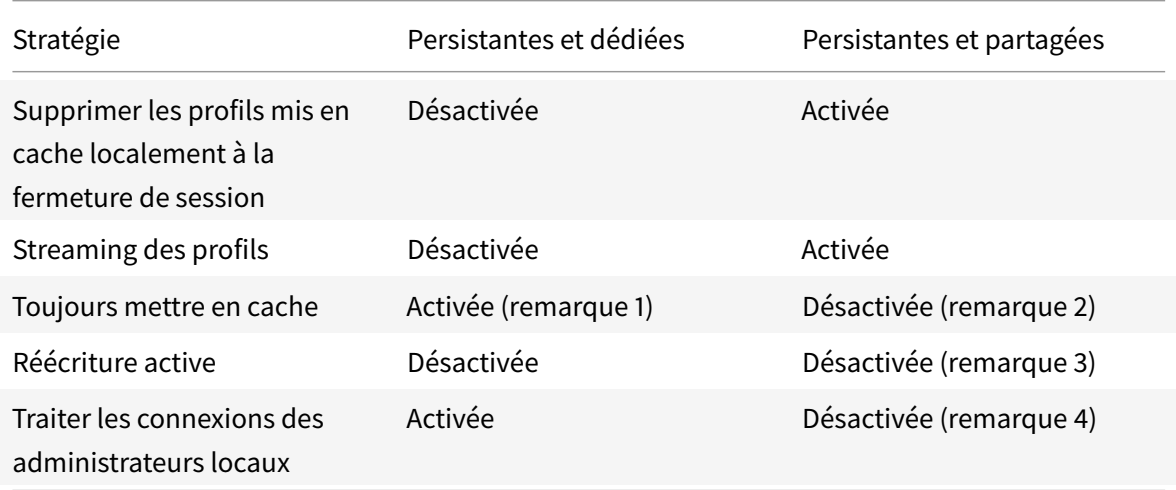

### **Machines provisionnées**

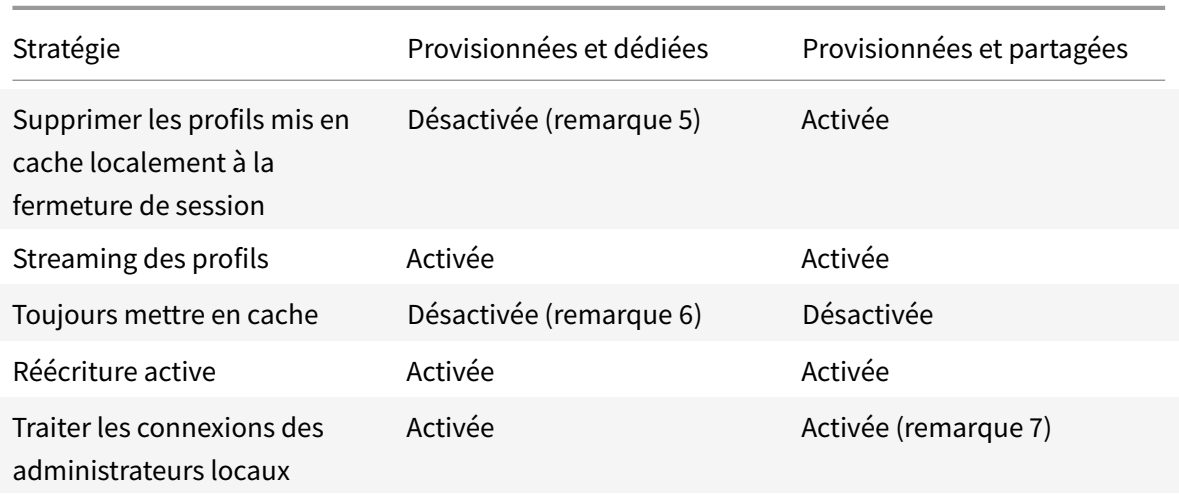

- 1. Étant donné que la stratégie Streaming des profils est désactivée pour ce type de machine, le paramètre Toujours mettre en cache est toujours ignoré.
- 2. Désactivez Toujours mettre en cache. Toutefois, vous pouvez vous assurer que les fichiers volumineux sont chargés dans les profils dès que possible après l'ouverture de session en activant

cette stratégie et en l'utilisant pour définir une limite de taille de fichier (en Mo). Tout fichier de taille égale ou supérieure est placé en cache dès que possible.

- 3. Désactivez Réécriture active sauf pour enregistrer des modifications dans les profils des utilisateurs qui passent d'un serveur Citrix Virtual Apps à un autre. Dans ce cas, activez cette stratégie.
- 4. Désactivez Traiter les ouvertures de session des administrateurs locaux sauf pour les bureaux partagés hébergés. Dans ce cas, activez cette stratégie.
- 5. Désactivez Supprimer les profils mis en cache localement à la fermeture de session. Les profils mis en cache localement sont conservés. Étant donné que les machines sont réinitialisées à la fermeture de session mais attribuées à des utilisateurs individuels, les ouvertures de session sont plus rapides si leurs profils sont mis en cache.
- 6. Désactivez Toujours mettre en cache. Toutefois, vous pouvez vous assurer que les fichiers volumineux sont chargés dans les profils dès que possible après l'ouverture de session en activant cette stratégie et en l'utilisant pour définir une limite de taille de fichier (en Mo). Tout fichier de taille égale ou supérieure est placé en cache dès que possible.
- 7. Activez Traiter les ouvertures de session des administrateurs locaux sauf pour les profils des utilisateurs qui itinèrent entre serveurs Citrix Virtual Apps and Desktops. Dans ce cas, désactivez cette stratégie.

# **Redirection de dossiers**

La redirection de dossiers vous permet de stocker les données utilisateur sur des partages réseau autres que l'emplacement dans lequel les profils sont stockés. Cela permet de réduire la taille du profil et de la durée de chargement, mais peut avoir un impact sur la bande passante réseau. La redirection de dossiers ne nécessite pas que les profils utilisateur Citrix soient utilisés. Vous pouvez gérer les profils utilisateur vous-mêmes, et toujours rediriger les dossiers.

Configurez la redirection de dossiers à l'aide de stratégies Citrix dans Studio.

- Assurez-vous que les emplacements réseau utilisés pour stocker le contenu de ces dossiers redirigés sont disponibles et que vous avez les permissions appropriées. Les propriétés d'emplacement sont validées.
- Les dossiers redirigés sont configurés sur le réseau et leur contenu rempli depuis les bureaux virtuels des utilisateurs à l'ouverture de session.

Configurez la redirection de dossiers à l'aide des stratégies Citrix ou des objets de stratégie de groupe Active Directory, mais pas les deux. La configuration de la redirection de dossiers à l'aide des deux moteurs de stratégie peut résulter en un comportement imprévisible.

# **Redirection vers les dossiers spéciaux avancée**

Dans les déploiements comportant plusieurs systèmes d'exploitation (OS), il se peut que vous souhaitiez partager un profil utilisateur avec chaque système d'exploitation. Le reste du profil n'est pas partagé et est uniquement utilisé par un seul système d'exploitation. Pour assurer une expérience utilisateur cohérente sur les systèmes d'exploitation, vous devez disposer d'une autre configuration pour chaque système d'exploitation. Cette valeur est la redirection de dossiers avancée. Par exemple, les différentes versions d'une application s'exécutant sur deux systèmes d'exploitation peuvent être nécessaires pour lire ou modifier un fichier partagé, vous décidez ainsi de le rediriger vers un emplacement réseau sur lequel les deux versions peuvent y accéder. Éventuellement, car le contenu du dossier Menu Démarrer est conçu différemment dans les deux systèmes d'exploitation, si vous décidez de rediriger uniquement un dossier, mais pas les deux. Ceci sépare le dossier Menu Démarrer et son contenu sur chaque système d'exploitation, en assurant aux utilisateurs une expérience cohérente.

Si votre déploiement requiert la redirection de dossiers avancée, vous devez comprendre la structure des données de profil de vos utilisateurs et déterminer quelles parties peuvent être partagées entre systèmes d'exploitation. Ceci est important, car un comportement imprévisible peut survenir si la redirection de dossiers est utilisée.

Pour rediriger les dossiers dans les déploiements avancés :

- Utilisez un groupe de mise à disposition distinct pour chaque système d'exploitation.
- Comprenez l'emplacement où vos applications virtuelles, y compris celles se trouvant sur des bureaux virtuels, stockent des données et des paramètres utilisateur, et la façon dont les données sont structurées.
- Pour partager les données de profil qui peuvent itinérer en toute sécurité (car elles sont conçues de manière identique dans chaque système d'exploitation), redirigez les dossiers contenant dans chaque groupe de mise à disposition.
- Pour les données de profil non partagées qui ne peuvent pas itinérer, redirigez le dossier contenant uniquement dans l'un des groupes de bureaux, généralement celui avec le système d'exploitation le plus utilisé ou celui dans lequel les données sont plus pertinentes. Éventuellement, pour les données non partagées qui ne peuvent pas itinérer entre systèmes d'exploitation, redirigez les dossiers contenant sur les deux systèmes pour séparer les emplacements réseau.

### **Exemple de déploiement avancé**

Ce déploiement possède des applications, y compris des versions de Microsoft Outlook et Internet Explorer, en cours d'exécution sur des bureaux et des applications Windows 8, y compris d'autres versions d'Outlook et Internet Explorer, mises à disposition par Windows Server 2008. Pour ce faire, vous

avez déjà configuré deux groupes de mise à disposition pour les deux systèmes d'exploitation. Les utilisateurs souhaitent accéder à la même série de contacts et de favoris dans les deux versions de ces deux applications.

Important : les décisions et les conseils suivants sont valides pour les systèmes d'exploitation et le déploiement décrits. Dans votre organisation, les dossiers que vous choisissez de rediriger et si vous décidez de les partager dépend d'un certain nombre de facteurs qui sont uniques à votre déploiement spécifique.

• À l'aide des stratégies appliquées aux groupes de mise à disposition, vous choisissez les dossiers suivants à rediriger.

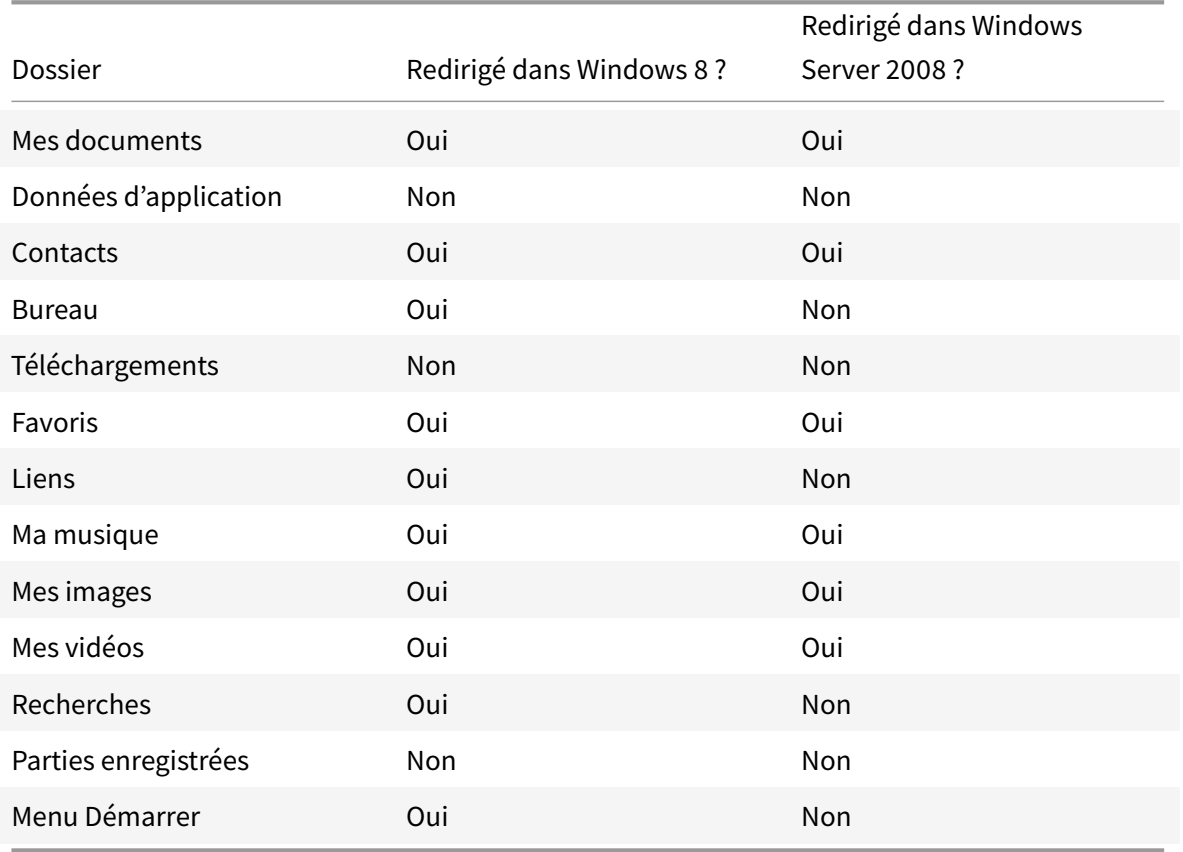

- Pour les dossiers partagés et redirigés :
	- **–** Une fois l'analyse de la structure des données enregistrées par les différentes versions d'Outlook et Internet Explorer, vous décidez qu'il est préférable de partager les dossiers Contacts et Favoris
	- **–** Vous savez que la structure des dossiers Documents, Musique, Images et Vidéos est standard sur tous les systèmes d'exploitation, il est conseillé de les stocker au même emplacement réseau pour chaque groupe de mise à disposition
- Pour les dossiers non partagés et redirigés :
- **–** Vous ne redirigez pas les dossiers Bureau, Liens, Recherches ou Menu Démarrer dans le groupe de mise à disposition Windows Server, car les données de ces dossiers sont organisées différemment dans les deux systèmes d'exploitation. Il ne peut donc pas être partagé.
- **–** Pour vous assurer un comportement prévisible de ces données non partagées, vous redirigez uniquement vers le groupe de mise à disposition de Windows 8. Vous choisissez ceci, plutôt que le groupe de mise à disposition Windows Server, car Windows 8 sera utilisé plus souvent par les utilisateurs dans leur travail quotidien ; ils peuvent uniquement accéder occasionnellement aux applications mises à disposition par le serveur. Par ailleurs, dans ce cas, les données non partagées sont plus pertinentes dans un environnement de bureau plutôt qu'un environnement d'application. Par exemple, des raccourcis Bureau sont stockés dans le dossier Bureau et peuvent être utiles s'ils proviennent d'une machine Windows 8, mais pas depuis une machine Windows Server.
- Pour les dossiers non redirigés :
	- **–** Vous ne souhaitez pas embarrasser vos serveurs avec les fichiers téléchargés de l'utilisateur, de sorte que vous choisissez de ne pas rediriger le dossier Téléchargements.
	- **–** Les données d'applications individuelles peuvent entraîner des problèmes de compatibilité et de performances, vous décidez ainsi de ne pas rediriger le dossier Données d'application.

Pour plus d'informations sur la redirection de dossiers, voir http://technet.microsoft.com/enus/library/cc766489%28v=ws.10%29.aspx.

### **[Redirection de dossiers et exclusions](http://technet.microsoft.com/en-us/library/cc766489%28v=ws.10%29.aspx)**

Dans Citrix Profile Management (mais pas dans Studio), une amélioration des performances vous permet d'éviter que les dossiers soient traités à l'aide d'exclusions. Si vous utilisez cette fonctionnalité, n'excluez pas les dossiers redirigés. Les fonctionnalités de redirection et d'exclusion de dossiers fonctionnent ensemble, afin de garantir qu'aucun dossier redirigé n'est exclus et permet à Profile Management de les déplacer à nouveau dans la structure de dossiers du profil, tout en conservant l'intégrité des données, si vous décidez de ne pas de les rediriger ultérieurement. Pour plus d'informations sur les exclusions, veuillez consulter la section Inclure et exclure des éléments.

# **Collecte d'une trace CDF (Citri[x Diagnostic Facility\) au](/fr-fr/profile-management/5/upm-tuning-den/upm-include-task-den.html) démarrage du système**

December 11, 2018

L'utilitaire CDFControl est un contrôleur ou un consommateur de traçage d'événements permettant de capturer les messages de trace CDF (Citrix Diagnostic Facility) affichés à partir de divers fournisseurs de trace Citrix. Il est conçu pour résoudre les problèmes complexes liés à Citrix, analyser la prise en charge des filtres et collecter des données de performances. Pour télécharger l'utilitaire CDFControl, voir CTX111961.

# **Utiliser le com[pte Systè](https://support.citrix.com/article/CTX111961)me local**

Pour utiliser le compte Système local pour le service de serveur COM CDF, procédez comme suit :

- 1. Cliquez sur **Exécuter** dans le menu **Démarrer**.
- 2. Entrez services.msc dans la boîte de dialogue et cliquez sur **OK**.
- 3. Sélectionnez le service **Citrix Diagnostics Facility COM Server** et choisissez **Propriétés** .
- 4. Cliquez sur l'onglet **Ouvrir une session** et activez le compte **système local**. Cliquez ensuite sur **OK**.

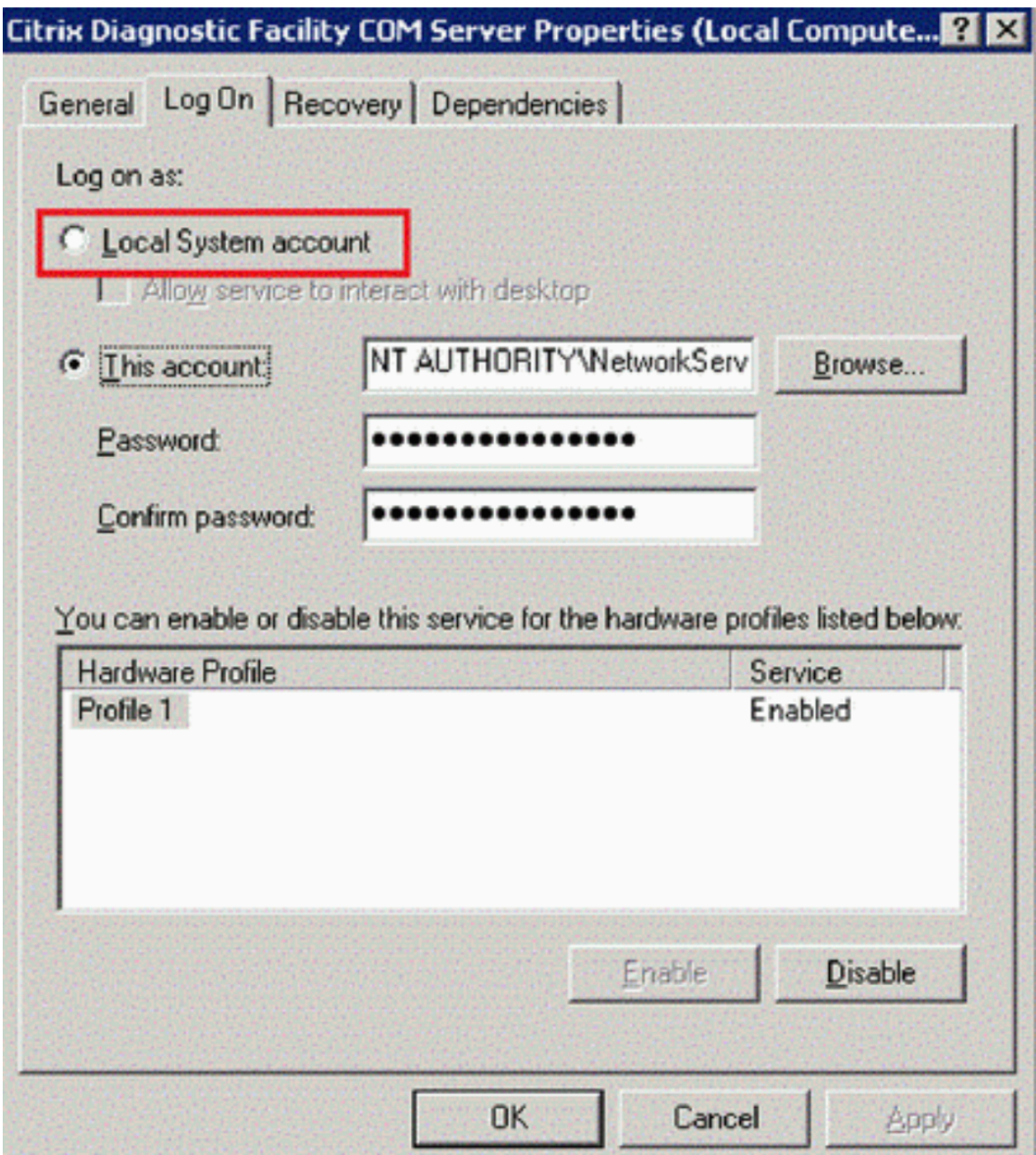

- 5. Redémarrez le service.
- 6. Si le service de télémétrie Citrix est en cours d'exécution, arrêtez-le et configurez le **type de démarrage** sur **Désactivé**.

# **Recueillir une trace au démarrage du système**

Pour collecter une trace CDF au démarrage du système, reportez-vous à la procédure suivante :

- 1. Démarrez **CDFControl** et sélectionnez **Options** dans le menu **Tools**.
- 2. Spécifiez le chemin du fichier de trace dans la section **Startup trace file path for capturing**

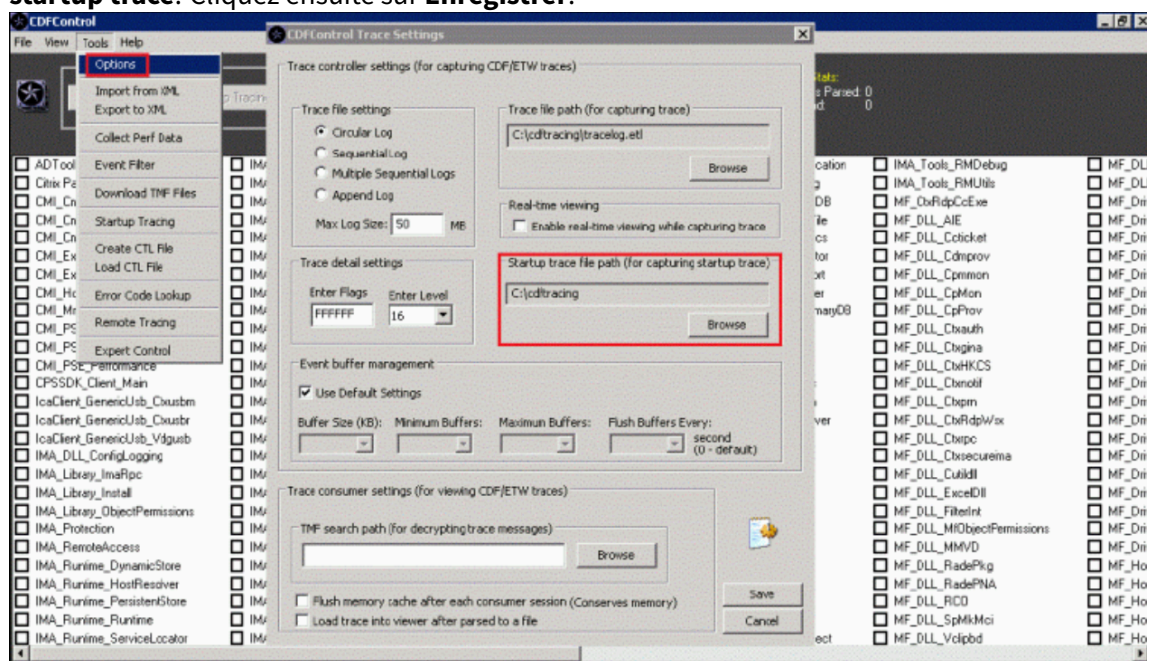

**startup trace**. Cliquez ensuite sur **Enregistrer**.

3. Dans **Trace Categories**, effectuez la sélection recommandée par le support technique de Citrix. Dans cet exemple, **ALL IMA** est sélectionné.

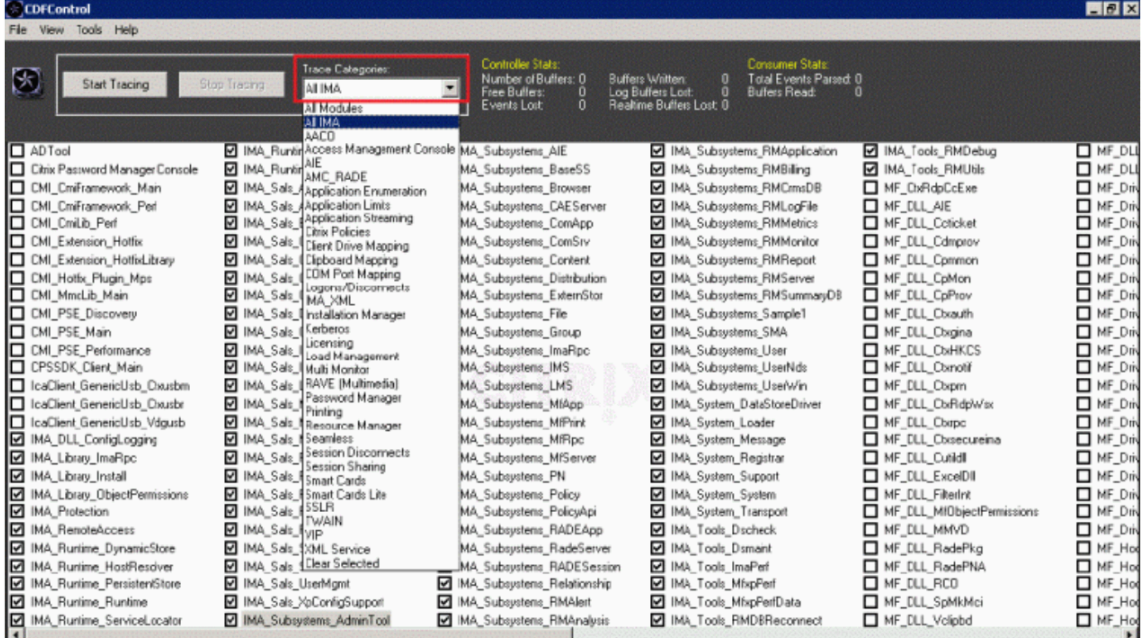

4. Avec des privilèges d'administrateur, sélectionnez **Startup Tracing** et cliquez sur **Enable** dans le menu **Tools**.

Remarque :

Après avoir sélectionné **Enable**, la barre animée commence à défiler. Cela n'affecte pas la

procédure. Passez à l'étape 5.

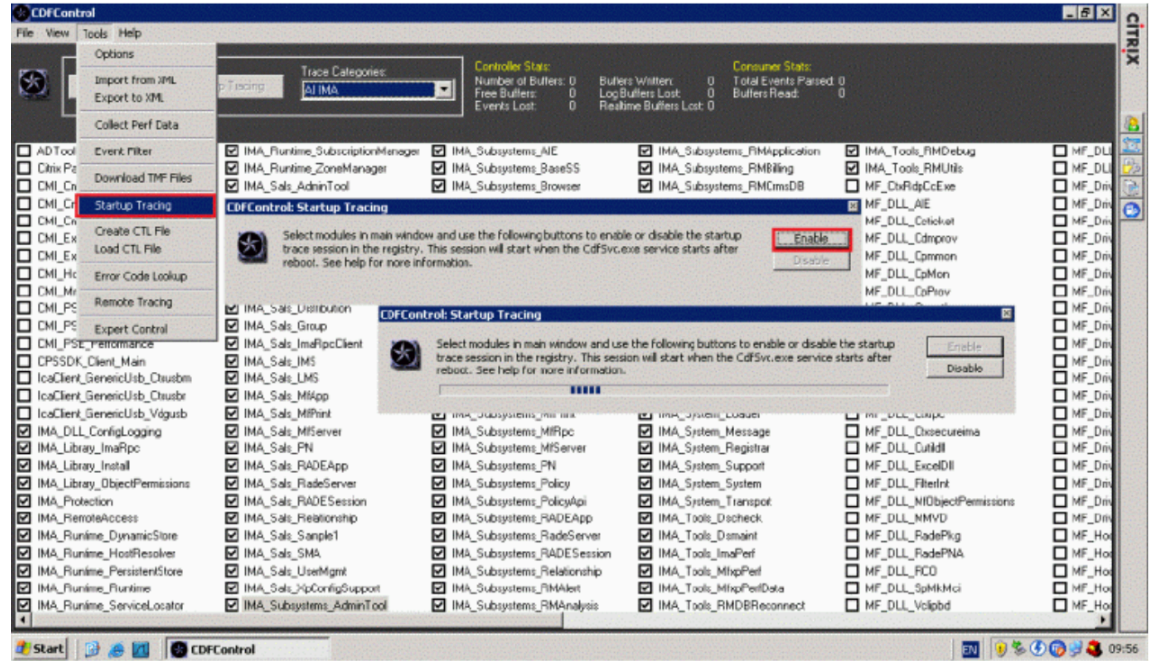

- 5. Fermez l'utilitaire **CDFControl utility** et redémarrez le système une fois que **Startup Tracing** est activé.
- 6. Démarrez l'utilitaire **CDFControl**. Après le redémarrage du système et l'affichage de l'erreur, désactivez l'option **Startup Tracing** en sélectionnant **Disable**.

Désactivez l'option **Startup Tracing** en sélectionnant Startup Tracing dans le menu **Tools** et en cliquant sur **Disable** comme décrit dans les étapes 4 et 5.

- 7. Arrêtez le service **Citrix Diagnostics Facility COM**.
- 8. Collectez le fichier journal de trace (.etl) pour analyse dans le chemin de fichier spécifié en suivant les étapes 1 et 2.
- 9. Démarrez le service **Citrix Diagnostics Facility COM**.

# **Accéder à Citrix Insight Services**

#### March 8, 2019

Citrix Insight Services (CIS) est une plate-forme Citrix depuis laquelle vous pouvez générer des informations d'instrumentation, de télémétrie et autres données stratégiques. Ses fonctionnalités d'instrumentation et de télémétrie permettent aux utilisateurs techniques (clients, partenaires et techniciens) de diagnostiquer et de résoudre les problèmes ainsi que d'optimiser leurs environnements. Pour plus d'informations sur CIS et son fonctionnement, veuillez consulter le site https://cis.citrix.com(informations d'identification de compte Citrix requises).

Les fonctionnalités offertes par Citrix Insight Services continuent à se développer et à évoluer et font maintenant partie intégrante de Citrix Smart Tools. Citrix Smart Tools vous permet d'automatiser les tâches de déploiement, les vérifications d'intégrité et la gestion de l'alimentation. Pour plus d'informations sur les technologies, consultez la documentation de Citrix Smart Tools.

Toutes les informations chargées sur Citrix sont utilisées à des fins de dépannage et de diagnostic, ainsi que pour améliorer la qualité, la fiabilité et les performances des produits, sous réserve de ce qui suit :

- la politique Citrix Insight Services sur https://cis.citrix.com/legal
- la déclaration de confidentialité Citrix sur https://www.citrix.com/about/legal/privacy.html

Cette version de Citrix Virtual Apps and Des[ktops prend en charge les te](https://cis.citrix.com/legal)chnologies et outils suivants.

- Analyses de l'installation et de la mise à n[iveau de Citrix Virtual Apps and Desktops](https://www.citrix.com/about/legal/privacy.html)
- Programme d'amélioration de l'expérience du client Citrix (CEIP)
- Citrix Smart Check
- Citrix Call Home
- Citrix Scout

En s[upplément à CIS e](#page-1111-0)t Citrix Analytics (et séparément) : les données Google Analytics sont auto[matiquement col](#page-1112-0)lectées (et chargées plus tard) lorsque vous installez (ou mettez à niveau) Studi[o. Après l'in](/fr-fr/citrix-virtual-apps-desktops/manage-deployment/cis/scout.html)stallation de Studio, vous pouvez modifier ce paramètre avec la clé de Registre HKLM\Software\Citrix\DesktopStudio\GAEnabled. La valeur 1 active la collecte et le téléchargement, 0 désactive la collecte et le téléchargement.

# **Installer et mettre à niveau les outils d'analyse**

Lorsque vous utilisez le programme d'installation du produit complet pour déployer et mettre à niveau les composants Citrix Virtual Apps and Desktops, des informations anonymes sur le processus d'installation sont collectées et stockées sur la machine sur laquelle vous installez/mettez à niveau le composant. Ces données sont utilisées pour aider Citrix à améliorer l'expérience de ses clients avec l'installation. Pour plus d'informations, voir https://more.citrix.com/XD-INSTALLER.

Les informations sont stockées localement sous %ProgramData%\Citrix\CTQs.

Le chargement automatique de ces donnée[s est activé par défaut dans les interface](https://www.citrix.com/go/programs/ceip-metainstaller.html?utm_source=more.citrix.com/XD-INSTALLER&utm_medium=Vanity+Url)s graphique et de ligne de commande du programme d'installation du produit entier.

- Vous pouvez changer la valeur par défaut dans un paramètre de registre. Si vous modifiez le paramètre de registre avant l'installation ou la mise à niveau, cette valeur est utilisée lorsque vous utilisez le programme d'installation du produit entier.
- Vous pouvez remplacer le paramètre par défaut si vous installez ou mettez à niveau à l'aide de l'interface de ligne de commande en spécifiant une option avec la commande.

#### **Contrôle des téléchargements automatiques :**

- Paramètre de registre qui contrôle le chargement automatique des outils d'analyse d'installation et de mise à niveau (valeur par défaut=1) :
	- **–** Emplacement : HKLM:\Software\Citrix\MetaInstall
	- **–** Nom : SendExperienceMetrics
	- **–** Valeur : 0=désactivé, 1=activé
- L'applet de commande PowerShell suivante désactive le chargement automatique des outils d'analyse d'installation et de mise à niveau :

New-ItemProperty -Path HKLM:\SOFTWARE\Citrix\MetaInstall -Name SendExperienceMetrics -PropertyType DWORD -Value 0

• Pour désactiver les chargements automatiques à l'aide de la commande XenDesktopServer-Setup.exe ou XenDesktopVDASetup.exe, spécifiez l'option /disableexperiencemetrics.

Pour activer les chargements automatiques à l'aide de la commande XenDesktopServer-Setup.exe ou XenDesktopVDASetup.exe, spécifiez l'option /sendexperiencemetrics.

# **Programme d'amélioration de l'expérience cliente Citrix**

Lorsque vous choisissez de participer au Programme d'amélioration de l'expérience utilisateur (CEIP), des informations d'utilisation et des statistiques anonymes sont envoyées à Citrix pour nous aider à améliorer la qualité et les performances des produits Citrix. Pour plus d'informations, consultez https://more.citrix.com/XD-CEIP.

### **[Inscription lors de la création o](https://www.citrix.com/community/cx/ceip.html?utm_source=more.citrix.com/XD-CEIP&utm_medium=Vanity+Url)u de la mise à niveau du site**

Vous êtes automatiquement inscrit au programme CEIP lorsque vous créez un site (lorsque vous installez le premier Delivery Controller). Le premier chargement de données se produit approximativement sept jours après la création du site. Vous pouvez mettre fin à votre participation à tout moment après la création du site. Sélectionnez **Configuration** dans le volet de navigation Studio (onglet **Assistance produit**) et suivez les instructions.

Lorsque vous mettez à niveau un déploiement de Citrix Virtual Apps and Desktops :

- Si vous mettez à niveau à partir d'une version qui ne prend pas en charge le programme CEIP, le système vous demandera si vous souhaitez y prendre part.
- Si vous mettez à niveau à partir d'une version qui prend en charge le programme CEIP et que la participation a été activée, CEIP est activé dans le site mis à niveau.
- Si vous mettez à niveau à partir d'une version qui prend en charge le programme CEIP et que la participation a été désactivée, CEIP est désactivé dans le site mis à niveau.

• Si vous mettez à niveau à partir d'une version qui prend en charge le programme CEIP et que la participation est inconnue, le système vous demande si vous souhaitez y prendre part.

Les informations collectées sont anonymes, de façon à ce qu'elles ne puissent pas être consultées après leur chargement auprès de Citrix Insight Services.

# **Inscription lors de l'installation d'un VDA**

Par défaut, vous êtes automatiquement inscrit au programme CEIP lorsque vous installez un VDA Windows. Vous pouvez modifier cette valeur par défaut dans un paramètre de registre. Si vous modifiez le paramètre de registre avant d'installer le VDA, cette valeur est utilisée.

Paramètre de registre qui contrôle l'inscription automatique dans CEIP (valeur par défaut=1) :

Emplacement : HKLM: \Software\Citrix\Telemetry\CEIP Nom : Enabled Valeur : 0 = désactivé, 1 = activé

Par défaut, la propriété Enabled est masquée dans le registre. Si elle n'est pas spécifiée, la fonctionnalité de chargement automatique est activée.

L'applet de commande PowerShell suivante désactive l'inscription au programme CEIP :

1 New-ItemProperty -Path HKLM:\SOFTWARE\Citrix\Telemetry\CEIP -Name Enabled -PropertyType DWORD -Value 0

Les points de données d'exécution collectés sont périodiquement écrits sous forme de fichiers dans un dossier de sortie (par défaut %programdata%/Citrix/VdaCeip).

Le premier chargement de données se produit approximativement sept jours après l'installation du VDA.

### **Inscription lors de l'installation d'autres produits et composants**

Vous pouvez également participer au programme CEIP lorsque vous installez des produits, composants et technologies Citrix, tels que Citrix Provisioning, AppDNA, le serveur de licences Citrix, l'application Citrix Workspace pour Windows, le serveur d'impression universelle et l'enregistrement de session. Consultez la documentation respective de chaque composant pour de plus amples informations sur l'installation et les valeurs de participation par défaut.

# <span id="page-1111-0"></span>**Citrix Smart Check**

Vous pouvez activer l'accès à Smart Check (qui fait partie de Smart Tools) lorsque vous installez un Delivery Controller.

Smart Check vous permet d'effectuer régulièrement des vérifications de l'état de votre environnement Citrix. Smart Check vous aide à trouver et à résoudre les problèmes avant que vos utilisateurs ne soient concernés. En utilisant Smart Check, vous pouvez :

- Planifier et exécuter une grande variété de contrôles de l'intégrité sur votre site.
- En savoir plus sur les problèmes d'intégrité potentiels affectant votre site.
- Rechercher les correctifs recommandés et les mises à jour de produit pour les Delivery Controller et les catalogues de machines de votre site.
- Télécharger les diagnostics du site et les partager avec le support Citrix pour analyse.
- Voir des rapports complets sur l'intégrité de votre site.

L'accès à Smart Tools est activé par défaut (et la participation à Call Home, si elle n'est pas déjà activée). Cliquez sur **Connect**. Une fenêtre de navigateur s'ouvre et ouvre automatiquement une page web Smart Services, où vous entrez les **informations d'identification de votre compte Citrix Cloud**. (Si vous ne disposez pas de compte Citrix Cloud, il suffit d'entrer vos informations d'identification de compte Citrix, et un nouveau compte Citrix Cloud est automatiquement créé pour vous.) Une fois que vous êtes authentifié, un certificat est installé en mode silencieux dans le répertoire Smart Tools Agent.

Pour utiliser les technologies Smart Tools, reportez-vous à la documentation de Smart Tools.

Remarque :

Si vous activez Smart Check lorsque vous installez unc[ontrôleur, vous pouvez le désa](#page-0-0)ctiver ultérieurement en désinstallant Smart Check Agent. Pour de plus amples informations, consultez la section Supprimer l'agent.

# **Citrix Call Home**

<span id="page-1112-0"></span>Lors de l'installation de certains composants et fonctionnalités de Citrix Virtual Apps and Desktops, vous aurez la possibilité de participer à Citrix Call Home. Call Home collecte des données de diagnostic, puis charge périodiquement des paquets de télémétrie contenant ces données directement à Citrix Insight Services (via HTTPS sur le port 443 par défaut) à des fins d'analyse et de résolution des problèmes.

Dans Citrix Virtual Apps and Desktops, Call Home s'exécute en tant que service d'arrière-plan sous le nom Service de télémétrie Citrix. Pour plus d'informations, voir https://more.citrix.com/XD-CALLHOME.

La fonction de planification de Call Home est également disponible d[ans Citrix Scout. Pour plus](https://www.citrix.com/community/cx/call-home.html?utm_campaign=none&utm_content=xa-xd+product+ui+learn+more&utm_source=more.citrix.com/XD-CALLHOME&utm_medium=Vanity+Url) [d'informati](https://www.citrix.com/community/cx/call-home.html?utm_campaign=none&utm_content=xa-xd+product+ui+learn+more&utm_source=more.citrix.com/XD-CALLHOME&utm_medium=Vanity+Url)ons, consultez Citrix Scout.

#### **Quelles informations sont collectées**

Le traçage Citrix Diagnostic Facility (CDF) consigne les informations qui peuvent être utiles pour la résolution des problèmes. Call Home collecte un sous-ensemble des traces CDF qui peut être utile lors de la résolution des problèmes courants, par exemple, les enregistrements de VDA et le lancement d'application/bureau. Cette technologie est appelée traçage permanent (AOT). Les journaux AOT sont enregistrés sur le disque dans C:\Users\CitrixTelemetryService\Appdata\Local\CitrixAOT.

Call Home ne recueille pas d'autres informations de Suivi d'événements pour Windows (ETW), et ne peut pas être configuré pour le faire.

Call Home recueille également d'autres informations, telles que :

- Registres créés par Citrix Virtual Apps and Desktops sous HKEY\_LOCAL\_MACHINE\SOFTWARE\Citrix
- Informations Infrastructure de gestion Windows (WMI) sous l'espace de noms de Citrix
- Liste des processus en cours d'exécution
- Vidages sur incident des processus Citrix qui sont stockés dans %PROGRAM DATA%\Citrix\CDF

Les informations de trace sont compressées lorsqu'elles sont collectées. Le Citrix Telemetry Service conserve un maximum de 10 Mo d'informations de traçage récentes comprimées, pendant une période maximale de huit jours.

- La compression des données permet à Call Home de limiter l'encombrement sur le VDA.
- Les traces sont stockées dans la mémoire pour éviter des opérations d'entrées/sortie sur les machines provisionnées.
- Le tampon de suivi utilise un mécanisme circulaire pour conserver les traces en mémoire.

Call Home collecte les points de données clés répertoriés dans Points de données clés Call Home.

#### **Configurer et gérer : résumé**

Vous pouvez vous inscrire à Call Home lors de l'utilisation de l'assistant d'installation du produit complet ou plus tard, à l'aide d'applets de commande PowerShell. Si vous vous inscrivez, par défaut, des diagnostic sont collectés et chargés vers Citrix tous les dimanches à environ 3 h 00, heure locale. Le chargement est aléatoire avec un intervalle de deux heures depuis l'heure spécifiée. Cela signifie qu'un chargement avec la programmation par défaut se produit entre 3h00 et 5h00.

Si vous ne souhaitez pas charger d'informations de diagnostic à intervalles réguliers (ou si vous souhaitez changer une planification), vous pouvez toujours utiliser les applets de commande PowerShell pour collecter et charger manuellement les diagnostics ou les stocker localement.

Si vous avez opté pour le chargement de données Call Home à intervalles réguliers et que vous chargez manuellement des informations de diagnostic sur Citrix, vous devez fournir les informations d'identification d'accès au compte Citrix ou Citrix Cloud. Citrix échange les informations

d'identification contre un jeton de chargement qui est utilisé pour identifier le client et charger les données. Les informations d'identification ne sont pas enregistrées.

Lorsqu'un chargement se produit, une notification est envoyée par e-mail à l'adresse associée au compte Citrix.

#### Remarque :

Si vous activez Call Home lorsque vous installez un composant, vous pouvez le désactiver ultérieurement. Pour de plus amples informations, consultez la section Désactiver Call Home.

### **Conditions préalables**

- La machine doit exécuter PowerShell 3.0 ou version ultérieure.
- Le Service de télémétrie Citrix doit être en cours d'exécution sur la machine.
- La variable système PSModulePath doit être définie sur le chemin d'installation de la télémétrie, par exemple, C:\Program Files\Citrix\Telemetry Service\.

# **Activer Call Home lors de l'installation de composants**

**Lors de l'installation ou la mise à niveau de VDA :** lorsque vous installez ou mettez à niveau un VDA à l'aide de l'interface graphique du programme d'installation du produit entier, il vous est demandé si vous souhaitez participer à Call Home. Il existe deux options :

- Participer au programme Call Home
- Je ne veux pas participer au programme Call Home

Si vous mettez à niveau un VDA et êtes déjà inscrit à Call Home, cette page de l'assistant n'apparaît pas.

**Lors de l'installation ou la mise à niveau de Controller :** lorsque vous installez ou mettez à niveau un Controller à l'aide de l'interface graphique, il vous est demandé si vous souhaitez participer à Call Home et vous connecter à Citrix Smart Tools. Il existe trois options :

- Se connecter à Citrix Smart Tools, qui inclut la fonctionnalité Call Home via l'agent Smart Tools. Il s'agit de l'option par défaut et recommandée. Si vous choisissez cette option, l'agent Smart Tools est configuré. (L'agent Smart Tools est installé, que cette option soit sélectionnée ou non.)
- Participer uniquement à Call Home, mais ne pas se connecter à Smart Tools. Si vous choisissez cette option, l'agent Smart Tools est installé mais n'est pas configuré. La fonctionnalité Call Home est fournie par le Service de télémétrie Citrix et Citrix Insight Services.
- Ne pas se connecter à Smart Tools et ne pas participer à Call Home.

Lorsque vous installez un Controller, vous ne pouvez pas configurer d'informations sur la page Call Home de l'assistant d'installation si le serveur possède un objet de stratégie de groupe Active Directory dans lequel le paramètre de stratégie « Ouvrir une session en tant que service » est activé. Pour plus d'informations, veuillez consulter l'article CTX218094.

Si vous mettez un Controller à niveau et êtes déjà inscrit à Call Home, la page mentionne uniquement Smart Tools. Si vous êtes déjà inscrit à C[all Home et](https://support.citrix.com/article/ctx218094) que l'agent Smart est déjà installé, la page de l'assistant n'apparaît pas.

Pour plus d'informations sur Smart Tools, consultez la documentation de Smart Tools.

#### **Applets de commande PowerShell**

L'aide de PowerShell fournit une syntaxe complète, y compris des descriptions des applets de commande et des paramètres qui ne sont pas utilisés dans ces cas d'utilisation courants.

Pour utiliser un serveur proxy pour les chargements, reportez-vous à la section Configurer un serveur proxy.

**Activer des chargements programmés :** les collectes de diagnostics sont automatiquement chargées vers Citrix. Si vous n'entrez pas d'applets de commande sup[plémentaires pour un](/fr-fr/citrix-virtual-apps-desktops/manage-deployment/cis.html#configure-a-proxy-server-for-call-home-uploads) [progra](/fr-fr/citrix-virtual-apps-desktops/manage-deployment/cis.html#configure-a-proxy-server-for-call-home-uploads)mme personnalisé, le programme par défaut est utilisé.

```
1 $cred = Get-Credential
```

```
2 Enable-CitrixCallHome -Credential $cred
```
Pour confirmer que les chargements programmés sont activés, entrez **Get-CitrixCallHome**. Cette commande devrait renvoyer IsEnabled=True et IsMasterImage=False.

**Activer des chargements programmés pour des machines créées à partir d'une image principale :** l'activation de chargements programmés dans une image principale vous évite d'avoir à configurer chaque machine qui est créée dans le catalogue de machines.

1 Enable-CitrixCallHome -Credential \$cred -MasterImage

Pour confirmer que les chargements programmés sont activés, entrez Get-CitrixCallHome. Cette commande devrait renvoyer IsEnabled=True et IsMasterImage=True.

**Créer un calendrier personnalisé :** créez une planification quotidienne ou hebdomadaire pour les collectes de diagnostics et les chargements.

```
1 $timespan = New-TimeSpan - Hours <hours> -Minutes <minutes>
2 Set-CitrixCallHomeSchedule - TimeOfDay $timespan - DayOfWeek <day> -
     UploadFrequency {
3 Daily|Weekly }
```
#### **Exemples :**
Les applets de commande suivantes créent un programme qui collecte et charge les données à 23:20 chaque soir. Le paramètre Heures utilise une horloge de 24 heures. Lorsque la valeur du paramètre UploadFrequency est Daily, le paramètre DayOfWeek est ignoré, s'il est spécifié.

```
1 $timespan - New-TimeSpan - Hours 22 - Minutes 20
2 Set-CitrixCallHomeSchedule - TimeOfDay $timespan -UploadFrequency Daily
```
Pour confirmer le programme, entrez Get-CitrixCallHomeSchedule. Dans l'exemple précédent, la valeur suivante devrait être renvoyée : StartTime=22:20:00, DayOfWeek=Sunday (ignored ), Upload Frequency=Daily.

Les applets de commande suivantes créent un programme qui collecte et charge les données à 23:20 chaque mercredi soir.

```
1 $timespan - New-TimeSpan - Hours 22 - Minutes 20
2 Set-CitrixCallHomeSchedule - TimeOfDay $timespan - DayOfWeek Wed -
     UploadFrequency Weekly
```
Pour confirmer le programme, entrez Get-CitrixCallHomeSchedule. Dans l'exemple précédent, la valeur suivante devrait être renvoyée : StartTime=22:20:00, DayOfWeek=Wednesday, Upload Frequency=Weekly.

## **Désactiver Call Home**

Vous pouvez désactiver Call Home à l'aide d'une applet de commande PowerShell ou via Citrix Scout.

Les journaux AOT sont collectés et enregistrés sur le disque, même lorsque les chargements programmés Call Home sont désactivés. (Lorsque les chargements programmés sont désactivés, les journaux AOT ne sont pas automatiquement téléchargés vers Citrix.) Vous pouvez désactiver la collecte et le stockage local des journaux AOT.

### **Désactiver Call Home avec PowerShell**

Après avoir exécuté l'applet de commande suivante, les données de diagnostic ne seront pas téléchargées automatiquement vers Citrix. (Vous pouvez toujours charger des données de diagnostic à l'aide de Citrix Scout ou d'applets de commande PowerShell de télémétrie.)

#### Disable-CitrixCallHome

Pour confirmer la désactivation de Call Home, entrez Get-CitrixCallHome. Les valeurs suivantes devraient être renvoyées : IsEnabled=False et IsMasterImage=False.

#### **Désactiver une planification de collecte à l'aide de Citrix Scout**

Pour désactiver une planification de collecte de diagnostics à l'aide de Citrix Scout, suivez les instructions de la section Planifier des collectes. À l'étape 3, cliquez sur **Désactivé** pour annuler la planification des machines sélectionnées.

#### **Désactiver la coll[ecte des journaux AOT](/fr-fr/citrix-virtual-apps-desktops/manage-deployment/cis/scout.html#schedule-collections)**

Après avoir exécuté l'applet de commande suivante (avec le champ Enabled réglé sur **false**), les journaux AOT ne sont pas collectés.

```
Enable-CitrixTrace -Listen'{ "trace":{ "enabled":false,"persistDirectory"
:"C:\Users\Public","maxSizeBytes":1000000, "sliceDurationSeconds":300 } }
 '
```
Le paramètre Listen contient des arguments au format JSON.

#### **Configurer un serveur proxy pour les chargements effectués par Call Home**

Effectuez les tâches suivantes sur la machine où Call Home est activé. Les diagrammes de la procédure suivante contiennent l'adresse et le port du serveur 10.158.139.37:3128. Vos informations seront différentes.

- 1. Ajoutez les informations du serveur proxy dans votre navigateur. Dans Internet Explorer, sélectionnez **Options Internet > Connexions > Paramètres LAN**. Sélectionnez **Utiliser un serveur proxy pour le réseau local**, puis entrez le numéro d'adresse et le port du serveur proxy.
- 2. Dans PowerShell, exécutez netsh winhttp **import** proxy source=ie.

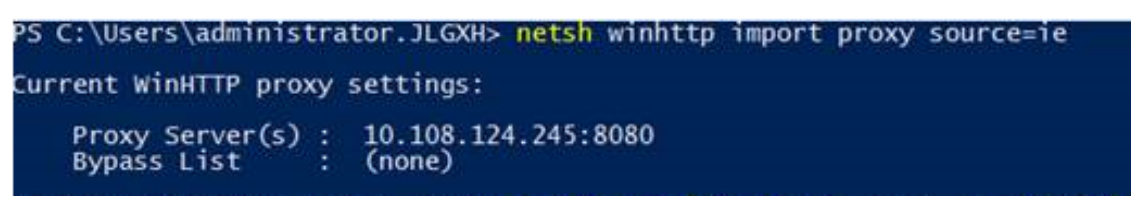

3. À l'aide d'un éditeur de texte, modifiez le fichier de configuration TelemetryService.exe, qui se trouve dans C:\Program Files\Citrix\Telemetry Service. Ajoutez les informations affichées dans la zone rouge.

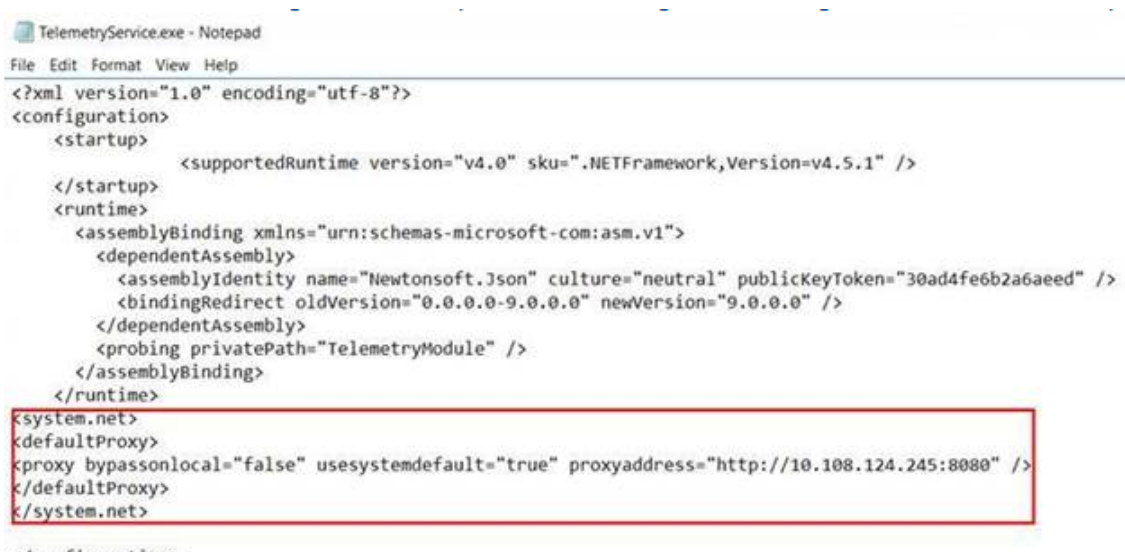

</configuration>

4. Redémarrez le service de télémétrie.

Exécutez les applets de commande Call Home dans PowerShell.

#### **Collecter et charger manuellement des informations de diagnostic**

Vous pouvez utiliser le site Web CIS pour charger des packages d'informations de diagnostic sur CIS. Vous pouvez également utiliser les applets de commande PowerShell pour collecter et charger des informations de diagnostic sur CIS.

Pour charger un package à l'aide du site Web CIS :

- 1. Connectez-vous à Citrix Insight Services à l'aide des informations d'identification de votre compte Citrix.
- 2. Sélectionnez **My Workspace**.
- 3. Sélectionnez **Healthcheck**, puis accédez à l'emplacement de vos données.

CIS prend en charge plusieurs applets de commande PowerShell qui gèrent le chargement de données. Cette documentation couvre les applets de commande pour deux cas courants :

- Utilisez l'applet de commande Start-CitrixCallHomeUpload pour collecter et charger manuellement un package d'informations de diagnostic sur CIS. (Le package n'est pas enregistré localement).
- Utilisez l'applet de commande Start-CitrixCallHomeUpload pour collecter manuellement des données et stocker un package d'informations de diagnostic localement. Cela vous permet d'afficher un aperçu des données. Ensuite, à une date ultérieure, utilisez l'applet de commande Send-CitrixCallHomeBundle pour charger manuellement une copie de ce package sur CIS. (Les données que vous avez enregistrées à l'origine restent locales).

L'aide de PowerShell fournit une syntaxe complète, y compris des descriptions des applets de commande et des paramètres qui ne sont pas utilisés dans ces cas d'utilisation courants.

Lorsque vous entrez une applet de commande pour charger des données sur CIS, vous êtes invité à confirmer le chargement. Si l'applet de commande expire avant que le chargement ne soit terminé, vérifiez l'état du chargement dans le journal d'événements système. La demande de chargement peut être rejetée si le service est déjà en train d'effectuer un chargement.

## **Collecter des données et charger le package sur CIS :**

```
1 Start-CitrixCallHomeUpload [-Credential] <PSCredential> [-InputPath <
     String>] [-Description <String>] [-IncidentTime <String>] [-SRNumber
      <String>] [-Name <String>] [-UploadHeader <String>] [-AppendHeaders
      <String>] [-Collect <String>] [<CommonParameters>]
```
## **Collecter des données et les enregistrer localement :**

```
1 Start-CitrixCallHomeUpload -OutputPath <String> [-InputPath <String>]
     [-Description <String>] [-IncidentTime <String>] [-SRNumber <String
     >] [-Name <String>] [-UploaderHeader <String>] [-AppendHeaders <
     String>] [-Collect <String>] [<CommonParameters>]
```
Les paramètres suivants sont valides :

- **Credential :** dirige le chargement sur CIS.
- **InputPath :** emplacement du fichier zip à inclure dans le package. Il peut s'agir d'un fichier supplémentaire qui vous a été demandé par l'assistance de Citrix. Veillez à inclure l'extension .zip.
- **OutputPath :** emplacement où les informations de diagnostic seront enregistrées. Ce paramètre est requis lors de l'enregistrement des données Call Home localement.
- **Description and Incident Time :** informations sur le chargement en format libre.
- **SRNumber :** numéro d'incident de l'assistance technique de Citrix.
- **Name :** nom qui identifie le package.
- **UploadHeader :** chaîne au format JSON qui spécifie les en-têtes de chargement chargés sur CIS.
- **AppendHeaders :** chaîne au format JSON qui spécifie les en-têtes ajoutés chargés sur CIS.
- **Collect :** chaîne au format JSON qui spécifie les données à collecter ou à ignorer, au format {'collector':{'enabled':Boolean}}", où Boolean est true ou false. Valeurs de collecteur valides :
	- **–** 'wmi'
- **–** 'process'
- **–** 'registry
- **–** 'crashreport'
- **–** 'trace'
- **–** 'localdata'
- **–** 'sitedata'
- **–** 'sfb'

Par défaut, tous les collecteurs mis à part « sfb » sont activés.

Le collecteur « sfb » est conçu pour être utilisé sur demande pour diagnostiquer les problèmes de Skype Entreprise. Outre le paramètre « enabled », le collecteur « sfb » prend en charge les paramètres « account » et « accounts » pour spécifier des utilisateurs cibles. Utilisez une des formules suivantes :

- **–** "-Collect "{'sfb':{'account':'domain\\user1'}}"
- **–** "-Collect "{'sfb':{'accounts':['domain\\user1', 'domain\\user2']}}"
- **Paramètres courants :** voir l'aide de PowerShell.

## **Charger des données qui étaient préalablement enregistrées localement :**

```
Send-CitrixCallHomeBundle -Credential <PSCredentia\> -Path <String> [<
CommonParameters>]
```
Le paramètre Path spécifie l'emplacement dans lequel le package était préalablement enregistré.

### **Exemples :**

L'applet de commande suivante demande le chargement des données Call Home (à l'exception des données du collecteur WMI) sur CIS. Ces données sont liées aux échecs d'enregistrement des VDA Citrix Provisioning, ce qui est indiqué à 14:30 pour le ticket de support technique de Citrix 123456. En plus des données Call Home, le fichier « c:\Diagnostics\ExtraData.zip » sera incorporé au package chargé.

```
1 C:\PS>Start-CitrixCallHomeUpload -InputPath "c:\Diagnostics\ExtraData.
      zip" -Description "Registration failures with Citrix Provisioning
      VDAs" -IncidentTime "14:30" -SRNumber 123456 -Name "
      RegistrationFailure-021812016" -Collect "{
2 \cdot 'wmi': {
3 'enabled':false }
4 }
5 " -UploadHeader "{
6 'key1':'value1' }
7 " -AppendHeaders "{
8 'key2':'value2' }
\circ "
```
L'applet de commande suivante enregistre les données Call Home liées au ticket de support technique de Citrix 223344, ce qui est indiqué à 8:15. Les données seront enregistrées dans le fichier mydata.zip sur un partage réseau. En plus des données Call Home, le fichier« c:\Diagnostics\ExtraData.zip » sera incorporé au package enregistré.

```
1 C:\PS>Start-CitrixCallHomeUpload -OutputPath \mynetwork\myshare\mydata.
     zip -InputPath "c:\Diagnostics\ExtraData.zip" -Description "
     Diagnostics for incident number 223344" -IncidentTime "8:15" -
     SRNumber 223344
```
L'applet de commande suivante charge le package de données que vous avez enregistré précédemment.

```
1 $cred=Get-Credential
2 C:\PS>Send-CitrixCallHomeBundle ‒ Credential $cred -Path \mynetwork\
     myshare\mydata.zip
```
# **Citrix Scout**

March 8, 2019

## **Introduction**

Citrix Scout collecte des diagnostics qui peuvent être utilisés à desfins de maintenance proactive dans votre déploiement Citrix Virtual Apps and Desktops. Citrix offre une analyse complète et automatique via Citrix Insight Services. Vous pouvez également utiliser Scout pour résoudre les problèmes, vousmême ou avec des instructions de l'assistance Citrix. Vous pouvez charger des fichiers de collecte vers Citrix à des fins d'analyse et pour obtenir des instructions de l'assistance Citrix. Ou, vous pouvez enregistrer une collecte localement pour votre propre vérification et plus tard charger le fichier de la collecte vers Citrix pour analyse.

Scout offre trois procédures principales :

- **Collecter :** exécute une collecte ponctuelle de diagnostics sur les machines que vous sélectionnez dans un site. Ensuite, chargez le fichier contenant la collecte vers Citrix ou enregistrez-le localement.
- **Tracer et reproduire :** démarre une trace manuelle sur les machines que vous sélectionnez. Vous recréez ensuite les problèmes sur ces machines. Après la reproduction du problème, la trace est arrêtée. Ensuite, Scout collecte d'autres diagnostics et charge le fichier contenant la trace et la collecte vers Citrix ou enregistre le fichier en local.

• **Planifier :** planifie des collectes de diagnostics quotidiennes ou hebdomadaires à une heure spécifique, sur les machines que vous sélectionnez. Le fichier contenant chaque collecte est automatiquement chargé vers Citrix.

L'interface graphique décrite dans cet article est le principal moyen d'utiliser Scout. Vous pouvez aussi utiliser l'interface PowerShell pour configurer des collectes de diagnostics ponctuelles ou planifiées et leurs chargements. Voir Call Home.

Où exécuter Scout :

- Dans un déploieme[nt de Citrix V](/fr-fr/citrix-virtual-apps-desktops/manage-deployment/cis.html#citrix-call-home)irtual Apps and Desktops sur site, exécutez Scout à partir d'un Delivery Controller pour capturer les diagnostics à partir d'un ou de plusieurs Virtual Delivery Agent (VDA) et Delivery Controller. Vous pouvez également exécuter Scout à partir d'un VDA pour collecter les diagnostics locaux.
- Dans un environnement Citrix Cloud qui utilise le service Citrix Virtual Apps and Desktops, exécutez Scout à partir d'un VDA pour collecter les diagnostics locaux.

### **Quelles informations sont collectées**

Les diagnostics collectés par Scout incluent des fichiers journaux de trace Citrix Diagnostic Facility (CDF). Un sous-ensemble des traces CDF appelé Suivi permanent (AOT, Always-On Tracing) est également inclus. Les informations AOT peuvent s'avérer utiles lors de la résolution de problèmes courants tels que des enregistrements de VDA et des lancements d'application ou de bureau. Aucune autre information de Suivi d'événements pour Windows (ETW) n'est collectée.

Les informations collectées incluent notamment :

- Clés de registre créées par Citrix Virtual Apps and Desktops sous HKEY\_LOCAL\_MACHINE\SOFTWARE\CITRIX.
- Informations Infrastructure de gestion Windows (WMI) sous l'espace de noms de Citrix.
- Processus qui sont en cours d'exécution.
- Vidages sur incident des processus Citrix qui sont stockés dans %PROGRAM DATA%\Citrix\CDF.

À propos des informations de trace :

- Les informations de trace sont compressées lorsqu'elles sont collectées, ce qui permet d'éviter l'encombrement de la machine.
- Sur chaque machine, le Citrix Telemetry Service conserve des informations de traçage récentes comprimées, pendant une période maximale de huit jours.
- À compter de Citrix Virtual Apps and Desktops 7 1808, les traces AOT sont enregistrées sur le disque local par défaut. (Dans les versions antérieures, les traces étaient conservées en mémoire.) Chemin d'accès par défaut = C:\Users\CitrixTelemetryService\AppData\Local\CitrixAOT.
- À compter de Citrix Virtual Apps and Desktops 7 1811, les traces AOT enregistrées sur des partages réseau sont collectées avec d'autres diagnostics.
- Vous pouvez modifier la taille maximale (par défaut = 10 Mo) et la durée de la coupe à l'aide de l'applet de commande Enable-CitrixTrace ou de la chaîne de registre HKEY\_LOCAL\_MACHINE\SOFTWARE\Citrix\Telemetry DefaultListen.Enable-CitrixTrace
- Les traces s'ajoutent au fichier jusqu'à ce qu'il atteigne 10 % de MaxSize.

Pour obtenir une liste des points de données que Scout collecte, consultez la section Points de données clés Call Home.

## **[Composants requ](/fr-fr/citrix-virtual-apps-desktops/manage-deployment/call-home-datapoints.html)is et considérations**

### Autorisations

- Vous devez être un administrateur local et un utilisateur de domaine pour chaque machine depuis laquelle vous collectez des diagnostics.
- Vous devez disposer des permissions d'écriture dans le répertoire LocalAppData sur chaque machine.
- Utilisez **Exécuter en tant qu'administrateur** lors du lancement de Scout.

Pour chaque machine à partir de laquelle vous collectez des diagnostics :

- Scout doit être en mesure de communiquer avec la machine.
- Le partage de fichiers et d'imprimantes doit être activé.
- PSRemoting et WinRM doivent être activés. La machine doit également exécuter PowerShell 3.0 ou version ultérieure.
- Le Service de télémétrie Citrix doit être en cours d'exécution sur la machine.
- Pour planifier la collecte de diagnostics, la machine doit exécuter une version de Scout fournie avec Citrix Virtual Apps and Desktops (ou XenApp et XenDesktop 7.14-7.18).

N'utilisez pas le signe dollar (\$) dans les noms d'utilisateur spécifiés dans les noms de chemin. Il empêche la collecte d'informations de diagnostic.

Scout exécute des tests de vérification sur les machines que vous sélectionnez pour s'assurer que ces conditions sont remplies.

### **Tests de vérification**

Avant le démarrage d'une collecte de diagnostics, des tests de vérification sont exécutés automatiquement pour chaque machine sélectionnée. Ces tests garantissent que les conditions requises décrites ci-dessus sont remplies. Si un test échoue pour une machine, Scout affiche un message avec actions correctives proposées.

- **Scout ne peut accéder à cette machine :** assurez-vous que :
	- **–** La machine est démarrée.
- **–** La connexion réseau fonctionne correctement. (il peut vérifier que votre pare-feu est correctement configuré.)
- **–** Le partage de fichiers et d'imprimantes est activé. Consultez la documentation Microsoft pour obtenir des instructions.
- **Activer PSRemoting et WinRM :** vous pouvez activer la communication à distance PowerShell et WinRM en même temps. À l'aide de l'option « Exécuter en tant qu'administrateur », exécutez l'applet de commande **Enable-PSRemoting**. Pour de plus amples informations, consultez l'aide de Microsoft pour l'applet de commande.
- **Scout requiert PowerShell 3.0 (minimum)** Installez PowerShell 3.0 (ou version ultérieure) sur la machine et activez la communication à distance PowerShell.
- **Impossible d'accéder au répertoire LocalAppData sur cette machine** Assurez-vous que votre compte est autorisé à écrire sur le répertoire LocalAppData de cette machine.
- **Impossible de trouver Citrix Telemetry Service** Assurez-vous que le service de télémétrie Citrix Telemetry Service est installé et démarré sur la machine.
- **Impossible d'obtenir la planification** Mettez la machine à niveau vers XenApp et XenDesktop 7.14 (minimum).

## **Compatibilité de version**

Cette version de Scout (3.x) est conçue pour être exécutée sur des Controller et des VDA Citrix Virtual Apps and Desktops (ou XenApp et XenDesktop 7.14 au minimum).

Une version antérieure de Scout est fournie avec les déploiements XenApp et XenDesktop de version antérieure à 7.14. Pour de plus amples informations sur cette version antérieure, consultez l'article CTX130147.

Si vous mettez à niveau un Controller ou un VDA antérieur à 7.14 vers la version 7.14 (ou une version [supérieure](https://support.citrix.com/article/ctx130147) prise en charge), la version antérieure de Scout est remplacée par la version actuelle.

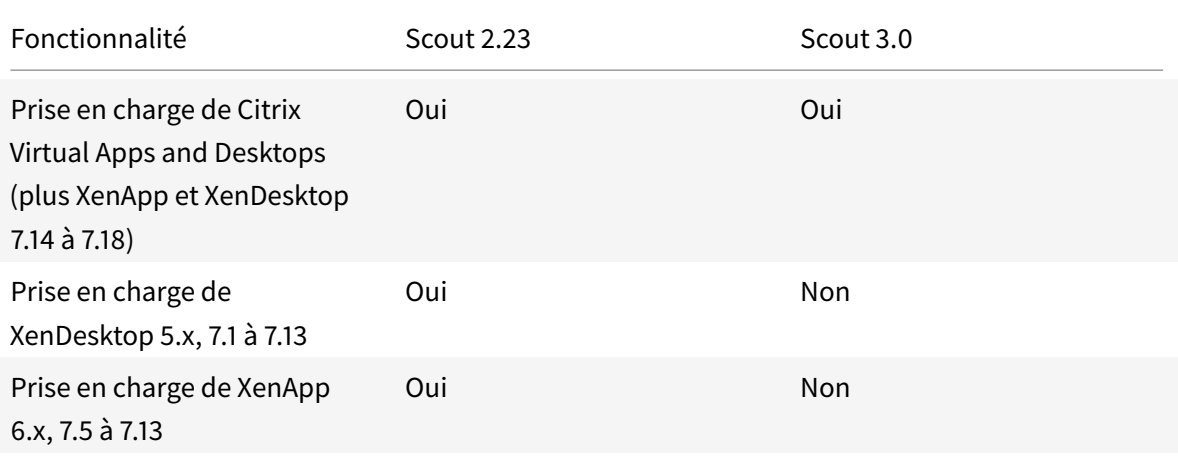

## Citrix Virtual Apps and Desktops

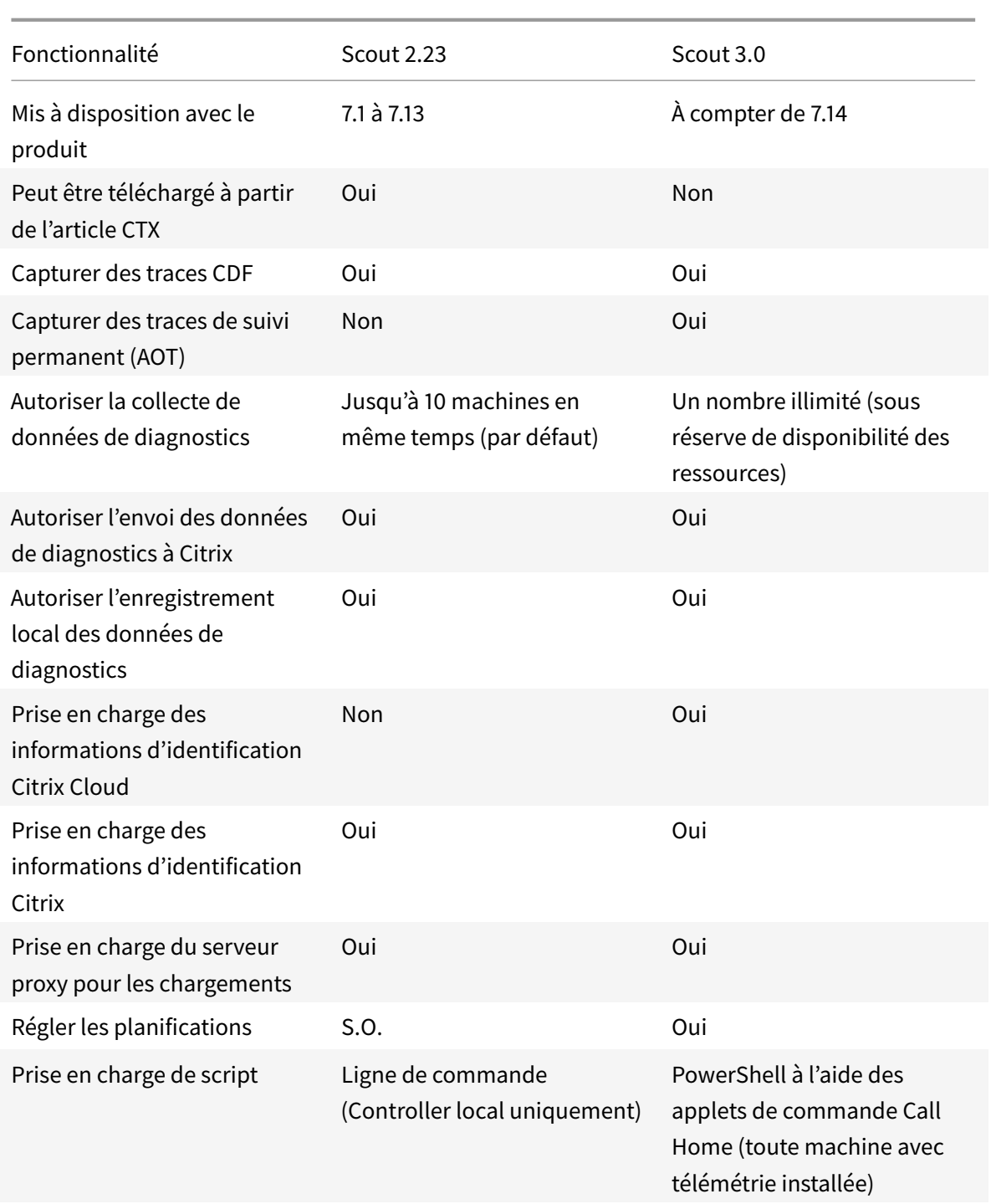

## **Installation**

Par défaut, Scout est installé automatiquement dans le cadre du Service de télémétrie Citrix lorsque vous installez un VDA ou un Controller.

Si vous omettez le Service de télémétrie Citrix lorsque vous installez un VDA, ou que vous supprimez

le service ultérieurement, exécutez TelemetryServiceInstaller\_xx.msi à partir du dossier x64\Virtual Desktop Components ou x86\Virtual Desktop Components sur l'ISO Citrix Virtual Apps and Desktops.

## **Autorisation de chargement**

Si vous voulez charger les collectes de diagnostic vers Citrix, vous devez disposer d'un compte Citrix ou Citrix Cloud. (Il s'agit des informations d'identification que vous utilisez pour accéder aux téléchargements de Citrix ou pour accéder au Centre de contrôle Citrix Cloud.) Une fois vos informations d'identification de compte validées, un jeton est émis.

- Si vous vous authentifiez avec un compte Citrix, le processus d'émission de jeton n'est pas visible. Entrez les informations d'identification de votre compte. Une fois que Citrix a validé les informations d'identification, vous êtes autorisé à continuer avec l'Assistant de Scout.
- Si vous vous authentifiez avec un compte Citrix Cloud, vous cliquez sur un lien pour accéder à Citrix Cloud à l'aide de HTTPS avec votre navigateur par défaut. Une fois que vous avez entré vos informations d'identification Citrix Cloud, le jeton s'affiche. Copiez le jeton et collez-le dans Scout. Vous êtes alors autorisé à poursuivre dans l'Assistant de Scout.

Le jeton est stocké localement sur la machine sur laquelle vous exécutez Scout. Si vous souhaitez utiliser ce jeton la prochaine fois que vous sélectionnez **Collecter** ou **Tracer et reproduire**, sélectionnez la case **Stocker le jeton et ignorer cette étape dans le futur**.

Vous devez renouveler l'autorisation chaque fois que vous sélectionnez **Planifier** sur la page d'ouverture de Scout. Vous ne pouvez pas utiliser un jeton stocké lors de la création ou modification d'une planification.

## **Utiliser un proxy pour les chargements**

Si vous souhaitez utiliser un serveur proxy pour le chargement des collectes vers Citrix, vous pouvez demander à Scout d'utiliser les paramètres de proxy configurés pour les propriétés d'Internet de votre navigateur, ou vous pouvez spécifier l'adresse IP du serveur proxy et son numéro de port.

## **Ajouter des machines manuellement**

Une fois que Scout a répertorié les Controller et les VDA détectés, vous pouvez ajouter manuellement d'autres machines utilisées dans le déploiement Citrix Virtual Apps and Desktops, telles que des serveurs StoreFront et des serveurs Citrix Provisioning.

Sur toute page Scout répertoriant les machines détectées, cliquez sur **+ Ajouter une machine**. Entrez le nom de domaine complet de la machine que vous souhaitez ajouter, puis cliquez sur **Continuer**. Répétez l'opération pour ajouter des machines supplémentaires, au besoin. Les machines ajoutées manuellement apparaissent toujours en haut de la liste des machines, au-dessus des machines découvertes.

Un moyen simple d'identifier une machine ajoutée manuellement est le bouton rouge de suppression à l'extrémité droite de la ligne. Seules les machines ajoutées manuellement ont ce bouton ; les machines découvertes n'en ont pas.

Pour supprimer une machine ajoutée manuellement, cliquez sur le bouton rouge à droite de la ligne. Confirmez la suppression. Répétez l'opération pour supprimer d'autres machines ajoutées manuellement.

Scout mémorise les machines ajoutées manuellement jusqu'à ce que vous les supprimiez. Après avoir ajouté des machines, si vous fermez puis rouvrez Scout, les machines ajoutées manuellement sont toujours répertoriées en haut de la liste.

Les traces CDF ne sont pas collectées lors de l'utilisation de Tracer et reproduire sur les serveurs Store-Front. Cependant, toutes les autres informations de trace sont collectées.

## **Collecter informations de diagnostic**

La procédure de collecte consiste à sélectionner des machines, à démarrer la collecte de diagnostics et à charger ensuite le fichier contenant la collecte vers Citrix ou à l'enregistrer localement.

- 1. Lancer Scout. Depuis le menu Démarrer de la machine : **Citrix > Citrix Scout**. Sur la page d'ouverture, cliquez sur **Collecter**.
- 2. Sélectionner des machines. La page **Sélectionner des machines** répertorie tous les VDA et Controller du site. Vous pouvez filtrer l'affichage par nom de machine. Sélectionnez la case à cocher en regard de chaque machine à partir de laquelle vous voulez collecter des diagnostics, puis cliquez sur **Continuer**.

Scout démarre automatiquement des tests de vérification sur chaque machine que vous avez sélectionnée, s'assurant ainsi que celle-ci remplit les critères répertoriés dans Tests de vérification. En cas d'échec de la vérification, un message est affiché dans la colonne État et la case à cocher de cette machine n'est plus sélectionnée. Vous pouvez :

- Corriger le problème, puis sélectionner de nouveau la case à cocher de la machine. Cela déclenche une nouvelle tentative de tests de vérification.
- Ignorer cette machine (laisser la case à cocher non sélectionnée). Les diagnostics ne seront pas collectés à partir de cette machine.

(Pour ajouter d'autres machines manuellement (telles que des serveurs StoreFront ou Citrix Provisioning), consultez la section Ajouter des machines manuellement.)

Lorsque les tests de vérification sont terminés, cliquez sur **Continuer**.

3. Collecter des informations de diagnostics depuis les machines. Le résumé répertorie toutes les machines à partir desquelles les diagnostics seront collectés (les machines que vous avez sélectionnées et qui ont réussi les tests de vérification). Cliquez sur **Collecte**.

Lors de la collecte :

- La colonne État indique l'état actuel de collecte pour une machine.
- Pour arrêter une collecte en cours sur une seule machine, cliquez sur **Annuler** dans la colonne Action pour cette machine.
- Pour arrêter toutes les collectes en cours, cliquez sur **Arrêter la collecte** dans le coin inférieur droit de la page. Les diagnostics à partir de machines qui ont terminé la collecte sont conservés. Pour reprendre la collecte, cliquez sur **Réessayer** dans la colonne Action pour chaque machine.
- Lorsque la collecte est terminée pour toutes les machines sélectionnées, le bouton**Arrêter la collecte** dans le coin inférieur droit devient **Continuer**.
- Si la collecte pour une machine réussit et que vous souhaitez de nouveau collecter des diagnostics à partir de cette machine, cliquez sur **Collecter de nouveau** dans la colonne Action de cette machine. La collecte plus récente remplace la version antérieure.
- Si une collecte échoue, vous pouvez cliquer sur **Réessayer** dans la colonne Action. Seules les collectes réussies sont chargées ou enregistrées.
- Une fois que la collecte est terminée pour toutes les machines sélectionnées, ne cliquez pas sur **Précédent**. Si vous cliquez sur ce bouton et confirmez l'invite, la collecte est perdue.

Lorsque la collecte est terminée, cliquez sur **Continuer**.

4. Enregistrer ou charger la collecte. Choisissez si vous souhaitez charger le fichier contenant les diagnostics collectés vers Citrix, ou les enregistrer sur la machine locale.

Si vous choisissez de charger le fichier maintenant, passez à l'étape 5.

Si vous choisissez d'enregistrer le fichier localement :

- La boîte de dialogue Enregistrer de Windows s'affiche. Naviguez jusqu'à l'emplacement souhaité.
- Lorsque l'enregistrement local est terminé, le nom de chemin du fichier est affiché et lié. Vous pouvez afficher le fichier. Vous pouvez charger le fichier plus tard à partir de Citrix ; consultez l'article CTX136396 pour Citrix Insight Services, ou l'assistance Smart Tools.

Cliquez sur **Terminé** pour revenir sur la page d'ouverture de Scout. Vous n'avez pas besoin de suivre les autres étape[s de cette pr](https://support.citrix.com/article/ctx136396)océdure.

- 5. S'authentifier pour les chargements et spécifier le proxy (facultatif). [Consultez la section](#page-0-0) Autorisation de chargement pour plus de détails sur ce processus.
	- Si vous ne vous êtes pas déjà authentifié via Scout, passez à cette étape.
- Si vous vous êtes précédemment authentifié via Scout, le jeton d'autorisation stocké est utilisé par défaut. Si cela vous convient, choisissez cette option et cliquez sur **Continuer**. Vous n'êtes pas invité à entrer d'informations d'identification pour cette collecte ; passez à l'étape 6.
- Si vous vous êtes précédemment authentifié, mais souhaitez renouveler l'autorisation avec émission d'un nouveau jeton, cliquez sur **Changer/réautoriser** et poursuivez avec cette étape.

Choisissez si vous souhaitez utiliser les informations d'identification Citrix ou les informations d'identification Citrix Cloud pour authentifier le chargement. Cliquez sur Continuer. La page d'informations d'identification s'affiche uniquement si vous n'utilisez pas de jeton stocké.

Sur la page d'informations d'identification :

- Si vous souhaitez utiliser un serveur proxy pour le chargement du fichier, cliquez sur **Configurer le proxy**. Vous pouvez demander à Scout d'utiliser les paramètres de proxy configurés pour les propriétés d'Internet de votre navigateur, ou vous pouvez spécifier l'adresse IP du serveur proxy et son numéro de port. Fermez la boîte de dialogue de proxy.
- Pour un compte Citrix Cloud, cliquez sur **Générer jeton**. Votre navigateur par défaut s'ouvre sur une page de Citrix Cloud où un jeton s'affiche. Copiez le jeton et collez-le sur la page Scout.
- Pour un compte Citrix, entrez vos informations d'identification.

Lorsque vous avez terminé, cliquez sur **Continuer**.

- 6. Fournir des informations sur le chargement. Entrez les détails de chargement :
	- Le champ de nom contient le nom par défaut du fichier qui contiendra les diagnostics collectés. Il devrait convenir à la plupart des collectes, mais vous pouvez le modifier. (Si vous supprimez le nom par défaut et laissez le champ de nom vide, le nom par défaut sera utilisé.)
	- Si vous le souhaitez, vous pouvez spécifier un numéro de ticket d'assistance Citrix à 8 chiffres.
	- Dans le champ Description (facultatif), décrivez le problème et indiquez lorsque le problème s'est produit, le cas échéant.

Lorsque vous avez terminé, cliquez sur **Démarrer le chargement**.

Durant le chargement, la partie inférieure gauche de la page indique le pourcentage du chargement qui a été effectué. Pour annuler le chargement en cours, cliquez sur **Arrêter le chargement**.

Lorsque le chargement est terminé, l'adresse URL de son emplacement est affichée et liée. Vous pouvez suivre le lien vers l'emplacement Citrix pour afficher l'analyse du chargement, ou vous pouvez copier le lien.

Cliquez sur **Terminé** pour revenir sur la page d'ouverture de Scout.

#### **Tracer et reproduire**

La procédure Tracer et reproduire consiste à sélectionner des machines, à démarrer une trace sur ces machines, à reproduire les problèmes sur ces machines, à effectuer la collecte de diagnostics et à charger ensuite le fichier contenant les traces et la collecte vers Citrix ou à l'enregistrer localement.

Cette procédure est similaire à la procédure de collecte standard. Toutefois, elle vous permet de démarrer une trace sur les machines, puis de recréer les problèmes sur ces machines. Toutes les collectes de diagnostics incluent les informations de traçage AOT ; cette procédure ajoute des traces CDF pour faciliter la résolution des problèmes.

- 1. Lancer Scout. Depuis le menu Démarrer de la machine : **Citrix > Citrix Scout**. Sur la page d'ouverture, cliquez sur **Tracer et reproduire**.
- 2. Sélectionner des machines. La page Sélectionner des machines répertorie tous les VDA et Controller du site. Vous pouvez filtrer l'affichage par nom de machine. Sélectionnez la case à cocher en regard de chaque machine à partir de laquelle vous voulez collecter des diagnostics, puis cliquez sur **Continuer**.

Scout démarre des tests de vérification sur chaque machine que vous avez sélectionnée, s'assurant ainsi que celle-ci remplit les critères répertoriés dans Tests de vérification. En cas d'échec de la vérification pour une machine, un message est affiché dans la colonne État et la case à cocher de cette machine n'est plus sélectionnée. Vous pouvez :

- Corriger le problème, puis sélectionner de nouveau la case à cocher de la machine. Cela déclenche une nouvelle tentative de tests de vérification.
- Ignorer cette machine (laisser la case à cocher non sélectionnée). Les diagnostics et les traces ne seront pas collectés à partir de cette machine.

(Pour ajouter d'autres machines manuellement (telles que des serveurs StoreFront ou Citrix Provisioning), consultez la section Ajouter des machines manuellement.)

Lorsque les tests de vérification sont terminés, cliquez sur **Continuer**.

3. Effectuer le traçage Le résumé répertorie toutes les machines à partir desquelles les traces seront collectées. Cliquez sur **Démarrer le traçage**.

Sur une ou plusieurs des machines sélectionnées, reproduisez les problèmes que vous avez rencontrés. La collecte de traces continue pendant que vous procédez. Lorsque vous avez terminé de reproduire le problème, cliquez sur **Continuer** dans Scout. Le traçage s'arrête.

Une fois que vous avez arrêté la trace, indiquez si vous avez reproduit le problème lors du traçage.

- 4. Collecter des informations de diagnostics depuis les machines. Cliquez sur **Collecte**. Lors de la collecte :
	- La colonne État indique l'état actuel de collecte pour une machine.
- Pour arrêter une collecte en cours sur une seule machine, cliquez sur **Annuler** dans la colonne Action pour cette machine.
- Pour arrêter toutes les collectes en cours, cliquez sur **Arrêter la collecte** dans le coin inférieur droit de la page. Les diagnostics à partir de machines qui ont terminé la collecte sont conservés. Pour reprendre la collecte, cliquez sur **Réessayer** dans la colonne Action pour chaque machine.
- Lorsque la collecte est terminée pour toutes les machines sélectionnées, le bouton**Arrêter la collecte** dans le coin inférieur droit devient **Continuer**.
- Si la collecte pour une machine réussit et que vous souhaitez de nouveau collecter des diagnostics à partir de cette machine, cliquez sur **Collecter de nouveau** dans la colonne Action de cette machine. La collecte plus récente remplace la version antérieure.
- Si une collecte échoue, vous pouvez cliquer sur **Réessayer** dans la colonne Action. Seules les collectes réussies sont chargées ou enregistrées.
- Une fois que la collecte est terminée pour toutes les machines sélectionnées, ne cliquez pas sur **Précédent**. Si vous cliquez sur ce bouton et confirmez l'invite, la collecte est perdue.

Lorsque la collecte est terminée, cliquez sur **Continuer**.

5. Enregistrer ou charger la collecte. Choisissez si vous souhaitez charger le fichier contenant les diagnostics collectés vers Citrix, ou les enregistrer sur la machine locale.

Si vous choisissez de charger le fichier maintenant, passez à l'étape 6.

Si vous choisissez d'enregistrer le fichier localement :

- La boîte de dialogue Enregistrer de Windows s'affiche. Sélectionnez l'emplacement souhaité.
- Lorsque l'enregistrement local est terminé, le nom de chemin du fichier est affiché et lié. Vous pouvez afficher le fichier. Rappel : vous pouvez charger le fichier plus tard à partir de Citrix ; consultez l'article CTX136396 pour Citrix Insight Services, ou Citrix Smart Tools.

Cliquez sur **Terminé** pour revenir sur la page d'ouverture de Scout. Vous n'avez pas besoin de suivre les autres étapes de cet[te procédur](https://support.citrix.com/article/ctx136396)e.

- 6. S'authentifier pour les chargements et spécifier le proxy (facultatif). Cons[ultez la section](https://manage-docs.citrix.com/hc/en-us/articles/115000998486-Upload-Site-diagnostics-to-Citrix-Technical-Support) Autorisation de chargement pour plus de détails sur ce processus.
	- Si vous ne vous êtes pas déjà authentifié via Scout, passez à cette étape.
	- Si vous vous êtes précédemment authentifié via Scout, le jeton d'autorisation stocké est utilisé par défaut. Si cela vous convient, choisissez cette option et cliquez sur **Continuer**. Vous n'êtes pas invité à entrer d'informations d'identification pour cette collecte ; passez à l'étape 7.
	- Si vous vous êtes précédemment authentifié, mais souhaitez renouveler l'autorisation avec émission d'un nouveau jeton, cliquez sur **Changer/réautoriser** et poursuivez avec

cette étape.

Choisissez si vous souhaitez utiliser les informations d'identification Citrix ou les informations d'identification Citrix Cloud pour authentifier le chargement. Cliquez sur **Continuer**. La page d'informations d'identification s'affiche uniquement si vous n'utilisez pas de jeton stocké.

Sur la page d'informations d'identification :

- Si vous souhaitez utiliser un serveur proxy pour le chargement du fichier, cliquez sur **Configurer le proxy**. Vous pouvez demander à Scout d'utiliser les paramètres de proxy configurés pour les propriétés d'Internet de votre navigateur, ou vous pouvez spécifier l'adresse IP du serveur proxy et son numéro de port. Fermez la boîte de dialogue de proxy.
- Pour un compte Citrix Cloud, cliquez sur **Générer jeton**. Votre navigateur par défaut s'ouvre sur une page de Citrix Cloud où un jeton s'affiche. Copiez le jeton et collez-le sur la page Scout.
- Pour un compte Citrix, entrez vos informations d'identification.

Lorsque vous avez terminé, cliquez sur **Continuer**.

7. Fournir des informations sur le chargement.

Entrez les détails de chargement :

- Le champ de nom contient le nom par défaut du fichier qui contiendra les diagnostics collectés. Il devrait convenir à la plupart des collectes, mais vous pouvez le modifier. (Si vous supprimez le nom par défaut et laissez le champ de nom vide, le nom par défaut sera utilisé.)
- Si vous le souhaitez, vous pouvez spécifier un numéro de ticket d'assistance Citrix à 8 chiffres.
- Dans le champ Description (facultatif), décrivez le problème et indiquez lorsque le problème s'est produit, le cas échéant.

Lorsque vous avez terminé, cliquez sur **Démarrer le chargement**.

Durant le chargement, la partie inférieure gauche de la page indique le pourcentage du chargement qui a été effectué. Pour annuler le chargement en cours, cliquez sur **Arrêter le chargement**.

Lorsque le chargement est terminé, l'adresse URL de son emplacement est affichée et liée. Vous pouvez suivre le lien vers l'emplacement Citrix pour afficher l'analyse du chargement, ou vous pouvez copier le lien.

Cliquez sur **Terminé** pour revenir sur la page d'ouverture de Scout.

#### **Planifier des collectes**

La procédure de planification consiste à sélectionner des machines et à définir ou à annuler la planification. Les collectes planifiées sont automatiquement chargées vers Citrix. (Vous pouvez enregistrer les collectes planifiées localement à l'aide de l'interface PowerShell. Voir Citrix Call Home.)

- 1. Lancer Scout. Depuis le menu Démarrer de la machine : **Citrix > Citrix Scout**. Sur la page d'ouverture, cliquez sur **Planifier**.
- 2. Sélectionner des machines. La page Sélectionner des machines ré[pertorie tous les V](/fr-fr/citrix-virtual-apps-desktops/manage-deployment/cis.html#citrix-call-home)DA et Controller du site. Vous pouvez filtrer l'affichage par nom de machine.

Lorsque vous avez installé les VDA et les Controller à l'aide de l'interface graphique, vous avez eu l'option de participer au programme Call Home. Pour de plus amples informations, consultez la section Citrix Call Home. (Call Home comprend une fonctionnalité de planification équivalente à Scout.) Scout affiche ces paramètres, par défaut. Vous pouvez utiliser cette version de Scout pour démarrer les collectes planifiées pour la première fois, ou modifier une planification configuré[e précédemment.](/fr-fr/citrix-virtual-apps-desktops/manage-deployment/cis.html#citrix-call-home)

N'oubliez pas que, si vous activiez/désactiviez Call Home machine par machine, la définition d'une planification dans Scout utilise les mêmes commandes, mais affecte toutes les machines que vous sélectionnez.

Sélectionnez la case à cocher en regard de chaque machine à partir de laquelle vous voulez collecter des diagnostics, puis cliquez sur **Continuer**.

Scout démarre des tests de vérification sur chaque machine que vous avez sélectionnée, s'assurant ainsi que celle-ci remplit les critères répertoriés dans Tests de vérification. En cas d'échec de la vérification pour une machine, un message est affiché dans la colonne État et la case à cocher de cette machine n'est plus sélectionnée. Vous pouvez :

- Corriger le problème, puis sélectionner de nouveau la case à cocher de la machine. Cela déclenche une nouvelle tentative de tests de vérification.
- Ignorer cette machine (laisser la case à cocher non sélectionnée). Les diagnostics (ou traces) ne seront pas collectés à partir de cette machine.

(Pour ajouter d'autres machines manuellement (telles que des serveurs StoreFront ou Citrix Provisioning), consultez la section Ajouter des machines manuellement.)

Lorsque les tests de vérification sont terminés, cliquez sur **Continuer**.

La page Résumé répertorie les machines auxquelles seront appliquées les planifications. Cliquez sur **Continuer**.

3. Définir la planification. Indiquez quand vous souhaitez que les diagnostics soient collectés. Rappel : la planification affecte toutes les machines sélectionnées.

- Pour configurer une planification hebdomadaire pour les machines sélectionnées, cliquez sur **Hebdomadaire**. Choisissez le jour de la semaine et entrez l'heure de la journée (horloge 24 heures) à laquelle commencera la collecte de diagnostics.
- Pour configurer une planification quotidienne pour les machines sélectionnées, cliquez sur **Quotidien**. Entrez l'heure de la journée (horloge 24 heures) à laquelle commencera la collecte de diagnostics.
- Pour annuler une planification existante pour les machines sélectionnées (et ne pas la remplacer par une autre), cliquez sur **Désactiver**. Cela annule toute planification qui a été configurée précédemment pour ces machines.

### Cliquez sur **Continuer**.

4. S'authentifier pour les chargements et spécifier le proxy (facultatif). Consultez la section Autorisation de chargement pour plus de détails sur ce processus. Rappel : vous ne pouvez pas utiliser de jeton stocké pour vous authentifier lorsque vous travaillez avec une planification Scout.

Choisissez si vous souhaitez utiliser les informations d'identification Citrix ou les informations d'identification Citrix Cloud pour authentifier le chargement. Cliquez sur **Continuer**.

Sur la page d'informations d'identification :

- Si vous souhaitez utiliser un serveur proxy pour le chargement du fichier, cliquez sur Configurer le proxy. Vous pouvez demander à Scout d'utiliser les paramètres de proxy configurés pour les propriétés d'Internet de votre navigateur, ou vous pouvez spécifier l'adresse IP du serveur proxy et son numéro de port. Fermez la boîte de dialogue de proxy.
- Pour un compte Citrix Cloud, cliquez sur **Générer jeton**. Votre navigateur par défaut s'ouvre sur une page de Citrix Cloud où un jeton s'affiche. Copiez le jeton et collez-le sur la page Scout.
- Pour un compte Citrix, entrez vos informations d'identification.

Lorsque vous avez terminé, cliquez sur **Continuer**.

Passez en revue la planification configurée. Cliquez sur **Terminé** pour revenir sur la page d'ouverture de Scout.

Chaque collecte planifiée se produit, le journal des applications Windows de chaque machine sélectionnée contient des entrées sur la collecte et le chargement.

# **Analyse**

### March 8, 2019

Les administrateurs et le personnel d'assistance technique peuvent surveiller les sites Citrix Virtual Apps and Desktops à l'aide d'un grand nombre de fonctionnalités et d'outils. À l'aide de ces outils, vous pouvez surveiller :

- les sessions utilisateur et l'utilisation des sessions ;
- les performances d'ouverture de session ;
- les connexions et les machines, y compris les échecs ;
- le calcul de charge ;
- Tendances historiques
- l'infrastructure.

#### **Citrix Director**

Director est un outil Web en temps réel que vous pouvez utiliser pour effectuer la surveillance et la résolution des problèmes, et réaliser des tâches d'assistance pour les utilisateurs finaux.

Pour de plus amples informations, veuillez consulter les articles Director.

#### **Journalisation de la configuration**

La journalisation de la configuration permet aux administrateurs de garder un suivi des modifications administratives apportées à un site. La journalisation de la configuration peut aider les administrateurs à identifier et résoudre les problèmes lorsque des modifications sont apportées à la configuration, à la gestion des modifications et au suivi des modifications, et à la création d'un rapport d'activité d'administration.

Vous pouvez afficher et générer des rapports sur les informations de journalisation à partir de Studio. Vous pouvez également afficher les éléments journalisés dans Director avec Trend View pour fournir des notifications des modifications apportées à la configuration. Cette fonctionnalité est utile pour les administrateurs qui n'ont pas accès à Studio.

La vue Trend View fournit des données d'historique des modifications apportées à la configuration sur une période de temps afin que les administrateurs puissent évaluer les modifications qui ont été apportées au site, lorsqu'ils ont été générés et qui les a effectuées pour trouver la cause d'un problème. Cette vue trie les informations de configuration en trois catégories :

- Échecs de connexion
- Machines de bureau en échec
- Machines de serveur en échec

Pour de plus amples informations sur la marche à suivre pour activer et configurer la journalisation de la configuration, consultez Journalisation de la configuration. Les articles Director décrivent comment afficher les informations de session à partir de cet outil.

## **Journaux d'événements**

Les services dans Citrix Virtual Apps and Desktops consignent les événements qui se produisent. Les journaux d'événements peuvent être utilisés pour les opérations de surveillance et de dépannage.

Pour de plus amples informations, consultez Journaux d'événements. Les articles sur chaque fonctionnalité peuvent également contenir des informations sur les événements.

# **Journalisation de la configuratio[n](/fr-fr/citrix-virtual-apps-desktops/monitor/event-logs.html)**

#### March 8, 2019

La journalisation de la configuration capture les modifications apportées à la configuration du site et les activités administratives effectuées sur la base de données. Vous pouvez utiliser le contenu consigné pour :

- diagnostiquer et résoudre les problèmes après que des modifications sont apportées à la configuration ; le journal fournit une arborescence hiérarchique ;
- assister la gestion des modifications et suivre les configurations ;
- signaler les activités administratives.

Vous définissez les préférences de journalisation de la configuration, afficher les journaux de configuration et générer des rapports HTML et CSV à partir de Citrix Studio. Vous pouvez filtrer les affichages des journaux de configuration par plages de dates et selon les résultats de recherche en texte intégral. La journalisation obligatoire, lorsqu'elle est activée, empêche les modifications de la configuration à moins qu'elles puissent être journalisées. Avec des autorisations appropriées, vous pouvez supprimer des entrées dans le journal de configuration. Vous ne pouvez pas utiliser la fonction de journalisation de la configuration pour modifier le contenu du journal.

La journalisation de la configuration utilise un SDK PowerShell et le service de journalisation de la configuration. Le service de journalisation de la configuration s'exécute sur chaque Controller du site. Si un Controller échoue, le service sur un autre Controller traite automatiquement les demandes de journalisation.

Par défaut, la fonction de journalisation de la configuration est activée, et utilise la base de données qui est créée lorsque vous créez le site (la base de données de configuration de site). Vous pouvez spécifier un emplacement différent pour la base de données. La base de données de journalisation de la configuration prend en charge les mêmes fonctions haute disponibilité que la base de données de configuration de site.

L'accès à la journalisation de la configuration est contrôlé via l'administration déléguée, avec les autorisations Modifier les préférences de journalisation et Afficher les journaux de configuration.

Les journaux de configuration sont localisés lorsqu'ils sont créés. Par exemple, un journal créé en anglais est lu en anglais, quels que soient les paramètres régionaux du lecteur.

# **Qu'est-ce qui est journalisé**

Les modifications de configuration et les activités administratives initiées depuis Studio, Director et des scripts PowerShell sont journalisées. Les exemples de modifications apportées à la configuration journalisées comprennent l'utilisation de (création, modification, suppression des affectations) :

- Catalogues de machines
- Groupes de mise à disposition (y compris la modification des paramètres de gestion de la puissance)
- Rôles et étendues de l'administrateur
- Ressources et connexions de l'hôte
- Stratégies Citrix au travers de Studio

Exemples de modifications administratives journalisées :

- Gestion de la puissance d'une machine virtuelle ou d'un bureau utilisateur
- Envoi d'un message à un utilisateur par Studio ou Director

Les opérations suivantes ne sont pas enregistrées :

- Opérations autonomes telles que la mise sous tension de la gestion du pool de machines virtuelles.
- Actions de stratégie implémentées au travers de la console de gestion des stratégies de groupe (GPMC) ; utilisez les outils Microsoft pour afficher des journaux de ces actions.
- Les modifications effectuées via le Registre, accès direct à la base de données, ou à partir de sources autres que Studio, Director ou PowerShell.
- Lorsque le déploiement est initialisé, la journalisation de la configuration est disponible lorsque la première instance du service de journalisation de la configuration s'enregistre auprès du service de configuration. Par conséquent, les premières étapes de configuration ne sont pas journalisées (par exemple, lorsque le schéma de base de données est obtenu et appliqué, lors de l'initialisation d'un hyperviseur).

# **Gérer la journalisation de la configuration**

Par défaut, la journalisation de la configuration utilise la base de données qui est créée lorsque vous créez un site (également connu sous le nom de base de données de configuration de site). Citrix vous recommande d'utiliser un autre emplacement pour la base de données de journalisation de configuration (et la base de données de surveillance) pour les raisons suivantes :

- La stratégie de sauvegarde de la base de données de journalisation de la configuration est susceptible d'être différente de celle de la stratégie de sauvegarde de la base de données de configuration de site.
- Le volume de données collectées pour la journalisation de la configuration (et le service de surveillance) peut avoir un impact négatif sur l'espace disponible pour la base de données de configuration de site.
- Elle partage le point de défaillance unique pour les trois des bases de données.

Les éditions de produit qui ne prennent pas en charge la journalisation de la configuration ne disposent pas d'un nœud Journalisation dans Studio.

## **Activer/désactiver la journalisation de la configuration et la journalisation obligatoire**

Par défaut, la journalisation de la configuration est activée et la journalisation obligatoire est désactivée.

- 1. Sélectionnez **Journalisation** dans le volet de navigation Studio.
- 2. Sélectionnez **Préférences** dans le volet Actions. La boîte de dialogue Journalisation de la configuration contient des informations de base de données et indique si la journalisation de la configuration et la journalisation obligatoire sont activées ou désactivées.
- 3. Sélectionnez l'action souhaitée :

Pour activer la journalisation de la configuration, sélectionnez **Activer**. C'est le réglage par défaut. S'il est impossible d'écrire sur la base de données, les informations de journalisation sont ignorées, mais l'opération se poursuit.

Pour désactiver la journalisation de la configuration, sélectionnez **Désactiver**. Si la journalisation était préalablement activée, les journaux existants restent lisibles avec le SDK PowerShell.

Pour activer la journalisation obligatoire, sélectionnez **Empêche les modifications à la configuration du site lorsque la BDD n'est pas disponible**. Aucune modification de la configuration ou activité administrative ne sera enregistrée (contrairement à la normale) à moins qu'elle puisse être écrite dans la base de données de journalisation de la configuration. Vous pouvez activer la journalisation obligatoire uniquement lorsque la journalisation de la configuration est activée (c'est-à-dire lorsque **Activer** est sélectionné). Si le service de journalisation de la configuration échoue, et que la haute disponibilité n'est pas utilisée, la journalisation obligatoire est utilisée. Dans de tels cas, les opérations qui seraient normalement enregistrées ne le sont pas.

Pour désactiver la journalisation obligatoire, sélectionnez **Autoriser modifications de la configuration du site lorsque la BDD n'est pas disponible**. Les modifications de configuration et les activités administratives sont autorisées, même si la base de données utilisée pour la journalisation de la configuration est inaccessible. C'est le réglage par défaut.

# **Pour modifier l'emplacement de la base de données de journalisation de la configuration**

Vous ne pouvez pas modifier l'emplacement de la base de données lorsque la journalisation obligatoire est activée, car la modification de l'emplacement inclut un bref intervalle qui ne peut pas être enregistré.

- 1. Créez un serveur de base de données, à l'aide d'une version SQL Server prise en charge.
- 2. Sélectionnez **Journalisation** dans le volet de navigation Studio.
- 3. Sélectionnez **Préférences** dans le volet Actions.
- 4. Dans la boîte de dialogue Préférences de journalisation, sélectionnez **Modifier la base de données de journalisation**.
- 5. Dans la boîte de dialogue Changer la base de données de journalisation, spécifiez l'emplacement du serveur contenant le nouveau serveur de base de données. Voir Formats d'adresse de base de données pour les formats valides.
- 6. Pour autoriser Studio pour créer la base de données, cliquez sur **OK**. Lorsque vous y êtes invité, cliquez sur **OK** et la base de données sera créée automatiquemen[t. Studio tente d'accéder à](/fr-fr/citrix-virtual-apps-desktops/technical-overview/databases.html#database-address-formats) [la base de d](/fr-fr/citrix-virtual-apps-desktops/technical-overview/databases.html#database-address-formats)onnées à l'aide des informations d'identification de l'utilisateur de Studio. Si la tentative échoue, vous êtes invité à entrer les informations d'identification de l'utilisateur de la base de données. Studio télécharge ensuite le schéma de base de données vers la base de données. (Les informations d'identification ne sont conservées que lors de la création de la base de données.)
- 7. Pour créer la base de données manuellement, cliquez sur **Générer script de base de données**. Le script généré comprend des instructions pour la création manuelle de la base de données. Assurez-vous que la base de données est vide et qu'aumoins un utilisateur est autorisé à accéder et modifier la base de données avant le chargement du schéma.

Les données journalisation de la configuration ne sont pas importées vers la nouvelle base de données. Les journaux ne peuvent pas être regroupés pour les deux bases de données lors de la récupération des journaux. La première entrée du journal dans la nouvelle base de données de journalisation de la configuration indique qu'une modification a été apportée dans une base de données, mais elle n'identifie pas la base de données précédente.

# **Afficher le contenu du journal de configuration**

Lorsque vous effectuez des modifications de configuration et des activités administratives, les opérations de haut niveau créées par Studio et Director sont affichées dans la partie supérieure du panneau central dans Studio. Une opération de haut niveau se traduit par un ou plusieurs appels de service et de SDK, qui sont des opérations de bas niveau. Lorsque vous sélectionnez une opération de haut niveau dans le panneau supérieur, le panneau inférieur affiche les opérations de bas niveau.

Si une opération échoue avant la fin de l'opération, l'opération de journalisation peut ne pas être effectuée dans la base de données. Par exemple, un enregistrement de début n'aura pas d'enregistrement de fin correspondant. Dans de tels cas, le journal indique qu'il manque des informations. Lorsque vous affichez les journaux basés en fonction de plages de temps, les journaux incomplets sont affichés si les données dans les journaux correspondent aux critères. Par exemple, si tous les journaux des cinq derniers jours sont demandés et qu'un journal existe avec une heure de début dans les cinq derniers jours, mais sans date de fin, il est inclus.

Lors de l'utilisation d'un script pour appeler des applets de commande PowerShell, si vous créez une opération de bas niveau sans spécifier une opération de haut niveau parente, la journalisation de la configuration crée une opération de haut niveau de substitution.

Pour afficher le contenu du journal de configuration, sélectionnez **Journalisation** dans le panneau de navigation. Par défaut, le panneau central affiche le contenu du journal par ordre chronologique (la plus récente des entrées en premier), en les séparant par date. Vous pouvez :

- Trier l'affichage par en-tête de colonne.
- Filtrer l'affichage en spécifiant un intervalle de jours ou en entrant du texte dans la zone **Rechercher**. Pour revenir à l'affichage standard après la recherche, désactivez le texte dans la zone **Rechercher**.

# **Générer des rapports**

Vous pouvez générer des rapports au format CSV et HTML contenant les données du journal de la configuration.

- Le rapport CSV contient toutes les données de journalisation à partir d'un intervalle de temps spécifié. La hiérarchie des données dans la base de données est aplatie dans un seul tableau CSV. Aucun aspect des données n'a la priorité dans lefichier. Aucunemise enforme n'est utilisée, les données sont donc inintelligibles. Le fichier (appelé sur MyReport) contient les données dans un format lisible. Les fichiers CSV sont souvent utilisés pour l'archivage des données ou en tant que source de données pour un outil de création de rapports ou de manipulation de données tel que Microsoft Excel.
- Le rapport HTML fournit un formulaire lisible des données de journalisation pour un intervalle de temps spécifié. Il fournit une vue structurée et navigable pour la vérification des modifications. Un rapport HTML se compose de deux fichiers appelés Résumé et Détails. Le fichier Résumé répertorie les opérations de haut niveau : moment auquel chaque opération se produit, personne qui réalise l'opération et le résultat. Si vous cliquez sur un lien Détails en regard de chaque opération, vous êtes amené aux opérations de bas niveau dans le fichier Détails, qui fournit des informations supplémentaires.

Pour générer un rapport du journal de configuration, sélectionnez **Journalisation** dans le panneau de navigation de Studio, puis sélectionnez **Créer un rapport personnalisé** dans le volet Actions.

- Sélectionnez la plage de dates pour le rapport.
- Sélectionnez le format du rapport : CSV, HTML ou les deux.
- Naviguez jusqu'à l'emplacement où le rapport doit être enregistré.

## **Supprimer le contenu du journal de configuration**

Pour supprimer le journal de configuration, vous devez posséder certaines permissions d'administration déléguée et de base de données SQL Server.

• **Administration déléguée :** vous devez disposer d'un rôle Administration déléguée qui permet la lecture de la configuration du déploiement. Le rôle d'administrateur complet dispose de cette autorisation. Les options En lecture seule ou Gérer doivent être sélectionnées dans la catégorie Autres permissions pour un rôle personnalisé.

Pour créer une copie de sauvegarde des données de journalisation de la configuration avant de les supprimer, les options En lecture seule ou Gérer doivent également être sélectionnées dans la catégorie Permissions de journalisation pour le rôle personnalisé.

- **Base de données SQL Server :** vous devez disposer d'une connexion au serveur SQL avec la permission de supprimer des enregistrements de la base de données. Il existe deux façons de procéder :
	- **–** Utiliser une connexion à une base de données SQL Server avec un rôle de serveur sysadmin, ce qui vous permet d'effectuer toute activité sur le serveur de base de données. Les rôles de serveur serveradmin ou setupadmin vous permettent d'effectuer des opérations de suppression.
	- **–** Si votre déploiement requiert une sécurité supplémentaire, utilisez une connexion de base de données non-sysadmin mappée sur un utilisateur de base de données qui est autorisé à supprimer des enregistrements de la base de données.
		- 1. Dans SQL Server Management Studio, créez une connexion SQL Server avec un rôle de serveur autre que « sysadmin ».
		- 2. Mappez la connexion à un utilisateur dans la base de données. SQL Server crée automatiquement un utilisateur dans la base de données avec le même nom que la connexion.
		- 3. Dans l'appartenance au rôle de base de données, spécifiez au moins un des membres de rôle pour la base de données utilisateur : ConfigurationLoggingSchema\_ROLE ou dbowner.

Pour de plus amples informations, consultez la documentation de SQL Server Management Studio.

Pour supprimer les journaux de configuration :

- 1. Sélectionnez **Journalisation** dans le volet de navigation Studio.
- 2. Sélectionnez **Supprimer les journaux** dans le volet Actions.
- 3. Vous êtes invité à indiquer si vous voulez créer une sauvegarde des journaux avant de les supprimer. Si vous choisissez de créer une copie de sauvegarde, naviguez jusqu'à l'emplacement où l'archive de sauvegarde est enregistrée. La sauvegarde va être créée en tant que fichier CSV.

Une fois les journaux de configuration effacés, la suppression du journal est la première activité consignée dans le journal vide. Cette entrée fournit des informations sur la personne qui a supprimé les journaux et la date à laquelle ils ont été supprimés.

# **Journaux d'événements**

#### September 11, 2018

Les articles suivants contiennent des listes et des descriptions des événements qui peuvent être consignés par les services dans Citrix Virtual Apps and Desktops.

Ces informations ne sont pas complètes. Consultez les articles de chaque fonctionnalité pour plus d'informations sur les événements.

- Événements Citrix Broker Service
- Événements SDK Citrix FMA Service
- [Événements Citrix Configuration S](/en-us/citrix-virtual-apps-desktops/downloads/BrokerEvents.htm)ervice
- [Événements Citrix Delegated Admin](/en-us/citrix-virtual-apps-desktops/downloads/ServiceCoreEvents.htm)istration Service

# **Dire[ctor](/en-us/citrix-virtual-apps-desktops/downloads/DelegatedAdminEvents.htm)**

March 8, 2019

Director est une console de surveillance et de résolution des problèmes pour Citrix Virtual Apps and Desktops.

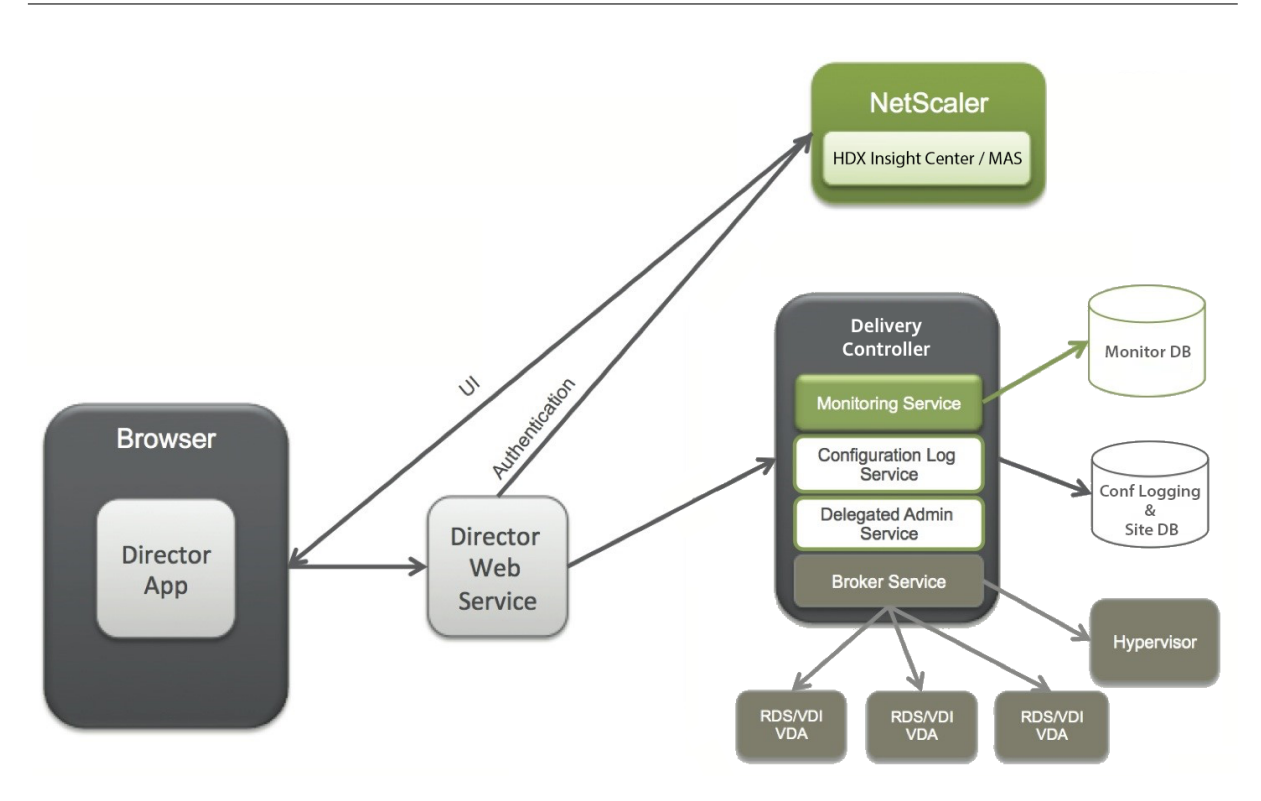

Director peut accéder :

- Aux données en temps réel à partir de l'agent Broker à l'aide d'une console unifiée, intégrée à Analytics, Performance Manager et Network Inspector.
	- **–** Analytics est une solution de gestion des performances permettant d'assurer l'intégrité et la capacité à monter en charge qui offre des tendances historiques et une analyse réseau ; elle est optimisée par NetScaler MAS pour identifier les goulots d'étranglement dus au réseau dans votre environnement Citrix Virtual Apps ou Desktops.
- Aux données d'historiques stockées dans la base de données Monitor pour accéder à la base de données de journalisation de la configuration.
- Aux données ICA provenant de NetScaler Gateway à l'aide de NetScaler MAS.
	- **–** À la visibilité du gain dans l'expérience des utilisateurs pour les applications et les bureaux virtuels, et les utilisateurs pour Citrix Virtual Apps ou Desktops.
	- **–** Effectuez une corrélation des données réseau avec les données d'application et les mesures en temps réel pour une résolution des problèmes effective.
	- **–** Intégration à l'outil d'analyse Citrix Virtual Desktop 7 Director.
- Les données Personal vDisk qui offrent une surveillance au moment de l'exécution des données affichent une allocation de base et donnent aux administrateurs du bureau d'assistance la possibilité de réinitialiser le Personal vDisk (pour n'être utilisé qu'en dernier recours).
	- **–** L'outil de ligne de commande de CtxPvdDiag.exe est utilisé pour collecter les informations de journalisation dans un fichier pour la résolution des problèmes.

Director utilise un tableau de bord de résolution des problèmes qui offre un contrôle d'intégrité en temps réel et historique du site Citrix Virtual Apps ou Desktops. Cette fonctionnalité vous permet d'afficher les défaillances en temps réel, ce qui permet de vous faire une meilleure idée des problèmes rencontrés par les utilisateurs.

Pour plus d'informations sur la compatibilité des fonctionnalités de Director avec les Delivery Controller (DC), les VDA et tout autre composant dépendant, consultez la section Tableau de compatibilité des fonctionnalités.

Remarque :

[Étant donné la d](/fr-fr/citrix-virtual-apps-desktops/director/version-matrix.html)écouverte de Meltdown et Spectre, des vulnérabilités [de canal auxiliaire de](/fr-fr/citrix-virtual-apps-desktops/director/version-matrix.html) l'exécution spéculative, Citrix vous recommande d'installer les correctifs appropriés. Notez que ces correctifs peuvent affecter les performances de SQL Server. Pour plus d'informations, consultez l'article Microsoft, Protéger SQL Server contre les attaques liées aux vulnérabilités de canal auxiliaire Spectre et Meltdown. Citrix vous recommande de tester et de planifier vos charges de travail avant de déployer les correctifs dans vos environnements de production.

Di[rector est installé par défaut en tant que site Web sur le Delivery Controller. Pour les composants pr](https://support.microsoft.com/en-us/help/4073225/guidance-protect-sql-server-against-spectre-meltdown)érequis et d'autres détails, consultez la documentation relative à la configuration système requise pour cette version. Pour plus d'informations sur l'installation et la configuration de Director, voir Installer et configurer Director.

## **[Ouvrir une session](/fr-fr/citrix-virtual-apps-desktops/director/install-and-configure.html) sur Director**

Le site Web Director se trouve à l'adresse https ou http://<Server FQDN>/Director.

Si l'un des sites d'un déploiement multisite est arrêté, l'ouverture de session pour Director nécessite un peu plus de temps lorsqu'il tente de se connecter au site qui est arrêté.

## **Utiliser Director avec l'authentification par carte à puce PIV**

Director prend désormais en charge l'authentification par carte à puce basée sur Personal Identity Verification (PIV) pour se connecter. Cette fonctionnalité est utile pour les organisations et les organismes gouvernementaux qui utilisent l'authentification par carte à puce pour le contrôle d'accès. L'authentification par carte à puce requiert une configuration spécifique sur le serveur Director et dans Active Directory. Les étapes de configuration sont détaillées dans Configurer l'authentification par carte à puce PIV.

Remarque :

[L'authentifica](/fr-fr/citrix-virtual-apps-desktops/director/install-and-configure/configure-smart-card.html)tion par carte à puce est prise en charge uniquemen[t pour les utilisateurs du même](/fr-fr/citrix-virtual-apps-desktops/director/install-and-configure/configure-smart-card.html) domaine Active Directory.

Après avoir effectué la configuration requise, vous pouvez vous connecter à Director à l'aide d'une carte à puce :

- 1. Insérez votre carte à puce dans le lecteur de carte à puce.
- 2. Ouvrez un navigateur et accédez à l'URL de Director, https://<directorfqdn>/Director.
- 3. Sélectionnez un certificat utilisateur valide dans la liste affichée.
- 4. Entrez votre jeton de carte à puce.

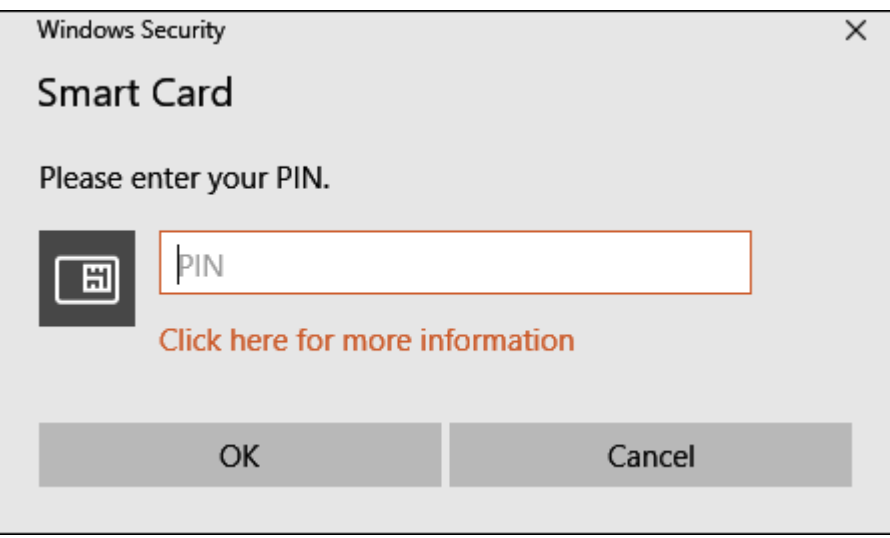

5. Une fois authentifié, vous pouvez accéder à Director sans fournir d'informations d'identification supplémentaires sur la page d'ouverture de session de Director.

## **Utiliser Director avec l'authentification Windows intégrée**

Avec l'authentification Windows intégrée (IWA), les utilisateurs appartenant à un domaine disposent d'un accès direct à Director sans avoir à saisir de nouveau leurs informations d'identification dans la page d'ouverture de session Director. Configuration requise pour l'utilisation de l'authentification Windows intégrée et de Director :

- Activez l'authentification Windows intégrée sur le site Web IIS qui héberge Director. Lorsque vous installez Director, l'authentification anonyme et l'authentification par formulaire sont activées. Pour utiliser l'authentification Windows intégrée et Director, désactivez l'authentification anonyme et activez l'authentification Windows. L'authentification par formulaire doit rester activée pour l'authentification des utilisateurs sans domaine.
	- 1. Démarrez le gestionnaire IIS.
	- 2. Accédez à **Sites** > **Site Web par défaut** > **Director**.
	- 3. Sélectionnez **Authentification**.
	- 4. Cliquez avec le bouton droit sur **Authentification Anonyme** et sélectionnez **Désactiver**.
	- 5. Cliquez avec le bouton droit sur **Authentification Windows** et sélectionnez **Activer**.

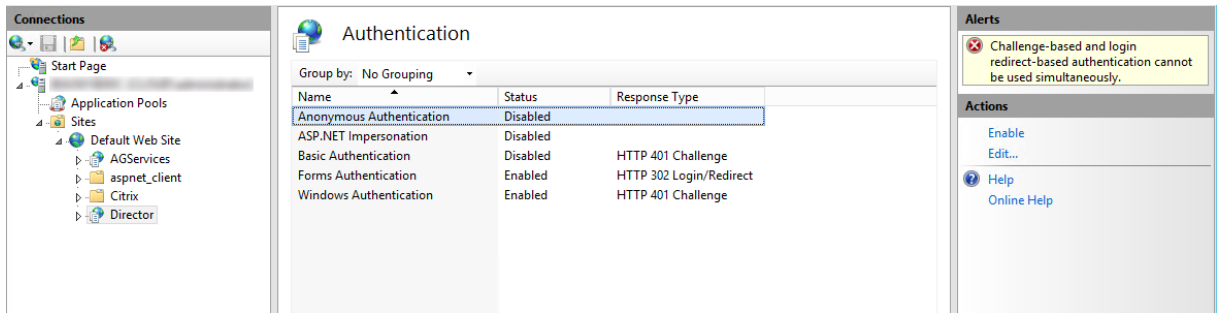

- Configurez l'autorisation de délégation Active Directory pour la machine Director. Cette étape est requise uniquement si Director et le Delivery Controller sont installés sur des machines distinctes.
	- 1. Sur la machine Active Directory, ouvrez la console de gestion Active Directory.
	- 2. Dans la console de gestion Active Directory, accédez à **Nom de domaine** > **Ordinateurs**. Sélectionnez la machine Director.
	- 3. Cliquez avec le bouton droit et sélectionnez **Propriétés**.
	- 4. Dans Propriétés, sélectionnez l'onglet **Délégation**.
	- 5. Sélectionnez l'option **Approuver cet ordinateur pour la délégation à tous les services (Kerberos uniquement)**.
- Le navigateur qui est utilisé pour accéder à Director doit prendre en charge l'authentification Windows intégrée. Cela peut nécessiter des étapes de configuration supplémentaires dans Firefox et Chrome. Pour plus d'informations, reportez-vous à la documentation relative au navigateur.
- Le service de surveillance Monitoring Service doit exécuter Microsoft .NET Framework 4.5.1 ou une version ultérieure prise en charge répertoriée dans la section Configuration système requise pour Director. Pour plus d'informations, veuillez consulter la section Configuration système requise.

Lorsqu'un utilisateur ferme sa session sur Director ou à l'expiration de la session, la page d'ouverture de session s'affiche. À partir de la page de connexion,l['utilisateur peut définir le](/fr-fr/citrix-virtual-apps-desktops/system-requirements.html#citrix-director) type [d'aut](/fr-fr/citrix-virtual-apps-desktops/system-requirements.html#citrix-director)hentification sur **Ouverture de session automatique** ou **Informations d'identification utilisateur**.

# **Vues de l'interface**

Director offre différentes vues de l'interface adaptées aux administrateurs particuliers. Les permissions du produit déterminent ce qui est affiché et les commandes disponibles.

Par exemple, les administrateurs du bureau d'assistance voient une interface adaptée aux tâches du personnel d'assistance technique. Director permet aux administrateurs du bureau d'assistance de rechercher l'utilisateur signalant un problème et afficher les activités associées à cet utilisateur, tels que l'état des applications et des processus de l'utilisateur. Ils peuvent résoudre des problèmes rapidement en effectuant des actions telles que la fermeture d'une application ou d'un processus qui ne répond pas, l'observation d'opérations sur la machine de l'utilisateur, le redémarrage de la machine ou la réinitialisation du profil utilisateur.

Inversement, les administrateurs complets peuvent voir et gérer l'ensemble du site et peuvent réaliser des commandes pour plusieurs utilisateurs et machines. Le tableau de bord fournit une vue d'ensemble des aspects clés d'un déploiement, tel que l'état des sessions, les ouvertures de session des utilisateurs et l'infrastructure d'un site. Les informations sont mises à jour toutes les minutes. Si des problèmes surviennent, des détails apparaissent automatiquement sur le nombre et le type d'échec.

Pour plus d'informations sur les différents rôles et leurs autorisations dans Director, voir Administration déléguée et Director.

## **[Collecte de données d](/fr-fr/citrix-virtual-apps-desktops/director/install-and-configure/permissions.html)'utilisation par Google Analytics**

Le Service Director commence à utiliser Google Analytics pour collecter anonymement des données d'utilisation après l'installation de Director. Des statistiques sur l'utilisation des pages Tendances et des analyses des appels d'API OData sont collectées. La collecte de données d'analyse est conforme à la politique de confidentialité de Citrix. La collecte des données est activée par défaut lors de l'installation Director.

Pour désactiver la collecte de données Google Analytics, modifiez la clé de registre, comme indiqué cidessous s[ur la machine sur laquelle Director es](http://www.citrix.com/about/legal/privacy.html)t installé. Si la clé de registre n'existe pas déjà, créez-la et définissez-la sur la valeur souhaitée. Actualisez l'instance de Director après avoir modifié la valeur de la clé de registre.

**Attention :** une utilisation incorrecte de l'Éditeur du Registre peut occasionner de sérieux problèmes qui pourraient nécessiter la réinstallation du système d'exploitation. Citrix ne peut garantir la possibilité de résoudre les problèmes provenant d'une mauvaise utilisation de l'Éditeur du Registre. Vous assumez l'ensemble des risques liés à l'utilisation de cet outil. Citrix vous recommande d'effectuer une copie de sauvegarde du Registre Windows avant de le modifier.

Emplacement : HKEY\_LOCAL\_MACHINE\Software\Citrix\Director

Nom : DisableGoogleAnalytics

Valeur : 0 = activé (valeur par défaut), 1 = désactivé

Vous pouvez utiliser l'applet de commande PowerShell suivante pour désactiver la collecte de données par Google Analytics :

New-ItemProperty -Path HKEY\_LOCAL\_MACHINE\SOFTWARE\Citrix\Director -Name DisableGoogle-Analytics -PropertyType DWORD -Value 1

# **Installer et configurer**

December 14, 2018

## **Installer Director**

Installez Director à l'aide du programme d'installation ISO du produit complet pour Citrix Virtual Apps and Desktops, qui vérifie la présence de composants pré-requis, installe les composants manquants, configure le site Web Director et effectue la configuration de base. Pour les composants pré-requis et d'autres détails, consultez la documentation relative à la configuration système requise pour cette version. Cette version de Director n'est pas compatible avec les déploiements Virtual Apps antérieurs à la version 6.5 ou les déploiements Virtual Desktops antérieurs à la version 7.

La configuration par défaut fournie par le programme d'in[stallation ISO convient aux dép](/fr-fr/citrix-virtual-apps-desktops/system-requirements.html#citrix-director)loiements classiques. Si Director n'a pas été inclus au cours de l'installation, utilisez le programme d'installation ISO pour ajouter Director. Pour ajouter des composants supplémentaires, réexécutez le programme d'installation ISO et sélectionnez les composants à installer. Pour plus d'informations sur l'utilisation du programme d'installation ISO, consultez Installer les composants principaux dans la documentation relative à l'installation. Citrix vous recommande d'effectuer l'installation à l'aide du programme d'installation ISO du produit uniquement, et non pas le fichier MSI.

Lorsque Director est installé sur le Controller[, il est automatiquement configuré av](/fr-fr/citrix-virtual-apps-desktops/install-configure/install-core.html)ec localhost comme adresse de serveur, et Director communique avec le Controller local par défaut. Pour installer Director sur un serveur dédié qui est distant par rapport à un Controller, vous êtes invité à entrer l'adresse FQDN ou IP d'un Controller.

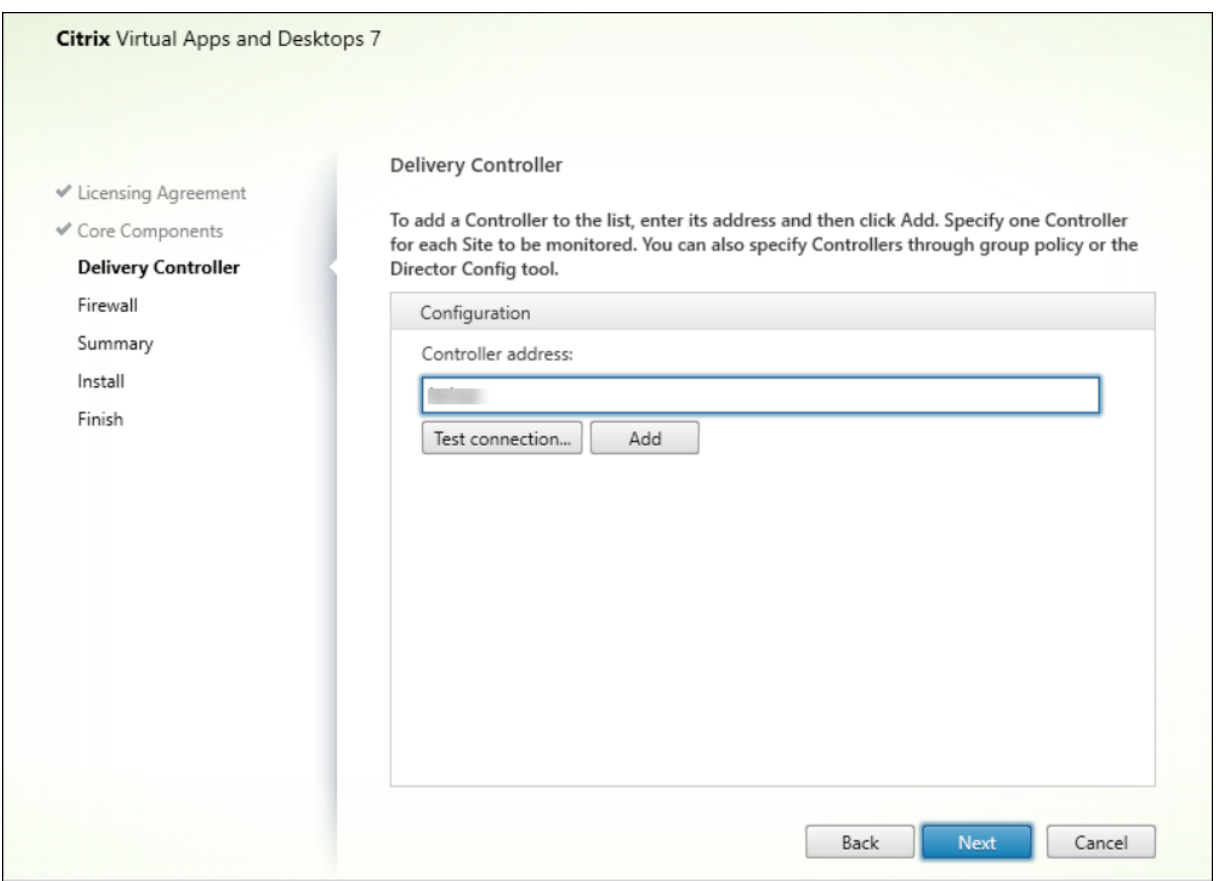

Remarque :

Cliquez sur **Ajouter** pour ajouter le Controller à surveiller.

Par défaut, Director communique avec ce Controller spécifié. Spécifiez une seule adresse de Controller pour chaque site que vous surveillez. Director découvre automatiquement tous les autres Controller du même site et retourne vers ces Controller en cas d'échec du Controller spécifié.

Remarque :

Director n'équilibre pas les charges entre les Controller.

Pour sécuriser les communications entre le navigateur et le serveur Web, Citrix recommande de mettre en œuvre TLS sur le site Web IIS qui héberge Director. Pour plus d'informations, reportez-vous à la documentation de Microsoft IIS. La configuration Director n'est pas requise pour activer TLS.

## **Déployer et configurer Director**

Lorsque Director est utilisé dans un environnement contenant plus d'un site, assurez-vous de synchroniser les horloges du système sur tous les serveurs sur lesquels les Controller, Director et autres composants principaux sont installés. Sinon, il se peut que les sites ne s'affichent pas correctement dans Director.

#### Important :

Pour protéger la sécurité des noms d'utilisateur et des mots de passe envoyés en texte brut via le réseau, Citrix recommande vivement d'autoriser les connexions Director utilisant uniquement HTTPS, et non pas HTTP. Certains outils peuvent lire le texte brut des noms d'utilisateur et des mots de passe dans des paquets réseau HTTP (non cryptés), ce qui peut créer un risque de sécurité pour les utilisateurs.

### **Configurer des autorisations**

Pour ouvrir une session sur Director, les administrateurs disposant de permissions pour Director doivent être des utilisateurs de domaine Active Directory et disposer des droits suivants :

- Droits de lecture dans toutes les forêts Active Directory à parcourir (voir Configuration avancée).
- Les rôles d'administrateur délégué configuré (voir Administration déléguée et Director).
- Pour observer les utilisateurs, les administrateurs doivent être configurés à l'aide d'une stratégie de groupe Microsoft pour l'Assistance à distance Windows. D[e plus :](/fr-fr/citrix-virtual-apps-desktops/director/install-and-configure/advanced-configuration.html)
	- **–** Lors de l'installation de VDA, assurez-vousq[ue la fonction Assistance à distance](/fr-fr/citrix-virtual-apps-desktops/director/install-and-configure/permissions.html) de Windows est activée sur toutes les machines utilisateur (sélectionnée par défaut).
	- **–** Lorsque vous installez Director sur un serveur, assurez-vous que l'Assistance à distance est installée (sélectionnée par défaut). Toutefois, elle est désactivée sur le serveur par défaut. La fonction ne doit pas être activée pour Director pour obtenir de l'aide auprès des utilisateurs. Citrix vous recommande de laisser la fonctionnalité désactivée pour améliorer la sécurité sur le serveur.
	- **–** Pour permettre aux administrateurs d'initier l'assistance à distance Windows, vous devez leur attribuer les permissions nécessaires à l'aide des paramètres de stratégie de groupe Microsoft correspondants pour l'assistance à distance. Pour plus d'informations, reportezvous à l'article CTX127388 : How to Enable Remote Assistance for Desktop Director (Comment activer l'assistance à distance pour Desktop Director).

# **Configuration ava[ncée](https://support.citrix.com/article/CTX127388)**

#### December 14, 2018

Director peut prendre en charge les environnements multi-forêts multiples dans lesquels les utilisateurs, les Delivery Controller, les VDA et les Director se trouvent dans différentes forêts. Cela nécessite une configuration appropriée de relations d'approbation parmi les forêts et paramètres de configuration.

## **Configuration recommandée dans un environnement multi-forêts**

Il est recommandé de configurer des relations d'approbation de forêts bilatérales parmi les forêts avec authentification à l'échelle du domaine.

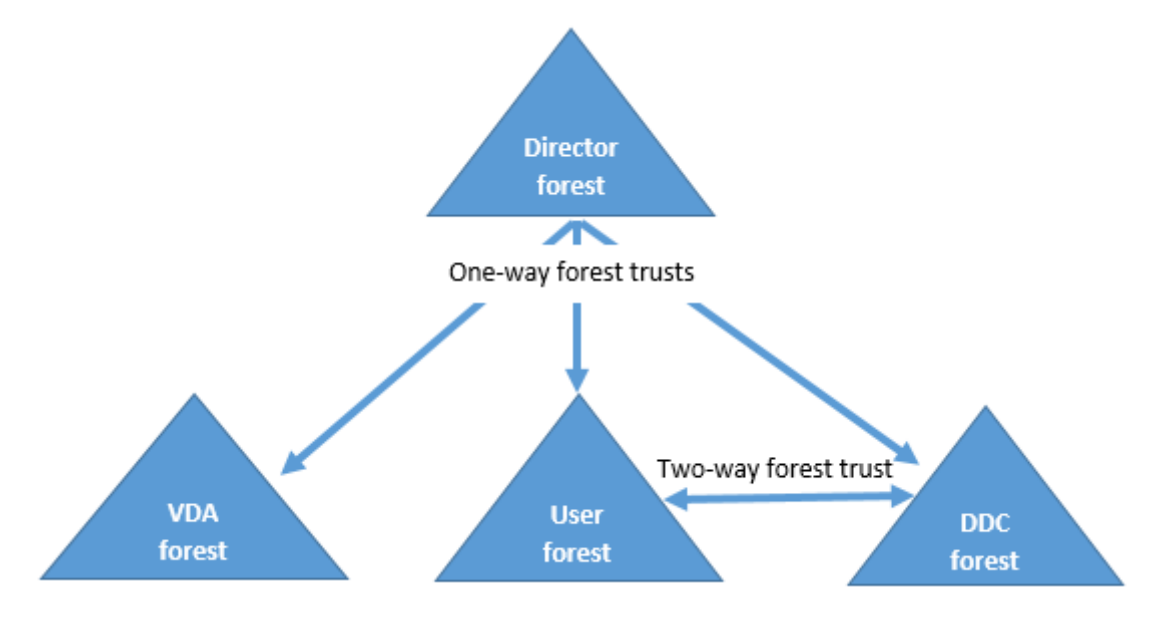

La relation d'approbation à partir de la console Director vous permet de résoudre les problèmes dans les sessions utilisateur, les VDA et les Delivery Controller situés dans des forêts différentes.

La configuration avancée requise pour Director pour la prise en charge de plusieurs forêts est contrôlée au travers de paramètres définis dans le Gestionnaire des services Internet (IIS).

Important :

Lorsque vous modifiez un paramètre dans les services IIS, le service Director redémarre automatiquement et ferme la session des utilisateurs.

Pour configurer les paramètres avancés à l'aide des services IIS :

- 1. Ouvrez la console du Gestionnaire des services Internet Information Services (IIS).
- 2. Accédez au site Web Director sous le site Web par défaut.
- 3. Cliquez deux fois sur **Paramètres d'application**.
- 4. Cliquez deux fois sur un paramètre pour le modifier.
- 5. Cliquez sur **Ajouter** pour ajouter un nouveau paramètre.

Director utilise Active Directory pour rechercher des utilisateurs et accéder à des informations supplémentaires sur ces utilisateurs ou leur machine. Par défaut, Director recherche le domaine ou la forêt dans lequel ou laquelle :

- le compte d'administrateur est membre ;
- le serveur Web Director est membre (si différent).
Director tente d'effectuer des recherches au niveau de la forêt à l'aide du catalogue global Active Directory. Si vous ne disposez pas de permissions vous permettant d'effectuer des recherches au niveau de la forêt, la recherche porte uniquement sur le domaine.

Pour rechercher des données dans un domaine ou une forêt Active Directory distincts, vous devez spécifier explicitement les domaines ou les forêts à parcourir. Configurez le paramètre Applications suivant sur le site Web Director dans le Gestionnaire des services Internet :

```
1 Connector.ActiveDirectory.Domains = (utilisateur),(serveur)
```
La valeur des attributs utilisateur et serveur représentent les domaines de l'utilisateur Director (l'administrateur) et du serveur Director respectivement.

Pour autoriser les recherches dans un autre domaine ou une autre forêt, ajoutez le nom du domaine à la liste comme indiqué dans l'exemple suivant :

```
1 Connector.ActiveDirectory.Domains = (utilisateur),(serveur),\<domaine1
     \>,\<domaine2\>
```
Pour chaque domaine de la liste, Director tente d'effectuer des recherches au niveau de la forêt. Si vous ne disposez pas de permissions vous permettant d'effectuer des recherches au niveau de la forêt, la recherche porte uniquement sur le domaine.

# **Configuration du groupe local de domaine**

La plupart des fournisseurs de services Citrix (CSP) ont des configurations d'environnement similaires composées de VDA, Delivery Controller et Director dans ce qui peut être désigné par forêt Infrastructure alors que les utilisateurs ou les groupes d'utilisateurs appartiennent à la forêt Client. Une approbation sortante unidirectionnelle existe depuis la forêt Infrastructure vers la forêt Client.

Les administrateurs CSP créent généralement un groupe local de domaine dans la forêt Infrastructure et ajoutent les utilisateurs ou les groupes d'utilisateurs de la forêt Client à ce groupe local de domaine.

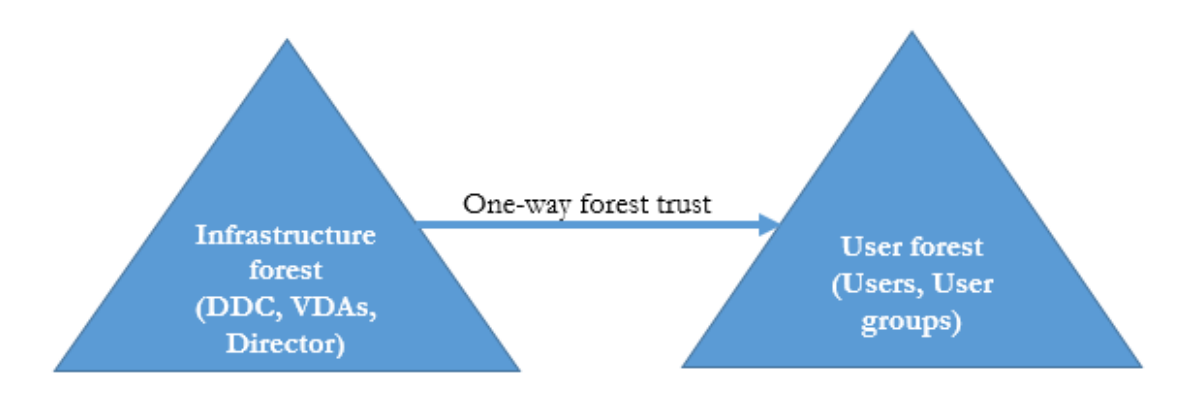

Director peut prendre en charge une configuration multi-forêts de ce type et surveiller les sessions des utilisateurs configurés à l'aide de groupes locaux de domaine.

1. Ajoutez les paramètres Applications suivant sur le site Web Director dans le Gestionnaire des services Internet :

```
1 Connector.ActiveDirectory.DomainLocalGroupSearch= true Connector.
     ActiveDirectory
2
3 DomainLocalGroupSearchDomains= \<domaine1\>,\<domaine2\>
```
<domaine1><domaine2> sont les noms des forêts dans lesquelles se trouve le groupe local de domaine.

- 2. Attribuez le groupe local de domaine aux groupes de mise à disposition dans Citrix Studio.
- 3. Redémarrez IIS et ouvrez une session sur Director pour que les modifications prennent effet. Maintenant, Director peut surveiller et afficher les sessions de ces utilisateurs.

# **Ajouter des sites à Director**

Si Director est déjà installé, configurez-le pour qu'il fonctionne avec plusieurs sites. Pour ce faire, utilisez la console Gestionnaire des services Internet (IIS) sur chaque serveur Director pour mettre à jour la liste des adresses de serveurs dans les paramètres de l'application.

Ajoutez l'adresse d'un Controller pour chaque site au paramètre suivant :

1 Service.AutoDiscoveryAddresses = SiteAController,SiteBController

où SiteAController et SiteBController correspondent aux adresses Delivery Controllers de deux sites différents.

# **Désactiver la visibilité des applications en cours d'exécution dans le Gestionnaire d'activités**

Par défaut, le Gestionnaire d'activité de Director affiche une liste de toutes les applications en cours d'exécution pour la session d'un utilisateur. Ces informations peuvent être consultées par les administrateurs qui ont accès à la fonctionnalité Gestionnaire d'activité de Director. Pour les rôles d'administrateur délégué, ceci comprend l'administrateur complet, l'administrateur du groupe de mise à disposition et l'administrateur du bureau d'assistance.

Pour protéger la confidentialité des utilisateurs et les applications qu'ils sont en cours d'exécution, vous pouvez désactiver l'onglet Applications afin qu'il arrête de répertorier les applications en cours d'exécution.

Avertissement :

Toute utilisation incorrecte de l'Éditeur du Registre peut générer des problèmes sérieux, pouvant vous obliger à réinstaller le système d'exploitation. Citrix ne peut garantir la possibilité de résoudre les problèmes provenant d'une mauvaise utilisation de l'Éditeur du Registre. Vous assumez l'ensemble des risques liés à l'utilisation de cet outil. Veillez à faire une copie de sauvegarde de votre registre avant de le modifier.

- 1. Sur le VDA, modifiez la clé de registre située à l'adresse HKEY\_LOCAL\_MACHINE\Software\Citrix\Director\Task Par défaut, la clé est définie sur 1. Modifiez la valeur sur 0, ce qui signifie que les informations ne sont pas collectées depuis le VDA et par conséquent ne sont pas affichées dans le Gestionnaire d'activités.
- 2. Sur le serveur sur lequel Director est installé, modifiez le paramètre qui contrôle la visibilité des applications en cours d'exécution. Par défaut, la valeur est true, ce qui permet de voir les applications en cours d'exécution dans l'onglet Applications. Modifiez la valeur sur false, ce qui désactive cette visibilité. Cette option affecte uniquement le gestionnaire d'activité dans Director et non le VDA.

Modifiez la valeur du paramètre suivant : UI.TaskManager.EnableApplications = false

Important :

Pour désactiver l'affichage des applications en cours d'exécution, Citrix vous recommande d'effectuer ces modifications pour vous assurer que les données ne sont pas affichées dans le Gestionnaire d'activités.

# **Configuration de l'authentification par carte à puce PIV**

# March 8, 2019

Cet article présente la configuration requise sur le serveur Director et dans Active Directory pour activer la fonctionnalité d'authentification par carte à puce.

Remarque :

L'authentification par carte à puce est prise en charge uniquement pour les utilisateurs du même domaine Active Directory.

# **Configuration du serveur Director**

Effectuez les étapes de configuration suivantes sur le serveur Director :

- 1. Installez et activez l'authentification par mappage de certificat client. Suivez les instructions sous **Client Certificate Mapping authentication using Active Directory** dans le document Microsoft Client Certificate Mapping Authentication.
- 2. Désactivez l'authentification par formulaires sur le site Director.

Démarrez leg[estionnaire des services Internet.](https://docs.microsoft.com/en-us/iis/configuration/system.webserver/security/authentication/clientcertificatemappingauthentication)

### Accédez à **Sites** > **Site Web par défaut** > **Director**.

Sélectionnez **Authentification**.

Cliquez avec le bouton droit sur **Authentification par formulaires** et sélectionnez **Désactiver**.

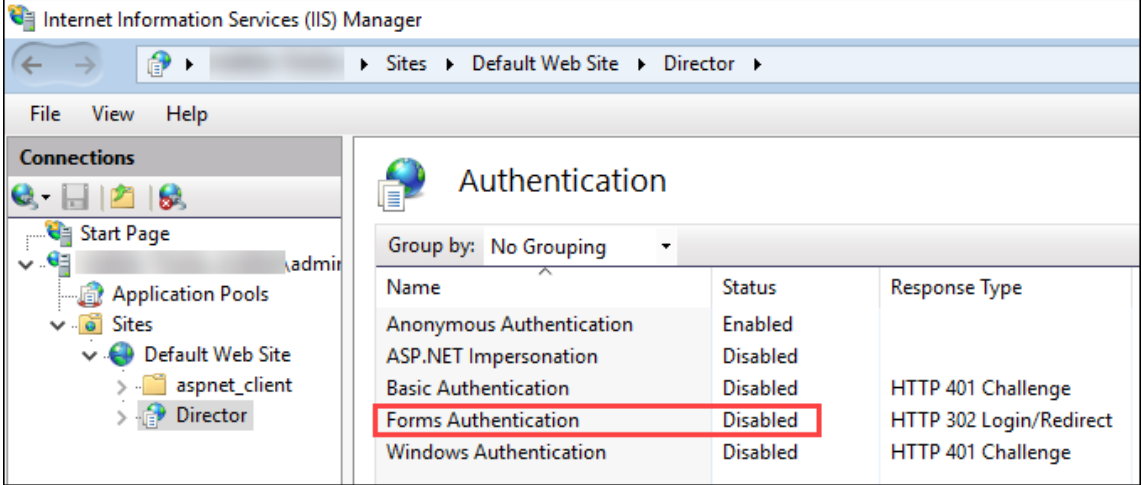

- 3. Configurez l'URL de Director pour le protocole https plus sécurisé (au lieu de http) pour l'authentification par certificat client.
	- a) Démarrez le gestionnaire des services Internet.
	- b) Accédez à **Sites** > **Site Web par défaut** > **Director**.
	- c) Sélectionnez **Paramètres SSL**.
	- d) Sélectionnez **Exiger SSL** et **Certificats clients** > **Exiger**.

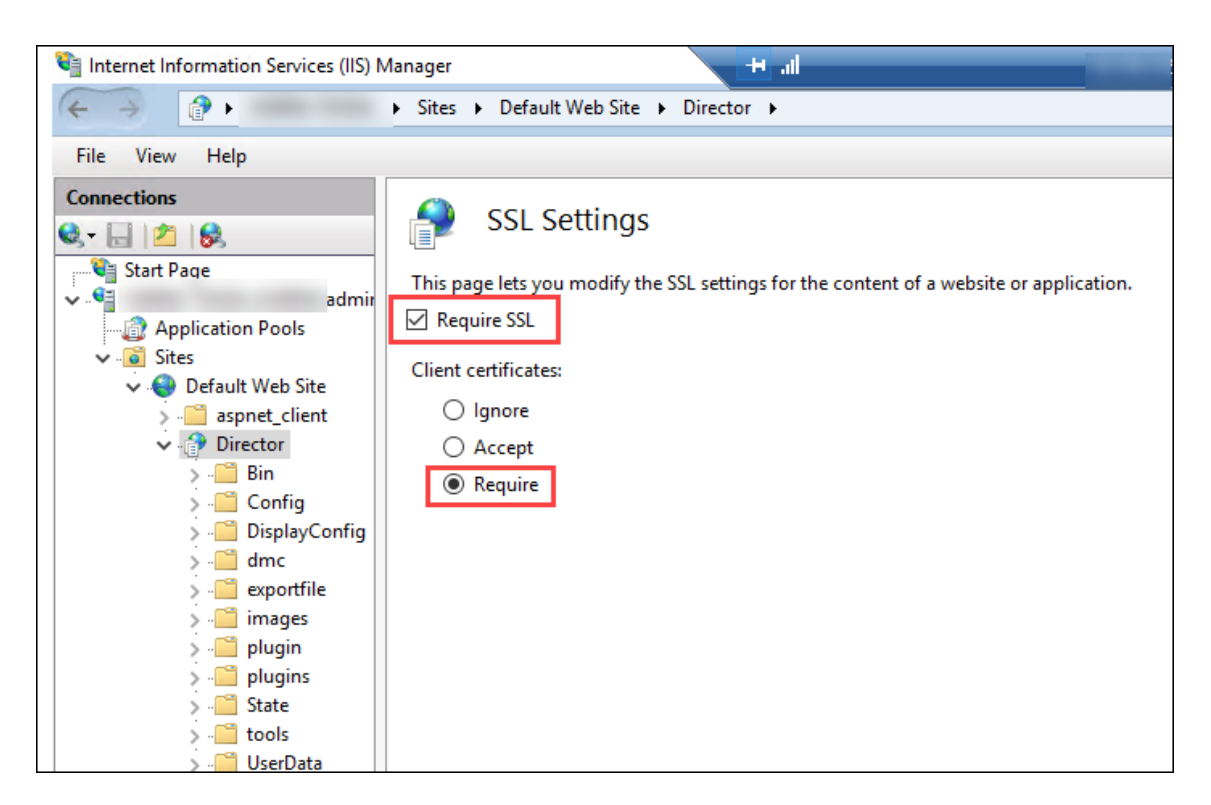

4. Mettez à jour web.config. Ouvrez lefichier web.config (disponible dans c:\inetpub\wwwroot\Director) à l'aide d'un éditeur de texte.

Sous l'élément parent **<system.webServer>**, ajoutez l'extrait suivant en tant que premier élément enfant.

```
1 <defaultDocument>
2 <files>
3 <add value="LogOn.aspx">
4 <files>
5 <defaultDocument>
```
## **Configuration d'Active Directory**

Par défaut, l'application Director s'exécute avec la propriété d'identité **Pool d'applications**. L'authentification par carte à puce requiert une délégation pour laquelle l'identité de l'application Director doit disposer des privilèges TCB (Trusted Computing Base) sur l'hôte de service.

Citrix vous recommande de créer un compte de service distinct pour l'identité Pool d'applications. Créez le compte de service et affectez les privilèges TCB conformément aux instructions de l'article Microsoft MSDN, Protocol Transition with Constrained Delegation Technical Supplement.

Affectez le compte de service nouvellement créé au pool d'applications Director. La figure suivante montre la boîte [de dialogue des propriétés d'un exemple de compte de service, Pool de d](https://msdn.microsoft.com/en-us/library/ff650469.aspx)omaines.

### Citrix Virtual Apps and Desktops

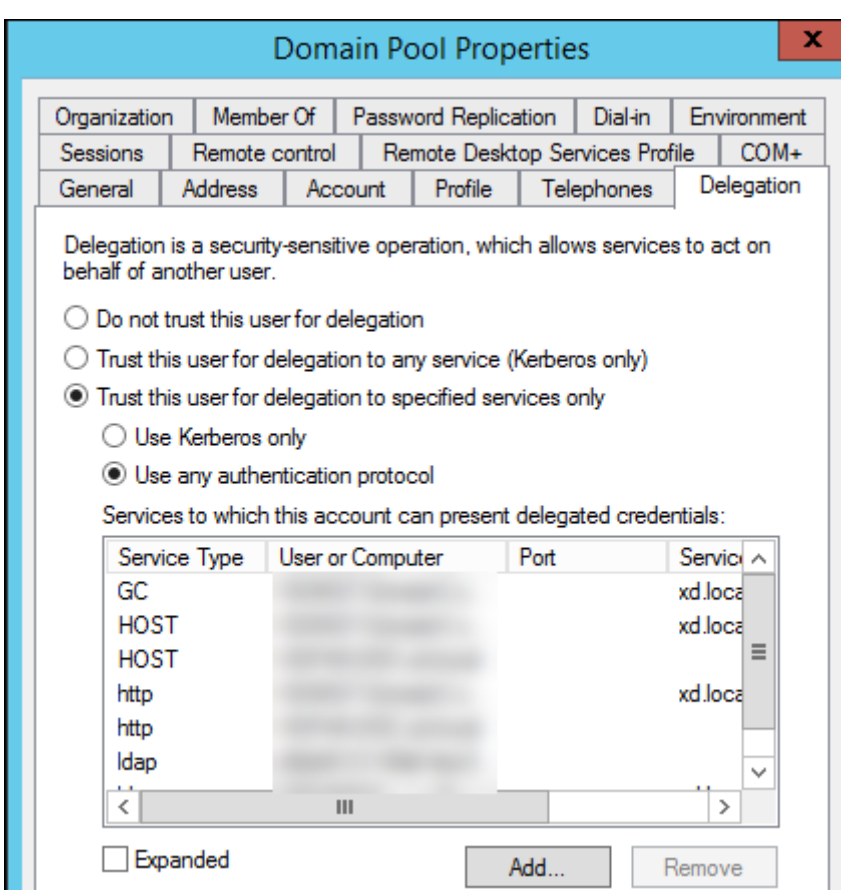

Configurez les services suivants pour ce compte :

- Delivery Controller : HOST, http
- Director: HOST, http
- Active Directory : GC, LDAP

### Procédure

- 1. Dans la boîte de dialogue Propriétés du compte utilisateur, cliquez sur **Ajouter**.
- 2. Dans la boîte de dialogue **Ajouter des services**, cliquez sur Utilisateurs ou ordinateurs.
- 3. Sélectionnez le nom d'hôte du Delivery Controller.
- 4. Dans la liste **Services disponibles**, sélectionnez HOST et http pour **Service Type**.

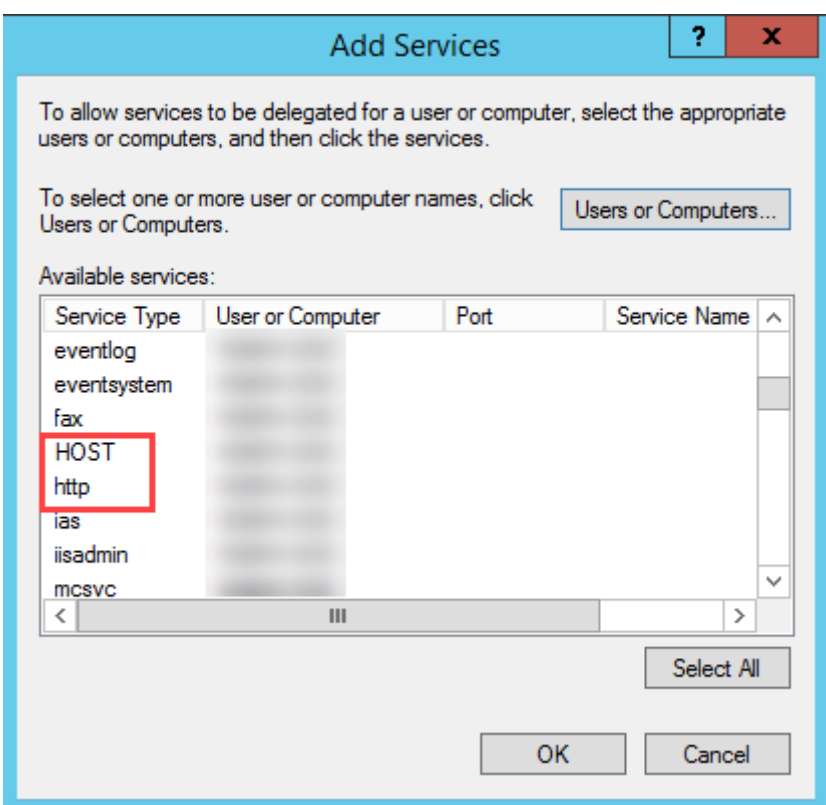

De même, ajoutez des types de service pour les hôtes **Director** et **Active Directory**.

# **Configuration du navigateur Firefox**

Pour utiliser le navigateur Firefox, installez le pilote PIV disponible sur OpenSC 0.17.0. Pour obtenir des instructions sur l'installation et la configuration, reportez-vous à la page Installing OpenSC PKCS#11 Module in Firefox, Step by Step.

Pour plus d'informations sur l'utilisation de l'authentification par cart[e à puce dans D](https://github.com/OpenSC/OpenSC/releases/tag/0.17.0)irector, consultez la section Utiliser Director avec l'authentification par carte à puce PIV dan[s l'article Director.](https://github.com/OpenSC/OpenSC/wiki/Installing-OpenSC-PKCS%2311-Module-in-Firefox,-Step-by-Step)

# **Config[urer l'analyse réseau](/fr-fr/citrix-virtual-apps-desktops/director.html#use-director-with-piv-smart-card-authentication)**

### December 14, 2018

Remarque :

La disponibilité de cette fonctionnalité dépend de la licence de votre organisation et vos permissions d'administrateur.

Director s'intègre à Citrix ADM pour offrir une analyse de réseau et une gestion des performances :

- L'analyse de réseau tire parti des rapports HDX Insight de Citrix ADM pour fournir une vue contextuelle des applications et des bureaux du réseau. Avec cette fonctionnalité, Director offre une analyse avancée du trafic ICA dans votre déploiement.
- La gestion des performances fournit un archivage des données d'historique ainsi que des rapports de tendance. Avec la conservation de l'historique des données par rapport à l'évaluation en temps réel, vous pouvez créer des rapports de tendance, y compris des tendances de capacité et d'intégrité.

Après avoir activé cette fonctionnalité dans Director, les rapports HDX Insight fournissent des informations supplémentaires à Director :

- L'onglet Réseau de la page Tendances affiche des effets de latence et de bande passante pour les applications, les bureaux et les utilisateurs sur l'ensemble du déploiement.
- La page Détails de l'utilisateur affiche des informations spécifiques à la latence et à la bande passante pour une session utilisateur particulière.

# **Limitations :**

• Dans la vue Tendances, les données d'ouverture de session de connexion HDX ne sont pas collectées pour les VDA antérieurs à la version 7. Pour les VDA antérieurs, les données du graphique sont affichées en tant que 0.

Pour activer l'analyse de réseau, vous devez installer et configurer Citrix ADM dans Director. Director requiert Citrix ADM version 11.1 Build 49.16 ou une version ultérieure. MAS est une appliance virtuelle exécutée sur Citrix XenServer. À l'aide de l'analyse de réseau, Director communique et rassemble les informations relatives à votre déploiement.

Pour de plus amples informations, veuillez consulter la documentation de Citrix ADM.

Remarque :

Citrix NetScaler Insight Center a atteint sa date de fin de maintenanc[e le 15 mai](/en-us/netscaler-mas/11-1.html) 2018. Voir le Tableau des produits Citrix. Intégrez Director à Citrix ADM pour l'analyse du réseau. Pour migrer votre NetScaler Insight Center vers Citrix ADM, voir Migrer de NetScaler Insight Center vers Citrix ADM.

- 1. [Sur le serveur sur leque](https://www.citrix.com/support/product-lifecycle/product-matrix.html)l Director est installé, situez l'outil de ligne de commande DirectorConfig dans C:\inetpub\wwwroot\Director\tools, et [exécutez-le avec le paramètre /confignetscal](/en-us/netscaler-mas/12-1/deploy/migrating-netscaler-insight-center-to-mas.html)er [d](/en-us/netscaler-mas/12-1/deploy/migrating-netscaler-insight-center-to-mas.html)ans une invite de commande.
- 2. Lorsque vous y êtes invité, entrez le nom de la machine (FQDN ou adresse IP) Citrix ADM, le nom d'utilisateur, le mot de passe, le type de connexion HTTPS (préférable à HTTP) et choisissez l'intégration à Citrix ADM.
- 3. Pour vérifier les modifications, fermez votre session et rouvrez-la.

# **Administration déléguée et Director**

## September 11, 2018

L'administration déléguée utilise trois concepts : les administrateurs, les rôles et les étendues. Les permissions sont basées sur un rôle administrateur et l'étendue de ce rôle. Par exemple, un administrateur peut affecter un rôle d'administrateur du bureau d'assistance où l'étendue implique la responsabilité des utilisateurs à un site uniquement.

Pour de plus amples informations sur la création d'administrateurs délégués, veuillez consulter le document Administration déléguée.

Les permissions d'administration déterminent l'interface Director présentée aux administrateurs et les tâc[hes à effectuer. Les permi](/fr-fr/citrix-virtual-apps-desktops/secure/delegated-administration.html)ssions déterminent :

- Les vues auxquelles l'administrateur peut accéder, collectivement nommées vue.
- Les bureaux, les machines et les sessions que l'administrateur peut afficher et interagir avec.
- Les commandes de l'administrateur peut effectuer, telles que l'observation d'une session de l'utilisateur ou l'activation du mode maintenance.

Les rôles et les permissions intégrés déterminent également la manière d'utilisation de Director par les administrateurs :

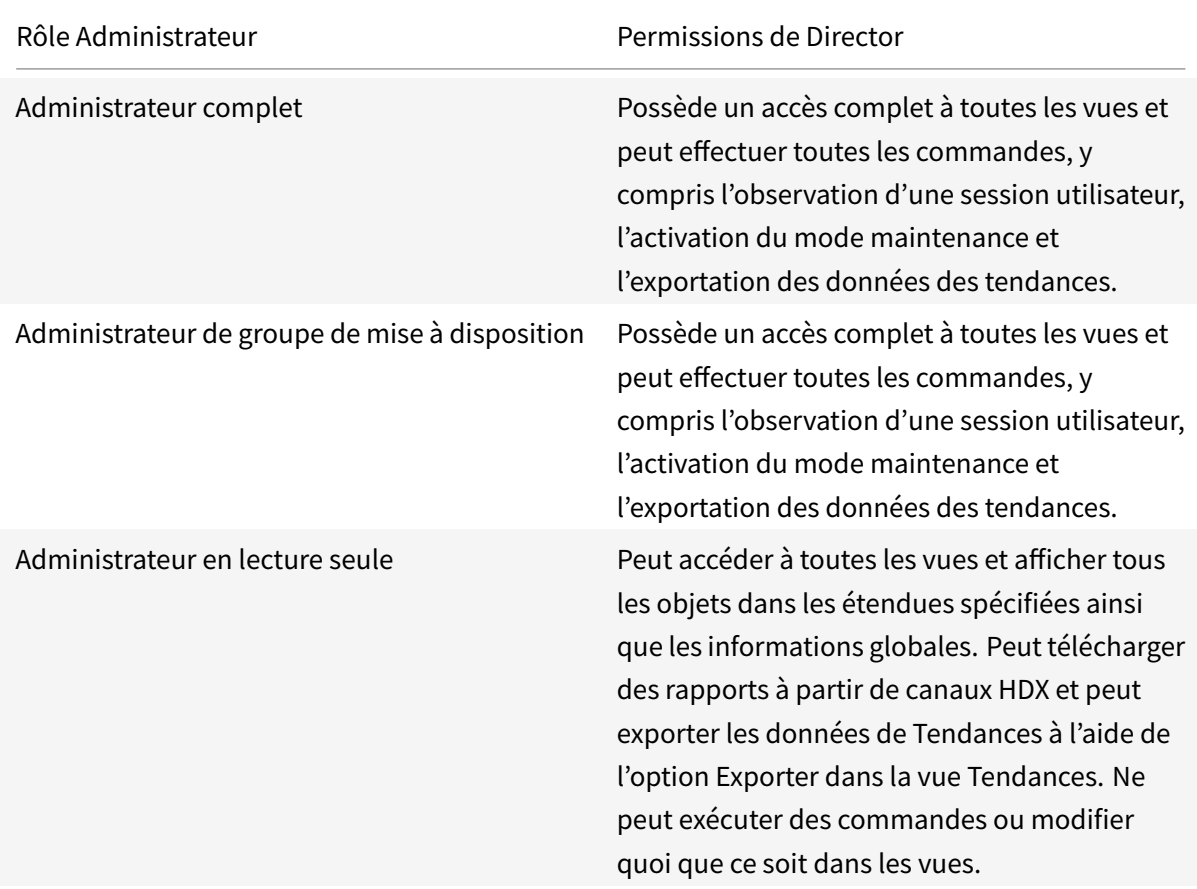

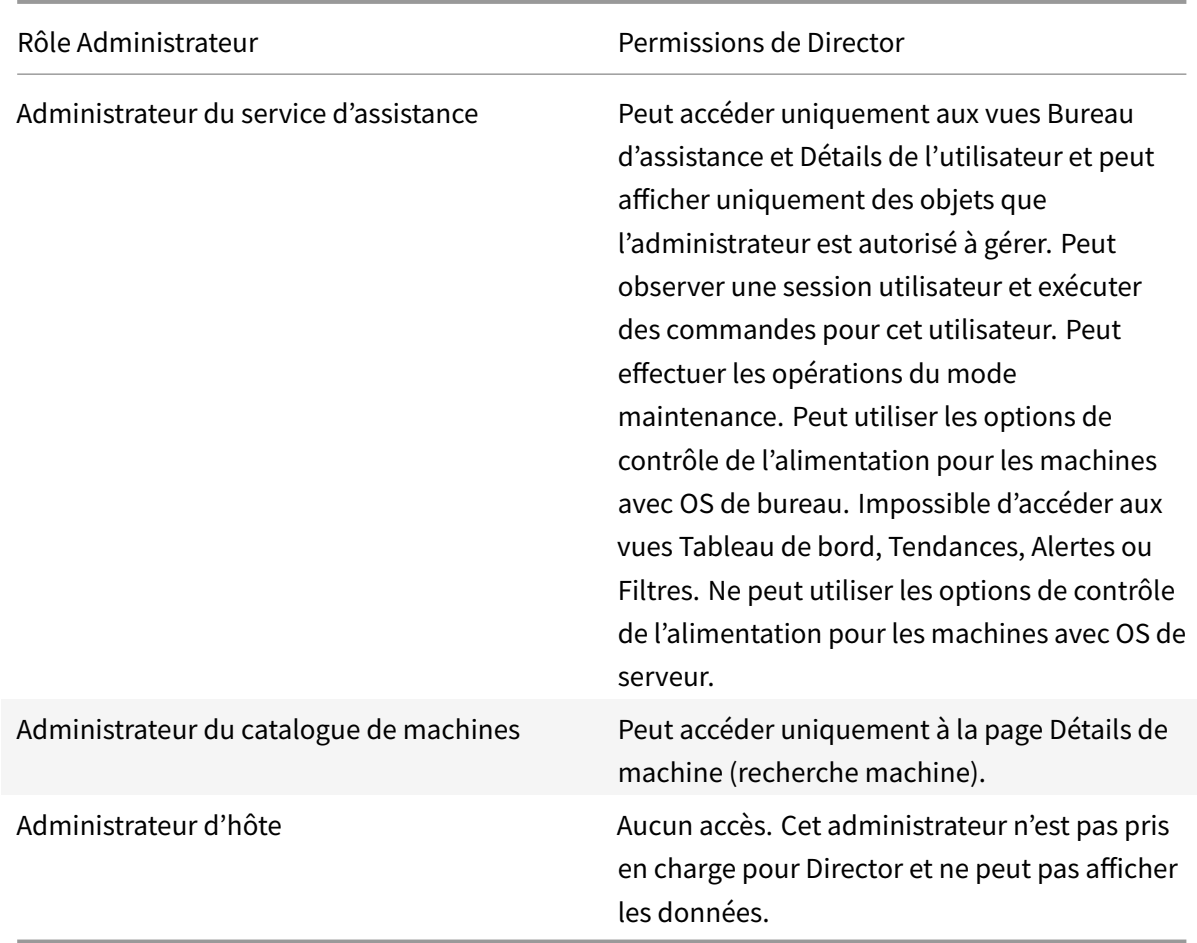

# **Configurer les rôles personnalisés pour les administrateurs Director**

Dans Studio, vous pouvez également configurer des rôles spécifiques à Director, personnalisés pour correspondre plus étroitement aux besoins de votre organisation et déléguer des permissions de manière plus flexible. Par exemple, vous pouvez limiter le rôle d'administrateur du Bureau d'assistance intégré afin que cet administrateur ne puisse pas fermer de sessions.

Si vous créez un rôle personnalisé avec les permissions Director, vous devez également donner à ce rôle d'autres permissions génériques :

- Permissions pour le Delivery Controller de se connecter à Director : au minimum un accès en lecture seule au nœud Administrateur
- Permissions pour les groupes de mise à disposition pour afficher les données liées à ces groupes de mise à disposition dans Director, un accès en lecture seule au minimum.

Éventuellement, vous pouvez créer un rôle personnalisé en copiant un rôle existant et inclure des permissions supplémentaires pour différentes vues. Par exemple, vous pouvez copier le rôle du Bureau d'assistance et inclure des permissions pour afficher les pages Tableau de bord ou Filtres.

Sélectionnez les permissions de Director pour le rôle personnalisé, y compris :

- Arrêter l'application en cours d'exécution sur une machine
- Arrêter le processus en cours d'exécution sur une machine
- Intervenir à distance sur une machine
- Effectuer des réinitialisations d'opérations vDisk
- Réinitialiser les profils utilisateur
- Afficher la page des détails du client
- Afficher la page du tableau de bord
- Afficher la page Filtres
- Afficher la page Détails de la machine
- Afficher la page des tendances
- Afficher la page des détails utilisateur

Dans cet exemple, l'observation (Effectuer une intervention à distance sur une machine) est désactivée.

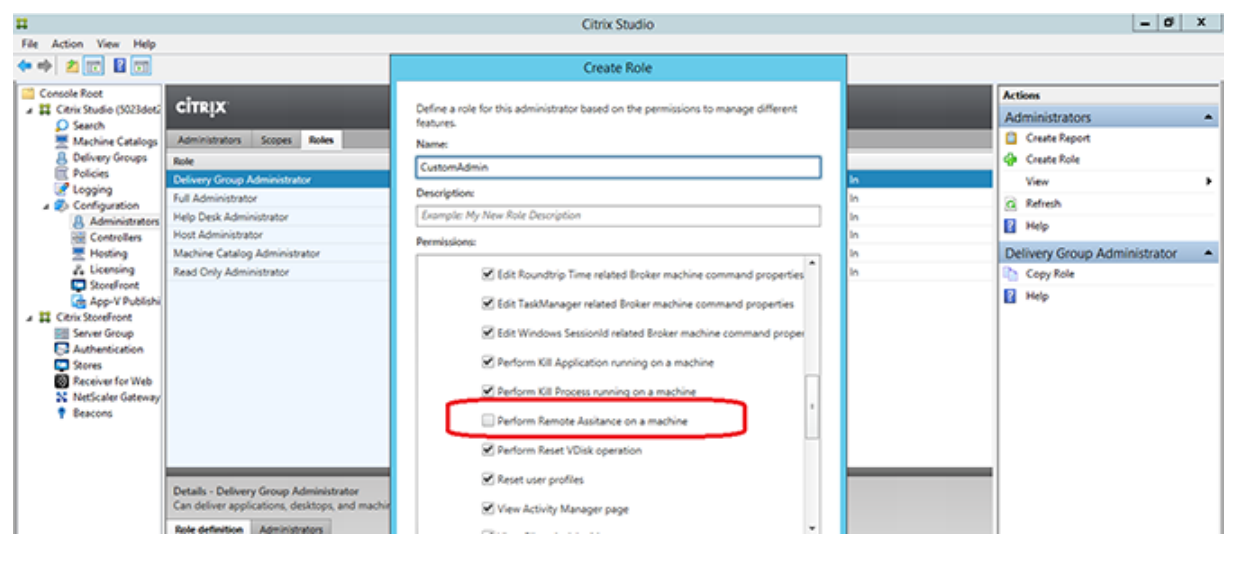

Une permission peut dépendre d'autres permissions pour pouvoir s'appliquer sur l'interface utilisateur. Par exemple, la sélection de la permission **Arrêter l'application en cours d'exécution sur une machine** active la fonctionnalité **Arrêter l'application** uniquement dans les panneaux sur lesquels le rôle a la permission. Vous pouvez sélectionner les permissions de panneau suivantes :

- Afficher la page Filtres
- Afficher la page des détails utilisateur
- Afficher la page Détails de la machine
- Afficher la page des détails du client

En outre, depuis la liste des permissions pour d'autres composants, prenez en compte ces permissions des groupes de mise à disposition :

• Activer/désactiver le mode de maintenance d'une machine via l'appartenance à un groupe de

mise à disposition

- Réaliser des opérations d'alimentation sur les machines de bureau Windows via l'appartenance à un groupe de mise à disposition
- Réaliser la gestion de session sur les machines via l'appartenance à un groupe de mise à disposition

# **Sécuriser le déploiement de Director**

## December 14, 2018

Cet article dresse la liste des domaines susceptibles d'avoir un impact sur la sécurité du système lors du déploiement et de la configuration de Director.

# **Configurer Microsoft Internet Information Services (IIS)**

Vous pouvez configurer Director avec une configuration IIS limitée. Veuillez noter qu'il ne s'agit pas de la configuration IIS par défaut.

## **Extensions de nom de fichier**

Vous pouvez interdire les extensions de nom de fichier non répertoriées.

Director requiert ces extensions de nom de fichier dans le Filtrage des demandes :

- .aspx
- .css
- .html
- $\cdot$  . is
- .png
- .svc

Director requiert les verbes HTTP suivants dans le Filtrage des demandes : Vous pouvez interdire les verbes non répertoriés.

- GET
- POST
- HEAD

Director ne requiert pas ce qui suit :

- Filtres ISAPI
- Extensions ISAPI
- Programmes CGI

## • Programmes FastCGI

Important :

- Director requiert l'approbation Confiance totale. Ne définissez pas le niveau de confiance .NET global sur Élevé ou Moyen.
- Director gère un pool d'applications distinct. Pour modifier les paramètres de Director, sélectionnez le site Director et modifiez-le.

# **Configurer les droits des utilisateurs**

Lorsque Director est installé, le droit d'ouverture de session Ouvrir une session en tant que service et les privilèges Ajuster les quotas de mémoire pour un processus, Générer des audits de sécurité et Remplacer un jeton de niveau processus sont accordés à ses pools d'applications. Il s'agit d'un comportement d'installation normal lorsque des pools d'applications sont créés.

Vous n'avez pas besoin de changer ces droits d'utilisateur. Ces privilèges ne sont pas utilisés par Director et sont automatiquement désactivés.

# **Communications Director**

Dans un environnement de production, Citrix vous recommande d'utiliser Internet Protocol Security (IPsec) ou le protocole HTTPS pour sécuriser le transfert des données entre Director et vos serveurs. IPsec est un ensemble d'extensions standard du protocole Internet qui garantit des communications authentifiées et cryptées avec intégrité des données et protection contre la relecture. IPsec étant un ensemble de protocoles de couches réseau, les protocoles d'un niveau plus élevé peuvent l'utiliser sans modification. HTTPS utilise les protocoles Transport Layer Security (TLS) pour fournir un cryptage puissant des données.

Remarque :

- Citrix vous recommande de ne pas autoriser les connexions non sécurisées à Director dans un environnement de production.
- Les communications sécurisées en provenance de Director requièrent une configuration séparée pour chaque connexion.
- Le protocole SSL n'est pas recommandé. Utilisez plutôt le protocole TLS plus sécurisé.
- Vous devez sécuriser les communications avec Citrix ADC à l'aide de TLS, et non IPsec.

Pour sécuriser les communications entre Director et les serveurs Citrix Virtual Apps and Desktops (pour le suivi et la création de rapports), reportez-vous à la section Sécurisation de l'accès aux données.

Pour sécuriser les communications entre Director et Citrix ADC (po[ur Citrix Insight\), reportez-vous à](https://developer-docs.citrix.com/projects/monitor-service-odata-api/en/latest/#data-access-security) [la sec](https://developer-docs.citrix.com/projects/monitor-service-odata-api/en/latest/#data-access-security)tion Configurer l'analyse réseau.

Pour sécuriser les communications entre Director et le serveur de licences, reportez-vous à la section Sécuriser la console License Administration Console.

# **[Séparation de la sécurité de Director](/fr-fr/licensing/11-14.html)**

Si vous déployez des applications Web dans le même domaine Web (nom de domaine et de port) que Director, tout risque ayant trait à la sécurité dans ces applications Web peut potentiellement réduire la sécurité de votre déploiement Director. Lorsqu'un degré plus important de séparation de la sécurité est nécessaire, Citrix recommande de déployer Director dans un domaine Web distinct.

# **Analyse de site**

### March 8, 2019

Avec une permission d'administrateur complet, lorsque vous ouvrez Director, le Tableau de bord fournit un emplacement centralisé permettant de surveiller l'intégrité et l'utilisation d'un site.

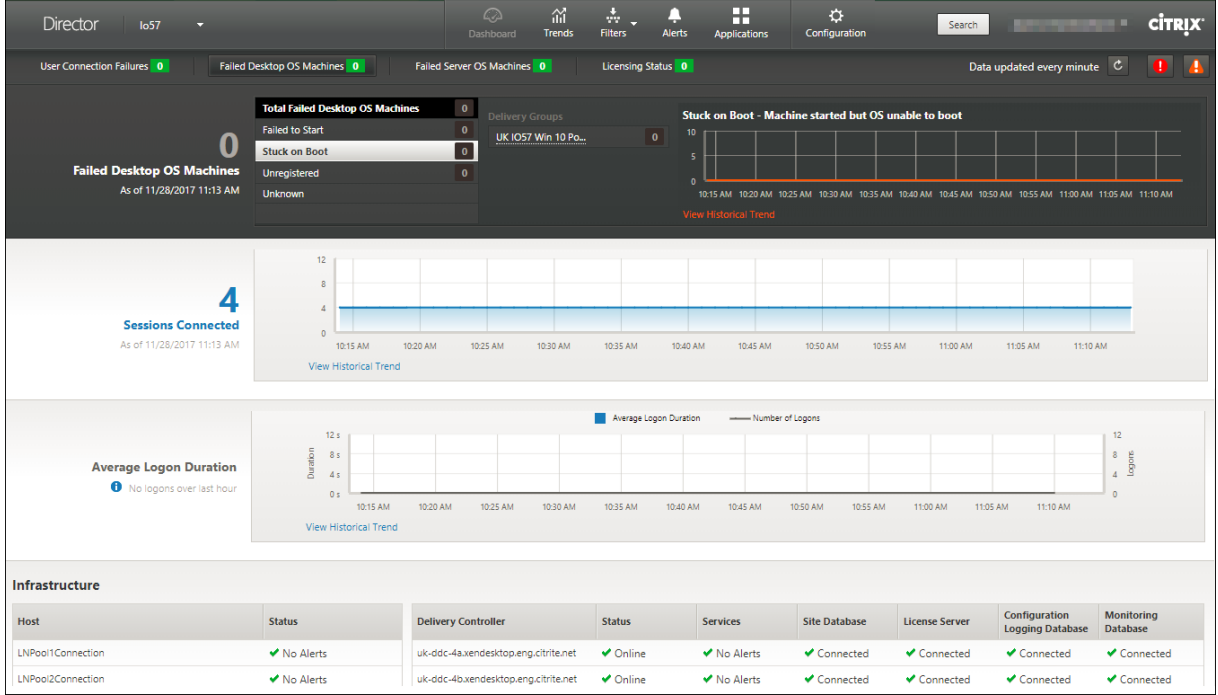

S'il n'existe actuellement aucune erreur et qu'aucune erreur ne s'est produite au cours des dernières 60 minutes, les panneaux ne s'affichent pas. Lorsqu'il existe des erreurs, le panneau d'échec spécifique s'affiche automatiquement.

Remarque :

En fonction des licences de votre organisation et des privilèges de l'administrateur, certaines op-

tions ou fonctionnalités risquent de ne pas être disponibles.

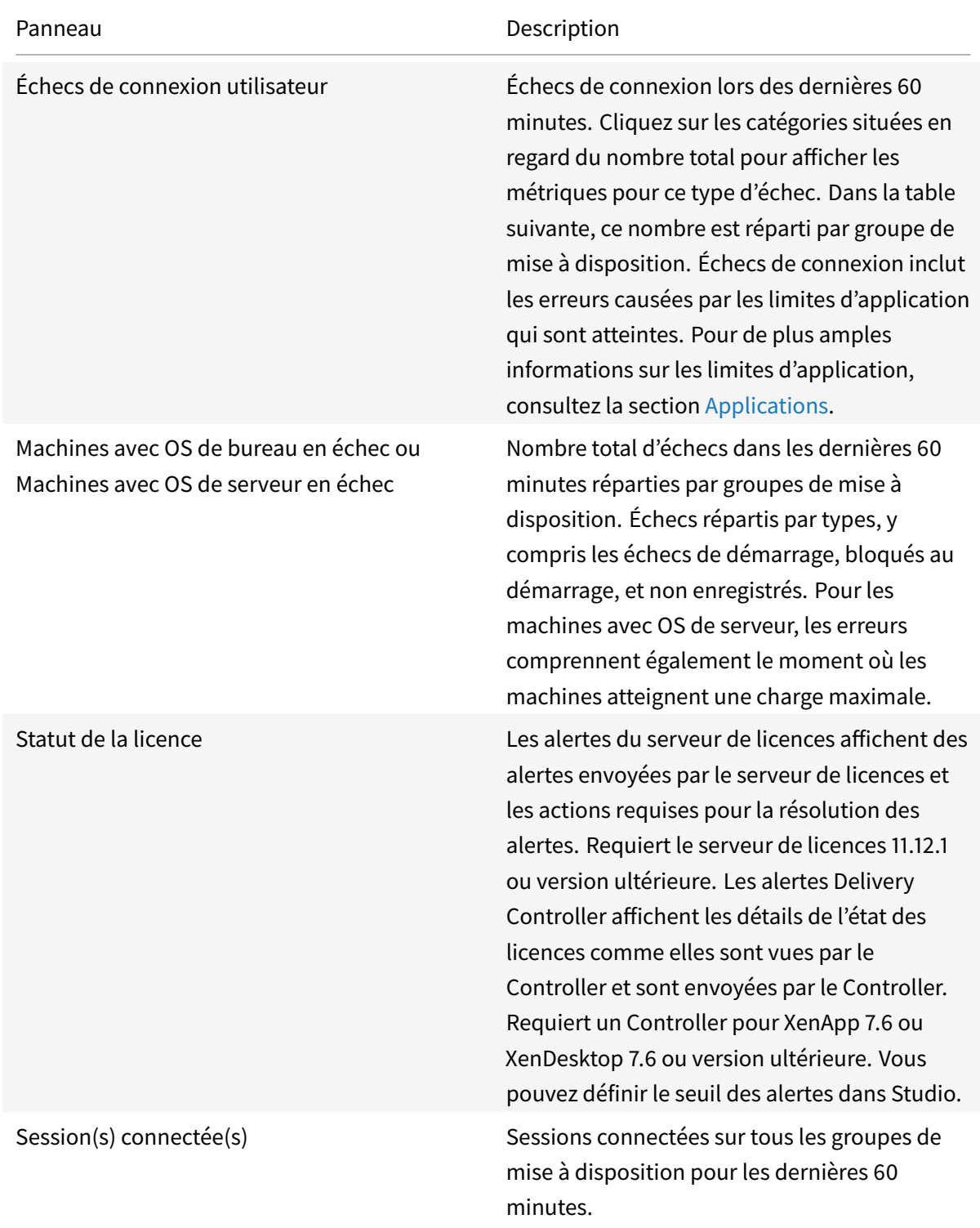

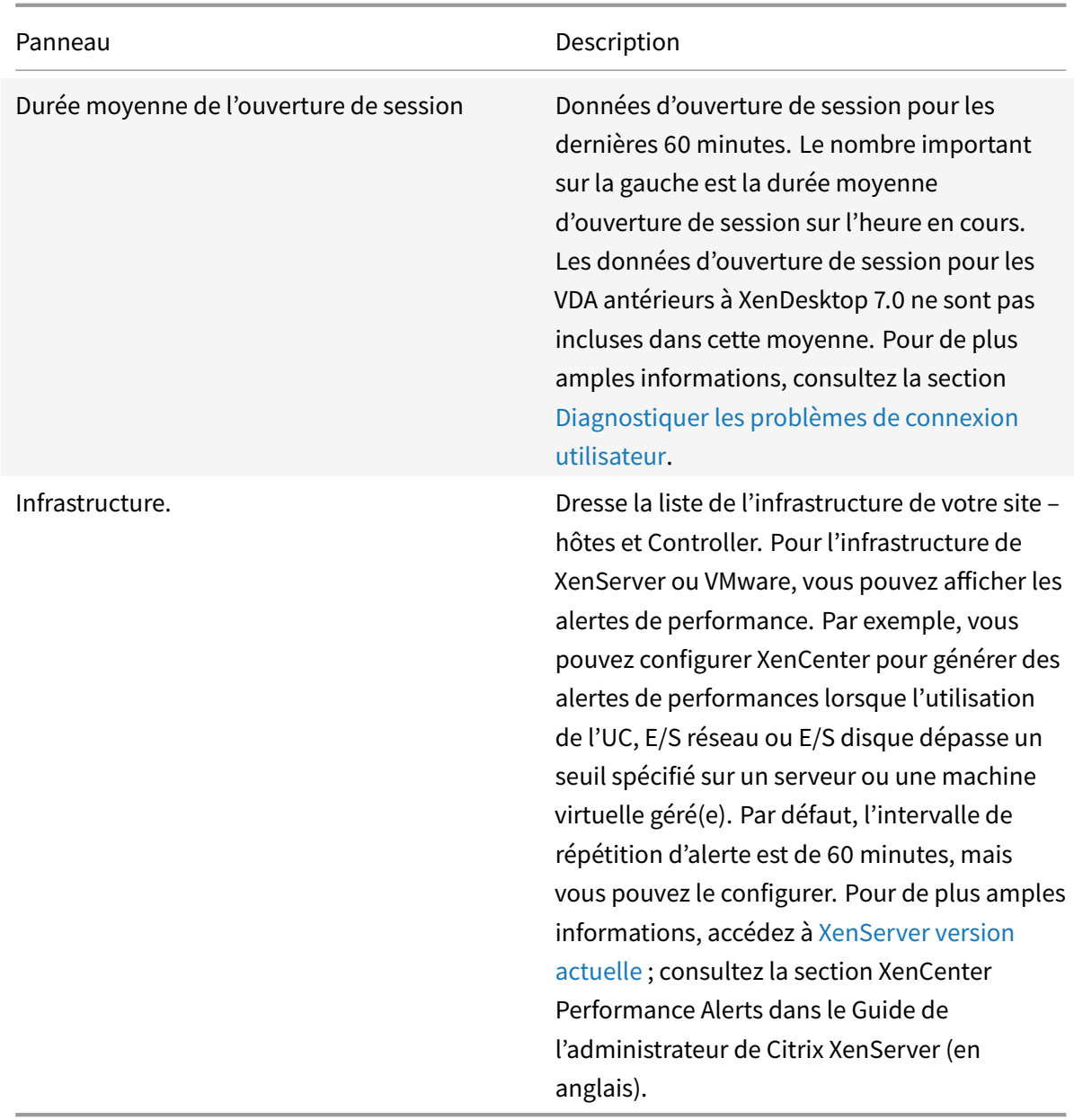

## Remarque :

L'absence d'icône pour une mesure donnée indique que cette mesure n'est pas prise en charge par le type de l'hôte utilisé. Par exemple, aucune information d'intégrité n'est disponible pour les hôtes System Center Virtual Machine Manager (SCVMM), AWS et CloudStack.

## Continuez à résoudre les problèmes à l'aide de ces options (qui sont répertoriées ci-dessous) :

- Contrôler l'alimentation de la machine utilisateur
- Empêcher les connexions aux machines

# **Contrôler des sessions**

Si une session devient déconnectée, elle reste active et ses applications continuent d'être exécutées, mais la machine cliente ne communique plus avec le serveur.

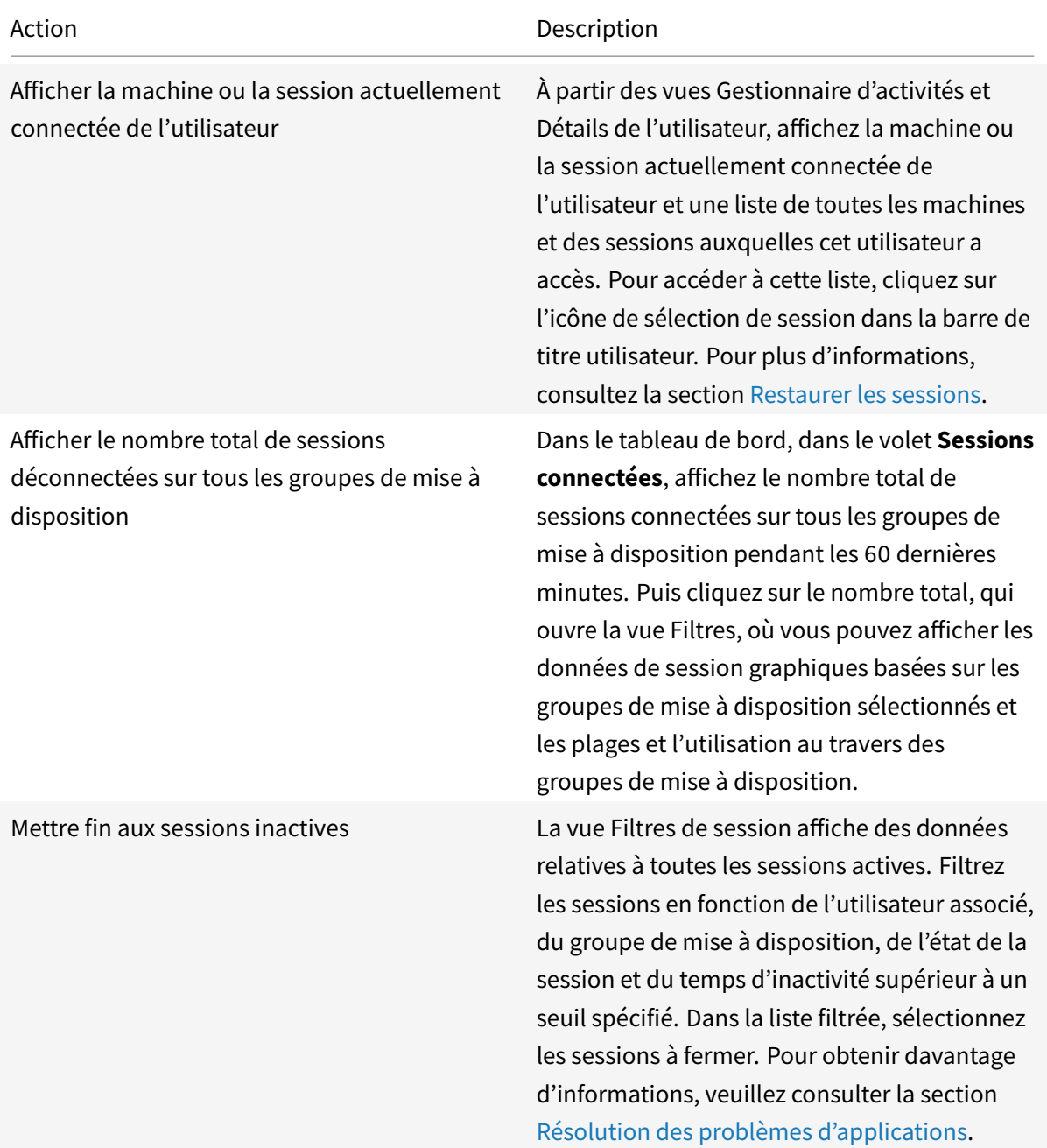

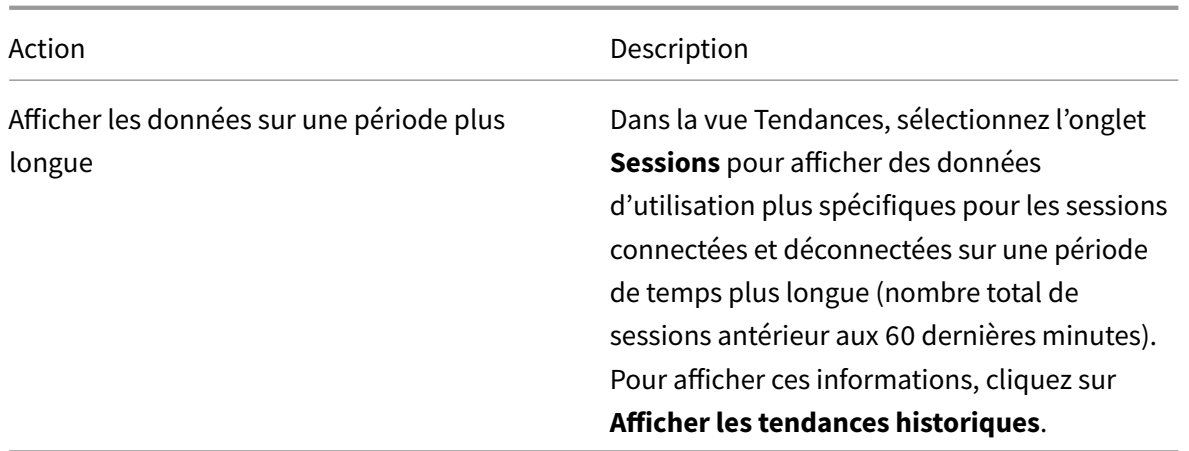

Remarque :

Si la machine utilisateur exécute un Virtual Delivery Agent (VDA) d'ancienne génération, telle qu'un VDA antérieur à la version 7 ou un Linux VDA, Director ne peut pas afficher d'informations complètes sur la session. Un message s'affiche indiquant que les informations ne sont pas disponibles.

# **Limite des règles d'attribution de bureau :**

Citrix Studio permet l'attribution de plusieurs règles d'attribution de bureau (DAR) pour différents utilisateurs ou groupes d'utilisateurs à un seul VDA du groupe de mise à disposition. StoreFront affiche le bureau attribué avec le **nom d'affichage** correspondant selon le DAR de l'utilisateur connecté. Toutefois, Director ne prend pas en charge les fichiers DAR et affiche le bureau attribué à l'aide du nom de groupe de mise à disposition indépendamment de l'utilisateur connecté. Par conséquent, vous ne pouvez pas mapper un bureau spécifique à une machine dans Director.

Vous pouvez mapper le bureau attribué affiché dans StoreFront au nom du groupe de mise à disposition affiché dans Director à l'aide de la commande PowerShell suivante :

```
1 Get-BrokerDesktopGroup | Where-Object {
2 $\_.Uid -eq (Get-BrokerAssignmentPolicyRule | Where-Object {
3 $\_.PublishedName -eq "\<Name on StoreFront\>" }
4 ).DesktopGroupUid }
5 | Select-Object -Property Name, Uid
```
## **Protocole de transport de session**

Affichez le protocole de transport utilisé pour le type de connexion HDX associé à la session en cours dans le panneau **Détails de session**. Ces informations sont disponibles pour les sessions lancées sur des VDA 7.13 ou version ultérieure.

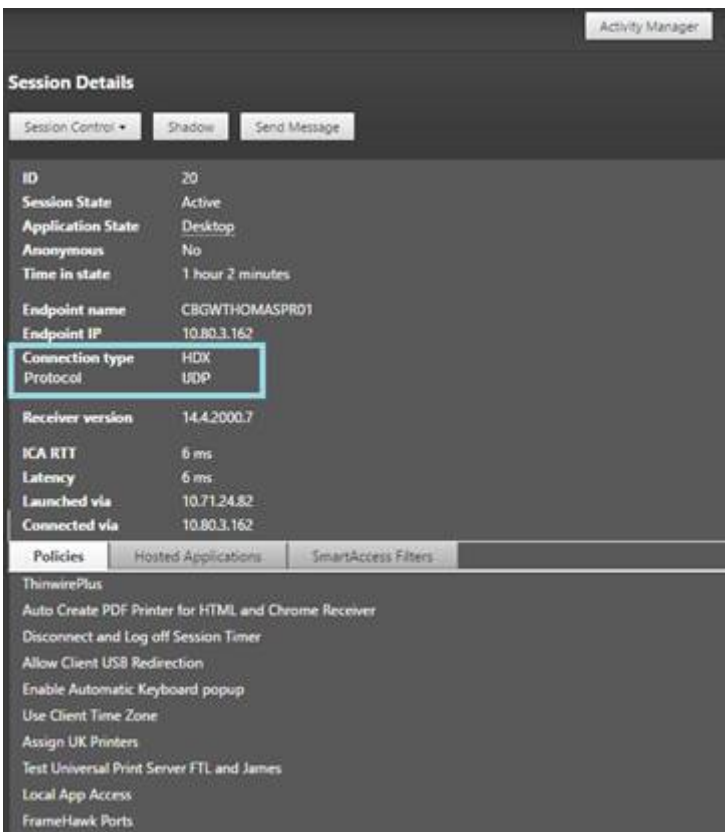

- Pour le type de connexion **HDX** :
	- **–** Le protocole affiché est **UDP**, si EDT est utilisé pour la connexion HDX.
	- **–** Le protocole affiché est **TCP**, si TCP est utilisé pour la connexion HDX.
- Pour le type de connexion **RDP**, le protocole affiché est **S.O.**.

Lorsque le transport adaptatif est configuré, le protocole de transport de la session bascule dynamiquement entre EDT (via UDP) et TCP, selon les conditions de réseau. Si la session HDX ne peut pas être établie à l'aide d'EDT, elle utilise le protocole TCP.

Pour plus d'informations sur la configuration du transport adaptatif, consultez la section Transport adaptatif.

## **[Exporte](/fr-fr/citrix-virtual-apps-desktops/technical-overview/hdx/adaptive-transport.html)r des rapports**

Vous pouvez exporter les données sur les tendances pour générer des rapports d'utilisation et de gestion de la capacité. L'exportation prend en charge les formats de rapport PDF, Excel et CSV. Les rapports aux formats PDF et Excel contiennent les tendances représentées sous la forme de graphiques et de tableaux. Les rapports au format CSV contiennent des données tabulaires pouvant être traitées pour générer des vues ou être archivées.

Pour exporter un rapport :

- 1. Accédez à l'onglet **Tendances**.
- 2. Définissez les critères de filtrage et la période, puis cliquez sur **Appliquer**. Le graphique et le tableau des tendances sont renseignés avec les données.
- 3. Cliquez sur **Exporter** et entrez le nom et le format du rapport.

Director génère le rapport en fonction des critères de filtre que vous avez sélectionnés. Si vous modifiez les critères de filtre, cliquez sur **Appliquer** avant de cliquer sur **Exporter**.

Remarque :

Exporter une grande quantité de données entraîne une augmentation significative de la consommation de mémoire et d'UC pour le serveur Director, le Delivery Controller et les serveurs SQL. Le nombre d'opérations d'exportation simultanées et le volume de données qui peuvent être exportées sont définis sur les limites par défaut permettant d'obtenir les meilleures performances d'exportation.

# **Limites d'exportation prises en charge**

Les rapports PDF et Excel exportés contiennent des graphiques complets pour les critères de filtre sélectionnés. Toutefois, les données tabulaires de tous les formats de rapport sont tronquées au-delà des limites par défaut sur le nombre de lignes ou d'enregistrements dans le tableau. Le nombre de données pris en charge par défaut est défini en fonction du format du rapport.

Vous pouvez modifier la valeur par défaut en configurant les paramètres d'application Director dans Internet Information Services (IIS).

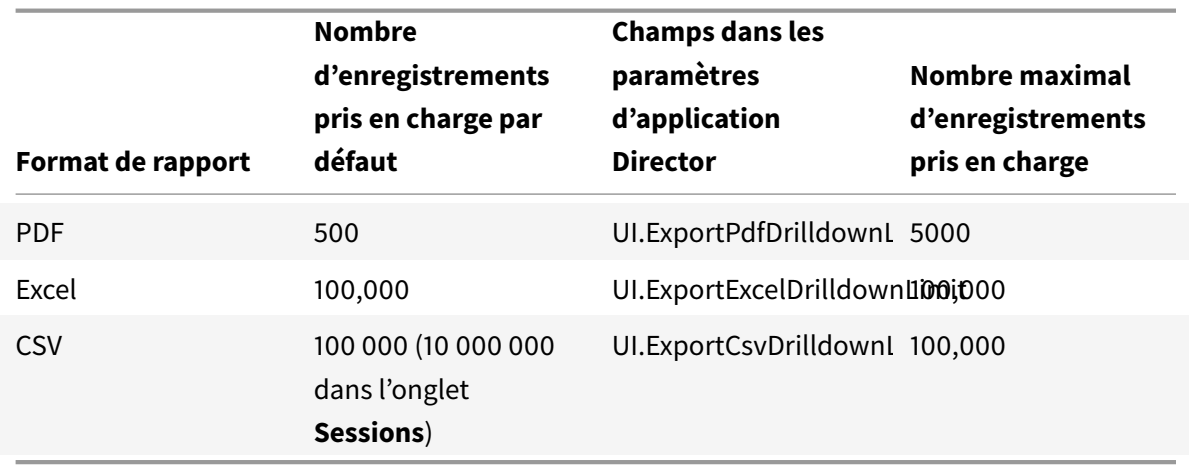

Pour modifier la limite du nombre d'enregistrements que vous pouvez exporter :

- 1. Ouvrez la console du gestionnaire IIS.
- 2. Accédez au site Web Director sous le site Web par défaut.
- 3. Cliquez deux fois sur **Paramètres d'application**.

4. Modifiez ou ajoutez un paramètre pour les champs UI. ExportPdfDrilldownLimit, UI. ExportExcelDrilldownLim ou UI.ExportCsvDrilldownLimit selon vos besoins.

L'ajout de ces valeurs de champ dans Paramètres d'application remplace les valeurs par défaut.

Avertissement :

La définition de valeurs de champ supérieures au nombre maximal d'enregistrements pris en charge peut avoir un impact sur les performances d'exportation et n'est pas prise en charge.

## **Gestion des erreurs**

Cette section explique comment gérer les erreurs que vous pourriez rencontrer lors de l'opération d'exportation.

### • **Director a expiré**

Cette erreur peut se produire en raison de problèmes de réseau ou d'utilisation élevée des ressources sur le serveur Director ou par le service de surveillance.

Le délai d'expiration par défaut est de 100 secondes. Pour augmenter le délai d'expiration du service Director, définissez la valeur du champ **Connector.DataServiceContext.Timeout dans** les paramètres d'application Director dans Internet Information Services (IIS) :

- 1. Ouvrez la console du gestionnaire IIS.
- 2. Accédez au site Web Director sous le site Web par défaut.
- 3. Cliquez deux fois sur **Paramètres d'application**.
- 4. Modifiez la valeur **Connector.DataServiceContext.Timeout**.

## • **Le service de surveillance a expiré**

Cette erreur peut se produire en raison de problèmes de réseau ou d'utilisation élevée des ressources sur le serveur SQL ou par le service de surveillance.

Pour augmenter le délai d'expiration du service de surveillance, exécutez les commandes PowerShell suivantes sur le Delivery Controller :

```
1 asnp Citrix.*
2 Get-MonitorConfiguration
3 Set-MonitorConfiguration -MonitorQueryTimeoutSeconds <délai d'
      expiration>
```
## • **Opérations d'exportation ou d'aperçu max. simultanées en cours**

Director prend en charge une seule instance d'exportation ou d'aperçu. Si vous recevez une erreur concernant les **opérations d'exportation ou d'aperçu simultanées maximales**, attendez avant d'effectuer la prochaine opération d'exportation.

Il est possible d'augmenter le nombre d'opérations d'exportation ou d'aperçu simultanées, mais cela peut avoir un impact sur les performances de Director et n'est pas prise en charge :

- 1. Ouvrez la console du gestionnaire IIS.
- 2. Accédez au site Web Director sous le site Web par défaut.
- 3. Cliquez deux fois sur **Paramètres d'application**.
- 4. Modifiez la valeur **UI.ConcurrentExportLimit**.

# • **Espace disque insuffisant dans Director**

Chaque opération d'exportation requiert un maximum de 2 Go d'espace disque disponible dans le dossier temporaire de Windows. Réessayez d'exporter après avoir libéré de l'espace ou ajouté de l'espace disque sur le serveur Director.

# **Contrôler les corrections à chaud**

Pour afficher les corrections à chaud installées sur un VDA de machine (physique ou VM) spécifique, choisissez la vue **Détails de la machine**.

# **Contrôler les états d'alimentation de la machine utilisateur**

Pour contrôler l'état des machines que vous sélectionnez dans Director, utilisez les options de Contrôle de l'alimentation. Ces options sont disponibles pour les machines avec système d'exploitation de bureau, mais pas pour les machines avec système d'exploitation de serveur.

Remarque :

Cette fonctionnalité n'est pas disponible pour les machines physiques utilisant Remote PC Access.

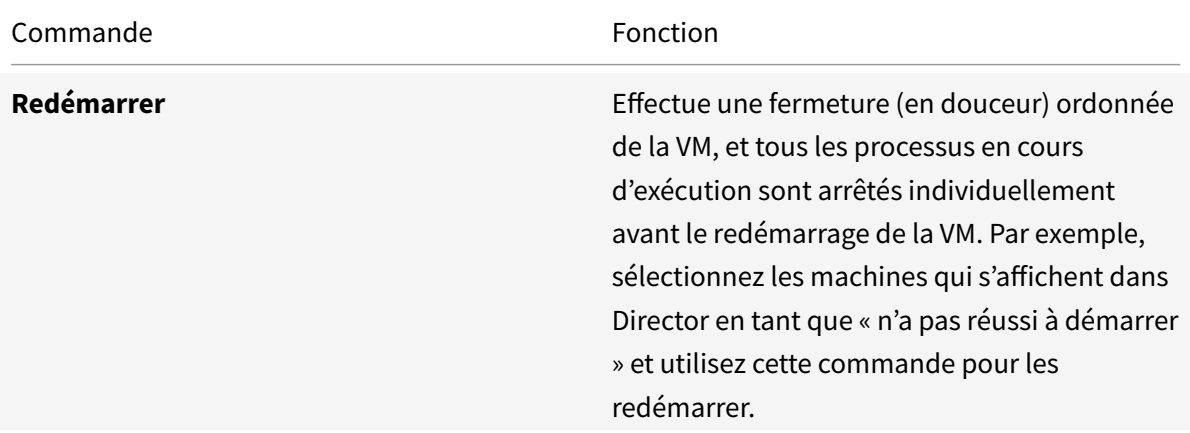

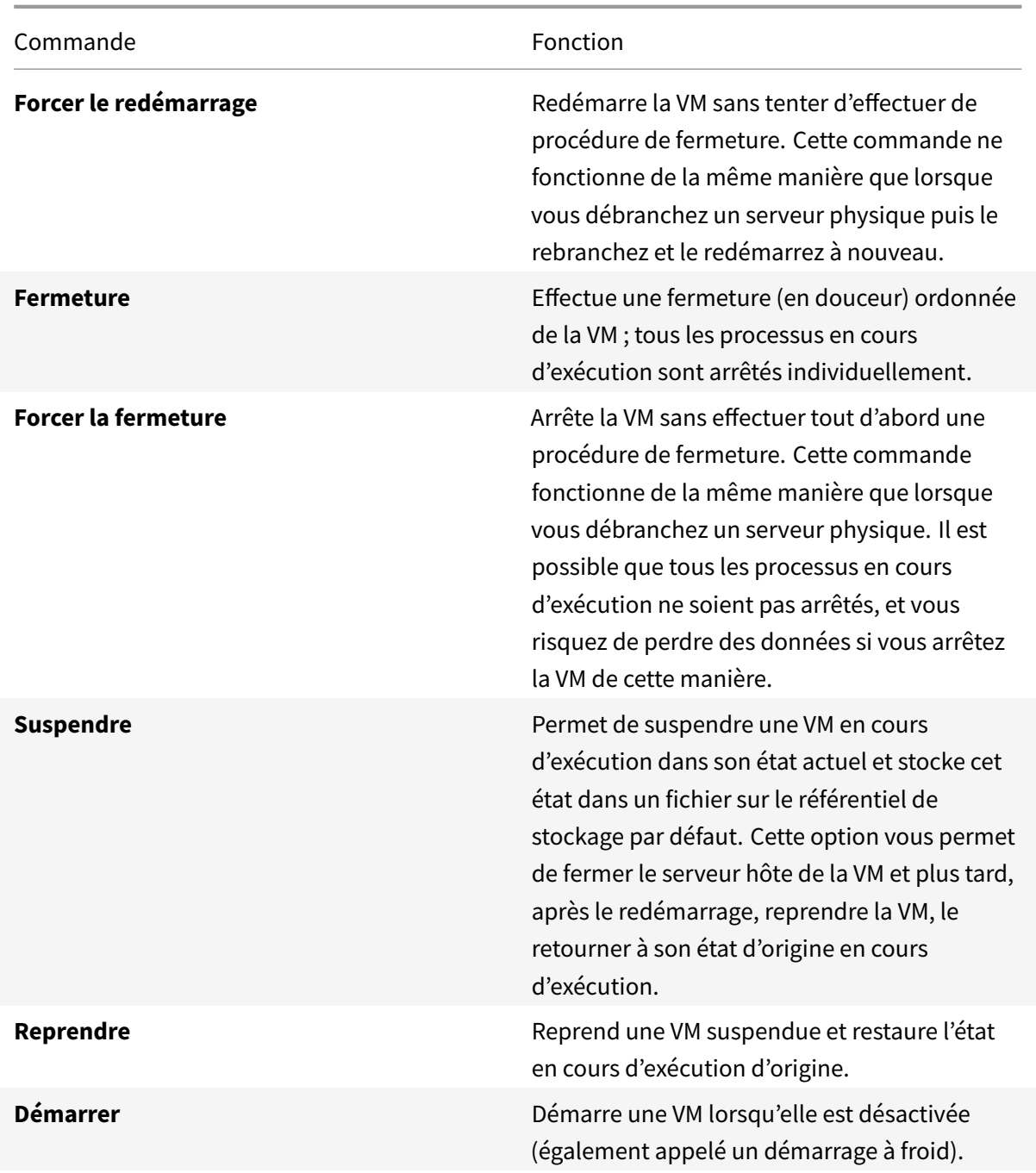

Si les actions du contrôle de l'alimentation échouent, placez le curseur de la souris sur l'alerte et un message contextuel s'affiche avec des détails sur l'échec.

# **Empêcher les connexions aux machines**

Utiliser le mode maintenance pour empêcher de nouvelles connexions temporairement lorsque l'administrateur approprié effectue des tâches de maintenance sur l'image.

Lorsque vous activez le mode maintenance sur les machines, aucune nouvelle connexion n'est autorisée jusqu'à ce que vous la désactiviez. Si la session des utilisateurs est actuellement ouverte, le mode maintenance prend effet dès que les sessions de tous les utilisateurs sont fermées. Pour les utilisateurs qui ne ferment pas leur session, envoyez un message les informant que les machines vont être arrêtées à un certain moment, et utilisez les commandes d'alimentation pour forcer la fermeture des machines.

- 1. Sélectionnez la machine dans la vue Détails de l'utilisateur ou un groupe de machines dans la vue Filtres.
- 2. Sélectionnez le **mode Maintenance** et activez l'option.

Si un utilisateur essaie de se connecter à un bureau affecté lors qu'il se trouve en mode maintenance, un message s'affiche indiquant que le bureau est actuellement non disponible. Aucune nouvelle connexion ne peut être effectuée tant que vous n'aurez pas désactivé le mode maintenance.

# **Analyse des applications**

L'onglet **Applications** affiche des analyses basées sur les applications dans une vue consolidée unique pour faciliter l'analyse et la gestion efficaces des performances des applications. Vous pouvez obtenir des informations précieuses sur l'intégrité et l'utilisation de toutes les applications publiées sur le site. Il affiche des métriques telles que les résultats d'analyse, le nombre d'instances par application et les défaillances et erreurs associées aux applications publiées. Pour obtenir davantage d'informations, veuillez consulter la section Analyses des applications sous **Résolution des problèmes d'applications**.

# **Alertes et notifications**

### March 14, 2019

Les alertes sont affichées dans Director sur le tableau de bord et dans d'autres vues de haut niveau avec des symboles d'avertissement et d'alerte critique. Des alertes sont disponibles pour les sites sous licence **Premium**. Les alertes sont mises à jour automatiquement toutes les minutes ; vous pouvez également mettre à jour les alertes à la demande.

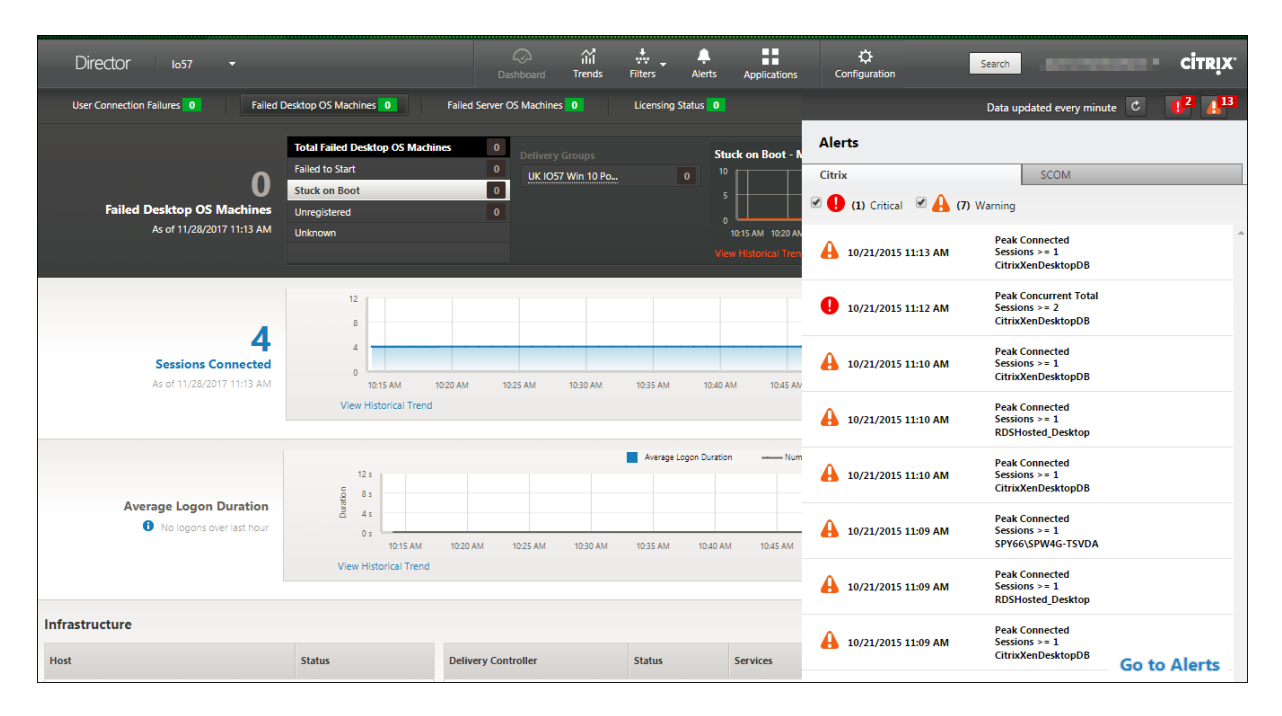

Une alerte d'avertissement (triangle de couleur ambre) indique que le seuil d'avertissement d'une condition a été atteint ou dépassé.

Une alerte critique (cercle rouge) indique que le seuil critique d'une condition a été atteint ou dépassé.

Vous pouvez afficher des informations plus détaillées sur les alertes en sélectionnant une alerte dans la barre latérale, en cliquant sur le lien **Aller aux alertes** dans le bas de la barre latérale ou en sélectionnant **Alertes** dans le haut de la page de Director.

Dans la vue Alertes, vous pouvezfiltrer et exporter les alertes. Par exemple, les machines défectueuses avec OS de serveur pour un groupe de mise à disposition spécifique sur le dernier mois, ou toutes les alertes pour un utilisateur spécifique. Pour de plus amples informations, consultez la section Exporter des rapports.

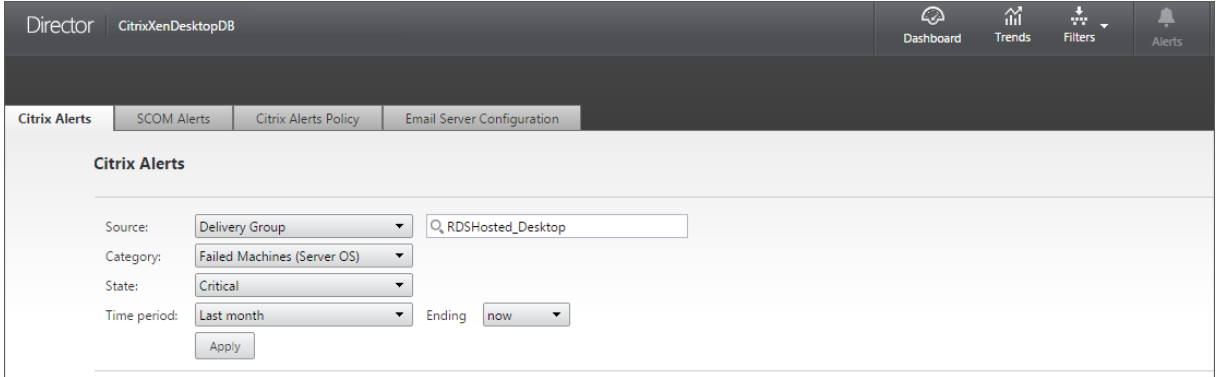

## **Alertes Citrix**

Les alertes Citrix sont des alertes que vous pouvez surveiller dans Director provenant de composants Citrix. Vous pouvez configurer les alertes Citrix dans Director sous **Alertes** > **Stratégies d'alerte Citrix**. Dans le cadre de la configuration, vous pouvez définir l'envoi par e-mail de notifications à des individus et des groupes lorsque les alertes dépassent les seuils que vous avez définis. Vous pouvez configurer la notification en tant que webhooks Octoblu, ou également en tant qu'interruptions SNMP. Pour de plus amples informations sur la configuration des alertes Citrix, consultez la section Créer des stratégies d'alerte.

# **[Stratég](/fr-fr/citrix-virtual-apps-desktops/director/site-analytics/alerts-notifications.html#create-alerts-policies)ies d'alertes intelligentes**

Un ensemble de stratégies d'alerte intégrées avec des valeurs de seuil prédéfinies est disponible pour les groupes demise à disposition et les VDA avec OS de serveur. Cettefonctionnalité requiert la version 7.18 ou ultérieure de Delivery Controller. Vous pouvez modifier les paramètres de seuil des stratégies d'alerte intégrées dans **Alertes** > **Stratégie d'alerte Citrix**.

Ces stratégies sont créées lorsqu'au moins une cible d'alerte, un groupe de mise à disposition ou un VDA pour OS de serveur, est définie sur votre site. De plus, ces alertes intégrées sont automatiquement ajoutées à un nouveau groupe de mise à disposition ou à un VDA avec OS de serveur.

Si vous mettez à niveau votre instance de Director et votre site, les stratégies d'alerte de votre instance Director précédente sont transférées. Les stratégies d'alerte intégrées sont créées uniquement si aucune règle d'alerte correspondante n'existe dans la base de données de surveillance.

Pour les valeurs de seuil des stratégies d'alerte intégrées, consultez la section Conditions de stratégies d'alerte.

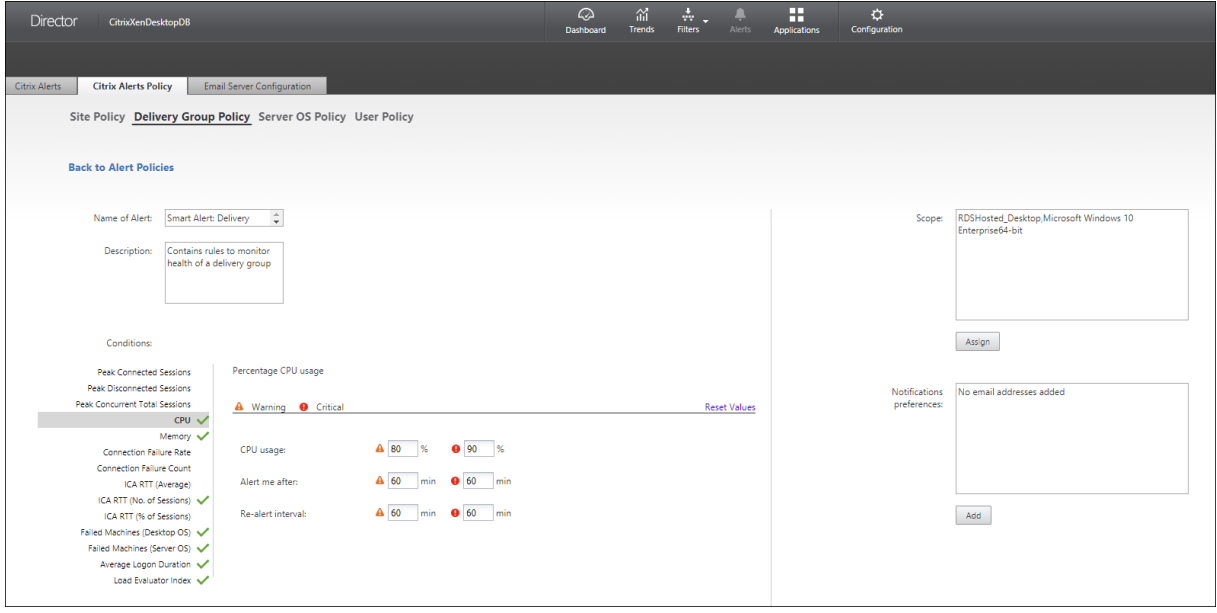

## **Alertes SCOM**

Les alertes SCOM affichent des informations provenant de Microsoft System Center 2012 Operations Manager (SCOM) pour fournir une indication plus complète de l'intégrité et des performances du centre de données de Director. Pour de plus amples informations, consultez la section Configurer l'intégration d'alertes SCOM.

Le nombre d'alertes affiché en regard des icônes d'alertes avant que vous développiez la ba[rre latérale](/fr-fr/citrix-virtual-apps-desktops/director/site-analytics/alerts-notifications.html#configure-scom-alerts-integration) [représente la somme totale](/fr-fr/citrix-virtual-apps-desktops/director/site-analytics/alerts-notifications.html#configure-scom-alerts-integration) des alertes Citrix et SCOM.

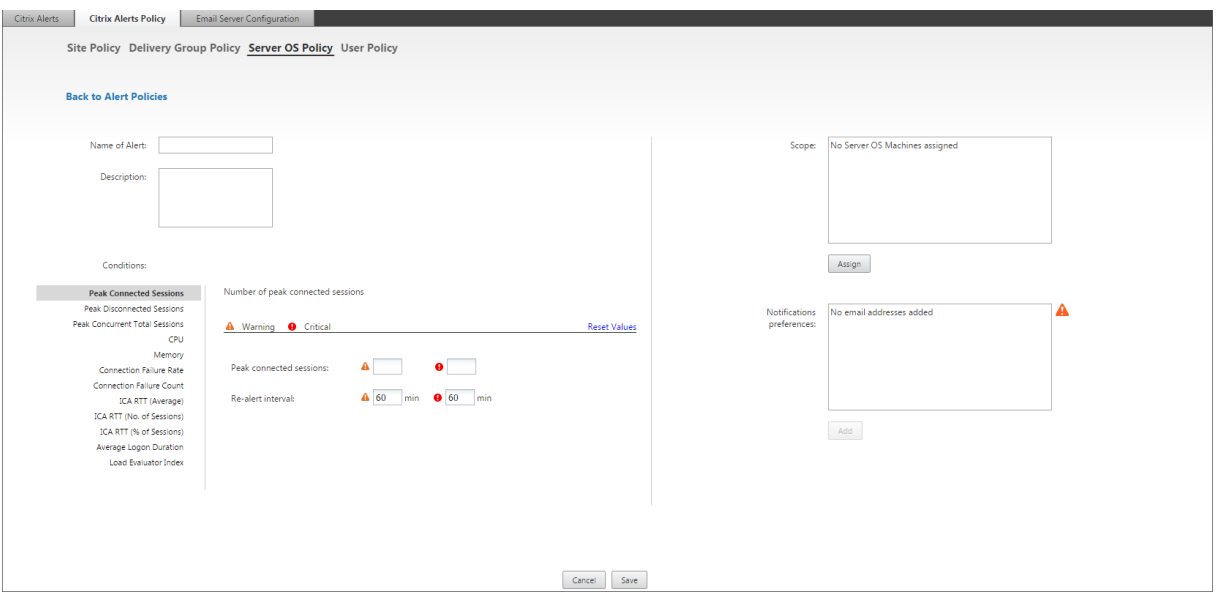

# **Créer des stratégies d'alerte**

Pour créer une nouvelle stratégie d'alerte, par exemple pour générer une alerte lorsqu'un ensemble spécifique de critères concernant le nombre de sessions est rempli :

- 1. Accédez à **Alertes** > **Stratégies d'alerte Citrix** et sélectionnez, par exemple, Stratégie d'OS de serveur.
- 2. Cliquez sur **Créer**.
- 3. Fournissez un nom et une description pour la stratégie, puis définissez les conditions qui doivent être remplies pour que l'alerte soit déclenchée. Par exemple, spécifiez le nombre d'alertes d'avertissement et d'alertes critiques pour Sessions connectées maximales, Sessions déconnectées maximales et Total des sessions simultanées maximales. La valeur définie pour les alertes d'avertissement ne doit pas être supérieure à la valeur des alertes critiques. Pour de plus amples informations, consultez Conditions des stratégies d'alertes.
- 4. Définissez le paramètre Intervalle de répétition d'alerte. Si les conditions pour l'alerte sont toujours présentes, l'alerte est de nouveau déclenchée à cet intervalle et, si elle est configurée dans

la stratégie, une notification par e-mail est générée. Une alerte ignorée ne génère pas de notification par e-mail à l'intervalle de répétition d'alerte.

- 5. Définissez l'étendue. Par exemple, sélectionnez un groupe de mise à disposition spécifique.
- 6. Dans les préférences de notification, spécifiez les personnes qui doivent être notifiées par e-mail lorsque l'alerte est déclenchée. Vous devez spécifier un serveur de messagerie dans l'onglet **Configuration du serveur demessagerie** pour définir les préférences de notification par e-mail dans les stratégies d'alertes.
- 7. Cliquez sur **Enregistrer**.

Pour de plus amples informations sur la configuration de webhooks Octoblu, veuillez consulter la section Configurer des stratégies d'alerte avec des webhooks Octoblu.

Pour de plus amples informations sur la configuration d'interruptions SNMP, veuillez consulter la section Configurer des stratégies d'alerte avec des interruptions SNMP.

La créa[tion d'une stratégie comprenant plus de 20 groupes de mise à d](/fr-fr/citrix-virtual-apps-desktops/director/site-analytics/alerts-notifications.html#configure-alerts-policies-with-octoblu-webhooks)isposition dans l'étendue peut prendre environ 30 secondes. Un compteur s'affiche durant cette période.

Lac[réation de plus de 50 stratégies pour un maximum de 20 group](/fr-fr/citrix-virtual-apps-desktops/director/site-analytics/alerts-notifications.html#configure-alerts-policies-with-snmp-traps)es de mise à disposition uniques (total de 1 000 cibles au maximum) peut entraîner une réponse plus rapide (environ 5 secondes).

Le déplacement d'une machine contenant des sessions actives d'un groupe de mise à disposition à un autre peut déclencher des alertes de groupe de mise à disposition erronées qui sont définies à l'aide des paramètres de la machine.

# **Conditions de stratégies d'alerte**

Vous trouverez ci-dessous les catégories d'alertes, les actions recommandées et les conditions de stratégie intégrée si elles sont définies. Les stratégies d'alerte intégrées sont définies pour des intervalles d'alerte et de répétition d'alerte de 60 minutes.

### **Sessions connectées maximales**

- Vérifier la vue Tendances de session dans Director pour les sessions connectées maximales.
- S'assurer qu'il y a suffisamment de capacité pour gérer la charge de session.
- Ajouter des machines si nécessaire

## **Sessions déconnectées maximales**

- Vérifier la vue Tendances de session dans Director pour les sessions déconnectées maximales.
- S'assurer qu'il y a suffisamment de capacité pour gérer la charge de session.
- Ajouter des machines si nécessaire.
- Fermer les sessions déconnectées si nécessaire

### **Total des sessions simultanées maximales**

- Vérifier la vue Tendances de session dans Director pour les sessions simultanées maximales.
- S'assurer qu'il y a suffisamment de capacité pour gérer la charge de session.
- Ajouter des machines si nécessaire.
- Fermer les sessions déconnectées si nécessaire

#### **Pourcentage d'utilisation de l'UC**

- Identifier les processus ou les ressources consommant de l'UC.
- Arrêter le processus si nécessaire.
- L'arrêt du processus entraîne la perte des données non enregistrées.
- Si tout fonctionne comme prévu, ajouter des ressources d'UC dans le futur.

#### Remarque :

Le paramètre de stratégie **Activer le suivi des ressources** est autorisé par défaut pour le contrôle des compteurs de performances de l'UC et de la mémoire sur les machines avec des VDA. Si ce paramètre de stratégie est désactivé, les alertes avec conditions d'UC et de mémoire ne seront pas déclenchées. Pour plus d'informations, veuillez consulter la section Paramètres de stratégie Surveillance.

### **Conditions de la stratégie intelligente :**

- **– Portée :** [Groupe de mise à disposition, OS](/fr-fr/citrix-virtual-apps-desktops/policies/reference/virtual-delivery-agent-policy-settings/monitoring-policy-settings.html) de serveur
- **– Valeurs de seuil :** Avertissement 80 %Critique 90 %

### **Mémoire**

Pourcentage d'utilisation de la mémoire.

- Identifier les processus ou les ressources consommant de la mémoire.
- Arrêter le processus si nécessaire. L'arrêt du processus entraîne la perte des données non enregistrées.
- Si tout fonctionne comme prévu, ajouter plus de mémoire dans le futur.

#### Remarque :

Le paramètre de stratégie **Activer le suivi des ressources** est autorisé par défaut pour le contrôle des compteurs de performances de l'UC et de la mémoire sur les machines avec des VDA. Si ce paramètre de stratégie est désactivé, les alertes avec conditions d'UC et de mémoire ne seront pas déclenchées. Pour plus d'informations, veuillez consulter la section Paramètres de stratégie Surveillance.

## **Conditions de la stratégie intelligente :**

- **– Portée :** [Groupe de mise à disposition, OS](/fr-fr/citrix-virtual-apps-desktops/policies/reference/virtual-delivery-agent-policy-settings/monitoring-policy-settings.html) de serveur
- **– Valeurs de seuil :** Avertissement 80 %Critique 90 %

### **Taux d'échecs de connexion**

Pourcentage d'échecs de connexion au cours de la dernière heure.

- Calculé en fonction du nombre total d'échecs de tentatives de connexions.
- Vérifier la vue Tendance des défaillances dans Director pour les événements consignés dans le journal de configuration.
- Déterminer si les applications ou bureaux sont accessibles.

### **Nombre d'échecs de connexion**

Nombre d'échecs de connexion au cours de la dernière heure.

- Vérifier la vue Tendance des défaillances dans Director pour les événements consignés dans le journal de configuration.
- Déterminer si les applications ou bureaux sont accessibles.

## **RTT ICA (moyenne)**

Durée moyenne de la boucle ICA.

- Vérifier la répartition de Citrix ADM dans NetScaler MAS pour déterminer la cause. Pour de plus amples informations, veuillez consulter la documentation de Citrix ADM.
- Si Citrix ADM n'est pas disponible, vérifier le RTT ICA et la latence dans la vue Détails utilisateur de Director et déterminer s'il s'agit d'un problème de réseau ou d'un problème avec les applications ou bureaux.

## **RTT ICA (nbre de sessions)**

Nombre de sessions qui dépassent la durée seuil de la boucle ICA

- Vérifier dans Citrix ADM le nombre de sessions avec un RTT ICA élevé. Pour de plus amples informations, veuillez consulter la documentation de Citrix ADM.
- Si Citrix ADM n'est pas disponible, collaborer avec l'équipe du réseau pour déterminer la cause.

## **Conditions de la stratégie intelligente :**

- **– Portée :** Groupe de mise à disposition, OS de serveur
- **– Valeurs de seuil :** Avertissement 300 ms pour 5 sessions ou plus, Critique 400 ms pour 10 sessions ou plus

### **RTT ICA (% de sessions)**

Pourcentage de sessions qui dépassent la durée moyenne des boucles ICA

- Vérifier dans Citrix ADM le nombre de sessions avec un RTT ICA élevé. Pour de plus amples informations, veuillez consulter la documentation de Citrix ADM.
- Si Citrix ADM n'est pas disponible, collaborer avec l'équipe du réseau pour déterminer la cause.

#### **RTT ICA (utilisateur)**

Durée de la boucle ICA qui est appliquée aux sessions lancées par l'utilisateur spécifié. L'alerte est déclenchée si le RTT ICA est supérieur à la valeur de seuil dans au moins une session.

#### **Machines défectueuses (OS de bureau)**

Nombre de machines défectueuses avec OS de bureau. Les échecs peuvent se produire pour diverses raisons comme indiqué dans les vues Tableau de bord et Filtres de Director.

• Exécuter les diagnostics Citrix Scout pour déterminer la cause. Pour de plus amples informations, consultez la section Résoudre les problèmes utilisateur.

### **Conditions de la stratégie intelligente :**

- **– Portée :** Groupe de [mise à disposition](/fr-fr/citrix-virtual-apps-desktops/director/troubleshoot-deployments/user-issues.html)
- **– Valeurs de seuil :** Avertissement 1, Critique 2

### **Machines défectueuses (OS de serveur)**

Nombre de machines défectueuses avec OS de serveur. Les échecs peuvent se produire pour diverses raisons comme indiqué dans les vues Tableau de bord et Filtres de Director.

• Exécuter les diagnostics Citrix Scout pour déterminer la cause.

### **Conditions de la stratégie intelligente :**

- **– Portée :** Groupe de mise à disposition, OS de serveur
- **– Valeurs de seuil :** Avertissement 1, Critique 2

### **Durée moyenne de l'ouverture de session**

Durée moyenne des ouvertures de session au cours de la dernière heure.

- Vérifier le tableau de bord de Director pour obtenir des mesures à jour sur la durée des ouvertures de session. Les ouvertures de session peuvent prendre plus de temps si un grand nombre d'utilisateurs ouvrent des sessions dans un délai très court.
- Vérifier la ligne de base et le détail des ouvertures de session pour déterminer la cause. Pour de plus amples informations, consultez la section Diagnostiquer les problèmes de connexion utilisateur.

### **Conditions de la stratégie intelligente :**

- **– [Porté](/fr-fr/citrix-virtual-apps-desktops/director/troubleshoot-deployments/user-issues/user-logon.html)e :** Groupe de mise à disposition, OS de serveur
- **– Valeurs de seuil :** Avertissement 45 secondes Critique 60 secondes

### **Durée d'ouverture de session (Utilisateur)**

Durée des ouvertures de session au cours de la dernière heure pour l'utilisateur spécifié.

### **Indice de calculateur de charge**

Valeur de l'indice de calculateur de charge pour les 5 dernières minutes.

• Vérifier dans Director s'il existe des machines avec OS de serveur qui enregistrent un pic de charge (charge max.). Afficher le tableau de bord (échecs) et le rapport de tendances de l'indice de calculateur de charge.

## **Conditions de la stratégie intelligente :**

- **– Portée :** Groupe de mise à disposition, OS de serveur
- **– Valeurs de seuil :** Avertissement 80 %Critique 90 %

## **Surveillance des alertes d'hyperviseur**

Director affiche des alertes pour surveiller l'état de l'hyperviseur. Les alertes provenant de Citrix Hypervisor et VMware vSphere aident à surveiller les paramètres et les états de l'hyperviseur. L'état de la connexion à l'hyperviseur est également surveillé pour envoyer une alerte si le cluster ou pool d'hôtes est redémarré ou non disponible.

Pour recevoir des alertes d'hyperviseur, assurez-vous qu'une connexion d'hébergement a été créée dans Citrix Studio. Pour de plus amples informations, consultez les articles Connexions et ressources. Seules ces connexions sont surveillées pour les alertes d'hyperviseur. Le tableau suivant décrit les différents paramètres et états des alertes d'hyperviseur.

# Citrix Virtual Apps and Desktops

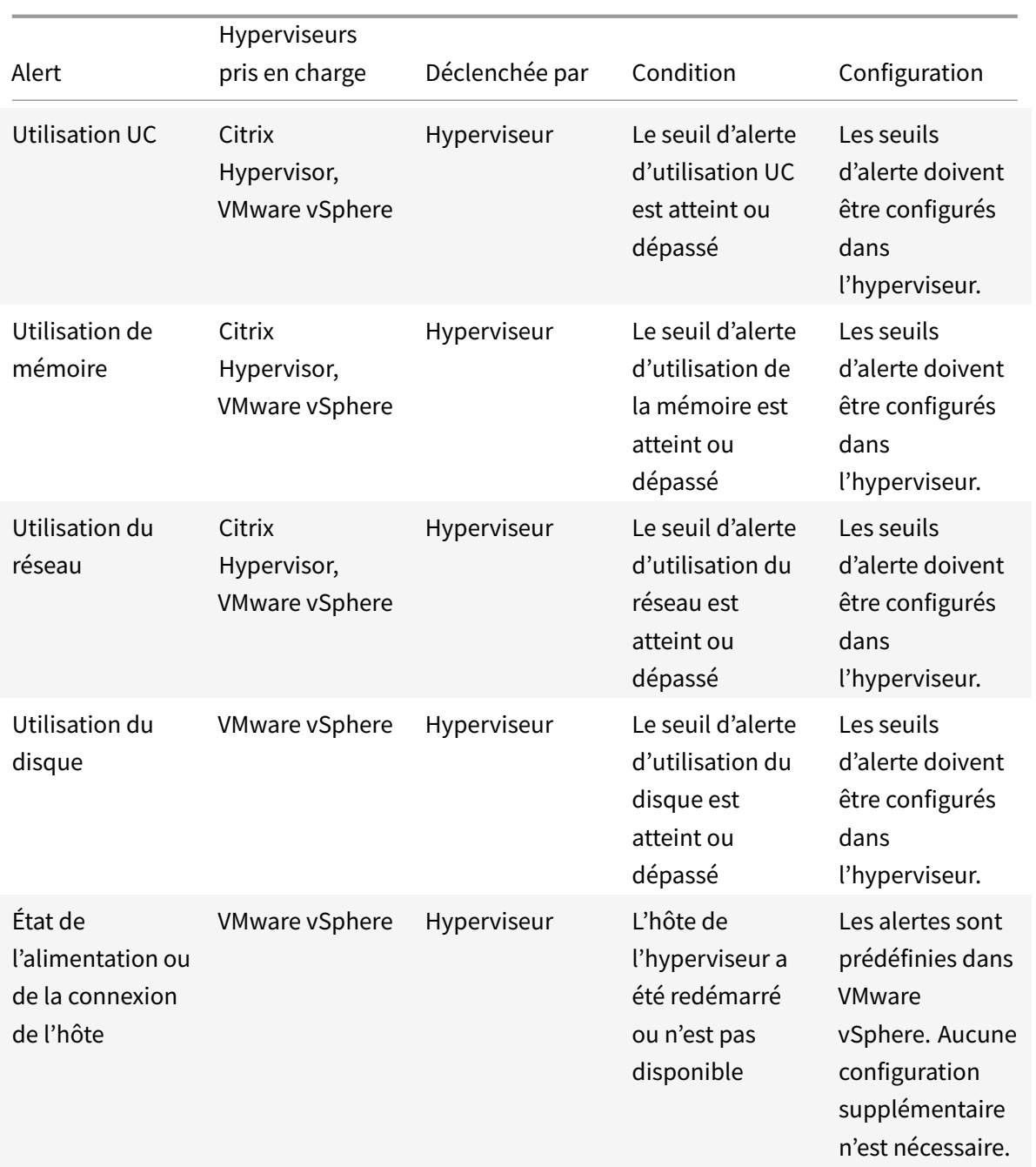

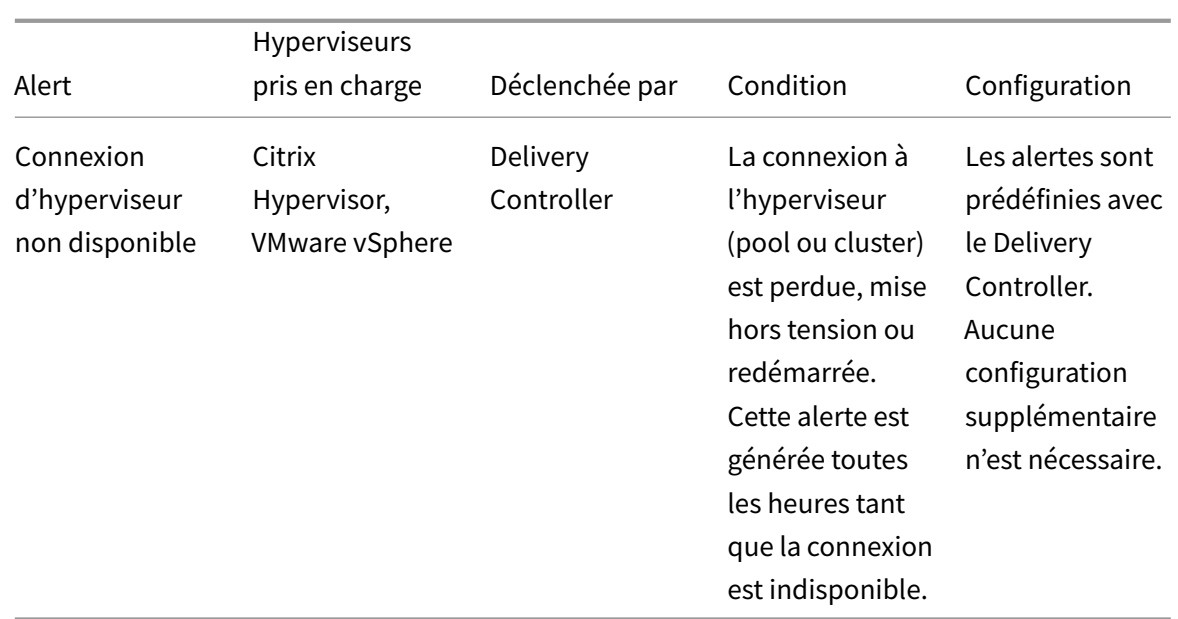

#### Remarque :

Pour plus d'informations sur la configuration des alertes, voir Alertes Citrix XenCenter ou Alertes VMware vCenter.

Les préférences de notification par courrier électronique peuvent être configurées sous **Stratégies d'alerte Citrix > Stratégie de site > Intégrité de l'hyperviseur**. [Les conditions de seuil po](/en-us/xencenter/current-release/systemalerts.html)ur [les strat](https://pubs.vmware.com/vsphere-4-esx-vcenter/index.jsp?topic=/com.vmware.vsphere.dcadmin.doc_41/vc_client_help/working_with_alarms/c_working_with_alarms.html)égi[es d'alerte d'hype](https://pubs.vmware.com/vsphere-4-esx-vcenter/index.jsp?topic=/com.vmware.vsphere.dcadmin.doc_41/vc_client_help/working_with_alarms/c_working_with_alarms.html)rviseur peuvent être configurées, modifiées, désactivées ou supprimées depuis l'hyperviseur uniquement et non depuis Director. Toutefois, vous pouvez modifier les préférences de courrier électronique et ignorer une alerte dans Director.

### Important :

- Les alertes déclenchées par l'hyperviseur sont récupérées et affichées dans Director. Toutefois, les changements apportés dans le cycle de vie/l'état des alertes de l'hyperviseur ne sont pas reflétés dans Director.
- Les alertes qui sont intègres, rejetées ou désactivées dans la console de l'hyperviseur continueront à apparaître dans Director et doivent être rejetées explicitement.
- Les alertes rejetées dans Director ne sont pas rejetées automatiquement dans la console de l'hyperviseur.

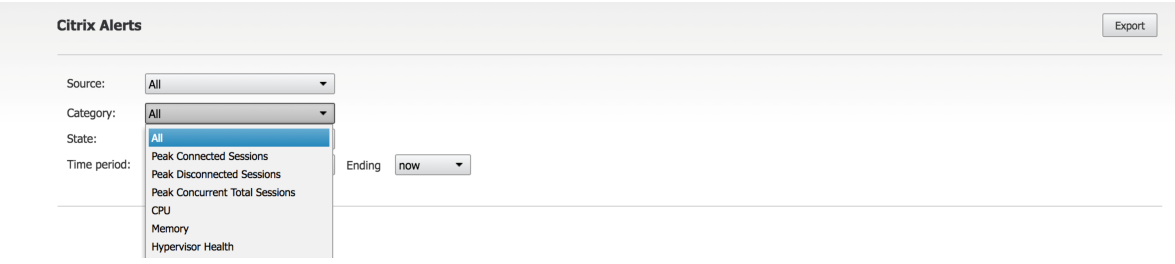

Une nouvelle catégorie d'alerte appelée **Intégrité de l'hyperviseur** a été ajoutée pour permettre de filtrer uniquement les alertes d'hyperviseur. Ces alertes sont affichées lorsque les seuils sont atteints ou dépassés. Les alertes d'hyperviseur peuvent être :

- Critique : le seuil critique de la stratégie d'alerte de l'hyperviseur a été atteint ou dépassé.
- Avertissement : le seuil d'avertissement de la stratégie d'alerte de l'hyperviseur a été atteint ou dépassé
- Ignorée : l'alerte n'est plus affichée en tant qu'alerte active

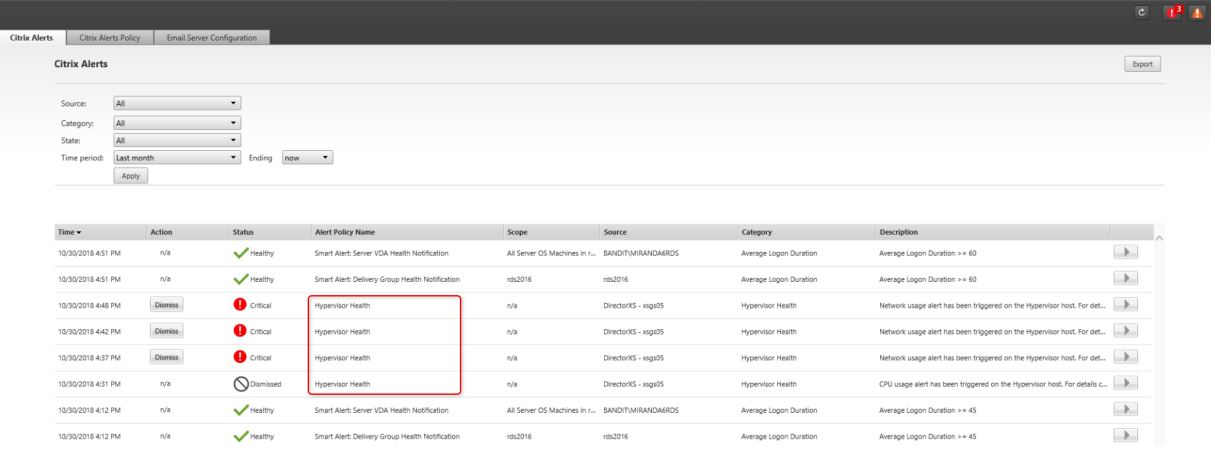

Cette fonctionnalité requiert la version 7 1811 ou ultérieure de Delivery Controller. Si vous utilisez une version plus ancienne de Director avec sites 7 1811 ou version ultérieure, seul le nombre d'alertes d'hyperviseur est affiché. Pour afficher les alertes, vous devez mettre à niveau Director.

# **Configurer des stratégies d'alerte avec des webhooks Octoblu**

Remarque :

Le 29 novembre 2017, Citrix a arrêté son service cloud gratuit Octoblu.com. Par conséquent, nous vous recommandons de ne plus intégrer Octoblu à Director. Pour plus d'informations sur l'annonce de Citrix sur la fermeture d'Octoblu.com, consultez le blog The Future of Octoblu and Citrix Workspace IoT.

Configurer des stratégies d'alerte avec des webhooks Octoblu pour initi[er des services IoT. Cette fon](https://www.citrix.com/blogs/2017/10/31/the-future-of-octoblu-and-citrix-workspace-iot/?utm_source=feedburner&utm_medium=feed&utm_campaign=Feed%3A+CitrixBlogs+%28Citrix+Blogs%29)ctio[nnalité requiert la ve](https://www.citrix.com/blogs/2017/10/31/the-future-of-octoblu-and-citrix-workspace-iot/?utm_source=feedburner&utm_medium=feed&utm_campaign=Feed%3A+CitrixBlogs+%28Citrix+Blogs%29)rsion 7.11 ou ultérieure de Delivery Controller.

Les services IoT qui peuvent utiliser les alertes incluent l'envoi de notifications SMS au personnel d'assistance ou l'intégration avec des plates-formes de résolution d'incident personnalisées pour aider au suivi des notifications.

Vous pouvez configurer une stratégie d'alerte avec un rappel HTTP ou un HTTP POST à l'aide d'applets de commande PowerShell. Elles prennent désormais en charge les webhooks.
Pour de plus amples informations sur la création d'un nouveau workflow Octoblu et l'obtention de l'adresse URL de webhook correspondante, consultez la plateforme des développeurs Octoblu.

Pour configurer une adresse URL de webhook Octoblu pour une nouvelle stratégie ou une stratégie existante, utilisez les applets de commande PowerShell [suivantes.](https://octoblu.readme.io/docs/api-guide)

Créer une nouvelle stratégie d'alertes avec une URL de webhook :

```
1 $policy = New-MonitorNotificationPolicy -Name <nom stratégie> -
     Description <description stratégie> -Enabled $true -Webhook <URL de
     webhook>
```
Ajouter une adresse URL de webhook à une stratégie d'alerte :

```
1 Set-MonitorNotificationPolicy - Uid <ID stratégie> -Webhook <URL de
     webhook>
```
Pour de plus amples informations sur les commandes PowerShell, utilisez l'aide de PowerShell, par exemple :

1 Get-Help <Set-MonitorNotificationPolicy>

Pour de plus amples informations sur la configuration des stratégies d'alerte à l'aide de PowerShell, consultez la section Director 7.7 : Gestion et configuration d'alertes et de notifications à l'aide de PowerShell dans Concepts avancés.

Les notifications générées à partir de la stratégie d'alerte déclenchent le webhook avec un appel POST à l'adresse URL du [webhook. Le message POST contient les informations de notification au format](https://docs.citrix.com/en-us/categories/solution_content/implementation_guides/director-7-7-manage-and-configure-alerts-and-notifications-with-powershell.html) [JSON :](https://docs.citrix.com/en-us/categories/solution_content/implementation_guides/director-7-7-manage-and-configure-alerts-and-notifications-with-powershell.html)

```
1 {
2 "NotificationId" : <Notification Id>,
3
4 "Target" : <Notification Target Id>,
5
6 "Condition" : <Condition that was violated>,
7
8 "Value" : <Threshold value for the Condition>,
9
10 "Timestamp": <Time in UTC when notification was generated>,
11
12 "PolicyName": <Name of the Alert policy>,
13
14 "Description": <Description of the Alert policy>,
15
16 "Scope" : <Scope of the Alert policy>,
```

```
17
18 "NotificationState": <Notification state critical, warning, healthy or
      dismissed>,
19
20 "Site" : <Site name> }
```
## **Configurer des stratégies d'alerte avec des interruptions SNMP**

Lorsqu'une alerte configurée avec une interruption SNMP est déclenchée, le message d'interruption SNMP correspondant est transféré à l'écouteur du réseau configuré pour être traitée. Les alertes Citrix prennent en charge les interruptions SNMP version 2 et ultérieure. Actuellement, le message d'interruption peut être envoyé à un seul écouteur.

Remarque :

Cette fonctionnalité requiert la version 7.12 ou ultérieure de Delivery Controller.

Pour configurer des interruptions SNMP, utilisez les applets de commande PowerShell suivantes :

• Obtenir la configuration actuelle du serveur SNMP :

1 Get-MonitorNotificationSnmpServerConfiguration

• Définir la configuration du serveur pour SNMP version 2 :

```
1 Set-MonitorNotificationSnmpServerConfiguration -ServerName <IP
   serveur> -PortNumber <ID port> -SnmpSender <nom expéditeur> -
   CommunityString public -Protocol V2
```
- Définir la configuration du serveur pour SNMP version 3 :
	- 1 \$authpass = "<authentication password>" | ConvertTo-SecureString -AsPlainText -Force
	- 2 \$privpass = "<Privacy password>" | ConvertTo-SecureString AsPlainText -Force
	- 3 Set-MonitorNotificationSnmpServerConfiguration -ServerName < Server IP> -PortNumber <Port ID> -SnmpSender <Sender name> -EngineId <Engine Id> -AuthPassword \$authpass -PrivPassword \$privpass -PrivPasswordProtocol <Privacy password protocol> - AuthPasswordProtocol <Authentication password protocol> - Protocol V3
- Activer l'interruption SNMP pour une stratégie d'alerte existante :
- 1 Set-MonitorNotificationPolicy -IsSnmpEnabled \$true -Uid <ID strat égie>
- Créer une nouvelle stratégie d'alerte avec une configuration d'interruption SNMP :

```
1 $policy = New-MonitorNotificationPolicy -Name <nom stratégie> -
   IsSnmpEnabled $true -Description <description stratégie> -
   Enabled $true
```
La structure des OID dans les messages d'interruption SNMP provenant de Director est la suivante : **1.3.6.1.4.1.3845.100.1.<UID>**

Ici, **<UID>** est généré en série pour chaque stratégie d'alerte définie dans Director. Les OID sont donc propres à chaque environnement utilisateur.

- Utilisez **1.3.6.1.4.1.3845.100.1** pour filtrer tous les messages d'interruption provenant de Director.
- Utilisez **1.3.6.1.4.1.3845.100.1.<UID>** pour filtrer et gérer les messages d'interruption pour des alertes spécifiques.

Utilisez l'applet de commande suivante pour obtenir les UID pour les stratégies d'alerte définies dans votre environnement :

1 Get-MonitorNotificationPolicy

Vous pouvez transférer les interruptions SNMP vers SCOM. Pour ce faire, configurez SCOM avec le Delivery Controller pour écouter les messages d'interruption.

# **Configurer l'intégration d'alertes SCOM**

L'intégration de SCOM avec Director vous permet de visualiser des alertes provenant de SCOM sur le tableau de bord et dans d'autres vues de haut niveau dans Director.

Les alertes SCOM s'affichent à l'écran, ainsi que les alertes Citrix. Vous pouvez accéder aux alertes SCOM et en afficher les détails depuis l'onglet SCOM dans la barre latérale.

Vous pouvez afficher l'historique des alertes depuis un mois, trier, filtrer et exporter les informations filtrées dans des rapports aux formats CSV, Excel et PDF. Pour de plus amples informations, consultez la section Exporter des rapports.

L'intégration de System Center Operations Manager (SCOM) utilise PowerShell 3.0 à distance ou une version plus récente pour interroger les données du serveur d'administration de System Center Operation[s Manager et maintie](/fr-fr/citrix-virtual-apps-desktops/director/site-analytics.html#export-reports)nt une connexion runspace permanente dans la session Director de l'utilisateur. Le serveur Director et le serveur SCOM doivent disposer de la même version de PowerShell.

<sup>© 1999-2019</sup> Citrix Systems, Inc. All rights reserved. 1191

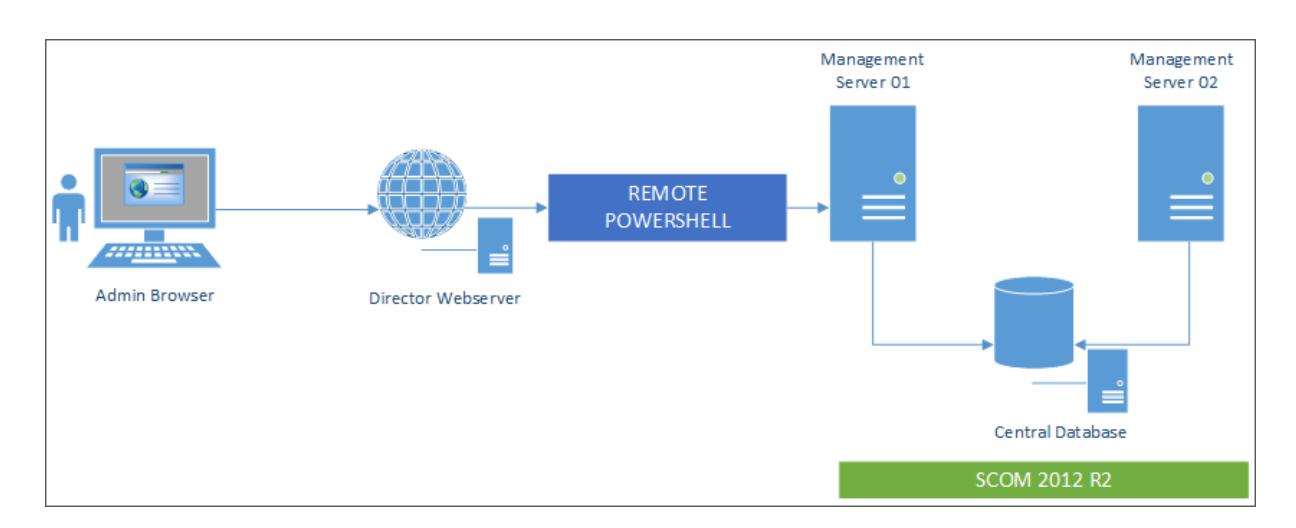

La configuration requise pour l'intégration de SCOM est la suivante :

- Windows Server 2012 R2
- System Center 2012 R2 Operations Manager
- PowerShell 3.0 ou version ulétrieure (la version de PowerShell doit être la même sur le serveur Director et le serveur SCOM)
- UC quadruple cœur avec 16 Go de RAM (recommandé)
- Un serveur d'administration principal pour System Center Operations Manager doit être configuré dans le fichier web.config de Director. Vous pouvez le faire à l'aide de l'outil DirectorConfig.

Remarque :

- Citrix recommande que le compte d'administrateur de Director soit configuré en tant que rôle d'opérateur de SCOM de façon à ce qu'il puisse obtenir des informations d'alertes complètes dans Director. Si cela n'est pas possible, un compte d'administrateur SCOM peut être configuré dans le fichier web.config à l'aide de l'outil DirectorConfig.
- Citrix vous recommande de ne pas configurer plus de 10 administrateurs Director par serveur d'administration SCOM afin d'assurer des performances optimales.

## Sur le serveur Director :

- 1. Tapez **Enable-PSRemoting** pour activer la communication à distance PowerShell.
- 2. Ajoutez le serveur d'administration SCOM à la liste TrustedHosts. Ouvrez une invite PowerShell et exécutez les commandes suivantes :
	- Obtenez la liste TrustedHosts.

Get-Item WSMAN:\localhost\Client\TrustedHosts

• Ajoutez le nom de domaine complet du serveur d'administration SCOM à la liste Trusted-Hosts.<Old Values> représente l'ensemble existant d'entrées renvoyées depuis l'applet de commande Get-Item.

Set-Item WSMAN:\localhost\Client\TrustedHosts -Value "<FQDN SCOM Management Server>,<Anciennes valeurs>"

3. Configurez SCOM à l'aide de l'outil DirectorConfig.

C:\inetpub\wwwroot\Director\tools\DirectorConfig.exe /configscom

Sur le serveur d'administration SCOM :

- 1. Attribuez les administrateurs Director à un rôle d'administrateur SCOM.
	- a) Ouvrez la console d'administration SCOM et accédez à **Administration** > **Sécurité** > **Rôles utilisateur**.
	- b) Dans Rôles utilisateur, vous pouvez créer un nouveau rôle utilisateur ou modifier un rôle existant. Il existe quatre catégories de rôles d'opérateur SCOM qui définissent la nature de l'accès aux données SCOM. Par exemple, un opérateur en lecture seule ne voit pas le panneau Administration et ne peut détecter ou gérer les règles, comptes ou machines. Un rôle d'opérateur est un rôle d'administrateur complet.

### Remarque :

Les opérations suivantes ne sont pas disponibles si un administrateur de Director se voit attribuer un rôle non opérateur :

- Si plusieurs serveurs d'administration ont été configurés et que le serveur d'administration principal n'est pas disponible, l'administrateur de Director ne peut pas se connecter au serveur d'administration secondaire. Le serveur d'administration principal est le serveur configuré dans le fichier web.config de Director, qui est le même serveur que celui spécifié avec l'outil DirectorConfig à l'étape 3 ci-dessus. Les serveurs d'administration secondaires sont des serveurs d'administration homologues du serveur principal.
- Lors du filtrage des alertes, l'administrateur de Director ne peut pas rechercher l'origine de l'alerte. Cette opération requiert une autorisation de niveau opérateur.
- c) Pour modifier un rôle utilisateur, cliquez avec le bouton droit sur le rôle, puis cliquez sur **Propriétés**.
- d) Dans la boîte de dialogue Propriétés du rôle, vous pouvez ajouter ou supprimer des administrateurs Director pour ce rôle utilisateur.
- 2. Ajoutez les administrateurs Director au groupe Utilisateurs de gestion à distance sur le serveur d'administration SCOM. Ceci permet aux administrateurs Director d'établir une connexion PowerShell distante.
- 3. Tapez **Enable-PSRemoting** pour activer la communication à distance PowerShell.
- 4. Définissez les limites des propriétés WS-Management :

a) Modifiez MaxConcurrentUsers :

Dans l'interface de ligne de commande :

winrm set winrm/config/winrs @{ MaxConcurrentUsers = "20"} Dans PS :

Set-Item WSMan:\localhost\Shell\MaxConcurrentUsers 20

b) Modifiez MaxShellsPerUser :

Dans l'interface de ligne de commande :

winrm set winrm/config/winrs @{ MaxShellsPerUser="20"}

Dans PS :

Set-Item WSMan:\localhost\Shell\MaxShellsPerUser 20

a) Modifiez MaxMemoryPerShellMB :

Dans l'interface de ligne de commande :

winrm set winrm/config/winrs @{ MaxMemoryPerShellMB="1024"}

Dans PS :

Set -Item WSMan:\localhost\Shell\MaxMemoryPerShellMB 1024

5. Pour vous assurer que l'intégration de SCOM fonctionne dans les environnements de domaine mixtes, définissez l'entrée de registre suivante.

Chemin : HKEY\_LOCAL\_MACHINE\SOFTWARE\Microsoft\Windows\CurrentVersion\Policies\System

Clé : LocalAccountTokenFilterPolicy

Type : DWord

Valeur : 1

**Avertissement :** la modification incorrecte du Registre peut entraîner des problèmes graves pouvant nécessiter la réinstallation de votre système d'exploitation. Citrix ne peut garantir la possibilité de résoudre les problèmes provenant d'une mauvaise utilisation de l'Éditeur du Registre. Vous assumez l'ensemble des risques liés à l'utilisation de cet outil. Veillez à faire une copie de sauvegarde de votre registre avant de le modifier.

Une fois que l'intégration de SCOM est configurée, il se peut que le message suivant s'affiche : « Impossible d'obtenir les dernières alertes de SCOM. Consultez les journaux d'événements du serveur Director pour plus d'informations. » Les journaux d'événements du serveur permettent d'identifier et de corriger le problème. Causes potentielles :

- Perte de connectivité réseau sur la machine Director ou SCOM.
- Le service SCOM n'est pas disponible ou trop occupé pour répondre.
- Échec de l'autorisation en raison d'une modification des autorisations de l'utilisateur configuré.
- Une erreur dans Director lors du traitement des données SCOM.
- Version de PowerShell différente entre Director et le serveur SCOM.

# **Filtrer les données pour résoudre les échecs**

## March 8, 2019

Lorsque vous cliquez sur des nombres sur le tableau de bord ou que vous sélectionnez un filtre pré défini depuis le menu Filtres, la vue Filtres s'ouvre pour afficher les données basées sur la machine sélectionnée ou le type d'échec.

Les filtres prédéfinis ne peuvent être modifiés, mais vous pouvez enregistrer un filtre pré défini en tant que filtre personnalisé puis le modifier. De plus, vous pouvez créer des vues de filtres personnalisés de machines, de connexions, de sessions et d'instances d'applications sur tous les groupes de mise à disposition.

- 1. Sélectionner une vue :
	- **Machines**. Sélectionnez des machines avec OS de bureau ou des machines avec OS de serveur. Ces vues illustrent le nombre de machines configurées. L'onglet Machines avec OS de serveur comprend également l'index de calculateur de charge, qui indique la distribution des compteurs de performances et les info-bulles du nombre de sessions si vous survolez le lien avec la souris.
	- **Sessions**. Vous pouvez également afficher le nombre de sessions depuis la vue Sessions. Utilisez les mesures de délai d'inactivité pour identifier les sessions qui restent inactives au-delà d'une période de temps donnée.
	- **Connexions**. Filtrez les connexions par différentes périodes de temps, y compris les 60 dernières minutes, les dernières 24 heures ou les derniers 7 jours.
	- **Instances d'application**. Cette vue affiche les propriétés de toutes les instances d'application sur les VDA d'OS de serveur et de bureau. Les mesures de délai d'inactivité de session sont disponibles pour les instances d'application sur les VDA d'OS de serveur.
- 2. Pour **Filtrer par**, sélectionnez le critère.
- 3. Utilisez les onglets supplémentaires pour chaque vue, selon vos besoins, pour terminer le filtre.
- 4. Sélectionnez des colonnes supplémentaires, selon vos besoins, pour résoudre plus de problèmes.
- 5. Enregistrez votre filtre et attribuez-lui un nom.
- 6. Pour accéder aux filtres de plusieurs serveurs Director, stockez les filtres sur un dossier partagé accessible à partir de ces serveurs :
- Le dossier partagé doit avoir des autorisations Modifier pour les comptes sur le serveur Director.
- Les serveurs Director doivent être configurés pour accéder au dossier partagé. Pour ce faire, exécutez **Gestionnaire des services Internet**. Dans Sites > Site Web par défaut > Director> Paramètres de l'application, modifiez le paramètre **Service.UserSettingsPath** pour qu'il reflète le chemin d'accès UNC du dossier partagé.
- 7. Pour ouvrir le filtre plus tard, depuis le menu **Filtres**, sélectionnez le type de filtre (Machines, Sessions, Connexions ou Instances d'application), puis sélectionnez le filtre enregistré.
- 8. Cliquez sur **Exporter** pour exporter les données vers des fichiers au format CSV. Des données pouvant atteindre 100 000 enregistrements peuvent être exportées. Cette fonctionnalité est disponible sur Delivery Controller version 1808 ou ultérieure.
- 9. Si nécessaire, pour les vues **Machines** ou **Connexions**, utilisez les commandes de puissance pour toutes les machines que vous sélectionnez dans la liste filtrée. Pour la vue Sessions, utilisez les commandes ou l'option de session pour envoyer des messages.
- 10. Dans les vues **Machines** et **Connexions**, cliquez sur **Raison de l'échec** pour une machine ou une connexion en échec afin d'obtenir une description détaillée de l'échec et des actions recommandées pour résoudre le problème. Les raisons de l'échec et les actions recommandées pour des défaillances de machines et de connexion sont disponibles dans le Citrix Director 7.12 Failure Reasons Troubleshooting Guide.
- 11. Dans la vue **Machines**, cliquez sur le lien du nom d'une machine pour accéder à la page **Détails de la machine** correspondante. Cette page affiche les détai[ls de la machine, fournit](#page-0-0) [des contrôles de l'alimentation,](#page-0-0) affiche les graphiques de CPU, de mémoire, de surveillance des disques et de surveillance des GPU. Cliquez aussi sur **Afficher utilisation historique** pour afficher les tendances d'utilisation des ressources pour la machine. Pour obtenir davantage d'informations, veuillez consulter la section Dépanner les machines.
- 12. Dans la vue **Instances d'application**, triez ou filtrez en fonction d'un **temps d'inactivité** supérieur à une période de temps donnée. Sélectionnez les instances d'application inactives à fermer. La fin de session ou la déconnexion [d'une instance d'applica](/fr-fr/citrix-virtual-apps-desktops/director/troubleshoot-deployments/machines.html)tion met fin à toutes les instances de l'application actives dans la même session. Pour obtenir davantage d'informations, veuillez consulter la section Résolution des problèmes d'applications. La page de filtre des instances d'application et les mesures de délai d'inactivité dans les pages de filtre des sessions sont disponibles si Director, les Delivery Controller et les VDA sont à la version 7.13 ou ultérieure.

## Remarque :

Citrix Studio permet l'attribution de plusieurs règles d'attribution de bureau (DAR) pour différents utilisateurs ou groupes d'utilisateurs à un seul VDA du groupe de mise à disposition. StoreFront affiche le bureau attribué avec le nom d'affichage correspondant selon le DAR de l'utilisateur connecté. Toutefois, Director ne prend pas en charge les fichiers DAR et affiche le bureau attribué à l'aide du nom de groupe de mise à disposition indépendamment de l'utilisateur connecté. Par conséquent, vous ne pouvez pas mapper un bureau spécifique à une machine dans Director. Pour mapper le bureau attribué affiché dans StoreFront au nom du groupe de mise à disposition affiché dans Director, utilisez la commande PowerShell suivante :

```
1 Get-BrokerDesktopGroup | Where-Object {
2 $\_.Uid -eq (Get-BrokerAssignmentPolicyRule | Where-Object {
3 $\_.PublishedName -eq "<Name on StoreFront>" }
4 ).DesktopGroupUid }
5 | Select-Object -Property Name, Uid
```
# **Contrôler les tendances historiques sur un site**

## March 14, 2019

La vue Tendances accède aux informations de tendances d'historique pour les sessions, les échecs de connexion, les échecs de machines, les performances d'ouverture de session, l'évaluation de charge, la gestion de la capacité, l'utilisation de la machine, l'utilisation des ressources et l'analyse du réseau pour chaque site. Pour trouver ces informations, cliquez sur le menu **Tendances**.

Cette fonctionnalité d'exploration vous permet de naviguer au travers des diagrammes de tendances en effectuant un zoom avant sur une période de temps (en cliquant sur un point de données dans le diagramme) et en effectuant un éclatement pour afficher les détails associés avec la tendance. Elle vous permet de mieux comprendre les détails des personnes ou éléments affecté(e)s par les tendances affichées.

Pour modifier l'étendue par défaut de chaque graphique, appliquez un filtre différent aux données.

Choisissez une période de temps pendant laquelle vous souhaitez utiliser les informations de tendances historiques ; la période de temps disponible dépend de votre déploiement de Director comme suit :

- des rapports de tendance pour l'année écoulée (365 jours) sont disponibles sur les sites sous licence Premium ;
- des rapports de tendance pour le mois écoulé (31 jours) sont disponibles sur les sites sous licence Advanced ;
- des rapports de tendance pour la semaine écoulée (7 jours) sont disponibles sur les sites sans licence Premium et Advanced.

Remarque :

• Dans tous les déploiements de Director, les informations de tendances Sessions, Échecs

et Performances d'ouverture de session sont présentées sous forme de graphiques et de tableaux lorsque la période de temps est définie sur Mois dernier (**se terminant maintenant**) ou une période plus courte. Lorsque la période de temps est définie sur Mois dernier avec une date de fin personnalisée ou Année dernière, les informations de tendance sont disponibles sous forme de graphiques, mais pas de tableaux.

- Les valeurs de rétention de nettoyage de Monitor Service contrôlent la disponibilité des données de tendance. Les valeurs par défaut sont disponibles dans la section Granularité de données et rétention. Les clients sur sites avec licence Premium peuvent modifier la rétention de nettoyage sur leur nombre de jours de rétention désirés.
- Dans le Gestionnaire des services Internet, les paramètres suivants contrôlent [la plage de](/fr-fr/citrix-virtual-apps-desktops/director/data-retention.html) [dates de fin personnalis](/fr-fr/citrix-virtual-apps-desktops/director/data-retention.html)ées disponibles pour la sélection et peuvent être personnalisés. Toutefois, la disponibilité des données pour les dates sélectionnées dépend du paramètre de rétention de nettoyage pour la mesure spécifique mesurée.

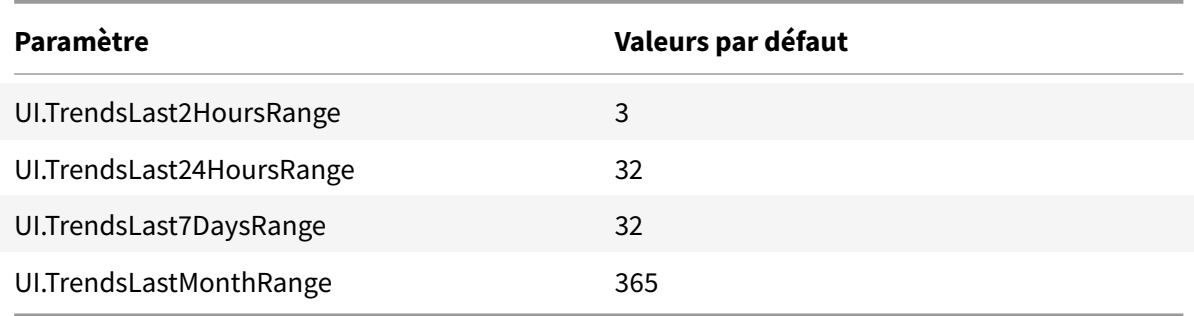

# **Tendances disponibles**

**Afficher les tendances des sessions :** dans l'onglet Sessions, sélectionnez le groupe de mise à disposition et la période de temps pour afficher des informations plus détaillées sur le nombre de sessions simultanées.

**Afficher les tendances pour les échecs de connexion :** depuis l'onglet Échecs, sélectionnez la connexion, le type de machine, le type d'échec, le groupe de mise à disposition et la période de temps pour afficher un graphique contenant des informations plus détaillées sur les échecs de connexion utilisateur sur votre site.

**Afficher les tendances des échecs de machine :** depuis l'onglet Machines avec OS de bureau défectueuses ou Machines avec OS serveur, sélectionnez le type de défaillance, le groupe de mise à disposition et la période de temps pour afficher un graphique contenant des informations plus détaillées sur les échecs de machine sur votre site.

**Afficher les tendances pour les performances d'ouverture de session :** dans l'onglet Performances d'ouverture de session, sélectionnez le groupe de mise à disposition et la période de temps pour afficher un graphique contenant des informations plus détaillées sur la durée d'ouverture de session

de l'utilisateur sur votre site et si le nombre d'ouvertures de session affecte les performances. Cette vue affiche également la durée moyenne des phases d'ouverture de session, telles que la durée de la négociation et la durée de démarrage de la machine virtuelle.

Ces données sont spécifiques aux ouvertures de session des utilisateurs et ne comprennent pas les utilisateurs essayant de se reconnecter à des sessions déconnectées.

Le tableau en dessous du diagramme affiche la Durée de connexion par session utilisateur. Vous pouvez choisir les colonnes à afficher et trier le rapport en fonction de n'importe colonne.

Pour de plus amples informations, consultez la section Diagnostiquer les problèmes de connexion utilisateur.

**Afficher les tendances pour l'évaluation de charge :** dans l'onglet Index de calculateur de charge, affichez un graphique contenant des informations plus [détaillées sur la charge distribuée entre les](/fr-fr/citrix-virtual-apps-desktops/director/troubleshoot-deployments/user-issues/user-logon.html) [machines](/fr-fr/citrix-virtual-apps-desktops/director/troubleshoot-deployments/user-issues/user-logon.html) avec OS de serveur. Les options de filtre de ce graphique incluent le groupe de mise à disposition ou la machine avec OS de serveur dans un groupe de mise à disposition, la machine avec OS de serveur (disponible uniquement si la machine avec OS de serveur d'un groupe de mise à disposition a été sélectionnée), et la plage.

**Afficher l'utilisation des applications hébergées :** la disponibilité de cette fonctionnalité dépend de la licence de votre organisation.

À partir de l'onglet Gestion de la capacité, sélectionnez l'onglet Utilisation des applications hébergées, sélectionnez le groupe de mise à disposition et la période de temps pour visualiser un graphique affichant la période d'utilisation simultanée maximale et une table affichant l'utilisation de l'application. À partir de la table affichant l'utilisation de l'application, vous pouvez choisir une application spécifique pour voir les détails et une liste des utilisateurs qui utilisent, ou ont utilisé l'application.

**Afficher l'utilisation des OS de bureau et de serveur :** la vue Tendances affiche l'utilisation des OS de bureau par site et par groupe de mise à disposition. Lorsque vous sélectionnez Site, l'utilisation est indiquée par groupe de mise à disposition. Lorsque vous sélectionnez Groupe de mise à disposition, l'utilisation est indiquée par utilisateur.

La vue Tendances affiche également l'utilisation des OS de serveur par site, par groupe de mise à disposition et par machine. Lorsque vous sélectionnez Site, l'utilisation est indiquée par groupe de mise à disposition. Lorsque vous sélectionnez Groupe de mise à disposition, l'utilisation est indiquée par machine et par utilisateur. Lorsque vous sélectionnez Machine, l'utilisation est indiquée par utilisateur.

**Afficher l'utilisation de machine virtuelle :** à partir de l'onglet Utilisation de machine, sélectionnez Machines avec OS de bureau ou Machines avec OS de serveur pour obtenir une vue en temps réel de votre utilisation des machines virtuelles, ce qui vous permet d'évaluer rapidement les besoins en capacité de votre site.

Disponibilité d'OS de bureau : affiche l'état actuel des machines avec OS de bureau (VDI) par disponibilité pour la totalité du site ou un groupe de mise à disposition spécifique.

Disponibilité d'OS de serveur : affiche l'état actuel des machines avec OS de serveur par disponibilité pour la totalité du site ou un groupe de mise à disposition spécifique.

Remarque :

Le nombre de machines affichées dans le compteur Disponible inclut les machines en mode de maintenance.

**Afficher l'utilisation des ressources :** à partir de l'onglet Utilisation des ressources, sélectionnez Machines avec OS de bureau ou Machines avec OS de serveur pour afficher les tendances historiques d'utilisation d'UC et de mémoire et les données E/S par seconde et latence de disque pour chaque machine VDI afin de mieux planifier les capacités.

Cette fonctionnalité requiert la **version 7.11** ou ultérieure de Delivery Controller et de VDA.

Les graphiques affichent des données d'UC moyenne, de mémoire moyenne, de nombre moyen d'E/S par seconde, de latence de disque et de sessions simultanées maximales. Vous pouvez accéder aux détails de la machine et afficher des données et des graphiques pour les 10 processus consommant le plus d'UC. Filtrez par groupe de mise à disposition et période. Les graphiques pour CPU, utilisation de la mémoire et sessions simultanées maximum sont disponibles pour les 2 dernières heures, les dernières 24 heures, les 7 derniers jours, le dernier mois et la dernière année. Les graphiques de nombre moyen d'E/S par seconde et de latence de disque sont disponibles pour les dernières 24 heures, le dernier mois et la dernière année.

Remarque :

- Le paramètre de stratégie Surveillance, Activer le suivi des processus, doit être défini sur « Autorisé » pour collecter et afficher les données dans le tableau des 10 processus les plus utilisés sur la page Utilisation historique des machines. Par défaut, la stratégie est définie sur « Interdite ». Toutes les données [d'utilisation des ressources so](/fr-fr/citrix-virtual-apps-desktops/policies/reference/virtual-delivery-agent-policy-settings/monitoring-policy-settings.html)nt collectées par défaut. Ce comportement peut être désactivé en utilisant le paramètre de stratégie Activer le suivi des ressources. Le tableau sous les graphiques affiche les données d'utilisation des ressources par machine.
- Nbre moyen d'E/S par seconde indique les moyennes quotidiennes. E/S par [seconde](/fr-fr/citrix-virtual-apps-desktops/policies/reference/virtual-delivery-agent-policy-settings/monitoring-policy-settings.html) [max. est calculé com](/fr-fr/citrix-virtual-apps-desktops/policies/reference/virtual-delivery-agent-policy-settings/monitoring-policy-settings.html)me la moyenne la plus élevée d'E/S pour la période sélectionnée. (Le nombre moyen d'E/S par seconde est la moyenne d'E/S par seconde collectée au cours de l'heure sur le VDA).

**Afficher les données d'analyse du réseau :** la disponibilité de cette fonctionnalité dépend de la licence de votre organisation et vos permissions d'administrateur. Cette fonctionnalité requiert la **version 7.11** ou ultérieure de Delivery Controller.

Dans l'onglet Réseau, surveillez votre analyse réseau, qui fournit une vue contextuelle utilisateur, application et bureau du réseau. Grâce à cette fonctionnalité, Director fournit des analyses avancées du trafic ICA dans votre déploiement via les rapports HDX Insight de Citrix ADM. Pour de plus amples informations, consultez la section Configurer l'analyse réseau.

**Afficher les échecs applicatifs :** l'onglet Échecs applicatifs affiche les échecs associés aux applications publiées sur les VDA.

Cette fonctionnalité requiert la **version 7.15** ou ultérieure de Delivery Controller et de VDA. Les VDA avec OS de bureau exécutant Windows Vista ou version ultérieure, et les VDA avec OS de serveur exécutant Windows Server 2008 et versions ultérieures sont pris en charge.

Pour plus d'informations, consultez la section Détection des défaillances applicatives.

Par défaut, seuls les échecs applicatifs de VDA avec OS de serveur sont détectés. Vous pouvez configurer la détection des échecs applicatifs à l'aide de stratégies de surveillance. Pour plus d'informations, veuillez consulter la section Paramètres de str[atégie Surveillance.](/fr-fr/citrix-virtual-apps-desktops/director/troubleshoot-deployments/applications.html#historical-application-failure-monitoring)

**Afficher les résultats de l'analyse d'application :** l'onglet Résultats de l'analyse d'application affiche les résultats de l'analyse pour les applications configurées pour l'analyse dans la page Configuration. Ici, l'étape de lancement au [cours de laquelle l'échec de lanceme](/fr-fr/citrix-virtual-apps-desktops/policies/reference/virtual-delivery-agent-policy-settings/monitoring-policy-settings.html)nt de l'application s'est produit est enregistrée.

Cette fonctionnalité requiert la **version 7.18** ou ultérieure de Delivery Controller et de VDA. Pour plus d'informations, voir Analyse d'application.

**Créer des rapports personnalisés :** l'onglet Rapports personnalisés offre une interface utilisateur pour générer des rapports personnalisés contenant des données en temps réel et des données historiques provenant [de la base de données](/fr-fr/citrix-virtual-apps-desktops/director/troubleshoot-deployments/applications/app-probing.html) de surveillance sous forme de tableau.

Cette fonctionnalité requiert la **version 7.12** ou ultérieure de Delivery Controller.

À partir de la liste des requêtes de rapport personnalisé enregistrées précédemment, vous pouvez cliquer sur **Exécuter et télécharger** pour exporter le rapport au format CSV, cliquer sur **Copier OData** pour copier et partager la requête OData correspondante, ou cliquer sur **Modifier** pour modifier la requête.

Vous pouvez créer une requête de rapport personnalisé basée sur les machines, les connexions, les sessions, ou les instances d'application. Spécifiez les conditions de filtrage à l'aide de champs tels que la machine, le groupe de mise à disposition ou la période de temps. Spécifiez les colonnes supplémentaires requises dans votre rapport personnalisé. L'aperçu affiche un exemple des données du rapport. L'enregistrement de la requête de rapport personnalisé l'ajoute à la liste des requêtes enregistrées.

Vous pouvez créer un rapport personnalisé basé sur une requête OData copiée. Pour ce faire, sélectionnez l'option Requête OData et collez la requête OData copiée. Vous pouvez enregistrer la requête résultante pour l'exécuter ultérieurement.

Remarque :

Les noms de colonne dans les rapports Aperçu et Exporter générés à l'aide de requêtes ODatane ne sont pas localisés, ils s'affichent en anglais.

Les icônes de drapeaux sur le graphique indiquent des actions ou événements significatifs pour cette période spécifique. Placez le pointeur sur un drapeau et cliquez pour obtenir la liste des événements

### ou actions.

Remarque :

- les données d'ouverture de session de la connexion HDX ne sont pas collectées pour les VDA antérieurs à la version 7. Pour les VDA antérieurs, les données du graphique sont affichées en tant que 0.
- Les groupes de mise à disposition supprimés dans Citrix Studio sont disponibles pour sélection dans les filtres de tendances Director jusqu'à ce que les données y afférent soient nettoyées. La sélection d'un groupe de mise à disposition supprimé affiche des graphiques pour les données disponibles entrant dans le cadre de la période de rétention des données. Toutefois, les tableaux n'affichent aucune donnée.
- Si vous déplacez une machine contenant des sessions actives d'un groupe de mise à disposition à un autre, les tableaux **Utilisation des ressources et Indice de calculateur de charge** du nouveau groupe de mise à disposition affichent les mesures consolidées des anciens et des nouveaux groupes de mise à disposition.

# **Dépanner les déploiements**

## September 5, 2018

En tant qu'administrateur de service d'assistance, vous pouvez rechercher l'utilisateur qui signale un problème et afficher les détails des sessions ou des applications associées à cet utilisateur. De même, vous pouvez rechercher des machines ou des points de terminaison sur lesquels des problèmes sont signalés. Les problèmes peuvent être résolus rapidement en surveillant les indicateurs de mesure pertinents et en effectuant les actions appropriées. Les actions disponibles incluent l'arrêt d'une application ou d'un processus sans réponse, l'observation des opérations sur la machine de l'utilisateur, la déconnexion d'une session sans réponse, le redémarrage de la machine, le basculement d'une machine en mode maintenance ou la réinitialisation du profil utilisateur.

# **Résolution des problèmes d'applications**

December 14, 2018

# **Analyse des applications**

La vue **Applications** affiche des analyses basées sur les applications dans une vue consolidée unique pour faciliter l'analyse et la gestion efficaces des performances des applications. Vous pouvez obtenir des informations précieuses sur l'intégrité et l'utilisation de toutes les applications publiées sur le site.

La vue par défaut permet d'identifier les applications les plus utilisées.

Cette fonctionnalité requiert la version 7.16 ou ultérieure de Delivery Controller et la version 7.15 ou ultérieure de VDA.

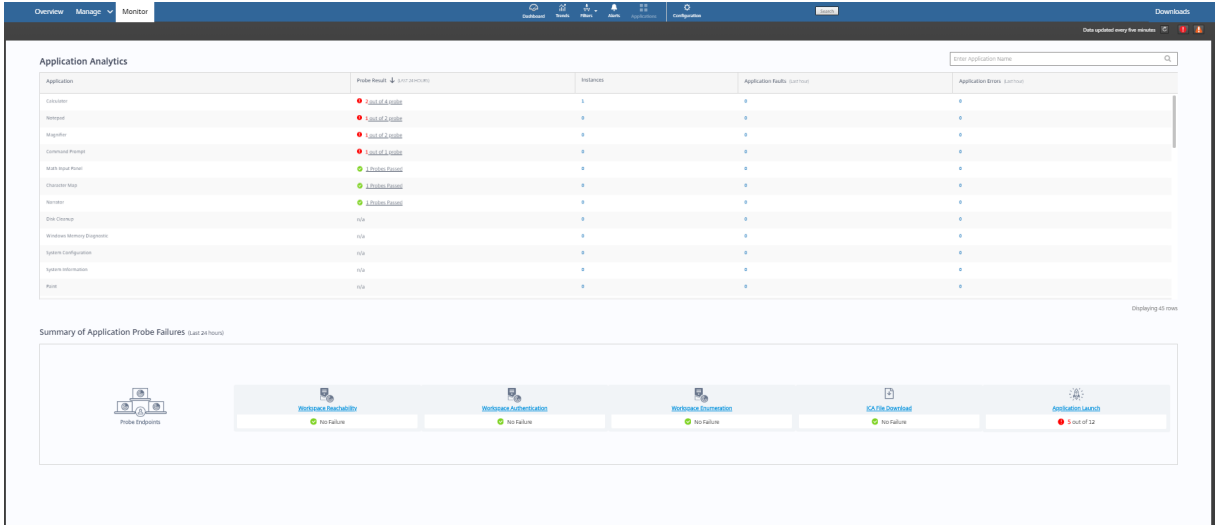

La colonne **Résultat de l'analyse** affiche le résultat de l'analyse d'application exécutée au cours des dernières 24 heures. Cliquez sur le lien du résultat de l'analyse pour voir plus de détails dans la page **Tendances** > **Résultats de l'analyse d'application**. Pour plus de détails sur la configuration des analyses d'application, voir Analyse d'application.

La colonne **Instances** affiche l'utilisation des applications. Elle indique le nombre d'instances d'application en cours d'exécution (instances connectées et déconnectées). Pour résoudre des problèmes, cliquez sur le champ **[Instances](/fr-fr/citrix-virtual-apps-desktops/director/troubleshoot-deployments/applications/app-probing.html)** pour afficher la page de filtres **Instances d'application**. Dans cette page, vous pouvez sélectionner les instances d'application à fermer ou à déconnecter.

Contrôlez l'intégrité des applications publiées dans votre site avec les colonnes **Défaillances applicatives** et **Erreurs applicatives**. Ces colonnes affichent le nombre cumulé de défaillances et d'erreurs survenues lors du lancement de l'application correspondante au cours de la dernière heure. Cliquez sur le champ **Défaillances applicatives** ou **Erreurs applicatives** pour afficher les détails de l'échec sur la page **Tendances** > **Défaillances applicatives** correspondant à l'application sélectionnée.

Les paramètres de stratégie d'échec de l'application régissent la disponibilité et l'affichage des défaillances et des erreurs. Pour de plus amples informations sur les stratégies et comment les modifier, consultez la section Stratégies pour la détection des défaillances applicatives dans Paramètres de stratégie Surveillance.

# **Surveillance desa[pplications en temps réel](/fr-fr/citrix-virtual-apps-desktops/policies/reference/virtual-delivery-agent-policy-settings/monitoring-policy-settings.html#policies-for-application-failure-monitoring)**

Vous pouvez résoudre les problèmes d'applications et de sessions à l'aide de la mesure de délai d'inactivité pour identifier les instances qui restent inactives au-delà d'une durée spécifique.

Le secteur de la santé, dans lequel les employés partagent les licences d'application, représente un cas d'utilisation typique pour la résolution de problèmes d'applications. En effet, vous devez mettre fin aux instances d'applications et aux sessions inactives pour purger l'environnement Citrix Virtual Apps and Desktops, pour reconfigurer les serveurs avec problèmes de performances, ou pour gérer et mettre à niveau les applications.

La page de filtre **Instances d'application** répertorie toutes les instances d'application sur les VDA d'OS de serveur et de bureau. Les mesures de délai d'inactivité associées sont affichées pour les instances d'application sur VDA d'OS de serveur qui sont inactives depuis au moins 10 minutes.

Remarque :

Les mesures Instances d'application sont disponibles sur les sites de toutes les éditions de licence.

Utilisez ces informations pour identifier les instances d'application qui restent inactives au-delà d'une période de temps spécifique et mettez fin à la session ou déconnectez-les en fonction des besoins. Pour ce faire, sélectionnez **Filtres > Instances d'application** et sélectionnez un filtre pré-enregistré ou choisissez **Toutes les instances d'application** et créez votre propre filtre.

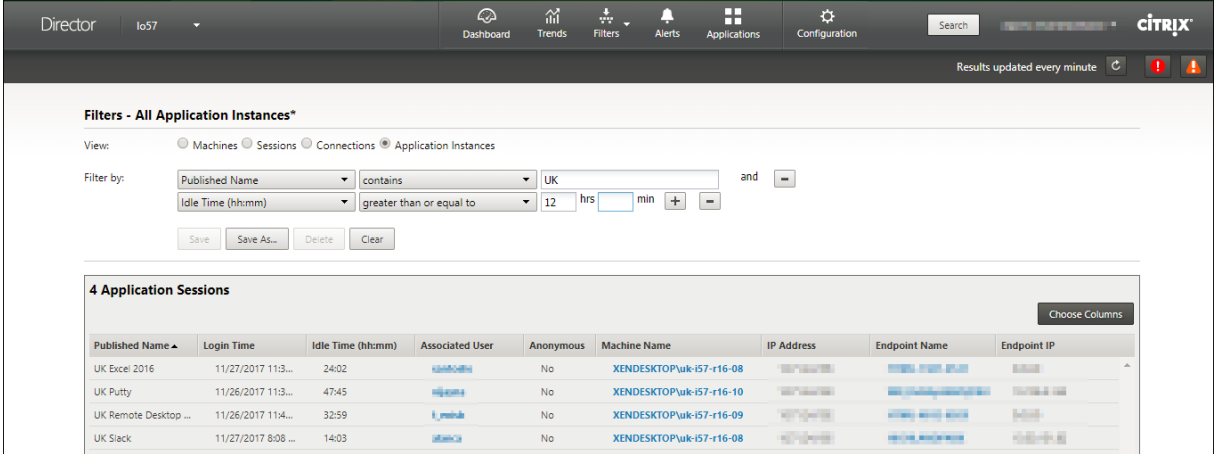

Voici un exemple de filtre. Comme critère **Filtrer par**, choisissez **Nom publié** (de l'application) et **Durée d'inactivité**. Définissez ensuite la **durée d'inactivité** sur **supérieur ou égal à** un délai spécifique et enregistrez le filtre pour une éventuelle réutilisation. Dans la liste filtrée, sélectionnez les instances d'application. Sélectionnez l'option pour envoyer des messages ou à partir du menu déroulant **Contrôle de la session**, choisissez **Fermer la session** ou **Déconnecter** pour mettre fin aux instances.

Remarque :

La fermeture de session ou la déconnexion d'une instance d'application ferme ou déconnecte la session en cours, ce qui entraîne l'arrêt de toutes les instances d'application qui appartiennent à la même session.

Vous pouvez identifier les sessions inactives dans la page de filtre **Sessions** à l'aide des informa-

tions d'état de session et de mesure de durée d'inactivité de session. Triez selon la colonne **Délai d'inactivité** ou définissez un filtre pour identifier les sessions qui restent inactives au-delà d'une durée spécifique. Le délai d'inactivité est indiqué pour les sessions sur VDA d'OS de serveur qui sont inactives depuis au moins 10 minutes.

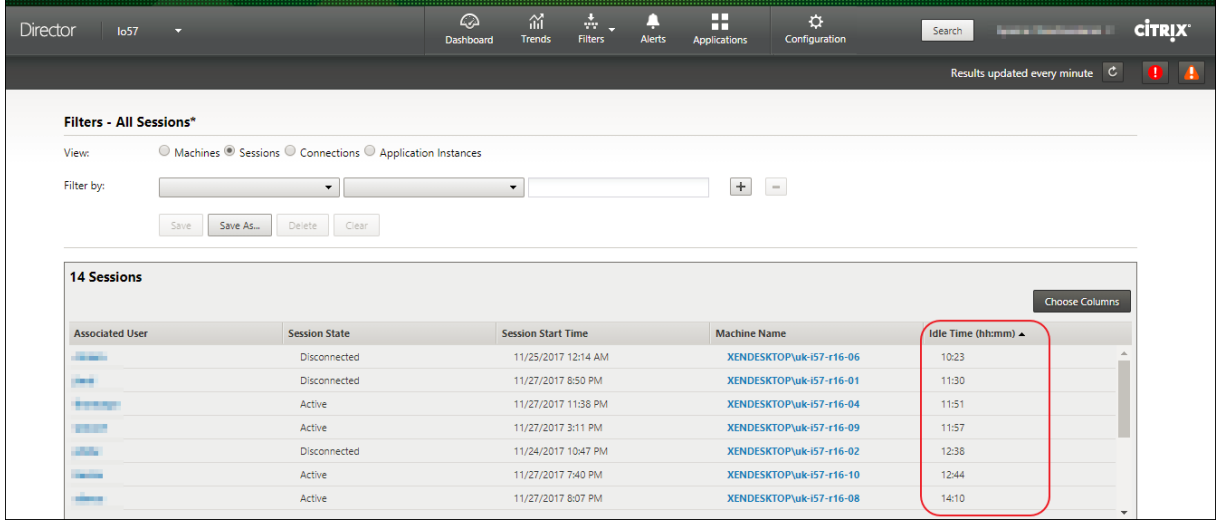

Le **délai d'inactivité** s'affiche en tant que **N/A** lorsque l'instance de la session ou de l'application

- n'a pas été inactive pendant plus de 10 minutes,
- est démarrée sur un VDA d'OS de bureau, ou
- est démarrée sur un VDA exécutant la version 7.12 ou antérieure.

# **Historique de détection des défaillances applicatives**

L'onglet **Tendances** -> **Échecs applicatifs** affiche les échecs associés aux applications publiées sur les VDA.

Les tendances d'échecs applicatifs sont disponibles pour les 2 dernières heures, 24 dernières heures, 7 derniers jours et le dernier mois pour les sites sous licence Premium et Advanced. Elles sont disponibles pour les 2 dernières heures, 24 dernières heures et 7 derniers jours pour les autres types de licence. Les échecs applicatifs qui sont consignés dans l'Observateur d'événements avec la source « Erreurs applicatives » seront surveillés. Cliquez sur **Exporter** pour générer des rapports aux formats CSV, Excel ou PDF

Les paramètres de rétention de nettoyage pour la détection des échecs applicatifs, GroomApplicationErrorsRetentionDays et GroomApplicationFaultsRetentionDays, sont configurés sur un jour par défaut pour les sites avec licence Premium et non-Premium. Vous pouvez modifier ce paramètre à l'aide de la commande PowerShell :

PowerShell command Set-MonitorConfiguration -<setting name> <value>

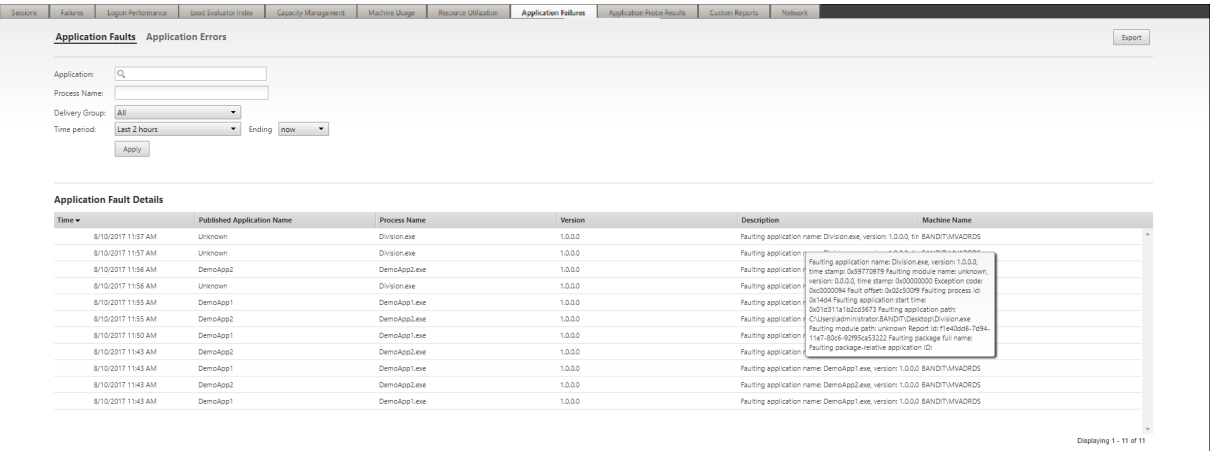

Les échecs sont affichés en tant que **Défaillances applicatives** ou **Erreurs applicatives** en fonction de leur niveau de gravité. L'onglet Défaillances applicatives affiche les échecs associés à la perte de données ou de fonctionnalité. Les erreurs applicatives indiquent des problèmes qui ne sont pas immédiats ; ils indiquent des conditions qui peuvent entraîner des problèmes futurs.

Vous pouvez filtrer les échecs selon les paramètres**Nom de l'application publiée**,**Nom du processus** ou **Groupe de mise à disposition** et **Période**. Le tableau affiche le code d'erreur ou d'incident et une brève description de l'échec. La description détaillée de l'échec s'affiche en tant qu'info-bulle.

Remarque :

Le nom de l'application publiée est affiché comme « Inconnu » lorsque le nom de l'application correspondante ne peut pas être déterminé. Cela se produit généralement lorsqu'une application publiée échoue dans une session de bureau, ou lorsqu'elle échoue en raison d'une exception non prise en charge causée par un exécutable dépendant.

Par défaut, seuls les échecs d'applications hébergées sur des VDA avec OS de serveur sont détectés. Vous pouvez modifier les paramètres de détection dans les stratégies de groupe de surveillance : Activer la détection des défaillances applicatives et Activer la détection des défaillances applicatives sur les VDA d'OS de bureau et Liste des applications exclues de la détection des défaillances. Pour de plus amples informations, consultez la section Stratégies pour la détection des défaillances applicatives dans Paramètres de stratégie Surveillance.

La page **Tendances > Résultats de l'analyse d'application** affiche les résultats des analyses d'application exécutées sur le site au cours [des dernières 24 heures et des 7 derniers jours. Pour plus](/fr-fr/citrix-virtual-apps-desktops/policies/reference/virtual-delivery-agent-policy-settings/monitoring-policy-settings.html#policies-for-application-failure-monitoring) de détails sur la configuration des analyses d'application, voir Analyse d'application.

# **Analyse d'application**

March 8, 2019

L'analyse d'application automatise les vérifications d'intégrité des applications Citrix Virtual Apps publiées sur un site. Les résultats de l'analyse d'application sont disponibles dans Director.

Exigences :

- Le Delivery Controller exécute la version 7.18 ou ultérieure.
- Les machines de point de terminaison exécutant des agents Probe Agent sont des ordinateurs Windows dotés de Citrix Receiver pour Windows version 4.8 ou ultérieure ou de l'application Citrix Workspace pour Windows (anciennement Citrix Receiver pour Windows) version 1808 ou ultérieure. L'application Workspace pour plate-forme Windows universelle (UWP) n'est pas prise en charge.
- Director et StoreFront prennent en charge l'authentification basée sur un formulaire par défaut.

Comptes/autorisations d'utilisateur requis pour exécuter l'analyse d'application :

- Un utilisateur unique de StoreFront pour effectuer une analyse sur chaque machine de point de terminaison. L'utilisateur StoreFront n'a pas besoin d'être un administrateur ; les analyses peuvent s'exécuter dans un contexte non-administrateur.
- Comptes d'utilisateur avec des autorisations d'administrateur Windows pour installer et configurer l'agent Citrix Probe Agent sur les machines de point de terminaison
- Un compte d'utilisateur administrateur complet ou un rôle personnalisé avec les autorisations suivantes. La réutilisation de comptes d'utilisateur existants pour l'analyse des applications risque de déconnecter les sessions actives des utilisateurs.
	- **–** Autorisations du groupe de mise à disposition :
		- \* Lecture seule
	- **–** Autorisations de Director :
		- \* Créer/modifier/supprimer la configuration du serveur de messagerie d'alerte si le serveur de messagerie n'est pas déjà configuré
		- \* Créer/modifier/supprimer des configurations d'analyse
		- \* Afficher la page Configurations
		- \* Afficher la page des tendances

# **Configurer l'analyse d'application**

Vous pouvez planifier l'exécution de vos analyses d'application pendant les heures creuses sur plusieurs zones géographiques. Les résultats d'analyse complets peuvent aider à résoudre les problèmes liés aux applications, à la machine d'hébergement ou à la connexion avant que les utilisateurs ne les rencontrent.

### **Étape 1 : Installation et configuration de Citrix Probe Agent**

Citrix Probe Agent est un exécutable Windows qui simule le lancement de l'application par l'utilisateur via StoreFront. Il teste les lancements d'applications configurés dans Director et communique les résultats à Director.

- 1. Identifiez les machines de point de terminaison à partir desquelles vous souhaitez exécuter l'analyse d'application.
- 2. Les utilisateurs avec des autorisations d'administrateur peuvent installer et configurer l'agent Citrix Probe Agent sur la machine de point de terminaison Téléchargez l'exécutable Citrix Probe Agent disponible sur https://www.citrix.com/downloads/citrix-virtual-apps-anddesktops/components/app-probe-agent.html
- 3. Démarrez l'agent et configurez vos informations d'identification StoreFront Receiver pour Web. Configurez un utilisateur unique [de StoreFront sur chaque machine de point de terminaison.](https://www.citrix.com/downloads/citrix-virtual-apps-and-desktops/components/app-probe-agent.html) [Les informations d'identification sont cryptées](https://www.citrix.com/downloads/citrix-virtual-apps-and-desktops/components/app-probe-agent.html) et stockées de manière sécurisée.

Remarque :

Pour accéder au site à analyser à partir de l'extérieur du réseau, tapez l'URL d'ouverture de session de Citrix Gateway dans le champ URL de StoreFront. Citrix Gateway achemine automatiquement la demande vers l'URL du site StoreFront correspondante. Cette fonctionnalité est disponible pour Citrix Gateway version 12.1 ou ultérieure et pour Delivery Controller (s) 1811 ou ultérieur.

4. Dans l'onglet **Configurer pour afficher les résultats de l'analyse**, entrez vos informations d'identification Director.

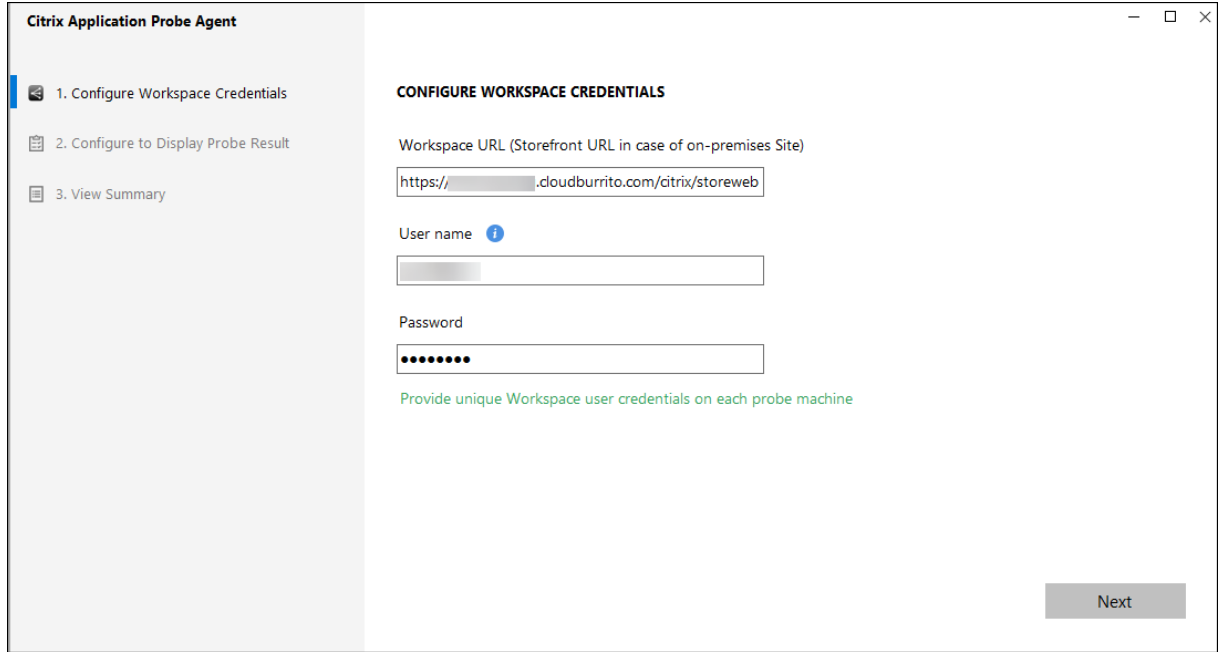

# **Étape 2 : Configuration de l'analyse d'application dans Director**

- 1. Allez dans **Configuration** > **Configuration de l'analyse d'application**.
- 2. Créez une analyse et choisissez :
	- les applications à analyser,
	- les machines de point de terminaison sur lesquelles l'analyse doit s'exécuter,
	- les adresses e-mail auxquelles les résultats de l'analyse de défaillance sont envoyés (configurez votre serveur de messagerie dans **Alertes** -> **Configuration du serveur de messagerie**), et
	- l'heure de la journée à laquelle l'analyse doit s'exécuter (selon le fuseau horaire local de la machine de point de terminaison).

Après la configuration dans Director, un délai de 10 minutes est nécessaire avant que l'agent soit prêt à commencer à tester. Ensuite, il lance les analyses configurées commençant l'heure suivante.

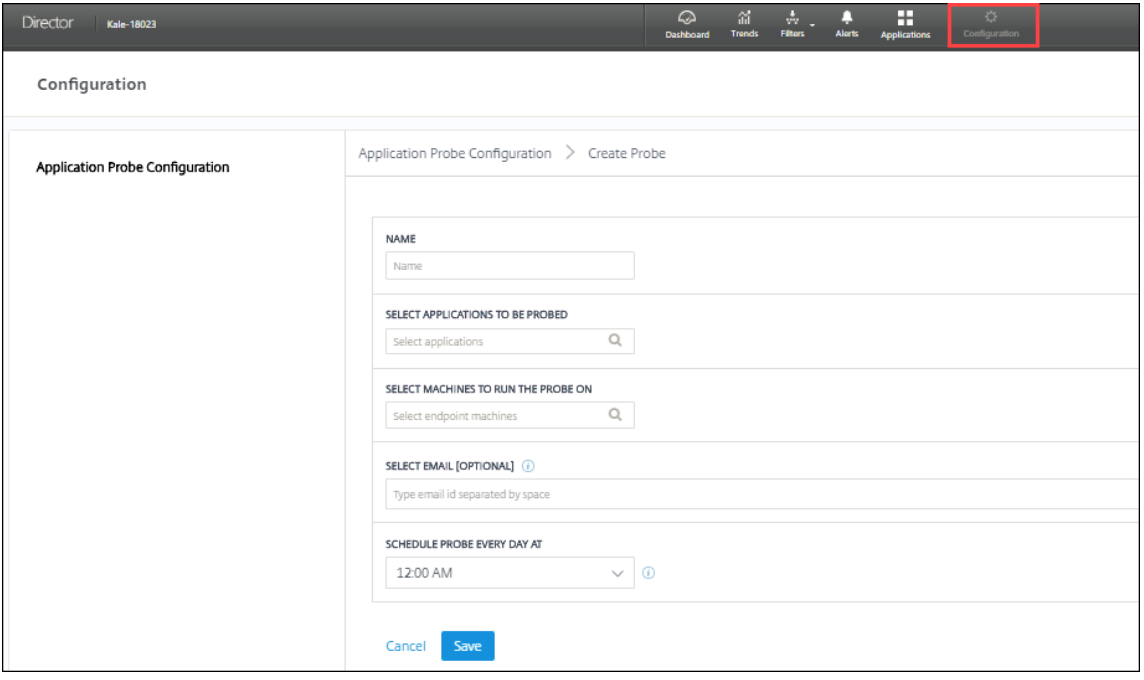

# **Étape 3 : Exécution de l'analyse**

L'agent exécute l'analyse d'application en fonction de la configuration de l'analyse qu'il récupère périodiquement de Director. Il lance des applications sélectionnées en série à l'aide de StoreFront. L'agent communique les résultats à Director via la base de données de surveillance. Les échecs sont signalés en cinq étapes spécifiques :

• **Accessibilité de StoreFront :** l'URL StoreFront configurée n'est pas accessible.

- **Authentification StoreFront :** les informations d'identification StoreFront configurées ne sont pas valides.
- **Énumération StoreFront :** la liste des applications ne contient pas l'application à tester.
- **Téléchargement ICA :** le fichier ICA n'est pas disponible.
- **Lancement d'applications :** l'application n'a pas pu être lancée.

## **Étape 4 : Affichage des résultats de l'analyse**

Vous pouvez afficher les résultats les plus récents de l'analyse dans la page **Applications**.

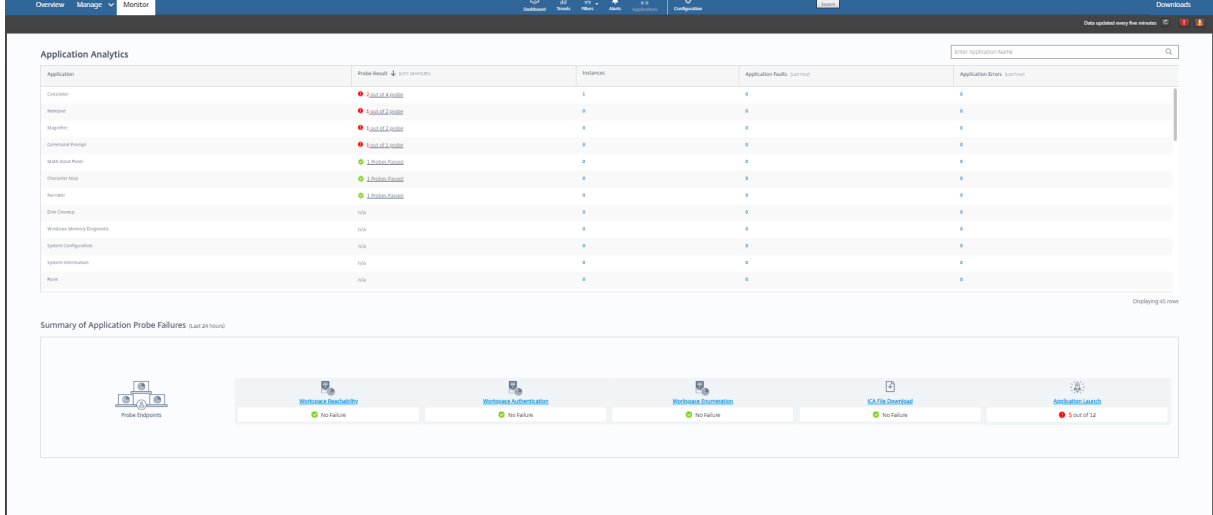

Pour une résolution plus poussée, cliquez sur le lien du résultat de l'analyse pour voir plus de détails dans la page **Tendances** > **Résultats de l'analyse d'application**.

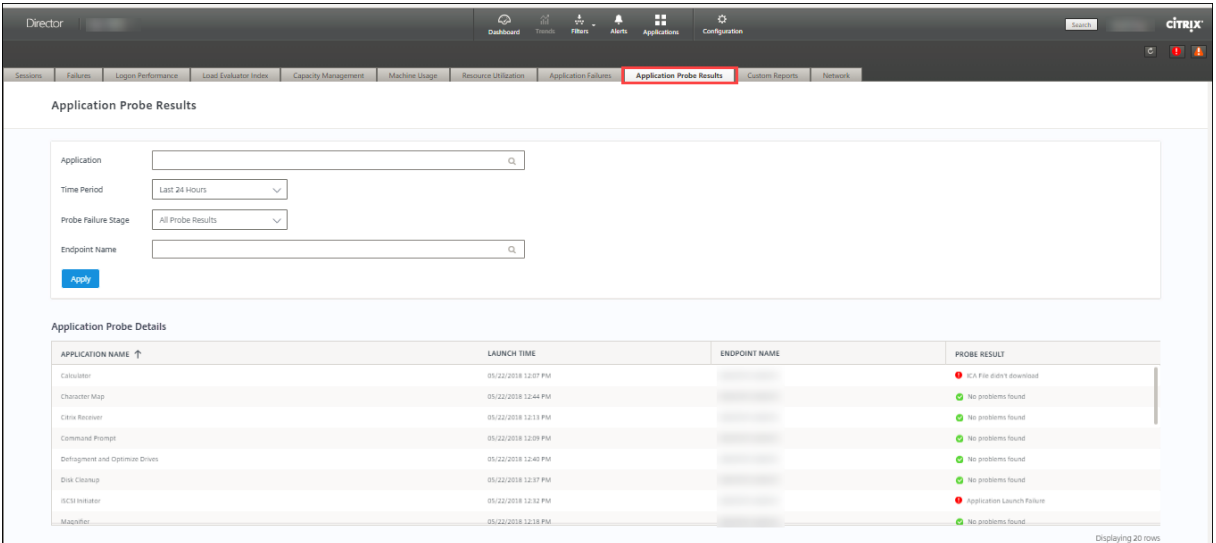

Les résultats des analyses consolidés sont disponibles pour les dernières 24 heures ou les 7 derniers jours sur cette page. Vous pouvez voir l'étape à laquelle l'analyse a échoué. Vous pouvez filtrer le tableau pour une application, une étape d'échec d'analyse ou une machine de point de terminaison spécifique.

# **Dépanner les machines**

## March 14, 2019

Remarque :

**Citrix Health Assistant** est un outil qui permet de résoudre les problèmes de configuration dans les VDA non enregistrés. L'outil automatise un certain nombre de vérifications de l'état pour identifier les causes possibles des échecs d'enregistrement de VDA et des problèmes de lancement de session et de configuration de la redirection de fuseau horaire. L'article du centre de connaissances, Citrix Health Assistant - Troubleshoot VDA Registration and Session Launch contient les instructions de téléchargement et d'utilisation de l'outil **Citrix Health Assistant**.

La vue **Filtres > Machines** de la console Director affiche les machines configurées sur le site. L'onglet Machines [avec OS de serveur comprend l'indice de calculateur de charge, qui indique](https://support.citrix.com/article/CTX207624) la distribution des compteurs de performances et les info-bulles du nombre de sessions si vous survolez le lien avec la souris.

Cliquez sur la colonne **Raison de l'échec** pour une machine en échec afin d'obtenir une description détaillée de l'échec et des actions recommandées pour résoudre le problème. Les raisons de l'échec et les actions recommandées pour des défaillances de machines et de connexion sont disponibles dans le Citrix Director 7.12 Failure Reasons Troubleshooting Guide.

Cliquez sur le lien du nom d'une machine pour accéder à la page **Détails de la machine**.

La pag[e Détails de la machine présente les détails de la machine, l](#page-0-0)es détails de l'infrastructure, et les détails des correctifs appliqués sur la machine.

# **Utilisation des ressources en temps réel par machine**

Le panneau **Utilisation de machine** affiche des graphiques montrant l'utilisation en temps réel du CPU et de la mémoire. En outre, les graphiques de surveillance de GPU et de disque sont disponibles pour les sites avec Delivery Controller et VDA version **7.14** ou ultérieure.

Les graphiques de surveillance de disque, les nombres moyens d'E/S par seconde et la latence du disque sont des mesures importantes de performance qui vous aident à surveiller et à résoudre les problèmes liés aux disques VDA. Le graphique Nbremoyen d'E/S par seconde affiche le nombremoyen de lectures et d'écritures sur un disque. Sélectionnez **Latence de disque** pour afficher un graphique du délai entre une requête de données et son retour à partir du disque, mesuré en millisecondes.

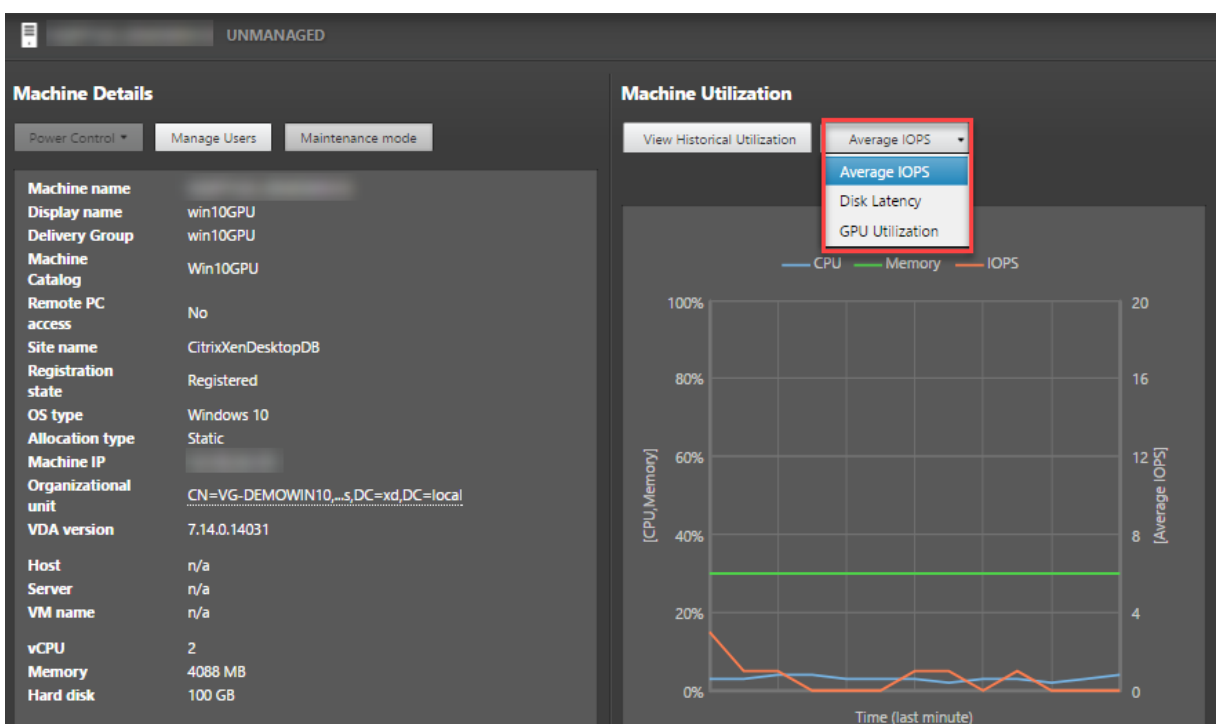

Sélectionnez **Utilisation du GPU** pour afficher le pourcentage d'utilisation du GPU, de la mémoire du GPU et de l'encodeur et du décodeur afin de résoudre les problèmes liés au GPU sur des VDA avec OS de bureau ou de serveur. Les graphiques Utilisation du GPU sont disponibles uniquement sur les VDA exécutant Windows 64 bits, avec GPU NVIDIA Tesla M60 et un pilote d'affichage version 369.17 ou version ultérieure.

HDX 3D Pro doit être activé sur le VDA pour que ce dernier puisse proposer l'accélération GPU. Pour de plus amples informations, consultez les sections Accélération GPU pour OS de bureau Windows et Accélération GPU pour OS de serveur Windows.

Lorsqu'un VDA accède à plusieurs GPU, le graphique d'utilisation affiche la moyenne des mesures de GPU collectées à partir des GPU individuels. Les mesures GPU sont collectées pour le VDA complet et non pour des processus individuels.

# **Utilisation des ressources historiques par machine**

Dans le panneau **Utilisation de machine**, cliquez sur **Afficher utilisation historique** pour afficher l'historique d'utilisation des ressources sur la machine sélectionnée.

Les graphiques d'utilisation comprennent les compteurs de performance critiques de CPU, de mémoire, de sessions simultanées maximales, de nombre moyen d'E/S par seconde et de latence du disque.

Remarque :

Le paramètre de stratégie Surveillance, **Activer le suivi des processus**, doit être défini sur « Au-

torisé » pour collecter et afficher les données dans le tableau des 10 processus les plus utilisés sur la page Utilisation historique des machines. La collecte n'est pas autorisée par défaut.

Les données d'utilisation de l'UC et de la mémoire, du nombre moyen d'E/S par seconde et de latence de disque sont collectées par défaut. Vous pouvez désactiver la collecte à l'aide du paramètre de stratégie **Activer le suivi des ressources**.

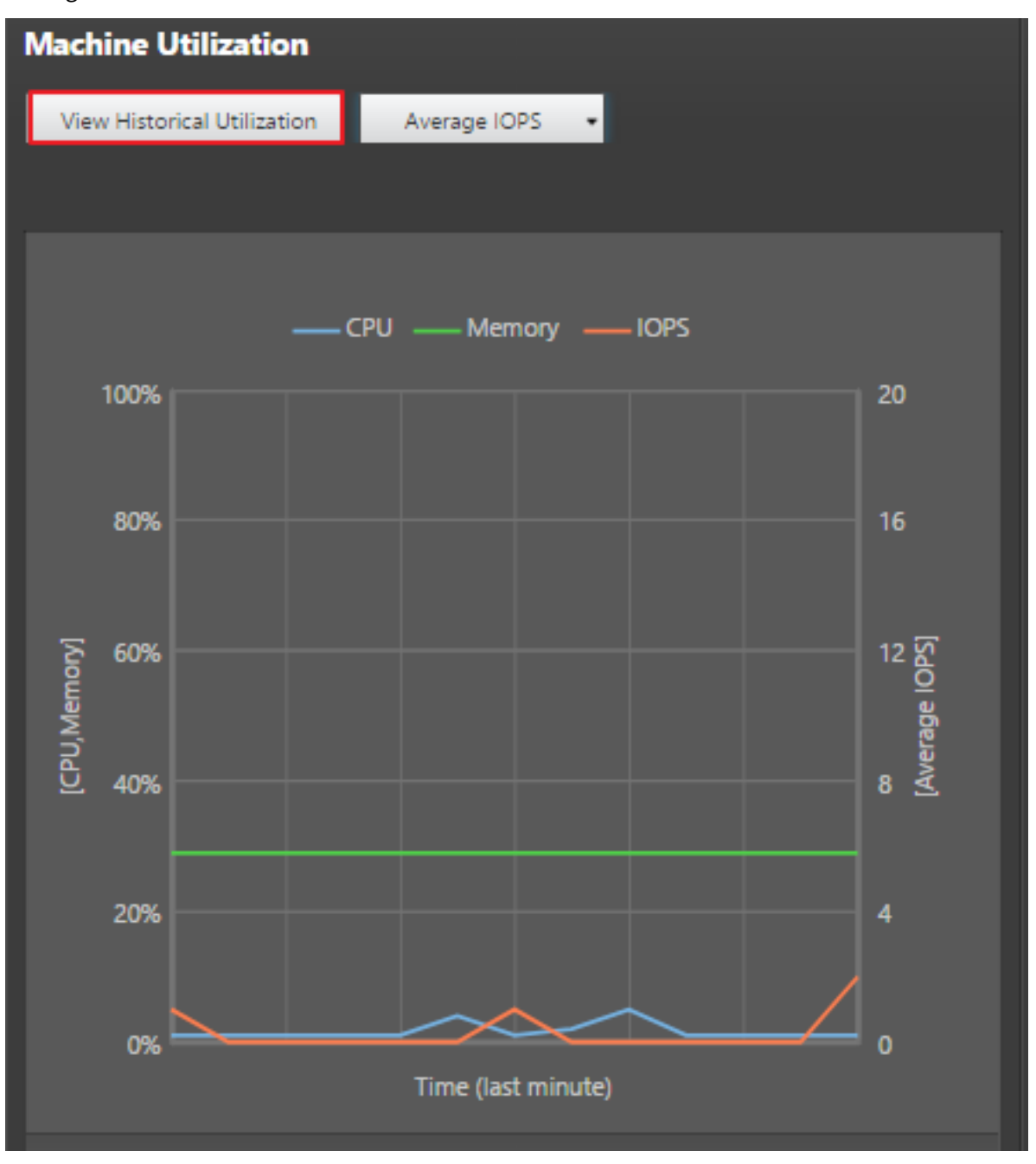

- 1. Dans le panneau **Utilisation de machine** de la vue de **Détails de machine**, sélectionnez **Afficher utilisation historique**.
- 2. Dans la page **Utilisation historique des machines**, définissez la **période** d'affichage : 2

#### dernières heures, 24 dernières heures, 7 derniers jours, dernier mois ou dernière année.

Remarque :

Les données de nombre moyen d'E/S par seconde et d'utilisation de latence de disque sont disponibles uniquement pour les 24 dernières heures, le dernier mois et l'année se terminant. L'heure de fin personnalisée n'est pas prise en charge.

- 3. Cliquez sur **Appliquer** et sélectionnez les graphiques requis.
- 4. Placez le pointeur de la souris sur les différentes sections du graphique pour afficher de plus amples informations sur la période sélectionnée.

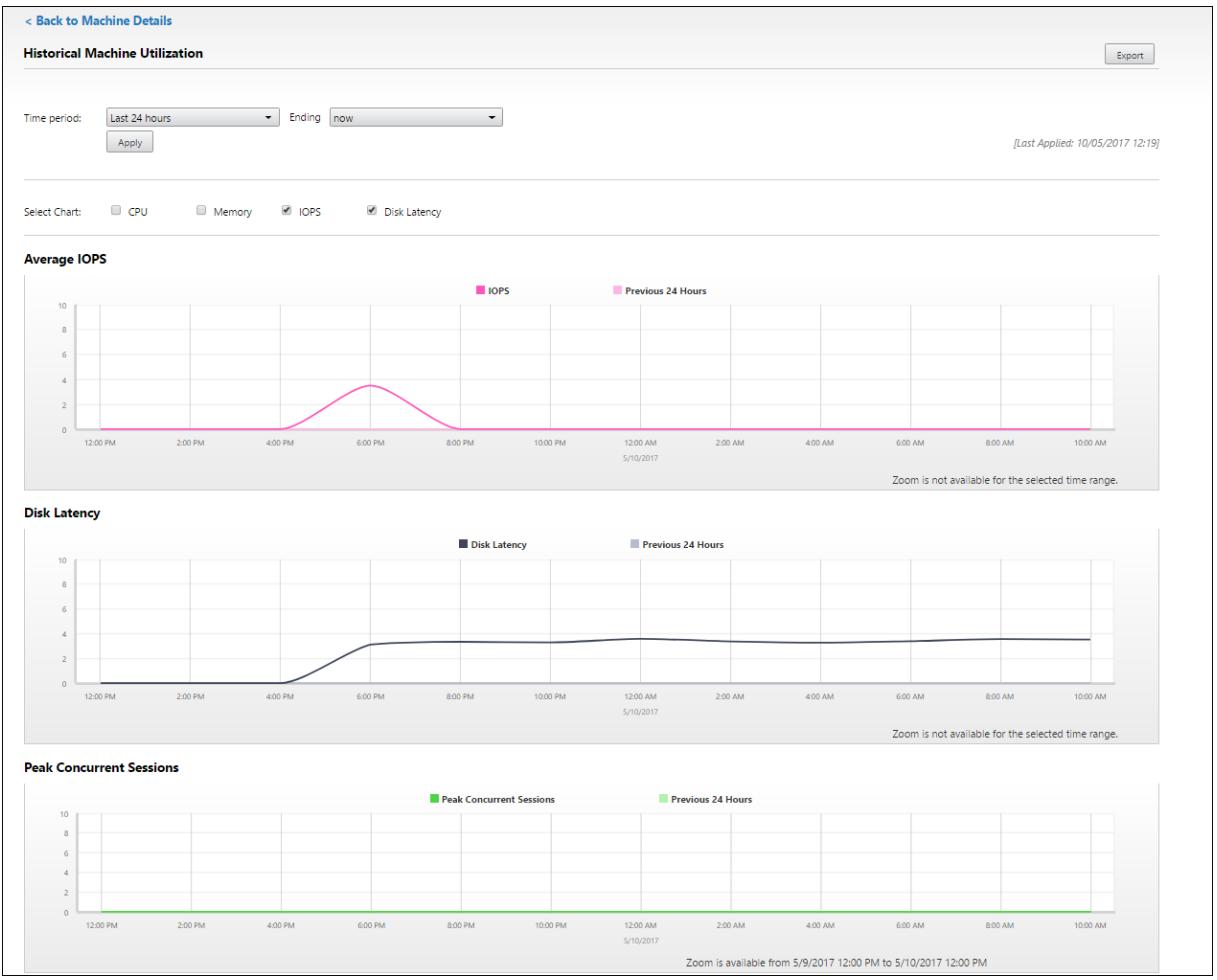

Par exemple, si vous sélectionnez les **2 dernières heures**, la période de référence correspond aux 2 heures avant l'intervalle sélectionné. Affichez la tendance d'UC, de mémoire et de session au cours des 2 dernières heures et de la période de référence. Si vous sélectionnez **Mois dernier**, la période de référence est le mois précédent. Sélectionnez cette option pour afficher le nombre moyen d'E/S par seconde et la latence de disque au cours du dernier mois et la période de référence.

1. Cliquez sur **Exporter** pour exporter les données d'utilisation des ressources pendant la période sélectionnée. Pour de plus amples informations, consultez la section Exporter des rapports

dans Surveiller les déploiements.

2. Sous les graphiques, le tableau dresse la liste des 10 processus utilisant le plus d'UC ou de mémoire. Vous pouvez trier par colonne pour la durée sélectionnée : nom de l'application, nom d'utilisateur, ID de session, utilisation moyenne et max. de l'UC et utilisation moyenne et max. de la mémoire. Les colonnes E/S par seconde et Latence de disque ne peuvent pas être triées.

Remarque :

L'ID de session pour les processus système s'affiche en tant que « 0000 ».

3. Pour afficher les tendances historiques de consommation de ressources d'un processus particulier, accédez aux détails d'un des 10 processus les plus utilisés.

# **Accès à la console machine**

Vous pouvez accéder aux consoles des machines avec OS de bureau et OS de serveur hébergées sur XenServer version 7.3 et ultérieure directement à partir de Director. De cette façon, vous n'avez pas besoin de XenCenter pour résoudre les problèmes sur les VDA hébergés par XenServer. Pour que cette fonctionnalité soit disponible :

- La version 7.16 ou ultérieure de Delivery Controller est requise.
- La version 7.3 ou ultérieure du serveur XenServer hébergeant la machine est requise et doit être accessible depuis l'interface utilisateur de Director.

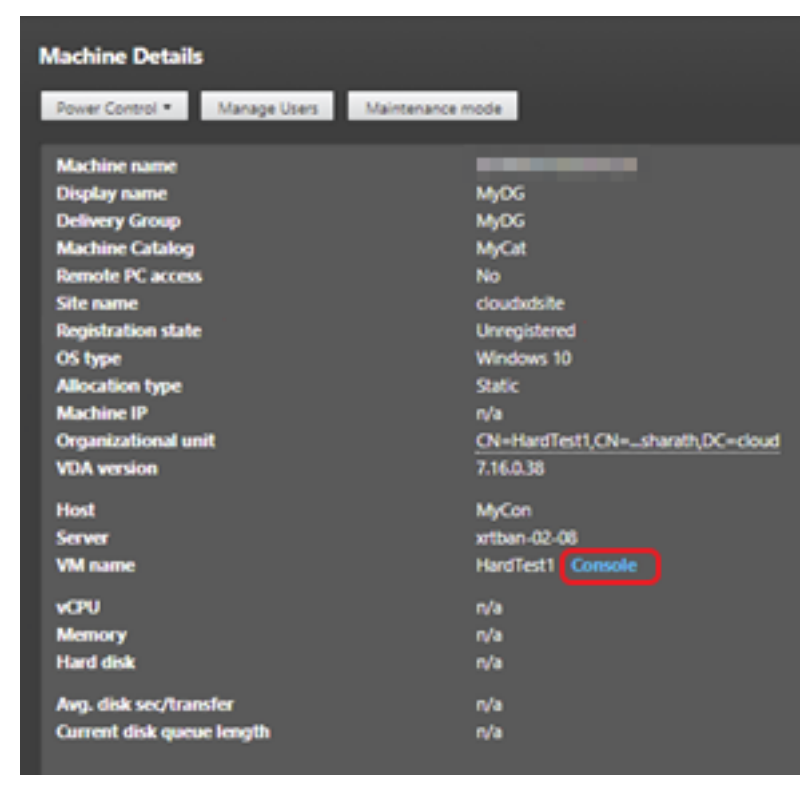

Pour dépanner une machine, cliquez sur le lien **Console** dans le panneau Détails de la machine correspondant. Après l'authentification des informations d'identification de l'hôte que vous fournissez, la console de la machine s'ouvre dans un onglet distinct en utilisant noVNC, un client VNC basé sur le Web. Vous avez maintenant accès au clavier et à la souris sur la console.

Remarque :

- Cette fonctionnalité n'est pas prise en charge sur Internet Explorer 11.
- Si le pointeur de la souris sur la console de la machine est mal aligné, consultez CTX230727 pour connaître les étapes permettant de résoudre le problème.
- Director lance l'accès à la console dans un nouvel onglet ; assurez-vous que les paramètres de votre navigateur autorisent les fenêtres contextuelles.
- Pour des raisons de sécurité, Citrix vous recommande d'installer des certificats SSL sur votre navigateur.

# **Intégrité des licences Microsoft RDS**

Vous pouvez afficher l'état de la licence Microsoft RDS sur le panneau Détails de la machine dans **Détails de la machine** et la page **Détails de l'utilisateur** pour les machines avec OS de serveur.

### Citrix Virtual Apps and Desktops

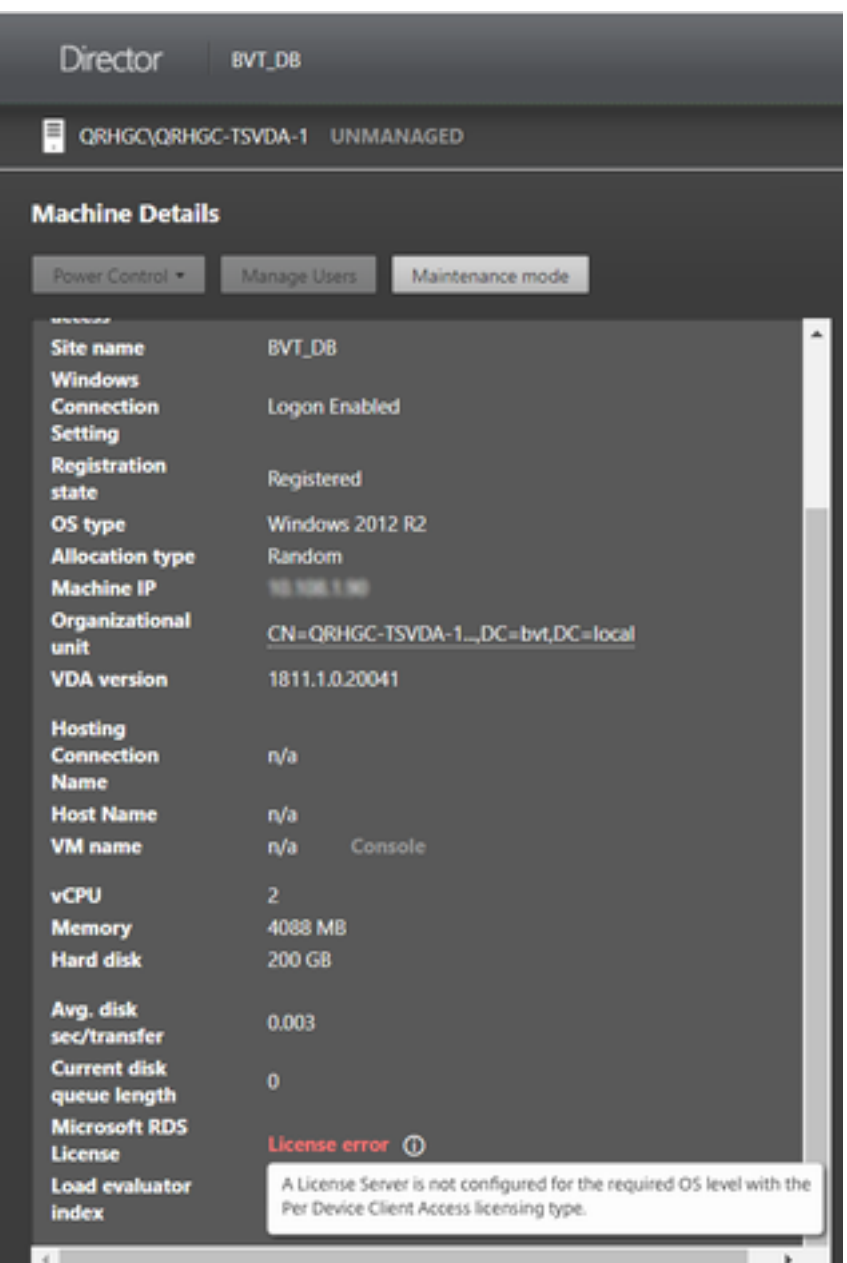

L'un des messages suivants s'affiche :

- Licence disponible
- Incorrectement configuré (avertissement)
- Erreur de licence (erreur)
- Version du VDA non compatible (erreur)

#### Remarque :

L'état d'intégrité de la licence RDS pour les machines sous période de grâce avec licence valide affiche un message **Licence disponible** en vert. Renouvelez votre licence avant son expiration.

Pour les messages d'avertissement et d'erreur, passez le curseur sur l'icône d'information pour afficher les informations supplémentaires indiquées dans le tableau suivant.

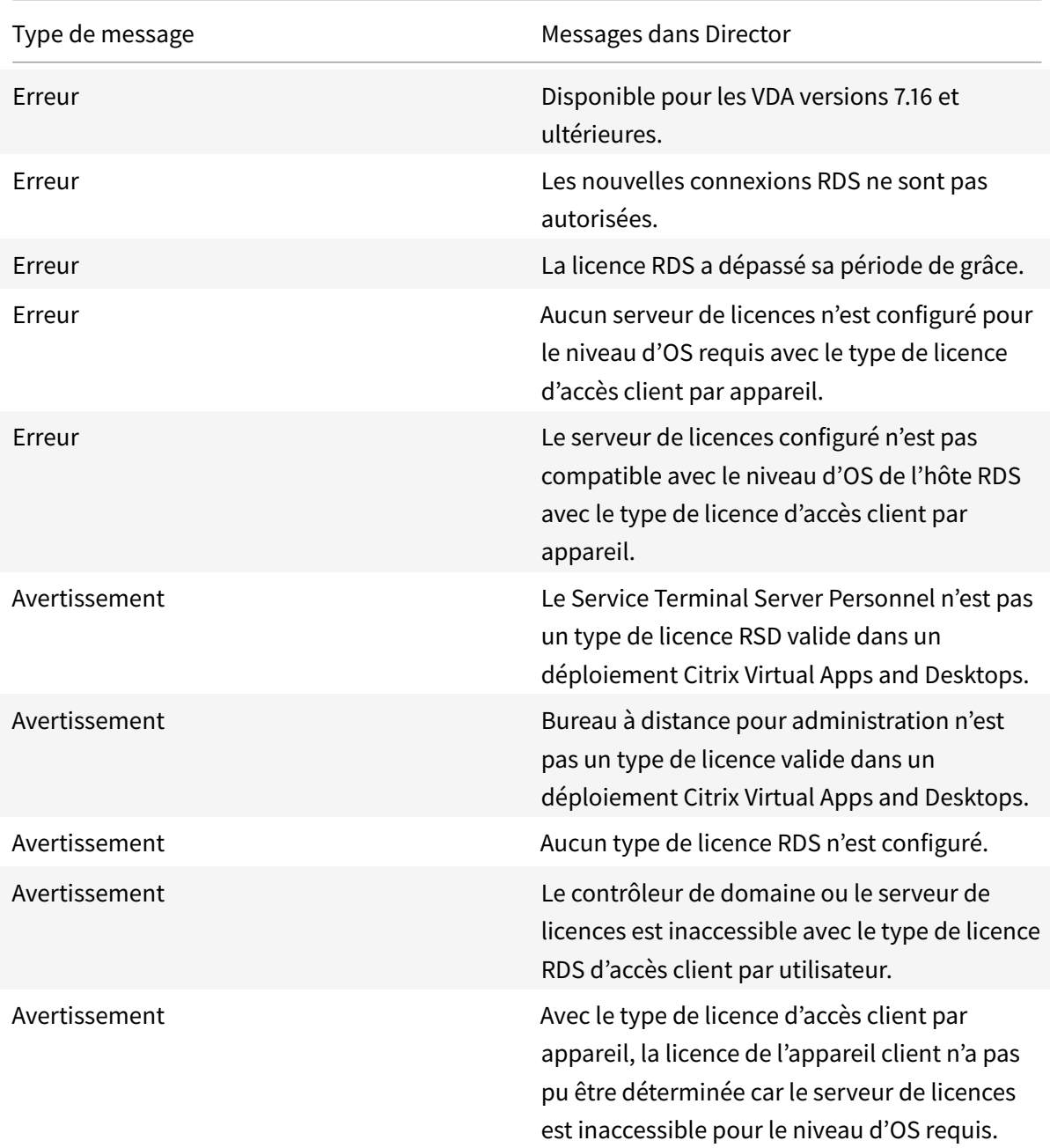

### Remarque :

Cette fonctionnalité s'applique uniquement à la licence d'accès client Microsoft RDS.

# **Résoudre les problèmes utilisateur**

#### March 8, 2019

Utilisez la vue **Assistance** de Director (page **Gestionnaire d'activités**) pour afficher des informations sur l'utilisateur :

- Vérifiez les détails sur l'ouverture de session de l'utilisateur, la connexion et les applications.
- Observez la machine de l'utilisateur.
- Enregistrez la session ICA.
- Résolvez le problème avec les actions recommandées dans le tableau suivant, et, si nécessaire, informez l'administrateur du problème.

# **Conseils de dépannage**

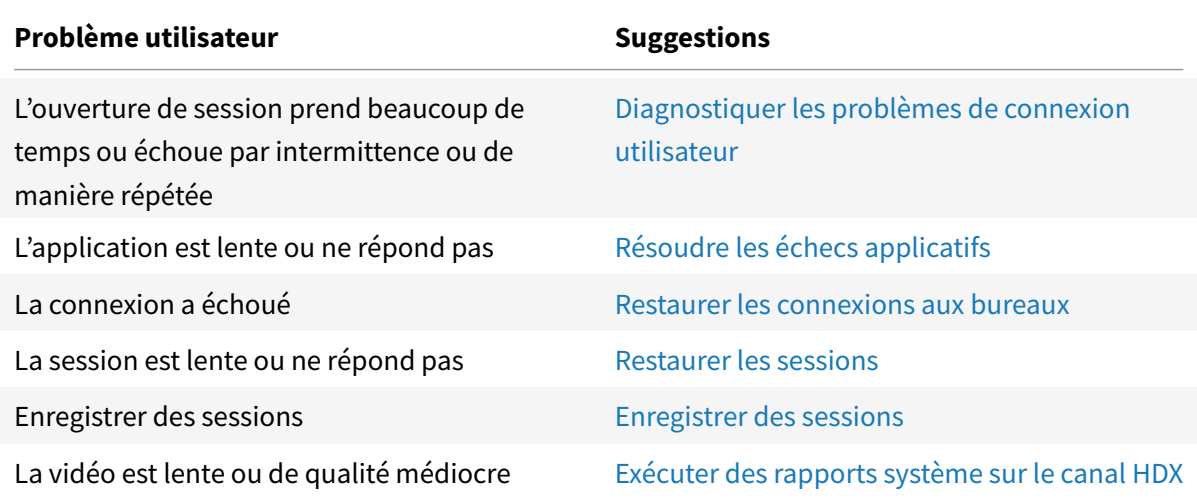

Remarque :

Pour vous assurer que la machine n'est pas en [mode de maintenance, à partir de la vue Détails](/fr-fr/citrix-virtual-apps-desktops/director/troubleshoot-deployments/user-issues/hdx-channel-reports.html) de l'utilisateur, vérifiez le panneau Détails de la machine.

## **Astuces de recherche**

Lorsque vous tapez le nom de l'utilisateur dans le champ Rechercher, Director recherche des utilisateurs dans Active Directory pour les utilisateurs de tous les sites configurés pour prendre en charge Director.

Lorsque vous entrez un nom de machine à plusieurs utilisateurs dans le champ Rechercher, Director affiche les Détails de la machine pour la machine spécifiée.

Lorsque vous entrez un nom de point de terminaison dans le champ Rechercher, Director utilise les sessions authentifiées (anonymes) et non authentifiées connectées à un point de terminaison spécifique, qui permet de résoudre des sessions non authentifiés. Assurez-vous que les noms de points de terminaison sont uniques pour activer la résolution des problèmes des sessions non authentifiées.

Les résultats de la recherche incluent également les utilisateurs qui ne sont pas connectés ou attribués à une machine.

- Les recherches ne sont pas sensibles à la casse.
- Les entrées partielles produisent une liste de correspondances possibles.
- Lorsque vous entrez les premières lettres d'un nom en deux parties (nom d'utilisateur, nom de famille et prénom ou nom d'affichage), en les séparant par un espace, les résultats comprennent les correspondances pour les deux chaînes. Par exemple, si vous tapez jo rob, les résultats peuvent inclure des chaînes telles que « John Robertson » ou Robert, Jones.

Pour revenir à la page d'accueil, cliquez sur le logo Director.

# **Accéder à Citrix Insight Services**

Vous pouvez accéder à Citrix Insight Services (CIS) à partir de la liste déroulante Utilisateur dans Director pour accéder à des informations de diagnostic supplémentaires. Les données disponibles dans CIS sont fournies à partir de sources telles que Call Home et Citrix Scout.

## **Charger des informations de dépannage pour le support technique Citrix**

Exécutez Citrix Scout à partir d'un Delivery Controller ou d'un VDA pour capturer les points de données clés et les traces Citrix Diagnostic Facility (CDF) pour dépanner les ordinateurs sélectionnés. Scout offre la possibilité de charger des données en toute sécurité vers la plate-forme CIS pour aider l'assistance technique de Citrix à résoudre les problèmes. L'assistance technique de Citrix utilise la plate-forme CIS pour réduire la durée de résolution des problèmes signalés par les clients.

Scout est installé avec les composants Citrix Virtual Apps and Desktops. En fonction de la version de Windows, Scout s'affiche dans le menu Démarrer de Windows ou l'écran d'accueil lorsque vous installez ou mettez à niveau vers Citrix Virtual Apps and Desktops.

Pour démarrer Scout, à partir du menu Démarrer ou de l'écran d'accueil, sélectionnez Citrix > Citrix Scout.

Pour plus d'informations sur l'utilisation et la configuration Scout, et accéder aux questions fréquemment posées, consultez l'article CTX130147.

# **Diagnostiquer les problèmes de connexion utilisateur**

# March 8, 2019

Utilisez les données de durée d'ouverture de session pour résoudre les problèmes d'ouverture de session des utilisateurs.

La durée d'ouverture de session est mesurée uniquement pour les connexions initiales à un ordinateur de bureau ou à une application à l'aide de HDX. Ces données n'incluent pas les utilisateurs essayant de se connecter au protocole RDP (Remote Desktop Protocol) ou de se reconnecter à partir de sessions déconnectées. Plus précisément, la durée d'ouverture de session n'est pas mesurée lorsqu'un utilisateur se connecte initialement à l'aide d'un protocole non-HDX et se reconnecte en utilisant HDX.

Dans la vue Détails de l'utilisateur, la durée est affichée sous la forme d'une valeur numérique en dessous de laquelle l'heure d'ouverture de session est affichée ainsi qu'un graphique des phases du processus d'ouverture de session.

Lorsque les utilisateurs ouvrent une session sur Citrix Virtual Apps and Desktops, Monitor Service suit les phases du processus d'ouverture de session depuis la connexion de l'utilisateur à partir de Citrix Receiver jusqu'au moment où le bureau est prêt à être utilisé.

Le nombre élevé sur la gauche est la durée totale d'ouverture de session et il est calculé en combinant la durée nécessaire à l'établissement de la connexion et à l'obtention d'un bureau à partir du Delivery Controller avec le temps nécessaire pour authentifier et ouvrir la session sur un bureau virtuel. Les informations de durée sont présentées en secondes (ou fractions de secondes) dans l'heure locale du navigateur Web de l'administrateur.

# **Conditions préalables**

Assurez-vous que les conditions préalables suivantes sont remplies pour que les données de durée de connexion et les détails apparaissent :

- 1. Installez **Citrix User Profile Manager** et **Citrix User Profile Manager WMI Plugin** sur le VDA.
- 2. Assurez-vous que le service Citrix Profile Management est en cours d'exécution.
- 3. Pour les sites XenApp et XenDesktop 7.15 et versions antérieures, désactivez le paramètre GPO, **Ne pas traiter la liste d'exécution héritée**.
- 4. L'option Auditer le suivi des processus doit être activée pour les détails de session interactive.
- 5. Pour les détails GPO, augmentez la taille des journaux opérationnels de la stratégie de groupe.

## Remarque :

La durée de connexion est prise en charge uniquement sur le shell Windows par défaut (explorer.exe) et non sur les shells personnalisés.

# **Étapes pour résoudre les problèmes d'ouverture de session utilisateur**

- 1. Dans la vue **Détails de l'utilisateur**, résolvez l'état d'ouverture de session à l'aide du panneau Durée de l'ouverture de session.
	- Si l'utilisateur ouvre une session, l'affichage indique le processus d'ouverture de session.
	- Si l'utilisateur est actuellement connecté, le panneau Durée de l'ouverture de session affiche le temps qu'il a fallu à l'utilisateur pour se connecter à la session en cours.
- 2. Examinez les phases du processus d'ouverture de session.

# **Phases du processus d'ouverture de session**

### **Négociation des connexions**

Durée requise pour décider quel bureau à attribuer à l'utilisateur.

## **Démarrage de VM**

Si la session requiert le démarrage d'une machine, durée requise pour démarrer la machine virtuelle.

#### **Connexion HDX**

Durée requise pour effectuer les étapes permettant d'établir la connexion HDX du client vers la machine virtuelle.

## **Authentification**

Durée requise pour effectuer l'authentification sur la session distante.

#### **GPO**

Si des paramètres de stratégie de groupe sont activés sur les machines virtuelles, durée requise pour appliquer les objets de stratégie de groupe au cours de l'ouverture de session. Les détails du temps nécessaire pour appliquer chaque stratégie conformément aux CSE (Extensions côté client) sont disponibles sous la forme d'une info-bulle lorsque vous passez la souris sur la barre GPO.

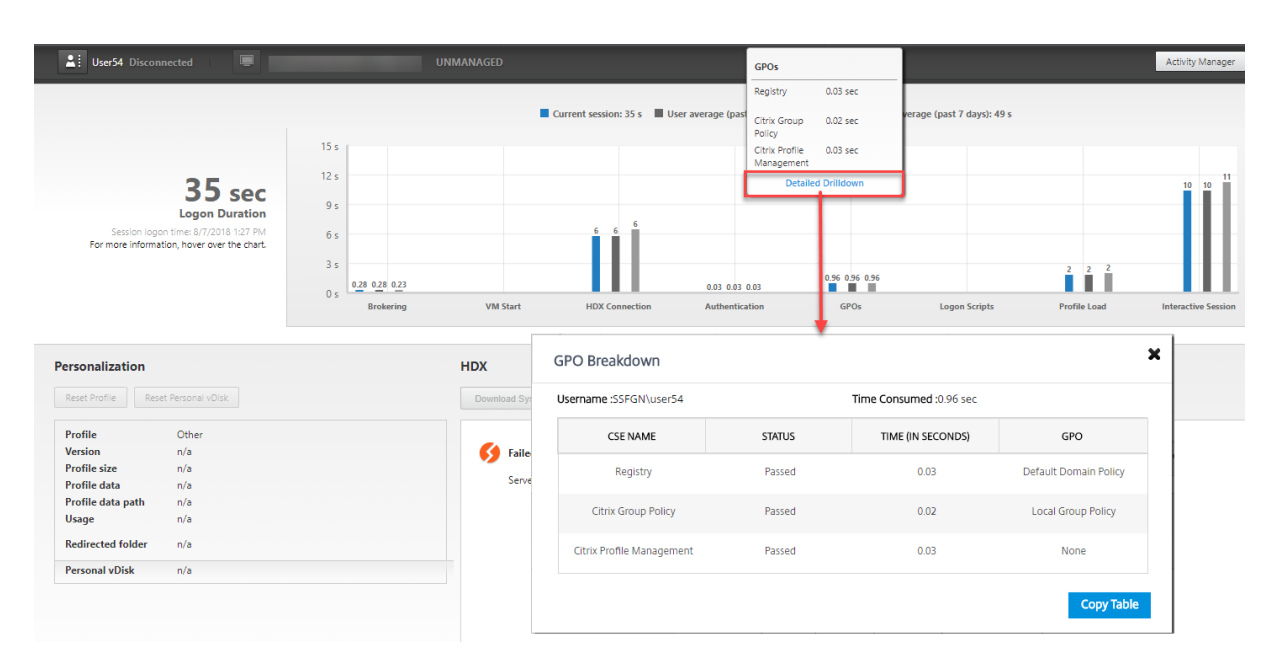

Cliquez sur **Analyse détaillée** pour afficher un tableau avec l'état de la stratégie et le nom de l'objet de stratégie de groupe correspondant. Les durées indiquées dans le détail représentent uniquement la durée du traitement des CSE et ne correspondent pas à la durée totale du GPO. Vous pouvez copier le tableau détaillé pour un dépannage ou pour des rapports. La durée du GPO pour les stratégies est extraite des journaux de l'Observateur d'événements. Les journaux peuvent être écrasés en fonction de la mémoire allouée aux journaux opérationnels (la taille par défaut est de 4 Mo). Pour plus d'informations sur l'augmentation de la taille des journaux opérationnels, voir Configuration des journaux d'événements.

#### **[Scripts de connexion](https://technet.microsoft.com/en-us/library/dd277416.aspx)**

Si des scripts de connexion sont configurés pour la session, durée requise pour l'exécution des scripts de connexion.

## **Chargement profil**

Si des paramètres de profil sont configurés pour l'utilisateur ou la machine virtuelle, durée requise pour charger le profil utilisateur. Le survol de la barre de chargement du profil affiche une info-bulle affichant les détails du profil utilisateur pour la session en cours. Ces informations supplémentaires peuvent aider à résoudre les problèmes de chargement de profil.

### Citrix Virtual Apps and Desktops

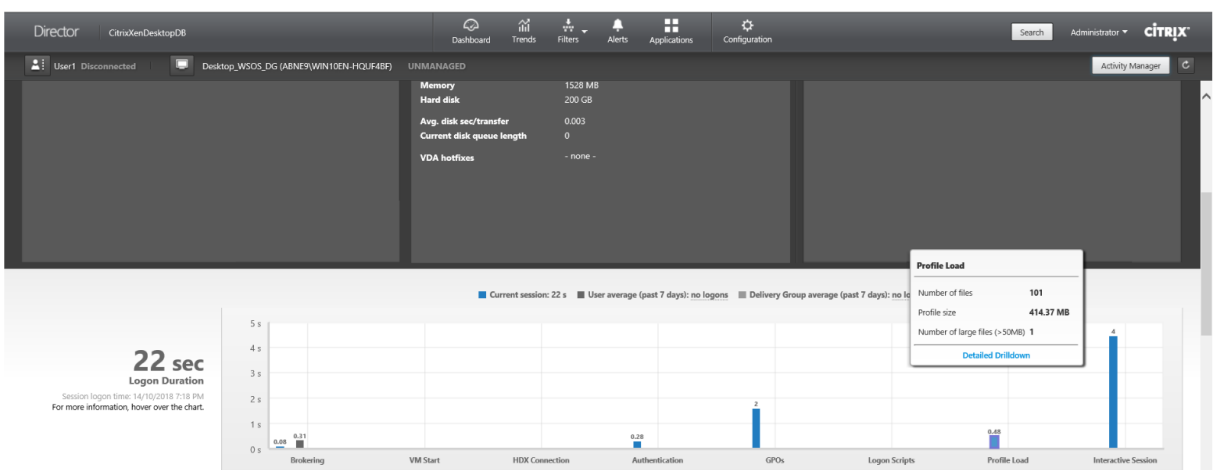

Cliquez sur **Analyse détaillée** pour afficher des détails sur chaque dossier individuel du dossier racine du profil (par exemple, C:/Users/nom d'utilisateur), sa taille et le nombre de fichiers (y compris les fichiers contenus dans les dossiers imbriqués).

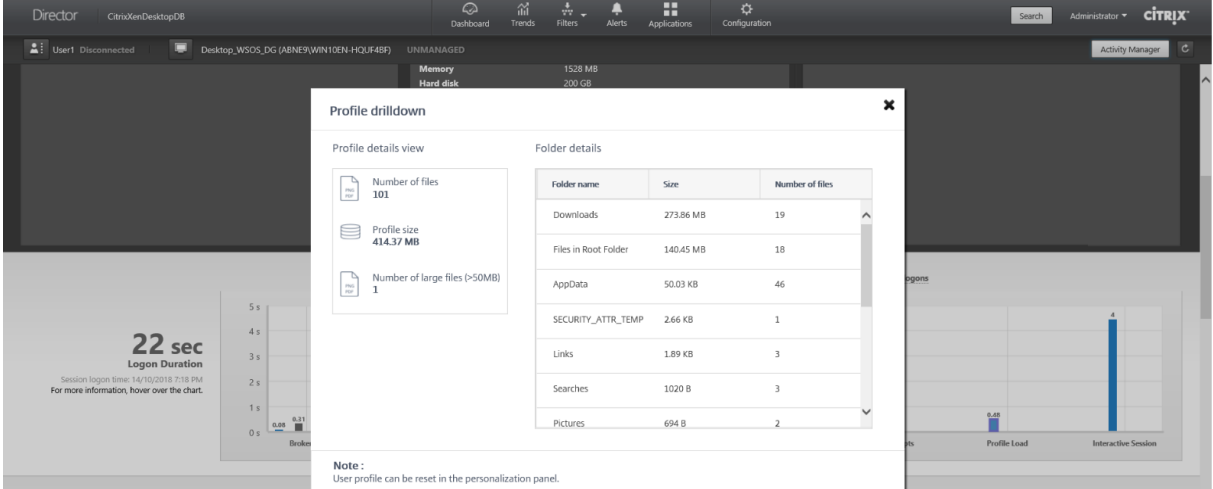

À l'aide des informations détaillées du profil, vous pouvez résoudre les problèmes impliquant une durée de chargement de profil élevée. Vous pouvez :

- Réinitialiser le profil utilisateur
- Optimiser le profil en supprimant les fichiers volumineux indésirables
- Réduire le nombre de fichiers pour réduire la charge du réseau
- Utiliser le streaming de profil

Par défaut, tous les noms de dossier sont visibles. Pour masquer les noms de dossier, modifiez les valeurs de registre sur la machine VDA en procédant comme suit :

#### Avertissement :

L'ajout et la modification incorrects du Registre peut entraîner des problèmes graves pouvant nécessiter la réinstallation de votre système d'exploitation. Citrix ne peut garantir la possibilité
de résoudre les problèmes provenant d'une mauvaise utilisation de l'Éditeur du Registre. Vous assumez l'ensemble des risques liés à l'utilisation de cet outil. Veillez à faire une copie de sauvegarde de votre registre avant de le modifier.

- 1. Sur le VDA, ajoutez une nouvelle valeur de Registre ProfileFoldersNameHidden à HKEY\_LOCAL\_MACHINE\Softw
- 2. Définissez la valeur sur 1. Cette valeur doit être une valeur DWORD (32 bits). La visibilité des noms de dossier est maintenant désactivée.
- 3. Pour que les noms de dossier soient à nouveau visibles, définissez la valeur sur 0.

Remarque :

Vous pouvez utiliser un objet de stratégie de groupe ou PowerShell pour appliquer le changement de valeur de registre sur plusieurs machines. Pour plus d'informations sur l'utilisation des objets de stratégie de groupe pour déployer les modifications du registre, consultez le blog.

#### **Informations supplémentaires**

- Les détails du profil n'incluent pas les dossiers redirigés.
- Lesfichiers NTUser.dat du dossier racine peuvent ne pas être visibles pour les utilisateursfinaux. Toutefois, ils sont inclus dans les détails du profil et affichés dans la liste des fichiers du **dossier racine**.
- Certains fichiers cachés dans le dossier AppData ne sont pas inclus dans les détails du profil.
- Le nombre de fichiers et les données de taille du profil peuvent ne pas correspondre aux données du panneau Personnalisation en raison de certaines limitations Windows.

Cette fonctionnalité est disponible sur Delivery Controller version 7 1811 ou ultérieure et VDA 1811 ou version ultérieure.

## **Session interactive**

Durée requise pour transférer le contrôle du clavier et de la souris à l'utilisateur après chargement du profil utilisateur. De toutes les phases du processus d'ouverture de session, il s'agit généralement de la durée la plus longue. Elle est calculée comme suit : **Durée de session interactive = heure à laquelle le bureau est prêt (EventId 1000 sur le VDA) - heure à laquelle le profil utilisateur est chargé (EventId 2 sur le VDA)**. La session interactive comporte trois sous-phases : Pre-userinit, Userinit et Shell. Placer le curseur sur Session interactive permet d'afficher une info-bulle montrant les sousphases, le temps nécessaire pour chaque sous-phase, le délai cumulé total de ces sous-phases et un lien vers la documentation. Cette fonctionnalité est disponible sur Delivery Controller version 7 1811 ou ultérieure et VDA 1811 ou version ultérieure.

Pour afficher la durée de chaque sous-phase, activez Auditer le suivi des processus sur la VM (VDA). Lorsque Auditer le suivi des processus est désactivé (par défaut), la durée de Pre-userinit et la durée combinée de Userinit et Shell sont affichées. Vous pouvez activer Auditer le suivi des processus via un objet de stratégie de groupe (GPO) comme suit :

- 1. Créez un nouvel objet de stratégie de groupe et modifiez-le à l'aide de l'éditeur de stratégie de groupe.
- 2. Accédez à Configuration ordinateur > Paramètres Windows > Paramètres de sécurité > Stratégies locales > Stratégie d'audit
- 3. Dans le volet droit, double-cliquez sur **Auditer le suivi des processus**.
- 4. Sélectionnez **Réussite** et cliquez sur OK.
- 5. Appliquez cet objet de stratégie de groupe aux VDA ou au groupe requis.

Pour plus d'informations sur l'option Auditer le suivi des processus et savoir comment l'activer ou la désactiver, voir Auditer le suivi des processus dans la documentation Microsoft.

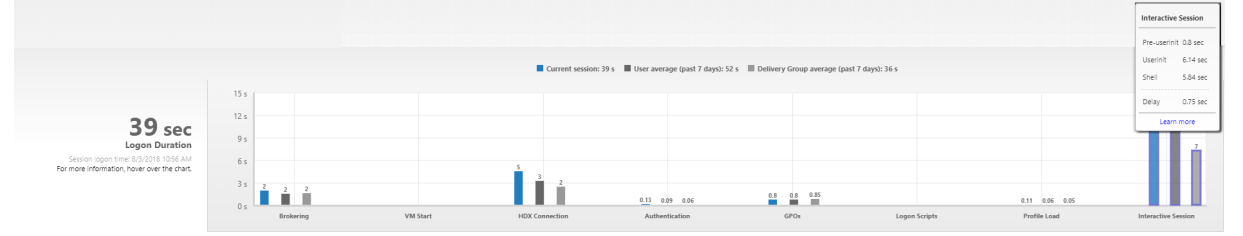

Panneau Durée d'ouverture de session dans la vue Détails de l'utilisateur

- **Session interactive Pre-userinit :** c'est le segment de la session interactive qui chevauche les objets de stratégie de groupe (GPO) et les scripts. Cette sous-phase peut être réduite en optimisant les GPO et les scripts.
- **Session interactive Userinit :** lorsqu'un utilisateur se connecte à une machine Windows, Winlogon exécute userinit.exe. Userinit.exe exécute les scripts d'ouverture de session, rétablit les connexions réseau, puis démarre Explorer.exe, l'interface utilisateur Windows. Cette sousphase de la session interactive représente la durée entre le début de Userinit.exe et le début de l'interface utilisateur pour le bureau virtuel ou l'application
- **Session interactive Shell :** dans la phase précédente, Userinit démarre l'initialisation de l'interface utilisateur Windows. La sous-phase Shell capture la durée entre l'initialisation de l'interface utilisateur et le moment où l'utilisateur reçoit le contrôle du clavier et de la souris.
- **Délai :** il s'agit du délai cumulé entre les sous-phases**Pre-userinit et Userinit** et les sous-phases **Userinit et Shell**.

La durée totale d'ouverture de session n'est pas la somme exacte de ces phases. Par exemple, certaines phases se produisent en parallèle, et dans certaines phases, un traitement supplémentaire se produit pouvant entraîner une durée d'ouverture de session plus longue que la somme.

La durée totale d'ouverture de session n'inclut pas la durée d'inactivité ICA correspondant au délai entre le téléchargement du fichier ICA et le lancement du fichier ICA pour une application.

Pour activer l'ouverture automatique du fichier ICA au lancement de l'application, configurez votre navigateur pour le lancement automatique dufichier ICA lors du téléchargement d'unfichier ICA. Pour

#### plus d'informations, veuillez consulter l'article CTX804493.

Remarque :

Le graphique Durée d'ouverture de session [affiche les p](https://support.citrix.com/article/CTX804493)hases d'ouverture de session en secondes. Toutes les valeurs de durée inférieures à une seconde sont affichées en tant que fraction de seconde. Les valeurs supérieures à une seconde sont arrondies à la demi-seconde la plus proche. Le graphique a été conçu pour afficher la valeur la plus élevée de l'axe Y en tant que 200 secondes. Toute valeur supérieure à 200 secondes est montrée avec la valeur réelle affichée au-dessus de la barre.

## **Conseils de dépannage**

Pour identifier les valeurs inattendues ou inhabituelles dans le graphique, comparez la durée requise lors de chaque phase de la session en cours avec la durée moyenne pour cet utilisateur au cours des sept derniers jours, et avec la durée moyenne de tous les utilisateurs dans ce groupe de mise à disposition au cours des sept derniers jours.

Faites remonter le problème si nécessaire. Par exemple, si le démarrage de la machine virtuelle est lent, le problème peut provenir de l'hyperviseur, vous pouvez donc en informer l'administrateur de l'hyperviseur. Ou, si la durée de négociation est lente, vous pouvez adresser ce problème à l'administrateur de site pour vérifier l'équilibrage de charge sur le Delivery Controller.

Examinez les différences inhabituelles, notamment :

- Barres d'ouverture de session manquantes
- Écart important entre la durée actuelle et la durée moyenne de cet utilisateur. Causes potentielles :
	- **–** Une nouvelle application a été installée.
	- **–** Une mise à jour du système d'exploitation s'est produite.
	- **–** Des modifications ont été apportées à la configuration.
	- **–** La taille du profil utilisateur est élevée. Dans ce cas, le temps de chargement du profil sera élevé.
- Écart important entre le nombre d'ouvertures de session de l'utilisateur (actuel et durée moyenne) et la durée moyenne du groupe de mise à disposition.

Si nécessaire, cliquez sur **Redémarrer** pour observer le processus d'ouverture de session de l'utilisateur pour résoudre les problèmes, tels que Démarrage de VM ou Négociation.

## **Observer les utilisateurs**

January 25, 2019

À partir de Director, utilisez la fonctionnalité d'observation utilisateur pour afficher ou travailler directement sur la machine virtuelle ou la session d'un utilisateur. Vous pouvez observer des VDA Windows et Linux. L'utilisateur doit être connecté à la machine que vous souhaitez observer. Vérifiez ceci en vérifiant le nom de la machine dans la barre de titre utilisateur.

Director lance l'observation dans un nouvel onglet, vous devez donc mettre à jour les paramètres de votre navigateur pour autoriser les fenêtres contextuelles à partir de l'URL de Director.

Accédez à la fonctionnalité d'observation à partir de la vue **Détails de l'utilisateur**. Sélectionnez la session utilisateur et cliquez sur **Observer** dans la vue Gestionnaire d'activités ou dans le panneau Détails de la session.

## **Observation de VDA Linux**

## L'observation est disponible pour les VDA Linux version 7.16 ou ultérieure exécutant les distributions Linux RHEL7.3 ou Ubuntu version 16.04.

Remarque :

- Le VDA doit être accessible à partir de l'interface utilisateur de Director pour que l'observation fonctionne. Par conséquent, l'observation n'est possible que pour les VDA Linux dans le même intranet que le client Director.
- Director utilise le nom de domaine complet pour se connecter au VDA Linux cible. Assurezvous que le client Director peut résoudre le nom de domaine complet du VDA Linux.
- Les packages python-websockify et x11vnc doivent être installés sur le VDA.
- La connexion noVNC au VDA utilise le protocole WebSocket. Par défaut, le protocole **ws://** WebSocket est utilisé. Pour des raisons de sécurité, Citrix vous recommande d'utiliser le protocole **wss://** sécurisé. Installez des certificats SSL sur chaque client Director et VDA Linux.

Suivez les instructions dans Observation de session pour configurer votre VDA pour l'observation.

- 1. Une fois que vous avez cliqué sur **Observer**, la connexion de l'observation s'initialise et une invite de confirmation s'affiche sur la machine utilisateur.
- 2. Demandez à l'utilisat[eur de cliquer sur](/fr-fr/linux-virtual-delivery-agent/current-release/configuration/session-shadowing.html) **Oui** pour démarrer la machine ou le partage de session.
- 3. L'administrateur peut uniquement afficher la session observée.

## **Observation de VDA Windows**

Les sessions de VDA Windows sont observées à l'aide de l'Assistance à distance Windows. Activez la fonction d'Assistance à distance de l'utilisateur Windows lors de l'installation du VDA. Pour plus d'informations, consultez la section Activer ou désactiver des fonctionnalités dans Installer des VDA.

- 1. Une fois que vous avez cliqué sur **Observer**, la connexion de l'observation s'initialise et une boîte de dialogue vous invite à ouvrir ou enregistrer le fichier d'incident .msrc.
- 2. Ouvrez le fichier d'incident avec la Visionneuse de l'Assistance à distance, si elle n'est pas déjà sélectionnée par défaut. Une invite de confirmation s'affiche sur la machine utilisateur.
- 3. Demandez à l'utilisateur de cliquer sur **Oui** pour démarrer la machine ou le partage de session.
- 4. Pour un contrôle supplémentaire, demandez à l'utilisateur de partager le contrôle du clavier et de la souris.

#### **Optimiser les navigateurs Microsoft Internet Explorer pour l'observation**

Configurez votre navigateur Microsoft Internet Explorer pour ouvrir automatiquement le fichier Assistance à distance Microsoft téléchargé (.msra) à l'aide du le client Assistance à distance.

Pour ce faire, vous devez activer le paramètre Demander confirmation pour les téléchargements de fichiers dans l'éditeur de stratégie de groupe :

Configuration ordinateur > Modèles d'administration > Composants Windows > Internet Explorer > Panneau de configuration Internet > Page Sécurité > Zone Internet > Demander confirmation pour les téléchargements de fichiers.

Cette option est activée par défaut pour les sites de la zone d'intranet locale. Si le site Director est en dehors de la zone intranet locale, vous pouvez ajouter manuellement le site à la zone.

## **Envoyer des messages aux utilisateurs**

#### September 5, 2018

À partir de Director, envoyez un message à un utilisateur qui est connecté à une ou plusieurs machines. Par exemple, utilisez cette fonctionnalité pour envoyer des notifications immédiates sur des actions administratives telles que la maintenance de bureau imminente, les fermetures de session et les redémarrages de machine et les réinitialisations de profil.

- 1. Dans la vue Gestionnaire d'activités, sélectionnez l'utilisateur, puis cliquez sur Détails.
- 2. Dans la vue Détails de l'utilisateur, situez le panneau Détails de session, puis cliquez sur Envoyer un message.
- 3. Tapez votre message d'informations dans les champs Objet et Message, puis cliquez sur Envoyer.

Si le message n'est pas envoyé avec succès, un message de confirmation s'affiche dans Director. Si la machine de l'utilisateur est connectée, le message s'affiche.

Si le message n'est pas envoyé avec succès, un message d'erreur s'affiche dans Director. Résoudre le problème en fonction du message d'erreur. Lorsque vous avez terminé, tapez le sujet et le texte du message et cliquez sur Réessayer.

# **Résoudre les échecs applicatifs**

#### March 8, 2019

Dans la vue

Gestionnaire d'activités, cliquez sur l'onglet

Applications. Vous pouvez afficher toutes les applications sur toutes les machines auxquelles cet utilisateur a accès, y compris les applications locales et hébergées pour la machine actuellement connectée ainsi que l'état actuel de chaque.

Remarque :

Si l'onglet Applications est grisé, contactez un administrateur avec les permissions nécessaires à l'activation de l'onglet.

La liste contient uniquement ces applications qui ont été lancée dans la session.

Pour les machines avec OS de serveur et les machines avec OS de bureau, les applications sont répertoriées pour chaque session déconnectée. Si l'utilisateur n'est pas connecté, aucune application n'est affichée.

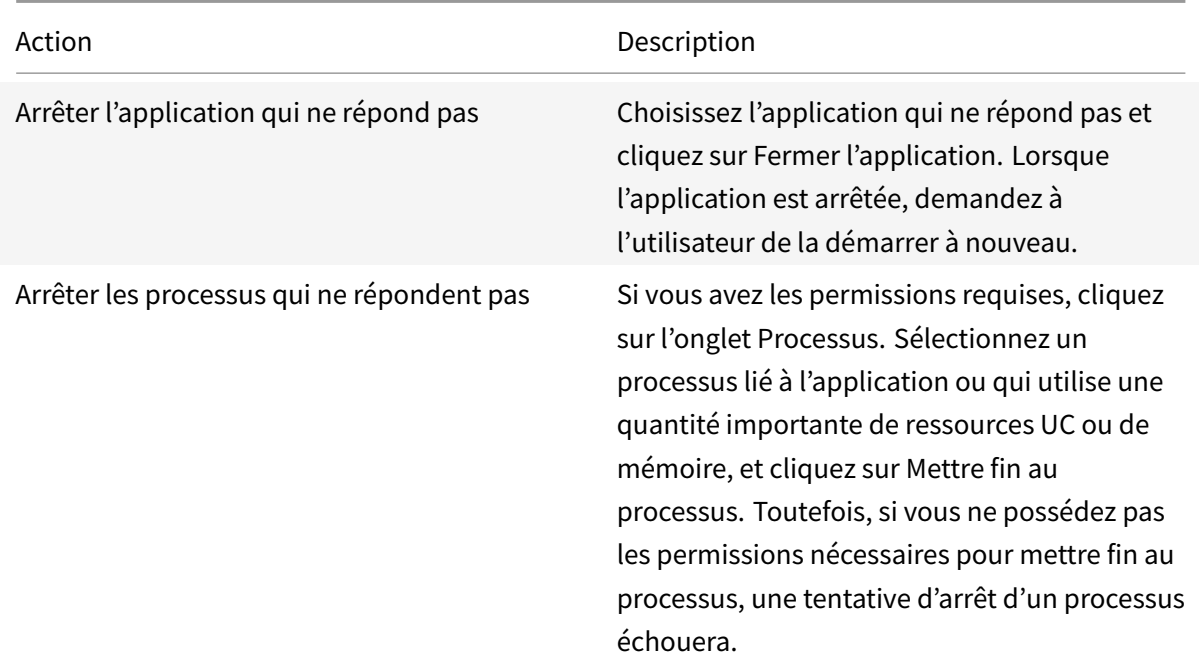

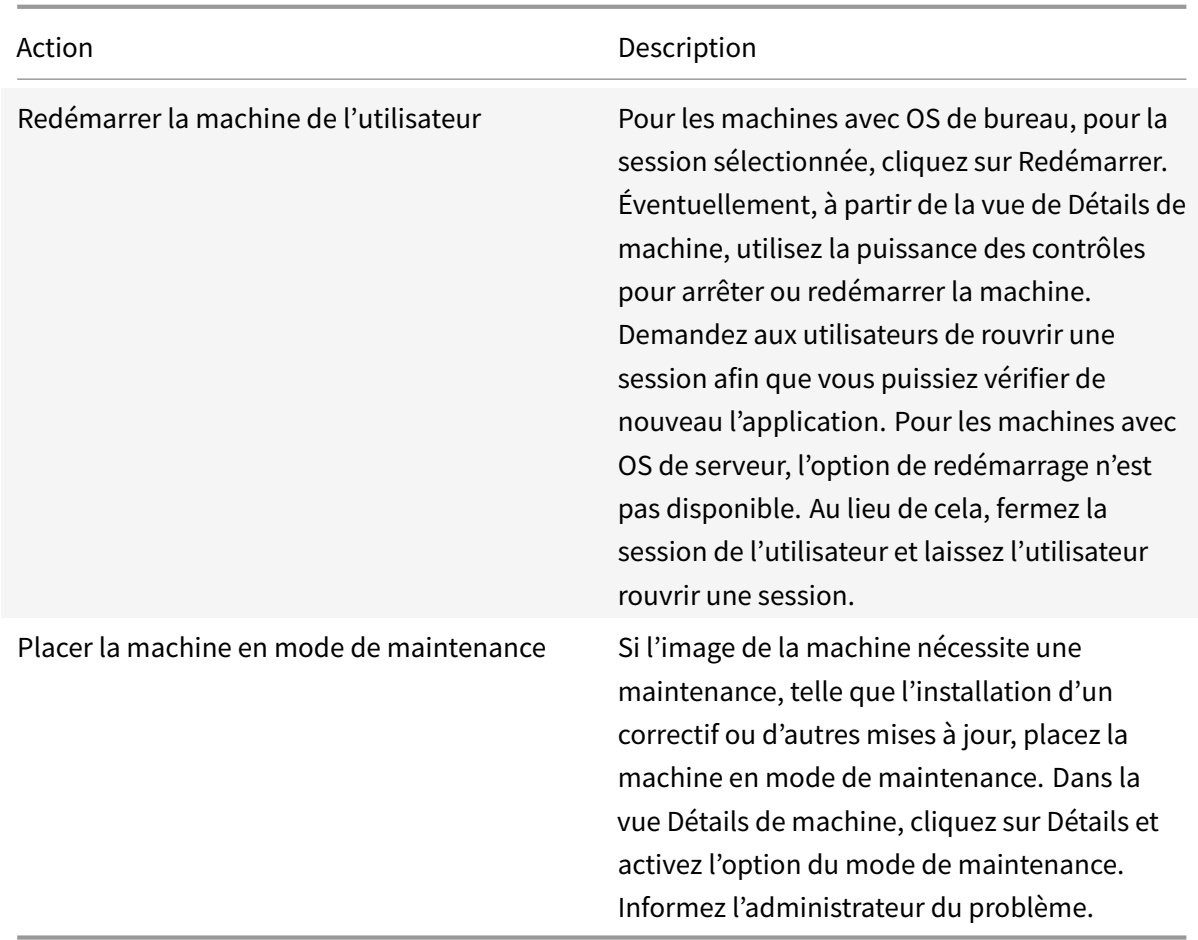

## **Restaurer les connexions aux bureaux**

March 8, 2019

Dans Director, vérifiez le statut de connexion de l'utilisateur pour la machine courante dans la barre de titre utilisateur.

Si la connexion au bureau a échoué, l'erreur qui est la cause de l'échec est affichée et peut vous aider à résoudre le problème.

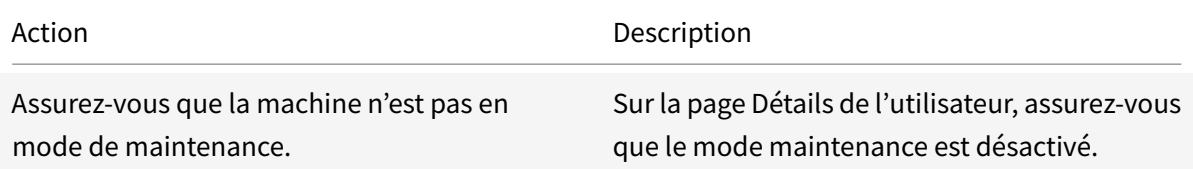

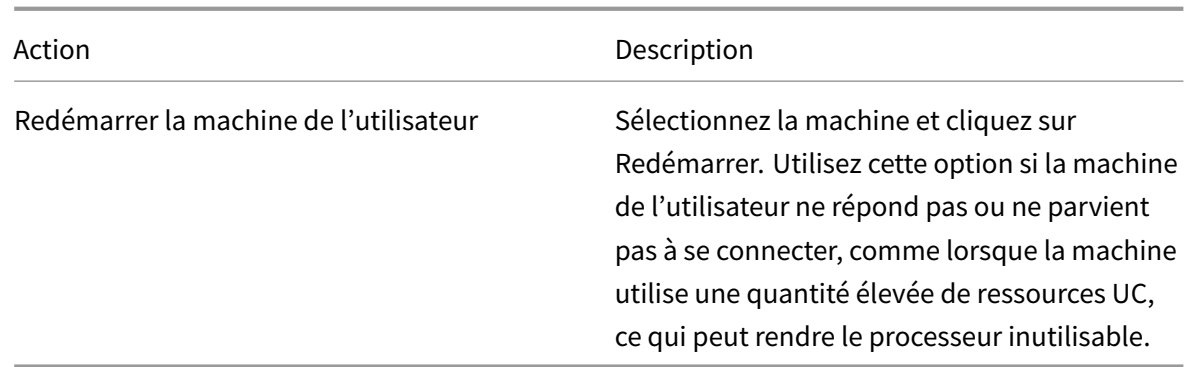

## **Restaurer les sessions**

#### December 14, 2018

Si une session devient déconnectée, elle reste active et ses applications continuent d'être exécutées, mais la machine cliente ne communique plus avec le serveur.

Dans la vue Détails de l'utilisateur, résolvez les échecs de session dans le panneau Détails de la session. Vous pouvez afficher les détails de la session en cours, indiquée par l'ID de session.

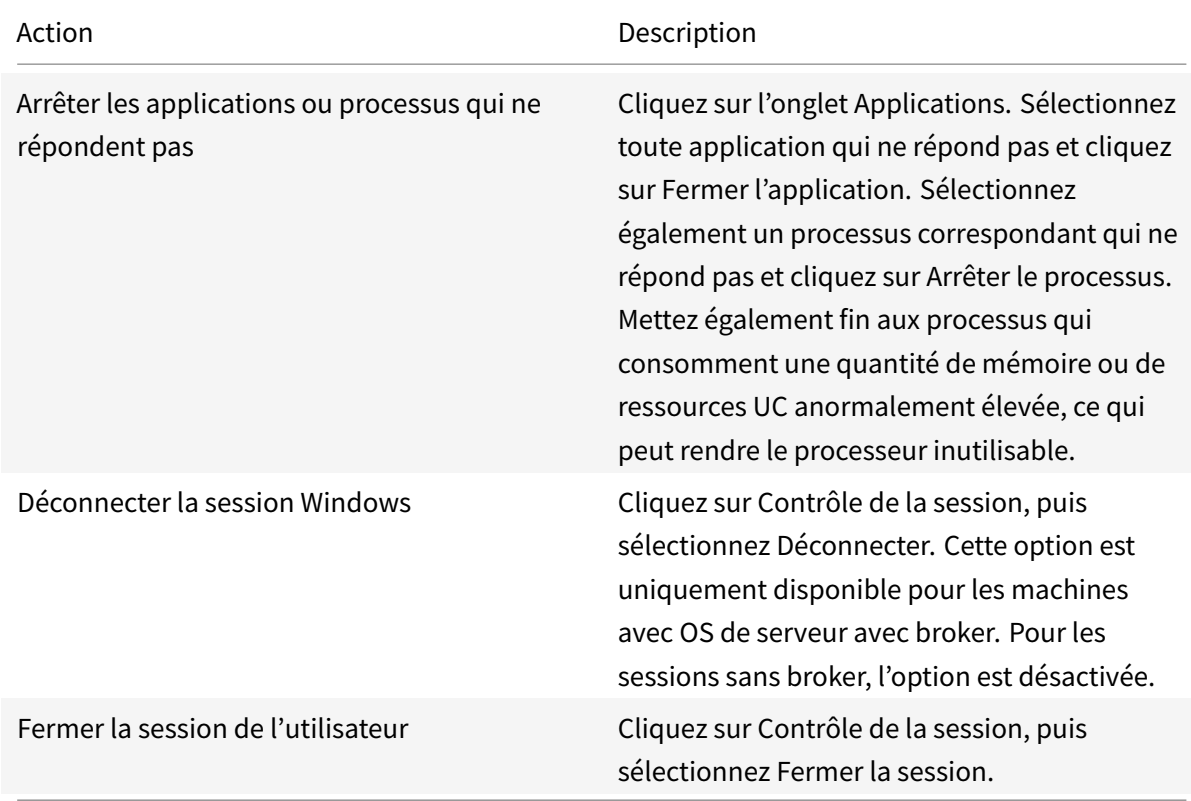

Pour tester la session, l'utilisateur peut essayer de la rouvrir. Vous pouvez également observer

## l'utilisateur pour surveiller plus étroitement cette session.

Remarque :

Si les machines utilisateur exécutent des Virtual Delivery Agent (VDA) antérieurs à la version 7, Director ne peut pas afficher d'informations complètes sur la session, et affiche à la place un message indiquant que les informations ne sont pas disponibles. Ces messages peuvent apparaître dans la page

Détails de l'utilisateur et

Gestionnaire d'activités.

# **Exécuter des rapports système sur le canal HDX**

March 8, 2019

Dans la vue

Détails de l'utilisateur, vérifiez le statut des canaux HDX sur la machine de l'utilisateur dans le panneau HDX. Ce panneau est disponible uniquement si la machine utilisateur est connectée à l'aide de HDX.

Si un message s'affiche indiquant que les informations ne sont pas disponibles actuellement, patientez une minute afin que la page s'actualise, ou sélectionnez le bouton Actualiser. Les données HDX nécessitent un peu plus de temps pour être mises à jour que d'autres données.

Cliquez sur une icône d'erreur ou d'avertissement pour plus d'informations.

Conseil :

Vous pouvez afficher des informations sur les autres canaux dans la même boîte de dialogue en cliquant sur les flèches gauche situées dans le coin gauche de la barre de titre.

Les rapports du système de canal HDX sont principalement utilisés par le support technique Citrix pour résoudre davantage de problèmes.

- 1. Dans le panneau HDX, cliquez sur Télécharger le rapport système.
- 2. Vous pouvez afficher ou enregistrer le fichier de rapport .xml.
	- Pour afficher le fichier .xml, cliquez sur Ouvrir. Le fichier .xml s'affiche dans la même fenêtre que l'application Director.
	- Pour enregistrer lefichier .xml, cliquez sur Enregistrer. Lafenêtre Enregistrer sous s'affiche, vous invitant à entrer un emplacement sur la machine Director dans lequel télécharger le fichier.

## **Réinitialiser un Personal vDisk**

#### December 14, 2018

**Avertissement :** lorsque vous réinitialisez le disque, les paramètres par défaut sont rétablis et toutes leurs données sont supprimées, y compris les applications. Les données de profil sont conservées, sauf si vous avez modifié le Personal vDisk par défaut (de redirection des profils depuis le lecteur C:), ou si vous ne disposez pas d'une solution de profil tierce.

Pour effectuer la réinitialisation, lamachine possédant le Personal vDisk doit être en cours d'exécution ; cependant, l'utilisateur n'a pas besoin d'être connecté.

Cette option est uniquement disponible pour les machines avec OS de bureau ; elle est désactivée pour les machines avec OS de serveur.

- 1. Dans la vue Bureau d'assistance, choisissez la machine avec OS de bureau ciblée.
- 2. À partir de cette vue ou dans le panneau de personnalisation de la vue Détails de l'utilisateur, cliquez sur Réinitialiser un Personal vDisk.
- 3. Cliquez sur Réinitialiser. Un message d'avertissement s'affiche indiquant à l'utilisateur que sa session va être fermée. La session de l'utilisateur est fermée (s'il en avait ouvert une) et la machine redémarre.

Si l'opération de réinitialisation est réussie, la valeur du champ Statut Personal vDisk dans le panneau de personnalisation de la vue Détails de l'utilisateur est En cours d'exécution. Si la réinitialisation échoue, un X rouge à droite de la valeur En cours d'exécution s'affiche. Lorsque vous pointez sur ce X, les informations relatives à l'erreur s'affichent.

## **Réinitialiser un profil utilisateur**

#### March 14, 2019

**Avertissement :** si un profil est réinitialisé, bien que les dossiers et lesfichiers de l'utilisateur soient enregistrés et copiés dans le nouveau profil, la plupart des données de profil utilisateur sont supprimées (par exemple, le Registre est réinitialisé et les paramètres d'application peuvent être supprimés).

- 1. À partir de Director, recherchez l'utilisateur dont vous voulez réinitialiser le profil et sélectionnez la session de cet utilisateur.
- 2. Cliquez sur **Réinitialiser le profil**.
- 3. Demandez à l'utilisateur de fermer toutes ses sessions.
- 4. Demandez à l'utilisateur de rouvrir une session. Les dossiers et fichiers qui ont été enregistrés depuis le profil de l'utilisateur sont copiés dans le nouveau profil.

## Important :

Si l'utilisateur possède des profils sur des plates-formes multiples (telles que Windows 8 et Windows 7), demandez à l'utilisateur de rouvrir une session tout d'abord sur le même bureau ou application que l'utilisateur a signalé comme un problème. Ceci garantit que le profil approprié est réinitialisé. Si le profil est un profil utilisateur Citrix, le profil est déjà réinitialisé lorsque le bureau de l'utilisateur s'affiche. Si le profil est un profil itinérant Microsoft, la restauration du dossier est peut-être toujours en cours d'exécution pendant un court instant. L'utilisateur doit rester connecté jusqu'à ce que la restauration soit terminée.

## Remarque :

Les étapes précédentes supposent que vous utilisiez Citrix Virtual Desktops (VDA de bureau). Si vous utilisez Citrix Virtual Desktops (VDA de serveur), vous devez être connecté pour réinitialiser le profil. L'utilisateur doit ensuite se déconnecter et se reconnecter pour terminer la réinitialisation du profil.

Si le profil n'est pas correctement réinitialisé (par exemple, l'utilisateur ne peut pas correctement ouvrir une session à nouveau sur la machine ou certains fichiers sont manquants), vous devez manuellement restaurer le profil d'origine.

Les dossiers (et leurs fichiers) provenant du profil de l'utilisateur sont enregistrés et copiés vers le nouveau profil. Ils sont copiés dans l'ordre indiqué :

- Bureau
- Cookies
- Favoris
- Documents
- Images
- Musique
- Vidéos

Remarque :

Dans Windows 8 ou version ultérieure, les cookies ne sont pas copiés lorsque les profils sont réinitialisés.

## **Comment les profils réinitialisés sont traités**

Tout profil utilisateur Citrix ou profil itinérant Microsoft peut être réinitialisé. Lorsque l'utilisateur ferme sa session et que vous sélectionnez la commande de réinitialisation (dans Director ou en utilisant le kit de développement PowerShell), Director identifie d'abord le profil utilisateur en cours d'utilisation et délivre une commande de réinitialisation appropriée. Director reçoit les informations au travers de Profile Management, y compris les informations sur la taille, le type et la durée d'ouverture de session du profil.

Ce diagramme illustre le processus qui suit la connexion de l'utilisateur, lorsqu'un profil utilisateur est réinitialisé.

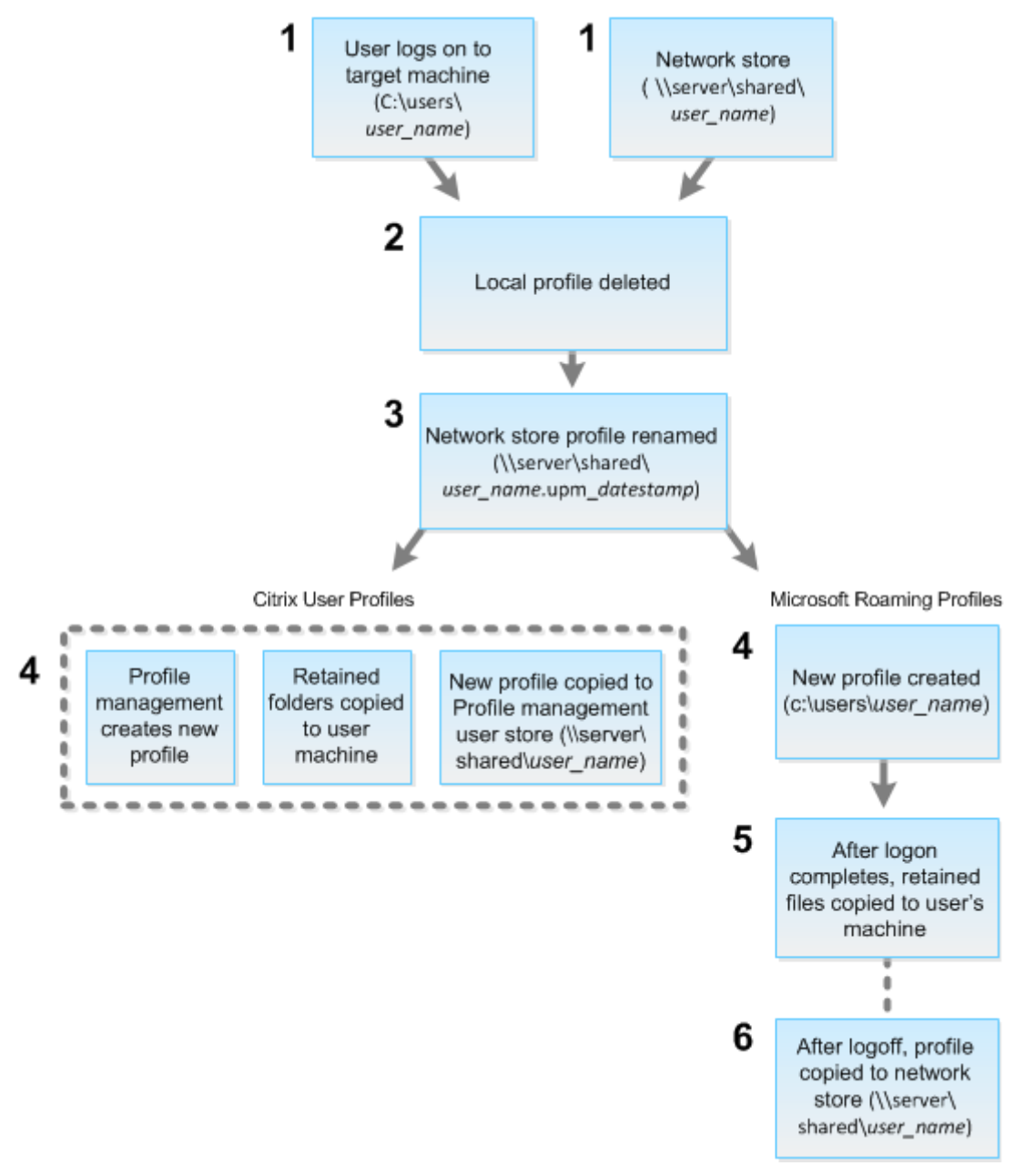

La commande de réinitialisation émise par Director spécifie le type de profil. Le service Profile Management, tente ensuite de réinitialiser un profil de ce type et recherche le partage réseau approprié (magasin de l'utilisateur). Si l'utilisateur est traité par Profile Management, mais reçoit une commande de profil itinérant, elle est rejetée (et vice versa).

1. Si un profil local est présent, il est supprimé.

- 2. Le profil réseau est renommé.
- 3. L'action suivante dépend du fait que le profil en cours de réinitialisation est un profil utilisateur Citrix ou un profil itinérant Microsoft.
	- Pour les profils utilisateur Citrix, le nouveau profil est créé à l'aide des règles d'importation de Profile Management, et les dossiers sont copiés dans le profil réseau, et l'utilisateur peut ouvrir une session normalement. Si un profil itinérant est utilisé pour la réinitialisation, tous les paramètres de registre du profil itinérant sont conservés dans le profil de réinitialisation.

Remarque :

Vous pouvez configurer Profile Management de manière à ce qu'un profil modèle remplace le profil itinérant, si nécessaire.

• Pour les profils itinérants Microsoft, un nouveau profil est créé par Windows, et lorsque l'utilisateur ouvre une session, les dossiers sont copiés vers lamachine utilisateur. Lorsque l'utilisateur ferme une session, le profil est copié sur le magasin réseau.

## **Pour restaurer un profil manuellement après un échec de réinitialisation**

- 1. Demandez à l'utilisateur de fermer toutes ses sessions.
- 2. Supprimez le profil local s'il en existe un.
- 3. Recherchez le dossier archivé sur le partage réseau contenant la date et l'heure ajoutées au nom du dossier, le dossier avec une extension .upm\_horodatage.
- 4. Supprimez le nom de profil courant ; c'est-à-dire, celui sans extension upm\_horodatage.
- 5. Renommez le dossier archivé en utilisant le nom de profil d'origine. En d'autres termes, supprimez l'extension d'horodatage. Vous avez retourné le profil à son état d'origine, pré-réinitialisation.

## **Enregistrer des sessions**

#### December 14, 2018

Vous pouvez enregistrer les sessions ICA à l'aide des contrôles d'enregistrement de session sur l'écran **Détails de l'utilisateur** et **Détails de la machine** dans Director. Cette fonctionnalité est disponible pour les clients de sites **Premium**.

Pour configurer l'enregistrement de session sur Director à l'aide de l'outil DirectorConfig, consultez la section **Configurer Director pour utiliser le serveur d'enregistrement de session** dans Créer et activer des stratégies d'enregistrement.

Les contrôles d'enregistrement de session sont disponibles dans Director uniquement si l'utilisateur connecté dispose du droit de modifier les stratégies d'enregistrement de session. Ce droitp[eut être](/fr-fr/session-recording/current-release/configure/policies.html) défini sur la Console d'autorisation d'enregistrement de session, comme décrit dans Créer et activer des stratégies d'enregistrement.

Remarque :

[Les modifications apportées](/fr-fr/session-recording/current-release/configure/policies.html) aux paramètres d'enregistrement de session depuis [Director ou la](/fr-fr/session-recording/current-release/configure/policies.html) Console de stratégie d'enregistrement de session prennent effet à partir de la session ICA suivante.

## **Contrôles d'enregistrement de session dans Director**

Vous pouvez activer l'enregistrement de session pour un utilisateur spécifique sur l'écran **Gestionnaire d'activités** ou **Détails de l'utilisateur**. Les sessions suivantes sont enregistrées pour cet utilisateur spécifique sur tous les serveurs pris en charge.

Vous pouvez :

- Activer (avec notification) : l'utilisateur est notifié de l'enregistrement de la session lorsqu'il ouvre une session ICA.
- Activer (sans notification) : la session est enregistrée de façon silencieuse sans notifier l'utilisateur.
- Désactiver : désactive l'enregistrement des sessions pour l'utilisateur.

Le panneau Stratégies affiche le nom de la stratégie d'enregistrement de session active.

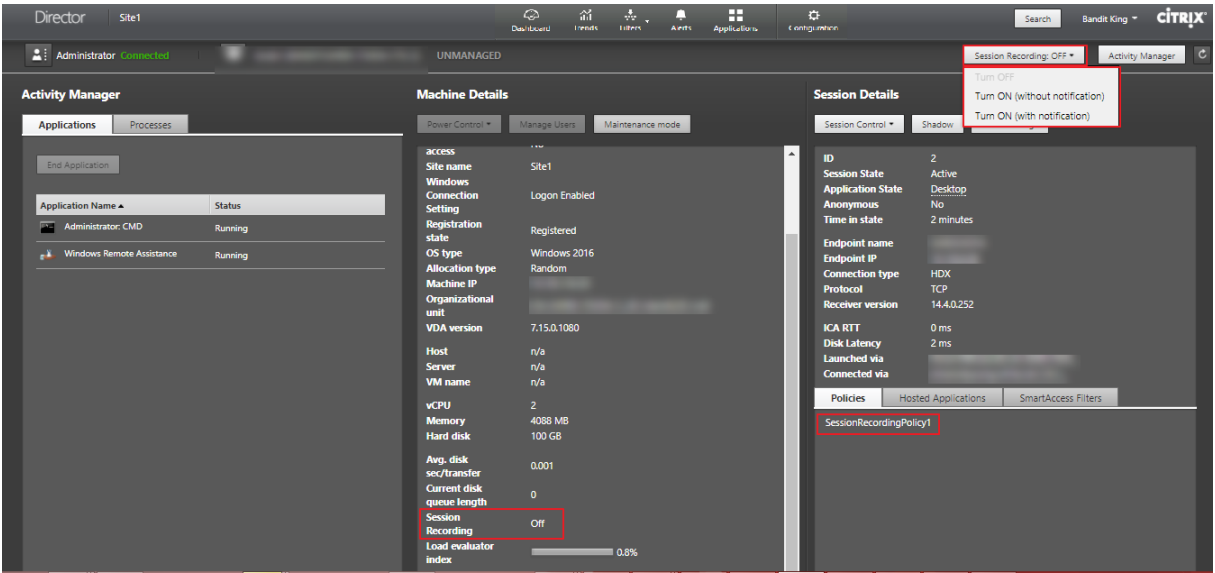

Vous pouvez activer l'enregistrement de session pour une machine spécifique à partir de la page Détails de la machine. Les sessions suivantes sur la machine seront enregistrées. Le panneau Détails de la machine affiche l'état de la stratégie d'enregistrement de session pour la machine.

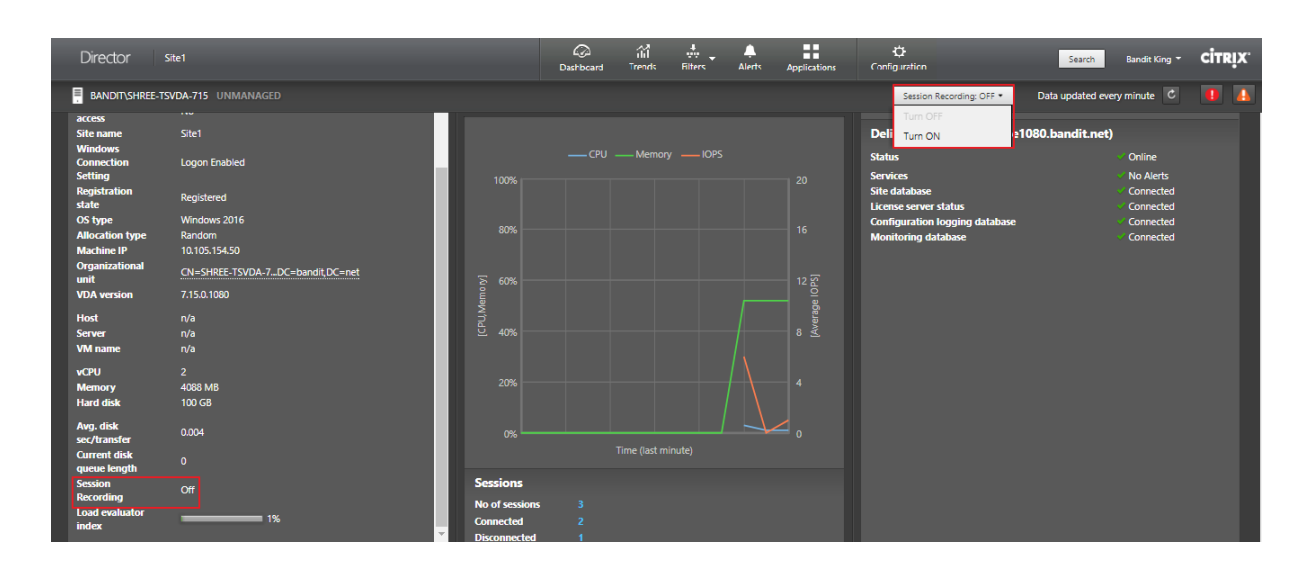

# **Tableau de compatibilité des fonctionnalités**

#### March 8, 2019

Citrix Director 1811 est compatible avec :

- Citrix Virtual Apps and Desktops 7 1808 et version ultérieure
- XenApp et XenDesktop versions 7.18 et 7.15 LTSR

Dans chaque site, bien que vous puissiez utiliser Director avec des versions antérieures de Delivery Controller, certaines fonctionnalités de la version la plus récente de Director risquent de ne pas être disponibles. Citrix vous recommande d'installer les mêmes versions pour Director, Delivery Controller et VDA.

Remarque :

Après avoir mis à niveau un Delivery Controller, vous êtes invité à mettre à niveau le site lorsque vous ouvrez Studio. Pour plus d'informations, veuillez consulter la section **Séquence de mise à niveau** dans Mettre un déploiement à niveau.

La première fois que vous ouvrez une session après une mise à niveau de Director, une vérification de version est effe[ctuée sur les sites configurés. Si](/fr-fr/citrix-virtual-apps-desktops/upgrade-migrate/upgrade.html) un site exécute une version du Controller antérieure à celle de Director, un message apparaît sur la console Director, recommandant une mise à niveau du site. En outre, tant que la version du site est antérieure à celle de Director, une note continue à s'afficher dans le tableau de bord de Director indiquant cette incompatibilité.

Le tableau ci-dessous dresse la liste des fonctionnalités spécifiques de Director et de la version minimale de Delivery Controller (DC), VDA et autres composants dépendants requis ainsi que l'édition de la licence.

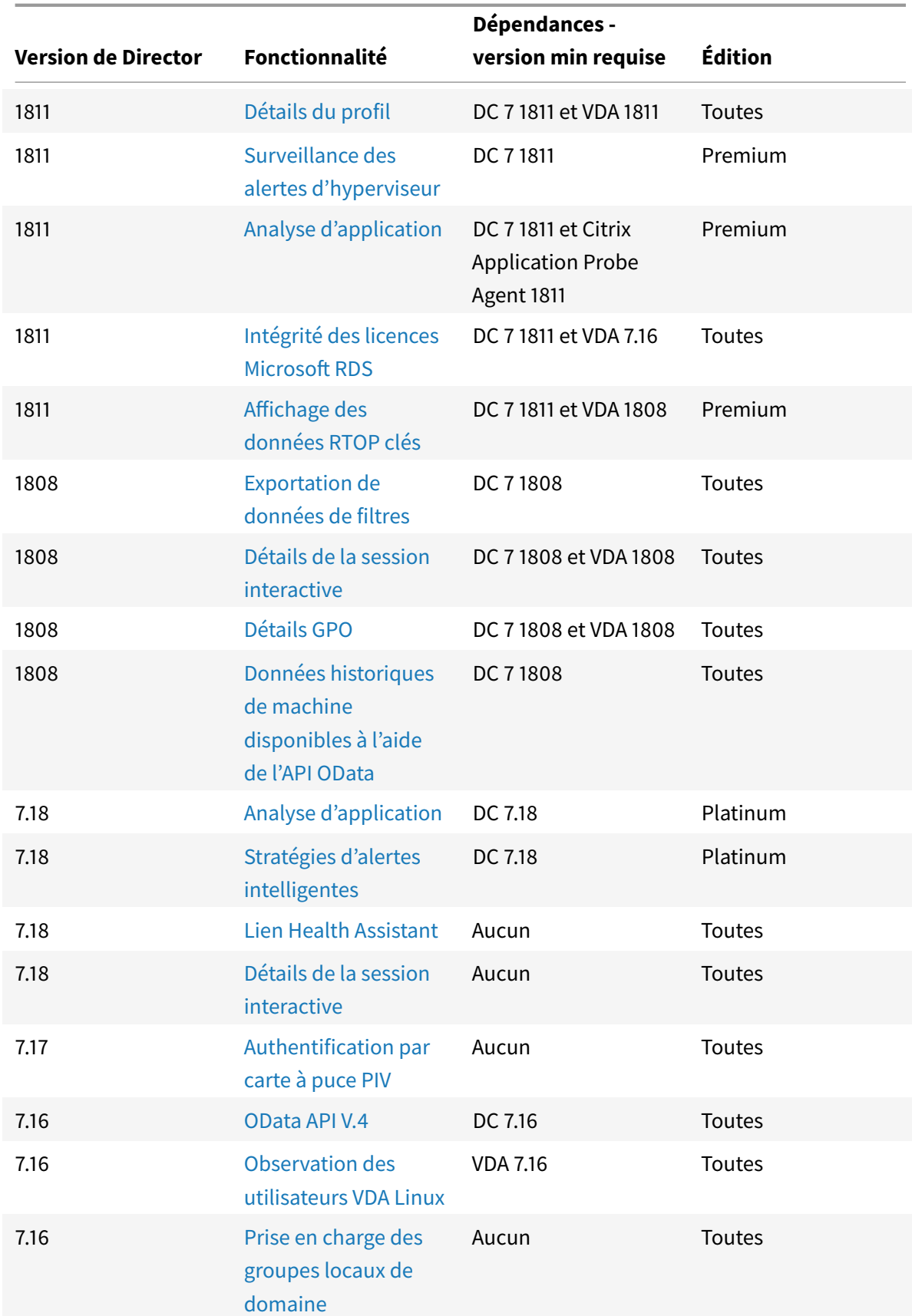

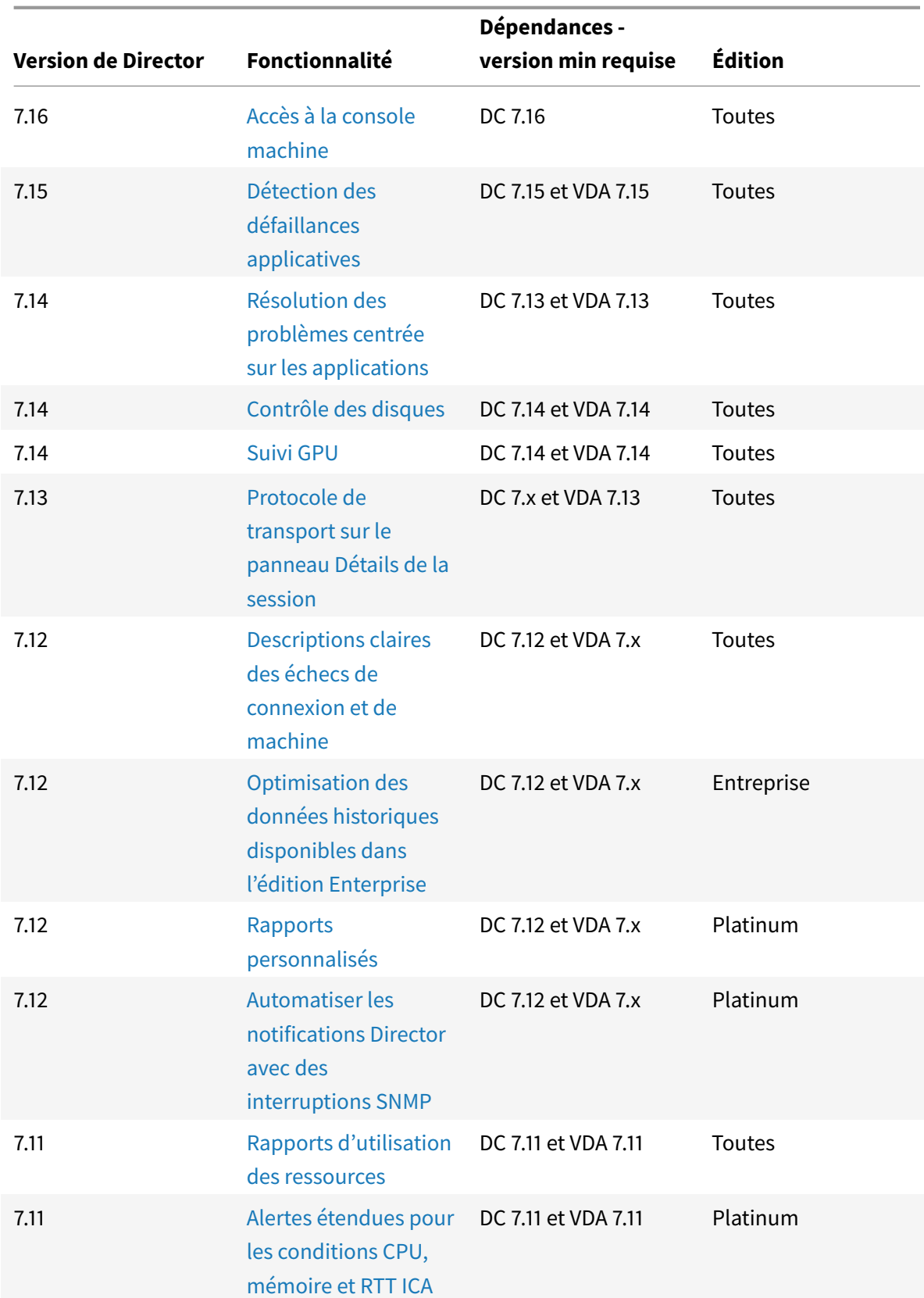

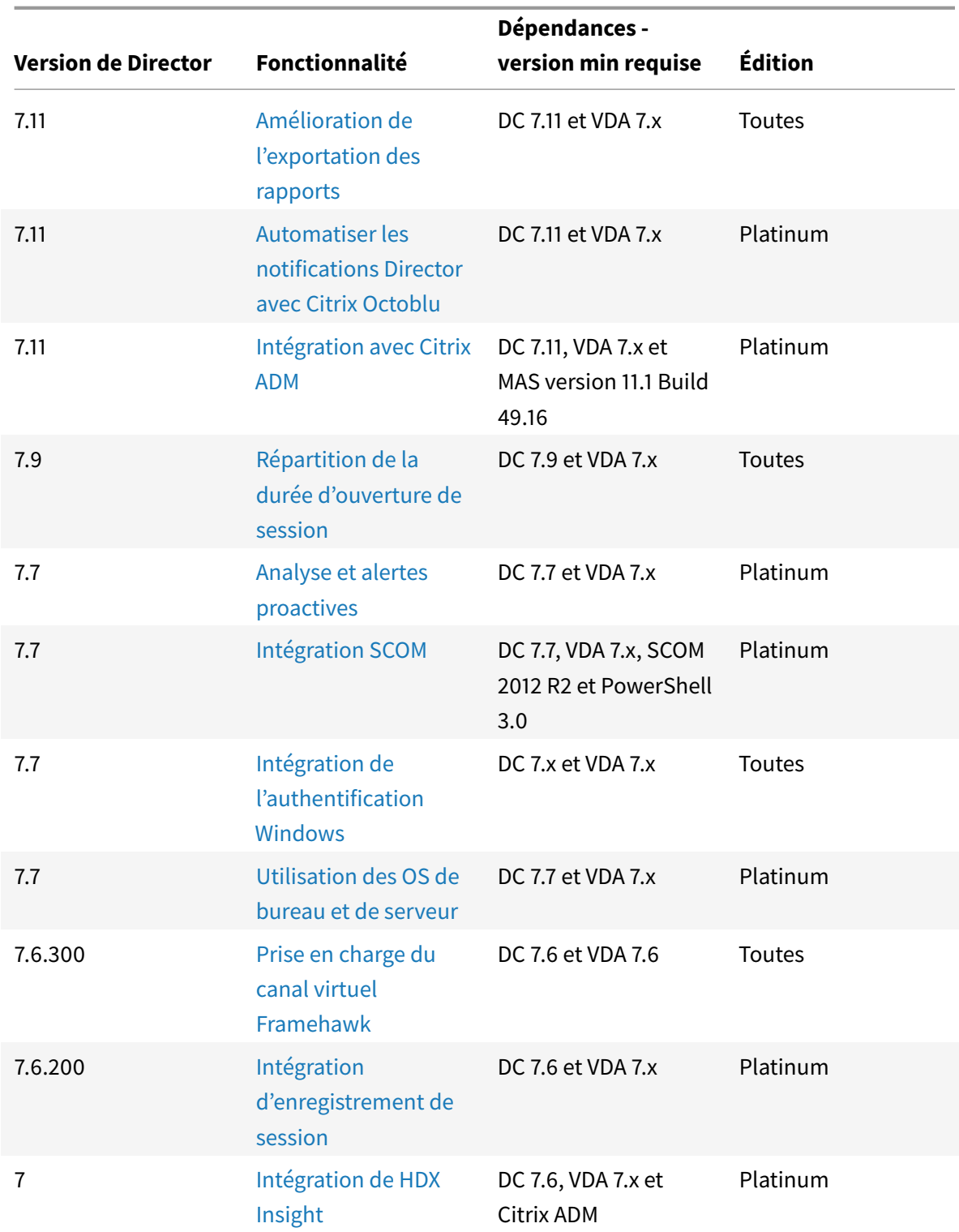

# **Granularité de données et rétention**

January 25, 2019

## **Agrégation des valeurs de données**

Le service Monitor collecte les données, notamment l'utilisation de la session utilisateur, les détails des performances de l'ouverture de session utilisateur, les détails de l'équilibrage de charge de la session, et les informations de connexion et d'échec de machine. Les données sont agrégées différemment en fonction de leur catégorie. La compréhension de l'agrégation des valeurs de données présentées à l'aide de l'API OData Method est critique à l'interprétation des données. Par exemple :

- Les sessions connectées et les échecs de machine se produisent sur une période de temps. Ils sont donc exposés comme valeurs maximales sur une période de temps.
- La durée d'ouverture de session est une mesure de durée, par conséquent elle est exposée en tant que moyenne sur une période de temps.
- Le nombre d'ouvertures de session et les échecs de connexion représentent des nombres d'occurrences sur une période de temps, et par conséquent sont exposés en tant que sommes sur une période de temps.

## **Évaluation des données simultanées**

Les sessions doivent se chevaucher pour être considérées comme simultanées. Toutefois, lorsque l'intervalle de temps est de 1 minute, toutes les sessions de cette minute (si elles se chevauchent ou non) sont considérées comme simultanées, la taille de l'intervalle est si petite que la surcharge de performances impliquée dans le calcul de la précision ne vaut pas la valeur ajoutée. Si les sessions se produisent dans la même heure, mais pas dans la même minute, elles ne sont pas considérées comme se chevauchant.

## **Corrélation de tables de synthèse avec des données brutes**

Le modèle de données représente des métriques de deux manières différentes :

- Les tables de synthèse représentent des vues des mesures détaillées de l'agrégation par minute, heure et jour.
- Les données brutes représentent des événements individuels ou l'état actuel de l'objet suivi dans la session, la connexion, l'application et autres objets.

Lorsque vous tentez de corréler les données dans les appels API ou dans le modèle de données luimême, il est important de bien comprendre les concepts et les limitations suivantes :

- **Aucune données de synthèse pour les intervalles partiels.** Des résumés de métriques sont conçus pour répondre aux besoins de tendances historiques sur de longues périodes. Les métriques sont agrégées dans la table de synthèse pour effectuer des intervalles. Il y aura pas de données de synthèse pour un intervalle partiel au début (les plus anciennes données disponibles) de la collection de données ni à la fin. Lorsque vous affichez les agrégations d'une journée (intervalle = 1 440), ceci signifie que la premier et le dernier jour incomplet ne possède pas de données. Bien que des données brutes puissent exister pour des intervalles partiels, elles ne seront jamais synthétisées. Vous pouvez déterminer le premier et le dernier intervalle d'agrégation pour une granularité de données particulière en extrayant les valeurs minimales et maximales de SummaryDate pour une table de synthèse particulière. La colonne SummaryDate représente le début de l'intervalle. La colonne Granularité représente la durée de l'intervalle pour les données agrégées.
- **Corrélation par heure.** Les métriques sont agrégées dans la table de synthèse pour terminer les intervalles comme décrit ci-dessus. Ils peuvent être utilisés pour les tendances historiques, mais les événements bruts peuvent être plus actifs dans l'état de ce qui a été résumé pour l'analyse de tendances. Toute comparaison temporelle de synthèse des données brutes doit prendre en compte le fait qu'aucune donnée de synthèse pour les intervalles partiels susceptibles de se produire ou pour le début et la fin de la période de temps.
- **Événements manqués et latents.** Les mesures qui sont agrégées dans la table de synthèse peuvent être légèrement inexactes si les événements sont manqués ou latents pour la période d'agrégation. Bien que le service Monitor tente de conserver un état courant précis, il ne retourne pas dans le temps pour recalculer l'agrégation dans les tables de synthèse pour les événements manqués ou latents.
- **Haute disponibilité de connexion.** Lors de la haute disponibilité de connexion, il existera des espaces dans les données de synthèse du nombre de connexions actives, mais les instances de session seront toujours en cours d'exécution dans les données brutes.
- **Périodes de rétention des données.** Les données des tables de synthèse sont conservées sur un programme de nettoyage différent du programme des données brutes d'événement. Il se peut que les données soient manquantes, car elles ont été effacées depuis les tables de données de synthèse ou brutes. Les périodes de rétention peuvent également différer pour différentes granularités de données de synthèse. Les données de granularité inférieures (en minutes) sont nettoyées plus rapidement que les données de granularité supérieures (en jours). Si des données sont manquantes dans une granularité à cause du nettoyage, elles peuvent être détectées dans une meilleure granularité. Étant donné que les appels API retournent uniquement la granularité demandée, l'absence de réception de données pour un niveau de granularité ne signifie pas que les données n'existent pas pour une meilleure granularité pour la même période.
- **Fuseaux horaires.** Les métriques sont stockées avec des horodatages UTC. Les tables de synthèse sont regroupées sur des limites de fuseau horaire. Pour les zones qui ne se trouvent pas dans les limites horaires, il se peut qu'il existe une différence pour laquelle les données sont

agrégées.

## **Granularité et rétention**

La granularité des données agrégées récupérées par Director est une fonction de la période de temps (T) demandée. Les règles sont les suivantes :

- $\cdot$  0 < T < = 1 heure utilise une granularité minute par minute
- 0 < T <= 30 jours utilise une granularité heure par heure
- T > 31 jours utilise une granularité jour par jour

Les données requises qui ne proviennent pas de données agrégées proviennent de la session brute et des informations de connexion. Ces données ont tendance à croître rapidement, et par conséquent, disposent de leur propre paramètre de nettoyage. Le nettoyage garantit que seules les données appropriées sont conservées à long terme. Cela garantit de meilleures performances tout en conservant la granularité nécessaire pour la création de rapports. Les clients sur sites avec licence Premium peuvent modifier la rétention de nettoyage sur leur nombre de jours de rétention désirés, sinon, la valeur par défaut est utilisée.

Pour accéder aux paramètres, exécutez les commandes PowerShell suivantes sur le Delivery Controller :

```
1 asnp Citrix.*
2 Get-MonitorConfiguration
3 Set-MonitorConfiguration -<setting name> <value>
```
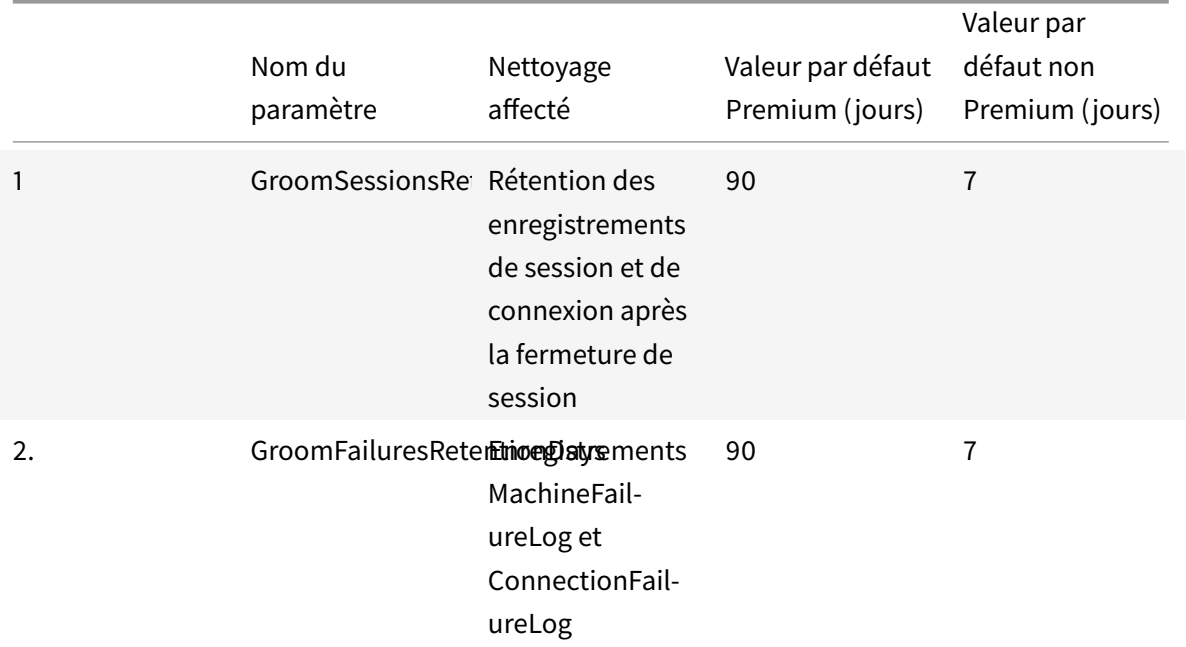

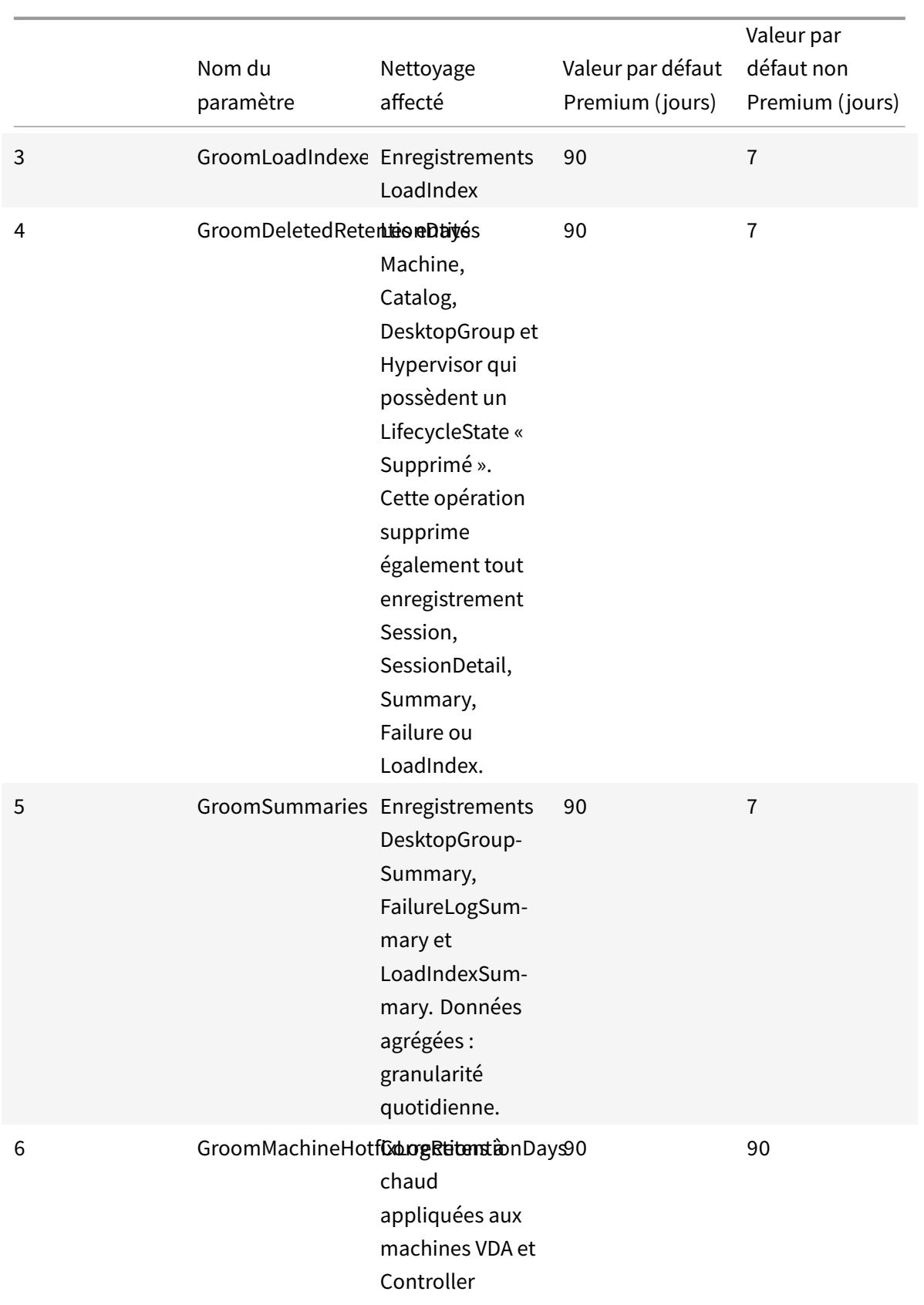

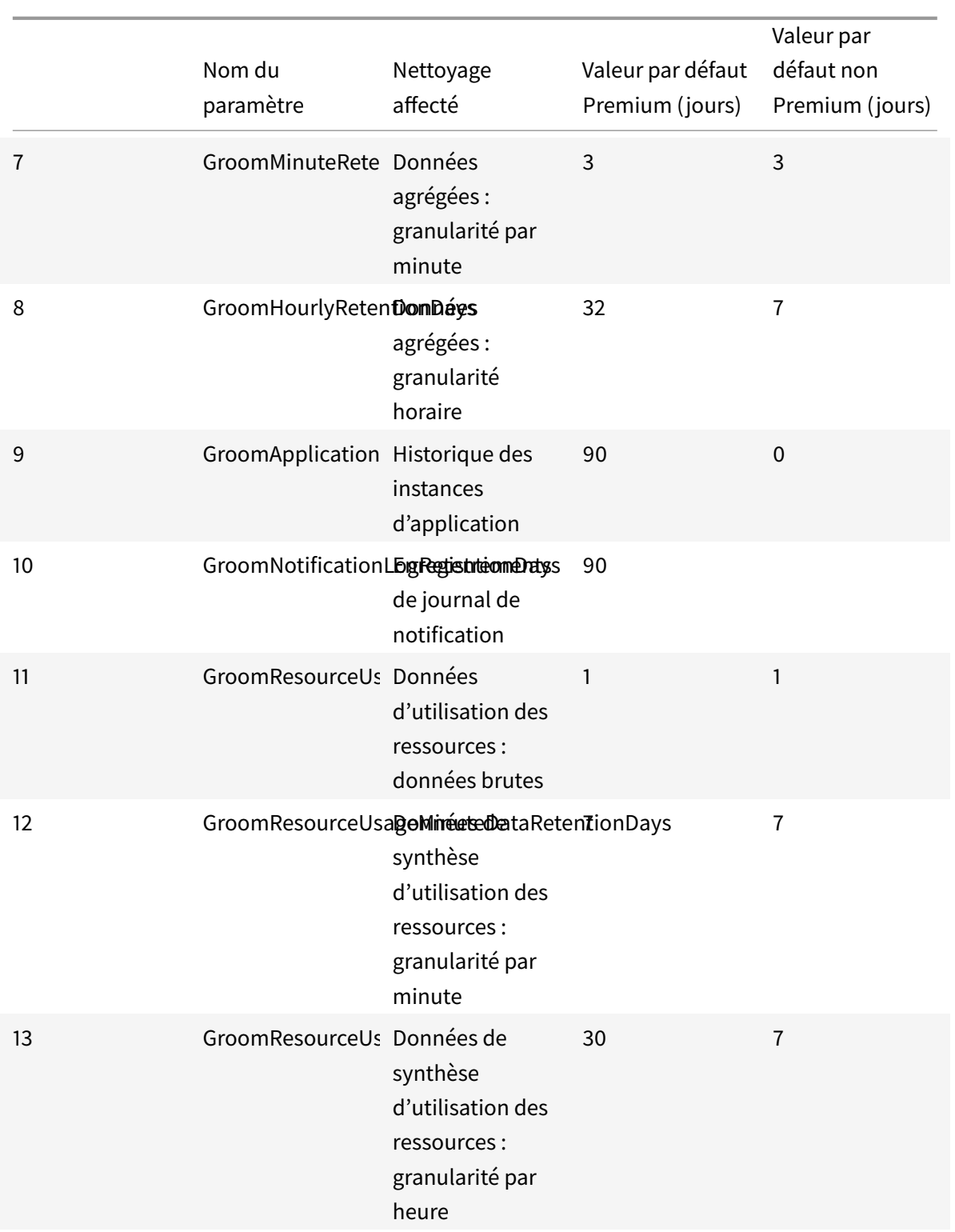

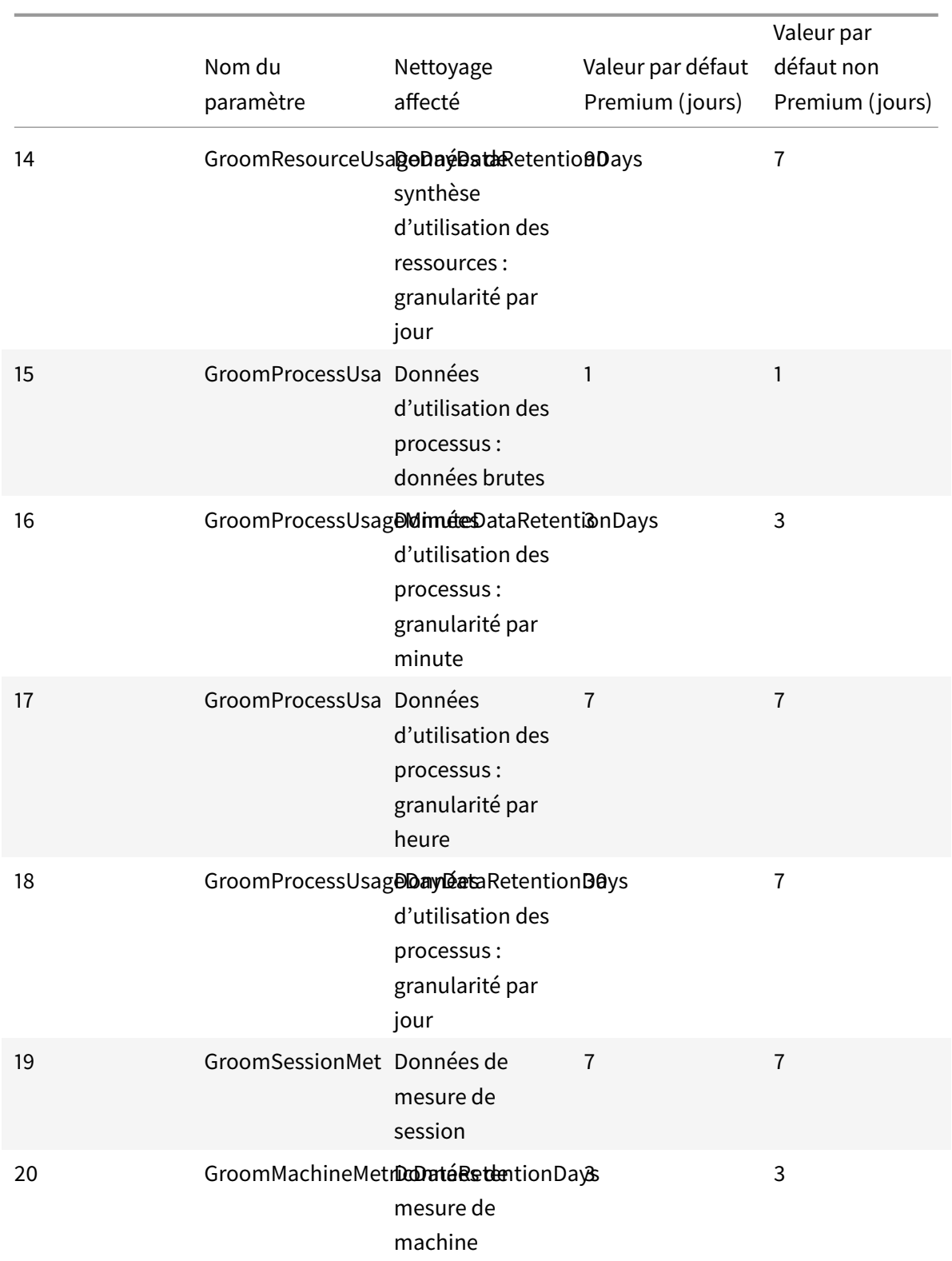

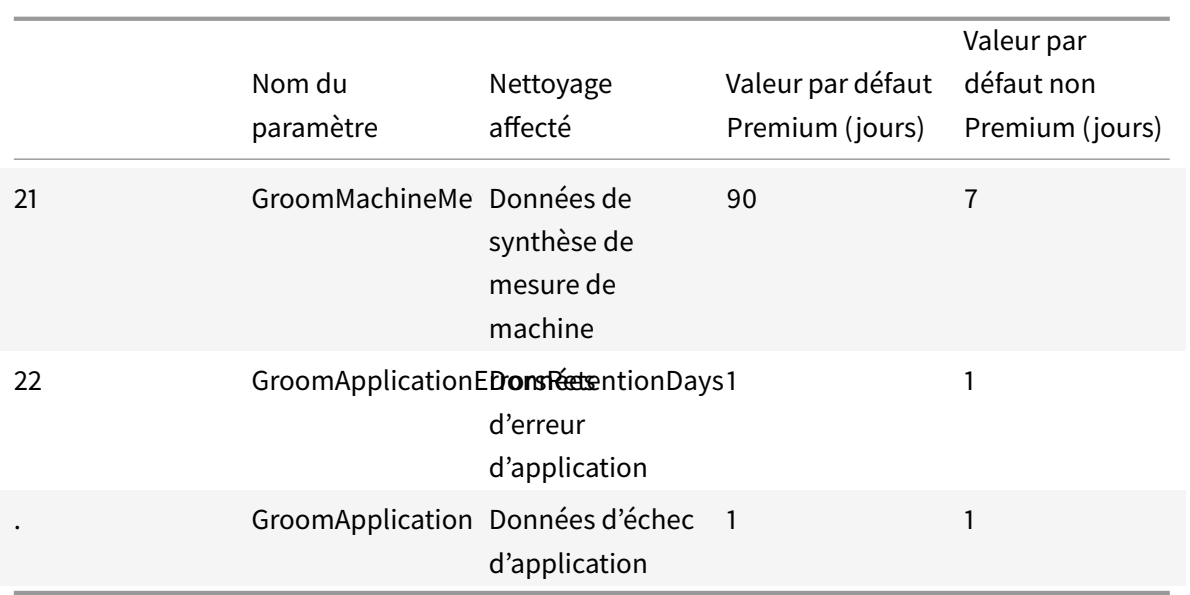

**Avertissement :** la modification des valeurs de la base de données du service Monitor nécessite le redémarrage du service pour que les nouvelles valeurs prennent effet. Vous êtes invités à apporter des modifications à la base de données du service Monitor uniquement avec l'assistance de Citrix.

## **Remarques sur la rétention de nettoyage :**

GroomProcessUsageRawDataRetentionDays et GroomProcessUsageMinuteDataRetentionDays sont limités à leurs valeurs par défaut de 1 et 3 jours respectivement. Les commandes PowerShell permettant de définir ces valeurs ont été désactivées, car les données d'utilisation du processus ont tendance à croître rapidement.

En outre, les paramètres de rétention basés sur les licences sont les suivants :

- **Sites sous licence Premium :** vous pouvez mettre à jour les paramètres de rétention de nettoyage ci-dessus et spécifier le nombre de jours que vous souhaitez.
- **Sites sous licence Advanced :** la rétention de nettoyage est limitée à 31 jours pour tous les paramètres.
- **Tous les autres sites :** la rétention de nettoyage est limitée à 7 jours pour tous les paramètres.

#### **Exceptions :**

- GroomApplicationInstanceRetentionDays ne peut être défini que dans les sites sous licence Premium.
- GroomApplicationErrorsRetentionDays et GroomApplicationFaultsRetentionDays sont limités à 31 jours dans les sites sous licence Premium.

La conservation de données pendant de longues périodes aura les conséquences suivantes sur la taille des tables :

• **Données horaires.** Si les données horaires sont autorisées à rester dans la base de données

pour un maximum de deux années, un site de 1 000 groupes de mise à disposition peut influencer la croissance de la base de données comme suit :

1 000 groupes de mise à disposition x 24 heures/jour x 365 jours/an x 2 ans = 17 520 000 lignes de données. L'impact sur les performances d'une telle quantité importante de données dans les tables d'agrégation est significatif. Étant donné que les données du tableau de bord sont tirées de cette table, la configuration requise sur le serveur de base de données peut être importante. Il se peut que des quantités excessives de données aient un impact dramatique sur les performances.

• **Données de session et d'événement.** Ce sont les données collectées chaque fois qu'une session est démarrée et qu'une connexion/reconnexion est effectuée. Pour un site important (100 000 utilisateurs), ces données vont s'accroître très rapidement. Par exemple, l'équivalent de deux ans de tables rassemblerait plus d'un To de données nécessitant une base de données d'entreprise de haut au niveau.

# **Kits de développement (SDK) et API**

#### October 17, 2018

Plusieurs kits de développement et API sont disponibles avec cette version. Pour plus d'informations, veuillez consulter la documentation pour développeurs. À partir de là, vous pouvez accéder à des informations de programmation pour :

- Delivery Controller
- Monitor Servic[e OData](https://developer-docs.citrix.com/)
- StoreFront

Le kit de développement de stratégie de groupe Citrix vous permet d'afficher et de configurer les paramètres et les filtres de stratégie de groupe. Il utilise un fournisseur PowerShell pour créer un lecteur virtuel qui correspond aux paramètres et filtres de la machine et de l'utilisateur. Le fournisseur apparaît sous forme d'extension de New-PSDrive. Pour utiliser le kit de développement de stratégie de groupe, soit Studio soit le kit de développement Citrix Virtual Apps and Desktops doit être installé. Consultez la section Kit de développement de stratégie de groupe pour de plus amples informations.

## **SDK Delivery Controller**

Le SDK comprend plusieurs composants logiciels enfichables PowerShell installés automatiquement lorsque vous installez un Delivery Controller ou Studio.

Autorisations : vous devez exécuter le shell ou le script avec une identité disposant de droits d'administration Citrix. Bien que les membres du groupe d'administrateurs locaux du contrôleur

disposent automatiquement de privilèges d'administration complets pour permettre l'installation de Citrix Virtual Apps ou Citrix Virtual Desktops, Citrix vous recommande, pour un fonctionnement normal, de créer des administrateurs Citrix avec les droits appropriés, plutôt que d'utiliser le compte des administrateurs locaux.

Pour accéder aux applets de commande et les exécuter :

- 1. Démarrez un shell dans PowerShell : ouvrez Studio, sélectionnez l'onglet **PowerShell** et cliquez sur **Lancer PowerShell**.
- 2. Pour utiliser les applets de commande du kit de développement dans des scripts, définissez la stratégie d'exécution dans PowerShell. Pour plus d'informations sur la stratégie d'exécution PowerShell, veuillez consulter votre documentation Microsoft.
- 3. Ajoutez les composants enfichables dont vous avez besoin à l'environnement PowerShell en utilisant l'applet de commande Add -PSSnapin dans la console Windows PowerShell.

V1 et V2 indiquent la version du composant logiciel enfichable. Les composants logiciels enfichables XenDesktop 5 correspondent à la version 1. Les composants logiciels enfichables de Citrix Virtual Apps and Desktops et de XenDesktop 7 correspondent à la version 2. Par exemple, pour installer les composants logiciels enfichables de Citrix Virtual Apps and Desktops, tapez Add-PSSnapin Citrix.ADIdentity.Admin.V2. Pour importer toutes les applets de commande, tapez : Add-PSSnapin Citrix.\*.Admin.V\*

Une fois que les composants logiciels enfichables ont été ajoutés, vous pouvez accéder aux applets de commande et à l'aide associée.

Pour consulter l'aide de l'applet de commande PowerShell Citrix Virtual Apps and Desktops :

- 1. À partir de la console PowerShell, ajoutez les composants logiciels enfichables Citrix : Add ‒ PSSnapin Citrix.\*.Admin.V\*.
- 2. Suivez les instructions fournies dans PowerShell Integrated Scripting Environment (ISE).

#### **Kit de développement de stratégie d[e groupe](https://msdn.microsoft.com/en-us/powershell/scripting/core-powershell/ise/introducing-the-windows-powershell-ise)**

Pour utiliser le kit de développement de stratégie de groupe, soit Studio soit le kit de développement Citrix Virtual Apps and Desktops doit être installé.

Pour ajouter le kit de développement de stratégie de groupe, tapez Add-PSSnapin citrix.common .grouppolicy. (Pour accéder à l'aide, tapez : help New-PSDrive -path localgpo:/)

Pour créer un lecteur virtuel et le charger de paramètres, tapez New-PSDrive <Standard Parameters> [-PSProvider] CitrixGroupPolicy -Controller <string> où la chaîne de Controller correspond au nom de domaine complet d'un Controller du site auquel vous voulez vous connecter et à partir duquel vous voulez charger les paramètres.

#### **Monitor Service OData**

L'API Monitor permet d'accéder aux données du service Monitor à l'aide de la version 3 ou 4 de l'API OData. Vous pouvez créer des tableaux de bord de surveillance et de création de rapports personnalisés en fonction des données interrogées à partir des données du service Monitor. OData V.4 est basé sur l'API Web ASP.NET et prend en charge les requêtes d'agrégation. Pour plus d'informations, consultez la section API Monitor Service OData.

# **CİTRIX**

#### **Locations**

Corporate Headquarters | 851 Cypress Creek Road Fort Lauderdale, FL 33309, United States Silicon Valley | 4988 Great America Parkway Santa Clara, CA 95054, United States

© 2019 Citrix Systems, Inc. All rights reserved. Citrix, the Citrix logo, and other marks appearing herein are property of Citrix Systems, Inc. and/or one or more of its subsidiaries, and may be registered with the U.S. Patent and Trademark Office and in other countries. All other marks are the property of their respective owner(s).

Citrix Product Documentation | docs.citrix.com March 20, 2019